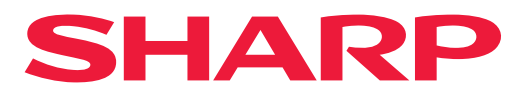

**CYFROWE URZĄDZENIE WIELOFUNKCYJNE**

# **Podręcznik użytkownika**

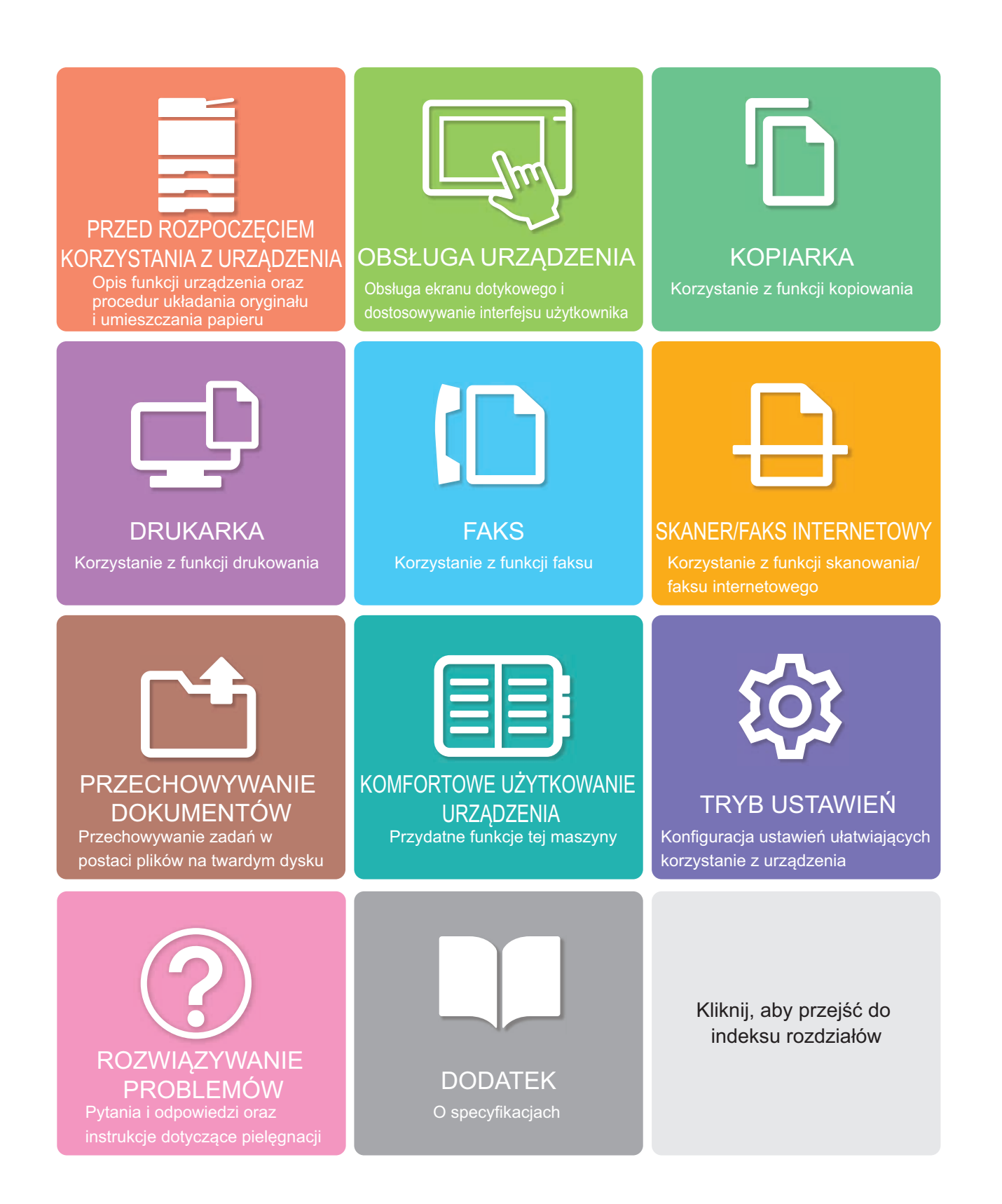

# **JAK KORZYSTAĆ Z INSTRUKCJI**

Kliknij poniższy przycisk, aby przejść do żądanej strony.

W poniższym opisie założono, że używany jest program Adobe Reader (niektóre przyciski nie są wyświetlane domyślnie).

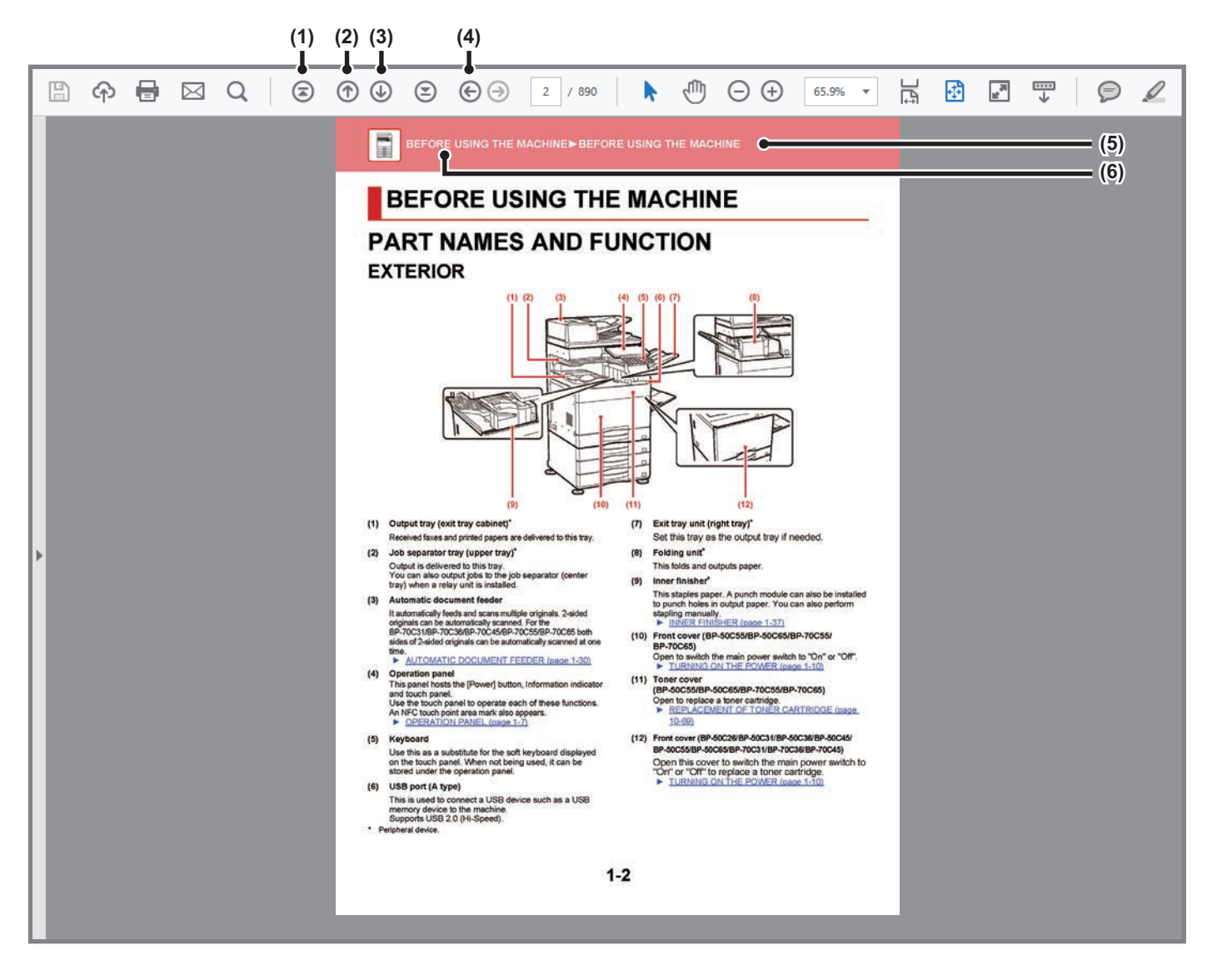

- **(1) Przycisk powrotu do pierwszej strony** W razie wystąpienia problemów kliknij ten przycisk, aby rozpocząć od nowa.
- **(2) Przycisk powrotu do poprzedniej strony** Wyświetla poprzednią stronę.
- **(3) Przycisk przejścia do następnej strony** Wyświetla następną stronę.
- **(4) Przycisk powrotu do poprzednio wyświetlanej strony** Wyświetla stronę oglądaną przed bieżącą stroną.
- **(5) Przycisk tytułu** Wyświetla stronę o tytule wskazanym na przycisku.
- **(6) Przycisk spisu treści**

Wyświetla spis treści danego rozdziału. Przykładowo, jeśli bieżąca strona jest częścią rozdziału dotyczącego drukarki, wyświetlony zostanie spis treści rozdziału Drukarka.

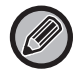

Jeśli przycisk nie jest wyświetlany, sprawdź w pomocy programu Adobe Reader co zrobić, aby wyświetlić ten przycisk.

# **O INSTRUKCJI**

W instrukcji przedstawiono sposób korzystania z cyfrowego urządzenia wielofunkcyjnego BP-50M26 / BP-50M31 / BP-50M36 / BP-50M45 / BP-50M55 / BP-50M65 / BP-70M31 / BP-70M36 / BP-70M45 / BP-70M55 / BP-70M65.

#### **Uwaga**

- Informacje o instalacji sterowników i oprogramowania wymienionych w tej instrukcji znajdują się w Instrukcji instalacji oprogramowania.
- Informacje o systemie operacyjnym można znaleźć w instrukcji systemu operacyjnego lub w funkcji Pomocy online.
- Zawarte w niniejszej instrukcji objaśnienia ekranów i procedur przygotowano przede wszystkim z myślą o systemie Windows® 10. Ekrany mogą się różnić w zależności od wersji systemu operacyjnego lub używanej aplikacji.
- Opisy ekranów i procedur dla urządzenia używanego w środowisku macOS dotyczą systemu macOS 11 z zainstalowanym sterownikiem PDF. Ekrany mogą się różnić w zależności od wersji systemu operacyjnego lub używanej aplikacji.
- Za każdym razem, gdy w instrukcji pojawi się nazwa "BP-xxxxx", należy zastąpić część "xxxx" nazwą swojego modelu.
- Ta instrukcja zawiera odniesienia do funkcji faksu. Należy jednak pamiętać, że funkcja faksu jest niedostępna w niektórych krajach.
- Instrukcję przygotowano z zachowaniem należytej staranności. Uwagi i wątpliwości dotyczące instrukcji można zgłaszać sprzedawcy lub w najbliższym autoryzowanym punkcie serwisowym.
- Produkt poddano dokładnym procedurom sprawdzającym i kontroli jakości. Jeśli mimo to wykryta zostanie wada lub wystąpi inny problem, skontaktuj się ze sprzedawcą lub najbliższym autoryzowanym punktem serwisowym.
- Oprócz przypadków przewidzianych przez prawo SHARP nie jest odpowiedzialny za usterki powstałe w czasie użytkowania urządzenia lub jego opcji bądź usterki spowodowane nieprawidłową obsługą urządzenia i jego opcji lub za jakiekolwiek uszkodzenia powstałe w czasie użytkowania urządzenia.

#### **Ostrzeżenie**

- Kopiowanie, przetwarzanie i tłumaczenie treści niniejszej instrukcji bez wcześniejszej pisemnej zgody jest zabronione, o ile nie zezwalają na nie przepisy prawa autorskiego.
- Wszystkie informacje zawarte w niniejszej instrukcji mogą zostać zmienione bez uprzedniego powiadomienia.

#### **Ilustracje, panel operacyjny i panel dotykowy opisane w instrukcji**

Urządzenia peryferyjne są zwykle wyposażeniem opcjonalnym, ale w niektórych modelach pewne urządzenia peryferyjne są wyposażeniem standardowym.

Objaśnienia w niniejszej instrukcji podano przy założeniu, że w modelu BP-70M65 zainstalowano kasetę na arkusze.

W przypadku niektórych funkcji i procedur w objaśnieniach założono, że zainstalowane są urządzenia inne, niż podane powyżej.

Ze względu na zmiany i poprawki wprowadzane w urządzeniu niektóre ekrany, komunikaty i nazwy przycisków w instrukcji mogą się nieco różnić od elementów urządzenia.

## **Ikony zastosowane w instrukcji**

Ikony zastosowane w instrukcji wskazują następujące rodzaje informacji:

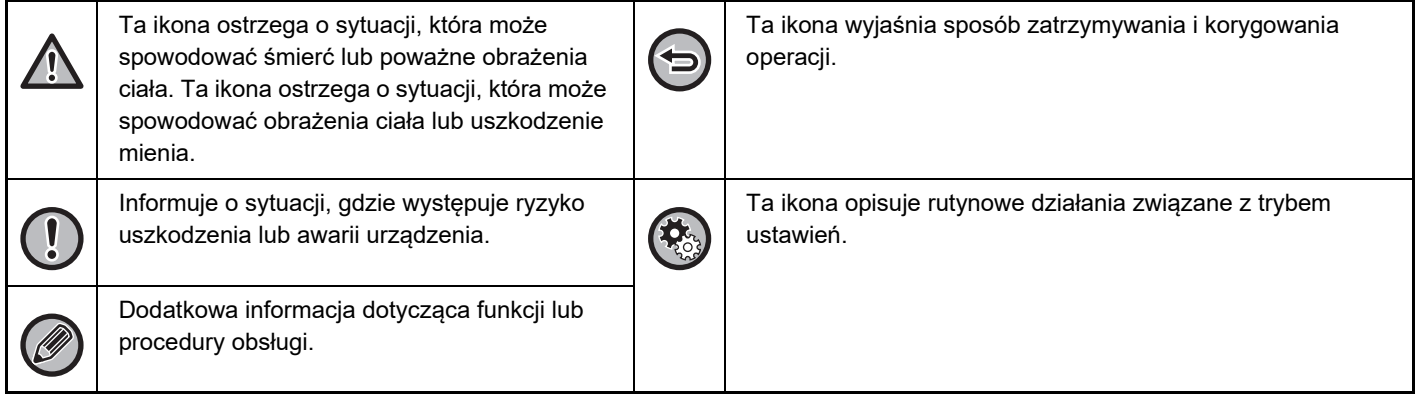

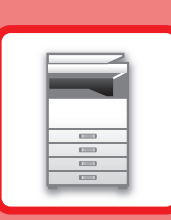

# <span id="page-3-0"></span>**PRZED ROZPOCZĘCIEM KORZYSTANIA Z URZĄDZENIA**

### **[PRZED ROZPOCZĘCIEM KORZYSTANIA](#page-4-0)  [Z URZĄDZENIA](#page-4-0)**

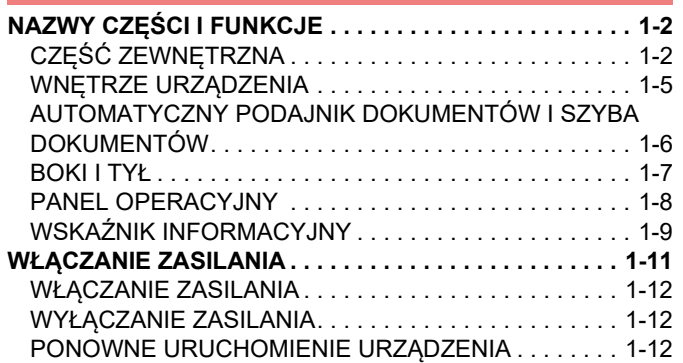

## **[UMIESZCZANIE PAPIERU](#page-15-0)**

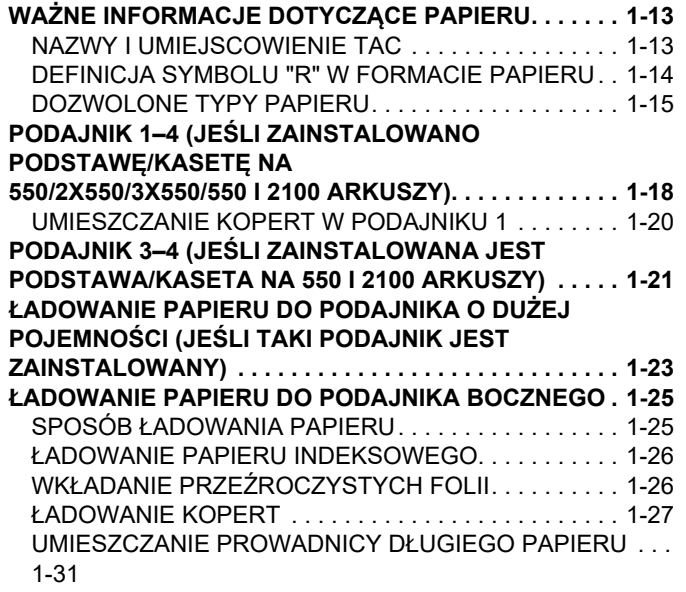

### **[SPOSÓB UKŁADANIA ORYGINAŁU](#page-34-0)**

#### **[WYBÓR SPOSOBU UKŁADANIA ORYGINAŁU](#page-34-1)**

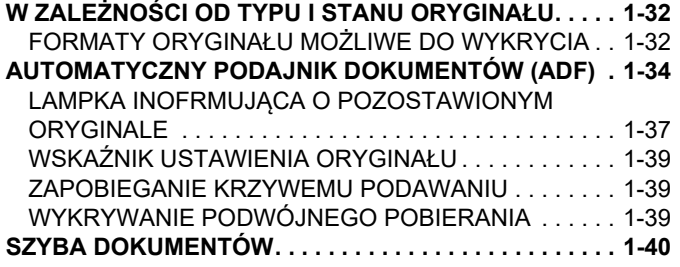

### **[URZĄDZENIA PERYFERYJNE](#page-44-0)**

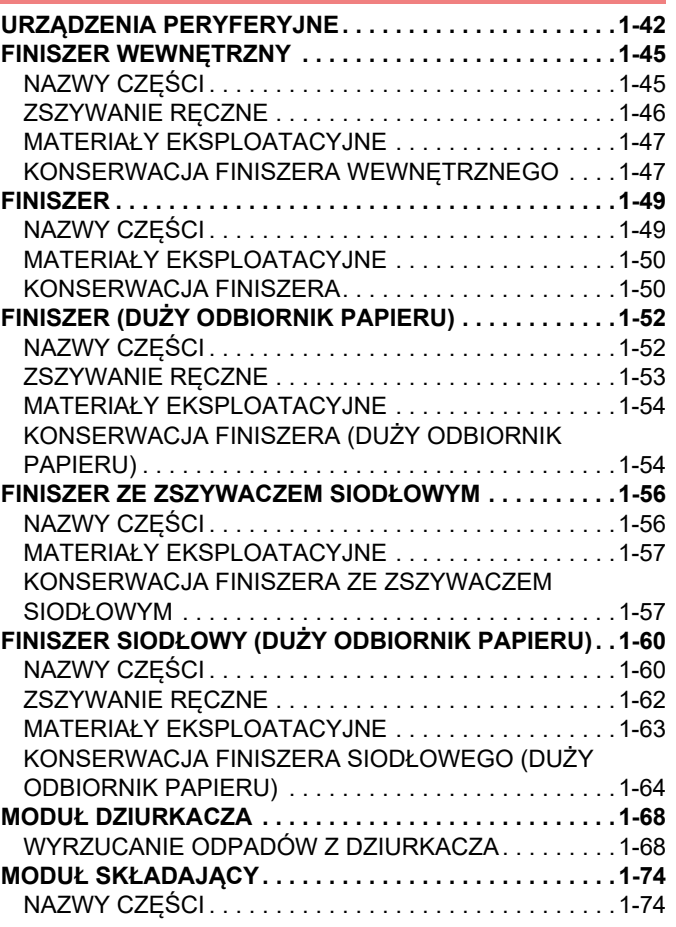

### **[KONSERWACJA](#page-77-0)**

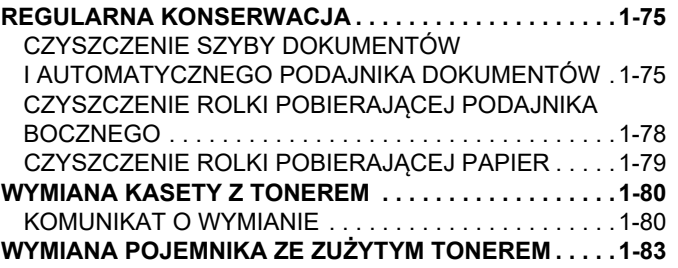

# <span id="page-4-3"></span><span id="page-4-0"></span>**PRZED ROZPOCZĘCIEM KORZYSTANIA Z URZĄDZENIA**

# <span id="page-4-1"></span>**NAZWY CZĘŚCI I FUNKCJE**

# <span id="page-4-2"></span>**CZĘŚĆ ZEWNĘTRZNA**

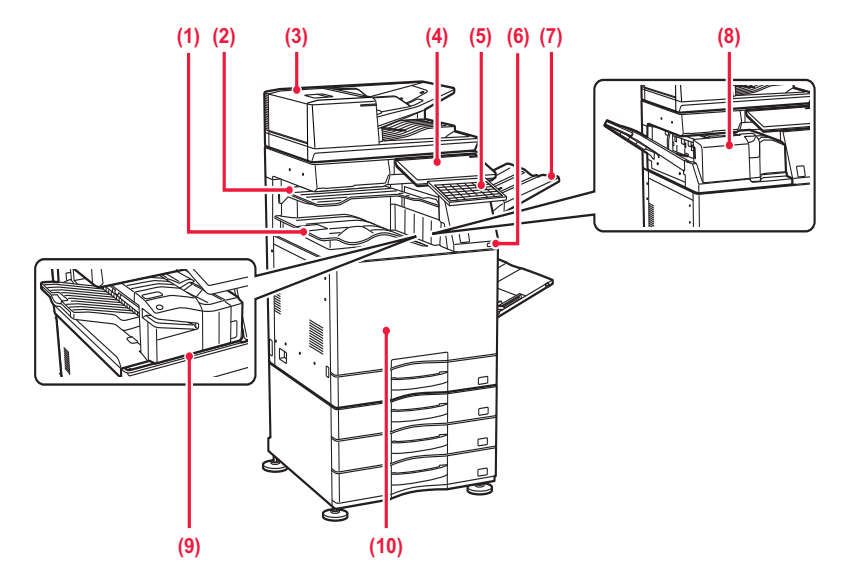

**(1) Taca odbiorcza (szafka tacy wyjścia)\*1**

Otrzymane faksy oraz wydrukowane dokumenty są umieszczane na tej tacy.

#### **(2) Taca separatora prac (taca górna)\*2**

Wydruk jest umieszczany na tej tacy. Możesz także kierować wydruki do separatora prac (tacy środkowej), jeżeli zamontowano zespół pośredniczący.

#### **(3) Automatyczny podajnik dokumentów**

Ten element automatycznie podaje i skanuje wiele oryginałów. 2-stronne oryginały mogą zostać zeskanowane automatycznie. W przypadku urządzeń BP-70M31 / BP-70M36 / BP-70M45 / BP-70M55 / BP-70M65 obie strony 2-stronnych oryginałów mogą zostać automatycznie zeskanowane za jednym razem.

## ► [AUTOMATYCZNY PODAJNIK DOKUMENTÓW](#page-36-0)

[\(ADF\) \(strona 1-34\)](#page-36-0)

#### **(4) Panel operacyjny**

Na panelu znajduje się przycisk [Zasilanie], wskaźnik informacyjny oraz panel dotykowy.

Użyj panelu dotykowego, aby włączyć dowolną z tych funkcii.

Znajduje się tam również oznaczenie obszaru dotykowego NFC.

**PANEL OPERACYJNY (strona 1-8)** 

#### **(5) Klawiatura\*3**

Możesz używać jej zamiast klawiatury programowej wyświetlanej na panelu dotykowym. Jeżeli klawiatura nie jest używana, można ją schować pod panelem operacyjnym.

#### **(6) Port USB (typ A)**

Port USB (typ A) służy do podłączania urządzenia USB, na przykład pamięci USB. Obsługuje standard USB 2.0 (Hi-Speed).

**(7) Moduł tacy wyjścia (taca prawa)\*2**

Na tej tacy w razie potrzeby umieszczane są wydruki.

#### **(8) Moduł składający\*2**

Składa i wydaje arkusze papieru. ► [MODUŁ SKŁADAJĄCY \(strona 1-74\)](#page-76-0)

#### **(9) Finiszer wewnętrzny\*2**

Służy do zszywania arkuszy. Można również zainstalować opcjonalny moduł dziurkacza, który służy do wykonywania dziurek w wydrukach. Zszywanie może być również wykonywane ręcznie. ► [FINISZER WEWNĘTRZNY \(strona 1-45\)](#page-47-0)

#### **(10) Przednia okładka**

Otwórz pokrywę przednią, aby przełączyć włącznik główny do pozycji "Wł." lub "Wył." lub wymienić kasetę z tonerem.

► [WŁĄCZANIE ZASILANIA \(strona 1-11\)](#page-13-1)

<sup>\*1</sup> W zależności od kraju, regionu lub modelu może być zainstalowana jako standardowe wyposażenie lub może być urządzeniem peryferyjnym. Skontaktuj się z dealerem lub najbliższym autoryzowanym punktem serwisowym.

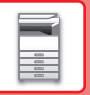

#### **[PRZED ROZPOCZĘCIEM KORZYSTANIA Z URZĄDZENIA](#page-3-0)[►PRZED ROZPOCZĘCIEM](#page-4-3)  [KORZYSTANIA Z URZĄDZENIA](#page-4-3)**

## \*2 Urządzenie peryferyjne.<br>\*3 Ta funkcja jest wynosaże

\*3 Ta funkcja jest wyposażeniem standardowym lub jest niedostępna w niektórych krajach i regionach. Funkcja niedostępna w niektórych modelach. Skontaktuj się z dealerem lub najbliższym autoryzowanym (authorise) punktem serwisowym.

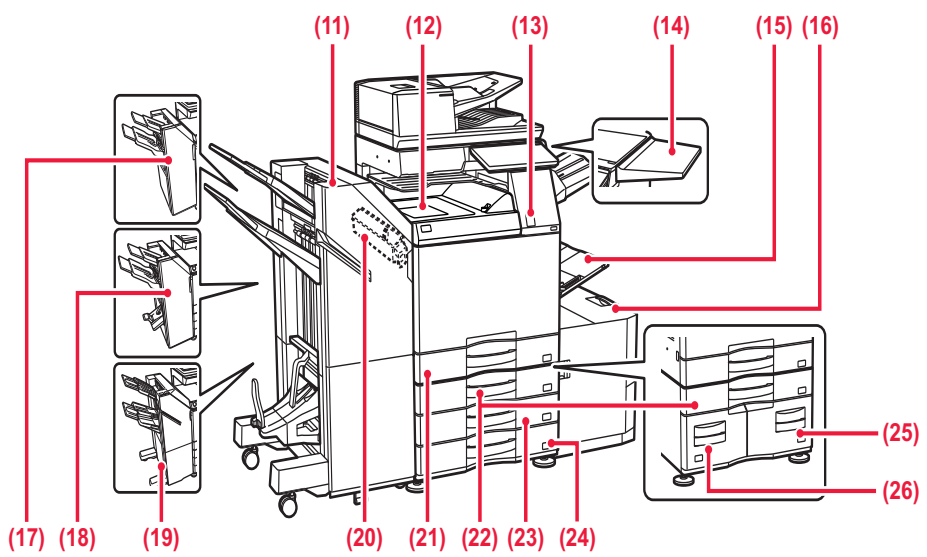

#### **(11) Finiszer siodłowy (duży odbiornik papieru)\*1**

Służy do zszywania i składania arkuszy. Można również zainstalować opcjonalny moduł dziurkacza, który służy do wykonywania dziurek w wydrukach.

Zszywanie może być również wykonywane ręcznie. ► [FINISZER SIODŁOWY \(DUŻY ODBIORNIK](#page-62-0)  [PAPIERU\) \(strona 1-60\)](#page-62-0)

#### **(12) Moduł podajnika papieru\*1**

Moduł pośredniczący pomiędzy urządzeniem a finiszerem, finiszerem (dużym odbiornikiem papieru), finiszerem siodłowym lub finiszerem siodłowym (dużym odbiornikiem papieru).

#### **(13) Czujnik ruchu\*2**

Czujnik ten wykrywa zbliżającą się osobę i automatycznie wybudza urządzenie z trybu uśpienia. (Tylko w trybie z czujnikiem ruchu)

#### **(14) Stół pomocniczy\*2**

Można ją wykorzystać jako blat roboczy, do tymczasowego umieszczania oryginałów lub urządzenia przenośnego.

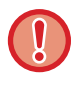

- Nie wolno umieszczać przedmiotów o masie powyżej 5 kg ani obciążać w jakikolwiek inny sposób.
- Nie wolno umieszczać pojemnika z wodą lub inną cieczą. Ryzyko wywołania pożaru i porażenia elektrycznego w wyniku rozlania cieczy i dostania się jej do wnętrza urządzenia.
- Użycie stołu podczas pracy urządzenia być przyczyną słabej jakości wydruków lub innych problemów.

#### **(15) Podajnik boczny**

Używaj tego podajnika, aby wprowadzać papier do urządzenia ręcznie. W przypadku wkładania papieru większego niż A4R lub

- 8-1/2" x 11"R wysuń prowadnicę. ► [ŁADOWANIE PAPIERU DO PODAJNIKA](#page-27-0)  [BOCZNEGO \(strona 1-25\)](#page-27-0)
- **(16) Podajnik 5 (jeśli zainstalowany jest podajnik o dużej pojemności)\*1**

Umieść papier w tym podajniku.

► [ŁADOWANIE PAPIERU DO PODAJNIKA O DUŻEJ](#page-25-0)  [POJEMNOŚCI \(JEŚLI TAKI PODAJNIK JEST](#page-25-0)  [ZAINSTALOWANY\) \(strona 1-23\)](#page-25-0)

#### **(17) Finiszer\*1**

Służy do zszywania arkuszy. Można również zainstalować opcjonalny moduł dziurkacza, który służy do wykonywania dziurek w wydrukach. ► [FINISZER \(strona 1-49\)](#page-51-0)

#### **(18) Finiszer siodłowy\*1**

Służy do zszywania i składania arkuszy. Można również zainstalować opcjonalny moduł dziurkacza, który służy do wykonywania dziurek w wydrukach.

► [FINISZER ZE ZSZYWACZEM SIODŁOWYM \(strona](#page-58-0)  [1-56\)](#page-58-0)

#### **(19) Finiszer (duży odbiornik papieru)\*1**

Służy do zszywania arkuszy. Można również zainstalować opcjonalny moduł dziurkacza, który służy do wykonywania dziurek w wydrukach. Zszywanie może być również wykonywane ręcznie.

► [FINISZER \(DUŻY ODBIORNIK PAPIERU\) \(strona](#page-54-0)  [1-52\)](#page-54-0)

#### **(20) Moduł dziurkacza\*1**

Moduł ten służy do wykonywania dziurek w kopiach. Wymaga finiszera wewnętrznego, finiszera, finiszera (dużego odbiornika papieru), finiszera siodłowego lub finiszera siodłowego (dużego odbiornika papieru).

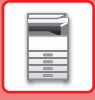

**(21) Podajnik 1**

Umieść papier w tym podajniku.

- ► [PODAJNIK 1–4 \(JEŚLI ZAINSTALOWANO](#page-20-0)  PODSTAWE/KASETE NA [550/2X550/3X550/550 I 2100 ARKUSZY\) \(strona](#page-20-0)  [1-18\)](#page-20-0)
- **(22) Podajnik 3 (jeśli zainstalowano podstawę/kasetę na 2x550/3x550 arkuszy)\*1**

Umieść papier w tym podajniku.

- ► [PODAJNIK 1–4 \(JEŚLI ZAINSTALOWANO](#page-20-0)  PODSTAWĘ/KASETĘ NA [550/2X550/3X550/550 I 2100 ARKUSZY\) \(strona](#page-20-0)  [1-18\)](#page-20-0)
- **(23) Podajnik 4 (jeśli zainstalowano podstawę/kasetę na 3x550 arkuszy)\*1**

Umieść papier w tym podajniku.

► [PODAJNIK 1–4 \(JEŚLI ZAINSTALOWANO](#page-20-0)  PODSTAWĘ/KASETĘ NA [550/2X550/3X550/550 I 2100 ARKUSZY\) \(strona](#page-20-0)  [1-18\)](#page-20-0)

- **(24) Podajnik 2 (jeśli zainstalowano niską podstawę/kasetę na 550 arkuszy lub podstawę/kasetę na 550/2x550/3x550/550 i 2100 arkuszy)\*1**
	- Umieść papier w tym podajniku.
	- ► [PODAJNIK 1–4 \(JEŚLI ZAINSTALOWANO](#page-20-0)  PODSTAWĘ/KASETĘ NA [550/2X550/3X550/550 I 2100 ARKUSZY\) \(strona](#page-20-0)  [1-18\)](#page-20-0)
- **(25) Podajnik 4 (jeśli zainstalowano podstawę/kasetę na 550 i 2100 arkuszy)\*1**

Umieść papier w tym podajniku.

- ► [PODAJNIK 3–4 \(JEŚLI ZAINSTALOWANA JEST](#page-23-0)  [PODSTAWA/KASETA NA 550 I 2100 ARKUSZY\)](#page-23-0)  [\(strona 1-21\)](#page-23-0)
- **(26) Podajnik 3 (jeśli zainstalowano podstawę/kasetę na 550 i 2100 arkuszy)\*1**

Umieść papier w tym podajniku.

- ► [PODAJNIK 3–4 \(JEŚLI ZAINSTALOWANA JEST](#page-23-0)  [PODSTAWA/KASETA NA 550 I 2100 ARKUSZY\)](#page-23-0)  [\(strona 1-21\)](#page-23-0)
- \*1 Urządzenie peryferyjne. Ta funkcja jest wyposażeniem standardowym lub niedostępna w niektórych krajach i regionach. Funkcja niedostępna w niektórych modelach. Skontaktuj się z dealerem lub najbliższym autoryzowanym punktem serwisowym.
- \*2 To urządzenie może być wyposażeniem jedynie w modelach BP-70M31 / BP-70M36 / BP-70M45 / BP-70M55 / BP-70M65.

## <span id="page-7-0"></span>**WNĘTRZE URZĄDZENIA**

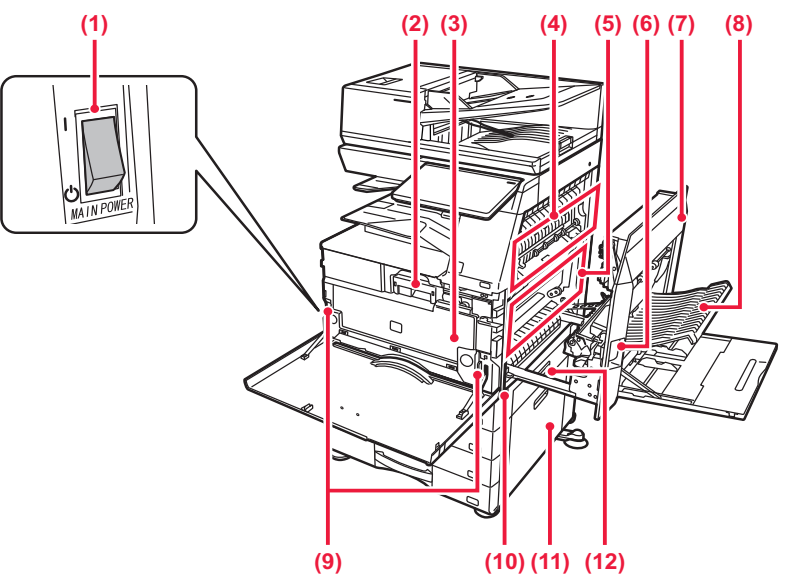

#### **(1) Główny wyłącznik**

Użyj tego włącznika, aby włączyć zasilanie urządzenia. Podczas korzystania z funkcji faksu lub faksu internetowego włącznik główny powinien zawsze znajdować się w pozycji " | ".

► [WŁĄCZANIE ZASILANIA \(strona 1-11\)](#page-13-1)

#### **(2) Kaseta z tonerem**

Ten pojemnik zawiera toner. Kiedy toner w pojemniku się skończy, należy wymienić pusty pojemnik.

► [WYMIANA KASETY Z TONEREM \(strona 1-80\)](#page-82-0)

#### **(3) Pojemnik na zużyty toner**

Ten pojemnik gromadzi nadmiar toneru, który powstaje w trakcie drukowania.<br>
WYMIANA PO IF

► [WYMIANA POJEMNIKA ZE ZUŻYTYM TONEREM](#page-85-0)  [\(strona 1-83\)](#page-85-0)

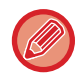

Wymienione pojemniki ze zużytym tonerem są odbierane przez pracownika serwisu.

#### **(4) Moduł utrwalania**

W tym miejscu papier jest poddawany działaniu ciepła, aby utrwalić przeniesiony obraz.

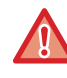

Moduł utrwalania jest gorący.

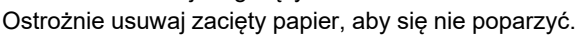

#### **(5) Bęben fotoprzewodzący**

Obrazy powstają na bębnie fotoprzewodzącym.

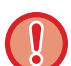

Nie należy dotykać, uszkadzać bębenka

fotocoductorowego ani wystawiać go na bezpośrednie działanie promieni słonecznych lub innego silnego światła.

Może to spowodować nieprawidłowe odtwarzanie obrazów.

#### **(6) Dźwignia blokady prawej pokrywy bocznej** Aby usunąć zacięty papier, pociągnij i przytrzymaj tę dźwignię, aby otworzyć prawą pokrywę boczną.

#### **(7) Pokrywa prawa**

Otwórz tę pokrywę, aby usunąć zacięty papier.

**(8) Pokrywa zespołu odwracającego papier**

Ten moduł odwraca arkusze papieru podczas drukowania 2-stronnego. Otwórz tę pokrywę, aby usunąć zacięty papier.

**(9) Przycisk zwalniający pojemnik na zużyty toner** Naciśnij ten przycisk, gdy chcesz zwolnić blokadę pojemnika na zużyty toner, aby wymienić pojemnik. WYMIANA PÓJEMNIKA ŻE ŹUŻYTYM TONEREM [\(strona 1-83\)](#page-85-0)

#### **(10) Uchwyt**

Wyciągnij ten uchwyt i wykorzystaj do przemieszczania urządzenia.

**(11) Prawa pokrywa boczna podstawy/kasety na 550/2x550/3x550/550 i 2100 arkuszy**

> Otwórz tę pokrywę, aby usunąć papier zacięty w podajniku 2, 3 lub 4.

#### **(12) Prawa pokrywa boczna podajnika papieru**

Otwórz tę pokrywę, aby usunąć papier zacięty w podajniku 1.

## <span id="page-8-0"></span>**AUTOMATYCZNY PODAJNIK DOKUMENTÓW I SZYBA DOKUMENTÓW**

#### **BP-50M26 / BP-50M31 / BP-50M36 / BP-50M45 / BP-50M55 / BP-50M65**

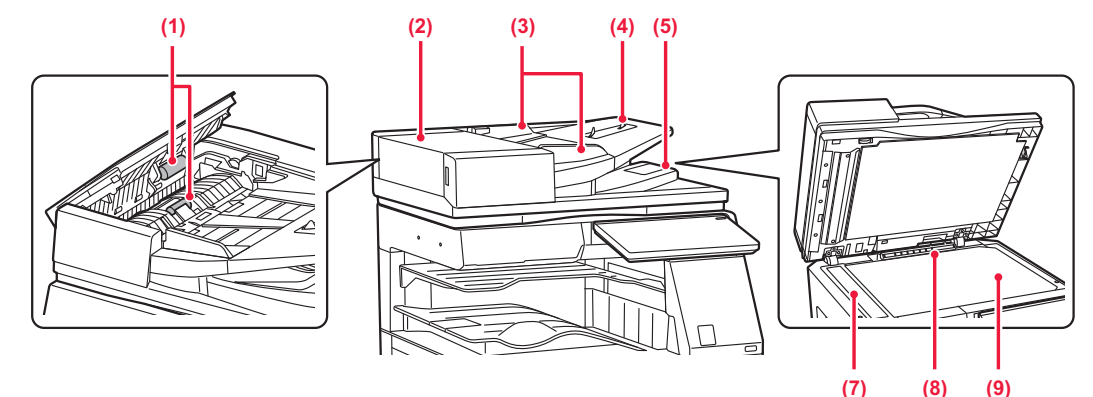

#### **BP-70M31 / BP-70M36 / BP-70M45 / BP-70M55 / BP-70M65**

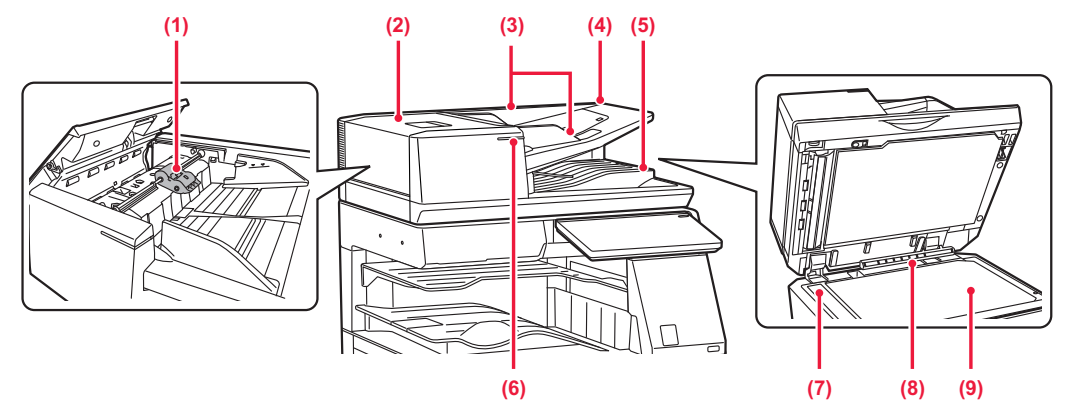

#### **(1) Rolka pobierająca papier**

Ta rolka obraca się automatycznie, pobierając oryginał.

#### **(2) Pokrywa podajnika dokumentów**

Otwórz tę pokrywę, aby usunąć zacięty oryginał. Tą pokrywę otwiera się również w celu wyczyszczenia rolki podawania papieru.

► [CZYSZCZENIE ROLKI POBIERAJĄCEJ PAPIER](#page-81-0)  [\(strona 1-79\)](#page-81-0)

#### **(3) Prowadnice oryginału**

Te prowadnice zapewniają prawidłowe skanowanie oryginału.

Dopasuj prowadnice do szerokości oryginału.

#### **(4) Podajnik dokumentów**

Ułóż oryginał.

Włóż oryginał stroną przeznaczoną do zadrukowania skierowaną do góry.

**AUTOMATYCZNY PODAJNIK DOKUMENTÓW** [\(ADF\) \(strona 1-34\)](#page-36-0)

#### **(5) Taca wyjścia oryginału**

Po zeskanowaniu oryginały trafiają na tę tacę.

**WSKAŹNIK USTAWIENIA ORYGINAŁU (strona)** [1-39\)](#page-41-0)

#### **(6) Wskaźnik ustawienia oryginału**

Ten wskaźnik świeci, gdy dokument jest prawidłowo umieszczony na tacy podajnika dokumentów.

► [WSKAŹNIK USTAWIENIA ORYGINAŁU \(strona](#page-41-0)  [1-39\)](#page-41-0)

#### **(7) Obszar skanowania**

Tutaj skanowane są oryginały umieszczone w podajniku dokumentów.

► [CZYSZCZENIE SZYBY DOKUMENTÓW](#page-77-2)  [I AUTOMATYCZNEGO PODAJNIKA](#page-77-2)  [DOKUMENTÓW \(strona 1-75\)](#page-77-2)

#### **(8) Moduł wykrywania formatu oryginału**

Ten moduł wykrywa format oryginału umieszczonego na szybie dokumentów.

► [SZYBA DOKUMENTÓW \(strona 1-40\)](#page-42-0)

#### **(9) Szyba dokumentów**

Umożliwia skanowanie książek lub innych grubych oryginałów, których nie można zeskanować za pomocą automatycznego podajnika dokumentów.

► [SZYBA DOKUMENTÓW \(strona 1-40\)](#page-42-0)

### **[PRZED ROZPOCZĘCIEM KORZYSTANIA Z URZĄDZENIA](#page-3-0)[►PRZED ROZPOCZĘCIEM](#page-4-3)  [KORZYSTANIA Z URZĄDZENIA](#page-4-3)**

## <span id="page-9-0"></span>**BOKI I TYŁ**

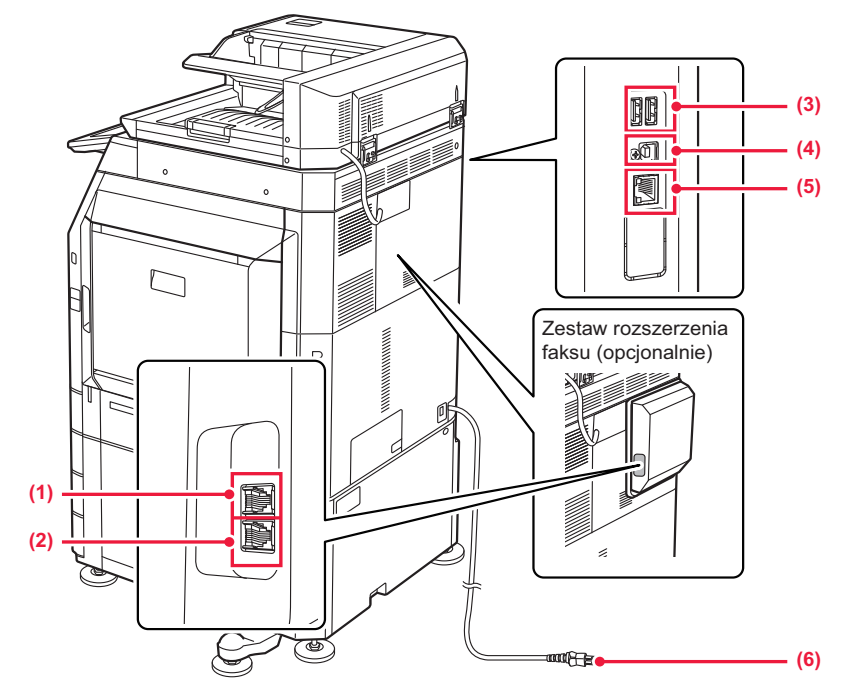

#### **(1) Gniazdo słuchawki telefonicznej (TEL)\***

Gdy używana jest funkcja faksu, do tego gniazda można podłączyć słuchawkę telefoniczną.

#### **(2) Gniazdo linii telefonicznej (LINE)\***

Gdy używana jest funkcja faksu, do tego gniazda można podłączyć linię telefoniczną.

#### **(3) Port USB (typ A)**

Port USB (typ A) służy do podłączania urządzenia USB, na przykład pamięci USB. Obsługuje standardy USB 2.0 (Hi-Speed) oraz USB 3.0 (SuperSpeed).

#### Urządzenie peryferyjne

#### **(4) Port USB (typu B)**

Urządzenie nie korzysta z tego złącza.

#### **(5) Złącze LAN**

Jeżeli urządzenie jest używane w sieci, podłącz kabel LAN do tego złącza. Należy używać ekranowanego kabla LAN.

#### **(6) Wtyczka**

## <span id="page-10-1"></span><span id="page-10-0"></span>**PANEL OPERACYJNY**

W tej części opisano nazwy i funkcje poszczególnych elementów znajdujących na panelu operacyjnym.

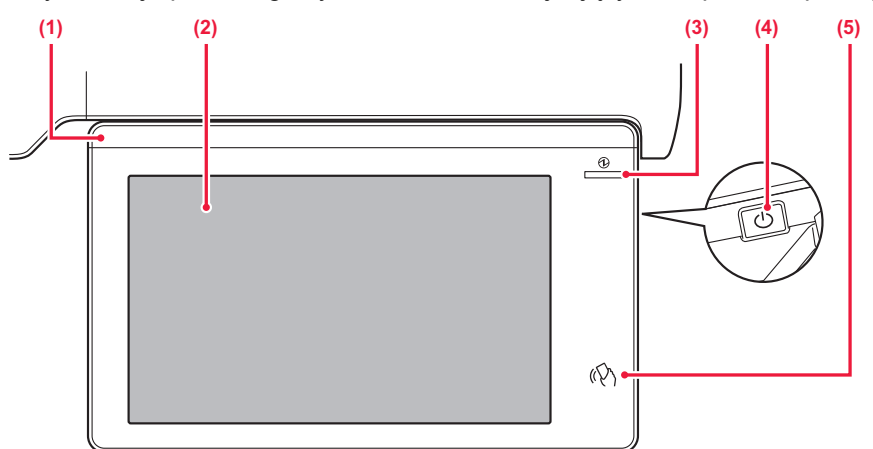

#### **(1) Wskaźnik informacyjny**

Ten wskaźnik świeci się, gdy zasilanie jest włączone, a użytkownik zaloguje się do urządzenia. ► [WSKAŹNIK INFORMACYJNY \(strona 1-9\)](#page-11-1)

#### **(2) Panel dotykowy**

Komunikaty i przyciski są wyświetlane na ekranie panelu dotykowego.

Urządzenie jest obsługiwane przez bezpośrednie naciskanie wyświetlanych przycisków.

► [PANEL DOTYKOWY \(strona 2-2\)](#page-88-0)

#### **(3) Wskaźnik głównego włącznika zasilania**

Ten wskaźnik świeci się, gdy główny włącznik zasilania urządzenia znajduje się w pozycji " | ". Kontrolka miga na niebiesko, jeśli bezpośrednio po włączeniu włącznika głównego nie zostanie naciśnięty przycisk [Zasilanie]. Będzie także migać na niebiesko podczas odbierania danych drukarki.

Wskaźnik miga na żółto w trybie automatycznego wyłączania zasilania.

► [WŁĄCZANIE ZASILANIA \(strona 1-11\)](#page-13-1)

#### **(4) Przycisk [Zasilanie]**

Użyj tego przycisku, aby włączyć lub wyłączyć zasilanie urządzenia.

► [WŁĄCZANIE ZASILANIA \(strona 1-11\)](#page-13-1)

#### **(5) Punkt dotykowy NFC**

Urządzenie możesz w łatwy sposób połączyć z urządzeniami mobilnymi – w tym celu wystarczy zbliżyć urządzenie mobilne do urządzenia wielofunkcyjnego.

► [POŁĄCZENIE ZA POMOCĄ NFC \(strona 8-39\)](#page-816-0)

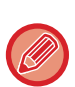

Możesz zmienić kąt ustawienia panelu operacyjnego.

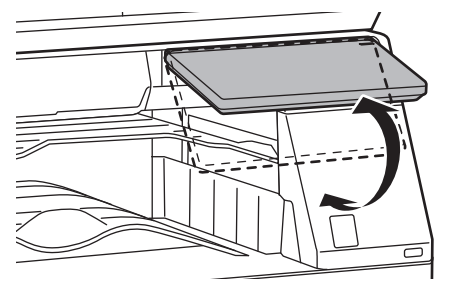

• W urządzeniu zastosowano panel dotykowy typu pojemnościowego.

- Obsługuje się go za pomocą palców. Przy korzystaniu z rysika może nie działać prawidłowo. Należy także pamiętać, że przedmioty wykonane z metali szlachetnych, np. akcesoria, mogą powodować niezamierzone działanie urządzenia.
- Nie wolno dotykać panelu dotykowego podczas włączania urządzenia. Jeśli dotkniesz panelu dotykowego, urządzenie może nie działać prawidłowo.

Przykład:

Włącz główny wyłącznik zasilania, naciśnij przycisk [Zasilanie] i zaczekaj na wyświetlenie ekranu głównego. Powracanie z trybu automatycznego wyłączania zasilania.

# <span id="page-11-1"></span><span id="page-11-0"></span>**WSKAŹNIK INFORMACYJNY**

Po włączeniu/wyłączeniu urządzenia; podczas autoryzacji użytkownika, gdy użytkownik zalogował się przy użyciu karty IC lub NFC; po podłączeniu pamięci USB do urządzenia; przy rozpoczynaniu pracy na panelu sterowania urządzenia; podczas regulacji obrazu lub podczas wymiany tonera; podczas odbierania faksu lub wystąpienia błędu urządzenia dioda LED świeci na niebiesko, biało lub pomarańczowo w odpowiedzi na żądanie/działanie użytkownika, aby poinformować użytkownika o statusie urządzenia.

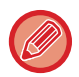

Kontrolka służy do komunikacji z użytkownikiem znajdującym się przy urządzeniu, dlatego nie zapala się podczas obsługi zdalnej.

## **Wzór świetlny**

Wzory świetlne zmieniają się w zależności od statusu.

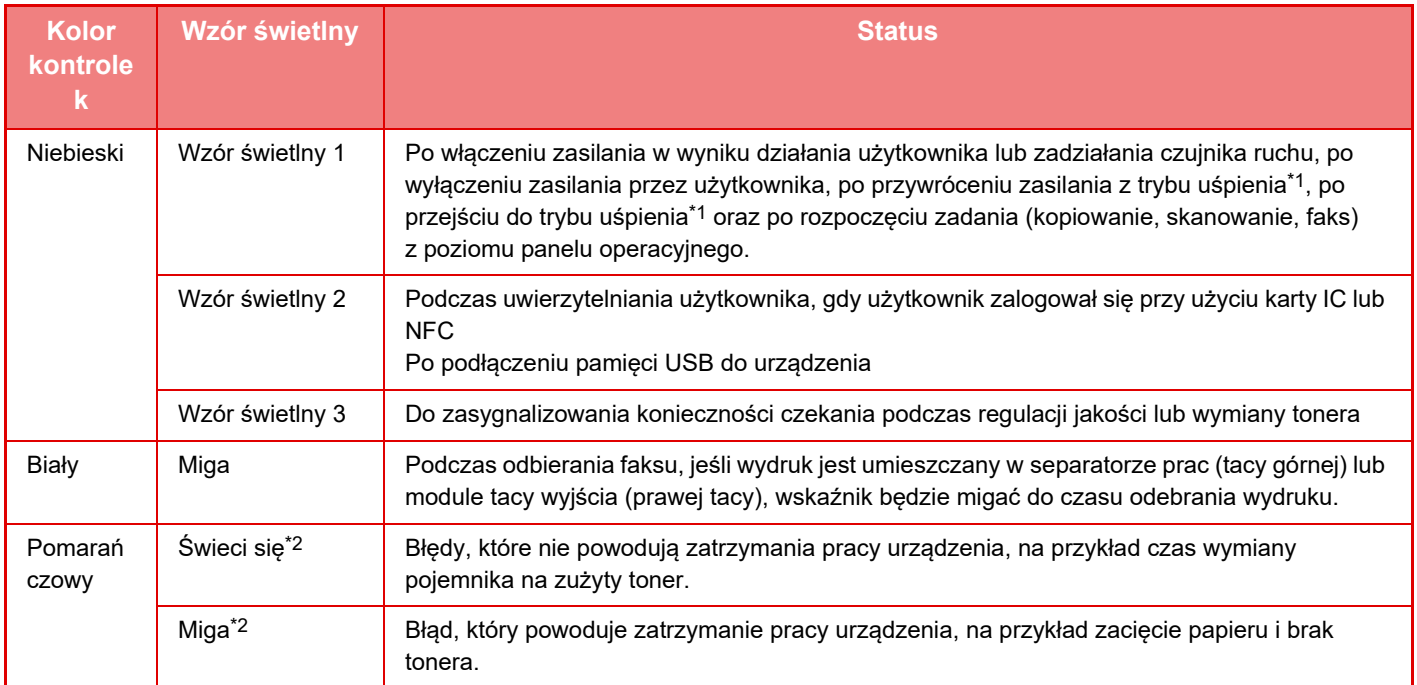

\*1 Kontrolka informacyjna świeci się po włączeniu lub wyłączeniu zasilania bezpośrednio przez użytkownika lub po przywróceniu urządzenia z trybu uśpienia. Kontrolka informacyjna nie będzie się świecić, jeśli drukarka nie będzie obsługiwana bezpośrednio przez użytkownika, na przykład podczas odbierania zadania wydruku lub podczas włączania bądź wyłączania zaplanowanego automatycznego wyłączania zasilania.

\*2 Jeśli stan zaświecenia oraz stan migania nakładają się, pierwszeństwo ma stan migania.

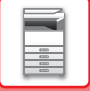

#### **Wzór świetlny 1**

Lampki najpierw migają, potem wszystkie zapalają się jednocześnie, a następnie gasną.

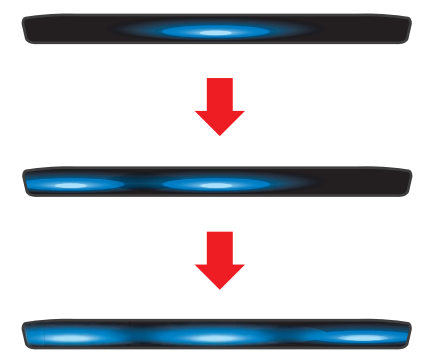

#### **Wzór świetlny 2**

Zapala się środkowa lampka, zapalają się lampki po lewej i po prawej, a następnie środkowa gaśnie.

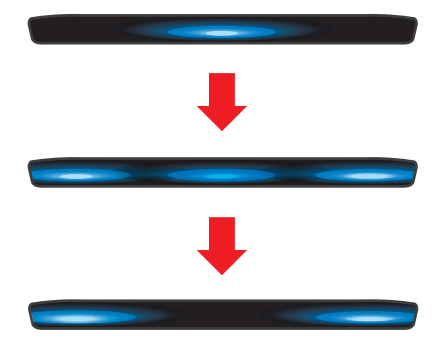

#### **Wzór świetlny 3**

Lampki zapalają się po kolei od lewej do prawej.

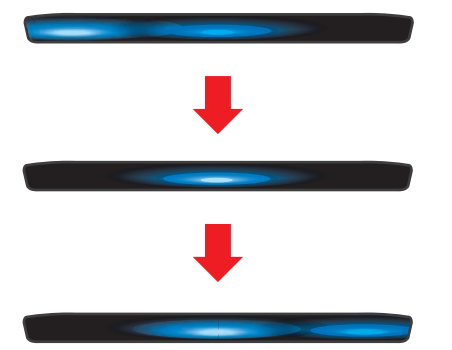

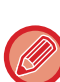

Jeśli wskaźnik informacyjny sygnalizuje różne wzory, pierwszeństwo ma ostatni z nich. Poprzedni wzór świetlny wskaźnika informacyjnego gaśnie, a następnie wskaźnik informacyjny zaświeci się zgodnie ze wzorem świetlnym wygenerowanym w następnej kolejności.

Jeżeli jednak wzór świetlny 3 i inny wzór nakładają się, wówczas wzór świetlny 3 ma pierwszeństwo, a drugi wzór zostanie odebrany dopiero po ukończeniu wzoru świetlnego 3.

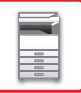

# <span id="page-13-1"></span><span id="page-13-0"></span>**WŁĄCZANIE ZASILANIA**

W tej części opisano włączanie/wyłączanie zasilania urządzenia oraz jego ponowne uruchamianie.

Użyj dwóch włączników zasilania: wyłącznika głównego zlokalizowanego pod pokrywą przednią, w dolnym lewym rogu, oraz przycisku [Zasilanie] na panelu operacyjnym.

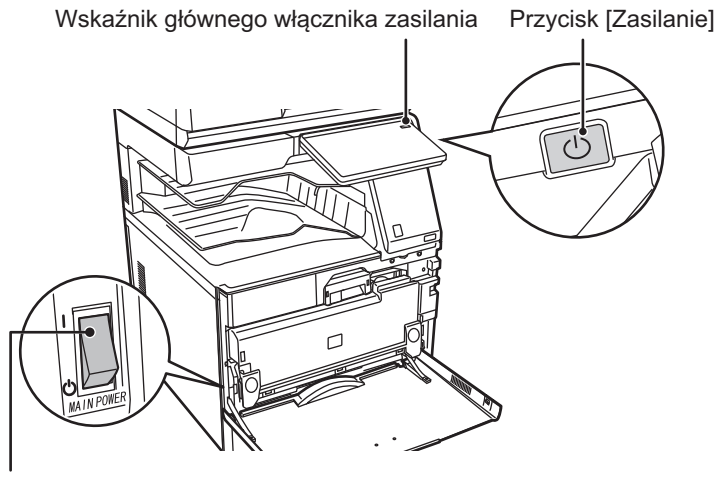

Główny wyłącznik

- Przy wyłączaniu głównego włącznika naciśnij przycisk [Zasilanie] na panelu operacyjnym, dotknij przycisku [Wyłącz] na panelu dotykowym, a następnie ustaw główny włącznik w położeniu " $\bigcup$ ".
- W przypadku nagłej przerwy w dostawie zasilania włącz ponownie zasilanie urządzenia, a następnie wyłącz je w odpowiedniej kolejności.

Jeśli zasilanie jest wyłączone przez dłuższy czas przed wyłączeniem urządzenia za pomocą przycisku [Zasilanie], mogą pojawić się nietypowe odgłosy, pogorszona jakość obrazu oraz inne problemy.

- Jeśli podejrzewasz awarię urządzenia, w pobliżu jest silna burza z piorunami lub gdy chcesz przenieść urządzenie, wyłącz klawisz [Zasilanie], główny włącznik sieciowy oraz odłącz przewód zasilania.
- Podczas korzystania z faksu lub faksu internetowego główny włącznik powinien zawsze znajdować się w pozycji " " .
- Jeśli funkcja faksu ma zostać użyta oraz jeśli na przykład ma zostać przeprowadzona operacja wysyłania sterowanego zegarem (szczególnie w nocy), nie należy wyłączać głównego zasilania.
- Aby niektóre ustawienia zaczęły obowiązywać, należy ponownie uruchomić urządzenie. W niektórych stanach urządzenia ustawienia mogą nie zadziałać pomimo ponownego uruchomienia za pomocą klawisza [Zasilanie]. W takim przypadku wyłącz główny włącznik a następnie ponownie go włącz.

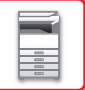

## <span id="page-14-0"></span>**WŁĄCZANIE ZASILANIA**

- Przełącz włącznik główny do położenia " | ".
- <span id="page-14-1"></span>• Gdy kontrolka zasilania zaświeci się na niebiesko, naciśnij przycisk [Zasilanie].

## **WYŁĄCZANIE ZASILANIA**

Po naciśnięciu przycisku [Zasilanie] dotknij przycisku [Wyłącz] na panelu dotykowym. Aby wyłączyć zasilanie na dłuższy okres, naciśnij przycisk [Zasilanie], aby wyłączyć zasilanie, a gdy zgaśnie ekran na panelu operacyjnym, ustaw wyłącznik główny w położeniu " $\bigcup$ ".

## <span id="page-14-2"></span>**PONOWNE URUCHOMIENIE URZĄDZENIA**

Naciśnij przycisk [Zasilanie], aby wyłączyć zasilanie, a następnie naciśnij przycisk [Wyłącz] na panelu dotykowym. Następnie ponownie naciśnij przycisk [Zasilanie], aby włączyć zasilanie.

# <span id="page-15-3"></span><span id="page-15-0"></span>**UMIESZCZANIE PAPIERU**

# <span id="page-15-1"></span>**WAŻNE INFORMACJE DOTYCZĄCE PAPIERU**

## <span id="page-15-2"></span>**NAZWY I UMIEJSCOWIENIE TAC**

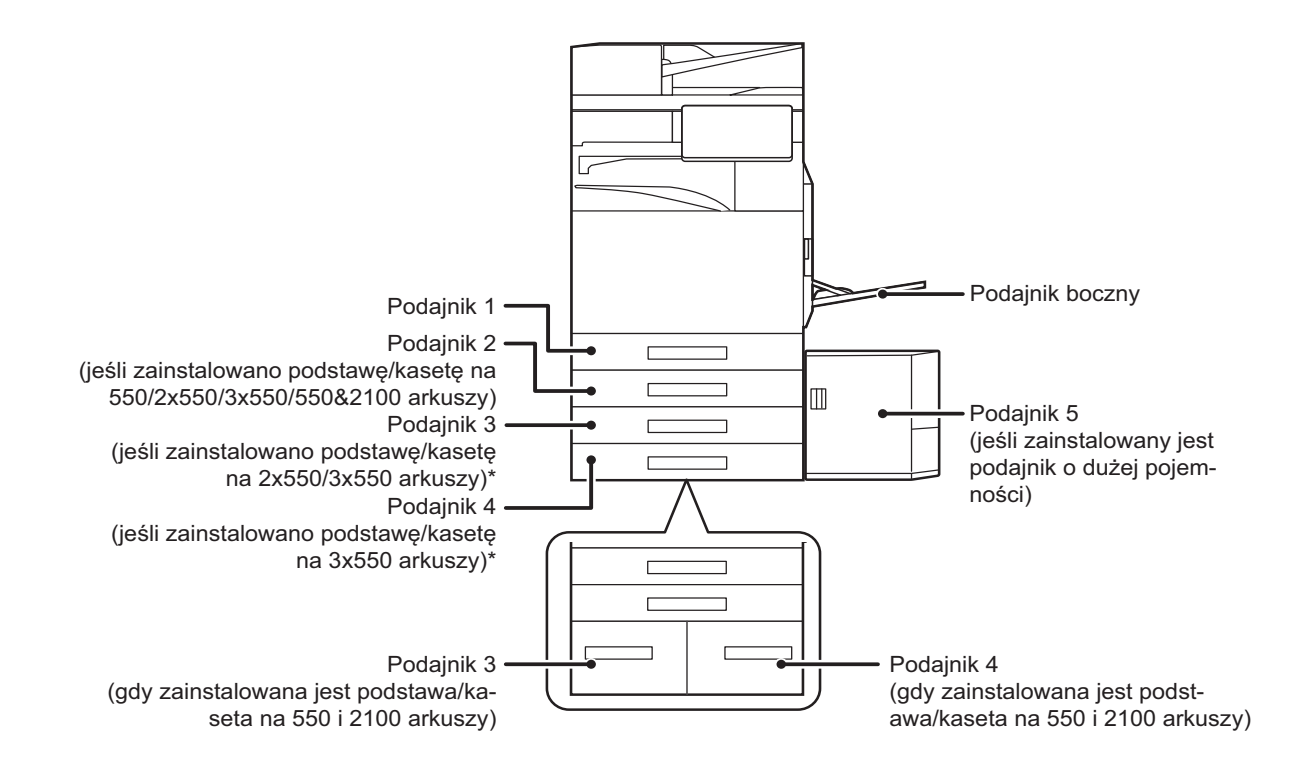

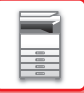

## <span id="page-16-0"></span>**DEFINICJA SYMBOLU "R" W FORMACIE PAPIERU**

Symbol "R" jest dodawany na końcu formatu papieru, który może być użyty w orientacji pionowej i poziomej, aby wskazać orientację poziomą.

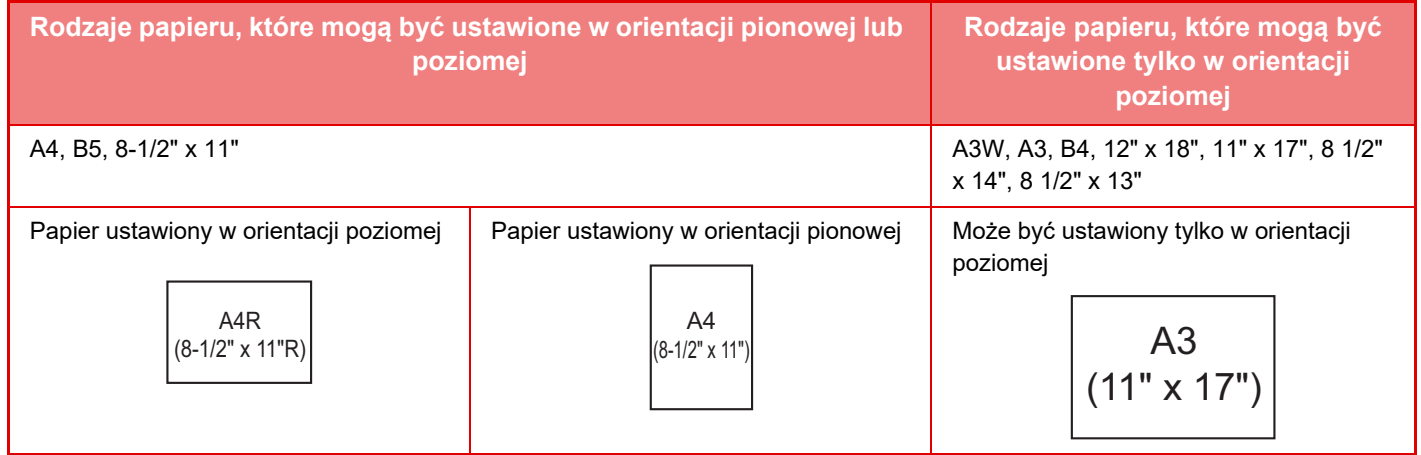

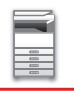

## <span id="page-17-0"></span>**DOZWOLONE TYPY PAPIERU**

Ta część opisuje typy papieru, których można używać i typy papieru, których nie można używać. Wszystkie typy papieru inne niż zwykły papier są nazywane nośnikami specjalnymi.

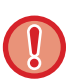

• Na rynku dostępne są różne typy papieru, niektórych z nich nie można używać w tym urządzeniu.

- Przed użyciem jakiegokolwiek papieru skontaktuj się z przedstawicielem handlowym lub najbliższym autoryzowanym punktem serwisowym.
- Jakość obrazu i utrwalanie toneru na papierze zależy od warunków otoczenia, warunków pracy i charakterystyki papieru, co ma wpływ na gorszą jakość obrazu od tego powstałego na standardowym papierze firmy Sharp. Przed użyciem jakiegokolwiek papieru skontaktuj się z przedstawicielem handlowym lub najbliższym autoryzowanym punktem serwisowym.
- Użycie niezalecanego lub niedozwolonego papieru może powodować nierówne podawanie, zacięcia, słabe utrwalenie toneru (toner nie przyczepia się odpowiednio do papieru i można go zdrapać) lub uszkodzenie urządzenia.
- Użycie nierekomendowanego papieru może powodować zacięcia lub słabą jakość wydruków. Przed użyciem niezalecanego papieru sprawdź, czy drukowanie może przebiegać poprawnie.

## **Używany papier**

#### **Charakterystyka zwykłego papieru, grubego papieru i cienkiego papieru**

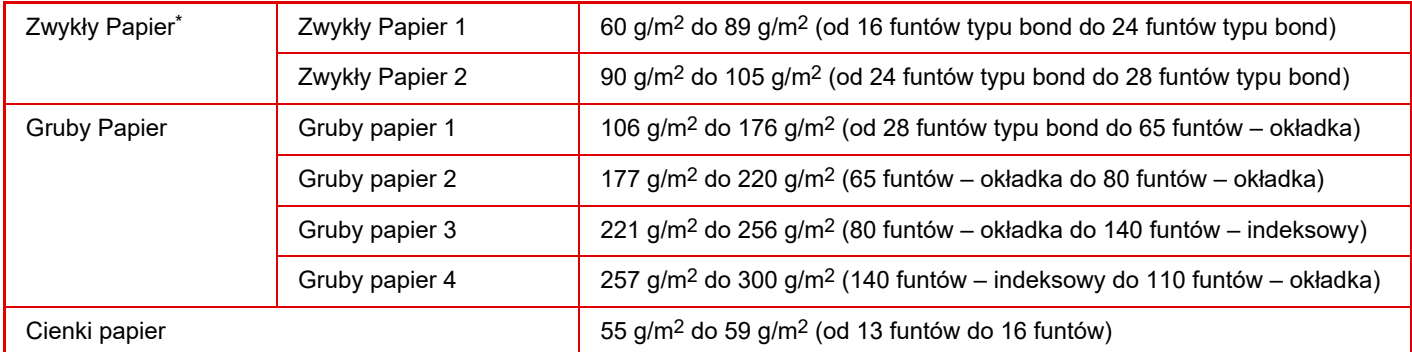

Jeśli zwykle używasz papieru Ekologiczny, Dziurkowany, Pre-Print, papier firmowy, Kolor lub Rodz. Użytk. 1 do 7, ustaw odpowiednią gramaturę w menu "Ustawienia" – [Ustawienia Systemowe] → [Ustawienia Podstawowe] → [Ustawienia papieru] → [Ustawienia tacy na papier] → [Gramat. pap.].

- Kategoria "Papier dozwolony" została określona dla standardowego papieru Sharp.
- W przypadku używania niezalecanego papieru jakość druku może się pogorszyć, nawet jeśli ustawienie rodzaju papieru będzie odpowiadać powyższej klasyfikacji. Wówczas ustaw typ papieru na nieznacznie cięższy lub lżejszy niż zwykle. W celu uzyskania dodatkowych informacji należy skontaktować się z dealerem lub przedstawicielem najbliższego autoryzowanego serwisu.
- Charakterystyka papieru znajduje się w "Instrukcja instalacji".
- Papier ekologiczny, papier kolorowy i papier dziurkowany muszą mieć taką samą specyfikację, jak papier zwykły. Przed użyciem jakiegokolwiek papieru skontaktuj się z przedstawicielem handlowym lub najbliższym autoryzowanym punktem serwisowym.
- Jeśli wydruk jest mocno pozwijany, wyjmij papier z kasety, obróć go drukiem do dołu i wznów drukowanie.

## **Papier, który można wykorzystać do faksów**

A5, A5R, B5, B5R, 8-1/2" x 11", 8-1/2" x 11"R, A4, A4R, 8-1/2" x 13", 8-1/2" x 13-2/5", 8-1/2" x 13-1/2", B4, A3 (5-1/2" x 8-1/2"R, 8-1/2" x 11", 8-1/2" x 11"R, 8-1/2" x 13", 8-1/2" x 13-2/5", 8-1/2" x 14", 11" x 17", A4, A4R)

## **Charakterystyka papieru do drukowania dwustronnego**

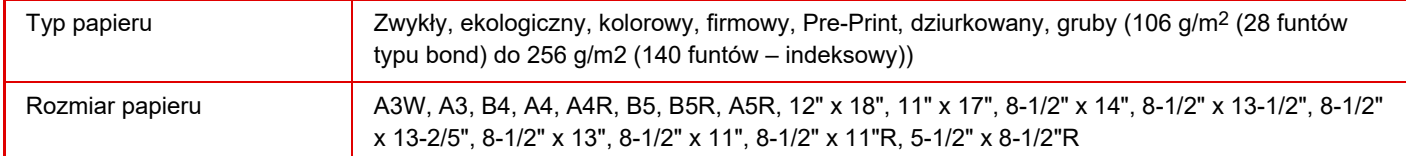

#### **Typy papieru, które można ustawić w każdym podajniku**

• Szczegółowe informacje na temat formatów i typów papieru, które można załadować do każdego z podajników znajdują się w "Instrukcji wprowadzającej", w części "DANE TECHNICZNE" w "Instrukcji wprowadzającej" oraz w części "[Ustawienia tacy na papier \(strona 9-165\)"](#page-1007-0).

• Papier ekologiczny, papier kolorowy i papier dziurkowany muszą mieć taką samą specyfikację, jak papier zwykły. Przed użyciem jakiegokolwiek papieru skontaktuj się z przedstawicielem handlowym lub najbliższym autoryzowanym punktem serwisowym.

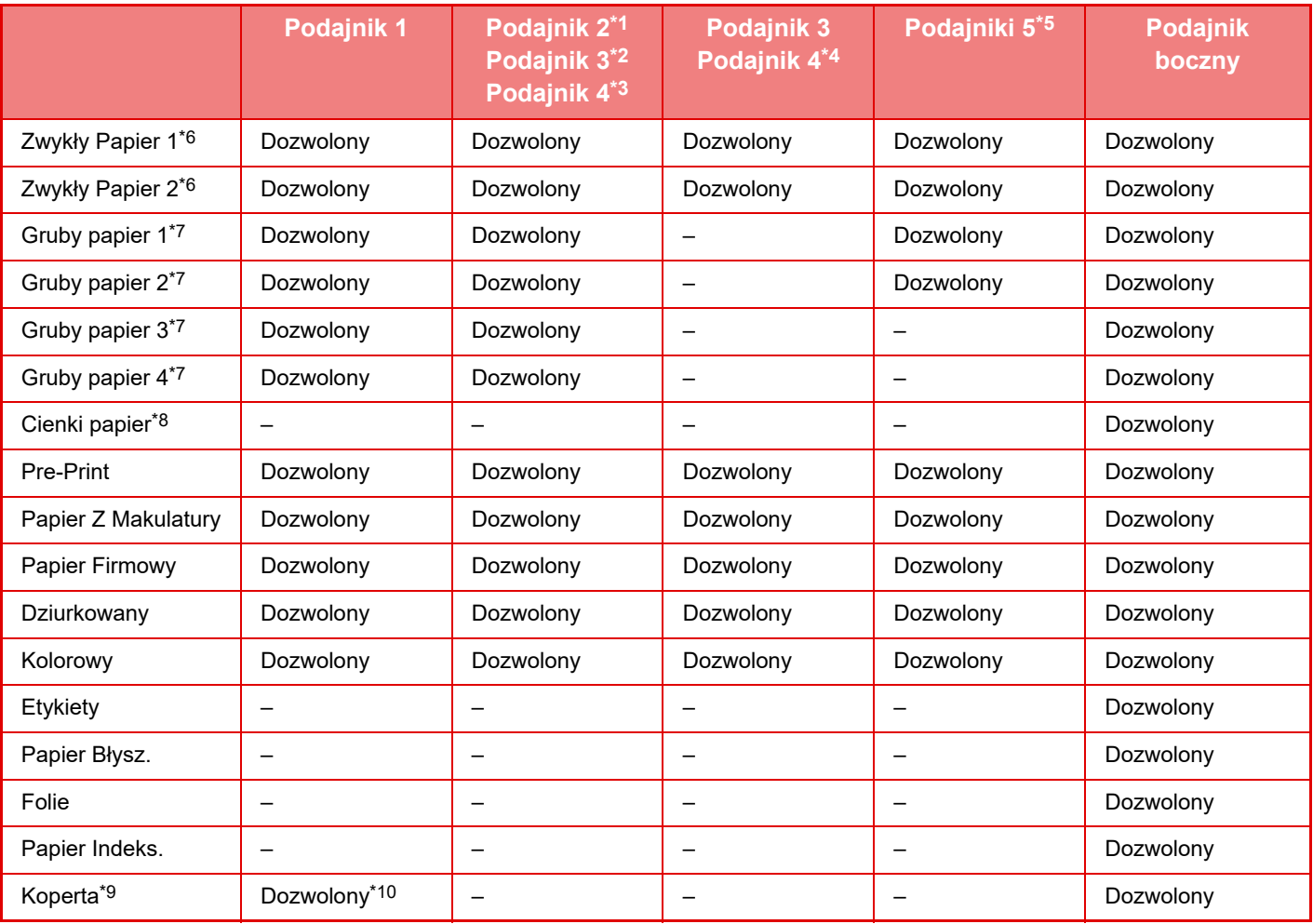

\*1 Jeśli zainstalowano podstawę/kasetę na 550 arkuszy/podstawę/kasetę na 2x550 arkuszy/podstawę/kasetę na 3x550 arkuszy/podstawę/kasetę na 550 i 2100 arkuszy.

\*2 Jeśli zainstalowano podstawę/kasetę na 2x550/3x550 arkuszy

\*3 Jeśli zainstalowano podstawę/kasetę na 3x550 arkuszy

Jeśli zainstalowano podstawę/kasetę na 550 i 2100 arkuszy

\*5 Jeśli zamontowano podajnik o dużej pojemności.

\*6 "Papier zwykły 1" to zwykły papier o gramaturze od 60 do 89 g/m2 (16 do 24 funtów, typu bond), a "Papier zwykły 2" to zwykły papier o gramaturze od 90 do 105 g/m2 (24 do 28 funtów, typu bond).

\*7 "Gruby papier 1" to gruby papier o gramaturze do 176 g/m2 (65 funtów, okładka), "Gruby papier 2" to gruby papier o gramaturze do 220 g/m2 (80 funtów, okładka), "Gruby papier 3" to gruby papier o gramaturze do 256 g/m2 (140 funtów, indeksowy), a "Gruby papier 4" to gruby papier o gramaturze do 300 g/m2 (110 funtów, okładka).

\*8 Nie można stosować cienkiego papieru o rozmiarze A6R.

\*9 Koperty, które mogą być stosowane, opisano w części "[Ustawienia tacy na papier \(strona 9-165\)"](#page-1007-0).

\*10 Niektóre koperty nie mogą być stosowane z powodu kształtu skrzydełka lub rodzaju koperty. W zależności od kraju klub regionu dane koperty mogą nie być dostępne.

#### **Ustawianie orientacji strony przeznaczonej do zadrukowania**

Ustawienie orientacji strony przeznaczonej do zadrukowania różni się w zależności od używanego podajnika. Papier "Papier Firmowy" i "Pre-Print" ustaw w odwrotnej orientacji.

Umieść papier stroną do zadruku w kierunku wskazanym poniżej:

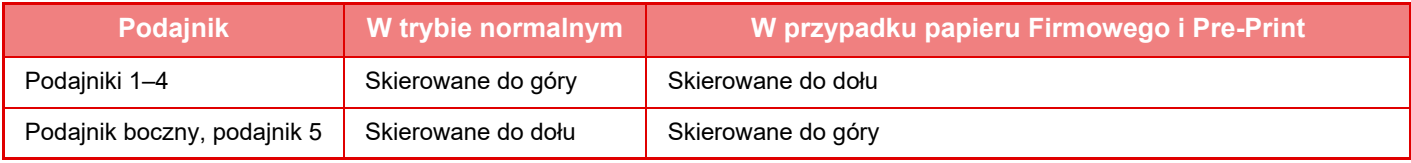

Jeżeli ustawienie [Wyłączenie Dupleksu] jest włączone dla papieru "Papier Firmowy" i "Pre-Print", ułóż stronę zadrukowaną w tej samej orientacji co dla zwykłego drukowania.

## **Papier, którego nie można używać**

- Wytłacz.
- Specjalne nośniki przeznaczone do drukarek atramentowych (papier wysokiej jakości, papier błyszczący, folia błyszcząca itp.)
- Papier samokopiujący lub termiczny
- Papier z klejem
- Papier ze spinaczami
- Papier z zagięciami
- Podarty papier
- Folie do olejowego utrwalania
- Cienki papier o gramaturze mniejszej niż 55 g/m2 (15 funtów)
- Gruby papier o gramaturze 300 g/m2 (110 funtów, okładka) lub większej
- Papier o nieregularnym kształcie
- Papier zszyty
- Wilgotny papier
- Zwinięty papier
- Papier, którego strona do druku lub strona odwrotna została już zadrukowana przez drukarkę lub urządzenie wielofunkcyjne.
- Papier pofalowany od wilgoci
- Pomarszczony papier
- Zakurzony papier

## **Niezalecany papier**

- Papier transferowy do przyprasowywania
- Papier podziurawiony

# <span id="page-20-0"></span>**PODAJNIK 1–4 (JEŚLI ZAINSTALOWANO PODSTAWĘ/KASETĘ NA 550/2X550/3X550/550 I 2100 ARKUSZY)**

W podajniku 1 można umieścić maksymalnie 550 arkuszy papieru w formacie od A6R do A3 (od 5-1/2" x 8-1/2"R do 12" x 18").

W podajnikach od 2 do 4 można umieścić maksymalnie 550 arkuszy papieru w formacie od A5R do A3 (od 5-1/2" x 8-1/2"R do 12" x 18").

Do podajnika 1 można załadować maksymalnie 50 arkuszy kopert lub do wysokości wskaźnika bądź do 200 arkuszy grubego papieru o gramaturze od 106 g/m2 do 220 g/m2 (28 funtów typu bond do 80 funtów, okładka) lub do 100 arkuszy grubego papieru o gramaturze od 221 g/m2 do 300 g/m2 (80 funtów, okładka do 110 funtów, okładka).

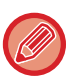

• W przypadku umieszczenia w podajniku papieru innego typu lub formatu niż ten, który znajdował się w nim poprzednio, należy koniecznie sprawdzić ustawienia w menu "Ustawienia (administratora)". Niewłaściwe ustawienia wpływają na funkcjonowanie automatycznego wyboru papieru. Może to prowadzić do błędu drukowania, drukowania na papierze niewłaściwego formatu lub zacięcia papieru.

• W zależności od kraju klub regionu dane koperty mogą nie być dostępne.

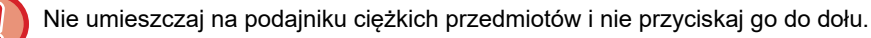

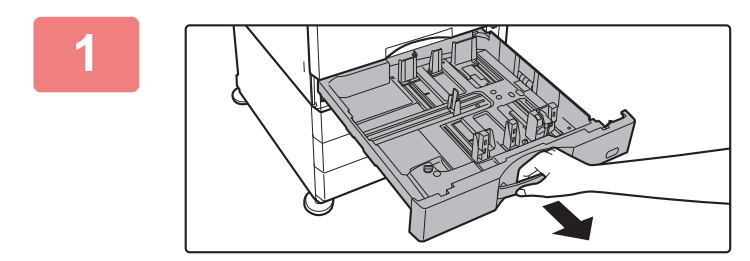

### **1 Wyciągnij podajnik papieru.**

Delikatnie wyciągaj podajnik do momentu jego zatrzymania. W celu załadowania papieru przejdź do punktu 3. W celu umieszczenia papieru o innym formacie przejdź do następnego kroku.

Trzymaj uchwyt w pozycji wyciągniętej aż do momentu zwolnienia blokady.

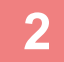

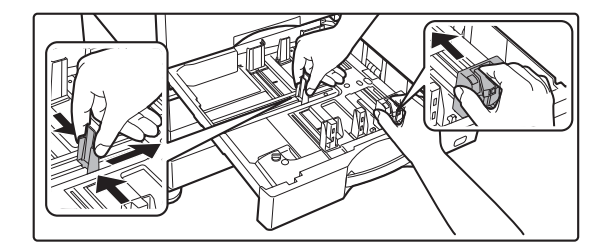

## **2 Wyreguluj ograniczniki A i B, aby odpowiadały pionowemu i poziomemu wymiarowi papieru, który masz zamiar umieścić w podajniku.**

Ograniczniki A i B przesuwają się. Ściśnij dźwignię płyty separatora i dopasuj ustawienie separatora do żądanego formatu papieru.

Wyreguluj do niestandardowego formatu papieru, dzięki czemu papier nie będzie zbyt luźno ani zbyt ciasno przytrzymywany.

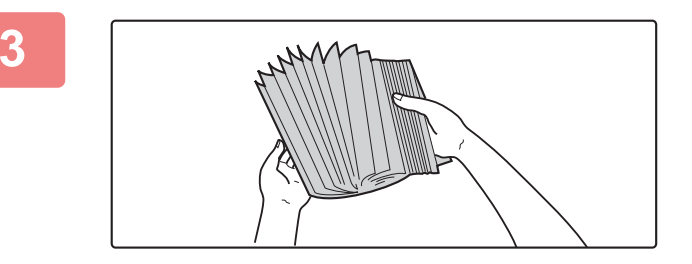

## **3 Przetasuj dobrze papier.**

Przed załadowaniem papieru dobrze go przetasuj. Jeśli tego nie zrobisz, może nastąpić podawanie wielu arkuszy naraz oraz zacięcie.

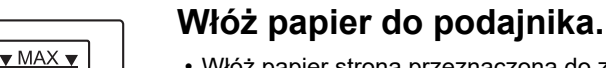

- Włóż papier stroną przeznaczoną do zadrukowania skierowaną do góry. Stos papieru nie może przekraczać linii wskaźnika (maks. 550 arkuszy).
- Przed załadowaniem papieru dobrze go przetasuj. Jeśli podczas tworzenia zakładek papier będzie podawany, może dojść do zacięcia papieru.
- Po załadowaniu papieru wyreguluj prowadnice A i B odpowiednio do szerokości papieru, tak aby nie pozostawić między nimi żadnej szczeliny. Nie ładować papieru w sposób pokazany poniżej.

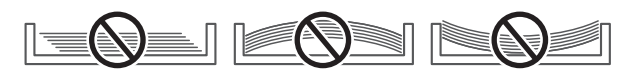

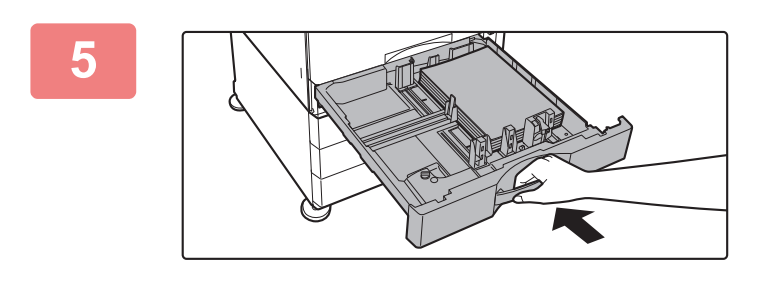

## **5 Powoli zamknij podajnik.**

Powoli wsuń podajnik do urządzenia. Włożenie papieru na siłę może być przyczyną nierównego podawania i zacięcia papieru.

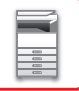

## <span id="page-22-0"></span>**UMIESZCZANIE KOPERT W PODAJNIKU 1**

Włóż papier stroną przeznaczoną do zadrukowania skierowaną do góry. Schemat pokazuje przykład drukowania na przedniej stronie.

Maksymalna liczba arkuszy (50) nie powinna przekraczać linii wskaźnika.

Koperty z trójkątnymi skrzydełkami nie mogą być stosowane w podajniku 1.

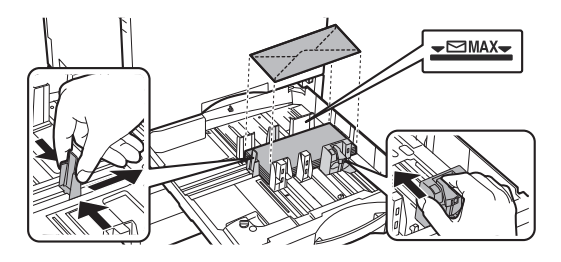

## **Ostrzeżenia dotyczące umieszczania kopert**

- Usuwanie zwinięcia
- Upewnij się, że elementy są płaskie i zawierają powietrza
- Upewnij się, że złożone krawędzie są ułożone płasko (w przypadku elementów ze skrzydełkami trzy krawędzie)
- Wyrównaj na płaskiej powierzchni

• Przed drukowaniem na kopertach w podajniku 1 wykonaj wydruk próbny, aby sprawdzić efekt.

• Jeśli koperta nie będzie prawidłowo złożona, będzie wypaczona lub wygięta, może nie być prawidłowo podawana.

# <span id="page-23-0"></span>**PODAJNIK 3–4 (JEŚLI ZAINSTALOWANA JEST PODSTAWA/KASETA NA 550 I 2100 ARKUSZY)**

Podajnik 3 (lewy) może pomieścić maksymalnie 1200 arkuszy papieru formatu A4 (8-1/2" × 11"). Podajnik 4 (prawy) może pomieścić maksymalnie 900 arkuszy papieru formatu A4 (8-1/2" × 11") i B5.

W przypadku umieszczenia w podajniku innego typu lub formatu papieru niż ten, który znajdował się w nim poprzednio, należy sprawdzić ustawienia w menu "Ustawienia". Nieprawidłowe ustawienie może doprowadzić do błędu drukowania, drukowania na papierze niewłaściwego formatu/typu lub zacięcia papieru.

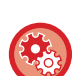

**By sprawdzić typ i format papieru:**

W menu [Ustawienia Podajnika] na ekranie głównym lub w menu "Ustawienia" wybierz [Status] → [Identyfikacja urządzenia]  $\rightarrow$  [Status podajnika papieru]  $\rightarrow$  [Ustawienia tacy na papier].

Gdy podajnik jest otwarty, nie należy umieszczać na nim ciężkich przedmiotów ani przyciskać go do dołu.

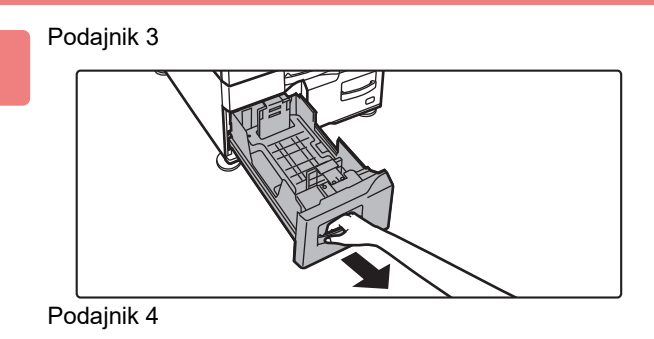

## **Wyciągnij podajnik papieru.**

Delikatnie wyciągaj podajnik do momentu jego zatrzymania.

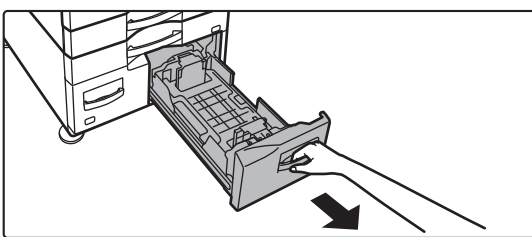

Trzymaj uchwyt w pozycji wyciągniętej aż do momentu zwolnienia blokady.

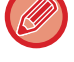

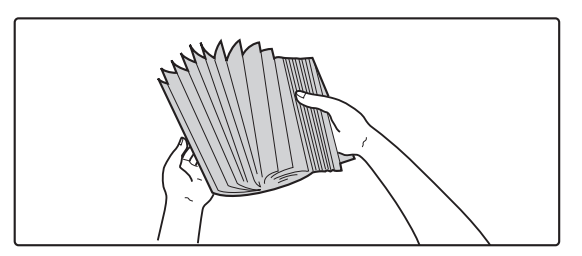

### **2 Przetasuj dobrze papier.**

Przed załadowaniem papieru dobrze go przetasuj. Jeśli tego nie zrobisz, może nastąpić podawanie wielu arkuszy naraz oraz zacięcie.

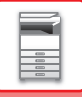

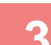

**3** Podajnik 3

 $\sqrt{\text{MAX } \tau}$ 

Podajnik 4

### **Umieść papier w podajniku.**

Włóż papier stroną przeznaczoną do zadrukowania skierowaną do góry. Stos papieru nie może przekraczać poziomu oznaczonego linią wskaźnika (maksymalnie 1200 arkuszy dla podajnika 3 lub maksymalnie 900 arkuszy dla podajnika 4).

- Przed załadowaniem papieru dobrze go przetasuj. Jeśli podczas tworzenia zakładek papier będzie podawany, może dojść do zacięcia papieru.
- Po załadowaniu papieru wyreguluj prowadnice A i B odpowiednio do szerokości papieru, tak aby nie pozostawić między nimi żadnej szczeliny. Nie ładować papieru w sposób pokazany poniżej.

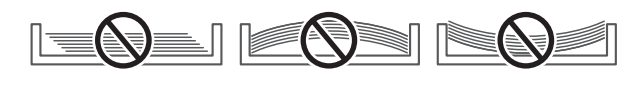

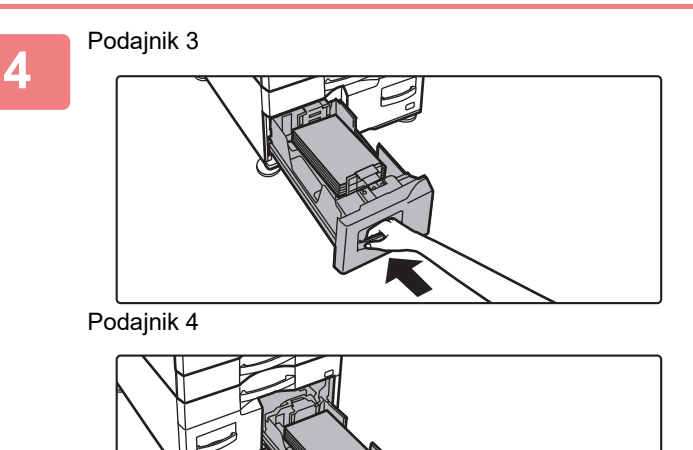

 $\blacktriangledown$  MAX  $\blacktriangledown$ 

### **Powoli zamknij podajnik.**

Powoli wsuń podajnik do urządzenia.

# <span id="page-25-0"></span>**ŁADOWANIE PAPIERU DO PODAJNIKA O DUŻEJ POJEMNOŚCI (JEŚLI TAKI PODAJNIK JEST ZAINSTALOWANY)**

Podajnik o dużej pojemności służy do realizacji bardzo obszernych zadań drukowania, których nie da się zrealizować przy użyciu zwykłego podajnika. W podajniku mieści się maksymalnie 3000 arkuszy papieru w formacie A4 lub B5 (8-1/2" x 11") (o gramaturze 80 g/m2 (21 funtów)).

Jeśli konieczna jest zmiana formatu papieru, należy zwrócić się do sprzedawcy lub najbliższego autoryzowanego serwisu.

W przypadku umieszczenia na tacy innego typu papieru niż ten, który znajdował się w niej poprzednio, należy zmienić ustawienia w obszarze "Ustawienia".

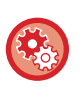

**Aby sprawdzić, jakiego typu papier jest załadowany do podajnika**

W menu [Ustawienia Podajnika] na ekranie głównym lub w menu "Ustawienia" wybierz [Status] → [Identyfikacja urządzenia]  $\rightarrow$  [Status podajnika papieru]  $\rightarrow$  [Ustawienia tacy na papier].

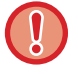

Gdy podajnik jest otwarty, nie należy umieszczać na nim ciężkich przedmiotów ani przyciskać go do dołu.

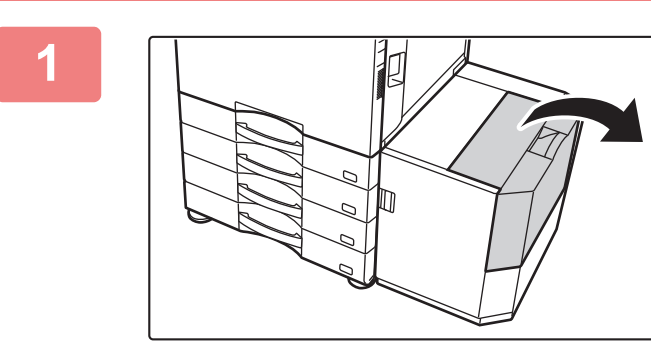

**1 Otwórz pokrywę górną.**

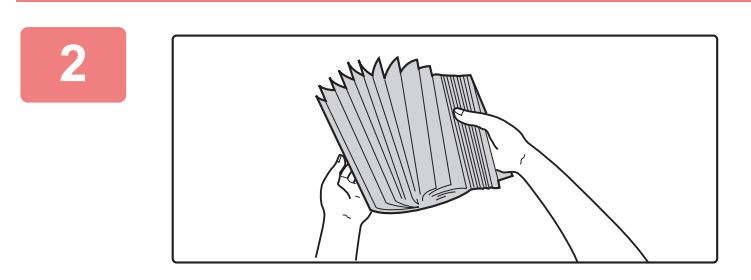

### **2 Przetasuj dobrze papier.**

Przed załadowaniem papieru dobrze go przetasuj. Jeśli tego nie zrobisz, może nastąpić podawanie wielu arkuszy naraz oraz zacięcie.

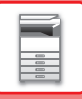

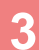

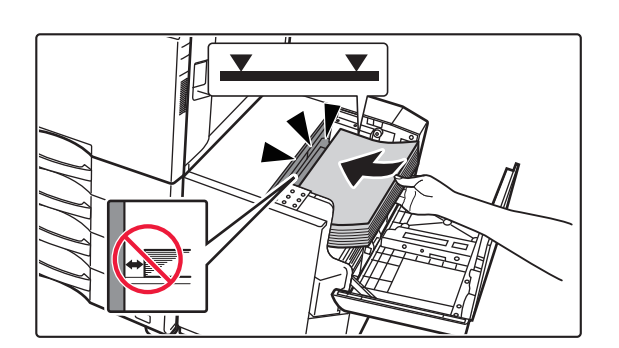

## **3 Umieść papier na tacy do podawania papieru.**

Wsuń papier do podajnika, aż do zatrzymania. Ułóż papier stroną przeznaczoną do zadrukowania skierowaną do dołu. Stos nie powinien przekraczać poziomu oznaczonego linią wskaźnika (maks. 3000 arkuszy).

Podczas dokładania papieru należy uważać, aby nie naruszyć poprzednio załadowanego papieru. Może to być przyczyną nieprawidłowego podawania i odginania przedniej krawędzi załadowanego papieru.

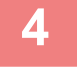

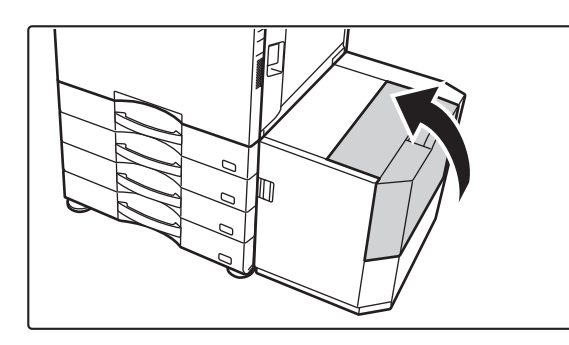

## **4 Delikatnie zamknij pokrywę.**

# <span id="page-27-0"></span>**ŁADOWANIE PAPIERU DO PODAJNIKA BOCZNEGO**

Podajnik boczny można wykorzystać do drukowania na zwykłym papierze, kopertach, arkuszach etykiet, papierze indeksowym i innych specjalnych nośnikach.

Podobnie jak w przypadku innych podajników, na potrzeby drukowania ciągłego można załadować 100 arkuszy papieru (gruby papier o gramaturze od 106 g/m<sup>2</sup> do 256 g/m<sup>2</sup> (28 funtów typu bond i 140 funtów indeksowy): 40 arkuszy, gruby papier o gramaturze od 257 g/m2 do 300 g/m2 (140 funtów indeksowy i 110 funtów okładka), folia, papier indeksowy i koperta: 20 arkuszy).

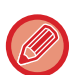

• Gdy używasz zwykłego papieru innego niż papier standardowy firmy Sharp lub specjalnych nośników innych niż folie zalecane przez firmę Sharp, papieru błyszczącego, lub drukujesz na drugiej stronie papieru zadrukowanego po jednej stronie, ładuj po jednym arkuszu papieru. Załadowanie więcej niż jednego arkusza na raz spowoduje zacięcie.

- Przed załadowaniem wyprostuj jakiekolwiek zawinięcia papieru.
- Gdy dodajesz papier, wyjmij papier pozostający w podajniku bocznym, połącz z nowym papierem i załaduj jako jeden stos. Jeśli tego nie zrobisz mogą powstawać zacięcia. Załadowanie arkuszy w liczbie większej niż określona albo poza limit może spowodować nieprawidłowe wprowadzanie papieru.

# <span id="page-27-1"></span>**SPOSÓB ŁADOWANIA PAPIERU**

Papier w formacie mniejszym niż A5 (7-1/4" x 10-1/2") ładuje się w orientacji poziomej.

 $\mathbb{Z}/\sqrt{2}$ 

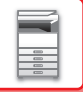

## <span id="page-28-0"></span>**ŁADOWANIE PAPIERU INDEKSOWEGO**

By drukować na papierze indeksowanym, należy umieścić go w podajniku bocznym stroną przeznaczoną do zadrukowania skierowaną do dołu.

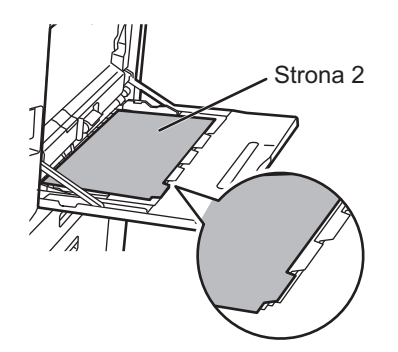

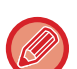

• Należy używać wyłącznie arkuszy indeksowanych wykonanych z papieru. Nie można używać papieru indeksowego wykonanego z materiału innego niż papier (folia itp.).

• **Drukowanie na zakładkach papieru z zakładkami:** W trybie kopiowania dla wybierz opcję [Kopiowanie Indeksów] dla ustawienia "Inne". W trybie drukowania, użyj funkcji drukowania indeksów.

# <span id="page-28-1"></span>**WKŁADANIE PRZEŹROCZYSTYCH FOLII**

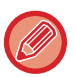

• Użyj folii przeźroczystej zalecanej przez firmę SHARP.

- Jeżeli chcesz włożyć wiele arkuszy przeźroczystej folii do podajnika bocznego, przetasuj arkusze kilkakrotnie przed włożeniem ich do podajnika.
- W trakcie drukowania na przeźroczystej folii zdejmij każdy arkusz z tacy tuż po wydrukowaniu. Jeśli kilka arkuszy folii zostanie ułożonych na tacy odbiorczej, mogą one się skleić lub pozwijać.

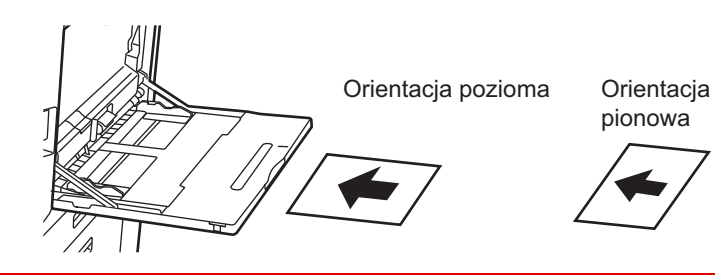

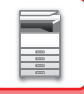

# <span id="page-29-0"></span>**ŁADOWANIE KOPERT**

Wkładając koperty do podajnika bocznego, umieść je, wyrównując do lewej strony, w orientacji przedstawionej poniżej. Kopiowanie i drukowanie jest możliwe tylko na przedniej stronie koperty. Ułóż przednią stronę do dołu. Złóż skrzydełko i zegnij skrzydełko, wykonując ostre zagniecenie.

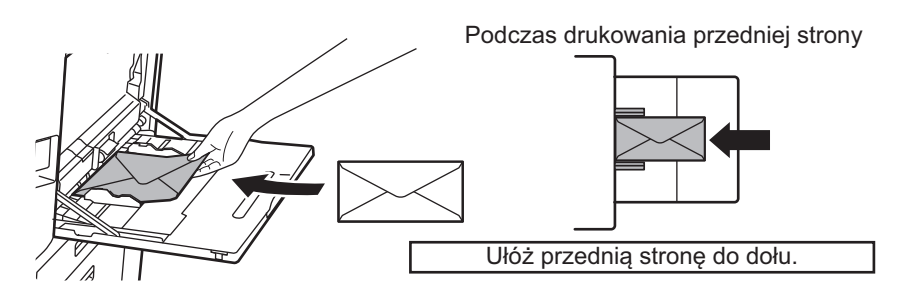

## **Podczas umieszczania DL**

- Otwórz skrzydełko koperty.
- Ustaw kopertę tak, aby skrzydełko znajdowało się po prawej stronie.

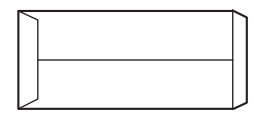

### **Podczas umieszczania C4, C5 lub C6**

- Zamknij skrzydełko koperty.
- Ustaw kopertę tak, aby skrzydełko znajdowało się na tylnej stronie.

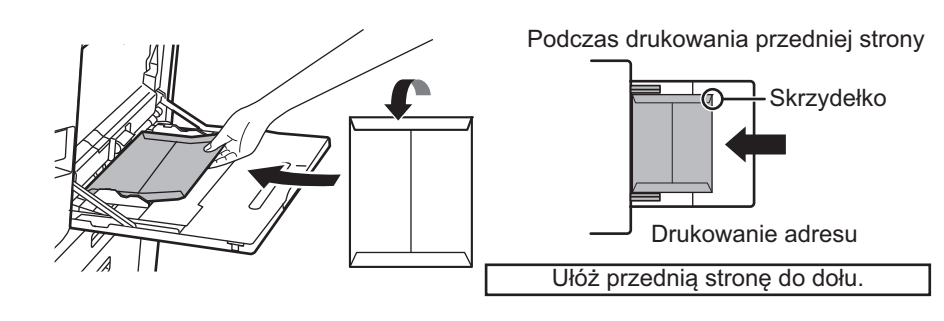

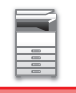

## **Ważne informacje dotyczące używania kopert**

- Nie drukuj na tylnej powierzchni (strona z klejem) koperty. Może to spowodować błędy podawania i niższą jakość wydruku.
- Niektóre typy kopert nie mogą być używane. Więcej informacji uzyskasz od wykwalifikowanego technika serwisu.
- W niektórych warunkach może występować marszczenie, powstawanie smug, zacięć, słabe utrwalanie toneru lub awaria urządzenia.
- W przypadku umieszczania wielu kopert nie mogą one podawane, jeśli powierzchnia drukowania nie jest płaska.
- Pobieranie grubych kopert może nie być możliwe.
- Podawanie kopert o niskiej gładkości powierzchni może nie być możliwe.
- Nie należy używać następujących rodzajów kopert:
	- Kopert z zamknięciem strunowym
	- Kopert wyposażonych w metalowy element, haczyk wykonany z plastiku lub kawałka wstążki
	- Kopert dwuwarstwowych
	- Kopert o nierównej powierzchni, zdobionych lub tłoczonych
	- Substancje używane w kopertach dwuwarstwowych oraz innych elementach korzystające z klejów lub innych substancji do zaklejania mogą się stopić pod wpływem ciepła wytwarzanego przez moduł utrwalający.
	- Kopert robionych ręcznie
	- Kopert zawierających powietrze
	- Kopert ze zmarszczkami, znacznikami zginania, nacięciami lub innymi uszkodzeniami.
	- Nie wolno używać kopert, których powierzchnia uległa zniszczeniu, ani takich, których kształt został zdeformowany w wyniku długoterminowego składowania bądź wchłonięcia wilgoci.
	- Nie można podawać kopert zawierających co najmniej cztery warstwy.
	- Kopert z okienkiem

Złóż skrzydełko koperty i zegnij skrzydełko, wykonując ostre zagniecenie. Jeśli skrzydełko będzie uniesione, może dojść do zacięcia papieru. Może być używany Nie może być używany

- Nie używaj kopert z nieprawidłowo złożonym rogiem do sklejenia na tylnej stronie ponieważ mogą powstawać zagięcia.
- Jakość druku nie jest gwarantowana w odległości 10 mm (13/32") od krawędzi koperty.
- Jakość druku nie jest gwarantowana na częściach kopert gdzie występuje duża różnica grubości, np. części z czterema warstwami papieru i mniej niż trzema warstwami.
- W przypadku kopert poziomych należy upewnić się, że skrzydełka nie znajdują się w obszarze ruchu rolki podajnika bocznego.

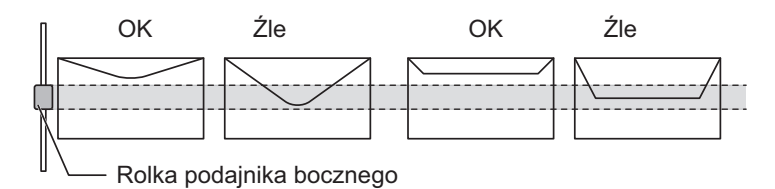

- Przed załadowaniem docisnąć koperty w celu usunięcia znajdującego się wewnątrz powietrza oraz docisnąć zagięcia z wszystkich 4 stron. Ponadto pogniecione lub pogięte koperty należy przed załadowaniem wyprostować za pomocą twardego przedmiotu, takiego jak ołówek lub linijka.
- Wyrównaj na płaskiej powierzchni
- Niektóre koperty nie mogą być stosowane z powodu kształtu skrzydełka lub rodzaju koperty.

## **Ważne informacje dotyczące arkuszy etykiet**

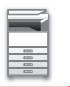

• Niektóre etykiety należy ładować do podajnika bocznego zgodnie z określoną orientacją. Postępuj zgodnie z podanymi instrukcjami.

Jeśli formularz jest już wydrukowany na etykietach, a obrazy wydruku i wydrukowany wstępnie formularz nie leżą w jednej linii, skonfiguruj aplikację lub sterownik drukarki, aby obrócić obrazy wydruku.

- Nie należy korzystać z następujących typów arkuszy etykiet.
	- Arkusze etykiet bez kleju lub miejsca na etykiety
	- Arkusze etykiet, na których klej jest odsłonięty
	- Arkusze etykiet z określonym kierunkiem podawania, który nie jest obsługiwany przez urządzenie
	- Arkusz etykiet, który został już podany lub z którego usunięto kilka etykiet
	- Arkusze etykiet obejmujące wiele arkuszy
	- Arkusze etykiet, które nie obsługują drukowania laserowego
	- Arkusze etykiet nieodporne na ciepło
	- Arkusze etykiet z perforacjami w papierze podłożowym
	- Arkusze etykiet z nacięciami w papierze podłożowym
	- Niestandardowe arkusze etykiet
	- Arkusze etykiet z klejem o właściwościach pogorszonych z powodu długotrwałego przechowywania lub z innych przyczyn
	- Arkusze etykiet z wycięciami, które odsłaniają papier podłożowy
	- Zwinięte lub inaczej zdeformowane arkusze etykiet
	- Porwane lub pomarszczone arkusze etykiet
	- Arkusze etykiet obejmujące przynajmniej trzy arkusze.

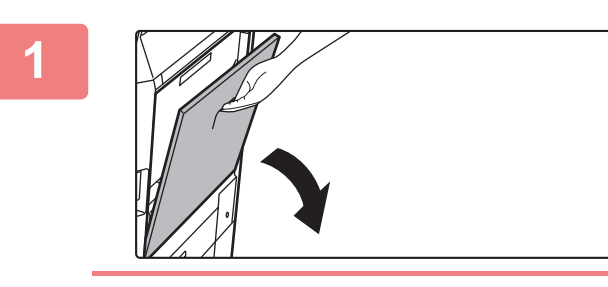

### **1 Otwórz podajnik boczny.**

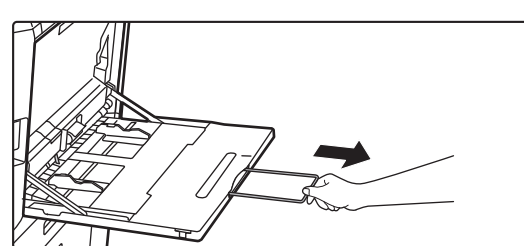

W przypadku wkładania papieru większego niż 8-1/2" x 11"R lub A4R należy wysunąć prowadnicę. Wyciągnij prowadnicę na całą jej długość.

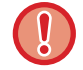

Nie umieszczaj na podajniku bocznym ciężkich przedmiotów ani nie opieraj się na nim.

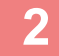

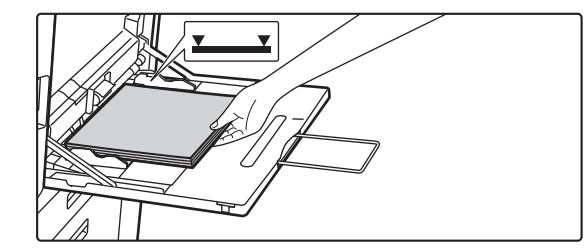

### **2 Włóż papier stroną przeznaczoną do zadrukowania skierowaną do dołu.**

Włóż papier powoli wzdłuż podajnika w stronę urządzenia aż do oporu. Włożenie papieru z nadmierną siłą może być przyczyną odgięcia krawędzi przedniej. Zbyt luźne włożenie papieru może być przyczyną nierównego lub nieprawidłowego podawania.

Ilość papieru nie może przekraczać maksymalnej liczby arkuszy, a łączna wysokość papieru nie może przekraczać linii wskaźnika.

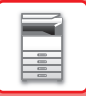

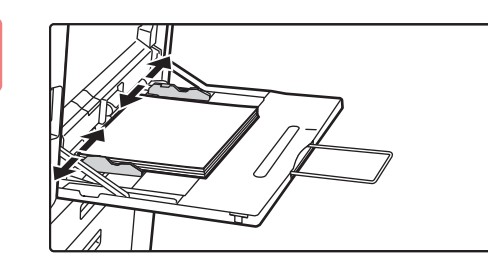

# **3 Dopasuj prowadnice podajnika bocznego do szerokości papieru.**

Ustaw prowadnice podajnika bocznego w taki sposób, aby delikatnie dotykały załadowanego papieru.

Dla papieru "Papier Firmowy" i "Pre-Print" ustaw papier stroną do zadruku skierowaną do góry. Jeśli jednak włączono opcję [Wyłączenie Dupleksu], ustaw stronę do zadruku w zwykły sposób (do dołu).

- Papieru nie należy wpychać na siłę. Może to powodować zacięcia.
- Jeśli prowadnice podajnika bocznego są ustawione szerzej niż papier, przesuń je aż będą pasować do szerokości papieru. Jeśli prowadnice są ustawione za szeroko, papier może się przekrzywiać lub marszczyć.
- **Zamykanie podajnika bocznego**

Usuń papier znajdujący się w podajniku bocznym. Jeżeli prowadnica jest wysunięta, wepchnij ją do podajnika bocznego, a następnie zamknij podajnik.

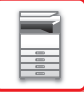

## <span id="page-33-0"></span>**UMIESZCZANIE PROWADNICY DŁUGIEGO PAPIERU**

Poniżej opisano czynności związane z doczepianiem dodatkowego podajnika długiego papieru do podajnika bocznego.

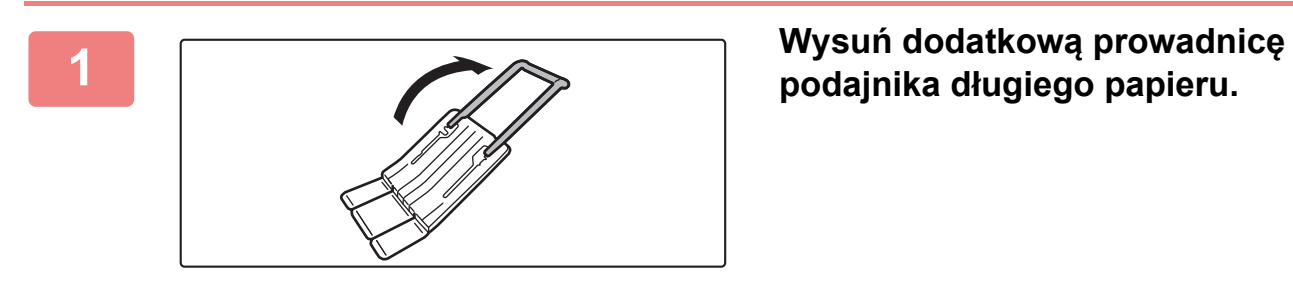

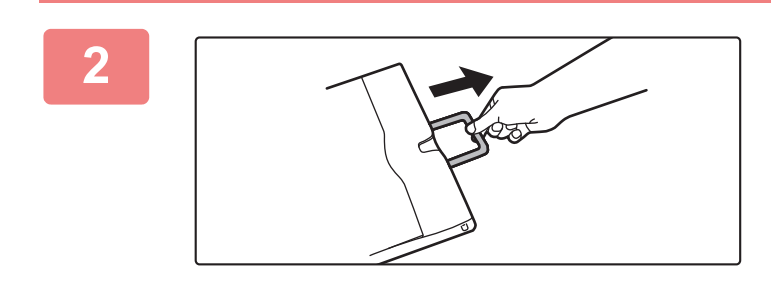

**2 Wyciągnij przedłużenie podajnika bocznego.**

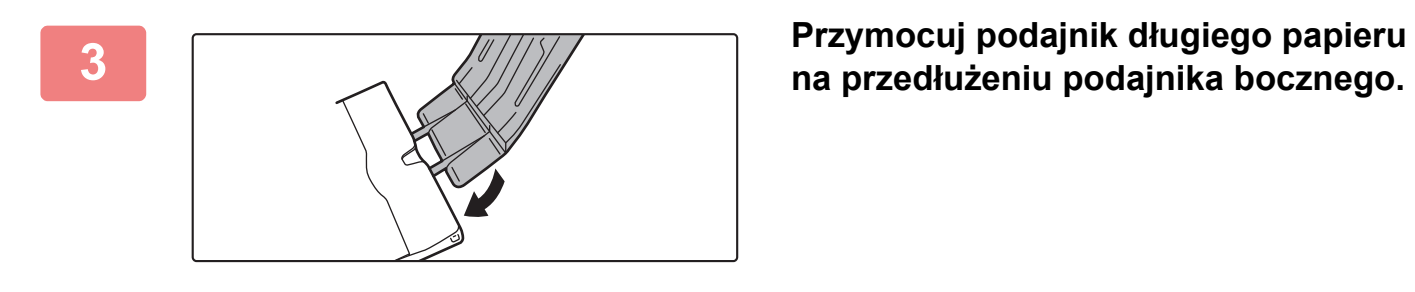

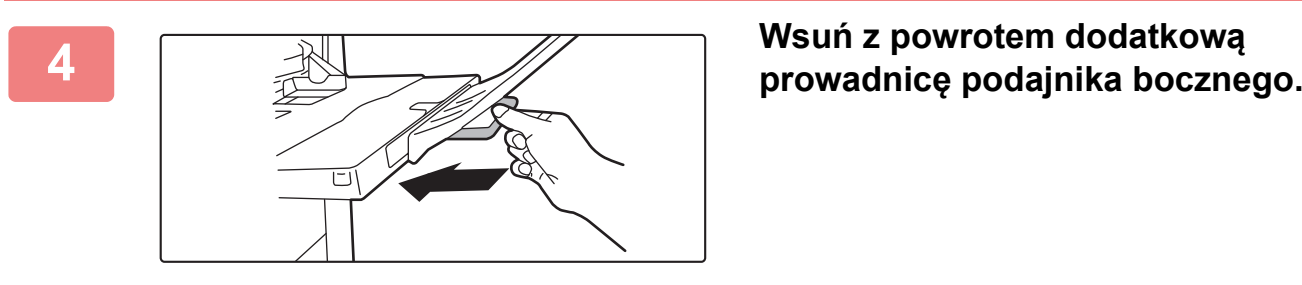

# <span id="page-34-3"></span><span id="page-34-0"></span>**SPOSÓB UKŁADANIA ORYGINAŁU**

# <span id="page-34-1"></span>**WYBÓR SPOSOBU UKŁADANIA ORYGINAŁU W ZALEŻNOŚCI OD TYPU I STANU ORYGINAŁU**

Ułóż oryginał w automatycznym podajniku dokumentów. W zależności od typu oraz stanu oryginału użyj szyby dokumentu. Wybierz sposób umieszczenia oryginału zgodnie z instrukcjami. [AUTOMATYCZNY PODAJNIK DOKUMENTÓW \(ADF\) \(strona 1-34\)](#page-36-1)

# <span id="page-34-2"></span>**FORMATY ORYGINAŁU MOŻLIWE DO WYKRYCIA**

W "Ustawieniach (administratora)" wybierz [Ustawienia Systemowe] → [Ustawienia Podstawowe] → [Kontrola Urządzenia] → [Ustawienia Warunków] → [Ustawienia Modułu Wykrywania Formatu Oryginału]. Można wybrać jedną z 8 grup standardowych rozmiarów oryginałów przedstawionych poniżej do wykrywania przez funkcję wykrywania formatu oryginału.

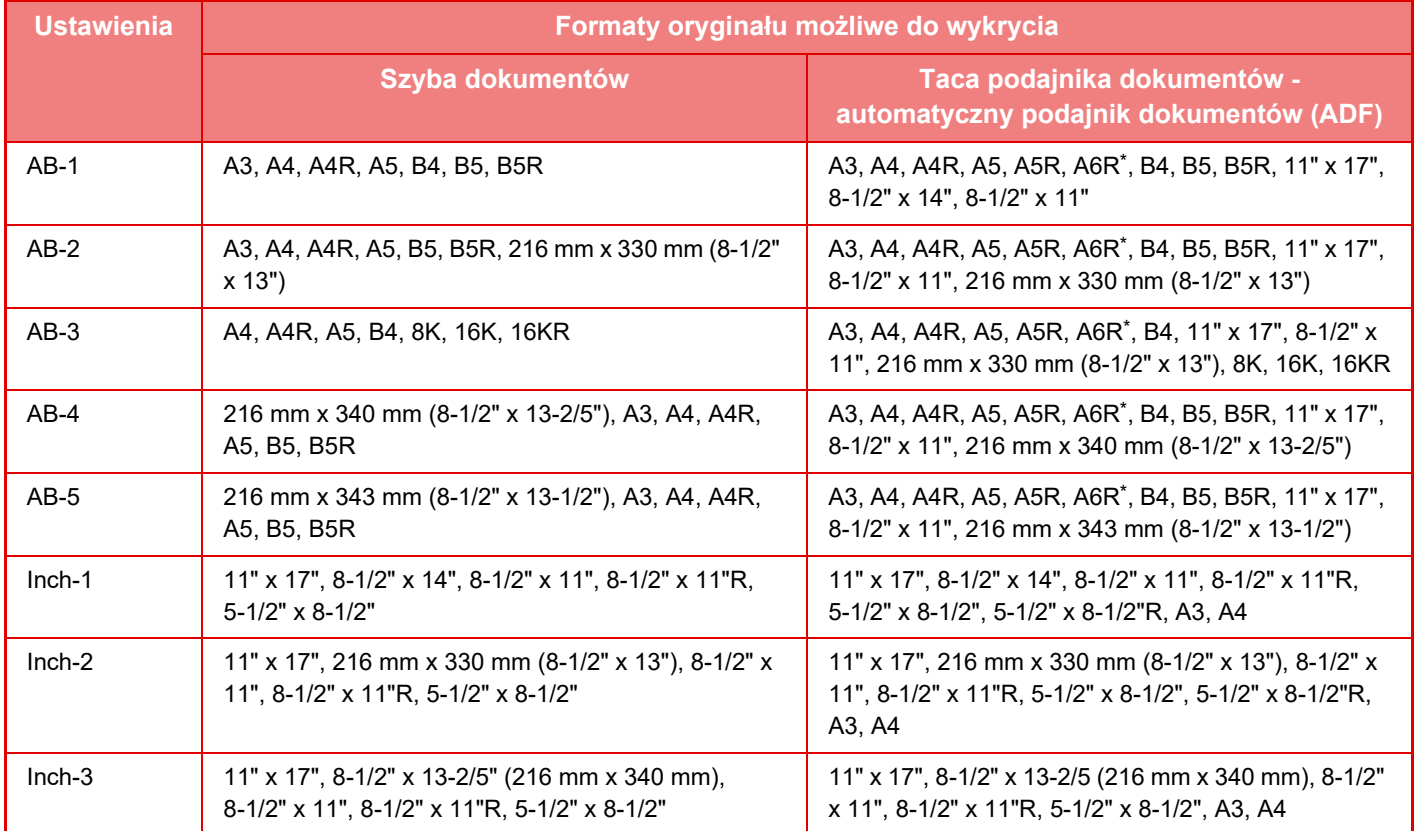

Kompatybilność z modelami BP-70M31 / BP-70M36 / BP-70M45 / BP-70M55 / BP-70M65.

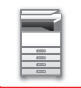

#### **Tryb podawania oryginału**

Istnieje możliwość wybrania jednego z wymienionych poniżej trybów podawania oryginału jako ustawienia domyślnego w trybach kopiowania, wysyłania obrazów i skanowania na lokalny dysk. Jeśli jeden ze sposobów jest używany częściej niż inne, pozwoli to uniknąć każdorazowego ustawiania trybu w ustawieniach.

W "Ustawieniach (administratora)" wybierz [Ustawienia Systemowe] → [Ustawienia Podstawowe] → [Kontrola Urządzenia] → [Ustawienia Warunków] → [Tryb Podawania Oryginału].

- Dokument różnych formatów różna szerokość
- Tr. Pow. Skan.
- Pomiń Puste Strony\*
- \* Za wyjątkiem trybu faksu i faksu internetowego.
# **AUTOMATYCZNY PODAJNIK DOKUMENTÓW (ADF)**

W tej części opisano sposób umieszczania oryginałów w automatycznym podajniku dokumentów.

- Jeżeli zachodzi taka potrzeba, można umieścić oryginały w różnych formatach w automatycznym podajniku dokumentów. W takim przypadku użyj funkcji "Inne" w każdym z trybów, aby ustawić oryginały o różnych formatach ([Orygin. o Róż. Form.]).
- W poniższych punktach opisano możliwe do ładowania kombinacje rozmiarów dokumentów. Kopiowanie: SKANOWANIE ORYGINAŁÓW O RÓŻNYCH FORMATACH (ORYGINAŁ O RÓŻNYCH FORMATACH) [\(strona 3-97\)](#page-255-0)

Faks/skaner: [SKANOWANIE ORYGINAŁÓW O RÓŻNYCH FORMATACH \(ORYGINAŁ O RÓŻNYCH FORMATACH\)](#page-651-0)  [\(strona 6-105\)](#page-651-0)

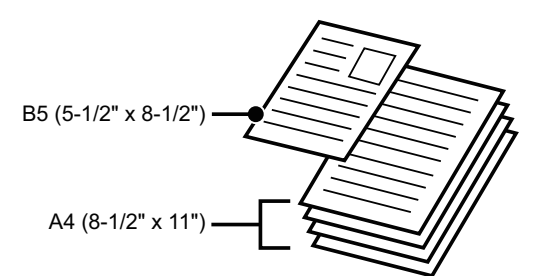

- Przed włożeniem oryginałów do tacy podajnika dokumentów, upewnij się, że usunięto z nich zszywki i spinacze.
- Jeśli oryginały posiadają wilgotne plamy od korektora, atramentu lub kleju, przed wykonywaniem kopii poczekaj aż wyschną. W przeciwnym wypadku może dojść do zabrudzenia wnętrza urządzenia lub szyby dokumentów.
- Nie używaj poniższych oryginałów. Może to prowadzić do niewłaściwego wykrywania formatu oryginałów, nieprawidłowego podawania oryginałów i powstawania smug. W podajniku nie należy umieszczać przeźroczystej folii lub innego przeźroczystego materiału do wykonywania kopii zapasowej, kalki technicznej, papieru samokopiującego, papieru termicznego lub oryginałów z nadrukiem termotransferowym. Oryginały umieszczane w podajniku dokumentów nie powinny być uszkodzone, pogniecione, pozaginane, posklejane, z powycinanymi otworami. Oryginały z wieloma otworami po dziurkowaniu, z inną liczbą otworów niż dwa lub trzy mogą być podawane nieprawidłowo.
- Poprawne skanowanie wizytówki może nie być możliwe w zależności od jej stanu, materiału, kształtu lub metody przetwarzania (wizytówki można ustawić w automatycznych podajnikach dokumentów w modelach BP-70M31 / BP-70M36 / BP-70M45 / BP-70M55 / BP-70M65).
- Jeśli układasz oryginały z dwoma lub czterema otworami, układaj je krawędzią z otworami z dala od otworu pobierającego tacy podajnika dokumentów. Określ orientację oryginału za pomocą opcji [Oryginał].

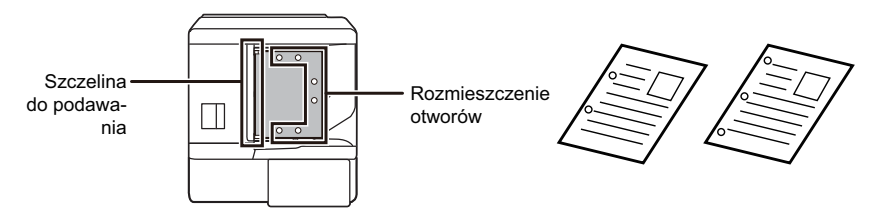

• W zależności od stanu oryginału, rodzaju papieru oraz temperatury i wilgotności otoczenia, w którym użytkowane jest urządzenie, może dojść do jednoczesnego pobrania wielu arkuszy i do ich nieprawidłowego skanowania, ewentualnie wysuwane oryginały mogą nie być ze sobą wyrównane.

Można tego uniknąć za pomocą poniższych ustawień.

- W odniesieniu do kopiowania: Ustaw rozdzielczość na 600 x 600 dpi
- W przypadku przesyłania skanu: użyj opcji "Podgląd"

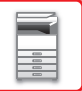

• Jeśli dokument zawinie się w części dostarczania oryginału na automatycznym podajniku dokumentów, unieś środkowe ramię.

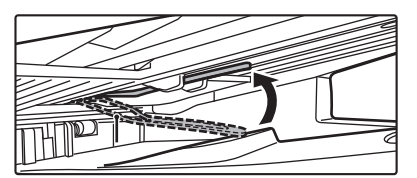

### **Dozwolone formaty oryginału**

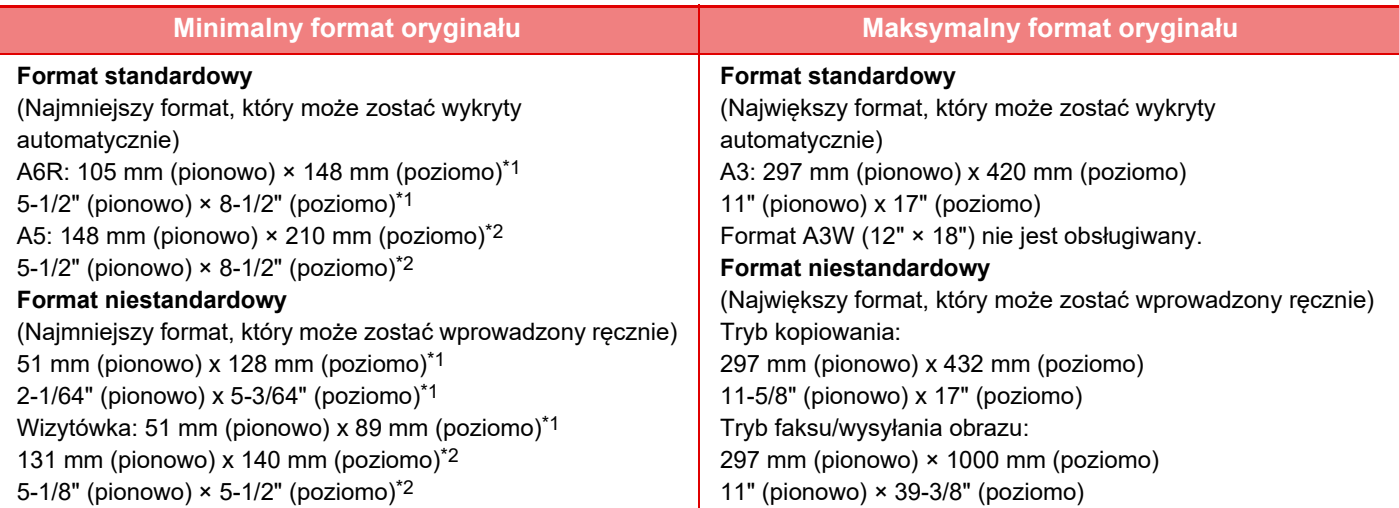

\*1 Tę opcję można ustawić w modelach BP-70M31 / BP-70M36 / BP-70M45 / BP-70M55 / BP-70M65.

\*2 Tę opcję można ustawić w modelach BP-50M26 / BP-50M31 / BP-50M36 / BP-50M45 / BP-50M55 / BP-50M65.

- W przypadku niestandardowego formatu papieru należy zapoznać się z treścią odpowiedniego objaśnienia dla używanego trybu pracy zamieszczonego poniżej.
	- KOPIARKA: "[PROGRAMOWANIE CZĘSTO UŻYWANYCH FORMATÓW ORYGINAŁÓW \(strona 3-30\)](#page-188-0)"
	- FAKS: ["USTAWIANIE FORMATU SKANOWANIA ORYGINAŁU PRZY UŻYCIU WARTOŚCI LICZBOWYCH \(strona](#page-478-0) [5-51\)](#page-478-0)"
	- WYSYŁANIE OBRAZÓW: ["USTAWIANIE FORMATU SKANOWANIA ORYGINAŁU PRZY UŻYCIU WARTOŚCI](#page-623-0) [LICZBOWYCH \(strona 6-77\)](#page-623-0)"
- Aby w trybie faksu lub wysyłania obrazów załadować oryginał o długości 1000 mm (39-3/8"), ustaw rozmiar skanu na [Duża dług.]. Więcej informacji na temat skanowania w trybie faksu zawierają punkty "USTAWIANIE FORMATU [SKANOWANIA ORYGINAŁU W PRZEŁOŻENIU NA FORMAT PAPIERU \(strona 5-49\)"](#page-476-0) oraz "[USTAWIANIE FORMATU](#page-478-0)  [SKANOWANIA ORYGINAŁU PRZY UŻYCIU WARTOŚCI LICZBOWYCH \(strona 5-51\)"](#page-478-0), natomiast w trybie wysyłania obrazu – punkty "USTAWIANIE FORMATU SKANOWANIA ORYGINAŁU W PRZEŁOŻENIU NA FORMAT PAPIERU [\(strona 6-75\)](#page-621-0)" i ["USTAWIANIE FORMATU SKANOWANIA ORYGINAŁU PRZY UŻYCIU WARTOŚCI LICZBOWYCH](#page-623-0)  [\(strona 6-77\)](#page-623-0)".

### **Dozwolone gramatury oryginału**

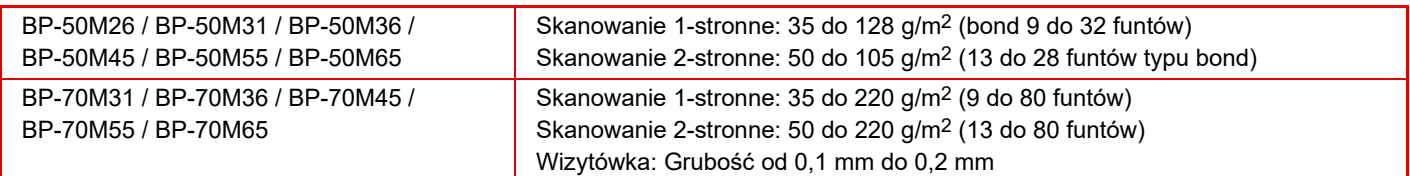

Do skanowania oryginałów o gramaturze od 35 do 49 g/m<sup>2</sup> (9 do 13 funtów typu bond) użyj funkcji "Tr. Pow. Skan." w menu "Inne". Skanowanie bez użycia funkcji "Tr. Pow. Skan." może powodować zacięcia oryginału. Gdy jest wybrana jest funkcja "Tr. Pow. Skan.", automatyczne 2-stronne skanowanie nie jest możliwe. Aby w modelach BP-70M31 / BP-70M36 / BP-70M45 / BP-70M55 / BP-70M65 skanować oryginały o gramaturze od 158 do 220 g/m2 (32 funty typu bond do 80 funtów, okładka), użyj funkcji "Skan. grub. papieru" w menu "Inne".

Skanowanie bez użycia funkcji "Skan. grub. papieru" może powodować zacięcia oryginału.

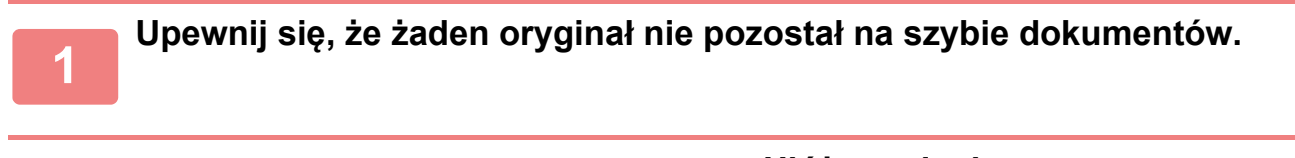

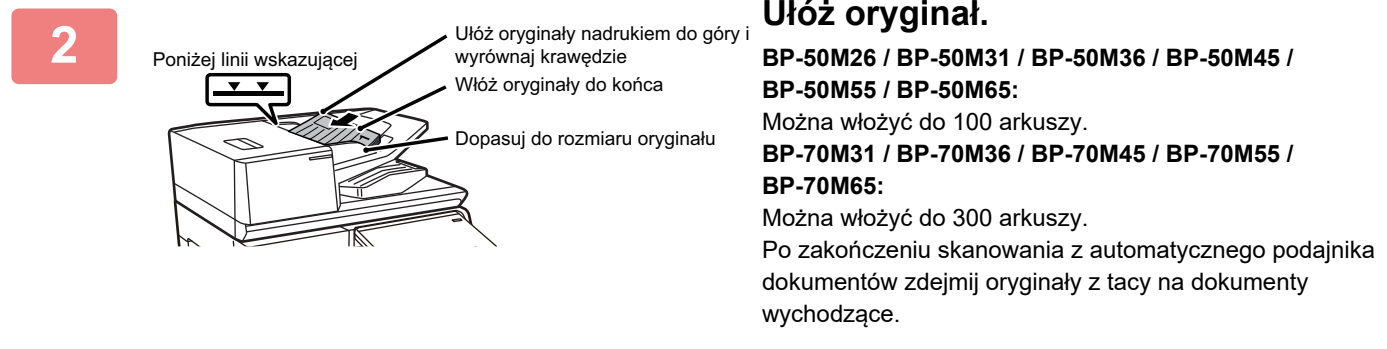

### **LAMPKA INOFRMUJĄCA O POZOSTAWIONYM ORYGINALE**

Aby zapobiec pozostawieniu oryginalnych dokumentów w urządzeniu, automatyczny podajnik dokumentów (BP-70M31 / BP-70M36 / BP-70M45 / BP-70M55 / BP-70M65) jest wyposażony w lampkę na tacy wyjścia oryginałów. Lampka ta wykrywa dokumenty w automatycznym podajniku i zaczyna migać, gdy ostatni z oryginałów trafia na tacę wyjścia.

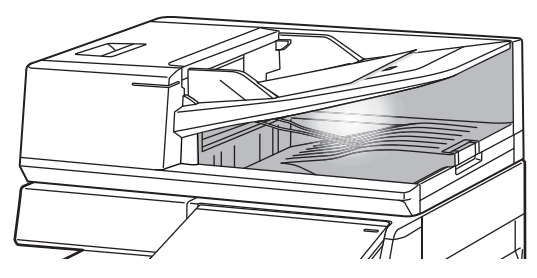

### **Wyłączanie lampki**

Lampka informująca o pozostawionym oryginale wyłącza się w następujących przypadkach:

- Po usunięciu zeskanowanego oryginału
- Lampka informująca o pozostawionym oryginale miga w trzech cyklach po trzy razy
- Po umieszczeniu nowego oryginału w automatycznym podajniku dokumentów i rozpoczęciu pracy
- Gdy urządzenie przejdzie w tryb uśpienia
- Gdy korzystanie z automatycznego podajnika dokumentów nie jest dozwolone

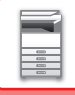

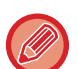

- Gdy lampka informująca o pozostawionym oryginale miga, umieszczenie oryginału na szybie dokumentów nie wyłączy jej działania.
- Lampka informująca o pozostawionym oryginale nie wyłączy się po umieszczeniu oryginału w automatycznym podajniku dokumentów.
- Lampka informująca o pozostawionym oryginale nie wyłączy się nawet po wyłączeniu panelu sterowania.
- Jeśli lampka informująca o pozostawionym oryginale wyłączy się, nie będzie migać, nawet jeśli oryginał zostanie pozostawiony w automatycznym podajniku dokumentów.

## **WSKAŹNIK USTAWIENIA ORYGINAŁU**

W modelach BP-70M31 / BP-70M36 / BP-70M45 / BP-70M55 / BP-70M65 wskaźnik ustawienia oryginału świeci, gdy dokument jest prawidłowo umieszczony na tacy podajnika dokumentów.

Jeśli wskaźnik ustawienia oryginału świeci, użytkownik mający trudności z potwierdzeniem, czy dokument jest umieszczony na tacy podajnika dokumentów, może potwierdzić, że dokument został umieszczony.

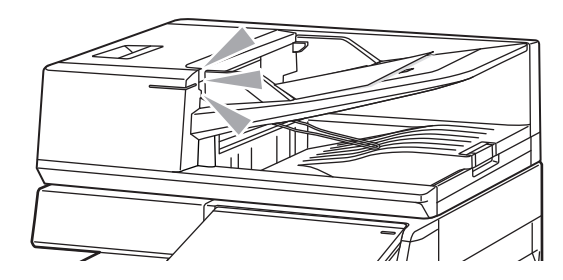

### **ZAPOBIEGANIE KRZYWEMU PODAWANIU**

Model BP-70M31, BP-70M36, BP-70M45, BP-70M55 lub BP-70M65 jest wyposażony w funkcję zapobiegania krzywemu podawaniu. Gdy dokument zostanie załadowany pod kątem, funkcja zatrzyma ładowanie w wyniku błędu podawania.

### **WYKRYWANIE PODWÓJNEGO POBIERANIA**

Po podłączeniu zestawu wykrywania podwójnego pobierania dla urządzenia peryferyjnego do automatycznego podajnika dokumentów modelu BP-70M31 / BP-70M36 / BP-70M45 / BP-70M55 / BP-70M65 można korzystać z funkcji wykrywania podwójnego pobierania.

Ten automatyczny podajnik dokumentów jest wyposażony w funkcję wykrywania podwójnego pobierania. Podjęcie próby skanowania wielu oryginałów jednocześnie spowoduje zatrzymanie skanowania w wyniku zacięcia dokumentów.

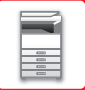

# **SZYBA DOKUMENTÓW**

W tej części opisano czynności związane z umieszczaniem oryginałów na szybie dokumentów.

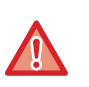

• Zamykaj automatyczny podajnik dokumentów powoli. Nagłe zamknięcie automatycznego podajnika dokumentów może go uszkodzić.

• Uważaj, aby nie przytrzasnąć palców podczas zamykania automatycznego podajnika dokumentów.

### **Dozwolone formaty oryginału**

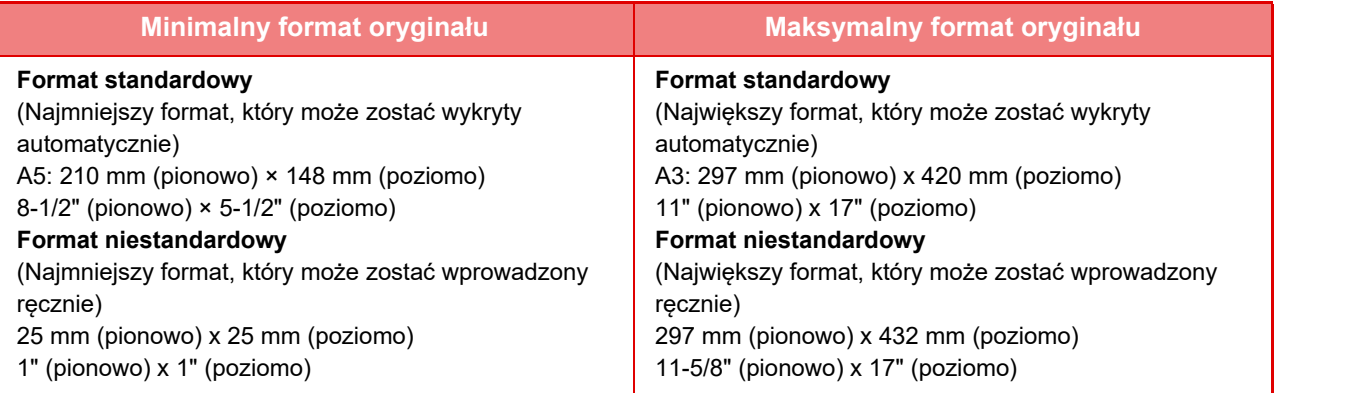

W przypadku niestandardowego formatu papieru należy zapoznać się z treścią odpowiedniego objaśnienia dla używanego trybu pracy zamieszczonego poniżej.

- KOPIARKA: "[PROGRAMOWANIE CZĘSTO UŻYWANYCH FORMATÓW ORYGINAŁÓW \(strona 3-30\)](#page-188-0)"
- FAKS: ["USTAWIANIE FORMATU SKANOWANIA ORYGINAŁU PRZY UŻYCIU WARTOŚCI LICZBOWYCH \(strona](#page-478-0)  [5-51\)"](#page-478-0)
- WYSYŁANIE OBRAZÓW: ["USTAWIANIE FORMATU SKANOWANIA ORYGINAŁU PRZY UŻYCIU WARTOŚCI](#page-623-0)  [LICZBOWYCH \(strona 6-77\)"](#page-623-0)

**1 Otwórz automatyczny podajnik dokumentów (ADF).**

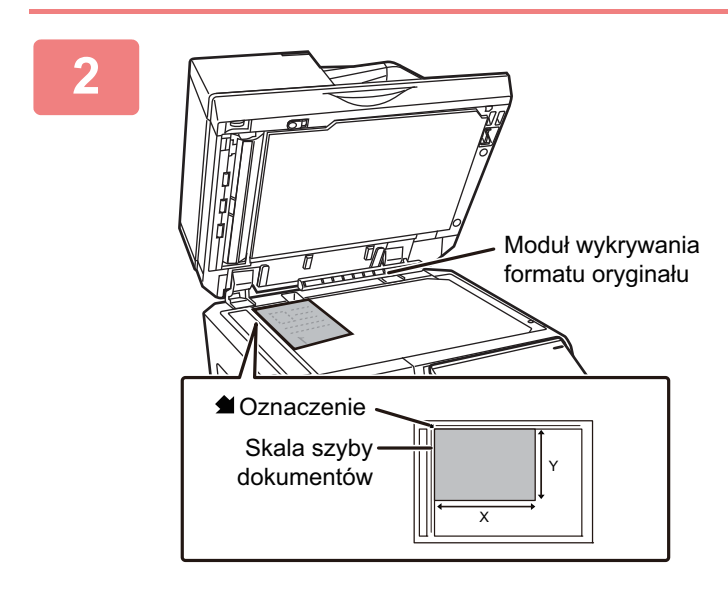

### **2 Włóż papier stroną przeznaczoną do zadrukowania skierowaną do dołu.**

Ułóż oryginał skierowany drukiem do dołu na szybie dokumentów i wyrównaj lewy górny róg oryginału z tylnym lewym rogiem (na końcu oznaczenia (a) szyby.

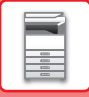

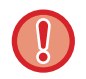

Nie umieszczaj żadnych przedmiotów pod modułem wykrywania formatu oryginału. Zamknięcie automatycznego podajnika dokumentów, w momencie gdy znajduje się pod nim jakiś przedmiot, może uszkodzić moduł wykrywania formatu oryginału lub uniemożliwić właściwe wykrywanie formatu oryginału.

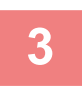

### **3 Zamknij automatyczny podajnik dokumentów.**

Po ułożeniu oryginału zamknij automatyczny podajnik dokumentów. Jeżeli moduł zostanie otwarty, elementy wychodzące poza oryginał zostaną skopiowane na czarno, co spowoduje nadmierne zużywanie toneru.

• W trakcie zamykania otwórz maksymalnie automatyczny podajnik dokumentów, a następnie zamknij go.

• Jeśli oryginały posiadają wilgotne plamy od korektora, atramentu lub kleju, przed wykonywaniem kopii poczekaj aż wyschną. W przeciwnym wypadku może dojść do zabrudzenia wnętrza urządzenia lub szyby dokumentów.

# <span id="page-44-0"></span>**URZĄDZENIA PERYFERYJNE**

# **URZĄDZENIA PERYFERYJNE**

W celu zwiększenia funkcjonalności urządzenia można je wyposażyć w urządzenia peryferyjne. Urządzenia peryferyjne to wyposażenie opcjonalne. Jednakże w przypadku niektórych modeli poszczególne urządzenia peryferyjne stanowią standardowe wyposażenie.

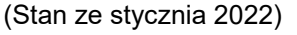

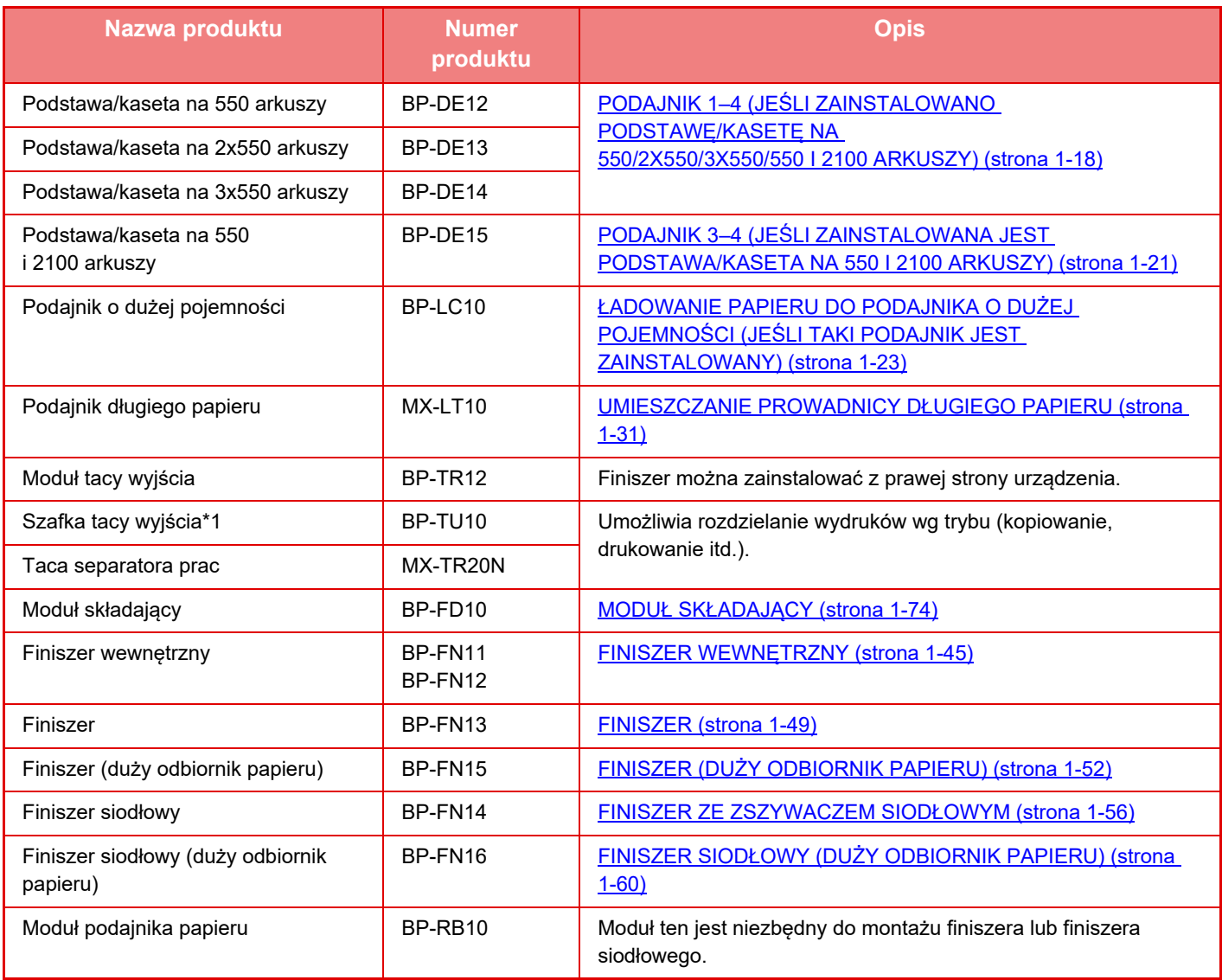

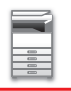

### **[PRZED ROZPOCZĘCIEM KORZYSTANIA Z URZĄDZENIA](#page-3-0)►[URZĄDZENIA PERYFERYJNE](#page-44-0)**

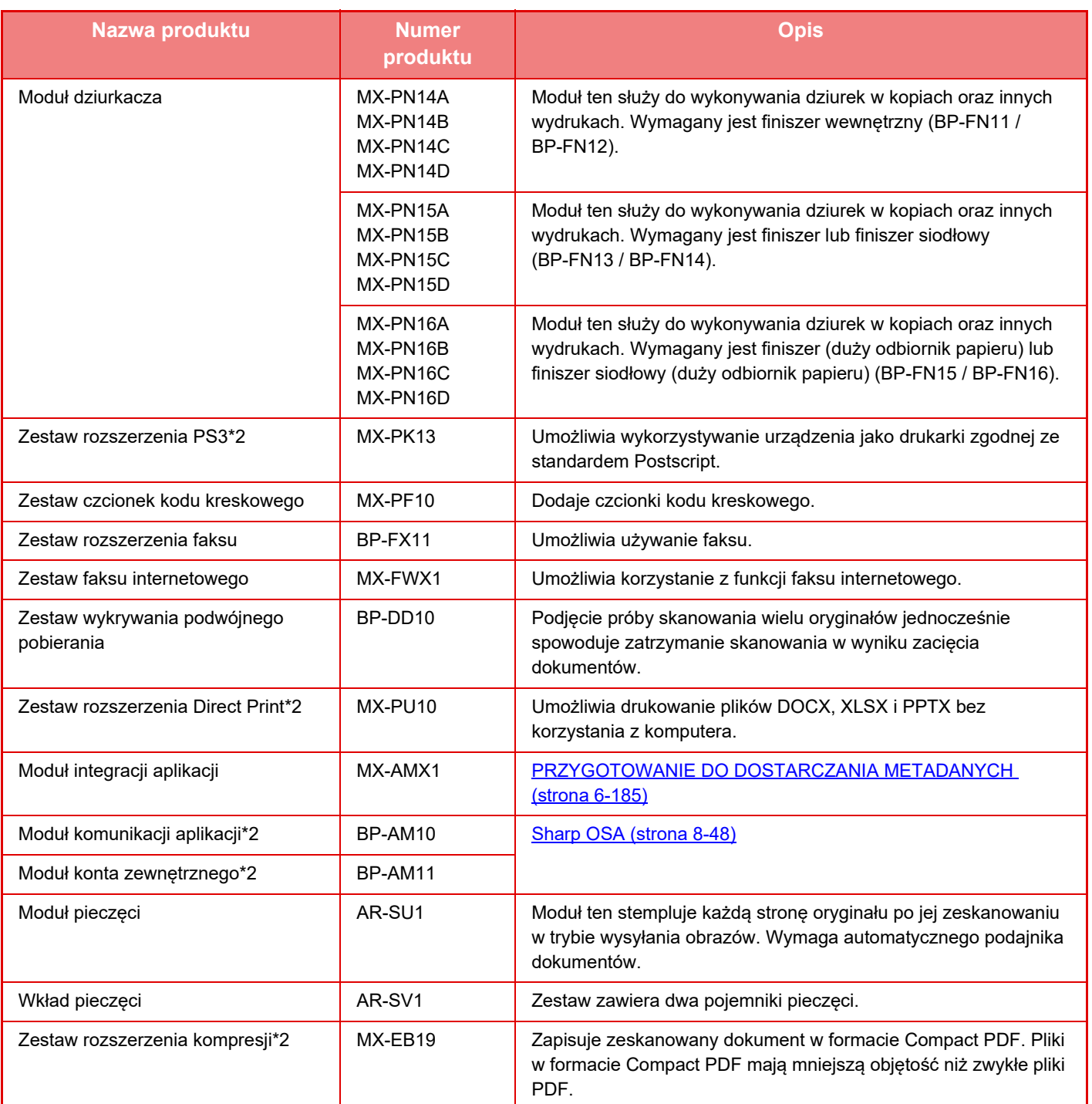

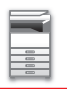

### **[PRZED ROZPOCZĘCIEM KORZYSTANIA Z URZĄDZENIA](#page-3-0)►[URZĄDZENIA PERYFERYJNE](#page-44-0)**

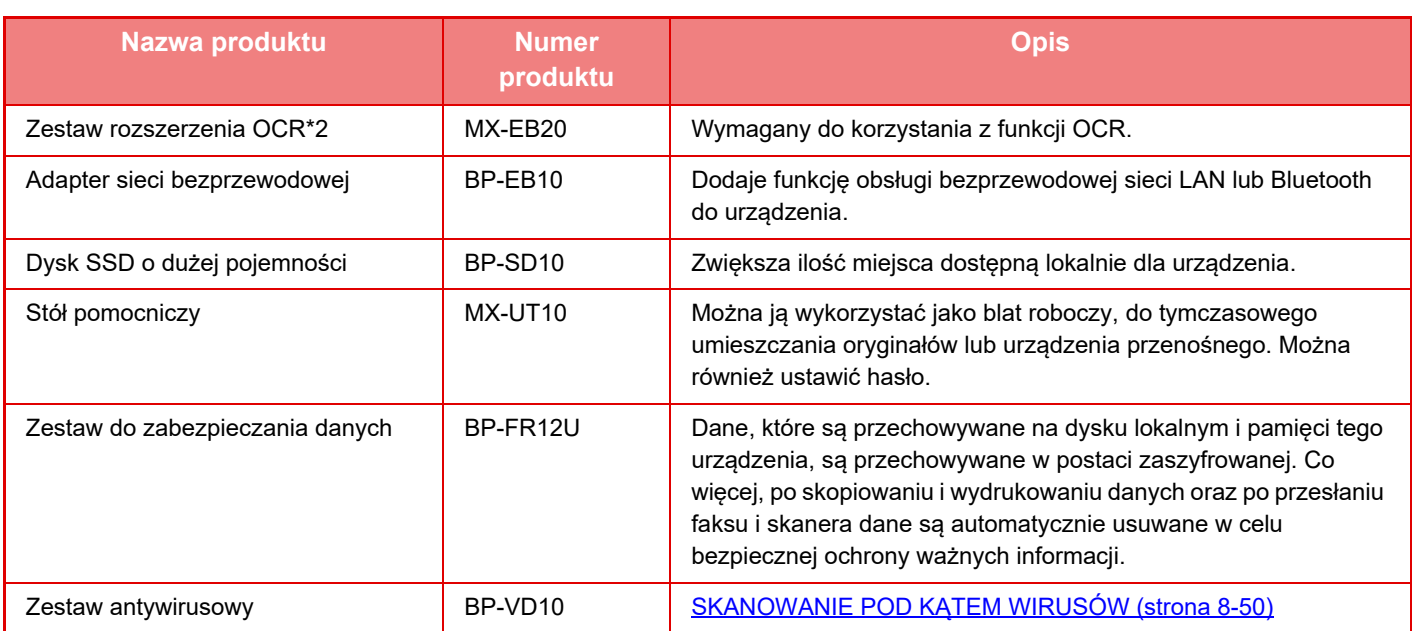

\*1 W zależności od kraju, regionu lub modelu może być zainstalowana jako standardowe wyposażenie lub może być urządzeniem peryferyjnym. Skontaktuj się z dealerem lub najbliższym autoryzowanym punktem serwisowym.

\*2 Tę opcję można ustawić w modelach BP-50M26 / BP-50M31 / BP-50M36 / BP-50M45 / BP-50M55 / BP-50M65. ( To urządzenie może być wyposażeniem jedynie w modelach BP-70M31 / BP-70M36 / BP-70M45 / BP-70M55 / BP-70M65.)

Niektóre opcje mogą być niedostępne w niektórych krajach i regionach.

# <span id="page-47-0"></span>**FINISZER WEWNĘTRZNY**

To urządzenie sortuje wydruki wychodzące, przesuwając każdy zestaw arkuszy. W razie potrzeby zszywa każdy zestaw. Zszywanie może być również wykonywane ręcznie.

Aby móc wykonywać otwory w zadrukowanym papierze, należy zainstalować opcjonalny moduł dziurkacza.

### **NAZWY CZĘŚCI**

Poniżej znajduje się opis elementów widocznych po otwarciu finiszera.

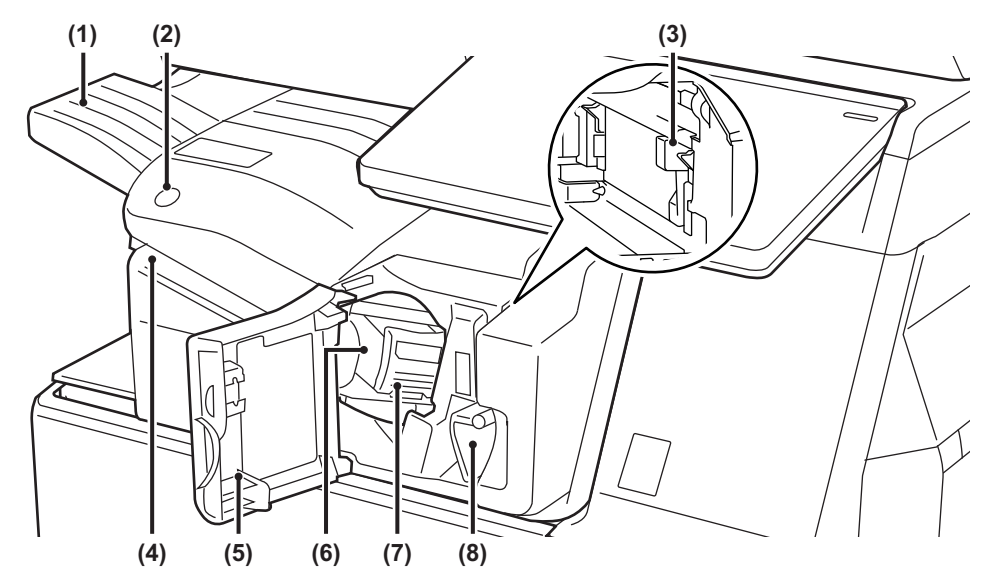

#### **(1) Taca wyjściowa**

Na tę tacę dostarczane są zszyte i przesunięte offsetowo wydruki.

Taca jest przedłużana. Wysuń tacę, aby drukować na papierze o dużym formacie, np. A3 (11" x 17").

### **(2) Przycisk zszywania ręcznego**

Naciśnij, aby zszywać ręcznie.

### **(3) Pojemnik na odpady z dziurkacza (jeżeli zainstalowano moduł dziurkacza)** W tym miejscu zbierane są odpady powstałe w trakcie

dziurkowania.

### **(4) Szczelina do wprowadzania**

Do tej szczeliny można wprowadzać papier przeznaczony do zszywania. Maksymalna grubość 4 mm.

#### **(5) Przednia okładka**

Otwórz tę pokrywę, aby usunąć zacięty papier, wymienić zszywki, usunąć zacięte zszywki lub usunąć pojemnik na odpady z dziurkacza.

### **(6) Pojemnik ze zszywkami**

W tym miejscu znajduje się cartridge ze zszywkami. Wyciągnij pojemnik, aby wymienić cartridge ze zszywkami lub usunąć zacięte zszywki.

### **(7) Dźwignia odblokowującą pojemnik ze zszywkami** Użyj tej dźwigni, aby wyjąć pojemnik ze zszywkami.

### **(8) Dźwignia**

Użyj tej dźwigni, aby przesunąć finiszer w celu usunięcia zaciętego papieru, wymiany zszywek lub usunięcia zaciętych zszywek.

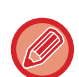

- Wewnętrzny finiszer nie może być montowany jednocześnie z modułem składającym, finiszerem, finiszerem (duży odbiornik papieru), finiszerem siodłowym ani finiszerem siodłowym (duży odbiornik papieru).
- W trakcie drukowania oraz w momencie włączania zasilania należy zachować ostrożność, ponieważ taca odbiorcza może poruszać się w górę i w dół.

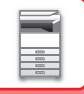

### **ZSZYWANIE RĘCZNE**

Zszywanie może być wykonywane ręcznie.

Upewnij się, że przycisk zszywania ręcznego jest podświetlony na zielono.

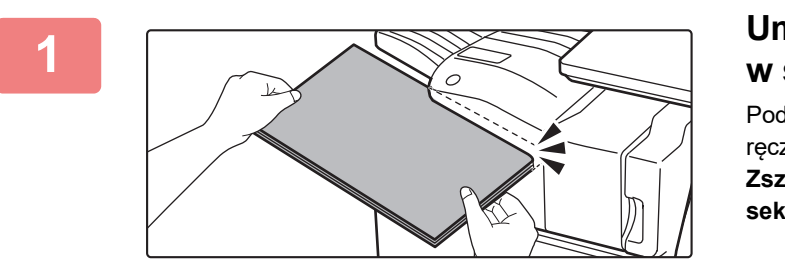

### **1 Umieść arkusze, które chcesz zszyć, w szczelinie.**

Podczas umieszczania arkuszy przycisk zszywania ręcznego miga na zielono.

**Zszywanie rozpocznie się automatycznie po dwóch sekundach.**

• Aby rozpocząć zszywanie wcześniej, naciśnij przycisk zszywania ręcznego.

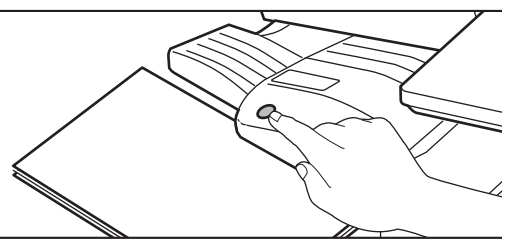

- Przeprowadzenie zszywania ręcznego podczas trwającego zadania zszywania nie jest możliwe.
- Przeprowadzenie zszywania ręcznego w trybie automatycznego wyłączania nie jest możliwe.

### **Wpływ orientacji arkusza na rezultat zszywania**

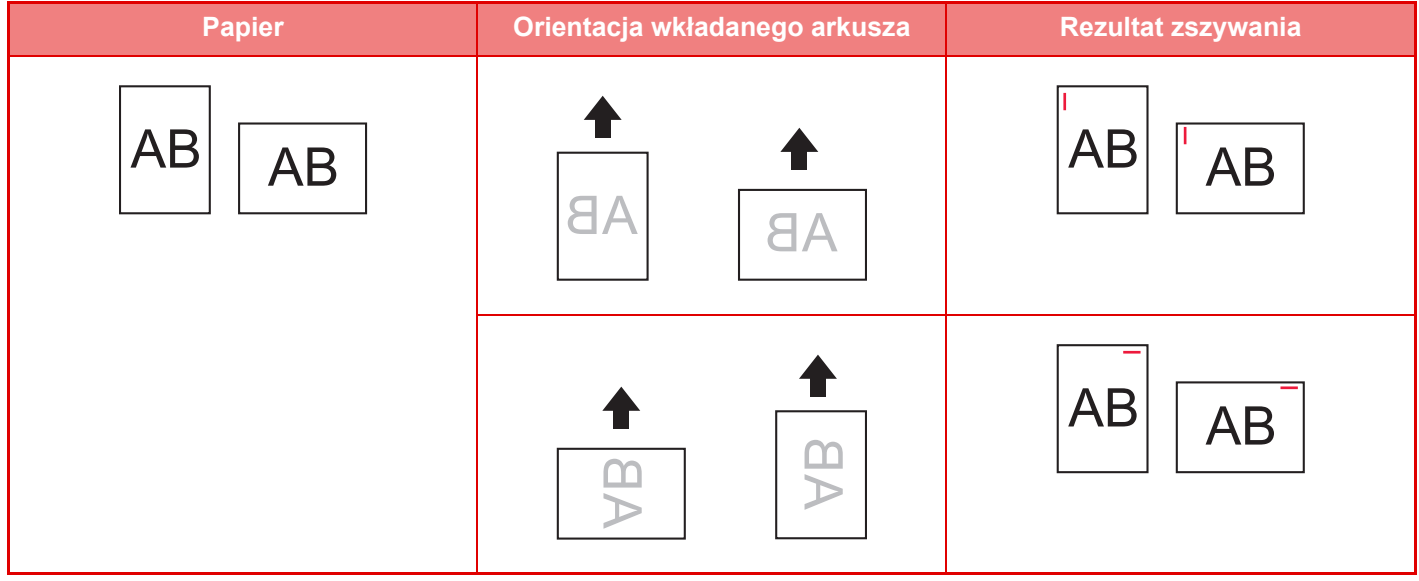

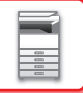

### **MATERIAŁY EKSPLOATACYJNE**

Do finiszera jest przeznaczony następujący cartridge ze zszywkami: Cartridge ze zszywkami (ok. 5000 zszywek w pojemniku x trzy pojemniki) MX-SCX1

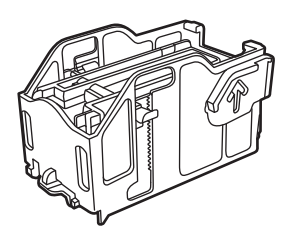

### **KONSERWACJA FINISZERA WEWNĘTRZNEGO**

Kiedy cartridge ze zszywkami będzie pusty, na panelu operacyjnym wyświetli się komunikat. Aby wymienić cartridge ze zszywkami, wykonaj czynności obsługowe.

### **Wymiana cartridge'a ze zszywkami**

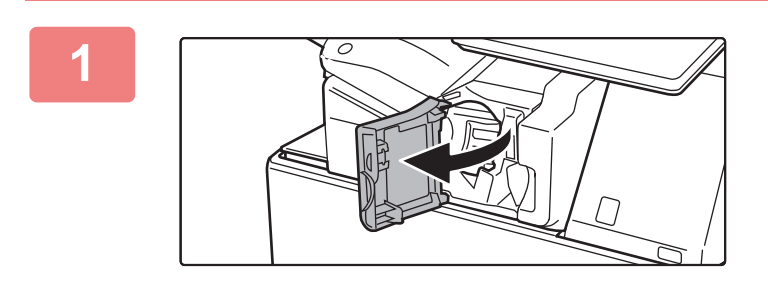

**1 Otwórz przednią pokrywę finiszera.**

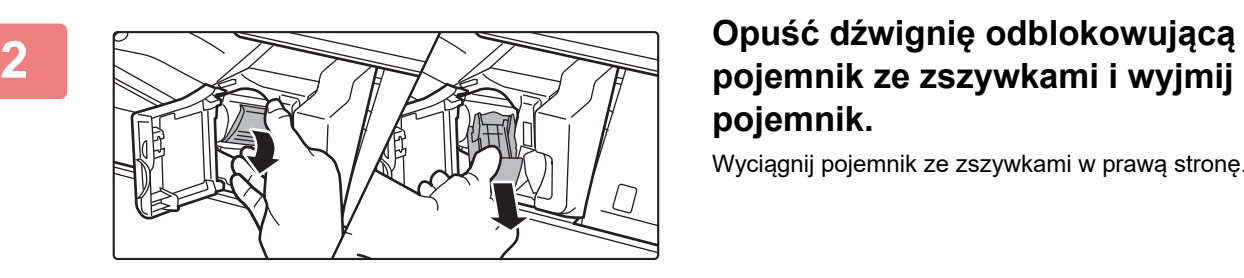

# **pojemnik.**

Wyciągnij pojemnik ze zszywkami w prawą stronę.

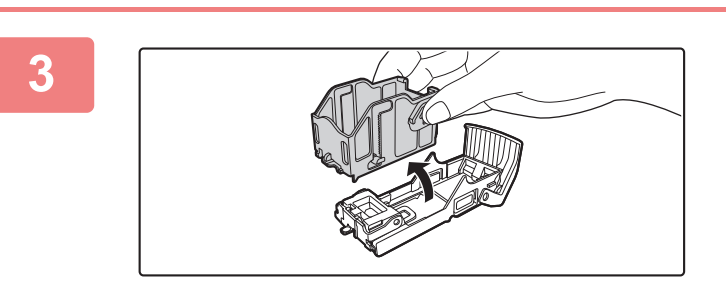

### **3 Wyjmij pusty cartridge ze zszywkami z pojemnika ze zszywkami.**

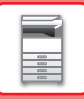

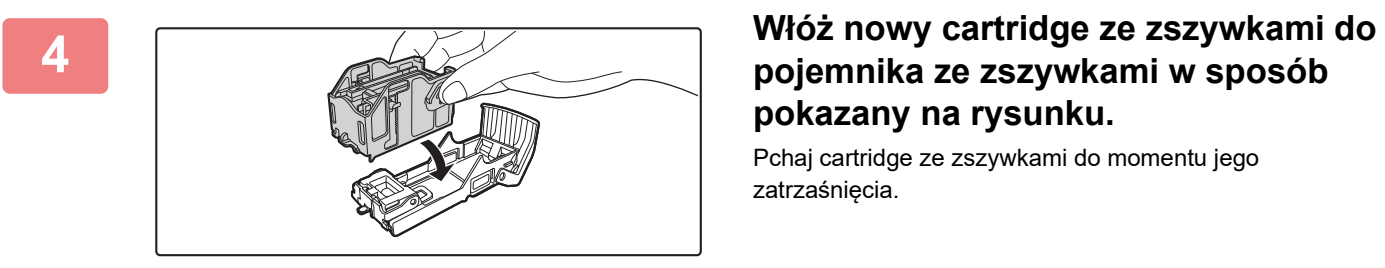

# **pokazany na rysunku.**

Pchaj cartridge ze zszywkami do momentu jego zatrzaśnięcia.

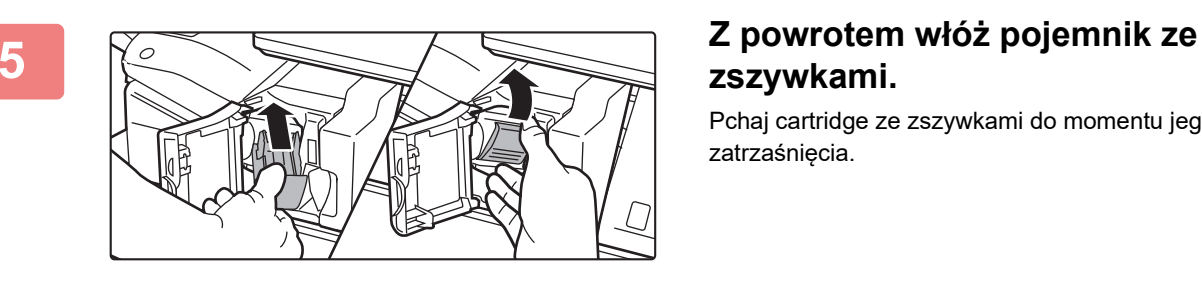

# **zszywkami.**

Pchaj cartridge ze zszywkami do momentu jego zatrzaśnięcia.

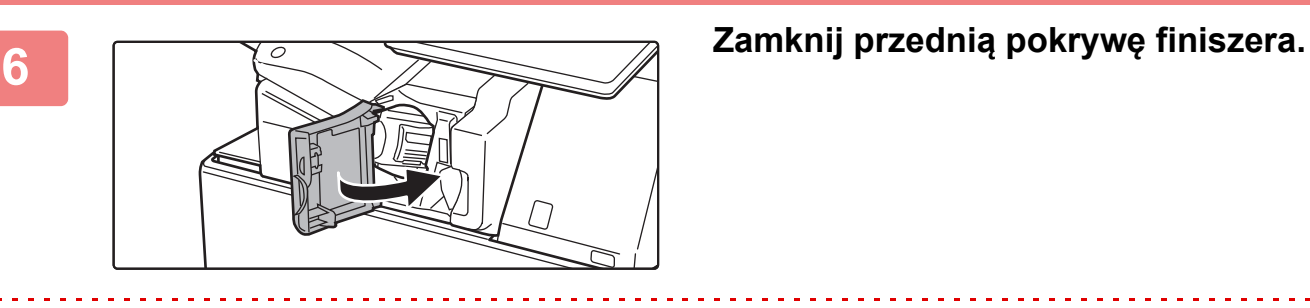

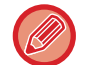

Wykonaj kopię próbną w trybie zszywania, aby sprawdzić, czy funkcja zszywania działa poprawnie. [►strona 3-37](#page-195-0)

### <span id="page-51-0"></span>**FINISZER**

To urządzenie sortuje wydruki wychodzące, przesuwając każdy zestaw arkuszy. W razie potrzeby zszywa każdy zestaw.

Aby móc wykonywać otwory w zadrukowanym papierze, należy zainstalować opcjonalny moduł dziurkacza.

## **NAZWY CZĘŚCI**

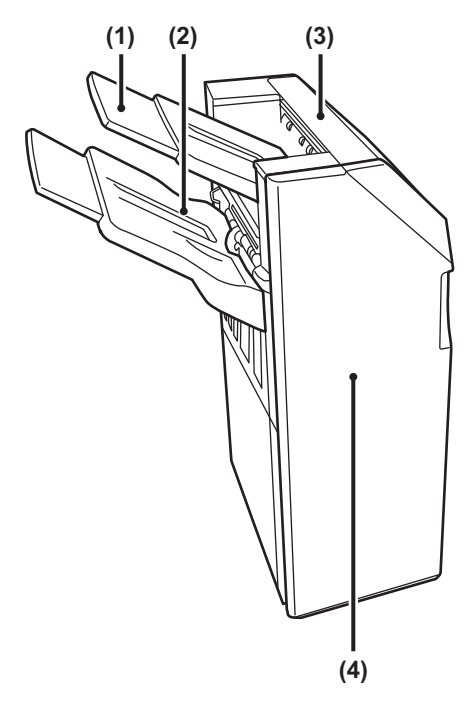

#### **(1) Taca odbiorcza (taca górna)**

Taca jest przedłużana. Wysuń tacę, aby drukować na papierze o dużym formacie, np. A3 (11" x 17").

### **(2) Taca odbiorcza (taca dolna)**

Zszyte i przesunięte offsetowo wydruki są dostarczane na tę tacę.

Taca jest przedłużana. Wysuń tacę, aby drukować na papierze o dużym formacie, np. A3 (11" x 17").

#### **(3) Górna pokrywa**

Otwórz tę pokrywę, aby usunąć zacięty papier.

#### **(4) Przednia okładka**

Otwórz tę pokrywę, aby wymienić pojemnik ze zszywkami, usunąć zacięte zszywki lub zacięty papier.

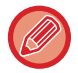

• Do zainstalowania finiszera wymagane są moduł podajnika papieru lub moduł składający oraz podstawa/kaseta na 550/2x550/3x550/550 i 2100 arkuszy.

• Finiszer nie może być montowany jednocześnie z wewnętrznym finiszerem, finiszerem (duży odbiornik papieru), finiszerem siodłowym ani finiszerem siodłowym (duży odbiornik papieru).

• Nie umieszczaj na finiszerze ciężkich przedmiotów i nie przyciskaj go do dołu.

• W trakcie drukowania oraz w momencie włączania zasilania należy zachować ostrożność, ponieważ taca może poruszać się w górę i w dół.

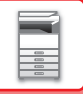

### **MATERIAŁY EKSPLOATACYJNE**

Do finiszera (większa układarka) przeznaczony jest następujący cartridge ze zszywkami: Cartridge ze zszywkami (ok. 5000 zszywek w pojemniku x trzy pojemniki) MX-SCX1

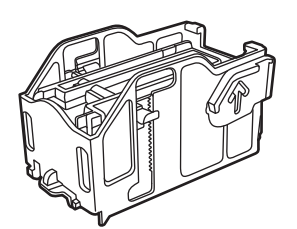

### **KONSERWACJA FINISZERA**

Kiedy pojemnik ze zszywkami będzie pusty, na panelu operacyjnym wyświetli się komunikat. Aby wymienić pojemnik ze zszywkami, wykonaj czynności obsługowe.

### **Wymiana cartridge'a ze zszywkami**

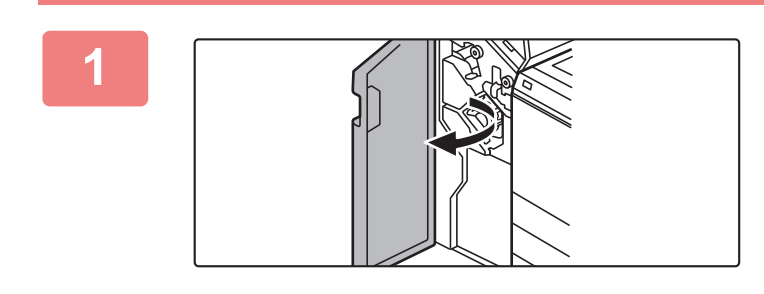

**1 Otwórz pokrywę przednią.**

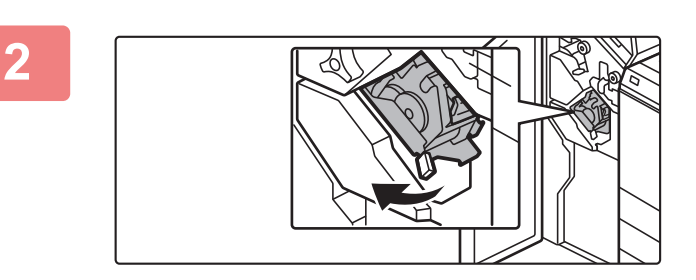

**2 Wyjmij zszywacz.**

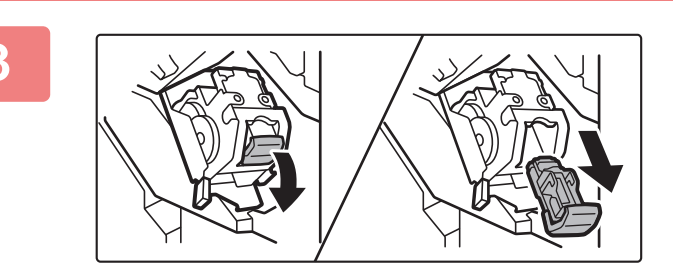

**3 Wyjmij kasetę na zszywki.**

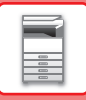

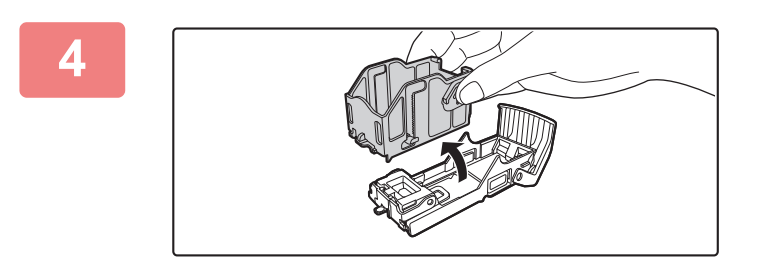

### **4 Wyjmij pusty cartridge ze zszywkami z pojemnika ze zszywkami.**

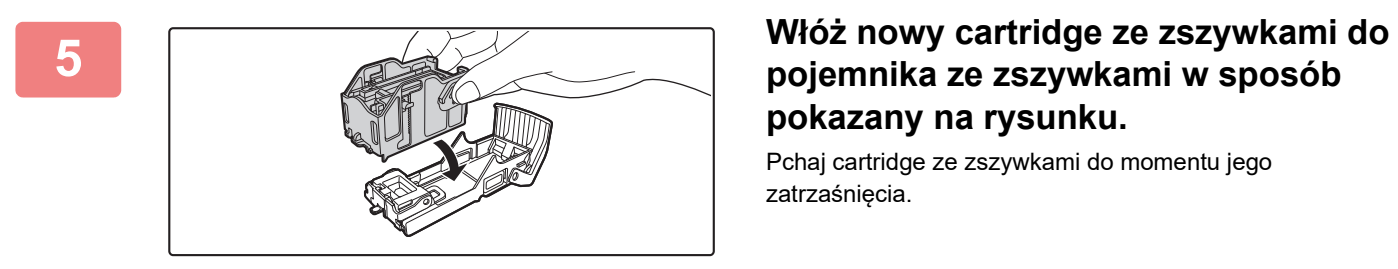

# **pokazany na rysunku.**

Pchaj cartridge ze zszywkami do momentu jego zatrzaśnięcia.

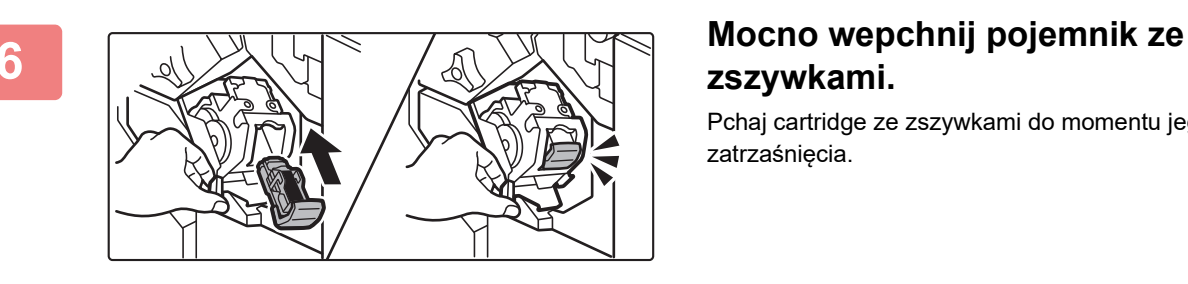

# **zszywkami.**

Pchaj cartridge ze zszywkami do momentu jego zatrzaśnięcia.

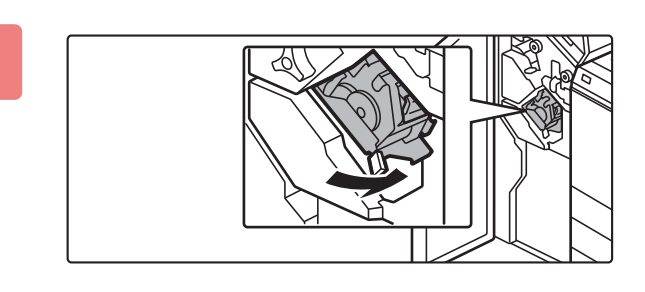

### **7 Włóż zszywacz.**

**8 Zamknij pokrywę przednią.**

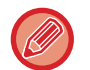

Wykonaj kopię próbną w trybie zszywania, aby sprawdzić, czy funkcja zszywania działa poprawnie. [►strona 3-37](#page-195-0)

# <span id="page-54-0"></span>**FINISZER (DUŻY ODBIORNIK PAPIERU)**

To urządzenie sortuje wydruki wychodzące, przesuwając każdy zestaw arkuszy. W razie potrzeby zszywa każdy zestaw. Zszywanie może być również wykonywane ręcznie. Aby móc wykonywać otwory w zadrukowanym papierze, należy zainstalować opcjonalny moduł dziurkacza.

## **NAZWY CZĘŚCI**

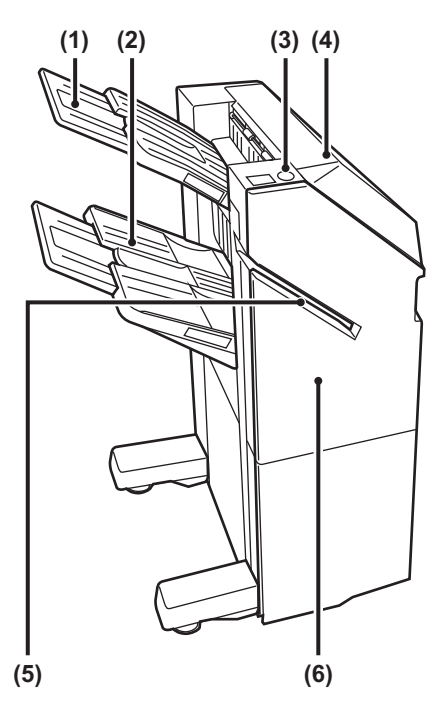

### **(1) Taca odbiorcza (taca górna)**

Taca jest przedłużana. Wysuń tacę, aby drukować na papierze o dużym formacie, np. A3 (11" x 17").

### **(2) Taca odbiorcza (taca dolna)**

Zszyte i przesunięte offsetowo wydruki są dostarczane na tę tacę.

Taca jest przedłużana. Wysuń tacę, aby drukować na papierze o dużym formacie, np. A3 (11" x 17").

### **(3) Przycisk zszywania ręcznego**

Naciśnij, aby zszywać ręcznie.

### **(4) Górna pokrywa**

Otwórz tę pokrywę, aby usunąć zacięty papier.

### **(5) Szczelina do wprowadzania**

Do tej szczeliny można wprowadzać papier przeznaczony do zszywania. Maksymalna grubość 9 mm.

### **(6) Przednia okładka**

Otwórz tę pokrywę, aby wymienić pojemnik ze zszywkami, usunąć zacięte zszywki lub zacięty papier.

- Do zainstalowania finiszera (duży odbiornik papieru) wymagane są moduł podajnika papieru lub moduł składający oraz podstawa/kaseta na 550/2x550/3x550/550 i 2100 arkuszy.
- Finiszer (duży odbiornik papieru) nie może być montowany jednocześnie z wewnętrznym finiszerem, finiszerem, finiszerem siodłowym ani finiszerem siodłowym (duży odbiornik papieru).
- Nie należy umieszczać ciężkich przedmiotów na finiszerze (duży odbiornik papieru) ani nie należy dociskać finiszera (duży odbiornik papieru).
- W trakcie drukowania oraz w momencie włączania zasilania należy zachować ostrożność, ponieważ taca może poruszać się w górę i w dół.

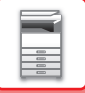

### **ZSZYWANIE RĘCZNE**

Zszywanie może być wykonywane ręcznie.

Upewnij się, że przycisk zszywania ręcznego jest podświetlony na zielono.

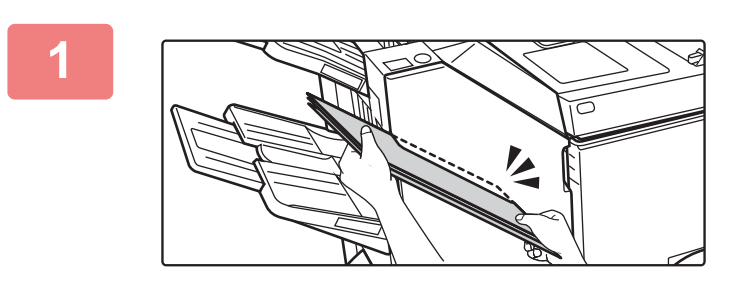

### **1 Umieść arkusze, które chcesz zszyć, w szczelinie.**

Podczas umieszczania arkuszy przycisk zszywania ręcznego miga na zielono. **Zszywanie rozpocznie się automatycznie po dwóch** 

• Aby rozpocząć zszywanie wcześniej, naciśnij przycisk zszywania ręcznego.

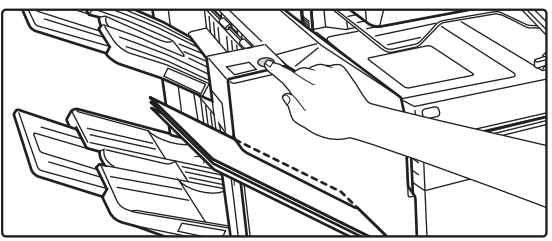

**sekundach.**

- Przeprowadzenie zszywania ręcznego podczas trwającego zadania zszywania nie jest możliwe.
- Przeprowadzenie zszywania ręcznego w trybie automatycznego wyłączania nie jest możliwe.

### **Wpływ orientacji arkusza na rezultat zszywania**

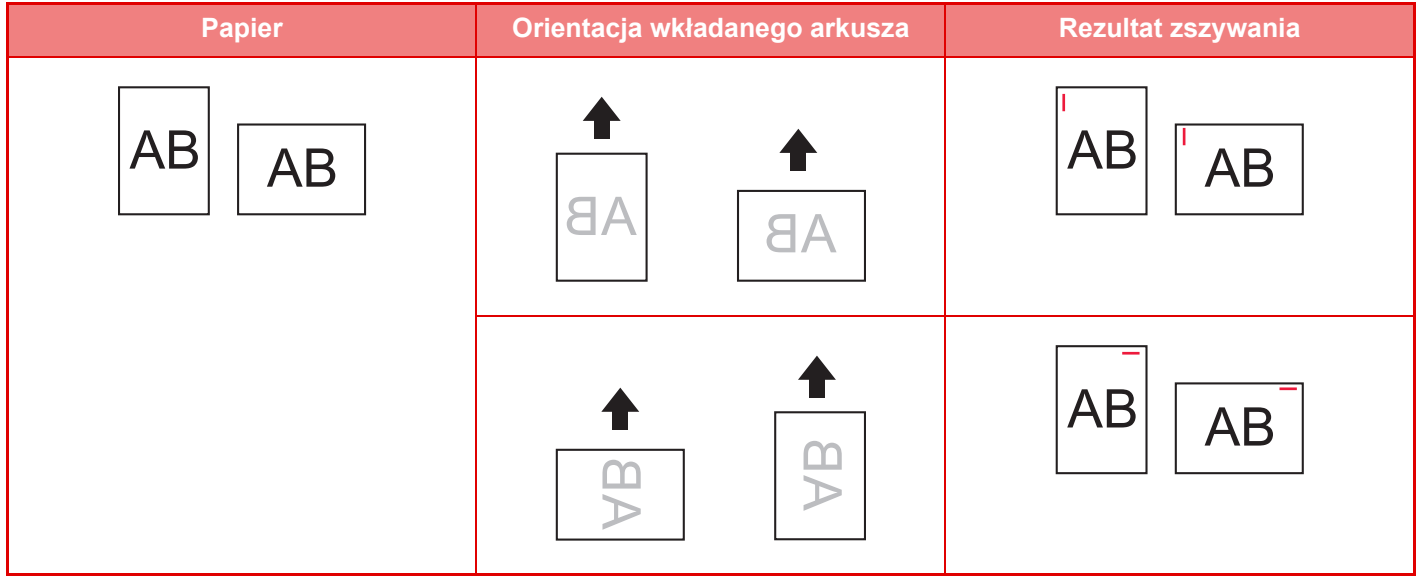

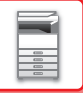

### **MATERIAŁY EKSPLOATACYJNE**

Do finiszera (większa układarka) przeznaczony jest następujący cartridge ze zszywkami: Cartridge ze zszywkami (ok. 5000 zszywek w pojemniku x trzy pojemniki) MX-SC11

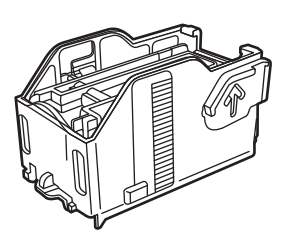

### **KONSERWACJA FINISZERA (DUŻY ODBIORNIK PAPIERU)**

Kiedy pojemnik ze zszywkami będzie pusty, na panelu operacyjnym wyświetli się komunikat. Aby wymienić cartridge ze zszywkami, wykonaj czynności obsługowe.

### **Wymiana cartridge'a ze zszywkami**

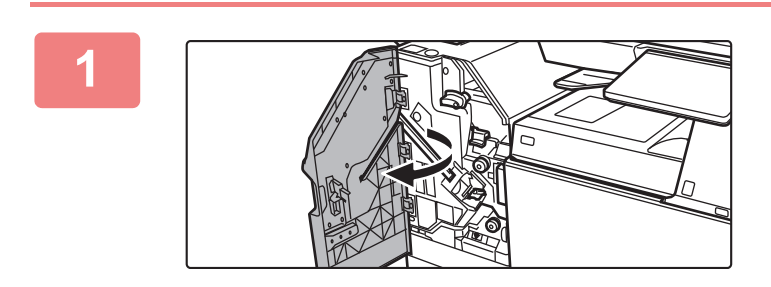

**1 Otwórz pokrywę przednią.**

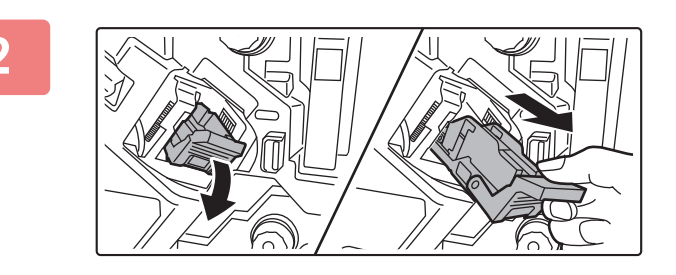

**2 Wyjmij kasetę na zszywki.**

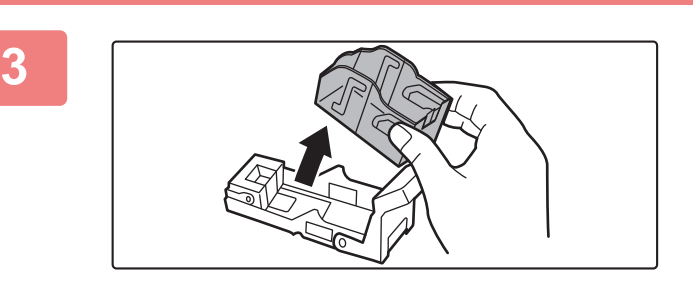

**3 Wyjmij pusty pojemnik na zszywki.**

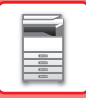

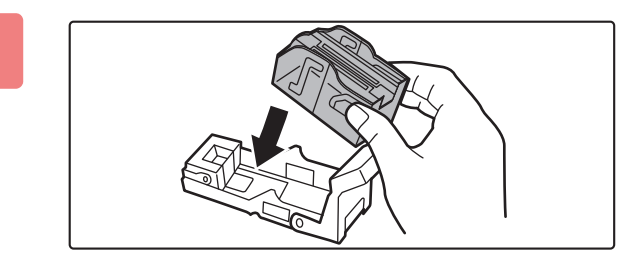

### **4 Włóż nowy pojemnik ze zszywkami do uchwytu.**

Pchaj cartridge ze zszywkami do momentu jego zatrzaśnięcia.

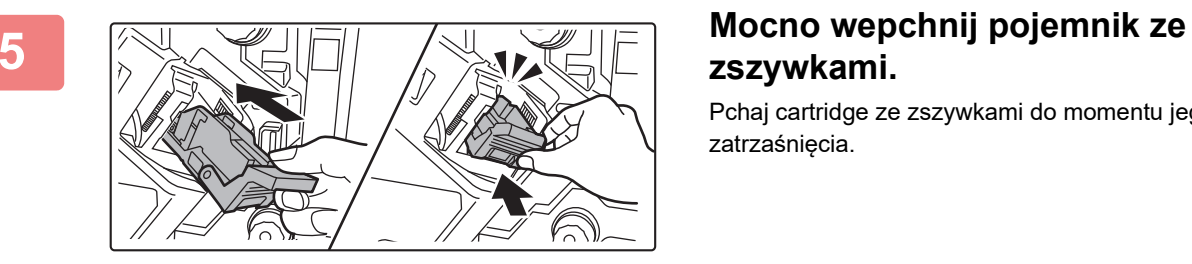

# **zszywkami.**

Pchaj cartridge ze zszywkami do momentu jego zatrzaśnięcia.

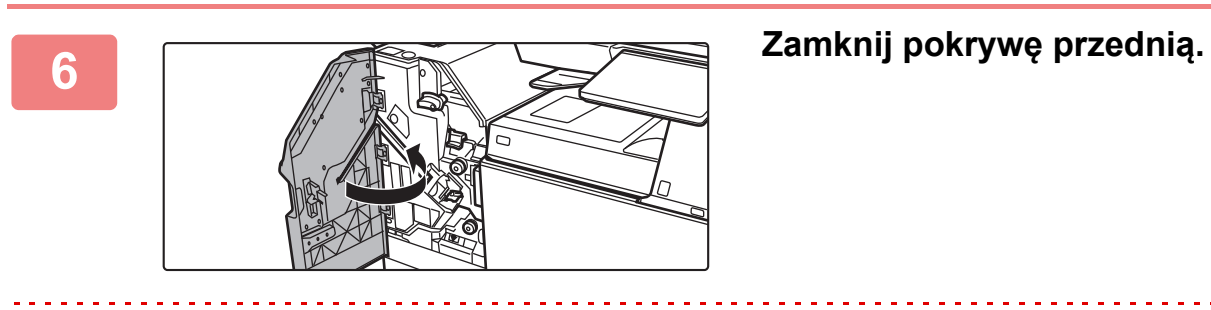

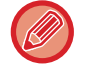

Wykonaj kopię próbną w trybie zszywania, aby sprawdzić, czy funkcja zszywania działa poprawnie.

# <span id="page-58-0"></span>**FINISZER ZE ZSZYWACZEM SIODŁOWYM**

Moduł ten oferuje funkcję przesuwania offsetowego, która sortuje wydruki wychodzące, przesuwając każdy zestaw arkuszy oraz funkcję sortowania i zszywania, która pozwala na zszycie każdego zestawu kopii, funkcję zszywania siodłowego, która automatycznie zszywa środek arkuszy i zagina je na pół, jak również funkcję zaginania papieru, która zagina arkusze papieru na pół.

Aby móc wykonywać otwory w zadrukowanym papierze, należy zainstalować opcjonalny moduł dziurkacza.

### **NAZWY CZĘŚCI**

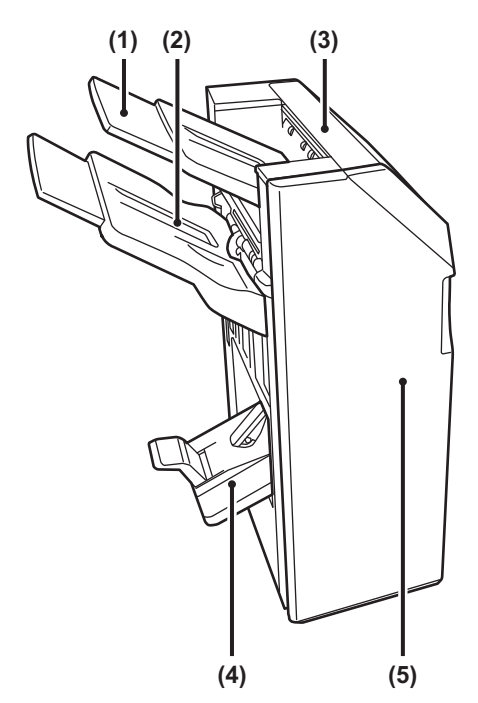

### **(1) Taca odbiorcza (taca górna)**

Taca jest przedłużana. Wysuń tacę, aby drukować na papierze o dużym formacie, np. A3 (11" x 17").

#### **(2) Taca odbiorcza (taca dolna)**

Zszyte i przesunięte offsetowo wydruki są dostarczane na tę tacę.

Taca jest przedłużana. Wysuń tacę, aby drukować na papierze o dużym formacie, np. A3 (11" x 17").

#### **(3) Górna pokrywa**

Otwórz tę pokrywę, aby usunąć zacięty papier.

- **(4) Podajnik finiszera siodłowego** Zszyte siodłowo wydruki są dostarczane na tę tacę.
- **(5) Przednia okładka** Otwórz tę pokrywę, aby wymienić cartridge ze zszywkami, usunąć zacięte zszywki lub zacięty papier.

• Do zainstalowania finiszera siodłowego wymagane są moduł podajnika papieru lub moduł składający oraz podstawa/kaseta na 550/2x550/3x550/550 i 2100 arkuszy.

• Nie należy umieszczać ciężkich przedmiotów na finiszerze ze zszywaczem siodłowym ani przyciskać go.

- W trakcie drukowania oraz w momencie włączania zasilania należy zachować ostrożność, ponieważ taca może poruszać się w górę i w dół.
- Finiszer siodłowy nie może być montowany jednocześnie z wewnętrznym finiszerem, finiszerem, finiszerem (duży odbiornik papieru) ani finiszerem siodłowym (duży odbiornik papieru).

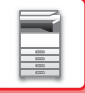

### **MATERIAŁY EKSPLOATACYJNE**

Finiszer ze zszywaczem siodłowym wymaga następującego cartridge'a ze zszywkami: Cartridge ze zszywkami (ok. 5000 zszywek w pojemniku x trzy pojemniki) AR-SC2

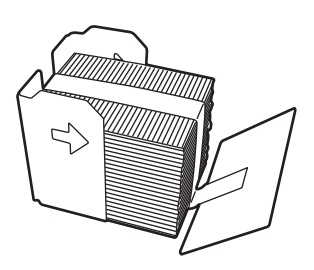

### **KONSERWACJA FINISZERA ZE ZSZYWACZEM SIODŁOWYM**

Kiedy pojemnik ze zszywkami będzie pusty, na panelu operacyjnym wyświetli się komunikat. Aby wymienić cartridge ze zszywkami, wykonaj czynności obsługowe.

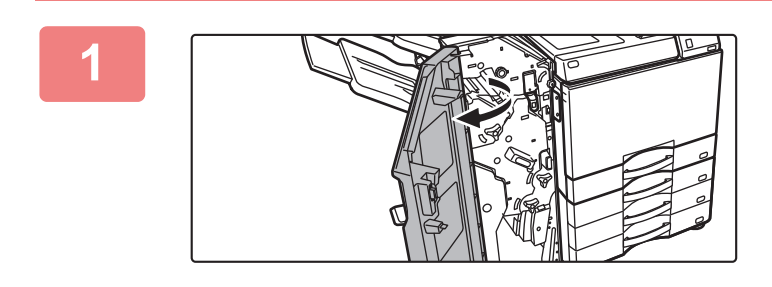

**1 Otwórz pokrywę przednią.**

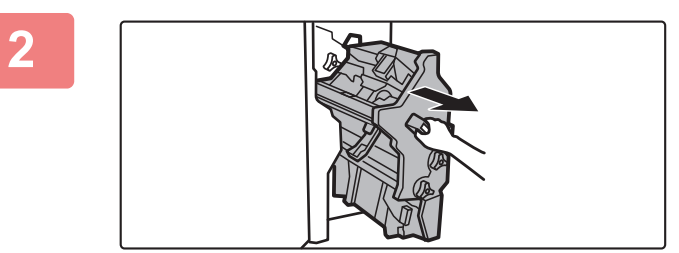

### **2 Chwyć dźwignię i wyciągnij zszywacz.**

Wyciągaj powoli do momentu zatrzymania.

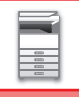

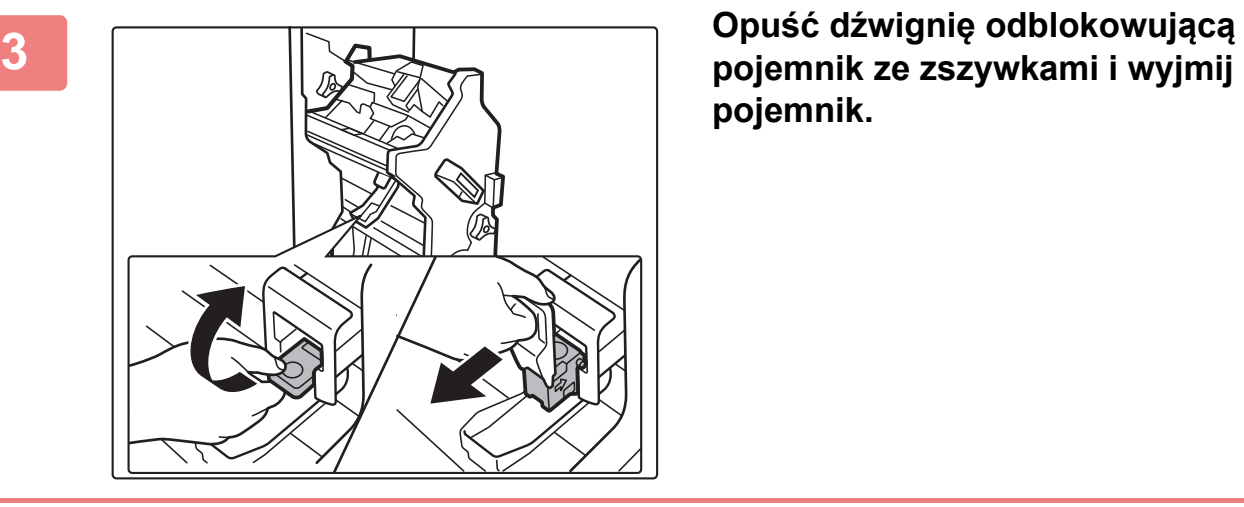

**pojemnik.**

**4 Wyjmij pusty cartridge ze zszywkami z pojemnika ze zszywkami.**

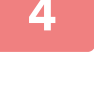

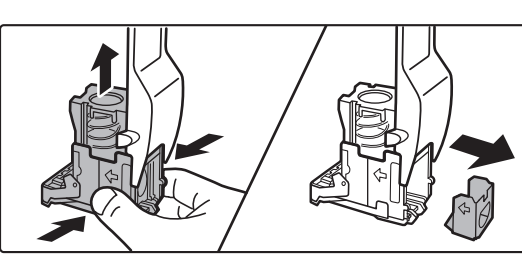

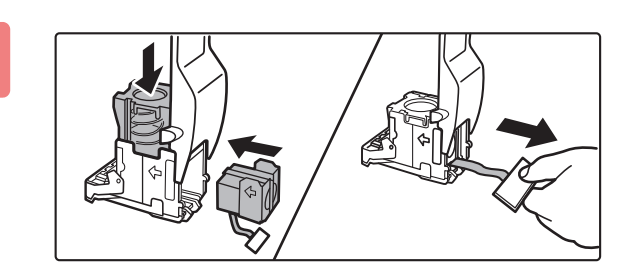

### **5 Włóż nowy cartridge ze zszywkami do pojemnika ze zszywkami w sposób pokazany na rysunku.**

Pchaj cartridge ze zszywkami do momentu jego zatrzaśnięcia.

. . . . . . . .

Po włożeniu cartridge'a ze zszywkami pociągnij uszczelkę przytrzymującą zszywki.

<u>. . . . . . . . . . . . . . . . .</u>

Nie usuwaj zabezpieczenia z zasobnika, dopóki nie zostanie on włożony do pojemnika.

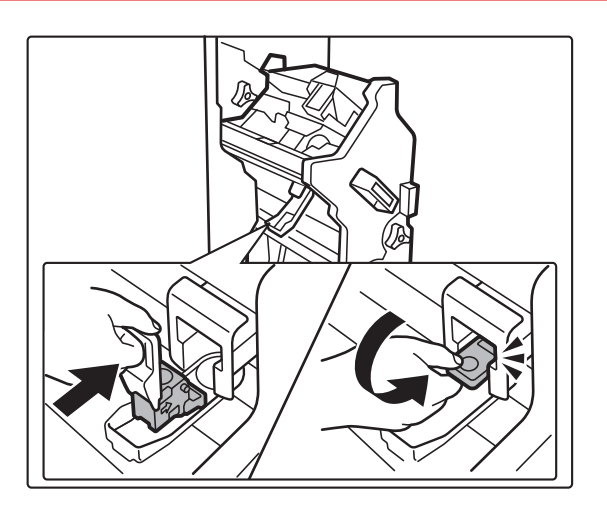

### **6 Włóż pojemnik ze zszywkami.**

Pchaj cartridge ze zszywkami do momentu jego zatrzaśnięcia.

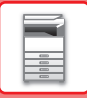

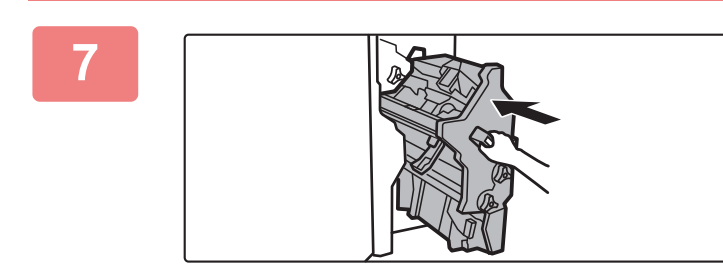

**7 Wsuń zszywacz na miejsce.**

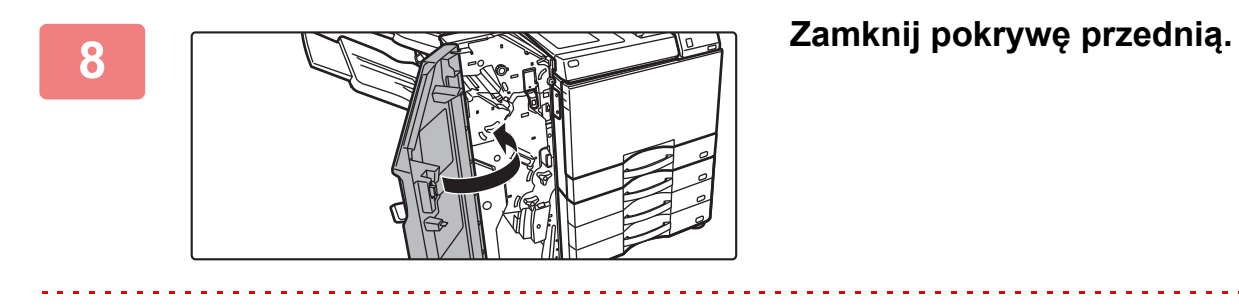

Wykonaj kopię próbną w trybie zszywania, aby sprawdzić, czy funkcja zszywania działa poprawnie.

# <span id="page-62-0"></span>**FINISZER SIODŁOWY (DUŻY ODBIORNIK PAPIERU)**

Moduł ten oferuje funkcję przesuwania offsetowego, która sortuje wydruki wychodzące, przesuwając każdy zestaw arkuszy oraz funkcję sortowania i zszywania, która pozwala na zszycie każdego zestawu kopii, funkcję zszywania siodłowego, która automatycznie zszywa środek arkuszy i zagina je na pół, jak również funkcję zaginania papieru, która zagina arkusze papieru na pół. Zszywanie może być również wykonywane ręcznie.

Aby móc wykonywać otwory w zadrukowanym papierze, należy zainstalować opcjonalny moduł dziurkacza.

### **NAZWY CZĘŚCI**

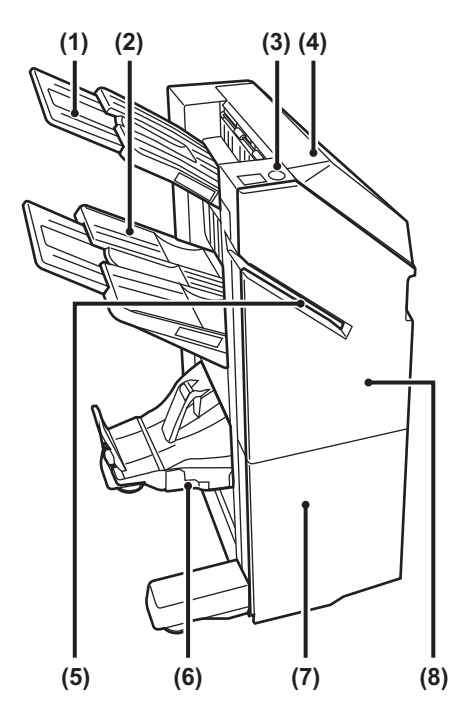

### **(1) Taca odbiorcza (taca górna)**

Taca jest przedłużana. Wysuń tacę, aby drukować na papierze o dużym formacie, np. A3 (11" x 17").

### **(2) Taca odbiorcza (taca dolna)**

Zszyte i przesunięte offsetowo wydruki są dostarczane na tę tacę.

Taca jest przedłużana. Wysuń tacę, aby drukować na papierze o dużym formacie, np. A3 (11" x 17").

### **(3) Przycisk zszywania ręcznego**

Naciśnij, aby zszywać ręcznie.

### **(4) Górna pokrywa**

Otwórz tę pokrywę, aby usunąć zacięty papier.

### **(5) Szczelina do wprowadzania**

Do tej szczeliny można wprowadzać papier przeznaczony do zszywania. Maksymalna grubość 9 mm.

### **(6) Podajnik finiszera siodłowego**

Zszyte siodłowo wydruki są dostarczane na tę tacę.

### **(7) Dolna pokrywa przednia**

Otwórz tę pokrywę, aby wymienić cartridge ze zszywkami, usunąć zacięte zszywki lub zacięty papier.

### **(8) Górna pokrywa przednia**

Otwórz tę pokrywę, aby wymienić cartridge ze zszywkami, usunąć zacięte zszywki lub zacięty papier.

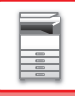

- 
- Do zainstalowania finiszera siodłowego (duży odbiornik papieru) wymagane są moduł podajnika papieru lub moduł składający oraz podstawa/kaseta na 550/2x550/3x550/550 i 2100 arkuszy.
- Nie należy umieszczać ciężkich przedmiotów na finiszerze siodłowym (duży odbiornik papieru) ani nie należy naciskać finiszera siodłowego (duży odbiornik papieru).
- W trakcie drukowania oraz w momencie włączania zasilania należy zachować ostrożność, ponieważ taca może poruszać się w górę i w dół.
- Finiszer siodłowy (duży odbiornik papieru) nie może być montowany jednocześnie z wewnętrznym finiszerem, finiszerem, finiszerem (duży odbiornik papieru) ani finiszerem siodłowym.

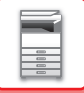

### **ZSZYWANIE RĘCZNE**

Zszywanie może być wykonywane ręcznie.

Upewnij się, że przycisk zszywania ręcznego jest podświetlony na zielono.

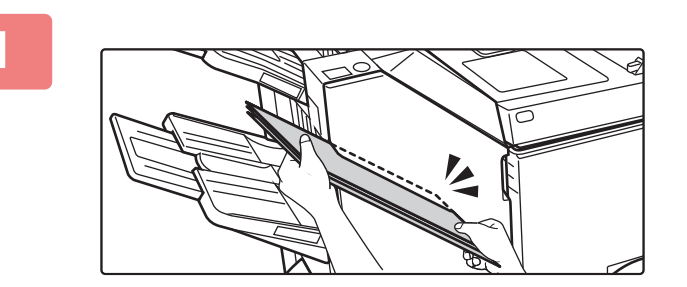

### **1 Umieść arkusze, które chcesz zszyć, w szczelinie.**

Podczas umieszczania arkuszy przycisk zszywania ręcznego miga na zielono. **Zszywanie rozpocznie się automatycznie po dwóch** 

• Aby rozpocząć zszywanie wcześniej, naciśnij przycisk zszywania ręcznego.

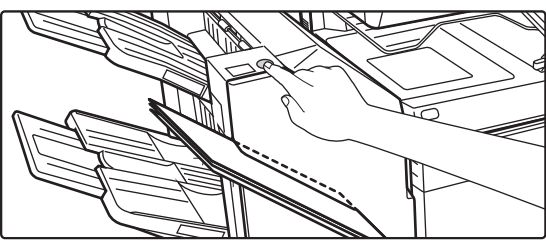

**sekundach.**

- Przeprowadzenie zszywania ręcznego podczas trwającego zadania zszywania nie jest możliwe.
- Przeprowadzenie zszywania ręcznego w trybie automatycznego wyłączania nie jest możliwe.

### **Wpływ orientacji arkusza na rezultat zszywania**

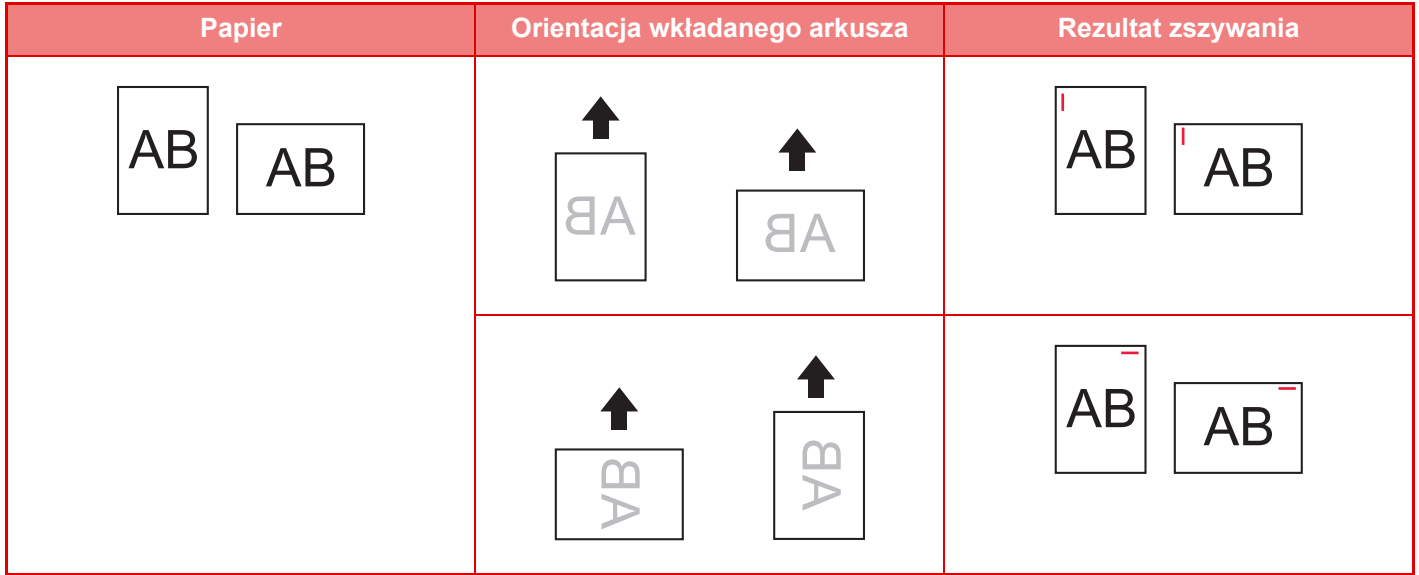

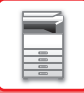

### **MATERIAŁY EKSPLOATACYJNE**

Finiszer siodłowy (duży odbiornik papieru) wymaga stosowania następujących kaset ze zszywkami:

### **Moduł finiszera**

Cartridge ze zszywkami (ok. 5000 zszywek w pojemniku x trzy pojemniki) MX-SC11

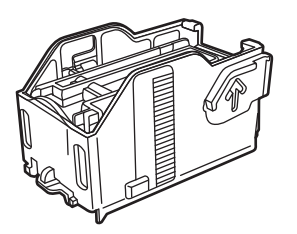

### **Moduł zszywacza siodłowego**

Cartridge ze zszywkami (ok. 2000 zszywek w pojemniku x cztery pojemniki) MX-SC12

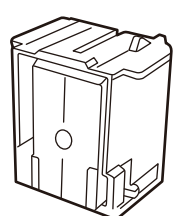

### **KONSERWACJA FINISZERA SIODŁOWEGO (DUŻY ODBIORNIK PAPIERU)**

Kiedy pojemnik ze zszywkami będzie pusty, na panelu operacyjnym wyświetli się komunikat. Aby wymienić cartridge ze zszywkami, wykonaj czynności obsługowe.

### **Wymiana pojemnika ze zszywkami (moduł finiszera)**

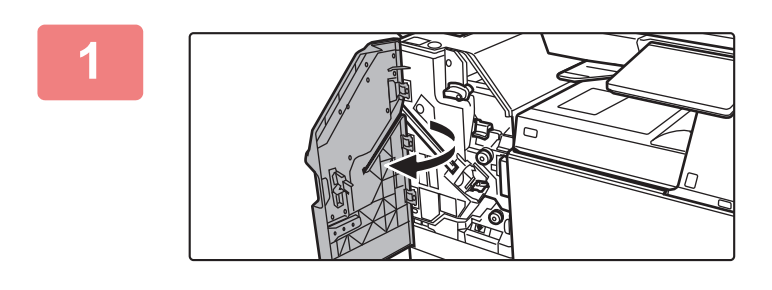

**1 Otwórz górną przednią pokrywę.**

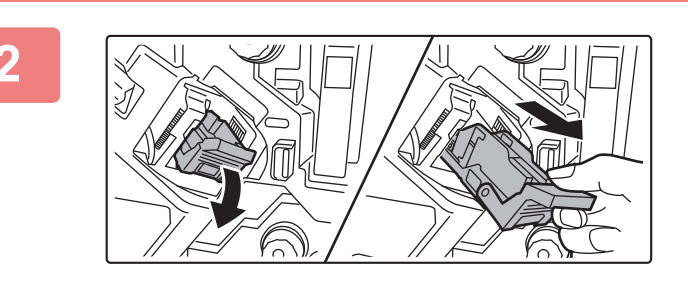

**2 Wyjmij kasetę na zszywki.**

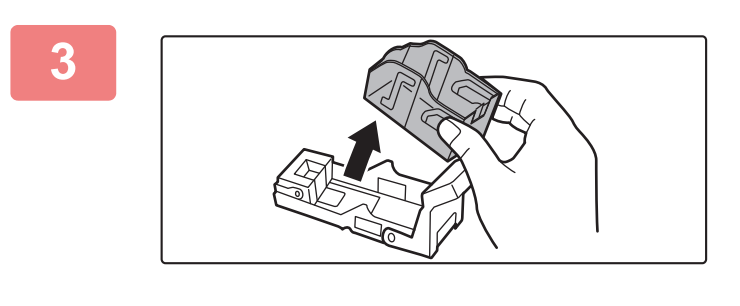

**3 Wyjmij pusty pojemnik na zszywki.**

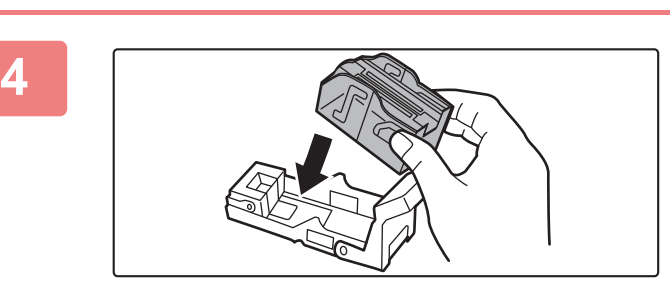

### **4 Włóż nowy pojemnik ze zszywkami do uchwytu.**

Pchaj cartridge ze zszywkami do momentu jego zatrzaśnięcia.

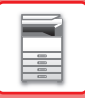

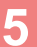

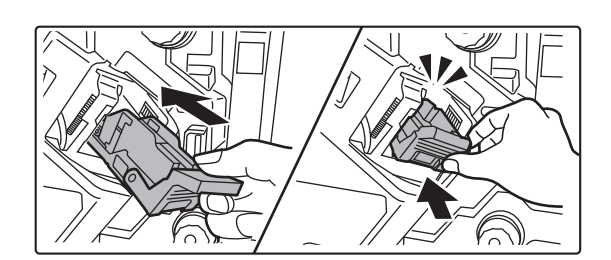

### **5 Mocno wepchnij pojemnik ze zszywkami.**

Pchaj cartridge ze zszywkami do momentu jego zatrzaśnięcia.

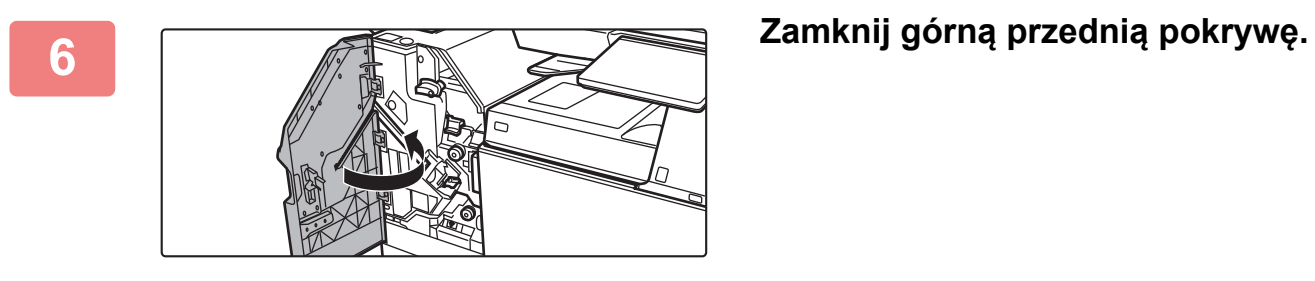

Wykonaj kopię próbną w trybie sortowania ze zszywaniem, aby sprawdzić, czy funkcja zszywania działa poprawnie.

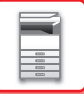

### **Wymiana pojemnika ze zszywkami (moduł zszywacza siodłowego)**

Przed rozpoczęciem tej czynności usuń wszystkie kopie z tacy odbiorczej finiszera siodłowego (duży odbiornik papieru). Nie umieszczaj usuniętych kopii z powrotem w tacy odbiorczej.

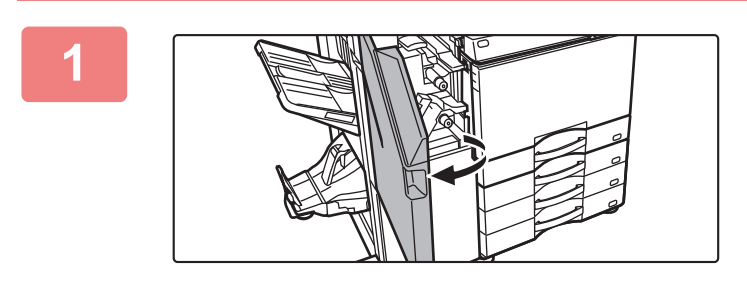

**1 Otwórz górną przednią pokrywę.**

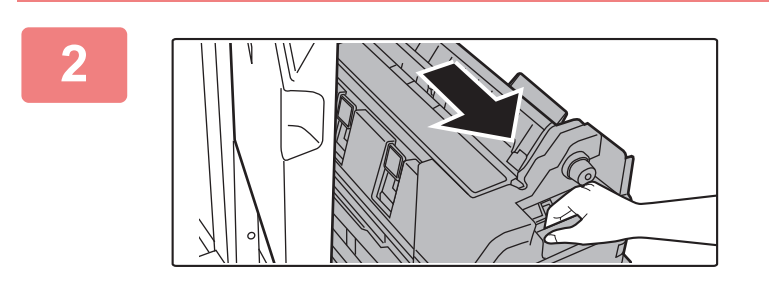

**2 Powoli pociągnij dolną przednią pokrywę, aż do zatrzymania.**

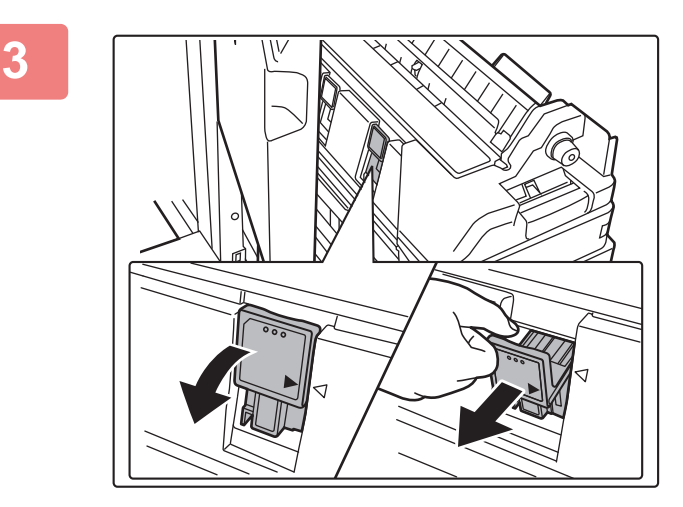

**3 Wyjmij kasetę na zszywki.**

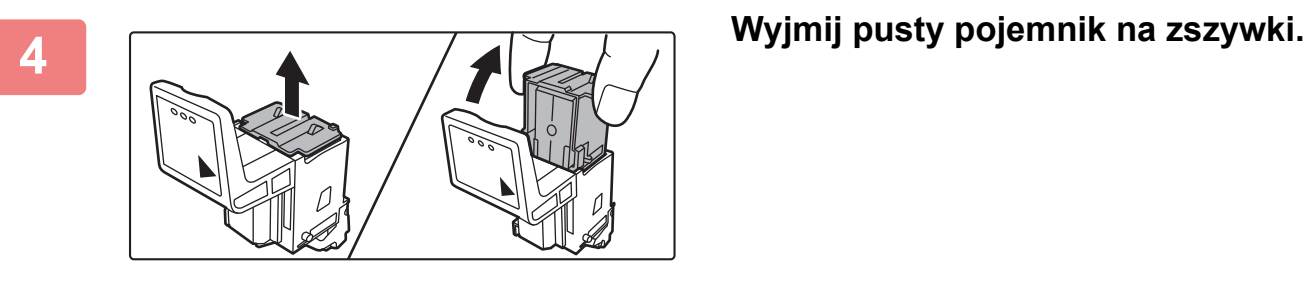

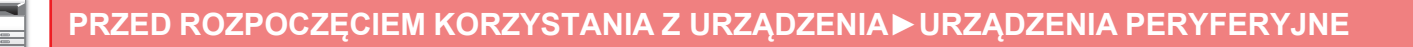

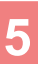

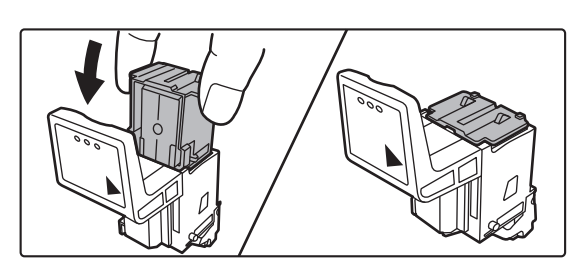

### **5 Włóż nowy pojemnik ze zszywkami do uchwytu.**

Włóż oba pojemniki ze zszywkami.

# **zszywkami.**

Pchaj cartridge ze zszywkami do momentu jego zatrzaśnięcia.

**7 Wepchnij dolną przednią pokrywę z powrotem do środka.**

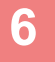

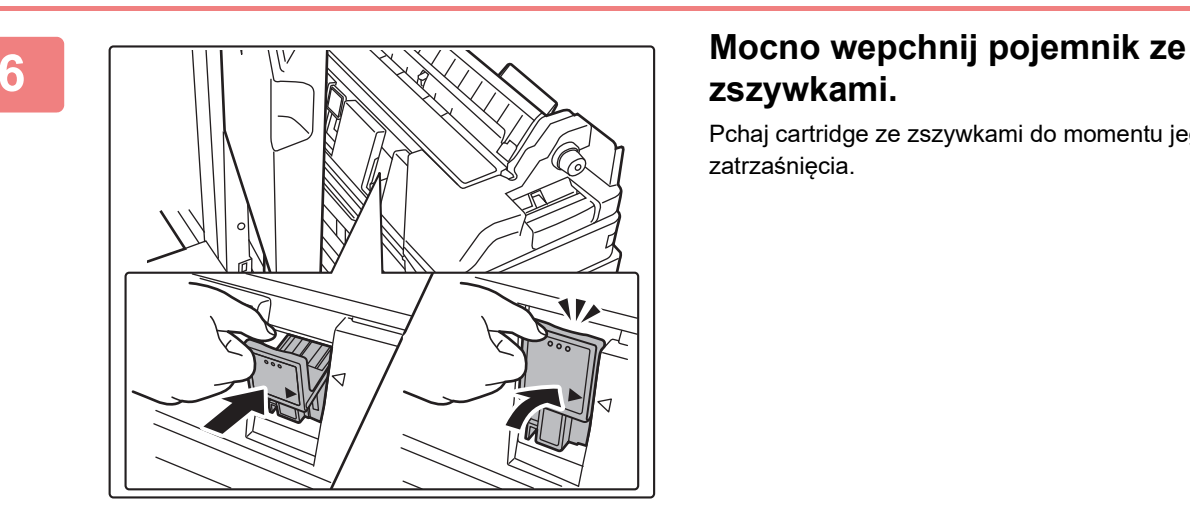

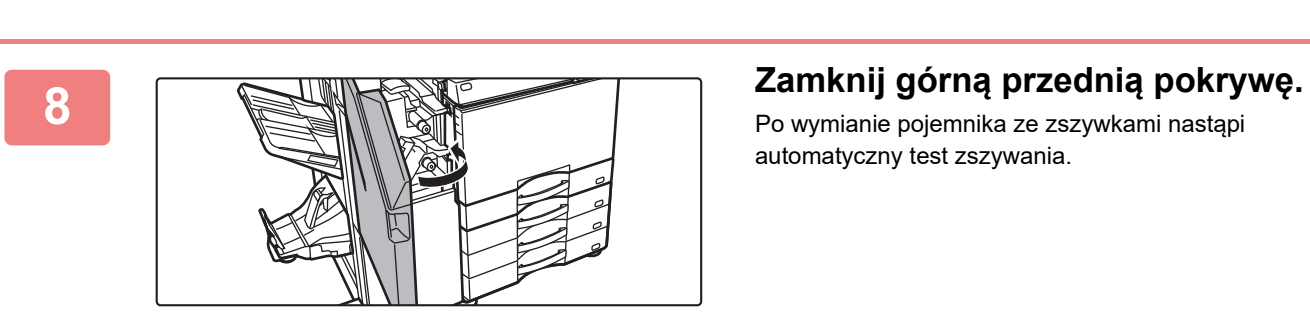

Po wymianie pojemnika ze zszywkami nastąpi automatyczny test zszywania.

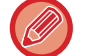

Wykonaj kopię lub wydruk testowy przy wykorzystaniu funkcji zszywania siodłowego, aby sprawdzić, czy funkcja zszywania działa poprawnie.

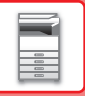

# **MODUŁ DZIURKACZA**

Moduł dziurkacza można zamontować na finiszerze wewnętrznym lub finiszerze ze zszywaczem siodłowym, aby móc wykonywać otwory w ukończonych wydrukach.

### **WYRZUCANIE ODPADÓW Z DZIURKACZA**

Odpady z dziurkacza powstające w czasie wykonywania dziurek są zbierane w pojemniku na odpady dziurkacza. Aby wymienić pojemnik na odpady dziurkacza, wykonaj czynności obsługowe.

### **Zainstalowany finiszer wewnętrzny**

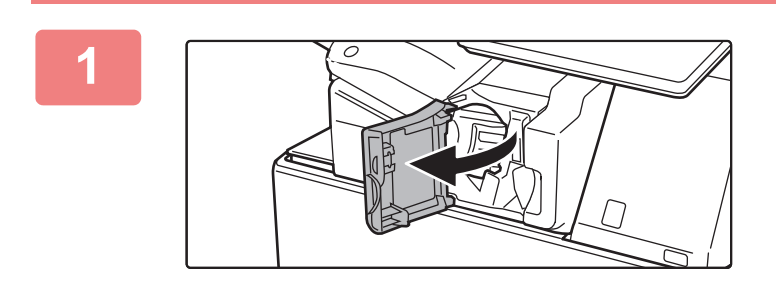

### **1 Otwórz przednią pokrywę finiszera.**

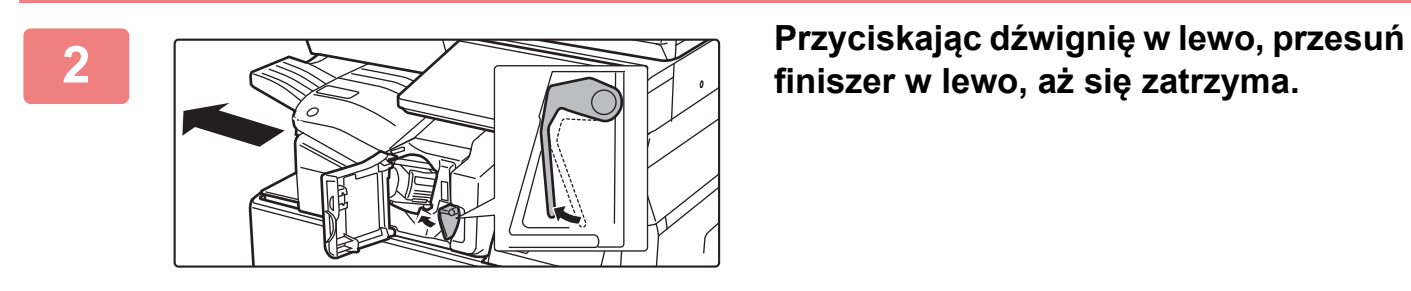

**finiszer w lewo, aż się zatrzyma.** 

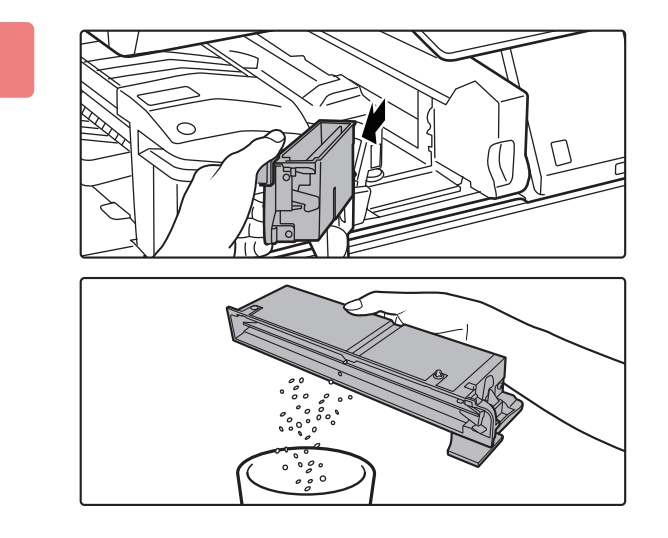

**3 Chwyć uchwyt pojemnika z odpadami z dziurkacza, delikatnie wysuń pojemnik i wyrzuć jego zawartość.**

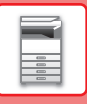

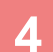

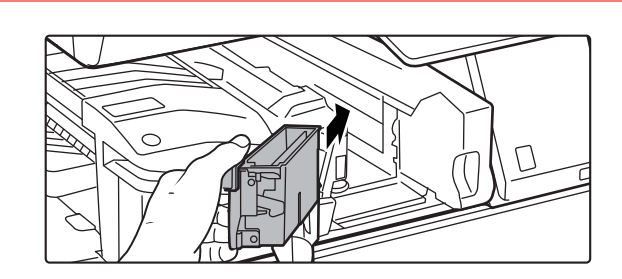

### **4 Włóż pojemnik na odpady z dziurkacza na miejsce.**

Jeśli pojemnik nie zostanie włożony prawidłowo, drukowanie z wykorzystaniem funkcji dziurkowania nie będzie możliwe.

**5 Przesuń finiszer w prawo aż do jego** 

**zatrzymania**

**6 Zamknij przednią pokrywę finiszera.**
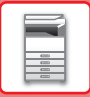

## **Zainstalowany finiszer**

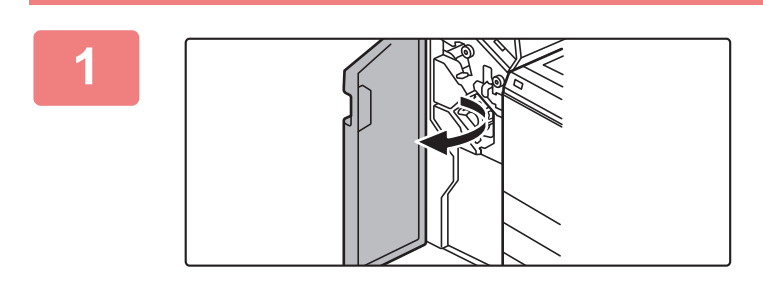

**1 Otwórz pokrywę przednią.**

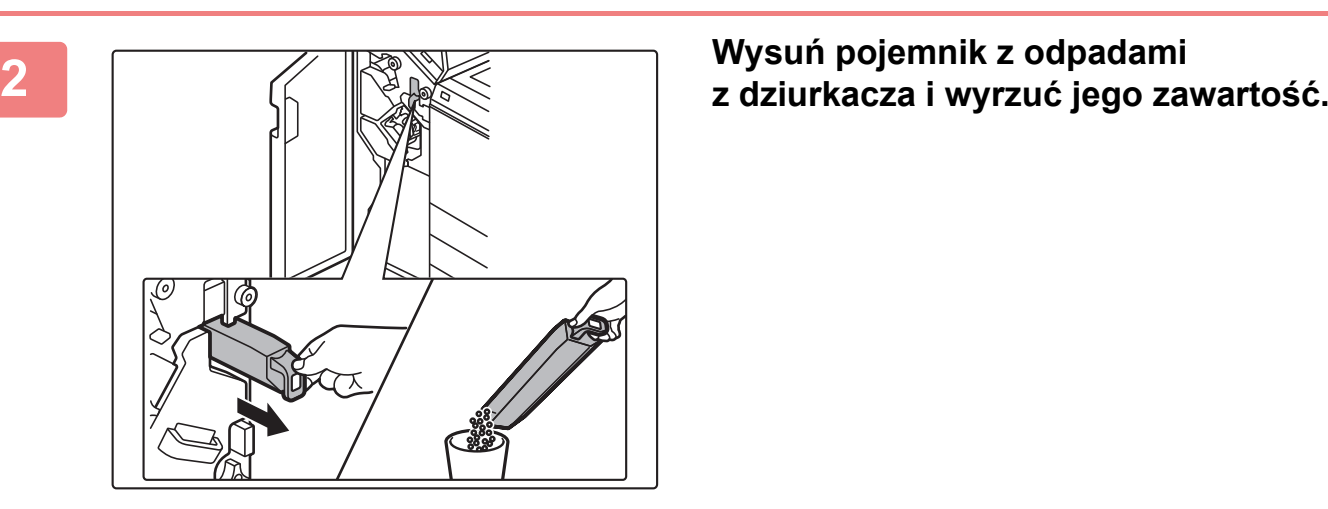

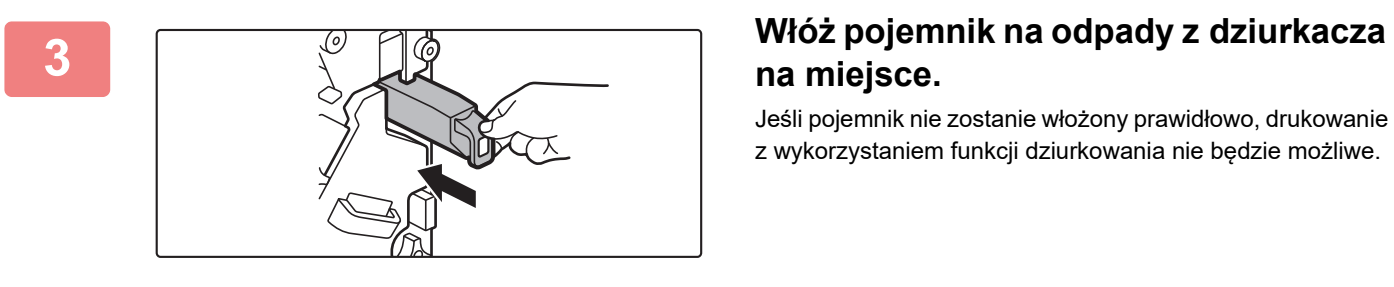

# **na miejsce.**

Jeśli pojemnik nie zostanie włożony prawidłowo, drukowanie z wykorzystaniem funkcji dziurkowania nie będzie możliwe.

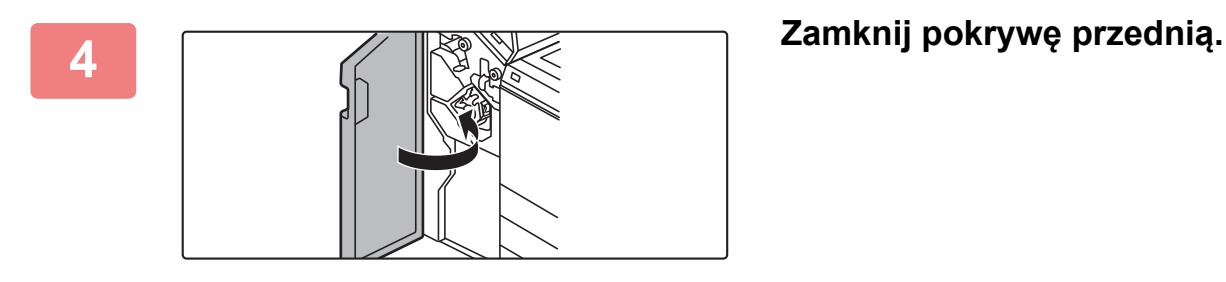

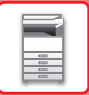

### **Finiszer (duży odbiornik papieru) jest zamontowany**

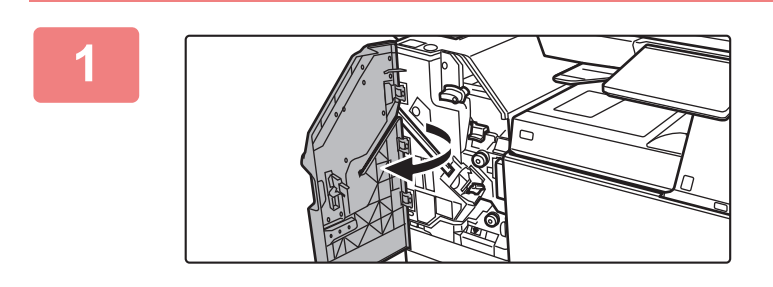

**1 Otwórz pokrywę przednią.**

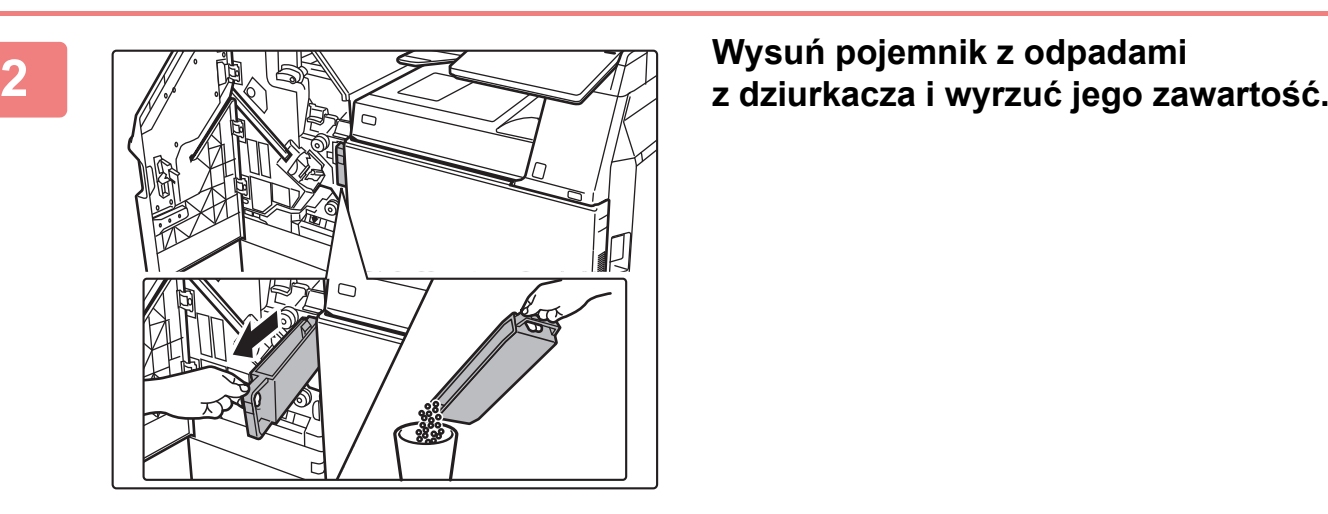

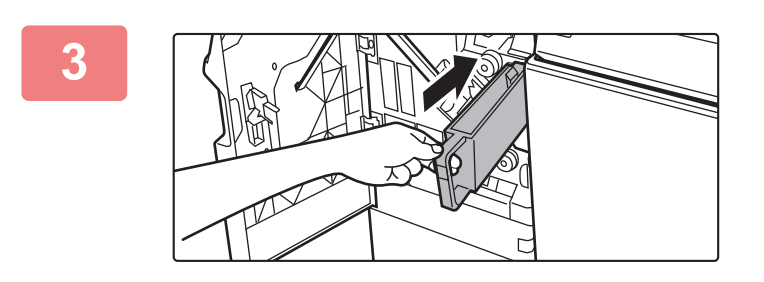

### **3 Włóż pojemnik na odpady z dziurkacza na miejsce.**

Jeśli pojemnik nie zostanie włożony prawidłowo, drukowanie z wykorzystaniem funkcji dziurkowania nie będzie możliwe.

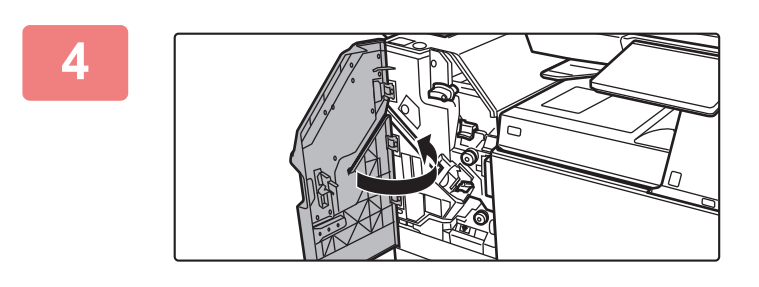

### **4 Zamknij pokrywę przednią.**

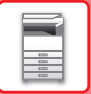

## **Zainstalowany finiszer ze zszywaczem siodłowym**

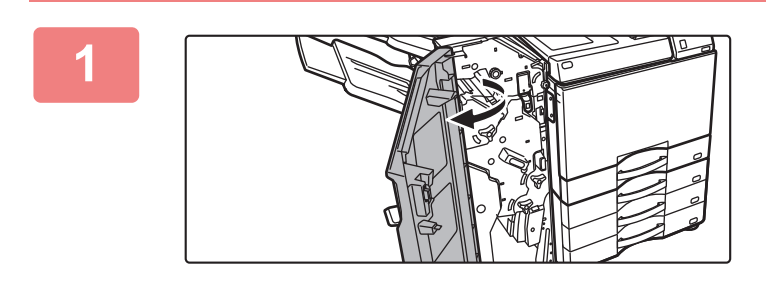

**1 Otwórz pokrywę przednią.**

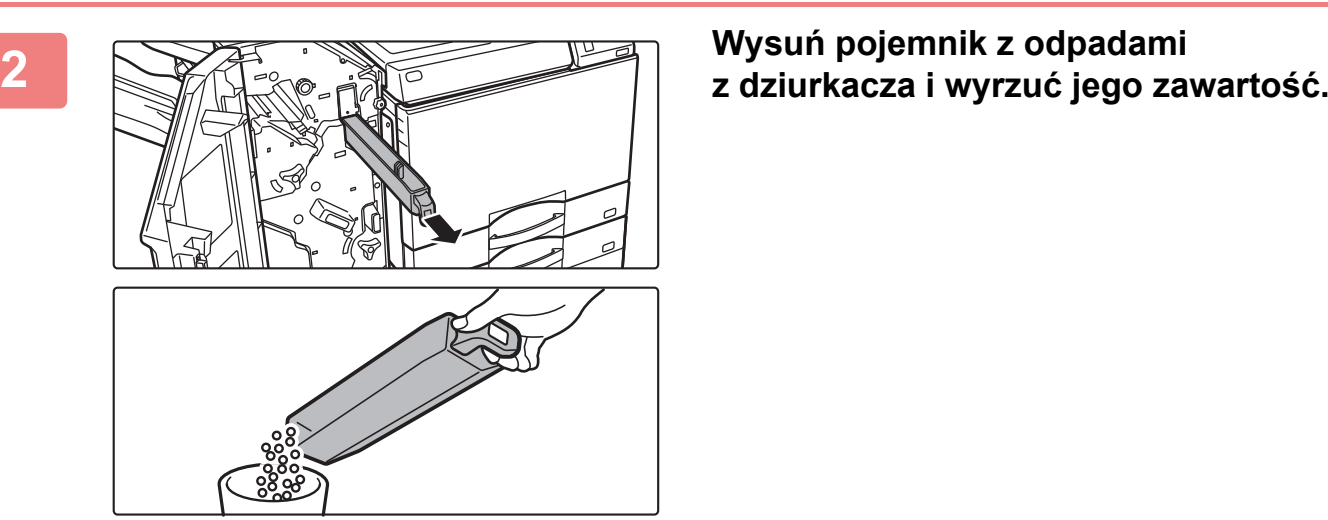

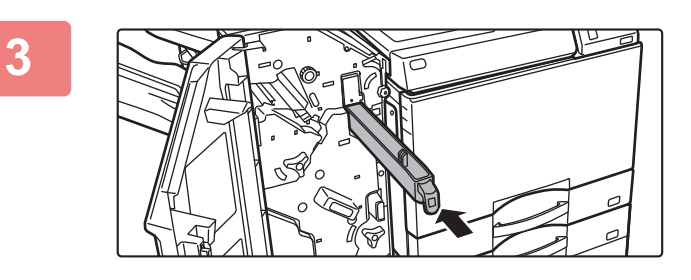

### **3 Włóż pojemnik na odpady z dziurkacza na miejsce.**

Jeśli pojemnik nie zostanie włożony prawidłowo, drukowanie z wykorzystaniem funkcji dziurkowania nie będzie możliwe.

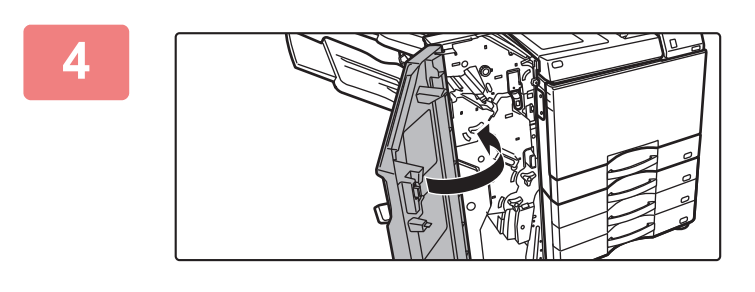

### **4 Zamknij pokrywę przednią.**

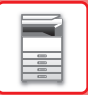

### **Finiszer siodłowy (duży odbiornik papieru) jest zamontowany**

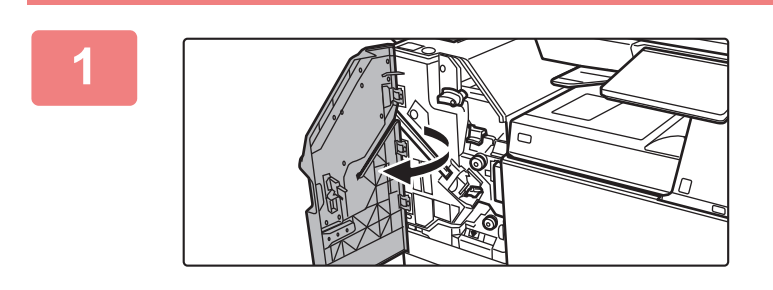

**1 Otwórz pokrywę przednią.**

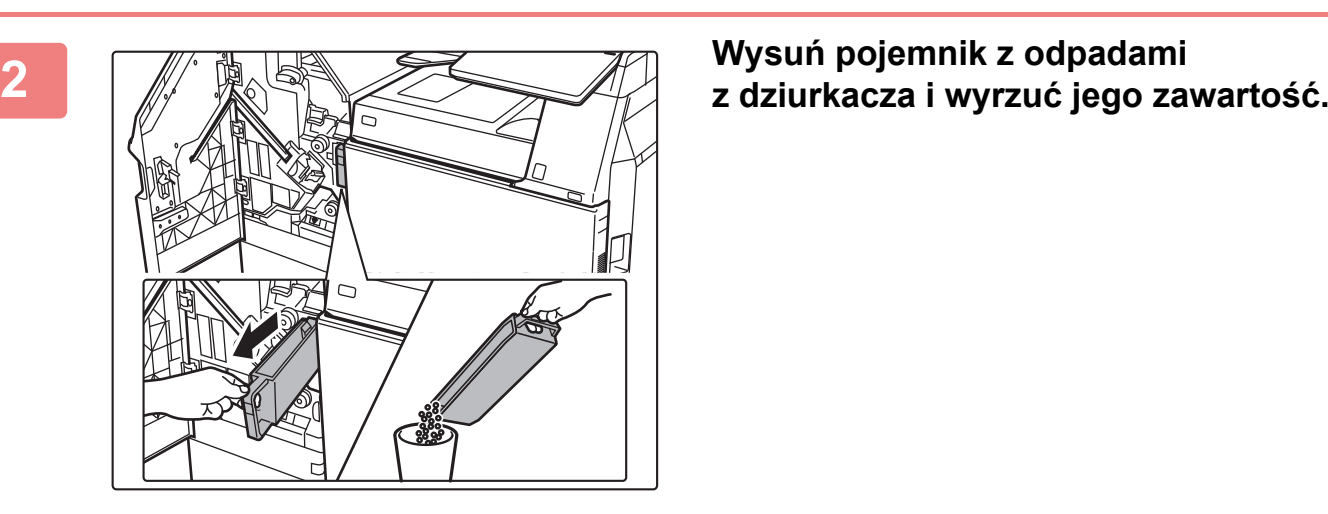

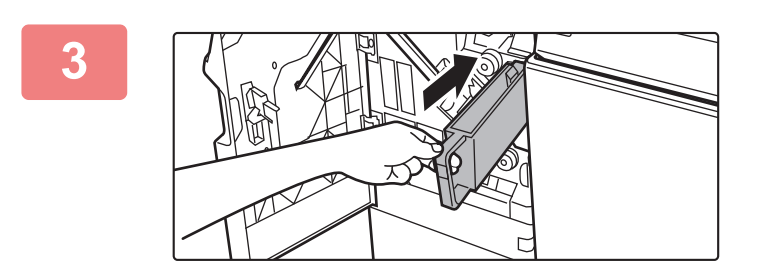

### **3 Włóż pojemnik na odpady z dziurkacza na miejsce.**

Jeśli pojemnik nie zostanie włożony prawidłowo, drukowanie z wykorzystaniem funkcji dziurkowania nie będzie możliwe.

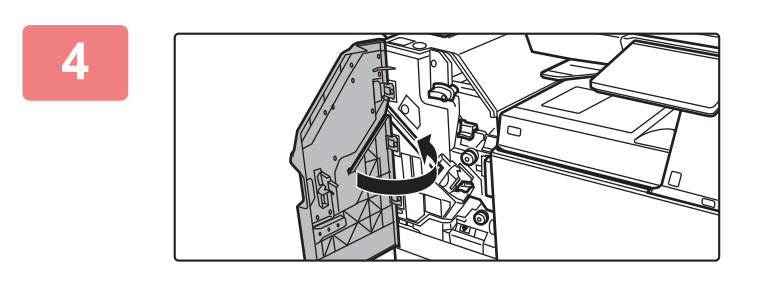

### **4 Zamknij pokrywę przednią.**

# **MODUŁ SKŁADAJĄCY**

Moduł składający może być użyty do wykonania następujących czynności: składanie w Z, składanie listowe, składanie harmonijkowe oraz składanie pojedyncze.

# **NAZWY CZĘŚCI**

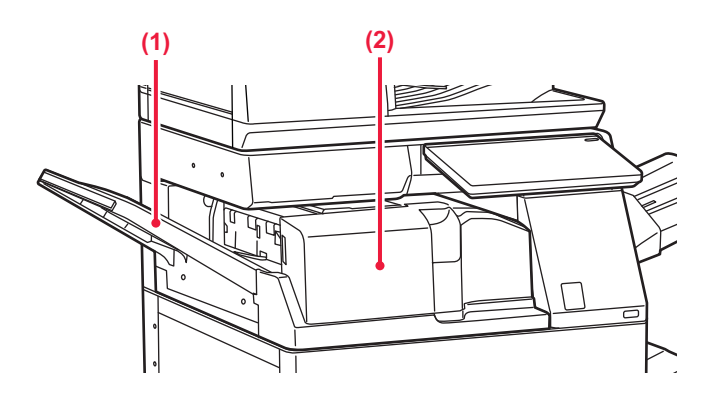

#### **(1) Przednia okładka**

Otwórz tę pokrywę, aby usunąć zacięty papier. Taca jest przedłużana. Wysuń tacę, aby drukować na papierze o dużym formacie, np. 11" x 17" (A3).

**(2) Taca wyjściowa jednostki składającej**

W tym podajniku umieszczane są złożone wydruki.

# <span id="page-77-0"></span>**KONSERWACJA**

# **REGULARNA KONSERWACJA**

W celu zapewnienia najwyższej jakości działania urządzenia należy je okresowo czyścić.

Do czyszczenia urządzenia nie należy stosować rozpryskiwanych substancji łatwopalnych. Jeżeli rozpylony gaz będzie miał kontakt z gorącymi częściami elektrycznymi lub modułem utrwalania we wnętrzu urządzenia, może to spowodować zaprószenie ognia lub porażenie prądem.

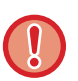

• Do czyszczenia urządzenia nie należy stosować rozcieńczalnika, benzenu lub podobnych lotnych substancji czyszczących. Może to uszkodzić obudowę lub zmienić jej kolor.

• Użyj miękkiej szmatki, aby delikatnie zetrzeć brud z obszaru panelu operacyjnego z lustrzanym wykończeniem (pokazany po prawej). Ściereczka ze sztywnego materiału lub mocne pocieranie mogą spowodować uszkodzenie powierzchni.

# **CZYSZCZENIE SZYBY DOKUMENTÓW I AUTOMATYCZNEGO PODAJNIKA DOKUMENTÓW**

Jeśli szyba dokumentu lub tylny arkusz dokumentu zabrudzą się, zabrudzenia będą widoczne na zeskanowanym obrazie w postaci plam albo czarnych lub białych linii. Elementy te powinny być cały czas utrzymywane w czystości. Przetrzyj części suchą, miękką szmatką.

W razie potrzeby zamoczyć szmatkę wodą lub małą ilością neutralnego środka czyszczącego. Następnie przetrzyj szybę czystą suchą szmatką.

**Przykładowe linie pojawiające się na obrazach**

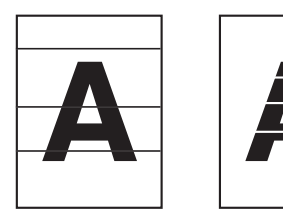

**Szyba dokumentów**

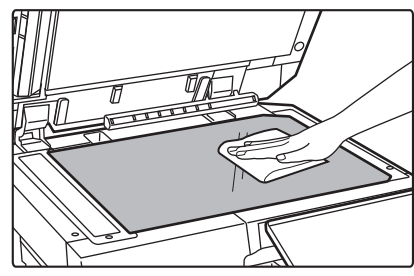

**Tylny arkusz dokumentu**

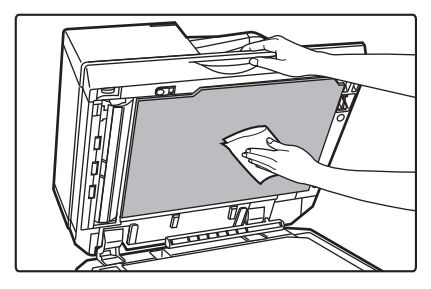

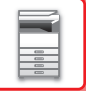

### **OBSZAR SKANOWANIA**

Jeśli na obrazie zeskanowanym za pomocą automatycznego podajnika dokumentów pojawią się czarne lub białe linie, wyczyść obszar skanowania (wąską, długą szybę obok szyby dokumentów).

Aby wyczyścić ten element, wykorzystaj element czyszczący do szkła, który jest przechowywany w automatycznym podajniku dokumentów. Po użyciu elementu czyszczącego do szkła umieść go z powrotem na miejscu.

#### **W przypadku urządzeń BP-70M31 / BP-70M36 / BP-70M45 / BP-70M55 / BP-70M65**

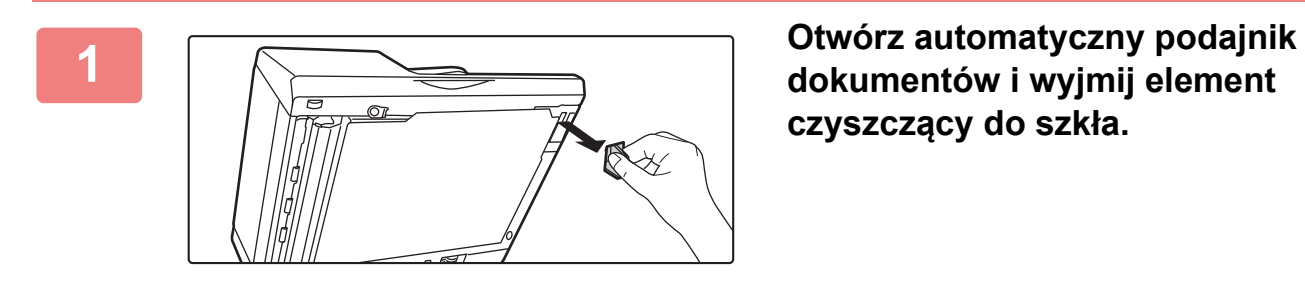

**czyszczący do szkła.**

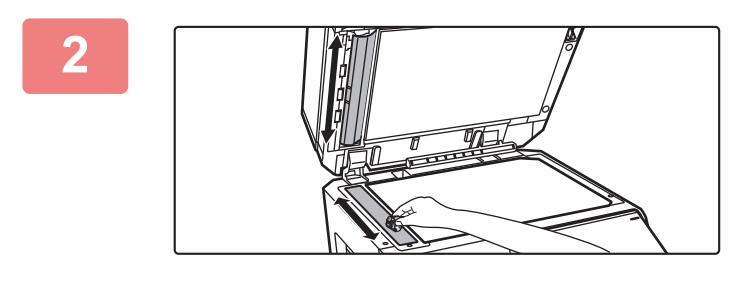

### **2 Wyczyść obszar skanowania na szybie dokumentów przy użyciu elementu czyszczącego do szkła.**

Jeden obszar skanowania znajduje się na szybie dokumentów, a drugi – wewnątrz automatycznego podajnika dokumentów.

### **3 Otwórz pokrywę obszaru skanowania w automatycznym podajniku dokumentów.**

Dociśnij pokrywę, aby ją zdjąć.

**4 Wyczyść obszar skanowania w automatycznym podajniku** 

# **dokumentów.**

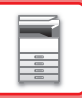

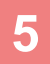

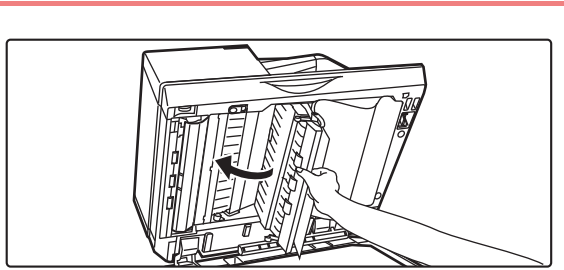

**5 Zamknij pokrywę.**

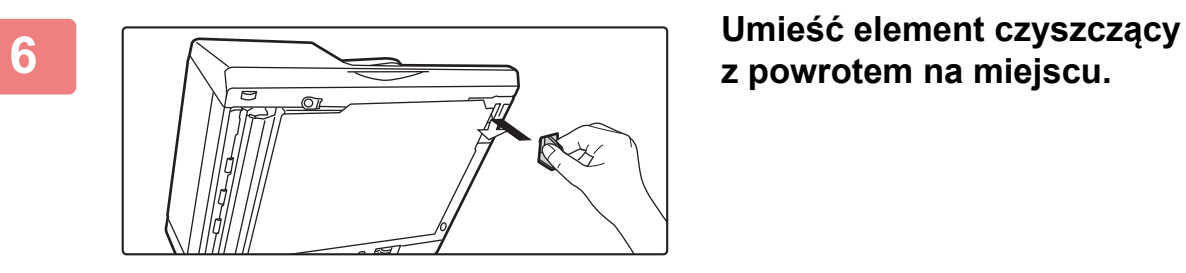

**z powrotem na miejscu.**

**W przypadku urządzeń BP-50M26 /BP-50M31 / BP-50M36 / BP-50M45 / BP-50M55 / BP-50M65**

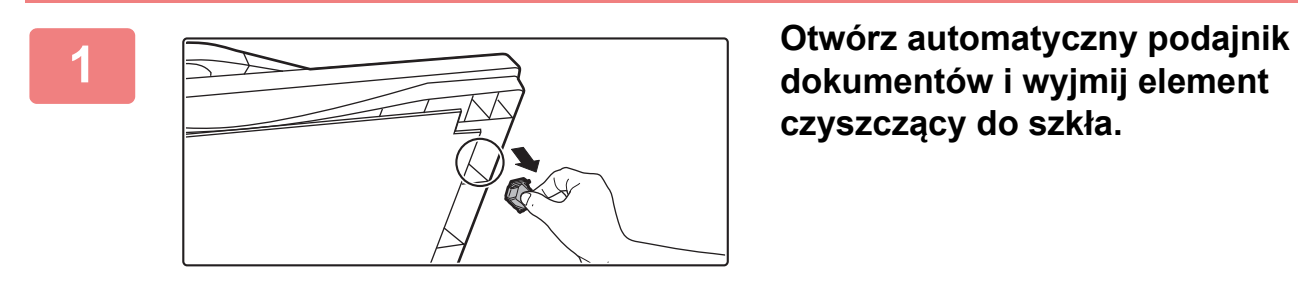

**czyszczący do szkła.**

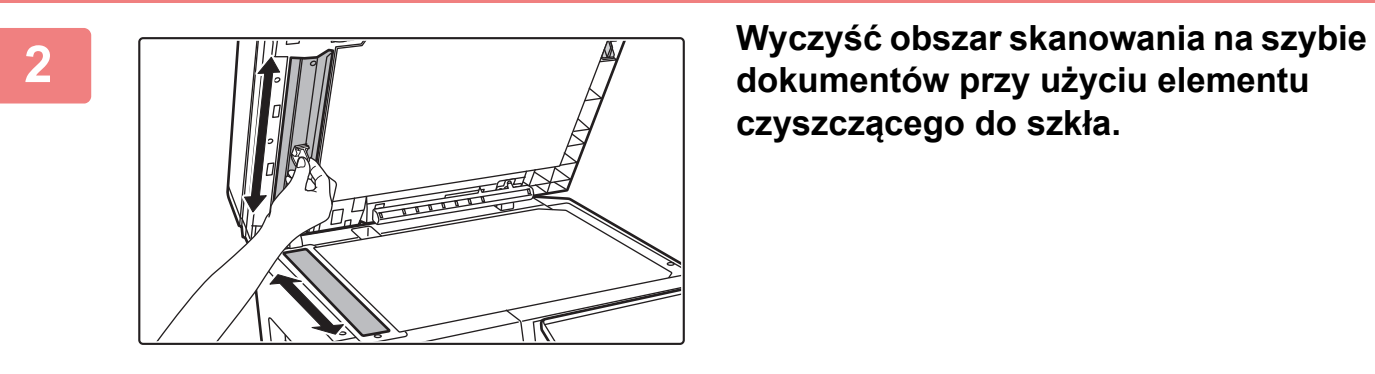

**czyszczącego do szkła.**

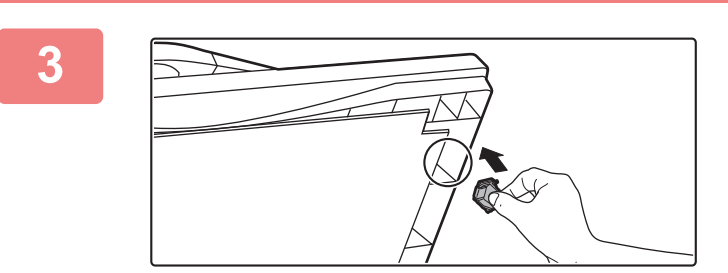

**3 Umieść element czyszczący z powrotem na miejscu.**

# **CZYSZCZENIE ROLKI POBIERAJĄCEJ PODAJNIKA BOCZNEGO**

Jeśli często dochodzi do zacinania się papieru podczas pobierania kopert lub grubego papieru z podajnika bocznego, przetrzyj powierzchnię rolki pobierającej czystą, miękką szmatką zmoczoną wodą lub neutralnym środkiem czyszczącym.

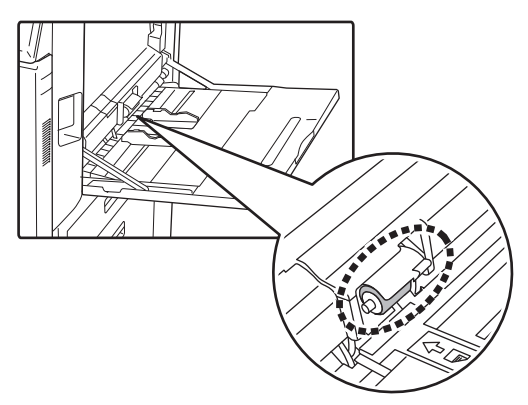

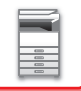

# **CZYSZCZENIE ROLKI POBIERAJĄCEJ PAPIER**

Jeżeli oryginał zeskanowany z użyciem automatycznego podajnika dokumentów będzie zamazany lub ulegnie zakleszczeniu, przetrzyj powierzchnię rolki w kierunku strzałki czystą, miękką szmatką zmoczoną wodą lub neutralnym środkiem czyszczącym.

**BP-50M26 / BP-50M31 / BP-50M36 / BP-50M45 / BP-50M55 / BP-50M65**

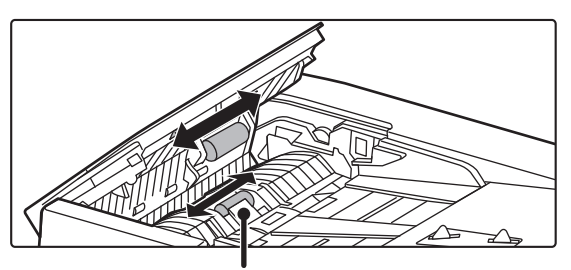

Uważaj, aby nie zgiąć ani nie oderwać plastikowego arkusza.

#### **BP-70M31 / BP-70M36 / BP-70M45 / BP-70M55 / BP-70M65**

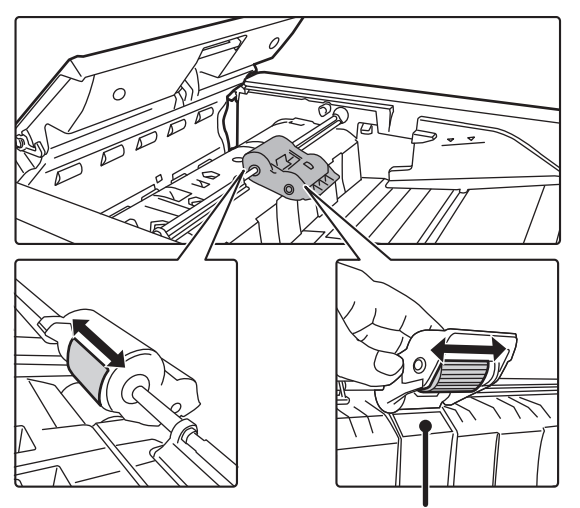

Uważaj, aby nie zgiąć ani nie oderwać plastikowego arkusza.

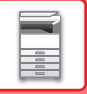

# **WYMIANA KASETY Z TONEREM**

Wymień pojemnik z tonerem. Gdy pojawi się ten komunikat, przygotuj pojemnik z tonerem w celu przeprowadzenia wymiany. Zawsze wymieniaj kasetę z tonerem po wyświetleniu komunikatu "Zmień kasetę z tonerem.". Należy zawsze mieć przygotowany zapasowy zestaw pojemnika z tonerem, aby móc niezwłocznie zastąpić pusty pojemnik z tonerem.

# **KOMUNIKAT O WYMIANIE**

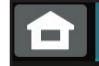

Mało toneru. (nie wymieniaj kasety zanim maszyna tego nie zażąda.)

Gdy pojawi się ten komunikat, przygotuj pojemnik z tonerem w celu przeprowadzenia wymiany.

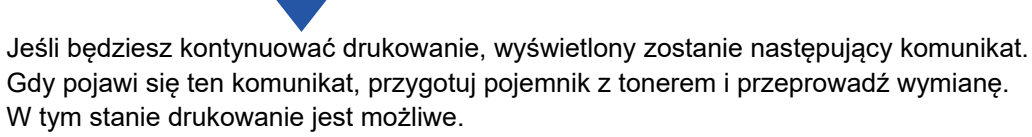

Ten komunikat nie zniknie jednak podczas drukowania.

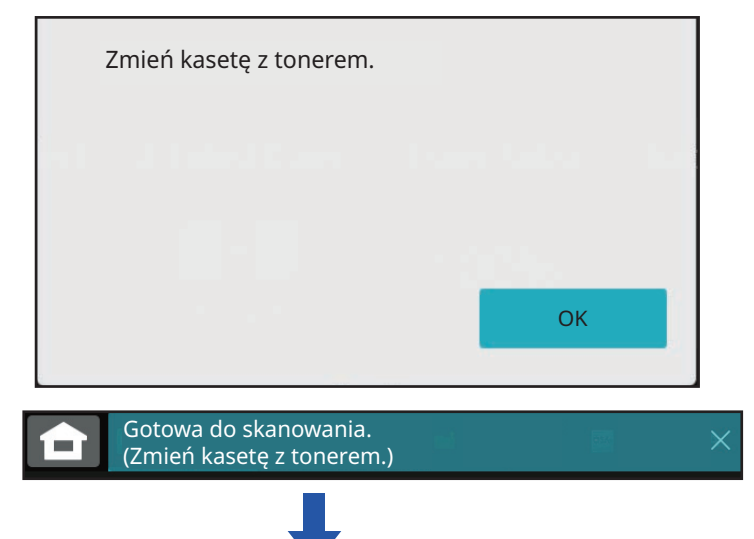

W przypadku dalszego używania urządzenia, po wyczerpaniu tonera urządzenie wyświetli poniższy komunikat. Kiedy urządzenie przejdzie do tego stanu, nie będzie można drukować do czasu wymiany pojemnika z tonerem.

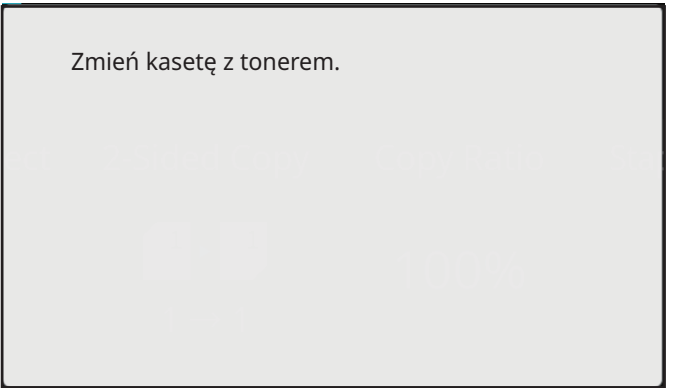

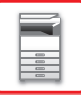

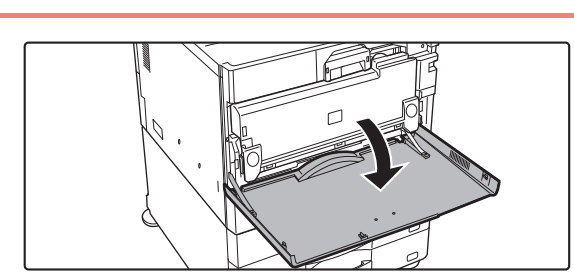

**<sup>1</sup> Otwórz pokrywę przednią.**

Przytrzymaj obie strony i zamknij.

### **<sup>2</sup> Pociągnij kasetę z tonerem do siebie.**

Delikatnie wysuń poziomo kasetę z tonerem. Jeżeli pojemnik zostanie wyciągnięty gwałtownie, toner może się wysypać.

Przytrzymaj kasetę z tonerem obiema rękami jak pokazano na rysunku i powoli wyciągnij ją z urządzenia.

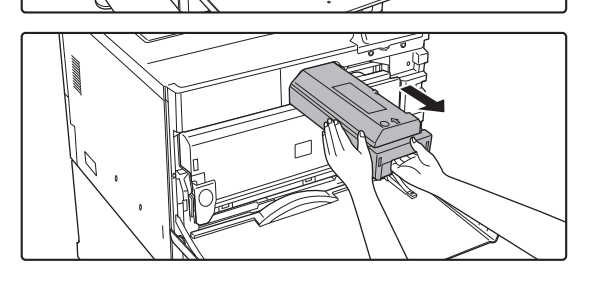

**3 b 1 Wyjmij nowy pojemnik z tonerem z**<br> **opakowania i potrząśnij nim pięć lub** byzańczeń i potrząśnij nim pięć lub

**sześć razy.**

**<sup>4</sup> Wsuń powoli nową kasetę z tonerem, utrzymując ją w poziomie.**

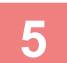

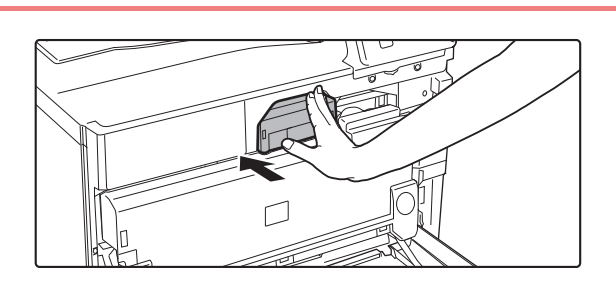

**<sup>5</sup> Wsuwaj kasetę, aż usłyszysz "kliknięcie".**

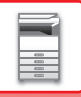

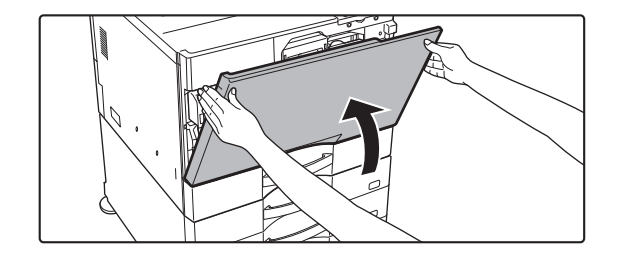

### **<sup>6</sup> Zamknij pokrywę przednią.**

Po wymianie kasety z tonerem urządzenie automatycznie przechodzi w tryb korekty obrazu. Nie otwieraj przedniej pokrywy w trakcie tego procesu. Przytrzymaj obie strony i zamknij.

- Nie wrzucaj pojemników z tonerem do ognia. Toner może wyprysnąć i spowodować oparzenia.
- Przechowuj kasety z tonerem poza zasięgiem małych dzieci.
- Jeżeli kaseta z tonerem jest przechowywana pionowo, toner może stwardnieć i stać się nieużyteczny. Kasety z tonerem należy przechowywać na boku.
- Jeżeli używana kaseta z tonerem jest inna niż zalecana przez firmę SHARP, urządzenie może nie osiągnąć pełnej jakości i wydajności. Istnieje też ryzyko uszkodzenia urządzenia. Upewnij się, że używasz kasety z tonerem zalecanej przez firmę SHARP.

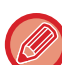

• W zależności od warunków eksploatacji, kolory mogą stać się jaśniejsze lub obraz może się rozmazywać.

- Pojemniki zostaną odebrane przez pracownika serwisu. Pojemniki zostaną odebrane przez technika serwisu.
- Aby poznać przybliżoną ilość pozostałego tonera (w %), naciśnij i przytrzymaj przycisk [Ekran główny] podczas drukowania lub w trybie oczekiwania. Kiedy wskazanie to spadnie do wartości "25–0%" przygotuj kasetę z tonerem na wymianę.
- Gdy toner się wyczerpie przy wyświetlanym ekranie głównym, w prawym górnym rogu ekranu pojawi się komunikat "Brak tonera".

# **WYMIANA POJEMNIKA ZE ZUŻYTYM TONEREM**

Pojemnik na zużyty toner gromadzi nadmiar tonera, który powstaje w trakcie drukowania. Po zapełnieniu pojemnika na zużyty toner zostanie wyświetlony komunikat "Wymień pojemnik na zużyty toner.".

Wymień pojemnik na zużyty toner zgodnie z instrukcjami podanymi w komunikacie na panelu dotykowym.

Po naciśnięciu przycisku pojawi się instrukcja wymiany pojemnika na zużyty toner. Postępuj zgodnie z instrukcją. Po wymianie pojemnika na zużyty toner komunikat automatycznie zniknie.

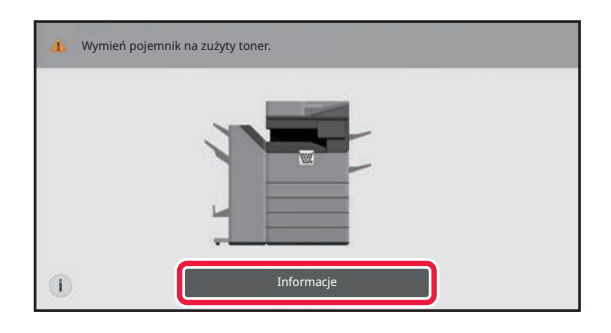

• Nie wrzucaj pojemnika ze zużytym tonerem do ognia. Toner może wyprysnąć i spowodować oparzenia.

• Pojemnik ze zużytym tonerem należy przechowywać poza zasięgiem małych dzieci.

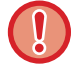

Nie dotykaj wewnętrznych kabli ani złączy.

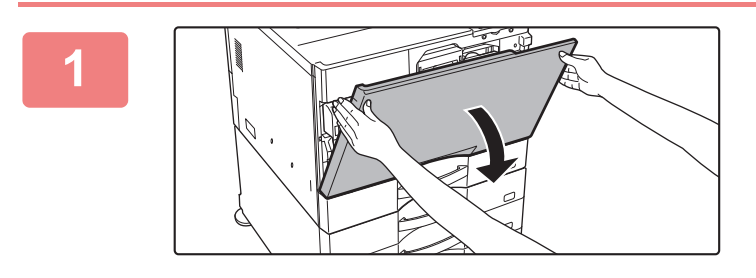

#### **Otwórz pokrywę przednią.**

Otwórz, dociskając po obu stronach wypukłe elementy.

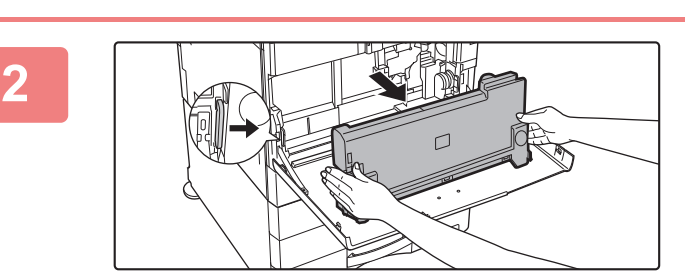

### **Wyjmij pojemnik na zużyty toner.**

Naciśnij przyciski zwalniające po bokach pojemnika na zużyty toner, popchnij pojemnik z tonerem w dół do momentu jego zatrzymania, a następnie powoli wyciągnij go z urządzenia.

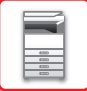

**3**

**Umieść pojemnik ze zużytym tonerem na płaskiej powierzchni.**

Przed odłożeniem pojemnika ze zużytym tonerem umieść na tej powierzchni arkusz papieru, na przykład gazetę.

- - Utrzymuj pojemnik ze zużytym tonerem w pozycji pionowej tak, aby się nie przewrócił.
	- Nie wyrzucaj wyciągniętego pojemnika ze zużytym tonerem, lecz umieść go w plastikowej torbie i włóż do pudełka, w które był wcześniej zapakowany.
	- Wyjęte pojemniki ze zużytym tonerem przechowuj w plastikowym worku (nie wyrzucaj ich).
	- Pojemniki zostaną odebrane przez technika serwisu.

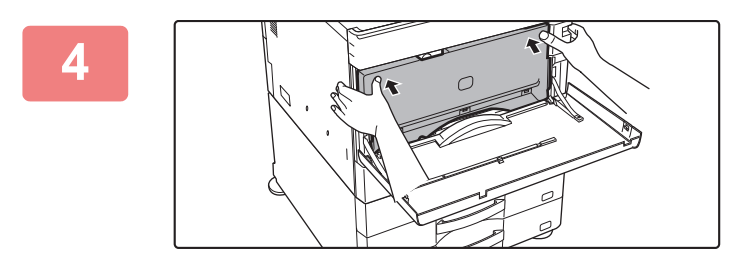

#### **Zamontuj nowy pojemnik na zużyty toner.**

. . . . . . . . . . . . . . .

Naciśnij obie strony pojemnika na zużyty toner, tak by zadziałały blokady z prawej i lewej strony.

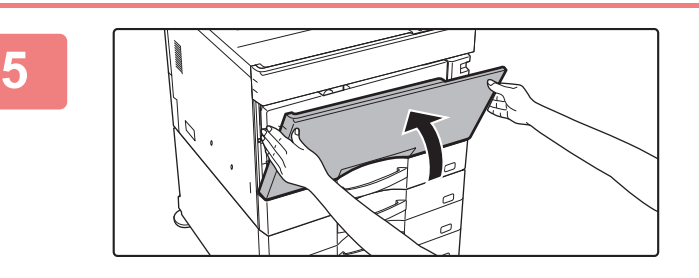

#### **Zamknij pokrywę przednią.**

Przytrzymaj obie strony i zamknij.

<span id="page-87-0"></span>**OBSŁUGA URZĄDZENIA**

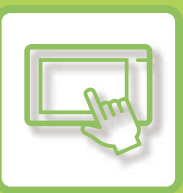

#### **[PANEL DOTYKOWY](#page-88-0)**

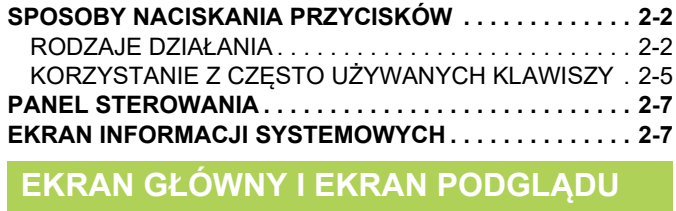

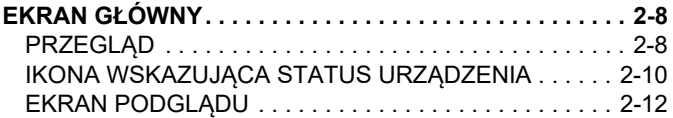

#### **[ZMIANA WYŚWIETLANIA PANELU](#page-106-0)  [DOTYKOWEGO](#page-106-0)**

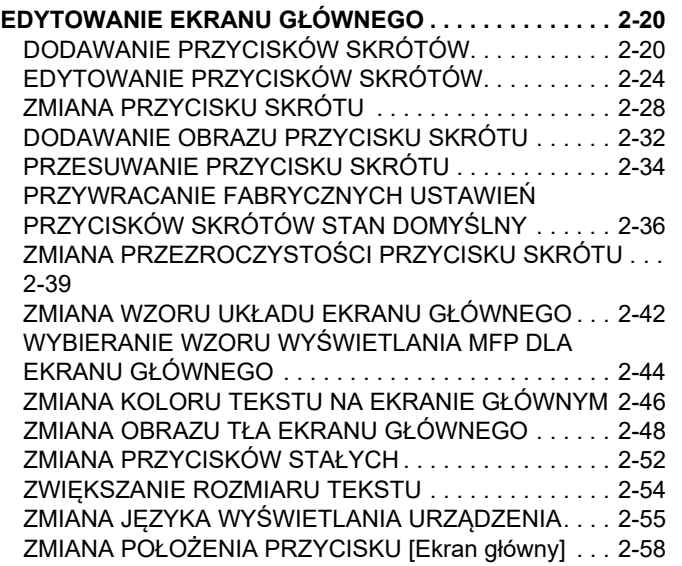

#### **[STATUS ZADANIA](#page-146-0)**

#### **ZATRZYMYWANIE/USUWANIE ZADANIA, [PRIORYTETOWE PRZETWARZANIE I SPRAWDZANIE](#page-146-1)**

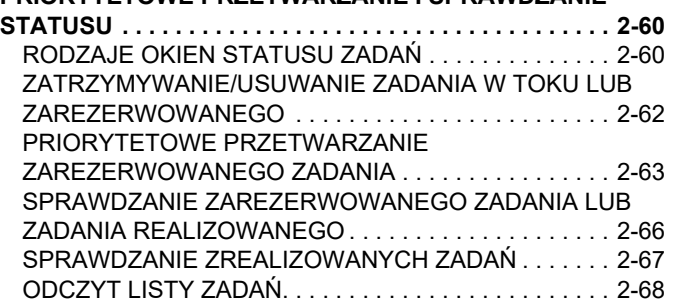

#### **[WPROWADZANIE ZNAKÓW](#page-157-0)**

**[WPROWADZANIE ZNAKÓW . . . . . . . . . . . . . . . . . . . . . .2-71](#page-157-1)** [NAZWY I FUNKCJE POSZCZEGÓLNYCH PRZYCISKÓW](#page-157-2)  [KLAWIATURY PROGRAMOWEJ. . . . . . . . . . . . . . . . . .2-71](#page-157-2) [KONFIGURACJA USTAWIEŃ KLAWIATURY . . . . . . . .2-72](#page-158-0)

# <span id="page-88-3"></span><span id="page-88-0"></span>**PANEL DOTYKOWY**

# <span id="page-88-1"></span>**SPOSOBY NACISKANIA PRZYCISKÓW**

# <span id="page-88-2"></span>**RODZAJE DZIAŁANIA**

Poza naciskaniem, które odpowiada zwykłemu dotknięciu, panel dotykowy urządzenia można również obsługiwać poprzez naciśnięcie i przytrzymanie, krótkie naciśnięcie oraz przesuwanie.

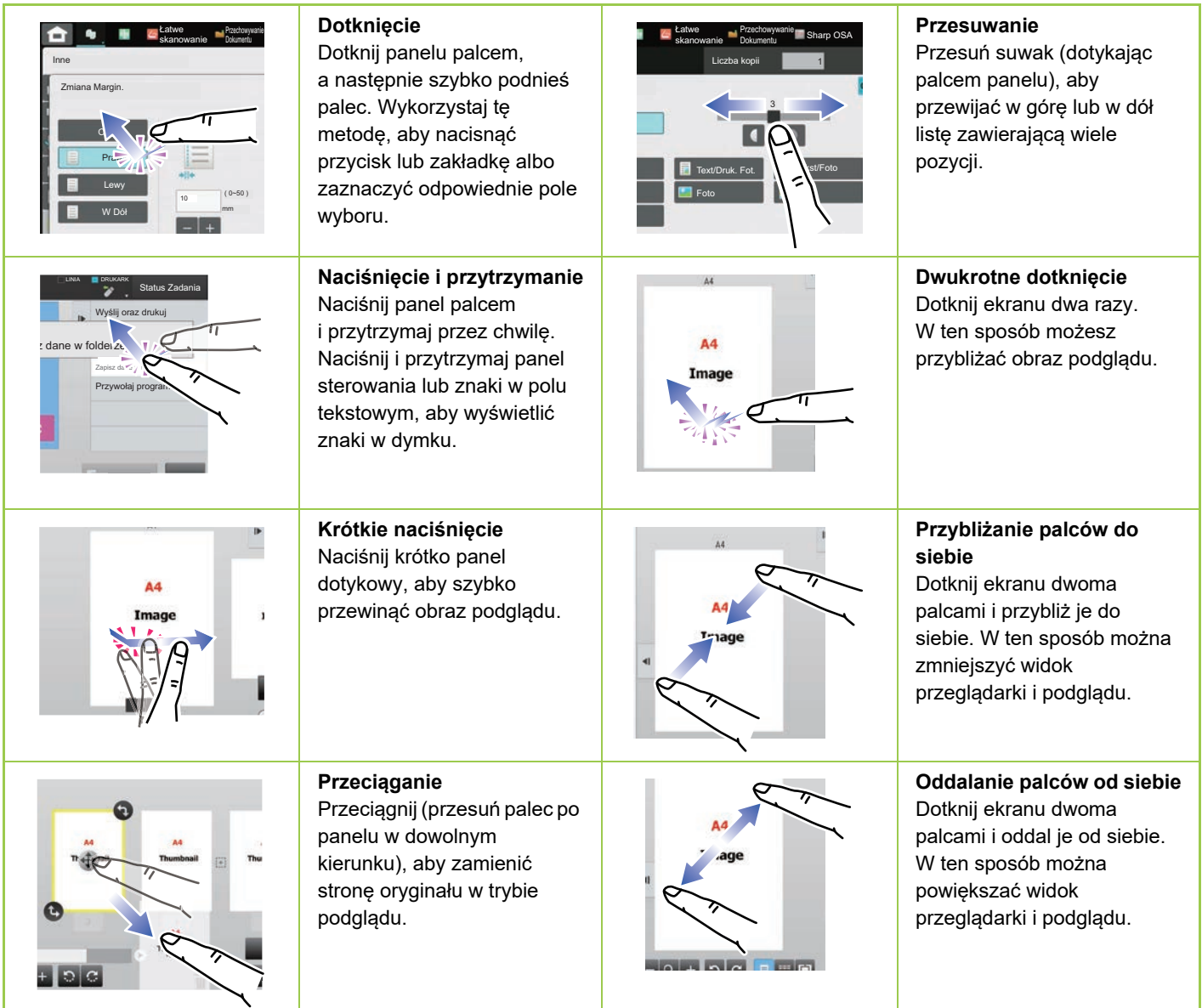

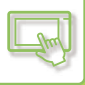

### **Działania na poszczególnych ekranach**

#### **Przycisk (naciśnięcie)**

- A. Naciśnij, aby wybrać element. Naciśnięty przycisk zmieni kolor.
- B. Wprowadź liczby, naciskając przyciski numeryczne.
- C. Naciśnij, aby zwiększyć lub zmniejszyć wartość. Naciśnięcie i przytrzymanie spowoduje zwiększanie lub zmniejszanie wartości aż do czasu przerwania dotykania panelu.
- D. Dotknij, aby dodać symbol zaznaczenia v i aktywować ustawienie.
- E. Naciśnij, aby zamknąć okno.

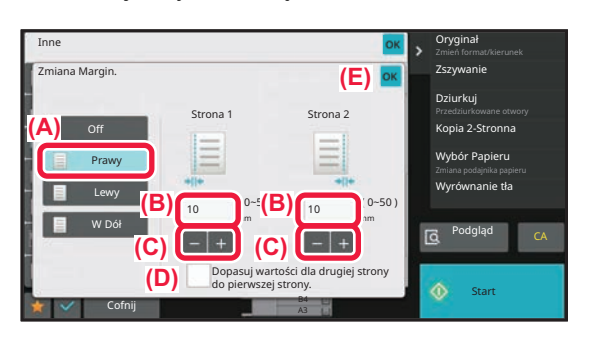

#### **Lista (naciskanie, przesuwanie i krótkie naciśnięcie)**

- A. Naciśnij, aby wybrać element. Naciśnięty element zmieni kolor.
- B. Przeciągaj pasek w górę i w dół. Pasek pojawia się, jeśli element nie mieści się na ekranie.
- C. Naciśnij krótko przycisk w górę lub w dół. Element zostanie przewinięty w górę lub w dół.

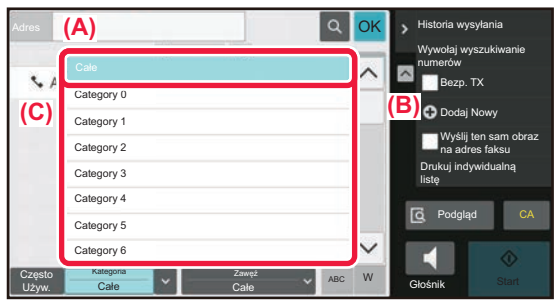

#### **Suwak (przesuwanie)**

A. Przesuń suwak z jednej strony na drugą.

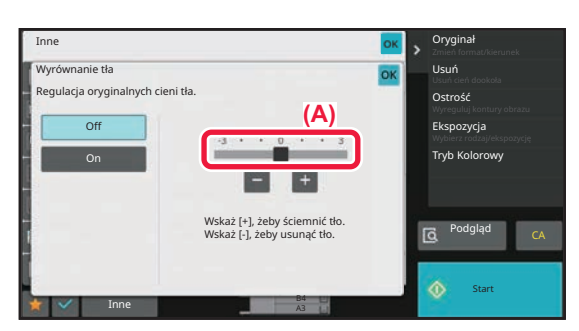

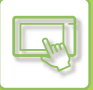

#### **Zakładka (naciśnięcie)**

A. Naciśnij zakładkę, aby zmienić zawartość ekranu.

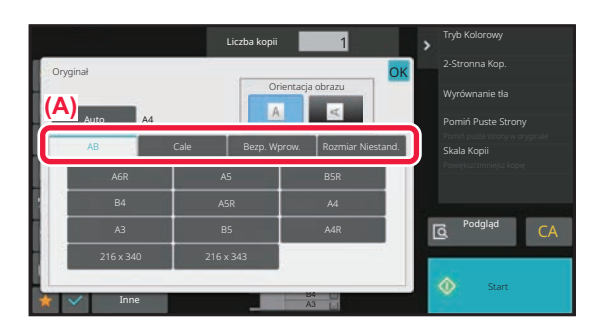

#### **Ekran podglądu (dwukrotne naciśnięcie/przybliżenie palców do siebie/oddalenie palców od siebie)**

A. Po przybliżeniu palców do siebie na ekranie podglądu wyświetlany obraz zostanie zmniejszony. Po oddaleniu palców od siebie obraz zostanie powiększony.

Dwukrotne naciśnięcie również powoduje powiększenie obrazu.

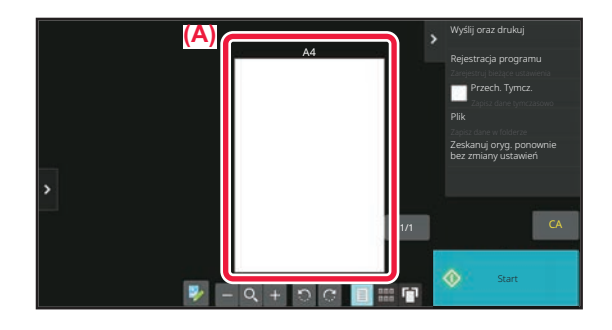

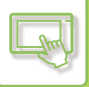

# <span id="page-91-0"></span>**KORZYSTANIE Z CZĘSTO UŻYWANYCH KLAWISZY**

### **Klawisze numeryczne**

Naciśnij cyfrę, aby ją wprowadzić. Aby skasować wprowadzoną cyfrę, naciśnij przycisk [C].

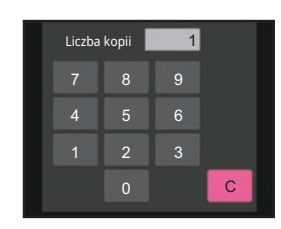

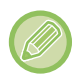

Na ekranie książki adresowej można wprowadzać znaki nienumeryczne. Zmienia się również układ klawiatury. Za pomocą klawiszy [←] i [→] można również zmieniać pozycję kursora. Aby skasować znak znajdujący się z lewej strony kursora, naciśnij przycisk [C].

## **Przycisk [Start]**

Naciśnij, aby wykonać zadanie drukowania lub przesyłania.

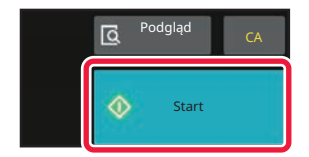

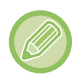

W Łatwe skanowanie wyświetlane są przyciski [Cz.-b. Start] i [Kolor Start].

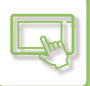

### **Przyciski [Anuluj kopiowanie], [Anulow. zapis], [Anuluj skanow] i [Anulow. wysyłan.]**

Dotknij, aby zatrzymać kopiowanie, drukowanie lub transmisję.

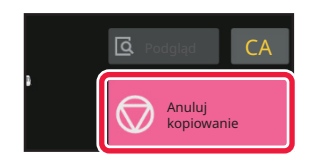

## **Przycisk [CA]**

Naciśnij, aby wyczyścić wszystkie ustawienia i powrócić do stanu wyjściowego każdego trybu.

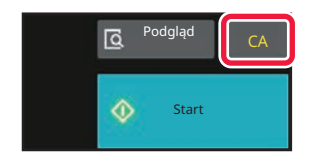

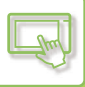

# <span id="page-93-0"></span>**PANEL STEROWANIA**

Polecane funkcje są wyświetlane na panelu sterowania podczas konfiguracji funkcji dla poszczególnych trybów. Korzystając z panelu sterowania, możesz konfigurować funkcje lub łączyć już skonfigurowane z funkcjami wyświetlanymi na panelu sterowania.

Jeśli panel sterowania nie zostanie wyświetlony, naciśnij zakładkę panelu sterowania.

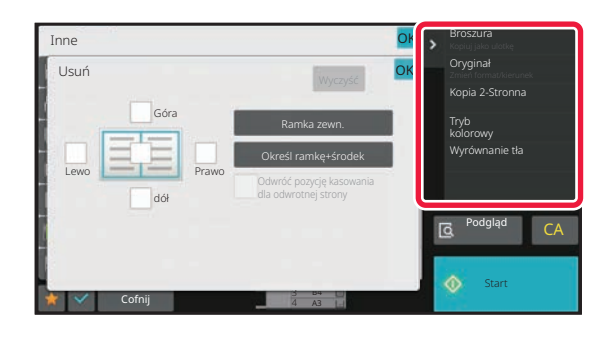

Funkcje wyświetlane na panelu sterowania różnią się w zależności od wybranego trybu oraz od tego, które funkcje zostały już skonfigurowane.

Jeśli liczba skonfigurowanych funkcji jest zbyt duża, aby jednocześnie wyświetlić je wszystkie na panelu sterowania, możesz przesunąć palcem w pionie po panelu lub nacisnąć przycisk ||v||b|||aby wyświetlić kolejne funkcje.

W trybie wyświetlania w powiększeniu część tekstu znajdującego się na panelu sterowania może nie być wyświetlana. Aby wyświetlić cały tekst, naciśnij i przytrzymaj częściowo ukryty przycisk lub przesuń palcem zakładkę panelu sterowania w lewo.

# <span id="page-93-1"></span>**EKRAN INFORMACJI SYSTEMOWYCH**

Aby wyświetlić ekran Informacje systemowe, dotknij przycisku [Inf. o systemie] w obszarze informacji systemowych w górnej części ekranu dotykowego.

Ten ekran wyświetla się także automatycznie w przypadku wystąpienia błędu urządzenia. Zawiera wtedy szczegółowe informacje o błędzie.

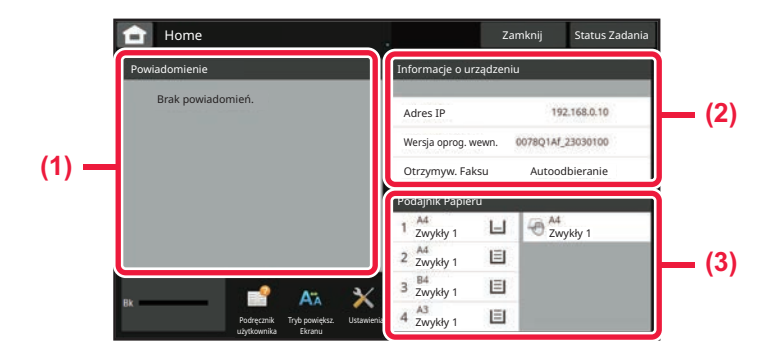

#### **(1) Powiadomienie**

W tym miejscu wyświetlane beda instrukcje postępowania w przypadku wystąpienia błędu wymagającego interwencji użytkownika, np. wyczerpania

się tonera lub błędu transmisji.

Jeśli po prawej stronie listy Powiadomienie wyświetlany jest symbol →, dotknij symbolu →, aby przejść do ekranu ustawień związanych z przyczyną błędu.

Po rozwiązaniu problemu powiadomienia znikają z listy.

#### **(2) Informacje o urządzeniu**

Wyświetlane są informacje o łączności urządzenia.

#### **(3) Podajnik papieru**

Wyświetlane są tutaj informacje o rozmiarze, rodzaju oraz pozostałej ilości papieru w urządzeniu. Dotknij tutaj, aby przejść do okna Ustawienia tacy na papier.

# <span id="page-94-3"></span><span id="page-94-0"></span>**EKRAN GŁÓWNY I EKRAN PODGLĄDU**

# <span id="page-94-1"></span>**EKRAN GŁÓWNY**

Po naciśnięciu przycisku [Ekran główny (Home)] na panelu dotykowym zostanie wyświetlony ekran główny. Na ekranie głównym znajdują się przyciski wyboru trybów i funkcji.

# <span id="page-94-2"></span>**PRZEGLĄD**

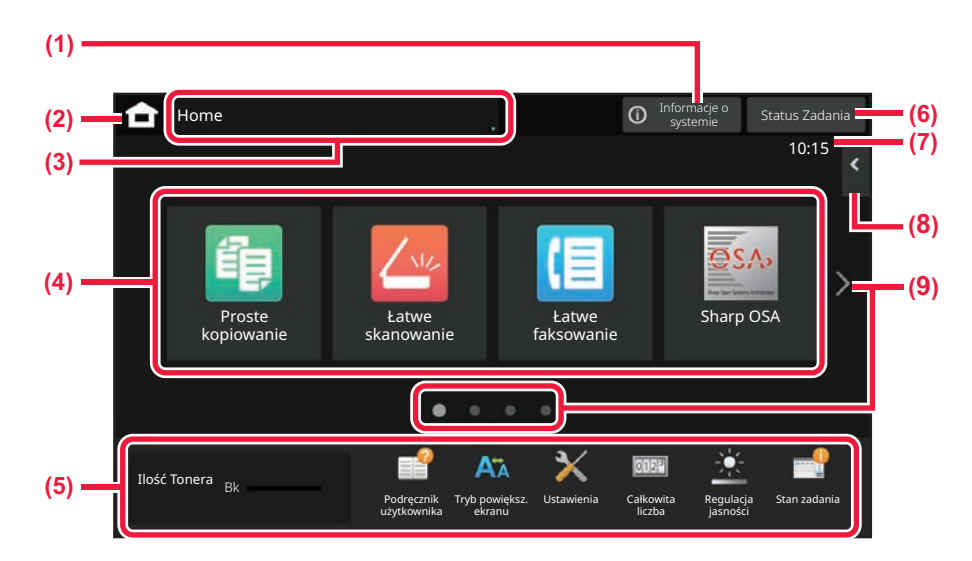

#### **(1) Obszar informacji systemowych**

Naciśnij ten obszar, aby wyświetlić ekran Informacje systemowe.

**EKRAN INFORMACJI SYSTEMOWYCH (strona** [2-7\)](#page-93-1)

### **(2) Przycisk [Ekran Główny (Home)]**

Przejście do ekranu głównego.

#### **(3) Obszar wyboru trybu**

Wyświetlony zostanie ekran wyboru trybu.

#### **(4) Przyciski skrótów**

Przyciski skrótu dla trybów i funkcji. ► [EDYTOWANIE EKRANU GŁÓWNEGO \(strona 2-20\)](#page-106-1)

#### **(5) Przyciski stałe wyświetlacza**

Przyciski pozwalające wybrać funkcje ułatwiające obsługę urządzenia.

#### **(6) Przycisk [Status Zadania]**

Zawiera tekst lub ikonę pozwalające stwierdzić, że zadanie jest realizowane lub oczekuje na realizację. ► [STATUS ZADANIA \(strona 2-60\)](#page-146-0)

#### **(7) Zegar**

Pokazuje godzinę.

#### **(8) Panel sterowania**

Wybór funkcji dla poszczególnych trybów. Naciśnij kartę, aby wyświetlić listę przycisków funkcyjnych. ► [PANEL STEROWANIA \(strona 2-7\)](#page-93-0)

#### **(9) Przycisk przełączania stron ekranu głównego**

Umożliwia przejście do kolejnych ekranów zawierających przyciski skrótu.

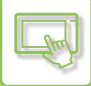

## **Ostatnie zadania**

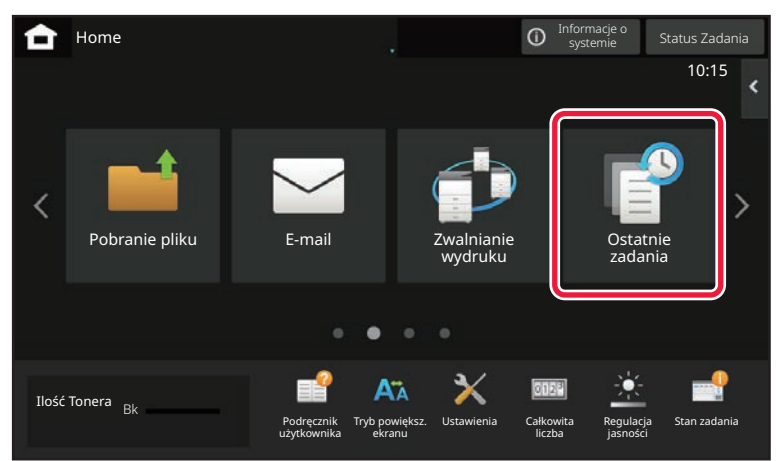

Naciśnij ten przycisk, aby wyświetlić listę ostatnio wykonywanych zadań. Naciśnij pozycję na liście, aby ją zaznaczyć.

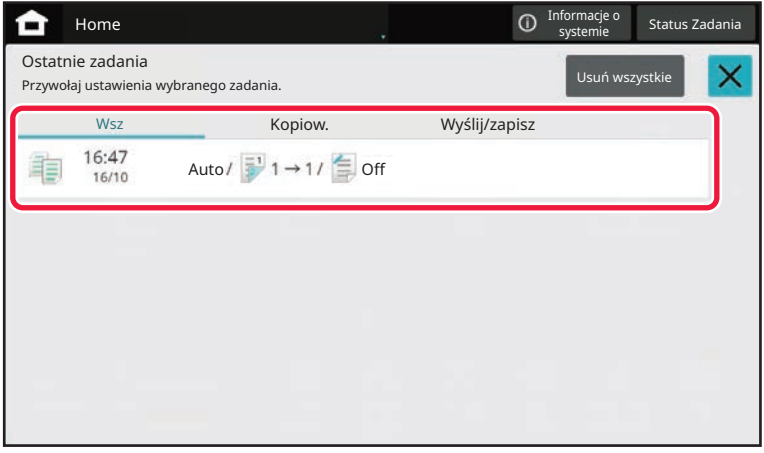

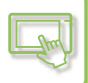

# <span id="page-96-0"></span>**IKONA WSKAZUJĄCA STATUS URZĄDZENIA**

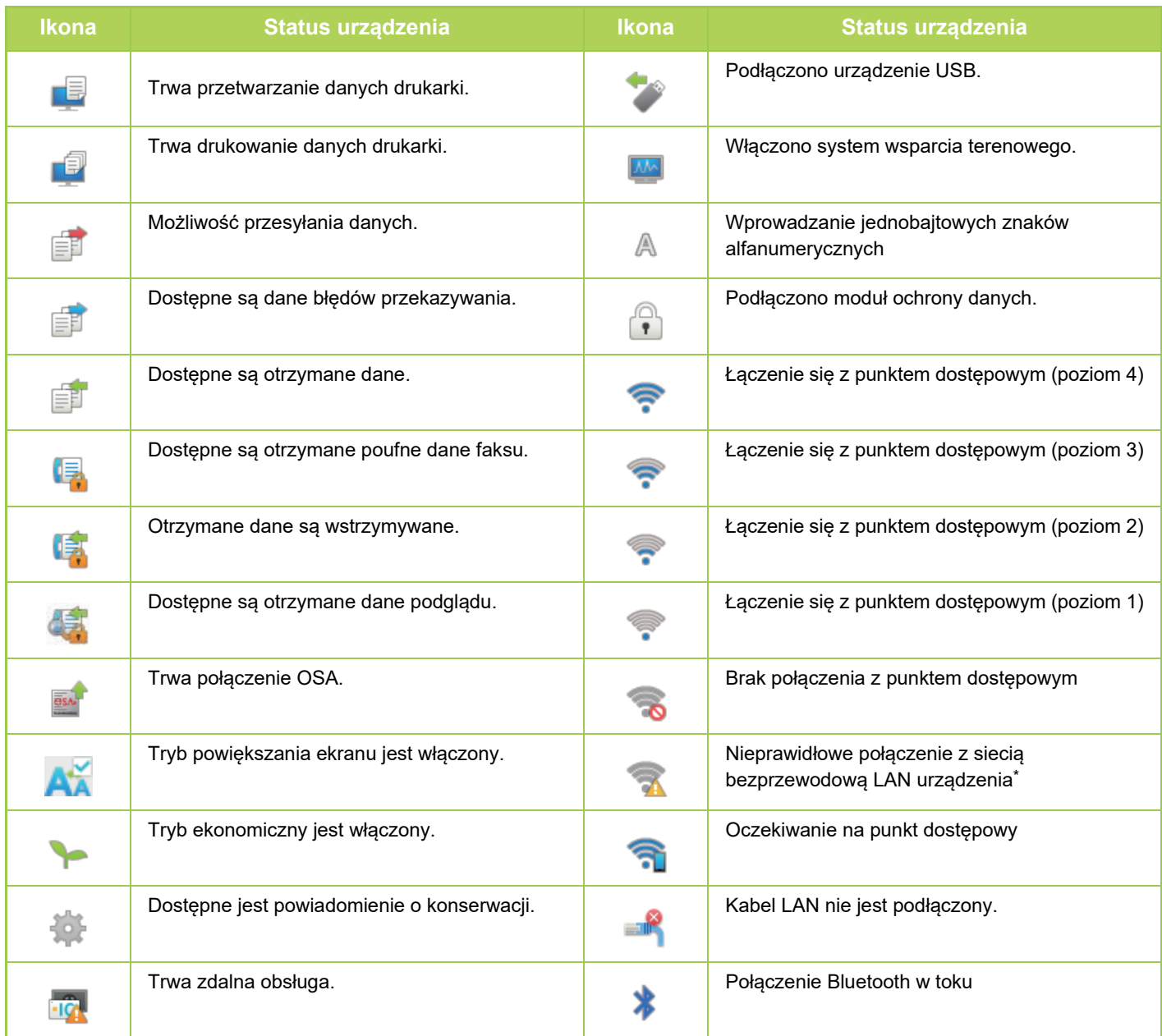

\* Skontaktuj się z dealerem lub najbliższym autoryzowanym punktem serwisowym.

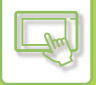

## **ZMIANA TRYBU**

#### **Zmiana trybu z ekranu głównego Zmiana trybu ze wskaźnika trybu**

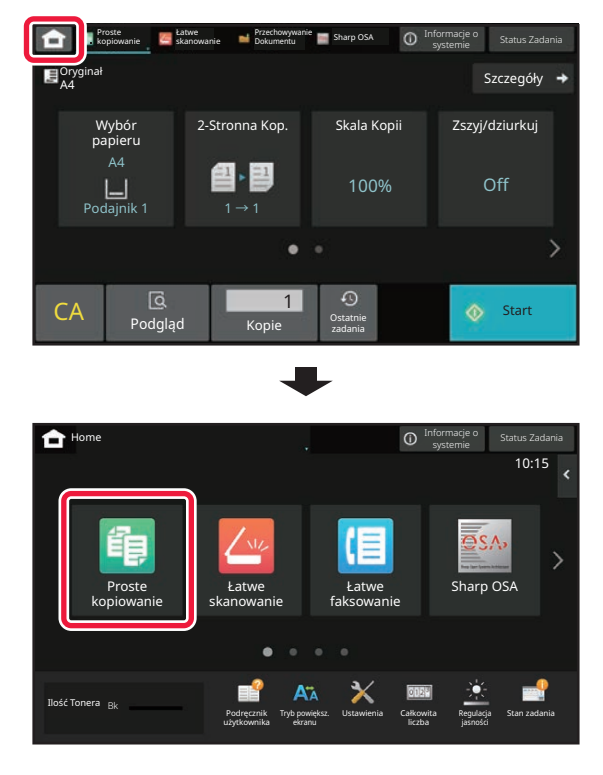

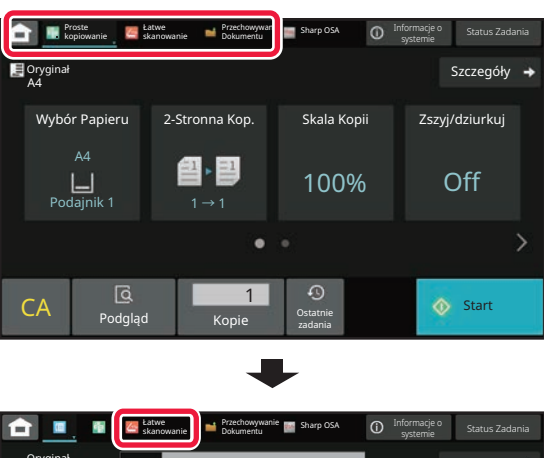

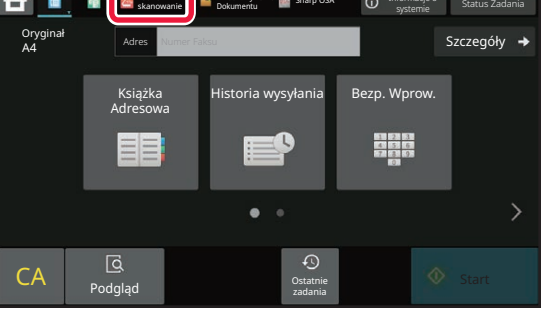

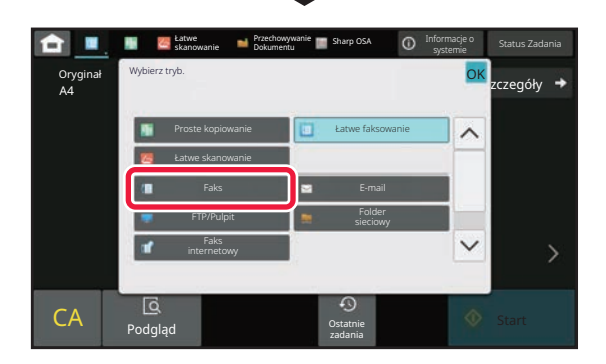

Informacje na temat edycji ekranu głównego znajdują się w części ["EDYTOWANIE EKRANU GŁÓWNEGO \(strona 2-20\)"](#page-106-1).

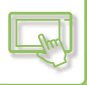

# <span id="page-98-0"></span>**EKRAN PODGLĄDU**

Na ekranie podglądu możesz przeglądać obrazy wyjściowe lub obrazy zapisane w urządzeniu – do ich obsługi służy panel dotykowy.

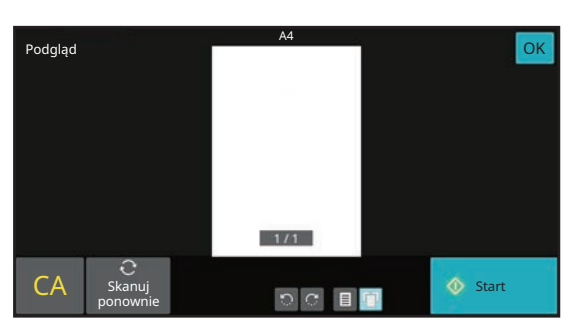

#### **[Tryb łatwy] [Tryb normalny]**

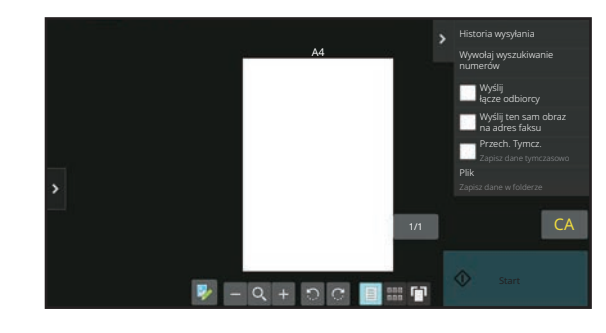

## **Przyciski ekranu podglądu**

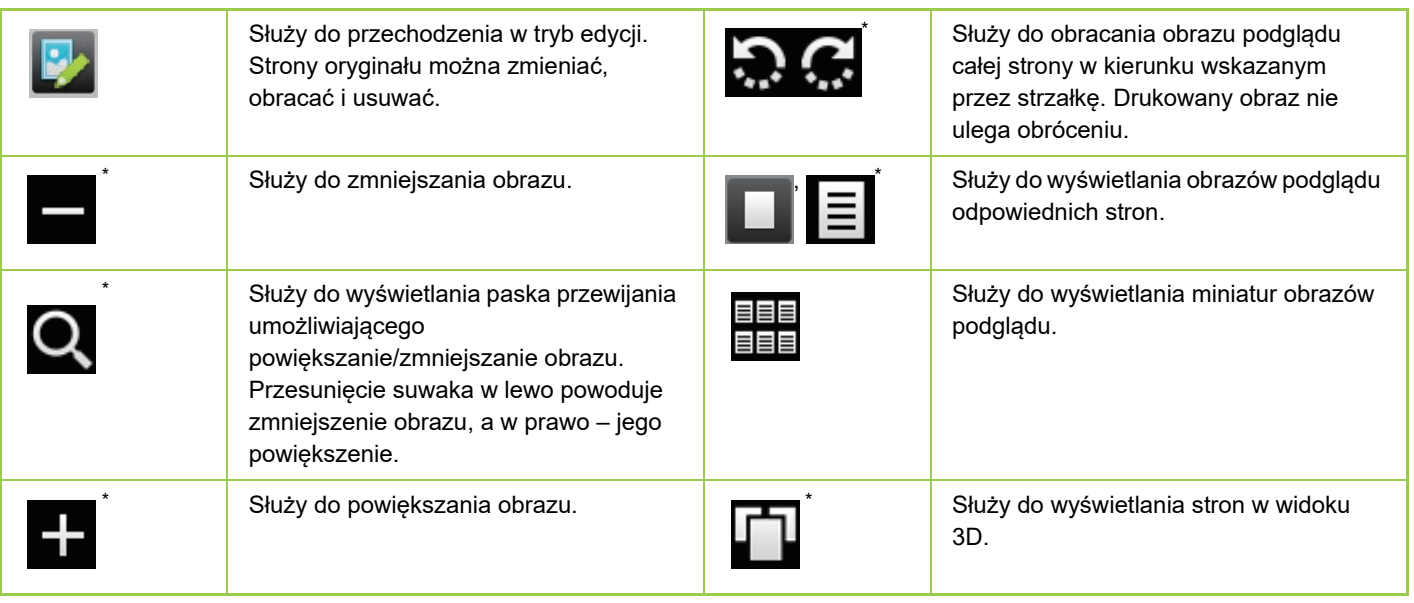

Można również użyć w trybie łatwym.

• Obszar wyświetlany na ekranie można zmieniać, przesuwając palcem po powiększonym obrazie.

• Dwukrotnie naciśnij odpowiedni obraz podglądu, kiedy obrazy są wyświetlane w postaci osobnych stron, aby go powiększyć.

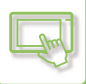

### **Usuwanie strony**

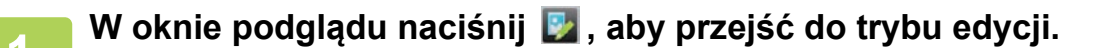

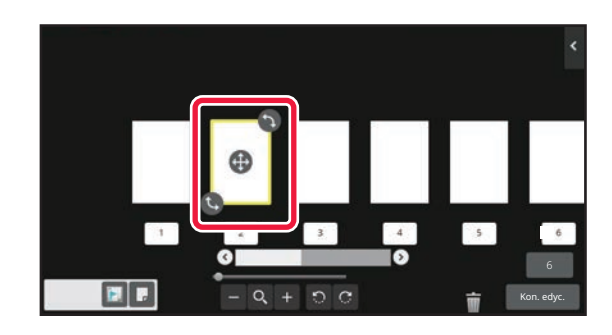

**2 Dotknij strony, którą chcesz usunąć, a następnie naciśnij [ ].**

- Możesz również usunąć stronę, naciskając przycisk [Skasuj stronę] na panelu sterowania.
- Stronę można również usunąć, przeciągając ją nad ikonę ...

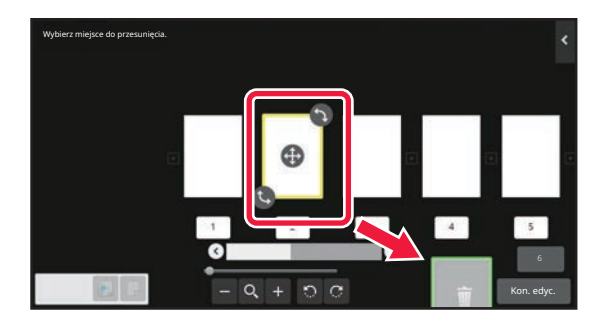

• Aby cofnąć usuwanie, naciśnij . Aby ponownie usunąć, naciśnij . .

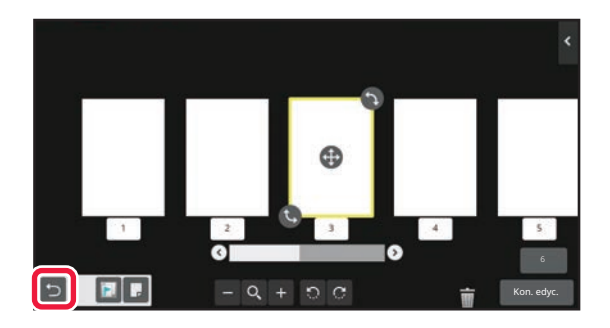

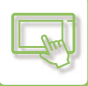

### **Przesuwanie strony**

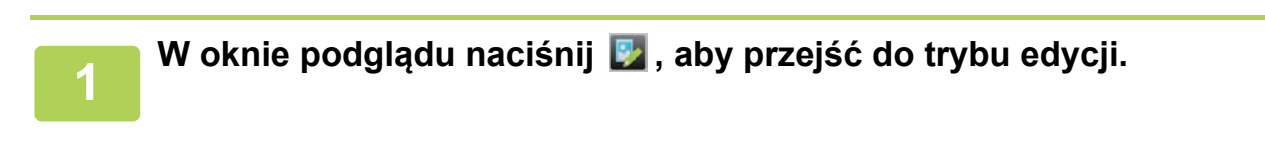

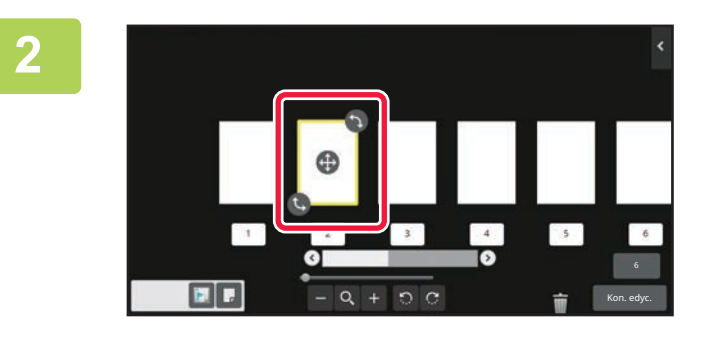

**2 Dotknij strony, którą chcesz przenieść, a następnie przeciągnij ikonę w żądane miejsce.**

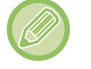

Możesz również przesunąć stronę, naciskając [Przesuń stronę] na panelu sterowania, a następnie naciskając [+] w miejscu docelowym.

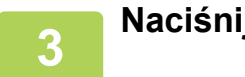

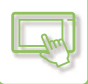

### **Obracanie strony**

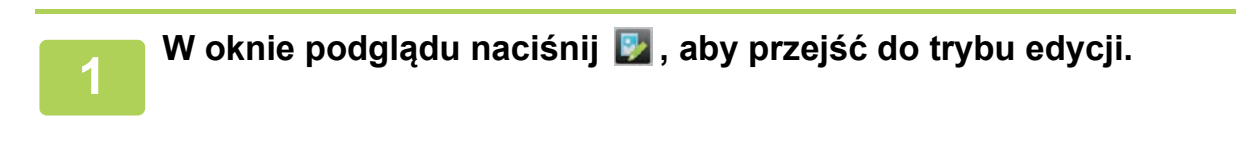

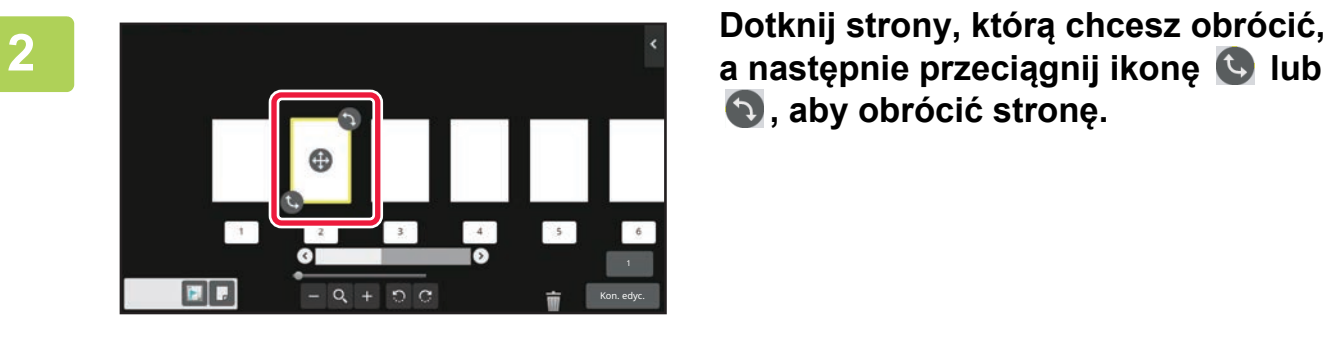

**, aby obrócić stronę.**

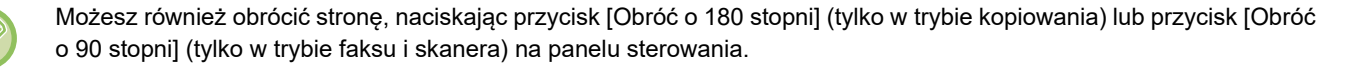

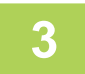

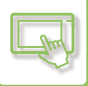

### **Określanie przekładek rozdziałów**

Jeśli wybrany jest tryb N-Up lub 2-stronne, możesz przesunąć stronę oznaczoną symbolem na pierwszą stronę.

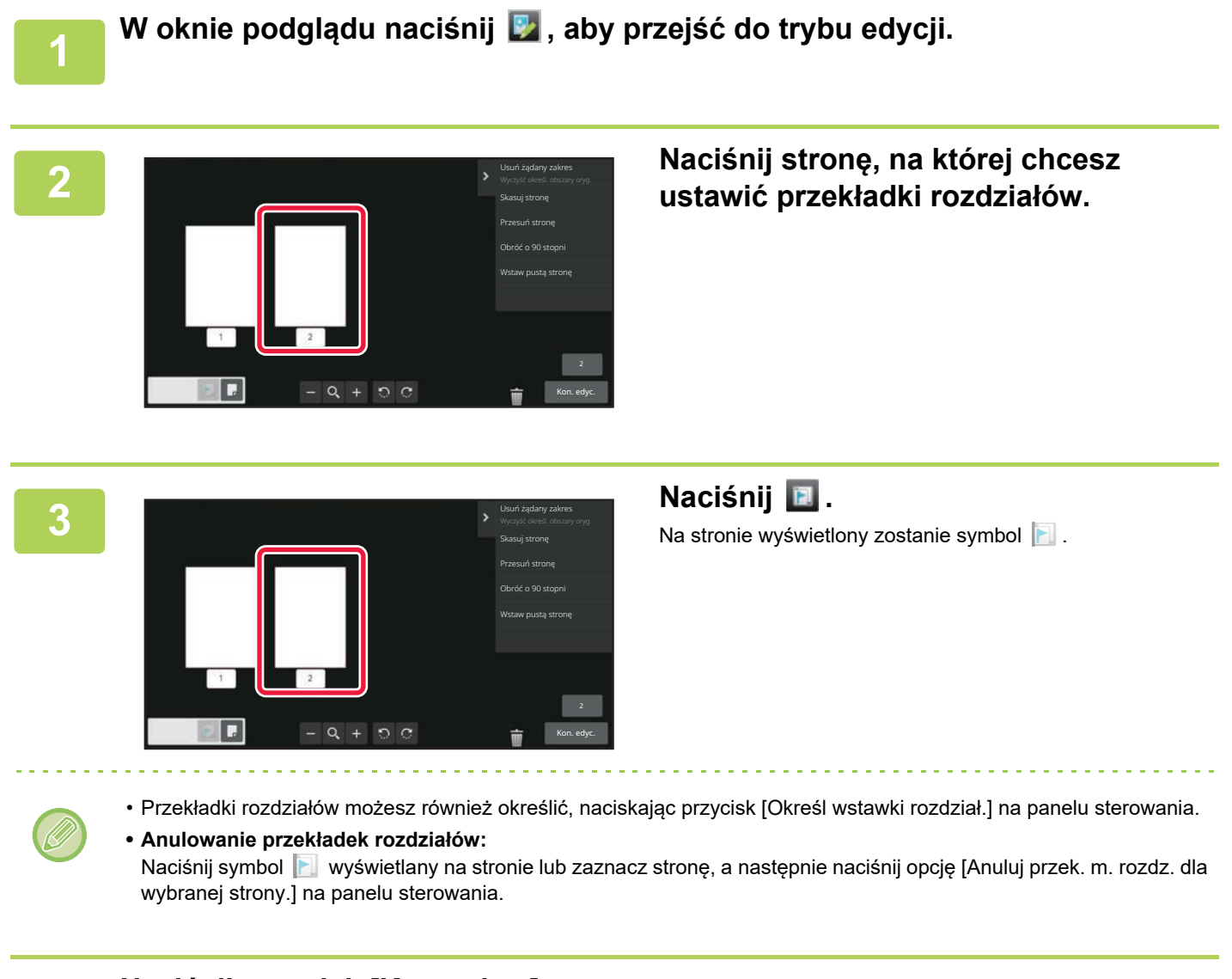

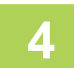

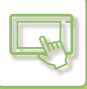

## **Wstawianie pustej strony**

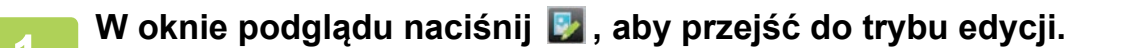

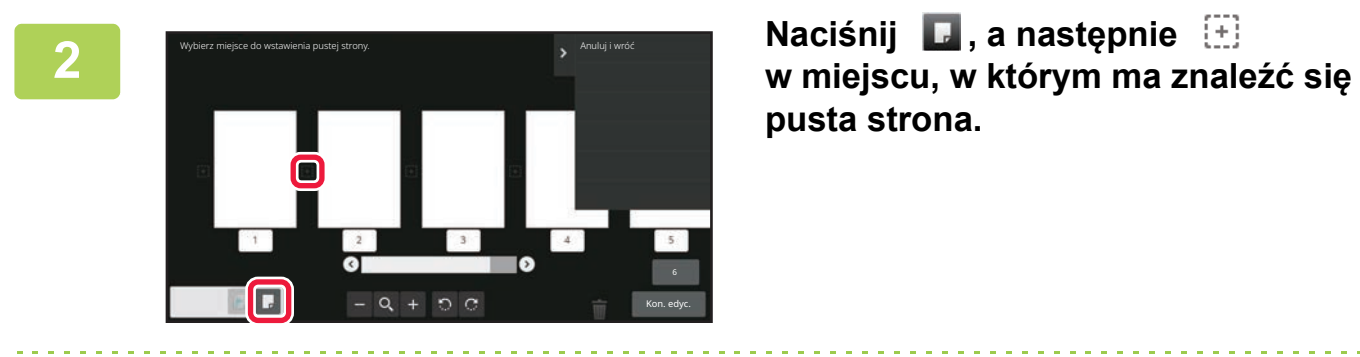

**pusta strona.**

Pustą stronę możesz również wstawić, naciskając przycisk [Wstaw pustą stronę] na panelu sterowania.

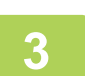

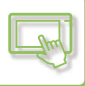

### **Usuwanie części oryginalnego obrazu**

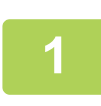

W oknie podglądu naciśnij **W**, aby przejść do trybu edycji.

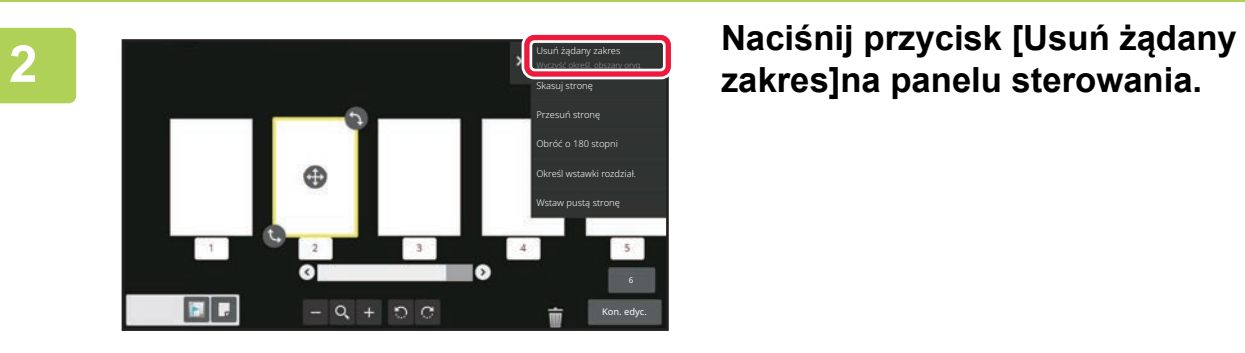

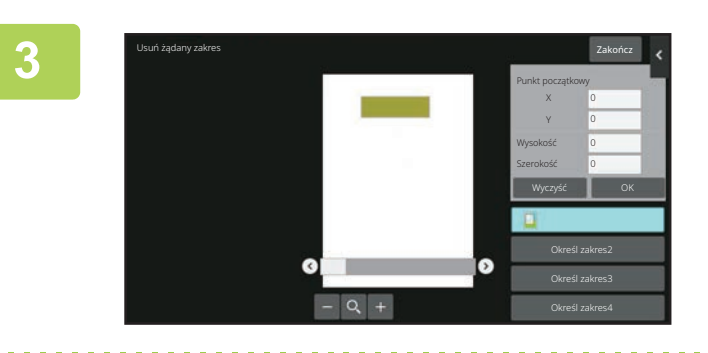

### **3 Aby określić zakres, który ma zostać usunięty, postępuj zgodnie z instrukcjami wyświetlanymi na ekranie.**

Określ zakres, który ma zostać usunięty, a następnie naciśnij przycisk [OK].

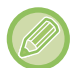

Aby usunąć obraz znajdujący się poza wybranym zakresem, naciśnij przycisk [Odwróć zakres kasowania] na panelu sterowania.

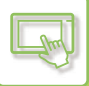

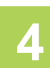

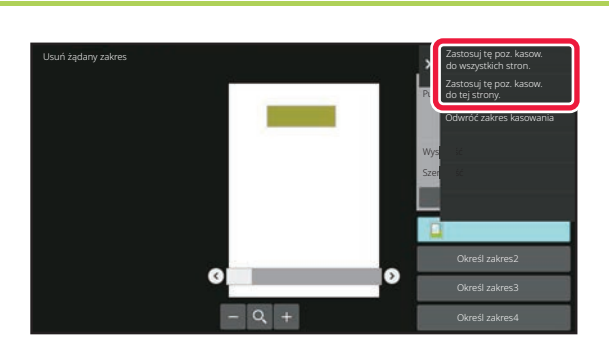

**4 Z** poziomu panelu sterowania wybierz<br> **[Zastosuj tę poz. kasow. do wszystkich** ] **stron.] lub [Zastosuj tę poz. kasow. do tej strony.].**

**5 Jeśli to konieczne, powtórz powyższe czynności i określ zakres usuwania oraz strony, do których się on odnosi.**

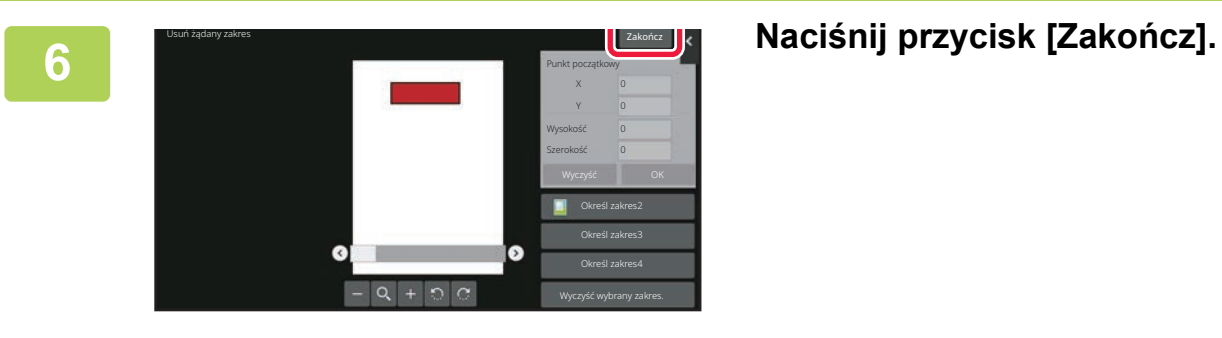

## **Zmiana ustawień**

Po naciśnięciu zakładki po lewej stronie ekranu możesz zmienić ustawienia. Naciśnięcie przycisków funkcji, których ustawienia nie mogą być zmienione, nie przynosi żadnego rezultatu.

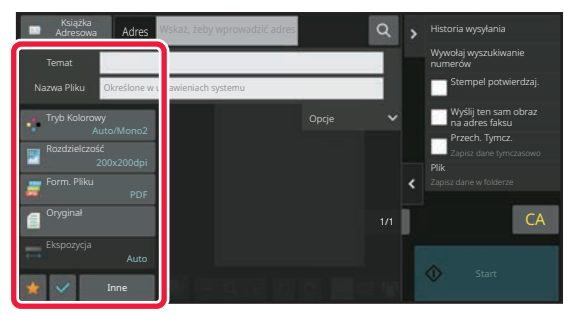

# <span id="page-106-3"></span><span id="page-106-0"></span>**ZMIANA WYŚWIETLANIA PANELU DOTYKOWEGO**

# <span id="page-106-1"></span>**EDYTOWANIE EKRANU GŁÓWNEGO**

Możesz zmienić liczbę i formę przycisków skrótów wyświetlanych na ekranie głównym. Możliwa jest również zmiana koloru tła i tekstu oraz ustawienie własnego obrazu w tle.

# <span id="page-106-2"></span>**DODAWANIE PRZYCISKÓW SKRÓTÓW**

Ta część opisuje sposób dodawania przycisków skrótów do ekranu głównego. Możesz dodać przycisk skrótu za pomocą panelu dotykowego lub za pośrednictwem strony internetowej. Na stronie internetowej możesz również zmienić obraz przycisku na własny obraz.

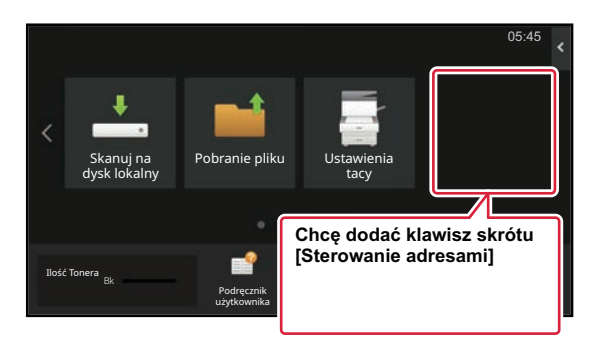

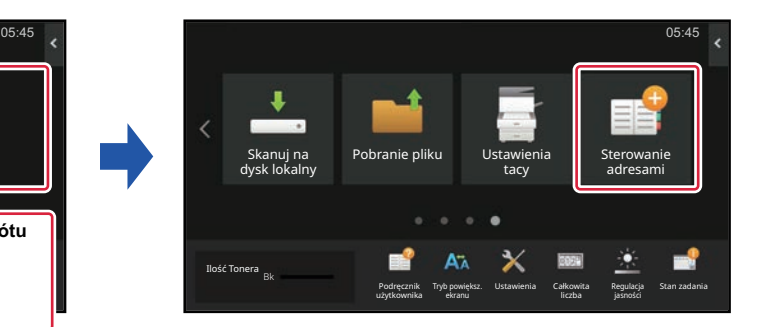

## **Za pomocą panelu dotykowego**

Hasło Administratora

Hasło

 $CA$ 

Proszę wprowadzić hasło administratora.

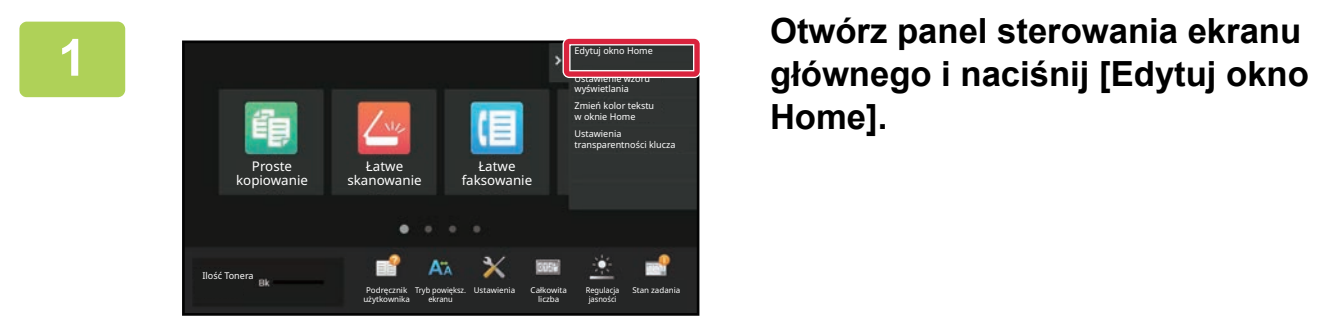

**Home].**

**2 Wyświetlony zostanie ekran, na którym należy podać hasło administratora. Wprowadź hasło.** Wprowadź hasło administratora.

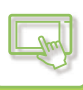

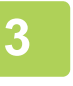

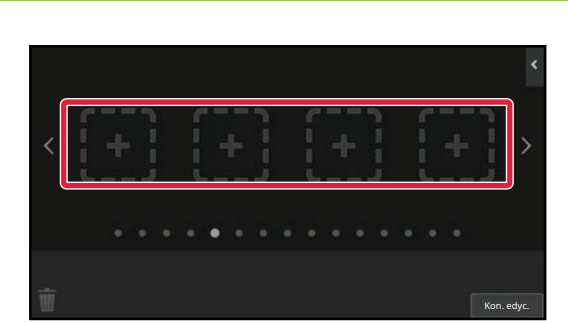

**3 Naciśnij puste miejsce na przycisk skrótu.**

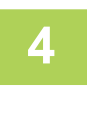

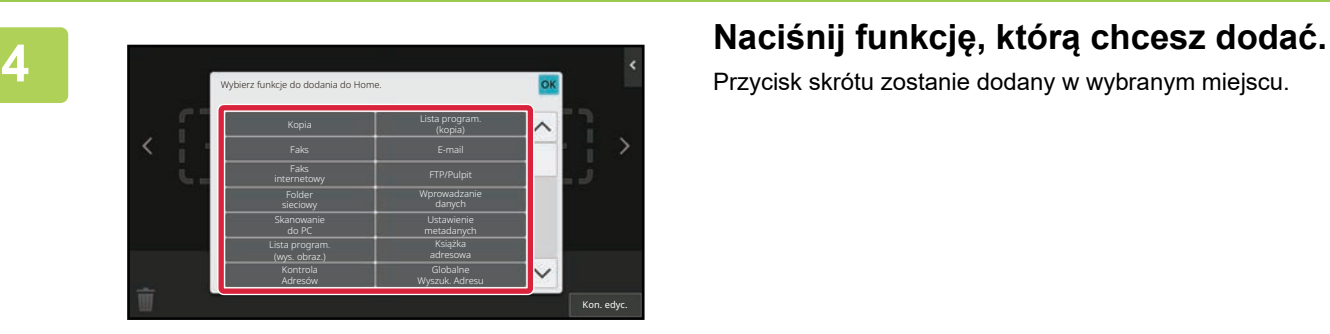

Przycisk skrótu zostanie dodany w wybranym miejscu.

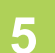

**5 Po wprowadzeniu ustawień naciśnij przycisk [Wyloguj się].**
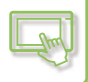

#### **Za pośrednictwem strony internetowej**

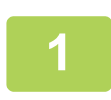

**1 Na pasku adresu przeglądarki internetowej wprowadź adres IP urządzenia.**

W przypadku korzystania z ustawień fabrycznych po wpisaniu adresu IP musisz podać hasło użytkownika.

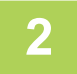

#### **2 Na stronie internetowej naciśnij kartę [Ustawienia Systemowe] → [Ustawienia ekranu początkowego].**

Część ustawień może wymagać podania hasła po kliknięciu [Ustawienia ekranu początkowego]. Jeśli nie wykonano autoryzacji użytkownika, należy wpisać hasło administratora.

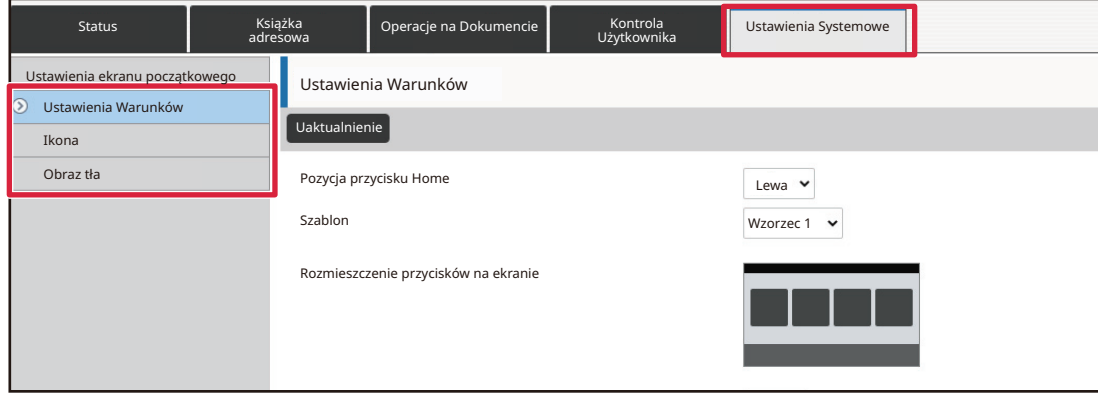

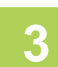

### **3 Wybierz funkcję, którą chcesz dodać.**

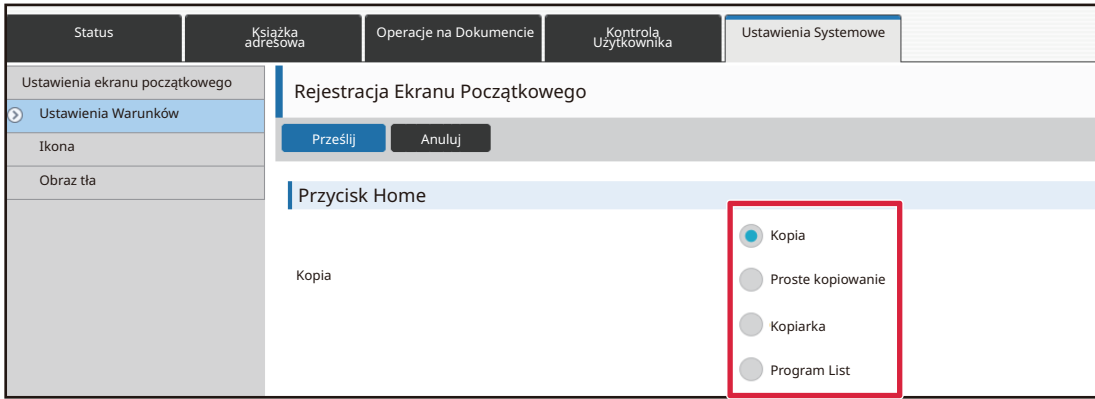

Aby zmienić nazwę przycisku skrótu, wybierz opcję [Własna] w części [Nazwa Klaw.] i wprowadź nową nazwę w polu tekstowym.

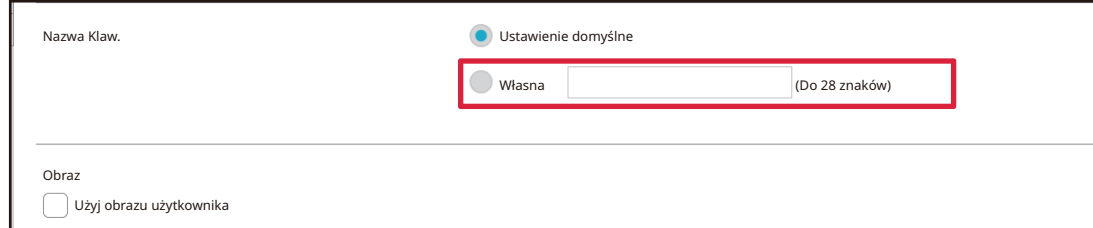

Aby zmienić obraz przycisku skrótu, przejdź do następnego kroku. Jeśli nie chcesz zmieniać obrazu, przejdź do kroku 5.

### **4 Aby zmienić obraz przycisku skrótu, zaznacz ( ) pole [Użyj obrazu użytkownika] i wybierz wcześniej dodany obraz za pomocą przycisku [Wybierz plik].**

Informacje na temat zapisywania obrazu znajdują się w części "DODAWANIE OBRAZU PRZYCISKU SKRÓTU (strona  $2 - 32$ 

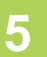

### **5 Po zakończeniu konfigurowania ustawień naciśnij przycisk [Prześlij].**

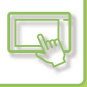

# **EDYTOWANIE PRZYCISKÓW SKRÓTÓW**

Możesz dodawać przyciski skrótów do ekranu głównego oraz usuwać niepotrzebne.

Możesz również zmienić kolejność przycisków skrótów oraz ich nazwy i obrazy, dzięki czemu urządzenie będzie łatwiejsze

w obsłudze.

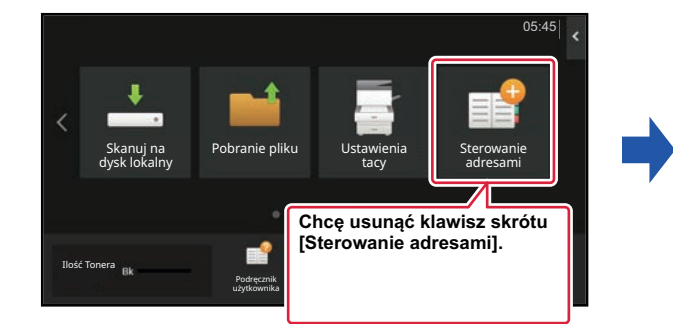

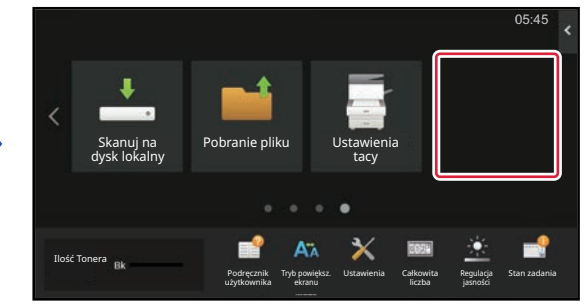

### **Za pomocą panelu dotykowego**

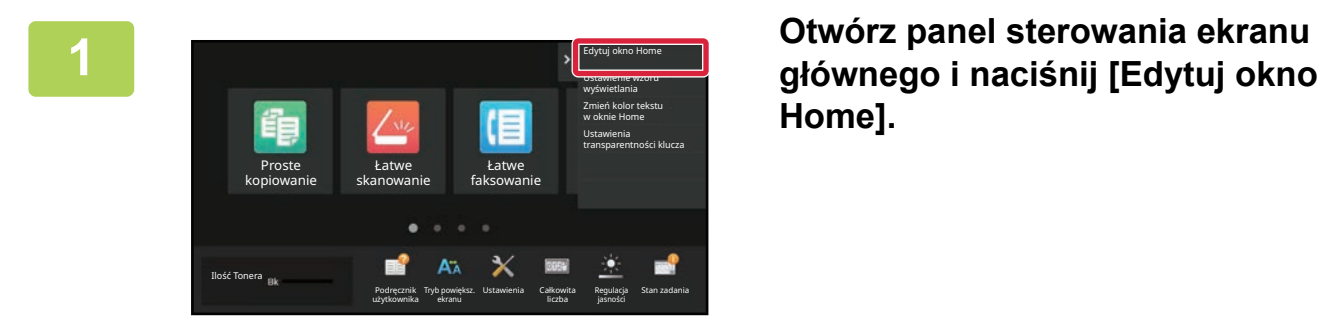

**Home].**

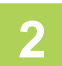

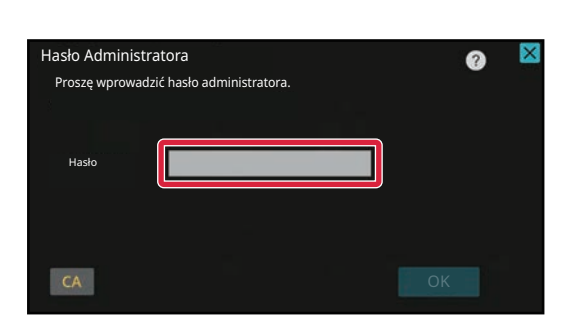

**2 Wyświetlony zostanie ekran, na którym należy podać hasło administratora. Wprowadź hasło.**

Wprowadź hasło administratora.

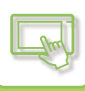

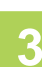

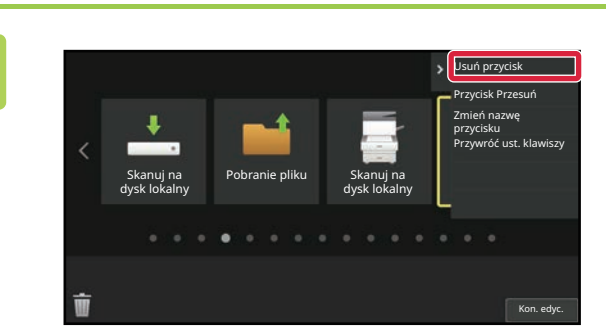

# **3 Naciśnij przycisk skrótu, który chcesz usunąć, a następnie naciśnij [Usuń przycisk].**

Wokół wybranego przycisku wyświetlona zostanie żółta ramka.

Po wybraniu przycisku skrótu naciśnij  $\blacksquare$ .

Możesz również usunąć przycisk przeciągając go na ikonę  $\overline{w}$ 

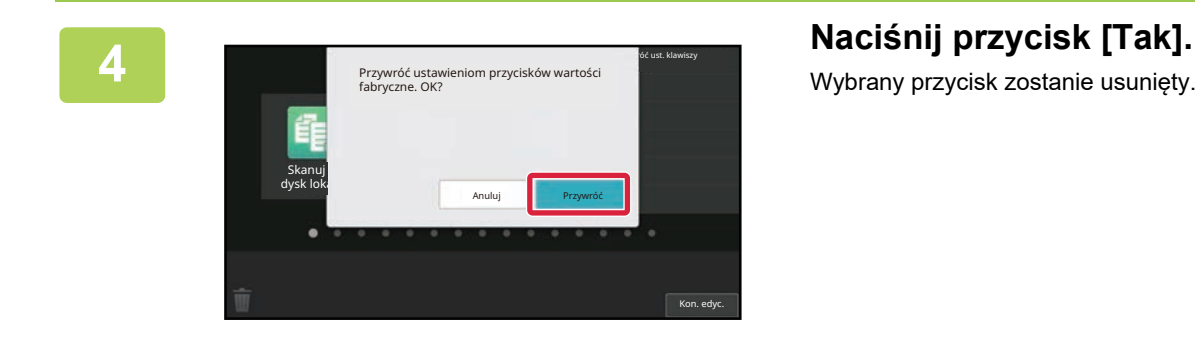

Wybrany przycisk zostanie usunięty.

**5 Po wprowadzeniu ustawień naciśnij przycisk [Wyloguj się].**

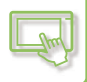

#### **Za pośrednictwem strony internetowej**

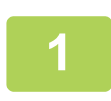

**1 Na pasku adresu przeglądarki internetowej wprowadź adres IP urządzenia.**

W przypadku korzystania z ustawień fabrycznych po wpisaniu adresu IP musisz podać hasło użytkownika.

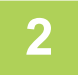

#### **2 Na stronie internetowej naciśnij kartę [Ustawienia Systemowe] → [Ustawienia ekranu początkowego].**

Część ustawień może wymagać podania hasła po kliknięciu [Ustawienia ekranu początkowego]. Jeśli nie wykonano autoryzacji użytkownika, należy wpisać hasło administratora.

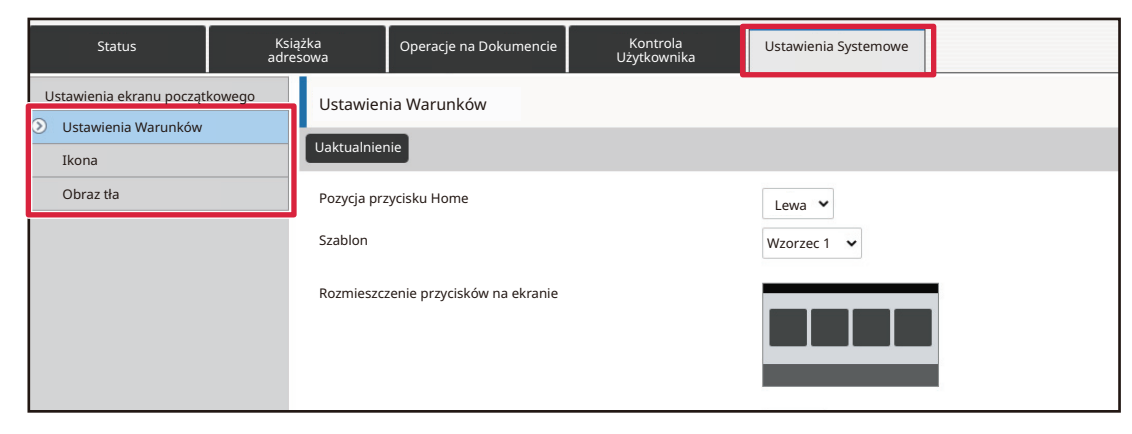

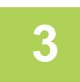

**3 Naciśnij [Ustawienia Warunków], a następnie wybierz przycisk skrótu, który chcesz usunąć.**

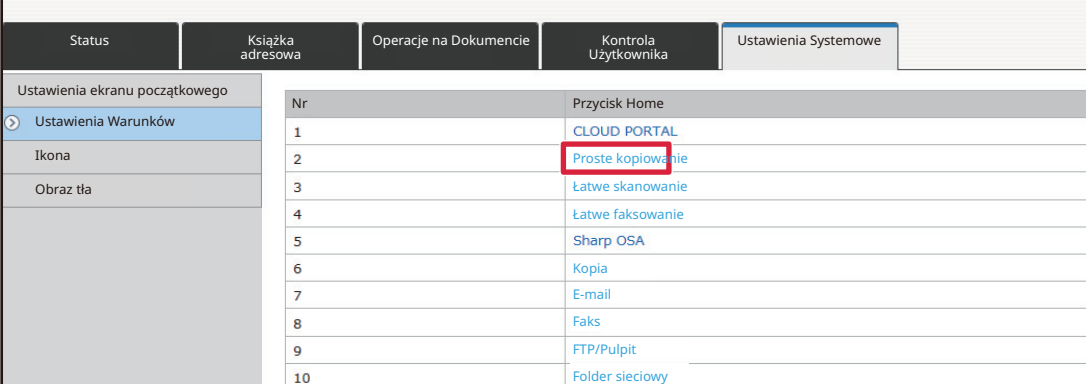

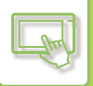

#### **4 Wybierz opcję [Bez] i kliknij przycisk [Prześlij].**

Po naciśnięciu przycisku [Prześlij] ekran [Rejestracja Ekranu Początkowego] zostanie zamknięty.

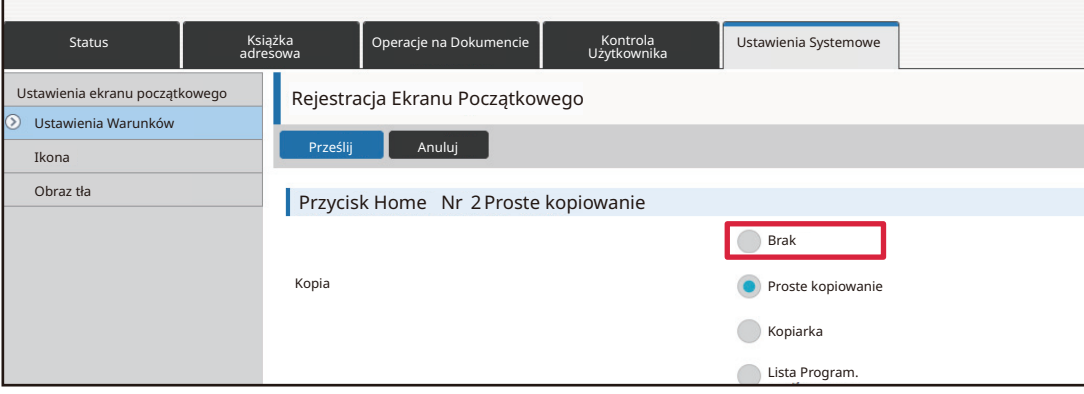

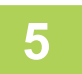

### **5 Po zakończeniu konfigurowania ustawień naciśnij przycisk [Prześlij].**

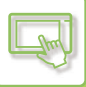

# **ZMIANA PRZYCISKU SKRÓTU**

Ta część opisuje sposób zmieniania przycisków skrótów na ekranie głównym.

Za pomocą panelu dotykowego można zmienić jedynie nazwę przycisku. Obraz przycisku można zmienić za pośrednictwem strony internetowej.

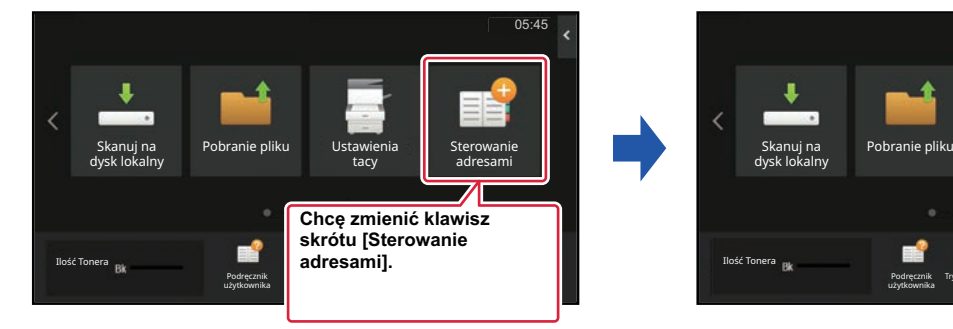

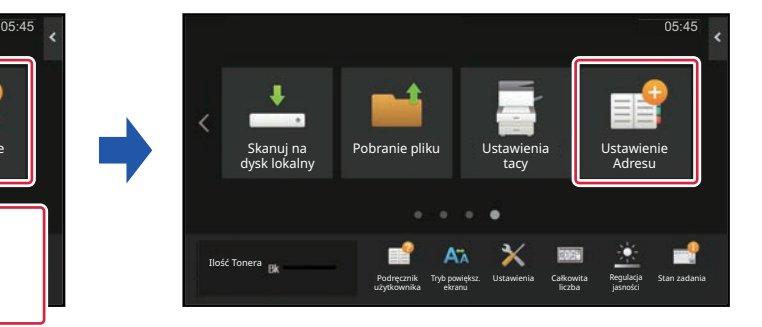

### **Za pomocą panelu dotykowego**

Aby zmienić przycisk skrótu za pomocą panelu dotykowego, przenieś przycisk na inne miejsce, a następnie utwórz nowy skrót w miejscu, które zostało zwolnione. Informacje na temat przenoszenia przycisków skrótów znajdują się w " [\(PRZESUWANIE PRZYCISKU SKRÓTU \(strona 2-34\)\)](#page-120-0). Informacje na temat dodawania przycisków skrótów znajdują się w części "[DODAWANIE PRZYCISKÓW SKRÓTÓW \(strona 2-20\)"](#page-106-1).

W tej części opisany jest sposób zmiany nazwy przycisku skrótu.

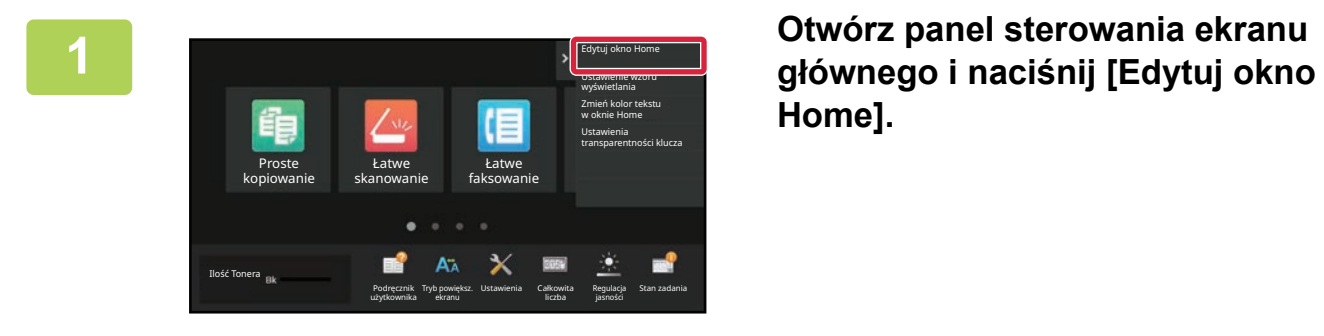

**Home].**

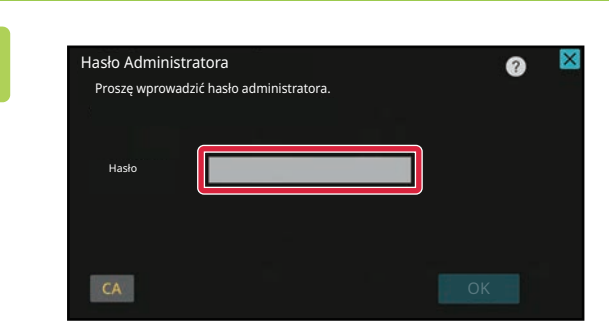

**2 Wyświetlony zostanie ekran, na którym należy podać hasło administratora. Wprowadź hasło.**

Wprowadź hasło administratora.

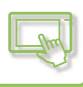

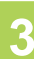

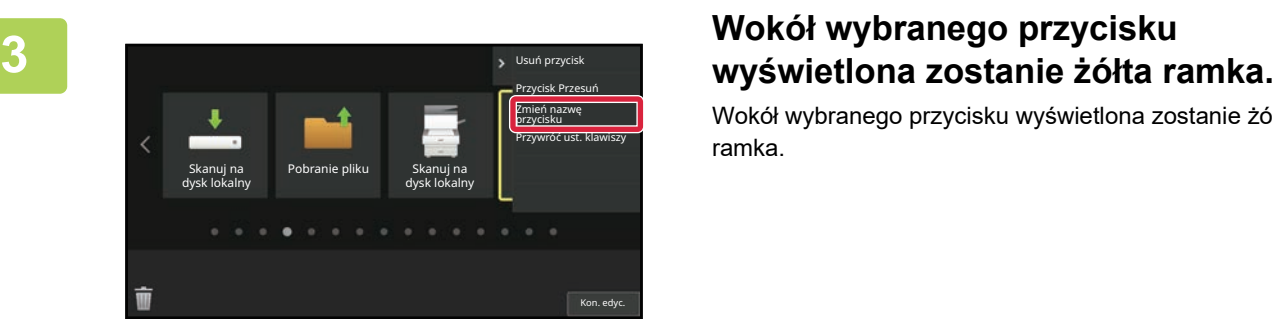

Wokół wybranego przycisku wyświetlona zostanie żółta ramka.

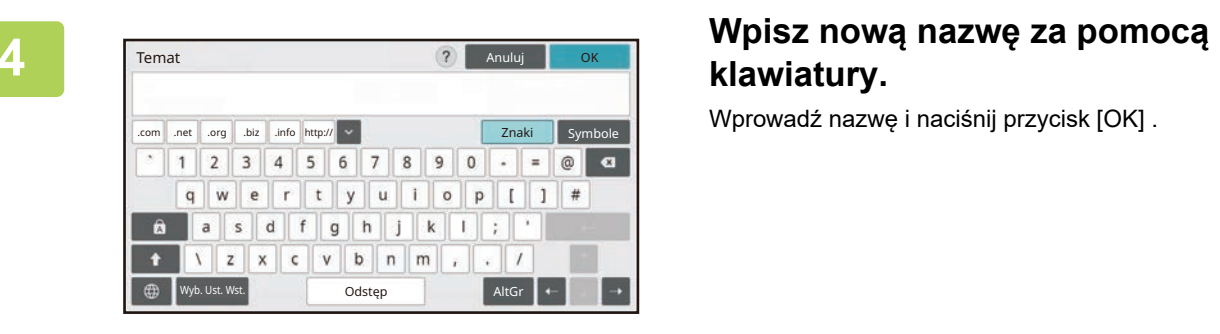

# **klawiatury.**

Wprowadź nazwę i naciśnij przycisk [OK] .

**5 Po wprowadzeniu ustawień naciśnij przycisk [Wyloguj się].**

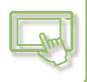

#### **Za pośrednictwem strony internetowej**

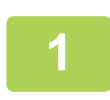

**1 Na pasku adresu przeglądarki internetowej wprowadź adres IP urządzenia.**

W przypadku korzystania z ustawień fabrycznych po wpisaniu adresu IP musisz podać hasło użytkownika.

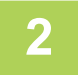

#### **2 Na stronie internetowej naciśnij kartę [Ustawienia Systemowe] → [Ustawienia ekranu początkowego].**

Część ustawień może wymagać podania hasła po kliknięciu [Ustawienia ekranu początkowego]. Jeśli nie wykonano autoryzacji użytkownika, należy wpisać hasło administratora.

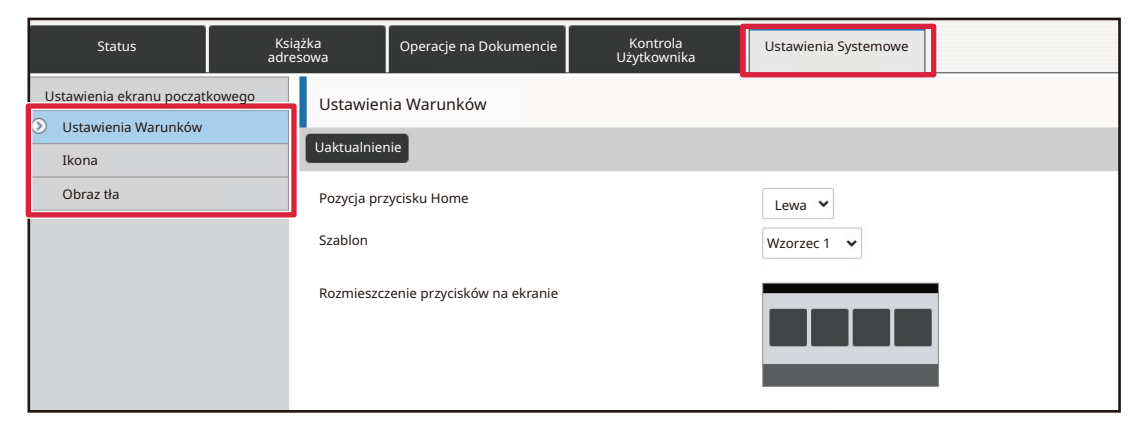

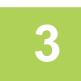

**3 Naciśnij [Ustawienia Warunków], a następnie przycisk skrótu, który chcesz zmienić.**

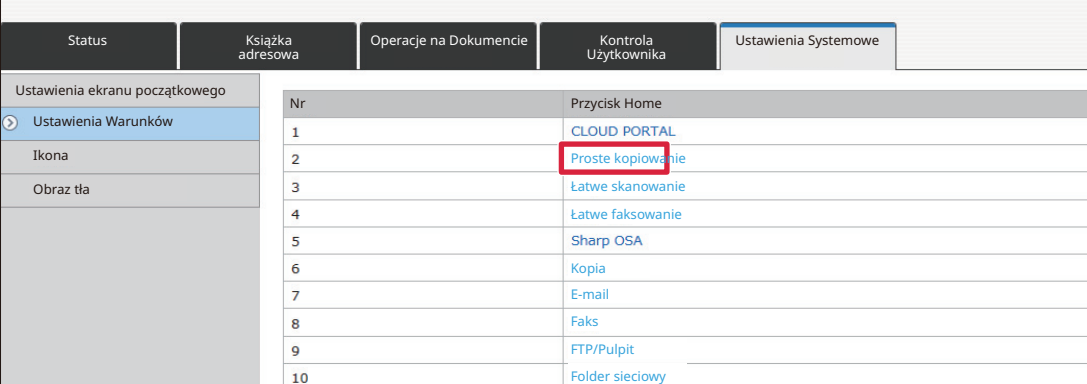

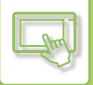

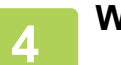

#### **4 Wybierz funkcję.**

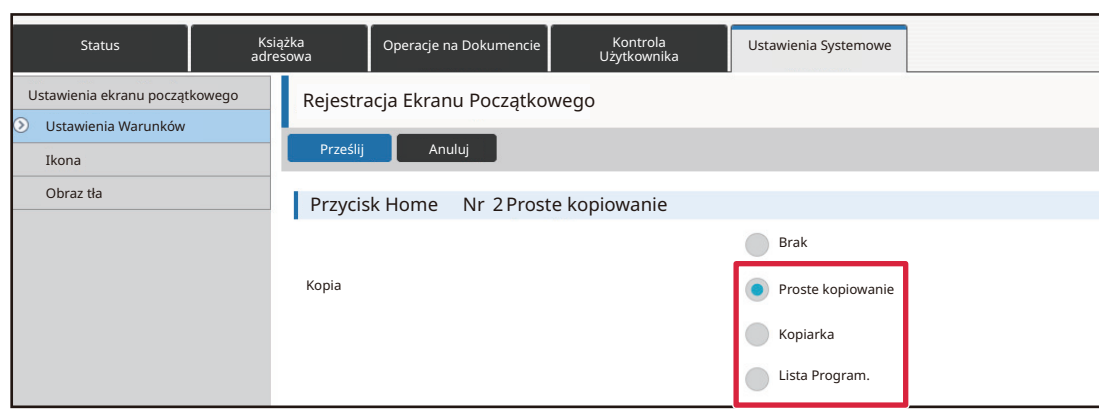

Aby zmienić nazwę przycisku skrótu, wybierz opcję [Własna] w części [Nazwa Klucza] i wprowadź nową nazwę w polu tekstowym.

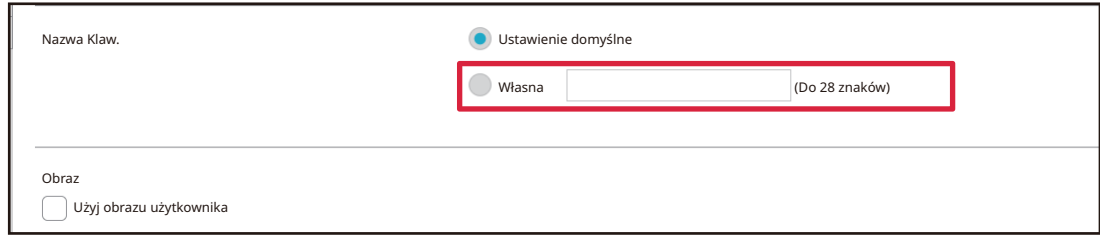

Aby zmienić obraz przycisku skrótu, przejdź do następnego kroku. Jeśli nie chcesz zmieniać obrazu, przejdź do kroku 5.

## **5** Aby zmienić obraz przycisku skrótu, ustaw pole wyboru [Użyj obrazu<br>5 użytkownika] na ∇, a następnie wybierz poprzednio dodany obraz za **pomocą opcji [Wybierz plik].**

Informacje na temat zapisywania obrazu znajdują się w części ["DODAWANIE OBRAZU PRZYCISKU SKRÓTU"](#page-118-0).

### **6 Po zakończeniu konfigurowania ustawień naciśnij przycisk [Prześlij].**

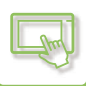

# <span id="page-118-0"></span>**DODAWANIE OBRAZU PRZYCISKU SKRÓTU**

Aby zmienić obraz przycisku skrótu, musisz najpierw dodać nowy obraz. W tej części opisano sposób dodawania obrazu. Obrazy dodawane są za pomocą strony internetowej.

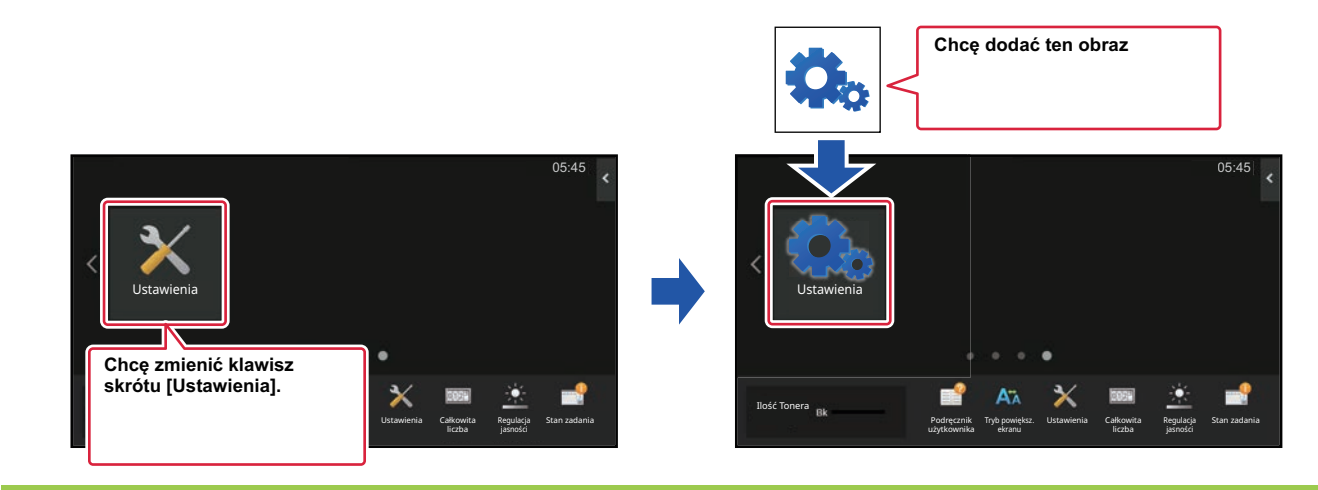

Obrazy są automatycznie powiększane lub pomniejszane, aby dopasować je do rozmiaru przycisku.

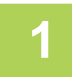

**1 Na pasku adresu przeglądarki internetowej wprowadź adres IP urządzenia.**

W przypadku korzystania z ustawień fabrycznych po wpisaniu adresu IP musisz podać hasło użytkownika.

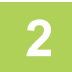

#### **2 Na stronie internetowej naciśnij kartę [Ustawienia Systemowe] → [Ustawienia ekranu początkowego].**

Część ustawień może wymagać podania hasła po kliknięciu [Ustawienia ekranu początkowego]. Jeśli nie wykonano autoryzacji użytkownika, należy wpisać hasło administratora.

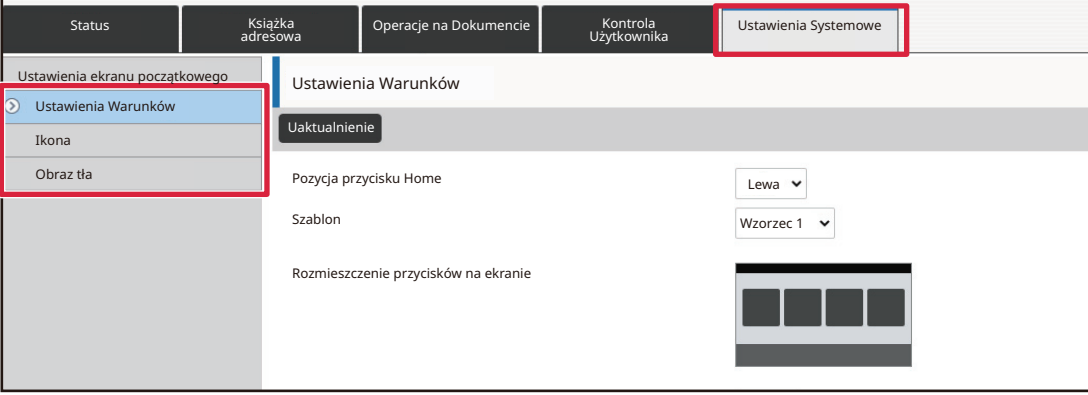

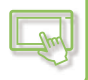

#### **3 Kliknij przycisk [Ikona].**

### **4 Wybierz dowolny element.**

Jeśli dodajesz nowy obraz, naciśnij "Nie ust.". Jeśli wszystkie elementy oznaczone ""Nie ust." są używane, wybierz niepotrzebną pozycję z listy dodanych elementów.

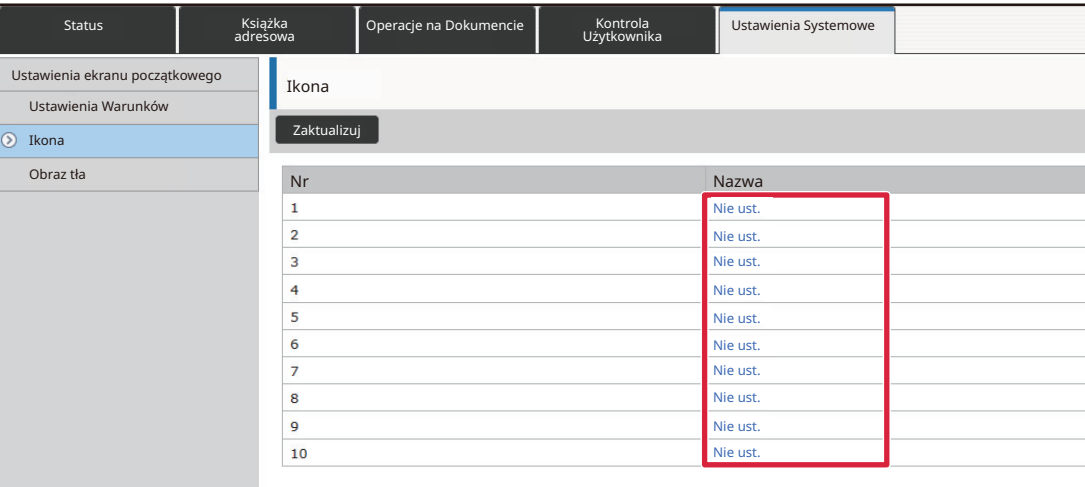

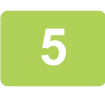

#### **5 Wybierz plik, który ma zostać dodany w części "Wybierz plik".**

Naciśnij przycisk [Przeglądaj] i wybierz plik, który ma zostać przesłany.

- Obsługiwane formaty plików to: JPEG, GIF i PNG (jpeg, jpg, jpe, jfif, gif i png).
- Maksymalny rozmiar pliku obrazu, który może zostać użyty jako obraz przycisku wynosi 50 KB.

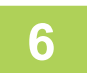

## **6 Po zakończeniu konfigurowania ustawień naciśnij przycisk [Prześlij].**

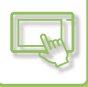

## <span id="page-120-0"></span>**PRZESUWANIE PRZYCISKU SKRÓTU**

Ta część opisuje sposób przesuwania przycisków skrótów na ekranie głównym. Przyciski skrótów można przenosić za pomocą panelu dotykowego.

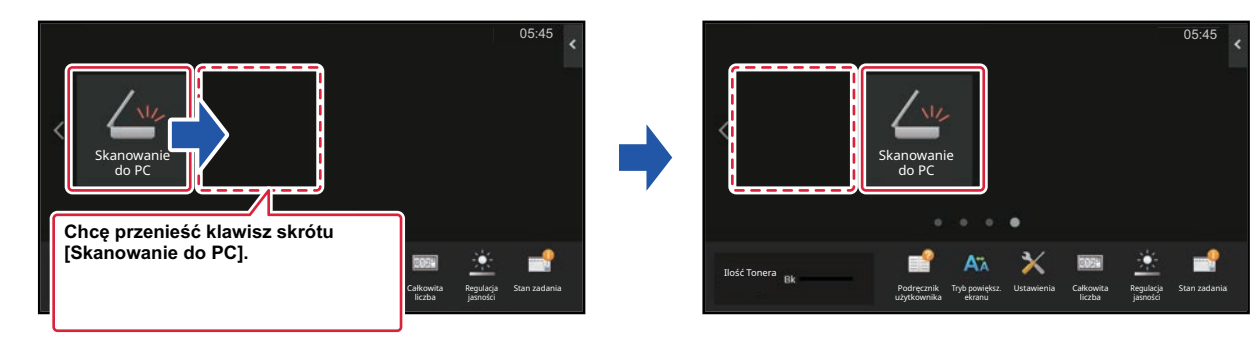

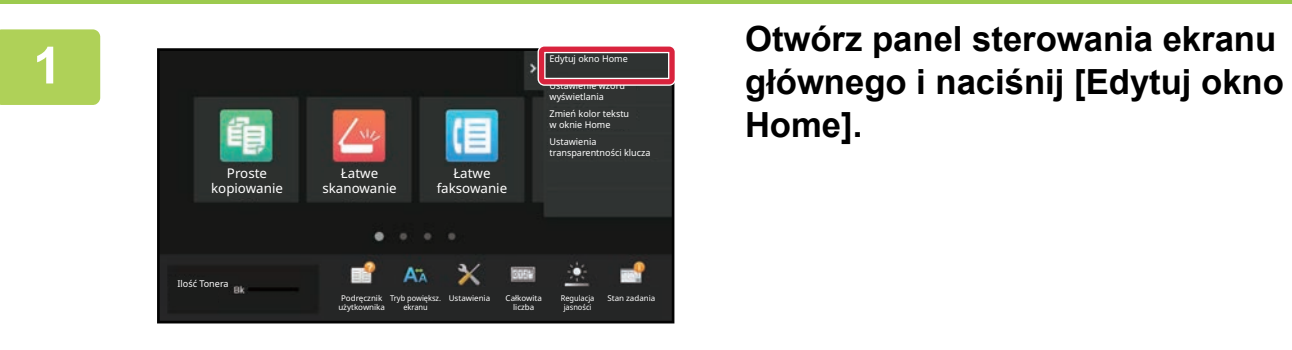

**Home].**

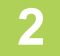

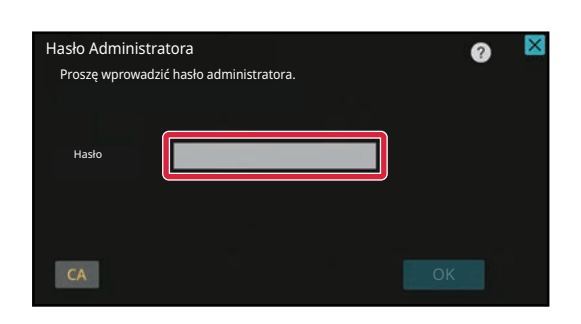

**2 Wyświetlony zostanie ekran, na którym należy podać hasło administratora. Wprowadź hasło.**

Wprowadź hasło administratora.

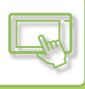

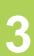

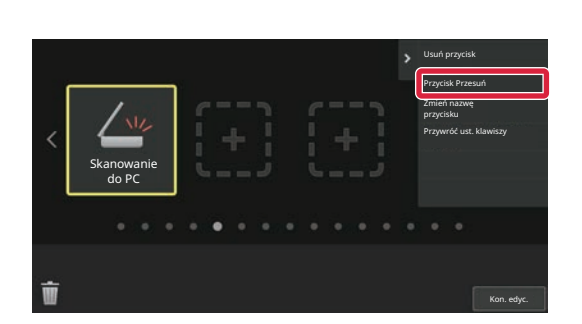

#### **3 Naciśnij przycisk skrótu, który chcesz przenieść, a następnie naciśnij [Przycisk Przesuń].**

Wokół wybranego przycisku wyświetlona zostanie żółta ramka.

### **4 Naciśnij puste miejsce na przycisk.**

Przycisk zostanie przeniesiony do wybranego miejsca. Przycisk nie zostanie przesunięty, jeśli wybierzesz miejsce, w którym znajduje się już inny przycisk.

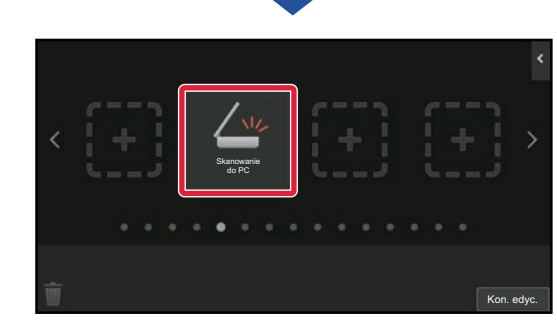

do PC

**5 Po wprowadzeniu ustawień naciśnij przycisk [Wyloguj się].**

Kon. edyc.

## **PRZYWRACANIE FABRYCZNYCH USTAWIEŃ PRZYCISKÓW SKRÓTÓW STAN DOMYŚLNY**

Ta część opisuje sposób przywracania fabrycznych ustawień przycisków skrótów ekranu głównego. Tę procedurę można wykonać za pomocą panelu dotykowego lub za pośrednictwem strony internetowej.

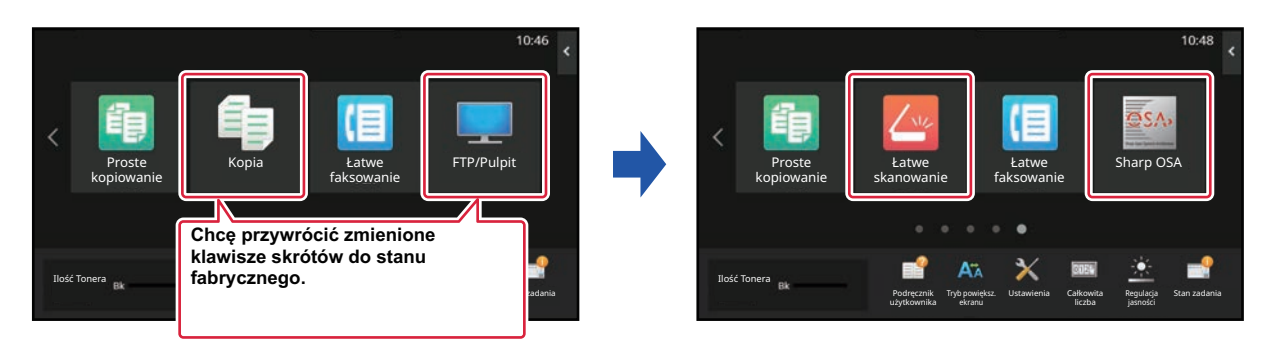

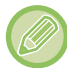

Pozycje, nazwy i obrazy przycisków zostaną przywrócone do domyślnego stanu.

### **Za pomocą panelu dotykowego**

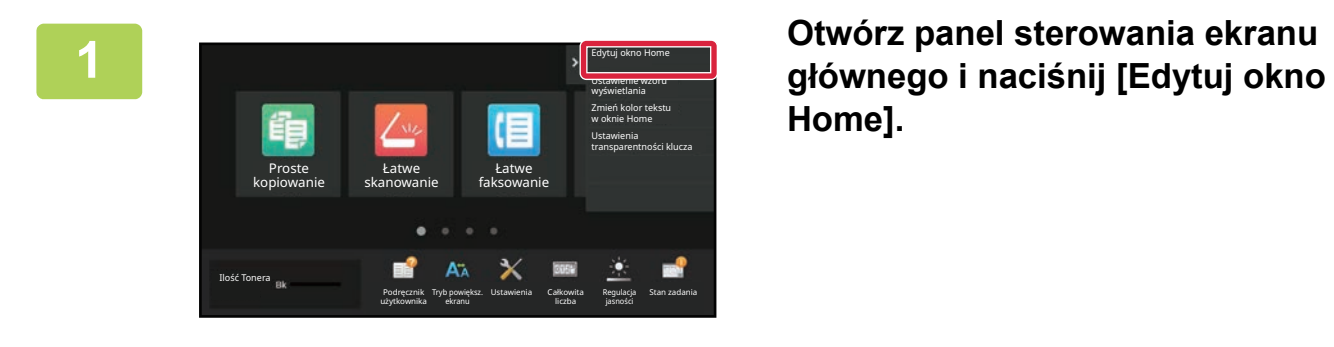

**Home].**

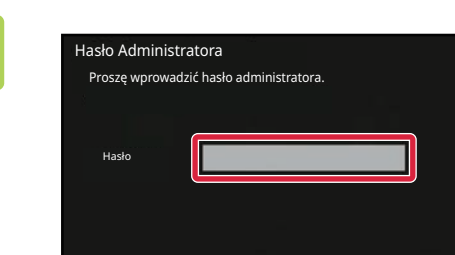

 $CA$ 

**2 a Myświetlony zostanie ekran, na**<br> **a którym należy podać hasło hasło hasło administratora. Wprowadź hasło.** Wprowadź hasło administratora.

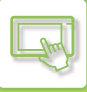

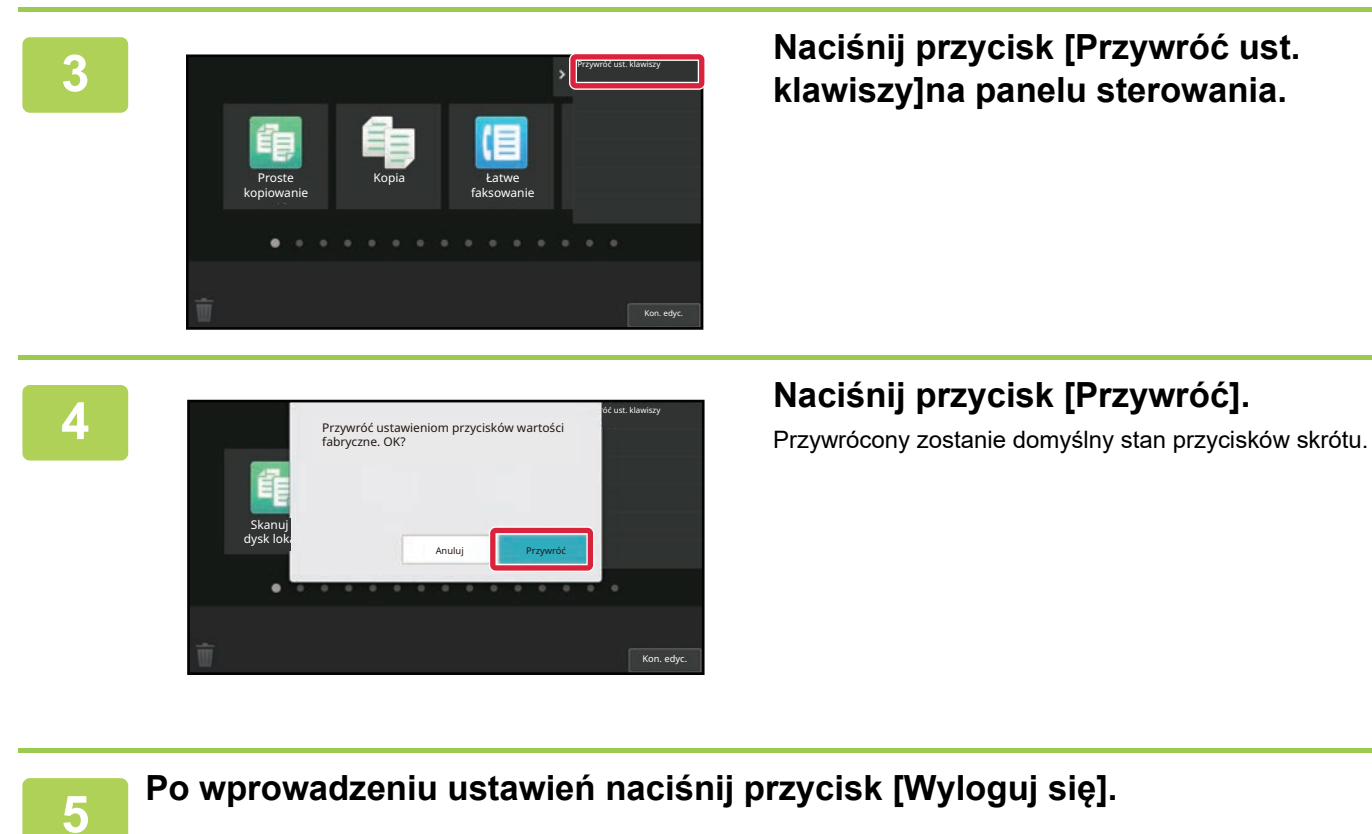

**2-37**

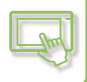

### **Za pośrednictwem strony internetowej**

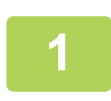

**1 Na pasku adresu przeglądarki internetowej wprowadź adres IP urządzenia.**

W przypadku korzystania z ustawień fabrycznych po wpisaniu adresu IP musisz podać hasło użytkownika.

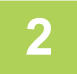

#### **2 Na stronie internetowej naciśnij kartę [Ustawienia Systemowe] → [Ustawienia ekranu początkowego].**

Część ustawień może wymagać podania hasła po kliknięciu [Ustawienia ekranu początkowego]. Jeśli nie wykonano autoryzacji użytkownika, należy wpisać hasło administratora.

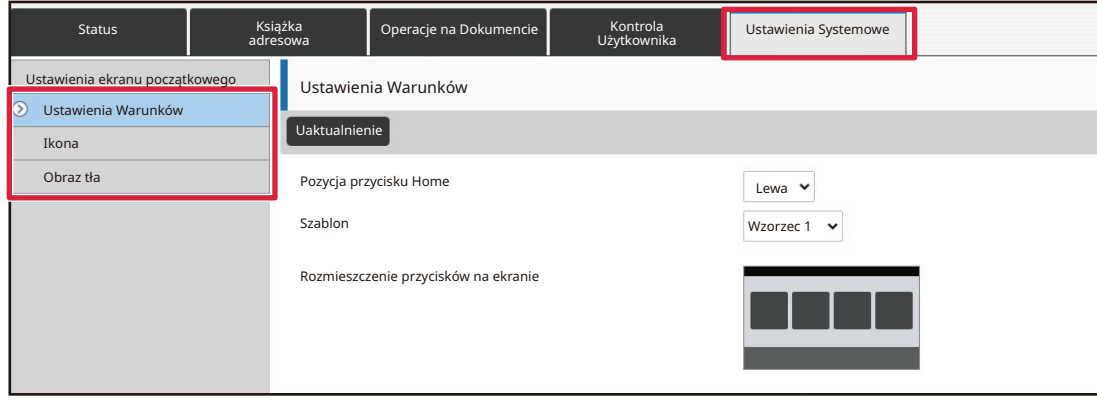

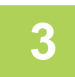

#### **3 Wybierz [Ustawienia Warunków], a następnie naciśnij przycisk [Przywróć Ustawienia Domyślne].**

Zostanie wyświetlone okno potwierdzenia. Kliknij przycisk [OK].

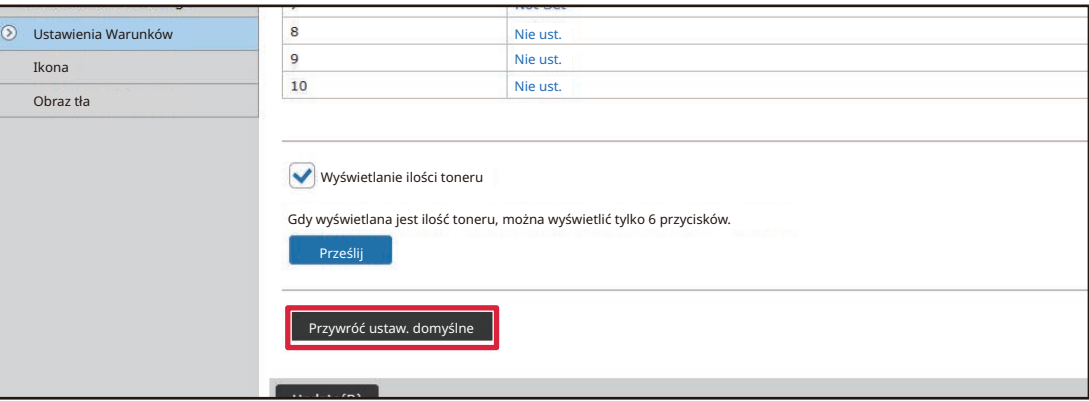

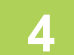

### **4 Po zakończeniu konfigurowania ustawień naciśnij przycisk [Prześlij].**

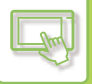

# **ZMIANA PRZEZROCZYSTOŚCI PRZYCISKU SKRÓTU**

Możesz zmienić przezroczystość przycisków skrótów.

Aby zmienić tło ekranu głównego w celu wyświetlenia elementów znajdujących się za przyciskami, zwiększ przezroczystość przycisków. Obiekty znajdujące się za nimi staną się wtedy lepiej widoczne.

Tę procedurę można wykonać za pomocą panelu dotykowego lub za pośrednictwem strony internetowej.

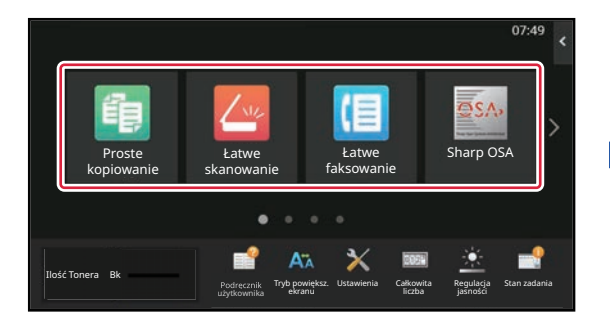

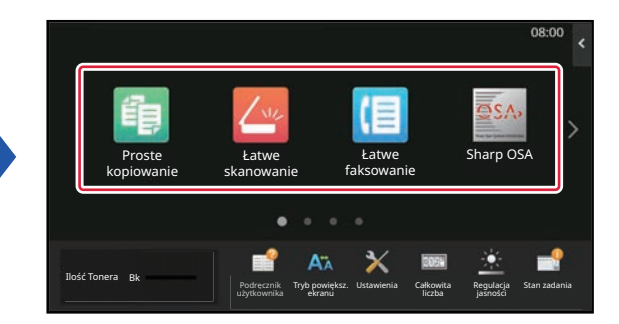

### **Za pomocą panelu dotykowego**

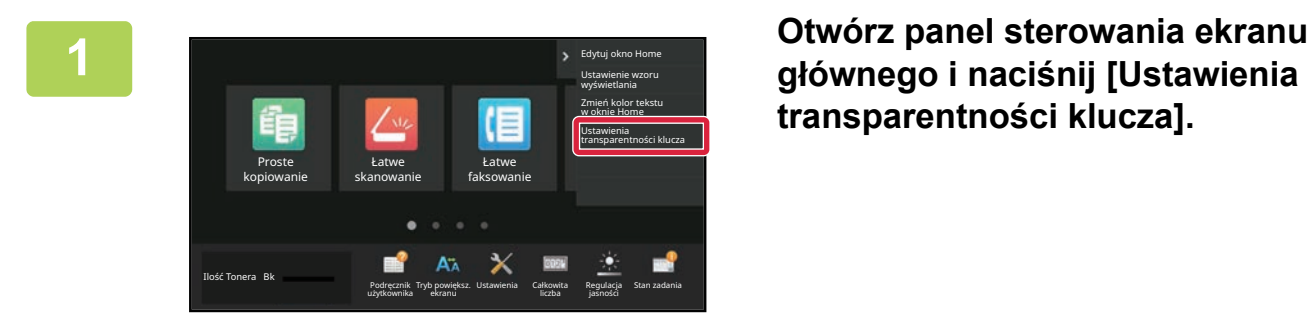

**transparentności klucza].**

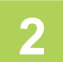

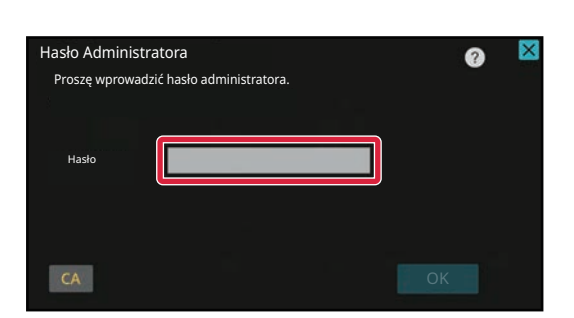

**2 Wyświetlony zostanie ekran, na którym należy podać hasło administratora. Wprowadź hasło.**

Wprowadź hasło administratora.

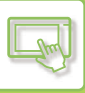

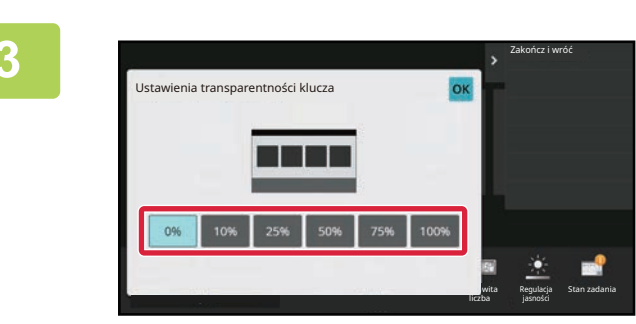

**3 3 Wybierz żądany poziom poziom przezroczystości**. **przezroczystości.**

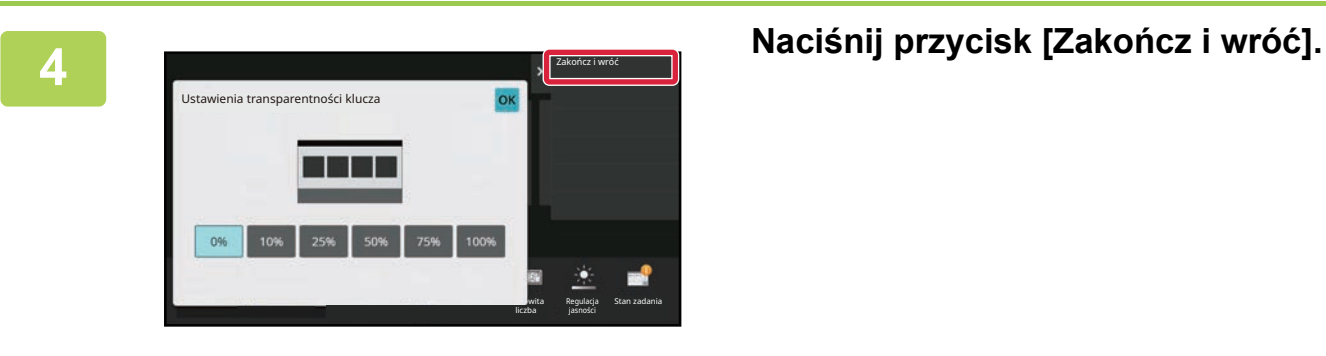

**5 Po wprowadzeniu ustawień naciśnij przycisk [Wyloguj się].**

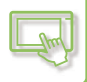

#### **Za pośrednictwem strony internetowej**

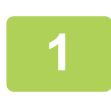

**1 Na pasku adresu przeglądarki internetowej wprowadź adres IP urządzenia.**

W przypadku korzystania z ustawień fabrycznych po wpisaniu adresu IP musisz podać hasło użytkownika.

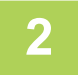

#### **2 Na stronie internetowej naciśnij kartę [Ustawienia Systemowe] → [Ustawienia ekranu początkowego].**

Część ustawień może wymagać podania hasła po kliknięciu [Ustawienia ekranu początkowego]. Jeśli nie wykonano autoryzacji użytkownika, należy wpisać hasło administratora.

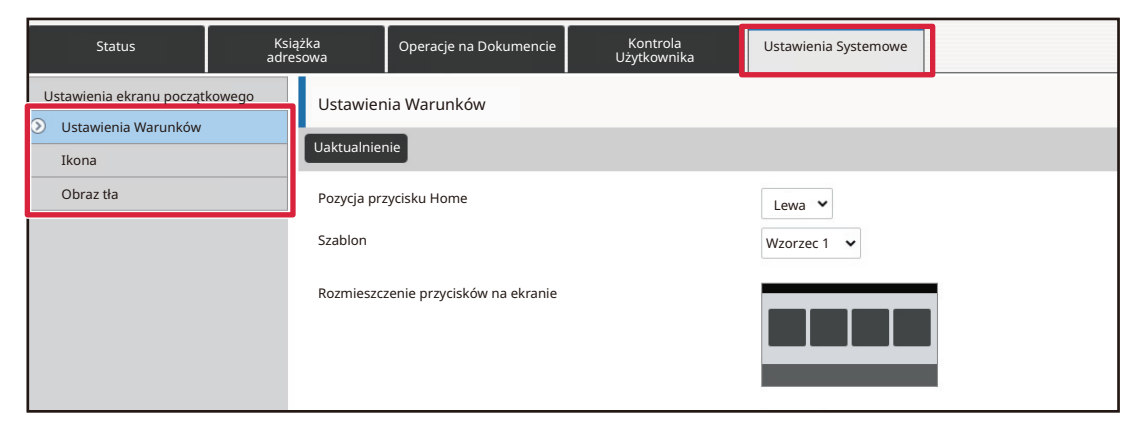

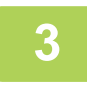

#### **3 Wybierz [Ustawienia Warunków], a następnie naciśnij przycisk [Ustawienia transparentności klucza].**

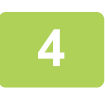

#### **4 Po zakończeniu konfigurowania ustawień naciśnij przycisk [Prześlij].**

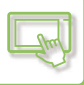

# <span id="page-128-0"></span>**ZMIANA WZORU UKŁADU EKRANU GŁÓWNEGO**

Dostępnych jest wiele układów ekranu głównego. Wybrać można między innymi układ, w którym rozmiar przycisków jest zmniejszony, co pozwala na wyświetlenie większej liczby przycisków na ekranie, a także układ w którym przyciski stałe nie są wyświetlane, dzięki czemu na ekranie mieści się więcej przycisków skrótów. Układ można zmienić za pomocą strony internetowej.

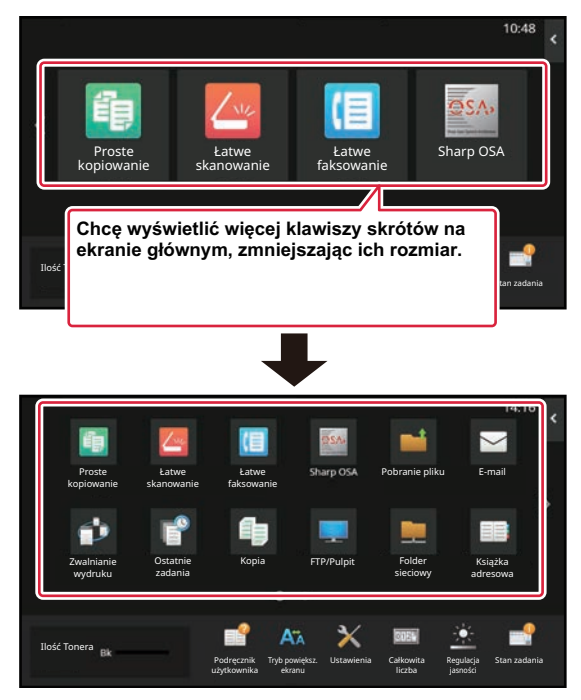

#### **Wzory układu ekranu głównego**

Dostępnych jest sześć wzorów.

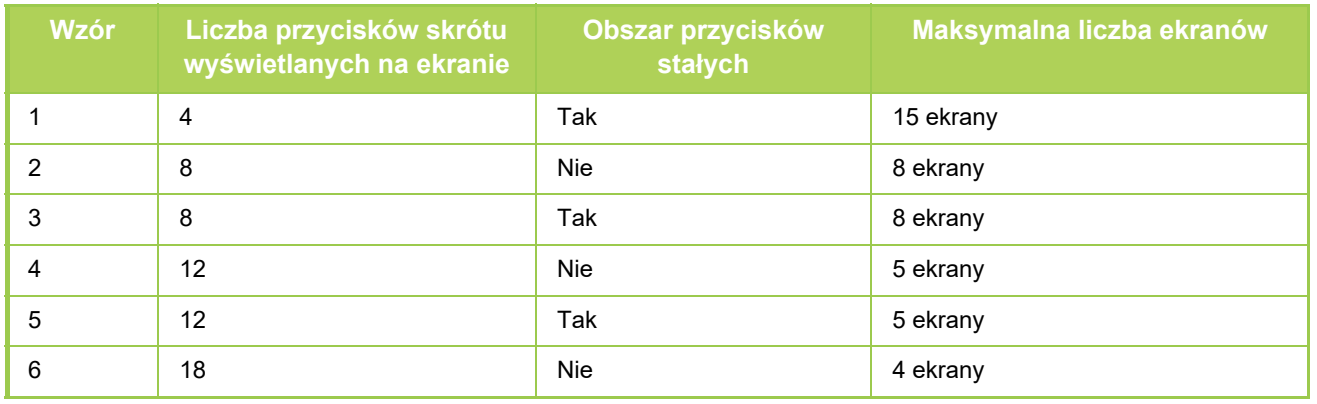

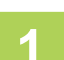

#### **1 Na pasku adresu przeglądarki internetowej wprowadź adres IP urządzenia.**

W przypadku korzystania z ustawień fabrycznych po wpisaniu adresu IP musisz podać hasło użytkownika.

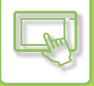

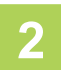

#### **2 Na stronie internetowej naciśnij kartę [Ustawienia Systemowe] → [Ustawienia ekranu początkowego].**

Część ustawień może wymagać podania hasła po kliknięciu [Ustawienia ekranu początkowego]. Jeśli nie wykonano autoryzacji użytkownika, należy wpisać hasło administratora.

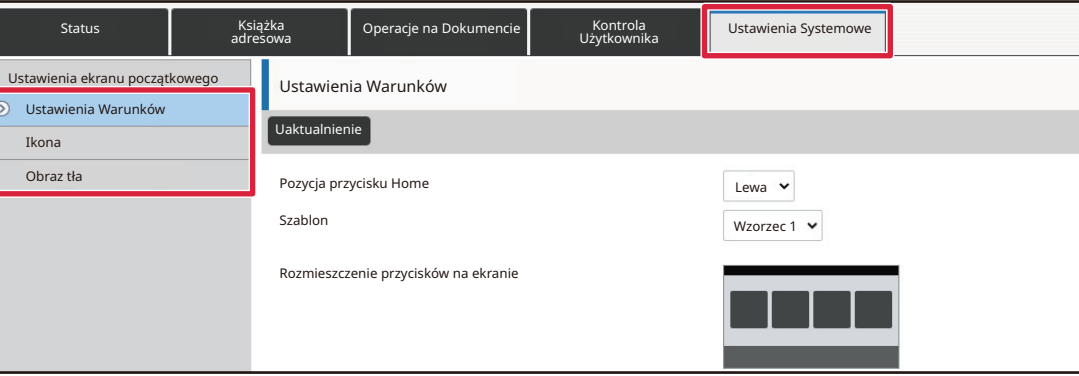

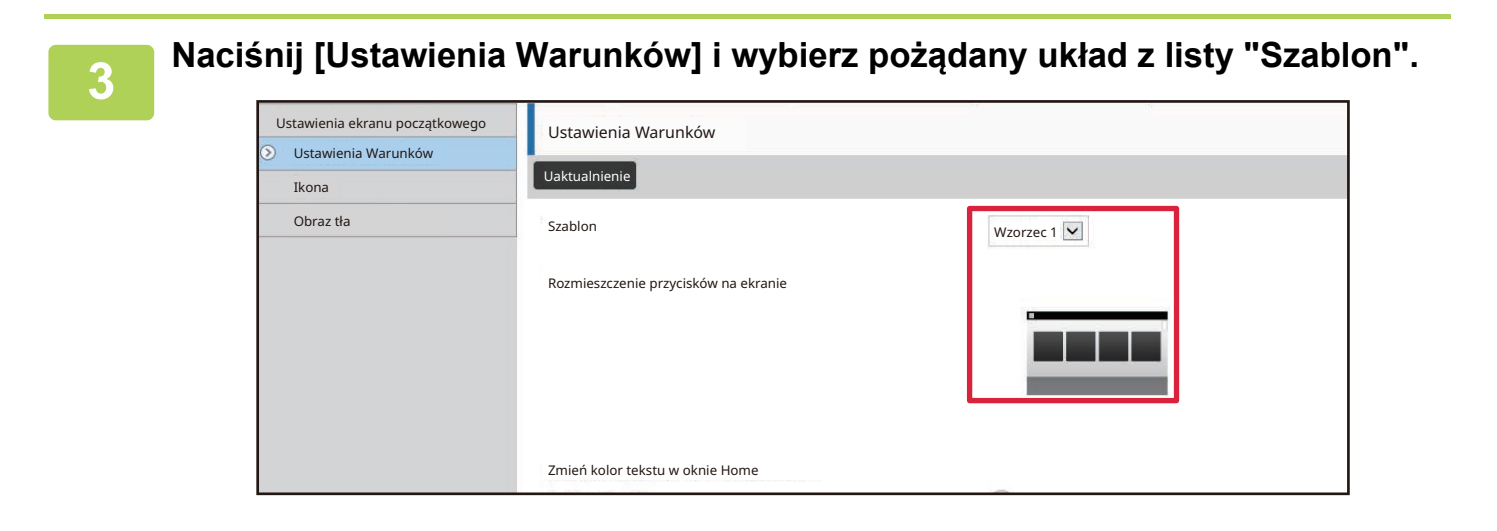

**4 Po zakończeniu konfigurowania ustawień naciśnij przycisk [Prześlij].**

Ustawienia zostaną zapisane w urządzeniu i zastosowane.

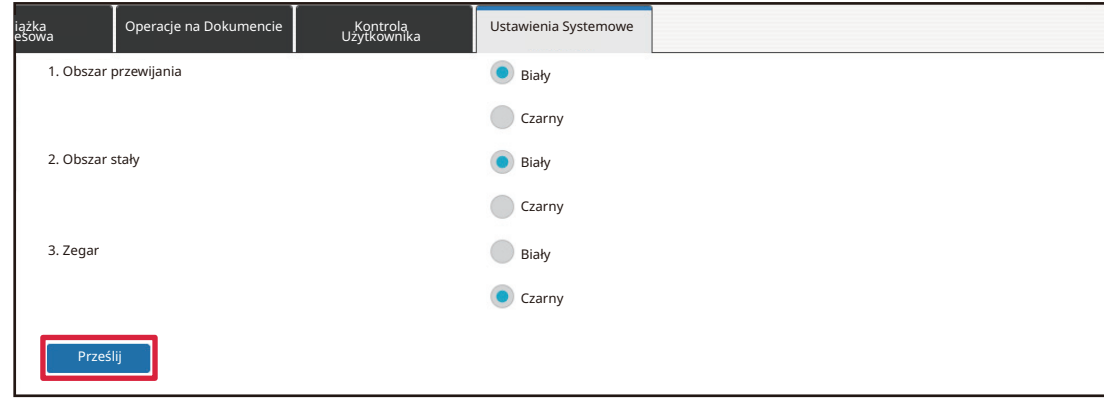

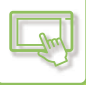

## **WYBIERANIE WZORU WYŚWIETLANIA MFP DLA EKRANU GŁÓWNEGO**

Dostępnych jest wiele wzorów koloru. Możesz zmienić wzór koloru za pomocą panelu dotykowego.

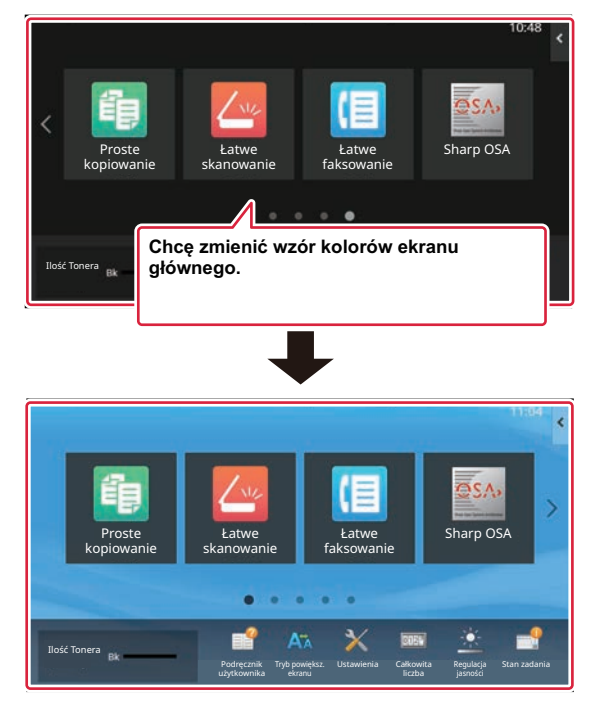

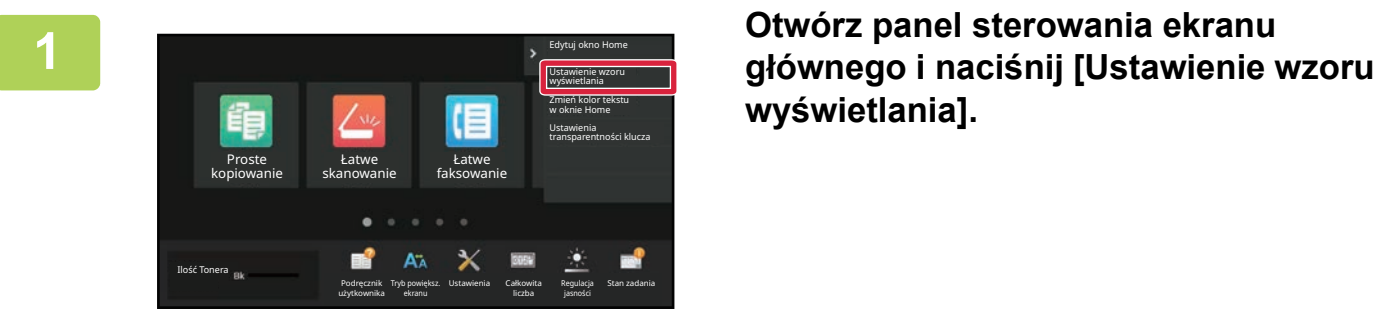

**wyświetlania].**

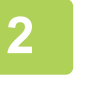

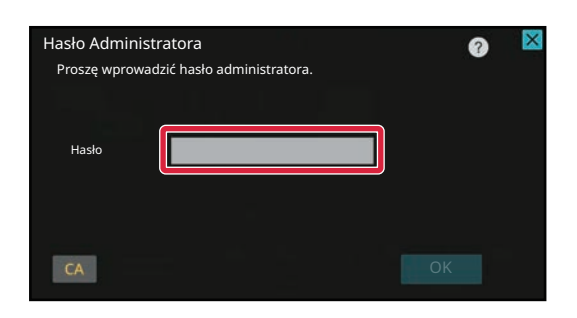

**2 Wyświetlony zostanie ekran, na którym należy podać hasło administratora. Wprowadź hasło.**

Wprowadź hasło administratora.

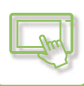

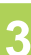

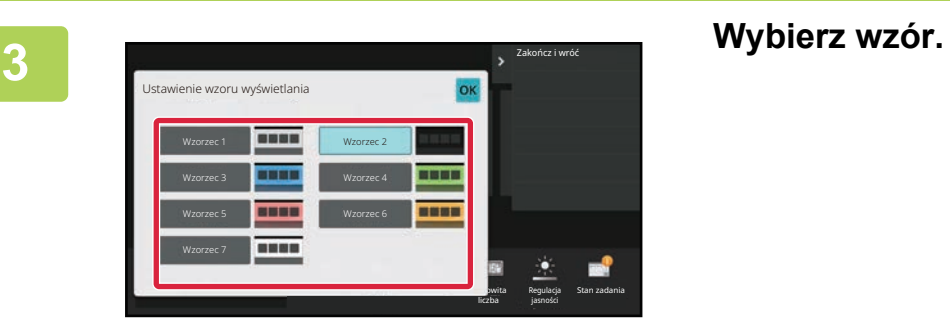

**4 Po wprowadzeniu ustawień naciśnij przycisk [Wyloguj się].**

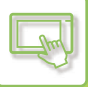

# **ZMIANA KOLORU TEKSTU NA EKRANIE GŁÓWNYM**

Możesz zmienić kolor nazw przycisków skrótów, przycisków stałych i kolor zegara na ekranie głównym na biały lub czarny.

Kolor zmienić można za pomocą panelu dotykowego.

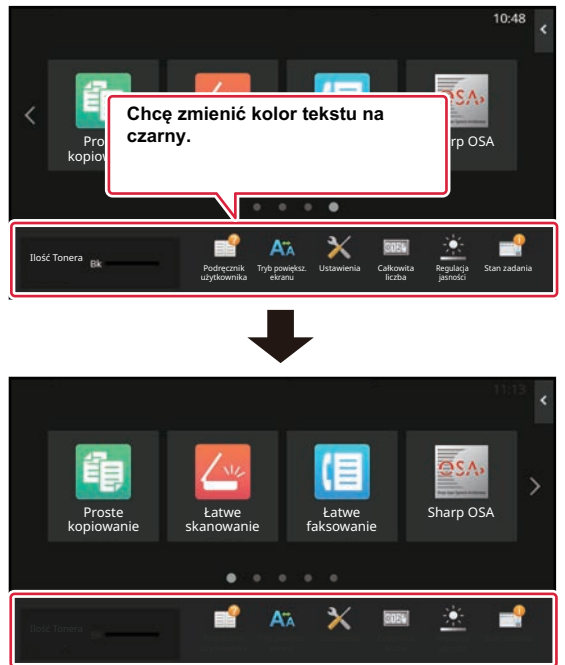

Kolor tekstu na ekranie głównym różni się w zależności od wybranego wzoru. Informacje na temat wzorów układu ekranu głównego znajdują się w " (**ZMIANA WZORU UKŁADU EKRANU** [GŁÓWNEGO \(strona 2-42\)\)](#page-128-0).

#### Domyślne kolory tekstu

Wzory układu ekranu głównego i kolory tekstu

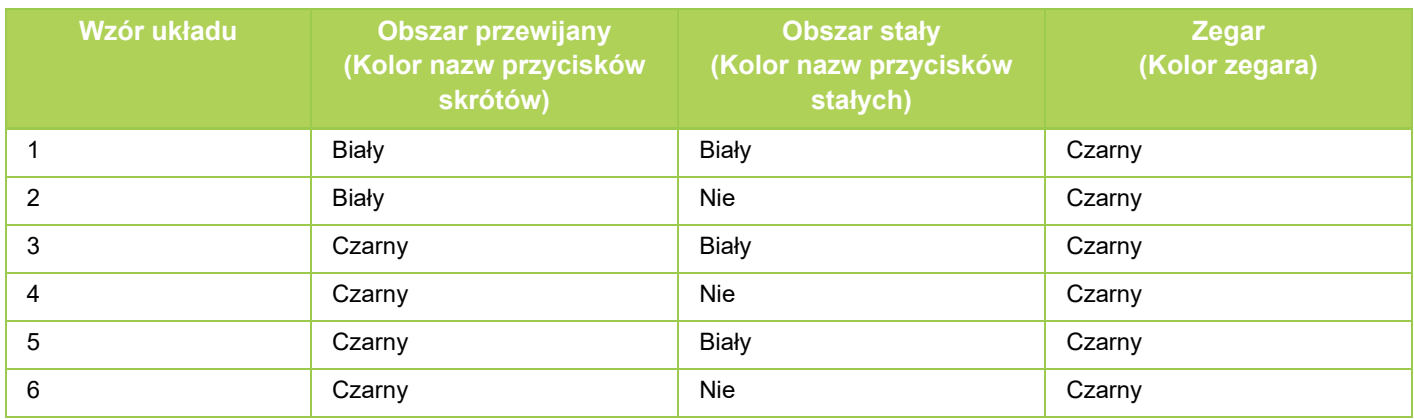

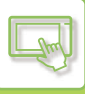

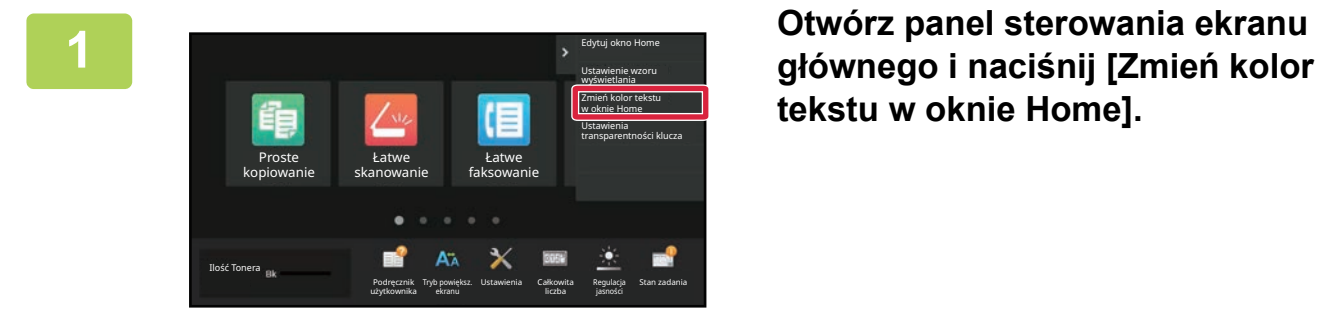

**tekstu w oknie Home].**

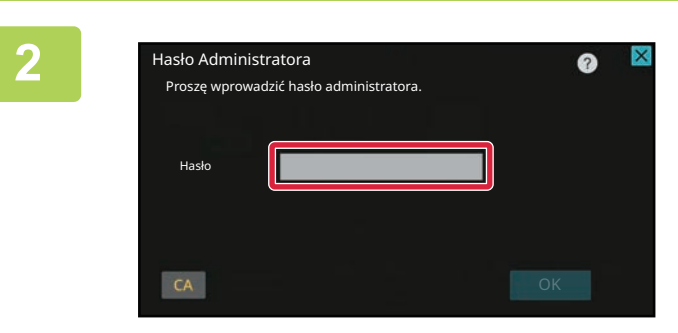

**2 Wyświetlony zostanie ekran, na którym należy podać hasło administratora. Wprowadź hasło.** Wprowadź hasło administratora.

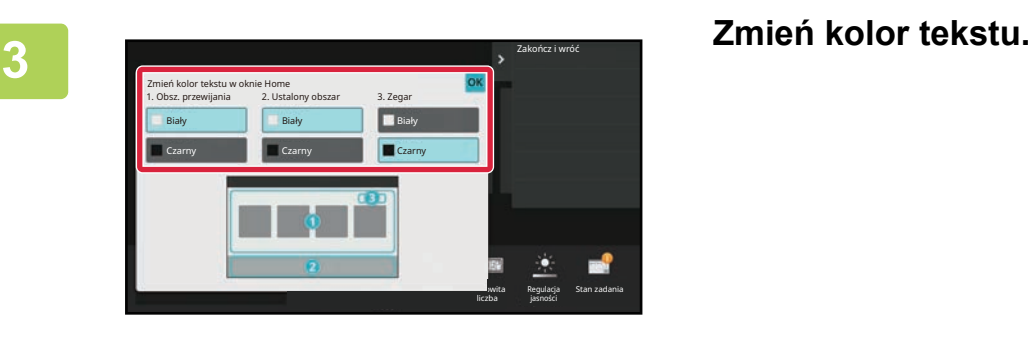

**4 Po wprowadzeniu ustawień naciśnij przycisk [Wyloguj się].**

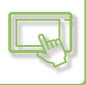

# **ZMIANA OBRAZU TŁA EKRANU GŁÓWNEGO**

Możesz zmienić obraz tła ekranu głównego na własny obraz.

Tę procedurę można wykonać za pomocą panelu dotykowego lub za pośrednictwem strony internetowej.

Aby zmienić obraz za pomocą panelu dotykowego, najpierw zapisz obraz na pamięci USB i podłącz ją do urządzenia.

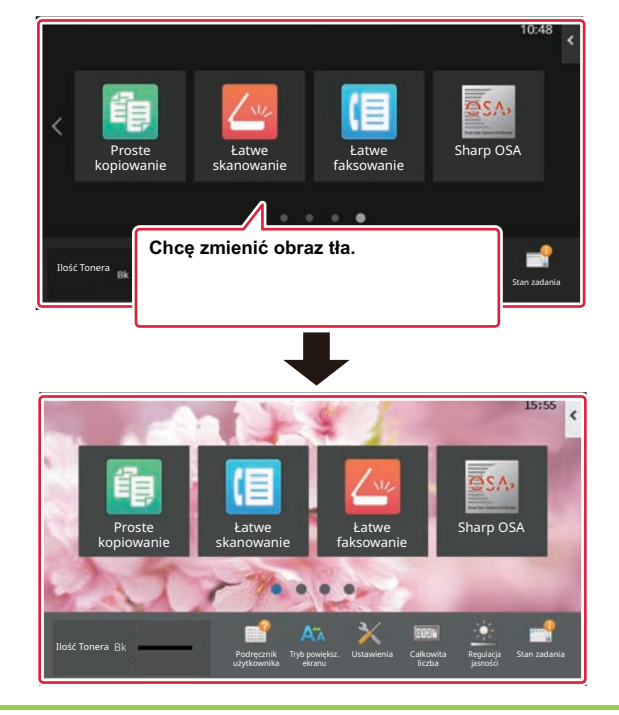

Dopuszczalny rozmiar obrazu tła wynosi 1024 x 544 pikseli.

Wysokość i szerokość obrazu dopasowywana jest do wysokości i szerokości ekranu.

Ponieważ wysokość i szerokość są zwiększane/zmniejszane osobno może dojść do zniekształcenia obrazu.

Aby obraz wyświetlał się poprawnie, dopasuj rozmiar obrazu do rozmiaru wyświetlacza przed dodaniem pliku.

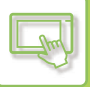

### **Za pomocą panelu dotykowego**

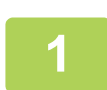

#### **<sup>1</sup> Podłącz pamięć USB zawierającą obraz do gniazda USB w urządzeniu.**

Jeśli do urządzenia zostanie podłączone urządzenie USB, pojawi się okno wyskakujące. Naciśnij przycisk [OK].

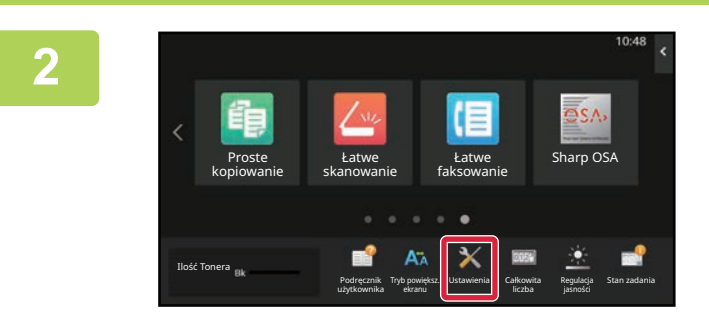

#### **<sup>2</sup> Na ekranie głównym naciśnij przycisk [Ustawienia].**

Wyświetlony zostanie ekran ustawień.

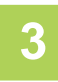

#### **<sup>3</sup> Naciśnij przycisk [Ustawienia Systemowe] → [Ustawienia ekranu początkowego] → [Obraz tła], a następnie [Zmień].**

Zostanie wyświetlony ekran "Zarejestruj obraz tła".

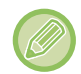

Podczas wybierania ustawień zostanie wyświetlony ekran wprowadzania hasła administratora. Podaj hasło administratora i zaloguj się.

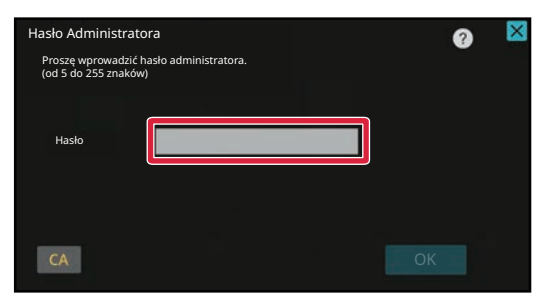

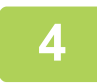

#### **<sup>4</sup> Zaznacz ( ) pole [Użyj obrazu użytkownika] i wybierz obraz za pomocą przycisku [Nazwa Foldera/Nazwa Pliku]**

- Obsługiwane formaty plików to: JPEG, GIF i PNG (jpeg, jpg, jpe, jfif, gif i png).
- Maksymalny rozmiar pliku obrazu, który może zostać użyty jako obraz tła wynosi 640 KB.

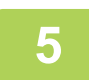

## **<sup>5</sup> Kliknij przycisk [Zapisz].**

Po wprowadzeniu ustawień konfiguracji interfejsu użytkownika naciśnij przycisk [Wyloguj się].

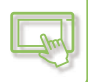

#### **Za pośrednictwem strony internetowej**

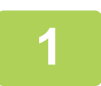

**1 Na pasku adresu przeglądarki internetowej wprowadź adres IP urządzenia.**

W przypadku korzystania z ustawień fabrycznych po wpisaniu adresu IP musisz podać hasło użytkownika.

#### **2 Na stronie internetowej naciśnij kartę [Ustawienia Systemowe] → [Ustawienia ekranu początkowego].**

Część ustawień może wymagać podania hasła po kliknięciu [Ustawienia ekranu początkowego]. Jeśli nie wykonano autoryzacji użytkownika, należy wpisać hasło administratora.

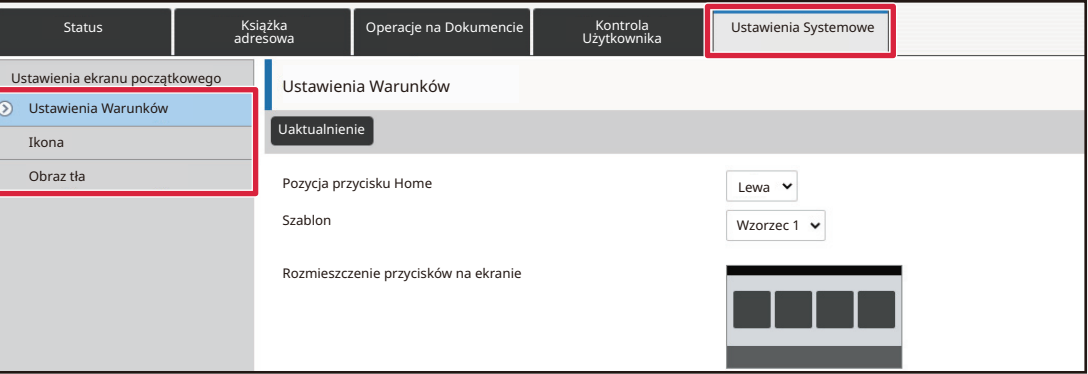

#### **3 Kliknij przycisk [Zmień] w części [Obraz tła].**

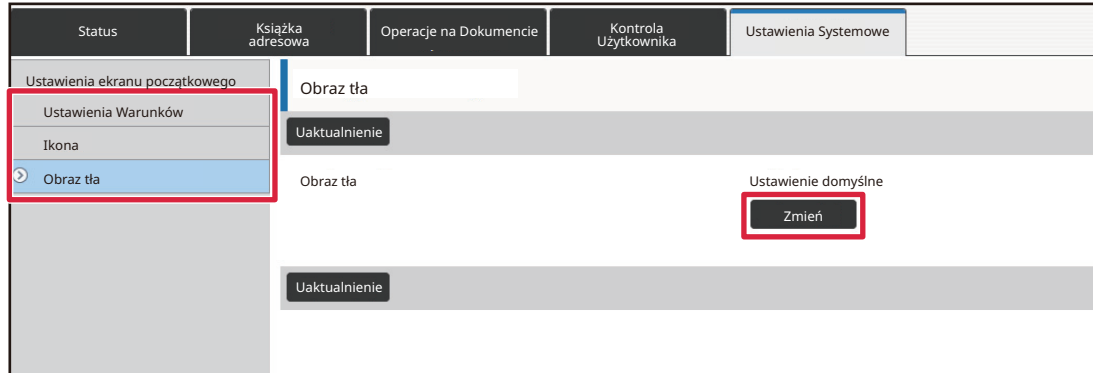

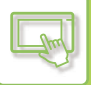

#### **4 Zaznacz (** ) pole [Użyj obrazu użytkownika] i wybierz obraz za pomocą **przycisku [Wybierz Plik]**

Naciśnij [Przeglądaj], aby wybrać obraz.

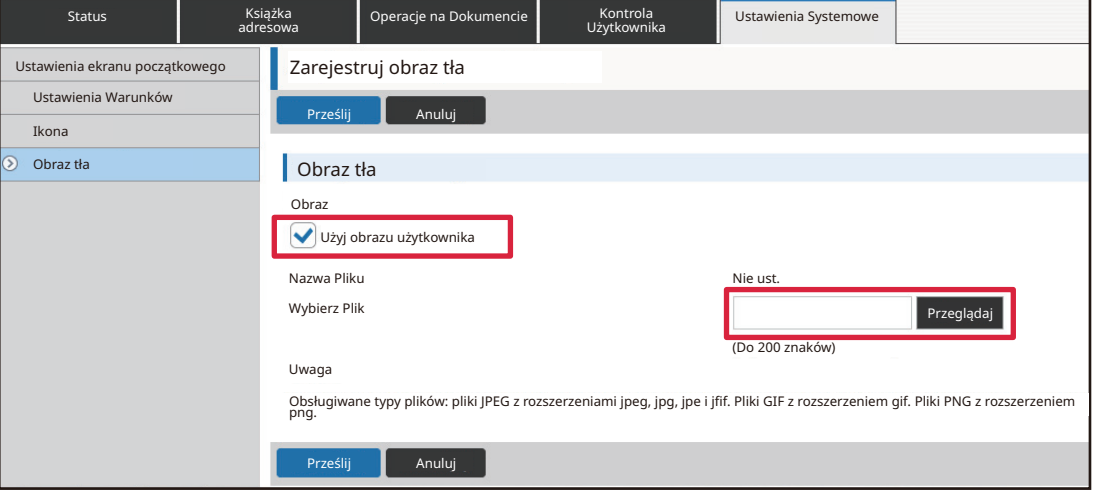

- Obsługiwane formaty plików to: JPEG, GIF i PNG (jpeg, jpg, jpe, jfif, gif i png).
- Maksymalny rozmiar pliku obrazu, który może zostać użyty jako obraz tła wynosi 640 KB.

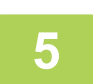

# **5 Po zakończeniu konfigurowania ustawień naciśnij przycisk [Prześlij].**

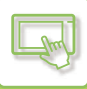

# **ZMIANA PRZYCISKÓW STAŁYCH**

Możesz zmienić przyciski stałe. Przyciski stałe można zmienić za pośrednictwem strony internetowej.

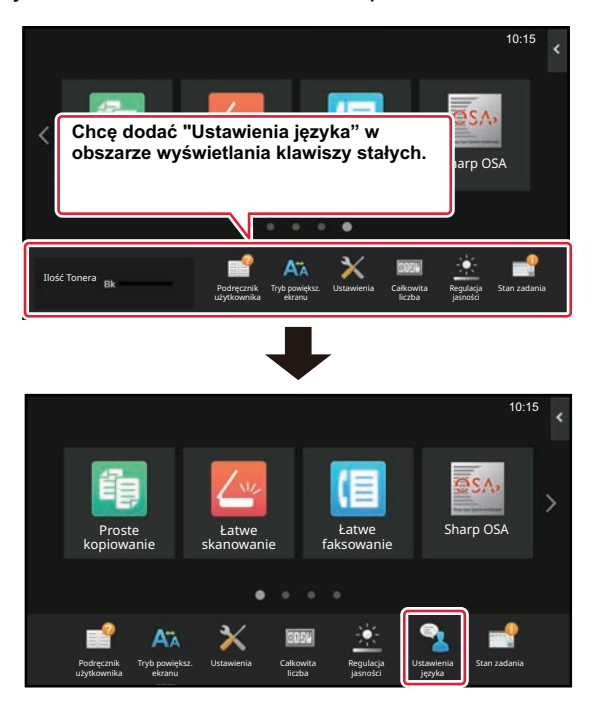

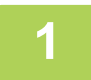

**1 Na pasku adresu przeglądarki internetowej wprowadź adres IP urządzenia.**

W przypadku korzystania z ustawień fabrycznych po wpisaniu adresu IP musisz podać hasło użytkownika.

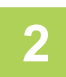

#### **2 Na stronie internetowej naciśnij kartę [Ustawienia Systemowe] → [Ustawienia ekranu początkowego].**

Część ustawień może wymagać podania hasła po kliknięciu [Ustawienia ekranu początkowego]. Jeśli nie wykonano autoryzacji użytkownika, należy wpisać hasło administratora.

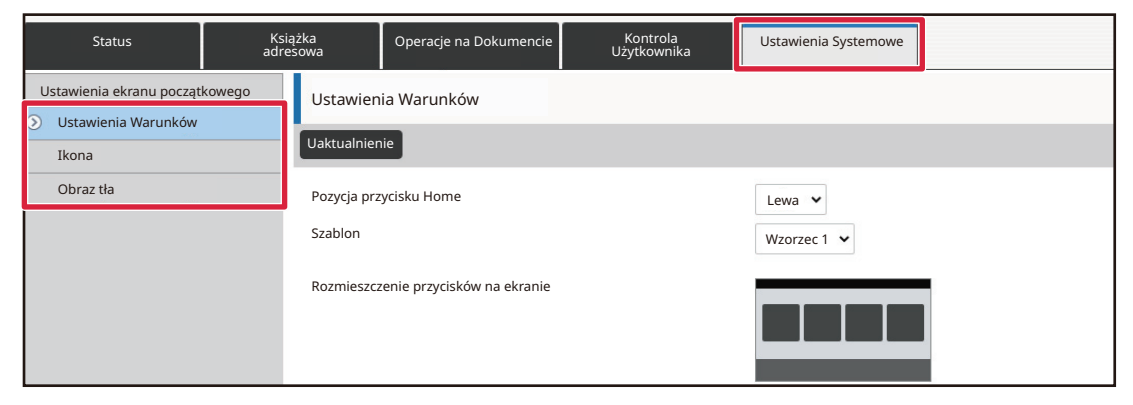

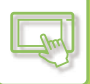

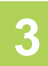

#### **3 Naciśnij [Ustawienia Warunków], a następnie wybierz odpowiednią pozycję na liście "Przycisk Ustal".**

Możesz nacisnąć pozycję [Nie ust.], aby dodać nowy przycisk.

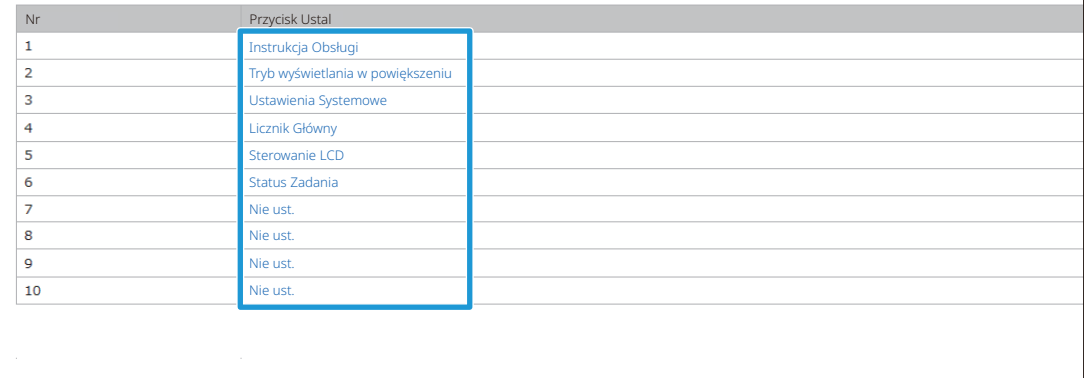

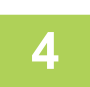

#### **4 Wybierz funkcję, którą chcesz dodać i naciśnij przycisk [Prześlij].**

Po naciśnięciu przycisku [Prześlij] ekran [Rejestracja Ekranu Początkowego] zostanie zamknięty.

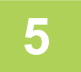

### **5 Po zakończeniu konfigurowania ustawień naciśnij przycisk [Prześlij].**

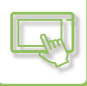

## **ZWIĘKSZANIE ROZMIARU TEKSTU**

Na ekranie w trybie normalnym, takim jak kopiowanie lub wysyłanie obrazu, można powiększać rozmiar znaków i odstępy. Funkcję tę wybiera się w panelu dotykowym.

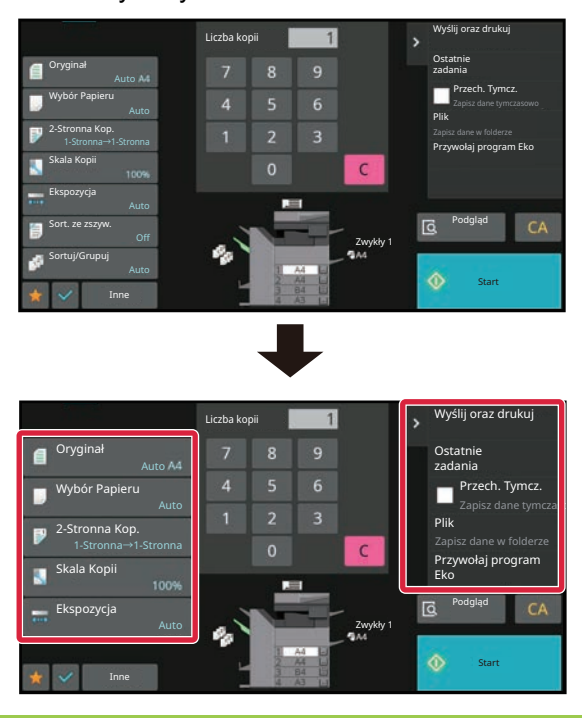

- Rozmiar tekstu można zmienić za pomocą przycisków ustawień i panelu sterowania. Elementy ustawień, które nie pojawiają się już na panelu zadań, można wyświetlać po naciśnięciu przycisków przewijania. Przyciski ustawień, które już się nie pojawiają (w tym przykładzie przycisk [Ekspozycja]), można wyświetlać po naciśnięciu przycisku [Inne].
- Na ekranach niebędących ekranami w trybie normalnym każdej funkcji, takiej jak tryb łatwy i ustawienia łatwe, nie ma możliwości zmiany rozmiaru znaków i przycisków.
- Zwiększenie rozmiaru tekstu może zmniejszyć liczbę wyświetlanych przycisków na ekranie głównym i ekranach poszczególnych funkcji.

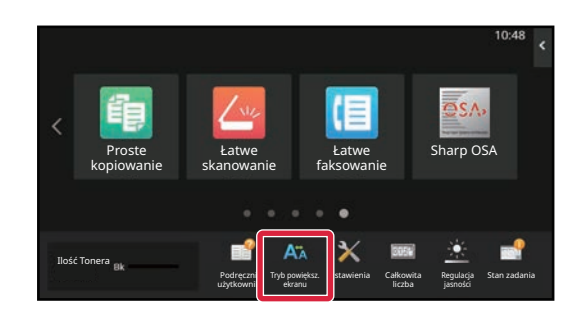

#### **1 Na ekranie głównym naciśnij przycisk [Tryb powiększ. ekranu].**

Obraz przycisku zmieni się na **A<sub>n</sub>i** włączony zostanie tryb powiększenia ekranu.

Aby wyłączyć tryb powiększenia ekranu, naciśnij przycisk [Tryb powiększ. ekranu] ponownie. Obraz przycisku zmieni się na  $\blacktriangle$ , a tryb powiększenia ekranu zostanie wyłączony.

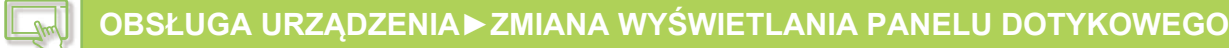

# **ZMIANA JĘZYKA WYŚWIETLANIA URZĄDZENIA**

Możesz zmienić język wyświetlania używany na ekranie głównym.

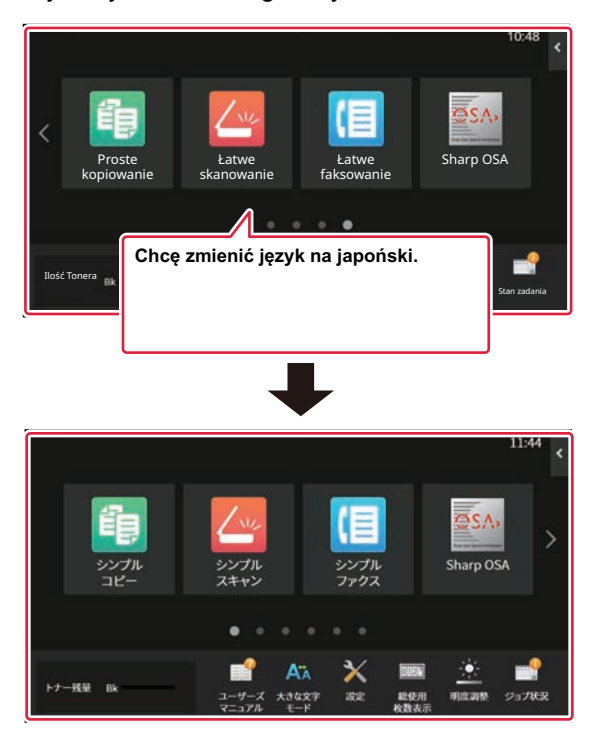

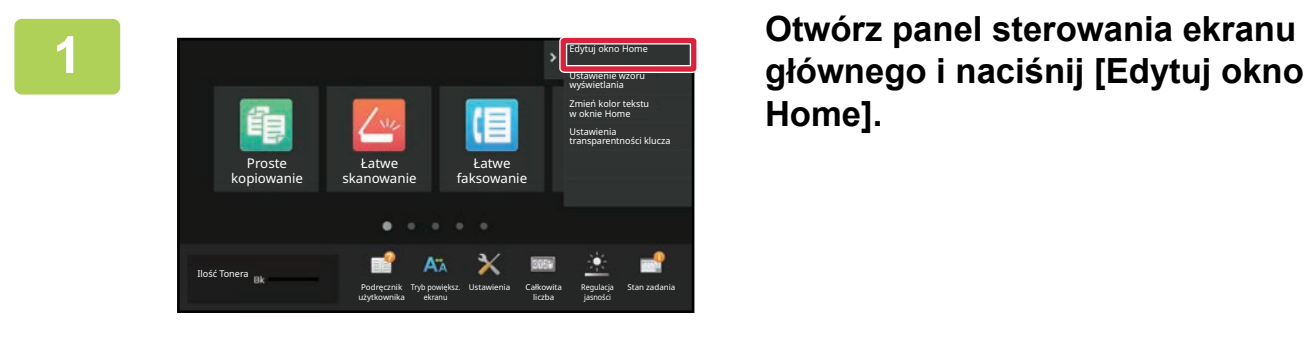

**Home].**

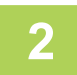

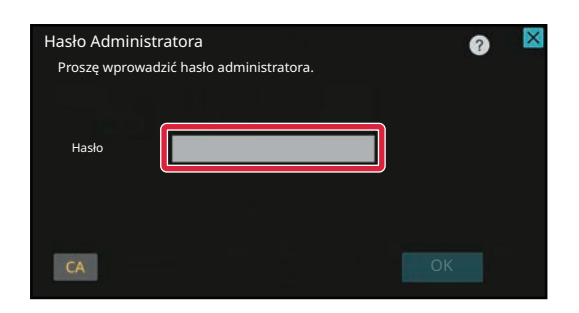

#### **2 Wyświetlony zostanie ekran, na którym należy podać hasło administratora. Wprowadź hasło.**

Wprowadź hasło administratora.

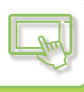

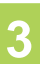

Kon. edyc.

**3 Naciśnij puste miejsce na przycisk skrótu.**

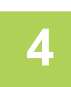

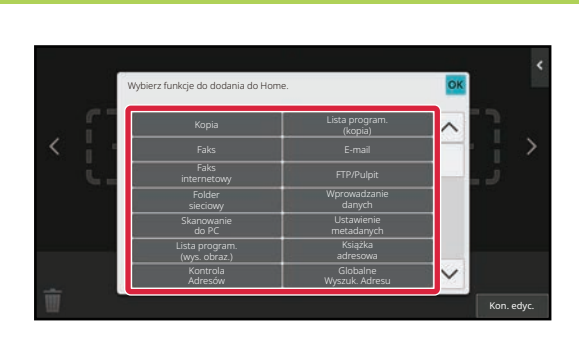

**4 Naciśnij przycisk [Ustawienia języka].**

Przycisk skrótu zostanie dodany w wybranym miejscu.

**5 Po wprowadzeniu ustawień naciśnij przycisk [Wyloguj się].**

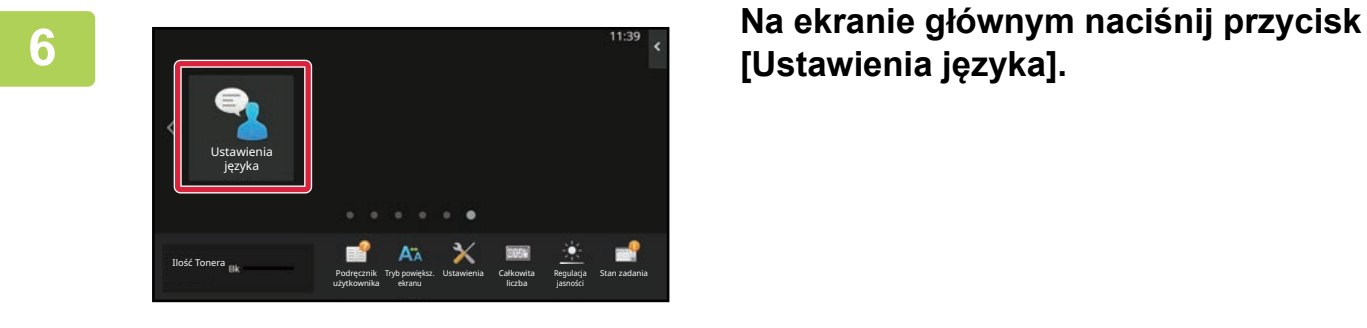

**[Ustawienia języka].** 

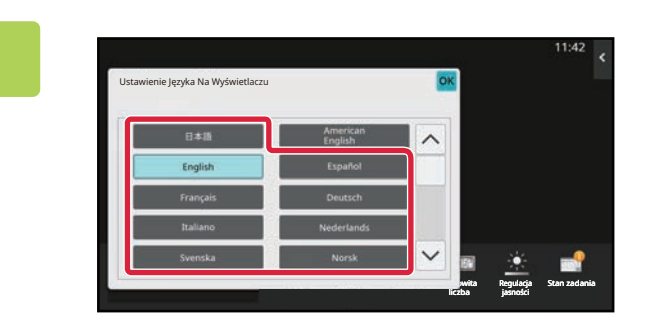

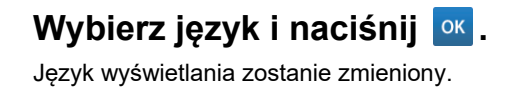

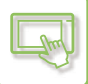

#### **Za pośrednictwem strony internetowej**

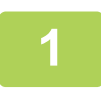

**1 Na pasku adresu przeglądarki internetowej wprowadź adres IP urządzenia.**

W przypadku korzystania z ustawień fabrycznych po wpisaniu adresu IP musisz podać hasło użytkownika.

#### **2 Na stronie internetowej naciśnij kartę [Ustawienia Systemowe] → [Ustawienia Podstawowe]→ [Ustawienia Operacji]→ [Ustawienia Warunków]→ [Ustawienie języka].**

Te ustawienia mogą wymagać podania hasła. Jeśli nie wykonano autoryzacji użytkownika, należy wpisać hasło administratora.

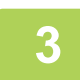

#### **3 Z listy wybierz żądany język.**

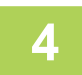

#### **4 Po zakończeniu konfigurowania ustawień naciśnij przycisk [Prześlij].**
## **ZMIANA POŁOŻENIA PRZYCISKU [Ekran główny]**

Istnieje możliwość zmiany położenia przycisku [Ekran główny].

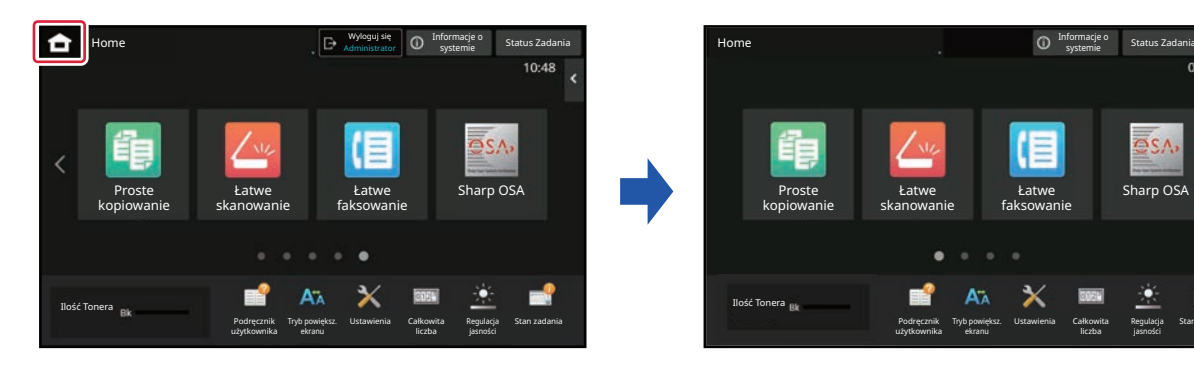

### **Za pomocą panelu dotykowego**

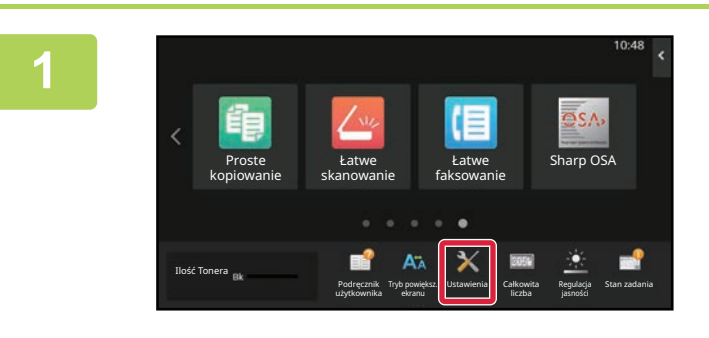

### **<sup>1</sup> Na ekranie głównym naciśnij przycisk [Ustawienia].**

faksowanie

Ustawienia Całkowita liczba

Sharp OSA

Regulacja jasności

Stan zadania

 $\bullet$ 

Wyświetlony zostanie ekran ustawień.

Łatwe skanowanie

użytkownika

Tryb powiększ. ekranu

Ilość Tonera

Proste kopiowanie

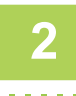

### **<sup>2</sup> Naciśnij przycisk [Ustawienia Systemowe] → [Ustawienia ekranu początkowego], a następnie [Pozycja przycisku Home].**

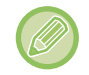

Podczas wybierania ustawień zostanie wyświetlony ekran wprowadzania hasła administratora. Podaj hasło administratora i zaloguj się.

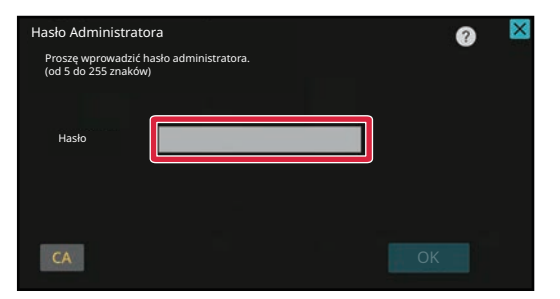

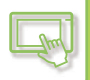

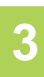

### **<sup>3</sup> Wybierz [Lewa] lub [Prawa]**

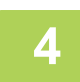

### **<sup>4</sup> Kliknij przycisk [Zapisz].**

Po wprowadzeniu ustawień naciśnij przycisk [Wyloguj się].

### **Za pośrednictwem strony internetowej**

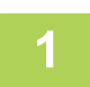

**1 Na pasku adresu przeglądarki internetowej wprowadź adres IP urządzenia.**

W przypadku korzystania z ustawień fabrycznych po wpisaniu adresu IP musisz podać hasło użytkownika.

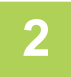

# **2 Na stronie internetowej naciśnij kartę [Ustawienia Systemowe] → [Ustawienia ekranu początkowego] → [Pozycja przycisku Home].**

Część ustawień może wymagać podania hasła po kliknięciu [Ustawienia ekranu początkowego]. Jeśli nie wykonano autoryzacji użytkownika, należy wpisać hasło administratora.

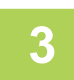

### **3 Wybierz [Lewa] lub [Prawa]**

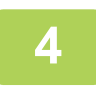

### **4 Po zakończeniu konfigurowania ustawień naciśnij przycisk [Prześlij].**

Ustawienia zostaną zapisane w urządzeniu i zastosowane. Po zakończeniu konfiguracji naciśnij przycisk [Wyloguj się] i zamknij przeglądarkę internetową.

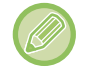

#### **Wyświetlanie w języku arabskim**

Podczas modyfikowania położenia przycisku [Ekran główny (Home)] w trybie ustawień urządzenia przycisk [Ekran główny (Home)] będzie wyświetlany po prawej stronie po wybraniu opcji [Lewa]; natomiast po wybraniu opcji [Prawa] przycisk [Ekran główny (Home)] będzie wyświetlany po stronie lewej.

# <span id="page-146-0"></span>**STATUS ZADANIA**

## **ZATRZYMYWANIE/USUWANIE ZADANIA, PRIORYTETOWE PRZETWARZANIE I SPRAWDZANIE STATUSU**

## **RODZAJE OKIEN STATUSU ZADAŃ**

Po naciśnięciu ekranu statusu zadania pojawi się okno statusu zadania. Naciśnij je po raz kolejny, aby powrócić do poprzedniego trybu.

Okno statusu zadania jest podzielone na następujące cztery zakładki, co pozwala na wybór listy zadań poprzez naciśnięcie odpowiedniej zakładki.

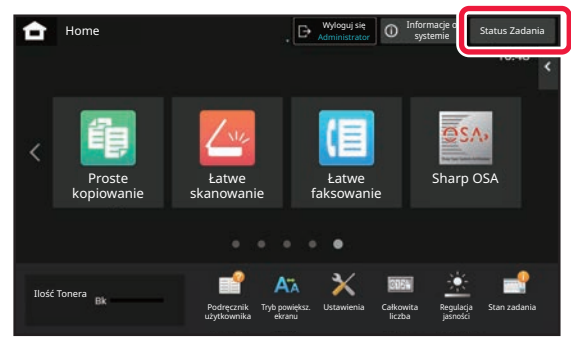

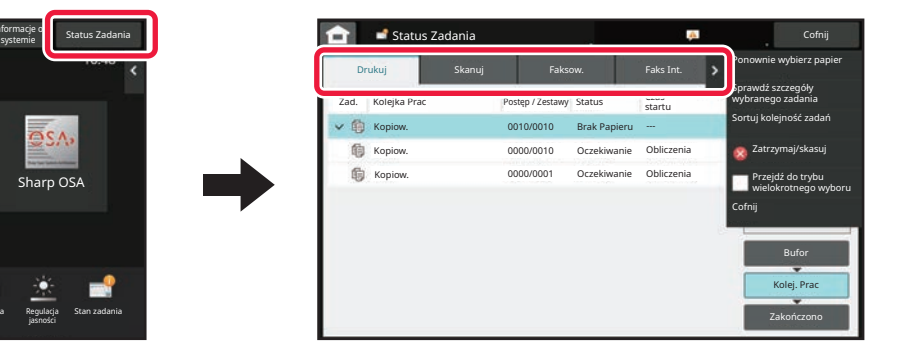

**• Drukuj** 

Wyświetla zadania drukowania, takie jak: kopiowanie, drukowanie z komputera PC, skanowanie do FTP, skanowanie do folderu sieciowego, drukowanie bezpośrednio z urządzenia USB, drukowanie listy danych z ustawień systemowych, ponowne drukowanie oraz drukowanie danych otrzymanych przez faks lub w inny sposób.

**• Skanuj**

Wyświetla zadania wysyłania wiadomości e-mail i zadania wysyłane przez FTP/z pulpitu.

**• Faksow.**

Wyświetla zadania wysyłania faksem za pośrednictwem linii telefonicznej.

**• Faks Int.**

Wyświetla zadania wysyłania faksem za pośrednictwem faksu internetowego.

Tło ekranu statusu zadań zmienia się w następujący sposób:

- Zielona: Zadania w toku
- Żółty: Rozgrzewanie/oczekiwanie
- Czerwona: Oczekiwanie na usunięcie błędu

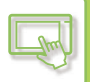

Zadania przechodzą między listami zgodnie ze stanem przetwarzania, w kolejności: [Bufor], [Kolej. Prac] i [Zakończ]. Aby zmienić wyświetlanie listy zadań na wyświetlanie według stanu przetwarzania, naciśnij klawisz [Bufor], [Kolej. Prac] lub [Zakończ].

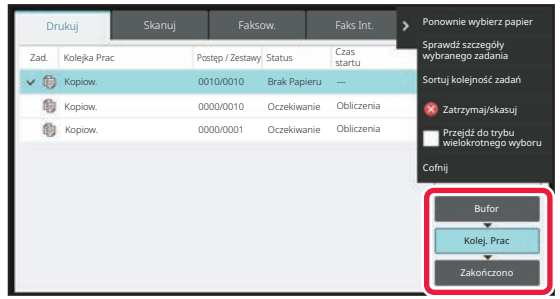

#### **• Lista bufora**

Wyświetla zadania drukowania aż do momentu przesłania ich do urządzenia. Po zakończeniu przesyłania zadania są przenoszone na listę Kolejka prac.

Aby wydrukować zaszyfrowany plik PDF w trybie druku bezpośredniego, wprowadź to hasło w pliku.

#### **• Lista kolejki zadań**

Wyświetla zadania w toku oraz kolejkę zadań kopiowania, drukowania z komputera oraz drukowania otrzymanego faksu. Na tej liście wyświetlane są również zadania w toku oraz w kolejce wysyłania danych faksem lub wysyłania obrazów. Po zakończeniu drukowania lub wysyłania zadania są przenoszone na listę Zakończone.

#### **• Lista zadań zakończonych**

Wyświetla zadania, których kopiowanie, drukowanie lub wysyłanie zakończyło się.

### **ZATRZYMYWANIE/USUWANIE ZADANIA W TOKU LUB ZAREZERWOWANEGO**

**1 Naciśnij wskaźnik statusu zadania, a następnie naciśnij zakładkę odpowiadającą zadaniu, które chcesz zatrzymać lub skasować.**

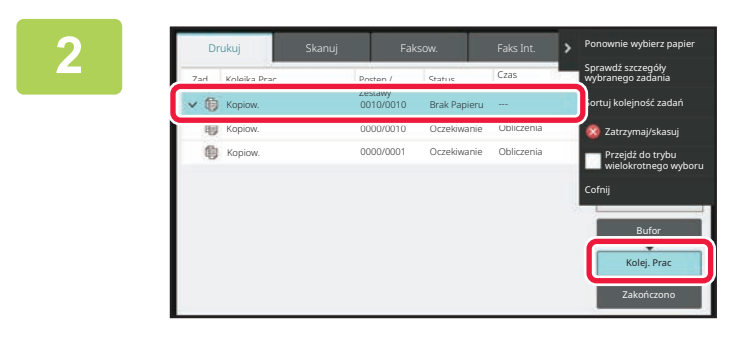

**2 Naciśnij przycisk [Kolej. Prac].**

Jeżeli chcesz zatrzymać zadanie drukowania wysyłane z komputera, naciśnij przycisk [Bufor].

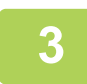

### **3 Naciśnij zadanie, które chcesz zatrzymać lub skasować, a następnie naciśnij [Zatrzymaj/skasuj] na panelu sterowania.**

Gdy pojawi się ekran, na którym można potwierdzić zatrzymanie zadania, naciśnij przycisk [Anuluj].

- Jeśli podczas zadania kopiowania lub drukowania zabraknie papieru, możesz anulować zadanie z poziomu ekranu statusu zadania.
- W celu usunięcia większej liczby zadań naciśnij pole wyboru [Przejdź do trybu wielokrotnego wyboru] na panelu sterowania, aby je zaznaczyć  $\blacktriangledown$ .
- Nie można zatrzymać drukowania odebranego faksu lub faksu internetowego.
- Anulowanie zadania przesyłania nie jest możliwe.

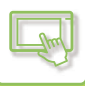

### **PRIORYTETOWE PRZETWARZANIE ZAREZERWOWANEGO ZADANIA**

Funkcja ta nadaje priorytet przetwarzaniu zadań kopiowania, faksowania lub wysyłania obrazów, które powstały później niż zadania znajdujące się już w kolejce wydruku lub wysłania.

Czynności, które należy wykonać w ramach tej funkcji, zależą od rodzaju zadania, co przedstawiono poniżej.

• Zadanie w zakładce drukowania Zadanie w toku zostaje zawieszone, aby umożliwić wykonanie zadania priorytetowego.

• Zadanie w zakładce skaner/faks/faks internetowy Zadanie priorytetowe jest realizowane po zakończeniu zadania w toku.

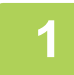

**1 Naciśnij wskaźnik statusu zadania, a następnie dane zadanie, aby nadać jego przetwarzaniu priorytet.**

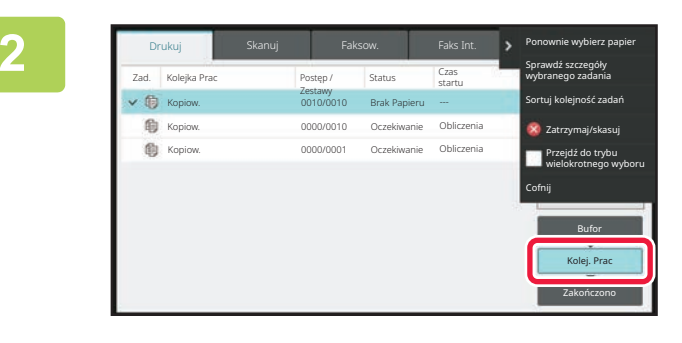

**2 Naciśnij przycisk [Kolej. Prac].**

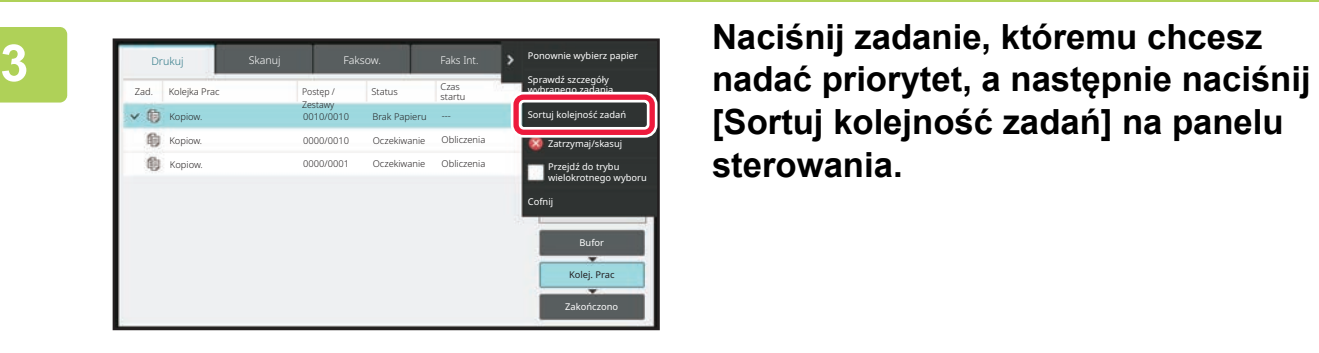

**[Sortuj kolejność zadań] na panelu sterowania.**

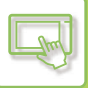

### **Zmiana kolejności wykonywania zadań**

Dowolne zadanie w toku można przerwać lub przesunąć dalej w kolejce celem zmiany kolejności zadań. Naciśnij przycisk zadania, które chcesz przesunąć, a następnie naciśnij przycisk "Sortow. w kolejności".

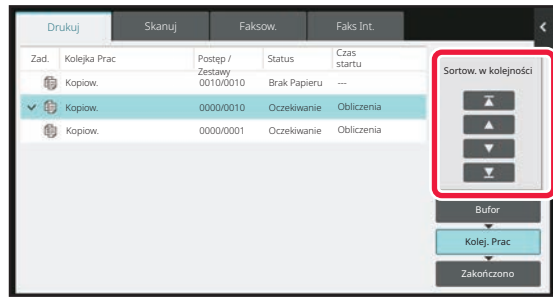

• Przycisk

Przesuwa wybrane zadanie na początek kolejki. Bieżące zadanie jest przerywane i rozpoczyna się wykonywanie wybranego zadania.

• Przycisk

Przesuwa wybrane zadanie o jedną pozycję do przodu. Jeśli wybrane zostanie zadanie drugie od góry, naciśnięcie tego przycisku spowoduje przerwanie bieżącego zadania i rozpoczęcie wykonywania wybranego zadania.

• Przycisk

Przesuwa wybrane zadanie o jedną pozycję do tyłu.

• Przycisk

Przesuwa wybrane zadanie na koniec kolejki.

### **Zadanie skanowania z funkcją zegara**

W przypadku wybrania zadania skanowania z funkcją zegara dotknięcie przycisku strzałki spowoduje przesunięcie zadania w opisany sposób.

• Przycisk  $\overline{\blacktriangle}$ 

Ustawienie zegara jest cancelled, a zadanie jest przesuwane na pozycję za aktualnie wykonywanym zadaniem (drugie od góry).

• Przycisk  $\overline{\phantom{a}}$ 

Ustawienie zegara jest cancelled, a zadanie jest przesuwane na ostatnią pozycję (jeśli lista zawiera 3 zadania, wybrane zadanie jest ustawiane na pozycji 4).

• Przyciski **V** i  $\blacktriangledown$ 

Tych przycisków nie można używać.

Wymienionych niżej zadań nie można przesuwać.

Aktualnie wykonywane zadanie, przerwane zadania kopiowania, zadania drukowania listy, zadania utworzone przy aktywnej blokadzie w ustawieniach systemowych.

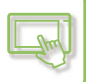

Na karcie trybu drukowania możesz przełączać opcje wyświetlania ekranu "Kolej. Prac" między liczbą wydrukowanych kopii a liczbą kopii pozostałych do wydrukowania.

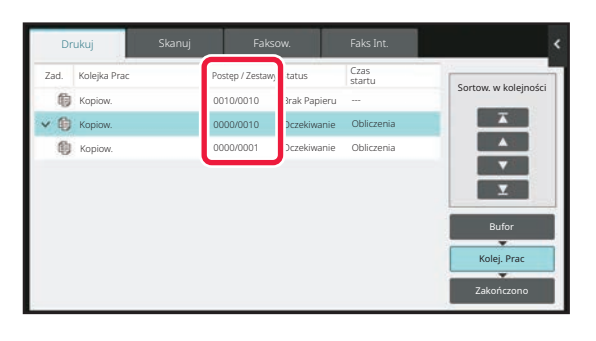

### **SPRAWDZANIE ZAREZERWOWANEGO ZADANIA LUB ZADANIA REALIZOWANEGO**

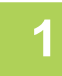

**1 Naciśnij wskaźnik statusu zadania, a następnie naciśnij zakładkę odpowiadającą zadaniu, które chcesz sprawdzić.**

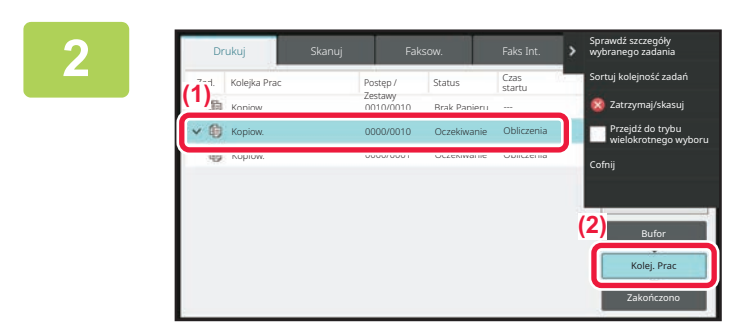

**2 Naciśnij przycisk [Kolej. Prac].**

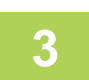

**3 Naciśnij zadanie, którego zawartość chcesz sprawdzić, a następnie naciśnij [Sprawdź szczegóły wybranego zadania] na panelu sterowania.**

- W różnych trybach wyświetlana jest różna zawartość zadania.
- Więcej informacji na temat ikon wyświetlanych na przyciskach zadań lub na temat komunikatów wyświetlanych w polu "Status" znajduje się w części "[ODCZYT LISTY ZADAŃ \(strona 2-68\)](#page-154-0)".

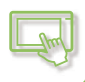

### **SPRAWDZANIE ZREALIZOWANYCH ZADAŃ**

**1 Naciśnij wskaźnik statusu zadania, a następnie naciśnij zakładkę odpowiadającą zadaniu, które chcesz sprawdzić.**

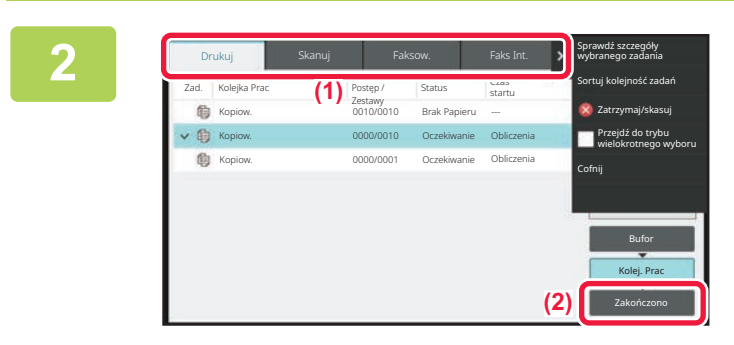

**2 Naciśnij przycisk [Zakończ].**

### **3 Naciśnij zadanie, którego zawartość chcesz sprawdzić, a następnie naciśnij [Sprawdź szczegóły wybranego zadania] na panelu sterowania.**

Zadania, które można sprawdzić, są wyświetlane w formie przycisków, które można naciskać.

- W różnych trybach wyświetlana jest różna zawartość zadania.
- Więcej informacji na temat ikon wyświetlanych na przyciskach zadań lub na temat komunikatów wyświetlanych w polu "Status" znajduje się w części "[ODCZYT LISTY ZADAŃ \(strona 2-68\)](#page-154-0)".

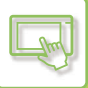

## <span id="page-154-0"></span>**ODCZYT LISTY ZADAŃ**

Znaczenie poszczególnych ikon i komunikatów zadań widocznych w polu "Status" jest następujące: Ikony oznaczające typ zadania

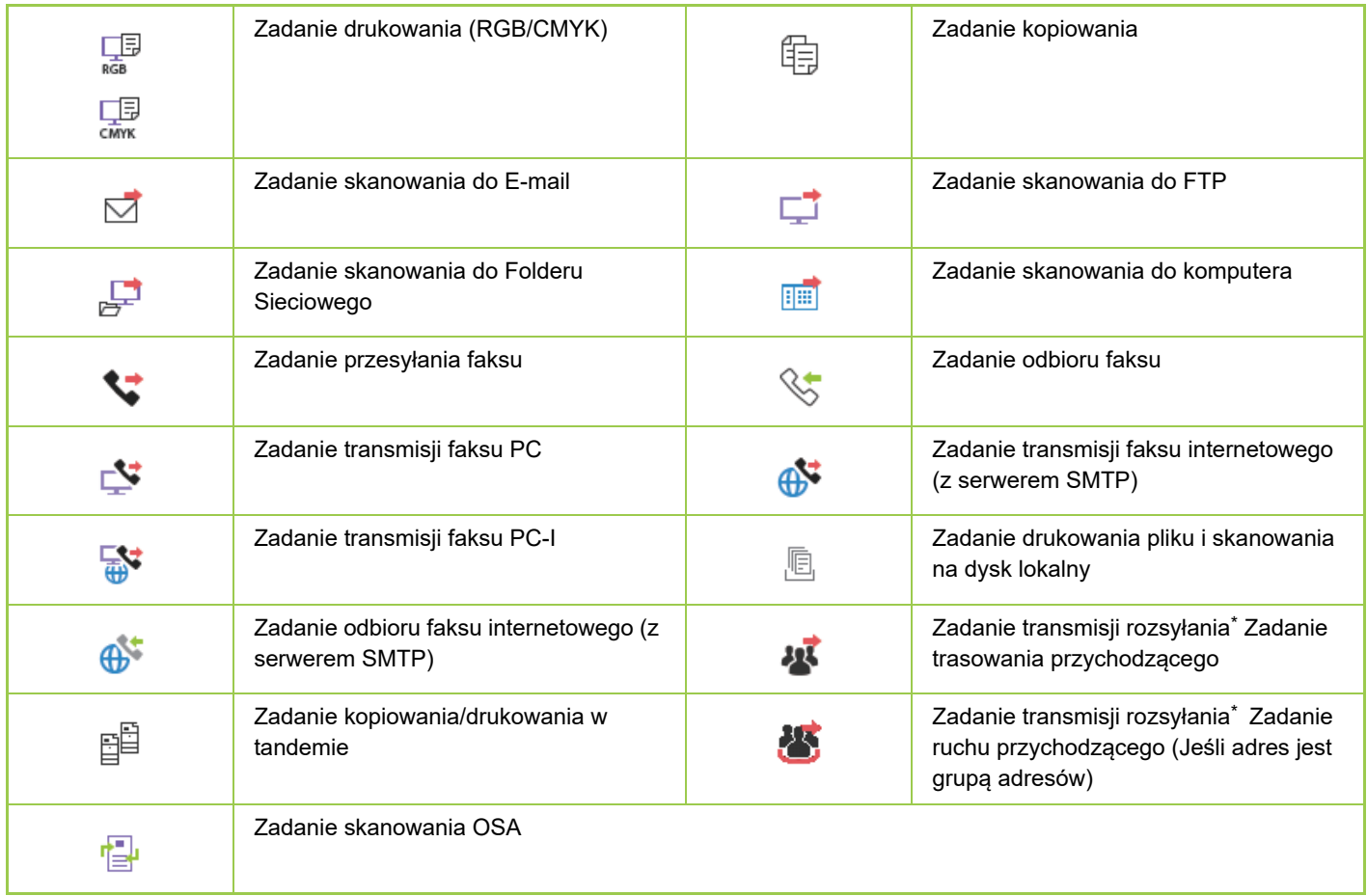

\* Opcja ta pojawia się w zadaniu transmisji.

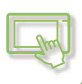

### **Komunikaty wyświetlane w polu "Status"**

### **Zadania w toku**

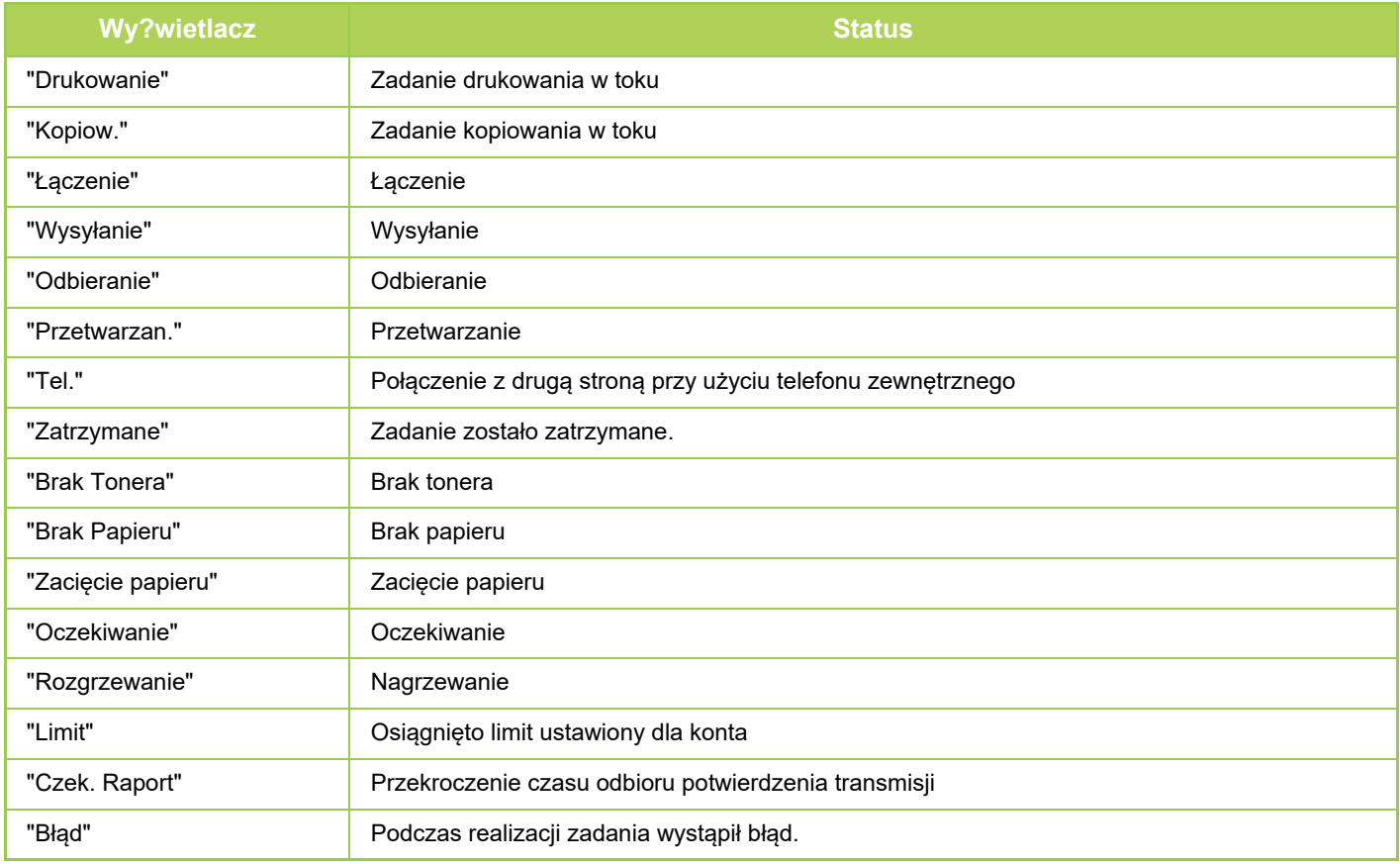

#### **Zadanie zarezerwowane**

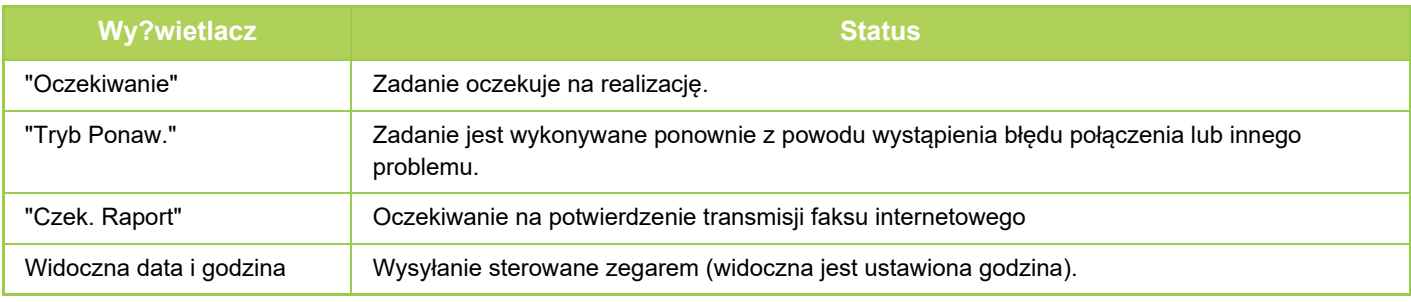

#### **Zadania ukończone**

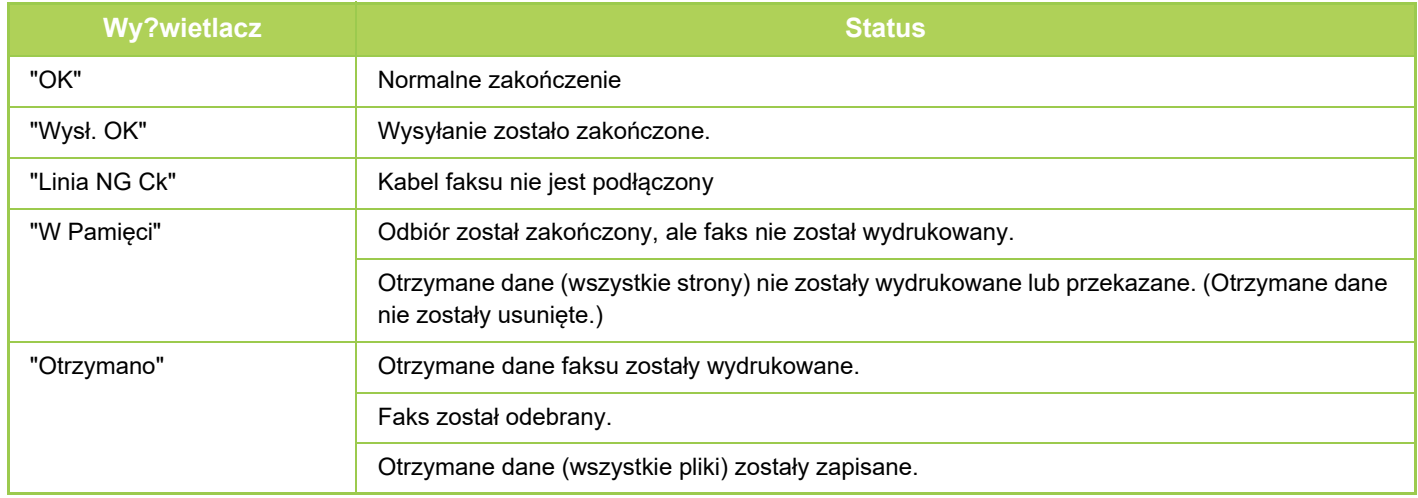

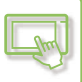

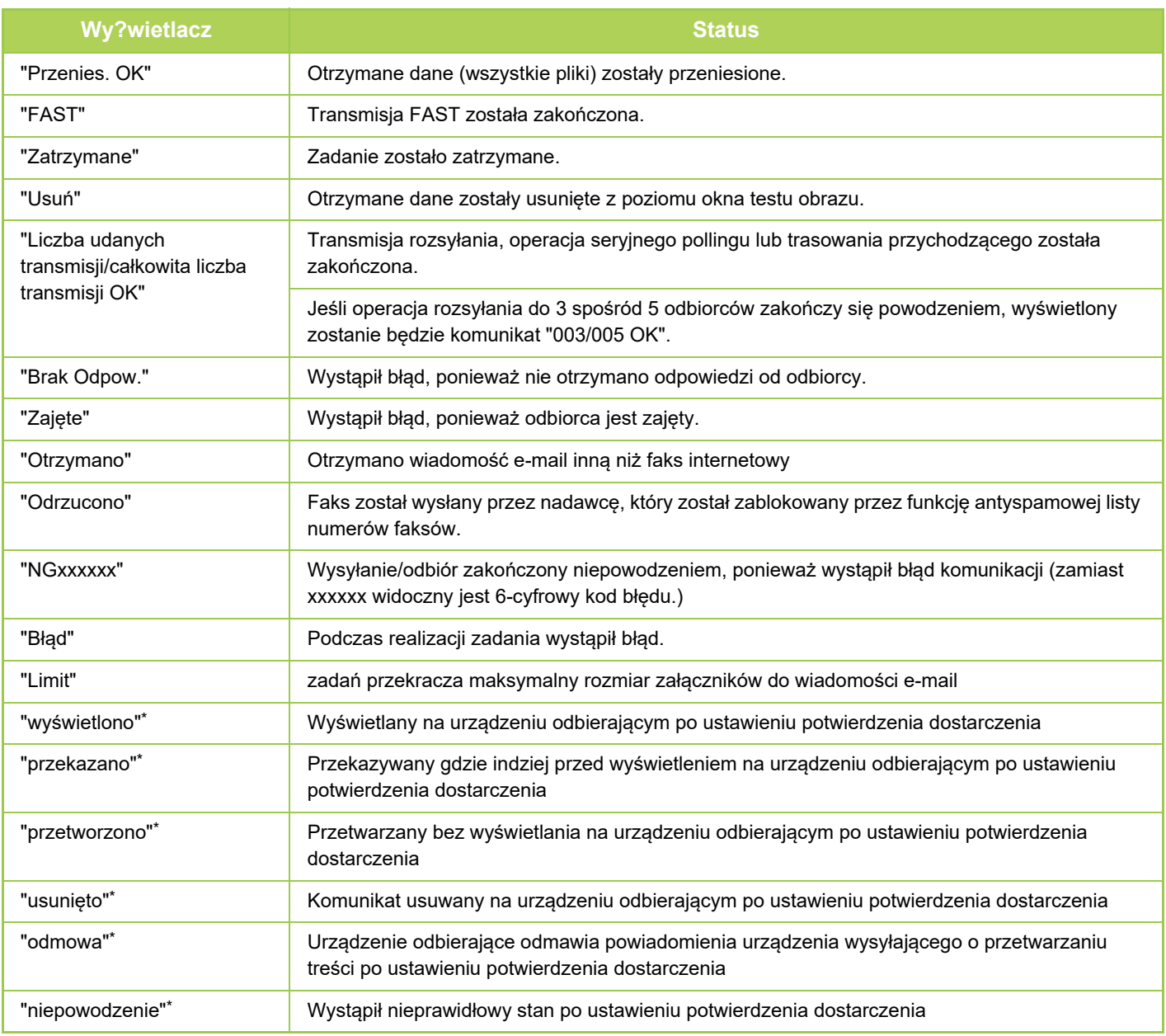

Jeśli urządzeniem odbierającym jest urządzenie SHARP, to urządzenie to zwróci komunikat "przekazano", jeśli faks został odebrany normalnie, albo "przetworzono", jeśli odbiór nie powiódł się.

Gdy dla faksu internetowego wybrano opcję potwierdzenia dostarczenia, pojawi się wartość pola dyspozycji wskazywana w zwrotnej wiadomości e-mail z potwierdzeniem dostarczenia.

# <span id="page-157-0"></span>**WPROWADZANIE ZNAKÓW**

# **WPROWADZANIE ZNAKÓW**

### **NAZWY I FUNKCJE POSZCZEGÓLNYCH PRZYCISKÓW KLAWIATURY PROGRAMOWEJ**

Wyświetl klawiaturę programową, aby zarejestrować nazwę pliku, programu, folderu lub użytkownika.

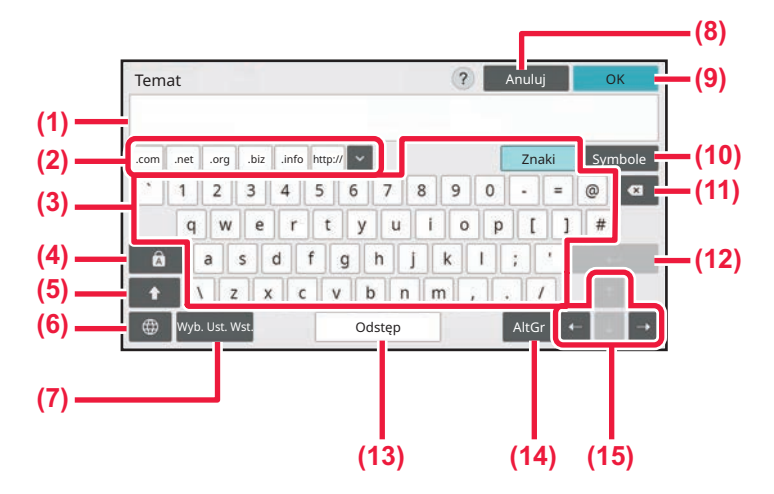

#### **(1) Obszar wprowadzania tekstu**

Wyświetla wprowadzony tekst.

#### **(2) Przycisk zarejestrowanych słów**

Podpowiada zapamiętane słowa. Do zapamiętywania słów służą "Ustawienia".

#### **(3) Klawiatura**

Naciśnij przycisk, aby wprowadzić literę. Przyciski różnią się zależnie od wybranego trybu wprowadzania.

#### **(4) Przycisk [Caps]**

Zmiana na wielkie litery. Po naciśnięciu tego przycisku można wprowadzać wiele wielkich liter.

**(5) Przycisk [Shift]**

Zmiana na wielkie litery.

### **(6) Wybór klawiatury**

Przełącza układ klawiatury.

#### **(7) Wyb. Ust. Wst.**

Przywraca zapisany wcześniej temat wiadomości e-mail lub szablon tekstu.

#### **(8) Przycisk [Anuluj]**

Zamyka klawiaturę programową.

#### **(9) Przycisk [OK]**

Zatwierdza wprowadzony tekst i zamyka klawiaturę programową.

- **(10) Przycisk [Symbole]** Zmienia na inne tryby wprowadzania.
- **(11) Przycisk Backspace** Usuwa jeden znak po lewej stronie.

#### **(12) Przycisk [Enter]**

Tymczasowo zatwierdza wprowadzone znaki i wstawia podział wiersza.

#### **(13) Przycisk [Odstęp]**

Zmienia rodzaj wprowadzanych znaków. Przycisk [Spacja] wstawia spację pomiędzy słowami, jeśli nie zaznaczono żadnych znaków do konwersji.

#### **(14) Przycisk [AltGr]**

Służy do wprowadzania znaków diakrytycznych i symboli specjalnych.

#### **(15) Przyciski kursora**

Przyciski służące do przesuwania kursowa lub zmiany zakresu konwersji.

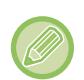

Pokazana tutaj klawiatura programowa to obraz poglądowy. Różne przyciski mogą być aktywne w zależności od sytuacji i warunków, w jakich wprowadzane są znaki.

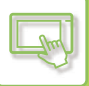

## **KONFIGURACJA USTAWIEŃ KLAWIATURY**

W "Ustawieniach (administratora)" wybierz [Ustawienia Systemowe] → [Ustawienia Podstawowe] → [Ustawienia Operacji] → [Ustawienia klawiatury].

### **Ustawienia klawiatury**

### **Domyślne ustawienia klawiatury**

Skonfiguruj ustawienia klawiatury używanej w celu wprowadzania tekstu.

### **Wybór Klawiatury**

Zmień układ i sposób wyświetlania przycisków odpowiednio do ustawionego języka.

#### **Ustawienie priorytetu klawiatury**

Gdy podłączona jest klawiatura zewnętrzna, określ, czy priorytet ma klawiatura zewnętrzna, czy wyświetlana na panelu dotykowym (klawiatura programowa).

### **Ustawienie Wzoru Klawiatury Programowej**

Zarejestruj wcześniej tekst, którego często używasz podczas wprowadzania adresu lub nazwy domeny. Wprowadź tekst o długości do 16 znaków.

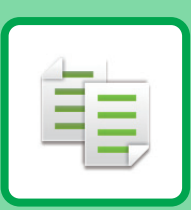

# <span id="page-159-1"></span><span id="page-159-0"></span>**KOPIARKA**

### **[PRZED ROZPOCZĘCIEM UŻYWANIA](#page-161-0)  [KOPIARKI](#page-161-0)**

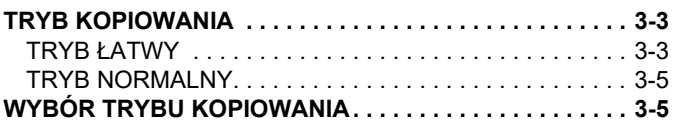

### **[PODSTAWOWA PROCEDURA](#page-164-0)  [WYKONYWANIA KOPII](#page-164-0)**

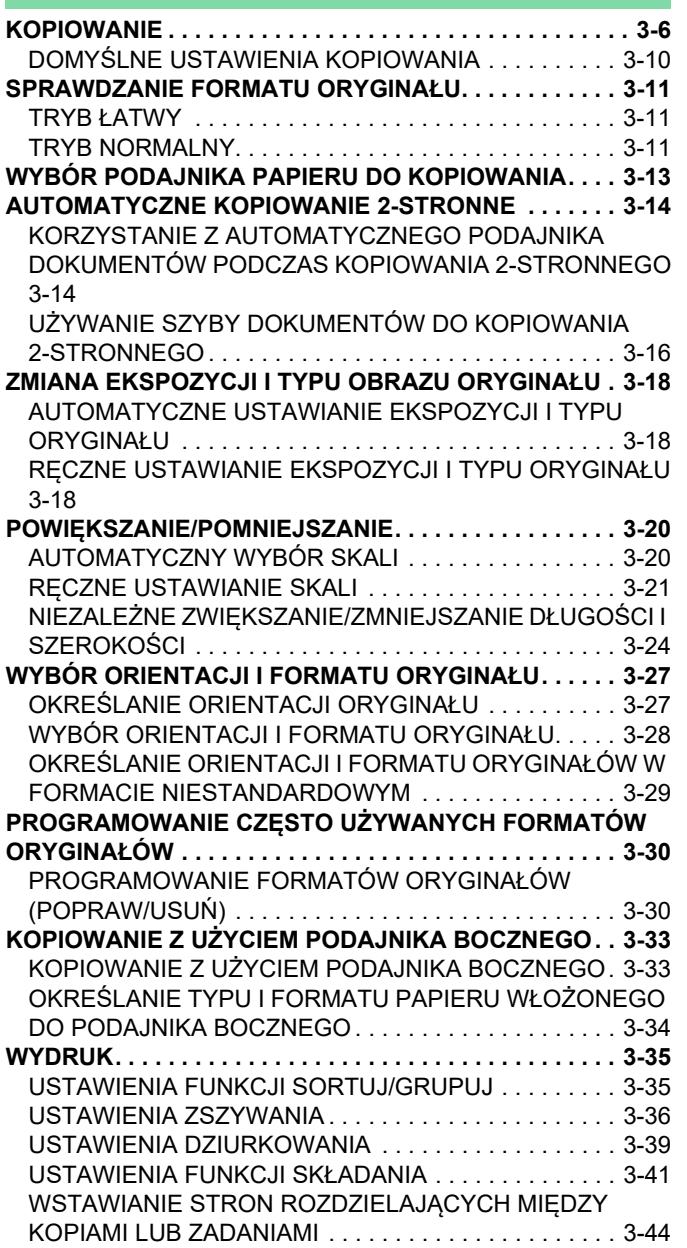

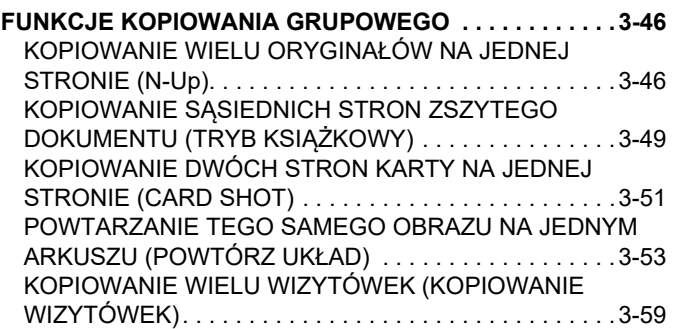

### **[INNE FUNKCJE](#page-220-0)**

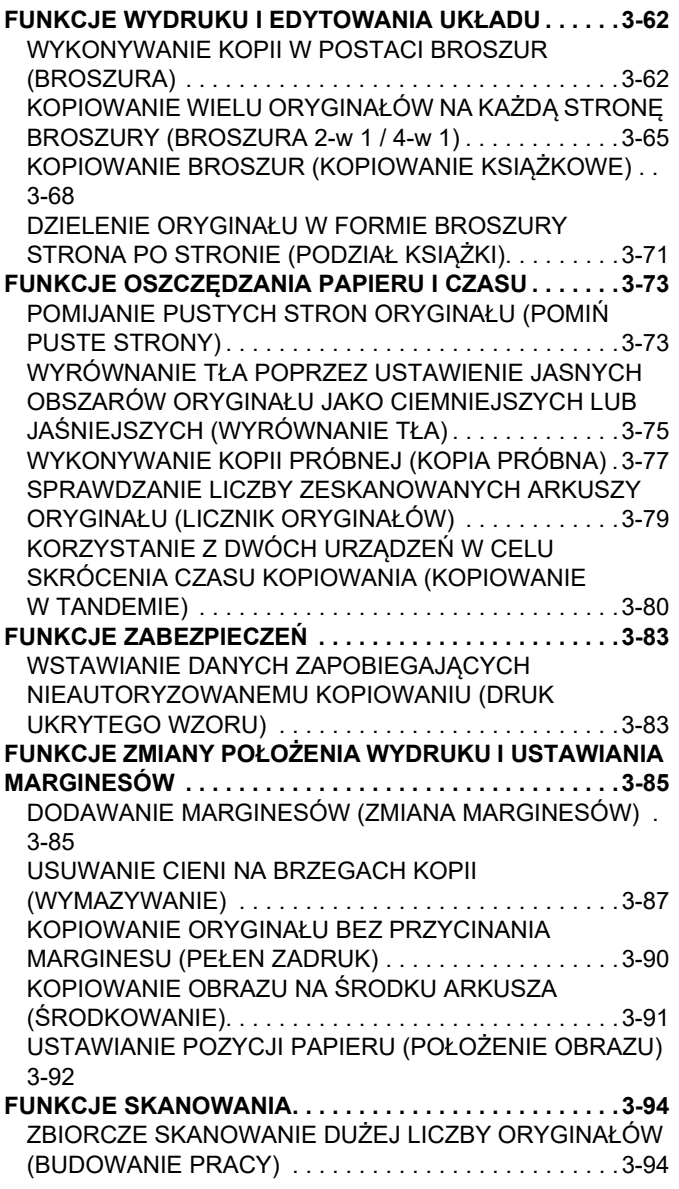

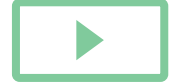

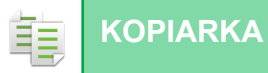

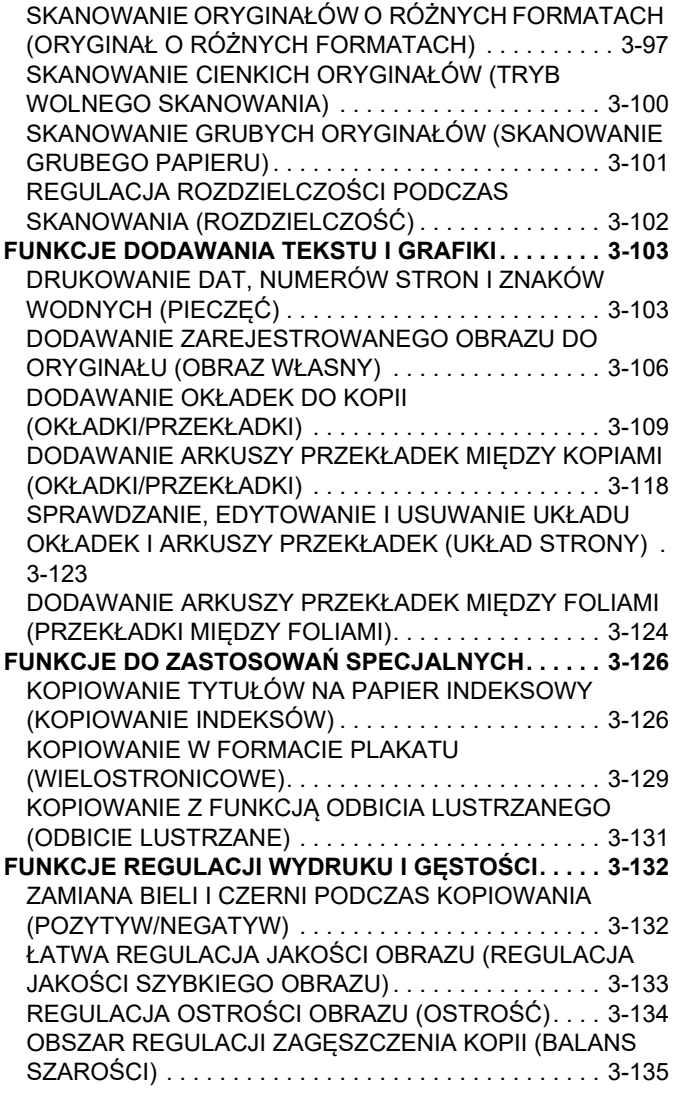

### **[PRZYDATNE FUNKCJE KOPIARKI](#page-294-0)**

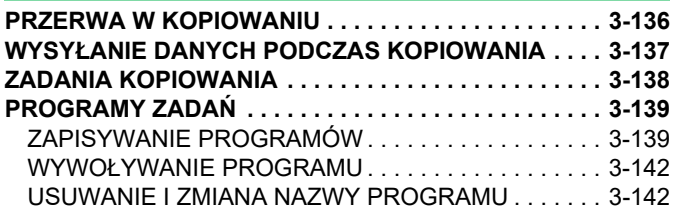

## <span id="page-161-3"></span><span id="page-161-0"></span>**PRZED ROZPOCZĘCIEM UŻYWANIA KOPIARKI**

# <span id="page-161-1"></span>**TRYB KOPIOWANIA**

Dostępne są dwa tryby kopiowania: tryb prosty i tryb normalny.

Tryb prosty pozwala korzystać tylko z najczęściej używanych funkcji zapewniających bezproblemowe wykonanie większości zadań kopiowania.

Jeśli wymagane jest wybranie ustawień szczegółowych lub funkcji specjalnych, należy użyć trybu normalnego. Z wszystkich funkcji można korzystać w trybie normalnym.

### <span id="page-161-2"></span>**TRYB ŁATWY**

W trybie prostym można łatwo wybierać podstawowe ustawienia kopiowania. 1. ekran

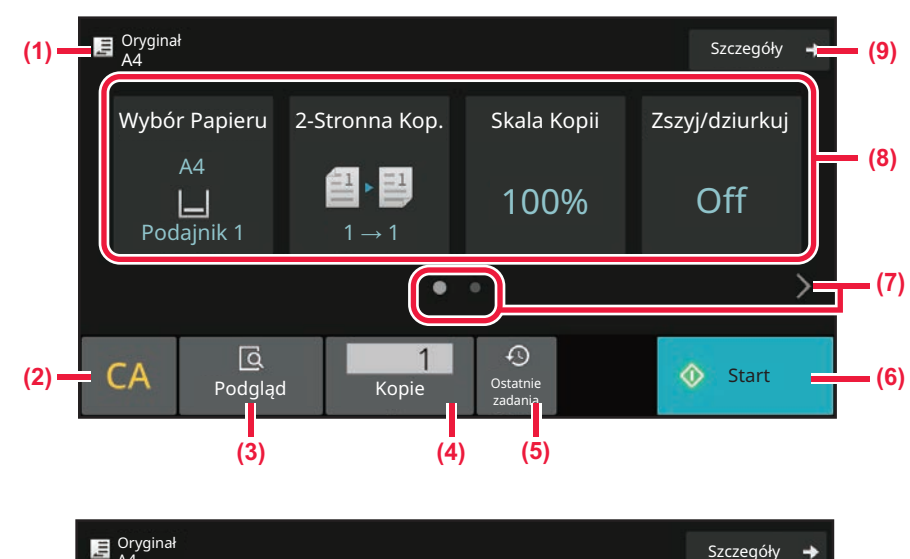

#### 2. ekran

فع

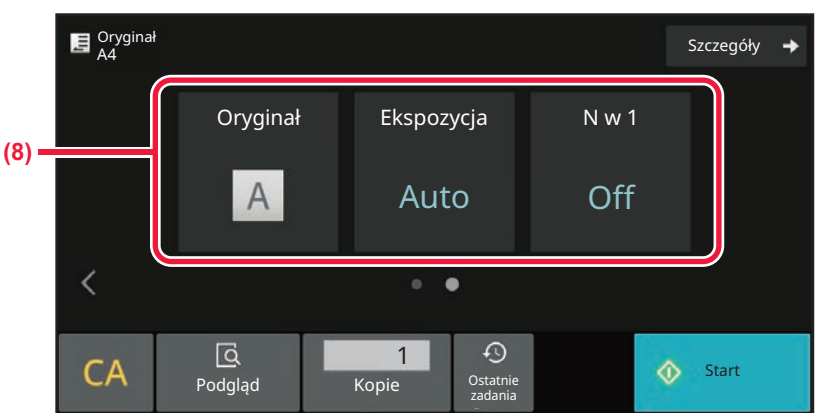

- **(1) Pokazuje format umieszczonego oryginału.**
	- ► [WYBÓR ORIENTACJI I FORMATU ORYGINAŁU](#page-185-0)  [\(strona 3-27\)](#page-185-0)
- **(2) Resetowanie wszystkich ustawień.**
- **(3) Umożliwia skanowanie oryginału i pokazuje podgląd obrazu.**
	- ► [EKRAN PODGLĄDU \(strona 2-12\)](#page-98-0)
- **(4) Umożliwia wprowadzenie liczby kopii.**
- **(5) Możliwość wczytania ostatnio używanego ustawienia zadania.**
	- ► [Ostatnie zadania \(strona 2-9\)](#page-95-0)

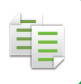

- **(6) Rozpoczyna kopiowanie.**
- **(7) Zmiana wyświetlanych funkcji.**
- **(8) Wybierz funkcję do konfiguracji.**
- **(9) Zmiana na tryb normalny.**
	- ► [TRYB NORMALNY \(strona 3-5\)](#page-163-2)
- W trybie prostym dostępne są następujące funkcje.
- Wybór Papieru
	- [WYBÓR PODAJNIKA PAPIERU DO KOPIOWANIA \(strona 3-13\)](#page-171-0)
- Kopia 2-stronna
- [AUTOMATYCZNE KOPIOWANIE 2-STRONNE \(strona 3-14\)](#page-172-0) • Skala kopii
- [POWIĘKSZANIE/POMNIEJSZANIE \(strona 3-20\)](#page-178-0)
- Zszywanie/dziurkowanie [WYDRUK \(strona 3-35\)](#page-193-0)
- oryginał.
	- [WYBÓR ORIENTACJI I FORMATU ORYGINAŁU \(strona 3-27\)](#page-185-0)
- Ekspozycja
	- [ZMIANA EKSPOZYCJI I TYPU OBRAZU ORYGINAŁU \(strona 3-18\)](#page-176-0)
- N-w 1

[KOPIOWANIE WIELU ORYGINAŁÓW NA JEDNEJ STRONIE \(N-Up\) \(strona 3-46\)](#page-204-1)

- Card Shot
- [KOPIOWANIE DWÓCH STRON KARTY NA JEDNEJ STRONIE \(CARD SHOT\) \(strona 3-51\)](#page-209-0)
- Budow. Pracy
- [ZBIORCZE SKANOWANIE DUŻEJ LICZBY ORYGINAŁÓW \(BUDOWANIE PRACY\) \(strona 3-94\)](#page-252-1)
- Pomijanie pustych stron [POMIJANIE PUSTYCH STRON ORYGINAŁU \(POMIŃ PUSTE STRONY\) \(strona 3-73\)](#page-231-1)
- Tryb książkowy [KOPIOWANIE SĄSIEDNICH STRON ZSZYTEGO DOKUMENTU \(TRYB KSIĄŻKOWY\) \(strona 3-49\)](#page-207-0)

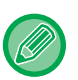

#### • **Aby wybrać funkcję w trybie łatwym**

W "Ustawieniach (administratora)" wybierz [Ustawienia systemowe] → [Ustawienia podstawowe] → [Ustawienia operacji]  $\rightarrow$  [Ustawienia trybu prostego]  $\rightarrow$  [Proste kopiowanie].

• **Aby anulować komunikat ostrzegawczy wyświetlany podczas przełączania z trybu prostego na tryb normalny** W "Ustawieniach (administratora)" wybierz [Ustawienia systemowe] → [Ustawienia podstawowe] → [Ustawienia operacji] → [Ustawienia trybu prostego] → [Wyświetlaj komunikat potwierdzenia podczas wybierania "szczegółu" w trybach prostych], aby wyłączyć to ustawienie.

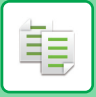

### <span id="page-163-2"></span><span id="page-163-0"></span>**TRYB NORMALNY**

W trybie normalnym można wybrać dowolne ustawienie, z którego można korzystać podczas kopiowania.

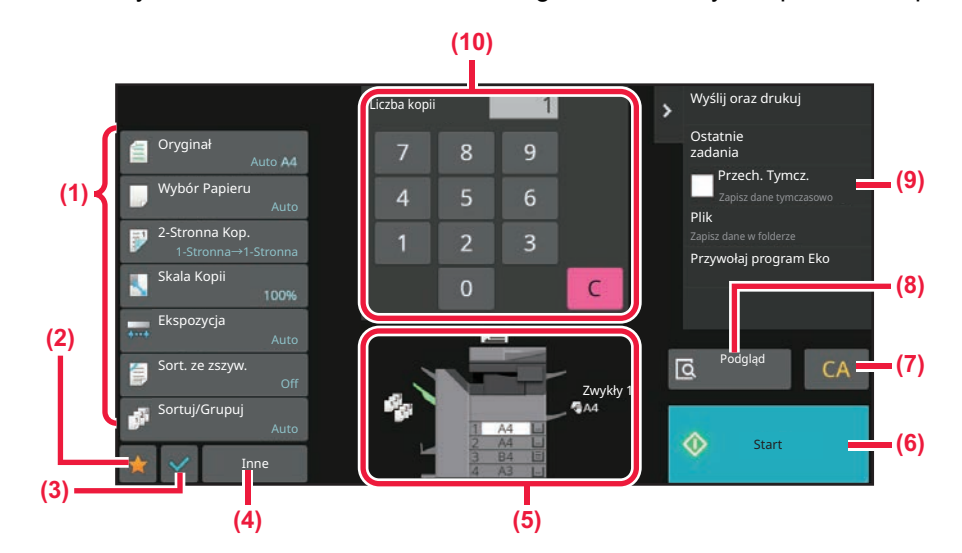

- **(1) Przyciski ustawień kopiowania.**
- **(2) Wyświetlane będą ulubione pozycje ustawień. Zarejestrować można często używane opcje [Inne]**

**oraz programy. Ulubione ustawienia można zarejestrować podczas rejestracji programu.**

- **(3) Sprawdzenie bieżących ustawień.**
- **(4) Wyświetla przyciski ustawień inne niż wskazane powyżej.**
- **(5) Wskazuje obecność lub brak oryginału oraz rozmiar papieru umieszczonego w każdym z podajników. Naciśnij, aby otworzyć okno wyboru papieru.**
- **(6) Rozpoczyna sprawdzanie kopii.**
- **(7) Resetowanie wszystkich ustawień.**
- **(8) Umożliwia skanowanie oryginału i pokazuje podgląd obrazu.**
	- ► [EKRAN PODGLĄDU \(strona 2-12\)](#page-98-0)
- **(9) Wyświetla funkcje dostępne w trybie kopiowania.**
- **(10) Umożliwia wprowadzenie liczby kopii.**

Wyświetlana zawartość powyższego ekranu zależy od zainstalowanych urządzeń.

## <span id="page-163-1"></span>**WYBÓR TRYBU KOPIOWANIA**

Sposób zmiany trybu kopiowania na inny objaśniono w części [ZMIANA TRYBU \(strona 2-11\).](#page-97-0)

## <span id="page-164-2"></span><span id="page-164-0"></span>**PODSTAWOWA PROCEDURA WYKONYWANIA KOPII**

# <span id="page-164-3"></span><span id="page-164-1"></span>**KOPIOWANIE**

亀

W niniejszej części opisane są podstawowe procedury kopiowania. Aby zapewnić bezproblemowy przebieg operacji kopiowania, ustawienia należy wybierać w kolejności przedstawionej poniżej.

Szczegółowe procedury wyboru ustawień dostępne są w wyjaśnieniach poszczególnych ustawień w tym rozdziale.

### **<sup>1</sup> Przełącz na tryb kopiowania.**

[WYBÓR TRYBU KOPIOWANIA \(strona 3-5\)](#page-163-1)

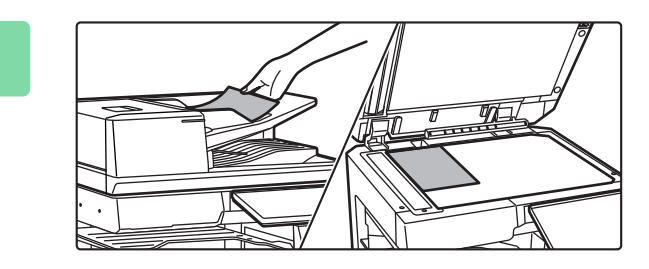

### **<sup>2</sup> Ułóż oryginał.**

Ułóż oryginał na tacy automatycznego podajnika dokumentów lub na szybie dokumentów. [AUTOMATYCZNY PODAJNIK DOKUMENTÓW \(ADF\)](#page-36-0)  [\(strona 1-34\)](#page-36-0) [SZYBA DOKUMENTÓW \(strona 1-40\)](#page-42-0)

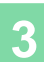

**3 Wybierz funkcje.**<br>3 **Określ format oryginału, ekspozycję, rozdzielczość itp.** Naciśnij przycisk [Oryginał] i określ orientację oryginału, aby zapewnić poprawne rozpoznanie orientacji. [OKREŚLANIE ORIENTACJI ORYGINAŁU \(strona 3-27\)](#page-185-2)

#### W trybie łatwym

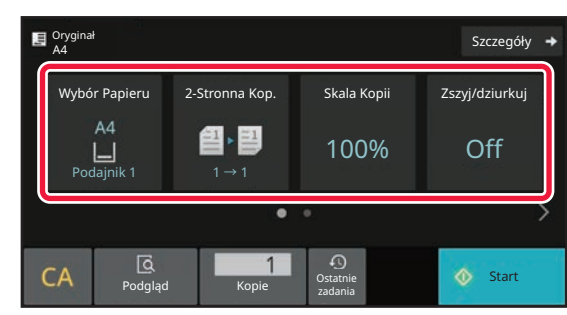

[WYBÓR PODAJNIKA PAPIERU DO KOPIOWANIA](#page-171-1)  [\(strona 3-13\)](#page-171-1)

[AUTOMATYCZNE KOPIOWANIE 2-STRONNE \(strona](#page-172-2)  [3-14\)](#page-172-2)

[AUTOMATYCZNY WYBÓR SKALI \(strona 3-20\)](#page-178-2) [WYDRUK \(strona 3-35\)](#page-193-2)

[WYBÓR ORIENTACJI I FORMATU ORYGINAŁU](#page-185-3)  [\(strona 3-27\)](#page-185-3)

[AUTOMATYCZNE USTAWIANIE EKSPOZYCJI I TYPU](#page-176-3)  [ORYGINAŁU \(strona 3-18\)](#page-176-3)

[KOPIOWANIE WIELU ORYGINAŁÓW NA JEDNEJ](#page-204-2)  [STRONIE \(N-Up\) \(strona 3-46\)](#page-204-2)

[KOPIOWANIE DWÓCH STRON KARTY NA JEDNEJ](#page-209-1)  [STRONIE \(CARD SHOT\) \(strona 3-51\)](#page-209-1)

[ZBIORCZE SKANOWANIE DUŻEJ LICZBY](#page-252-1) 

[ORYGINAŁÓW \(BUDOWANIE PRACY\) \(strona 3-94\)](#page-252-1) [POMIJANIE PUSTYCH STRON ORYGINAŁU \(POMIŃ](#page-231-1) 

#### [PUSTE STRONY\) \(strona 3-73\)](#page-231-1)

[KOPIOWANIE SĄSIEDNICH STRON ZSZYTEGO](#page-207-1)  [DOKUMENTU \(TRYB KSIĄŻKOWY\) \(strona 3-49\)](#page-207-1)

W trybie normalnym

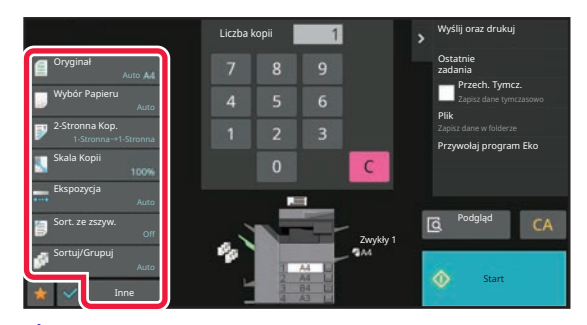

[WYBÓR ORIENTACJI I FORMATU ORYGINAŁU \(strona](#page-185-3)  [3-27\)](#page-185-3) [WYBÓR PODAJNIKA PAPIERU DO KOPIOWANIA \(strona](#page-171-1)  [3-13\)](#page-171-1)

[AUTOMATYCZNE KOPIOWANIE 2-STRONNE \(strona](#page-172-2)  [3-14\)](#page-172-2)

[NIEZALEŻNE ZWIĘKSZANIE/ZMNIEJSZANIE DŁUGOŚCI](#page-182-1)  [I SZEROKOŚCI \(strona 3-24\)](#page-182-1)

[AUTOMATYCZNE USTAWIANIE EKSPOZYCJI I TYPU](#page-176-3)  [ORYGINAŁU \(strona 3-18\)](#page-176-3)

[WYDRUK \(strona 3-35\)](#page-193-2)

[INNE FUNKCJE \(strona 3-62\)](#page-220-0)

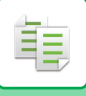

**<sup>4</sup> Zeskanuj oryginał.** Naciśnij przycisk [Podgląd], aby zeskanować oryginał.

W trybie łatwym

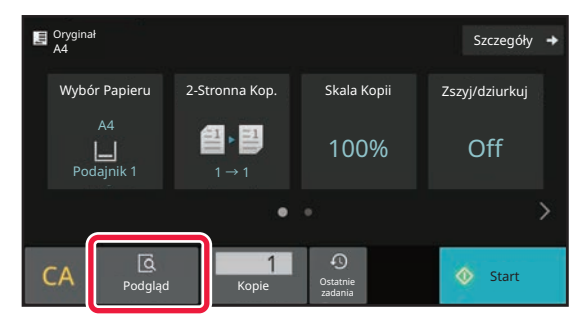

W trybie normalnym **5**

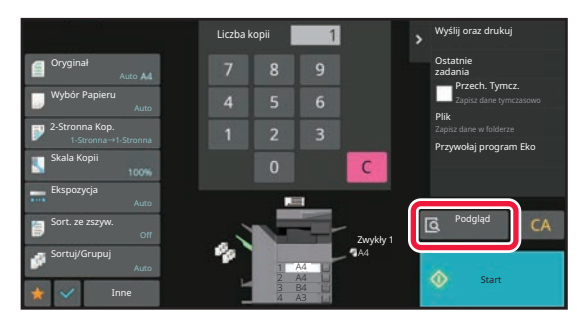

• Aby wykonać kopie 2-stronne, należy skonfigurować ustawienia kopiowania 2-stronnego przed zeskanowaniem oryginału.

[AUTOMATYCZNE KOPIOWANIE 2-STRONNE \(strona 3-14\)](#page-172-2)

• Jeśli nie chcesz wyświetlić podglądu, naciśnij przycisk [Start], aby rozpocząć kopiowanie.

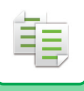

## **5 Sprawdź podgląd obrazu.**<br>5 **Wyświat obraz podglądy skapowanogo**

Wyświetl obraz podglądu skanowanego oryginału. Sprawdź ustawienia na ekranie podglądu. [EKRAN PODGLĄDU \(strona 2-12\)](#page-98-0)

W trybie łatwym

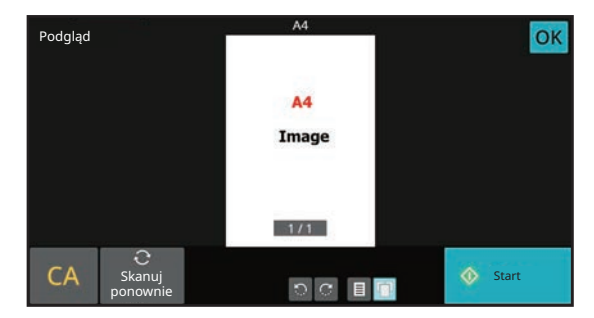

#### W trybie normalnym **6**

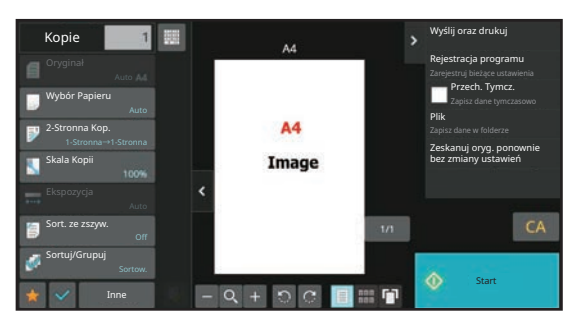

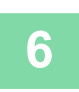

## **<sup>6</sup> Naciśnij przycisk [Start], aby rozpocząć kopiowanie.**

W przypadku wykonywania jednego zestawu kopii nie trzeba określać liczby kopii.

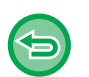

#### • Aby anulować wszystkie ustawienia, naciśnij przycisk [CA].

Naciśnięcie przycisku [CA] spowoduje anulowanie wszystkich wybranych do tego momentu ustawień i powrót do okna podstawowego.

• Aby anulować kopiowanie, naciśnij przycisk [Anuluj kopiowanie].

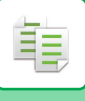

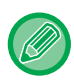

• **Wykonywanie dwóch lub większej liczby zestawów kopii:** Naciśnij przycisk liczby kopii, aby określić liczbę kopii. W trybie łatwym

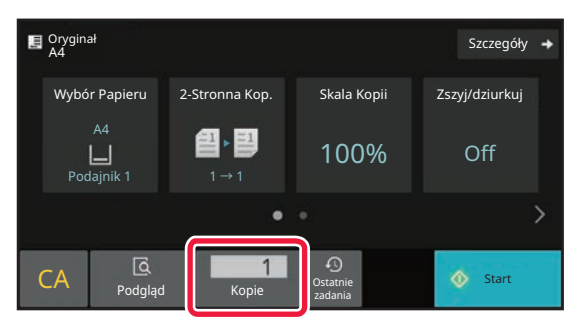

W trybie normalnym

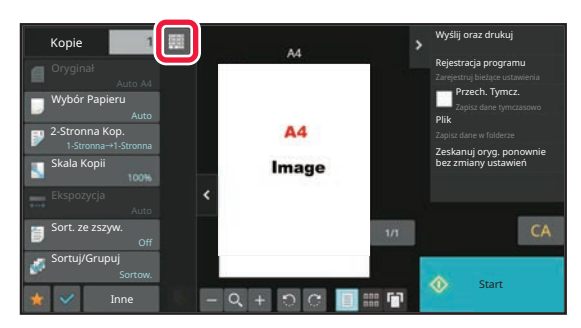

• W trybie normalnym w celu zapisania skanu oryginału w pliku można nacisnąć przycisk [Plik] lub [Przech. Tymcz.] na panelu zadań przed rozpoczęciem kopiowania. [PRZECHOWYWANIE TYMCZASOWE \(strona 7-11\)](#page-747-0) [FILE \(strona 7-12\)](#page-748-0)

## <span id="page-168-0"></span>**DOMYŚLNE USTAWIENIA KOPIOWANIA**

Skonfiguruj "Ustawienia Statusu Początkowego" w menu "Ustawienia kopiowania" w Ustawieniach systemowych. [Ustawienia Statusu Początkowego \(strona 9-74\)](#page-916-0)

## <span id="page-169-0"></span>**SPRAWDZANIE FORMATU ORYGINAŁU**

## <span id="page-169-1"></span>**TRYB ŁATWY**

فقا

Format umieszczonego oryginału jest wyświetlany w lewym górnym narożniku ekranu.

Jeśli oryginał zostanie umieszczony w Automatycznym Podajniku Dokumentów (ADF), obok formatu oryginału widoczna będzie ikona oryginału.

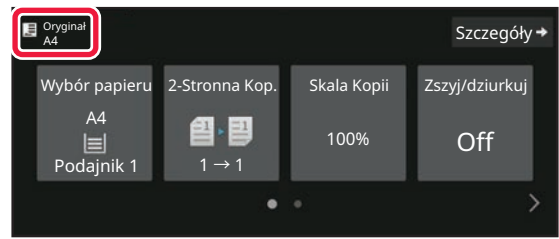

## <span id="page-169-2"></span>**TRYB NORMALNY**

Sprawdź format oryginału wyświetlany na przycisku [Oryginał].

Jeśli ustawiony format oryginału to [Auto], wyświetlony zostanie format wykryty automatycznie (format standardowy). Jeśli format oryginału zostanie określony ręcznie, wyświetlony zostanie format określony.

Jeśli oryginał zostanie umieszczony w Automatycznym Podajniku Dokumentów (ADF), ikona oryginału pojawi się nad Automatycznym Podajnikiem Dokumentów (ADF).

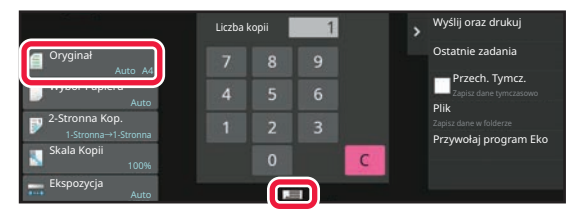

### **Formaty standardowe**

Formaty standardowe to formaty, które urządzenie może wykryć automatycznie. Standardowe, możliwe do wykrycia formaty podano w części "FORMATY ORYGINAŁU MOŻLIWE DO WYKRYCIA [\(strona 1-32\)](#page-34-0)".

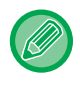

• Nawet jeśli ustawienie opcji [Oryginał] to [Auto], niektóre formaty oryginału mogą być wykrywane jako inne zbliżone do formatu standardowego.

W takim przypadku należy ręcznie ustawić format oryginału. [WYBÓR ORIENTACJI I FORMATU ORYGINAŁU \(strona 3-27\)](#page-185-3)

• W przypadku umieszczania oryginału o niestandardowym formacie można ułatwić wykrycie formatu, kładąc na oryginale pusty arkusz formatu A4 (8-1/2" x 11"), B5 (5-1/2" x 8-1/2") lub innego standardowego formatu papieru.

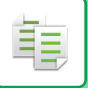

### **Orientacja ułożonego oryginału**

Ułóż oryginał w sposób przedstawiony poniżej.

Ułożenie oryginału w nieprawidłowej orientacji może spowodować przedziurkowanie lub zszycie kopii w nieodpowiednim miejscu.

Sprawdź orientację obrazu lub obraz podglądu na "Ekranie podglądu".

[EKRAN PODGLĄDU \(strona 2-12\)](#page-98-0)

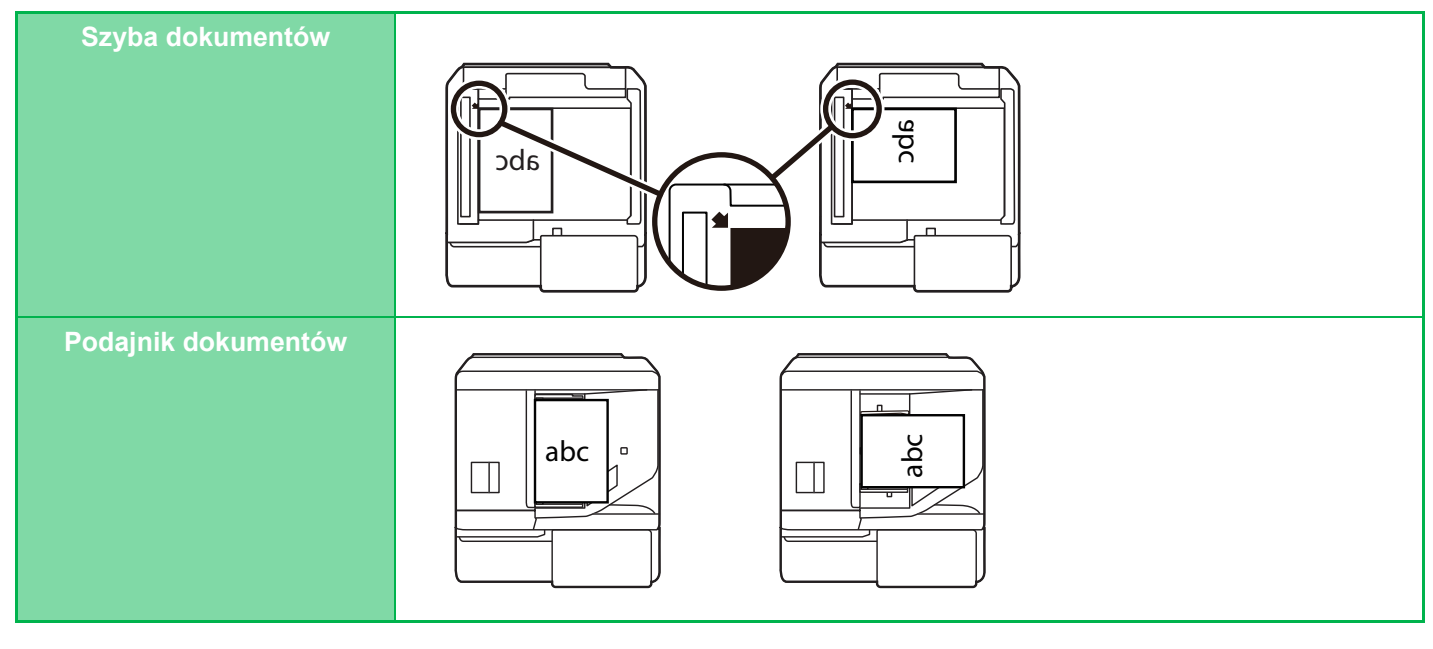

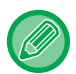

Ustaw orientację obrazu, aby upewnić się, że orientacja umieszczonego oryginału jest poprawnie rozpoznawana. Informacje dotyczące orientacji oryginału zawiera część ["OKREŚLANIE ORIENTACJI ORYGINAŁU \(strona 3-27\)](#page-185-2)".

### **Automatyczny obrót obrazu kopii (Obrót kopii)**

Jeśli orientacje oryginału i włożonego papieru są różne, obraz oryginału zostanie automatycznie obrócony o 90 stopni, aby dopasować go do orientacji papieru.

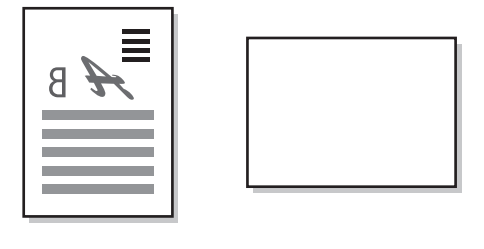

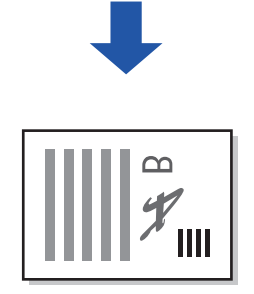

## <span id="page-171-1"></span><span id="page-171-0"></span>**WYBÓR PODAJNIKA PAPIERU DO KOPIOWANIA**

Urządzenie jest ustawione tak, by automatycznie wybierać podajnik zawierający papier tego samego formatu co format włożonego oryginału (Automatyczny wybór papieru).

Jeśli nie można prawidłowo wykryć formatu oryginału z powodu jego niestandardowych rozmiarów lub jeśli użytkownik chce zmienić format papieru do kopiowania, można ręcznie wybrać podajnik papieru.

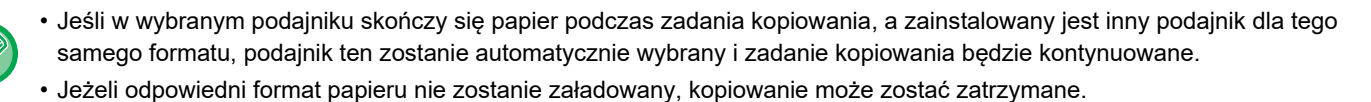

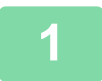

靠

### **1 Naciśnij przycisk [Wybór Papieru].**

[PODSTAWOWA PROCEDURA WYKONYWANIA KOPII \(strona 3-6\)](#page-164-2)

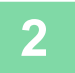

### **2 Naciśnij przycisk wymaganego podajnika.**

Po wprowadzeniu ustawień naciśnij przycisk [OK].

W trybie łatwym

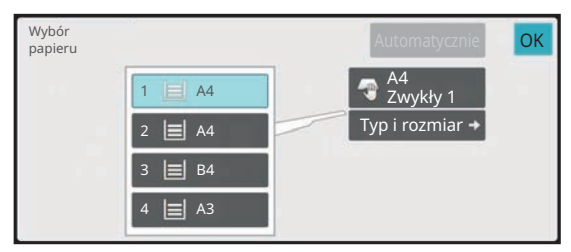

W trybie normalnym **3**

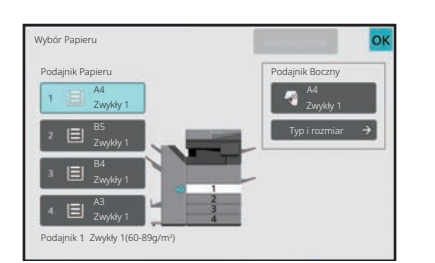

- Po wybraniu podajnika bocznego określ typ i format papieru zgodnie z rodzajem papieru włożonym do podajnika bocznego.
- [OKREŚLANIE TYPU I FORMATU PAPIERU WŁOŻONEGO DO PODAJNIKA BOCZNEGO \(strona 3-34\)](#page-192-1)
- W trybie normalnym można również wywołać ekran [Wybór papieru], naciskając obraz urządzenia w oknie podstawowym.

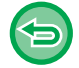

Aby ustawić automatyczny wybór podajnika, naciśnij przycisk [Automatycznie].

## <span id="page-172-2"></span><span id="page-172-0"></span>**AUTOMATYCZNE KOPIOWANIE 2-STRONNE**

### <span id="page-172-1"></span>**KORZYSTANIE Z AUTOMATYCZNEGO PODAJNIKA DOKUMENTÓW PODCZAS KOPIOWANIA 2-STRONNEGO**

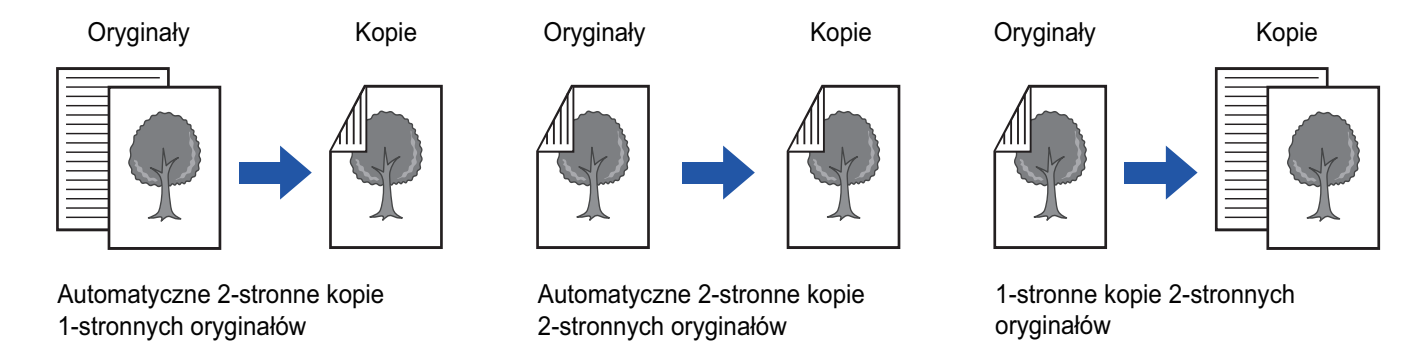

• Aby wykonać kopie 2-stronne, należy skonfigurować ustawienia kopiowania 2-stronnego przed zeskanowaniem oryginału.

• Kopiowanie dwustronne pomaga zaoszczędzić papier.

**<sup>1</sup> Ułóż oryginał na tacy automatycznego podajnika dokumentów (ADF).**

[AUTOMATYCZNY PODAJNIK DOKUMENTÓW \(ADF\) \(strona 1-34\)](#page-36-0)

### **<sup>2</sup> Naciśnij przycisk [2-Stronna Kop.].**

[EKRAN PODGLĄDU \(strona 2-12\)](#page-98-0)

靠

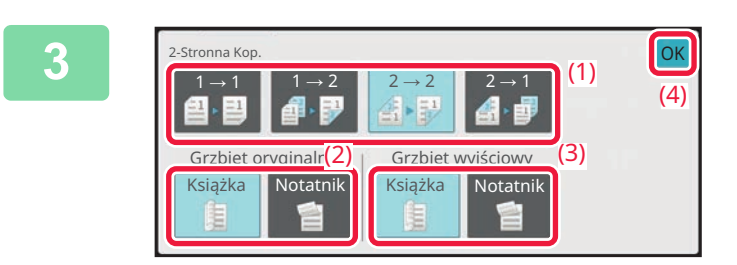

### **<sup>3</sup> Wybierz tryb Kopia 2-Stronna.**

- **(1) Wybierz typ kopii 2-stronnej.**
- **(2) Jeśli oryginał jest ustawiony na "2-Stronna", wybierz opcję "Książka" lub "Notatnik" w obszarze "Grzbiet oryginalny".**
- **(3) Jeśli wydruk jest ustawiony na "2-Stronna", wybierz opcję "Książka" lub "Notatnik" w obszarze "Grzbiet wyjściowy".**
- **(4) Po wprowadzeniu ustawień naciśnij [OK].**

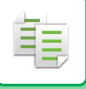

### **<sup>4</sup> Sprawdź papier (w podajniku), który będzie używany podczas kopiowania, a następnie naciskaj przyciski wszelkich innych ustawień, które chcesz wybrać.**

Naciśnij przycisk [Oryginał] i określ orientację oryginału, aby zapewnić poprawne rozpoznanie orientacji. [OKREŚLANIE ORIENTACJI ORYGINAŁU \(strona 3-27\)](#page-185-2) Szczegółowe informacje na temat możliwych do skonfigurowania funkcji znajdują się w kroku 3 w części "KOPIOWANIE [\(strona 3-6\)"](#page-164-3).

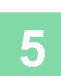

**5 Sprawdź podgląd.**<br>
<u>[EKRAN PODGLĄDU \(strona 2-12\)](#page-98-0)</u>

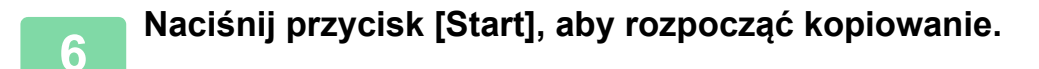

## <span id="page-174-0"></span>**UŻYWANIE SZYBY DOKUMENTÓW DO KOPIOWANIA 2-STRONNEGO**

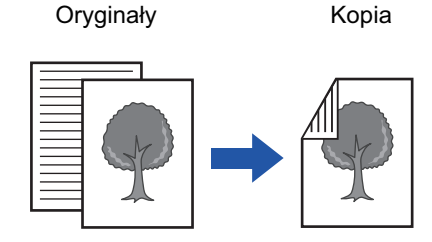

Automatyczne 2-stronne kopie 1-stronnych oryginałów

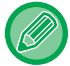

靠

Kopiowanie dwustronne pomaga zaoszczędzić papier.

### **Ułóż oryginał na szybie dokumentów.**

[SZYBA DOKUMENTÓW \(strona 1-40\)](#page-42-0)

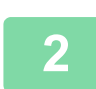

**1**

### **Naciśnij przycisk [2-Stronna Kop.].**

[PODSTAWOWA PROCEDURA WYKONYWANIA KOPII \(strona 3-6\)](#page-164-2)

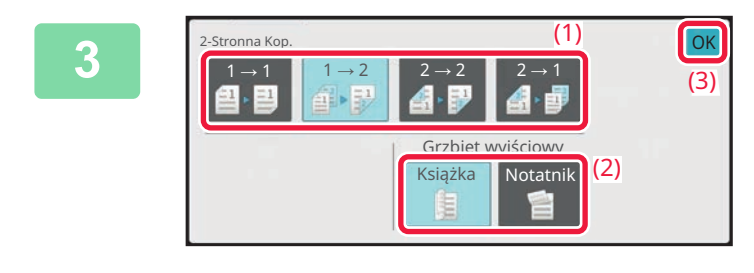

### **Wybierz tryb Kopia 2-Stronna.**

- **(1) Naciśnij przycisk [1 → 2].**
- **(2) Jeśli wydruk jest ustawiony na "2-Stronna", wybierz opcję "Książka" lub "Notatnik" w obszarze "Grzbiet wyjściowy".**
- **(3) Po wprowadzeniu ustawień naciśnij [OK].**
- Podczas kopiowania z szyby nie można używać przycisków  $[2 \rightarrow 2]$  i  $[2 \rightarrow 1]$ .
- W przypadku niektórych formatów oryginału format papieru wybierany automatycznie nie jest taki sam jak format oryginału. W takim przypadku zmień ręcznie podajnik papieru.

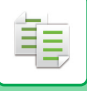

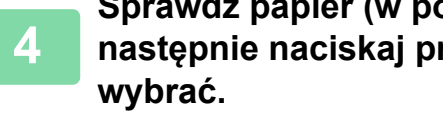

### **Sprawdź papier (w podajniku), który będzie używany podczas kopiowania, a następnie naciskaj przyciski wszelkich innych ustawień, które chcesz**

Naciśnij przycisk [Oryginał] i określ orientację oryginału, aby zapewnić poprawne rozpoznanie orientacji. [OKREŚLANIE ORIENTACJI ORYGINAŁU \(strona 3-27\)](#page-185-2) Szczegółowe informacje na temat możliwych do skonfigurowania funkcji znajdują się w kroku 3 w części "KOPIOWANIE

[\(strona 3-6\)"](#page-164-3).

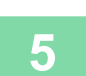

### **Naciśnij przycisk [Start].**

## **6**

**Ułóż kolejny oryginał i naciśnij przycisk [Start], aby zeskanować ten oryginał.**

Naciśnij ten sam przycisk, który został naciśnięty w kroku 5. Powtarzaj ten krok, dopóki nie zostaną zeskanowane wszystkie oryginały.

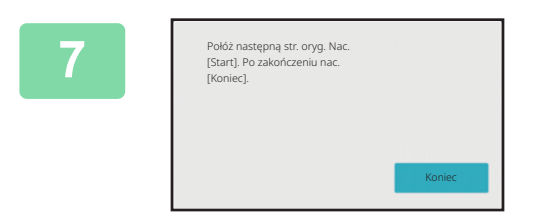

### **Naciśnij przycisk [Koniec], aby rozpocząć kopiowanie.**

## <span id="page-176-0"></span>**ZMIANA EKSPOZYCJI I TYPU OBRAZU ORYGINAŁU**

### <span id="page-176-3"></span><span id="page-176-1"></span>**AUTOMATYCZNE USTAWIANIE EKSPOZYCJI I TYPU ORYGINAŁU**

Zgodnie z ustawieniem standardowym ekspozycja oraz typ oryginału są dobierane automatycznie, zależnie od kopiowanego oryginału. (Wyświetlany jest komunikat [Auto]).

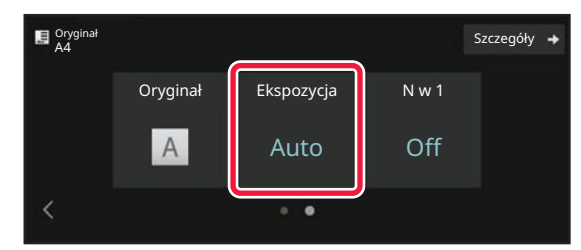

### <span id="page-176-2"></span>**RĘCZNE USTAWIANIE EKSPOZYCJI I TYPU ORYGINAŁU**

W tej części objaśniono sposób wyboru typu oryginału stosownie do oryginału, który ma być skopiowany, oraz sposób ręcznego wyboru ekspozycji.

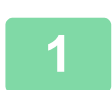

靠

### **1 Naciśnij przycisk [Ekspozycja].**

[TRYB KOPIOWANIA \(strona 3-3\)](#page-161-1)

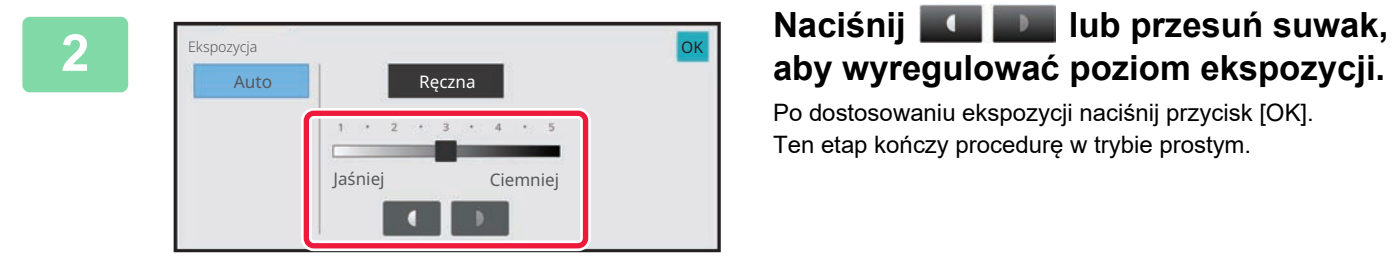

Po dostosowaniu ekspozycji naciśnij przycisk [OK]. Ten etap kończy procedurę w trybie prostym.

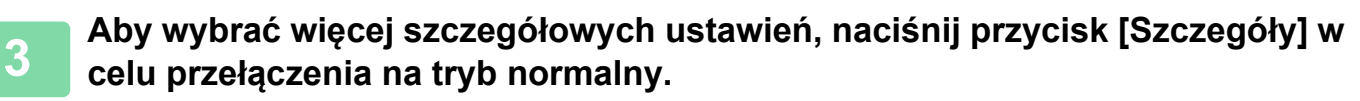

[TRYB ŁATWY \(strona 3-3\)](#page-161-2)

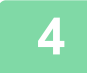

**4 Naciśnij przycisk [Ekspozycja].**

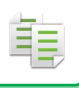

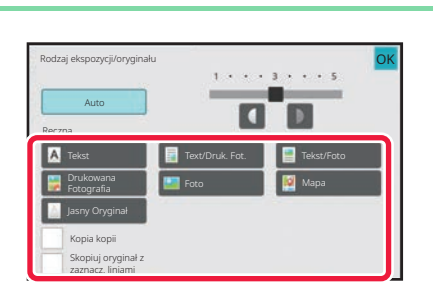

## **5 Maciśnij wymagany przycisk typu**<br> **obrazu oryginału, aby określić typ oryginału.**

Naciśnij przycisk odpowiadający typowi oryginału.

#### **Przyciski wyboru typu obrazu oryginału**

- Tekst:
	- Ten tryb służy do skanowania standardowych dokumentów tekstowych.
- Tekst/Druk. Fot.:

Ten tryb zapewnia optymalną jakość kopiowania oryginałów zawierających tekst i drukowane fotografie, np. magazynów lub katalogów.

• Tekst/Foto:

Ten tryb zapewnia optymalną jakość kopiowania oryginałów zawierających tekst i fotografie, np. dokumentów tekstowych z doklejonymi zdjęciami.

- Drukowana Fotografia:
- Ten tryb najlepiej nadaje się do kopiowania drukowanych fotografii, np. z magazynu lub katalogu.
- Photo:
- Używaj tego trybu do kopiowania fotografii.
- Mapa:

Ten tryb nadaje się najlepiej do kopiowania dokumentów zawierających jasno cieniowane obszary i teksty, które zazwyczaj znajdują się na mapach.

• Jasny Oryginał:

Ten tryb jest przeznaczony dla oryginałów z jasnym tekstem pisanym ołówkiem.

- 
- W przypadku używania kopii lub strony wydrukowanej na urządzeniu jako oryginału:

W przypadku używania kopii lub strony wydrukowanej na urządzeniu jako oryginału naciśnij pole wyboru [Kopia kopii], aby pojawił się symbol  $\vee$ .

Opcja [Kopia kopii] jest dostępna, jeśli jako typ obrazu oryginału wybrano opcję [Auto], [Tekst], [Drukowana Fotografia] lub [Text/Druk. Fot.].

• Jeśli chcesz, by elementy wykonane pisakiem fluorescencyjnym były bardziej widoczne: W przypadku używania strony z zaznaczonymi liniami jako oryginału naciśnij pole wyboru [Skopiuj oryginał z zaznacz. liniami], aby pojawił się symbol  $\blacktriangledown$ .

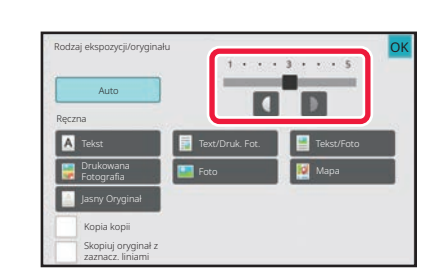

### **6 I Naciśnij Lub przesuń suwak, aby <b>19 km** aliang aliang aliang aliang aliang aliang aliang aliang aliang aliang aliang aliang aliang aliang aliang aliang aliang aliang aliang aliang aliang aliang aliang aliang alian **wyregulować poziom ekspozycji.**

Jeśli zmienisz ekspozycję typu oryginału na [Auto], typ obrazu oryginału zostanie automatycznie zmieniony na [Text/Druk. Fot.].

Po dostosowaniu ekspozycji naciśnij przycisk [OK].

Wskazówki dotyczące poziomu ekspozycji po wybraniu [Tekst] jako wartości dla "Rodzaj ekspozycji/oryginału"

- Od 1 do 2: Ciemne oryginały, np. gazety
- 3: Oryginały o normalnej gęstości
- Od 4 do 5: Oryginały pisane ołówkiem lub z tekstem w jasnym kolorze

## <span id="page-178-0"></span>**POWIĘKSZANIE/POMNIEJSZANIE**

## <span id="page-178-2"></span><span id="page-178-1"></span>**AUTOMATYCZNY WYBÓR SKALI**

W tej części objaśniono sposób automatycznego wybierania skali stosownie do formatu papieru, w przypadku ręcznej zmiany podajnika papieru w celu wykonania kopii na papierze w formacie innym niż format oryginału.

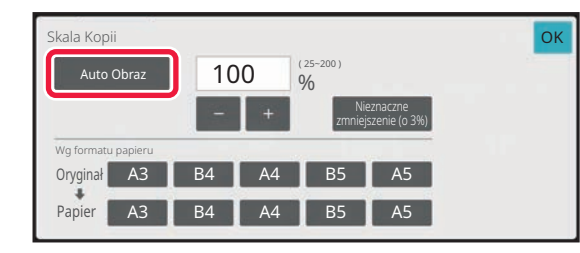

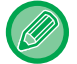

W przypadku formatów niestandardowych, aby móc korzystać z opcji Auto Obraz, należy wprowadzić format.

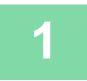

### **1 Wybierz ręcznie podajnik papieru i ułóż oryginał w urządzeniu.**

Ułóż oryginał na tacy automatycznego podajnika dokumentów lub na szybie dokumentów. [WYBÓR PODAJNIKA PAPIERU DO KOPIOWANIA \(strona 3-13\)](#page-171-1) [AUTOMATYCZNY PODAJNIK DOKUMENTÓW \(ADF\) \(strona 1-34\)](#page-36-0) [SZYBA DOKUMENTÓW \(strona 1-40\)](#page-42-0)

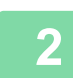

**2 Naciśnij przycisk [Skala Kopii].**

[TRYB KOPIOWANIA \(strona 3-3\)](#page-161-1)

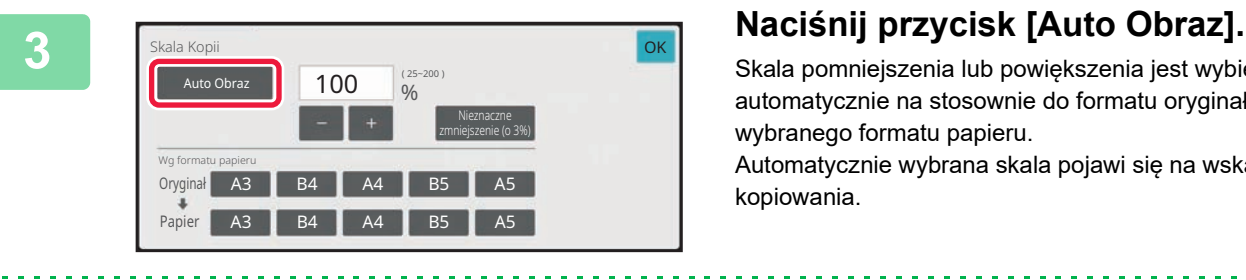

• **Aby wyłączyć funkcję automatycznego ustawiania skali:**

Skala pomniejszenia lub powiększenia jest wybierana automatycznie na stosownie do formatu oryginału i wybranego formatu papieru. Automatycznie wybrana skala pojawi się na wskaźniku skali kopiowania.

Naciśnij przycisk [Auto Obraz], aby anulować wybór tej opcji. • **Przywracanie skali 100%:** Naciśnij przycisk [100%].

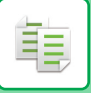

## <span id="page-179-0"></span>**RĘCZNE USTAWIANIE SKALI**

W tej części objaśniono sposób określania dowolnej skali podczas kopiowania na papierze o formacie innym niż format oryginału lub w przypadku zmiany formatu obrazu przeznaczonego do kopiowania. Do określania skali można użyć jednej z następujących trzech metod.

### **Ustawianie żądanej skali powiększenia**

Skalę powiększenia można modyfikować w przyrostach co 1%; żądaną skalę można ustawiać za pomocą przycisków  $\begin{array}{|c|c|c|}\n\hline\n\hline\n\end{array}$  + lub 10.

Możesz także wybrać współczynnik powiększenia lub zmniejszenia między powszechnie używanymi stałymi rozmiarami za pomocą przycisków zaprogramowanych współczynników.

Do każdego przycisku skali zaprogramowanej można dodać maksymalnie dwie wartości skali, odpowiednio do powiększania i zmniejszania.

### **Określanie formatu papieru.**

Określ wymiary formatu oryginału i wydruku, aby automatycznie uzyskać odpowiednią skalę.

Przykładowo po wybraniu formatu A3 dla oryginału oraz formatu A4 jako rozmiaru papieru skala zostanie automatycznie ustawiona na 70%.

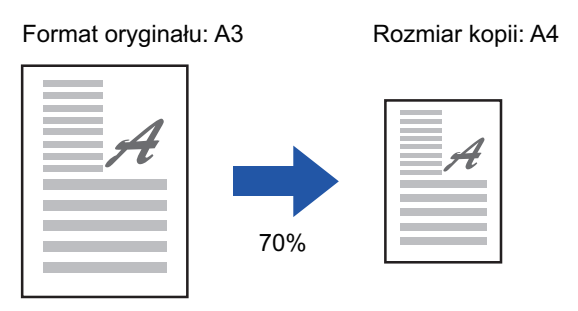

### **Określanie wymiarów obrazu**

Określ rozmiar obrazu oryginału i wydruku, aby automatycznie uzyskać odpowiednią skalę.

Aby wykonać kopię o tej samej proporcji wymiaru w pionie do wymiaru w poziomie, wprowadź wymiar w pionie lub wymiar w poziomie.

Przykładowo po wprowadzeniu wartości 90 mm jako formatu źródłowego oraz wartości 135 mm jako rozmiaru wydruku skala zostanie automatycznie ustawiona na 150%.

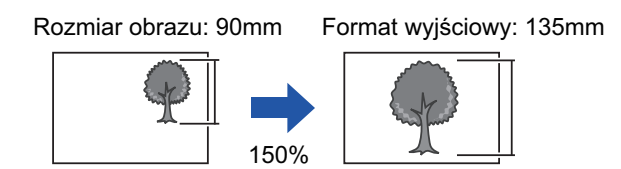

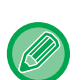

Jeśli używany jest automatyczny podajnik dokumentów, skalę kopiowania w pionie i w poziomie można regulować w zakresie od 25% do 200%.

**Przywracanie skali 100%:** Naciśnij przycisk [100%].
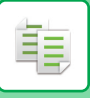

## <span id="page-180-0"></span>**Ustawianie żądanej skali powiększenia**

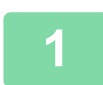

### **1 Naciśnij przycisk [Skala Kopii].**

[TRYB KOPIOWANIA \(strona 3-3\)](#page-161-0)

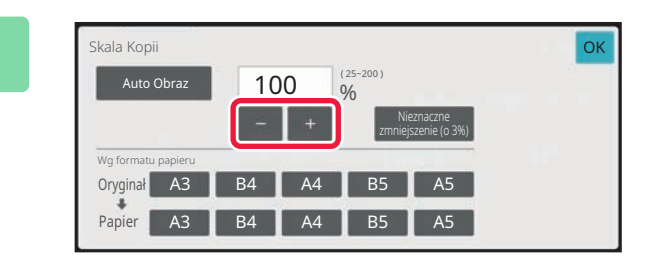

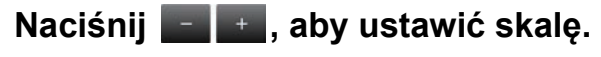

Po wprowadzeniu ustawień naciśnij przycisk [OK]. Sprawdź, czy format jest odpowiedni dla wybranej skali.

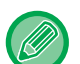

• Po naciśnięciu przycisku [Nieznaczne zmniejszenie (o 3%)] ustawiona skala zostanie zmniejszona o 3%.

#### **W trybie normalnym**

• Są dwa ekrany ustawień. Do przełączania między ekranami służy przycisk [Inne proporcje].

- Aby szybko ustawić format, określ najpierw wartość bliską wymaganej wartości za pomocą klawiatury numerycznej, a następnie naciśnij **w** telu dostosowania.
- Do przycisku skali zaprogramowanej można dodać maksymalnie dwie często używane wartości skali, odpowiednio do powiększania i zmniejszania.

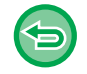

**Anulowanie wszystkich ustawień:** Naciśnij przycisk [CA].

## **Określanie formatu papieru.**

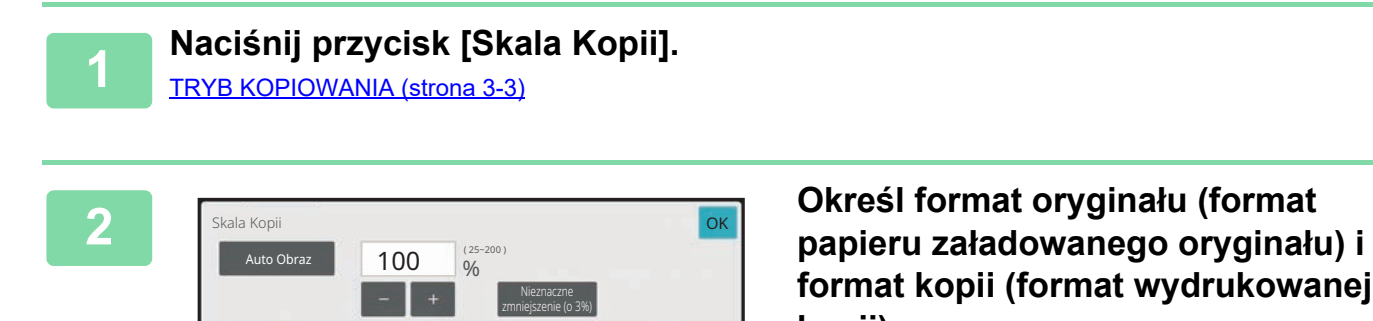

A3 || B4 || A4 || B5 || A5 Oryginał A3 **B4 A4 B5 A5**  **format kopii (format wydrukowanej kopii).**

Po wprowadzeniu ustawień naciśnij przycisk [OK].

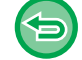

**Anulowanie wszystkich ustawień:** Naciśnij przycisk [CA].

Papier

Wg formatu papieru

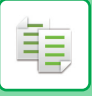

### **Określanie wymiarów obrazu**

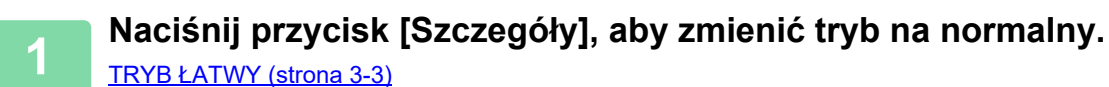

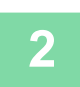

**2 Naciśnij przycisk [Skala Kopii].**

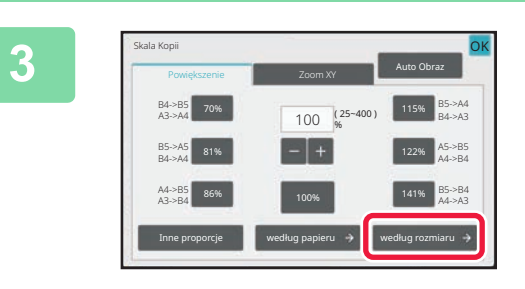

**3 Naciśnij przycisk [według rozmiaru] w zakładce [Powiększenie].**

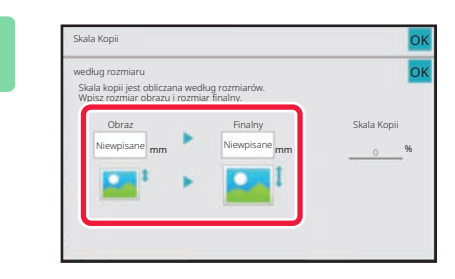

**4 Określ rozmiar obrazu (wymiary ok określ rozmiar obrazu (wymiary** ) **zmniejszenia) i rozmiar wyjściowy (wymiary powiększonego lub zmniejszonego obrazu).**

> Naciśnij obszar rozmiaru obrazu i rozmiaru wydruku, a następnie wprowadź rozmiary za pomocą przycisków numerycznych.

Po wprowadzeniu ustawień naciśnij przycisk [OK].

- **W przypadku wprowadzenia nieprawidłowego formatu:** Naciśnij przycisk [C] w obszarze przycisków numerycznych wyświetlonych po dotknięciu obszaru wprowadzania danych i ustaw prawidłowy rozmiar.
- **Anulowanie wszystkich ustawień:** Naciśnij przycisk [CA].

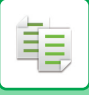

## **NIEZALEŻNE ZWIĘKSZANIE/ZMNIEJSZANIE DŁUGOŚCI I SZEROKOŚCI**

W tej części objaśniono sposób niezależnego określania skali kopii w poziomie i w pionie.

**Gdy ustawiona jest skala 50% w poziomie i 70% w pionie**

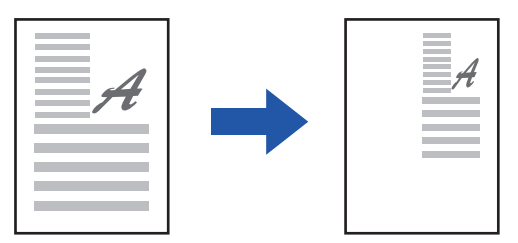

Do określania skali można użyć jednej z następujących trzech metod.

## **Używanie przycisku zaprogramowanej skali**

Określ wybraną skalę za pomocą zaprogramowanych przycisków skali.

## **Ustawienie żądanej skali**

Określ wybraną skalę za pomocą przycisków  $\blacksquare$  +, dzięki którym można ustawiać skalę w przyrostach co 1%.

## **Określanie wymiarów obrazu**

Określ rozmiar obrazu oryginału i wydruku, aby automatycznie uzyskać odpowiednią skalę. Podaj wymiary w pionie i w poziomie.

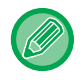

Jeśli używany jest automatyczny podajnik dokumentów, skalę kopiowania w pionie i w poziomie można regulować w zakresie od 25% do 200%.

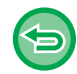

**Anulowanie ustawienia powiększenia XY:** Naciśnij zakładkę [Powiększenie] lub przycisk [CA].

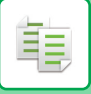

### **Używanie przycisku zaprogramowanej skali**

**1 Naciśnij przycisk [Szczegóły], aby zmienić tryb na normalny.**

[TRYB ŁATWY \(strona 3-3\)](#page-161-1)

**2 Naciśnij przycisk [Skala Kopii], a następnie wybierz zakładkę [Zoom XY].**

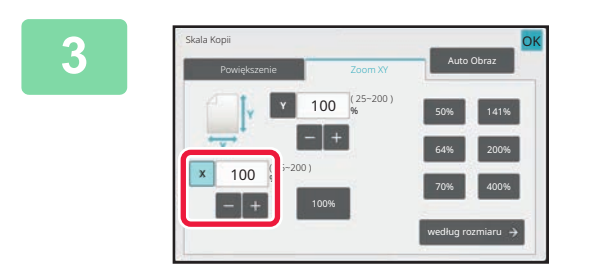

**3 Naciśnij przycisk [X] i ustaw skalę X (poziomą).**

• Aby szybko ustawić skalę, najpierw określ wartość zbliżoną do wartości wymaganej, a następnie wyreguluj ją za pomocą przycisków ...

• Naciśnij każdy obszar osi X (poziomej) i Y (pionowej), a następnie wprowadź rozmiary za pomocą przycisków numerycznych.

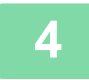

### **4 Naciśnij przycisk [Y] i ustaw skalę Y (pionową) w taki sam sposób, jak za pomocą przycisku [X].**

Po wprowadzeniu ustawień naciśnij przycisk [OK]. Sprawdź, czy format jest odpowiedni dla wybranej skali.

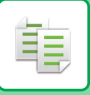

### **Określanie wymiarów obrazu**

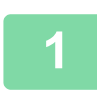

**1 Naciśnij przycisk [według rozmiaru].**

[Ustawianie żądanej skali powiększenia \(strona 3-22\)](#page-180-0)

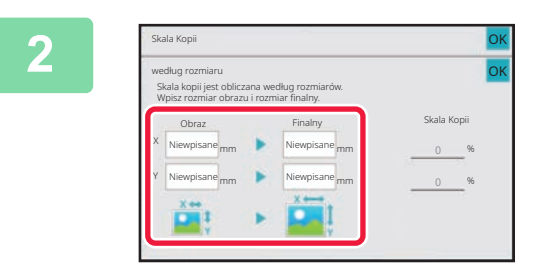

# **2 Określ wartości X i Y rozmiaru obrazu określ wartości X i Y rozmiaru obrazu** *określ wartości X i* **Y rozmiaru obrazu (alight). A strom produce te produce te produce te produce te produce te produce te produce te pr**

Sprawdź, czy format jest odpowiedni dla wybranej skali. Po wprowadzeniu ustawień naciśnij przycisk [OK].

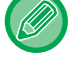

Naciśnij obszary rozmiaru obrazu i formatu wyjściowego, a następnie wprowadź rozmiary za pomocą przycisków numerycznych.

- **W przypadku wprowadzenia nieprawidłowego formatu:** Naciśnij przycisk [C] w obszarze przycisków numerycznych wyświetlonych po dotknięciu obszaru wprowadzania danych i ustaw prawidłowy rozmiar.
	- **Anulowanie wszystkich ustawień:** Naciśnij przycisk [CA].

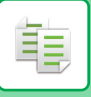

# <span id="page-185-1"></span>**WYBÓR ORIENTACJI I FORMATU ORYGINAŁU**

Jeśli oryginał ma niestandardowy format lub jego format został wykryty nieprawidłowo, należy go określić ręcznie. Ustaw orientację obrazu, aby upewnić się, że orientacja umieszczonego oryginału jest poprawnie rozpoznawana.

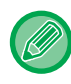

Ustaw orientację i format oryginału przed skanowaniem oryginału.

## <span id="page-185-0"></span>**OKREŚLANIE ORIENTACJI ORYGINAŁU**

Gdy określisz stronę początkową (strona górna lub lewa) umieszczonego oryginału, orientacja zostanie poprawnie rozpoznana.

Ustawienia pozycji wykańczania i ustawienia układu N-Up są określane przy użyciu rozpoznanej orientacji.

#### W trybie łatwym

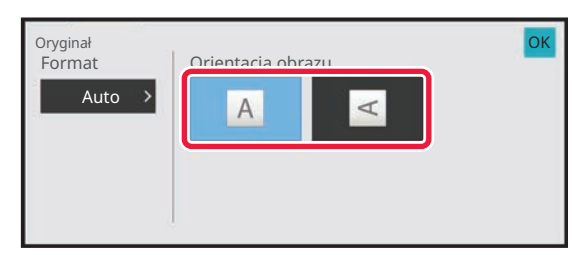

#### W trybie normalnym

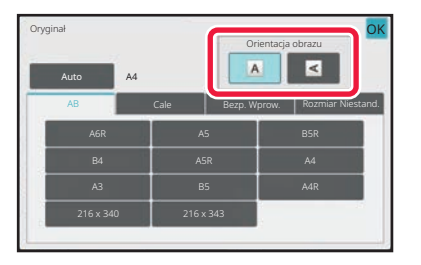

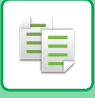

## <span id="page-186-0"></span>**WYBÓR ORIENTACJI I FORMATU ORYGINAŁU**

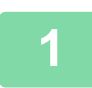

**1 <b>Naciśnij przycisk [Oryginał]**, aby ustawić orientację oryginału.

[TRYB KOPIOWANIA \(strona 3-3\)](#page-161-0)

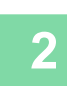

## **<sup>2</sup> Naciśnij przycisk [Automatycznie].**

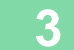

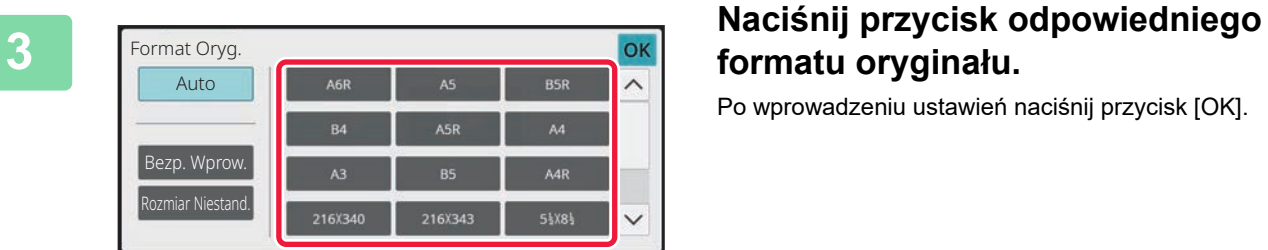

# **formatu oryginału.**

Po wprowadzeniu ustawień naciśnij przycisk [OK].

## **OKREŚLANIE ORIENTACJI I FORMATU ORYGINAŁÓW W FORMACIE NIESTANDARDOWYM**

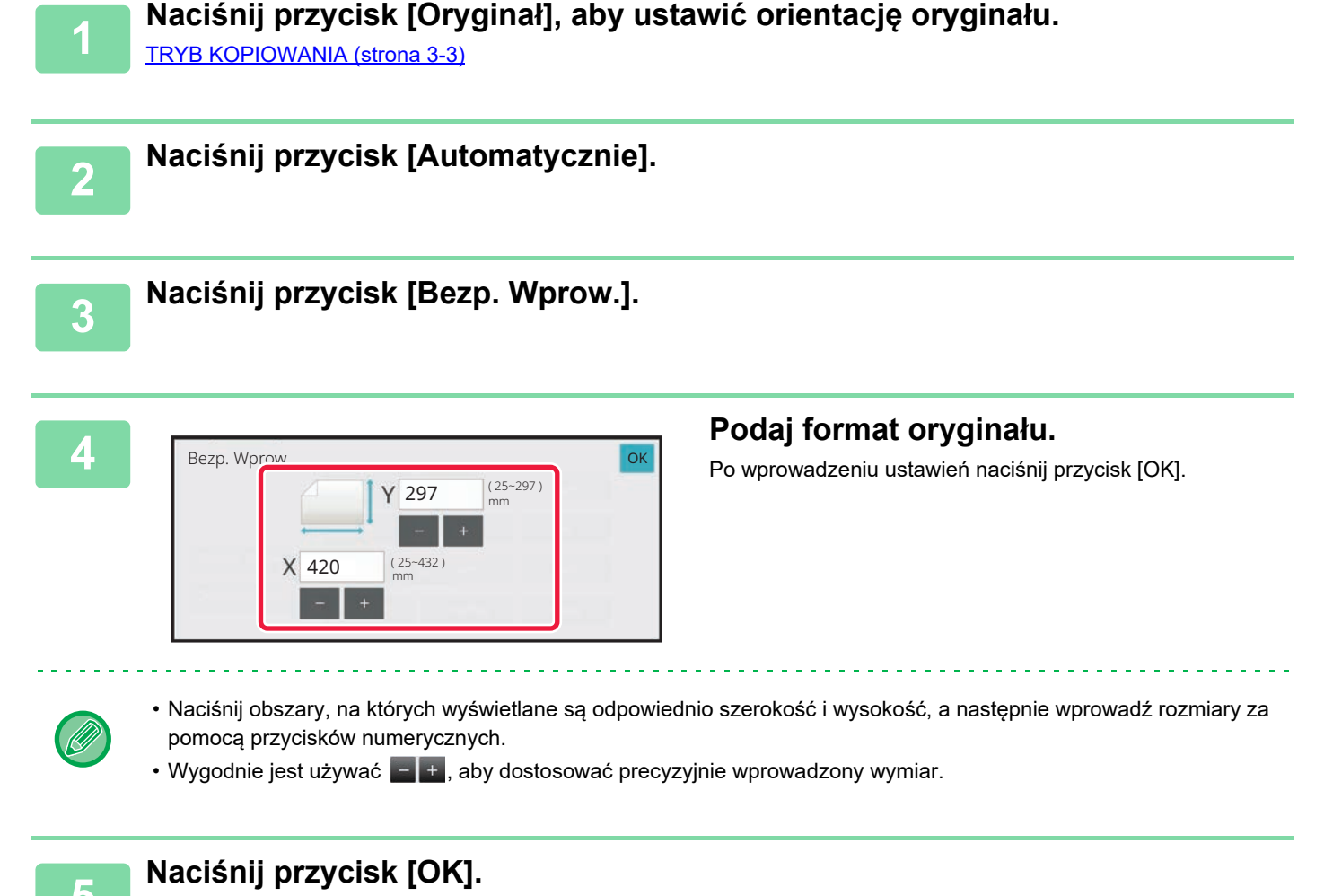

Upewnij się, że ustawiony format oryginału jest wyświetlany w górnym lewym rogu ekranu.

## **PROGRAMOWANIE CZĘSTO UŻYWANYCH FORMATÓW ORYGINAŁÓW**

Często używane niestandardowe formaty oryginału można zaprogramować. W tej części instrukcji znajduje się opis programowania, odzyskiwania, zmiany i usuwania niestandardowych formatów oryginału.

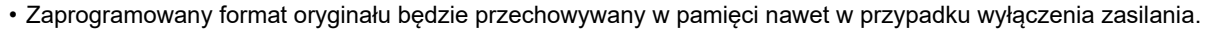

- W odniesieniu do kopiowania, faksu i wysyłania obrazów zarejestrować można łącznie 12 niestandardowych formatów oryginału.
- Dodane formaty oryginalne zostaną również wyświetlone w innych trybach.
- Format oryginału można rejestrować, modyfikować i usuwać jedynie w trybie normalnym.

## **PROGRAMOWANIE FORMATÓW ORYGINAŁÓW (POPRAW/USUŃ)**

**1 Naciśnij przycisk [Szczegóły], aby zmienić tryb na normalny.** [TRYB ŁATWY \(strona 3-3\)](#page-161-1)

**2 Naciśnij przycisk [Oryginał].**

**3 Naciśnij zakładkę [Rozm. Niestan.].**

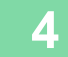

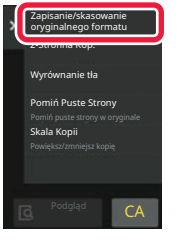

**4 Naciśnij przycisk [Zapisanie/skasowanie oryginalnego formatu]na panelu sterowania.**

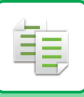

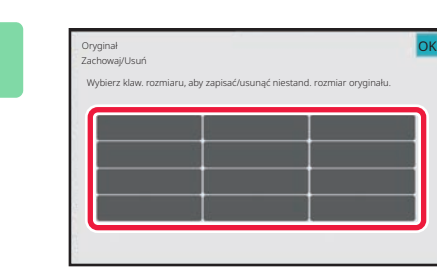

## **5 bythe algon computed and computed computed commut orgenate.**<br> **S nacisin ma być przyporządkowany format niestandardowy.**

Naciśnij przycisk, na którym nie ma formatu.

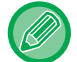

#### **Edycja lub usuwanie przycisku z wcześniej przypisanym programem:**

- Naciśnij przycisk, który chcesz zmienić lub usunąć. Pojawi się następujący ekran.
- Aby zmienić ustawienie, naciśnij przycisk [Popraw] i przejdź do następnego punktu.

Wygodnie jest używać  $\begin{pmatrix} + & 1 \\ 1 & -1 \end{pmatrix}$ , aby dostosować precyzyjnie wprowadzony wymiar.

• Aby usunąć przycisk, naciśnij przycisk [Usuń]. Sprawdź, czy format oryginału został skasowany, i naciśnij przycisk [OK].

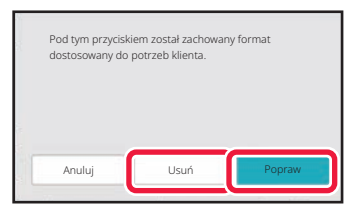

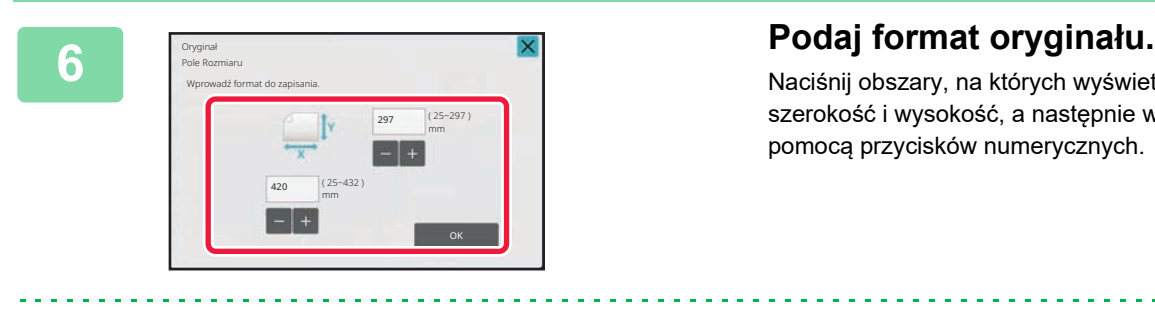

Naciśnij obszary, na których wyświetlane są odpowiednio szerokość i wysokość, a następnie wprowadź rozmiary za pomocą przycisków numerycznych.

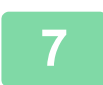

### **7 Naciśnij przycisk [OK].**

Po wprowadzeniu wszystkich ustawień naciśnij przycisk X i sprawdź, czy przycisk z formatem zapisanym na ekranie oryginału został prawidłowo dodany. Po sprawdzeniu ustawienia naciśnij przycisk [OK].

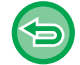

## **Aby anulować operację:**

Naciśnij przycisk [CA].

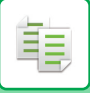

## **Wyszukiwanie zaprogramowanego formatu oryginału**

**1 Wykonaj kroki od 1 do 2 z części [WYBÓR ORIENTACJI I FORMATU](#page-186-0)  [ORYGINAŁU \(strona 3-28\).](#page-186-0)**

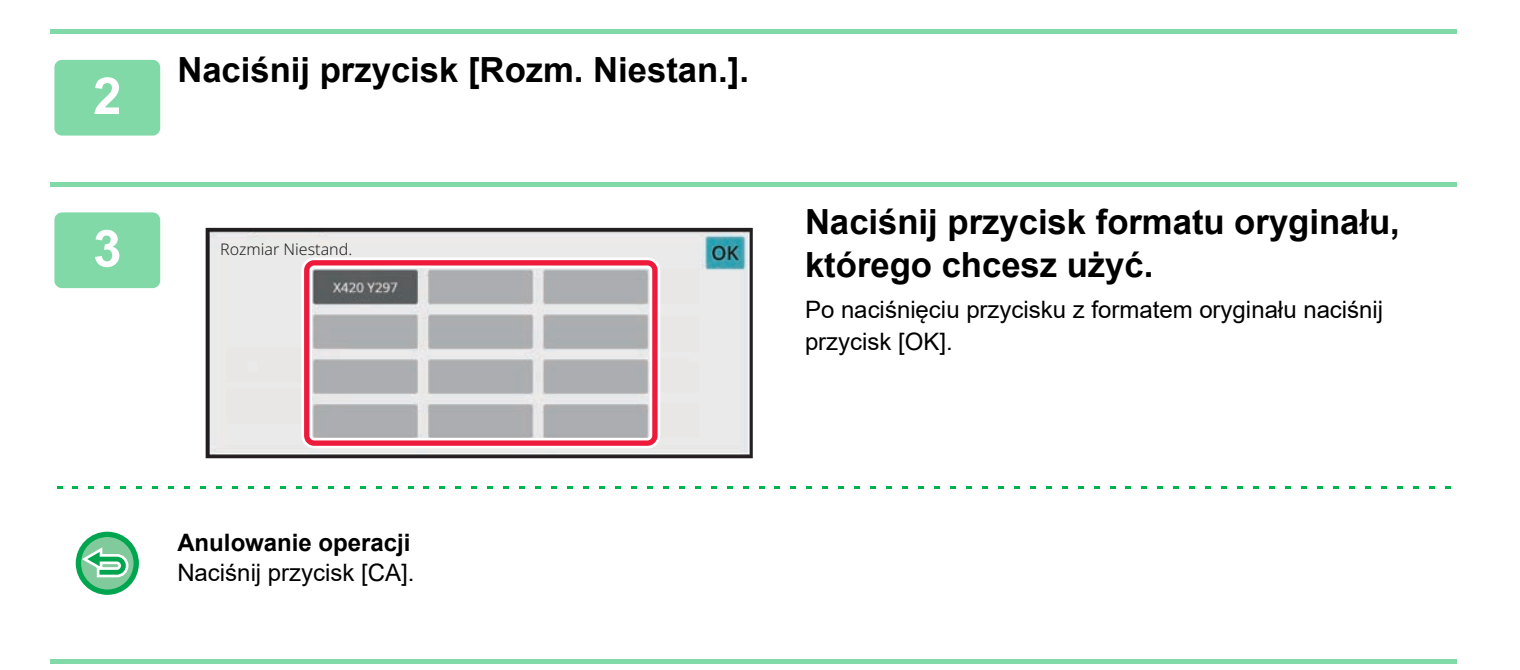

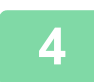

### **4 Naciśnij przycisk [OK].**

Upewnij się, że ustawiony format oryginału jest wyświetlany w górnym lewym rogu ekranu.

# **KOPIOWANIE Z UŻYCIEM PODAJNIKA BOCZNEGO**

## **KOPIOWANIE Z UŻYCIEM PODAJNIKA BOCZNEGO**

Podajnik boczny umożliwia sporządzanie kopii nie tylko na papierze zwykłym, ale również na folii, kopertach, papierze indeksowym i innych specjalnych nośnikach.

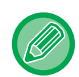

靠

Szczegółowe informacje na temat papieru, który można włożyć do podajnika bocznego, znajdują się w części "[DOZWOLONE TYPY PAPIERU \(strona 1-15\)](#page-17-0)". Środki ostrożności związane z ładowaniem papieru do podajnika bocznego omówiono w części ["ŁADOWANIE PAPIERU DO PODAJNIKA BOCZNEGO \(strona 1-25\)"](#page-27-0).

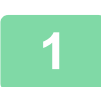

### **<sup>1</sup> Włóż papier do podajnika bocznego.**

[ŁADOWANIE PAPIERU DO PODAJNIKA BOCZNEGO \(strona 1-25\)](#page-27-0)

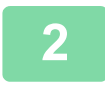

**<sup>2</sup> Naciśnij przycisk [Wybór papieru], a potem przycisk podajnika bocznego.**

Każdy przycisk podajnika bocznego wyświetla format i rodzaj włożonego papieru. [WYBÓR PODAJNIKA PAPIERU DO KOPIOWANIA \(strona 3-13\)](#page-171-0)

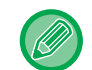

Jeśli ustawienia wymagają zmiany, naciśnij przycisk [Typ i rozmiar] i wybierz format oraz rodzaj papieru. [OKREŚLANIE TYPU I FORMATU PAPIERU WŁOŻONEGO DO PODAJNIKA BOCZNEGO \(strona 3-34\)](#page-192-0)

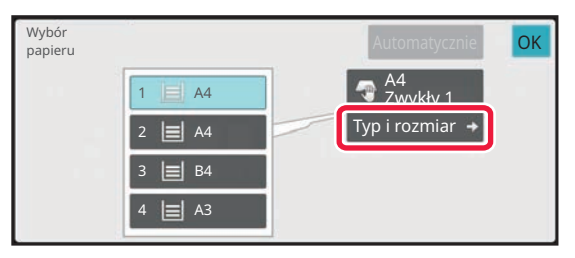

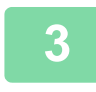

## **<sup>3</sup> Ułóż oryginał.**

Ułóż oryginał na tacy automatycznego podajnika dokumentów lub na szybie dokumentów. [AUTOMATYCZNY PODAJNIK DOKUMENTÓW \(ADF\) \(strona 1-34\)](#page-36-0) [SZYBA DOKUMENTÓW \(strona 1-40\)](#page-42-0)

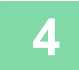

**<sup>4</sup> Naciśnij przycisk [Start], aby rozpocząć kopiowanie.**

## <span id="page-192-0"></span>**OKREŚLANIE TYPU I FORMATU PAPIERU WŁOŻONEGO DO PODAJNIKA BOCZNEGO**

**1 <b>Naciśnij przycisk [Wybór papieru]**.<br>1 <u>[WYBÓR PODAJNIKA PAPIERU DO KOPIOWANIA \(strona 3-13\)](#page-171-0)</u>

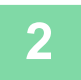

靠

**2 Naciśnij przycisk [Typ i rozmiar], a następnie naciśnij przycisk odpowiadający rodzajowi włożonego papieru.**

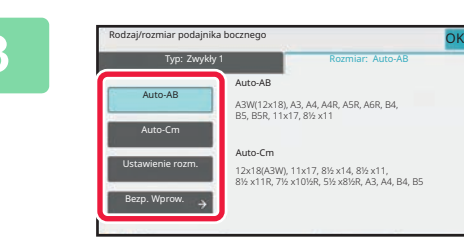

### **3 Naciśnij przycisk [Format], a następnie naciśnij przycisk odpowiadający formatowi włożonego papieru.**

• **[Auto-AB]:**

Służy do automatycznego wykrywania odpowiedniego formatu papieru w systemie AB w przypadku włożenia papieru w formacie A4 lub B5.

• **[Auto-Cm]:**

Służy do automatycznego wykrywania odpowiedniego formatu papieru w systemie calowym w przypadku włożenia papieru na przykład w formacie 8-1/2" x 11".

- **[Ustawienie rozm.]:** Naciśnij ten przycisk, aby ręcznie wprowadzić format papieru, który nie jest wykrywany automatycznie.
- **[Bezp. Wprow.]:** Naciśnij ten przycisk, aby wprowadzić wartość liczbową formatu włożonego papieru.
- Po wprowadzeniu ustawień naciśnij przycisk [OK].

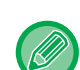

#### **Bezpośrednie wprowadzanie formatu papieru**

Naciśnij przycisk [inch], aby ustawić format papieru w calach, lub przycisk [AB], aby ustawić w milimetrach. Po wprowadzeniu formatu papieru za pomocą przycisku  $\mathbb{F}$  +, naciśnij przycisk [OK].

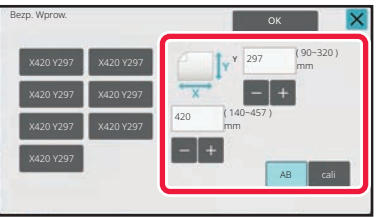

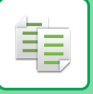

## **WYDRUK**

## **USTAWIENIA FUNKCJI SORTUJ/GRUPUJ**

W tej części objaśniono sposób wyboru metody sortowania podczas wydruku zeskanowanego oryginału.

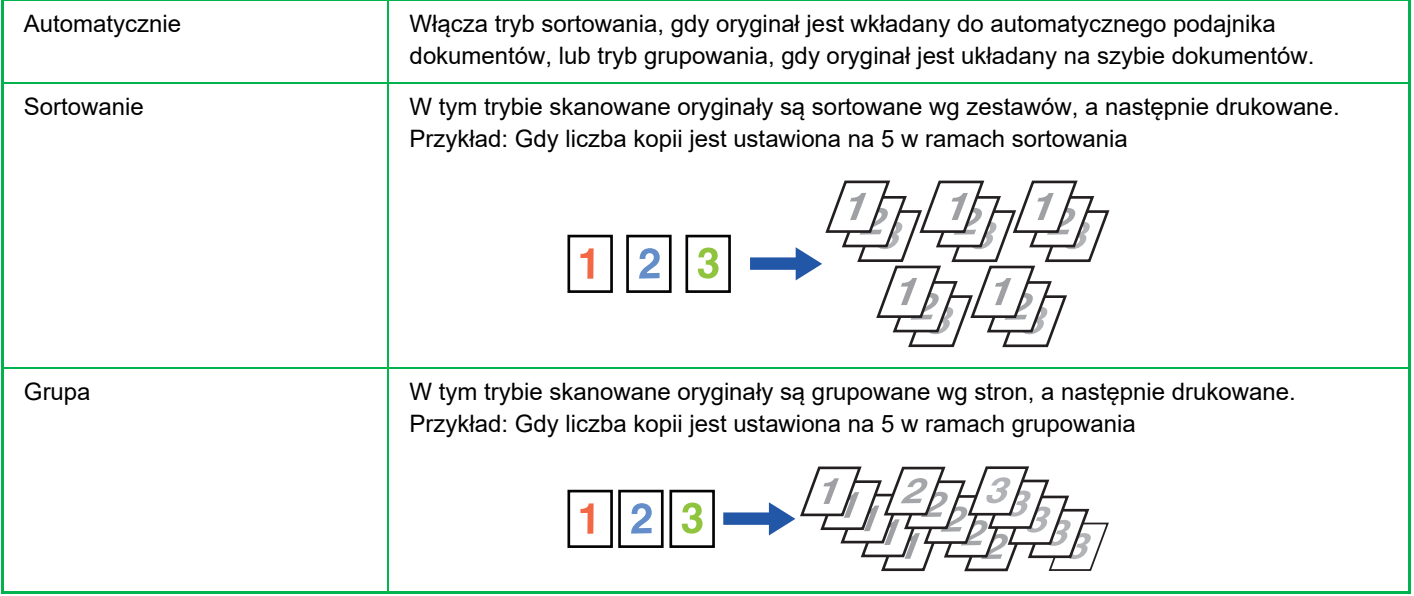

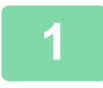

**1 Naciśnij przycisk [Szczegóły], aby zmienić tryb na normalny.** [TRYB ŁATWY \(strona 3-3\)](#page-161-1)

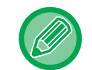

Naciśnij przycisk [Oryginał] i określ orientację oryginału, aby zapewnić poprawne rozpoznanie orientacji. [OKREŚLANIE ORIENTACJI ORYGINAŁU \(strona 3-27\)](#page-185-0)

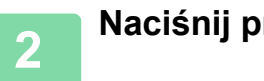

### **2 Naciśnij przycisk [Sortuj/grupuj].**

Jeśli zainstalowany jest finiszer lub finiszer siodłowy, naciśnij przycisk [Sortuj/ Grupuj] w menu [Inne].

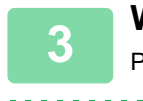

#### **3 Wybierz metodę sortowania.**

Po wprowadzeniu ustawień naciśnij przycisk [OK].

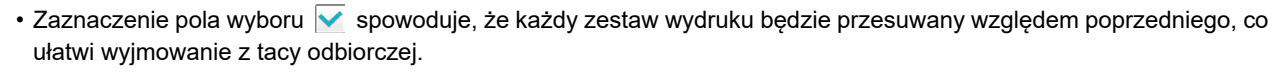

• Aby zmienić tacę odbiorczą, naciśnij przycisk [Taca Odbiorcza] i wybierz miejsce odbioru.

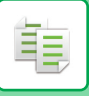

## **USTAWIENIA ZSZYWANIA**

Określ, czy zestaw wydruków będzie zszywany, czy nie. Orientacja Pionowa

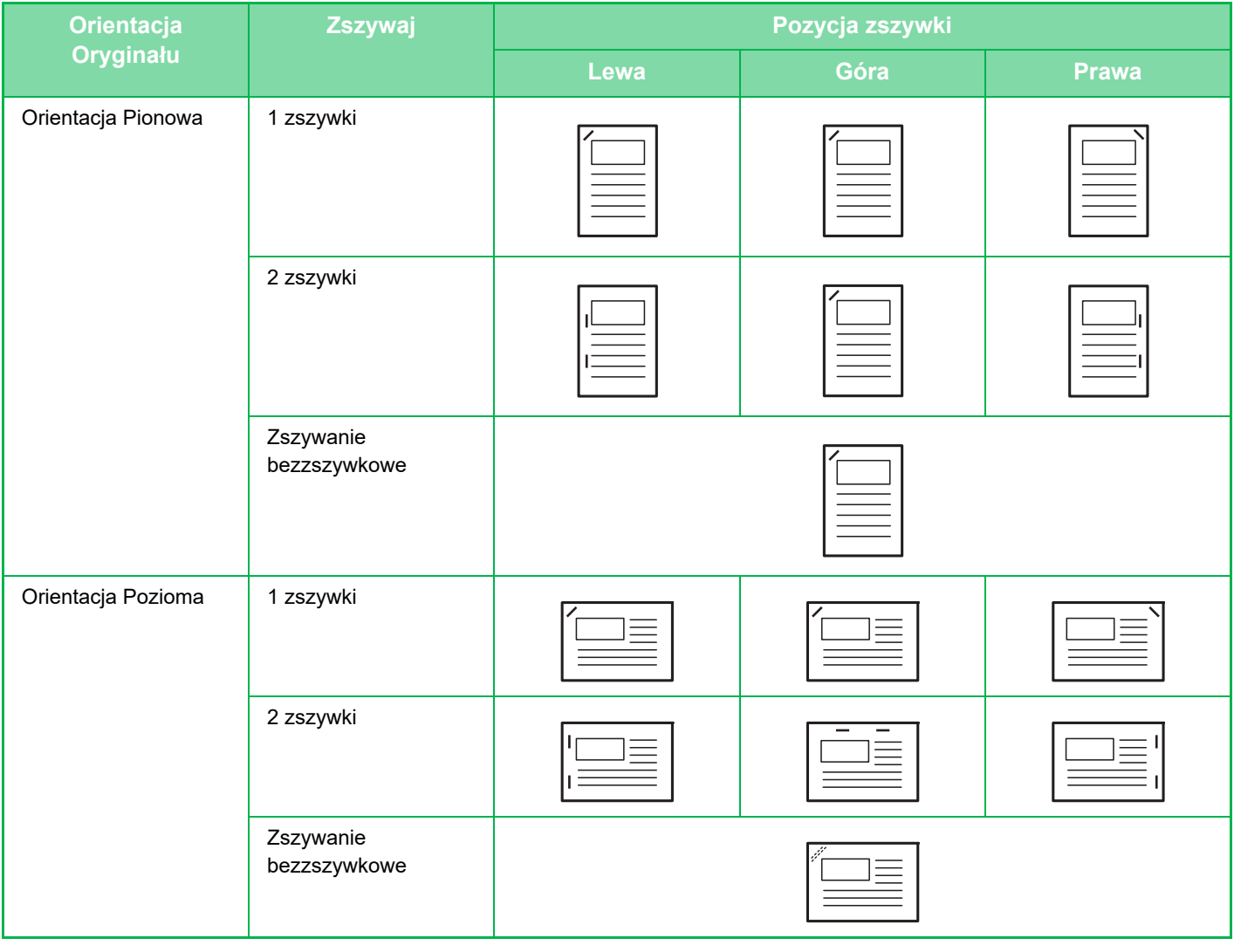

- Pozycje zszywek są przedstawione w części ["EKRAN PODGLĄDU \(strona 2-12\)"](#page-98-0). Tekst zostanie wydrukowany z ustawioną wielkością niezależnie od ustawienia skali kopiowania i formatu papieru.
- W celu korzystania z funkcji zszywania wymagany jest wewnętrzny finiszer, finiszer, finiszer (duży odbiornik papieru), finiszer siodłowy lub finiszer siodłowy (duży odbiornik papieru).
- W celu korzystania z funkcji zszywania siodłowego wymagany jest finiszer siodłowy lub finiszer siodłowy (duży odbiornik papieru).
- W celu korzystania ze zszywacza bezzszywkowego wymagany jest wewnętrzny finiszer, finiszer (duży odbiornik papieru) lub finiszer siodłowy (duży odbiornik papieru).

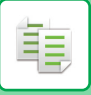

## **Zszywanie włączone (z wyjątkiem zszywacza siodłowego)**

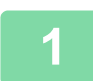

### **1 Naciśnij przycisk [Zszyj/dziurkuj].**

[TRYB KOPIOWANIA \(strona 3-3\)](#page-161-0)

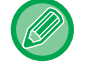

Naciśnij przycisk [Oryginał] i określ orientację oryginału, aby zapewnić poprawne rozpoznanie orientacji. [OKREŚLANIE ORIENTACJI ORYGINAŁU \(strona 3-27\)](#page-185-0)

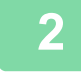

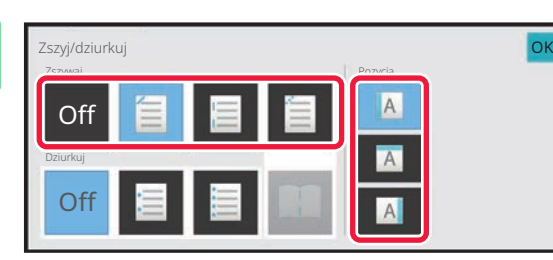

### **2 Wybierz liczbę zszywek i pozycje zszywek.**

- Po wprowadzeniu ustawień naciśnij przycisk [OK].
- W przypadku zszywania bezzszywkowego nie można wybrać pozycji oprawy.

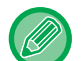

#### **W trybie normalnym**

• Naciśnij przycisk [Sort. ze zszyw.].

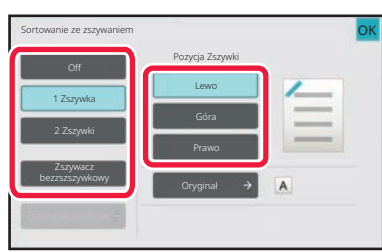

• Aby zmienić tacę wyjścia papieru, przed ustawieniem zszywek wybierz lokalizację docelową w opcji [Taca Odbiorcza] menu [Inne funkcje].

• Jeśli liczba zeskanowanych oryginałów przekracza limit liczby zszywanych arkuszy, wyświetlany jest odpowiedni komunikat. Naciśnij przycisk [Kontynuuj] lub [Anuluj]. [Anuluj]: Funkcja zszywania z sortowaniem zostaje anulowana. [Kontynuuj]: wydruki są sortowane bez zszywania.

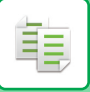

### **Zszywanie siodłowe**

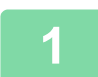

### **1 Naciśnij przycisk [Zszyj/dziurkuj].**

[TRYB KOPIOWANIA \(strona 3-3\)](#page-161-0)

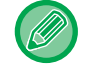

Naciśnij przycisk [Oryginał] i określ orientację oryginału, aby zapewnić poprawne rozpoznanie orientacji. [OKREŚLANIE ORIENTACJI ORYGINAŁU \(strona 3-27\)](#page-185-0)

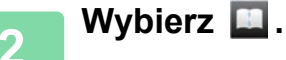

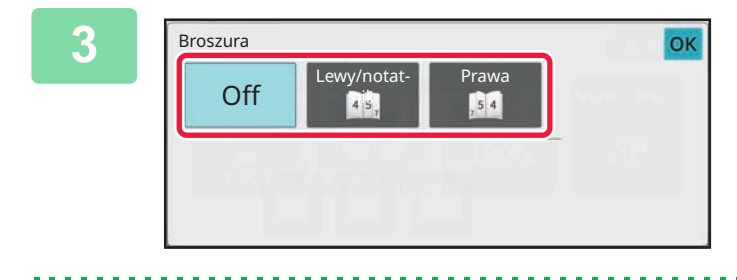

### **3 Wybierz krawędź łączenia i ustawienia oryginału.**

Po wprowadzeniu ustawień naciśnij przycisk [OK]. [WYKONYWANIE KOPII W POSTACI BROSZUR](#page-220-0)  [\(BROSZURA\) \(strona 3-62\)](#page-220-0)

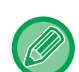

#### **W trybie normalnym**

- Jeśli opcję [Broszura] wybrano już w menu [Inne], nie trzeba konfigurować grzbietu ani ustawień okładki.
- Jeśli opcję [Broszura] wybrano w menu [Inne], wyświetlony zostanie ekran zszywania siodłowego. Potwierdź komunikat wyświetlany na ekranie i naciśnij przycisk [On].
- Jeśli liczba zeskanowanych oryginałów przekracza limit liczby zszywanych arkuszy, wyświetlany jest odpowiedni komunikat. Naciśnij przycisk [Podzielić], [Kontynuuj] lub [Anuluj].

[Anuluj]: Anuluje drukowanie.

[Podzielić]: Dzieli dokument na arkusze, które można zszyć, a następnie je zszywa.

[Kontynuuj]: Kontynuowanie drukowania bez zszywania siodłowego.

W zależności od ustawień opcja [Podzielić] może nie być wyświetlana.

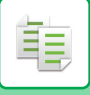

## **USTAWIENIA DZIURKOWANIA**

Ta funkcja służy do dziurkowania kopii i umieszczania ich na tacy.

Przykład: Gdy oryginał jest ustawiony w orientacji poziomej lub pionowej, a miejsce dziurkowania znajduje się po lewej stronie

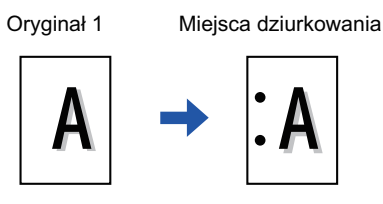

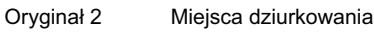

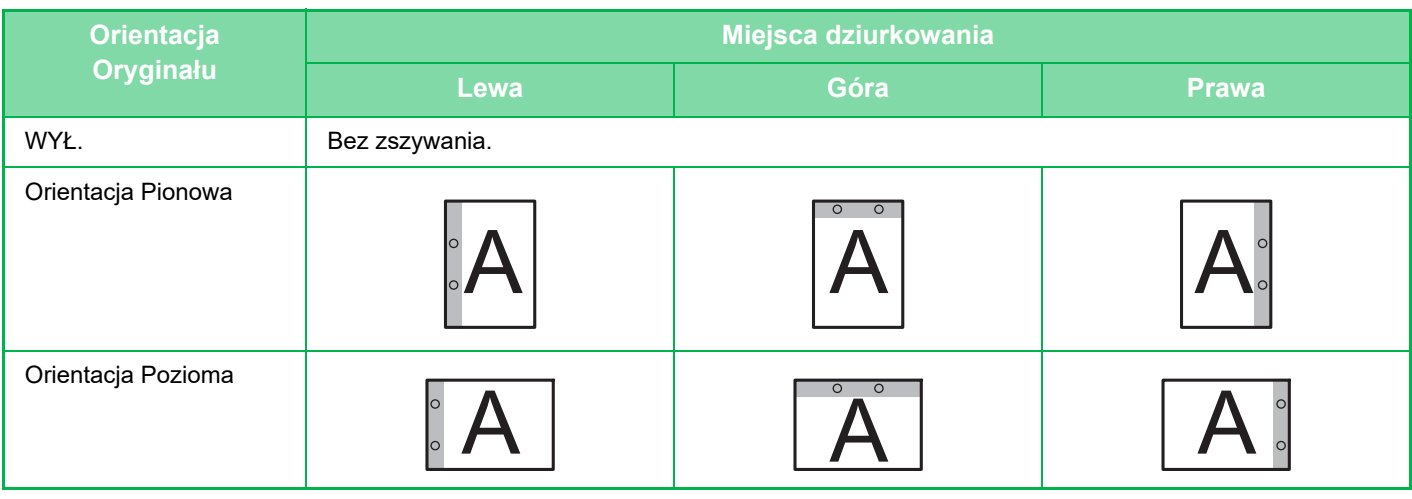

- Jeśli jednocześnie ustawione są funkcje zszywania i dziurkowania, miejsca dziurkowania i zszycia zostają ze sobą połączone.
- Miejsca dziurkowania są przedstawione w części "[EKRAN PODGLĄDU \(strona 2-12\)](#page-98-0)".
- Do korzystania z funkcji dziurkowania papieru potrzebny jest moduł dziurkacza.
- Nie można używać papieru w formacie A3W (12" x 18") i nośników specjalnych, takich jak folia i papier indeksowy.
- Nie można używać funkcji dziurkowania razem z funkcją zszywania i składania papieru. Można ich jednak używać razem, jeśli format papieru do składania w Z to A3, B4, 8K lub 11" x 17".

## **1 Naciśnij przycisk [Zszyj/dziurkuj].**

[TRYB KOPIOWANIA \(strona 3-3\)](#page-161-0)

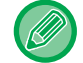

Naciśnij przycisk [Oryginał] i określ orientację oryginału, aby zapewnić poprawne rozpoznanie orientacji. [OKREŚLANIE ORIENTACJI ORYGINAŁU \(strona 3-27\)](#page-185-0)

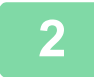

#### **2 Wybierz dziurkowanie i ustaw pozycję.**

Po wprowadzeniu ustawień naciśnij [OK].

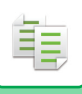

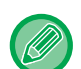

#### **W trybie normalnym**

- Zaznaczenie pola wyboru v spowoduje, że każdy zestaw wydruku będzie przesuwany względem poprzedniego, co ułatwi wyjmowanie z tacy odbiorczej.
- Aby zmienić tacę odbiorczą, naciśnij przycisk [Taca Odbiorcza] i wybierz miejsce odbioru.

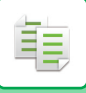

## **USTAWIENIA FUNKCJI SKŁADANIA**

Ta funkcja jest stosowana w celu składnia kopii przed dostarczeniem do tacy odbiorczej. Jeśli zainstalowano moduł składający, papier można składać w Z i używać składania listowego. Jeśli zainstalowano finiszer ze zszywaczem siodłowym, arkusze można składać siodłowo. Dostępny format papieru zależy od typu składania papieru. Przykład: Składanie do wewnątrz, składanie na zewnątrz

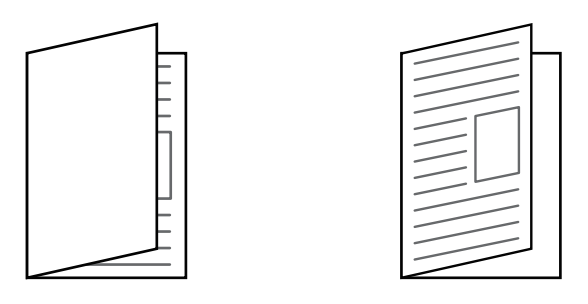

- Do korzystania z funkcji składania siodłowego wymagany jest finiszer siodłowy lub finiszer siodłowy (duży odbiornik papieru).
- Do korzystania z funkcji składania na pół, składania w C, składania w harmonijkę i składania w Z wymagana jest jednostka składająca.
- Funkcja składania nie może być używana w połączeniu z funkcją zszywania i dziurkowania. Jeśli jednak zamontowany jest finiszer lub finiszer siodłowy, a format papieru do składania w Z to A3, B4, 11" x 17" lub 8K, można jednocześnie korzystać z funkcji dziurkowania. Dodatkowo, jeśli zamontowany jest finiszer (duża pojemność) lub finiszer siodłowy (duża pojemność), a format papieru do składania w Z to A3, B4, 11" x 17" lub 8K, można jednocześnie korzystać z funkcji zszywania i dziurkowania.
- Funkcja składania nie może być łączona z funkcją zszywania ani dziurkowania.
- Wybraną metodę składania można sprawdzić w części "[EKRAN PODGLĄDU \(strona 2-12\)](#page-98-0)".

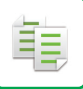

## **Typy składania i dostępne formaty papieru**

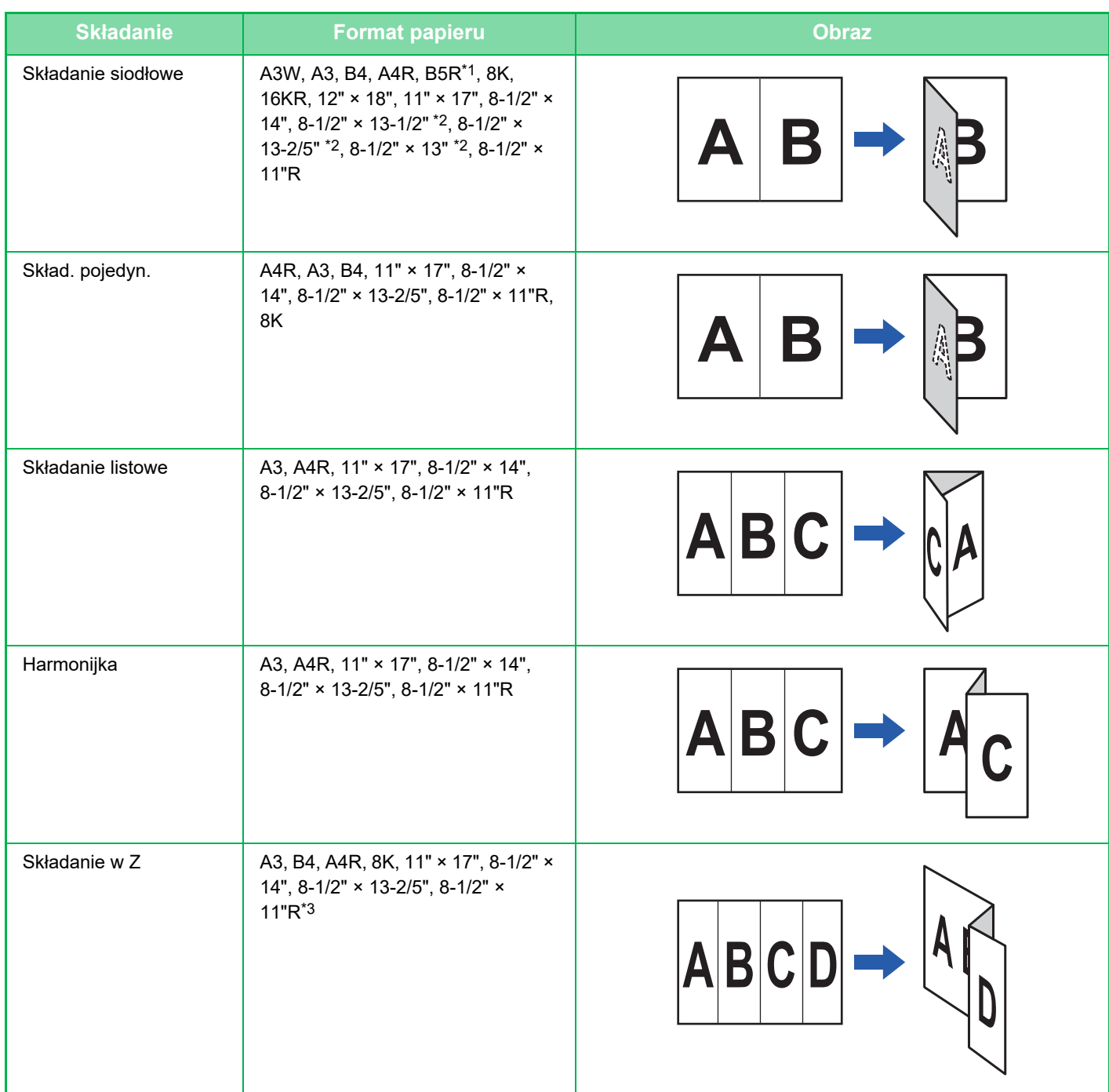

\*1 Nie można używać, gdy zamontowany jest finiszer (duża pojemność) lub finiszer siodłowy (duża pojemność).

\*2 Nie można używać, jeśli zainstalowany jest finiszer lub finiszer siodłowy.

\*3 Ten rozmiar papieru nie może być wyprowadzany na tacę finiszera.

### **1 Naciśnij przycisk [Szczegóły], aby zmienić tryb na normalny.**

[TRYB ŁATWY \(strona 3-3\)](#page-161-1)

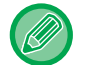

Naciśnij przycisk [Oryginał] i określ orientację oryginału, aby zapewnić poprawne rozpoznanie orientacji. [OKREŚLANIE ORIENTACJI ORYGINAŁU \(strona 3-27\)](#page-185-0)

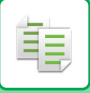

## **2 Naciśnij przycisk [Inne], a następnie przycisk [Zagnij].**

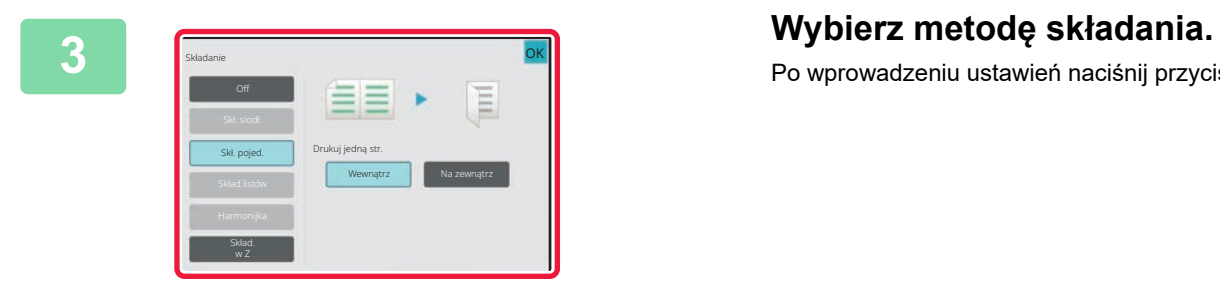

Po wprowadzeniu ustawień naciśnij przycisk [OK].

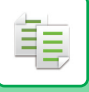

## **WSTAWIANIE STRON ROZDZIELAJĄCYCH MIĘDZY KOPIAMI LUB ZADANIAMI**

Ta funkcja powoduje wstawianie stron rozdzielających między poszczególne zestawy kopii lub między poszczególne zadania.

Gdy strony rozdzielające są wstawiane między zestawy kopii, można określić, czy strona rozdzielająca będzie umieszczana przed, czy po każdym zestawie. Można również określić liczbę kopii, które będą stanowić jeden zestaw. Wstawiając strony rozdzielające pomiędzy zadaniami, można określić, czy strona rozdzielająca ma być wstawiana przed czy po każdym zadaniu.

## **Przykłady wstawiania strony rozdzielającej**

W poniższych przykładach wytwarzane są cztery kopie dwustronicowego oryginału. **Wstawianie strony rozdzielającej przed każdym zestawem obejmującym dwie kopie**

> **1 2 1 2 1 2 1 2** Wstaw przed każdym zestawem Wstaw przed każdym zestawem

**Wstawianie strony rozdzielającej po każdym zestawie obejmującym dwie kopie**

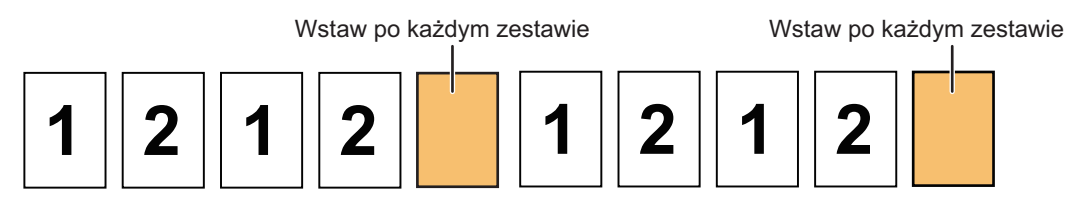

#### **Wstawianie stron rozdzielających przed zadaniem i po zadaniu**

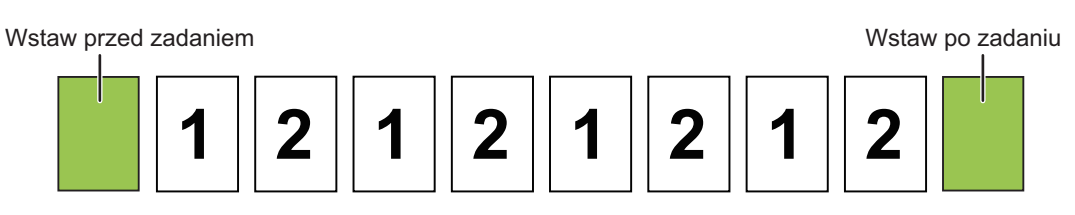

• Gdy ta funkcja jest połączona z funkcją Sortuj/Grupuj i Zszyj/dziurkuj, wówczas funkcje Sortuj/Grupuj i Zszyj/dziurkuj nie są stosowane do stron rozdzielających.

- Ta funkcja nie może być używana z funkcją zszywania ani zszywania siodłowego.
- Tej funkcji nie można używać w połączeniu ze zszywaniem/dziurkowaniem i wstawianiem przekładki dla każdego zadania.
- Gdy jest stosowana z funkcia rozsuniecia, strona rozdzielająca nigdy nie jest przesuwana samodzielnie; strona rozdzielająca jest zawsze przesuwana razem z zestawem wydruków.

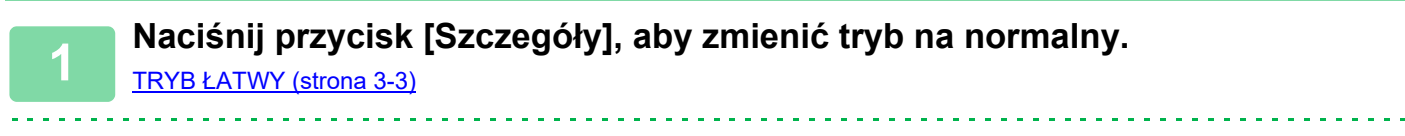

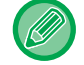

Naciśnij przycisk [Oryginał] i określ orientację oryginału, aby zapewnić poprawne rozpoznanie orientacji. [OKREŚLANIE ORIENTACJI ORYGINAŁU \(strona 3-27\)](#page-185-0)

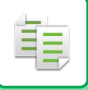

**2 Naciśnij przycisk [Inne], a następnie przycisk [Strona rozdzielająca].**

Strona rozdzielająca Wstaw pocz. zestawów Wstaw kon. zestawów Wstaw przed zadaniem Wstaw po zadaniu 1 (1~9999) OK

### **3 Określ tryb wstawiania strony rozdzielającej.**

- Aby wstawić strony rozdzielające między zestawy kopii, ustaw w polu wyboru [Wstaw pocz. zestawów] lub [Wstaw kon. zestawów] znacznik  $\blacktriangleright$  Następnie naciśnij **od telectu**, aby określić liczbę kopii w każdym zestawie.
- Aby wstawić strony rozdzielające między zadania, ustaw w polu wyboru [Wstaw przed zadaniem] lub [Wstaw po zadaniu] znacznik  $\blacktriangledown$ .
- Po wprowadzeniu ustawień naciśnij przycisk [OK].

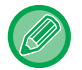

#### **Zmiana podajnika strony rozdzielającej:**

Naciśnij przycisk [Podajnik Papieru], aby wyświetlić ekran wyboru podajnika. Naciśnij podajnik stron rozdzielających na ekranie wyboru podajnika. Więcej informacji na ten temat można znaleźć w częściach "WYBÓR [PODAJNIKA PAPIERU DO KOPIOWANIA \(strona 3-13\)](#page-171-0)" i "[OKREŚLANIE TYPU I FORMATU PAPIERU WŁOŻONEGO](#page-192-0)  [DO PODAJNIKA BOCZNEGO \(strona 3-34\)](#page-192-0)".

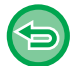

#### **Aby anulować wstawianie stron rozdzielających:**

Usuń zaznaczenie pola wyboru dla trybu wstawiania stron rozdzielających.

# **FUNKCJE KOPIOWANIA GRUPOWEGO**

## **KOPIOWANIE WIELU ORYGINAŁÓW NA JEDNEJ STRONIE (N-Up)**

Ta funkcja służy do kopiowania wielu stron oryginału rozmieszczonych na jednym arkuszu papieru.

Wybierz opcję 2-w 1, aby skopiować dwie strony oryginału na jeden arkusz, 4-w 1, aby skopiować cztery strony oryginału na jeden arkuszu, lub 8-w 1, aby skopiować osiem stron oryginału na jeden arkuszu. Ta funkcja pozwala zaprezentować wiele stron w zwartym formacie lub przedstawić wygląd wszystkich stron w

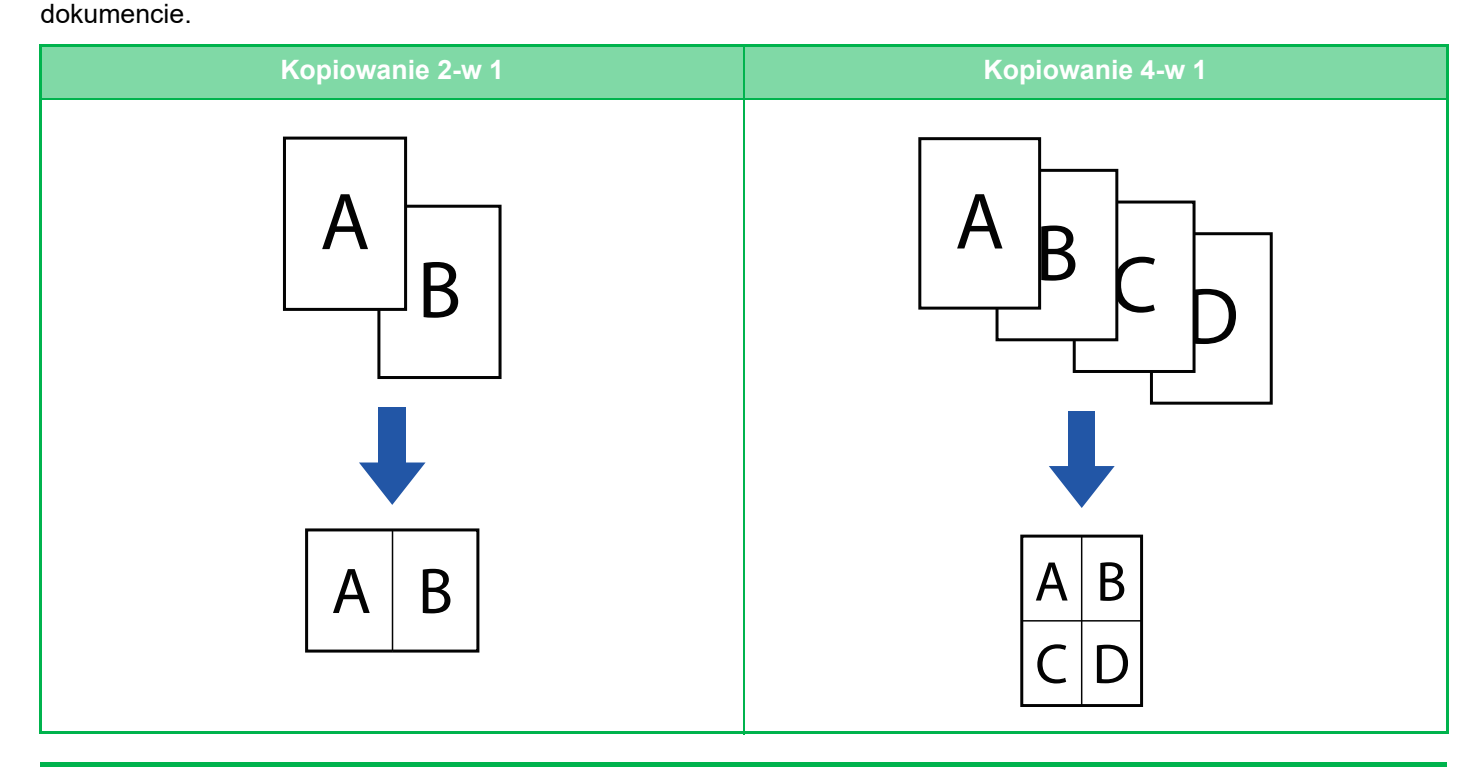

W przypadku dodawania arkusza okładki wybierz opcję Ustawienie okładki, aby skopiować na pierwszy arkusz tylko przednią stronę, a drugą i kolejne zbiorczo.

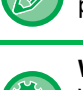

鶾

#### **Wydruk N w 1 w trybie łatwym**

W "Ustawieniach (administratora)" wybierz [Ustawienia Systemowe] → [Ustawienia Podstawowe] → [Ustawienia Operacji]  $\rightarrow$  [Ustawienia trybu uproszczonego]  $\rightarrow$  [Proste kopiowanie].

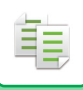

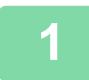

### **<sup>1</sup> Ułóż oryginał.**

Ułóż oryginał na tacy automatycznego podajnika dokumentów lub na szybie dokumentów. [AUTOMATYCZNY PODAJNIK DOKUMENTÓW \(ADF\) \(strona 1-34\)](#page-36-0) [SZYBA DOKUMENTÓW \(strona 1-40\)](#page-42-0)

- W przypadku używania szyby dokumentów do kopiowania wielu stron oryginałów, zmień oryginał i naciśnij przycisk [Start].
- W trybie normalnym przejdź do punktu 4.

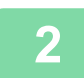

### **<sup>2</sup> Naciśnij przycisk [N w 1].**

<u>. . . . . . . . . . . . . . . . . .</u>

[TRYB KOPIOWANIA \(strona 3-3\)](#page-161-0)

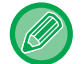

Naciśnij przycisk [Oryginał] i określ orientację oryginału, aby zapewnić poprawne rozpoznanie orientacji. [OKREŚLANIE ORIENTACJI ORYGINAŁU \(strona 3-27\)](#page-185-0)

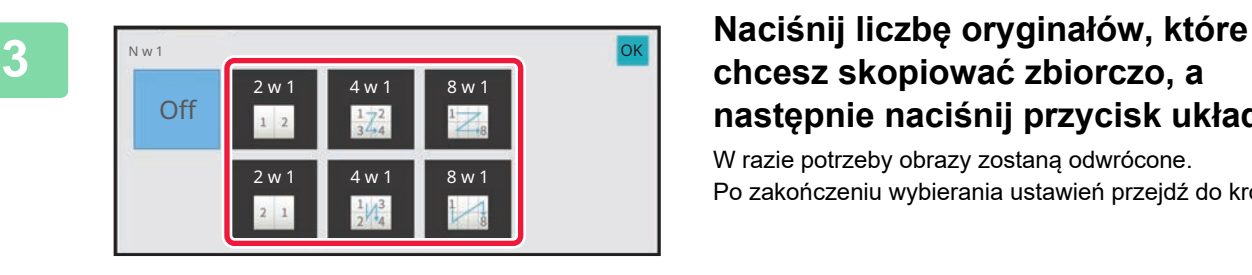

## **chcesz skopiować zbiorczo, a następnie naciśnij przycisk układu.**

W razie potrzeby obrazy zostaną odwrócone. Po zakończeniu wybierania ustawień przejdź do kroku 7.

**<sup>4</sup> Aby wybrać więcej szczegółowych ustawień, naciśnij przycisk [Szczegóły] w celu przełączenia na tryb normalny.**

[TRYB ŁATWY \(strona 3-3\)](#page-161-1)

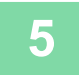

**<sup>5</sup> Naciśnij przycisk [Inne], a następnie przycisk [N w 1].**

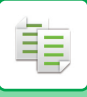

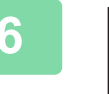

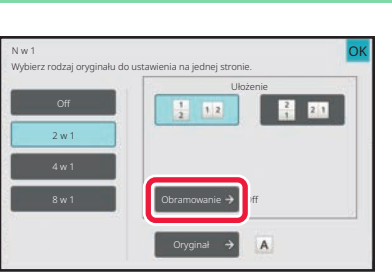

## **6 ostantin in the substantin in public stration is proper second.**<br> **6 Naciśnij [Obramowanie], a następnie wybierz obramowanie.**<br>
Miedzy strony konjowane na jednym arkuszu można **wybierz obramowanie.**

Między strony kopiowane na jednym arkuszu można wstawić linię. Po wprowadzeniu ustawień naciśnij przycisk [OK].

- **Aby anulować ustawienie N-Up:** Naciśnij przycisk [Off].
- **Anulowanie wszystkich ustawień:** Naciśnij przycisk [CA].

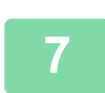

**<sup>7</sup> Naciśnij przycisk [Start], aby rozpocząć kopiowanie.**

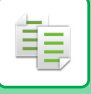

## **KOPIOWANIE SĄSIEDNICH STRON ZSZYTEGO DOKUMENTU (TRYB KSIĄŻKOWY)**

Ta funkcja służy do kopiowania kolejno lewej i prawej strony oryginału. Jest ona przydatna podczas kopiowania sąsiednich stron książki lub innego grubego dokumentu.

#### **Kopiowanie sąsiednich stron książki lub grubego dokumentu**

Książki i grube dokumenty są kopiowane na 2 osobnych stronach.

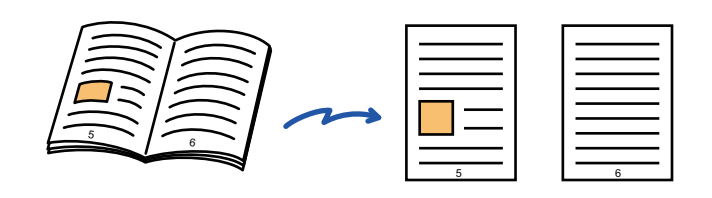

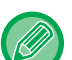

- Tryb książkowy należy wybrać przed zeskanowaniem oryginału.
- Aby usunąć cienie spowodowane przez grzbiet książki lub innego grubego dokumentu, użyj funkcji wymazywania. Tej funkcji nie można używać w połączeniu z funkcją wymazywania środka.
- Ta funkcja nie może być używana w połączeniu z ustawieniem 2-stronny oryg. ani Orientacja obrazu: Poziome.

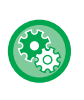

#### **Kopiowanie książkowe w trybie prostym**

- W "Ustawieniach (administratora)" wybierz [Ustawienia Systemowe] → [Ustawienia Podstawowe] → [Ustawienia Operacji]
- $\rightarrow$  [Ustawienia trybu uproszczonego]  $\rightarrow$  [Proste kopiowanie].

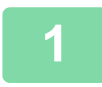

### **1 Naciśnij przycisk [Szczegóły], aby zmienić tryb na normalny.**

[TRYB ŁATWY \(strona 3-3\)](#page-161-1)

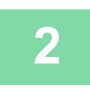

### **2 Naciśnij przycisk [Inne], a następnie przycisk [Kopiow. Książ.].**

Na ikonie wyświetlony zostanie symbol zaznaczenia. Po wprowadzeniu ustawień naciśnij przycisk [OK].

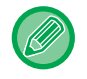

Gdy wybrany jest tryb książkowy, automatycznie wybierany jest papier w formacie A4 (8-1/2" x 11"). Jeśli wymagane jest użycie papieru w innym podajniku, naciśnij przycisk [Wybór papieru] i na wyświetlonym ekranie wyboru podajnika papieru wybierz podajnik zawierający żądany papier. [WYBÓR PODAJNIKA PAPIERU DO KOPIOWANIA \(strona 3-13\)](#page-171-0)

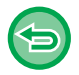

#### **Aby anulować tryb książkowy:**

Naciśnij przycisk [Kopiow. Książ.], aby usunąć jego zaznaczenie.

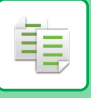

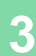

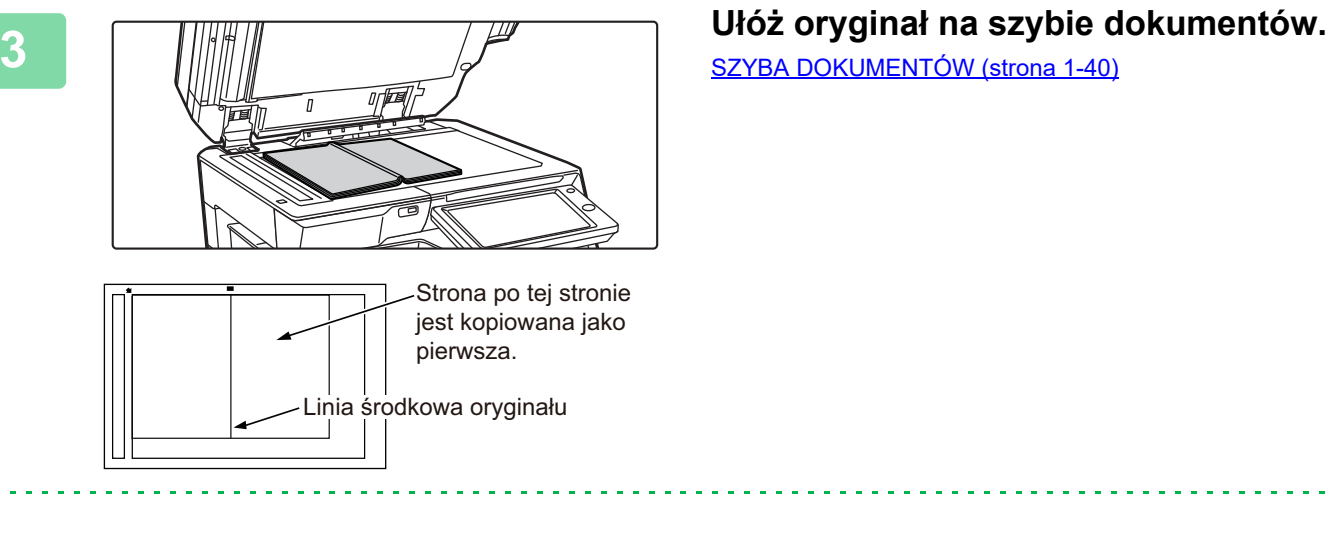

[SZYBA DOKUMENTÓW \(strona 1-40\)](#page-42-0)

. . . . . . . . . . . . . . . . . .

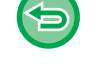

**Anulowanie wszystkich ustawień:** Naciśnij przycisk [CA].

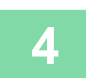

**4 Naciśnij przycisk [Start], aby rozpocząć kopiowanie.**

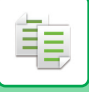

## **KOPIOWANIE DWÓCH STRON KARTY NA JEDNEJ STRONIE (CARD SHOT)**

Ta funkcja służy do kopiowania przedniej i tylnej strony karty na jednym arkuszu, nie na dwóch osobnych arkuszach. Takie rozwiązanie ułatwia kopiowanie dowodów osobistych i pozwala zaoszczędzić papier.

Przykładowo obie strony karty można skopiować na jeden arkusz A4 w orientacji poziomej lub pionowej.

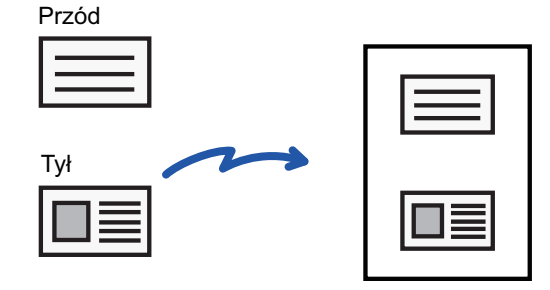

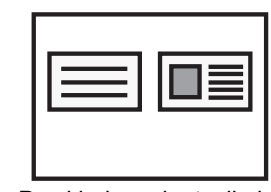

Przykład w orientacji pionowej w formacie A4 (8-1/2" x 11")

Przykład w orientacji poziomej w formacie A4 (8-1/2" x 11")

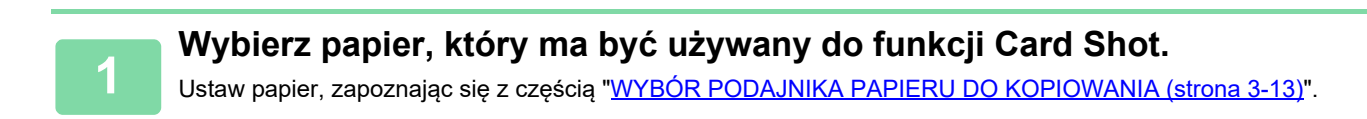

**<sup>2</sup> Naciśnij przycisk [Szczegóły], aby zmienić tryb na normalny.** [TRYB ŁATWY \(strona 3-3\)](#page-161-1)

**<sup>3</sup> Naciśnij przycisk [Inne], a następnie przycisk [Card Shot].**

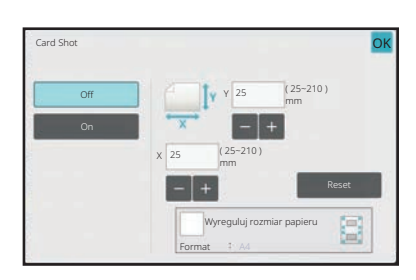

### **<sup>4</sup> Naciśnij przycisk [On] i określ format oryginału.**

Po wprowadzeniu ustawień naciśnij kolejno [OK] i przycisk [Cofnij].

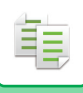

pomocą przycisków numerycznych.

• Naciśnij obszary, na których wyświetlane są odpowiednio szerokość i wysokość, a następnie wprowadź rozmiary za

• Jeżeli obraz nie jest widocznym wprowadź nieco większy rozmiar. • Aby szybko ustawić rozmiar, najpierw określ wartość zbliżoną do wartości wymaganej, korzystając z przycisków numerycznych, a następnie wyreguluj ją za pomocą przycisków . . . • Po wybraniu ustawienia  $\blacktriangledown$  dla pola wyboru [Wyreguluj rozmiar papieru] oryginał jest powiększany lub pomniejszany według skali stosownej do jego formatu. **Aby anulować funkcję Card Shot:** Naciśnij przycisk [Off]. **<sup>5</sup> Ułóż kartę na szybie dokumentów stroną zadrukowaną do dołu i naciśnij przycisk [Start].** [SZYBA DOKUMENTÓW \(strona 1-40\)](#page-42-0) Jeżeli obraz nie jest widocznym przesuń oryginał do środka i ustaw go. **<sup>6</sup> Umieść kartę na szybie dokumentów stroną zadrukowaną do góry, a następnie naciśnij przycisk [Start], aby zeskanować rewers karty.** • Ustawień kopiowania nie można zmienić podczas skanowania dodatkowych stron. • **Anulowanie wszystkich ustawień:** Naciśnij przycisk [CA]. **<sup>7</sup> Naciśnij przycisk [Koniec], aby rozpocząć kopiowanie.**

## **POWTARZANIE TEGO SAMEGO OBRAZU NA JEDNYM ARKUSZU (POWTÓRZ UKŁAD)**

Ta funkcja służy do kopiowania wielu obrazów oryginałów na jeden arkusz. Można ustawić dowolny z trzech poniższych typów powtarzania.

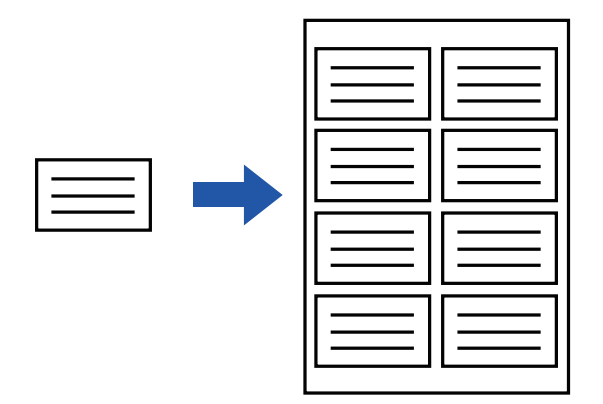

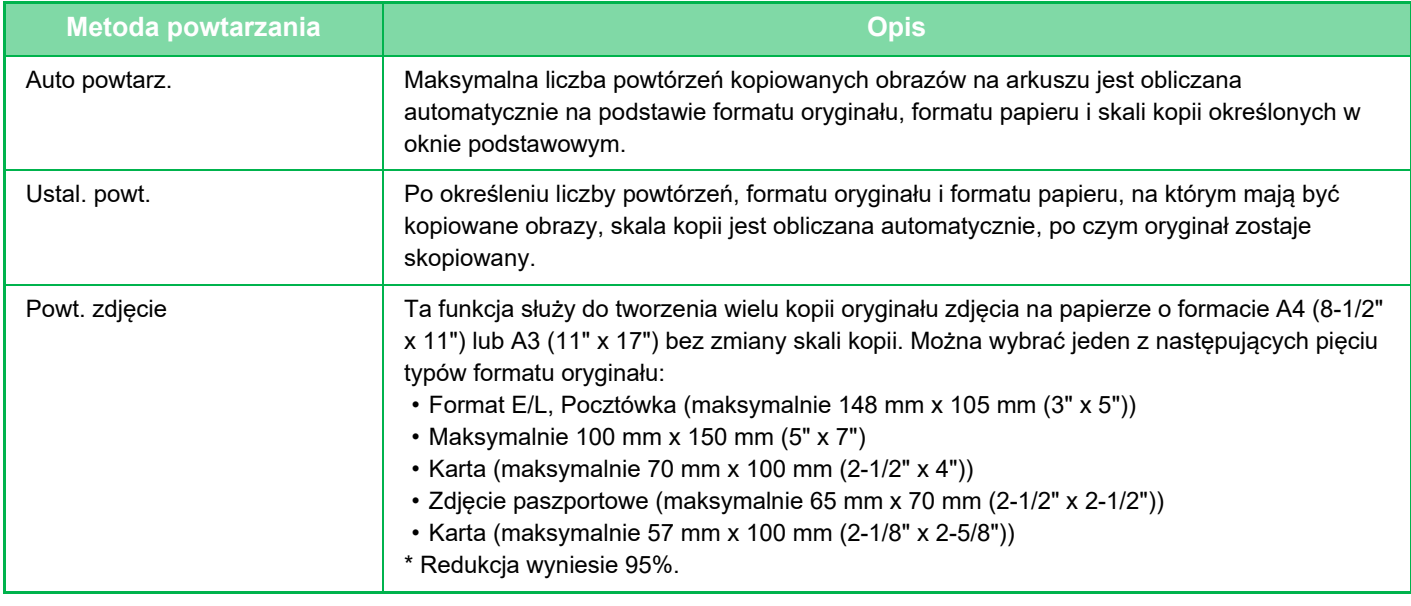

- Funkcji powtarzania układu nie można wybrać w trybie prostym.
- Funkcję powtarzania układu należy wybrać przed zeskanowaniem oryginału.
- Jeśli skala kopii uzyskana automatycznie za pomocą opcji [Ustal. powt.] przekroczy zakres od 25 do 400% (przy użyciu szyby dokumentów) lub od 25 do 200% (przy użyciu automatycznego podajnika dokumentów), wystąpi błąd. Wybierz inną liczbę stron, aby ponowić próbę.
- W przypadku korzystania z funkcji powtarzania zdjęcia należy zawsze używać szyby dokumentów.
- Opcję Powtórz układ można stosować razem z funkcją Zszyj/ dziurkuj lub Zszywanie Siodłowe.
- Tej funkcji nie można łączyć z funkcjami Oryginał o różnych formatach ani Kopia 2-stronna.
- Opcji Powt. Zdjęcie nie można stosować razem z opcją Orientacja obrazu.

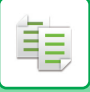

### <span id="page-212-0"></span>**Kopiowanie poprzez automatyczne obliczanie liczby powtórzeń (Auto powtarz.)**

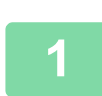

#### **1 Ułóż oryginał.**

Ułóż oryginał na tacy automatycznego podajnika dokumentów lub na szybie dokumentów. [AUTOMATYCZNY PODAJNIK DOKUMENTÓW \(ADF\) \(strona 1-34\)](#page-36-0) [SZYBA DOKUMENTÓW \(strona 1-40\)](#page-42-0)

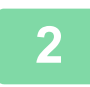

**2 Naciśnij przycisk [Szczegóły], aby zmienić tryb na normalny.** [TRYB ŁATWY \(strona 3-3\)](#page-161-1)

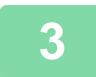

**3 Naciśnij przycisk [Inne], a następnie przycisk [Powtórz układ].**

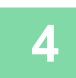

**4 Naciśnij przycisk [Auto powtarz.].**

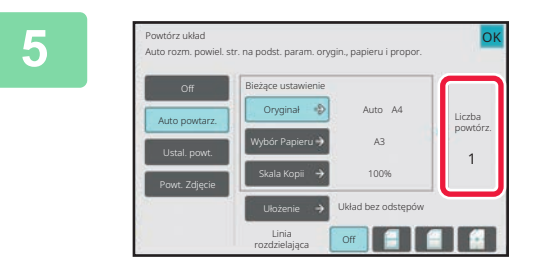

### **5 Sprawdź powtórzone strony obliczone automatycznie.**

W razie potrzeby zmień format oryginału, format papieru lub skalę kopii, naciskając odpowiednio przyciski [Oryginał], [Wybór Papieru] lub [Skala Kopii]. [WYBÓR ORIENTACJI I FORMATU ORYGINAŁU \(strona](#page-185-1)  [3-27\)](#page-185-1) RECZNE USTAWIANIE SKALI (strona 3-21) [WYBÓR PODAJNIKA PAPIERU DO KOPIOWANIA \(strona](#page-171-0)  [3-13\)](#page-171-0)

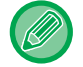

Ustaw w taki sposób, aby liczba powtórzonych stron wynosiła co najmniej jeden.

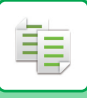

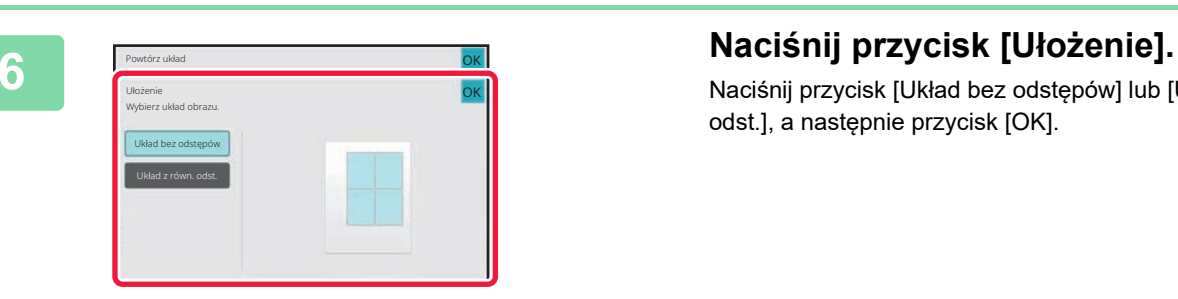

Naciśnij przycisk [Układ bez odstępów] lub [Układ z równ. odst.], a następnie przycisk [OK].

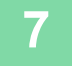

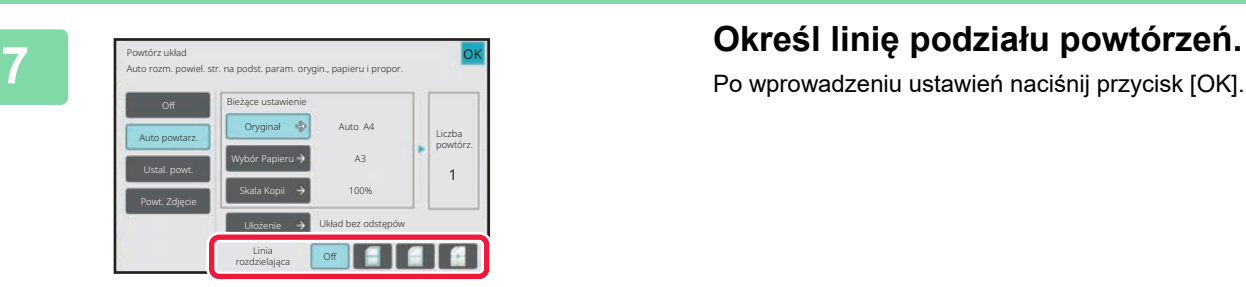

Po wprowadzeniu ustawień naciśnij przycisk [OK].

全

- **Aby wyłączyć ustawienie Auto powtarz.:** Naciśnij przycisk [Off].
- **Anulowanie wszystkich ustawień:** Naciśnij przycisk [CA].

**8 Naciśnij przycisk [Start], aby rozpocząć kopiowanie.**

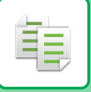

## **Kopiowanie poprzez określenie liczby powtórzeń (Ustal. powt.)**

**<sup>1</sup> Wykonaj kroki od 1 do 3 z części [Kopiowanie poprzez automatyczne](#page-212-0)  [obliczanie liczby powtórzeń \(Auto powtarz.\) \(strona 3-54\)](#page-212-0).**

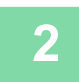

**<sup>2</sup> Naciśnij przycisk [Ustal. powt.].**

### **<sup>3</sup> Naciśnij przyciski [Oryginał] i [Wybór Papieru], aby wybrać odpowiednio formaty oryginału i papieru.**

[WYBÓR ORIENTACJI I FORMATU ORYGINAŁU \(strona 3-27\)](#page-185-1) [WYBÓR PODAJNIKA PAPIERU DO KOPIOWANIA \(strona 3-13\)](#page-171-0)

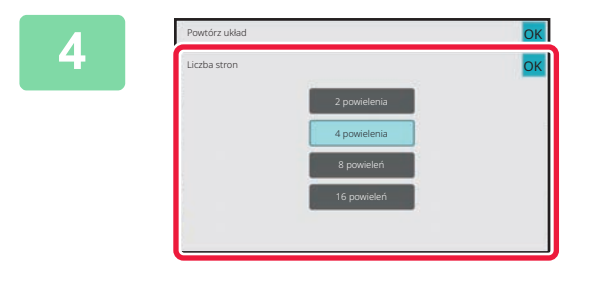

### **<sup>4</sup> Naciśnij przycisk [Liczba stron], aby ustawić liczbę powtórzeń.**

Po wprowadzeniu ustawień naciśnij przycisk [OK]. Automatycznie obliczony wynik zostanie wyświetlony jako skala kopii.

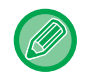

Jeśli obliczona skala kopii przekroczy zakres od 25 do 400% (przy użyciu szyby dokumentów) lub od 25 do 200% (przy użyciu automatycznego podajnika dokumentów), wystąpi błąd.

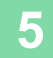

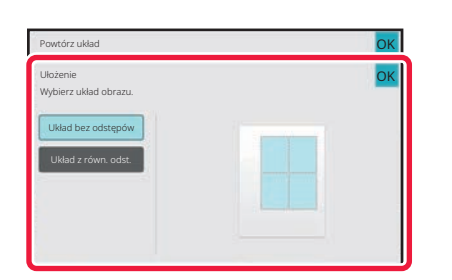

### **<sup>5</sup> Naciśnij przycisk [Ułożenie].**

Naciśnij przycisk [Układ bez odstępów] lub [Układ z równ. odst.], a następnie przycisk [OK].

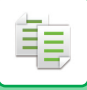

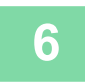

(今

# **6 • Określ linię podziału powtórzeń.**<br>**6** • Po wprowadzeniu ustawień naciśnij przycisk [OK].

- **Aby wyłączyć ustawienie ustalonego powtarzania:** Naciśnij przycisk [Off].
- **Anulowanie wszystkich ustawień:** Naciśnij przycisk [CA].

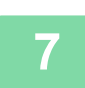

**<sup>7</sup> Naciśnij przycisk [Start], aby rozpocząć kopiowanie.**
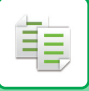

#### **Powtarzanie oryginalnego zdjęcia w rozmiarze rzeczywistym (Powt. Zdjęcie)**

**1 Wykonaj kroki od 1 do 3 z części [Kopiowanie poprzez automatyczne](#page-212-0)  [obliczanie liczby powtórzeń \(Auto powtarz.\) \(strona 3-54\)](#page-212-0).**

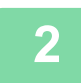

**2 Naciśnij przycisk [Powt. Zdjęcie].**

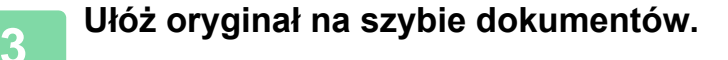

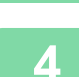

### **4 Naciśnij przycisk [Oryginał] i wybierz format oryginału.**

Po naciśnięciu przycisku formatu oryginału wyświetlany jest kierunek ułożenia oryginału jako "Jak ustawić". Ułóż oryginał zgodnie z wyświetlaną orientacją.

Po wprowadzeniu ustawień naciśnij przycisk [OK].

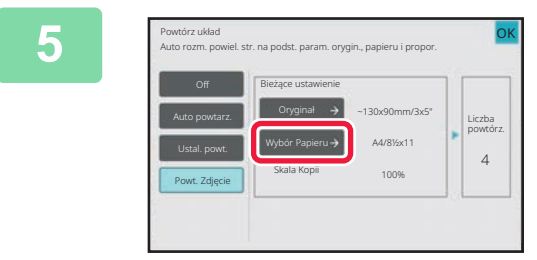

#### **5 Naciśnij przycisk [Wybór Papieru] i Naciśnij przycisk [Wybór Papieru] i wybierz format papieru.**

Po wprowadzeniu ustawień naciśnij kolejno przyciski [OK] i [Cofnij]. Automatycznie obliczony wynik zostanie wyświetlony jako

skala kopii.

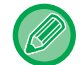

Po naciśnięciu przycisku [\*Do 57x100mm(karta) \*? 2 1/8 x 2 5/8"] na ekranie [Oryginał] można wybrać tylko papier formatu A4.

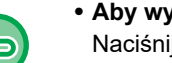

- **Aby wyłączyć ustawienie Powt. Zdjęcie:** Naciśnij przycisk [Off]. • **Anulowanie wszystkich ustawień:**
- Naciśnij przycisk [CA].

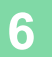

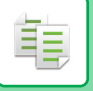

### **KOPIOWANIE WIELU WIZYTÓWEK (KOPIOWANIE WIZYTÓWEK)**

Funkcja kopiowania wizytówek służy do kopiowania maksymalnie 8 wizytówek na jednym arkuszu papieru. Funkcji tej można używać do tworzenia listy wizytówek i rejestru wizytówek. **Układ z 1 ark., Układ z 2 ark., Układ z 8 ark.**

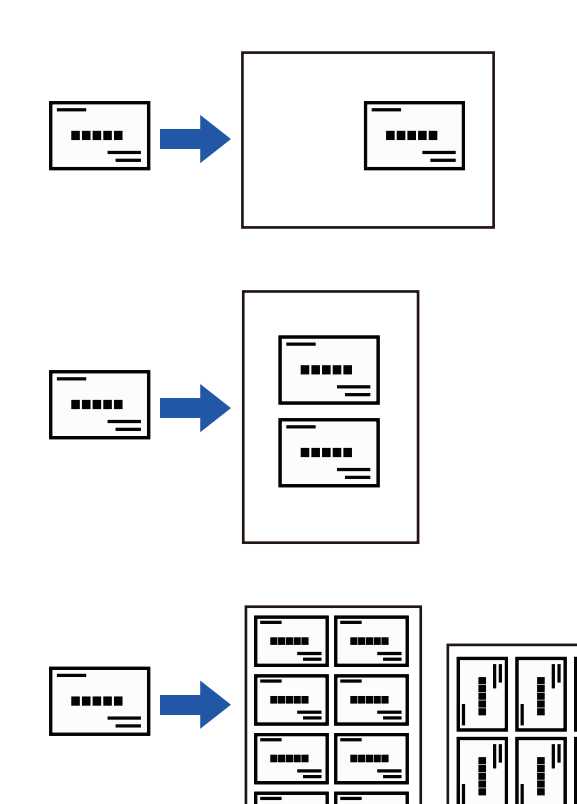

- Funkcji kopiowania wizytówek nie można ustawić w trybie prostym.
	- Funkcji kopiowania wizytówek nie można ustawić w modelach BP-50M26 / BP-50M31 / BP-50M36 / BP-50M45 / BP-50M55 / BP-50M65.

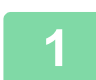

#### **1 Naciśnij przycisk [Szczegóły], aby zmienić tryb na normalny.**

[TRYB ŁATWY \(strona 3-3\)](#page-161-0)

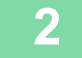

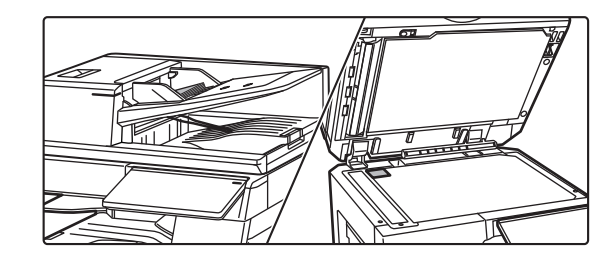

### **2 Umieść wizytówkę i wybierz papier, który ma być używany do kopiowania wizytówki.**

Informacje o wybieraniu papieru - patrz "WYBÓR [PODAJNIKA PAPIERU DO KOPIOWANIA \(strona 3-13\)](#page-171-0)".

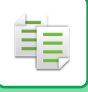

**3 Naciśnij przycisk [Inne], a następnie przycisk [Kopiowanie wizytówek].**

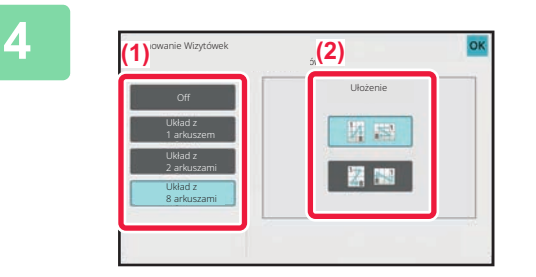

**4 Wybierz ustawienia dla Kopiowania wizytówek.**

- **(1) Wprowadź liczbę wizytówek do skopiowania i dotknij przycisku [Układ z 1 arkuszem], [Układ z 2 arkuszami] lub [Układ z 8 arkuszami].**
- **(2) W przypadku opcji [Układ z 8 arkuszami] wybierz żądany układ w polu "Ułożenie".**

Po wprowadzeniu ustawień naciśnij kolejno przyciski [OK] i [Cofnij].

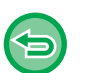

- **Do ustawień Kopiowania wizytówek:** Naciśnij przycisk [Off].
- **Anulowanie wszystkich ustawień:** Naciśnij przycisk [CA].

**5 Naciśnij przycisk [Start], aby rozpocząć kopiowanie.**

Powiększenie jest ustawione na 100%.

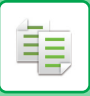

### **Wyniki kopiowania układów z 8 arkuszami**

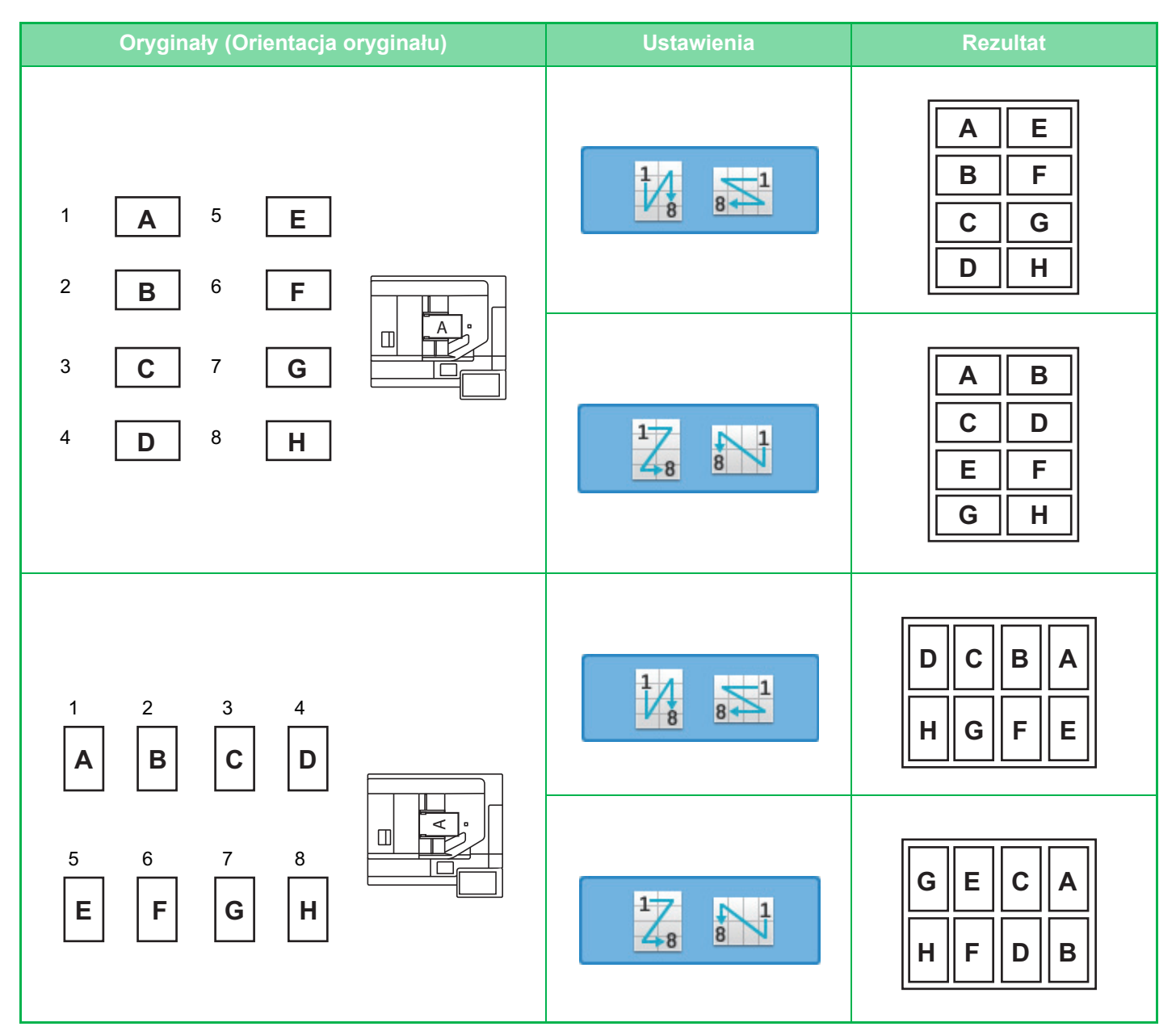

# <span id="page-220-0"></span>**INNE FUNKCJE**

# **FUNKCJE WYDRUKU I EDYTOWANIA UKŁADU**

### **WYKONYWANIE KOPII W POSTACI BROSZUR (BROSZURA)**

Kopie utworzone z użyciem funkcji "Broszura" można złożyć wzdłuż linii środkowej, aby w ten sposób przygotować broszurę.

Ta funkcja umożliwia przygotowanie w prosty sposób atrakcyjnej książeczki lub broszury. **Broszura utworzona z 8 stron oryginału**

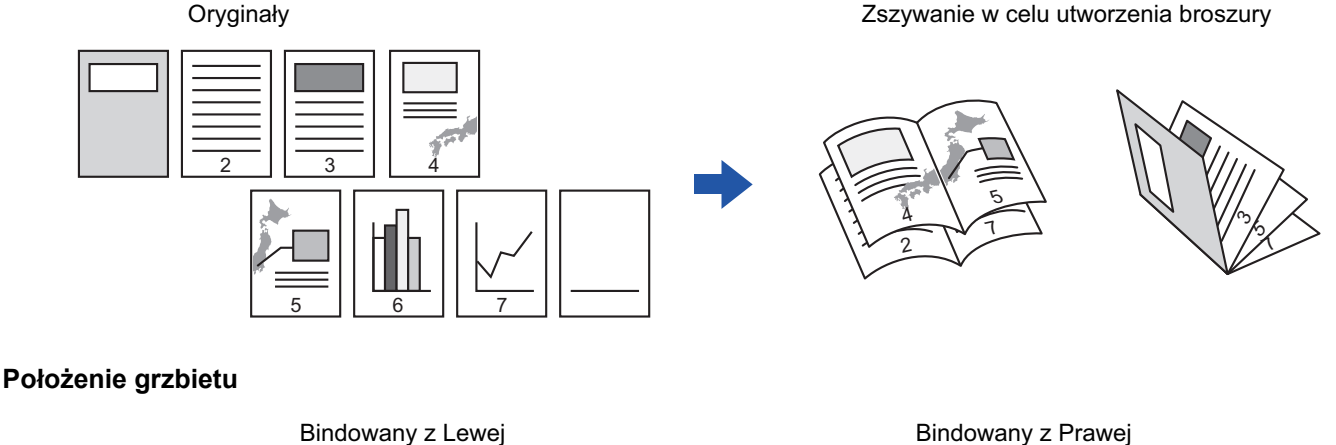

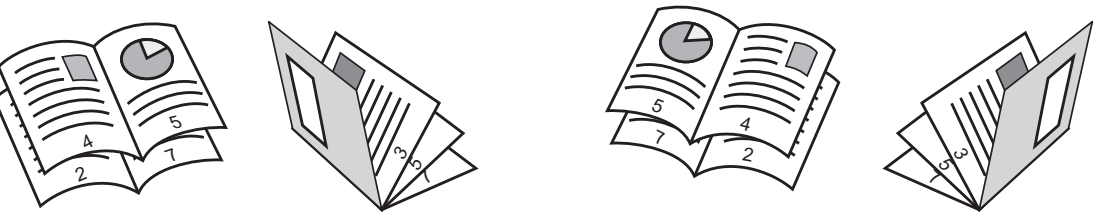

- Funkcji broszury nie można wybrać w trybie prostym.
- Aby wykonać kopie broszurowe książki lub innego zbindowanego dokumentu, należy użyć funkcji kopiowania książkowego.

[KOPIOWANIE BROSZUR \(KOPIOWANIE KSIĄŻKOWE\) \(strona 3-68\)](#page-226-0)

- Włączenie funkcji broszury spowoduje automatyczne włączenie trybu kopiowania 2-stronnego. Jeśli wybrane będą ustawienia uniemożliwiające kopiowanie 2-stronne, funkcja broszury będzie niedostępna.
- Oryginały należy skanować od pierwszej do ostatniej strony. Kolejność kopiowania zostanie automatycznie ustawiona przez urządzenie. Na jedną kartkę zostaną skopiowane cztery strony oryginału. Jeśli liczba kopiowanych stron nie jest wielokrotnością liczby cztery, na końcu kopii broszury zostaną automatycznie dodane puste strony.
- Jeśli zainstalowano finiszer siodłowy, można wybrać opcję [Sort. ze zszyw.], a następnie wybrać funkcję zszywania siodłowego (każdy zestaw zostanie zszyty w dwóch miejscach na linii środkowej arkuszy). [USTAWIENIA ZSZYWANIA \(strona 3-36\)](#page-194-0)

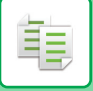

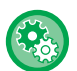

#### **Automatyczne zszywanie kopii przy włączonej funkcji Broszura:**

Z "Ustawień (administratora)" wybierz [Ustawienia Systemowe] → [Ustawienia Podstawowe] → [Kontrola Urządzenia] → [Ustawienia Warunków] → [Automatyczne Zszywanie Broszur].

Gdy zainstalowany jest finiszer siodłowy, służy do automatycznego włączania finiszera siodłowego przy włączonej funkcji Broszura. Aby wykonać kopie broszur bez zszywania przy włączonej opcji [Automatyczne Zszywanie Broszur], naciśnij przycisk [Sort. ze zszyw.]. Następnie wybierz opcję [Broszura], a następnie naciśnij przycisk [Off] na ekranie zszywania siodłowego.

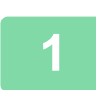

#### **1 Ułóż oryginał.**

Ułóż oryginał na tacy automatycznego podajnika dokumentów lub na szybie dokumentów. [AUTOMATYCZNY PODAJNIK DOKUMENTÓW \(ADF\) \(strona 1-34\)](#page-36-0) [SZYBA DOKUMENTÓW \(strona 1-40\)](#page-42-0)

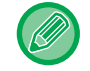

Jeśli oryginały są dwustronne, umieść je w podajniku dokumentów.

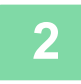

**2 Naciśnij przycisk [Inne], a następnie przycisk [Broszura], lub naciśnij przycisk [Sort. ze zszyw.], a następnie przycisk [Zszywanie Siodłowe].**

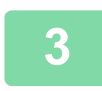

#### **3 Wybierz krawędź łączenia.**

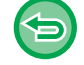

**Aby anulować ustawienie Broszura:** Naciśnij przycisk [Off].

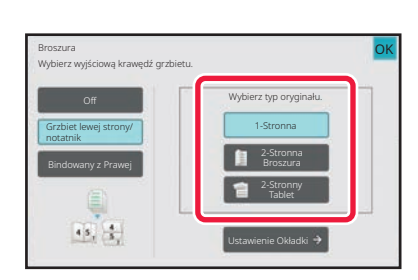

## **4 Naciśnij przycisk [1-Stronna], [2-Stronna Broszura] lub [2-Stronny Tablet] stosownie do oryginału.**

Jeśli okładka nie jest dodawana, przejdź do punktu 6.

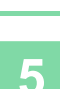

亀

#### **5 Jeśli wstawiana jest okładka, naciśnij przycisk [Ustawienie Okładki], a następnie przycisk [On].**

Po wprowadzeniu ustawień naciśnij kolejno przyciski [OK] i [Cofnij].

#### **Zmiana podajnika okładek:**

Naciśnij przycisk [Podajnik Papieru], aby wyświetlić ekran wyboru podajnika. Naciśnij podajnik okładek na ekranie wyboru podajnika. Więcej informacji znajduje się w części ["WYBÓR PODAJNIKA PAPIERU DO KOPIOWANIA \(strona 3-13\)](#page-171-1)".

- Jeśli na okładce ma być wykonany nadruk, nie można używać naklejek, folii ani papieru indeksowego.
- **Anulowanie wszystkich ustawień:** Naciśnij przycisk [CA].

a a a a a a a

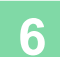

### **KOPIOWANIE WIELU ORYGINAŁÓW NA KAŻDĄ STRONĘ BROSZURY (BROSZURA 2-w 1 / 4-w 1)**

Ta funkcja służy do kopiowania dwóch lub czterech stron oryginału rozmieszczonych na jednej stronie kopii broszury. Ta funkcja umożliwia przygotowanie w prosty sposób atrakcyjnej książeczki lub broszury w minimalnej liczbie kopii.

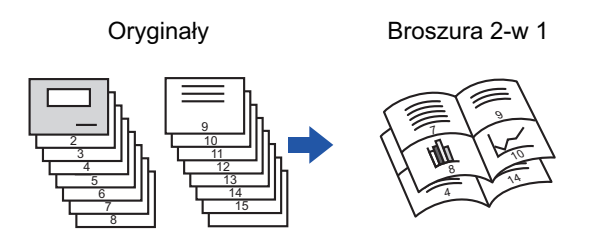

- Funkcji Broszura 2 w 1 / 4 w 1 nie można wybrać w trybie prostym.
- Funkcja Broszura 2-w 1 i 4-w 1 obsługuje niżej wymienione formaty papieru i liczbę arkuszy. Format papieru:A3W, A3, B4, A4R, B5R, 12"x 18", 11"x 17", 8-1/2"x 14", 8-1/2"x 11"R Liczba zszywanych arkuszy:Maksymalnie 15 arkuszy
- Oryginały należy skanować od pierwszej do ostatniej strony. Kolejność kopiowania zostanie automatycznie ustawiona przez urządzenie.

Na jedną kartkę zostanie skopiowanych 8 lub 16 stron oryginału. Jeśli liczba kopiowanych stron nie jest wielokrotnością liczby 8 lub 16, na końcu zostaną automatycznie dodane puste strony.

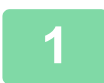

#### **1 Ułóż oryginał.**

. . . . . . . . . . . . . . . .

Ułóż oryginał na tacy automatycznego podajnika dokumentów lub na szybie dokumentów. [AUTOMATYCZNY PODAJNIK DOKUMENTÓW \(ADF\) \(strona 1-34\)](#page-36-0) [SZYBA DOKUMENTÓW \(strona 1-40\)](#page-42-0)

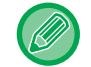

Jeśli oryginały są dwustronne, umieść je w podajniku dokumentów.

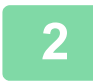

#### **2 Naciśnij przycisk [Sort. ze zszyw.], a następnie przycisk [Zszywanie Siodłowe].**

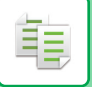

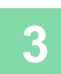

#### **3 Wybierz krawędź łączenia.**

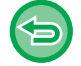

#### **Aby anulować ustawienie Broszura:**

Naciśnij przycisk [Off].

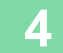

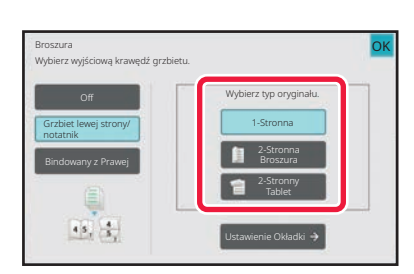

### **4 Naciśnij przycisk [1-Stronna], [2-Stronna Broszura] lub [2-Stronny Tablet] stosownie do oryginału.**

Jeśli okładka nie jest dodawana, przejdź do punktu 6.

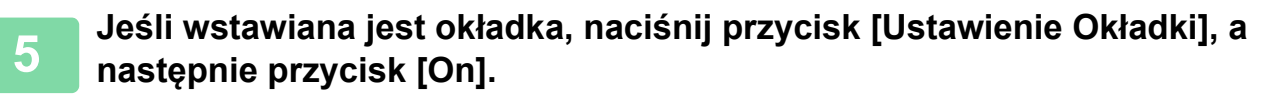

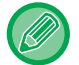

#### • **Zmiana podajnika okładek:**

- Naciśnij przycisk [Podajnik Papieru], aby wyświetlić ekran wyboru podajnika. Naciśnij podajnik okładek na ekranie wyboru podajnika. Więcej informacji znajduje się w części "[WYBÓR PODAJNIKA PAPIERU DO KOPIOWANIA \(strona 3-13\)"](#page-171-1).
- Aby wykonać kopię na arkuszu okładki, zaznacz pole wyboru [Wykonaj kopię na okładce (dupleks)], aby pojawił się symbol  $\overline{\mathbf{v}}$ .
- Jeśli na okładce ma być wykonany nadruk, nie można używać naklejek, folii ani papieru indeksowego.
- **Anulowanie wszystkich ustawień:** Naciśnij przycisk [CA].

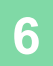

**6 Naciśnij przycisk [N w 1]na panelu sterowania.**

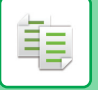

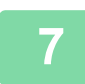

#### **7 Naciśnij przycisk arkuszy N-Up, których chcesz użyć.**

W razie potrzeby obrazy zostaną odwrócone.

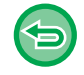

**Aby anulować ustawienie N-Up** Naciśnij przycisk [Off].

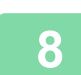

### **8 Wybierz układ.**

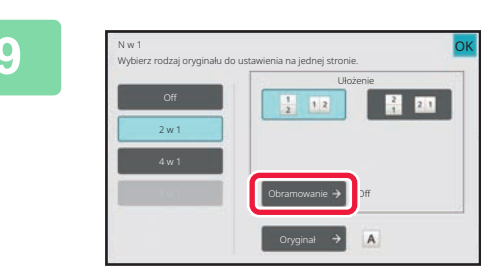

#### **9 Naciśnij [Obramowanie], a następnie wybierz obramowanie.**

Między strony kopiowane na jednym arkuszu można wstawić linię. Po wprowadzeniu ustawień naciśnij dwukrotnie przycisk [OK], a następnie przycisk [Cofnij].

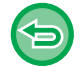

**Anulowanie wszystkich ustawień:** Naciśnij przycisk [CA].

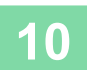

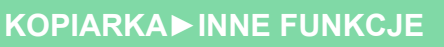

靠

# <span id="page-226-0"></span>**KOPIOWANIE BROSZUR (KOPIOWANIE KSIĄŻKOWE)**

Ta funkcja służy do kopiowania dwóch sąsiednich stron otwartej książki lub innego grubego dokumentu. Kopie utworzone z użyciem tej funkcji można złożyć wzdłuż linii środkowej, aby sporządzić książeczkę.

Ta funkcja umożliwia przygotowanie w prosty sposób atrakcyjnej książeczki lub broszury.

#### **Przebieg kopiowania książkowego (gdy oryginał ma 4 strony)**

Zeskanuj oryginał w kolejności: "okładki przednia i tylna" → "wewnętrzna strona okładki i 1. strona" → "2. strona i 3. strona" → "4. strona i wewnętrzna strona" w celu skopiowania.

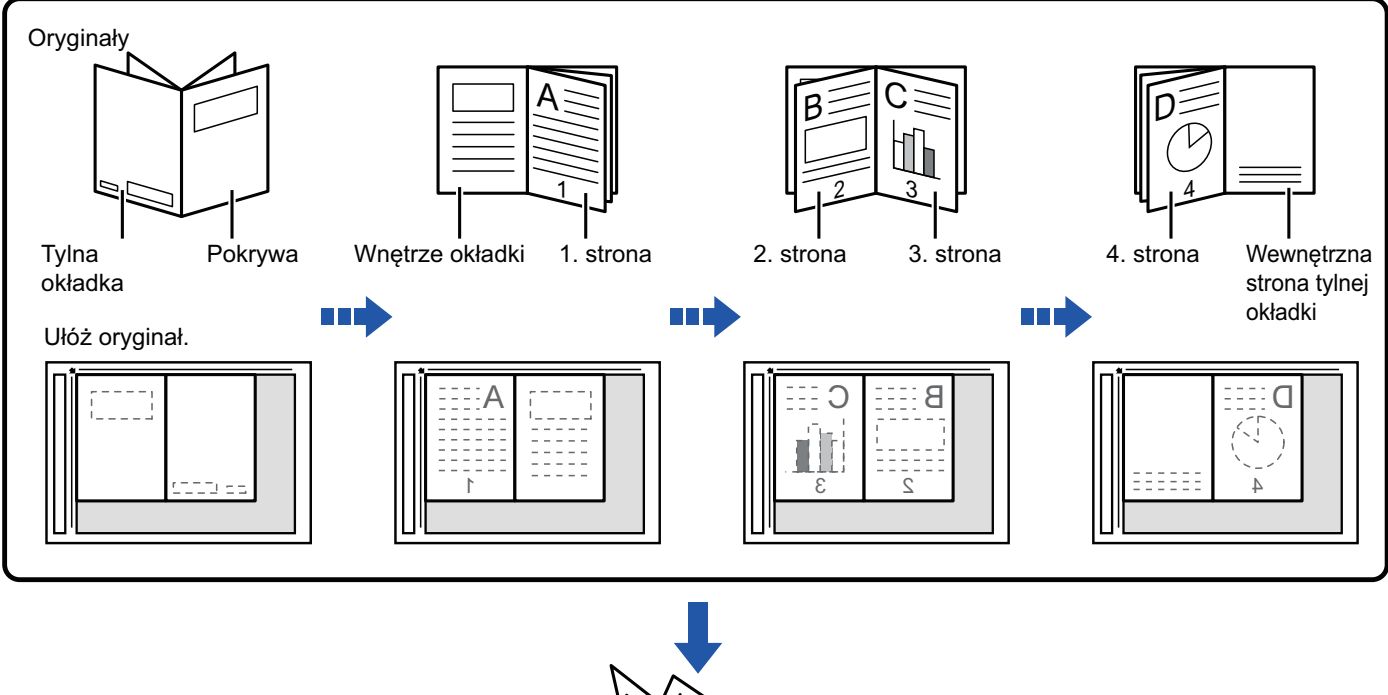

- r,  $\overline{ }$
- Funkcji kopiowania książkowego nie można ustawić w trybie prostym.
- Funkcję kopiowania książkowego należy wybrać przed zeskanowaniem oryginału.
- Na jedną kartkę zostaną skopiowane cztery strony oryginału. Jeśli liczba kopiowanych stron nie jest wielokrotnością liczby cztery, na końcu zostaną automatycznie dodane puste strony.
- Tę funkcję można łączyć z funkcją zszywania siodłowego lub składania, jeśli zainstalowano finiszer siodłowy.
- Włączenie funkcji kopiowania książkowego spowoduje automatyczne włączenie trybu kopiowania 2-stronnego. Jeśli wybrane będą ustawienia uniemożliwiające kopiowanie 2-stronne, funkcja kopiowania książkowego będzie niedostępna.

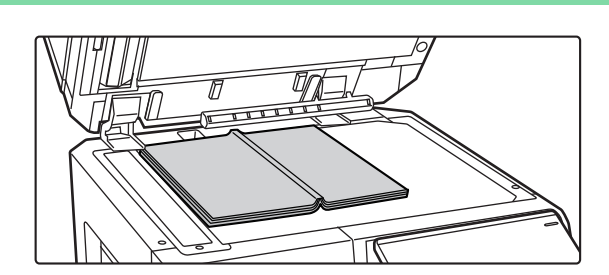

#### **<sup>1</sup> Ułóż oryginał na szybie dokumentów.**

Ułóż otwarte strony "pierwszego i ostatniego arkusza". [SZYBA DOKUMENTÓW \(strona 1-40\)](#page-42-0)

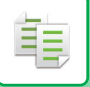

**<sup>2</sup> Naciśnij przycisk [Inne], a następnie przycisk [Kopiowanie Książkowe].**

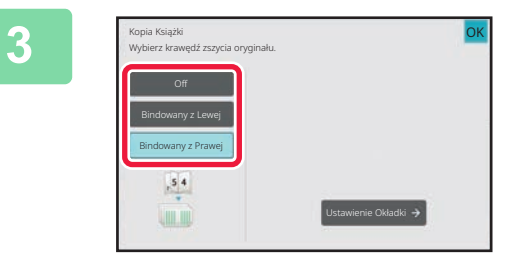

#### **<sup>3</sup> Wybierz położenie grzbietu.**

Jeśli okładka nie jest wstawiana, naciśnij kolejno przyciski [OK] i [Cofnij]. Potem przejdź do punktu 5.

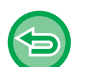

**Anulowanie ustawienia kopiowania książkowego:** Naciśnij przycisk [Off].

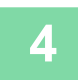

#### **<sup>4</sup> Jeśli wstawiana jest okładka, naciśnij przycisk [Ustawienie Okładki], a następnie przycisk [On].**

Aby wykonać kopię na arkuszu okładki, zaznacz pole wyboru [Wykonaj kopię na okładce (dupleks)], aby pojawił się symbol  $\vee$ .

Po wprowadzeniu ustawień naciśnij kolejno przyciski [OK] i [Cofnij].

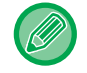

#### **Zmiana podajnika okładek:**

Naciśnij przycisk [Podajnik Papieru], aby wyświetlić ekran wyboru podajnika. Naciśnij podajnik okładek na ekranie wyboru podajnika. Więcej informacji znajduje się w części "[WYBÓR PODAJNIKA PAPIERU DO KOPIOWANIA \(strona](#page-171-1) [3-13\)](#page-171-1)".

• Jeśli na okładce ma być wykonany nadruk, nie można używać naklejek, folii ani papieru indeksowego.

• To ustawienie jest niedostępnie, jeśli funkcja dodawania okładek/przekładek została wyłączona w trybie konfiguracji.

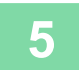

#### **<sup>5</sup> Naciśnij przycisk [Start], aby zeskanować pierwszą stronę oryginału.**

Urządzenie rozpocznie skanowanie oryginału.

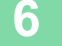

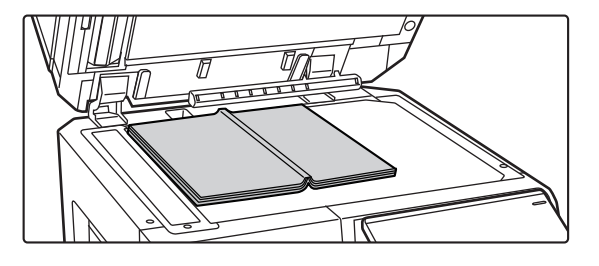

#### **<sup>6</sup> Ułóż kolejne otwarte strony oryginału i naciśnij przycisk [Start].**

Naciśnij ten sam przycisk, który został naciśnięty w kroku 5. Powtarzaj ten krok, dopóki nie zostaną zeskanowane wszystkie strony oryginału.

Zeskanuj pozostałe strony oryginału w następującej kolejności:

Wewnętrzna strona okładki i pierwsza strona (sąsiednie strony)

2. i 3. strona (sąsiednie strony)

Ostatnia strona i wewnętrzna strona tylnej okładki (sąsiednie strony)

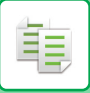

全

 $\mathbf{r}$ 

• Ustawień kopiowania nie można zmienić podczas skanowania dodatkowych stron. • **Anulowanie wszystkich ustawień:** Naciśnij przycisk [CA].

**<sup>7</sup> Naciśnij przycisk [Koniec], aby rozpocząć kopiowanie.**

 $\mathbf{1}$  and  $\mathbf{1}$ 

 $\omega \sim \omega$ 

 $\label{eq:2.1} \begin{array}{cccccccccc} \mathbf{1} & \mathbf{1} & \mathbf{1}$ 

### **DZIELENIE ORYGINAŁU W FORMIE BROSZURY STRONA PO STRONIE (PODZIAŁ KSIĄŻKI)**

Ta funkcja służy do rozdzielania oryginału zszytego siodłowo, np. katalogu lub broszury, strona po stronie i ich kopiowania w prawidłowej kolejności.

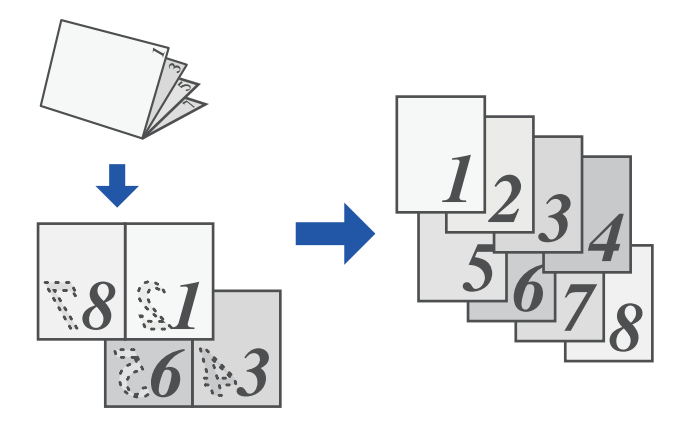

- Funkcji podziału książki nie można ustawić w trybie prostym.
- Funkcję podziału książki należy wybrać przed zeskanowaniem oryginału.
- Ta funkcja obsługuje trzy sposoby bindowania oryginału: bindowany z lewej, bindowany z prawej i otwarta góra.
- Skanowany oryginał jest rozdzielany na środku.

黽

W połączeniu z tą funkcją nie można używać szyby dokumentów.

**<sup>1</sup> Naciśnij przycisk [Inne], a następnie przycisk [Podział książki].**

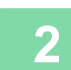

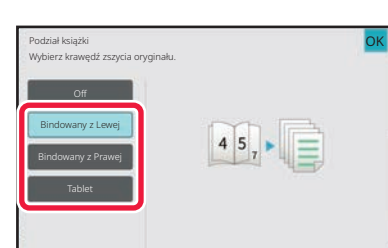

#### **<sup>2</sup> Wybierz położenie krawędzi łączenia oryginalnej broszury.**

Sprawdź podgląd obrazu wyświetlany na ekranie i upewnij się, że położenie grzbietu jest prawidłowe.

- **Anulowanie ustawienia funkcji podziału książki:** Naciśnij przycisk [Off].
- **Anulowanie wszystkich ustawień:** Naciśnij przycisk [CA].

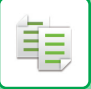

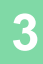

# **FUNKCJE OSZCZĘDZANIA PAPIERU I CZASU**

### **POMIJANIE PUSTYCH STRON ORYGINAŁU (POMIŃ PUSTE STRONY)**

Jeśli skanowany oryginał zawiera puste strony, ta funkcja umożliwia ich pominięcie w celu skopiowania tylko niepustych stron.

Urządzenie wykrywa puste strony, co umożliwia pominięcie zbędnych kopii bez sprawdzania oryginału.

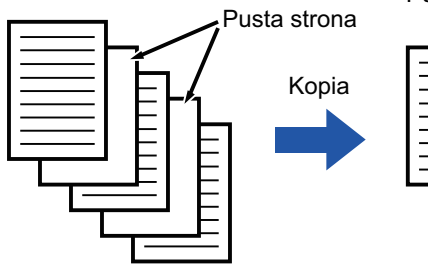

Puste strony nie są kopiowane.

睴

• Jeli skanowany jest oryginał, którego jedna ze stron jest pusta, wówczas puste strony są pomijane podczas kopiowania dwustronnego.

• W przypadku pewnych oryginałów niektóre zadrukowane strony mogą zostać wykryte jako puste, a więc nie zostaną skopiowane, natomiast niektóre puste strony mogą zostać wykryte jako zadrukowane, a więc zostaną skopiowane.

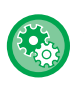

#### **Pomijanie pustych stron w trybie prostym**

- W "Ustawieniach (administratora)" wybierz [Ustawienia Systemowe] → [Ustawienia Podstawowe] → [Ustawienia Operacji]
- $\rightarrow$  [Ustawienia trybu uproszczonego]  $\rightarrow$  [Proste kopiowanie].

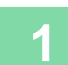

#### **1 Ułóż oryginał.**

Ułóż oryginał na tacy automatycznego podajnika dokumentów lub na szybie dokumentów. [AUTOMATYCZNY PODAJNIK DOKUMENTÓW \(ADF\) \(strona 1-34\)](#page-36-0) [SZYBA DOKUMENTÓW \(strona 1-40\)](#page-42-0)

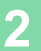

**2 Naciśnij przycisk [Inne], a następnie przycisk [Pomiń Puste Strony].**

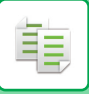

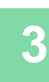

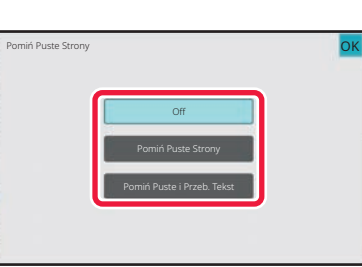

## **3 Naciśnij przycisk [Pomiń Puste Strony] lub [Pomiń Puste i Przeb. Tekst].**

Po wprowadzeniu ustawień naciśnij kolejno przyciski [OK] i [Cofnij].

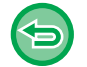

**Anulowanie wszystkich ustawień:** Naciśnij przycisk [CA].

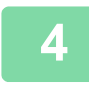

#### **4 Naciśnij przycisk [Start].**

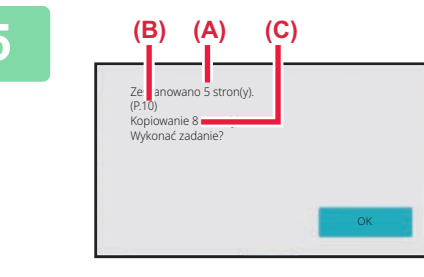

### **5 Sprawdź komunikat z potwierdzeniem, a następnie naciśnij przycisk [OK], aby rozpocząć kopiowanie.**

Na ekranie potwierdzenia w polu (A) zostanie wyświetlona liczba zeskanowanych arkuszy oryginału, w polu (B) – liczba zeskanowanych stron, a w polu (C) – liczba kopii z pominięciem pustych stron. Jeśli na przykład metodą skanowania dwustronnego

zostanie zeskanowanych pięć arkuszy oryginału zawierających dwie puste strony, to wynik wyświetli się w sposób następujący: Zeskanowano 5 stron oryginału. (P.10)

Kopia 8 stron oryginału.

鶾

### **WYRÓWNANIE TŁA POPRZEZ USTAWIENIE JASNYCH OBSZARÓW ORYGINAŁU JAKO CIEMNIEJSZYCH LUB JAŚNIEJSZYCH (WYRÓWNANIE TŁA)**

Tło można wyrównać poprzez ustawienie jasnych obszarów oryginału jako ciemniejszych lub jaśniejszych. Zmiana poziomu ustawienia [Wyrównanie tła] za pomocą przycisku [+] powoduje przyciemnienie tła, natomiast przycisk [-] pozwala je rozjaśnić.

Za pomocą tej funkcji można zmniejszyć jasność jasnych obszarów.

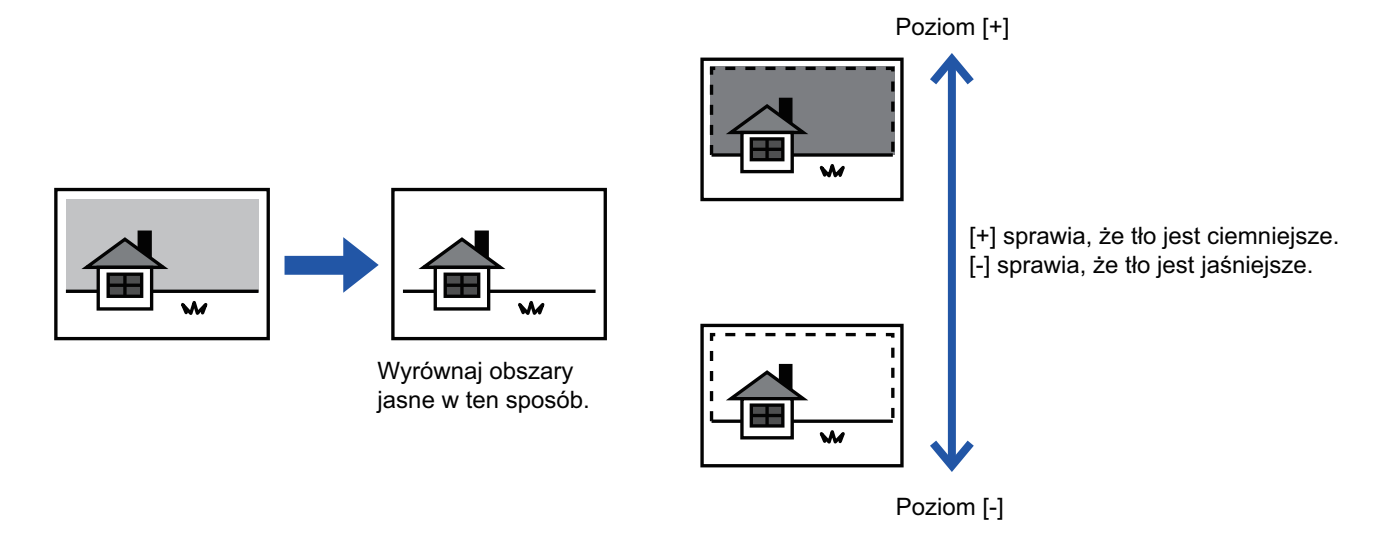

• Funkcji wyrównania tła nie można wybierać w trybie prostym.

• Regulację tła należy wybrać przed rozpoczęciem skanowania oryginału.

#### **1 Naciśnij przycisk [Inne], a następnie przycisk [Wyrównanie tła].**

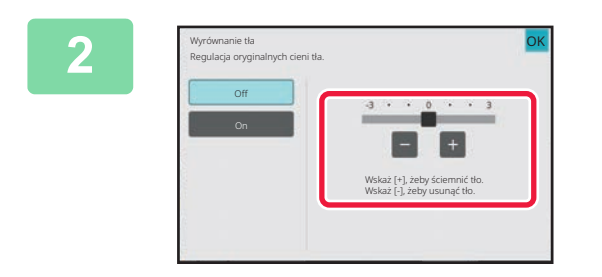

#### **2 Naciśnij lub przesuń suwak, aby ustawić wartość.**

Po wprowadzeniu ustawień naciśnij kolejno przyciski [OK] i [Cofnij].

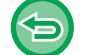

**Aby anulować funkcję wyrównania tła:** Naciśnij przycisk [Off].

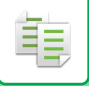

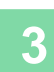

### **3 Ułóż oryginał.**

Ułóż oryginał na tacy automatycznego podajnika dokumentów lub na szybie dokumentów. [AUTOMATYCZNY PODAJNIK DOKUMENTÓW \(ADF\) \(strona 1-34\)](#page-36-0) [SZYBA DOKUMENTÓW \(strona 1-40\)](#page-42-0)

. . . . . . . . . . . .

<u>. . . . . . . . . . . .</u>

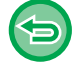

**Anulowanie wszystkich ustawień:** Naciśnij przycisk [CA].

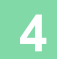

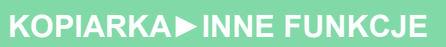

# **WYKONYWANIE KOPII PRÓBNEJ (KOPIA PRÓBNA)**

Ta funkcja służy do wykonywania kopii próbnych przed wydrukowaniem określonej liczby kopii. Porównaj kopię próbną z podglądem wydruku. W razie potrzeby zmień ustawienie. Ta funkcja zapisuje zeskanowany oryginał w pamięci urządzenia, dzięki czemu nie trzeba ponownie skanować oryginału przy zmienionym ustawieniu.

#### **Przebieg kopii próbnej**

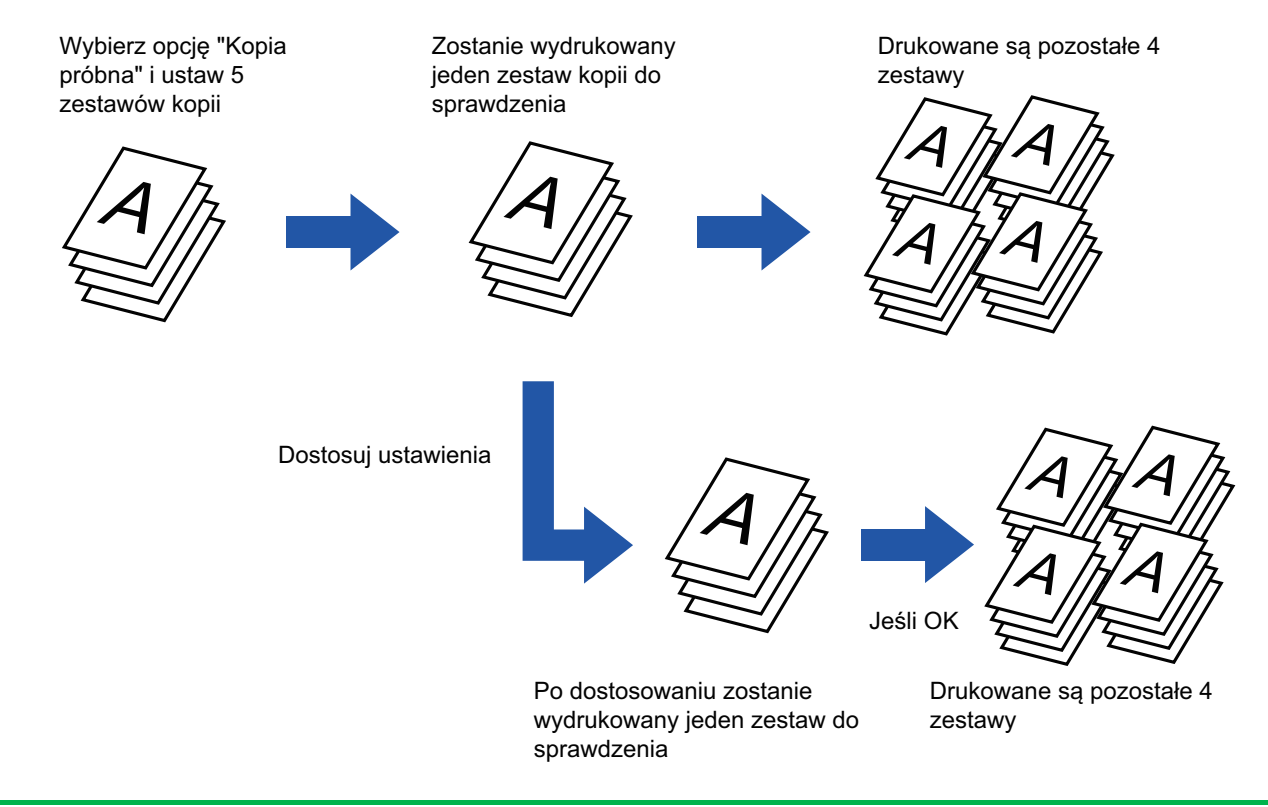

- Funkcji Kopia próbna nie można ustawić w trybie prostym.
- Funkcję Kopia próbna należy wybrać przed zeskanowaniem oryginału.
- Jeśli kopia próbna jest wykonywana, podczas gdy urządzenie wykonuje inne zadanie drukowania, zadanie to zostanie przerwane i zamiast tego wydrukowana zostanie kopia próbna. Przerwane zadanie zostanie wznowione po zakończeniu drukowania kopii próbnej.

Jeśli jednak kopia próbna będzie drukowana podczas drukowania zadania z użyciem funkcji drukowania 2-stronnego i zszywania, kopia próbna zostanie wykonana po zakończeniu tego zadania.

Jeśli podczas drukowania innego zadania naciśnięty zostanie przycisk [Start Drukuj] w celu wydrukowania pozostałych zestawów, drukowanie pozostałych zestawów rozpocznie się po zakończeniu wszystkich zarezerwowanych wcześniej zadań.

#### **<sup>1</sup> Naciśnij przycisk [Inne], a następnie przycisk [Kopia Próbna].**

Na ikonie wyświetlony zostanie symbol zaznaczenia. Po wprowadzeniu ustawień naciśnij przycisk [Cofnij].

#### **Anulowanie funkcji kopii próbnej:**

Naciśnij przycisk [Kopia Próbna], aby usunąć jego zaznaczenie.

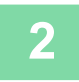

#### **<sup>2</sup> W razie potrzeby zdefiniuj wymagane funkcje, takie jak "Ekspozycja" i "Skala Kopii".**

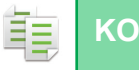

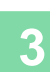

#### **<sup>3</sup> Ułóż oryginał.**

Ułóż oryginał na tacy automatycznego podajnika dokumentów lub na szybie dokumentów. [AUTOMATYCZNY PODAJNIK DOKUMENTÓW \(ADF\) \(strona 1-34\)](#page-36-0) [SZYBA DOKUMENTÓW \(strona 1-40\)](#page-42-0)

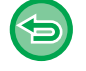

**Anulowanie wszystkich ustawień:** Naciśnij przycisk [CA].

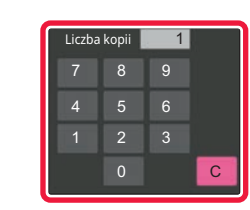

# **<sup>4</sup> Wprowadź liczbę kopii (zestawów) przy pomocy klawiatury numerycznej.**

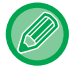

Można ustawić do 9999 kopii (zestawów).

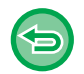

**Jeśli ustawiono niepoprawną liczbę kopii** Naciśnij przycisk [C] i wprowadź prawidłową liczbę.

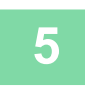

#### **<sup>5</sup> Naciśnij przycisk [Start].**

Wykonaj tylko jeden zestaw kopii.

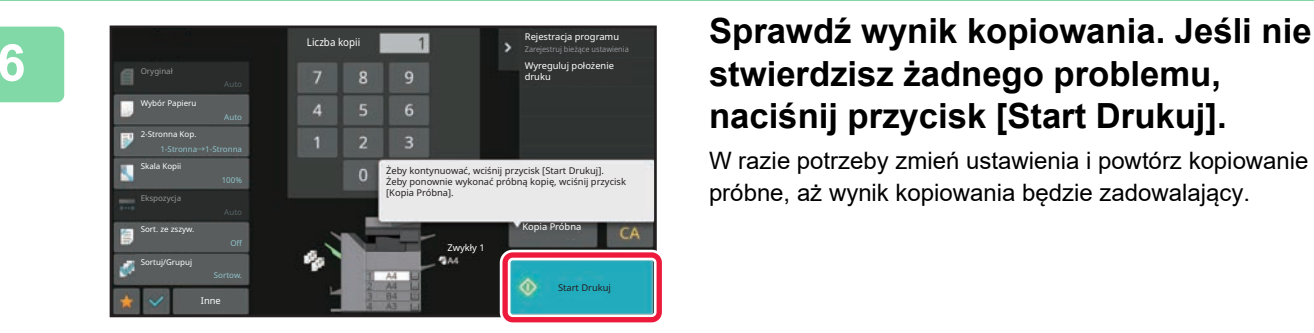

### **stwierdzisz żadnego problemu, naciśnij przycisk [Start Drukuj].**

W razie potrzeby zmień ustawienia i powtórz kopiowanie próbne, aż wynik kopiowania będzie zadowalający.

Można również zmienić liczbę kopii. Do zmiany liczby kopii użyj przycisków numerycznych.

- Przy włączonej funkcji Kopia próbna nieaktywne przyciski funkcyjne nie są wyświetlane.
- Niektóre z dostępnych funkcji mogą być ograniczone.
- **Anulowanie wszystkich ustawień:** Naciśnij przycisk [CA].

### **SPRAWDZANIE LICZBY ZESKANOWANYCH ARKUSZY ORYGINAŁU (LICZNIK ORYGINAŁÓW)**

Ta funkcja służy do liczenia zeskanowanych arkuszy oryginału i wyświetla wynik tej operacji przed kopiowaniem. Możliwość sprawdzenia liczby zeskanowanych arkuszy oryginału pomaga zredukować liczbę błędnie wykonanych kopii.

- 
- Z licznika oryginałów nie korzystać w trybie prostym.
	- Wyświetlona liczba jest liczbą zeskanowanych arkuszy oryginału, a nie liczbą zeskanowanych stron oryginału. Na przykład, w przypadku kopiowania dwustronnego z wykorzystaniem jednego oryginału pojawi się liczba "1", wskazując, że zeskanowano jeden arkusz oryginału, a nie "2", co miałoby oznaczać zeskanowanie strony przedniej i tylnej.
	- Funkcję licznika oryginałów należy wybrać przed zeskanowaniem oryginału.

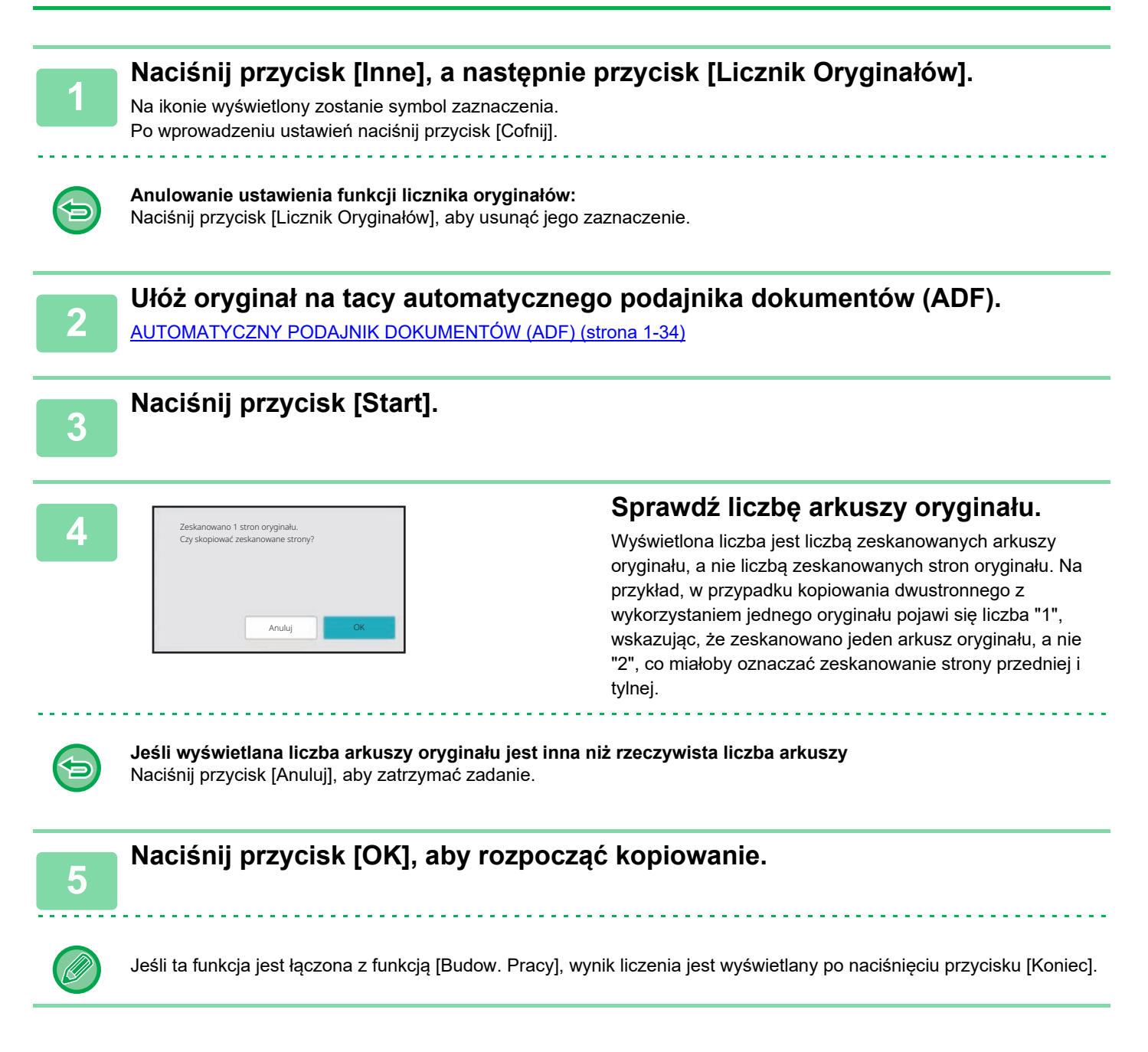

菲

### **KORZYSTANIE Z DWÓCH URZĄDZEŃ W CELU SKRÓCENIA CZASU KOPIOWANIA (KOPIOWANIE W TANDEMIE)**

Ta funkcja służy do równego podziału zadania kopiowania między dwa urządzenia podłączone do sieci, co umożliwia skrócenie czasu kopiowania.

#### **Urządzenie główne i urządzenie dodatkowe**

Urządzenie główne wykonuje jedynie skanowanie, natomiast urządzenie dodatkowe zarejestrowane w urządzeniu głównym wykonuje wyłącznie drukowanie bez skanowania oryginałów.

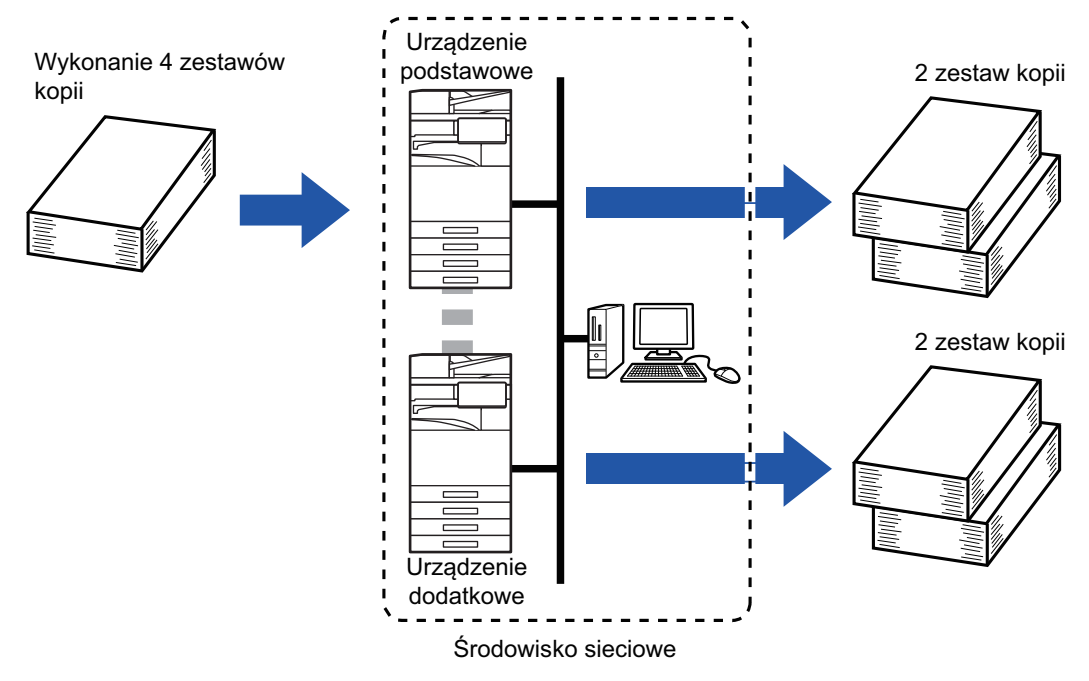

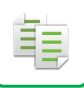

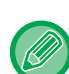

- Funkcji Kopiowanie w tandemie nie można ustawić w trybie prostym.
- Do korzystania z tej funkcji potrzebne są dwa urządzenia podłączone do sieci.
- Nawet jeśli do sieci podłączonych jest więcej urządzeń, niniejszej funkcji można używać wyłącznie do podzielenia zadania na dwa urządzenia.
- Aby skonfigurować ustawienie połączenia tandemowego, zarejestruj w urządzeniu głównym informacje o adresie IP urządzenia dodatkowego. Jako numeru portu najlepiej jest użyć ustawienia początkowego (50001). Nie zmieniaj numeru portu, chyba że wystąpią problemy z tym ustawieniem. Ustawienie połączenia tandemowego powinien skonfigurować administrator sieci. Jeśli urządzenie główne i urządzenie dodatkowe zamienią się rolami, w urządzeniu dodatkowym skonfiguruj adres IP urządzenia głównego. Można użyć tego samego numeru portu dla obu urządzeń.
- W przykładzie poniżej:

Finiszer siodłowy jest zainstalowany w urządzeniu głównym, ale nie w urządzeniu dodatkowym.

• Funkcja kopiowania w tandemie jest włączona, jeśli wybierana jest opcja kopiowania bez zszywania.

• Funkcja kopiowania w tandemie jest wyłączona, jeśli wybierana jest opcja kopiowania ze zszywaniem.

Zgodnie z tym, co przedstawiono w niniejszym przykładzie, jeśli funkcja kopiowania w tandemie zostanie włączona przy użyciu funkcji dostępnej w urządzeniu głównym, ale niedostępnej

w urządzeniu dodatkowym, wyświetlony zostanie odpowiedni komunikat.

- W razie wyczerpania się papieru w urządzeniu Jeśli w urządzeniu głównym lub dodatkowym skończy się papier, urządzenie bez papieru wstrzyma zadanie, natomiast drugie urządzenie będzie kontynuować to zadanie. Po włożeniu papieru do urządzenia, w którym papier się skończył, zadanie zostanie wznowione.
- W przypadku wybrania funkcji autoryzacji użytkownika
	- Funkcja kopiowania w tandemie jest włączona, jeśli funkcję autoryzacji użytkownika wybrano w urządzeniu głównym.
	- Funkcja kopiowania w tandemie jest wyłączona, jeśli funkcja autoryzacji użytkownika jest wybrana w urządzeniu dodatkowym, ale nie jest wybrana w urządzeniu głównym.
- Jeśli wykonywana jest nieparzysta liczba zestawów, jeden dodatkowy zestaw jest przekazywany do urządzenia głównego.

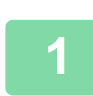

#### **1 Naciśnij przycisk [Inne], a następnie przycisk [Kopiow. Tandem].**

Na ikonie wyświetlony zostanie symbol zaznaczenia. Po wprowadzeniu ustawień naciśnij przycisk [Cofnij].

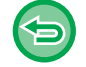

#### **Anulowanie funkcji kopiowania w tandemie:**

Naciśnij przycisk [Kopiow. Tandem], aby usunąć jego zaznaczenie.

#### **2 Ułóż oryginał.**

Ułóż oryginał na tacy automatycznego podajnika dokumentów lub na szybie dokumentów. W przypadku używania szyby dokumentów do kopiowania wielu stron oryginałów, zmień oryginał i naciśnij przycisk [Start].

[AUTOMATYCZNY PODAJNIK DOKUMENTÓW \(ADF\) \(strona 1-34\)](#page-36-0) [SZYBA DOKUMENTÓW \(strona 1-40\)](#page-42-0)

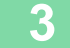

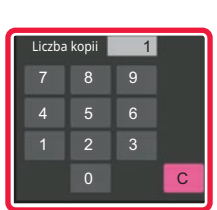

#### **3 Naciśnij przycisk liczby kopii, aby określić liczbę kopii.**

Można ustawić do 9999 kopii (zestawów). Wybrana liczba kopii jest dzielona między urządzenia główne i dodatkowe. Jeśli liczba kopii jest nieparzysta, urządzenie główne wykonuje więcej kopii niż urządzenie dodatkowe.

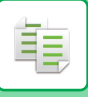

- 
- **Jeśli ustawiono niepoprawną liczbę kopii:** Naciśnij przycisk [C] i wprowadź prawidłową liczbę. • **Anulowanie wszystkich ustawień:**
	- Naciśnij przycisk [CA].

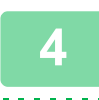

### **4 Naciśnij przycisk [Start], aby rozpocząć kopiowanie.**

9

#### **Anulowanie funkcji kopiowania w tandemie:**

Naciśnij przyciski [Anuluj kopiowanie] zarówno na urządzeniu głównym, jak i dodatkowym.

# **FUNKCJE ZABEZPIECZEŃ**

### **WSTAWIANIE DANYCH ZAPOBIEGAJĄCYCH NIEAUTORYZOWANEMU KOPIOWANIU (DRUK UKRYTEGO WZORU)**

Na dokumencie jako wzór tła umieszczane są niewidoczne znaki zapobiegające nieautoryzowanemu kopiowaniu, mające formę tekstu ustalonego lub tekstu użytkownika.

Podczas kopiowania wydruku z takim wzorem ukryte znaki zostają wydrukowane.

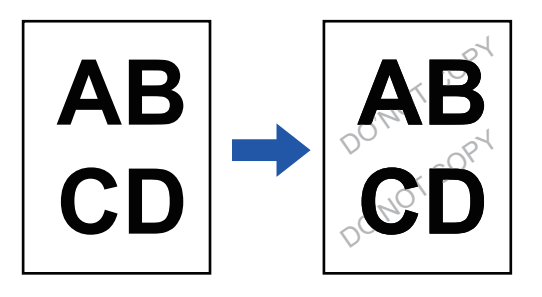

鶾

- Funkcji druku ukrytego wzoru nie można ustawić w trybie prostym.
- "Druk tekstury w tle" jest funkcją przeznaczoną do zapobiegania nieuprawnionemu kopiowaniu. Nie gwarantuje ona jednak bezpieczeństwa informacji.
- Przy pewnych ustawieniach urządzenia tekst może nie być całkowicie ukryty na arkuszu drukowanym ze wzorem ukrytym. W takim przypadku wyreguluj kontrast, wybierając opcję [Ustawienie druku ukrytego wzoru] w menu "Ustawienia (administratora)".
- Podczas kopiowania arkusza z nadrukowanym wzorem ukryty wzór może nie zostać wydrukowany z powodu ustawień innych niż "Druk tekstury w tle".
- Ukryty wzór może nie pojawić się na kopiach w przypadku określonych typów urządzeń lub ustawień użytych podczas kopiowania wydruku z ukrytym wzorem.

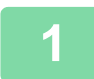

#### **1 Ułóż oryginał.**

Ułóż oryginał na tacy automatycznego podajnika dokumentów lub na szybie dokumentów. [AUTOMATYCZNY PODAJNIK DOKUMENTÓW \(ADF\) \(strona 1-34\)](#page-36-0) [SZYBA DOKUMENTÓW \(strona 1-40\)](#page-42-0)

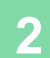

**2 Naciśnij przycisk [Inne], a następnie przycisk [Druk tekstury w tle].**

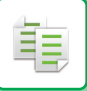

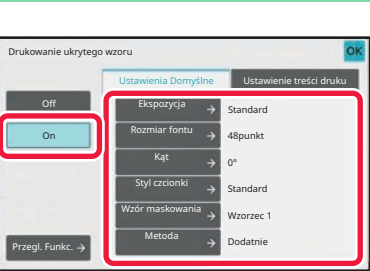

#### **3 Naciśnij przycisk [On] i odpowiednio zdefiniuj wszystkie elementy w zakładce [Ustawienia Domyślne].**

Zaleca się wybranie opcji [Dodatnie] jako wartości dla opcji "Metoda".

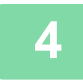

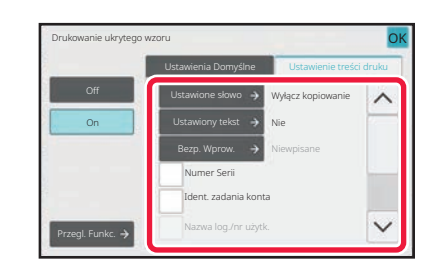

### **4 Zdefiniuj odpowiednio wszystkie pozycje w zakładce [Ustawienie treści pozycje w zakładce [Ustawienie treści druku].**

Aby skonfigurować ustawienia drukowania, można wybrać jeden z tekstów ustalonych lub użyć klawiatury programowej. Można również wydrukować numer seryjny i identyfikator konta zadania. Po wprowadzeniu ustawień naciśnij kolejno przyciski [OK] i [Cofnij].

- Po naciśnięciu przycisku [Przegl. Funkc.] wyświetlane są ustawienia zakładki [Ustawienie treści druku].
- Podgląd druku ukrytego wzoru może nieznacznie różnić się od rzeczywistego wzoru i ekspozycji, gdyż podgląd służy jedynie do sprawdzania koloru wzoru.

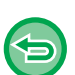

- **Aby anulować ustawienie druku ukrytego wzoru:** Naciśnij przycisk [Off].
- **Anulowanie wszystkich ustawień:** Naciśnij przycisk [CA].

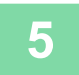

# **FUNKCJE ZMIANY POŁOŻENIA WYDRUKU I USTAWIANIA MARGINESÓW**

## **DODAWANIE MARGINESÓW (ZMIANA MARGINESÓW)**

Ta funkcja służy do przesuwania obrazu kopii w prawo, w lewo lub w dół, w celu wyregulowania marginesu. Jest to przydatne w przypadku łączenia kopii za pomocą sznurka lub bindownicy. **Przesuwanie obrazu w prawo w celu późniejszego połączenia kopii sznurkiem z lewej strony**

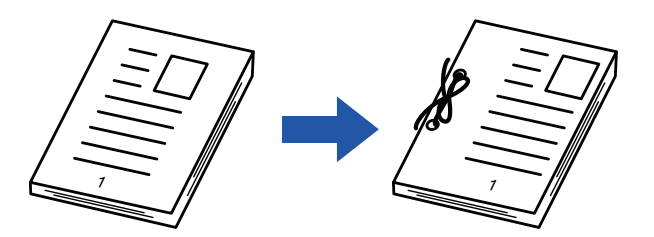

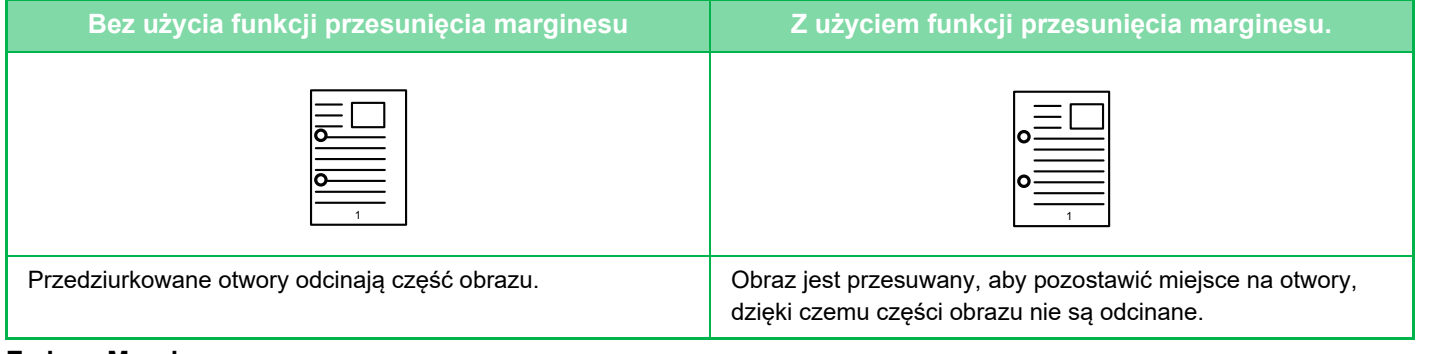

**Zmiana Margin.**

靠

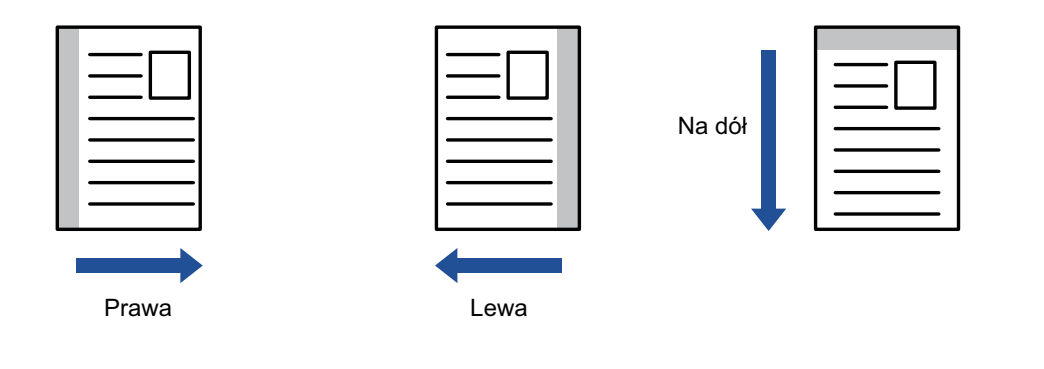

- Funkcji zmiany marginesów nie można ustawić w trybie prostym.
- Razem z funkcją przesunięcia marginesu nie można używać funkcji obrotu kopii.

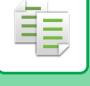

#### **1 Ułóż oryginał.**

Ułóż oryginał na tacy automatycznego podajnika dokumentów lub na szybie dokumentów. [AUTOMATYCZNY PODAJNIK DOKUMENTÓW \(ADF\) \(strona 1-34\)](#page-36-0) [SZYBA DOKUMENTÓW \(strona 1-40\)](#page-42-0)

**2 Naciśnij przycisk [Inne], a następnie przycisk [Przes. Margin.].**

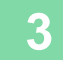

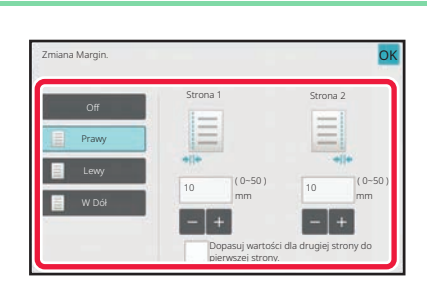

#### **3 Naciśnij kierunek przesunięcia obrazu.**

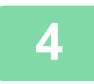

### **4 Ustaw szerokość przesunięcia marginesu.**

Naciśnij wartość liczbową wskazującą obszar przesunięcia marginesu na przedniej i tylnej stronie, a następnie wprowadź obszar za pomocą przycisków numerycznych. Po wprowadzeniu ustawień naciśnij kolejno przyciski [OK] i [Cofnij].

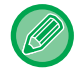

Po wybraniu ustawienia | dla opcji [Dopasuj wartości dla drugiej strony do pierwszej strony.] symbol <a> znika i można osobno ustawić wartości stron 1 i 2.

- **Anulowanie funkcji przesunięcia marginesu:** Naciśnij przycisk [Off].
- **Anulowanie wszystkich ustawień:** Naciśnij przycisk [CA].

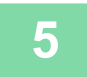

鶾

### **USUWANIE CIENI NA BRZEGACH KOPII (WYMAZYWANIE)**

┮

Opisywana funkcja umożliwia usuwanie cieni powstających przy krawędziach kopii grubych oryginałów lub książek. **Podczas kopiowania grubej książki**

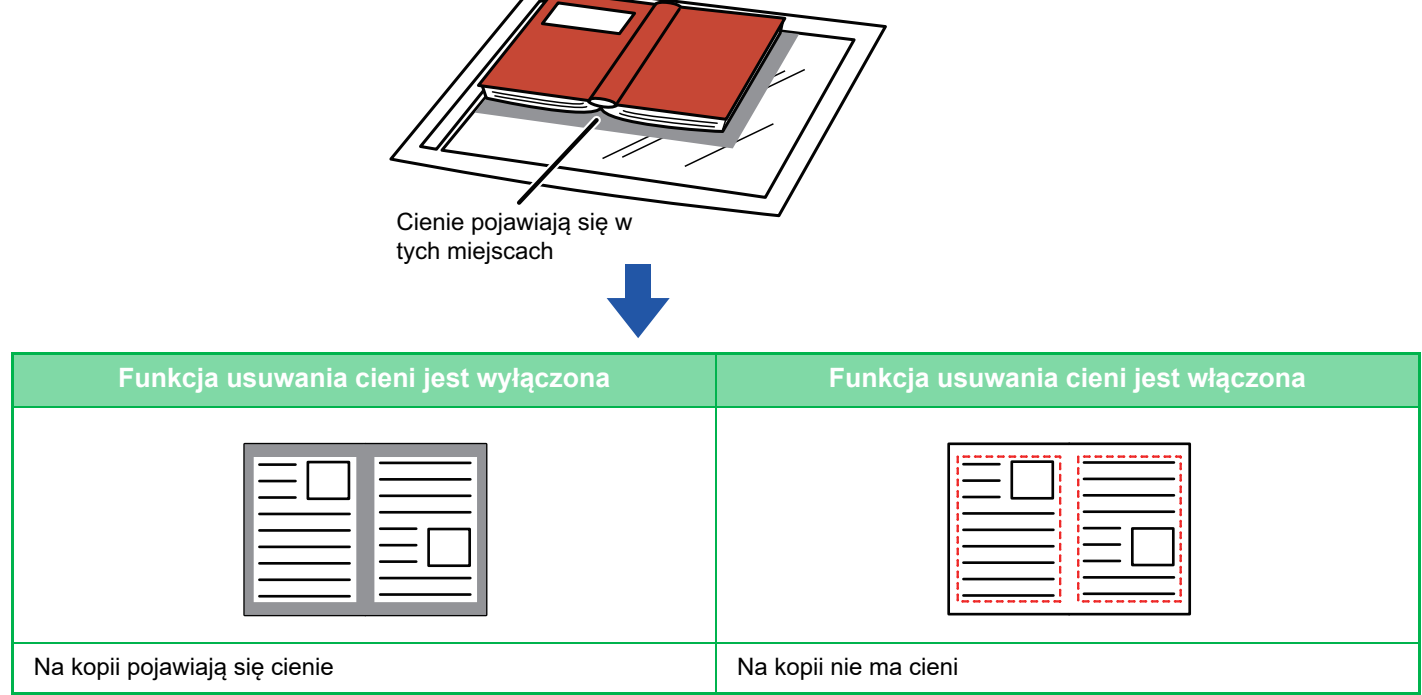

**Tryby wymazywania (wymazywanie ramki zewnętrznej, wymazywanie środka, wymazywanie krawędzi + środka, wymazywanie boków)**

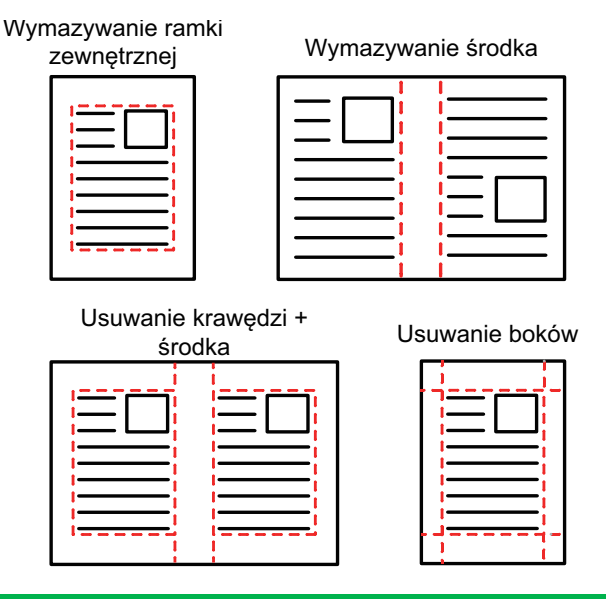

- Funkcji wymazywania nie można ustawić w trybie prostym.
- Jeśli funkcja usuwania będzie użyta razem z funkcją zmiany skali, szerokość usuwanego obszaru zmieni się odpowiednio do wybranej zmiany skali. Jeśli szerokość usuwanego obszaru została ustawiona na 20 mm (1"), a obraz jest zmniejszany do 50%, usunięty obszar będzie miał wielkość 10 mm (1/2").
- Ta funkcja umożliwia wymazywanie obszarów obrazu, gdzie zwykle pojawiają się cienie, jednak nie wykrywa ani nie wymazuje wyłącznie cieni.
- Gdy wybrana jest opcja wymazywania, orientacja oryginału jest automatycznie ustawiana na pionową.

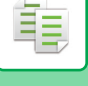

#### **1 Ułóż oryginał.**

Ułóż oryginał na tacy automatycznego podajnika dokumentów lub na szybie dokumentów. [AUTOMATYCZNY PODAJNIK DOKUMENTÓW \(ADF\) \(strona 1-34\)](#page-36-0) [SZYBA DOKUMENTÓW \(strona 1-40\)](#page-42-0)

#### **2 Naciśnij przycisk [Inne], a następnie przycisk [Usuń].**

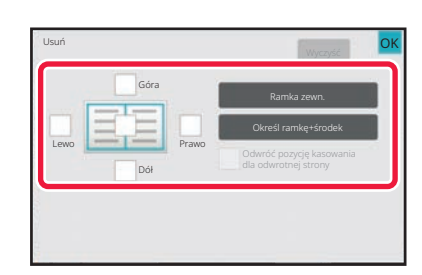

### **3 Naciśnij pole wyboru na krawędzi, która ma być usunięta, i określ pozycję do usunięcia.**

Sprawdź, czy ustawienie naciśniętego pola wyboru to  $\blacktriangledown$ . Po naciśnięciu przycisku [Ramka zewn.] dla pól wyboru [Góra], [Dół], [Lewo] i [Prawo] wybierane jest ustawienie **v**.

Po naciśnięciu przycisku [Określ ramkę+środek] wszystkie pola wyboru zostaną ustawione na  $\overline{\mathsf{v}}$ .

Określ usuwanie krawędzi na tylnej stronie w przypadku usuwania od jednej do trzech z czterech krawędzi przedniej strony, aby zeskanować dwustronny oryginał.

- Jeśli ustawienie pola wyboru [Odwróć pozycję kasowania dla odwrotnej strony] to  $\blacktriangledown$ , usunięta zostanie również krawędź znajdująca się w pozycji przeciwnej do krawędzi usuwanej na przedniej stronie.
- Jeśli ustawienie pola wyboru [Odwróć pozycję kasowania dla odwrotnej strony] to  $| \quad$ , usunięta zostanie krawędź znajdująca się w tej samej pozycji co krawędź usuwana na przedniej stronie.

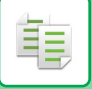

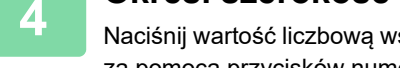

**4 Określ szerokość usuwania.**<br>Naciśnij wartość liczbową wskazującą usuwaną szerokość na przedniej lub tylnej stronie, a następnie wprowadź obszar za pomocą przycisków numerycznych.

Po wprowadzeniu ustawień naciśnij kolejno przyciski [OK] i [Cofnij].

. . . . . . . . . . . . . . . . . . . .

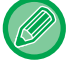

Aby szybko ustawić format, określ najpierw wartość bliską wymaganej wartości za pomocą klawiatury numerycznej, a następnie naciśnij  $\blacksquare$  w celu dostosowania.

- **Anulowanie funkcji usuwania cieni:** Naciśnij przycisk [Wyczyść].
- **Anulowanie wszystkich ustawień:** Naciśnij przycisk [CA].

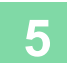

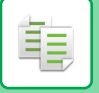

### **KOPIOWANIE ORYGINAŁU BEZ PRZYCINANIA MARGINESU (PEŁEN ZADRUK)**

Ta funkcja służy do kopiowania całego oryginału na arkusz większy niż format oryginalny bez obcinania obrazu na krawędziach.

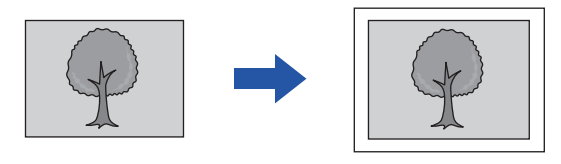

- Funkcji pełnego zadruku nie można ustawić w trybie prostym.
	- Nie można używać funkcji dziurkowania.

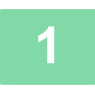

#### **1 Naciśnij przycisk [Inne], a następnie przycisk [Kopia całej kartki].**

Na stronie wyświetli się komunikat "Wybierz papier w formacie większym niż format wyjściowy obrazu oryginału.". Naciśnij przycisk [OK].

Po zakończeniu wybierania innych ustawień naciśnij przycisk [Cofnij].

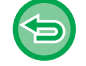

#### **Aby anulować ustawienie pełnego zadruku:**

Naciśnij przycisk [Kopia całej kartki], aby usunąć jego zaznaczenie.

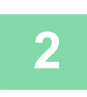

#### **2 Ułóż oryginał.**

[AUTOMATYCZNY PODAJNIK DOKUMENTÓW \(ADF\) \(strona 1-34\)](#page-36-0) [SZYBA DOKUMENTÓW \(strona 1-40\)](#page-42-0)

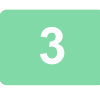

#### **3 Wybierz arkusz większy niż obraz wyjściowy**

[WYBÓR PODAJNIKA PAPIERU DO KOPIOWANIA \(strona 3-13\)](#page-171-1) [OKREŚLANIE TYPU I FORMATU PAPIERU WŁOŻONEGO DO PODAJNIKA BOCZNEGO \(strona 3-34\)](#page-192-0)

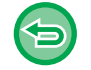

#### **Anulowanie wszystkich ustawień:** Naciśnij przycisk [CA].

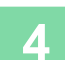

### **KOPIOWANIE OBRAZU NA ŚRODKU ARKUSZA (ŚRODKOWANIE)**

Ta funkcja służy do środkowania kopiowanego obrazu na arkuszu.

Ta funkcja służy do ustawienia kopiowanego obrazu na środku kartki, jeśli format oryginału jest mniejszy niż format papieru lub obraz jest zmniejszany.

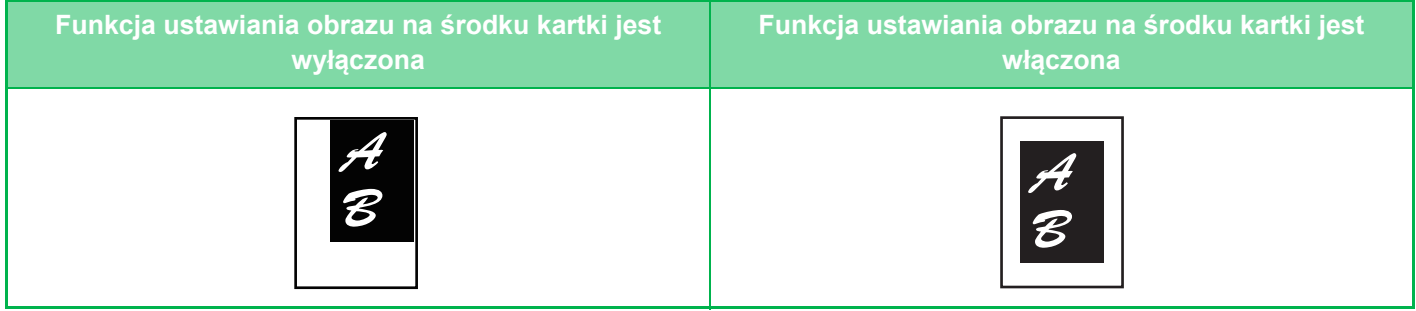

- Funkcji środkowania nie można ustawić w trybie prostym.
- Funkcję środkowania należy wybrać przed zeskanowaniem oryginału.

• Z opisywanej funkcji nie można korzystać w przypadku niestandardowego formatu użytego oryginału lub papieru.

• Tej funkcji nie można używać w połączeniu z ustawieniem powiększenia. Jeśli wybrano powiększenie 101% lub większe, automatycznie przywracane jest powiększenie 100%.

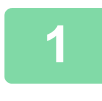

鶾

#### **1 Naciśnij przycisk [Inne], a następnie przycisk [Środkowanie].**

Na ikonie wyświetlony zostanie symbol zaznaczenia. Po wprowadzeniu ustawień naciśnij przycisk [Cofnij].

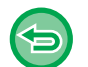

- **Anulowanie funkcji środkowania:**
- Naciśnij przycisk [Środkowanie], aby usunąć symbol zaznaczenia.
- **Anulowanie wszystkich ustawień:** Naciśnij przycisk [CA].

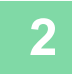

### **USTAWIANIE POZYCJI PAPIERU (POŁOŻENIE OBRAZU)**

Ta funkcja służy do przesuwania skanowanego oryginału do określonej pozycji, aby go skopiować. Można wykonać kopię w dowolnym położeniu, które można dokładnie wyregulować. Zalecamy określenie szczytu strony jako początkowej strony oryginału.

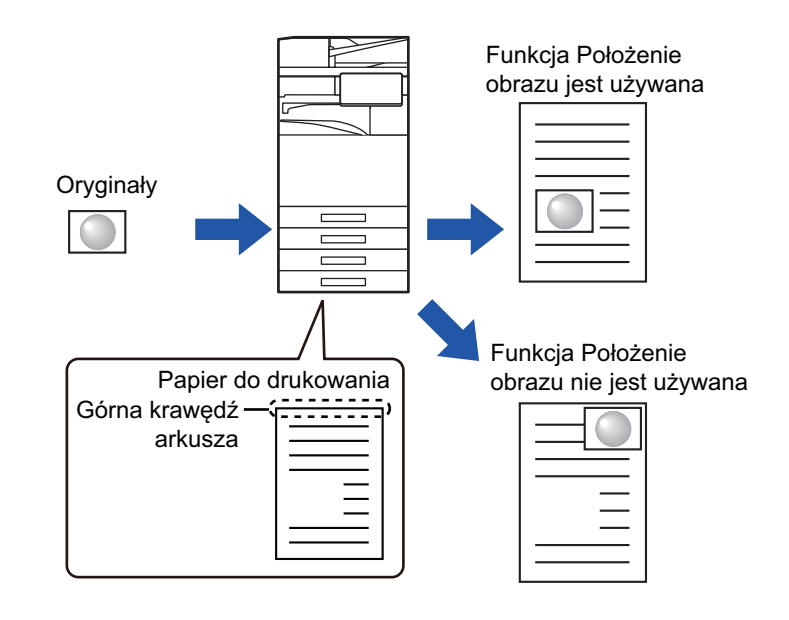

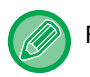

靠

Funkcji pozycjonowania obrazu nie można ustawić w trybie prostym.

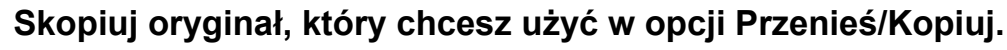

Kopiowanie jest wykonywane bez przenoszenia kopii.

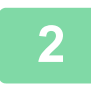

**2 Zmierz stopień przesunięcia, gdy góra strony jest ustawiona jako początek kopii wyjściowej.**

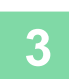

#### **3 Naciśnij przycisk [Inne], a następnie przycisk [Położenie obrazu].**

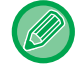

Naciśnij przycisk [Oryginał] i określ orientację oryginału, aby zapewnić poprawne rozpoznanie orientacji. [OKREŚLANIE ORIENTACJI ORYGINAŁU \(strona 3-27\)](#page-185-0)

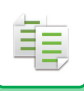

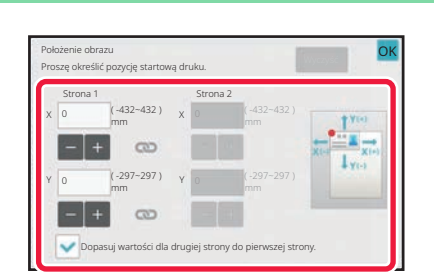

#### **4 Ustaw przesunięcie.**

Naciśnij obszar wskazujący przesunięcie na przedniej i tylnej stronie, a następnie wprowadź odległość za pomocą przycisków numerycznych.

Po wprowadzeniu ustawień naciśnij kolejno przyciski [OK] i [Cofnij].

- Aby szybko ustawić format, określ najpierw wartość bliską wymaganej wartości za pomocą klawiatury numerycznej, a następnie naciśnij **w celu dostosowania.**
- Po wybraniu ustawienia dla opcji [Dopasuj wartości dla drugiej strony do pierwszej strony.] symbol znika i można osobno ustawić wartości stron 1 i 2.
- Jeśli wymagana jest kopia w orientacji poziomej, określ "Lewa" jako początkową stronę oryginału. Nawet jeśli kopiowanie wykonano w orientacji poziomej, ustawienie szczytu arkusza jako strony początkowej oryginału umożliwia pomiar odległości przesunięcia w taki sam sposób, jak w przypadku orientacji pionowej.

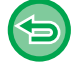

**Anulowanie ustawienia funkcji położenia obrazu:** Naciśnij przycisk [Wyczyść].

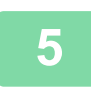

#### **5 Ułóż oryginał.**

Ułóż oryginał na tacy automatycznego podajnika dokumentów lub na szybie dokumentów. [AUTOMATYCZNY PODAJNIK DOKUMENTÓW \(ADF\) \(strona 1-34\)](#page-36-0) [SZYBA DOKUMENTÓW \(strona 1-40\)](#page-42-0)

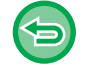

**Anulowanie wszystkich ustawień:** Naciśnij przycisk [CA].

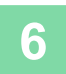
鶾

# **FUNKCJE SKANOWANIA**

## **ZBIORCZE SKANOWANIE DUŻEJ LICZBY ORYGINAŁÓW (BUDOWANIE PRACY)**

Ta funkcja służy do łączenia oryginałów w zestawy i podawania poszczególnych zestawów pojedynczo z automatycznego podajnika dokumentów podczas kopiowania dużej liczby oryginałów. Takie rozwiązanie ogranicza nakład pracy przy sortowaniu kopii.

Podczas skanowania oryginałów w zestawach należy skanować je, zaczynając od zestawu z pierwszą stroną. Dla każdego zestawu oryginałów skanowanego osobno można skonfigurować osobne ustawienia kopiowania. W ramach jednego zadania można zeskanować maksymalnie 100 zestawów oryginałów.

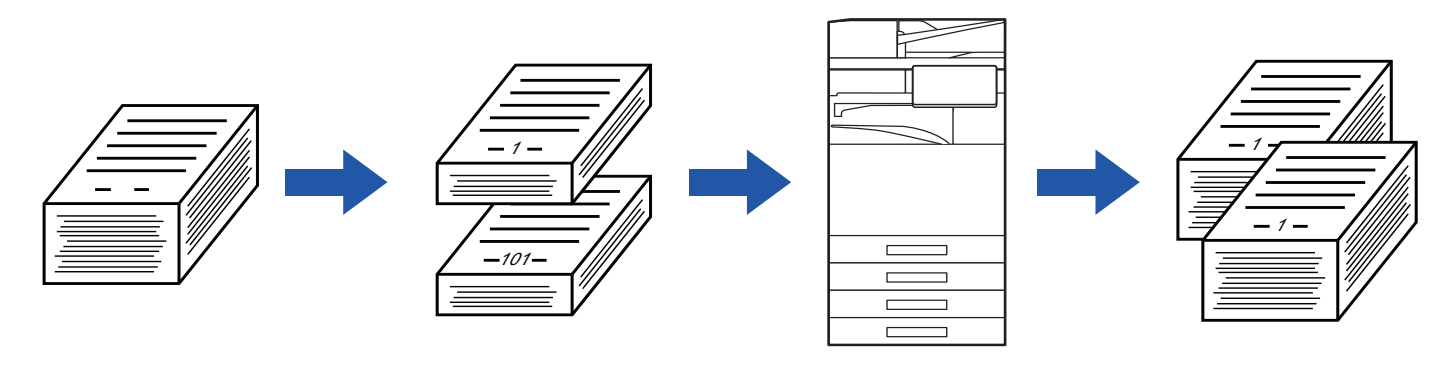

- Przed rozpoczęciem skanowania oryginału należy wybrać tryb Budowanie Pracy.
- Jeśli wymagana jest zmiana ustawień oryginału, wprowadź zmiany przed rozpoczęciem skanowania oryginału.
- Zapełnienie folderu plików tymczasowych uniemożliwia kopiowanie w trybie budowania pracy. Usuń zbędne pliki z folderu plików tymczasowych.

Funkcji budowania pracy nie można łączyć z innymi funkcjami.

- Tryb książkowy
- Kopiowanie książkowe
- Card shot
- Powiększenie wielostronicowe
- Podział książki
- Powtórz układ

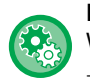

#### **Korzystanie z funkcji Budowanie pracy w trybie prostym**

W "Ustawieniach (administratora)" wybierz [Ustawienia Systemowe] → [Ustawienia Podstawowe] → [Ustawienia Operacji]  $\rightarrow$  [Ustawienia trybu uproszczonego]  $\rightarrow$  [Proste kopiowanie].

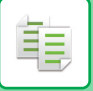

### <span id="page-253-0"></span>**Kopiowanie w trybie budowania pracy**

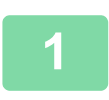

### **1 Naciśnij przycisk [Inne], a następnie przycisk [Budow. Pracy].**

Na ikonie wyświetlony zostanie symbol zaznaczenia. Po wprowadzeniu ustawień naciśnij przycisk [OK].

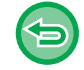

#### **Aby anulować ustawienia budowania pracy:**

Naciśnij przycisk [Budow. Pracy], aby usunąć jego zaznaczenie.

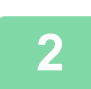

### **2 W razie potrzeby zmień ustawienia.**

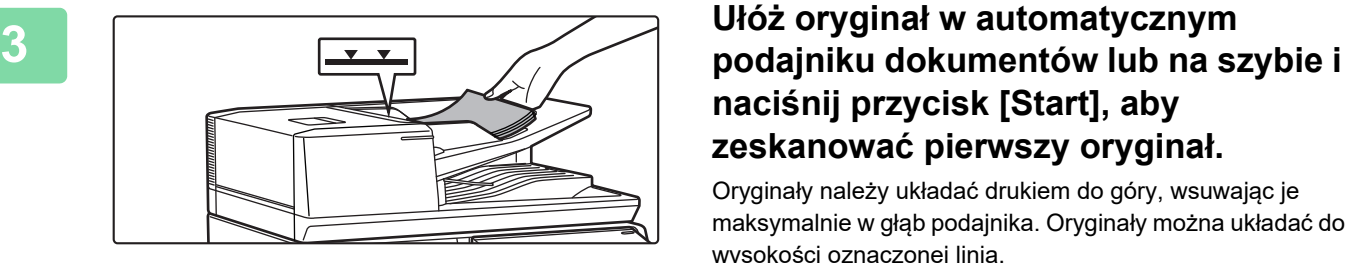

# **naciśnij przycisk [Start], aby zeskanować pierwszy oryginał.**

Oryginały należy układać drukiem do góry, wsuwając je maksymalnie w głąb podajnika. Oryginały można układać do wysokości oznaczonej linią.

[AUTOMATYCZNY PODAJNIK DOKUMENTÓW \(ADF\)](#page-36-0)  [\(strona 1-34\)](#page-36-0)

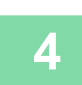

## **4 Umieść następny zestaw oryginałów i naciśnij przycisk [Start].**

Powtarzaj ten krok, dopóki nie zostaną zeskanowane wszystkie oryginały.

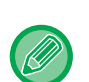

- Aby zmienić ustawienia kopiowania dla każdego zestawu oryginałów, naciśnij przycisk [Zmień ustaw.]. Więcej informacji na ten temat można znaleźć w części "Zmiana ustawień kopiowania dla każdego zestawu oryginałów [\(strona 3-96\)](#page-254-0)".
- Jeśli naciśniesz przycisk [Podgląd], skanowanie dodatkowych stron będzie niemożliwe.

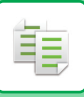

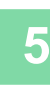

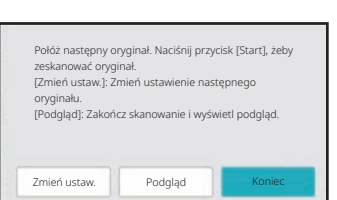

**5 Powtarzaj te czynności, aż do Powtarzaj te czynności, aż do** *zeskanowania* **wszystkich stron, a a metalistic czynności, aż do <b>zeskanowania wszystkich stron, a zesk**anowania wszystkich stron, a **następnie sprawdź podgląd na ekranie podglądu.**

. . . . . . . . . . . . . . . . . . . .

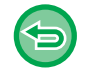

**Anulowanie wszystkich ustawień:** Naciśnij przycisk [CA].

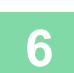

**6 Naciśnij przycisk [Koniec], aby rozpocząć kopiowanie.**

### <span id="page-254-0"></span>**Zmiana ustawień kopiowania dla każdego zestawu oryginałów**

W razie potrzeby zmień ustawienia kopiowania dla każdego zestawu oryginałów. Wykonaj niżej opisane czynności przed zeskanowaniem kolejnego zestawu oryginałów zgodnie z punktem 4 sekcji ["Kopiowanie w trybie budowania pracy \(strona 3-95\)"](#page-253-0).

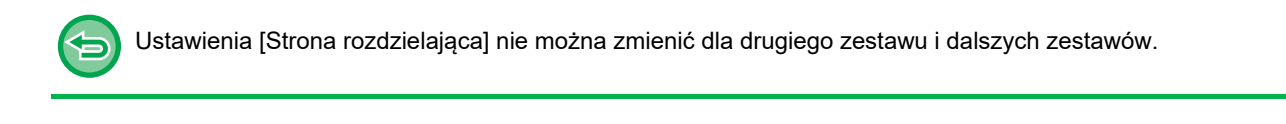

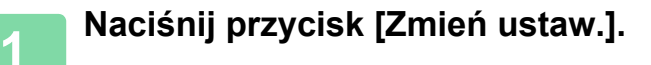

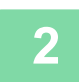

**2 Zmień ustawienia kopiowania.**

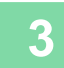

**3 Umieść następny zestaw oryginałów i naciśnij przycisk [Start].**

Powtarzaj ten krok, dopóki nie zostaną zeskanowane wszystkie oryginały.

## **SKANOWANIE ORYGINAŁÓW O RÓŻNYCH FORMATACH (ORYGINAŁ O RÓŻNYCH FORMATACH)**

Ta funkcja umożliwia jednoczesne kopiowanie oryginałów o różnych formatach, nawet oryginałów w formacie B4 (8-1/2" x 14") razem z oryginałami w formacie A3 (11" x 17").

Podczas skanowania oryginałów urządzenie automatycznie rozpoznaje format każdego z nich i wybiera odpowiedni papier.

Kiedy funkcja oryginałów o różnych formatach jest używana razem z automatycznym ustawieniem skali, skala będzie dostosowywana do poszczególnych oryginałów odpowiednio do wybranego formatu papieru, umożliwiając tym samym wydruk na jednym formacie papieru.

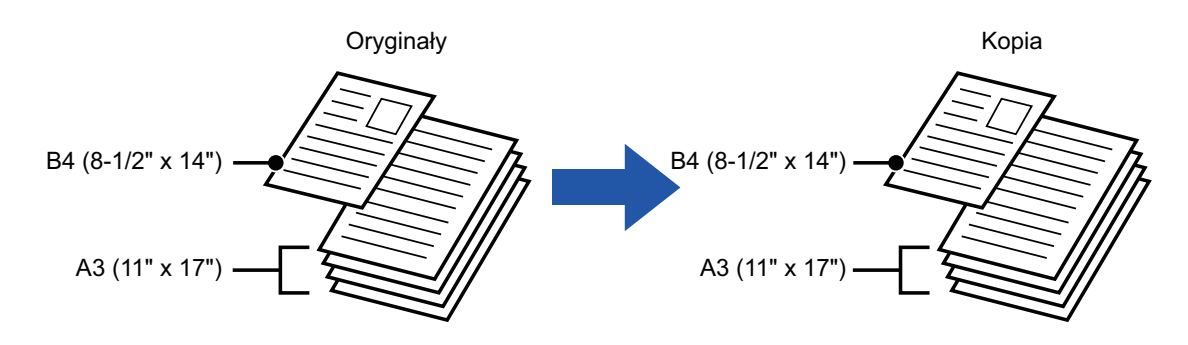

### **Gdy oryginał o różnych formatach jest połączony razem z opcją automatycznego ustawiania skali**

(Jeśli funkcja automatycznego ustawienia skali wybierze format A3 (11" x 17"), wówczas oryginał w formacie B4 (8-1/2" x 14") jest w celu drukowania powiększany do formatu A3 (11" x 17")).

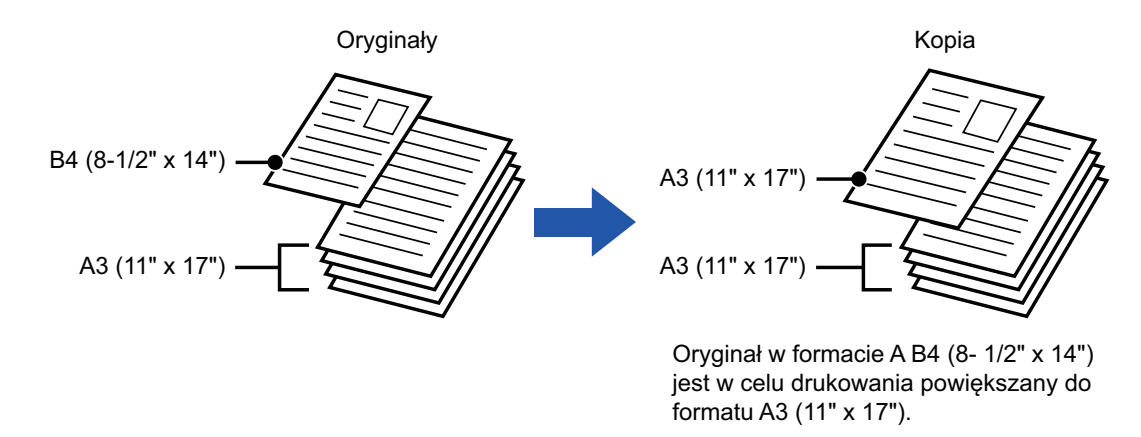

#### Dla funkcji oryginałów o różnych formatach dostępne są dwa ustawienia.

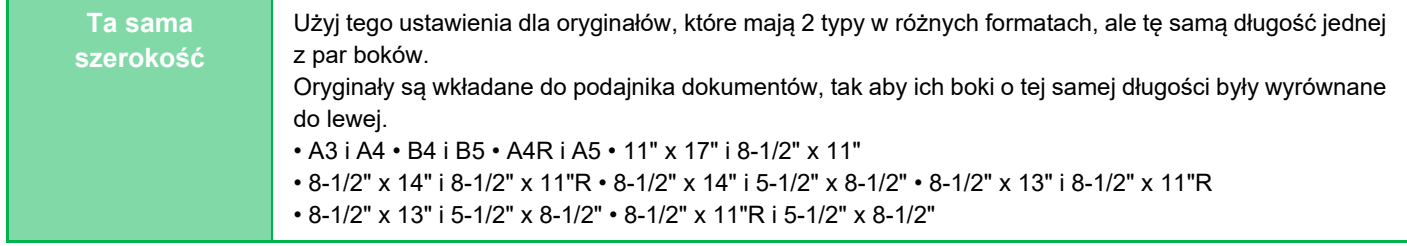

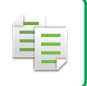

### **[KOPIARKA](#page-159-0)►[INNE FUNKCJE](#page-220-0)**

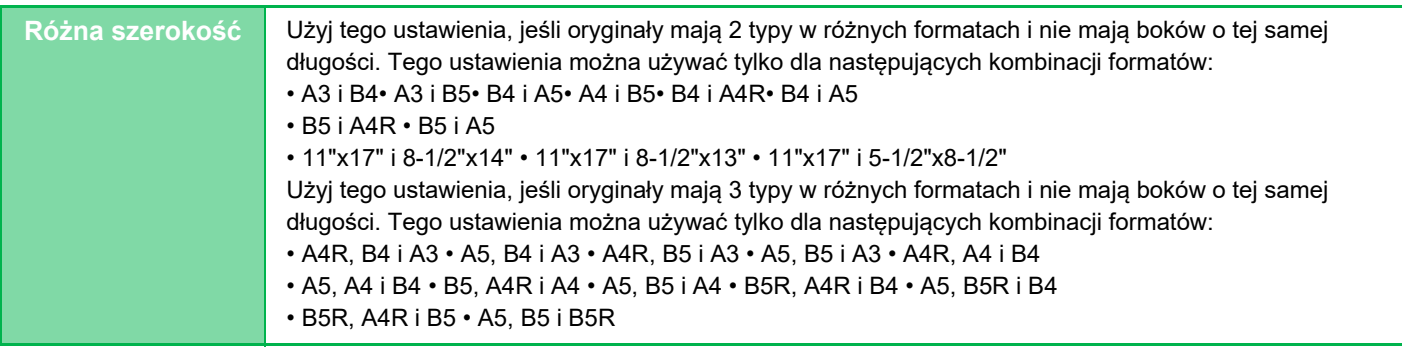

- Funkcji oryginałów o różnych formatach nie można ustawić w trybie prostym.
- Funkcję oryginałów o różnych formatach należy wybrać przed zeskanowaniem oryginału.
- Funkcji Trzy różne szerokości nie można ustawić w modelach BP-50M26 / BP-50M31 / BP-50M36 / BP-50M45 / BP-50M55 / BP-50M65.
- Gdy w modelu BP-50M26 / BP-50M31 / BP-50M36 / BP-50M45 / BP-50M55 / BP-50M65 wybrana jest opcja [Różna Szerokość], nie można korzystać z funkcji automatycznego skanowania dwustronnego.
- Po wybraniu opcji [Różna Szerokość] nie można korzystać z funkcji zszywania.

### **1 Naciśnij przycisk [Inne], a następnie przycisk [Orygin. o Róż. Form.].**

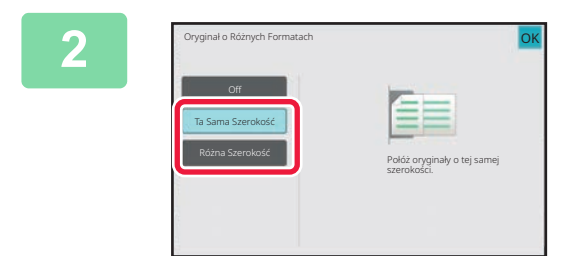

## **2 Naciśnij przycisk [Ta Sama Szerokość] lub [Różna Szerokość] stosownie do oryginałów.**

Po wprowadzeniu ustawień naciśnij kolejno przyciski [OK] i [Cofnij].

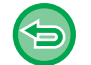

**Aby anulować ustawienie oryginałów o różnych rozmiarach** Naciśnij przycisk [Off].

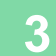

Umieść oryginały, wyrównując narożniki w lewym dalszym narożniku.B4(8-1/2" x 14"B4  $\mathsf{I}$ A3(11" x 17") A3

### **3 Umieść oryginał stroną zadrukowaną do góry na tacy podajnika dokumentów, wyrównując narożniki w lewym dalszym narożniku.**

Ułóż oryginał w sposób pokazany na ekranie Oryginał mieszanych rozmiarów.

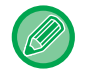

W przypadku oryginałów o różnych formatach zmień ustawienie "Oryginał" na "Auto".

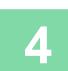

فع

### **4 Naciśnij przycisk [Start], aby rozpocząć kopiowanie.**

#### **BP-50M26 / BP-50M31 / BP-50M36 / BP-50M45 / BP-50M55 / BP-50M65**

Jeśli przy korzystaniu z funkcji Orygin. o Róż. Form. w sytuacji, gdy oryginały mają różne szerokości, wydrukowany obraz jest przekrzywiony, otwórz pokrywę podajnika dokumentów, zmień położenie przełącznika i umieść oryginały. Położenie A przełącznika używane jest do skanowania normalnego, a położenie B przełącznika używane jest do skanowania w trybie Orygin. o Róż. Form.

Po zakończeniu korzystania z funkcji Orygin. o Róż. Form. koniecznie z powrotem ustaw przełącznik w położeniu A.

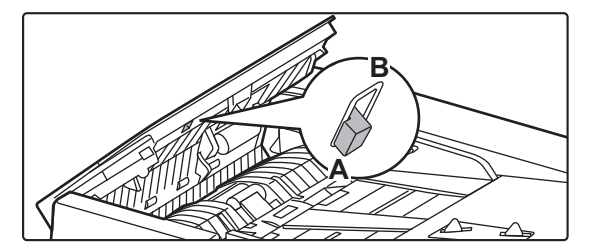

## **SKANOWANIE CIENKICH ORYGINAŁÓW (TRYB WOLNEGO SKANOWANIA)**

Ta funkcja zapobiega zacinaniu się oryginałów i jest przydatna podczas skanowania cienkich oryginałów przy użyciu automatycznego podajnika dokumentów.

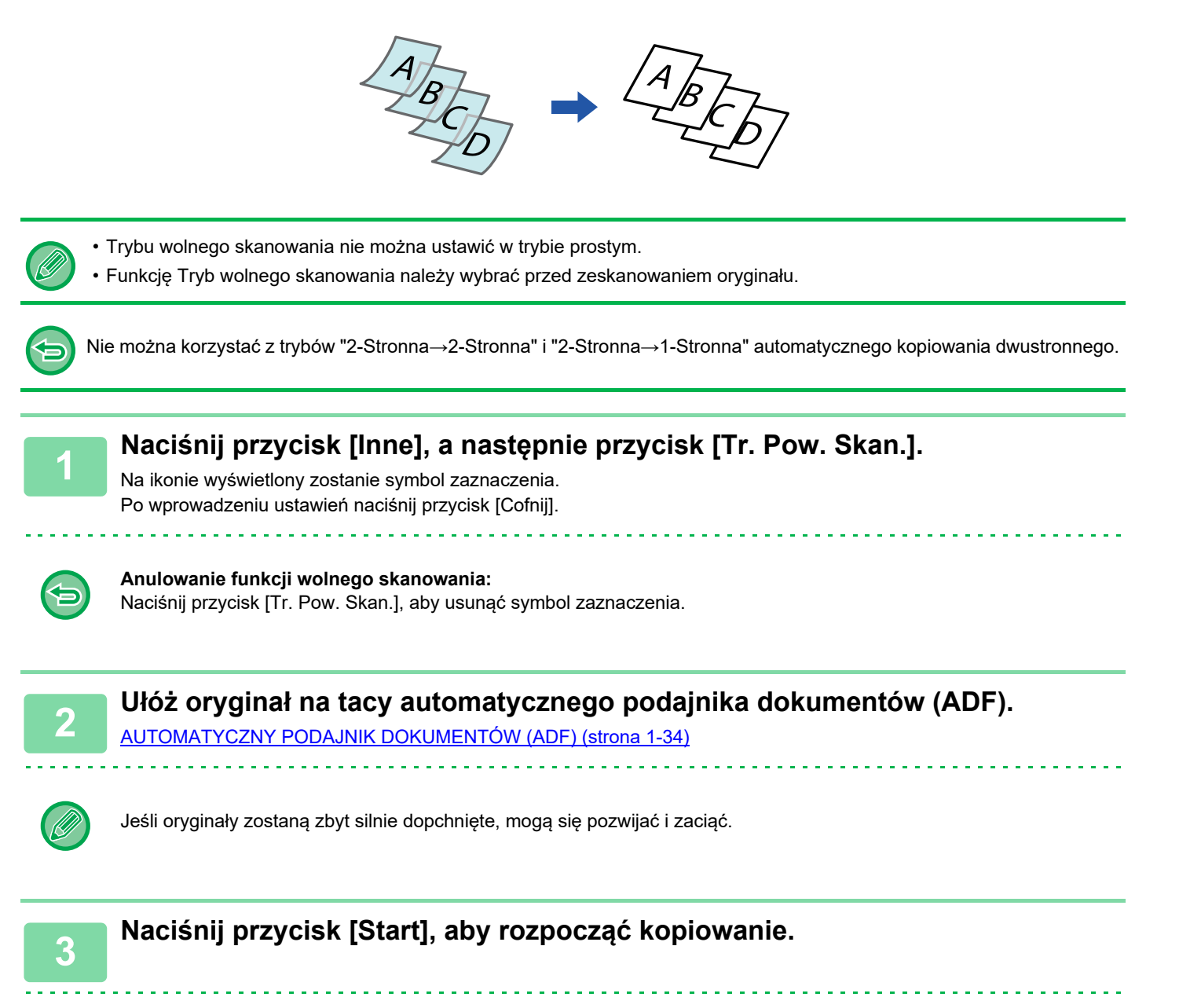

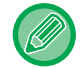

W modelu BP-50M26 / BP-50M31 / BP-50M36 / BP-50M45 / BP-50M55 / BP-50M65, jeśli dokument zawinie się w części dostarczania oryginału na automatycznym podajniku dokumentów, unieś środkowe ramię.

## **SKANOWANIE GRUBYCH ORYGINAŁÓW (SKANOWANIE GRUBEGO PAPIERU)**

Ta funkcja zapobiega zacinaniu się grubych oryginałów i jest przydatna podczas skanowania grubych oryginałów przy użyciu automatycznego podajnika dokumentów.

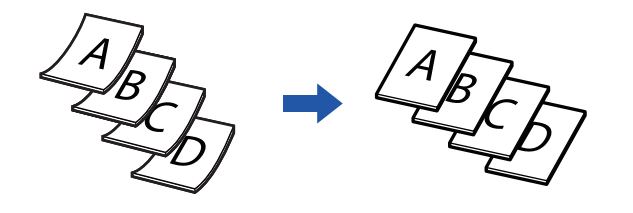

- Funkcji skanowania grubych oryginałów nie można ustawić w trybie prostym.
- Funkcję skanowania grubych oryginałów należy wybrać przed zeskanowaniem oryginału.
- Funkcji skanowania grubych oryginałów nie można ustawić w modelach BP-50M26 / BP-50M31 / BP-50M36 / BP-50M45 / BP-50M55 / BP-50M65.

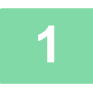

**1 Naciśnij przycisk [Inne], a następnie przycisk [Skan. grubego papieru].**

Na ikonie wyświetlony zostanie symbol zaznaczenia. Po wprowadzeniu ustawień naciśnij przycisk [Cofnij].

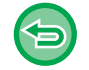

**Aby anulować funkcję skanowania grubych oryginałów:** Naciśnij przycisk [Skan. grubego papieru], aby usunąć symbol zaznaczenia.

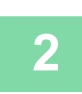

**2 Ułóż oryginał na tacy automatycznego podajnika dokumentów (ADF).**

[AUTOMATYCZNY PODAJNIK DOKUMENTÓW \(ADF\) \(strona 1-34\)](#page-36-0)

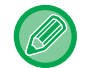

Jeśli oryginały zostaną zbyt silnie dopchnięte, mogą się pozwijać i zaciąć.

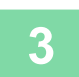

**3 Naciśnij przycisk [Start], aby rozpocząć kopiowanie.**

## **REGULACJA ROZDZIELCZOŚCI PODCZAS SKANOWANIA (ROZDZIELCZOŚĆ)**

Ta funkcja służy do regulacji rozdzielczości podczas skanowania oryginału, umożliwiając drukowanie w wysokiej jakości lub szybkie drukowanie, zależnie od przeznaczenia wydruku.

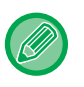

鶾

- Rozdzielczości nie można ustawić w trybie prostym.
- Rozdzielczość należy określić przed zeskanowaniem oryginału.
- Ustawienie rozdzielczości jest stosowane podczas wykonywania kopii pełnowymiarowych.

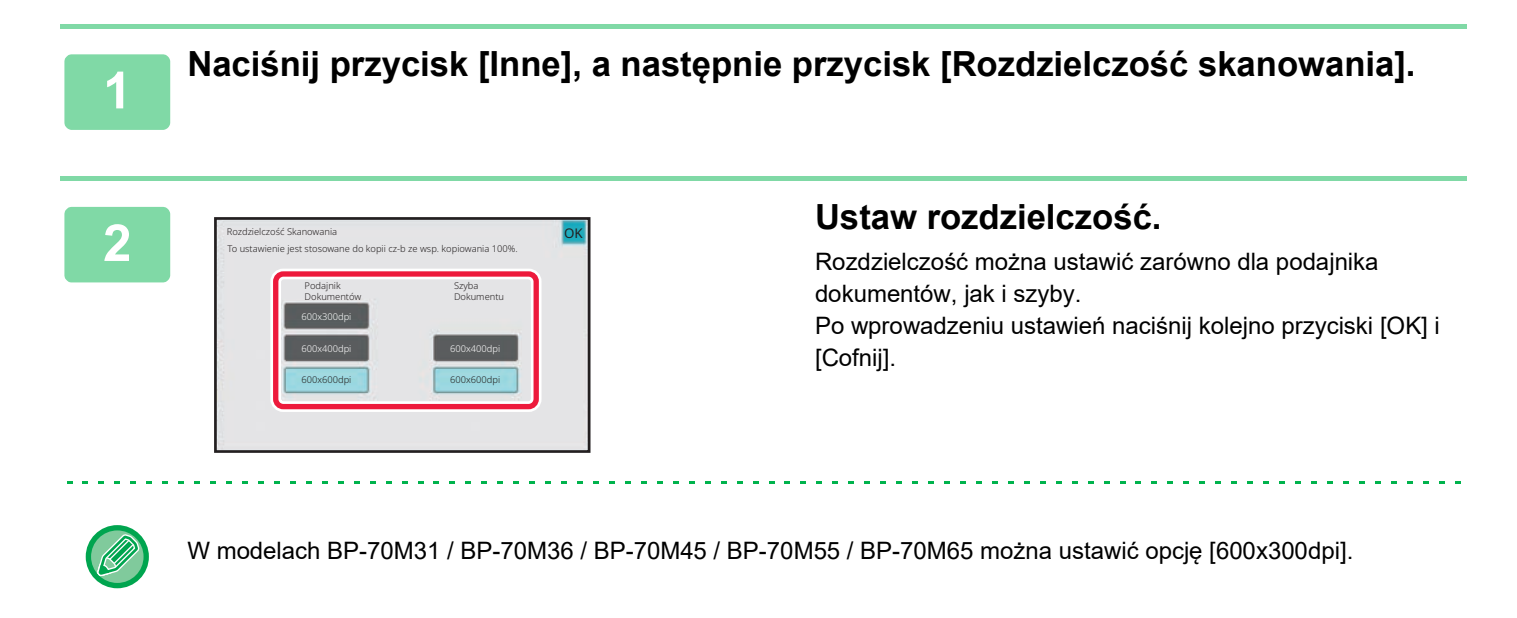

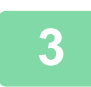

### **3 Ułóż oryginał.**

Ułóż oryginał na tacy automatycznego podajnika dokumentów lub na szybie dokumentów. [AUTOMATYCZNY PODAJNIK DOKUMENTÓW \(ADF\) \(strona 1-34\)](#page-36-0) [SZYBA DOKUMENTÓW \(strona 1-40\)](#page-42-0)

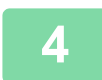

**4 Naciśnij przycisk [Start], aby rozpocząć kopiowanie.**

# **FUNKCJE DODAWANIA TEKSTU I GRAFIKI**

## **DRUKOWANIE DAT, NUMERÓW STRON I ZNAKÓW WODNYCH (PIECZĘĆ)**

Ta funkcja powoduje wydrukowanie na kopiach informacji, takich jak "Data" lub "Pieczęć", których nie ma na oryginale. Można wydrukować sześć niżej wymienionych typów informacji.

• Data

菲

- numer strony
- Pieczęć
- Kopie
- Tekst
- Znak Wodny

W przypadku opcji pieczęci lub znaku wodnego można wydrukować tekst, np. "POUFNE" lub "PRIORYTET". W przypadku opcji tekstu można wydrukować ustalony tekst lub dowolne znaki.

Każdy z elementów wymienionych poniżej można drukować w nagłówku lub stopce każdego arkusza.

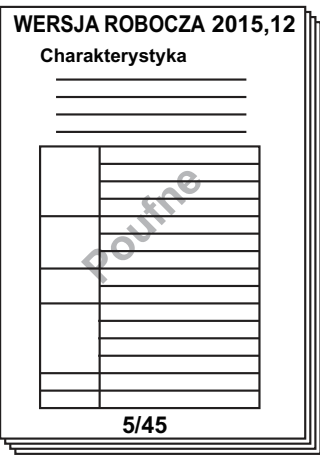

- Pieczęci nie można ustawić w trybie prostym.
- Jeśli wybrana treść pieczęci w jednym miejscu nachodzi na treść pieczęci w innym miejscu, pierwszeństwo jest następujące: znak wodny, prawa strona, lewa strona, środek. Treść ukryta ze względu na zachodzenie na siebie elementów nie zostanie wydrukowana.
- Tekst zostanie wydrukowany z ustawioną wielkością niezależnie od ustawienia skali kopiowania i formatu papieru.
- Tekst zostanie wydrukowany z ustawioną ekspozycją niezależnie od ustawienia ekspozycji kopii.
- W zależności od formatu papieru niektóre elementy nadruku mogą zostać obcięte lub przesunięte.

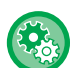

#### **Ustawienia tekstu (pieczęć) w menu drukowania**

W "Ustawieniach (administratora)" wybierz [Ustawienia Systemowe] → [Ustawienia kopiowania] → [Ustawienia Warunków] → [Drukowanie tekstu / obrazu] → [Ustawienia tekstu (pieczęć)]

Zapisz zaprogramowany tekst, który ma być wykorzystywany, w części [Pieczęć].

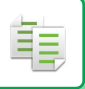

#### **Wyniki łączenia funkcji [Pieczęć] z innymi funkcjami:**

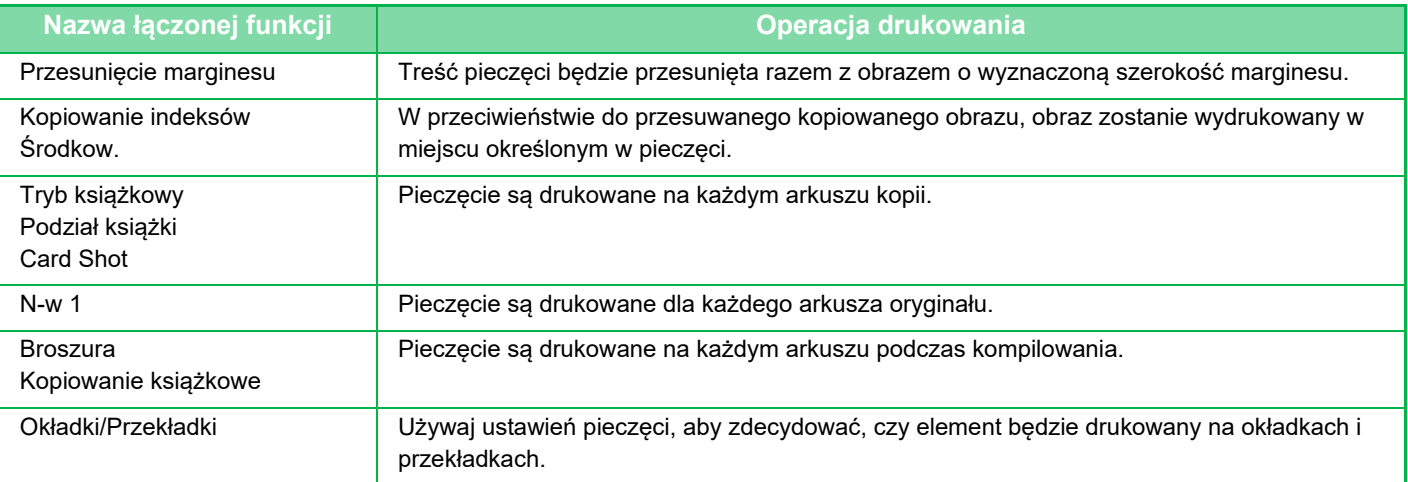

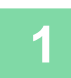

#### **<sup>1</sup> Ułóż oryginał.**

Ułóż oryginał na tacy automatycznego podajnika dokumentów lub na szybie dokumentów. [AUTOMATYCZNY PODAJNIK DOKUMENTÓW \(ADF\) \(strona 1-34\)](#page-36-0) [SZYBA DOKUMENTÓW \(strona 1-40\)](#page-42-0)

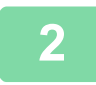

**<sup>2</sup> Naciśnij przycisk [Inne], a następnie przycisk [Pieczęć].**

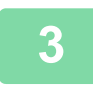

### **<sup>3</sup> Naciśnij zakładkę do wydrukowania, a następnie przycisk formatu.**

Format w zakładce [Tekst] można wprowadzić przy użyciu tekstu ustalonego lub klawiatury programowej. [Ustawianie za pomocą zakładki \[Tekst\] \(strona 3-105\)](#page-263-0)

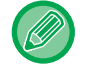

Po naciśnięciu zakładki w wyświetlana zakładka jest przełączana.

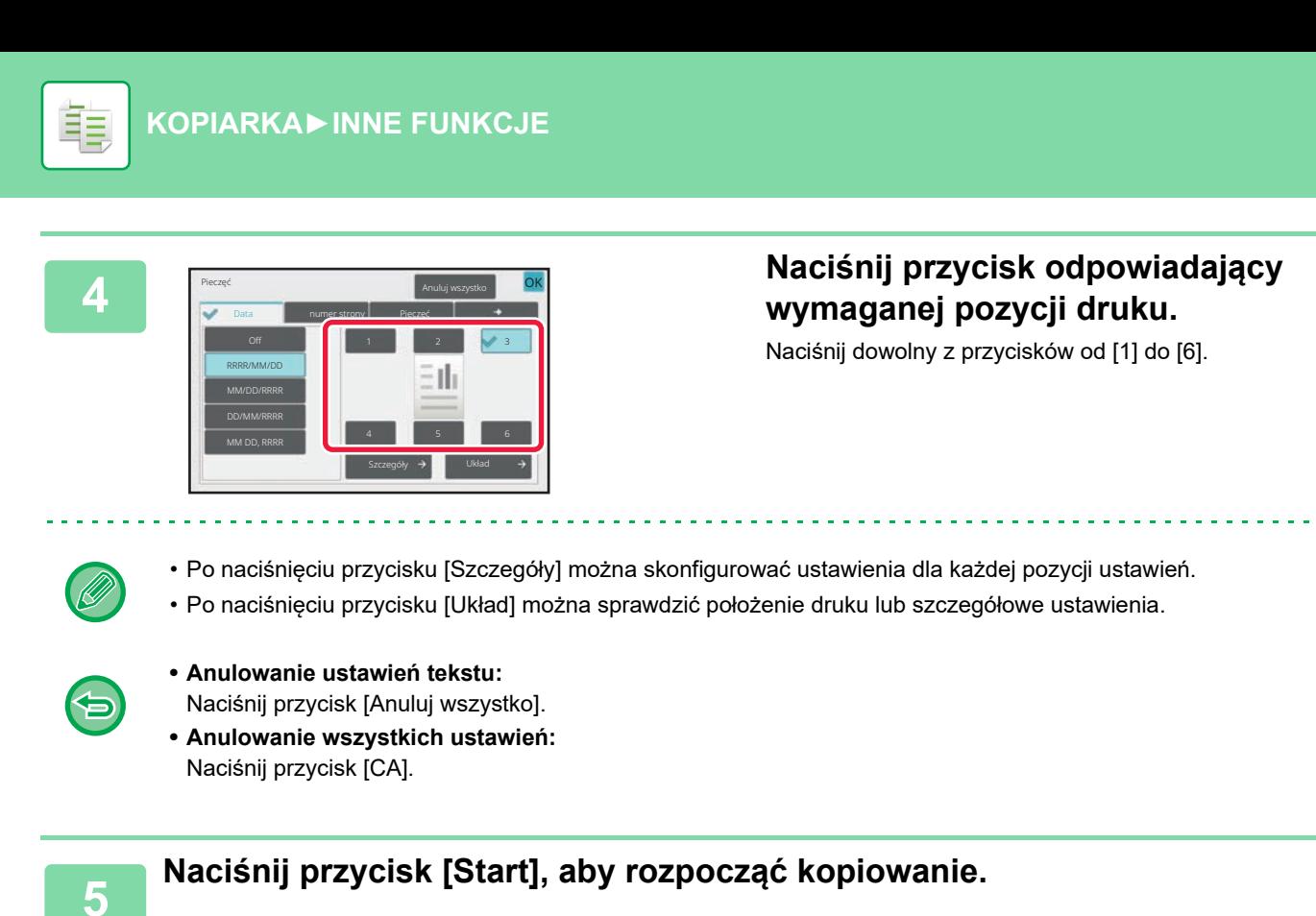

### <span id="page-263-0"></span>**Ustawianie za pomocą zakładki [Tekst]**

Naciśnij przycisk [Bezp. Wprow.] w zakładce [Tekst], aby wyświetlić klawiaturę programową. Użyj klawiatury programowej do wprowadzenia dowolnych znaków.

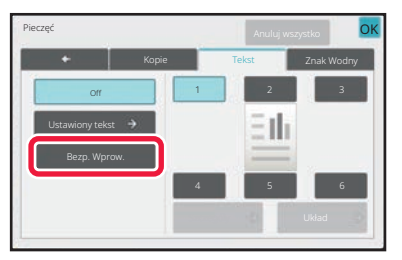

### **Wybór formatu z tekstu ustalonego**

Po naciśnięciu przycisku [Ustawiony tekst] można wybrać jeden z zarejestrowanych formatów, który ma być wydrukowany.

Po naciśnięciu przycisku [Zachowaj/Usuń] można zmienić, usunąć lub zapisać tekst ustalony.

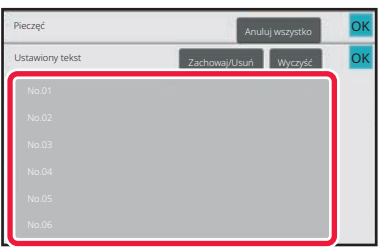

## **DODAWANIE ZAREJESTROWANEGO OBRAZU DO ORYGINAŁU (OBRAZ WŁASNY)**

Ta funkcja służy do dodawania do oryginału obrazu zarejestrowanego w urządzeniu w celu wykonania kopii. Dostępne są następujące dwa rodzaje obrazów użytkownika.

• Pieczęć użytkownika (Obraz pieczęci)

鶾

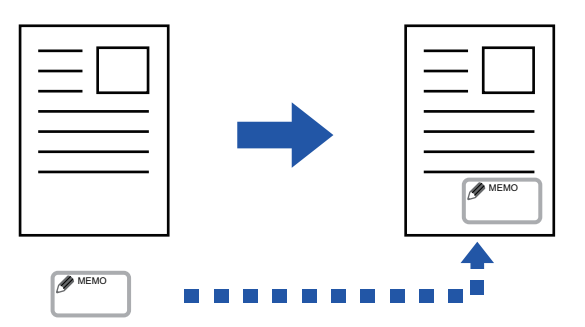

• Znak wodny użytkownika (obraz pieczęci ze znakiem wodnym w skali szarości)

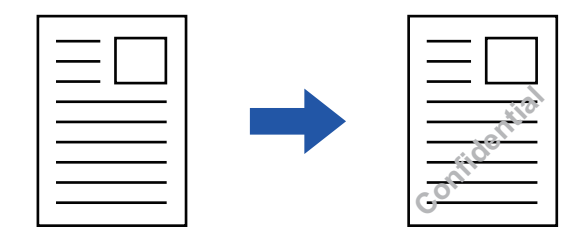

Stosowanie wraz z innymi funkcjami opisano w poniższej tabeli.

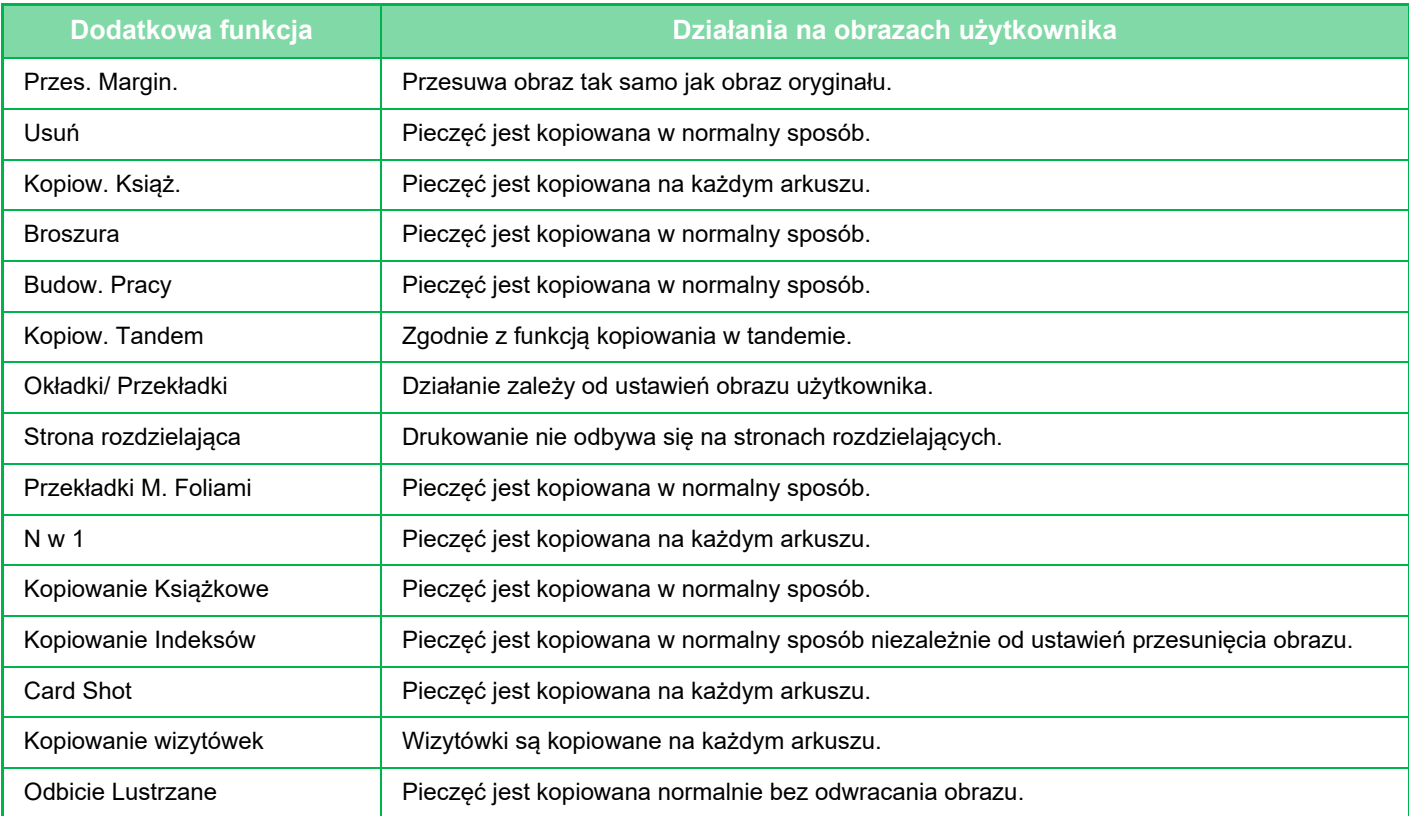

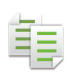

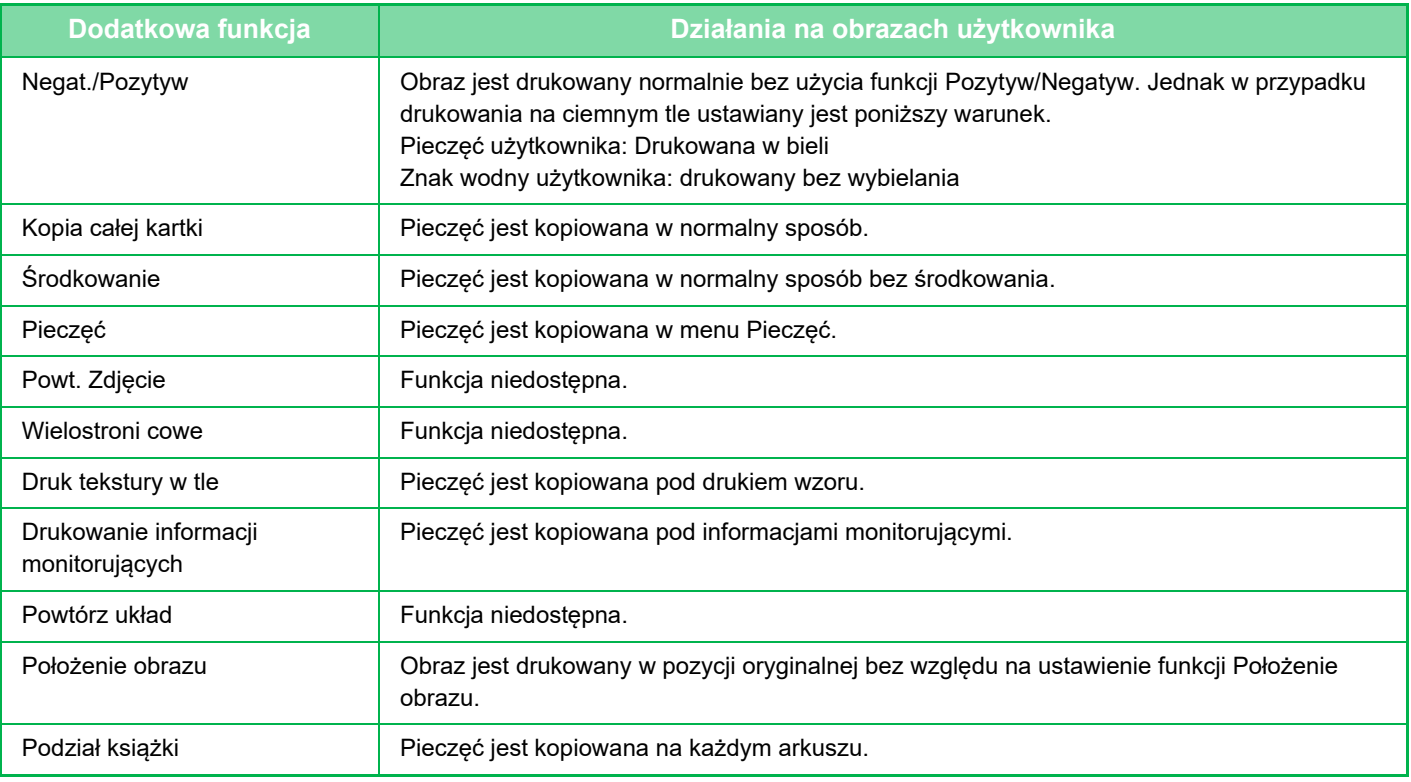

- Funkcji obrazu użytkownika nie można ustawić w trybie prostym.
- Obraz musi być wcześniej zarejestrowany w urządzeniu przez sterownik drukarki. [REJESTRACJA OBRAZU UŻYTKOWNIKA \(strona 4-56\)](#page-357-0)
- Obraz pieczęci użytkownika jest kopiowany dla każdej strony kopii, a nie oryginału. W przypadku włączenia funkcji N-Up pieczęcie użytkownika są kopiowane na każdym zestawie stron.
- Obraz pieczęci użytkownika jest kopiowany według zarejestrowanego rozmiaru. Rozmiar pozostaje niezmieniony nawet w przypadku zwiększenia lub zmniejszenia skali kopii.
- Nie można określić innego obrazu użytkownika dla każdej strony.
- Jeśli obraz wystaje poza obszar wydruku określonego formatu papieru ze względu na zarejestrowany rozmiar lub położenie, wystająca część nie zostanie skopiowania.
- Funkcji obrazu własnego można używać z funkcją kopiowania w tandemie. Pieczęć jest kopiowana, jeśli zarówno na urządzeniu głównym, jak i urządzeniu dodatkowym zarejestrowano obraz użytkownika o tej samej nazwie pliku. W przypadku niezarejestrowania obrazu kopia zostanie wykonana bez obrazu użytkownika.

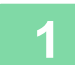

### **1 Ułóż oryginał.**

Ułóż oryginał na tacy automatycznego podajnika dokumentów lub na szybie dokumentów. [AUTOMATYCZNY PODAJNIK DOKUMENTÓW \(ADF\) \(strona 1-34\)](#page-36-0) [SZYBA DOKUMENTÓW \(strona 1-40\)](#page-42-0)

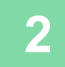

**2 Naciśnij przycisk [Inne], a następnie przycisk [Obraz własny].**

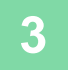

**3 Naciśnij przycisk [Stempel własny] lub [Własny znak wodny].**

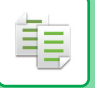

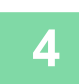

## **4 Naciśnij przycisk [Obraz], aby wybrać obraz.**

Wybierz odpowiednie miniatury z listy dostępnych obrazów.

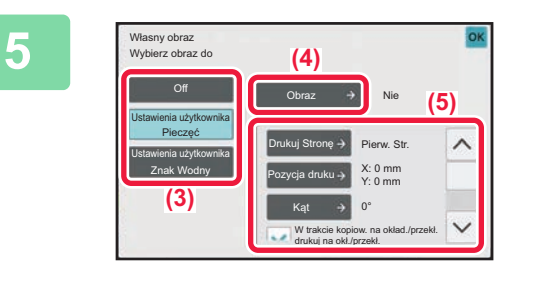

### **5 Wybierz opcję [Drukuj Stronę] lub [Pozycja druku].**

Po wprowadzeniu ustawień naciśnij kolejno przyciski [OK] i [Cofnij].

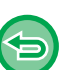

• **Anulowanie funkcji obrazu własnego:** Naciśnij przycisk [Off].

• **Anulowanie wszystkich ustawień:** Naciśnij przycisk [CA].

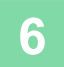

**6 Naciśnij przycisk [Start], aby rozpocząć kopiowanie.**

Informacje na temat ustawień powiązanych ze stemplem własnym i własnym znakiem wodnym zawiera poniższa tabela. **Pieczęć użytkownika**

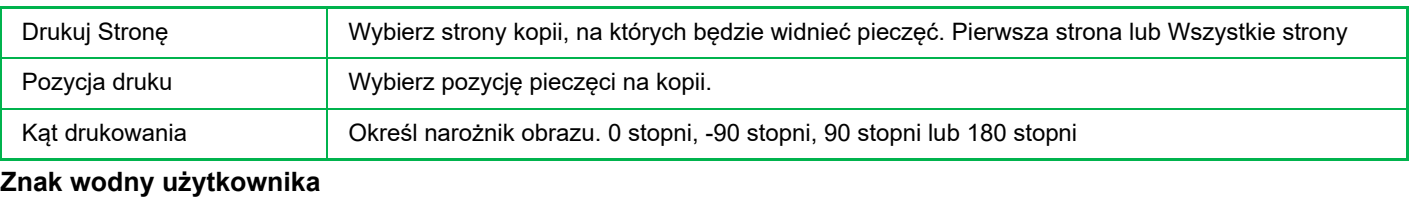

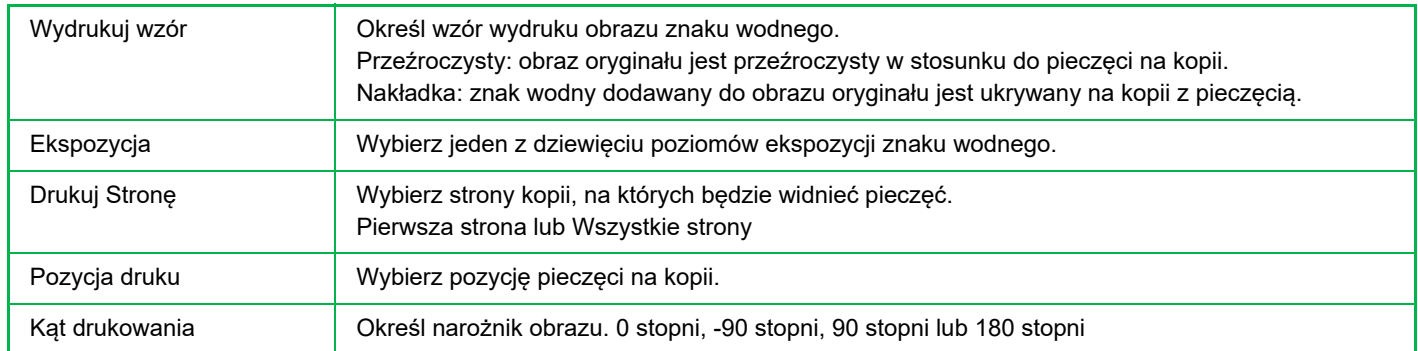

## <span id="page-267-0"></span>**DODAWANIE OKŁADEK DO KOPII (OKŁADKI/PRZEKŁADKI)**

Ta funkcja służy do dodawania innego rodzaju papieru na stronach odpowiadających przedniej i tylnej okładce zadania kopiowania.

Jest to przydatne, jeśli użytkownik chce zmienić papier okładki, aby poprawić wygląd skopiowanego materiału. W razie potrzeby skonfiguruj ustawienia funkcji dodawania arkuszy przekładek.

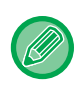

靠

• Informacje na temat wstawiania arkuszy wkładek zawiera sekcja ["DODAWANIE ARKUSZY PRZEKŁADEK MIĘDZY](#page-276-0)  [KOPIAMI \(OKŁADKI/PRZEKŁADKI\) \(strona 3-118\)"](#page-276-0).

• W przypadku opcji N-Up układ jest oparty na pierwszej stronie i nie obejmuje okładek.

**Kopiowanie na przedniej okładce i wstawianie jej razem z tylną okładką** Włożono inny rodzaj papieru na okładkę przednią i inny na okładkę tylną dla ostatniego zadania kopiowania.

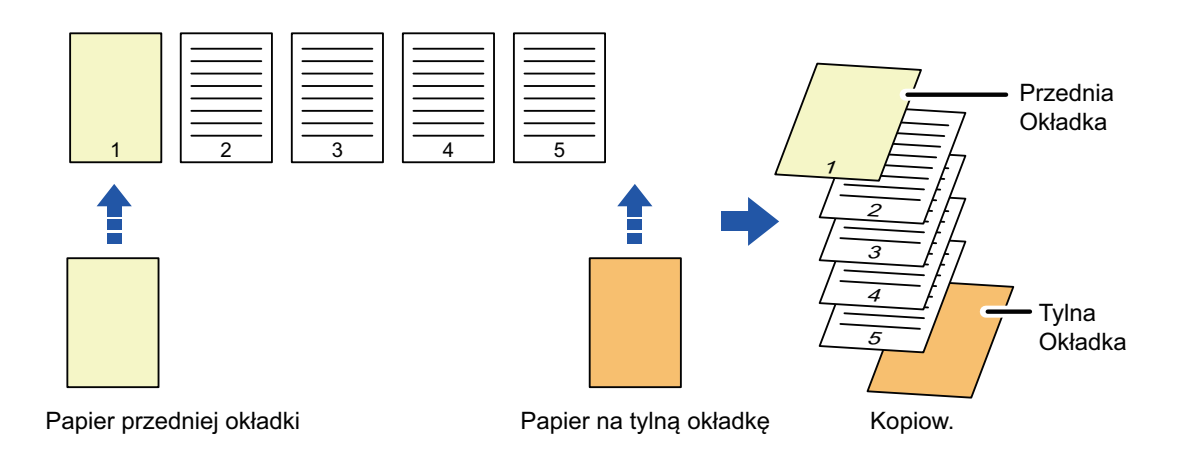

### **Przykłady dodawania okładek**

Poniżej przedstawiono wyniki kopiowania w przypadku dodania przedniej i tylnej okładki do kopii sześciu stron 1-stronnego oryginału lub trzech stron 2-stronnego oryginału w czterech wymienionych trybach kopiowania. **1-stronne kopie 1-stronnych oryginałów**

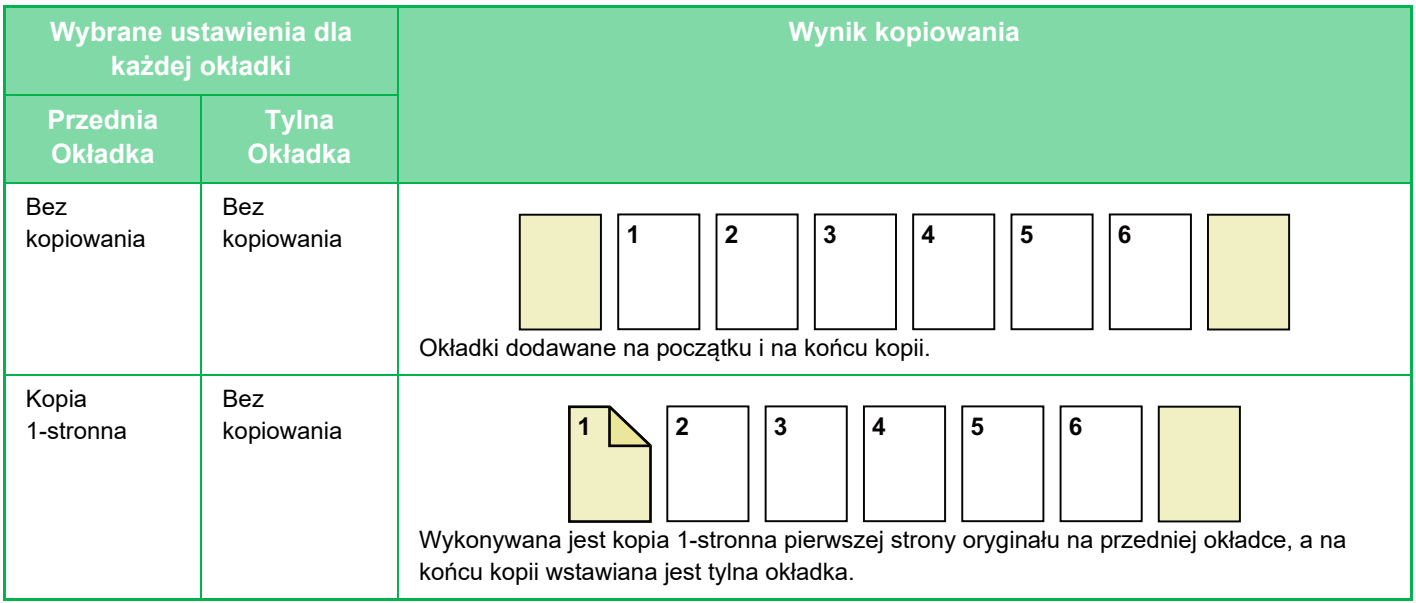

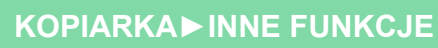

في

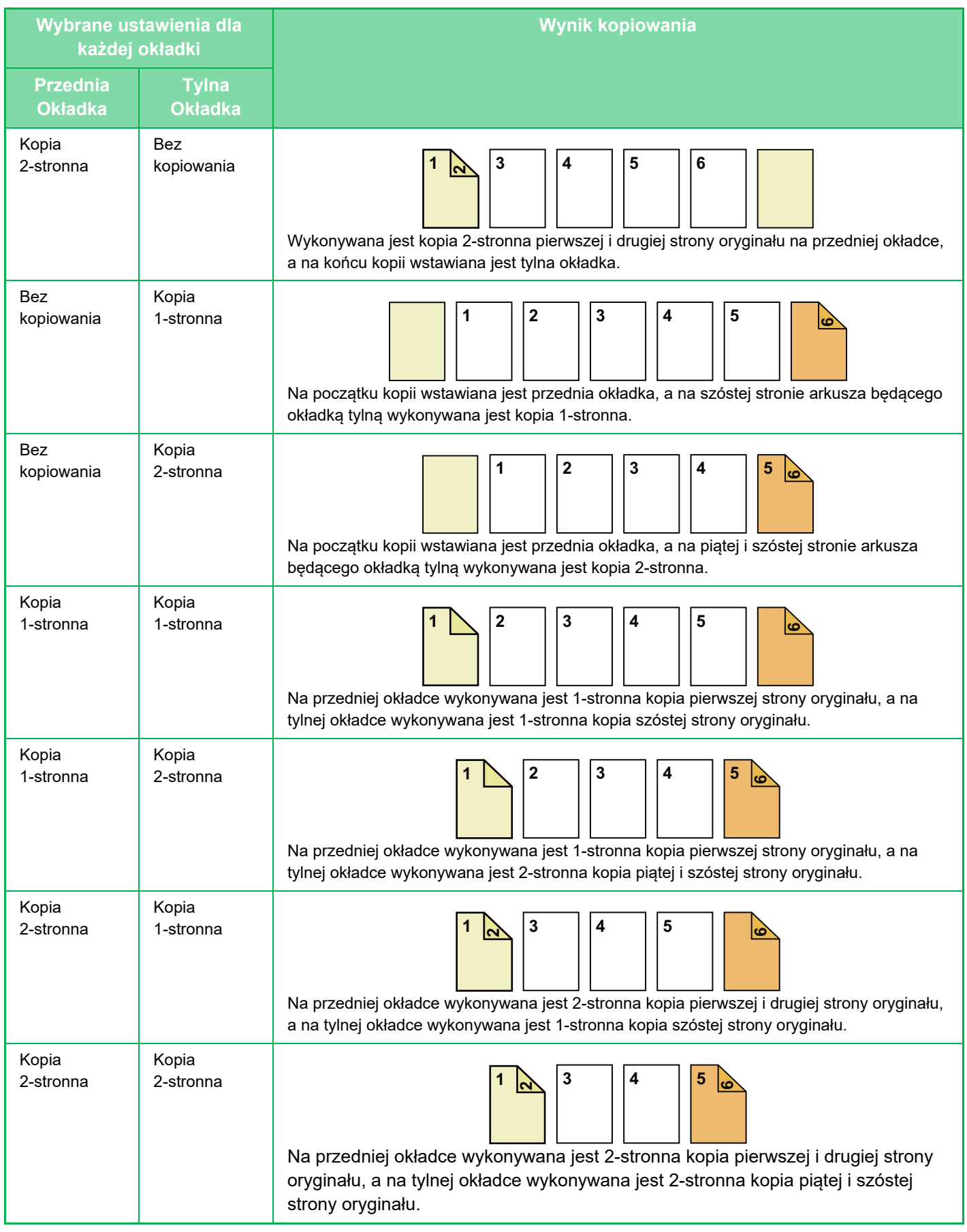

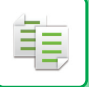

### **2-stronne kopie 1-stronnych oryginałów**

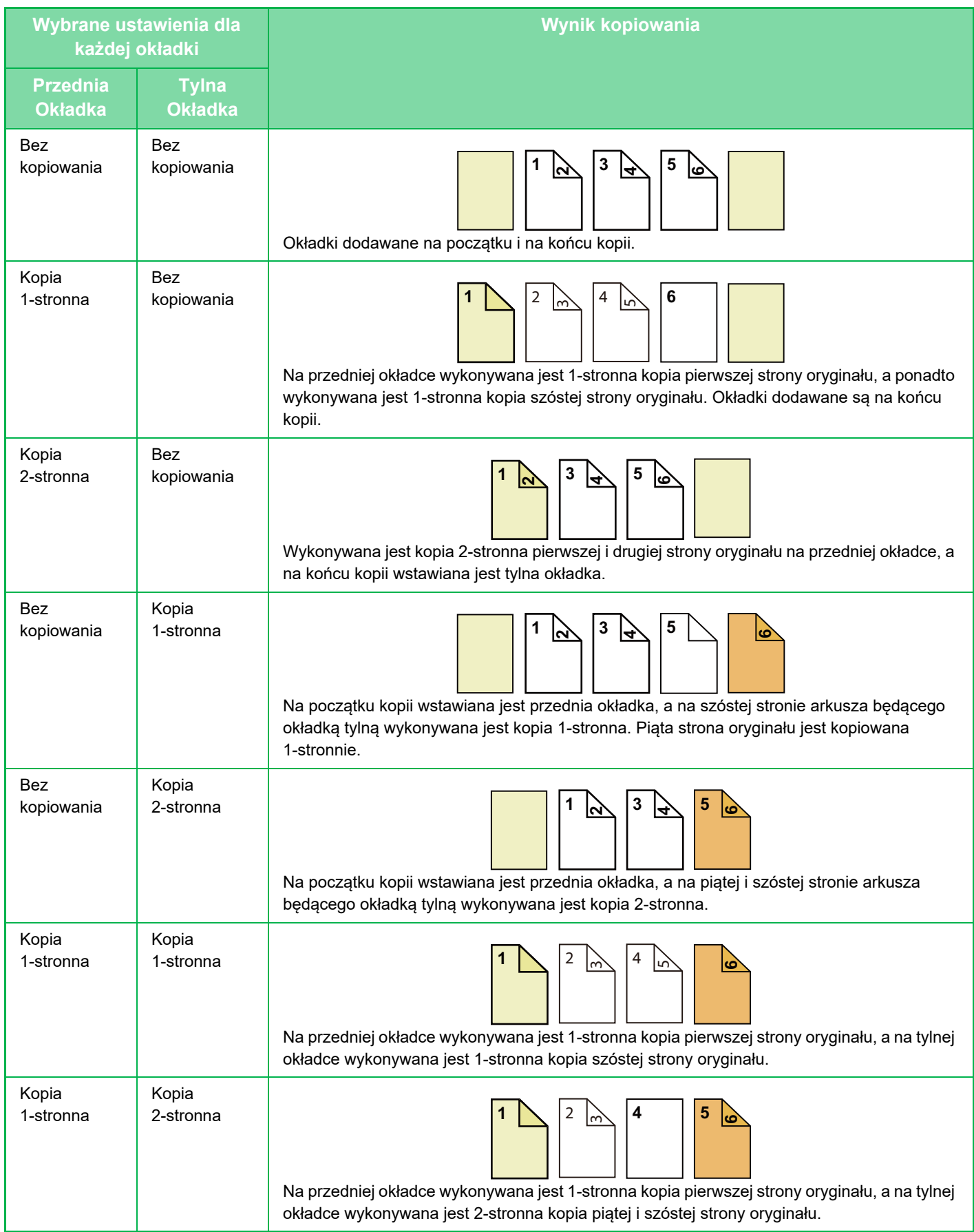

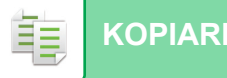

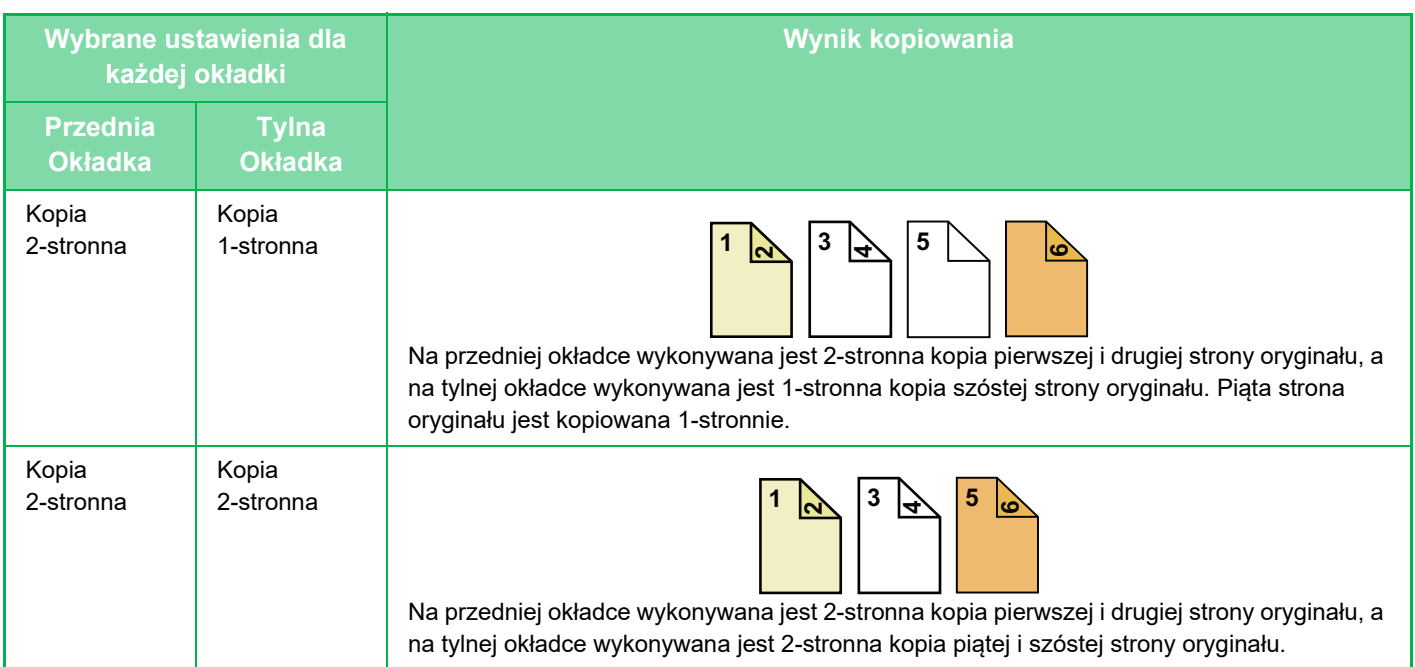

### **1-stronne kopie 2-stronnych oryginałów**

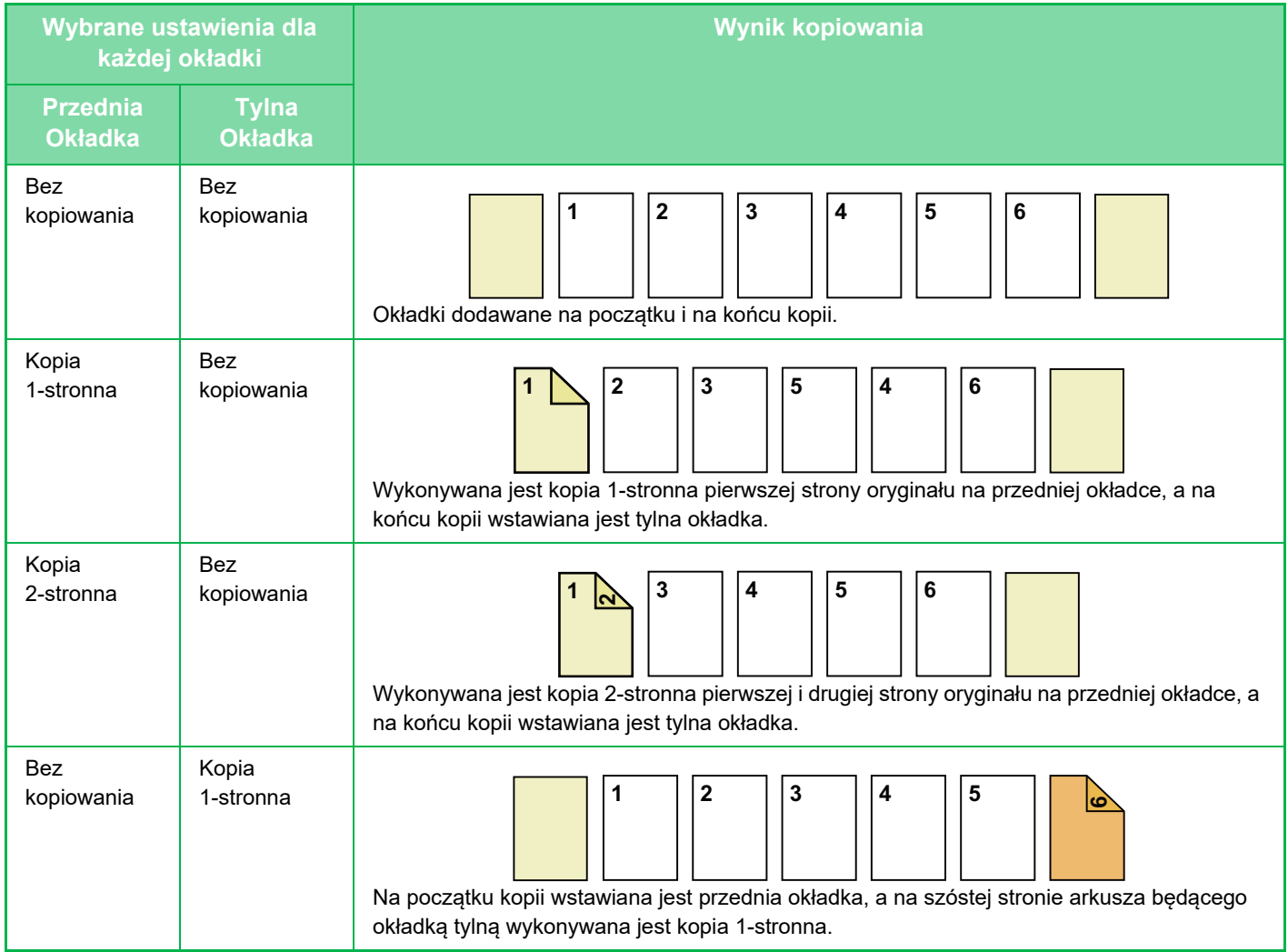

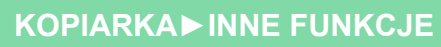

في

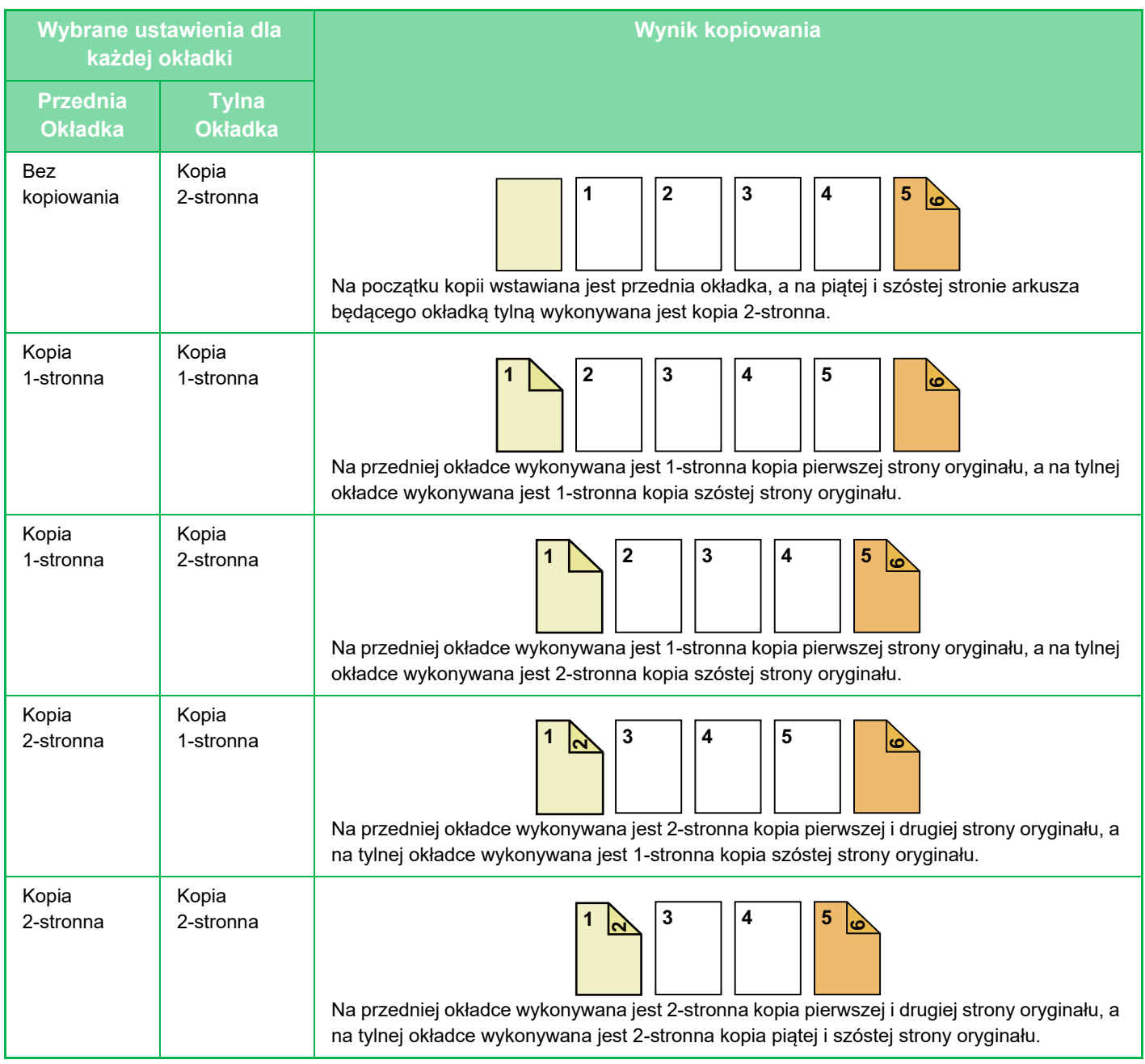

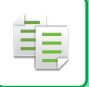

### **2-stronne kopie 2-stronnych oryginałów**

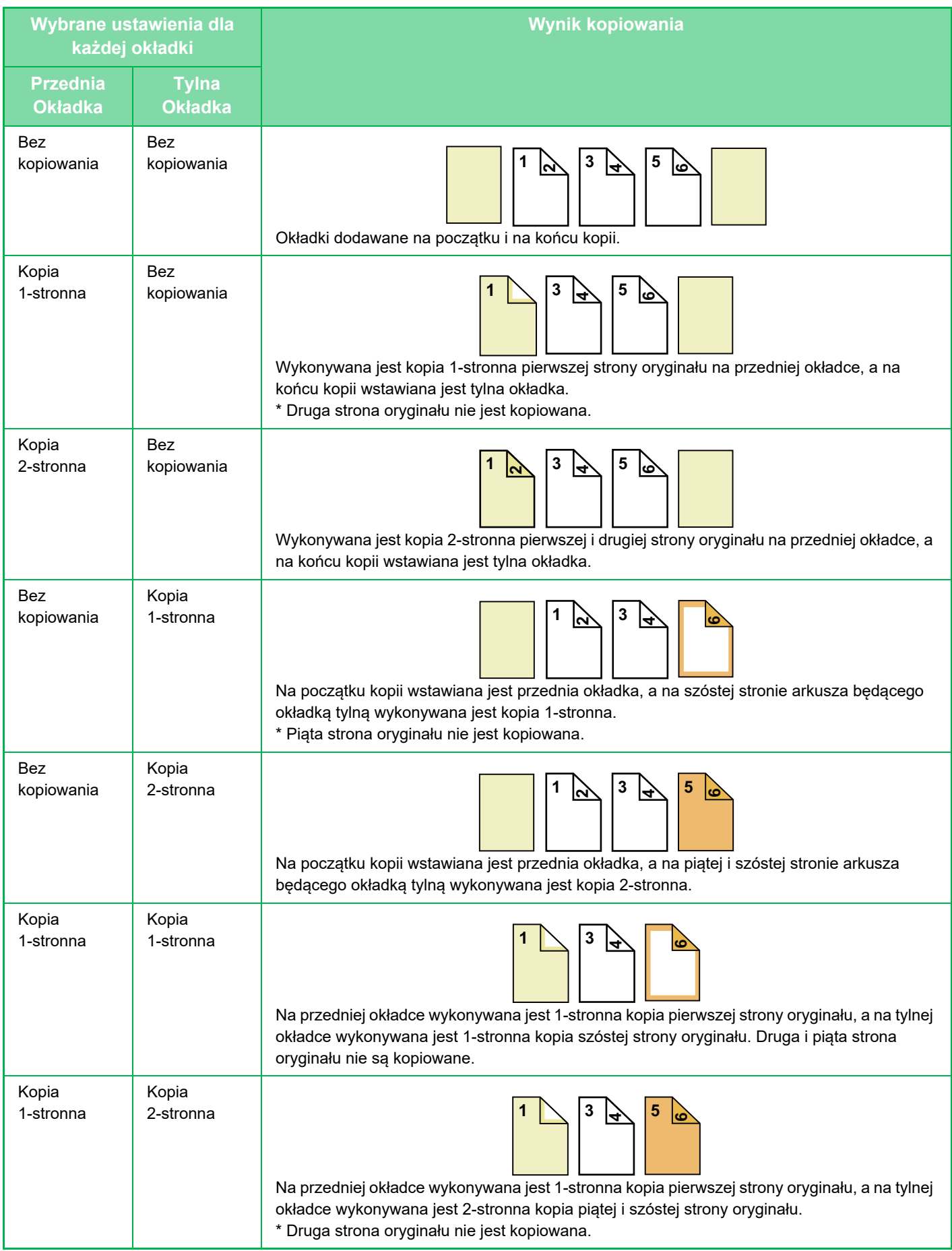

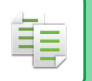

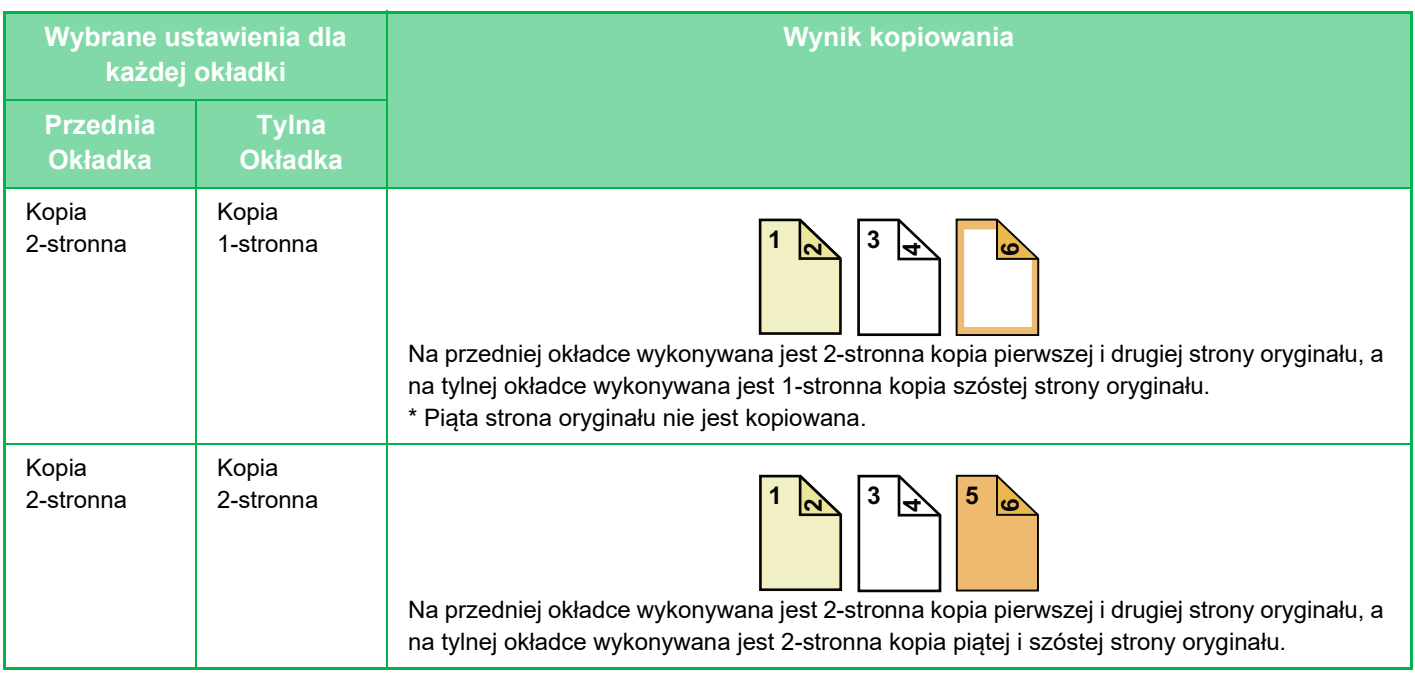

- Funkcji okładek/przekładek nie można ustawić w trybie prostym.
- Przed użyciem funkcji dodawania okładek/przekładek załaduj arkusze wkładek do podajnika.
- Po wybraniu funkcji dodawania okładek/przekładek ułóż oryginały na tacy podajnika dokumentów, wybierz tryb kopiowania 1-stronnego lub 2-stronnego, a następnie wprowadź liczbę kopii i inne ustawienia kopiowania. Po wprowadzeniu tych ustawień wykonaj procedurę wyboru funkcji dodawania okładek/przekładek.
- Jako okładkę przednią i tylną można wstawić po jednym arkuszu.
- Podczas 2-stronnego kopiowania oryginałów 2-stronnych nie można wstawiać arkusza przekładki między przednią a tylną stroną oryginału.
- Tej funkcji nie można używać w połączeniu z funkcją finiszera siodłowego.

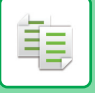

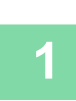

**1<sup> b</sup>alitomatyczny popajnik pokumentów (ADF).**<br>1 **balitomatyczny popajnik pokumentów (ADF) (strona 1-34)** [AUTOMATYCZNY PODAJNIK DOKUMENTÓW \(ADF\) \(strona 1-34\)](#page-36-0)

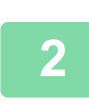

**<sup>2</sup> Naciśnij przycisk [Inne], a następnie przycisk [Okładki/ Przekładki].**

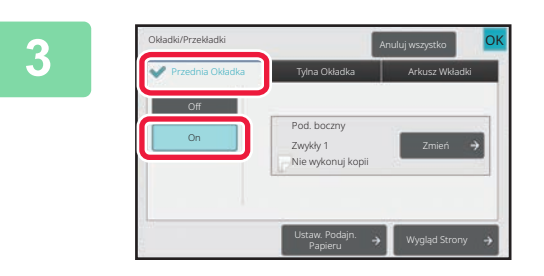

### **3** *CONSCRETING CONSCRETE CONTRACT* **CONTRACT CONTRACT CONTRACT CONTRACT CONTRACT CONTRACT CONTRACT CONTRACT CONTRACT CONTRACT CONTRACT CONTRACT CONTRACT CONTRACT CONTRACT CONTRACT CONTRACT CONTRACT CONTRACT CONTRACT CONT następnie przycisk [On].**

Jeśli wstawiana jest okładka, naciśnij zakładkę [Tylna Okładka], a następnie przycisk [On].

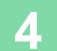

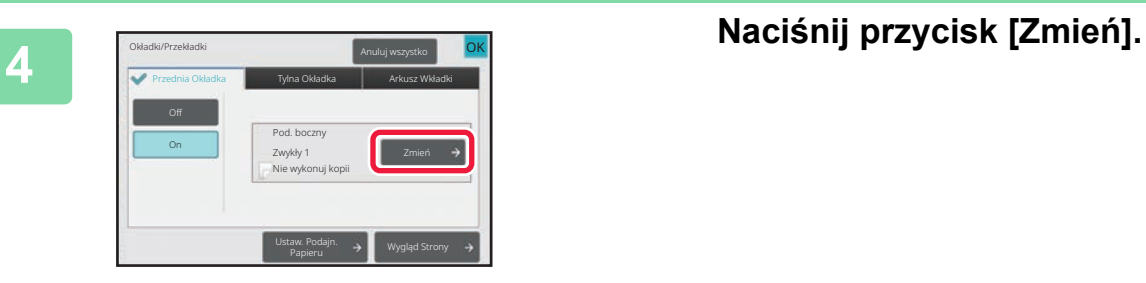

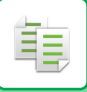

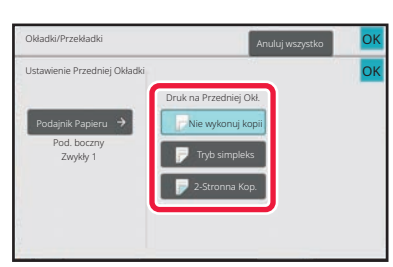

### **<sup>5</sup> Skonfiguruj ustawienia kopiowania arkusza okładki przedniej.**

Jeśli okładka jest tylko wstawiana, naciśnij przycisk [Nie wykonuj kopii].

Jeśli wybrano przycisk [2-Stronna Kop.], naciśnij przycisk [Książka] lub [Notatnik], aby ustawić łączenie okładki przedniej.

Po wprowadzeniu ustawień naciśnij przycisk [OK].

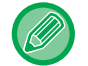

#### **Zmiana podajnika okładek:**

Naciśnij przycisk [Ustaw. Podajn. Papieru], aby wyświetlić ekran wyboru podajnika. Na ekranie ustawień podajnika, naciśnij przycisk [Podajnik Papieru] w menu [Przednia Okładka] lub [Tylna Okładka]. Więcej informacji na ten temat można znaleźć w części ["WYBÓR PODAJNIKA PAPIERU DO KOPIOWANIA \(strona](#page-171-0) [3-13\)](#page-171-0)".

- Jeśli na okładce ma być wykonany nadruk, nie można używać naklejek, folii ani papieru indeksowego. Papier indeksowy można wstawiać, jeśli nie będzie on zadrukowywany.
- **Anulowanie wstawiania arkuszy okładek:** Naciśnij przycisk [Off].
- **Aby jednocześnie anulować wstawianie przedniej i tylnej okładki oraz arkusza przekładki:** Naciśnij przycisk [Anuluj wszystko].
- **Anulowanie wszystkich ustawień:** Naciśnij przycisk [CA].

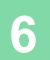

**<sup>6</sup> Naciśnij przycisk [Start], aby rozpocząć kopiowanie.**

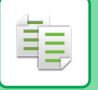

## <span id="page-276-0"></span>**DODAWANIE ARKUSZY PRZEKŁADEK MIĘDZY KOPIAMI (OKŁADKI/PRZEKŁADKI)**

Ta funkcja służy do wstawiania arkusza papieru na określonej stronie jako arkusz przekładki. Istnieją dwa rodzaje arkuszy przekładek. Możliwe jest określenie pozycji przekładki. W razie potrzeby można wstawiać okładki.

Informacje na temat wstawiania okładek zawiera sekcja ["DODAWANIE OKŁADEK DO KOPII \(OKŁADKI/PRZEKŁADKI\)](#page-267-0) [\(strona 3-109\)"](#page-267-0).

**Przykład: Wstawianie przekładek po stronach 3 i 5**

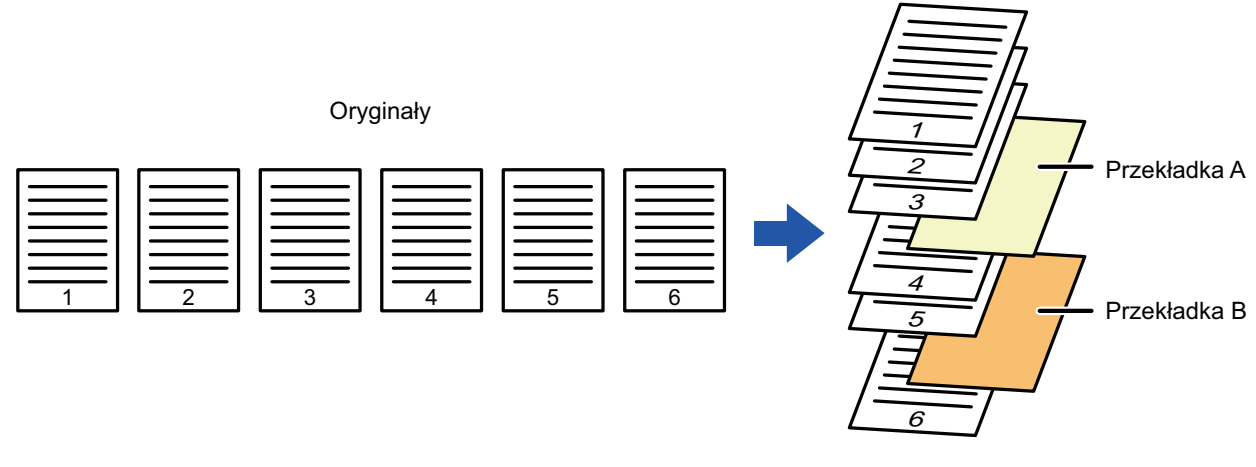

Kopia

電

### **Przykłady wstawiania przekładek**

Poniższe przykłady ilustrują wyniki kopiowania w przypadku wstawiania arkuszy przekładek między sześcioma kopiami oryginałów 1-stronnych i trzema kopiami oryginałów 2-stronnych przy zastosowaniu dwóch trybów kopiowania. **Kopiowanie 1-stronnego oryginału**

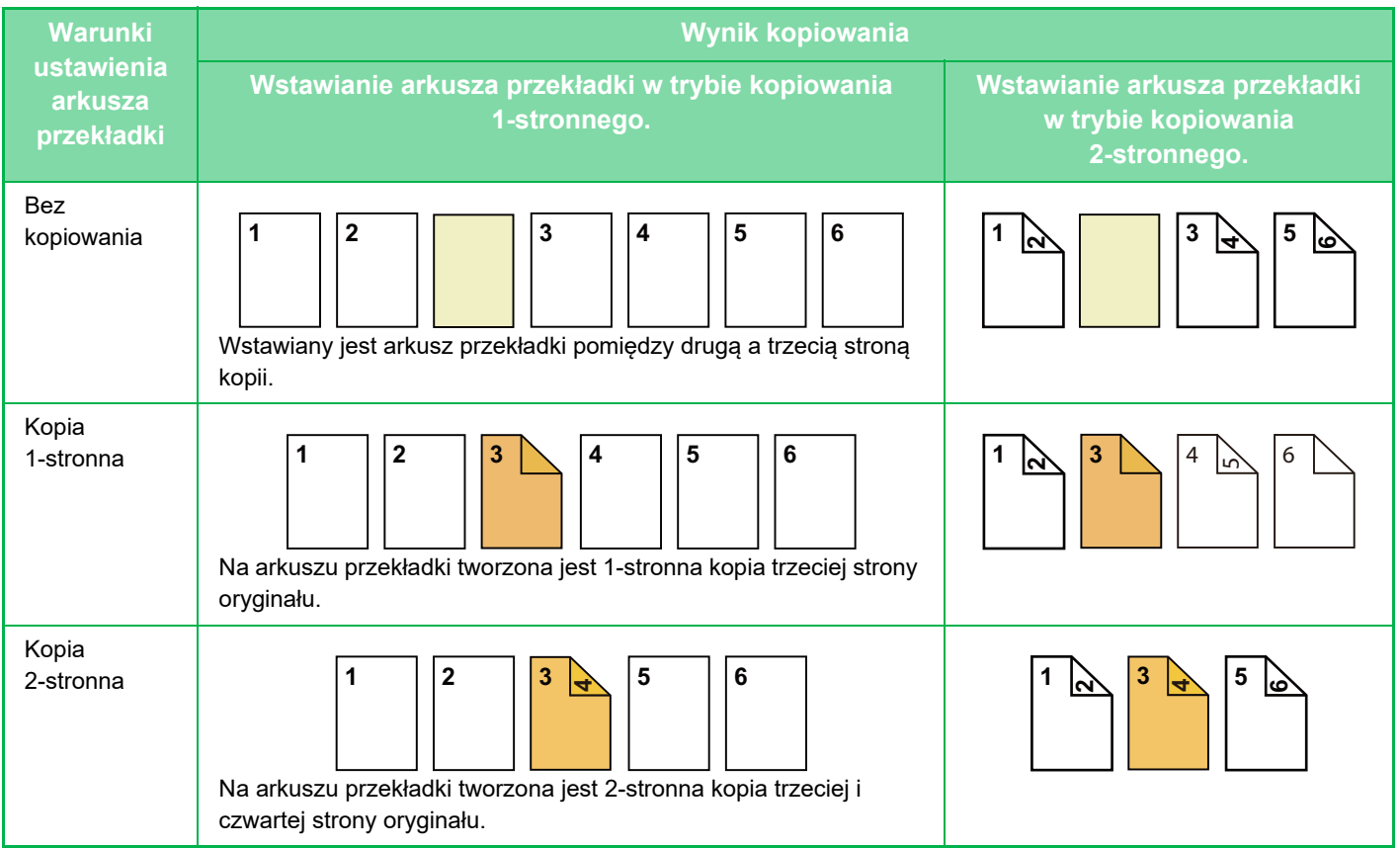

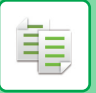

#### **Kopiowanie 2-stronnego oryginału**

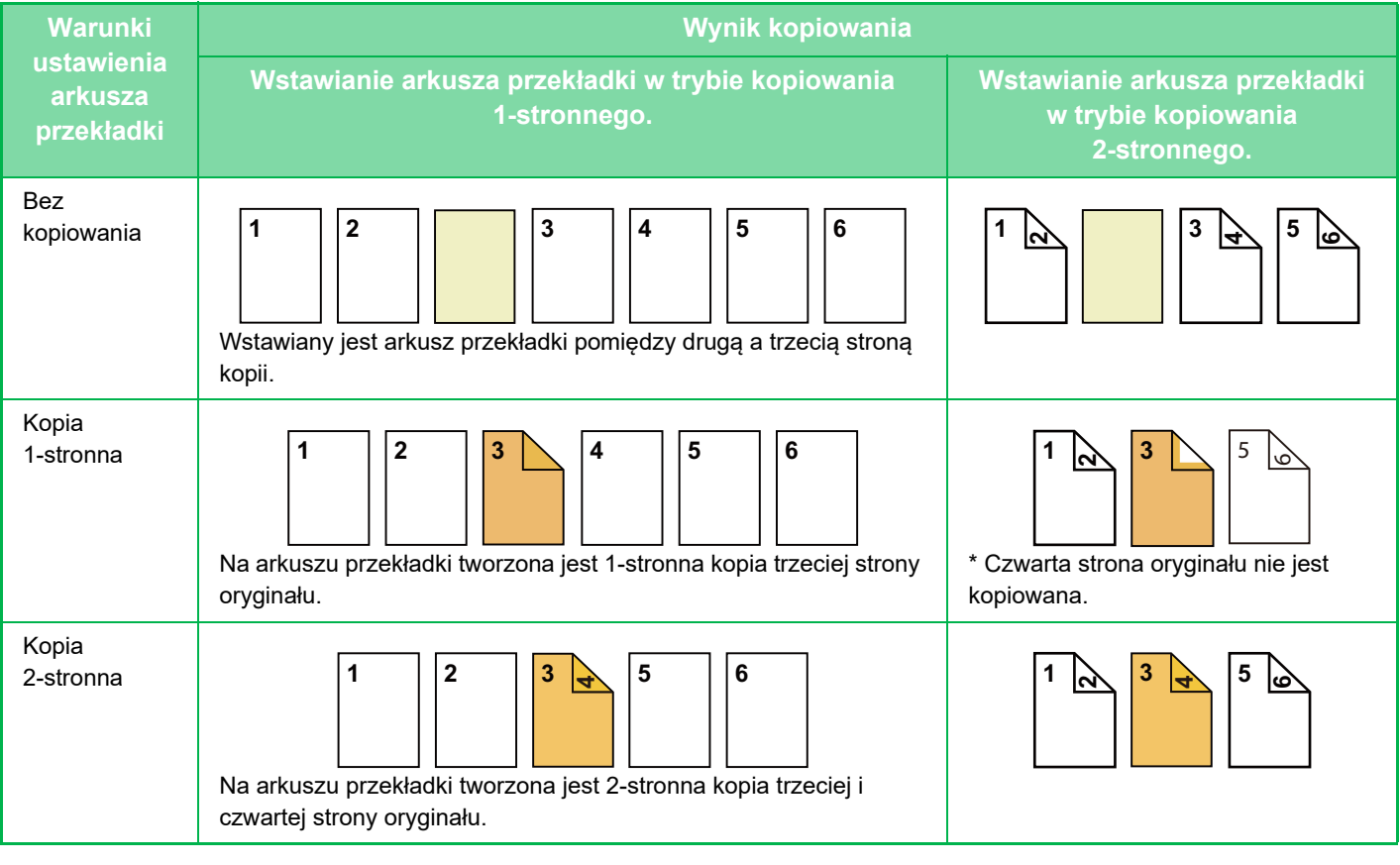

- Funkcji okładek/przekładek nie można ustawić w trybie prostym.
- Przed użyciem funkcji dodawania okładek/przekładek załaduj arkusze wkładek do podajnika.
- Po wybraniu funkcji dodawania okładek/przekładek ułóż oryginały na tacy podajnika dokumentów, wybierz tryb kopiowania 1-stronnego lub 2-stronnego, a następnie wprowadź liczbę kopii i inne ustawienia kopiowania. Po wprowadzeniu tych ustawień wykonaj procedurę wyboru funkcji dodawania okładek/przekładek.
- Format arkusza przekładki musi być taki sam jak format kopii.
- Można dodać maksymalnie 100 arkuszy przekładek.
- W połączeniu z tą funkcją nie można używać szyby dokumentów.
- Należy pamiętać, że nie można wstawiać dwóch arkuszy przekładek na tej samej stronie.
- Podczas 2-stronnego kopiowania oryginałów 2-stronnych nie można wstawiać arkusza przekładki między przednią a tylną stroną oryginału.
- Tej funkcji nie można używać w połączeniu z funkcją finiszera siodłowego.

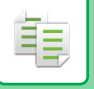

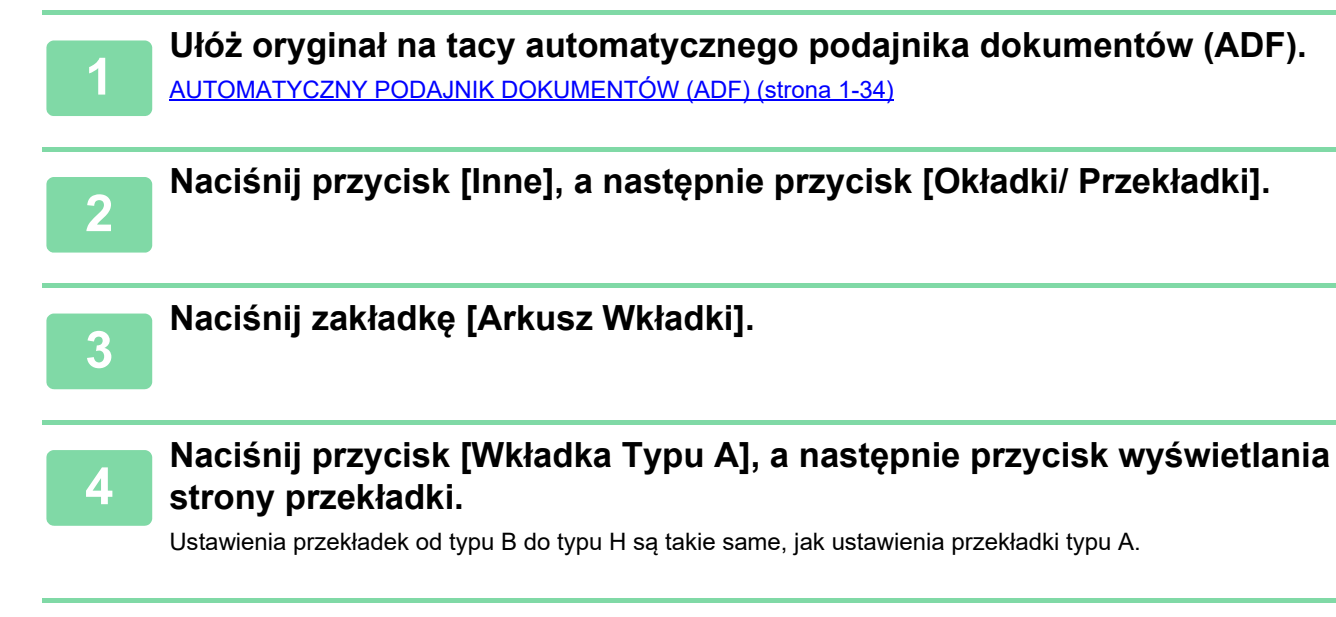

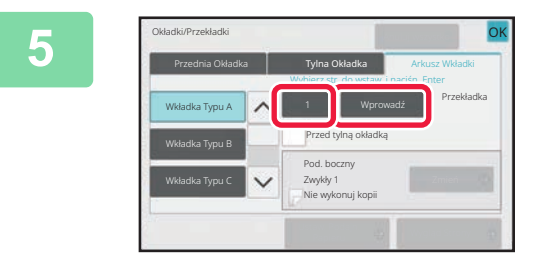

## **5 za pomocą przycisków numerycznych skow za pomocą przycisków numerycznych być wstawiany arkusz, a następnie naciśnij przycisk [Wprowadź].**

Całkowita liczba arkuszy przekładek jest wyświetlana obok przycisku [Wprowadź]. Powtórz powyższe czynności dla wszystkich arkuszy przekładek. Po wprowadzeniu ustawień naciśnij przycisk [OK].

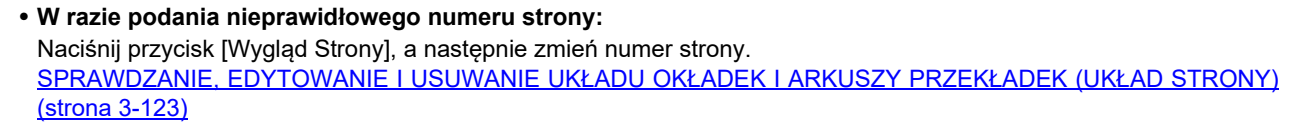

• **Aby anulować wstawianie arkuszy przekładek:** Naciśnij przycisk [Anuluj wszystko].

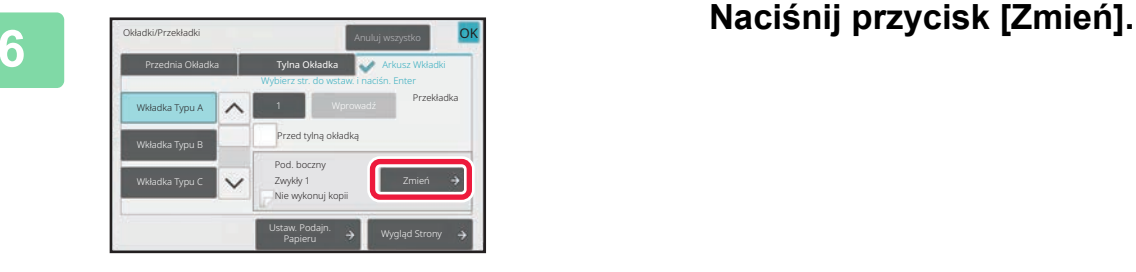

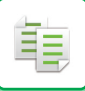

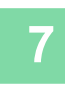

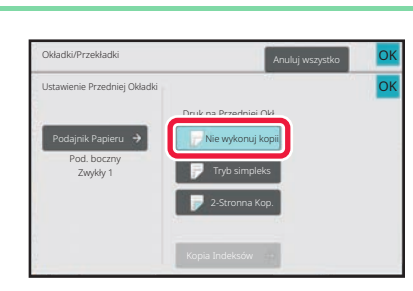

## **7 bustawiania tylko z przekładki typu A naciśnij przycisk weder wychania tylko przycisk przekładki typu A naciśnij przycisk [Nie wykonuj kopii].**

Podczas kopiowania na przekładce typu A naciśnij przycisk [Tryb simpleks] lub [2-Stronna Kop.]. Jeśli wybrano przycisk [2-Stronna Kop.], naciśnij przycisk [Książka] lub [Notatnik], aby ustawić łączenie przekładki. Po wprowadzeniu ustawień naciśnij przycisk [OK].

#### • **Zmiana arkusza przekładki:**

Naciśnij przycisk [Podajnik Papieru], a następnie wybierz podajnik zawierający arkusze przekładek. • Aby skopiować na papier indeksowy, naciśnij przycisk [Kopiowanie Indeksów].

- [KOPIOWANIE TYTUŁÓW NA PAPIER INDEKSOWY \(KOPIOWANIE INDEKSÓW\) \(strona 3-126\)](#page-284-0)
- W trybie kopiowania na obu stronach arkusza przekładki jako przekładek nie można używać naklejek, folii ani papieru indeksowego. Papier indeksowy można wstawiać, jeśli nie będzie on zadrukowywany.
- **Anulowanie wszystkich ustawień:** Naciśnij przycisk [CA].

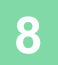

**<sup>8</sup> Naciśnij przycisk [Start], aby rozpocząć kopiowanie.**

## <span id="page-281-0"></span>**SPRAWDZANIE, EDYTOWANIE I USUWANIE UKŁADU OKŁADEK I ARKUSZY PRZEKŁADEK (UKŁAD STRONY)**

Różnice funkcji edycji dostępnych dla zarejestrowanych okładek i arkuszy przedstawiono poniżej.

• W przypadku opcji Arkusz Okładki można zmieniać ustawienia takie jak typ papieru, kopiuj/nie kopiuj, 1-stronna i 2-stronna.

• W przypadku opcji "Włóż Arkusz" można zmienić jedynie numer strony, na której ma być wstawiony arkusz przekładki.

## **1 Naciśnij przycisk [Inne], a następnie przycisk [Okładki/ Przekładki].**

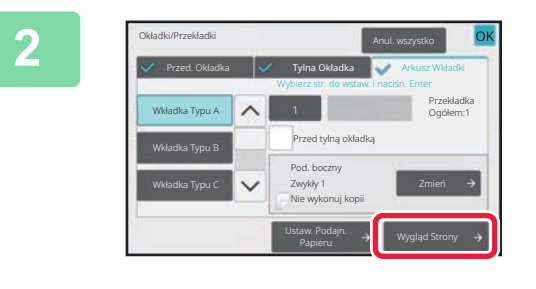

### **2 Naciśnij przycisk [Wygląd Strony].**

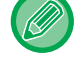

鶾

Jeśli nie skonfigurowano ustawień dla okładek lub arkuszy przekładek, przycisk [Wygląd Strony] jest nieaktywny.

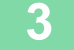

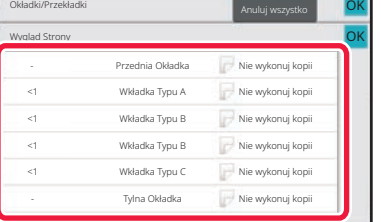

### **3 Sprawdź układ strony.**

Aby zamknąć to zadanie po sprawdzeniu układu strony, naciśnij przycisk [OK].

Aby zmienić lub usunąć ustawienia, naciśnij odpowiedni przycisk. Aby usunąć, naciśnij przycisk [Usuń].

Aby edytować, naciśnij przycisk [Popraw].

Ustawiając funkcję wstawiania kolejno różnych typów wstawek na tej samej stronie, można nacisnąć opcję [Zmień kolejność przekładek] w panelu zadań, aby zmienić kolejność wstawiania.

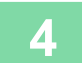

### **4 Zmień ustawienia okładki lub arkusza przekładki.**

W przypadku okładki można zmienić tryb kopiowania. Można zmienić numer strony, na której ma być wstawiony arkusz przekładki. Po wprowadzeniu ustawień naciśnij przycisk [OK].

## **DODAWANIE ARKUSZY PRZEKŁADEK MIĘDZY FOLIAMI (PRZEKŁADKI MIĘDZY FOLIAMI)**

Podczas wykonywania kopii na folii poszczególne arkusze mogą się sklejać w wyniku naelektryzowania. Funkcja dodawania przekładek między foliami umożliwia automatyczne rozdzielanie arkuszy folii kartkami, ułatwiając ich uporządkowanie.

Na przekładkach można również wykonywać kopie.

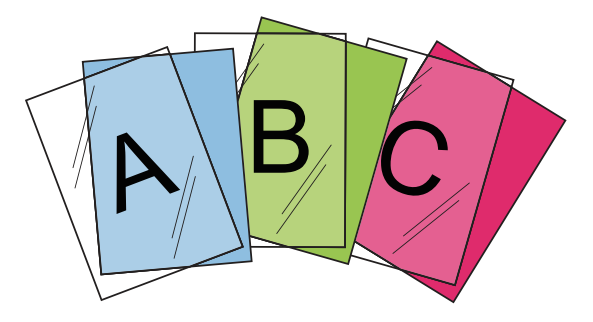

- Funkcji przekładek między foliami nie można ustawić w trybie prostym. • Podczas kopiowania 2-stronnego dostępny jest tylko tryb "2-Stronna→1-Stronna".
	- W tym trybie nie można określić liczby kopii.
- Folię należy ułożyć w podajniku bocznym.

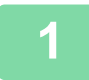

鶾

### **1 Ułóż folię w podajniku bocznym zadrukowaną stroną do dołu i załaduj arkusze folii.**

Po załadowaniu folii skonfigurować ustawienia podajnika bocznego. [KOPIOWANIE Z UŻYCIEM PODAJNIKA BOCZNEGO \(strona 3-33\)](#page-191-0)

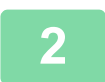

### **2 Ułóż oryginał.**

Ułóż oryginał na tacy automatycznego podajnika dokumentów lub na szybie dokumentów. [AUTOMATYCZNY PODAJNIK DOKUMENTÓW \(ADF\) \(strona 1-34\)](#page-36-0) [SZYBA DOKUMENTÓW \(strona 1-40\)](#page-42-0)

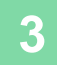

**3 Naciśnij przycisk [Inne], a następnie przycisk [Przekładki M. Foliami].**

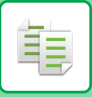

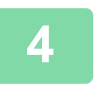

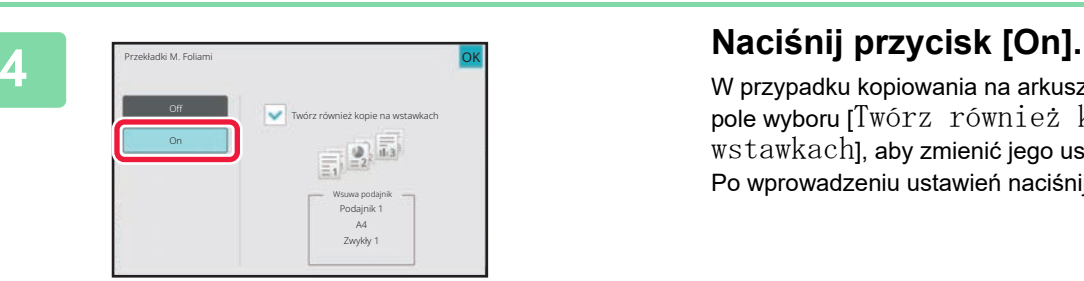

W przypadku kopiowania na arkuszach przekładek, naciśnij pole wyboru [Twórz również kopie na wstawkach], aby zmienić jego ustawienie na  $\blacktriangledown$ . Po wprowadzeniu ustawień naciśnij przycisk [OK].

• **Anulowanie trybu wstawiania przekładek między foliami:**

- Naciśnij przycisk [Off].
- **Anulowanie wszystkich ustawień:** Naciśnij przycisk [CA].

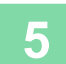

气

**5 Naciśnij przycisk [Start], aby rozpocząć kopiowanie.**

黽

## **FUNKCJE DO ZASTOSOWAŃ SPECJALNYCH**

## <span id="page-284-0"></span>**KOPIOWANIE TYTUŁÓW NA PAPIER INDEKSOWY (KOPIOWANIE INDEKSÓW)**

Załaduj arkusz papieru indeksowego do podajnika bocznego i wykonaj kopię na pasku indeksu. Przygotuj oryginały z tytułami zgodne z położeniami indeksu. Obraz zostanie przesunięty o szerokość indeksu.

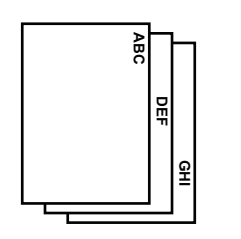

Przygotuj oryginały zgodne z położeniami zakładek.

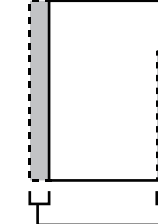

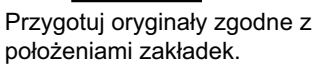

**ABC**

**GHI**

**DEF**

**ABC**

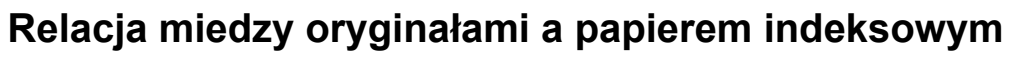

**Kopiowanie na paski indeksów z bindowaniem z lewej strony**

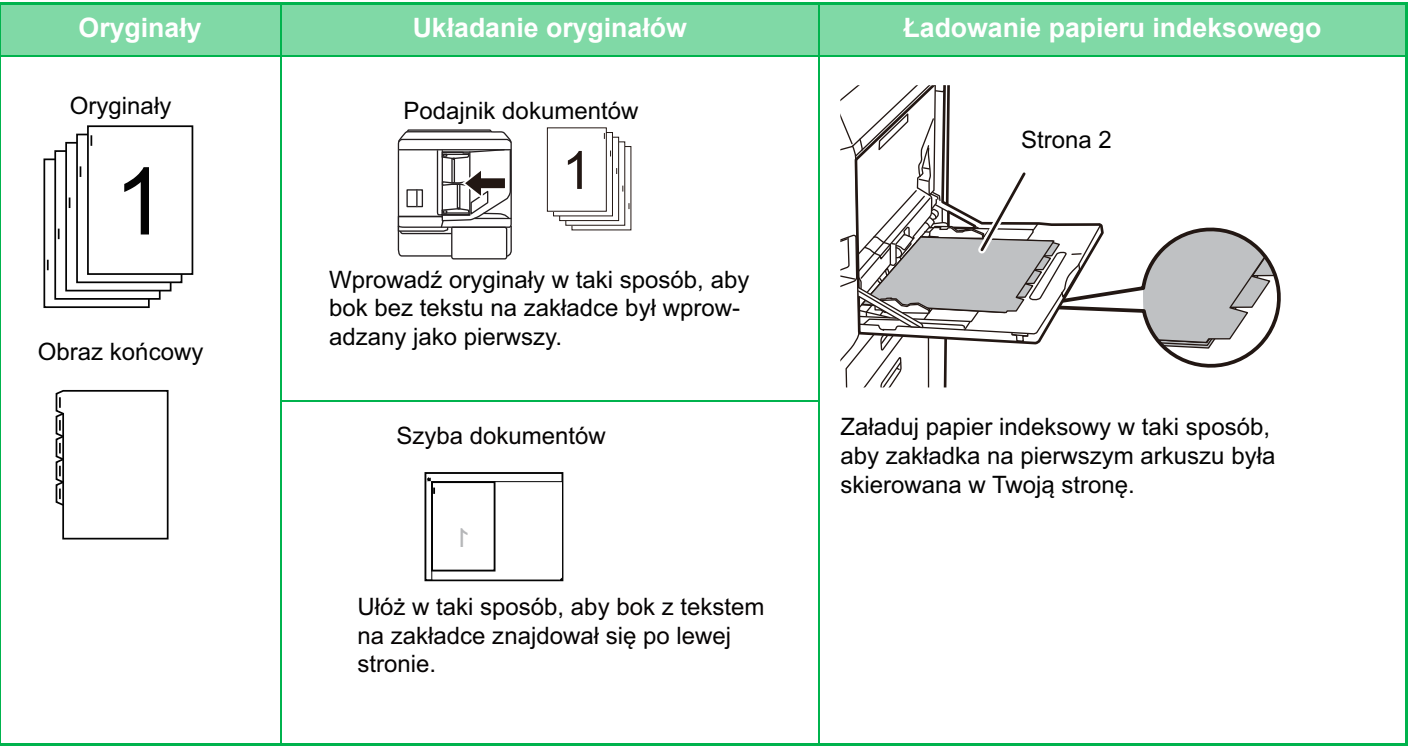

**Kopiowanie na paski indeksów z bindowaniem z prawej strony**

亀

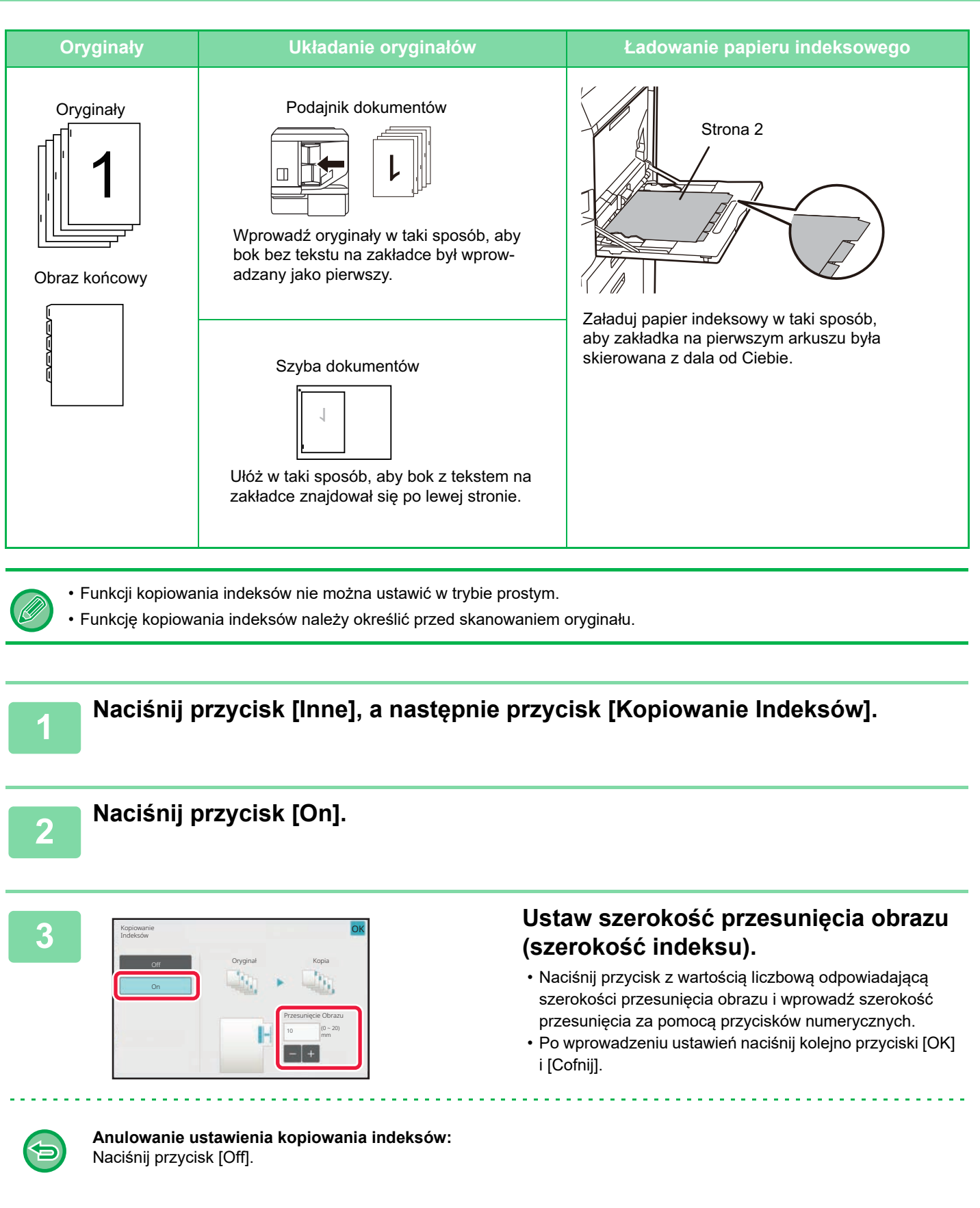

黽

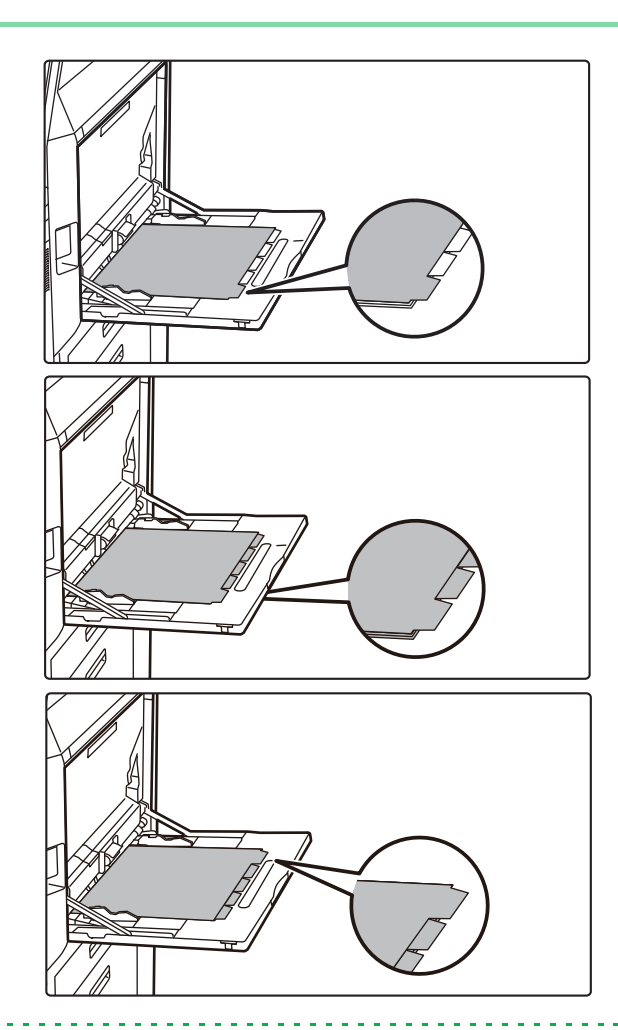

### **4 Załaduj papier indeksowy.**

W przypadku używania podajnika bocznego włóż papier stroną do nadruku skierowaną w dół. Włóż papier w taki sposób, aby krawędzie z paskami indeksu były podawane na końcu. Po załadowaniu papieru indeksowego do podajnika bocznego skonfiguruj ustawienia tego podajnika, tak jak opisano w części ["KOPIOWANIE Z UŻYCIEM PODAJNIKA](#page-191-0)  [BOCZNEGO \(strona 3-33\)](#page-191-0)".

Kopiowanie na paski indeksów z bindowaniem z lewej strony

Umieść papier indeksowy 2. stroną do góry tak, aby indeks na pierwszym arkuszu znajdował się z boku.

Kopiowanie na paski indeksów z bindowaniem z prawej strony

Umieść papier indeksowy 2. stroną do góry tak, aby indeks na pierwszym arkuszu znajdował się z tyłu.

Szerokość papieru indeksowego może być równa szerokości papieru w formacie A4 (210 mm) plus 20 mm (lub papieru w formacie 8-1/2" x 11" (8-1/2") plus 5/8").

### **5 Ułóż oryginał i naciśnij przycisk [Podgląd].**

Ułóż oryginał na tacy automatycznego podajnika dokumentów lub na szybie dokumentów. [AUTOMATYCZNY PODAJNIK DOKUMENTÓW \(ADF\) \(strona 1-34\)](#page-36-0) [SZYBA DOKUMENTÓW \(strona 1-40\)](#page-42-0)

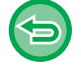

**Anulowanie wszystkich ustawień:** Naciśnij przycisk [CA].

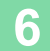

**6 Naciśnij przycisk [Start], aby rozpocząć kopiowanie.**

## **KOPIOWANIE W FORMACIE PLAKATU (WIELOSTRONICOWE)**

Ta funkcja umożliwia kopiowanie powiększonego obrazu oryginału na wielu arkuszach.

Na przykład oryginał w formacie A4 (8-1/2" x 11") można powiększyć na 8 arkuszach papieru w formacie A3 (11" x 17").

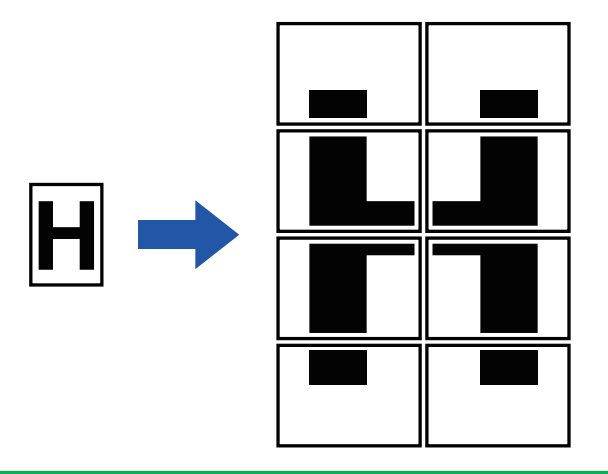

- Trybu powiększenia wielostronicowego nie można ustawić w trybie prostym.
- Opcję powiększania wielostronicowego należy wybrać przed rozpoczęciem skanowania oryginału.
- Ułóż oryginał na szybie dokumentów.
- Gdy powiększanie wielostronicowe jest wybrane, następuje zmiana orientacji obrazu na pionową.
- Nakładanie się części obrazu
- Wokół krawędzi obrazu będą zachowane marginesy.
- Przy pierwszej i tylnej krawędzi każdej kopii tworzone są obszary nakładania arkuszy kopii.
- Format papieru, liczba arkuszy potrzebnych do powiększenia obrazu i skala są ustawiane automatycznie na podstawie wybranego formatu oryginału i formatu powiększenia. (Formatu papieru i skali nie można wybrać ręcznie.)

### **1 Naciśnij przycisk [Inne], a następnie przycisk [Wielostroni cowe].**

黽

## **2 Wybierz zakładkę [AB] lub [Cale], aby określić format oryginału do kopii w rozmiarze plakatu, a następnie naciśnij przycisk odpowiadający formatowi oryginału.**

Naciśnięcie przycisku z formatem oryginału spowoduje wyświetlenie przycisków z dostępnymi formatami powiększenia, formatami papieru i liczbami arkuszy.
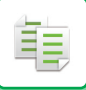

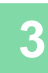

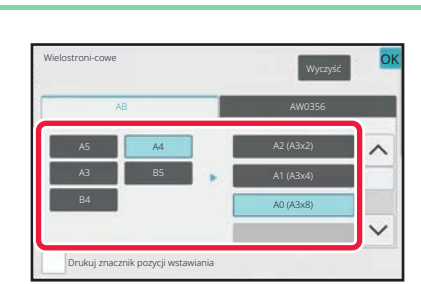

### **3 Naciśnij przycisk formatu, do którego chcesz powiększyć oryginał.**

Wyświetlona zostanie orientacia obrazu. Po wprowadzeniu ustawień naciśnij przycisk [OK].

W przypadku drukowania obrazu kopii i obramowania marginesów wybierz ustawienie Drukuj znacznik pozycji wstawiania pola wyboru  $\sqrt{\checkmark}$ ].

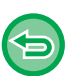

• **Aby anulować funkcję powiększenia wielostronicowego:** Naciśnij przycisk [Wyczyść]. Anulowanie ustawienia powiększenia wielostronicowego nie powoduje zmiany wybranej skali.

• **Przywracanie skali 100%:** Naciśnij przycisk [Skala Kopii] w oknie podstawowym, aby wyświetlić menu skali, a następnie naciśnij przycisk [100%].

### **4 Ułóż oryginał na szybie dokumentów zgodnie z orientacją wyświetlaną na ekranie.**

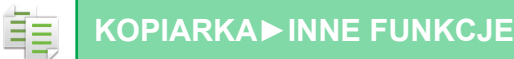

### **KOPIOWANIE Z FUNKCJĄ ODBICIA LUSTRZANEGO (ODBICIE LUSTRZANE)**

Ta funkcja służy do kopiowania oryginału w postaci odbicia lustrzanego.

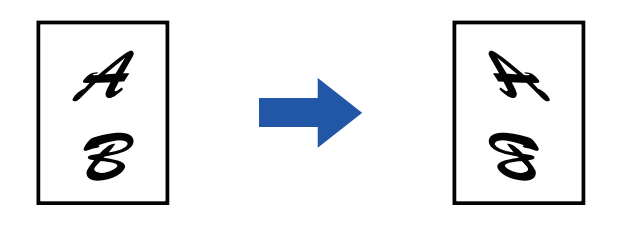

- Funkcji odbicia lustrzanego nie można ustawić w trybie prostym.
- Wybierz funkcję odbicia lustrzanego przed zeskanowaniem oryginału.

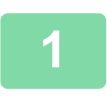

### **1 Naciśnij przycisk [Inne], a następnie przycisk [Odbicie Lustrzane].**

Na ikonie wyświetlony zostanie symbol zaznaczenia. Po wprowadzeniu ustawień naciśnij przycisk [OK].

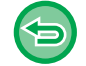

#### **Anulowanie funkcji odbicia lustrzanego:**

Naciśnij przycisk [Odbicie Lustrzane], aby usunąć jego zaznaczenie.

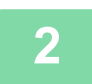

#### **2 Ułóż oryginał.**

Ułóż oryginał na tacy automatycznego podajnika dokumentów lub na szybie dokumentów. [AUTOMATYCZNY PODAJNIK DOKUMENTÓW \(ADF\) \(strona 1-34\)](#page-36-0) [SZYBA DOKUMENTÓW \(strona 1-40\)](#page-42-0)

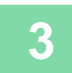

# **FUNKCJE REGULACJI WYDRUKU I GĘSTOŚCI**

## **ZAMIANA BIELI I CZERNI PODCZAS KOPIOWANIA (POZYTYW/NEGATYW)**

Funkcja ta służy do zamiany czerni i bieli podczas kopiowania w celu utworzenia obrazu negatywowego. Oryginał z dużą ilością czarnych obszarów (które zużywają duże ilości tonera) można kopiować z wykorzystaniem funkcji Pozytyw/Negatyw w celu ograniczenia zużycia tonera.

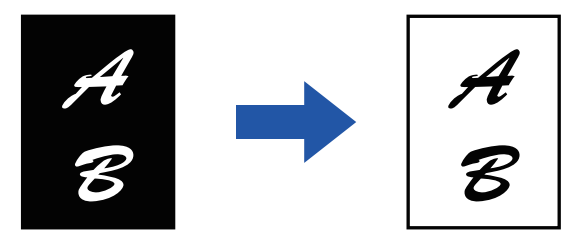

- Funkcji Pozytyw/Negatyw nie można ustawić w trybie prostym.
- Funkcję Pozytyw/Negatyw należy wybrać przed zeskanowaniem oryginału.
- Po wybraniu tej funkcji ustawienia "Rodzaj ekspozycji/oryginału" zostają automatycznie zmienione na "Tekst".
- Ta funkcja jest niedostępna w niektórych krajach i regionach.

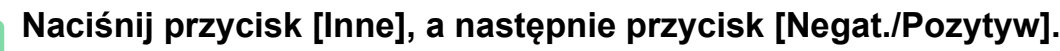

Na ikonie wyświetlony zostanie symbol zaznaczenia. Po wprowadzeniu ustawień naciśnij przycisk [Cofnij].

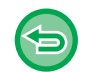

自由

**Aby anulować funkcję Pozytyw/Negatyw:**

Naciśnij przycisk [Negat./Pozytyw], aby usunąć jego zaznaczenie.

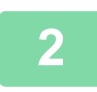

#### **<sup>2</sup> Ułóż oryginał.**

Ułóż oryginał na tacy automatycznego podajnika dokumentów lub na szybie dokumentów. [AUTOMATYCZNY PODAJNIK DOKUMENTÓW \(ADF\) \(strona 1-34\)](#page-36-0) [SZYBA DOKUMENTÓW \(strona 1-40\)](#page-42-0) 

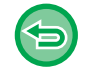

**Anulowanie wszystkich ustawień:** Naciśnij przycisk [CA].

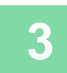

# **ŁATWA REGULACJA JAKOŚCI OBRAZU (REGULACJA JAKOŚCI SZYBKIEGO OBRAZU)**

Istnieje możliwość łatwej regulacji konturów obrazów i tekstu.

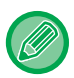

鶾

- Funkcji szybkiej regulacji jakości obrazu nie można ustawić w trybie prostym.
- Opcję "Regulacja jakości szybkiego obrazu" należy wybrać przed rozpoczęciem skanowania oryginału.

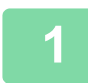

**1 Naciśnij przycisk [Inne], a następnie przycisk [Regulacja jakości szybkiego obrazu].**

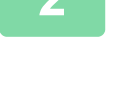

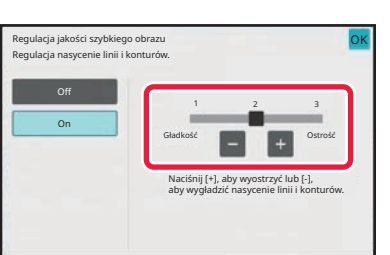

### **2 Naciśnij lub przesuń suwak, aby wyregulować jakość obrazu.**

Po wprowadzeniu ustawień naciśnij przycisk [OK].

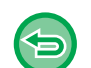

**Aby anulować funkcję "Regulacji jakości szybkiego obrazu":** Naciśnij przycisk [Off].

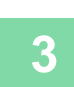

**3 Ułóż oryginał.** Ułóż oryginał na tacy automatycznego podajnika dokumentów lub na szybie dokumentów. [AUTOMATYCZNY PODAJNIK DOKUMENTÓW \(ADF\) \(strona 1-34\)](#page-36-0) [SZYBA DOKUMENTÓW \(strona 1-40\)](#page-42-0)

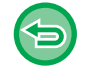

**Anulowanie wszystkich ustawień:** Naciśnij przycisk [CA].

<u>. . . . . . . . . . . . . . . .</u>

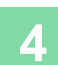

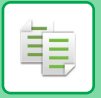

# **REGULACJA OSTROŚCI OBRAZU (OSTROŚĆ)**

Ta funkcja służy do regulacji ostrości w celu wyostrzenia lub rozmycia obrazu.

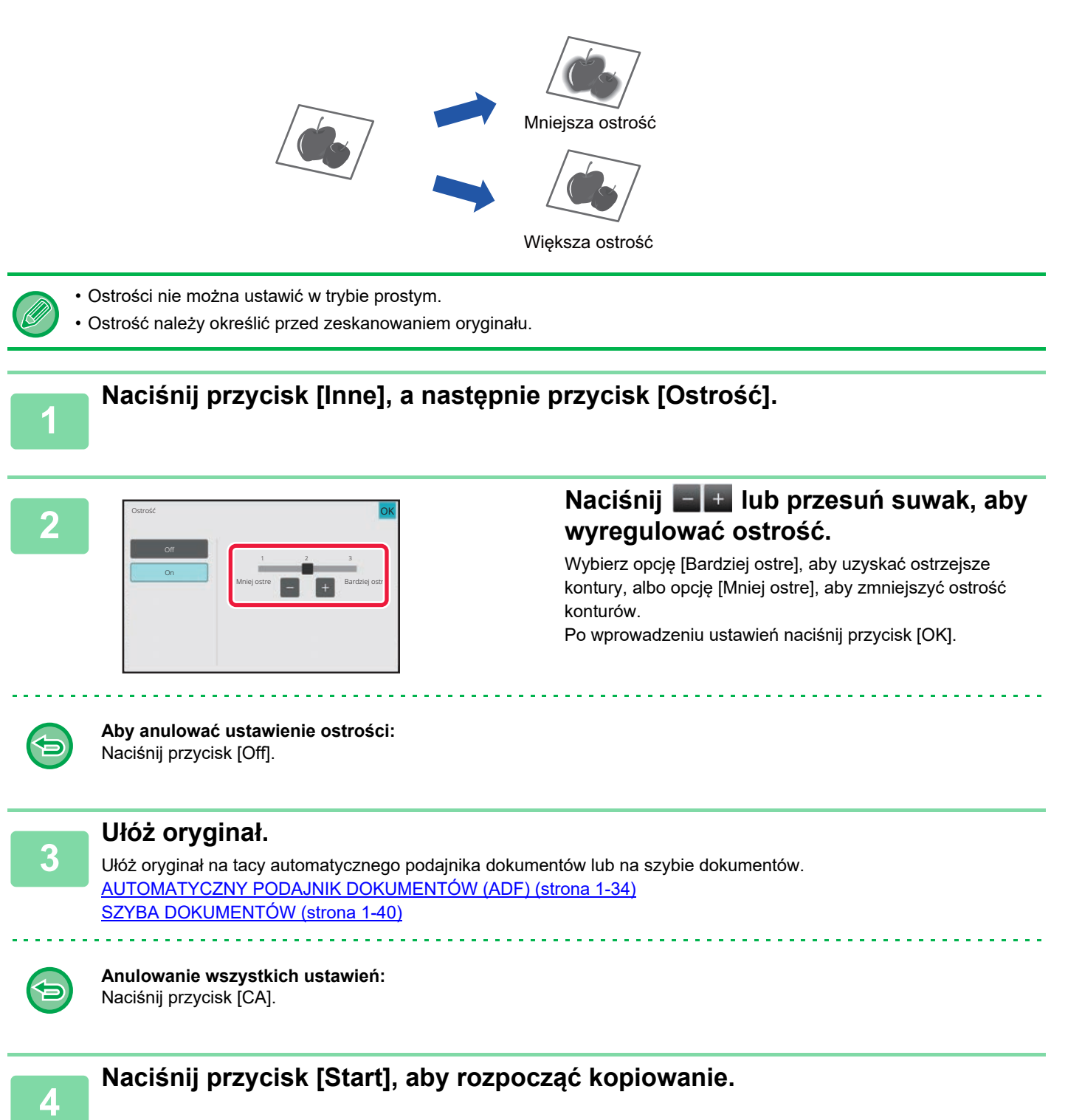

# **OBSZAR REGULACJI ZAGĘSZCZENIA KOPII (BALANS SZAROŚCI)**

Istnieje możliwość regulacji tonów i gęstości kopii.

Gęstość jest podzielona na trzy zakresy i można dostosować poziom każdego z nich.

W razie potrzeby można także regulować wszystkie trzy zakresy gęstości jednocześnie.

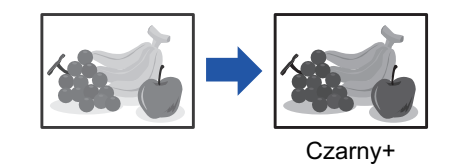

- Funkcji balans szarości nie można wybierać w trybie prostym.
	- Balans szarości należy wybrać przed zeskanowaniem oryginału.

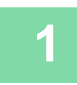

黽

**1 Naciśnij przycisk [Inne], a następnie przycisk [Balans szarości].**

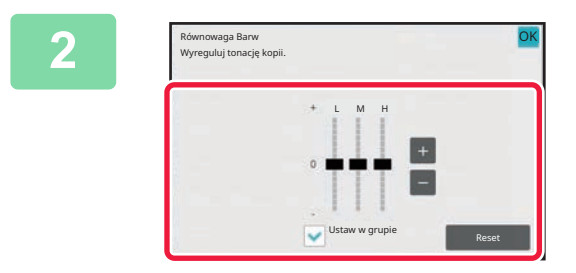

### **Naciśnij przycisk <b>Lub** brzesuń **suwak, aby wyregulować balans szarości.**

- Aby wyregulować każdy zakres, ustaw pole wyboru [Ustaw w grupie]  $na$
- Aby regulować położenie suwaka za pomocą przycisków **Robi**tz, naciśnij żądany suwak, a następnie naciśnij przyciski **...** +
- Po wprowadzeniu ustawień naciśnij przycisk [OK].

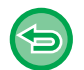

**Aby przywrócić domyślny balans szarości na bieżącej zakładce:** Naciśnij przycisk [Reset].

Wartości wszystkich regulowanych gradacji powrócą do domyślnych ustawień równowagi barw.

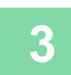

### **3 Ułóż oryginał.**

Ułóż oryginał na tacy automatycznego podajnika dokumentów lub na szybie dokumentów. [AUTOMATYCZNY PODAJNIK DOKUMENTÓW \(ADF\) \(strona 1-34\)](#page-36-0) [SZYBA DOKUMENTÓW \(strona 1-40\)](#page-42-0)

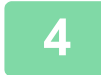

# <span id="page-294-0"></span>**PRZYDATNE FUNKCJE KOPIARKI**

# **PRZERWA W KOPIOWANIU**

• Przycisk [Przerwa] nie jest widoczny podczas skanowania oryginału.

Ta funkcja służy do wstrzymywania zadania w toku i preferencyjnego drukowania oryginału określonego za pomocą funkcji przerwy w kopiowaniu.

Opisywana funkcja umożliwia przerwanie długiego kopiowania lub innego zadania w celu wykonania pilnej kopii.

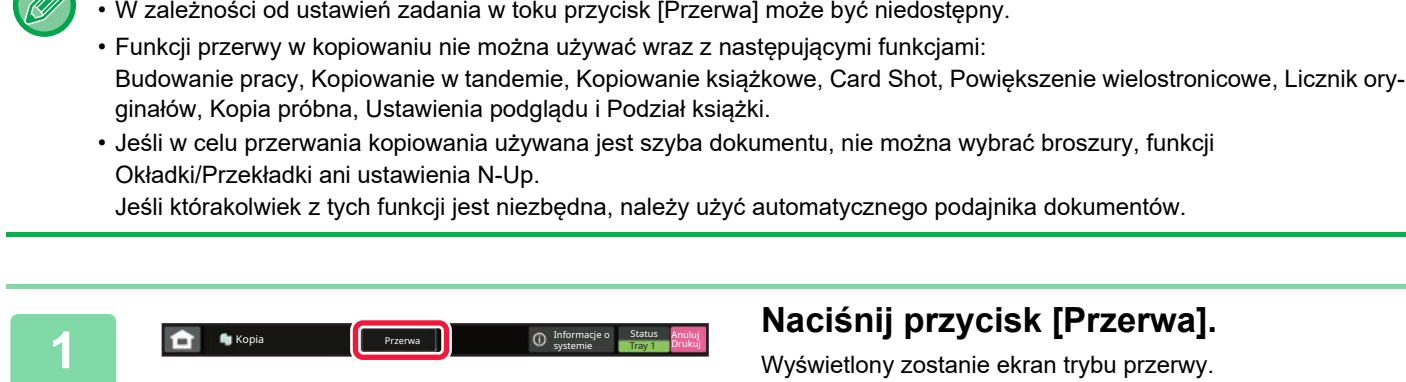

Tray 1

systemie

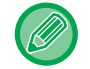

靠

#### **W przypadku wybrania funkcji autoryzacji użytkownika:**

Naciśnij przycisk [Przerwa], aby wyświetlić ekran autoryzacji użytkownika. Podaj nazwę użytkownika i hasło, aby przeprowadzić autoryzację użytkownika.

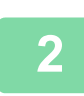

### **<sup>2</sup> Ułóż oryginał.**

Ułóż oryginał na tacy automatycznego podajnika dokumentów lub na szybie dokumentów. [AUTOMATYCZNY PODAJNIK DOKUMENTÓW \(ADF\) \(strona 1-34\)](#page-36-0) [SZYBA DOKUMENTÓW \(strona 1-40\)](#page-42-0)

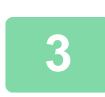

#### **<sup>3</sup> Skonfiguruj ustawienia kopiowania.**

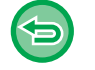

Aby anulować przerwę w kopiowaniu, naciśnij przycisk [Anuluj].

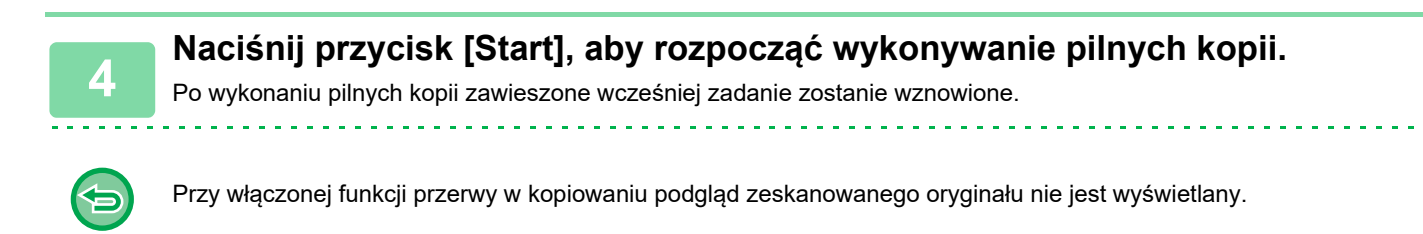

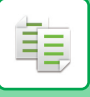

# **WYSYŁANIE DANYCH PODCZAS KOPIOWANIA**

Ta funkcja umożliwia wysyłanie faksu, wiadomości e-mail z załączonym obrazem lub zapisywanie danych w folderze sieciowym podczas kopiowania.

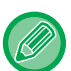

Wcześniej należy zapisać adresata w książce adresowej.

[ZAPISYWANIE ADRESÓW ZA POMOCĄ BEZPOŚREDNIEGO WPROWADZANIA \(strona 6-20\)](#page-566-0)

Transmisja faksów i wysyłanie obrazów rozpoczyna się po zakończeniu kopiowania. Do transmisji używane są ustawienia takie same, jak do kopiowania.

Jednak w przypadku niektórych funkcji wyniki mogą różnić się od wyników kopiowania.

### **1 Naciśnij przycisk [Szczegóły], aby zmienić tryb na normalny.**

[TRYB ŁATWY \(strona 3-3\)](#page-161-0)

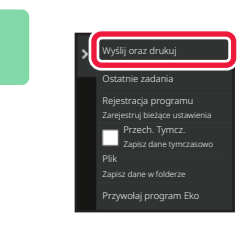

### **2 Naciśnij przycisk [Wyślij oraz drukuj]na panelu sterowania.**

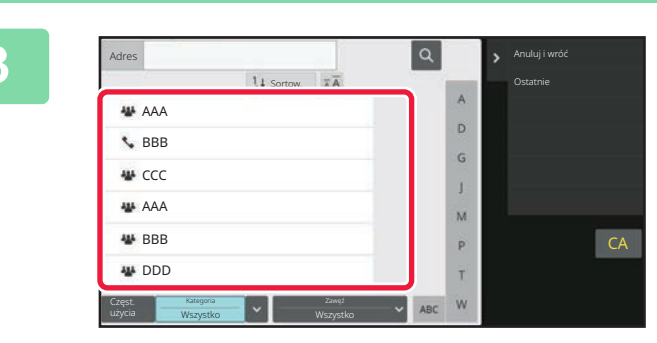

### **3 Wybierz odbiorcę z książki adresowej.**

[WYBÓR KONTAKTÓW LUB GRUP \(strona 6-17\)](#page-563-0) Po wybraniu odbiorcy, naciśnij przycisk [Wprowadź adres].

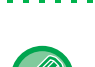

• Do wprowadzani adresu nie można używać klawiatury programowej. Jeśli nie można znaleźć odbiorcy w książce adresowej, należy wprowadzić go do niej.

• Nie można wybrać adresu faksu internetowego.

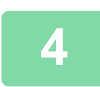

### **4 Ułóż oryginał.**

Ułóż oryginał na tacy automatycznego podajnika dokumentów lub na szybie dokumentów. [AUTOMATYCZNY PODAJNIK DOKUMENTÓW \(ADF\) \(strona 1-34\)](#page-36-0) [SZYBA DOKUMENTÓW \(strona 1-40\)](#page-42-0)

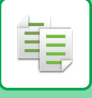

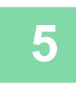

**5 Skonfiguruj każde ustawienie kopiowania stosownie do potrzeb.**

Te ustawienia kopiowania są używane do transmisji faksu. W zależności od funkcji niektóre ustawienia mogą być jednak niedostępne.

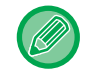

Można wyświetlić podgląd zeskanowanego oryginału, naciskając przycisk [Podgląd].

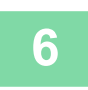

**6 Naciśnij przycisk [Start], aby rozpocząć kopiowanie.**

Po zakończeniu kopiowania rozpoczyna się transmisja.

Po zakończeniu kopiowania nie można wyświetlić ustawień przed rozpoczęciem transmisji.

# **ZADANIA KOPIOWANIA**

Po naciśnięciu wskaźnika statusu zadania wyświetlona zostanie lista zadań. Aby sprawdzić status zadania kopiowania, naciśnij zakładkę [Drukuj].

Aby zatrzymać lub usunąć zadania bądź nadać priorytet przetwarzaniu, należy zapoznać się z częścią ["ZATRZYMYWANIE/USUWANIE ZADANIA, PRIORYTETOWE PRZETWARZANIE I SPRAWDZANIE STATUSU](#page-146-0)  [\(strona 2-60\)](#page-146-0)".

Łatwe → Przechowywanie → Sharp OSA → O Informacje Status Zadania

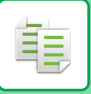

# **PROGRAMY ZADAŃ**

Programy zadań są ustawiane na ekranie podstawowym w trybie normalnym. [TRYB ŁATWY \(strona 3-3\)](#page-161-0)

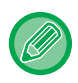

Programów zadań nie można zapisywać w trybie prostym.

# **ZAPISYWANIE PROGRAMÓW**

Ta funkcja służy do zbiorczego zapisywania ustawień kopiowania w jednym programie. Zapisany program można później w prosty sposób wywołać.

Informacje na temat wywoływania programu znajdują się w części ["WYWOŁYWANIE PROGRAMU \(strona 3-142\)"](#page-300-0).

Przypuśćmy na przykład, że rysunki CAD formatu A3 (11" x 17") są kopiowane raz w miesiącu w celach archiwizacyjnych z wykorzystaniem następujących ustawień:

• Rysunki CAD w formacie A3 (11" x 17") są zmniejszane do formatu A4 (8-1/2" x 11").

- Aby zmniejszyć zużycie papieru o połowę, wykonywane są kopie 2-stronne.
- Używana jest funkcja przesunięcia marginesu, aby umożliwić dziurkowanie w celu archiwizacji.

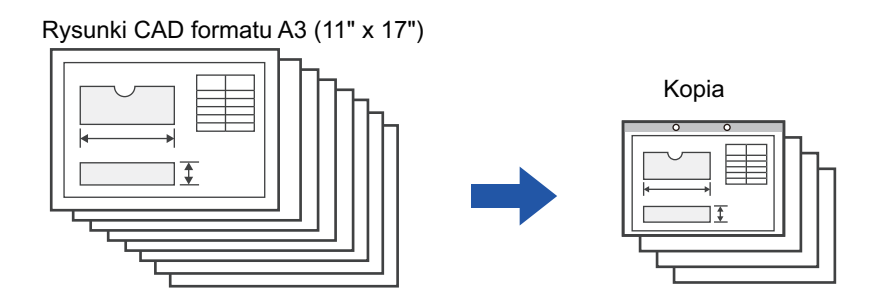

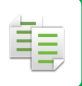

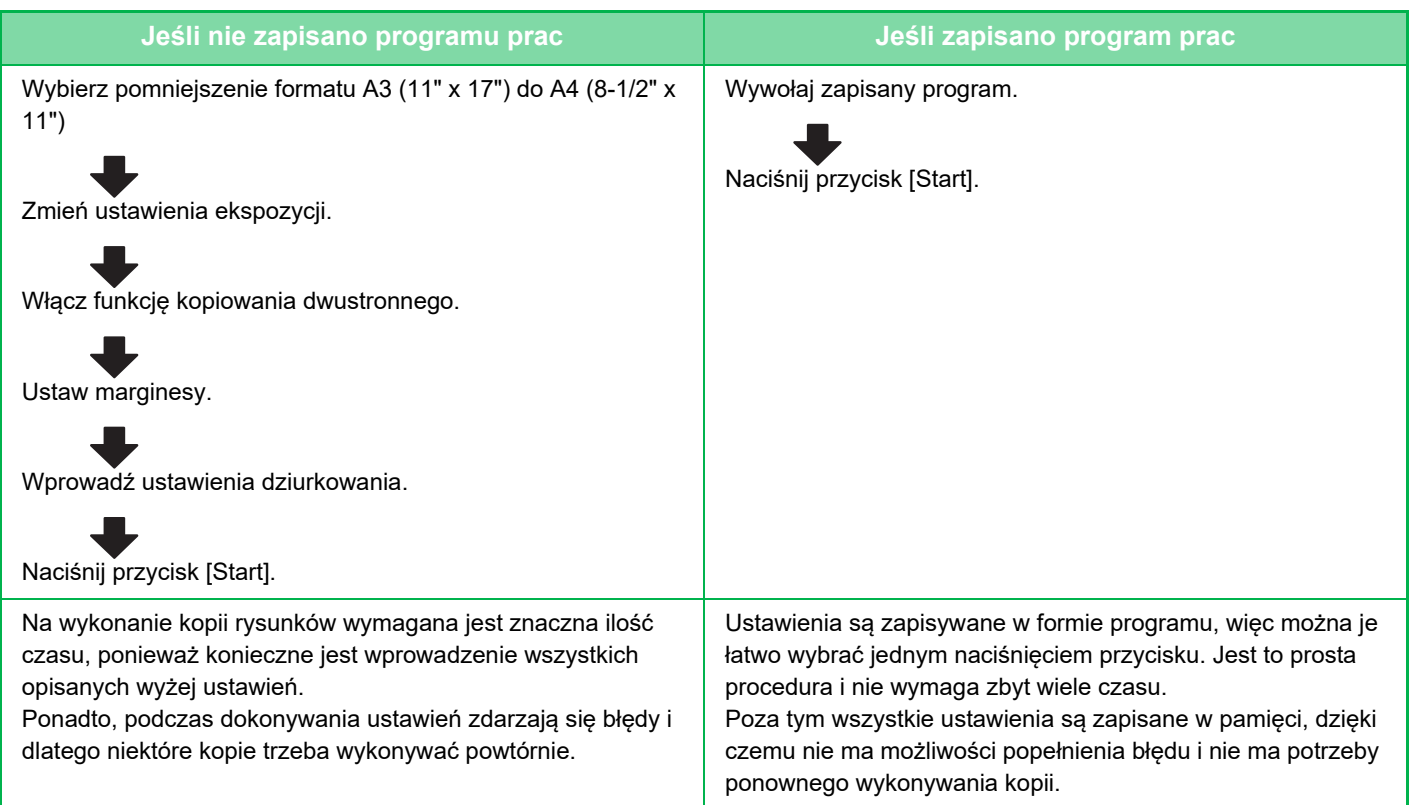

• Można zapisać do 48 programów.

- Ustawienia programu pozostają zapisane nawet po wyłączeniu zasilania.
- Można również zapisać skrót do programu na ekranie głównym lub dodać go do ulubionych, co ułatwia jego wywołanie.

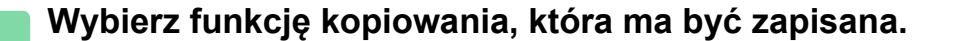

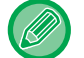

Na ekranie podstawowym wyświetl obszar [Rejestracja programu] w panelu zadań.

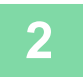

**2 Naciśnij przycisk [Rejestracja programu]na panelu sterowania.**

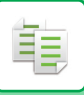

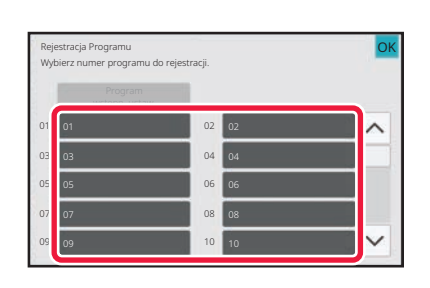

### **3 Naciśnij nieużywany przycisk.**

Przycisk z przypisanym programem jest wyświetlany w kolorze. Naciśnij przycisk bez przypisanego programu.

Jeśli nie ustawisz nazwy dla programu, nastąpi automatyczne przypisanie numeru seryjnego jako nazwy.

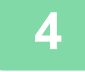

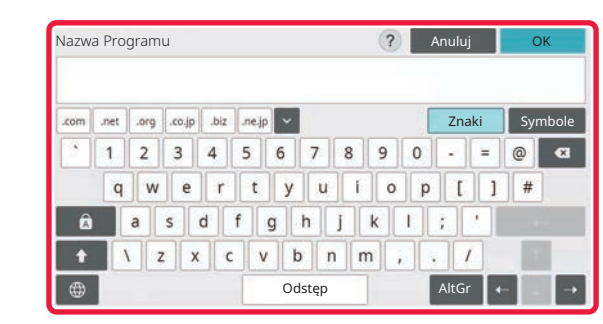

### **4 Nadaj programowi nazwę i naciśnij przycisk [OK].**

Wyświetlony zostanie komunikat informujący o zakończeniu zapisywania.

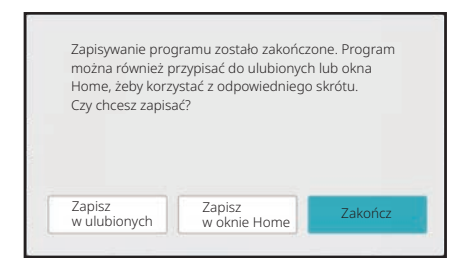

### **5 Określ, czy program zostanie dodany (czy nie) do ekranu głównego, czy do ulubionych.**

Aby skonfigurować ustawienia drukowania, można wybrać jeden z tekstów ustalonych lub użyć klawiatury programowej. Można również wydrukować numer seryjny i identyfikator konta zadania.

Po wybraniu ustawień naciśnij kolejno przyciski [OK] oraz [Cofnij].

- 
- Jeśli włączono funkcję autoryzacji użytkownika, skrót do programu jest rejestrowany na ekranie głównym użytkownika lub w ulubionych.
- Jeśli funkcja autoryzacji użytkownika jest wyłączona, wyświetlany jest ekran wpisywania hasła administratora. Rejestracja zostaje zakończona po wpisaniu hasła administratora.
- Nie ma możliwości zapisania liczby kopii.

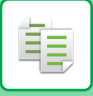

# <span id="page-300-0"></span>**WYWOŁYWANIE PROGRAMU**

**1 Naciśnij przycisk [Wywołaj program]na panelu sterowania.**

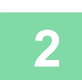

**2 Naciśnij przycisk programu, który chcesz wywołać.**

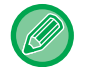

Aby zarejestrować przycisk skrótu dla wybranego programu w ulubionych lub na ekranie głównym, można nacisnąć przycisk [Zarejestruj w ulubionych] lub [Zapisz w oknie Home] na panelu sterowania.

# **USUWANIE I ZMIANA NAZWY PROGRAMU**

W niniejszej części omówiono sposób usuwania ustawień kopiowania w programie oraz zmiany jego nazwy.

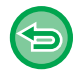

Programu zapisanego fabrycznie nie można usunąć.

### **Usuwanie programu**

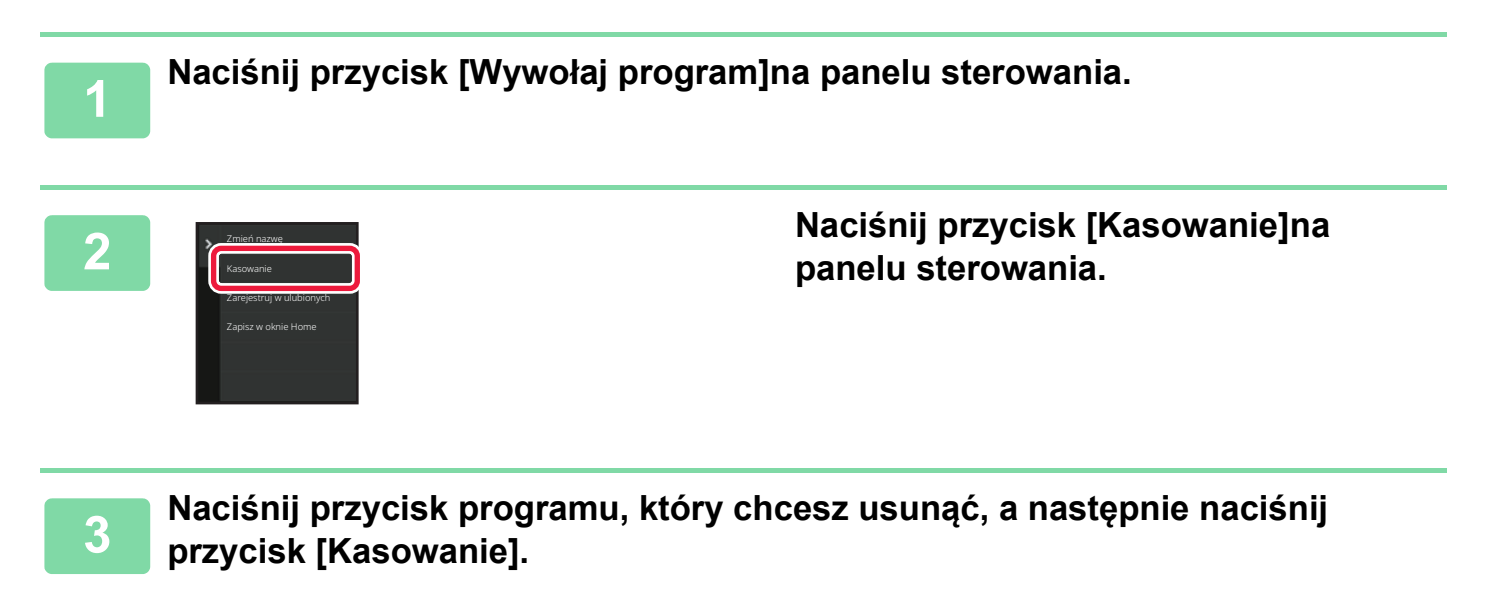

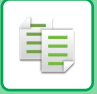

### **Zmiana nazwy programu**

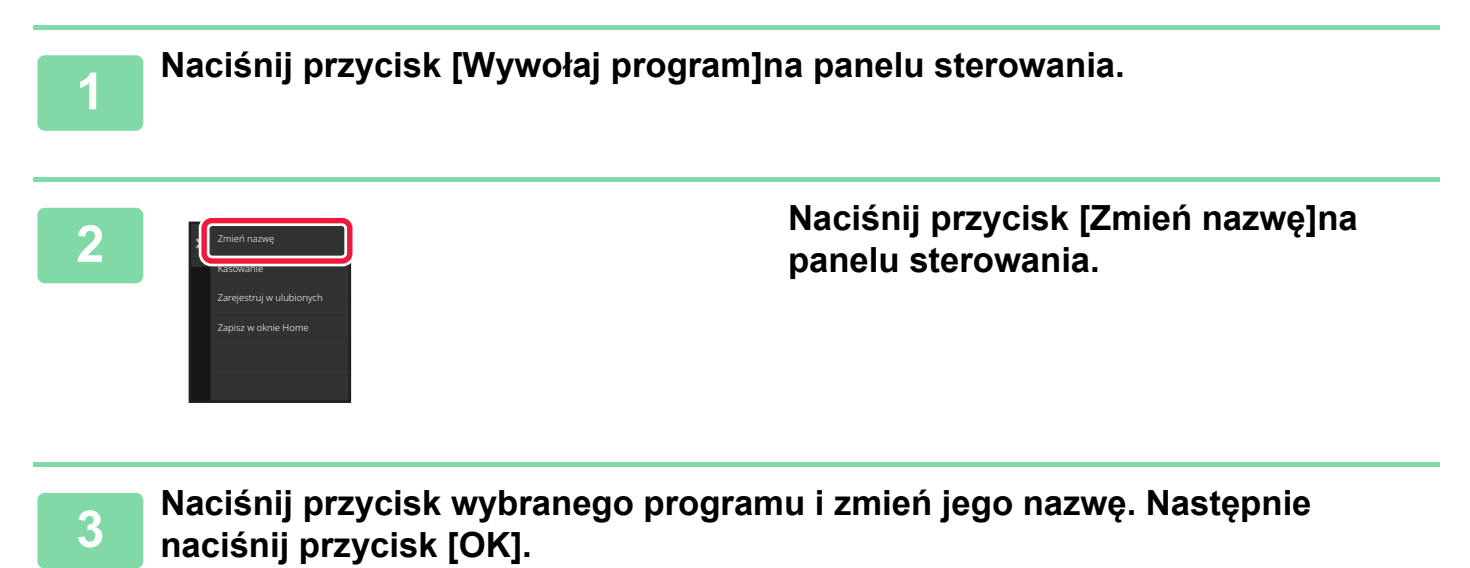

Po wprowadzeniu ustawień naciśnij przycisk [OK].

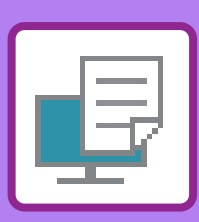

# <span id="page-302-1"></span><span id="page-302-0"></span>**DRUKARKA**

### **[FUNKCJA DRUKARKI](#page-304-0)**

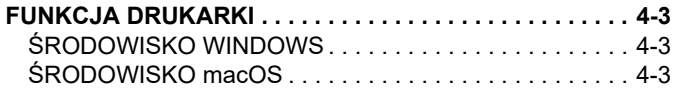

### **[DRUKOWANIE W ŚRODOWISKU](#page-305-0)  [WINDOWS](#page-305-0)**

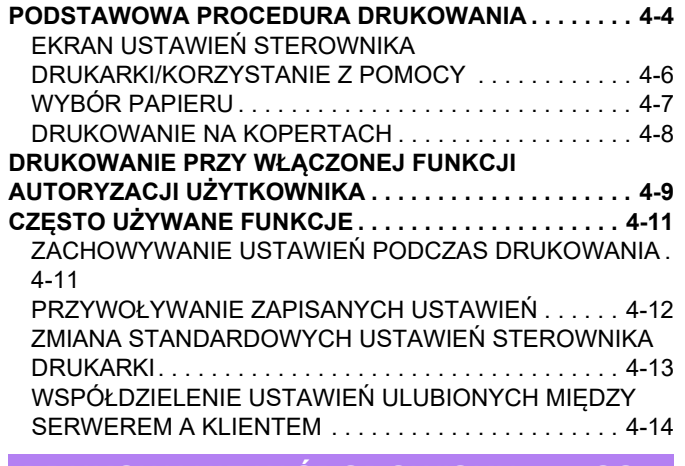

#### **[DRUKOWANIE W ŚRODOWISKU macOS](#page-317-0)**

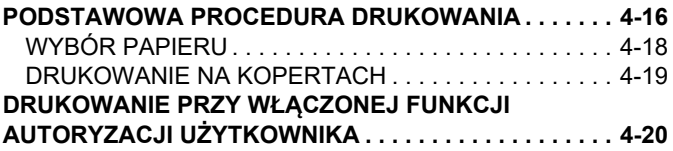

### **[CZĘSTO UŻYWANE FUNKCJE](#page-323-0)**

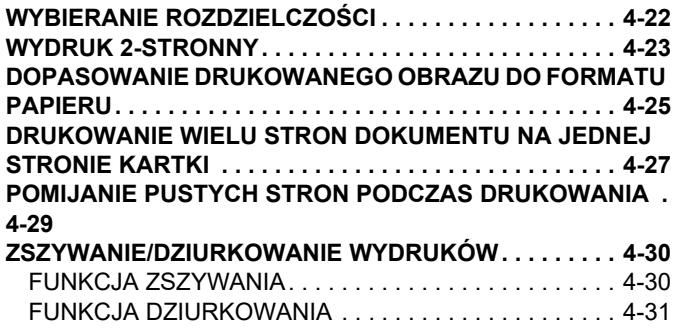

### **[PRZYDATNE FUNKCJE DRUKOWANIA](#page-335-0)**

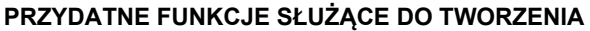

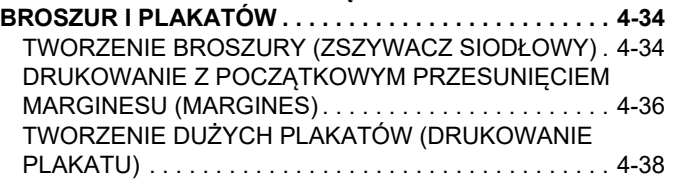

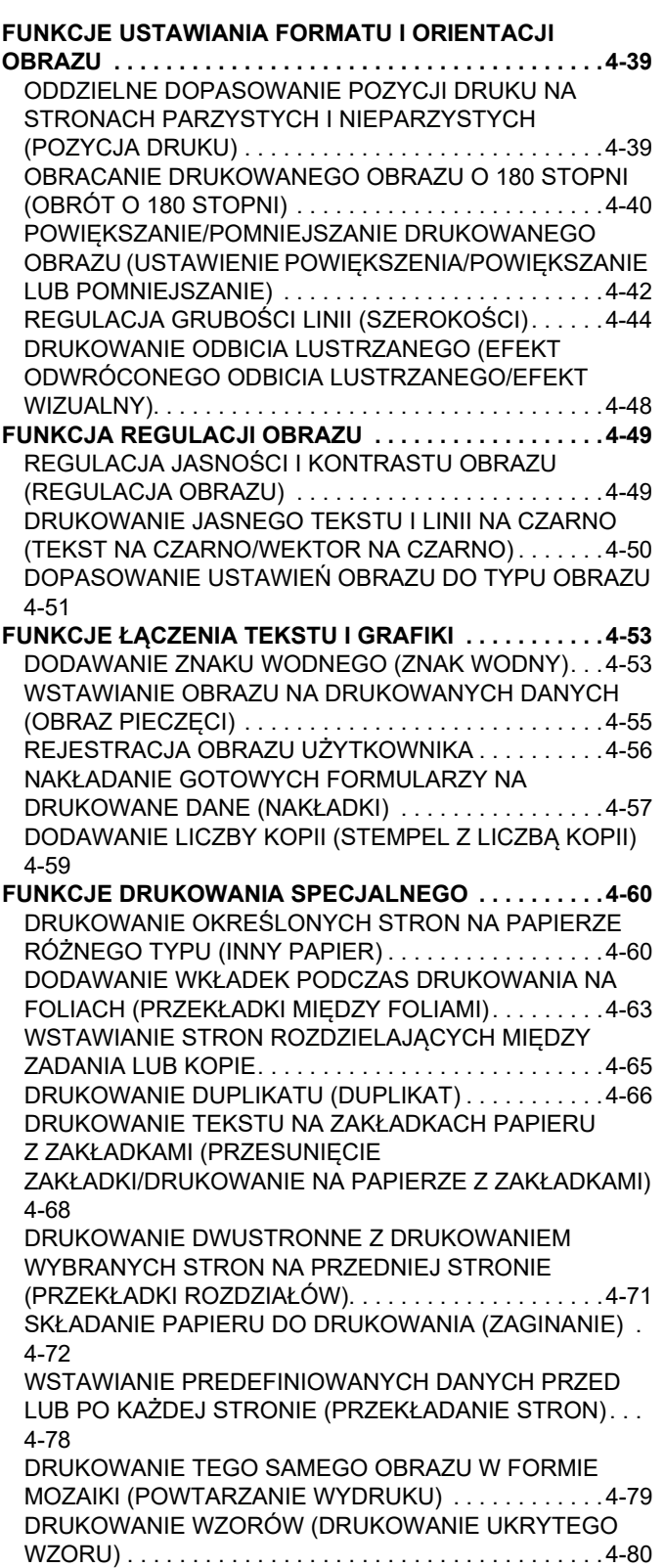

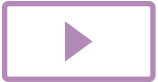

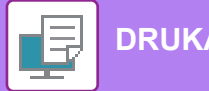

**[DRUKARKA](#page-302-0)**

[ZMIANA METODY RENDERINGU I DRUKOWANIE](#page-383-0)  [OBRAZÓW JPEG \(DLA JPEG KORZYST. STEROWNIK\) . .](#page-383-0) [4-82](#page-383-0) [MAKSYMALIZACJA OBSZARU DRUKOWANIA NA](#page-384-0)  [PAPIERZE \(OBSZAR DRUKOWANIA\) . . . . . . . . . . . . . 4-83](#page-384-0) **[PRZYDATNE FUNKCJE DRUKARKI. . . . . . . . . . . . . . . . 4-84](#page-385-0)** [KORZYSTANIE Z DWÓCH URZĄDZEŃ DO](#page-385-1)  [WYKONYWANIA DUŻYCH WYDRUKÓW \(DRUK](#page-385-1)  [W TANDEMIE\) . . . . . . . . . . . . . . . . . . . . . . . . . . . . . . . . 4-84](#page-385-1) [ZAPISYWANIE I KORZYSTANIE Z PLIKÓW DRUKU](#page-387-0)  [\(PRZECHOWYWANIE DOKUMENTU\) . . . . . . . . . . . . . 4-86](#page-387-0) [AUTOMATYCZNE DRUKOWANIE WSZYSTKICH](#page-390-0)  [ZAPISANYCH DANYCH . . . . . . . . . . . . . . . . . . . . . . . . 4-89](#page-390-0) [JEDNOCZESNE WYSYŁANIE I DRUKOWANIE. . . . . . 4-90](#page-391-0)

### **[DRUKOWANIE BEZ STEROWNIKA](#page-392-0)  [DRUKARKI](#page-392-0)**

**[ROZSZERZENIA PLIKÓW NADAJĄCYCH SIĘ DO DRUKU .](#page-392-1) [4-91](#page-392-1) [BEZPOŚREDNI WYDRUK PLIKU NA SERWERZE FTP. 4-92](#page-393-0)**

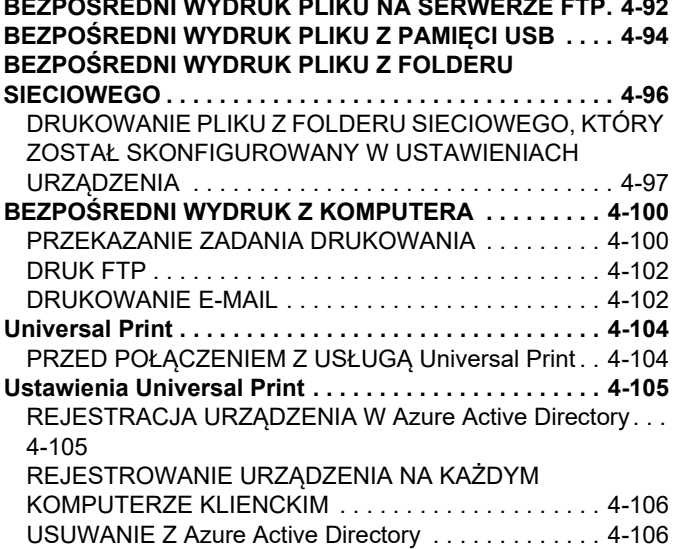

### **[ZADANIA DRUKARKI](#page-408-0)**

**[SPRAWDZANIE STATUSU DRUKOWANIA . . . . . . . . . 4-107](#page-408-1) [DRUKOWANIE ZASZYFROWANEGO PLIKU PDF. . . . 4-108](#page-409-0) [ZMIANA FORMATU PAPIERU I KONTYNUACJA DRUKU](#page-410-0)  [PRZY BRAKU PAPIERU . . . . . . . . . . . . . . . . . . . . . . . . 4-109](#page-410-0)**

#### **[FUNKCJA ZWALNIANIA WYDRUKU](#page-411-0)**

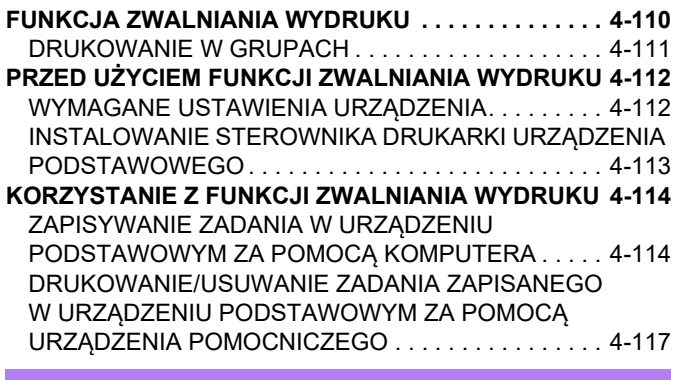

#### **[DODATEK](#page-419-0)**

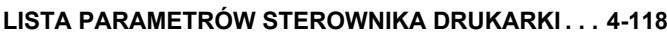

**[OKREŚLANIE KODU PŁATNOŚCI PRZY UŻYCIU](#page-424-0)  [STEROWNIKA DRUKARKI. . . . . . . . . . . . . . . . . . . . . . .4-123](#page-424-0)** WŁACZANIE KODU PŁATNOŚCI. . . . . . . . . . . . . . . 4-123 **[AUTORYZACJA POPRZEZ LOGOWANIE SINGLE SIGN-ON](#page-426-0) [4-125](#page-426-0)** [USTAWIENIE . . . . . . . . . . . . . . . . . . . . . . . . . . . . . . . .4-125](#page-426-1)

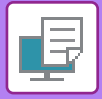

# <span id="page-304-4"></span><span id="page-304-0"></span>**FUNKCJA DRUKARKI**

# <span id="page-304-1"></span>**FUNKCJA DRUKARKI**

Aby umożliwić drukowanie z komputera konieczne jest zainstalowanie sterownika drukarki. Informacje o tym, jakiego sterownika drukarki należy użyć w danym środowisku znajdują się w poniższej tabeli.

# <span id="page-304-2"></span>**ŚRODOWISKO WINDOWS**

#### **Typ sterownika drukarki**

#### **PCL6**

Urządzenie obsługuje języki sterowania drukarki Hewlett-Packard PCL6.

**PS (W modelach BP-50M26 / BP-50M31 / BP-50M36 / BP-50M45 / BP-50M55 / BP-50M65 wymagany jest zestaw rozszerzenia PS3).**

- Ten sterownik drukarki jest zgodny z językiem opisu strony PostScript 3 opracowanym przez firmę Adobe.
- W przypadku konieczności użycia standardowego sterownika drukarki PS dla systemu Windows, należy skorzystać ze sterownika PPD.

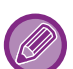

• Więcej informacji o instalacji sterownika drukarki i konfigurowaniu ustawień w środowisku Windows można znaleźć w Instrukcji instalacji oprogramowania.

• W podręczniku użytkownika do objaśniania procedury drukowania w środowisku Windows wykorzystuje się głównie ekrany sterownika drukarki PCL6. Okna sterownika drukarki mogą się nieznacznie różnić w zależności od używanego sterownika.

# <span id="page-304-3"></span>**ŚRODOWISKO macOS**

#### **Typ sterownika drukarki**

**PS (W modelach BP-50M26 / BP-50M31 / BP-50M36 / BP-50M45 / BP-50M55 / BP-50M65 wymagany jest zestaw rozszerzenia PS3).**

PS Ten sterownik drukarki jest zgodny z językiem opisu strony PostScript 3 opracowanym przez firmę Adobe i korzysta z pliku PPD.

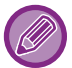

• Więcej informacji o instalacji sterownika drukarki i konfigurowaniu ustawień w środowisku macOS można znaleźć w Instrukcji instalacji oprogramowania.

• Opisy ekranów i procedur dla urządzenia używanego w środowisku macOS dotyczą systemu macOS 11 z zainstalowanym sterownikiem PDF. Ekrany mogą się różnić w zależności od wersji systemu operacyjnego lub używanej aplikacji.

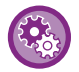

#### **Jeżeli wydrukowana została strona uwag**

Jeżeli zadanie drukowania nie może zostać zrealizowane w określony sposób, a przyczyna nie jest wyświetlona na panelu operacyjnym, to wydrukowana zostanie strona uwag opisująca przyczynę. Przeczytaj komunikat i podejmij odpowiednie działania. Strona uwag może być wydrukowana w następujących sytuacjach:

- Ilość danych drukowania przekracza ilość dostępnej pamięci.
- Wybrano funkcję zabronioną przez administratora.

# <span id="page-305-2"></span><span id="page-305-0"></span>**DRUKOWANIE W ŚRODOWISKU WINDOWS**

# <span id="page-305-1"></span>**PODSTAWOWA PROCEDURA DRUKOWANIA**

Poniżej przedstawione jest drukowanie dokumentu z programu "WordPad", który jest standardową aplikacją systemu Windows.

- 
- Wygląd menu umożliwiającego wybór polecenia druku zależy od używanej aplikacji.
- Nazwa przycisku umożliwiającego otwarcie okna właściwości sterownika drukarki zależy od używanej aplikacji (zazwyczaj jest to przycisk [Właściwości] lub [Preferencje]).
- Nazwa urządzenia widoczna standardowo w menu [Drukarka] to [BP-xxxxx]. ("xxxxxx" jest sekwencją znaków zależną od modelu urządzenia.)

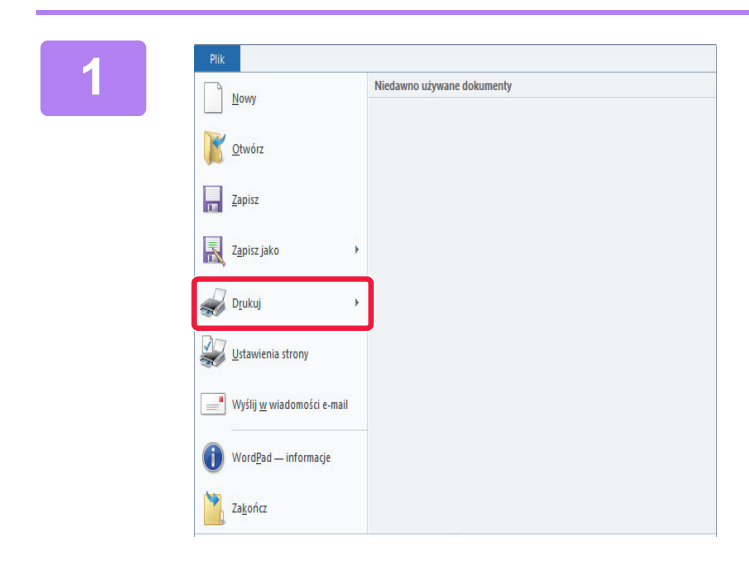

### **108 <b>Interpolar Access** Wed**er Access Windows 2008 2009 Weder Access Windows 2009 2014 2014 2016 [Plik]**<br> **1 Wybierz polecenie [Drukui]. wybierz polecenie [Drukuj].**

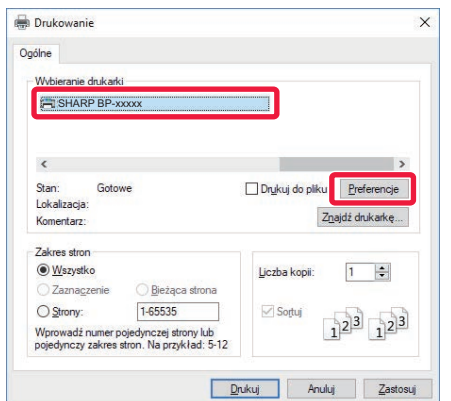

### **2 Wybierz sterownik drukarki dla urządzenia i kliknij przycisk [Preferencje].**

Nazwa przycisku umożliwiającego otwarcie okna właściwości sterownika drukarki zależy od używanej aplikacji (zazwyczaj jest to przycisk [Właściwości] lub [Preferencje]).

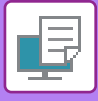

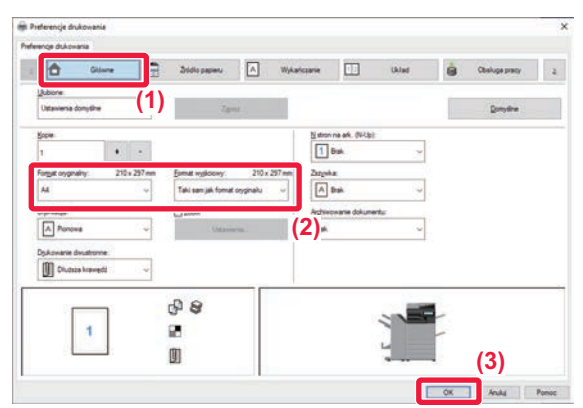

### **3 Wybierz ustawienia drukowania.**

**(1) Kliknij kartę [Główne].**

#### **(2) Wybierz format oryginału.**

- Istnieje możliwość rejestracji do siedmiu formatów definiowanych przez użytkownika w menu. Aby zapisać format oryginału, wybierz opcję [Papier niestand.] lub jednego z użytkowników od [Użytkownik1] do [Użytkownik7] z menu, a następnie kliknij przycisk [OK].
- Aby wybrać ustawienia na innych kartach, kliknij nagłówek żądanej karty, a następnie wybierz żądane ustawienia.

[EKRAN USTAWIEŃ STEROWNIKA](#page-307-1)  [DRUKARKI/KORZYSTANIE Z POMOCY \(strona](#page-307-1)  [4-6\)](#page-307-1)

- Jeśli wybrany zostanie format oryginału większy od największego rozmiaru papieru obsługiwanego przez urządzenie, wybierz rozmiar papieru do drukowania w polu "Format wyjściowy".
- Jeśli wybrane ustawienie "Format wyjściowy" różni się od ustawienia "Format oryginalny", to drukowany obraz zostanie dopasowany do wybranego rozmiaru papieru.
- **(3) Kliknij przycisk [OK].**

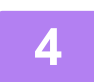

### **4 Kliknij przycisk [Print].**

Rozpocznie się drukowanie.

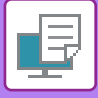

# <span id="page-307-1"></span><span id="page-307-0"></span>**EKRAN USTAWIEŃ STEROWNIKA DRUKARKI/KORZYSTANIE Z POMOCY**

Ekran ustawień sterownika drukarki jest podzielony na 9 kart. Aby wybrać ustawienia na określonej karcie, należy ją kliknąć.

Informacje o poszczególnych ustawieniach można uzyskać na ekranie Pomoc. Kliknij przycisk [Pomoc] w prawym dolnym rogu ekranu.

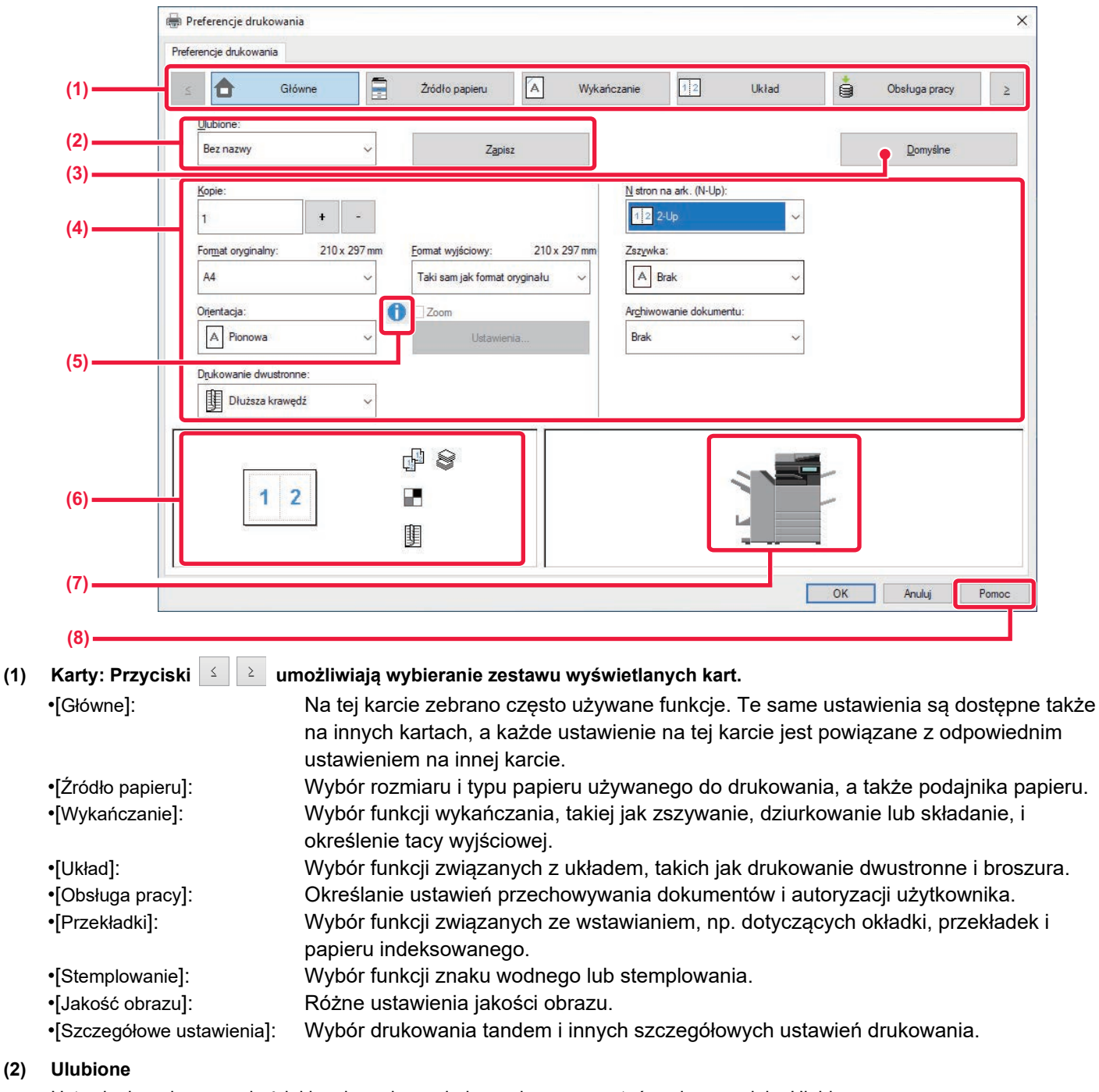

Ustawienia wybrane na każdej karcie podczas drukowania mogą zostać zachowane jako Ulubione. ► [CZĘSTO UŻYWANE FUNKCJE \(strona 4-11\)](#page-312-2)

#### **(3) Domyślne**

Przywrócenie wartości domyślnych ustawieniom na obecnie wybranej karcie.

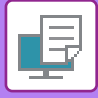

#### **(4) Elementy konfiguracji**

Ustawienia na poszczególnych kartach.

#### **(5) Ikona informacyjna ( )**

Pewne kombinacje ustawień dostępnych w oknie sterownika drukarki nie są dopuszczalne. Jeśli istnieje jakieś ograniczenie dotyczące wybranego ustawienia, obok ustawienia pojawi się ikona informacji (  $\bigcirc$ ). Kliknij tę ikonę, aby wyświetlić wyjaśnienie, dlaczego kombinacja ustawień jest niedopuszczalna.

#### **(6) Obraz wydruku**

Umożliwia wzrokowe sprawdzenie wpływu bieżących ustawień na wydruk. Opcje wykańczania wskazywane są przez ikony.

#### **(7) Obraz urządzenia**

Przedstawia wyposażenie opcjonalne zainstalowane w urządzeniu oraz używane podajniki papieru i tace wyjściowe.

#### **(8) Przycisk [Pomoc]**

Wyświetla okno Pomoc sterownika drukarki.

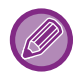

• Pomoc można wyświetlić dla danego ustawienia, klikając na to ustawienie i naciskając klawisz [F1].

• Można kliknąć przycisk ? w prawym górnym rogu ekranu ustawień, a następnie kliknąć ustawienie, aby wyświetlić w oknie podrzędnym Pomoc dotyczącą tego ustawienia.

# <span id="page-308-1"></span><span id="page-308-0"></span>**WYBÓR PAPIERU**

Przed rozpoczęciem drukowania należy sprawdzić formaty, typy oraz ilość papieru w podajnikach urządzenia. Aby sprawdzić ostatnie informacje o podajniku, kliknij przycisk [Status tacy] na karcie [Źródło papieru].

Ustawienia "Format wyjściowy" i "Kaseta z papierem" są wzajemnie powiązane w następujący sposób:

- **Jeśli dla pozycji "Kaseta z papierem" wybrano opcję [Wybór automatyczny]** Automatycznie wybierany jest podajnik zawierający papier o rozmiarze i typie wybranym w polach "Format wyjściowy" i "Typ papieru".
- **Jeśli dla pozycji "Kaseta z papierem" wybrano dowolne inne ustawienie niż [Wybór automatyczny]** Niezależnie od ustawienia "Format wyjściowy" podczas drukowania będzie używany wybrany podajnik. Gdy dla ustawienia "Typ papieru" wybrano opcję [Podajnik boczny], należy upewnić się, że wybrano ustawienie "Typ papieru". Sprawdź typ papieru jaki ustawiono dla podajnika bocznego urządzenia, upewnij się, że umieszczono odpowiedni typ papieru w podajniku bocznym, a następnie wybierz odpowiedni typ papieru.
- **Jeśli dla pozycji "Typ papieru" wybrano opcję [Wybór automatyczny]** Wybrany zostanie automatycznie papier standardowy lub przetworzony o formacie określonym w menu "Format wyjściowy". (Zgodnie z domyślnym ustawieniem fabrycznym wybierany jest wyłącznie papier standardowy 1.)
- **Jeśli dla pozycji "Typ papieru" wybrano dowolne inne ustawienie niż [Wybór automatyczny]** Wybierany będzie automatycznie podajnik z papierem o formacie i typie wybranym w menu "Format wyjściowy".

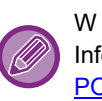

W podajniku bocznym można umieszczać również nośniki specjalne (np. koperty). Informacje o procedurze ładowania papieru do podajnika bocznego można znaleźć w części "ŁADOWANIE PAPIERU DO [PODAJNIKA BOCZNEGO \(strona 1-25\)](#page-27-0)".

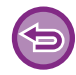

Jeśli ustawienie [Włącz wykryty rozmiaru papieru w podajniku bocznym] (fabrycznie wyłączone) lub [Włącz wybrany rozmiaru papieru w podajniku bocznym] (fabrycznie włączone) dostępne poprzez wybór opcji [Ustawienia Systemowe] w menu "Ustawienia (administratora)" → [Ustawienia Drukarki] → [Ustawienia Warunków] → [Ustawienia podajnika bocznego] będzie włączone, drukowanie nie będzie możliwe, jeśli format lub typ papieru ustawiony w sterowniku drukarki będzie inny niż format lub typ papieru w ustawieniach podajnika bocznego.

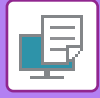

# <span id="page-309-0"></span>**DRUKOWANIE NA KOPERTACH**

Podajnika bocznego lub podajnika 1 można używać do drukowania na kopertach.

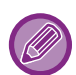

- Informacje o typach papieru, których można użyć w podajnik,u znajdują się w części "DOZWOLONE TYPY PAPIERU [\(strona 1-15\)](#page-17-0)".
- Informacje o procedurze ładowania papieru do podajnika bocznego można znaleźć w części ["ŁADOWANIE PAPIERU DO](#page-27-0)  [PODAJNIKA BOCZNEGO \(strona 1-25\)"](#page-27-0).
- Informacje o procedurze ładowania papieru do podajnika 1 można znaleźć w części "[PODAJNIK 1–4 \(JEŚLI](#page-20-0)  [ZAINSTALOWANO PODSTAWĘ/KASETĘ NA 550/2X550/3X550/550 I 2100 ARKUSZY\) \(strona 1-18\)"](#page-20-0).
- Więcej informacji na temat procedury ładowania papieru zawiera sekcja ["WYBÓR PAPIERU \(strona 4-7\)"](#page-308-1).
- Po zakończeniu drukowania koperta może być zagięta w zależności od rodzaju koperty, jej formatu oraz miejsca drukowania. Przed rozpoczęcia drukowania w wysokiej jakości zaleca się wykonanie drukowania próbnego.
- W przypadku nośników, takich jak koperta, które można załadować tylko w określonych orientacjach, można w razie potrzeby obrócić obraz o 180 stopni. Więcej informacji znajduje się w części "OBRACANIE DRUKOWANEGO OBRAZU [O 180 STOPNI \(OBRÓT O 180 STOPNI\) \(strona 4-40\)](#page-341-0)".

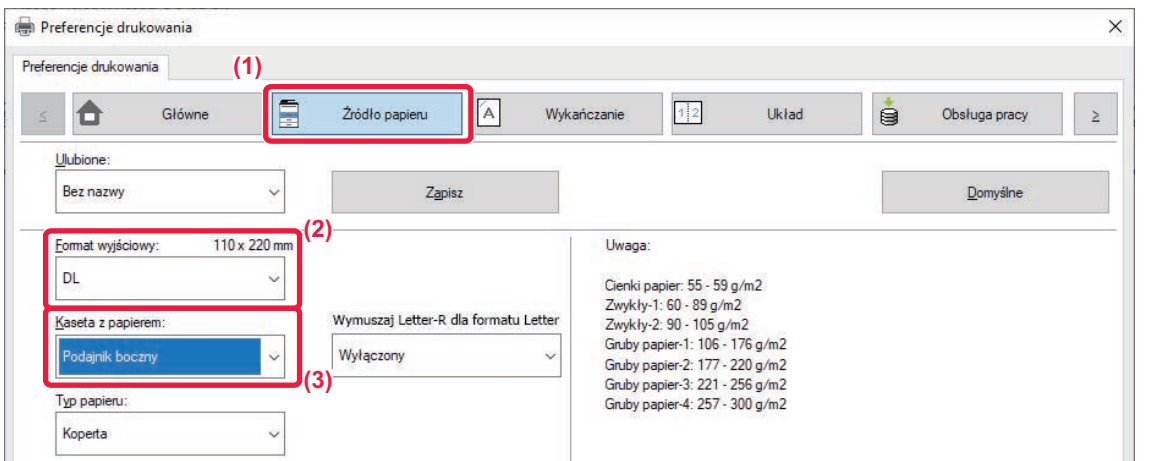

#### **(1) Kliknij kartę [Źródło papieru].**

#### **(2) Wybierz format koperty z menu "Format wyjściowy".**

Jeśli ustawienie [Format wyjściowy] wskazuje na kopertę, ustawienie [Typ papieru] jest automatycznie ustawiane na [Koperta]. Jeśli ustawienie "Format oryginalny" na karcie [Główne] wskazuje na kopertę, a dla ustawienia "Format wyjściowy" wybrano opcję [Taki sam jak format oryginału], to ustawienie "Typ papieru" jest automatycznie ustawiane na [Koperta].

#### **(3) Wybierz ustawienie [Podajnik boczny] lub [Taca 1] dla opcji "[Kaseta z papierem]".**

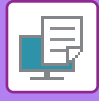

# <span id="page-310-0"></span>**DRUKOWANIE PRZY WŁĄCZONEJ FUNKCJI AUTORYZACJI UŻYTKOWNIKA**

Podawane dane użytkownika (takie jak login i hasło) zależą od sposobu identyfikacji, dlatego przed przystąpieniem do drukowania należy skontaktować się z administratorem urządzenia.

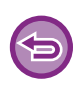

• Po skonfigurowaniu opcji "Polityka druku" na karcie [Konfiguracja], aby autoryzacja użytkownika była przeprowadzana za każdym razem, użytkownik będzie musiał przeprowadzać autoryzację dla każdego zadania drukowania. Polega to na wprowadzeniu informacji identyfikacyjnych w oknie dialogowym, które wyświetlane jest przy każdej próbie drukowania.

• Funkcja identyfikacji użytkownika będzie niedostępna, jeśli zainstalowany będzie sterownik PPD\*, a używany będzie standardowy sterownik drukarki PS w systemie Windows.

Z tego powodu urządzenie może zostać skonfigurowane w sposób uniemożliwiający użytkownikom drukowanie, jeżeli przypisane im dane użytkownika nie zostały zapisane w urządzeniu.

\* Sterownik PPD umożliwia drukowanie z urządzenia z wykorzystaniem standardowego sterownika drukarki PS dla systemu Windows. (W modelach BP-50M26 / BP-50M31 / BP-50M36 / BP-50M45 / BP-50M55 / BP-50M65, wymagany jest zestaw rozszerzenia PS3).

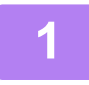

### **1 W oknie właściwości sterownika drukarki aplikacji należy wybrać sterownik drukarki odpowiadający urządzeniu i kliknąć przycisk [Preferencje].**

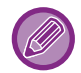

Nazwa przycisku umożliwiającego otwarcie okna właściwości sterownika drukarki zależy od używanej aplikacji (zazwyczaj jest to przycisk [Właściwości] lub [Preferencje]).

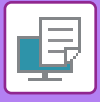

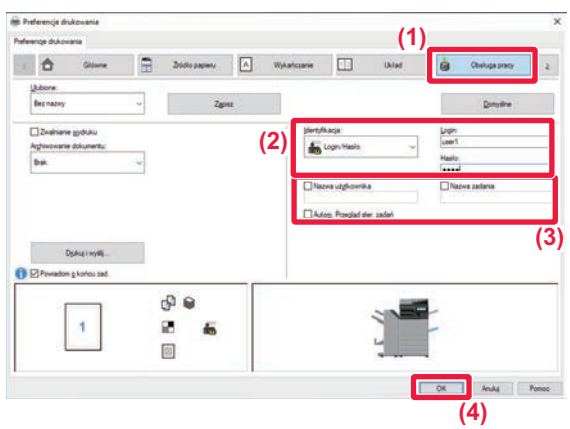

### **2 Wprowadź dane użytkownika.**

**(1) Kliknij kartę [Obsługa pracy].**

#### **(2) Wprowadź dane użytkownika.**

- Jeśli autoryzacja przeprowadzana jest na podstawie loginu, wybierz [Login] i wprowadź swój login.
- Jeśli autoryzacja przeprowadzana jest na podstawie loginu/hasła, wybierz [Login/Hasło] i wprowadź swój login oraz hasło. Wprowadź hasło o długości od 1 do 32 znaków.
- Jeśli miejscem docelowym autoryzacji jest Active Directory, można wybrać opcję [Single Sign-on]. Informacje na temat logowania Single Sign-on można znaleźć w rozdziale ["AUTORYZACJA](#page-426-0)  [POPRZEZ LOGOWANIE SINGLE SIGN-ON \(strona](#page-426-0)  [4-125\)](#page-426-0)".
- Jeśli autoryzacja jest przeprowadzana na podstawie numeru użytkownika, wybierz [Numer Użytkownika] i wprowadź swój numer użytkownika składający się z od 5 do 8 cyfr.

#### **(3) Wprowadź nazwę użytkownika i nazwę zadania zgodnie z potrzebą.**

- Kliknij pole wyboru [Nazwa użytkownika] i wprowadź swoją nazwę użytkownika (maksymalnie 32 znaków). Wprowadzona nazwa użytkownika pojawi się na panelu dotykowym urządzenia. Jeśli nazwa użytkownika nie zostanie podana, pojawi się nazwa komputera.
- Kliknij pole wyboru [Nazwa zadania] i wprowadź nazwę zadania (maksymalnie 30 znaków). Wprowadzona nazwa zadania pojawi się na panelu dotykowym urządzenia jako nazwa pliku. Jeśli nazwa zadania nie zostanie wprowadzona, pojawi się nazwa pliku ustawiona w aplikacji.
- **(4) Jeśli okno potwierdzenia ma się pojawiać przed rozpoczęciem wydruku, należy zaznaczyć pole wyboru [Autom. Przegląd ster. zadań].**
- **(5) Kliknij przycisk [OK], aby przeprowadzić wydruk.**

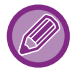

Autoryzacja Single Sign-on wymaga przeprowadzenia autoryzacji Active Directory na urządzeniu i na komputerze. Ta opcja jest możliwa tylko w przypadku komputerów z systemem Windows.

# <span id="page-312-2"></span><span id="page-312-0"></span>**CZĘSTO UŻYWANE FUNKCJE**

### <span id="page-312-1"></span>**ZACHOWYWANIE USTAWIEŃ PODCZAS DRUKOWANIA**

Ustawienia wybrane na poszczególnych kartach podczas drukowania mogą zostać zachowane jako Ulubione. Zapisanie pod wybraną nazwą często używanych ustawień lub złożonych ustawień pozwala na ich szybkie przywoływanie w razie konieczności.

Ustawienia można zachować na dowolnej karcie w oknie sterownika drukarki. W trakcie procedury zapisu na ekranie pojawia się lista z ustawieniami z poszczególnych kart, co pozwala na ich sprawdzenie przed zapisaniem.

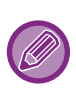

**Usuwanie zapisanych ustawień**

W kroku 2 rozdziału "[PRZYWOŁYWANIE ZAPISANYCH USTAWIEŃ \(strona 4-12\)"](#page-313-1) wybierz ustawienia użytkownika, które mają zostać usunięte, i kliknij przycisk [Usun].

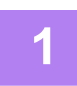

### **1 Wybierz sterownik drukarki z okna drukowania używanej aplikacji, a następnie kliknij przycisk [Preferencja].**

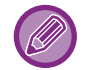

Nazwa przycisku umożliwiającego otwarcie okna właściwości sterownika drukarki zależy od używanej aplikacji (zazwyczaj jest to przycisk [Właściwości] lub [Preferencje]).

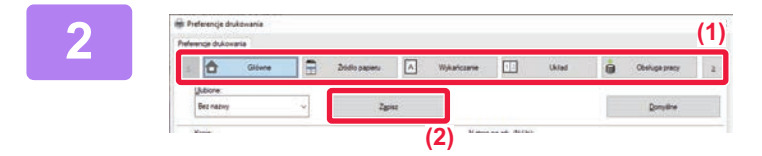

### **2 Rejestrowanie ustawień drukowania.**

- **(1) Skonfiguruj ustawienia drukowania na poszczególnych kartach.**
- **(2) Kliknij przycisk [Zapisz].**

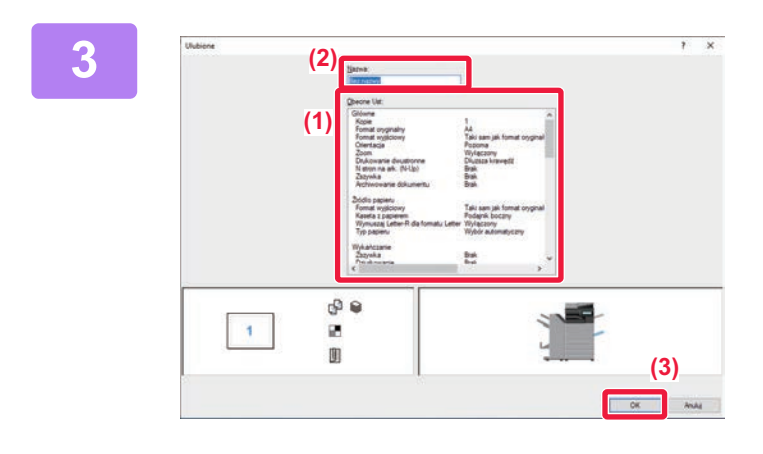

### **3 Sprawdź i zapisz ustawienia.**

- **(1) Sprawdź wyświetlane ustawienia.**
- **(2) Wprowadź nazwę dla wybranych ustawień (maksymalnie 20 znaków).**
- **(3) Kliknij przycisk [OK].**

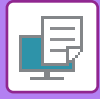

# <span id="page-313-1"></span><span id="page-313-0"></span>**PRZYWOŁYWANIE ZAPISANYCH USTAWIEŃ**

Istnieje możliwość wskazania zapisanych przez użytkownika ulubionych ustawień za pomocą jednego kliknięcia, w celu skorzystania z często stosowanych ustawień lub skomplikowanych ustawień dla wybranego zadania drukowania.

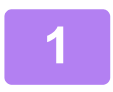

**1 Wybierz sterownik drukarki z okna drukowania używanej aplikacji, a następnie kliknij przycisk [Preferencja].**

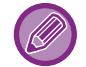

Nazwa przycisku umożliwiającego otwarcie okna właściwości sterownika drukarki zależy od używanej aplikacji (zazwyczaj jest to przycisk [Właściwości] lub [Preferencje]).

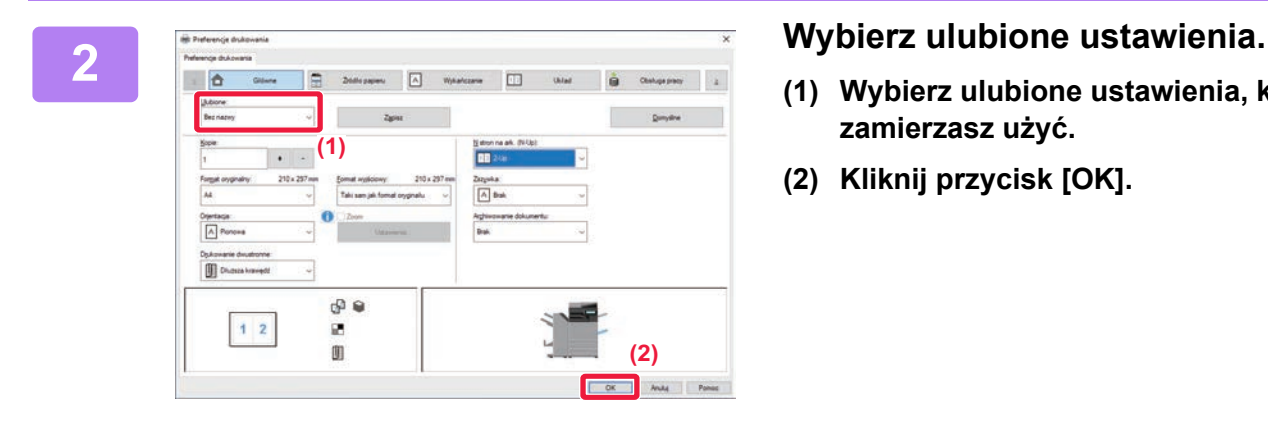

- **(1) Wybierz ulubione ustawienia, których zamierzasz użyć.**
- **(2) Kliknij przycisk [OK].**

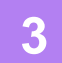

**3 Rozpocznij drukowanie.**

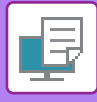

## <span id="page-314-0"></span>**ZMIANA STANDARDOWYCH USTAWIEŃ STEROWNIKA DRUKARKI**

Istnieje możliwość zmiany standardowych ustawień sterownika drukarki.

Zmiany wprowadzone w oknie właściwości sterownika drukarki przed przeprowadzeniem wydruku z aplikacji zostają przywrócone do określonych tutaj ustawień standardowych po wyjściu z aplikacji.

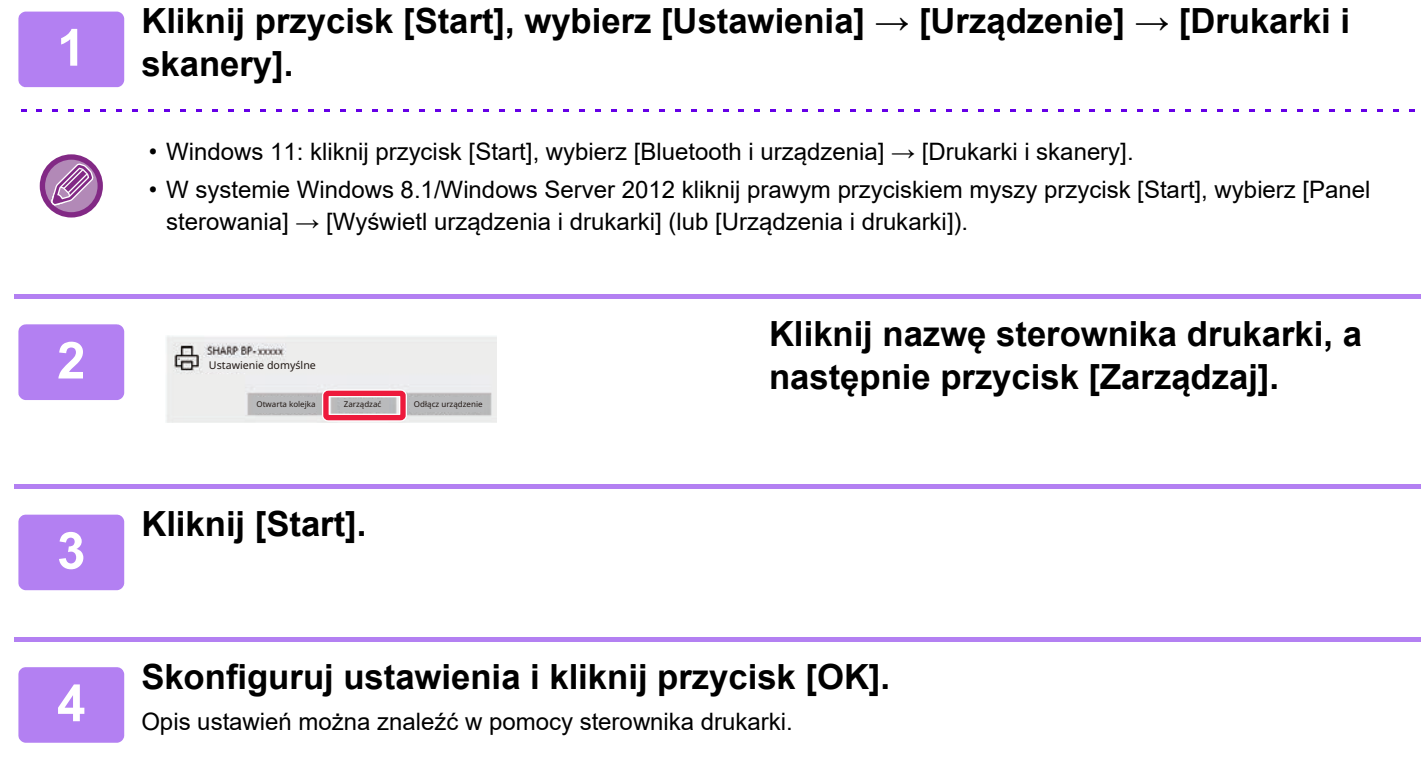

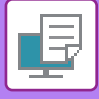

# <span id="page-315-0"></span>**WSPÓŁDZIELENIE USTAWIEŃ ULUBIONYCH MIĘDZY SERWEREM A KLIENTEM**

Jeśli urządzenie będzie używane jako drukarka udostępniona, a w sterowniku drukarki na współdzielonym serwerze będą wybrane ustawienia "Ulubione", wówczas takie ustawienia można także stosować w udostępnionej lokalizacji docelowej.

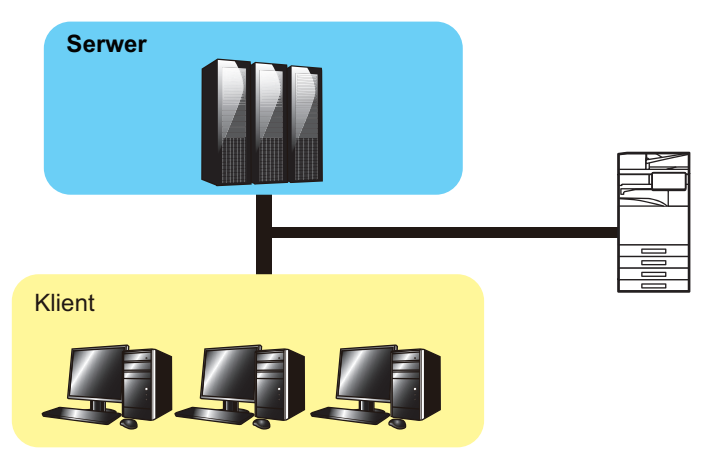

Z ulubionych ustawień skonfigurowanych na serwerze można korzystać

na komputerze klienckim.

Skonfiguruj w tym celu poniższe ustawienia w sterowniku drukarki na współdzielonym serwerze.

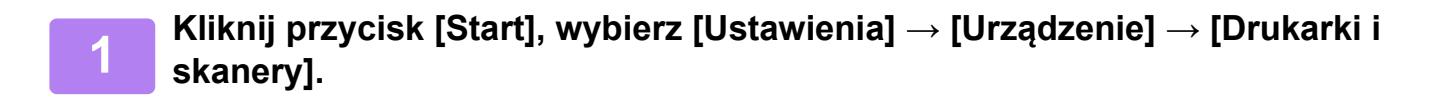

- Windows 11: kliknij przycisk [Start], wybierz [Bluetooth i urządzenia] → [Drukarki i skanery].
- W systemie Windows 8.1/Windows Server 2012 kliknij prawym przyciskiem myszy przycisk [Start], wybierz [Panel sterowania] → [Wyświetl urządzenia i drukarki] (lub [Urządzenia i drukarki]).

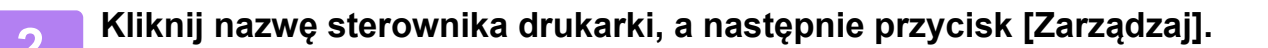

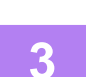

**3 Kliknij [Właściwości drukarki].**

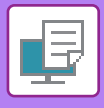

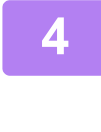

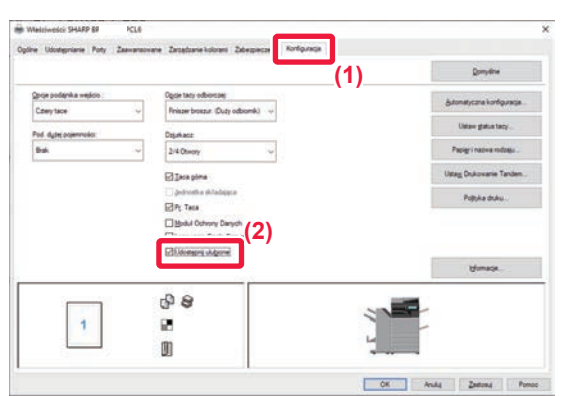

### **4 Skonfiguruj ustawienia udostępniania.**

- **(1) Kliknij kartę [Konfiguracja].**
- **(2) Ustaw pole wyboru [Udostępnij ulubione]**   $na \nightharpoonup$ ,

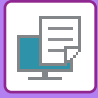

# <span id="page-317-2"></span><span id="page-317-0"></span>**DRUKOWANIE W ŚRODOWISKU macOS**

# <span id="page-317-1"></span>**PODSTAWOWA PROCEDURA DRUKOWANIA**

W poniższym przykładzie przedstawione jest drukowanie dokumentu ze standardowej aplikacji "TextEdit" w systemie macOS.

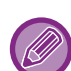

- Więcej informacji o instalacji sterownika drukarki i konfigurowaniu ustawień w środowisku macOS można znaleźć w Instrukcji instalacji oprogramowania.
- Opisy ekranów i procedur dla urządzenia używanego w środowisku macOS dotyczą systemu macOS 11 z zainstalowanym sterownikiem PDF. Ekrany mogą się różnić w zależności od wersji systemu operacyjnego lub używanej aplikacji.
- Wygląd menu umożliwiającego wybór polecenia druku zależy od używanej aplikacji.

 $\rightarrow$ 

36 W

ac s

 $\rightarrow$ 

 $\rightarrow$ 

 $\overline{ }$ 

 $Q$   $R$   $P$ 

 $0$   $\frac{1}{5}$  S

• W modelach BP-50M26 / BP-50M31 / BP-50M36 / BP-50M45 / BP-50M55 / BP-50M65 wymagany jest zestaw rozszerzenia PS3, aby możliwe było korzystanie z urządzenia jako drukarki w środowisku macOS.

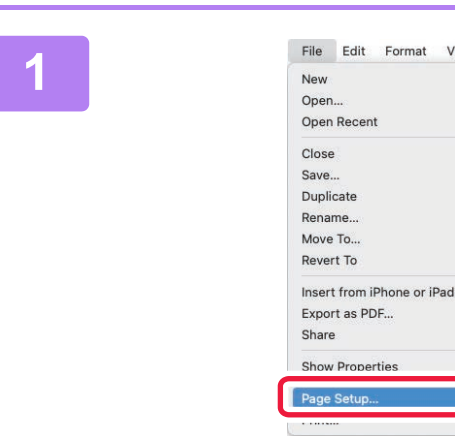

### **1 1** *New* **<b>CONFING SET AND SOME CONFIDENCE CONFIDENCE CONFIDENCE CONFIDENCE CONFIDENCE CONFIDENCE CONFIDENCE CONFIDENCE CONFIDENCE CONFIDENCE CONFIDENCE CONFIDENCE CONFIDENCE CONFIDENCE CONFIDENCE CONFIDENCE CONFIDENC polecenie [File] i wybierz drukarkę.**

Jeśli widoczna jest lista sterowników drukarki, wybierz z niej nazwę sterownika, który ma być używany.

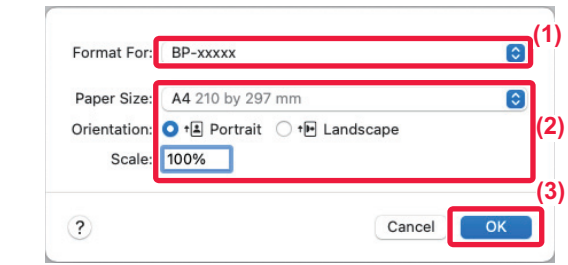

### **2 Wybierz ustawienia papieru.**

- **(1) Upewnij się, że wybrana została odpowiednia drukarka.**
- **(2) Wybierz ustawienia papieru.**

Można wybrać rozmiar, orientację papieru oraz ustawienia powiększania/zmniejszania.

**(3) Kliknij przycisk [OK].**

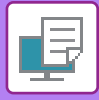

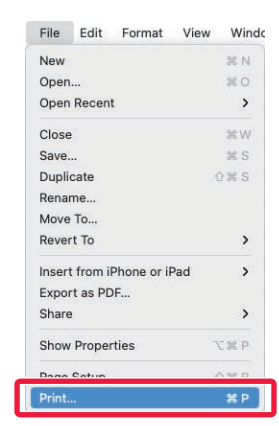

**3 Z menu [Print] wybierz polecenie [File].**

#### **4 Wybierz ustawienia drukowania. (1)**  $\overline{\div}$   $\Box$  Two-Sided Copies: 1 Pages: O All ◯ From: 1 to: 1 Paper Size: A4 210 by 297 mm  $\bullet$ Orientation: O +E Portrait O +E Landscape V TextEdit **(2)** Lavout Colour Matching Paper Handling **(3)**Paper Feed PDF **AL** ncel Print ] Cover Page Job Handling Watermarks **Billing Code** Printer Features Supply Levels

- **(1) Upewnij się, że wybrana została odpowiednia drukarka.**
- **(2) Wybierz element z menu i skonfiguruj ustawienia odpowiednio do potrzeb.**
- **(3) Kliknij przycisk [Print].**

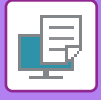

# <span id="page-319-1"></span><span id="page-319-0"></span>**WYBÓR PAPIERU**

W tej części opisane są ustawienia opcji [Paper Feed] dostępnej w oknie ustawień wydruku.

**• Jeśli wybrana jest opcja [Auto Select]:** Podajnik, który został ustawiony dla papieru zwykłego lub ekologicznego (tylko zwykły papier 1 w domyślnym ustawieniu fabrycznym) w formacie określonym w menu "Format papieru" w oknie ustawień strony jest wybierany automatycznie.

#### **• Jeśli podajnik papieru został określony:**

Wybrany podajnik będzie używany podczas drukowania niezależnie od ustawienia "Paper Size" w oknie ustawień strony.

W przypadku podajnika bocznego należy również określić typ papieru. Sprawdź typ papieru jaki ustawiono dla podajnika bocznego urządzenia, upewnij się, że umieszczono odpowiedni typ papieru w podajniku bocznym, a następnie wybierz odpowiedni podajnik boczny (typ papieru).

#### **• Jeśli typ papieru został określony:**

Wybierany będzie automatycznie podajnik z papierem o formacie i typie ustawionym w menu "Paper Size" w oknie ustawień strony.

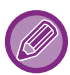

W podajniku bocznym można umieszczać również nośniki specjalne (np. koperty).

Informacje o procedurze ładowania papieru do podajnika bocznego można znaleźć w części ["ŁADOWANIE PAPIERU DO](#page-27-0)  [PODAJNIKA BOCZNEGO \(strona 1-25\)](#page-27-0)".

Jeśli ustawienie [Włącz wykryty rozmiaru papieru w podajniku bocznym] (fabrycznie wyłączone) lub [Włącz wybrany rozmiaru papieru w podajniku bocznym] (fabrycznie włączone) dostępne poprzez wybór opcji [Ustawienia Systemowe] w menu "Ustawienia (administratora)" → [Ustawienia Drukarki] → [Ustawienia Warunków] → [Ustawienia podajnika bocznego] będzie włączone, drukowanie nie będzie możliwe, jeśli format lub typ papieru ustawiony w sterowniku drukarki będzie inny niż format lub typ papieru w ustawieniach podajnika bocznego.

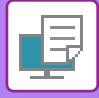

# <span id="page-320-0"></span>**DRUKOWANIE NA KOPERTACH**

Podajnika bocznego lub podajnika 1 można używać do drukowania na kopertach.

- Informacje o typach papieru, których można użyć w podajnik,u znajdują się w części "[DOZWOLONE TYPY PAPIERU](#page-17-0)  [\(strona 1-15\)](#page-17-0)".
	- Informacje o procedurze ładowania papieru do podajnika bocznego można znaleźć w części ["ŁADOWANIE PAPIERU DO](#page-27-0)  [PODAJNIKA BOCZNEGO \(strona 1-25\)"](#page-27-0).
	- Informacje o procedurze ładowania koperty do podajnika 1 można znaleźć w części ["PODAJNIK 1–4 \(JEŚLI](#page-20-0)  [ZAINSTALOWANO PODSTAWĘ/KASETĘ NA 550/2X550/3X550/550 I 2100 ARKUSZY\) \(strona 1-18\)"](#page-20-0).
	- Więcej informacji na temat procedury ładowania papieru zawiera sekcja ["WYBÓR PAPIERU \(strona 4-18\)"](#page-319-1).
	- W przypadku nośników, takich jak koperta, które można załadować tylko w określonych orientacjach, można w razie potrzeby obrócić obraz o 180 stopni. Więcej informacji znajduje się w części ["OBRACANIE DRUKOWANEGO OBRAZU](#page-341-0)  [O 180 STOPNI \(OBRÓT O 180 STOPNI\) \(strona 4-40\)](#page-341-0)".
	- Po zakończeniu drukowania koperta może być zagięta w zależności od rodzaju koperty, jej formatu oraz miejsca drukowania. Przed rozpoczęcia drukowania w wysokiej jakości zaleca się wykonanie drukowania próbnego.

Wybierz format koperty w ustawieniach aplikacji (w wielu aplikacjach "Page Setup") i wykonaj poniższe czynności.

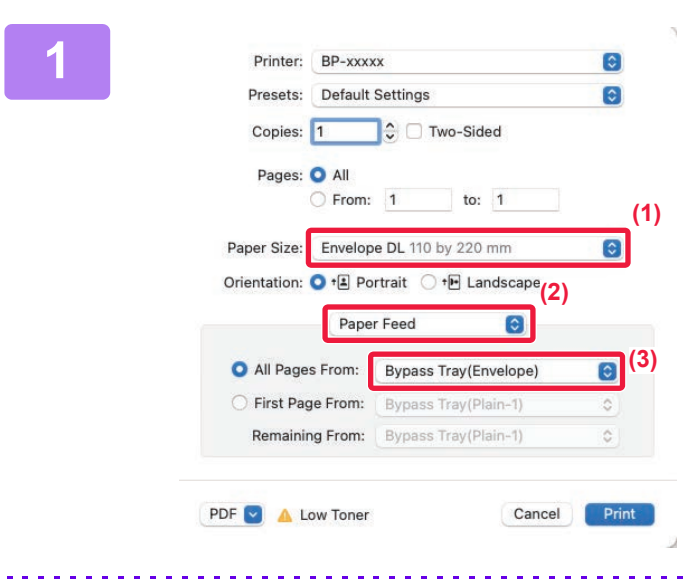

#### **1 Wybierz ustawienia drukowania.**

- **(1) Wybierz format koperty z menu "Paper Size".**
- **(2) Wybierz [Paper Feed].**
- **(3) Wybierz opcję [Bypass Tray (Envelope)] lub [Tray 1] z menu "All Pages From".**

Gdy opcja [Włącz wybrany rozmiaru papieru w podajniku bocznym] (włączona domyślnie) została włączona w obszarze "Ustawienia (administratora)", ustaw typ papieru podajnika bocznego na [Envelope].

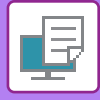

# <span id="page-321-0"></span>**DRUKOWANIE PRZY WŁĄCZONEJ FUNKCJI AUTORYZACJI UŻYTKOWNIKA**

Podawane dane użytkownika (takie jak login i hasło) zależą od sposobu identyfikacji, dlatego przed przystąpieniem do drukowania należy skontaktować się z administratorem urządzenia.

Wygląd menu umożliwiającego wybór polecenia druku zależy od używanej aplikacji.

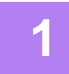

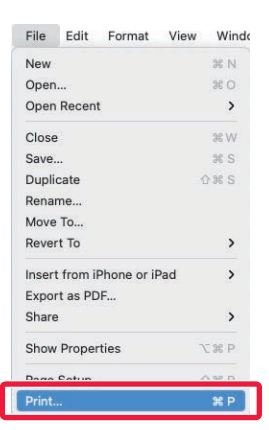

**1 W aplikacji z menu [Print] wybierz polecenie [File].**

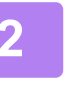

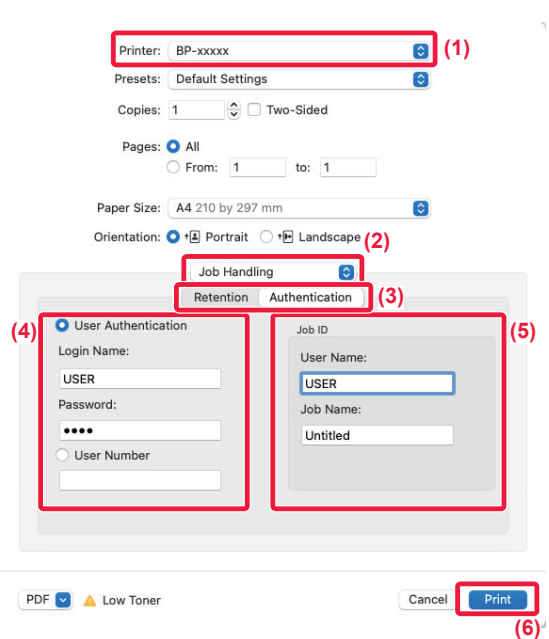

### **2 Wprowadź dane użytkownika.**

- **(1) Upewnij się, że wybrano odpowiednią nazwę urządzenia.**
- **(2) Wybierz [Job Handling].**
- **(3) Kliknij kartę [Authentication].**

#### **(4) Wprowadź dane użytkownika.**

- Po przeprowadzeniu autoryzacji za pomocą nazwy użytkownika/hasła należy wprowadzić nazwę użytkownika (login) w polu "Login Name" i hasło (od 1 do 32 znaków) w polu "Password".
- W przypadku przeprowadzania autoryzacji za pomocą numeru użytkownika należy wybrać pole wyboru "User Number" i wprowadzić swój numer użytkownika (od 5 do 8 cyfr).

#### **(5) Wprowadź nazwę użytkownika i nazwę zadania zgodnie z potrzebą.**

• User Name

Wprowadź nazwę użytkownika (maksymalnie 32 znaki). Wprowadzona nazwa użytkownika pojawi się na panelu dotykowym urządzenia. Jeśli nazwa użytkownika nie zostanie podana, pojawi się nazwa komputera.

• Job Name

Wprowadź nazwę zadania (maksymalnie 32 znaki). Wprowadzona nazwa zadania pojawi się na panelu dotykowym urządzenia jako nazwa pliku. Jeśli nazwa zadania nie zostanie wprowadzona, pojawi się nazwa pliku ustawiona w aplikacji.

**(6) Kliknij przycisk [Print].**

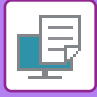

# <span id="page-323-2"></span><span id="page-323-0"></span>**CZĘSTO UŻYWANE FUNKCJE**

# <span id="page-323-1"></span>**WYBIERANIE ROZDZIELCZOŚCI**

W menu "Tryb Drukowania" (rozdzielczość) dostępne są następujące trzy ustawienia:

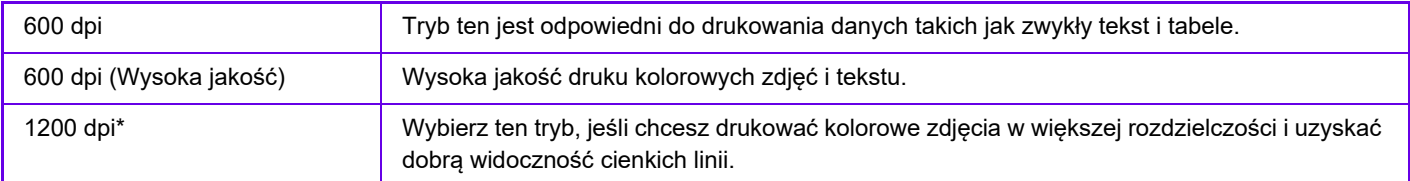

\* Tego elementu nie można używać w modelach BP-50M26 / BP-50M31 / BP-50M36 / BP-50M45 / BP-50M55 / BP-50M65.

### **Windows**

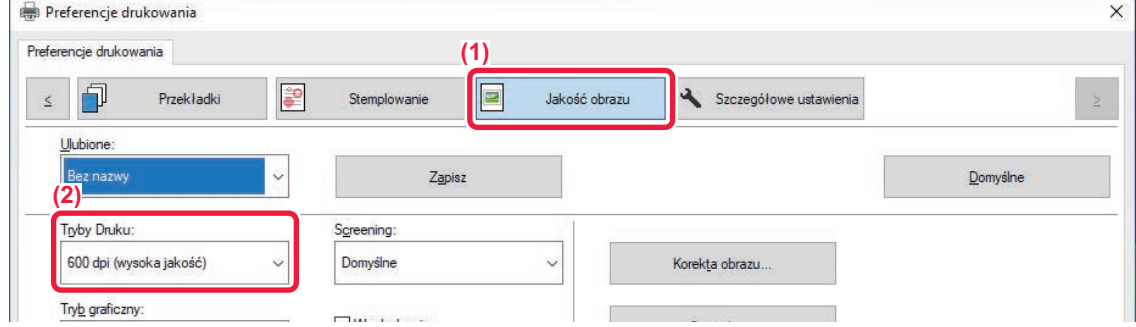

- **(1) Kliknij kartę [Jakość obrazu].**
- **(2) Wybierz "[Tryby Druku]".**

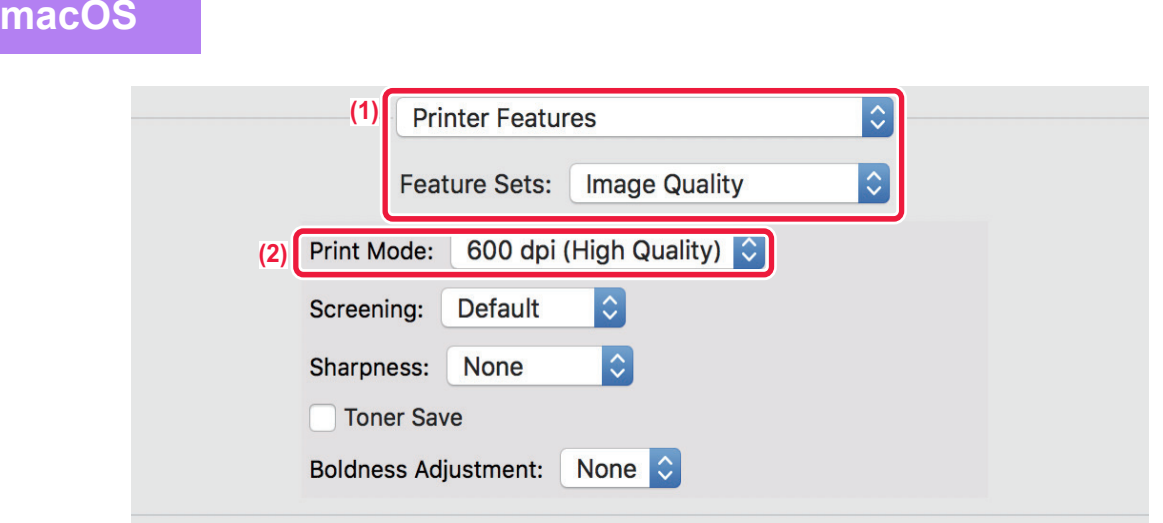

- **(1) Wybierz opcję [Printer Features], a następnie wybierz opcję [Image Quality].**
- **(2) Wybierz "[Print Mode]".**
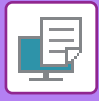

# **WYDRUK 2-STRONNY**

Opisywane urządzenie może drukować na obu stronach papieru. Ta funkcja jest użyteczna w wielu zastosowaniach i jest szczególnie przydatna podczas przygotowywania prostych broszur. Drukowanie dwustronne pozwala również zaoszczędzić papier.

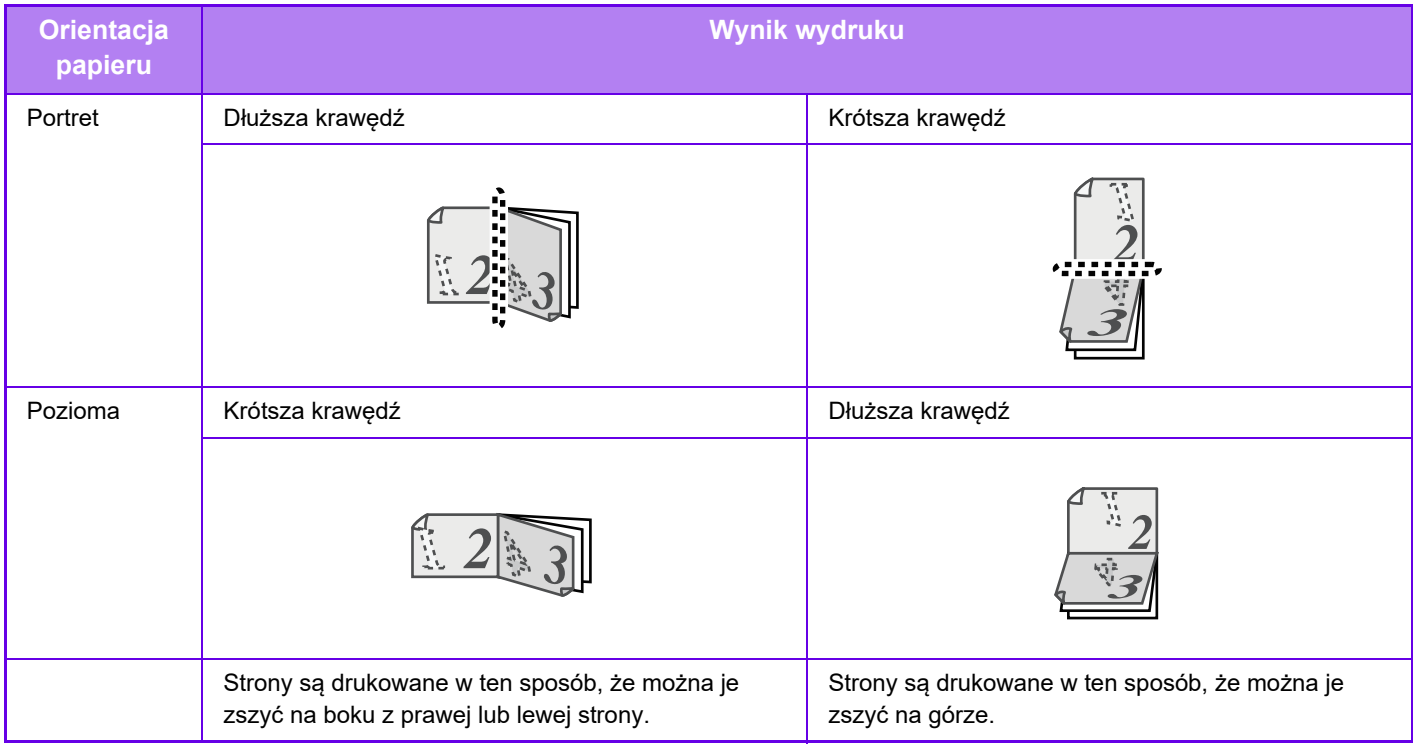

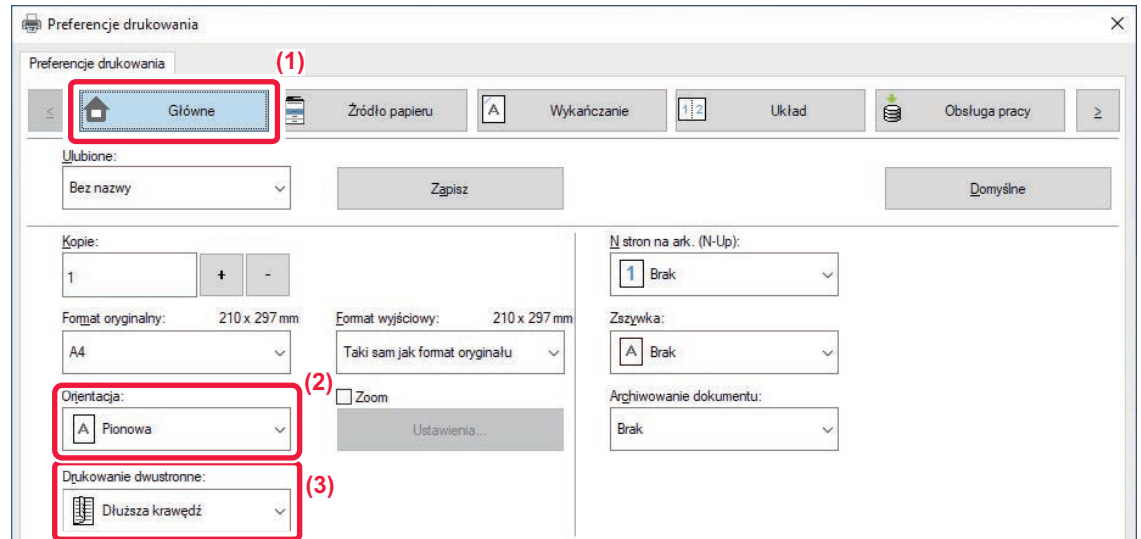

- **(1) Kliknij kartę [Główne].**
- **(2) Wybierz orientację papieru.**

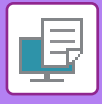

#### **(3) Wybierz [Dłuższa krawędź] lub [Krótsza krawędź].**

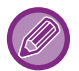

W razie potrzeby możesz wybrać sposób implementacji drukowania dwustronnego. Kliknij przycisk [Inne ustawienia] w karcie [Szczegółowe ustawienia] i wybierz tryb w opcji "Styl dupleksu".

### **macOS**

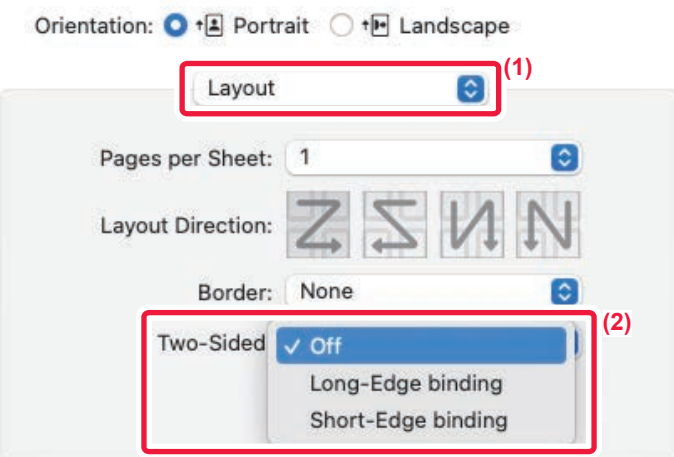

- **(1) Wybierz [Layout].**
- **(2) Wybierz [Long-Edge binding] lub [Short-Edge binding].**

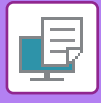

# **DOPASOWANIE DRUKOWANEGO OBRAZU DO FORMATU PAPIERU**

Funkcja ta umożliwia automatyczne powiększanie lub pomniejszanie drukowanego obrazu do formatu papieru znajdującego się w urządzeniu.

Funkcja ta jest użyteczna w przypadku powiększania dokumentu w formacie letter lub A4 do formatu arkusza księgowego lub A3, dzięki czemu staje się on bardziej czytelny, lub w przypadku drukowania dokumentu na papierze innego formatu niż oryginalny dokument.

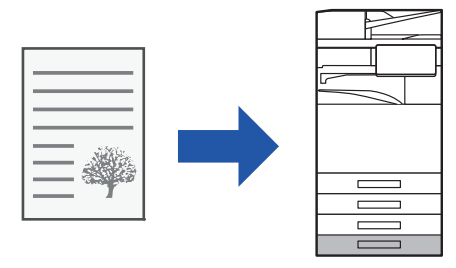

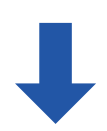

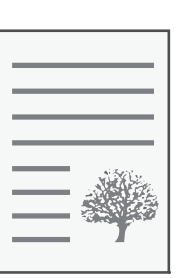

W poniższym przykładzie wyjaśniono sposób drukowania dokumentu formatu Letter (A4) na papierze o formacie A3 (lub format arkusza księgowego).

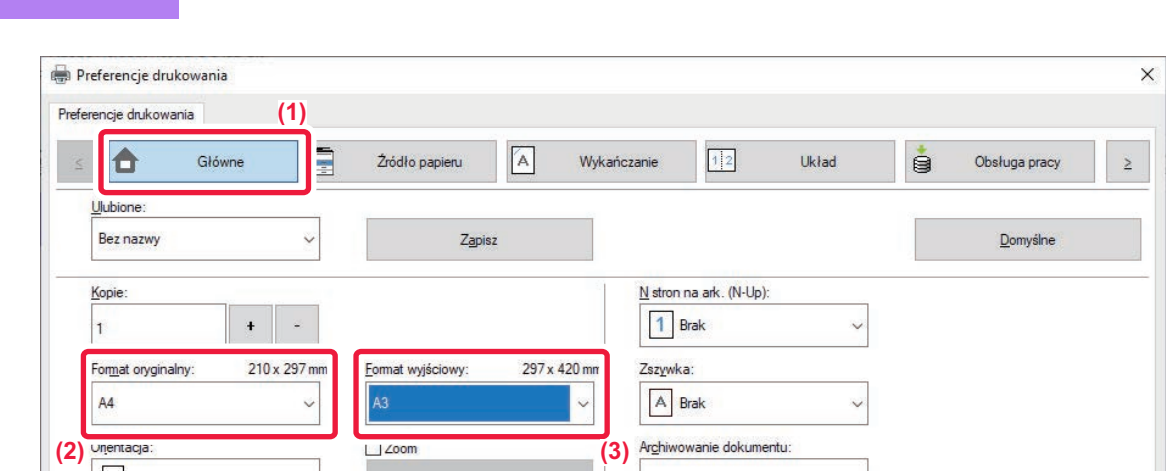

**(1) Kliknij kartę [Główne].**

**Windows**

**(2) Wybierz format oryginalny w polu [Format oryginalny] (na przykład: A4).**

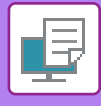

#### **(3) Wybierz format papieru dla operacji drukowania z [Format wyjściowy] (na przykład: A3).**

Jeśli ustawiony format wyjściowy jest większy od formatu oryginalnego, obraz zostanie automatycznie powiększony.

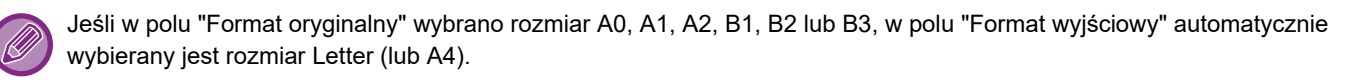

### **macOS**

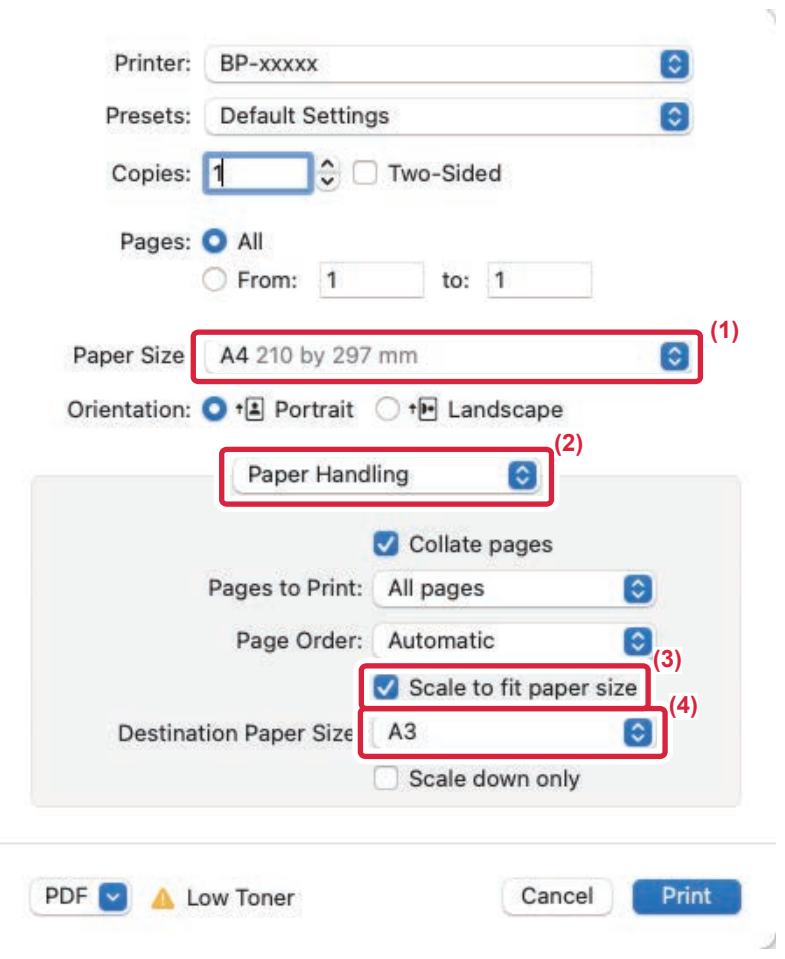

- **(1) Wybierz format papieru dla drukowania obrazu (na przykład: A4).**
- **(2) Wybierz [Paper Handling].**
- **(3) Wybierz [Scale to fit paper size].**
- **(4) Wybierz format papieru dla operacji drukowania (na przykład: A3).**

Po A0 (Fit To Page), A1 (Fit To Page), A2 (Fit To Page), B1 (Fit To Page), B2 (Fit To Page) lub w B3 (Fit To Page) "Paper Size", wybrany rozmiar papieru zostanie wybrany po "Suggested Paper" w "Destination Paper Size".

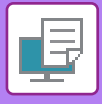

# **DRUKOWANIE WIELU STRON DOKUMENTU NA JEDNEJ STRONIE KARTKI**

Funkcja ta umożliwia zmniejszenie formatu drukowanego dokumentu i wydrukowanie wielu stron na jednej kartce. Tylko pierwszą stronę można wydrukować w oryginalnym formacie, a wiele stron o mniejszym formacie należy drukować na kolejnych stronach.

Na przykład w przypadku wybrania opcji [2-Up] (2 strony na arkuszu) lub [4-Up] (4 strony na arkuszu) wydruk będzie wyglądać następująco, w zależności od wybranej kolejności stron.

Jest to szczególnie użyteczne podczas drukowania wielu obrazów (np. zdjęć) na jednej kartce; funkcja ta pozwala również oszczędzać papier. W połączeniu z drukiem dwustronnym funkcja ta pozwala zaoszczędzić jeszcze więcej papieru.

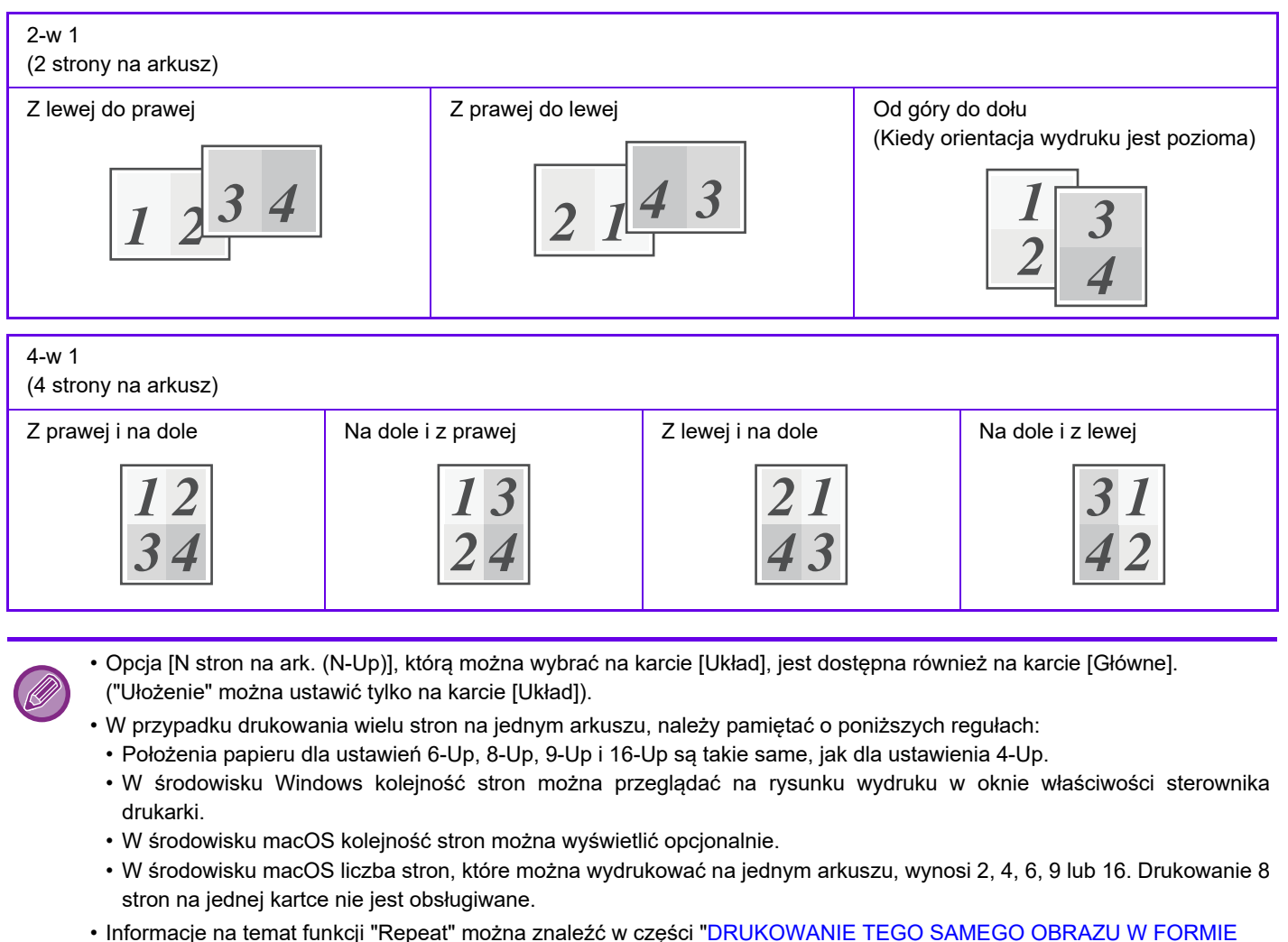

[MOZAIKI \(POWTARZANIE WYDRUKU\) \(strona 4-79\)"](#page-380-0).

Funkcja drukowania tylko pierwszej strony normalnie może być używana tylko ze sterownikiem drukarki PCL6.

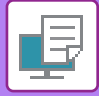

### **Windows**

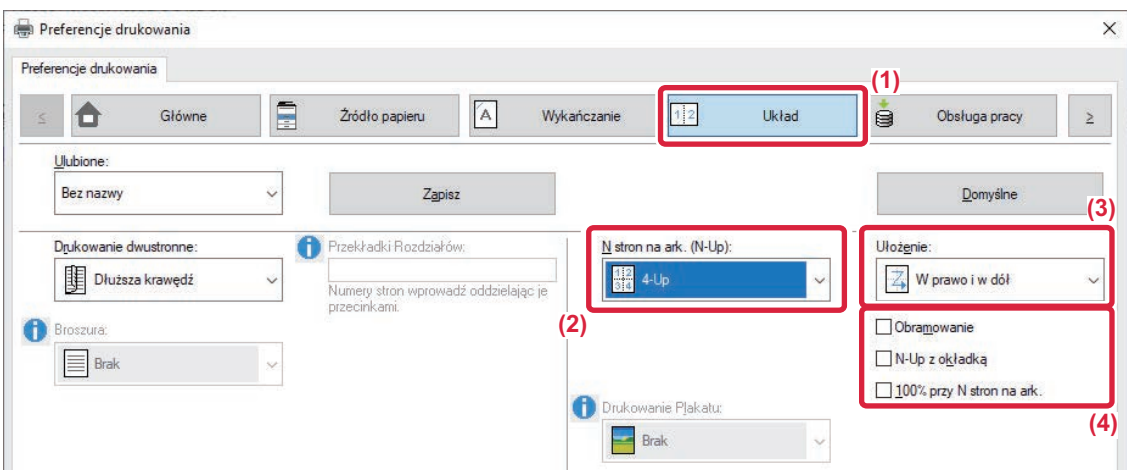

- **(1) Kliknij kartę [Układ].**
- **(2) Wybierz liczbę stron na arkuszu.**
- **(3) Określ kolejność stron.**
- **(4) Jeśli chcesz rozdzielić drukowane obrazy liniami, zaznacz opcję [Obramowanie], tak by pojawił**  się symbol zaznaczenia **...** 
	- Aby wydrukować pierwszą stronę w zwykły sposób (jako okładkę), zaznacz pole wyboru [N-Up z okładką] ( | ). (tylko PCL6)
	- Gdy pole [100% przy N stron na ark.] jest zaznaczone (V) dla takich zadań, jak kopiowanie N-Up dwóch stron A4 na jeden arkusz A3, strony będą drukowane w pełnym rozmiarze oryginału. Jeśli teraz wybierzesz opcję [Obramowanie], wydrukowane zostanie tylko obramowanie.

### **macOS**

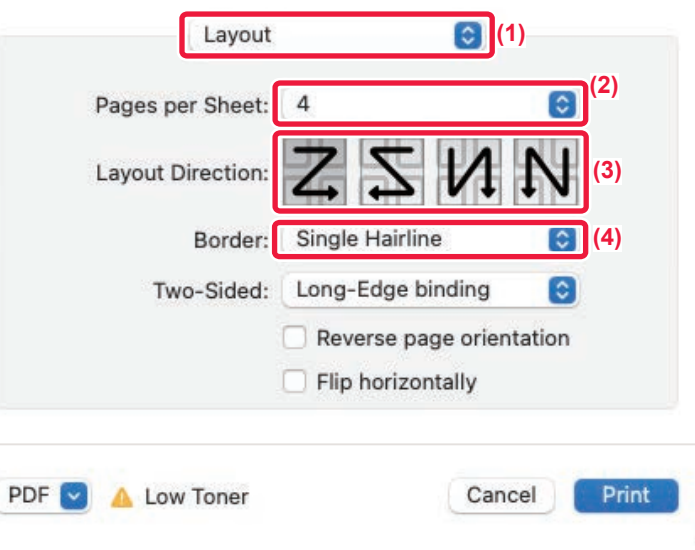

J

- **(1) Wybierz [Layout].**
- **(2) Wybierz liczbę stron na arkuszu.**
- **(3) Określ kolejność stron.**
- **(4) Jeśli chcesz rozdzielić drukowane obrazy liniami, zaznacz pożądany typ obramowania.**

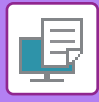

# **POMIJANIE PUSTYCH STRON PODCZAS DRUKOWANIA**

Jeśli skanowany oryginał zawiera puste strony, zostaną one pominięte podczas drukowania. Urządzenie wykrywa puste strony i nie drukuje ich. Dzięki takiemu rozwiązaniu przed wydrukowaniem nie musisz sprawdzać, czy dokument zawiera puste strony.

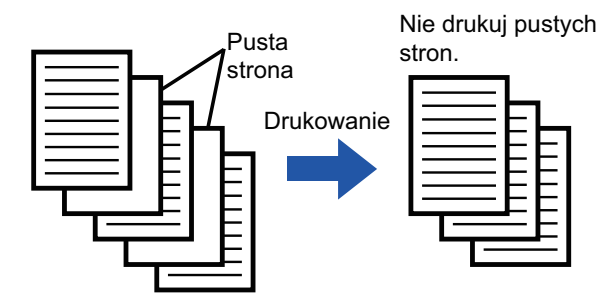

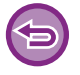

Funkcja ta jest dostępna w środowisku Windows.

• W zależności od jakości oryginału strony, które nie są puste, mogą zostać wykryte jako puste, przez co nie zostaną wydrukowane. Podobnie puste strony mogą nie zostać wykryte jako puste, przez co zostaną wydrukowane.

• W przypadku druku N-w 1 puste strony nie są wykluczane i zostaną wydrukowane.

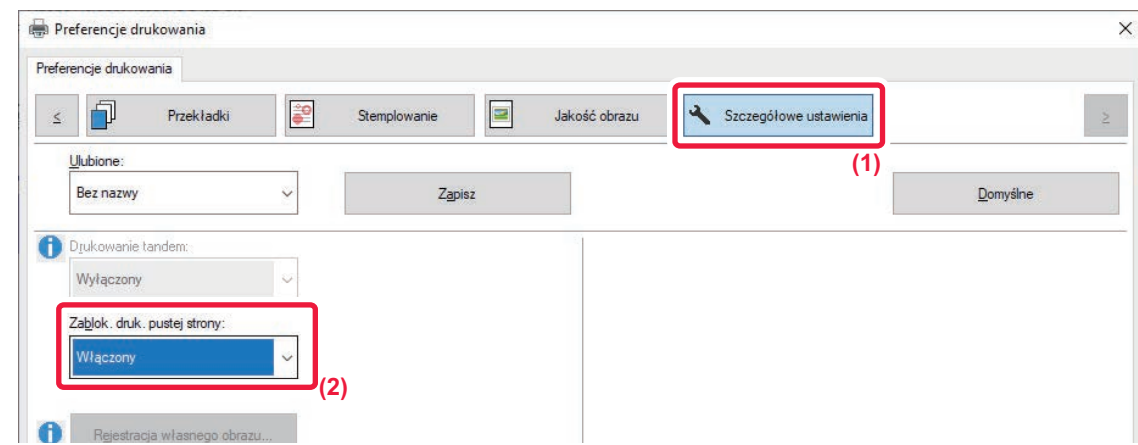

- **(1) Kliknij kartę [Szczegółowe ustawienia].**
- **(2) Wybierz ustawienie [Włączony] dla opcji [Zablok. druk. pustej strony].**

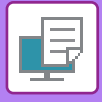

# **ZSZYWANIE/DZIURKOWANIE WYDRUKÓW**

# **FUNKCJA ZSZYWANIA**

Funkcja zszywania umożliwia zszywanie wydruków. Aby tworzyć materiały o profesjonalnym wyglądzie, funkcję zszywania można również wykorzystywać w trybie drukowania dwustronnego.

Funkcja ta pozwala zaoszczędzić czas przy przygotowaniu materiałów konferencyjnych lub innych zszywanych materiałów.

Użytkownik może wybrać miejsca zszycia i liczbę zszywek, aby uzyskać następujące wyniki zszywania.

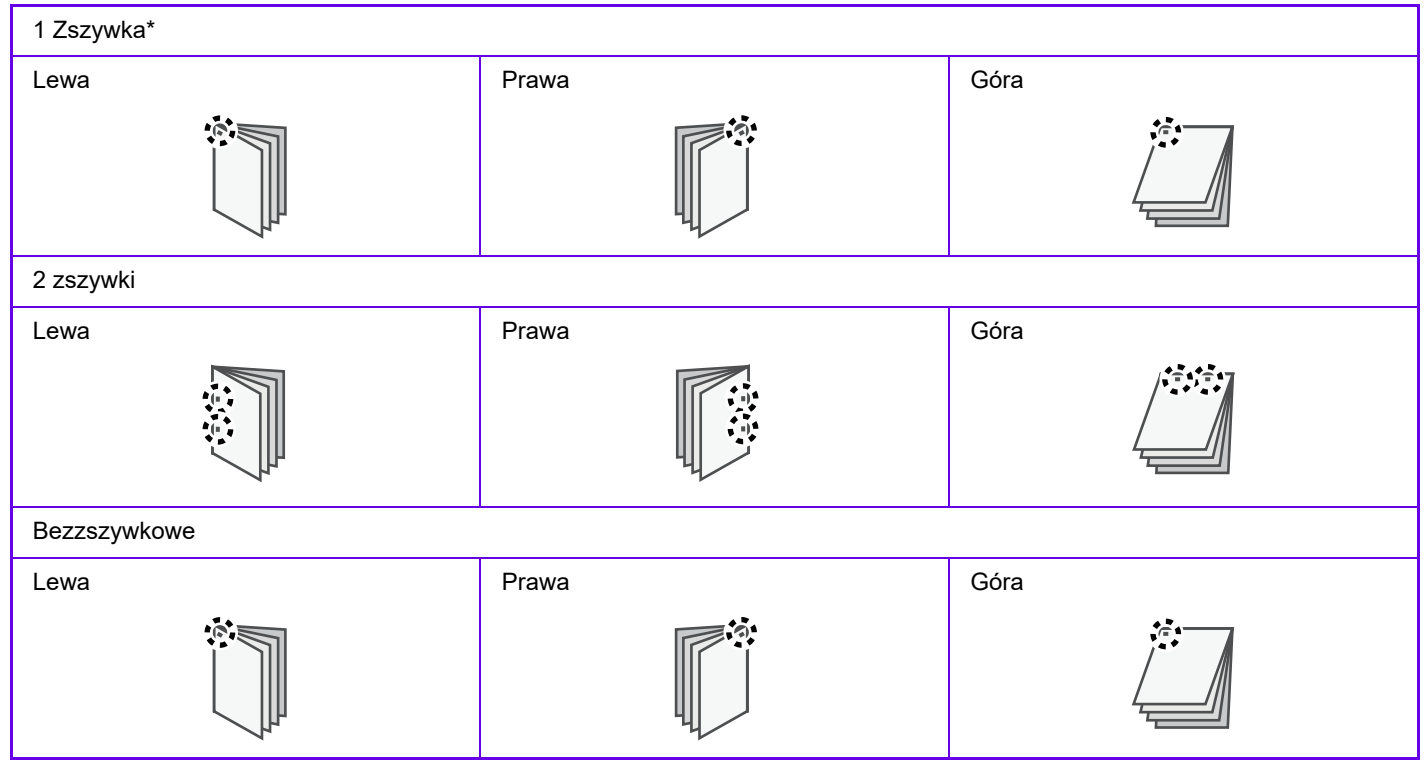

\* Położenie zszywki (" " lub " ") może różnić się w zależności od formatu i orientacji papieru.

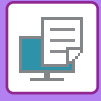

# **FUNKCJA DZIURKOWANIA**

Funkcja dziurkowania umożliwia wybijanie otworów w wydruku. Położenie otworów jest ustawiane poprzez wybór grzbietu.

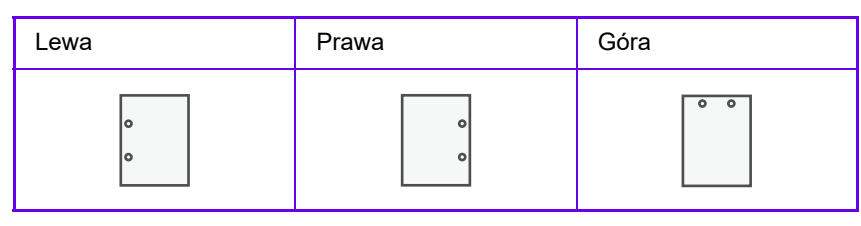

- W celu korzystania z funkcji zszywania wymagany jest wewnętrzny finiszer, finiszer, finiszer (duży odbiornik papieru), finiszer siodłowy lub finiszer siodłowy (duży odbiornik papieru).
- W celu korzystania ze zszywacza bezzszywkowego wymagany jest wewnętrzny finiszer, finiszer (duży odbiornik papieru) lub finiszer siodłowy (duży odbiornik papieru).
- W celu korzystania z funkcji dziurkowania należy zamontować dziurkacz w wewnętrznym finiszerze, finiszerze, finiszerze (duży odbiornik papieru), finiszerze siodłowym lub finiszerze siodłowym (duży odbiornik papieru).
- Informację o maksymalnej liczbie arkuszy, jaką można zszyć, znajdziesz w rozdziale "DANE TECHNICZNE" w Instrukcji wprowadzającej.
- Maksymalna liczba arkuszy, które można zszywać jednocześnie, obejmuje wszelkie okładki i/lub przekładki.
- Informacje na temat funkcji zszywacza siodłowego można znaleźć w części ["TWORZENIE BROSZURY \(ZSZYWACZ](#page-335-0)  [SIODŁOWY\) \(strona 4-34\)](#page-335-0)".
- Z funkcji zszywania i offsetu (przesunięcie położenia drukowanego papieru dla każdego zadania) nie można korzystać jednocześnie.
- Jeżeli w ustawieniach urządzenia wyłączono finiszer, korzystanie z funkcji zszywania i dziurkowania nie będzie możliwe.
- Jeżeli w ustawieniach urządzenia wyłączono funkcje zszywania i dziurkowania, korzystanie z tych funkcji nie będzie możliwe.

### **Windows**

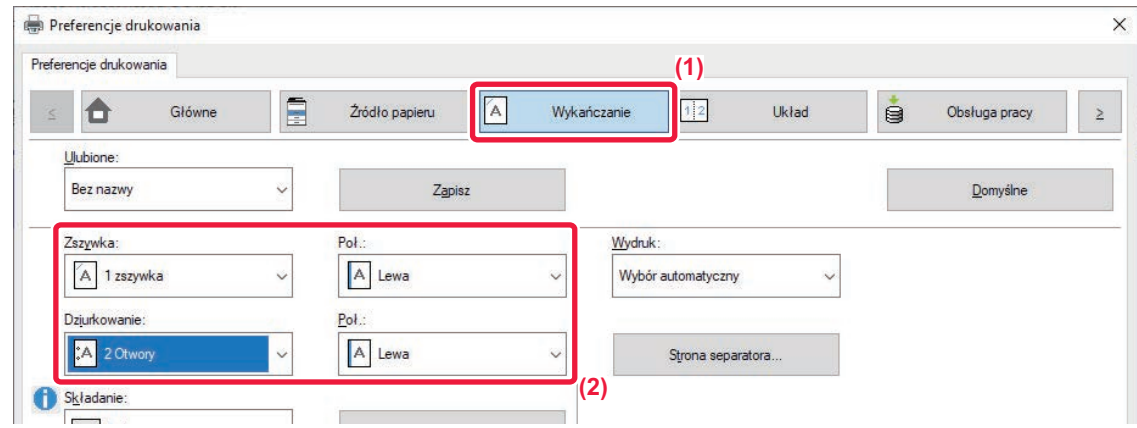

#### **(1) Kliknij kartę [Wykańczanie].**

#### **(2) Wybierz funkcję zszywania lub dziurkowania.**

- W przypadku zszywania, wybierz liczbę zszywek w menu "Zszywka" i pozycję zszywki w menu "Poł.".
- W przypadku dziurkowania, wybierz typ dziurkowania w menu "Dziurkowanie" i miejsca dziurkowania w menu "Poł.".

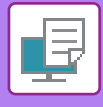

- Tryb [Zszywka] można ustawić nie tylko na zakładce [Wykańczanie], lecz także na zakładce [Główne].
- Na karcie [Źródło papieru] ustaw opcję [Wymuszaj Letter-R dla formatu Letter], aby zawsze ustawiać papier o formacie Letter w orientacji poziomej. Jeśli to ustawienie zostanie włączone, to podczas drukowania papieru w formacie Legal krótsze boki będą zadrukowywane na tej samej szerokości, co umożliwi ich zszycie.

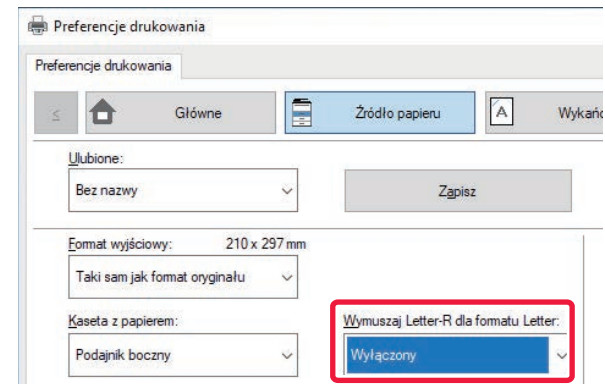

### **macOS**

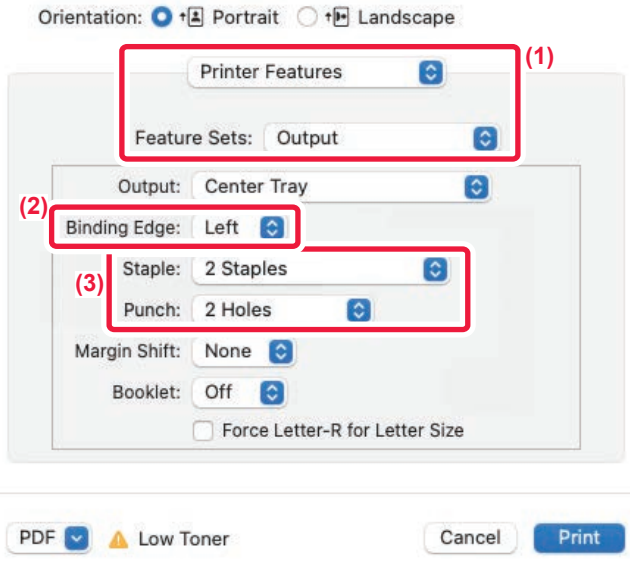

**(1) Wybierz opcję [Printer Features], a następnie wybierz opcję [Output].**

#### **(2) Wybierz "[Binding Edge]".**

#### **(3) Wybierz funkcję zszywania lub dziurkowania.**

- W przypadku zszywania, wybierz liczbę zszywek w menu "Staple".
- W przypadku dziurkowania, wybierz rodzaj dziurkowania w menu "Punch".

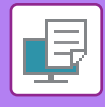

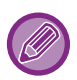

Ustaw opcję [Force Letter-R for Letter Size, aby zawsze ustawiać papier o formacie Letter w orientacji poziomej. Jeśli to ustawienie zostanie włączone, to podczas drukowania papieru w formacie Legal krótsze boki będą zadrukowywane na tej samej szerokości, co umożliwi ich zszycie.

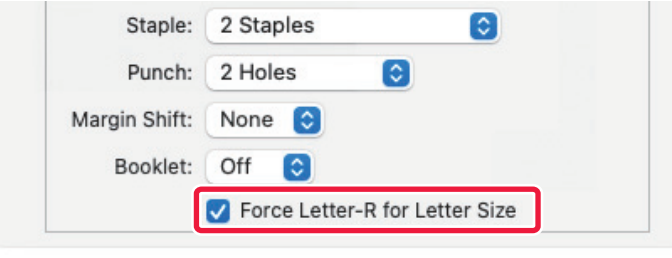

# <span id="page-335-1"></span>**PRZYDATNE FUNKCJE DRUKOWANIA**

# **PRZYDATNE FUNKCJE SŁUŻĄCE DO TWORZENIA BROSZUR I PLAKATÓW**

# <span id="page-335-0"></span>**TWORZENIE BROSZURY (ZSZYWACZ SIODŁOWY)**

Za pomocą funkcji drukowania broszury można drukować z przodu i z tyłu każdego arkusza papieru, tak by można było zgiąć arkusze i złożyć je w broszurę.

Jeśli zainstalowano finiszer siodłowy i wybrano "Broszura" i "Zszywka", funkcja ta automatycznie składa i wysuwa kopie. Jest to funkcja przydatna w przypadku, gdy z wydrukowanych egzemplarzy ma być utworzona broszura.

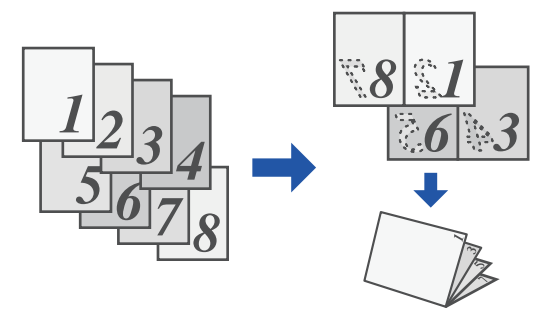

### **Windows**

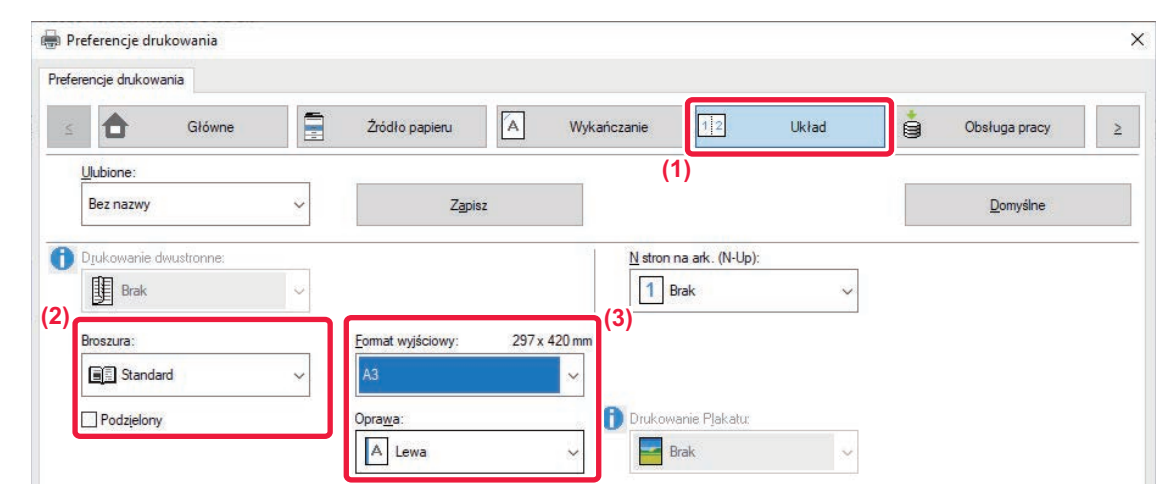

#### **(1) Kliknij kartę [Układ].**

#### **(2) Wybierz ustawienie [Standard] lub [Pełny obraz] dla opcji "[Broszura]".**

- Gdy wybrana jest opcja [Standard], drukowany obraz jest powiększany lub zmniejszany tak, by pasował do rozmiaru papieru wybranego w polu "Format wyjściowy".
- Gdy wybrana jest opcja [Pełny obraz], drukowany obraz jest powiększany lub zmniejszany tak, by pasował do rozmiaru wybranego w polu "Dopasuj do formatu papieru". Wybierając rozmiar papieru większy niż drukowany obraz, można przygotować wydruk do obcięcia krawędzi po utworzeniu broszury, tak aby powstała broszura bez marginesów.
- W sytuacji, gdy liczba drukowanych stron przekroczy liczbę arkuszy, które można zszyć, można zaznaczyć ( $\blacktriangledown$ ) pole wyboru [Podzielony], aby podzielić wydruk na wiele broszur częściowych możliwych do zszycia. Kolejność stron w tych broszurach, gdy ułoży się je jedną na drugiej, będzie taka sama, jak pierwotnie.

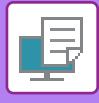

#### **(3) Wybierz format wyjściowy i krawędź łączenia.**

- Jeśli wybrana jest opcja [Standard], wybierz format wyjściowy papieru.
- Jeśli wybrana jest opcja [Pełny obraz], w polu [Dopasuj do formatu papieru] wybierz rozmiar, do którego chcesz powiększyć lub zmniejszyć obraz wydruku, a w polu "Format wyjściowy" wybierz rozmiar papieru, który ma być używany do drukowania. **Po zainstalowaniu finiszera siodłowego**

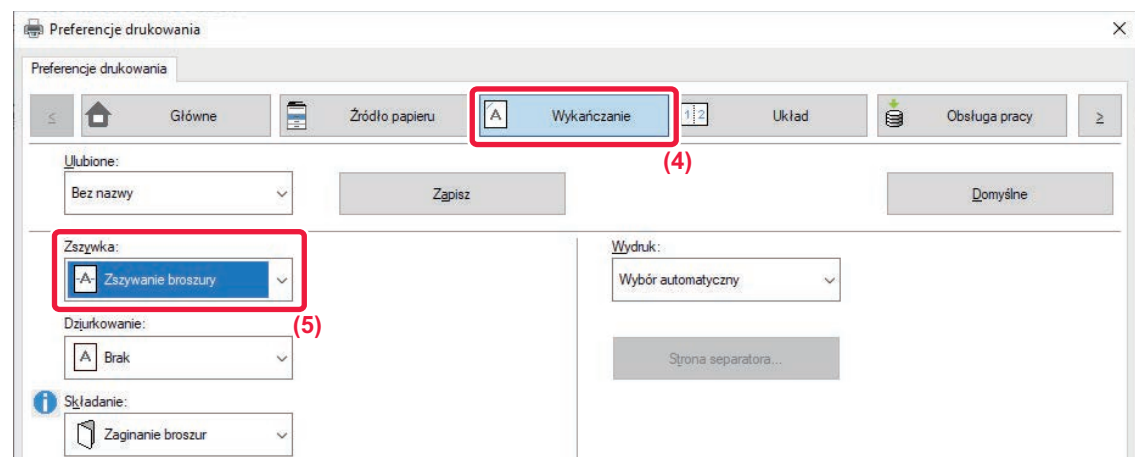

#### **(4) Kliknij kartę [Wykańczanie].**

#### **(5) Wybierz [Zszywanie broszury] w polu "Zszywka".**

Jeśli zainstalowano finiszer siodłowy (o dużej pojemności), a wydruk nie jest wyprowadzany prawidłowo w opcji [Zszywanie Siodłowe], wybierz opcję [Zszywanie broszury (odwrotnie)].

### **macOS**

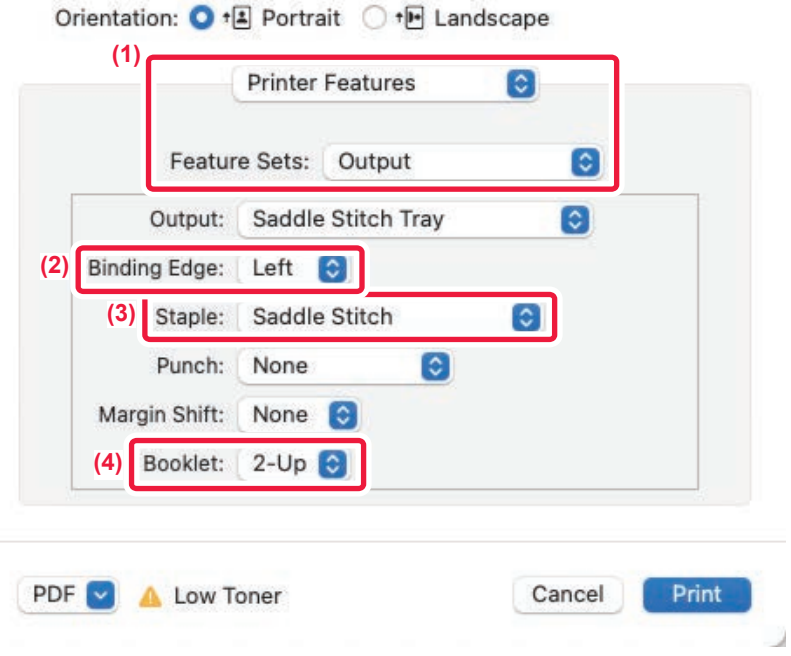

- **(1) Wybierz opcję [Printer Features], a następnie wybierz opcję [Output].**
- **(2) Wybierz "[Binding Edge]".**
- **(3) Wybierz [Saddle Stitch].**

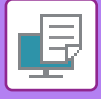

**(4) Wybierz [Tiled] lub [2-Up].**

## **DRUKOWANIE Z POCZĄTKOWYM PRZESUNIĘCIEM MARGINESU (MARGINES)**

Ta funkcja służy do przesunięcia drukowanego obrazu w celu zwiększenia marginesu przy lewej, prawej lub górnej krawędzi kartki.

Jeśli zainstalowany jest finiszer lub finiszer siodłowy, funkcje zszywania i dziurkowania urządzenia mogą być również używane razem.

Jest to użyteczne, jeśli wydrukowany materiał ma być zszyty lub przedziurkowany, a miejsce łączenia wypada na zadrukowanym obszarze.

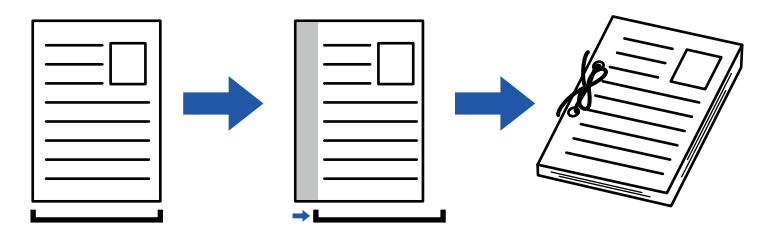

Przesunięcie obrazu spowoduje, że jego część znajdująca się poza obszarem drukowania nie zostanie wydrukowana.

#### **Windows**

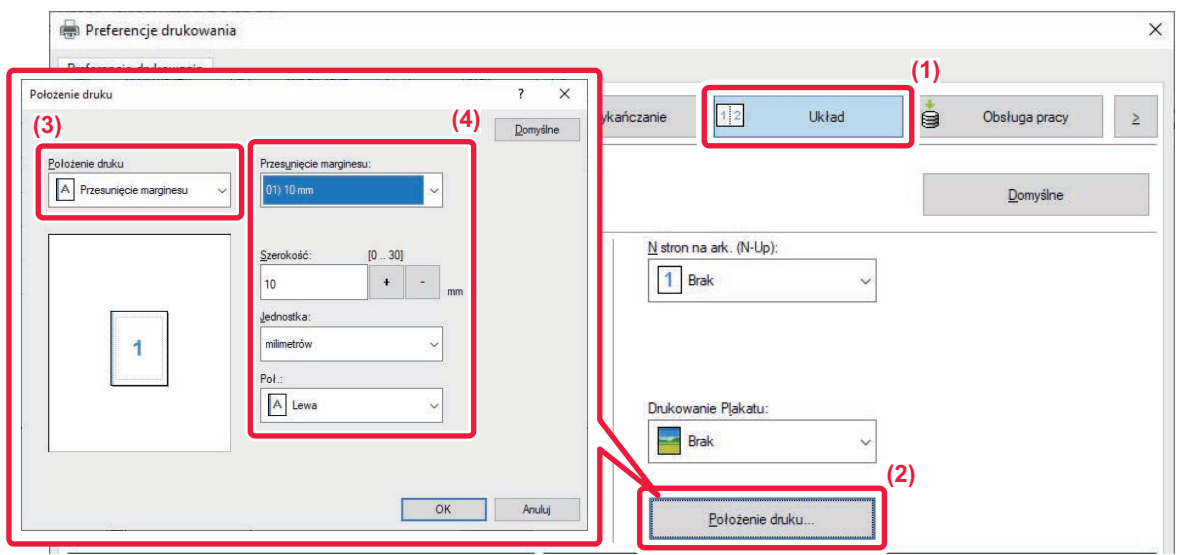

- **(1) Kliknij kartę [Układ].**
- **(2) Kliknij przycisk [Położenie druku].**
- **(3) Wybierz [Przesunięcie marginesu].**
- **(4) Wybierz szerokość przesunięcia.**

Wybierz z menu "Przesunięcie marginesu". Jeśli chcesz określić inne ustawienie liczbowe, wybierz ustawienie i klikaj przyciski  $\vert + \vert$  - lub bezpośrednio wprowadź liczbę.

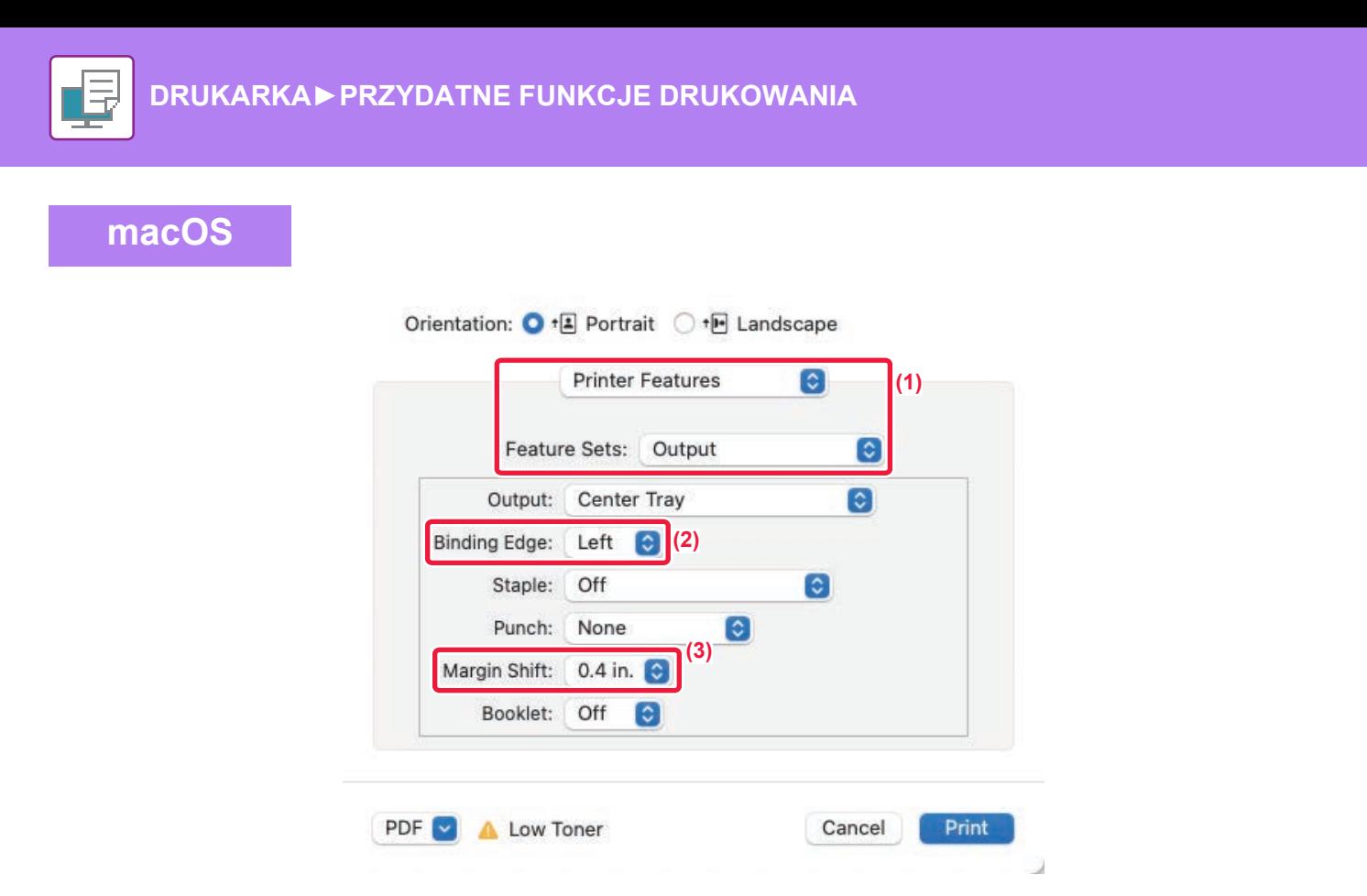

- **(1) Wybierz opcję [Printer Features], a następnie wybierz opcję [Output].**
- **(2) Wybierz "[Binding Edge]".**
- **(3) Wybierz "[Margin Shift]".**

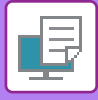

# **TWORZENIE DUŻYCH PLAKATÓW (DRUKOWANIE PLAKATU)**

Jedna strona drukowanych danych może zostać powiększona i wydrukowana w częściach na wielu arkuszach (2 arkusze (1 x 2), 4 arkusze (2 x 2), 9 arkuszy (3 x 3) lub 16 arkuszy (4 x 4)). Arkusze można potem złączyć, aby utworzyć duży plakat.

Aby ułatwić precyzyjne zestawienie stron, można wydrukować obramowania obrazu lub nakładające się krawędzie (zakładki).

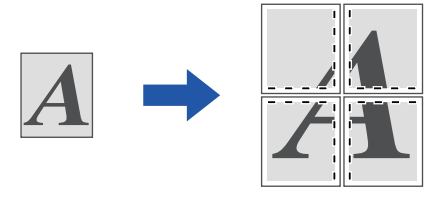

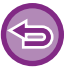

Funkcja ta jest dostępna w środowisku Windows.

### **Windows**

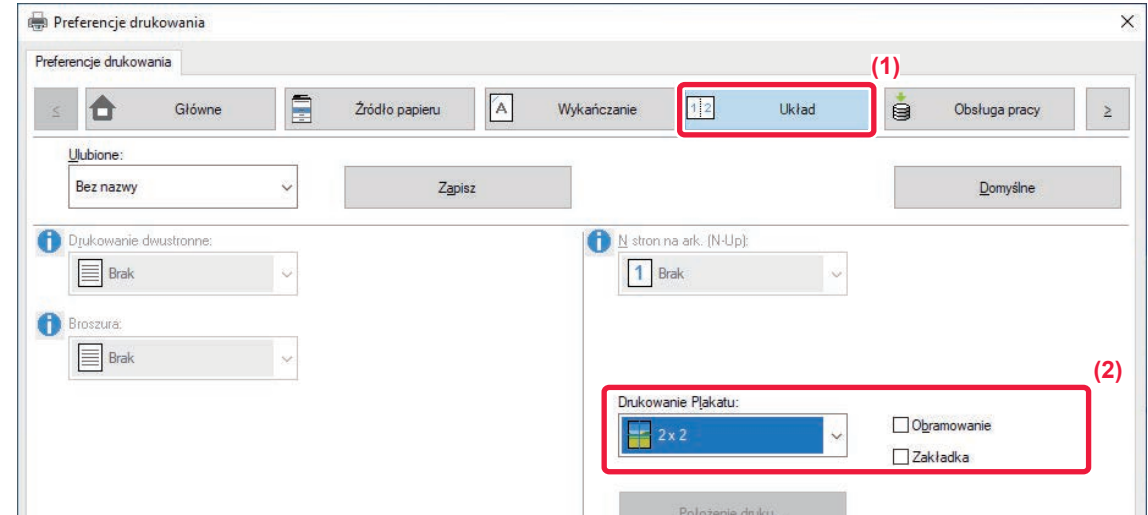

#### **(1) Kliknij kartę [Układ].**

#### **(2) W polu "Drukowanie Plakatu" wybierz liczbę arkuszy.**

Aby wydrukować obramowanie i/lub użyć funkcji zakładek, zaznacz odpowiednie pola wyboru, pojawi się symbol  $\blacktriangledown$ .

# **FUNKCJE USTAWIANIA FORMATU I ORIENTACJI OBRAZU**

## **ODDZIELNE DOPASOWANIE POZYCJI DRUKU NA STRONACH PARZYSTYCH I NIEPARZYSTYCH (POZYCJA DRUKU)**

Funkcja ta umożliwia ustawienie różnych pozycji druku (marginesy) oddzielnie dla stron nieparzystych i parzystych, i drukowanie stron.

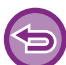

Funkcja ta jest dostępna w środowisku Windows.

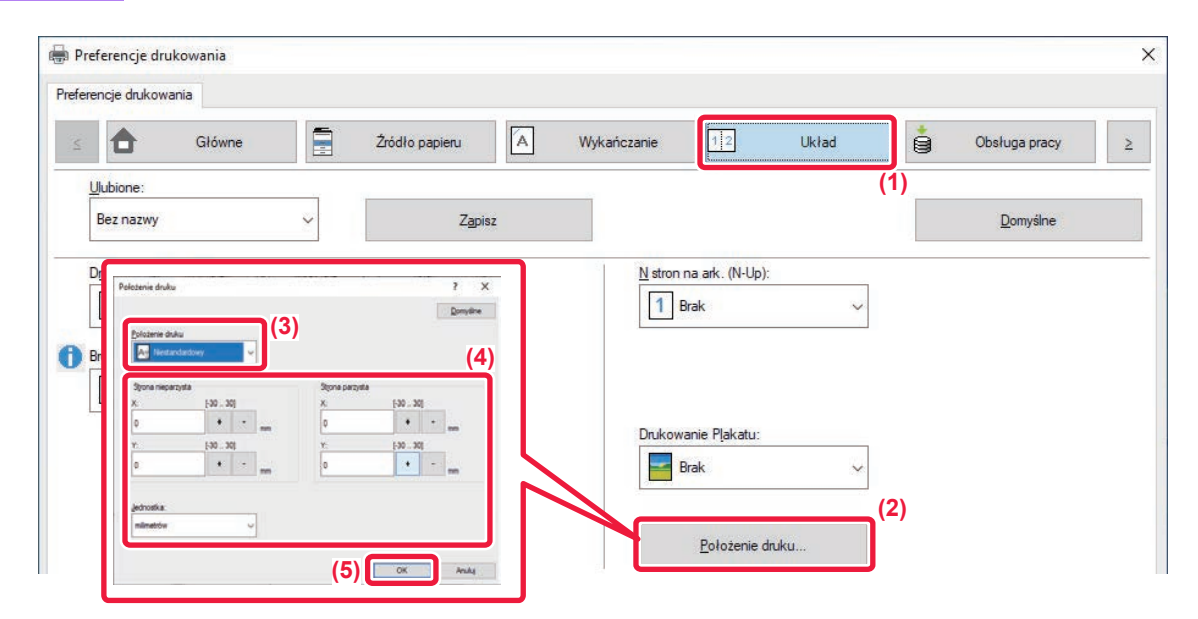

- **(1) Kliknij kartę [Układ].**
- **(2) Kliknij przycisk [Położenie druku].**
- **(3) Wybierz [Niestandardowy].**
- **(4) Określ przesunięcie pozycji drukowania dla stron nieparzystych i parzystych.**
- **(5) Kliknij przycisk [OK].**

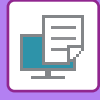

## **OBRACANIE DRUKOWANEGO OBRAZU O 180 STOPNI (OBRÓT O 180 STOPNI)**

Ta funkcja obraca obraz o 180 stopni, dzięki czemu możliwy jest jego prawidłowy wydruk na papierze, który może być włożony do podajnika tylko w jeden sposób (dotyczy to na przykład kopert lub papieru dziurkowanego).

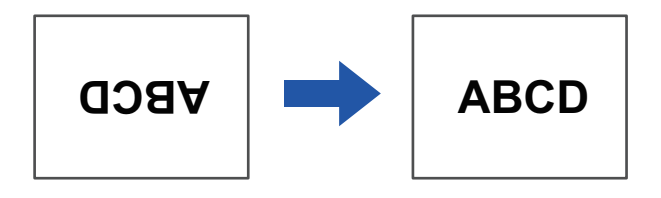

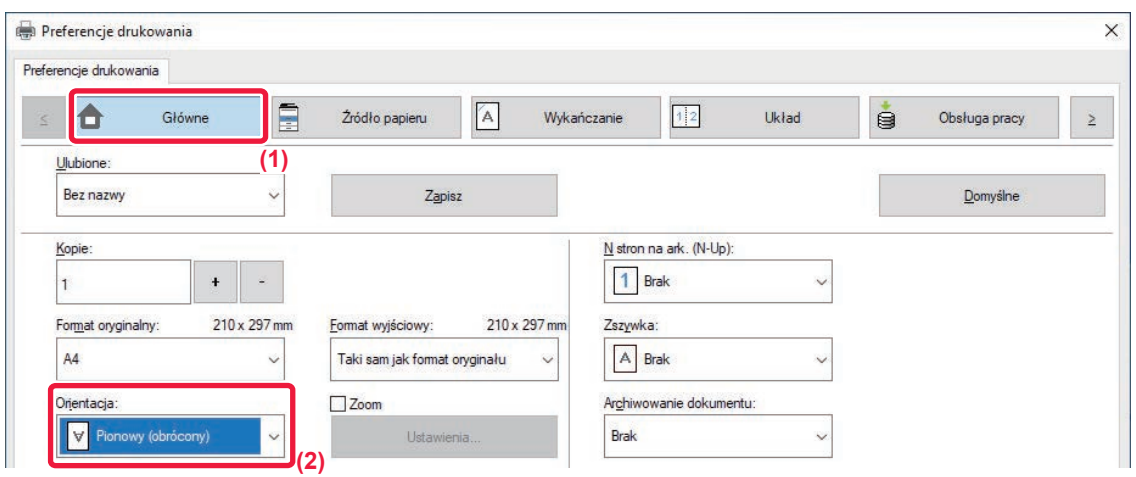

- **(1) Kliknij kartę [Główne].**
- **(2) Wybierz ustawienie [Pionowy (obrócony)] lub [Poziomy (obrócony)] dla opcji "[Orientacja]".**

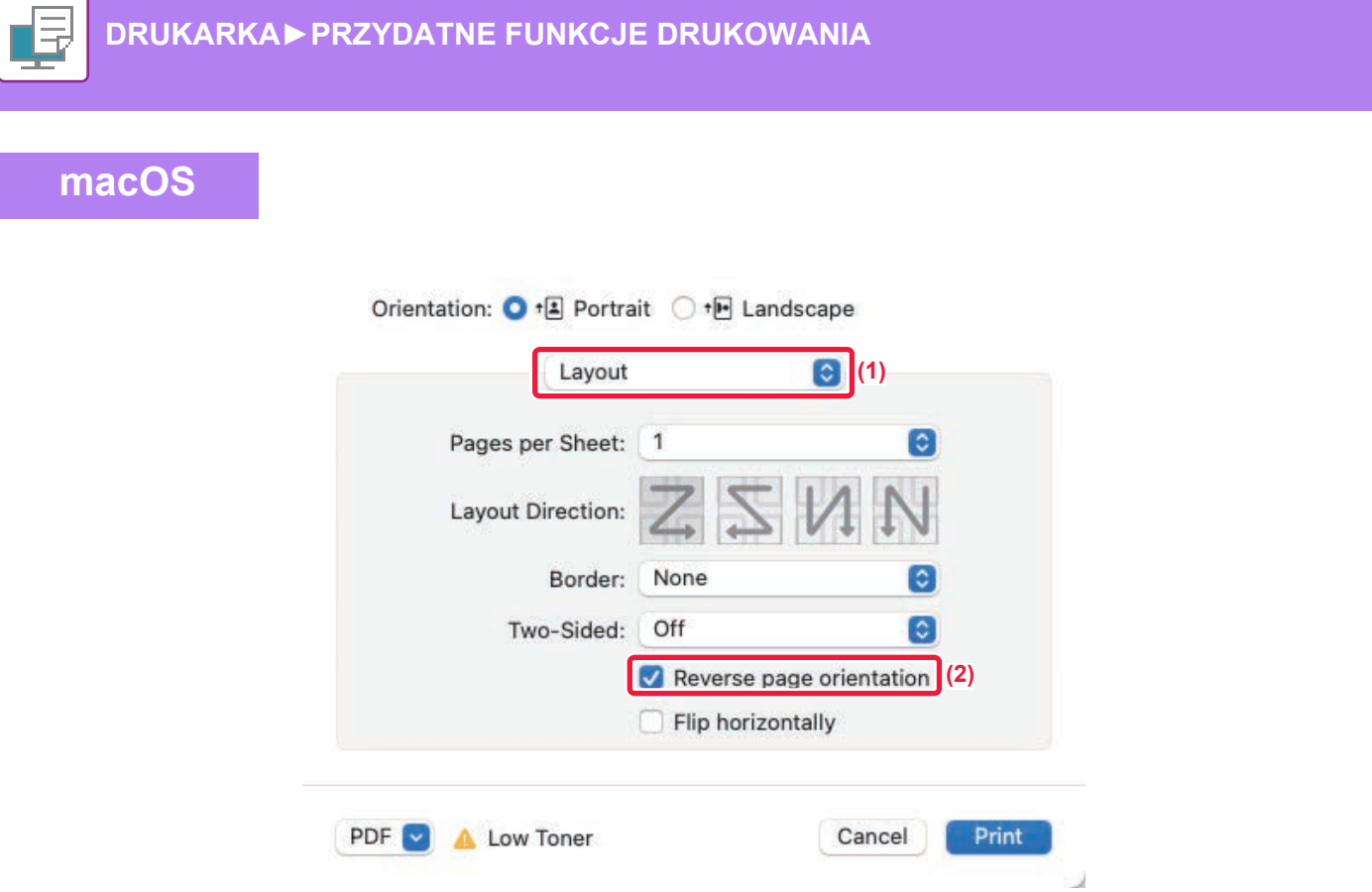

- **(1) Wybierz [Layout].**
- **(2) Zaznacz pole wyboru [Reverse page orientation], aby pojawił się symbol .**

## **POWIĘKSZANIE/POMNIEJSZANIE DRUKOWANEGO OBRAZU (USTAWIENIE POWIĘKSZENIA/POWIĘKSZANIE LUB POMNIEJSZANIE)**

Funkcja ta umożliwia powiększenie lub pomniejszenie obrazu w wybranym stopniu.

Pozwala to na powiększenie małego obrazu lub dodanie marginesów na kartce poprzez nieznaczne zmniejszenie obrazu.

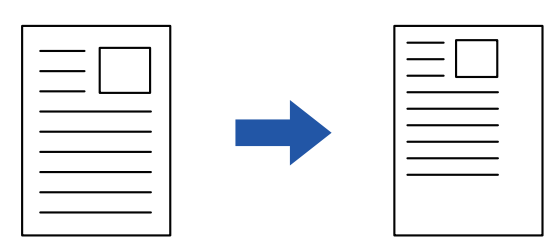

Podczas korzystania ze sterownika drukarki PS (Windows) można niezależnie regulować skalę drukowania w pionie i poziomie, zmieniając proporcje obrazu. (W modelach BP-50M26 / BP-50M31 / BP-50M36 / BP-50M45 / BP-50M55 / BP-50M65, wymagany jest zestaw rozszerzenia PS3).

#### **Windows**

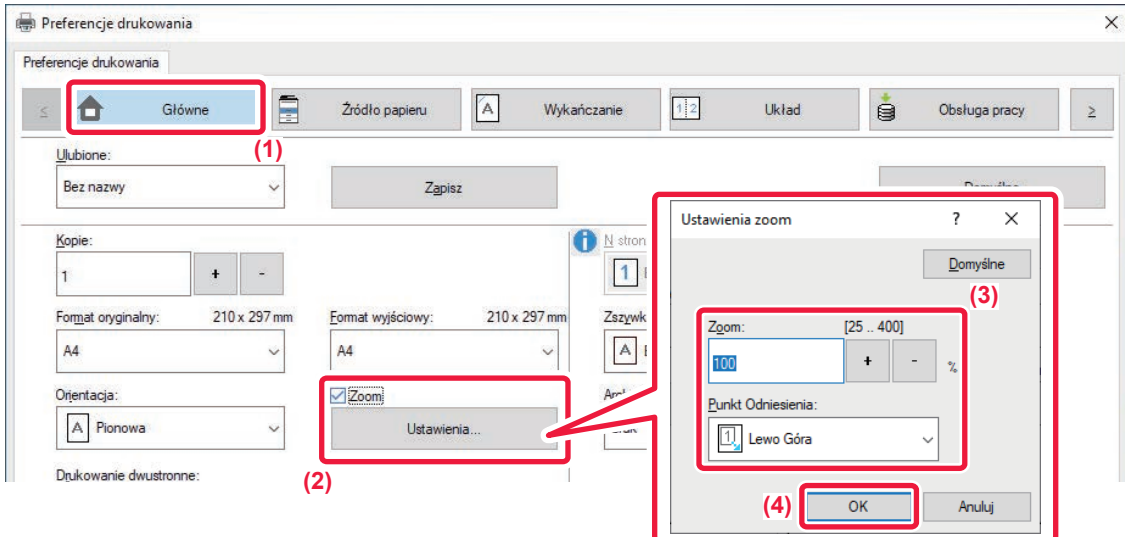

#### **(1) Kliknij kartę [Główne].**

- (2) Kliknij pole wyboru [Zoom], pojawi się symbol zaznaczenia ↓, a następnie kliknij przycisk **[Ustawienia].**
- **(3) Wprowadź wartość procentową.**

Klikając przycisk + | - |, użytkownik może określić wartość w skokach o 1%. Istnieje również możliwość wyboru opcji [Lewo Góra] lub [Centralne] jako punktu odniesienia kartki.

**(4) Kliknij przycisk [OK].**

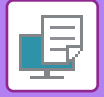

## **macOS**

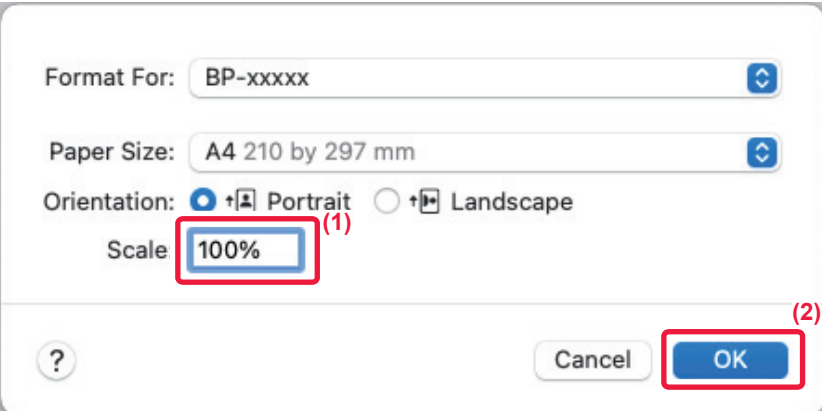

- **(1) Z menu [Page Setup] wybierz polecenie [File] i wprowadź skalę (%).**
- **(2) Kliknij przycisk [OK].**

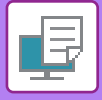

# **REGULACJA GRUBOŚCI LINII (SZEROKOŚCI)**

### **Regulacja szerokości linii w danych, np. z programów CAD**

Funkcja ta umożliwia zwiększenie grubości całej linii jeżeli linie druku nie są wyraźne w programie CAD lub innej specjalistycznej aplikacji.

Jeśli dane zawierają linie o zróżnicowanej szerokości, można również wydrukować wszystkie linie z minimalną szerokością.

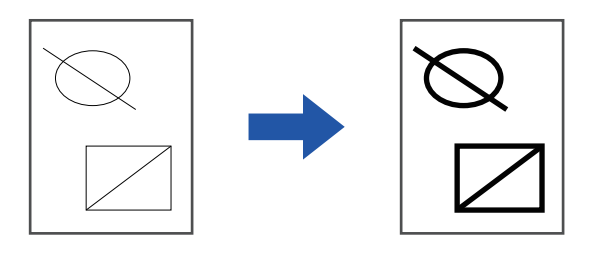

- Funkcja ta jest dostępna w środowisku Windows.
- Ta funkcja jest dostępna, jeśli używany jest sterownik drukarki PCL6.
- W przypadku drukowania z aplikacji, która traktuje linie jak grafikę rastrową, nie ma możliwości regulacji szerokości linii.

**Windows**

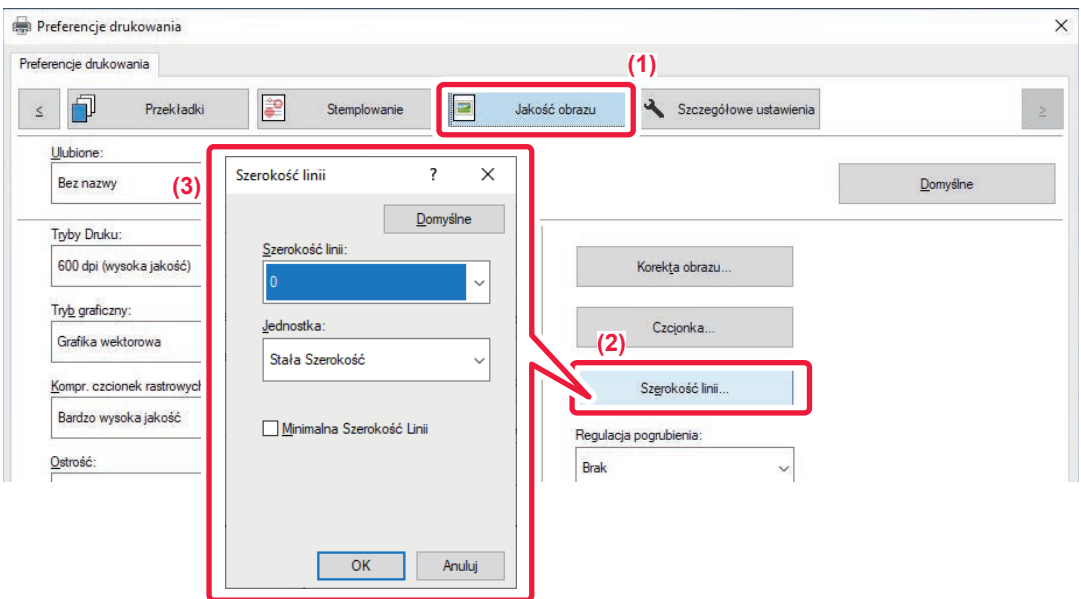

- **(1) Kliknij kartę [Image Quality].**
- **(2) Kliknij przycisk [Szerokość linii].**
- **(3) Kliknij grubość linii i przycisk [OK].**

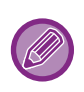

• Jako ustawienie jednostek regulacji szerokości linii można wybrać opcję "Stała Szerokość" lub "Współczynnik".

Wybierz z menu "Jednostka".

• Aby drukować wszystkie dane z ustawieniem minimalnej szerokości linii, kliknij pole wyboru [Minimalna Szerokość Linii].

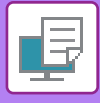

### **Pogrubianie delikatnych linii w programie Excel**

Gdy delikatne linie obramowań w programie Excel nie są drukowane prawidłowo, można je pogrubić.

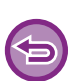

- Funkcja ta jest dostępna w środowisku Windows.
- Ta funkcja jest dostępna, jeśli używany jest sterownik drukarki PCL6.
- Zazwyczaj nie zachodzi konieczność zmiany tego ustawienia.

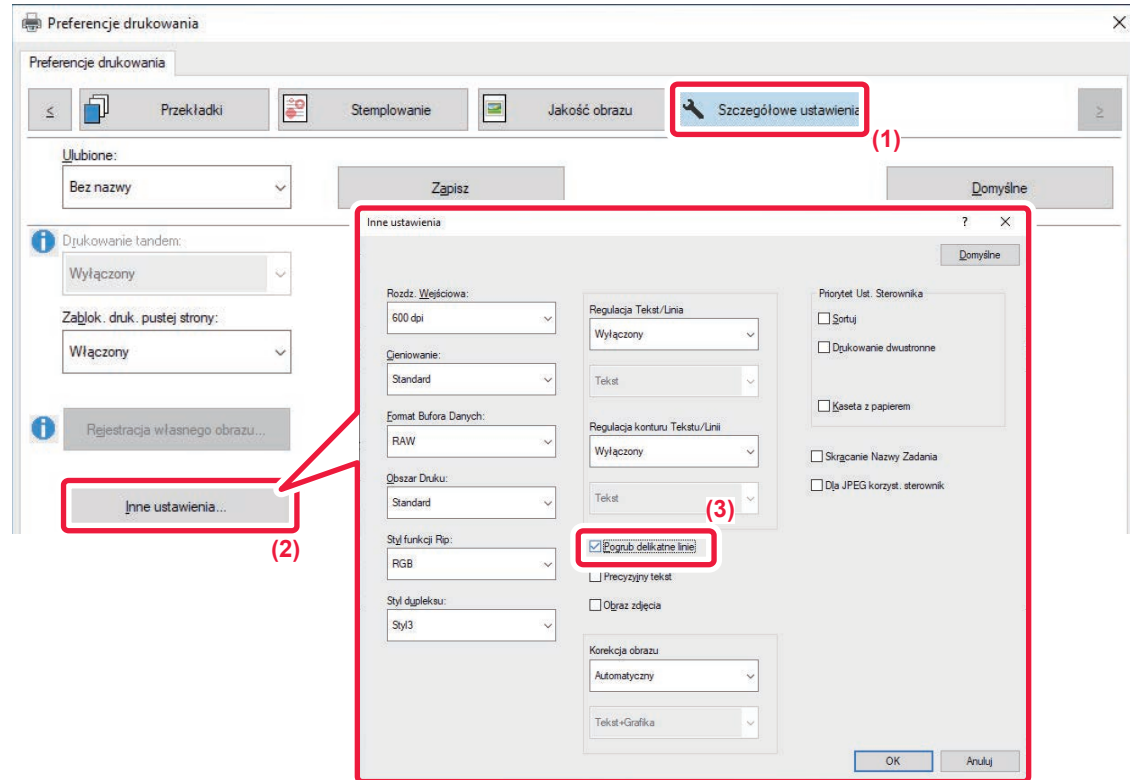

- **(1) Kliknij kartę [Szczegółowe ustawienia].**
- **(2) Kliknij przycisk [Inne ustawienia].**
- **(3) Zaznacz pole wyboru [Pogrub delikatne linie] ( ).**

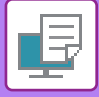

**Windows**

### **Regulacja grubości tekstu i linii**

Możesz spowodować pogrubienie tekstu oraz linii. Możesz również wygładzić lub wyostrzyć krawędzie.

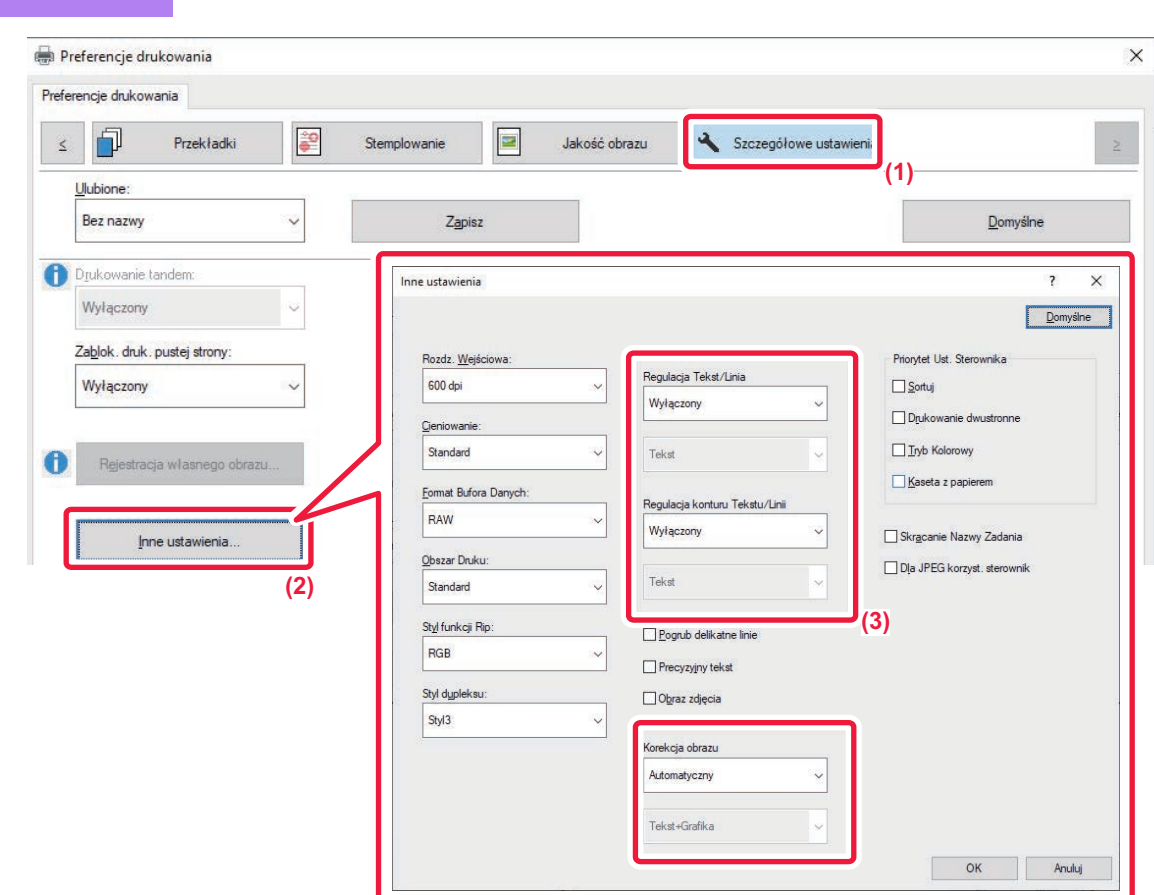

- **(1) Kliknij kartę [Szczegółowe ustawienia].**
- **(2) Kliknij przycisk [Inne ustawienia].**
- **(3) Wybierz ustawienia.**

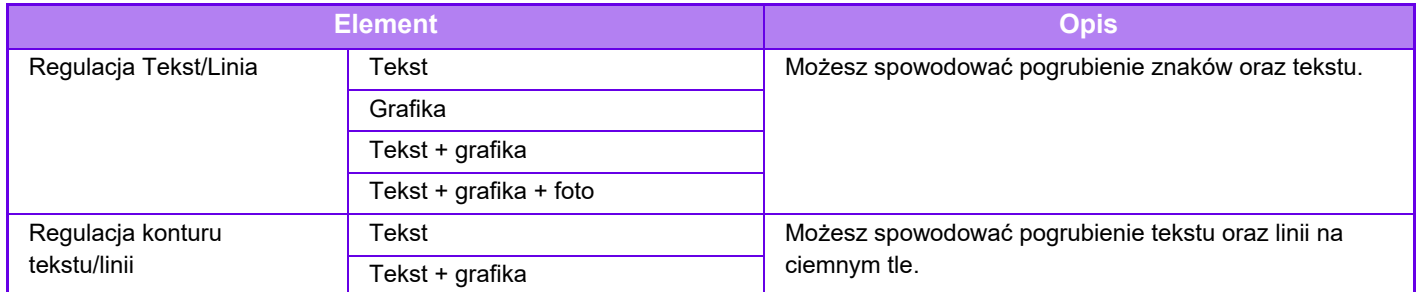

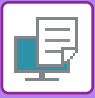

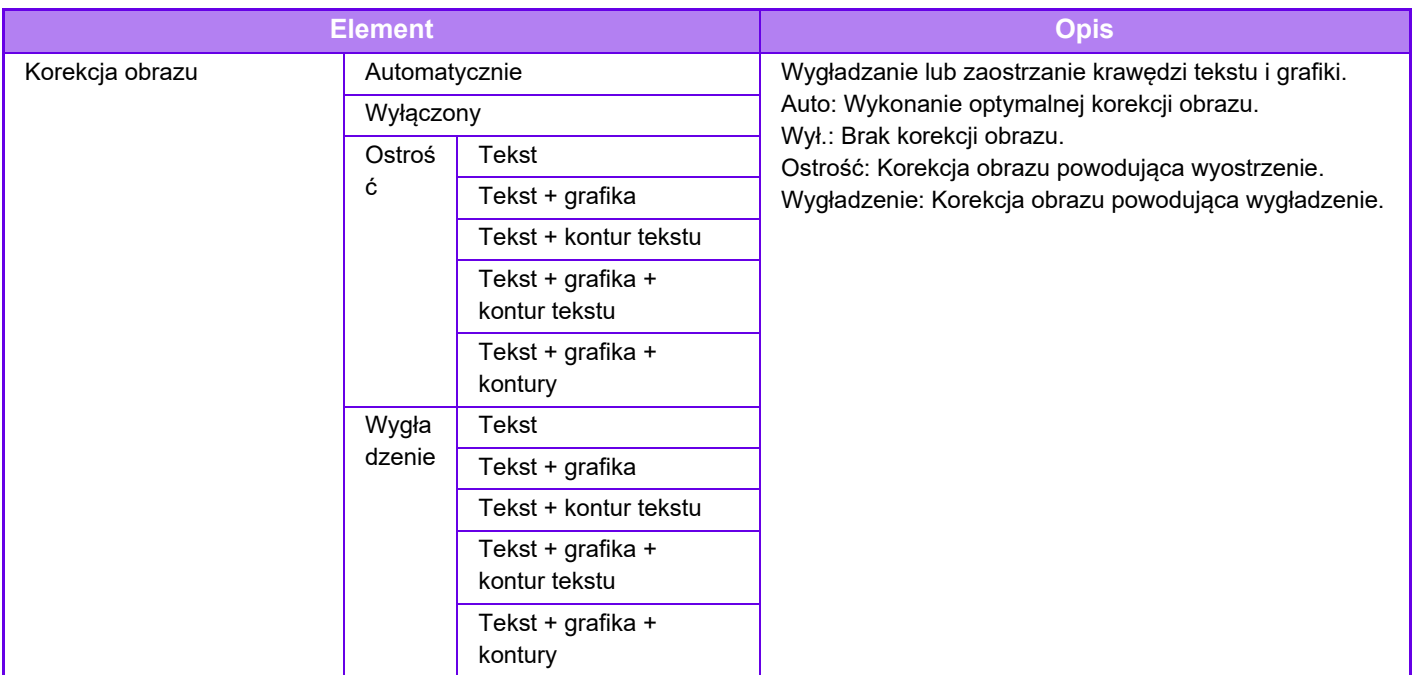

### **macOS**

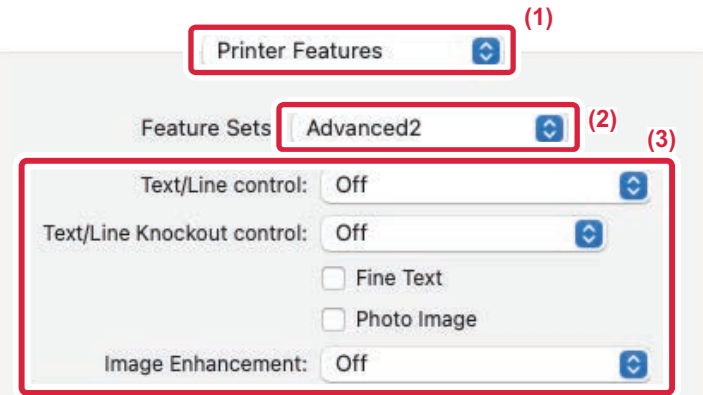

- **(1) Wybierz [Printer Features].**
- **(2) Wybierz [Advanced2].**
- **(3) Wybierz ustawienia.**

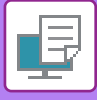

## **DRUKOWANIE ODBICIA LUSTRZANEGO (EFEKT ODWRÓCONEGO ODBICIA LUSTRZANEGO/EFEKT WIZUALNY)**

Obraz jest odwracany w celu wydrukowania go w odbiciu lustrzanym. Ta funkcja jest użyteczna przy drukowaniu projektu drzeworytu lub pieczęci.

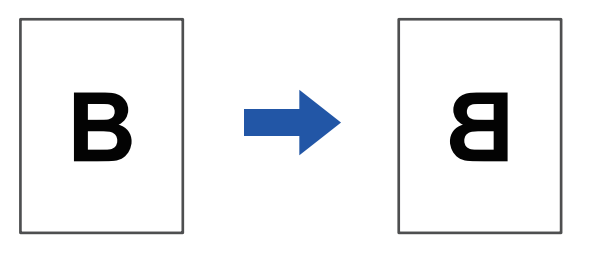

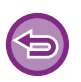

W środowisku Windows funkcja ta jest dostępna tylko w przypadku korzystania ze sterownika drukarki PS. (W modelach BP-50M26 / BP-50M31 / BP-50M36 / BP-50M45 / BP-50M55 / BP-50M65, wymagany jest zestaw rozszerzenia PS3).

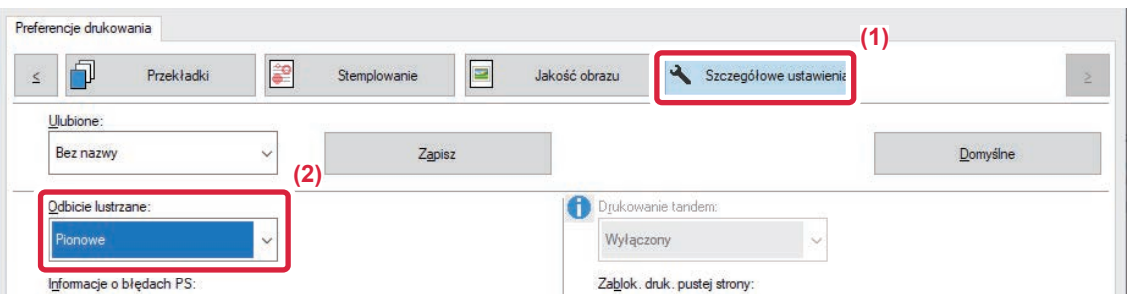

- **(1) Kliknij kartę [Szczegółowe ustawienia].**
- **(2) Jeśli obraz ma być odwrócony w poziomie, wybierz opcję [Poziome]. Jeśli chcesz odwrócić obraz w pionie, wybierz [Pionowe].**

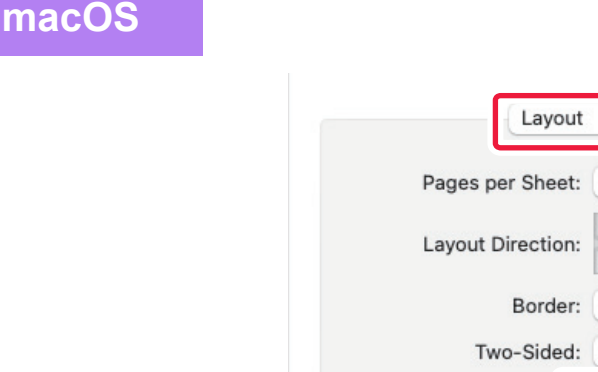

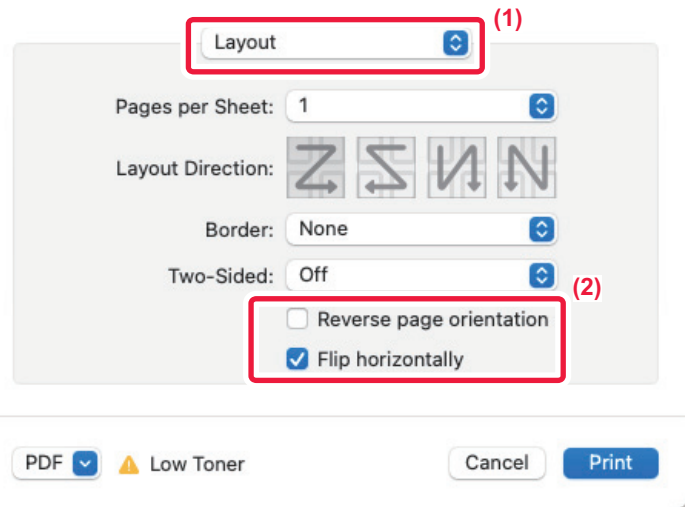

- **(1) Wybierz [Layout].**
- **(2) Zaznacz pole wyboru [Flip horizontally] ( ).**

# **FUNKCJA REGULACJI OBRAZU**

## **REGULACJA JASNOŚCI I KONTRASTU OBRAZU (REGULACJA OBRAZU)**

Funkcja ta umożliwia dopasowanie jasności i kontrastu w ustawieniach druku, w przypadku drukowania zdjęcia lub innego obrazu.

Funkcja ta pozwala na wprowadzenie prostej korekty nawet wówczas, gdy na komputerze nie zostało zainstalowane oprogramowanie do edycji obrazu.

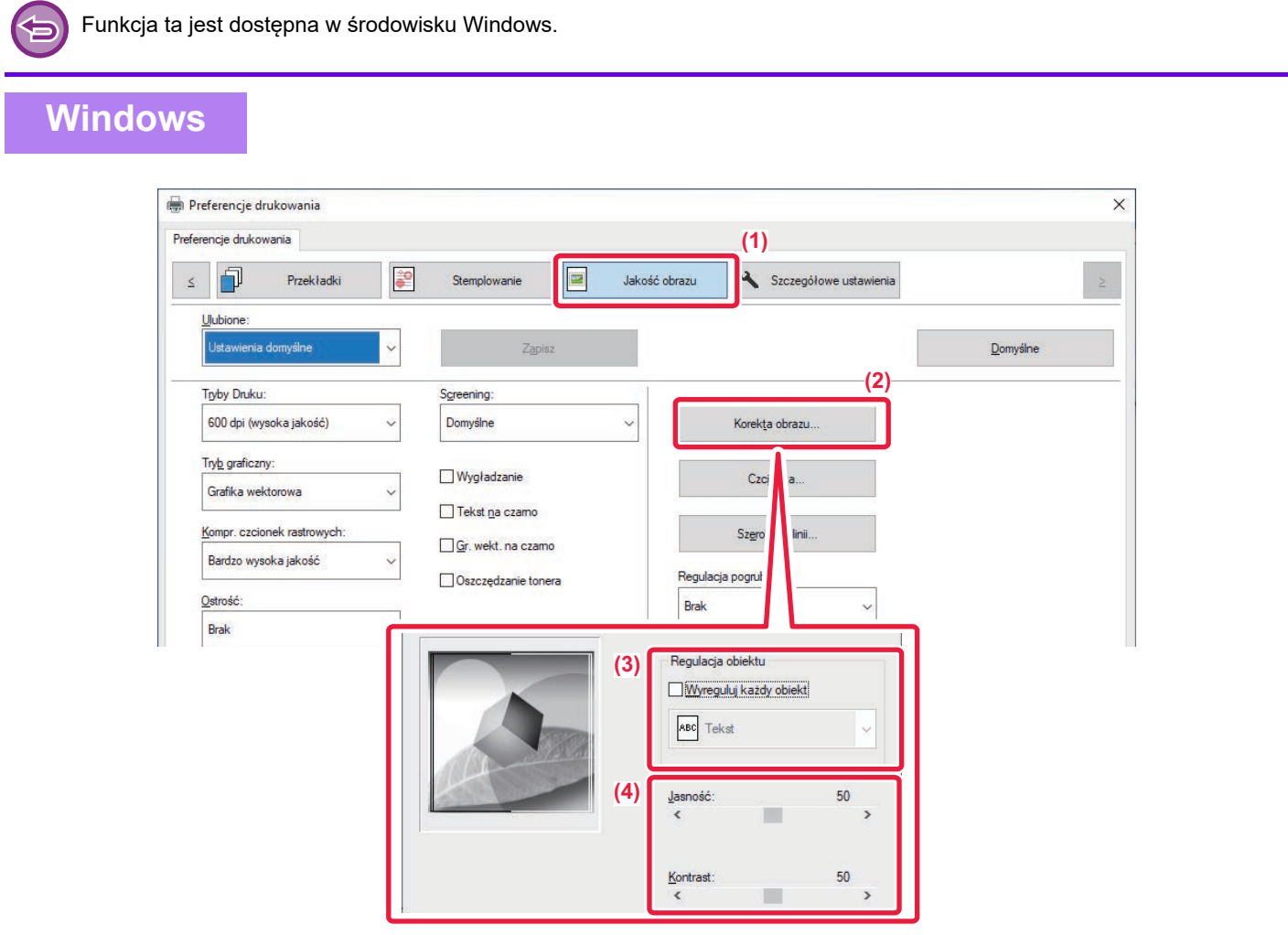

- **(1) Kliknij kartę [Jakość obrazu].**
- **(2) Kliknij przycisk [Korekta obrazu].**
- **(3) Aby modyfikować poszczególne obiekty (teksty, grafiki, zdjęcia) indywidualnie, zaznacz pole**  wyboru [Wyreguluj każdy obiekt] (**V**), a następnie zaznacz obiekt.
- **(4) Przeciągnij pasek | lub kliknij przyciski < 3), aby wyregulować obraz.**

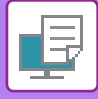

## **DRUKOWANIE JASNEGO TEKSTU I LINII NA CZARNO (TEKST NA CZARNO/WEKTOR NA CZARNO)**

Podczas drukowania kolorowych obrazów w odcieniach szarości bardzo jasny tekst i linie zostaną wydrukowane na czarno. Pozwala to na wyraźny wydruk jasnych kolorowych tekstów podczas drukowania w odcieniach szarości.

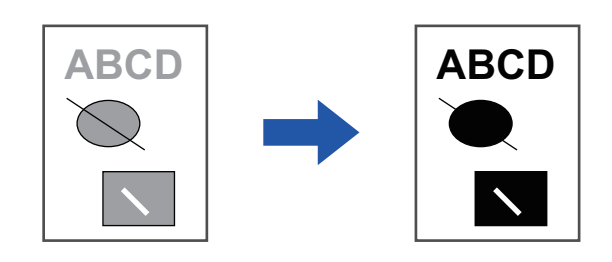

- - Dane rastrowe, jak np. mapa bitowa nie mogą być regulowane.
	- Funkcja ta jest dostępna w środowisku Windows.

### **Windows**

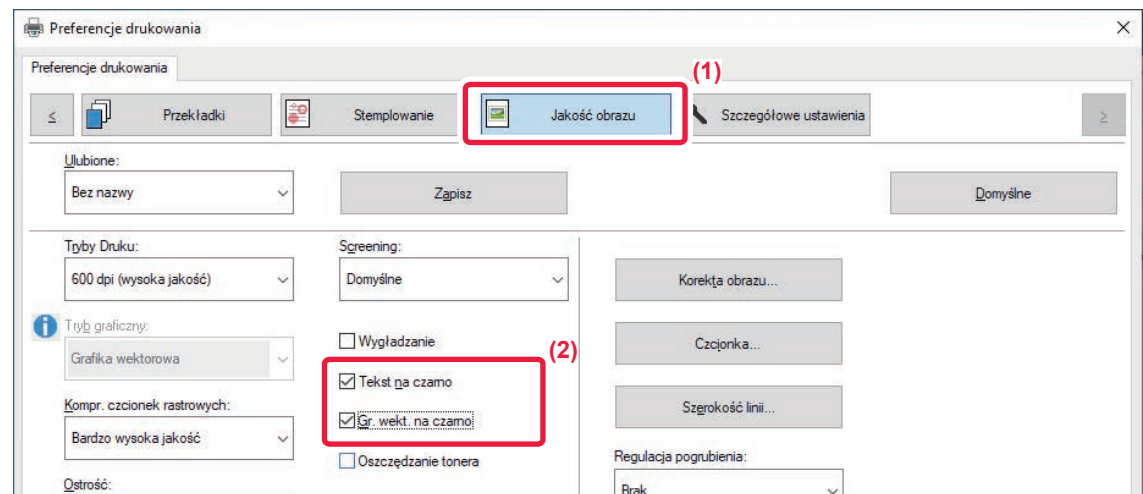

#### **(1) Kliknij kartę [Jakość obrazu].**

#### **(2) Zaznacz pole wyboru [Tekst na czarno] i/lub pole wyboru [Gr. wekt. na czarno], aby pojawił się**  symbol  $\blacktriangleright$ .

- Po zaznaczeniu pola [Tekst na czarno] każdy tekst inny niż biały zostanie wydrukowany na czarno.
- Po zaznaczeniu pola [Gr. wekt. na czarno] wszystkie grafiki wektorowe inne niż białe linie i obszary zostaną wydrukowane na czarno.

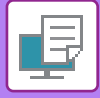

## **DOPASOWANIE USTAWIEŃ OBRAZU DO TYPU OBRAZU**

W sterowniku drukarki dostępne są ustawienia predefiniowane odpowiednie do różnych zastosowań.

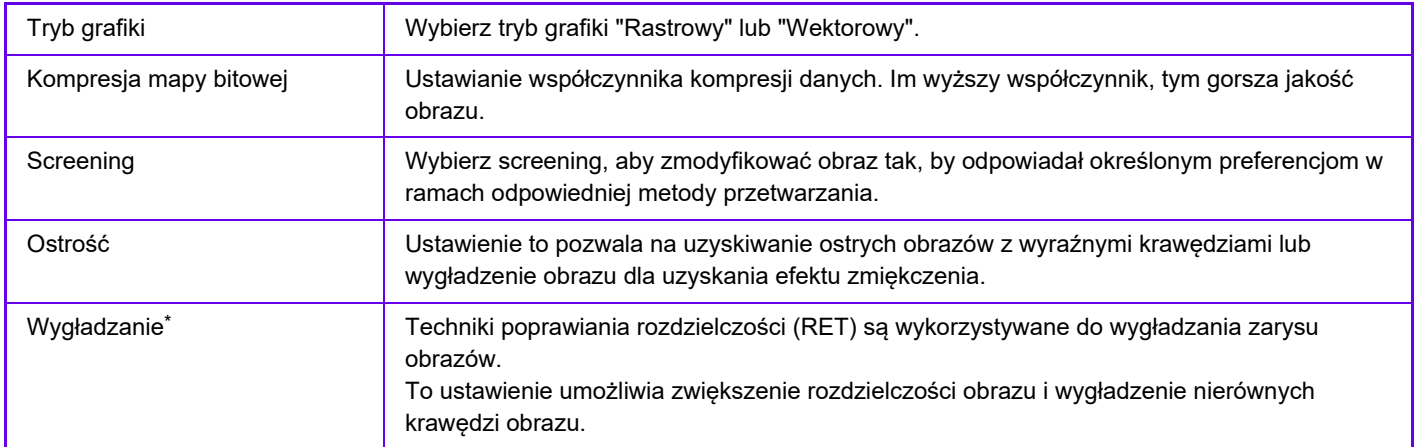

\* Funkcja ta jest dostępna w środowisku Windows.

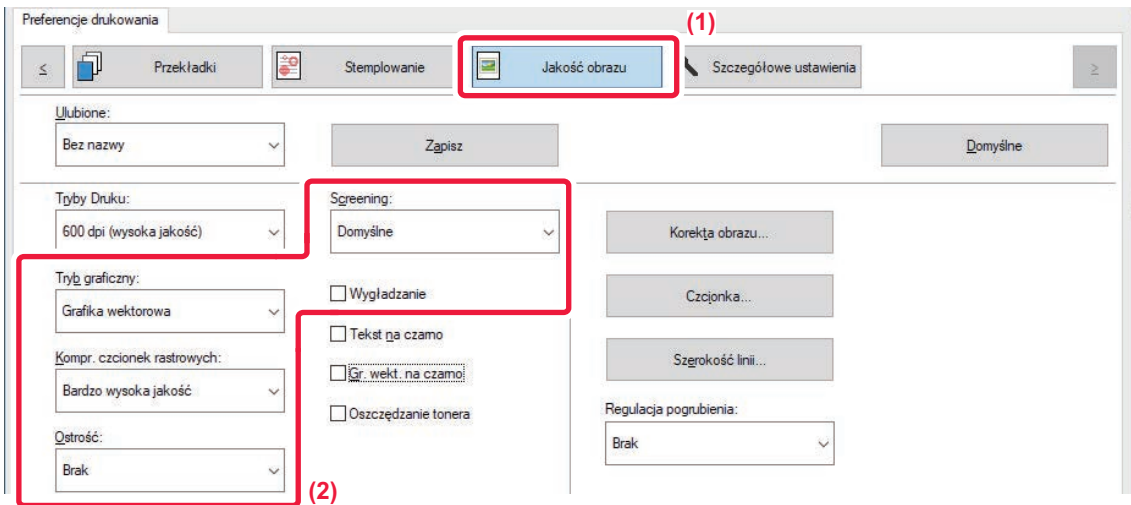

- **(1) Kliknij kartę [Jakość obrazu].**
- **(2) Wybierz ustawienia.**

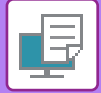

# **macOS**

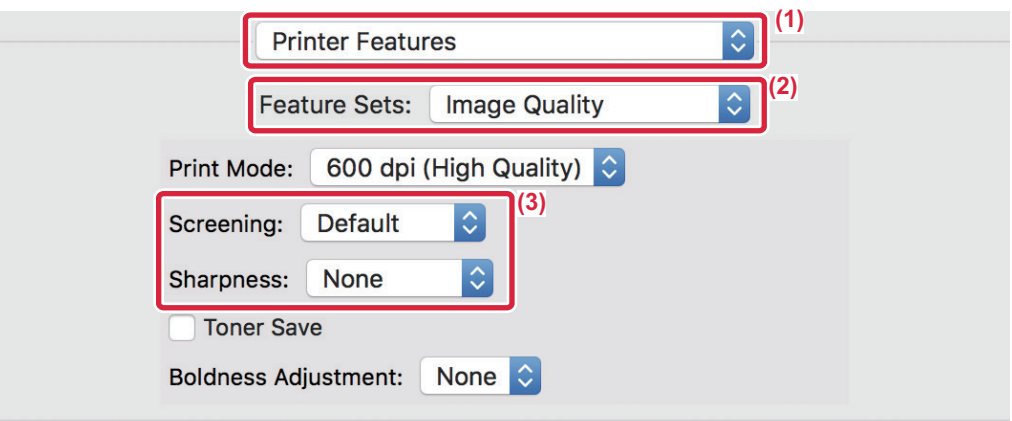

- **(1) Wybierz [Printer Features].**
- **(2) Wybierz [Image Quality].**
- **(3) Wybierz ustawienia.**

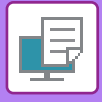

# **FUNKCJE ŁĄCZENIA TEKSTU I GRAFIKI**

# **DODAWANIE ZNAKU WODNEGO (ZNAK WODNY)**

Funkcja ta umożliwia dodanie w tle jasnego, przypominającego cień tekstu spełniającego rolę znaku wodnego. Istnieje możliwość regulacji wielkości i kąta położenia znaku wodnego.

Treść znaku wodnego można wybrać listy uprzednio zarejestrowanych tekstów. Istnieje również możliwość wprowadzenia tekstu w celu utworzenia niepowtarzalnego znaku wodnego.

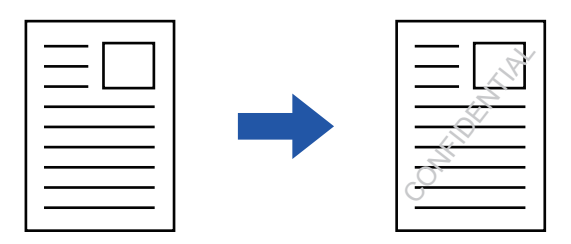

### **Windows**

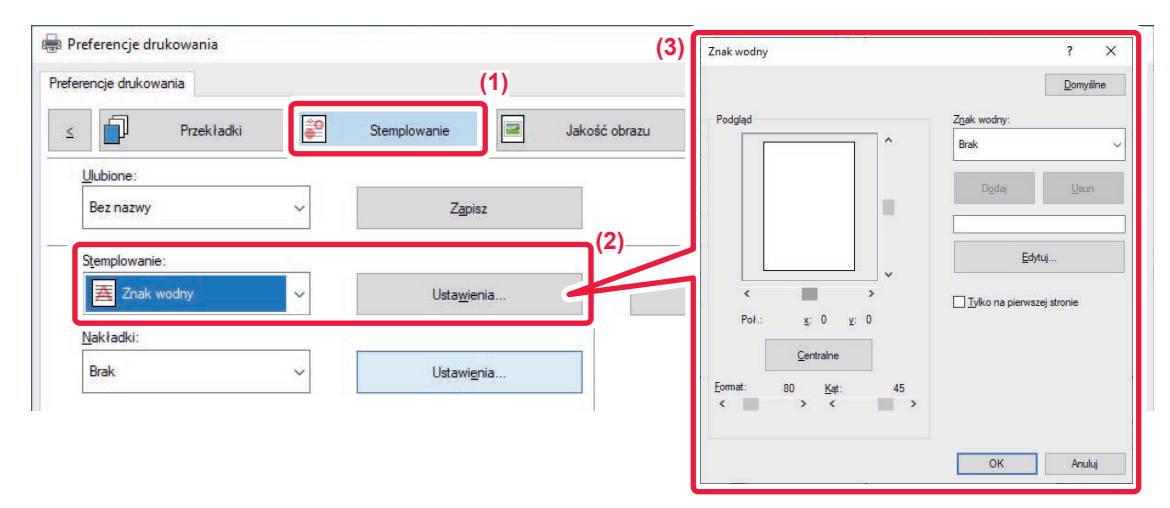

- **(1) Kliknij kartę [Stemplowanie].**
- **(2) Wybierz opcję [Znak wodny] na karcie "Stemplowanie" i kliknij przycisk [Ustawienia].**
- **(3) Wybierz znak wodny, który ma być używany, a następnie kliknij przycisk [OK].** Kliknij przycisk [Edycjaj], aby wybrać inne szczegółowe ustawienia.

Jeśli chcesz utworzyć nowy znak wodny, wprowadź treść nadruku w polu tekstowym i kliknij przycisk [Dodaj].

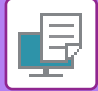

### **macOS**

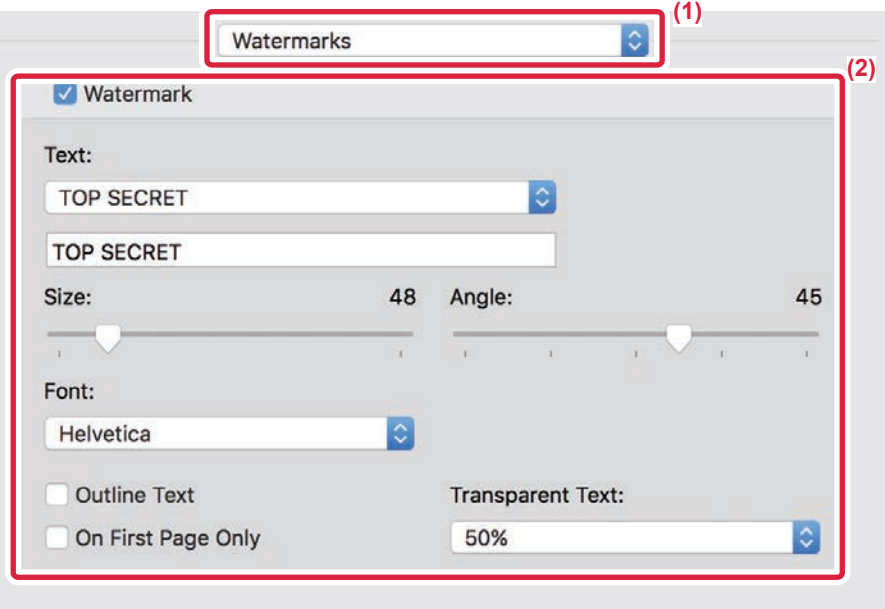

#### **(1) Wybierz [Watermarks].**

#### **(2) Kliknij pole wyboru [Watermark] i skonfiguruj ustawienia znaku wodnego.**

- Przeprowadź szczegółowe ustawienia znaku wodnego, takie jak wybór tekstu.
- $\bullet$  Wyreguluj rozmiar i kąt położenia tekstu, przeciągając pasek  $\Box$ .

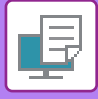

## **WSTAWIANIE OBRAZU NA DRUKOWANYCH DANYCH (OBRAZ PIECZĘCI)**

Funkcja ta umożliwia wydrukowanie grafiki bitmapowej lub obrazu JPEG przechowywanego na komputerze na drukowanych danych.

Funkcja ta umożliwia wydrukowanie często wykorzystywanego obrazu lub ikony utworzonej przez użytkownika tak, jakby była ona pieczęcią naniesioną na drukowanych danych. Istnieje możliwość regulacji wielkości, położenia i kąta obrazu.

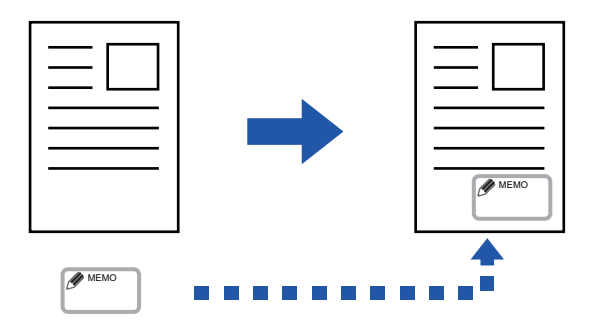

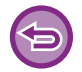

Funkcja ta jest dostępna w środowisku Windows.

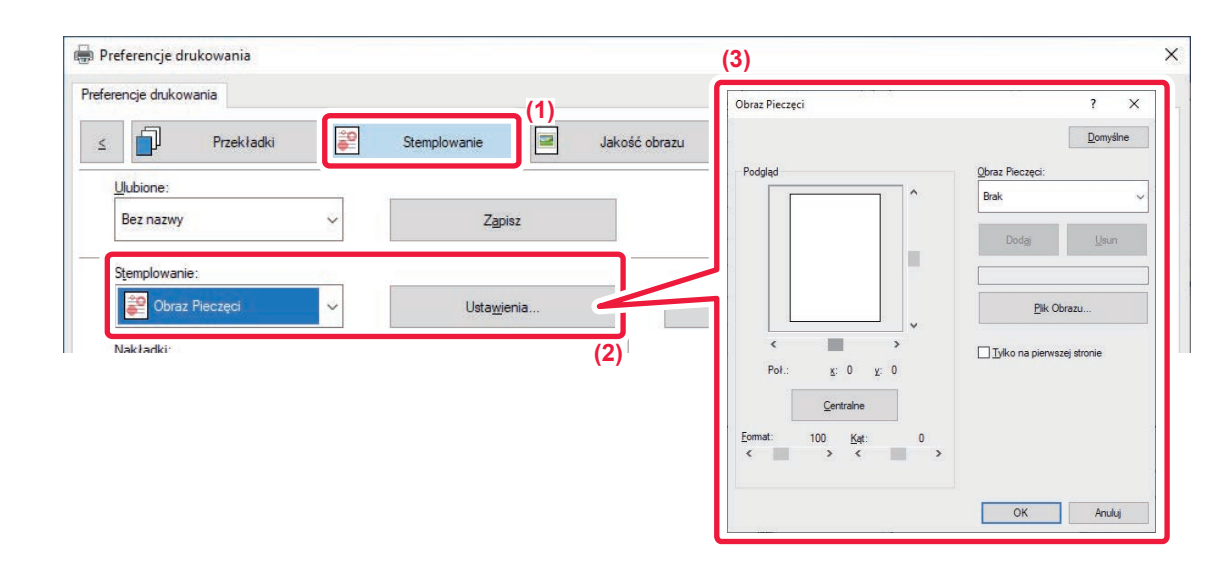

- **(1) Kliknij kartę [Stemplowanie].**
- **(2) Wybierz opcję [Obraz Pieczęci] na karcie "Stemplowanie" i kliknij przycisk [Ustawienia].**
- **(3) Wybierz obraz pieczęci, który chcesz dodać i naciśnij przycisk [OK].**
	- Jeśli obraz pieczęci został już zapisany, można go wybrać z menu.
	- Jeśli nie zapisano jeszcze obrazu pieczęci, kliknij [Plik Obrazu], wybierz plik, którego chcesz użyć dla obrazu pieczęci i kliknij przycisk [Dodaj].

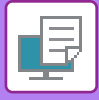

# **REJESTRACJA OBRAZU UŻYTKOWNIKA**

Funkcja ta umożliwia rejestrację obrazów używanych jako obrazy użytkownika ze sterownika drukarki do urządzenia.

- 
- Funkcja ta jest dostępna w środowisku Windows.
- Ta funkcja jest dostępna, jeśli używany jest sterownik drukarki PCL6.

### **Windows**

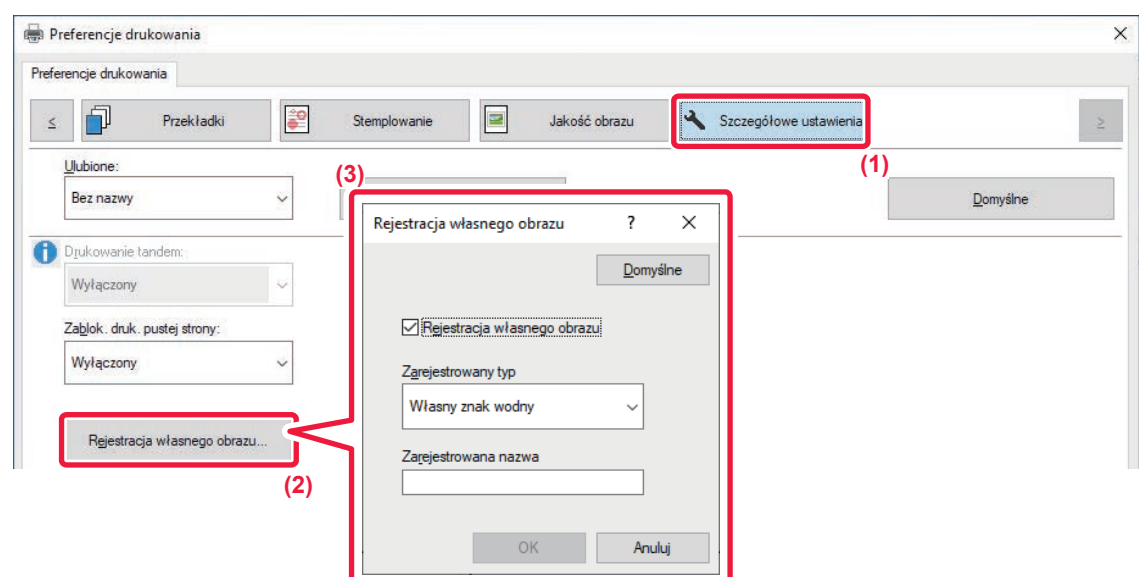

- **(1) Kliknij kartę [Szczegółowe ustawienia].**
- **(2) Kliknij przycisk [Rejestracja własnego obrazu].**
- **(3) Wybierz typ rejestracji i nazwę obrazu użytkownika.**

Jeżeli wybrano opcję [Własny stempel] w menu "Zarejestrowany typ", zarejestrowany zostanie nieprzezroczysty obraz pieczęci. Jeżeli wybrano opcję [Własny znak wodny], zarejestrowany zostanie przezroczysty obraz znaku wodnego.

W przypadku próby zapisania wielu stron danych, zostanie zapisana tylko pierwsza strona.

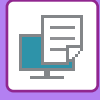

## **NAKŁADANIE GOTOWYCH FORMULARZY NA DRUKOWANE DANE (NAKŁADKI)**

Funkcja ta umożliwia nałożenie danych na gotowy formularz przygotowany przez użytkownika. Wykorzystując tabelki lub dekoracyjne ramki przygotowane w programach innych niż aplikacje tekstowe, a następnie rejestrując je jako pliki nakładek, można wykonywać atrakcyjne wydruki bez wykonywania skomplikowanych operacji.

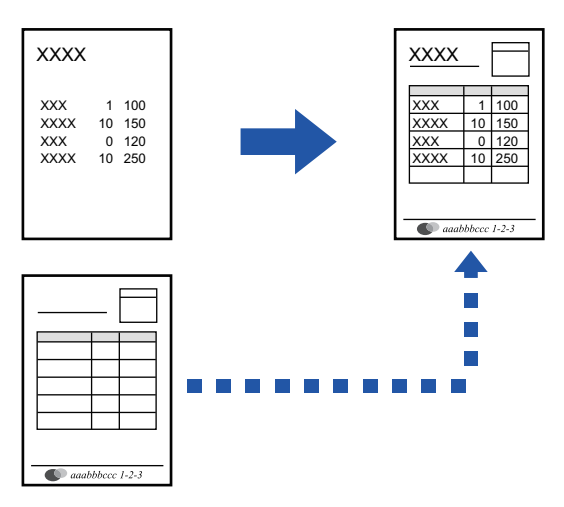

Funkcja ta jest dostępna w środowisku Windows.

### **Windows**

### **Tworzenie pliku nakładki**

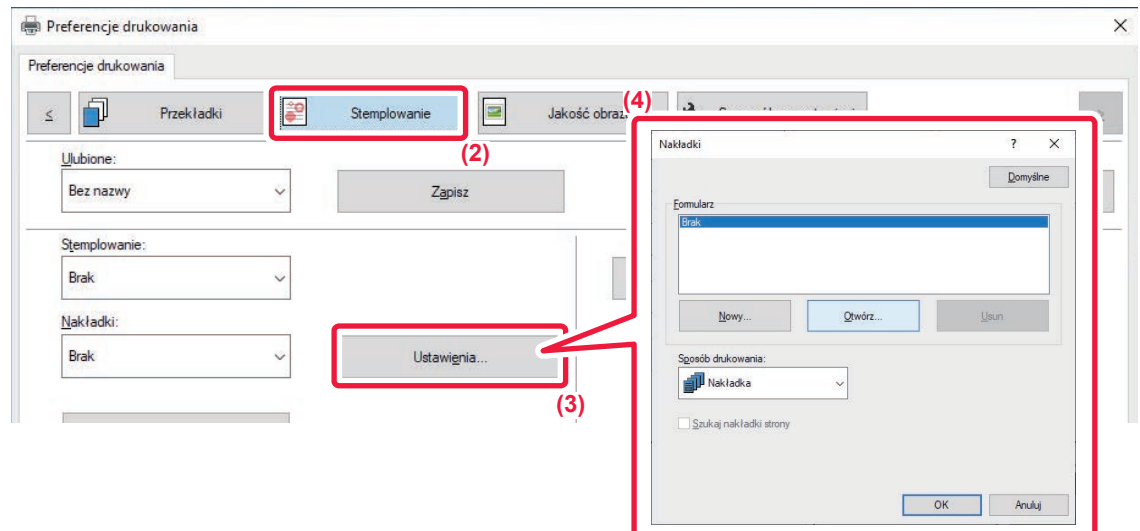

- **(1) Otwórz okno właściwości sterownika z poziomu aplikacji, która jest używana do tworzenia nakładki.**
- **(2) Kliknij kartę [Stemplowanie].**
- **(3) Kliknij przycisk [Ustawienia].**

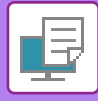

**(4) Kliknij przycisk [Nowy] i podaj nazwę pliku, który ma być używany jako nakładka, którą chcesz utworzyć i folder, gdzie zostanie zapisany.**

Plik zostanie utworzony po zakończeniu ustawień i rozpoczęciu drukowania.

• Po rozpoczęciu drukowania pojawi się prośba o potwierdzenie. Nakładka zostanie utworzona dopiero po kliknięciu przycisku [Tak].

• Po kliknięciu przycisku [Otwórz] istniejący plik z nakładką zostanie zarejestrowany.

### **Drukowanie z nakładką**

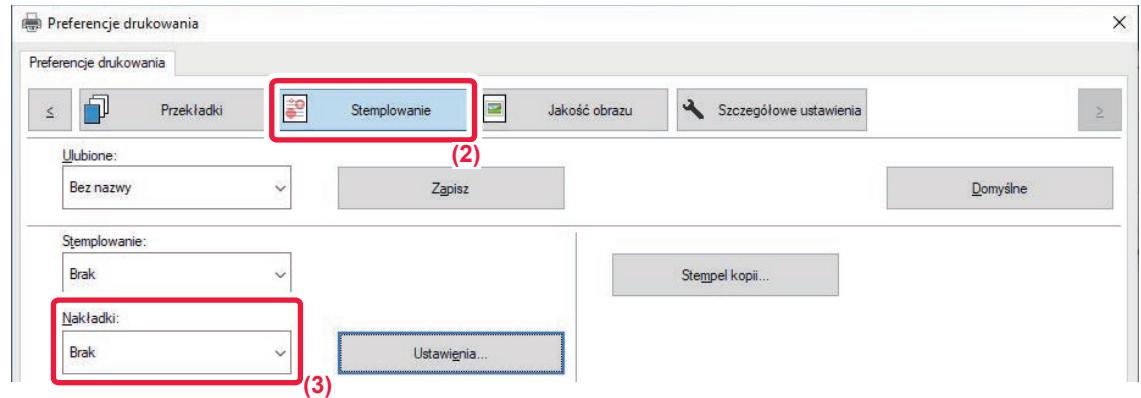

- **(1) Otwórz okno właściwości sterownika z poziomu aplikacji, która jest używana do drukowania z plikiem nakładki.**
- **(2) Kliknij kartę [Stemplowanie].**
- **(3) Wybierz plik nakładki.**

Uprzednio utworzony plik nakładki można wybrać z menu.
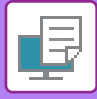

## **DODAWANIE LICZBY KOPII (STEMPEL Z LICZBĄ KOPII)**

Można dodać liczbę kopii do nagłówka lub stopki drukowanych danych. Można również ustawić numer kopii i położenie na wydruku.

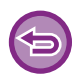

Funkcja ta jest dostępna w środowisku Windows.

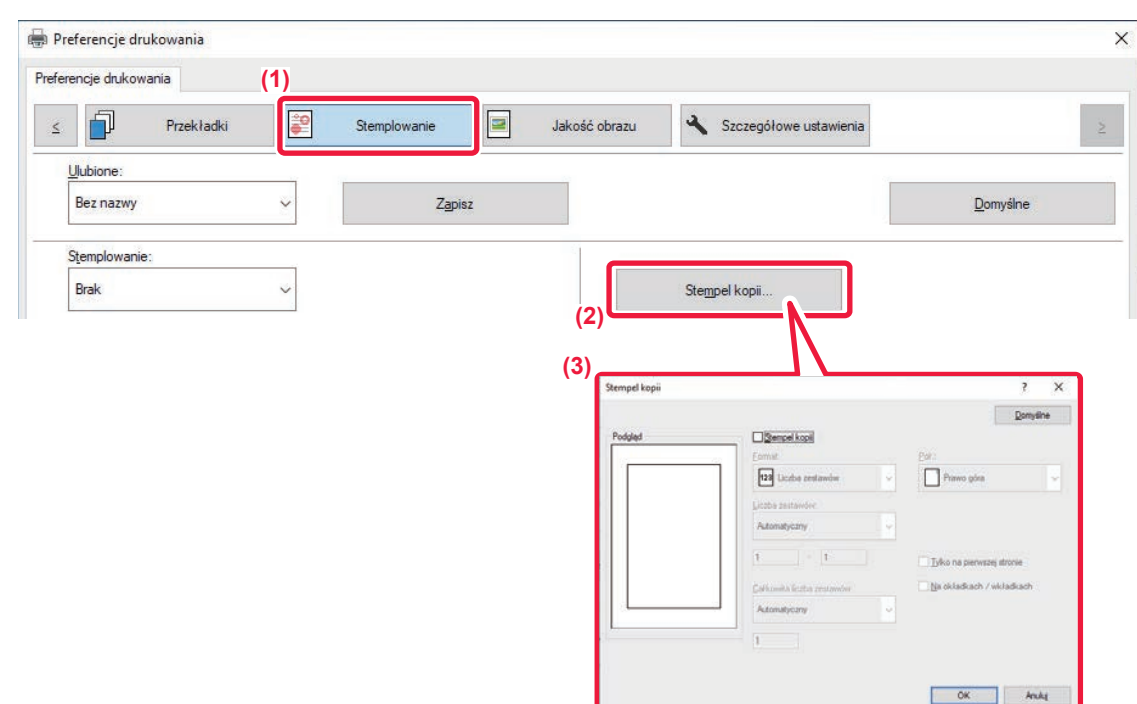

- **(1) Kliknij kartę [Stemplowanie].**
- **(2) Kliknij przycisk [Stempel kopii].**
- **(3) Wybierz ustawienia i kliknij przycisk [OK].**

# **FUNKCJE DRUKOWANIA SPECJALNEGO**

# **DRUKOWANIE OKREŚLONYCH STRON NA PAPIERZE RÓŻNEGO TYPU (INNY PAPIER)**

### **W środowisku Windows**

Przednia i tylna okładka oraz wybrane strony dokumentu są drukowane na papierze różniącym się od pozostałych kartek.

Tej funkcji należy używać w celu drukowania przednich i tylnych okładek na grubszym papierze lub dodawania kolorowych wkładek lub kartek innego typu na określonych stronach.

W razie potrzeby papier można również dodać jako arkusze wkładki, na których nic nie jest drukowane.

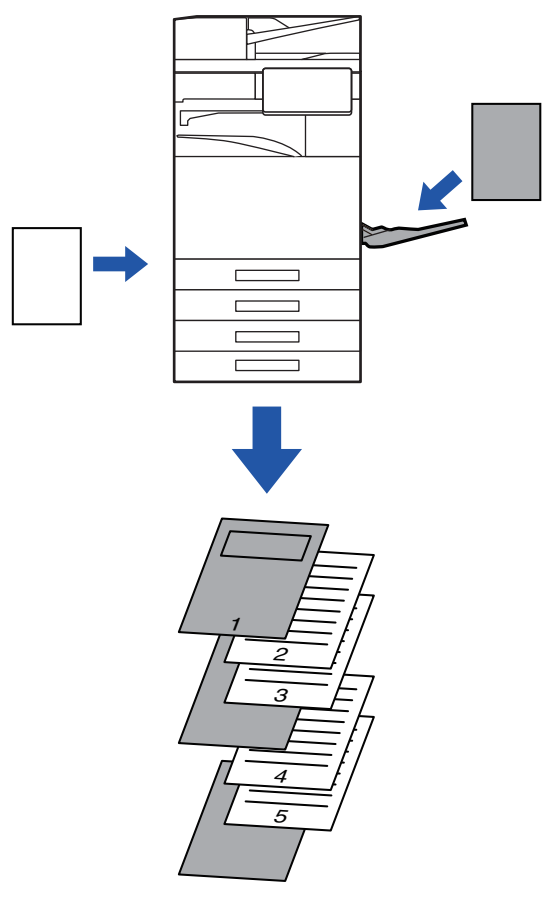

### **W środowisku macOS**

Przednią i tylną okładkę można wydrukować przy użyciu innego papieru, niż użytego do drukowania pozostałych stron. Funkcji tej można użyć na przykład w przypadku, gdy przednia okładka i ostatnia strona mają być wydrukowane na grubym papierze.

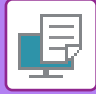

#### **Windows**

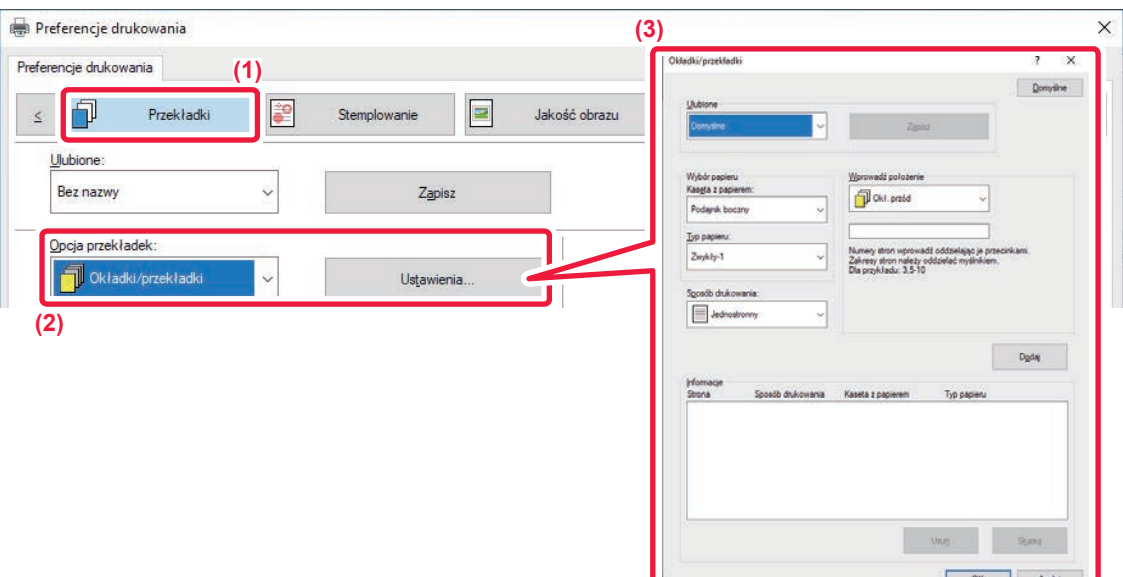

- **(1) Kliknij kartę [Przekładki].**
- **(2) Wybierz opcję [Okładki/przekładki] w obszarze [Opcja przekładek] i kliknij przycisk [Ustawienia].**

**District of the Second State** 

#### **(3) Wybierz ustawienia przekładek.**

- Wybierz miejsce wstawiania, źródło papieru i sposób drukowania z odpowiednich menu.
- Kliknij przycisk [Dodaj], aby wyświetlić zaznaczone ustawienia w obszarze "Informacje".
- Po zakończeniu ustawień kliknij przycisk [Zapisz] w menu "Ulubione", aby zapisać ustawienia.

• Jeśli w polu "Kaseta z papierem" wybrano opcję [Podajnik boczny], należy pamiętać o dokonaniu odpowiedniego wyboru w polu "Typ papieru" i załadowaniu tego typu papieru do podajnika bocznego.

• Jeżeli dla opcji [Inna strona] wybrano ustawienie "Wprowadź położenie", miejsce wstawiania można określić wprowadzając bezpośrednio numer strony. Jeśli dla ustawienia "Sposób drukowania" ustawiono opcję [Drukowanie dwustronne], wybrana strona oraz następna strona zostaną wydrukowane na przedniej i tylnej stronie papieru, w związku z czym ustawienia wkładki na stronie wydrukowanej na tylnej stronie nie będą obowiązywać.

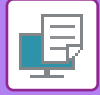

### **macOS**

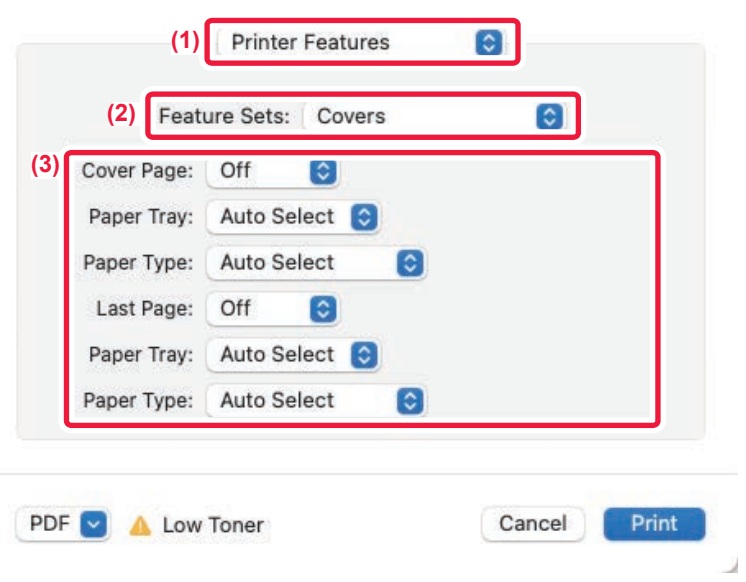

- **(1) Wybierz [Printer Features].**
- **(2) Wybierz [Covers].**
- **(3) Wybierz ustawienia wstawiania przekładek.**

Wybierz ustawienia papieru, podajnik papieru i typ papieru dla przedniej i tylnej okładki.

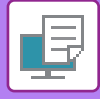

# **DODAWANIE WKŁADEK PODCZAS DRUKOWANIA NA FOLIACH (PRZEKŁADKI MIĘDZY FOLIAMI)**

Podczas drukowania na folii funkcja ta pozwala zapobiec sklejaniu się poszczególnych arkuszy folii ze sobą poprzez wsuwanie pomiędzy nie kartek niezadrukowanego papieru. Istnieje również możliwość drukowania takiej samej zawartości na poszczególnych wkładkach, co na odpowiadających im foliach.

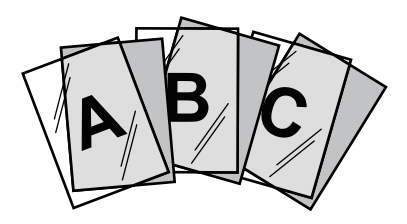

### **Windows**

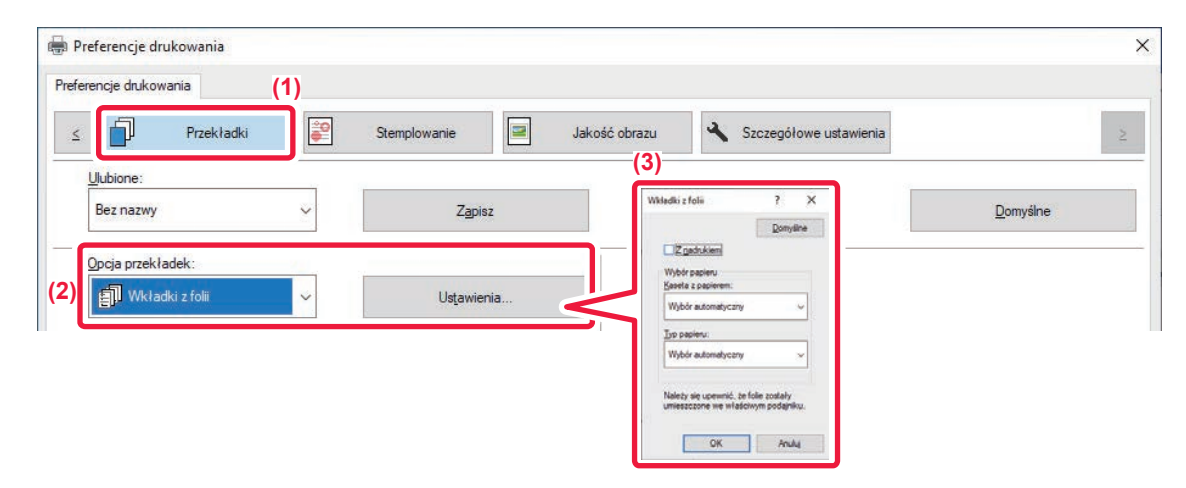

#### **(1) Kliknij kartę [Przekładki].**

#### **(2) Wybierz opcję [Przezroczyste przekładki] i kliknij przycisk [Ustawienia].**

Wybierz ustawienia papieru, podajnik papieru i typ papieru dla przedniej i tylnej okładki.

#### **(3) Wybierz ustawienia przekładek między foliami.**

Jeżeli pole wyboru [Z nadrukiem] zostało zaznaczone w ustawieniu v, treść przeznaczona do druku na folii zostanie również wydrukowana na przekładkach. W razie potrzeby wybierz źródło i typ papieru.

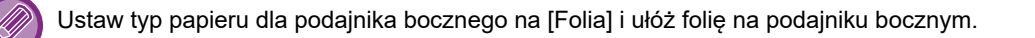

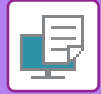

### **macOS**

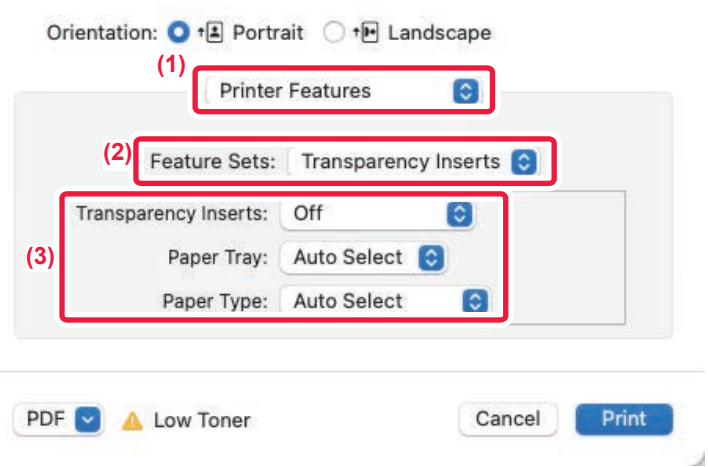

- **(1) Wybierz [Printer Features].**
- **(2) Wybierz ustawienie [Transparency Inserts] dla opcji "Feature Sets".**

#### **(3) Wybierz ustawienia przekładek między foliami.**

Jeżeli opcja [On (Printed)] została wybrana z karty "Transparency Inserts", treść przeznaczona do druku na folii zostanie również wydrukowana na przekładkach. W razie potrzeby wybierz źródło i typ papieru.

Ustaw typ papieru dla podajnika bocznego na [Transparency] i ułóż folię na podajniku bocznym.

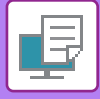

## **WSTAWIANIE STRON ROZDZIELAJĄCYCH MIĘDZY ZADANIA LUB KOPIE**

Można wstawiać strony rozdzielające między zadania lub co określoną liczbę kopii.

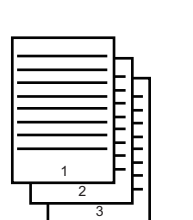

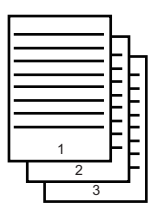

Zadanie 1 Zadanie 2

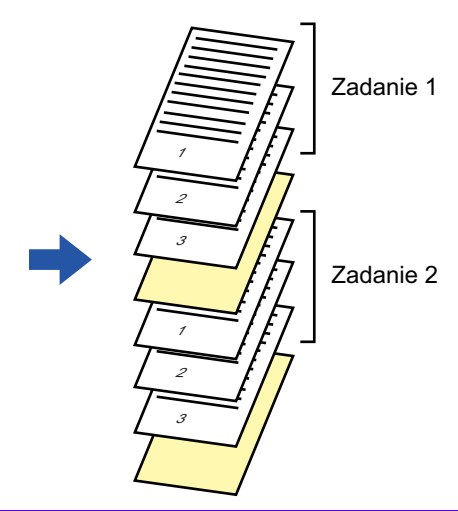

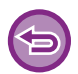

Funkcja ta jest dostępna w środowisku Windows.

### **Windows**

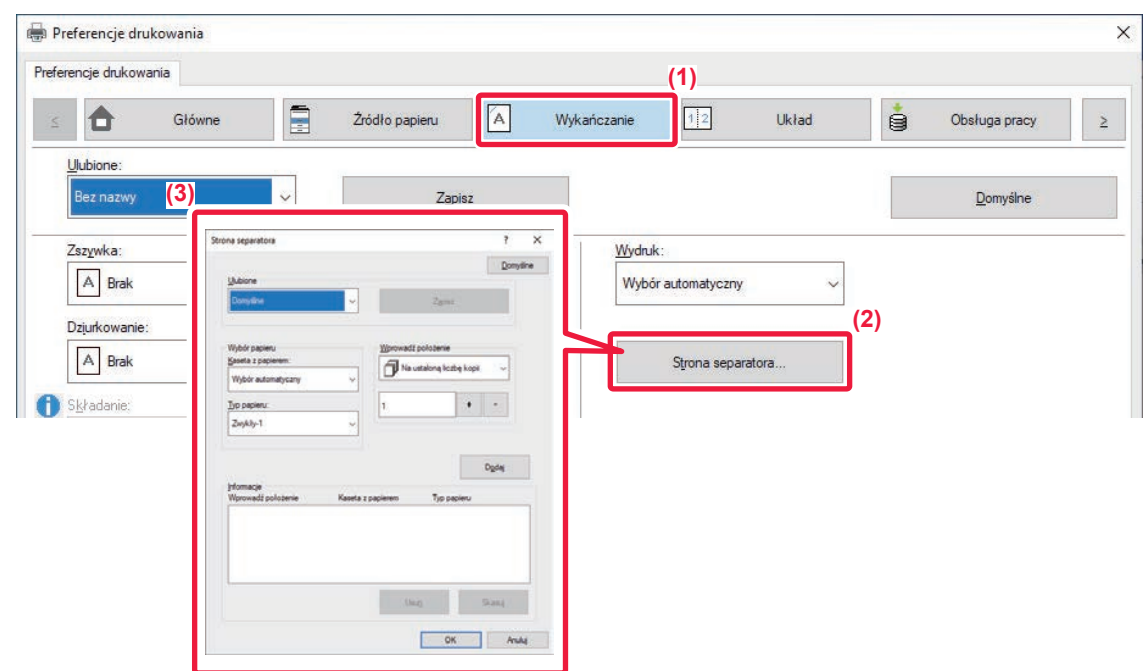

- **(1) Kliknij kartę [Wykańczanie].**
- **(2) Kliknij przycisk [Strona separatora].**

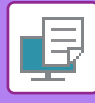

#### **(3) Zmiana ustawień**

- Wybierz podajnik papieru i typ papieru w polu "Wybór papieru", a następnie określ położenie strony rozdzielającej w polu "Wprowadź położenie".
- Aby strona rozdzielająca była wstawiana każdorazowo po wydrukowaniu zadanej liczby kopii, wybierz opcję [Na ustaloną liczbę kopii] w polu "Wprowadź położenie".
- Na przykład, jeśli drukujesz 10 kopii i wybierzesz wartość "5", to strona rozdzielająca zostanie dodana po 5. i po 10. kopii.

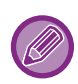

Jeśli wybrany został podajnik boczny, należy pamiętać o dokonaniu odpowiedniego wyboru w polu "Typ papieru".

# **DRUKOWANIE DUPLIKATU (DUPLIKAT)**

Ta funkcja służy do wykonania dodatkowej kopii drukowanego obrazu na papierze o tym samym formacie, ale pobieranym z innego podajnika papieru.

Na przykład, jeśli funkcja drukowania duplikatu zostanie wybrana, a w podajniku 1 będzie się znajdował zwykły papier, podczas gdy w podajniku 2 będzie papier kolorowy, będzie można uzyskać dodatkowe wydruki podobne do kopii wykonywanych na kalce, wywołując tylko jedno polecenie druku. Jeśli w podajniku 1 będzie zwykły papier, a w podajniku 2 papier z odzysku (w zależności od potrzeby), funkcja Duplikat pozwoli na równoczesny wydruk jednej wersji do prezentacji, a drugiej jako kopii zapasowej.

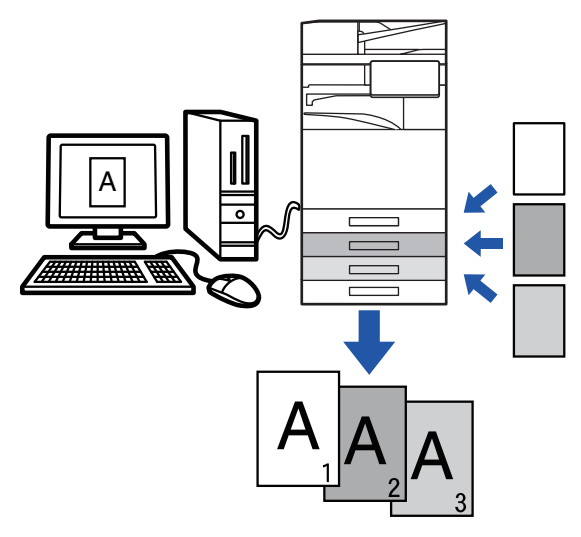

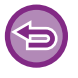

Funkcja ta jest dostępna w środowisku Windows.

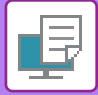

### **Windows**

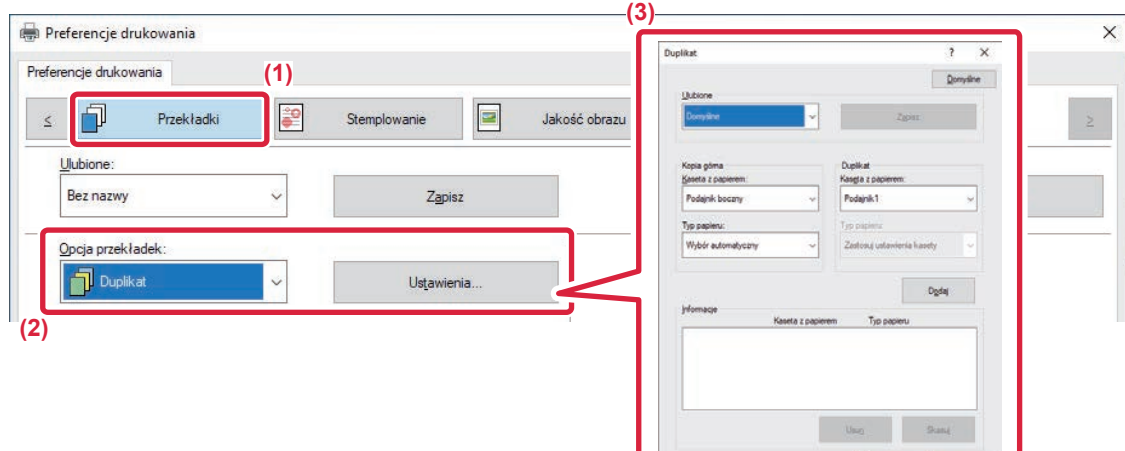

- **(1) Kliknij kartę [Przekładki].**
- **(2) Wybierz opcję [Duplikat] na karcie "Opcja przekładek" i kliknij przycisk [Ustawienia].**
- **(3) Wybierz podajnik dla pierwszej kopii w polu "Kopia górna", a następnie wybierz podajnik dla duplikatu w polu "Duplikat".**

Jeśli wybrany został podajnik boczny, należy pamiętać o dokonaniu odpowiedniego wyboru w polu "Typ papieru".

## **DRUKOWANIE TEKSTU NA ZAKŁADKACH PAPIERU Z ZAKŁADKAMI (PRZESUNIĘCIE ZAKŁADKI/DRUKOWANIE NA PAPIERZE Z ZAKŁADKAMI)**

Dostępne są dwie opcje drukowania na zakładkach papieru z zakładkami: "Przesunięcie zakładki" i "Drukow. na pap. z zakł.".

### **Przesunięcie zakładki**

Utwórz w aplikacji tekst, który ma zostać wydrukowany na papierze z zakładkami i ustaw odległość testowego przesunięcia w opcji [Położenie druku] na karcie [Układ] w oknie właściwości sterownika drukarki. Tekst zostanie wydrukowany na zakładkach.

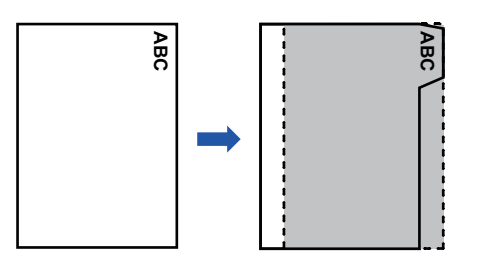

### **Drukowanie na papierze z zakładkami (tylko dla PCL6)**

Arkusze z zakładkami są drukowane jeżeli są włożone pomiędzy wybrane strony.

Wybierz [Zakładka papieru] w polu [Opcja przekładek] na karcie [Przekładki] w oknie właściwości sterownika drukarki i wprowadź tekst, który ma być wydrukowany na zakładkach. Określ szczegółowe ustawienia takie jak wielkość zakładek, położenie początkowe, odległość pomiędzy zakładkami i numery stron dla których zostaną włożone arkusze z zakładkami. • Papier z **archalach minder of the state of the state of the state of the state of the state of the state of the state of the state of the state of the state of the proceptions, and the state of the state of the state of** 

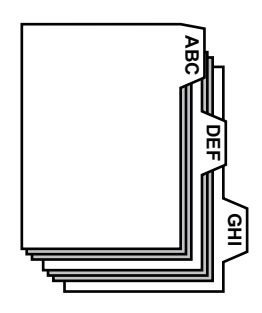

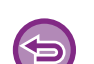

• Funkcje te są dostępne w środowisku Windows.

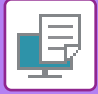

### **Windows**

### **Przesunięcie zakładki**

Po zakończeniu przygotowywania danych do wydruku na zakładkach w aplikacji, wykonaj następujące kroki:

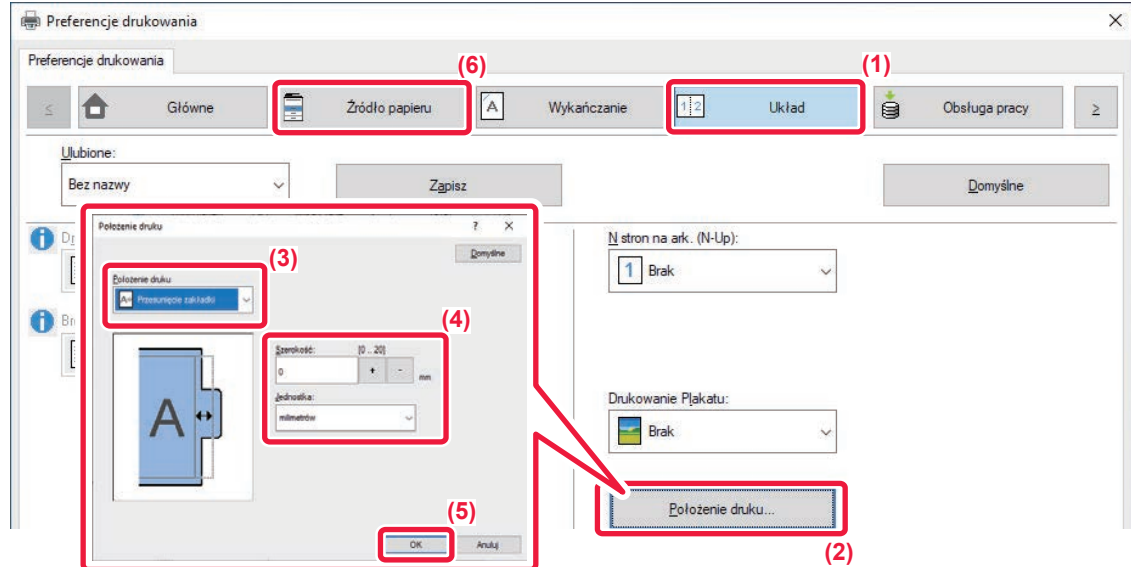

- **(1) Kliknij kartę [Układ].**
- **(2) Kliknij przycisk [Położenie druku].**
- **(3) Wybierz [Przesunięcie zakładki].**
- **(4) Określ odległość przesunięcia obrazu bezpośrednio wprowadzając wartość lub klikając przycisk**   $\mathbf{a}$  +  $\mathbf{b}$  =  $\mathbf{b}$
- **(5) Kliknij przycisk [OK].**
- **(6) Wybierz źródło i typ papieru.**

Kliknij kartę [Źródło papieru] i wybierz [Podajnik boczny] w polu "Kaseta z papierem" oraz [Zakładka papieru] w polu "Typ papieru".

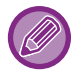

Ustaw typ papieru dla podajnika bocznego na [Zakładka papieru] i ułóż papier z zakładkami na podajniku bocznym.

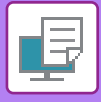

### **Drukowanie na papierze z zakładkami (tylko dla PCL6)**

Otwórz dane, dla których ma zostać wstawiony papier z zakładkami i wybierz ustawienia.

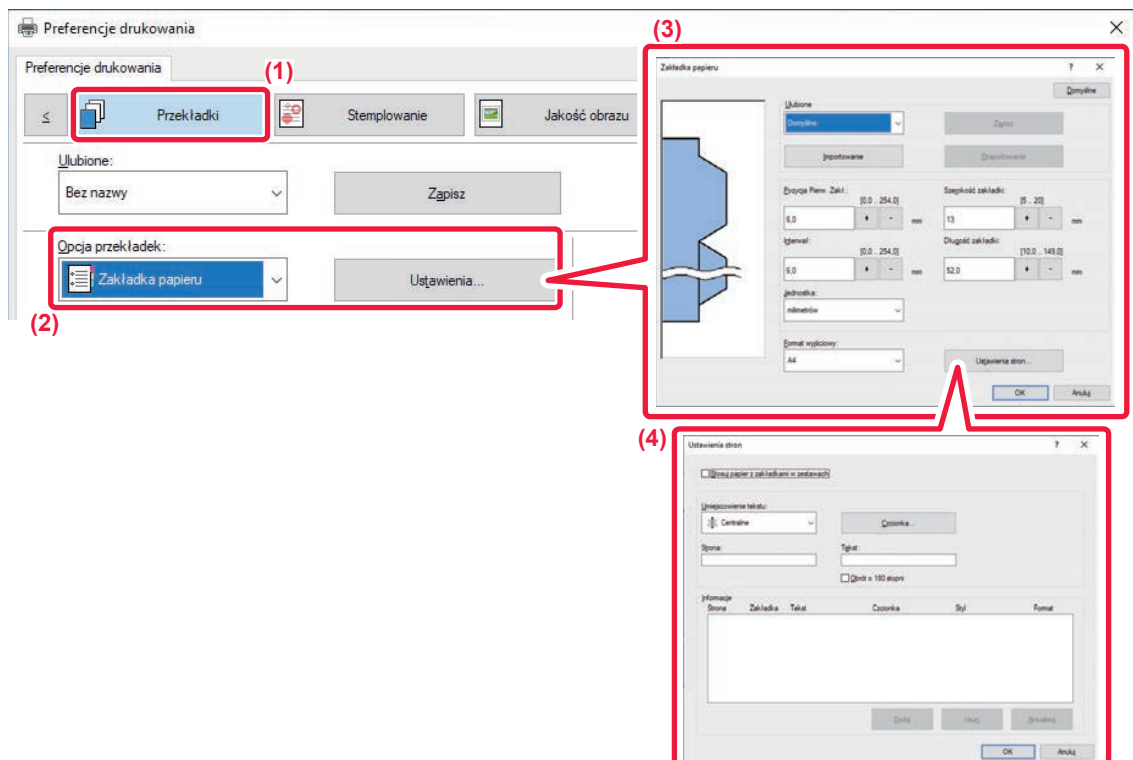

#### **(1) Kliknij kartę [Przekładki].**

**(2) Wybierz opcję [Zakładka papieru] na karcie "Opcja przekładek" i kliknij przycisk [Ustawienia].**

#### **(3) Wybierz ustawienia położenia zakładek.**

W przypadku dostępnego w sprzedaży papieru z zakładkami skorzystaj z istniejących ustawień takich jak [A4-5tab-D] w polu "Ulubione". W przypadku innych typów papieru z zakładkami położenie pierwszej zakładki, odległość pomiędzy zakładkami oraz poziome i pionowe wymiary zakładki można wprowadzić bezpośrednio lub zmienić za pomocą przycisku + | - | Ponadto należy wybrać format papieru z zakładkami z pola "Format wyjściowy".

#### **(4) Wybierz ustawienia strony.**

Określ strony na których ma zostać wstawiony papier z zakładkami i wprowadź tekst, który ma być wydrukowany na zakładkach. Wybierz również czcionkę i dopasuj układ.

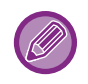

• Ustaw typ papieru dla podajnika bocznego na [Zakładka papieru] i ułóż papier z zakładkami na podajniku bocznym.

• Ustawienia wybrane dla papieru z zakładkami można zapisać, a zapisany plik można otworzyć z poziomu "Ulubione".

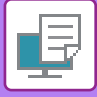

## **DRUKOWANIE DWUSTRONNE Z DRUKOWANIEM WYBRANYCH STRON NA PRZEDNIEJ STRONIE (PRZEKŁADKI ROZDZIAŁÓW)**

Funkcja ta umożliwia drukowanie wybranych stron na przedniej stronie papieru.

W przypadku określenia strony (takiej jak strona okładki rozdziału), która ma zostać wydrukowana na przedniej stronie papieru, zostaje ona wydrukowana na przedniej stronie następnego arkusza, nawet gdyby normalnie miała być wydrukowana na odwrocie tego arkusza.

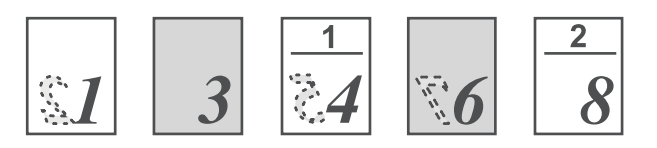

Przykład: Gdy jako przednie strony wybrano stronę 4 i 8. (Strona 4 ma zadrukowaną tylną stronę, a strony 3 i 8 są puste na tylnej stronie).

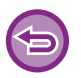

• Funkcja ta jest dostępna w środowisku Windows.

• Ta funkcja jest dostępna, jeśli używany jest sterownik drukarki PCL6.

#### **Windows**

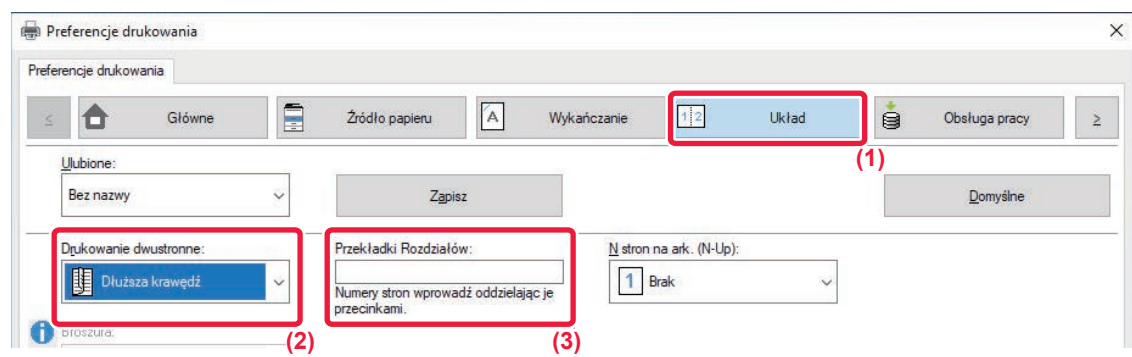

- **(1) Kliknij kartę [Układ].**
- **(2) Wybierz Drukowanie dwustronne.**

Informacje na temat funkcji "Drukowanie dwustronne" można znaleźć w części ["WYDRUK 2-STRONNY \(strona 4-23\)"](#page-324-0).

**(3) Wprowadź numery pierwszych stron rozdziałów, oddzielając je przecinkami.**

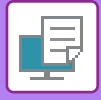

# **SKŁADANIE PAPIERU DO DRUKOWANIA (ZAGINANIE)**

Jeśli moduł składający jest zainstalowany, papier do drukarki można składać.

Na przykład, jeśli drukowane są obrazy w formacie A4 (8-1/2" × 11") i A3 (11" × 17"), można złożyć arkusz w formacie A3 (11" × 17") do formatu A4 (8-1/2" × 11"), aby dopasować szerokość papieru do formatu A4 (8-1/2" × 11"). Jeśli to konieczne, można także zszyć złożone arkusze.

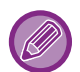

Aby użyć funkcji składania na pół i składania (zszywania) siodłowego, należy zamontować finiszer ze zszywaczem siodłowym.

### **Typy funkcji składania papieru**

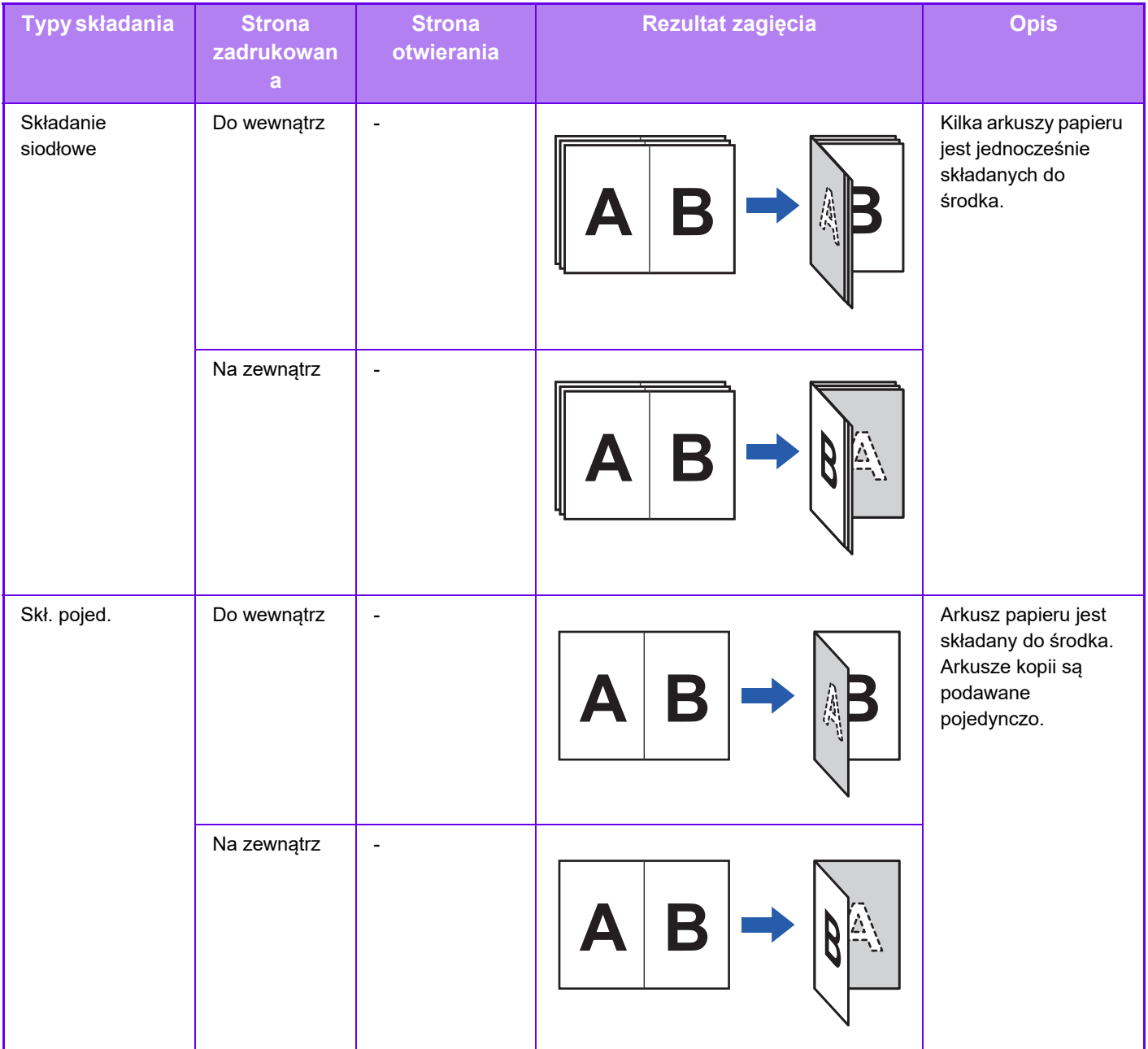

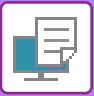

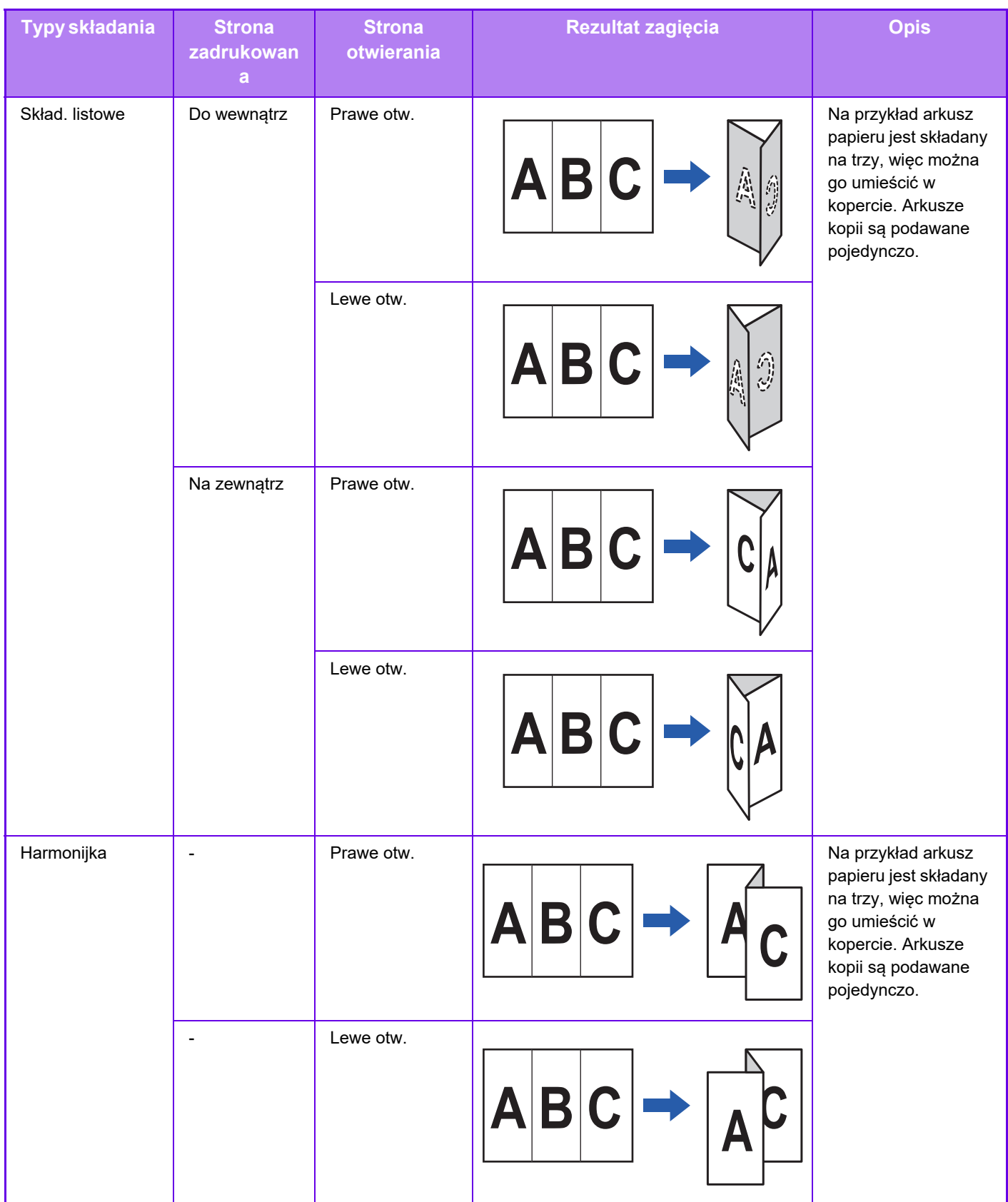

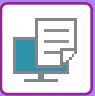

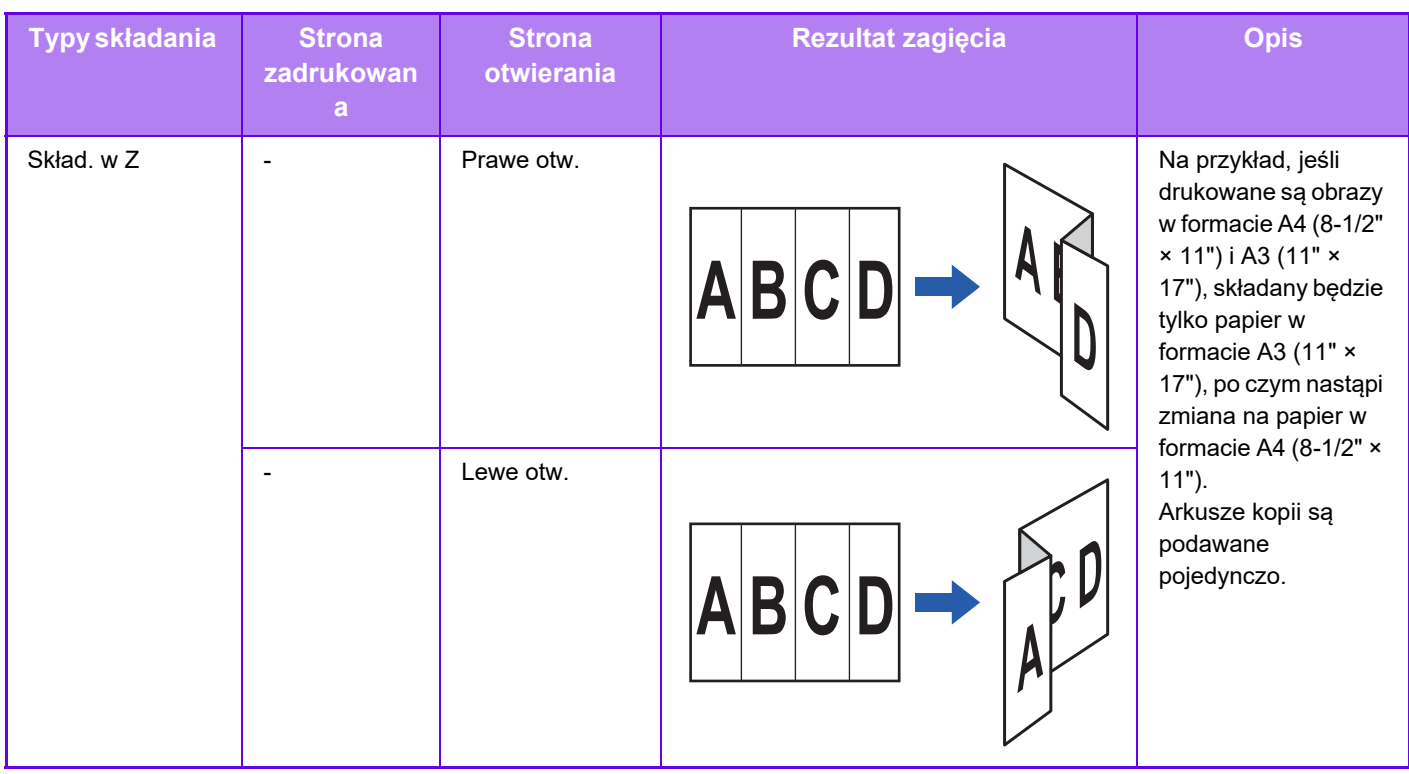

- W przypadku drukowania danych w układzie broszury można korzystać z funkcji "Broszura", aby wygodnie składać i zszywać wydruki i tworzyć broszury. Patrz "[TWORZENIE BROSZURY \(ZSZYWACZ SIODŁOWY\) \(strona 4-34\)"](#page-335-1).
- Nie można używać funkcji Składanie razem z funkcjami Dziurkowanie i Zszywanie. Jednakże, gdy zainstalowany jest finiszer (duży odbiornik papieru) lub finiszer siodłowy (duży odbiornik papieru), funkcja składania na Z może być używana razem z funkcjami dziurkowania i zszywania, jeśli określony jest jeden z następujących rozmiarów papieru. • B4, A3, 8K, format arkusza księgowego (11" × 17")
- Jeśli zamontowano finiszer siodłowy (duży odbiornik papieru), funkcja składania siodłowego umożliwia składanie zestawów złożonych z pięciu arkuszy. Jeśli na przykład oryginał dokumentu ma 12 gładkich arkuszy w formacie A4, są one składane trzykrotnie: 5 arkuszy + 5 arkuszy + 2 arkusze.
- Jednak niektóre typy papieru zmniejszają liczbę arkuszy, które mogą być składane w każdym zestawie. Na przykład użycie grubego papieru powoduje, że będą składane trzy arkusze jednocześnie.
- Jeśli zainstalowano finiszer siodłowy, funkcja składania siodłowego będzie składać arkusze jeden po drugim.

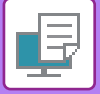

# **Windows**

### **Składanie**

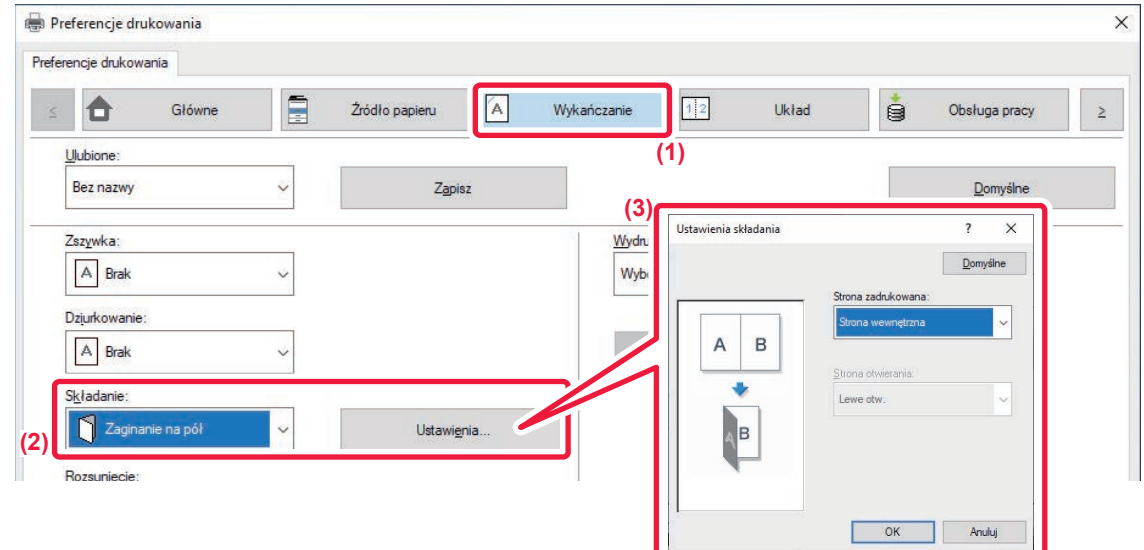

- **(1) Kliknij kartę [Wykańczanie].**
- **(2) Wybierz metodę składania w menu "Składanie" i kliknij przycisk [Ustawienia].**
- **(3) Wybierz żądaną metodę składania.**

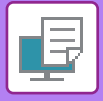

### **Składanie (w Z)**

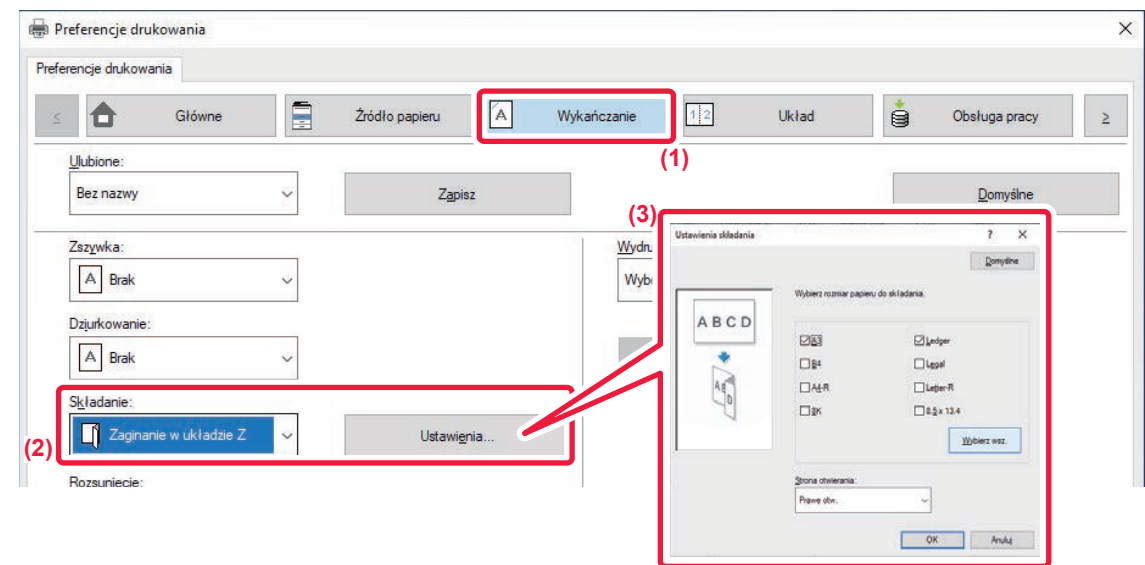

- **(1) Kliknij kartę [Wykańczanie].**
- **(2) Wybierz metodę składania w menu "Zaginanie w układzie Z" i kliknij przycisk [Ustawienia].**
- **(3) Wybierz składany papier oraz kierunek otwarcia.**

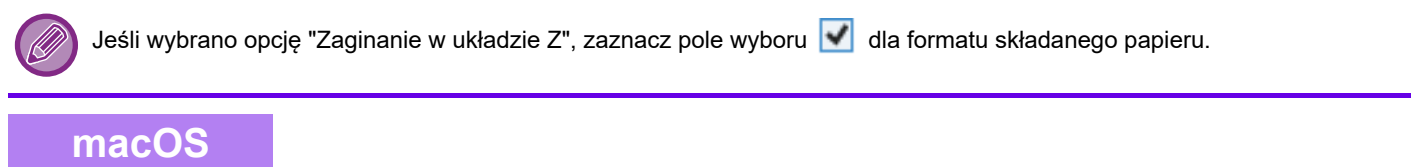

### **Składanie**

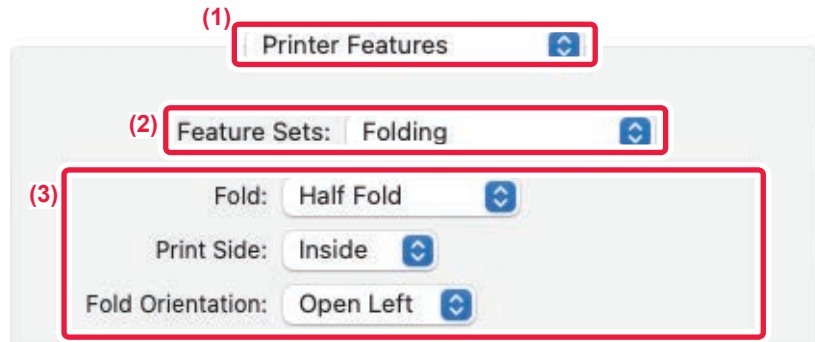

- **(1) Wybierz [Printer Features].**
- **(2) Wybierz [Folding].**
- **(3) Wybierz żądaną metodę składania.**

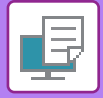

### **Składanie (w Z)**

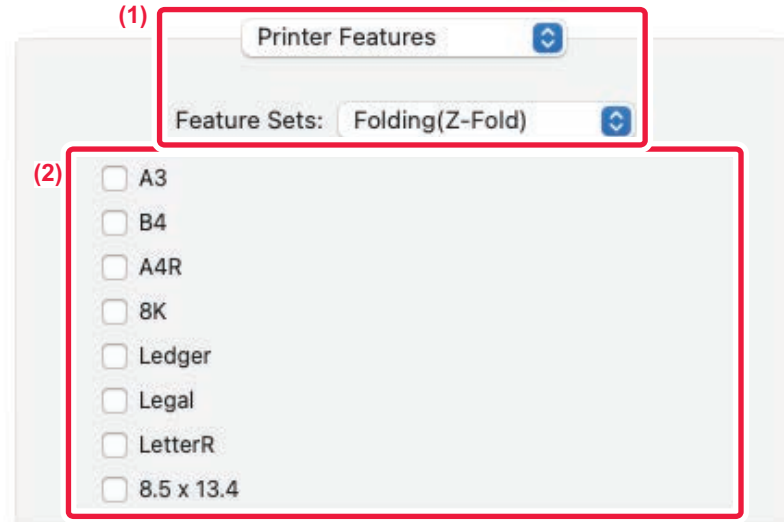

- **(1) Wybierz opcję [Printer Features], a następnie wybierz opcję [Folding(Z-Fold)].**
- **(2) Skonfiguruj ustawienia składania.**

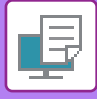

# **WSTAWIANIE PREDEFINIOWANYCH DANYCH PRZED LUB PO KAŻDEJ STRONIE (PRZEKŁADANIE STRON)**

Funkcja ta umożliwia wstawianie predefiniowanych danych na każdej stronie podczas wydruku. Można z łatwością tworzyć dokumenty w układzie pary stron, składającym się z tekstu po lewej stronie i miejsca na notatki po prawej stronie.

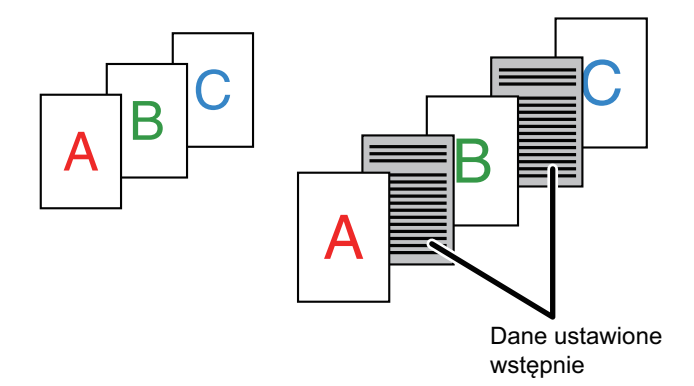

• Funkcja ta jest dostępna w środowisku Windows.

• Ta funkcja jest dostępna, jeśli używany jest sterownik drukarki PCL6.

Należy wcześniej utworzyć dane strony, które mają zostać wstawione. Procedurę tworzenie danych strony zawiera sekcja ["Tworzenie pliku nakładki \(strona 4-57\)](#page-358-0)" w rozdziale "NAKŁADANIE [GOTOWYCH FORMULARZY NA DRUKOWANE DANE \(NAKŁADKI\) \(strona 4-57\)"](#page-358-1).

### **Windows**

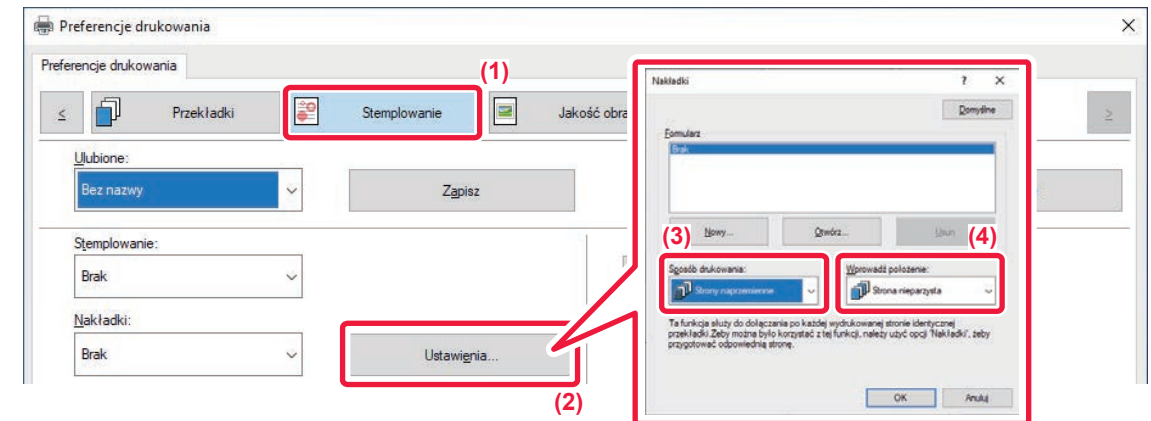

- **(1) Kliknij kartę [Stemplowanie].**
- **(2) Kliknij przycisk [Ustawienia].**
- **(3) Wybierz [Strony naprzemienne] w polu "Sposób drukowania".**
- **(4) Ustaw nakładkę, która ma zostać wstawiona oraz położenie w jakiej zostanie wstawiona.**

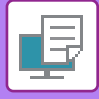

## **DRUKOWANIE TEGO SAMEGO OBRAZU W FORMIE MOZAIKI (POWTARZANIE WYDRUKU)**

Funkcja ta umożliwia wydrukowanie na arkuszu tego samego obrazu w formie mozaiki. Funkcja ta jest przydatna przy produkcji wizytówek i naklejek.

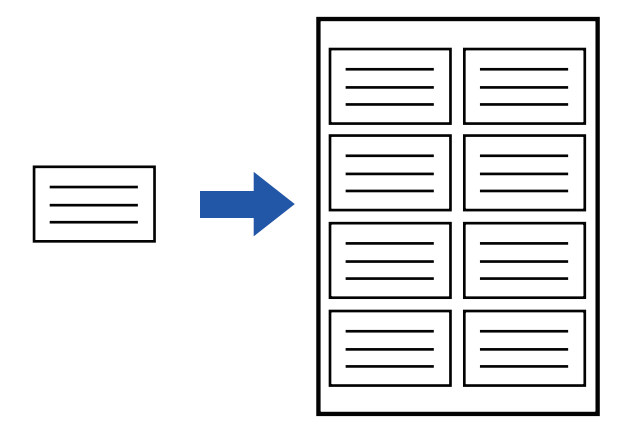

- Funkcja ta jest dostępna w środowisku Windows.
- Ta funkcja jest dostępna, jeśli używany jest sterownik drukarki PCL6.

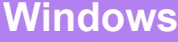

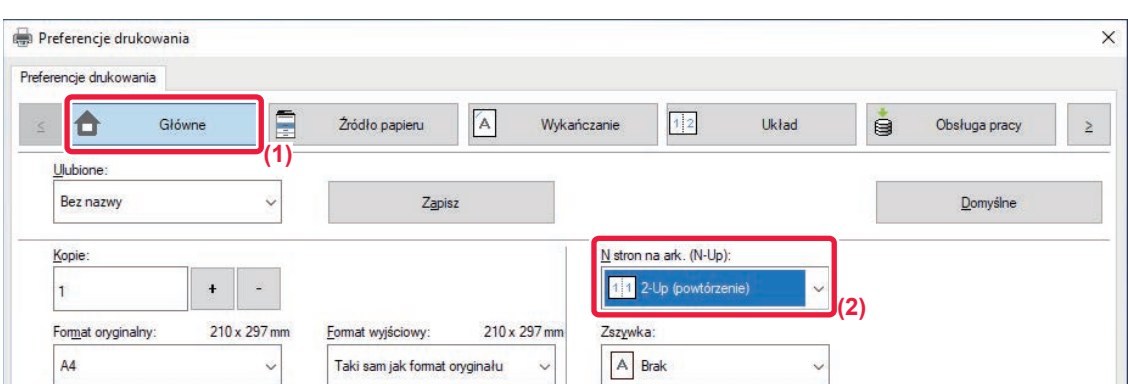

- **(1) Kliknij kartę [Główne].**
- **(2) Wybierz liczbę powtórzeń w polu "N stron na ark. (N-Up)".**

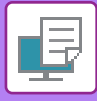

# **DRUKOWANIE WZORÓW (DRUKOWANIE UKRYTEGO WZORU)**

Funkcja ta umożliwia wydruk wzorów takich jak na przykład "NIE KOPIUJ" w tle drukowanych danych. Jeśli papier z wzorem jest powielany, wzór jest widoczny w tle, co zapobiega dostępowi do informacji w przypadku nieupoważnionego kopiowania.

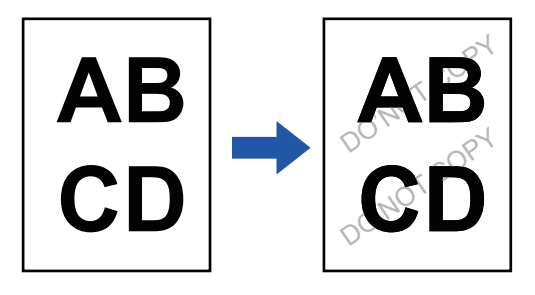

• Funkcja ta jest dostępna w środowisku Windows.

• Ta funkcja jest dostępna, jeśli używany jest sterownik drukarki PCL6.

### **Windows**

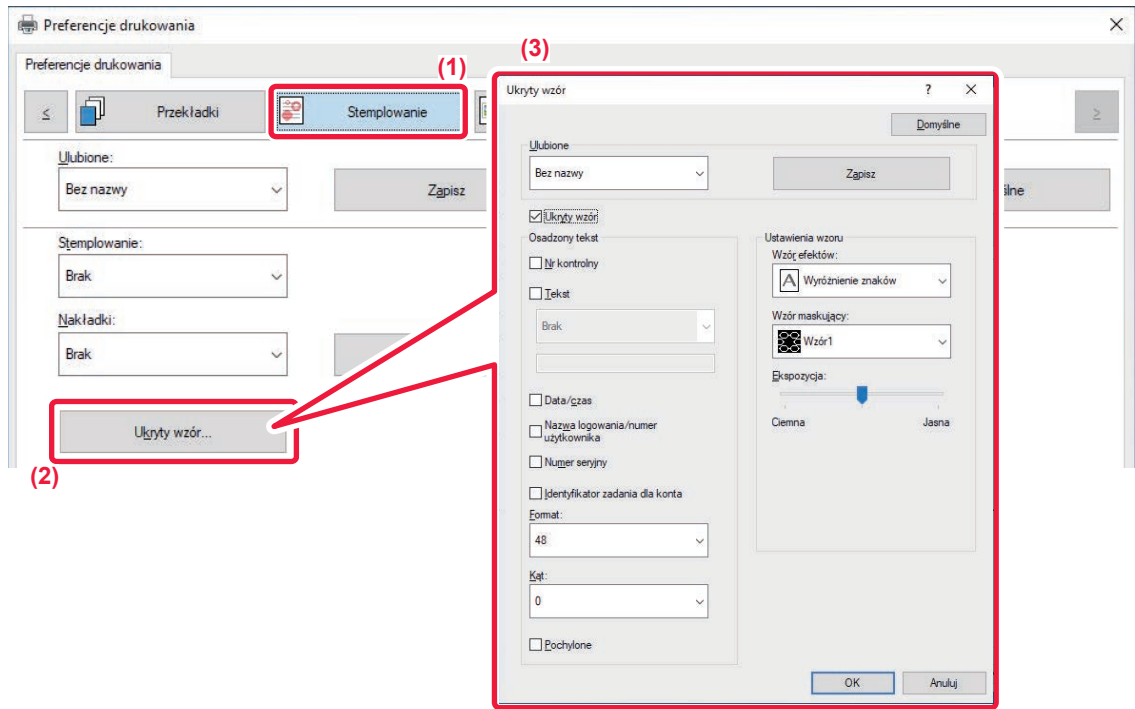

- **(1) Kliknij kartę [Stemplowanie].**
- **(2) Kliknij przycisk [Ukryty wzór].**

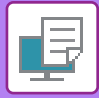

Ø

#### **(3) Skonfiguruj ustawienia dla funkcji drukowania ukrytego wzoru i kliknij przycisk [OK].**

- Funkcja drukowania ukrytego wzoru jest niedostępna, jeżeli dla ustawienia "Tryby Druku" wybrano opcję [1200 dpi].
- "Ukryty wzór" jest funkcją przeznaczoną do zapobiegania nieuprawnionemu drukowaniu. Nie gwarantuje ona jednak bezpieczeństwa informacji.
	- Przy pewnych ustawieniach urządzenia tekst może nie być całkowicie ukryty na arkuszu drukowanym ze wzorem. W takiej sytuacji w "Ustawieniach (administratora)" wybierz kolejno opcje [Ochrona Danych] → [Ustawienie druku ukrytego wzoru]  $\rightarrow$  [Kontrast].
	- Ukryty wzór może nie pojawić się na kopiach w przypadku określonych typów urządzeń lub ustawień użytych podczas kopiowania wydruku z ukrytym wzorem.

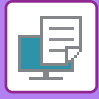

# **ZMIANA METODY RENDERINGU I DRUKOWANIE OBRAZÓW JPEG (DLA JPEG KORZYST. STEROWNIK)**

W pewnych okolicznościach dokument zawierający obraz JPEG może zostać wydrukowany nieprawidłowo. Problem ten można rozwiązać zmieniając sposób, w jaki obraz JPEG jest renderowany.

W przypadku drukowania oryginału zawierającego obraz JPEG funkcja ta umożliwia wybór, czy będzie on renderowany w sterowniku drukarki, czy w urządzeniu.

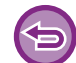

• Funkcja ta jest dostępna w środowisku Windows.

• Jeżeli obrazy są renderowane w sterowniku drukarki, zakończenie drukowania może trwać nieco dłużej.

### **Windows**

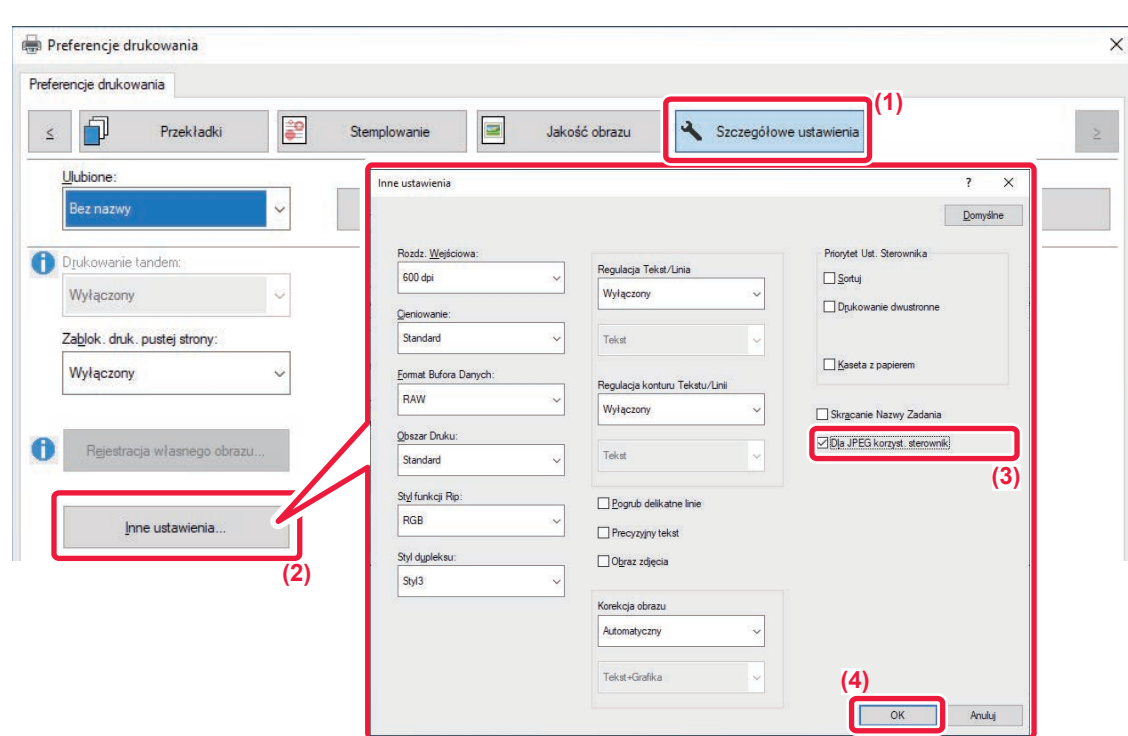

- **(1) Kliknij kartę [Szczegółowe ustawienia].**
- **(2) Kliknij przycisk [Inne ustawienia].**
- **(3) Kliknij pole wyboru [Dla JPEG korzyst. sterownik], aby pojawił się symbol .**
- **(4) Kliknij przycisk [OK].**

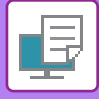

# **MAKSYMALIZACJA OBSZARU DRUKOWANIA NA PAPIERZE (OBSZAR DRUKOWANIA)**

Maksymalizacja obszaru drukowania umożliwia wykorzystanie całej powierzchni papieru.

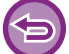

Funkcja ta jest dostępna w środowisku Windows.

Nawet przy zmaksymalizowanym obszarze drukowania krawędzie mogą być obcięte.

### **Windows**

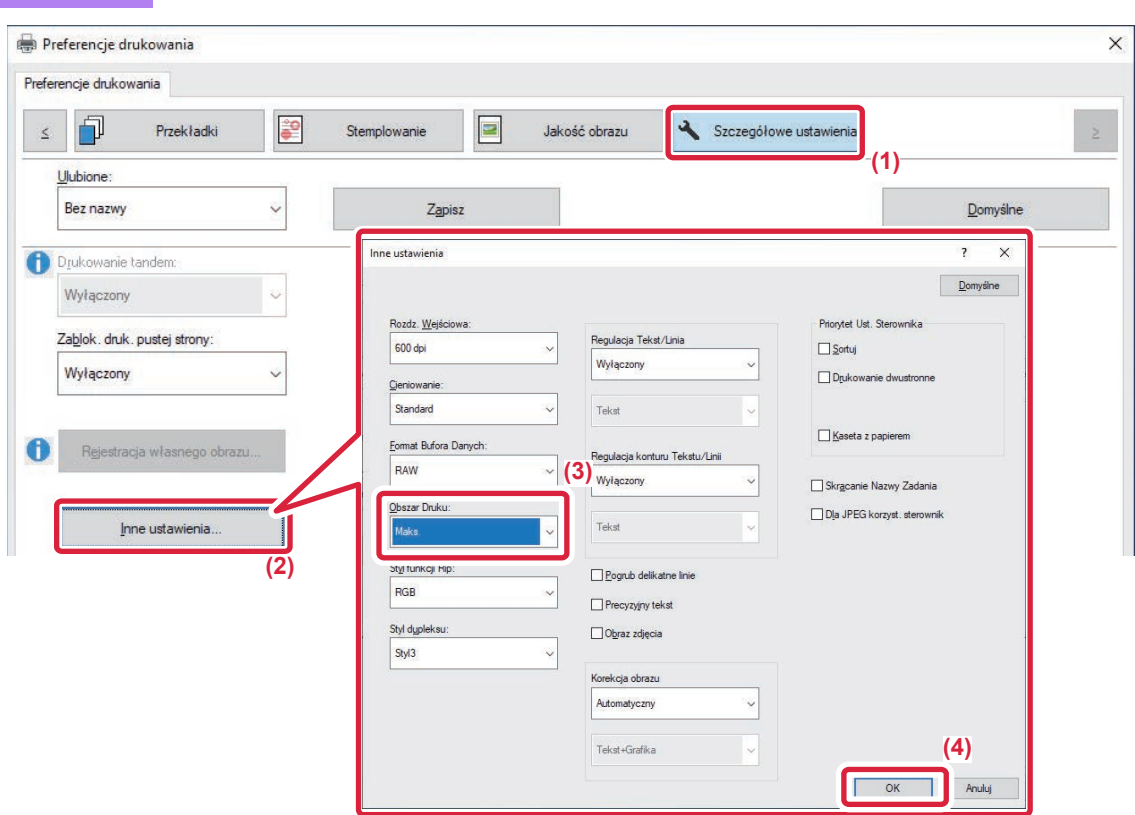

- **(1) Kliknij kartę [Szczegółowe ustawienia].**
- **(2) Kliknij przycisk [Inne ustawienia].**
- **(3) Z menu "Obszar druku" wybierz [Maks.].**
- **(4) Kliknij przycisk [OK].**

# **PRZYDATNE FUNKCJE DRUKARKI**

## KORZYSTANIE Z DWOCH URZĄDZEN DO **WYKONYWANIA DUŻYCH WYDRUKÓW (DRUK W TANDEMIE)**

Do korzystania z tej funkcji wymagane są dwa urządzenia, które przeprowadzą druk w tandemie.

Dwa urządzenia podłączone do tej samej sieci służą do równoległego wykonania dużego zadania drukowania. Funkcja ta skraca czas drukowania w przypadku dużej ilości wydruków.

Przykład: Drukowanie czterech zestawów kopii (2 zestawy kopii są wykonywane przez urządzenie główne i urządzenie dodatkowe)

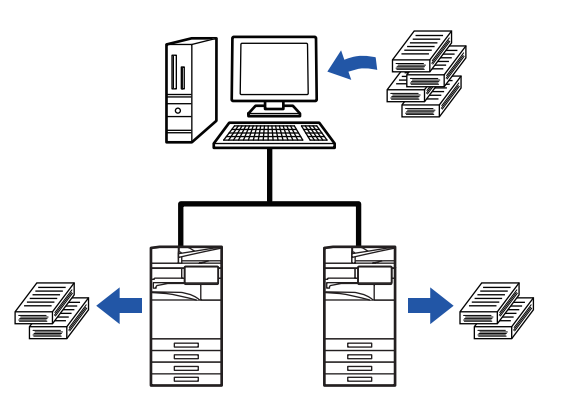

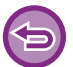

Funkcja ta jest dostępna w środowisku Windows.

Aby korzystać z funkcji druku w tandemie, należy zarejestrować w sterowniku drukarki adres IP urządzenia dodatkowego.

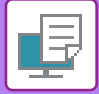

### **Windows**

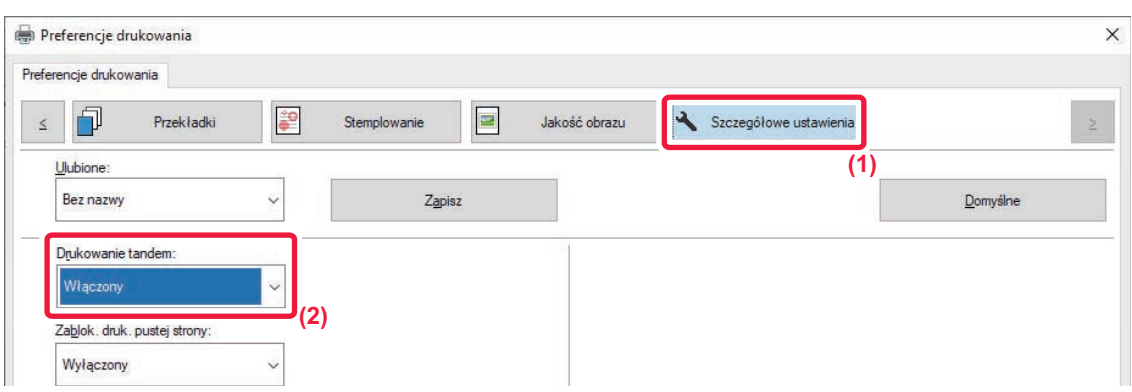

**(1) Kliknij kartę [Szczegółowe ustawienia].**

#### **(2) Wybierz ustawienie [Włączony] dla opcji "[Drukowanie tandem]".**

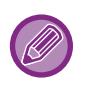

Funkcja druku w tandemie może być stosowana tylko wtedy, gdy sterownik drukarki został zainstalowany podczas instalacji własnej przy wybranej opcji [LPR Direct Print (Podaj adres/Automatyczne wyszukiwanie)] i przy zaznaczonej odpowiedzi [Tak] dla pytania "Czy chcesz korzystać z funkcji druku w tandemie?".

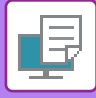

# **ZAPISYWANIE I KORZYSTANIE Z PLIKÓW DRUKU (PRZECHOWYWANIE DOKUMENTU)**

Funkcja ta służy do przechowywania zadań drukowania w postaci plików na dysku lokalnym urządzenia, dzięki czemu zadanie drukowania może być wywołane w odpowiednim momencie z panelu dotykowego. Można wybrać miejsce zapisywania pliku, aby nie dopuścić do wymieszania plików z plikami innych użytkowników.

**• Tylko wstrzymanie**

To ustawienie służy do zachowania zadania drukowania na dysku lokalnym urządzenia bez drukowania.

**• Zapisz po wydrukowaniu**

To ustawienie służy do zachowania wydrukowanego zadania na dysku lokalnym urządzenia.

**• Próbny wydruk**

Po wysłaniu zadania drukowania do urządzenia wydrukowany zostanie tylko jeden zestaw kopii. Po sprawdzeniu zawartości wydruku można wydrukować pozostałe zestawy z panelu sterowania urządzenia. Pozwala to zapobiec wykonywaniu nadmiernej liczby błędnych wydruków.

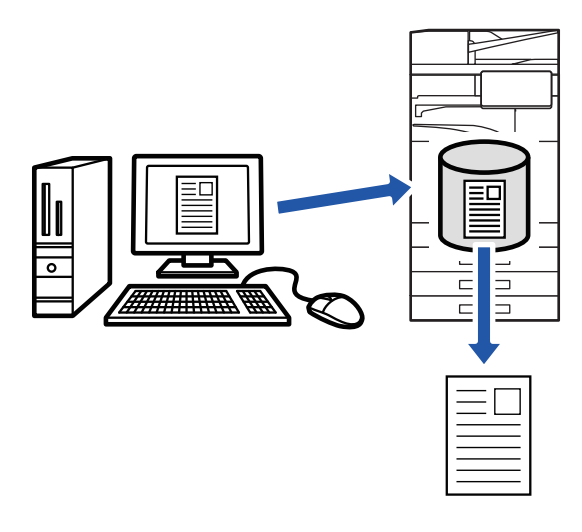

- Informacje dotyczące procedury drukowania plików zapisanych na dysku lokalnym urządzenia znajdują się w rozdziale "Archiwowanie dokumentu" w części "[DRUKOWANIE PLIKÓW \(strona 7-27\)"](#page-763-0).
- Przy drukowaniu z komputera można ustawić hasło (od 4 do 8 cyfr), aby zabezpieczyć informacje znajdujące się w zapisanym pliku.

Po ustawieniu hasła, drukowanie danych bez jego wprowadzenia nie będzie możliwe.

• Opcja [Archiwowanie dokumentu], którą można wybrać na karcie [Obsługa pracy], jest dostępna również na karcie [Główne].

### **Windows**

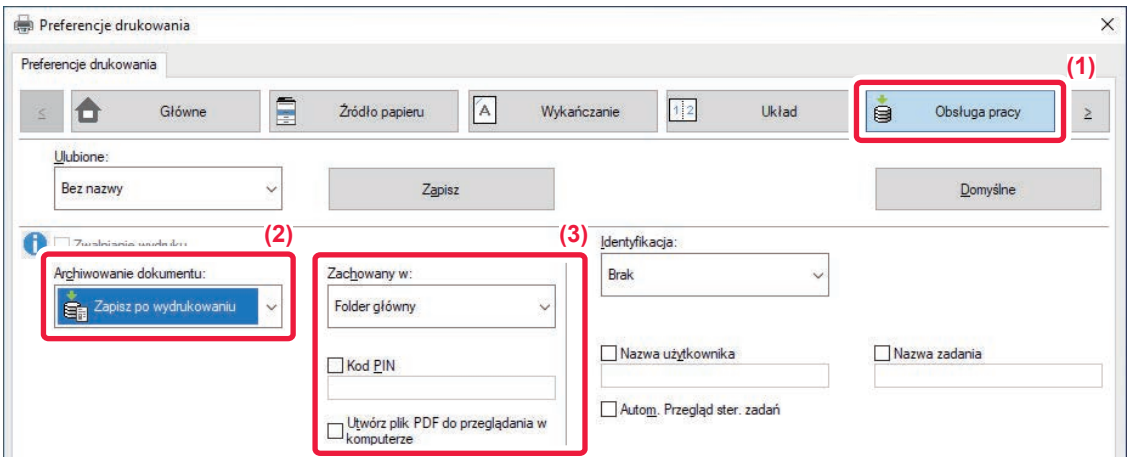

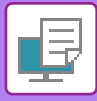

#### **(1) Kliknij kartę [Obsługa pracy].**

- **(2) Wybierz funkcję w polu "Archiwowanie dokumentu".**
- **(3) Wybierz folder, w którym plik ma zostać zapisany w "Zachowany w".**

Aby wprowadzić hasło (od 4 do 8 cyfr), kliknij pole wyboru [Kod PIN], pojawi się symbol zaznaczenia  $\blacktriangledown$ . Aby utworzyć ogólnodostępny plik PDF do przeglądania w komputerze, zaznacz pole wyboru [Utwórz plik PDF do przeglądania w komputerze]  $(\vee)$ .

- Jeśli wybrana zostanie opcja [Plik szybkiego dostepu], na karcie "Archiwowanie dokumentu" zaznaczone będzie ustawienie [Zapisz po wydrukowaniu].
- Jeśli wybrana zostanie opcja [Plik szybkiego dostepu], hasło wprowadzone na karcie "Archiwowanie dokumentu" zostanie skasowane.
- W razie potrzeby można wybrać format danych CMYK lub RGB dla danych zapisywanych w urządzeniu. Kliknij przycisk [Inne ustawienia] na karcie [Szczegółowe ustawienia] i wybierz format w opcji "Styl funkcji Rip".
- Aby zapisać plik w folderze własnym, należy utworzyć najpierw folder własny w "Ustawieniach (administratora)", wybierając opcje [Document Operations] → [Przechowywanie Dokumentu]. Po ustawieniu hasła dla folderu własnego należy wprowadzić hasło (numer zawierający od 5 do 8 cyfr) w polu "Kod PIN" w ekranie wyboru miejsca zapisu.

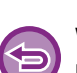

W przypadku konfiguracji ustawień, aby zawsze stosowana była funkcja wymuszenia wstrzymania w oknie "Polityka druku" na karcie [Konfiguracja], odznaczenie pola wyboru [Archiwowanie dokumentu] nie będzie możliwe.

### **macOS**

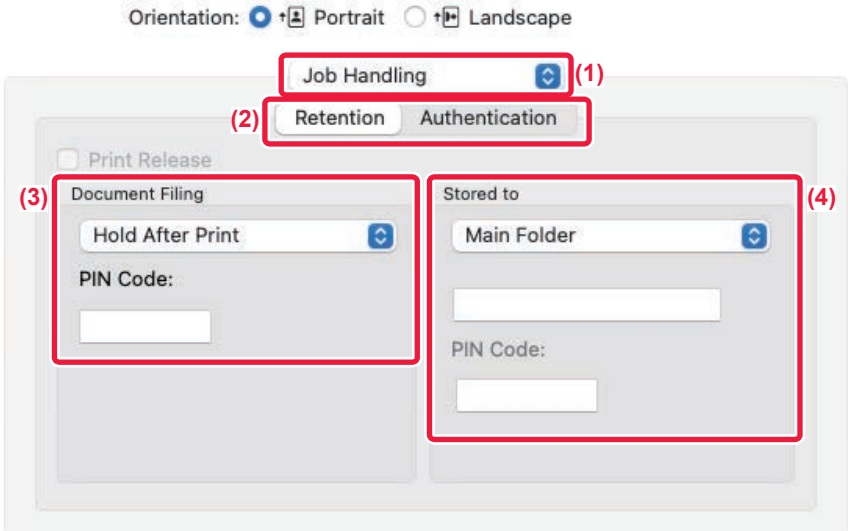

- **(1) Wybierz [Job Handling].**
- **(2) Wybierz [Retention].**
- **(3) Wybierz sposób zapisania drukowanych danych na karcie "Document Filing".** W razie potrzeby wprowadź hasło (liczba składająca się z 4 do 8 cyfr).

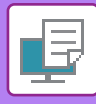

#### **(4) Wybierz folder, w którym plik ma zostać zapisany w "Stored to".**

Po wybraniu opcji [Custom Folder] podaj nazwę folderu własnego, w którym chcesz zapisać plik.

- Jeśli wybrana zostanie opcja [Quick File], na karcie "Document Filing" zaznaczone będzie ustawienie [Hold After Print].
- Jeśli wybrana zostanie opcja [Quick File], hasło wprowadzone na karcie "Document Filing" zostanie skasowane.
- W razie potrzeby można wybrać format danych CMYK lub RGB dla danych zapisywanych w urządzeniu. Wybierz [Advanced1] w [Printer Features] i wybierz format w opcji "Rip Style".
- Aby zapisać plik w folderze własnym, należy utworzyć najpierw folder własny w "Ustawieniach (administratora)", wybierając opcje [Document Operations] → [Document Filing]. Po ustawieniu hasła dla folderu własnego należy wprowadzić hasło (numer zawierający od 5 do 8 cyfr) w polu "Kod PIN" na ekranie wyboru folderu.

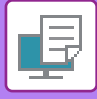

# **AUTOMATYCZNE DRUKOWANIE WSZYSTKICH ZAPISANYCH DANYCH**

Jeżeli urządzenie ma włączoną funkcję autoryzacji użytkownika, wszystkie przechowywane (zapisane) zadania drukowania użytkownika, który się zaloguje zostaną automatycznie wykonane. Po wydrukowaniu wszystkich zadań zapisane zadania zostaną usunięte.

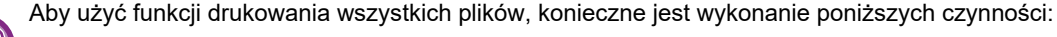

- W "Ustawieniach (administratora)" wybierz kolejno opcje [Ustawienia Systemowe] → [Ustawienia identyfikacji użytkowników] → [Ustawienia Domyślne] i włącz [Automatycznie drukuj zapisane zadania po zalogowaniu].
- Podczas wykonywania druku zapisanych dokumentów, oprócz danych uwierzytelniających użytkownika, kliknij pole wyboru "Nazwa użytkownika", aby wprowadzić nazwę użytkownika. Korzystanie z wymienionej funkcji w środowisku Windows: [DRUKOWANIE W ŚRODOWISKU WINDOWS \(strona 4-4\)](#page-305-0) Korzystanie z wymienionej funkcji w środowisku macOS: **DRUKOWANIE W ŚRODOWISKU macOS (strona 4-16)**

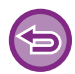

Pliki z hasłem oraz pliki zabezpieczone funkcją przechowywania dokumentów nie zostaną wydrukowane. Pliki w folderze (poza Moim Folderem), które nie mają hasła, również nie zostaną wydrukowane.

#### **(1) Wybierz [Obsługa pracy].**

**(2) Po zalogowaniu się do urządzenia pojawi się komunikat z potwierdzeniem. Kliknij przycisk [OK].**

Pliki drukowania zapisane w folderze plików tymczasowych, folderze głównym i folderze własnym, zostaną automatycznie wydrukowane, a następnie usunięte.

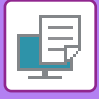

# **JEDNOCZESNE WYSYŁANIE I DRUKOWANIE**

Ta funkcja drukuje na urządzeniu dane utworzone w aplikacji i jednocześnie wysyła dane na adresy zapisane w urządzeniu.

Umożliwia wykonanie dwóch zadań — drukowania i wysyłania — w ramach jednej operacji sterownika drukarki.

• Adresy muszą być uprzednio zapisane w urządzeniu. Więcej informacji znajduje się w części "[ZAPISYWANIE ADRESÓW](#page-566-0)  [ZA POMOCĄ BEZPOŚREDNIEGO WPROWADZANIA \(strona 6-20\)](#page-566-0)".

- Należy wykonać czynności wstępne, aby móc korzystać z każdej funkcji wysyłania urządzenia. Więcej informacji znajduje się w objaśnieniach każdej z funkcji wysyłania.
- Funkcja ta jest dostępna w środowisku Windows.
- Ta funkcja jest dostępna, jeśli używany jest sterownik drukarki PCL6.

### **Windows**

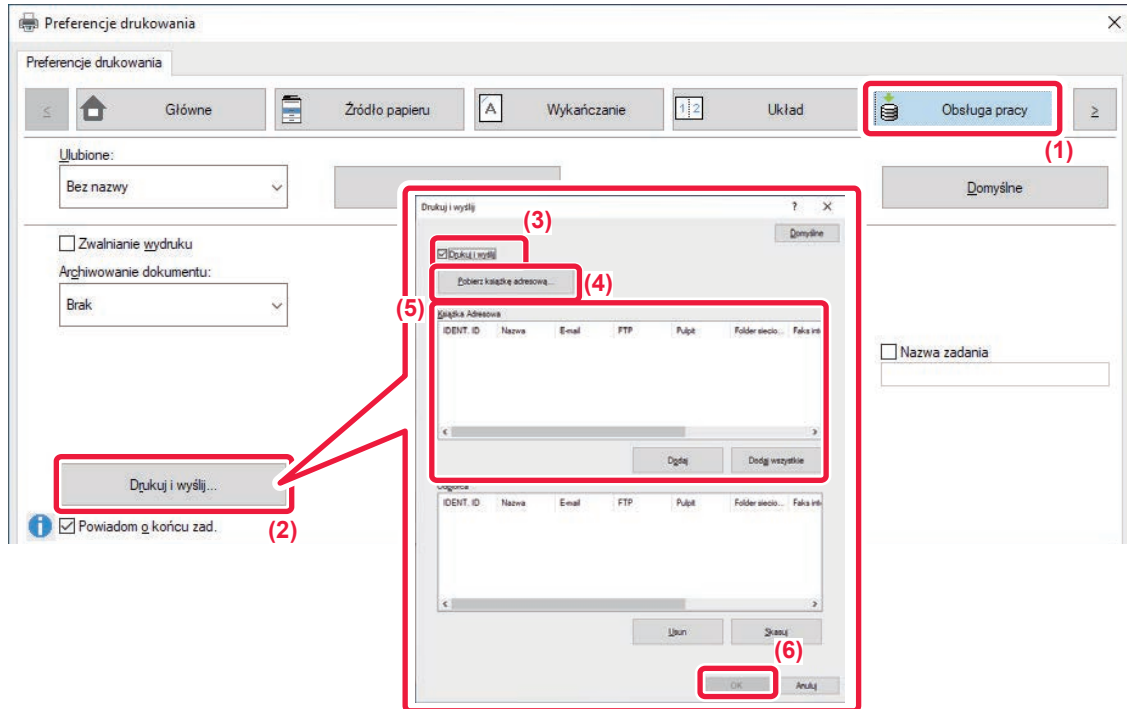

- **(1) Kliknij kartę [Obsługa pracy].**
- **(2) Kliknij przycisk [Drukuj i wyślij].**
- **(3) Zaznacz pole wyboru [Drukuj i wyślij], aby pojawił się symbol .**
- **(4) Kliknij przycisk [Pobierz książkę adresową].**
- **(5) Z listy "Książka Adresowa" wybierz adres, na który chcesz wysłać dane i kliknij przycisk [Dodaj], aby dodać adres do listy "Odbiorca".**
	- Jeśli chcesz wysłać dane na wszystkie adresy, kliknij przycisk [Dodaj wszystkie].
	- Aby usunąć adres z listy "Odbiorca", wybierz adres i kliknij przycisk [Usun]. Jeśli chcesz usunąć wszystkie adresy, kliknij przycisk [Usuń wszystko].

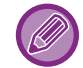

- Można wybrać maksymalnie 50 miejsc docelowych.
- Pod adres faksu internetowego nie można wysłać danych.

#### **(6) Kliknij przycisk [OK].**

Ustawienia sterownika drukarki są stosowane do ustawień wysyłania.

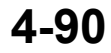

# <span id="page-392-0"></span>**DRUKOWANIE BEZ STEROWNIKA DRUKARKI**

# **ROZSZERZENIA PLIKÓW NADAJĄCYCH SIĘ DO DRUKU**

Jeśli w używanym komputerze nie ma sterownika drukarki lub jeśli aplikacja używana do otwierania pliku do druku jest niedostępna, można wysłać dane bezpośrednio do urządzenia bez używania sterownika drukarki. Poniżej podane są typy plików (i odpowiadające im rozszerzenia), które można drukować bezpośrednio.

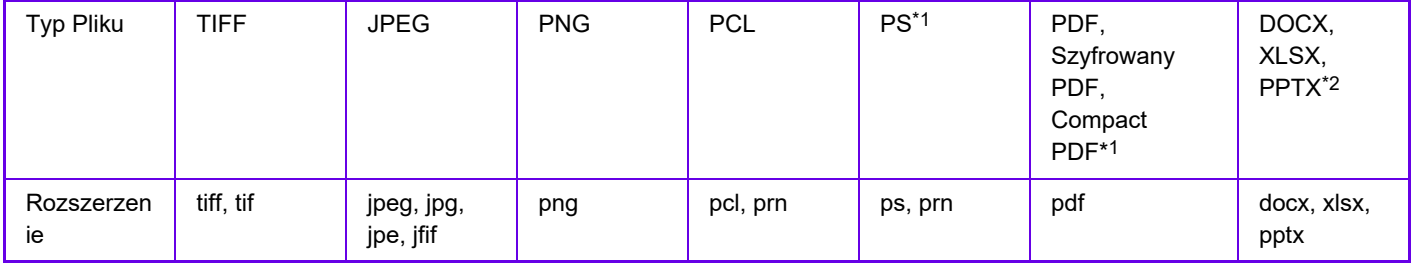

\* 1 W modelach BP-50M26 / BP-50M31 / BP-50M36 / BP-50M45 / BP-50M55 / BP-50M65, wymagany jest zestaw rozszerzenia PS3.

\* 2 W modelach BP-50M26 / BP-50M31 / BP-50M36 / BP-50M45 / BP-50M55 / BP-50M65, wymagany jest zestaw rozszerzenia Druk bezpośredni.

Niektóre pliki mogą nie być drukowane prawidłowo, nawet jeśli należą do typów wymienionych w powyższej tabeli.

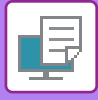

# **BEZPOŚREDNI WYDRUK PLIKU NA SERWERZE FTP**

Po skonfigurowaniu serwera FTP użytkownik może wybierać i drukować pliki bezpośrednio z serwera za pomocą panelu dotykowego urządzenia. Funkcja ta pozwala uniknąć pobierania plików z serwera FTP na komputer użytkownika i wysyłania zadań drukowania z komputera do urządzenia.

Jeśli wybrany zostanie plik PDF zabezpieczony hasłem, aby rozpocząć drukowanie należy wprowadzić hasło w oknie stanu zadań.

[DRUKOWANIE ZASZYFROWANEGO PLIKU PDF \(strona 4-108\)](#page-409-0)

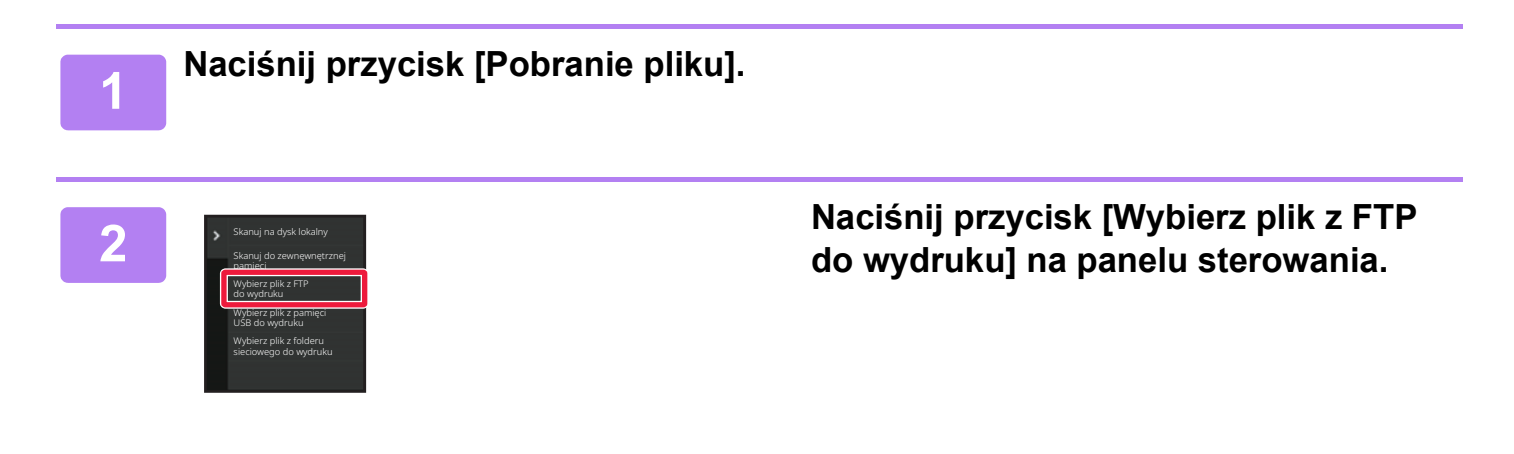

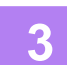

#### **3 Naciśnij przycisk serwera FTP, z którym chcesz się połączyć.**

Po wybraniu serwera konieczne może być wprowadzenie nazwy użytkownika i hasła. Wprowadź swoją nazwę użytkownika i hasło, a następnie naciśnij przycisk [Wprowadź].

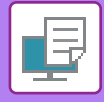

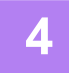

# **4 Naciśnij przycisk odpowiadający plikowi do druku, a następnie naciśnij przycisk [Zmień ustawienie na drukowanie] na panelu sterowania.**

- W przypadku drukowania wielu plików naciśnij przyciski plików, które chcesz wydrukować, a następnie naciśnij przycisk [Drukuj] na panelu sterowania.
- Po lewej stronie przycisków odpowiadających plikom do wydrukowania widoczna będzie ikona  $\equiv$  .
- Po lewej stronie przycisków odpowiadających folderom na serwerze FTP widoczna jest ikona . Aby wyświetlić folder lub plik folderu, należy nacisnąć ten przycisk.

- Możliwe jest wyświetlenie do 100 przycisków odpowiadających plikom i folderom.
- Naciśnij  $\bullet$ , aby przejść na wyższy poziom folderów.
- Podczas przechodzenia na niższy poziom w strukturze folderów poprzez naciśnięcie przycisku folderu pojawia się przycisk **t**

Naciśnij ten przycisk, aby powrócić do okna wyboru nazwy pliku lub folderu.

- Naciśnij przycisk  $\pm$ , aby przełączyć się na widok miniatur.
- Naciśnij przycisk [Nazwa Pliku lub Folderu], aby zmienić kolejność plików i folderów wyświetlanych na ekranie. Każde naciśnięcie przycisku powoduje przełączenie między kolejnością rosnącą i malejącą.
- Po naciśnięciu przycisku [Filtruj wg typu pliku] w panelu sterowania pojawi się ekran do wprowadzenia formatu. Wybierz format pliku, według którego chcesz wykonać filtrowanie, i naciśnij przycisk [OK], aby wyświetlić listę plików o wybranym formacie.

W sekcji [Inne] możesz wybrać inne formaty plików.

• Format pliku możliwy do wybrania przez filtrowanie listy jest zawsze taki sam, niezależnie od statusu instalacji urządzenia peryferyjnego. Dostępnych jest kilka formatów plików, których nie można stosować w zależności od statusu urządzenia. Po wybraniu formatu pliku, którego dane urządzenie nie drukuje, przycisk [Start] będzie wyszarzony i wydruk nie będzie możliwy.

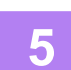

#### **5 Wybierz warunki drukowania.**

- W przypadku wybrania wielu plików w kroku 4, możliwy jest wyłącznie wybór liczby wydruków.
- Jeśli w kroku 4 wybrano plik PS lub PCL zawierający warunki drukowania, to warunki z pliku będą miały priorytet.

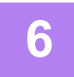

#### **6 Naciśnij przycisk [Start].**

Drukowanie rozpocznie się po pobraniu wybranego pliku.

Qualcomm® DirectOffice™ jest produktem firmy Qualcomm Technologies,Inc. i/lub jej spółek zależnych.

Qualcomm® jest znakiem towarowym firmy Qualcomm Incorporated, zarejestrowanym w Stanach Zjednoczonych i innych krajach.

DirectOffice™ jest znakiem towarowym firmy CSR Imaging US, LP zarejestrowanym w Stanach Zjednoczonych i innych krajach.

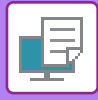

# **BEZPOŚREDNI WYDRUK PLIKU Z PAMIĘCI USB**

Pliki zapisane w pamięci USB podłączonej do urządzenia są drukowane bez korzystania ze sterownika drukarki, poprzez wysłanie odpowiedniego polecenia z panelu sterowania.

Jeśli w komputerze nie ma zainstalowanego sterownika drukarki, można skopiować plik na dostępną w sprzedaży pamięć USB i podłączyć ją do opisywanego urządzenia, aby bezpośrednio wydrukować plik.

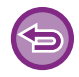

• Użyj formatu FAT32, NTFS lub exFAT dla urządzenia pamięci USB.

• Jeśli format urządzenia pamięci USB to FAT32, użyj urządzenia pamięci USB o pojemności 32 GB lub mniejszej.

Jeśli wybrany zostanie plik PDF zabezpieczony hasłem, aby rozpocząć drukowanie należy wprowadzić hasło w oknie stanu zadań.

[DRUKOWANIE ZASZYFROWANEGO PLIKU PDF \(strona 4-108\)](#page-409-0)

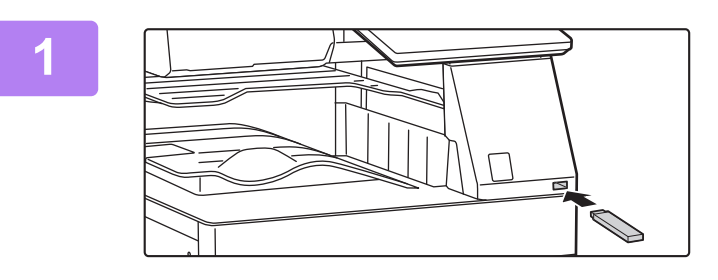

**1 Podłącz pamięć USB od urządzenia.**

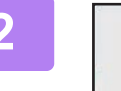

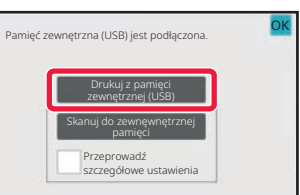

# **2 Gdy pojawi się ekran wyboru zadania, naciśnij przycisk [Drukuj z pamięci zewnętrznej (USB)].**

Jeśli ekran się nie pojawi, wykonaj kroki opisane poniżej.

- **(1) Naciśnij przycisk [Pobranie pliku].**
- **(2) Naciśnij przycisk [Wybierz plik z pamięci USB do wydruku] na panelu sterowania.**
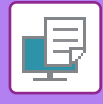

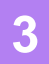

# **3 Naciśnij przycisk odpowiadający plikowi do druku, a następnie naciśnij przycisk [Zmień ustawienie na drukowanie] na panelu sterowania.**

- W przypadku drukowania wielu plików naciśnij przyciski plików, które chcesz wydrukować, a następnie naciśnij przycisk [Drukuj] na panelu sterowania.
- Po lewej stronie przycisków odpowiadających plikom do wydrukowania widoczna będzie ikona  $\equiv$  .
- Po lewej stronie przycisków odpowiadających folderom w pamięci USB widoczna jest ikona . Aby wyświetlić folder lub plik folderu, należy nacisnąć ten przycisk.
- - Możliwe jest wyświetlenie do 500 przycisków odpowiadających plikom i folderom.
	- Naciśnij  $\bullet$ , aby przejść na wyższy poziom folderów.
	- Podczas przechodzenia na niższy poziom w strukturze folderów poprzez naciśnięcie przycisku folderu pojawia się przycisk **t**

Naciśnij ten przycisk, aby powrócić do okna wyboru nazwy pliku lub folderu.

- Naciśnij przycisk  $\pm$ , aby przełączyć się na widok miniatur.
- Naciśnij przycisk [Nazwa Pliku lub Folderu], aby zmienić kolejność plików i folderów wyświetlanych na ekranie. Każde naciśnięcie przycisku powoduje przełączenie między kolejnością rosnącą i malejącą.

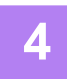

- **4 Wybierz warunki drukowania.**<br>• W przypadku wybrania wielu plików w kroku 3, możliwy jest wyłącznie wybór liczby wydruków.
	- Jeśli w kroku 3 wybrano plik PS lub PCL zawierający warunki drukowania, to warunki z pliku będą miały priorytet.

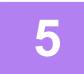

#### **5 Naciśnij przycisk [Start].**

Drukowanie się rozpocznie.

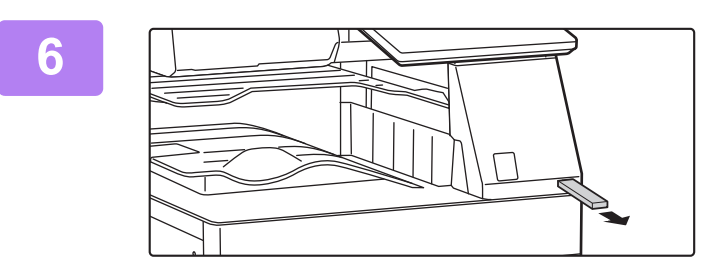

**6 Odłącz pamięć USB od urządzenia.**

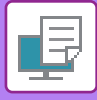

# **BEZPOŚREDNI WYDRUK PLIKU Z FOLDERU SIECIOWEGO**

Użytkownik może wskazać i wydrukować plik z folderu sieciowego z poziomu panelu dotykowego urządzenia. Nawet jeżeli folder sieciowy nie został zarejestrowany, istnieje możliwość uzyskania dostępu do takiego folderu poprzez bezpośrednie wprowadzenie lub odwołanie się do ścieżki folderu w grupie roboczej.

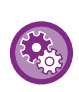

#### **Aby zarejestrować folder sieciowy:**

W "Ustawieniach (administratora)" wybierz [Ustawienia Systemowe] → [Ustawienia Drukarki] → [Ustawienia druku bezpośredniego (folder sieciowy)].

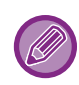

Jeśli wybrany zostanie plik PDF zabezpieczony hasłem, aby rozpocząć drukowanie należy wprowadzić hasło w oknie stanu zadań.

[DRUKOWANIE ZASZYFROWANEGO PLIKU PDF \(strona 4-108\)](#page-409-0)

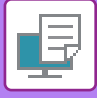

### <span id="page-398-0"></span>**DRUKOWANIE PLIKU Z FOLDERU SIECIOWEGO, KTÓRY ZOSTAŁ SKONFIGUROWANY W USTAWIENIACH URZĄDZENIA**

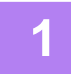

**<sup>1</sup> Naciśnij przycisk [Pobranie pliku].**

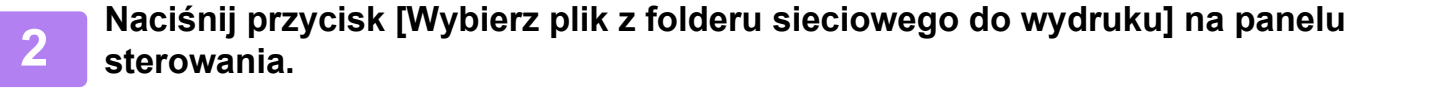

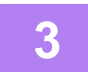

# **<sup>3</sup> Naciśnij przycisk [Otwórz zarejestrowany folder sieciowy.] na panelu sterowania i naciśnij folder sieciowy, z którego chcesz korzystać.**

Jeśli pojawi się okno z poleceniem wprowadzenia nazwy użytkownika i hasła, sprawdź je u administratora serwera i wprowadź odpowiednią nazwę użytkownika i hasło.

- Po naciśnięciu przycisku [Bezpośrednie wprowadza nie ścieżki folderu], pojawi się ekran umożliwiający bezpośrednie wprowadzenie ścieżki folderu. Więcej informacji znajduje się w części "Bezpośrednie wprowadzanie ścieżki folderu [sieciowego \(strona 4-98\)](#page-399-0)".
	- Po wybraniu grupy roboczej, serwera i folderu sieciowego (w takiej kolejności) możliwy będzie dostęp do folderu sieciowego. Więcej informacji znajduje się w części ["Odwoływanie się do ścieżki folderu sieciowego \(strona 4-99\)"](#page-400-0).

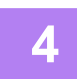

#### **<sup>4</sup> Naciśnij przycisk odpowiadający plikowi do druku, a następnie naciśnij przycisk [Zmień ustawienie na drukowanie] na panelu sterowania.**

- W przypadku drukowania wielu plików naciśnij przyciski plików, które chcesz wydrukować, a następnie naciśnij [Drukuj] na panelu sterowania.
- Po lewej stronie przycisków odpowiadających plikom do wydrukowania widoczna będzie ikona  $\equiv$ .
- Po lewej stronie przycisków odpowiadających folderom w folderze sieciowym widoczna jest ikona . Aby wyświetlić folder lub plik folderu, należy nacisnąć ten przycisk.
- Po naciśnięciu przycisku [Filtruj wg typu pliku] w panelu sterowania pojawi się ekran do wprowadzenia formatu. Wybierz format pliku, według którego chcesz wykonać filtrowanie, i naciśnij przycisk [OK], aby wyświetlić listę plików o wybranym formacie. W menu [Inne] można wybrać inne typy plików.
- Formaty plików możliwe do wybrania przez filtrowanie listy są zawsze takie same, niezależnie od statusu urządzenia peryferyjnego. Dostępnych jest kilka formatów plików, które będą niedostępne w zależności od statusu urządzenia.

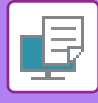

- 
- Możliwe jest wyświetlenie do 100 przycisków odpowiadających plikom i folderom.
- Naciśnij •, aby przejść na wyższy poziom folderów.
- Aby powrócić do okna wyboru folderu sieciowego, naciśnij  $\bullet$ .
- Naciśnij przycisk **H**, aby przełączyć się na widok miniatur.
- Naciśnij przycisk [Nazwa Pliku lub Folderu], aby zmienić kolejność plików i folderów wyświetlanych na ekranie. Każde naciśnięcie przycisku powoduje przełączenie między kolejnością rosnącą i malejącą.
- Po naciśnięciu przycisku [Filtruj wg typu pliku] w panelu sterowania pojawi się ekran do wprowadzenia formatu. Wybierz format pliku, według którego chcesz wykonać filtrowanie, i naciśnij przycisk [OK], aby wyświetlić listę plików o wybranym formacie.

W sekcji [Inne] możesz wybrać inne formaty plików.

• Format pliku możliwy do wybrania przez filtrowanie listy jest zawsze taki sam, niezależnie od statusu instalacji urządzenia peryferyjnego. Dostępnych jest kilka formatów plików, których nie można stosować w zależności od statusu urządzenia. Po wybraniu formatu pliku, którego dane urządzenie nie drukuje, przycisk [Start] będzie wyszarzony i wydruk nie będzie możliwy.

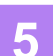

#### **<sup>5</sup> Wybierz warunki drukowania.**

- W przypadku wybrania wielu plików w kroku 4, możliwy jest wyłącznie wybór liczby wydruków.
- Jeśli w kroku 4 wybrano plik PS lub PCL zawierający warunki drukowania, to warunki z pliku będą miały priorytet.

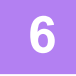

#### **<sup>6</sup> Naciśnij przycisk [Start].**

Drukowanie się rozpocznie.

#### <span id="page-399-0"></span>**Bezpośrednie wprowadzanie ścieżki folderu sieciowego**

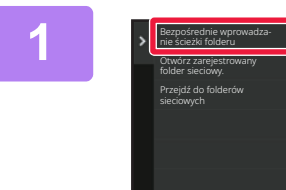

**1 I Resp**etitive constants **1 Constants and the constant of the constant of <b>1 Constant of the constant of the constant of the constant of**  $\mathbf{P}$  **<b>Naciśnij przycisk [Bezpośrednie wprowadza nie ścieżki folderu] kroku 3 procedury "[DRUKOWANIE](#page-398-0)  PLIKU Z FOLDERU SIECIOWEGO, [KTÓRY ZOSTAŁ SKONFIGUROWANY](#page-398-0)  W USTAWIENIACH URZĄDZENIA [\(strona 4-97\)"](#page-398-0).**

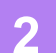

#### **2 Wprowadź ścieżkę dla folderu, nazwę użytkownika i hasło.**

Wejdź do folderu sieciowego.

Procedurę drukowania opisano w krokach od 4 do 6, w sekcji ["DRUKOWANIE PLIKU Z FOLDERU SIECIOWEGO,](#page-398-0)  [KTÓRY ZOSTAŁ SKONFIGUROWANY W USTAWIENIACH URZĄDZENIA \(strona 4-97\)](#page-398-0)".

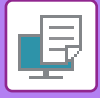

#### <span id="page-400-0"></span>**Odwoływanie się do ścieżki folderu sieciowego**

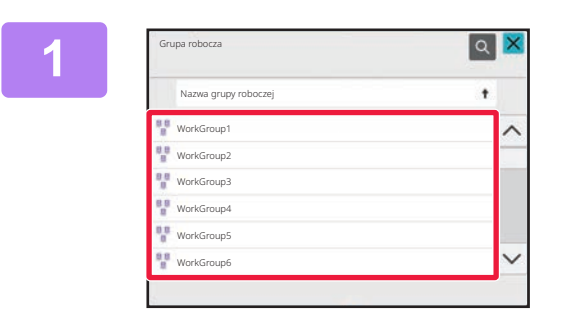

**1 Naciśnij przycisk odpowiadający grupie roboczej, do której chcesz wejść w kroku 3 części "[DRUKOWANIE PLIKU Z FOLDERU](#page-398-0)  SIECIOWEGO, KTÓRY ZOSTAŁ SKONFIGUROWANY W [USTAWIENIACH URZĄDZENIA \(strona](#page-398-0)  [4-97\)](#page-398-0)".**

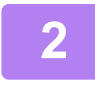

#### **2 Naciśnij przycisk serwera lub komputera, z którym chcesz się połączyć.**

Jeśli pojawi się okno z poleceniem wprowadzenia nazwy użytkownika i hasła, sprawdź je u administratora serwera i wprowadź odpowiednią nazwę użytkownika i hasło.

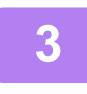

#### **3 Naciśnij przycisk folderu sieciowego, z którym chcesz się połączyć.**

Wejdź do folderu sieciowego. Procedurę drukowania opisano w krokach od 4 do 6, w sekcji ["DRUKOWANIE PLIKU Z FOLDERU SIECIOWEGO,](#page-398-0)  [KTÓRY ZOSTAŁ SKONFIGUROWANY W USTAWIENIACH URZĄDZENIA \(strona 4-97\)](#page-398-0)".

• Naciśnij ikonę **ku** i wprowadź słowo kluczowe w celu znalezienia grupy roboczej, serwera lub folderu sieciowego. Informacje o wprowadzaniu tekstu zawiera sekcja "[ZAPISYWANIE ADRESÓW ZA POMOCĄ BEZPOŚREDNIEGO](#page-566-0)  [WPROWADZANIA \(strona 6-20\)](#page-566-0)".

- Istnieje możliwość wyświetlenia do 100 grup roboczych, 100 serwerów i 100 folderów sieciowych.
- Naciśnij  $\lfloor \cdot \rfloor$ , aby przejść na wyższy poziom folderów.
- Aby powrócić do okna wyboru grupy roboczej, naciśnij  $\mathbf{t}$ .

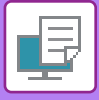

# **BEZPOŚREDNI WYDRUK Z KOMPUTERA**

## **PRZEKAZANIE ZADANIA DRUKOWANIA**

Wybierając w "Ustawieniach (wersja WWW)" opcję [Operacje na Dokumencie] → [Przekazać zadanie druku] i określając plik, można wydrukować plik bezpośrednio bez użycia sterownika drukarki.

W ten sposób można drukować nie tylko pliki znajdujące się w danym komputerze, ale również pliki z innych komputerów, do których można uzyskać dostęp poprzez sieć.

Pliki, które mogą być drukowane, to pliki PDF<sup>\*1</sup>, TIFF, JPEG, PCL, PS<sup>\*1</sup>, XPS, DOCX<sup>\*2</sup>, PPTX<sup>\*2</sup>, and XLSX<sup>\*2</sup> z rozszerzeniami pdf\*1, tif, tiff, jpeg, jpg, jpe, jfif, pcl, ps\*1, xps, docx\*2, pptx\*2 i xlsx\*2. Dostępne jedynie, gdy MFP obsługuje PostScript.

Wprowadź hasło do zaszyfrowanych danych PDF w kolejce bufora na ekranie Stanu zadania.

- \* 1 W modelach BP-50M26 / BP-50M31 / BP-50M36 / BP-50M45 / BP-50M55 / BP-50M65, wymagany jest zestaw rozszerzenia PS3.
- \* 2 W modelach BP-50M26 / BP-50M31 / BP-50M36 / BP-50M45 / BP-50M55 / BP-50M65, wymagany jest zestaw rozszerzenia Druk bezpośredni.

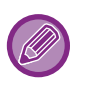

• Jeśli wybrano plik PS lub PCL zawierający warunki drukowania, to warunki z pliku będą miały priorytet.

• Jeśli w ustawieniach urządzenia włączona jest funkcja autoryzacji użytkownika, funkcja druku może być ograniczona. Aby uzyskać więcej informacji, należy skontaktować się z administratorem.

#### **Ustawienia Druku**

Wybierz ustawienia drukowania. Wybierz plik, który chcesz wydrukować, w polu "Wybierz Plik", wybierz ustawienia, a następnie kliknij [Drukuj].

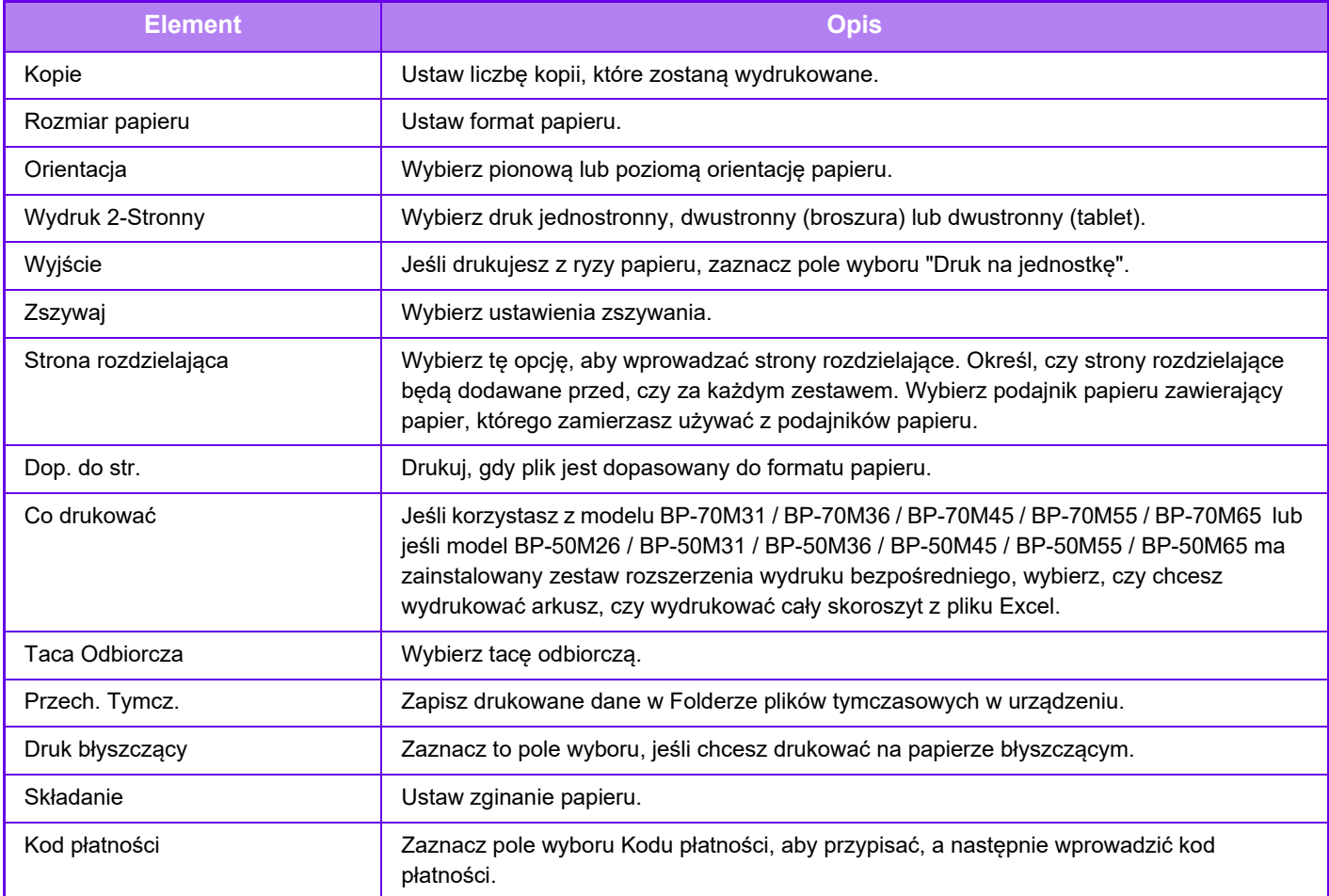

Qualcomm® DirectOffice™ jest produktem firmy Qualcomm Technologies,Inc. i/lub jej spółek zależnych. Qualcomm® jest znakiem towarowym firmy Qualcomm Incorporated, zarejestrowanym w Stanach Zjednoczonych i innych krajach.

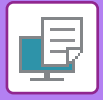

DirectOffice™ jest znakiem towarowym firmy CSR Imaging US, LP zarejestrowanym w Stanach Zjednoczonych i innych krajach.

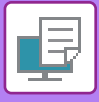

### **DRUK FTP**

Istnieje możliwość wydrukowania pliku z komputera poprzez proste przeciąganie i upuszczanie ikon plików na ikonie serwera FTP urządzenia.

#### **Przeprowadzanie druku FTP**

Wprowadź adres IP urządzenia w polu nazwy serwera aplikacji klienta FTP, aby połączyć się z urządzeniem. Wczytaj plik, który ma zostać wydrukowany do folderu "Ip" na serwerze FTP urządzenia, aby automatycznie rozpocząć drukowanie.

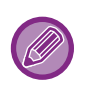

• Jeśli wybrano plik PS lub PCL zawierający warunki drukowania, to warunki z pliku będą miały priorytet.

• Jeśli w ustawieniach urządzenia włączona jest funkcja autoryzacji użytkownika, funkcja druku może być ograniczona. Aby uzyskać więcej informacji, należy skontaktować się z administratorem.

### **DRUKOWANIE E-MAIL**

Istnieje możliwość ustawienia konta e-mail w urządzeniu, dzięki czemu będzie ono łączyło się okresowo z serwerem pocztowym i automatycznie drukowało odebrane załączniki, bez korzystania ze sterownika drukarki.

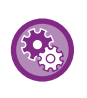

#### **Aby przeprowadzić drukowanie e-mail:**

W "Ustawieniach (administratora)" wybierz opcje [Ustawienia Systemowe] → [Ustawienia Drukarki] → [Ustawienia Drukowania E-mail] i zarejestruj konto e-mail. (Wymagane są uprawnienia administracyjne).

#### **Przeprowadzanie drukowania e-mail**

Korzystając z oprogramowania dla poczty e-mail w swoim komputerze określ adres e-mail urządzenia w oknie "Adres" i wyślij list e-mail z załączonym plikiem do druku.

W treści wiadomości e-mail można wpisać polecenia sterujące, aby określić liczbę kopii i sposób druku.

Polecenia należy wprowadzać w formacie "polecenie = wartość", jak przedstawiono na poniższym przykładzie.

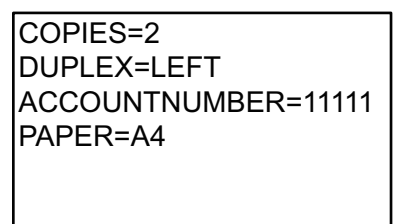

Przykładowe polecenia sterujące:

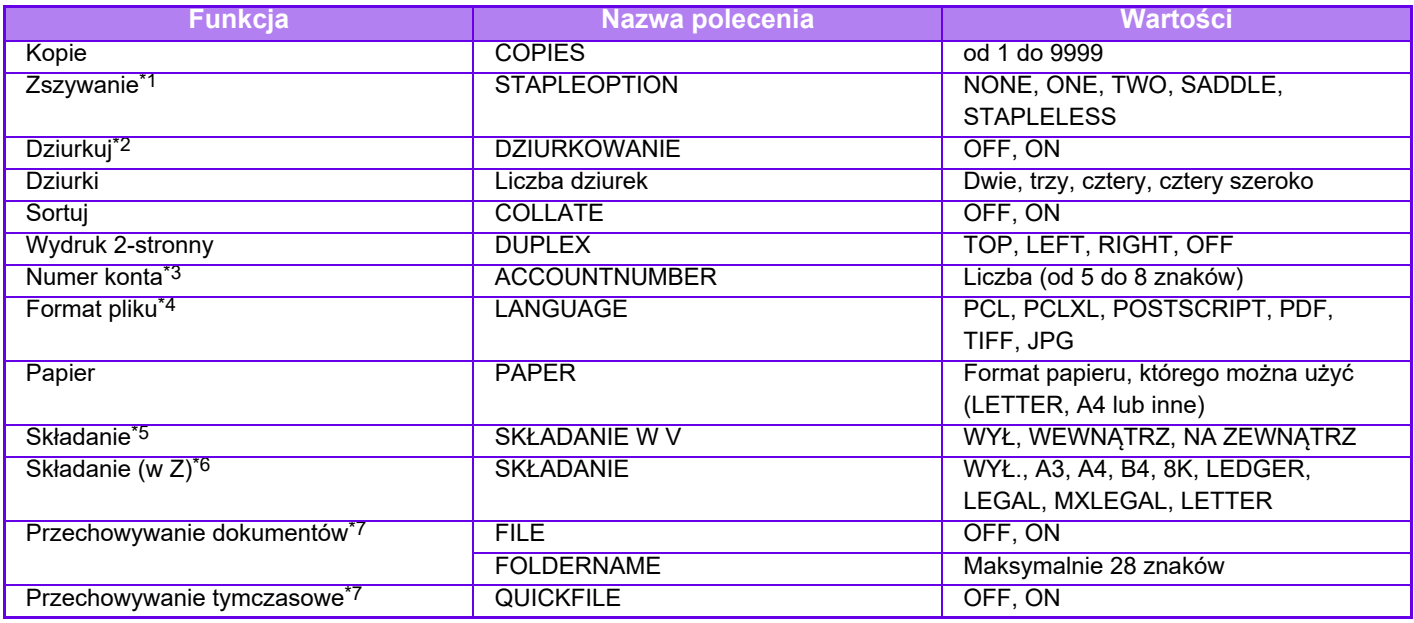

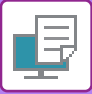

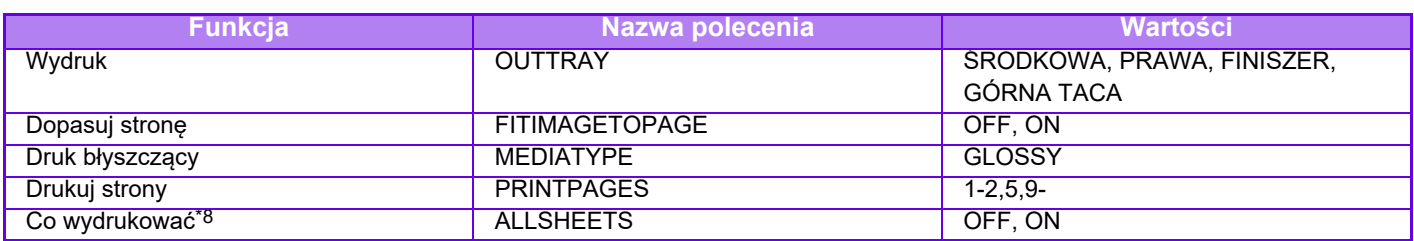

\*1 Włączone tylko wówczas, gdy zamontowany jest finiszer wewnętrzny, finiszer, finiszer (duży odbiornik papieru), finiszer siodłowy lub finiszer siodłowy (duży odbiornik papieru). Komenda "BEZZSZYWKOWE" jest dostępna tylko wówczas, gdy zamontowany jest finiszer wewnętrzny, finiszer (duży odbiornik papieru) lub finiszer siodłowy (duży odbiornik papieru), który umożliwia zszywanie bezzszywkowe.

\*2 Włączone tylko wówczas, gdy dziurkacz jest dołączony do finiszera wewnętrznego, finiszera, finiszera (duży odbiornik papieru), finiszera siodłowego lub finiszera siodłowego (duży odbiornik papieru).

\*3 Może zostać pominięte poza przypadkiem autoryzacji przy pomocy numeru użytkownika.

\*4 W modelach BP-50M26 / BP-50M31 / BP-50M36 / BP-50M45 / BP-50M55 / BP-50M65, wymagany jest zestaw rozszerzenia PS3 dla plików POSTSCRIPT i PDF.

\*5 Gdy zamontowano bezpośredni zestaw rozszerzający.

\*6 Jeśli zainstalowany jest moduł składający.

- \*7 Opcja włączona tylko wtedy, gdy dla opcji "Przechowywanie Dokumentów" lub "Plik tymczasowy" wybrano ustawienie "WŁĄCZ". Gdy obie są ustawione na "WŁĄCZ", ta opcja jest wyłączona.
- \* 8 W modelu BP-50M26 / BP-50M31 / BP-50M36 / BP-50M45 / BP-50M55 / BP-50M65 zamontowano moduł rozszerzenia druku bezpośredniego.

• Treść wiadomości e-mail musi być w formacie tekstowym. Polecenia wprowadzone w formacie RTF (HTML) będą pomijane.

- Po wprowadzeniu polecenia "Config" w treści wiadomości e-mail, użytkownik otrzyma listę poleceń sterujących.
- Jeśli wiadomość e-mail zostanie wysłana bez żadnej dodatkowej treści, drukowanie będzie się odbywało zgodnie z ustawieniami określonymi w "Ustawieniach (administratora)". → [Ustawienia Systemowe] → [Ustawienia Drukarki] → [Ustawienia Statusu Początkowego]. Jeśli wybrano plik PS lub PCL zawierający warunki drukowania, to warunki z pliku będą miały priorytet.
- Typ pliku należy wprowadzić tylko wtedy, gdy użytkownik chce określić język opisu strony. W normalnym przypadku nie ma konieczności podawania typu pliku.
- Można również drukować obrazy, takie jak treść otrzymanej wiadomości e-mail lub logo w podpisie.

Qualcomm® DirectOffice™ jest produktem firmy Qualcomm Technologies,Inc. i/lub jej spółek zależnych. Qualcomm® jest znakiem towarowym firmy Qualcomm Incorporated, zarejestrowanym w Stanach Zjednoczonych i innych krajach.

DirectOffice™ jest znakiem towarowym firmy CSR Imaging US, LP zarejestrowanym w Stanach Zjednoczonych i innych krajach.

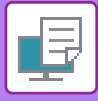

# **Universal Print**

Universal Print to usługa firmy Microsoft umożliwiająca drukowanie za pośrednictwem urządzeń MFP i drukarek danych pochodzących od użytkowników i komputerów podłączonych do serwisu Microsoft 365. Dzięki usłudze Universal Print urządzenia MFP i drukarki mogą być centralnie monitorowane i konfigurowane z poziomu Azure Active Directory. Pozwala to uniknąć konieczności instalowania serwera drukarki oraz sterowników na każdym komputerze użytkownika. Monitorowanie i konfiguracja.

Użytkownicy mogą również drukować na urządzeniach MFP i drukarkach podłączonych do usługi Universal Print z chmury bez konieczności instalacji sterownika drukarki na każdym komputerze.

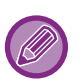

• W tej części opisano licencje i zamieszczono inne informacje przydatne podczas używania usługi Universal Print. Aby uzyskać informacje o licencjach wymaganych do korzystania z usługi Universal Print, skontaktuj się z firmą Microsoft.

• W modelach BP-50M26 / BP-50M31 / BP-50M36 / BP-50M45 / BP-50M55 / BP-50M65 wymagany jest zestaw rozszerzenia PS3.

## **PRZED POŁĄCZENIEM Z USŁUGĄ Universal Print**

Przed podłączeniem urządzenia do usługi Universal Print upewnij się, że urządzenie jest podłączone do Internetu i aktywna jest opcja [IPP INFRA] w porcie klienckim (patrz ["Kontrola portu \(strona 9-231\)"](#page-1073-0)) w trybie konfiguracji. Zanim możliwe będzie korzystanie z usługi Universal Print, urządzenie musi być dodatkowo zarejestrowane w Azure Active Directory oraz na komputerze klienckim PC. Więcej informacji na temat rejestrowania w Azure Active Directory i na komputerach klienckich znajdują się w części ["Ustawienia Universal Print \(strona 4-105\)](#page-406-0)".

#### **Metody drukowania**

Po zakończeniu rejestracji możliwe będzie drukowanie z różnych aplikacji systemu Windows. W tym celu wybierz menu drukowania w danej aplikacji, wybierz urządzenie i wydrukuj dane.

### **Uprawnienia drukowania dla nieprawidłowych użytkowników**

Wydruki z usługi Universal Print są traktowane jako zadania od "Inny Użytkownik". Jeśli więc w trybie ustawień skonfigurowano opcję " [Wyłącz Drukowanie przez Nieprawidłowego Użytkownika \(strona 9-160\)"](#page-1002-0), należy ją wyłączyć. Dodatkowo, jeśli włączono uwierzytelnianie użytkownika w aplikacji Sharp OSA, także aplikacja Sharp OSA powinna pozwalać na drukowanie przez nieprawidłowych użytkowników.

### **Rejestrowanie i wyrejestrowanie z usługi Universal Print**

Sposób rejestracji i wyrejestrowania urządzenia opisano w części ["Ustawienia Universal Print \(strona 4-105\)](#page-406-0)".

### **Działanie w trybie oszczędzania energii**

Wydruki z usługi Universal Print, a także wydruki standardowe można wykonywać w trybie oszczędzania energii. Urządzenie rozpoczyna wtedy drukowanie natychmiast po odebraniu danych.

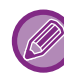

Po zarejestrowaniu w usłudze Universal Print urządzenie nie przechodzi do trybu "Niskie zużycie" w ramach opcji "[Poziom](#page-784-0)  [energii w trybie uśpienia \(strona 8-7\)"](#page-784-0).

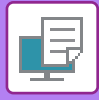

# <span id="page-406-0"></span>**Ustawienia Universal Print**

Ta funkcja pozwala zarejestrować lub wyrejestrować urządzenie z Azure Active Directory, sprawdzić aktualny status rejestracji oraz włączyć lub wyłączyć usługę Universal Print.

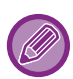

Aby zarejestrować urządzenie w Azure Active Directory, uruchom tryb ustawień z poziomu przeglądarki internetowej.

## **REJESTRACJA URZĄDZENIA W Azure Active Directory**

Aby zarejestrować urządzenie w usłudze Universal Print, wykonaj poniższą procedurę na ekranie zarządzania WWW.

- **(1) Otwórz okno "Ustawienia Universal Print" w Ustawieniach systemowych.**
- **(2) Sprawdź nazwę drukarki i kliknij opcję "Wykonaj" w sekcji "Zarejestruj w Universal Print".**  Wyświetli się kod rejestracyjny oraz adres URL strony, na której należy go wprowadzić. Kod rejestracyjny jest ważny przez 15 minut. Po upływie 15 minut konieczne będzie ponowne rozpoczęcie procedury.
- **(3) Kliknij adres URL, aby zarejestrować kod.** Otworzy się odrębne okno, w którym można wprowadzić kod.
- **(4) Postępuj zgodnie z instrukcjami wyświetlanymi na ekranie, aby wprowadzić kod rejestracyjny.**
- **(5) W przeglądarce internetowej wyświetl ekran zarządzania usługą Universal Print w Azure Active Directory.**
- **(6) Wybierz zarejestrowaną drukarkę i kliknij przycisk [Share Printer].**
- **(7) Kliknij opcję [Members], a następnie przycisk [Add].**
- **(8) Z listy wybierz członka lub grupę, do której ma należeć urządzenie.**

Informacje o korzystaniu z urządzenia wraz z usługą Universal Print znajdują się w punkcie "Rejestrowanie urządzenia na każdym komputerze klienckim".

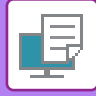

### **REJESTROWANIE URZĄDZENIA NA KAŻDYM KOMPUTERZE KLIENCKIM**

Aby zarejestrować urządzenie na każdym komputerze klienckim, wykonaj poniższą procedurę.

- **(1) Kliknij przycisk [Start], wybierz [Settings] → [Accounts].**
- **(2) Kliknij opcję [Connect] w sekcji [Access work or school].** W razie potrzeby zaloguj się do konta Microsoft 365.
- **(3) Kliknij przyciski [Home], a następnie [Devices].**
- **(4) Kliknij opcję [Printers & Scanners], a następnie opcję [Add Printer or Scanner].**
- **(5) Wybierz zarejestrowaną drukarkę z listy.**

Po zakończeniu tej operacji z urządzenia można korzystać na komputerze klienckim.

### **USUWANIE Z Azure Active Directory**

To ustawienie jest dostępne, gdy urządzenie zostało wcześniej zarejestrowane w usłudze Universal Print.

Aby usunąć urządzenie z usługi Universal Print na stronie WWW (administrator), kliknij menu [Ustawienia systemowe]

 $\rightarrow$  [Ustawienia Universal Print], a następnie przycisk [Usuń].

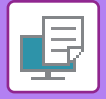

# <span id="page-408-0"></span>**ZADANIA DRUKARKI**

# **SPRAWDZANIE STATUSU DRUKOWANIA**

Po naciśnięciu wskaźnika statusu zadania wyświetlona zostanie lista zadań. Aby sprawdzić status zadania drukarki, naciśnij zakładkę [Drukuj].

Aby zatrzymać lub usunąć zadania bądź nadać priorytet przetwarzaniu, należy zapoznać się z częścią "ZAPISYWANIE [ADRESÓW ZA POMOCĄ BEZPOŚREDNIEGO WPROWADZANIA \(strona 6-20\)"](#page-566-0).

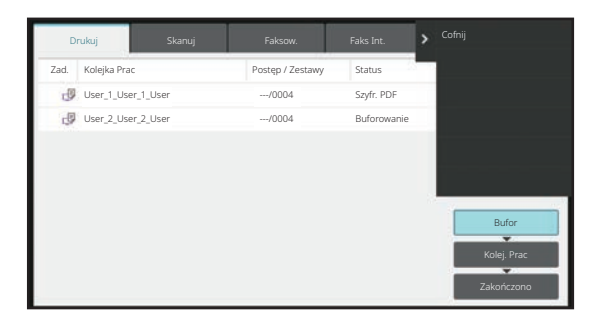

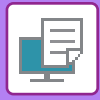

# <span id="page-409-0"></span>**DRUKOWANIE ZASZYFROWANEGO PLIKU PDF**

Zaszyfrowany plik PDF pozwala na ochronę zapisanych w nim danych i wymaga podania hasła umożliwiającego jego wydrukowanie lub edycję.

Aby bezpośrednio wydrukować zaszyfrowany plik PDF z serwera FTP lub z pamięci USB (itp.) podłączonej do urządzenia, należy zresetować hasło i rozpocząć wydruk.

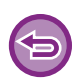

• W modelach BP-50M26 / BP-50M31 / BP-50M36 / BP-50M45 / BP-50M55 / BP-50M65, wymagany jest zestaw rozszerzenia PS3.

- Aby wydrukować plik PDF przy pomocy sterownika drukarki, otwórz plik w komputerze i wprowadź hasło.
- Drukowanie będzie niemożliwe, jeśli prawidłowe hasło do zaszyfrowanego pliku PDF będzie niedostępne.
- Można drukować zakodowane pliki PDF w wersji 1.6 (Adobe Acrobat 7.0) i wcześniejszych.

#### **(1) Naciśnij opcję Stan zadania i naciśnij kartę [ ].**

#### **(2) Naciśnij przycisk [Bufor].**

Jeśli lista zawiera szyfrowany plik PDF, zostanie wyświetlony komunikat powiadamiający o jego istnieniu.

**(3) Naciśnij przycisk zadania drukowania dla zaszyfrowanego pliku PDF.**

Nie ma możliwości wyboru wielu zaszyfrowanych plików PDF.

- **(4) Naciśnij przycisk [Wprowadź hasło dla szyfrowania PDF.] na panelu sterowania.**
- **(5) Wprowadź hasło (32 znaki lub mniej) i naciśnij przycisk [Tak].**

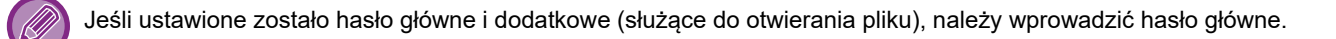

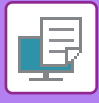

# **ZMIANA FORMATU PAPIERU I KONTYNUACJA DRUKU PRZY BRAKU PAPIERU**

Jeśli drukowanie się zatrzyma, ponieważ w urządzeniu skończy się papier lub w urządzeniu nie będzie papieru o formacie ustawionym w sterowniku, na ekranie na panelu sterowniczym pojawi się odpowiedni komunikat. Drukowanie rozpocznie się automatycznie po załadowaniu papieru do urządzenia. Jeżeli papier w wybranym formacie nie jest dostępny, można użyć papieru ułożonego w innym podajniku.

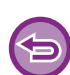

Jeśli format papieru zostanie zmieniony, drukowanie może się odbywać nieprawidłowo; np. fragment tekstu lub obrazu może wystawać poza obszar drukowania.

- **(1) Naciśnij wskaźnik statusu zadania.**
- **(2) Naciśnij przycisk odpowiadający zadaniu, przy którym widać komunikat "Brak papieru".**
- **(3) Naciśnij przycisk [Ponownie wybierz papier] na panelu sterowania.**
- **(4) Naciśnij przycisk podajnika zawierającego papier, który ma zostać użyty, a następnie naciśnij [OK].**

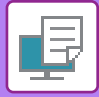

# <span id="page-411-0"></span>**FUNKCJA ZWALNIANIA WYDRUKU**

# **FUNKCJA ZWALNIANIA WYDRUKU**

Jeśli w jednej sieci znajduje się kilka urządzeń obsługujących funkcję zwalniania wydruku, funkcja pozwala zapisać dane w pamięci urządzenia skonfigurowanego jako podstawowe, a następnie wydrukować dane zapisane w pamięci urządzenia dodatkowego (można skonfigurować wiele urządzeń dodatkowych).

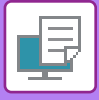

### **DRUKOWANIE W GRUPACH**

Urządzenia podstawowe i dodatkowe można ze sobą grupować.

Wybierz zarejestrowaną grupę i wybierz dla niej funkcję zwalniania wydruku.

Ustawienia zwalniania wydruku, takie jak urządzenie podstawowe, urządzenie dodatkowe i ustawienia grupy, można skonfigurować z poziomu strony WWW (administrator) w menu [Ustawienia systemowe] → [Ustawienia drukowania] → [Ustawienia zwalniania wydruku].

[Ustawienia zwalniania druku \(strona 9-83\)](#page-925-0)

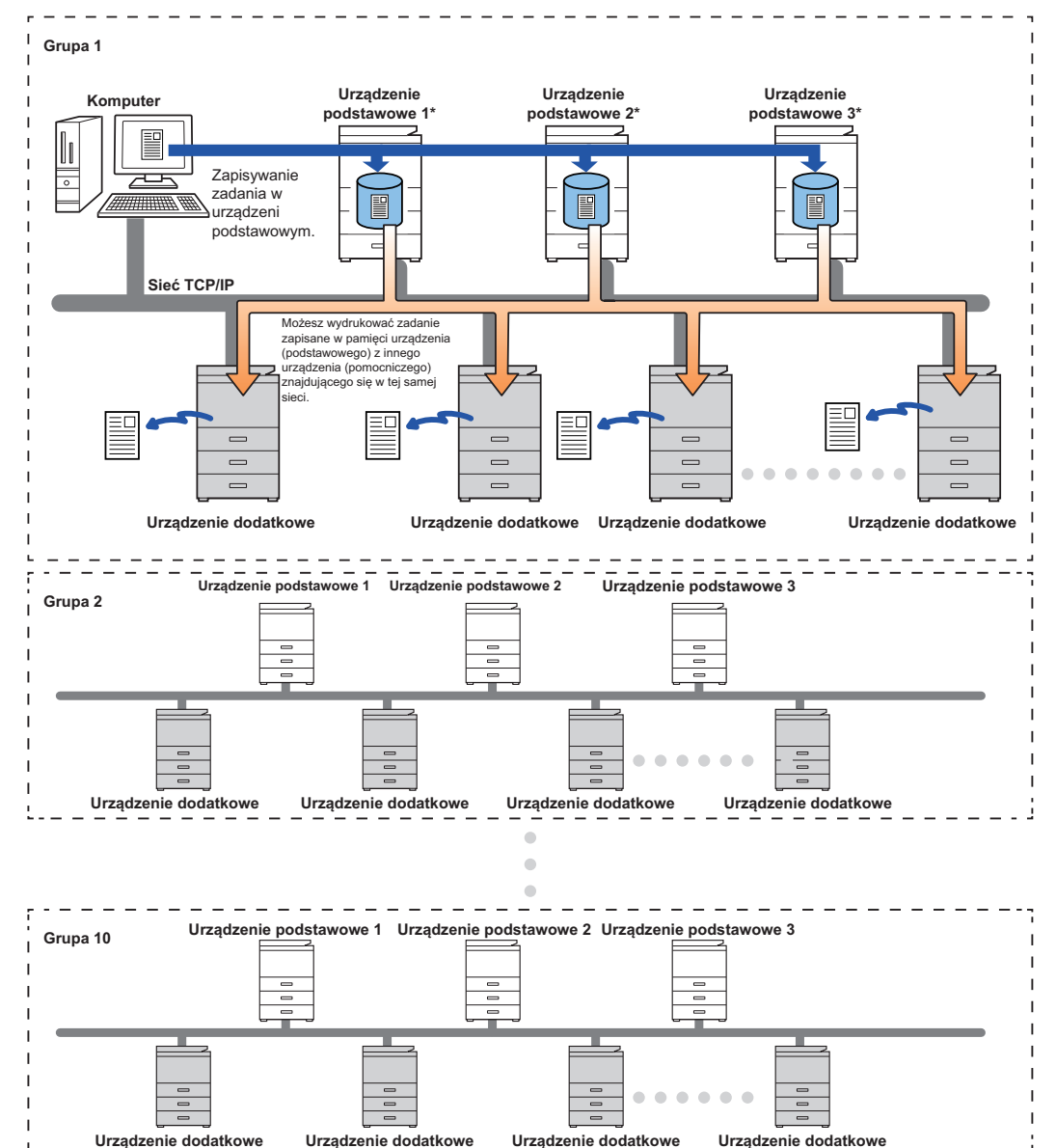

W sprawie modeli z funkcją zwalniania druku oraz liczby urządzeń pomocniczych, które mogą być obsługiwane przez dane urządzenie podstawowe, skonsultuj się ze sprzedawcą. \*Dostępne dla modeli z dyskiem lokalnym.

- Można ustawić do 3 urządzeń podstawowych.
- W ramach funkcji drukowania w grupach można zarejestrować maksymalnie 10 grup.
- Jeśli opcja autoryzacji użytkowników jest włączona, możliwe jest drukowanie tylko zadań zalogowanego użytkownika.
- W środowisku z różnymi modelami niektóre sterowniki drukarek mogą nie zapewnić oczekiwanego wyniku drukowania.

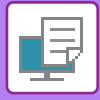

# **PRZED UŻYCIEM FUNKCJI ZWALNIANIA WYDRUKU**

W niniejszej części opisano ustawienia, które musisz skonfigurować przed skorzystaniem z funkcji zwalniania wydruku.

## **WYMAGANE USTAWIENIA URZĄDZENIA**

Korzystanie z funkcji zwalniania wydruku można skonfigurować w trybie ustawień (administrator).

#### **Określanie stałego adresu IP urządzenia**

Jeśli urządzenie jest używane w środowisku DHCP, jego adres IP może ulec zmianie. W takim przypadku wysłanie danych zadania zwalniania wydruku do urządzenia będzie niemożliwe.

### **Dodawanie ikony zwalniania wydruku do ekranu głównego**

To ustawienie nie jest konieczne, jeśli została już dodana ikona zwalniania wydruku.

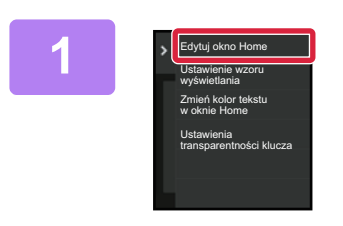

**1 Naciśnij przycisk [Edytuj okno Home]na panelu sterowania.**

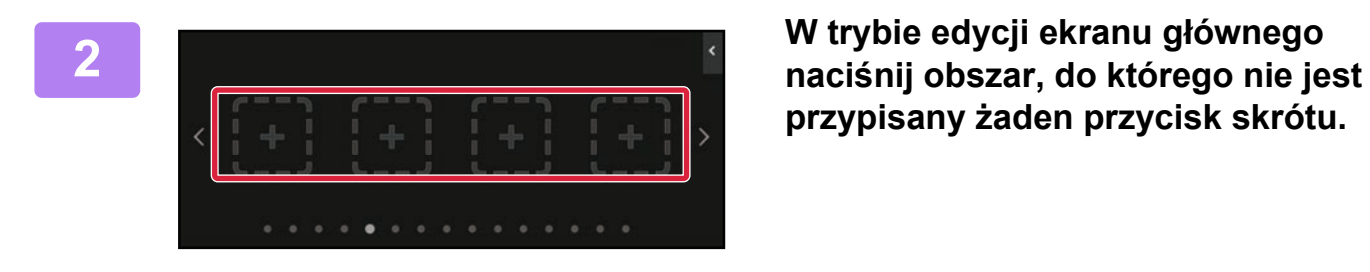

Instrukcja Obsługi

Lista odebran. danych Skrzynka awaryjna Łatwe skanowanie **Zwalnianie** wydruku Ostatnie zadania

**Exchange** (E-mail)

Wybierz funkcje do dodania do Home.

**przypisany żaden przycisk skrótu.**

**3 Naciśnij przycisk [Zwalnianie wydruku].**

**4 Naciśnij przycisk [Kon. edyc.].**

Regulacja jasności

OK

Ręczny odbiór i-faksu Proste kopiowanie Łatwe faksowanie

Łatwe połącz. (kod QR)

**Gmail** 

Nastąpi wyjście z trybu edycji ekranu głównego i ponownie wyświetlony zostanie ekran główny.

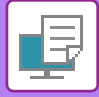

### **INSTALOWANIE STEROWNIKA DRUKARKI URZĄDZENIA PODSTAWOWEGO**

Zainstaluj sterownik drukarki urządzenia podstawowego na komputerze. Procedurę instalacji sterownika drukarki opisano w dokumencie Instrukcja instalacji oprogramowania.

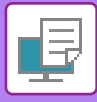

# **KORZYSTANIE Z FUNKCJI ZWALNIANIA WYDRUKU**

W niniejszej części opisano, jak zapisywać zadania w pamięci urządzenia podstawowego oraz jak wybierać zadania do wydruku za pomocą urządzenia pomocniczego.

### **ZAPISYWANIE ZADANIA W URZĄDZENIU PODSTAWOWYM ZA POMOCĄ KOMPUTERA**

Jeśli dla urządzenia włączono opcję autoryzacji użytkownika, aby móc drukować, na ekranie ustawień sterownika drukarki musisz wprowadzić dane użytkownika (login, hasło itp.).\* Informacje na temat ustawień można znaleźć w części ["FUNKCJA DRUKARKI \(strona 4-3\)"](#page-304-0).

\* Wymagane dane użytkownika różnią się w zależności od aktywnej metody autoryzacji. Dane można uzyskać od administratora.

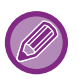

- Sprawdź format i typ papieru używanego do wydruku.
- Wybierz docelowy format i typ papieru obsługiwane przez urządzenie.
- Wydruk może nie być możliwy w przypadku wybrania formatu i papieru nieodpowiedniego dla danego urządzenia.

#### **W środowisku Windows**

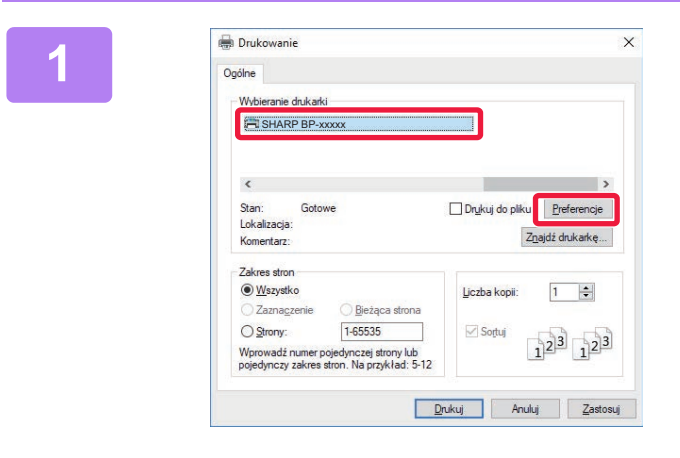

**Otwórz okno właściwości sterownika drukarki.**

- **(1) Wybierz sterownik drukarki urządzenia podstawowego.**
- **(2) Kliknij przycisk [Preferencje].**

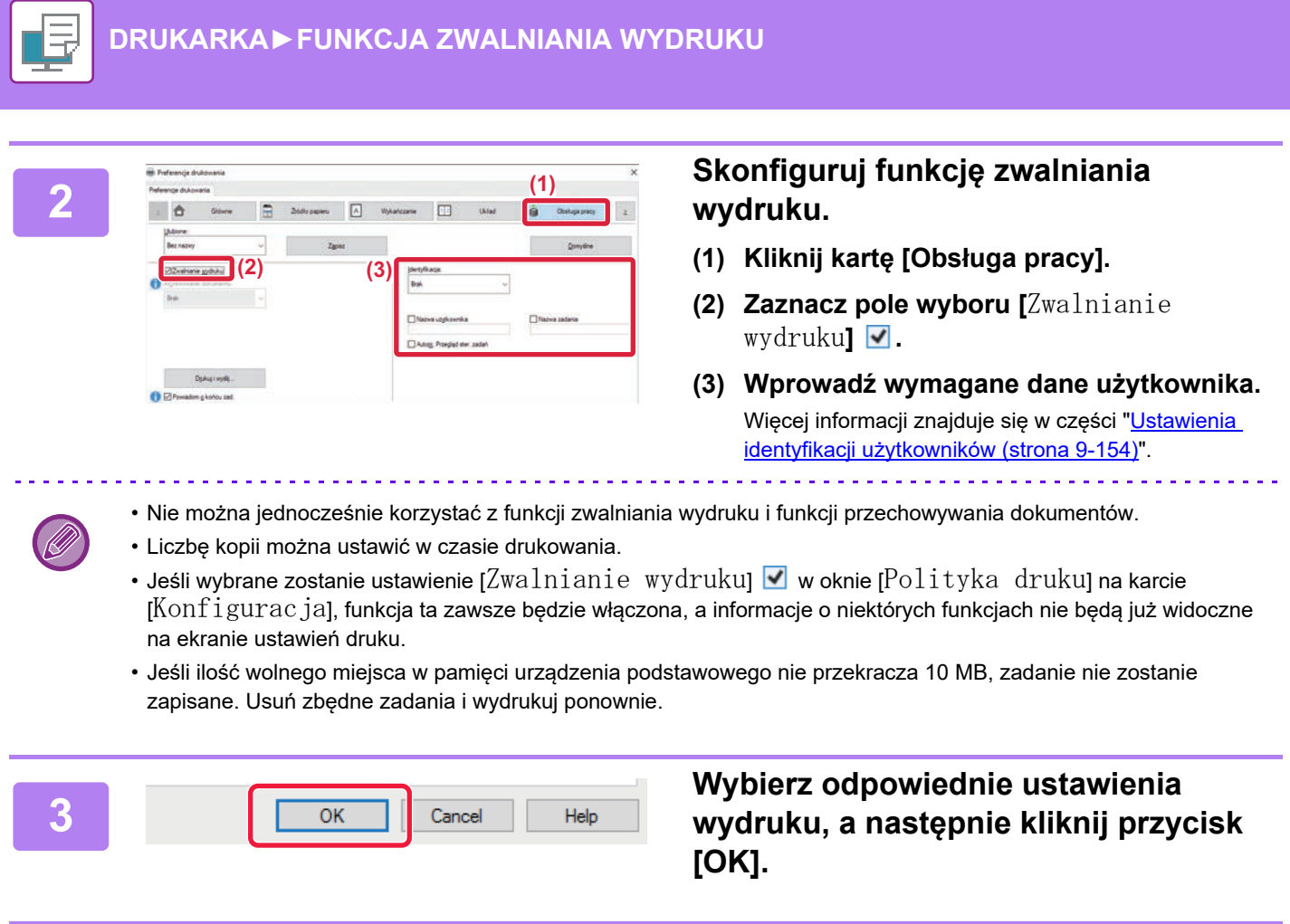

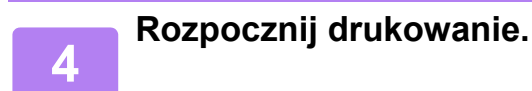

#### **W środowisku macOS**

**1 W aplikacji z menu [Print] wybierz polecenie [File]. Upewnij się, że wybrano odpowiednią nazwę urządzenia.**

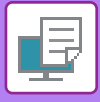

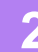

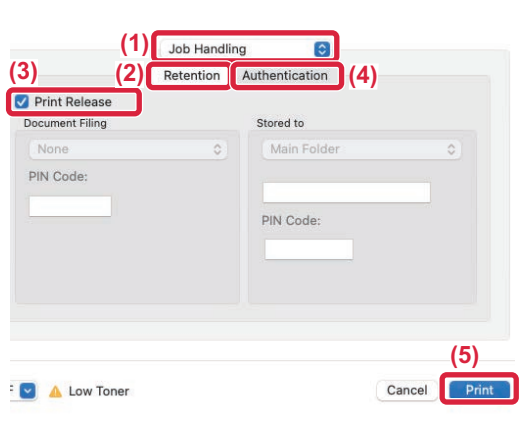

#### **2 Skonfiguruj funkcję zwalniania wydruku.**

- **(1) Wybierz [Job Handling].**
- **(2) Kliknij przycisk [Retention].**
- **(3) Zaznacz pole wyboru [Print Release]**  $\sqrt{ }$ **.**
- **(4) Kliknij przycisk [Authentication] i wprowadź wymagane dane użytkownika.** Jeśli opcja autoryzacji użytkownika jest wyłączona, ten etap można pominąć. Więcej informacji znajduje się w części "Ustawienia [identyfikacji użytkowników \(strona 9-154\)](#page-996-0)".
- **(5) Wybierz inne odpowiednie ustawienia wydruku, a następnie kliknij przycisk [Print].**

• Nie można jednocześnie korzystać z funkcji zwalniania wydruku i funkcji przechowywania dokumentów.

- Liczbę kopii można ustawić w czasie drukowania.
- Jeśli ilość wolnego miejsca w pamięci urządzenia podstawowego nie przekracza 10 MB, zadanie nie zostanie zapisane. Usuń zbędne zadania i wydrukuj ponownie.

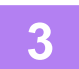

#### **3 Rozpocznij drukowanie.**

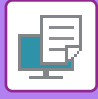

### **DRUKOWANIE/USUWANIE ZADANIA ZAPISANEGO W URZĄDZENIU PODSTAWOWYM ZA POMOCĄ URZĄDZENIA POMOCNICZEGO**

W niniejszej części wyjaśniono, jak drukować i usuwać zapisane zadania za pomocą urządzenia pomocniczego.

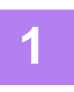

#### **1 Na ekranie głównym naciśnij przycisk [Zwalnianie wydruku].**

- Wyświetlona zostanie lista zadań zapisanych w pamięci urządzenia podstawowego.
- Jeśli zasilanie urządzenia podstawowego jest wyłączone, zamiast listy zadań wyświetlony zostanie komunikat.

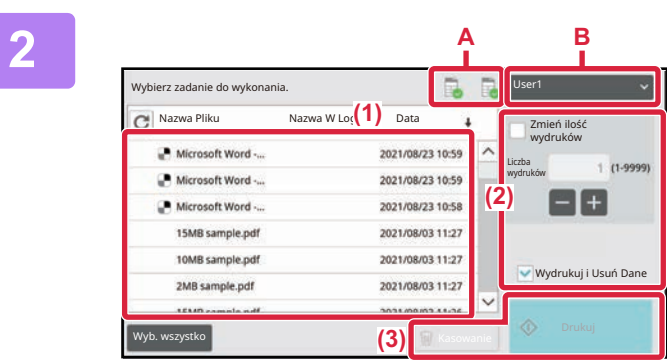

#### **2 Wydrukuj lub usuń wybrane zadanie.**

**(1) Naciśnij zadanie, które chcesz wydrukować lub usunąć. Pole wyboru**  zostanie zaznaczone  $\blacktriangledown$ .

Możesz wybrać więcej niż jedno zadanie. Przycisk [Wyb. wszystko] pozwala zaznaczyć wszystkie zadania.

#### **(2) Skonfiguruj ustawienia drukowania.**

Aby po zakończeniu drukowania usunąć zadanie z pamięci urządzenia podstawowego, zaznacz pole wyboru [Wydrukuj i Usuń Dane] . (Ten krok nie jest wymagany w przypadku samego usuwania zadania).

#### **(3) Rozpocznij drukowanie lub usuwanie.**

Jeśli usuwasz zadanie, wyświetlony zostanie ekran potwierdzenia. Wybierz [Tak], aby usunąć.

#### **A: Ikona urządzenia**

Wyświetlany jest status komunikacji z urządzeniem podstawowym. Po dotknięciu ikony urządzenia wyświetlą się szczegółowe informacje.

#### **B: Menu rozwijane**

Wyświetlane jest, jeśli używana jest funkcja współpracy w grupie MFP.

Po wybraniu z menu rozwijanego innej grupy MFP wyświetlą się zadania drukowania przypisane do tej grupy MFP.

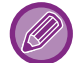

Jeśli opcja autoryzacji użytkowników jest włączona, wyświetlane są tylko zadania drukowania zalogowanego użytkownika.

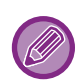

• Jeśli wybrane polecenie, np. zszywanie, nie może zostać zrealizowane ponieważ urządzenie pomocnicze nie posiada odpowiedniej opcji, dane ustawienie zostanie zignorowane.

• Jeśli zadanie dotyczy wydruku pliku PS, urządzenie pomocnicze musi obsługiwać pliki PS, aby zadanie zostało zrealizowane.

# <span id="page-419-0"></span>**DODATEK**

# **LISTA PARAMETRÓW STEROWNIKA DRUKARKI**

Informacje o poszczególnych ustawieniach zawiera Pomoc do sterownika drukarki. [EKRAN USTAWIEŃ STEROWNIKA DRUKARKI/KORZYSTANIE Z POMOCY \(strona 4-6\)](#page-307-0)

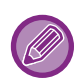

PS/Windows PPD/macOS PS: W modelach BP-50M26 / BP-50M31 / BP-50M36 / BP-50M45 / BP-50M55 / BP-50M65, wymagany jest zestaw rozszerzenia PS3. Sposób działania poszczególnych funkcji w sterownikach Windows PPD i macOS PS zależy od wersji systemu operacyjnego i aplikacji.

### **Główne**

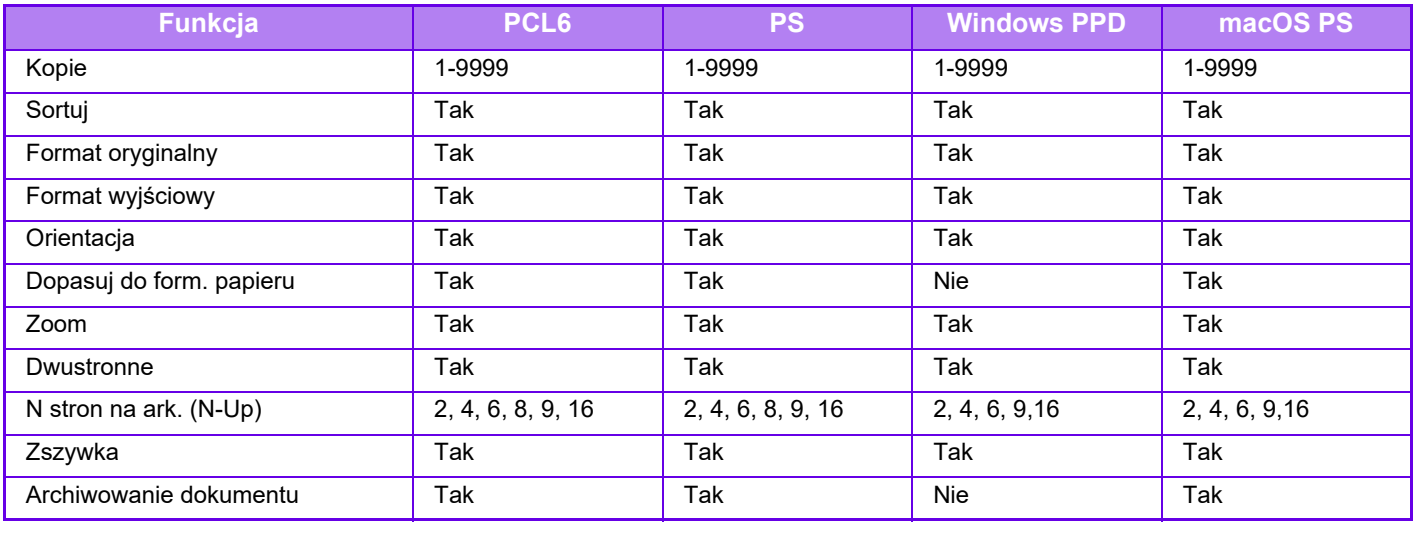

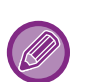

• Zoom (PCL6/Windows PPD): Proporcje w poziomie i w pionie nie mogą być ustawiane niezależnie.

• Zszywacz: Po zainstalowaniu finiszera wewnętrznego lub finiszera ze zszywaczem siodłowym (do korzystania z funkcji dziurkowania wymagany jest również moduł dziurkacza).

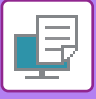

# **Źródło papieru**

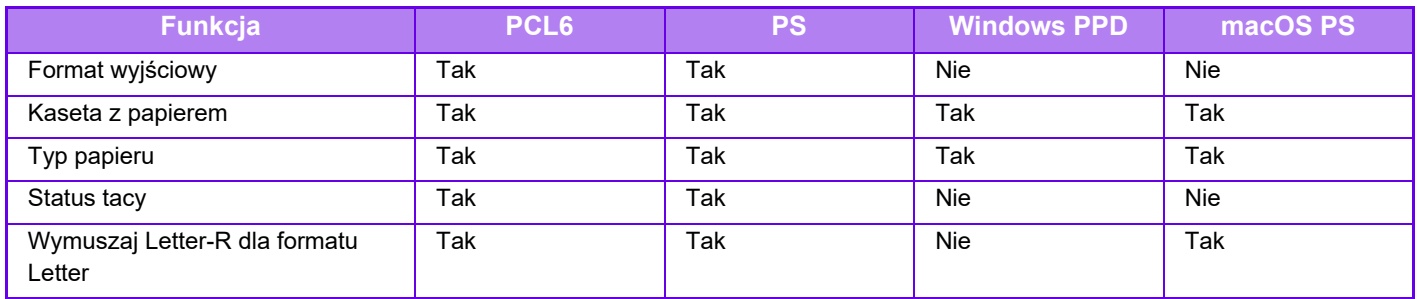

## **Wykańczanie**

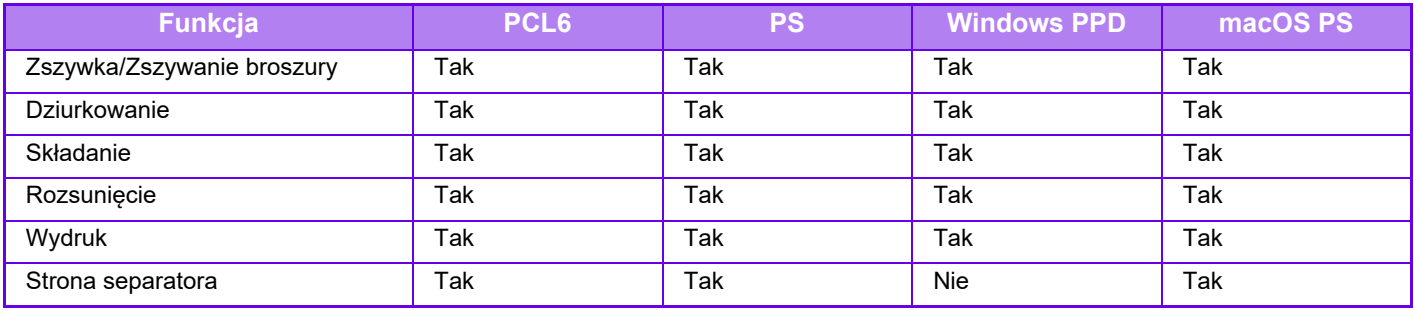

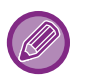

• Zszywka/Dziurkowanie: Jeśli zamontowano finiszer wewnętrzny, finiszer lub finiszer ze zszywaczem siodłowym. (Do korzystania z funkcji dziurkowania wymagany jest również moduł dziurkacza.)

• Składanie: Po zainstalowaniu finiszera siodłowego.

### **Układ**

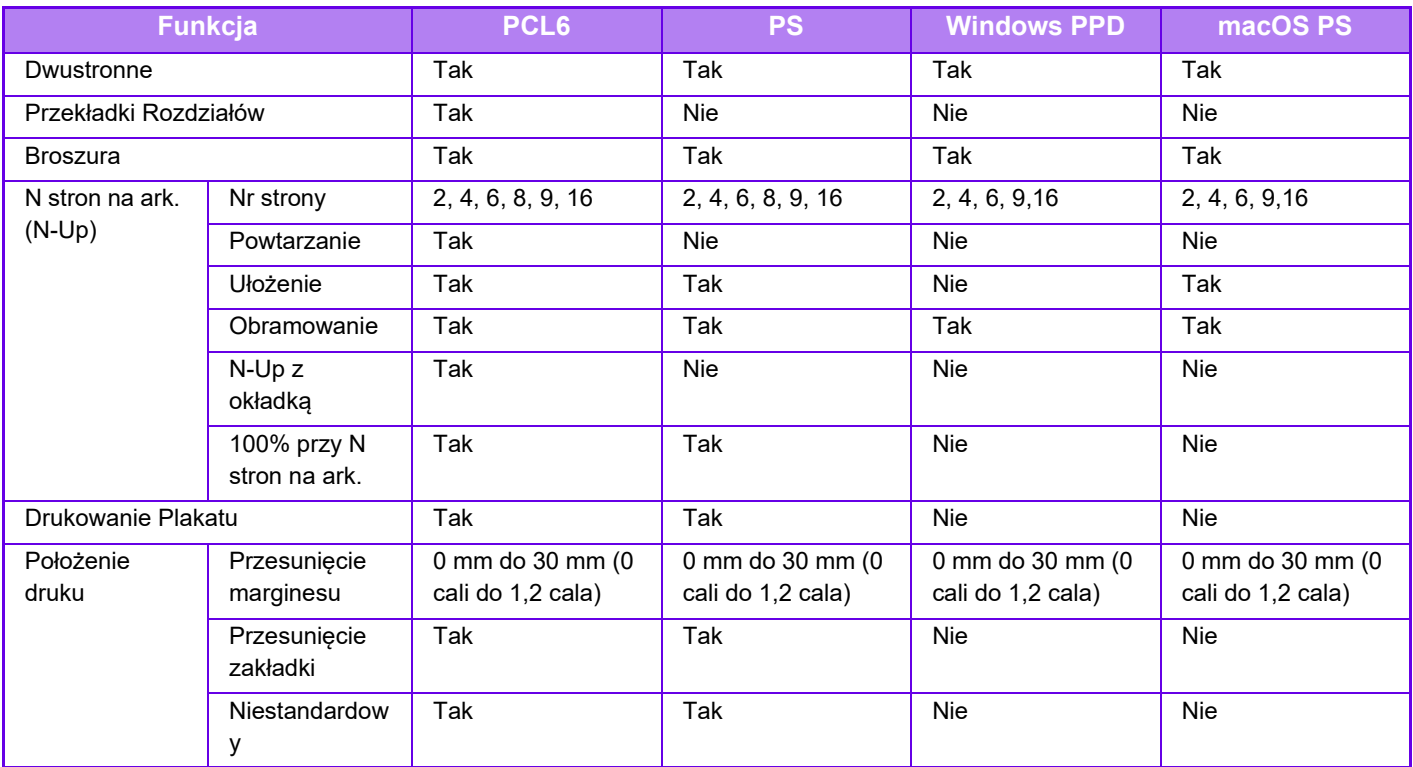

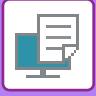

### **Obsługa pracy**

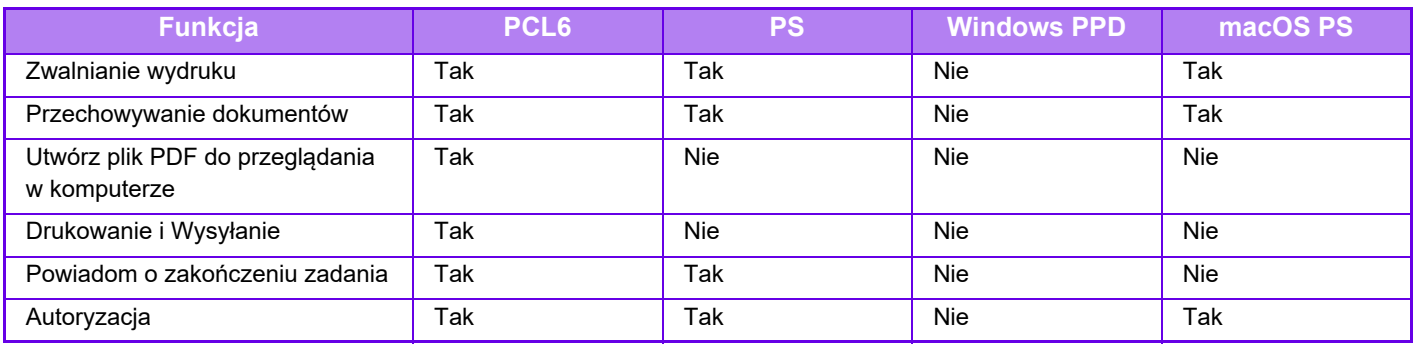

### **Przekładki**

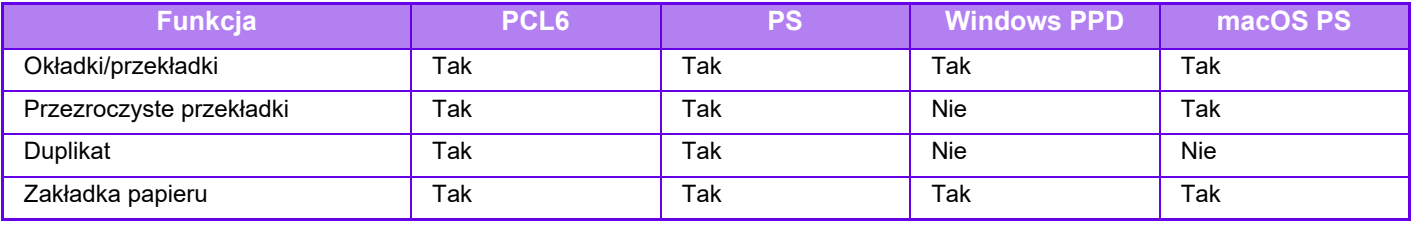

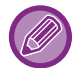

Okładki/Przekładki (Windows PPD/macOS PS): Można dołączać tylko okładki.

### **Stemplowanie**

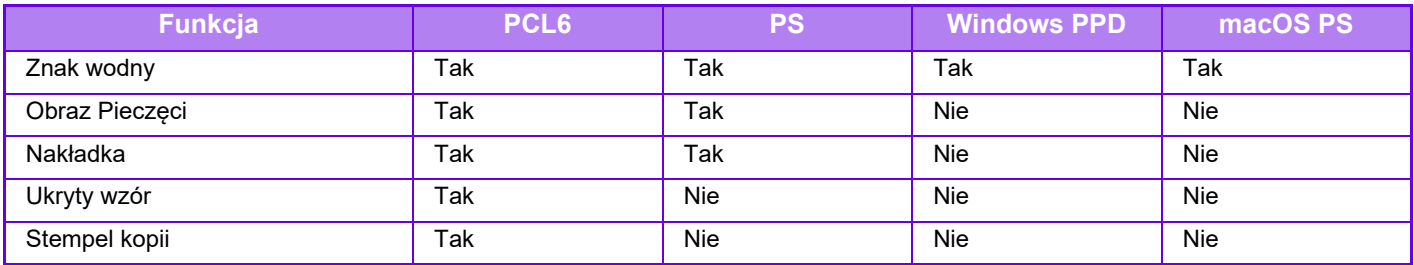

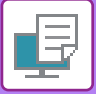

### **Jakość obrazu**

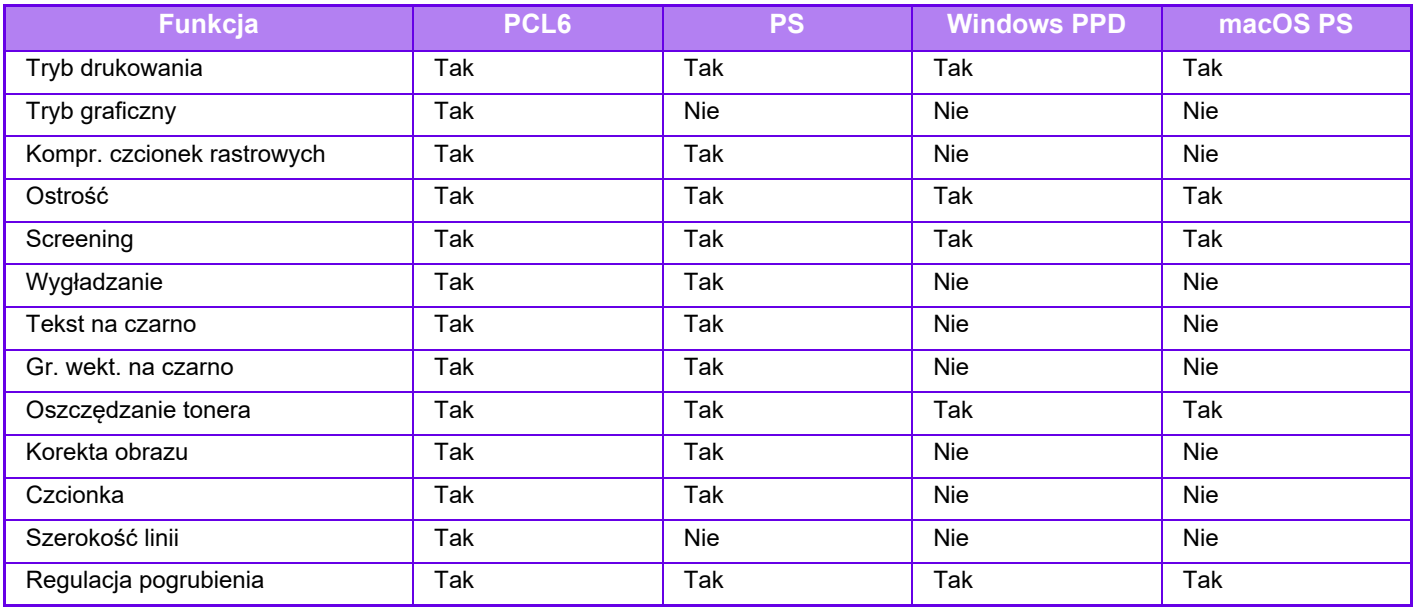

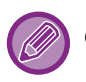

Oszczędzanie Tonera: To ustawienie może nie działać w niektórych aplikacjach i systemach operacyjnych.

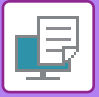

## **Szczegółowe ustawienia**

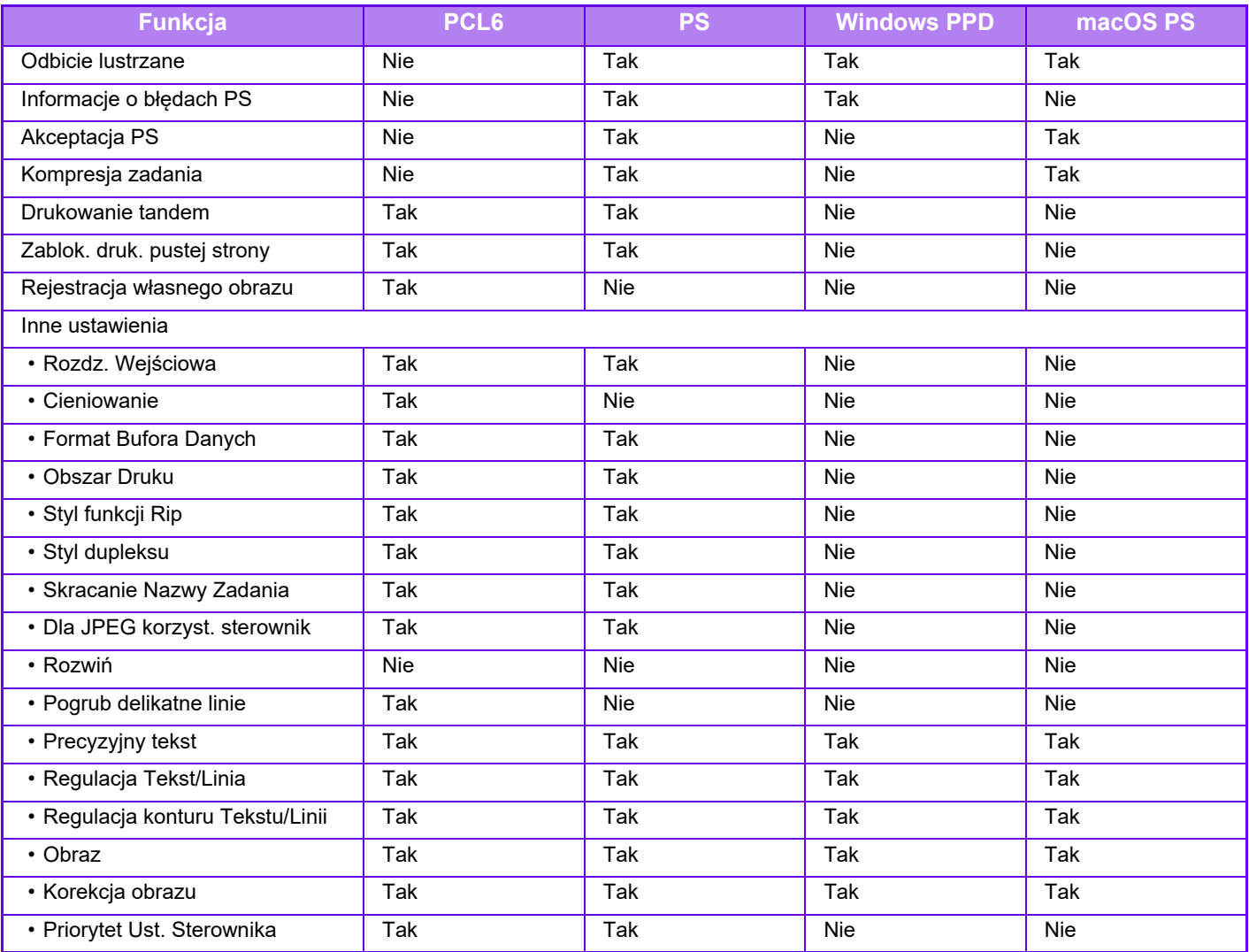

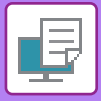

# **OKREŚLANIE KODU PŁATNOŚCI PRZY UŻYCIU STEROWNIKA DRUKARKI**

Możesz wprowadzić kod płatności, używając drukarki urządzenia. Ogólne informacje o kodzie płatności zawiera sekcja "[KOD PŁATNOŚCI \(strona 8-27\)"](#page-804-0).

# **WŁĄCZANIE KODU PŁATNOŚCI**

To ustawienie jest wymagane jedynie w środowisku Windows (zawsze można z niego skorzystać w środowisku macOS).

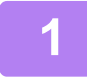

#### **1 Kliknij przycisk [Start], wybierz [Ustawienia] → [Urządzenie] → [Urządzenia i drukarki].**

- Windows 11: kliknij przycisk [Start], wybierz [Bluetooth i urządzenia] → [Drukarki i skanery].
- W systemie Windows 8.1/Windows Server 2012 kliknij prawym przyciskiem myszy przycisk [Start], wybierz [Panel sterowania] → [Wyświetl urządzenia i drukarki] (lub [Urządzenia i drukarki]).

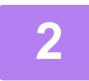

**2 Kliknij prawym przyciskiem myszy ikonę sterownika drukarki odpowiadającą urządzeniu i wybierz opcję [Właściwości drukarki].**

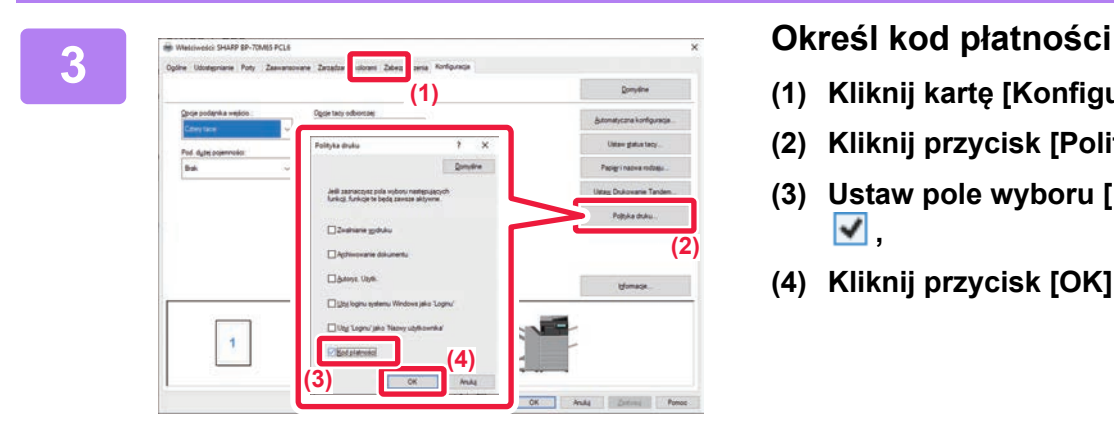

- **(1) Kliknij kartę [Konfiguracja].**
- **(2) Kliknij przycisk [Polityka druku].**
- **(3) Ustaw pole wyboru [Kod płatności] na ,**
- **(4) Kliknij przycisk [OK].**

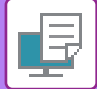

#### **Windows**

Gdy rozpocznie się drukowanie, zostanie wyświetlony ekran ustawiania kodu płatności. Wprowadź kod główny i dodatkowy, a następnie kliknij przycisk [OK]. Aby zapisać określony kod płatności, ustaw opcję [Zawsze używaj tego kodu projektu] na ...

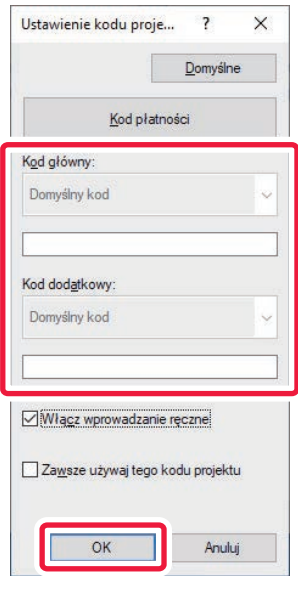

• Można kliknąć przycisk [Kod płatności], aby wywołać listę kodów płatności urządzenia i wybrać z niej kod płatności. • Jeśli rozpocząłeś drukowanie bez określenia kodu płatności, w dzienniku zadań zostanie zapisany kod użycia.

#### **macOS**

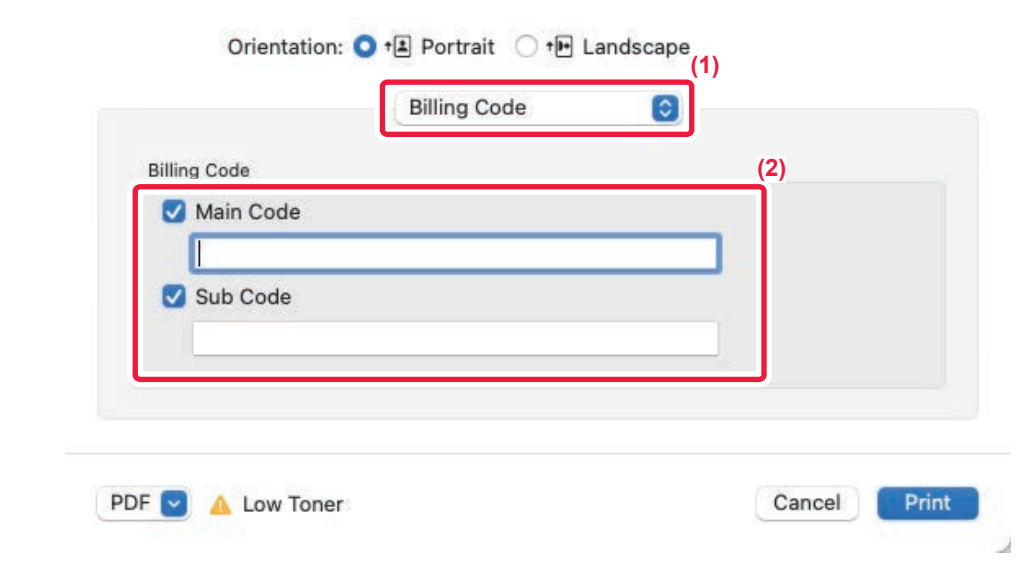

- **(1) Wybierz [Billing Code].**
- **(2) Wprowadź kod główny i dodatkowy.**

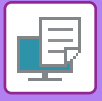

# **AUTORYZACJA POPRZEZ LOGOWANIE SINGLE SIGN-ON**

W przypadku autoryzacji użytkownika musisz wprowadzić swoją nazwę użytkownika i hasło, aby drukować z wykorzystaniem sterownika drukarki.

Z funkcji logowania Single Sign-on można korzystać, jeśli zarówno na urządzeniu, jak i na komputerze przeprowadzana jest autoryzacja Active Directory.

W przypadku korzystania z tej funkcji oraz drukowania z wykorzystaniem sterownika drukarki zadanie drukowania jest wysyłane do urządzenia przy użyciu danych uwierzytelniania podawanych podczas logowania się do komputera. Takie rozwiązanie umożliwia łatwe drukowanie z wykorzystaniem sterownika drukarki bez konieczności wprowadzania nazwy użytkownika lub hasła za każdym razem podczas drukowania przy włączonej funkcji autoryzacji użytkownika.

Autoryzacja Single Sign-on wymaga przeprowadzenia autoryzacji Active Directory na urządzeniu i na komputerze. Ta opcja jest możliwa tylko w przypadku komputerów z systemem Windows.

## **USTAWIENIE**

Wcześniej włącz opcję Active Directory na urządzeniu. Informacje na temat Active Directory można znaleźć w rozdziale ["FUNKCJA POŁĄCZENIA Z USŁUGĄ ACTIVE DIRECTORY \(strona 8-26\)"](#page-803-0). Po włączeniu opcji Active Directory skonfiguruj poniższe ustawienia w sterowniku drukarki.

- **(1) Kliknij przycisk [Start], wybierz [Ustawienia] → [Urządzenie] → [Urządzenia i drukarki].**
	- Windows 11: kliknij przycisk [Start], wybierz [Bluetooth i urządzenia] → [Drukarki i skanery].
	- W systemie Windows 8.1/Windows Server 2012 kliknij prawym przyciskiem myszy przycisk [Start], wybierz [Panel sterowania] → [Wyświetl urządzenia i drukarki] (lub [Urządzenia i drukarki]).
- **(2) Kliknij prawym przyciskiem myszy ikonę sterownika drukarki urządzenia i wybierz [Właściwości drukarki].**

Wyświetlą się właściwości drukarki.

- **(3) Kliknij kartę [Konfiguracja].**
- **(4) W polu wyboru [Single Sign-on] zaznacz opcję .**

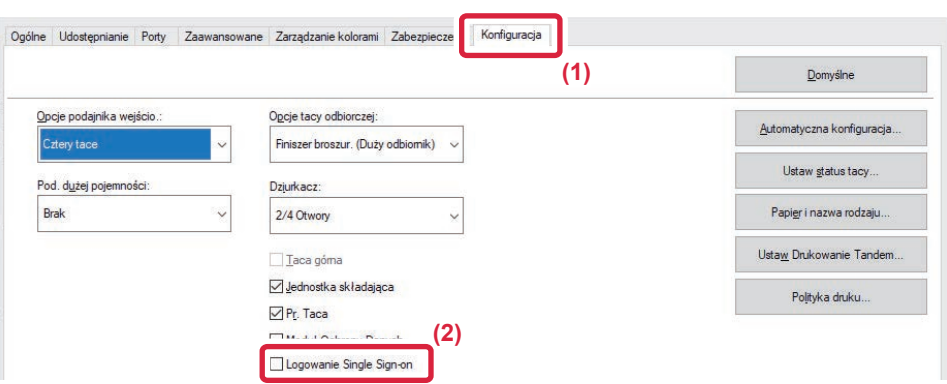

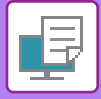

### **Opcje autoryzacji**

Tę metodę autoryzacji opisano w sekcji "DRUKOWANIE PRZY WŁACZONEJ FUNKCJI AUTORYZACJI [UŻYTKOWNIKA \(strona 4-9\)"](#page-310-0).

- **(1) Kliknij kartę [Obsługa pracy].**
- **(2) W polu [Autoryzacja] wybierz opcję [Single Sign-on].**
	- Autoryzację Single Sign-on można również wybrać w oknie dialogowym Obsługa pracy oraz Autoryzacja użytkownika.
	- Po włączeniu funkcji logowania Single Sign-on nie można użyć funkcji [Drukowanie i wysyłanie].
	- W przypadku zalogowania się do urządzenia na dane konto użytkownika przed skorzystaniem z funkcji logowania Single Sign-on będziesz posiadać uprawnienia użytkownika tego konta. Jeśli korzystasz z funkcji logowania Single Sign-on bez logowania się do urządzenia, będziesz posiadać uprawnienia użytkownika "Użytkownik". Wówczas pewne funkcje mogą być niedostępne.
	- W przypadku korzystania z funkcji logowania Single Sign-on bez logowania się do urządzenia nazwą użytkownika w rejestrze zadań będzie nazwa ustawiona przez sterownik drukarki. Jeśli nazwa użytkownika nie została nadana przez sterownik drukarki, nazwą użytkownika w rejestrze zadań będzie nazwa komputera.

<span id="page-428-1"></span><span id="page-428-0"></span>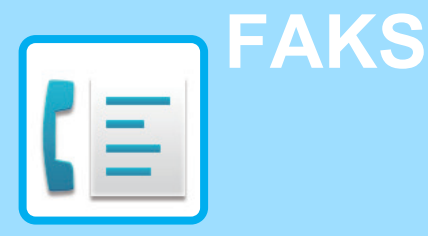

#### **[PRZED ROZPOCZĘCIEM UŻYWANIA](#page-430-0)  [URZĄDZENIA JAKO FAKSU](#page-430-0)**

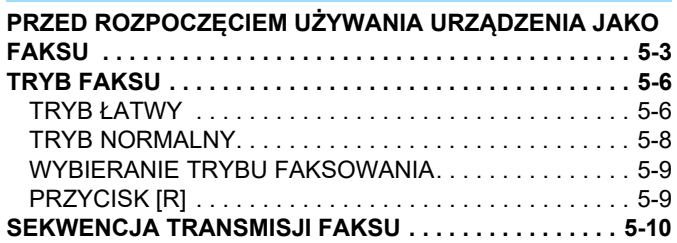

**[WPROWADZANIE ODBIORCÓW](#page-440-0)**

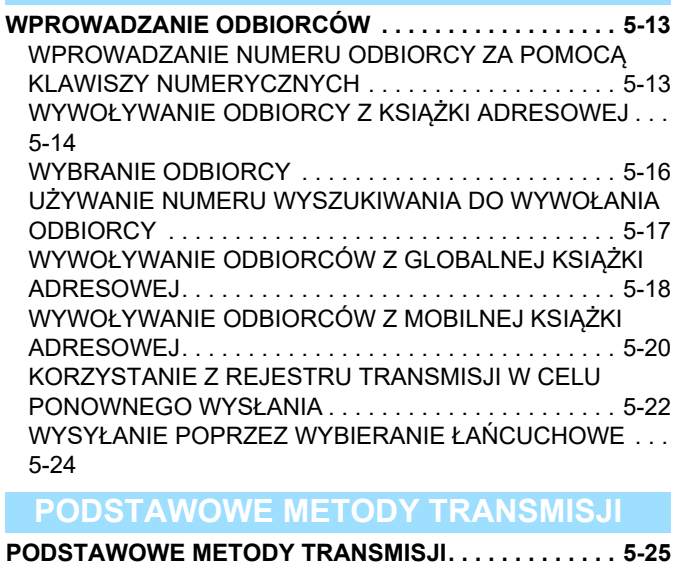

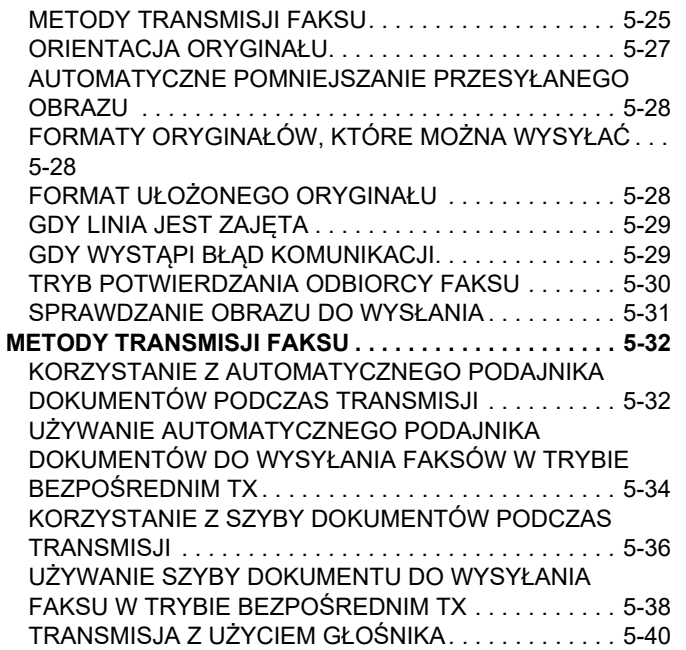

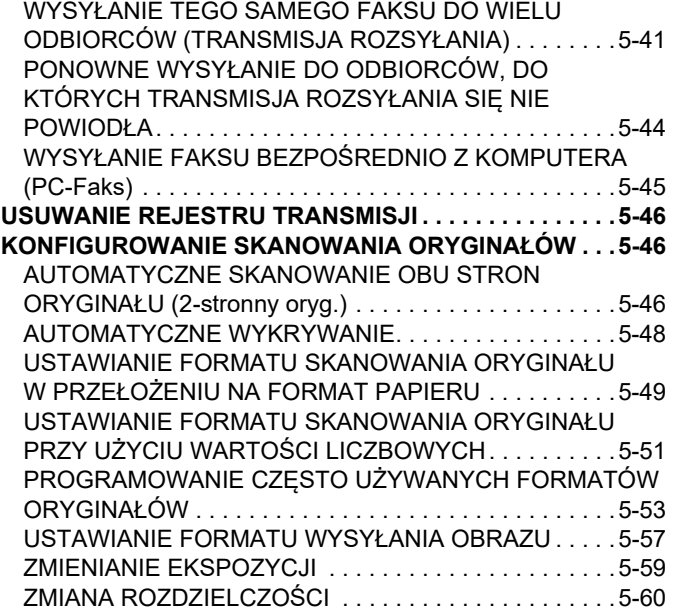

#### **[ODBIERANIE FAKSU](#page-488-0)**

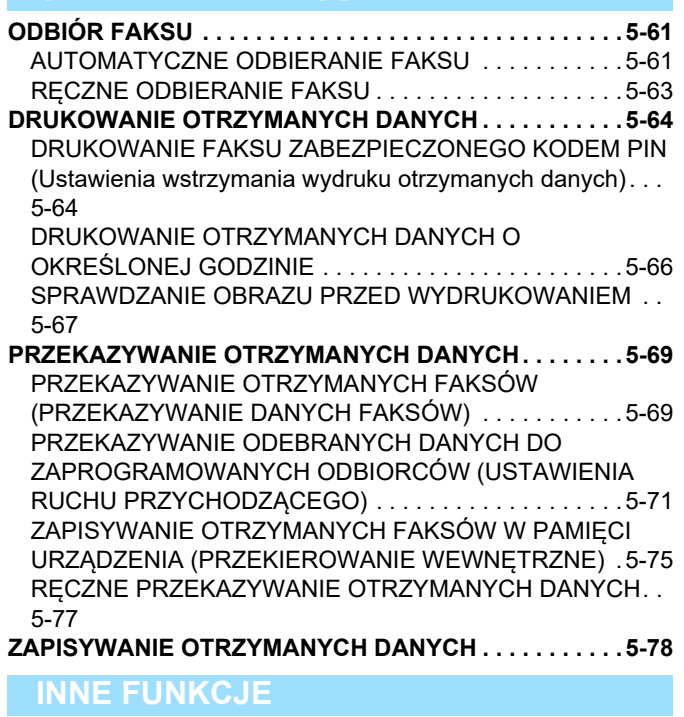

**[FUNKCJE PODSTAWOWE. . . . . . . . . . . . . . . . . . . . . . . .5-79](#page-506-1) [ZAPISYWANIE OPERACJI FAKSOWANIA \(PROGRAM\)5-80](#page-507-0) [ZDALNA OBSŁUGA WYSYŁANIA I ODBIERANIA FAKSU .](#page-510-0)  [5-83](#page-510-0)**

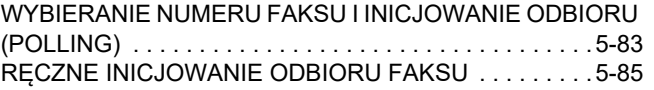

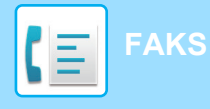

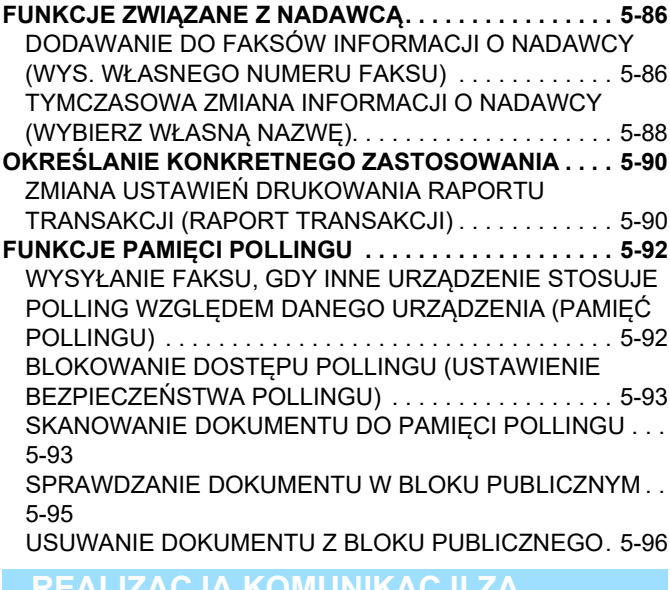

#### **[REALIZACJA KOMUNIKACJI ZA](#page-524-0)  [POMOCĄ KODU F](#page-524-0)**

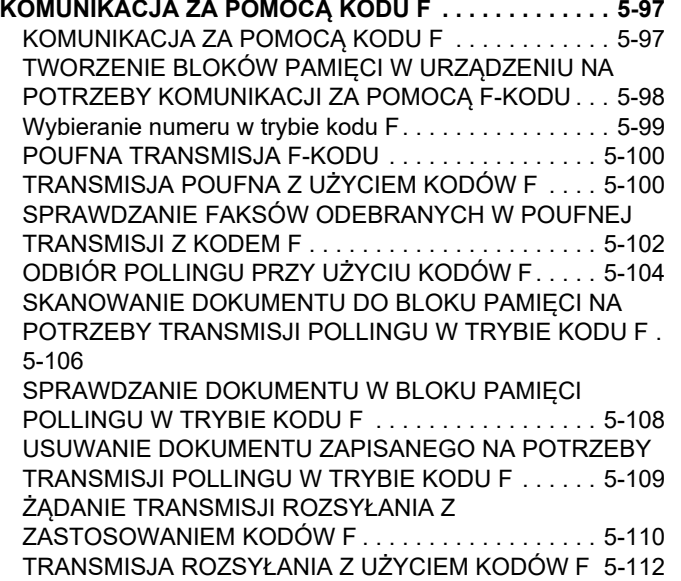

#### **[KORZYSTANIE Z TELEFONU](#page-540-0)  [ZEWNĘTRZNEGO](#page-540-0)**

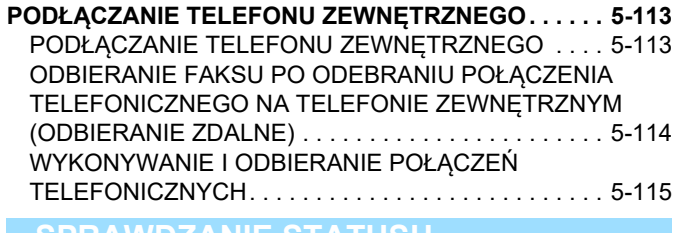

#### **[SPRAWDZANIE STATUSU](#page-543-0)  [KOMUNIKACJI](#page-543-0)**

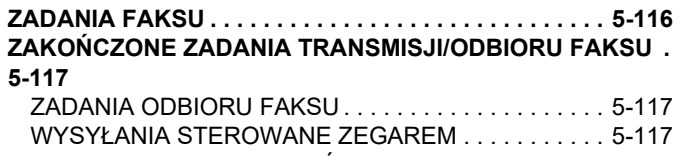

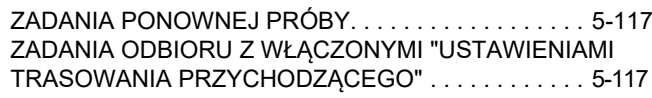

[ODEBRANE DANE NIE SĄ WYDRUKOWANE . . . . . .5-117](#page-544-5)

ODEBRANY FAKS JEST DRUKOWANY . . . . . . . . . . 5-117 **[SPRAWDZANIE FUNKCJI WYSYŁANIA OBRAZÓW . .5-118](#page-545-0)** [DRUKOWANIE RAPORTÓW AKTYWNOŚCI WYSYŁANIA](#page-545-1)  [OBRAZÓW . . . . . . . . . . . . . . . . . . . . . . . . . . . . . . . . . .5-118](#page-545-1) [INFORMACJE WIDOCZNE W KOLUMNIE WYNIKÓW5-118](#page-545-2)

# <span id="page-430-2"></span><span id="page-430-0"></span>**PRZED ROZPOCZĘCIEM UŻYWANIA URZĄDZENIA JAKO FAKSU**

# <span id="page-430-1"></span>**PRZED ROZPOCZĘCIEM UŻYWANIA URZĄDZENIA JAKO FAKSU**

Aby użyć urządzenia jako faksu, podłącz i ustaw typ linii telefonicznej.

Do korzystania z funkcji faksu wymagany jest zestaw rozszerzenia faksu.

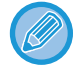

**1 Podłączanie do linii telefonicznej.**

Podłącz wtyczkę znajdującą się na jednym końcu przewodu linii telefonicznej do gniazda linii telefonicznej (LINE) urządzenia, aż do usłyszenia kliknięcia, a następnie podłącz drugą wtyczkę do gniazda telefonicznego w ścianie.

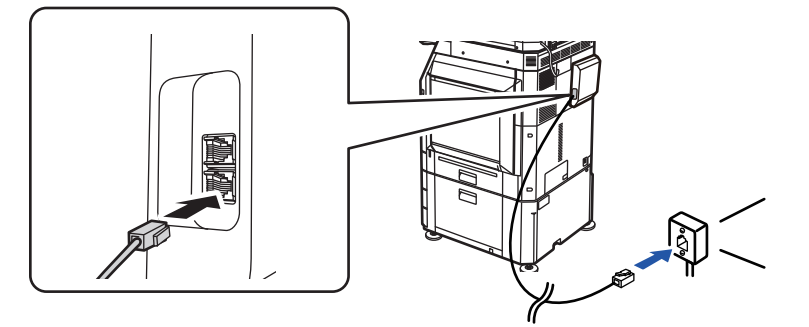

W niektórych krajach w celu podłączenia przewodu linii telefonicznej do gniazda telefonicznego w ścianie wymagany jest adapter, co przedstawia ilustracja.

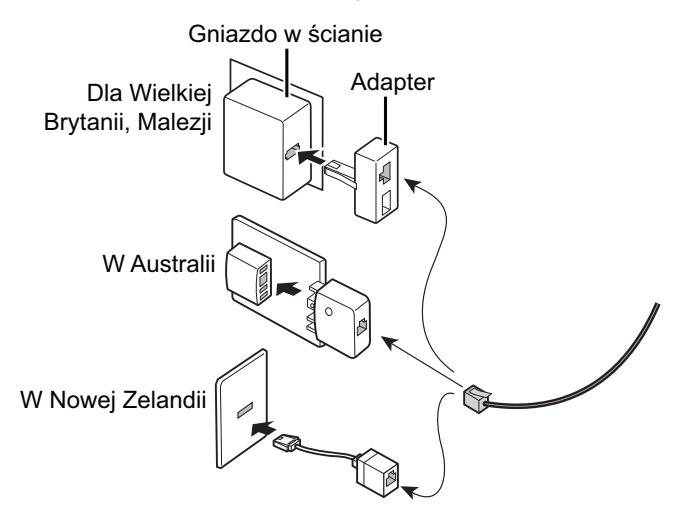

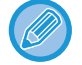

Jeśli kabel połączeniowy nie jest poprawnie podłączony, przy próbie wysłania hasła pojawi się komunikat "Wysyłanie nie powiodło się. Sprawdź połączenie sieciowe." Należy poprawnie podłączyć kabel połączeniowy.

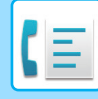

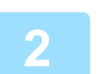

# **2 Upewnij się, że główny włącznik zasilania znajduje się w położeniu " ".** Jeśli główny wskaźnik zasilania świeci się, główny włącznik zasilania znajduje się w położeniu " ". Jeśli główny

wskaźnik zasilania nie świeci się, ustaw główny włącznik zasilania w położeniu " " i naciśnij przycisk [ZASILANIE] na panelu operacyjnym.

[WŁĄCZANIE ZASILANIA \(strona 1-11\)](#page-13-0)

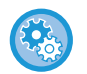

Gdy aktywna jest opcja "Ustawienia (administrator)" → [Ustawienia Systemowe] → [Ustawienia Wysyłania Obrazów] → [Ustawienia Faksu] → [Ustawienia Warunków] → [Autom. Rozpoczęcie Drukowania], wówczas zasilanie automatycznie włącza się w momencie otrzymania faksu (nawet jeśli urządzenie jest wyłączone, ale wyłącznik główny jest włączony) i nastepuje drukowanie faksu. Gdy opcja [Autom. Rozpoczecie Drukowania] jest nieaktywna, a przycisk [Zasilanie] jest włączony, otrzymane dane zostają zapisane w pamięci urządzenia i wydrukowane dopiero po włączeniu zasilania.

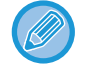

Jeśli funkcja faksu ma zostać użyta oraz jeśli na przykład ma zostać przeprowadzona operacja wysyłania sterowanego zegarem (szczególnie w nocy), nie należy wyłączać głównego zasilania.

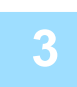

#### **3 Ustawianie typu linii telefonicznej.**

Ustawienia typu wybierania numeru należy skonfigurować zgodnie z typem używanej linii telefonicznej. \* Jeśli ustawienie jest niepoprawne, wybieranie może nie działać lub możliwe będzie łączenie się z odbiorcami innymi niż planowani.

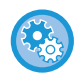

#### • **Jeśli wymagane jest automatyczne ustawienie typu linii telefonicznej**

W "Ustawieniach (administratora)" wybierz opcje [Ustawienia Systemowe] → [Ustawienia Wysyłania Obrazów] → [Ustawienia Faksu] → [Ustawienia Domyślne] → [Ustawienie Trybu Wybierania Numeru], a następnie naciśnij przycisk [Autowybór].

- W razie potrzeby typ linii telefonicznej można ustawić ręcznie.
- **Takie ustawienie można aktywować tylko w Kanadzie.**
- Gdy funkcja Cyfrowej linii sieciowej jest włączona, poziom wysyłania będzie wynosił 15 dB lub mniej w przypadku podłączenia do linii cyfrowej. W "Ustawieniach (administratora)" wybierz [Ustawienia Systemowe] → [Ustawienia Wysyłania Obrazów] → [Ustawienia Faksu] → [Ustawienia Domyślne] → [Cyfrowa linia sieciowa].

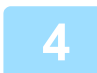

#### **4 Sprawdzenie daty i godziny.**

Sprawdź, czy w urządzeniu jest ustawiona prawidłowa data i czas.

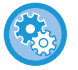

#### **Ustawianie daty i godziny urządzenia:**

W menu "Ustawienia" wybierz [Ustawienia Systemowe] → [Ustawienia Podstawowe] → [Kontrola Urządzenia] → [Nastawianie Zegara].
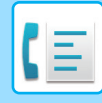

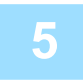

### **5 Zapisywanie numeru faksu nadawcy.**

Zapisz nazwę nadawcy w opcji [Nazwa Nadawcy], a numer faksu nadawcy w opcji [Nr. Faxu]. Pamiętaj, aby skonfigurować te informacje, ponieważ są one wymagane do uzyskania połączenia.

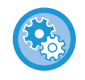

#### **Zapisanie nazwy i adresu nadawcy:**

W "Ustawieniach (administratora)" wybierz [Ustawienia Systemowe] → [Ustawienia Wysyłania Obrazów] → [Ustawienia Podstawowe] → [Ustawienie Własnego Numeru i Nazwy] → [Rejestracja Danych Nadawcy].

## **Zapis adresów docelowych dla poszczególnych trybów skanowania w książce adresowej.**

W przypadku korzystania z faksu wygodnie jest wcześniej zapisać adresy w książce adresowej. Informacje dotyczące używania książek adresowych i zapisywania w nich adresów podano w następujących rozdziałach.

[KSIĄŻKA ADRESOWA \(strona 6-15\)](#page-561-0)

[ZAPISYWANIE ADRESÓW ZA POMOCĄ BEZPOŚREDNIEGO WPROWADZANIA \(strona 6-20\)](#page-566-0) ZAPISYWANIE ADRESÓW ZA POMOCA GLOBALNEGO WYSZUKIWANIA ADRESU (strona 6-21) [ZAPISYWANIE ADRESÓW Z DZIENNIKÓW WYSYŁANIA FAKSÓW LUB OBRAZÓW \(strona 6-23\)](#page-569-0) [ZAPISYWANIE GRUP \(strona 6-25\)](#page-571-0)

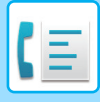

# **TRYB FAKSU**

Istnieją dwa tryby faksowania: łatwe i normalne.

Tryb łatwy pozwala korzystać tylko z najczęściej używanych funkcji zapewniających bezproblemowe wykonanie większości zadań faksowania.

Jeśli wymagane jest wybranie ustawień szczegółowych lub funkcji specjalnych, należy użyć trybu normalnego. Z wszystkich funkcji można korzystać w trybie normalnym.

# <span id="page-433-0"></span>**TRYB ŁATWY**

W trybie łatwym można łatwo wybierać podstawowe ustawienia dla faksu.

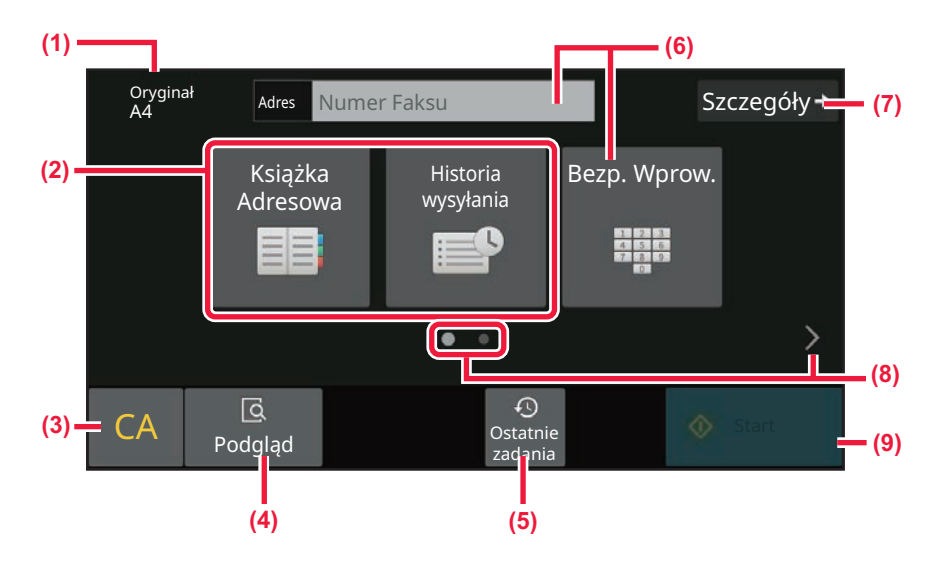

- **(1) Pokazuje format umieszczonego oryginału.**
- **(2) Umożliwia wybór adresu.**
	- ► [USTAWIANIE FORMATU SKANOWANIA](#page-476-0)  [ORYGINAŁU W PRZEŁOŻENIU NA FORMAT](#page-476-0)  [PAPIERU \(strona 5-49\)](#page-476-0)
	- ► [USTAWIANIE FORMATU SKANOWANIA](#page-478-0)  [ORYGINAŁU PRZY UŻYCIU WARTOŚCI](#page-478-0)  [LICZBOWYCH \(strona 5-51\)](#page-478-0)
- **(3) Resetowanie adresu i ustawień.**
- **(4) Umożliwia skanowanie oryginału w celu wyświetlenia podglądu.**
	- ► [EKRAN PODGLĄDU \(strona 2-12\)](#page-98-0)
- **(5) Możliwość wczytania ostatnio używanego ustawienia zadania.**
	- ► [PANEL OPERACYJNY \(strona 1-8\)](#page-10-0)
- **(6) Ten przycisk umożliwia wyświetlenie przycisków numerycznych.**
- **(7) Zmiana na tryb normalny.** ► [TRYB NORMALNY \(strona 5-8\)](#page-435-0)
- **(8) Zmiana wyświetlanych funkcji.**
- **(9) Powoduje natychmiastowe rozpoczęcie wysyłania faksu.**

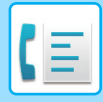

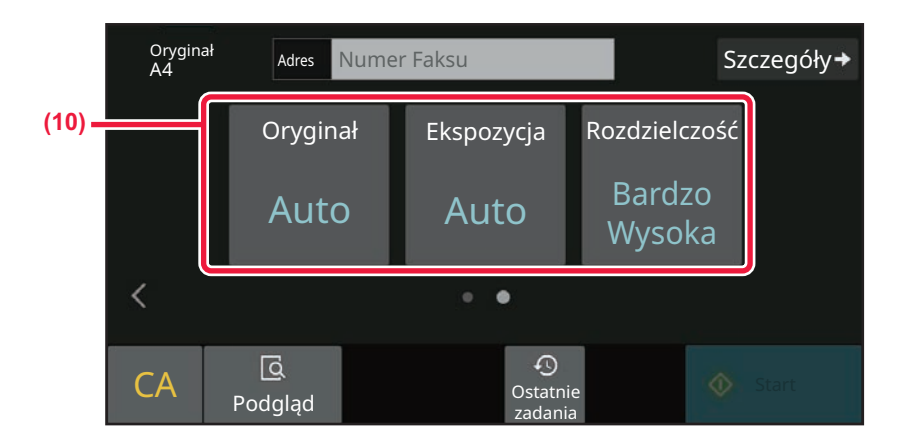

#### **(10) Wybierz funkcję do konfiguracji.**

Funkcje można wybierać w trybie łatwym.

• [KONFIGUROWANIE SKANOWANIA ORYGINAŁÓW \(strona 5-46\)](#page-473-0)

- [ZMIENIANIE EKSPOZYCJI \(strona 5-59\)](#page-486-0)
- [ZMIANA ROZDZIELCZOŚCI \(strona 5-60\)](#page-487-0)

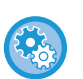

#### • **Aby wybrać funkcję w trybie łatwym**

W "Ustawieniach" wybierz [Ustawienia Systemowe] → [Ustawienia Podstawowe] → [Ustawienia Operacji] → [Ustawienia trybu uproszczonego] → [Łatwe faksowanie].

• **Aby anulować komunikat ostrzegawczy wyświetlany podczas przełączania z trybu prostego na tryb normalny** W "Ustawieniach (administratora)" wybierz [Ustawienia Systemowe] → [Ustawienia Podstawowe] → [Ustawienia Operacji] → [Ustawienia trybu uproszczonego] → [Wyświetl komunikat potwierdzający, gdy wybrano "Szczegóły" w trybach uproszczonych], aby wyłączyć to ustawienie.

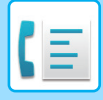

# <span id="page-435-0"></span>**TRYB NORMALNY**

W trybie normalnym można wybrać dowolne ustawienie funkcji, które może być używane dla faksu.

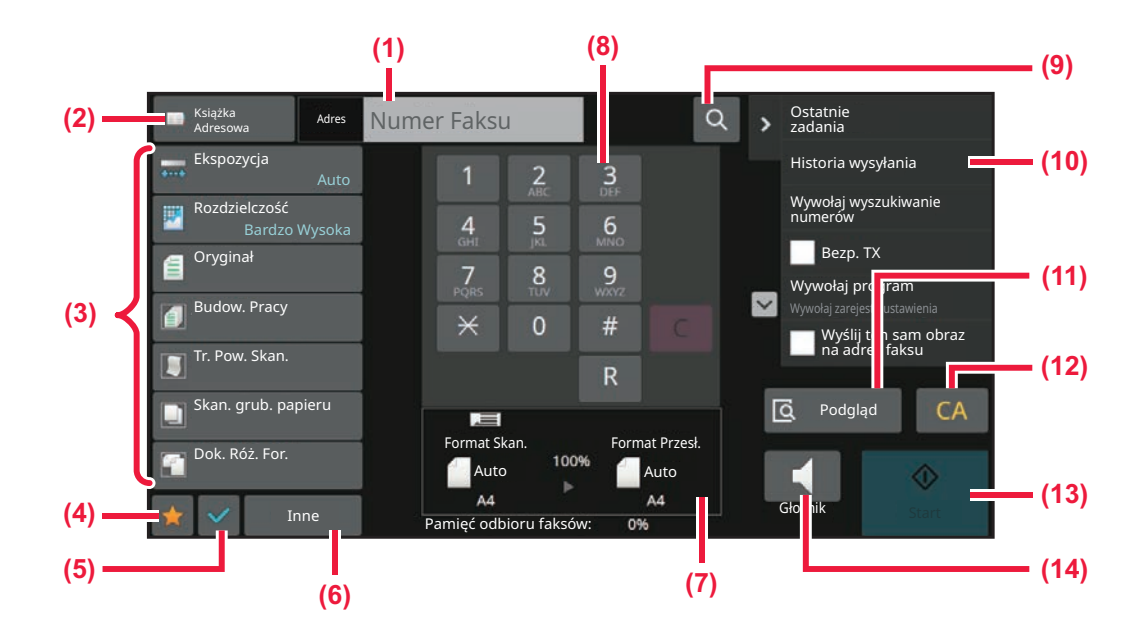

- **(1) Naciśnij, aby wyświetlić przyciski numeryczne.**
- **(2) Umożliwia wyświetlenie książki adresowej i wprowadzenie danych odbiorcy.**
- **(3) Służy do zmiany ustawień faksu.**
- **(4) Umożliwia wyświetlenie listy przycisków ustawień. Często używane [Inne], programy i inne ustawienia można zarejestrować.**
- **(5) Sprawdzenie bieżących ustawień.**
- **(6) Wyświetla listę przycisków funkcyjnych innych niż opisane powyżej.**
- **(7) Przedstawia rozmiary oryginału i danych do wysłania.**
- **(8) Wprowadź numer faksu.**
- **(9) Umożliwia znalezienie adresu.**
- **(10) Wyświetlanie funkcji dostępnych w trybie faksu.**
- **(11) Umożliwia skanowanie oryginału w celu wyświetlenia podglądu.**
	- ► [EKRAN PODGLĄDU \(strona 2-12\)](#page-98-0)
- **(12) Resetowanie adresu i ustawień.**
- **(13) Powoduje natychmiastowe rozpoczęcie wysyłania faksu.**
- **(14) Podłącza do linii przed rozpoczęciem wysyłania faksu.**

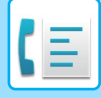

# <span id="page-436-0"></span>**WYBIERANIE TRYBU FAKSOWANIA**

Sposób zmiany trybu faksu na inny objaśniono w części [ZMIANA TRYBU \(strona 2-11\).](#page-97-0)

# **PRZYCISK [R]**

Jeśli urządzenie jest podłączone do centrali PBX, można aktywować ustawienie "Ustawienie Centrali PBX", aby automatycznie nawiązywać połączenia z linią zewnętrzną za każdym razem, gdy numer jest normalnie wybrany. Gdy włączone jest Ustawienie Centrali PBX, w oknie podstawowym widoczny jest przycisk [R]. Aby wybrać numer w obrębie centrali PBX, przed wybraniem numeru naciśnij przycisk [R], aby tymczasowo anulować "Ustawienie Centrali PBX". W trybie łatwym W trybie normalnym

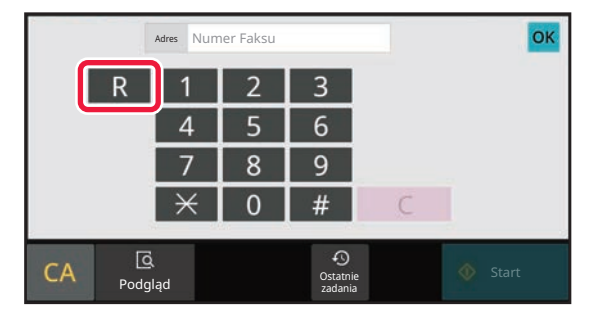

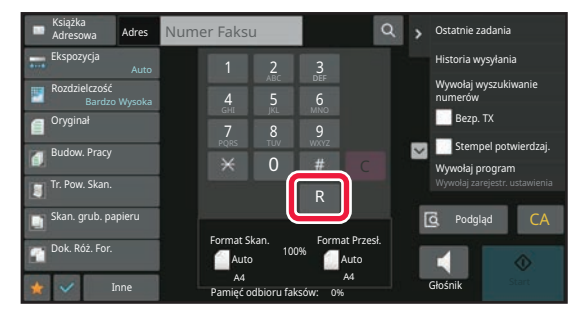

- Takie ustawienie można aktywować tylko w Niemczech.
- Przycisk [R] można dodać do numeru faksu zapisanego jako przycisk bezpośredniego wyboru.
- Gdy przycisk [Głośnik] zostanie naciśnięty, "Ustawienie Centrali PBX" zostanie tymczasowo anulowane i przycisk [R] nie będzie widoczny.
- Jeśli przycisk [R] zostanie naciśnięty przed wybraniem numeru, nie można korzystać z kodu F (adres dodatkowy i kod dostępu). I podobnie — nie można korzystać z przycisku bezpośredniego wyboru, w którym zapisany jest kod F (adres dodatkowy i kod dostępu).

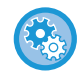

**Ustawienia systemowe (Administrator): Ustawienie Centrali PBX**

W tym obszarze można aktywować Ustawienie Centrali PBX.

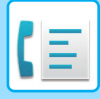

# **SEKWENCJA TRANSMISJI FAKSU**

W niniejszej sekcji opisano podstawowe kroki wysyłania faksu.

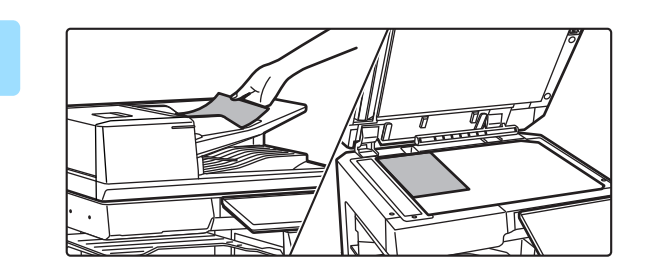

### **1 Ułóż oryginał.**

Ułóż oryginał na tacy automatycznego podajnika dokumentów lub na szybie dokumentów. [AUTOMATYCZNY PODAJNIK DOKUMENTÓW \(ADF\)](#page-36-0)  [\(strona 1-34\)](#page-36-0) [SZYBA DOKUMENTÓW \(strona 1-40\)](#page-42-0)

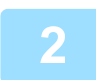

### **2 Wprowadź numer faksu odbiorcy.**

Naciskaj przyciski numeryczne, aby wprowadzić numer docelowy bezpośrednio, lub wyszukaj i pobierz książkę adresową lub numer.

#### **W trybie łatwym**

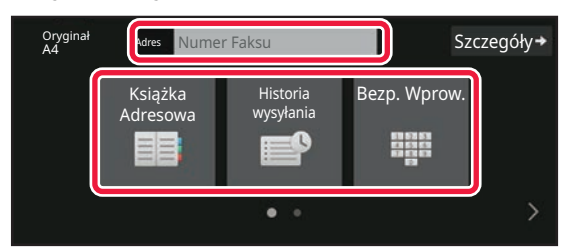

- [WPROWADZANIE NUMERU ODBIORCY ZA](#page-440-0)  POMOCA KLAWISZY NUMERYCZNYCH (strona [5-13\)](#page-440-0)
- [WYWOŁYWANIE ODBIORCY Z KSIĄŻKI](#page-441-0)  [ADRESOWEJ \(strona 5-14\)](#page-441-0)
- [KORZYSTANIE Z REJESTRU TRANSMISJI W CELU](#page-449-0)  [PONOWNEGO WYSŁANIA \(strona 5-22\)](#page-449-0)
- [WYWOŁYWANIE ODBIORCÓW Z MOBILNEJ](#page-447-0)  [KSIĄŻKI ADRESOWEJ \(strona 5-20\)](#page-447-0)

#### **W trybie normalnym**

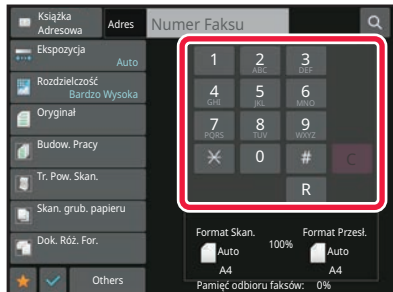

- [WPROWADZANIE NUMERU ODBIORCY ZA POMOCĄ](#page-440-0)  [KLAWISZY NUMERYCZNYCH \(strona 5-13\)](#page-440-0)
- [WYWOŁYWANIE ODBIORCY Z KSIĄŻKI ADRESOWEJ](#page-441-0)  [\(strona 5-14\)](#page-441-0)
- [UŻYWANIE NUMERU WYSZUKIWANIA DO](#page-444-0)  [WYWOŁANIA ODBIORCY \(strona 5-17\)](#page-444-0)
- [WYWOŁYWANIE ODBIORCÓW Z GLOBALNEJ KSIĄŻKI](#page-445-0)  [ADRESOWEJ \(strona 5-18\)](#page-445-0)
- [WYWOŁYWANIE ODBIORCÓW Z MOBILNEJ KSIĄŻKI](#page-447-0)  [ADRESOWEJ \(strona 5-20\)](#page-447-0)
- [KORZYSTANIE Z REJESTRU TRANSMISJI W CELU](#page-449-0)  [PONOWNEGO WYSŁANIA \(strona 5-22\)](#page-449-0)

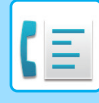

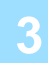

**3 Skonfiguruj ustawienia.**<br>Określ format oryginału, ekspozycję, rozdzielczość itp. Jeśli istnieje taka potrzeba, możesz uzyskać informacje na temat ustawień w następujących rozdziałach:

#### **W trybie łatwym**

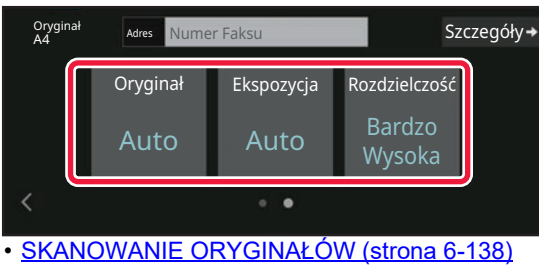

- [ZMIENIANIE EKSPOZYCJI \(strona 5-59\)](#page-486-0)
- [ZMIANA ROZDZIELCZOŚCI \(strona 5-60\)](#page-487-0)

#### **W trybie normalnym**

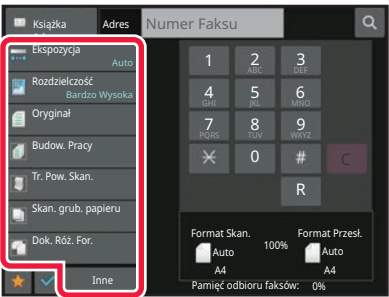

- [USTAWIANIE FORMATU SKANOWANIA ORYGINAŁU](#page-478-0)  [PRZY UŻYCIU WARTOŚCI LICZBOWYCH \(strona 5-51\)](#page-478-0)
- [SKANOWANIE ORYGINAŁÓW \(strona 6-138\)](#page-684-0)
- [AUTOMATYCZNE SKANOWANIE OBU STRON](#page-473-1)  [ORYGINAŁU \(2-stronny oryg.\) \(strona 5-46\)](#page-473-1)
- [AUTOMATYCZNE WYKRYWANIE \(strona 5-48\)](#page-475-0)
- [USTAWIANIE FORMATU SKANOWANIA ORYGINAŁU](#page-478-0)  [PRZY UŻYCIU WARTOŚCI LICZBOWYCH \(strona 5-51\)](#page-478-0)
- [USTAWIANIE FORMATU WYSYŁANIA OBRAZU \(strona](#page-484-0)  [5-57\)](#page-484-0)
- [ZMIENIANIE EKSPOZYCJI \(strona 5-59\)](#page-486-0)
- [ZMIANA ROZDZIELCZOŚCI \(strona 5-60\)](#page-487-0)
- [SKANOWANIE DUŻEJ LICZBY ORYGINAŁÓW ZA](#page-666-0)  [JEDNYM RAZEM \(BUDOWANIE PRACY\) \(strona 6-120\)](#page-666-0)
- [SKANOWANIE CIENKIEGO ORYGINAŁU \(TRYB](#page-687-0)  [WOLNEGO SKANOWANIA\) \(strona 6-141\)](#page-687-0)
- [SKANOWANIE ORYGINAŁÓW O RÓŻNYCH](#page-651-0)  [FORMATACH \(ORYGINAŁ O RÓŻNYCH FORMATACH\)](#page-651-0)  [\(strona 6-105\)](#page-651-0)
- [SPRAWDZANIE LICZBY ZESKANOWANYCH ARKUSZY](#page-694-0)  [ORYGINAŁU PRZED TRANSMISJĄ \(LICZNIK](#page-694-0)  [ORYGINAŁÓW\) \(strona 6-148\)](#page-694-0)
- [INNE FUNKCJE \(strona 5-79\)](#page-506-0)

### **4 Wyślij oryginał.**

Naciśnij przycisk [Start].

- Aby wyświetlić podgląd zeskanowanego obrazu, naciśnij przycisk [Podgląd] przed naciśnięciem przycisku [Start].
- **Jeśli oryginał jest umieszczany na szybie dokumentów:**
- W przypadku standardowego wysyłania faksu (transmisja z pamięci) Powtórz kroki umieszczania i skanowania oryginałów taką samą liczbę razy, jakby to były oryginały. Po zeskanowaniu wszystkich oryginałów należy nacisnąć przycisk [Koniec].
- W przypadku wysyłania faksu w trybie transmisji bezpośredniej Oryginałów wielostronicowych nie można zeskanować w trybie transmisji bezpośredniej. Naciśnij przycisk [Start], aby rozpocząć wysyłanie.
- Jeśli w trybie normalnym przed rozpoczęciem transmisji faksu naciśniesz opcję [Plik] lub [Plik tymczasowy] na panelu zadań, możliwe będzie zapisanie zeskanowanego oryginału jako danych. [PRZECHOWYWANIE TYMCZASOWE \(strona 7-11\)](#page-747-0) [FILE \(strona 7-12\)](#page-748-0)

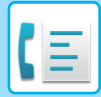

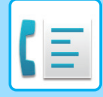

# <span id="page-440-1"></span>**WPROWADZANIE ODBIORCÓW**

# **WPROWADZANIE ODBIORCÓW**

W niniejszej sekcji omówiono sposób wprowadzania odbiorcy z ekranu początkowego trybu łatwego. [TRYB ŁATWY \(strona 5-6\)](#page-433-0)

# <span id="page-440-0"></span>**WPROWADZANIE NUMERU ODBIORCY ZA POMOCĄ KLAWISZY NUMERYCZNYCH**

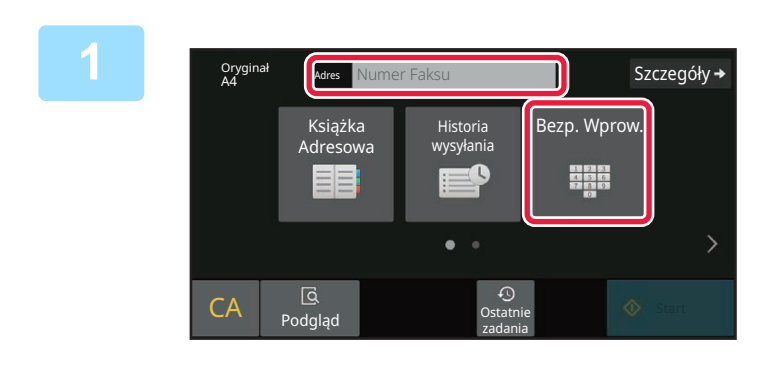

### **1 Naciśnij przycisk [Bezp. Wprow.] lub [Numer Faksu], aby wprowadzić numer faksu odbiorcy.**

Jeśli chcesz określić wielu odbiorców, naciśnij przycisk + i wprowadź numer następnego faksu.

Jeśli zostanie wprowadzony niepoprawny numer, naciśnij przycisk [C], aby usunąć ten numer i wprowadzić ponownie.

# **Wstawianie pauzy między cyframi numeru**

Pauzę należy wstawiać po numerze użytym do nawiązania połączenia z centrali PBX (na przykład po "0") lub po kodzie kierunkowym kraju w przypadku wybierania numeru zagranicznego.

### **<sup>1</sup> Naciśnij przycisk [Pauza].**

Jednorazowe naciśnięcie przycisku [Pauza] powoduje wprowadzenie znaku "-".

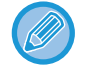

#### **Aby wstawić pauzę między cyframi numeru:**

Pauzę należy wstawiać po numerze użytym do nawiązania połączenia z centrali PBX (na przykład po "0") lub po kodzie kierunkowym kraju w przypadku wybierania numeru zagranicznego. Podczas wprowadzania numeru docelowego faksu na klawiszach numerycznych pojawia się przycisk [Pauza]. Jednorazowe naciśnięcie przycisku [Pauza] powoduje wprowadzenie znaku "-".

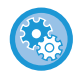

#### **Aby ustawić czas trwania pauzy:**

W "Ustawieniach" wybierz [Ustawienia Systemowe] → [Ustawienia Wysyłania Obrazów] → [Ustawienia Faksu] → [Ustawienia Domyślne] → [Ustawienie Czasu Pauzowania].

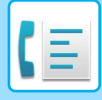

# <span id="page-441-0"></span>**WYWOŁYWANIE ODBIORCY Z KSIĄŻKI ADRESOWEJ**

Numer faksu docelowego można wywołać, naciskając na ekranie książki adresowej przycisk bezpośredniego wyboru przypisany do tego numeru. (Wybieranie bezpośrednie)

Do przycisku bezpośredniego wyboru można również przypisać wiele numerów faksu, co umożliwia wywołanie wszystkich numerów przez naciśnięcie jednego przycisku. Ta metoda wybierania jest przydatna w przypadku wysyłania faksu (lub wykonywania pollingu) do wielu odbiorców.

Gdy odbiorcy innych trybów skanowania zostaną zapisani obok odbiorców faksów, ikona wskazująca tryb pojawi się razem z nazwą odbiorcy w każdym przycisku wyboru bezpośredniego.

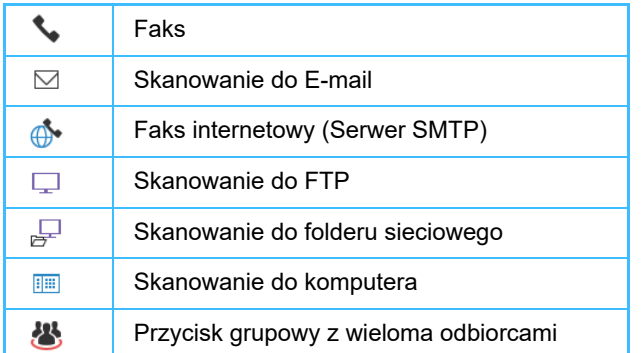

• Informacje na temat książki adresowej można znaleźć w sekcji "[KSIĄŻKA ADRESOWA \(strona 6-15\)](#page-561-0)".

• Informacje na temat procedury zapisywania adresu w książce adresowej dostępne są w sekcjach "ZAPISYWANIE [ADRESÓW ZA POMOCĄ BEZPOŚREDNIEGO WPROWADZANIA \(strona 6-20\)"](#page-566-0), ["ZAPISYWANIE ADRESÓW ZA](#page-567-0)  [POMOCĄ GLOBALNEGO WYSZUKIWANIA ADRESU \(strona 6-21\)](#page-567-0)", "[ZAPISYWANIE ADRESÓW Z DZIENNIKÓW](#page-569-0)  [WYSYŁANIA FAKSÓW LUB OBRAZÓW \(strona 6-23\)"](#page-569-0), "[ZAPISYWANIE GRUP \(strona 6-25\)"](#page-571-0).

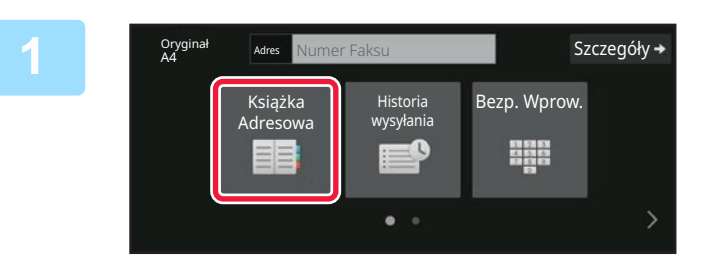

### **Naciśnij przycisk [Książka Adresowa].**

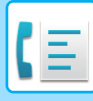

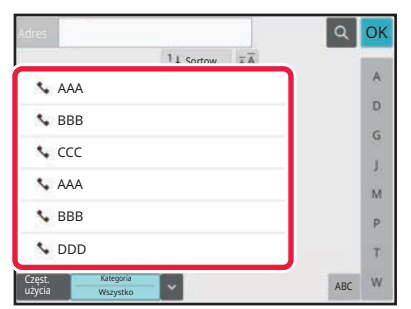

# **2 die 1999 kontaktu lub grupy z kontaktu lub grupy z kontaktu lub grupy z przypisanym odbiorcą faksu.**

- Można zawęzić zakres odbiorców wyświetlanych na liście według częstotliwości użycia, kategorii, indeksów i słów kluczowych. (W trybie normalnym można zawęzić odbiorców według typu zadania).
- Naciśnięcie przycisku [Sortow.] umożliwia zmianę kolejności wyświetlania odbiorców na liście.
- Podczas dodawania miejsca docelowego naciśnij kolejny przycisk bezpośredniego wyboru.
- Jeśli wybierzesz lub określisz co najmniej dwóch odbiorców, łączna liczba adresów zostanie wyświetlona obok opcji adresu.
- Nawet jeśli wybierzesz tylko jednego odbiorcę, liczba adresów zostanie wyświetlona, gdy odbiorcą będzie kontakt lub grupa zawierająca wiele adresów.
- Więcej informacji znajduje się w części ["KSIĄŻKA](#page-561-0)  [ADRESOWA \(strona 6-15\)](#page-561-0)".
- **Jeśli wybierzesz nieprawidłowego odbiorcę:** Naciśnij przycisk ponownie, aby anulować wybór.
- **Aby usunąć wybranego odbiorcę** Wybierz odbiorcę, którego chcesz usunąć z ekranu listy odbiorców, a następnie naciśnij przycisk [Usuń].
- Aby wybrać odbiorcę z rejestru transmisji, należy nacisnąć przycisk [Historia wysyłania]. [KORZYSTANIE Z REJESTRU TRANSMISJI W CELU PONOWNEGO WYSŁANIA \(strona 5-22\)](#page-449-1)
- Aby skasować wprowadzone miejsca docelowe, naciśnij przycisk [Przegląd Adr.]. [WYBRANIE ODBIORCY \(strona 5-16\)](#page-443-0)
- Odbiorcę transmisji można wybrać, naciskając zapisanego odbiorc.
- Gdy w adresach znajduje się adres, do którego użycia nie masz uprawnień, zostanie wyświetlony komunikat po naciśnięciu przycisku [Start]. Aby wysłać wiadomość tylko pod uprawnione adresy, naciśnij przycisk [OK], a następnie przycisk [Wprow.do wysł.].

#### **W trybie normalnym**

- Naciśnij przycisk bezpośredniego wyboru, a następnie naciśnij opcję [Wyświetl zarejestrowane informacje] na panelu zadań, aby wyświetlić szczegółowe informacje.
- Aby wywołać miejsce docelowe przy użyciu numeru wyszukiwania, należy nacisnąć opcję [Wywołaj wyszukiwanie numerów] na panelu zadań.
- [KORZYSTANIE Z REJESTRU TRANSMISJI W CELU PONOWNEGO WYSŁANIA \(strona 5-22\)](#page-449-1)
- Aby wywołać miejsce docelowe z globalnej książki adresowej, należy nacisnąć opcję [Globalne Wyszuk. Adresu] na panelu zadań.

[WYWOŁYWANIE ODBIORCÓW Z GLOBALNEJ KSIĄŻKI ADRESOWEJ \(strona 5-18\)](#page-445-1)

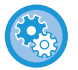

#### **Aby wysłać na adres w trybie innym niż bieżący**

W "Ustawieniach (administratora)" usuń znak zaznaczenia z opcji [Ustawienia Systemowe] → [Ustawienia Wysyłania Obrazów] → [Ustawienia Podstawowe] → [Ustawienia Warunków] → [Książka Adresowa Domyślne] → [Zastosuj tylko adresy trybów wysyłki].

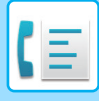

# <span id="page-443-0"></span>**WYBRANIE ODBIORCY**

Jeśli wybrano kilku odbiorców, można wyświetlić i sprawdzić ich listę. Istnieje również możliwość usunięcia odbiorcy (anulowania wyboru odbiorcy).

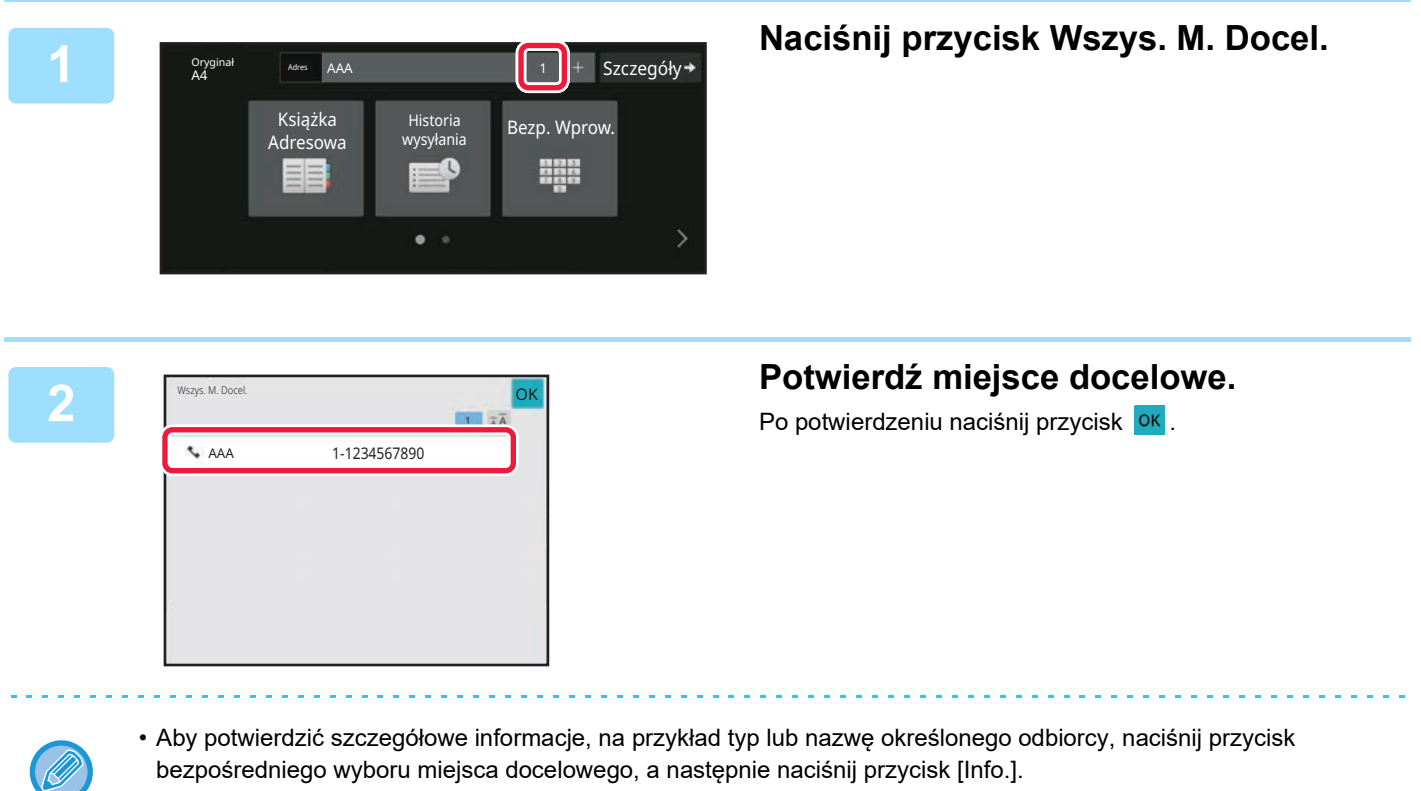

• Gdy w adresach znajduje się adres, do którego użycia nie masz uprawnień, zostanie przy nim wyświetlony znak zakazu.

# **USUWANIE OKREŚLONYCH MIEJSC DOCELOWYCH**

Wybierz adres i naciśnij przycisk [Usuń].

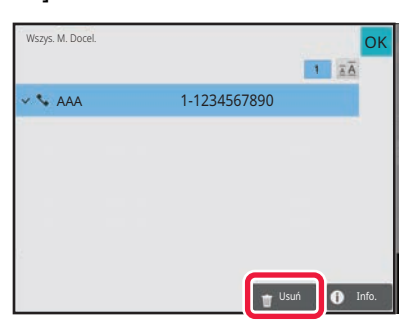

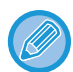

Jeśli oryginał został umieszczony na szybie dokumentu, a następnie naciśnięto przycisk [Start], nie można usunąć adresu podczas zmiany ustawień.

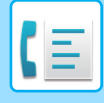

# <span id="page-444-0"></span>**UŻYWANIE NUMERU WYSZUKIWANIA DO WYWOŁANIA ODBIORCY**

Numer wyszukiwania może zostać użyty w celu określenia miejsca docelowego zapisanego w książce adresowej.

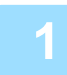

### **1 Naciśnij przycisk [Szczegóły], aby zmienić tryb na normalny.**

[TRYB ŁATWY \(strona 5-6\)](#page-433-0)

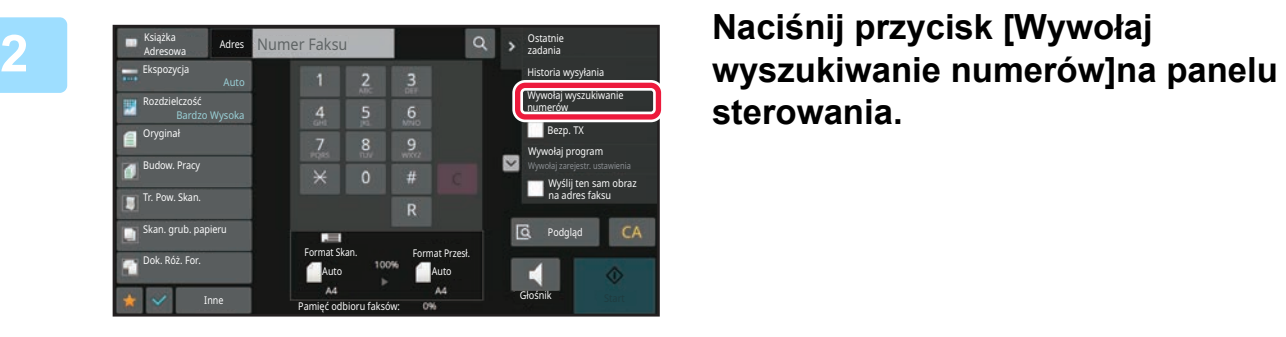

**sterowania.**

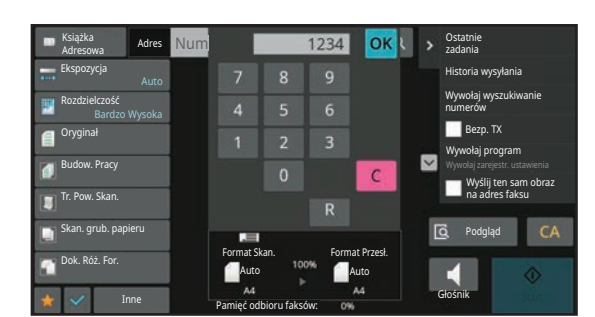

### **3 Wprowadź numer wyszukiwania (4 cyfry) za pomocą przycisków numerycznych, a następnie naciśnij**  opcję ok

Po wprowadzeniu numeru wyszukiwania zapisany adres zostanie wywołany i określony jako odbiorca.

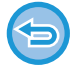

**Jeśli wprowadzony zostanie nieprawidłowy numer wyszukiwania:** Naciśnij przycisk [C], aby skasować błędny numer i wprowadzić prawidłowy.

- Numer wyszukiwania jest zaprogramowany, gdy miejsce docelowe jest zapisywane w książce adresowej.
- Jeśli nie znasz numeru wyszukiwania, naciśnij opcję [Drukuj indywidualną listę] na panelu zadań, aby wydrukować i sprawdzić listę adresów.
- Podczas wprowadzania numerów wyszukiwania takich jak "0001" i "0011" można pominąć cyfrę "0". Na przykład, aby wprowadzić "0001", wprowadź "1" i naciśnij przycisk <sup>ok</sup>.

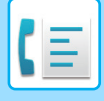

# <span id="page-445-1"></span><span id="page-445-0"></span>**WYWOŁYWANIE ODBIORCÓW Z GLOBALNEJ KSIĄŻKI ADRESOWEJ**

Jeśli serwer LDAP został skonfigurowany w trybie ustawień (wersja WWW), podczas transmisji faksu można wyszukać żądanego odbiorcę w globalnej książce adresowej lub uzyskać numer faksu odbiorcy.

Wywołany adres można także dodać do książki adresowej. W urządzeniu nie można jednak zapisać adresów transmisji serwera FTP/komputera PC.

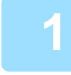

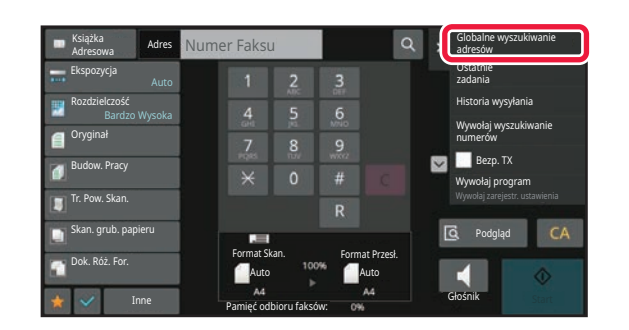

Rozp. Szukan.

OK OK

**1 Na ekranie podstawowym lub ekranie książki adresowej naciśnij opcję [Globalne Wyszuk. Adresu] na panelu zadań.**

### **2 Naciśnij opcję [Cel] i naciśnij pole serwera LDAP, aby go użyć.**

- Jeśli pojawi się okno autoryzacji dla serwera LDAP, wpisz swoją nazwę użytkownika i hasło.
- Jeśli został zapisany tylko jeden serwer LDAP, nie trzeba wykonywać punktu 2. W takiej sytuacji należy rozpocząć od punktu 3.
- Po wprowadzeniu ustawień naciśnij <sup>ok</sup>.

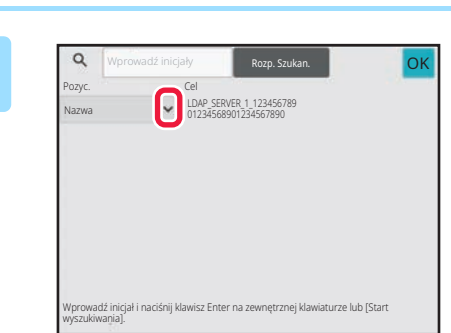

**3 Naciśnij strzałkę w polu [Pozyc.], a następnie wybierz element do wyszukania z pola [Nazwa/Adres].**

**Sposób wyszukiwania**

Cel

Wprowadź znaki do wyszukiwania (maksymalnie 64 znaki). System będzie wyszukiwał nazwy zaczynające się od wprowadzonych liter.

Gwiazdkę  $\bigstar$  można użyć w następujący sposób:

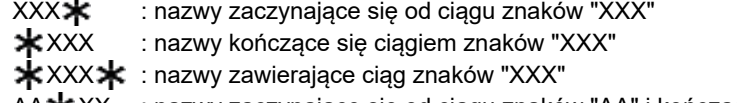

AA **XX** : nazwy zaczynające się od ciągu znaków "AA" i kończące ciągiem znaków "XX".

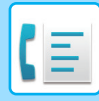

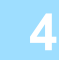

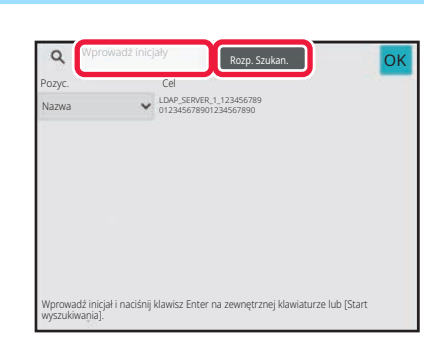

### **4 Wprowadź słowo kluczowe i naciśnij przycisk [Rozp. Szukan.].**

Po naciśnięciu pola wprowadzania słowa kluczowego zostanie wyświetlona klawiatura programowa. Wyniki wyszukiwania zostaną za chwilę wyświetlone.

#### • **Jeśli nie znaleziono odbiorcy:** Naciśnij przycisk [Szukaj Znów].

• **Aby dodać kolejne miejsca docelowe:** Naciśnij przycisk miejsca docelowego.

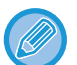

#### **Aby sprawdzić informacje na temat odbiorcy:**

Naciśnij przycisk bezpośredniego wyboru miejsca docelowego, a następnie naciśnij przycisk [Info.]. Naciśnij przycisk ok, aby zamknąć okno z informacjami o adresie.

Po wybraniu odbiorcy i naciśnięciu opcji [Nowy wpis w książce adresowej] na panelu zadań odbiorcę można zapisać w książce adresowej. Jest to funkcja przydatna w przypadku, gdy miejsce docelowe zostało wprowadzone bezpośrednio.

<span id="page-447-0"></span>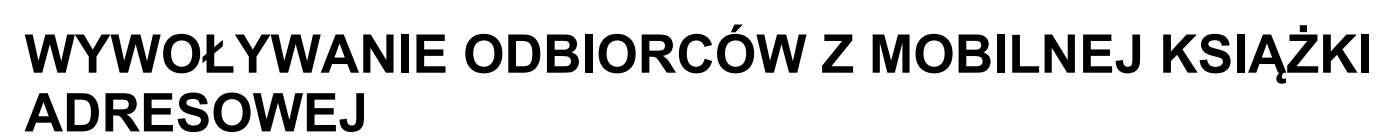

Jeśli urządzenie zostanie połączone z urządzeniem mobilnym przez sieć Bluetooth, można pobrać odbiorcę z mobilnej książki adresowej.

Uzyskać można odbiorców faksu i wiadomości e-mail.

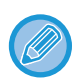

- Wywołana książka adresowa nie jest zapisywana w urządzeniu.
- Maksymalna liczba adresów możliwa do zapisania w mobilnej książce adresowej wynosi 2000.
- Więcej informacji na temat obsługi urządzenia mobilnego można znaleźć w jego instrukcji obsługi lub plikach pomocy.

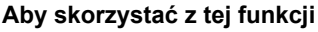

Włącz opcję "Ustawienia (administratora)" → [Ustawienia sieciowe] → [Ustawienia Bluetooth] → [Bluetooth], aby sparować urządzenie z urządzeniem mobilnym.

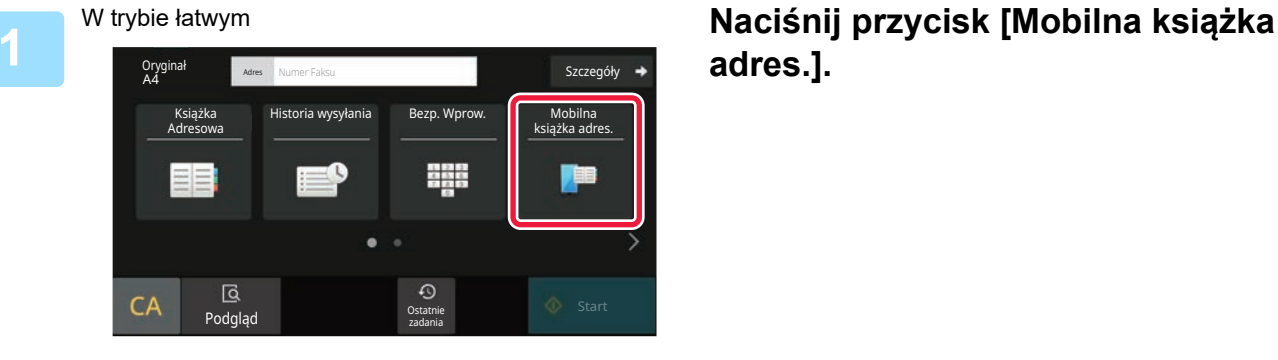

# **adres.].**

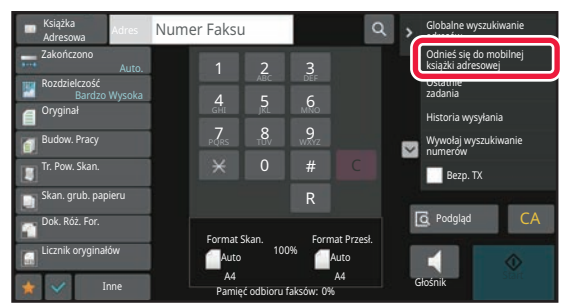

W trybie normalnym **Na ekranie podstawowym lub ekranie książki adresowej naciśnij opcję [Odnieś się do mobilnej książki adresowej] na panelu zadań.**

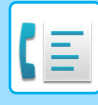

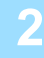

Sparuj urządzenie z tym sprzętem przez Bluetooth. Jeśli ten sprzęt został już sparowany z urządzeniem, usuń go na urządzeniu i sparuj ponownie. Nazwa urządzenia: AAA

# 2 **a urządzenie z tym sprzętem przez Bluetooth.**<br> **urządzeniu mobilnym, aby sparować je bluetostaj** urządzeniem, **wrządzeniu mobilnym, aby sparować je z urządzeniem.**

Na ekranie wyświetli się nazwa urządzenia mobilnego.

W przypadku parowania z urządzeniem mobilnym, z którym urządzenie było już wcześniej sparowane, usuń informacje z pamięci urządzenia mobilnego.

**Ustawianie nazwy urządzenia mobilnego w urządzeniu**

Anulować

Wybierz opcję "Ustawienia (administratora)" → [Ustawienia systemowe] → [Ustawienia sieciowe] → [Ustawienie nazwy sieciowej] → [Nazwa urządzenia].

Nazwa urządzenia może zawierać maksymalnie 7 znaków dwubajtowych lub maksymalnie 15 znaków jednobajtowych.

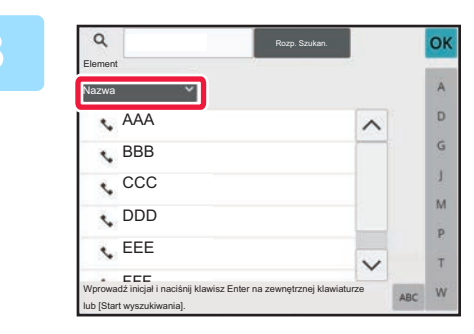

**1 1 Naciśnij strzałkę (**<sup>[v</sup>]) w obszarze **alement alement alement alement do wyszukania z pola [Inicjał], [Nazwa] lub [Adres].**

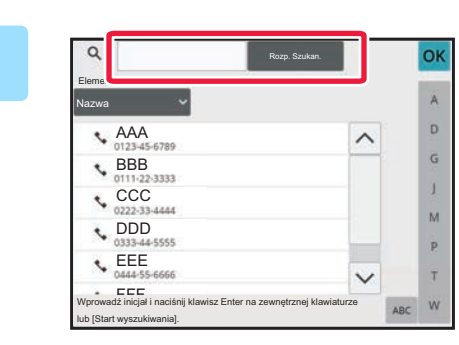

### **4 Wprowadź słowo kluczowe i naciśnij**<br>**A** *Margang* **naciśnij przycisk [Rozp. Szukan.] przycisk [Rozp. Szukan.].**

Po naciśnięciu pola wprowadzania słowa kluczowego zostanie wyświetlona klawiatura programowa. Wyniki wyszukiwania zostaną za chwilę wyświetlone.

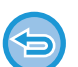

• **Jeśli nie znaleziono odbiorcy:**

Naciśnij przycisk [Szukaj Znów], aby dodać więcej znaków wyszukiwania.

• **Aby dodać kolejne miejsca docelowe.** Naciśnij przycisk miejsca docelowego.

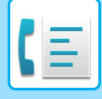

# <span id="page-449-1"></span><span id="page-449-0"></span>**KORZYSTANIE Z REJESTRU TRANSMISJI W CELU PONOWNEGO WYSŁANIA**

Wybierz odbiorcę z rejestru transmisji i ponownie wyślij dane.

Urządzenie przechowuje w pamięci odbiorców ostatnich 50 operacji wysyłania w trybie faksu, skanowania do e-mail i/lub faksu internetowego. Jeden z tych trybów można wybrać, aby wysłać ponownie do konkretnego odbiorcy. Rejestr transmisji prezentuje również odbiorców transmisji z serwera FTP/komputera PC i folderu skanowania do folderu sieciowego.

W trybie normalnym do książki adresowej można również dodać adres z historii transmisji. Jest to wygodny sposób zapisywania numerów faksów i adresów odbiorców, które zostały wprowadzone ręcznie. W urządzeniu nie można jednak zapisać adresów transmisji w trybie Folder sieciowy.

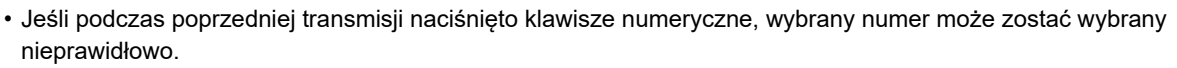

- Poniższe adresy faksów nie są zapisywane jako adresy, do których możliwe jest ponowne wysyłanie.
	- Przycisk wyboru bezpośredniego dla kontaktu, dla którego zapisano wielu odbiorców.
	- Grupy miejsc docelowych
	- Odbiorcy funkcji rozsyłania

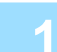

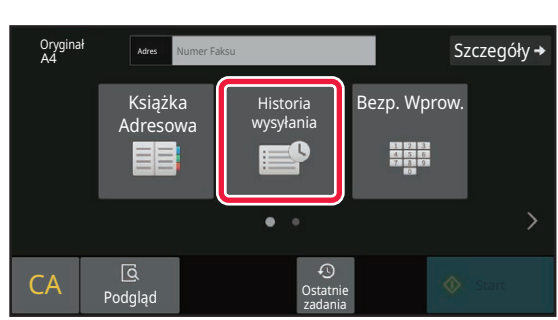

### **1** W trybie łatwym **Naciśnij przycisk [Historia wysyłania].**

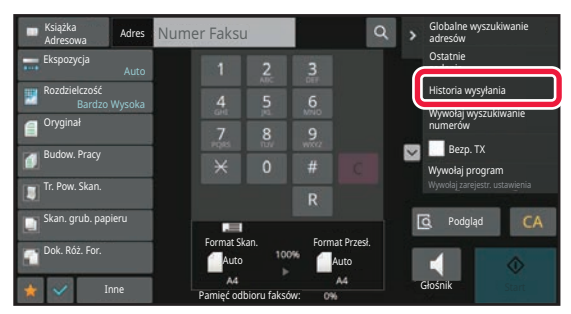

W trybie normalnym **Na ekranie podstawowym lub ekranie książki adresowej naciśnij opcję [Historia wysyłania] na panelu zadań.**

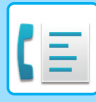

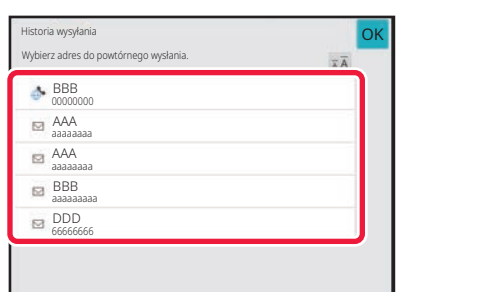

# **2 a Maciśnij przycisk odbiorcy faksu, którego chcesz wybrać ponownie.**

Widocznych jest 50 ostatnich adresów używanych podczas wysyłania.

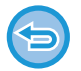

#### **Aby anulować ustawienie ponownego wysyłania:** Naciśnij wyróżniony przycisk.

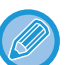

#### **W trybie normalnym**

- Aby dodać adres do książki adresowej, wybierz adres i naciśnij opcję [Nowy wpis w książce adresowej] lub opcję [Dodatkowy wpis w książce adresowej] na panelu zadań.
- W celu usunięcia jednej historii lub wszystkich historii można wybrać adres i nacisnąć opcję [Skasuj wybraną historię] lub [Skasuj całą historię].

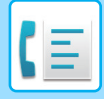

# **WYSYŁANIE POPRZEZ WYBIERANIE ŁAŃCUCHOWE**

Sekwencje numerów wprowadzone przy użyciu przycisków numerycznych i/lub przycisków dostępu bezpośredniego można połączyć pauzami i wybierać jako jeden numer.

Na przykład w przypadku wybierania numeru międzynarodowego naciśnij przycisk [Pauza] między numerem identyfikacyjnym firmy świadczącej usługi połączeń międzynarodowych (np. "001") i numerem kierunkowym kraju (np. "81" dla Japonii), aby wstawić pauzę w celu łatwiejszego nawiązania połączenia z linią.

Czas (w sekundach) ustawiony w menu "Ustawienia" (wybierz [Ustawienia Systemowe] → [Ustawienia Wysyłania Obrazów] → [Ustawienia Faksu] → [Ustawienia Domyślne] → [Ustawienie Czasu Pauzowania]) określa długość pauzy. Ustaw wartość od 1 do 15 sekund w odstępach co 1 sekundę.

Na ekranie pauzę oznacza znak myślnika "-".

Jeśli w opcji [Ustawienie Czasu Pauzowania] ustawiono czas dwóch sekund, naciśnięcie przycisku [Pauza] trzy razy spowoduje wprowadzenie pauzy o łącznym czasie 6 sekund.

### **Przykład: Stosowanie wybierania łańcuchowego w celu wybrania numeru międzynarodowego**

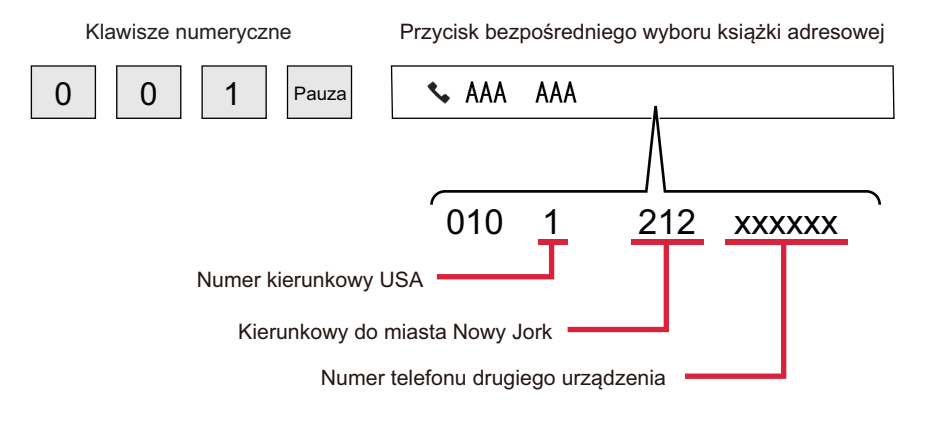

- Adresy, które mogą być wysyłane, to adresy, dla których zapisano tylko jeden adres faksu.
- Po wprowadzeniu numeru za pomocą klawiszy numerycznych naciśnij przycisk [Pauza], aby wprowadzić następny numer za pomocą klawiszy numerycznych, lub naciśnij przycisk [Wybieranie łączone] na panelu zadań, aby wybrać adres z książki adresowej.
- Po wybraniu adresu z książki adresowej wybierz opcję [Wybieranie łączone Połącz z wprow. bezpośr.] na panelu zadań, aby wprowadzić następny numer za pomocą klawiszy numerycznych, albo opcję [Wybieranie łączone Połącz z książką adresową], aby wybrać adres z książki adresowej.

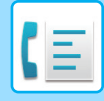

# <span id="page-452-0"></span>**PODSTAWOWE METODY TRANSMISJI**

# **PODSTAWOWE METODY TRANSMISJI**

W niniejszej sekcji omówiono sposób wprowadzania odbiorcy z ekranu początkowego trybu łatwego. [WYBIERANIE TRYBU FAKSOWANIA \(strona 5-9\)](#page-436-0)

# **METODY TRANSMISJI FAKSU**

Poniżej opisano metody wysyłania faksów. Wybierz metodę, która jest najodpowiedniejsza w danej sytuacji.

# **Aby przesłać faksem dużą liczbę oryginałów w arkuszach:**

Użyj automatycznego podajnika dokumentów.

Oryginały zostaną zeskanowane do pamięci, a następnie przesłane (transmisja z pamięci).

Jeśli w urządzeniu zostanie umieszczonych wiele oryginałów, a linia jest w stanie oczekiwania, zostaną one wysłane w kolejności skanowania (wysyłanie w trybie szybkiego łączenia się).

Jeśli nie można natychmiast rozpocząć transmisji, ponieważ linia jest używana, wszystkie strony zostaną zeskanowane i zapisane w pamięci.

[KORZYSTANIE Z AUTOMATYCZNEGO PODAJNIKA DOKUMENTÓW PODCZAS TRANSMISJI \(strona 5-32\)](#page-459-0)

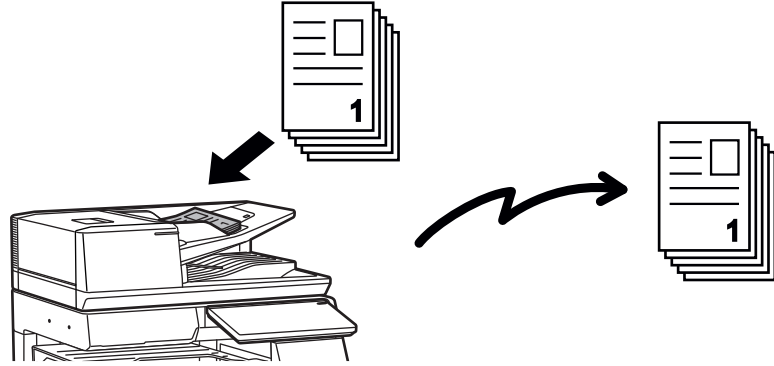

### **Zapisywanie zadania faksu**

Jeśli nie można natychmiast rozpocząć transmisji, ponieważ linia jest używana, wszystkie strony zostaną zeskanowane i zapisane w pamięci. Jeśli chcesz wysłać faks, gdy jest wykonywane inne zadanie, możesz zapisać to zadanie faksu. Aby sprawdzić zapisane zadanie faksu, wyświetl ekran statusu zadania.

[ZADANIA FAKSU \(strona 5-116\)](#page-543-0)

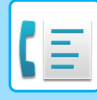

- 
- Jeśli pamięć zapełni się podczas skanowania pierwszej strony oryginału, transmisja zostanie przerwana.
- Po zakończeniu transmisji zeskanowane strony oryginału są usuwane z pamięci. W wypadku użycia funkcji przechowywania dokumentów wysłany faks jest zapisywany. [PRZECHOWYWANIE TYMCZASOWE \(strona 7-11\)](#page-747-0) [FILE \(strona 7-12\)](#page-748-0)
- Jeśli włączona jest opcja Budow. Pracy, można zeskanować oryginał za pomocą automatycznego podajnika dokumentów lub szyby dokumentów. Ta metoda wysyłania może być niedostępna zależnie od funkcji. [SKANOWANIE DUŻEJ LICZBY ORYGINAŁÓW ZA JEDNYM RAZEM \(BUDOWANIE PRACY\) \(strona 6-120\)](#page-666-0)
- **W następujących sytuacjach transmisja będzie rezerwowana automatycznie (transmisja z pamięci)**
- Gdy linia jest zajęta lub wystąpi błąd komunikacji i włączone jest automatyczne ponowne wysyłanie. [GDY WYSTĄPI BŁĄD KOMUNIKACJI \(strona 5-29\)](#page-456-0)
- Linia urządzenia będzie zajęta w czasie wysyłania lub odbierania innego faksu, albo jeśli urządzenie jest zajęte.
- Transmisja innego faksu została zarezerwowana przed konkretnym faksem.
- Podczas transmisji jest używana jedna z następujących funkcji.
	- Transmisja rozsyłania, transmisja za pomocą kodu F, wysyłanie sterowane zegarem, Skan. Ksążk., Podział książki, N w 1, Card Shot, Budow. Pracy, Licznik oryginałów
- Jest używana szyba dokumentów (z wyjątkiem sytuacji, gdy numer jest wybierany za pomocą głośnika).

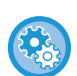

#### **Aby wyłączyć wysyłanie w trybie szybkiego łączenia się:**

W "Ustawieniach" wybierz [Ustawienia Systemowe] → [Ustawienia Wysyłania Obrazów] → [Ustawienia Faksu] → [Ustawienia Wysyłania] → [Wysyłanie W Trybie Szybkiego Łączenia Się].

Gdy to ustawienie zostanie wyłączone, transmisja rozpocznie się po zeskanowaniu wszystkich stron. Należy zwrócić uwagę, że to ustawienie nie stosuje się do transmisji ręcznej.

## **Aby przesłać faksem grube oryginały lub strony książki:**

Ułóż oryginał na szybie dokumentów.

[KORZYSTANIE Z SZYBY DOKUMENTÓW PODCZAS TRANSMISJI \(strona 5-36\)](#page-463-0)

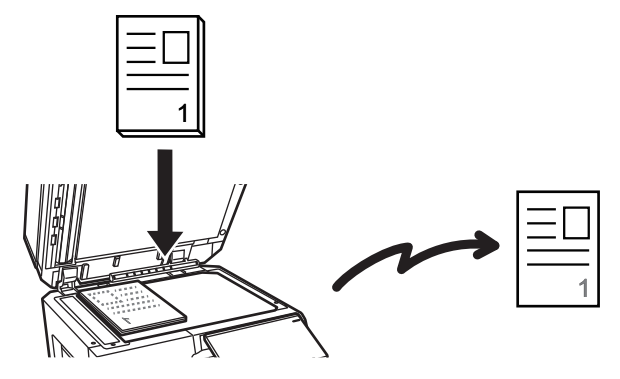

• Wysyłanie w trybie szybkiego łączenia się jest niedostępne w wypadku wysyłania faksu z szyby dokumentów.

• Gdy używana jest szyba dokumentu, wówczas jednocześnie nie można zeskanować wielu stron oryginału. W takim przypadku strony oryginału można rozdzielić na wiele operacji skanowania.

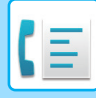

### **Jeśli wymagane jest wysłanie faksu zanim nastąpi transmisja innego wcześniej zarezerwowanego faksu:**

Wyślij faks w trybie transmisji bezpośredniej. Oryginał zostanie przesłany bezpośrednio do urządzenia odbiorczego, bez skanowania do pamięci.

W wypadku użycia trybu transmisii bezpośredniej transmisia rozpocznie się zaraz po zakończeniu trwającej transmisii (przed rozpoczęciem wszelkich poprzednio zarezerwowanych transmisji).

Aby wysłać faks, naciśnij opcję [Bezp. TX] na panelu zadań. [UŻYWANIE AUTOMATYCZNEGO PODAJNIKA DOKUMENTÓW DO WYSYŁANIA FAKSÓW W TRYBIE](#page-461-0)  [BEZPOŚREDNIM TX \(strona 5-34\)](#page-461-0)

[UŻYWANIE SZYBY DOKUMENTU DO WYSYŁANIA FAKSU W TRYBIE BEZPOŚREDNIM TX \(strona 5-38\)](#page-465-0)

Po zakończeniu transmisji w trybie bezpośrednim tryb jest automatycznie zmieniany na tryb transmisji z pamięci.

W trybie transmisji bezpośredniej nie można użyć przycisku [Podgląd] w odniesieniu do transmisji.

# **ORIENTACJA ORYGINAŁU**

Jeśli oryginał w formacie A4 (8-1/2" x 11") zostanie umieszczony i zeskanowany w orientacji pionowej (目), obraz zostanie automatycznie obrócony o 90 stopni i przesłany w orientacji poziomej ( $_{\text{min}}$ ) (obracanie przy wysyłaniu). Jeśli oryginał zostanie umieszczony w orientacji poziomej (mi), zostanie wysłany w takiej orientacji (mi) bez obracania.

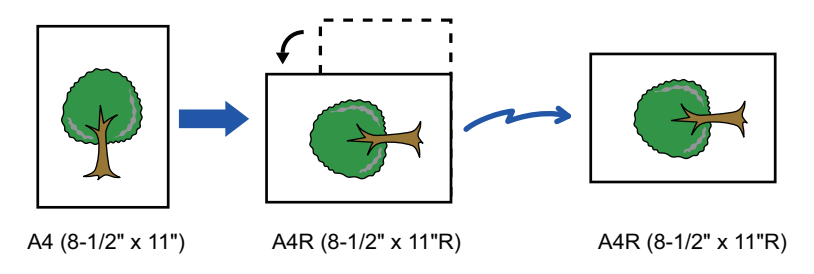

Obracanie przy wysyłaniu jest niedostępne w przypadku oryginałów w formacie A4R, B5 lub A5 (8-1/2" x 11" lub 5-1/2" x 8-1/2").

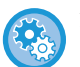

#### **Aby anulować ustawienie obracania przy wysyłaniu:**

W "Ustawieniach (administratora)" wybierz [Ustawienia Systemowe] → [Ustawienia Wysyłania Obrazów] → [Ustawienia Faksu] → [Ustawienia Wysyłania] → [Ustawienie Obracania Przy Wysyłaniu].

Jeśli to ustawienie zostanie wyłączone, oryginał zostanie wysłany z taką orientacją, z jaką został umieszczony. Z tego powodu niektóre urządzenia odbiorcze mogą zmniejszyć ilość odebranych danych.

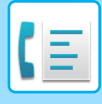

# **AUTOMATYCZNE POMNIEJSZANIE PRZESYŁANEGO OBRAZU**

Jeśli szerokość przesyłanego obrazu jest większa niż szerokość papieru w urządzeniu odbiorczym, obraz zostanie automatycznie pomniejszony przed wysłaniem, tak aby dopasować jego format do szerokości papieru załadowanego w urządzeniu odbiorczym.

### **Przykład: Formaty pomniejszone i współczynniki pomniejszania**

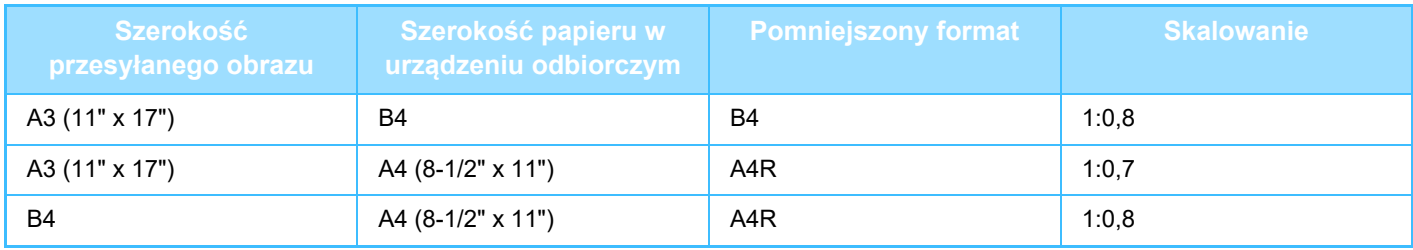

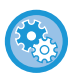

**Aby wyłączyć ustawienie automatycznego pomniejszania przy przesyłaniu:**

W "Ustawieniach" wybierz [Ustawienia Systemowe] → [Ustawienia Wysyłania Obrazów] → [Ustawienia Faksu] →

[Ustawienia Wysyłania] → [Ustawienie Autom. Pomniejszania Przy Wys.].

Jeśli to ustawienie jest wyłączone, obraz zostanie przesłany w pełnym formacie i część obrazu może zostać przycięta.

# **FORMATY ORYGINAŁÓW, KTÓRE MOŻNA WYSYŁAĆ**

Więcej informacji na temat możliwych do ładowania formatów oryginału można znaleźć w częściach "AUTOMATYCZNY [PODAJNIK DOKUMENTÓW \(ADF\) \(strona 1-34\)"](#page-36-0) i ["SZYBA DOKUMENTÓW \(strona 1-40\)](#page-42-0)".

# **FORMAT UŁOŻONEGO ORYGINAŁU**

Po umieszczeniu oryginału w standardowym formacie format jest automatycznie rozpoznawany i wyświetlany w panelu "Format Skan." w oknie podstawowym.

[AUTOMATYCZNE WYKRYWANIE \(strona 5-48\)](#page-475-1)

Formaty standardowe to formaty, które urządzenie może wykryć automatycznie. Rozmiary standardowe są ustawiane w obszarze "Ustawienia Modułu Wykrywania Formatu Oryginału" w "trybie ustawień".

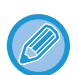

W przypadku korzystania z funkcji automatycznego wykrywania oryginału i ułożenia oryginału o niestandardowym formacie (calowym lub innym niestandardowym) może zostać wyświetlony najbardziej zbliżony format lub format oryginału nie zostanie podany. W takiej sytuacji ręcznie ustaw odpowiedni format oryginału. [USTAWIANIE FORMATU SKANOWANIA ORYGINAŁU W PRZEŁOŻENIU NA FORMAT PAPIERU \(strona 5-49\)](#page-476-1) [USTAWIANIE FORMATU SKANOWANIA ORYGINAŁU PRZY UŻYCIU WARTOŚCI LICZBOWYCH \(strona 5-51\)](#page-478-1)

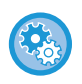

#### **Aby określić rozmiar, który urządzenie będzie mogło wykryć automatycznie:**

W "Ustawieniach (administratora)" wybierz grupę wykrytych formatów oryginału w obszarze dostępnym po wybraniu opcji [Ustawienia Systemowe] → [Ustawienia Podstawowe] → [Kontrola Urządzenia] → [Ustawienia Warunków] → [Ustawienia Modułu Wykrywania Formatu Oryginału].

### **Lista ustawień modułu wykrywania formatu oryginału**

[FORMATY ORYGINAŁU MOŻLIWE DO WYKRYCIA \(strona 1-32\)](#page-34-0)

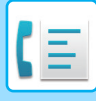

# **GDY LINIA JEST ZAJĘTA**

Jeśli w momencie wysyłania faksu linia jest zajęta, urządzenie automatycznie ponowi próbę transmisji po zdefiniowanym w ustawieniach interwale. Ta funkcja działa wyłącznie w trybie transmisji z pamięci. W przypadku trybu transmisji bezpośredniej lub trybu transmisji ręcznej transmisja zostanie anulowana. Należy chwilę poczekać, a następnie ponownie podjąć próbę przesłania faksu.

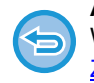

#### **Aby anulować przesyłanie:**

Wykonaj odpowiednie czynności na ekranie stanu zadania.

[ZATRZYMYWANIE/USUWANIE ZADANIA, PRIORYTETOWE PRZETWARZANIE I SPRAWDZANIE STATUSU \(strona](#page-146-0)  [2-60\)](#page-146-0)

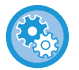

**W celu ustawienia liczby prób ponownego wybierania i odstępu czasowego między tymi próbami, w przypadku gdy nie można nawiązać połączenia, ponieważ linia jest zajęta, lub z innych powodów:**

W "Ustawieniach (administratora)" wybierz [Ustawienia Systemowe] → [Ustawienia Wysyłania Obrazów] → [Ustawienia Faksu] → [Ustawienia Wysyłania] → [Wybierz Ponownie, Gdy Linia Zajęta].

Gdy to ustawienie jest włączone, urządzenie nie wykona ponownej próby wybierania, jeśli w tym czasie stosowana jest transmisja ręczna lub bezpośrednia.

# <span id="page-456-0"></span>**GDY WYSTĄPI BŁĄD KOMUNIKACJI**

Jeśli wystąpi błąd komunikacji lub faks nie odpowiada na połączenie w ciągu ustawionego okresu, automatycznie dojdzie do ponownej próby transmisji po ustawionej przerwie. Ta funkcja działa wyłącznie w trybie transmisji z pamięci.

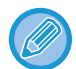

Faksy przesyłane poprzez transmisję bezpośrednią lub transmisję ręczną nie zostaną ponownie wysłane.

#### **Aby anulować przesyłanie:**

Wykonaj odpowiednie czynności na ekranie stanu zadania.

[ZATRZYMYWANIE/USUWANIE ZADANIA, PRIORYTETOWE PRZETWARZANIE I SPRAWDZANIE STATUSU \(strona](#page-146-0)  [2-60\)](#page-146-0)

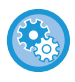

**Aby ustawić liczbę prób ponownego wybierania i odstępu czasowego między tymi próbami, w przypadku gdy transmisja nie powiedzie się w wyniku błędu:**

W "Ustawieniach (administratora)" wybierz [Ustawienia Systemowe] → [Ustawienia Wysyłania Obrazów] → [Ustawienia Faksu] → [Ustawienia Wysyłania] → [Wybierz Ponownie, gdy Wystąpi Błąd Połączenia].

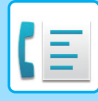

# **TRYB POTWIERDZANIA ODBIORCY FAKSU**

Ten tryb wyświetla komunikat potwierdzający odbiorcę przed wysłaniem faksu, aby uniemożliwić przypadkowe wysłanie do nieprawidłowego odbiorcy. Ten tryb należy ustawić w trybie ustawień. Jeśli faks jest wysyłany, gdy ta funkcja jest włączona, wówczas komunikat potwierdzający adres pojawi się po naciśnięciu przycisku [Start]. Komunikat różni się w zależności od metody określania odbiorcy.

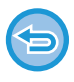

Jeśli przycisk [Głośnik] zostanie naciśnięty, gdy włączony jest tryb "Faks Docelowy Tryb Potw.", wówczas miejsca docelowego nie będzie można określić za pomocą klawiszy numerycznych, przycisku bezpośredniego wyboru, przycisku [Wywołaj wyszukiwanie numerów] ani przycisku [Historia wysyłania]. Jednak możliwe jest wysłanie przez telefon.

- **Aby wyświetlić potwierdzenie adresata przed wysłaniem faksu:** W "Ustawieniach" wybierz [Ustawienia Systemowe] → [Ustawienia Wysyłania Obrazów] → [Ustawienia Faksu] → [Ustawienia Domyślne] → [Faks Docelowy Tryb Potw.].
- **Sprawdzanie miejsc docelowych innych niż faks:** W "Ustawieniach" wybierz [Ustawienia Systemowe] → [Ustawienia Wysyłania Obrazów] → [Ustawienia Faksu] → [Ustawienia Domyślne] → [Faks Docelowy Tryb Potw.] → [Zastosuj do adresów innych niż adresy faksu].
- **Aby wyłączyć rozsyłanie faksów, gdy włączony jest tryb potwierdzania odbiorcy:** W "Ustawieniach" wybierz [Ustawienia Systemowe] → [Ustawienia Wysyłania Obrazów] → [Ustawienia Faksu] → [Ustawienia Wysyłania] → [Wyłącz rozsył. faksów].

## **Adresat określony przez przycisk bezpośredniego wyboru/wyszukiwanie numeru/globalne wyszukiwanie adresów**

Naciśnij przycisk [Start], aby wyświetlić wszystkich odbiorców na ekranie potwierdzania odbiorców. Sprawdź, czy odbiorcy są prawidłowi i naciśnij przycisk [Wprow.do wysł.], aby rozpocząć skanowanie oryginału. Jeśli odbiorca nie jest prawidłowy, naciśnij przycisk [OK] i wybierz odbiorcę ponownie.

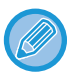

• Można wybrać kilka przycisków bezpośredniego wyboru dla kontaktów lub grup w tym adresatów faksu.

• Przed naciśnięciem przycisku [Wprow.do wysł.] można zmienić ustawienia skanowania lub inne ustawienia.

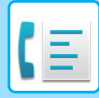

## **Adresat określony przy użyciu przycisków numerycznych**

### **Gdy opcje "Faks Docelowy Tryb Potw." i "Podczas bezpośredniego wprowadzania odbiorców faksów wymagane jest ponowne wprowadzenie odbiorcy" są włączone**

Naciśnij przycisk [Start], aby wyświetlić komunikat potwierdzający.

Naciśnij przycisk [OK], ponownie wprowadź odbiorcę za pomocą przycisków numerycznych i naciśnij przycisk [Wprowadź adres].

Jeśli ponownie wprowadzony odbiorca jest prawidłowy, rozpocznie się skanowanie.

Jeśli ponownie wprowadzony adresat nie jest prawidłowy, pojawi się komunikat. Naciśnij przycisk [OK] i ponownie wprowadź odbiorcę. Jeśli nieprawidłowy adres potwierdzenia zostanie wprowadzony trzy razy, wszystkie poprzednie ustawienia zostaną anulowane i użytkownik powróci do ekranu podstawowego.

#### **Gdy opcja "Faks Docelowy Tryb Potw." jest włączona, a "Podczas bezpośredniego wprowadzania odbiorców faksów wymagane jest ponowne wprowadzenie odbiorcy" wyłączona**

Naciśnij przycisk [Start], aby wyświetlić wprowadzonych odbiorców na ekranie potwierdzania odbiorców. Sprawdź, czy odbiorcy są prawidłowi i naciśnij przycisk [Wprow.do wysł.], aby rozpocząć skanowanie oryginału.

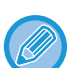

- Przycisków numerycznych można użyć do wprowadzenia numerów faksów w serii. W takim przypadku naciśnij , aby numer faksu adresata, który ma być dodany.
- Jeśli przycisk [Adres Dod.] został naciśnięty w celu wprowadzenia adresu dodatkowego i kodu dostępu, wówczas numer faksu należy ponownie wprowadzić podczas potwierdzania. Po ponownym wprowadzeniu numeru faksu naciśnij przycisk [Adres Dod.], a następnie wprowadź adres dodatkowy i kod dostępu.
- Jeśli stosowane jest wybieranie łańcuchowe, naciśnij przycisk [Pauza], aby wprowadzić znak "-" podczas potwierdzania.
- Przed naciśnięciem przycisku [Wprow.do wysł.] można zmienić ustawienia skanowania lub inne ustawienia.

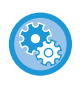

**Aby ustawić, czy wprowadzać ponownie podczas bezpośredniego wprowadzania:** W "Ustawieniach (administratora)" wybierz [Ustawienia Systemowe] → [Ustawienia Wysyłania Obrazów] → [Ustawienia Faksu] → [Ustawienia Warunków] → [Faks Docelowy Tryb Potw.] → [Podczas bezpośredniego wprowadzania odbiorców faksów wymagane jest ponowne wprowadzenie odbiorcy].

# **Jeśli faks, który został wybrany z historii wysyłania, został ponownie wysłany**

Ekran potwierdzenia wyświetla się w zależności od metody użytej do określenia adresata podczas poprzedniej transmisii.

# **SPRAWDZANIE OBRAZU DO WYSŁANIA**

Obraz, który ma zostać przesłany, można sprawdzić przy użyciu panelu dotykowego przed transmisją. Można nacisnąć przycisk [Podgląd], a następnie zeskanować oryginał, aby wyświetlić podgląd skanowanego obrazu. Dostosowanie ekspozycji i rozdzielczości skanowania oryginału podczas sprawdzania podglądu umożliwia przesłanie oryginału lepszej jakości do miejsca docelowego.

### EKRAN PODGLADU (strona 2-12)

Funkcje, które można zmienić podczas wyświetlania obrazu na podglądzie i po jego zeskanowaniu, są następujące: Ekspozycja, Format przesł., 2-stronna broszura/tablet, Rozdzielczość, Usuń, N stron na ark., Plik, Plik tymczasowy, Timer, Wybierz własną nazwę oraz

Raport transakcji.

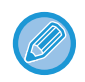

• W zależności od ilości przesyłanych danych, część podglądu może być niewidoczna w oknie na panelu dotykowym.

• Jeśli dla formatu oryginału wybrano opcję Duża dług., funkcja podglądu jest niedostępna.

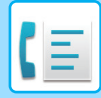

# <span id="page-459-1"></span>**METODY TRANSMISJI FAKSU**

W niniejszej sekcji omówiono sposób wprowadzania odbiorcy z ekranu początkowego trybu łatwego. [TRYB ŁATWY \(strona 5-6\)](#page-433-0)

# <span id="page-459-0"></span>**KORZYSTANIE Z AUTOMATYCZNEGO PODAJNIKA DOKUMENTÓW PODCZAS TRANSMISJI**

Zapisywanie zeskanowanych oryginałów w pamięci urządzenia przed ich wysłaniem jest określane jako "Pamięć TX". W tej części opisano sposób skanowania oryginału przez automatyczny podajnik dokumentów (ADF) i wysyłania danych za pomocą funkcji wysyłania z pamięci.

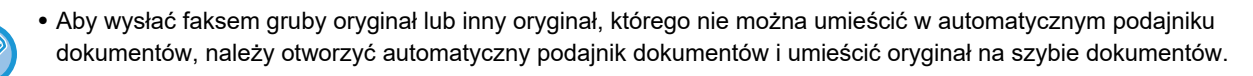

- Jeśli w chwili rozpoczęcia transmisji już trwa inne zadanie faksu, faks zostanie wysłany po zakończeniu bieżącej transmisji.
- Jeśli podczas skanowania oryginałów pamięć zostanie zapełniona, pojawi się odpowiedni komunikat i skanowanie zostanie zatrzymane. Gdy funkcja Wysyłanie w trybie szybkiego łączenia się jest włączona do transmisji, zeskanowane oryginały są wysyłane.

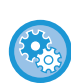

#### • **Aby wyłączyć wysyłanie w trybie szybkiego łączenia się:** W "Ustawieniach (administratora)" wybierz [Ustawienia Systemowe] → [Ustawienia Wysyłania Obrazów] → [Ustawienia

Faksu] → [Ustawienia Wysyłania] → [Wysyłanie W Trybie Szybkiego Łączenia Się]. Gdy to ustawienie zostanie wyłączone, transmisja z pamięci będzie się rozpoczynać po zeskanowaniu wszystkich stron.

- **Aby ustawić dźwięk po zakończeniu skanowania:** W "Ustawieniach (administratora)" wybierz [Ustawienia Systemowe] → [Ustawienia Podstawowe] → [Ustawienia dźwięku] → [Ustawienie sygnalizacji dźwiękowej (wspólne)] → [Dźwięk po zakończeniu skanowania (wysyłanie obrazu)].
- **Każdorazowe stemplowanie zeskanowanych oryginałów:** W "Ustawieniach (administratora)" wybierz [Ustawienia Systemowe] → [Ustawienia Wysyłania Obrazów] → [Ustawienia Podstawowe] → [Ustawienia Warunków] → [Domyślny Znacznik Weryfikacji]. Gdy funkcja ta jest włączona, wszystkie oryginały będą stemplowane bez konieczności wybierania opcji "Znacznik weryfikacji".
- **Wyłączanie ustawienia Wyłączanie podajnika dokumentów:** Przejdź do części "Ustawienia (administratora)" i wybierz [Ustawienia systemowe] → [Ustawienia podstawowe] → [Kontrola urządzenia] → [Ustawienia warunków] lub [Włącz/wyłącz ustawienia] → [Wyłączenie Pod. Dokumentów].

### **1 Ułóż oryginał na tacy automatycznego podajnika dokumentów (ADF).**

[AUTOMATYCZNY PODAJNIK DOKUMENTÓW \(ADF\) \(strona 1-34\)](#page-36-0)

- **2 Podaj numer faksu odbiorcy.**<br>
[WPROWADZANIE NUMERU ODBIORCY ZA POMOCĄ KLAWISZY NUMERYCZNYCH \(strona 5-13\)](#page-440-0)
	- [WYWOŁYWANIE ODBIORCY Z KSIĄŻKI ADRESOWEJ \(strona 5-14\)](#page-441-0)
	- [UŻYWANIE NUMERU WYSZUKIWANIA DO WYWOŁANIA ODBIORCY \(strona 5-17\)](#page-444-0)
	- [WYWOŁYWANIE ODBIORCÓW Z GLOBALNEJ KSIĄŻKI ADRESOWEJ \(strona 5-18\)](#page-445-0)
	- [WYWOŁYWANIE ODBIORCÓW Z MOBILNEJ KSIĄŻKI ADRESOWEJ \(strona 5-20\)](#page-447-0)
	- [KORZYSTANIE Z REJESTRU TRANSMISJI W CELU PONOWNEGO WYSŁANIA \(strona 5-22\)](#page-449-0)

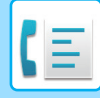

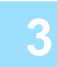

### **3 Naciśnij przycisk [Start], aby rozpocząć transmisję.**

Po zakończeniu skanowania urządzenie emituje sygnały dźwiękowe.

- 
- Naciśnij przycisk [Podgląd], aby wyświetlić podgląd obrazu przed wysłaniem faksu. Więcej informacji znajduje się w części ["METODY TRANSMISJI FAKSU \(strona 5-32\)](#page-459-1)".
- Po zeskanowaniu wszystkich oryginałów na wyświetlaczu pojawi się komunikat "Praca została zapisana." wraz z numerem kontrolnym zadania. Ten numer zostanie zapisany w raporcie transakcji oraz w raporcie aktywności wysyłania obrazów i można go użyć do sprawdzenia zadań faksu. [DRUKOWANIE RAPORTÓW AKTYWNOŚCI WYSYŁANIA OBRAZÓW \(strona 5-118\)](#page-545-0)

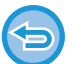

**Aby anulować skanowanie oryginału:** Naciśnij przycisk [Anuluj skanow].

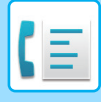

# <span id="page-461-0"></span>**UŻYWANIE AUTOMATYCZNEGO PODAJNIKA DOKUMENTÓW DO WYSYŁANIA FAKSÓW W TRYBIE BEZPOŚREDNIM TX**

Wysłanie zeskanowanego oryginału bez zapisania go w pamięci urządzenia jest określane jako transmisja bezpośrednia ("Bezp. TX").

W tej części opisano sposób skanowania oryginału umieszczonego w automatycznym podajniku dokumentów i bezpośredniego wysyłania tego oryginału

Aby wysłać faksem gruby oryginał lub inny oryginał, którego nie można umieścić w automatycznym podajniku dokumentów, należy otworzyć automatyczny podajnik dokumentów i umieścić oryginał na szybie dokumentów.

- Podczas transmisji bezpośredniej nie można używać następujących funkcji: Wysyłanie sterowane zegarem, N-Up, Card Shot, Budowanie pracy, Pamięć pollingu, Licznik oryginałów, Plik, Plik tymczasowy, Blok pamięci, Podział książki, Polling, Skanowanie dwustronne, Wyszukiwanie w globalnej książce adresowej.
	- Ponowne wysłanie nie będzie możliwe, jeśli wysyłanie nie powiedzie się z powodu błędu komunikacji lub innego błędu.
	- Jeśli w chwili wywołania transmisji bezpośredniej trwa wysyłanie innego faksu, transmisja bezpośrednia będzie oczekiwać do zakończenia poprzedniego połączenia. Po zakończeniu poprzedniego połączenia rozpocznie się transmisja bezpośrednia.
	- Gdy transmisja bezpośrednia oczekuje, wówczas można nacisnąć wyświetlacz statusu zadania, aby wyświetlić ekran stanu zadania. Nie można wykonać żadnej innej operacji. **[ZADANIA FAKSU \(strona 5-116\)](#page-543-0)**
	- Nie można użyć przycisku [Podgląd] w odniesieniu do transmisji.
	- Wyłączanie ustawienia Wyłączanie podajnika dokumentów: Przejdź do części "Ustawienia (administratora)" i wybierz [Ustawienia systemowe] → [Ustawienia podstawowe] → [Kontrola urządzenia] → [Ustawienia warunków] lub [Włącz/wyłącz ustawienia] → [Wyłączenie Pod. Dokumentów].

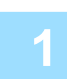

**1 Naciśnij przycisk [Szczegóły], aby zmienić tryb na normalny.**

[ZMIANA TRYBU \(strona 2-11\)](#page-97-0)

**2 Ułóż oryginał na tacy automatycznego podajnika dokumentów (ADF).**

[AUTOMATYCZNY PODAJNIK DOKUMENTÓW \(ADF\) \(strona 1-34\)](#page-36-0)

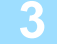

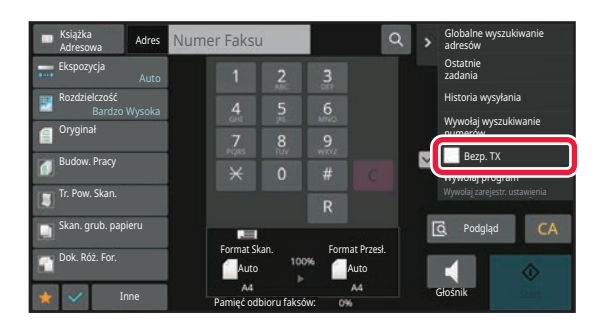

**3 Podaj numer faksu odbiorcy i naciśnij**  opcję [Bezp. TX] na panelu zadań.

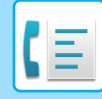

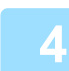

### **4 Podaj numer faksu odbiorcy.**

- [WPROWADZANIE NUMERU ODBIORCY ZA POMOCĄ KLAWISZY NUMERYCZNYCH \(strona 5-13\)](#page-440-0)
- [WYWOŁYWANIE ODBIORCY Z KSIĄŻKI ADRESOWEJ \(strona 5-14\)](#page-441-0)
- [UŻYWANIE NUMERU WYSZUKIWANIA DO WYWOŁANIA ODBIORCY \(strona 5-17\)](#page-444-0)
- [KORZYSTANIE Z REJESTRU TRANSMISJI W CELU PONOWNEGO WYSŁANIA \(strona 5-22\)](#page-449-0)
- 

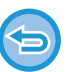

- Można podać tylko jedno miejsce docelowe. Nie można używać przycisków bezpośredniego wyboru, w których zapisano wiele miejsc docelowych.
- Nie można pobrać miejsca docelowego z globalnej książki adresowej.

### **5 Naciśnij przycisk [Start], aby rozpocząć transmisję.**

Jeśli w chwili wywołania transmisji bezpośredniej trwa wysyłanie innego faksu, transmisja bezpośrednia będzie oczekiwać do zakończenia poprzedniego połączenia. Po zakończeniu poprzedniego połączenia rozpocznie się transmisja bezpośrednia.

W czasie oczekiwania transmisji bezpośredniej na rozpoczęcie połączenia można tylko sprawdzić status zadania. [STATUS ZADANIA \(strona 2-60\)](#page-146-1)

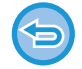

**Aby anulować skanowanie oryginału:** Naciśnij przycisk [Anuluj skanow].

# <span id="page-463-0"></span>**KORZYSTANIE Z SZYBY DOKUMENTÓW PODCZAS TRANSMISJI**

Zapisywanie zeskanowanych oryginałów w pamięci urządzenia przed ich wysłaniem jest określane jako "Pamięć TX". W tej części opisano sposób skanowania oryginału umieszczonego na szybie dokumentu i wysyłania danych za pomocą funkcji wysyłania z pamięci.

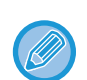

- Gdy faks jest odbierany podczas wykonywania operacji transmisji, wówczas transmisja będzie zarezerwowana i zostanie wykonana po zakończeniu odbioru faksu.
- Jeśli podczas skanowania oryginałów pamięć zostanie zapełniona, pojawi się odpowiedni komunikat, a transmisja zostanie przerwana.

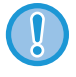

Nie umieszczaj żadnych przedmiotów pod modułem wykrywania formatu oryginału. Zamknięcie automatycznego podajnika dokumentów w przypadku gdy znajdują się w nim przedmioty może spowodować uszkodzenie tarczy modułu wykrywania formatu oryginału i uniemożliwić prawidłowe rozpoznawanie formatu dokumentu.

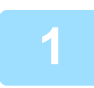

### **<sup>1</sup> Ułóż oryginał na szybie dokumentów.**

[SZYBA DOKUMENTÓW \(strona 1-40\)](#page-42-0)

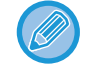

W przypadku faksowania oryginału wielostronicowego należy zeskanować każdą stronę, zaczynając od pierwszej strony.

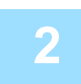

### **<sup>2</sup> Podaj numer faksu odbiorcy.**

- [WPROWADZANIE NUMERU ODBIORCY ZA POMOCĄ KLAWISZY NUMERYCZNYCH \(strona 5-13\)](#page-440-0)
- [WYWOŁYWANIE ODBIORCY Z KSIĄŻKI ADRESOWEJ \(strona 5-14\)](#page-441-0)
- [UŻYWANIE NUMERU WYSZUKIWANIA DO WYWOŁANIA ODBIORCY \(strona 5-17\)](#page-444-0)
- [WYWOŁYWANIE ODBIORCÓW Z GLOBALNEJ KSIĄŻKI ADRESOWEJ \(strona 5-18\)](#page-445-0)
- [WYWOŁYWANIE ODBIORCÓW Z MOBILNEJ KSIĄŻKI ADRESOWEJ \(strona 5-20\)](#page-447-0)
- [KORZYSTANIE Z REJESTRU TRANSMISJI W CELU PONOWNEGO WYSŁANIA \(strona 5-22\)](#page-449-0)

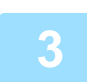

### **<sup>3</sup> Naciśnij przycisk [Start], aby rozpocząć transmisję.**

Po zakończeniu skanowania urządzenie emituje sygnały dźwiękowe.

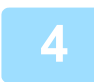

### **<sup>4</sup> Jeśli istnieje inna strona do zeskanowania, zmień stronę i naciśnij przycisk [Start].**

Powtarzaj ten punkt, dopóki nie zostaną zeskanowane wszystkie oryginały.

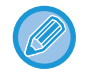

Jeśli w ciągu jednej minuty nie zostanie wykonana żadna czynność, skanowanie zakończy się automatycznie i operacja wysyłania zostanie zarezerwowana.

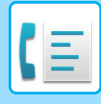

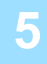

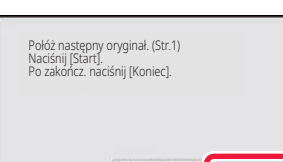

Zmień us

### **<sup>5</sup> Naciśnij przycisk [Koniec].**

Zostanie włączony sygnał dźwiękowy. Otwórz automatyczny podajnik dokumentów i usuń oryginał.

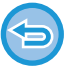

#### **Aby anulować skanowanie:**

Naciśnij przycisk [CA] przed naciśnięciem przycisku [Koniec].

• Po zeskanowaniu wszystkich oryginałów na wyświetlaczu pojawi się komunikat "Praca została zapisana." wraz z numerem kontrolnym zadania.

Numer ten umożliwia odnalezienie zadania w raporcie transakcji lub w raporcie funkcji wysyłania obrazów. [DRUKOWANIE RAPORTÓW AKTYWNOŚCI WYSYŁANIA OBRAZÓW \(strona 5-118\)](#page-545-0)

- Jeśli w ciągu jednej minuty od pojawienia się komunikatu potwierdzającego nie zostanie wykonana żadna czynność, skanowanie zakończy się automatycznie i operacja wysyłania zostanie zaprogramowana.
- Przycisk [Zmień ustaw.] można nacisnąć, aby zmienić ekspozycję, rozdzielczość, formaty skanu i rozmiar każdej wysyłanej strony zeskanowanego oryginału. Jeśli jednak w obszarze Inne wybrano opcję "N w 1" lub "Card Shot", podczas skanowania parzystej strony oryginału należy zmienić tylko ekspozycję.

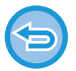

#### **Aby anulować przesyłanie:**

Naciśnij przycisk [CA] przed naciśnięciem przycisku [Koniec].

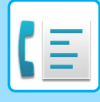

# <span id="page-465-0"></span>**UŻYWANIE SZYBY DOKUMENTU DO WYSYŁANIA FAKSU W TRYBIE BEZPOŚREDNIM TX**

Wysłanie zeskanowanego oryginału bez zapisania go w pamięci urządzenia jest określane jako transmisja bezpośrednia ("Bezp. TX").

W tej części opisano sposób skanowania oryginału umieszczonego na szybie dokumentu i bezpośredniego wysłania danych.

Podczas wysyłania faksu z szyby dokumentu w trybie transmisji bezpośredniej można wysłać tylko jedną stronę.

- Podczas transmisji bezpośredniej nie można używać następujących funkcji:
- Wysyłanie sterowane zegarem, N-Up, Card Shot, Budowanie pracy, Pamięć pollingu, Licznik oryginałów, Plik, Plik tymczasowy, Blok pamięci, Podział książki, Polling, Skanowanie dwustronne, Wyszukiwanie w globalnej książce adresowej.
- Ponowne wysłanie nie będzie możliwe, jeśli wysyłanie nie powiedzie się z powodu błędu komunikacji lub innego błędu.
- Jeśli w chwili wywołania transmisji bezpośredniej trwa wysyłanie innego faksu, transmisja bezpośrednia będzie oczekiwać do zakończenia poprzedniego połączenia. Po zakończeniu poprzedniego połączenia rozpocznie się transmisja bezpośrednia.
- Gdy transmisja bezpośrednia oczekuje, wówczas można nacisnąć wyświetlacz statusu zadania, aby wyświetlić ekran stanu zadania. Nie można wykonać żadnej innej operacji. [ZADANIA FAKSU \(strona 5-116\)](#page-543-0)
- Nie można użyć przycisku [Podgląd] w odniesieniu do transmisji.

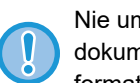

Nie umieszczaj żadnych przedmiotów pod modułem wykrywania formatu oryginału. Zamknięcie automatycznego podajnika dokumentów w przypadku gdy znajdują się w nim przedmioty może spowodować uszkodzenie tarczy modułu wykrywania formatu oryginału i uniemożliwić prawidłowe rozpoznawanie formatu dokumentu.

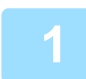

### **1 Naciśnij przycisk [Szczegóły], aby zmienić tryb na normalny.**

[TRYB ŁATWY \(strona 5-6\)](#page-433-0)

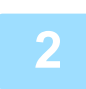

### **2 Ułóż oryginał na szybie dokumentów.**

[SZYBA DOKUMENTÓW \(strona 1-40\)](#page-42-0)

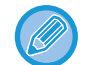

W przypadku faksowania oryginału wielostronicowego należy zeskanować każdą stronę, zaczynając od pierwszej strony.

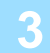

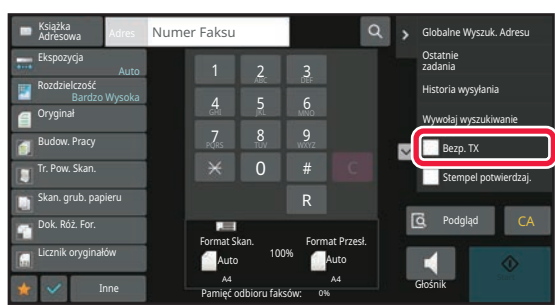

**3 Podaj numer faksu odbiorcy i naciśnij opcję [Bezp. TX] na panelu zadań.**

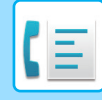

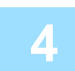

### **4 Podaj numer faksu odbiorcy.**

- [WPROWADZANIE NUMERU ODBIORCY ZA POMOCĄ KLAWISZY NUMERYCZNYCH \(strona 5-13\)](#page-440-0)
- [WYWOŁYWANIE ODBIORCY Z KSIĄŻKI ADRESOWEJ \(strona 5-14\)](#page-441-0)
- [UŻYWANIE NUMERU WYSZUKIWANIA DO WYWOŁANIA ODBIORCY \(strona 5-17\)](#page-444-0)
- [KORZYSTANIE Z REJESTRU TRANSMISJI W CELU PONOWNEGO WYSŁANIA \(strona 5-22\)](#page-449-0)
- 

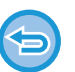

- Można podać tylko jedno miejsce docelowe. Nie można używać przycisków bezpośredniego wyboru, w których zapisano wiele miejsc docelowych.
- Nie można pobrać miejsca docelowego z globalnej książki adresowej.

### **5 Naciśnij przycisk [Start], aby rozpocząć transmisję.**

Po nawiązaniu połączenia z miejscem docelowym rozpocznie się skanowanie oryginału.

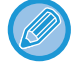

Jeśli w chwili wywołania transmisji bezpośredniej trwa wysyłanie innego faksu, transmisja bezpośrednia będzie oczekiwać do zakończenia poprzedniego połączenia. Po zakończeniu poprzedniego połączenia rozpocznie się transmisja bezpośrednia.

W czasie oczekiwania transmisji bezpośredniej na rozpoczęcie połączenia można tylko sprawdzić status zadania. [STATUS ZADANIA \(strona 2-60\)](#page-146-1)

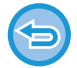

**Aby anulować skanowanie oryginału:** Naciśnij przycisk [Anuluj skanow].

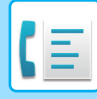

# **TRANSMISJA Z UŻYCIEM GŁOŚNIKA**

Gdy do wybierania numeru używany jest głośnik, faks jest wysyłany po wybraniu numeru i nawiązaniu połączenia.

- Jeśli odbiorca podniesie słuchawkę, będzie można słyszeć jego lub jej głos, ale nie będzie słyszeć głosu nadawcy.
- Gdy używany jest głośnik, transmisja odbywa się bez skanowania oryginału do pamięci.
- Nie można używać miejsca docelowego, które zawiera F-code (adres dodatkowy i kod dostępu).
- Nie można używać przycisków bezpośredniego wyboru, w których zapisano wiele miejsc docelowych lub miejsce docelowe nie będące faksem.
- W trybie z głośnikiem nie można użyć przycisku [Podgląd] w odniesieniu do transmisji.

### **<sup>1</sup> Naciśnij przycisk [Szczegóły], aby przełączyć na Tryb normalny.**

[TRYB ŁATWY \(strona 5-6\)](#page-433-0)

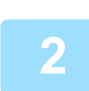

### **<sup>2</sup> Ułóż oryginał.**

Ułóż oryginał na tacy automatycznego podajnika dokumentów lub na szybie dokumentów. [AUTOMATYCZNY PODAJNIK DOKUMENTÓW \(ADF\) \(strona 1-34\)](#page-36-0) [SZYBA DOKUMENTÓW \(strona 1-40\)](#page-42-0)

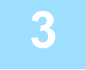

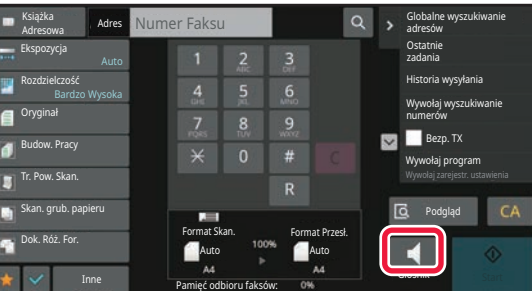

### **<sup>3</sup> Naciśnij przycisk [Głośnik].**

Podczas nawiązywania połączenia w głośniku urządzenia będzie słychać sygnał wybierania.

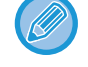

**4 Podaj numer faksu odbiorcy.**<br>4 **PODAMADZANE NUMERU ODBIORCY** 

• [WPROWADZANIE NUMERU ODBIORCY ZA POMOCĄ KLAWISZY NUMERYCZNYCH \(strona 5-13\)](#page-440-0)

Naciśnięcie opcji (v) umożliwia użycie suwaka lub przycisków  $\overline{q}$  + do ustawienia głośności dźwięków z głośnika.

- [WYWOŁYWANIE ODBIORCY Z KSIĄŻKI ADRESOWEJ \(strona 5-14\)](#page-441-0)
- [UŻYWANIE NUMERU WYSZUKIWANIA DO WYWOŁANIA ODBIORCY \(strona 5-17\)](#page-444-0)
- [KORZYSTANIE Z REJESTRU TRANSMISJI W CELU PONOWNEGO WYSŁANIA \(strona 5-22\)](#page-449-0)

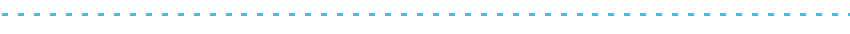

Nie można używać przycisków bezpośredniego wyboru, w których zapisano wiele miejsc docelowych.

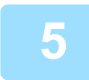

### **<sup>5</sup> Po nawiązaniu połączenia naciśnij przycisk [Start], aby rozpocząć transmisję.**

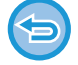

#### **Aby anulować przesyłanie:**

Aby zatrzymać transmisję, naciśnij przycisk [Anulow. wysyłan.]. Aby przerwać komunikację, naciśnij przycisk [Głośnik].
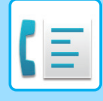

## **WYSYŁANIE TEGO SAMEGO FAKSU DO WIELU ODBIORCÓW (TRANSMISJA ROZSYŁANIA)**

Możesz za jednym razem wysłać faks w wiele miejsc — na przykład w wypadku rozsyłania raportu do oddziałów firmy w różnych regionach. Takie działanie jest nazywane rozsyłaniem.

Dzięki jednej operacji możesz przesłać dane do maksymalnie 500 miejsc docelowych, uwzględniając zarezerwowane zadania przesyłania. Przykładowo, jeśli podczas transmisji rozsyłania 450 zadań jest już zarezerwowanych, dane można przesłać do maksymalnie 50 miejsc docelowych.

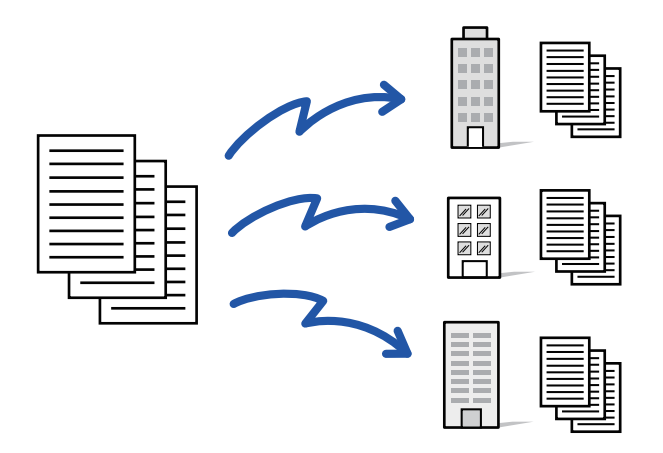

Wygodnie jest zapisać miejsca docelowe używane często do transmisji rozsyłania jako kontakty lub grupy. W ramach jednego kontaktu można zapisać maksymalnie 500 miejsc docelowych.

W celu wywołania wielu numerów faksów podczas operacji rozsyłania wystarczy nacisnąć przycisk kontaktu lub grupy. Faksy można również wysyłać przy użyciu przycisku wyboru bezpośredniego, ustawiając pole wyboru dla opcji [Użyto ustawienia domślnego], aby wybrać W podczas rejestrowania adresu. Aby tymczasowo usunąć miejsce docelowe z listy zapisanych adresów, należy otworzyć okno potwierdzenia szczegółów i usunąć miejsce docelowe z poziomu tego okna.

[KSIĄŻKA ADRESOWA \(strona 6-15\)](#page-561-0) [ZAPISYWANIE ADRESÓW ZA POMOCĄ BEZPOŚREDNIEGO WPROWADZANIA \(strona 6-20\)](#page-566-0) [ZAPISYWANIE ADRESÓW ZA POMOCĄ GLOBALNEGO WYSZUKIWANIA ADRESU \(strona 6-21\)](#page-567-0) [ZAPISYWANIE ADRESÓW Z DZIENNIKÓW WYSYŁANIA FAKSÓW LUB OBRAZÓW \(strona 6-23\)](#page-569-0) [ZAPISYWANIE GRUP \(strona 6-25\)](#page-571-0)

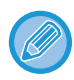

Gdy pole wyboru w obszarze "Ustawienia (administratora)" – [Ustawienia Systemowe] → [Ustawienia Wysyłania Obrazów] → [Ustawienia Podstawowe] → [Ustawienia Domyślne] →[Książka Adresowa Domyślne] → [Zastosuj tylko adresy trybów wysyłki] jest ustawione na ↓ (fabryczne ustawienie domyślne), faks jest tylko do tych odbiorców, dla których – wśród odbiorców, dla których ustawiono opcję [Użyto opcji ustawienia jako domyślne] – wybrano faks. Jeśli znacznik wyboru zostanie usunięty , faks można wysłać także do odbiorców ustawionych dla innych trybów.

Jeśli w celu wybrania numeru zostanie użyty przycisk bezpośredniego wyboru, wówczas liczba wybieranych numerów faksów będzie liczbą odbiorców zapisanych dla przycisku bezpośredniego wyboru. Jeśli zostanie użyty przycisk bezpośredniego wyboru, dla którego zapisano 10 odbiorców, zostanie wybranych 10 numerów faksów.

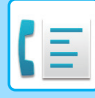

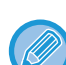

- Funkcja rozsyłania jest dostępna tylko w wypadku transmisji z pamięci.
- Jeśli funkcja zostanie użyta razem z opcją wysyłania sterowanego timerem, można zaprogramować rozsyłanie na dowolną godzinę, np. na noc.
	- Rozsyłania można też używać w połączeniu z innymi przydatnymi funkcjami.
- Dokument wydrukowany w kolorze zostanie przefaksowany i wysłany na adresy internetowe w postaci czarno-białej. Długi oryginał zostanie również przesłany w wersji czarno-białej.
- Aby wysłać ten sam obraz na adres faksu do wszystkich odbiorców, należy nacisnąć opcję [Wyślij ten sam obraz na adres faksu] na panelu sterowania.
- Po dołączeniu odbiorców faksu internetowego i skanowania do wiadomości e-mail szerokość wysyłania w tych funkcjach będzie taka sama, jak szerokość wysyłania faksu.
- Adresy serwera SMTP nie mogą być uwzględnione w transmisji.

#### **1 Ułóż oryginał.**

Ułóż oryginał na tacy automatycznego podajnika dokumentów lub na szybie dokumentów. [AUTOMATYCZNY PODAJNIK DOKUMENTÓW \(ADF\) \(strona 1-34\)](#page-36-0) [SZYBA DOKUMENTÓW \(strona 1-40\)](#page-42-0)

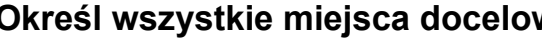

- **2 Określ wszystkie miejsca docelowe.**<br>2 <u>[WPROWADZANIE NUMERU ODBIORCY ZA POMOCĄ KLAWISZY NUMERYCZNYCH \(strona 5-13\)](#page-440-0)</u>
	- [WYWOŁYWANIE ODBIORCY Z KSIĄŻKI ADRESOWEJ \(strona 5-14\)](#page-441-0)
	- [UŻYWANIE NUMERU WYSZUKIWANIA DO WYWOŁANIA ODBIORCY \(strona 5-17\)](#page-444-0)
	- [WYWOŁYWANIE ODBIORCÓW Z GLOBALNEJ KSIĄŻKI ADRESOWEJ \(strona 5-18\)](#page-445-0)
	- [WYWOŁYWANIE ODBIORCÓW Z MOBILNEJ KSIĄŻKI ADRESOWEJ \(strona 5-20\)](#page-447-0)
	- [KORZYSTANIE Z REJESTRU TRANSMISJI W CELU PONOWNEGO WYSŁANIA \(strona 5-22\)](#page-449-0)

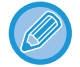

Jeśli po określeniu odbiorcy za pomocą klawiszy numerycznych chcesz w ten sam sposób wprowadzić innych odbiorców, naciśnij opcję  $\overline{a}$  i podaj dane kolejnego odbiorcy.

 można pominąć w wypadku odbiorców wprowadzanych przyciskiem bezpośredniego wyboru. Jeśli w trybie ustawień jest włączona opcja "Pamiętaj, żeby nacisnąć przycisk następnego adresu ([+]) przed wybraniem następnego adresu.", przed ustawieniem kolejnego odbiorcy należy nacisnąć opcję  $+$ 

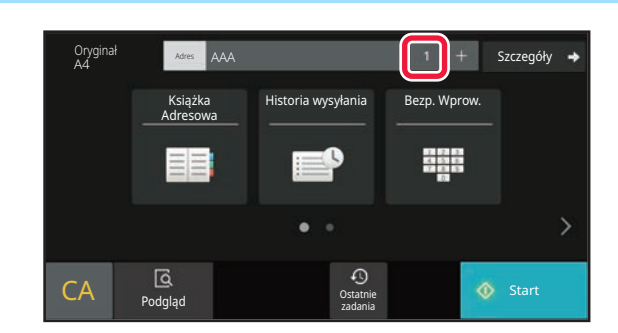

#### **3 Naciśnij przycisk Wszys. M. Docel.**

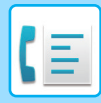

Wszys. M. Docel.

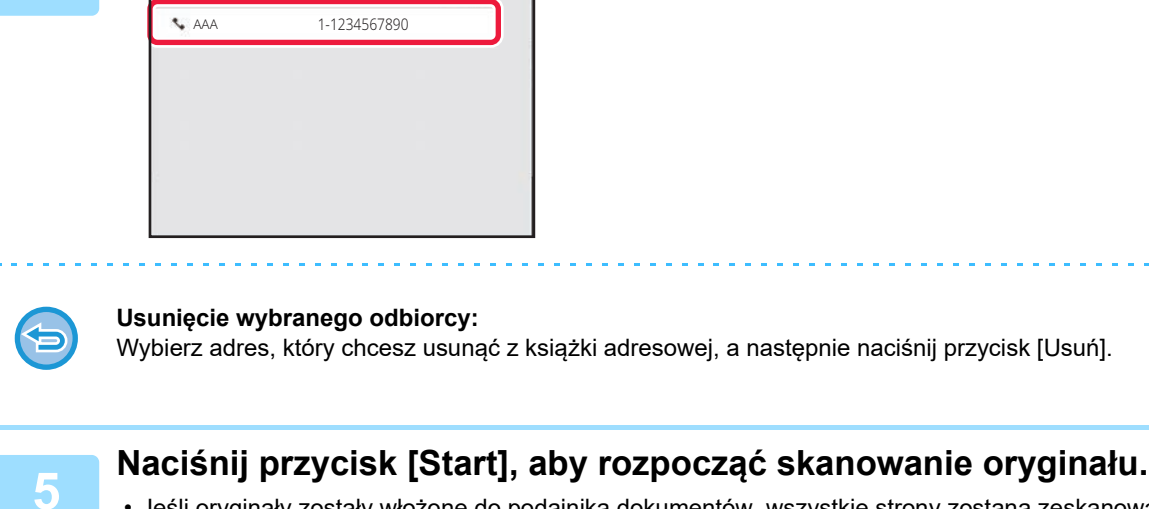

OK

#### **4 Potwierdź miejsce docelowe.**

- Jeśli oryginały zostały włożone do podajnika dokumentów, wszystkie strony zostaną zeskanowane. Po zakończeniu skanowania i transmisji wyemitowany zostanie sygnał dźwiękowy.
- Po umieszczeniu oryginału na szybie dokumentów, skanuj strony pojedynczo. Po zakończeniu skanowania ułóż następny oryginał i naciśnij przycisk [Start]. Powtarzaj tę procedurę, aż wszystkie strony zostaną zeskanowane. Następnie naciśnij przycisk [Koniec]. Po zakończeniu skanowania i transmisji wyemitowany zostanie sygnał dźwiękowy.

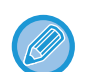

Można nacisnąć przycisk [Podgląd], aby wyświetlić podgląd obrazu przed wysłaniem faksu. Więcej informacji znajduje się w części ["SPRAWDZANIE OBRAZU DO WYSŁANIA \(strona 5-31\)](#page-458-0)".

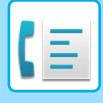

## **PONOWNE WYSYŁANIE DO ODBIORCÓW, DO KTÓRYCH TRANSMISJA ROZSYŁANIA SIĘ NIE POWIODŁA**

Wynik zakończonej operacji rozsyłania można sprawdzić w oknie statusu zadań. Jeśli wysyłanie do niektórych odbiorców nie powiodło się, należy do nich ponownie wysłać żądany faks.

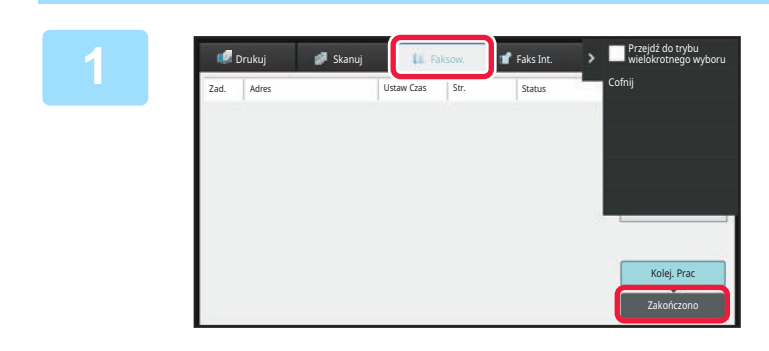

#### **<sup>1</sup> Naciśnij wyświetlacz statusu zadania i naciśnij kartę [Faks].**

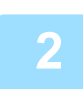

**<sup>2</sup> Naciśnij przycisk [Zakończono].**

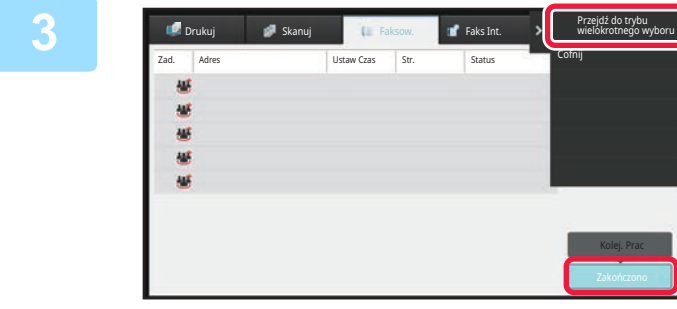

**3 Po naciśnięciu przycisku zakończonej**<br> **transmisji rozsyłania plików naciśnij opcję [Sprawdź szczegóły wybranego zadania] na panelu zadań.**

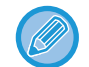

Jeśli transmisja rozsyłania obejmuje odbiorców różnych trybów, ten sam przycisk transmisji rozsyłania będzie widoczny w oknach różnych trybów pracy urządzenia.

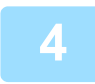

**<sup>4</sup> Po naciśnięciu karty [Nieudane] naciśnij opcję [Wyślij ponow. do adres., u których wyst. Błąd] na panelu zadań, aby ponownie wysłać obraz.**

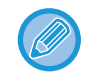

Czynności wykonywane po naciśnięciu opcji [Wyślij ponow. do adres., u których wyst. Błąd] różnią się w zależności od tego, czy używana jest funkcja przechowywania dokumentów (czy nie).

• **Przy użyciu funkcji przechowywania dokumentów:**

Pojawi się okno ponownego wysyłania z wykorzystaniem funkcji przechowywania dokumentów z widoczną listą odbiorców, do których wysyłanie się nie powiodło. Przeprowadź ponownie procedurę rozsyłania z wykorzystaniem funkcji przechowywania dokumentów. (Nie ma konieczności ponownego skanowania oryginału). Jeśli zadanie było przechowywane w folderze poufnym lub jako plik poufny, po naciśnięciu przycisku [Ponów próbę] zostanie wyświetlony ekran wprowadzania hasła. Wprowadź hasło.

• **Bez funkcji przechowywania dokumentów:** Pojawi się ponownie okno podstawowe z widoczną listą odbiorców, do których wysyłanie się nie powiodło. Ułóż oryginał i wykonaj czynności odpowiednie dla transmisji rozsyłania.

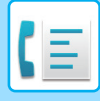

## **WYSYŁANIE FAKSU BEZPOŚREDNIO Z KOMPUTERA (PC-Faks)**

Urządzenie umożliwia wysłanie w formie faksu pliku zapisanego na komputerze (funkcja PC-faks). Faksy są wysyłane przy użyciu funkcji PC-faks w analogiczny sposób do drukowania dokumentów. Wybierz sterownik PC-Faks jako sterownik drukarki w komputerze, a następnie wybierz polecenie "Drukuj" w używanej aplikacji. Zostaną utworzone dane obrazu i wysłane faksem.

Używając aplikacji "Log Viewer" można wysyłać faksy za pośrednictwem rejestru transmisji wyświetlonego w aplikacji.

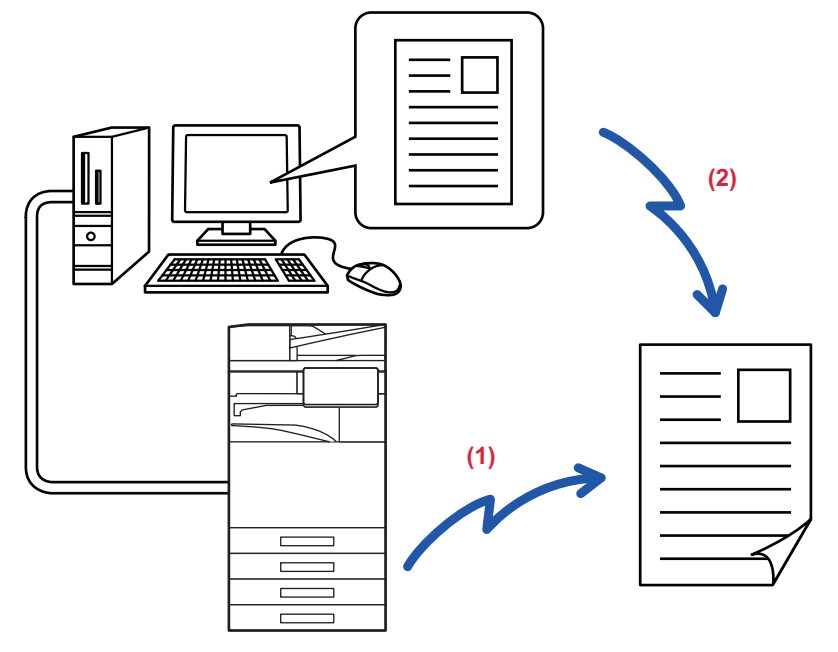

#### **(1) Wysyłanie PC-I-Faks**

#### **(2) Log Viewer**

Ponownie wysyła faksy, używając rejestru transmisji

Dodatkowe informacje o tej funkcji można znaleźć w pliku Pomocy sterownika PC-Faks.

• Żeby możliwe było korzystanie z funkcji PC-faksu, w komputerze musi być zainstalowany sterownik PC-faksu. Więcej informacji zawiera Instrukcja instalacji oprogramowania.

• Z tej funkcji można korzystać wyłącznie na komputerach z systemem Windows®.

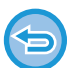

Funkcja zapewnia tylko możliwość transmisję. Komputer nie będzie mógł odbierać faksów.

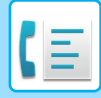

## **USUWANIE REJESTRU TRANSMISJI**

Rejestry transmisji można sprawdzić z panelu zadań każdego trybu wysyłania obrazów. Możliwe jest usunięcie adresu wybranego w rejestrze transmisji albo usunięcie wszystkich adresów. [ZATRZYMYWANIE/USUWANIE ZADANIA, PRIORYTETOWE PRZETWARZANIE I SPRAWDZANIE STATUSU](#page-146-0)  [\(strona 2-60\)](#page-146-0)

## **KONFIGUROWANIE SKANOWANIA ORYGINAŁÓW**

W niniejszej sekcji omówiono sposób wprowadzania odbiorcy z ekranu początkowego trybu łatwego. [TRYB ŁATWY \(strona 5-6\)](#page-433-0)

## **AUTOMATYCZNE SKANOWANIE OBU STRON ORYGINAŁU (2-stronny oryg.)**

Automatyczny podajnik dokumentów automatycznie skanuje obie strony dokumentu. Przykładowo możliwe jest zeskanowanie 2-stronnego oryginału i wysłanie obu stron jako 2 odrębne strony.

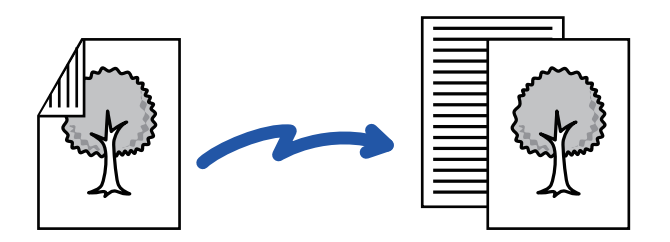

- Skanowanie 2-stronne nie jest możliwe, gdy wykonywana jest transmisja bezpośrednia lub transmisja głośnika.
- W modelach BP-50M26 / BP-50M31 / BP-50M36 / BP-50M45 skanowanie dwustronne nie jest dostępne, jeśli oryginały mają różne szerokości.
- Skanowanie dwustronne nie jest możliwe, jeśli format oryginału to Duża długość.
- Skanowanie 2-stronne nie jest możliwe, jeśli w "Ustawieniach (administratora)" włączone jest ustawienie [Ustawienia systemowe] → [Ustawienia podstawowe] → [Kontrola urządzenia] → [Ustawienia warunków] lub [Włącz/wyłącz ustawienia] → [Wyłączenie Pod. Dokumentów].

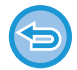

Skanowanie 2-stronne wyłącza się automatycznie po zakończeniu transmisji.

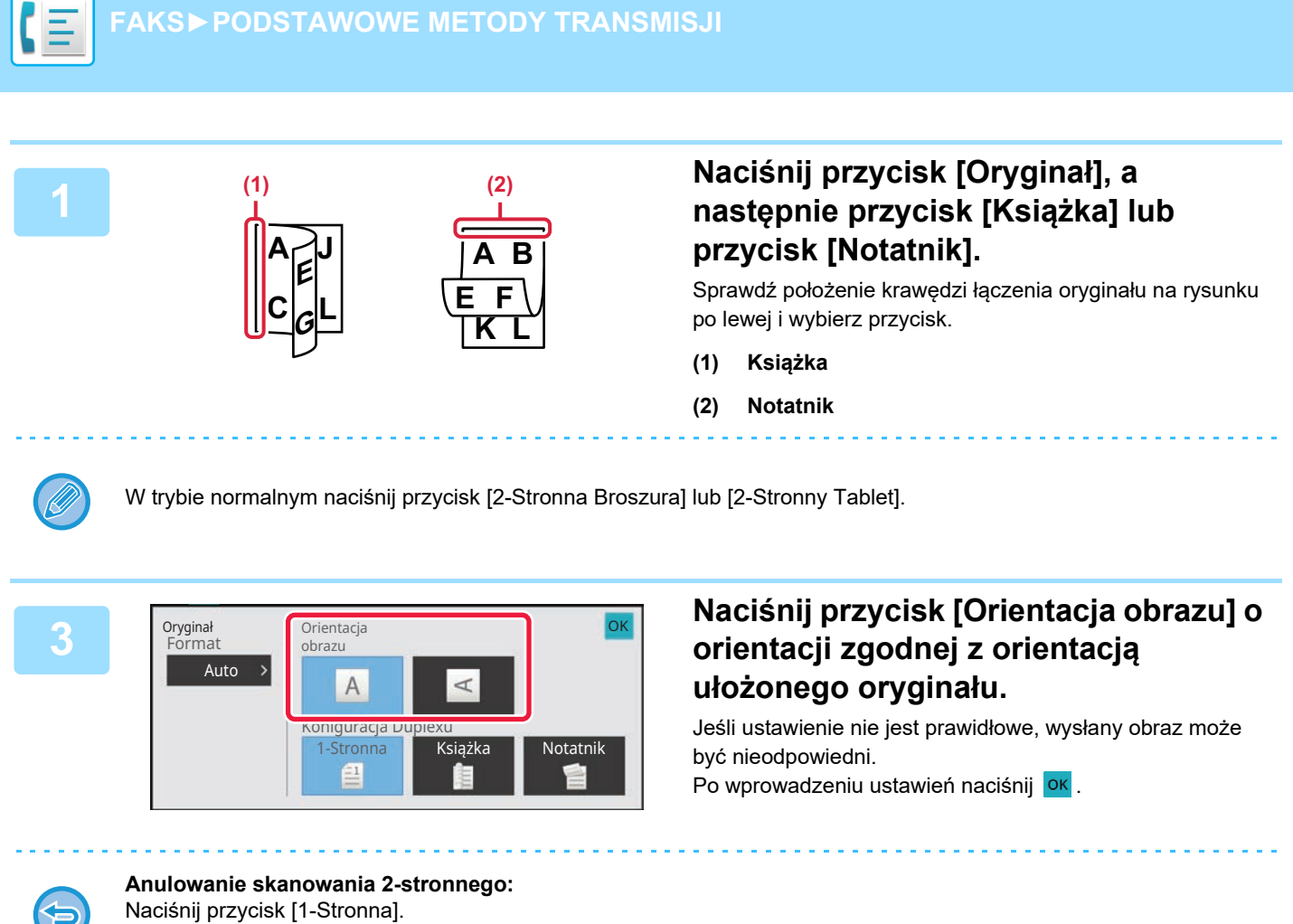

W trybie normalnym naciśnij przycisk [2-Stronna Broszura] lub [Dwustronny tablet], który został nagle wyświetlony, a następnie zamknij okno wyświetlania.

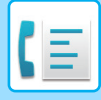

## **AUTOMATYCZNE WYKRYWANIE**

Po umieszczeniu oryginału jego rozmiar jest wykrywany automatycznie.

W trybie normalnym format umieszczonego oryginału jest przedstawiany jako "Format Skan.", a rozmiar przesyłany jest widoczny jako "Format Przesł." na ekranie początkowym.

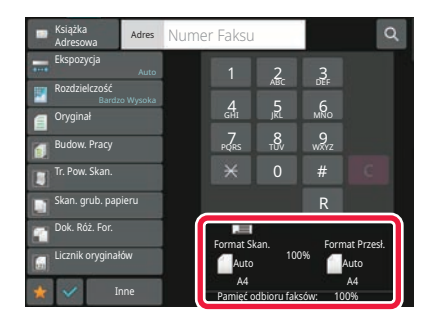

W powyższym oknie format skanu (umieszczonego oryginału) to A4 (8-1/2" x 11"), a format przesyłania to Auto. Jeśli na przykład dla formatu skanu będzie wybrane ustawienie A4 (8-1/2" x 11"), a dla formatu przesyłania - B5 (5-1/2" x 8-1/2"), przed wysłaniem obraz zostanie zmniejszony.

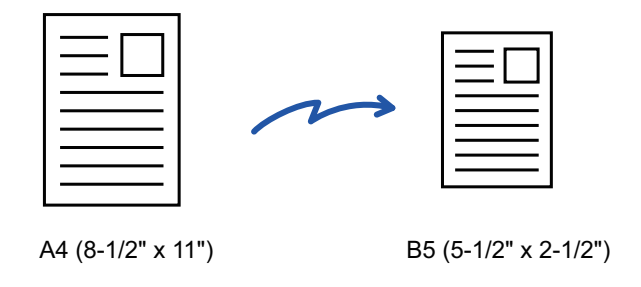

- Możliwe jest wykrywanie tylko standardowych formatów oryginałów. [TRYB NORMALNY \(strona 3-5\)](#page-163-0) • Jeśli format oryginału jest wyrażony w calach lub niestandardowy, bądź nie można prawidłowo wykryć formatu, należy
	- ręcznie ustawić format skanowania oryginału. [USTAWIANIE FORMATU SKANOWANIA ORYGINAŁU W PRZEŁOŻENIU NA FORMAT PAPIERU \(strona 5-49\)](#page-476-0) [USTAWIANIE FORMATU SKANOWANIA ORYGINAŁU PRZY UŻYCIU WARTOŚCI LICZBOWYCH \(strona 5-51\)](#page-478-0)

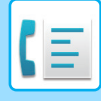

## <span id="page-476-0"></span>**USTAWIANIE FORMATU SKANOWANIA ORYGINAŁU W PRZEŁOŻENIU NA FORMAT PAPIERU**

Jeśli format oryginału nie jest standardowy (wyrażony w systemie calowym lub niestandardowy) lub jeśli nie jest wykrywany prawidłowo, określ format oryginału ręcznie.

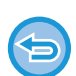

Po wybraniu opcji [Duża Dług.] nie można ustawić trybu skanowania 2-stronnego ani ustawić formatu przesyłania. Obraz zostanie przesłany jedynie w trybie Mono2.

#### **W trybie łatwym**

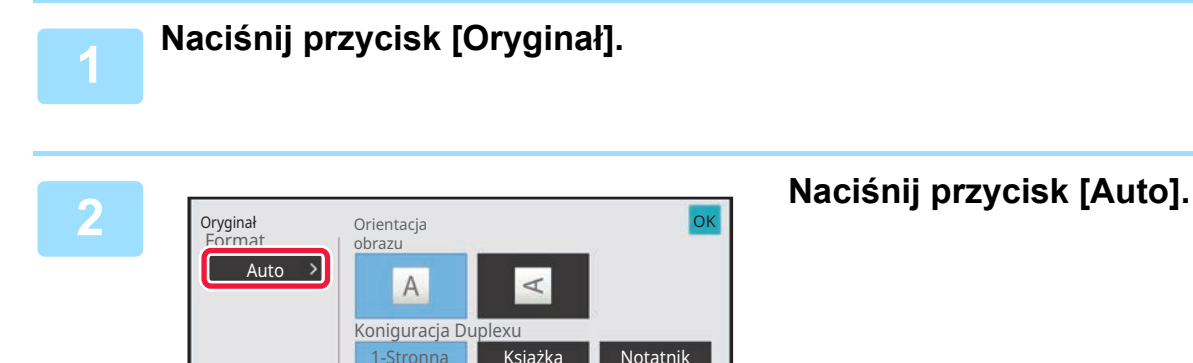

印

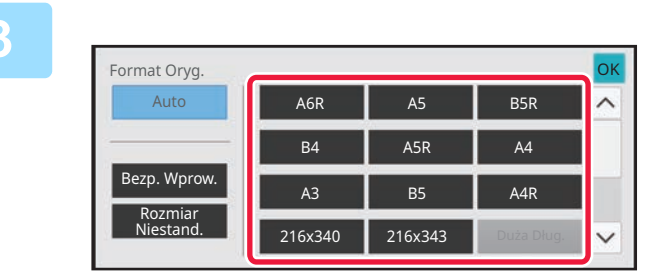

#### **3 Naciśnij przycisk odpowiadający wymaganemu formatowi oryginału.**

Po wprowadzeniu ustawień naciśnij <sup>ok</sup>.

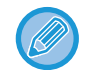

Jeśli wysyłasz długi oryginał, wykonaj konfigurację w trybie normalnym.

E

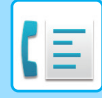

#### **W trybie normalnym**

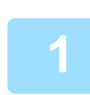

**1 Naciśnij przycisk [Szczegóły], aby zmienić tryb na normalny.**

[TRYB ŁATWY \(strona 5-6\)](#page-433-0)

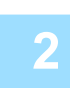

**2 Naciśnij przycisk [Oryginał].**

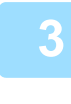

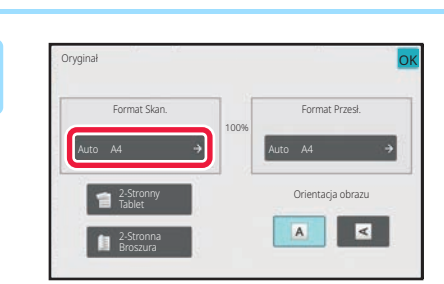

#### **3 Naciśnij przycisk [Format Skan.].**

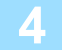

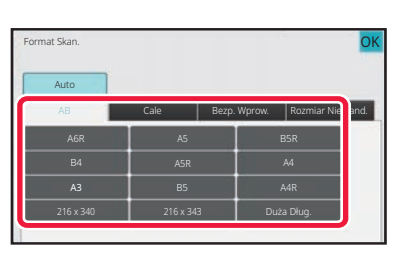

#### **4** *I* **Format Sian.<br>4 <b>***I* **<b>A I CONS CONS Example 1 CONS Example 1 CONS Example 1 CONS Example 1 CONS Example 1 CONS Example 1 CONS Example 1 CONS Example 1 CONS Example 1 CONS formatu oryginału.**

Po wprowadzeniu ustawień naciśnij <sup>ok</sup>.

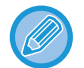

Jeśli wysyłasz długi oryginał, naciśnij przycisk [Duża Dług.]. Do skanowania długich oryginałów używaj automatycznego podajnika dokumentów. Maksymalna szerokość skanowania wynosi 1000 mm (39-3/8") (maksymalna wysokość to 297 mm (11-5/8")). [FORMATY ORYGINAŁÓW, KTÓRE MOŻNA WYSYŁAĆ \(strona 5-28\)](#page-455-0)

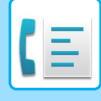

## <span id="page-478-0"></span>**USTAWIANIE FORMATU SKANOWANIA ORYGINAŁU PRZY UŻYCIU WARTOŚCI LICZBOWYCH**

Podczas skanowania oryginału o niestandardowym formacie, np. pocztówki, po umieszczeniu oryginału należy określić jego format za pomocą wartości liczbowych. Oryginał może mieć szerokość od 25 mm do 432 mm (od 1" do 17"), a wysokość od 25 mm do 297 mm (od 1" do 11-5/8").

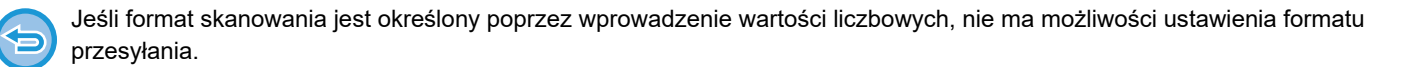

#### **W trybie łatwym**

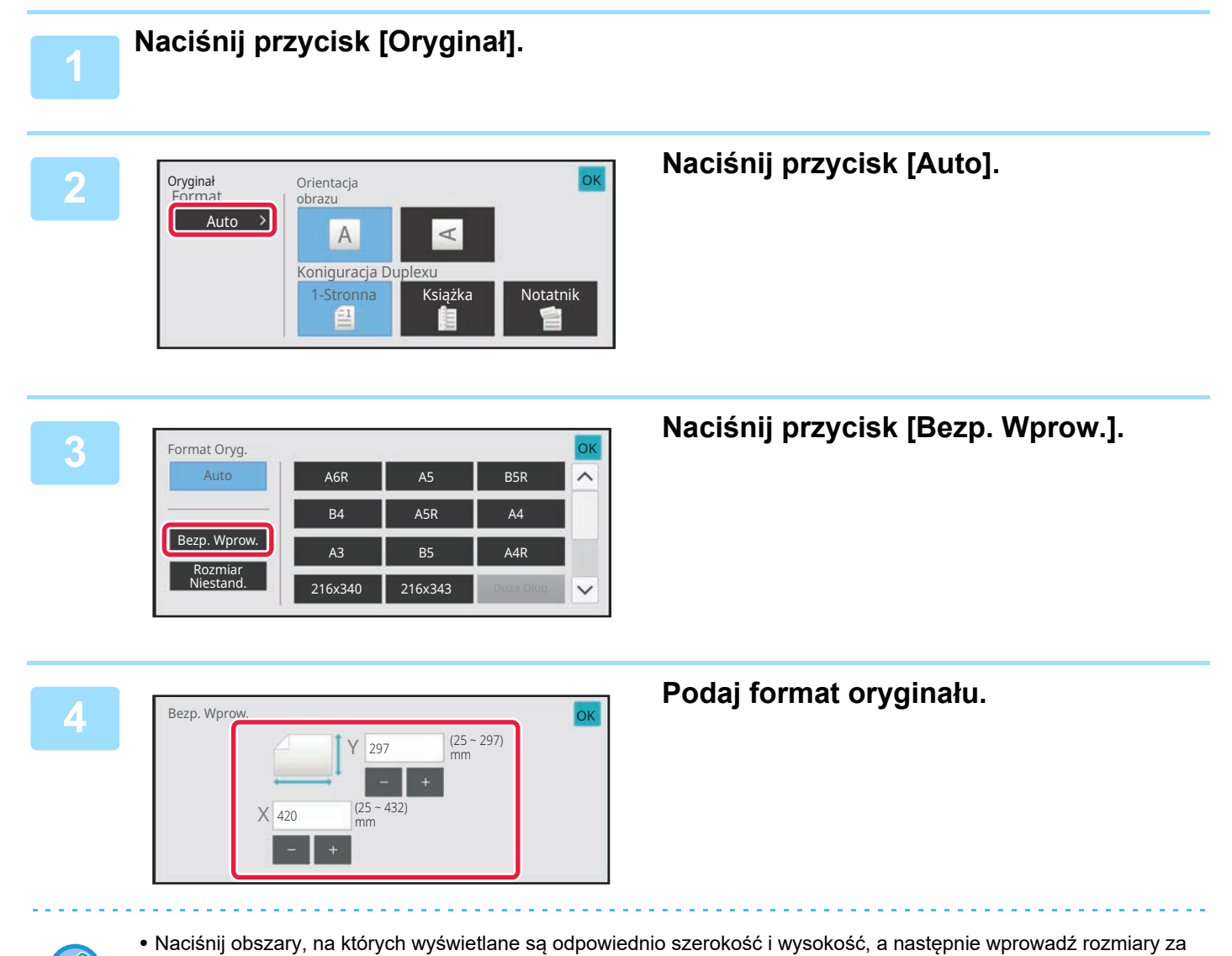

• Wygodnie jest używać opcji ( $\leftarrow$  + ), aby dostosować precyzyjnie wprowadzony wymiar.

pomocą przycisków numerycznych.

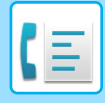

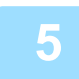

#### **Dwukrotnie naciśnij ok.**

Sprawdź w oknie podstawowym, czy określony format jest wyświetlany na przycisku [Oryginał].

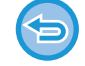

**Aby anulować określone ustawienia formatu:** Naciśnij przycisk [Automatycznie].

#### **W trybie normalnym**

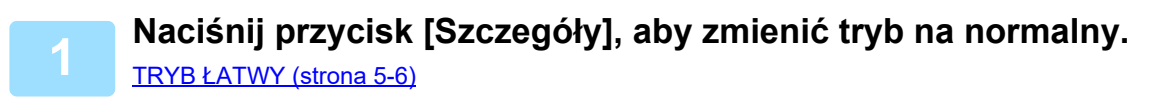

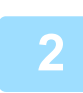

#### **2 Naciśnij przycisk [Oryginał].**

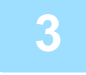

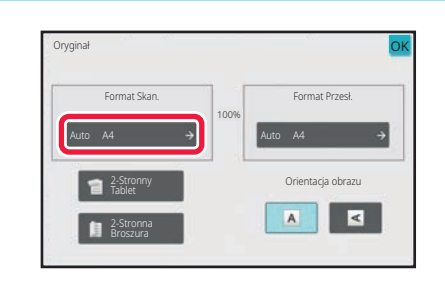

#### **3 Naciśnij przycisk [Format Skan.].**

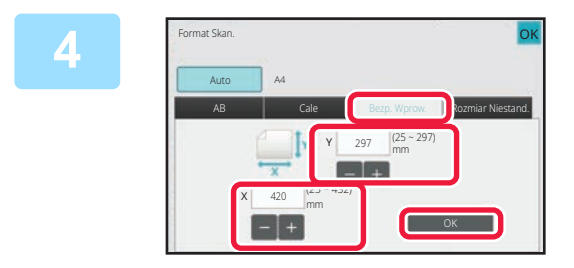

#### **4 Naciśnij przycisk [Bezp. Wprow.] i wprowadź format skanu.**

- Naciśnij obszary, na których wyświetlane są odpowiednio szerokość i wysokość, a następnie wprowadź rozmiary za pomocą przycisków numerycznych.
- Wygodnie jest używać  $\begin{bmatrix} & + \end{bmatrix}$ , aby dostosować precyzyjnie wprowadzony wymiar.

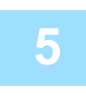

#### **5 Naciśnij przycisk [OK].**

Po wprowadzeniu ustawień naciśnij dwukrotnie przycisk <sup>OK</sup>. Sprawdź w oknie podstawowym, czy określony format jest wyświetlany na przycisku [Oryginał].

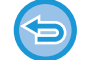

**Aby anulować określone ustawienia formatu:** Naciśnij przycisk [Automatycznie].

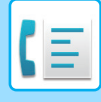

## **PROGRAMOWANIE CZĘSTO UŻYWANYCH FORMATÓW ORYGINAŁÓW**

Często używane niestandardowe formaty oryginału można zaprogramować. W tej części instrukcji znajduje się opis programowania, odzyskiwania, zmiany i usuwania niestandardowych formatów oryginału.

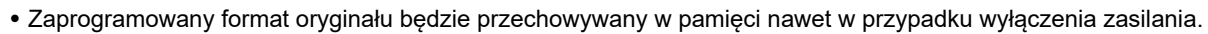

- W odniesieniu do kopiowania, faksu i wysyłania obrazów zarejestrować można łącznie 12 niestandardowych formatów oryginału.
	- Dodane formaty oryginalne zostaną również wyświetlone w innych trybach.

**Zapisywanie formatów oryginałów (Popraw/Usuń)**

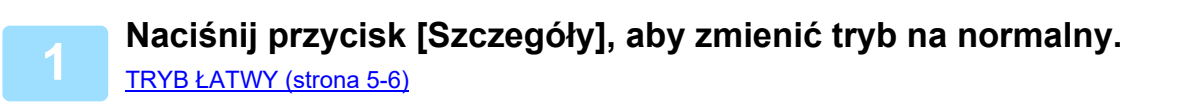

**2 Naciśnij przycisk [Oryginał].**

**3 Naciśnij przycisk [Format Skan.], a następnie zakładkę [Rozm. Niestan.].**

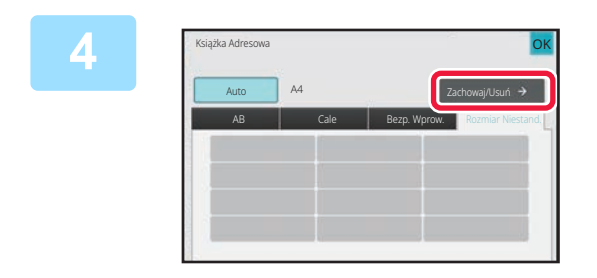

**4 Naciśnij przycisk [Zachowaj/Usuń].**

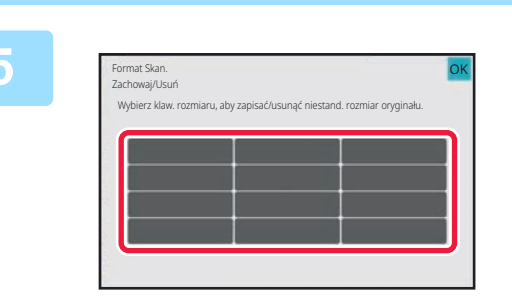

**5 Naciśnij przycisk ( ), któremu ma być przyporządkowany format niestandardowy.**

Naciśnij przycisk, na którym nie ma formatu.

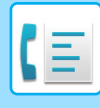

#### **Edycja lub usuwanie przycisku z wcześniej przypisanym programem:**

- Naciśnij przycisk, który chcesz zmienić lub usunąć. Pojawi się następujący ekran.
- Aby zmienić ustawienie, naciśnij przycisk [Popraw] i przejdź do następnego punktu.
- Aby usunąć przycisk, naciśnij przycisk [Usuń]. Sprawdź, czy format oryginału został skasowany i naciśnij przycisk **OK** .

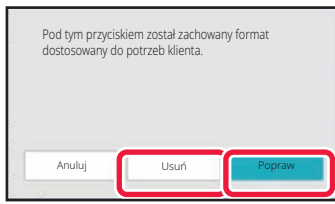

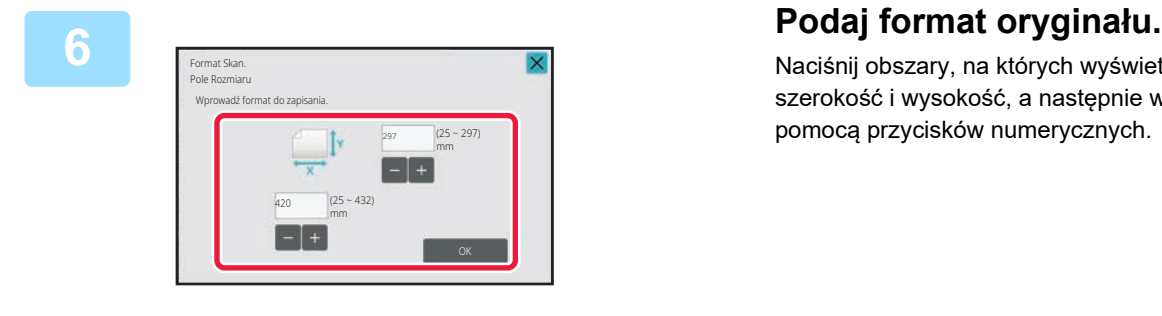

Naciśnij obszary, na których wyświetlane są odpowiednio szerokość i wysokość, a następnie wprowadź rozmiary za pomocą przycisków numerycznych.

Wygodnie jest używać  $\begin{bmatrix} - & + \end{bmatrix}$ , aby dostosować precyzyjnie wprowadzony wymiar.

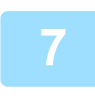

**17 Maciśnij przycisk [OK].**<br>Naciśnij przycisk <sup>lok</sup> i sprawdź, czy przycisk z formatem zapisanym na ekranie Rozmiar skanu został prawidłowo dodany. Po sprawdzeniu ustawienia naciśnij przycisk <sup>OK</sup>

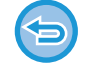

**Aby anulować operację:** Naciśnij przycisk [CA].

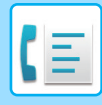

#### **Wyszukiwanie zaprogramowanego formatu oryginału W trybie łatwym**

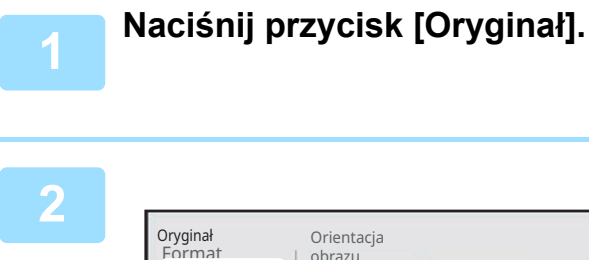

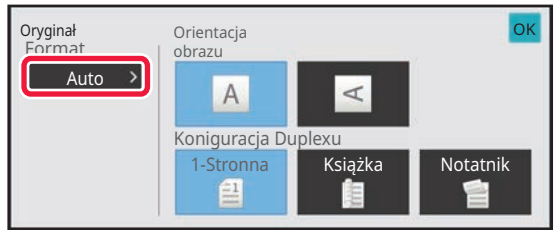

## **2 Naciśnij przycisk [Auto].**

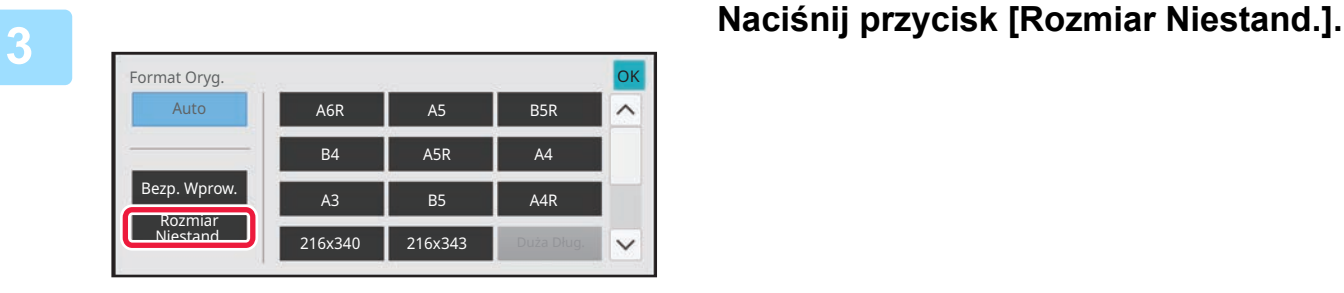

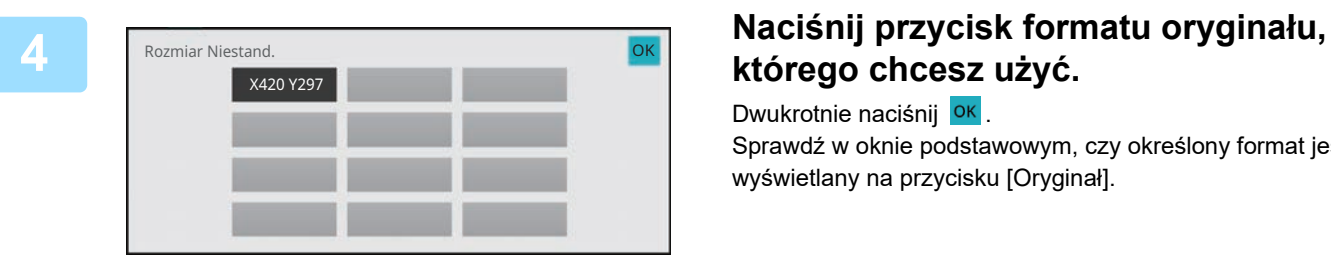

# **którego chcesz użyć.**

Dwukrotnie naciśnij OK. Sprawdź w oknie podstawowym, czy określony format jest wyświetlany na przycisku [Oryginał].

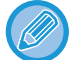

**Anulowanie operacji** Naciśnij przycisk [CA].

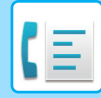

#### **W trybie normalnym**

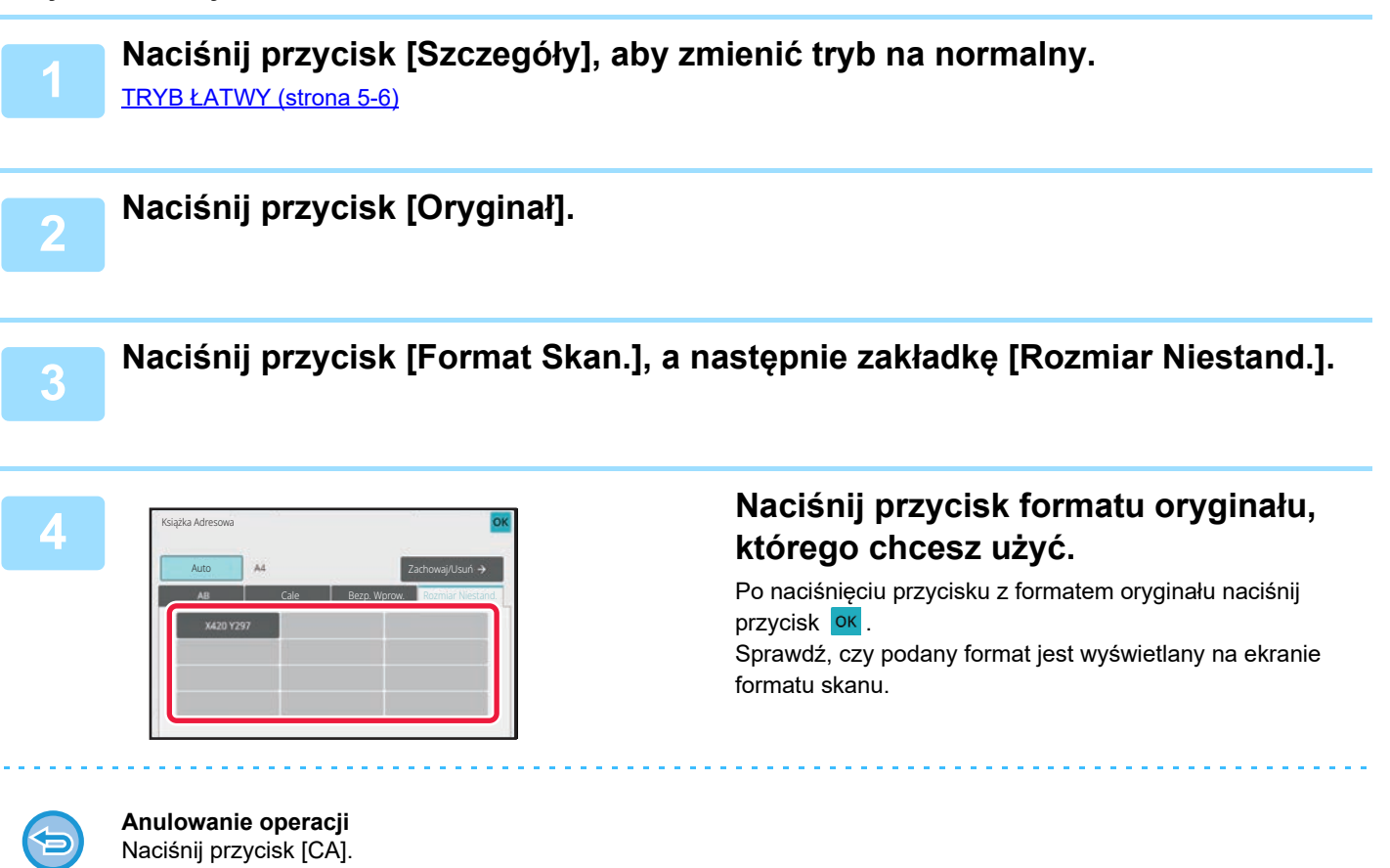

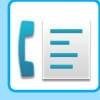

## **USTAWIANIE FORMATU WYSYŁANIA OBRAZU**

Naciśnij ten przycisk, aby określić format wysyłania tak samo, jak format papieru. Jeśli ustawiony format wysyłania jest większy od formatu skanowania, obraz zostanie powiększony. Jeśli ustawiony format wysyłania jest mniejszy od formatu skanowania, obraz zostanie pomniejszony.

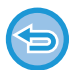

Formatu wysyłania nie można ustawić, jeśli format skanowania jest ustawiony na [Duża Dług.] lub jeśli format skanowania został ustawiony poprzez wprowadzenie wartości liczbowych.

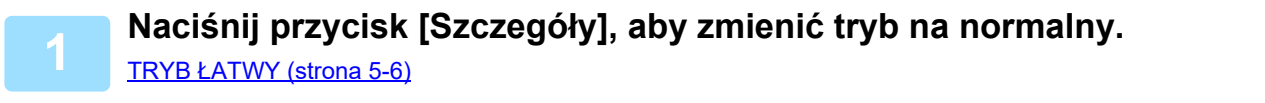

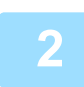

**2 Naciśnij przycisk [Oryginał].**

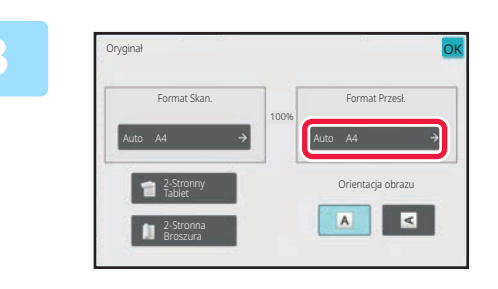

**3 Naciśnij przycisk [Format Przesł.].**

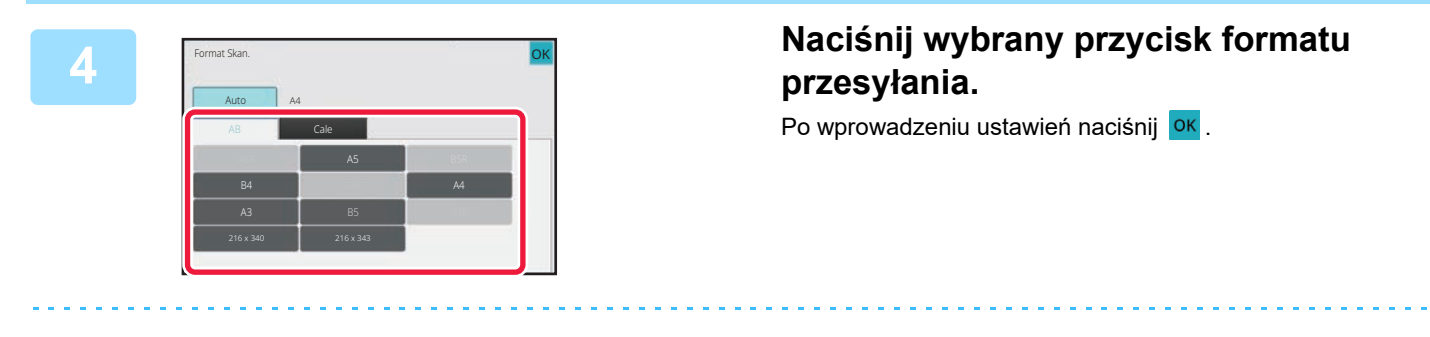

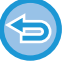

W zależności od formatu papieru wybranego dla opcji "Format Skan.", niektóre formaty mogą być niedostępne dla opcji "Format Przesł..". Nie można nacisnąć przycisków, które są niedostępne dla opcji "Format Przesł..".

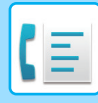

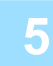

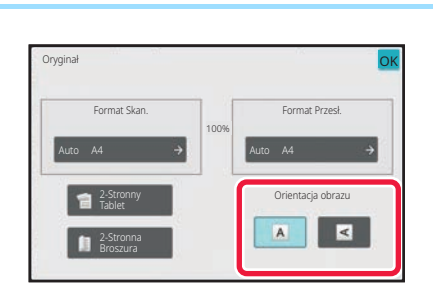

### **5 Naciśnij przycisk [Orientacja obrazu] o orientacji zgodnej z orientacją ułożonego oryginału.**

Jeśli ustawienie nie jest prawidłowe, wysłany obraz może być nieodpowiedni. Po wprowadzeniu ustawień naciśnij <sup>ok</sup>.

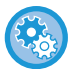

#### **Aby skonfigurować ustawienie domyślne orientacji obrazu:**

W "Ustawieniach (administratora)" wybierz [Ustawienia Systemowe] → [Ustawienia Wysyłania Obrazów] → [Ustawienia Podstawowe] → [Ustawienia Warunków] → [Orientacja Obrazu].

Skala użytego zmniejszenia lub powiększenia oryginału pojawi się między "Format Skan." a "Format Przesł.".

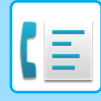

## **ZMIENIANIE EKSPOZYCJI**

Ekspozycję można zmienić, aby dopasować jasność oryginału.

Podczas korzystania z automatycznego podajnika dokumentów po rozpoczęciu skanowania nie można zmieniać ustawienia ekspozycji. (Jednak w przypadku użycia opcji "Budow. Pracy" lub "Ustawienie Podglądu" w obszarze "Inne" ekspozycję można zmieniać zawsze po włożeniu nowego zestawu oryginałów).

#### **Ustawienia ekspozycji**

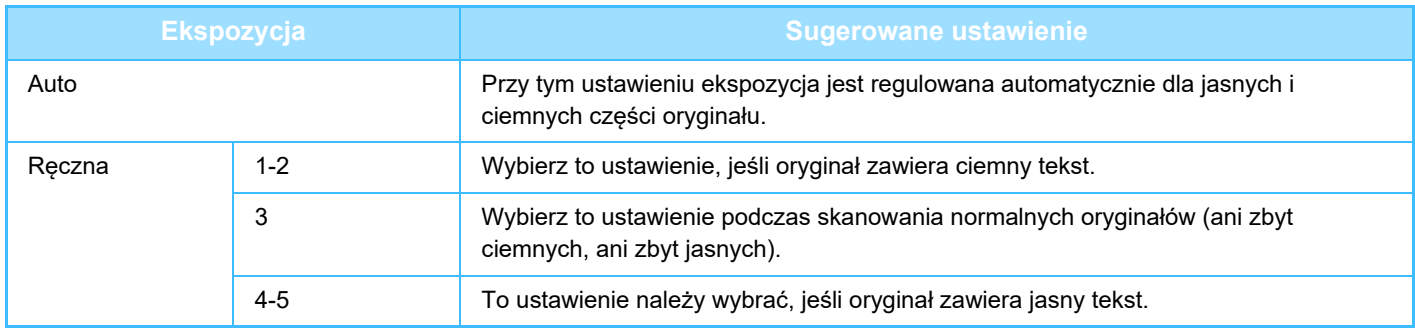

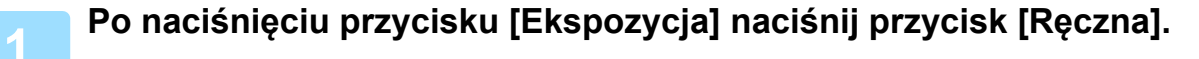

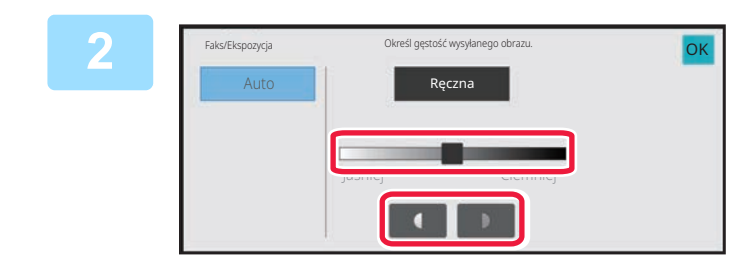

### **2 Dostosuj ekspozycję za pomocą suwaka lub przycisków .**

Po dostosowaniu ekspozycji naciśnij przycisk <sup>ok</sup>.

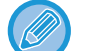

Jeśli wybrana jest opcja [Auto], ekspozycja zostanie ustawiona na "3".

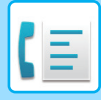

## **ZMIANA ROZDZIELCZOŚCI**

Rozdzielczość można ustawić tak, aby dopasować ją do charakterystyki oryginału, na przykład do tekstu lub zdjęć, rozmiaru tekstu oraz do ciemnych obszarów na obrazie.

#### **Ustawienia rozdzielczości**

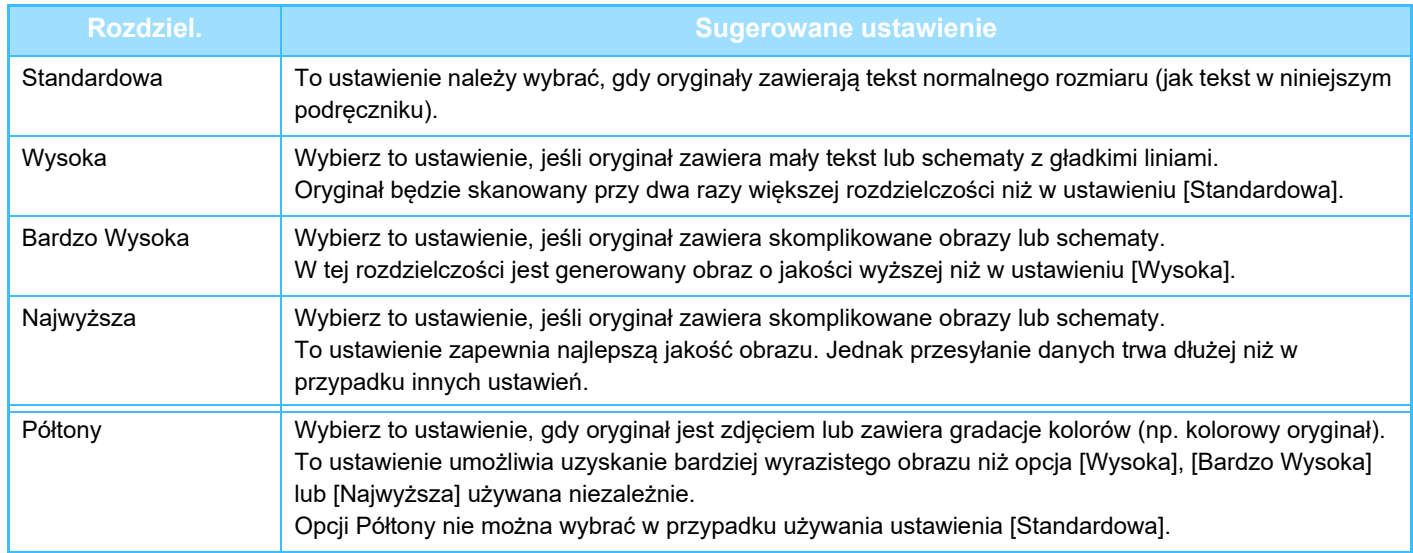

• Podczas korzystania z automatycznego podajnika dokumentów (ADF) nie można zmieniać rozdzielczości po rozpoczęciu skanowania. (Jednak w przypadku użycia opcji "Budow. Pracy" lub "Ustawienie Podglądu" w obszarze "Inne" rozdzielczość można zmieniać zawsze po włożeniu nowego zestawu oryginałów).

• Gdy faks jest wysyłany z ustawieniem rozdzielczości [Najwyższa], [Bardzo Wysoka] lub [Wysoka], a urządzenie odbiorcze nie obsługuje takiej rozdzielczości, zostanie użyta niższa rozdzielczość.

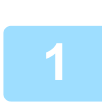

**2**

#### **Naciśnij przycisk [Rozdzielczość].**

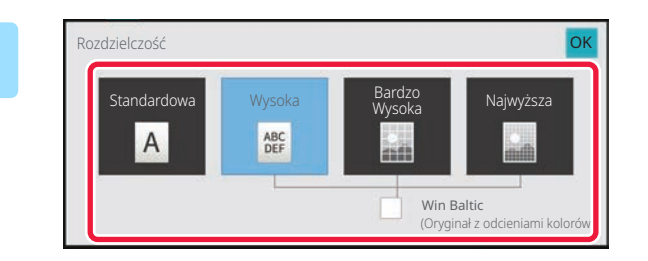

#### **Naciśnij przycisk odpowiadający wybranej rozdzielczości.**

Gdy oryginał jest zdjęciem lub zawiera gradacje koloru (np. kolorowy oryginał), a wymagane jest uzyskanie bardziej wyrazistego obrazu niż w przypadku opcji [Wysoka], [Bardzo Wysoka] lub [Najwyższa] używanej samodzielnie, wówczas w polu wyboru [Półtony] należy ustawić znak  $\blacktriangledown$ . Opcji Półtony nie można wybrać w przypadku używania ustawienia [Standardowa]. Po wprowadzeniu ustawień naciśnij <sup>OK</sup>.

## <span id="page-488-0"></span>**ODBIERANIE FAKSU**

# **ODBIÓR FAKSU**

W niniejszej sekcji omówiono sposób wprowadzania odbiorcy z ekranu początkowego trybu łatwego. [TRYB ŁATWY \(strona 5-6\)](#page-433-0)

## **AUTOMATYCZNE ODBIERANIE FAKSU**

Jeśli jako tryb odbioru zostanie wybrana opcja "Odbieranie Automatyczne", urządzenie będzie odbierać i drukować faksy automatycznie.

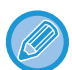

• Podczas odbierania faksu możliwe jest zarezerwowanie transmisji poprzez wykonanie transmisji w trybie transmisji w pamięci.

[METODY TRANSMISJI FAKSU \(strona 5-25\)](#page-452-1)

- Wskaźnik informacyjny miga na biało od rozpoczęcia odbioru faksu aż do zakończenia drukowania. Gdy wydruk zostanie przeniesiony do tacy górnej (podajnika górnego), wskaźnik miga do końca drukowania i do czasu, aż wydruk zostanie zabrany z tacy.
- Aby drukować odebrane faksy, upewnij się, że do podajników papieru w urządzeniu jest załadowany wymagany papier. Nie jest konieczne załadowanie papieru w formacie A4 (8-1/2" x 11") i B5 (5-1/2" x 8-1/2") w obu orientacjach: pionowej ( $\equiv$ ) i poziomej ( $\equiv$ ). Różnice w orientacji są ustawiane automatycznie po odebraniu faksów. W przypadku odebrania faksu w formacie mniejszym niż A4 (8-1/2" x 11") format papieru używanego do drukowania będzie

zależeć od orientacji (pionowej lub poziomej), w której nadawca umieścił oryginał.

- Jeśli zadanie drukowania, takiej jak kopiowanie lub drukowanie, zostało już wykonane podczas drukowania otrzymanych danych, przed otrzymanymi danymi drukowane jest pierwsze zarezerwowane zadanie.
- Odebrane faksy nie będą drukowane, gdy urządzenie nie może drukować ze względu na stan błędu, taki jak brak papieru albo tonera lub zacięcie papieru. Faksy zostaną wydrukowane automatycznie, gdy stan błędu zostanie usunięty. (Jeśli skończył się papier, uzupełnij go, a następnie naciśnij przycisk <sup>ok</sup> na panelu dotykowym).
- Bieżący tryb odbierania faksów można sprawdzić w obszarze systemowym w górnej części ekranu.

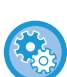

• **Przełączanie między trybem odbierania automatycznego i ręcznego:**

Wybierz [Ustawienia Systemowe] w menu "Ustawienia (administratora)" → [Ustawienia Wysyłania Obrazów] → [Odbiór/przekazanie danych faksu (ręczne)] → [Ustawienia Faksu] → [Ustawienia Odbioru].

• **Wzorzec dzwonka**

Jeśli do używanej linii telefonicznej przypisano wiele numerów telefonów, numer, z którym następuje połączenie, można zidentyfikować na podstawie wzorca dzwonka. Gdy jeden numer jest używany na potrzeby połączeń głosowych, a drugi dla faksów, rodzaj połączenia przychodzącego można ustalić na podstawie wzorca dzwonka. Urządzenie można skonfigurować w taki sposób, aby automatycznie odbierało faksy w przypadku połączeń pod numer faksu — w tym celu należy ustawić wzorzec odpowiadający numerowi faksu.

W "Ustawieniach (administratora)" wybierz [Ustawienia Systemowe] → [Ustawienia Wysyłania Obrazów] → [Ustawienia Faksu] → [Ustawienia Domyślne] → [Wzorzec Dzwonka].

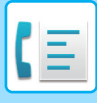

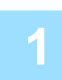

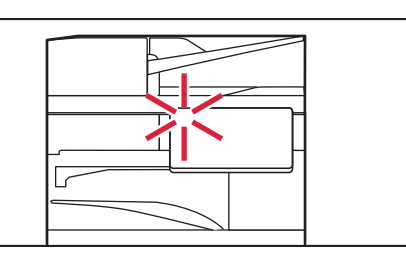

# **1 Urządzenie zadzwoni, a odbieranie faksu rozpocznie się automatycznie.**

Po rozpoczęciu odbioru wskaźnik informacyjny miga na biało.

Po zakończeniu odbierania zostanie włączony sygnał dźwiękowy.

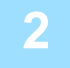

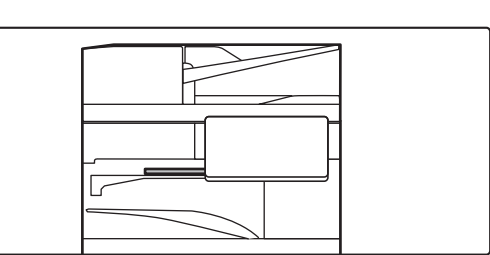

#### **2 Faksy będą drukowane w sposób automatyczny.**

Gdy drukowanie dobiegnie końca, wskaźnik informacyjny zgaśnie.

Jeśli wydruk jest umieszczany w separatorze prac (tacy górnej), kontrolka będzie migać do czasu odebrania wydruku.

#### **Jeśli pojawi się ekran wprowadzania kodu PIN:**

Do wydrukowania odebranych danych faksu potrzebny jest kod PIN. Po wprowadzeniu poprawnego kodu PIN odebrany faks jest drukowany.

[DRUKOWANIE FAKSU ZABEZPIECZONEGO KODEM PIN \(Ustawienia wstrzymania wydruku otrzymanych danych\)](#page-491-0)  [\(strona 5-64\)](#page-491-0)

### **Sprawdzanie trybu odbierania faksów**

Bieżący tryb odbierania faksów można sprawdzić w obszarze systemowym w górnej części ekranu.

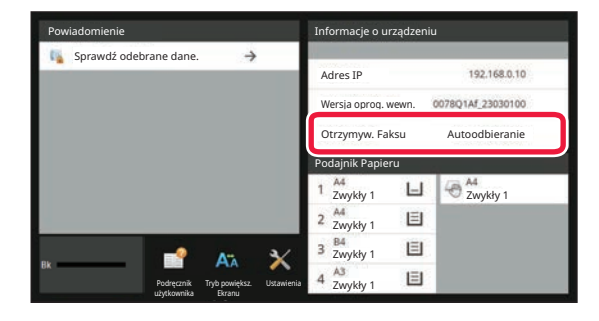

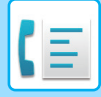

## **RĘCZNE ODBIERANIE FAKSU**

Faks można odebrać ręcznie za pomocą panelu dotykowego (ręcznie).

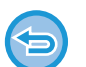

- W przypadku odbierania telefonu przez naciśnięcie przycisku [Głośnik] słychać głos osoby dzwoniącej, ale nie można mówić.
- Można odebrać faks po odebraniu połączenia telefonicznego na telefonie zewnętrznym. Zdalne odbieranie można również wykorzystać do odebrania faksu.

ODBIERANIE FAKSU PO ODEBRANIU POŁĄCZENIA TELEFONICZNEGO NA TELEFONIE ZEWNETRZNYM (ODBIE-[RANIE ZDALNE\) \(strona 5-114\)](#page-541-0)

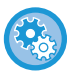

**Przełączanie między trybem odbierania automatycznego i ręcznego:** Wybierz [Ustawienia Systemowe] w menu "Ustawienia (administratora)" → [Ustawienia Wysyłania Obrazów] → [Odbiór/przekazanie danych faksu (ręczne)] → [Ustawienia Faksu] → [Ustawienia Odbioru].

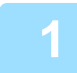

#### **1 Gdy urządzenie zadzwoni, naciśnij przycisk [Szczegóły], aby zmienić tryb na normalny, a następnie naciśnij przycisk [Głośnik].**

Po naciśnięciu przycisku [Głośnik] zostanie wyświetlona opcja [Odbierz] i ikona .................... [TRYB ŁATWY \(strona 5-6\)](#page-433-0)

- W celu wyregulowania głośności naciśnij przycisk  $|\psi\rangle$  i ustaw suwak za pomocą przycisków  $|\cdot|$  +
- Jeśli dane odebranego faksu nie zostaną wydrukowane, może to spowodować przepełnienie pamięci faksu, co może uniemożliwić odbieranie następnych faksów. W przypadku korzystania z tej funkcji otrzymane dane należy wydrukować możliwie jak najszybciej, tak aby dane nie pozostawały w pamięci faksu. Pozostałą ilość wolnej pamięci faksu można sprawdzić na ekranie podstawowym trybu faksu.

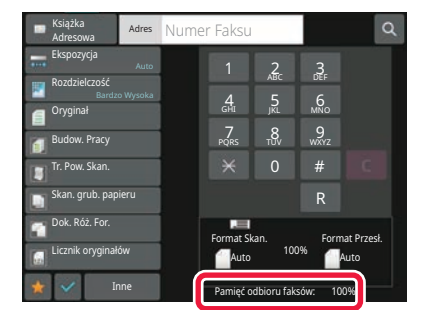

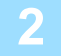

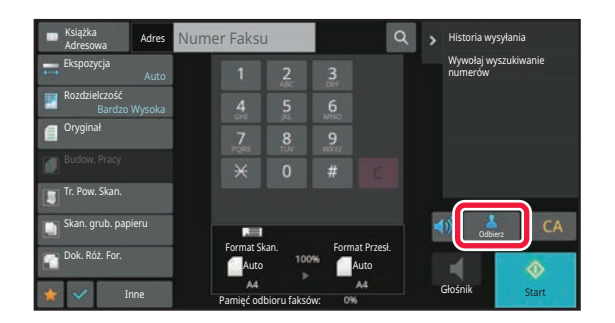

#### **2 Naciśnij przycisk [Odbiór], aby odebrać faks.**

Gdy drukowanie dobiegnie końca, wskaźnik informacyjny zgaśnie.

Jeśli wydruk jest umieszczany w separatorze prac (tacy górnej), kontrolka będzie migać do czasu odebrania wydruku.

# **DRUKOWANIE OTRZYMANYCH DANYCH**

### <span id="page-491-0"></span>**DRUKOWANIE FAKSU ZABEZPIECZONEGO KODEM PIN (Ustawienia wstrzymania wydruku otrzymanych danych)**

Tę funkcję należy włączyć, jeśli faksy mają być odbierane i przechowywane w pamięci bez drukowania. Aby wydrukować faksy, należy wprowadzić kod PIN. Jeśli ta funkcja zostanie włączona, po odebraniu faksu na panelu dotykowym pojawi się ekran wprowadzania kodu PIN.

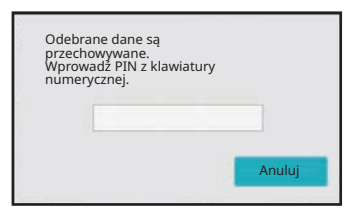

- **Włączanie ustawienia wstrzymania wydruku otrzymanych danych:**
	- W "Ustawieniach (administratora)" wybierz [Ustawienia Systemowe] → [Ustawienia Wysyłania Obrazów] → [Ustawienia Podstawowe] → [Ustawienia Warunków] → [Ustawienia Wstrzymania Wydruku Otrzymanych Danych]. Te ustawienia można konfigurować tylko jeśli w pamięci urządzenia nie ma odebranych danych (poza danymi poufnymi lub danymi do przesłania w bloku pamięci).
	- Wyłącz Przełączanie Kolejności Wyświetlania W "Ustawieniach (administratora)" wybierz [Ustawienia Systemowe] → [Ustawienia Wysyłania Obrazów] → [Ustawienia Podstawowe] → [Ustawienia Warunków] → [Wyłącz Przełączanie Kolejności Wyświetlania]. Wyłącza możliwość zmiany kolejności wyświetlania (kolejność numerów wyszukiwania, rosnąco, malejąco). Po ustawieniu tej funkcji, kolejność wyświetlania nie jest zmieniana. Kolejność wyświetlania pozostanie taka, jak w chwili włączania ustawienia.

### **Ważne informacje dotyczące korzystania z tej funkcji**

Jeśli otrzymane dane faksu nie zostaną wydrukowane ani usunięte, może braknąć wolnej pamięci faksu i urządzenie może nie być w stanie odebrać większej liczby faksów. W przypadku korzystania z tej funkcji otrzymane dane należy wydrukować możliwie jak najszybciej, tak aby dane nie pozostawały w pamięci faksu.

Pozostałą ilość wolnej pamięci faksu można sprawdzić na ekranie podstawowym trybu faksu.

Gdy w pamięci faksu pozostanie niewielka ilość miejsca, na panelu dotykowym pojawi się komunikat "Funkcja ręcznego odbierania jest wyłączona. Powód: brak pamięci.".

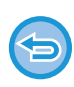

• Odebrane faksy będą zapisywane w pamięci niezależnie od tego, czy zostaną odebrane ręcznie, czy automatycznie.

• Podczas przesyłania otrzymanych danych do drugiego urządzenia dane przechowywane w pamięci są również przesyłane. W takim przypadku na wyświetlaczu pojawi się taki sam ekran wprowadzania kodu PIN jak w przypadku drukowania. Dokumenty zostaną przekazane dopiero po wprowadzeniu kodu PIN.

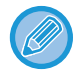

Przed wydrukowaniem obraz odebranych danych można sprawdzić na panelu dotykowym. [SPRAWDZANIE OBRAZU PRZED WYDRUKOWANIEM \(strona 5-67\)](#page-494-0)

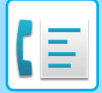

Drukowanie rozpocznie się po wprowadzeniu za pomocą przycisków numerycznych zaprogramowanego uprzednio 4-cyfrowego kodu PIN.

Po naciśnięciu przycisku [Anuluj] zniknie ekran wprowadzania kodu PIN. Pojawi się ono ponownie po naciśnięciu ta po zmianie trybu. Dane przycisku pamięci będą migać na panelu dotykowym.

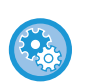

#### • **Aby wyświetlić okno zawierające listę odebranych danych po wprowadzeniu kodu PIN:**

W "Ustawieniach (administratora)" wybierz [Ustawienia Systemowe] → [Ustawienia Wysyłania Obrazów] → [Ustawienia Podstawowe] → [Ustawienia Warunków] → [Ustawienie Podglądu] → [Ust. Testu Obrazu Otrzymanych Danych].

• **Przesyłanie otrzymanych danych do innego urządzenia:** W "Ustawieniach (administratora)" wybierz [Ustawienia Systemowe] → [Ustawienia Wysyłania Obrazów] → [Ustawienia przekazywania wewnętrznego (przekazywanie dalej/zapisywanie)].

## **DRUKOWANIE OTRZYMANYCH DANYCH O OKREŚLONEJ GODZINIE**

Drukowanie otrzymanych danych można rozpocząć o określonej godzinie.

W celu uniknięcia potencjalnych problemów należy unikać drukowania dużej liczby stron w godzinach szczytowego obciążenia urządzenia oraz gdy nie ma nagłej potrzeby drukowania.

Jeśli na przykład ustawiono wydruk danych otrzymanych w ciągu dnia na godzinę 20:00, wówczas odebrane dane nie będą drukowane natychmiastowo, ale ich wydruk rozpocznie się automatycznie o godzinie 20:00.

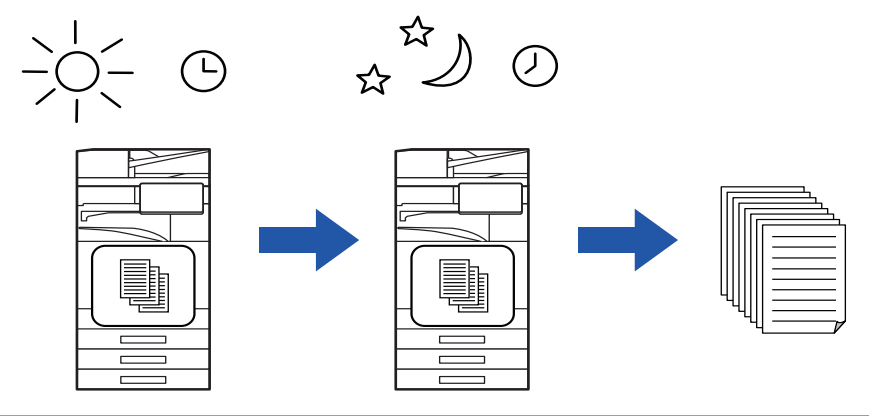

- Wydrukowane dane są automatycznie usuwane z pamięci.
- Jeśli w określonym czasie zasilanie urządzenia zostanie wyłączone, drukowanie rozpocznie się po ponownym włączeniu zasilania.
- Z tej funkcji można korzystać, gdy włączona jest opcja "Ustawienia (administratora)" [Ustawienia Systemowe] → [Ustawienia Wysyłania Obrazów] → [Ustawienia Podstawowe] → [Ustawienia Warunków] → [Ustawienie Podglądu] → [Ust. Testu Obrazu Otrzymanych Danych].

Jeśli włączono ustawienie Ustawienia Wstrzymania Wydruku Otrzymanych Danych, ta funkcja jest niedostępna.

#### • **Drukowanie otrzymanych danych o określonej godzinie:**

W "Ustawieniach" wybierz [Ustawienia Systemowe] → [Ustawienia Wysyłania Obrazów] → [Ustawienia Podstawowe] → [Ustawienia Warunków] → [Wydruk o określonym czasie odebranych danych]. Jeżeli funkcja "Zmień hasło" lub "Ustawienia wstrzymania wydruku otrzymanych danych" jest ustawiona na opcję  $\blacktriangledown$ , pole wpisywania hasła jest wyświetlane na szaro.

• **Aby wyłączyć funkcję Ustawienia wstrzymania wydruku otrzymanych danych:** W "Ustawieniach (administratora)" wyłącz tę funkcję, używając opcji [Ustawienia Systemowe] → [Ustawienia Wysyłania Obrazów] → [Ustawienia Podstawowe] → [Ustawienia Warunków] → [Ustawienia Wstrzymania Wydruku Otrzymanych Danych].

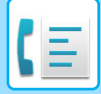

## <span id="page-494-0"></span>**SPRAWDZANIE OBRAZU PRZED WYDRUKOWANIEM**

Istnieje możliwość sprawdzenia obrazu otrzymanych danych na panelu dotykowym przed wydrukowaniem. Z tej funkcji można korzystać, gdy włączona jest opcja "Ustawienia (administratora)" [Ustawienia Systemowe] → [Ustawienia Wysyłania Obrazów] → [Ustawienia Podstawowe] → [Ustawienia Warunków] → [Ustawienie Podglądu] → [Ust. Testu Obrazu Otrzymanych Danych]\*.

\* W ustawieniu fabrycznym jest ona domyślne wyłączona.

### **Ważne informacje dotyczące korzystania z tej funkcji**

Jeśli otrzymane dane faksu nie zostaną wydrukowane ani usunięte, może braknąć wolnej pamięci faksu i urządzenie może nie być w stanie odebrać większej liczby faksów. W przypadku korzystania z tej funkcji otrzymane dane należy wydrukować możliwie jak najszybciej, tak aby dane nie pozostawały w pamięci faksu.

Pozostałą ilość wolnej pamięci faksu można sprawdzić na ekranie podstawowym trybu faksu.

Po odebraniu danych w górnej części ekranu wyświetlona zostanie ikona ...

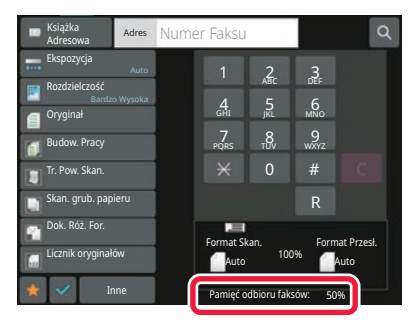

W zależności od ilości odebranych danych, część sprawdzanego obrazu może być niewidoczna na panelu dotykowym. Lista otrzymanych danych może również być wyświetlana w oknie statusu zadania pojawiającym się po naciśnięciu wskaźnika statusu zadania.

Otrzymane dane można przekazywać, usuwać i zapisywać z poziomu listy otrzymanych danych. [RĘCZNE PRZEKAZYWANIE OTRZYMANYCH DANYCH \(strona 5-77\)](#page-504-0) [ZAPISYWANIE OTRZYMANYCH DANYCH \(strona 5-78\)](#page-505-0)

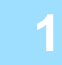

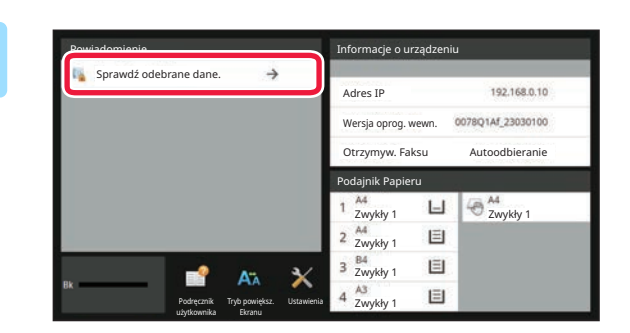

#### **1 W informacjach systemowych naciśnij opcję [Sprawdź odebrane dane.].**

Wyświetlone zostaną odebrane dane.

Możesz również wyświetlić listę odebranych danych, naciskając okno statusu zadania, a następnie opcję [Sprawdź odebrane dane] na panelu zadań w oknie statusu zadania.

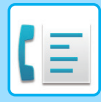

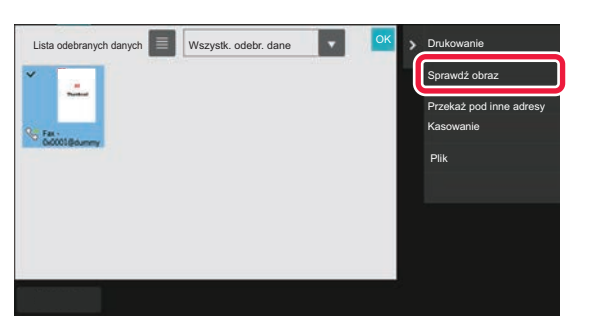

**2 Naciśnij przycisk otrzymanych danych, które mają zostać sprawdzone, a następnie naciśnij przycisk [Sprawdź obraz] na panelu zadań.**

Wyświetlany jest obraz odebranych danych.

- Naciśnij przycisk , aby wyświetlić listę otrzymanych danych. Widok listy lub miniatur można zmienić zależnie od wybranego trybu ustawień.
- Aby usunąć odebrany obraz, naciśnij opcję [Usuń] na panelu zadań.
- Aby przesłać odebrany obraz, naciśnij opcję [Przekaż pod inne adresy] na panelu zadań. RECZNE PRZEKAZYWANIE OTRZYMANYCH DANYCH (strona 5-77)
- Aby zapisać odebrany obraz, naciśnij opcję [Plik] na panelu zadań. [ZAPISYWANIE OTRZYMANYCH DANYCH \(strona 5-78\)](#page-505-0)
- Aby zapisać numer nadawcy faksu jako numer dla opcji "Ustawienie Dopuszcz./Zabronion. Numerów", naciśnij opcję [Zarejestruj faks jako spam] na panelu zadań, a następnie na ekranie z komunikatem potwierdzającym naciśnij przycisk [OK].

Określ numer faksu nadawcy jako numer dla opcji "Ustawienie Dopuszcz./Zabronion. Numerów", wybierając w "Ustawieniach (administratora)" opcje [Ustawienia Systemowe] → [Ustawienia Wysyłania Obrazów] → [Ustawienia Faksu] → [Ustawienia Odbioru] → [Ustawienie Dopuszcz./Zabronion. Numerów].

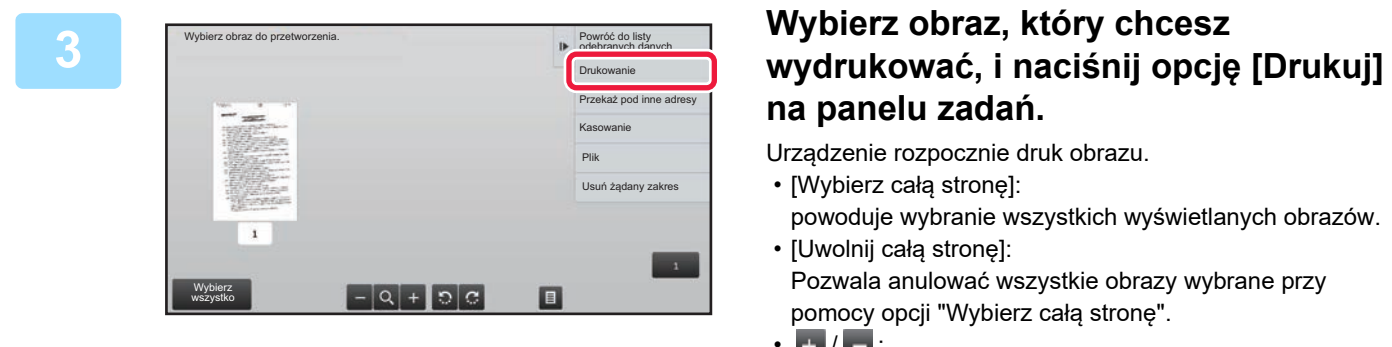

# **na panelu zadań.**

Urządzenie rozpocznie druk obrazu.

- [Wybierz całą stronę]: powoduje wybranie wszystkich wyświetlanych obrazów.
- [Uwolnij całą stronę]: Pozwala anulować wszystkie obrazy wybrane przy pomocy opcji "Wybierz całą stronę".
- $+$  /  $$ te przyciski służą do powiększania i pomniejszania obrazu.
- $\cdot$   $\circ$  /  $\circ$  :

powoduje obrócenie obrazu w lewo lub w prawo.

- Podgląd obrazu jest jego wersją wyświetlaną na panelu dotykowym. Nie wygląda dokładnie tak, jak wydrukowany obraz.
- Aby usunąć zbędny obszar obrazu, naciśnij opcję [Usuń żądany zakres] na panelu zadań. Określ obszar obrazu, który chcesz usunąć na ekranie opcji Wyczyść określony obszar.
- Aby przekazać wybrany obraz, naciśnij opcję [Przekaż pod inne adresy] na panelu zadań. RECZNE PRZEKAZYWANIE OTRZYMANYCH DANYCH (strona 5-77)
- Aby zapisać odebrany obraz, naciśnij opcję [Plik] na panelu zadań. [ZAPISYWANIE OTRZYMANYCH DANYCH \(strona 5-78\)](#page-505-0)

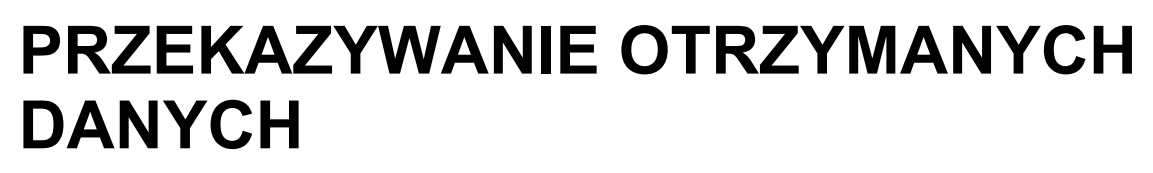

W niniejszej sekcji omówiono sposób wprowadzania odbiorcy z ekranu początkowego trybu łatwego. [ZMIANA TRYBU \(strona 2-11\)](#page-97-0)

## **PRZEKAZYWANIE OTRZYMANYCH FAKSÓW (PRZEKAZYWANIE DANYCH FAKSÓW)**

Jeśli wydruk będzie niemożliwy z powodu braku papieru lub tonera, odebrane faksy będą mogły zostać przekazane do innego urządzenia z funkcją faksu, które zostało uprzednio zapisane. Zapisz odbiorcę, wybierając opcję [\[Ustawienia](#page-954-0)  [Wysyłania \(strona 9-112\)](#page-954-0)] w trybie ustawień.

Jeśli urządzenie odebrało dane, wskaźnik informacyjny miga na biało.

[na 5-64\)](#page-491-0)

Korzystanie z tej funkcji jest szczególnie wygodne w biurze lub obszarze roboczym, w którym dostępne są co najmniej dwie linie telefoniczne, a inny faks jest podłączony do innej linii niż urządzenie.

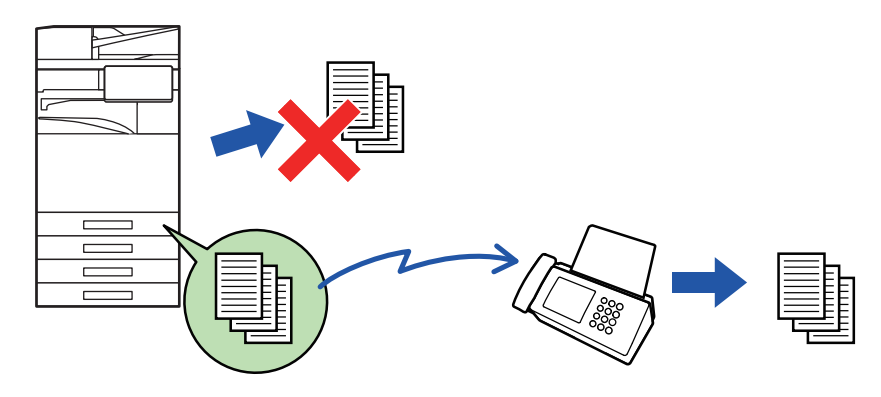

- Jeśli pierwsze strony przekierowanego faksu zostały prawidłowo wydrukowane, przekierowane zostaną tylko te strony, które nie zostały wydrukowane.
- Przekazany faks staje się zadaniem transmisji faksu. Jeśli transmisja nie odbędzie się z powodu anulowania lub wystąpienia błędu, faks będzie przechowywany w pamięci aż do wydrukowania.
- Wszystkie odebrane faksy są przekazywane. Uwaga: faksy odebrane i zapisane w bloku pamięci poufnej kodu F nie mogą być przekazywane.
- Jeśli po naciśnięciu przycisku [OK] wyświetlone zostanie okno z prośbą o podanie kodu PIN, oznacza to, że funkcja "Ustawienia Wstrzymania Wydruku Otrzymanych Danych" jest włączona. Wprowadź kod PIN przy użyciu przycisków numerycznych, aby rozpocząć przekierowanie. [DRUKOWANIE FAKSU ZABEZPIECZONEGO KODEM PIN \(Ustawienia wstrzymania wydruku otrzymanych danych\) \(stro](#page-491-0)-

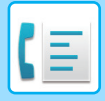

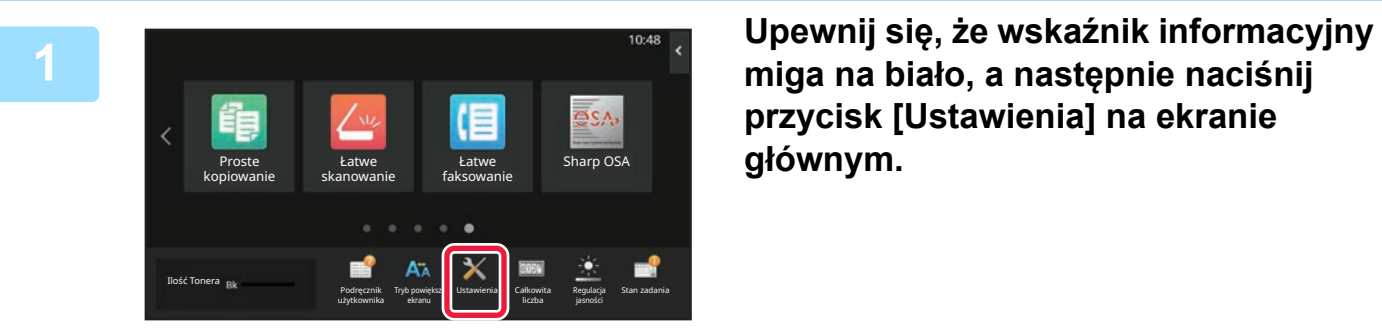

**przycisk [Ustawienia] na ekranie głównym.**

**<sup>2</sup> Naciśnij przycisk [Ustawienia Systemowe] → [Ustawienia Wysyłania Obrazów] → [Odbiór/przekazanie danych faksu (ręczne)].**

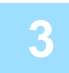

#### **<sup>3</sup> Naciśnij przycisk [Wykonaj] w obszarze [Dane Otrzymane przez Przekierowanie], aby rozpocząć przekazywanie.**

Jeśli zostanie wyświetlony ekran wprowadzania kodu PIN, oznacza to, że jest włączona funkcja "Ustawienia Wstrzymania Wydruku Otrzymanych Danych". Wprowadź kod PIN przy użyciu przycisków numerycznych, aby rozpocząć przekierowanie. [DRUKOWANIE FAKSU ZABEZPIECZONEGO KODEM PIN \(Ustawienia wstrzymania wydruku otrzymanych danych\)](#page-491-0)  [\(strona 5-64\)](#page-491-0)

## **PRZEKAZYWANIE ODEBRANYCH DANYCH DO ZAPROGRAMOWANYCH ODBIORCÓW (USTAWIENIA RUCHU PRZYCHODZĄCEGO)**

Odebrane faksy mogą być automatycznie przekazywane na adres odbiorcy faksu, adres faksu internetowego, adres e-mail, adres serwera plików, adres komputera lub adres folderu sieciowego. Odebrane dane można przekierować do określonych odbiorców bez drukowania.

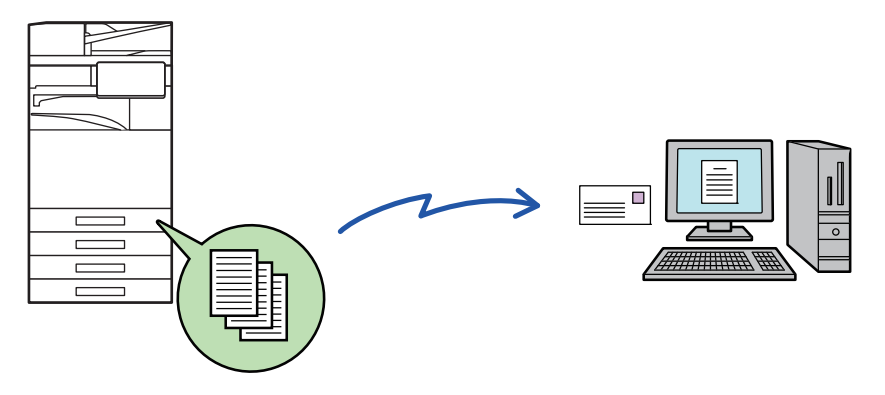

Skonfiguruj wszystkie ustawienia przekazywania dla odebranych faksów w trybie ustawień (wersja WWW). Informacje o sposobie uzyskania dostępu do trybu ustawień (w wersji WWW) można znaleźć w Instrukcji wprowadzającej. W poniższych objaśnieniach założono, że użytkownik uzyskał dostęp do trybu ustawień (wersja WWW) z uprawnieniami administratora.

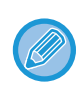

#### **Dla każdej tabeli przekierowań można szybko określić, czy dane mają być przekazywane.**

W "Ustawieniach (administratora)" wybierz opcje [Ustawienia Systemowe] → [Ustawienia Wysyłania Obrazów] → [Ustawienia przekazywania wewnętrznego (przekazywanie dalej/zapisywanie)] → [Ustawienia Administracyjne] → [Trasowanie Przychodzące], naciśnij opcję [Włączyć]/[Wyłączyć] dla każdej wyświetlonej tabeli przekierowań.

- Tej funkcji nie można używać do faksów odebranych w trybie odbierania poufnego.
- Kiedy faksy przesyłane za pomocą tej funkcji są drukowane w miejscu docelowym przekazywania, nie można wydrukować na nich daty i czasu odbioru. (Opcja "Druk Daty i Godziny Otrzymania" jest wyłączona).
- Odebrane dane nie są przekierowane do miejsca docelowego z hiperłączem, zarejestrowanego pod określonym adresem.
- Adres serwera SMTP nie może być ustawiony jako docelowe miejsce przekazywania.

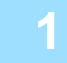

**1 W "Ustawieniach (wersja WWW)" kliknij kolejno opcje [Ustawienia Systemowe] → [Ustawienia Wysyłania Obrazów] → [Ustawienia przekazywania wewnętrznego (przekazywanie dalej/zapisywanie)] → [Ustawienia Administracyjne].**

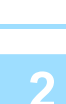

### **2 W obszarze "Trasowanie Przychodzące" wybierz opcję [Włączyć], a następnie kliknij przycisk [Prześlij].**

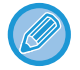

Użytkownikom bez praw administratora można zablokować dostęp do zapisywania, edytowania i usuwania tablic przekierowań w tym oknie oraz decydowania, która tabela ma być używana. W tym celu należy zaznaczyć pola wyboru następujących elementów  $\vert \blacktriangledown \vert$ .

- Wyłącz Rejestrację Tablicy Przekierowań
- Wyłącz Zmianę/Usunięcie tabeli przekazania
- Blokowanie zmian warunków przekierowania W opcji [Ustawienia Stylu Wydruku] należy określić, czy po włączeniu trasowania przychodzącego przekazywane faksy będą drukowane. Po zakończeniu wprowadzania ustawień nie zapomnij kliknąć przycisku [Prześlij].
- [Zawsze Drukuj]: Zawsze drukuje odebrane dane zanim zostaną przekazane.
- [Drukuj w Razie Błędu]: Drukuje odebrane dane tylko w przypadku, gdy błąd uniemożliwia przekazanie.
- [Zapisuj tylko przy błędzie]: Zapisuje odebrane dane tylko w przypadku, gdy błąd uniemożliwia przekazanie. W przypadku zapisanych danych, można potwierdzić błędny adres i ponownie wysłać dane. Na zakładce [Skanuj] lub [Faksow.] na ekranie statusu zadania naciśnij opcję [Sprawdź skrzynkę błędów] na panelu zadań.

**3 W "Ustawieniach (wersja WWW)" kliknij opcję [Rejestracja adresu nadawcy] w menu [Ustawienia przekazywania wewnętrznego (przekazywanie dalej/zapisywanie)].**

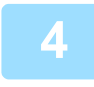

## **4 Wprowadź adres nadawcy lub numer faksu odpowiednio w opcji "Adres Faksu Internetowego" lub "Numer Faksu", a następnie kliknij przycisk [Dodaj do Listy].**

Wprowadzony adres zostanie dodany do listy "Adres do Wpisania". Wprowadź adres bezpośrednio (maksymalnie 1500 znaków) lub wybierz go z globalnej książki adresowej, klikając przycisk [Globalne wyszukiwanie adresów]. Aby zapisać wiele adresów odbiorców lub numerów faksu, potwórz powyższe czynności.

- Jeśli chcesz, aby były przekazywane faksy wyłącznie z określonych adresów, zaprogramuj pożądane adresy nadawców. Zapisane tutaj adresy nadawców można wybrać z listy podczas zapisywania tablicy przekierowań.
- Można zapisać maksymalnie 500 numerów/adresów nadawców.
- Aby usunąć wprowadzony adres, wybierz go z listy "Adres do Wpisania" i kliknij przycisk [Usuń].

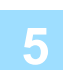

#### **5 Po zakończeniu dodawania adresów kliknij przycisk [Prześlij].**

**6 Kliknij opcję [Ustawienia ruchu przychodzącego] w menu [Ustawienia przekazywania wewnętrznego (przekazywanie dalej/zapisywanie)] w "Ustawieniach (wersja WWW)", a następnie kliknij przycisk [Dodaj].**

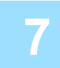

**7 Wprowadź nazwę tabeli ("opcja Nazwa Tabeli").**

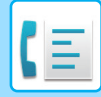

#### **8 Wybierz nadawcę, którego faksy zostaną przekierowane.**

- Aby przekierować wszystkie odebrane dane, wybierz opcję [Przekieruj Wszystkie Otrzymane Dane].
- Aby przekierować jedynie dane otrzymane od określonych nadawców, wybierz opcję [Przekazuj wyłącznie dane odebrane od wskazanych nadawców.]. Aby przekazać wszystkie dane oprócz danych otrzymanych od określonych nadawców, należy wybrać opcję [Przekazuj wszystkie odebrane dane oprócz tych od wskazanych nadawców.]. Następnie wybierz odpowiednich nadawców z listy i kliknij przycisk [Dodaj].

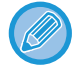

Wybierając nadawców z listy "Ustawienie adresu nadawcy" można użyć klawisza [Shift] lub [Ctrl] na klawiaturze, aby zaznaczyć wielu nadawców.

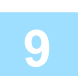

- **9 Wybierz warunki przekierowania.**<br>• Aby zawsze przekierowywać odebrane dane, wybierz opcję [Zawsze Przekazuj].
	- Aby określić dzień i godzinę przekierowania odebranych danych, wybierz opcję [Przekazuj odebrane dane tylko w określone dni.], a następnie zaznacz pole wyboru (**V**) przy określonym dniu tygodnia. Aby określić godzinę, zaznacz pole wyboru [Ustaw Czas Przekazywania] ( $\blacktriangledown$ ) i określ godzinę.

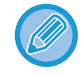

Dla jednej tabeli przekierowań można skonfigurować maksymalnie trzy ustawienia daty i godziny, a dla każdej ustawionej godziny można wybrać miejsce docelowe przekierowania. Aby uzyskać dostęp do poszczególnych ustawień i skonfigurować je, użyj przycisków opcji [Warunek Przekazywania].

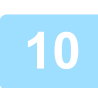

#### **10 Wybierz format pliku.**

Format można ustawić osobno dla każdego adresu przekazania (dla każdego z adresów przekazania 1, 2 i 3 określonych w tablicy).

- Obrazy przekazywane w formacie TIFF mogą w środowiskach niektórych odbiorców nie być wyświetlane prawidłowo. W takim wypadku należy zmienić format pliku na PDF.
- Jeśli jako odbiorca wybrany został adres faksu internetowego, dane zostaną przekierowane w formacie TIFF, niezależnie od wybranego formatu.
- Jeśli jako odbiorca wybrany został numer faksu, format pliku zostanie zignorowany.

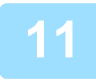

#### **11 Wybierz odbiorcę z książki adresowej.**

Możesz określić wiele zarejestrowanych adresów lub numerów telefonów z książki adresowej urządzenia. Jako odbiorców 1, 2 i 3 można zarejestrować maksymalnie 1000 odbiorców. W przypadku wybierania odbiorców z książki adresowej, dla miejsca docelowego "E-mail" można zarejestrować do 1000 odbiorców, a dla miejsc docelowych "Folder sieciowy", "FTP/Komputer", "Faks internetowy" oraz "Faks" – do 400 odbiorców.

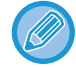

Adres serwera SMTP nie może być ustawiony jako docelowe miejsce przekazywania.

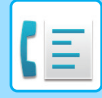

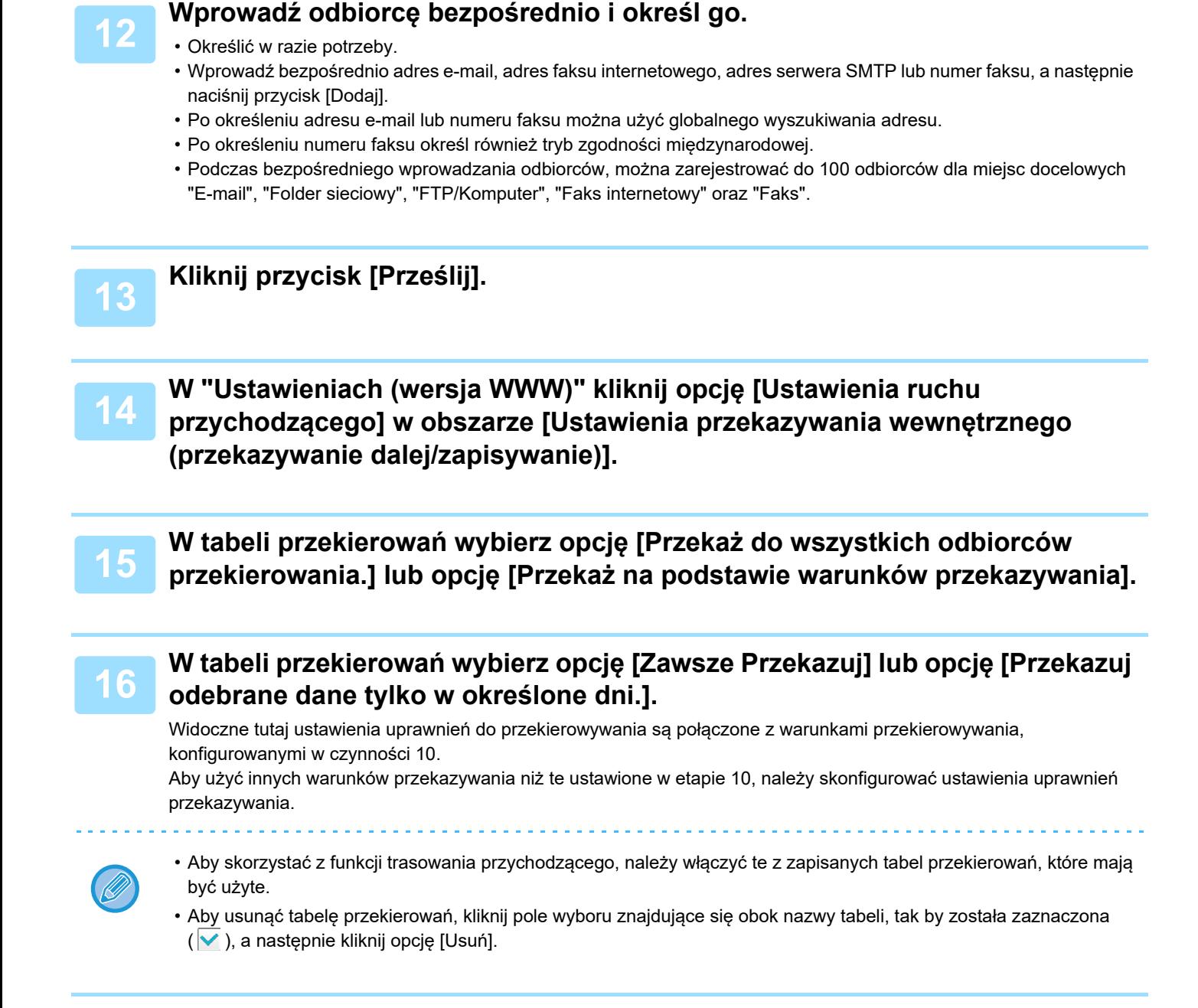

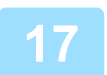

**17 Kliknij przycisk [Prześlij].**

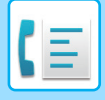

## **ZAPISYWANIE OTRZYMANYCH FAKSÓW W PAMIĘCI URZĄDZENIA (PRZEKIEROWANIE WEWNĘTRZNE)**

Istnieje możliwość zapisania otrzymanych faksów w pamięci urządzenia. Zapisane faksy można przeglądać na komputerze.

Faksy internetowe zapisywane są w formatach PDF, TIFF (multi) lub TIFF (single).

Powiadomienia dotyczące wyniku zapisywania lub folderu zapisywania możesz dostawać pocztą elektroniczną. Odebrane faksy są zapisywane w katalogu:

\\MFP\faxreceive

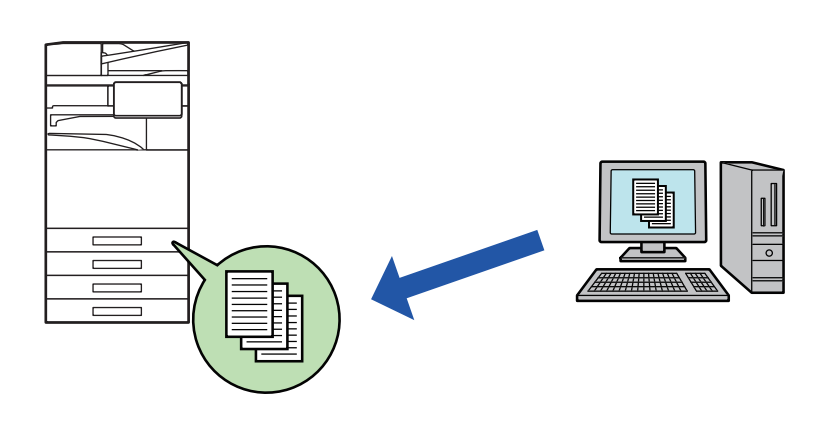

- W folderze można zapisać maksymalnie 500 plików z otrzymanymi danymi.
- Folder "faxreceive" zawiera pliki ustawień "Ustawienia przechowywania odebranych danych na dysku lokalnym".
- Ten folder jest tworzony automatycznie.
- Nazwę pliku zawierającego odebrane dane można ustawić w oknie "Ustawienie nazwy pliku" okna "Ustawienia przekazywania wewnętrznego (zapisywanie w pamięci)" w menu "Ustawienia przechowywania odebranych danych na dysku lokalnym".

#### **Zapisywanie otrzymanych faksów w pamięci**

**1 W "Ustawieniach (administratora)" kliknij opcje [Ustawienia Systemowe] → [Ustawienia Sieci] → [Folder publiczny / ustaw. Nas]. (Niezbędne są uprawnienia administratora.)**

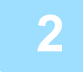

**2 Wybierz opcję [Dozwolone] w obszarze "faxreceive:Wykorzystanie pamięci", a następnie kliknij przycisk [Prześlij].**

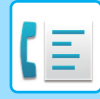

### **Ustawienia zapisu otrzymanych faksów w pamięci**

**1 W "Ustawieniach (administratora)" kliknij opcje [Ustawienia Systemowe] → [Ustawienia Wysyłania Obrazów] → [Ustawienia przekazywania wewnętrznego (przekazywanie dalej/zapisywanie)] → [Ustawienia przekazywania wewnętrznego (zapisywanie)] (wymagane są uprawnienia administratora).**

- 
- Można zapisać dane z otrzymanych faksów zwykłych oraz faksów internetowych. Zapisanie danych odebranych jako poufne lub faksów odebranych w pollingu nie jest możliwe.
- Zależnie od ustawień odebrane faksy, których nie można zapisać z powodu ograniczenia liczby plików lub innych przyczyn, są albo drukowane, albo zapisywane w skrzynce błędów przekierowania wewnętrznego.
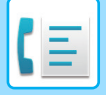

### **RĘCZNE PRZEKAZYWANIE OTRZYMANYCH DANYCH**

Po odebraniu dane można przekazywać ręcznie.

Ta funkcja jest dostępna, gdy włączono opcję [Ustawienia Systemowe] → [Ustawienia Wysyłania Obrazów] → [Ustawienia Podstawowe] → [Ustawienia Warunków] → [Ustawienie Podglądu] → [Ust. Testu Obrazu Otrzymanych Danych] \* w "Ustawieniach (administratora)".

\* W ustawieniu fabrycznym jest ona domyślne wyłączona.

Po odebraniu danych w górnej części ekranu wyświetlona zostanie ikona ...

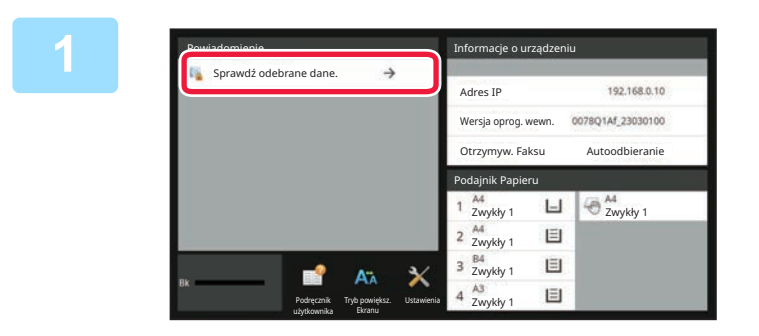

### **1 W informacjach systemowych naciśnij opcję [Sprawdź odebrane dane.].**

Wyświetlone zostaną odebrane dane.

Możesz również wyświetlić listę odebranych danych, naciskając okno statusu zadania, a następnie opcję [Sprawdź odebrane dane] na panelu zadań w oknie statusu zadania.

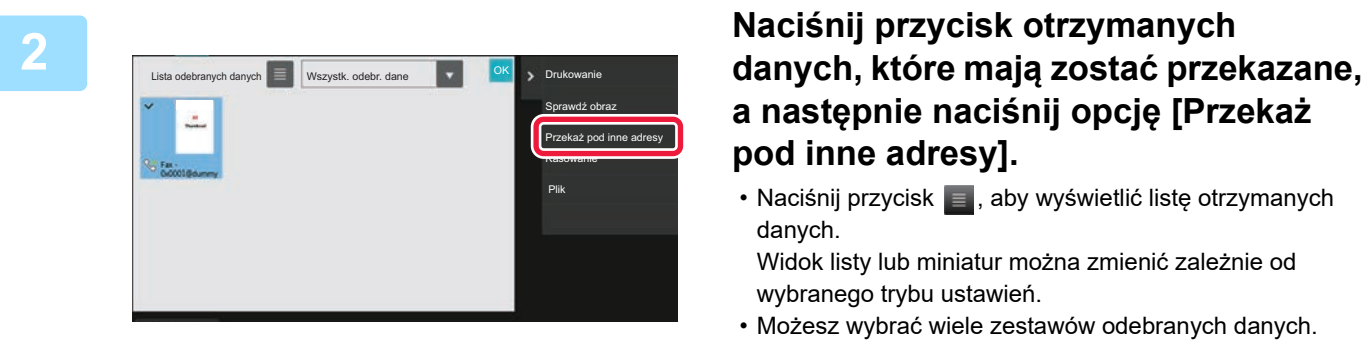

## **a następnie naciśnij opcję [Przekaż pod inne adresy].**

• Naciśnij przycisk  $\blacksquare$ , aby wyświetlić listę otrzymanych danych.

Widok listy lub miniatur można zmienić zależnie od wybranego trybu ustawień.

- Możesz wybrać wiele zestawów odebranych danych.
- W przypadku wybrania tylko jednego zestawu odebranych danych naciśnij opcję [Sprawdź obraz] na panelu zadań i sprawdź obraz na ekranie podglądu.
- Aby zapisać numer nadawcy faksu jako numer dla opcji "Ustawienie Dopuszcz./Zabronion. Numerów", naciśnij opcję [Zarejestruj faks jako spam] na panelu zadań, a następnie na ekranie z komunikatem potwierdzającym naciśnij przycisk [Zapisz].
- Określ numer faksu nadawcy jako numer dla opcji "Ustawienie Dopuszcz./Zabronion. Numerów", wybierając w "Ustawieniach (administratora)" opcje [Ustawienia Systemowe] → [Ustawienia Wysyłania Obrazów] → [Ustawienia Faksu] → [Ustawienia Odbioru] → [Ustawienie Dopuszcz./Zabronion. Numerów].

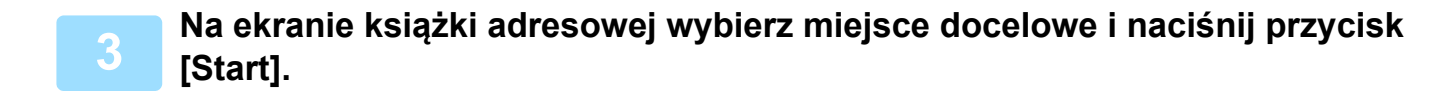

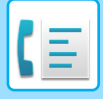

## **ZAPISYWANIE OTRZYMANYCH DANYCH**

Odebrane faksy można zapisać w folderze przechowywania dokumentów.

Ta funkcja jest dostępna, gdy włączono opcję [Ustawienia Systemowe] → [Ustawienia Wysyłania Obrazów] → [Ustawienia Podstawowe] → [Ustawienia Warunków] → [Ustawienie Podglądu] → [Ust. Testu Obrazu Otrzymanych Danych] \* w "Ustawieniach (administratora)".

\* W ustawieniu fabrycznym jest ona domyślne wyłączona.

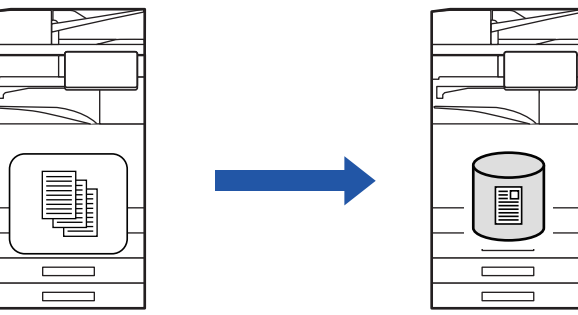

Po odebraniu danych w górnej części ekranu wyświetlona zostanie ikona .

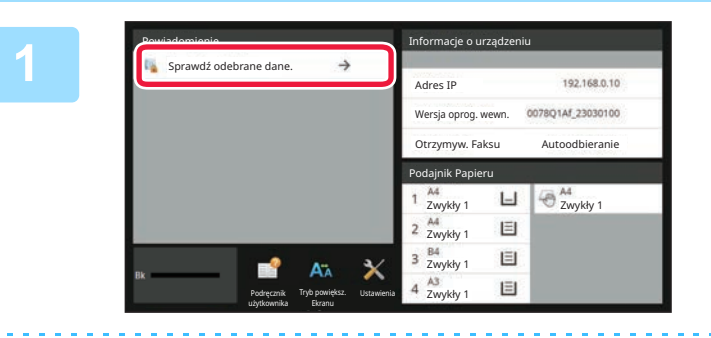

### **W informacjach systemowych naciśnij opcję [Sprawdź odebrane dane.].**

Wyświetlone zostaną odebrane dane.

Możesz również wyświetlić listę odebranych danych, naciskając okno statusu zadania, a następnie opcję [Sprawdź odebrane dane] na panelu zadań w oknie statusu zadania.

**2**

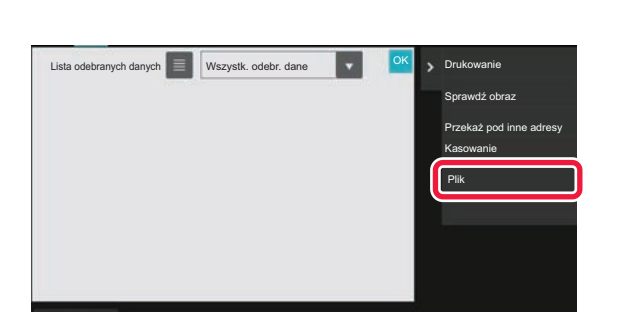

### **Naciśnij przycisk otrzymanych danych, które mają zostać zapisane, a następnie naciśnij przycisk [Plik] na panelu zadań.**

- Naciśnij przycisk | , aby wyświetlić listę otrzymanych danych. Widok listy lub miniatur można zmienić zależnie od wybranego trybu ustawień.
- Możesz wybrać wiele zestawów odebranych danych.

• W przypadku wybrania tylko jednego zestawu odebranych danych naciśnij opcję [Sprawdź obraz] na panelu zadań i sprawdź obraz na ekranie podglądu.

• Aby zapisać numer nadawcy faksu jako numer dla opcji "Ustawienie Dopuszcz./Zabronion. Numerów", naciśnij opcję [Zarejestruj faks jako spam] na panelu zadań, a następnie na ekranie z komunikatem potwierdzającym naciśnij przycisk [Zapisz].

Określ numer faksu nadawcy jako numer dla opcji "Ustawienie Dopuszcz./Zabronion. Numerów", wybierając w "Ustawieniach (administratora)" opcje [Ustawienia Systemowe] → [Ustawienia Wysyłania Obrazów] → [Ustawienia Faksu] → [Ustawienia Odbioru] → [Ustawienie Dopuszcz./Zabronion. Numerów].

### **Określ informacje o pliku i naciśnij przycisk [Zapisz].**

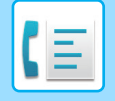

## <span id="page-506-0"></span>**INNE FUNKCJE**

## **FUNKCJE PODSTAWOWE**

Następujące funkcje są takie same, jak w przypadku skanera:

Szczegółowe wyjaśnienia można znaleźć w rozdziale na temat skanera/faksu internetowego.

Drukowanie n stron na ark.: ["WYSYŁANIE DWÓCH STRON JAKO JEDNEJ \(N-UP\) \(strona 6-102\)](#page-648-0)"

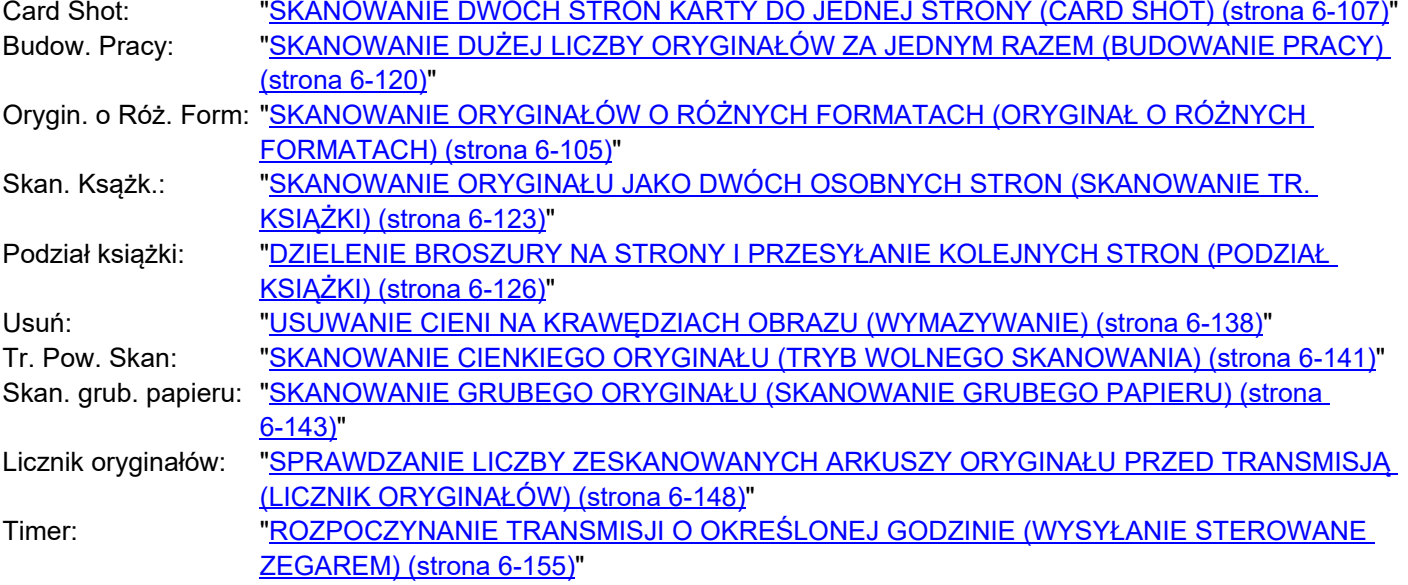

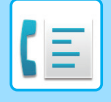

**[FAKS](#page-428-0)►[INNE FUNKCJE](#page-506-0)**

## **ZAPISYWANIE OPERACJI FAKSOWANIA (PROGRAM)**

Ta funkcja służy do zbiorczego zapisywania różnych ustawień w jednym programie. Zapisany program można później w prosty sposób wywołać.

Weźmy pod uwagę sytuację, gdy raz w miesiącu do wszystkich oddziałów firmy w różnych regionach wysyłane są te same dokumenty w formacie A4 (8-1/2" × 11").

(1)Te same dokumenty są wysyłane faksem do wszystkich oddziałów.

(2)Aby zaoszczędzić papier, dwie strony dokumentu są wysyłane na jednej stronie faksu.

(3)Przed wysłaniem usuwane są z dokumentów smugi przy krawędziach.

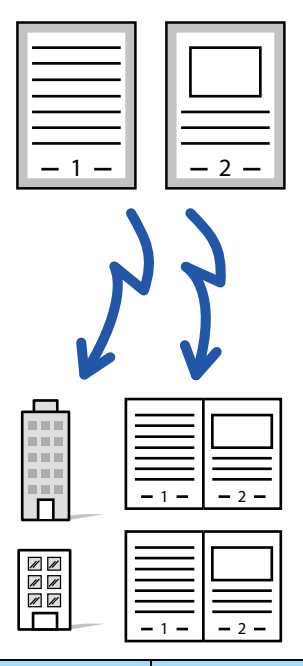

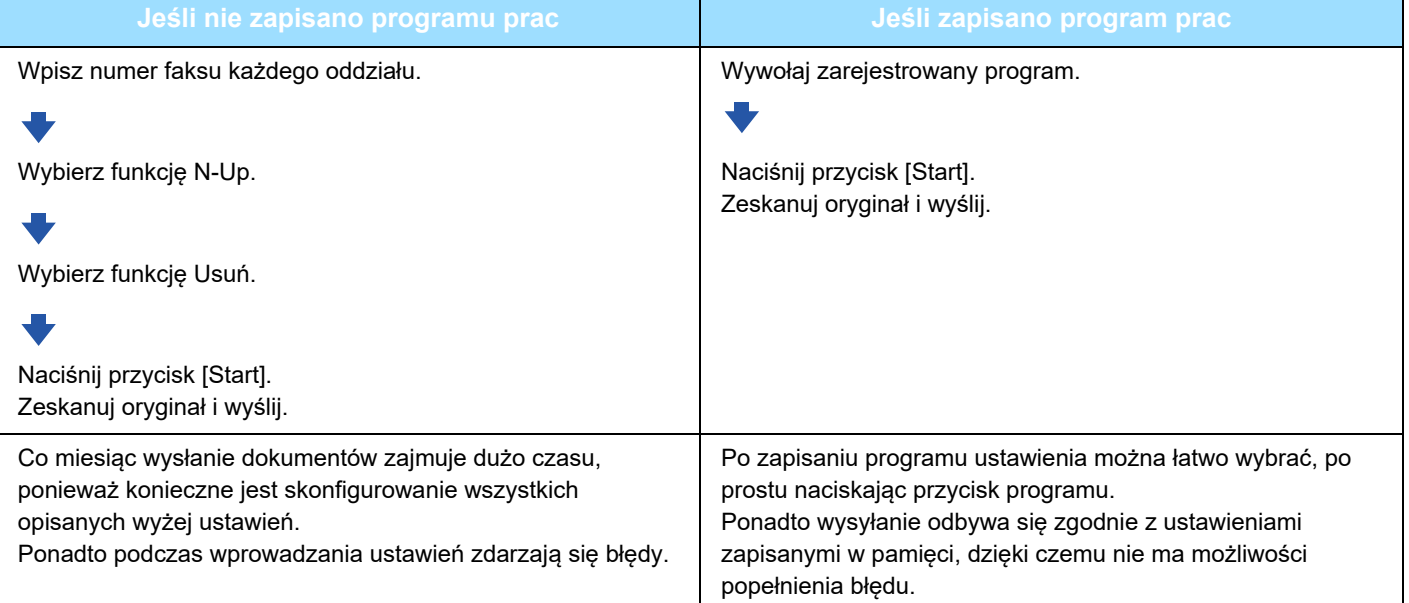

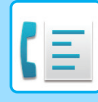

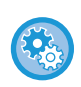

#### • **Konfigurowanie programu:**

Naciśnij przycisk [Rejestracja programu] na panelu sterowania widocznym podczas korzystania z ekranów dowolnego trybu.

• **Blokada rejestracji programów/blokada usuwania zarejestrowanych programów** W "Ustawieniach (administratora)" wybierz [Ustawienia Systemowe] → [Ustawienia Wysyłania Obrazów] →[Ustawienia Podstawowe] → [Ustawienia Włączania /Wyłączania] → [Ustawienia wyłączania transmisji] → [Zablokuj możliwość zapisu/kasowania wszystkich programów].

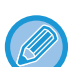

• Ustawienia zapisane w programie będą przechowywane nawet po wykorzystaniu programu do wysyłania. Tych samych ustawień można używać wielokrotnie dla różnych operacji wysyłania.

- W programach nie można zapisać następujących pozycji:
	- Naciśnięcie przycisku [Głośnik], wybór opcji Przech. Tymcz., Plik, przesunięcie strony i nieokreślone usuwanie podczas podglądu, Wpis Dan. Meta, Wyślij Ustaw. i Wybierz Własną Nazwę.
- Można zapisać do 48 programów.
- W jednym programie można zapisać maksymalnie 500 odbiorców.
- Jeżeli adresy dodatkowe i hasła są ustawione w programie w formie odbiorców z F-kodem, wszystkie adresy dodatkowe i hasła są rejestrowane.

W niniejszej sekcji omówiono sposób wprowadzania odbiorcy z ekranu początkowego trybu normalnego. [TRYB ŁATWY \(strona 5-6\)](#page-433-0)

#### **<sup>1</sup> Ułóż oryginał.**

W zależności od funkcji użytej w programie ułóż oryginał w automatycznym podajniku dokumentów (ADF) lub na szybie dokumentów.

[AUTOMATYCZNY PODAJNIK DOKUMENTÓW \(ADF\) \(strona 1-34\)](#page-36-0) [SZYBA DOKUMENTÓW \(strona 1-40\)](#page-42-0)

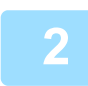

**<sup>2</sup> Naciśnij przycisk [Wywołaj program]na panelu sterowania.**

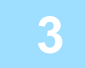

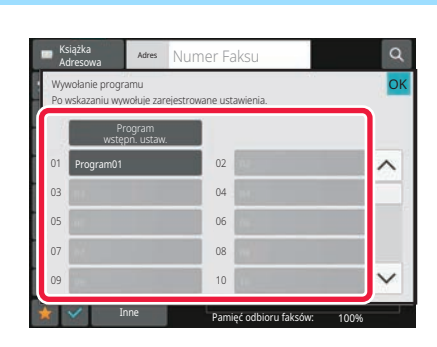

### **<sup>3</sup> Naciśnij przycisk żądanego programu.**

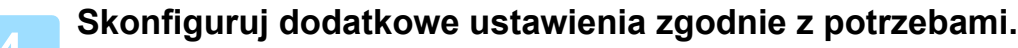

W zależności od zawartości wywołanego programu niektórych ustawień nie można dodać.

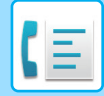

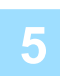

### **<sup>5</sup> Naciśnij przycisk [Start], aby rozpocząć skanowanie oryginału.**

Jeśli oryginały zostały włożone do podajnika dokumentów, wszystkie strony zostaną zeskanowane. Po umieszczeniu oryginału na szybie dokumentów, skanuj strony pojedynczo. Po zeskanowaniu ostatniego oryginału naciśnij przycisk [Koniec]. Po zakończeniu skanowania i transmisji wyemitowany zostanie sygnał dźwiękowy.

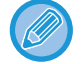

Można nacisnąć przycisk [Podgląd], aby wyświetlić podgląd obrazu przed wysłaniem faksu. Więcej informacji znajduje się w części ["METODY TRANSMISJI FAKSU \(strona 5-32\)](#page-459-0)".

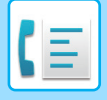

## **ZDALNA OBSŁUGA WYSYŁANIA I ODBIERANIA FAKSU**

W niniejszej sekcji omówiono sposób wprowadzania odbiorcy z ekranu początkowego trybu normalnego. [TRYB ŁATWY \(strona 5-6\)](#page-433-0)

### **WYBIERANIE NUMERU FAKSU I INICJOWANIE ODBIORU (POLLING)**

Odbieranie dokumentów z innego podłączonego urządzenia jest nazywane "Polling".

Operacja odbioru dokumentu z innego urządzenia to "odbiór pollingu".

Można wprowadzić wiele numerów docelowych. Po wprowadzeniu wielu numerów docelowych dokument jest odbierany przez polling w kolejności, w jakiej zostały wprowadzone numery.

Operacja odbioru dokumentu przez polling z wielu maszyn jest nazywana "pollingiem seryjnym".

Odbiór pollingu można stosować, gdy wymagane jest rozpoczęcie pollingu po odsłuchaniu nagranego powitania, np. w przypadku korzystania z usługi udostępniania informacji przez faks.

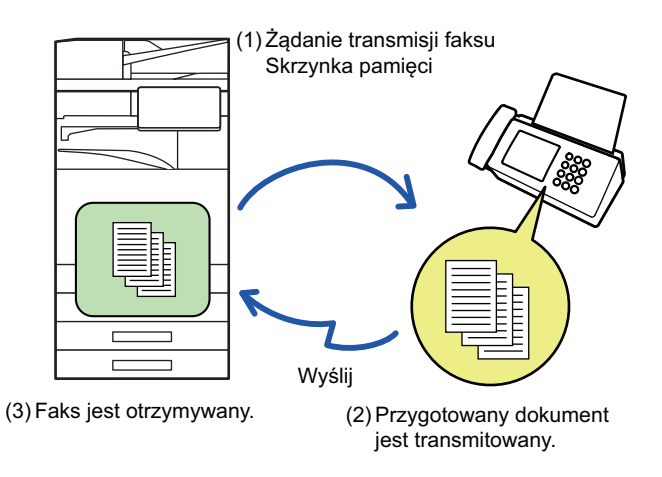

- Gdy używana jest funkcja odbioru pollingu, należy się upewnić, że w urządzeniu nie ma żadnego oryginału.
- Z tej funkcji można korzystać, gdy drugie urządzenie jest zgodne ze standardem Super G3 lub G3 i oferuje funkcję pollingu.
- Opłaty (za połączenie telefoniczne) za odbiór pollingu ponosi strona, po której znajduje się urządzenie odbierające.
- W razie potrzeby z tej funkcji można korzystać razem z funkcją wysyłania sterowanego zegarem, aby przeprowadzić odbiór pollingu w dowolnym czasie, np. w nocy lub pod nieobecność użytkownika. (Można określić tylko jeden odbiór pollingu sterowany zegarem).

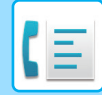

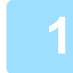

#### **1 Wprowadź numer faksu odbiorcy.**

- [WPROWADZANIE NUMERU ODBIORCY ZA POMOCĄ KLAWISZY NUMERYCZNYCH \(strona 5-13\)](#page-440-0)
- [WYWOŁYWANIE ODBIORCY Z KSIĄŻKI ADRESOWEJ \(strona 5-14\)](#page-441-0)
- [UŻYWANIE NUMERU WYSZUKIWANIA DO WYWOŁANIA ODBIORCY \(strona 5-17\)](#page-444-0)
- [WYWOŁYWANIE ODBIORCÓW Z GLOBALNEJ KSIĄŻKI ADRESOWEJ \(strona 5-18\)](#page-445-0)
- [KORZYSTANIE Z REJESTRU TRANSMISJI W CELU PONOWNEGO WYSŁANIA \(strona 5-22\)](#page-449-0)

#### • Możliwe jest wprowadzenie wielu numerów faksów (maksymalnie 500).

- Operacja pollingu będzie się odbywać w kolejności, w jakiej wprowadzono wiele numerów faksów.
- Operacja odbioru dokumentu przez polling z wielu maszyn jest nazywana "pollingiem seryjnym".
- W celu wprowadzenia wielu numerów faksów naciśnij przycisk + po wprowadzeniu numeru faksu, a następnie wprowadź kolejny numer faksu.
- W tej procedurze nie można korzystać z przycisków bezpośredniego wyboru, dla których zdefiniowano adres dodatkowy i kod dostępu.
- Nie można używać przycisku bezpośredniego wyboru, z którym zapisano adres inny niż numer faksu.

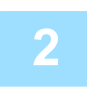

### **2 Naciśnij przycisk [Inne], a następnie przycisk [Polling].**

Na ikonie wyświetlony zostanie symbol zaznaczenia. Po wprowadzeniu ustawień naciśnij przycisk [Cofnij].

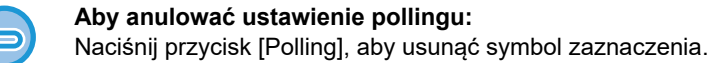

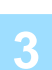

### **3 Naciśnij przycisk [Start], aby zainicjować odbieranie faksu.**

Urządzenie wybierze numer drugiego urządzenia i zainicjuje odbiór faksu.

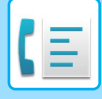

### **RĘCZNE INICJOWANIE ODBIORU FAKSU**

Odbiór pollingu można stosować, gdy wymagane jest rozpoczęcie pollingu po odsłuchaniu nagranego powitania, np. w przypadku korzystania z usługi udostępniania informacji przez faks.

- Gdy używana jest funkcja odbioru pollingu, należy się upewnić, że w urządzeniu nie ma żadnego oryginału.
- Z tej funkcji nie można korzystać w celu stosowania pollingu względem wielu urządzeń (polling seryjny).
- Z tej funkcji można korzystać, gdy drugie urządzenie jest zgodne ze standardem Super G3 lub G3 i oferuje funkcję pollingu.

Opłaty (za połączenie telefoniczne) za odbiór pollingu ponosi strona, po której znajduje się urządzenie odbierające.

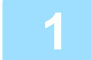

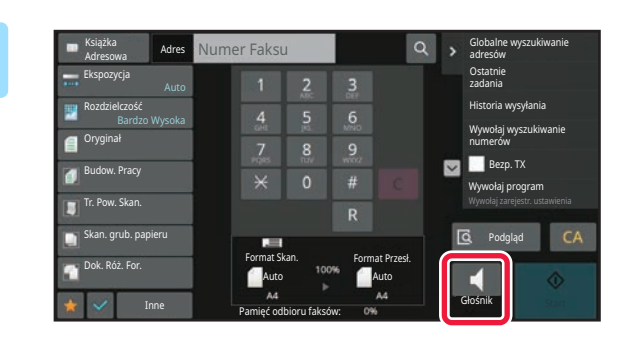

### **1 Naciśnij przycisk [Głośnik].**

Głośnik maszyny zacznie emitować sygnał wybierania.

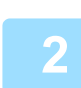

### **2 Wprowadź numer faksu odbiorcy.**

- [WPROWADZANIE NUMERU ODBIORCY ZA POMOCĄ KLAWISZY NUMERYCZNYCH \(strona 5-13\)](#page-440-0)
- [WYWOŁYWANIE ODBIORCY Z KSIĄŻKI ADRESOWEJ \(strona 5-14\)](#page-441-0)
- [UŻYWANIE NUMERU WYSZUKIWANIA DO WYWOŁANIA ODBIORCY \(strona 5-17\)](#page-444-0)
- [WYWOŁYWANIE ODBIORCÓW Z GLOBALNEJ KSIĄŻKI ADRESOWEJ \(strona 5-18\)](#page-445-0)
- [WYWOŁYWANIE ODBIORCÓW Z MOBILNEJ KSIĄŻKI ADRESOWEJ \(strona 5-20\)](#page-447-0)
- [KORZYSTANIE Z REJESTRU TRANSMISJI W CELU PONOWNEGO WYSŁANIA \(strona 5-22\)](#page-449-0)

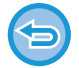

Nie można korzystać z przycisku bezpośredniego wyboru dla kontaktu ani grupy, dla którego/której zapisano wielu odbiorców, ani z przycisku bezpośredniego wyboru, dla którego zapisano adres inny niż numer faksu.

Po naciśnięciu przycisku [Głośnik] można nacisnąć przycisk [Głośność], aby wyregulować głośność głośnika.

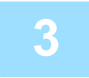

**3 Naciśnij przycisk [Inne], a następnie naciśnij przycisk [Polling], aby odebrać oryginały (dane).**

Na ikonie wyświetlony zostanie symbol zaznaczenia.

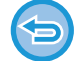

**Aby anulować ustawienie pollingu:** Naciśnij przycisk [Polling], aby usunąć symbol zaznaczenia.

## **FUNKCJE ZWIĄZANE Z NADAWCĄ**

W niniejszej sekcji omówiono sposób wprowadzania odbiorcy z ekranu początkowego trybu normalnego. [TRYB ŁATWY \(strona 5-6\)](#page-433-0)

### **DODAWANIE DO FAKSÓW INFORMACJI O NADAWCY (WYS. WŁASNEGO NUMERU FAKSU)**

Informacje o nadawcy (data, godzina, nazwa nadawcy, numer faksu nadawcy lub nazwa adresata, liczba stron) są automatycznie dodawane w górnej części każdej strony wysyłanej faksem.

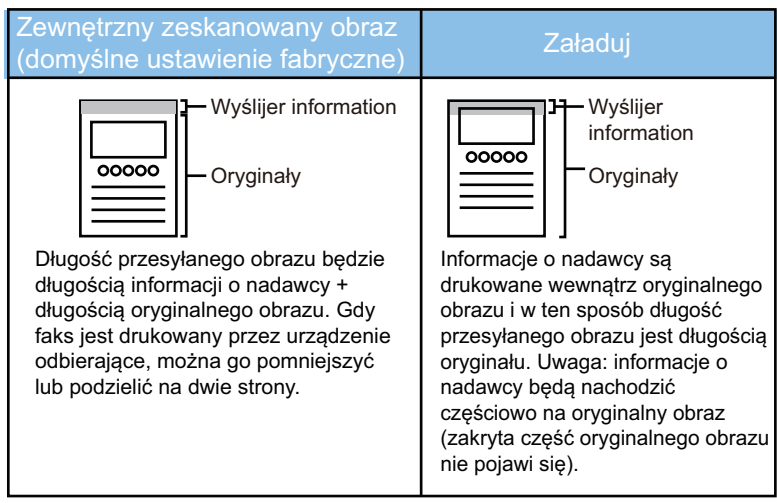

#### **Przykład wydrukowanych informacji o nadawcy**

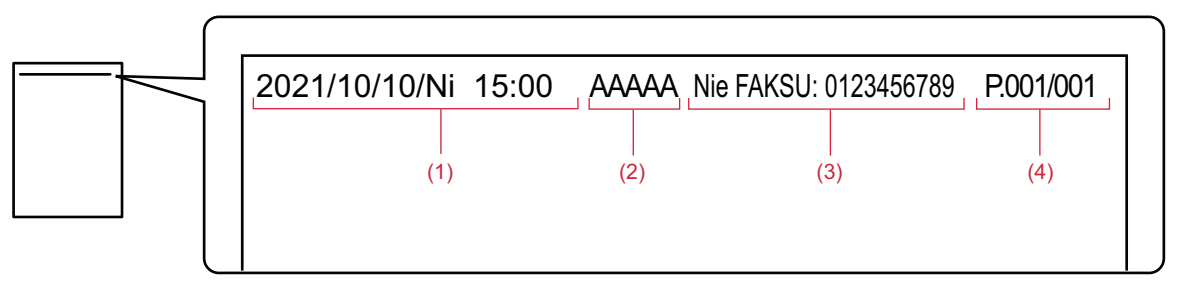

(1) Data, godzina: Data i godzina transmisji.

(2) Nazwa nadawcy: Nazwa nadawcy zaprogramowana w urządzeniu.

(3) Numer faksu nadawcy lub nazwa odbiorcy (nazwa przycisku bezpośredniego wyboru)

(4) Numery stron: Numer strony/łączna liczba stron

Jeśli nazwa odbiorcy jest ustawiona jako dołączana, a odbiorca nie zostanie określony przy użyciu przycisku bezpośredniego wyboru, ta informacja nie zostanie dodana do faksu ani wydrukowana.

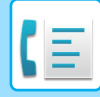

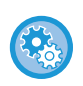

#### • **Aby ustawić datę i godzinę:**

W menu "Ustawienia" wybierz [Ustawienia Systemowe] → [Ustawienia Podstawowe] → [Kontrola Urządzenia] → [Nastawianie Zegara].

• **Aby zapisać nazwę nadawcy i numer faksu nadawcy:**

W "Ustawieniach (administratora)" wybierz [Ustawienia Systemowe] → [Ustawienia Wysyłania Obrazów] → [Ustawienia Podstawowe] → [Ustaw Własną Nazwę i Miejsce Docelowe] → [Ustawienie Własnego Numeru i Nazwy] → [Rejestracja Danych Nadawcy].

W przypadku używania funkcji Wys. własnego num. zawsze należy skonfigurować te informacje.

- **Aby dodać liczbę stron do przesłania:** W "Ustawieniach" wybierz [Ustawienia Systemowe] → [Ustawienia Wysyłania Obrazów] → [Ustawienia Faksu] → [Ustawienia Wysyłania] → [Drukowanie Nr Strony przez Urządzenie Odb.]. Numery stron są wyświetlane w formacie "numer strony/łączna liczba stron". Numer strony jest drukowany tylko, gdy używana jest opcja transmisji ręcznej lub opcja "Wysyłanie W Trybie Szybkiego Łączenia Się".
- **Aby wybrać numer faksu nadawcy lub odbiorcę:** W "Ustawieniach" wybierz [Ustawienia Systemowe] → [Ustawienia Wysyłania Obrazów] → [Ustawienia Faksu] → [Ustawienia Wysyłania] → [Przełącznik nazwy odbiorcy dla nadawcy].

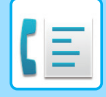

**[FAKS](#page-428-0)►[INNE FUNKCJE](#page-506-0)**

### **TYMCZASOWA ZMIANA INFORMACJI O NADAWCY (WYBIERZ WŁASNĄ NAZWĘ)**

Informacje o nadawcy używane w operacji wysyłania własnego numeru można tymczasowo zmienić, wybierając spośród danych zapisanych osobno.

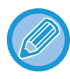

Funkcja zostanie wyłączona po zakończeniu transmisji ze zmienionymi informacjami o nadawcy.

• **Aby zapisać informacje o nadawcy, który ma być używany w funkcji Wybierz Własną Nazwę:** W "Ustawieniach (administratora)" wybierz [Ustawienia Systemowe] → [Ustawienia Wysyłania Obrazów] → [Ustawienia Podstawowe] → [Ustaw Własną Nazwę i Miejsce Docelowe] → [Ustawienie Własnego Numeru i Nazwy] → [Rejestracja własnej nazwy Wybierz].

#### • **Nazwa Nadawcy**

Wprowadź nazwę nadawcy. Nazwa nadawcy może się składać maksymalnie z 20 znaków. Po wpisaniu nazwy nadawcy naciśnij przycisk [Zapisz]. Do nazwy nadawcy zostanie automatycznie przypisany najniższy numer rejestracji od 01 do 18, który nie został jeszcze użyty. Tego numeru nie można zmienić.

### • **Lista nazw nadawcy**

Wyświetla listę zapisanych nazw nadawców. Nazwa nadawcy jest usuwana po jej wybraniu.

#### **1 Ułóż oryginał.**

Ułóż oryginał na tacy automatycznego podajnika dokumentów lub na szybie dokumentów. [AUTOMATYCZNY PODAJNIK DOKUMENTÓW \(ADF\) \(strona 1-34\)](#page-36-0) [SZYBA DOKUMENTÓW \(strona 1-40\)](#page-42-0)

#### **2 Wprowadź numer faksu odbiorcy.**

- [WPROWADZANIE NUMERU ODBIORCY ZA POMOCĄ KLAWISZY NUMERYCZNYCH \(strona 5-13\)](#page-440-0)
- [WYWOŁYWANIE ODBIORCY Z KSIĄŻKI ADRESOWEJ \(strona 5-14\)](#page-441-0)
- [UŻYWANIE NUMERU WYSZUKIWANIA DO WYWOŁANIA ODBIORCY \(strona 5-17\)](#page-444-0)
- [WYWOŁYWANIE ODBIORCÓW Z GLOBALNEJ KSIĄŻKI ADRESOWEJ \(strona 5-18\)](#page-445-0)
- [WYWOŁYWANIE ODBIORCÓW Z MOBILNEJ KSIĄŻKI ADRESOWEJ \(strona 5-20\)](#page-447-0)
- [KORZYSTANIE Z REJESTRU TRANSMISJI W CELU PONOWNEGO WYSŁANIA \(strona 5-22\)](#page-449-0)

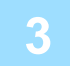

**3 Naciśnij przycisk [Inne], a następnie przycisk [Wybierz Własną Nazwę].**

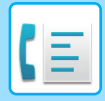

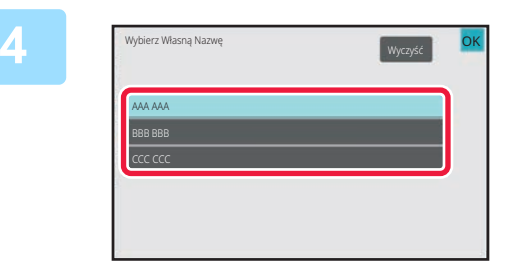

### **1. A strangular informacji o komputer informacji o komputer of the contract of the contract of the contract of the contract of the contract of the contract of the contract of the contract of the contract of the contract o nadawcy.**

Po wprowadzeniu ustawień naciśnij kolejno przyciski ok i [Cofnij].

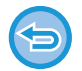

#### **Aby anulować ustawienie informacji o nadawcy:**

Naciśnij przycisk [Wyczyść].

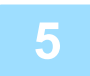

### **5 Naciśnij przycisk [Start], aby rozpocząć skanowanie oryginału.**

- Jeśli oryginały zostały włożone do podajnika dokumentów, wszystkie strony zostaną zeskanowane.
- Po zakończeniu skanowania i transmisji wyemitowany zostanie sygnał dźwiękowy.
- Po umieszczeniu oryginału na szybie dokumentów, skanuj strony pojedynczo.
- Po zakończeniu skanowania ułóż następny oryginał i naciśnij przycisk [Start]. Powtarzaj te czynności, aż wszystkie strony zostaną zeskanowane, a następnie naciśnij przycisk [Koniec].
- Po zakończeniu wysyłania wyemitowany zostanie sygnał dźwiękowy.
- 

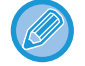

Można nacisnąć przycisk [Podgląd], aby wyświetlić podgląd obrazu przed wysłaniem faksu. Więcej informacji znajduje się w części ["SPRAWDZANIE OBRAZU DO WYSŁANIA \(strona 5-31\)](#page-458-0)". Nie można zmienić ustawień tej funkcji z poziomu okna podglądu.

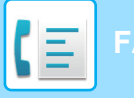

## **OKREŚLANIE KONKRETNEGO ZASTOSOWANIA**

W niniejszej sekcji omówiono sposób wprowadzania odbiorcy z ekranu początkowego trybu normalnego. [TRYB ŁATWY \(strona 5-6\)](#page-433-0)

### **ZMIANA USTAWIEŃ DRUKOWANIA RAPORTU TRANSAKCJI (RAPORT TRANSAKCJI)**

Raport transakcji jest drukowany automatycznie, jeśli transmisja się nie powiedzie lub jeśli przeprowadzana jest transmisja rozsyłania.

W raporcie transakcji znajduje się opis operacji wysyłania (data i godzina rozpoczęcia, nazwa odbiorcy, czas trwania połączenia, liczba stron, wynik itp.)

[INFORMACJE WIDOCZNE W KOLUMNIE WYNIKÓW \(strona 5-118\)](#page-545-0)

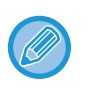

• Raporty transakcji są drukowane zgodnie z warunkami skonfigurowanymi w "Ustawieniach". Można jednak tymczasowo wybrać inne warunki wysyłania.

• W przypadku operacji rozsyłania zmiany ustawień warunków drukowania raportu transakcji dotyczą wszystkich odbiorców.

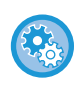

**Aby ustawić warunki drukowania raportu transakcji:**

W "Ustawieniach (administratora)" wybierz [Ustawienia Systemowe] → [Ustawienia Wysyłania Obrazów] → [Ustawienia Faksu] → [Ustawienia Domyślne] → [Ustawienie Wyboru Drukowania Raportu O Transakcjach].

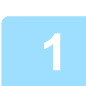

#### **1 Ułóż oryginał.**

Ułóż oryginał na tacy automatycznego podajnika dokumentów lub na szybie dokumentów. [AUTOMATYCZNY PODAJNIK DOKUMENTÓW \(ADF\) \(strona 1-34\)](#page-36-0) [SZYBA DOKUMENTÓW \(strona 1-40\)](#page-42-0)

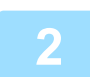

### **2 Wprowadź numer faksu odbiorcy.**

- [WPROWADZANIE NUMERU ODBIORCY ZA POMOCĄ KLAWISZY NUMERYCZNYCH \(strona 5-13\)](#page-440-0)
- [WYWOŁYWANIE ODBIORCY Z KSIĄŻKI ADRESOWEJ \(strona 5-14\)](#page-441-0)
- [UŻYWANIE NUMERU WYSZUKIWANIA DO WYWOŁANIA ODBIORCY \(strona 5-17\)](#page-444-0)
- [WYWOŁYWANIE ODBIORCÓW Z GLOBALNEJ KSIĄŻKI ADRESOWEJ \(strona 5-18\)](#page-445-0)
- [WYWOŁYWANIE ODBIORCÓW Z MOBILNEJ KSIĄŻKI ADRESOWEJ \(strona 5-20\)](#page-447-0)
- [KORZYSTANIE Z REJESTRU TRANSMISJI W CELU PONOWNEGO WYSŁANIA \(strona 5-22\)](#page-449-0)

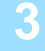

**3 Naciśnij przycisk [Inne], a następnie przycisk [Raport Transakcji].**

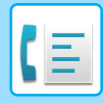

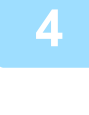

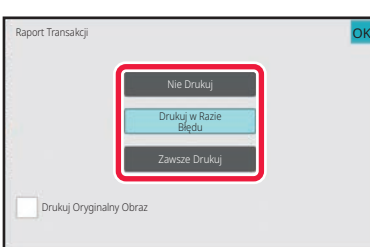

# **4 Naciśnij przycisk odpowiadający wymaganym ustawieniom druku.**

Po wprowadzeniu ustawień naciśnij kolejno przyciski **ok** i [Cofnij].

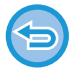

#### **Aby anulować ustawienie raportu transakcji:** Naciśnij przycisk [Nie Drukuj].

- Warunki drukowania dla raportu transakcji są następujące:
- "Zawsze Drukuj": Raport transakcji jest drukowany bez względu na powodzenie transmisji.
- "Drukuj w Razie Błędu": Raport transakcji jest drukowany w razie niepowodzenia transmisji.
- "Nie Drukuj": Raport transakcji nie jest drukowany.
- Ustaw pole wyboru [Drukuj Oryginalny Obraz] na  $\blacktriangledown$ , aby uwzględnić w raporcie transakcji pierwszą stronę przesyłanego oryginału.
- Nawet jeśli pole wyboru [Drukuj Oryginalny Obraz] jest ustawione na  $\blacktriangledown$ , oryginału nie można drukować w przypadku korzystania z głośnika, transmisji ręcznej, transmisji bezpośredniej, odbioru pollingu lub transmisji przy użyciu kodu F.

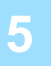

### **5 Naciśnij przycisk [Start], aby rozpocząć skanowanie oryginału.**

- Jeśli oryginały zostały włożone do podajnika dokumentów, wszystkie strony zostaną zeskanowane.
- Po zakończeniu skanowania i transmisji wyemitowany zostanie sygnał dźwiękowy.
- Po umieszczeniu oryginału na szybie dokumentów, skanuj strony pojedynczo.
- Po zakończeniu skanowania ułóż następny oryginał i naciśnij przycisk [Start]. Powtarzaj te czynności, aż wszystkie strony zostaną zeskanowane, a następnie naciśnij przycisk [Koniec]. Po zakończeniu wysyłania wyemitowany zostanie sygnał dźwiękowy.

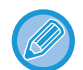

Można nacisnąć przycisk [Podgląd], aby wyświetlić podgląd obrazu przed wysłaniem faksu. Więcej informacji znajduje się w części ["SPRAWDZANIE OBRAZU DO WYSŁANIA \(strona 5-31\)](#page-458-0)". Nie można zmienić ustawień tej funkcji z poziomu okna podglądu.

#### **Oryginalny obraz na raporcie transakcji**

Gdy jest włączona funkcja [Drukuj Oryginalny Obraz], pierwsza strona przesyłanego oryginału jest drukowana na tej samej stronie, co raport transakcji. Oryginalny obraz zostanie zmniejszony tak, aby dopasować go do strony. Jeśli pionowa długość skanowania (kierunek X) oryginału jest dłuższa niż 432 mm (17-1/64"), może dojść do obcięcia części poza wymiarem 432 mm (17-1/64").

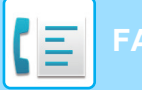

## **FUNKCJE PAMIĘCI POLLINGU**

W niniejszej sekcji omówiono sposób wprowadzania odbiorcy z ekranu początkowego trybu normalnego. [TRYB ŁATWY \(strona 5-6\)](#page-433-0)

### **WYSYŁANIE FAKSU, GDY INNE URZĄDZENIE STOSUJE POLLING WZGLĘDEM DANEGO URZĄDZENIA (PAMIĘĆ POLLINGU)**

Wysłanie dokumentu, który został zeskanowany do pamięci, gdy inne urządzenie stosuje polling względem urządzenia, jest nazywane "Pamięć Pollingu". Przed pollingiem dokument, który zostanie przefaksowany do innego urządzenia, należy zeskanować do bloku pamięci pollingu.

[SKANOWANIE DOKUMENTU DO PAMIĘCI POLLINGU \(strona 5-93\)](#page-520-0)

Z tej funkcji można korzystać, gdy drugie urządzenie jest zgodne ze standardem Super G3 lub G3 i oferuje funkcję pollingu.

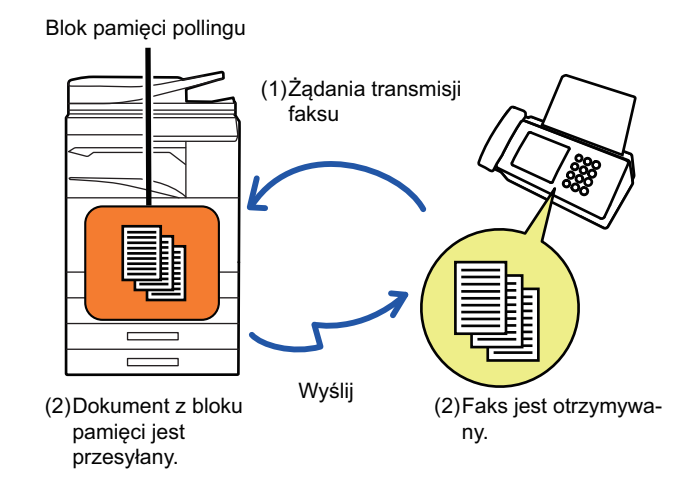

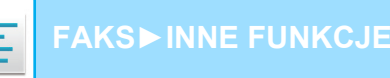

### **BLOKOWANIE DOSTĘPU POLLINGU (USTAWIENIE BEZPIECZEŃSTWA POLLINGU)**

Poniżej wyjaśniono "Ustawienie Bezpieczeństwa Pollingu", czyli funkcję ograniczającą innym urządzeniom dostęp do pamięci pollingu.

Gdy urządzenie zażąda transmisji faksu, można tylko zezwolić, aby urządzenie użyło pamięci pollingu, jeśli

zaprogramowany numer faksu nadawcy jest zgodny z numerem przechowywanym w urządzeniu w formie numeru kodu dostępu pollingu. Taka opcja ma nazwę "Ustawienie Bezpieczeństwa Pollingu".

Aby użyć tej funkcji, najpierw należy zapisać numery kodu dostępu pollingu (numery faksu nadawcy zaprogramowane w innych urządzeniach) w trybie ustawień urządzenia, a następnie włączyć ustawienie bezpieczeństwa pollingu.

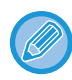

Ustawienie bezpieczeństwa pollingu można aktywować dla maksymalnie 10 urządzeń.

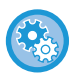

#### **Aby ustawić bezpieczeństwo pollingu:**

W "Ustawieniach (administratora)" wybierz [Ustawienia Systemowe] → [Ustawienia Wysyłania Obrazów] → [Ustawienia Faksu] → [Bezpieczeństwo Pollingu Faksów] → [Ustawienie Bezpieczeństwa Pollingu Faksu], [Dodaj Nowy], [Lista przycisków liczbowych kodu dostępu].

Te ustawienia nie dotyczą pamięci pollingu dla kodu F-code.

### <span id="page-520-0"></span>**SKANOWANIE DOKUMENTU DO PAMIĘCI POLLINGU**

Aby zeskanować dokument do skrzynki pamięci na potrzeby transmisji pollingu (blok publiczny), wykonaj kroki opisane poniżej.

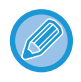

Jeśli w bloku pamięci (bloku publicznym) jest przechowywany inny dokument, nowo zeskanowany dokument zostanie dodany do poprzedniego dokumentu. W takim wypadku liczba operacji pollingu będzie taka sama, jak liczba ustawiona dla nowo zeskanowanego dokumentu.

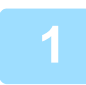

#### **1 Ułóż oryginał.**

Ułóż oryginał na tacy automatycznego podajnika dokumentów lub na szybie dokumentów. [AUTOMATYCZNY PODAJNIK DOKUMENTÓW \(ADF\) \(strona 1-34\)](#page-36-0) [SZYBA DOKUMENTÓW \(strona 1-40\)](#page-42-0)

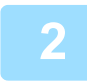

**2 Wybierz ustawienia dla oryginału przeznaczonego do skanowania, a także inne funkcje.**

Nie można ustawić funkcji Program, Timer, Raport Transakcji, Polling i Przechowywanie dokumentów.

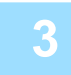

**3 Naciśnij przycisk [Inne], a następnie przycisk [Blok Pamięci].**

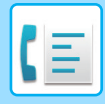

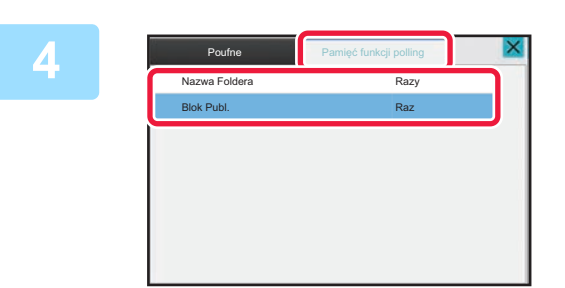

**4 Naciśnij zakładkę [Pamięć funkcji polling].**

**5 Na liście folderów naciśnij przycisk [Blok Publ.].**

**6 Naciśnij przycisk [Zmień krotność]na panelu sterowania.**

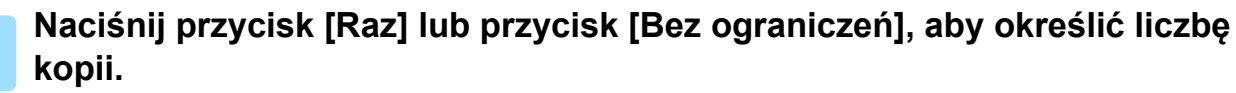

Aby powtórzyć transmisję oryginału, naciśnij przycisk [Bez ograniczeń]. Po wprowadzeniu ustawień naciśnij opcję  $\overline{X}$ .

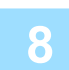

### **8 Naciśnij przycisk [Start], aby rozpocząć skanowanie oryginału.**

- Po zeskanowaniu oryginału na panelu dotykowym pojawi się podgląd obrazu.
- Jeśli oryginały zostały włożone do podajnika dokumentów, wszystkie strony zostaną zeskanowane.
- Po umieszczeniu oryginału na szybie dokumentów, skanuj strony pojedynczo. Po zakończeniu skanowania ułóż następny oryginał i naciśnij przycisk [Start]. Powtarzaj tę procedurę, aż wszystkie strony zostaną zeskanowane. Następnie naciśnij przycisk [Koniec].

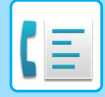

### **SPRAWDZANIE DOKUMENTU W BLOKU PUBLICZNYM**

Można sprawdzić dokument zapisany w bloku pamięci urządzenia (bloku publicznym) (polling pamięci).

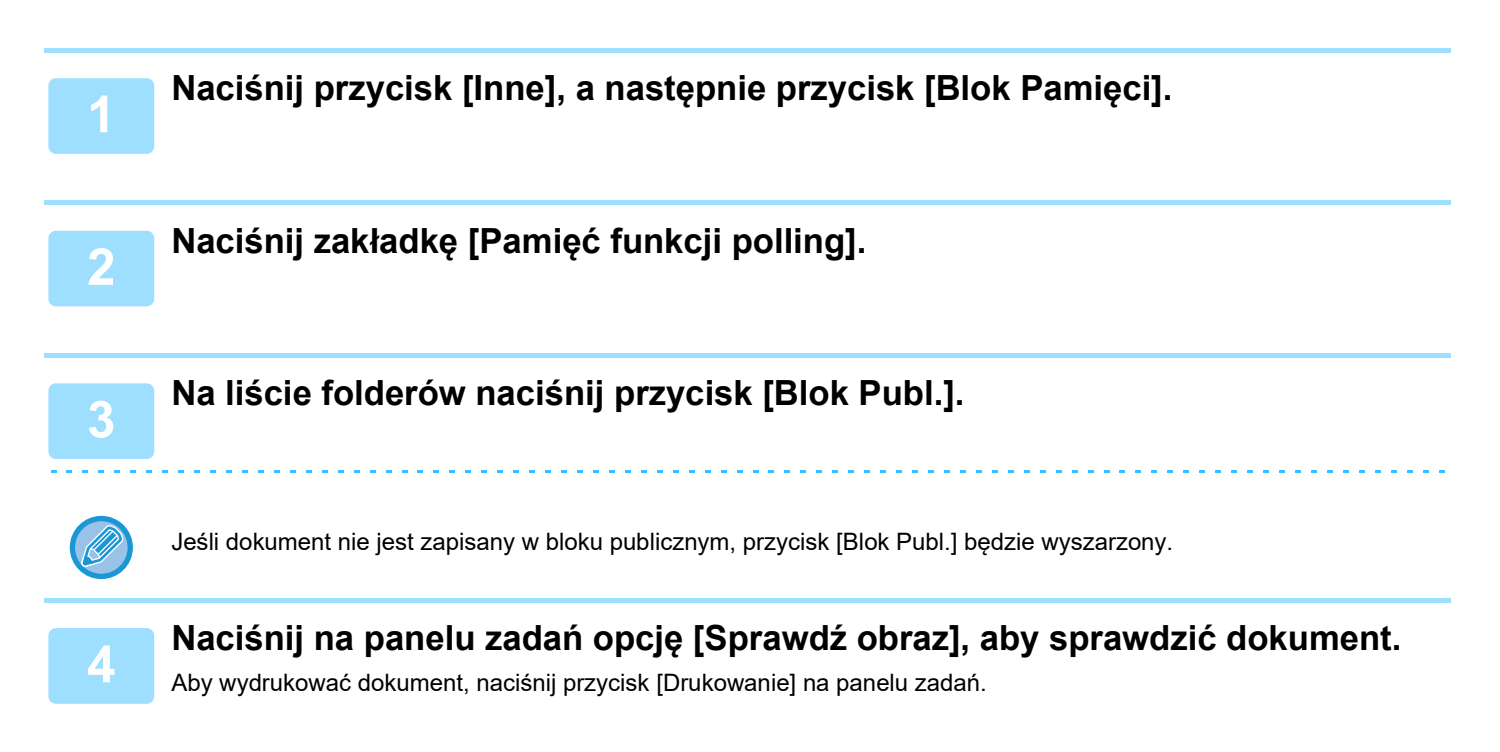

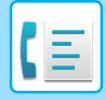

**[FAKS](#page-428-0)►[INNE FUNKCJE](#page-506-0)**

### **USUWANIE DOKUMENTU Z BLOKU PUBLICZNEGO**

Dokument można usunąć z bloku pamięci (bloku publicznego), jeśli nie jest już potrzebny.

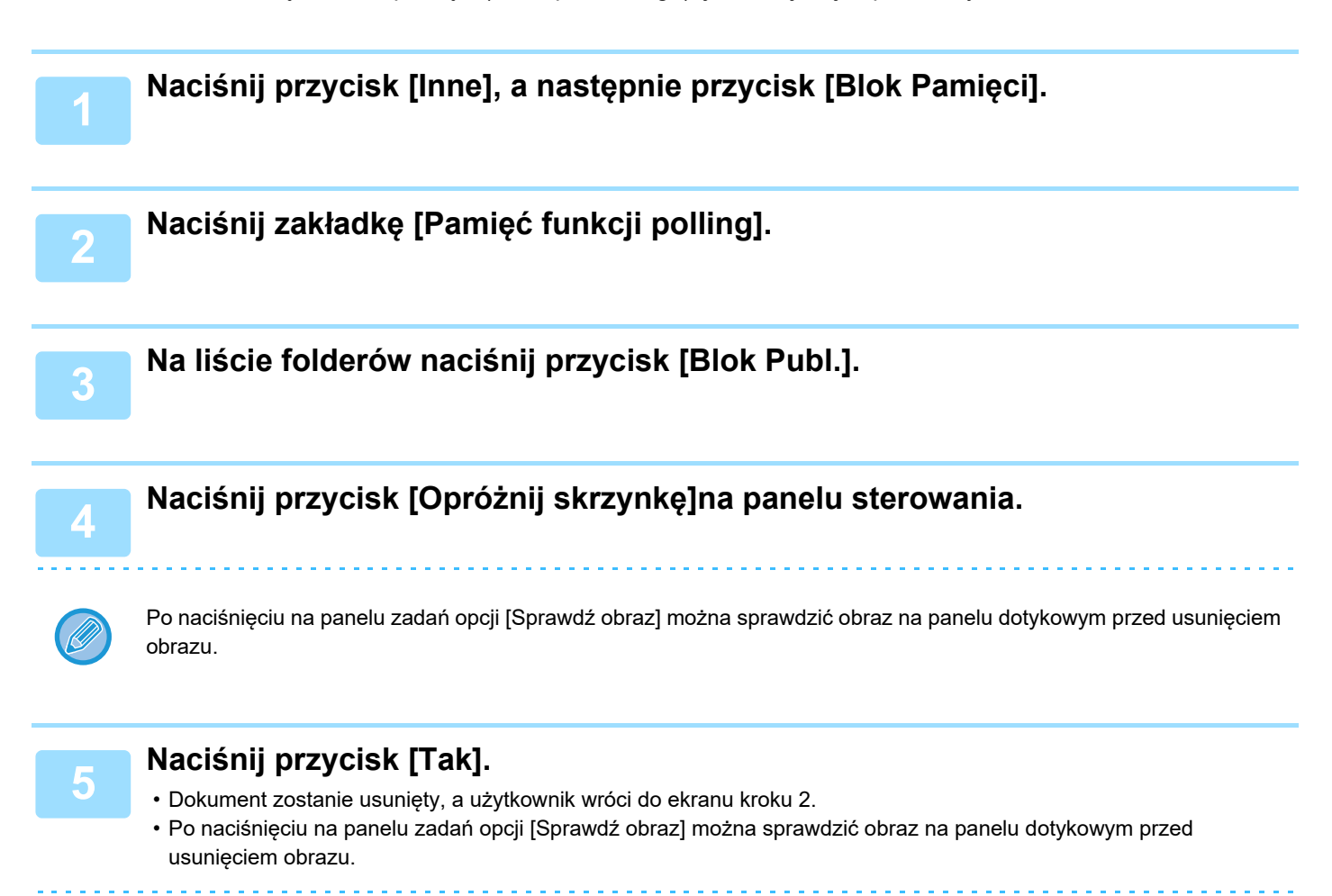

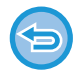

**Aby anulować usuwanie dokumentu:** Naciśnij przycisk [Nie].

## <span id="page-524-0"></span>**REALIZACJA KOMUNIKACJI ZA POMOCĄ KODU F**

## **KOMUNIKACJA ZA POMOCĄ KODU F**

W niniejszej sekcji omówiono sposób wprowadzania odbiorcy z ekranu początkowego trybu normalnego. [TRYB ŁATWY \(strona 5-6\)](#page-433-0)

## **KOMUNIKACJA ZA POMOCĄ KODU F**

Ta funkcja umożliwia komunikację z innymi urządzeniami obsługującymi kod F.

Umożliwia wymianę dokumentów poufnych (komunikacja poufna), pobieranie (polling) i dystrybucję informacji (pamięć pollingu), dystrybucję informacji do innych miejsc docelowych (transmisja rozsyłania) z innymi urządzeniami obsługującymi komunikację F-kodu. F-kod\* jest podawany podczas każdej transmisji, zapewniając wyższy poziom bezpieczeństwa.

\* F-kod to funkcja komunikacji oparta na standardzie G3 ITU-T.

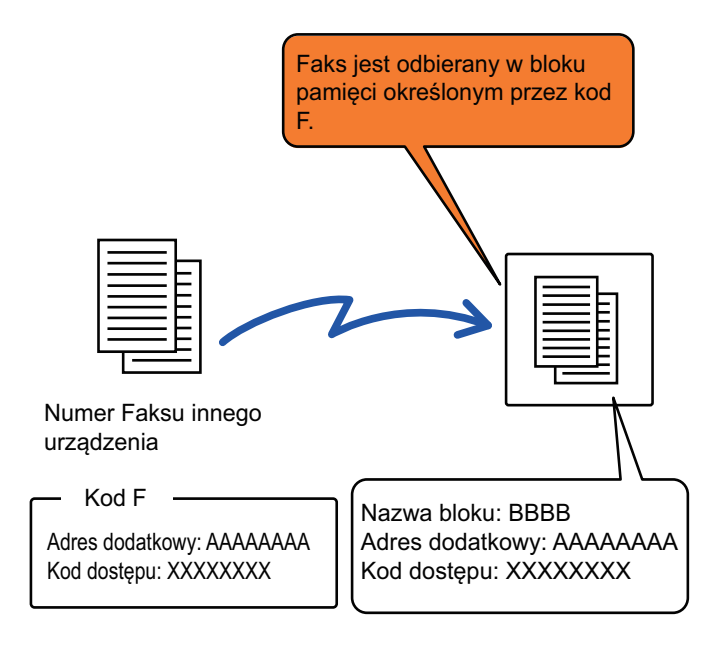

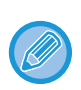

ITU-T to organizacja działająca przy ONZ, która ustala standardy w komunikacji. Jest to Międzynarodowy Związek Telekomunikacyjny (ITU, International Telecommunication Union), który koordynuje globalne sieci i usługi telekomunikacyjne.

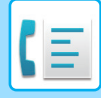

### **Zasada działania F-kodu**

Faks wysłany z F-kodem jest odbierany przez blok pamięci komunikacji F-kodów w urządzeniu odbierającym określonym F-kodem (adres dodatkowy i kod dostępu). Jeśli kod F wysłany przez urządzenie nadające transmisję nie jest zgodny z kodem F w urządzeniu odbierającym, odbiór nie nastąpi.

Produkty innych producentów mogą stosować inną terminologię dotyczącą "adresu dodatkowego" i "kodu dostępu". Aby skontaktować się z operatorem innego urządzenia w celu uzyskania adresów dodatkowych i kodów zabezpieczających, należy zapoznać się z opisem używanym przez ITU-T i przedstawionym w tabeli poniżej.

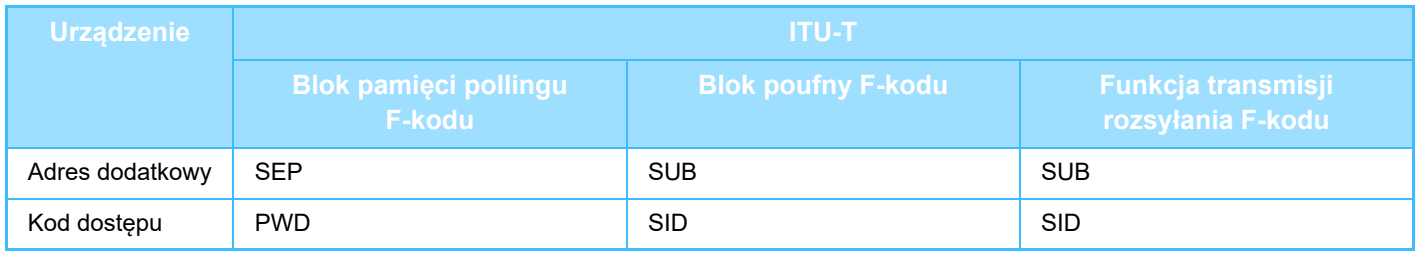

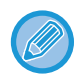

F-kod składa się z adresu dodatkowego i kodu dostępu i nie może być dłuższy niż 20 cyfr.

### <span id="page-525-0"></span>**TWORZENIE BLOKÓW PAMIĘCI W URZĄDZENIU NA POTRZEBY KOMUNIKACJI ZA POMOCĄ F-KODU**

Zanim możliwe będzie korzystanie z funkcji komunikacji w trybie kodu F, należy utworzyć specjalne bloki pamięci w "Ustawieniach".

Określ nazwę bloku i F-kodu (dodatkowy adres i kod dostępu) w każdym bloku pamięci i zapisz je.

Po utworzeniu bloku pamięci powiadom drugą stronę komunikacji w trybie kodu F o adresie dodatkowym i kodzie dostępu do bloku.

W bloku pamięci można skonfigurować następujące pozycje:

- Nazwa skrzynki pamięci
- Adres dodatkowy
- Kod dostępu
- Odbiorca (tylko w przypadku transmisji rozsyłania w trybie kodu F)
- Wydrukuj PIN (tylko w przypadku odbioru poufnego w trybie kodu F)

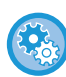

#### **Tworzenie bloków pamięci F-kodu:**

Wybierz opcję "Ustawienia" – [Ustawienia systemowe] → [Ustawienia wysyłania obrazów] → [Ustawienia faksu] → [Blok pamięci kodu F].

Aby użyć następujących funkcji komunikacji F-kodu, w urządzeniu należy utworzyć bloki pamięci F-kodu.

- Odbieranie poufne w trybie kodu F
- Pamięć pollingu kodu F
- Transmisja rozsyłania w trybie kodu F

Aby użyć następujących funkcji komunikacji w trybie kodu F, w drugim urządzeniu należy utworzyć bloki pamięci kodu F.

- Poufna transmisja kodu F
- Odbiór pollingu w trybie kodu F
- Żądanie rozsyłania w trybie kodu F

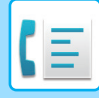

### **Wybieranie numeru w trybie kodu F**

Podczas wykonywania operacji w trybie kodu F ten kod (adres dodatkowy i kod dostępu) jest dołączany do wybieranego numeru faksu. Przed rozpoczęciem transmisji w trybie kodu F należy sprawdzić kod F (adres dodatkowy i kod dostępu) zapisany w bloku pamięci na drugim urządzeniu. Wygodnie jest zapisać kod F (adres dodatkowy i kod dostępu) razem z numerem faksu w postaci przycisku bezpośredniego wyboru lub jako grupy przycisków.

Aby użyć następujących funkcji komunikacji w trybie kodu F, na urządzeniu użytkownika należy wybrać numer drugiego urządzenia.

- Poufna transmisja kodu F
- Odbiór pollingu w trybie kodu F
- Żądanie rozsyłania w trybie kodu F

Aby użyć następujących funkcji komunikacji w trybie kodu F, na drugim urządzeniu musi zostać wybrany numer urządzenia użytkownika.

- Odbieranie poufne w trybie kodu F
- Pamięć pollingu kodu F
- Transmisja rozsyłania w trybie kodu F

Jeśli na urządzeniu docelowym nie jest skonfigurowany kod dostępu w kodzie F, nie należy wprowadzać kodu dostępu podczas wybierania numeru tego urządzenia.

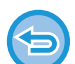

Komunikacja za pomocą kodu F (adres dodatkowy i kod dostępu) jest niedostępna w przypadku wybierania numeru z użyciem słuchawki lub transmisji ręcznej.

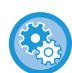

**W celu zapisywania i edycji przycisków bezpośredniego wyboru i grup przycisków:** W "Ustawieniach" wybierz opcję [Książka adresowa].

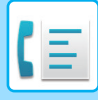

### **POUFNA TRANSMISJA F-KODU**

Wysyłając faks do bloku pamięci kodu F (poufnego), który jest zapisany w urządzeniu odbierającym (urządzeniu użytkownika lub drugim urządzeniu), nadawca może przekazać transmisję do użytkownika tego bloku. Jest to rozwiązanie użyteczne w przypadku wysyłania poufnych dokumentów, których nie powinny oglądać osoby inne niż wybrany odbiorca, albo gdy urządzenie odbierające jest współużytkowane przez wiele działów w firmie. Aby wydrukować faks poufny z kodem F-code, należy wprowadzić kod PIN.

[SPRAWDZANIE FAKSÓW ODEBRANYCH W POUFNEJ TRANSMISJI Z KODEM F \(strona 5-102\)](#page-529-0)

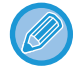

Kod F (adres dodatkowy i kod dostępu) bloku pamięci, który będzie używany, powinien zostać sprawdzony przez nadawcę i odbiorcę przed wysłaniem faksu.

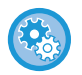

#### **Tworzenie bloków pamięci F-kodu:**

Wybierz opcję "Ustawienia (administratora)" – [Ustawienia systemowe] → [Ustawienia wysyłania obrazów] → [Ustawienia faksu]  $\rightarrow$  [Blok pamięci kodu F].

### **TRANSMISJA POUFNA Z UŻYCIEM KODÓW F**

Wysyłanie faksu na numer faksu odbiorcy po dodaniu kodu F (adres dodatkowy i kod dostępu).

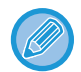

W razie potrzeby można korzystać z transmisji poufnej z użyciem kodu F w połączeniu z transmisją rozsyłania lub wysyłania sterowanego zegarem. Wygodnym rozwiązaniem jest zapisanie tej funkcji w programie.

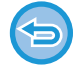

Transmisja poufna z użyciem kodu F nie może zostać zarejestrowana jako element "Ulubione".

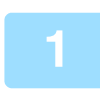

#### **1 Ułóż oryginał.**

Ułóż oryginał na tacy automatycznego podajnika dokumentów lub na szybie dokumentów. [AUTOMATYCZNY PODAJNIK DOKUMENTÓW \(ADF\) \(strona 1-34\)](#page-36-0) [SZYBA DOKUMENTÓW \(strona 1-40\)](#page-42-0)

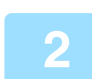

#### **2 Określ miejsce docelowe.**

- **(1) Naciśnij przycisk [Bezpośr. Wpr.].**
- **(2) Wprowadź numer odbiorcy za pomocą klawiszy numerycznych.**
- **(3) Naciśnij przycisk [Adres Dod.].** Wprowadzono symbol "/".
- **(4) Wprowadź adres dodatkowy za pomocą klawiszy numerycznych.**
- **(5) Naciśnij przycisk [Kod Dostępu].** Wprowadzono symbol "/".
- **(6) Wprowadź kod dostępu za pomocą klawiszy numerycznych.**

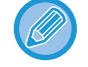

- Jeśli zarejestrowano już wcześniej adres dodatkowy i kod dostępu, możesz również użyć przycisku bezpośredniego wyboru.
- Jeśli w bloku pamięci urządzenia docelowego pominięto kod dostępu, możesz pominąć kroki (4) i (5).

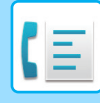

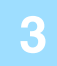

### **3 Naciśnij przycisk [Start].**

Urządzenie rozpocznie skanowanie oryginału.

- Jeśli oryginały zostały włożone do podajnika dokumentów, wszystkie strony zostaną zeskanowane.
	- Po zakończeniu skanowania i transmisji wyemitowany zostanie sygnał dźwiękowy.
- Po umieszczeniu oryginału na szybie dokumentów, skanuj strony pojedynczo. Po zakończeniu skanowania ułóż następny oryginał i naciśnij przycisk [Start]. Powtarzaj te czynności, aż wszystkie strony zostaną zeskanowane, a następnie naciśnij przycisk [Koniec]. Po zakończeniu wysyłania wyemitowany zostanie sygnał dźwiękowy.

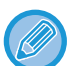

Można nacisnąć przycisk [Podgląd], aby wyświetlić podgląd obrazu przed wysłaniem faksu. Więcej informacji znajduje się w części ["SPRAWDZANIE OBRAZU DO WYSŁANIA \(strona 5-31\)](#page-458-0)". Nie można zmienić ustawień tej funkcji z poziomu okna podglądu.

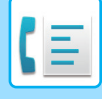

### <span id="page-529-0"></span>**SPRAWDZANIE FAKSÓW ODEBRANYCH W POUFNEJ TRANSMISJI Z KODEM F**

Po odebraniu poufnego faksu przesyłanego z użyciem kodu F faks jest przechowywany w bloku pamięci określonym przez kod F. W celu sprawdzenia odebranych faksów należy wprowadzić kod PIN.

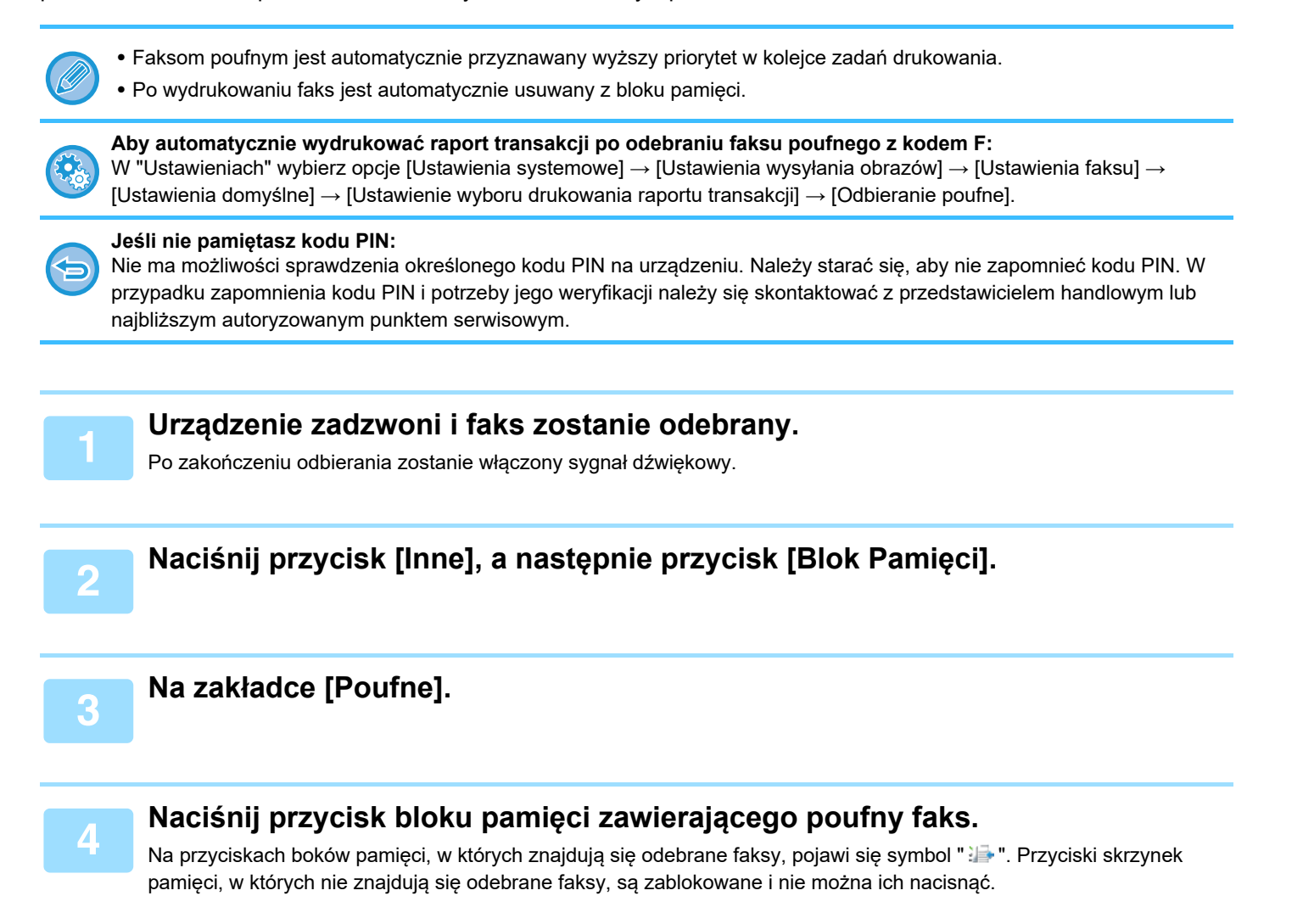

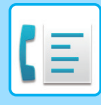

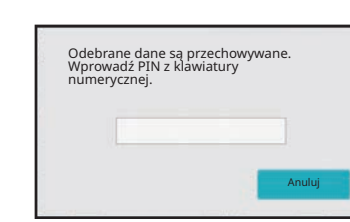

### **5 Wprowadź kod PIN za pomocą klawiszy numerycznych.**

Należy wprowadzić prawidłowy kod PIN. W przypadku wpisania błędnego kodu zostanie wyświetlony komunikat i nastąpi powrót do ekranu wprowadzania. Aby wrócić do kroku 4, można nacisnąć przycisk [Anuluj].

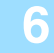

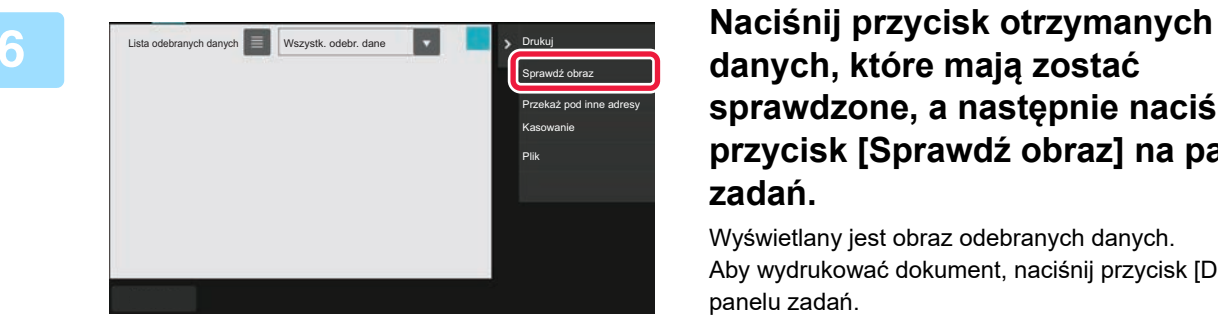

### **danych, które mają zostać sprawdzone, a następnie naciśnij przycisk [Sprawdź obraz] na panelu zadań.**

Wyświetlany jest obraz odebranych danych. Aby wydrukować dokument, naciśnij przycisk [Drukuj] na panelu zadań.

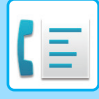

## **ODBIÓR POLLINGU PRZY UŻYCIU KODÓW F**

Dzięki tej funkcji urządzenie może połączyć się z drugim urządzeniem i zainicjować odbiór faksu zapisanego w bloku pamięci kodu F (pamięć funkcji polling) na drugim urządzeniu. Podczas operacji pollingu urządzenie musi poprawnie podać kod F (adres dodatkowy i kod dostępu) skonfigurowany w drugim urządzeniu. W przeciwnym wypadku odbiór pollingu nie zostanie wykonany.

Żądanie transmisji (polling) przy użyciu kodu F

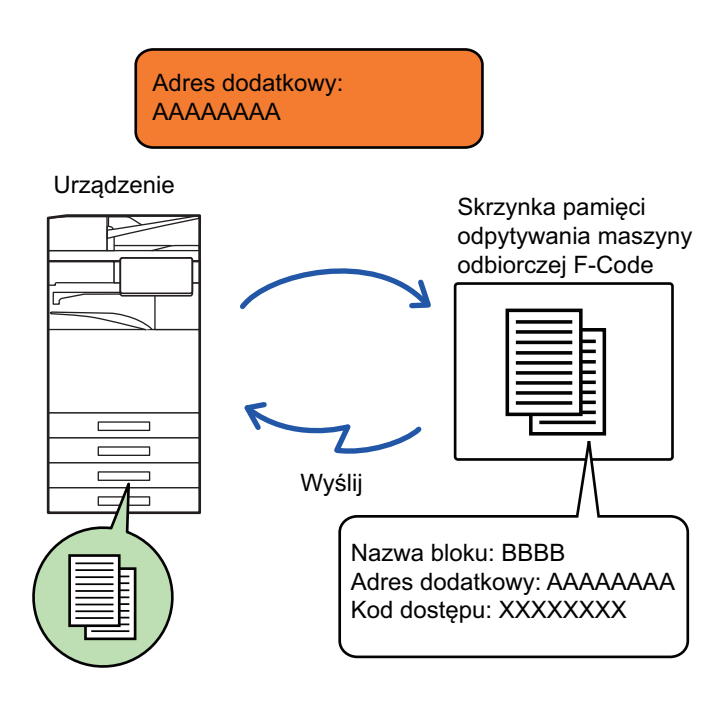

- Przed rozpoczęciem odbioru pollingu w trybie kodu F należy sprawdzić kod F (adres dodatkowy i kod dostępu) bloku pamięci na drugim urządzeniu.
- Opłaty za transmisję ponosi strona, po której znajduje się urządzenie odbierające.
- W razie potrzeby można korzystać z odbioru pollingu w trybie kodu F w połączeniu z transmisją rozsyłania lub wysyłania sterowanego zegarem. Jednocześnie można zapisać tylko jeden odbiór pollingu z ustawieniem zegara.
- Polling wielu urządzeń (polling seryjny) jest niemożliwy.
- Gdy w celu odbioru pollingu stosowany jest kod F, należy się upewnić, że w urządzeniu nie ma żadnego oryginału.
- Odbiór pollingu z użyciem kodu F nie może zostać zarejestrowany jako element "Ulubione".

### **1 Naciśnij przycisk [Inne], a następnie przycisk [Polling].**

Na ikonie wyświetlony zostanie symbol zaznaczenia. Po wprowadzeniu ustawień naciśnij przycisk [Cofnij].

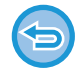

#### **Aby anulować ustawienie pollingu:**

Naciśnij przycisk [Polling], aby usunąć symbol zaznaczenia.

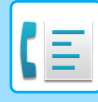

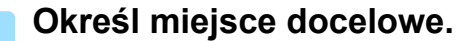

- **(1) Wprowadź numer odbiorcy za pomocą klawiszy numerycznych.**
- **(2) Naciśnij przycisk [Adres Dod.].** Wprowadzono symbol "/".
- **(3) Wprowadź adres dodatkowy za pomocą klawiszy numerycznych.**
- **(4) Naciśnij przycisk [Kod Dostępu].** Wprowadzono symbol "/".
- **(5) Wprowadź kod dostępu za pomocą klawiszy numerycznych.**
- Jeśli zarejestrowano już wcześniej adres dodatkowy i kod dostępu, możesz również użyć przycisku bezpośredniego wyboru.
- Jeśli w bloku pamięci urządzenia docelowego pominięto kod dostępu, możesz pominąć kroki (4) i (5).

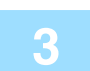

### **3 Naciśnij przycisk [Start].**

Urządzenie wybierze numer drugiego urządzenia i zainicjuje odbiór faksu.

### **SKANOWANIE DOKUMENTU DO BLOKU PAMIĘCI NA POTRZEBY TRANSMISJI POLLINGU W TRYBIE KODU F**

Jeśli urządzenie użytkownika odbierze żądanie transmisji z innego urządzenia, ta funkcja spowoduje wysłanie do tego urządzenia faksu zapisanego w bloku pamięci kodu F (pamięci pollingu) na urządzeniu użytkownika. Drugie urządzenie musi poprawnie podać kod F (adres dodatkowy i kod dostępu) skonfigurowany na urządzeniu użytkownika. W przeciwnym wypadku transmisja nie zostanie wykonana.

Oryginał przeznaczony do wysłania do drugiego urządzenia z użyciem komunikacji pollingu w trybie kodu F musi zostać wcześniej zeskanowany do bloku pamięci kodu F (pamięć pollingu) na urządzeniu użytkownika.

Żądanie transmisji (polling) przy użyciu kodu F

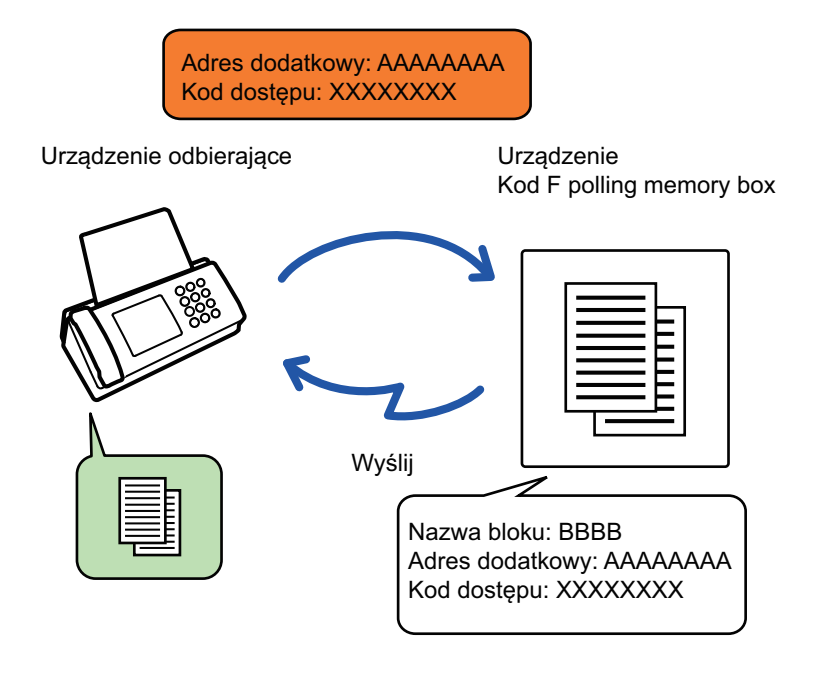

- Jeśli w bloku pamięci zostały już zapisane inne dokumenty, dokument zostanie dodany do poprzednio zapisanych dokumentów.
- Zgodnie z ustawieniem domyślnym dokument wysłany do drugiego urządzenia zostanie automatycznie usunięty.

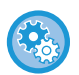

#### **Tworzenie bloków pamięci F-kodu:**

Wybierz opcję "Ustawienia (administratora)" – [Ustawienia systemowe] → [Ustawienia wysyłania obrazów] → [Ustawienia faksu] → [Blok pamięci kodu F].

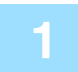

#### **1 Ułóż oryginał.**

Ułóż oryginał na tacy automatycznego podajnika dokumentów lub na szybie dokumentów. [AUTOMATYCZNY PODAJNIK DOKUMENTÓW \(ADF\) \(strona 1-34\)](#page-36-0) [SZYBA DOKUMENTÓW \(strona 1-40\)](#page-42-0)

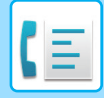

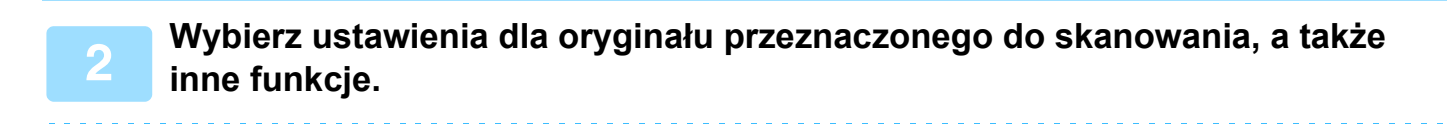

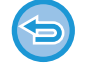

Nie można ustawić funkcji Program, Timer, Raport Transakcji, Polling i Przechowywanie dokumentów.

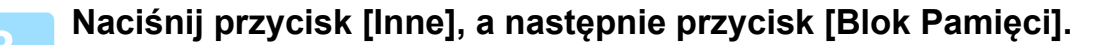

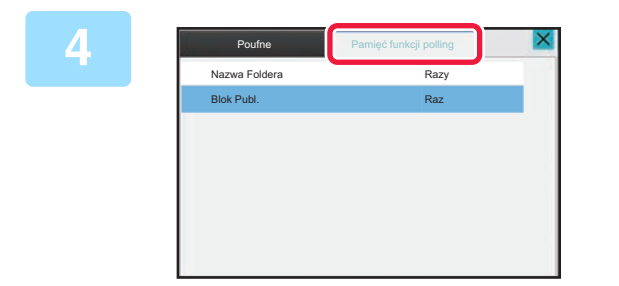

**4 Naciśnij zakładkę [Pamięć funkcji polling].**

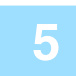

**5 Naciśnij folder bloku pamięci pollingu w trybie kodu F.**

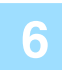

### **6 Naciśnij przycisk [Zmień krotność] na panelu zadań i ustaw czasy pollingu.**

Aby usunąć oryginał po transmisji, naciśnij przycisk [Raz]. Aby powtórzyć transmisję oryginału, naciśnij przycisk [Bez ograniczeń]. W razie potrzeby zmień ustawienia.

Po wprowadzeniu ustawień naciśnij przyciski  $\overline{\text{ok}}$ ,  $\overline{\text{X}}$  i [Cofnij].

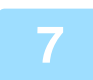

### **7 Naciśnij przycisk [Start].**

Urządzenie rozpocznie skanowanie oryginału.

- Jeśli oryginały zostały włożone do podajnika dokumentów, wszystkie strony zostaną zeskanowane.
- Po umieszczeniu oryginału na szybie dokumentów, skanuj strony pojedynczo.
- Po zakończeniu skanowania ułóż następny oryginał i naciśnij przycisk [Start].

Powtarzaj te czynności, aż wszystkie strony zostaną zeskanowane, a następnie naciśnij przycisk [Koniec].

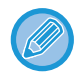

Można nacisnąć przycisk [Podgląd], aby wyświetlić podgląd obrazu przed wysłaniem faksu. Więcej informacji znajduje się w części ["SPRAWDZANIE OBRAZU DO WYSŁANIA \(strona 5-31\)](#page-458-0)". Nie można zmienić ustawień tej funkcji z poziomu okna podglądu.

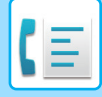

### **SPRAWDZANIE DOKUMENTU W BLOKU PAMIĘCI POLLINGU W TRYBIE KODU F**

Dokument zapisany w bloku pamięci pollingu w trybie kodu F można sprawdzić.

Dokumentu, który znajduje się w bloku pamięci, nie można wydrukować, gdy jest przesyłany. Zgodnie z ustawieniem domyślnym dokument wysłany do drugiego urządzenia zostanie automatycznie usunięty.

**1 Naciśnij przycisk [Inne], a następnie przycisk [Blok Pamięci].**

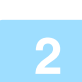

**2 Naciśnij zakładkę [Pamięć funkcji polling].**

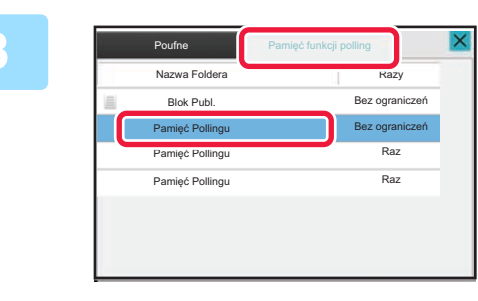

**3 Naciśnij folder bloku pamięci pollingu w trybie kodu F.**

**4 Naciśnij przycisk [Sprawdź obraz]na panelu sterowania.**

Aby wydrukować dokument, naciśnij przycisk [Drukowanie].

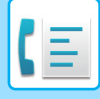

### **USUWANIE DOKUMENTU ZAPISANEGO NA POTRZEBY TRANSMISJI POLLINGU W TRYBIE KODU F**

Dokument zapisany w bloku pamięci pollingu w trybie kodu F należy usunąć, aby uzyskać możliwość zapisania nowego dokumentu.

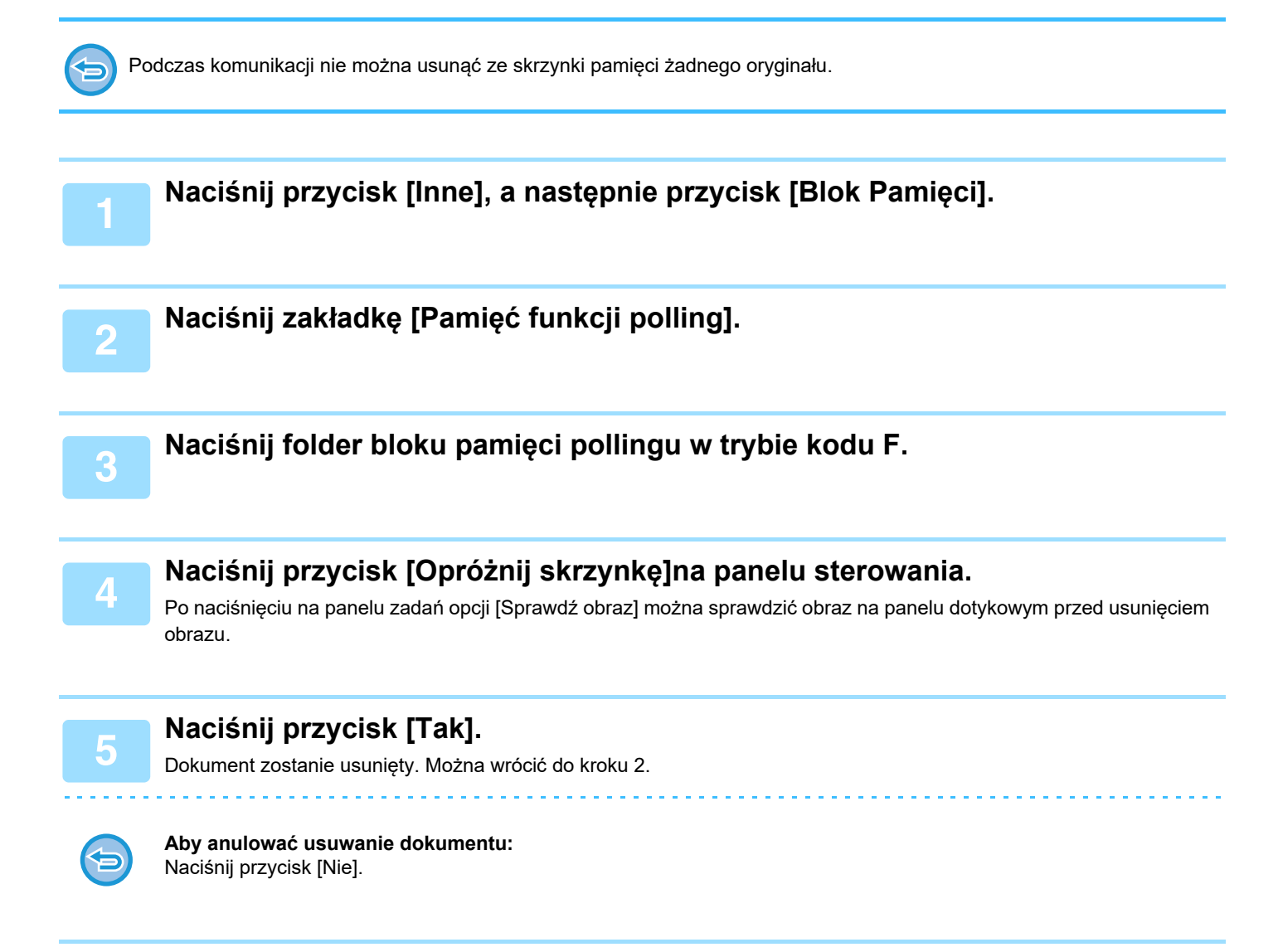

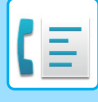

### **ŻĄDANIE TRANSMISJI ROZSYŁANIA Z ZASTOSOWANIEM KODÓW F**

Ta funkcja umożliwia wysłanie faksu do bloku pamięci transmisji rozsyłania w trybie kodu F, który znajduje się w innym urządzeniu, a następnie rozesłanie faksu z tego urządzenia do wielu urządzeń docelowych.

Gdy urządzenia docelowe znajdują się daleko od urządzenia użytkownika, wysłanie faksu do urządzenia rozsyłającego, które znajduje się blisko urządzeń docelowych, może przyczynić się do zmniejszenia opłat za połączenia telefoniczne. Żądanie transmisji rozsyłania może być stosowane w połączeniu z funkcją wysyłania sterowanego zegarem w celu dalszego zmniejszenia kosztu.

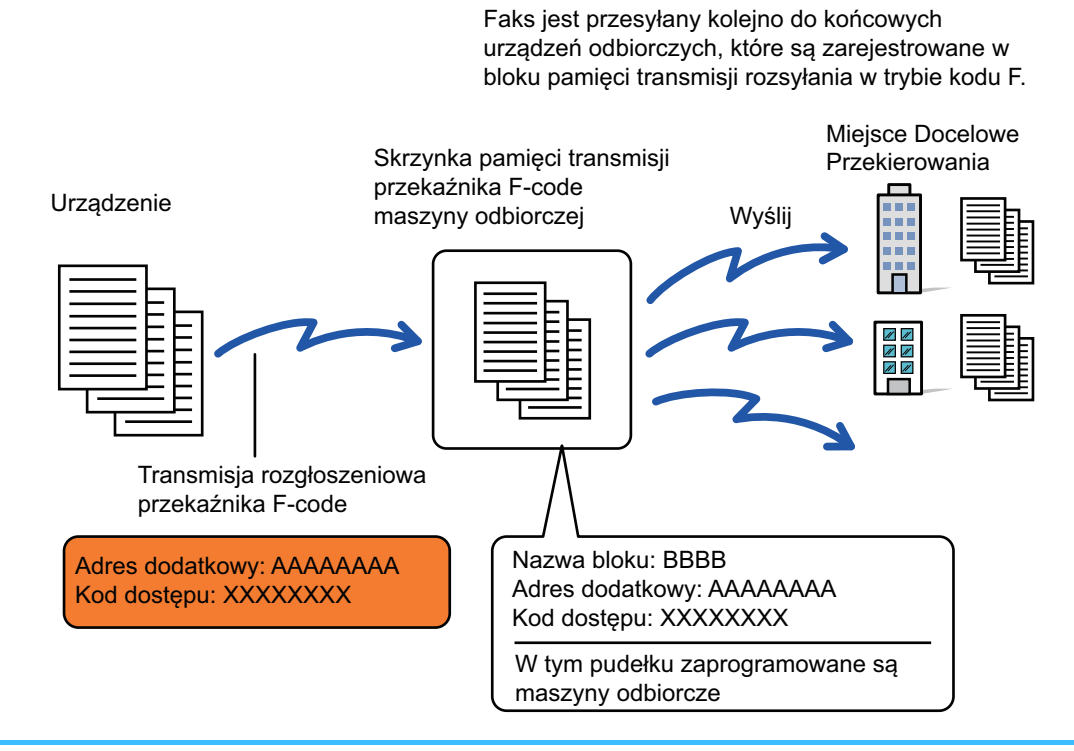

- Ustawienia, takie jak kod F (adres dodatkowy i kod dostępu), a także odbiorca zapisany w bloku pamięci transmisji rozsyłania w trybie kodu F (na urządzeniu odbiorczym), powinny zostać z wyprzedzeniem sprawdzone przez odbiorcę.
- Przed użyciem tej funkcji należy zaprogramować urządzenia odbiorcze w bloku pamięci transmisji rozsyłania w trybie kodu F na urządzeniu rozsyłającym.
- Urządzenia odbiorcze nie muszą obsługiwać komunikacji za pomocą kodu F.
- Urządzenie użytkownika (urządzenie, które wystawia żądanie transmisji rozsyłania) ponosi tylko koszt wysłania faksu do urządzenia rozsyłającego. Urządzenie rozsyłające ponosi koszt wysyłania faksu do poszczególnych urządzeń odbiorczych.
- W razie potrzeby można korzystać z tej funkcji w połączeniu z transmisją rozsyłania lub wysyłania sterowanego zegarem. Wygodnym rozwiązaniem jest zapisanie tej funkcji w programie.

Kiedy faksy przesyłane za pomocą tej funkcji są drukowane w miejscu docelowym przekazywania, nie można wydrukować na nich daty i czasu odbioru. (Funkcja "Druk daty i godziny otrzymania" jest wyłączona).

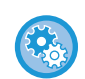

#### **Tworzenie bloków pamięci F-kodu:**

Wybierz opcję "Ustawienia (administratora)" – [Ustawienia systemowe] → [Ustawienia wysyłania obrazów] → [Ustawienia faksu] → [Blok pamięci kodu F].

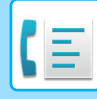

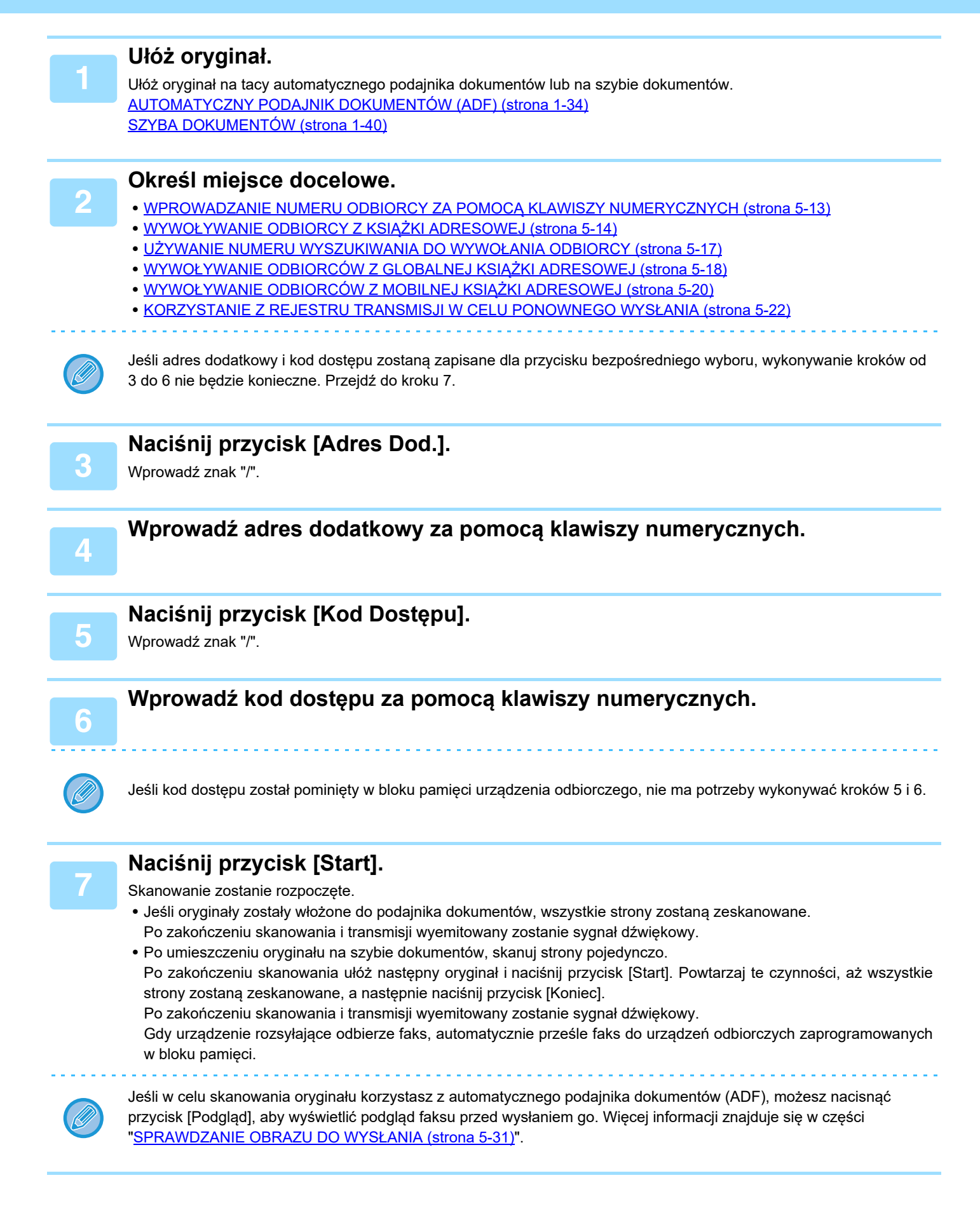

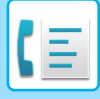

## **TRANSMISJA ROZSYŁANIA Z UŻYCIEM KODÓW F**

Gdy urządzenie odbierze żądanie transmisji rozsyłania w trybie kodu F, faks zostanie odebrany i zapisany w bloku pamięci rozsyłania w trybie kodu F na urządzeniu użytkownika.

Następnie urządzenie użytkownika roześle faks do każdego urządzenia odbiorczego zaprogramowanego w bloku pamięci. Transmisja do urządzenia odbiorczego odbywa się automatycznie.

> Faks jest przesyłany kolejno do końcowych urządzeń odbiorczych, które są zarejestrowane w bloku pamięci transmisji rozsyłania w trybie kodu F.

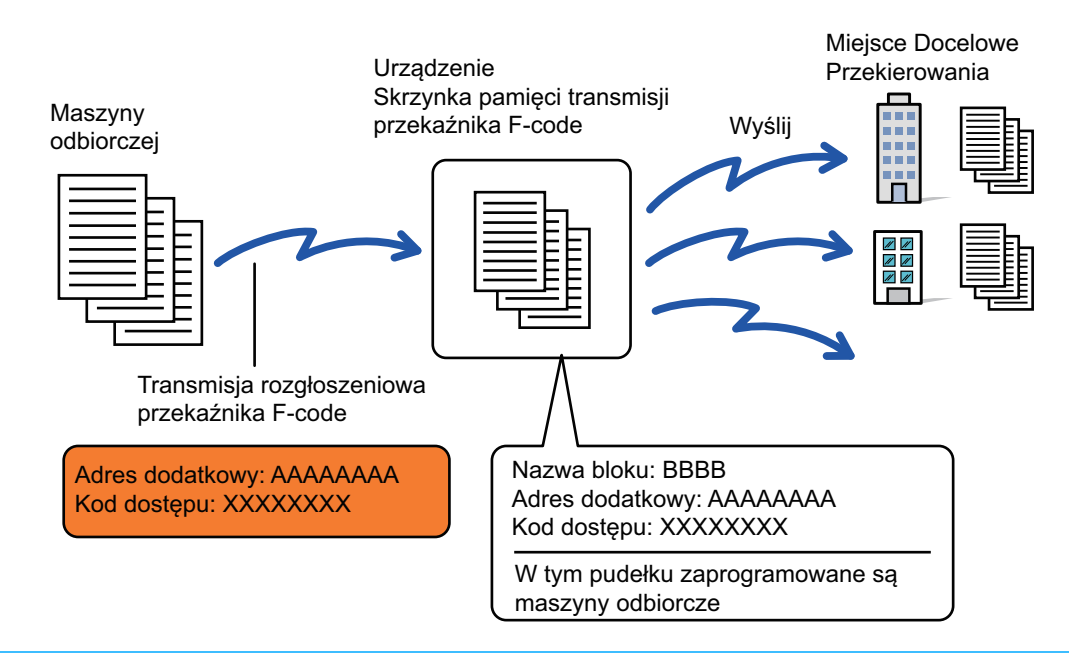

- Przed wykonaniem tej operacji należy poinformować stronę wystawiającą żądanie, z którą zostanie nawiązana komunikacja za pomocą transmisji rozsyłania w trybie kodu F, o adresie dodatkowym i kodzie dostępu do bloku pamięci transmisji rozsyłania w trybie kodu F na urządzeniu.
- Urządzenia odbiorcze należy zaprogramować w bloku pamięci transmisji rozsyłania w trybie kodu F podczas tworzenia tego bloku na urządzeniu.

[TWORZENIE BLOKÓW PAMIĘCI W URZĄDZENIU NA POTRZEBY KOMUNIKACJI ZA POMOCĄ F-KODU \(strona 5-98\)](#page-525-0)

- Urządzenia odbiorcze nie muszą obsługiwać komunikacji za pomocą kodu F.
- Urządzenie, które wystawia żądanie transmisji rozsyłania, ponosi tylko koszt wysłania faksu do urządzenia użytkownika (urządzenia rozsyłającego). Urządzenie użytkownika ponosi koszt wysyłania faksu do poszczególnych urządzeń odbiorczych.
- Jeżeli do docelowych miejsc przekazywania dodane zostaną zarówno serwer SMTP, jak i inne metody przesyłania, to transmisja nie zostanie zrealizowana.

Kiedy faksy przesyłane za pomocą tej funkcji są drukowane w miejscu docelowym przekazywania, nie można wydrukować na nich daty i czasu odbioru. (Opcja "Druk Daty i Godziny Otrzymania" jest wyłączona).
## <span id="page-540-0"></span>**KORZYSTANIE Z TELEFONU ZEWNĘTRZNEGO**

## **PODŁĄCZANIE TELEFONU ZEWNĘTRZNEGO**

### **PODŁĄCZANIE TELEFONU ZEWNĘTRZNEGO**

Do urządzenia można podłączyć istniejący telefon.

Telefon może być używany w celu nawiązywania połączeń głosowych oraz w celu rozpoczynania odbioru faksu na urządzeniu. Telefon zewnętrzny należy podłączyć w sposób przedstawiony poniżej. Po podłączeniu telefonu wewnętrznego należy skonfigurować opcję "Ustawienie Telefonu Zewnętrznego" w trybie ustawień (administratora). Podłącz wtyczkę znajdującą się na jednym końcu przewodu linii telefonicznej do gniazda telefonu zewnętrznego w urządzeniu, aż do usłyszenia kliknięcia, a następnie podłącz drugą wtyczkę do gniazda telefonicznego w ścianie.

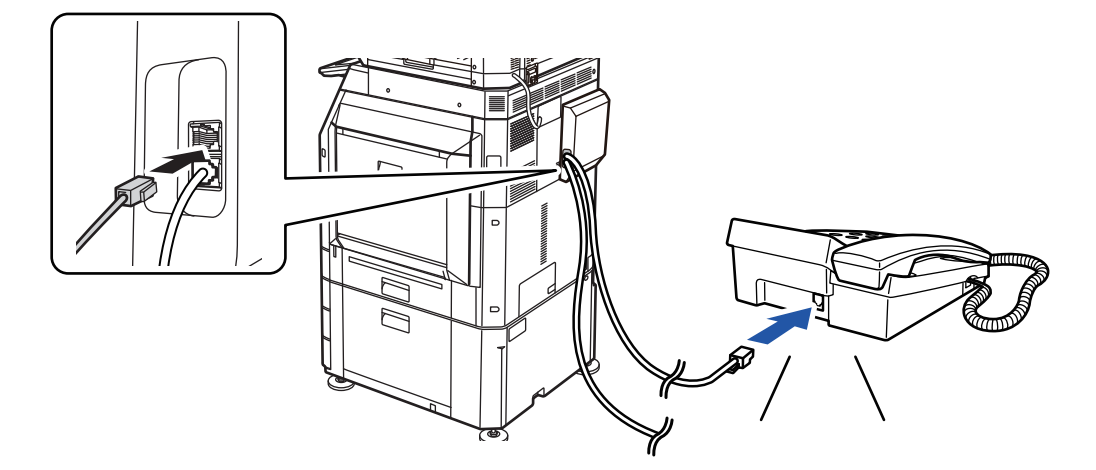

Włącz funkcję "Autoprzełączanie Tel./Faks". Jest ona bardzo przydatna, ponieważ umożliwia automatyczne wybranie trybu faksu lub telefonu zależnie od typu połączenia.

- Nie można wysyłać faksów z telefonu.
- Telefon można połączyć z urządzeniem za pomocą kabla z wtyczką. Do połączenia telefonicznego należy użyć kabla dwuprzewodowego. W wypadku użycia innego kabla telefon może nie działać poprawnie.
- Jeśli wtyczka na linii telefonicznej nie jest zgodna z gniazdem na telefonie zewnętrznym, skontaktuj się z dealerem lub przedstawicielem najbliższego autoryzowanego serwisu.

### **ODBIERANIE FAKSU PO ODEBRANIU POŁĄCZENIA TELEFONICZNEGO NA TELEFONIE ZEWNĘTRZNYM (ODBIERANIE ZDALNE)**

Jeśli po odebraniu połączenia i rozpoczęciu rozmowy na telefonie zewnętrznym konieczne jest odebranie faksu, należy postępować zgodnie z poniższą instrukcją.

Na telefonie zewnętrznym naciśnij przyciski [5], [\*] i [\*].

Jeśli używana jest linia impulsowa, należy ustawić telefon wewnętrzny na wysyłanie sygnałów tonowych.

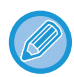

Jeśli opcja "Ustawienia (administratora)" → [Ustawienia systemowe] → [Ustawienia wysyłania obrazów] → [Ustawienia faksu] → [Ustawienia domyślne] → [Ustawienia telefonu zewnętrznego ] → [Wyświetl ekran faksu po odebraniu telefonu] jest włączona, a słuchawka telefonu zewnętrznego jest nadal podniesiona po zakończeniu przesyłania faksu, zostaje wyemitowany sygnał alarmowy, a na panelu dotykowym jest wyświetlany komunikat.

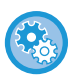

• **Aby odebrać faks po odebraniu połączenia telefonicznego na telefonie zewnętrznym:**

- W "Ustawieniach (administratora)" ustaw opcję [Ustawienia Systemowe] → [Ustawienia Wysyłania Obrazów] → [Odbiór/przekazanie danych faksu (ręczne)] → [Ustawienia Faksu] → [Ustawienia Odbioru] na wartość [Odbieranie Ręczne]. • **Aby zmienić numer, pod którym odbierane będą faksy:**
- W "Ustawieniach" wybierz [Ustawienia Systemowe] → [Ustawienia Wysyłania Obrazów] → [Ustawienia Faksu] → [Ustawienia Domyślne] → [Ustawienie Zdalnego Numeru Odbiorczego]. Ustaw wartość od 00 do 99.

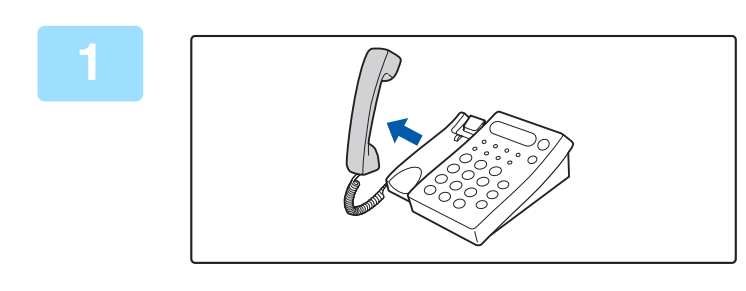

### **1 Gdy urządzenie zadzwoni, podnieś słuchawkę, aby rozmawiać.**

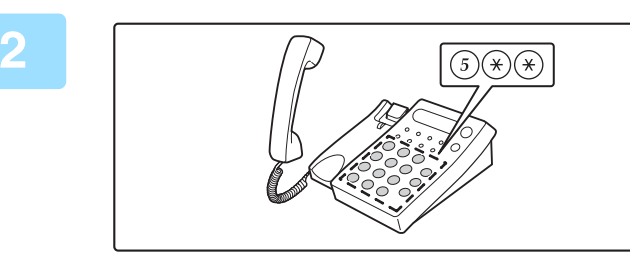

### **2 Wybierz na urządzeniu opcję odbioru faksu.**

Na telefonie zewnętrznym naciśnij klawisze  $(5)$   $(4)$   $(4)$ .

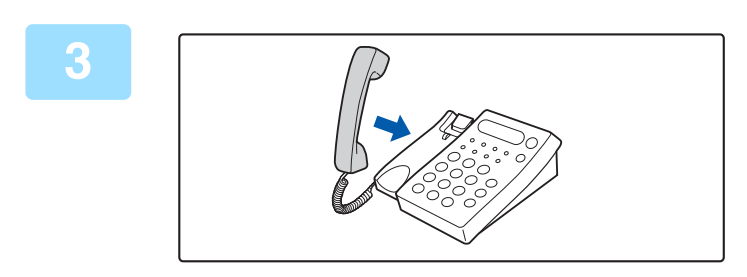

### **3 Odłóż słuchawkę.**

Gdy odbiór dobiegnie końca, urządzenie wygeneruje sygnał dźwiękowy.

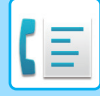

### **WYKONYWANIE I ODBIERANIE POŁĄCZEŃ TELEFONICZNYCH**

Na telefonie zewnętrznym można normalnie wykonywać i odbierać połączenia telefoniczne. Połączenie telefoniczne można również wykonać poprzez wybieranie numeru na urządzeniu.

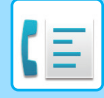

## <span id="page-543-0"></span>**SPRAWDZANIE STATUSU KOMUNIKACJI**

## **ZADANIA FAKSU**

Po naciśnięciu wskaźnika statusu zadania wyświetlona zostanie lista zadań. W celu sprawdzenia statusu zadania faksu należy nacisnąć obszar wyświetlania trybu i wybrać faks.

Aby zatrzymać lub usunąć zadania bądź nadać priorytet przetwarzaniu, należy zapoznać się z następującymi częściami:

[ZATRZYMYWANIE/USUWANIE ZADANIA W TOKU LUB ZAREZERWOWANEGO \(strona 2-62\)](#page-148-0) [PRIORYTETOWE PRZETWARZANIE ZAREZERWOWANEGO ZADANIA \(strona 2-63\)](#page-149-0) [SPRAWDZANIE ZAREZERWOWANEGO ZADANIA LUB ZADANIA REALIZOWANEGO \(strona 2-66\)](#page-152-0) [SPRAWDZANIE ZREALIZOWANYCH ZADAŃ \(strona 2-67\)](#page-153-0)

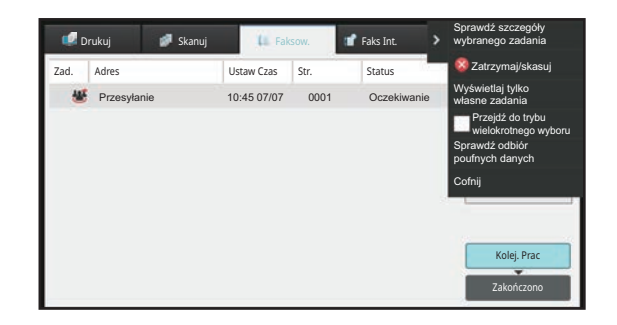

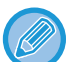

Do zadań faksu należy odbiór, wysyłanie sterowane zegarem oraz przekazywanie danych i zwykłe wysyłanie. Informacje na temat zadań w trybie faksu zawiera sekcja ["ZAKOŃCZONE ZADANIA TRANSMISJI/ODBIORU FAKSU \(strona 5-117\)"](#page-544-0).

## <span id="page-544-0"></span>**ZAKOŃCZONE ZADANIA TRANSMISJI/ODBIORU FAKSU**

Standardowe zadanie transmisji po zakończeniu przenoszone jest na listę zadań. Następnie w oknie statusu pojawia się komunikat "Wysł. OK". Jednakże zadania faksu, takie jak odbiór, wysyłanie sterowane zegarem, ponowne próby, przekazywanie i inne są wyświetlane w oknie statusu zadania w następujący sposób:

### **ZADANIA ODBIORU FAKSU**

Podczas wysyłania faksu w polu statusu wyświetlany jest komunikat "Odbieranie" na liście kolejki prac. Po zakończeniu odbioru zadanie jest przenoszone na listę zrealizowanych zadań i wyświetlany jest komunikat "W Pamięci". Po wydrukowaniu faksu status zmienia się na "Otrzymano".

### **WYSYŁANIA STEROWANE ZEGAREM**

Wysyłanie sterowane zegarem jest wyświetlane na samym dole kolejki zadań do momentu nadejścia określonej godziny.

Transmisja rozpocznie się o ustawionej godzinie. Po zakończeniu transmisji zadanie jest przenoszone na listę zrealizowanych zadań i wyświetlany jest komunikat "Wysł. OK".

## **ZADANIA PONOWNEJ PRÓBY**

Zadania ponownej próby pojawiają się na końcu listy kolejki prac.

Transmisja zadania ponownej próby rozpoczyna się zgodnie z ustawieniem [Wybierz Ponownie, Gdy Linia Zajęta] w "Ustawienia". Po zakończeniu transmisji zadanie ponownej próby jest przenoszone na listę zrealizowanych zadań, a jego status zostaje zmieniony na "Wysł. OK".

### **ZADANIA ODBIORU Z WŁĄCZONYMI "USTAWIENIAMI TRASOWANIA PRZYCHODZĄCEGO"**

Jeśli włączone są ustawienia trasowania przychodzącego, zadania odbioru są przetwarzane w następujący sposób, zależnie od ustawień drukowania.

[PRZEKAZYWANIE ODEBRANYCH DANYCH DO ZAPROGRAMOWANYCH ODBIORCÓW \(USTAWIENIA RUCHU](#page-498-0)  [PRZYCHODZĄCEGO\) \(strona 5-71\)](#page-498-0)

### **ODEBRANE DANE NIE SĄ WYDRUKOWANE**

Podczas odbierania danych na liście kolejki zadań wyświetlany jest komunikat "Odbieranie". Po zakończeniu odbierania status zmienia się na "Oczekiwanie".

## **ODEBRANY FAKS JEST DRUKOWANY**

Po zakończeniu odbioru na liście zrealizowanych zadań w polu statusu wyświetlany jest komunikat "W Pamięci". Po wydrukowaniu faksu status zmienia się na "Otrzymano". Następnie urządzenie dodaje zadanie, dla którego w polu statusu listy kolejki zadań wyświetlany jest komunikat "Oczekiwanie". Po zakończeniu przekierowania odebranego faksu w polu wyświetlany jest komunikat "Przenies. OK".

## **SPRAWDZANIE FUNKCJI WYSYŁANIA OBRAZÓW**

### **DRUKOWANIE RAPORTÓW AKTYWNOŚCI WYSYŁANIA OBRAZÓW**

Na urządzeniu można wydrukować rejestr ostatnich działań wysyłania obrazów (data, nazwa drugiej strony, wymagany czas, wynik itp.). Raport aktywności wysyłania obrazów zawiera przydatne informacje, takie jak dane na temat błędów. Opisywany raport obejmuje 200 ostatnich transakcji.

Urządzenie może drukować raport o działaniu funkcji wysyłania obrazów za każdym razem, gdy liczba operacji osiągnie 201 lub o określonej godzinie (tylko raz dziennie).

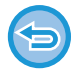

Zawartość raportu jest usuwana za każdym razem po jego wydrukowaniu i dlatego nie można go wydrukować ponownie.

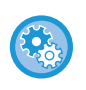

**Konfigurowanie raportu o działaniu funkcji wysyłania obrazów:** W "Ustawieniach" wybierz [Ustawienia Systemowe] → [Ustawienia Wysyłania Obrazów] → [Ustawienia Faksu] → [Ustawienia Domyślne] → [Ustawienie Wyboru Drukowania Raportu O Działaniu].

### **INFORMACJE WIDOCZNE W KOLUMNIE WYNIKÓW**

W kolumnie wyników w raportach wysyłania widoczne są informacje o stanie transmisji. Jeśli urządzenie drukuje raport o stanie transakcji lub o przeprowadzonych operacjach, należy sprawdzić kolumnę wyników operacji i w razie potrzeby wykonać odpowiednie czynności.

### **Przykładowe komunikaty widoczne w kolumnie wyników wysyłania**

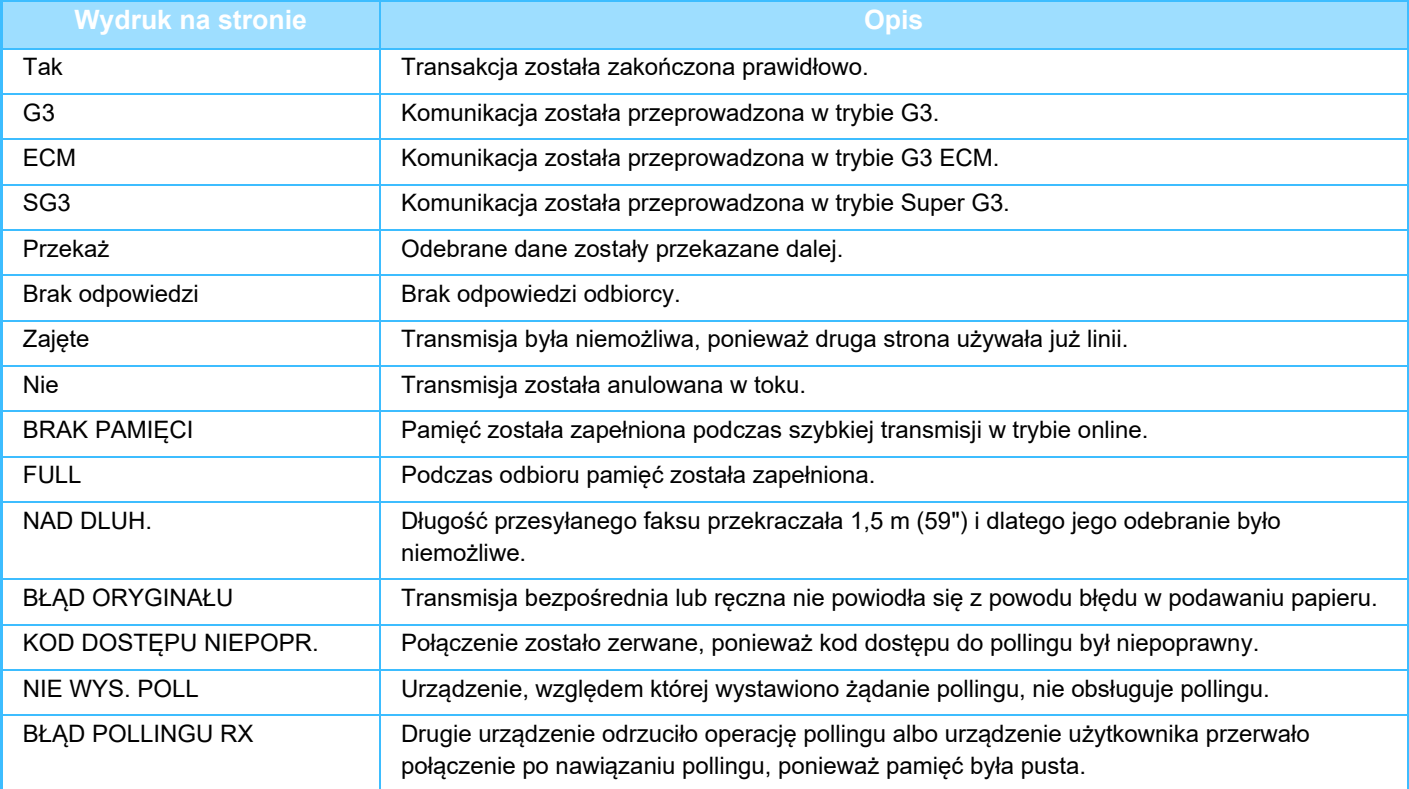

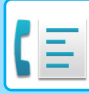

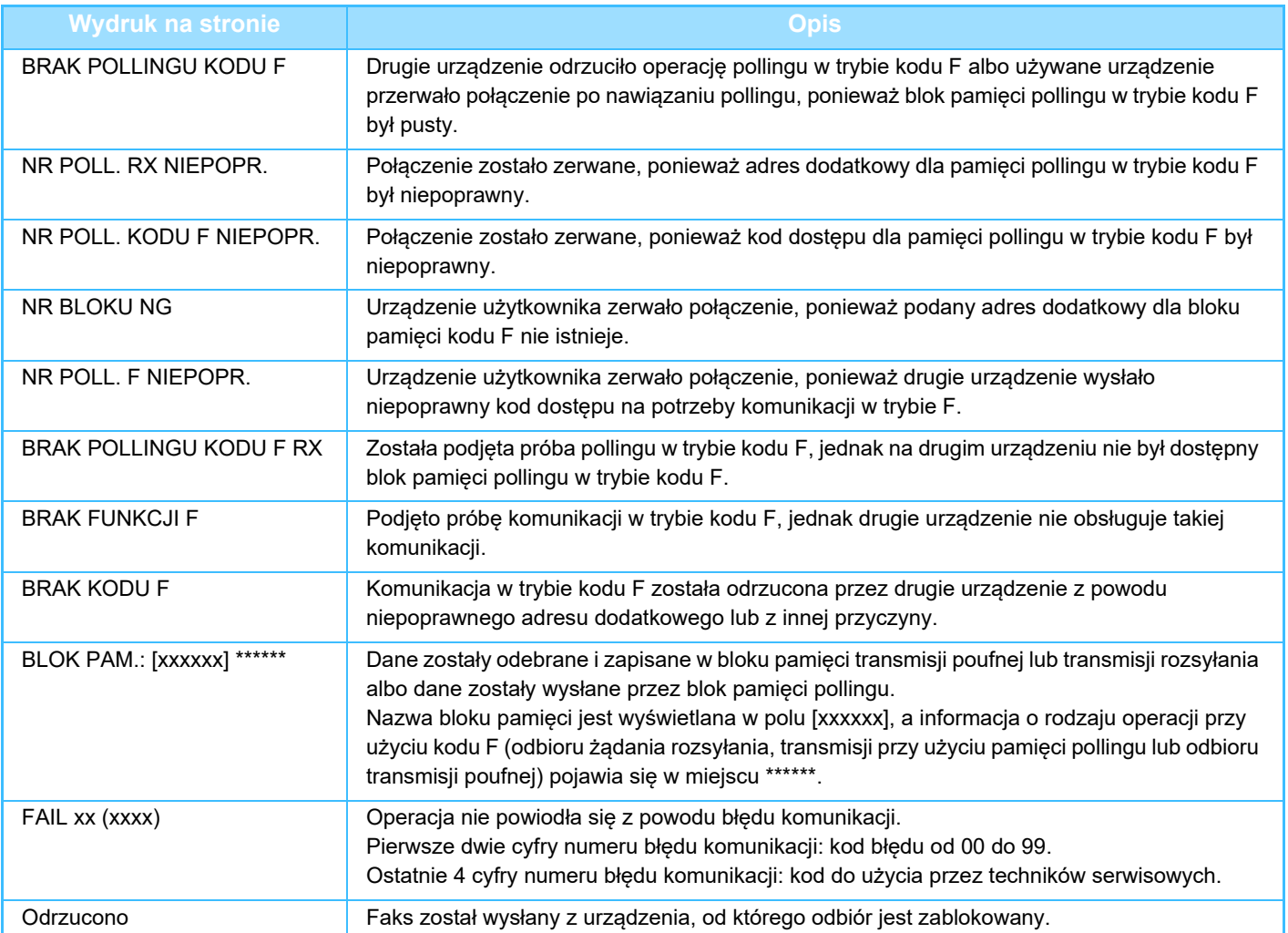

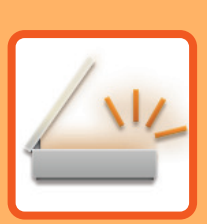

# <span id="page-547-1"></span><span id="page-547-0"></span>**SKANER/ FAKS INTERNETOWY**

#### **[PRZED ROZPOCZĘCIEM UŻYWANIA](#page-549-0)  [SKANERA SIECIOWEGO](#page-549-0)**

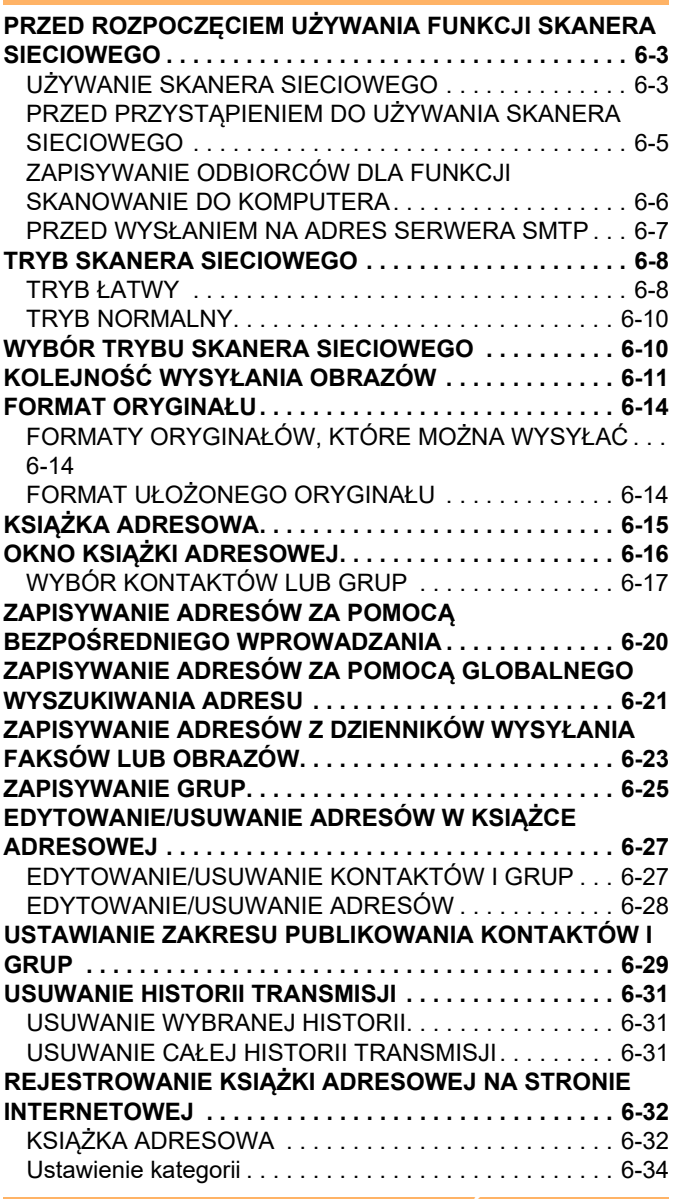

### **[WPROWADZANIE ODBIORCÓW](#page-581-0)**

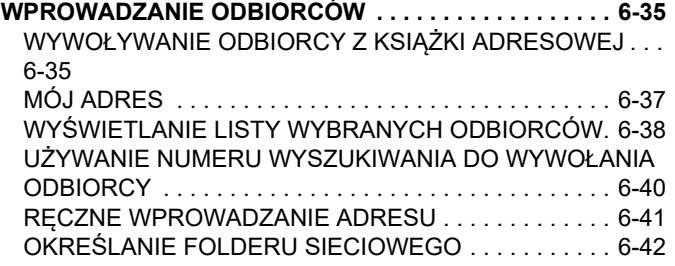

[WYWOŁYWANIE ODBIORCÓW Z GLOBALNEJ KSIĄŻKI](#page-590-0)  [ADRESOWEJ . . . . . . . . . . . . . . . . . . . . . . . . . . . . . . . . .6-44](#page-590-0) [WYWOŁYWANIE ODBIORCÓW Z MOBILNEJ KSIĄŻKI](#page-592-0)  [ADRESOWEJ . . . . . . . . . . . . . . . . . . . . . . . . . . . . . . . . .6-46](#page-592-0) [KORZYSTANIE Z REJESTRU TRANSMISJI W CELU](#page-594-0)  [PONOWNEGO WYSŁANIA . . . . . . . . . . . . . . . . . . . . . .6-48](#page-594-0) [WYSYŁANIE DO MIEJSCA DOCELOWEGO SAMEGO](#page-596-0)  [ŁĄCZA URL DO ZESKANOWANEGO PLIKU . . . . . . . .6-50](#page-596-0)

#### **[PRZESYŁANIE OBRAZU](#page-599-0)**

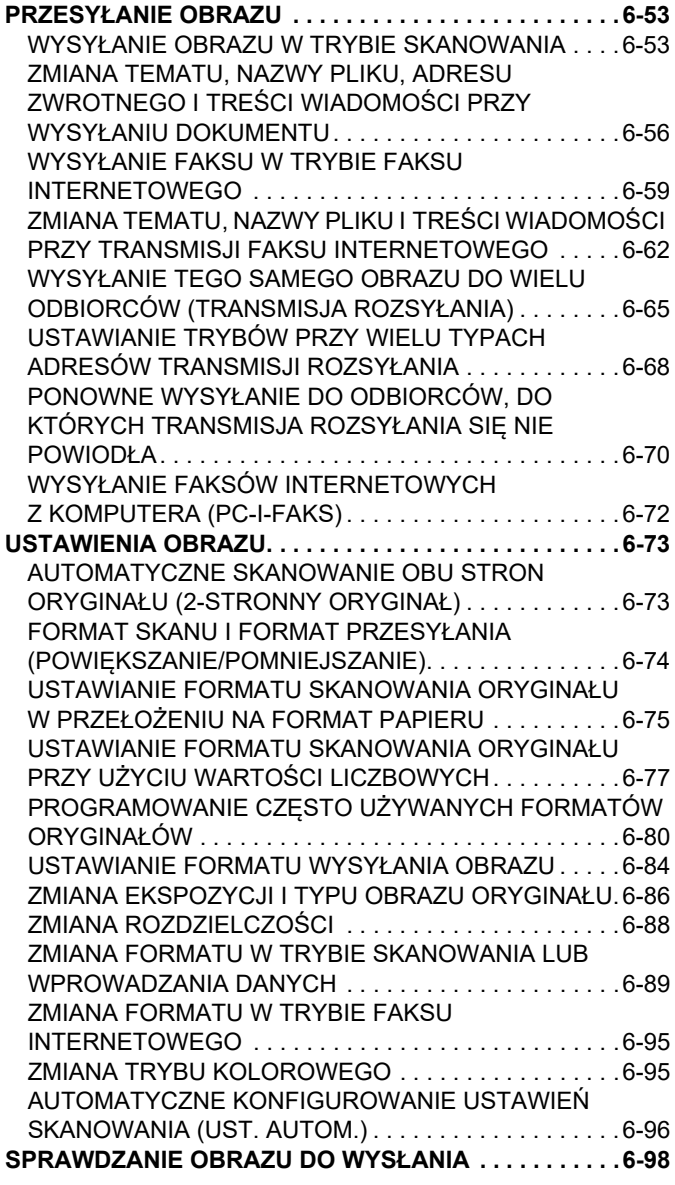

#### **[INNE FUNKCJE](#page-645-0)**

**[ZAPISYWANIE USTAWIEŃ SKANOWANIA \(PROGRAM\) . .](#page-645-1)  [6-99](#page-645-1)**

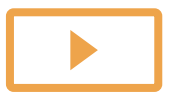

**[ZBIORCZE SKANOWANIE I WYSYŁANIE ORYGINAŁÓW . .](#page-648-0)**

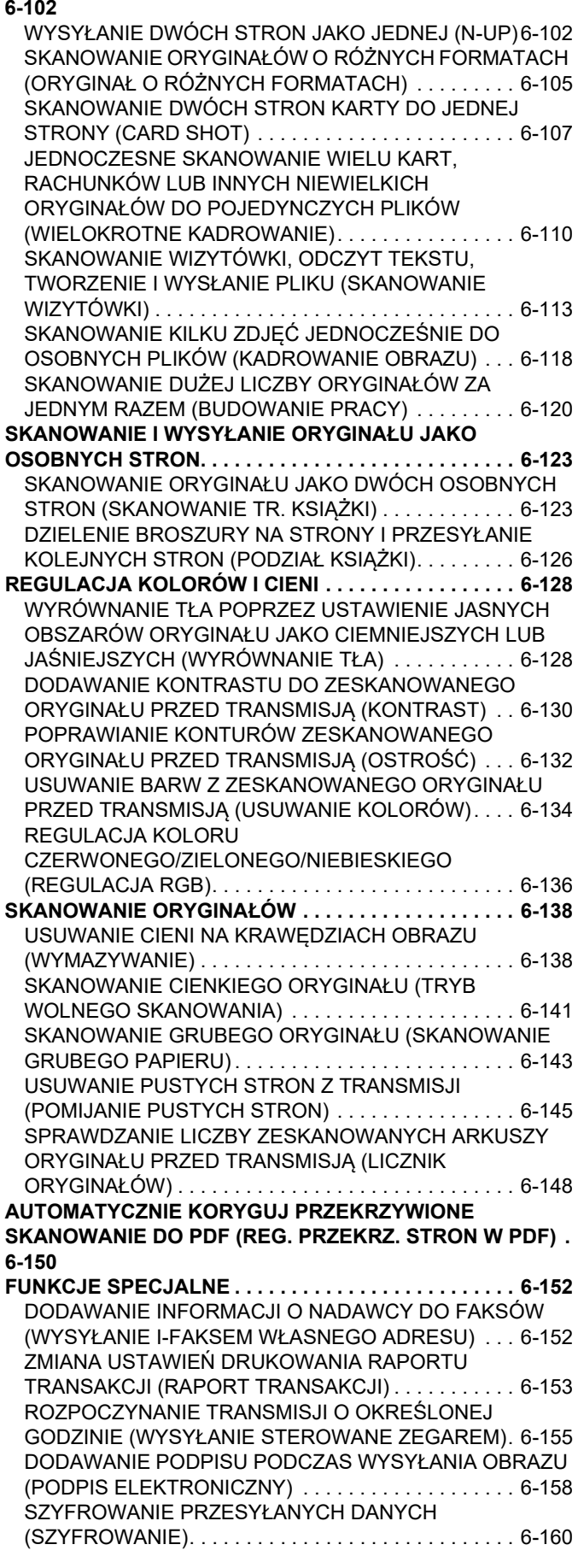

### **[FUNKCJE ODBIORU FAKSU](#page-708-0)  [INTERNETOWEGO](#page-708-0)**

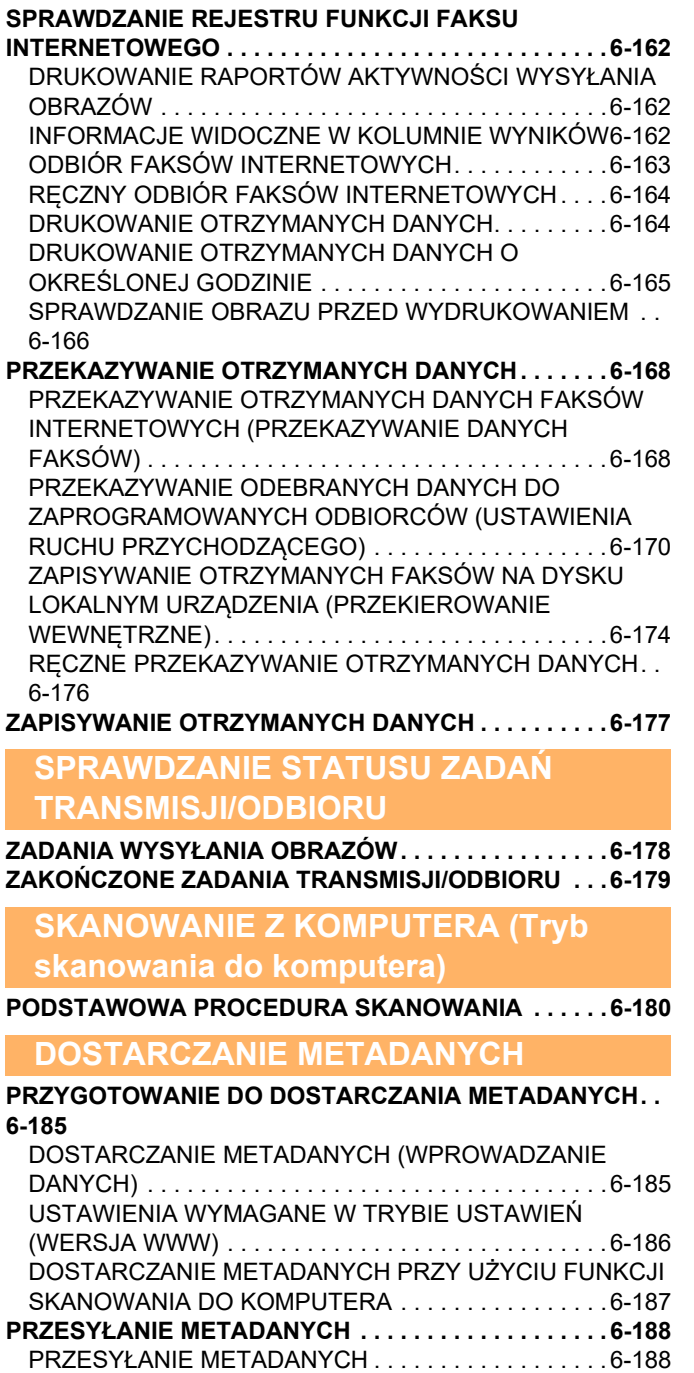

[POLA METADANYCH. . . . . . . . . . . . . . . . . . . . . . . . . .6-190](#page-736-0)

## <span id="page-549-3"></span><span id="page-549-0"></span>**PRZED ROZPOCZĘCIEM UŻYWANIA SKANERA SIECIOWEGO**

## <span id="page-549-1"></span>**PRZED ROZPOCZĘCIEM UŻYWANIA FUNKCJI SKANERA SIECIOWEGO**

## <span id="page-549-2"></span>**UŻYWANIE SKANERA SIECIOWEGO**

Skaner sieciowy umożliwia utworzenie pliku obrazu z danych oryginału zeskanowanego przez urządzenie i wysłanie pliku przez sieć na komputer, serwer FTP lub do innego miejsca docelowego. W razie potrzeby oryginał jest skanowany przy życiu aplikacji zgodnej ze standardem TWAIN na komputerze.

Funkcja skanera sieciowego udostępnia następujące tryby skanowania.

### **Tryb skanowania**

Funkcja skanera urządzenia umożliwia wysłanie zeskanowanego oryginału w sposób opisany poniżej na podstawie ustawionego miejsca docelowego.

**• Skanowanie do E-mail**

Możesz wysłać zeskanowany plik jako załącznik wiadomości e-mail. Możesz także zapisać plik na dysku lokalnym urządzenia i wysłać tylko łącze URL (bez załączania pliku), które umożliwi odbiorcy pobranie pliku.

**• Skanowanie do FTP**

Zeskanowany plik jest wysyłany do wskazanego folderu na serwerze FTP. Podczas wysyłania pliku można również wysłać wiadomość E-mail pod uprzednio zapisany adres, aby poinformować odbiorcę o położeniu pliku.

**• Skanowanie do komputera**

Zeskanowany plik jest wysyłany do wskazanego folderu w Twoim komputerze.

W celu uzyskania informacji na temat operacji "Skanowanie do komputera" należy skontaktować się z dealerem.

**• Skanowanie do folderu sieciowego** Zeskanowany plik jest wysyłany do folderu sieciowego w komputerze pracującym w systemie Windows i podłączonym do tej samej sieci co urządzenie.

Podczas wysyłania pliku można również wysłać wiadomość E-mail pod uprzednio zapisany adres, aby poinformować odbiorcę o położeniu pliku.

Instrukcje zawiera sekcja ["WYSYŁANIE OBRAZU W TRYBIE SKANOWANIA \(strona 6-53\)"](#page-599-2).

### **Tryb faksu internetowego**

Skanowany plik jest wysyłany jako faks internetowy. W razie potrzeby są też odbierane faksy internetowe. Urządzenie obsługuje Serwer SMTP, umożliwiając bezpośrednie wysyłanie faksów internetowych w ramach danej firmy bez użycia serwera pocztowego.

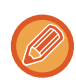

Aby korzystać z funkcji faksu internetowego, musi być zainstalowany zestaw faksu internetowego.

Instrukcje zawiera sekcja ["WYSYŁANIE FAKSU W TRYBIE FAKSU INTERNETOWEGO \(strona 6-59\)](#page-605-0)".

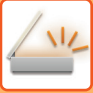

### **Tryb wprowadzania danych**

W trybie wprowadzania danych informacje wprowadzone za pomocą panelu dotykowego lub generowane automatycznie przez urządzenie można wysłać do katalogu na serwerze FTP lub aplikacji w komputerze jako plik metadanych w formacie XML.

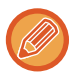

Do korzystania z funkcji dostarczania metadanych konieczne jest zainstalowanie modułu integracji aplikacji.

Integratora aplikacji można używać razem ze skanerem sieciowym, by dołączać plik metadanych do pliku zeskanowanego obrazu.

Metadane to informacje o pliku, sposób jego przetworzenia oraz powiązanie z innymi obiektami.

Instrukcje zawiera sekcja ["PRZESYŁANIE METADANYCH \(strona 6-188\)"](#page-734-1).

### <span id="page-551-0"></span>**PRZED PRZYSTĄPIENIEM DO UŻYWANIA SKANERA SIECIOWEGO**

Aby używać urządzenia jako skanera sieciowego, należy zapisać informacje o nadawcy, skonfigurować ustawienia serwera, zapisać odbiorców w książce adresowej i wykonać inne wymagane operacje.

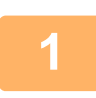

### **1 Upewnij się, że główny włącznik zasilania znajduje się w położeniu " ".**

Jeśli główny wskaźnik zasilania świeci się, główny włącznik zasilania znajduje się w położeniu " ". Jeśli główny wskaźnik zasilania nie świeci się, ustaw główny włącznik zasilania w położeniu " " i naciśnij przycisk [ZASILANIE] na panelu operacyjnym.

[WŁĄCZANIE ZASILANIA \(strona 1-11\)](#page-13-0)

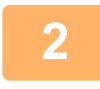

### **2 Sprawdź datę i godzinę.**

Sprawdź, czy w urządzeniu jest ustawiona prawidłowa data i czas.

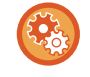

#### **Ustawianie daty i godziny urządzenia:**

W menu "Ustawienia" wybierz [Ustawienia Systemowe] → [Ustawienia Podstawowe] → [Kontrola Urządzenia] → [Ustawianie Zegara].

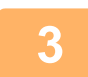

### **3 Zapisz informacje dotyczące nadawcy.**

**Przed użyciem opcji Skanowanie do E-mail:** Zapisz domyślną nazwę nadawcy w opcji "Nazwa Nadawcy", a adres e-mail do odpowiedzi w opcji "Adres E-mail dla odpowiedzi".

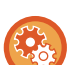

• **Zapisanie nazwy nadawcy i adresu e-mail, które są używane, jeśli nie zostanie wybrany nadawca:** W "Ustawieniach (administratora)" wybierz [Ustawienia Systemowe] → [Ustawienia Wysyłania Obrazów] → [Ustawienia Skanowania] → [Ustawienia Warunków] → [Ustawienie domyślnego adresu odpowiedzi].

- **Przed użyciem faksu internetowego:** Zapisz nazwę nadawcy w opcji "Nazwa Nadawcy", a adres faksu internetowego nadawcy w opcji "Własny Adres".
- **Zapisanie nazwy i adresu nadawcy:** W "Ustawieniach (administratora)" wybierz [Ustawienia Systemowe] → [Ustawienia Wysyłania Obrazów] → [Ustawienia Podstawowe] → [Ustawienie Własnego Numeru i Nazwy] → [Rejestracja Danych Nadawcy].

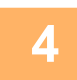

### **4 Skonfiguruj ustawienia wymagane w trybie ustawień.**

Skonfigurować ustawienia serwera, ustawienia domyślne skanera sieciowego i ustawienia faksu internetowego.

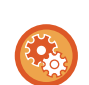

#### • **Konfigurowanie ustawień serwera:** W "Ustawieniach (administratora)" wybierz [Ustawienia Systemowe] → [Ustawienia Sieci] → [Konfiguracja usług]. (Wymagane są uprawnienia administracyjne).

- **Konfigurowanie ustawień podstawowych skanera sieciowego:** W "Ustawieniach (administratora)" wybierz [Ustawienia Systemowe] → [Ustawienia Wysyłania Obrazów] → [Ustawienia Skanowania]. (Wymagane są uprawnienia administracyjne).
- **Konfigurowanie ustawień faksu internetowego:** W "Ustawieniach (administratora)" wybierz opcję [Ustawienia Systemowe] → [Ustawienia Wysyłania Obrazów], a następnie skonfiguruj opcje w obszarze [Ustawienia faksu internetowego]. (Wymagane są uprawnienia administracyjne).

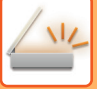

### **5 Zapisz adresy docelowe dla poszczególnych trybów skanowania w książce adresowej.**

Obraz można wysłać bezpośrednio, wprowadzając adres podczas korzystania z funkcji skanowania do obrazu. Wygodnie jest wcześniej zapisać adresy w książce adresowej.

W książce adresowej można zapisać maksymalnie 6000 adresów. Informacje na temat książki adresowej można znaleźć w części "KSIĄŻKA ADRESOWA".

Informacje dotyczące używania książek adresowych i zapisywania w nich adresów podano w następujących rozdziałach.

[WYWOŁYWANIE ODBIORCY Z KSIĄŻKI ADRESOWEJ \(strona 6-35\)](#page-581-2)

[WYŚWIETLANIE LISTY WYBRANYCH ODBIORCÓW \(strona 6-38\)](#page-584-0)

[UŻYWANIE NUMERU WYSZUKIWANIA DO WYWOŁANIA ODBIORCY \(strona 6-40\)](#page-586-0)

[RĘCZNE WPROWADZANIE ADRESU \(strona 6-41\)](#page-587-0)

[OKREŚLANIE FOLDERU SIECIOWEGO \(strona 6-42\)](#page-588-0)

[WYWOŁYWANIE ODBIORCÓW Z GLOBALNEJ KSIĄŻKI ADRESOWEJ \(strona 6-44\)](#page-590-0)

[WYWOŁYWANIE ODBIORCÓW Z MOBILNEJ KSIĄŻKI ADRESOWEJ \(strona 6-46\)](#page-592-0)

[KORZYSTANIE Z REJESTRU TRANSMISJI W CELU PONOWNEGO WYSŁANIA \(strona 6-48\)](#page-594-0)

### <span id="page-552-0"></span>**ZAPISYWANIE ODBIORCÓW DLA FUNKCJI SKANOWANIE DO KOMPUTERA**

Aby w urządzeniu można było na stałe wskazać komputer jako cel operacji Skanowanie do komputera, musi być zainstalowany program Network Scanner Tool Lite.

Aby umożliwić przesyłanie skanowanych obrazów do komputera, należy uruchomić w komputerze program Network Scanner Tool Lite.

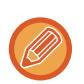

Informacje na temat pobierania i instalacji programu Network Scanner Tool Lite można znaleźć pod poniższym adresem URL.

https://global.sharp/products/copier/products/nst\_lite/tips/index.html

## <span id="page-553-0"></span>**PRZED WYSŁANIEM NA ADRES SERWERA SMTP**

Urządzenie obsługuje Serwer SMTP, umożliwiając bezpośrednie wysyłanie faksów internetowych w ramach danej firmy bez użycia serwera pocztowego.

Informacje na temat procedury zapisywania adresu serwera SMTP w książce adresowej dostępne są w sekcjach ["ZAPISYWANIE ADRESÓW ZA POMOCĄ BEZPOŚREDNIEGO WPROWADZANIA \(strona 6-20\)](#page-566-1)", "[ZAPISYWANIE](#page-567-1)  [ADRESÓW ZA POMOCĄ GLOBALNEGO WYSZUKIWANIA ADRESU \(strona 6-21\)](#page-567-1)" oraz ["ZAPISYWANIE GRUP](#page-571-1)  [\(strona 6-25\)](#page-571-1)". Zapisane adresy serwera SMTP są ujęte w książce adresowej dla trybu faksu internetowego.

### **Jeśli miejsce docelowe jest zajęte:**

Jeśli miejsce docelowe jest zajęte, urządzenie krótko zaczeka, po czym automatycznie dokona ponownej próby wysłania.

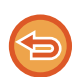

**Aby anulować przesyłanie:**

Wykonaj odpowiednie czynności na ekranie stanu zadania. [ZATRZYMYWANIE/USUWANIE ZADANIA, PRIORYTETOWE PRZETWARZANIE I SPRAWDZANIE STATUSU \(strona](#page-146-0)  [2-60\)](#page-146-0)

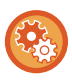

**W celu ustawienia liczby prób ponownego wybierania i odstępu czasowego między tymi próbami, w przypadku gdy nie można nawiązać połączenia, ponieważ linia jest zajęta, lub z innych powodów:** W "Ustawieniach (administratora)" wybierz [Ustawienia Systemowe] → [Ustawienia Wysyłania Obrazów] → [Ustawienia faksu internetowego] → [Ustawienia Wysyłania] → [Wybierz Ponownie, Gdy Linia Zajęta].

### **Jeśli wystąpi błąd komunikacji:**

Jeśli wystąpi błąd komunikacji lub faks nie odpowiada na połączenie w ciągu ustawionego okresu, automatycznie dojdzie do ponownej próby transmisji po ustawionej przerwie.

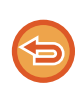

#### **Aby anulować przesyłanie:**

Wykonaj odpowiednie czynności na ekranie stanu zadania. [ZATRZYMYWANIE/USUWANIE ZADANIA, PRIORYTETOWE PRZETWARZANIE I SPRAWDZANIE STATUSU \(strona](#page-146-0)  [2-60\)](#page-146-0)

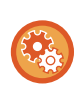

**Aby ustawić liczbę prób ponownego wybierania i odstępu czasowego między tymi próbami, w przypadku gdy transmisja nie powiedzie się w wyniku błędu:**

W "Ustawieniach (administratora)" wybierz [Ustawienia Systemowe] → [Ustawienia Wysyłania Obrazów] → [Ustawienia faksu internetowego] → [Ustawienia Wysyłania] → [Wybierz Ponownie, gdy Wystąpi Błąd Połączenia].

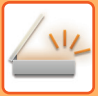

## <span id="page-554-0"></span>**TRYB SKANERA SIECIOWEGO**

W trybie skanera sieciowego dostępne są dwa tryby: tryb łatwy i normalny.

Tryb łatwy zawiera wyłącznie funkcje najczęściej używane, które umożliwiają bezproblemowe wykonywanie większości zadań wysyłania obrazów.

Jeśli wymagane jest wybranie ustawień szczegółowych lub funkcji specjalnych, należy użyć trybu normalnego. Z wszystkich funkcji można korzystać w trybie normalnym.

### <span id="page-554-1"></span>**TRYB ŁATWY**

W trybie łatwym można łatwo wybierać podstawowe ustawienia dla trybu skanera sieciowego.

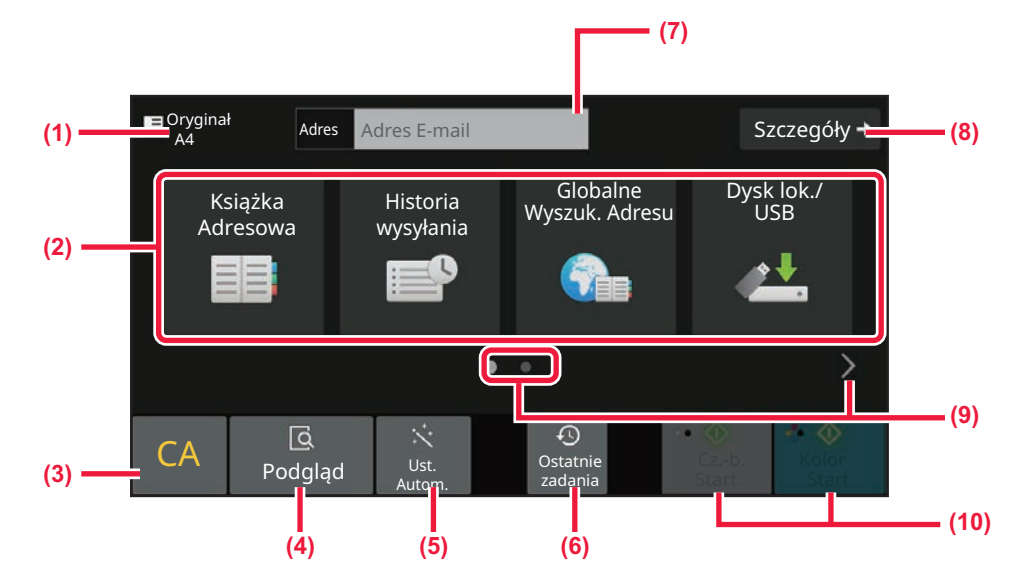

- **(1) W tym miejscu wyświetlany jest format oryginalny.**
- **(2) Obszar ustawiania adresu.**
- **(3) Resetowanie adresu i ustawień.**
- **(4) Umożliwia skanowanie oryginału i pokazuje podgląd obrazu.**
	- ► [EKRAN PODGLĄDU \(strona 2-12\)](#page-98-0)
- **(5) Automatyczne przywracanie oryginalnych ustawień orientacji, rozdzielczości, pomijania pustych stron, automatycznego wykrywania trybu Mono2/odcieni szarości i Korekta przekrz. oryg..**
	- ► [AUTOMATYCZNE KONFIGUROWANIE](#page-642-0)  [USTAWIEŃ SKANOWANIA \(UST. AUTOM.\) \(strona](#page-642-0)  [6-96\)](#page-642-0)
- **(6) Możliwość wczytania ostatnio używanego ustawienia zadania.**
	- ► [STATUS ZADANIA \(strona 2-60\)](#page-146-1)
- **(7) Naciśnij, aby wyświetlić klawiaturę programową.**
- **(8) Zmiana na tryb normalny.** ► [TRYB NORMALNY \(strona 6-10\)](#page-556-2)
- **(9) Zmiana wyświetlanych funkcji.**
- **(10) Umożliwia rozpoczęcie transmisji w trybie czarno-białym lub kolorowym.**

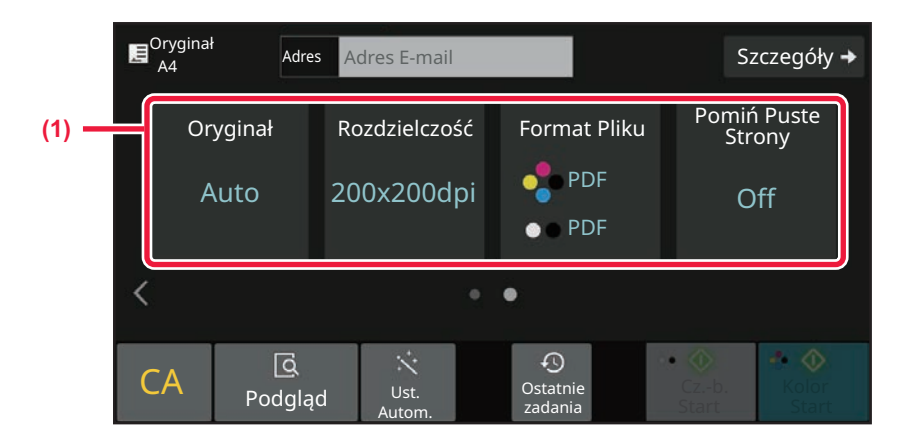

#### **(1) Wybierz funkcję, której chcesz użyć.**

Funkcje można wybierać w trybie łatwym.

- Oryginał: <u>[►strona 6-86](#page-632-0)</u>
- Rozdzielczość: ▶ strona 6-88
- Format pliku: ▶ strona 6-89
- Pomijanie pustych stron: ► strona 6-145

Jeśli można znaleźć Mój adres, przycisk [Znajdź mój adres] będzie wyświetlany obok adresu.

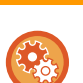

#### • **Aby wybrać funkcję w trybie łatwym**

W "Ustawieniach (administratora)" wybierz [Ustawienia Systemowe] → [Ustawienia Podstawowe] → [Ustawienia Operacji] → [Ustawienia trybu uproszczonego] → [Łatwe skanowanie].

• **Aby anulować komunikat ostrzegawczy wyświetlany podczas przełączania z trybu prostego na tryb normalny** W "Ustawieniach (administratora)" wybierz [Ustawienia Systemowe] → [Ustawienia Podstawowe] → [Ustawienia Operacji] → [Ustawienia trybu prostego] → [Wyświetlaj komunikat potwierdzenia podczas wybierania "szczegółu" w trybach prostych], aby wyłączyć to ustawienie.

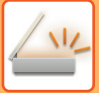

### <span id="page-556-2"></span><span id="page-556-0"></span>**TRYB NORMALNY**

W trybie normalnym można wybrać dowolne ustawienie funkcji, które może być używane dla skanera sieciowego. W tej części omówiono przyciski dostępne w oknie podstawowym. W ramach przykładu użyto okna podstawowego trybu E-mail. W trybie Wysyłania obrazów jest dostępnych kilka metod, w tym Skanowanie do E-mail i Skanowanie do FTP. Układ okna podstawowego trochę się różni, w zależności od sposobu wysyłania obrazu.

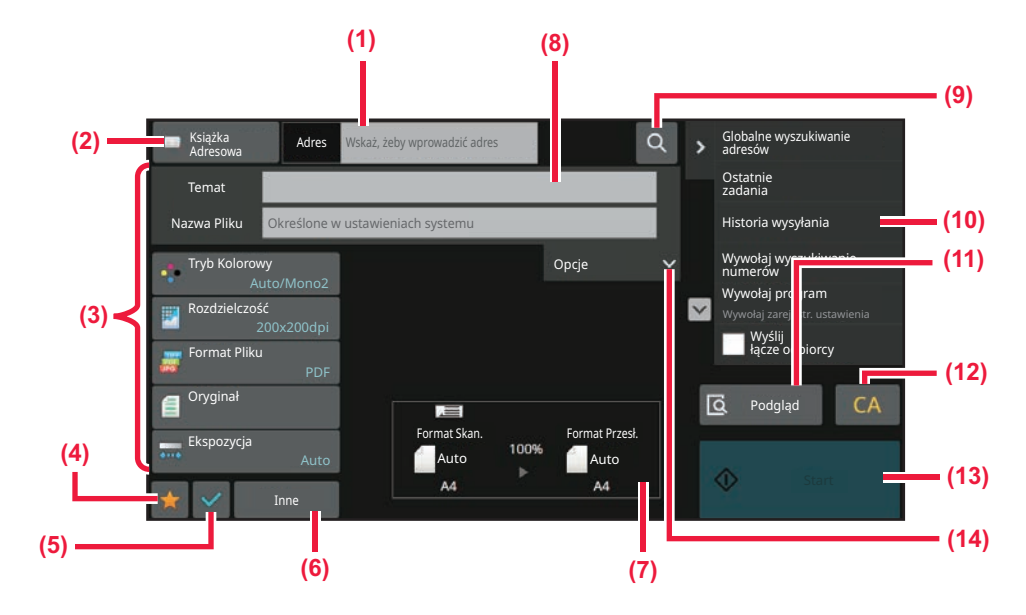

- **(1) Naciśnij, aby wyświetlić klawiaturę programową.**
- **(2) Powoduje wyświetlenie pola adresu, do którego należy wprowadzić adresy.**
- **(3) Ustawianie klawiszy używanych na potrzeby operacji wysyłania obrazów.**
- **(4) Umożliwia wyświetlenie listy przycisków ustawień. Często używane opcje [Inne], programy i inne ustawienia można zarejestrować.**
- **(5) Sprawdzenie bieżących ustawień.**
- **(6) W tym obszarze wyświetlane są przyciski inne niż przyciski funkcyjne wskazane powyżej.**
- **(7) Przedstawia rozmiary oryginału i danych do wysłania.**
- **(8) Wprowadź temat, nazwę pliku lub inne elementy.**
- **(9) Umożliwia wyszukiwanie adresu.**
- **(10) Powoduje wyświetlenie funkcji, które mogą być używane w trybie wysyłania obrazów.**
- **(11) Umożliwia skanowanie oryginału i pokazuje podgląd obrazu.**
	- ► [EKRAN PODGLĄDU \(strona 2-12\)](#page-98-0)
- **(12) Resetowanie adresu i ustawień.**
- **(13) Transmisja zostanie uruchomiona natychmiast.**
- **(14) Wprowadź adres dla odpowiedzi i tekst podstawowy.**

# <span id="page-556-1"></span>**WYBÓR TRYBU SKANERA SIECIOWEGO**

Sposób zmiany trybu skanera sieciowego na inny objaśniono w części **ZMIANA TRYBU** (strona 2-11).

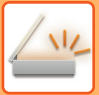

# <span id="page-557-0"></span>**KOLEJNOŚĆ WYSYŁANIA OBRAZÓW**

Najpierw naciśnij odpowiednią ikonę na ekranie głównym, aby przełączyć urządzenie w wymagany tryb wysyłania. [ZMIANA TRYBU \(strona 2-11\)](#page-97-0)

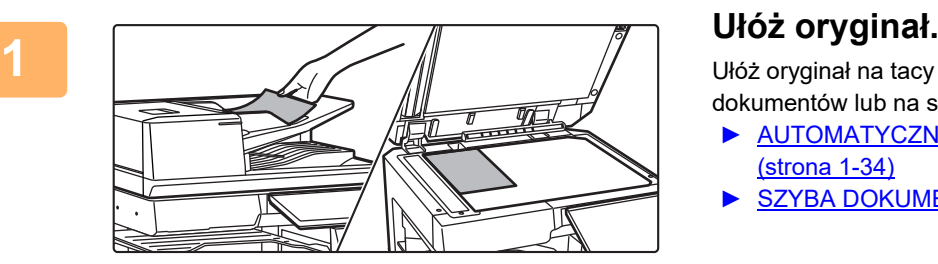

Ułóż oryginał na tacy automatycznego podajnika dokumentów lub na szybie dokumentów.

- ► [AUTOMATYCZNY PODAJNIK DOKUMENTÓW \(ADF\)](#page-36-0)  [\(strona 1-34\)](#page-36-0)
- **SZYBA DOKUMENTÓW (strona 1-40)**

#### **<sup>2</sup> Wprowadź odbiorcę.**

Naciśnij przycisk adresu, aby wprowadzić miejsce docelowe, albo wyszukaj i pobierz książkę adresową lub miejsce docelowe.

#### **W trybie łatwym**

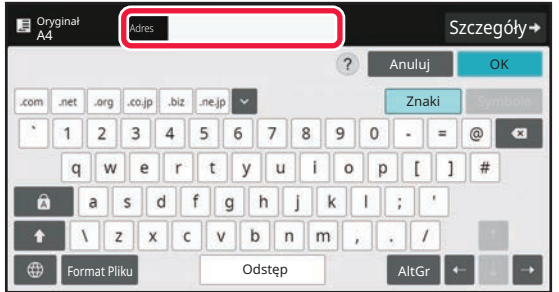

[RĘCZNE WPROWADZANIE ADRESU \(strona 6-41\)](#page-587-0) [WYWOŁYWANIE ODBIORCY Z KSIĄŻKI ADRESOWEJ](#page-581-2)  [\(strona 6-35\)](#page-581-2) [KORZYSTANIE Z REJESTRU TRANSMISJI W CELU](#page-594-0)  [PONOWNEGO WYSŁANIA \(strona 6-48\)](#page-594-0) [WYWOŁYWANIE ODBIORCÓW Z GLOBALNEJ](#page-590-0)  [KSIĄŻKI ADRESOWEJ \(strona 6-44\)](#page-590-0) WYWOŁYWANIE ODBIORCÓW Z MOBILNEJ KSIAŻKI [ADRESOWEJ \(strona 6-46\)](#page-592-0)

#### **W trybie normalnym**

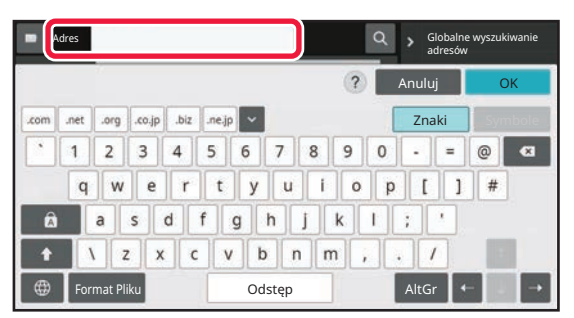

[RĘCZNE WPROWADZANIE ADRESU \(strona 6-41\)](#page-587-0) [WYWOŁYWANIE ODBIORCY Z KSIĄŻKI ADRESOWEJ](#page-581-2)  [\(strona 6-35\)](#page-581-2) [UŻYWANIE NUMERU WYSZUKIWANIA DO WYWOŁANIA](#page-586-0)  [ODBIORCY \(strona 6-40\)](#page-586-0) [WYWOŁYWANIE ODBIORCÓW Z GLOBALNEJ KSIĄŻKI](#page-590-0)  [ADRESOWEJ \(strona 6-44\)](#page-590-0) [WYWOŁYWANIE ODBIORCÓW Z MOBILNEJ KSIĄŻKI](#page-592-0)  [ADRESOWEJ \(strona 6-46\)](#page-592-0) [KORZYSTANIE Z REJESTRU TRANSMISJI W CELU](#page-594-0)  [PONOWNEGO WYSŁANIA \(strona 6-48\)](#page-594-0) [WYŚWIETLANIE LISTY WYBRANYCH ODBIORCÓW](#page-584-0)  [\(strona 6-38\)](#page-584-0) [OKREŚLANIE FOLDERU SIECIOWEGO \(strona 6-42\)](#page-588-0)

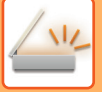

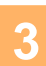

### **<sup>3</sup> Wybierz funkcje.**

Ustaw format skanowania oryginału, ekspozycję, format pliku i inne ustawienia. Jeśli istnieje taka potrzeba, możesz uzyskać informacje na temat ustawień w następujących rozdziałach:

#### **W trybie łatwym**

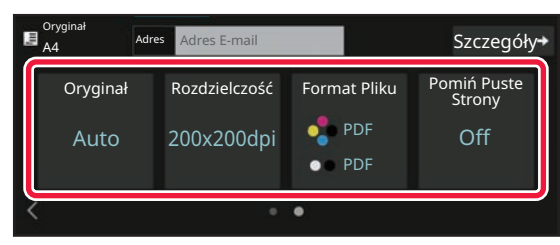

[AUTOMATYCZNE SKANOWANIE OBU STRON](#page-619-1)  [ORYGINAŁU \(2-STRONNY ORYGINAŁ\) \(strona 6-73\)](#page-619-1) [ZMIANA ROZDZIELCZOŚCI \(strona 6-88\)](#page-634-0) [ZMIANA FORMATU W TRYBIE SKANOWANIA LUB](#page-635-0)  [WPROWADZANIA DANYCH \(strona 6-89\)](#page-635-0) [USUWANIE PUSTYCH STRON Z TRANSMISJI](#page-691-0)  [\(POMIJANIE PUSTYCH STRON\) \(strona 6-145\)](#page-691-0)

#### **W trybie normalnym**

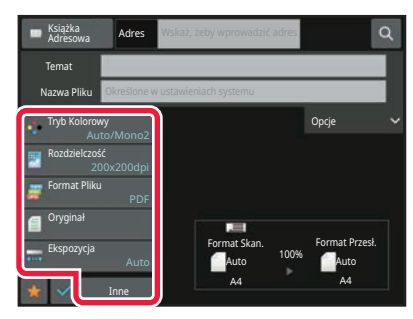

### [ZBIORCZE SKANOWANIE I WYSYŁANIE ORYGINAŁÓW](#page-648-0)

[\(strona 6-102\)](#page-648-0) [REGULACJA KOLORÓW I CIENI \(strona 6-128\)](#page-674-0) [SKANOWANIE ORYGINAŁÓW \(strona 6-138\)](#page-684-0) [AUTOMATYCZNE SKANOWANIE OBU STRON](#page-619-1)  [ORYGINAŁU \(2-STRONNY ORYGINAŁ\) \(strona 6-73\)](#page-619-1) [FORMAT SKANU I FORMAT PRZESYŁANIA](#page-620-0)  [\(POWIĘKSZANIE/POMNIEJSZANIE\) \(strona 6-74\)](#page-620-0) [USTAWIANIE FORMATU SKANOWANIA ORYGINAŁU](#page-621-0)  [W PRZEŁOŻENIU NA FORMAT PAPIERU \(strona 6-75\)](#page-621-0) [USTAWIANIE FORMATU SKANOWANIA ORYGINAŁU](#page-623-0)  [PRZY UŻYCIU WARTOŚCI LICZBOWYCH \(strona 6-77\)](#page-623-0) [USTAWIANIE FORMATU WYSYŁANIA OBRAZU \(strona](#page-630-0)  [6-84\)](#page-630-0) [ZMIANA EKSPOZYCJI I TYPU OBRAZU ORYGINAŁU](#page-632-0)  [\(strona 6-86\)](#page-632-0) [ZMIANA ROZDZIELCZOŚCI \(strona 6-88\)](#page-634-0) [ZMIANA FORMATU W TRYBIE SKANOWANIA LUB](#page-635-0)  [WPROWADZANIA DANYCH \(strona 6-89\)](#page-635-0) [ZMIANA FORMATU W TRYBIE FAKSU](#page-641-0)  [INTERNETOWEGO \(strona 6-95\)](#page-641-0)

[ZMIANA TRYBU KOLOROWEGO \(strona 6-95\)](#page-641-1)

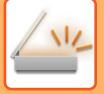

### **<sup>4</sup> Wyślij oryginał.**

Naciśnij przycisk [Cz.-b. Start] lub przycisk [Kolor Start] (przycisk [Start] w trybie normalnym).

- Naciśnij przycisk [Podgląd] przed naciśnięciem przycisku [Cz.-b. Start] lub przycisku [Kolor Start] (przycisk [Start] w trybie normalnym), aby wyświetlić podgląd obrazu.
- Jeśli oryginał został umieszczony na szybie dokumentu, powtarzaj procedury umieszczania dokumentu i przesyłania, aż do wysłania wszystkich oryginałów. Po zeskanowaniu wszystkich oryginałów należy nacisnąć przycisk [Koniec].
- Jeśli w trybie normalnym przed wysyłaniem naciśniesz opcję [Plik] lub [Plik tymczasowy] na panelu zadań, możliwe będzie zapisanie zeskanowanego oryginału jako danych. [KORZYSTANIE Z FUNKCJI PRZECHOWYWANIA DOKUMENTÓW W POSZCZEGÓLNYCH TRYBACH PRACY](#page-744-0) [\(strona 7-8\)](#page-744-0)
- Jeśli zeskanowany został przekrzywiony oryginał, dostępna jest funkcja automatycznie regulująca przekrzywienie. W przypadku automatycznej konfiguracji w trybie prostym funkcja korekcji przekrzywienia jest domyślnie włączona. W trybie normalnym naciśnij przycisk [Inne], a następnie [Korekta przekrz. oryg.], aby przełączyć. [AUTOMATYCZNIE KORYGUJ PRZEKRZYWIONE SKANOWANIE DO PDF \(REG. PRZEKRZ. STRON W PDF\) \(stro](#page-696-0)[na 6-150\)](#page-696-0)

### **Jeśli papier zacina się w automatycznym podajniku dokumentów**

Do wyboru są 2 schematy zachowania.

W "Ustawieniach (administratora)" wybierz [Ustawienia Systemowe] → [Ustawienia Wysyłania Obrazów] → [Ustawienia Skanowania] → [Ustawienia Warunków] → [Wysyłanie W Trybie Szybkiego Łączenia Się].

- po włączeniu
- Gdy oryginał zacina się, skanowanie zostaje zatrzymane i dane zeskanowane do tej pory są wysyłane. • po wyłączeniu

Nawet jeśli oryginał zacina się, skanowanie nie zostaje przerwane, oryginał jest ustawiany na nowo i skanowanie rozpoczyna się od początku. Po zeskanowaniu wszystkich oryginałów dane są wysyłane.

## <span id="page-560-0"></span>**FORMAT ORYGINAŁU**

## <span id="page-560-1"></span>**FORMATY ORYGINAŁÓW, KTÓRE MOŻNA WYSYŁAĆ**

Więcej informacji na temat możliwych do ładowania formatów oryginału można znaleźć w częściach "AUTOMATYCZNY [PODAJNIK DOKUMENTÓW \(ADF\) \(strona 1-34\)"](#page-36-0) i ["SZYBA DOKUMENTÓW \(strona 1-40\)](#page-42-0)".

### <span id="page-560-2"></span>**FORMAT UŁOŻONEGO ORYGINAŁU**

Po umieszczeniu oryginału w standardowym formacie format jest automatycznie rozpoznawany i wyświetlany w panelu "Format Skan." w oknie podstawowym.

[FORMAT SKANU I FORMAT PRZESYŁANIA \(POWIĘKSZANIE/POMNIEJSZANIE\) \(strona 6-74\)](#page-620-0)

Formaty standardowe to formaty, które urządzenie może wykryć automatycznie. Rozmiary standardowe są ustawiane w obszarze "Ustawienia Modułu Wykrywania Formatu Oryginału" w menu "Ustawienia".

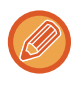

W przypadku korzystania z funkcji automatycznego wykrywania oryginału i ułożenia oryginału o niestandardowym formacie (calowym lub innym niestandardowym) może zostać wyświetlony najbardziej zbliżony format standardowy lub format oryginału nie zostanie podany. W takiej sytuacji ręcznie ustaw odpowiedni format oryginału. [USTAWIANIE FORMATU SKANOWANIA ORYGINAŁU W PRZEŁOŻENIU NA FORMAT PAPIERU \(strona 6-75\)](#page-621-0) [USTAWIANIE FORMATU SKANOWANIA ORYGINAŁU PRZY UŻYCIU WARTOŚCI LICZBOWYCH \(strona 6-77\)](#page-623-0)

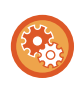

**Aby określić rozmiar, który urządzenie będzie mogło wykryć automatycznie:** Wybierz grupę wykrytych formatów oryginalnych, wybierając opcję [Ustawienia Systemowe] w "Ustawienia (administratora)" → [Ustawienia Podstawowe] → [Kontrola Urządzenia] → [Ustawienia Warunków] → [Ustawienia Modułu Wykrywania Formatu Oryginału].

### **Lista ustawień modułu wykrywania formatu oryginału**

[FORMATY ORYGINAŁU MOŻLIWE DO WYKRYCIA \(strona 1-32\)](#page-34-0)

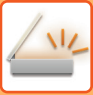

# <span id="page-561-0"></span>**KSIĄŻKA ADRESOWA**

W książce adresowej można zapisywać "Kontakty" i "Grupa".

W jednym kontakcie można zapisać więcej niż jeden adres, w tym numery faksów, adresy e-mail, adresy faksów internetowych i bezpośrednie adresy SMTP.

Rejestrowanie adresów zapisanych jako "Kontakty", jak również bezpośrednie wprowadzanie adresów do "Grupa" pozwala łatwo wysłać wiadomości do wielu miejsc docelowych poprzez określenie grupy.

Funkcja faksu i faksu internetowego może być niedostępna w niektórych krajach, regionach lub modelach.

**Książka adresowa**

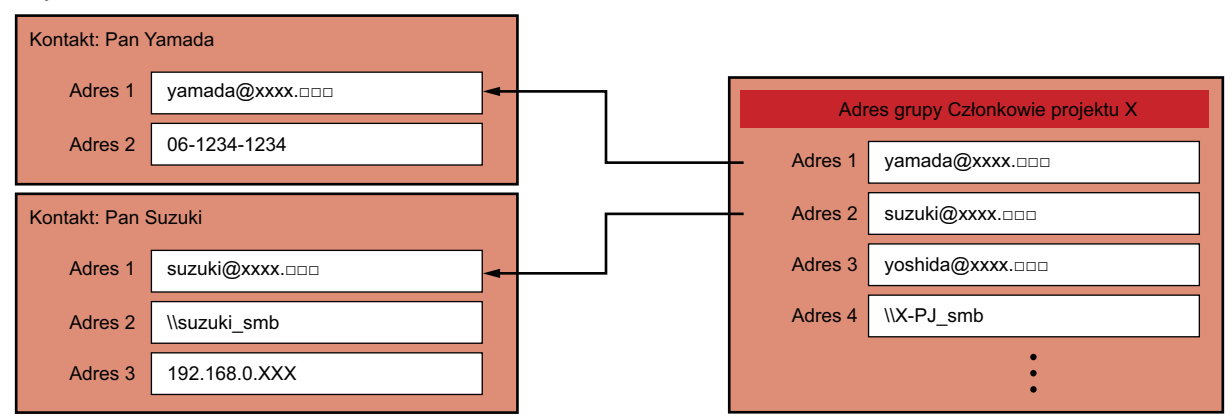

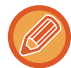

• W katalogach "Kontakty" i "Grupa" można zapisać do 2000 pozycji.

• W książce adresowej można zapisać do 6000 adresów.

• W jednym katalogu "Kontakty" można zapisać do 500 adresów.

• W jednym katalogu "Grupa" można zapisać do 500 adresów.

• Grupa łącząca serwer SMTP z innymi metodami wysyłania nie może być wykorzystana do transmisji.

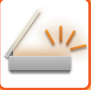

# <span id="page-562-0"></span>**OKNO KSIĄŻKI ADRESOWEJ**

Aby wyświetlić książkę adresową, naciśnij przycisk [Książka adresowa] na ekranie głównym trybu wysyłania obrazów, np. wysyłania faksów, e-maili lub faksów internetowych. Możesz ją również wyświetlić, naciskając ikonę [Książka adresowa] na ekranie głównym. Pozycje zapisane w katalogach "Kontakty" i "Grupa" są uwzględniane w wyszukiwaniu alfabetycznym lub zaawansowanym wyszukiwaniu według określonych kryteriów.

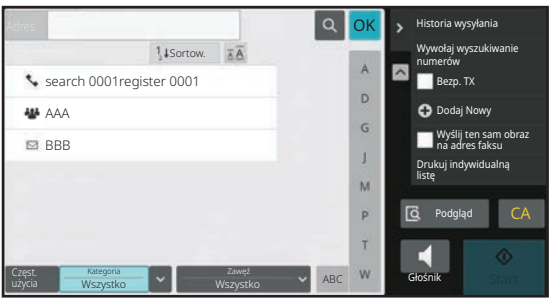

- Po naciśnięciu przycisku [Książka Adresowa] w oknie podstawowym E-mail wyświetlone zostaną grupy i kontakty posiadające adres E-mail.
- Jeśli włączono funkcję autoryzacji użytkownika, kontakty można udostępniać w ramach określonej grupy użytkowników lub zapisywać je jako kontakty osobiste, dostępne tylko dla jednego użytkownika. [USTAWIANIE ZAKRESU PUBLIKOWANIA KONTAKTÓW I GRUP \(strona 6-29\)](#page-575-1)
- Naciśnij przycisk [Znajdź mój adres] podczas logowania i wybierz swój adres e-mail z listy użytkowników. Jest to przydatne w wypadku wysyłania wiadomości e-mail do siebie.

#### **Wyłączanie rejestrowania w książce adresowej**

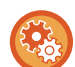

• **Blokada rejestracji z poziomu maszyny** W "Ustawieniach (administratora)" wybierz [Ustawienia Systemowe] → [Ustawienia Wysyłania Obrazów] → [Ustawienia Podstawowe] → [Ustawienia Włączania /Wyłączania] → [Ustawienia wyłączania rejestracji] → [Wyłącz rejestrowanie miejsca docelowego z panela operacyjn.].

• **Blokada rejestracji z poziomu strony internetowej**

W "Ustawieniach (administratora)" wybierz [Ustawienia Systemowe] → [Ustawienia Wysyłania Obrazów] → [Ustawienia Podstawowe] → [Ustawienia Włączania /Wyłączania] → [Ustawienia wyłączania rejestracji] → [Wyłącz rejestrow. miejsca docelowego na stronie internetowej].

• **Wyłącz przełączanie kolejności wyświetlania**

W "Ustawieniach (administratora)" wybierz [Ustawienia Systemowe] → [Ustawienia Wysyłania Obrazów] → [Ustawienia Podstawowe] → [Ustawienia Warunków] → [Wyłącz Przełączanie Kolejności Wyświetlania].

Wyłącza możliwość zmiany kolejności wyświetlania (kolejność numerów wyszukiwania, rosnąco, malejąco).

Po ustawieniu tej funkcji, kolejność wyświetlania nie jest zmieniana. Kolejność wyświetlania pozostanie taka, jak w chwili włączania ustawienia.

• **Wybór typu ekranu wyświetlanego jako ekran początkowy książki adresowej**

W "Ustawieniach (administratora)" wybierz [Ustawienia Systemowe] → [Ustawienia Wysyłania Obrazów] → [Ustawienia Podstawowe] → [Ustawienia Warunków] → [Kategoria wyświetlana jako domyślna].

Wybierz kategorię, która ma być domyślnie wyświetlana.

- Brak
- Często Używ.
- Kategorie od 1 do 32
- **Wyświetlanie wszystkich adresów niezależnie od trybu**

W "Ustawieniach (administratora)" wybierz [Ustawienia Systemowe] → [Ustawienia Wysyłania Obrazów] → [Ustawienia Podstawowe] → [Ustawienia Warunków] → [Wyświetl wszystkie adresy bez względu na aktualny tryb wyświetlania.]. Jeśli to ustawienie jest włączone, wyświetlane są wszystkie miejsca docelowe niezależnie od wybranego trybu wyświetlania.

• **Powiększanie książki adresowej**

W "Ustawieniach (administratora)" wybierz [Ustawienia Systemowe] → [Ustawienia Wysyłania Obrazów] → [Ustawienia Podstawowe] → [Ustawienia Warunków] → [Powiększ książkę adresową]. Wyświetlana jest lista powiększonej książki adresowej.

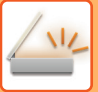

## <span id="page-563-0"></span>**WYBÓR KONTAKTÓW LUB GRUP**

Naciśnij "Kontakty" lub "Grupa", wybrane "Kontakty" lub "Grupa" zostaną zaznaczone.

Po dokonaniu wyboru naciśnij przycisk <sup>ok</sup>.

Informacje na temat dodawania pozycji w katalogach "Kontakty" lub "Grupa" znajdują się w wymienionych niżej rozdziałach.

[ZAPISYWANIE ADRESÓW ZA POMOCĄ BEZPOŚREDNIEGO WPROWADZANIA \(strona 6-20\)](#page-566-1) [ZAPISYWANIE ADRESÓW ZA POMOCĄ GLOBALNEGO WYSZUKIWANIA ADRESU \(strona 6-21\)](#page-567-1) [ZAPISYWANIE ADRESÓW Z DZIENNIKÓW WYSYŁANIA FAKSÓW LUB OBRAZÓW \(strona 6-23\)](#page-569-1) [ZAPISYWANIE GRUP \(strona 6-25\)](#page-571-1)

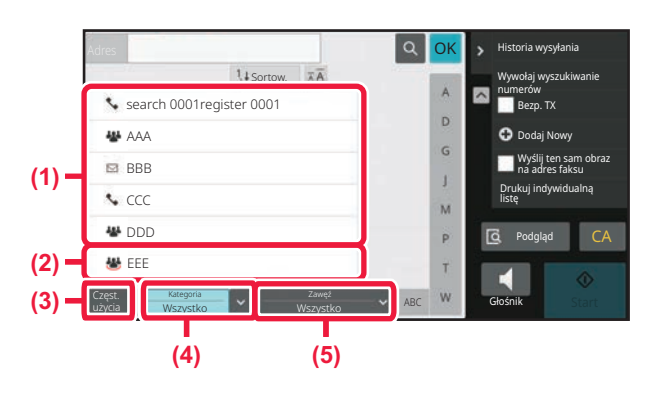

- **(1) Przycisk bezpośredniego wyboru pozycji katalogu "Kontakty"**
- **(4) Przycisk [Kategoria]**
- **(5) Przycisk [Zawęź]**
- **(2) Przycisk bezpośredniego wyboru pozycji katalogu "Grupa"**
- **(3) Przycisk [Częst. użycia]**

### **Zawężanie według częstości używania**

Naciśnij przycisk [Częst. użycia], aby wybrać adres na ekranie, który zostanie wyświetlony. Wyświetlone zostaną adresy zarejestrowane jako "Częst. użycia".

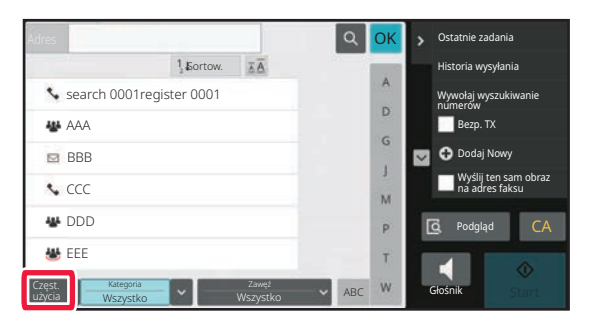

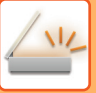

### **Zawężanie według kategorii**

Naciśnij przycisk [Kategoria], aby wybrać kategorię na ekranie, który zostanie wyświetlony. Pozycje katalogów "Kontakty" i "Grupa" w wybranej kategorii zostaną wyświetlone w postaci listy. Zawężone warunki wyszukiwania wyświetla się za pomocą klawisza [Kategoria].

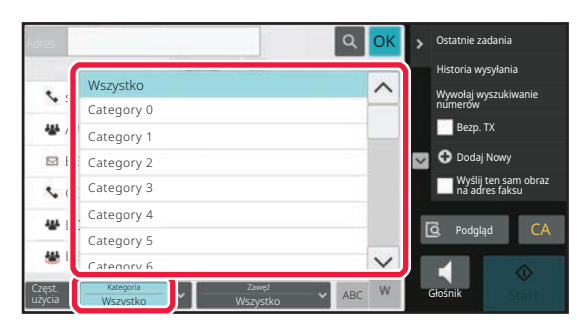

### **Zawężanie według rodzaju zadania**

Naciśnij przycisk [Zawęź], aby wybrać zadanie na ekranie, który zostanie wyświetlony.

Aby zawęzić wg kategorii "Grupa", naciśnij przycisk [Grupa].

Pozycje katalogów "Kontakty" i "Grupa" dla wybranego zadania zostaną wyświetlone w postaci listy. Zawężone warunki wyszukiwania wyświetla się za pomocą klawisza [Zawęź].

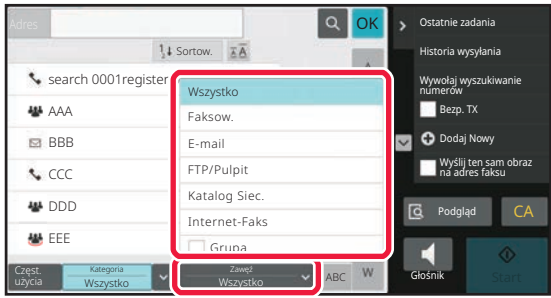

### **Zawężanie według indeksu**

Użyj liter alfabetu, aby zawęzić listę adresów.

Na przykład naciśnięcie litery "A" na pasku indeksu spowoduje wyświetlenie pozycji zapisanych w katalogu "Kontakty" zaczynających się od litery "A".

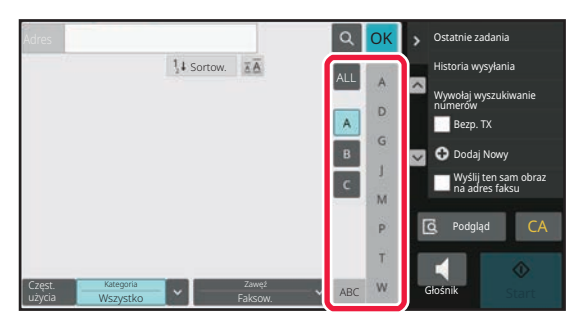

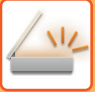

### **Zawężanie według słowa kluczowego**

Naciśnij **e , aby wyświetlić ekran wyszukiwania**. Wybierz cel wyszukiwania, wpisz słowo kluczowe i naciśnij przycisk [Rozp. Szukan.]. Wyświetlona zostanie lista wyników wyszukiwania.

Na przykład jeśli dla opcji [Pozyc.] wybrano wartość [Nazwa], wyszukiwanie z użyciem słowa kluczowego "SH" spowoduje wyświetlenie listy kontaktów i grup, których nazwy zaczynają się od ciągu "SH".

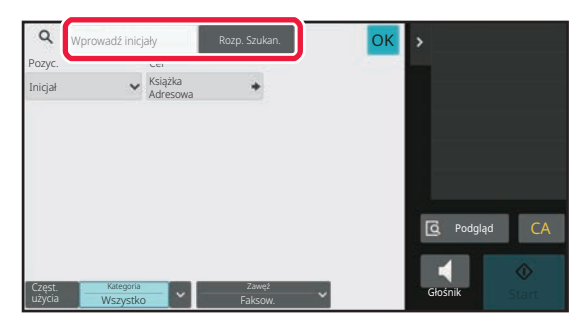

### **Wyświetlanie w kolejności numerów wyszukiwania**

Naciśnięcie przycisku [Sortow.] spowoduje posortowanie listy w kolejności rosnącej, malejącej lub w kolejności numerów wyszukiwania.

Sposób sortowania można zmieniać w kolejności [Sortow.] (▲) (rosnąco) → [Sortow.] (▼) (malejąco) → kolejność numerów wyszukiwania.

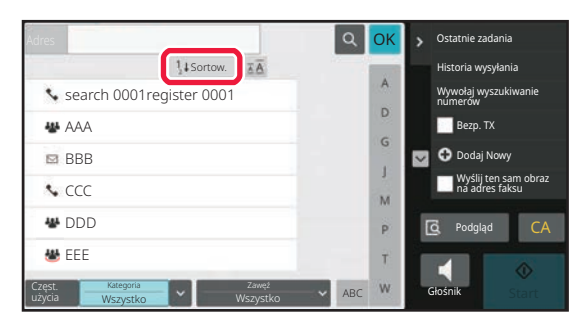

## <span id="page-566-1"></span><span id="page-566-0"></span>**ZAPISYWANIE ADRESÓW ZA POMOCĄ BEZPOŚREDNIEGO WPROWADZANIA**

Zapisuj nowe nazwiska i adresy, wprowadzając je bezpośrednio do książki adresowej.

**1 W oknie książki adresowej naciśnij opcję [Dodaj Nowy] na panelu zadań lub naciśnij ikonę [Sterowanie adresami] na ekranie głównym.**

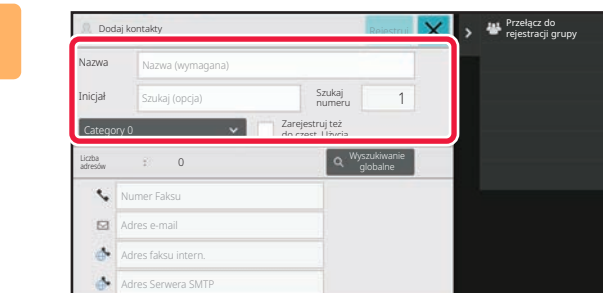

### **2 Wprowadź podstawowe informacje.**

Należy wypełnić pola [Naz.] oraz [Inicjał]. Aby określić kategorię, wybierz kategorię z listy kategorii, która zostanie wyświetlona po naciśnięciu pola wprowadzania.

Aby zapisać kontakt jako często używany, zaznacz pole wyboru [Zarejestruj też do częst. Użycia] ( $\blacktriangledown$ ).

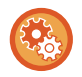

#### **Aby zarejestrować nazwę kategorii:**

W "Ustawieniach (administratora)" wybierz [Ustawienia Systemowe] → [Ustawienia Wysyłania Obrazów] → [Ustawienia Podstawowe] → [Ustawienie kategorii].

Jeśli włączono autoryzację użytkownika, wyświetlana jest zakładka ustawienia publikacji adresu. Skonfigurowanie ustawienia publikacji adresów pozwala udostępniać pozycje katalogów "Kontakty" i "Grupa" w ramach określonej grupy użytkowników lub zapisywać je jako kontakty osobiste dostępne tylko dla jednego użytkownika. [USTAWIANIE ZAKRESU PUBLIKOWANIA KONTAKTÓW I GRUP \(strona 6-29\)](#page-575-1)

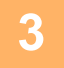

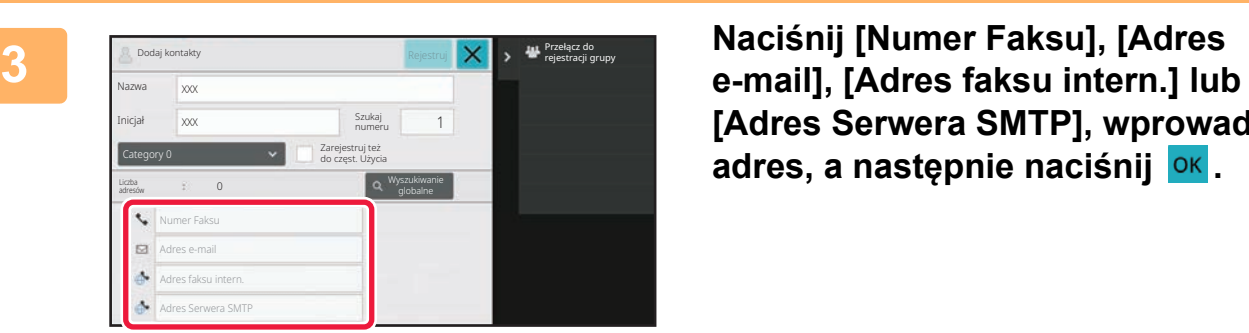

**[Adres Serwera SMTP], wprowadź**  adres, a nastepnie naciśnij <sup>ok</sup>.

- Zaznacz pole wyboru, aby ustawić adres jako preferowany, jeśli do danej pozycji katalogu "Kontakty" przypisano co najmniej dwa adresy.
- Adresy FTP, Komputer PC oraz Katalog Siec. można wprowadzić za pomocą opcji [Książka Adresowa] w menu "Ustawienia (wersja WWW)".

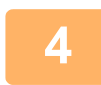

### **4 Naciśnij przycisk [Rejestruj].**

Pierwszy zapisany adres danego typu jest ustawiany jako adres domyślny. Jeśli pole wyboru przy żadnym adresie nie jest zaznaczone, wyświetlony zostanie ekran potwierdzenia zawierający prośbę w wybranie adresu domyślnego.

## <span id="page-567-1"></span><span id="page-567-0"></span>**ZAPISYWANIE ADRESÓW ZA POMOCĄ GLOBALNEGO WYSZUKIWANIA ADRESU**

Zapisz wyniki wyszukiwania w globalnej książce adresowej jako nowe adresy w książce adresowej.

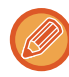

Globalne wyszukiwanie adresów wymaga dostępu do serwera LDAP.

#### **Wyłącz Rejestr. Urz. Docelow. Globalnym Wyszukiwaniem Adresu**

W "Ustawieniach (administratora)" wybierz [Ustawienia Systemowe] → [Ustawienia Wysyłania Obrazów] → [Ustawienia Podstawowe] → [Ustawienia Włączania /Wyłączania] → [Ustawienia wyłączania rejestracji] → [Wyłącz Rejestr. Urz. Docelow. Globalnym Wyszukiwaniem Adresu].

Ta funkcja uniemożliwia zarządzenia adresami z globalnej książki adresowej.

Wybierz odpowiednie ustawienie dla następujących elementów:

E-mail, Faks internetowy, Faks

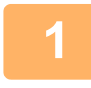

**1 W oknie książki adresowej naciśnij opcję [Dodaj Nowy] na panelu zadań lub naciśnij ikonę [Sterowanie adresami] na ekranie głównym.**

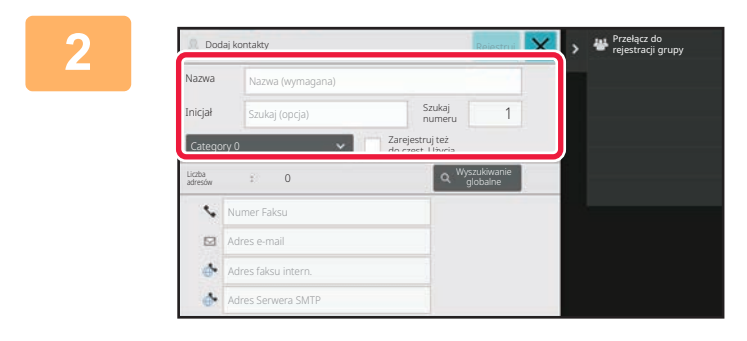

#### **2 Wprowadź podstawowe informacje.**

Należy wypełnić pola [Naz.] oraz [Inicjał]. Aby określić kategorię, wybierz kategorię z listy kategorii, która zostanie wyświetlona po naciśnięciu pola wprowadzania.

Aby zapisać kontakt jako często używany, zaznacz pole wyboru [Zarejestruj też do częst. Użycia] ( $\blacktriangledown$ ).

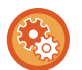

#### **Aby zarejestrować nazwę kategorii:**

W "Ustawieniach (administratora)" wybierz [Ustawienia Systemowe] → [Ustawienia Wysyłania Obrazów] → [Ustawienia Podstawowe] → [Ustawienie kategorii].

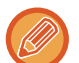

Jeśli włączono autoryzację użytkownika, wyświetlana jest zakładka ustawienia publikacji adresu. Skonfigurowanie ustawienia publikacji adresów pozwala udostępniać pozycje katalogów "Kontakty" i "Grupa" w ramach określonej grupy użytkowników lub zapisywać je jako kontakty osobiste dostępne tylko dla jednego użytkownika. [USTAWIANIE ZAKRESU PUBLIKOWANIA KONTAKTÓW I GRUP \(strona 6-29\)](#page-575-1)

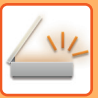

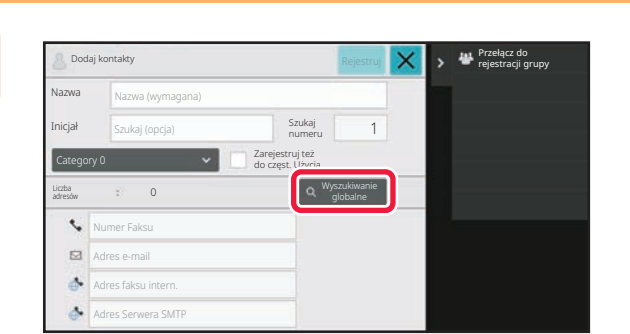

### **3 Naciśnij przycisk [Wyszukiwanie globalne].**

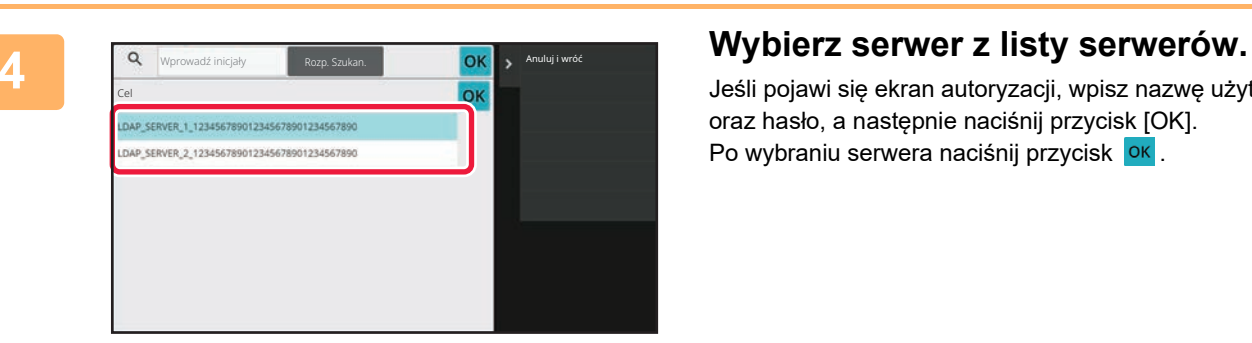

Jeśli pojawi się ekran autoryzacji, wpisz nazwę użytkownika oraz hasło, a następnie naciśnij przycisk [OK]. Po wybraniu serwera naciśnij przycisk <sup>ok</sup>.

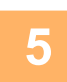

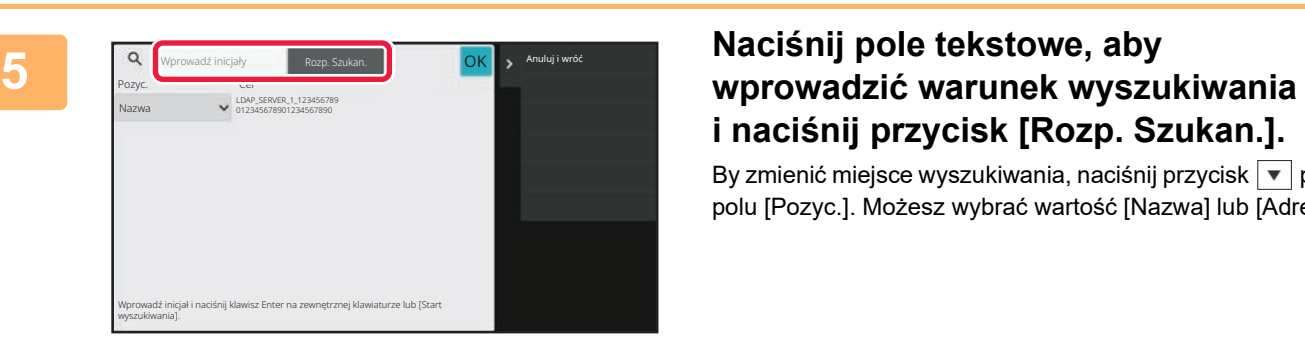

# **i naciśnij przycisk [Rozp. Szukan.].**

By zmienić miejsce wyszukiwania, naciśnij przycisk  $\boxed{\mathbf{v}}$  przy polu [Pozyc.]. Możesz wybrać wartość [Nazwa] lub [Adres].

### **6 Wybierz jeden adres z listy wyników wyszukiwania i naciśnij przycisk [ <sup>ok</sup> ].**

Aby sprawdzić dane adresowe, wybierz adres i naciśnij przycisk [Potwierdź zapisane informacje].

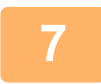

### **7 Naciśnij przycisk [Rejestruj].**

Pierwszy zapisany adres danego typu jest ustawiany jako adres domyślny. Jeśli pole wyboru przy żadnym adresie nie jest zaznaczone, wyświetlony zostanie ekran potwierdzenia zawierający prośbę w wybranie adresu domyślnego.

## <span id="page-569-1"></span><span id="page-569-0"></span>**ZAPISYWANIE ADRESÓW Z DZIENNIKÓW WYSYŁANIA FAKSÓW LUB OBRAZÓW**

W ramach nowej rejestracji można dodać do książki adresowej adres wprowadzony podczas wykonywania operacji wysyłania faksu lub obrazów.

Adresy serwerów FTP i komputerów nie mogą być wprowadzane do książki adresowej z rejestru transmisji.

### **<sup>1</sup> W trybie wysyłania faksów lub obrazów naciśnij [Historia wysyłania] na panelu sterowania.**

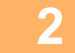

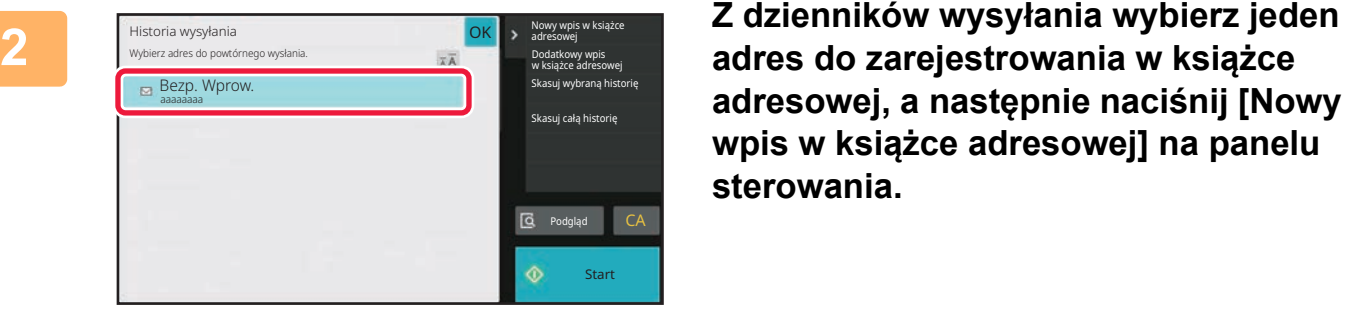

**adresowej, a następnie naciśnij [Nowy wpis w książce adresowej] na panelu sterowania.**

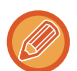

Naciskając przycisk [Dodatkowy wpis w książce adresowej] na panelu sterowania, możesz dodać adres do kontaktu znajdującego się w książce adresowej.

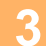

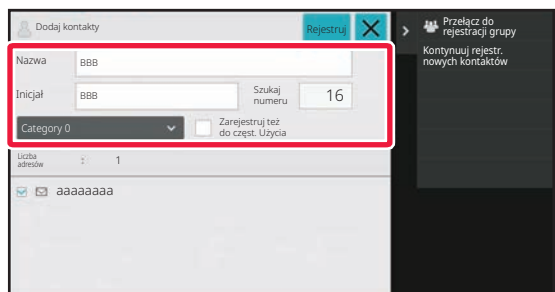

#### **<sup>3</sup> Wprowadź podstawowe informacje.**

Należy wypełnić pola [Naz.] oraz [Inicjał]. Aby określić kategorię, wybierz kategorię z listy kategorii, która zostanie wyświetlona po naciśnięciu pola wprowadzania. Aby zapisać kontakt jako często używany, zaznacz pole wyboru [Zarejestruj też do częst. Użycia] ( ↓).

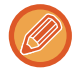

#### **Aby zarejestrować nazwę kategorii:**

W "Ustawieniach (administratora)" wybierz [Ustawienia Systemowe] → [Ustawienia Wysyłania Obrazów] → [Ustawienia Podstawowe] → [Ustawienie kategorii].

Jeśli włączono autoryzację użytkownika, wyświetlana jest zakładka ustawienia publikacji adresu. Skonfigurowanie ustawienia publikacji adresów pozwala udostępniać pozycje katalogów "Kontakty" i "Grupa" w ramach określonej grupy

użytkowników lub zapisywać je jako kontakty osobiste dostępne tylko dla jednego użytkownika.

[USTAWIANIE ZAKRESU PUBLIKOWANIA KONTAKTÓW I GRUP \(strona 6-29\)](#page-575-1)

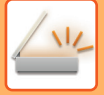

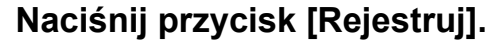

**4 Naciśnij przycisk [Rejestruj].**<br>Adres zostanie zarejestrowany w książce adresowej, a następnie ponownie wyświetlony zostanie ekran dziennika transmisji.

Pierwszy zapisany adres danego typu jest ustawiany jako adres domyślny. Jeśli pole wyboru przy żadnym adresie nie jest zaznaczone, wyświetlony zostanie ekran potwierdzenia zawierający prośbę w wybranie adresu domyślnego.

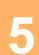

### **<sup>5</sup> Naciśnij przycisk [OK].**

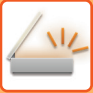

## <span id="page-571-1"></span><span id="page-571-0"></span>**ZAPISYWANIE GRUP**

Pozycję katalogu "Grupa" rejestruje się, wybierając adresy zapisane wcześniej jako "Kontakty". W przypadku takiej rejestracji tworzone jest tylko odwołanie do wcześniej zapisanych adresów, co nie powoduje zwiększenia łącznej liczby adresów (maksymalnie 6000) w książce adresowej. Nowy adres w katalogu "Grupa" można również wprowadzić ręcznie.

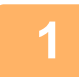

**1 W oknie książki adresowej naciśnij opcję [Dodaj Nowy] na panelu zadań lub naciśnij ikonę [Sterowanie adresami] na ekranie głównym.**

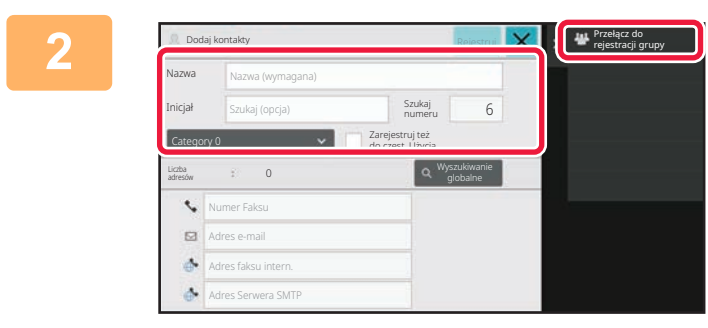

**2 Wprowadź podstawowe informacje i naciśnij [Przełącz do rejestracji grupy] na panelu sterowania.**

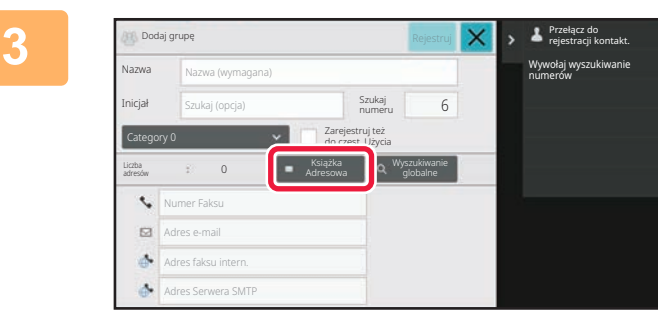

**3 Naciśnij przycisk [Książka Adresowa].**

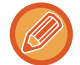

Aby bezpośrednio wprowadzić nowy adres do pozycji katalogu "Grupa", naciśnij [Numer Faksu], [Adres e-mail], [Adres faksu intern.] lub [Adres Serwera SMTP].

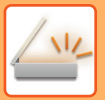

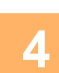

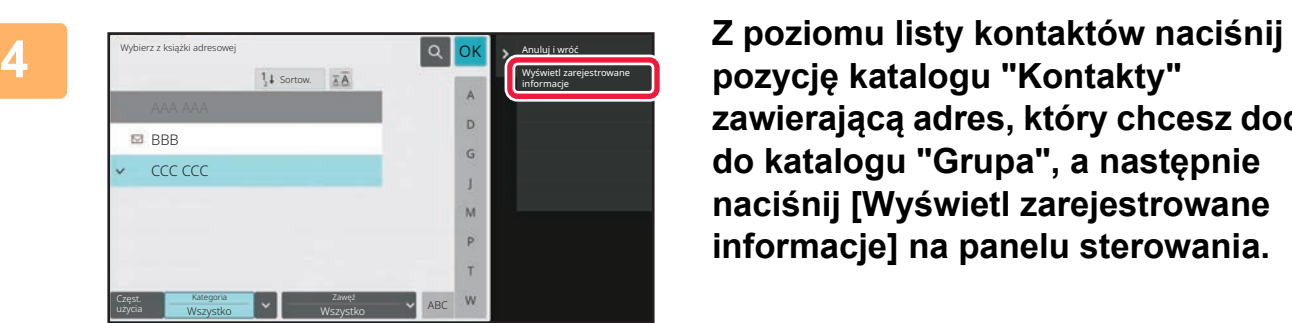

**zawierającą adres, który chcesz dodać do katalogu "Grupa", a następnie naciśnij [Wyświetl zarejestrowane informacje] na panelu sterowania.**

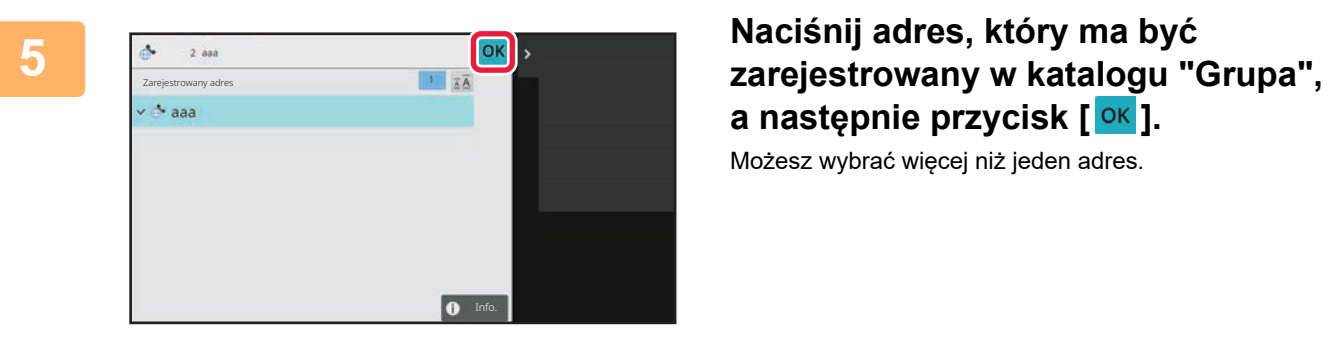

**a następnie przycisk [ <sup>ok</sup>** ]. Możesz wybrać więcej niż jeden adres.

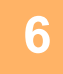

**6 Aby zarejestrować adresy, ponownie wykonaj czynności opisane w krokach od 3 do 5. Po zakończeniu rejestracji adresów naciśnij przycisk .**

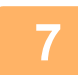

**7 Naciśnij przycisk [Rejestruj].**

## <span id="page-573-0"></span>**EDYTOWANIE/USUWANIE ADRESÓW W KSIĄŻCE ADRESOWEJ**

Informacje dotyczące pozycji katalogów "Kontakty" i "Grupa" zapisanych w książce adresowej, jak również adresy zapisane w katalogach "Kontakty" i "Grupa", można usuwać bądź edytować.

## <span id="page-573-1"></span>**EDYTOWANIE/USUWANIE KONTAKTÓW I GRUP**

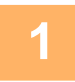

### **1 W oknie książki adresowej wybierz kontakt lub grupę do edycji, a następnie naciśnij [Edycja] na panelu sterowania.**

Aby usunąć pozycję katalogu "Kontakty" lub "Grupa", naciśnij [Kasowanie] na panelu sterowania.

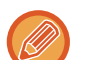

- Do edycji można jednocześnie wybrać tylko jedną pozycję katalogu "Kontakty" lub "Grupa".
- Jednocześnie można usuwać więcej niż jedną pozycję katalogu "Kontakty" i "Grupa".
- Po zalogowaniu się jako administrator można usunąć wszystkie adresy z książki adresowej, naciskając [Usuń wszystko] na panelu sterowania.

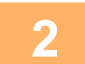

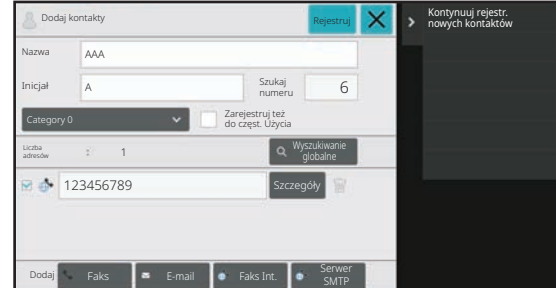

### **2 Edytowanie pozycji katalogu "Kontakty" lub "Grupa"**

- Można zmieniać podstawowe informacje, takie jak nazwy i kategorie, jak również dodawać adresy. ZAPISYWANIE ADRESÓW ZA POMOCA BEZPOŚRED-[NIEGO WPROWADZANIA \(strona 6-20\)](#page-566-1) ZAPISYWANIE ADRESÓW ZA POMOCA GLOBALNEGO [WYSZUKIWANIA ADRESU \(strona 6-21\)](#page-567-1) [ZAPISYWANIE ADRESÓW Z DZIENNIKÓW WYSYŁA](#page-569-1)-[NIA FAKSÓW LUB OBRAZÓW \(strona 6-23\)](#page-569-1) [ZAPISYWANIE GRUP \(strona 6-25\)](#page-571-1) • Można zmienić zakres publikowania.
- [USTAWIANIE ZAKRESU PUBLIKOWANIA KONTAK](#page-575-1)-[TÓW I GRUP \(strona 6-29\)](#page-575-1)

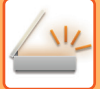

### <span id="page-574-0"></span>**EDYTOWANIE/USUWANIE ADRESÓW**

**1 Wybierz kontakt lub grupę do edycji, a następnie naciśnij [Edycja] na panelu sterowania. W oknie książki adresowej wybierz kontakt lub grupę zawierającą adres do edycji, a następnie naciśnij [Edycja] na panelu sterowania.**

Jednocześnie można wybrać tylko jeden kontakt lub grupę. W razie wybrania większej liczby pozycji przycisk [Edycja] nie jest wyświetlany.

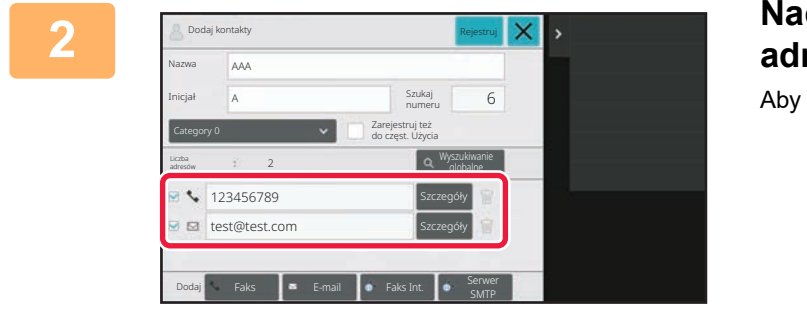

#### **2 Naciśnij adres wyświetlony na liście**  resów.

usunąć adres, naciśnij przycisk [  $\blacksquare$  ].

- Możesz edytować lub usunąć tylko jeden adres na raz.
- Aby sprawdzić dane adresowe, naciśnij przycisk [Szczegóły].

Nie możesz edytować ani usunąć adresu dla zadania w kolejce prac.

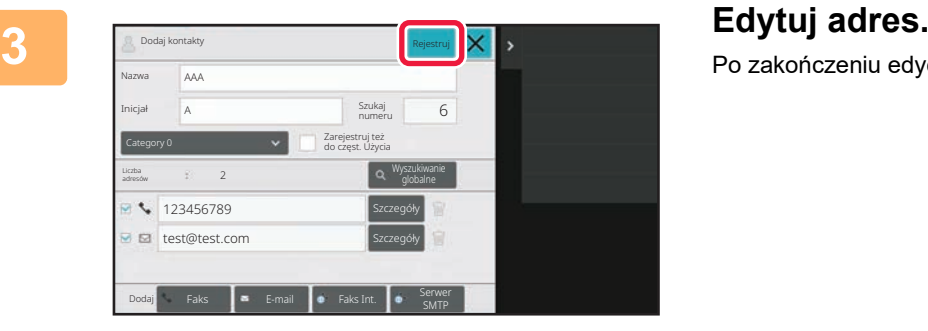

**4 Naciśnij przycisk [OK].**

Po zakończeniu edycji naciśnij przycisk [Rejestruj].

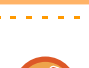

Adresy z folderu sieciowego możesz edytować jedynie na ekranie edycji. (Ekran Dodaj Nowe nie może zostać wyświetlony.)

## <span id="page-575-1"></span><span id="page-575-0"></span>**USTAWIANIE ZAKRESU PUBLIKOWANIA KONTAKTÓW I GRUP**

Pozycje katalogów "Kontakty" i "Grupa" zapisane w książce adresowej można udostępniać w ramach określonej grupy użytkowników lub zapisywać je jako kontakty osobiste dostępne tylko dla jednego użytkownika.

Jeśli nie określono zakresu publikacji, zapisywane pozycje katalogów "Kontakty" i "Grupa" są dostępne dla wszystkich użytkowników.

Do ustawienia zakresu publikacji pozycji katalogów "Kontakty" i "Grupa" wymagane jest włączenie autoryzacji użytkownika.

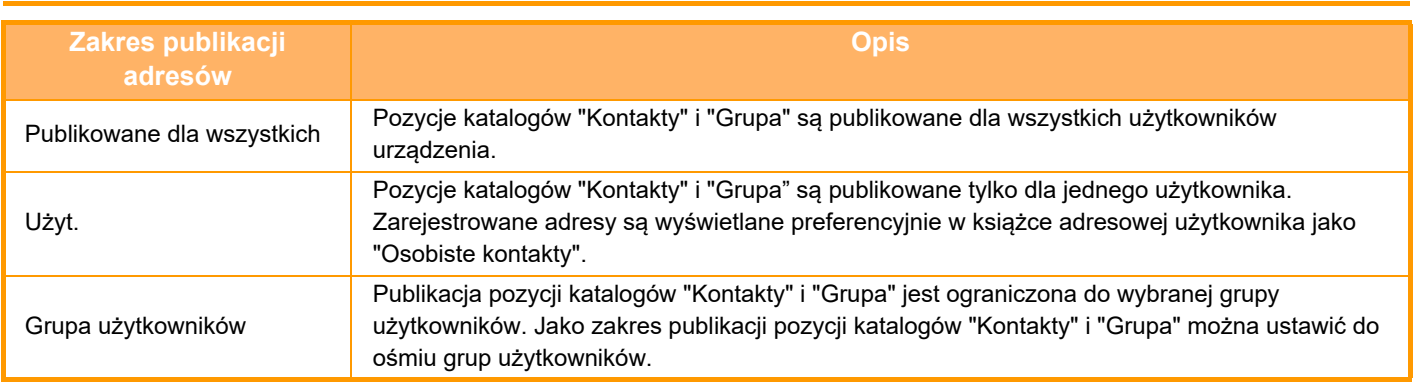

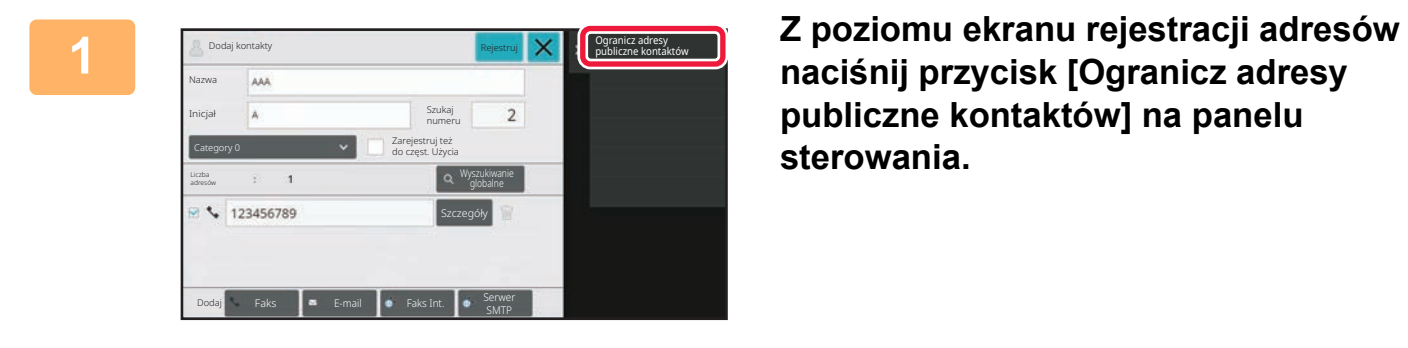

**publiczne kontaktów] na panelu sterowania.**

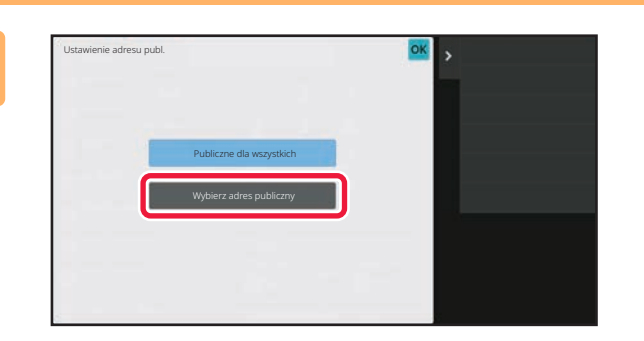

**2 Naciśnij przycisk [Wybierz adres publiczny].**
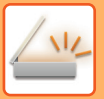

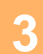

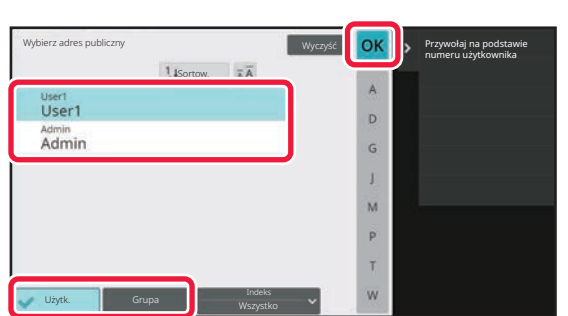

#### **3 Naciśnij [Użytk.] lub [Grupa] i określ, komu udostępniany będzie adres.**

Po wprowadzeniu ustawień naciśnij <sup>ok</sup>.

W przypadku zalogowania się jako administrator wybierz nazwę użytkownika z listy użytkowników.

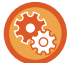

#### **Aby zarejestrować użytkownika:**

W "Ustawieniach (administratora)" wybierz [Kontrola Użytkownika] → [User Settings] → [Lista Użytkownika] → [Dodaj].

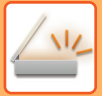

# **USUWANIE HISTORII TRANSMISJI**

Możesz usunąć historię wysyłania faksów i obrazów.

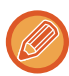

Historię tę usuwa się w trybie normalnym.

### **USUWANIE WYBRANEJ HISTORII**

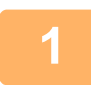

**1 Naciśnij historię, którą chcesz usunąć.**

**2 Z poziomu ekranu rejestru transmisji naciśnij przycisk [Skasuj wybraną historię] na panelu sterowania.**

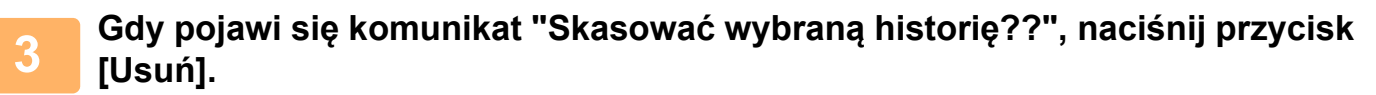

Wybrany rejestr transmisji zostanie usunięty.

### **USUWANIE CAŁEJ HISTORII TRANSMISJI**

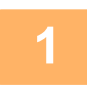

**1 Z poziomu ekranu rejestru transmisji naciśnij przycisk [Skasuj całą historię] na panelu sterowania.**

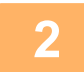

**2 Gdy pojawi się komunikat "Skasuj całą historię?", naciśnij przycisk [Usuń wszystkie].**

Wszystkie rejestry transmisji zostaną usunięte.

# **REJESTROWANIE KSIĄŻKI ADRESOWEJ NA STRONIE INTERNETOWEJ**

## **KSIĄŻKA ADRESOWA**

Odbiorców transmisji (kontakty), takich jak faksy, adresy dla funkcji Skanowanie do E-mail, a także grupy odbiorców transmisji, można zapisywać w książce adresowej. W trybie ustawień wyświetlana jest lista zapisanych danych kontaktowych i informacji o grupie.

Aby edytować kontakt lub grupę, wybierz nazwę kontaktu/grupy. Aby dodać nowy kontakt lub grupę, kliknij przycisk [Dodaj].

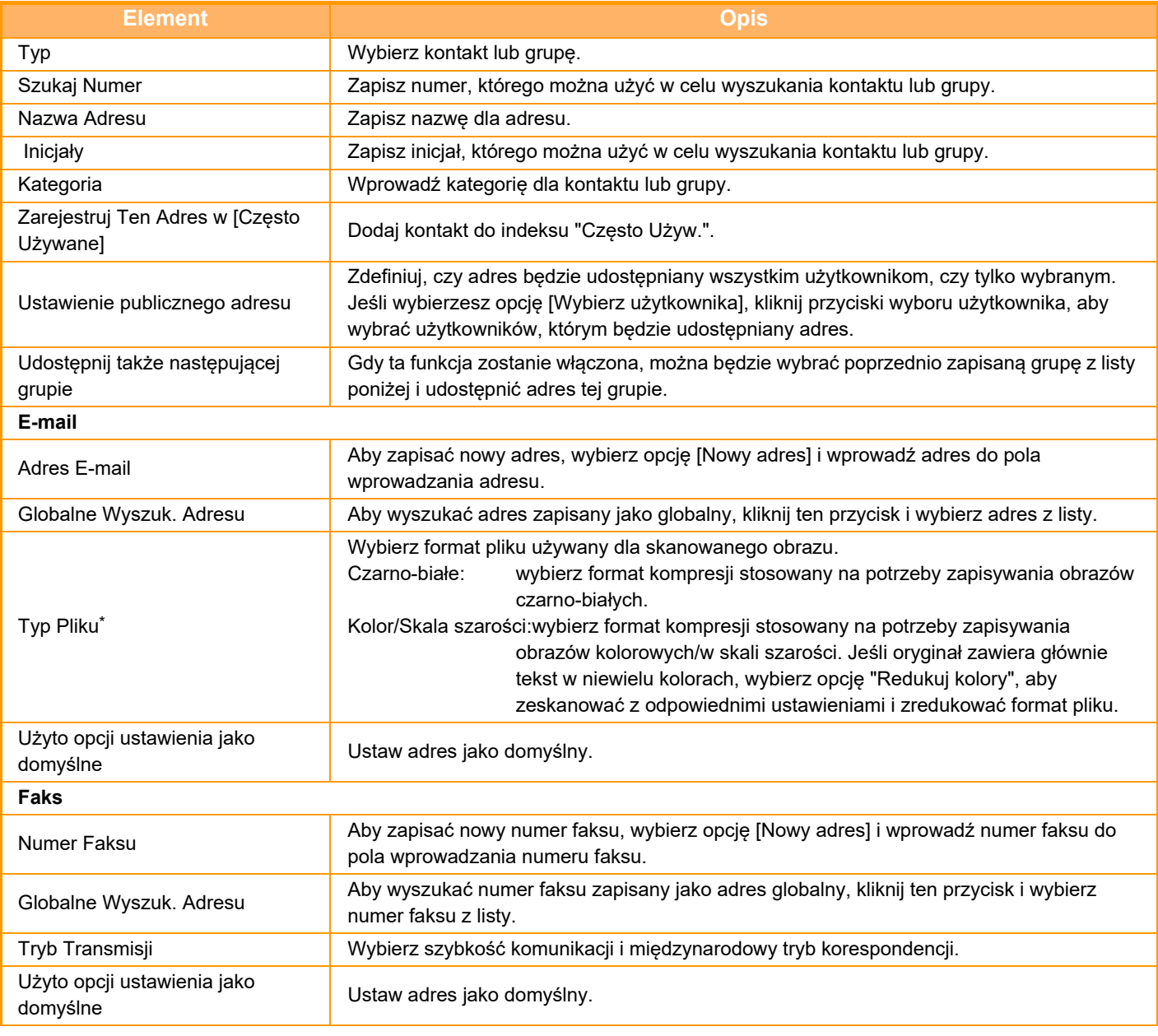

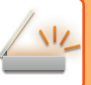

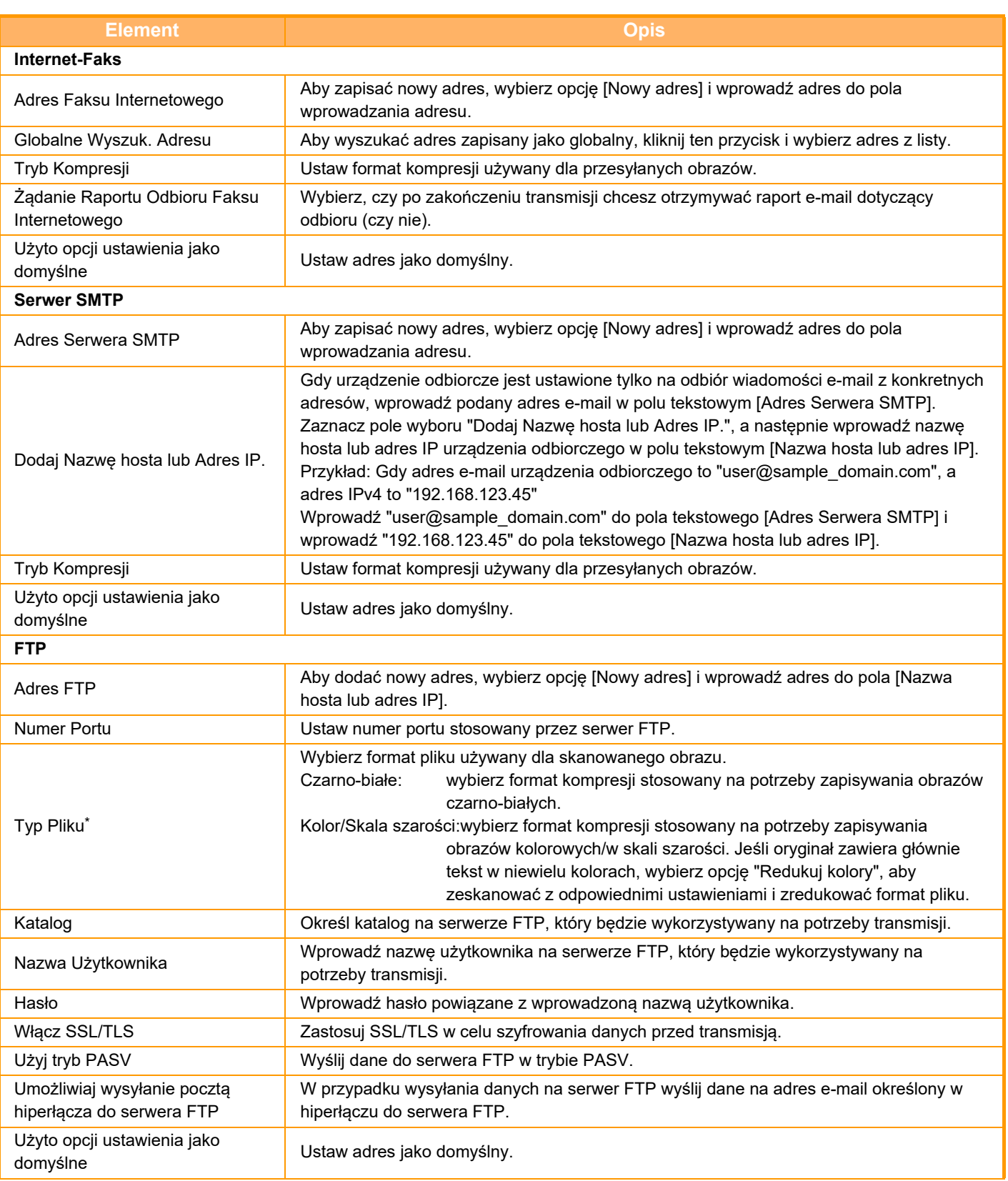

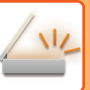

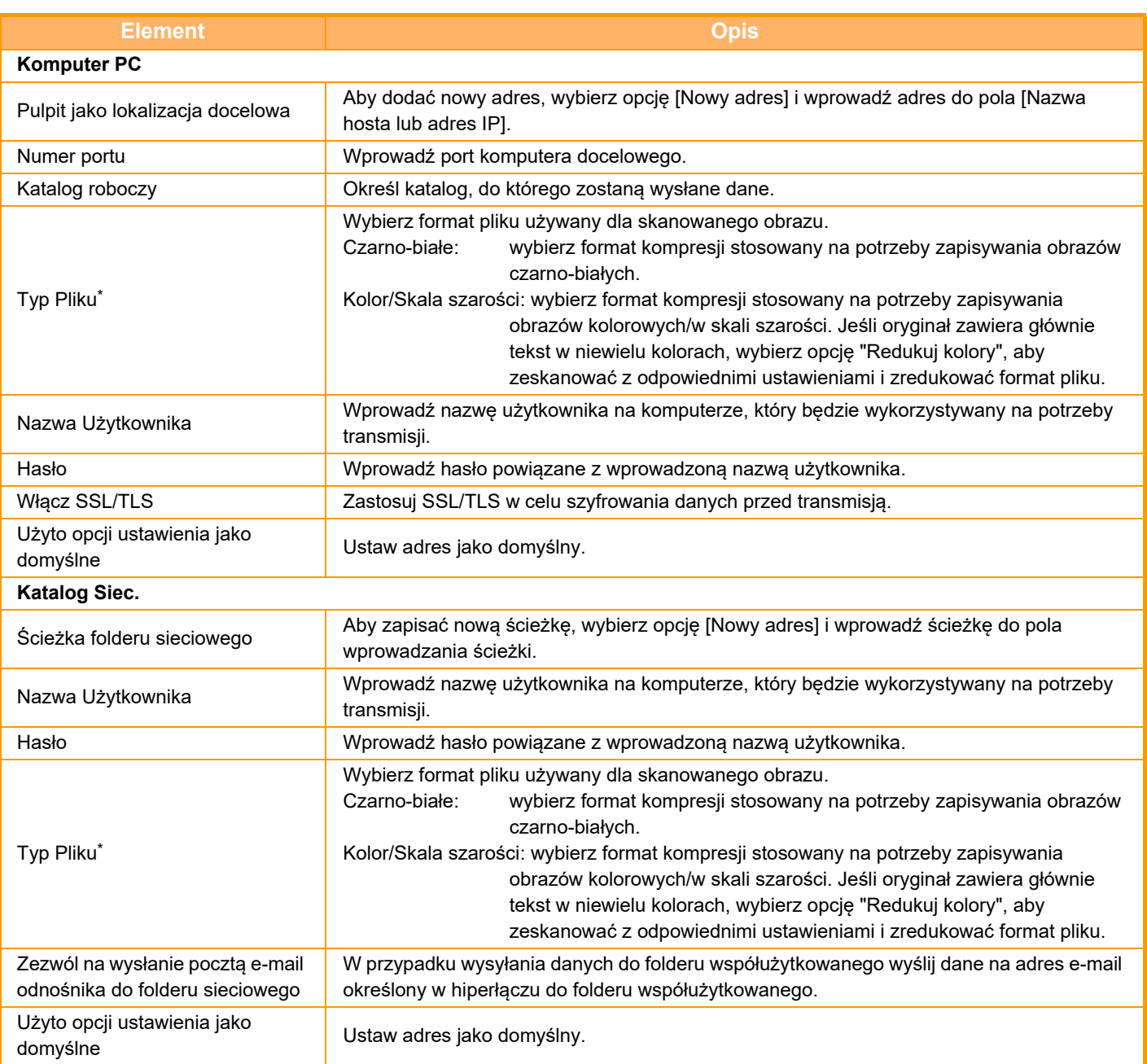

\* W zależności od modelu i po zainstalowaniu urządzeń peryferyjnych możliwy jest wybór formatu PDF o wysokim stopniu kompresji. Jeśli włączono opcję [OCR], tekst na skanowanych dokumentach jest automatycznie rozpoznawany. W wypadku formatu PDF dane tekstowe są osadzane w pliku PDF. W wypadku formatu PDF, RTF, TXT(UTF-8), DOCX, XLSX lub PPTX rozpoznany tekst jest zapisywany we właściwym formacie.

### **Ustawienie kategorii**

Można zmienić nazwę kategorii, aby ułatwić korzystanie z niej.

Usuń wcześniej wprowadzone znaki i wprowadź nową nazwę (do 127 znaków ).

Fabryczne nazwy domyślne to nazwy od "Kategoria 1" do "Kategoria 32".

# <span id="page-581-0"></span>**WPROWADZANIE ODBIORCÓW**

# **WPROWADZANIE ODBIORCÓW**

## <span id="page-581-1"></span>**WYWOŁYWANIE ODBIORCY Z KSIĄŻKI ADRESOWEJ**

W oknie książki adresowej wystarczy nacisnąć przycisk bezpośredniego wyboru rejestrowanego miejsca docelowego, aby wywołać odbiorcę.

W razie potrzeby można przypisać wiele miejsc docelowych do przycisku wyboru bezpośredniego. Naciśnięcie przycisku spowoduje wtedy wywołanie wszystkich przypisanych miejsc docelowych.

W oknie książki adresowej są wyświetlani wszyscy odbiorcy dostępni w poszczególnych trybach. Na każdym przycisku wyboru bezpośredniego widoczna jest nazwa odbiorcy oraz ikona informująca o jego trybie.

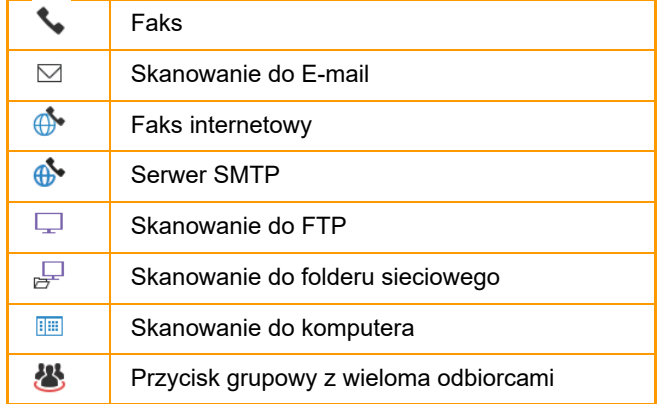

• Informacje na temat książki adresowej można znaleźć w sekcji "[ZMIANA TRYBU \(strona 2-11\)](#page-97-0)", "[KSIĄŻKA](#page-561-0)  [ADRESOWA \(strona 6-15\)](#page-561-0)".

• Informacje na temat procedury zapisywania miejsc docelowych w książce adresowej dostępne są w sekcjach ["ZAPISYWANIE ADRESÓW ZA POMOCĄ BEZPOŚREDNIEGO WPROWADZANIA \(strona 6-20\)](#page-566-0)", "ZAPISYWANIE [ADRESÓW ZA POMOCĄ GLOBALNEGO WYSZUKIWANIA ADRESU \(strona 6-21\)"](#page-567-0) oraz ["ZAPISYWANIE GRUP](#page-571-0)  [\(strona 6-25\)](#page-571-0)".

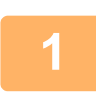

# **<sup>1</sup> Naciśnij przycisk [Książka Adresowa].**

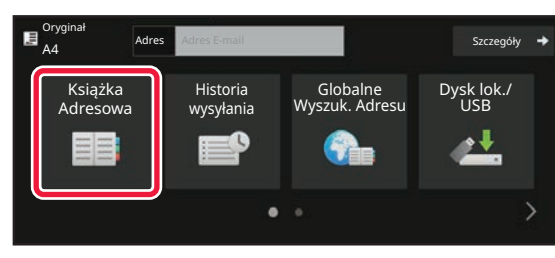

#### **W** trybie normalnym

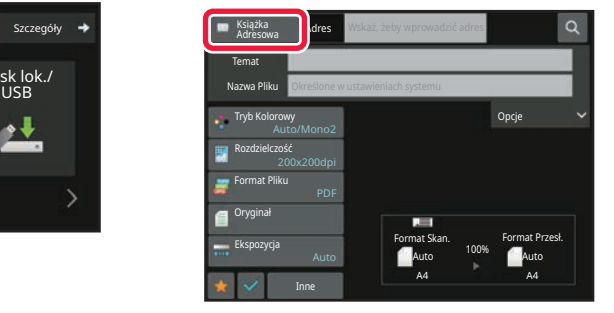

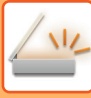

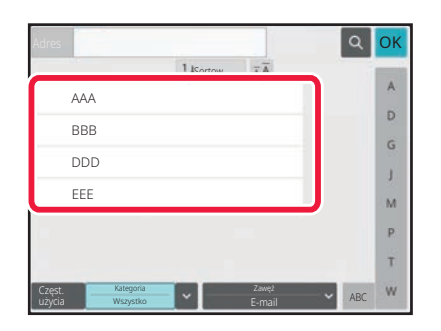

### **<sup>2</sup> Naciśnij przycisk wyboru bezpośredniego kontaktu lub grupy z przypisanym odbiorcą.**

- Możesz zawęzić zakres miejsc docelowych wyświetlanych na liście według kategorii, częstego użycia, indeksów i słów kluczowych. (W trybie normalnym można zawęzić według typu zadania).
- Naciśnięcie przycisku [Sortow.] pozwala na zmianę kolejności miejsc docelowych wyświetlanych na liście.
- Podczas dodawania miejsca docelowego naciśnij kolejny przycisk bezpośredniego wyboru.
- Jeśli wybierzesz lub określisz co najmniej dwóch odbiorców, łączna liczba adresów zostanie wyświetlona obok opcji adresu.
- Nawet jeśli wybierzesz tylko jednego odbiorcę, liczba adresów zostanie wyświetlona, gdy odbiorcą będzie kontakt lub grupa zawierająca wiele adresów.
- Więcej informacji znajduje się w części ["OKNO KSIĄŻKI](#page-562-0)  [ADRESOWEJ \(strona 6-16\)"](#page-562-0).
- **Jeśli wybierzesz nieprawidłowego odbiorcę:**
- Naciśnij przycisk ponownie, aby anulować wybór.
- **Usunięcie wybranego odbiorcy:** Wybierz adres, który chcesz usunąć z książki adresowej, a następnie naciśnij przycisk [Usuń].
- Aby wybrać odbiorcę z rejestru transmisji, należy nacisnąć przycisk [Historia wysyłania]. [KORZYSTANIE Z REJESTRU TRANSMISJI W CELU PONOWNEGO WYSŁANIA \(strona 6-48\)](#page-594-0)
- Aby sprawdzić wprowadzone miejsca docelowe, naciśnij przycisk [Przeglądaj adresy]. [WYŚWIETLANIE LISTY WYBRANYCH ODBIORCÓW \(strona 6-38\)](#page-584-0)
- Odbiorcę transmisji można wybrać, naciskając zapisanego odbiorc.
- Gdy w adresach znajduje się adres, do którego użycia nie masz uprawnień, zostanie wyświetlony komunikat po naciśnięciu przycisku [Start]. Aby wysłać wiadomość tylko pod uprawnione adresy, naciśnij przycisk [OK], a następnie przycisk [Wprow.do wysł.].
- **W trybie normalnym**
- Naciśnij przycisk bezpośredniego wyboru, a następnie naciśnij opcję [Wyświetl zarejestrowane informacje] na panelu zadań, aby wyświetlić ekran ze szczegółowymi informacjami.
- Aby wywołać miejsce docelowe przy użyciu numeru wyszukiwania, należy nacisnąć opcję [Wywołaj wyszukiwanie numerów] na panelu zadań.

[KORZYSTANIE Z REJESTRU TRANSMISJI W CELU PONOWNEGO WYSŁANIA \(strona 6-48\)](#page-594-0)

• Aby wywołać miejsce docelowe z globalnej książki adresowej, należy nacisnąć opcję [Globalne wyszukiwanie adresów] na panelu zadań.

[WYWOŁYWANIE ODBIORCÓW Z GLOBALNEJ KSIĄŻKI ADRESOWEJ \(strona 6-44\)](#page-590-0)

• Aby pobrać odbiorcę z książki adresowej urządzenia mobilnego, naciśnij przycisk [Szukaj w mobilnej książce adresowej] na panelu zadań.

#### **Aby umożliwić transmisję na adresy trybów innych niż bieżący tryb:**

Usuń znak wyboru z opcji [Ustawienia Systemowe] → [Ustawienia Wysyłania Obrazów] → [Ustawienia Podstawowe] → [Ustawienia Warunków] → [Książka Adresowa Domyślne] → [Zastosuj tylko adresy trybów wysyłki] w "Ustawieniach (administratora)".

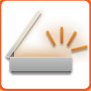

## **MÓJ ADRES**

Mój adres to adres e-mail użytkownika, który został zarejestrowany na liście użytkowników.

Mojego adresu można używać, jeśli w autoryzacji użytkownika włączono funkcję logowania poprzez login i hasło. Jest to przydatne w wypadku wysyłania do siebie zeskanowanego obrazu we wiadomości e-mail.

Przycisk [Znajdź mój adres] pojawia się na panelu zadań w trybie e-mail, umożliwiając bezpośrednie wyszukanie i wprowadzenie mojego adresu.

Gdy w trybie łatwego skanowania lub w trybie e-mail używasz książki adresowej, przycisk [Znajdź mój adres] jest wyświetlany na początku listy użytkowników, umożliwiając łatwy dostęp z poziomu książki adresowej.

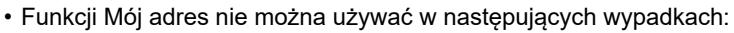

- Gdy wyszukiwanie adresów z listy użytkowników zostało zablokowanie w ustawieniach systemowych
- Gdy autoryzacja użytkownika jest wyłączona lub odbywa się tylko na podstawie numeru użytkownika
- Jeśli opcja [Używaj adresu e-mail użytkownika do logowania] jest wybrana w [Adres domyślny]
- Gdy adres e-mail zalogowanego użytkownika nie został zarejestrowany
- Po naciśnięciu przycisku [Następny Adres], gdy opcja [Pamiętaj, żeby nacisnąć przycisk następnego adresu ([+]) przed wybraniem następnego adresu.] jest włączona w Ustawieniach systemowych – [Ustawienia Wysyłania Obrazów] → [Ustawienia Podstawowe] → [Ustawienia Warunków]
- Gdy opcja [Ustawienia S/MIME] → [Zablokuj wysyłanie do adresów, które nie mogą zostać zaszyfrowane.] jest włączona w ustawieniach zabezpieczeń
- [Znajdź mój adres] można zarejestrować na ekranie głównym. Jest to przydatne w wypadku częstego korzystania z funkcji Mój adres.

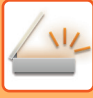

## <span id="page-584-1"></span><span id="page-584-0"></span>**WYŚWIETLANIE LISTY WYBRANYCH ODBIORCÓW**

Jeśli wybrano kilku odbiorców, można wyświetlić i sprawdzić ich listę. Istnieje również możliwość usunięcia odbiorcy z listy (anulowania wyboru odbiorcy).

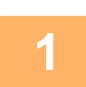

# **1 Naciśnij przycisk [Przegląd adresu].**

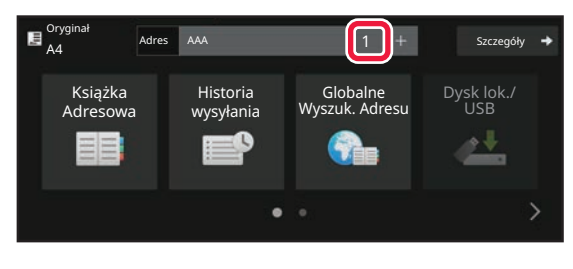

#### **W** trybie normalnym

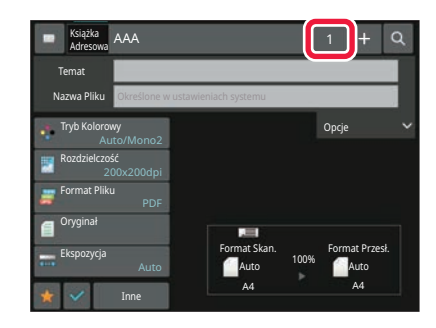

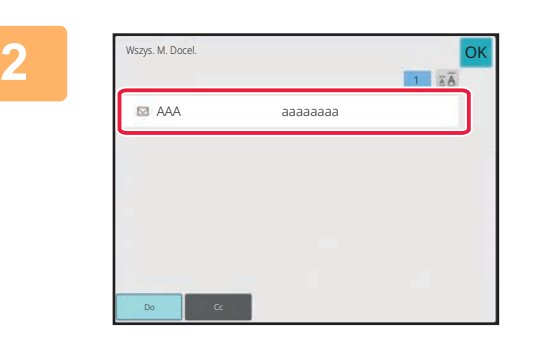

### **2 Potwierdź miejsce docelowe.**

Po potwierdzeniu naciśnij przycisk <sup>ok</sup>.

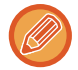

Aby potwierdzić szczegółowe informacje, na przykład typ lub nazwę określonego odbiorcy, naciśnij przycisk bezpośredniego wyboru miejsca docelowego, a następnie naciśnij przycisk [Info.]. W trybie normalnym można zmienić typ dostawy (Do/Cc/Bcc). Naciśnij adres i na panelu zadań naciśnij opcję [Zmień na DO], [Zmień na DW] lub [Zmień na UDW].

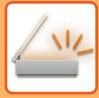

### **Usuwanie określonych miejsc docelowych**

W kroku 2 procedury "WYŚWIETLANIE LISTY WYBRANYCH ODBIORCÓW" wybierz miejsce docelowe i naciśnij przycisk [Usuń].

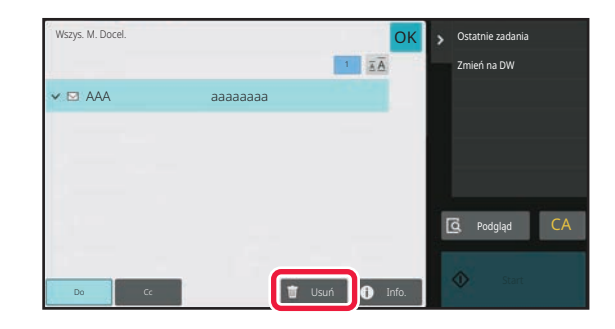

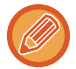

Jeśli oryginał został umieszczony na szybie dokumentu, a następnie naciśnięto przycisk [Start], nie można usunąć adresu podczas zmiany ustawień.

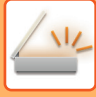

### <span id="page-586-0"></span>**UŻYWANIE NUMERU WYSZUKIWANIA DO WYWOŁANIA ODBIORCY**

Numer wyszukiwania może zostać użyty w celu określenia miejsca docelowego zapisanego w książce adresowej.

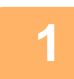

**1 Naciśnij przycisk [Szczegóły], aby zmienić tryb na normalny.**

[TRYB ŁATWY \(strona 6-8\)](#page-554-0)

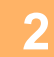

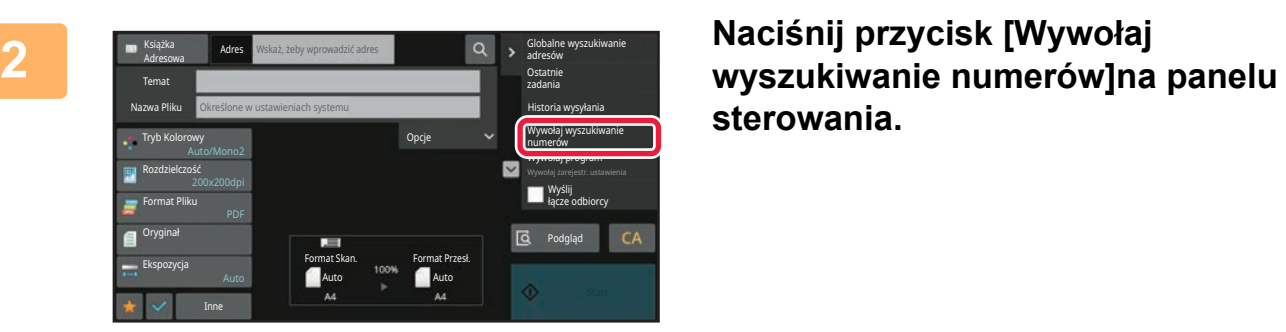

**sterowania.**

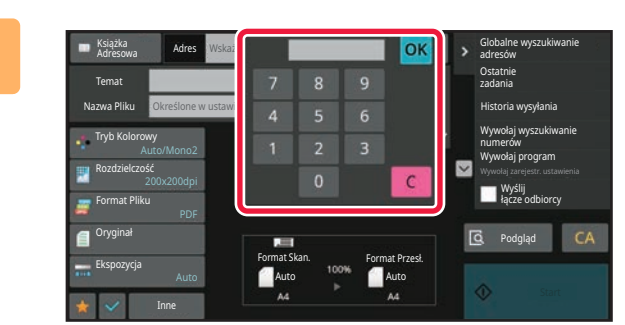

#### **3 Wprowadź numer wyszukiwania (4 cyfry) za pomocą przycisków numerycznych, a następnie naciśnij**  opcję ok

Po wprowadzeniu numeru wyszukiwania zapisany adres zostanie wywołany i określony jako odbiorca.

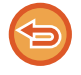

**Jeśli wprowadzony zostanie nieprawidłowy numer wyszukiwania:** Naciśnij przycisk [C], aby skasować błędny numer i wprowadzić prawidłowy.

- Numer wyszukiwania jest zaprogramowany, gdy miejsce docelowe jest zapisywane w książce adresowej.
- Jeśli nie znasz numeru wyszukiwania, naciśnij opcję [Drukuj indywidualną listę] na panelu zadań, aby wydrukować i sprawdzić listę adresów.
- Podczas wprowadzania numerów wyszukiwania takich jak "0001" i "0011" można pominąć cyfrę "0". Na przykład, aby wprowadzić "0001", wprowadź "1" i naciśnij przycisk [OK].

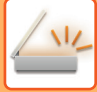

### <span id="page-587-0"></span>**RĘCZNE WPROWADZANIE ADRESU**

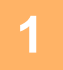

#### **1 W oknie podstawowym trybu naciśnij opcję [Pole Tekstowe].**

W oknie podstawowym trybu faksu internetowego naciśnij [Pole Tekstowe], aby wyświetlić okno, w którym można wybrać typ adresu. Naciśnij przycisk [Internet-Faks] lub [Serwer SMTP]. W trybie łatwym można wprowadzać tylko adresy e-mail.

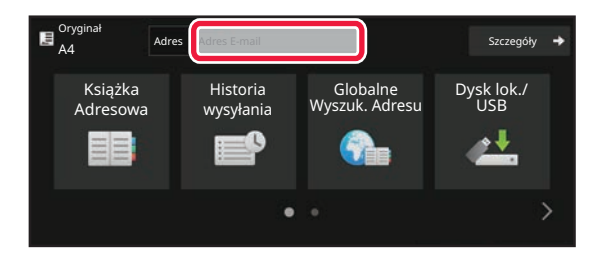

#### **W trybie łatwym W trybie normalnym**

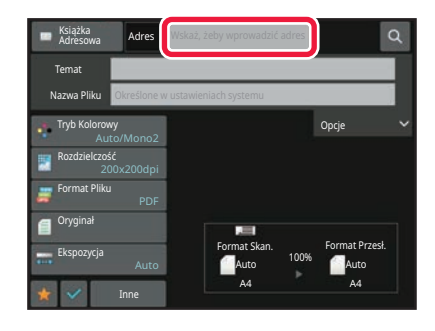

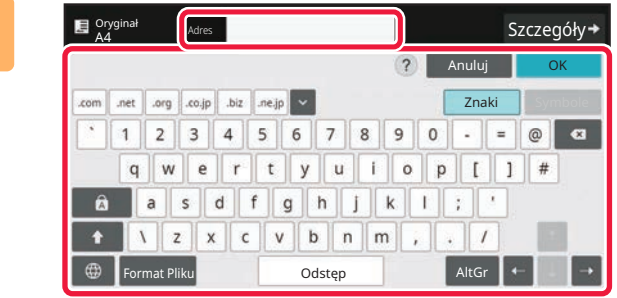

#### **2 Wprowadź adres docelowy na wyświetlonej klawiaturze programowej.**

- W trybie wprowadzania danych należy wybrać tryb odbiorcy i wprowadzić adres docelowy.
- W przypadku trybu skanowania do folderu sieciowego zostanie wyświetlone okno wprowadzania folderu sieciowego. Patrz "OKREŚLANIE FOLDERU [SIECIOWEGO \(strona 6-42\)"](#page-588-0).
- Po wprowadzeniu adresu docelowego naciśnij przycisk [OK], aby zamknąć klawiaturę programową.

- Informacje o wprowadzaniu znaków można znaleźć w punkcie "[WPROWADZANIE ZNAKÓW \(strona 2-71\)](#page-157-0)" części "Obsługa urządzenia".
- Można wybrać pole [Bcc] jeśli w obszarze [Ustawienia Wysyłania Obrazów] jest włączona opcja [Ustawienia Skanowania] → [Ustaw. domyślne] → [Ustawienie Bcc] → [Wyłącz Bcc] → [Ustawienia Systemowe].
- Jeżeli chcesz, aby adres Bcc (UDW) był wyświetlany na ekranie statusu zadań lub w zakładce listy adresów, opcja [Ustawienia Wysyłania Obrazów] → [Ustawienia Skanowania] → [Ustaw. domyślne] → [Ustawienie Bcc] → [Wyświetl Adres Bcc w Ekranie Statusu Zadania] powinna być włączona w menu [Ustawienia Systemowe].
- W trybie Internet-Faks ekran ustawienia żądania potwierdzenia transmisji zostanie wyświetlony, pod warunkiem że aktywna jest opcja [Ustawienia Systemowe] - [Ustawienia Wysyłania Obrazów] → [Ustawienia faksu internetowego] → [Ustawienia Wysyłania] → [Ust. Wł./Wył. Raportu O Doręczeniu W I-Fax]. Aby zażądać potwierdzenia, naciśnij przycisk [Ustaw]. Aby anulować, naciśnij przycisk [Anuluj]. (Jeśli używany jest Serwer SMTP, potwierdzenie transmisji nie jest dokonywane.)

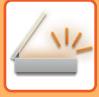

### <span id="page-588-1"></span><span id="page-588-0"></span>**OKREŚLANIE FOLDERU SIECIOWEGO**

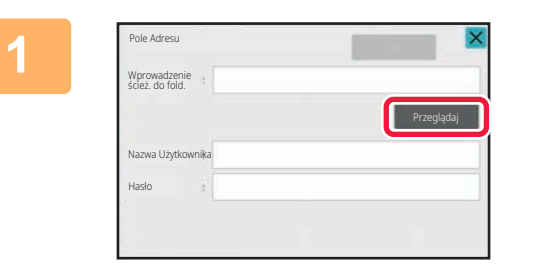

#### **1 Naciśnij przycisk [Przeglądaj] w oknie wprowadzania folderu sieciowego.**

- Aby bezpośrednio wprowadzić nazwę folderu, naciśnij pole [Ścieżka Fold.]. Wyświetlona zostanie klawiatura ekranowa.
- Jeśli wymagane jest wprowadzenie nazwy użytkownika i hasła, zapytaj o nie administratora serwera, a następnie wpisz nazwę użytkownika i hasło.
- Informacje o wprowadzaniu znaków można znaleźć w punkcie "[WPROWADZANIE ZNAKÓW \(strona 2-71\)](#page-157-0)" części "Obsługa urządzenia".
- Jeśli włączona jest inna funkcja autoryzacji użytkownika niż autoryzacja za pomocą numeru użytkownika, login użytkownika zostanie automatycznie wprowadzony w polu nazwy użytkownika.
- Jeśli nie ustawiono autoryzacji użytkownika i jako miejsce docelowe wybrano folder sieciowy, dla którego istnieją różne hasła dla każdego użytkownika, w momencie wysyłania pojawi się ekran do wprowadzenia nazwy użytkownika i hasła.

Wybierz i skonfiguruj opcję "Ustawienia (administratora)" → [Ustawienia systemowe] → [Kontrola systemu] → [Ustawienia zaawansowane].

• Wprowadź hasło o długości do 255 znaków jednobajtowych.

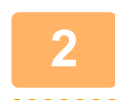

**2 Naciśnij przycisk odpowiadający grupie roboczej, do której chcesz wejść.**

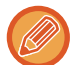

- Można nacisnąć przycisk [Znajdź] i wprowadzić słowo kluczowe w celu znalezienia grupy roboczej, serwera lub folderu sieciowego.
- Istnieje możliwość wyświetlenia do 100 grup roboczych, 100 serwerów i 100 folderów sieciowych.
- Należy nacisnąć przycisk [Anuluj], aby powrócić do okna wyświetlonego w etapie 1.

### **3 Naciśnij przycisk serwera lub komputera, z którym chcesz się połączyć.**

Jeśli pojawi się okno z poleceniem wprowadzenia nazwy użytkownika i hasła, sprawdź je u administratora serwera i wprowadź odpowiednią nazwę użytkownika i hasło.

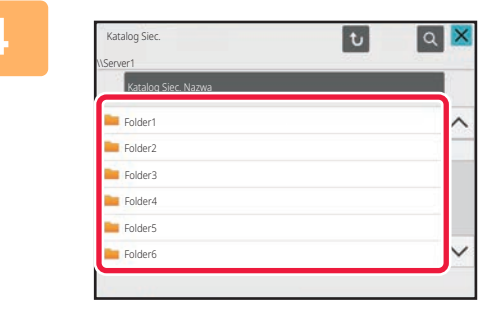

#### **4 Naciśnij przycisk folderu sieciowego.**

Po wprowadzeniu ustawień naciśnij przycisk [OK]. Powrócisz do ekranu przedstawionego w kroku 1. Naciśnij przycisk [OK] ponownie, aby anulować miejsce docelowe.

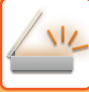

### **USTAWIANIE PODFOLDERU JAKO MIEJSCA DOCELOWEGO**

Jeśli jako miejsce docelowe ustawiony jest tylko jeden udostępniony folder, naciśnięcie przycisku [Wybierz podfolder] spowoduje zmianę miejsca docelowego na podfolder.

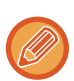

- Po zmianie miejsca docelowego na podfolder operacja wysyłania łącza w wiadomości e-mail nie zostanie przeprowadzona.
- Jeśli wybranym miejscem docelowym jest grupa, ta funkcja jest niedostępna.
- Jeśli dla funkcji kopiowania wybrano opcję [Wyślij i drukuj], ta funkcja jest niedostępna.
- Jeśli wyłączono opcję [Wyłącz wybór z książki adresowej] lub [Wyłącz bezpośrednie wprowadzanie] w "Ustawieniach (administratora)" → [Ustawienia systemowe] → [Kontrola urządzenia] → [Włącz/wyłącz ustawienia] → [Ustawienia wyłączania transmisji], ta funkcja jest niedostępna.
- Jeśli wyłączono opcję [Ustawienia zatwierdzania dla wszystkich trybów], [Ustawienia zatwierdzania dla bezpośredniego wprowadzania] lub [Ustawienia zatwierdzania dla korzystania z lokalnej książki adresowej] w "Ustawieniach (administratora)" → [Ustawienia systemowe] → [Kontrola użytkownika] → [Grupa uprawniona], ta funkcja jest niedostępna.

### <span id="page-590-1"></span><span id="page-590-0"></span>**WYWOŁYWANIE ODBIORCÓW Z GLOBALNEJ KSIĄŻKI ADRESOWEJ**

Jeśli w "Ustawieniach (w wersji WWW)" został skonfigurowany serwer LDAP, można wyszukiwać adresy w globalnej książce adresowej i wywoływać je podczas korzystania z funkcji Skanowanie do E-mail lub faksu internetowego (poza adresami Serwera SMTP).

W trybie normalnym do książki adresowej można dodać adres pobrany poprzez wyszukiwanie. W urządzeniu nie można jednak zapisać adresów transmisji serwera FTP/komputera PC.

Oryginał A4 **Adres Adres E-mail Szczegóły** Szczegóły Książka Adresowa Historia wysyłania Globalne Wyszuk. Adresu Dysk lok./ USB

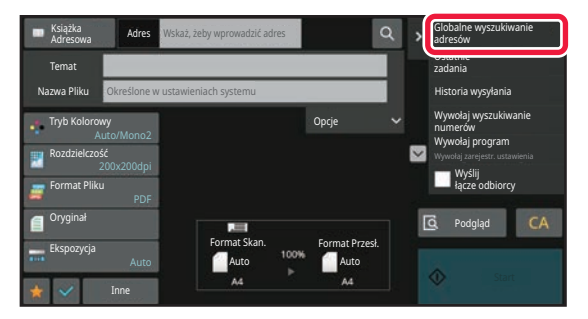

**1 W trybie łatwym Naciśnij przycisk [Globalne Wyszuk. Adresu].**

**W trybie normalnym Na ekranie podstawowym lub ekranie książki adresowej naciśnij opcję [Globalne wyszukiwanie adresów] na panelu zadań.**

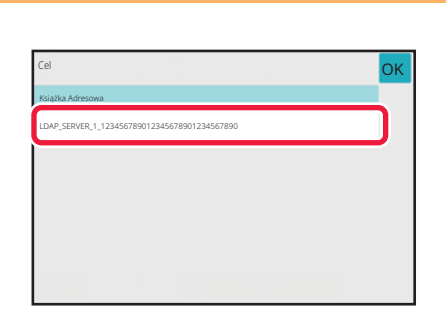

### **2 Naciśnij opcję [Miejsce docelowe] i naciśnij pole serwera LDAP, aby go użyć.**

- Jeśli pojawi się okno autoryzacji dla serwera LDAP, wpisz swoją nazwę użytkownika i hasło.
- Jeśli został zapisany tylko jeden serwer LDAP, nie trzeba wykonywać punktu 2. W takiej sytuacji należy rozpocząć od punktu 3.

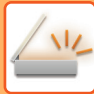

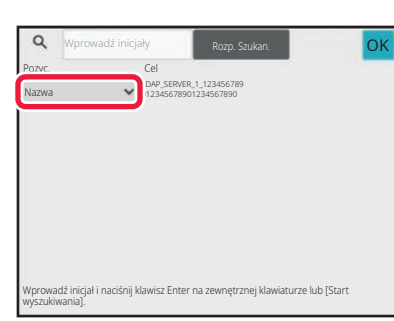

### **3 Naciśnij strzałkę w obszarze [Pozyc.], a następnie wybierz element do wyszukania z pola [Nazwa] lub[Adres].**

**Sposób wyszukiwania**

Wprowadź znaki do wyszukiwania (maksymalnie 64 znaki). System będzie wyszukiwał nazwy zaczynające się od wprowadzonych liter.

Podczas wyszukiwania można w następujący sposób używać gwiazdki  $\bigstar$ :

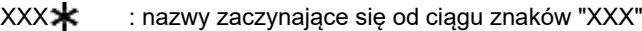

- **\***XXX : nazwy kończące się ciągiem znaków "XXX"
- **\*** XXX **\*** : nazwy zawierające ciąg znaków "XXX"

AA**\*** XX : nazwy zaczynające się od ciągu znaków "AA" i kończące ciągiem znaków "XX".

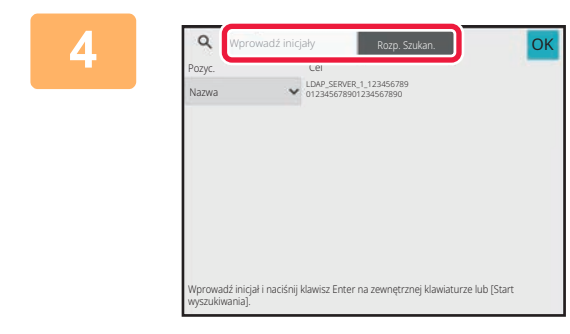

#### **4 Wprowadź słowo kluczowe i naciśnij przycisk [Rozp. Szukan.].**

Po naciśnięciu pola wprowadzania słowa kluczowego zostanie wyświetlona klawiatura programowa. Wyniki wyszukiwania zostaną za chwilę wyświetlone.

• **Jeśli nie znaleziono odbiorcy:**

Naciśnij przycisk [Szukaj Znów], aby dodać więcej znaków wyszukiwania.

• **Aby dodać kolejne miejsca docelowe.**

Naciśnij przycisk miejsca docelowego.

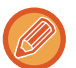

#### **Aby sprawdzić informacje na temat odbiorcy:**

Naciśnij przycisk bezpośredniego wyboru miejsca docelowego, a następnie naciśnij przycisk [Info.]. Naciśnij przycisk ok, aby zamknąć okno z informacjami o adresie.

W trybie normalnym można wybrać adres i nacisnąć opcję [Nowy wpis w książce adresowej] w panelu zadań, aby dodać adres do książki adresowej. Jest to funkcja przydatna w przypadku, gdy miejsce docelowe zostało wprowadzone bezpośrednio.

### <span id="page-592-0"></span>**WYWOŁYWANIE ODBIORCÓW Z MOBILNEJ KSIĄŻKI ADRESOWEJ**

Jeśli urządzenie zostanie połączone z urządzeniem mobilnym przez sieć Bluetooth, można pobrać odbiorcę z mobilnej książki adresowej.

Uzyskać można odbiorców faksu i wiadomości e-mail.

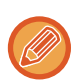

- Wywołana książka adresowa nie jest zapisywana w urządzeniu.
- Maksymalna liczba adresów możliwa do zapisania w mobilnej książce adresowej wynosi 2000.
- Więcej informacji na temat obsługi urządzenia mobilnego można znaleźć w jego instrukcji obsługi lub plikach pomocy.

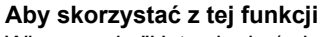

Włącz opcję "Ustawienia (administratora)" → [Ustawienia sieciowe] → [Ustawienia Bluetooth] → [Bluetooth], aby sparować urządzenie z urządzeniem mobilnym.

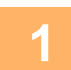

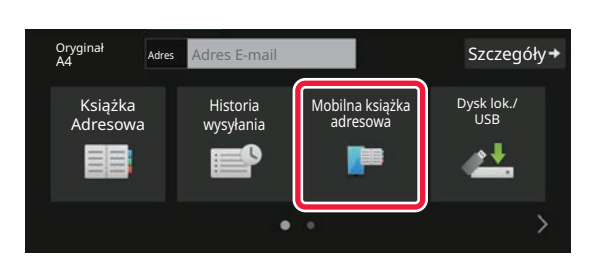

#### **1** W trybie łatwym **Naciśnij przycisk [Mobilna książka adresowa].**

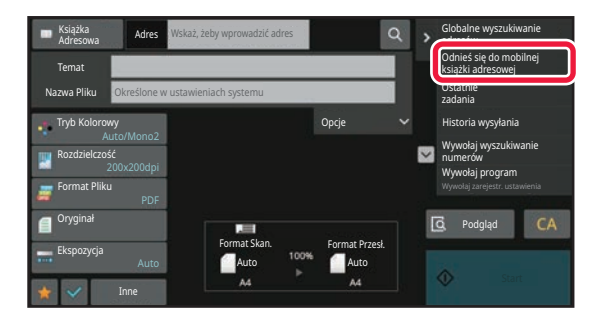

W trybie normalnym **Na ekranie podstawowym lub ekranie książki adresowej naciśnij opcję [Odnieś się do mobilnej książki adresowej] na panelu zadań.**

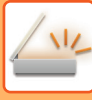

Sparuj urządzenie z tym sprzętem przez Bluetooth. Jeśli ten sprzęt został już sparowany z urządzeniem, usuń go na urządzeniu i sparuj ponownie. Nazwa urządzenia: AAA

### **2 a a wykonaj odpowiednie kroki na kroki na krować je sparować je biletooth. <b>Wykonaj odpowiednie kroki na urządzenie z sparować je bileto sprzę**t został już sparować je **urządzeniu mobilnym, aby sparować je urz z urządzeniem.**

Na ekranie wyświetli się nazwa urządzenia mobilnego.

W przypadku parowania z urządzeniem mobilnym, z którym urządzenie było już wcześniej sparowane, usuń informacje z pamięci urządzenia mobilnego.

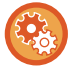

#### **Ustawianie nazwy urządzenia mobilnego w urządzeniu**

Anuluj

Wybierz opcję "Ustawienia (administratora)" → [Ustawienia systemowe] → [Ustawienia sieciowe] → [Ustawienie nazwy sieciowej] → [Nazwa urządzenia].

Nazwa urządzenia może zawierać maksymalnie 7 znaków dwubajtowych lub maksymalnie 15 znaków jednobajtowych.

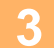

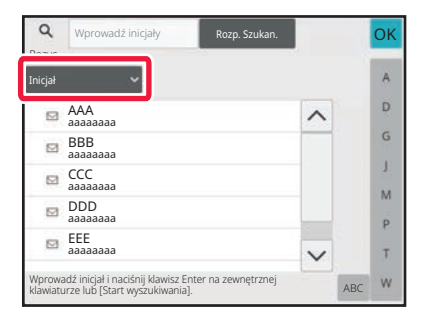

**3 Naciśnij strzałkę ( ) w obszarze**<br>A **Maciśnij strzałkę ( ) w obszarze** [Element], a następnie wybierz **[Element], a następnie wybierz element do wyszukania z pola [Inicjał], [Nazwa] lub [Adres].**

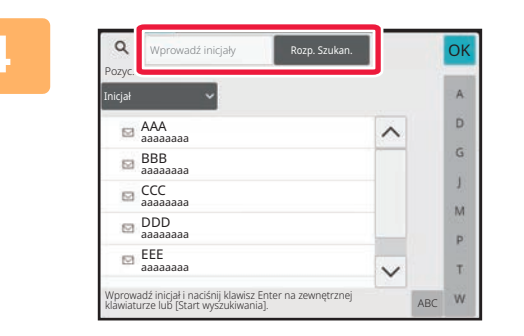

#### **4 A Representational <b>CON Example 2008**<br> **A Wprowadź słowo kluczowe i naciśnij przycisk [Rozp. Szukan.] przycisk [Rozp. Szukan.].**

Po naciśnięciu pola wprowadzania słowa kluczowego zostanie wyświetlona klawiatura programowa. Wyniki wyszukiwania zostaną za chwilę wyświetlone.

• **Jeśli nie znaleziono odbiorcy:**

Naciśnij przycisk [Szukaj Znów], aby dodać więcej znaków wyszukiwania.

• **Aby dodać kolejne miejsca docelowe.** Naciśnij przycisk miejsca docelowego.

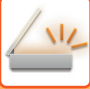

### <span id="page-594-1"></span><span id="page-594-0"></span>**KORZYSTANIE Z REJESTRU TRANSMISJI W CELU PONOWNEGO WYSŁANIA**

Wybierz odbiorcę z rejestru transmisji i ponownie wyślij dane.

Urządzenie przechowuje w pamięci odbiorców ostatnich 50 operacji wysyłania w trybie skanowania do e-mail, faksu internetowego (w tym adresy Serwera SMTP) i/lub faksu standardowego. Można wybrać jednego z tych odbiorców w celu ponownego wysłania danych. Rejestr transmisji prezentuje również odbiorców transmisji z serwera FTP/komputera PC i folderu skanowania do folderu sieciowego.

W trybie normalnym adresy widoczne w dzienniku transmisji można również zapisać w książce adresowej. Jest to przydatne w przypadku zapisu adresu, który został ręcznie wprowadzony.

- Przy wybieraniu odbiorcy ponownej transmisji w oknie rejestru transmisji następuje też automatyczne wybranie trybu wybranego odbiorcy.
- Adresy następującego typu nie są przechowywane na potrzeby funkcji ponownego wysyłania:
	- Przycisk wyboru bezpośredniego dla kontaktu lub grupy, dla której zapisano wiele miejsc docelowych.
	- Grupy miejsc docelowych
	- Odbiorcy funkcji rozsyłania
- Nazwa użytkownika i hasło nie są zapisywane ze względów bezpieczeństwa. Jeśli pojawi się okno do ich wprowadzenia, należy ponownie wprowadzić odpowiednie informacje.

#### **1 W trybie łatwym Naciśnij przycisk [Historia wysyłania]**

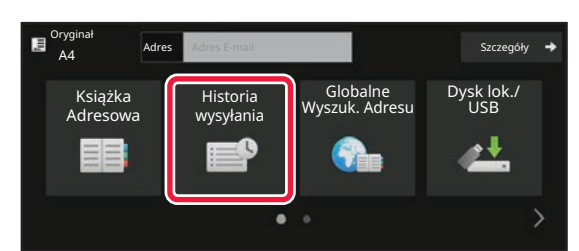

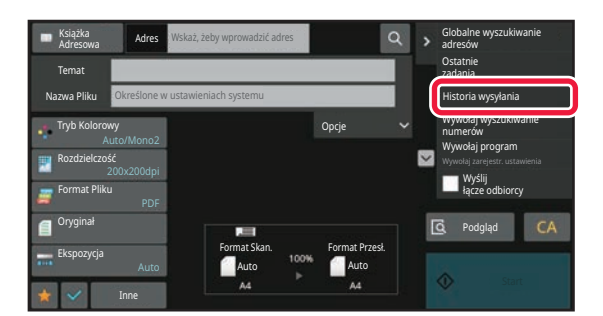

**W trybie normalnym Na ekranie podstawowym lub ekranie książki adresowej naciśnij opcję [Historia wysyłania] na panelu zadań.**

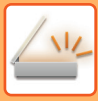

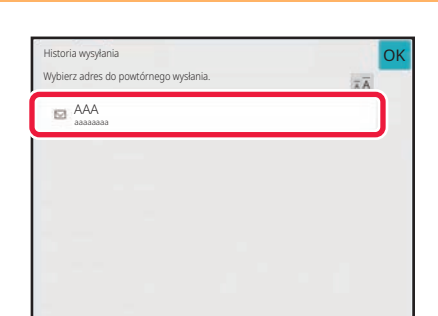

### **2 alignalis alignalis and the conduct of the conduct of the conduct of the conduct of the conduct of the conduct of the conduct of the conduct of the conduct of the conduct of the conduct of the conduct of the conduct o ponownego wysłania.**

Widocznych jest 50 ostatnich adresów używanych podczas wysyłania.

Jeśli pojawi się okno do wprowadzenia nazwy użytkownika i hasła, należy wprowadzić odpowiednie informacje.

. . . . . . . . . . . . .

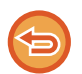

**Aby anulować ustawienie ponownego wysyłania:** Naciśnij wyróżniony przycisk.

W trybie normalnym można wybrać adres i nacisnąć opcję [Nowy wpis w książce adresowej] w panelu zadań, aby dodać adres do książki adresowej. Jest to funkcja przydatna w przypadku, gdy miejsce docelowe zostało wprowadzone bezpośrednio.

### **WYSYŁANIE DO MIEJSCA DOCELOWEGO SAMEGO ŁĄCZA URL DO ZESKANOWANEGO PLIKU**

W przypadku korzystania z funkcji skanowania do e-mail niektóre oryginały i/lub ustawienia skanowania mogą powodować znaczne powiększenie pliku.

Jeśli plik jest duży, istnieje ryzyko, że serwer poczty e-mail odrzuci plik i nie zostanie on wysłany.

Opisywana funkcja zapisuje zeskanowany plik na dysku lokalnym urządzenia i wysyła do odbiorcy e-mail z samym łączem do pliku.

Funkcja ta pomaga zmniejszyć obciążenie serwera poczty e-mail i zapobiega problemom z dostarczeniem zeskanowanych plików przez serwer poczty.

Po odebraniu wiadomości e-mail odbiorca może użyć podanego w niej łącza URL w celu pobrania zeskanowanego pliku.

### **Gdy zeskanowany plik jest zbyt duży**

#### **Skanowanie do E-mail**

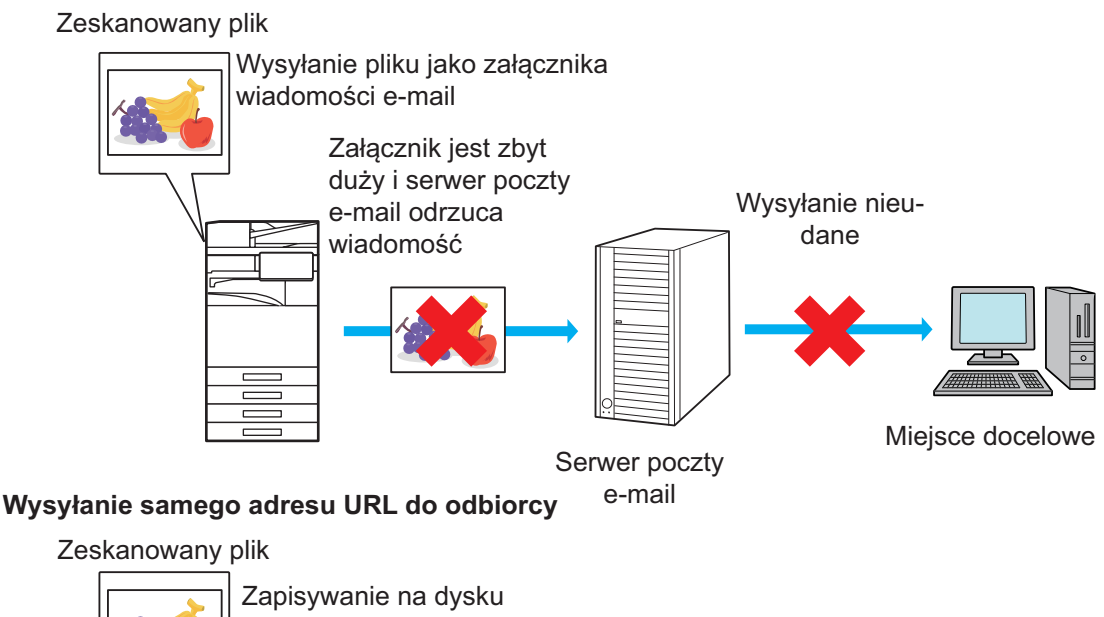

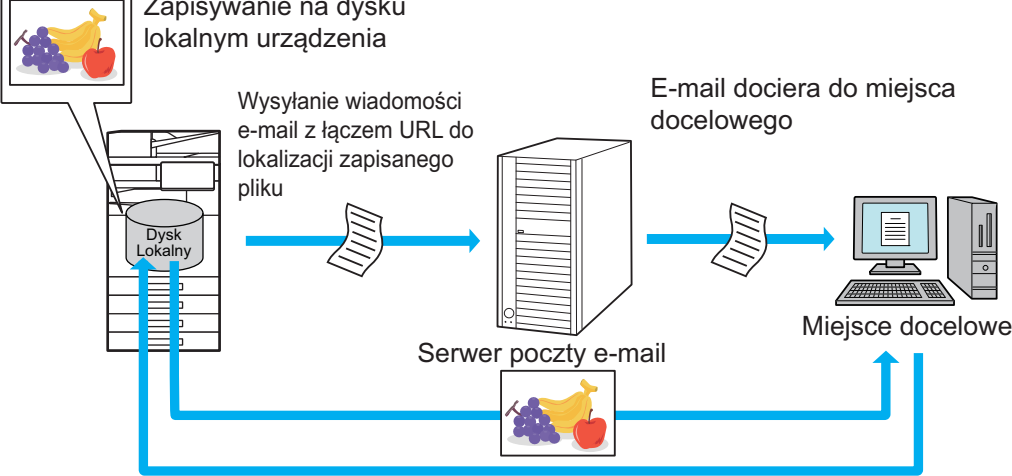

Odbiorca używa łącza URL podanego w wiadomości e-mail w celu pobrania zeskanowanego pliku

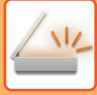

### **Wysyłanie samego adresu URL do odbiorcy**

#### **Korzystanie z trybu prostego**

Jeśli funkcja [Włącz funkcję wysyłania łącza docelowego jako domyślną] jest włączona w ustawieniach (administratora), zeskanowane dane są zapisywane na dysku lokalnym urządzenia, a łącze URL jest wysyłane do odbiorcy wiadomości e-mail. Jeśli funkcja ta jest wyłączona, zeskanowane dane są wysyłane normalnie poprzez funkcję Skanowanie do E-mail. Funkcji nie można włączyć/wyłączyć na ekranie w trybie prostym.

#### **W trybie normalnym**

Na panelu sterowania ekranu głównego funkcji Skanowanie do E-mail pojawi się [Wyślij łącze odbiorcy]. Możesz użyć tej funkcji, zaznaczając to pole  $\overline{\vee}$ .

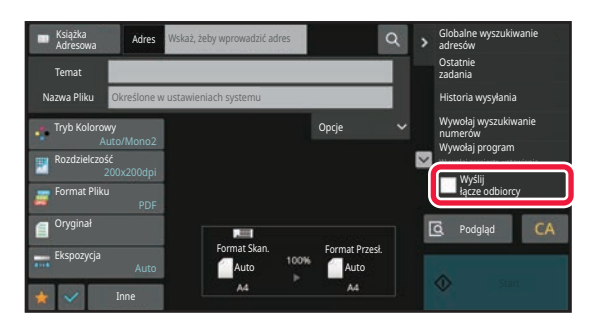

#### **Liczba wygenerowanych łączy URL**

Generowane jest jedno łącze URL dla każdego pliku.

#### **Korzystanie z funkcji [Jedna strona na plik]**

Kilka zeskanowanych plików jest tworzonych i zapisywanych jednocześnie. Łącze URL jest generowane dla każdego pliku i wysyłane do odbiorcy.

#### **Korzystanie z funkcji [Zaprogramowane]**

Pliki są tworzone i zapisywane w formacie zależnym od odbiorcy. Łącze URL jest generowane dla każdego pliku. Łącze URL do pliku zostanie wysłane do każdego odbiorcy w formacie odpowiednim dla danego odbiorcy.

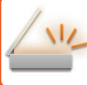

- 
- Aby skorzystać z tej funkcji, opcja [Wyślij ustawienia łącza docelowego] musi być włączona w ustawieniach systemowych (administratora).
- Funkcji tej nie można używać w połączeniu z funkcją transmisji metadanych lub ponownego wysyłania z wykorzystaniem funkcji przechowywania dokumentów.
- Jeśli wybranym miejscem docelowym jest podfolder, ta funkcja jest niedostępna.
- Zeskanowane pliki są zapisywane w standardowym folderze.
- Zeskanowanych plików nie można przeglądać bez ich wcześniejszego pobrania.
- Zeskanowanych plików nie można ręcznie usuwać. Są one przechowywane przez pewien okres, który można wybrać w ustawieniach systemowych. Jeśli jednak wykonane zostanie kasowanie całej pamięci, inicjalizacja danych prywatnych/danych urządzenia lub po wejściu do zaawansowanych ustawień bezpieczeństwa, skanowane pliki zostaną usunięte.
- Jeśli wszystkimi miejscami docelowymi w przypadku transmisji rozsyłania są adresy e-mail, łącze URL zostanie wysłane do wszystkich miejsc docelowych.

Jeśli format zapisanego skanu jest taki sam dla wszystkich miejsc docelowych, wysyłane jest to samo łącze URL. Jeśli formaty pliku są różne dla różnych miejsc docelowych, wysyłane są oddzielne łącza URL.

- Jeśli transmisja obejmuje odbiorców różnych zadań (Skanowanie do FTP, Skanowanie do komputera itp.), na adresy e-mail odbiorców wysyłane jest samo łącze URL, a zeskanowany plik jest wysyłany bezpośrednio do odbiorców w przypadku innych zadań.
- Gdy w ustawieniach systemowych (administratora) włączona jest [Funkcja Administrowania Dokumentami], do administratora wysyłany jest bezpośrednio zeskanowany plik, nie łącze URL.
- Nawet jeśli [Wyślij ustawienia łącza docelowego] są wyłączone w ustawieniach systemowych (administratora), łącze URL można wygenerować i plik można pobrać przez cały okres przechowywania zapisanego pliku.
- Zeskanowany plik zostanie zapisany nawet w przypadku przekroczenia ustawionego limitu wysyłania danych w ustawieniach systemowych (administratora). Zeskanowany plik zostanie zapisany jako pojedynczy plik nawet w przypadku włączenia w ustawieniach systemowych (administratora) opcji [Jeśli dane do wysłania przekraczają maksymalny rozmiar, zostaną wysłane w kilku plikach.] i przekroczenia ustawionego limitu. Jeśli transmisja rozsyłania obejmuje inne zadanie niż Skanowanie do E-mail, a zeskanowany plik przekracza [Maksymalny rozmiar danych do wysłania (FTP/pulpit/folder sieciowy)], transmisja nie będzie możliwa.

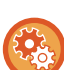

#### • **Aby skorzystać z tej funkcji**

Skonfiguruj w "Ustawieniach (administratora)" → [Ustawienia systemu ] → [Ustawienia wysyłania obrazów] → [Ustawienia skanowania] → [Ustawienia warunków] → [Ustawienia łącza lokalizacjo docelowej].

#### • **Aby zawsze korzystać z tej funkcji w trybie prostym**

Skonfiguruj w "Ustawieniach (administratora)" → [Ustawienia systemu ] → [Ustawienia wysyłania obrazów] → [Ustawienia skanowania] → [Ustawienia warunków] → [Ustaw łącze lokalizacji docelowej jako domyślne]. Gdy funkcja ta jest włączona, a wiadomość e-mail jest wysyłana w trybie normalnym, pole [Łącze lokalizacji docelowej] na panelu zadań jest zawsze zaznaczone  $\blacktriangledown$ .

• **Okres przechowywania zeskanowanych plików w przypadku korzystania z tej funkcji** Skonfiguruj w "Ustawieniach (administratora)" → [Ustawienia systemu ] → [Ustawienia wysyłania obrazów] → [Ustawienia skanowania] → [Ustawienia warunków] → [Okres przechowywania pliku].

• **Zabezpieczenie łącza URL przez SSL/TLS** Skonfiguruj w "Ustawieniach (administratora)" → [Ustawienia systemu ] → [Ustawienia wysyłania obrazów] → [Ustawienia skanowania] → [Ustawienia warunków] → [Włącz SSL/TLS].

# <span id="page-599-0"></span>**PRZESYŁANIE OBRAZU**

# **PRZESYŁANIE OBRAZU**

## **WYSYŁANIE OBRAZU W TRYBIE SKANOWANIA**

Można wysłać obraz w trybie skanowania (funkcja Skanowanie do E-mail, Skanowanie do FTP, Skanowanie do komputera lub Skanowanie do folderu sieciowego).

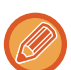

• Jeśli podczas skanowania oryginałów pamięć zostanie zapełniona, pojawi się odpowiedni komunikat i skanowanie zostanie zatrzymane.

• Przeprowadzając operację Skanowania do E-mail, należy zwrócić uwagę, aby nie wysłać zbyt dużego pliku. Szczególnie duży rozmiar mogą mieć pliki zawierające wielostronicowe dokumenty. W przypadku wysyłania plików wielostronicowych lub innych dużych plików konieczne może być zmniejszenie liczby skanowanych stron lub zmniejszenie formatu wysyłania.

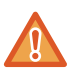

Nie umieszczaj żadnych przedmiotów pod modułem wykrywania formatu oryginału. Zamknięcie automatycznego podajnika dokumentów w przypadku gdy znajdują się w nim przedmioty może spowodować uszkodzenie tarczy modułu wykrywania formatu oryginału i uniemożliwić prawidłowe rozpoznawanie formatu dokumentu.

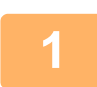

#### **1 Ułóż oryginał.**

Ułóż oryginał na tacy automatycznego podajnika dokumentów lub na szybie dokumentów. [AUTOMATYCZNY PODAJNIK DOKUMENTÓW \(ADF\) \(strona 1-34\)](#page-36-0) [SZYBA DOKUMENTÓW \(strona 1-40\)](#page-42-0)

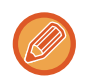

• Oryginały należy układać zgodnie z orientacją pokazaną poniżej.

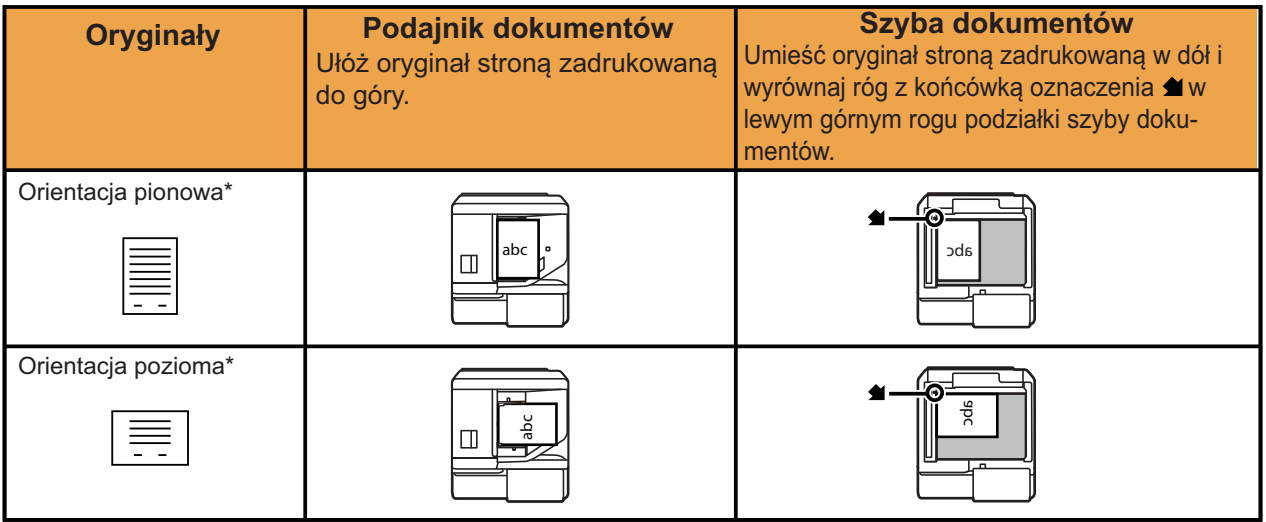

- \* Duży oryginał o orientacji pionowej należy ułożyć tak, jak pokazano na rysunku "Orientacja pozioma", i określić odpowiedni sposób ułożenia w punkcie 4.
- Oryginały w formacie A5 (5-1/2" x 8-1/2") należy ułożyć w orientacji pionowej (目). W przypadku umieszczenia w orientacji poziomej ( $\mathbb{I}$ ) zostanie wykryty nieprawidłowy format. W przypadku formatu oryginału A5R (5-1/2" x 8-1/2"R) należy recznie wprowadzić informacie o formacie oryginału.

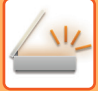

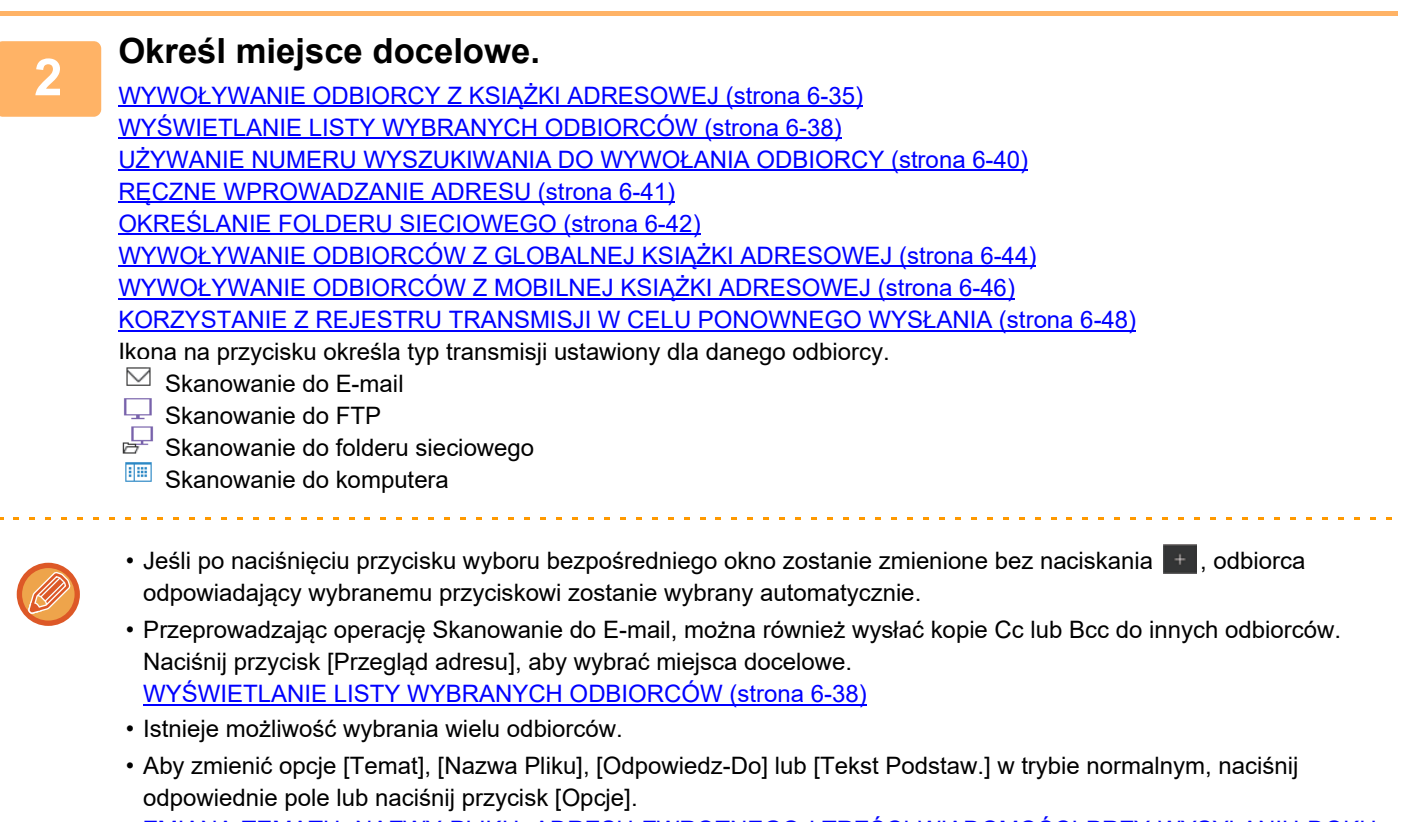

[ZMIANA TEMATU, NAZWY PLIKU, ADRESU ZWROTNEGO I TREŚCI WIADOMOŚCI PRZY WYSYŁANIU DOKU](#page-602-0)-[MENTU \(strona 6-56\)](#page-602-0)

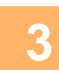

### **3 Naciśnij przycisk [Oryginał].**

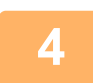

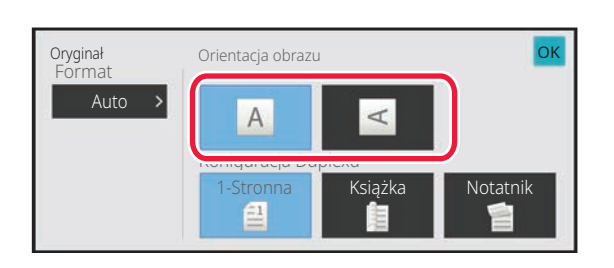

#### **4 Naciśnij przycisk odpowiedniej orientacji.**

Ustaw orientację oryginału ułożonego w etapie 1. Po wprowadzeniu ustawień naciśnij ok.

• Można zmienić ustawienia ekspozycji, rozdzielczości, formatu pliku, trybu kolorowego i inne ustawienia. [AUTOMATYCZNE SKANOWANIE OBU STRON ORYGINAŁU \(2-STRONNY ORYGINAŁ\) \(strona 6-73\)](#page-619-0) [FORMAT SKANU I FORMAT PRZESYŁANIA \(POWIĘKSZANIE/POMNIEJSZANIE\) \(strona 6-74\)](#page-620-0) [ZMIANA EKSPOZYCJI I TYPU OBRAZU ORYGINAŁU \(strona 6-86\)](#page-632-0) [ZMIANA ROZDZIELCZOŚCI \(strona 6-88\)](#page-634-0) [ZMIANA FORMATU W TRYBIE SKANOWANIA LUB WPROWADZANIA DANYCH \(strona 6-89\)](#page-635-0) [ZMIANA TRYBU KOLOROWEGO \(strona 6-95\)](#page-641-0)

• Naciśnięcie przycisku [Inne] umożliwia konfigurację różnych funkcji, na przykład zbiorczego wysyłania dwóch stron oryginału na jednej stronie lub oryginałów zawierających strony w różnych formatach.

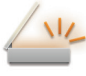

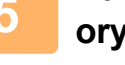

#### **5 Naciśnij przycisk [Cz.-b. Start] lub [Kolor Start], aby rozpocząć skanowanie oryginału.**

- Jeśli oryginał został włożony do podajnika, po zakończeniu skanowania wyemitowany zostanie sygnał dźwiękowy i wysyłanie rozpocznie się automatycznie.
- Jeśli oryginał jest ułożony na szybie dokumentów, na ekranie dotykowym pojawi się przycisk [Koniec]. Jeśli oryginał obejmuje tylko jedną stronę, przejdź do kroku 7. Aby zeskanować więcej stron, przejdź do kroku 6.

- Można nacisnąć przycisk [Podgląd], aby wyświetlić podgląd obrazu przed wysłaniem obrazu. Więcej informacji znajduje się w części ["SPRAWDZANIE OBRAZU DO WYSŁANIA \(strona 6-98\)](#page-644-0)".
- Jeśli ustawiono format pliku [PDF/Szyfr.], [PDF/Szyfr./Redukuj kolory], [PDF/Szyfr./Komp.] lub [PDF/Szyfr./Komp./Najwyż.], wówczas po naciśnięciu przycisku [Cz.-b. Start] lub [Kolor Start] pojawi się monit o wprowadzenie hasła.
- Należy nacisnąć pole wprowadzania hasła, aby otworzyć ekran klawiatury, wprowadzić hasło (maks. 32 znaki), a następnie nacisnąć kolejno przyciski [OK] i [Wyślij]. Aby otworzyć zaszyfrowany plik PDF, odbiorca będzie musiał podać hasło wprowadzone w tym miejscu.
- Aby anulować tryb wysyłania zaszyfrowanego pliku PDF, należy nacisnąć przycisk [Anuluj]. Pojawi się okno ustawień formatu pliku.

Należy wybrać inny typ pliku i nacisnąć przycisk [Cz.-b. Start] lub [Kolor Start], aby rozpocząć wysyłanie.

# **6 Jeśli oryginał został ułożony na szybie dokumentów, należy zastąpić go następnym oryginałem i nacisnąć przycisk [Cz.-b. Start] lub [Kolor Start].**

Powtarzaj ten punkt, dopóki nie zostaną zeskanowane wszystkie oryginały.

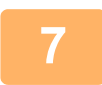

#### **7 Naciśnij przycisk [Koniec].**

Wyemitowany zostanie sygnał dźwiękowy informujący o zakończeniu operacji.

- Jeśli w ciągu jednej minuty od pojawienia się komunikatu potwierdzającego nie zostanie wykonana żadna czynność, skanowanie zakończy się automatycznie i operacja wysyłania zostanie zaprogramowana.
- Należy nacisnąć przycisk [Zmień ustaw.], aby zmienić ekspozycję, rozdzielczość, format skanowania i format przesyłania poszczególnych stron oryginału. Jeśli jednak w obszarze Inne wybrano opcję "Card Shot", podczas skanowania parzystej strony oryginału można zmienić tylko ekspozycję.
- Po dołączeniu odbiorców faksu internetowego i skanowania do wiadomości e-mail szerokość wysyłania w tych funkcjach będzie taka sama, jak szerokość wysyłania faksu.

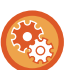

#### • **Aby zmienić czas do momentu automatycznego przesyłania:**

Wybierz "Ustawienia (administratora)" – [Ustawienia Systemowe] → [Ustawienia Wysyłania Obrazów] → [Ustawienia Podstawowe] → [Ustawienia Warunków] → [Czas automatycznego uruchomienia zadania podczas skanowania].

• **Aby ustawić dźwięk po zakończeniu skanowania:** W "Ustawieniach (administratora)" wybierz [Ustawienia Systemowe] → [Ustawienia dźwięku] → [Ustawienie sygnalizacji dźwiękowej (wspólne)] → [Dźwięk po zakończeniu skanowania (wysyłanie obrazu)].

### <span id="page-602-0"></span>**ZMIANA TEMATU, NAZWY PLIKU, ADRESU ZWROTNEGO I TREŚCI WIADOMOŚCI PRZY WYSYŁANIU DOKUMENTU**

Przystępując do wysyłania zeskanowanego dokumentu można zmienić temat, nazwę pliku, adres zwrotny i treść wiadomości. W razie potrzeby można bezpośrednio wprowadzić tekst.

- Podczas przeprowadzania operacji Skanowanie do FTP, Skanowanie do komputera lub Skanowanie do foldera sieciowego można zmieniać tylko nazwę pliku.
- Jeśli temat wiadomości i nazwa pliku nie zostaną zmienione, stosowane są ustawienia skonfigurowane w obszarze [Ustawienia Systemowe] → [Ustawienia Wysyłania Obrazów] → [Ustawienia Skanowania] → [Ustawienia Nazwy Tematu], [Ustawienia Nazwy Pliku], i [Ustawienia Tekstu Wiadomości] w "Ustawieniach (administratora)".
- Jeśli adres dla odpowiedzi nie zostanie zmieniony, stosowane są ustawienia skonfigurowane w obszarze [Ustawienia Systemowe] → [Ustawienia Wysyłania Obrazów] → [Ustawienia Skanowania] → [Ustawienia Warunków] → [Ustawienie domyślnego adresu odpowiedzi] w "Ustawieniach (administratora)". W przeciwnym razie używany jest adres odpowiedzi ustawiony w opcji [Ustawienia Sieci] → [Konfiguracja usług] → [SMTP] → [Adres Nadawcy] w "Ustawieniach". (Wymagane są uprawnienia administracyjne).
- Aby skonfigurować propozycje tematu, nazwy pliku i tekstu podstawowego, w "Ustawieniach (administratora)" należy wybrać opcje [Ustawienia Systemowe] → [Ustawienia Wysyłania Obrazów] → [Ustawienia Skanowania].
- Informacje o wprowadzaniu znaków można znaleźć w punkcie "[WPROWADZANIE ZNAKÓW \(strona 2-71\)"](#page-157-0) części "Obsługa urządzenia".

#### **<sup>1</sup> Naciśnij przycisk [Szczegóły], aby zmienić tryb na normalny.**

[TRYB ŁATWY \(strona 6-8\)](#page-554-0)

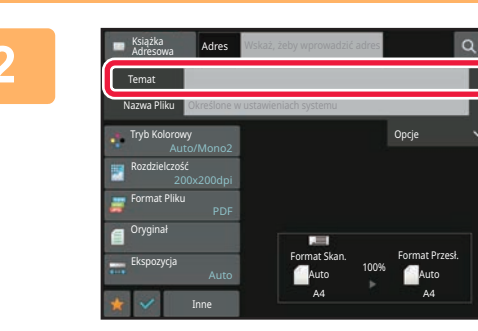

#### **<sup>2</sup> Aby zmienić temat, naciśnij pole wprowadzania [Temat].**

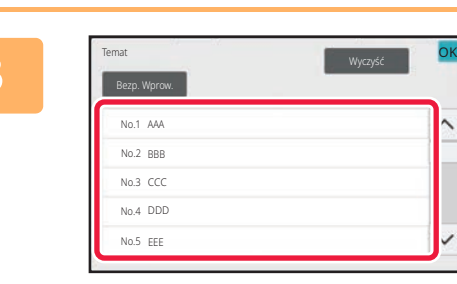

#### **<sup>3</sup> Naciśnij przycisk tekstu ustawionego.** Po wprowadzeniu ustawień naciśnii <sup>OK</sup>.

**Aby anulować wybór tematu:** Naciśnij przycisk [Wyczyść].

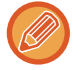

Aby bezpośrednio wprowadzić tekst, należy nacisnąć przycisk [Bezpośr. Wpr.], aby otworzyć klawiaturę programową. Należy wprowadzić tekst i nacisnąć przycisk [OK].

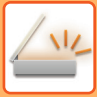

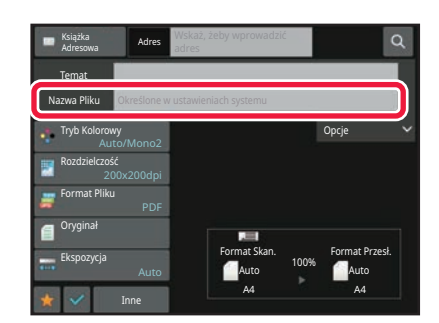

#### **<sup>4</sup> Aby zmienić nazwę pliku, naciśnij pole wprowadzania [Nazwa Pliku].**

Po wprowadzeniu ustawień naciśnij <sup>ok</sup>.

- Wybierz z listy przycisk z nazwą pliku.
- Aby wprowadzić bezpośrednio nazwę pliku, naciśnij przycisk [Bezpośr. Wpr.].
- W nazwie pliku zostanie wyświetlony monit. Monit zależy od ustawień.

Jeśli ustawienia nie są zmieniane, zostanie wyświetlony komunikat "Według Ustawień Systemu".

• W [Ustawienie OCR] jeśli funkcja [Auto. tworz. nazwy pliku] jest włączona, "Auto. tworz. nazwy pliku" będzie wyświetlana. (W modelach BP-50M26 / BP-50M31 / BP-50M36 / BP-50M45 / BP-50M55 / BP-50M65, wymagany jest zestaw rozszerzenia OCR.)

Jeśli podczas skanowania do folderu "shared" ustawisz nazwę pliku taką samą, jak nazwa istniejąca w folderze "shared", nazwa pliku zostanie zmieniona, aby uniemożliwić nadpisanie istniejącego pliku.

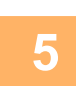

### **<sup>5</sup> Naciśnij przycisk [Opcje].**

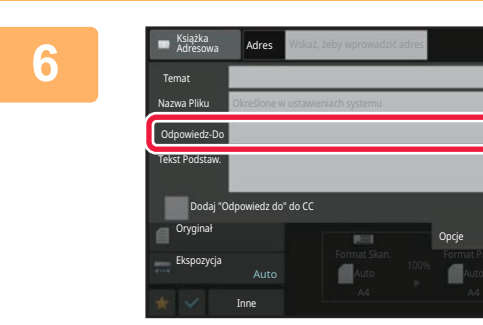

#### **<sup>6</sup> Aby zmienić adres dla odpowiedzi, naciśnij pole wprowadzania [Odpowiedz-Do].**

Jeśli włączona jest funkcja autoryzacji użytkownika, w tym polu zostaną wprowadzone dane bieżącego użytkownika i nie będzie można ich zmienić.

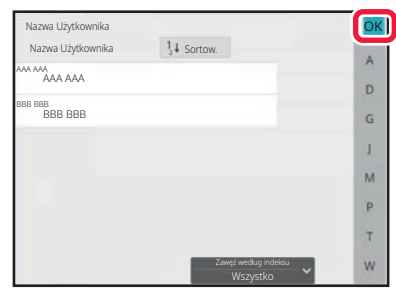

#### **<sup>7</sup> Naciśnij przycisk, który zostanie użyty dla adresu dla odpowiedzi.**

Po wprowadzeniu ustawień naciśnij ok.

- Adresy z listy użytkowników można wybierać w identyczny sposób, jak w wypadku wyboru adresu zwrotnego. Można również nacisnąć przycisk [Globalne wyszukiwanie adresów] na panelu zadań, aby określić użytkownika zapisanego w globalnej książce adresowej w taki sam sposób, jak w przypadku wyboru adresu zwrotnego.
- Naciśnięcie przycisku [Bezpośr. Wpr.] na panelu zadań umożliwia bezpośrednie wprowadzenie adresu e-mail.
- Zaznaczenie pola wyboru [Dodaj "Odpowiedz do" do CC] ( $\vee$ ) spowoduje dodanie adresu "odpowiedz do" do pola adresu "do wiadomości" (CC).

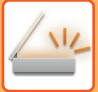

#### **<sup>8</sup> Aby zmienić tekst podstawowy, naciśnij pole wprowadzania [Tekst Podstaw.].**

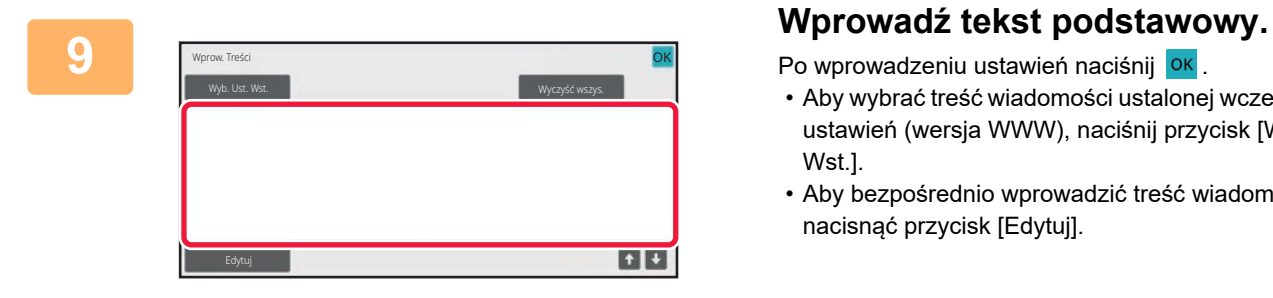

Po wprowadzeniu ustawień naciśnij <sup>ok</sup>

- Aby wybrać treść wiadomości ustalonej wcześniej w trybie ustawień (wersja WWW), naciśnij przycisk [Wyb. Ust. Wst.].
- Aby bezpośrednio wprowadzić treść wiadomości, należy nacisnąć przycisk [Edytuj].

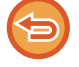

#### **Aby wyczyścić wprowadzony tekst:**

Naciśnij przycisk [Wyczyść wszys.]. Po naciśnięciu tego przycisku cały tekst wiadomości zostanie skasowany; nie tylko zaznaczony wiersz.

- Należy wprowadzić co najwyżej 1800 znaków. (Znak końca linii jest traktowany jako jeden znak.)
- Aby edytować wybraną linię, należy nacisnąć przycisk [Edytuj]. Pojawi się klawiatura programowa z wprowadzonym wybranym tekstem.

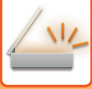

### **WYSYŁANIE FAKSU W TRYBIE FAKSU INTERNETOWEGO**

Przesyła faks w trybie faksu internetowego. Procedury tej można użyć również do transmisji przez Serwer SMTP.

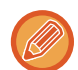

- Jeśli podczas skanowania oryginałów pamięć zostanie zapełniona, pojawi się odpowiedni komunikat i skanowanie zostanie zatrzymane.
- Po zeskanowaniu wszystkich oryginałów komunikat "Praca została zapisana.". zostanie wyświetlony razem z numerem kontrolnym zadania. Numer ten umożliwia w razie potrzeby odnalezienie zadania w raporcie transakcji lub w raporcie funkcji wysyłania obrazów.

Jeśli zadanie jest zadaniem transmisji rozsyłania, numer ten będzie również widoczny na przycisku zadania w oknie statusu zadań. Dlatego zaleca się zapisanie go, aby można było łatwo sprawdzić wynik operacji.

• Rejestracja Stopki w Poczcie: Ustawiony tekst jest automatycznie dołączany na końcu tekstu wiadomości e-mail. Jest to przydatna funkcja, gdy zachodzi potrzeba dodania określonego tekstu, takiej jak informacje na temat polityki bezpieczeństwa w firmie. Aby wprowadzić dołączany tekst, należy w "Ustawieniach (administratora)" wybrać kolejno opcje [Ustawienia Systemowe] → [Ustawienia Wysyłania Obrazów] → [Ustawienia Skanowania] → [Ustawienia Tekstu Wiadomości] → [Rejestracja Stopki w Poczcie].

Należy wprowadzić maksymalnie 900 znaki. (Dołączany tekst nie wchodzi w skład maksymalnej liczby znaków, które można wprowadzić w wiadomości e-mail).

Aby określić, czy dołączać tekst, w "Ustawieniach" należy wybrać kolejno opcje [Ustawienia Systemowe] → [Ustawienia Wysyłania Obrazów] → [Ustawienia Skanowania] → [Ustawienia Tekstu Wiadomości] → [Dodaj Automatycznie Stopkę do Tekstu Wiadomości Poczty].

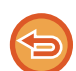

Jeśli skonfigurowano adres domyślny przy użyciu opcji "Ustawienia" → [Ustawienia Systemowe] → [Ustawienia Wysyłania Obrazów] → [Ustawienia Skanowania] → [Adres domyślny] → [Ustawienie Adresu Domyślnego], nie można zmieniać trybu ani dodawać bądź zmieniać odbiorcy.

Aby przełączyć urządzenie do trybu faksu internetowego, należy nacisnąć przycisk [Anuluj] na panelu dotykowym, a następnie przeprowadzić transmisję.

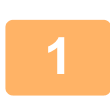

#### **<sup>1</sup> Ułóż oryginał.**

Ułóż oryginał na tacy automatycznego podajnika dokumentów lub na szybie dokumentów. [AUTOMATYCZNY PODAJNIK DOKUMENTÓW \(ADF\) \(strona 1-34\)](#page-36-0) [SZYBA DOKUMENTÓW \(strona 1-40\)](#page-42-0)

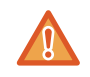

Nie umieszczaj żadnych przedmiotów pod modułem wykrywania formatu oryginału. Zamknięcie automatycznego podajnika dokumentów w przypadku gdy znajdują się w nim przedmioty może spowodować uszkodzenie tarczy modułu wykrywania formatu oryginału i uniemożliwić prawidłowe rozpoznawanie formatu dokumentu.

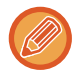

• Oryginały w formacie A5 (5-1/2" x 8-1/2") należy ułożyć w orientacji pionowej ( $\Xi$ ). W przypadku umieszczenia w orientacji poziomej ( fili ) zostanie wykryty nieprawidłowy format. W przypadku formatu oryginału A5R (5-1/2" x 8-1/2"R) należy ręcznie wprowadzić informację o formacie oryginału. [USTAWIANIE FORMATU SKANOWANIA ORYGINAŁU W PRZEŁOŻENIU NA FORMAT PAPIERU \(strona 6-75\)](#page-621-0)

• Obracanie przy wysyłaniu

Oryginały w formacie A4, B5R oraz A5R (8-1/2" x 11" i 5-1/2" x 8-1/2R) są obracane o 90 stopni i wysyłane odpowiednio w orientacji A4R, B5 oraz A5 (8-1/2" x 11"R i 5-1/2" x 8-1/2).

(Obracanie przy wysyłaniu jest niedostępne w przypadku oryginałów w formacie A4R, B5 lub A5 (8-1/2" x 11"R lub 5-1/2" x 8-1/2").)

Przykład: Wysyłanie oryginału w formacie A4 (8-1/2" x 11")

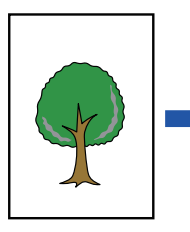

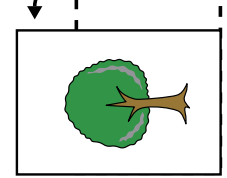

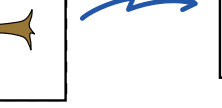

**6-59**

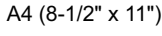

A4 (8-1/2" x 11") A4R (8-1/2" x 11"R) A4R (8-1/2" x 11"R)

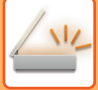

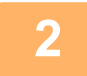

#### **<sup>2</sup> Naciśnij wskaźnik trybu, aby przełączyć na początkowy ekran trybu Internet-Faks.**

[WYBÓR TRYBU SKANERA SIECIOWEGO \(strona 6-10\)](#page-556-0)

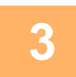

### **3 Określ miejsce docelowe.**<br>3 *MYWOŁYWANIE ODBIOPCY Z KSIAŻ*

```
WYWOŁYWANIE ODBIORCY Z KSIĄŻKI ADRESOWEJ (strona 6-35)
WYŚWIETLANIE LISTY WYBRANYCH ODBIORCÓW (strona 6-38)
UŻYWANIE NUMERU WYSZUKIWANIA DO WYWOŁANIA ODBIORCY (strona 6-40)
RĘCZNE WPROWADZANIE ADRESU (strona 6-41)
OKREŚLANIE FOLDERU SIECIOWEGO (strona 6-42)
WYWOŁYWANIE ODBIORCÓW Z GLOBALNEJ KSIĄŻKI ADRESOWEJ (strona 6-44)
WYWOŁYWANIE ODBIORCÓW Z MOBILNEJ KSIĄŻKI ADRESOWEJ (strona 6-46)
KORZYSTANIE Z REJESTRU TRANSMISJI W CELU PONOWNEGO WYSŁANIA (strona 6-48)
Ikona \phi będzie wyświetlana dla przycisków bezpośredniego wyboru, w których zapisane są adresy faksu
internetowego.
```
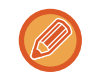

[6-62\)](#page-608-0)

Aby zmienić [Temat], nazwę pliku ([Nazwa Pliku]) lub tekst ([Tekst Podstaw.]), naciśnij przycisk [Inne], a następnie przycisk [Wyślij Ustaw.]. [ZMIANA TEMATU, NAZWY PLIKU I TREŚCI WIADOMOŚCI PRZY TRANSMISJI FAKSU INTERNETOWEGO \(strona](#page-608-0) 

## **<sup>4</sup> Naciśnij przycisk [Oryginał].**

- Ustaw gęstość, rozdzielczość i format w menu [Ustawienia Systemowe] → [Ustawienia Wysyłania Obrazów] → [Ustawienia faksu internetowego] → [Ustawienia serwera] → [Ustawienia Domyślne] w "Ustawieniach (administratora)".
- Naciśnięcie przycisku [Inne] umożliwia konfigurację różnych funkcji, na przykład zbiorczego wysyłania dwóch stron oryginału na jednej stronie lub oryginałów zawierających strony w różnych formatach.

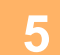

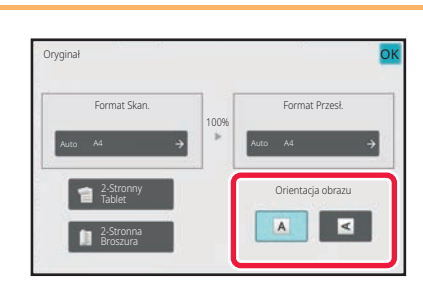

#### **<sup>5</sup> Naciśnij przycisk odpowiedniej orientacji.**

Po wprowadzeniu ustawień naciśnij <sup>OK</sup>.

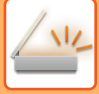

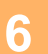

#### **<sup>6</sup> Naciśnij przycisk [Start], aby rozpocząć skanowanie oryginału.**

- Jeśli oryginał jest ułożony na szybie dokumentów, na ekranie dotykowym pojawi się przycisk [Koniec]. Jeśli oryginał obejmuje tylko jedną stronę, przejdź do kroku 8. Aby zeskanować więcej stron, przejdź do następnego kroku.
- Jeśli oryginał został włożony do podajnika, po zakończeniu skanowania wyemitowany zostanie sygnał dźwiękowy i wysyłanie rozpocznie się automatycznie.

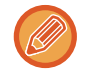

Można nacisnąć przycisk [Podgląd], aby wyświetlić podgląd obrazu przed wysłaniem obrazu. Więcej informacji znajduje się w części ["SPRAWDZANIE OBRAZU DO WYSŁANIA \(strona 6-98\)"](#page-644-0).

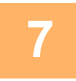

#### **<sup>7</sup> Jeśli oryginał został ułożony na szybie dokumentów, należy zastąpić go następnym oryginałem i nacisnąć przycisk [Start].**

Powtarzaj ten punkt, dopóki nie zostaną zeskanowane wszystkie oryginały.

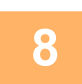

### **<sup>8</sup> Naciśnij przycisk [Koniec].**

Wyemitowany zostanie sygnał dźwiękowy informujący o zakończeniu operacji.

Otwórz automatyczny podajnik dokumentów i usuń oryginał.

- Jeśli w ciągu jednej minuty od pojawienia się komunikatu potwierdzającego nie zostanie wykonana żadna czynność, skanowanie zakończy się automatycznie i operacja wysyłania zostanie zaprogramowana.
- Należy nacisnąć przycisk [Zmień ustaw.], aby zmienić ekspozycję, rozdzielczość, format skanowania i format przesyłania poszczególnych stron oryginału.

Jeśli jednak w obszarze Inne wybrano opcję "N w 1" lub "Card Shot", podczas skanowania parzystej strony oryginału należy zmienić tylko ekspozycję.

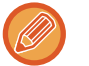

### <span id="page-608-0"></span>**ZMIANA TEMATU, NAZWY PLIKU I TREŚCI WIADOMOŚCI PRZY TRANSMISJI FAKSU INTERNETOWEGO**

Przystępując do transmisji faksu internetowego, można zmienić temat, nazwę pliku i treść wiadomości. W razie potrzeby można bezpośrednio wprowadzić tekst. Nazwę pliku i inne ustawienia faksu internetowego należy konfigurować w obszarze Ustawienia Wysyłania innych funkcji.

- Jeśli temat i nazwa pliku nie zostaną zmienione, użyte zostaną ustawienia wprowadzone w trybie ustawień (w wersji WWW).
- Aby skonfigurować propozycje tematu, nazwy pliku i tekstu podstawowego, w "Ustawieniach (administratora)" należy wybrać opcje [Ustawienia Systemowe] → [Ustawienia Wysyłania Obrazów] → [Ustawienia Skanowania].
- Informacje o wprowadzaniu znaków można znaleźć w punkcie "[WPROWADZANIE ZNAKÓW \(strona 2-71\)"](#page-157-0) części "Obsługa urządzenia".

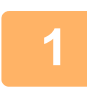

#### **1 Naciśnij wskaźnik trybu, aby przełączyć na początkowy ekran trybu Internet-Faks.**

[WYBÓR TRYBU SKANERA SIECIOWEGO \(strona 6-10\)](#page-556-0)

0%

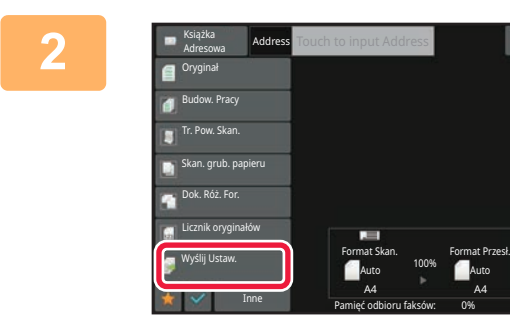

**2 Naciśnij przycisk [Wyślij Ustaw.].**

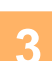

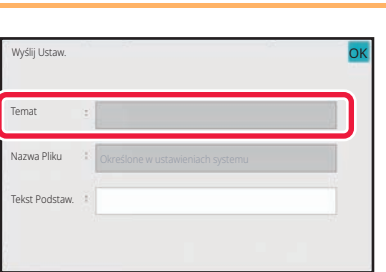

**3 Aby zmienić temat, naciśnij pole wprowadzania [Temat].**

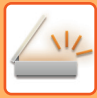

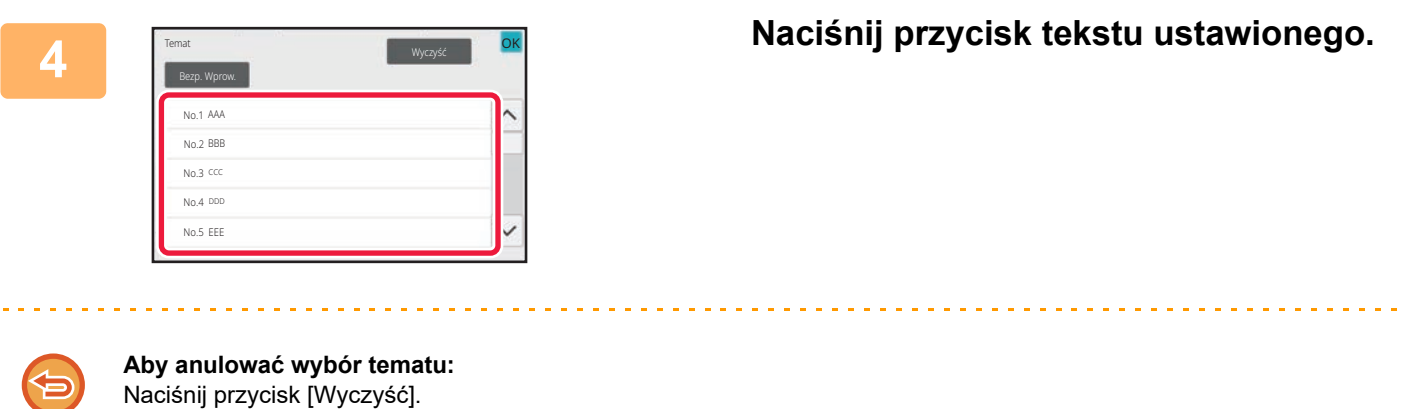

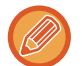

Aby bezpośrednio wprowadzić tekst, należy nacisnąć przycisk [Bezpośr. Wpr.], aby otworzyć klawiaturę programową. Wprowadź tekst i naciśnij przycisk [OK].

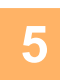

### **5 Aby zmienić nazwę pliku, naciśnij pole wprowadzania [Nazwa Pliku].**

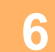

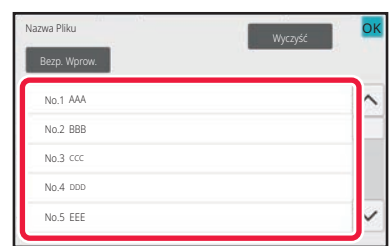

#### **6 Naciśnij przycisk tekstu ustawionego.**

Po wprowadzeniu ustawień naciśnij <sup>ok</sup>.

- Aby zapisać ustawiony tekst jako nazwę pliku, wybierz opcję [Ustawienia Systemowe] w "Ustawienia" → [Ustawienia Wysyłania Obrazów] → [Ustawienia Skanowania] → [Ustawienia Nazwy Pliku].
	- Aby bezpośrednio wprowadzić tekst, należy nacisnąć przycisk [Bezpośr. Wpr.], aby wyświetlić klawiaturę programową. Wprowadź nazwę pliku i naciśnij przycisk [OK] .

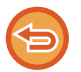

**Aby anulować wybór nazwy pliku:** Naciśnij przycisk [Wyczyść].

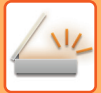

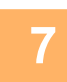

#### **7 Aby zmienić tekst podstawowy, naciśnij pole wprowadzania [Tekst Podstaw.].**

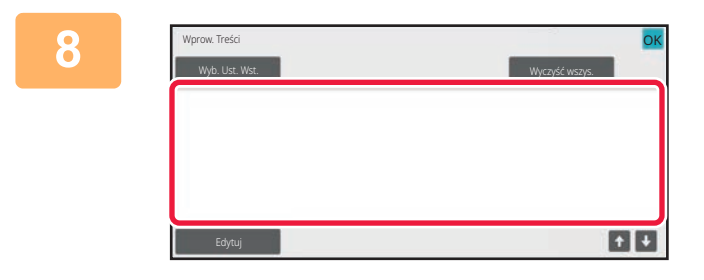

#### **8 Wprowadź tekst podstawowy.**

Po wprowadzeniu ustawień naciśnij <sup>ok</sup>

- Aby wybrać treść wiadomości ustalonej wcześniej w trybie ustawień (wersja WWW), naciśnij przycisk [Wyb. Ust. Wst.].
- Aby bezpośrednio wprowadzić treść wiadomości, należy nacisnąć przycisk [Edytuj].

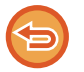

#### **Aby wyczyścić wprowadzony tekst:**

Naciśnij przycisk [Wyczyść wszys.]. Po naciśnięciu tego przycisku cały tekst wiadomości zostanie skasowany; nie tylko zaznaczony wiersz.

- Należy wprowadzić co najwyżej 1800 znaków. (Znak końca linii jest traktowany jako jeden znak.) Użyj **do katalicz**, aby wybrać linię.
- Aby edytować wybraną linię, należy nacisnąć przycisk [Edytuj]. Pojawi się klawiatura programowa z wprowadzonym wybranym tekstem.

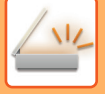

### **WYSYŁANIE TEGO SAMEGO OBRAZU DO WIELU ODBIORCÓW (TRANSMISJA ROZSYŁANIA)**

Istnieje możliwość wysłania tego samego zeskanowanego obrazu w ramach pojedynczej operacji do wielu miejsc docelowych trybu skanowania, faksu internetowego i faksu.

Dzięki jednej operacji możesz przesłać dane do maksymalnie 500 miejsc docelowych, uwzględniając zarezerwowane zadania przesyłania. Przykładowo, jeśli podczas transmisji rozsyłania 450 zadań jest już zarezerwowanych, dane można przesłać do maksymalnie 50 miejsc docelowych.

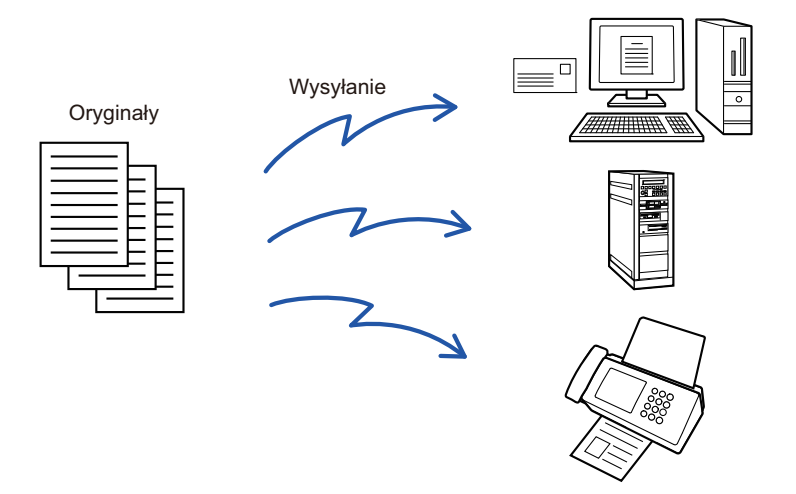

Wygodnie jest zapisać miejsca docelowe używane często do transmisji rozsyłania jako kontakty lub grupy. W ramach jednego kontaktu można zapisać maksymalnie 500 miejsc docelowych.

W celu wywołania wielu numerów faksów podczas operacji rozsyłania wystarczy nacisnąć przycisk kontaktu lub grupy. Faksy można również wysyłać przy użyciu przycisku wyboru bezpośredniego, ustawiając pole wyboru dla opcji [Użyto ustawienia domślnego], aby wybrać v podczas rejestrowania adresu. Aby tymczasowo usunąć miejsce docelowe z listy zapisanych adresów, należy otworzyć okno potwierdzenia szczegółów i usunąć miejsce docelowe z poziomu tego okna.

#### [KORZYSTANIE Z REJESTRU TRANSMISJI W CELU PONOWNEGO WYSŁANIA \(strona 6-48\)](#page-594-1)

• Gdy pole wyboru w obszarze "Ustawienia (administratora)" -[Ustawienia Systemowe] → [Ustawienia Wysyłania Obrazów] → [Ustawienia Podstawowe] → [Ustawienia Warunków] → [Książka Adresowa Domyślne] → [Zastosuj tylko adresy trybów wysyłki] jest ustawione na (fabryczne ustawienie domyślne), obraz jest wysyłany tylko do tych miejsc docelowych – wśród miejsc, dla których ustawiono opcję [Ustaw jako domyślne] – które obowiązują dla aktualnie wybranego trybu. Jeśli znacznik wyboru zostanie usunięty |, obraz można wysłać także do miejsc docelowych innych trybów.

- Gdy transmisja rozsyłania zawiera adresy faksu internetowego, dokument będzie wysłany jako czarno-biały do wszystkich adresów.
- Gdy do odbiorców transmisji rozsyłania zostały dołączone adresy faksu internetowego, dane obrazu są konwertowane i wysyłane jako dane obrazu faksu internetowego.

Nawet jeśli obraz jest skanowany w kolorze, jego dane są konwertowane na czarno-białe dane faksu internetowego i wysyłane pod adresy, jak np. pod adresy e-mail.

- Aby wysłać ten sam obraz na adres faksu do wszystkich miejsc docelowych w trybie normalnym, należy nacisnąć przycisk [Wyślij ten sam obraz na adres faksu] na panelu zadań. Tej funkcji nie można wybrać, gdy faks internetowy dołączono do odbiorców.
- Po dołączeniu odbiorców faksu internetowego i skanowania do wiadomości e-mail szerokość wysyłania w tych funkcjach będzie taka sama, jak szerokość wysyłania faksu.
- Transmisja przesyłu zarówno na adresy serwera SMTP, jak i inne rodzaje adresów nie jest możliwa.

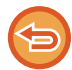

Wykonywana jest transmisja, ignorując łącza do adresów Skanowanie do FTP i Skanowanie do folderu sieciowego.
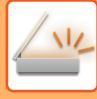

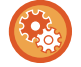

#### **Aby zarejestrować odbiorców w kontakcie lub grupie:**

W oknie książki adresowej naciśnij opcję [Dodaj Nowy] na panelu zadań lub naciśnij ikonę [Kontrola Adresów] na ekranie głównym.

Więcej informacji znajduje się w częściach "[ZAPISYWANIE ADRESÓW ZA POMOCĄ BEZPOŚREDNIEGO](#page-566-0)  [WPROWADZANIA \(strona 6-20\)"](#page-566-0), ["ZAPISYWANIE ADRESÓW ZA POMOCĄ BEZPOŚREDNIEGO WPROWADZANIA](#page-566-0)  [\(strona 6-20\)"](#page-566-0), ["KORZYSTANIE Z REJESTRU TRANSMISJI W CELU PONOWNEGO WYSŁANIA \(strona](#page-594-0)  [6-48\)](#page-594-0)",[ZAPISYWANIE GRUP \(strona 6-25\).](#page-571-0)

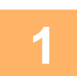

#### **1 Ułóż oryginał.**

Ułóż oryginał na tacy automatycznego podajnika dokumentów lub na szybie dokumentów. [AUTOMATYCZNY PODAJNIK DOKUMENTÓW \(ADF\) \(strona 1-34\)](#page-36-0) [SZYBA DOKUMENTÓW \(strona 1-40\)](#page-42-0)

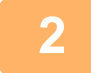

### **2 Określ wszystkie miejsca docelowe.**

[WYWOŁYWANIE ODBIORCY Z KSIĄŻKI ADRESOWEJ \(strona 6-35\)](#page-581-0) [WYŚWIETLANIE LISTY WYBRANYCH ODBIORCÓW \(strona 6-38\)](#page-584-0) [UŻYWANIE NUMERU WYSZUKIWANIA DO WYWOŁANIA ODBIORCY \(strona 6-40\)](#page-586-0) [RĘCZNE WPROWADZANIE ADRESU \(strona 6-41\)](#page-587-0) [OKREŚLANIE FOLDERU SIECIOWEGO \(strona 6-42\)](#page-588-0) [WYWOŁYWANIE ODBIORCÓW Z GLOBALNEJ KSIĄŻKI ADRESOWEJ \(strona 6-44\)](#page-590-0) [WYWOŁYWANIE ODBIORCÓW Z MOBILNEJ KSIĄŻKI ADRESOWEJ \(strona 6-46\)](#page-592-0) [KORZYSTANIE Z REJESTRU TRANSMISJI W CELU PONOWNEGO WYSŁANIA \(strona 6-48\)](#page-594-0)

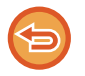

• Przyciski wyboru bezpośredniego, których nie można używać podczas operacji rozsyłania, są wyświetlone na szaro i nie można ich wybrać.

• Jeśli w ramach transmisji rozsyłania wybrany będzie adres przypisany do funkcji Skanowanie do FTP lub Skanowanie do folderu sieciowego, operacja wysyłania łącza w wiadomości e-mail nie zostanie przeprowadzona.

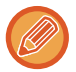

- Jeśli w "Ustawieniach (administratora)" jest włączona opcja [Ustawienia Systemowe] → [Ustawienia Wysyłania Obrazów] → [Ustawienia Podstawowe] → [Ustawienia Warunków] → [Pamiętaj, żeby nacisnąć przycisk następnego adresu ([+]) przed wybraniem następnego adresu.], przed ustawieniem kolejnego odbiorcy należy nacisnąć +
- Aby wysłać ten sam obraz (Mono2), co obraz wysłany na adres faksu do wszystkich odbiorców w trybie normalnym, należy nacisnąć opcję [Wyślij ten sam obraz na adres faksu] na panelu zdań.

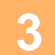

### **3 Naciśnij przycisk [Przegląd adresu]na panelu sterowania.**

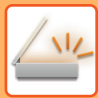

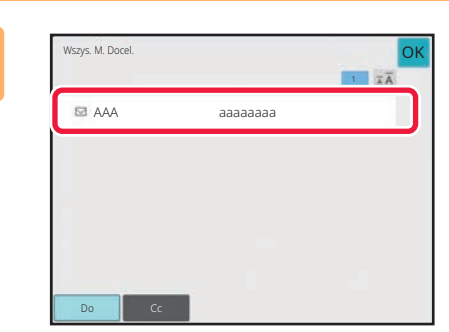

#### **4 Potwierdź miejsce docelowe.**

• **Usunięcie wybranego odbiorcy:**

- Naciśnij przycisk miejsca docelowego, które chcesz anulować, aby odblokować możliwość wyboru.
- **Aby przełączać typy dostarczania (Do/Cc/Bcc):** Naciśnij adres, który chcesz zmienić, a następnie opcję [Zmień na DO], [Zmień na DW] lub [Zmień na UDW] na panelu zadań.

### **5 Naciśnij przycisk [Cz.-b. Start] lub [Kolor Start] (przycisk [Start] w trybie normalnym), aby rozpocząć skanowanie oryginału.**

- Jeśli oryginały zostały włożone do podajnika dokumentów, wszystkie strony zostaną zeskanowane.
	- Po zakończeniu skanowania i transmisji wyemitowany zostanie sygnał dźwiękowy.
- Po umieszczeniu oryginału na szybie dokumentów skanuj strony pojedynczo.

Po zakończeniu skanowania ułóż następny oryginał i naciśnij przycisk [Cz.-b. Start] lub [Kolor Start] (przycisk [Start] w trybie normalnym). Powtarzaj te czynności, aż wszystkie strony zostaną zeskanowane, a następnie naciśnij przycisk [Koniec].

Po zakończeniu wysyłania wyemitowany zostanie sygnał dźwiękowy.

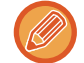

Można nacisnąć przycisk [Podgląd], aby wyświetlić podgląd obrazu przed wysłaniem obrazu. Więcej informacji znajduje się w części ["SPRAWDZANIE OBRAZU DO WYSŁANIA \(strona 6-98\)"](#page-644-0).

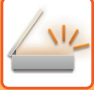

### **USTAWIANIE TRYBÓW PRZY WIELU TYPACH ADRESÓW TRANSMISJI ROZSYŁANIA**

W tej części omówiono ustawienia, o których należy pamiętać w przypadku uwzględnienia w transmisji rozsyłania wielu typów adresów.

Gdy transmisja rozsyłania uwzględnia różne typy adresów (takie jak miejsca docelowe trybu skanowania i faksu internetowego), ustawienia są włączane dla wszystkich adresów, niezależnie od tego, który ekran trybu został użyty do ich skonfigurowania. Należy pamiętać o następujących wyjątkach:

#### **Gdy nie dołączono adresów faksu internetowego**

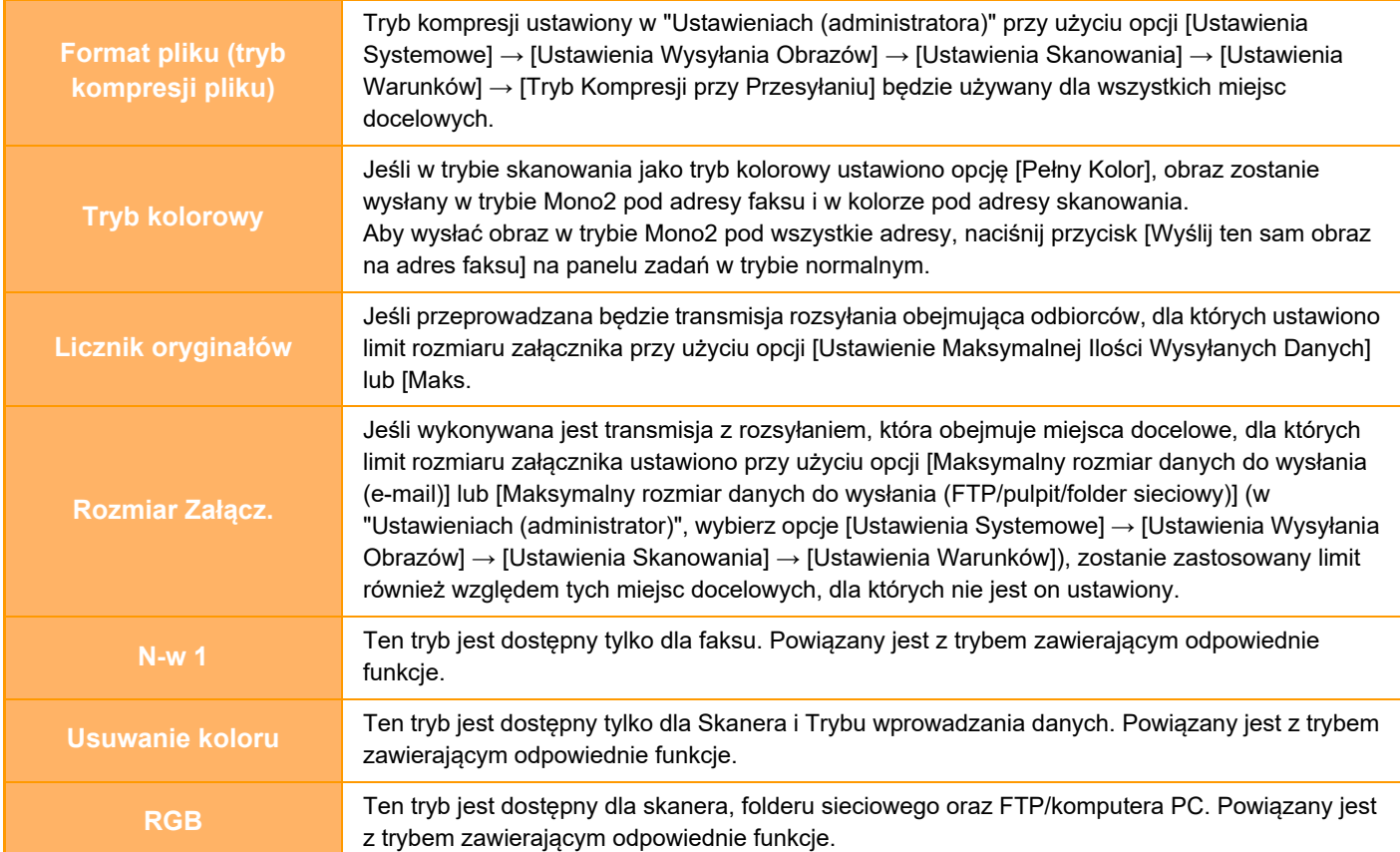

#### **Gdy dołączono adresy faksu internetowego**

Gdy do danych odbiorców zostały dołączone adresy faksu internetowego, obowiązują następujące ograniczenia.

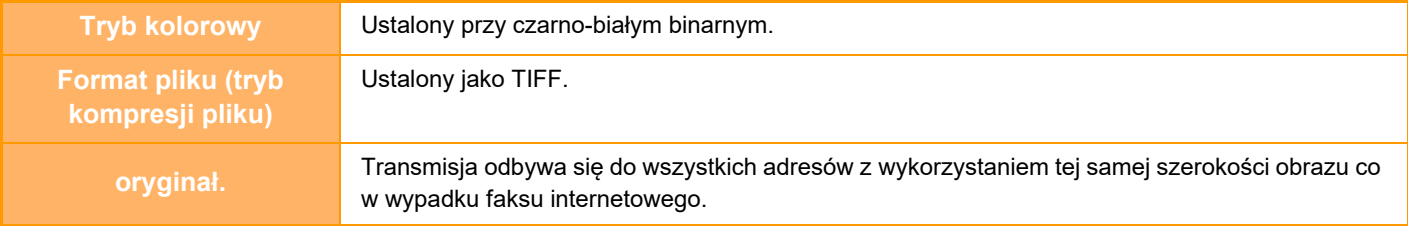

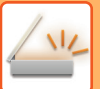

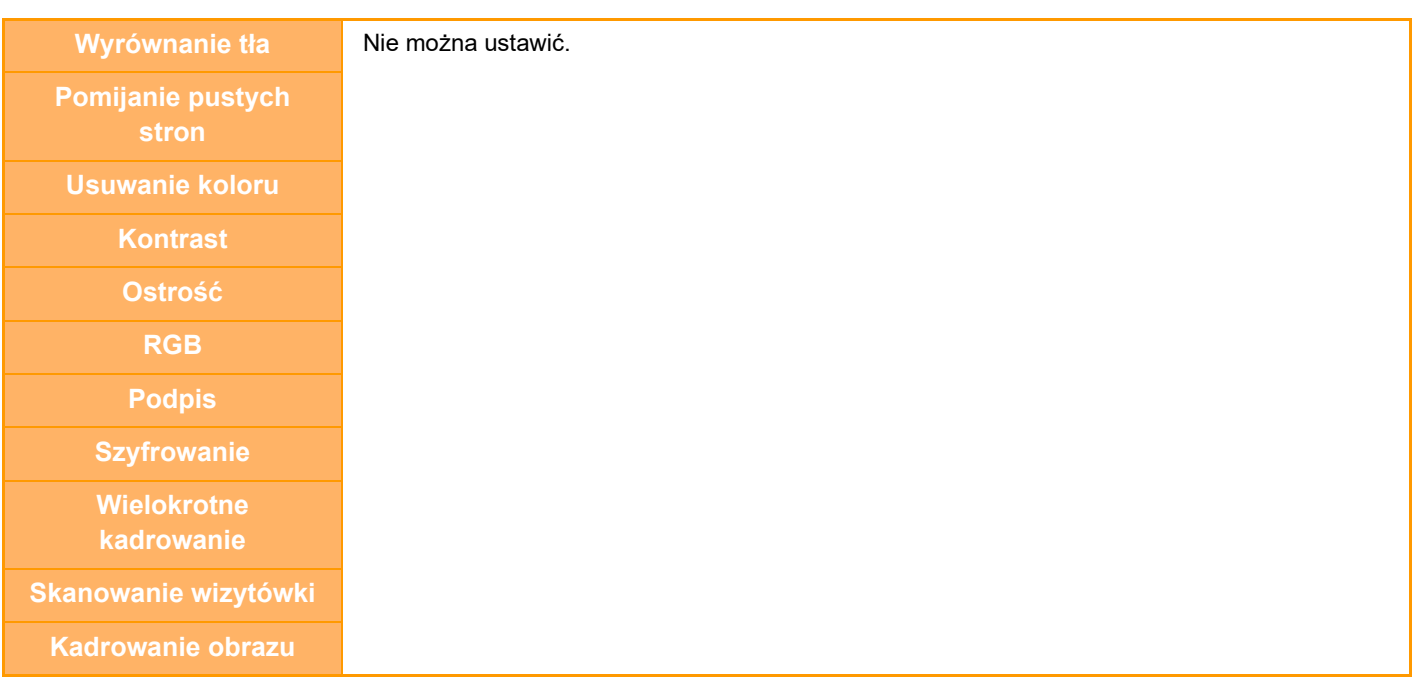

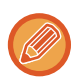

Transmisja przesyłu zarówno na adresy serwera SMTP, jak i inne rodzaje adresów nie jest możliwa.

### **PONOWNE WYSYŁANIE DO ODBIORCÓW, DO KTÓRYCH TRANSMISJA ROZSYŁANIA SIĘ NIE POWIODŁA**

Wynik zakończonej operacji rozsyłania można sprawdzić w oknie statusu zadań. Jeśli wysyłanie do niektórych miejsc docelowych się nie powiodło, należy do nich ponownie wysłać żądany obraz.

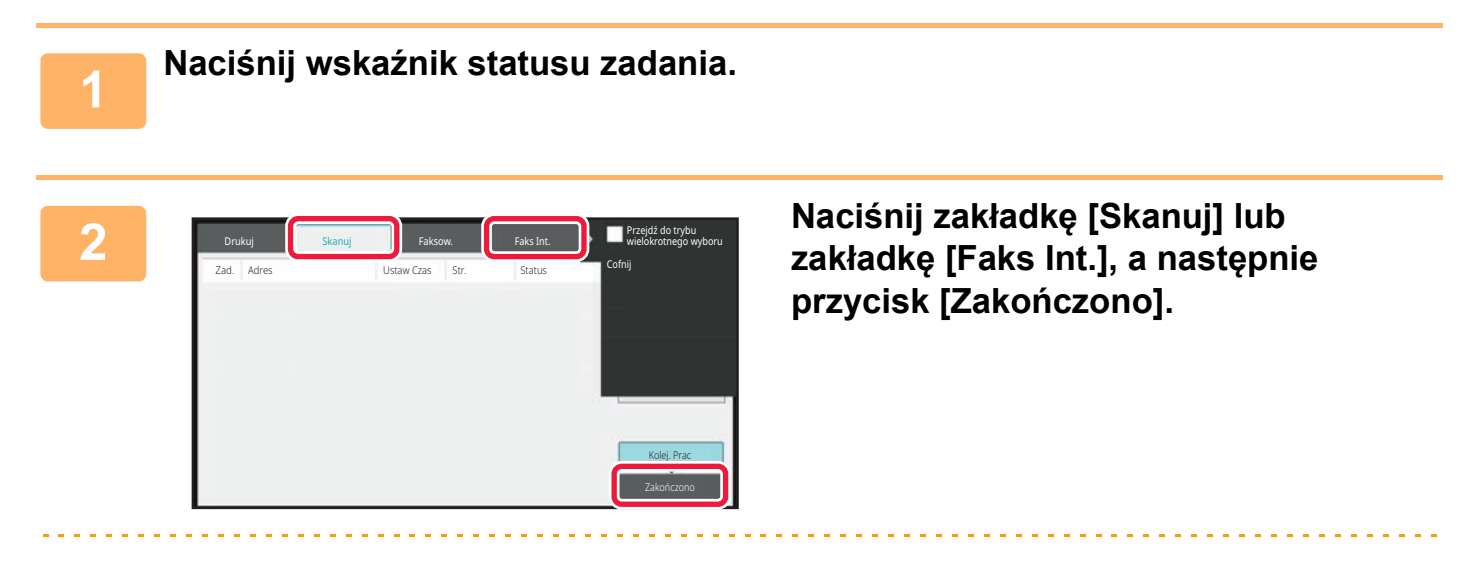

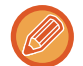

Jeśli transmisja rozsyłania obejmuje odbiorców różnych trybów, ten sam przycisk transmisji rozsyłania będzie widoczny w oknach różnych trybów pracy urządzenia.

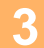

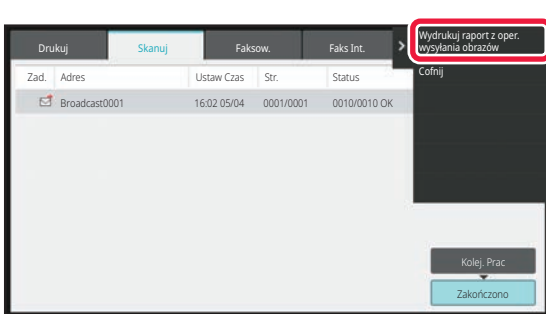

3 **Po naciśnięciu przycisku zakończonej**<br>Contransmisji rozsyłania plików naciśnij bitword (magnum misji rozsyłania plików naciśnij **opcję [Sprawdź szczegóły wybranego zadania] na panelu zadań.**

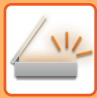

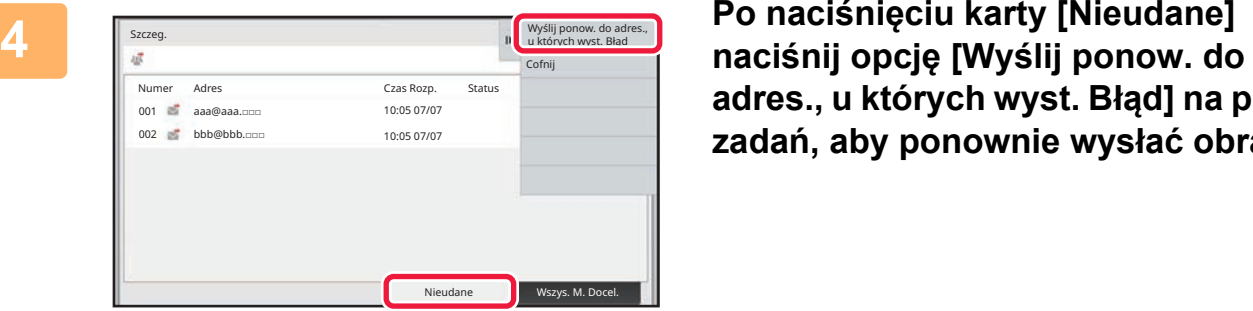

**adres., u których wyst. Błąd] na panelu zadań, aby ponownie wysłać obraz.**

Czynności wykonywane po naciśnięciu opcji [Wyślij ponow. do adres., u których wyst. Błąd] różnią się w zależności od tego, czy włączona była funkcja przechowywania dokumentów.

• **Przy użyciu funkcji przechowywania dokumentów:** Pojawi się okno ponownego wysyłania z wykorzystaniem funkcji przechowywania dokumentów z widoczną listą odbiorców, do których wysyłanie się nie powiodło.

Przeprowadź ponownie procedurę rozsyłania z wykorzystaniem funkcji przechowywania dokumentów. (Nie ma konieczności ponownego skanowania oryginału).

• **Bez funkcji przechowywania dokumentów:**

Pojawi się ponownie okno podstawowe z widoczną listą odbiorców, do których wysyłanie się nie powiodło. Ułóż oryginał i wykonaj czynności odpowiednie dla transmisji rozsyłania.

### **WYSYŁANIE FAKSÓW INTERNETOWYCH Z KOMPUTERA (PC-I-FAKS)**

Urządzenie umożliwia wysłanie w formie faksu pliku zapisanego w komputerze (funkcja PC-I-Faks).

Faksy są wysyłane przy użyciu funkcji PC-I-Faks w analogiczny sposób do drukowania dokumentów. Wybierz sterownik PC-Faks jako sterownik drukarki w komputerze, a następnie wybierz polecenie "Drukuj" w używanej aplikacji. Dane obrazu do wysłania zostaną automatycznie utworzone i przesłane jako faks internetowy.

Za pomocą Programu Przeglądania Dziennika można wysyłać faksy internetowe za pośrednictwem rejestru transmisji wyświetlonego w programie.

Dodatkowe informacje o tej funkcji można znaleźć w pliku Pomocy sterownika PC-Faks.

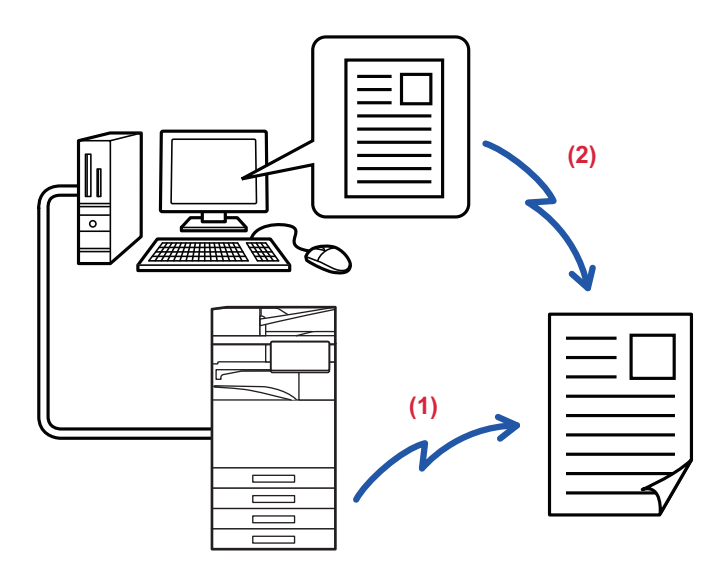

#### **(1) Nadać PC-i-Faks**

#### **(2) Log Viewer ponownie wysyła faksy, używając rejestru transmisji**

• Aby umożliwić wysyłanie faksów internetowych przy pomocy funkcji PC-I-Faks, należy zainstalować sterownik PC-Faks, który następnie należy zaktualizować przy pomocy płyty CD-ROM dostarczonej razem z zestawem rozszerzenia faksu internetowego.

Więcej informacji zawiera Instrukcja instalacji oprogramowania.

• Z tej funkcji można korzystać wyłącznie na komputerach z systemem Windows.

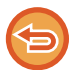

Funkcja ta dostępna jest w przypadku wysyłania. Faksy internetowe odebrane w urządzeniu nie mogą być przekazywane do komputera podłączonego do urządzenia.

### **USTAWIENIA OBRAZU**

### **AUTOMATYCZNE SKANOWANIE OBU STRON ORYGINAŁU (2-STRONNY ORYGINAŁ)**

Automatyczny podajnik dokumentów (ADF) służy do automatycznego skanowania obydwu stron oryginału.

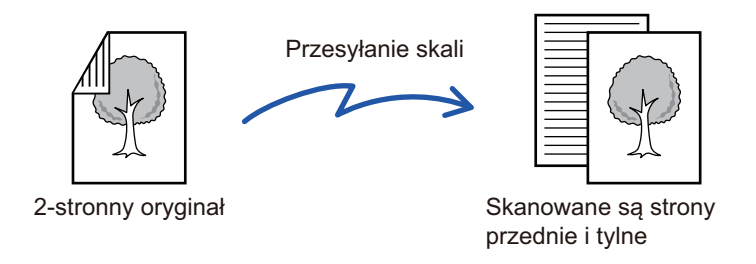

Po zakończeniu transmisji ustawienia dotyczące skanowania 2-stronnego są usuwane.

- Ze skanowania dwustronnego nie można korzystać, gdy format oryginalny jest ustawiony na Duża Dług.
- W modelach BP-50M26 / BP-50M31 / BP-50M36 / BP-50M45 skanowanie dwustronne nie jest dostępne, jeśli oryginały mają różne szerokości.
- Skanowanie 2-stronne nie jest możliwe, jeśli włączono opcję "Ustawienia (administratora)" [Ustawienia Systemowe] → [Ustawienia Podstawowe] → [Kontrola Urządzenia] → [Ustawienia Warunków] lub [Ustawienia Włączania /Wyłączania] → [Wyłączenie Pod. Dokumentów].

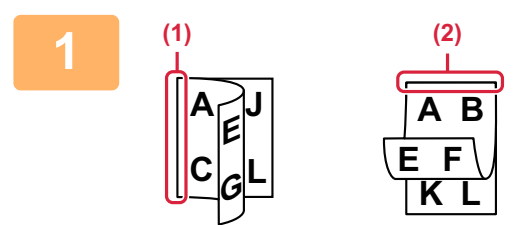

### **<sup>1</sup> Po naciśnięciu przycisku [Oryginał] naciśnij opcję [Książka] lub przycisk [Notatnik].**

Sprawdź położenie krawędzi łączenia oryginału na rysunku po lewej i wybierz przycisk.

- (1) Książka
- (2) Notatnik

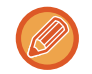

W trybie normalnym naciśnij przycisk [Dwustronny tablet] lub [Dwustronna książka].

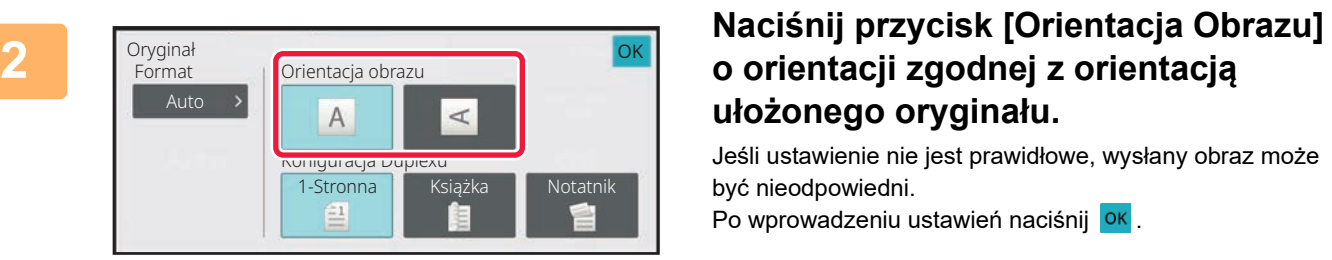

# **ułożonego oryginału.**

Jeśli ustawienie nie jest prawidłowe, wysłany obraz może być nieodpowiedni.

Po wprowadzeniu ustawień naciśnij <sup>OK</sup>.

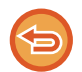

**Anulowanie skanowania 2-stronnego:** Naciśnij przycisk [1-Stronna].

W trybie normalnym naciśnij przycisk [Dwustronny tablet] lub [Dwustronna książka], który został nagle wyświetlony, a następnie zamknij okno wyświetlania.

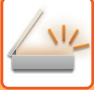

### **FORMAT SKANU I FORMAT PRZESYŁANIA (POWIĘKSZANIE/POMNIEJSZANIE)**

Po umieszczeniu oryginału jego rozmiar jest wykrywany automatycznie. W trybie normalnym format umieszczonego oryginału to "Format Skan.", a format przesyłanego – "Format Przesł.".

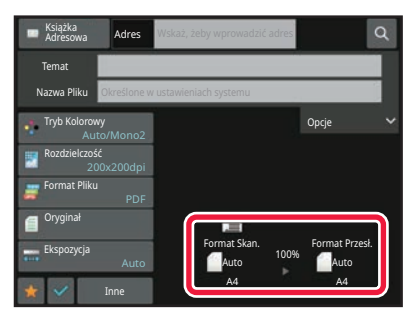

W powyższym oknie format skanu (umieszczonego oryginału) to A4 (8-1/2" x 11"), a format przesyłania to Auto. Jeśli na przykład dla formatu skanu będzie wybrane ustawienie A4 (8-1/2" x 11"), a dla formatu przesyłania - B5 (5-1/2" x 8-1/2"), przed wysłaniem obraz zostanie zmniejszony.

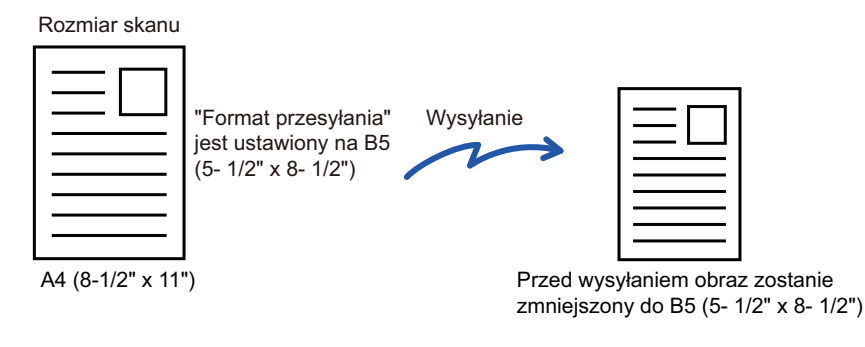

• Możliwe jest wykrywanie tylko standardowych formatów oryginałów. [FORMAT UŁOŻONEGO ORYGINAŁU \(strona 6-14\)](#page-560-0)

• Jeśli format oryginału jest wyrażony w calach lub niestandardowy, bądź nie można prawidłowo wykryć formatu, należy ręcznie ustawić format skanowania oryginału. [USTAWIANIE FORMATU SKANOWANIA ORYGINAŁU W PRZEŁOŻENIU NA FORMAT PAPIERU \(strona 6-75\)](#page-621-0) [USTAWIANIE FORMATU SKANOWANIA ORYGINAŁU PRZY UŻYCIU WARTOŚCI LICZBOWYCH \(strona 6-77\)](#page-623-0)

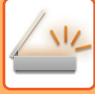

### <span id="page-621-0"></span>**USTAWIANIE FORMATU SKANOWANIA ORYGINAŁU W PRZEŁOŻENIU NA FORMAT PAPIERU**

Jeśli oryginał ma niestandardowy format lub jego format został wykryty nieprawidłowo, należy go określić ręcznie.

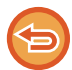

Po wybraniu opcji [Duża Dług.] nie można ustawić trybu skanowania 2-stronnego ani ustawić formatu przesyłania. Obraz zostanie przesłany jedynie w trybie Mono2.

#### **W trybie łatwym**

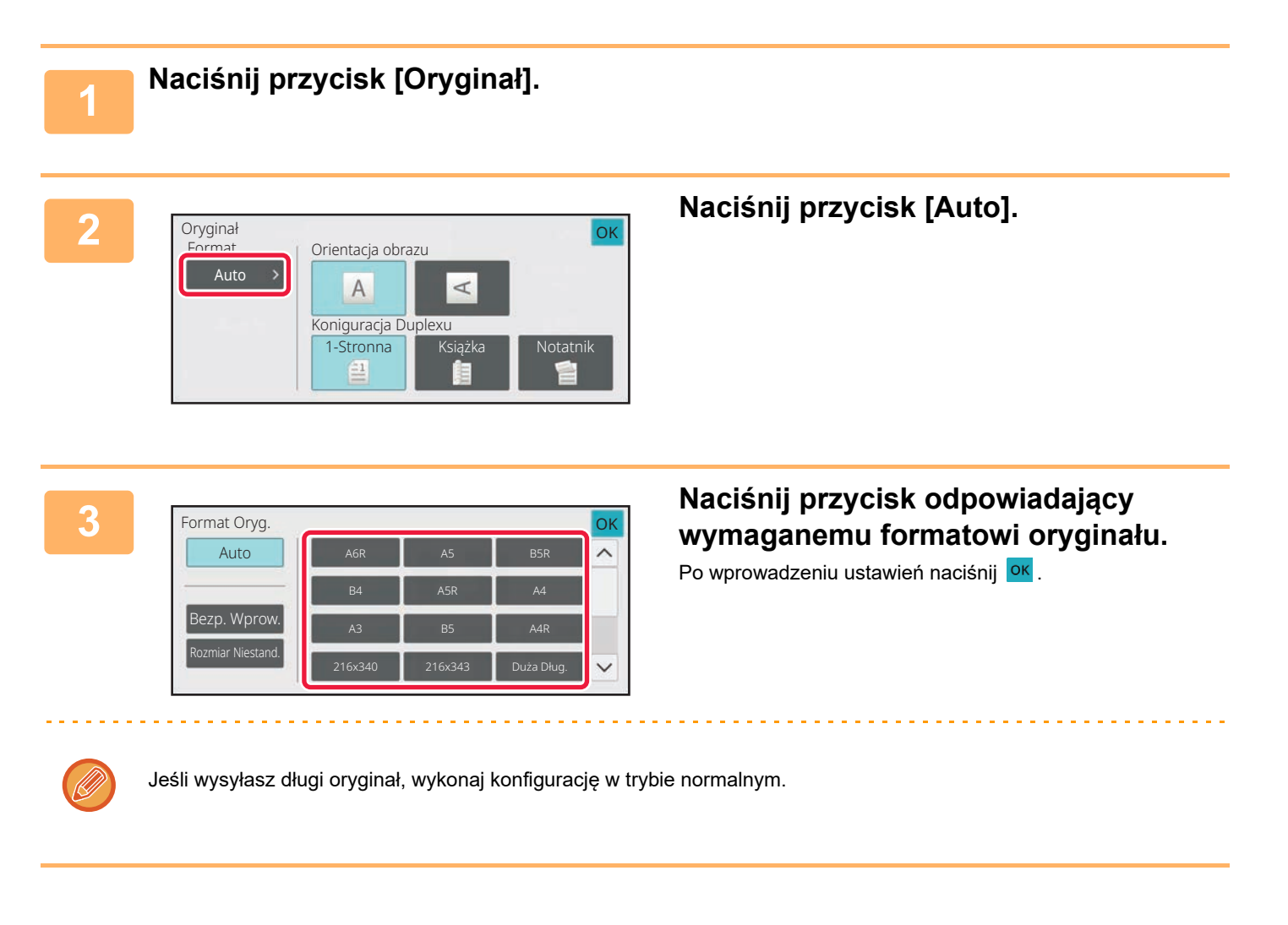

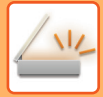

#### **W trybie normalnym**

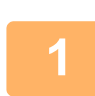

**1 Naciśnij przycisk [Szczegóły], aby zmienić tryb na normalny.**

[TRYB ŁATWY \(strona 6-8\)](#page-554-0)

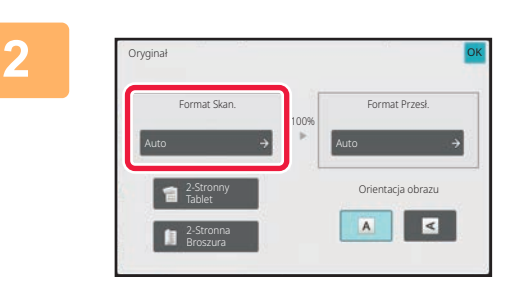

## **2 Po naciśnięciu przycisku [Oryginał] naciśnij przycisk [Format Skan.].**

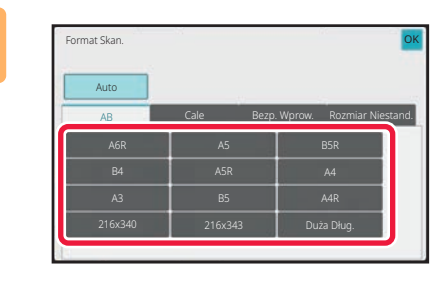

### **3 Naciśnij przycisk odpowiedniego formatu oryginału.**

Po wprowadzeniu ustawień naciśnij <sup>OK</sup>.

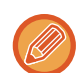

Jeśli wysyłasz długi oryginał, naciśnij przycisk [Duża Dług.]. Do skanowania długich oryginałów używaj automatycznego podajnika dokumentów. Maksymalna szerokość skanowania wynosi 1000 mm (39-3/8") (maksymalna wysokość to 297 mm (11-5/8")). [FORMATY ORYGINAŁÓW, KTÓRE MOŻNA WYSYŁAĆ \(strona 6-14\)](#page-560-1)

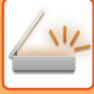

### <span id="page-623-0"></span>**USTAWIANIE FORMATU SKANOWANIA ORYGINAŁU PRZY UŻYCIU WARTOŚCI LICZBOWYCH**

Podczas skanowania oryginału o niestandardowym formacie, takiego jak wizytówka czy kartka pocztowa, należy ustawić format po jego ułożeniu przy użyciu wartości liczbowych.

Oryginał może mieć szerokość od 25 mm do 432 mm (od 1" do 17"), a wysokość od 25 mm do 297 mm (od 1" do 11-5/8").

Jeśli format skanowania jest określony poprzez wprowadzenie wartości liczbowych, nie ma możliwości ustawienia formatu przesyłania.

#### **W trybie łatwym**

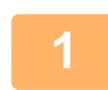

**1 Naciśnij przycisk [Oryginał].**

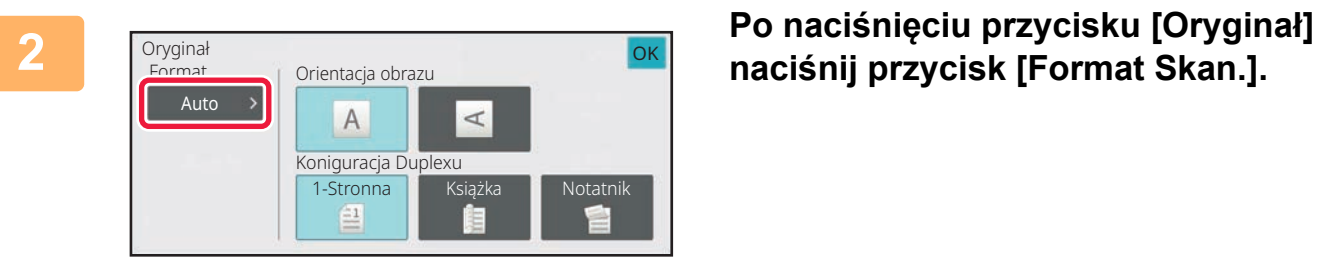

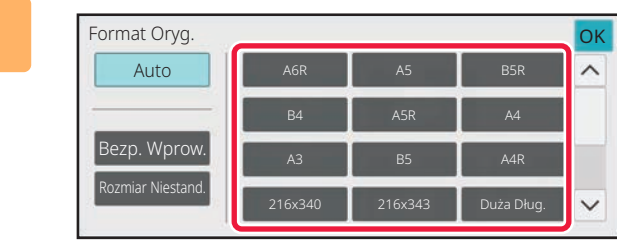

**3 Naciśnij przycisk [Bezp. Wprow.].**

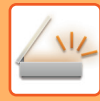

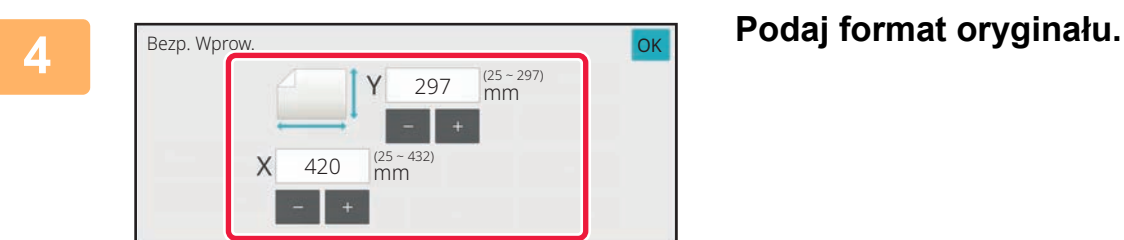

• Naciśnij obszary, na których wyświetlane są odpowiednio szerokość i wysokość, a następnie wprowadź rozmiary za pomocą przycisków numerycznych.

• Wygodnie jest używać opcji  $($   $\Box$  + ), aby dostosować precyzyjnie wprowadzony wymiar.

OK

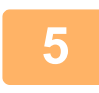

### **5 Dwukrotnie naciśnij [OK].**

Sprawdź w oknie podstawowym, czy określony format jest wyświetlany na przycisku [Oryginał].

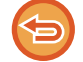

#### **Aby anulować określone ustawienia formatu:**

Naciśnij przycisk [Automatycznie].

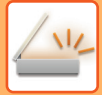

#### **W trybie normalnym**

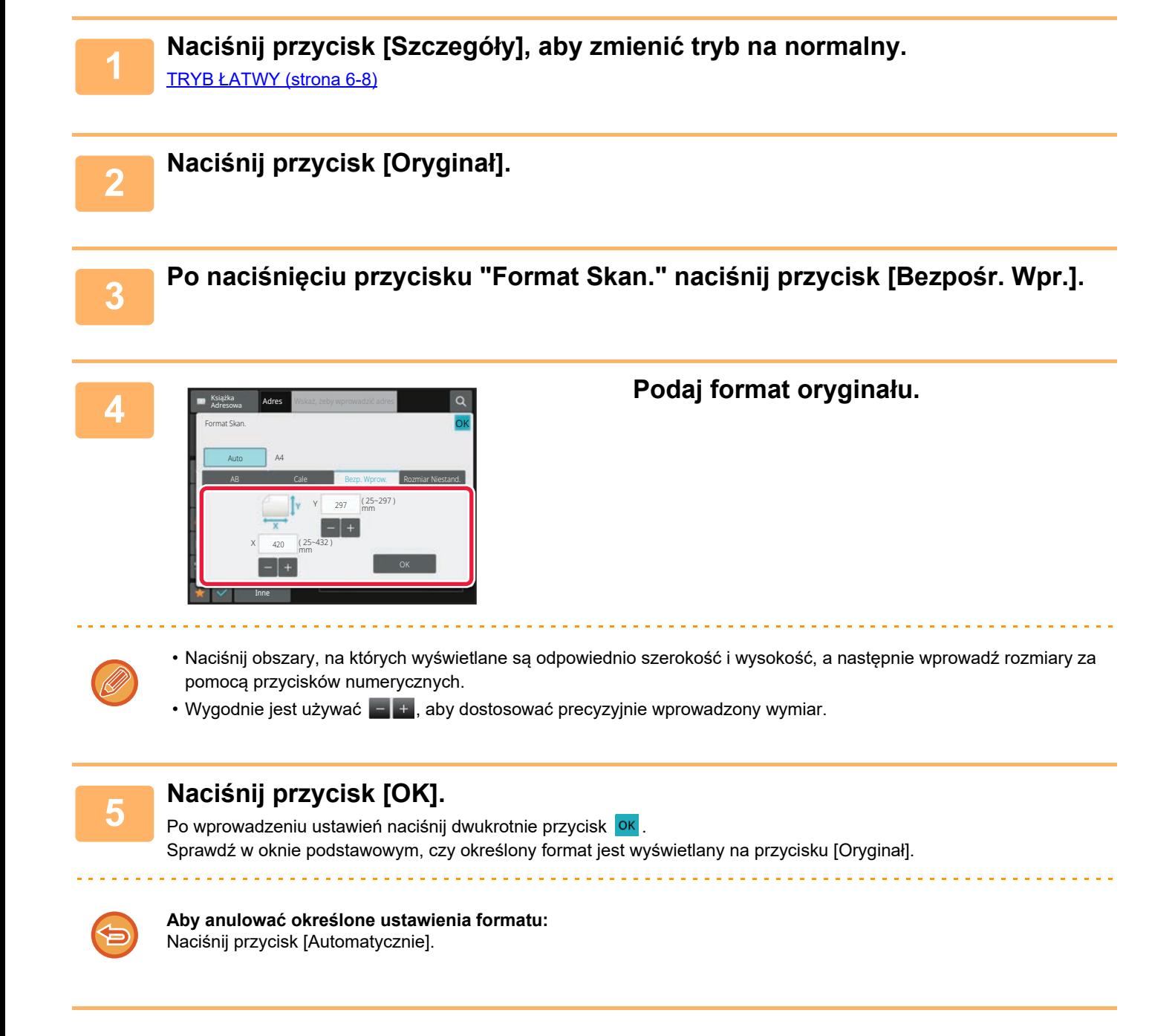

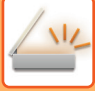

### **PROGRAMOWANIE CZĘSTO UŻYWANYCH FORMATÓW ORYGINAŁÓW**

Często używane niestandardowe formaty oryginału można zaprogramować. W tej części instrukcji znajduje się opis programowania, odzyskiwania, zmiany i usuwania niestandardowych formatów oryginału.

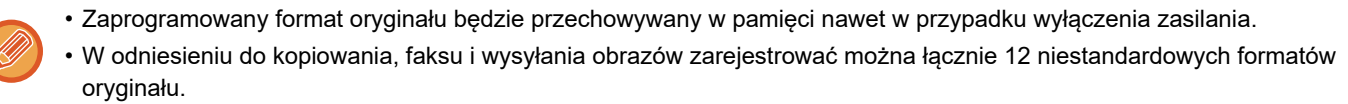

• Dodane formaty oryginalne zostaną również wyświetlone w innych trybach.

**Zapisywanie formatów oryginałów (Popraw/Usuń)**

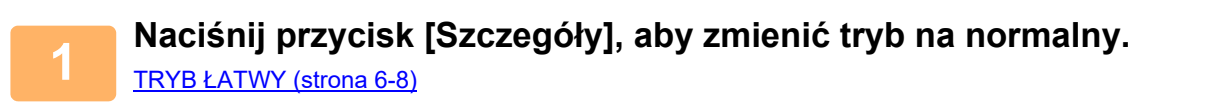

**2 Naciśnij przycisk [Oryginał].**

**3 Naciśnij przycisk [Format Skan.], a następnie zakładkę [Rozm. Niestan.].**

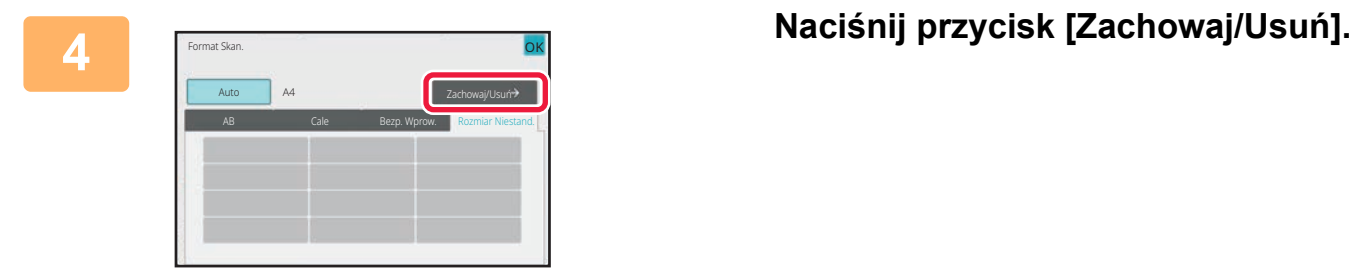

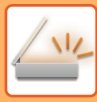

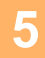

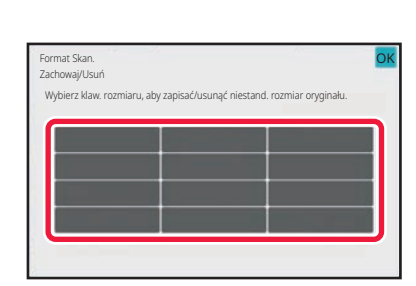

### **5 belief and the succession of the support of the support of the support of the support of the support of the support of the support of the support of the support of the support of the support of the support of the supp niestandardowy.**

Naciśnij przycisk, na którym nie ma formatu.

#### **Edycja lub usuwanie przycisku z wcześniej przypisanym programem:**

- Naciśnij przycisk, który chcesz zmienić lub usunąć. Pojawi się następujący ekran.
- Aby zmienić ustawienie, naciśnij przycisk [Popraw] i przejdź do następnego punktu.
- Aby usunąć przycisk, naciśnij przycisk [Usuń]. Sprawdź, czy format oryginału został skasowany i naciśnij przycisk .

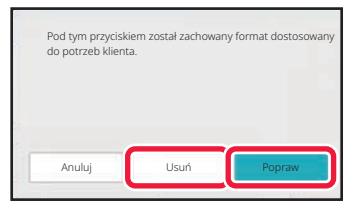

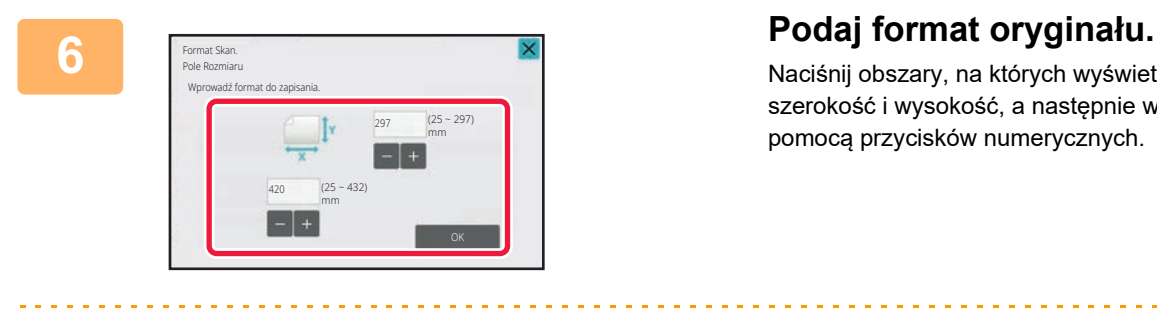

Naciśnij obszary, na których wyświetlane są odpowiednio szerokość i wysokość, a następnie wprowadź rozmiary za pomocą przycisków numerycznych.

Wygodnie jest używać  $\begin{bmatrix} - & + \end{bmatrix}$ , aby dostosować precyzyjnie wprowadzony wymiar.

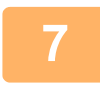

### **7 Naciśnij przycisk [OK].**

Naciśnij przycisk <sup>jok</sup> i sprawdź, czy przycisk z formatem zapisanym na ekranie Rozmiar skanu został prawidłowo dodany. Po sprawdzeniu ustawienia naciśnij przycisk <sup>ok</sup>.

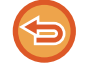

#### **Aby anulować operację:** Naciśnij przycisk [CA].

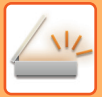

**Wyszukiwanie zaprogramowanego formatu oryginału W trybie łatwym**

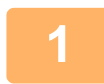

### **1 Naciśnij przycisk [Oryginał].**

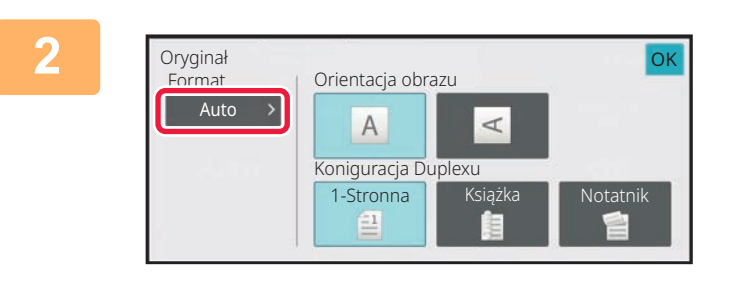

### **2 Naciśnij przycisk [Auto].**

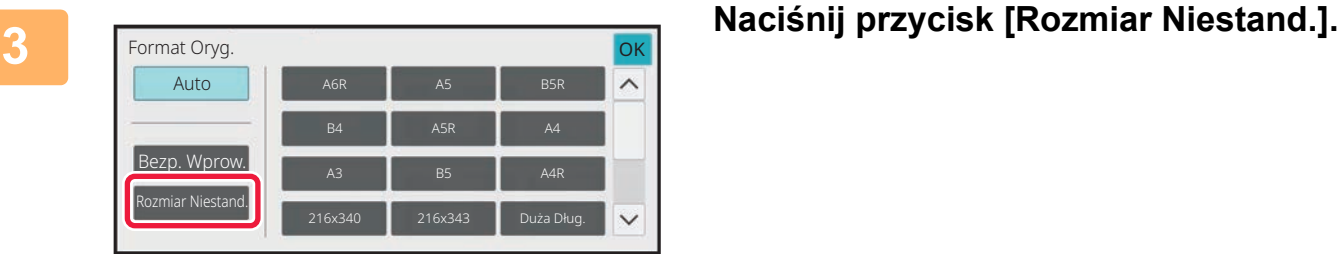

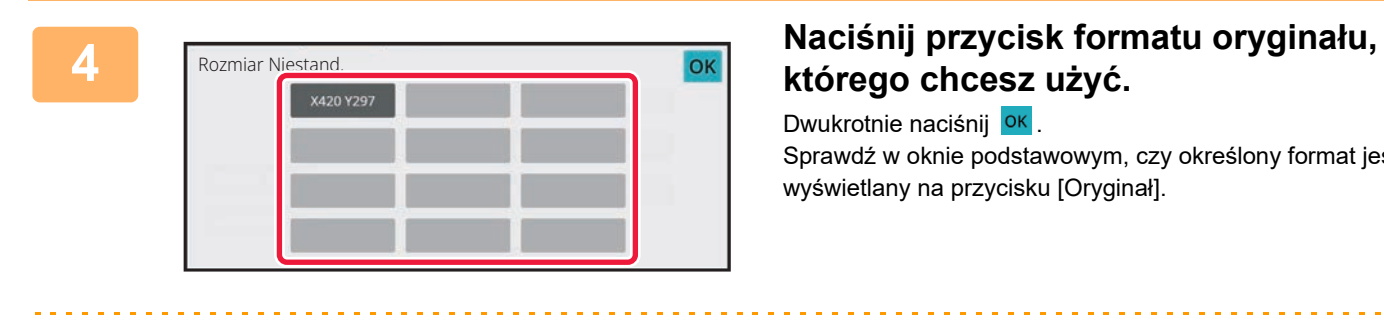

## **którego chcesz użyć.**

Dwukrotnie naciśnij <sup>OK</sup>. Sprawdź w oknie podstawowym, czy określony format jest wyświetlany na przycisku [Oryginał].

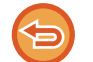

**Anulowanie operacji** Naciśnij przycisk [CA].

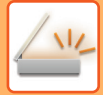

#### **W trybie normalnym**

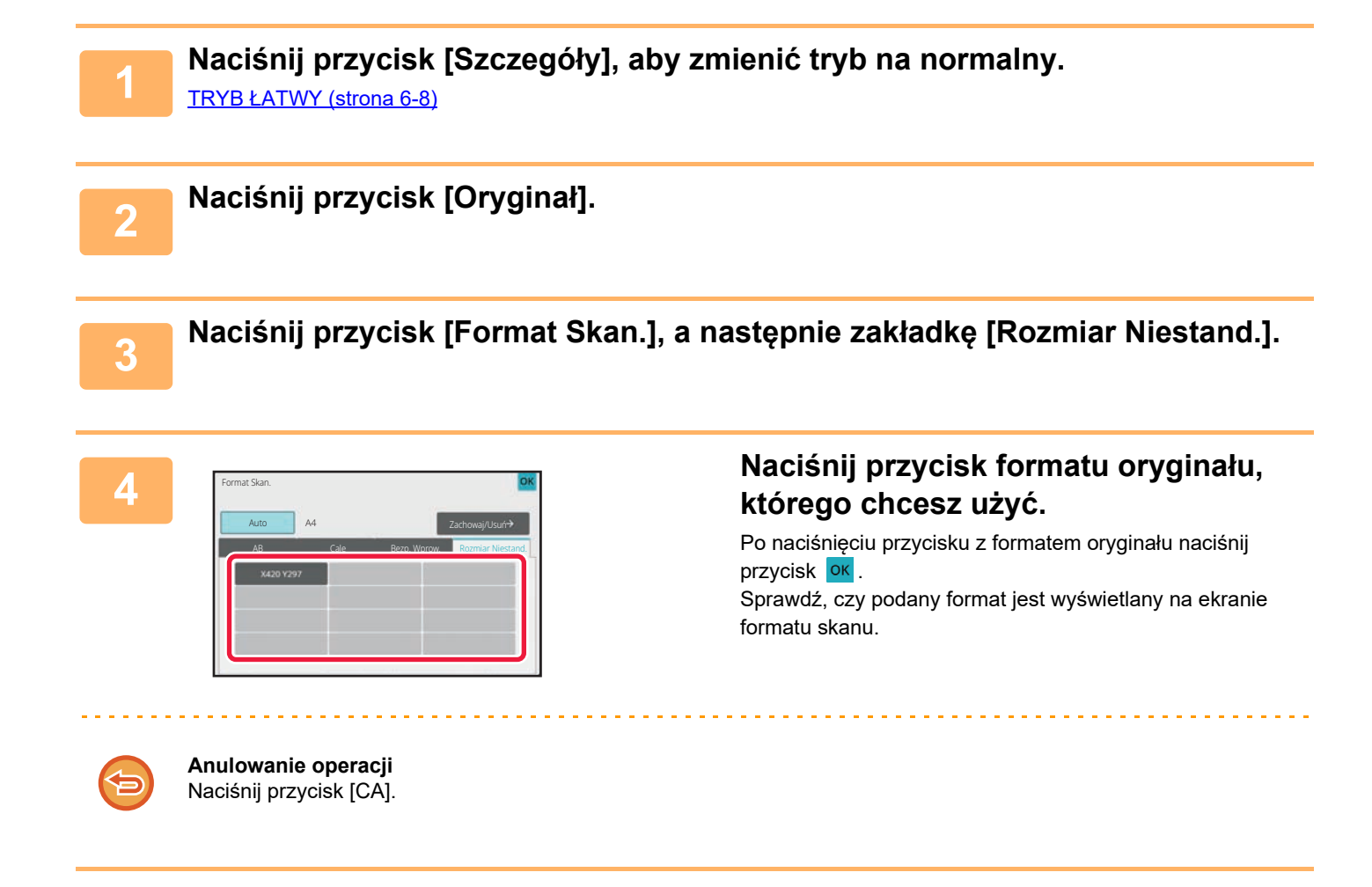

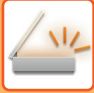

### <span id="page-630-0"></span>**USTAWIANIE FORMATU WYSYŁANIA OBRAZU**

Naciśnij ten przycisk, aby określić format wysyłania tak samo, jak format papieru. Jeśli ustawiony format wysyłania jest większy od formatu skanowania, obraz zostanie powiększony. Jeśli ustawiony format wysyłania jest mniejszy od formatu skanowania, obraz zostanie pomniejszony.

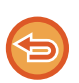

• Formatu wysyłania nie można ustawić, jeśli format skanowania jest ustawiony na [Duża Dług.] lub jeśli format skanowania został ustawiony poprzez wprowadzenie wartości liczbowych.

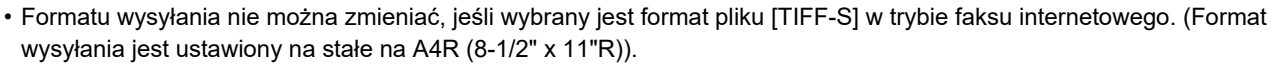

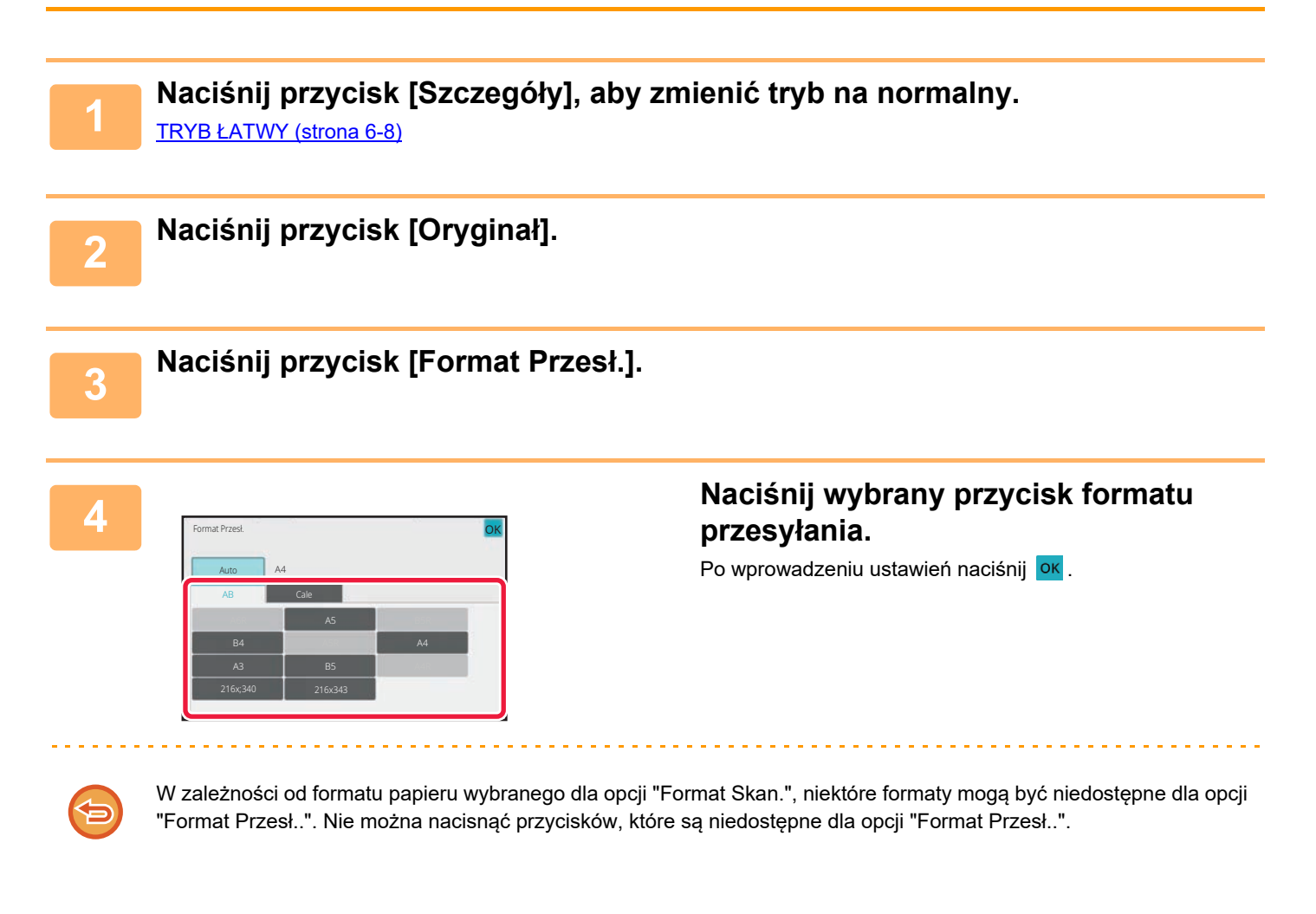

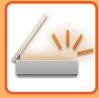

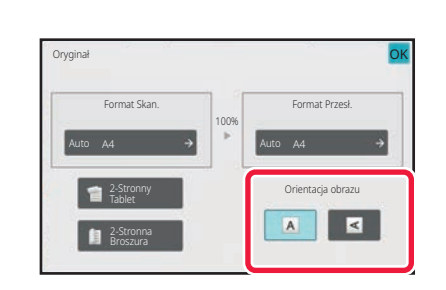

### **5 Naciśnij przycisk [Orientacja Obrazu] o orientacji zgodnej z orientacją oryginalnego obrazu.**

Jeśli ustawienie nie jest prawidłowe, wysłany obraz może być nieodpowiedni. Po wprowadzeniu ustawień naciśnij <sup>OK</sup>.

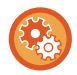

Aby skonfigurować ustawienie domyślne orientacji obrazu, należy w "Ustawieniach (administratora)" wybrać kolejno opcje [Ustawienia Systemowe] → [Ustawienia Wysyłania Obrazów] → [Ustawienia Podstawowe] → [Ustawienia Warunków] → [Orientacja Obrazu].

Skala użytego zmniejszenia lub powiększenia oryginału pojawi się między "Format Skan." a "Format Przesł.".

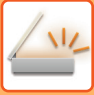

### **ZMIANA EKSPOZYCJI I TYPU OBRAZU ORYGINAŁU**

Wybranie ekspozycji i typu obrazu oryginału na podstawie oryginału zapewnia optymalne wyniki skanowania.

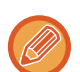

- Podczas skanowania wielu oryginałów bezpośrednio z szyby należy zmieniać ustawienia ekspozycji przy każdej zmianie strony na szybie.
- Kontrast w trybie faksu internetowego jest ustawiony w ustawieniach systemowych. [Ustawienia faksu internetowego \(strona 9-133\)](#page-975-0)

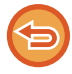

Podczas korzystania z automatycznego podajnika dokumentów po rozpoczęciu skanowania nie można zmieniać ustawienia ekspozycji. (W przypadku trybu "Budow. Pracy" w obszarze "Inne" ustawienia ekspozycji należy zmieniać po włożeniu każdego nowego zbioru oryginałów).

### **Ustawienia ekspozycji**

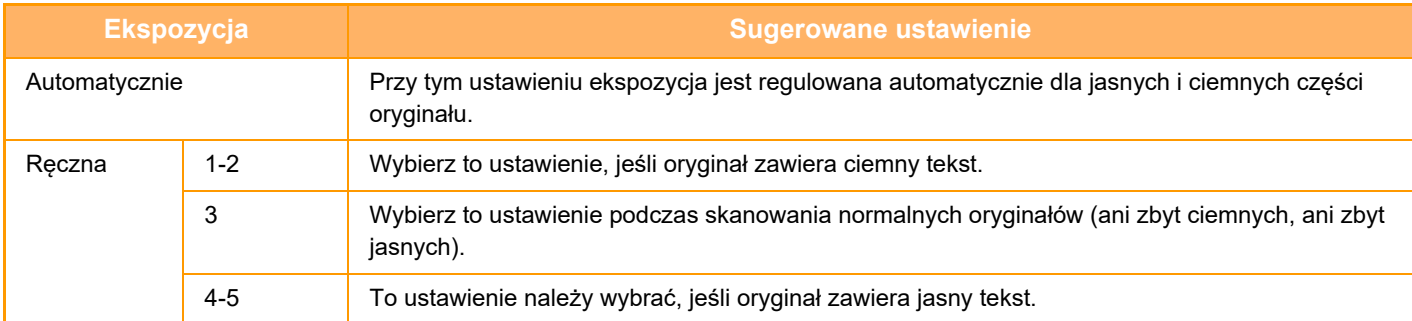

### **Ustawianie typu oryginału (tryb skanowania, tryb wprowadzania danych)**

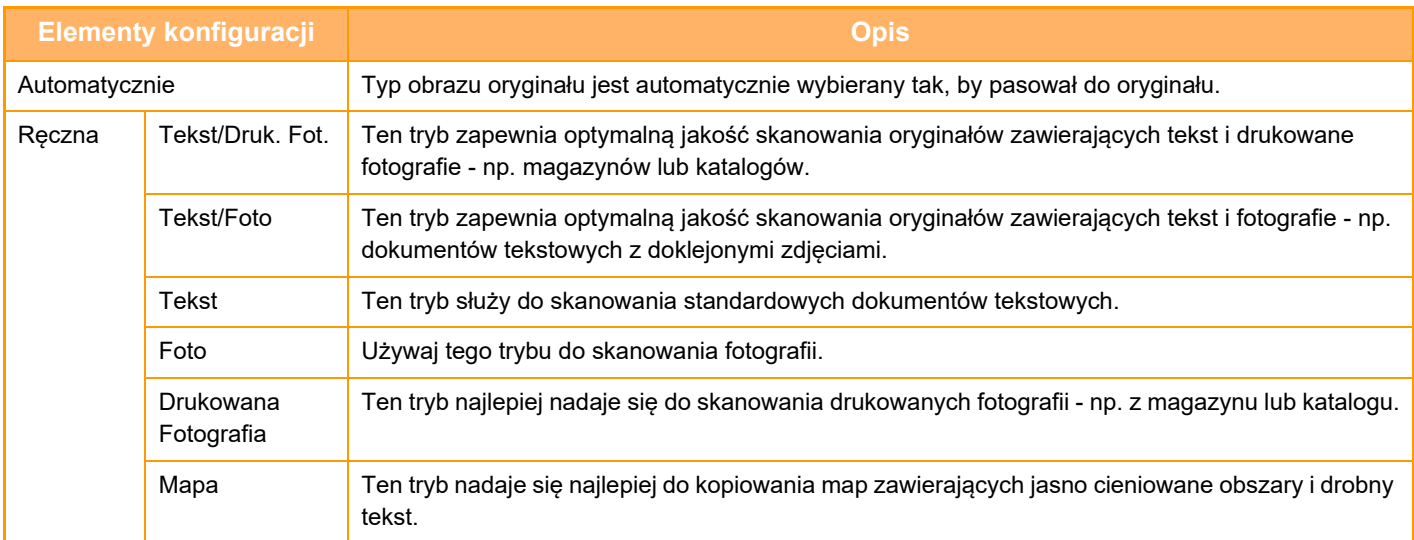

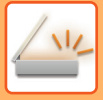

### **W trybie skanowania lub wprowadzania danych**

**1 <b>Naciśnij przycisk [Szczegóły]**, aby zmienić tryb na normalny. [TRYB ŁATWY \(strona 6-8\)](#page-554-0)

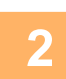

**2 Naciśnij przycisk [Ekspozycja].**

**3 Naciśnij przycisk przypisany do typu oryginału, który ma zostać ustawiony według rzeczywistego typu oryginału.**

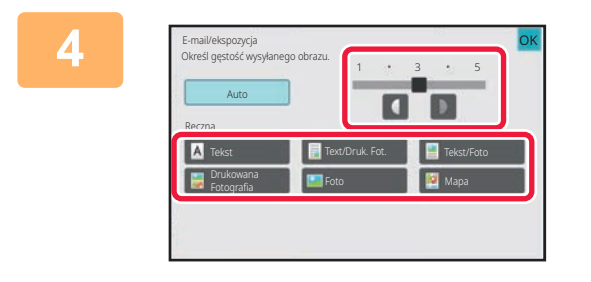

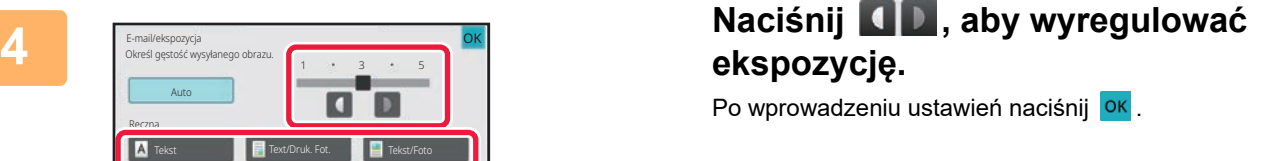

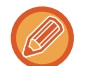

Jeśli wybrano opcję [Auto], zmiana ekspozycji powoduje automatyczne ustawienie dla typu oryginału opcji [Text/Druk. Fot.].

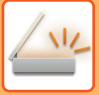

### **ZMIANA ROZDZIELCZOŚCI**

Można skonfigurować ustawienie rozdzielczości.

### **Ustawianie rozdzielczości**

W przypadku zwykłych oryginałów z tekstem rozdzielczość 200 x 200 dpi zapewnia uzyskanie wystarczająco czytelnego obrazu.

Przy skanowaniu zdjęć lub ilustracji wyraźny obraz zapewni ustawienie wysokiej rozdzielczości (rzędu 600 x 600 dpi). Należy jednak pamiętać, że ustawienie wysokiej rozdzielczości powoduje znaczne powiększenie pliku, co w niektórych przypadkach może doprowadzić do tego, że transmisja będzie niemożliwa. W takim przypadku należy zmniejszyć liczbę stron lub wykonać inne czynności, które pozwolą zmniejszyć rozmiar pliku.

[ZMIANA FORMATU W TRYBIE SKANOWANIA LUB WPROWADZANIA DANYCH \(strona 6-89\)](#page-635-0) [ZMIANA FORMATU W TRYBIE FAKSU INTERNETOWEGO \(strona 6-95\)](#page-641-0) [USTAWIANIE FORMATU WYSYŁANIA OBRAZU \(strona 6-84\)](#page-630-0)

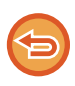

Podczas korzystania z automatycznego podajnika dokumentów (ADF) nie można zmieniać rozdzielczości po rozpoczęciu skanowania. (Jednak w przypadku trybu "Budow. Pracy" w obszarze Inne ustawienie rozdzielczości należy zmieniać po włożeniu każdego nowego zestawu oryginałów).

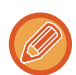

• Podczas skanowania wielu oryginałów bezpośrednio z szyby należy zmieniać ustawienie rozdzielczości przy każdej zmianie strony na szybie.

• Rozdzielczość w trybie faksu internetowego jest ustawiona w ustawieniach systemowych. [Ustawienia faksu internetowego \(strona 9-133\)](#page-975-0)

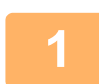

**1 Naciśnij przycisk [Szczegóły], aby zmienić tryb na normalny.**

[TRYB ŁATWY \(strona 6-8\)](#page-554-0)

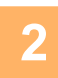

### **2 Naciśnij przycisk [Rozdzielczość].**

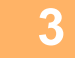

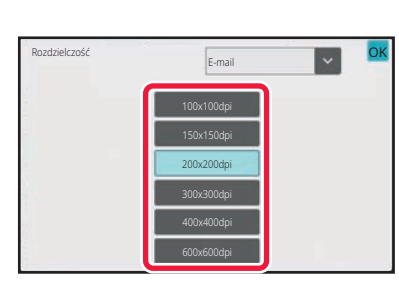

### **3 Naciśnij przycisk odpowiadający wybranej rozdzielczości.**

Po wprowadzeniu ustawień naciśnij <sup>ok</sup>.

- Tej funkcji nie można wybrać, gdy dołączono adresy faksu internetowego.
- W przypadku wielu odbiorców i różnych trybów należy nacisnąć w w celu przełączenia trybu, aby ustawić rozdzielczość dla poszczególnych trybów.
- Jednak miejsca docelowe "FTP/Komputer" oraz "Folder sieciowy" ustawione są w tym samym trybie.
- Jeśli format pliku w [Format Pliku] jest ustawiony na [Komp. PDF], spowoduje to ustawienie rozdzielczości w "Ustawienie rozdzielczości kompaktowego PDF" w ustawieniach systemu.

### <span id="page-635-0"></span>**ZMIANA FORMATU W TRYBIE SKANOWANIA LUB WPROWADZANIA DANYCH**

Format pliku (typ pliku oraz sposób i stopień kompresji) używany do wysyłania zeskanowanych obrazów można zmienić w momencie wysyłania. Jeśli skanowane oryginały są ponadto podzielone na osobne pliki, istnieje również możliwość zmiany liczby stron przypadających na jeden plik.

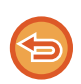

Ustawienia typów plików dla trybu [Cz-B] oraz [Kolor/Skala Szarości] są połączone. Nie można ustawić niezależnie typów plików dla poszczególnych trybów.

(Wybór ustawienia [JPEG] dla trybu [Kolor/Skala Szarości] powoduje automatyczne wybranie ustawienia [TIFF] dla trybu [Cz-B].)

#### **Kombinacje formatów plików**

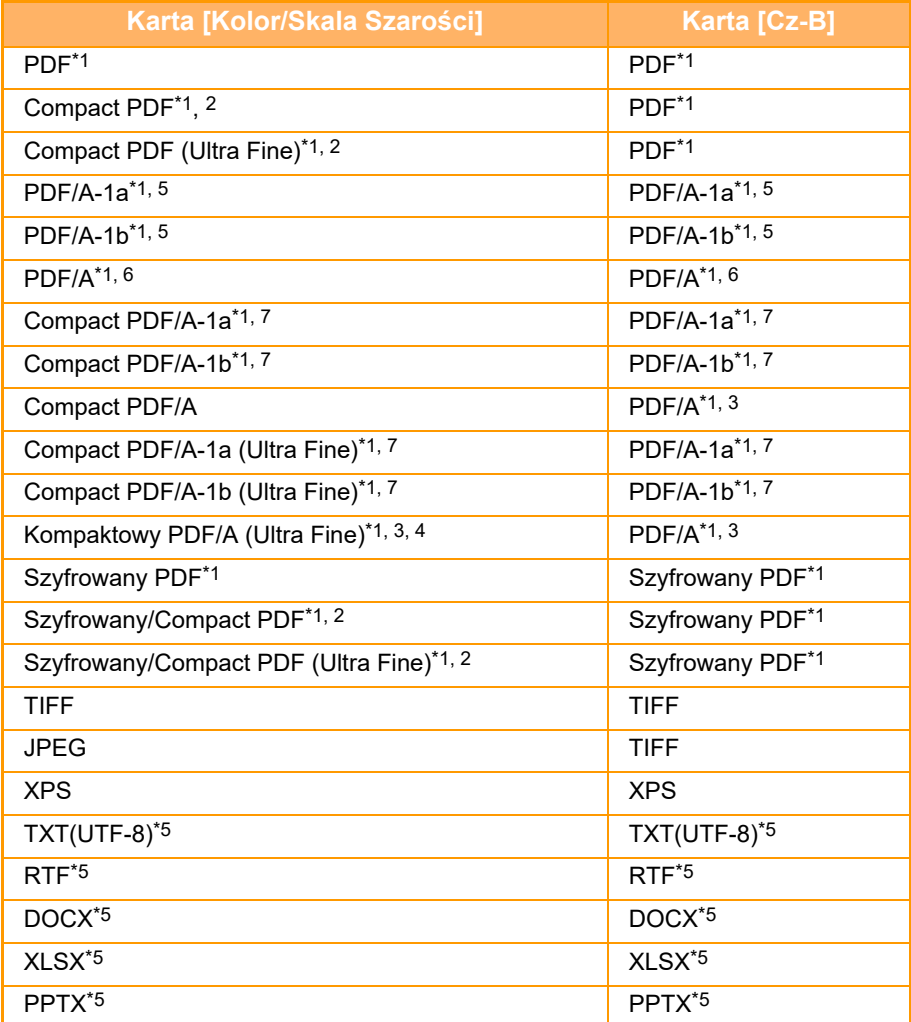

\*1 Gdy jako format pliku wybierze się PDF (łącznie z szyfrowaniem i dużą kompresją), do zmniejszenia rozmiaru pliku można użyć kompresji Flate. \*2 W modelach BP-50M26 / BP-50M31 / BP-50M36 / BP-50M45 / BP-50M55 / BP-50M65 opcja jest dostępna tylko pod warunkiem zainstalowania zestawu do rozszerzonej kompresji.

\*3 W przypadku urządzeń BP-50M26 /BP-50M31 / BP-50M36 / BP-50M45 / BP-50M55 / BP-50M65.

\*4 Opcja dostępna tylko wtedy, gdy zainstalowany jest zestaw do rozszerzonej kompresji, a zestaw rozszerzenia OCR nie jest zainstalowany.

\*5 W modelach BP-50M26 / BP-50M31 / BP-50M36 / BP-50M45 / BP-50M55 / BP-50M65, ta funkcja jest wyświetlana tylko wtedy, gdy zainstalowany jest zestaw rozszerzenia OCR.

\*6 W modelach P-50M26 / BP-50M31 / BP-50M36 / BP-50M45 / BP-50M55 / BP-50M65 opcja jest dostępna tylko pod warunkiem braku zestawu rozszerzenia OCR. W przeciwnym razie opcja nie będzie dostępna.

\*7 W modelach BP-50M26 / BP-50M31 / BP-50M36 / BP-50M45 / BP-50M55 / BP-50M65 opcja jest dostępna tylko pod warunkiem zainstalowania zestawu do rozszerzonej kompresji i zestawu rozszerzenia OCR.

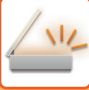

• Format pliku używany do wysyłania zeskanowanych obrazów jest określany podczas przyporządkowywania odbiorcy przyciskowi wyboru bezpośredniego. Istnieje jednak możliwość zmiany formatu pliku w momencie wysyłania.

• Jeśli wybrany jest format pliku [PDF/Szyfr.], podczas skanowania zostanie wyświetlone okno wprowadzania hasła. Wprowadź hasło o długości do 32 znaków.

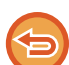

Należy pamiętać o następujących zagadnieniach, jeśli wybrano opcję [PDF/Wysoka kompresja] dla formatu pliku [Kolor/Skala Szarości]. (W modelach BP-50M26 / BP-50M31 / BP-50M36 / BP-50M45 / BP-50M55 / BP-50M65 opcja jest dostępna tylko pod warunkiem zainstalowania zestawu do rozszerzonej kompresji.)

- Podczas przesyłania na adres, dla którego wybrano opcję [PDF/Wysoka kompresja], wszystkie zeskanowane pliki zostaną wysłane w formacie Compact PDF.
- Podczas przesyłania na adres, dla którego wybrano opcję [PDF/Wysoka kompresja] oraz [PDF/Komp./Najwyż.], wszystkie zeskanowane pliki zostaną wysłane w formacie Compact PDF (Ultra Fine).
- Jeśli wybrano opcję [PDF/Wysoka kompresja], zmiana rozdzielczości trybie skanera jest niemożliwa. Rozdzielczość ustawiona w "Ustawienie rozdzielczości kompaktowego PDF" w ustawieniach systemu jest ustawiona.
- W przypadku ustawienia formatu [PDF/Wysoka kompresja] wraz z ustawieniem rozdzielczości w trybie skanera (lub innym) ustawienie rozdzielczości zostanie anulowane i do transmisji zostanie użyta rozdzielczość formatu Compact PDF.
- Po wybraniu [PDF/Wysoka kompresja] nie można zmienić wartości opcji [Rozdzielczość] podczas oczekiwania na następny oryginał lub w obszarze [Zmień ustaw.] w ustawieniach budowania pracy.
- W przypadku ustawienia [PDF/Wysoka kompresja] wraz z ustawieniem typu oryginału w trybie skanera (lub innym), opcja [Foto] zostanie zmieniona na opcję [Tekst/Foto], a opcja [Mapa] — na opcję [Text/Druk. Fot.].
- Stan oryginału może uniemożliwić funkcji OCR poprawne rozpoznanie niektórych znaków i grafik, co może spowodować pominięcia lub niepoprawne rozpoznanie znaków.<sup>\*</sup>
- Nie ma gwarancji, że funkcja OCR odtworzy wszystkie znaki, grafiki i całą pozostałą zawartość skanowanego oryginału.\*
- \* W modelach BP-50M26 / BP-50M31 / BP-50M36 / BP-50M45 / BP-50M55 / BP-50M65, wymagany jest zestaw rozszerzenia OCR.

#### **Kompresja Flate**

Gdy plik PDF jest kompresowany kompresją JPEG, dochodzi do kompresji bezstratnej w celu dalszego, niewielkiego zmniejszenia rozmiaru pliku. Gdy dane zawierają znaczącą ilość pełnych kolorów, umożliwia to zwiększenie skuteczności kompresji.

Przy wysyłaniu pliku PDF kompresja Flate pozwala na większe zmniejszenie rozmiaru pliku w porównaniu do metod konwencjonalnych.

Jeśli przeglądarka plików PDF odbiorcy nie obsługuje kompresji Flate, odbiorca może nie mieć możliwości wyświetlenia pliku PDF. W takim przypadku można wyłączyć Kompresja Flate.

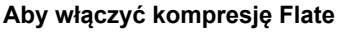

Włącz lub wyłącz opcję Kompresja Flate w menu [Ustawienia Systemowe] → [Ustawienia Wysyłania Obrazów] → [Ustawienia Skanowania] → [Ustawienia Warunków] → [Opcje kompresji PDF] w "Ustawieniach (administratora)".

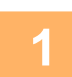

#### **1 Naciśnij przycisk [Format Pliku].**

Jeśli znajdujesz się w trybie wprowadzania danych, zacznij od kroku 5.

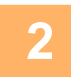

### **2 Naciśnij przycisk [Kolor/Skala Szarości] lub [Cz-B].**

- 
- Gdy naciśnięty jest przycisk [Cz.-b. Start], ustawienie formatu dla trybu [Cz-B] jest formatem pliku.
- Gdy naciśnięty jest przycisk [Kolor Start], ustawienie formatu dla trybu [Kolor/Skala Szarości] jest formatem pliku.
- Jeśli wybrano tryb [Kolor/Skala Szarości] i zainstalowano zestaw do rozszerzonej kompresji, są dostępne pola wyboru [Komp.] i [Najwyż.]. Aby zapobiec pogarszaniu jakości obrazu i zmniejszyć rozmiar danych przesyłanego pliku, należy wybrać opcję Kompaktowy PDF. Opcję [Najwyż.] należy wybierać tylko w przypadku opcji Kompaktowy PDF.

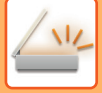

#### **3 Naciśnij przycisk odpowiadający wymaganemu typowi pliku.**

Po wprowadzeniu ustawień naciśnij <sup>ok</sup>.

**Gdy zestaw rozszerzenia OCR nie jest zainstalowany w modelach BP-50M26 / BP-50M31 / BP-50M36 / BP-50M45 / BP-50M55 / BP-50M65 lub gdy opcja [Wyłączanie OCR] jest wybrana w ustawieniach systemowych.**

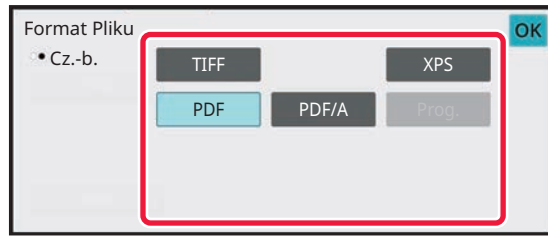

**Inne**

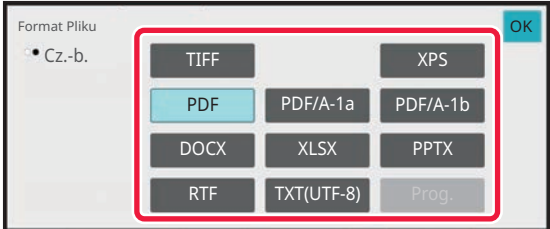

Gdy naciśnięty jest przycisk [Cz-B] Gdy naciśnięty jest przycisk [Kolor/Skala Szarości]

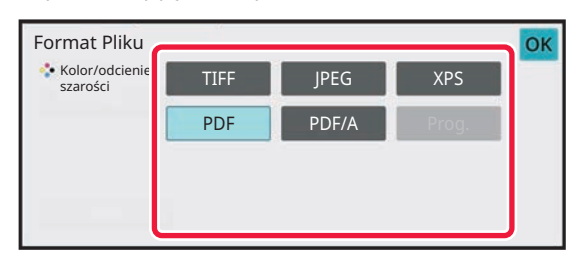

Gdy naciśnięty jest przycisk [Cz-B] Gdy naciśnięty jest przycisk [Kolor/Skala Szarości]

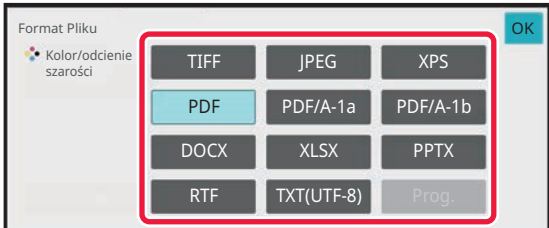

**4 (W modelach BP-50M26 / BP-50M31 / BP-50M36 / BP-50M45 / BP-50M55 / BP-50M65, wymagany jest zestaw rozszerzenia OCR.) Aby włączyć OCR,**  zaznacz pole wyboru [OCR] (<u>↓</u>) i naciśnij opcję [Ustawienie OCR].

Po wprowadzeniu ustawień naciśnij opcję ( OK ).

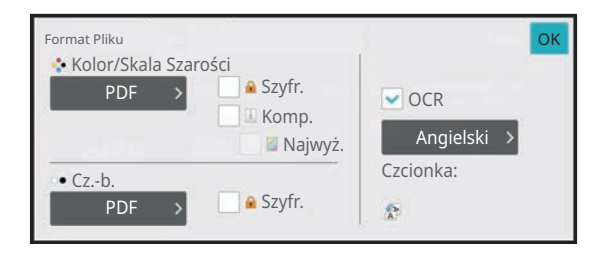

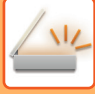

- 
- Z tej procedury nie można korzystać, jeśli w ustawieniach systemowych wybrana jest opcja [Wyłączanie OCR]. Przejdź do następnego kroku.
- Po wybraniu opcji "Duża Dług. dla oryginału nie można korzystać z funkcji [OCR].
- Wybierz język skanowania w ustawieniach języka. Można wybrać następujące języki. Japoński, Angielski, Hiszpański, Francuski, Niemiecki, Włoski, Holender., Szwedzki, Norweski, Finski, Dunski, Węgierski, Czeski, Polski, Rosyjski, Grecki, Portugalski, Turecki, Słowacki, Kataloński, Uproszczony chiński, Tradycyjny Chiński, Koreański.
- Gdy jako format pliku wybrano [RTF], [DOCX], [XLSX] lub [PPTX], wówczas można ustawić czcionkę tekstu wyjściowego.
- Jeśli zaznaczone jest pole wyboru [Wykryj orientację obrazu] ( $\blacktriangledown$ ), orientacja oryginału zostanie wykryta, a obraz zostanie obrócony przed wysłaniem.
- Jeśli zaznaczone jest pole wyboru [Auto. tworz. nazwy pliku] ( $\blacktriangledown$ ), łańcuch tekstowy odczytany z pliku zostanie dodany do nazwy pliku. Jeśli ustawiona jest nazwa pliku, będzie ona stosowana podczas transmisji.
- Dokładność funkcji OCR można ustawić w menu [Dokładność OCR]. Wybierz opcję [Auto] lub [Uwydat. tekst.]. Gdy jest wybrana jest funkcja [Uwydat. tekst.], przed skanowaniem jest zwiększana dokładność odczytu znaków. Gdy jest wybrana jest funkcja [Uwydat. tekst.], może dojść do zmniejszenia jakości w obszarze wykresów i tabel. To ustawienie zmienia się tylko wtedy, gdy chce się zwiększyć dokładność w obszarach tekstu.
- Jeśli zeskanowany został przekrzywiony oryginał, dostępna jest funkcja automatycznie regulująca przekrzywienie. [AUTOMATYCZNIE KORYGUJ PRZEKRZYWIONE SKANOWANIE DO PDF \(REG. PRZEKRZ. STRON W PDF\) \(stro](#page-696-0)[na 6-150\)](#page-696-0)

### **5 Aby wybrać więcej szczegółowych ustawień, naciśnij przycisk [Szczegóły] w celu przełączenia na tryb normalny.**

[TRYB ŁATWY \(strona 6-8\)](#page-554-0)

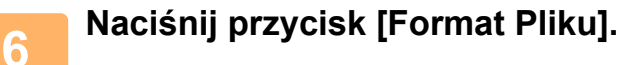

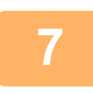

### **7 Naciśnij kartę [Kolor/Skala Szarości] lub [Cz-B] i wybierz tryb formatu dla operacji skanowania.**

- Ustawienie formatu dla trybu [Cz-B] to format pliku, podczas gdy tryb kolorowy jest ustawiony na [Mono2].
- Ustawienie formatu dla trybu [Kolor/Skala Szarości] to format pliku, podczas gdy tryb kolorowy jest ustawiony na [Pełny Kolor] lub [Skala Szarości].

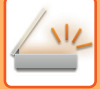

### **8 Naciśnij przycisk odpowiadający wymaganemu typowi pliku.**

**Gdy zestaw rozszerzenia OCR nie jest zainstalowany w modelach BP-50M26 / BP-50M31 / BP-50M36 / BP-50M45 / BP-50M55 / BP-50M65 lub gdy opcja [Wyłączanie OCR] jest wybrana w ustawieniach systemowych.**

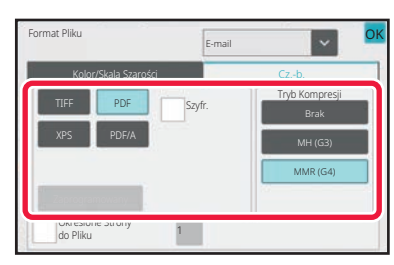

#### **Inne**

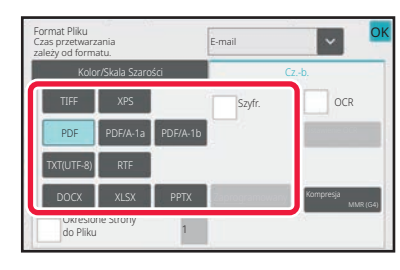

Gdy naciśnięty jest przycisk [Cz-B] Gdy naciśnięty jest przycisk [Kolor/Skala Szarości]

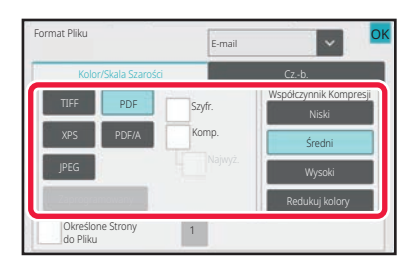

Gdy naciśnięty jest przycisk [Cz-B] Gdy naciśnięty jest przycisk [Kolor/Skala Szarości]

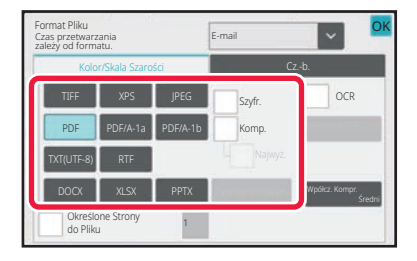

- Jeżeli wybrany jest tryb [Kolor/Skala Szarości], pojawiają się pola wyboru [Komp.] oraz [Najwyż.]. Aby zapobiec pogarszaniu jakości obrazu i zmniejszyć rozmiar danych przesyłanego pliku, należy wybrać opcję Kompaktowy PDF. Opcję [Najwyż.] należy wybierać tylko w przypadku opcji Compact PDF.\*
- W modelach BP-50M26 / BP-50M31 / BP-50M36 / BP-50M45 / BP-50M55 / BP-50M65, wymagany jest zestaw rozszerzenia PS3.
- Naciśnij przycisk [Korekta przekrz. oryginału] na panelu sterowania, aby automatycznie skorygować przekrzywienie dokumentu.

[AUTOMATYCZNIE KORYGUJ PRZEKRZYWIONE SKANOWANIE DO PDF \(REG. PRZEKRZ. STRON W PDF\) \(stro](#page-696-0)[na 6-150\)](#page-696-0)

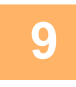

**9 (W modelach BP-50M26 / BP-50M31 / BP-50M36 / BP-50M45 / BP-50M55 / BP-50M65, wymagany jest zestaw rozszerzenia OCR.) Naciśnij przycisk [Tryb Kompresji] lub [Współczynnik Kompresji].**

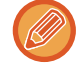

Z tej procedury nie można korzystać, jeśli w ustawieniach systemowych wybrana jest opcja [Wyłączanie OCR]. Przejdź do następnego kroku.

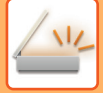

### **10 Naciśnij przycisk Kompresja lub Współczynnik Kompresji.**

**Gdy zestaw rozszerzenia OCR nie jest zainstalowany w modelach BP-50M26 / BP-50M31 / BP-50M36 / BP-50M45 / BP-50M55 / BP-50M65 lub gdy opcja [Wyłączanie OCR] jest wybrana w ustawieniach systemowych.**

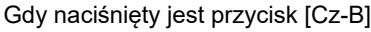

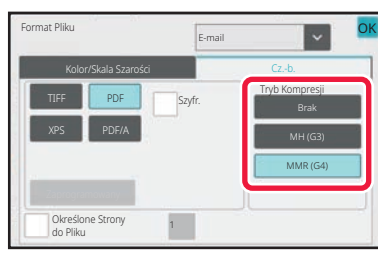

#### **Inne**

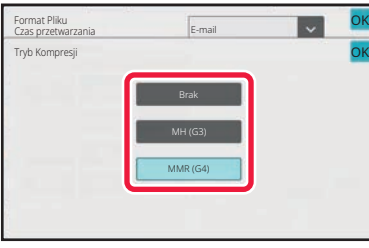

Gdy naciśnięty jest przycisk [Cz-B] Gdy naciśnięty jest przycisk [Kolor/Skala Szarości]

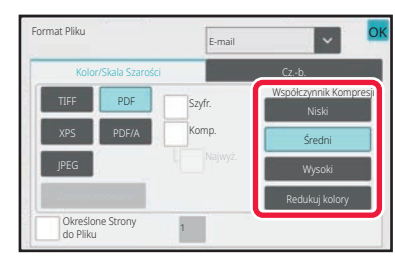

#### Gdy naciśnięty jest przycisk [Cz-B] Gdy naciśnięty jest przycisk [Kolor/Skala Szarości]

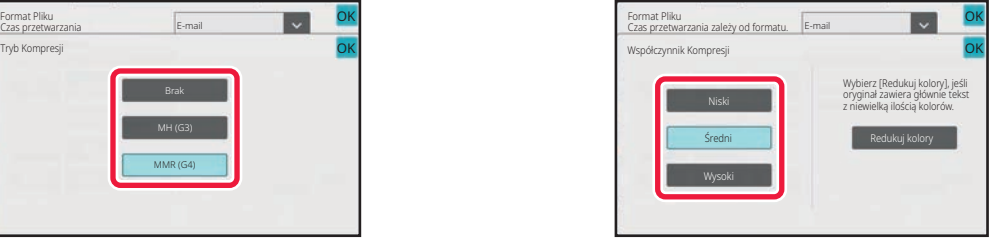

- Na karcie [Kolor/Skala Szarości] opcja [Redukuj kolory] oznacza format pliku pozwalający zredukować rozmiar danych dzięki ograniczeniu liczby kolorów i odcieni.
- (Tylko w modelach BP-70M31 / BP-70M36 / BP-70M45 / BP-70M55 / BP-70M65 lub gdy zainstalowany jest zestaw rozszerzenia OCR w modelach BP-50M26 / BP-50M31 / BP-50M36 / BP-50M45 / BP-50M55 / BP-50M65) Po zakończeniu konfiguracji naciśnij <sup>ok</sup>.

**11 Aby zmienić liczbę stron w pliku, ustaw pole wyboru [Określone Strony do Pliku] na , a następnie określ liczbę stron w pliku przy użyciu przycisków liczbowych.**

- Gdy pole wyboru [Określone Strony do Pliku] jest ustawione na v, jeden plik jest tworzony dla każdej ze stron z prawej strony. Po usunięciu zaznaczenia zostanie utworzony jeden plik dla wszystkich stron.
- Jeśli włączona będzie opcja [Określone Strony do Pliku], do tworzonych nazw plików będą dodawane kolejne numery.
- Jeśli wybrany zostanie typ pliku [JPEG], dla każdej strony jest tworzony jeden plik. Z tego powodu pole wyboru [Określone Strony do Pliku] nie będzie wyświetlane.

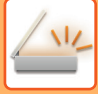

### <span id="page-641-0"></span>**ZMIANA FORMATU W TRYBIE FAKSU INTERNETOWEGO**

Format w trybie faksu internetowego jest ustawiony w ustawieniach systemowych. [Ustawienia faksu internetowego \(strona 9-133\)](#page-975-0)

### **ZMIANA TRYBU KOLOROWEGO**

Istnieje możliwość zmiany trybu kolorowego używanego podczas skanowania oryginału. **W trybie łatwym**

Podczas skanowanie oryginału naciśnij przycisk [Cz.-b. Start] lub [Kolor Start].

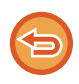

Aby skonfigurować ustawienia używane po naciśnięciu przycisku, wybierz "Ustawienia (administratora)" – [Ustawienia Systemowe] → [Ustawienia Wysyłania Obrazów] → [Ustawienia Skanowania] → [Ustawienia Statusu Początkowego] → [Ustawienia łatwego skanowania].

#### **W trybie normalnym**

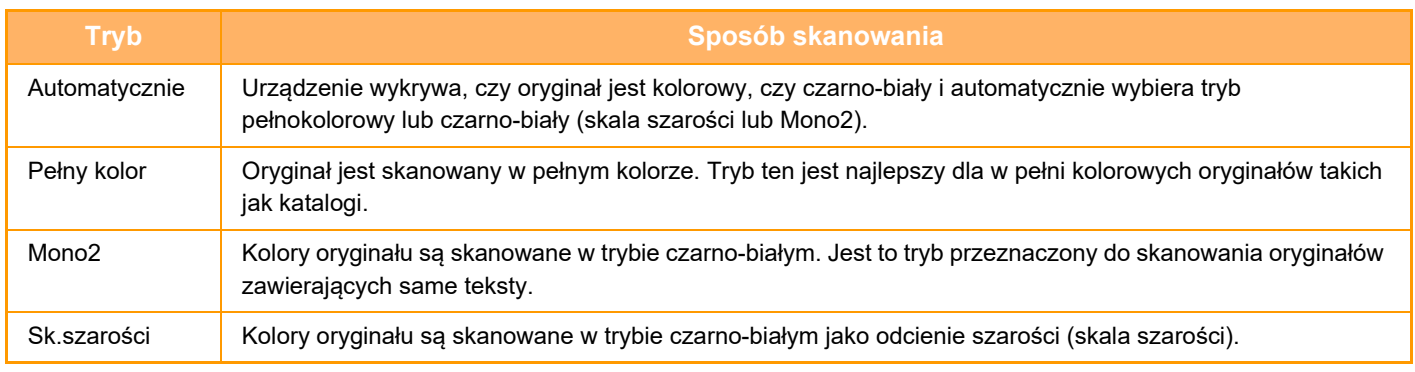

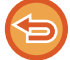

Tej funkcji nie można używać w trybie faksu internetowego.

#### **1 Naciśnij przycisk [Szczegóły], aby przełączyć na Tryb normalny.**

[TRYB ŁATWY \(strona 6-8\)](#page-554-0)

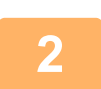

**2 Naciśnij przycisk [Tryb Kolorowy].**

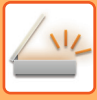

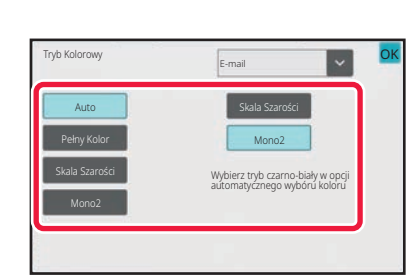

### **3 Naciśnij przycisk trybu kolorowego oryginału.**

W przypadku wielu odbiorców i różnych trybów wysyłania naciśnij  $\blacksquare$ , aby wybrać tryb wysyłania (E-mail, Komputer PC/FTP lub Wprowadzanie danych) i ustawić tryb kolorowy dla poszczególnych trybów.

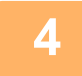

### **4 Naciśnij przycisk [Skala Szarości] lub [Mono2], aby ustawić tryb czarno-biały dla opcji automatycznego wyboru kolorów.**

Określ, czy do skanowania czarno-białych oryginałów ma być stosowany tryb Mono2 lub skala szarości. Jeśli ustawiony jest format pliku JPEG, skanowanie będzie przeprowadzane w skali szarości. Po wprowadzeniu ustawień naciśnij ok.

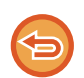

Tryb czarno-biały można wybrać tylko, gdy w ustawieniach trybu kolorowego wybrano opcję [Auto] (etap 3).

### **AUTOMATYCZNE KONFIGUROWANIE USTAWIEŃ SKANOWANIA (UST. AUTOM.)**

Aby automatycznie skonfigurować ustawienia skanowania odpowiednie dla oryginału, naciśnij przycisk [Ust. Autom.] na ekranie podstawowym trybu łatwego.

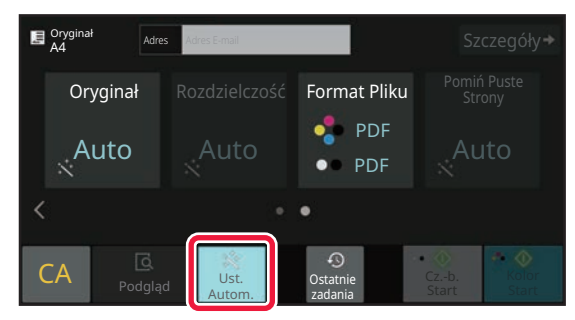

Następujące funkcje zostaną ustawione automatycznie.

- Orientacja obrazu\*1
- 1-stronny/2-stronny\*1
- Rozdziel.
- Pomijanie pustych stron
- Automatyczne wykrywanie trybu Mono2/odcieni szarości
- Automatyczna regulacja przekrzywienia oryginału
- Skanowanie wizytówki\*2
- Automatyczne wykrywanie formatu oryginału\*3
- Automatyczne wykrywanie współczynnika kompresji

Każdą wartość/parametr ustawień funkcji można zmienić w trybie ustawień.

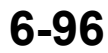

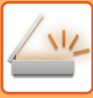

- \*1 W modelach BP-70M31 / BP-70M36 / BP-70M45 / BP-70M55 / BP-70M65, or the BP-50M26 / BP-50M31 / BP-50M36 / BP-50M45 / BP-50M55 / BP-50M65 z zainstalowanym zestawem rozszerzenia OCR oraz włączoną funkcją OCR.
- \*2 Przy używaniu automatycznego podajnika dokumentów w modelach BP-70M31 / BP-70M36 / BP-70M45 / BP-70M55 / BP-70M65.
- \*3 Gdy używany jest automatyczny podajnik dokumentów

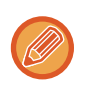

• Gdy aktywna jest opcja "Ust. Autom.", funkcje wyszarzone nie mogą być używane.

• Po wybraniu adresu faksu internetowego nie można wybrać opcji "Ust. Autom.".

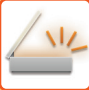

## <span id="page-644-1"></span><span id="page-644-0"></span>**SPRAWDZANIE OBRAZU DO WYSŁANIA**

Obraz, który ma zostać przesłany, można sprawdzić przy użyciu panelu dotykowego przed transmisją. Można nacisnąć przycisk [Podgląd], aby wyświetlić podgląd obrazu przed wysłaniem obrazu. Dostosowanie ekspozycji i rozdzielczości skanowania oryginału podczas sprawdzania podglądu umożliwia przesłanie oryginału lepszej jakości do miejsca docelowego.

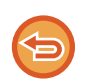

• W zależności od ilości przesyłanych danych, część podglądu może być niewidoczna w oknie na panelu dotykowym.

• Jeśli dla formatu oryginału wybrano opcję Duża dług., funkcja podglądu jest niedostępna.

## <span id="page-645-0"></span>**INNE FUNKCJE**

### **ZAPISYWANIE USTAWIEŃ SKANOWANIA (PROGRAM)**

Ta funkcja służy do zbiorczego zapisywania różnych ustawień w jednym programie. Zapisany program można później w prosty sposób wywołać.

Przypuśćmy na przykład, że dokumenty o formacie A4 (8-1/2" x 11") są skanowane raz w miesiącu do pliku i wysyłane do oddziałów firmy.

- Te same dokumenty są wysyłane do wszystkich oddziałów.
- Poszczególne strony dokumentu są wysyłane kolejno.
- Przed wysłaniem usuwane są z dokumentów smugi przy krawędziach.

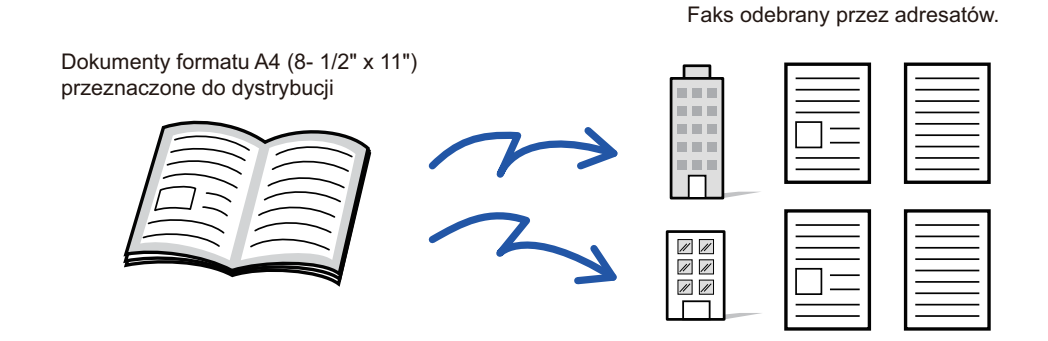

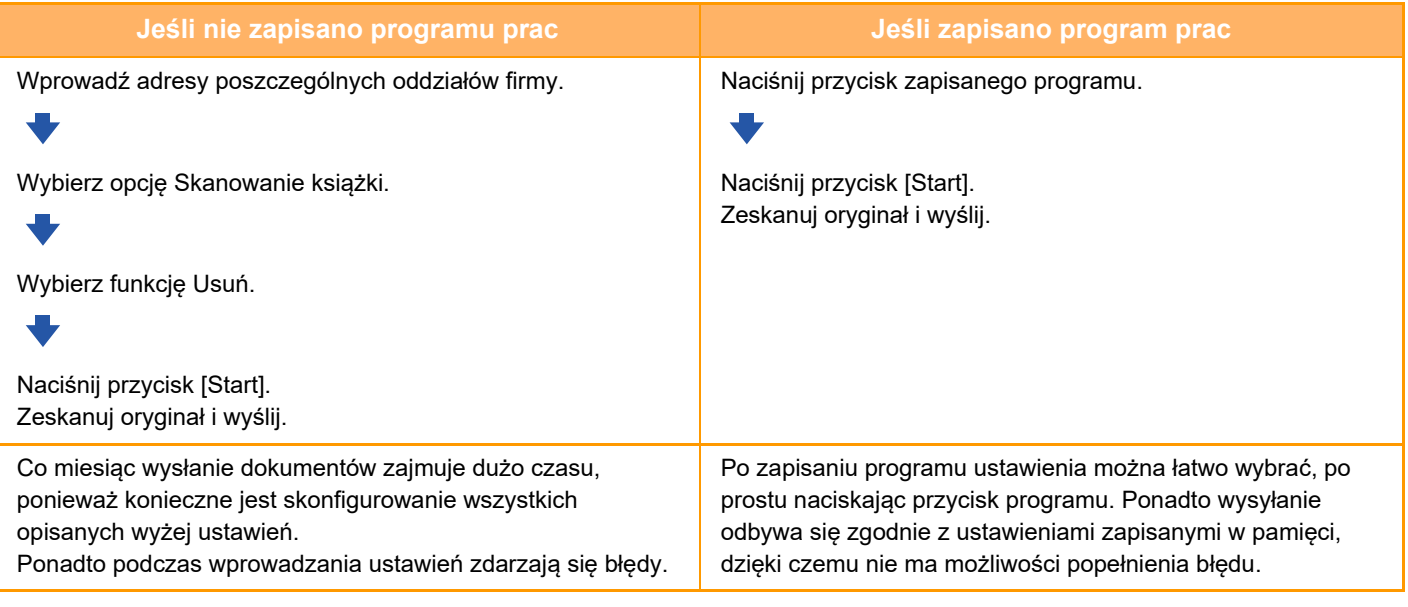

#### **Konfigurowanie programu:**

Naciśnij przycisk [Rejestracja programu] na panelu sterowania, który jest wyświetlany podczas korzystania z ekranów dowolnego trybu.

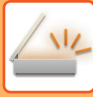

• Ustawienia zapisane w programie będą przechowywane nawet po wykorzystaniu programu do wysyłania. Tych samych ustawień można używać wielokrotnie dla różnych operacji wysyłania.

- W programach nie można zapisać następujących pozycji:
- Przechowywanie tymczasowe
- Plik
- Zmiany stron i nieokreślone usunięcia podczas podglądu
- Odpowiedz do/Dodaj "Odpowiedz do" do CC
- Własna Nazwa
- Podpisuj pocztę e-mail
- Szyfruj pocztę e-mail
- Można zapisać do 48 programów.
- W jednym programie można zapisać maksymalnie 500 odbiorców.
- Podczas rejestrowania programu, jeśli nazwa tematu lub nazwa pliku używa szablonu tekstu ustawionego w systemie, to poprzez zmianę szablonu tekstu w ustawieniach systemu program wywoła zmienioną nazwę tematu i nazwę pliku. (Jeśli szablon tekstu zarejestrowany w programie zostanie usunięty, nazwa tematu i nazwa pliku będą puste).

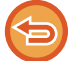

Tej funkcji nie można używać w trybie wprowadzania danych.

#### **<sup>1</sup> Naciśnij przycisk [Szczegóły], aby przełączyć na Tryb normalny.**

[TRYB ŁATWY \(strona 6-8\)](#page-554-0)

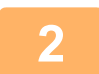

#### **<sup>2</sup> Ułóż oryginał i naciśnij opcję [Wywołaj program] na panelu zadań.**

W zależności od funkcji użytej w programie ułóż oryginał w automatycznym podajniku dokumentów (ADF) lub na szybie dokumentów.

[AUTOMATYCZNY PODAJNIK DOKUMENTÓW \(ADF\) \(strona 1-34\)](#page-36-0)

[SZYBA DOKUMENTÓW \(strona 1-40\)](#page-42-0)

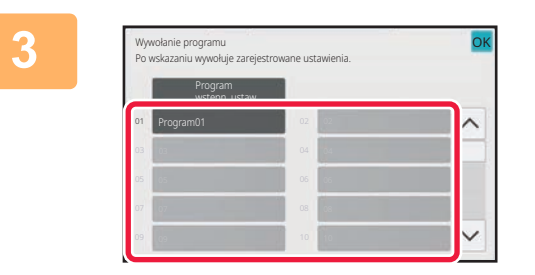

#### **<sup>3</sup> Naciśnij przycisk żądanego programu.**

Pokazany jest ekran rejestracji programu w trybie normalnym. Jeśli rejestracja odbyła się w innym trybie, przełącz ekran.

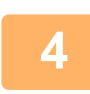

**<sup>4</sup> W razie potrzeby skonfiguruj dodatkowe ustawienia.**

W zależności od zawartości wywołanego programu niektórych ustawień nie można dodać.

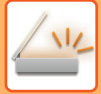

#### **<sup>5</sup> Naciśnij przycisk [Start], aby rozpocząć skanowanie oryginału.**

- Po zakończeniu skanowania i transmisji wyemitowany zostanie sygnał dźwiękowy. • Po umieszczeniu oryginału na szybie dokumentów, skanuj strony pojedynczo.
- Po zakończeniu skanowania ułóż następny oryginał i naciśnij przycisk [Start]. Powtarzaj te czynności, aż wszystkie strony zostaną zeskanowane, a następnie naciśnij przycisk [Koniec].

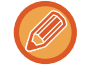

Można nacisnąć przycisk [Podgląd], aby wyświetlić podgląd obrazu przed wysłaniem obrazu. Więcej informacji znajduje się w części ["SPRAWDZANIE OBRAZU DO WYSŁANIA \(strona 6-98\)"](#page-644-1).
# **ZBIORCZE SKANOWANIE I WYSYŁANIE ORYGINAŁÓW**

# **WYSYŁANIE DWÓCH STRON JAKO JEDNEJ (N-UP)**

Można zmniejszyć dwie strony oryginału do jednakowego formatu i wysłać je jako jedną stronę. Funkcja ta jest przydatna, gdy oryginał składa się z wielu stron. Warto wtedy ograniczyć ich liczbę.

W przypadku formatów standardowych (A4 (8-1/2" x 11"), B5 lub A5 (5-1/2" x 8-1/2")) strony oryginału można skanować zarówno przy użyciu jednostronnego podajnika, jak i szyby dokumentów.

Oryginał w orientacji pionowej

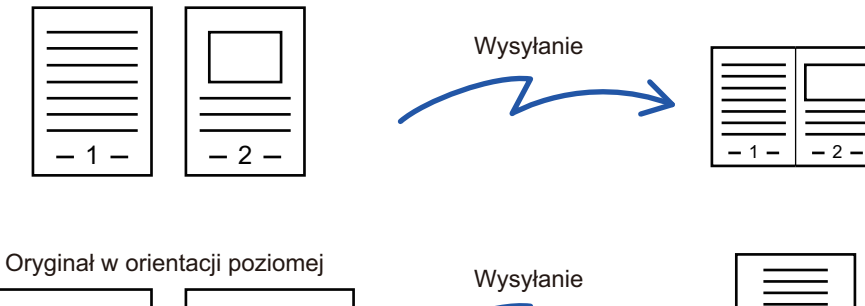

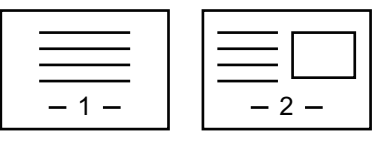

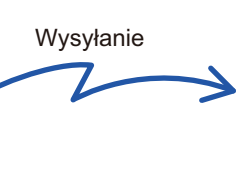

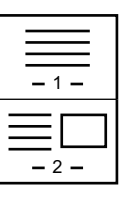

- Tej funkcji nie można używać w trybie skanowania ani wprowadzania danych.
- Funkcja N stron na ark. jest dostępna tylko w przypadku oryginałów rozmiarów A4 (8-1/2" x 11"), B5 lub A5 (5-1/2" x 8-1/2").
- Nie można przeprowadzić transmisji, jeśli format jest mniejszy niż format oryginału.
- Funkcja ta jest niedostępna, jeśli format skanu oryginału został określony przy użyciu wartości liczbowych.
- Tej funkcji nie można używać razem z funkcjami Skanowanie książki lub Card Shot.

**<sup>1</sup> Ułóż oryginał.** Ułóż oryginał na tacy automatycznego podajnika dokumentów lub na szybie dokumentów. W trybie faksu po wykonaniu tej procedury przejdź do kroku 3. [AUTOMATYCZNY PODAJNIK DOKUMENTÓW \(ADF\) \(strona 1-34\)](#page-36-0) [SZYBA DOKUMENTÓW \(strona 1-40\)](#page-42-0)

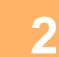

### **<sup>2</sup> Naciśnij wskaźnik trybu, aby przełączyć na początkowy ekran trybu Internet-Faks.**

[ZMIANA TRYBU \(strona 2-11\)](#page-97-0)

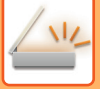

#### **<sup>3</sup> Określ miejsce docelowe.**

[WYWOŁYWANIE ODBIORCY Z KSIĄŻKI ADRESOWEJ \(strona 6-35\)](#page-581-0) [WYŚWIETLANIE LISTY WYBRANYCH ODBIORCÓW \(strona 6-38\)](#page-584-0) [UŻYWANIE NUMERU WYSZUKIWANIA DO WYWOŁANIA ODBIORCY \(strona 6-40\)](#page-586-0) [RĘCZNE WPROWADZANIE ADRESU \(strona 6-41\)](#page-587-0) [OKREŚLANIE FOLDERU SIECIOWEGO \(strona 6-42\)](#page-588-0) [WYWOŁYWANIE ODBIORCÓW Z GLOBALNEJ KSIĄŻKI ADRESOWEJ \(strona 6-44\)](#page-590-0) [WYWOŁYWANIE ODBIORCÓW Z MOBILNEJ KSIĄŻKI ADRESOWEJ \(strona 6-46\)](#page-592-0) [KORZYSTANIE Z REJESTRU TRANSMISJI W CELU PONOWNEGO WYSŁANIA \(strona 6-48\)](#page-594-0) W trybie faksu wprowadź numer odbiorcy. [WPROWADZANIE NUMERU ODBIORCY ZA POMOCĄ KLAWISZY NUMERYCZNYCH \(strona 5-13\)](#page-440-0) [WYWOŁYWANIE ODBIORCY Z KSIĄŻKI ADRESOWEJ \(strona 5-14\)](#page-441-0) [UŻYWANIE NUMERU WYSZUKIWANIA DO WYWOŁANIA ODBIORCY \(strona 5-17\)](#page-444-0) [WYWOŁYWANIE ODBIORCÓW Z GLOBALNEJ KSIĄŻKI ADRESOWEJ \(strona 5-18\)](#page-445-0) [WYWOŁYWANIE ODBIORCÓW Z MOBILNEJ KSIĄŻKI ADRESOWEJ \(strona 5-20\)](#page-447-0) [KORZYSTANIE Z REJESTRU TRANSMISJI W CELU PONOWNEGO WYSŁANIA \(strona 5-22\)](#page-449-0)

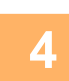

# **4. biologie wyświetlony zostanie symbol zaznaczenia**<br>A **Najkonie wyświetlony zostanie symbol zaznaczenia**

Na ikonie wyświetlony zostanie symbol zaznaczenia. Po wprowadzeniu ustawień naciśnij przycisk [Cofnij].

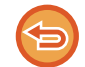

#### **Aby anulować ustawienie N-Up**

Naciśnij przycisk [N w 1], aby usunąć jego zaznaczenie.

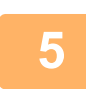

# **<sup>5</sup> Naciśnij przycisk [Oryginał].**

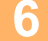

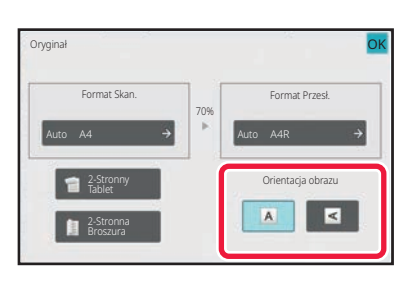

#### **6 <b>b 1990 [Original Concept of Table Oberactive Concept of Archives of Archives Archives Archives Archives Archives Archives Archives Archives Archives Archives Archives Archives Archives Archives Archives Archives Arch o orientacji zgodnej z orientacją oryginalnego obrazu.**

Jeśli ustawienie nie jest prawidłowe, wysłany obraz może być nieodpowiedni.

Po wprowadzeniu ustawień naciśnij <sup>OK</sup>.

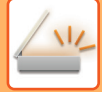

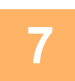

#### **<sup>7</sup> Naciśnij przycisk [Start], aby rozpocząć skanowanie oryginału.**

- Jeśli oryginały zostały włożone do podajnika dokumentów, wszystkie strony zostaną zeskanowane.
- Po zakończeniu skanowania i transmisji wyemitowany zostanie sygnał dźwiękowy.
- Po umieszczeniu oryginału na szybie dokumentów, skanuj strony pojedynczo. Po zakończeniu skanowania ułóż następny oryginał i naciśnij przycisk [Start].

Powtarzaj tę procedurę, aż wszystkie strony zostaną zeskanowane. Następnie naciśnij przycisk [Koniec]. Po zakończeniu skanowania i transmisji wyemitowany zostanie sygnał dźwiękowy.

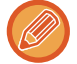

Można nacisnąć przycisk [Podgląd], aby wyświetlić podgląd obrazu przed wysłaniem obrazu. Więcej informacji na ten temat można znaleźć w części "[SPRAWDZANIE OBRAZU DO WYSŁANIA \(strona 6-98\)](#page-644-0)" (W trybie faksu "[SPRAWDZANIE OBRAZU DO WYSŁANIA \(strona 5-31\)](#page-458-0)").

Należy nacisnąć przycisk [Zmień ustaw.] w oknie potwierdzenia skanowania, aby zmienić ekspozycję, rozdzielczość, format skanowania i format wysyłania. (Jednak podczas skanowania każdej parzystej strony oryginału zmieniana jest tylko ekspozycja).

# **SKANOWANIE ORYGINAŁÓW O RÓŻNYCH FORMATACH (ORYGINAŁ O RÓŻNYCH FORMATACH)**

Istnieje możliwość jednoczesnego skanowania oryginałów o różnych formatach, na przykład oryginałów o formatach B4 (8-1/2" x 14") i A3 (11" x 17").

Podczas skanowania oryginałów urządzenie automatycznie wykrywa format każdego oryginału.

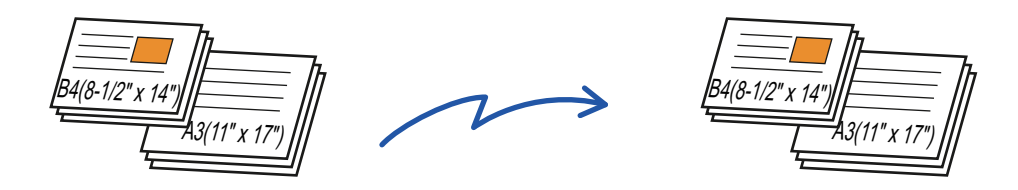

Tej funkcji można używać tylko dla kombinacji formatów oryginałów przedstawionych poniżej.

- A3 i B4, A3 i B5, B4 i A4 oraz A4 i B5
- A4R i B5, B4 i A4R, B4 i A5 oraz B5 i A5
- A3, B4 i A4R, A3, B4 i A5, A3, A4R i B5, A3, B5 i A5, B4, A4R i A4, B4, A4 i A5, A4, A4R i B5, A4, B5 i A5
- B4, A4R i B5R, B4, B5R i A5, A4R, B5R i B5, B5, B5R i A5
- 11" x 17" i 8-1/2" x 14", 11" x 17" i 8-1/2" x 13" i 11" x 17" i 5-1/2" x 8-1/2"

Funkcji Trzy różne szerokości nie można ustawić w modelach BP-50M26 / BP-50M31 / BP-50M36 / BP-50M45 / BP-50M55 / BP-50M65.

- W modelach BP-50M26 / BP-50M31 / BP-50M36 / BP-50M45 / BP-50M55 / BP-50M65 nie jest możliwe skanowanie dwustronne podczas skanowania oryginałów o różnej szerokości.
- Skanowanie różnych formatów nie jest możliwe, jeśli włączono opcję "Ustawienia (administratora)" [Ustawienia Systemowe] → [Ustawienia Podstawowe] → [Kontrola Urządzenia] → [Ustawienia Warunków] lub [Ustawienia Włączania /Wyłączania] → [Wyłączenie Pod. Dokumentów].
- Po wybraniu opcji Oryginał o Różnych Formatach nie można ustawić formatu skanowania oryginału.
- Po wybraniu formatu skanowania oryginału nie można ustawić opcji Oryginał o Różnych Formatach.
- Po włączeniu funkcji Oryginał o różnych formatach nie można użyć opcji [Obrót].
- Ta funkcja jest niedostępna, jeśli dla opcji [Ustawienia Systemowe] → [Ustawienia Podstawowe] → [Kontrola Urządzenia] → [Ustawienia Warunków] → [Ustawienia Modułu Wykrywania Formatu Oryginału] ustawiono "AB-3"w obszarze "Ustawienia (administratora)".

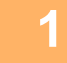

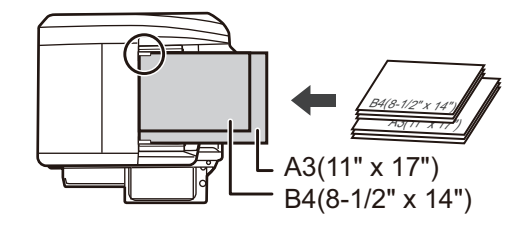

### **1 Ułóż oryginał na tacy automatycznego podajnika dokumentów (ADF).**

Umieść oryginały, wyrównując je względem dalszego lewego rogu tacy automatycznego podajnika dokumentów. W trybie faksu po wykonaniu tej procedury przejdź do kroku 3.

[AUTOMATYCZNY PODAJNIK DOKUMENTÓW \(ADF\)](#page-36-0)  [\(strona 1-34\)](#page-36-0)

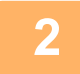

**2 Naciśnij wskaźnik trybu, aby przełączać na początkowe ekrany poszczególnych trybów.**

[ZMIANA TRYBU \(strona 2-11\)](#page-97-0)

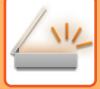

**3 Określ miejsce docelowe.**<br>3 <u>[WYWOŁYWANIE ODBIORCY Z KSIĄŻKI ADRESOWEJ \(strona 6-35\)](#page-581-0)</u> [WYŚWIETLANIE LISTY WYBRANYCH ODBIORCÓW \(strona 6-38\)](#page-584-0) [UŻYWANIE NUMERU WYSZUKIWANIA DO WYWOŁANIA ODBIORCY \(strona 6-40\)](#page-586-0) [RĘCZNE WPROWADZANIE ADRESU \(strona 6-41\)](#page-587-0) [OKREŚLANIE FOLDERU SIECIOWEGO \(strona 6-42\)](#page-588-0) [WYWOŁYWANIE ODBIORCÓW Z GLOBALNEJ KSIĄŻKI ADRESOWEJ \(strona 6-44\)](#page-590-0) [WYWOŁYWANIE ODBIORCÓW Z MOBILNEJ KSIĄŻKI ADRESOWEJ \(strona 5-20\)](#page-447-0) [KORZYSTANIE Z REJESTRU TRANSMISJI W CELU PONOWNEGO WYSŁANIA \(strona 6-48\)](#page-594-0) W trybie faksu wprowadź numer odbiorcy. [WPROWADZANIE NUMERU ODBIORCY ZA POMOCĄ KLAWISZY NUMERYCZNYCH \(strona 5-13\)](#page-440-0) [WYWOŁYWANIE ODBIORCY Z KSIĄŻKI ADRESOWEJ \(strona 5-14\)](#page-441-0) [UŻYWANIE NUMERU WYSZUKIWANIA DO WYWOŁANIA ODBIORCY \(strona 5-17\)](#page-444-0) [WYWOŁYWANIE ODBIORCÓW Z GLOBALNEJ KSIĄŻKI ADRESOWEJ \(strona 5-18\)](#page-445-0) [WYWOŁYWANIE ODBIORCÓW Z MOBILNEJ KSIĄŻKI ADRESOWEJ \(strona 5-20\)](#page-447-0) [KORZYSTANIE Z REJESTRU TRANSMISJI W CELU PONOWNEGO WYSŁANIA \(strona 5-22\)](#page-449-0)

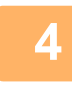

#### **4 Naciśnij przycisk [Oryginał o Różnych Formatach]. W przeciwnym wypadku naciśnij przycisk [Inne], a następnie przycisk [Oryginał o Różnych Formatach].**

Na ikonie wyświetlony zostanie symbol zaznaczenia. Po wprowadzeniu ustawień naciśnij przycisk [Cofnij].

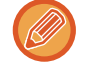

W przypadku oryginałów o różnych formatach zmień ustawienie "Oryginał" na "Auto".

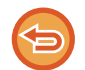

**Aby anulować ustawienie oryginałów o różnych rozmiarach** Naciśnij przycisk [Oryginał o Różnych Formatach], aby usunąć jego zaznaczenie.

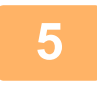

#### **5 Naciśnij przycisk [Start], aby rozpocząć skanowanie oryginału.**

Po zakończeniu skanowania i transmisji wyemitowany zostanie sygnał dźwiękowy.

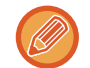

Naciśnij przycisk [Podgląd], aby wyświetlić podgląd obrazu przed wysłaniem faksu. Więcej informacji na ten temat można znaleźć w części "[SPRAWDZANIE OBRAZU DO WYSŁANIA \(strona 6-98\)](#page-644-0)" (W trybie faksu "SPRAWDZANIE [OBRAZU DO WYSŁANIA \(strona 5-31\)"](#page-458-0)). Nie można zmienić ustawień tej funkcji z poziomu okna podglądu.

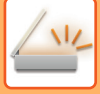

# **SKANOWANIE DWÓCH STRON KARTY DO JEDNEJ STRONY (CARD SHOT)**

Istnieje możliwość wysłania przedniej i tylnej strony karty w jednym obrazie, bez konieczności wysyłania obu stron oddzielnie.

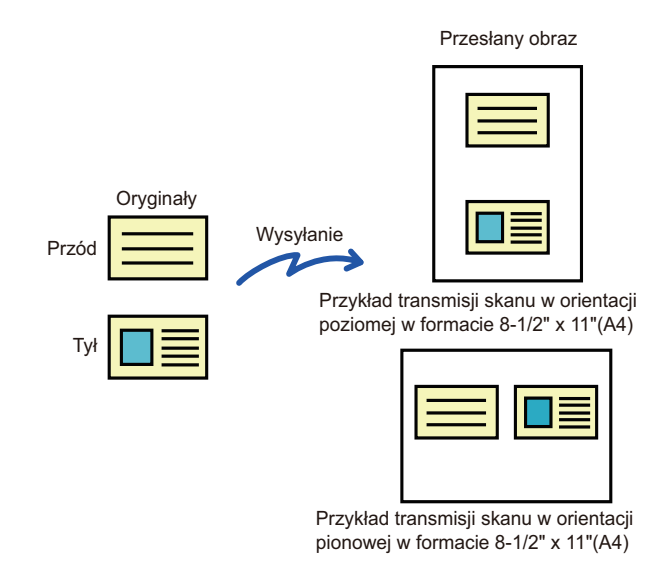

- Ustawianie formatu skanowania większego od formatu wysyłania spowoduje wystąpienie błędu wysyłania.
- Nie ma możliwości ustawienia skali ani włączenia funkcji "Ustawienie Obracania Przy Wysyłaniu".

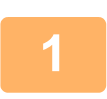

#### **<sup>1</sup> Ułóż kartę na szybie dokumentów drukiem do dołu.**

W trybie faksu po wykonaniu tej procedury przejdź do kroku 3. [SZYBA DOKUMENTÓW \(strona 1-40\)](#page-42-0)

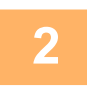

#### **<sup>2</sup> Naciśnij wskaźnik trybu, aby przełączać na początkowe ekrany poszczególnych trybów.**

[ZMIANA TRYBU \(strona 2-11\)](#page-97-0)

#### **<sup>3</sup> Określ miejsce docelowe.**

[WYWOŁYWANIE ODBIORCY Z KSIĄŻKI ADRESOWEJ \(strona 6-35\)](#page-581-0) [WYŚWIETLANIE LISTY WYBRANYCH ODBIORCÓW \(strona 6-38\)](#page-584-0) [UŻYWANIE NUMERU WYSZUKIWANIA DO WYWOŁANIA ODBIORCY \(strona 6-40\)](#page-586-0) [RĘCZNE WPROWADZANIE ADRESU \(strona 6-41\)](#page-587-0) [OKREŚLANIE FOLDERU SIECIOWEGO \(strona 6-42\)](#page-588-0) [WYWOŁYWANIE ODBIORCÓW Z GLOBALNEJ KSIĄŻKI ADRESOWEJ \(strona 6-44\)](#page-590-0) [WYWOŁYWANIE ODBIORCÓW Z MOBILNEJ KSIĄŻKI ADRESOWEJ \(strona 5-20\)](#page-447-0) [KORZYSTANIE Z REJESTRU TRANSMISJI W CELU PONOWNEGO WYSŁANIA \(strona 6-48\)](#page-594-0) W trybie faksu wprowadź numer odbiorcy. [WPROWADZANIE NUMERU ODBIORCY ZA POMOCĄ KLAWISZY NUMERYCZNYCH \(strona 5-13\)](#page-440-0) [WYWOŁYWANIE ODBIORCY Z KSIĄŻKI ADRESOWEJ \(strona 5-14\)](#page-441-0) [UŻYWANIE NUMERU WYSZUKIWANIA DO WYWOŁANIA ODBIORCY \(strona 5-17\)](#page-444-0) [WYWOŁYWANIE ODBIORCÓW Z GLOBALNEJ KSIĄŻKI ADRESOWEJ \(strona 5-18\)](#page-445-0) [WYWOŁYWANIE ODBIORCÓW Z MOBILNEJ KSIĄŻKI ADRESOWEJ \(strona 5-20\)](#page-447-0) [KORZYSTANIE Z REJESTRU TRANSMISJI W CELU PONOWNEGO WYSŁANIA \(strona 5-22\)](#page-449-0)

**<sup>4</sup> Naciśnij przycisk [Inne], a następnie przycisk [Card Shot].**

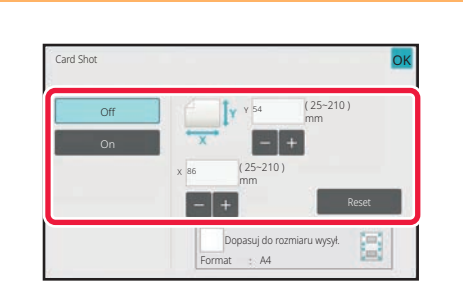

#### **<sup>5</sup> Naciśnij przycisk [On] i określ format oryginału.**

Po wprowadzeniu ustawień naciśnij kolejno **ok** oraz przycisk [Cofnij].

- Naciśnij obszary, na których wyświetlane są odpowiednio szerokość i wysokość, a następnie wprowadź rozmiary za pomocą przycisków numerycznych.
- Aby szybko ustawić format, określ najpierw wartość zbliżoną do wymaganej wartości skali za pomocą klawiatury numerycznej, a następnie naciśnij [-] lub [+] w celu dostosowania.
- Aby powiększyć lub zmniejszyć obrazy w celu dopasowania ich do formatu papieru zgodnie z wprowadzonym formatem oryginału, naciśnij przycisk [Dopasuj do rozmiaru wysył.].
- Po wybraniu opcji Card Shot można nacisnąć przycisk [Oryginał] w oknie podstawowym, aby zmienić format skanowania oryginału lub wysyłania. W takim wypadku po naciśnięciu przycisku formatu skanu pojawi się okno tej czynności. Informacje na temat ustawiania formatu przesyłanego zawiera sekcja "USTAWIANIE FORMATU [WYSYŁANIA OBRAZU \(strona 6-84\)](#page-630-0)" (w trybie faksu – "[USTAWIANIE FORMATU WYSYŁANIA OBRAZU \(strona](#page-484-0)  [5-57\)"](#page-484-0)).

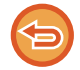

**Aby anulować ustawienia Card Shot** Naciśnij przycisk [Off].

**<sup>6</sup> Naciśnij przycisk [Start] i zeskanuj przód.**

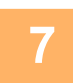

**<sup>7</sup> Umieść kartę na szybie dokumentów stroną zadrukowaną do góry, a następnie naciśnij przycisk [Start], aby zeskanować rewers karty.**

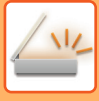

Przed zeskanowaniem tylnej strony karty należy nacisnąć na panelu dotykowym przycisk [Zmień ustaw.], aby zmienić ekspozycję.

# **<sup>8</sup> Naciśnij przycisk [Koniec].**

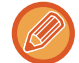

Jeśli będziesz kontynuować skanowanie przedniej strony karty, możesz nacisnąć przycisk [Zmień ustaw.], aby zmienić ekspozycję, rozdzielczość, format skanu i wysyłania.

# **JEDNOCZESNE SKANOWANIE WIELU KART, RACHUNKÓW LUB INNYCH NIEWIELKICH ORYGINAŁÓW DO POJEDYNCZYCH PLIKÓW (WIELOKROTNE KADROWANIE)**

Ta funkcja automatycznie obcina i skanuje wiele kart, rachunków lub innych niewielkich oryginałów umieszczonych na szybie dokumentu, do pojedynczych plików.

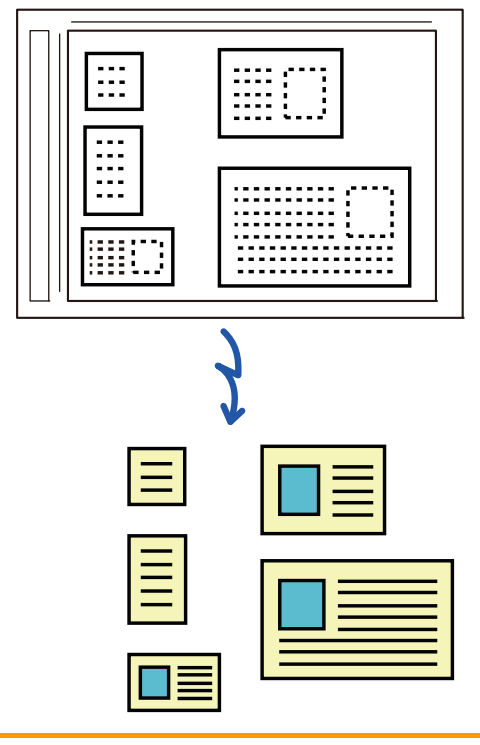

- Funkcji tej można używać w trybie Skanowanie do E-mail, Skanowanie do FTP/komputera, Skanowanie do folderu sieciowego i Skanuj do zewnętrznej pamięci.
- Przesyłana wiadomość e-mail nie zostanie podzielona, jeżeli w Ustawieniach Systemowych aktywowano opcję [Ustawienia Wysyłania Obrazów] → [Ustawienia Skanowania] → [Ustawienia Warunków] → [Jeśli dane do wysłania przekraczają maksymalny rozmiar, zostaną wysłane w kilku plikach.] oraz określono [Maksymalny rozmiar danych do wysłania (e-mail)]. Jeśli przesyłana wiadomość e-mail przekroczy limit, zostanie wygenerowany błąd wysyłania.

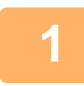

#### **1 Na szybie dokumentów umieść wiele oryginałów, które chcesz zeskanować.**

[SZYBA DOKUMENTÓW \(strona 1-40\)](#page-42-0)

#### **Ostrzeżenia dotyczące umieszczania oryginałów**

- Jednorazowo można umieścić maksymalnie 50 oryginałów.
- Odstępy między oryginałami muszą mieć szerokość co najmniej 5 mm.
- Dostępne formaty oryginalne: od 40 do 297 mm wysokości i od 40 do 432 mm szerokości.
- Jeśli oryginał ma kształt inny niż kwadrat lub prostokąt, może dojść do nieprawidłowego obcięcia.

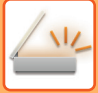

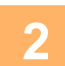

#### **2 Automatyczny podajnik dokumentów powinien być otwarty, a nie zamknięty.**

Próba skanowania oryginałów przy zamkniętym podajniku dokumentów nie powiedzie się, ponieważ nie będzie możliwe wykrycie granic oryginałów. Opisywanej funkcji należy zawsze używać z otwartym automatycznym podajnikiem dokumentów. Jeśli podczas skanowania oryginały są oświetlone przez źródło światła, takie jak żarówka, obcinanie może zakończyć się niepomyślnie. Dostosuj nachylenie automatycznego podajnika dokumentów w taki sposób, aby źródła światła nie wpływały na obraz.

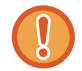

W trakcie skanowania nie należy patrzyć prosto na źródło światła.

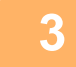

**3 Naciśnij wskaźnik trybu i przejdź do okna podstawowego żądanego trybu.**

[ZMIANA TRYBU \(strona 2-11\)](#page-97-0)

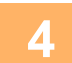

## **4 Określ miejsce docelowe.**

[WYWOŁYWANIE ODBIORCY Z KSIĄŻKI ADRESOWEJ \(strona 6-35\)](#page-581-0) [WYŚWIETLANIE LISTY WYBRANYCH ODBIORCÓW \(strona 6-38\)](#page-584-0) [UŻYWANIE NUMERU WYSZUKIWANIA DO WYWOŁANIA ODBIORCY \(strona 6-40\)](#page-586-0) [RĘCZNE WPROWADZANIE ADRESU \(strona 6-41\)](#page-587-0) [OKREŚLANIE FOLDERU SIECIOWEGO \(strona 6-42\)](#page-588-0) [WYWOŁYWANIE ODBIORCÓW Z GLOBALNEJ KSIĄŻKI ADRESOWEJ \(strona 6-44\)](#page-590-0) [WYWOŁYWANIE ODBIORCÓW Z MOBILNEJ KSIĄŻKI ADRESOWEJ \(strona 5-20\)](#page-447-0) [KORZYSTANIE Z REJESTRU TRANSMISJI W CELU PONOWNEGO WYSŁANIA \(strona 6-48\)](#page-594-0)

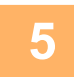

#### **5 Naciśnij przycisk [Inne], a następnie przycisk [Multicrop].**

Na ikonie wyświetlony zostanie symbol zaznaczenia. Po wybraniu ustawień naciśnij przycisk [Cofnij].

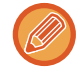

Gdy włączony jest licznik oryginałów, liczba zeskanowanych oryginałów będzie pojawiać się podczas skanowania.

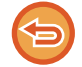

#### **Aby anulować ustawienie wielokrotnego kadrowania** Naciśnij przycisk [Multicrop], aby usunąć znak zaznaczenia.

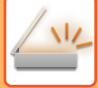

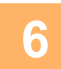

#### **6 Naciśnij przycisk [Start], aby rozpocząć skanowanie oryginałów.**

Po zakończeniu skanowania ułóż następne oryginały i naciśnij przycisk [Start]. Powtarzaj powyższy krok, dopóki wszystkie oryginały nie zostaną zeskanowane, a następnie naciśnij przycisk [Koniec].

Po zakończeniu transmisji rozlegnie się sygnał dźwiękowy.

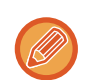

#### • **Ograniczenia obowiązujące przy włączonym wielokrotnym kadrowaniu**

Gdy włączone jest wielokrotne kadrowanie, obowiązują następujące ograniczenia. Ograniczone opcje mogą w niektórych wypadkach zmienić się automatycznie.

- Rozdzielczość: nie można używać rozdzielczości 600 x 600 dpi.
- Format skanowania/przesyłania: można używać tylko opcji automatycznej.
- Oryginał dwustronny: można skanować tylko oryginały jednostronne.
- Orientacja obrazu: opcja niedostępna. (Każdy wykadrowany oryginał jest ustawiany w takiej orientacji, aby był jak najmniej pochylony).
- Format: nie można używać opcji Wysoki poziom kompresji ani Najwyższa.
- Kompresja/format kompresji: nie można używać opcji Redukuj kolory.
- Jeden plik na stronę: nie można ustawić tej opcji, gdy symbol zaznaczenia jest włączony, a liczba wynosi "1".
- Następujących funkcji nie można używać razem z wielokrotnym kadrowaniem. Budow. Pracy, Tr. Pow. Skan.,, Oryginał o Różnych Formatach, Usuń, Skan. Ksążk., Podział książki, Card Shot, Znacznik wer., Pomijanie pustych stron, Plik, Przech. Tymcz., Podgląd, Skanowanie Wizytówek, Kadrowanie obrazu
- Po anulowaniu ustawienia Multicrop następujące elementy zachowują zmiany ustawień, które wystąpiły po włączeniu opcji Multicrop.cancelled

Rozdzielczość, Format Skan., Format Przesł., 2-stronny oryg., Typ Pliku, OCR, Tryb Kompresji/Współczynnik Kompresji, Określone Strony do Pliku

• Niektóre oryginały mogą nie zostać prawidłowo wyodrębnione do pliku.

# **SKANOWANIE WIZYTÓWKI, ODCZYT TEKSTU, TWORZENIE I WYSŁANIE PLIKU (SKANOWANIE WIZYTÓWKI)**

## **(W modelach BP-50M26 / BP-50M31 / BP-50M36 / BP-50M45 / BP-50M55 / BP-50M65, wymagany jest zestaw rozszerzenia OCR.)**

Można zeskanować wizytówkę, wyodrębnić imię, nazwisko i numer telefonu z ciągów tekstu odczytanych przy użyciu funkcji OCR, a następnie utworzyć i wysłać wizytówkę w formacie vCard lub innego pliku.

• Jeśli w ustawieniach systemowych wybrana jest opcja [Wyłączanie OCR], z funkcji nie można korzystać, nawet jeśli zainstalowany jest zestaw rozszerzenia OCR w modelach BP-50M26 / BP-50M31 / BP-50M36 / BP-50M45 / BP-50M55 / BP-50M65. W innych modelach skanowanie wizytówki jest dostępne, ale skanowany będzie jedynie obraz bez danych na wizytówce.

• Funkcji tej można używać w trybie Skanowanie do E-mail, Skanowanie do FTP/komputera, Skanowanie do folderu sieciowego i Skanuj do zewnętrznej pamięci. Wiadomość e-mail zostanie wysłana bez podziału, jeśli włączona jest opcja Ustawienia systemowe – [Ustawienia Wysyłania Obrazów] → [Ustawienia Skanowania] → [Ustawienia Warunków] → [Jeśli dane do wysłania przekraczają maksymalny rozmiar, zostaną wysłane w kilku plikach.] i ustawiona jest opcja [Maksymalny rozmiar danych do wysłania (e-mail)]. Jeśli przesyłana wiadomość e-mail przekroczy limit, zostanie wygenerowany błąd wysyłania.

Informacje, które można wyodrębnić z zeskanowanej wizytówki i przesłać, można znaleźć w tabeli poniżej.

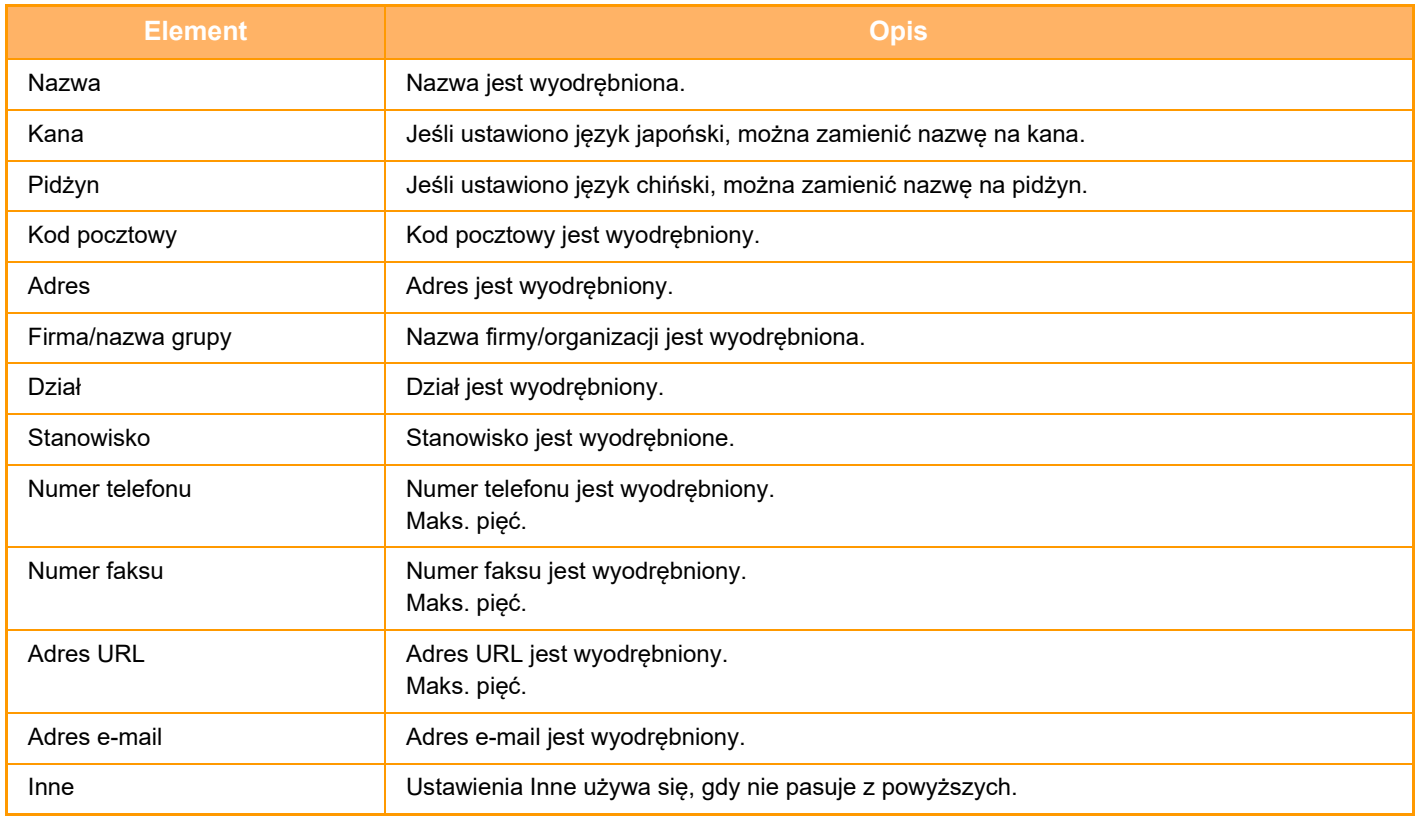

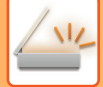

# **1 Umieść kilka wizytówek, które chcesz zeskanować, na tacy podajnika dokumentów, automatycznym podajniku dokumentów lub na szybie dokumentu.**

W modelach BP-70M31 / BP-70M36 / BP-70M45 / BP-70M55 / BP-70M65 można skanować wizytówki, układając je na automatycznym podajniku dokumentów.

[AUTOMATYCZNY PODAJNIK DOKUMENTÓW \(ADF\) \(strona 1-34\)](#page-36-0) [SZYBA DOKUMENTÓW \(strona 1-40\)](#page-42-0)

- **Ostrzeżenia dotyczące umieszczania wizytówek** • Jednorazowo można umieścić maksymalnie 20 wizytówek.
- Odstępy między wizytówkami muszą mieć szerokość co najmniej 5 mm.
- Dostępne rozmiary wizytówek: od 45 x 85 mm do 110 x 110 mm.
- Jeśli wizytówka ma kształt inny niż kwadrat lub prostokąt, może dojść do nieprawidłowego wykadrowania obrazu.
- Połóż wizytówki górną krawędzią w stronę odległej części szyby dokumentów, tak jak to pokazano. Jeśli karty zostaną ułożone niewłaściwe, ich prawidłowy odczyt nie będzie możliwy.

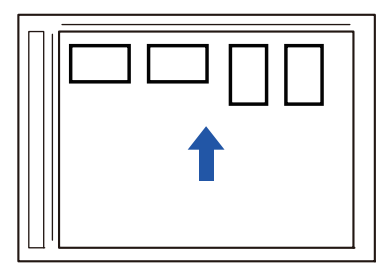

- **Uwagi na temat ładowania wizytówek do automatycznego podajnika dokumentów**
	- Jednocześnie można zeskanować maksymalnie 150 wizytówek (maksymalna wysokość 38 mm).
	- Obsługiwane rozmiary wizytówek: od 51 x 89 mm do 55 x 91 mm.
	- Jeśli wizytówka ma kształt inny niż kwadrat lub prostokąt, może dojść do nieprawidłowego prowadzenia wizytówki.
	- Przed skanowaniem wizytówki należy ustawić orientację obrazu.

### **2 (W przypadku korzystania z szyby dokumentów) Automatyczny podajnik dokumentów powinien być otwarty, a nie zamknięty.**

Próba skanowania wizytówek przy zamkniętym podajniku dokumentów nie powiedzie się, ponieważ nie będzie możliwe wykrycie ich granic. Opisywanej funkcji należy zawsze używać z otwartym automatycznym podajnikiem dokumentów. Jeśli podczas skanowania oryginały są oświetlone przez źródło światła, takie jak żarówka, obcinanie może zakończyć się niepomyślnie. Dostosuj nachylenie automatycznego podajnika dokumentów w taki sposób, aby źródła światła nie wpływały na obraz.

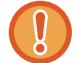

W trakcie skanowania nie należy patrzyć prosto na źródło światła.

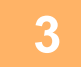

**3 Naciśnij wskaźnik trybu i przejdź do okna podstawowego żądanego trybu.** [ZMIANA TRYBU \(strona 2-11\)](#page-97-0)

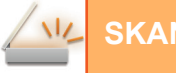

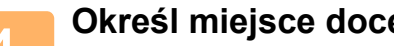

**4 Określ miejsce docelowe.**<br>[WYWOŁYWANIE ODBIORCY Z KSIĄŻKI ADRESOWEJ \(strona 6-35\)](#page-581-0) [WYŚWIETLANIE LISTY WYBRANYCH ODBIORCÓW \(strona 6-38\)](#page-584-0) [UŻYWANIE NUMERU WYSZUKIWANIA DO WYWOŁANIA ODBIORCY \(strona 6-40\)](#page-586-0) [RĘCZNE WPROWADZANIE ADRESU \(strona 6-41\)](#page-587-0) [OKREŚLANIE FOLDERU SIECIOWEGO \(strona 6-42\)](#page-588-0) [WYWOŁYWANIE ODBIORCÓW Z GLOBALNEJ KSIĄŻKI ADRESOWEJ \(strona 6-44\)](#page-590-0) [WYWOŁYWANIE ODBIORCÓW Z MOBILNEJ KSIĄŻKI ADRESOWEJ \(strona 6-46\)](#page-592-0) [KORZYSTANIE Z REJESTRU TRANSMISJI W CELU PONOWNEGO WYSŁANIA \(strona 6-48\)](#page-594-0)

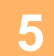

**5 Naciśnij przycisk [Inne], a następnie przycisk [Skanowanie Wizytówek].**

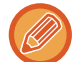

Jeśli w ustawieniach systemowych wybrano opcję [Wyłączanie OCR], naciśnij [Skanowanie Wizytówek]; na ikonie wyświetlony zostanie symbol zaznaczenia. Po wprowadzeniu ustawień naciśnij przycisk [Cofnij].

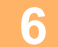

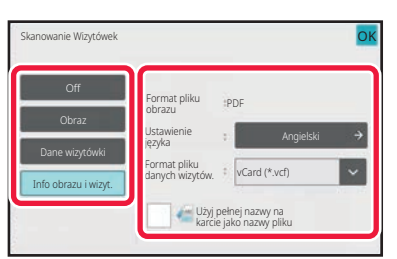

## **6 Naciśnij przycisk [On], a następnie zmień ustawienia w razie potrzeby.**

Po wybraniu ustawień naciśnij przycisk <sup>ok</sup>, a następnie przycisk [Cofnij].

- Z tej procedury nie można korzystać, jeśli w ustawieniach systemowych wybrana jest opcja [Wyłączanie OCR]. Przejdź do następnego kroku.
- Gdy włączony jest licznik oryginałów, liczba zeskanowanych oryginałów będzie pojawiać się podczas skanowania.
- Zmień ustawienie języka aby dostosować go do języka wizytówki. Informacje na temat ustawień języka można znaleźć w części ["ZMIANA FORMATU W TRYBIE SKANOWANIA LUB WPROWADZANIA DANYCH \(strona 6-89\)"](#page-635-0).
- Aby użyć pełnej nazwy jako nazwy pliku, włącz opcję [Użyj pełnej nazwy na karcie jako nazwy pliku].
- Aby wysłać plik zeskanowanego obrazu w formacie wybranym w opcji [Format Pliku], włącz opcję [Wyśl. rów. obraz].

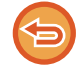

**Anulowanie ustawienia skanowania wizytówki** Naciśnij przycisk [Off].

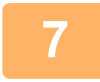

#### **7 Naciśnij przycisk [Start], aby rozpocząć skanowanie oryginałów.**

Po zakończeniu skanowania ułóż następną grupę oryginałów i naciśnij przycisk [Start]. Powtarzaj powyższy krok, dopóki wszystkie oryginały nie zostaną zeskanowane, a następnie naciśnij przycisk [Koniec]. Po zakończeniu transmisji rozlegnie się sygnał dźwiękowy.

Obraz zeskanowanej wizytówki jest wysyłany razem z plikiem VCard lub CSV ustawionym w opcji Format Pliku.

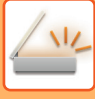

- 
- **Ograniczenia obowiązujące przy włączonej opcji Skanowanie Wizytówek**

Gdy włączona jest opcja Skanowanie Wizytówek, obowiązują następujące ograniczenia. Ograniczone opcje mogą w niektórych wypadkach zmienić się automatycznie.

- Rozdzielczość: Po wybraniu opcji innej niż [Obraz] można używać wyłącznie ustawień 300 x 300 dpi lub 400 x 400 dpi.
- Format skanowania/przesyłania: można używać tylko opcji automatycznej.
- Oryginał dwustronny: W modelach BP-70M31 / BP-70M36 / BP-70M45 / BP-70M55 / BP-70M65 z automatycznym podajnikiem dokumentów po wybraniu ustawienia innego niż [Dane wizytówki] można skanować dokumenty 2-stronne. W przeciwnym razie skanować można tylko dokumenty 1-stronne.
- Orientacja obrazu: opcja niedostępna. (Każdy wykadrowany oryginał jest ustawiany w takiej orientacji, aby był jak najmniej pochylony).
- Format: nie można używać opcji Wysoki poziom kompresji ani Najwyższa.
- Kompresja/format kompresji: nie można używać opcji Redukuj kolory.
- Jeden plik na stronę: nie można ustawić tej opcji, gdy symbol zaznaczenia jest włączony, a liczba wynosi "1".
- Następujących funkcji nie można używać razem z wielokrotnym kadrowaniem. Budow. Pracy, Tr. Pow. Skan.,, Oryginał o Różnych Formatach, Usuń, Skan. Ksążk., Podział książki, Card Shot, Znacznik wer., Pomijanie pustych stron, Plik, Przech. Tymcz., Podgląd, Multicrop, Kadrowanie obrazu
- Po anulowaniu (cancelled) ustawienia Skanowanie Wizytówek następujące elementy zachowują zmiany ustawień, które wystąpiły po włączeniu opcji Skanowanie Wizytówek. Rozdzielczość, Format Skan., Format Przesł., 2-stronny oryg., Typ Pliku, OCR, Tryb Kompresji/Współczynnik Kompresji, Określone Strony do Pliku
- Niektóre wizytówki mogą nie zostać prawidłowo wyodrębnione do pliku.

## **Nazwy plików**

Użytkownik może nadać dowolną nazwę plikowi.

Po włączeniu opcji [Użyj pełnej nazwy na karcie jako nazwy pliku] jako nazwę pliku można przypisać nazwisko z zeskanowanej wizytówki.

Jeśli nie ustawisz nazwy pliku, urządzenie przypisze automatycznie utworzoną nazwę.

#### **Reguły związane z nazwami plików**

Nazwy plików są przypisywane w następujący sposób w każdym ustawieniu.

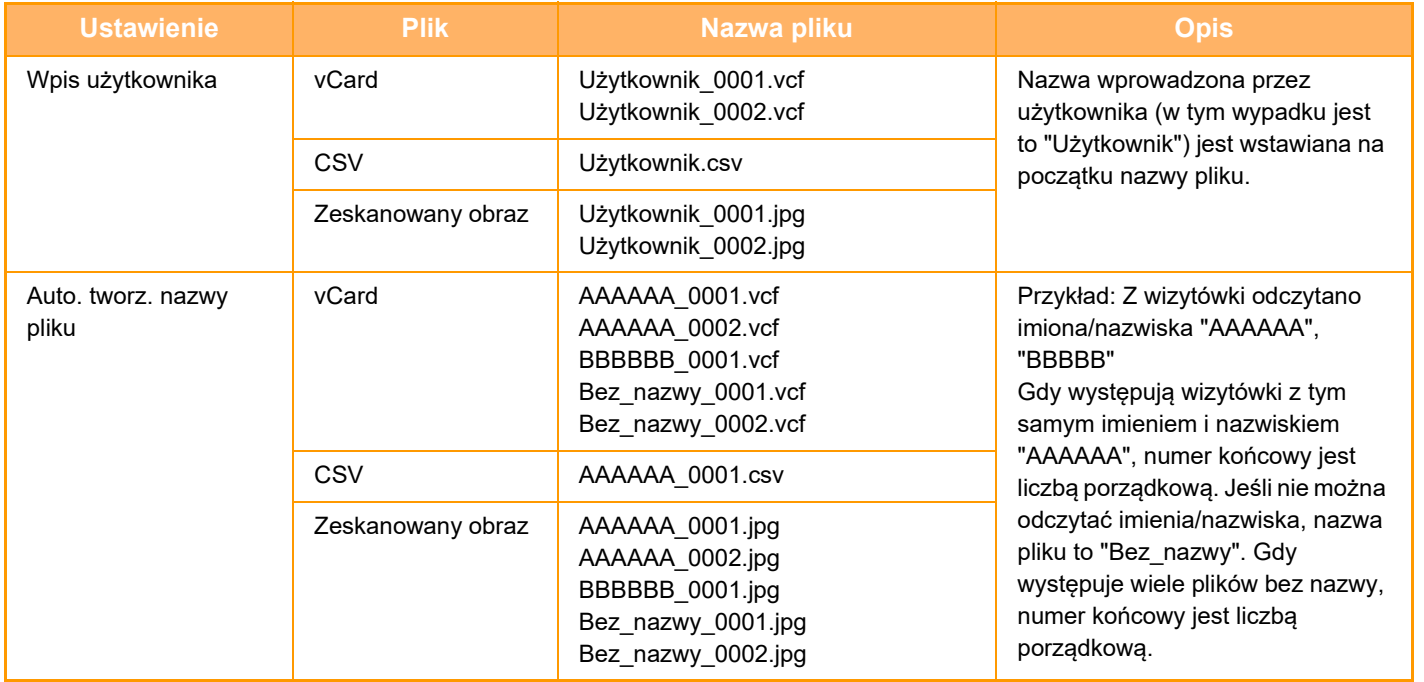

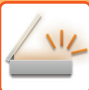

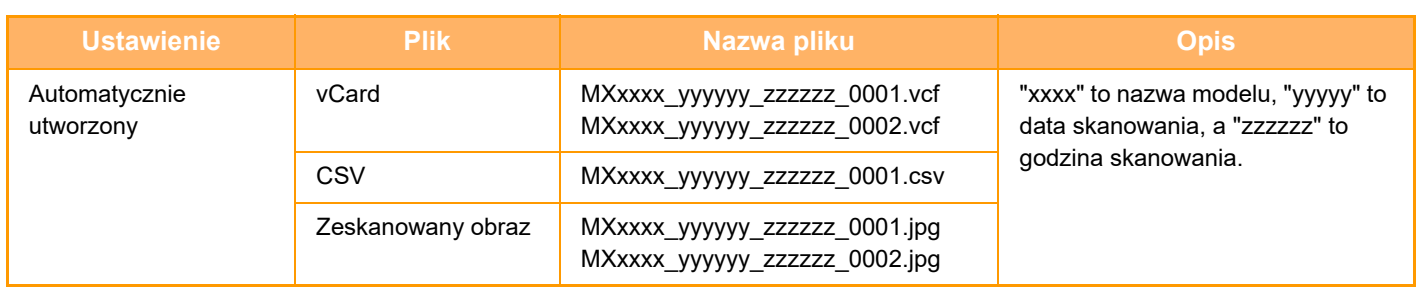

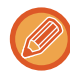

Jeśli użytkownik przypisze nazwę pliku, gdy jest włączona opcja Auto. tworz. nazwy pliku, wyższy priorytet ma nazwa pliku podana przez użytkownika.

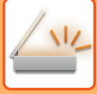

# **SKANOWANIE KILKU ZDJĘĆ JEDNOCZEŚNIE DO OSOBNYCH PLIKÓW (KADROWANIE OBRAZU)**

Ta funkcja pozwala na automatyczne skanowanie zdjęć umieszczonych na szybie dokumentu do osobnych plików.

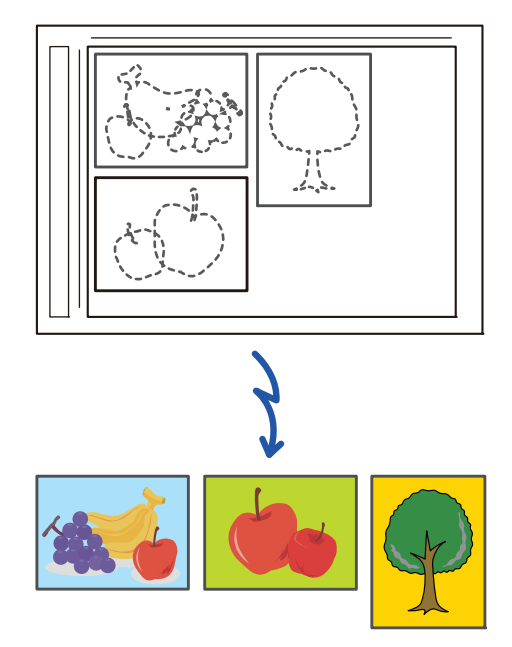

Funkcji tej można używać w trybie Skanowanie do E-mail, Skanowanie do FTP/komputera, Skanowanie do folderu sieciowego i Skanuj do zewnętrznej pamięci.

Ustawienia (administratora) - "Ustawienia Wysyłania Obrazów"→"Ustawienia Skanowania"→"Ustawienia Warunków"→"Jeśli dane do wysłania przekraczają maksymalny rozmiar, zostaną wysłane w kilku plikach." nie mają zastosowania.

Jeśli przesyłana wiadomość e-mail przekroczy limit, zostanie wygenerowany błąd wysyłania.

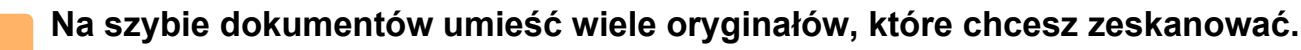

#### [SZYBA DOKUMENTÓW \(strona 1-40\)](#page-42-0)

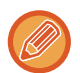

#### **Ostrzeżenia dotyczące umieszczania oryginałów**

- Jednorazowo można umieścić maksymalnie 50 oryginałów.
- Odstępy między oryginałami muszą mieć szerokość co najmniej 5 mm.
- Dostępne formaty oryginalne: od 40 do 297 mm wysokości i od 40 do 432 mm szerokości.
- Jeśli oryginał ma kształt inny niż kwadrat lub prostokąt, może dojść do nieprawidłowego obcięcia.
- Góra i dół dokumentu nie są rozróżniane automatycznie, dlatego zwróć uwagę na odpowiednią orientację oryginałów.

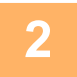

#### **2 Zamknij automatyczny podajnik dokumentów.**

Metoda skanowania jest inna niż skanowanie z wielokrotnym kadrowaniem. Zamknij automatyczny podajnik dokumentów.

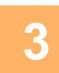

**3 Naciśnij wskaźnik trybu i przejdź do ekranu głównego żądanego trybu.**

[ZMIANA TRYBU \(strona 2-11\)](#page-97-0)

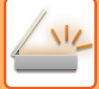

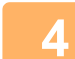

**4 Określ miejsce docelowe.**<br>[WYWOŁYWANIE ODBIORCY Z KSIĄŻKI ADRESOWEJ \(strona 6-35\)](#page-581-0) [WYŚWIETLANIE LISTY WYBRANYCH ODBIORCÓW \(strona 6-38\)](#page-584-0) [UŻYWANIE NUMERU WYSZUKIWANIA DO WYWOŁANIA ODBIORCY \(strona 6-40\)](#page-586-0) [RĘCZNE WPROWADZANIE ADRESU \(strona 6-41\)](#page-587-0) [OKREŚLANIE FOLDERU SIECIOWEGO \(strona 6-42\)](#page-588-0) [WYWOŁYWANIE ODBIORCÓW Z GLOBALNEJ KSIĄŻKI ADRESOWEJ \(strona 6-44\)](#page-590-0) [WYWOŁYWANIE ODBIORCÓW Z MOBILNEJ KSIĄŻKI ADRESOWEJ \(strona 6-46\)](#page-592-0) [KORZYSTANIE Z REJESTRU TRANSMISJI W CELU PONOWNEGO WYSŁANIA \(strona 6-48\)](#page-594-0)

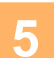

### **5 Naciśnij przycisk [Inne], a następnie przycisk [Kadrowanie obrazu].**

Na ikonie wyświetlony zostanie symbol zaznaczenia. Po wprowadzeniu ustawień naciśnij przycisk [Cofnij].

Gdy włączony jest licznik oryginałów, liczba zeskanowanych oryginałów będzie pojawiać się podczas skanowania.

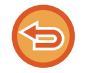

#### **Aby anulować ustawienie kadrowania obrazów** Naciśnij przycisk [Kadrowanie obrazu], aby usunąć znak zaznaczenia.

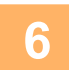

### **6 Naciśnij przycisk [Start], aby rozpocząć skanowanie oryginałów.**

Po zakończeniu skanowania ułóż następną grupę oryginałów i naciśnij przycisk [Start]. Powtarzaj powyższy krok, dopóki wszystkie oryginały nie zostaną zeskanowane, a następnie naciśnij przycisk [Koniec]. Po zakończeniu transmisji rozlegnie się sygnał dźwiękowy.

• **Ograniczenia w przypadku włączonej funkcji kadrowania obrazów**

Gdy włączone jest kadrowanie obrazów, obowiązują następujące ograniczenia. Ograniczone opcje mogą w niektórych wypadkach zmienić się automatycznie.

- Format skanowania/przesyłania: można używać tylko opcji automatycznej.
- Oryginał dwustronny: można skanować tylko oryginały jednostronne.
- Orientacja obrazu: opcja niedostępna. (Każdy wykadrowany oryginał jest ustawiany w takiej orientacji, aby był jak najmniej pochylony).
- Format: nie można używać opcji Wysoki poziom kompresji ani Najwyższa.
- Kompresja/format kompresji: nie można używać opcji Redukuj kolory.
- Jeden plik na stronę: nie można ustawić tej opcji, gdy symbol zaznaczenia jest włączony, a liczba wynosi "1".
- Następujących funkcji nie można używać razem z kadrowaniem obrazów. Budow. Pracy, Tr. Pow. Skan., Oryginał o Różnych Formatach, Usuń, Skan. Ksążk., Podział książki, Card Shot, Znacznik wer., Pomijanie pustych stron, Plik, Przech. Tymcz., Podgląd, Skanowanie wizytówek z wielokrotnym kadrowaniem
- Po anulowaniu (cancelled) ustawienia kadrowania obrazów następujące elementy zachowują zmiany ustawień, które wystąpiły po włączeniu opcji kadrowania obrazów.
- Rozdzielczość, Format skanowania, Format wysyłania, 2-stronny oryginał, Typ pliku, OCR, Tryb kompresji/współczynnik kompresji, Określone strony do pliku
- Niektóre zdjęcia mogą nie zostać prawidłowo wyodrębnione do pliku.

# **SKANOWANIE DUŻEJ LICZBY ORYGINAŁÓW ZA JEDNYM RAZEM (BUDOWANIE PRACY)**

Ta funkcja umożliwia podzielenie oryginału składającego się z wielu stron na zestawy, zeskanowanie każdego zestawu przy użyciu automatycznego podajnika dokumentów, a następnie przesłanie stron w ramach jednej transmisji. Można też wysłać faks, umieszczając oryginały zarówno w automatycznym podajniku dokumentów (ADF), jak i na szybie dokumentów.

Należy używać tej funkcji w przypadku oryginałów o większej liczbie stron niż można ułożyć jednocześnie w automatycznym podajniku dokumentów (ADF).

Podczas skanowania oryginałów w zestawach należy skanować je, zaczynając od zestawu z pierwszą stroną. Ustawienia wybrane dla pierwszego zestawu mogą być używane dla wszystkich pozostałych.

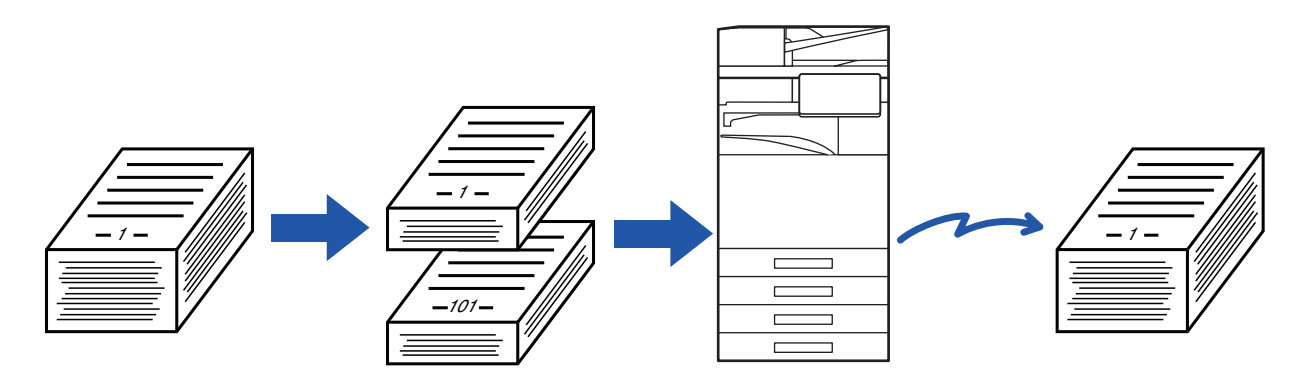

- Aby zmienić ustawienia oryginału, wprowadź zmiany przed rozpoczęciem skanowania oryginału.
- Można zeskanować maksymalnie 9999 stron (z wyłączeniem funkcji faksu internetowego). Pamiętaj, że jeśli pamięć jest używana do innych zadań, można zeskanować mniej stron.
- Jeśli podczas skanowania pamięć zostanie zapełniona, pojawi się komunikat i wysyłanie zostanie anulowane (cancelled).
- Można zmienić ustawienia skanowania dla każdego zestawu oryginałów.
- W trybie faksu ta funkcja jest niedostępna w przypadku opcji wysyłanie w trybie szybkiego łączenia się, transmisji ręcznej, bezp. TX ani w przypadku transmisji z użyciem głośnika.
- Funkcja Budow. Pracy nie jest dostępna, jeśli włączono opcję "Ustawienia (administratora)" [Ustawienia Systemowe] → [Ustawienia Podstawowe] → [Kontrola Urządzenia] → [Ustawienia Warunków] lub [Ustawienia Włączania /Wyłączania] → [Wyłączenie Pod. Dokumentów].

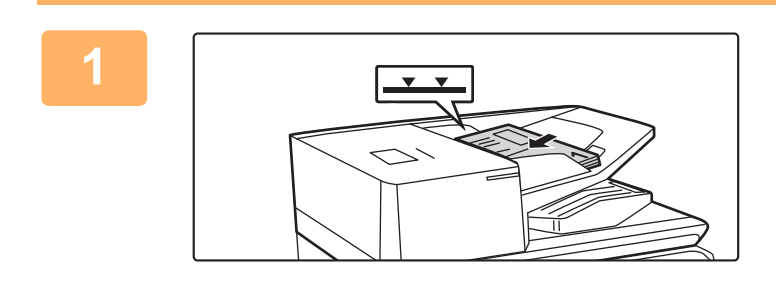

#### **<sup>1</sup> Ułóż oryginały w automatycznym podajniku dokumentów (ADF).**

Oryginały należy układać drukiem do góry, wsuwając je maksymalnie w głąb podajnika. Oryginały można układać do wysokości oznaczonej linią.

W trybie faksu po wykonaniu tej procedury przejdź do kroku 3.

[AUTOMATYCZNY PODAJNIK DOKUMENTÓW \(ADF\)](#page-36-0)  [\(strona 1-34\)](#page-36-0)

**<sup>2</sup> Naciśnij wskaźnik trybu, aby przełączać na początkowe ekrany poszczególnych trybów.**

[ZMIANA TRYBU \(strona 2-11\)](#page-97-0)

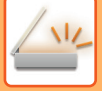

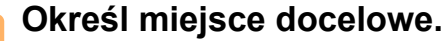

**3 Określ miejsce docelowe.**<br>3 <u>[WYWOŁYWANIE ODBIORCY Z KSIĄŻKI ADRESOWEJ \(strona 6-35\)](#page-581-0)</u> [WYŚWIETLANIE LISTY WYBRANYCH ODBIORCÓW \(strona 6-38\)](#page-584-0) [UŻYWANIE NUMERU WYSZUKIWANIA DO WYWOŁANIA ODBIORCY \(strona 6-40\)](#page-586-0) [RĘCZNE WPROWADZANIE ADRESU \(strona 6-41\)](#page-587-0) [OKREŚLANIE FOLDERU SIECIOWEGO \(strona 6-42\)](#page-588-0) [WYWOŁYWANIE ODBIORCÓW Z GLOBALNEJ KSIĄŻKI ADRESOWEJ \(strona 6-44\)](#page-590-0) [WYWOŁYWANIE ODBIORCÓW Z MOBILNEJ KSIĄŻKI ADRESOWEJ \(strona 6-46\)](#page-592-0) [KORZYSTANIE Z REJESTRU TRANSMISJI W CELU PONOWNEGO WYSŁANIA \(strona 6-48\)](#page-594-0) W trybie faksu wprowadź numer odbiorcy. WPROWADZANIE NUMERU ODBIORCY ZA POMOCA KLAWISZY NUMERYCZNYCH (strona 5-13) [WYWOŁYWANIE ODBIORCY Z KSIĄŻKI ADRESOWEJ \(strona 5-14\)](#page-441-0) [UŻYWANIE NUMERU WYSZUKIWANIA DO WYWOŁANIA ODBIORCY \(strona 5-17\)](#page-444-0) [WYWOŁYWANIE ODBIORCÓW Z GLOBALNEJ KSIĄŻKI ADRESOWEJ \(strona 5-18\)](#page-445-0) [WYWOŁYWANIE ODBIORCÓW Z MOBILNEJ KSIĄŻKI ADRESOWEJ \(strona 6-46\)](#page-592-0) [KORZYSTANIE Z REJESTRU TRANSMISJI W CELU PONOWNEGO WYSŁANIA \(strona 5-22\)](#page-449-0)

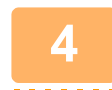

**<sup>4</sup> Naciśnij przycisk [Budow. Pracy].**

Na ikonie wyświetlony zostanie symbol zaznaczenia.

Jeśli przeprowadza Skanowanie do E-mail, naciśnij klawisz [Inne], a następnie klawisz [Budow. Pracy].

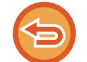

**Aby anulować ustawienie budowania pracy:** Naciśnij przycisk [Budow. Pracy], aby usunąć jego zaznaczenie.

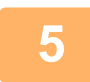

**<sup>5</sup> W razie potrzeby zmień ustawienia.**

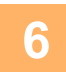

**<sup>6</sup> Naciśnij przycisk [Start], aby zeskanować pierwszą stronę oryginału.**

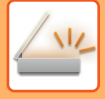

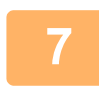

#### **<sup>7</sup> Umieść następny zestaw oryginałów i naciśnij przycisk [Start].**

Powtarzaj ten punkt, dopóki nie zostaną zeskanowane wszystkie oryginały.

- W razie potrzeby naciśnij przycisk [Zmień ustaw.] przed naciśnięciem przycisku [Start], a następnie zmień ustawienia skanowania oryginału i ustawienia wysyłania dla następnego oryginału. Zmiany ustawień zostaną zastosowane względem następnego zadania.
- Jeśli naciśniesz przycisk [Podgląd], skanowanie dodatkowych stron będzie niemożliwe.

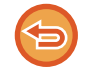

#### **Aby anulować skanowanie:**

Naciśnij przycisk [CA]. Wszystkie ustawienia, w tym także zeskanowane dane, zostaną usunięte.

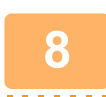

# **<sup>8</sup> Naciśnij przycisk [Koniec].**

W trybie faksu, jeśli w ciągu jednej minuty od wyświetlenia komunikatu potwierdzającego nie zostanie wykonana żadna czynność, skanowanie zakończy się automatycznie i operacja wysyłania zostanie zarezerwowana.

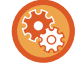

#### **Aby zmienić czas do automatycznego wysłania:**

W "Ustawieniach (administratora)" wybierz [Ustawienia Systemowe] → [Ustawienia Wysyłania Obrazów] → [Ustawienia Podstawowe] → [Ustawienia Warunków] → [Czas automatycznego uruchomienia zadania podczas skanowania].

# **SKANOWANIE I WYSYŁANIE ORYGINAŁU JAKO OSOBNYCH STRON**

# **SKANOWANIE ORYGINAŁU JAKO DWÓCH OSOBNYCH STRON (SKANOWANIE TR. KSIĄŻKI)**

Lewa i prawa strona oryginału mogą zostać zeskanowane jako dwie oddzielne strony. Ta funkcja jest przydatna do kolejnego skanowania wszystkich stron książki lub innego zszytego dokumentu. Podczas korzystania z funkcji skanowania książki oryginał należy ułożyć na szybie.

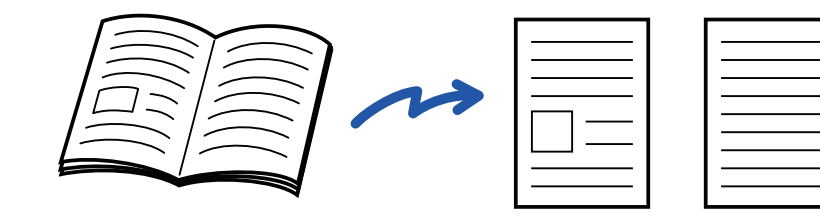

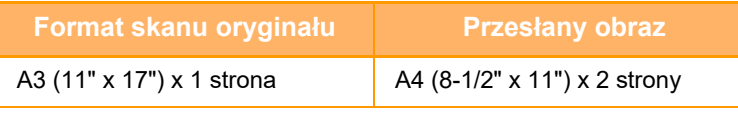

- Funkcja ta jest dostępna, jeśli dla formatu oryginału wybrano ustawienie [Auto].
- Zwróć uwagę na to, że nie można używać funkcji "Wymazanie Środka" ani "Kasow. Kraw. I Środka".

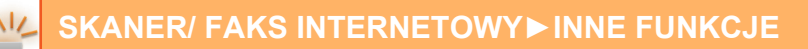

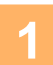

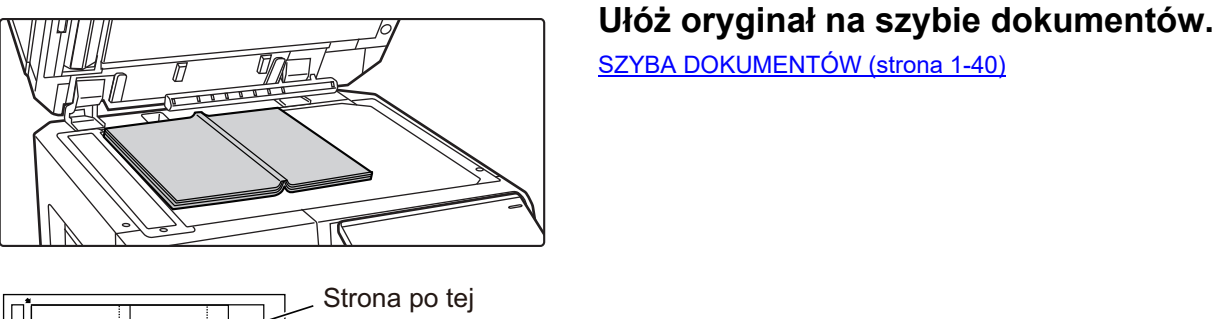

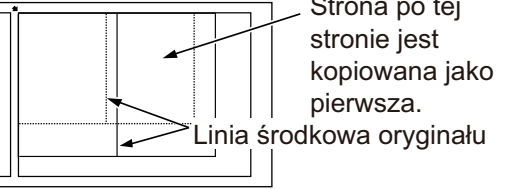

[SZYBA DOKUMENTÓW \(strona 1-40\)](#page-42-0)

#### **2 Naciśnij wskaźnik trybu, aby przełączać na początkowe ekrany poszczególnych trybów.**

[ZMIANA TRYBU \(strona 2-11\)](#page-97-0)

**3 Określ miejsce docelowe.**<br>3 <u>[WYWOŁYWANIE ODBIORCY Z KSIĄŻKI ADRESOWEJ \(strona 6-35\)](#page-581-0)</u> [WYŚWIETLANIE LISTY WYBRANYCH ODBIORCÓW \(strona 6-38\)](#page-584-0) [UŻYWANIE NUMERU WYSZUKIWANIA DO WYWOŁANIA ODBIORCY \(strona 6-40\)](#page-586-0) [RĘCZNE WPROWADZANIE ADRESU \(strona 6-41\)](#page-587-0) [OKREŚLANIE FOLDERU SIECIOWEGO \(strona 6-42\)](#page-588-0) [WYWOŁYWANIE ODBIORCÓW Z GLOBALNEJ KSIĄŻKI ADRESOWEJ \(strona 6-44\)](#page-590-0) [WYWOŁYWANIE ODBIORCÓW Z MOBILNEJ KSIĄŻKI ADRESOWEJ \(strona 6-46\)](#page-592-0) [KORZYSTANIE Z REJESTRU TRANSMISJI W CELU PONOWNEGO WYSŁANIA \(strona 6-48\)](#page-594-0) W trybie faksu wprowadź numer odbiorcy. [WPROWADZANIE NUMERU ODBIORCY ZA POMOCĄ KLAWISZY NUMERYCZNYCH \(strona 5-13\)](#page-440-0) [WYWOŁYWANIE ODBIORCY Z KSIĄŻKI ADRESOWEJ \(strona 5-14\)](#page-441-0) [UŻYWANIE NUMERU WYSZUKIWANIA DO WYWOŁANIA ODBIORCY \(strona 5-17\)](#page-444-0) [WYWOŁYWANIE ODBIORCÓW Z GLOBALNEJ KSIĄŻKI ADRESOWEJ \(strona 5-18\)](#page-445-0) [WYWOŁYWANIE ODBIORCÓW Z MOBILNEJ KSIĄŻKI ADRESOWEJ \(strona 6-46\)](#page-592-0) [KORZYSTANIE Z REJESTRU TRANSMISJI W CELU PONOWNEGO WYSŁANIA \(strona 5-22\)](#page-449-0)

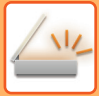

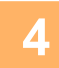

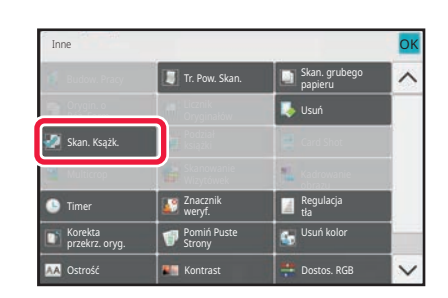

## **4 Naciśnij przycisk [Inne], a następnie przycisk [Skan. Ksążk.].**

Na ikonie wyświetlony zostanie symbol zaznaczenia. Po wprowadzeniu ustawień naciśnij przycisk [Cofnij].

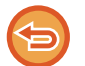

**Anulowanie ustawienia skanowania książki**

Naciśnij przycisk [Skan. Ksążk.], aby usunąć jego zaznaczenie.

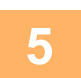

# **5 Naciśnij przycisk [Start], aby rozpocząć skanowanie oryginału.**

Po zakończeniu skanowania ułóż następny oryginał i naciśnij przycisk [Start]. Powtarzaj te czynności, aż wszystkie strony zostaną zeskanowane, a następnie naciśnij przycisk [Koniec]. Po zakończeniu wysyłania wyemitowany zostanie sygnał dźwiękowy.

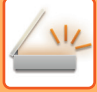

# **DZIELENIE BROSZURY NA STRONY I PRZESYŁANIE KOLEJNYCH STRON (PODZIAŁ KSIĄŻKI)**

Otwarte strony broszury zszywanej siodłowo są przed transmisją dzielone na strony według rzeczywistej kolejności stron.

Podczas korzystania z tej funkcji nie trzeba sortować stron wysyłanego oryginału.

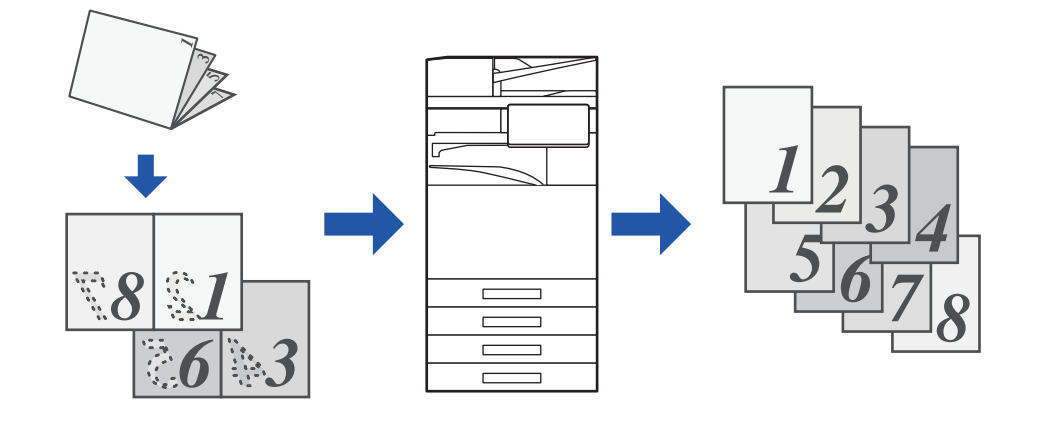

Funkcję tę można włączyć, jeśli dla formatu oryginału wybrano ustawienie [Auto].

- W połączeniu z tą funkcją nie można używać szyby dokumentów.
- Funkcja podziału książki nie jest dostępna, jeśli włączono opcję "Ustawienia (administratora)" [Ustawienia Systemowe] → [Ustawienia Podstawowe] → [Kontrola Urządzenia] → [Ustawienia Warunków] lub [Ustawienia Włączania /Wyłączania]  $\rightarrow$  [Wyłączenie Pod. Dokumentów].

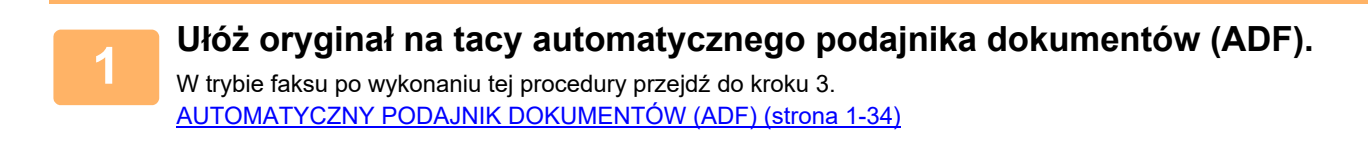

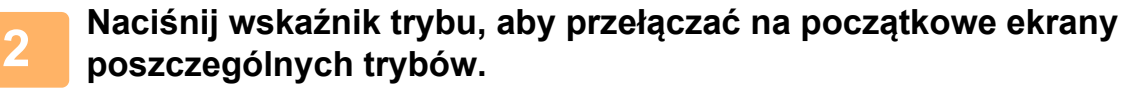

[ZMIANA TRYBU \(strona 2-11\)](#page-97-0)

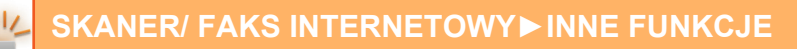

#### **3 Określ miejsce docelowe.**

[WYWOŁYWANIE ODBIORCY Z KSIĄŻKI ADRESOWEJ \(strona 6-35\)](#page-581-0) [WYŚWIETLANIE LISTY WYBRANYCH ODBIORCÓW \(strona 6-38\)](#page-584-0) [UŻYWANIE NUMERU WYSZUKIWANIA DO WYWOŁANIA ODBIORCY \(strona 6-40\)](#page-586-0) [RĘCZNE WPROWADZANIE ADRESU \(strona 6-41\)](#page-587-0) [OKREŚLANIE FOLDERU SIECIOWEGO \(strona 6-42\)](#page-588-0) [WYWOŁYWANIE ODBIORCÓW Z GLOBALNEJ KSIĄŻKI ADRESOWEJ \(strona 6-44\)](#page-590-0) [WYWOŁYWANIE ODBIORCÓW Z MOBILNEJ KSIĄŻKI ADRESOWEJ \(strona 6-46\)](#page-592-0) [KORZYSTANIE Z REJESTRU TRANSMISJI W CELU PONOWNEGO WYSŁANIA \(strona 6-48\)](#page-594-0) W trybie faksu wprowadź numer odbiorcy. [WPROWADZANIE NUMERU ODBIORCY ZA POMOCĄ KLAWISZY NUMERYCZNYCH \(strona 5-13\)](#page-440-0) [WYWOŁYWANIE ODBIORCY Z KSIĄŻKI ADRESOWEJ \(strona 5-14\)](#page-441-0) [UŻYWANIE NUMERU WYSZUKIWANIA DO WYWOŁANIA ODBIORCY \(strona 5-17\)](#page-444-0) [WYWOŁYWANIE ODBIORCÓW Z GLOBALNEJ KSIĄŻKI ADRESOWEJ \(strona 5-18\)](#page-445-0) [WYWOŁYWANIE ODBIORCÓW Z MOBILNEJ KSIĄŻKI ADRESOWEJ \(strona 6-46\)](#page-592-0) [KORZYSTANIE Z REJESTRU TRANSMISJI W CELU PONOWNEGO WYSŁANIA \(strona 5-22\)](#page-449-0)

**4 Naciśnij przycisk [Inne], a następnie przycisk [Podział książki].**

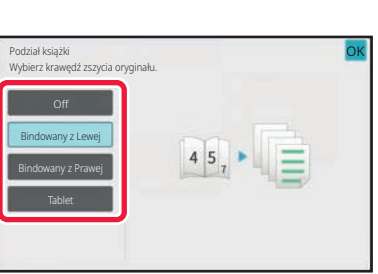

#### **5 Wybierz położenie krawędzi łączenia oryginalnej broszury.**

Po wprowadzeniu ustawień naciśnij kolejno **OK** oraz przycisk [Cofnij].

Sprawdź podgląd obrazu wyświetlany na ekranie i upewnij się, że położenie grzbietu jest prawidłowe.

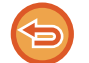

**Anulowanie ustawienia funkcji podziału książki:** Naciśnij przycisk [Off].

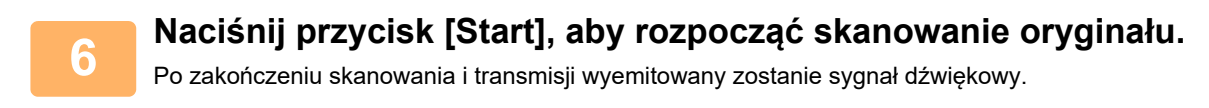

# **REGULACJA KOLORÓW I CIENI**

# **WYRÓWNANIE TŁA POPRZEZ USTAWIENIE JASNYCH OBSZARÓW ORYGINAŁU JAKO CIEMNIEJSZYCH LUB JAŚNIEJSZYCH (WYRÓWNANIE TŁA)**

Tło można wyrównać poprzez ustawienie jasnych obszarów oryginału jako ciemniejszych lub jaśniejszych.

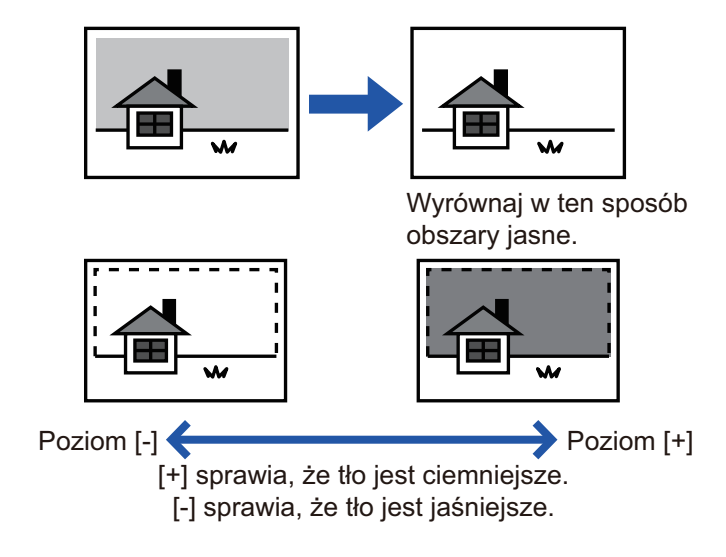

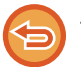

Tej funkcji nie można używać w trybie faksu internetowego.

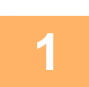

**<sup>1</sup> Ułóż oryginał.** Ułóż oryginał na tacy automatycznego podajnika dokumentów lub na szybie dokumentów. [AUTOMATYCZNY PODAJNIK DOKUMENTÓW \(ADF\) \(strona 1-34\)](#page-36-0) [SZYBA DOKUMENTÓW \(strona 1-40\)](#page-42-0)

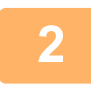

**<sup>2</sup> Naciśnij wskaźnik trybu, aby przełączać na początkowe ekrany poszczególnych trybów.**

[ZMIANA TRYBU \(strona 2-11\)](#page-97-0)

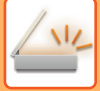

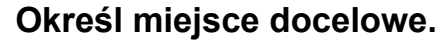

**3 Określ miejsce docelowe.**<br>3 <u>[WYWOŁYWANIE ODBIORCY Z KSIĄŻKI ADRESOWEJ \(strona 6-35\)](#page-581-0)</u> [WYŚWIETLANIE LISTY WYBRANYCH ODBIORCÓW \(strona 6-38\)](#page-584-0) [UŻYWANIE NUMERU WYSZUKIWANIA DO WYWOŁANIA ODBIORCY \(strona 6-40\)](#page-586-0) [RĘCZNE WPROWADZANIE ADRESU \(strona 6-41\)](#page-587-0) [OKREŚLANIE FOLDERU SIECIOWEGO \(strona 6-42\)](#page-588-0) [WYWOŁYWANIE ODBIORCÓW Z GLOBALNEJ KSIĄŻKI ADRESOWEJ \(strona 6-44\)](#page-590-0) [WYWOŁYWANIE ODBIORCÓW Z MOBILNEJ KSIĄŻKI ADRESOWEJ \(strona 6-46\)](#page-592-0) [KORZYSTANIE Z REJESTRU TRANSMISJI W CELU PONOWNEGO WYSŁANIA \(strona 6-48\)](#page-594-0)

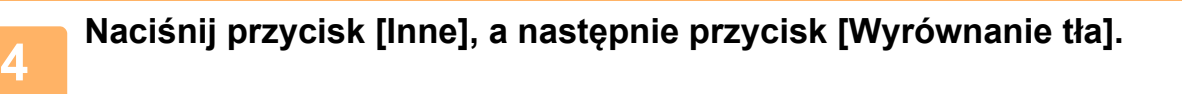

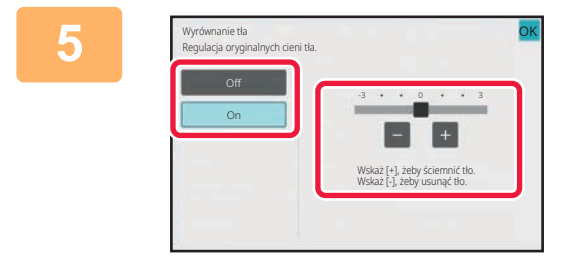

#### **<sup>5</sup> Naciśnij lub przesuń suwak, aby dostosować zakres wytłumienia.**

Po wprowadzeniu ustawień naciśnij kolejno **OK** i przycisk [Cofnij].

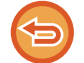

**Aby anulować funkcję wyrównania tła:** Naciśnij przycisk [Off].

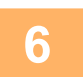

# **<sup>6</sup> Naciśnij przycisk [Start], aby rozpocząć skanowanie oryginału.**

- Jeśli oryginały zostały włożone do podajnika dokumentów, wszystkie strony zostaną zeskanowane. Po zakończeniu skanowania i transmisji wyemitowany zostanie sygnał dźwiękowy.
- Po umieszczeniu oryginału na szybie dokumentów, skanuj strony pojedynczo. Po zakończeniu skanowania ułóż następny oryginał i naciśnij przycisk [Start]. Po zakończeniu wysyłania wyemitowany zostanie sygnał dźwiękowy.

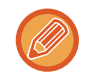

- Można nacisnąć przycisk [Podgląd], aby wyświetlić podgląd obrazu przed wysłaniem obrazu. Więcej informacji znajduje się w części ["SPRAWDZANIE OBRAZU DO WYSŁANIA \(strona 6-98\)](#page-644-0)". Nie można zmienić ustawień tej funkcji z poziomu okna podglądu.
- Jeśli dla ustawienia trybu kolorowego wybrano opcję [Mono2], funkcja wyrównania tła nie będzie działać.

# **DODAWANIE KONTRASTU DO ZESKANOWANEGO ORYGINAŁU PRZED TRANSMISJĄ (KONTRAST)**

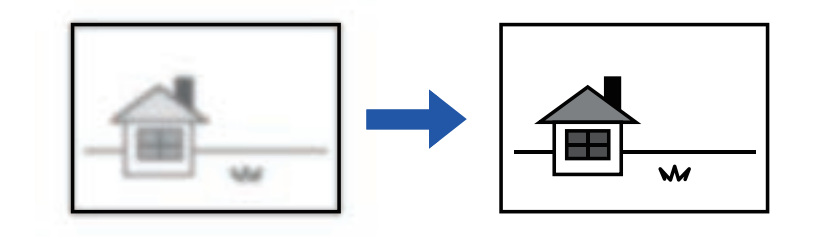

Tej funkcji nie można używać w trybie faksu internetowego.

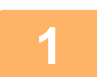

#### **1 Ułóż oryginał.**

Ułóż oryginał na tacy automatycznego podajnika dokumentów lub na szybie dokumentów. [AUTOMATYCZNY PODAJNIK DOKUMENTÓW \(ADF\) \(strona 1-34\)](#page-36-0) [SZYBA DOKUMENTÓW \(strona 1-40\)](#page-42-0)

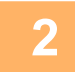

#### **2 Naciśnij wskaźnik trybu, aby przełączać na początkowe ekrany poszczególnych trybów.**

[ZMIANA TRYBU \(strona 2-11\)](#page-97-0)

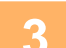

## **3 Określ miejsce docelowe.**

[WYWOŁYWANIE ODBIORCY Z KSIĄŻKI ADRESOWEJ \(strona 6-35\)](#page-581-0) [WYŚWIETLANIE LISTY WYBRANYCH ODBIORCÓW \(strona 6-38\)](#page-584-0) [UŻYWANIE NUMERU WYSZUKIWANIA DO WYWOŁANIA ODBIORCY \(strona 6-40\)](#page-586-0) [RĘCZNE WPROWADZANIE ADRESU \(strona 6-41\)](#page-587-0) [OKREŚLANIE FOLDERU SIECIOWEGO \(strona 6-42\)](#page-588-0) [WYWOŁYWANIE ODBIORCÓW Z GLOBALNEJ KSIĄŻKI ADRESOWEJ \(strona 6-44\)](#page-590-0) [WYWOŁYWANIE ODBIORCÓW Z MOBILNEJ KSIĄŻKI ADRESOWEJ \(strona 6-46\)](#page-592-0) [KORZYSTANIE Z REJESTRU TRANSMISJI W CELU PONOWNEGO WYSŁANIA \(strona 6-48\)](#page-594-0)

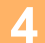

**4 Naciśnij przycisk [Inne], a następnie przycisk [Kontrast].**

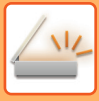

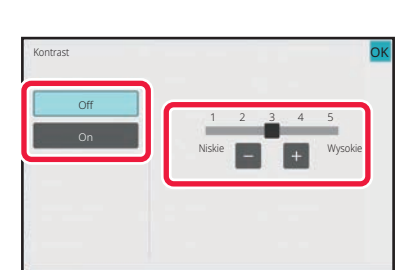

#### **5 Naciśnij lub przesuń suwak, aby wyregulować poziom kontrastu.**

Po wprowadzeniu ustawień naciśnii kolejno **ok** oraz przycisk [Cofnij].

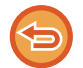

**Anulowanie ustawień kontrastu:** Naciśnij przycisk [Off].

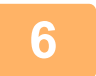

# **6 Naciśnij przycisk [Start], aby rozpocząć skanowanie oryginału.**

- Jeśli oryginały zostały włożone do podajnika dokumentów, wszystkie strony zostaną zeskanowane. Po zakończeniu skanowania i transmisji wyemitowany zostanie sygnał dźwiękowy.
- Po umieszczeniu oryginału na szybie dokumentów, skanuj strony pojedynczo. Po zakończeniu skanowania ułóż następny oryginał i naciśnij przycisk [Start]. Powtarzaj tę procedurę, aż wszystkie strony zostaną zeskanowane. Następnie naciśnij przycisk [Koniec]. Po zakończeniu skanowania i transmisji wyemitowany zostanie sygnał dźwiękowy.

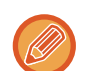

Można nacisnąć przycisk [Podgląd], aby wyświetlić podgląd obrazu przed wysłaniem obrazu. Więcej informacji znajduje się w części ["SPRAWDZANIE OBRAZU DO WYSŁANIA \(strona 6-98\)"](#page-644-0). Nie można zmienić ustawień tej funkcji z poziomu okna podglądu.

# **POPRAWIANIE KONTURÓW ZESKANOWANEGO ORYGINAŁU PRZED TRANSMISJĄ (OSTROŚĆ)**

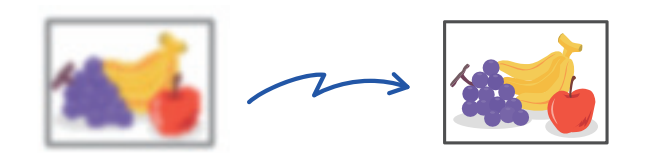

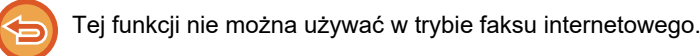

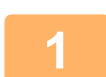

#### **1 Ułóż oryginał.**

Ułóż oryginał na tacy automatycznego podajnika dokumentów lub na szybie dokumentów. [AUTOMATYCZNY PODAJNIK DOKUMENTÓW \(ADF\) \(strona 1-34\)](#page-36-0) [SZYBA DOKUMENTÓW \(strona 1-40\)](#page-42-0)

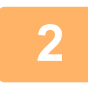

## **2 Naciśnij wskaźnik trybu, aby przełączać na początkowe ekrany poszczególnych trybów.**

[ZMIANA TRYBU \(strona 2-11\)](#page-97-0)

# **3 Określ miejsce docelowe.**

[WYWOŁYWANIE ODBIORCY Z KSIĄŻKI ADRESOWEJ \(strona 6-35\)](#page-581-0) [WYŚWIETLANIE LISTY WYBRANYCH ODBIORCÓW \(strona 6-38\)](#page-584-0) [UŻYWANIE NUMERU WYSZUKIWANIA DO WYWOŁANIA ODBIORCY \(strona 6-40\)](#page-586-0) [RĘCZNE WPROWADZANIE ADRESU \(strona 6-41\)](#page-587-0) [OKREŚLANIE FOLDERU SIECIOWEGO \(strona 6-42\)](#page-588-0) [WYWOŁYWANIE ODBIORCÓW Z GLOBALNEJ KSIĄŻKI ADRESOWEJ \(strona 6-44\)](#page-590-0) [WYWOŁYWANIE ODBIORCÓW Z MOBILNEJ KSIĄŻKI ADRESOWEJ \(strona 6-46\)](#page-592-0) [KORZYSTANIE Z REJESTRU TRANSMISJI W CELU PONOWNEGO WYSŁANIA \(strona 6-48\)](#page-594-0)

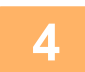

**4 Naciśnij przycisk [Inne], a następnie przycisk [Ostrość].**

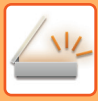

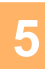

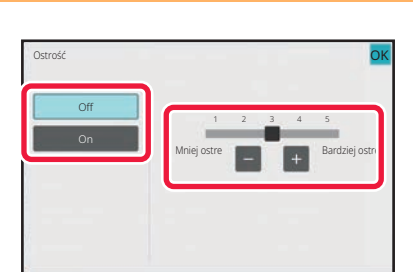

#### **5 Naciśnij lub przesuń suwak, aby wyregulować ostrość.**

Po wprowadzeniu ustawień naciśnii kolejno **ok** oraz przycisk [Cofnij].

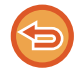

**Aby anulować ustawienie ostrości:** Naciśnij przycisk [Off].

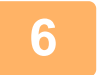

# **6 Naciśnij przycisk [Start], aby rozpocząć skanowanie oryginału.**

- Jeśli oryginały zostały włożone do podajnika dokumentów, wszystkie strony zostaną zeskanowane. Po zakończeniu skanowania i transmisji wyemitowany zostanie sygnał dźwiękowy.
- Po umieszczeniu oryginału na szybie dokumentów, skanuj strony pojedynczo. Po zakończeniu skanowania ułóż następny oryginał i naciśnij przycisk [Start]. Powtarzaj tę procedurę, aż wszystkie strony zostaną zeskanowane. Następnie naciśnij przycisk [Koniec]. Po zakończeniu skanowania i transmisji wyemitowany zostanie sygnał dźwiękowy.

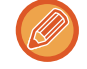

Można nacisnąć przycisk [Podgląd], aby wyświetlić podgląd obrazu przed wysłaniem obrazu. Więcej informacji znajduje się w części ["SPRAWDZANIE OBRAZU DO WYSŁANIA \(strona 6-98\)"](#page-644-0). Nie można zmienić ustawień tej funkcji z poziomu okna podglądu.

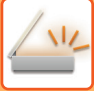

# **USUWANIE BARW Z ZESKANOWANEGO ORYGINAŁU PRZED TRANSMISJĄ (USUWANIE KOLORÓW)**

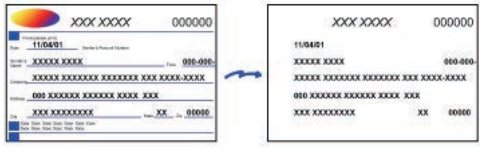

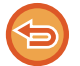

Tej funkcji nie można używać w trybie faksu internetowego.

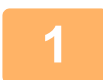

#### **1 Ułóż oryginał.**

Ułóż oryginał na tacy automatycznego podajnika dokumentów lub na szybie dokumentów. [AUTOMATYCZNY PODAJNIK DOKUMENTÓW \(ADF\) \(strona 1-34\)](#page-36-0) [SZYBA DOKUMENTÓW \(strona 1-40\)](#page-42-0)

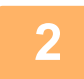

### **2 Naciśnij wskaźnik trybu, aby przełączać na początkowe ekrany poszczególnych trybów.**

[ZMIANA TRYBU \(strona 2-11\)](#page-97-0)

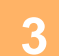

## **3 Określ miejsce docelowe.**

[WYWOŁYWANIE ODBIORCY Z KSIĄŻKI ADRESOWEJ \(strona 6-35\)](#page-581-0) [WYŚWIETLANIE LISTY WYBRANYCH ODBIORCÓW \(strona 6-38\)](#page-584-0) [UŻYWANIE NUMERU WYSZUKIWANIA DO WYWOŁANIA ODBIORCY \(strona 6-40\)](#page-586-0) [RĘCZNE WPROWADZANIE ADRESU \(strona 6-41\)](#page-587-0) [OKREŚLANIE FOLDERU SIECIOWEGO \(strona 6-42\)](#page-588-0) [WYWOŁYWANIE ODBIORCÓW Z GLOBALNEJ KSIĄŻKI ADRESOWEJ \(strona 6-44\)](#page-590-0) [WYWOŁYWANIE ODBIORCÓW Z MOBILNEJ KSIĄŻKI ADRESOWEJ \(strona 6-46\)](#page-592-0) [KORZYSTANIE Z REJESTRU TRANSMISJI W CELU PONOWNEGO WYSŁANIA \(strona 6-48\)](#page-594-0)

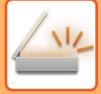

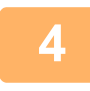

### **4 Naciśnij przycisk [Inne], a następnie przycisk [Usunięcie koloru].**

Na ikonie wyświetlony zostanie symbol zaznaczenia. Po wprowadzeniu ustawień naciśnij przycisk [Cofnij].

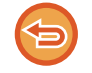

#### **Aby anulować ustawienie usuwania kolorów**

Naciśnij przycisk [Usunięcie koloru], aby usunąć jego zaznaczenie.

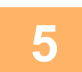

#### **5 Naciśnij przycisk [Start], aby rozpocząć skanowanie oryginału.**

• Jeśli oryginały zostały włożone do podajnika dokumentów, wszystkie strony zostaną zeskanowane. Po zakończeniu skanowania i transmisji wyemitowany zostanie sygnał dźwiękowy.

• Po umieszczeniu oryginału na szybie dokumentów, skanuj strony pojedynczo. Po zakończeniu skanowania ułóż następny oryginał i naciśnij przycisk [Start]. Powtarzaj tę procedurę, aż wszystkie strony zostaną zeskanowane. Następnie naciśnij przycisk [Koniec].

Po zakończeniu skanowania i transmisji wyemitowany zostanie sygnał dźwiękowy.

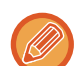

Można nacisnąć przycisk [Podgląd], aby wyświetlić podgląd obrazu przed wysłaniem obrazu. Więcej informacji znajduje się w części ["SPRAWDZANIE OBRAZU DO WYSŁANIA \(strona 6-98\)"](#page-644-0).

Należy nacisnąć przycisk [Zmień ustaw.] w oknie potwierdzenia skanowania, aby zmienić ekspozycję, rozdzielczość, format skanowania i format wysyłania. (Podczas skanowania każdej parzystej strony oryginału można jednak zmienić wyłącznie ekspozycję).

# **REGULACJA KOLORU CZERWONEGO/ZIELONEGO/NIEBIESKIEGO (REGULACJA RGB)**

Ta funkcja służy do zwiększania lub zmniejszania intensywności dowolnego z trzech kolorów podstawowych: czerwonego (R), zielonego (G) lub niebieskiego (B).

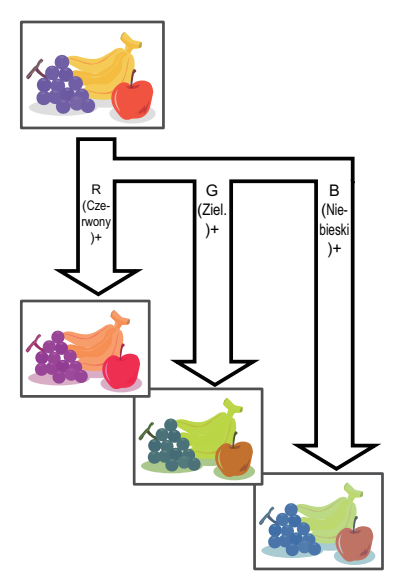

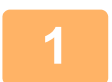

#### **1 Ułóż oryginał.**

Ułóż oryginał na tacy automatycznego podajnika dokumentów lub na szybie dokumentów. [AUTOMATYCZNY PODAJNIK DOKUMENTÓW \(ADF\) \(strona 1-34\)](#page-36-0) [SZYBA DOKUMENTÓW \(strona 1-40\)](#page-42-0)

## **2 Naciśnij wskaźnik trybu, aby przełączać na początkowe ekrany poszczególnych trybów.**

[ZMIANA TRYBU \(strona 2-11\)](#page-97-0)

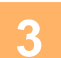

#### **3 Określ miejsce docelowe.**

[WYWOŁYWANIE ODBIORCY Z KSIĄŻKI ADRESOWEJ \(strona 6-35\)](#page-581-0) [WYŚWIETLANIE LISTY WYBRANYCH ODBIORCÓW \(strona 6-38\)](#page-584-0) [UŻYWANIE NUMERU WYSZUKIWANIA DO WYWOŁANIA ODBIORCY \(strona 6-40\)](#page-586-0) [RĘCZNE WPROWADZANIE ADRESU \(strona 6-41\)](#page-587-0) [OKREŚLANIE FOLDERU SIECIOWEGO \(strona 6-42\)](#page-588-0) [WYWOŁYWANIE ODBIORCÓW Z GLOBALNEJ KSIĄŻKI ADRESOWEJ \(strona 6-44\)](#page-590-0) [WYWOŁYWANIE ODBIORCÓW Z MOBILNEJ KSIĄŻKI ADRESOWEJ \(strona 6-46\)](#page-592-0) [KORZYSTANIE Z REJESTRU TRANSMISJI W CELU PONOWNEGO WYSŁANIA \(strona 6-48\)](#page-594-0)

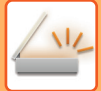

**4 Naciśnij przycisk [Inne], a następnie przycisk [Dostos. RGB].**

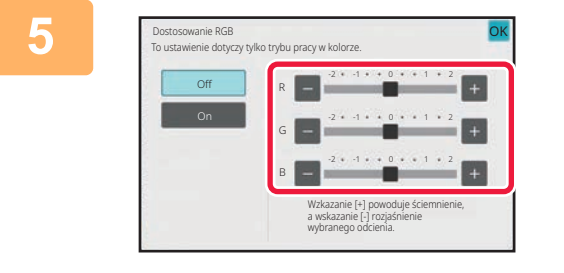

**5 odpowiadający naciśnie komputatory w kolorowi, który chcesz wyregulować, bien depresentatory and the metal metal metal metal metal metal metal metal metal metal metal metal metal metal metal metal metal metal meta lub przesuń suwak, aby dostosować kolor.**

> Po wprowadzeniu ustawień naciśnij kolejno **ok** oraz przycisk [Cofnij].

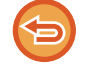

**Aby anulować ustawienie regulacji RGB:** Naciśnij przycisk [Off].

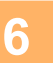

# **6 Naciśnij przycisk [Start], aby rozpocząć skanowanie oryginału.**

- Jeśli oryginały zostały włożone do podajnika dokumentów, wszystkie strony zostaną zeskanowane. Po zakończeniu skanowania i transmisji wyemitowany zostanie sygnał dźwiękowy.
- Po umieszczeniu oryginału na szybie dokumentów, skanuj strony pojedynczo. Po zakończeniu skanowania ułóż nastepny oryginał i naciśnij przycisk [Start]. Powtarzaj te procedure, aż wszystkie strony zostaną zeskanowane. Następnie naciśnij przycisk [Koniec]. Po zakończeniu skanowania i transmisji wyemitowany zostanie sygnał dźwiękowy.

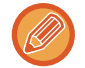

Można nacisnąć przycisk [Podgląd], aby wyświetlić podgląd obrazu przed wysłaniem obrazu. Więcej informacji znajduje się w części ["SPRAWDZANIE OBRAZU DO WYSŁANIA \(strona 6-98\)"](#page-644-0). Należy nacisnąć przycisk [Zmień ustaw.] w oknie potwierdzenia skanowania, aby zmienić ekspozycję, rozdzielczość,

format skanowania i format wysyłania. (Podczas skanowania każdej parzystej strony oryginału można jednak zmienić wyłącznie ekspozycję).
# **SKANOWANIE ORYGINAŁÓW**

### **USUWANIE CIENI NA KRAWĘDZIACH OBRAZU (WYMAZYWANIE)**

Podczas skanowania grubych oryginałów lub książek można usunąć cienie, które mogą się pojawić na krawędziach obrazu.

### **Skanowanie grubej książki**

Jeśli skanowany jest zszyty dokument, na obrzeżach oraz w miejscu zszycia na skanowanym obrazie pojawiają się cienie.

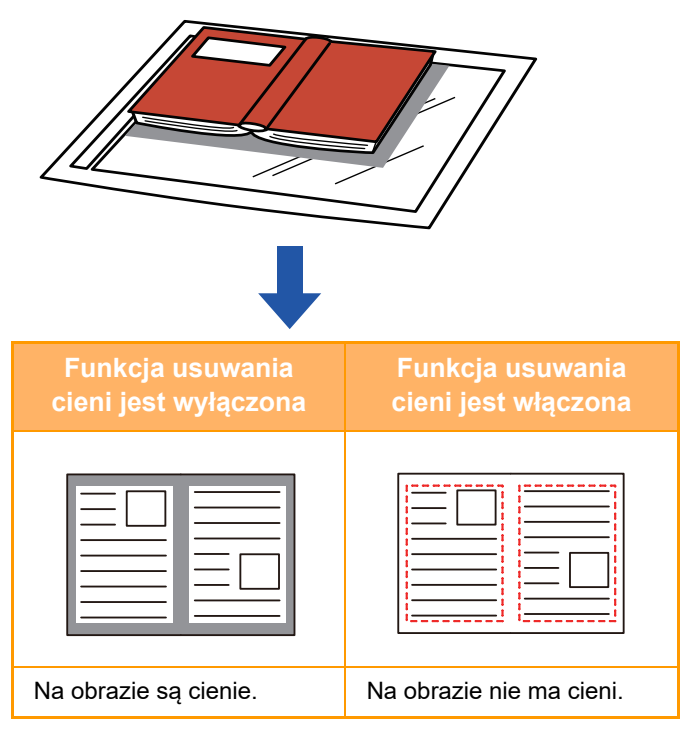

### **Tryby usuwania cieni**

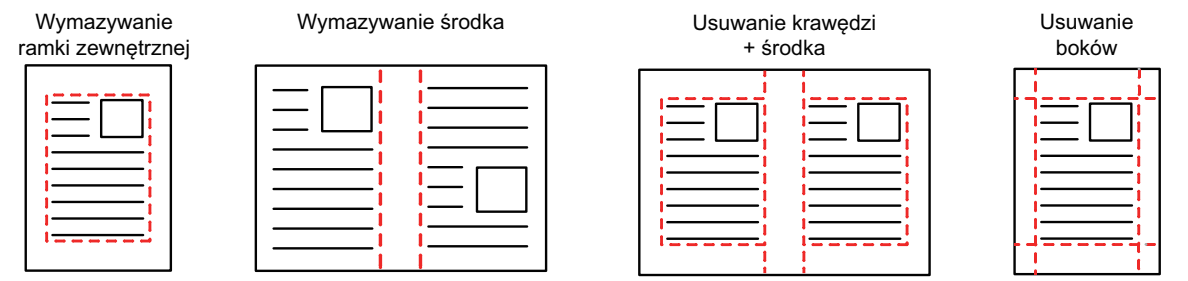

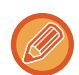

• Ta funkcja umożliwia wymazywanie obszarów obrazu, gdzie zwykle pojawiają się cienie, jednak nie wykrywa ani nie wymazuje wyłącznie cieni.

• Jeśli funkcja usuwania będzie użyta razem z funkcją zmiany skali, szerokość usuwanego obszaru zmieni się odpowiednio do wybranej zmiany skali.

Na przykład, jeśli ustawiono wymazywanie obszaru obrazu o szerokości 10 mm (1/2") oraz pomniejszanie obrazu przed skanowaniem do skali 70%, szerokość usuwanego obszaru zostanie zmniejszona do 7 mm (3/8").

• Gdy ustawienie wymazywania jest wybrane, wówczas zostanie wymuszona pionowa orientacja obrazu.

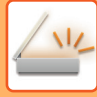

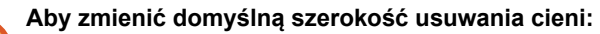

W "Ustawieniach (administratora)" wybierz [Ustawienia Systemowe] → [Ustawienia Wysyłania Obrazów] → [Ustawienia Podstawowe] → [Ustawienia Warunków] → [Ustawienie Szer. Wymazywania]. Ustawiona szerokość może mieć wartość od 0 mm do 20 mm (od 0" do 1"). Domyślne ustawienie fabryczne to 10 mm (1/2"). Zmienione tutaj ustawienie będzie odnosić się do opcji [Ustawienia Systemowe] → [Ustawienia kopiowania] → [Ustawienia

Warunków] → [Ustawienie Szer. Wymazywania] w "Ustawieniach".

#### **1 Ułóż oryginał.**

Ułóż oryginał na tacy automatycznego podajnika dokumentów lub na szybie dokumentów. W trybie faksu po wykonaniu tej procedury przejdź do kroku 3. [AUTOMATYCZNY PODAJNIK DOKUMENTÓW \(ADF\) \(strona 1-34\)](#page-36-0) [SZYBA DOKUMENTÓW \(strona 1-40\)](#page-42-0)

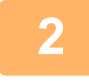

#### **2 Naciśnij wskaźnik trybu, aby przełączać na początkowe ekrany poszczególnych trybów.**

[ZMIANA TRYBU \(strona 2-11\)](#page-97-0)

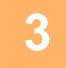

**3 Określ miejsce docelowe.**<br>3 <u>[WYWOŁYWANIE ODBIORCY Z KSIĄŻKI ADRESOWEJ \(strona 6-35\)](#page-581-0)</u> [WYŚWIETLANIE LISTY WYBRANYCH ODBIORCÓW \(strona 6-38\)](#page-584-0) [UŻYWANIE NUMERU WYSZUKIWANIA DO WYWOŁANIA ODBIORCY \(strona 6-40\)](#page-586-0) [RĘCZNE WPROWADZANIE ADRESU \(strona 6-41\)](#page-587-0) [OKREŚLANIE FOLDERU SIECIOWEGO \(strona 6-42\)](#page-588-0) [WYWOŁYWANIE ODBIORCÓW Z GLOBALNEJ KSIĄŻKI ADRESOWEJ \(strona 6-44\)](#page-590-0) [WYWOŁYWANIE ODBIORCÓW Z MOBILNEJ KSIĄŻKI ADRESOWEJ \(strona 6-46\)](#page-592-0) [KORZYSTANIE Z REJESTRU TRANSMISJI W CELU PONOWNEGO WYSŁANIA \(strona 6-48\)](#page-594-0) W trybie faksu wprowadź numer odbiorcy. [WPROWADZANIE NUMERU ODBIORCY ZA POMOCĄ KLAWISZY NUMERYCZNYCH \(strona 5-13\)](#page-440-0) [WYWOŁYWANIE ODBIORCY Z KSIĄŻKI ADRESOWEJ \(strona 5-14\)](#page-441-0) [UŻYWANIE NUMERU WYSZUKIWANIA DO WYWOŁANIA ODBIORCY \(strona 5-17\)](#page-444-0) [WYWOŁYWANIE ODBIORCÓW Z GLOBALNEJ KSIĄŻKI ADRESOWEJ \(strona 5-18\)](#page-445-0) [WYWOŁYWANIE ODBIORCÓW Z MOBILNEJ KSIĄŻKI ADRESOWEJ \(strona 6-46\)](#page-592-0) [KORZYSTANIE Z REJESTRU TRANSMISJI W CELU PONOWNEGO WYSŁANIA \(strona 5-22\)](#page-449-0)

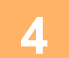

**4 Naciśnij przycisk [Inne], a następnie przycisk [Usuń].**

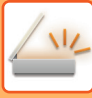

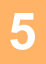

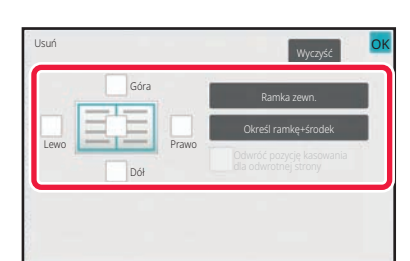

## **5 Naciśnij pole wyboru na krawędzi, która ma być usunięta, i określ pozycję do usunięcia.**

Sprawdź, czy ustawienie naciśniętego pola wyboru to V. Po naciśnięciu przycisku [Ramka zewn.] dla pól wyboru [Góra], [Dół], [Lewo] i [Prawo] wybierane jest ustawienie **v**.

Po naciśnięciu przycisku [Określ ramkę+środek] wszystkie pola wyboru zostaną ustawione na  $\blacktriangleright$ .

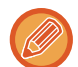

Określ usuwanie krawędzi na tylnej stronie w przypadku usuwania od jednej do trzech z czterech krawędzi przedniej strony, aby zeskanować dwustronny oryginał.

- Jeśli ustawienie pola wyboru [Odwróć pozycję kasowania dla odwrotnej strony] to v, usunięta zostanie również krawędź znajdująca się w pozycji przeciwnej do krawędzi usuwanej na przedniej stronie.
- Jeśli ustawienie pola wyboru [Odwróć pozycję kasowania dla odwrotnej strony] to  $\Box$ , usunięta zostanie krawedź znajdująca się w tej samej pozycji co krawędź usuwana na przedniej stronie.
- Funkcja [Odwróć pozycję kasowania dla odwrotnej strony] nie jest dostępna, jeśli włączono opcję "Ustawienia (administratora)" – [Ustawienia Systemowe] → [Ustawienia Podstawowe] → [Kontrola Urządzenia] → [Ustawienia Warunków] lub [Ustawienia Włączania /Wyłączania] → [Wyłączenie Pod. Dokumentów].

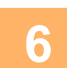

**6 • Określ szerokość usuwania.**<br>Po wprowadzeniu ustawień naciśnij kolejno **ok** oraz przycisk [Cofnij].

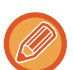

- Naciśnij wartość liczbową wskazującą obszar przesunięcia marginesu na przedniej i tylnej stronie, a następnie wprowadź obszar za pomocą przycisków numerycznych.
- Aby szybko ustawić format, określ najpierw wartość bliską wymaganej wartości za pomocą klawiatury numerycznej, a następnie naciśnij **w** w celu dostosowania.

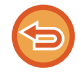

#### **Anulowanie funkcji usuwania cieni:**

Naciśnij przycisk [Wyczyść].

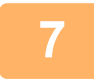

#### **7 Naciśnij przycisk [Start], aby rozpocząć skanowanie oryginału.**

- Jeśli oryginały zostały włożone do podajnika dokumentów, wszystkie strony zostaną zeskanowane. Po zakończeniu skanowania i transmisji wyemitowany zostanie sygnał dźwiękowy.
- Po umieszczeniu oryginału na szybie dokumentów, skanuj strony pojedynczo. Po zakończeniu skanowania ułóż następny oryginał i naciśnij przycisk [Start]. Powtarzaj te czynności, aż wszystkie strony zostaną zeskanowane, a następnie naciśnij przycisk [Koniec]. Po zakończeniu wysyłania wyemitowany zostanie sygnał dźwiękowy.

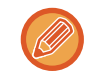

Można nacisnąć przycisk [Podgląd], aby wyświetlić podgląd obrazu przed wysłaniem obrazu. Więcej informacji na ten temat można znaleźć w części "[SPRAWDZANIE OBRAZU DO WYSŁANIA \(strona 6-98\)](#page-644-0)" (W trybie faksu "[SPRAWDZANIE OBRAZU DO WYSŁANIA \(strona 5-31\)](#page-458-0)").

### **SKANOWANIE CIENKIEGO ORYGINAŁU (TRYB WOLNEGO SKANOWANIA)**

Ta funkcja umożliwia zeskanowanie cienkich oryginałów przy pomocy automatycznego podajnika dokumentów (ADF). Pomaga ona zapobiegać zacinaniu się oryginałów.

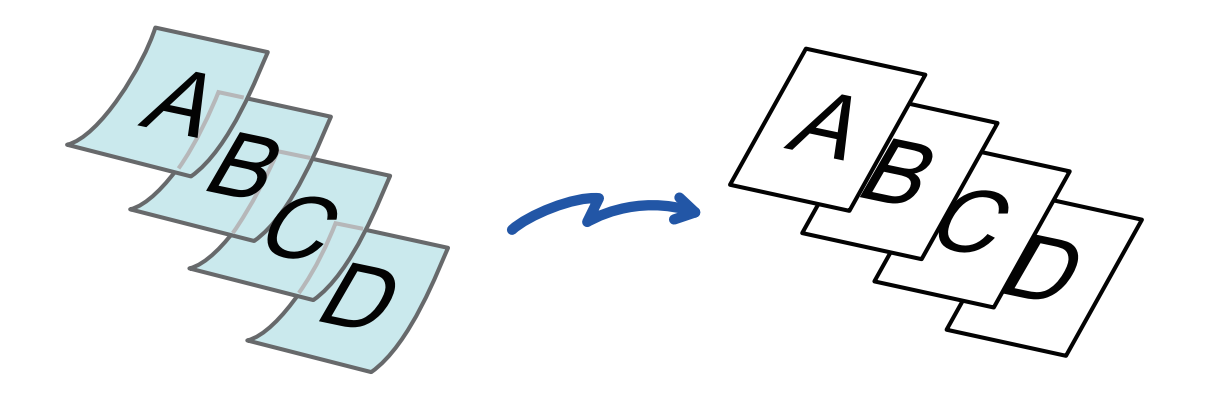

- Po wybraniu trybu wolnego skanowania 2-stronne skanowanie nie jest możliwe.
- Tryb wolnego skanowania nie jest dostępny, jeśli włączono opcję "Ustawienia (administratora)" [Ustawienia Systemowe] → [Ustawienia Podstawowe] → [Kontrola Urządzenia] → [Ustawienia Warunków] lub [Ustawienia Włączania /Wyłączania] → [Wyłączenie Pod. Dokumentów].

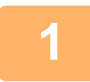

#### **1 Ułóż oryginał na tacy automatycznego podajnika dokumentów (ADF).**

W trybie faksu po wykonaniu tej procedury przejdź do kroku 3. Ostrożnie wyreguluj prowadnice oryginału. [AUTOMATYCZNY PODAJNIK DOKUMENTÓW \(ADF\) \(strona 1-34\)](#page-36-0)

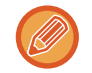

Jeśli oryginały zostaną zbyt silnie dopchnięte, mogą się pozwijać i zaciąć.

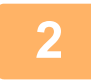

#### **2 Naciśnij wskaźnik trybu, aby przełączać na początkowe ekrany poszczególnych trybów.**

[ZMIANA TRYBU \(strona 2-11\)](#page-97-0)

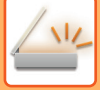

**3 Określ miejsce docelowe.**<br>3 <u>[WYWOŁYWANIE ODBIORCY Z KSIĄŻKI ADRESOWEJ \(strona 6-35\)](#page-581-0)</u> [WYŚWIETLANIE LISTY WYBRANYCH ODBIORCÓW \(strona 6-38\)](#page-584-0) [UŻYWANIE NUMERU WYSZUKIWANIA DO WYWOŁANIA ODBIORCY \(strona 6-40\)](#page-586-0) [RĘCZNE WPROWADZANIE ADRESU \(strona 6-41\)](#page-587-0) [OKREŚLANIE FOLDERU SIECIOWEGO \(strona 6-42\)](#page-588-0) [WYWOŁYWANIE ODBIORCÓW Z GLOBALNEJ KSIĄŻKI ADRESOWEJ \(strona 6-44\)](#page-590-0) [WYWOŁYWANIE ODBIORCÓW Z MOBILNEJ KSIĄŻKI ADRESOWEJ \(strona 6-46\)](#page-592-0) [KORZYSTANIE Z REJESTRU TRANSMISJI W CELU PONOWNEGO WYSŁANIA \(strona 6-48\)](#page-594-0) W trybie faksu wprowadź numer odbiorcy. [WPROWADZANIE NUMERU ODBIORCY ZA POMOCĄ KLAWISZY NUMERYCZNYCH \(strona 5-13\)](#page-440-0) [WYWOŁYWANIE ODBIORCY Z KSIĄŻKI ADRESOWEJ \(strona 5-14\)](#page-441-0) [UŻYWANIE NUMERU WYSZUKIWANIA DO WYWOŁANIA ODBIORCY \(strona 5-17\)](#page-444-0) [WYWOŁYWANIE ODBIORCÓW Z GLOBALNEJ KSIĄŻKI ADRESOWEJ \(strona 5-18\)](#page-445-0) [WYWOŁYWANIE ODBIORCÓW Z MOBILNEJ KSIĄŻKI ADRESOWEJ \(strona 6-46\)](#page-592-0) [KORZYSTANIE Z REJESTRU TRANSMISJI W CELU PONOWNEGO WYSŁANIA \(strona 5-22\)](#page-449-0)

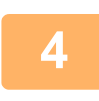

### **4 Naciśnij przycisk [Inne], a następnie przycisk [Tr. Pow. Skan.].**

Na ikonie wyświetlony zostanie symbol zaznaczenia. Po wprowadzeniu ustawień naciśnij przycisk [Cofnij].

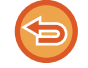

**Aby anulować ustawienie wolnego skanowania:** Naciśnij przycisk [Tr. Pow. Skan.], aby usunąć jego zaznaczenie.

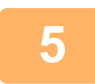

#### **5 Naciśnij przycisk [Start], aby rozpocząć skanowanie oryginału.**

Po zakończeniu skanowania i transmisji wyemitowany zostanie sygnał dźwiękowy.

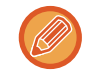

Naciśnij przycisk [Podgląd], aby wyświetlić podgląd obrazu przed wysłaniem faksu. Więcej informacji na ten temat można znaleźć w części "[SPRAWDZANIE OBRAZU DO WYSŁANIA \(strona 6-98\)](#page-644-0)" (W trybie faksu "SPRAWDZANIE [OBRAZU DO WYSŁANIA \(strona 5-31\)"](#page-458-0)). Nie można zmienić ustawień tej funkcji z poziomu okna podglądu.

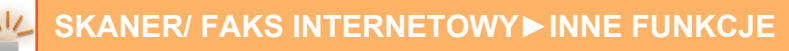

### **SKANOWANIE GRUBEGO ORYGINAŁU (SKANOWANIE GRUBEGO PAPIERU)**

Ta funkcja umożliwia zeskanowanie grubych oryginałów za pomocą automatycznego podajnika dokumentów. Pomaga ona zapobiegać zacinaniu się grubych oryginałów.

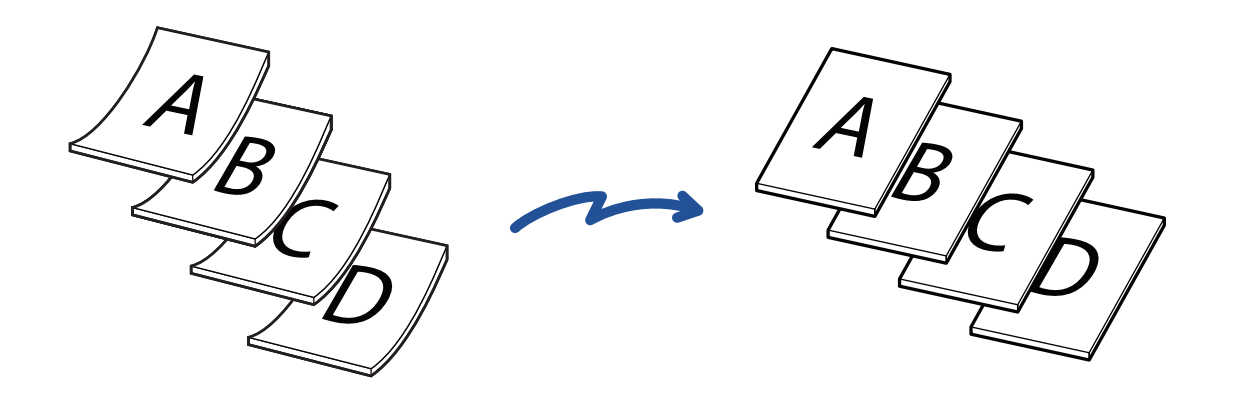

- Funkcji tej nie można ustawić w modelach BP-50M26 / BP-50M31 / BP-50M36 / BP-50M45 / BP-50M55 / BP-50M65.
- Skanowanie grubego papieru nie jest możliwe, jeśli włączono opcję "Ustawienia (administratora)" [Ustawienia Systemowe] → [Ustawienia Podstawowe] → [Kontrola Urządzenia] → [Ustawienia Warunków] lub [Ustawienia Włączania /Wyłączania] → [Wyłączenie Pod. Dokumentów].

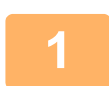

### **1 Ułóż oryginał na tacy automatycznego podajnika dokumentów (ADF).**

W trybie faksu po wykonaniu tej procedury przejdź do kroku 3. Ostrożnie wyreguluj prowadnice oryginału. [AUTOMATYCZNY PODAJNIK DOKUMENTÓW \(ADF\) \(strona 1-34\)](#page-36-0)

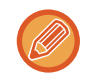

Jeśli oryginały zostaną zbyt silnie dopchnięte, mogą się pozwijać i zaciąć.

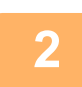

### **2 Naciśnij wskaźnik trybu, aby przełączać na początkowe ekrany poszczególnych trybów.**

[ZMIANA TRYBU \(strona 2-11\)](#page-97-0)

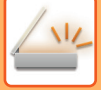

**3 Określ miejsce docelowe.**<br>3 <u>[WYWOŁYWANIE ODBIORCY Z KSIĄŻKI ADRESOWEJ \(strona 6-35\)](#page-581-0)</u> [WYŚWIETLANIE LISTY WYBRANYCH ODBIORCÓW \(strona 6-38\)](#page-584-0) [UŻYWANIE NUMERU WYSZUKIWANIA DO WYWOŁANIA ODBIORCY \(strona 6-40\)](#page-586-0) [RĘCZNE WPROWADZANIE ADRESU \(strona 6-41\)](#page-587-0) [OKREŚLANIE FOLDERU SIECIOWEGO \(strona 6-42\)](#page-588-0) [WYWOŁYWANIE ODBIORCÓW Z GLOBALNEJ KSIĄŻKI ADRESOWEJ \(strona 6-44\)](#page-590-0) [WYWOŁYWANIE ODBIORCÓW Z MOBILNEJ KSIĄŻKI ADRESOWEJ \(strona 6-46\)](#page-592-0) [KORZYSTANIE Z REJESTRU TRANSMISJI W CELU PONOWNEGO WYSŁANIA \(strona 6-48\)](#page-594-0) W trybie faksu wprowadź numer odbiorcy. [WPROWADZANIE NUMERU ODBIORCY ZA POMOCĄ KLAWISZY NUMERYCZNYCH \(strona 5-13\)](#page-440-0) [WYWOŁYWANIE ODBIORCY Z KSIĄŻKI ADRESOWEJ \(strona 5-14\)](#page-441-0) [UŻYWANIE NUMERU WYSZUKIWANIA DO WYWOŁANIA ODBIORCY \(strona 5-17\)](#page-444-0) [WYWOŁYWANIE ODBIORCÓW Z GLOBALNEJ KSIĄŻKI ADRESOWEJ \(strona 5-18\)](#page-445-0) [WYWOŁYWANIE ODBIORCÓW Z MOBILNEJ KSIĄŻKI ADRESOWEJ \(strona 6-46\)](#page-592-0) [KORZYSTANIE Z REJESTRU TRANSMISJI W CELU PONOWNEGO WYSŁANIA \(strona 5-22\)](#page-449-0)

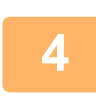

### **4 Naciśnij przycisk [Inne], a następnie przycisk [Skan. grubego papieru].**

Na ikonie wyświetlony zostanie symbol zaznaczenia. Po wprowadzeniu ustawień naciśnij przycisk [Cofnij].

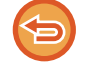

**Aby anulować ustawienie funkcji skanowania grubego papieru:** Naciśnij przycisk [Skan. grubego papieru], aby usunąć jego zaznaczenie.

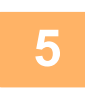

#### **5 Naciśnij przycisk [Start], aby rozpocząć skanowanie oryginału.**

Po zakończeniu skanowania i transmisji wyemitowany zostanie sygnał dźwiękowy.

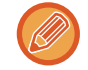

Naciśnij przycisk [Podgląd], aby wyświetlić podgląd obrazu przed wysłaniem faksu. Więcej informacji na ten temat można znaleźć w części "[SPRAWDZANIE OBRAZU DO WYSŁANIA \(strona 6-98\)](#page-644-0)" (W trybie faksu "[SPRAWDZANIE](#page-458-0)  [OBRAZU DO WYSŁANIA \(strona 5-31\)"](#page-458-0)). Nie można zmienić ustawień tej funkcji z poziomu okna podglądu.

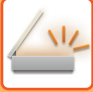

### **USUWANIE PUSTYCH STRON Z TRANSMISJI (POMIJANIE PUSTYCH STRON)**

Jeśli skanowany oryginał zawiera puste strony, ta funkcja umożliwia ich pominięcie w celu wysłania tylko niepustych stron.

Urządzenie wykrywa puste strony, co umożliwia pominięcie zbędnych pustych arkuszy bez sprawdzania oryginału.

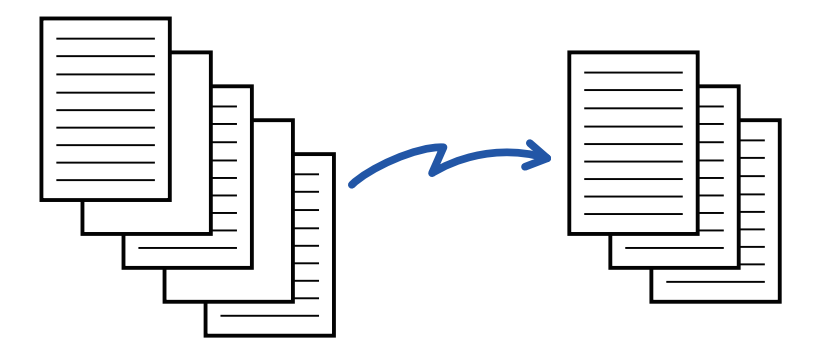

- Jeśli skanowany jest oryginał, którego jedna ze stron jest pusta, wówczas puste strony są pomijane podczas wysyłania dwustronnego.
- W przypadku transmisji rozsyłania do miejsc docelowych uwzględniających odbiorców faksów i faksów internetowych ta funkcja jest stosowana tylko względem miejsc docelowych w trybie skanowania.
- W zależności od oryginału strony, które nie są puste, mogą zostać wykryte jako puste, przez co nie zostaną wysłane. Podobnie puste strony mogą nie zostać wykryte jako puste, przez co zostaną wysłane.
- Tej funkcji nie można używać w trybie faksu internetowego.
- Po naciśnięciu przycisku [Wyślij ten sam obraz na adres faksu] funkcja ta zostanie anulowana (cancelled), jeśli adres faksu określony jest jako miejsce docelowe.

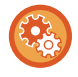

#### **Aby wyświetlić komunikat potwierdzenia pomijania pustych stron:** Wybierz kolejno opcje [Ustawienia Systemowe] → [Ustawienia Podstawowe] → [Kontrola Urządzenia] → [Ustawienia Warunków] → [Wyświetl prośbę o potwierdzenie pomijania pustych stron].

#### **1 Ułóż oryginał.**

Ułóż oryginał na tacy automatycznego podajnika dokumentów lub na szybie dokumentów. [AUTOMATYCZNY PODAJNIK DOKUMENTÓW \(ADF\) \(strona 1-34\)](#page-36-0) [SZYBA DOKUMENTÓW \(strona 1-40\)](#page-42-0)

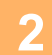

#### **2 Naciśnij wskaźnik trybu, aby przełączać na początkowe ekrany poszczególnych trybów.**

[ZMIANA TRYBU \(strona 2-11\)](#page-97-0)

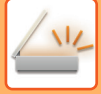

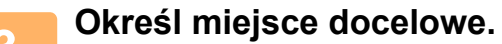

**3 Określ miejsce docelowe.**<br>3 <u>[WYWOŁYWANIE ODBIORCY Z KSIĄŻKI ADRESOWEJ \(strona 6-35\)](#page-581-0)</u> [WYŚWIETLANIE LISTY WYBRANYCH ODBIORCÓW \(strona 6-38\)](#page-584-0) [UŻYWANIE NUMERU WYSZUKIWANIA DO WYWOŁANIA ODBIORCY \(strona 6-40\)](#page-586-0) [RĘCZNE WPROWADZANIE ADRESU \(strona 6-41\)](#page-587-0) [OKREŚLANIE FOLDERU SIECIOWEGO \(strona 6-42\)](#page-588-0) [WYWOŁYWANIE ODBIORCÓW Z GLOBALNEJ KSIĄŻKI ADRESOWEJ \(strona 6-44\)](#page-590-0) [WYWOŁYWANIE ODBIORCÓW Z MOBILNEJ KSIĄŻKI ADRESOWEJ \(strona 6-46\)](#page-592-0) [KORZYSTANIE Z REJESTRU TRANSMISJI W CELU PONOWNEGO WYSŁANIA \(strona 6-48\)](#page-594-0)

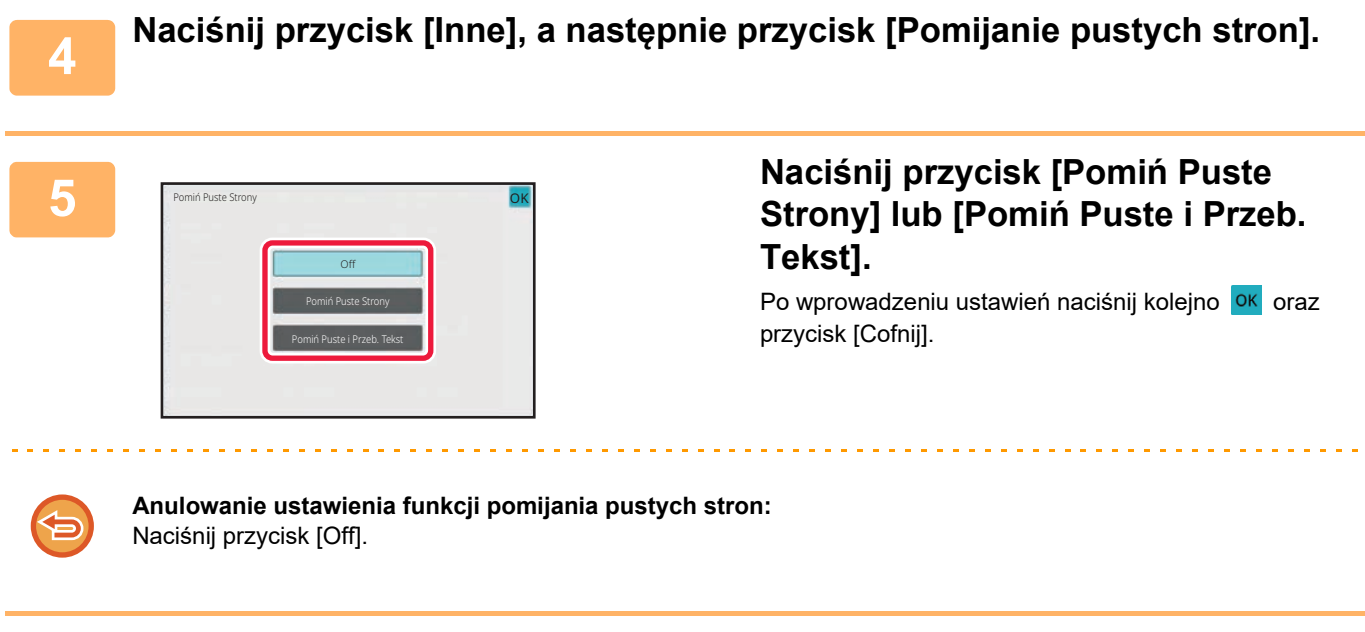

**6 Naciśnij przycisk [Start], aby rozpocząć skanowanie oryginału.**

Po zakończeniu skanowania wyemitowany zostanie sygnał dźwiękowy.

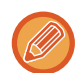

Naciśnij przycisk [Podgląd], aby wyświetlić podgląd obrazu przed wysłaniem faksu. Więcej informacji znajduje się w części ["SPRAWDZANIE OBRAZU DO WYSŁANIA \(strona 6-98\)"](#page-644-0).

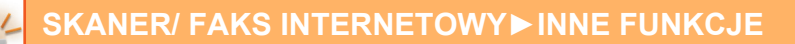

Anuluj OK

Zeskanowano 5 stron(y).(P.10) **Do wystania przekazano występujący występujący występujący występujący występujący występujący występujący występujący występujący występujący występujący występujący występujący występujący występujący występujący występ** Wykonać zadanie? **(C) (A) (B)**

**7 Po zakończeniu skanowania należy sprawdzić liczbę arkuszy oryginału oraz liczbę arkuszy oczekujących na wysłanie i nacisnąć przycisk [OK], aby rozpocząć wysyłanie.**

- W przypadku korzystania z trybu budowania pracy komunikat z potwierdzeniem zostanie wyświetlone po naciśnięciu przycisku [Start].
- Na ekranie potwierdzenia w polu (A) zostanie wyświetlona liczba zeskanowanych arkuszy oryginału, w polu (B) liczba zeskanowanych stron, a w polu (C) — liczba arkuszy do wysłania z pominięciem pustych stron. Na przykład, jeśli wśród pięciu arkuszy oryginału dwie strony są puste i jest używane skanowanie dwustronne, w oplu (A) zostanie wyświetlona wartość "5", w polu (B) wartość "10", a w polu (C) — wartość "8".

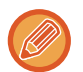

Jeśli ten etap nie zostanie wykonany w ciągu jednej minuty po wyświetleniu powyższego okna potwierdzenia, nastąpi wyczyszczenie skanowanego obrazu i ustawień oraz ponowne wyświetlenie okna podstawowego. Skanowanie nie zostanie automatycznie zakończone, a obraz nie zostanie zarezerwowany na potrzeby wysłania.

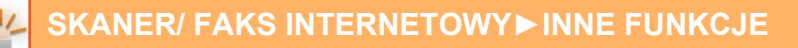

### **SPRAWDZANIE LICZBY ZESKANOWANYCH ARKUSZY ORYGINAŁU PRZED TRANSMISJĄ (LICZNIK ORYGINAŁÓW)**

Istnieje możliwość określenia liczby zeskanowanych arkuszy oryginału i wyświetlenia jej przed transmisją. Sprawdzenie liczby zeskanowanych arkuszy oryginału przed transmisją ułatwia zapobieganie popełnianiu błędów podczas transmisji.

- Wyświetlona liczba jest liczbą zeskanowanych arkuszy oryginału, a nie liczbą zeskanowanych stron oryginału. Na przykład, w przypadku przesyłania oryginału dwustronnego pojawi się liczba "1", wskazując, że przesyłany jest jeden arkusz oryginału, a nie "2", co miałoby oznaczać przesyłanie strony przedniej i tylnej.
	- Jeśli funkcja licznika oryginałów zostanie włączona dla transmisji rozsyłania w dowolnym trybie, zostanie uruchomiona dla wszystkich odbiorców.
	- To ustawienie należy włączać osobno dla poszczególnych trybów.

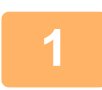

**<sup>1</sup> Ułóż oryginały w automatycznym podajniku dokumentów (ADF).**

W trybie faksu po wykonaniu tej procedury przejdź do kroku 3. [AUTOMATYCZNY PODAJNIK DOKUMENTÓW \(ADF\) \(strona 1-34\)](#page-36-0)

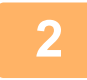

#### **<sup>2</sup> Naciśnij wskaźnik trybu, aby przełączać na początkowe ekrany poszczególnych trybów.**

[ZMIANA TRYBU \(strona 2-11\)](#page-97-0)

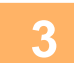

**3 Określ miejsce docelowe.**<br>3 <u>[WYWOŁYWANIE ODBIORCY Z KSIĄŻKI ADRESOWEJ \(strona 6-35\)](#page-581-0)</u> [WYŚWIETLANIE LISTY WYBRANYCH ODBIORCÓW \(strona 6-38\)](#page-584-0) [UŻYWANIE NUMERU WYSZUKIWANIA DO WYWOŁANIA ODBIORCY \(strona 6-40\)](#page-586-0) [RĘCZNE WPROWADZANIE ADRESU \(strona 6-41\)](#page-587-0) [OKREŚLANIE FOLDERU SIECIOWEGO \(strona 6-42\)](#page-588-0) [WYWOŁYWANIE ODBIORCÓW Z GLOBALNEJ KSIĄŻKI ADRESOWEJ \(strona 6-44\)](#page-590-0) [WYWOŁYWANIE ODBIORCÓW Z MOBILNEJ KSIĄŻKI ADRESOWEJ \(strona 6-46\)](#page-592-0) [KORZYSTANIE Z REJESTRU TRANSMISJI W CELU PONOWNEGO WYSŁANIA \(strona 6-48\)](#page-594-0) W trybie faksu wprowadź numer odbiorcy. [WPROWADZANIE NUMERU ODBIORCY ZA POMOCĄ KLAWISZY NUMERYCZNYCH \(strona 5-13\)](#page-440-0) [WYWOŁYWANIE ODBIORCY Z KSIĄŻKI ADRESOWEJ \(strona 5-14\)](#page-441-0) [UŻYWANIE NUMERU WYSZUKIWANIA DO WYWOŁANIA ODBIORCY \(strona 5-17\)](#page-444-0) [WYWOŁYWANIE ODBIORCÓW Z GLOBALNEJ KSIĄŻKI ADRESOWEJ \(strona 5-18\)](#page-445-0) [WYWOŁYWANIE ODBIORCÓW Z MOBILNEJ KSIĄŻKI ADRESOWEJ \(strona 5-20\)](#page-447-0) [KORZYSTANIE Z REJESTRU TRANSMISJI W CELU PONOWNEGO WYSŁANIA \(strona 5-22\)](#page-449-0)

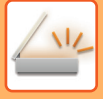

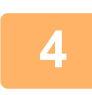

#### **<sup>4</sup> Naciśnij przycisk [Inne], a następnie przycisk [Licznik oryginałów].**

Na ikonie wyświetlony zostanie symbol zaznaczenia. Po wprowadzeniu ustawień naciśnij przycisk [Cofnij].

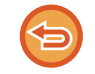

**Anulowanie ustawienia funkcji licznika oryginałów:**

Naciśnij przycisk [Licznik oryginałów], aby usunąć jego zaznaczenie.

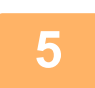

### **<sup>5</sup> Naciśnij przycisk [Start], aby rozpocząć skanowanie oryginału.**

Po zakończeniu skanowania wyemitowany zostanie sygnał dźwiękowy.

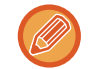

Naciśnij przycisk [Podgląd], aby wyświetlić podgląd obrazu przed wysłaniem faksu. Więcej informacji na ten temat można znaleźć w części "[SPRAWDZANIE OBRAZU DO WYSŁANIA \(strona 6-98\)](#page-644-0)" (W trybie faksu "SPRAWDZANIE [OBRAZU DO WYSŁANIA \(strona 5-31\)"](#page-458-0)). Nie można zmienić ustawień tej funkcji z poziomu okna podglądu.

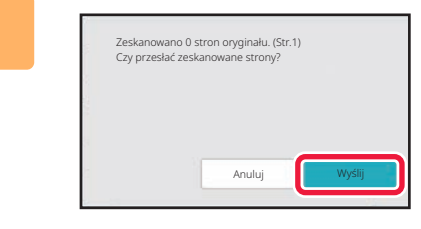

## **<sup>6</sup> Sprawdź liczbę arkuszy oryginału.**

Wyświetlona liczba jest liczbą zeskanowanych arkuszy oryginału, a nie liczbą zeskanowanych stron oryginału. Na przykład, w przypadku kopiowania dwustronnego z wykorzystaniem jednego oryginału pojawi się liczba "1", wskazując, że zeskanowano jeden arkusz oryginału, a nie "2", co miałoby oznaczać zeskanowanie strony przedniej i tylnej.

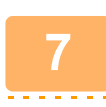

### **<sup>7</sup> Naciśnij przycisk [Wyślij], aby rozpocząć wysyłanie.**

Jeśli ta funkcja jest łączona z funkcją [Budow. Pracy], wynik liczenia jest wyświetlany po naciśnięciu przycisku [Koniec]. Jeśli ten etap nie zostanie wykonany w ciągu jednej minuty po wyświetleniu powyższego okna potwierdzenia, nastąpi wyczyszczenie skanowanego obrazu i ustawień oraz ponowne wyświetlenie okna podstawowego. Skanowanie nie zostanie automatycznie zakończone, a obraz nie zostanie zarezerwowany na potrzeby wysłania.

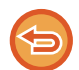

#### **Jeśli wyświetlana liczba arkuszy oryginału jest inna niż rzeczywista liczba arkuszy:**

Naciśnij przycisk [Anuluj], a następnie przycisk [OK] na ekranie komunikatów, aby skasować wszystkie zeskanowane dane. Ustawienia skanowania i odbiorców nie zostaną skasowane. Ponownie umieść arkusze oryginału w podajniku dokumentów i naciśnij przycisk [Start] aby rozpocząć skanowanie jeszcze raz.

# **AUTOMATYCZNIE KORYGUJ PRZEKRZYWIONE SKANOWANIE DO PDF (REG. PRZEKRZ. STRON W PDF)**

Gdy oryginał jest przekrzywiony, lub jeśli obrazy w oryginale są przekrzywione, ta funkcja automatycznie koryguje przekrzywienie i zapisuje dokument.

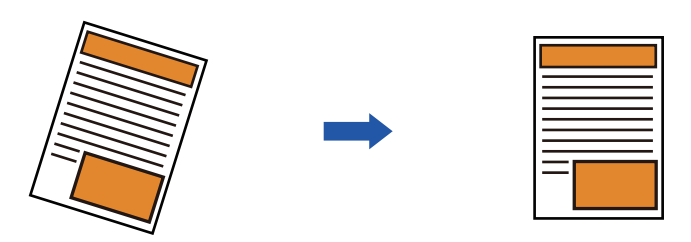

- Podgląd nie pokazuje obrazu po korekcie, tylko w trakcie skanowania.
- Jeśli korekta nie jest wymagana, a tekst i obrazy są umieszczone pod kątem ze względów projektowych, regulacja może nadal następować automatycznie.
- Jeśli oryginał zawiera niewiele tekstu lub obrazów, mogą one nie zostać skorygowane bez względu na przekrzywienie.
- Jeśli adres faksu internetowego zostanie dodany jako adresat, ta funkcja zostanie wyłączona.
- Funkcji nie można użyć do skanowania dwóch stron karty do jednego obrazu.
- Jeśli w ustawieniach systemowych wybrano opcję [Przechowywanie dokumentów] → [Folder główny] → [Właściwość] → [Tworzenie pliku PDF do przeglądania w komputerze], tej funkcji nie można używać do przechowywania dokumentów.
- W zależności od stopnia przekrzywienia, korekta może nie być możliwa.

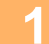

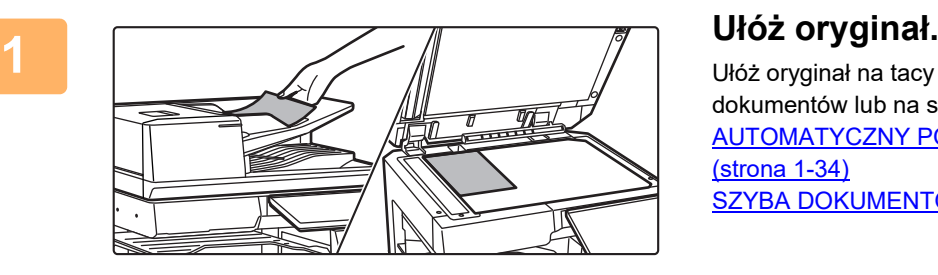

Ułóż oryginał na tacy automatycznego podajnika dokumentów lub na szybie dokumentów. [AUTOMATYCZNY PODAJNIK DOKUMENTÓW \(ADF\)](#page-36-0)  [\(strona 1-34\)](#page-36-0) [SZYBA DOKUMENTÓW \(strona 1-40\)](#page-42-0)

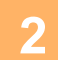

#### **2 Naciśnij wskaźnik trybu, aby przełączać na początkowe ekrany poszczególnych trybów.**

[ZMIANA TRYBU \(strona 2-11\)](#page-97-0)

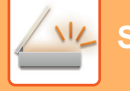

#### **3 Określ miejsce docelowe.**

[WYWOŁYWANIE ODBIORCY Z KSIĄŻKI ADRESOWEJ \(strona 6-35\)](#page-581-0) [WYŚWIETLANIE LISTY WYBRANYCH ODBIORCÓW \(strona 6-38\)](#page-584-0) [UŻYWANIE NUMERU WYSZUKIWANIA DO WYWOŁANIA ODBIORCY \(strona 6-40\)](#page-586-0) [RĘCZNE WPROWADZANIE ADRESU \(strona 6-41\)](#page-587-0) [OKREŚLANIE FOLDERU SIECIOWEGO \(strona 6-42\)](#page-588-0) [WYWOŁYWANIE ODBIORCÓW Z GLOBALNEJ KSIĄŻKI ADRESOWEJ \(strona 6-44\)](#page-590-0) [WYWOŁYWANIE ODBIORCÓW Z MOBILNEJ KSIĄŻKI ADRESOWEJ \(strona 6-46\)](#page-592-0) [KORZYSTANIE Z REJESTRU TRANSMISJI W CELU PONOWNEGO WYSŁANIA \(strona 6-48\)](#page-594-0)

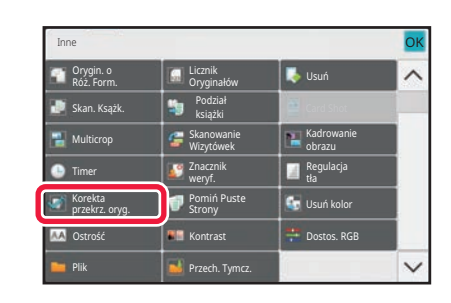

### **4 Naciśnij przycisk [Inne], a następnie przycisk [Korekta przekrz. oryg.].**

Na ikonie wyświetlony zostanie symbol zaznaczenia. Po wybraniu ustawień naciśnij przycisk [Cofnij].

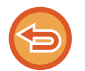

**Aby anulować ustawienie Korekta przekrz. oryg.**

Naciśnij przycisk [Korekta przekrz. oryg.], aby usunąć znak zaznaczenia.

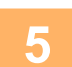

#### **5 Naciśnij przycisk [Start], aby rozpocząć skanowanie oryginału.**

Po zakończeniu skanowania ułóż następny oryginał i naciśnij przycisk [Start]. Powtarzaj te czynności, aż wszystkie strony zostaną zeskanowane, a następnie naciśnij przycisk [Koniec]. Po zakończeniu wysyłania wyemitowany zostanie sygnał dźwiękowy.

# **FUNKCJE SPECJALNE**

### **DODAWANIE INFORMACJI O NADAWCY DO FAKSÓW (WYSYŁANIE I-FAKSEM WŁASNEGO ADRESU)**

Informacje o nadawcy (data, godzina, nazwa nadawcy, adres nadawcy, liczba stron) są automatycznie dodawane u góry przesyłanego pliku.

Tej funkcji nie można używać w trybie skanowania ani wprowadzania danych.

### **Przykład wydrukowanych informacji o nadawcy**

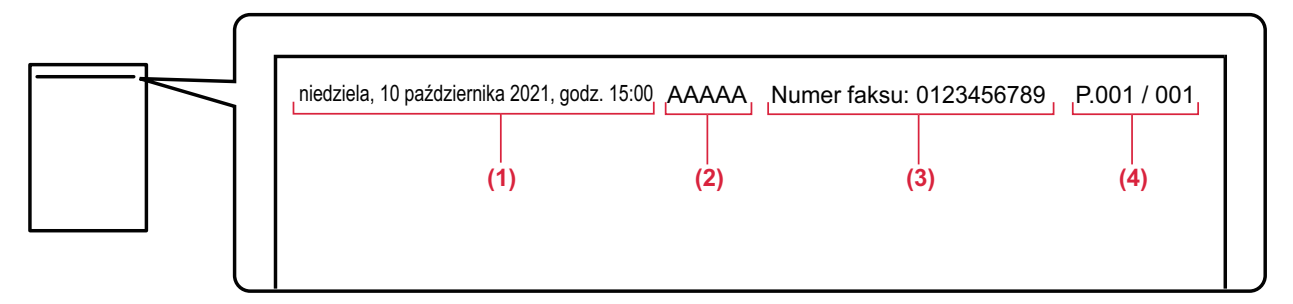

- (1) Data, godzina: Data i godzina transmisji.
- (2) Nazwa nadawcy: Nazwa nadawcy zaprogramowana w urządzeniu.
- (3) Adres źródłowy.
- (4) Numery stron: Numer strony/łączna liczba stron.

#### • **Zapisywanie i ustawianie informacji o nadawcy**

Data, godzina: W menu "Ustawienia" wybierz [Ustawienia Systemowe] → [Ustawienia Podstawowe] → [Kontrola Urządzenia] → [Ustawianie Zegara].

Nazwa, adres nadawcy: W "Ustawieniach (administratora)" wybierz [Ustawienia Systemowe] → [Ustawienia Wysyłania Obrazów] → [Ustawienia Podstawowe] → [Ustawienie Własnego Numeru i Nazwy] → [Rejestracja Danych Nadawcy]. Jeśli będzie używana funkcja Wysył. I-Faksem Wł. Adr., należy koniecznie skonfigurować te informacje.

Numery stron: W "Ustawieniach (administratora)" zdecyduj, czy mają być uwzględnione numery stron, przy użyciu opcji [Ustawienia Systemowe] → [Ustawienia Wysyłania Obrazów] → [Ustawienia faksu internetowego] → [Ustawienia Wysyłania] → [Drukowanie Nr Strony przez Urządzenie Odb.].

#### • **Położenie informacji o nadawcy**

Informacje o nadawcy są drukowane u góry danych zeskanowanego obrazu. Powoduje to zwiększenie formatu przesyłanych danych w stosunku do formatu skanowania, co może doprowadzić do ich zmniejszenia lub podziału na dwie strony przez urządzenie odbierające.

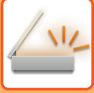

### **ZMIANA USTAWIEŃ DRUKOWANIA RAPORTU TRANSAKCJI (RAPORT TRANSAKCJI)**

Raport transakcji jest drukowany automatycznie, jeśli transmisja się nie powiedzie lub jeśli przeprowadzana jest transmisja rozsyłania.

W raporcie transakcji znajduje się opis operacji wysyłania (data i godzina rozpoczęcia, nazwa odbiorcy, czas trwania połączenia, liczba stron, wynik itp.)

► [INFORMACJE WIDOCZNE W KOLUMNIE WYNIKÓW \(strona 6-162\)](#page-708-0)

Raporty transakcji są drukowane zgodnie z warunkami skonfigurowanymi w trybie ustawień. W razie potrzeby można wybrać inne warunki dla transmisji.

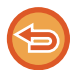

Tej funkcji nie można używać w trybie skanowania ani wprowadzania danych.

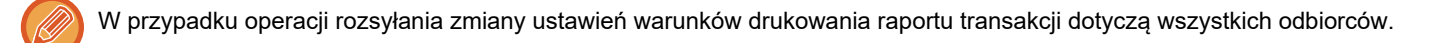

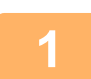

#### **1 Ułóż oryginał.**

Ułóż oryginał na tacy automatycznego podajnika dokumentów lub na szybie dokumentów. [AUTOMATYCZNY PODAJNIK DOKUMENTÓW \(ADF\) \(strona 1-34\)](#page-36-0) [SZYBA DOKUMENTÓW \(strona 1-40\)](#page-42-0)

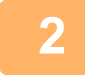

**2 Naciśnij wskaźnik trybu, aby przełączyć na początkowy ekran trybu Internet-Faks.**

[ZMIANA TRYBU \(strona 2-11\)](#page-97-0)

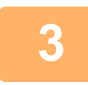

#### **3 Określ miejsce docelowe.**

[WYWOŁYWANIE ODBIORCY Z KSIĄŻKI ADRESOWEJ \(strona 6-35\)](#page-581-0) [WYŚWIETLANIE LISTY WYBRANYCH ODBIORCÓW \(strona 6-38\)](#page-584-0) [UŻYWANIE NUMERU WYSZUKIWANIA DO WYWOŁANIA ODBIORCY \(strona 6-40\)](#page-586-0) [RĘCZNE WPROWADZANIE ADRESU \(strona 6-41\)](#page-587-0) [OKREŚLANIE FOLDERU SIECIOWEGO \(strona 6-42\)](#page-588-0) [WYWOŁYWANIE ODBIORCÓW Z GLOBALNEJ KSIĄŻKI ADRESOWEJ \(strona 6-44\)](#page-590-0) [WYWOŁYWANIE ODBIORCÓW Z MOBILNEJ KSIĄŻKI ADRESOWEJ \(strona 6-46\)](#page-592-0) [KORZYSTANIE Z REJESTRU TRANSMISJI W CELU PONOWNEGO WYSŁANIA \(strona 6-48\)](#page-594-0)

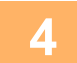

**4 Naciśnij przycisk [Inne], a następnie przycisk [Raport Transakcji].**

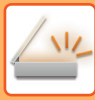

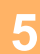

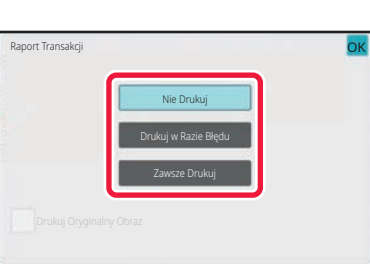

# **5 Naciśnij przycisk odpowiadający wymaganym ustawieniom druku.**

Po wprowadzeniu ustawień naciśnij kolejno **ok** oraz przycisk [Cofnij].

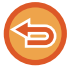

**Aby anulować ustawienia raportu transakcji:** Naciśnij przycisk [Nie Drukuj].

- 
- Warunki drukowania dla raportu transakcji są następujące:
- "Zawsze Drukuj": Raport transakcji jest drukowany bez względu na powodzenie transmisji.
- "Drukuj w Razie Błędu": Raport transakcji jest drukowany w razie niepowodzenia transmisji.
- "Nie Drukuj": Raport transakcji nie jest drukowany.
- Ustaw pole wyboru [Drukuj Oryginalny Obraz] na  $\blacktriangledown$ , aby uwzględnić w raporcie transakcji część przesyłanego oryginału.

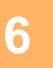

### **6 Naciśnij przycisk [Start], aby rozpocząć skanowanie oryginału.**

- Jeśli oryginały zostały włożone do podajnika dokumentów, wszystkie strony zostaną zeskanowane. Po zakończeniu skanowania i transmisji wyemitowany zostanie sygnał dźwiękowy.
- Po umieszczeniu oryginału na szybie dokumentów, skanuj strony pojedynczo. Po zakończeniu skanowania ułóż następny oryginał i naciśnij przycisk [Start]. Powtarzaj tę procedurę, aż wszystkie strony zostaną zeskanowane. Następnie naciśnij przycisk [Koniec].

Po zakończeniu skanowania i transmisji wyemitowany zostanie sygnał dźwiękowy.

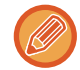

Można nacisnąć przycisk [Podgląd], aby wyświetlić podgląd obrazu przed wysłaniem obrazu. Więcej informacji znajduje się w części ["SPRAWDZANIE OBRAZU DO WYSŁANIA \(strona 6-98\)"](#page-644-0).

### **Oryginalny obraz na raporcie transakcji**

Gdy jest włączona funkcja [Drukuj Oryginalny Obraz], pierwsza strona przesyłanego oryginału jest drukowana na tej samej stronie, co raport transakcji. Oryginalny obraz zostanie zmniejszony tak, aby dopasować go do strony. Jeśli pionowa długość skanowania (kierunek X) oryginału jest dłuższa niż 432 mm (17-1/64"), może dojść do obcięcia części poza wymiarem 432 mm (17-1/64").

## **ROZPOCZYNANIE TRANSMISJI O OKREŚLONEJ GODZINIE (WYSYŁANIE STEROWANE ZEGAREM)**

Można określić godzinę, o której zostanie automatycznie przeprowadzona transmisja lub transmisja rozsyłania. Transmisja rozpocznie się automatycznie o ustawionej godzinie.

Ta funkcja jest przydatna w przypadku transmisji zaprogramowanych, transmisji rozsyłania lub innych wykonywanych podczas nieobecności użytkownika, w nocy lub w innych godzinach obowiązywania niskich opłat telefonicznych. W trybie faksu ustawienia timera można również określić dla odbioru pollingu w celu odbierania faksów, gdy użytkownik nie znajduje się przy urządzeniu.

Jeśli na przykład ustawiono wydruk danych otrzymanych w ciągu dnia na godzinę 20:00, wówczas odebrane dane nie będą drukowane natychmiastowo, ale ich wydruk rozpocznie się automatycznie o godzinie 20:00.

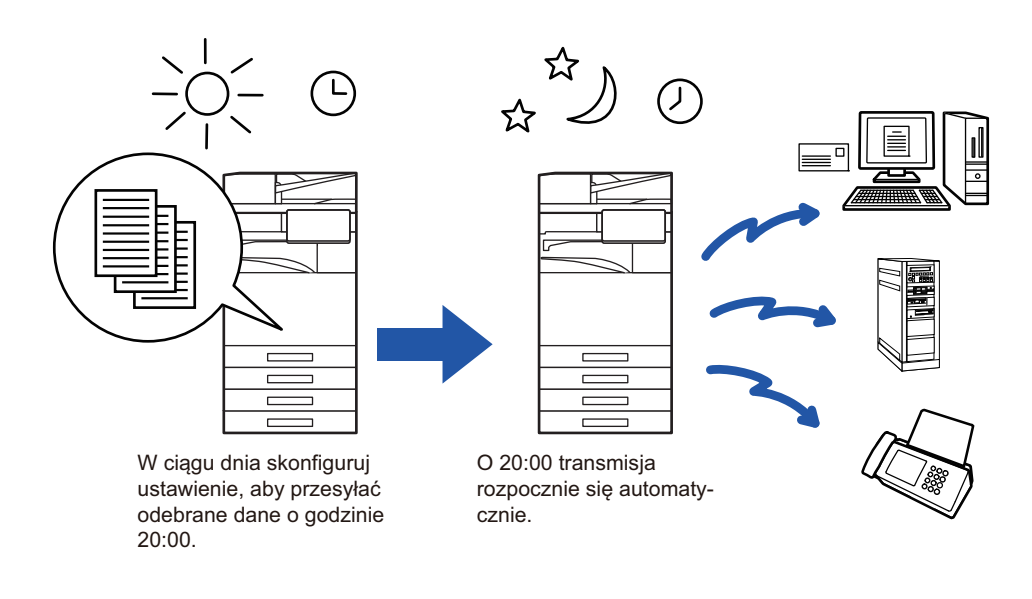

- Jeśli ustawiono zaprogramowaną operację wysyłania sterowaną zegarem, należy pozostawić główny włącznik zasilania w położeniu " ". Jeśli o ustawionej godzinie główny włącznik zasilania będzie się znajdował w położeniu " ", wysyłanie się nie odbędzie.
	- Aby przeprowadzić wysyłanie sterowane zegarem, należy zeskanować dokument do pamięci podczas programowania operacji. Nie ma możliwości pozostawienia dokumentu w podajniku lub na szybie w celu zeskanowania go o zaprogramowanej godzinie transmisji.
	- Równocześnie można zaprogramować maksymalnie 100 operacje wysyłania sterowanego zegarem.
	- W trybie faksu z tej funkcji nie można korzystać w trybie transmisji bezpośredniej lub gdy do wybierania numeru użyto głośnika.

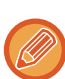

- Ustawienia (ekspozycja, rozdzielczość i inne) zaprogramowane dla wysyłania sterowanego zegarem są automatycznie kasowane po zakończeniu wysyłania. (Jeśli jednak używana jest funkcja przechowywania dokumentów, zeskanowany obraz oryginału wraz z ustawieniami są przechowywane na dysku lokalnym).
- Jeśli o ustawionym czasie inna operacja wysyłania będzie w trakcie, operacja sterowana zegarem rozpocznie się po zakończeniu bieżącej transmisji.
- Jeśli operacji sterowanej zegarem nadany zostanie priorytet w oknie statusu zadań, ustawienie czasu zostanie anulowane (cancelled). Operacja transmisji rozpocznie się natychmiast po zakończeniu realizowanego zadania. [PRIORYTETOWE PRZETWARZANIE ZAREZERWOWANEGO ZADANIA \(strona 2-63\)](#page-149-0)
- Operację wysyłania można zaprogramować z tygodniowym wyprzedzeniem.
- Po określeniu ustawień transmisji sterowanej zegarem należy ją rozpocząć tak samo, jak inne zadania.
- Operację wysyłania sterowaną zegarem można anulować w oknie statusu zadań.
- W trybie faksu można zapisać tylko jedną operację pollingu jednocześnie. Aby odbierać dane z wielu miejsc docelowych za pomocą pollingu, podaj timer dla pollingu seryjnego.

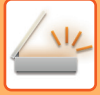

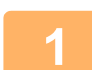

#### **<sup>1</sup> Ułóż oryginał.**

W trybie faksu po wykonaniu tej procedury przejdź do kroku 3. Ułóż oryginał na tacy automatycznego podajnika dokumentów lub na szybie dokumentów. [AUTOMATYCZNY PODAJNIK DOKUMENTÓW \(ADF\) \(strona 1-34\)](#page-36-0) [SZYBA DOKUMENTÓW \(strona 1-40\)](#page-42-0)

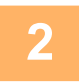

#### **<sup>2</sup> Naciśnij wskaźnik trybu, aby przełączać na początkowe ekrany poszczególnych trybów.**

[ZMIANA TRYBU \(strona 2-11\)](#page-97-0)

### **3 Określ miejsce docelowe.**<br>3 *WYWOŁYWANIE ODBIOPCY 7 KSIAŻ*

#### [WYWOŁYWANIE ODBIORCY Z KSIĄŻKI ADRESOWEJ \(strona 6-35\)](#page-581-0) [WYŚWIETLANIE LISTY WYBRANYCH ODBIORCÓW \(strona 6-38\)](#page-584-0) [UŻYWANIE NUMERU WYSZUKIWANIA DO WYWOŁANIA ODBIORCY \(strona 6-40\)](#page-586-0) [RĘCZNE WPROWADZANIE ADRESU \(strona 6-41\)](#page-587-0) [OKREŚLANIE FOLDERU SIECIOWEGO \(strona 6-42\)](#page-588-0) [WYWOŁYWANIE ODBIORCÓW Z GLOBALNEJ KSIĄŻKI ADRESOWEJ \(strona 6-44\)](#page-590-0) [WYWOŁYWANIE ODBIORCÓW Z MOBILNEJ KSIĄŻKI ADRESOWEJ \(strona 6-46\)](#page-592-0) [KORZYSTANIE Z REJESTRU TRANSMISJI W CELU PONOWNEGO WYSŁANIA \(strona 6-48\)](#page-594-0) W trybie faksu wprowadź numer odbiorcy. [WPROWADZANIE NUMERU ODBIORCY ZA POMOCĄ KLAWISZY NUMERYCZNYCH \(strona 5-13\)](#page-440-0) [WYWOŁYWANIE ODBIORCY Z KSIĄŻKI ADRESOWEJ \(strona 5-14\)](#page-441-0) [UŻYWANIE NUMERU WYSZUKIWANIA DO WYWOŁANIA ODBIORCY \(strona 5-17\)](#page-444-0) [WYWOŁYWANIE ODBIORCÓW Z GLOBALNEJ KSIĄŻKI ADRESOWEJ \(strona 5-18\)](#page-445-0) [WYWOŁYWANIE ODBIORCÓW Z MOBILNEJ KSIĄŻKI ADRESOWEJ \(strona 5-20\)](#page-447-0) [KORZYSTANIE Z REJESTRU TRANSMISJI W CELU PONOWNEGO WYSŁANIA \(strona 5-22\)](#page-449-0)

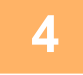

**<sup>4</sup> Naciśnij przycisk [Inne], a następnie przycisk [Timer].**

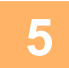

**<sup>5</sup> Naciśnij przycisk [On].**

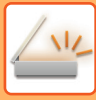

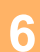

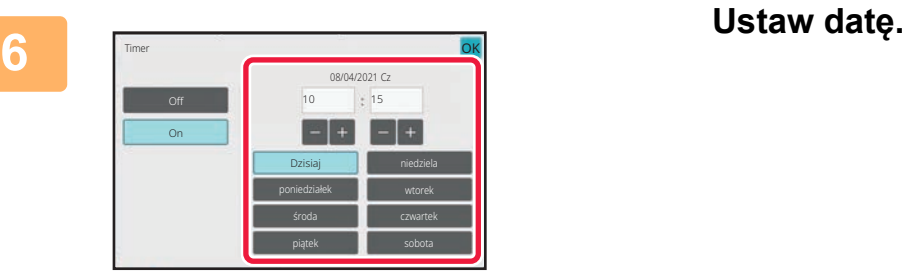

**<sup>7</sup> Określ godzinę (i minuty) w formacie 24-godzinnym.**

Po wprowadzeniu ustawień naciśnij kolejno **ok** oraz przycisk [Cofnij].

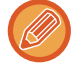

• Naciśnij obszary, na których wyświetlane są odpowiednio godziny i minuty, a następnie wprowadź wartości za pomocą przycisków numerycznych.

- Wygodnie jest używać przycisków  $\boxed{-1}$ , aby precyzyjnie dostosować czas.
- Ustawienie wyświetli aktualną godzinę. Jeśli czas jest niepoprawny, naciśnij przycisk [CA], aby anulować operację. Skoryguj czas w trybie ustawień, a następnie przeprowadź procedurę wysyłania sterowanego zegarem. [PRZED ROZPOCZĘCIEM UŻYWANIA FUNKCJI SKANERA SIECIOWEGO \(strona 6-3\)](#page-549-0)

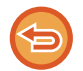

#### **Aby anulować ustawienia wysyłania sterowanego zegarem:** Naciśnij przycisk [Off].

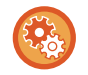

#### **Ustawianie daty i godziny urządzenia:**

W menu "Ustawienia" wybierz [Ustawienia Systemowe] → [Ustawienia Podstawowe] → [Kontrola Urządzenia] → [Ustawianie Zegara].

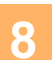

## **<sup>8</sup> Naciśnij przycisk [Start], aby rozpocząć skanowanie oryginału.**

- Jeśli oryginały zostały włożone do podajnika dokumentów, wszystkie strony zostaną zeskanowane. Po zakończeniu skanowania wyemitowany zostanie sygnał dźwiękowy, a urządzenie przejdzie do trybu gotowości do wysłania danych.
- Po umieszczeniu oryginału na szybie dokumentów, skanuj strony pojedynczo. Po zakończeniu skanowania ułóż następny oryginał i naciśnij przycisk [Start]. Powtarzaj te czynności, aż wszystkie strony zostaną zeskanowane, a następnie naciśnij przycisk [Koniec]. Po zakończeniu skanowania wyemitowany zostanie sygnał dźwiękowy, a urządzenie przejdzie do trybu gotowości do wysłania danych.

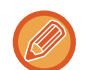

Można nacisnąć przycisk [Podgląd], aby wyświetlić podgląd obrazu przed wysłaniem obrazu. Więcej informacji na ten temat można znaleźć w części "[SPRAWDZANIE OBRAZU DO WYSŁANIA \(strona 6-98\)](#page-644-0)" (W trybie faksu "[SPRAWDZANIE OBRAZU DO WYSŁANIA \(strona 5-31\)](#page-458-0)").

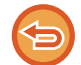

Oryginał zostanie zeskanowany do pamięci. Nie ma możliwości zeskanowania oryginału o określonym czasie.

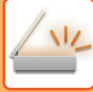

### **DODAWANIE PODPISU PODCZAS WYSYŁANIA OBRAZU (PODPIS ELEKTRONICZNY)**

Podpis można dodać podczas wysyłania zeskanowanego obrazu. Dzięki temu odbiorca może sprawdzić informacje o nadawcy w podpisie elektronicznym.

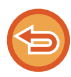

Funkcja ta dostępna jest w przypadku operacji Skanowanie do E-mail.

#### **Aby dodać podpis elektroniczny do zeskanowanego obrazu**

- W "Ustawieniach (administratora)" wybierz [Ustawienia Systemowe] → [Ochrona Danych] → [Ustawienia S/MIME] → [Ustawienia Warunków].
- Jeśli opcja [Wybierz podczas wysyłania] została wybrana w ustawieniu "Podpisz e-mail" w obszarze "Ustawienia (administratora)", wówczas to, czy podpis elektroniczny będzie dodawany czy nie, można określić każdorazowo przed wysłaniem obrazu. W przypadku wybrania opcji [Zawsze aktywne] zmiana ustawienia będzie niemożliwa.

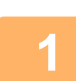

#### **1 Ułóż oryginał.**

Ułóż oryginał na tacy automatycznego podajnika dokumentów lub na szybie dokumentów. [AUTOMATYCZNY PODAJNIK DOKUMENTÓW \(ADF\) \(strona 1-34\)](#page-36-0) [SZYBA DOKUMENTÓW \(strona 1-40\)](#page-42-0)

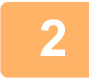

**2 Naciśnij wskaźnik trybu, aby przełączyć na początkowy ekran trybu E-mail.**

[ZMIANA TRYBU \(strona 2-11\)](#page-97-0)

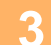

#### **3 Określ miejsce docelowe.**

[WYWOŁYWANIE ODBIORCY Z KSIĄŻKI ADRESOWEJ \(strona 6-35\)](#page-581-0) [WYŚWIETLANIE LISTY WYBRANYCH ODBIORCÓW \(strona 6-38\)](#page-584-0) [UŻYWANIE NUMERU WYSZUKIWANIA DO WYWOŁANIA ODBIORCY \(strona 6-40\)](#page-586-0) [RĘCZNE WPROWADZANIE ADRESU \(strona 6-41\)](#page-587-0) [OKREŚLANIE FOLDERU SIECIOWEGO \(strona 6-42\)](#page-588-0) [WYWOŁYWANIE ODBIORCÓW Z GLOBALNEJ KSIĄŻKI ADRESOWEJ \(strona 6-44\)](#page-590-0) [WYWOŁYWANIE ODBIORCÓW Z MOBILNEJ KSIĄŻKI ADRESOWEJ \(strona 6-46\)](#page-592-0) [KORZYSTANIE Z REJESTRU TRANSMISJI W CELU PONOWNEGO WYSŁANIA \(strona 6-48\)](#page-594-0)

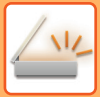

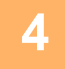

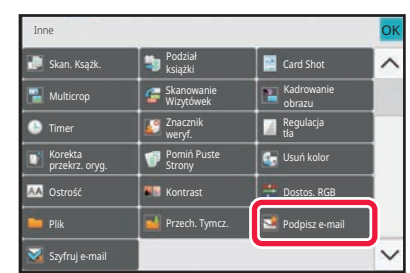

### **4 Naciśnij przycisk [Inne], a następnie przycisk [Podpisz e-mail].**

Na ikonie wyświetlony zostanie symbol zaznaczenia. Po wprowadzeniu ustawień naciśnij przycisk [Cofnij].

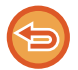

**Aby anulować ustawienie podpisywania poczty e-mail** Naciśnij przycisk [Podpisz e-mail], aby usunąć jego zaznaczenie.

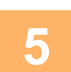

#### **5 Naciśnij przycisk [Start], aby rozpocząć skanowanie oryginału.**

- Jeśli oryginały zostały włożone do podajnika dokumentów, wszystkie strony zostaną zeskanowane. Po zakończeniu skanowania i transmisji wyemitowany zostanie sygnał dźwiękowy.
- Po umieszczeniu oryginału na szybie dokumentów, skanuj strony pojedynczo. Po zakończeniu skanowania ułóż następny oryginał i naciśnij przycisk [Start]. Powtarzaj tę procedurę, aż wszystkie strony zostaną zeskanowane. Następnie naciśnij przycisk [Koniec]. Po zakończeniu skanowania i transmisji wyemitowany zostanie sygnał dźwiękowy.

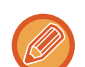

Można nacisnąć przycisk [Podgląd], aby wyświetlić podgląd obrazu przed wysłaniem obrazu. Więcej informacji znajduje się w części ["SPRAWDZANIE OBRAZU DO WYSŁANIA \(strona 6-98\)"](#page-644-0).

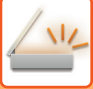

### **SZYFROWANIE PRZESYŁANYCH DANYCH (SZYFROWANIE)**

W celu zwiększenia bezpieczeństwa można zaszyfrować przesyłane dane.

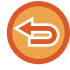

Funkcja ta dostępna jest w przypadku operacji Skanowanie do E-mail.

#### **Aby zaszyfrować przesyłane dane**

- W "Ustawieniach (administratora)" wybierz [Ustawienia Systemowe] → [Ochrona Danych] → [Ustawienia S/MIME] → [Ustawienia Warunków].
- Jeśli opcja [Wybierz podczas wysyłania] została wybrana w ustawieniu "Szyfruj e-mail" w obszarze "Ustawienia (administratora)", wówczas to, czy dane będą szyfrowane czy nie, można określić każdorazowo przed wysłaniem obrazu. W przypadku wybrania opcji [Zawsze aktywne] zmiana ustawienia będzie niemożliwa.

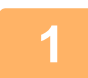

#### **1 Ułóż oryginał.**

Ułóż oryginał na tacy automatycznego podajnika dokumentów lub na szybie dokumentów. [AUTOMATYCZNY PODAJNIK DOKUMENTÓW \(ADF\) \(strona 1-34\)](#page-36-0) [SZYBA DOKUMENTÓW \(strona 1-40\)](#page-42-0)

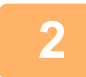

### **2 Naciśnij wskaźnik trybu, aby przełączyć na początkowy ekran trybu E-mail.**

[ZMIANA TRYBU \(strona 2-11\)](#page-97-0)

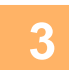

#### **3 Określ miejsce docelowe.**

[WYWOŁYWANIE ODBIORCY Z KSIĄŻKI ADRESOWEJ \(strona 6-35\)](#page-581-0) [WYŚWIETLANIE LISTY WYBRANYCH ODBIORCÓW \(strona 6-38\)](#page-584-0) [UŻYWANIE NUMERU WYSZUKIWANIA DO WYWOŁANIA ODBIORCY \(strona 6-40\)](#page-586-0) [WYWOŁYWANIE ODBIORCÓW Z GLOBALNEJ KSIĄŻKI ADRESOWEJ \(strona 6-44\)](#page-590-0) [WYWOŁYWANIE ODBIORCÓW Z MOBILNEJ KSIĄŻKI ADRESOWEJ \(strona 6-46\)](#page-592-0)

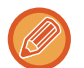

- Szyfrowanie danych jest niemożliwe, jeśli adres jest wprowadzany bezpośrednio.
- Szyfrowane dane mogą być tylko wysyłane na adres, dla którego zarejestrowano certyfikat użytkownika. Zarejestruj certyfikat użytkownika dla adresu w obszarze "Ustawienia (wersja WWW)" – [Książka Adresowa] → [E-mail] → "Certyfikat użytkownika". Dla adresu, dla którego dostępny jest certyfikat użytkownika, można zarejestrować tylko jeden adres e-mail.
- Jeśli pole wyboru "Zablokuj wysyłanie do adresów, które nie mogą zostać zaszyfrowane." jest ustawione na ( $\blacktriangledown$ ) w obszarze "Ustawienia (administratora)" – [Ustawienia Systemowe] → [Ochrona Danych] → [Ustawienia S/MIME] → [Ustawienia Warunków] → [Ustawienia szyfrowania], wówczas nie można wybierać adresów bez certyfikatu użytkownika. Gdy znak zaznaczenia zostanie usuniety ( $\Box$ ), dane beda wysyłane bez szyfrowania.

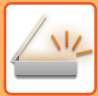

OK

**Card** 

c.

Regulacja tła

Usuń kolor

Dostos. RGB

Podpisz e-mail

obrazu

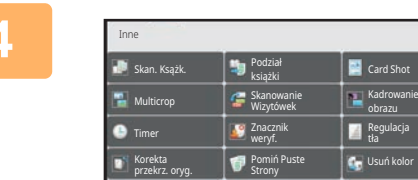

Plik

Szyfruj e-mail

### **4 Naciśnij przycisk [Inne], a następnie przycisk [Szyfruj e-mail].**

Na ikonie wyświetlony zostanie symbol zaznaczenia. Po wprowadzeniu ustawień naciśnij przycisk [Cofnij].

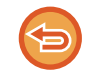

#### **Aby anulować ustawienie szyfrowania**

Skanowanie Wizytówek

Pomiń Puste Strony

Przech. Tymcz.

Ostrość **Kontrast** 

książki Znacznik weryf.

Naciśnij przycisk [Szyfruj e-mail], aby usunąć znak zaznaczenia.

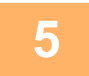

#### **5 Naciśnij przycisk [Start], aby rozpocząć skanowanie oryginału.**

- Jeśli oryginały zostały włożone do podajnika dokumentów, wszystkie strony zostaną zeskanowane. Po zakończeniu skanowania i transmisji wyemitowany zostanie sygnał dźwiękowy.
- Po umieszczeniu oryginału na szybie dokumentów, skanuj strony pojedynczo. Po zakończeniu skanowania ułóż następny oryginał i naciśnij przycisk [Start]. Powtarzaj tę procedurę, aż wszystkie strony zostaną zeskanowane. Następnie naciśnij przycisk [Koniec]. Po zakończeniu skanowania i transmisji wyemitowany zostanie sygnał dźwiękowy.

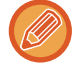

Można nacisnąć przycisk [Podgląd], aby wyświetlić podgląd obrazu przed wysłaniem obrazu. Więcej informacji znajduje się w części ["SPRAWDZANIE OBRAZU DO WYSŁANIA \(strona 6-98\)"](#page-644-0).

# <span id="page-708-1"></span>**FUNKCJE ODBIORU FAKSU INTERNETOWEGO**

# **SPRAWDZANIE REJESTRU FUNKCJI FAKSU INTERNETOWEGO**

## **DRUKOWANIE RAPORTÓW AKTYWNOŚCI WYSYŁANIA OBRAZÓW**

Można wydrukować rejestr ostatnich aktywności wysyłania obrazów (zawierający między innymi datę, nazwę miejsca docelowego, wymagany czas oraz wynik).

Raport aktywności wysyłania zawiera informacje przydatne podczas rozwiązywania problemów, takie jak dane na temat błędów.

Opisywany raport obejmuje 200 ostatnich transakcji.

Urządzenie może drukować raport o działaniu funkcji wysyłania obrazów za każdym razem, gdy liczba operacji osiągnie 201 lub o określonej godzinie (tylko raz dziennie).

Zawartość raportu jest usuwana za każdym razem po jego wydrukowaniu i dlatego nie można go wydrukować ponownie.

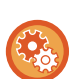

**Konfigurowanie raportu o działaniu funkcji wysyłania obrazów:**

W "Ustawieniach" wybierz [Ustawienia Systemowe] → [Ustawienia Wysyłania Obrazów] → [Ustawienia faksu internetowego] → [Ustawienia Warunków] → [Ustawienie Wyboru Drukowania Raportu O Działaniu].

# <span id="page-708-0"></span>**INFORMACJE WIDOCZNE W KOLUMNIE WYNIKÓW**

W kolumnie wyników w raportach wysyłania widoczne są informacie o stanie transmisii. Jeśli urządzenie drukuje raport o stanie transakcji lub o przeprowadzonych operacjach, należy sprawdzić kolumnę wyników operacji i w razie potrzeby wykonać odpowiednie czynności.

### **Przykładowe komunikaty widoczne w kolumnie wyników wysyłania**

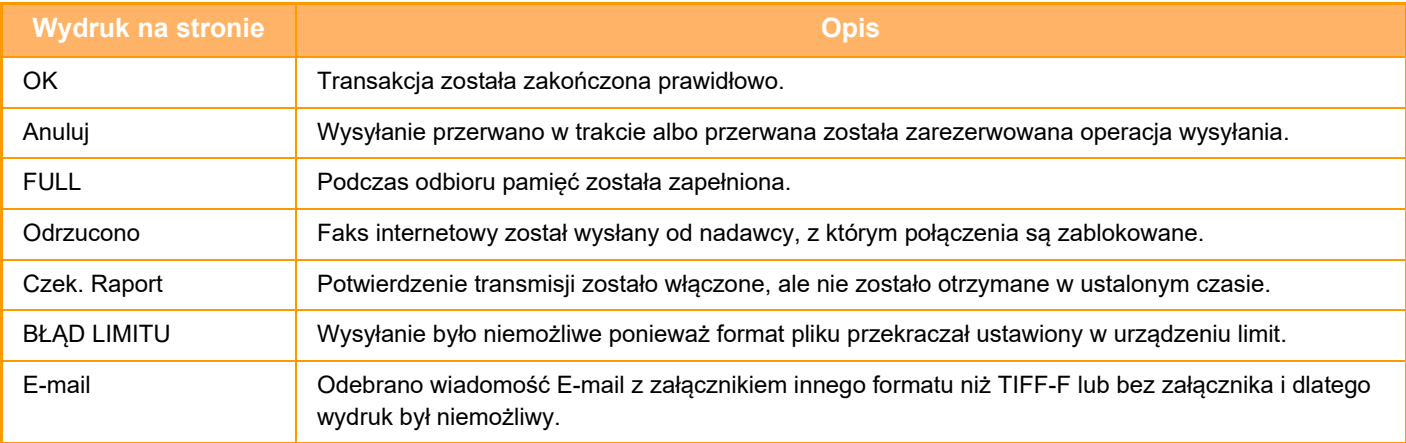

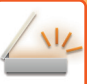

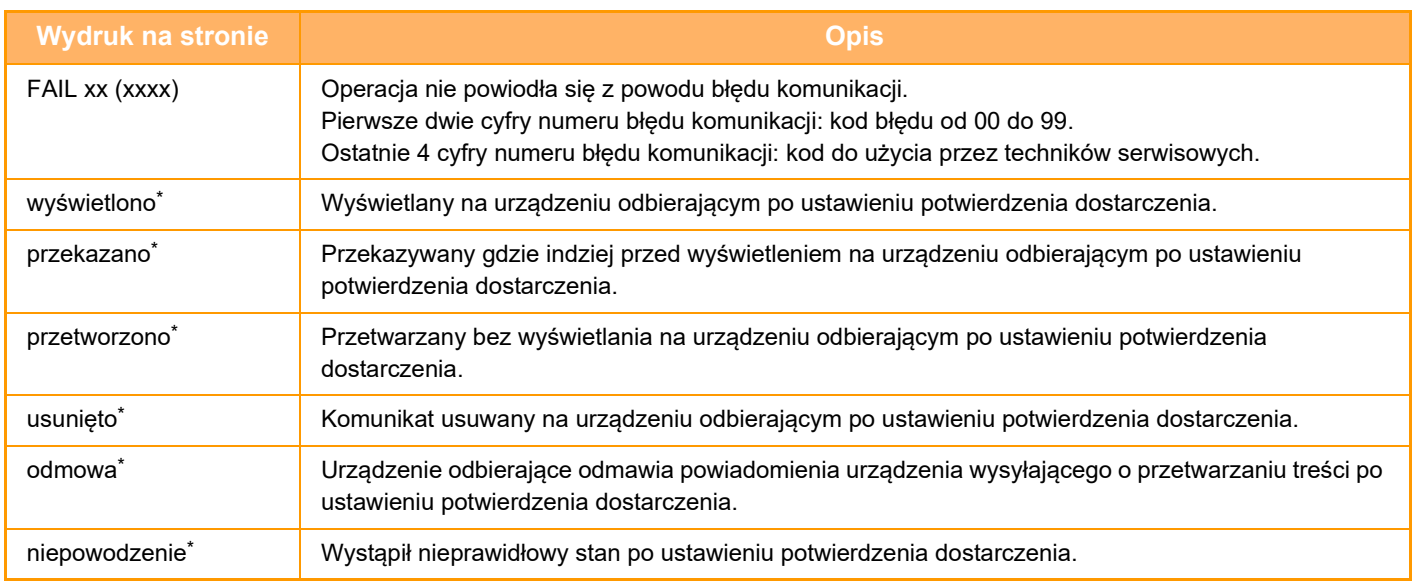

\* Jeśli urządzeniem odbierającym jest urządzenie SHARP, to urządzenie to zwróci komunikat "przekazano", jeśli faks został odebrany normalnie, albo "przetworzono", jeśli odbiór nie powiódł się.

Gdy dla faksu internetowego wybrano opcję potwierdzenia dostarczenia, pojawi się wartość pola dyspozycji wskazywana w zwrotnej wiadomości e-mail z potwierdzeniem dostarczenia.

# **ODBIÓR FAKSÓW INTERNETOWYCH**

### **AUTOMATYCZNY ODBIÓR FAKSÓW INTERNETOWYCH**

Funkcja faksu internetowego łączy się regularnie z serwerem pocztowym (serwerem POP3) i sprawdza, czy nadeszły nowe faksy. W przypadku pojawienia się nowych faksów, są one automatycznie pobierane i drukowane. Domyślnie nadejście nowych faksów jest sprawdzane raz na pięć minut.

- Jeśli faksy mają być odbierane w nocy, należy pozostawiać główny włącznik zasilania w położeniu " ".
- Jeśli w urządzeniu nie będzie w ogóle papieru lub nie będzie papieru o formacie odpowiadającym formatowi odebranego faksu, na panelu dotykowym pojawi się odpowiedni komunikat. Postępuj zgodnie z instrukcjami w komunikacie, aby włożyć odpowiedni papier do urządzenia.
- Istnieje możliwość wydrukowania otrzymanych danych faksów internetowych o określonej godzinie. [DRUKOWANIE OTRZYMANYCH DANYCH O OKREŚLONEJ GODZINIE \(strona 6-165\)](#page-711-0)
- Można wydrukować otrzymane dane faksu internetowego po wprowadzeniu hasła. [DRUKOWANIE FAKSU CHRONIONEGO KODEM PIN \(Ustawienia wstrzymania wydruku otrzymanych danych\) \(strona](#page-710-0) [6-164\)](#page-710-0)
- Można wydrukować, przekazać lub zapisać otrzymane dane faksu internetowego po ich sprawdzeniu. [SPRAWDZANIE OBRAZU PRZED WYDRUKOWANIEM \(strona 6-166\)](#page-712-0) RECZNE PRZEKAZYWANIE OTRZYMANYCH DANYCH (strona 6-176) [ZAPISYWANIE OTRZYMANYCH DANYCH \(strona 6-177\)](#page-723-0)

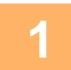

**1 Urządzenie zadzwoni, a odbieranie faksu rozpocznie się automatycznie.**

Po zakończeniu odbierania zostanie włączony sygnał dźwiękowy.

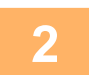

**2 Faks zostanie automatycznie wydrukowany.**

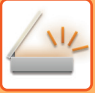

# **RĘCZNY ODBIÓR FAKSÓW INTERNETOWYCH**

Jeśli ustawiony został dosyć długi odstęp czasu pomiędzy kolejnymi pobraniami faksów i natychmiast pobrać nowe faksy z serwera, możesz ręcznie aktywować odbiór.

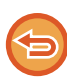

Przycisk [Odbierz] jest dostępny wyłącznie, jeśli w trybie ustawień (administrator) skonfigurowano ustawienia serwera POP3.

Naciśnij przycisk [Odbierz], aby połączyć się z serwerem pocztowym i odebrać faksy.

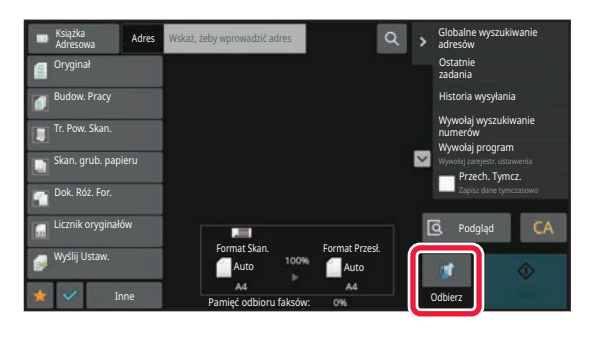

## **DRUKOWANIE OTRZYMANYCH DANYCH**

### <span id="page-710-0"></span>**DRUKOWANIE FAKSU CHRONIONEGO KODEM PIN (Ustawienia wstrzymania wydruku otrzymanych danych)**

Tę funkcję należy włączyć, jeśli faksy mają być odbierane i przechowywane w pamięci bez drukowania. Aby wydrukować faksy, należy wprowadzić kod PIN.

Jeśli ta funkcja zostanie włączona, po odebraniu faksu na panelu dotykowym pojawi się ekran wprowadzania kodu PIN.

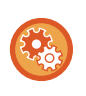

**Włączanie ustawienia wstrzymania wydruku otrzymanych danych:**

W "Ustawieniach (administratora)" wybierz [Ustawienia Systemowe] → [Ustawienia Wysyłania Obrazów] → [Ustawienia Podstawowe] → [Ustawienia Warunków] → [Ustawienia Wstrzymania Wydruku Otrzymanych Danych].

Drukowanie rozpocznie się po wprowadzeniu za pomocą przycisków numerycznych zaprogramowanego uprzednio 4-cyfrowego kodu PIN.

Po naciśnięciu przycisku [Anuluj] zniknie ekran wprowadzania kodu PIN. Na panelu dotykowym będzie jednak nadal migać przycisk informujący o przechowywaniu danych w pamięci. Po naciśnięciu migającego przycisku lub zmianie trybu pracy ekran wprowadzania kodu PIN pojawi się ponownie.

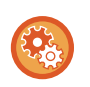

• **Aby wyświetlić okno zawierające listę odebranych danych po wprowadzeniu kodu PIN:**

W "Ustawieniach" wybierz [Ustawienia Systemowe] → [Ustawienia Podstawowe] → [Ustawienia Operacji] → [Ustawienia Warunków] → [Ustawienie Podglądu] → [Ust. Testu Obrazu Otrzymanych Danych].

• **Przesyłanie otrzymanych danych do innego urządzenia:** W "Ustawieniach (administratora)" wybierz [Ustawienia Systemowe] → [Ustawienia Wysyłania Obrazów] → [Ustawienia przekazywania wewnętrznego (przekazywanie dalej/zapisywanie)].

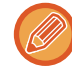

Przed wydrukowaniem obraz odebranych danych można sprawdzić na panelu dotykowym. [SPRAWDZANIE OBRAZU PRZED WYDRUKOWANIEM \(strona 6-166\)](#page-712-0)

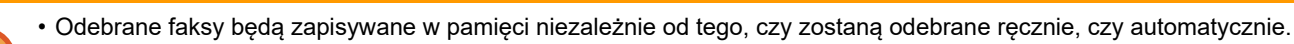

• Podczas przesyłania otrzymanych danych do innego urządzenia dane przechowywane w pamięci są również przesyłane. W takim przypadku na wyświetlaczu pojawi się taki sam ekran wprowadzania kodu PIN jak w przypadku drukowania. Dokumenty zostaną przekazane dopiero po wprowadzeniu kodu PIN.

### <span id="page-711-0"></span>**DRUKOWANIE OTRZYMANYCH DANYCH O OKREŚLONEJ GODZINIE**

Istnieje możliwość drukowania otrzymanych danych o określonej godzinie.

W celu uniknięcia potencjalnych problemów należy unikać drukowania dużej liczby stron w godzinach szczytowego obciążenia urządzenia oraz gdy nie ma nagłej potrzeby drukowania.

- Wydrukowane dane są automatycznie usuwane z pamięci.
- Jeśli w określonym czasie zasilanie urządzenia zostanie wyłączone, drukowanie rozpocznie się po ponownym włączeniu zasilania.
- Ta funkcja jest dostępna, jeżeli włączone jest Ustawienie testu obrazu otrzymanych danych.

Jeśli włączono ustawienie Ustawienia Wstrzymania Wydruku Otrzymanych Danych, nie można użyć tej funkcji.

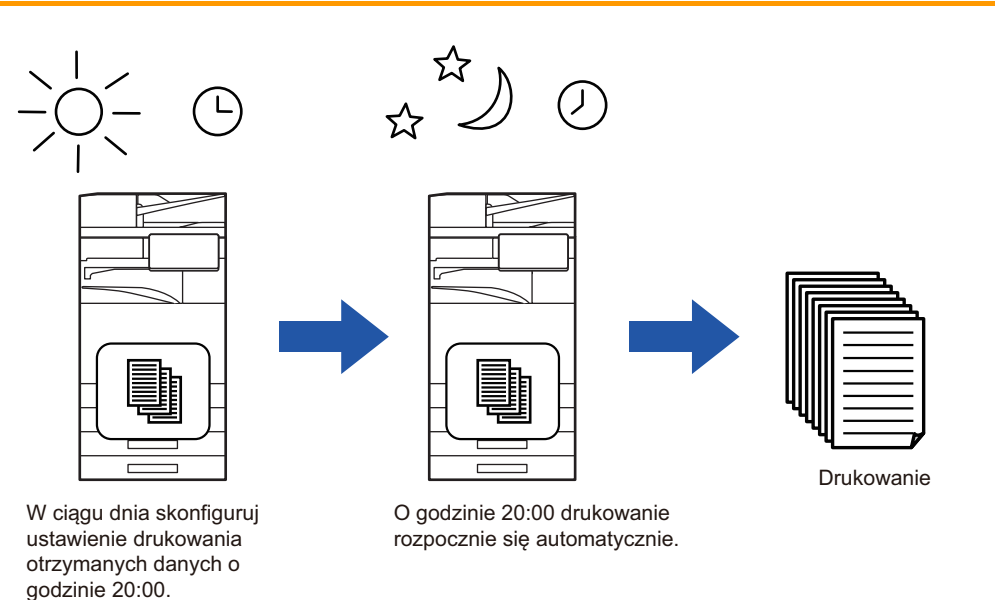

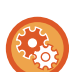

• **Drukowanie otrzymanych danych o określonej godzinie:**

W "Ustawieniach" wybierz [Ustawienia Systemowe] → [Ustawienia Wysyłania Obrazów] → [Ustawienia Podstawowe] → [Ustawienia Warunków] → [Wydruk o określonym czasie odebranych danych].

• **Aby wyłączyć funkcję Ustawienia wstrzymania wydruku otrzymanych danych:**

W "Ustawieniach (administratora)" wyłącz tę funkcję, używając opcji [Ustawienia Systemowe] → [Ustawienia Wysyłania Obrazów] → [Ustawienia Podstawowe] → [Ustawienia Warunków] → [Ustawienia Wstrzymania Wydruku Otrzymanych Danych].

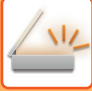

## <span id="page-712-0"></span>**SPRAWDZANIE OBRAZU PRZED WYDRUKOWANIEM**

Istnieje możliwość sprawdzenia obrazu otrzymanych danych na panelu dotykowym przed wydrukowaniem. Ta funkcja jest dostępna, gdy włączono opcję [Ustawienia Systemowe] → [Ustawienia Wysyłania Obrazów] → [Ustawienia Podstawowe] → [Ustawienia Warunków] → [Ustawienie Podglądu] → [Ust. Testu Obrazu Otrzymanych Danych] \* w "Ustawieniach (administratora)".

\* W ustawieniu fabrycznym jest ona domyślne wyłączona.

W zależności od ilości odebranych danych, część sprawdzanego obrazu może być niewidoczna na panelu dotykowym.

Lista otrzymanych danych może również wyświetlić się w oknie statusu zadania pojawiającym się po naciśnięciu wskaźnika statusu zadania. Otrzymane dane można przekazywać, usuwać i zapisywać z poziomu listy otrzymanych danych. [RĘCZNE PRZEKAZYWANIE OTRZYMANYCH DANYCH \(strona 6-176\)](#page-722-0) [ZAPISYWANIE OTRZYMANYCH DANYCH \(strona 6-177\)](#page-723-0)

Po odebraniu danych w górnej części ekranu wyświetlona zostanie ikona ...

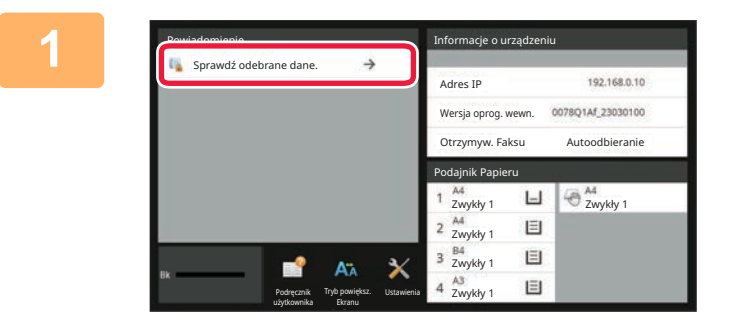

#### **1 W informacjach systemowych naciśnij opcję [Sprawdź odebrane dane.].**

Wyświetlone zostaną odebrane dane.

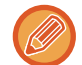

Możesz również wyświetlić listę odebranych danych, naciskając okno statusu zadania, a następnie opcję [Sprawdź odebrane dane] na panelu zadań w oknie statusu zadania.

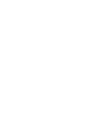

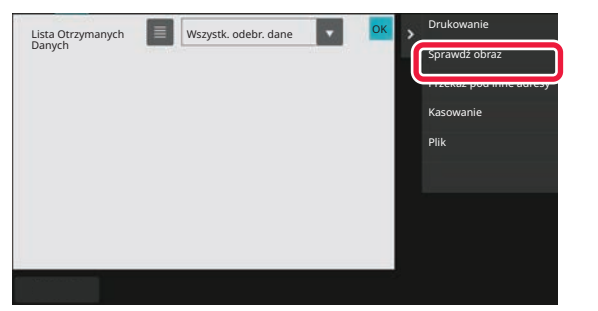

**22 <b>Naciśnij przycisk otrzymanych Waciśni**j **Waciśni**j przycisk otrzymanych **danych, które mają zostać sprawdzone, a następnie naciśnij przycisk [Sprawdź obraz] na panelu zadań.**

Wyświetlany jest obraz odebranych danych.

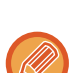

• Naciśnij ikonę  $\blacksquare$ , aby wyświetlić miniatury odebranych obrazów (ekran miniatur). Widok listy lub miniatur można zmienić zależnie od wybranego trybu ustawień.

- Aby usunąć odebrany obraz, naciśnij opcję [Usuń] na panelu zadań.
- Aby przesłać odebrany obraz, naciśnij opcję [Przekaż pod inne adresy] na panelu zadań. [RĘCZNE PRZEKAZYWANIE OTRZYMANYCH DANYCH \(strona 6-176\)](#page-722-0)
- Aby zapisać wybrany otrzymany obraz, naciśnij przycisk [Plik]. [ZAPISYWANIE OTRZYMANYCH DANYCH \(strona 6-177\)](#page-723-0)

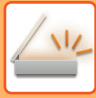

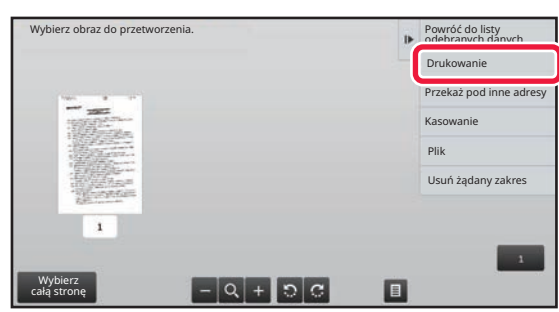

## **3 wydrez obraz**, który chcesz **Christopartial in the contract of the contract of the contract of <b>Wybierz obraz, który chcesz [Drukuj] na panelu zadań.**

Urządzenie rozpocznie druk obrazu.

- [Wybierz całą stronę]: powoduje wybranie wszystkich wyświetlanych obrazów.
- [Uwolnij całą stronę]: Pozwala anulować wszystkie obrazy wybrane przy pomocy opcji "Wybierz całą stronę".
- $\left| \cdot \right|$  /  $\left| \cdot \right|$  : te przyciski służą do powiększania i pomniejszania obrazu.
- $\mathbb{R}$  /  $\mathbb{C}$  : powoduje obrócenie obrazu w lewo lub w prawo.
- Podgląd obrazu jest jego wersją wyświetlaną na panelu dotykowym. Nie wygląda dokładnie tak, jak wydrukowany obraz.
- Aby usunąć zbędny obszar obrazu, naciśnij opcję [Usuń żądany zakres] na panelu zadań. Określ obszar obrazu, który chcesz usunąć na ekranie opcji Wyczyść określony obszar.
- Aby przekazać odebrany obraz, naciśnij opcję [Przekaż pod inne adresy] na panelu zadań. [RĘCZNE PRZEKAZYWANIE OTRZYMANYCH DANYCH \(strona 6-176\)](#page-722-0)
- Aby zapisać wybrany obraz, naciśnij przycisk [Plik]. [ZAPISYWANIE OTRZYMANYCH DANYCH \(strona 6-177\)](#page-723-0)

# **PRZEKAZYWANIE OTRZYMANYCH DANYCH**

### **PRZEKAZYWANIE OTRZYMANYCH DANYCH FAKSÓW INTERNETOWYCH (PRZEKAZYWANIE DANYCH FAKSÓW)**

Jeśli wydruk będzie niemożliwy z powodu braku papieru lub toneru, odebrane faksy internetowe są przekazywane na inny, uprzednio zarejestrowany adres faksu internetowego (w tym adres serwera SMTP).

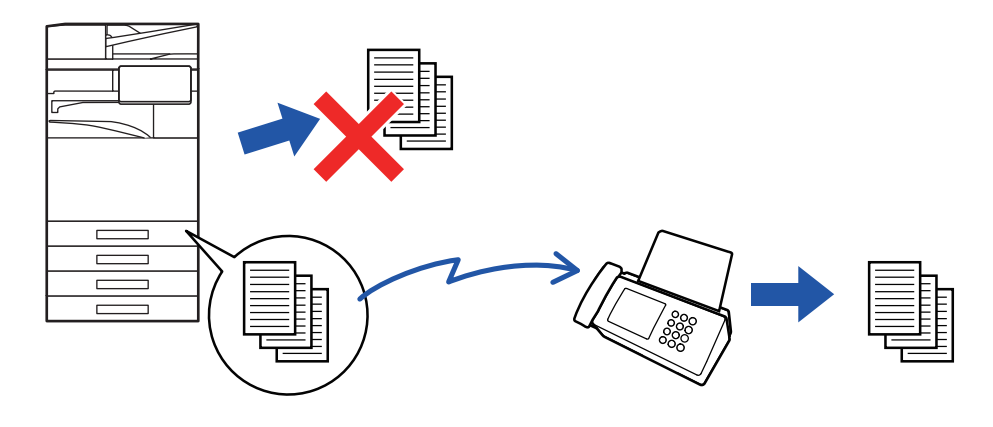

- 
- Przekazywanie będzie niemożliwe, jeśli nie odebrano faksów albo nie zaprogramowano numeru faksu odbiorcy.
- Jeśli pierwsze strony przekierowanego faksu zostały prawidłowo wydrukowane, przekierowane zostaną tylko te strony, które nie zostały wydrukowane.
- Jeśli przekazywanie się nie powiodło, ponieważ transmisja została anulowana lub wystąpił błąd komunikacji, faksy, które miały zostać przekazane, powrócą do kolejki zadań urządzenia.

• Jeśli po naciśnięciu przycisku [OK] wyświetlone zostanie okno z prośbą o podanie kodu PIN, oznacza to, że funkcja "Ustawienia Wstrzymania Wydruku Otrzymanych Danych" jest włączona. Wprowadź kod PIN przy użyciu przycisków numerycznych, aby rozpocząć przekierowanie. [DRUKOWANIE FAKSU CHRONIONEGO KODEM PIN \(Ustawienia wstrzymania wydruku otrzymanych danych\) \(strona](#page-710-0)

[6-164\)](#page-710-0)

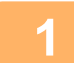

**1 Na ekranie głównym naciśnij przycisk [Ustawienia].**

**2 Wybierz opcję [Ustawienia Systemowe], a następnie naciśnij przycisk [Ustawienia Wysyłania Obrazów].**

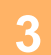

**3 Naciśnij przycisk [Odbiór/przekazanie danych faksu (ręczne)].**

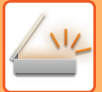

**4 Aby rozpocząć przekazywanie, naciśnij przycisk [Wykonaj] opcji "Dane Otrzymane przez Przekierowanie" w obszarze "Ustawienia I-Fax".**

### **PRZEKAZYWANIE ODEBRANYCH DANYCH DO ZAPROGRAMOWANYCH ODBIORCÓW (USTAWIENIA RUCHU PRZYCHODZĄCEGO)**

Odebrane faksy internetowe mogą być automatycznie przekazywane na numer odbiorcy faksu, adres faksu internetowego, adres e-mail, adres serwera plików, adres komputera lub adres folderu sieciowego. Odebrane dane można przekierować do określonych odbiorców bez drukowania.

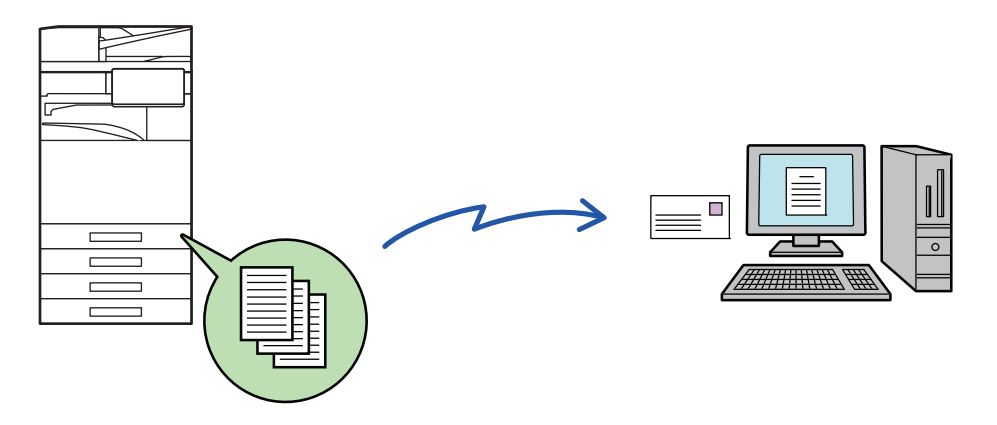

Skonfiguruj ustawienia trasowania przychodzącego w trybie ustawień (w wersji WWW). Informacje o sposobie uzyskania dostępu do trybu ustawień (w wersji WWW) można znaleźć w Instrukcja instalacji. W poniższych objaśnieniach założono, że użytkownik uzyskał dostęp do trybu ustawień (wersja WWW) z uprawnieniami administratora.

**Dla każdej tabeli przekierowań można szybko określić, czy dane mają być przekazywane.** Aby przełączyć ustawienia, w "Ustawieniach (administratora)" wybierz [Ustawienia Wysyłania Obrazów] → [Ustawienia przekazywania wewnętrznego (przekazywanie dalej/zapisywanie)] → [Ustawienia Administracyjne] → [Trasowanie Przychodzące], a następnie naciśnij przycisk [Włączyć]/[Wyłączyć] na wyświetlonej tabeli przekierowań.

- Kiedy faksy przesyłane za pomocą tej funkcji są drukowane w miejscu docelowym przekazywania, nie można wydrukować na nich daty i czasu odbioru. (Opcja "Druk Daty i Godziny Otrzymania" jest wyłączona).
- Odebrane dane nie są przekierowane do miejsca docelowego z hiperłączem, zarejestrowanego pod określonym adresem.
- Adres serwera SMTP nie może być ustawiony jako docelowe miejsce przekazywania.

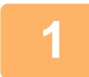

**<sup>1</sup> W "Ustawieniach (wersja WWW)" kliknij kolejno opcje [Ustawienia Systemowe] → [Ustawienia Wysyłania Obrazów] → [Ustawienia przekazywania wewnętrznego (przekazywanie dalej/zapisywanie)] → [Ustawienia Administracyjne].**

**<sup>2</sup> W obszarze "Trasowanie Przychodzące" wybierz opcję [Włączyć], a następnie kliknij przycisk [Prześlij].**

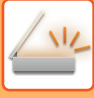

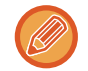

Użytkownikom bez praw administratora można zablokować dostęp do zapisywania, edytowania i usuwania tablic przekierowań w tym oknie oraz decydowania, która tabela ma być używana. W tym celu należy zaznaczyć pola wyboru następujących elementów  $\blacktriangleright$ .

- Wyłącz Rejestrację Tablicy Przekierowań
- Wyłącz Zmianę/Usunięcie tabeli przekazania
- Blokowanie zmian warunków przekierowania

W opcji [Ustawienia Stylu Wydruku] należy określić, czy po włączeniu trasowania przychodzącego przekazywane faksy będą drukowane. Po zakończeniu wprowadzania ustawień nie zapomnij kliknąć przycisku [Prześlij].

- [Zawsze Drukuj]: Zawsze drukuje odebrane dane zanim zostaną przekazane.
- [Drukuj w Razie Błędu]: Drukuje odebrane dane tylko w przypadku, gdy błąd uniemożliwia przekazanie.
- [Zapisuj tylko przy błędzie]: Zapisuje odebrane dane tylko w przypadku, gdy błąd uniemożliwia przekazanie. W przypadku zapisanych danych, można potwierdzić błędny adres i ponownie wysłać dane.

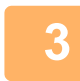

#### **<sup>3</sup> W "Ustawieniach (wersja WWW)" kliknij opcję [Rejestracja adresu nadawcy] w menu [Ustawienia przekazywania wewnętrznego (przekazywanie dalej/zapisywanie)].**

**<sup>4</sup> Wprowadź adres nadawcy lub numer faksu odpowiednio w opcji "Adres faksu intern." lub "Numer Faksu", a następnie kliknij przycisk [Dodaj do Listy].**

Wprowadzony adres lub numer nadawcy zostanie dodany do listy "Adres do Wpisania".

- Wprowadź adres bezpośrednio (maksymalnie 1500 znaków) lub wybierz go z globalnej książki adresowej, klikając przycisk [Globalne wyszukiwanie adresów].
- Aby zapisać wiele adresów odbiorców lub numerów faksu, potwórz powyższe czynności.
- Jeśli chcesz, aby były przekazywane faksy wyłącznie z określonych adresów, zaprogramuj pożądane adresy nadawców.

Zapisane tutaj adresy nadawców można wybrać z listy podczas zapisywania tablicy przekierowań.

- Można zapisać maksymalnie 500 numerów/adresów nadawców.
- Aby usunąć wprowadzony adres, wybierz go z listy "Adres do Wpisania" i kliknij przycisk [Usuń].

**<sup>5</sup> Po zakończeniu dodawania adresów kliknij przycisk [Prześlij].**

**<sup>6</sup> Kliknij opcję [Ustawienia ruchu przychodzącego] w menu "Ustawienia przekazywania wewnętrznego (przekazywanie dalej/zapisywanie)" w "Ustawieniach (wersja WWW)", a następnie kliknij przycisk [Dodaj].**

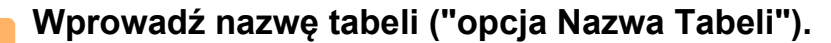

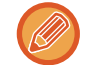

Można zapisać maksymalnie 50 tabel przekierowań.

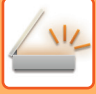

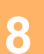

## **<sup>8</sup> Wybierz nadawcę, którego faksy zostaną przekierowane.**

• Aby przekierować wszystkie odebrane dane, wybierz opcję [Przekieruj Wszystkie Otrzymane Dane].

• Aby przekierować jedynie dane otrzymane od określonych nadawców, wybierz opcję [Przekazuj wyłącznie dane odebrane od wskazanych nadawców.]. Aby przekazać wszystkie dane oprócz danych otrzymanych od określonych nadawców, należy wybrać opcję [Przekazuj wszystkie odebrane dane oprócz tych od wskazanych nadawców.]. Wybierz odpowiednich nadawców z listy, a następnie kliknij przycisk [Dodaj].

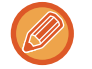

Wybierając nadawców z listy "Ustawienie Numeru/Adresu Nadawcy" można użyć klawisza [Shift] lub [Ctrl] na klawiaturze, aby zaznaczyć wielu nadawców.

#### **<sup>9</sup> Wybierz warunki przekierowania.**

- Aby zawsze przekierowywać odebrane dane, wybierz opcję [Zawsze Przekazuj].
- Aby określić dzień i godzinę przekierowania odebranych danych, wybierz opcję [Przekazuj odebrane dane tylko w określone dni.], a następnie zaznacz pole wyboru ( v ) przy określonym dniu tygodnia. Aby określić godzinę, zaznacz pole wyboru [Ustaw Czas Przekazywania] ( $\blacktriangledown$ ) i określ godzinę.

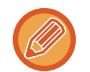

Dla jednej tabeli przekierowań można skonfigurować maksymalnie trzy ustawienia daty i godziny, a dla każdej ustawionej godziny można wybrać miejsce docelowe przekierowania. Aby uzyskać dostęp do poszczególnych ustawień i skonfigurować je, użyj przycisków opcji [Warunek Przekazywania].

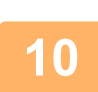

#### **<sup>10</sup> Wybierz format pliku.**

Format można ustawić osobno dla każdego adresu przekazania (dla każdego z adresów przekazania 1, 2 i 3 określonych w tablicy).

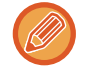

- Obrazy przekazywane w formacie TIFF mogą w środowiskach niektórych odbiorców nie być wyświetlane prawidłowo. W takim wypadku należy zmienić format pliku na PDF.
- Jeśli jako odbiorca wybrany został adres faksu internetowego, dane zostaną przekierowane w formacie TIFF, niezależnie od wybranego formatu.
- Jeśli jako odbiorca wybrany został numer faksu, format pliku zostanie zignorowany.

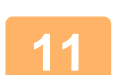

#### **<sup>11</sup> Wybierz odbiorcę z książki adresowej.**

Możesz określić wiele zarejestrowanych adresów lub numerów telefonów z książki adresowej urządzenia. Jako odbiorców 1, 2 i 3 można zarejestrować maksymalnie 1000 odbiorców. Podczas wybierania odbiorców z książki adresowej, można zarejestrować do 400 odbiorców dla miejsc docelowych "Folder sieciowy", "FTP/Komputer", "Faks internetowy" oraz "Faks".

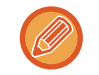

Adres serwera SMTP nie może być ustawiony jako docelowe miejsce przekazywania.

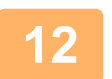

#### **<sup>12</sup> Wprowadź odbiorcę bezpośrednio i określ go.**

- Określić w razie potrzeby.
- Wprowadź bezpośrednio adres e-mail, adres faksu internetowego lub numer faksu, a następnie naciśnij przycisk [Dodaj do odbiorców przekazywania].
- Po określeniu adresu e-mail lub numeru faksu można użyć globalnego wyszukiwania adresu.
- Po określeniu numeru faksu określ również linię wysyłania i tryb zgodności międzynarodowej.
- Podczas bezpośredniego wprowadzania odbiorców, można zarejestrować do 100 odbiorców dla miejsc docelowych "E-mail", "Folder sieciowy", "FTP/Komputer", "Faks internetowy" oraz "Faks".

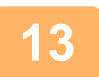

#### **<sup>13</sup> Kliknij przycisk [Prześlij].**

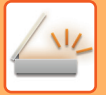

**<sup>14</sup> W "Ustawieniach (wersja WWW)" kliknij opcję [Ustawienia ruchu przychodzącego] w menu "Ustawienia przekazywania wewnętrznego (przekazywanie dalej/zapisywanie)".**

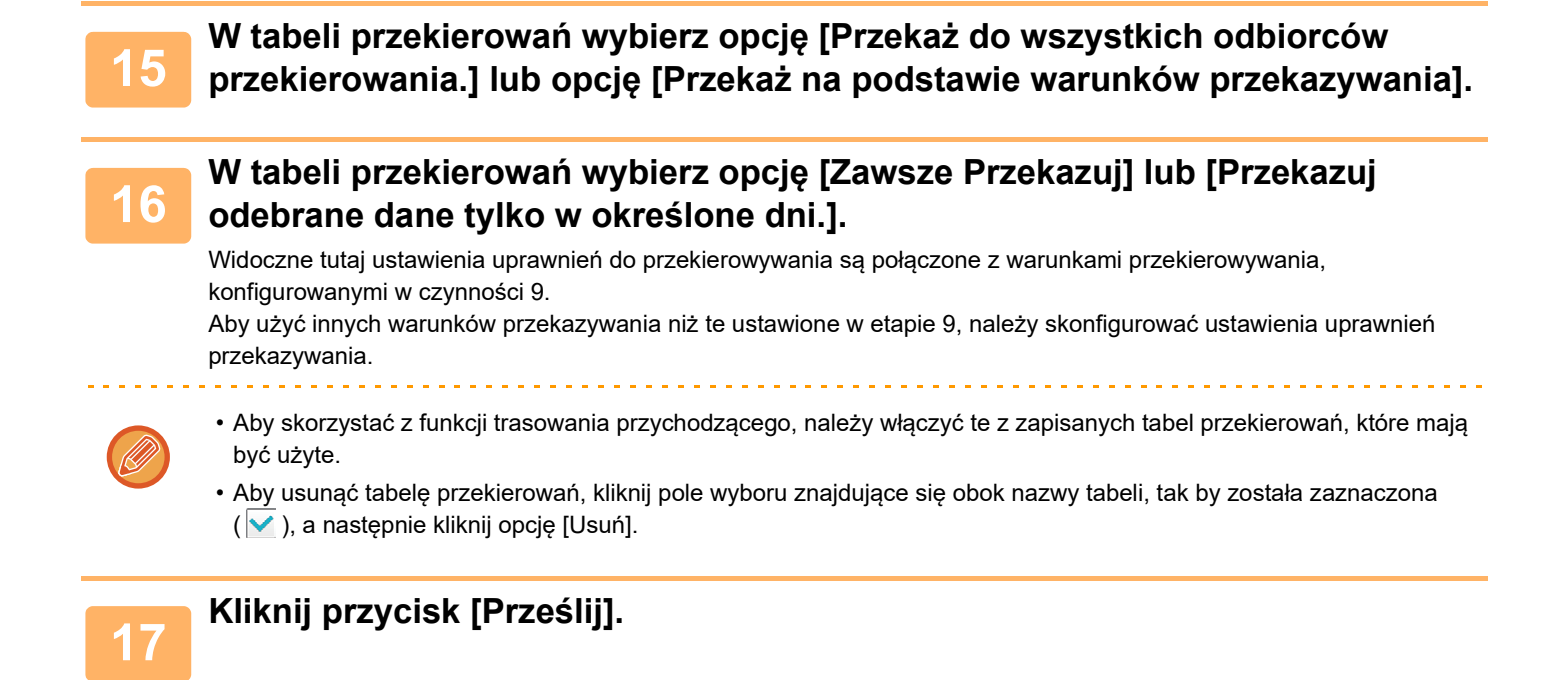
### **ZAPISYWANIE OTRZYMANYCH FAKSÓW NA DYSKU LOKALNYM URZĄDZENIA (PRZEKIEROWANIE WEWNĘTRZNE)**

Istnieje możliwość zapisania otrzymanych faksów na dysku lokalnym urządzenia. Zapisane faksy można przeglądać na komputerze.

Faksy internetowe zapisywane są w formatach PDF, TIFF (multi) lub TIFF (signal).

Powiadomienia dotyczące wyniku zapisywania lub folderu zapisywania możesz dostawać pocztą elektroniczną. Odebrane faksy są zapisywane w katalogu:

\\MFP\faxreceive

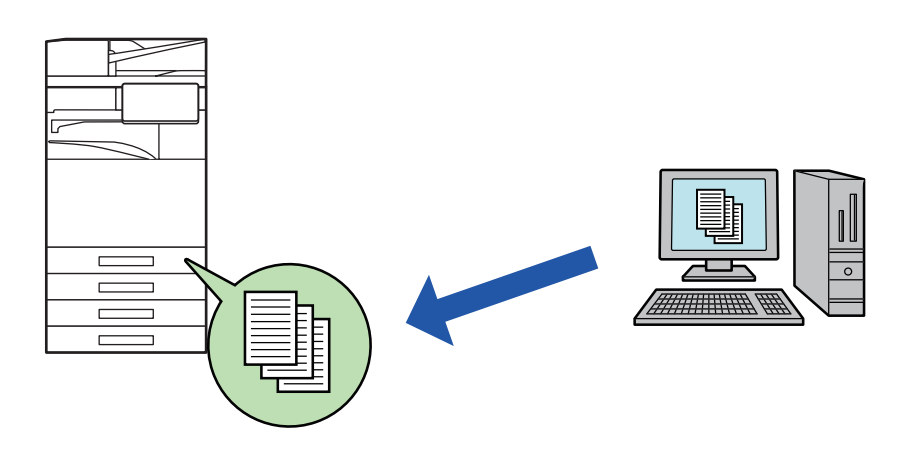

- 
- W folderze można zapisać maksymalnie 500 plików z otrzymanymi danymi.
- Folder "faxreceive" zawiera pliki ustawień "Ustawienia przechowywania odebranych danych na dysku lokalnym".
- Ten folder jest tworzony automatycznie.
- Nazwa folderu jest przypisywana automatycznie na podstawie ustawień "Ustawienia przechowywania odebranych danych na dysku lokalnym" w obszarze ustawień zapisywania danych otrzymanych.

#### **Zapisywanie otrzymanych faksów na dysku lokalnym**

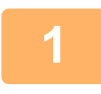

**1 W "Ustawieniach (administratora)" kliknij opcje [Ustawienia Systemowe] → [Ustawienia Sieci] → [Folder publiczny / ustaw. Nas]. (Niezbędne są uprawnienia administratora.)**

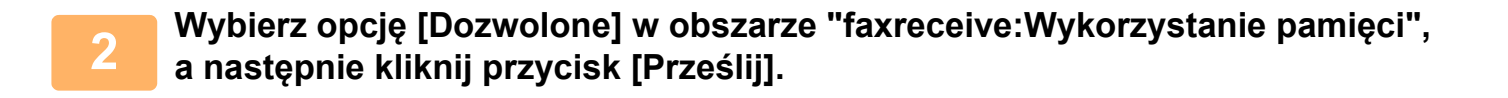

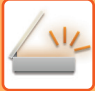

#### **Ustawienia zapisu otrzymanych faksów na dysku lokalnym**

- **1 W "Ustawieniach (administratora)" kliknij opcje [Ustawienia Systemowe] → [Ustawienia Wysyłania Obrazów] → [Ustawienia przekazywania wewnętrznego (przekazywanie dalej/zapisywanie)] → [Ustawienia przekazywania wewnętrznego (zapisywanie)] → [Ustawienia przechowywania odebranych danych na dysku lokalnym]. (Niezbędne są uprawnienia administratora.)**
- 

• Można zapisać dane z otrzymanych faksów zwykłych oraz faksów internetowych. Zapisanie danych odebranych jako poufne lub faksów odebranych w pollingu nie jest możliwe.

• Zależnie od ustawień odebrane faksy, których nie można zapisać z powodu ograniczenia liczby plików lub innych przyczyn, są albo drukowane, albo zapisywane w skrzynce błędów przekierowania wewnętrznego.

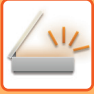

### **RĘCZNE PRZEKAZYWANIE OTRZYMANYCH DANYCH**

Po odebraniu dane można przekazywać ręcznie.

Ta funkcja jest dostępna, gdy włączono opcję [Ustawienia Systemowe] → [Ustawienia Wysyłania Obrazów] → [Ustawienia Podstawowe] → [Ustawienia Warunków] → [Ustawienie Podglądu] → [Ust. Testu Obrazu Otrzymanych Danych] \* w "Ustawieniach (administratora)".

\* W ustawieniu fabrycznym jest ona domyślne wyłączona.

Po odebraniu danych w górnej części ekranu wyświetlona zostanie ikona ...

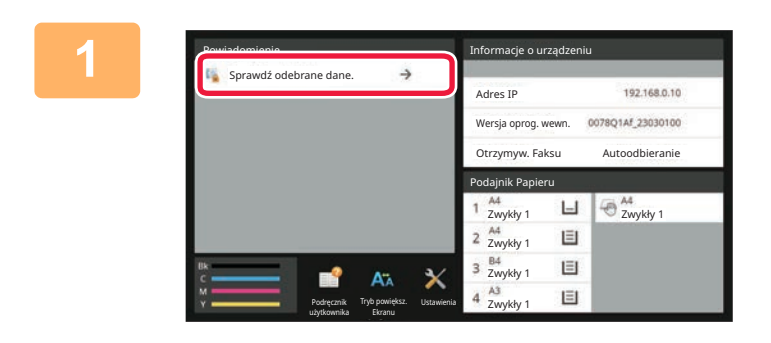

#### **1 W informacjach systemowych naciśnij opcję [Sprawdź odebrane dane.].**

Wyświetlone zostaną odebrane dane.

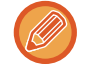

Możesz również wyświetlić listę odebranych danych, naciskając okno statusu zadania, a następnie opcję [Sprawdź odebrane dane] na panelu zadań w oknie statusu zadania.

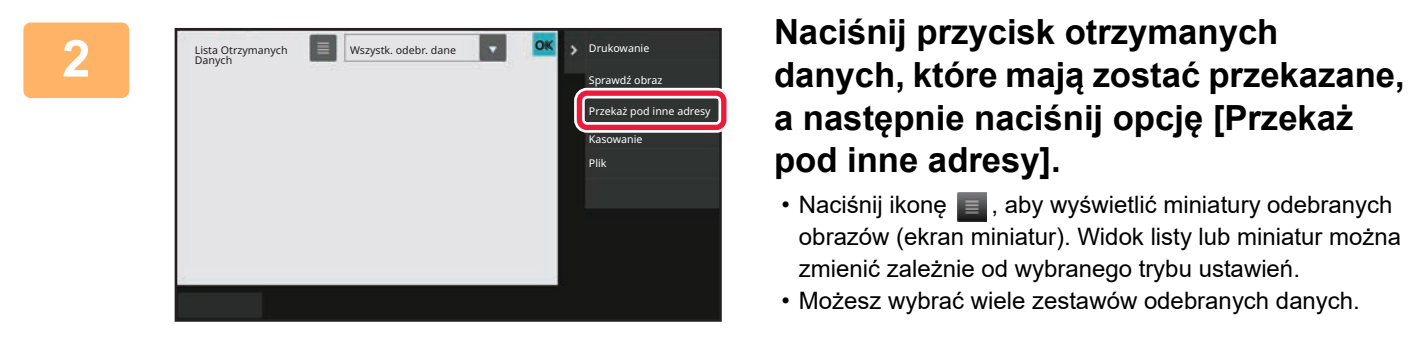

# **a następnie naciśnij opcję [Przekaż pod inne adresy].**

- Naciśnij ikonę  $\blacksquare$ , aby wyświetlić miniatury odebranych obrazów (ekran miniatur). Widok listy lub miniatur można zmienić zależnie od wybranego trybu ustawień.
- Możesz wybrać wiele zestawów odebranych danych.

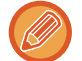

W przypadku wybrania tylko jednego zestawu odebranych danych naciśnij opcję [Sprawdź obraz] na panelu zadań i sprawdź obraz na ekranie podglądu.

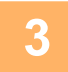

**3 Na ekranie książki adresowej wybierz miejsce docelowe i naciśnij przycisk [Start].**

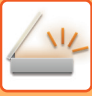

# **ZAPISYWANIE OTRZYMANYCH DANYCH**

Istnieje możliwość zapisywania otrzymanych faksów w folderze przechowywanych dokumentów. Ta funkcja jest dostępna, gdy włączono opcję [Ustawienia Systemowe] → [Ustawienia Wysyłania Obrazów] → [Ustawienia Podstawowe] → [Ustawienia Warunków] → [Ustawienie Podglądu] → [Ust. Testu Obrazu Otrzymanych Danych] \*i w "Ustawieniach (administratora)".

\* W ustawieniu fabrycznym jest ona domyślne wyłączona.

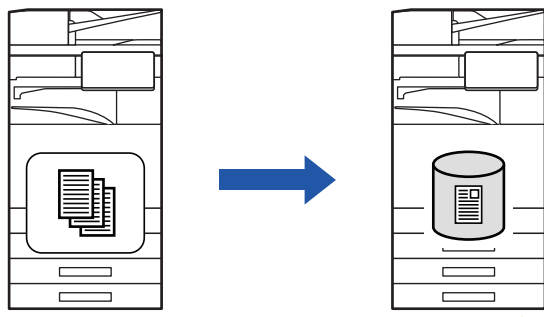

Po odebraniu danych w górnej części ekranu wyświetlona zostanie ikona .

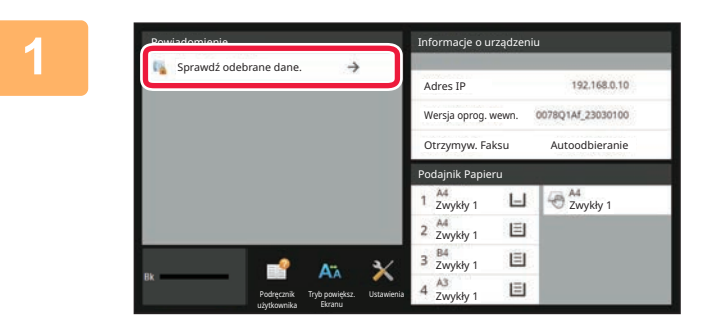

#### **<sup>1</sup> W informacjach systemowych naciśnij opcję [Sprawdź odebrane dane.].**

Wyświetlone zostaną odebrane dane.

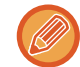

Możesz również wyświetlić listę odebranych danych, naciskając okno statusu zadania, a następnie opcję [Sprawdź odebrane dane] na panelu zadań w oknie statusu zadania.

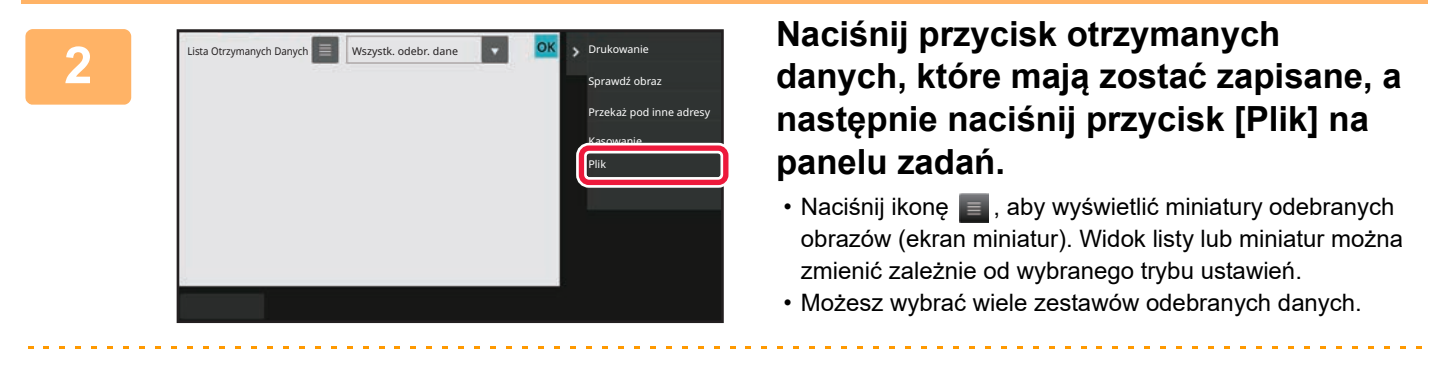

W przypadku wybrania tylko jednego zestawu odebranych danych naciśnij opcję [Sprawdź obraz] na panelu zadań i sprawdź obraz na ekranie podglądu.

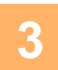

**<sup>3</sup> Określ informacje o pliku i naciśnij przycisk [Zapisz].**

# <span id="page-724-0"></span>**SPRAWDZANIE STATUSU ZADAŃ TRANSMISJI/ODBIORU**

# **ZADANIA WYSYŁANIA OBRAZÓW**

Po naciśnięciu wskaźnika statusu zadania wyświetlona zostanie lista zadań. W celu sprawdzenia statusu zadania w trybie skanera wybierz zakładkę [Skanuj]. Aby sprawdzić status zadania faksu internetowego, wybierz zakładkę [Faks Int.].

Aby zatrzymać lub usunąć zadania bądź nadać priorytet przetwarzaniu, należy zapoznać się z następującymi częściami:

[ZATRZYMYWANIE/USUWANIE ZADANIA W TOKU LUB ZAREZERWOWANEGO \(strona 2-62\)](#page-148-0) [PRIORYTETOWE PRZETWARZANIE ZAREZERWOWANEGO ZADANIA \(strona 2-63\)](#page-149-0) [SPRAWDZANIE ZAREZERWOWANEGO ZADANIA LUB ZADANIA REALIZOWANEGO \(strona 2-66\)](#page-152-0) [SPRAWDZANIE ZREALIZOWANYCH ZADAŃ \(strona 2-67\)](#page-153-0)

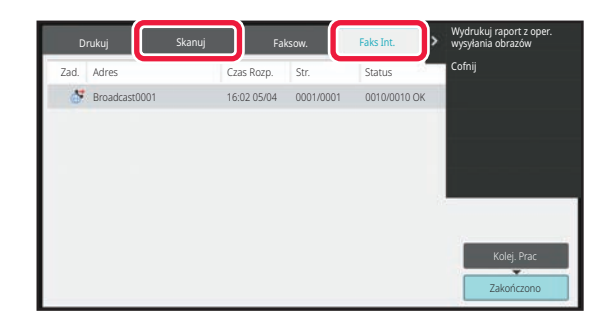

Do zadań wysyłania obrazów należy odbiór, wysyłanie sterowane zegarem oraz przekazywanie danych i zwykłe wysyłanie. Informacje na temat operacji zadań wysyłania obrazów zawiera sekcja "ZAKOŃCZONE ZADANIA TRANSMISJI/ODBIORU [\(strona 6-179\)"](#page-725-0).

# <span id="page-725-0"></span>**ZAKOŃCZONE ZADANIA TRANSMISJI/ODBIORU**

Standardowe zadanie transmisji po zakończeniu przenoszone jest na listę zadań. Następnie w oknie statusu pojawia się komunikat "Wysł. OK". Jednakże zadania faksu internetowego, takie jak odbiór, wysyłanie sterowane zegarem, ponowne próby i przekazywanie są wyświetlane w oknie statusu zadania w następujący sposób:

#### **Zadanie odbioru**

Podczas odbierania faksu internetowego na liście kolejki zadań w oknie statusu wyświetlany jest komunikat "Odbieranie". Po zakończeniu odbioru zadanie jest przenoszone na listę zrealizowanych zadań i wyświetlany jest komunikat "W Pamięci". Po wydrukowaniu faksu internetowego status zmienia się na "Otrzymano".

#### **Wysyłania sterowane zegarem**

Wysyłanie sterowane zegarem jest wyświetlane na samym dole kolejki zadań do momentu nadejścia określonej godziny.

Transmisja rozpocznie się o ustawionej godzinie. Po zakończeniu transmisji zadanie jest przenoszone na listę zrealizowanych zadań i wyświetlany jest komunikat "Wysł. OK".

**Zadanie wysyłania faksu internetowego z określoną funkcją raportu o doręczeniu**

Zadanie wysyłania faksu internetowego z określoną funkcją raportu o doręczeniu, za wyjątkiem zadania transmisji z wykorzystaniem serwera SMTP, umieszczane jest po ukończeniu wysyłania u dołu okna kolejki prac w trybie gotowości. W polu statusu pojawi się komunikat: "Czek. Raport".

Okno zostanie zmienione na okno ukończenia po otrzymaniu raportu o doręczeniu wiadomości e-mail od odbiorcy.

#### **Zadania odbioru z włączonymi "ustawieniami trasowania przychodzącego"**

Jeśli włączone są ustawienia trasowania przychodzącego, zadania odbioru są przetwarzane w następujący sposób, zależnie od ustawień drukowania.

#### [PRZEKAZYWANIE ODEBRANYCH DANYCH DO ZAPROGRAMOWANYCH ODBIORCÓW \(USTAWIENIA RUCHU](#page-716-0)  [PRZYCHODZĄCEGO\) \(strona 6-170\)](#page-716-0)

#### **Odebrane dane nie są wydrukowane**

Podczas odbierania danych na liście kolejki zadań wyświetlany jest komunikat "Odbieranie". Po zakończeniu odbierania status zmienia się na "Oczekiwanie".

#### **Odebrany faks internetowy jest drukowany**

Po zakończeniu odbioru na liście zrealizowanych zadań w polu statusu wyświetlany jest komunikat "W Pamięci". Po wydrukowaniu faksu status zmienia się na "Otrzymano". Następnie urządzenie dodaje zadanie, dla którego w polu statusu listy kolejki zadań wyświetlany jest komunikat "Oczekiwanie". Po zakończeniu przekierowania odebranego faksu w polu wyświetlany jest komunikat "Przenies. OK".

# <span id="page-726-0"></span>**SKANOWANIE Z KOMPUTERA (Tryb skanowania do komputera)**

# **PODSTAWOWA PROCEDURA SKANOWANIA**

Sterownik skanera można zainstalować na komputerze, a następnie można użyć aplikacji zgodnej ze standardem TWAIN\* w celu zeskanowania obrazu przy użyciu komputera.

Skanowanie z komputera jest najbardziej użyteczne w przypadku skanowania pojedynczego oryginału, takiego jak zdjęcie, szczególnie w sytuacji, gdy podczas skanowania wymagane jest regulowanie ustawień skanowania. Natomiast skanowanie na skanerze jest najbardziej użyteczne w przypadku ciągłego skanowania wielu oryginałów.

- Standard interfejsu przeznaczony dla skanerów i innych urządzeń wejściowych do przetwarzania obrazów. Po zainstalowaniu sterownika skanera na komputerze można użyć dowolnej aplikacji zgodnej ze standardem TWAIN w celu zeskanowania obrazu.
- 
- Procedury instalacji sterownika skanera oraz konfigurowania ustawień zawiera Instrukcja instalacji oprogramowania.
- Ta funkcja nie może być używana, jeśli została wyłączona przy użyciu opcji "Wyłącz Funkcję Skanowania" w ustawieniach systemowych (administratora).
- Procedury wyboru sterownika skanera i uruchamiania skanowania są zależne od aplikacji zgodnej ze standardem TWAIN. Więcej informacji zawiera podręcznik obsługi aplikacji oraz pomoc.
- Gdy duży obraz jest skanowany z wysoką rozdzielczością, ilość danych będzie bardzo duża i czas skanowania będzie długi. Należy wybrać właściwe ustawienia skanowania dla oryginału (tekst, zdjęcia itp.).

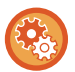

#### **Blokada skanowania PC:**

Zablokuj przesyłanie przy ręcznym wprowadzaniu numeru faksu lub adresu, aby włączyć "Ustawienia Wstrzymania Wydruku Otrzymanych Danych".

W "Ustawieniach (administratora)" wybierz [Ustawienia Systemowe] → [Ustawienia Wysyłania Obrazów] → [Ustawienia Podstawowe] → [Ustawienia Włączania /Wyłączania] → [Ustawienia wyłączania transmisji] → [Wyłączenie skanowania PC]. Aktywowana zostanie blokada skanowania PC.

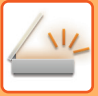

#### **[Przy urządzeniu]**

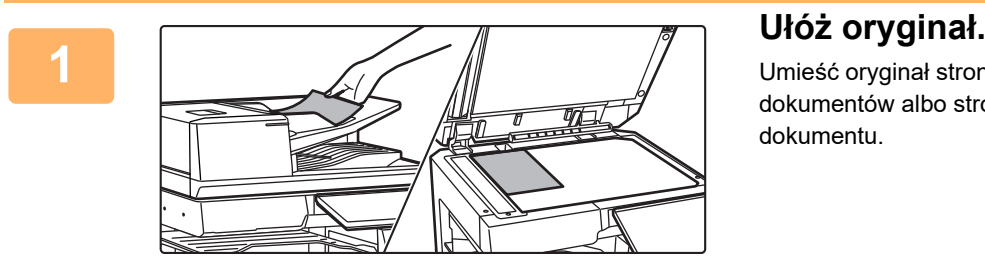

Umieść oryginał stroną zadrukowaną w górę w podajniku dokumentów albo stroną zadrukowaną w dół na szybie dokumentu.

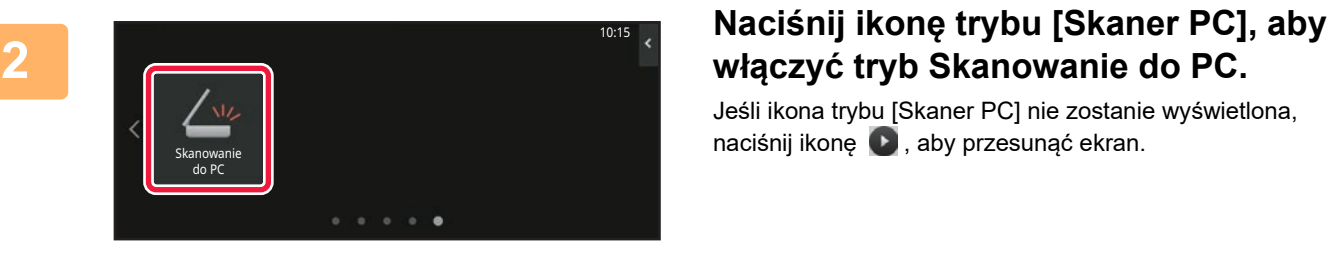

# **włączyć tryb Skanowanie do PC.**

Jeśli ikona trybu [Skaner PC] nie zostanie wyświetlona, naciśnij ikonę  $\bullet$ , aby przesunąć ekran.

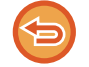

Po wybraniu trybu Skanowanie do PC na urządzeniu można wybrać tylko przycisk [Zakończ] wyświetlany na panelu dotykowym; nie można używać żadnych innych przycisków.

#### **[Na komputerze]**

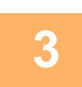

**<sup>3</sup> Uruchom na komputerze aplikację zgodną ze standardem TWAIN i w menu wyboru skanera wybierz opcję [SHARP MFP TWAIN K].**

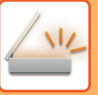

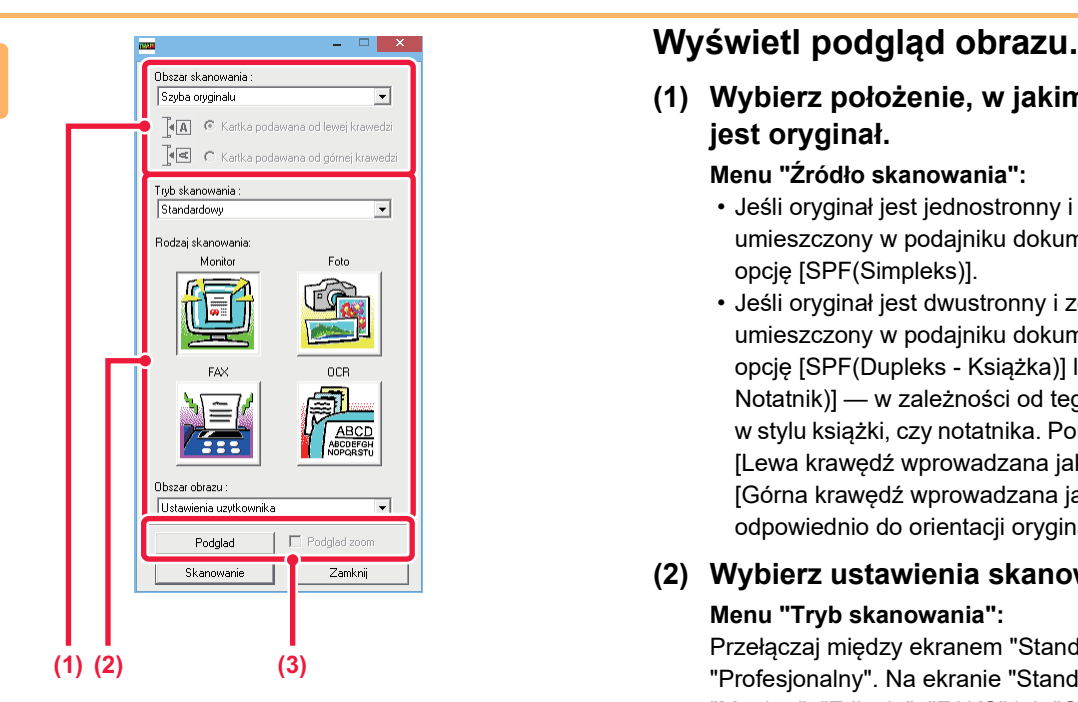

**(1) Wybierz położenie, w jakim umieszczony jest oryginał.**

#### **Menu "Źródło skanowania":**

- Jeśli oryginał jest jednostronny i zostanie umieszczony w podajniku dokumentów, wybierz opcję [SPF(Simpleks)].
- Jeśli oryginał jest dwustronny i zostanie umieszczony w podajniku dokumentów, wybierz opcję [SPF(Dupleks - Książka)] lub [SPF(Dupleks - Notatnik)] — w zależności od tego, czy oryginał jest w stylu książki, czy notatnika. Ponadto wybierz opcję [Lewa krawędź wprowadzana jako pierwsza] lub [Górna krawędź wprowadzana jako pierwsza] odpowiednio do orientacji oryginału.

#### **(2) Wybierz ustawienia skanowania.**

#### **Menu "Tryb skanowania":**

Przełączaj między ekranem "Standard" a ekranem "Profesjonalny". Na ekranie "Standard" wybierz opcję "Monitor", "Zdjęcie", "FAKS" lub "OCR" w zależności od rodzaju oryginału i celu skanowania.

#### **Menu "Obszar obrazu":**

Wybierz obszar skanowania. Jeśli wybrana jest opcja "Auto", format oryginału wykryty przez maszynę zostanie zeskanowany. Możesz również ustawić obszar skanowania w oknie podglądu, korzystając z myszy.

#### **(3) Kliknij przycisk [Podgląd].**

W sterowniku skanera zostanie wyświetlony podgląd obrazu.

Jeśli obraz na podglądzie nie jest zgodny z oczekiwaniami, powtórz czynności (2) i (3). Jeśli pole wyboru [Pow. podglądu] zostało zaznaczone przed kliknięciem przycisku [Podgląd], wybrany obszar zostanie powiększony w oknie podglądu. Jeśli zaznaczenie jest usunięte, obraz podglądu wróci do normalnego rozmiaru. Jeżeli w menu "Źródło skanowania" wybrana jest opcja SPF, nie można używać funkcji

• Dodatkowe informacje na temat ustawień skanowania można uzyskać, klikając przycisk <sup>?</sup> na ekranie **podglądu obrazu w kroku 7, aby otworzyć pomoc sterownika skanera.**

• Jeśli klikniesz przycisk [Podgląd] podczas skanowania z podajnika dokumentów, tylko jedna strona oryginału zostanie zeskanowana dla obrazu podglądu. Jeśli wymagane jest dołączenie oryginału do skanu, umieść go w podajniku dokumentów.

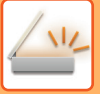

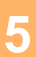

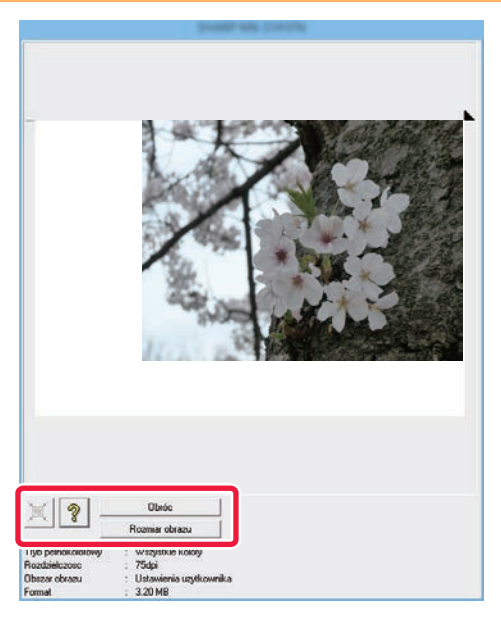

#### **<sup>5</sup> Wybór ustawień skanowania podczas wyświetlania obrazu.**

#### **Przycisk [Obróć]:**

Każde kliknięcie tego przycisku powoduje obrót obrazu na podglądzie o 90 stopni. Dzięki temu możliwa jest zmiana orientacji obrazu bez podnoszenia i ponownego układania oryginału. Plik obrazu zostanie utworzony z użyciem orientacji widocznej w oknie podglądu.

#### **Przycisk [Rozmiar obrazu]:**

Ten przycisk należy kliknąć, aby określić obszar skanowania poprzez wprowadzenie wartości liczbowych. Jako jednostki wartości liczbowych można wybrać piksele, milimetry lub cale. Jeśli obszar skanowania został już określony, wprowadzone liczby zmienią ten obszar względem lewego górnego narożnika określonego obszaru.

#### **, przycisk:**

Gdy wyświetlany jest podgląd, a obszar skanowania nie jest określony, można kliknąć przycisk, aby automatycznie ustawić obszar skanowania jako cały obraz widoczny na podglądzie.

- W celu uzyskania dodatkowych informacji na temat ustawień skanowania, kliknij przycisk ?, aby otworzyć **pomoc sterownika skanera.**
- Jeśli oryginały zostaną umieszczone w podajniku dokumentów, wyświetlany będzie podgląd tylko strony z wierzchu. Strona z wierzchu zostanie dostarczona do tacy odbiorczej oryginału. Przed skanowaniem lub ponownym wyświetleniem podglądu umieść stronę, której podgląd został wyświetlony, w podajniku dokumentów.

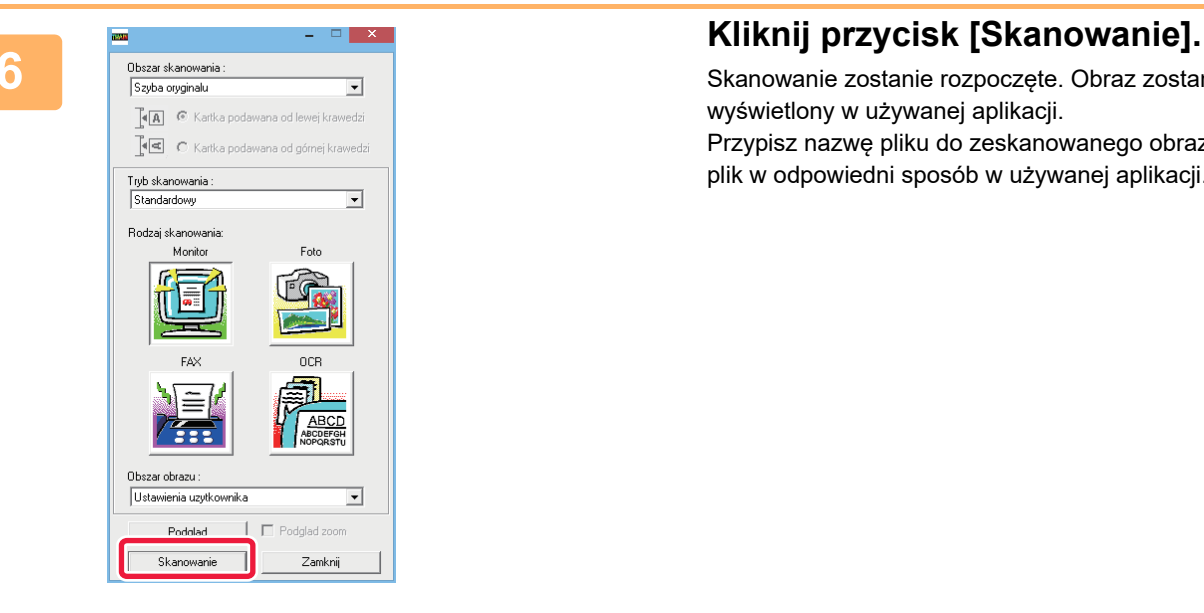

Skanowanie zostanie rozpoczęte. Obraz zostanie wyświetlony w używanej aplikacji. Przypisz nazwę pliku do zeskanowanego obrazu i zapisz plik w odpowiedni sposób w używanej aplikacji.

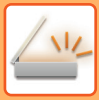

#### **[Przy urządzeniu]**

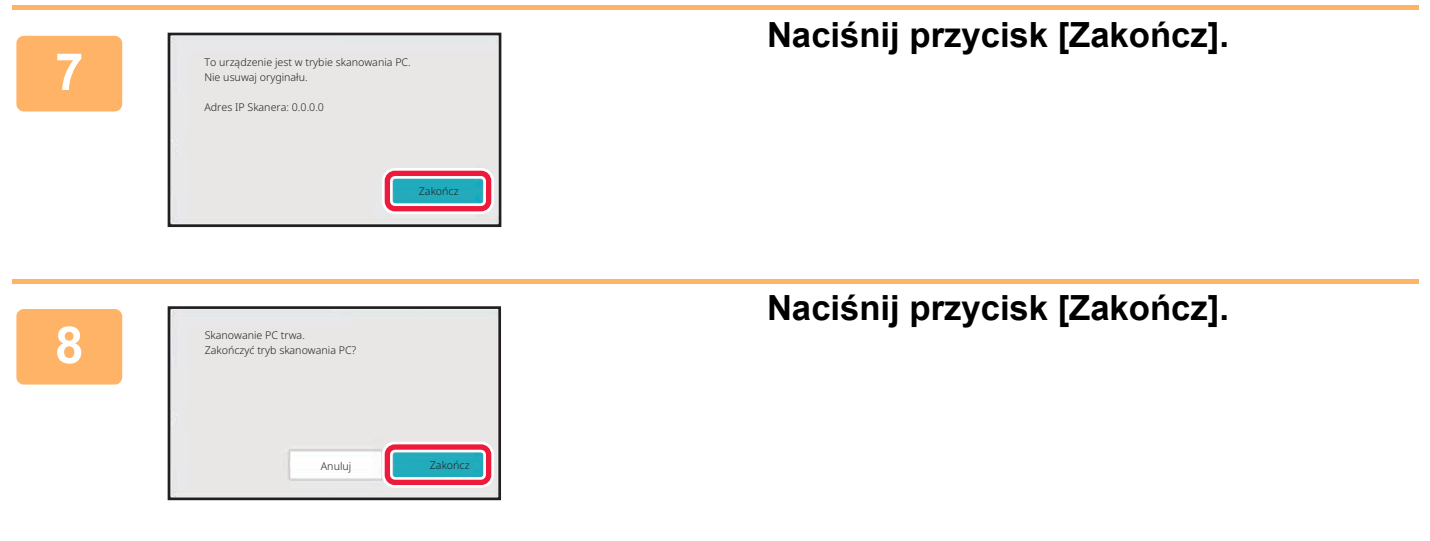

# <span id="page-731-0"></span>**DOSTARCZANIE METADANYCH**

# **PRZYGOTOWANIE DO DOSTARCZANIA METADANYCH**

### **DOSTARCZANIE METADANYCH (WPROWADZANIE DANYCH)**

Jeśli zainstalowany jest moduł integracji aplikacji, generowane są metadane (dane wskazujące atrybuty pliku obrazu oraz sposób ich przetwarzania) na podstawie wcześniej zapisanych informacji i wysyłane oddzielnie od pliku obrazu generowanego dla wysyłania zeskanowanego obrazu. Plik metadanych jest tworzony w formacie XML.

Łącząc metadane z aplikacjami takimi jak program zarządzania dokumentami, aplikacja przepływu pracy lub serwer szyfrowania, można zbudować zaawansowane środowisko rozwiązań dla dokumentów.

Korzystając z modułu integracji aplikacji można wprowadzić informacje o generowanym pliku obrazu na panelu dotykowym i przesłać je razem z obrazem jako plik XML.

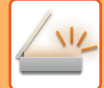

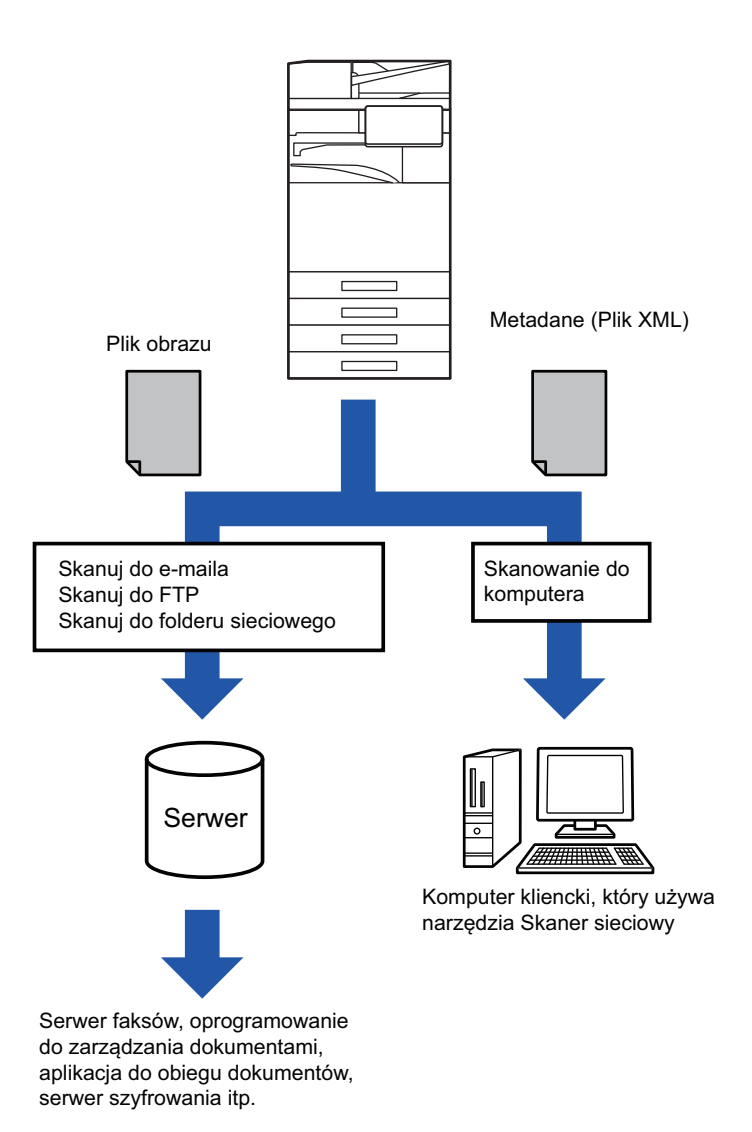

### **USTAWIENIA WYMAGANE W TRYBIE USTAWIEŃ (WERSJA WWW)**

Aby skonfigurować ustawienia związane z metadanymi, należy wybrać kolejno opcje [Ustawienia Systemowe] → [Ustawienia Wysyłania Obrazów] → [Konfiguracja metadanych] → [Zapis Metadanych] w "Ustawieniach (administratora)". (Wymagane są uprawnienia administracyjne). Należy włączyć dostarczanie metadanych.

### **Zapisywanie zbiorów metadanych**

Zapisać pozycje (zbiór metadanych), które zostaną zapisane w pliku XML generowanym podczas skanowania. W zbiorze metadanych można skonfigurować do 10 pozycji metadanych. Zapisany zbiór metadanych można wybrać w momencie transmisji.

Adresy wybrane w opcji "Typ Adresu Pozwalający na Wprowadzanie Danych Meta", kiedy metadane są zapisane, można wybrać jako miejsca docelowe wysyłania w momencie wysyłania za pomocą przycisków bezpośredniego wyboru, wprowadzania ręcznego lub wyszukiwania w globalnej książce adresowej. (Adresów, dla których nie zezwolono na wprowadzanie metadanych, nie można wybrać jako miejsc docelowych dla transmisji.)

### **DOSTARCZANIE METADANYCH PRZY UŻYCIU FUNKCJI SKANOWANIA DO KOMPUTERA**

Jeśli program Network Scanner Tool Lite jest używany w swojej fabrycznie ustawionej konfiguracji, w komputerze będzie generowany plik z nową nazwą pliku.

Kiedy program Network Scanner Tool Lite jest używany jako środek do wysyłania pliku metadanych do innej aplikacji, to ustawienie musi być wyłączone, aby umożliwić odwołania zewnętrzne między plikiem obrazu a plikiem XML za pomocą nazwy pliku wygenerowanego w komputerze.

(Ustalając nazwę pliku w opcji [Opcje▼], należy pamiętać o skonfigurowaniu nazwy pliku w taki sposób, by nie zduplikować jego nazwy, aby nie dopuścić do nadpisania pliku istniejącego już na komputerze; należy na przykład dodać w nazwie generowanego pliku niepowtarzalne rozszerzenie (datę itp.). Jeśli pole z nazwą pliku pozostanie puste, urządzenie automatycznie wygeneruje niepowtarzalną nazwę pliku).

Zaleca się, aby do odbierania metadanych używać programu Network Scanner Tool Lite.

**Korzystanie z aplikacji innych producentów**

Istnieje wiele aplikacji różnych producentów. Niektóre aplikacje można uruchamiać automatycznie z programu Network Scanner Tool Lite, a inne nie.

Kiedy jest włączona funkcja automatycznego uruchamiania danej aplikacji, program Network Scanner Tool Lite uruchomi aplikację za pomocą polecenia ".exe", używając nazwy pliku obrazu jako parametru. Na przykład program Network Scanner Tool Lite ustawiony w taki sposób, aby uruchomić aplikację "APP.EXE", wykona polecenie "APP.EXE IMG.TIF". Jeżeli miał być odebrany plik metadanych, nazwy tego pliku nie można określić, wydając jednocześnie polecenie bezpośredniego uruchomienia aplikacji.

(Plik metadanych jest jednak zapisywany na komputerze w tym samym folderze, co plik IMG.TIF).

# **PRZESYŁANIE METADANYCH**

### **PRZESYŁANIE METADANYCH**

Wybierz zbiór metadanych, wprowadź poszczególne pozycje i przeprowadź dostarczanie metadanych.

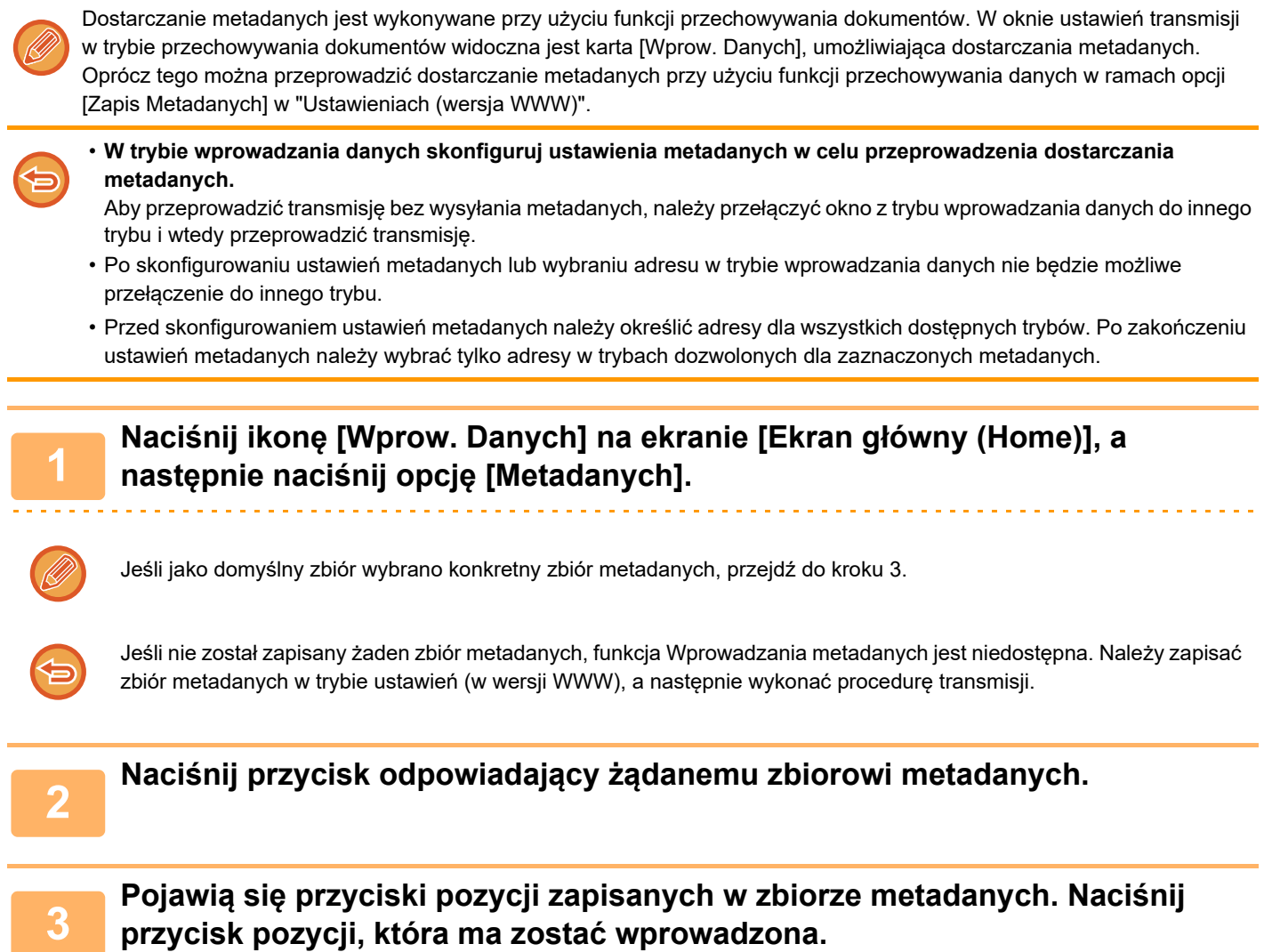

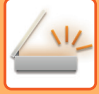

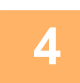

#### **<sup>4</sup> Naciśnij przycisk wartości, która ma zostać wprowadzona, a następnie przycisk [OK].**

Aby wprowadzić bezpośrednio wartość metadanych, naciśnij przycisk [Bezpośr. Wpr.]. Na wyświetlonej klawiaturze programowej naciśnij przycisk [OK]. Powrócisz do okna przedstawionego w kroku 3. Po wprowadzeniu ustawień naciśnij ok

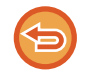

**Anulowanie wyboru wartości metadanych:** Naciśnij przycisk [Wyczyść].

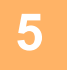

#### **<sup>5</sup> Skonfiguruj ustawienia obrazu lub inne ustawienia, a następnie wykonaj procedurę wysyłania skanu.**

- Skonfiguruj ustawienia szczegółów zadania, a następnie rozpocznij transmisję przy użyciu tych samych operacji, co w innych trybach.
- Podczas bezpośredniego wprowadzania adresu naciśnij [Wskaż, żeby wprowadzić adres], aby wyświetlić okno wyboru typu adresu.

Jeśli wybrany jest adres, taki jak E-mail, Faks internetowy, Faks, Folder sieciowy lub Serwer SMTP, zostanie wyświetlone okno wprowadzania typu adresu.

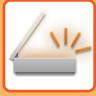

## **POLA METADANYCH**

W przesyłanym pliku XML zawarte są następujące trzy typy metadanych.

• Dane automatycznie wygenerowane przez urządzenie

Dane te są zawsze zawarte w pliku XML i są automatycznie zapisywane w komputerze.

• Pola wcześniej zdefiniowane

Pola te są automatycznie rozpoznawane przez urządzenie i przypisywane do odpowiednich znaczników XML. Pola te można wybierać i mogą zostać ujęte w pliku XML tylko po uprzednim włączeniu tej opcji w trybie ustawień (w wersji WWW).

• Pola definiowane przez użytkownika

Do pliku XML są dodawane pola niestandardowe. Pola te można wybierać. Są one definiowane w trybie ustawień (w wersji WWW).

Jeśli zdefiniowane pole metadanych będzie jednym z poniższych pól, pojawi się komunikat informujący użytkownika, że danego pola nie można wypełnić. Należy wprowadzić odpowiednie informacje w powiązanych pozycjach ustawień wysyłania.

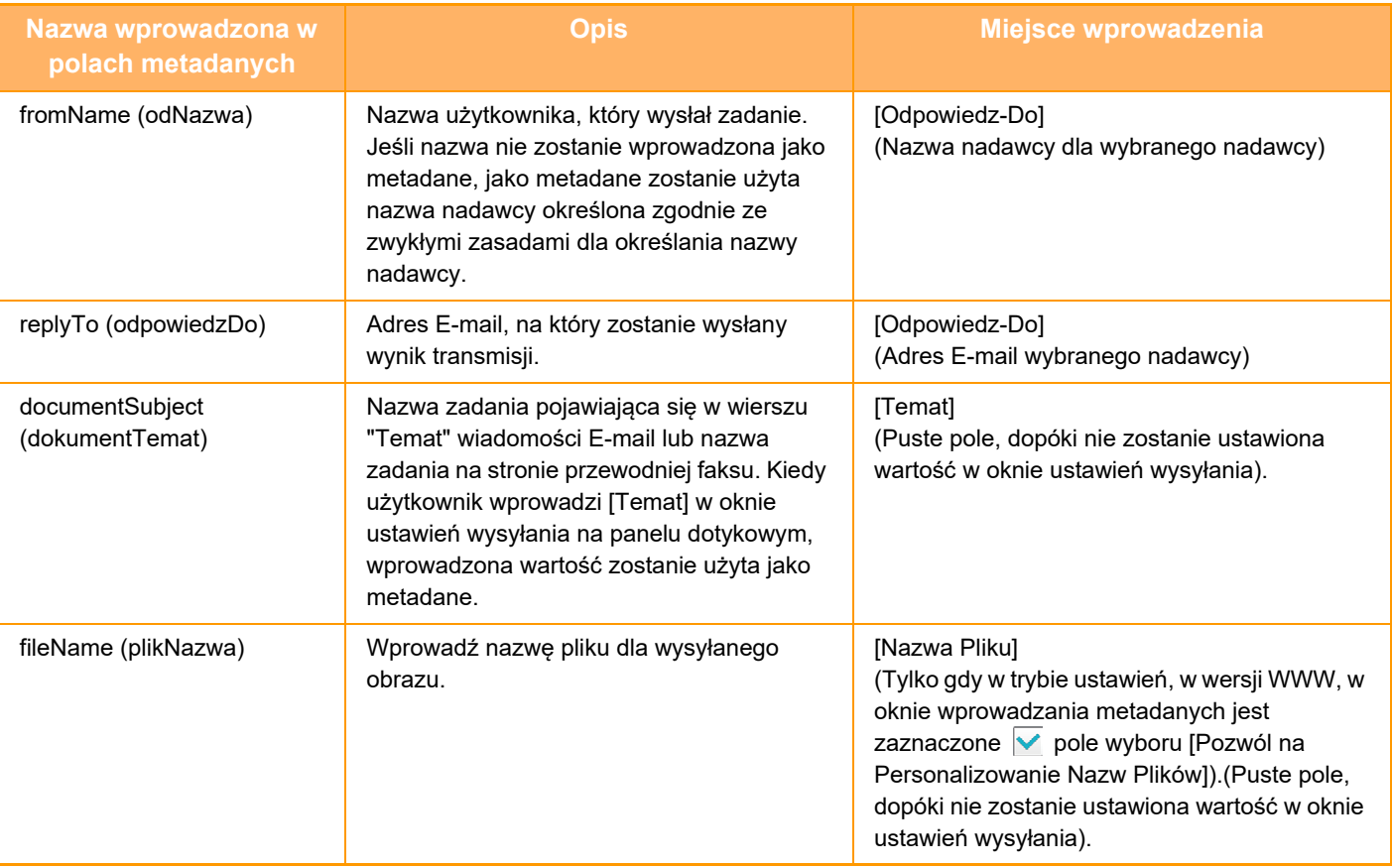

<span id="page-737-0"></span>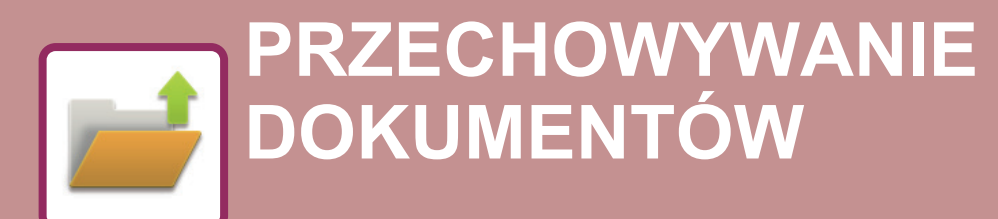

#### [Operacje na dokumencie . . . . . . . . . . . . . . . . . . . . . . . .7-40](#page-776-2) **[PRZECHOWYWANIE DOKUMENTÓW](#page-738-0)**

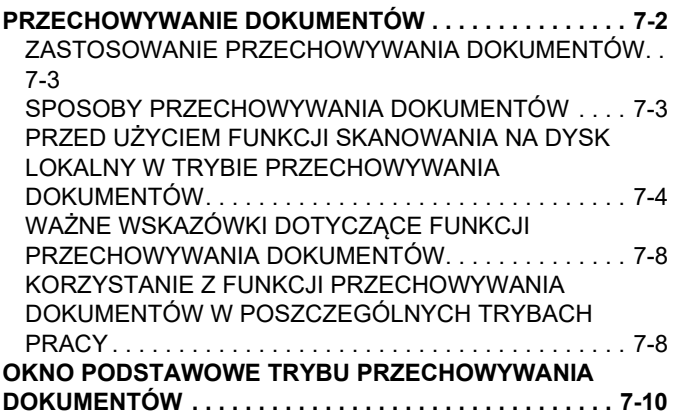

#### **[ZAPISYWANIE PLIKÓW PRZY UŻYCIU](#page-747-0)  [FUNKCJI PRZECHOWYWANIE](#page-747-0)  [DOKUMENTÓW](#page-747-0)**

#### **JEDNOCZESNE KORZYSTANIE Z TRYBU**

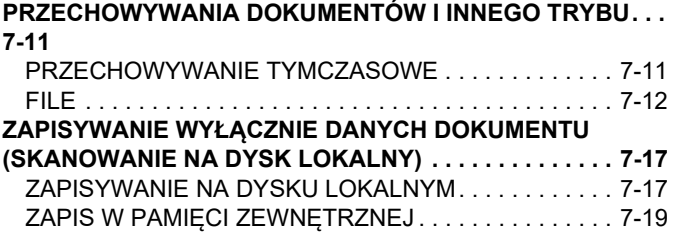

#### **[KORZYSTANIE Z ZAPISANYCH PLIKÓW](#page-759-0)**

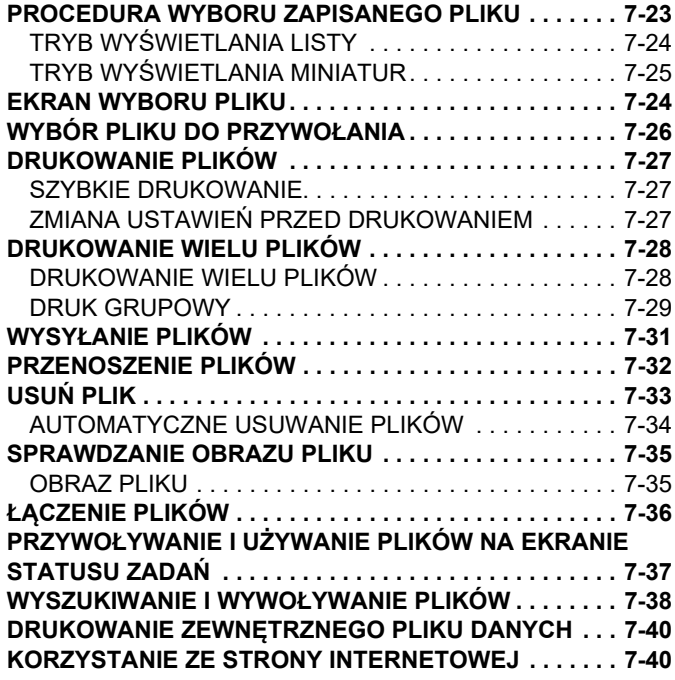

# <span id="page-738-2"></span><span id="page-738-0"></span>**PRZECHOWYWANIE DOKUMENTÓW**

# <span id="page-738-1"></span>**PRZECHOWYWANIE DOKUMENTÓW**

Ta funkcja pozwala zapisać dane skanowanego oryginału, przesyłanego faksu lub wydruku jako dane na dysku lokalnym urządzenia lub w pamięci zewnętrznej.

Zapisane pliki można w zależności od potrzeby wydrukować lub wysłać. Możliwe jest też edytowanie zapisanych plików, na przykład łączenie.

Plik PDF utworzony w celu przeglądania na komputerze można wyświetlić lub wydrukować, korzystając z komputera.

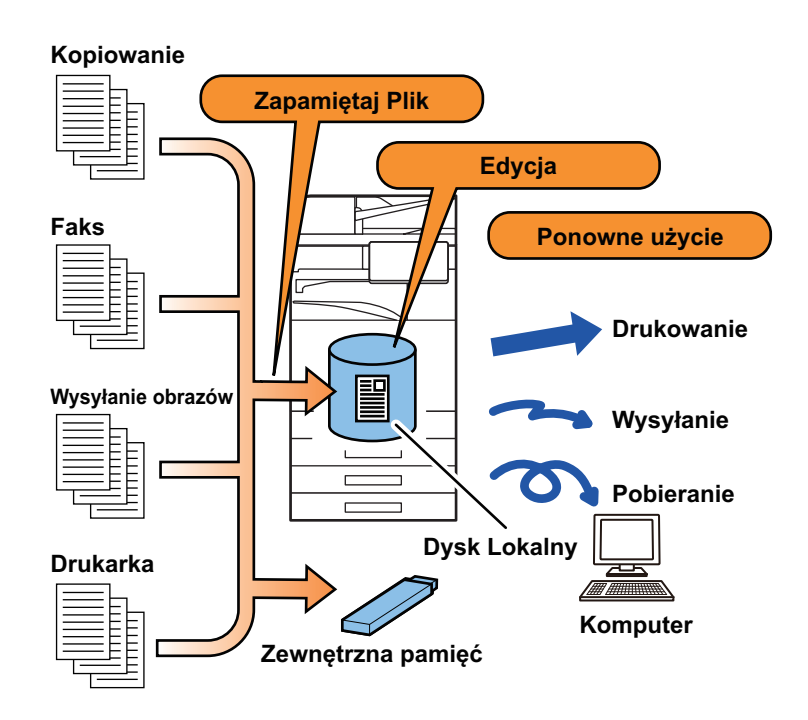

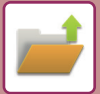

## <span id="page-739-0"></span>**ZASTOSOWANIE PRZECHOWYWANIA DOKUMENTÓW**

Funkcja przechowywania dokumentów pozwala wydrukować dodatkowe zestawy materiałów konferencyjnych z zachowaniem wprowadzonych ustawień lub, w razie potrzeby, główną księgę rachunkową.

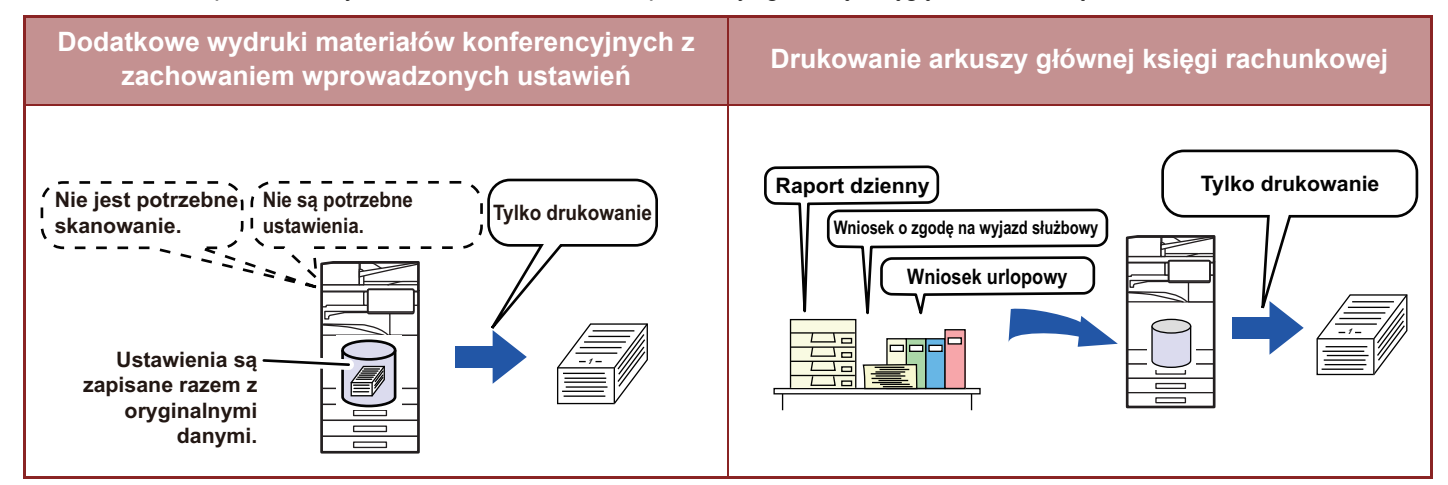

### <span id="page-739-1"></span>**SPOSOBY PRZECHOWYWANIA DOKUMENTÓW**

Istnieją następujące sposoby zapisywania dokumentów w postaci plików: [Plik tymczasowy] i [Plik] w trybie kopiowania lub wysyłania obrazów oraz [Skanuj na dysk lokalny] i [Skanowanie do zewnętrznej pamięci] w trybie przechowywania dokumentów.

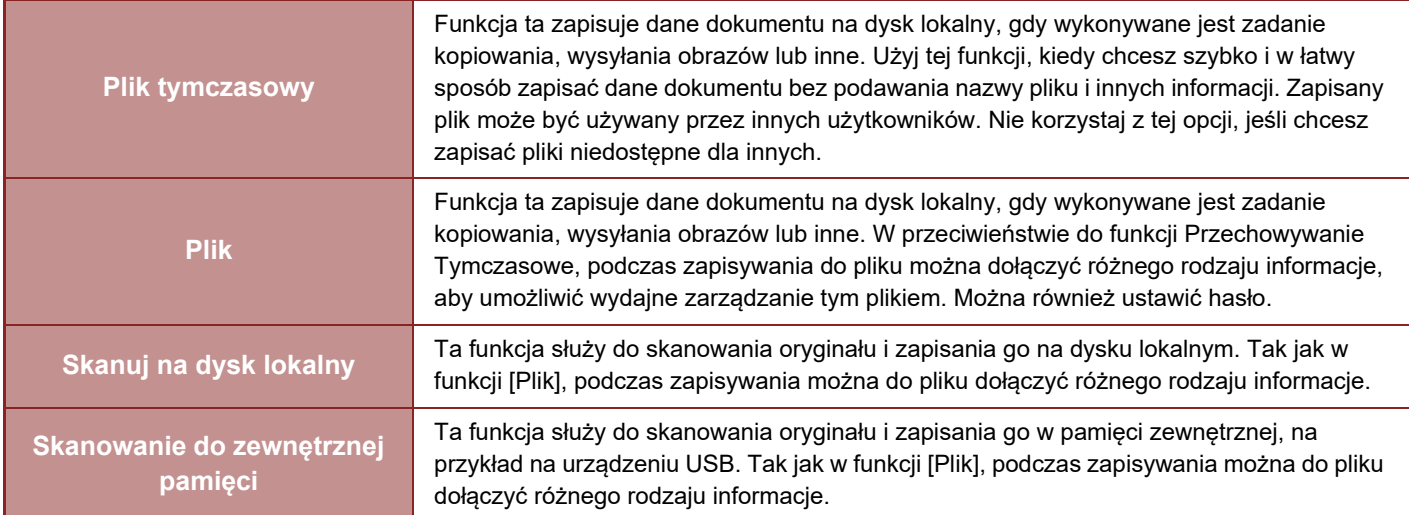

### <span id="page-740-0"></span>**PRZED UŻYCIEM FUNKCJI SKANOWANIA NA DYSK LOKALNY W TRYBIE PRZECHOWYWANIA DOKUMENTÓW**

#### **Rodzaje folderów**

Do zapisywania danych na dysku lokalnym w trybie przechowywania dokumentów wykorzystywane są trzy foldery. **Foldery na dysku lokalnym**

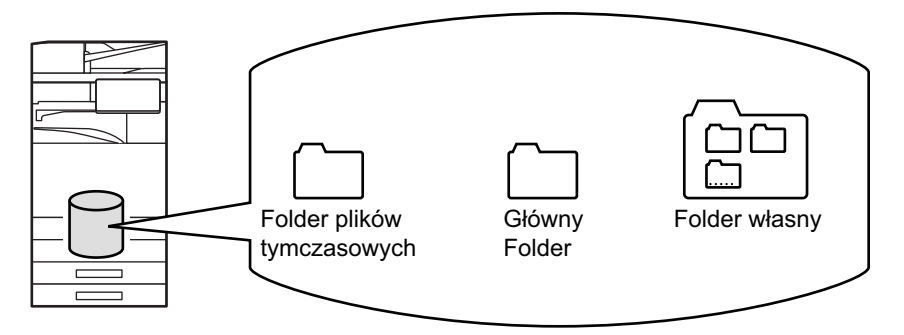

#### **Folder plików tymczasowych**

W tym folderze zapisywane są dokumenty zeskanowane przy pomocy przycisku [Plik tymczasowy] na panelu zadań. Każdemu zadaniu automatycznie przyporządkowywana jest nazwa użytkownika i nazwa pliku.

#### **Główny Folder**

W tym folderze zapisywane są skanowane dokumenty.

Podczas zapisywania zadania w Głównym Folderze można wybrać zapisaną wcześniej nazwę użytkownika i przyporządkować nazwę pliku.

Podczas zapisywania pliku można również ustawić hasło (4 do 32 znaków) (funkcja "Poufne").

#### **Folder własny**

W tym folderze są zapisywane foldery o dowolnych nazwach.

W utworzonym folderze zapisywane są skanowane dokumenty.

Podobnie jak Główny Folder, folder własny umożliwia wybór zapisanej wcześniej nazwy użytkownika i przyporządkowanie nazwy pliku.

Hasła (kod PIN: 4 do 8 znaków) można skonfigurować dla folderów i plików własnych.

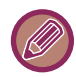

Na dysku lokalnym można utworzyć maksymalnie 1000 folderów własnych.

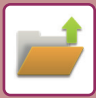

#### **Elementy, które warto zapisać**

Podczas zapisywania zadania za pomocą funkcji [Plik] w trybie kopiowania, wysyłania obrazów lub za pomocą funkcji [Skanuj na dysk lokalny] w trybie przechowywania dokumentów, warto zapisać następujące elementy. Ustawienia te nie są wymagane, podczas zapisywania zadania przy użyciu funkcji [Plik tymczasowy].

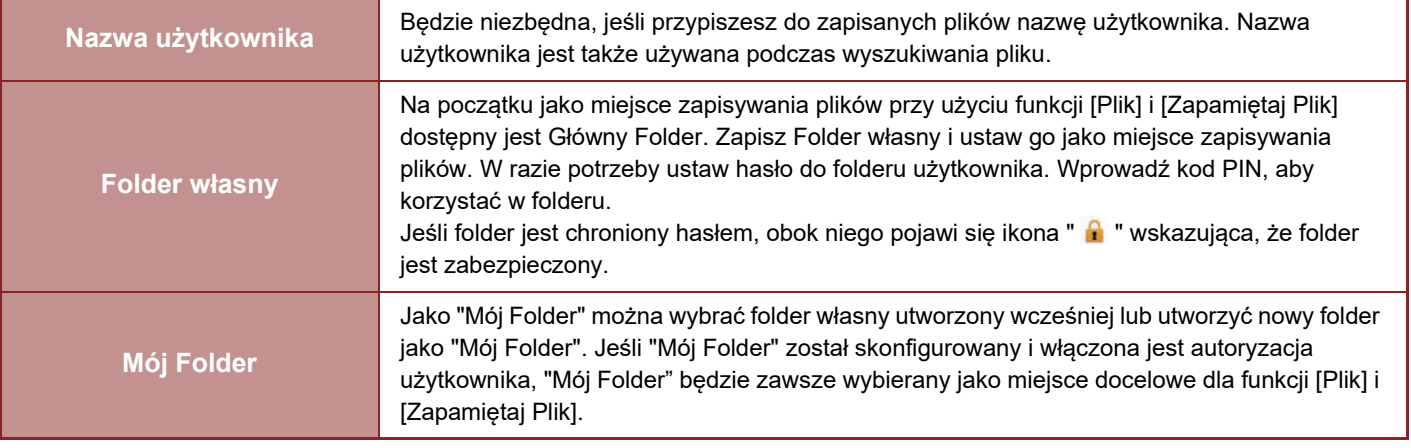

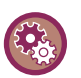

• **Aby ustawić Folder własny do przechowywania dokumentów:**

Na stronie internetowej wybierz kolejno opcje "Ustawienia (administratora)" → [Operacje na Dokumencie] → [Przechowywanie Dokumentu] → [Folder Własny]. Na urządzeniu wybierz kolejno opcje "Ustawienia (administratora)" → [Ustawienia Systemowe] → [Ustawienia Przechowywania Dokumentu] → [Sterowanie Przechowywaniem Dokumentów] → [Folder Własny].

• **Aby zapisać nazwę użytkownika i wybrać folder używany jako "Mój Folder":** W "Ustawieniach (administratora)" wybierz [Kontrola Użytkownika] → [Ustawienia użytkownika] → [Lista Użytkownika].

### **Przybliżona liczba stron i plików, które można zapisać**

**Łączna liczba stron i liczba plików, które można przechowywać w folderach własnych i w Folderze Głównym.**

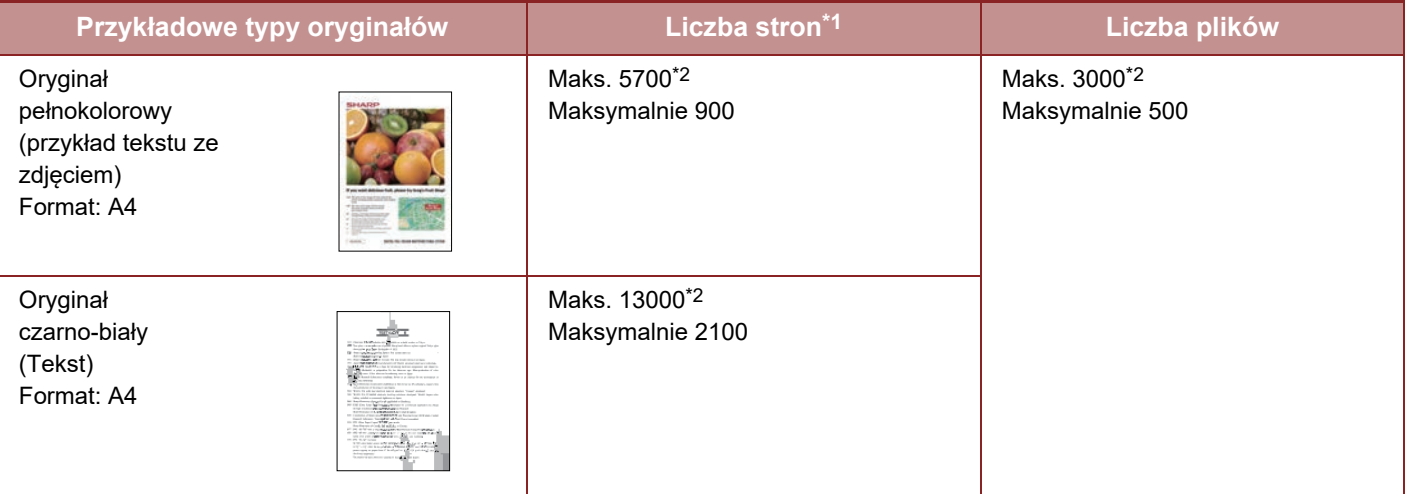

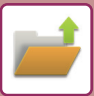

#### **Liczba stron i liczba plików, które można przechowywać w folderze Przech. Tymcz.**

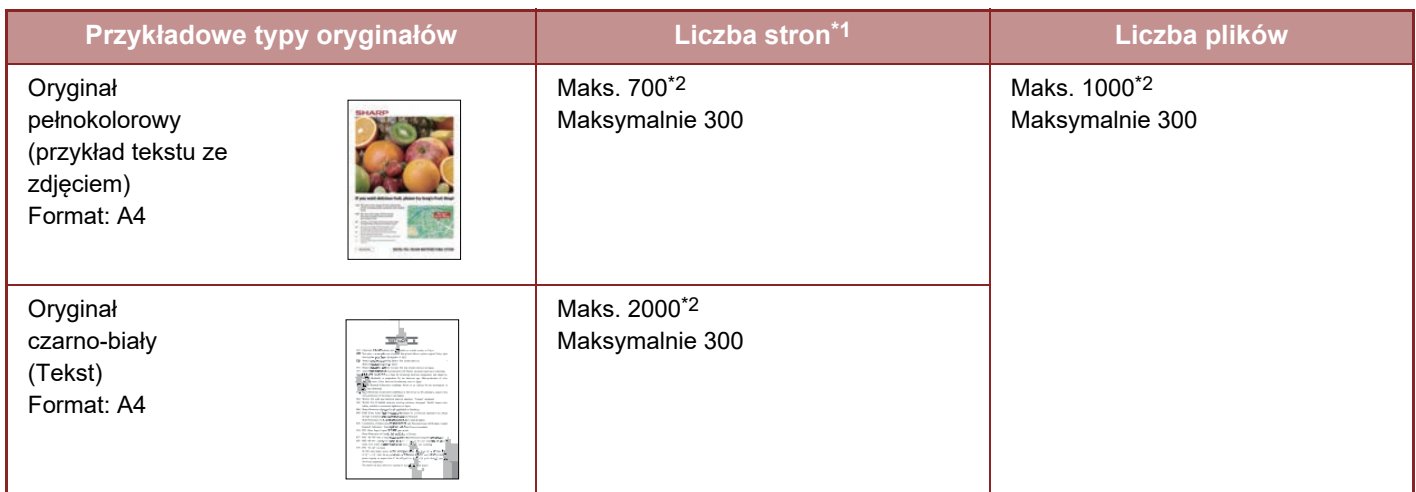

\*1 Podane liczby wskazują liczbę stron, które można zapisać, gdy wszystkie strony są w pełnym kolorze i gdy wszystkie strony są czarno-białe. Jeśli zainstalowano dysk SSD o dużej pojemności.

Kopiowanie w trybie sortowania wykorzystuje ten sam obszar pamięci, co folder główny i folder własny. Dlatego, jeśli w folderze głównym i własnym zostanie zapisanych za dużo danych, wykonanie dużego zadania kopiowania z wykorzystaniem trybu sortowania może się nie udać. Usuń zbędne pliki z folderu głównego i własnego.

Powyższe typy oryginałów zostały przedstawione wyłącznie dla łatwiejszego zrozumienia objaśnienia. Rzeczywista liczba stron i plików, które można zapisać, zależy od zawartości obrazów oryginałów i ustawień podczas zapisywania plików.

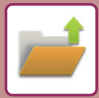

#### **Informacje dodawane do plików**

Podczas zapisywania pliku przy użyciu funkcji "Plik" dodaj następujące informacje, aby odróżnić go od innych plików:

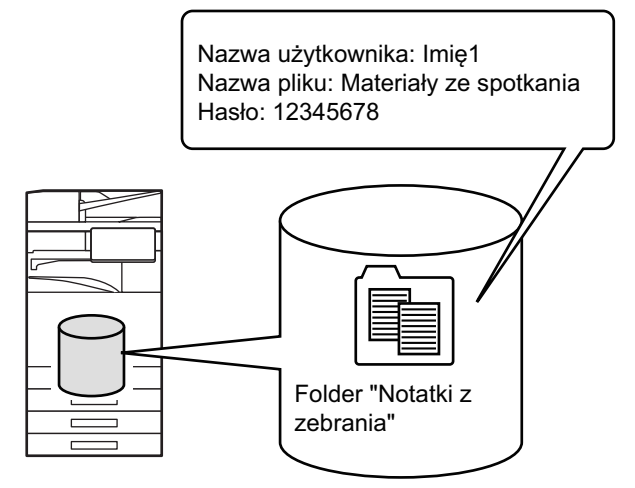

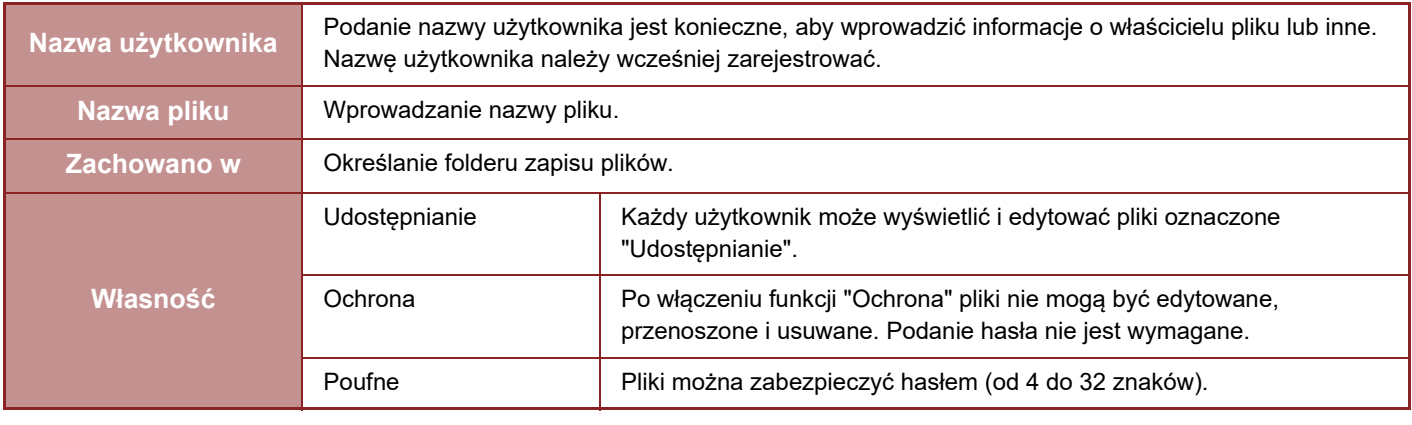

• Powyższych informacji nie można podać, jeśli plik jest zapisywany w Folderze Tymczasowym.

• W przypadku wybrania opcji [Utwórz plik do pobrania] w ramach funkcji Skanuj na dysk lokalny i zapisania pliku jako poufnego nie będzie można zmienić właściwości.

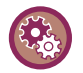

#### **Aby zapisać nazwę użytkownika:**

W "Ustawieniach (administratora)" wybierz [Kontrola Użytkownika] → [Ustawienia użytkownika] → [Lista Użytkownika].

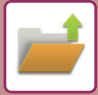

### <span id="page-744-0"></span>**WAŻNE WSKAZÓWKI DOTYCZĄCE FUNKCJI PRZECHOWYWANIA DOKUMENTÓW**

- Plikom zapisanym za pomocą funkcji [Plik tymczasowy] jest przypisywana właściwość "Udostępnianie", co oznacza, że każdy użytkownik ma możliwość ich drukowania i wysyłania. W związku z tym nie należy przechowywać wrażliwych danych lub dokumentów, które mają być niedostępne dla innych za pomocą funkcji [Plik tymczasowy].
- Zapisując plik przy użyciu funkcji [Plik], można nadać mu właściwość "Poufne". Dla pliku o właściwości "Poufne" ustal hasło, aby uniemożliwić osobom trzecim korzystanie z tego pliku. Chroń hasło, aby nie zostało wykorzystane przez nieupoważnione osoby.
- Właściwość plików zapisanych jako "Poufne" można zmienić na "Udostępnianie" za pomocą funkcji "Zmiana Właściw.". Nie zapisuj plików z danymi wrażliwymi ani dokumentów, których inni nie mają używać.
- Oprócz przypadków wyraźnie określanych przez prawo, firma SHARP nie ponosi żadnej odpowiedzialności za jakiekolwiek straty spowodowane przez ujawnienie poufnych informacji w wyniku działań osób trzecich korzystających z funkcji "Przech. Tymcz." lub funkcji "Plik" oraz w wyniku nieprawidłowej obsługi tych funkcji przez użytkownika urządzenia.

### <span id="page-744-1"></span>**KORZYSTANIE Z FUNKCJI PRZECHOWYWANIA DOKUMENTÓW W POSZCZEGÓLNYCH TRYBACH PRACY**

Aby używać funkcji Przechowywanie dokumentów, wybierz panel sterowania dla poszczególnych trybów. Aby jednocześnie zapisywać dane podczas kopiowania lub wysyłania faksu, naciśnij [Plik] lub [Przech. Tymcz.] na panelu sterowania w poszczególnych trybach.

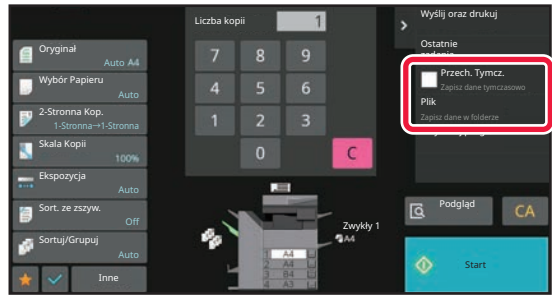

Aby od początku korzystać z funkcji Przechowywania dokumentów, wybierz panel sterowania w trybie Przechowywania dokumentów. Naciśnij dowolny z przycisków, aby zeskanować i zapisać oryginał.

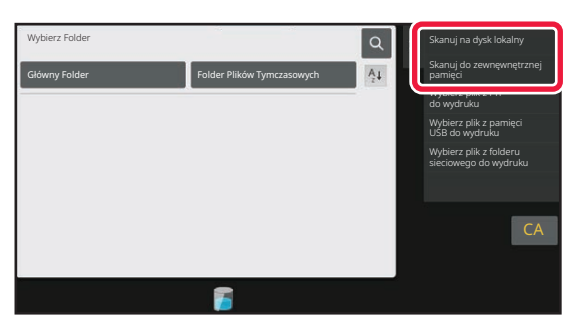

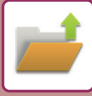

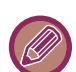

#### • **[Plik] i [Przech. Tymcz.]**

Te przyciski mogą nie pojawiać się na każdym panelu sterowania; zależy to od trybu lub ustawień. W takim przypadku naciśnij [Inne] w oknie podstawowym poszczególnych trybów, a następnie naciśnij [Plik tymczasowy] lub [Plik].

• **Korzystanie z funkcji przechowywania dokumentów w trybie drukowania** Aby skorzystać z funkcji przechowywania dokumentów w trybie drukowania, wybierz opcję przechowywania dokumentów w sterowniku drukarki. Szczegółowe informacje o przechowywaniu dokumentów zawiera sekcja "ZAPISYWANIE [I KORZYSTANIE Z PLIKÓW DRUKU \(PRZECHOWYWANIE DOKUMENTU\) \(strona 4-86\)"](#page-387-0) w publikacji "DRUKARK".

• **Korzystanie z funkcji przechowywania dokumentów w trybie PC-Faks/PC-I-Faks** Aby skorzystać z funkcji PC-Faks lub PC-I-Faks, wybierz ustawienia przechowywania dokumentów w sterowniku PC-Faks. Więcej informacji na ten temat można znaleźć w pliku pomocy sterownika PC-Faks.

# <span id="page-746-0"></span>**OKNO PODSTAWOWE TRYBU PRZECHOWYWANIA DOKUMENTÓW**

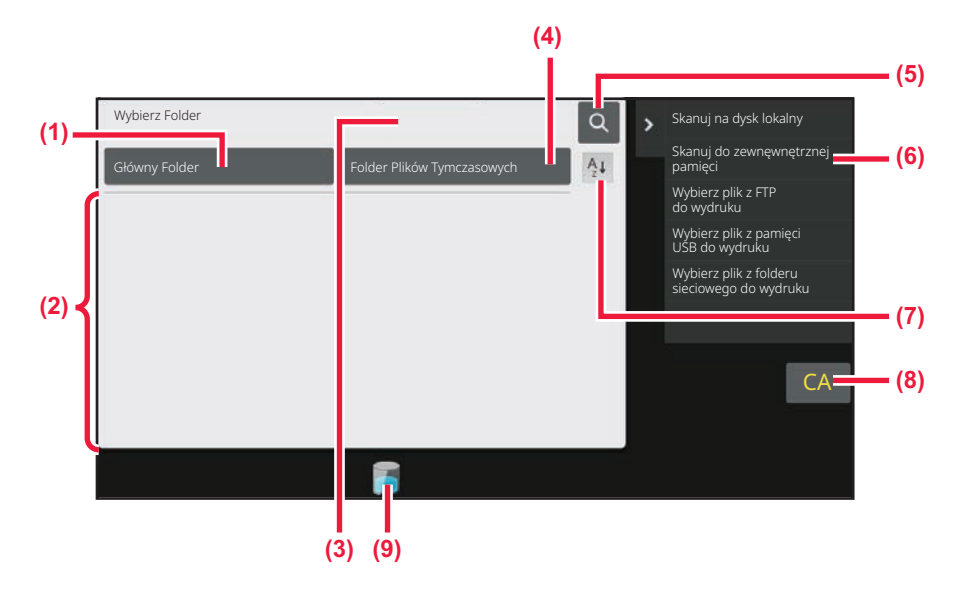

- **(1) Zapisywanie oryginałów, które mają być dostępne dla wielu użytkowników.**
- **(2) Folder dla zarejestrowanego użytkownika.**
- **(3) Przycisk wyświetlany podczas autoryzacji użytkownika. Naciśnij ten przycisk, aby otworzyć ekran zalogowanego użytkownika.**
- **(4) Tymczasowe zapisanie pliku.**
- **(5) Poszukiwanie pliku w folderze.**
- **(6) Wyświetlanie funkcji dostępnych w trybie przechowywania dokumentów.**
- **(7) Przełącz kolejność sortowania folderów własnych między rosnącą a malejącą.**
- **(8) Resetowanie wszystkich ustawień.**
- **(9) Wyświetla status wbudowanej pamięci lokalnej urządzenia. Stuknij przycisk, aby wyświetlić szczegóły.**

# <span id="page-747-3"></span><span id="page-747-0"></span>**ZAPISYWANIE PLIKÓW PRZY UŻYCIU FUNKCJI PRZECHOWYWANIE DOKUMENTÓW**

# <span id="page-747-1"></span>**JEDNOCZESNE KORZYSTANIE Z TRYBU PRZECHOWYWANIA DOKUMENTÓW I INNEGO TRYBU**

# <span id="page-747-2"></span>**PRZECHOWYWANIE TYMCZASOWE**

Funkcja pozwala na zapisanie oryginału jako obrazu pliku w folderze plików tymczasowych w trybie kopiowania lub wysyłania obrazów.

Obraz zapisany w trybie pliku tymczasowego można później przywołać i skopiować lub przekazać w trybie wysyłania obrazu bez konieczności wyszukiwania oryginału.

Jako przykład opisana została procedura zapisu przy użyciu funkcji "Plik tymczasowy" w trybie kopiowania.

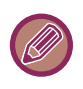

• Jeśli plik jest zapisywany jako plik tymczasowy, przydzielana jest mu automatycznie następująca nazwa użytkownika i nazwa pliku.

Nazwa użytkownika: Użytk. nieznany

Nazwa pliku: Tryb\_Miesiąc-Dzień-Rok\_Godzina-Minuta-Sekunda

• Pliku tymczasowego można używać w trybie normalnym.

(Przykład: Copy\_10102022\_112030)

Miejsce zapisu: Folder plików tymczasowych

Jeśli włączona jest funkcja autoryzacji użytkowników, wybrana zostanie automatycznie nazwa użytkownika podana podczas logowania.

Zmienić można jedynie nazwę i lokalizację pliku przechowywanego w folderze plików tymczasowych.

• Można zmienić nazwę wysyłanego pliku przy skanerze lub ponownie wysłać plik z poziomu ustawień systemowych.

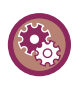

**Aby usunąć wszystkie pliki zapisane w folderze plików tymczasowych z wyjątkiem plików zabezpieczonych:** W "Ustawieniach (administratora)" wybierz [Ustawienia Systemowe] → [Ustawienia Przechowywania Dokumentu] →

[Ustawienia Warunków] → [Usuń Wszystkie Tymczasowe Pliki]. Odpowiednio skonfiguruj ustawienia, jeśli wszystkie pliki mają być usuwane podczas włączania urządzenia.

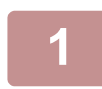

#### **1 Ułóż oryginał.**

Ułóż oryginał na tacy automatycznego podajnika dokumentów lub na szybie dokumentów. [WYBÓR SPOSOBU UKŁADANIA ORYGINAŁU W ZALEŻNOŚCI OD TYPU I STANU ORYGINAŁU \(strona 1-32\)](#page-34-0)

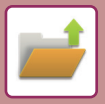

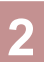

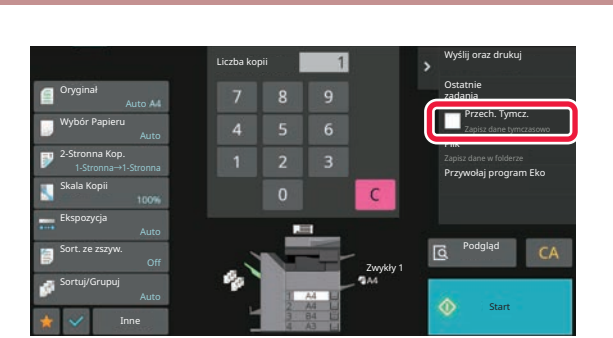

**2 Przejdź do trybu normalnego i naciśnij przycisk [Przech. Tymcz.] na panelu**  zadań, aby go wybrać  $\triangledown$ .

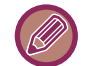

Kiedy pojawi się informacja odnosząca się do zapisywania poufnych informacji, naciśnij przycisk [OK].

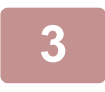

#### **3 Rozpocznij kopiowanie lub wysyłanie obrazu.**

Przy używaniu tej funkcji dane oryginału zapisywane są w folderze plików tymczasowych.

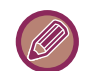

Aby nie dopuścić do przypadkowego zapisania dokumentu, przez 6 sekund (ustawienie domyślne) po naciśnięciu przycisku [Start] wyświetlany będzie komunikat "Skanowane dane zostają zachowane w folderze plików tymczasowych".

Aby zmienić czas wyświetlania komunikatu, w "Ustawienia (administratora)" wybierz opcję → [Ustawienia Systemowe] → [Ustawienia Podstawowe] → [Ustawienia Operacji] → [Ustawienia Warunków] → [Ustawienia Czasu Wyświetlania Komunikatów].

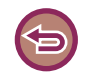

#### **Aby anulować Przech. Tymcz.:**

Naciśnij przycisk [Przech. Tymcz.], aby włączyć funkcję |

## <span id="page-748-0"></span>**FILE**

Naciśnięcie przycisku [Plik] w funkcji przechowywania dokumentów podczas drukowania lub wysyłania oryginału w jakimkolwiek trybie pozwala na zapisanie oryginału w postaci pliku w głównym folderze lub folderze własnym; plik zostanie zapisany w trakcie drukowania lub wysyłania. Plik można później przywołać i ponownie wydrukować lub wysłać bez konieczności wyszukiwania oryginału.

Jako przykład opisana została procedura zapisu przy użyciu funkcji "Plik" w trybie kopiowania.

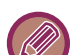

• Pliku można używać w trybie normalnym.

- Jeśli plik jest zapisywany za pomocą funkcji Plik bez dodawania informacji, automatycznie przydzielana jest mu następująca nazwa użytkownika i nazwa pliku: Nazwa użytkownika: Użytk. nieznany Nazwa pliku: Tryb\_Miesiąc-Dzień-Rok\_Godzina-Minuta-Sekunda (Przykład: Copy\_10102022\_112030) Miejsce zapisu: Główny Folder
- Można zmienić nazwę wysyłanego pliku przy skanerze lub ponownie wysłać plik z poziomu ustawień systemowych.

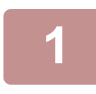

#### **1 Ułóż oryginał.**

Ułóż oryginał na tacy automatycznego podajnika dokumentów lub na szybie dokumentów. [WYBÓR SPOSOBU UKŁADANIA ORYGINAŁU W ZALEŻNOŚCI OD TYPU I STANU ORYGINAŁU \(strona 1-32\)](#page-34-0)

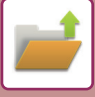

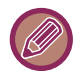

Niektórych ustawień należy dokonać przed wykonaniem operacji podglądu.

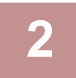

#### **2 Przejdź do trybu normalnego i naciśnij przycisk [Plik] na panelu zadań, aby określić informacje o pliku.**

Informacje o wyborze nazwy użytkownika, nazwy pliku, folderu i ustawień właściwości znaleźć można w rozdziale "[Informacje o pliku \(strona 7-13\)](#page-749-0)". **Aby dokonać zapisu na dysku lokalnym:** [Zmiana właściwości \(strona 7-14\)](#page-750-0) [Podawanie nazwy użytkownika \(strona 7-15\)](#page-751-0)

[Nadawanie nazwy pliku \(strona 7-15\)](#page-751-1)

[Wybór folderu \(strona 7-16\)](#page-752-0)

[Tworzenie pliku PDF do przeglądania w komputerze \(strona 7-16\)](#page-752-1)

**Aby zapisać plik w pamięci zewnętrznej:**

[Nadawanie nazwy pliku \(strona 7-15\)](#page-751-1)

[Wybór folderu \(strona 7-16\)](#page-752-0)

[Tworzenie pliku PDF do przeglądania w komputerze \(strona 7-16\)](#page-752-1)

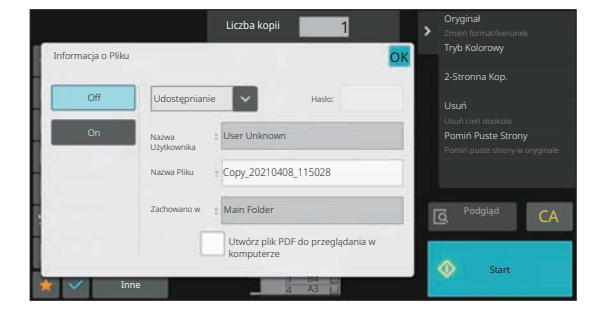

Po skonfigurowaniu powyższych ustawień pojawi się ponownie ekran pokazany obok. Przejdź do następnego kroku.

Jeśli nie chcesz podawać nazwy użytkownika lub innych informacji, przejdź do następnego kroku.

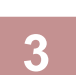

#### **Naciśnij OK**

Nastąpi powrót do podstawowego ekranu trybu kopiowania.

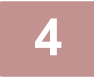

### **4 Wybierz ustawienia kopiowania i naciśnij przycisk [Start].**

- Wraz z rozpoczęciem kopiowania, oryginał zostanie zapisany jako plik. Wybrane ustawienia kopiowania również zostaną zapisane.
- Procedurę umieszczania oryginału opisano w sekcji "[WYBÓR SPOSOBU UKŁADANIA ORYGINAŁU](#page-34-0)  [W ZALEŻNOŚCI OD TYPU I STANU ORYGINAŁU \(strona 1-32\)](#page-34-0)".

### <span id="page-749-0"></span>**Informacje o pliku**

Procedura konfigurowania ustawień szczegółowych opisana została poniżej.

Nadanie właściwości (atrybutu), nazwy użytkownika, nazwy pliku i wybór folderu ułatwia zarządzanie i wyszukiwanie plików. Jeśli ustawiona zostanie właściwość [Poufne] i nadane hasło, inne osoby nie będą mogły przeglądać pliku bez zgody jego właściciela.

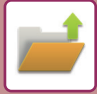

#### <span id="page-750-0"></span>**Zmiana właściwości**

Istnieje możliwość zabezpieczenia plików zapisanych przy pomocy funkcji przechowywania dokumentów. Pozwala to zapobiec przeniesieniu lub ręcznemu albo automatycznemu usunięciu.

Istnieje możliwość ustawienia trzech różnych właściwości zapisanych plików: "Udostępnianie", "Ochrona" i "Poufne". Plik zapisany z właściwością "Udostępnianie" nie jest zabezpieczony. Plik zapisany z właściwością "Ochrona" lub "Poufne" jest zabezpieczony.

Pliki zapisane w folderze plików tymczasowych mają właściwość "Udostępnianie". Zapisując plik w Głównym folderze lub w folderze własnym można wybrać opcję "Udostępnianie", "Ochrona" lub "Poufne".

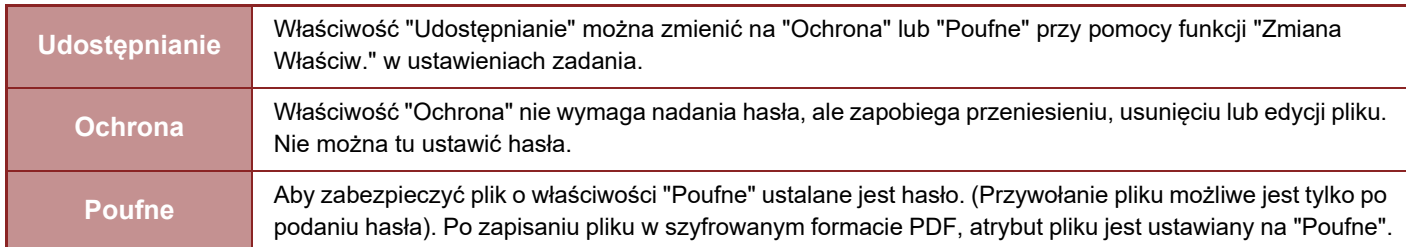

#### **Ograniczenia związane ze zmianą właściwości**

- Właściwość "Udostępnianie" można zmienić według potrzeby na "Ochrona" lub "Poufne". Jeśli plik z właściwością "Udostępnianie" zapisany jest w folderze plików tymczasowych, można zmienić tylko jego atrybut na wartość "Ochrona".
- Właściwość "Ochrona" można zmienić według potrzeby na "Udostępnianie" lub "Poufne". Jeśli plik z właściwością "Ochrona" zapisany jest w folderze plików tymczasowych, można zmienić tylko jego atrybut na wartość "Udostępnianie".
- Nie można zmienić właściwości plików zapisanych w folderze plików tymczasowych na "Poufne". Jeśli plik zostanie przeniesiony do Folderu Głównego lub folderu własnego, będzie można zmienić jego właściwość na "Poufne".
- Jeden plik nie może mieć równocześnie dwóch różnych właściwości.

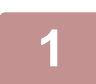

**1 Wybierz opcję [Właściwość] na ekranie Informacje O Pliku.**

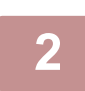

**2 Po wybraniu opcji [Poufne] wprowadź hasło (od 4 do 32 znaków).**

Po wprowadzeniu każdej cyfry pojawia się " $\bigstar$ ".

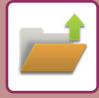

#### <span id="page-751-0"></span>**Podawanie nazwy użytkownika**

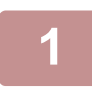

#### **1 Naciśnij pole tekstowe [Nazwa Użytkownika].**

Jeśli włączona jest funkcja autoryzacji użytkowników, wybrana zostanie automatycznie nazwa użytkownika podana podczas logowania. W takim przypadku ten punkt można pominąć.

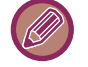

Nazwę użytkownika należy najpierw zapisać w "Ustawieniach (administratora)" za pomocą opcji [Kontrola Użytkownika] → [Ustawienia użytkownika] → [Lista Użytkownika].

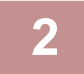

#### **2 Naciśnij wybraną nazwę użytkownika.**

Można również wybrać nazwę użytkownika, naciskając przycisk [Wywołaj z numerem zapisu] i wprowadzając numer użytkownika.

Numer użytkownika należy najpierw zapisać w "Ustawieniach (administratora)" za pomocą opcji [Kontrola Użytkownika] → [Ustawienia użytkownika] → [Lista Użytkownika].

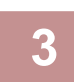

#### **Naciśnij** <sup>OK</sup>.

Ponownie pojawi się ekran pokazujący wybraną nazwę użytkownika przedstawiony w punkcie 1.

#### <span id="page-751-1"></span>**Nadawanie nazwy pliku**

Zapisywanemu plikowi można przyporządkować nazwę.

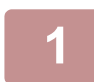

#### **1 Naciśnij pole tekstowe [Nazwa Pliku] i wprowadź nazwę pliku.**

Wprowadź nazwę pliku (maksymalnie 30 znaków).

#### **Nazwa pliku**

- Jeśli podana nazwa pliku już istnieje, na końcu wprowadzonej nazwy dodawana jest tylda i numer seryjny, a plik zapisywany jest jako odrębny plik. W nazwie pliku nie są rozróżniane małe i wielkie litery. Na przykład: jeśli istnieje już plik o nazwie "test.txt", a wpiszesz nazwę "TEST.TXT", plik zostanie zapisany jako "TEST.TXT~1".
- Jeśli długość nazwy pliku przekroczy limit, dodatkowe znaki zostaną pominięte, a na końcu nazwy pliku dodany zostanie numer seryjny.

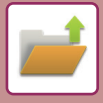

#### <span id="page-752-0"></span>**Wybór folderu**

Wybierz folder, w którym plik ma zostać zapisany.

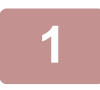

### **1 Naciśnij pole tekstowe [Zachowano w].**

Jeśli zostanie wybrana nazwa użytkownika z ustawieniem "Mój Folder", "Mój Folder" tego użytkownika zostanie wybrany automatycznie.

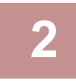

#### **2 Naciśnij przycisk folderu, w którym plik ma zostać zapisany, a następnie**  naciśnij <sup>ok</sup>.

Jeśli dla wybranego folderu ustawione zostało hasło, pojawi się ekran do wprowadzania hasła. Wprowadź hasło (od 5 do 8 cyfr) za pomocą przycisków numerycznych i naciśnij przycisk <sup>ok</sup>.

#### <span id="page-752-1"></span>**Tworzenie pliku PDF do przeglądania w komputerze**

Naciśnij pole wyboru [Utwórz plik PDF do przeglądania w komputerze]  $\vee$  - po zapisaniu pliku utworzony zostanie publiczny plik PDF do przeglądania na komputerze.

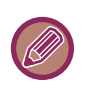

• Dane zapisane przed użyciem funkcji [Wyłączanie OCR] w ustawieniach systemowych można pobrać za pomocą funkcji OCR nawet po włączeniu opcji [Wyłączanie OCR].

• Nawet podczas używania funkcji skanera ["AUTOMATYCZNIE KORYGUJ PRZEKRZYWIONE SKANOWANIE DO PDF](#page-696-0)  [\(REG. PRZEKRZ. STRON W PDF\) \(strona 6-150\)"](#page-696-0), efekty korekty nie będą widoczne.

#### **Domyślne ustawienie dla formatu PDF do przeglądania na komputerze**

Można ustawić początkowy format publicznego pliku PDF lub pliku przeznaczonego do pobrania, który jest tworzony podczas wykonywania każdego zadania.

W "Ustawieniach (administratora)" wybierz [Ustawienia Systemowe] → [Ustawienia Przechowywania Dokumentu] → [Ustawienia Podstawowe] → [Domyślne ustawienie dla formatu PDF do przeglądania na komputerze].

#### **Cz-B : Tryb Kompresji**

Brak, MH (G3), MMR (G4)

#### **Kolor/Skala Szarości : Współczynnik Kompresji**

Niski, Średni, Wysoki

# <span id="page-753-0"></span>**ZAPISYWANIE WYŁĄCZNIE DANYCH DOKUMENTU (SKANOWANIE NA DYSK LOKALNY)**

### <span id="page-753-1"></span>**ZAPISYWANIE NA DYSKU LOKALNYM**

**Zapisywanie z funkcji Łatwe skanowanie**

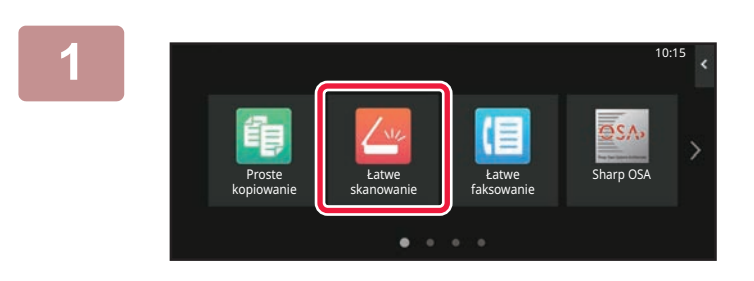

**1 Na ekranie głównym naciśnij przycisk [Łatwe skanowanie].**

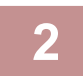

**2 Naciśnij przycisk [Dysk lokalny / USB].**

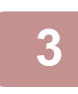

#### **3 Ułóż oryginał.**

Ułóż oryginał na tacy automatycznego podajnika dokumentów lub na szybie dokumentów. [AUTOMATYCZNY PODAJNIK DOKUMENTÓW \(ADF\) \(strona 1-34\)](#page-36-0) [SZYBA DOKUMENTÓW \(strona 1-40\)](#page-42-0)

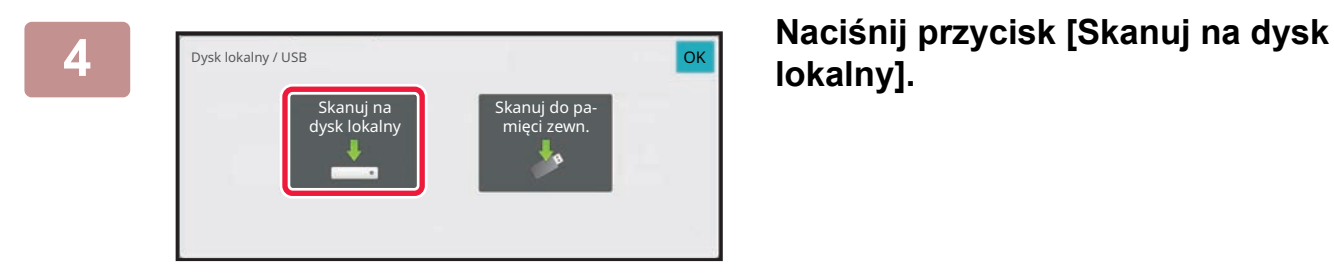

**lokalny].**

**5 Aby wybierać ustawienia, naciskaj przypisane do nich przyciski.** [KOLEJNOŚĆ WYSYŁANIA OBRAZÓW \(strona 6-11\)](#page-557-0)

**6 Naciśnij przycisk [Kolor Start] lub [Cz.-b. Start], aby rozpocząć skanowanie.**

Po zakończeniu skanowania i zapisywania pliku wyemitowany zostanie sygnał dźwiękowy.

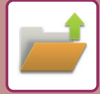

#### **Zapisywanie z funkcji Przechowywanie dokumentu**

**1 Na ekranie głównym naciśnij przycisk [Pobranie pliku].**

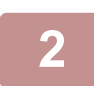

**2 Naciśnij przycisk [Skanuj na dysk lokalny] na panelu sterowania.**

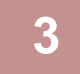

#### **3 Ułóż oryginał.**

Ułóż oryginał na tacy automatycznego podajnika dokumentów lub na szybie dokumentów. [AUTOMATYCZNY PODAJNIK DOKUMENTÓW \(ADF\) \(strona 1-34\)](#page-36-0) [SZYBA DOKUMENTÓW \(strona 1-40\)](#page-42-0)

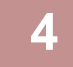

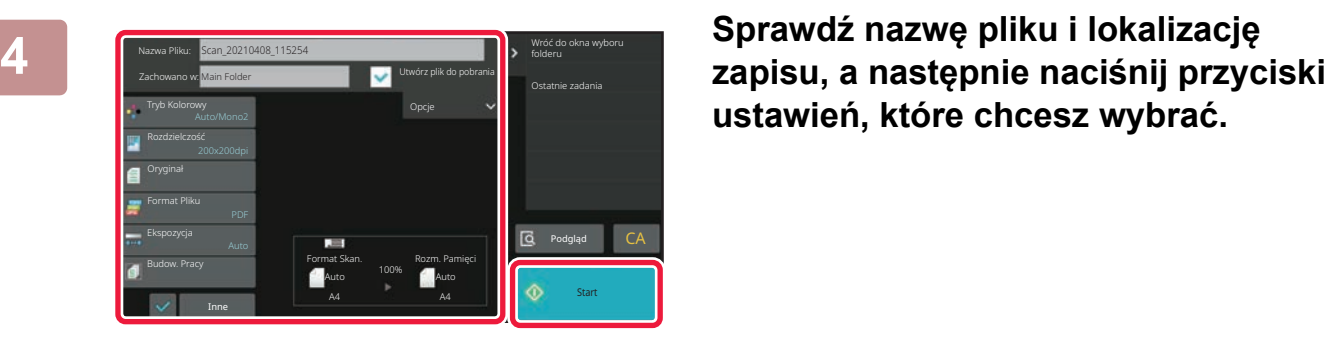

**ustawień, które chcesz wybrać.**

- Gdy pole wyboru [Utwórz plik do pobrania] jest zaznaczone ( $\vee$ ), przycisk [Format Pliku] jest nieaktywny (wyszarzony) i nie można go używać. Nie będzie można pobrać danych skanu w określonym formacie ze strony internetowej.
- Informacje dotyczące ustawień skanowania oryginału dostępne są w opisie trybu kopiowania i wysyłania obrazu.
- Jeśli oryginał jest dwustronny, należy nacisnąć przycisk [Oryginał], a następnie [Dwustronny tablet] lub [Dwustronna książka], stosownie do typu oryginału.
- Aby określić nazwę użytkownika, atrybut pliku lub hasło, naciśnij przycisk [Opcje].
- Jeśli plik zostanie utworzony z wyłączonym ustawieniem [Utwórz plik do pobrania], to później nie będzie można go już włączyć.

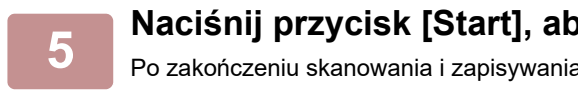

#### **5 Naciśnij przycisk [Start], aby rozpocząć skanowanie.**

Po zakończeniu skanowania i zapisywania pliku wyemitowany zostanie sygnał dźwiękowy.

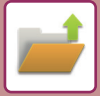

## <span id="page-755-0"></span>**ZAPIS W PAMIĘCI ZEWNĘTRZNEJ**

#### **Zapisywanie z funkcji Łatwe skanowanie**

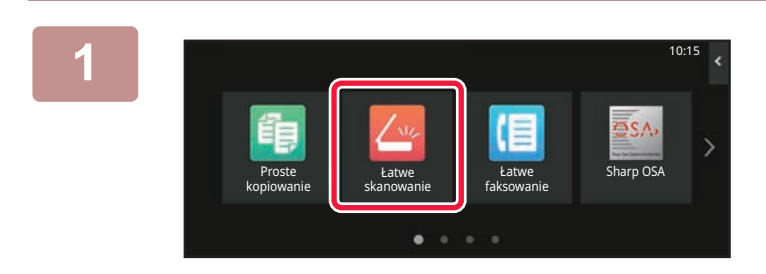

**<sup>1</sup> Na ekranie głównym naciśnij przycisk [Łatwe skanowanie].**

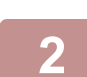

**<sup>2</sup> Naciśnij przycisk [Dysk lokalny / USB].**

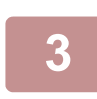

#### **<sup>3</sup> Ułóż oryginał.**

Ułóż oryginał na tacy automatycznego podajnika dokumentów lub na szybie dokumentów. [AUTOMATYCZNY PODAJNIK DOKUMENTÓW \(ADF\) \(strona 1-34\)](#page-36-0) [SZYBA DOKUMENTÓW \(strona 1-40\)](#page-42-0)

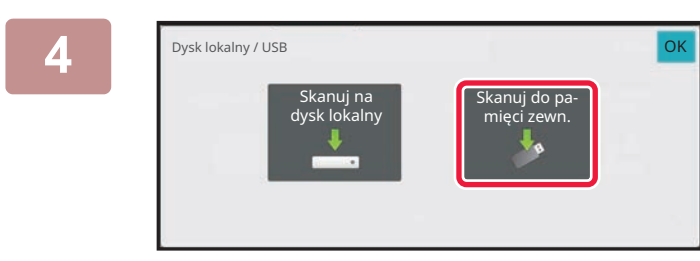

**<sup>4</sup> Naciśnij przycisk [Skanuj do pa mięci zewn.].**

Jeśli korzystasz z modelu BP-70M31 / BP-70M36 / BP-70M45 / BP-70M55 / BP-70M65 lub jeśli zestaw rozszerzenia OCR jest zainstalowany w modelu BP-50M26 / BP-50M31 / BP-50M36 / BP-50M45 / BP-50M55 / BP-50M65, wciśnij przycisk [Ust. Autom.], aby automatycznie ustawić parametry odczytu zgodne z oryginałem. Z funkcji "Ust. Autom." nie można korzystać, jeśli w ustawieniach systemowych wybrana jest opcja [Wyłączenie OCR]. [AUTOMATYCZNE KONFIGUROWANIE USTAWIEŃ SKANOWANIA \(UST. AUTOM.\) \(strona 6-96\)](#page-642-0)

**<sup>5</sup> Aby wybierać ustawienia, naciskaj przypisane do nich przyciski.**

[KOLEJNOŚĆ WYSYŁANIA OBRAZÓW \(strona 6-11\)](#page-557-0)

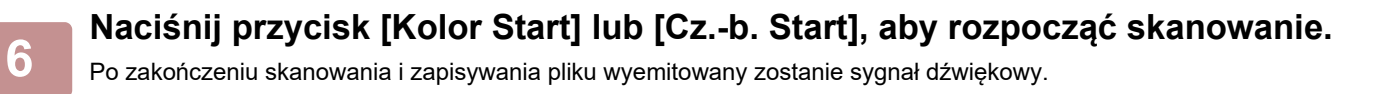
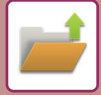

## **Zapisywanie z funkcji Przechowywanie dokumentu**

**1 Na ekranie głównym naciśnij przycisk [Pobranie pliku].**

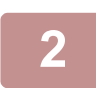

**2 Naciśnij przycisk [Skanuj do zewnęwnętrznej pamięci]na panelu sterowania.**

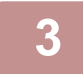

### **3 Ułóż oryginał.**

Ułóż oryginał na tacy automatycznego podajnika dokumentów lub na szybie dokumentów. [AUTOMATYCZNY PODAJNIK DOKUMENTÓW \(ADF\) \(strona 1-34\)](#page-36-0) [SZYBA DOKUMENTÓW \(strona 1-40\)](#page-42-0)

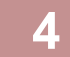

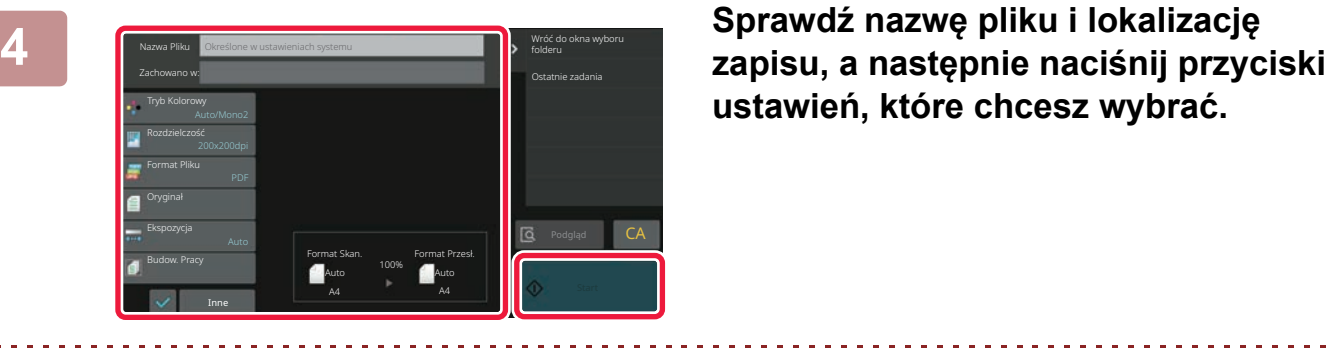

**ustawień, które chcesz wybrać.**

• Informacje dotyczące ustawień skanowania oryginału dostępne są w opisie trybu kopiowania i wysyłania obrazu.

• Jeśli oryginał jest dwustronny, należy nacisnąć przycisk [Oryginał], a następnie [Dwustronny tablet] lub [Dwustronna książka], stosownie do typu oryginału.

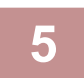

### **5 Naciśnij przycisk [Start], aby rozpocząć skanowanie.**

Po zakończeniu skanowania i zapisywania pliku wyemitowany zostanie sygnał dźwiękowy.

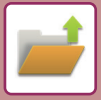

## **Skanowanie do pamięci USB**

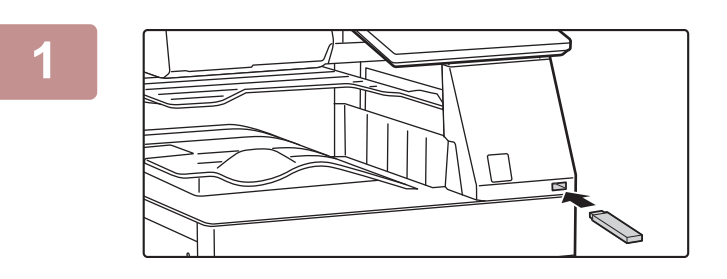

### **<sup>1</sup> Podłącz pamięć USB od urządzenia.**

- Użyj formatu FAT32, NTFS lub exFAT dla urządzenia pamięci USB.
- Jeśli format urządzenia pamięci USB to FAT32, użyj urządzenia pamięci USB o pojemności 32 GB lub mniejszej.

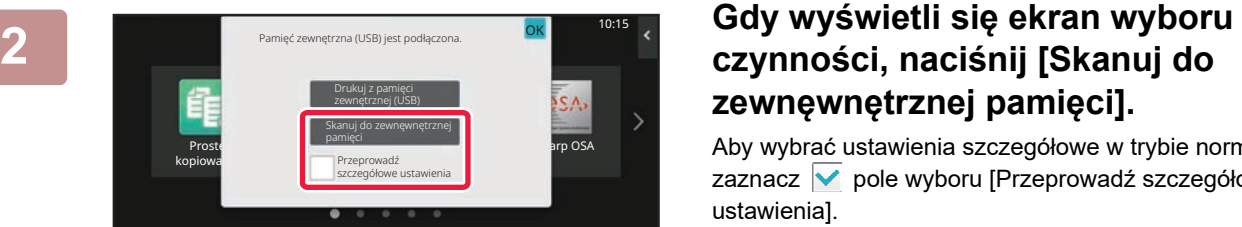

# **zewnęwnętrznej pamięci].**

Aby wybrać ustawienia szczegółowe w trybie normalnym, zaznacz V pole wyboru [Przeprowadź szczegółowe ustawienia]. [TRYB SKANERA SIECIOWEGO \(strona 6-8\)](#page-554-0)

Ten ekran nie pojawi się, jeśli wyświetlony jest ekran Skan.tw.dysk/USB.

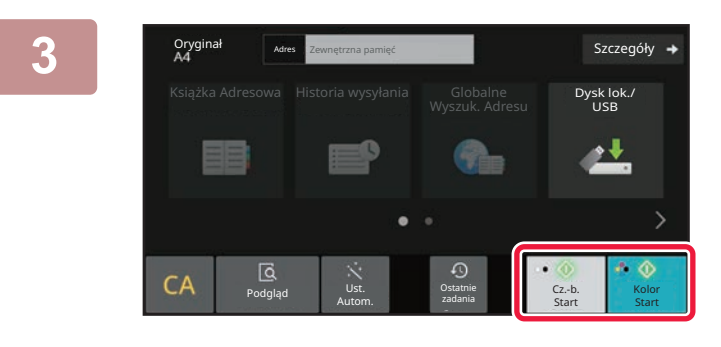

Połóż następny oryginał. (Str.1) Naciśnij [Start]. , <sub>t</sub>akana,.<br>pócz. naciśnij [Koniec]

Zmień ustaw

B of the state of the state of the state of the state of the state of the state of the state of the state of the state of the state of the state of the state of the state of the state of the state of the state of the state

### **32 <b>Naciśnij przycisk [Kolor Start] lub Naciśnij przycisk [Kolor Start] lub [Cz.-b. Start].**

Aby wyświetlić podgląd dokumentu, naciśnij przycisk [Podgląd]. [EKRAN PODGLĄDU \(strona 2-12\)](#page-98-0)

**4 Po zeskanowaniu wszystkich**<br>
<u>A redisting Bartholog</u> and the control of the control of the control of the control of the control of the control of the control of the control of the control of the control of the contro **[Koniec].**

Jeśli wykonujesz skan oryginału za pomocą automatycznego podajnika dokumentów, ten ekran nie wyświetli się.

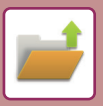

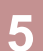

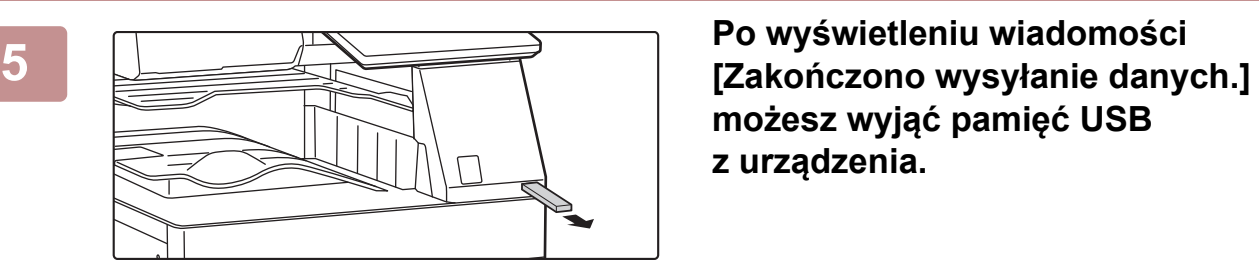

**możesz wyjąć pamięć USB z urządzenia.**

# <span id="page-759-0"></span>**KORZYSTANIE Z ZAPISANYCH PLIKÓW**

## **PROCEDURA WYBORU ZAPISANEGO PLIKU**

Sposób postępowania i treść wyświetlanych okien zależą od tego, czy włączona jest funkcja autoryzacji użytkownika. Opisano sposób postępowania w odniesieniu do określonej sytuacji.

Informacje o procedurach autoryzacji użytkownika zawiera sekcja "[AUTORYZACJA UŻYTKOWNIKA \(strona 8-14\)](#page-791-0)". Informacje na temat włączania autoryzacji użytkownika i przechowywania nazw użytkowników zawiera sekcja ["KONTROLA UŻYTKOWNIKA \(strona 8-22\)"](#page-799-0).

W Trybie ustawień (wersja WWW)" również można korzystać z funkcji przechowywania dokumentów. W Trybie ustawień (wersja WWW)" wybierz opcje [Operacje na Dokumencie] → [Przechowywanie Dokumentu], a następnie wybierz folder zawierający plik, z którego chcesz skorzystać.

W Trybie ustawień (wersja WWW) możesz także sprawdzić podgląd zapisanego pliku.

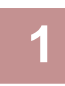

**1 Przejdź do trybu przechowywania dokumentów.**

[ZMIANA TRYBU \(strona 2-11\)](#page-97-0)

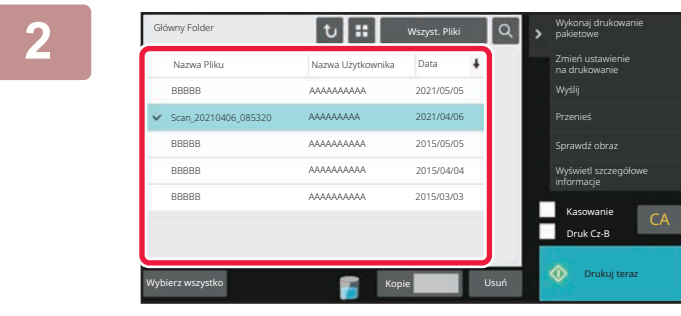

### **2 Wybierz plik, który chcesz przywołać.**

Po wybraniu folderu zostaną wyświetlone zawarte w nim pliki. Wybierz plik, który chcesz przywołać. Wybierz plik z podglądu miniatur zapisanych plików. [EKRAN WYBORU PLIKU \(strona 7-24\)](#page-760-0) [WYBÓR PLIKU DO PRZYWOŁANIA \(strona 7-26\)](#page-762-0) Przywołaj plik, korzystając z funkcji wyszukiwania. [WYSZUKIWANIE I WYWOŁYWANIE PLIKÓW \(strona 7-38\)](#page-774-0)

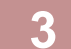

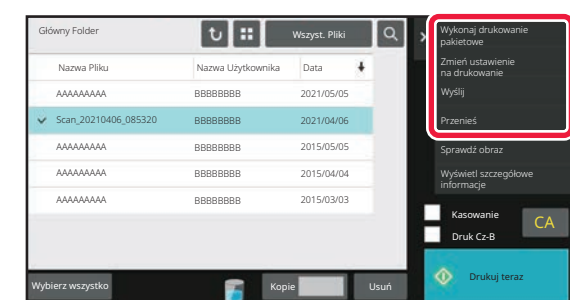

### **3 Wybierz element operacji.**

Wybierz wymaganą operację i dokonaj ustawień. [EKRAN WYBORU PLIKU \(strona 7-24\)](#page-760-0) [DRUKOWANIE PLIKÓW \(strona 7-27\)](#page-763-0) [WYSYŁANIE PLIKÓW \(strona 7-31\)](#page-767-0) [PRZENOSZENIE PLIKÓW \(strona 7-32\)](#page-768-0) [USUŃ PLIK \(strona 7-33\)](#page-769-0) [SPRAWDZANIE OBRAZU PLIKU \(strona 7-35\)](#page-771-0) [ŁĄCZENIE PLIKÓW \(strona 7-36\)](#page-772-0)

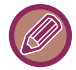

Gdy w drukarce wybrano funkcje zachowania, pozycje resetowania, których nie można ustawić do zachowania, nie są wyświetlane.

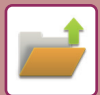

## <span id="page-760-0"></span>**EKRAN WYBORU PLIKU**

Ekran wyboru pliku można wyświetlić jako "Lista" lub "Miniatura" pokazujący miniatury plików.

## **TRYB WYŚWIETLANIA LISTY**

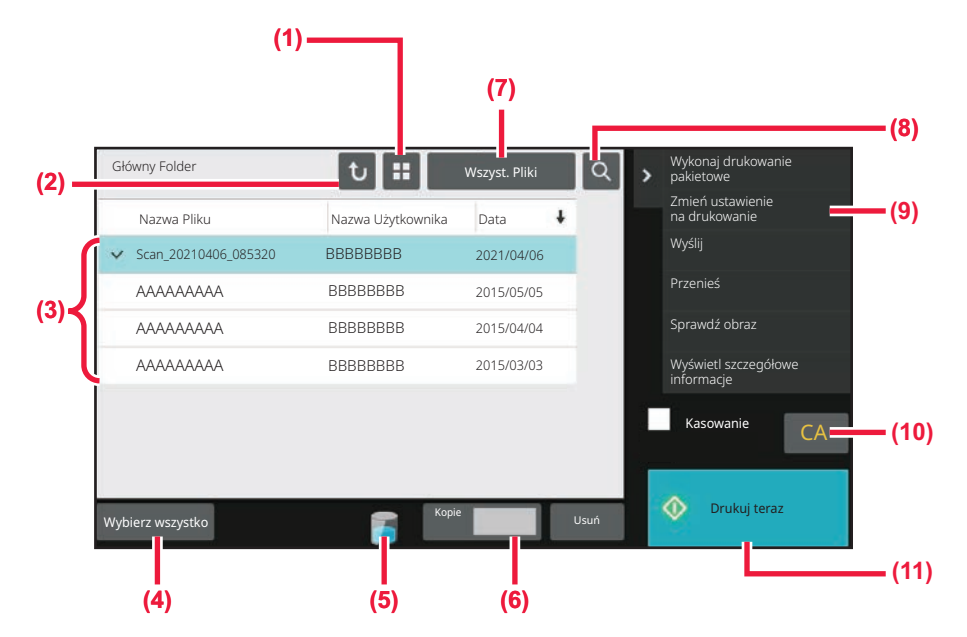

- **(1) Przełączanie między wyświetlaniem listy a wyświetlaniem miniatur plików.**
- **(2) Powrót do okna podstawowego trybu przechowywania dokumentów.**
- **(3) Wyświetla zapisane pliki.**
- **(4) Zaznaczenie lub wyczyszczenie zaznaczenia wszystkich plików. Naciśnięcie tego przycisku**
- **(10) Resetowanie wszystkich ustawień.**
- **(11) Natychmiast rozpoczyna drukowanie.**

**powoduje przełączanie między funkcją [Wybierz wszystko] i [Anuluj wszystko].**

- **(5) Naciśnij ten przycisk, aby wyświetlić status wbudowanej pamięci urządzenia.**
- **(6) Liczba kopii ustawiona w [Kopie] obowiązuje po naciśnięciu [Drukuj teraz].**
- **(7) Przełączanie wyświetlania przycisku pliku dla**

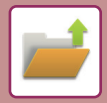

## **TRYB WYŚWIETLANIA MINIATUR**

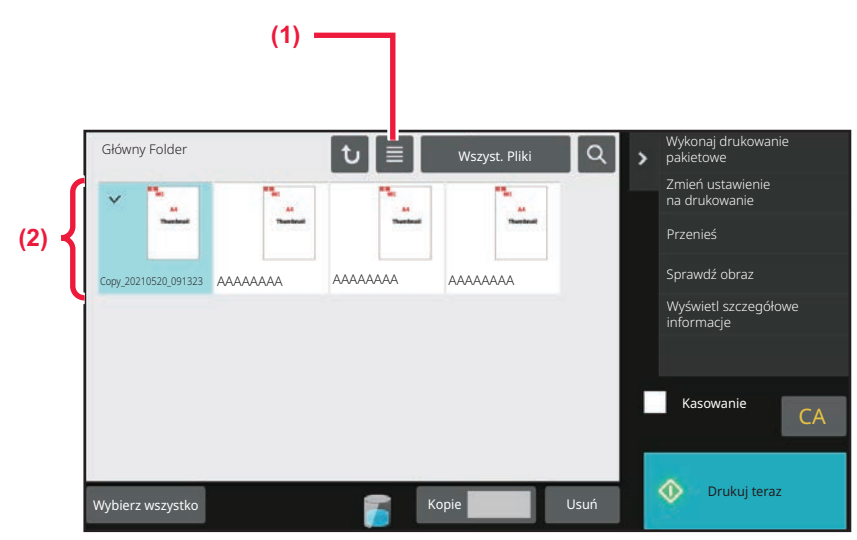

**(1) Przełączanie między wyświetlaniem listy a wyświetlaniem miniatur plików.**

### **(2) Wyświetla miniatury zapisanych plików.**

### **Kolejność sortowania**

W "Ustawieniach (administratora)" wybierz [Ustawienia Systemowe] → [Ustawienia Przechowywania Dokumentu] → [Ustawienia Warunków] → [Ustawienie Metody Sortowania].

Wybiera metodę sortowania stosowaną podczas wyświetlania plików zapisanych w Głównym folderze, Folderze własnym oraz Folderze plików tymczasowych. Wybierz jedno z poniższych ustawień:

- Nazwa pliku
- Nazwa użytkownika
- Data

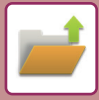

## <span id="page-762-0"></span>**WYBÓR PLIKU DO PRZYWOŁANIA**

### **1 Naciśnij przycisk [Pobranie pliku].**

Jeśli włączona jest funkcja autoryzacji użytkownika i w "Ustawieniach (administratora)" w opcji [Kontrola Użytkownika] → [Lista Użytkownika] został zdefiniowany "Mój Folder", otwarty zostanie folder własny zdefiniowany jako "Mój Folder".

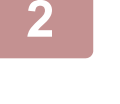

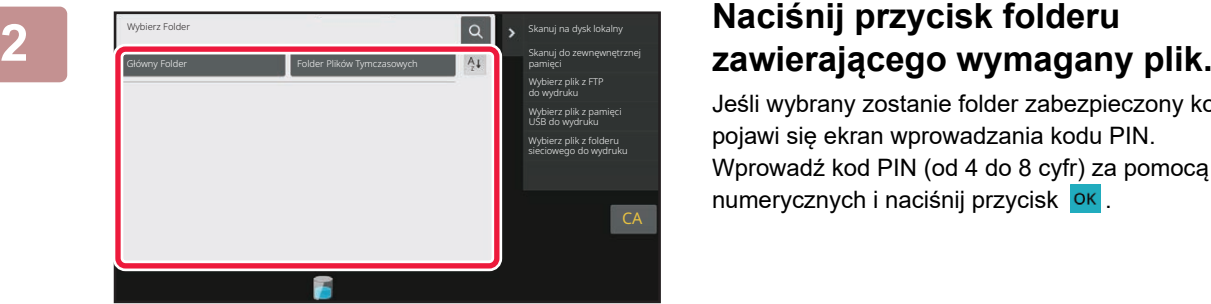

Jeśli wybrany zostanie folder zabezpieczony kodem PIN, pojawi się ekran wprowadzania kodu PIN. Wprowadź kod PIN (od 4 do 8 cyfr) za pomocą przycisków numerycznych i naciśnij przycisk <sup>ok</sup>.

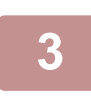

### **3 Naciśnij wybraną nazwę pliku.**

Jeśli wybrany zostanie folder zabezpieczony kodem PIN, pojawi się ekran wprowadzania kodu PIN. Wprowadź kod PIN (od 4 do 32 znaków), po czym naciśnij przycisk <sup>ok</sup>

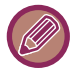

### • Naciśnij przycisk [Drukuj teraz], aby wydrukować plik z ustawieniami, z jakimi został zapisany.

• Naciśnij przycisk [Na Zadanie], aby wyświetlić przyciski danego trybu (na przykład trybu kopiowania lub skanowania), pozwalające na szybkie wyszukanie danych.

- Aby zmienić kolejność wyświetlania plików, naciśnij przycisk [Nazwa Pliku], [Nazwa Użytkownika], lub [Data].
- Wybierz [Kontrola Użytkownika] w menu "Ustawienia (administratora)" → [Ustawienia użytkownika] → [Lista Użytkownika] → [Rejestracja użytkownika] → [Grupa Uprawniona]. Następnie, aby wyświetlać tylko pliki zapisane przez aktualnie zalogowanych użytkowników, wybierz w ustawieniach grupy uprawnionej dla aktualnie zalogowanych użytkowników opcje [Ustawienia Zadania] → [Przechowywanie Dokumentu] i włącz opcję [Wyświetlaj tylko pliki zalogowanych użytkowników].

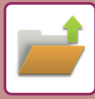

## <span id="page-763-0"></span>**DRUKOWANIE PLIKÓW**

Plik zapisany przy pomocy funkcji przechowywania dokumentów można w dowolnym momencie przywołać i wydrukować. Ustawienia używane podczas zapisu pliku są również zapisywane, dzięki czemu plik można wydrukować ponownie z tymi ustawieniami. Plik można również zmodyfikować przed drukowaniem poprzez zmianę ustawień druku.

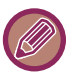

- Ustawień drukowania, które zostały zmienione w wyniku powtórnej modyfikacji pliku, nie można zapisać.
- Szybkość drukowania może być nieznacznie mniejsza w zależności od rozdzielczości i ustawień trybu ekspozycji w zapisanym pliku.
- Gdy w drukarce wybrano funkcje zachowania, pozycje resetowania, których nie można ustawić do zachowania, nie są wyświetlane.

## **SZYBKIE DRUKOWANIE**

Pozwala na wydrukowanie pliku z ustawieniami, z jakich korzystano, kiedy został zapisany. Wybierz plik i naciśnij przycisk [Drukuj teraz].

Aby usunąć dane po zakończeniu drukowania, ustaw pole wyboru [Kasowanie] na  $\vee$ .

Aby zmienić liczbę stron do wydrukowania, naciśnij przycisk [Kopie], a następnie użyj przycisków numerycznych do wprowadzenia liczby stron.

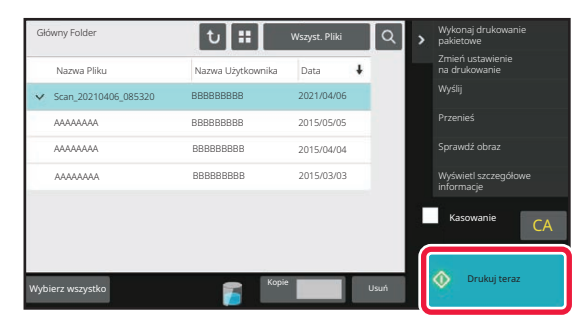

## **ZMIANA USTAWIEŃ PRZED DRUKOWANIEM**

Po wybraniu określonego pliku należy postępować zgodnie z poniższymi instrukcjami. [WYBÓR PLIKU DO PRZYWOŁANIA \(strona 7-26\)](#page-762-0)

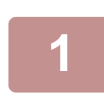

**<sup>1</sup> Naciśnij przycisk [Zmień ustawienie na drukowanie]na panelu sterowania.**

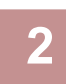

**<sup>2</sup> Zmień ustawienia drukowania.**

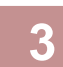

**<sup>3</sup> W razie potrzeby wybierz pole wyboru [Usuń] .**

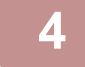

**<sup>4</sup> Naciśnij przycisk [Start].**

Plik zostanie wydrukowany.

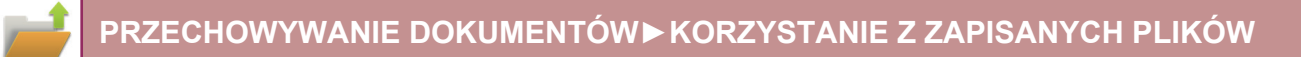

## **DRUKOWANIE WIELU PLIKÓW DRUKOWANIE WIELU PLIKÓW**

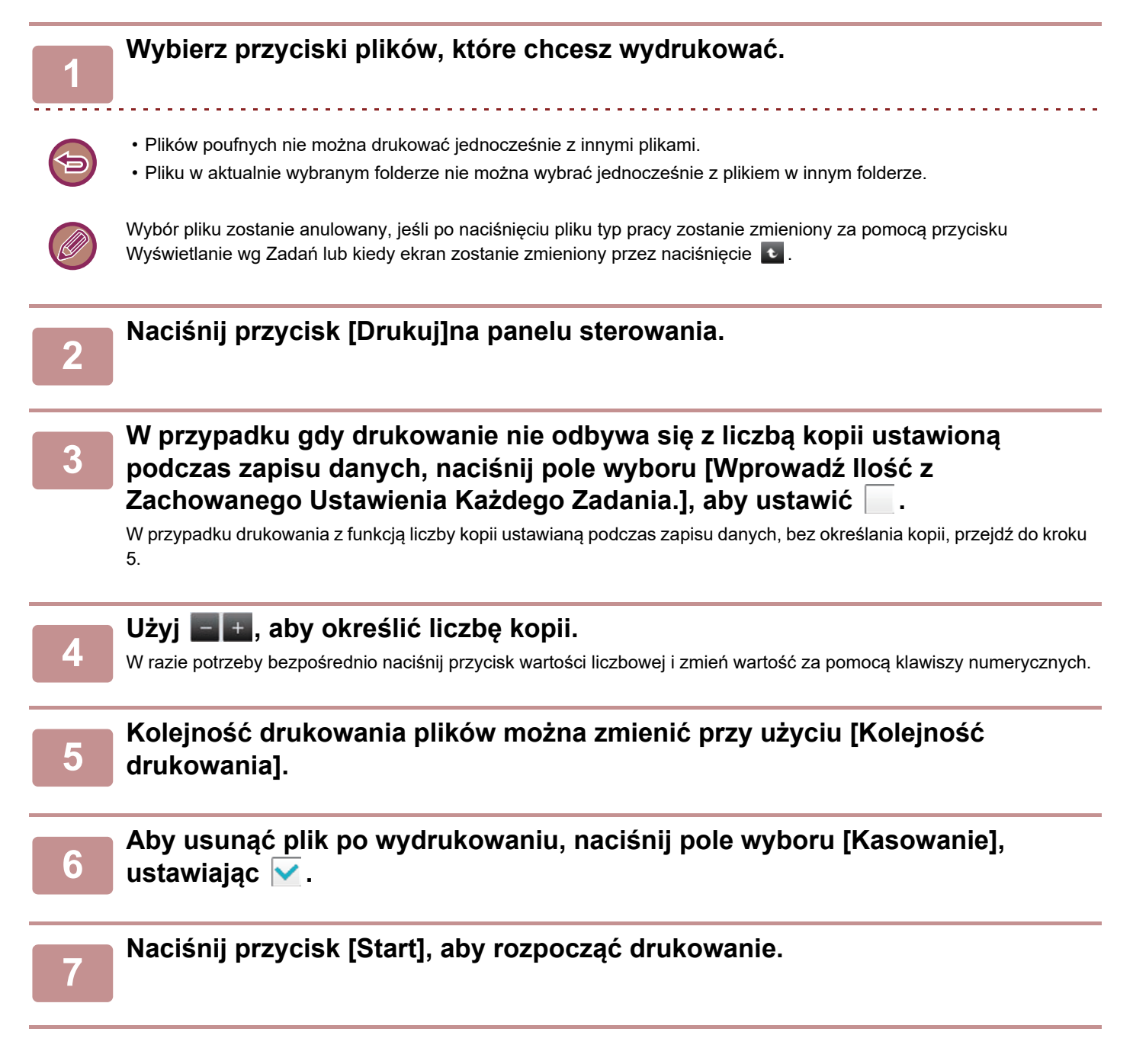

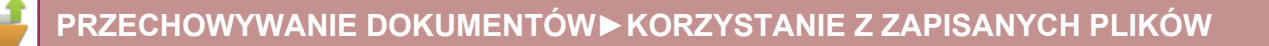

## **DRUK GRUPOWY**

## **Ustawienia Druku Grupowego (Grupowanie)**

W "Ustawieniach (administratora)" wybierz [Ustawienia Systemowe] → [Ustawienia Przechowywania Dokumentu] → [Ustawienia Warunków] → [Ustawienia Druku Grupowego (Grupowanie)].

Określ, czy przyciski [Wszyscy Użytkow.] i [Użytk. Nieznany] będą wyświetlane na ekranie wyboru nazwy użytkownika podczas drukowania wszystkich plików, czy pliki będą posortowane od najnowszego lub najstarszego oraz czy nazwy plików będą posortowane malejąco lub rosnąco.

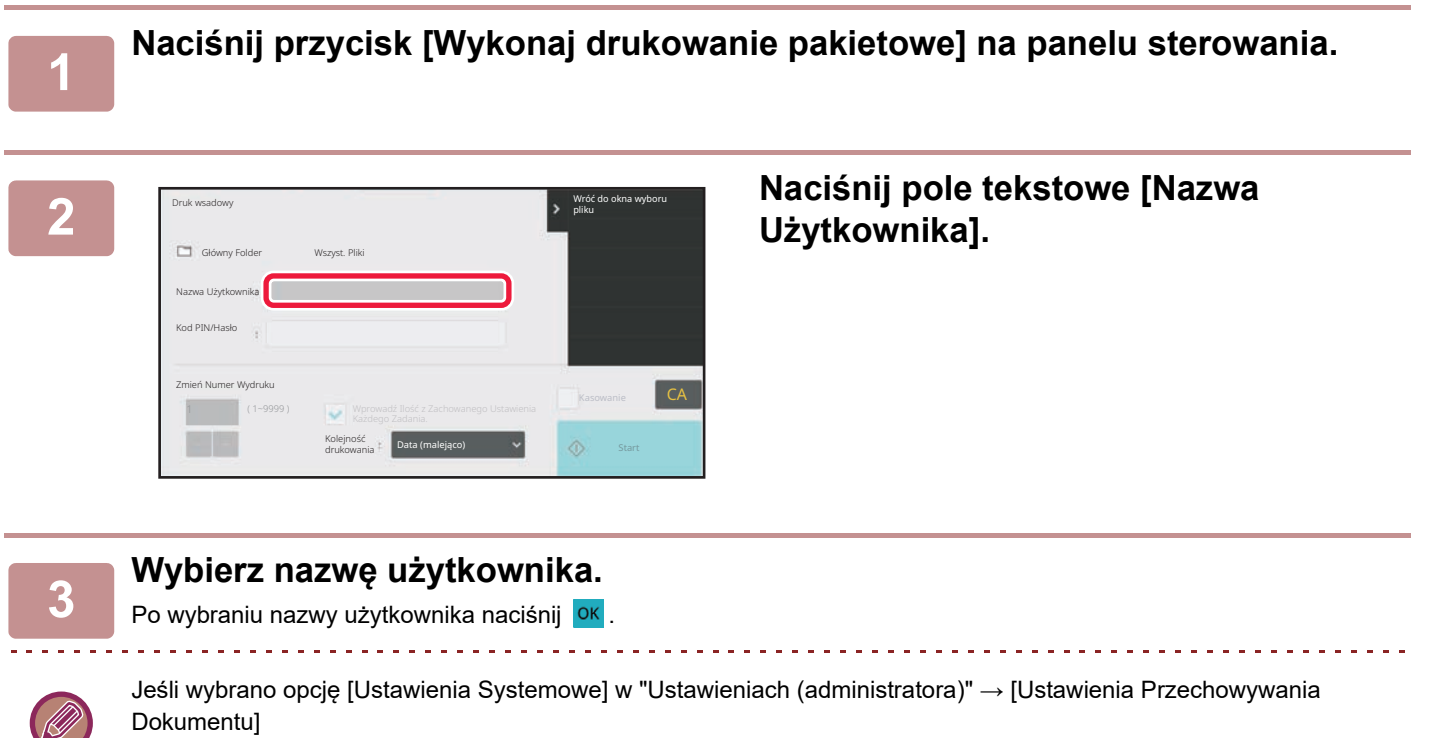

→ [Ustawienia Warunków] → [Ustawienia Druku Grupowego (Grupowanie)] i wyłączono pole [Wybór [Wszys. Użyt.] nie jest dopuszczalny.] oraz pole [Wybór [Użytk. Nieznany] nie jest dopuszczalny.], naciśnij przycisk [Wszys. Użyt.] oraz przycisk [Użytk. Nieznany].

Jeśli naciśniesz przycisk [Wszys. Użyt.], wybrane zostaną wszystkie pliki w folderze (pliki wszystkich użytkowników). Jeśli naciśniesz przycisk [Użytk. Nieznany], wybrane zostaną wszystkie pliki w folderze bez nazwy użytkownika.

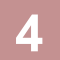

### **<sup>4</sup> Jeśli ustawione zostało hasło, naciśnij przycisk [Hasło].**

Należy wprowadzić hasło (od 4 do 32 znaków) i nacisnąć przycisk <sup>ok</sup> . Wybrane zostaną wyłącznie pliki, które mają to samo hasło.

Jeśli nie chcesz wprowadzać hasła, przejdź do następnego punktu.

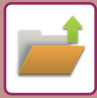

## **<sup>5</sup> W przypadku gdy drukowanie nie odbywa się z liczbą kopii ustawioną podczas zapisu danych, naciśnij pole wyboru [Wprowadź Ilość z Zachowanego Ustawienia Każdego Zadania.], aby ustawić | .**

W przypadku drukowania z funkcją liczby kopii ustawianą podczas zapisu danych, przejdź do kroku 7.

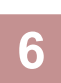

## **6 <b>Dżyj – +**, aby określić liczbę kopii.<br>6 *Wrazje potrzeby hazneśrednie negiśnii przyjskywstóś*

W razie potrzeby bezpośrednio naciśnij przycisk wartości liczbowej i zmień wartość za pomocą klawiszy numerycznych.

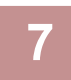

### **<sup>7</sup> Aby automatycznie usunąć plik po wydrukowaniu, naciśnij przycisk [Kasowanie].**

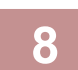

### **<sup>8</sup> Naciśnij przycisk [Start], aby rozpocząć drukowanie.**

Jeśli nie będzie plików spełniających warunki wyszukiwania, pojawi się ponownie okno z listą plików.

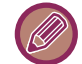

Jeśli naciśniesz [Usuń Dane] na panelu sterowania, wszystkie pliki odpowiadające aktualnym warunkom wyszukiwania zostaną usunięte.

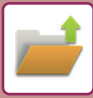

## <span id="page-767-0"></span>**WYSYŁANIE PLIKÓW**

Ustawienia używane podczas zapisywania pliku są również zapamiętywane, dzięki czemu plik można po przywołaniu wysłać z takimi samymi ustawieniami. Jeśli będzie to konieczne, można zmienić ustawienia transmisji i zmodyfikować przywołany plik.

Po wybraniu określonego pliku należy postępować zgodnie z poniższymi instrukcjami. [WYBÓR PLIKU DO PRZYWOŁANIA \(strona 7-26\)](#page-762-0)

• Plik zapisany w trybie czarno-białym lub jako skala szarości nie może być wysłany w kolorze.

• Nie ma możliwości wysłania zapisanego zadania druku. (Jeśli jednak zadanie zostało zapisane w sterowniku drukarki, można je wysłać, o ile opcja "Styl funkcji Rip" jest ustawiona na [RGB]. Dostęp do tych ustawień uzyskuje się, wybierając przycisk [Inne ustawienia] na karcie [Szczegółowe ustawienia]).

- Opisywane metody transmisji wymagają instalacji odpowiednich elementów wyposażenia dodatkowego.
- Jeśli w zapisanym pliku były obecne któreś z wymienionych opcji, nie można wysłać pliku. "Pieczęć", "Powt. Zdjęcie", "Wielostroni-cowe" do kopiowania.
- Jeśli w zapisanym pliku były obecne któreś z wymienionych opcji, można wysłać plik, ale nie można używać innych funkcji. "Przes. Margin.", "Przekładki M. Foliami", "Kopiowanie Książkowe", "Kopiowanie Indeksów", "Pieczęć", wszystkie pozycje menu "Dost. Koloru", "Środkowanie"
- W zależności od współczynnika powiększenia lub pomniejszenia, użytego podczas zachowywania pliku, wysłanie zachowanego pliku z użyciem wybranego ustawienia rozdzielczości może być niemożliwe. W tym przypadku spróbuj zmienić rozdzielczość.

Wysyłanie zachowanego pliku przy użyciu faksu internetowego może jednak być niemożliwe nawet w przypadku, gdy rozdzielczość zostanie zmieniona.

- Plików zapisanych w trybie innym niż faks internetowy nie można wysłać pod adres faksu internetowego.
- Jeśli format oryginału to nie zadanie drukowania, odbiór faksu lub odbioru faksu internetowego oraz wybrano odsyłanie pliku w formacie PDF, ta funkcja automatycznie koryguje przekrzywienie w przypadku, gdy oryginał został zeskanowany krzywo. Ta funkcja jest taka sama jak w przypadku skanera i została opisana w ["AUTOMATYCZNIE KORYGUJ](#page-696-0)  [PRZEKRZYWIONE SKANOWANIE DO PDF \(REG. PRZEKRZ. STRON W PDF\) \(strona 6-150\)"](#page-696-0).

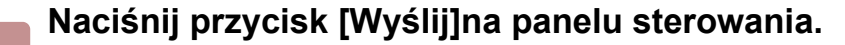

### **<sup>2</sup> Wybierz ustawienia wysyłania.**

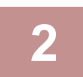

**<sup>3</sup> Naciśnij przycisk [Start].**

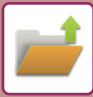

## <span id="page-768-0"></span>**PRZENOSZENIE PLIKÓW**

Zmienia miejsce przechowywania pliku. (Plik jest przenoszony do innego folderu.)

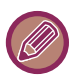

Pliku z właściwością "Ochrona" nie można przenieść. Aby przenieść chroniony plik, zmień jego właściwość na "Udostępnianie" lub "Poufne".

Po wybraniu określonego pliku należy postępować zgodnie z poniższymi instrukcjami. [WYBÓR PLIKU DO PRZYWOŁANIA \(strona 7-26\)](#page-762-0)

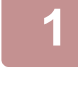

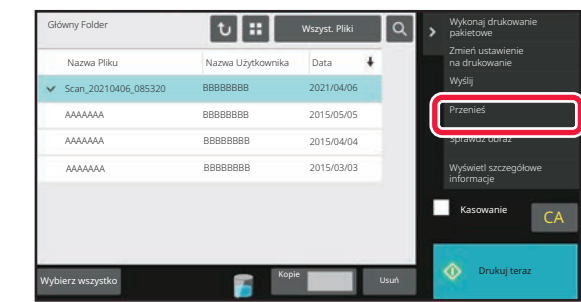

### **1 Naciśnij przycisk [Przenieś]na panelu sterowania.**

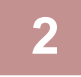

### **2 Naciśnij przycisk [Przesuń do].**

• Nie można przenieść pliku do folderu plików tymczasowych.

• Aby zmienić nazwę pliku, naciśnij przycisk [Nazwa Pliku].

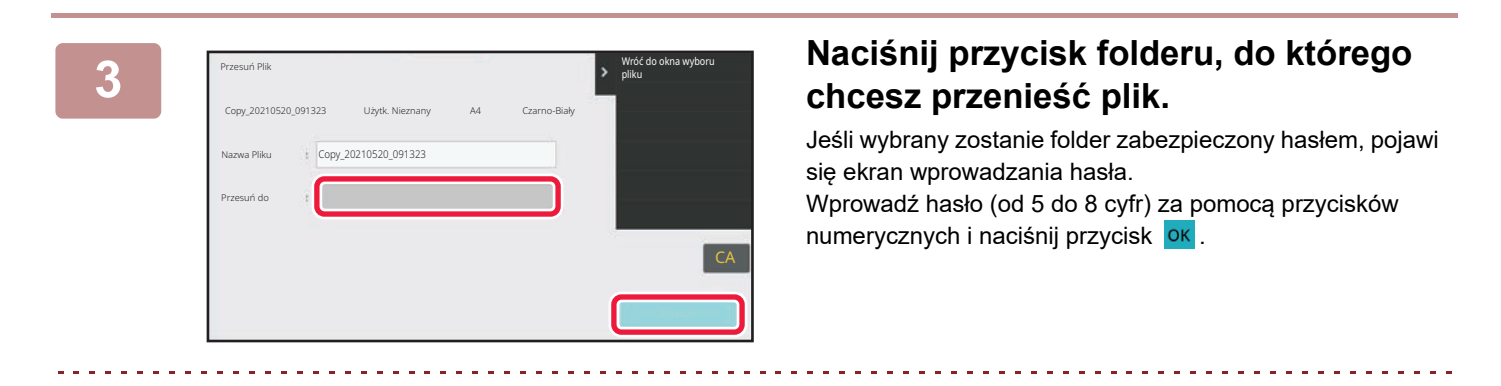

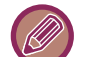

Przy przenoszeniu więcej niż jednego pliku nie można zmieniać nazw plików.

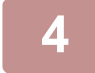

**4 Naciśnij przycisk [Przenieś].**

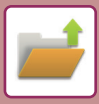

## <span id="page-769-0"></span>**USUŃ PLIK**

Istnieje możliwość usuwania zbędnych plików.

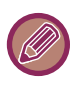

Pliku z właściwością "Ochrona" nie można usunąć. Aby usunąć chroniony plik, zmień jego właściwość na "Udostępnianie" lub "Poufne".

Po wybraniu określonego pliku należy postępować zgodnie z poniższymi instrukcjami. [WYBÓR PLIKU DO PRZYWOŁANIA \(strona 7-26\)](#page-762-0)

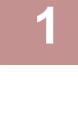

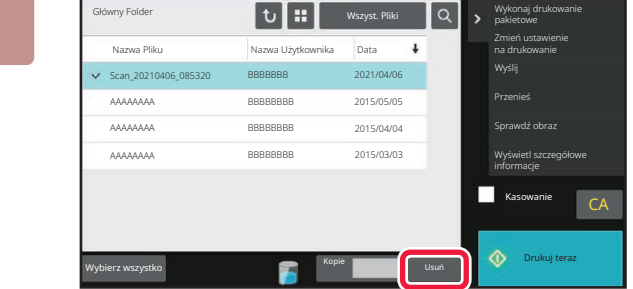

**1 Naciśnij przycisk [Usuń].**

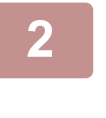

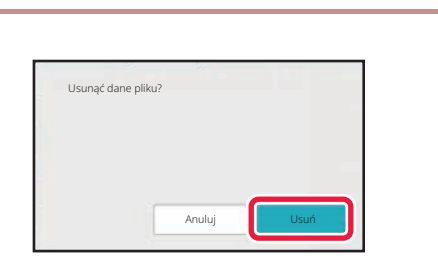

**2 Sprawdź plik i naciśnij przycisk [Usuń].**

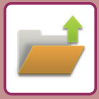

## **AUTOMATYCZNE USUWANIE PLIKÓW**

Dane przechowywania dokumentów w wybranych folderach mogą być automatycznie usuwane, po określeniu folderów i czasu tej operacji. Regularne usuwanie zapisanych w urządzeniu plików pomaga zapobiec ujawnieniu poufnych informacji i zwolnić miejsce na dysku lokalnym.

## **Automatyczne usunięcie ustawień pliku**

Poniżej opisane są ustawienia funkcji przechowywania dokumentów. Naciśnij przycisk [Ustawienia Przechowywania Dokumentu], aby skonfigurować ustawienia.

Za pomocą tej funkcji można skonfigurować ustawienia czasu i folderów tak, by pliki w określonych folderach (zapisane za pomocą funkcji przechowywania dokumentów) były automatycznie usuwane w określonym czasie. Można zapisać do 3 ustawień do automatycznego usuwania.

Z funkcji korzysta się w następujący sposób:

(1) Wybierz [Ustawienie 1], [Ustawienie 2] lub [Ustawienie 3].

- (2) Ustaw godzinę i datę automatycznego usuwania.
- (3) Wybierz folder.
- (4) Zaznacz, czy pliki zabezpieczone i poufne mają być usuwane.
- (5) Włącz zapisane ustawienia.

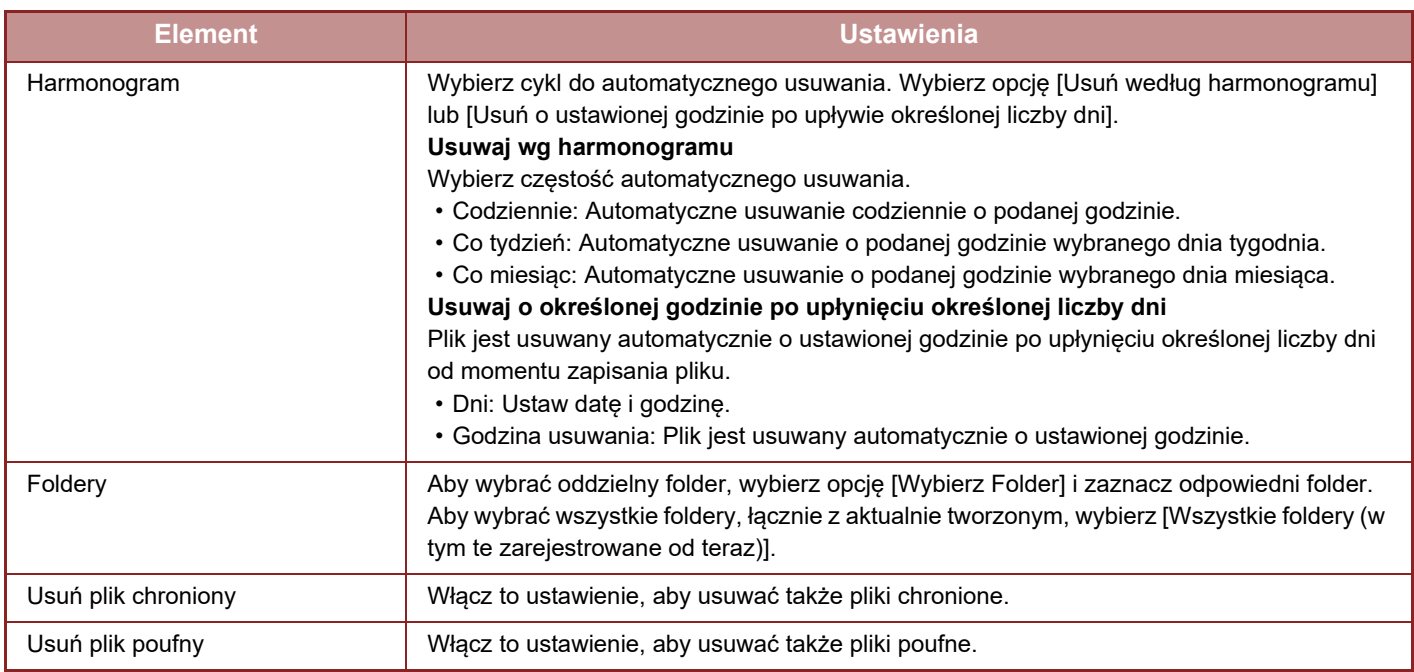

#### **Usuń teraz**

Jeśli zaznaczono folder i wybrano tę funkcję, wszystkie pliki w tym folderze zostaną od razu usunięte, bez względu na ustawioną datę i godzinę.

#### **Uruchamianie automatycznego kasowania w trakcie automatycznego wyłączania zasilania.**

(Jeśli ta opcja nie została wybrana, pliki będą usuwane, gdy nastąpi wybudzenie urządzenia po zadziałaniu trybu automatycznego wyłączania zasilania).

Wykonaj automatyczne usuwanie nawet, jeżeli włączona jest funkcja automatycznego wyłączania zasilania. Jeśli to pole wyboru nie jest zaznaczone ( ), pliki będą usuwane, gdy nastąpi wybudzenie urządzenia po zadziałaniu trybu automatycznego wyłączania zasilania.

## <span id="page-771-0"></span>**SPRAWDZANIE OBRAZU PLIKU OBRAZ PLIKU**

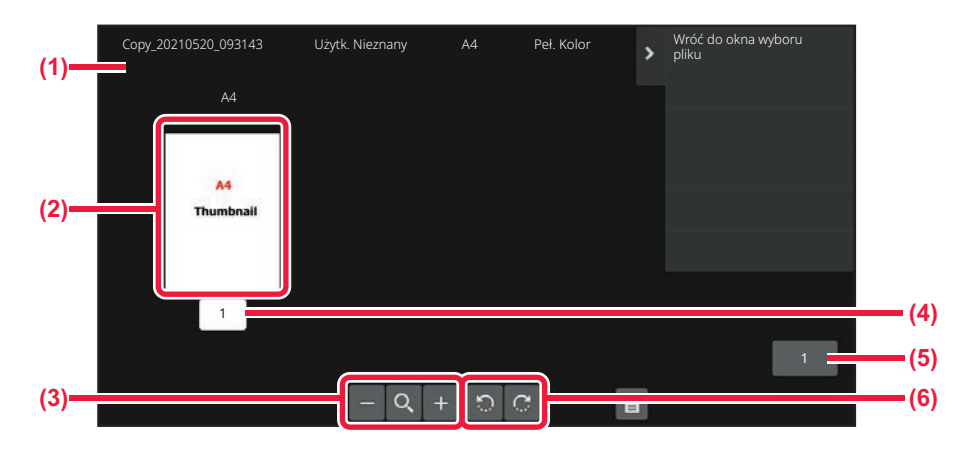

- **(1) Wyświetla informacje o pliku.**
- **(2) Wyświetla podglądy plików.**
- **(3) Powiększa lub pomniejsza podgląd.**

**(5) Wyświetla łączną liczbę stron. (6) Obraca podgląd z krokiem 90 stopni.**

- **(4) Wyświetla numer strony.**
	- W zależności od formatu obrazu jego część może zostać ucięta na ekranie "Test Obrazu" na panelu dotykowym.
	- Podgląd obrazu jest jego wersją wyświetlaną na panelu dotykowym. Nie wygląda dokładnie tak, jak wydrukowany obraz.
	- Okno testu obrazu nie pojawi się, jeśli wybrano wiele obrazów.

Po wybraniu określonego pliku należy postępować zgodnie z poniższymi instrukcjami. [WYBÓR PLIKU DO PRZYWOŁANIA \(strona 7-26\)](#page-762-0)

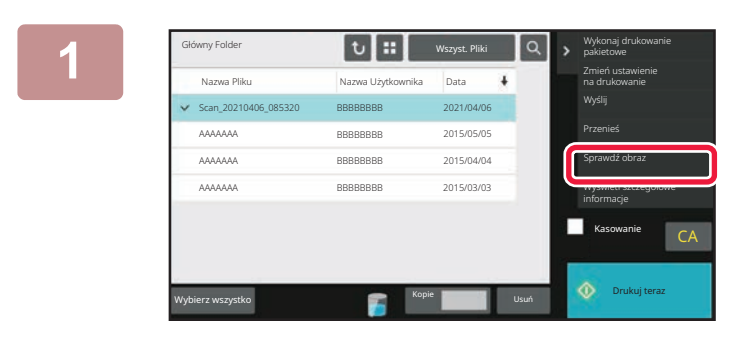

### **10 by Waciśnij przycisk [Sprawdź obraz]na**<br>+ **10 anistralism 10 anistrowania 10 banelu sterowania**. **panelu sterowania.**

**<sup>2</sup> Sprawdź obraz pliku.**

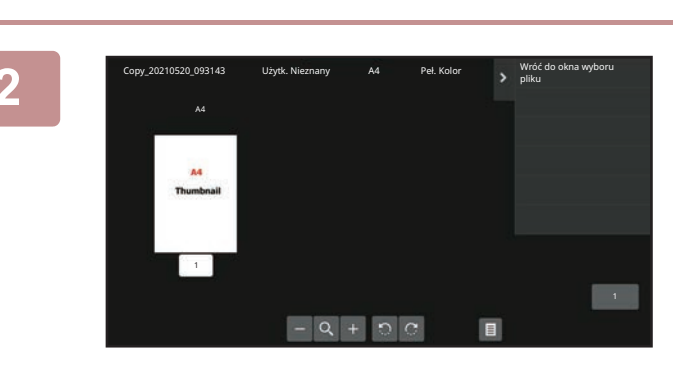

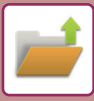

## <span id="page-772-0"></span>**ŁĄCZENIE PLIKÓW**

Można łączyć pliki, które zostały zapisane w trybie przechowywania dokumentów.

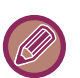

- Jeśli wybrano tylko jeden plik, przycisk [Połącz pliki] nie jest wyświetlany.
- Jego nazwa stanowi kombinację "nazwy pierwszego pliku", "tyldy (~)" i "Nr seryjny". W razie potrzeby zmień później nazwę pliku.
	- Pliki są łączone w następującej kolejności.

Po wybraniu określonych dwóch plików należy postępować zgodnie z poniższymi instrukcjami. [WYBÓR PLIKU DO PRZYWOŁANIA \(strona 7-26\)](#page-762-0)

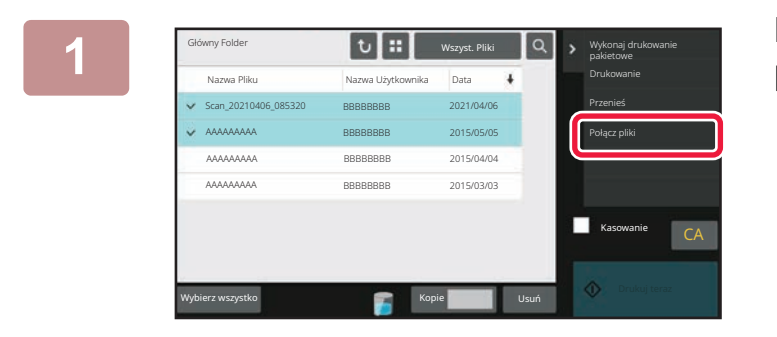

### **1 Naciśnij przycisk [Połącz pliki]na panelu sterowania.**

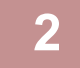

### **2 Dodaj informacje o pliku.**

Informacje o wyborze nazwy użytkownika, nazwy pliku, folderu i ustawień właściwości znaleźć można w rozdziale "[Informacje o pliku \(strona 7-13\)](#page-749-0)".

Aby usunąć plik oryginału, wybierz pole wyboru [Usuń oryginalny plik].

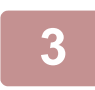

### **3 Naciśnij przycisk [Wykonaj].**

Rozpoczyna się łączenie plików, a po zakończeniu operacji wyświetli się komunikat "Łączenie zakończone".

#### **Anulowanie operacji**

Naciśnij przycisk [CA]. Uwaga! Operacji nie można anulować, jeśli plik oryginalny jest usuwany po połączeniu plików.

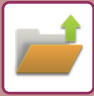

## **PRZYWOŁYWANIE I UŻYWANIE PLIKÓW NA EKRANIE STATUSU ZADAŃ**

Pliki zapisane przy pomocy funkcji "Plik" lub "Przech. Tymcz." są widoczne jako przyciski na ekranie zakończonych zadań.

Jest to wygodne, jeśli konieczne jest szybkie wydrukowanie wcześniej kopiowanych danych lub szybkie wysłanie zapisanego faksu do innego odbiorcy.

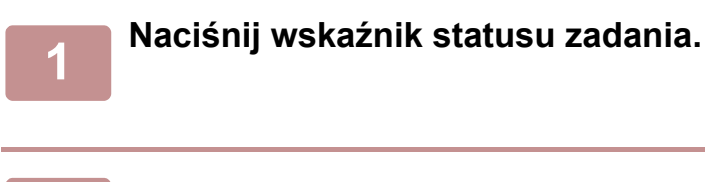

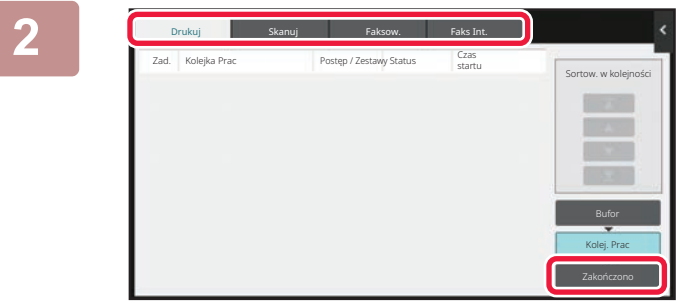

**2 Naciśnij kartę pliku do wydrukowania i naciśnij przycisk [Zakończono].**

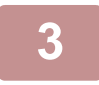

### **3 Naciśnij określoną nazwę pliku na liście zadań ukończonych.**

Plik przetworzony za pomocą opcji "Plik tymczasowy" lub "Plik" można wybrać na potrzeby zadania w operacji wywoływania.

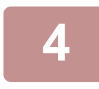

### **4 Naciśnij przycisk [Wyślij] lub Zmień ustawienie na drukowanie na panelu zadań.**

[WYSYŁANIE PLIKÓW \(strona 7-31\)](#page-767-0) [DRUKOWANIE PLIKÓW \(strona 7-27\)](#page-763-0)

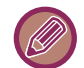

Aby wyświetlić szczegółowe informacje na temat wybranego pliku, wybierz plik i naciśnij [Sprawdź szczegóły wybranego zadania] na panelu zadań.

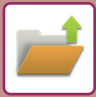

# <span id="page-774-0"></span>**WYSZUKIWANIE I WYWOŁYWANIE PLIKÓW**

Jeśli w urządzeniu zapisanych jest wiele plików, odnalezienie właściwego może zająć dużo czasu. Funkcja wyszukiwania w trybie przechowywania dokumentów ułatwia szybkie znalezienie pliku.

Wyszukiwanie jest możliwe tylko wtedy, gdy znany jest fragment nazwy pliku lub folderu. W razie potrzeby, określając zakres wyszukiwania, można również wybrać folder.

**Przykład: Znany jest tylko fragment nazwy pliku: "Spotkanie"**

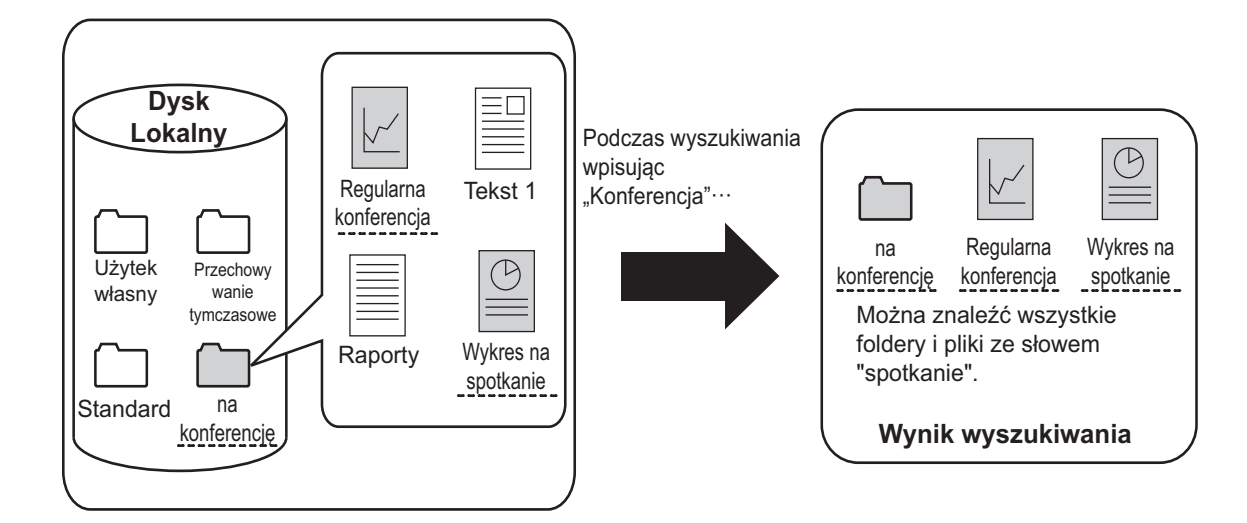

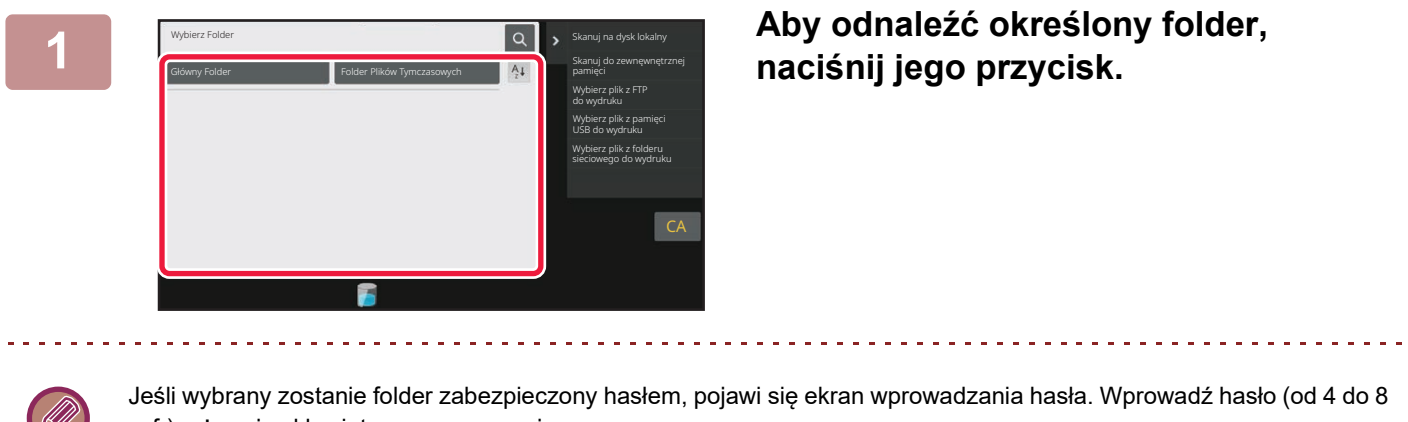

cyfr), używając klawiatury numerycznej.

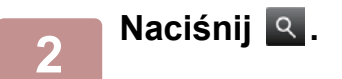

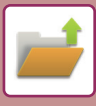

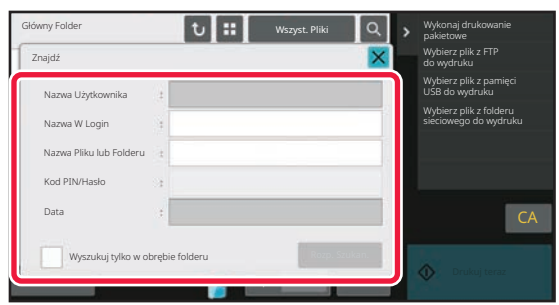

### **3 Skonfiguruj warunki wyszukiwania.**

Naciśnij każde pole tekstowe i określ warunki wyszukiwania. Aby wykonać wyszukiwanie w bieżącym folderze, naciśnij pole wyboru [Wyszukuj tylko w obrębie folderu], aby zostało wybrane  $\vee$ .

#### **[Nazwa Użytkownika]**

Szukaj za pomocą nazwy użytkownika.

Wybierz użytkownika w wyświetlonym oknie wyboru użytkownika, a następnie naciśnij <sup>ok</sup>.

#### **[Nazwa Użytk. Podawana Podczas Rejestracji Login]** Szukaj za pomocą loginu.

Wprowadź login, korzystając z wyświetlanej klawiatury programowej i naciśnij przycisk [OK].

#### **[Nazwa Pliku lub Folderu]**

Szukaj za pomocą nazwy pliku lub folderu.

Wprowadź nazwę pliku lub folderu, korzystając z wyświetlanej klawiatury programowej i naciśnij przycisk [OK].

### **[Kod PIN/Hasło]**

Szukaj plików z ustawionym hasłem. Wprowadź hasło, korzystając z wyświetlanej klawiatury programowej i naciśnij przycisk [OK].

#### **[Data]**

Szukaj za pomocą daty utworzenia pliku. Po wyborze opcji [Dzisiaj] lub [Ustawienie daty] wprowadź

godzinę i datę.

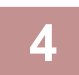

### **4 Naciśnij przycisk [Rozp. Szukan.].**

Pojawi się lista plików spełniających wybrane kryteria. Wybierz wymagany plik z listy. Pojawi się ekran ustawień zadania.

Naciśnij przycisk [CA], aby powrócić do okna podstawowego trybu przechowywania dokumentów. Aby powrócić do okna wyszukiwania plików, naciśnij przycisk [Szukaj Znów].

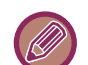

- Podczas wyszukiwania przy pomocy funkcji [Nazwa Pliku lub Folderu] na liście pojawią się również foldery własne. Jeśli naciśniesz przycisk folderu, wyświetlona zostanie lista plików w tym folderze. Wybierz z listy wymagany plik.
- W Trybie ustawień (wersja WWW) również można korzystać z funkcji wyszukiwania plików. W "Ustawieniach (wersja WWW)" naciśnij [Operacje na Dokumencie] → [Przechowywanie Dokumentu] → [Szukaj].

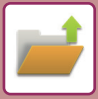

## **DRUKOWANIE ZEWNĘTRZNEGO PLIKU DANYCH**

Można wydrukować plik zapisany na serwerze FTP, urządzeniu pamięci USB lub w folderze sieciowym komputera. Plik można również zmodyfikować przed drukowaniem poprzez zmianę ustawień druku.

Na panelu zadań naciśnij [Wybierz plik z FTP do wydruku], [Wybierz plik z pamięci USB do wydruku] lub [Wybierz plik z folderu sieciowego do wydruku].

Więcej informacji znajduje się w części "[DRUKOWANIE BEZ STEROWNIKA DRUKARKI \(strona 4-91\)](#page-392-0)".

## **KORZYSTANIE ZE STRONY INTERNETOWEJ**

## **Operacje na dokumencie**

Czynności związane z przechowywaniem dokumentów można wykonywać z poziomu strony internetowej poprzez menu "Ustawienia (sieć)" – [Operacje na Dokumencie] → [Przechowywanie Dokumentu].

### **Główny Folder**

Pliki zapisane w Głównym folderze mogą zostać wyświetlone. Określony plik może zostać zmodyfikowany po kliknięciu [Drukuj], [Wyślij], [Przesuń] lub [Usuń]. Jeśli plik, który chcesz zmodyfikować, jest chroniony hasłem, wprowadź hasło w polu "Kod PIN/Hasło Pliku".

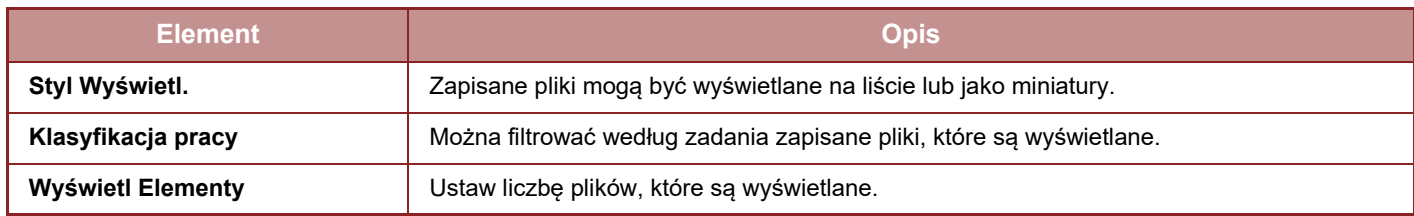

### **Folder Plików Tymczasowych**

Pliki z Folderu plików tymczasowych mogą zostać wyświetlone. Określony plik może zostać zmodyfikowany po kliknięciu [Drukuj], [Wyślij], [Przesuń] lub [Usuń].

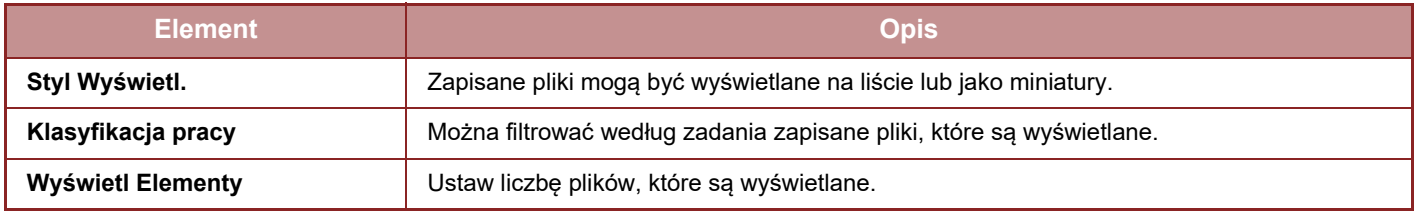

### **Folder Własny**

Pliki zapisane w Folderze własnym mogą zostać wyświetlone. Określony plik może zostać zmodyfikowany po kliknięciu [Drukuj], [Wyślij], [Przesuń] lub [Usuń]. Jeśli plik, który chcesz zmodyfikować, jest chroniony hasłem, wprowadź hasło w polu "Kod PIN/Hasło Pliku".

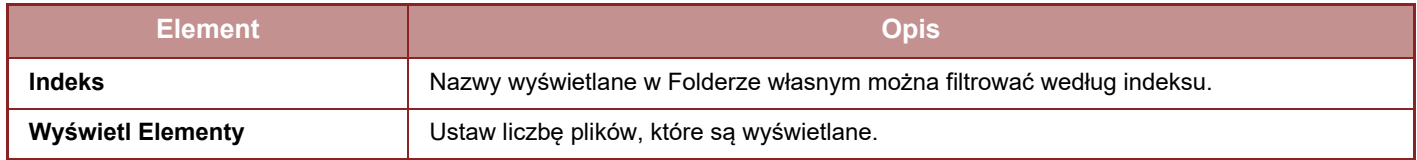

### **Szukaj**

Ustawienia te pozwalają na wprowadzenie warunków wyszukiwania. Określony plik może zostać zmodyfikowany po kliknięciu [Drukuj], [Wyślij], [Przesuń] lub [Usuń]. Jeśli plik, który chcesz zmodyfikować, jest chroniony hasłem, wprowadź hasło w polu "Kod PIN/Hasło Pliku".

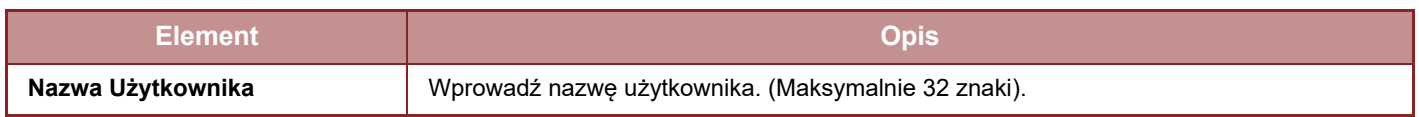

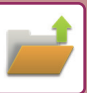

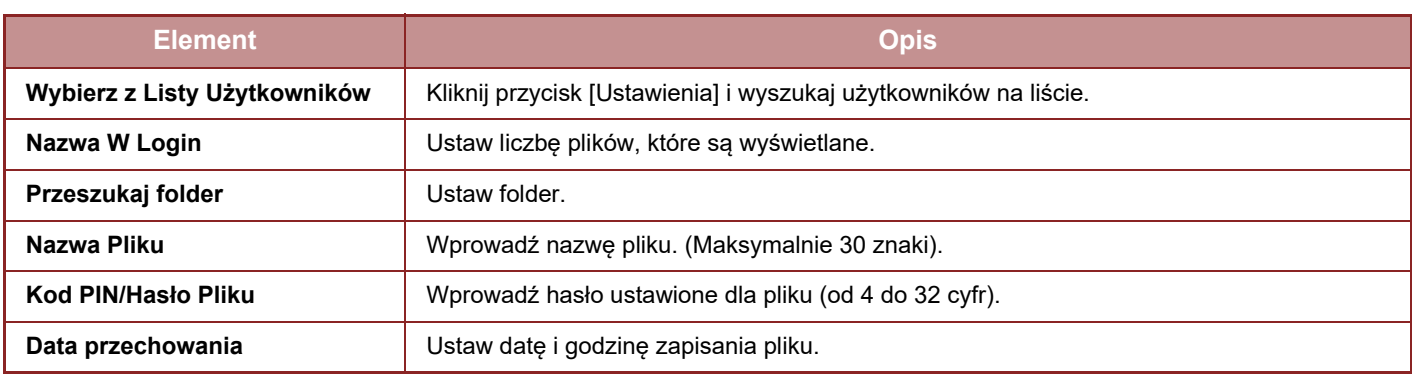

### **Rezultat Wyszukiwania**

Ustawienia te pozwalają na wprowadzenie warunków wyszukiwania. Określony plik może zostać zmodyfikowany po kliknięciu [Drukuj], [Wyślij], [Przesuń] lub [Usuń]. Jeśli plik, który chcesz zmodyfikować, jest chroniony hasłem, wprowadź hasło w polu "Kod PIN/Hasło Pliku".

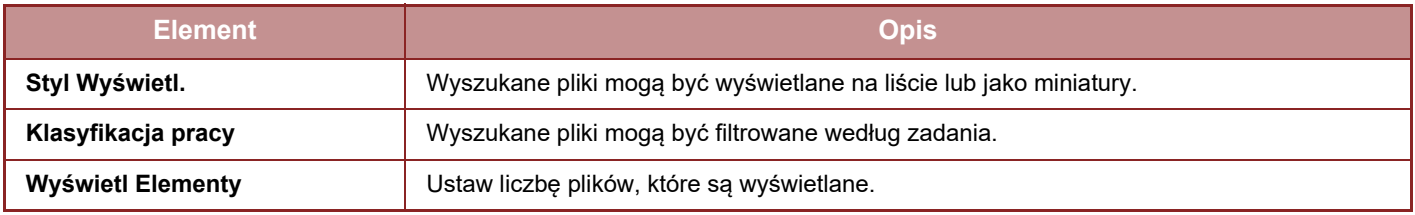

### **Drukowanie pliku w formie grupowania**

Można wydrukować wiele plików za jednym razem, wykorzystując drukowanie grupowe. Wyszukaj pliki, używając kryteriów wyszukiwania, a następnie zaznacz wiele plików na wyświetlonej liście wyników wyszukiwania. Jeśli chcesz użyć liczby kopii ustawionej przy zapisaniu każdego pliku przez funkcję Przechowywanie dokumentów, zaznacz opcję "Zastosuj Liczbę Kopii Przechowywanych w Każdym Pliku". Jeśli chcesz ustawić inną liczbę kopii, wprowadź żądaną liczbę w polu "Wprowadź Liczbę". Kliknij [Drukuj], aby wydrukować plik. Aby usunąć plik po wydrukowaniu, zaznacz pole wyboru "Wydrukuj i Usuń Dane".

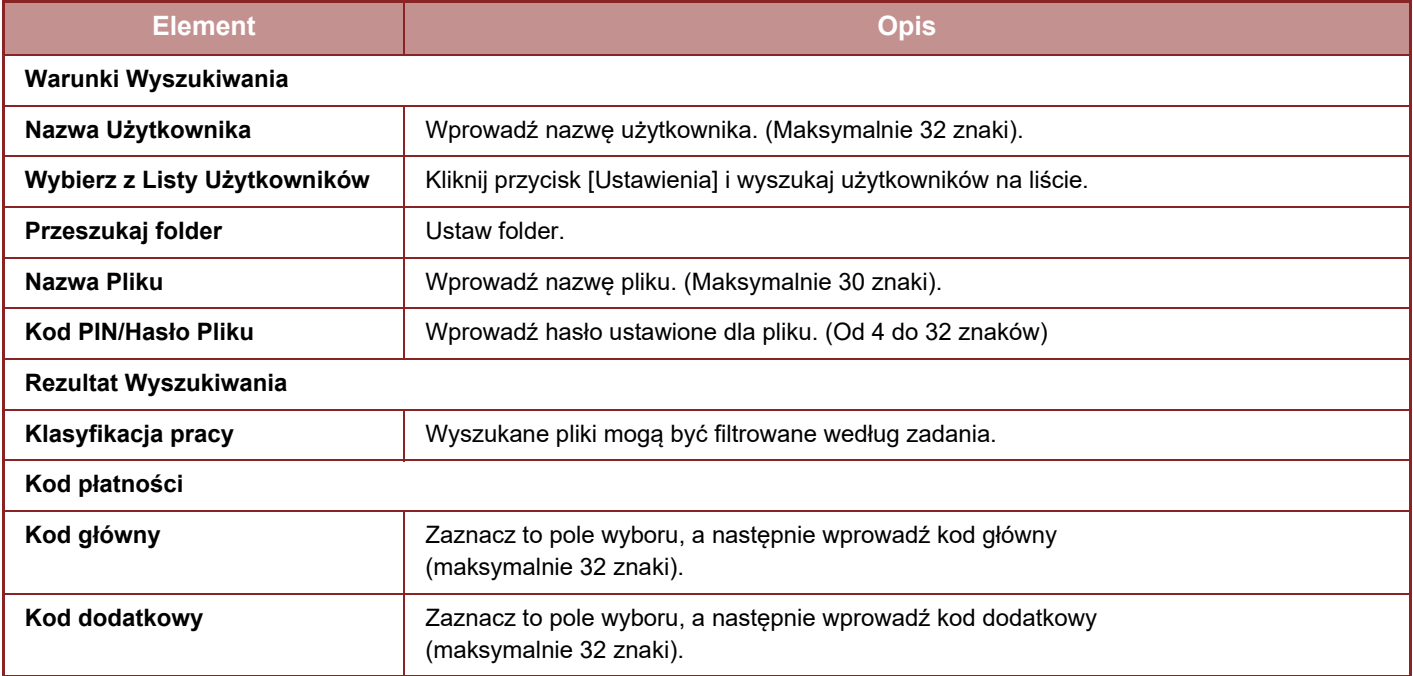

# <span id="page-778-0"></span>**KOMFORTOWE UŻYTKOWANIE URZĄDZENIA**

### **[EKSPLOATACJA PRZYJAZNA DLA](#page-779-0)  [ŚRODOWISKA](#page-779-0)**

### **[TRYB EKONOMICZNY . . . . . . . . . . . . . . . . . . . . . . . . . . . . 8-2](#page-779-1)**

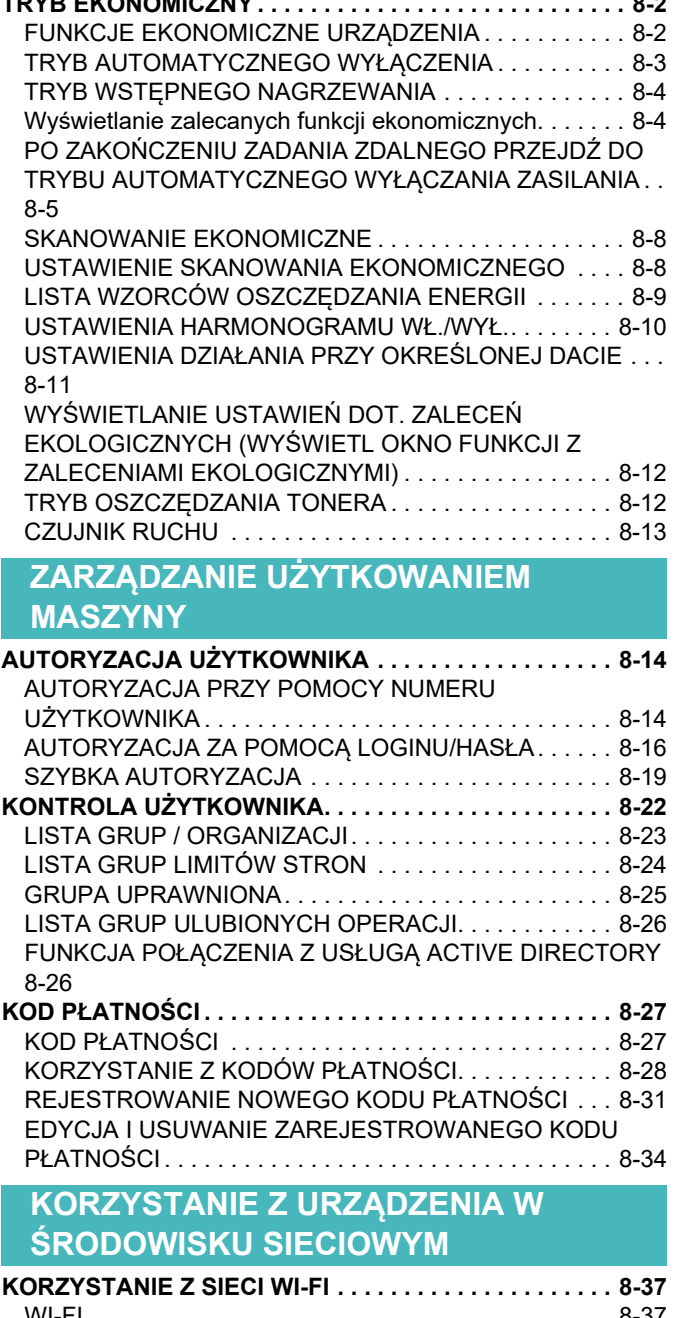

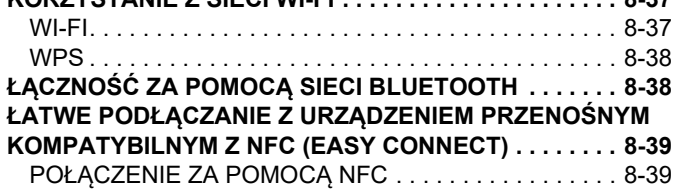

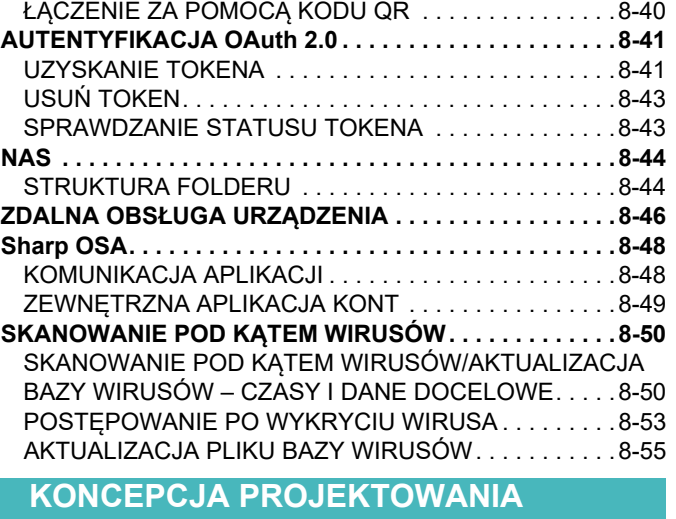

### **[UNIWERSALNEGO W URZĄDZENIU](#page-833-0)**

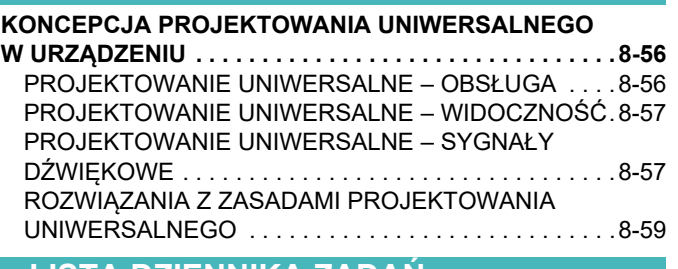

**LISTA DZIENNIKA ZADAN** 

**[ELEMENTY REJESTROWANE W DZIENNIKU ZADAŃ .8-61](#page-838-1)**

## <span id="page-779-3"></span><span id="page-779-0"></span>**EKSPLOATACJA PRZYJAZNA DLA ŚRODOWISKA**

## <span id="page-779-1"></span>**TRYB EKONOMICZNY**

## <span id="page-779-2"></span>**FUNKCJE EKONOMICZNE URZĄDZENIA**

## **Ustawienia trybu**

Ustawienia funkcji ekonomicznych są ustawiane grupowo. W urządzeniu dostępne są tryby "Tryb własny" i "Tryb ekonomiczny".

Wartości są ustawiane dla każdego trybu w sposób następujący.

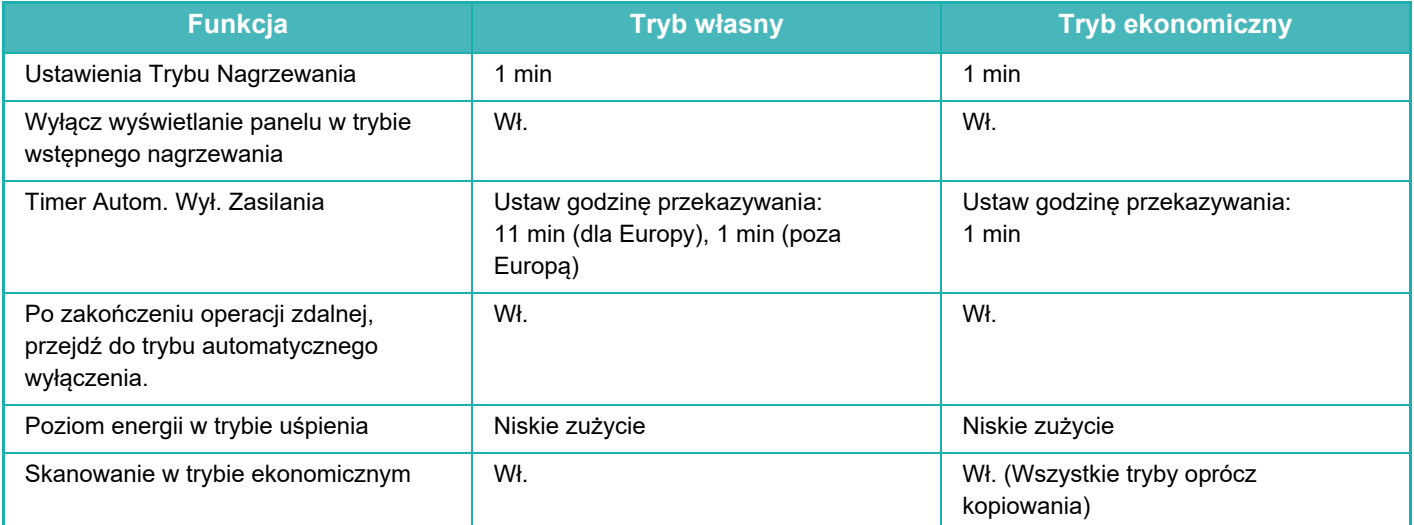

Poszczególne ustawienia oszczędzania energii w Ustawieniach Systemowych nie są stosowane, gdy używany jest tryb Własny/Ekonomiczny.

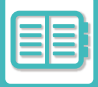

## <span id="page-780-0"></span>**TRYB AUTOMATYCZNEGO WYŁĄCZENIA**

W trybie tym zostaje wyłączone zasilanie panelu operacyjnego i modułu utrwalania, co sprawia, że urządzenie przechodzi w stan oczekiwania, zużywając w ten sposób minimalną ilość energii.

Tryb automatycznego wyłączania zasilania uruchomi się, gdy minie ustawiony czas w trybie oczekiwania bez wykonania żadnego zadania.

W porównaniu do trybu wstępnego nagrzewania ilość oszczędzonej energii jest znacznie większa, ale czas uruchomienia jest również znacznie dłuższy.

Wskaźnik głównego włącznika zasilania miga na żółto, gdy urządzenie pracuje w trybie automatycznego wyłączania zasilania.

Ten tryb jest wyłączany, gdy dane drukowania są odbierane, podczas drukowania danych faksu lub w przypadku naciśnięcia migającego przycisku [Zasilanie].

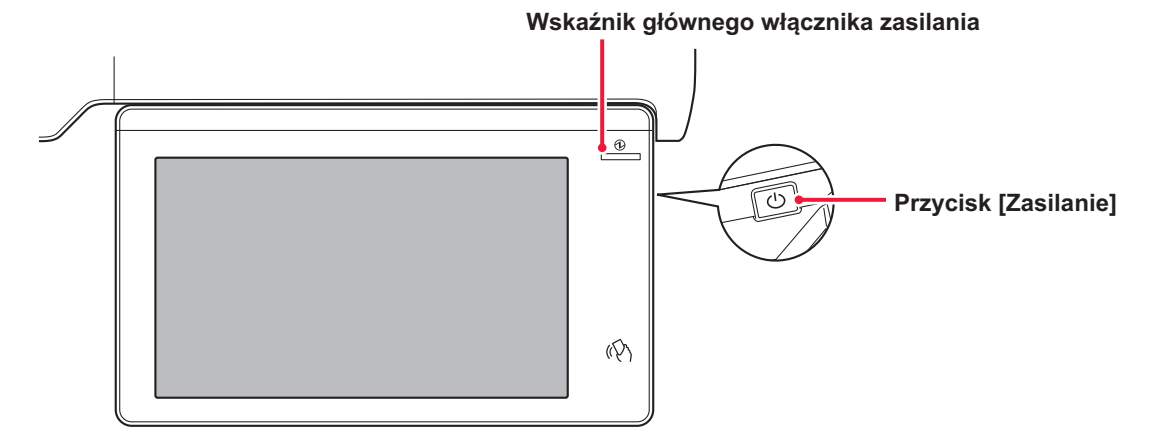

Komunikat jest wyświetlany na 15 sekund przed wejściem w tryb timera automatycznego wyłączania zasilania. Aby zamknąć komunikat i kontynuować normalną pracę, naciśnij przycisk [Kontynuuj].

Komunikat zostanie wyświetlony ponownie na 15 sekund przed końcem okresu przedłużenia normalnej pracy. Jeśli w ciągu 15 sekund od wyświetlenia komunikatu nie zostanie wykonana żadna czynność, urządzenie przechodzi w tryb automatycznego wyłączania zasilania.

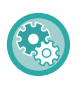

#### **Aby zmienić ustawienia wyświetlania komunikatu:**

W "Ustawieniach (administratora)" wybierz opcję [Ustawienia systemowe] → [Oszczędność energii] → [Ustawienie Eco] → [Wyświetl komunikat o opóźnionym przejściu w tryb wstępnego nagrzewania/automatycznym wyłączaniu zasilania].

Naciśnięcie i przytrzymanie przycisku [Zasilanie] podczas automatycznego wyłączania zasilania spowoduje wyłączenie urządzenia.

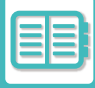

## <span id="page-781-0"></span>**TRYB WSTĘPNEGO NAGRZEWANIA**

W niniejszym trybie temperatura modułu utrwalania zostaje obniżona, a urządzenie oczekuje w stanie zmniejszonego zużycia energii.

Tryb wstępnego nagrzewania uruchomi się, gdy minie ustawiony czas w trybie oczekiwania bez wykonania zadania. W porównaniu do trybu automatycznego wyłączania zasilania ilość zaoszczędzonej energii jest mniejsza, za to czas ponownego rozruchu jest krótszy.

Panel dotykowy zostanie wyłączony.

Wskaźnik głównego włącznika zasilania miga na niebiesko, gdy urządzenie pracuje w trybie wstępnego nagrzewania. Zawartość panelu dotykowego zostaje wyczyszczona, gdy zostanie on naciśnięty lub gdy naciśnięty zostanie przycisk [Ekran główny (Home)].

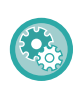

#### **By ustawić tryb wstępnego nagrzewania:**

Wybierz "Ustawienia (administratora)" → [Ustawienia systemowe] → [Oszczędność energii] → [Ustawienie Eco] → [Ustawienie trybu wstępnego nagrzewania].

Komunikat jest wyświetlany na 15 sekund przed wejściem w tryb wstępnego nagrzewania. Aby zamknąć komunikat i kontynuować normalną pracę, naciśnij przycisk [Kontynuuj].

Jeśli w ciągu 15 sekund od wyświetlenia komunikatu nie zostanie wykonana żadna czynność, urządzenie przechodzi w tryb wstępnego nagrzewania.

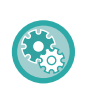

#### **Aby zmienić ustawienia wyświetlania komunikatu:**

W "Ustawieniach (administratora)" wybierz opcję [Ustawienia systemowe] → [Oszczędność energii] → [Ustawienie Eco] → [Wyświetl komunikat o opóźnionym przejściu w tryb wstępnego nagrzewania/automatycznym wyłączaniu zasilania].

## <span id="page-781-1"></span>**Wyświetlanie zalecanych funkcji ekonomicznych**

Pokazuje zalecane ustawienia kopiowania/drukowania dla opcji: kopia, przedruk przechowywanych dokumentów i druk bezpośredni.

## **Kopiowanie**

Po zmianie trybu na kopiowanie (tryb normalny) wyświetlone zostaną zalecane ustawienia trybu kopiowania. Zalecane ustawienia: Kopia 2-stronna, N-Up i Orientacja Obrazu

## **Drukowanie zapisanych dokumentów**

Po dotknięciu opcji [Zmień ustawienie na drukowanie] na panelu sterowania okna z listą plików funkcji przechowywania dokumentów wyświetlone zostaną zalecane ustawienia tego trybu. Zalecane ustawienia: Wydruk 2-Stronny i N-Up.

## **Druk bezpośredni**

Po dotknięciu opcji [Zmień ustawienie na drukowanie] na panelu sterowania okna z listą plików funkcji druku bezpośredniego wyświetlone zostaną zalecane ustawienia tego trybu. Zalecane ustawienia: Wydruk 2-Stronny i N-Up.

## <span id="page-782-0"></span>**PO ZAKOŃCZENIU ZADANIA ZDALNEGO PRZEJDŹ DO TRYBU AUTOMATYCZNEGO WYŁĄCZANIA ZASILANIA**

W trybie timera automatycznego wyłączania zasilania zadanie drukowania lub drukowanie danych faksu powoduje włączenie zasilania. Urządzenie powraca do trybu automatycznego wyłączania zasilania natychmiast po zakończeniu zadania drukowania.

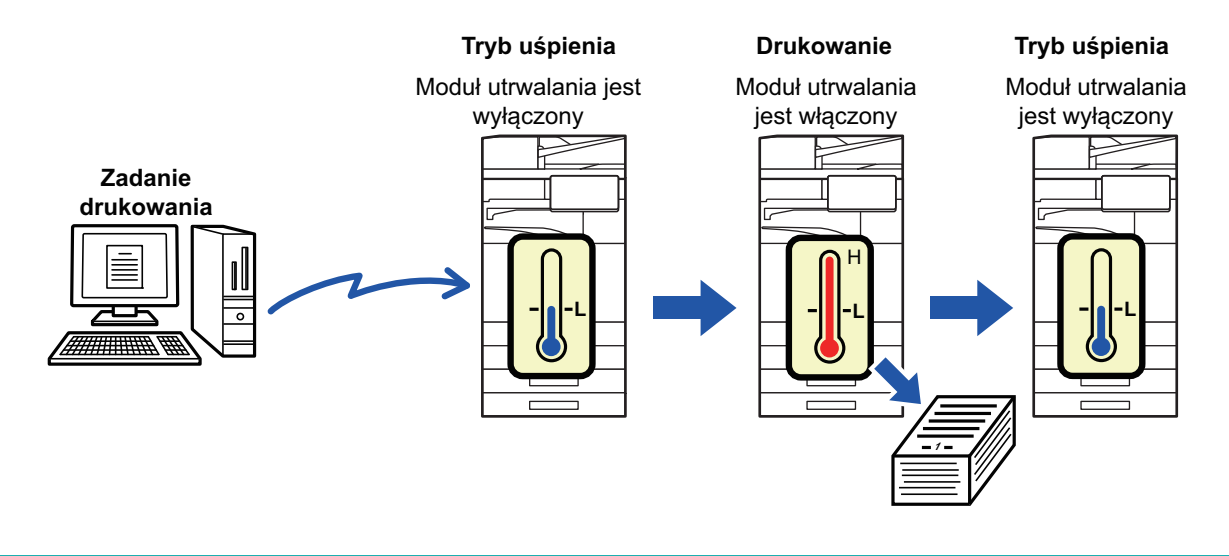

**Aby włączyć funkcję "W przypadku zakończenia zadania zdalnego, przejdź do trybu automatycznego wyłączania zasilania":**

W "Ustawieniach (administratora)" wybierz kolejno opcje [Ustawienia systemowe] → [Oszczędność energii] → [Ustawienie Eco] → [W przypadku zakończenia zadania zdalnego przejdź do trybu automatycznego wyłączania zasilania].

## **Ustaw godzinę przekazywania.**

Timer Autom. Wył. Zasilania jest ustawiony na stałe. Wybierz [Ustaw godzinę przekazywania] i ustaw czas przejścia w [Timer Autom. Wył. Zasilania].

Jeśli to ustawienie jest włączone, opcja [Zmień godzinę przekazywania] jest wyłączona.

## **Zmień godzinę przekazywania.**

Ta funkcja reguluje przełączanie się urządzenia do trybu automatycznego wyłączania zasilania, tak aby było ono optymalne w każdym kolejnym okresie. W tym celu analizuje użycie urządzenia na podstawie rejestrów zadań z ostatnich 4 tygodni.

Jeśli to ustawienie jest włączone, opcja [Ustaw godzinę przekazywania] jest wyłączona.

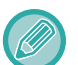

- Ustawienia sterowania przesyłaniem obrazów pozostają niezmienione.
- Funkcja ta nie jest połączona z funkcją Ustawienia harmonogramu wł./wył. Jeśli obie te funkcje są włączone, Ustawienia harmonogramu wł./wył. są nadrzędne.
- Strony są zliczane oddzielnie dla każdego formatu papieru.
- W czasie, gdy urządzenie jest wyłączone, nie są rejestrowane żadne zadania.

### **Przejście do trybów Oszczędności energii i Automatycznego wyłączania zasilania**

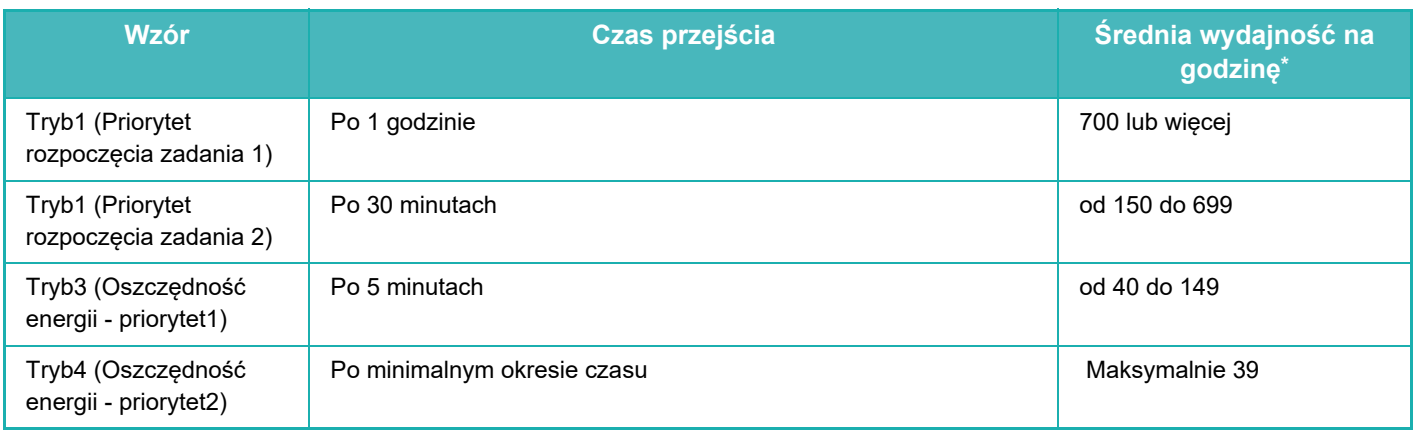

\* Ustawienie fabryczne

### **Automatyczny**

Ta funkcja reguluje moc zasilania, tak aby była ona optymalna w każdym kolejnym okresie. W tym celu analizuje użycie urządzenia na podstawie rejestrów zadań z określonego okresu.

Jeśli nie są dostępne rejestry zadań z 4 tygodni, urządzenie przechodzi do szablonu 2 (Tryb3 (Oszczędność energii priorytet1) w godzinach od 8:00 do 18:00). Następnie przechodzi do trybu Tryb4 (Oszczędność energii - priorytet2).

### **Ręczna**

Można określić zasady dla każdego zakresu czasu.

Urządzenie dysponuje szablonem 3-wzorcowym. Wzorzec Oszczędność energii można dodać do wzorców "Original Eco" od 1 do 4.

### **Szablon 3-wzorcowy**

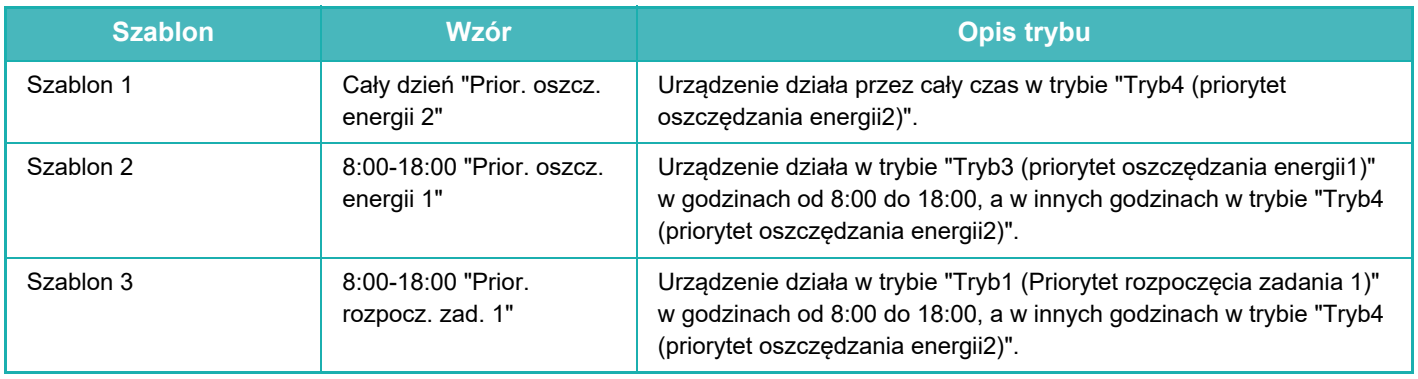

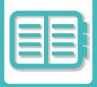

## **Poziom energii w trybie uśpienia**

Niskie zużycie: Urządzenie przełączy się w tryb oszczędzania energii. Ponowne włączenie urządzenia może potrwać dłuższą chwilę.

Szybkie wybudzanie: Zużycie prądu będzie nieco wyższe, niż w przypadku opcji "Niskie zużycie", ale urządzenie szybciej osiągnie pełną gotowość.

Tryb czujnika ruchu

(BP-70M31 / BP-70M36 / BP-70M45 / BP-70M55 / BP-) 70M65:

Czujnik ruchu umożliwia automatyczne wybudzenie urządzenia z trybu uśpienia.

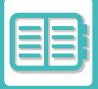

## <span id="page-785-0"></span>**SKANOWANIE EKONOMICZNE**

Zadania niezwiązane z drukowaniem, takie jak na przykład wysyłanie zeskanowanego oryginału, wykonywane są przy wyłączonym module utrwalania.

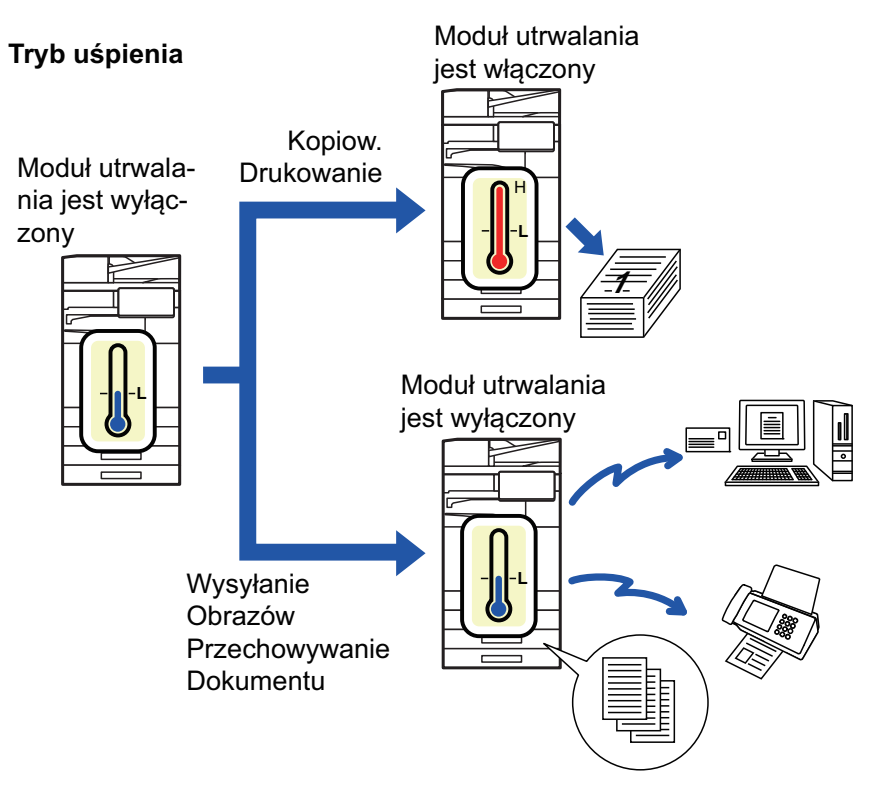

## <span id="page-785-1"></span>**USTAWIENIE SKANOWANIA EKONOMICZNEGO**

Ustaw "Ustawienie skanowania ekonomicznego" na wartość vi wybierz tryb lub ekran, w którym chcesz zastosować funkcję skanowania ekonomicznego.

Dostępne są następujące tryby i ekrany.

- Ekran główny (Home)
- Kopia
- Wysyłanie Obrazów
- Przechowywanie Dokumentu
- Ustawienia Systemowe
- Sharp OSA

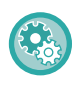

#### **By ustawić tryb skanowania ekonomicznego:**

Wybierz "Ustawienia (administratora)" → [Ustawienia systemowe] → [Oszczędność energii] → [Ustawienie skanowania ekonomicznego].

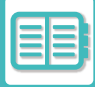

## <span id="page-786-1"></span><span id="page-786-0"></span>**LISTA WZORCÓW OSZCZĘDZANIA ENERGII**

Ta funkcja analizuje stopień wykorzystania urządzenia i kontroluje przejście do trybu automatycznego wyłączania zasilania na podstawie częstotliwości użycia. Jeśli wymagane jest zarządzanie zasilaniem urządzenia poprzez użycie listy wzorców oszczędzania energii, wybierz opcję [Ręczna] w "Ustawieniach (administratora)" – [Ustawienie trybu ekonomicznego] – [Oszczędność Energii] – [Zmień godzinę przekazywania], a następnie z listy rozwijanej wybierz opcję automatycznej aktualizacji wzorca lub jeden z wzorców Original Eco od 1 do 4.

Aby automatycznie analizować stopień wykorzystania urządzenia i w razie potrzeby aktualizować wzorzec, ustaw opcję automatycznej aktualizacji wzorca.

#### **Edytuj schemat**

Ustaw wzorzec Original Eco.

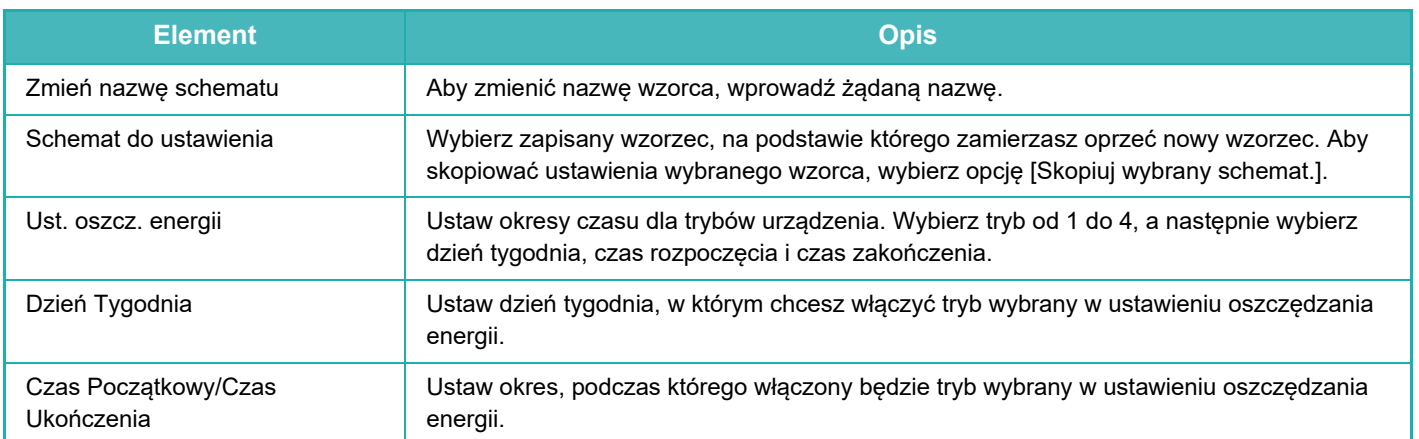

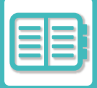

## <span id="page-787-0"></span>**USTAWIENIA HARMONOGRAMU WŁ./WYŁ.**

Panel sterowania urządzenia można włączyć lub wyłączyć o ustalonym czasie. Do wyboru są 3 schematy zachowania. Opcje "Ustawienie 1", "Ustawienie 2" i "Ustawienie 3" są wykonywane w tej kolejności, jeśli przypadają na ten sam dzień tygodnia lub tę samą godzinę.

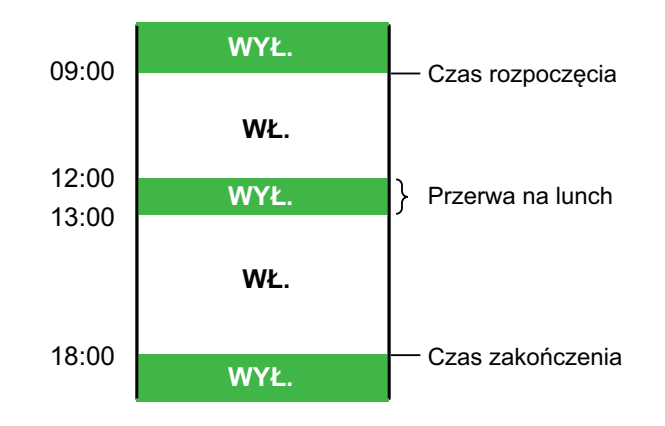

• Funkcja harmonogramu nie obsługuje ustawień zarządzania energią w trybach nagrzewania oraz automatycznego wyłączania zasilania.

- W przypadku ustalonej godziny wyłączenia obowiązują następujące ograniczenia:
- Jeśli o ustawionej godzinie wyłączenia zasilania urządzenie działa z powodu wykonywania bieżącego zadania (lub jest uruchomione z innego powodu), zostanie wyłączone po zakończeniu zadania.
- Urządzenie nie może odbierać zadań drukarki.
- Urządzenie nie może odbierać zadań drukowania, takich jak wydruk danych odebranych faksem.
- Jeśli ustawienie "Wydruk odebranych danych o określonym czasie" jest włączone, zostaną one wydrukowane po ponownym uruchomieniu urządzenia.
- Jeśli ustawienia zarządzania energią są włączone, Ustawienia harmonogramu wł./wył. są traktowane nadrzędnie.
- Jeśli określono taką samą godzinę, ustawienia stosowane są w kolejności "Ustawienie 1", "Ustawienie 2" i "Ustawienie 3".
- Zasilanie nie zostanie wyłączone w następujących przypadkach:
	- Operacja "Autozerowanie Po Włączeniu Zasilania" jest w toku.
	- W trakcie optymalizacji dysku lokalnego lub ponownego uruchomienia po wprowadzeniu zmian w trybie ustawień.
	- Czas ustalonej godziny włączenia/wyłączenia wynosi mniej niż minutę od zaakceptowania ustawienia.

#### **Ustawianie funkcji harmonogramu wł./wył.**

W "Ustawieniach" wybierz kolejno opcje [Ustawienia systemowe] → [Oszczędność energii] → [Ustawienia harmonogramu wł./wył.].

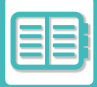

## <span id="page-788-0"></span>**USTAWIENIA DZIAŁANIA PRZY OKREŚLONEJ DACIE**

Można określić dzień, w którym będzie wykonywane drukowanie dużego nakładu lub specjalne zadanie; wtedy ten dzień zostanie oznaczony jako "określona data". Można także ustawić wzorzec oszczędzania energii tylko dla tego dnia.

#### **Zakładka "Określona data"**

Jako określoną datę można ustawić okres o długości do 7 dni. Ustaw określoną datę, wzorzec oszczędzania energii, który będzie stosowany, a operacja będzie miała miejsce, jeśli określona data wypadnie w dzień wolny od pracy.

Niezależnie od tego, czy czas przejścia automatycznego wyłączania zasilania jest włączony, czy wyłączony, urządzenie będzie działać zgodnie z ustawieniami operacji na określoną datę dla określonej daty.

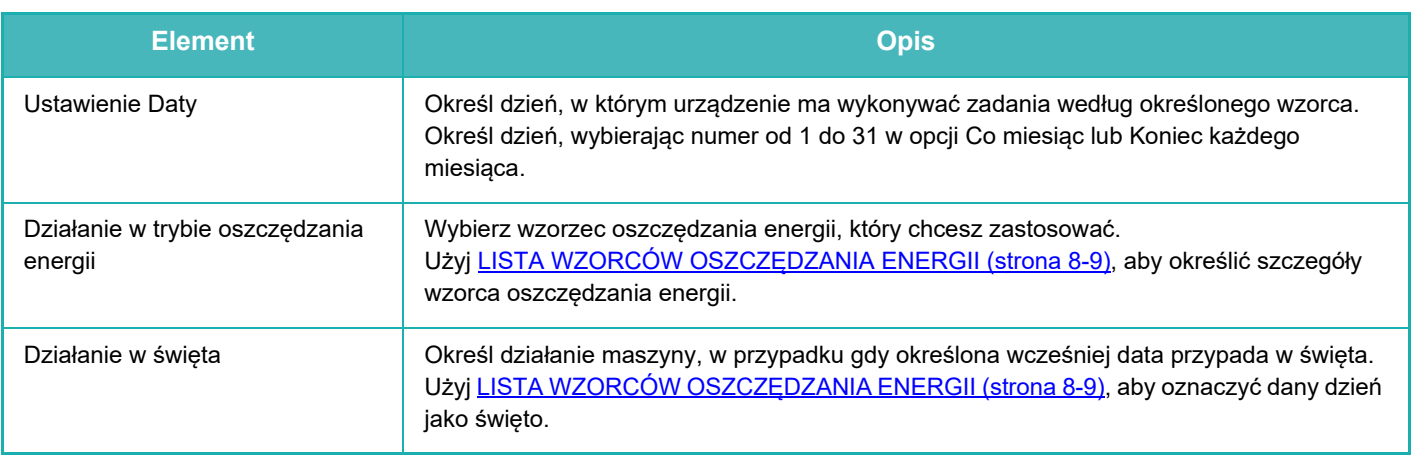

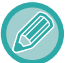

• Jeśli data przesunięta z powodu święta zbiegnie się z wcześniej określoną datą, ustawienia wcześniej określonej daty mają priorytet.

• Jeśli dla danego dnia ustawiono więcej "określonych dat", są one wyświetlane w kolejności rosnącej od 1 do 7 (według numerów określonych dat).

#### **Zakładka "Wzorzec"**

W tej zakładce można określić szczegóły wzorca oszczędzania energii.

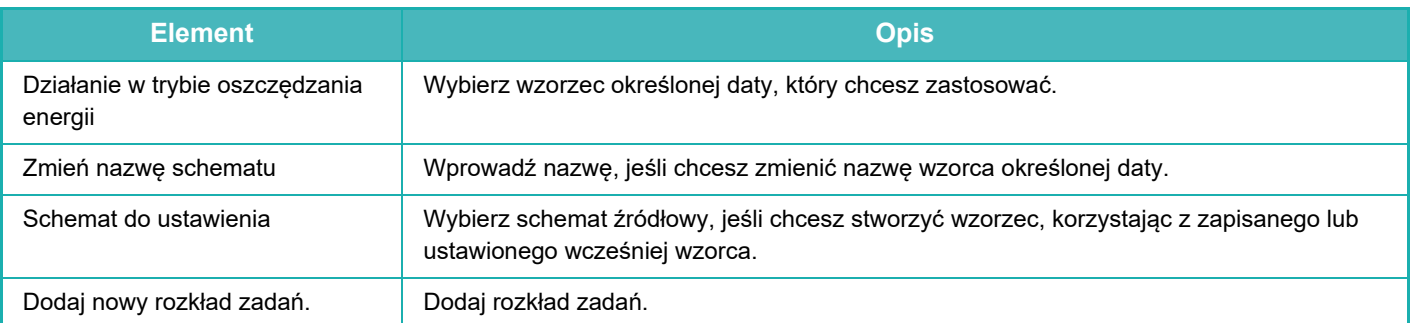

#### **Zakładka "Dzień wolny"**

Określ dzień wolny. Dzień oznaczony jako "Dzień wolny" nie zostanie oznaczony jako "Określona data".

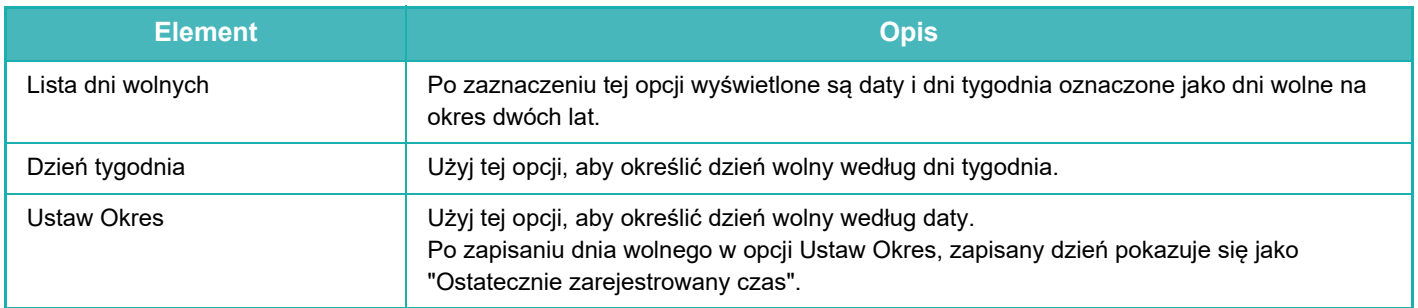

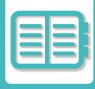

## <span id="page-789-0"></span>**WYŚWIETLANIE USTAWIEŃ DOT. ZALECEŃ EKOLOGICZNYCH (WYŚWIETL OKNO FUNKCJI Z ZALECENIAMI EKOLOGICZNYMI)**

Gdy wyświetlany jest ekran podstawowy trybu normalnego, wyświetlane są ustawienia zaleceń ekologicznych.

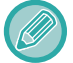

Ta funkcja nie działa w trybie prostym.

**Aby korzystać z opcji Wyświetl okno funkcji z zaleceniami ekologicznymi:**

"Ustawienia (administratora)" → [Ustawienia systemowe] → [Oszczędność energii] → [Ustawienie Eco] → [Wyświetlanie zalecanych funkcji ekonomicznych].

Wyświetlane są następujące funkcje.

- Kopia 2-stronna: ▶strona 3-18 Druk N-w 1: ▶strona 3-53
- Orientacja obrazu: **► strona 3-30**
- 

## <span id="page-789-1"></span>**TRYB OSZCZĘDZANIA TONERA**

Ten tryb jest używany w celu zmniejszenia zużycia tonera.

Zużycie tonera można ustawić w przypadku każdego zadania drukowania dla opcji "Kopia", "Drukarka" i "Wydruki (Przech. Dokum.)".

Dostępne są trzy poziomy określające zużycie tonera.

- Oszczędz. tonera 1 (Zużycie tonera: duże)
- Oszczędz. tonera 2 (Zużycie tonera: średnie)
- Oszczędz. tonera 3 (Zużycie tonera: małe)

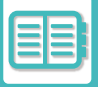

## <span id="page-790-0"></span>**CZUJNIK RUCHU**

### **(BP-70M31 / BP-70M36 / BP-70M45 / BP-70M55 / BP-70M65)**

Czujnik ten wykrywa zbliżającą się osobę i automatycznie wybudza urządzenie z trybu uśpienia. (Tylko w trybie z czujnikiem ruchu)

Dostepne są trzy ustawienia zakresu wykrywania ( | / || / ||| ).

Ponadto, jeśli czujnik ruchu zareaguje w czasie, gdy zasilanie tego urządzenia jest wyłączone w ustawieniach harmonogramu włączania/wyłączania, użytkownik może zostać ostrzeżony za pomocą komunikatu z powiadomieniem. Gdy zarejestrujesz adres e-mail jako miejsce docelowe alertu, informacje o wykryciu zostaną wysłane w celu poinformowania, że czujnik ruchu odpowiedział na zarejestrowany adres e-mail.

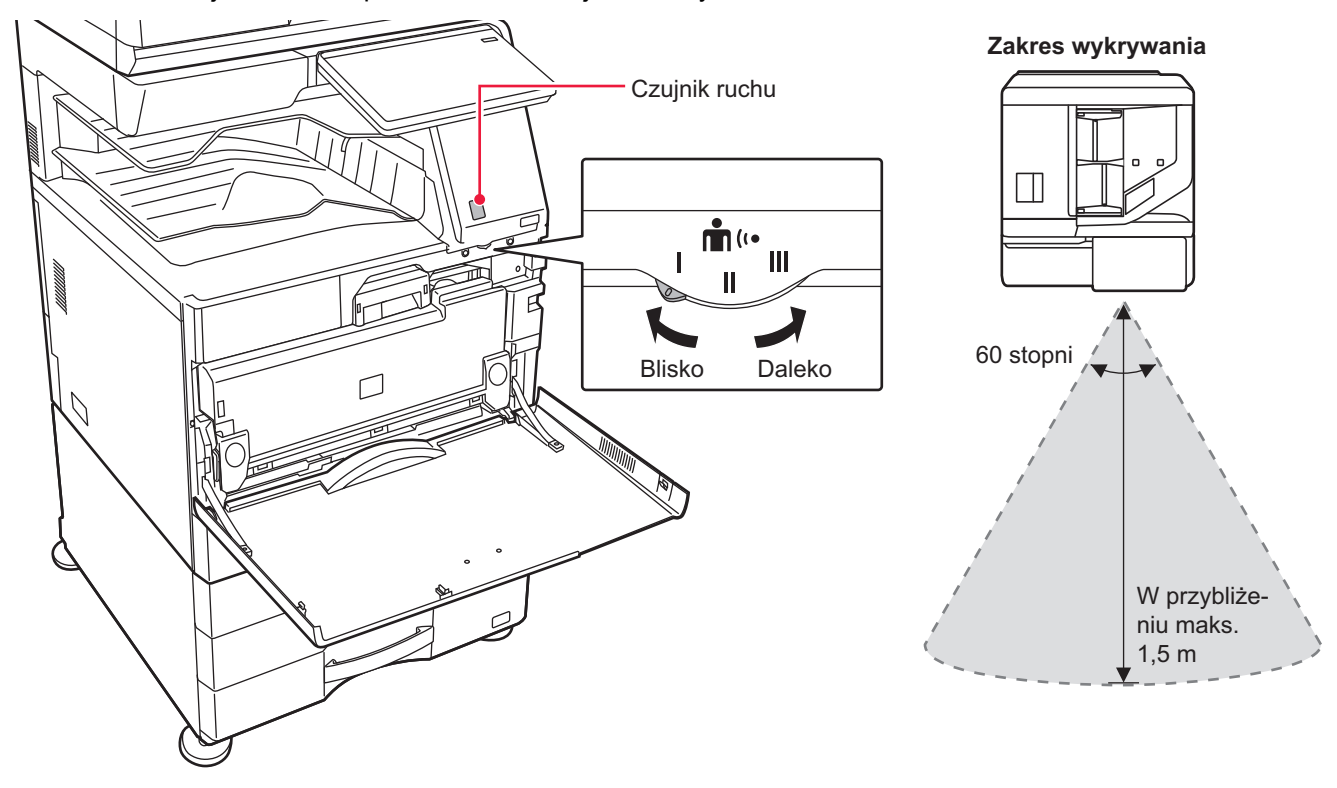

- Czujnik ruchu wykrywa ruch źródeł ciepła.
	- Zakres wykrywania może różnić się zależnie od miejsca montażu czujnika i warunków otoczenia (temperatury itd.).

W opisanych niżej warunkach czujnik może nie działać prawidłowo.

- Obiekt znajduje się przed czujnikiem ruchu
- Osłona czujnika ruchu jest zadrapana lub zanieczyszczona
- Czujnik ruchu jest narażony na bezpośrednie działanie promieni słonecznych lub przepływy powietrza
- Czujnik ruchu jest uszkodzony
- W pobliżu znajduje się źródło ciepła, np. kaloryfer
- Obiekt znajdujący się w zakresie wykrywania porusza się

#### **Włączanie czujnika ruchu:**

Wybierz "Ustawienia (administratora)" → [Ustawienia systemowe] → [Oszczędność energii] → [Ustawienie Eco] → [Poziom energii w trybie uśpienia].

## <span id="page-791-3"></span><span id="page-791-1"></span>**ZARZĄDZANIE UŻYTKOWANIEM MASZYNY**

# <span id="page-791-0"></span>**AUTORYZACJA UŻYTKOWNIKA**

Funkcja autoryzacji użytkownika pozwala ograniczyć dostęp do urządzenia tylko do zarejestrowanych użytkowników. Można również określić funkcje, do których dany użytkownik będzie mieć dostęp, co pozwala na dostosowanie ustawień urządzenia do potrzeb biura.

Po włączeniu funkcji autoryzacji użytkownika przez administratora użytkownik musi zalogować się, aby skorzystać z urządzenia. Dostępne są różne rodzaje autoryzacji użytkownika, a każda z nich wiąże się z inną metodą logowania. Więcej informacji znajduje się w objaśnieniach metod logowania.

[AUTORYZACJA PRZY POMOCY NUMERU UŻYTKOWNIKA \(strona 8-14\)](#page-791-4)

[AUTORYZACJA ZA POMOCĄ LOGINU/HASŁA \(strona 8-16\)](#page-793-1)

[SZYBKA AUTORYZACJA \(strona 8-19\)](#page-796-1)

<span id="page-791-2"></span>Ustawienia wymagane do autoryzacji użytkownika podano w części [KONTROLA UŻYTKOWNIKA \(strona 8-22\)](#page-799-1).

## <span id="page-791-4"></span>**AUTORYZACJA PRZY POMOCY NUMERU UŻYTKOWNIKA**

Niniejsza procedura jest służy do logowania za pomocą numeru użytkownika otrzymanego od administratora urządzenia.

Podczas uruchamiania urządzenia wyświetlany jest ekran logowania.

**Autoryzacja za pomocą numeru użytkownika**

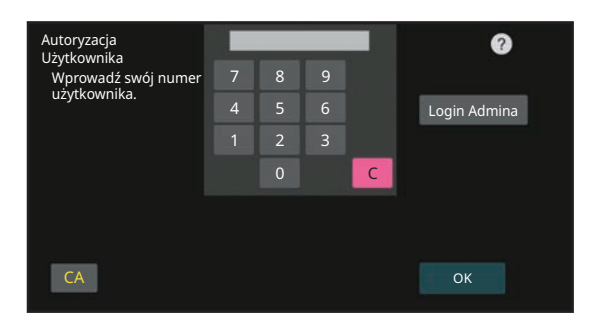

• Jeżeli w ustawieniach systemowych włączona jest opcja "Ostrzeżenie, gdy Login Nie Jest Przyjęty", panel operacyjny zostanie zablokowany na pięć minut po wprowadzeniu niewłaściwego numeru użytkownika trzy razy z rzędu.

• Skontaktuj się z administratorem urządzenia, aby sprawdzić swój numer użytkownika.

### **1 Wprowadź odpowiedni numer użytkownika (od 5 do 8 cyfr) za pomocą przycisków numerycznych.**

Każda wprowadzona cyfra zostanie wyświetlona jako " $*$ ".
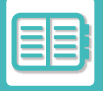

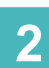

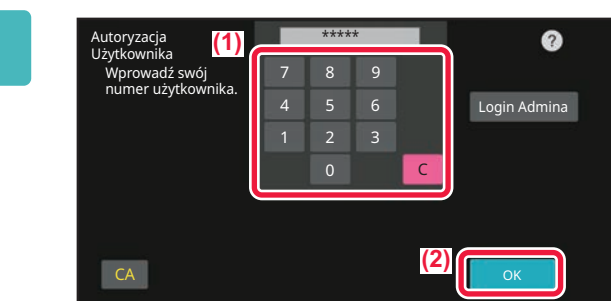

## **2 Naciśnij przycisk [OK].**

Jeżeli wprowadzony numer użytkownika pomyślnie przejdzie autoryzację, wyświetlona zostanie liczba pozostałych stron, które użytkownik może skopiować lub zeskanować.

Jeżeli zostało wprowadzone ograniczenie liczby stron dostępnych dla użytkownika, wyświetlony zostanie licznik kopii dla zalogowanego użytkownika.

- **Aby ograniczyć liczbę stron do wykorzystania przez użytkownika:** W "Ustawieniach (administratora)" zaznacz opcję [Kontrola użytkownika] → [Ustawienia kontroli dostępu] → [Grupa limitu stron].
- **Aby ukryć liczbę dostępnych stron po zalogowaniu:** W "Ustawieniach (administratora)" wyłącz opcję [Ustawienia systemowe] → [Ustawienia autoryzacji] → [Ustawienia domyślne] → [Wyświetl stan po zalogowaniu].
- **Aby zmienić czas wyświetlania komunikatu:**

W "Ustawieniach (administratora)" wybierz opcję [Ustawienia systemowe] → [Ustawienia podstawowe] → [Ustawienia operacji] → [Ustawienia warunków] → [Ustawienia czasu wyświetlania komunikatów].

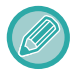

Gdy numer użytkownika jest 8-cyfrowy, ten krok nie jest potrzebny. Logowanie następuje automatycznie po wprowadzeniu numeru użytkownika.

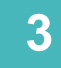

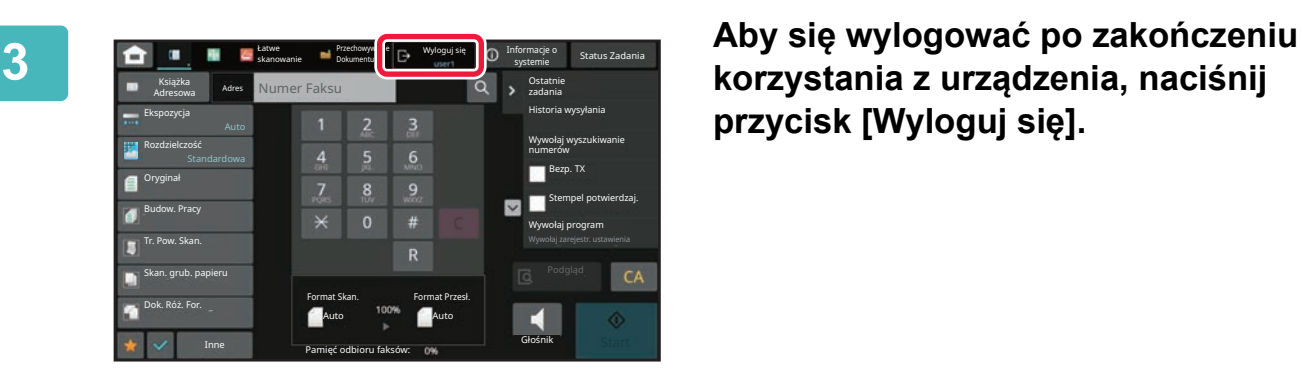

**korzystania z urządzenia, naciśnij przycisk [Wyloguj się].**

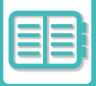

## **AUTORYZACJA ZA POMOCĄ LOGINU/HASŁA**

Ta metoda pozwala użytkownikom logować się za pomocą loginu i hasła otrzymanych od administratora urządzenia lub administratora serwera LDAP.

Podczas uruchamiania urządzenia wyświetlany jest ekran logowania.

### **Autoryzacja przy pomocy loginu i hasła**

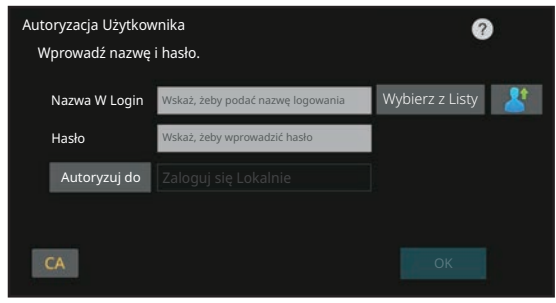

- Jeżeli autoryzacja przebiega za pomocą serwera LDAP, na ekranie wyświetlane mogą być inne elementy.
- W przypadku autoryzacji za pomocą LDAP, może pojawić się przycisk [Adres E-mail], w zależności od używanego sposobu uwierzytelniania. Naciśnij pole tekstowe [Adres E-mail] i wpisz swój adres E-mail.

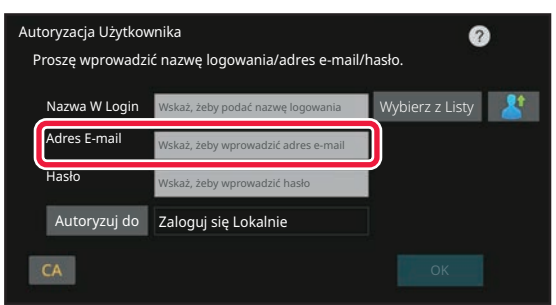

• Jeżeli w ustawieniach systemowych włączona jest opcja "Ostrzeżenie, gdy Login Nie Jest Przyjęty", panel operacyjny zostanie zablokowany na pięć minut po wprowadzeniu niewłaściwego loginu lub hasła trzy razy z rzędu. Skontaktuj się z administratorem urządzenia, aby sprawdzić swój login i hasło użytkownika.

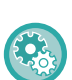

### • **By włączyć opcję [Ostrzeżenie, gdy login nie jest przyjęty]:**

W "Ustawieniach (administratora)" wybierz kolejno opcje [Ustawienia systemowe] → [Ustawienia autoryzacji] → [Ostrzeżenie, gdy login nie jest przyjęty].

• **Aby zapisać nazwę użytkownika:** W "Ustawieniach (administratora)" wybierz kolejno opcje [Kontrola Użytkownika] → [Ustawienia użytkownika] → [Lista Użytkowników].

Zarejestruj również szczegółowe informacje, takie jak login, numer użytkownika i hasło. Poproś administratora urządzenia o informacje jakich potrzebujesz, aby korzystać z urządzenia.

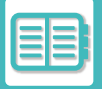

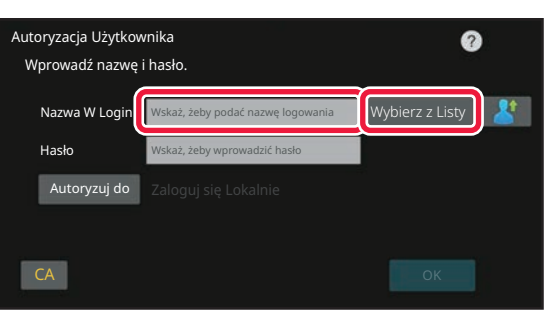

## **1 Wprowadź login.**

**Wprowadzanie za pomocą klawiatury programowej** Jeżeli rejestracja nazwy użytkownika nie została przeprowadzona w trybie ustawień, użytkownik korzystający tylko z autoryzacji LDAP powinien nacisnąć pole tekstowe [Nazwa Użytk. Podawana Podczas Rejestracji Login] i wprowadzić nazwę użytkownika (login), korzystając z klawiatury programowej.

### **Wybór z listy**

Naciśnij przycisk [Wybierz z Listy] i wybierz użytkownika na ekranie Lista użytkowników.

Autoryzacja LDAP jest używana po udostępnieniu przez administratora serwera usługi LDAP w sieci LAN (sieć lokalna).

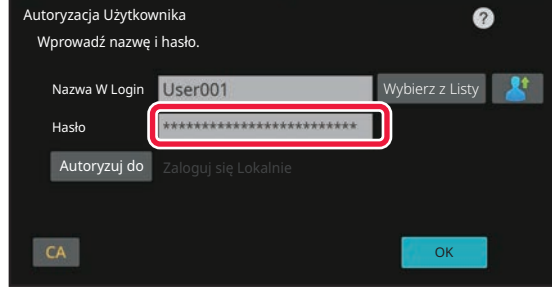

### **2 Wprowadź hasło.**

Wprowadź za pomocą klawiatury programowej. W przypadku logowania się do serwera LDAP należy wprowadzić hasło powiązane z nazwą użytkownika (loginem) na serwerze LDAP.

Każdy wprowadzony znak zostanie wyświetlony jako " $*$ ". Po wprowadzeniu naciśnij przycisk [OK]. Jeżeli autoryzacja przebiega za pośrednictwem serwera LDAP, a hasło użytkownika zapisane na liście "Lista użytkowników" i na serwerze LDAP różnią się, należy użyć hasła zapisanego na serwerze LDAP.

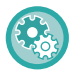

### **By zarejestrować nazwę użytkownika i hasło:**

W "Ustawieniach (administratora)" wybierz kolejno opcje [Kontrola Użytkownika] → [Ustawienia użytkownika] → [Lista Użytkowników].

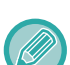

### Podczas rejestracji serwera LDAP, zmień wymagane informacje w polu [Autoryzuj do] • **Wybór z ekranu Lista użytkowników:**

Serwer LDAP, z którym próbujesz się połączyć, został zarejestrowany podczas rejestracji użytkownika. Z tego powodu serwer docelowy, który powinien być celem autoryzacji, pojawia się w momencie wybrania loginu. Przejdź do kroku 3.

• **Wprowadzanie z klawiatury programowej:** Dotknij [Autoryzuj do] i wybierz serwer LDAP, aby się zalogować.

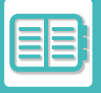

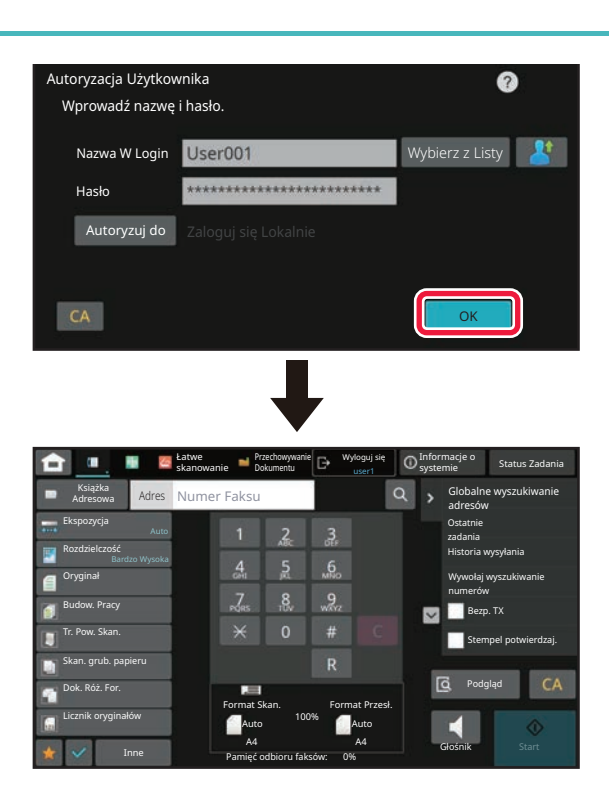

## **3 Naciśnij przycisk [OK].**

Jeżeli wprowadzone login i hasło pomyślnie przejdą autoryzację, wyświetlona zostanie liczba pozostałych stron, które użytkownik może skopiować lub zeskanować.

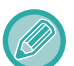

Jeżeli zostało wprowadzone ograniczenie liczby stron dostępnych dla użytkownika, wyświetlony zostanie licznik kopii dla zalogowanego użytkownika.

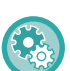

### • **Aby ograniczyć liczbę stron do wykorzystania przez użytkownika:**

- W "Ustawieniach (administratora)" zaznacz opcję [Kontrola użytkownika] → [Ustawienia kontroli dostępu] → [Grupa limitu stron].
- **Aby ukryć liczbę dostępnych stron po zalogowaniu:** W "Ustawieniach (administratora)" wyłącz opcję [Ustawienia systemowe] → [Ustawienia autoryzacji] → [Ustawienia domyślne] → [Wyświetl stan po zalogowaniu].

### • **Aby zmienić czas wyświetlania komunikatu:**

W "Ustawieniach (administratora)" wybierz opcję [Ustawienia systemowe] → [Ustawienia podstawowe] → [Ustawienia operacji] → [Ustawienia warunków] → [Ustawienia czasu wyświetlania komunikatów].

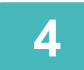

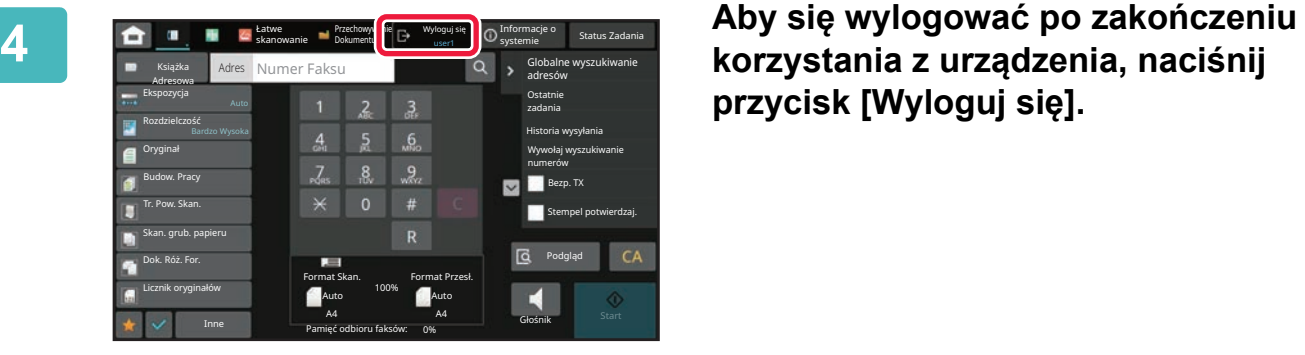

# **przycisk [Wyloguj się].**

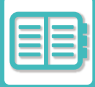

## **SZYBKA AUTORYZACJA**

Umożliwia ono prostą autoryzację za naciśnięciem wcześniej zaprogramowanej ikony.

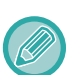

.

- Można zarejestrować do 20 użytkowników.
- Szybka autoryzacja jest możliwa tylko na urządzeniu. Nie może być wykorzystywana podczas autoryzacji poprzez stronę internetową lub sterownik drukarki. Aby dokonać autoryzacji poprzez stronę internetową lub sterownik drukarki, wprowadź
- Do szybkiej autoryzacji nie można używać karty IC ani trybu kontroli kont urządzenia.
- Jeżeli w ustawieniach systemowych włączona jest opcja [Ostrzeżenie, gdy Login Nie Jest Przyjęty], panel operacyjny zostanie zablokowany na pięć minut po wprowadzeniu niewłaściwego hasła trzy razy z rzędu. Skontaktuj się z administratorem urządzenia, aby sprawdzić swoje hasło.

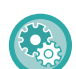

**Aby korzystać z szybkiej autoryzacji:**

W "Ustawieniach (administratora)" włącz opcję [Ustawienia systemowe] → [Ustawienia autoryzacji] → [Ustawienia domyślne] → [Włącz szybkie logowanie].

W ustawieniach serwera autoryzacji wybierz "Zaloguj się lokalnie", a w ustawieniach metody autoryzacji wybierz "Nazwa logowania/hasło".

## **Rejestracja użytkowników za pomocą szybkiej autoryzacji**

Podczas rejestracji użytkownika za pomocą szybkiej autoryzacji normalnie wykorzystywane ustawienia administracyjne użytkownika i ustawienia strony internetowej są niedostępne. Rejestracja odbywa się na ekranie logowania szybkiej autoryzacji.

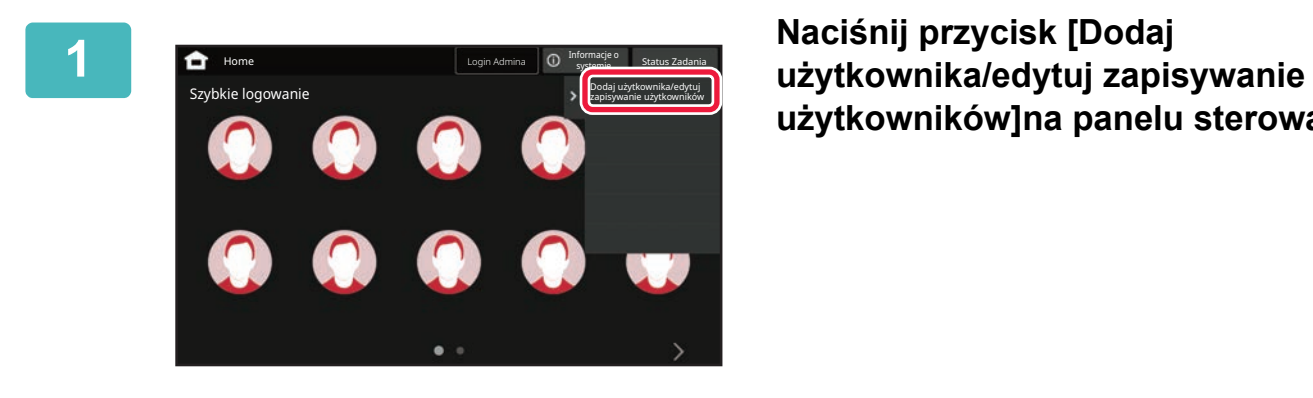

**użytkowników]na panelu sterowania.**

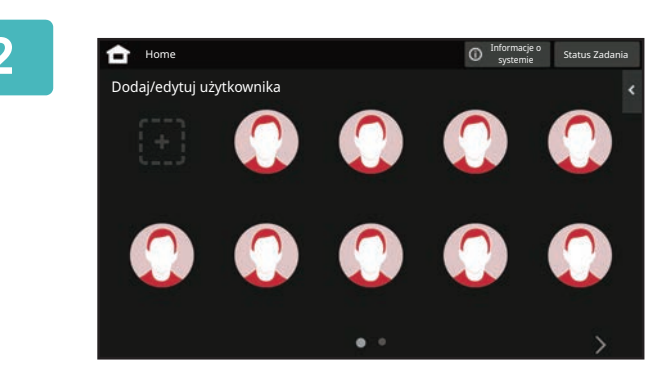

## **2 Naciśnij pozycję, którą chcesz zarejestrować.**

Zostaniesz przeniesiony na ekran rejestracji użytkownika. Naciśnięcie ikony, która jest już zarejestrowana, przenosi na ekran edycji danych użytkownika.

Szczegóły do edycji są takie same, jak w przypadku ekranu rejestracji nowego użytkownika. Informacje dotyczące edycji znajdują się w kroku 3.

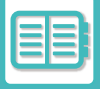

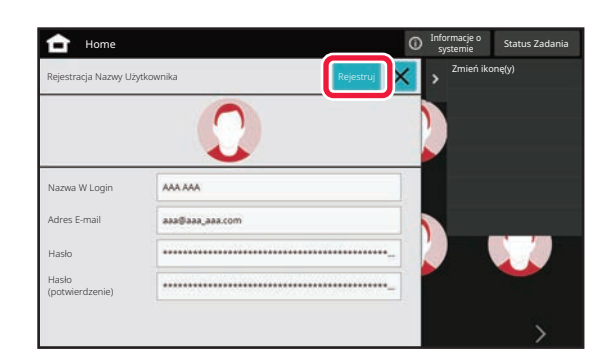

## **3 Wprowadź dane użytkownika i naciśnij przycisk [Rejestruj].**

Wybierz ikonę użytkownika, Nazwa Użytk. Podawana Podczas Rejestracji Login, Adres E-mail, Hasło oraz Hasło (potwierdzenie). Naciśnij elementy do zarejestrowania i wprowadź niezbędne szczegóły.

- Naciśnięcie przycisku "Zmień ikonę(y)" na panelu zadań otwiera ekran wyboru ikony. Zaznacz wybraną ikonę, aby ją skonfigurować.
- Nazwa Użytk. Podawana Podczas Rejestracji Login wyświetla się razem z ikoną. Upewnij się, że została wprowadzona.
- Podczas edycji danych użytkownika Hasło nie może zostać zmienione. "Hasło" i "Hasło (potwierdzenie)" nie zostaną wyświetlone na ekranie edycji.

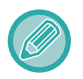

### **Aby usunąć zarejestrowanego użytkownika**

Naciśnij przycisk [Dodaj użytkownika/edytuj zapisywanie użytkowników] na panelu zadań, a nastepnie ikone użytkownika, aby skasować. Naciśnij przycisk [Usuń] na panelu zadań, a następnie przycisk [Usuń] w wyświetlonym komunikacie z potwierdzeniem.

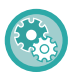

**Edycja i usuwanie użytkowników z poziomu ustawień administracyjnych użytkownika i strony internetowej** Nie można rejestrować użytkowników z poziomu ustawień administracyjnych użytkownika i strony internetowej, ale użytkownicy zarejestrowani poprzez szybką autoryzację są widoczni na liście użytkowników. Można edytować i usuwać dane użytkowników z listy użytkowników. Aby skonfigurować listę użytkowników, wybierz opcję [Kontrola użytkownika] → [Ustawienia użytkownika] → [Lista użytkowników] w "Ustawieniach (administratora)".

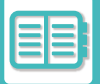

## **Autoryzacja urządzenia za pomocą szybkiej autoryzacji**

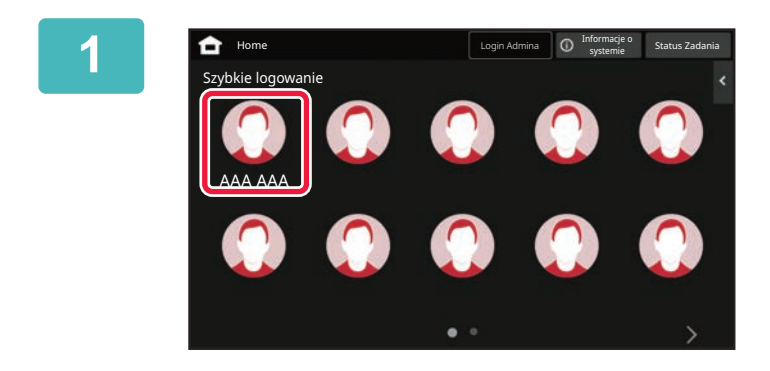

### **1 Naciśnij ikonę.**

Jeśli hasło nie jest ustawione, okno logowania zostanie zamknięte.

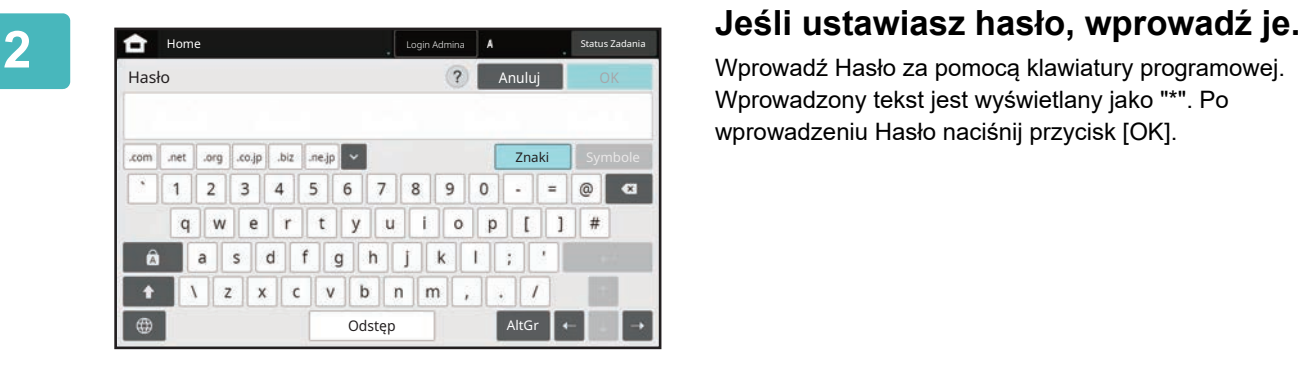

Wprowadź Hasło za pomocą klawiatury programowej. Wprowadzony tekst jest wyświetlany jako "\*". Po wprowadzeniu Hasło naciśnij przycisk [OK].

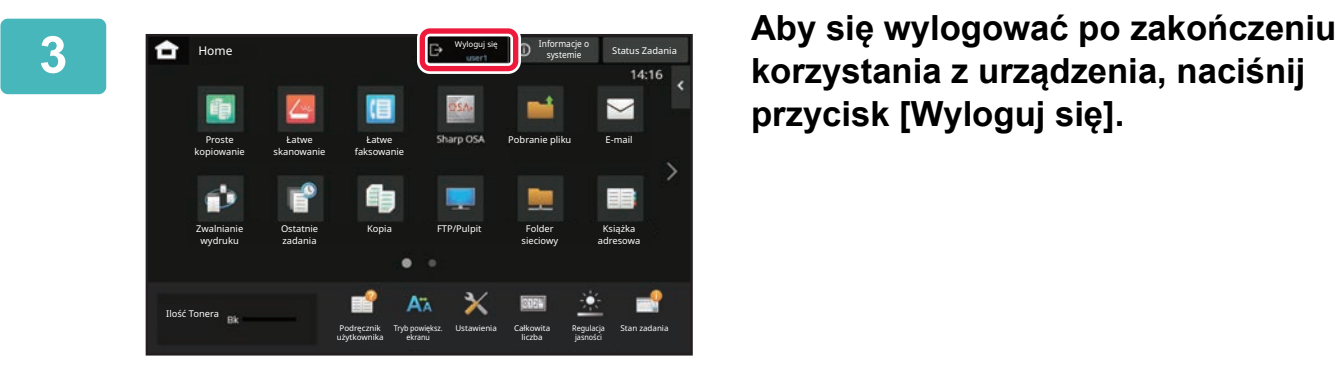

**przycisk [Wyloguj się].**

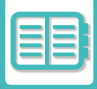

# **KONTROLA UŻYTKOWNIKA**

Możliwe jest zarządzanie kontami użytkowników, m.in. rejestrowanie użytkowników i określanie metody ich autoryzacji. W [Kontrola Użytkownika] w "Ustawieniach (administratora)" i [Ustawienia Systemowe] w [Ustawienia identyfikacji użytkowników].

Funkcja Kontrola Użytkownika umożliwia rejestrowanie użytkowników, którzy korzystają z urządzenia, a także zarządzanie nimi.

Ograniczenie liczby stron i funkcji, z których użytkownik lub użytkownicy mogą korzystać, może ograniczyć ryzyko nieprawidłowego użycia urządzenia.

Aby uniemożliwić korzystanie z urządzenia osobom nieuprawnionym, można ograniczyć osobom, które nie są zarejestrowane, dostęp do niektórych funkcji albo całkowicie uniemożliwić korzystanie z urządzenia.

### **Przykład: Informacje zapisane w Rejestracji Nazwy Użytkownika**

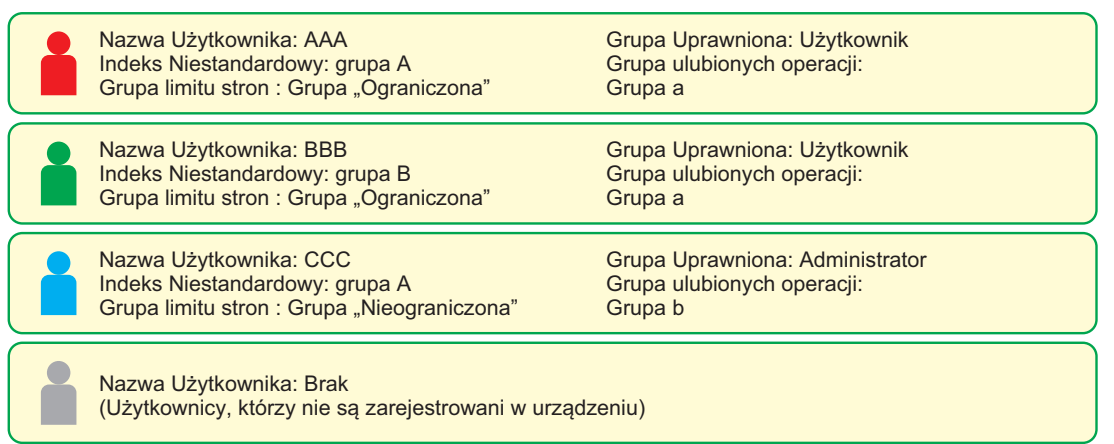

### **Indeks Niestandardowy**

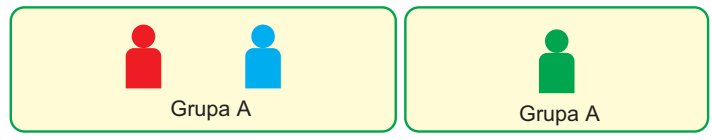

### **Korzystanie z urządzenia**

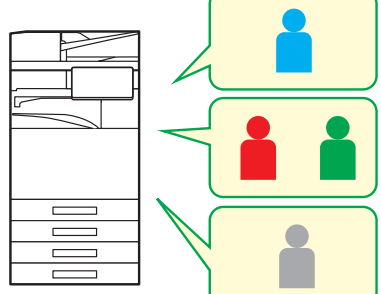

Można korzystać ze wszystkich funkcji urządzenia

Możesz korzystać tylko z funkcji ustawionych w uprawnieniach Grupy Uprawnionej i tylko z takiej liczby arkuszy, która jest ustawiona w Grupie Limitu Stron.

Można korzystać tylko z funkcji ustawionych w uprawnieniach gościa na Grup Uprawnień

### **Grupa ulubionych operacji**

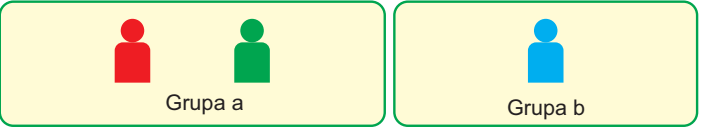

Urządzenie może być obsługiwane przy użyciu ekranów i ustawień domyślnych skonfigurowanych dla poszczególnych grup.

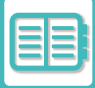

## **LISTA GRUP / ORGANIZACJI**

Użytkownika można zarejestrować w organizacji/grupie, co ułatwia użytkownikom dzielenie się danymi kontaktowymi i informacjami w grupach. W ramach zliczania wszystkich stron można sprawdzić, z jakich funkcji korzystają poszczególne grupy i ile stron zostało przetworzonych.

Jednego użytkownika można przypisać do wielu organizacji/grup.

**F**

**H**

**G**

**B**

**C**

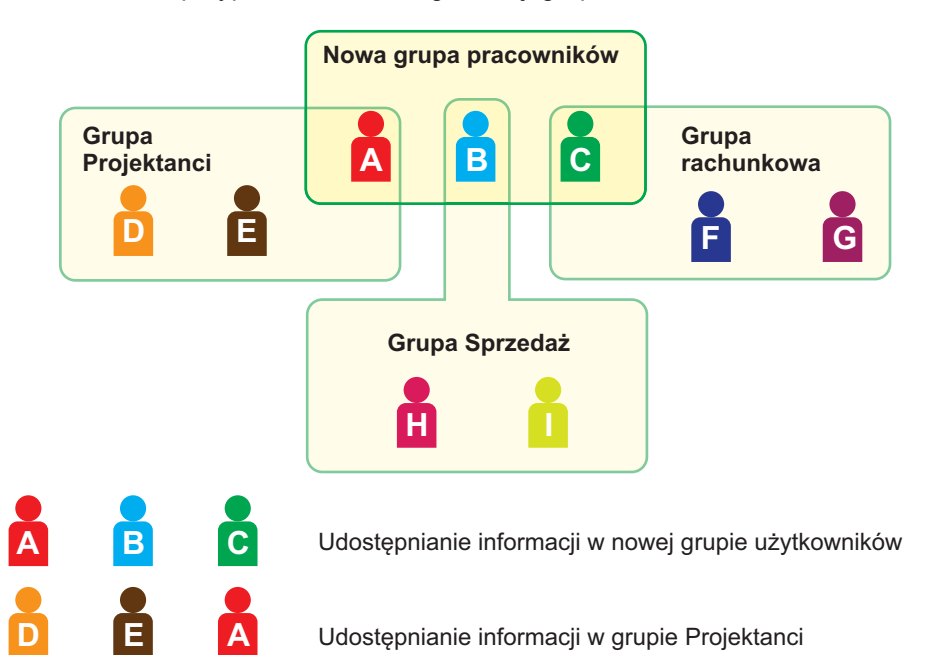

Udostępnianie informacji w grupie Sprzedaż

Udostępnianie informacji w grupie rachunkowej

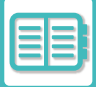

## **LISTA GRUP LIMITÓW STRON**

Lista Grup Limitów Stron może służyć do ograniczenia liczby arkuszy, które użytkownicy w konkretnej grupie będą mogli zużyć w zadaniach kopiowania albo drukowania, a także do ograniczenia liczby stron skanowanych lub faksowanych. Użytkownikom można także uniemożliwić korzystanie z niektórych funkcji.

- **Lista grup limitu stron A Kopiuj : Limit stron (10000) Drukarka : bez limitu Wydruk archiwizacji dokumentów: bez limitu Wydruki listy: bez limitu Skaner : Zakazana Wyślij faks : Zakazana Skanuj na dysk lokalny : Limit stron (50000)**
- W tej sekcji dostępna jest procedura ustawiania opcji Lista Grup Limitów Stron.
- Użytkownicy należący do tej grupy mogą skopiować maksymalnie po 10 000 stron każdy.
- Funkcje Drukarka, Drukowanie zapisanych dokumentów i Drukowanie listy mogą być używane bez ograniczeń.
- Nie można korzystać z funkcji skanera i faksu.
- Zeskanować i zapisać można maksymalnie 50 000 stron.

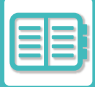

## **GRUPA UPRAWNIONA**

Grypa uprawniona umożliwia ograniczenie zakresu funkcji i ustawień, z których mogą korzystać użytkownicy należący do konkretnej grupy. Ustawiając ograniczenia dotyczące funkcji i ustawień, można uniemożliwić użytkownikom, którzy nie posiadają odpowiedniego doświadczenia, wykonywanie błędnych operacji i w ten sposób zwiększyć bezpieczeństwo urządzenia.

### **Główne typy uprawnień (Domyślna lista grup)**

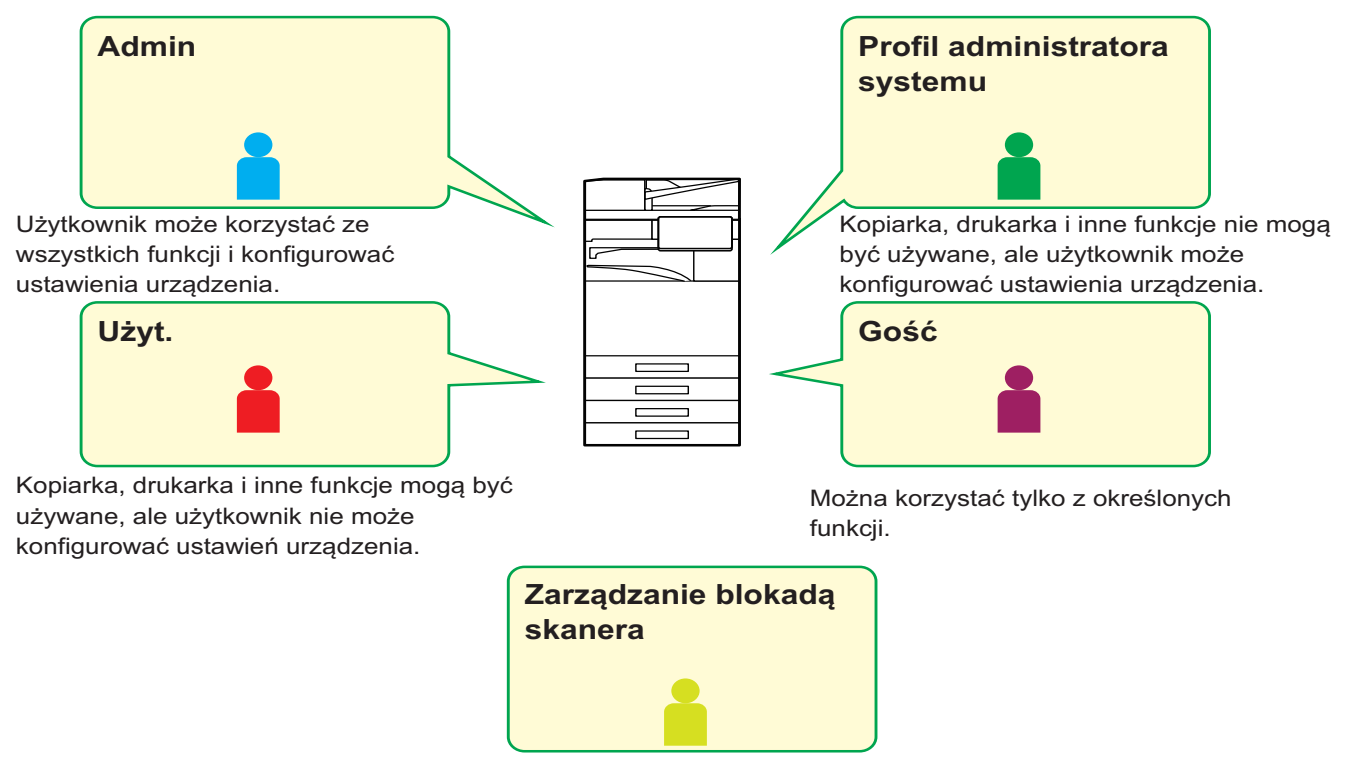

Funkcje skanera nie mogą być używane.

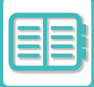

## **LISTA GRUP ULUBIONYCH OPERACJI**

Dla każdej grupy można zarejestrować środowisko o ustawieniach dogodnych dla tej grupy. Na przykład, jeśli użytkownicy rozmawiają w różnych językach, dla każdej grupy można ustawić osobny język, a to ustawienie będzie stosowane automatycznie w momencie logowania (standardowo język wyświetlany nie może być zmieniany każdorazowo podczas korzystania z urządzenia).

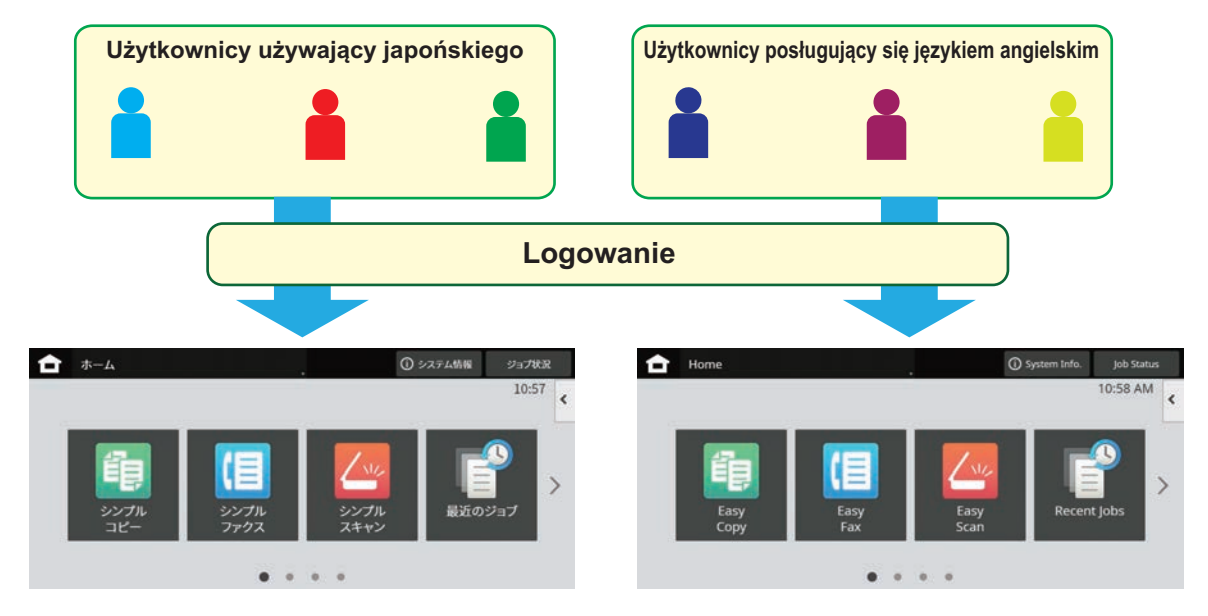

Po ustawieniu języka angielskiego dla użytkowników używających języka angielskiego i japońskiego dla użytkowników używających japońskiego na liście grup ulubionych operacji, język będzie automatycznie przełączany między angielskim i japońskim, gdy użytkownik zaloguje się do komputera.

## **FUNKCJA POŁĄCZENIA Z USŁUGĄ ACTIVE DIRECTORY**

Istnieje możliwość dołączenia do domeny Active Directory (domeny AD) urządzenia, co ułatwi zarządzanie kontami użytkowników w sieci.

W sieci, w której nie jest aktywna usługa Active Directory, wymagana jest autoryzacja każdego urządzenia w sieci. Dlatego jeden użytkownik musi posługiwać się wieloma nazwami domen i hasłami.

Po dołączeniu do domeny AD wystarczy jednokrotna autoryzacja. Po autoryzacji użytkownika serwer Active Directory automatycznie autoryzuje urządzenia sieciowe. Można logować się do wielu urządzeń w sieci, korzystając z jednej nazwy domeny i jednego hasła.

# **KOD PŁATNOŚCI**

## **KOD PŁATNOŚCI**

Kod płatności jest dodawany do zapisanego dziennika zadań po wykonaniu operacji drukowania lub wysyłania i wykorzystuje się go w procedurze płatności.

Kody płatności dzielą się na dwa typy: kod główny i subkod. Kod płatności jest zapisywany w dzienniku zadań, gdy zostanie wprowadzony i wykonana zostanie procedura drukowania lub wysyłania.

Sumowanie wartości przy wykorzystaniu kodu płatności zapisanego w dziennikach zadań przyspiesza wykonywanie kolejnych czynności, na przykład podczas łączenia płatności.

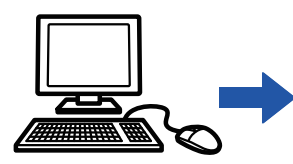

**<sup>D</sup> <sup>C</sup> <sup>B</sup> <sup>A</sup>**

Rejestrowanie kodów płatności

Przypisywanie kodu płatności i wykonywanie zadania

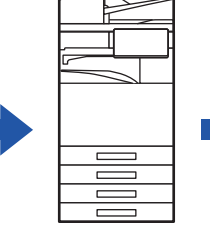

Rejestrowanie kodu płatności w dzienniku zadań

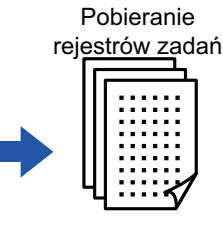

Wykaz płatności wg kodów

## **Typy kodów płatności**

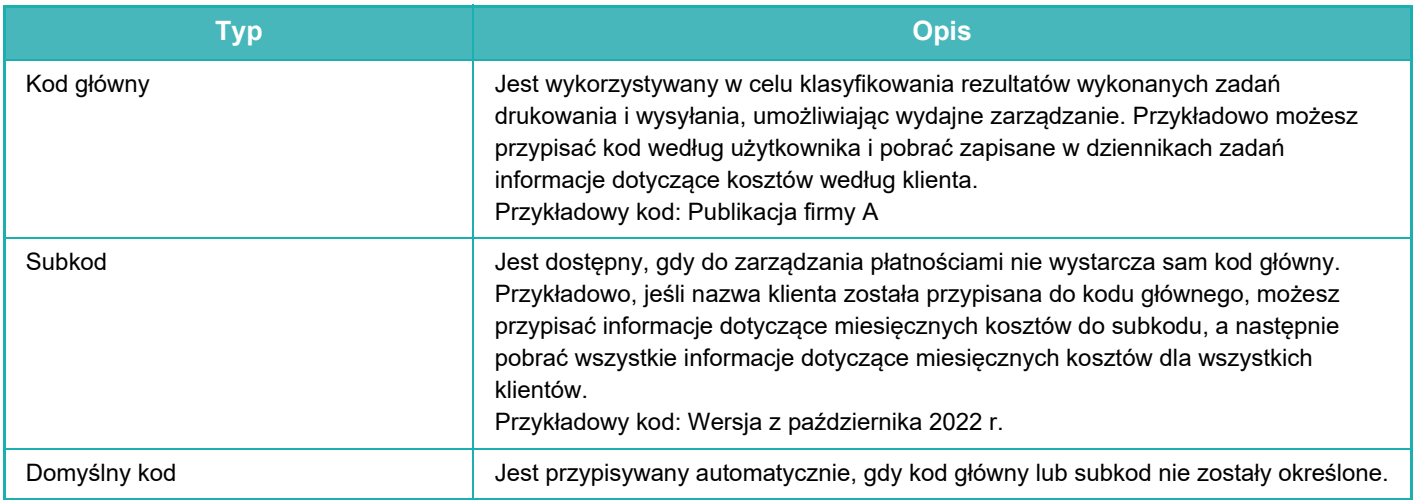

## **Włączanie kodu płatności**

Aby włączyć kod płatności, wybierz "Ustawienia (administratora)" → [Kontrola Użytkownika] → [Ustawienie kodu płatności] → [Ustawienia Administracyjne], a następnie ustaw opcję [Użyj kod płatności] na [Włączyć].

## **Pobieranie kodów płatności**

W "Ustawieniach (administratora)" wybierz → [Ustawienia Systemowe] → [Sterowanie systemem] → [Dziennik pracy] → [Operacja Dziennika Zadań], a następnie kliknij przycisk [Zapisz] , aby pobrać dzienniki zadań. Następnie możesz zsumować dane, klasyfikując i przypisując zapisane dzienniki zadań.

## **KORZYSTANIE Z KODÓW PŁATNOŚCI**

Jeśli używanie kodu płatności jest włączone w "Ustawieniach (administratora)", okno wprowadzania kodu płatności jest wyświetlane podczas zmiany trybu (podczas drukowania/w trybie przechowywania dokumentu). Wprowadź kod główny lub subkod.

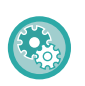

### • **Włączanie kodu płatności**

Wybierz opcję "Ustawienia (administratora)" → [Kontrola użytkownika] → [Ustawienia kodu płatności] → [Ustawienia administracyjne], a następnie ustaw opcję [Użyj kodu płatności] jako [Włączony].

• **Aby zachować określony kod płatności podczas zmiany trybu** Wybierz opcję "Ustawienia (administratora)" → [Kontrola użytkownika] → [Ustawienia kodu płatności] → [Ustawienia administracyjne], a następnie ustaw pole wyboru [Przejmij kod płatności przy zmianie trybu] na \. Dzięki temu nie trzeba będzie wprowadzać kodów płatności przy każdej zmianie trybu.

Możesz przypisać kody płatności do operacji ponownego drukowania/ponownego wysyłania plików docelowych oraz wysyłania zadań drukowania, wybierając "Ustawienia (administratora)" – [Operacje na Dokumencie].

## **Ponowne określanie kodu płatności**

Aby zmienić określony kod płatności na inny, naciśnij przycisk [Przełącz kod płatności.] na panelu sterowania. Po wyświetleniu okna wprowadzania kodu płatności wybierz nowy kod.

## **Wybierz kod płatności z listy**

Wybierz odpowiedni kod z listy zarejestrowanych kodów płatności. Kody płatności należy uprzednio zarejestrować. [REJESTROWANIE NOWEGO KODU PŁATNOŚCI \(strona 8-31\)](#page-808-0)

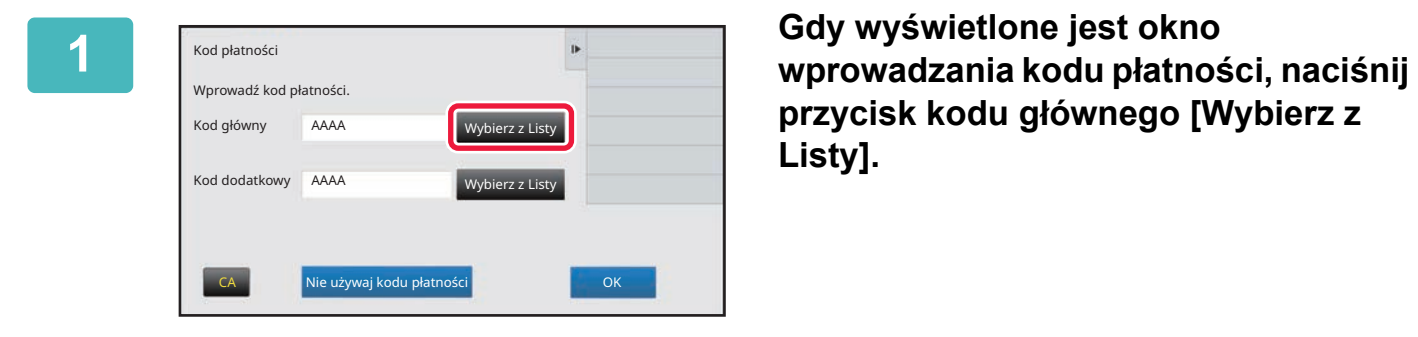

**przycisk kodu głównego [Wybierz z Listy].**

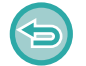

## **Gdy kod płatności nie został określony**

Naciśnij przycisk [Nie używaj kodu płatności].

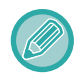

### **Aby wybrać wcześniej używany kod płatności (podczas autoryzacji użytkownika)**

Naciśnij przycisk [Użyj wcześniej zasto sowany kod płatności] na panelu sterowania podczas autoryzacji użytkownika. Wyświetli się kod główny i subkod wprowadzone wcześniej przez autoryzowanego użytkownika.

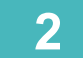

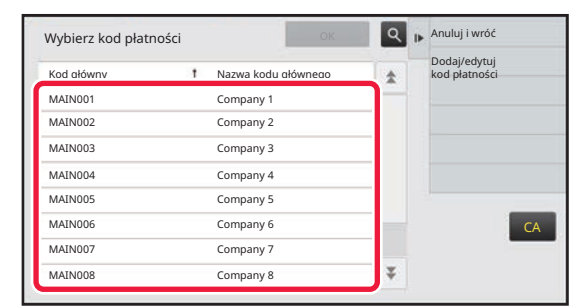

## **2 Wybierz kod główny z listy**

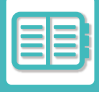

### **[KOMFORTOWE UŻYTKOWANIE URZĄDZENIA](#page-778-0)[►ZARZĄDZANIE UŻYTKOWANIEM](#page-791-0)  [MASZYNY](#page-791-0)**

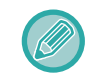

### **Aby wyszukać kod główny lub jego nazwę**

Naciśnij **Q**. Gdy wyświetli się okno wyszukiwania, wprowadź kod główny i jego nazwę, a następnie naciśnij przycisk [Rozp. Szukan.]. Wyświetlone zostaną wyniki wyszukiwania.

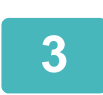

## **3 Naciśnij przycisk [OK].**

Powrócisz do okna wprowadzania kodu płatności.

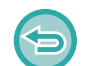

### **Aby anulować wybór z listy**

Naciśnij przycisk [Anuluj i wróć]na panelu sterowania. Wybrane kody główne zostaną anulowane i wyświetli się okno wprowadzania kodu płatności.

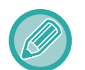

### **Aby sprawdzić szczegóły kodu głównego**

Naciśnij przycisk [Wyświetl szczegóły]na panelu sterowania. Wyświetli się okno ze szczegółowymi informacjami. Sprawdź informacje, a następnie naciśnij <sup>ok</sup>.

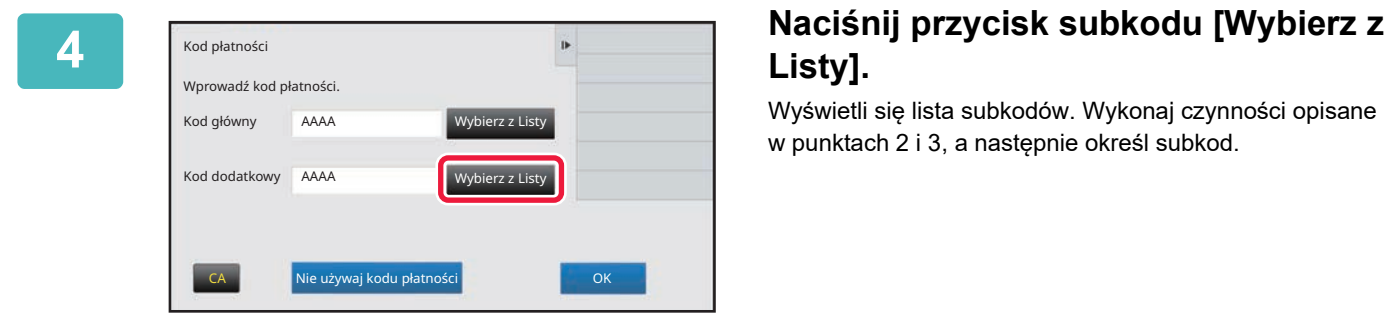

# **Listy].**

Wyświetli się lista subkodów. Wykonaj czynności opisane w punktach 2 i 3, a następnie określ subkod.

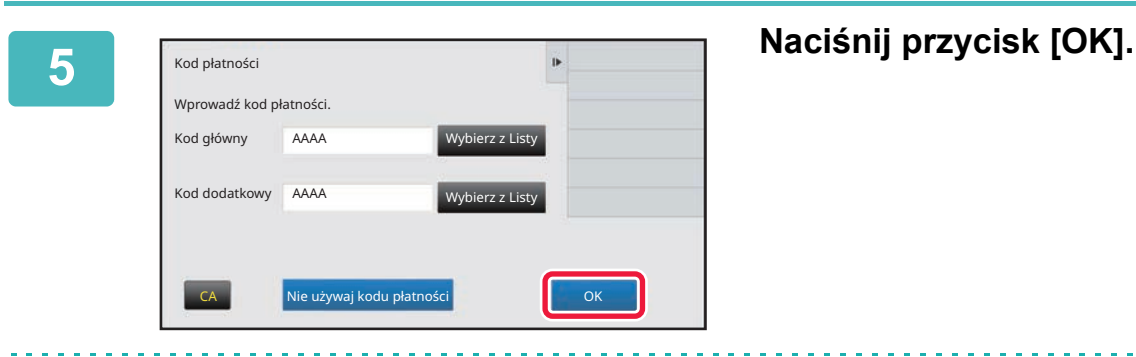

**Aby wyczyścić wartość określonego kodu płatności**

Naciśnij przycisk [CA]. Ponownie wprowadź kod płatności.

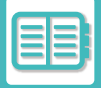

## **Bezpośrednie wprowadzanie kodu płatności**

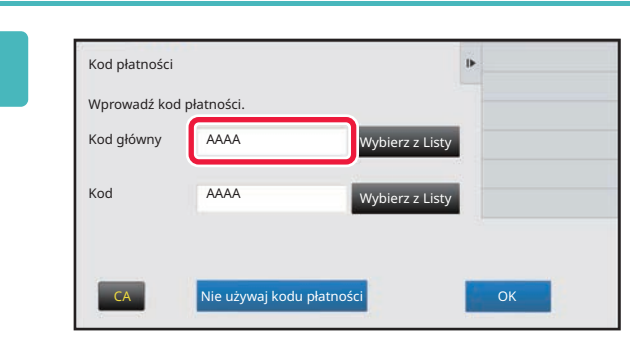

## **1 Gdy wyświetlone jest okno wprowadzania kodu płatności, naciśnij pole w sekcji [Kod główny], a następnie wprowadź kod główny.**

Wprowadź kod, używając maksymalnie 32 jednobajtowych znaków.

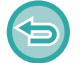

### **Gdy kod płatności nie został określony**

Naciśnij przycisk [Nie używaj kodu płatności]. Kod użycia stanie się kodem głównym.

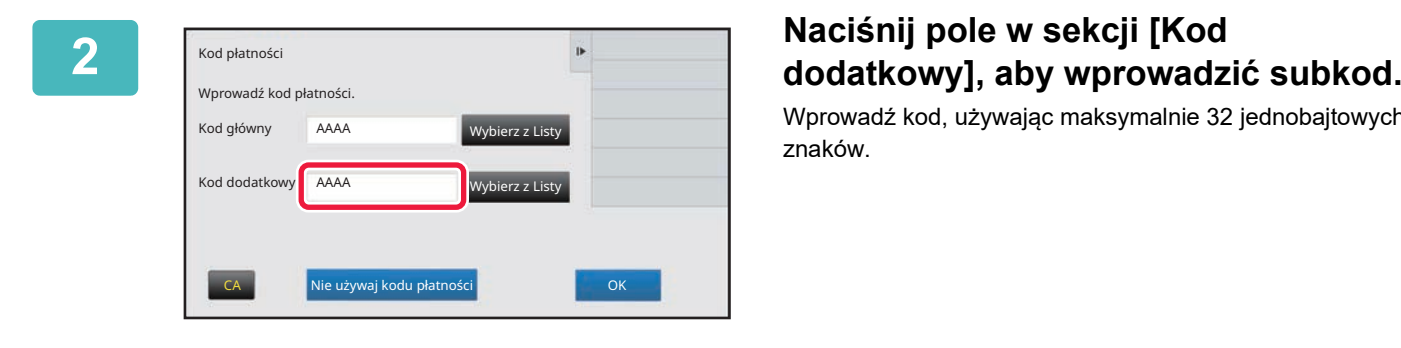

Wprowadź kod, używając maksymalnie 32 jednobajtowych znaków.

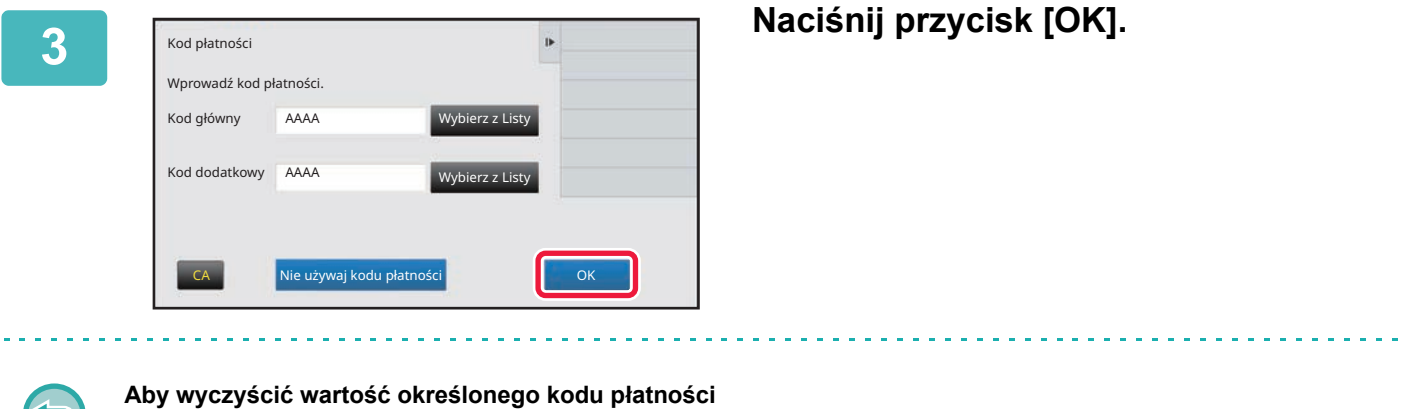

Naciśnij przycisk [CA]. Ponownie wprowadź kod płatności.

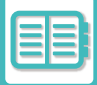

## <span id="page-808-0"></span>**REJESTROWANIE NOWEGO KODU PŁATNOŚCI**

Zarejestruj nowy kod płatności.

Kod płatności można zarejestrować nie tylko w oknie wprowadzania kodu płatności, ale również w "Ustawieniach".

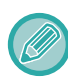

Można zarejestrować maksymalnie 2000 kodów głównych i dodatkowych.

## <span id="page-808-1"></span>**Udostępnianie kodu płatności**

Zarejestrowane kody płatności mogą być udostępniane w obrębie określonej grupy podczas autoryzacji użytkownika. Jeśli zakres udostępniania nie został określony, zarejestrowane kody płatności są udostępnione wszystkim użytkownikom.

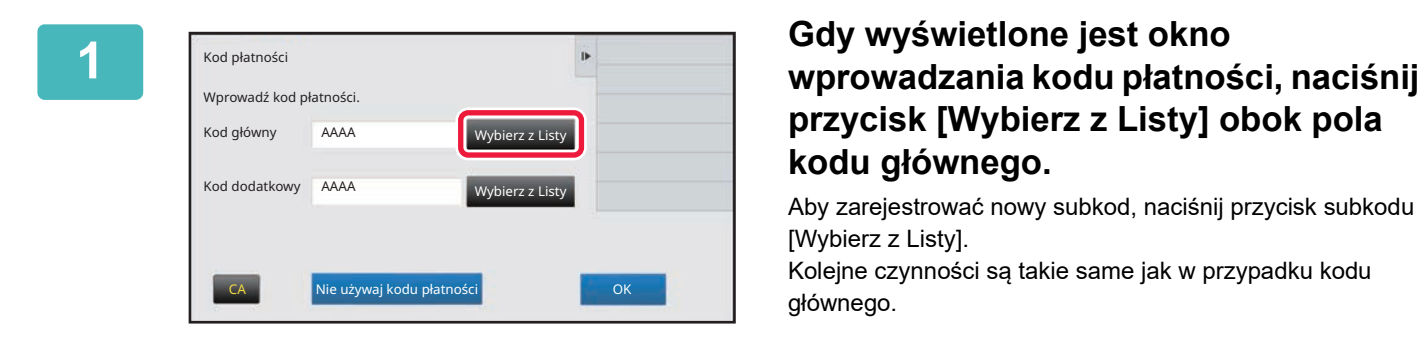

# **przycisk [Wybierz z Listy] obok pola kodu głównego.**

Aby zarejestrować nowy subkod, naciśnij przycisk subkodu [Wybierz z Listy]. Kolejne czynności są takie same jak w przypadku kodu

głównego.

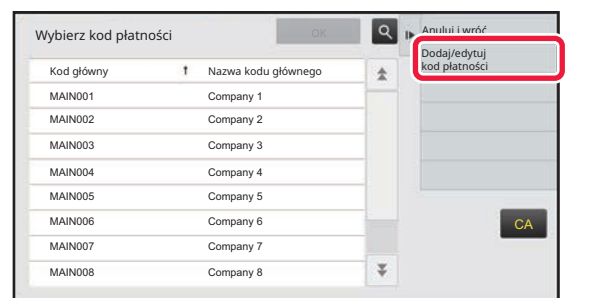

## **2 Naciśnij przycisk [Dodaj/edytuj kod płatności]na panelu sterowania.**

**3 Naciśnij przycisk [Dodaj nowe]na panelu sterowania.**

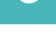

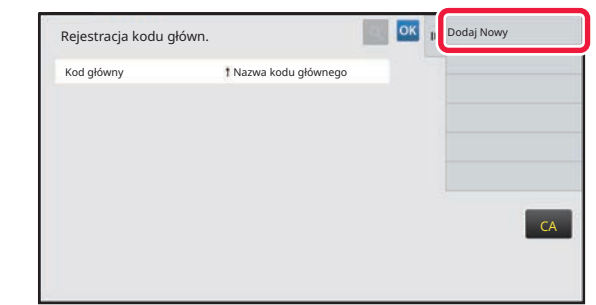

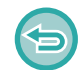

**Aby powrócić do okna wyboru kodu płatności:** Naciśnij OK.

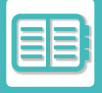

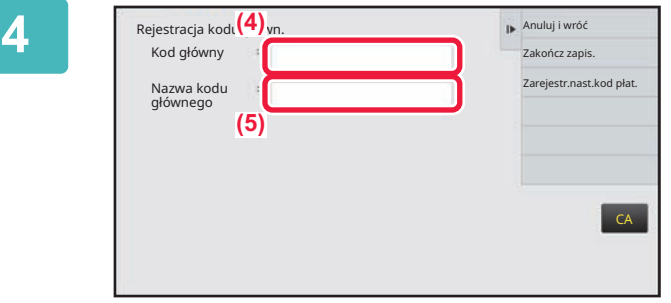

## **4 Naciśnij pole w sekcji [Kod główny], aby wprowadzić kod główny.**

Wprowadź kod, używając maksymalnie 32 jednobajtowych znaków.

## **5 Naciśnij pole w sekcji [Nazwa kodu głównego], aby wprowadzić nazwę kodu głównego.**

Wprowadź nazwę kodu, używając maksymalnie 32 jedno- lub dwubajtowych znaków.

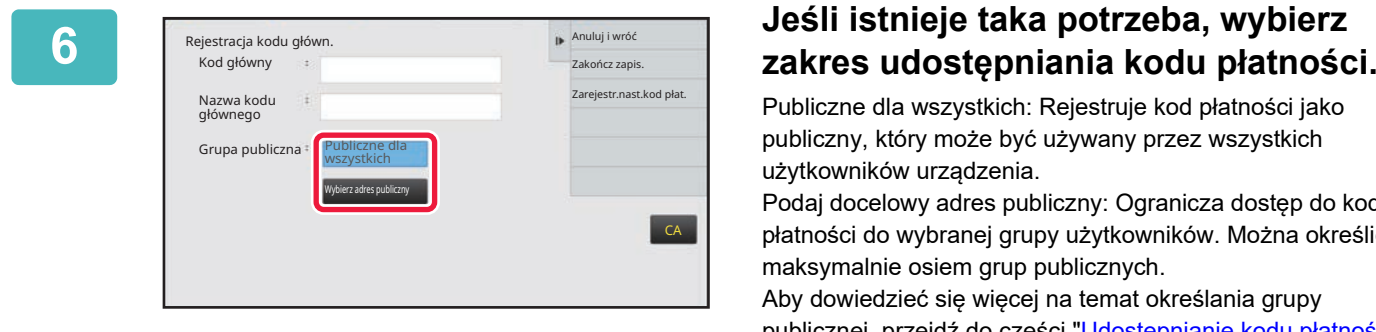

pliczne dla wszystkich: Rejestruje kod płatności jako liczny, który może być używany przez wszystkich tkowników urządzenia.

daj docelowy adres publiczny: Ogranicza dostęp do kodu tności do wybranej grupy użytkowników. Można określić ksymalnie osiem grup publicznych.

dowiedzieć się więcej na temat określania grupy publicznej, przejdź do części "Udostępnianie kodu płatności [\(strona 8-31\)](#page-808-1)".

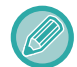

Grupa publiczna przypisana do kodu płatności nie zostanie wyświetlona, jeśli nie dokonano autoryzacji użytkownika. Ten tryb jest automatycznie ustawiany na [Publiczne dla wszystkich].

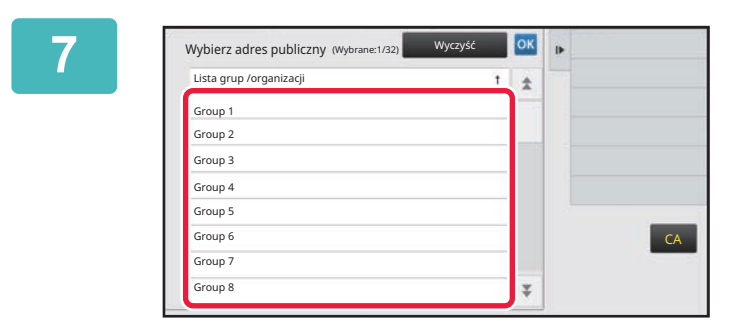

## **7 Wybierz grupę, która zostanie dodana do publicznej**

Można określić maksymalnie osiem grup. Po wprowadzeniu ustawień naciśnij <sup>OK</sup>.

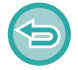

### **Aby anulować ustawienie**

Naciśnij przycisk [Wyczyść]na panelu sterowania. Zarejestrowana grupa publiczna zostanie usunięta i otworzy się poprzednie okno.

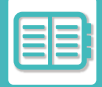

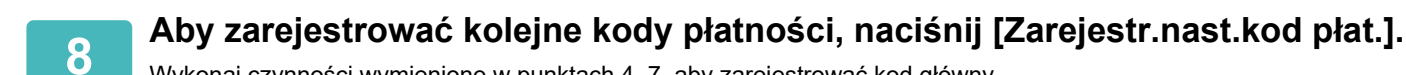

Wykonaj czynności wymienione w punktach 4–7, aby zarejestrować kod główny.

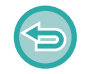

### **Aby anulować rejestrację**

Naciśnij przycisk [Anuluj i wróć]na panelu sterowania. Wszystkie zarejestrowane kody płatności zostaną anulowane i otworzy się poprzednie okno.

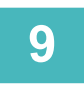

## **9 Naciśnij przycisk [Zakończ zapis.]na panelu sterowania.**

Procedura rejestracji zostanie sfinalizowana i otworzy się poprzednie okno. Naciśnij <sup>ok</sup>, aby zakończyć procedurę rejestracji.

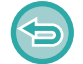

### **Aby powrócić do okna wprowadzania kodu płatności** Naciśnij przycisk [CA].

## **EDYCJA I USUWANIE ZAREJESTROWANEGO KODU PŁATNOŚCI**

Możesz zmodyfikować lub usunąć zarejestrowany kod płatności. Kod płatności można edytować lub usunąć również w "Ustawieniach".

## **Edycja kodu płatności**

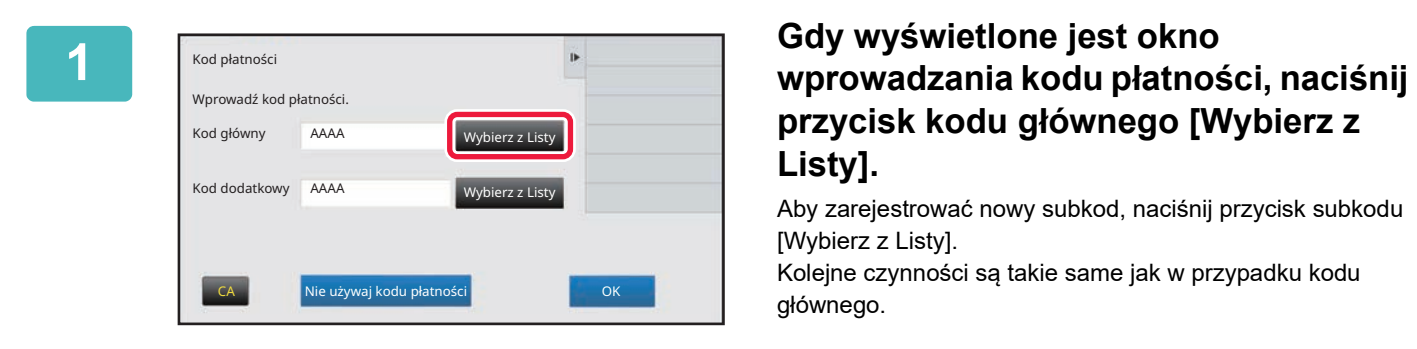

# **przycisk kodu głównego [Wybierz z Listy].**

Aby zarejestrować nowy subkod, naciśnij przycisk subkodu [Wybierz z Listy].

Kolejne czynności są takie same jak w przypadku kodu głównego.

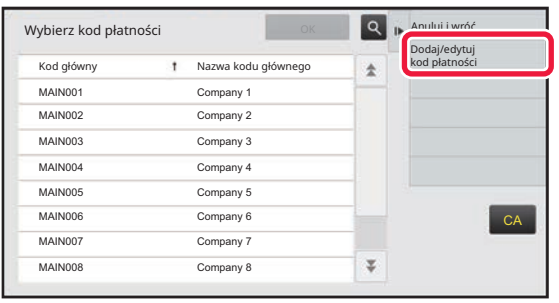

## **2 I Wybierz kod platności Naciśnij przycisk [Dodaj/edytuj kod platności by analyziski nietności latnowanie płatności]na panelu sterowania.**

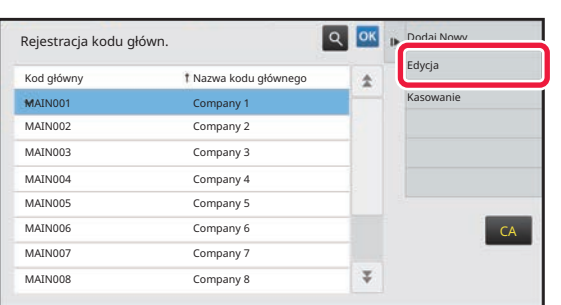

**3 Wybierz kod główny, który chcesz edytować, a następnie naciśnij [Edycja] na panelu sterowania.**

**Aby powrócić do okna wyboru kodu płatności:** Naciśnij OK

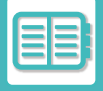

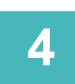

## **4 Edytuj kod główny.**

Informacje na temat zmiany kodu zostały opisane w punktach 4-7 w "REJESTROWANIE NOWEGO KODU [PŁATNOŚCI \(strona 8-31\)](#page-808-0)".

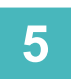

## **5 Naciśnij przycisk [Zakończ zapis.]na panelu sterowania.**

Procedura rejestracji zostanie sfinalizowana i otworzy się poprzednie okno. Naciśnij ok, aby zakończyć procedurę rejestracji.

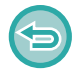

### **Aby powrócić do okna wprowadzania kodu płatności** Naciśnij przycisk [CA].

## **Usuwanie kodu płatności**

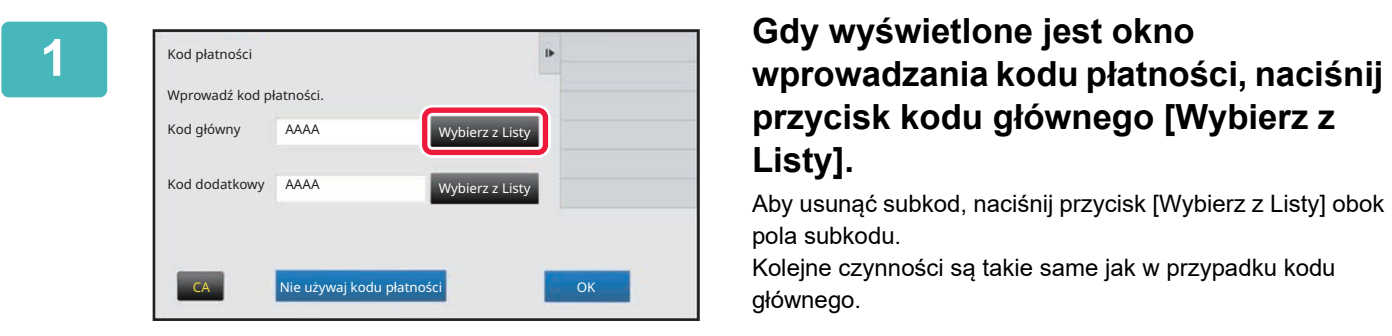

# **przycisk kodu głównego [Wybierz z Listy].**

Aby usunąć subkod, naciśnij przycisk [Wybierz z Listy] obok pola subkodu.

Kolejne czynności są takie same jak w przypadku kodu głównego.

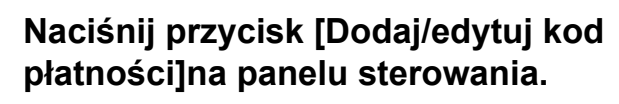

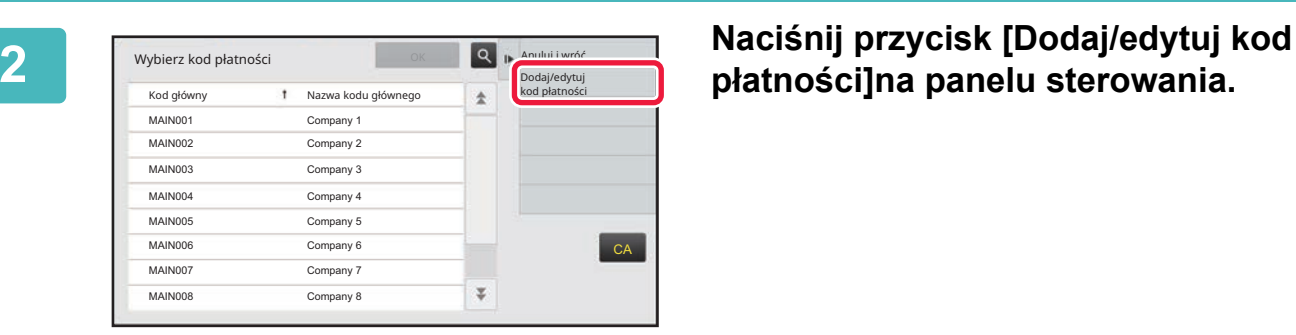

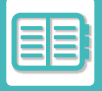

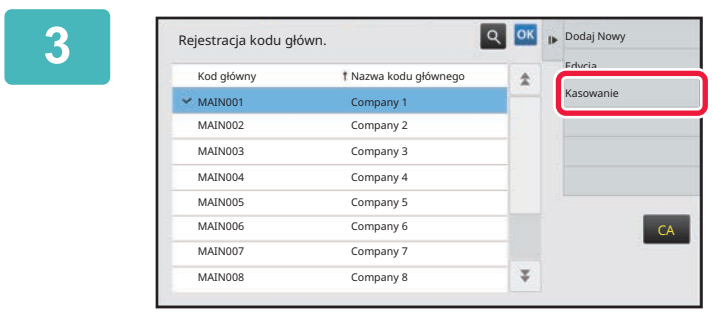

**3 Wybierz kod główny, który chcesz usunąć, a następnie naciśnij [Kasowanie] na panelu sterowania.**

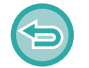

**Aby powrócić do okna wyboru kodu płatności:** Naciśnij <sup>ok</sup> .

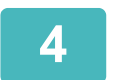

**4 Gdy wyświetli się komunikat z pytaniem o potwierdzenie, naciśnij przycisk [Usuń].**

# <span id="page-814-0"></span>**KORZYSTANIE Z URZĄDZENIA W ŚRODOWISKU SIECIOWYM**

# **KORZYSTANIE Z SIECI WI-FI**

## **WI-FI**

Urządzenie może łączyć się za pośrednictwem sieci Wi-Fi z urządzeniami przenośnymi i podobnymi. Urządzenie korzysta z trzech trybów komunikacji.

Środowisko Wi-Fi można skonfigurować z poziomu Ustawień systemowych.

## **TRYBY KOMUNIKACJI W SIECI WI-FI**

### **Tryb infrastruktury**

Urządzenie oraz urządzenie przenośne mogą komunikować się za pośrednictwem sieci z zainstalowanym punktem dostępowym.

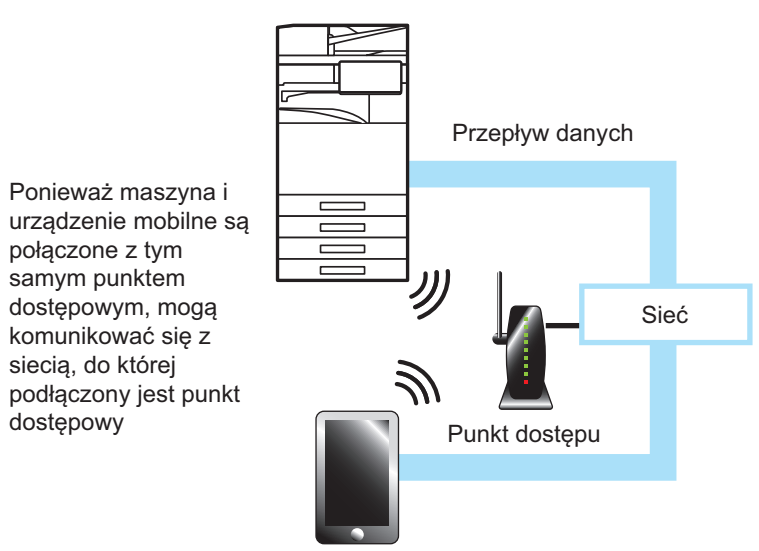

### **Tryb punktu dostępowego**

Urządzenie można ustawić jako punkt dostępowy, aby komunikowało się z urządzeniem przenośnym. W tym trybie komunikacja z siecią, do której podłączone jest urządzenie, nie jest możliwa.

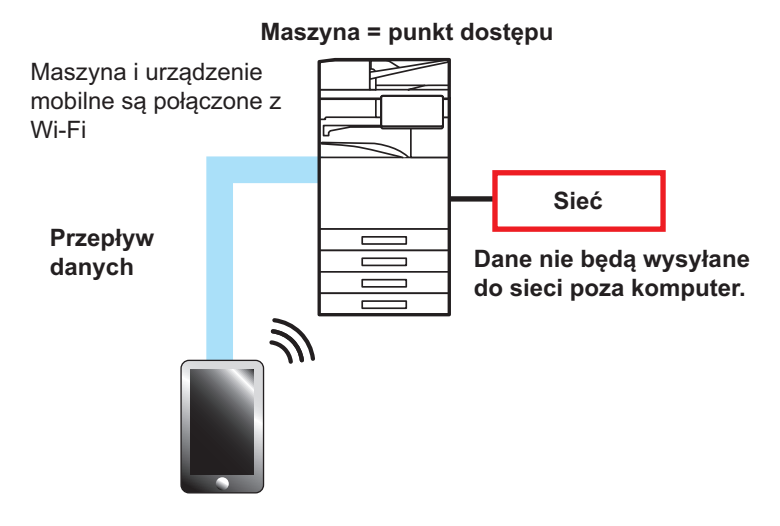

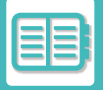

### **Tryb Wi-Fi Direct**

Urządzenie i urządzenie przenośne komunikują się bezpośrednio za pomocą sieci Wi-Fi. W tym trybie komunikacja z siecią, do której podłączone jest urządzenie, nie jest możliwa.

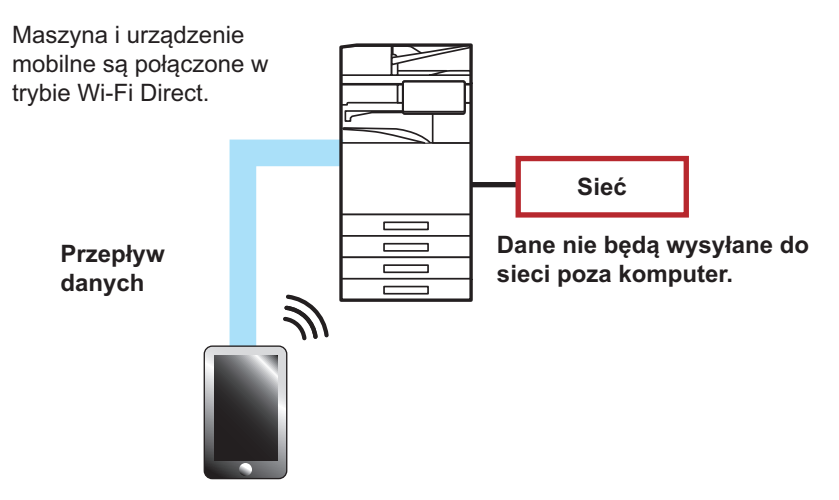

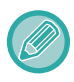

Opisywana funkcja jest dostępna na urządzeniach z systemem Android.

## **WPS**

W przypadku komunikacji Wi-Fi połączenie z siecią można wykonać za pomocą funkcji WPS, zamiast ręcznie wprowadzać SSID oraz ustawienia zabezpieczeń.

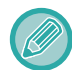

Funkcja WPS jest dostępna tylko w trybie infrastruktury.

# **ŁĄCZNOŚĆ ZA POMOCĄ SIECI BLUETOOTH**

Urządzenie i urządzenia przenośne mogą komunikować się za pomocą sieci Bluetooth.

Po połączeniu się z urządzeniem przenośnym na panelu urządzenia można wyświetlić jego książkę adresową i używać jako listę adresów docelowych.

Jako adresy docelowe można wykorzystywać numery faksów (numery telefonów) oraz adresy e-mail z podłączonego urządzenia przenośnego.

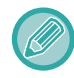

W modelach BP-50M26 / BP-50M31 / BP-50M36 / BP-50M45 / BP-50M55 / BP-50M65 wymagany jest adapter sieci bezprzewodowej.

# **ŁATWE PODŁĄCZANIE Z URZĄDZENIEM PRZENOŚNYM KOMPATYBILNYM Z NFC (EASY CONNECT)**

Można w łatwy sposób połączyć urządzenie ze smartfonem lub innym urządzeniem przenośnym kompatybilnym z NFC. • Dotknij punktu dotykowego NFC w prawym dolnym rogu panelu operacyjnego.

Po wcześniejszym zainstalowaniu dedykowanej aplikacji na urządzeniu przenośnym aplikacja uruchomi się automatycznie po połączeniu obu urządzeń, umożliwiając szybkie drukowanie.

W celu podłączenia urządzenia możesz również wyświetlić kod QR na panelu dotykowym urządzenia i zeskanować go za pomocą urządzenia przenośnego z zainstalowaną dedykowaną aplikacją.

- Upewnij się, że funkcja Wi-Fi urządzenia przenośnego i funkcja NFC zostały włączone.
- Aby uzyskać informacje na temat dedykowanych aplikacji do czytników kart NFC, skontaktuj się ze sprzedawcą lub najbliższym autoryzowanym punktem serwisowym.

## **POŁĄCZENIE ZA POMOCĄ NFC**

Możesz łatwo podłączyć urządzenie przenośne do tego urządzenia, dotykając nim punktu dotykowego NFC. Ponadto, po zainstalowaniu dedykowanej aplikacji na swoim urządzeniu przenośnym, aplikacja ta uruchomi się automatycznie po połączeniu obu urządzeń, umożliwiając natychmiastowe przesyłanie danych i drukowanie. Wcześniej skonfiguruj ustawienia na urządzeniu, aby umożliwić korzystanie z czytnika kart NFC i bezprzewodowej sieci LAN.

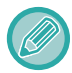

Funkcja może nie być obsługiwana, w zależności od wersji systemu Android na używanym urządzeniu przenośnym.

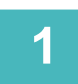

## **1 Zbliż urządzenie przenośne do punktu dotykowego NFC**

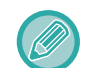

Jeśli urządzenie znajduje się w trybie automatycznego wyłączania zasilania, zbliżenie urządzenia przenośnego do punktu dotykowego NFC spowoduje wybudzenie urządzenia. Jednakże jeśli ustawiono [Tryb uśpienia] na [Priorytet oszczędzania energii], musisz ręcznie wybudzić urządzenie.

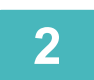

## **2 Łączenie z urządzeniem z poziomu urządzenia przenośnego.**

Łączenie urządzenia z urządzeniem przenośnym odbywa się automatycznie. Jeżeli dedykowana aplikacja nie została zainstalowana, urządzenie przenośne automatycznie połączy się ze sklepem Google PlayTM i pobierze dedykowaną aplikację. Jeśli na Twoim urządzeniu przenośnym zainstalowano dedykowaną aplikację, uruchomi się ona automatycznie.

Jeśli nie udało się nawiązać połączenia, spróbuj następujących rozwiązań:

Z poziomu aplikacji można wykonywać zadania drukowania i skanowania.

- Powoli przesuwaj urządzenie przenośne nad punktem dotykowym NFC.
- Jeśli na urządzeniu znajduje się etui lub pokrowiec, zdejmij go.

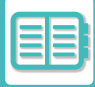

## **ŁĄCZENIE ZA POMOCĄ KODU QR**

W celu podłączenia urządzenia możesz wyświetlić kod QR na panelu dotykowym urządzenia, a następnie odczytać kod QR za pomocą swojego urządzenia przenośnego (z zainstalowaną dedykowaną aplikacją).

Urządzenie wysyła informacje wymagane do podłączenia do urządzenia przenośnego, a następnie informacje są zapisywane. Nie jest wymagana żadna konfiguracja na urządzeniu przenośnym, a instalacja przebiega szybko. Wcześniej skonfiguruj ustawienia na urządzeniu, aby umożliwić łączenie za pomocą kodu QR.

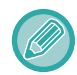

Opisywana funkcja jest dostępna na urządzeniach z systemem Android i iOS.

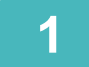

## **1 Na ekranie głównym naciśnij przycisk [Łatwe połącz. (kod QR)].**

Kod QR pojawi się na panelu dotykowym. Wcześniej włącz funkcję odczytywania kodów QR w menu [Ustawienia Łatwego połączenia] w Ustawieniach (administratora) i włącz wyświetlanie przycisku [Konfiguracja Łatwego połączenia (kod QR)] w menu [Ustawienia ekranu początkowego].

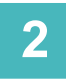

## **2 Uruchom dedykowaną aplikację na swoim urządzeniu przenośnym.**

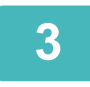

**3 Odczytaj kod QR na panelu dotykowym za pomocą swojego urządzenia przenośnego.**

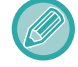

Kod QR zawiera informacje wymagane do podłączenia urządzenia. Te informacje są zapisywane na Twoim urządzeniu przenośnym. Możesz również ustawić zewnętrzny punkt dostępowy jako miejsce docelowe.

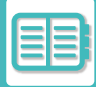

# **AUTENTYFIKACJA OAuth 2.0**

W przypadku korzystania z usług Microsoft365, Exchange Online itp. do wysyłania wiadomości e-mail z tego urządzenia zaleca się korzystanie z metody uwierzytelniania OAuth 2.0. W tej sekcji opisano sposób obsługi uwierzytelniania OAuth 2.0.

## **UZYSKANIE TOKENA**

W przypadku uwierzytelniania OAuth 2.0 dostawca usługi zapewnia token dostępu, który może być uzyskany przez maszynę w celu wysyłania i odbierania wiadomości e-mail.

W tej części opisano, jak uzyskać token.

Ustawienia powinny być skonfigurowane przez administratora i wykonane na maszynie. (Konfiguracja nie może być zakończona na stronie internetowej.)

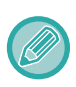

Gdy podczas wykonywania zadania wystąpi błąd, wykonaj test połączenia uwierzytelniającego POP/SMTP w ustawieniach systemu. Jeśli w wyniku testu połączenia wyświetlany jest komunikat [Błąd aktualizacji tokenu. Usuń token i pobierz token jeszcze raz.], usuń token, a następnie ponownie uzyskaj token.

## **Ustawienia autoryzacji SMTP**

Dla uwierzytelniania SMTP dostępne są następujące ustawienia, a metoda ustawień jest taka sama dla wszystkich przypadków.

- Ustawienia Systemowe → Ustawienia Sieci → Konfiguracja usług (Zakładka SMTP)
- Ustawienia Systemowe → Sterowanie systemem→ Status i Ostrzeżenia Wysyłane przez E-mail → Konfiguracja **SMTP**
- Ustawienia Systemowe → Ustawienia Sieci → Szybkie ustawienia
- Ustawienia Systemowe → Wstępne ustawienia instalacji → Szybkie ustawienia sieci

W tej części opisano sposób uzyskania tokena w Ustawienia Systemowe → Ustawienia Sieci → Konfiguracja usług (Zakładka SMTP).

**1 Naciśnij "Ustawieniach (administratora)" → "Ustawienia Systemowe"→ "Ustawienia Sieci"→ "Konfiguracja usług" → zakładka "SMTP".**

**2 Skonfiguruj niezbędne ustawienia, takie jak "Serwer Podstawowy", "Numer Portu", "Limit czasu", "Nazwa Nadawcy", "Adres Nadawcy" i "Włącz SSL/TLS" w ustawieniach SMTP.**

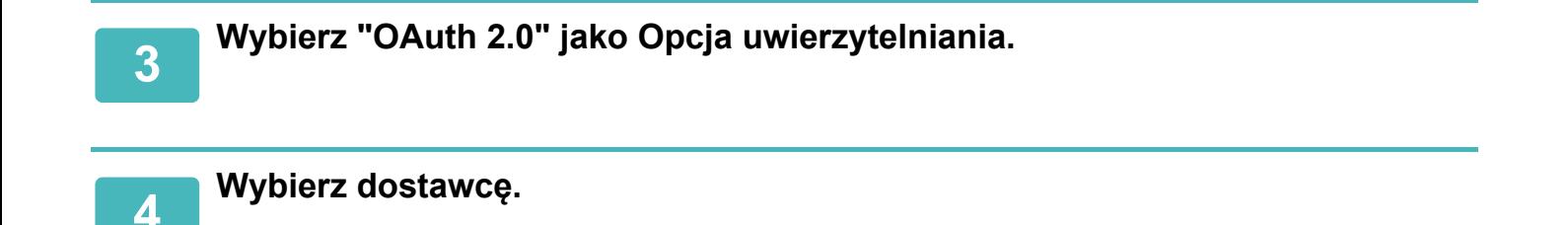

**5 Wprowadź nazwę konta.**

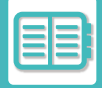

## **6 Naciśnij przycisk [Pobierz token].**

Naciśnij przycisk [Pobierz token], a następnie naciśnij przycisk [OK] po wyświetleniu komunikatu z potwierdzeniem. Pojawi się wówczas strona logowania wybranego dostawcy. Zaloguj się i postępuj zgodnie z instrukcjami, aby uzyskać token.

Po pozyskaniu tokena, wskazanie "Token" zmienia się z [Nie pobrano] na [Pobrano].

Następujące ustawienia są wspólne. Po otrzymaniu uwierzytelnienia OAuth 2.0 dla dowolnego z tych ustawień, ustawienia są aktualizowane zgodnie ze sobą.

- Ustawienia Systemowe → Ustawienia Sieci → Konfiguracja usług (Zakładka SMTP)
- Ustawienia Systemowe → Ustawienia Sieci → Szybkie ustawienia
- Ustawienia Systemowe → Wstępne ustawienia instalacji → Szybkie ustawienia sieci

Następujące ustawienia są niezależne. Nawet jeśli masz uwierzytelnianie OAuth 2.0 w innych ustawieniach uwierzytelniania SMTP, uwierzytelnianie OAuth 2.0 musi być uzyskane osobno.

• Ustawienia Systemowe → Sterowanie systemem→ Status i Ostrzeżenia Wysyłane przez E-mail → Konfiguracja **SMTP** 

## **Ustawienia autoryzacji POP**

Dla POP dostępne są następujące ustawienia, a metoda ustawień jest taka sama dla wszystkich przypadków.

- Ustawienia Systemowe →Ustawienia Wysyłania Obrazów → Ustawienia faksu internetowego → Ustawienia serwera
- Ustawienia Systemowe → Ustawienia Drukarki → Ustawienia Drukowania E-mail
- Ustawienia Systemowe → Sterowanie systemem → Status i Ostrzeżenia Wysyłane przez E-mail → Status Poczty E-mail (Zakładka Zaawansowane)

W tej części opisano sposób uzyskania tokena w Ustawienia Systemowe →Ustawienia Wysyłania Obrazów → Ustawienia faksu internetowego → Ustawienia serwera

**1 Naciśnij "Ustawieniach (administratora)" → "Ustawienia Systemowe"→ "Ustawienia Wysyłania Obrazów"→ "Ustawienia faksu internetowego" → "Ustawienia serwera".**

**2 Skonfiguruj niezbędne ustawienia, takie jak "Serwer POP3", "Numer Portu", "Interwał kontroli" i "Włącz SSL/TLS" w ustawieniach.**

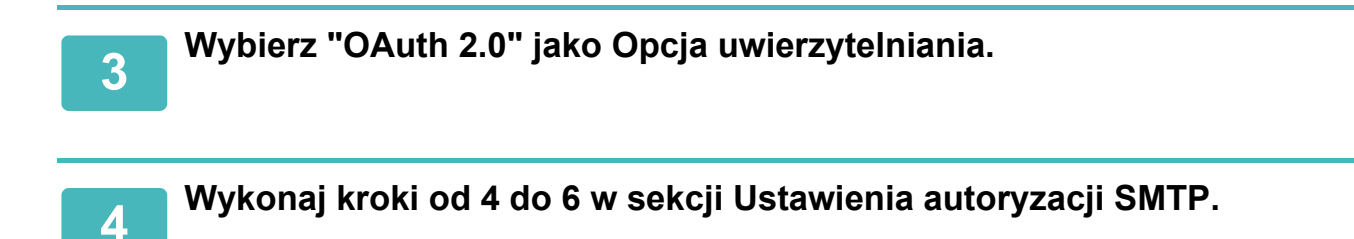

Wszystkie ustawienia uwierzytelniania POP są niezależne. Nawet jeśli masz uwierzytelnianie OAuth2.0 w innych ustawieniach uwierzytelniania POP, uwierzytelnianie OAuth 2.0 musi być uzyskane osobno.

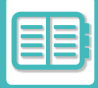

## **USUŃ TOKEN**

Usuń tokeny, które zostały ustawione podczas używania maszyny z nowym kontem w Exchange Online itp. lub gdy tokeny wygasły i nie mogą być już używane. Ustawienia powinny być skonfigurowane przez administratora. Usuwanie tokenów można również skonfigurować ze strony internetowej.

Naciśnij przycisk [Usuń] na każdym ekranie ustawień uwierzytelniania SMTP lub POP, aby wyświetlić komunikat potwierdzający. Naciśnij klawisz [OK], aby usunąć token.

Gdy token zostanie usunięty, wyświetlacz "Token" zmieni się na [Nie pobrano].

## **SPRAWDZANIE STATUSU TOKENA**

Status tokena można sprawdzić w zakładce "Token" w dowolnym ustawieniu.

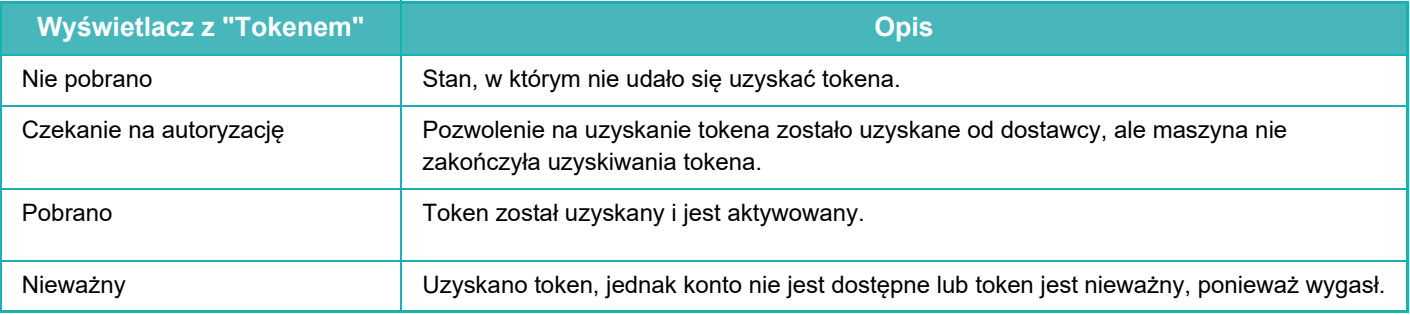

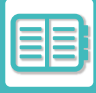

# **NAS**

NAS to urządzenie magazynujące podłączone do sieci.

Istnieje możliwość używania części dysku lokalnego urządzenia jako prostego serwera plików, umożliwiającego zapisywanie i przeglądanie plików.

## **STRUKTURA FOLDERU**

Struktura folderu jest następująca.

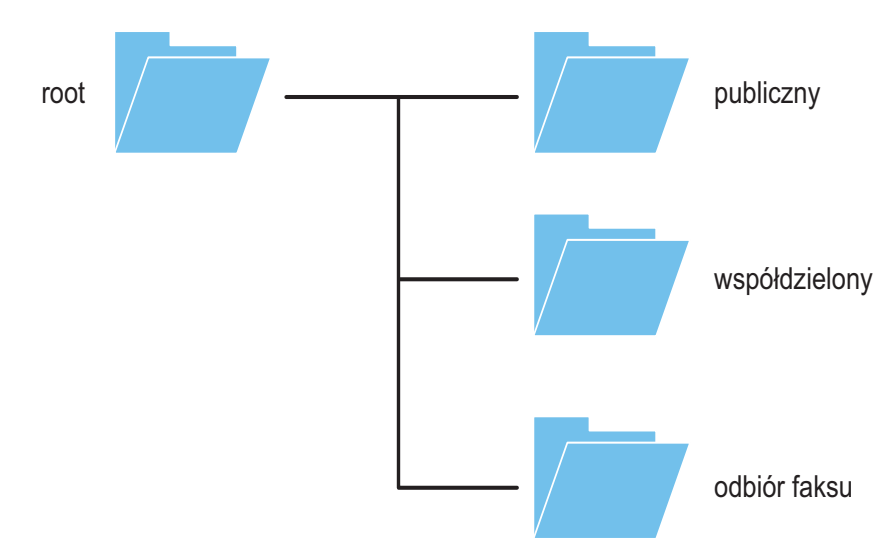

- root
	- •publiczny: Obszar przeznaczony do przechowywania i przeglądania plików PDF utworzonych za pomocą funkcji przechowywania dokumentów.
- •współdzielony: Obszar, w którym można dowolnie tworzyć foldery.
- •odbiór faksu: Obszar zapisywania otrzymanych danych z wykorzystaniem funkcji lokalnej pamięci na otrzymane dane.

## **Zapisywanie/przeglądanie plików w NAS**

## **1 Istnieje możliwość zapisania potrzebnych danych na dysku lokalnym urządzenia i wyświetlenia ich na komputerze.**

### **Dokumenty skanowane za pomocą maszyny**

W funkcji przechowywania dokumentów wybierz pole [Utwórz plik PDF do przeglądania w komputerze], aby je zaznaczyć **v**, a następnie skopiuj do folderu publicznego, aby zapisać dane.

### [Informacje o pliku \(strona 7-13\)](#page-749-0)

### **Otrzymane dane faksu**

W "Ustawieniach (administratora)" wybierz – [Ustawienia Systemowe] → [Ustawienia Wysyłania Obrazów] → [Ustawienia przekazywania wewnętrznego (przekazywanie dalej/zapisywanie)] → [Ustawienia przekazywania wewnętrznego (zapisywanie)].

ZAPISYWANIE OTRZYMANYCH FAKSÓW W PAMIECI URZADZENIA (PRZEKIEROWANIE WEWNETRZNE) (strona [5-75\)](#page-502-0)

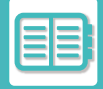

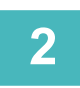

## **2 Używanie w roli serwera plików/przeglądanie zapisanych plików.**

Aby korzystać z tej funkcji, otwórz dowolny ekran folderu na komputerze i wprowadź adres IP urządzenia w pasku adresu po znakach "\\" (przykład: \\192.168.1.28).

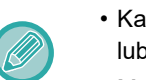

- Każdego folderu dotyczą ograniczenia dostępu, dlatego konieczne jest wpisanie nazwy i hasła konta administratora lub konta użytkownika zarejestrowanego w urządzeniu.
- Maksymalny rozmiar poszczególnych plików to 2 GB.

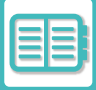

# **ZDALNA OBSŁUGA URZĄDZENIA**

Urządzenie można zdalnie obsługiwać z poziomu komputera lub urządzenia przenośnego, np. smartfona. Urządzenie można obsługiwać za pomocą wyświetlanego na ekranie komputera panelu, który jest identyczny z panelem urządzenia. Ten rodzaj obsługi jest bardzo podobny do bezpośredniej obsługi urządzenia.

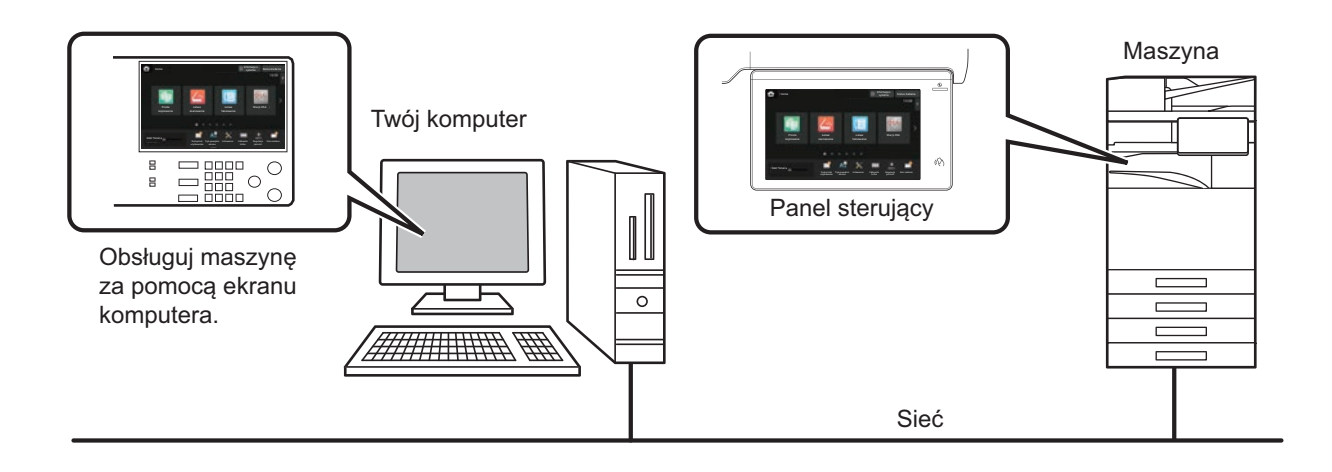

Funkcja zdalnej obsługi może być używana w tym samym czasie tylko przez jedno urządzenie. Przed skorzystaniem z funkcji zdalnej obsługi konieczne jest spełnienie następujących warunków.

- W "Ustawieniach (administratora)" wybierz kolejno [Ustawienia Systemowe] → [Ustawienia Podstawowe] → [Ustawienia Operacji] → [Ustawienia Warunków] → [Ustawienia Zdalnej Obsługi] → [Zdalna Obsługa Oprogramowania] i zaznacz [Allow] przy ustawieniu [Uprawnienia Obsługi].
- Podłącz urządzenie do sieci.
- Zainstaluj na komputerze oprogramowanie VNC (zalecane oprogramowanie VNC: RealVNC).
- Po zakończeniu instalacji wykonaj opisane poniżej działania, aby skonfigurować tę funkcję.

### **Przykład: RealVNC®**

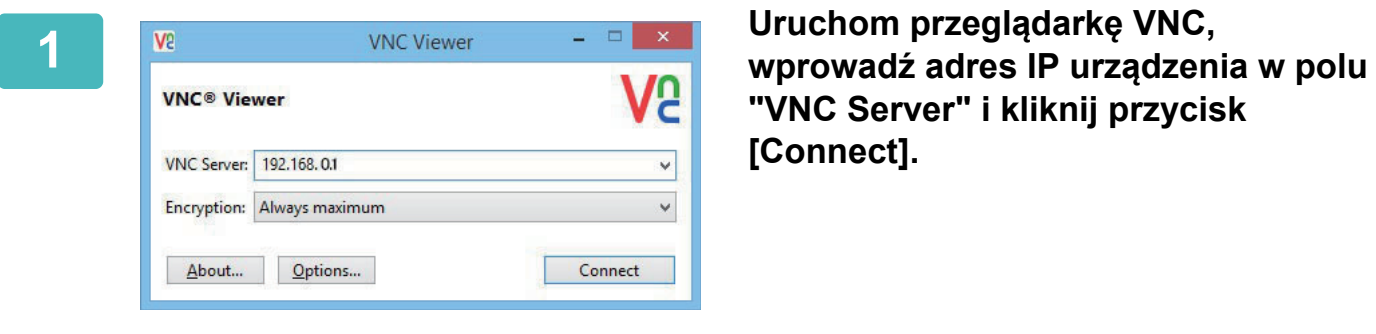

**"VNC Server" i kliknij przycisk [Connect].**

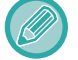

Zapytaj administratora o adres IP urządzenia.

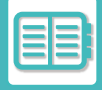

## **2 Aby nawiązać połączenie, postępuj zgodnie z komunikatami wyświetlanymi na panelu operacyjnym urządzenia.**

Po nawiązaniu przez urządzenie połączenia z oprogramowaniem VNC na pasku systemowym panelu dotykowego urządzenia pojawia się ikona ...

Jeżeli chcesz się rozłączyć, wyjdź z programu VNC lub naciśnij ikonę

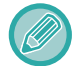

Używaj panelu operacyjnego tak samo, jak bezpośrednio na urządzeniu. Nie możesz wpisywać wartości w ciągu naciskając wielokrotnie przycisk.

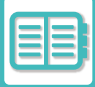

# **Sharp OSA**

Sharp OSA (Open Systems Architecture) to platforma umożliwiająca komunikację urządzenia z kluczowym oprogramowaniem w firmie (aplikacjami zewnętrznymi) poprzez sieć.

Dzięki urządzeniom kompatybilnym z platformą OSA możesz powiązać funkcje przycisków na panelu operacyjnym i funkcje urządzenia, np. skanowanie, z aplikacjami zewnętrznymi.

## **KOMUNIKACJA APLIKACJI**

Ten moduł pozwala podłączyć urządzenie do aplikacji skanera lub innych standardowych aplikacji. Ustaw standardową aplikację w "Ustawieniach (administratora)" i "Sharp OSA".

Do korzystania z tych funkcji w modelach BP-50M26 / BP-50M31 / BP-50M36 / BP-50M45 / BP-50M55 / BP-50M65 niezbędny jest moduł komunikacji aplikacji (BP-AM10).

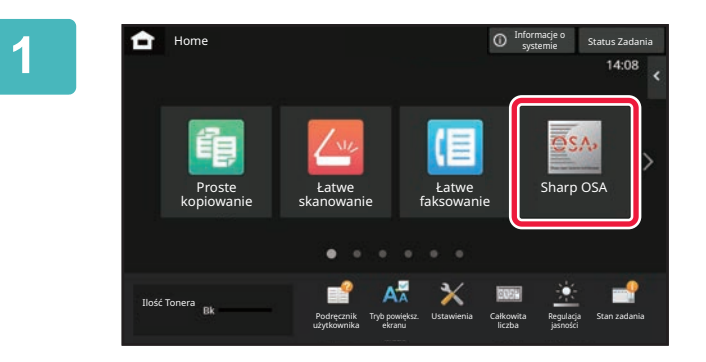

## **1 Na ekranie głównym naciśnij przycisk [Sharp OSA].**

Jeżeli nie zostały zachowane żadne standardowe aplikacje, naciśnięcie przycisku nie będzie możliwe.

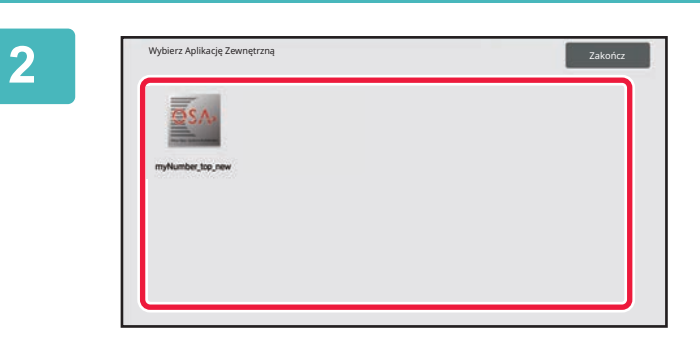

## **2 Wybierz standardową aplikację.**

Jeżeli zapisano dwie lub więcej standardowych aplikacji, wyświetlone zostanie okno wyboru standardowej aplikacji. Naciśnij standardową aplikację, której chcesz użyć. Jeżeli została zapisana tylko jedna standardowa aplikacja, rozpocznie się połączenie z tą standardową aplikacją.

## **3 Podłącz urządzenie do standardowej aplikacji.**

Podczas komunikacji urządzenia z aplikacją standardową pojawi się komunikat "Łączenie z aplikacją zewnętrzną".

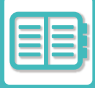

## **ZEWNĘTRZNA APLIKACJA KONT**

Ten moduł pozwala na używanie "zewnętrznej aplikacji kont" do centralnego zarządzania kontami na cyfrowym urządzeniu MFP poprzez sieć.

"Zewnętrzna aplikacja kont" może być używana w "trybie autoryzacji zewnętrznej" lub "trybie licznika zewnętrznego". Kiedy używany jest tryb autoryzacji zewnetrznej, podczas uruchamiania urządzenia przywoływany jest z aplikacji ekran logowania. Gdy zdanie zakończy się, ekran informujący o zadaniu zostaje wysłany do aplikacji w celu zliczenia przez autoryzowanego użytkownika. Kiedy używany jest "tryb licznika zewnętrznego", po uruchomieniu urządzenia nie jest wyświetlany ekran logowania. Do aplikacji wysyłane jest tylko powiadomienie o rezultacie zadania. Nie można przeprowadzić autoryzacji użytkownika za pomocą aplikacji konta zewnętrznego. Jednakże aplikacja konta zewnętrznego może być użyta w połączeniu z funkcją konta wewnętrznego.

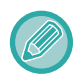

Do korzystania z tych funkcji w modelach BP-50M26 / BP-50M31 / BP-50M36 / BP-50M45 / BP-50M55 / BP-50M65 niezbędny jest moduł konta zewnętrznego (BP-AM11).

## **Ustawienie aplikacji konta zewnętrznego**

Po ustawieniu aplikacji zewnętrznej w "Ustawieniach (administratora)" uruchom ponownie urządzenie, aby zastosować ustawienia.

Informacje na temat restartu urządzenia zawiera sekcja ["WŁĄCZANIE ZASILANIA \(strona 1-11\)](#page-13-0)".

## **Obsługa w trybie konta zewnętrznego**

Poniżej znajduje się opis działania dwóch trybów korzystania z aplikacji konta zewnętrznego.

## **Tryb autoryzacji zewnętrznej**

Kiedy zostanie włączone w trybie autoryzacji zewnętrznej, urządzenie uzyska dostęp do zewnętrznej aplikacji kont i wyświetli ekran logowania. Ekran logowania zostanie wyświetlony również wtedy, gdy naciśnięty zostanie przycisk [Wywoływanie] w celu wykonania zadania na ekranie zakończonych zadań. (Ekran logowania nie pojawi się, gdy użytkownik zalogował się już w normalny sposób.)

Naciśnij ekran statusu zadania, gdy wyświetlany jest ekran logowania; pojawi się ekran stanu zadania. By powrócić do poprzedniego ekranu, naciśnij przycisk wyboru trybu.

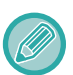

• Funkcji kontroli użytkownika urządzenia nie można używać w trybie autoryzacji zewnętrznej.

- Można też użyć funkcji "Rejestracja Użytkownika", "Wyświetlacz Liczby Kopii Użytkownika", "Zerowanie Licznika Użytkownika", "Drukowanie Informacji o Użytkowniku" i "Ustawienie Ilości Wyświetl. Nazw Użytkownika".
	- Przycisku wyboru trybu nie można używać podczas wyświetlania ekranu logowania.

### **Jeżeli logowanie się nie powiedzie:**

Jeśli ekran logowania nie pojawi się lub aplikacja nie działa prawidłowo, urządzenie może również przestać działać prawidłowo. W takim wypadku wymuś zakończenie trybu konta zewnętrznego.

## **Tryb licznika zewnętrznego**

Inaczej niż ma to miejsce w trybie autoryzacji zewnętrznej, jeżeli urządzenie zostanie uruchomione w "trybie licznika zewnętrznego", ekran logowania aplikacji konta zewnętrznego nie zostanie wyświetlony po uruchomieniu urządzenia. Wysyłany jest tylko rezultat zadania do zewnętrznej aplikacji kont.

Tryb licznika zewnętrznego może być używany razem z funkcją kontroli użytkownika urządzenia. (Trybu licznika zewnętrznego można również używać, gdy funkcja kontroli użytkownika jest wyłączona.)

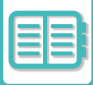

# **SKANOWANIE POD KĄTEM WIRUSÓW**

Gdy urządzenie jest podłączone do otoczenia sieciowego, może być narażone na działanie wirusów komputerowych i inne ataki z zewnątrz. Może również dojść do przekazania wirusa za pośrednictwem pamięci USB. Istnieje wtedy ryzyko, że wirus z pamięci

przeniesie się na inne urządzenia. Po zainstalowaniu zestawu antywirusowego możliwe jest wykrywanie i zwalczanie wirusów już na wczesnym etapie w celu uniknięcia zainfekowania innych urządzeń.

- Urządzenie musi być podłączone do sieci i mieć dostęp do Internetu. Połącz się z siecią LAN za pomocą złącza LAN urządzenia lub za pomocą bezprzewodowej sieci LAN i wykonaj wymagane ustawienia zgodnie z opisem w punkcie "[Ustawienia Sieci \(strona 9-196\)"](#page-1038-0). Zapoznaj się także z treścią punktu "[Kontrola portu \(strona 9-231\)](#page-1073-0)", a port klienta HTTPS ustaw jako "Włączony". W razie potrzeby skonfiguruj także "[Ustawienie Proxy \(strona 9-217\)](#page-1059-0)".
- Ustawienia skanowania pod kątem wirusów konfiguruje się w oknie [Ustawienia skanowania antywirusowego] menu [Ochrona Danych]. Po pierwszym wejściu do okna [Ustawienia skanowania antywirusowego] pojawi się umowa licencyjna oprogramowania. Przed zastosowaniem zestawu antywirusowego przeczytaj ją i zaakceptuj jej warunki.

## **SKANOWANIE POD KĄTEM WIRUSÓW/AKTUALIZACJA BAZY WIRUSÓW – CZASY I DANE DOCELOWE**

W tej części opisano, kiedy wykonywać skanowanie oraz aktualizowanie bazy wirusów, a także docelowe dane, które należy skanować.

## **Czasy skanowania pod kątem wirusów**

Skanowanie pod kątem wirusów odbywa się w następujących sytuacjach. Podczas skanowania w obszarze systemowym oraz w oknie informacji o urządzeniu ekranu informacji systemowych wyświetli się ikona **kole** 

## **Skanowanie podczas instalacji i aktualizacji**

Skanowanie pod kątem wirusów podczas aktualizacji oprogramowania sprzętowego oraz instalacji i aktualizacji wbudowanych aplikacji.

### **Skanowanie w czasie rzeczywistym**

Ta funkcja skanuje pod kątem wirusów podczas przesyłania i wysyłania danych do/z urządzenia. Funkcja jest aktywna, jeśli włączona jest opcja [Skanuj w poszukiwaniu wirusów dane wejściowe i wyjściowe] w menu [Ustawienia skanowania antywirusowego] ustawień systemowych.

### **Skanowanie okresowe**

Skanuje pod kątem wirusów w określonej dacie i godzinie. Funkcja jest aktywna, jeśli włączona jest opcja [Przeprowadź skanowanie w poszukiwaniu wirusów o określonej godzinie] w menu [Ustawienia skanowania antywirusowego] ustawień systemowych. Datę i godzinę można ustawić w opcji [Harmonogram] menu [Ustawienia skanowania antywirusowego].
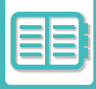

#### **Skanowanie na żądanie**

Skanowanie pod kątem wirusów można wykonać w trybie natychmiastowym. Gdy w sekcji skanowania antywirusowego informacji o urządzeniu na ekranie Informacji systemowych wyświetlana będzie pozycja (i), naciśnij (i), a następnie [Skanuj teraz], aby wykonać skanowanie. W tym celu możesz także wybrać opcję [Szukaj wirusów teraz] w menu [Ustawienia skanowania antywirusowego] ustawień systemowych.

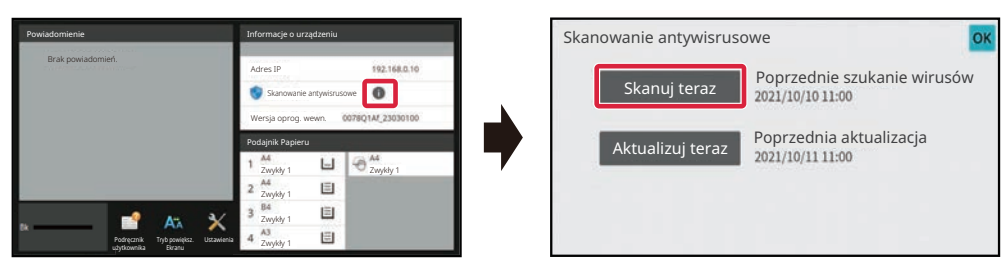

### **Czasy aktualizacji plików bazy wirusów**

Aktualizacja bazy wirusów odbywa się w następujących sytuacjach.

#### **Okresowe aktualizacje**

Aktualizacje automatyczne, dzięki którym baza wirusów jest zawsze aktualna.

#### **Aktualizacja na żądanie**

Aktualizację bazy wirusów można wykonać natychmiastowo. Gdy w sekcji skanowania antywirusowego informacji o urządzeniu na ekranie Informacji systemowych wyświetlana będzie pozycja (), naciśnij (), a następnie [Aktualizuj teraz], aby zaktualizować plik bazy wirusów. W tym celu można także wybrać opcję [Aktualizuj teraz] w menu [Ustawienia skanowania antywirusowego] ustawień systemowych.

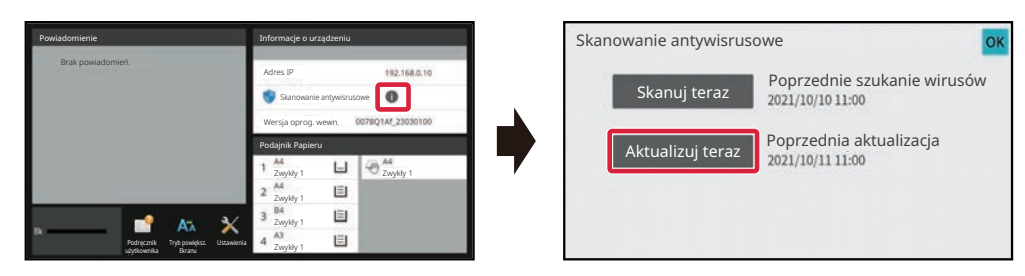

### **Dane docelowe do skanowania**

Pod kątem wirusów skanowane są następujące dane.

- Oprogramowanie wewnętrzne urządzenia
- Wbudowane aplikacje
- Dane wejściowe/wyjściowe urządzenia (dane zadań, dane konfiguracyjne urządzenia, książka adresowa, dane wejściowe/wyjściowe przechowywania dokumentów)
- Dane w folderze NAS urządzenia (folder udostępniony, folder odbioru faksów)

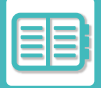

#### **Kombinacja danych docelowych i skanowania pod kątem wirusów**

Poniżej przedstawiono kombinacje danych docelowych oraz typów skanowania pod kątem wirusów.

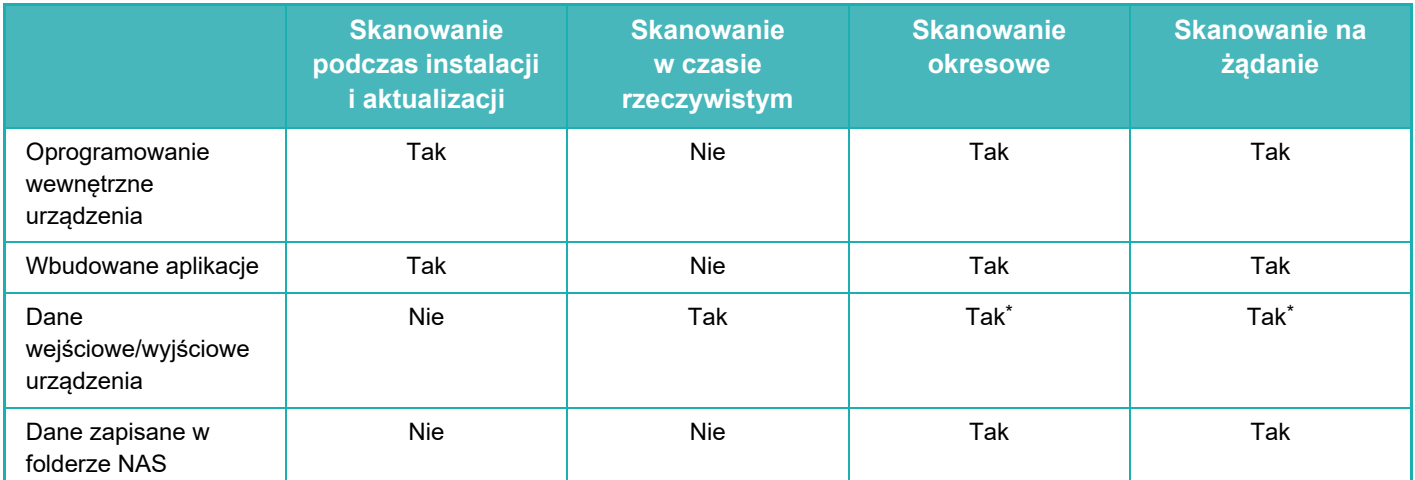

\* Podobnie jak dane wejściowe/wyjściowe urządzenia, także dane zapisane w pamięci masowej urządzenia będą skanowane w ramach skanowania na żądanie oraz skanowania okresowego.

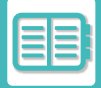

# **POSTĘPOWANIE PO WYKRYCIU WIRUSA**

## **Wyświetlenie na ekranie Informacji systemowych**

Po wykryciu wirusa na ekranie Informacji systemowych pojawi się następujące okno.

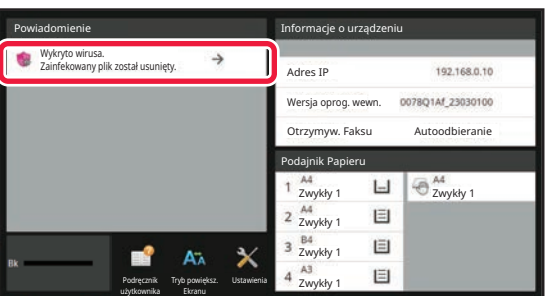

Dodatkowo w obszarze systemowym pojawi się ikona informująca o wykryciu wirusa.

W takiej sytuacji należy przestać używać urządzenie i przedsięwziąć odpowiednie środki zaradcze.

Po naciśnięciu listy "Powiadomienia" wyświetli się usunięty komunikat oraz dane o wirusie (jeśli zostały usunięte), a także data i godzina wykrycia, rodzaj danych docelowych, nazwa pliku docelowego lub nazwa aplikacji.

Jeśli zestaw antywirusowy wykonał działania antywirusowe, naciśnij [Usuń powiadomienie], aby skasować komunikat z okna "Powiadomienie".

Jeśli do usunięcia wirusa wymagane są uprawnienia administracyjne, pojawi się komunikat z informacjami o wirusie, a także data i godzina wykrycia, rodzaj danych docelowych, nazwa pliku docelowego lub nazwa aplikacji, wraz z komunikatem o konieczności kontaktu z administratorem.

Jeśli konieczne jest potwierdzenie administratora, naciśnij [Usuń powiadomienie], aby wyświetlić ekran logowania administratora, a po zalogowaniu komunikat zostanie skasowany.

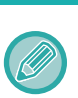

W sekcji "Powiadomienia" wyświetlany będzie tylko jeden wiersz, nawet jeśli wykryto wiele wirusów. Po usunięciu pierwszego komunikatu z sekcji "Powiadomienia" informacje o kolejnym wirusie pojawią się w tym samym wierszu "Powiadomień".

Po wykryciu wirusa urządzenie wykona następujące działania.

#### **Gdy dane docelowe stanowi oprogramowanie wewnętrzne urządzenia**

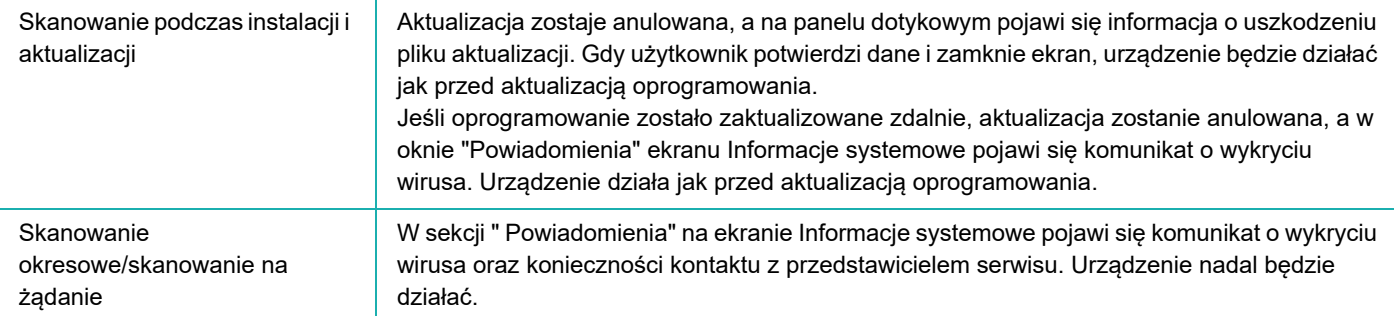

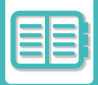

#### **Gdy dane docelowe stanowi wbudowana aplikacja**

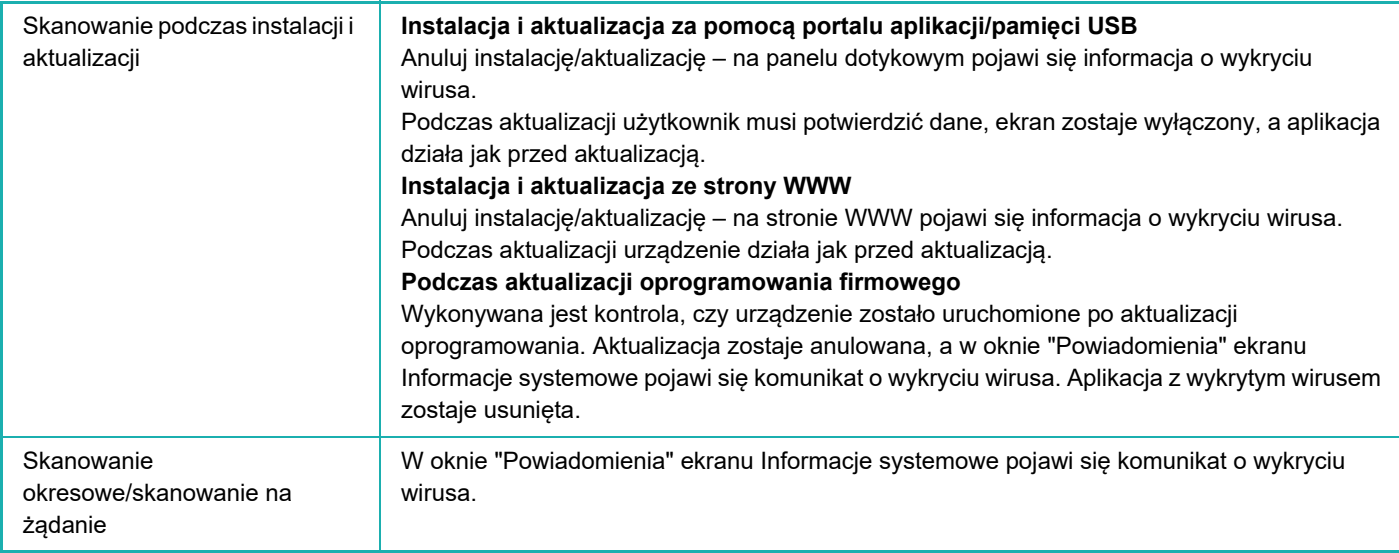

#### **Gdy dane docelowe stanowią dane wejściowe/wyjściowe urządzenia**

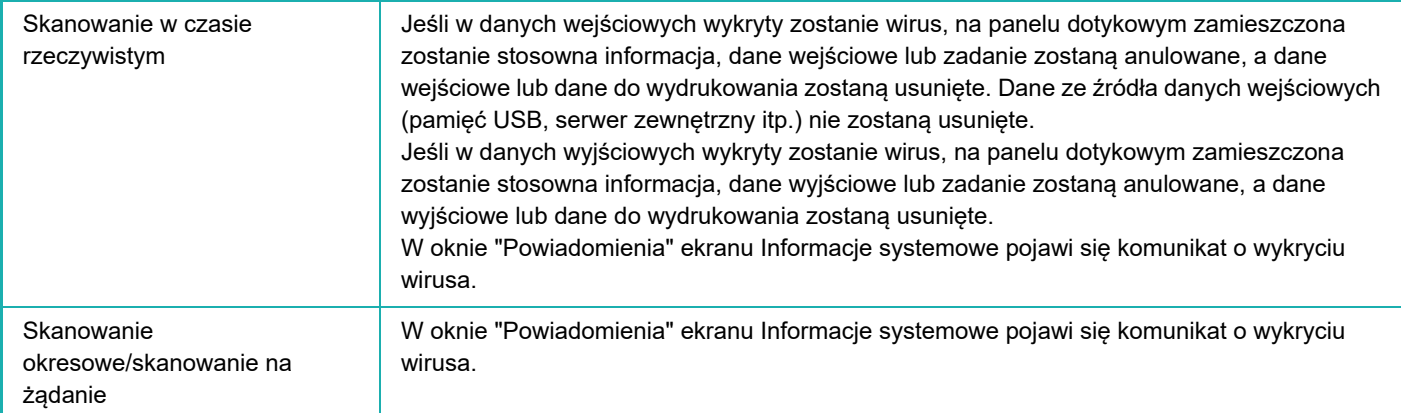

#### **Gdy dane docelowe są zapisane w folderze NAS**

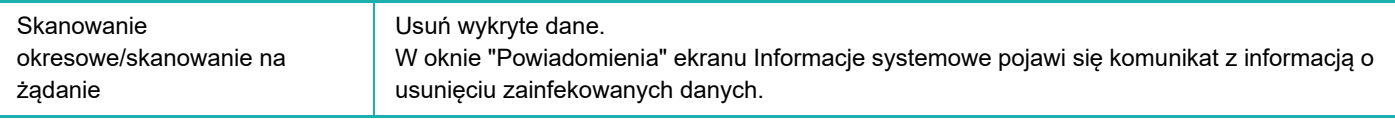

Wszelkie dane w folderze NAS, w których wykryto wirus, zostaną usunięte, dlatego należy regularnie wykonywać ich kopie zapasowe. Dodatkowo w folderze NAS nie należy zapisywać istotnych danych.

Jeśli włączono opcje "Rejestr kontroli" oraz "Alert e-mail", wówczas po wykryciu wirusa zostanie dodany wpis do rejestru i wysłany zostanie e-mail z alertem.

### **"Rejestr kontroli" dla skanowania pod kątem wirusów**

Więcej informacji na temat "Rejestru kontroli" zawiera część ["Rejestr kontroli \(strona 9-246\)](#page-1088-0)" w ustawieniach systemowych.

### **Alert e-mail**

W treści wiadomości e-mail zgłaszany jest określony wiersz na temat wykrytego wirusa wraz z danymi wirusa. Więcej informacji na temat alertów e-mail zawiera część ["Status i Ostrzeżenia Wysyłane przez E-mail \(strona 9-265\)"](#page-1107-0) w ustawieniach systemowych.

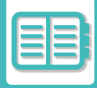

# **AKTUALIZACJA PLIKU BAZY WIRUSÓW**

Aktualizowanie bazy wirusów odbywa się w następujących sytuacjach.

#### **• Podczas rozruchu urządzenia**

Aktualizowanie pliku bazy wirusów podczas rozruchu urządzenia. Jeśli skanowanie pod kątem wirusów jest wykonywane podczas rozruchu, najpierw wykonywana jest aktualizacja pliku bazy wirusów.

**• Okresowe aktualizacje**

Dzięki automatycznej aktualizacji plików bazy wirusów będą one zawsze aktualne. Aktualizacja jest wykonywana automatycznie i nie wymaga żadnej konfiguracji.

**• Aktualizacja na żądanie**

Plik bazy wirusów jest aktualizowany przy użyciu informacji o urządzeniu na ekranie Informacje systemowe lub za pomocą opcji [Aktualizuj teraz] w oknie Ustawienia skanowania antywirusowego.

## **Postępowanie po nieudanej aktualizacji pliku bazy wirusów**

Jeśli aktualizacja pliku bazy wirusów nie powiedzie się, pojawi się następujące okno na ekranie Informacji systemowych.

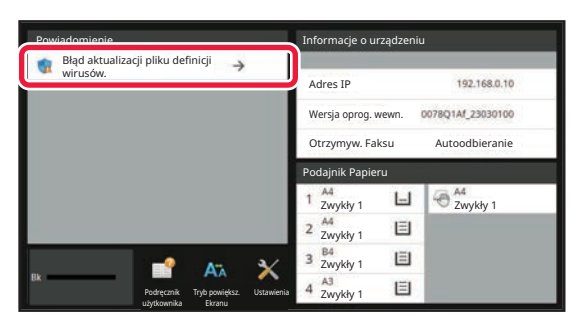

Dodatkowo w obszarze systemowym pojawi się ikona na informująca o nieudanej aktualizacji bazy wirusów. W części "Powiadomienia" ekranu Informacji systemowych można sprawdzić przyczynę niepowodzenia.

- Błąd połączenia z serwerem (nie można połączyć się z Internetem/nie znaleziono serwera)
- Błąd pobierania (błąd komunikacji, pobrano uszkodzone dane itp.)
- Błąd czasu systemowego (czas urządzenia i czas serwerowy są niezgodne o ponad 24 godziny)
- Błąd uwierzytelniania (błąd uwierzytelniania na serwerze)

Jeśli włączona jest opcja "Rejestr kontroli", rejestrowane jest zdarzenie nieudanej aktualizacji bazy wirusów.

# <span id="page-833-0"></span>**KONCEPCJA PROJEKTOWANIA UNIWERSALNEGO W URZĄDZENIU**

# **KONCEPCJA PROJEKTOWANIA UNIWERSALNEGO W URZĄDZENIU**

Budowa urządzenia i struktura oprogramowania zostały opracowane z myślą o uproszczeniu obsługi urządzenia.

# **PROJEKTOWANIE UNIWERSALNE – OBSŁUGA**

## **Regulacja kąta panelu operacyjnego**

Cały panel operacyjny można ustawić pod odpowiednim kątem, aby umożliwić korzystanie z urządzenia nawet na siedząco.

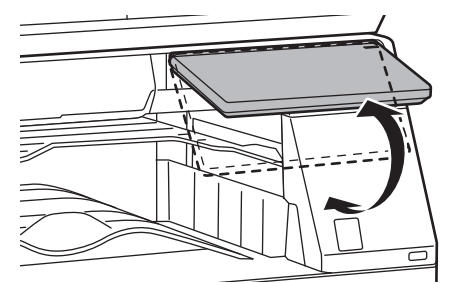

## **Uchwyty na podajnikach papieru**

Specjalne uchwyty umożliwiają łatwe korzystanie z podajników od góry lub od dołu. Blokada podajnika jest zwalniana po położeniu ręki na uchwycie i popchnięciu w przód. Podajniki można łatwo dostosowywać. (z wyjątkiem podstawy/kasety na 550 i 2100 arkuszy lub podajnika o dużej pojemności)

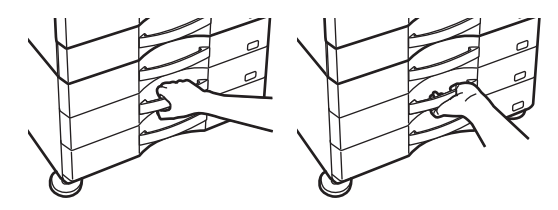

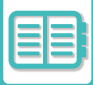

## **Zmiana czasu reakcji przycisków**

Czas reakcji przycisków można zmieniać w zależności od potrzeb.

W "Ustawieniach (administratora)" wybierz [Ustawienia Systemowe] → [Ustawienia Podstawowe] → [Ustawienia Operacji] → [Ustawienia Warunków] → [Ustawienia Głównych Operacji].

#### **• Czas akceptacji wpisu z klawiatury**

To ustawienie określa, jak długo należy naciskać przycisk na ekranie dotykowym, aby zostało to wykryte. Można ustawić czas od 0 do 2 sekund w odstępach co 0,5 sekundy.

Poprzez wydłużenie tego czasu można zapobiec odczytywaniu naciśnięcia przycisków w razie ich przypadkowego naciśnięcia. Należy jednak pamiętać, że w przypadku ustawienia dłuższego czasu, trzeba bardziej uważać przy naciskaniu przycisków, aby sygnał z przycisku został odebrany.

- **Wyłącz automatyczne powtarzanie naciśnięcia klawiszy** To ustawienie służy do zablokowania funkcji automatycznego powtarzania naciśnięcia przycisku. Powtórne naciśnięcie przycisku powoduje ciągłą zmianę ustawienia, nie tylko po każdym naciśnięciu przycisku, ale również w przypadku jego przytrzymania.
- **Czas wykrywania naciśnięcia i przytrzymania** Wybierz czas, po którym zostanie wykryte długie naciśnięcie.
- **Szybkość dwukrotnego naciśnięcia** Wybierz odstęp pomiędzy naciśnięciami, wymagany do wykrycia dwukrotnego naciśnięcia.

# **Potwierdzenie umieszczenia oryginału w podajniku dokumentów**

Kontrolka ustawienia oryginału świeci, gdy dokument jest prawidłowo umieszczony na tacy ustawiania oryginałów. Nawet w przypadku trudności z określeniem, czy oryginał jest ułożony na tacy ustawiania oryginałów, może zaświecić się kontrolka informująca, że oryginał jest umieszczony w sposób właściwy.

# **PROJEKTOWANIE UNIWERSALNE – WIDOCZNOŚĆ**

## **Zmiana rozmiaru tekstu**

Rozmiar tekstu na panelu dotykowym można zmienić. Jeśli tekst na panelu dotykowym jest pisany małą czcionką i trudno go odczytać, można powiększyć czcionkę.

W "Ustawieniach (administratora)" wybierz [Ustawienia Systemowe] → [Ustawienia Podstawowe] → [Ustawienia Operacji] → [Ustawienia Warunków] → [Tryb wyświetlania w powiększeniu].

#### **• Tryb powiększ. ekranu**

Umożliwia wyświetlanie dużej czcionki na ekranie.

Po włączeniu trybu powiększenia ekranu w obszarze systemowym wyświetlana jest ikona ...

# **PROJEKTOWANIE UNIWERSALNE – SYGNAŁY DŹWIĘKOWE**

### **Dźwięki ostrzegawcze podczas zmiany ustawień**

Podczas wybierania ustawień skali kopii lub ekspozycji użytkownik jest informowany o ustawieniu domyślnym (skala kopii 100%, ekspozycja 3) poprzez sygnał dźwiękowy.

W "Ustawieniach (administratora)" wybierz [Ustawienia Systemowe] → [Ustawienia dźwięku] → [Ustawienie sygnalizacji dźwiękowej (wspólne)] → [Dźwięk Przy Nac. Klawiszy] i [Dźwięk referencyjny].

#### **• Dźwięk przy naciskaniu klawiszy**

Ustaw poziom dźwięku naciśnięcia przycisków lub wyłącz dźwięk. Można również włączyć funkcję emitowania dwóch krótkich dźwięków przy ustawieniu wartości standardowej podczas regulacji skali w trybie kopiowania i regulacji ekspozycji w dowolnym trybie.

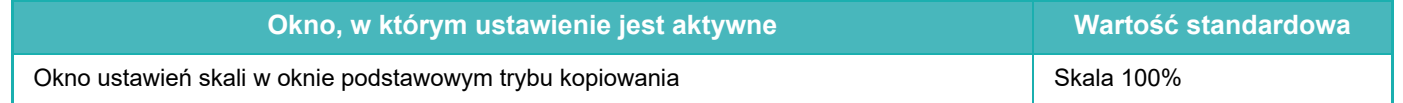

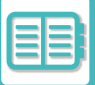

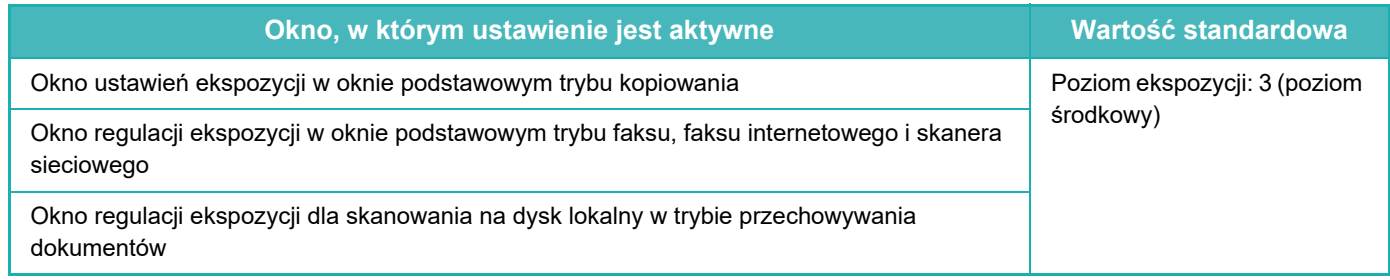

#### **• Włącz sygnał dźwiękowy przy ustawieniu domyślnym**

W każdym trybie po ustawieniu ekspozycji w oknie jej regulacji emitowany jest podwójny sygnał dźwiękowy w momencie osiągnięcia wartości referencyjnej.

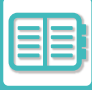

# **ROZWIĄZANIA Z ZASADAMI PROJEKTOWANIA UNIWERSALNEGO**

Urządzenie jest wyposażone w elementy i ustawienia zgodne z zasadami projektowania uniwersalnego.

## **Łatwy w użyciu interfejs użytkownika**

**• Tryb prosty**

W tym trybie wyświetlane są tylko często używane elementy. Przyciski i napisy są powiększone, aby łatwiej było z nich korzystać. Korzystając z ekranu w trybie prostym, można wykonywać prawie wszystkie typowe operacje. [TRYB KOPIOWANIA \(strona 3-3\)](#page-161-0)

[TRYB FAKSU \(strona 5-6\)](#page-433-0)

[TRYB SKANERA SIECIOWEGO \(strona 6-8\)](#page-554-0)

**• Modyfikacja ekranu początkowego i dodawanie ikon**

Możliwe jest dodawanie ikon do ekranu początkowego. Można też zmieniać obrazy na ikonach, wybierając własne. Aby dodać obraz ikony, wybierz opcję "Ustawienia (administratora)" – [Ustawienia Systemowe] →[Ustawienia ekranu początkowego] →[Ikona].

Aby dodać ikonę do ekranu głównego, dodaj przycisk: "Ustawienia (administratora)" – [Ustawienia Systemowe] →[Ustawienia ekranu początkowego] →[Ustawienia Warunków] →[Przycisk Home]/[Przycisk Ustal].

#### **• Konfigurowanie ekranu głównego — zmiana kolejności elementów**

Można zmienić kolejność elementów na ekranie głównym, aby w pierwszej kolejności wyświetlane były te używane najczęściej.

Aby zmienić kolejność elementów na ekranie głównym, dokonaj zmiany po wybraniu opcji "Ustawienia (administratora)" – [Ustawienia Systemowe] →[Ustawienia ekranu początkowego] →[Ustawienia Warunków] →[Przycisk Home].

#### **• Konfigurowanie ekranu głównego — czytelność i intuicyjna obsługa**

Płaska postać graficzna ikon sprawia, że ekran jest czytelny i łatwy w obsłudze. Zawsze widoczny jest poziom tonera, a użytkownik nie musi wykonywać dodatkowych czynności, aby go sprawdzić.

Informacje na temat edycji ekranu głównego znajdują się w części ["EDYTOWANIE EKRANU GŁÓWNEGO \(strona 2-20\)"](#page-106-0).

#### **• Wzór wyświetlania o wysokim kontraście (wzór uniwersalny)**

Dla wyświetlacza panelu dotykowego można wybrać wzór o wysokim kontraście. Wybierz [Wzór 7] w "Ustawieniach (administratora)" – [Ustawienia Systemowe] →[Ustawienia Podstawowe]

→[Ustawienia Operacji] →[Ustawienia Warunków] →[Ustawienie wzoru wyświetlania].

**• Wyświetlanie informacji w różnych językach**

Można wybrać język, w którym będą wyświetlane informacje na panelu dotykowym — na przykład angielski lub francuski.

Żądany język wybiera się za pośrednictwem opcji "Ustawienia (administratora)" – [Ustawienia Systemowe]

→[Ustawienia Podstawowe] →[Ustawienia Operacji] →[Ustawienia Warunków] →[Ustawienie Języka Wyświetlanych Komunikatów].

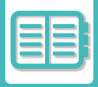

## **Intuicyjna obsługa**

- **Korzystając z kodu QR, wyświetl podręcznik użytkownika.** Naciśnij przycisk [Podręcznik użytkownika] na ekranie głównym panelu dotykowego, aby wyświetlić kod QR pozwalający otworzyć stronę z podręcznikiem użytkownika. Kod QR można odczytać za pomocą urządzenia mobilnego i wyświetlić na nim odpowiednią stronę.
- **Łatwa obsługa dzięki możliwości zapisywania programów** W programach można zapisywać grupy ustawień kopiowania, faksowania i innych funkcji. Zapisane w ten sposób często używane ustawienia są zawsze łatwo dostępne. [PROGRAMY ZADAŃ \(strona 3-139\)](#page-297-0) [ZAPISYWANIE OPERACJI FAKSOWANIA \(PROGRAM\) \(strona 5-80\)](#page-507-0) [ZAPISYWANIE USTAWIEŃ SKANOWANIA \(PROGRAM\) \(strona 6-99\)](#page-645-0)
- **Obsługa zdalna**

Panel dotykowy urządzenia można wyświetlić na ekranie komputera działającego w tej samej sieci i obsługiwać urządzenie z komputera. Osoby, które mają trudności z posługiwaniem się panelem dotykowym, mogą po odpowiednim przeszkoleniu obsługiwać urządzenie z komputera. [ZDALNA OBSŁUGA URZĄDZENIA \(strona 8-46\)](#page-823-0)

**Ułatwienia w obsłudze urządzenia**

**• Separator prac**

Nawet jeśli faks nadejdzie w trakcie kopiowania, można użyć separatora prac, aby kartki kopii i faksu trafiały do osobnych tac i nie mieszały się.

[NAZWY CZĘŚCI I FUNKCJE \(strona 1-2\)](#page-4-0)

- **Przyciemnione tace odbiorcze** Tace odbiorcze są przyciemnione, aby łatwiej było zorientować się, do której trafiły kartki będące rezultatem pracy.
- **Prawa strona panelu sterowania** Znajduje się po prawej stronie panelu sterowania i umożliwia łatwe wyjmowanie papieru bez wpływu na tacę wyjściową.

### **Prosta procedura wymiany tonera**

**• Możliwość otwarcia pudełka z tonerem jedną ręką** Pudełko zawierające pojemnik z tonerem można łatwo otworzyć jedną ręką.

# <span id="page-838-0"></span>**LISTA DZIENNIKA ZADAŃ**

# **ELEMENTY REJESTROWANE W DZIENNIKU ZADAŃ**

Urządzenie rejestruje wykonane zadania w dzienniku zadań. Główne informacje rejestrowane w dzienniku zadań opisano poniżej.

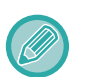

• Aby ułatwić sumowanie liczników użycia urządzeń skonfigurowanych w różny sposób, elementy rejestrowane w dzienniku zadań są stałe i niezależne od zainstalowanych urządzeń peryferyjnych lub celu rejestrowania tych danych.

• W niektórych przypadkach informacje o zadaniu mogą być nieprawidłowo zarejestrowane, np. w przypadku awarii zasilania podczas wykonywania zadania.

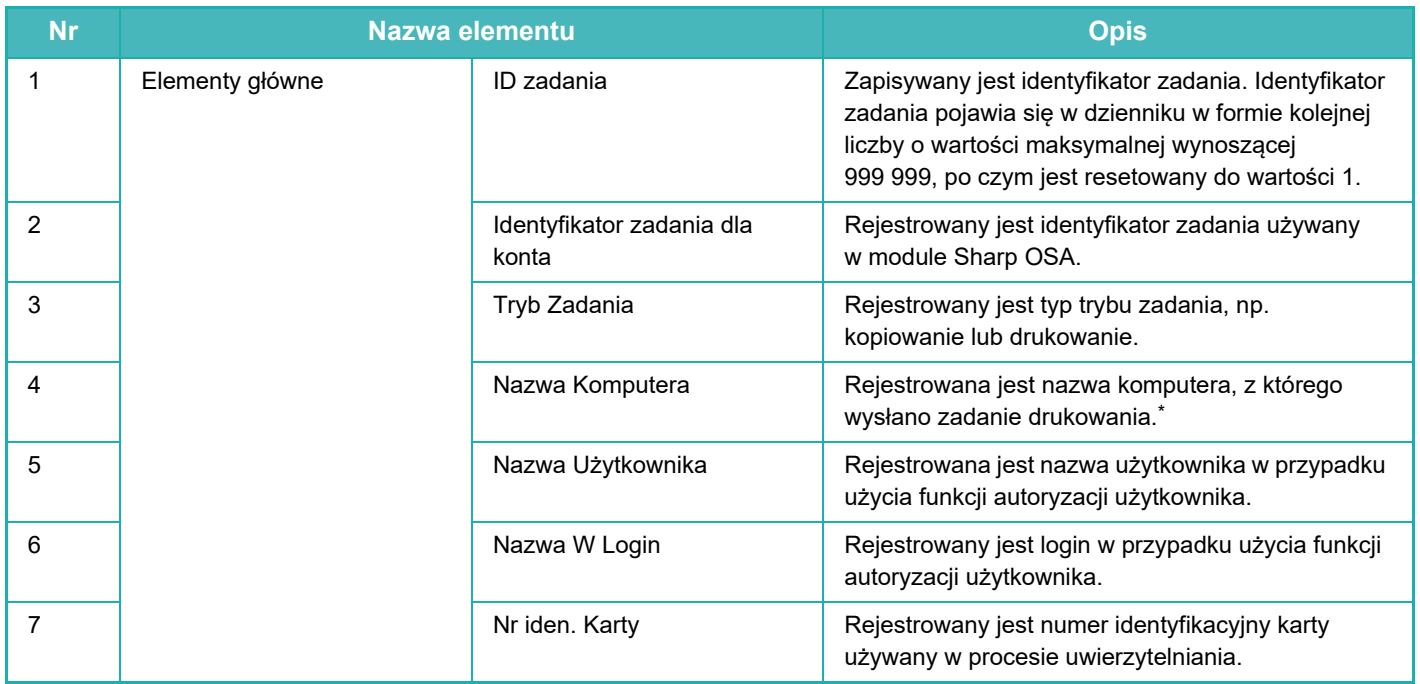

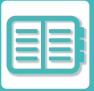

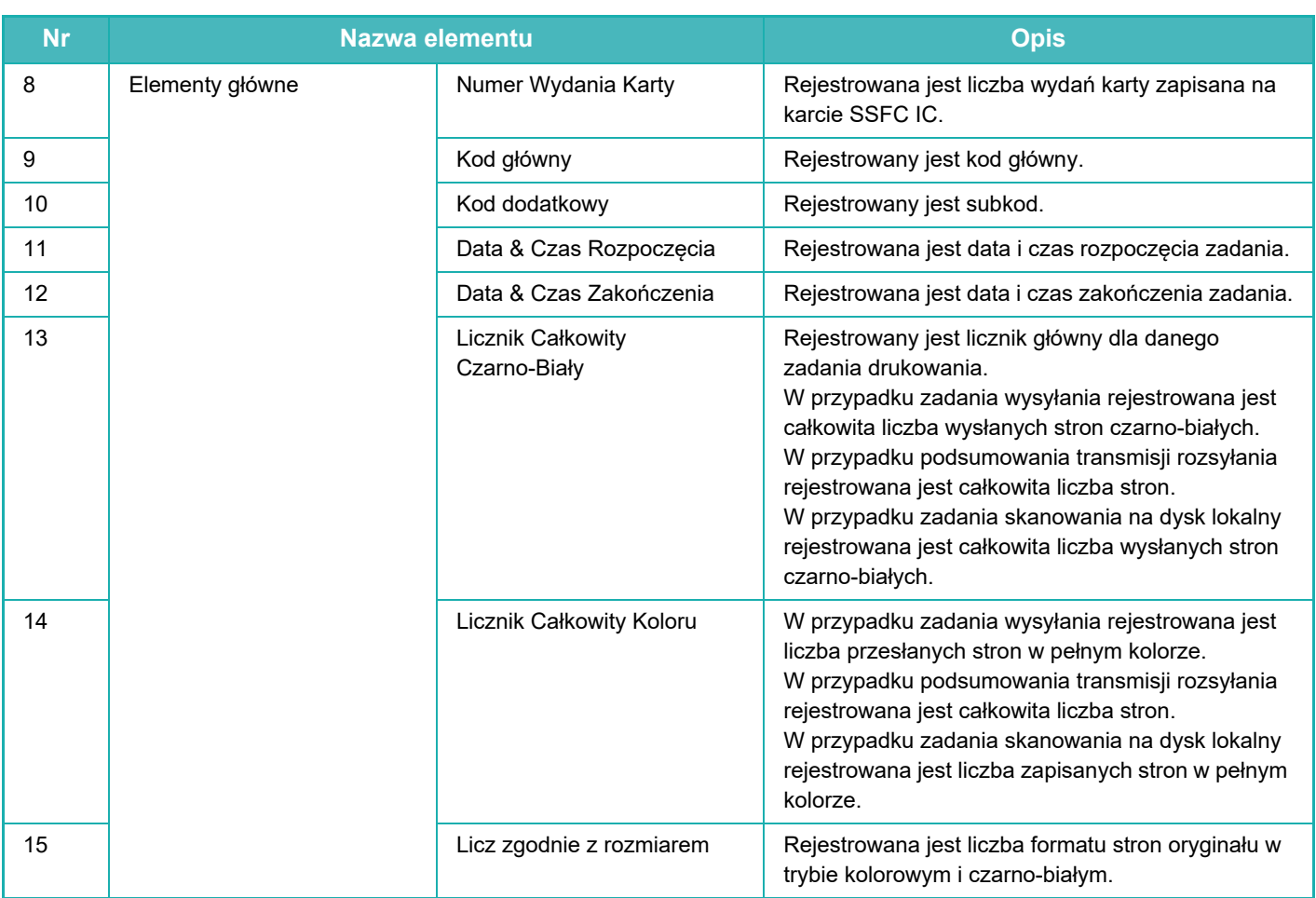

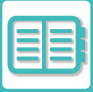

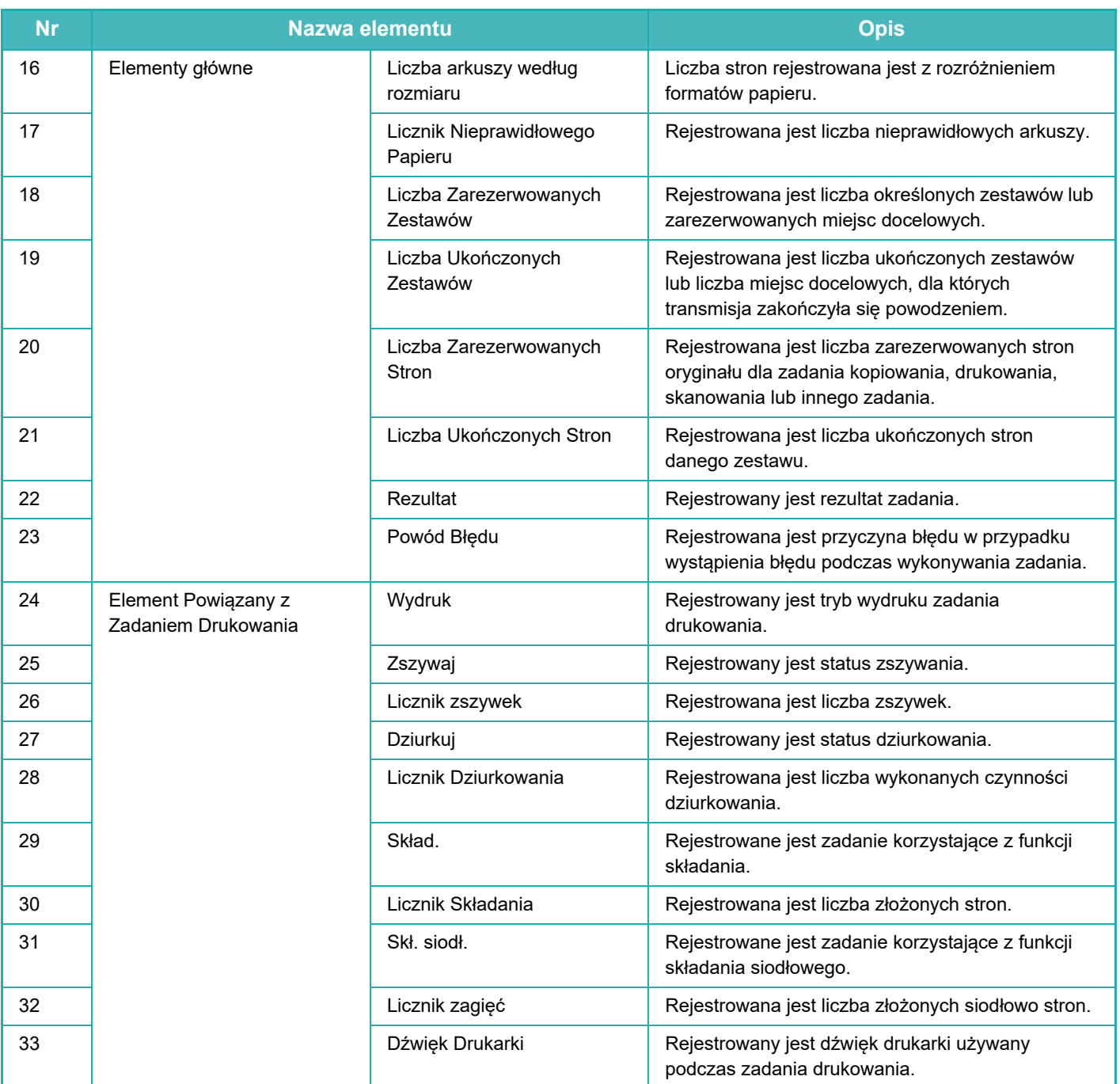

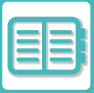

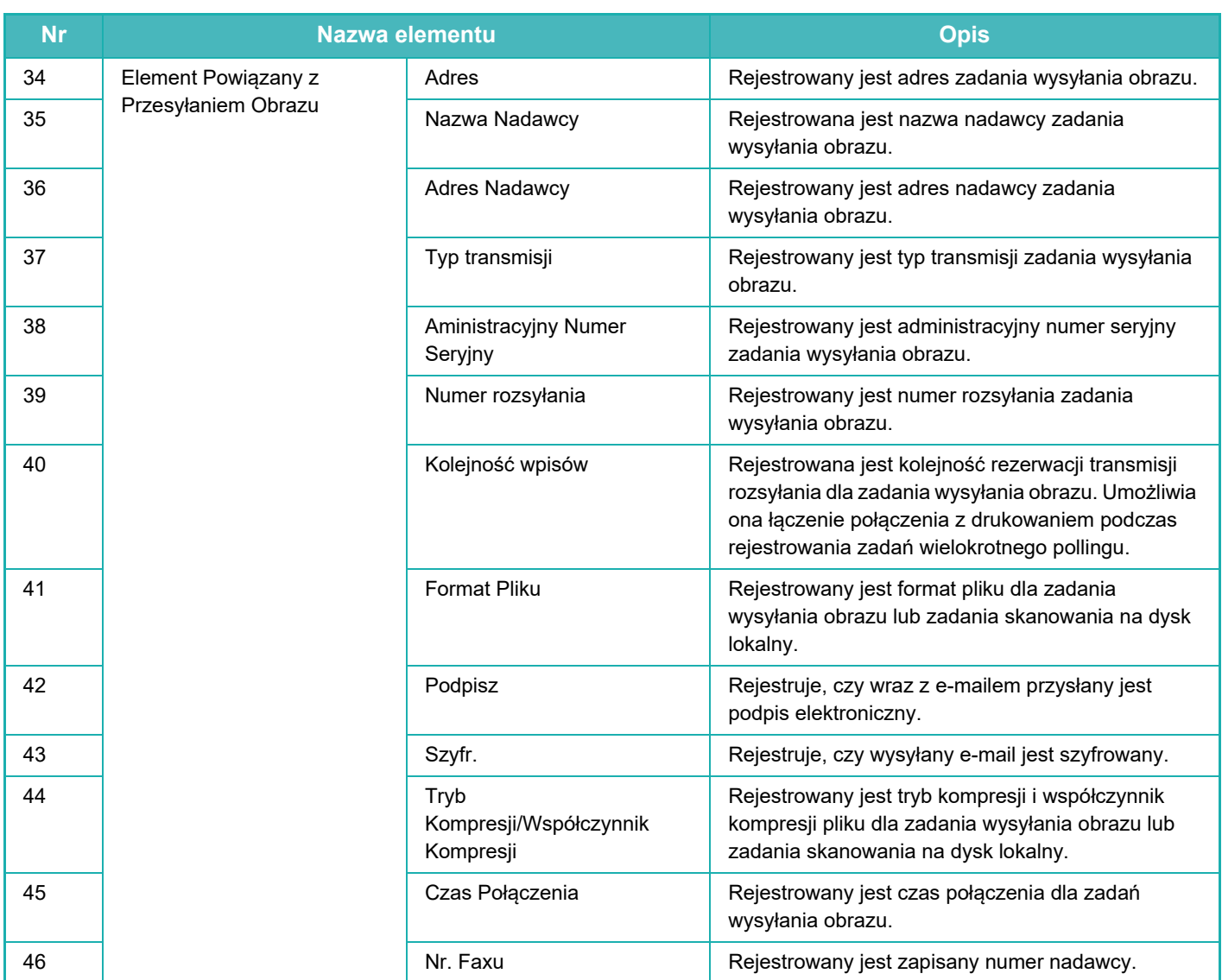

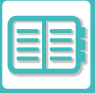

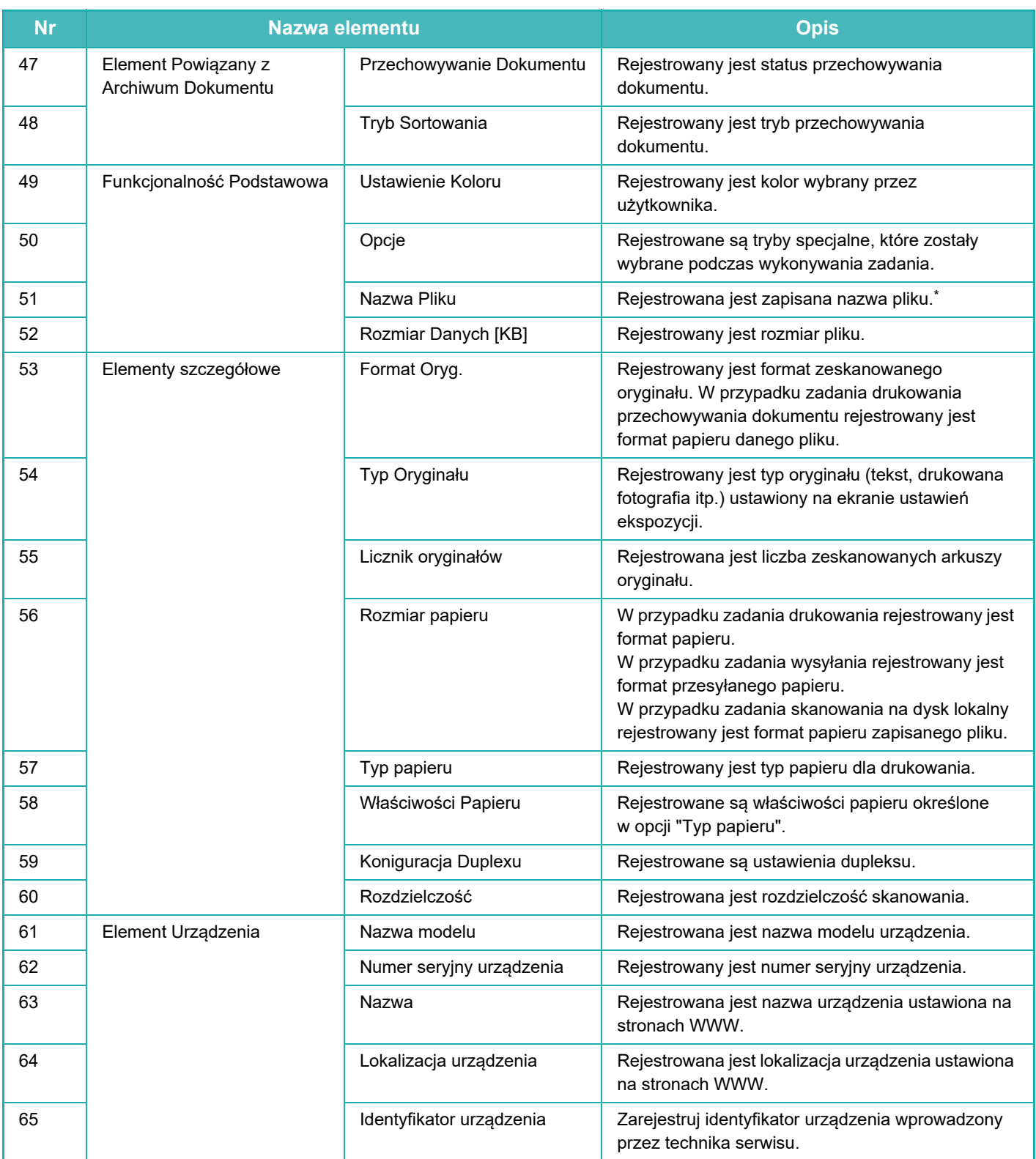

\* W niektórych środowiskach dane te nie są rejestrowane.

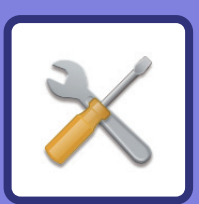

# <span id="page-843-1"></span><span id="page-843-0"></span>**TRYB USTAWIEŃ**

### **[TRYB USTAWIEŃ](#page-845-0)**

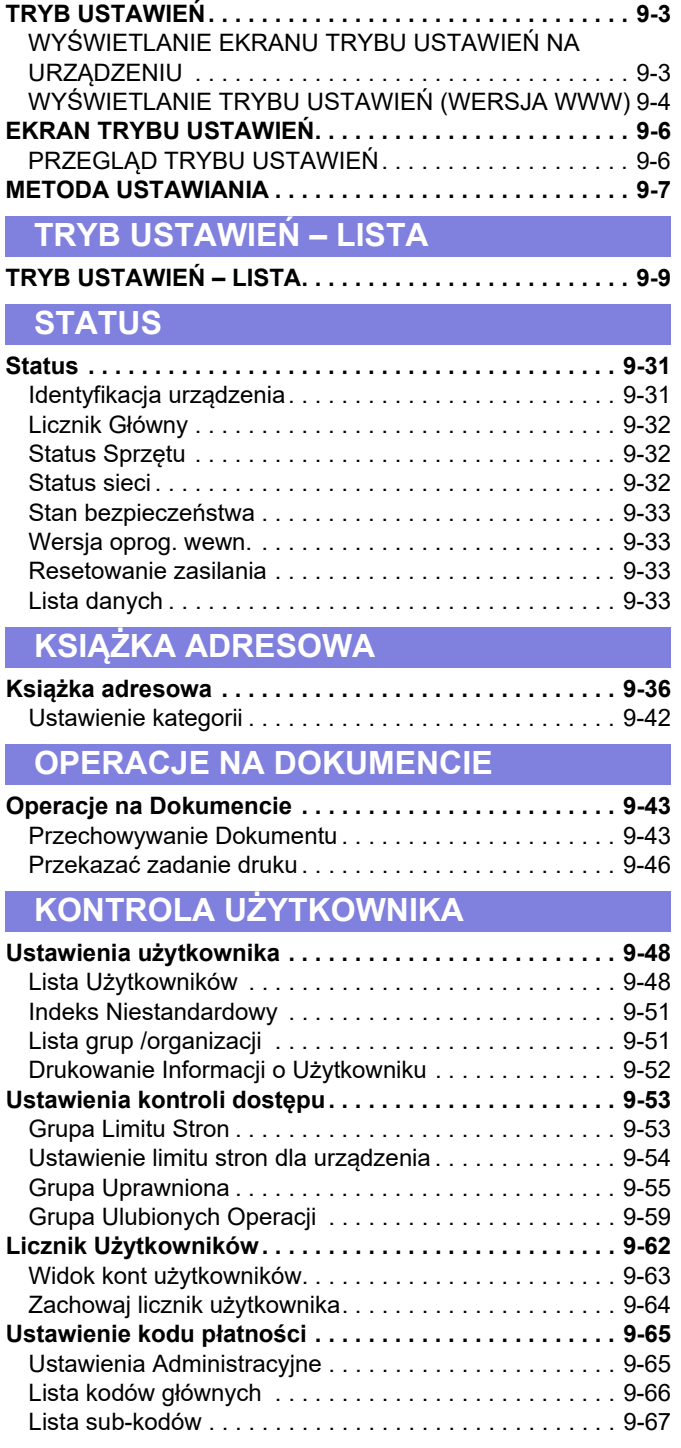

### **[USTAWIENIA SYSTEMOWE](#page-910-0)**

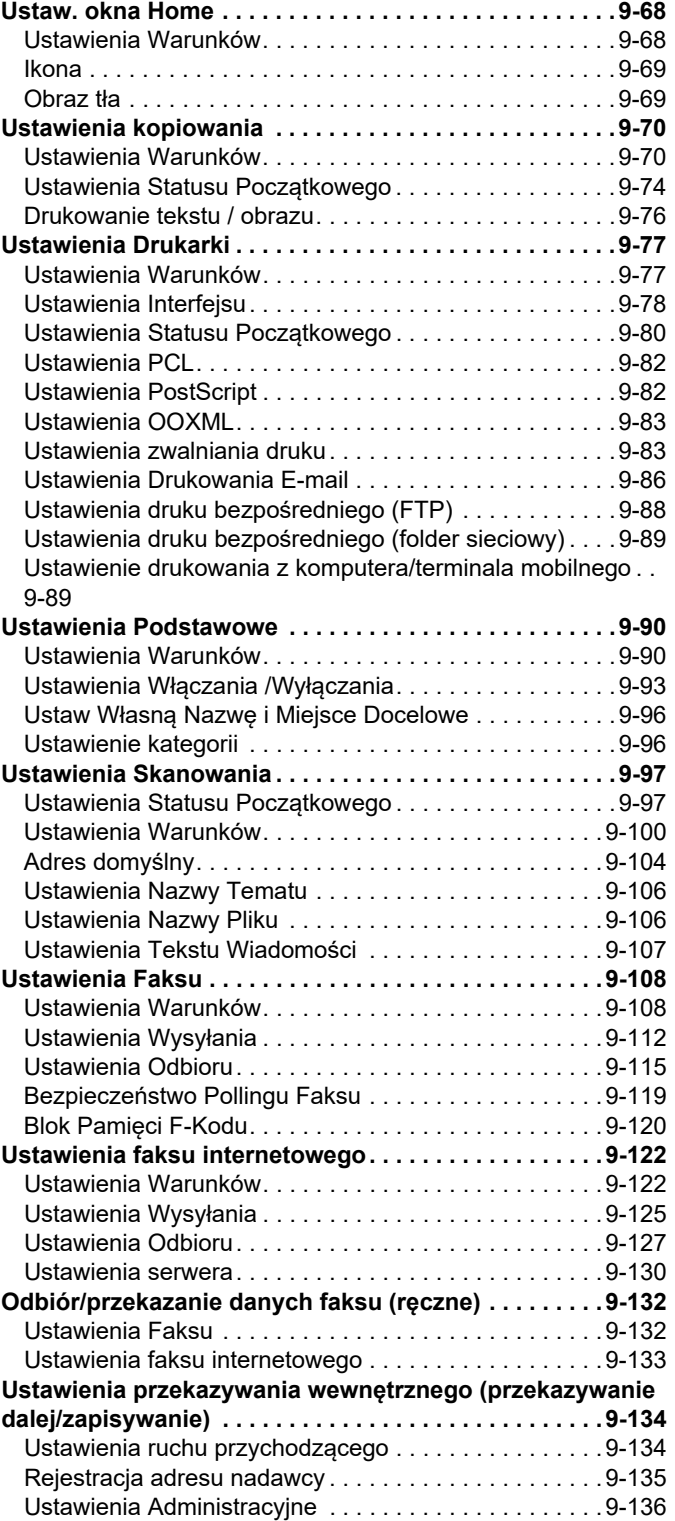

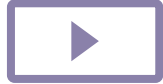

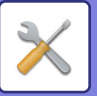

[Ustawienia przekazywania wewnętrznego \(zapisywanie\) . . .](#page-980-0) [9-138](#page-980-0) **[Konfiguracja metadanych. . . . . . . . . . . . . . . . . . . . . . . 9-139](#page-981-0)**

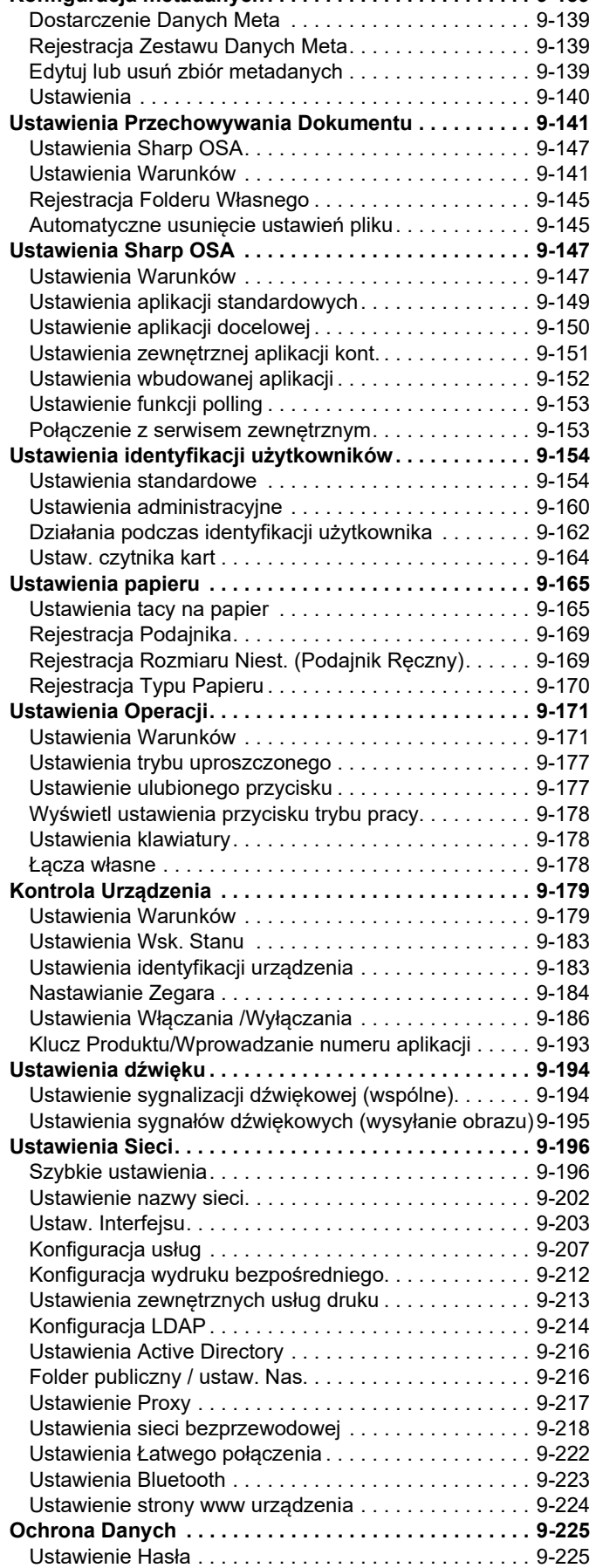

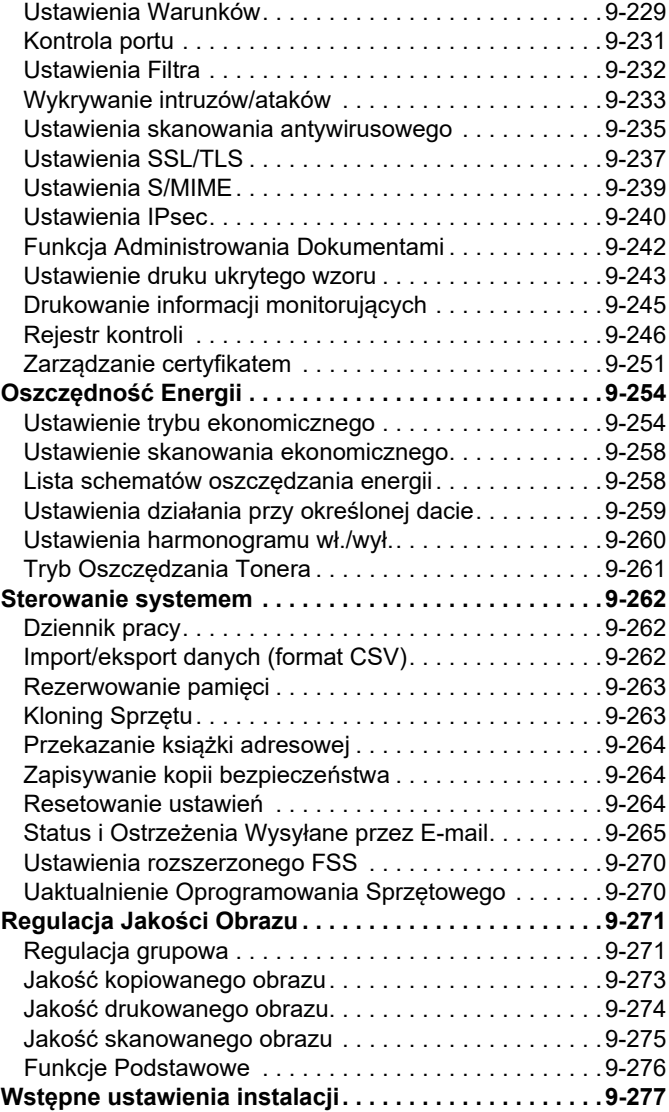

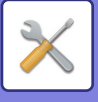

# <span id="page-845-3"></span><span id="page-845-0"></span>**TRYB USTAWIEŃ**

# <span id="page-845-1"></span>**TRYB USTAWIEŃ**

"Ustawienia" pozwalają na zarządzanie różnymi funkcjami, takimi jak domyślna rejestracja każdej z funkcji, ustawienia połączenia sieciowego, sprawdzanie statusu operacji w dzienniku, ułatwiając korzystanie z urządzenia. Tryb ustawień można wybrać, uzyskując dostęp do urządzenia przy pomocy przeglądarki WWW z komputera znajdującego się w tej samej sieci, co urządzenie.

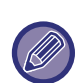

#### **Hasło administratora**

Aby zapewnić bezpieczeństwo, administrator powinien zmienić hasło niezwłocznie po zakupie urządzenia. (Informacje na temat domyślnego hasła administratora znajdują się w Instrukcji wprowadzającej). Informacje na temat zmiany hasła znajdują się w rozdziale "ZMIEŃ HASŁO".

# <span id="page-845-2"></span>**WYŚWIETLANIE EKRANU TRYBU USTAWIEŃ NA URZĄDZENIU**

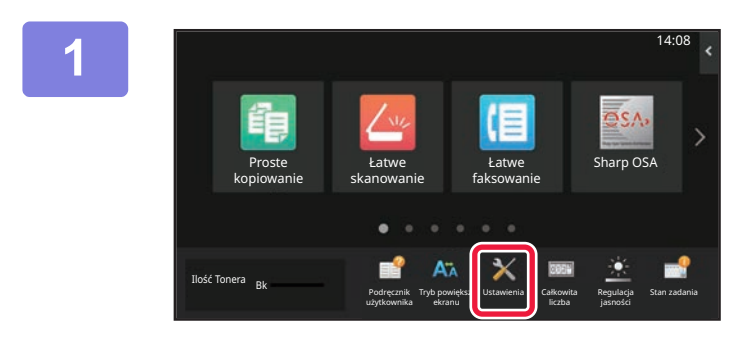

### **1 Naciśnij przycisk [Ustawienia].**

Na ekranie głównym naciśnij przycisk [Ustawienia]. Tryb ustawień pojawi się na panelu dotykowym. Menu ustawień pojawi się u góry wyświetlanego ekranu. W menu naciśnij ustawienie, które zamierzasz skonfigurować.

Aby uzyskać szczegółowe informacje na temat ustawień, zobacz opis każdej z pozycji.

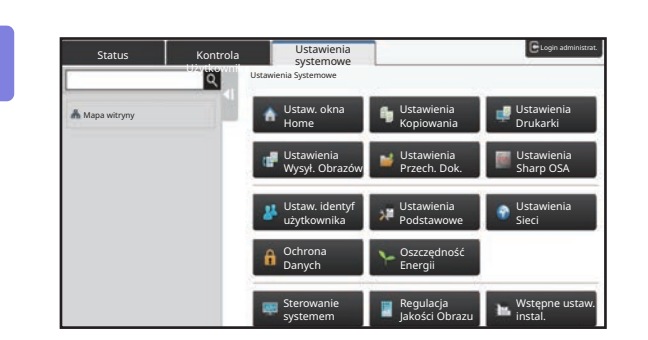

### **2 Na górnej zakładce naciśnij element wybrany do ustawienia.**

Menu ustawień pojawi się po lewej stronie wyświetlanego ekranu.

W menu naciśnij ustawienie, które zamierzasz skonfigurować.

W przypadku naciśnięcia zakładki [Ustawienia Systemowe] na ekranie pojawią się przyciski poszczególnych elementów. Gdy naciśniesz przycisk elementu, zostanie wyświetlone menu elementu ustawienia.

(Po naciśnięciu przycisku [Ustawienia Wysyłania Obrazu] pojawią się przyciski kolejnych elementów).

• Aby zakończyć tryb ustawień, naciśnij przycisk [Zakończ] w prawym górnym rogu ekranu.

• Szczegółowe informacje na temat procedur logowania, gdy włączone jest uwierzytelnianie użytkownika, zawiera sekcja "[AUTORYZACJA UŻYTKOWNIKA \(strona 8-14\)](#page-791-0)".

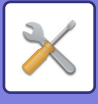

# <span id="page-846-1"></span><span id="page-846-0"></span>**WYŚWIETLANIE TRYBU USTAWIEŃ (WERSJA WWW)**

Gdy urządzenie jest podłączone do sieci, można uzyskać dostęp do wbudowanego serwera WWW przy pomocy przeglądarki WWW na komputerze.

Z trybu ustawień urządzenia wydrukuj adres IP urządzenia i wprowadź go w przeglądarce WWW komputera.

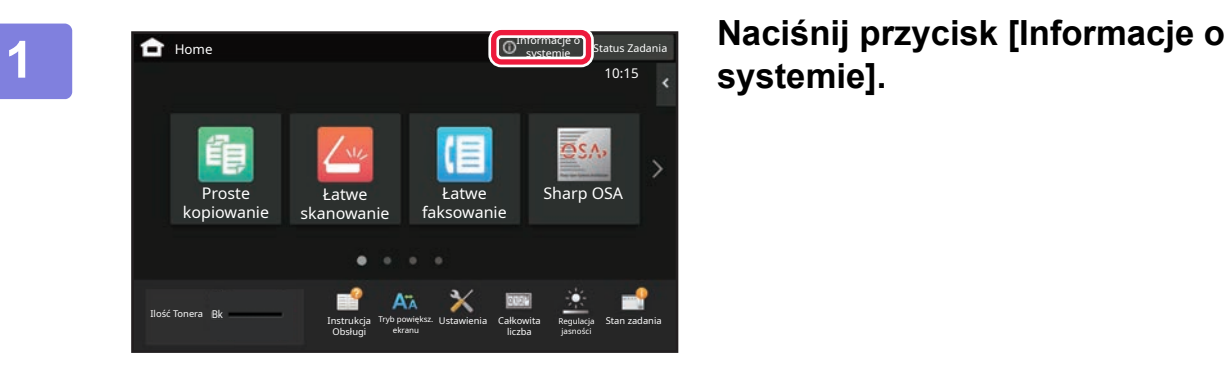

# **systemie].**

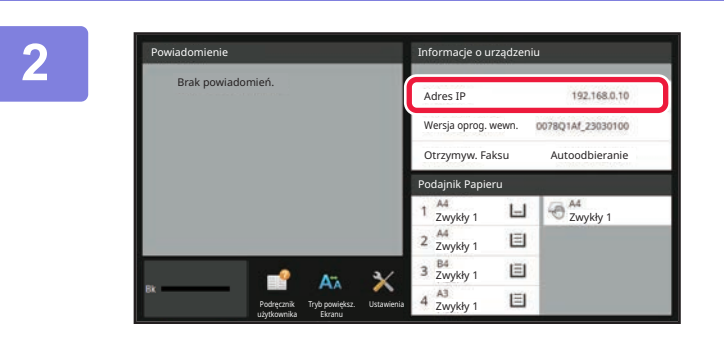

#### **20 20 21 Sprawdź adres IP w danych<br><b>22 30 20 31 drządzenia**. **urządzenia.**

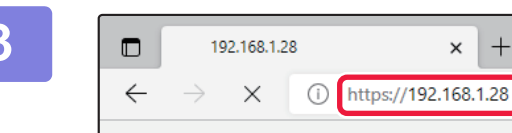

# **3 Uruchom przeglądarkę WWW na komputerze i wprowadź adres IP urządzenia.**

Uruchom przeglądarkę WWW komputera znajdującego się w tej samej sieci co urządzenie i wprowadź adres IP urządzenia.

#### **Zalecane przeglądarki internetowe to:**

Microsoft Edge (Windows®) Firefox (Windows®) Safari (Mac OS®) Chrome (Windows®) Najnowsza wersja lub poprzedzające ją główne wydanie

Wyświetlanie trybu ustawień (wersja WWW). W domyślnym trybie fabrycznym należy wprowadzić hasło użytkownika.

Zależnie od ustawień urządzenia wyświetlenie trybu ustawień (wersja WWW) może wymagać autoryzacji. Hasło i inne dane wymagane do autoryzacji użytkownika można uzyskać od administratora urządzenia.

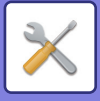

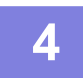

#### **4 Wybierz nazwę logowania i wprowadź hasło.**

#### **Wprowadzanie hasła**

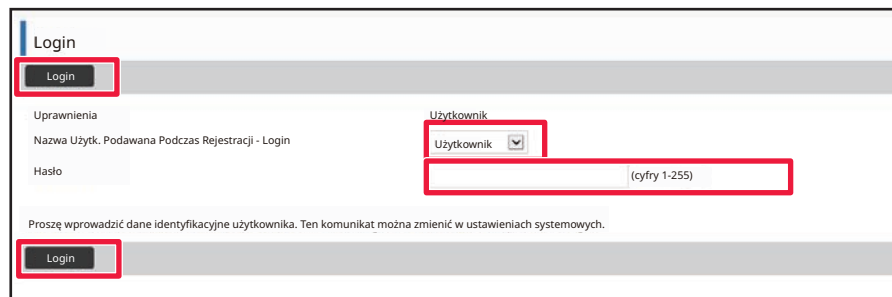

- Jeśli klikniesz element, w przypadku którego wymagane są uprawnienia administratora, ekran wprowadzania hasła pojawi się bez względu na ustawienia.
- Wybierz nazwę użytkownika, który posiada uprawnienia administratora, a następnie wprowadź hasło użytkownika.
- Jeśli uwierzytelnianie użytkowników nie jest włączone, można ustawić nazwę logowania "Administrator", a następnie wprowadzić hasło administratora, aby zalogować się do strony WWW. Gdy zalogujesz się do strony WWW, korzystając z konta posiadającego uprawnienia administratora, kliknięcie innych elementów, w przypadku których wymagane są uprawnienia administratora (do czasu wylogowania się), nie będzie powodowało wyświetlania ekranu wprowadzania hasła.

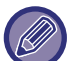

W dolnej części ekranu logowania znajdują się łącza do pobierania podręczników, np. podręcznika użytkownika, a także do najnowszych sterowników drukarki.

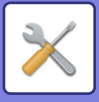

# <span id="page-848-0"></span>**EKRAN TRYBU USTAWIEŃ**

<span id="page-848-1"></span>W tej części opisano typowe sposoby obsługi w trybie ustawień.

# **PRZEGLĄD TRYBU USTAWIEŃ**

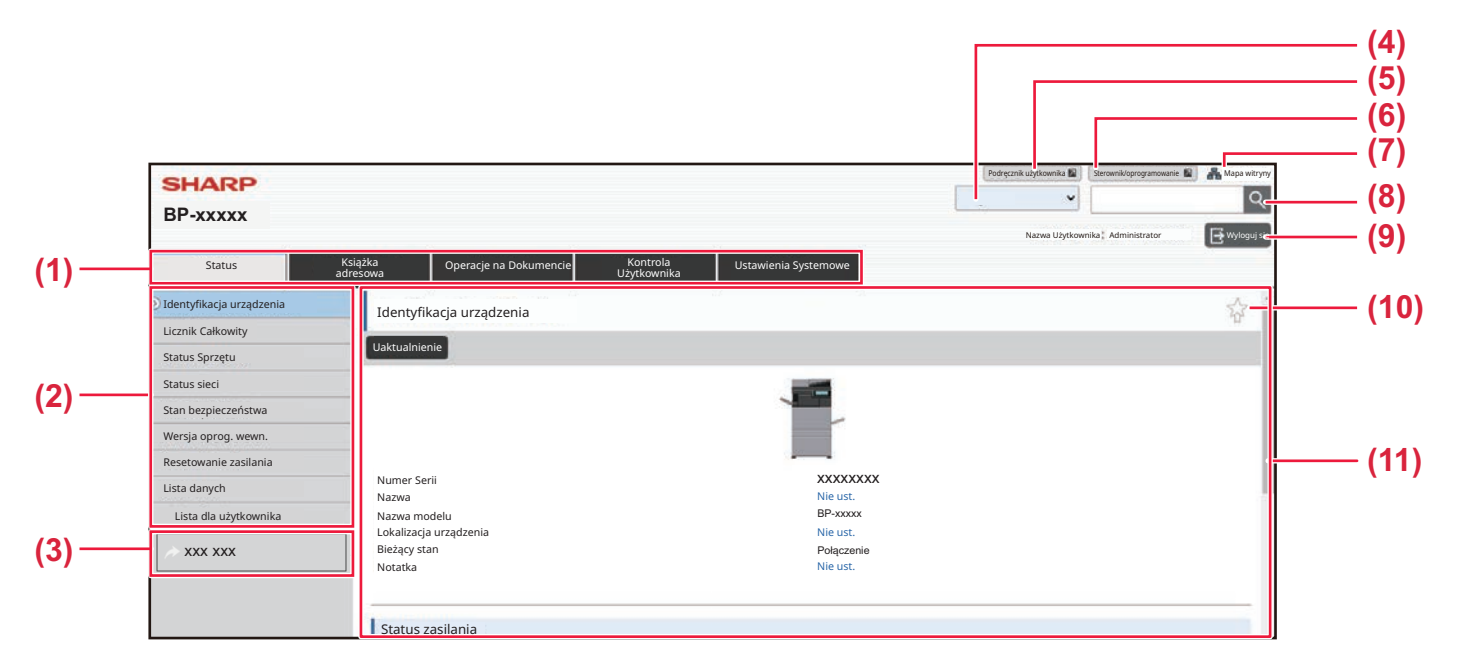

#### **(1) Karta menu**

Ta karta przedstawia pierwszy poziom menu ustawień. Kliknij tę kartę, aby wyświetlić elementy ustawień w menu ustawień.

Niektóre ustawienia, takie jak ustawienia systemowe, nie pojawiają się w menu ustawień po kliknięciu tej karty. Zamiast nich w obszarze ustawień pojawiają są przyciski kolejnych elementów ustawień.

#### **(2) Menu ustawień**

W tym miejscu widoczne są elementy, które można skonfigurować na stronie WWW.

Elementy są uporządkowane w strukturze drzewa. Gdy klikniesz element, który wymaga uprawnień administratora, pojawia się ekran wprowadzania hasła. Wybierz poprzednio zarejestrowaną nazwę logowania i wprowadź hasło.

#### **(3) Łącza własne**

Istnieje możliwość zarejestrowania niestandardowych łącz, które będą widoczne w menu ustawień. ► Łacza własne (strona 9-178)

#### **(4) Język**

Ustaw język, w którym będą wyświetlane elementy interfejsu strony WWW.

#### **(5) Pobieranie podręcznika użytkownika**

Otwórz stronę, na której można pobrać instrukcję obsługi, np. podręcznik użytkownika w formacie PDF.

#### **(6) Sterownik/oprogramowanie**

Otwórz stronę, na której można pobrać oprogramowanie i sterownik drukarki.

#### **(7) Mapa witryny**

Kliknięcie tego pola powoduje wyświetlenie mapy witryny.

**(8) adresu**

Ta funkcja służy do wyszukiwania elementów ustawień i innych informacji. Do pola tekstowego wprowadź nazwę elementu, który chcesz znaleźć, a następnie kliknij  $przycisk$ <sup>Q</sup>

#### **(9) Przycisk [Login/Wyloguj się]**

#### **Przycisk [Login]**

Kliknij, aby zalogować się do strony WWW. **Przycisk [Wyloguj się]**

Po ukończeniu definiowania ustawień na stronach WWW kliknij ten przycisk, aby się wylogować, a następnie zamknij przeglądarkę internetową.

#### **(10) Ikona skrótu**

Kliknij tę ikonę, aby zarejestrować stronę, którą zamierzasz wyświetlać na karcie skrótów.

#### **(11) Obszar ustawień**

W tym miejscu widoczny jest ekran ustawień elementu wybranego w menu ustawień po lewej.

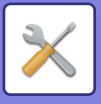

# <span id="page-849-0"></span>**METODA USTAWIANIA**

W niniejszej sekcji przedstawiona bedzie podstawowa procedura konfiguracji ustawień na przykładzie "Ustaw, okna Home".

Ustawienia dostępne po wybraniu tej opcji służą do zmiany tła obrazu ekranu głównego na obraz udostępniony przez użytkownika.

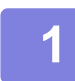

# **1 W przeglądarce przejdź do strony WWW zgodnie z wyjaśnieniem w sekcji "[WYŚWIETLANIE TRYBU USTAWIEŃ \(WERSJA WWW\) \(strona 9-4\)](#page-846-1)".**

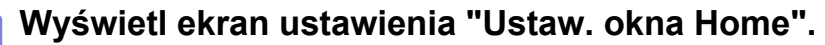

- **(1) Kliknij kartę [Ustawienia Systemowe] ( ).** Ustawienia Systemowe Elementy ustawień systemowych zostaną wyświetlone w obszarze ustawień.
- **(2) Kliknij przycisk [Ustaw. okna Home] ( A** Batawienia ekranu ( ). Ustawienia ekranu początkowego

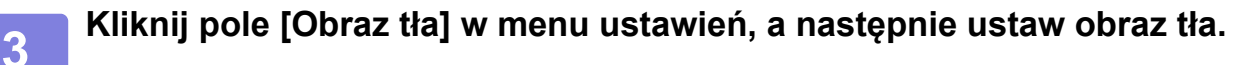

- **(1) Kliknij pole [Obraz tła] w menu ustawień.**
- **(2) Kliknij przycisk [Zmień] w obszarze "Obraz tła".** Zostanie wyświetlony ekran "Zarejestruj obraz tła".

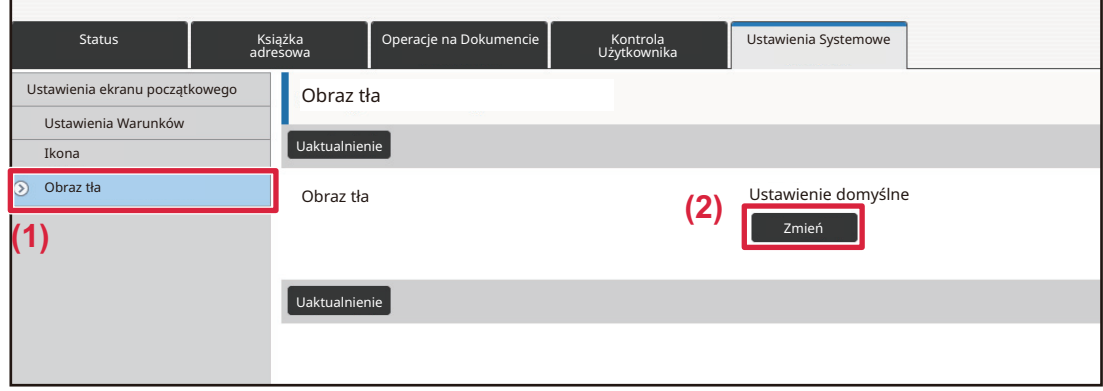

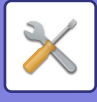

### **4 Wybierz opcję "Użyj obrazu użytkownika", a następnie kliknij przycisk [Przeglądaj], aby wybrać żądany obraz.**

- **(1) Zaznacz pole wyboru "Użyj obrazu użytkownika".**
- **(2) Kliknij przycisk [Przeglądaj].**

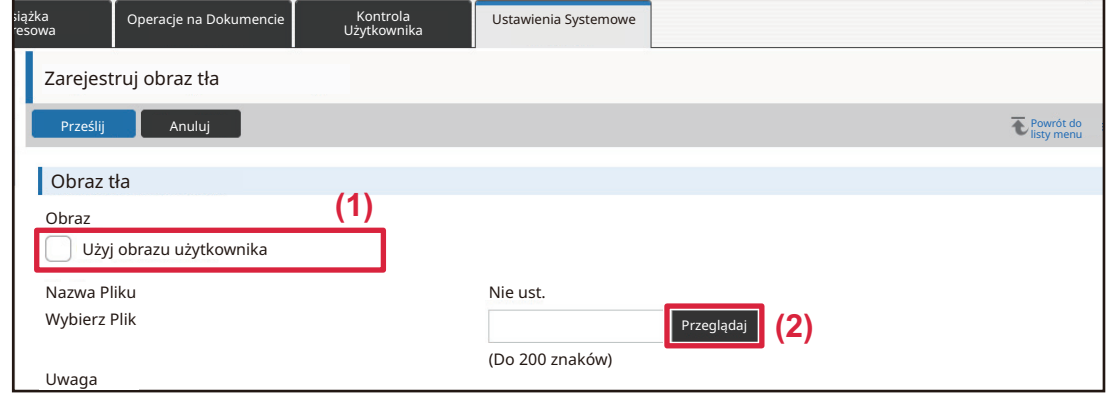

Po kliknięciu przycisku [Przeglądaj] zostanie wyświetlony ekran wyboru pliku. Wybierz plik żądanego obrazu tła.

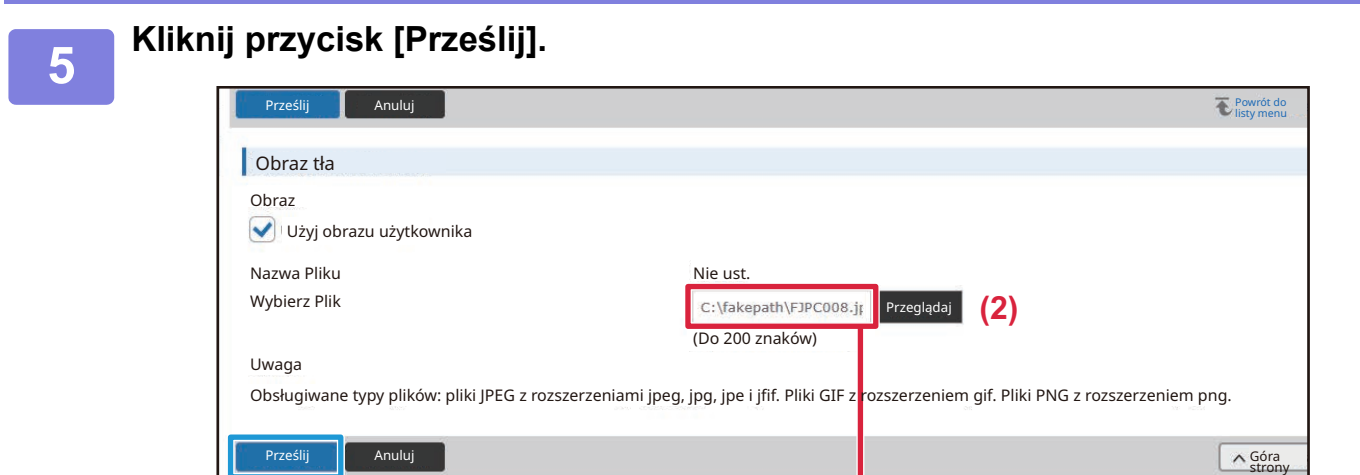

Ścieżka

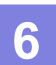

#### **6 Jeśli zamierzasz ustawić inny element, skonfiguruj ustawienie, wybierając opcję z menu ustawień lub kartę menu.**

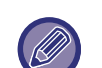

Jeśli w przeglądarce internetowej użyjesz funkcji "Dalej" lub "Wstecz" w celu przejścia do innego elementu, może się zdarzyć, że skonfigurowany element nie zostanie zapisany. W celu przejścia do innego elementu wybierz menu ustawień lub karty menu.

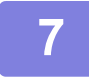

### **7 Po ukończeniu konfigurowania ustawień kliknij przycisk [Wyloguj się] i zamknij program.**

Gdy obszar ustawień zostanie zamknięty, na panelu dotykowym urządzenia może pojawić się komunikat. Przeczytaj komunikat, a następnie go zamknij.

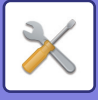

# <span id="page-851-2"></span><span id="page-851-0"></span>**TRYB USTAWIEŃ – LISTA**

# <span id="page-851-1"></span>**TRYB USTAWIEŃ – LISTA**

Klikaj łącza do plików, aby wyświetlić poszczególne opisy.

W trybie ustawień niektóre opcje można konfigurować jedynie na stronie WWW, a niektóre jedynie na urządzeniu.

- \*1 Konfiguracja jedynie za pomocą strony WWW.
- \*2 Pozycje konfigurowane jedynie w trybie ustawień urządzenia.
- \*3 Aby uzyskać więcej informacji na temat ustawień, skonsultuj się z wykwalifikowanym technikiem serwisu.

W zależności od danych technicznych urządzenia i zainstalowanych urządzeń peryferyjnych niektóre ustawienia mogą być niedostepne.

# **Status**

### **[Status](#page-873-1)**

- [Identyfikacja urządzenia](#page-873-2)
- [Licznik Główny](#page-874-0)
- [Status Sprzętu](#page-874-1)
- ▶ [Status sieci](#page-874-2)
- [Stan bezpieczeństwa](#page-875-0)
- [Wersja oprog. wewn.](#page-875-1)
- [Resetowanie zasilania](#page-875-2)
- [Lista danych](#page-875-3)
	- ◆[Lista dla użytkownika](#page-876-0)
	- $\triangle$ [Lista dla administratora](#page-876-1)

## **Książka Adresowa\*1**

### **[Książka adresowa](#page-878-1)**

[Ustawienie kategorii](#page-884-0)

# **Operacje na Dokumencie\*1**

## **[Operacje na Dokumencie](#page-885-1)**

- [Przechowywanie Dokumentu](#page-885-2)
	- ◆ [Główny Folder](#page-885-3)
	- [Folder Plików Tymczasowych](#page-885-4)
	- ◆[Folder Własny](#page-885-5)
	- ◆ [Mój Folder](#page-886-0)
	- [Drukowanie pliku w formie grupowania](#page-887-0)
- [Przekazać zadanie druku](#page-888-0)
	- [Ustawienia drukowania](#page-888-1)

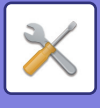

# **Kontrola Użytkownika-Ustawienia użytkownika [Ustawienia użytkownika](#page-890-1)**

- [Lista Użytkowników](#page-890-2)
- [Indeks Niestandardowy](#page-893-0)
- [Lista grup /organizacji](#page-893-1)
- [Drukowanie Informacji o Użytkowniku](#page-894-0)

# **Kontrola Użytkownika-Ustaw. kontr. dostępu [Ustawienia kontroli dostępu](#page-895-0)**

- ▶ [Grupa Limitu Stron](#page-895-1)
- [Ustawienie limitu stron dla urządzenia](#page-896-0)
- [Grupa Uprawniona](#page-897-0)
- [Grupa Ulubionych Operacji](#page-901-0)\*1
	- [Lista grupy ulubionych działań](#page-901-1)
	- [Lista ulubionych przycisków](#page-903-0)
	- [Lista ekranu głównego](#page-903-1)

# **Kontrola Użytkownika-Licznik Użytkowników**

**[Licznik Użytkowników](#page-904-0)**

# **Kontrola Użytkownika-Ustawienia kodu opłat**

# **[Ustawienie kodu płatności](#page-907-0)**

- [Ustawienia Administracyjne](#page-907-1)
	- [Użyj kodu płatności](#page-907-2)
	- [Użyj ustawienia kodu](#page-907-3)
	- [Przejmij kod płatności przy zmianie trybu](#page-907-4)
	- [Wyłączanie zmiany kodu płatności.](#page-907-5)
	- [Zastosuj Użyj kod po zalogowaniu z kontem urządzenia](#page-907-6)
	- [Wyjątek ustawienie funkcji kodu płatności](#page-907-7)
	- [Ustawienie wyświetlania nazwy kodu płatności](#page-907-8)
- [Lista kodów głównych](#page-908-0)
- [Lista sub-kodów](#page-909-0)

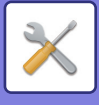

# **Ustawienia Systemowe-Ustawienia ekranu początkowego**

### **[Ustaw. okna Home](#page-910-1)**

- [Ustawienia Warunków](#page-910-2)
	- [Rejestracja Ekranu Początkowego](#page-910-3)
- $\blacktriangleright$  [Ikona](#page-911-0)
- [Obraz tła](#page-911-1)

# **Ustawienia Systemowe-Ustawienia kopiowania [Ustawienia kopiowania](#page-912-0)**

- [Ustawienia Warunków](#page-912-1)
	- [Ustawienie Obracania Kopii](#page-912-2)
	- ◆[Zablokuj kopiowanie w innym formacie](#page-912-3)
	- [Dodaj lub Zmień Dodatkowe Współczynniki.](#page-912-4)
	- [Ustawianie Maksymalnej Ilości Kopii.](#page-912-5)
	- [Pieczęć](#page-912-6)
	- [Ustawienie Początkowego Przesunięcia Marginesu](#page-913-0)
	- [Ustawienie Szer. Wymazywania](#page-913-1)
	- ◆ [Początkowe ustawienia funkcji N w 1](#page-913-2)
	- ◆ [Ustawienia Card Shot](#page-913-3)
	- [Automatyczne Zszywanie Broszur](#page-913-4)
	- [Początkowe Ustawienia Kopiowania Zakładek](#page-913-5)
	- [Zablokuj możliwość zapisu/kasowania programu](#page-914-0)
	- [Wyłączenie Pod. Bocznego przy Kopio. Dwustronnym.](#page-914-1)
	- [Wyłącz. Automatycznego Wybierania Papieru](#page-914-2)
	- [Ustawienie Autom. Wyboru Podajnika, do którego Załadowano Papier](#page-914-3)
	- [Wyłączenie rejestracji własnego obrazu](#page-914-4)
	- [Wyłączenie wysyłania podczas kopiowania](#page-914-5)
	- ◆ [Skanowanie wysokiej jakości z podajnika dok.](#page-914-6)
	- ◆ [Szybkie skanowanie z szyby](#page-914-7)
	- [Auto. kasowanie ust. przed kopiow.](#page-915-0)
	- [Wyświetl ostrzeżenie, jeśli nie wykryto oryginału](#page-915-1)
- [Ustawienia Statusu Początkowego](#page-916-0)
- [Drukowanie tekstu / obrazu](#page-918-0)
	- [Ustawienia tekstu \(pieczęć\)](#page-918-1)
	- ◆ [Stempel własny](#page-918-2)
	- [Własny znak wodny](#page-918-3)

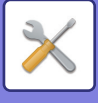

## **Ustawienia Systemowe-Ustawienia Drukarki [Ustawienia Drukarki](#page-919-0)**

### [Ustawienia Warunków](#page-919-1)

- [Wyłącz Drukowanie Strony Uwag](#page-919-2)
- [Wyłącz Drukowanie Strony Testowej](#page-919-3)
- [Autom. Zmiana Formatu A4/Letter](#page-919-4)
- [Automatyczna zmiana formatu A3/Ledger](#page-919-5)
- [Ustawienia podajnika bocznego](#page-919-6)
- [Kolejkowanie zadań](#page-920-1)
- [Wyłączenie funkcji bezpośredniego druku z USB](#page-920-2)
- [Wył. funkcji bezp. druku z folderu sieciowego](#page-920-3)
- [Wyłączenie wysyłania podczas drukowania](#page-920-4)
- [Ustawienia Interfejsu](#page-920-0)
	- ◆ [Tryb Zrzutu Szesnastkowego](#page-920-5)
	- ◆[Limit Czasu I/O](#page-921-0)
	- ◆ [Odbl. Portu Sieciwego](#page-921-1)
	- [Przełączanie W Tryb Emulacji Portu Sieciowego](#page-921-2)
	- [Sposób Przeł. Portów](#page-921-3)
- [Ustawienia Statusu Początkowego](#page-922-0)
- [Ustawienia PCL](#page-924-0)
- [Ustawienia PostScript](#page-924-1)
- [Ustawienia OOXML](#page-925-0)
- [Ustawienia zwalniania druku](#page-925-1)
	- ◆**[Standard](#page-925-2)**
	- [Ustawienia zaawansowane](#page-927-0)
- [Ustawienia Drukowania E-mail](#page-928-0)
	- ◆ [Drukuj E-mail](#page-928-1)
	- ◆[Serwer POP3](#page-928-2)
	- ◆[Numer Portu](#page-928-3)
	- ◆ [Opcje autoryzacji](#page-928-4)
	- ◆[Dostawca](#page-928-5)
	- ◆ [Nazwa konta](#page-928-6)
	- ◆[Interwał kontroli](#page-929-0)
	- [Włącz SSL/TLS](#page-929-1)
- [Ustawienia druku bezpośredniego \(FTP\)](#page-930-0)
	- [Rejestracja Serwera FTP](#page-930-1)
- [Ustawienia druku bezpośredniego \(folder sieciowy\)](#page-931-0)
	- [Rejestracja folderu sieciowego](#page-931-2)
- [Ustawienie drukowania z komputera/terminala mobilnego](#page-931-1)
	- ◆[Druk FTP](#page-931-3)
	- [Numer Portu](#page-931-4)
	- [Druk IPP \(bez sterowników\)](#page-931-5)
	- ◆ [geo URI \(RFC 5870\)](#page-931-6)

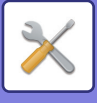

# **Ustawienia Systemowe-Ustawienia Wysyłania Obrazów-Ustawienia Podstawowe**

### **[Ustawienia Podstawowe](#page-932-0)**

- [Ustawienia Warunków](#page-932-1)
	- [Wstrzymaj ustawienia do chwili aż zakończy się skanowanie.](#page-932-2)
	- [Czas automatycznego uruchomienia zadania podczas skanowania](#page-932-3)
	- [Domyślne Ustawienia Wyświetlania](#page-932-4)
	- [Książka Adresowa Domyślne](#page-932-5)
	- ◆ [Orientacja Obrazu](#page-933-0)
	- [Ustawienie Podglądu](#page-933-1)
	- [Domyślne Ustawienia Ekspozycji](#page-933-2)
	- [Domyślny Tryb Obrazu Oryginału](#page-933-3)
	- [Ustawienie Szer. Wymazywania](#page-934-0)
	- [Wydruk o określonym czasie odebranych danych](#page-934-1)
- [Ustawienia Włączania /Wyłączania](#page-935-0)
	- [Ustawienia wyłączania rejestracji](#page-935-1)
	- [Ustawienia wyłączania transmisji](#page-936-0)
	- [Wyłączenie Skanowania PC](#page-936-1)
	- [Wyłączenie zapisywania do pamięci zewnętrznej](#page-936-2)
	- [Wyłącz transmisję PC-I-Faks](#page-936-3)
	- [Wyłącz transmisję PC-Faks](#page-936-4)
	- [Zablokowanie funkcji "Znajdź mój adres"](#page-937-0)
	- [Wyłączanie OCR](#page-937-1)
- [Ustaw Własną Nazwę i Miejsce Docelowe](#page-938-0)
	- [Rejestracja Danych Nadawcy](#page-938-2)
	- [Rejestracja własnej nazwy Wybierz](#page-938-3)
	- [Lista nazw nadawcy](#page-938-4)
- [Ustawienie kategorii](#page-938-1)\*2

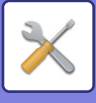

# **Ustawienia Systemowe-Ustawienia Wysyłania Obrazów-Ustawienia Skanowania**

### **[Ustawienia Skanowania](#page-939-0)**

- [Ustawienia Statusu Początkowego](#page-939-1)
	- [Ustawienia Domyślnego Trybu Kolorów](#page-939-2)
	- ◆ [Początkowy Format Pliku](#page-939-3)
	- [Ustawienia łatwego skanowania](#page-941-0)
	- [Ustawienia rozdzielczości](#page-941-1)
	- [Korekta przekrz. oryginału](#page-941-2)
- [Ustawienia Warunków](#page-942-0)
	- [Ustawienie domyślnego adresu odpowiedzi](#page-942-1)
	- [Ustawienie Bcc](#page-942-2)
	- [Wysyłanie W Trybie Szybkiego Łączenia Się](#page-942-3)
	- [Opcje kompresji PDF](#page-942-4)
	- [Ustawienie rozdzielczości kompaktowego PDF](#page-942-5)
	- [Tryb Kompresji przy Przesyłaniu](#page-942-6)
	- [Wyślij ustawienia łącza docelowego](#page-943-0)
	- [Maksymalny rozmiar danych do wysłania \(e-mail\)](#page-943-1)
	- [Maksymalny rozmiar danych do wysłania \(FTP/pulpit/folder sieciowy\)](#page-944-0)
	- [Ustawienie automatycznego skanowania](#page-944-1)
	- [Zaprogramowane ograniczenie korzystania z usługi email przy wprowadzaniu](#page-945-0)  [bezpośrednim](#page-945-0)

### [Adres domyślny](#page-946-0)

- [Ustawienie Adresu Domyślnego](#page-946-1)
- ◆[Dodaj Wybrany](#page-946-2)
- [Ustawienia Nazwy Tematu](#page-948-0)
	- [Domyślny temat](#page-948-2)
	- [Zdefiniowany zapis](#page-948-3)
- [Ustawienia Nazwy Pliku](#page-948-1)
	- [Ustawienia domyślne nazw plików](#page-948-4)
	- [Ustawienia wyboru wprowadzania bezpośrednigo/ tekstu zdefinowanego](#page-948-5)
	- [Zdefiniowany zapis](#page-948-6)
- [Ustawienia Tekstu Wiadomości](#page-949-0)
	- [Automatycznie Dodawaj Informację o Zadaniu do Treści Wiadomości](#page-949-1)
	- [Dodaj Automatycznie Stopkę do Tekstu Wiadomości Poczty](#page-949-2)
	- ◆ [Rejestracja Stopki w Poczcie](#page-949-3)
	- [Ustawienia Tekstu Wiadomości](#page-949-4)

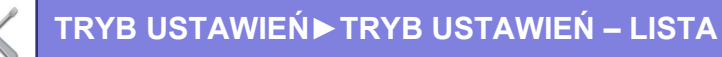

# **Ustawienia Systemowe-Ustawienia Wysyłania Obrazów-Ustawienia Faksu**

### **[Ustawienia Faksu](#page-950-0)**

- [Ustawienia Warunków](#page-950-1)
	- [Ustawienia rozdzielczości](#page-950-2)
	- [Ustawienie trybu wybierania numeru](#page-950-3)
	- [Autom. Rozpoczęcie Drukowania](#page-950-4)
	- [Ustawienie Czasu Pauzowania](#page-950-5)
	- ◆ [Faks Docelowy Tryb Potw.](#page-950-6)
	- [Ustawienie Zdalnego Numeru Odbiorczego](#page-951-0)
	- ◆ [Po podniesieniu zewnętrznej słuchawki, wyświetl ekran faksu](#page-951-1)
	- [Ustawienie Wyboru Drukowania Raportu O Transakcjach](#page-951-2)
	- [Ustawienie Wyboru Drukowania Raportu O Działaniu](#page-952-0)
	- [Utawienie Super G3](#page-952-1)
	- **◆[ECM](#page-952-2)**
	- [Cyfrowa linia sieciowa](#page-952-3)
	- ◆ [Wzorzec Dzwonka](#page-952-4)
	- [Ustawienie Centrali PBX](#page-953-0)
- [Ustawienia Wysyłania](#page-954-0)
	- [Ustawienie Autom. Pomniejszania Przy Wys.](#page-954-1)
	- [Ustawienie Obracania Przy Wysyłaniu](#page-954-2)
	- [Wysyłanie W Trybie Szybkiego Łączenia Się](#page-954-3)
	- [Drukowanie Nr Strony przez Urządzenie Odb.](#page-954-4)
	- [Przełącznik nazwy odbiorcy dla nadawcy](#page-954-5)
	- [Ustaw Pozycje Wydruku Daty/ Własnego Numeru Przy Wysyłaniu](#page-954-6)
	- [Wybierz Ponownie, gdy Linia Zajęta](#page-955-0)
	- [Wybierz ponownie, gdy wystąpi błąd komunikacji](#page-956-0)
	- [Wyłącz rozsył. faksów](#page-956-1)
- [Ustawienia Odbioru](#page-957-0)
	- [Liczba Połączeń w Odbieraniu Automatycznym](#page-957-1)
	- [Przełączenie na Automatyczny Odbiór](#page-957-2)
	- ◆[2-stronny wydruk odebranych danych](#page-957-3)
	- [Ustawienie Redukcji Autoodbioru](#page-958-0)
	- [Ustawienie Stylu Drukowania](#page-958-1)
	- [Ustaw Numer Telefonu dla Przekierowania Danych](#page-958-2)
	- [Wielkość Liter RX Zmniejsza Wydruk](#page-959-0)
	- ◆ [Druk Daty i Godziny Otrzymania](#page-959-1)
	- ◆[Zmniejszenie A3 RX](#page-959-2)
	- ◆ [Taca Odbiorcza](#page-959-3)
	- ◆[Ilość Wydruków](#page-959-4)
	- [Ust. zszywania](#page-959-5)
	- [Rozmiar papieru](#page-960-0)
	- [Ust. Rozmiaru Składania](#page-960-1)
	- [Ustawienie Dopuszcz./Zabronion. Numerów](#page-960-2)
	- ◆ [Odrzuć ukryty numer](#page-960-3)

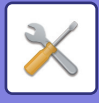

- ▶ [Bezpieczeństwo Pollingu Faksu](#page-961-0)
- [Blok Pamięci F-Kodu](#page-962-0)

# **Ustawienia Systemowe-Ustawienia Wysyłania Obrazów-Ustawienia faksu internetowego**

## **[Ustawienia faksu internetowego](#page-964-0)**

- [Ustawienia Warunków](#page-964-1)
	- [Ustawienie Początkowe Formatu Pliku](#page-964-2)
	- [Autom. Rozpoczęcie Drukowania](#page-965-0)
	- [Oryginalny Nadruk na Raporcie Transakcji](#page-965-1)
	- [Ustawienie Wyboru Drukowania Raportu O Transakcjach](#page-965-2)
	- [Ustawienie Wyboru Drukowania Raportu O Działaniu](#page-966-0)
- [Ustawienia Wysyłania](#page-967-0)
	- [Ust. Wł./Wył. Raportu O Doręczeniu W I-Fax](#page-967-1)
	- [Ust. Limitu Czasu Żądania Raportu O Doręczeniu W I-Fax](#page-967-2)
	- ◆[Ilość Powtórzeń Wysyłania w Przypadku Błędu Odbioru](#page-967-3)
	- [Maksymalny rozmiar danych do wysłania](#page-967-4)
	- [Ustawienie Obracania Przy Wysyłaniu](#page-968-0)
	- [Domyślne Wysyłanie Własnego Numeru](#page-968-1)
	- [Drukowanie Nr Strony przez Urządzenie Odb.](#page-968-2)
	- [Wybierz Ponownie, Gdy Linia Zajęta](#page-968-3)
	- [Wybierz Ponownie, gdy Wystąpi Błąd Połączenia](#page-968-4)
- [Ustawienia Odbioru](#page-969-0)
	- [Ustawienie Redukcji Autoodbioru](#page-969-1)
	- ◆[2-stronny wydruk odebranych danych](#page-969-2)
	- [Ustaw Adres dla Przekazywania Danych](#page-969-3)
	- [Wielkość Liter RX Zmniejsza Wydruk](#page-970-0)
	- [Druk Daty i Godziny Otrzymania](#page-970-1)
	- ◆[Zmniejszenie A3 RX](#page-970-2)
	- [Ustawienie Limitu Czasu w Połączeniu z POP3](#page-970-3)
	- [Ustawienie Interwału Sprawdzania Odioru](#page-970-4)
	- [Ustawienia Wyjściowe Faksu Internetowego](#page-971-0)
	- [Ustawienie Dopuszczalnych/Zabronionych Nazw Poczty i Domen](#page-971-1)
- [Ustawienia serwera](#page-972-0)
	- [Ustawienia Odbioru](#page-972-1)
	- [Ustawienia Domyślne](#page-973-0)
	- [Ustawienia SMTP](#page-973-1)

# **Ustawienia Systemowe-Ustawienia Wysyłania Obrazów-Odbiór/przekazanie danych faksu (ręczne)**

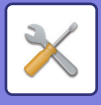

## **[Odbiór/przekazanie danych faksu \(ręczne\)](#page-974-0)**

- [Ustawienia Faksu](#page-950-0)
- [Ustawienia faksu internetowego](#page-975-0)

# **Ustawienia Systemowe-Ustawienia Wysyłania Obrazów-Ustawienia przekazywania wewnętrznego (przekazywanie dalej/zapisywanie)**

## **[Ustawienia przekazywania wewnętrznego \(przekazywanie](#page-976-0)  [dalej/zapisywanie\)](#page-976-0)**

- [Ustawienia ruchu przychodzącego](#page-976-1)
- [Rejestracja adresu nadawcy](#page-977-0)
- [Ustawienia Administracyjne](#page-978-0)
- [Ustawienia przekazywania wewnętrznego \(zapisywanie\)](#page-980-0)

# **Ustawienia Systemowe-Ustawienia Wysyłania Obrazów-Konfiguracja metadanych**

**[Konfiguracja metadanych](#page-981-0)**

# **Ustawienia Systemowe-Ustawienia Przechowywania Dokumentu**

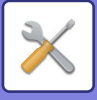

### **[Ustawienia Przechowywania Dokumentu](#page-983-0)**

- [Ustawienia Warunków](#page-983-1)
	- [Ustawienia Trybu Domyślnego](#page-983-2)
	- [Ustawienie Metody Sortowania](#page-983-3)
	- [Ustawienia Uprawnień Administratora](#page-983-4)
	- [Usuń Wszystkie Tymczasowe Pliki](#page-983-5)
	- ◆ [Orientacja Obrazu](#page-984-0)
	- [Ustawienia Domyślnego Trybu Kolorów](#page-984-1)
	- [Domyślne Ustawienia Ekspozycji](#page-984-2)
	- [Domyślny Tryb Obrazu Oryginału](#page-984-3)
	- [Początkowe ustawienia rozdzielczości](#page-985-0)
	- ◆ [Stand. Taca Odbiorcza](#page-985-1)
	- [Wyłącz funkcje tekstu/stemplowania dla ponownego drukowania](#page-985-2)
	- [Ustawienia Druku Grupowego \(Grupowanie\)](#page-985-3)
	- [Ustawienie kolejności druku w przypadku druku pakietowego/ druku wielu plików](#page-985-4)
	- [Ustawienie Szer. Wymazywania](#page-985-5)
	- [Ustawienia Card Shot](#page-985-6)
	- [Ustawienie zapisu/usuwan po druku pliku](#page-986-0)
	- [Domyślne ustawienie dla formatu PDF do przeglądania na komputerze](#page-986-1)
	- [Opcje Wyjścia Dokumentów](#page-986-2)
- [Rejestracja Folderu Własnego\\*](#page-987-0)2
- [Automatyczne usunięcie ustawień pliku](#page-987-1)
	- ◆ [Usuń teraz](#page-988-0)
	- [Uruchamianie automatycznego kasowania w trakcie automatycznego wyłączania](#page-988-1)  [zasilania.](#page-988-1)

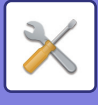

# **Ustawienia Systemowe-Ustawienia Sharp OSA [Ustawienia Sharp OSA](#page-989-0)**

### [Ustawienia Warunków](#page-989-1)

- [Wersja Sharp OSA](#page-989-2)
- [Ustawienie ciasteczek](#page-989-3)\*2
- ◆ Skasuj ciasteczka<sup>\*2</sup>
- [Automatycznie uruchom aplikację przy włączaniu i wybudzaniu komputera](#page-989-5)
- [Zaakceptuj żądanie dostępu zdalnego z aplikacji](#page-989-6)
- [Przyznano dostęp aplikacji](#page-989-7)
- [Zaakceptuj żądanie dostępu na panelu sterowani](#page-989-8)
- [Zaakceptuj żądanie sterowania z aplikacji przez panel](#page-990-0)
- [Wyświetl okno dialogowe połączenia w trybie Sharp OSA](#page-990-1)
- [Zaakceptuj drugie żądanie wysłania od aplikacji Sharp OSA](#page-990-2)
- [Ustawienia aplikacji standardowych](#page-991-0)
- [Ustawienie aplikacji docelowej](#page-992-0)
- [Ustawienia zewnętrznej aplikacji kont.](#page-993-0)
- [Ustawienia wbudowanej aplikacji](#page-994-0)
- [Ustawienie funkcji polling](#page-995-0)
- [Połączenie z serwisem zewnętrznym](#page-995-1)

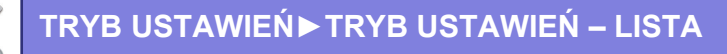

# **Ustawienia Systemowe-Ustawienia identyfikacji użytkowników**

## **[Ustawienia identyfikacji użytkowników](#page-996-0)**

- [Ustawienia standardowe](#page-996-1)
	- [Autoryzacja Użytkownika](#page-996-2)
	- [Ustawienia Autoryzacji](#page-996-3)
	- [Domyślne ustawienie serwera autoryzacji sieci](#page-997-0)
	- [Określ sposób kontroli dostępu do serwera sieciowego](#page-997-1)
	- [Ustawienie Metody Autoryzacji](#page-999-0)
	- [Aktywacja szybkiego logowania](#page-999-1)
	- [Ustawienie Trybu Kontroli Kont Urządzenia](#page-1000-0)
	- [Użytkownik Loginu](#page-1000-1)
	- [Ustawienia korzystania z danych uwierzytelniających](#page-1000-2)
	- ◆ [Buforuj dane identyfikacyjne do połączenia z usługą zewnętrzną](#page-1001-0)
	- [Ustawienie Karty](#page-1001-1)
	- [Wyłącz Drukowanie przez Nieprawidłowego Użytkownika](#page-1002-1)
	- [Ustawienie automatycznego wylogowania](#page-1002-2)
	- [Ostrzeżenie, gdy Login Nie Jest Przyjęty](#page-1002-3)
	- [Zezwól na zdalne wykorzystywanie skanera przed logowaniem](#page-1002-4)
	- [Dołącz stan zadań do identyfikacji użytkownika](#page-1002-5)
	- [Przed zalogowaniem wyświetlaj ekran z informacjami o systemie](#page-1003-0)
	- [Włącz identyfikację IPP oprócz sterownika drukarki](#page-1003-1)
	- [Działania przy limicie stron dla zadań wyjścia](#page-1004-1)
	- [Automatycznie drukuj zapisane zadania po zalogowaniu](#page-1004-2)
	- [Zresetuj licznik po wysłaniu statusu wiadomości e-mail](#page-1004-3)
	- [Wyłącz możliwość wyświetlania/zmiany informacji o innych użytkownikach w oknie](#page-1004-4)  [statusu zadań](#page-1004-4)
	- [Użyj loginu jako nazwy użytkownika folderu sieciowego](#page-1004-5)
	- [Wyświetlanie nazwy logowania](#page-1004-6)
	- [Wyświetl Stan po Zalogowaniu](#page-1005-0)
	- [Edycja ekranu pomocy ekranu](#page-1005-1)
- [Ustaw. czytnika kart](#page-1006-0)
	- [Ustawienia Warunków](#page-1006-1)
	- [Rejestracja czytnika kart](#page-1006-2)

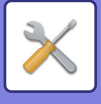

# **Ustawienia Systemowe-Ustawienia Podstawowe-Ustawienia papieru**

## **[Ustawienia papieru](#page-1007-0)**

- [Ustawienia tacy na papier](#page-1007-1)
	- [Automatyczne Przełączanie Podajników](#page-1007-2)
	- [Wyświetla ustawienia podajnika papieru, jeśli w podajniku bocznym wykryty zostanie](#page-1007-3)  [papier.](#page-1007-3)
	- [Ustaw.gramatury pap.](#page-1007-4)
	- [Ustawienia podajnika](#page-1009-0)
- [Rejestracja Podajnika](#page-1011-0)
	- [Wybierz formaty dla funkcji auto wykryw.](#page-1011-2)
- [Rejestracja Rozmiaru Niest. \(Podajnik Ręczny\)](#page-1011-1)
- [Rejestracja Typu Papieru](#page-1012-0)
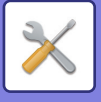

# **Ustawienia Systemowe-Ustawienia Podstawowe-Ustawienia Operacji**

## **[Ustawienia Operacji](#page-1013-0)**

- [Ustawienia Warunków](#page-1013-1)
	- [Tryb wyświetlania w powiększeniu](#page-1013-2)
	- [Ustawienia Czasu Wyświetlania Komunikatów](#page-1013-3)
	- [Ustawienie języka](#page-1013-4)
	- [Domyślne Ustawienia Wyświetlania](#page-1013-5)
	- [Domyślnie wyświetlaj ekran z informacjami o systemie](#page-1013-6)
	- [Pokaż adres IP na ekranie z informacjami o systemie](#page-1013-7)
	- [Wyświetlaj standardowo menu ulubionych.](#page-1014-0)
	- [Wyświetl domyślnie panel zadań.](#page-1014-1)
	- [Ikona jest wyświetlana, gdy przewód sieciowy jest niepodłączony.](#page-1014-2)
	- [Wyświetl okno potwierdzające podczas anulowania zadania.](#page-1014-3)
	- [Wyświetl komunikat o stanie](#page-1014-4)
	- [Zablokuj wyświetlaniecałkowitego licznika](#page-1014-5)
	- [Przełącz numer wyświetlania zestawów dla stanu zadania](#page-1014-6)
	- [Wyświetla szacowany czas rozpoczęcia zdania](#page-1014-7)
	- [Ustaw układ klawiatury 10-przyciskowej](#page-1014-8)
	- [Ustawienie wyświetlacza w urządzeniu głównym](#page-1015-0)
	- [Ustawienie wzoru wyświetlania](#page-1015-1)
	- [Ustawienia Głównych Operacji](#page-1015-2)
	- [Blokowanie Drukowania z Obejściem](#page-1016-0)
	- [Priorytet zadań druku](#page-1016-1)
	- [Wyłączanie Trybu Okładki/Przekładki](#page-1016-2)
	- [Wyłączanie ostatnich zadań](#page-1016-3)
	- [Wstępne Ustawienie Licznika Oryginałów](#page-1016-4)
	- [Ustawienie Podglądu](#page-1017-0)
	- [Ustawienia Zdalnej Obsługi](#page-1017-1)
	- [Lista danych](#page-1018-0)
	- [Ustawienia Połączenia Tandem](#page-1018-1)
- [Ustawienia trybu uproszczonego](#page-1019-0)
- [Ustawienie ulubionego przycisku](#page-1019-1)
- [Wyświetl ustawienia przycisku trybu pracy](#page-1020-0)
- [Ustawienia klawiatury](#page-1020-1)
	- [Domyślne ustawienia klawiatury](#page-1020-2)
	- [Wybór Klawiatury](#page-1020-3)
	- [Ustawienie priorytetu klawiatury](#page-1020-4)
	- [Ustawienie Wzoru Klawiatury Programowej](#page-1020-5)
- [Łącza własne\\*](#page-1020-6)1

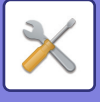

# **Ustawienia Systemowe-Ustawienia Podstawowe-Kontrola Urządzenia**

## **[Kontrola Urządzenia](#page-1021-0)**

- [Ustawienia Warunków](#page-1021-1)
	- [Ustawienia Modułu Wykrywania Formatu Oryginału](#page-1021-2)
	- [Anuluj wykrywanie z szyby dokumentów](#page-1022-0)
	- ◆[Tryb Podawania Oryginału](#page-1022-1)
	- ◆ [Sposób działania, gdy osiągnięto maksymalną liczbę kartek do zszycia](#page-1022-2)
	- [Wykr. Pobier. Pap.z Wielu Pod.](#page-1022-3)
	- [Automatyczne Zszywanie Broszur](#page-1022-4)
	- [Regulacja składania siodłowego/pozycji zszywacza](#page-1023-0)
	- [Rodzaj papieru dla funkcji automatycznego wyboru papieru](#page-1023-1)
	- [Ustawienia zgodności ze zwykłym papierem](#page-1023-2)
	- [Wykryj standard w trybie auto kolor](#page-1023-3)
	- [Ustaw. całk. do zakończ.](#page-1023-4)
	- [Wyłączenie Dupleksu](#page-1023-5)
	- [Wyłączenie przesunięcia](#page-1024-0)
	- [Wyłączenie Zszywacza](#page-1024-1)
	- [Wyłączanie Dziurkacza](#page-1024-2)
	- [Wyłączenie Pod. Dokumentów](#page-1024-3)
	- [Wyłączenie Kasety o Dużej Pojemności](#page-1024-4)
	- [Wyłączenie Dodatkowej Kasety](#page-1024-5)
	- [Wyłączenie Ustawienia Podajnika](#page-1024-6)
	- [Wyłączenie Finishera](#page-1024-7)
	- [Wyłączenie jednostki składającej](#page-1024-8)
- [Ustawienia Wsk. Stanu](#page-1025-0)
	- [Ustawienia wskaźnika informacji](#page-1025-1)
	- [Ustawienia wskaźnika podajnika dokumentów](#page-1025-2)
- [Ustawienia identyfikacji urządzenia](#page-1025-3)
- [Nastawianie Zegara](#page-1026-0)
	- [Ustawianie Czasu Letniego](#page-1026-1)
	- ◆[Format Daty](#page-1027-0)
- [Ustawienia Włączania /Wyłączania](#page-1028-0)
	- [Ustawienia identyfikacji użytkowników](#page-1028-1)
	- [Ustawienia kopiowania](#page-1028-2)
	- [Ustawienia Drukarki](#page-1029-0)
	- [Ustawienia Wysyłania Obrazów](#page-1029-1)
	- [Ustawienia Przechowywania Dokumentu](#page-1032-0)
	- [Ustawienia Operacji](#page-1032-1)
	- [Kontrola Urządzenia](#page-1033-0)
	- ◆ [Ochrona Danych](#page-1034-0)
- [Klucz Produktu/Wprowadzanie numeru aplikacji](#page-1035-0)

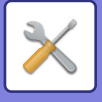

# **Ustawienia Systemowe-Ustawienia Podstawowe-Ustawienia dźwięku**

## **[Ustawienia dźwięku](#page-1036-0)**

- [Ustawienie sygnalizacji dźwiękowej \(wspólne\)](#page-1036-1)
	- [Dźwięk Przy Nac. Klawiszy](#page-1036-2)
	- [Sygnał dźwiękowy niewłaściwego ustawienia](#page-1036-3)
	- [Dźwięk referencyjny](#page-1036-4)
	- [Dźwięk po zakończeniu kopiowania](#page-1036-5)
	- [Dźwięk po zakończeniu skanowania \(wysyłanie obrazu\)](#page-1036-6)
	- [Dźwięk przy wyłączaniu](#page-1036-7)
	- [Ustawienia dźwięków ostrzegawczych](#page-1036-8)
- [Ustawienia sygnałów dźwiękowych \(wysyłanie obrazu\)](#page-1037-0)
	- ◆[Faks](#page-1037-1)
	- ◆[Internet-Faks](#page-1037-2)

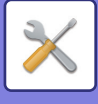

## **Ustawienia Systemowe-Ustawienia Sieci**

## **[Ustawienia Sieci](#page-1038-0)**

- ▶ [Szybkie ustawienia](#page-1038-1)
	- [Ustawienia sieci bezprzewodowej](#page-1038-2)
	- [Ustawienia IPv4](#page-1040-0)
	- [Ustawienia Nazwy Sieci](#page-1040-1)
	- [Ustawienia DNS](#page-1040-2)
	- ◆[Konfiguracja SMTP](#page-1041-0)
	- [Konfiguracja LDAP](#page-1042-0)
- [Ustawienie nazwy sieci](#page-1044-0)
	- [Nazwa urządzenia](#page-1044-1)
	- [Nazwa domeny](#page-1044-2)
	- [Uwaga](#page-1044-3)
- [Ustaw. Interfejsu](#page-1045-0)
	- ◆[Typ połączenia](#page-1045-1)
	- [Ustawienia IPv4](#page-1045-2)
	- ◆ [Ustawienia IPv6](#page-1046-0)
	- [Ustawienia DNS](#page-1047-0)
	- [Ustawienie IEEE802.1X](#page-1047-1)
- [Konfiguracja usług](#page-1049-0)
	- $\triangle$ [SMTP](#page-1049-1)
	- ◆[Kerberos](#page-1050-0)
	- ◆[SNTP](#page-1051-0)
	- ◆[mDNS](#page-1051-1)
	- ◆[SNMP](#page-1052-0)
	- **◆[SMB](#page-1053-0)**
- [Konfiguracja wydruku bezpośredniego](#page-1054-0)
	- **◆[LPD](#page-1054-1)**
	- ◆[RAW](#page-1054-2)
	- ◆**[WSD](#page-1054-3)**
- [Ustawienia zewnętrznych usług druku](#page-1055-0)
	- [Ustawienia AirPrint](#page-1055-1)
	- [Ustawienia Universal Print](#page-1055-2)\*1
- ▶ [Konfiguracja LDAP](#page-1056-0)
- [Ustawienia Active Directory](#page-1058-0)
- ▶ [Folder publiczny / ustaw. Nas](#page-1058-1)
- [Ustawienie Proxy](#page-1059-0)
- [Ustawienia sieci bezprzewodowej](#page-1060-0)
	- ◆ [Typ połączenia](#page-1060-1)
	- [Utrzymuj aktywny punkt dostępowy](#page-1060-2)
	- ◆[Obecne Ustaw.](#page-1060-3)
	- ◆ [Status sieci bezprzew](#page-1060-4)
	- [Wyświetlanie ekranu ustawień sieci bezprzewodowej](#page-1060-5)
	- [Inicjalizacja ustawień sieci bezprzewodowej](#page-1060-6)

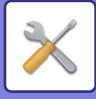

- [Ekran Ustawienia sieci bezprzewodowej \(tryb punktu dostępowego\)](#page-1061-0)
- [Ekran Ustawienia sieci bezprzewodowej \(tryb infrastruktury\)](#page-1062-0)
- [Ustawienia Łatwego połączenia](#page-1064-0)
	- ◆[NFC](#page-1064-1)
	- ◆[Sygnał NFC](#page-1064-2)
	- $\triangle$ [Kod QR](#page-1064-3)
	- [Miejsce docelowe](#page-1064-4)
- [Ustawienia Bluetooth](#page-1065-0)
	- ◆**[Bluetooth](#page-1065-1)**
- [Ustawienie strony www urządzenia](#page-1066-0)
	- [Ustawienia dostępu HTTP](#page-1066-1)
	- [Zobacz zalogowanego użytkownika](#page-1066-2)
	- [Aktualny zalogowany użytkownik](#page-1066-3)
	- [Wyloguj Wszystkich Użytkowników](#page-1066-4)

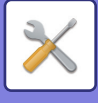

# **Ustawienia Systemowe-Ochrona Danych**

## **[Ochrona Danych](#page-1067-0)**

- [Ustawienie Hasła](#page-1067-1)
	- [Ustawienia zasad tworzenia haseł](#page-1067-2)
	- ◆[Zmiana hasła](#page-1070-0)
- [Ustawienia Warunków](#page-1071-0)
	- ◆ [Ogranicz zadania druku inne niż aktualnie wstrzymane zadanie druku](#page-1071-1)
	- [Automatyczne usuwanie wstrzymanych zadań druku](#page-1071-2)
	- [Czas do automatycznego usunięcia wstrzymanych zadań druku](#page-1071-3)
	- [Odrzucaj żądania z zewnętrznych lokalizacji](#page-1071-4)
	- [Jeśli wykryte zostanie uszkodzenie aplikacji, odtwórz ją](#page-1071-5)
	- [Zastosuj politykę bezpieczeństwa](#page-1071-6)
	- [Obowiązkowa kontrola dostępu](#page-1072-0)
	- [Ustawienia wyświetlania zakończonych zadań z listy statusu zadań](#page-1072-1)
	- [Ustawienia Wyświetlania Stanu Zadania](#page-1072-2)
- [Kontrola portu](#page-1073-0)
- [Ustawienia Filtra](#page-1074-0)
	- [Konfiguracja filtra adresu IP](#page-1074-1)
	- [Konfiguracja filtra adresu MAC](#page-1074-2)
- [Wykrywanie intruzów/ataków](#page-1075-0)
- [Ustawienia skanowania antywirusowego](#page-1077-0)
	- [Skanowanie antywisrusowe](#page-1077-1)
	- [Ustawienia skanowania antywirusowego](#page-1077-2)
	- [Ustawienia aktualizacji pliku definicji wirusów](#page-1078-0)
- [Ustawienia SSL/TLS](#page-1079-0)
	- [Ustawienie SSL/TLS](#page-1079-1)
- [Ustawienia S/MIME](#page-1081-0)
	- [Ustawienia S/MIME](#page-1081-1)
- [Ustawienia IPsec](#page-1082-0)
	- [Ustawienia Warunków](#page-1082-1)
	- ◆[Reguły IPsec](#page-1083-0)
- [Funkcja Administrowania Dokumentami](#page-1084-0)
- [Ustawienie druku ukrytego wzoru](#page-1085-0)
	- [Ustawienia Statusu Początkowego](#page-1085-1)
	- **◆[Kontrast](#page-1086-0)**
	- [Rejestracja własnego tekstu](#page-1086-1)
- [Drukowanie informacji monitorujących](#page-1087-0)
- lnicj. dane prywatne/ dane w urz. $*2, *3$
- Wprowadzanie kodu zabezpieczającego\*2, \*3
- [Rejestr kontroli](#page-1088-0)
	- ◆ [Rejestr kontroli](#page-1088-1)
	- [Ustawienia Zapisu/Wysyłania](#page-1088-2)
	- [Zapisz/usuń rejestr kontroli](#page-1088-3)

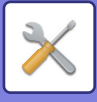

- [Zarządzanie certyfikatem](#page-1093-0)
	- [Zarządzanie certyfikatem urządzenia](#page-1093-1)
	- [Zarządzanie prośbami o podpisanie certyfikatu \(CSR\)](#page-1094-0)
	- [Zarządzanie certyfikatem CA](#page-1095-0)

## **Ustawienia Systemowe-Oszcz. energii**

## **[Oszczędność Energii](#page-1096-0)**

- [Ustawienie trybu ekonomicznego](#page-1096-1)
	- [Wyświetl okno funkcji z zaleceniami ekologicznymi](#page-1096-2)
	- [Wyświetl komunikat o opóźnionym przejściu w tryb wstępnego](#page-1097-0)  [nagrzewania/automatycznym wyłączaniu zasilania](#page-1097-0)
	- [Ustawienie trybu](#page-1097-1)
	- [Ustawienia Trybu Nagrzewania](#page-1097-2)
	- ◆ [Po zakończeniu operacji zdalnej, przejdź do trybu automatycznego wyłączenia.](#page-1098-0)
	- [Ustaw godzinę przekazywania](#page-1098-1)
	- [Zmień godzinę przekazywania](#page-1098-2)
	- [Poziom energii w trybie uśpienia](#page-1099-0)
- [Ustawienie skanowania ekonomicznego](#page-1100-0)
- [Lista schematów oszczędzania energii](#page-1100-1)
- [Ustawienia działania przy określonej dacie](#page-1101-0)
- [Ustawienia harmonogramu wł./wył.](#page-1102-0)
- ▶ [Tryb Oszczędzania Tonera](#page-1103-0)

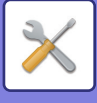

# **Ustawienia Systemowe-Sterowanie systemem**

## **[Sterowanie systemem](#page-1104-0)**

- [Dziennik pracy](#page-1104-1)
	- [Przejrzyj Dziennik Zadań](#page-1104-2)
	- [Obsługa rejestru zadań](#page-1104-3)
- [Import/eksport danych \(format CSV\)](#page-1104-4)
	- [Ustawienia eksportu](#page-1104-5)
	- [Ustawienia importu](#page-1104-6)
- [Rezerwowanie pamięci](#page-1105-0)
	- [Ustawienia eksportu](#page-1105-1)
	- [Ustawienia importu](#page-1105-2)
- ▶ [Kloning Sprzętu](#page-1105-3)
	- [Ustawienia eksportu](#page-1105-4)
	- [Ustawienia importu](#page-1105-5)
- [Przekazanie książki adresowej\\*](#page-1106-0)2
- [Zapisywanie kopii bezpieczeństwa](#page-1106-1)\*1
	- [Ustawienia eksportu](#page-1106-2)
	- [Ustawienia importu](#page-1106-3)
- [Resetowanie ustawień](#page-1106-4)
	- [Przywróć Ustawienia Fabryczne](#page-1106-5)
	- ◆[Zresetuj Kartę Siec.](#page-1106-6)
- [Status i Ostrzeżenia Wysyłane przez E-mail](#page-1107-0)
	- [Komunikat o statusie](#page-1107-1)
	- [Komunikat alarmowy](#page-1109-0)
	- [Konfiguracja SMTP](#page-1109-1)
- [Ustawienia rozszerzonego FSS](#page-1112-0)
	- ◆[Rozszerzony FSS](#page-1112-1)
	- ◆ [Adres URL](#page-1112-2)
	- ◆ [Sprawdź teraz](#page-1112-3)
- [Uaktualnienie Oprogramowania Sprzętowego](#page-1112-4)
	- [Wybierz Plik](#page-1112-5)
	- [Wyświetl stan aktualizacji oprogramowania układowego na stronie www urządzenia](#page-1112-6)
	- [Wykonaj](#page-1112-7)

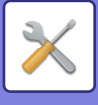

## **Ustawienia Systemowe-Regulacja Jakości Obrazu [Regulacja Jakości Obrazu](#page-1113-0)**

- [Regulacja grupowa\\*](#page-1113-1)2
	- [Tryb Czyszcz. Mod. Utrwalaj.](#page-1113-2)
	- [Regulacja czarnych liter/czarnych linii](#page-1113-3)
	- [Redukcja ciemnych pasów](#page-1114-0)
	- [Wyświetl komunikat ostrzegawczy o wykryciu czarnych smug.](#page-1114-1)
- [Jakość kopiowanego obrazu](#page-1115-0)
	- [Regulacja jakości szybkiego obrazu](#page-1115-1)
	- ◆ [Balans szarości](#page-1115-2)
	- [Ustawienie nasycenia dla trybu ekspozycji \[Auto\]](#page-1115-3)
	- ◆ [Ostrość](#page-1115-4)
	- ◆ [Priorytet jakości obrazu](#page-1115-5)
- [Jakość drukowanego obrazu](#page-1116-0)
	- [Regulacja jakości szybkiego obrazu](#page-1116-1)
	- ◆ [Balans szarości](#page-1116-2)
	- [Regulacja ekspozycji](#page-1116-3)
	- ◆ [Grubosc Linii](#page-1116-4)
- [Jakość skanowanego obrazu](#page-1117-0)
	- ◆[Regulacja RGB](#page-1117-1)
	- **◆[Ostrość](#page-1117-2)**
	- ◆[Kontrast](#page-1117-3)
- ▶ [Funkcje Podstawowe](#page-1118-0)<sup>\*2</sup>
	- [Autom. kalibracja szarości \(dla kopii\)/Autom. kalibracja szarości\(dla druku\)/Kalibracja](#page-1118-1)  [kopii wg ekranu/Kalibracja drukarki względem ekranu](#page-1118-1)
	- [Regulacja intensywnosci wygładzania](#page-1118-2)

# **Ustawienia Systemowe-Wstępne ustawienia instalacji**

## **[Wstępne ustawienia instalacji](#page-1119-0)**

# <span id="page-873-0"></span>**STATUS**

# **Status**

# **Identyfikacja urządzenia**

Dane identyfikacyjne urządzenia zawierają informacje systemowe urządzenia. Można z niej odczytać nazwę modelu, bieżący status oraz lokalizację urządzenia. To ustawienie, z wyjątkiem kilku pozycji, mogą konfigurować również wszyscy użytkownicy.

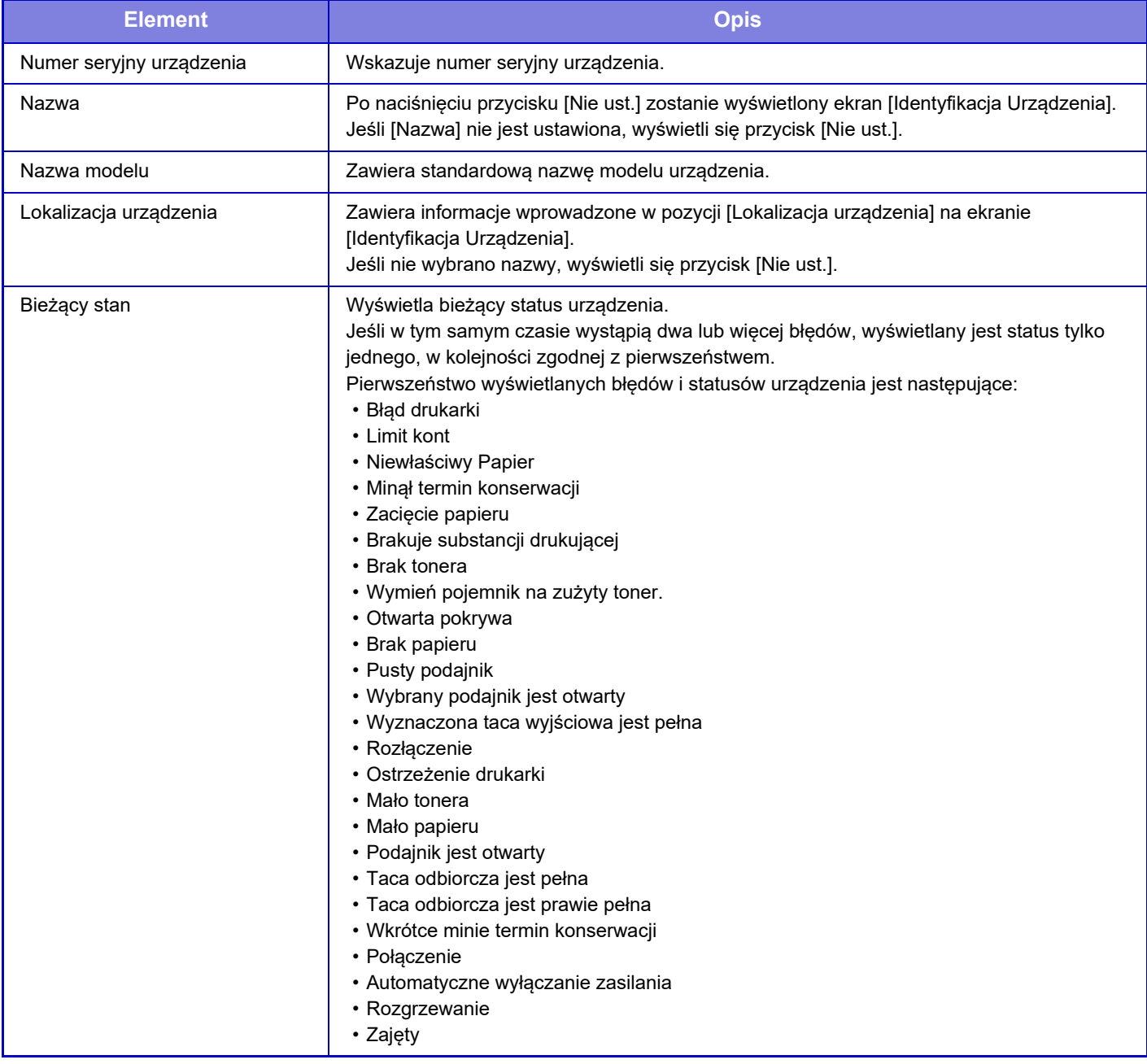

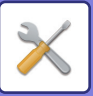

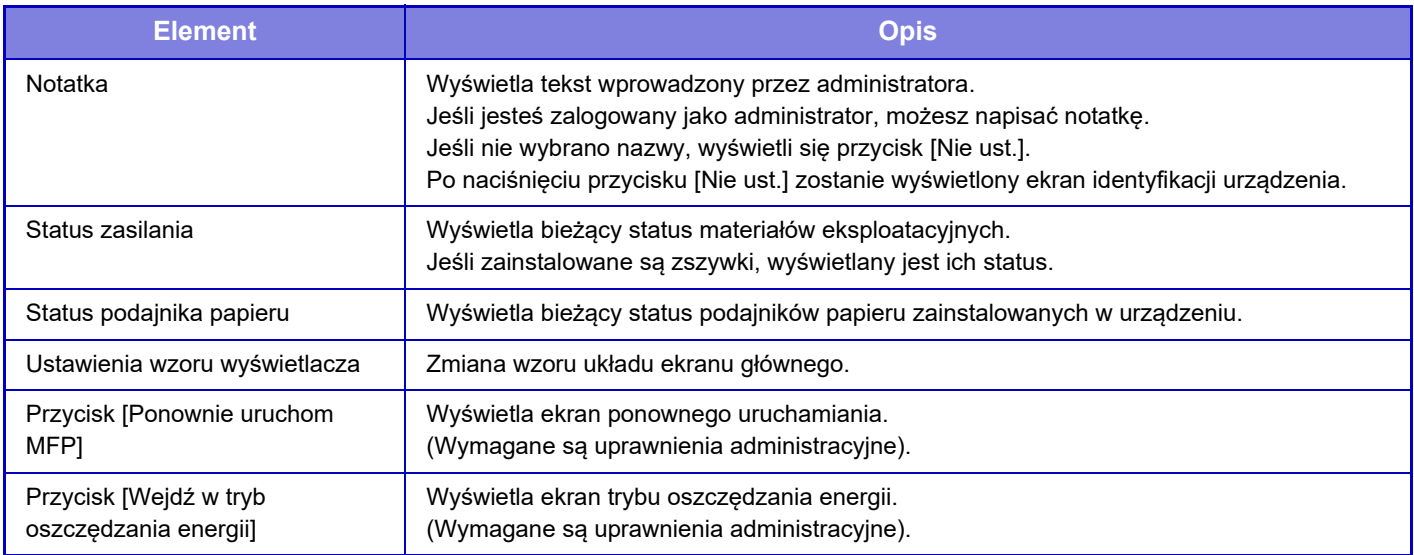

# **Licznik Główny**

Funkcja ta służy do wyświetlania licznika stron we wszystkich trybach. To ustawienie może wymagać uprawnień administratora.

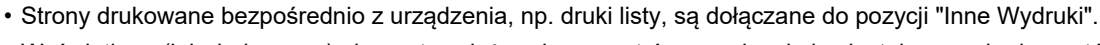

- Wyświetlane (lub drukowane) elementy zależą od parametrów urządzenia i zainstalowanych elementów wyposażenia dodatkowego.
- Gdy włączona jest opcja "Zablokuj wyświetlaniecałkowitego licznika", tylko administratorzy mogą potwierdzić.

# **Status Sprzętu**

Ten ekran pokazuje status urządzenia.

To ustawienie może być również konfigurowane przez wszystkich użytkowników.

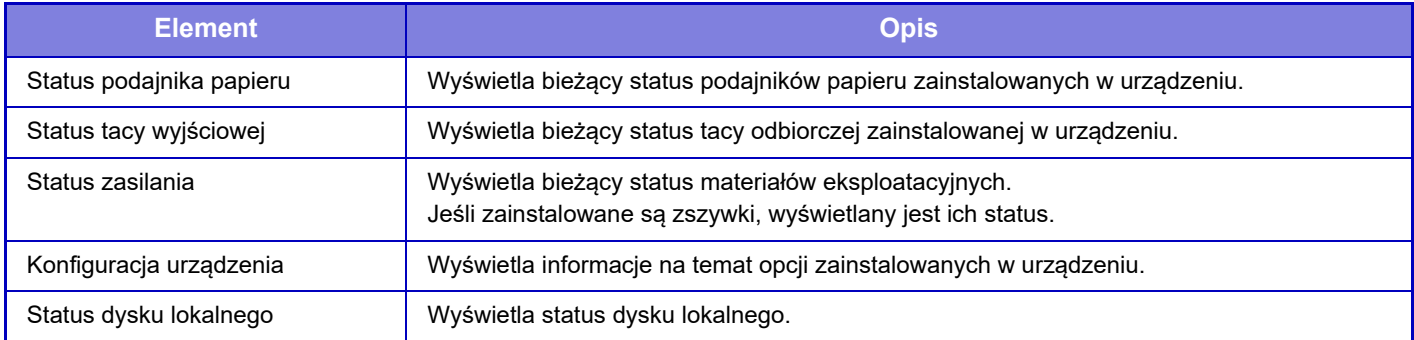

# **Status sieci**

Wyświetla ogólne informacje o statusie TCP/IP i DNS.

Wyświetlane są pozycje konfigurowane w ustawieniach sieciowych wraz z ich wartościami.

Informacje o poszczególnych ustawieniach można uzyskać w części "[Ustawienia Sieci \(strona 9-196\)"](#page-1038-0).

To ustawienie może być również konfigurowane przez wszystkich użytkowników.

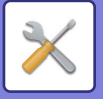

# **Stan bezpieczeństwa**

Wyświetla status ustawień bezpieczeństwa urządzenia.

Wyświetlane są pozycje konfigurowane w ustawieniach bezpieczeństwa wraz z ich wartościami.

Informacje o poszczególnych ustawieniach można uzyskać w części "[Ochrona Danych \(strona 9-225\)](#page-1067-0)".

To ustawienie może być również konfigurowane przez wszystkich użytkowników.

# **Wersja oprog. wewn.**

Przedstawia wersję oprogramowania układowego urządzenia w postaci listy. W przypadku tej funkcji wymagane są uprawnienia administratora.

# **Resetowanie zasilania**

Ekran Resetowania zasilania umożliwia ponowne uruchomienie urządzenia lub wejście w tryb oszczędzania energii.

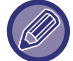

W przypadku tej funkcji wymagane są uprawnienia administratora.

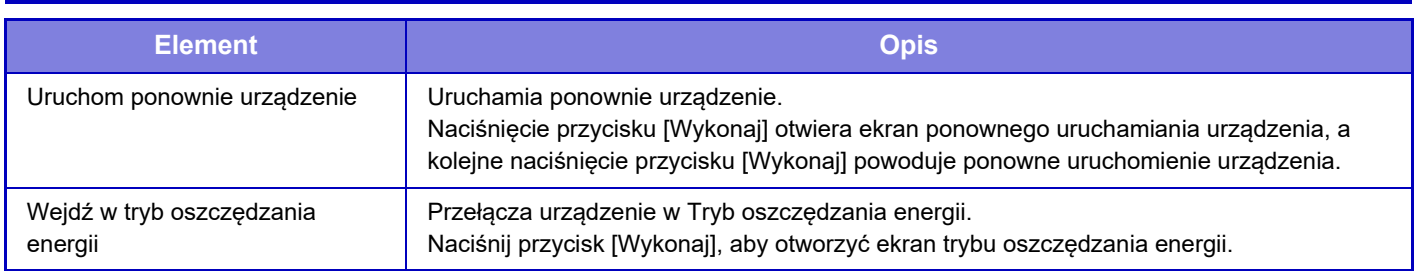

# **Lista danych**

Listy przedstawiające ustawienia i informacje zarejestrowane w urządzeniu można wydrukować.

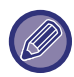

Dwustronne lub jednostronne drukowanie listy jest określone przez następujące ustawienia: Ustawienia operacji – Lista danych – 1-stronne/2-stronne.

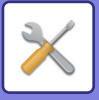

## **Lista dla użytkownika**

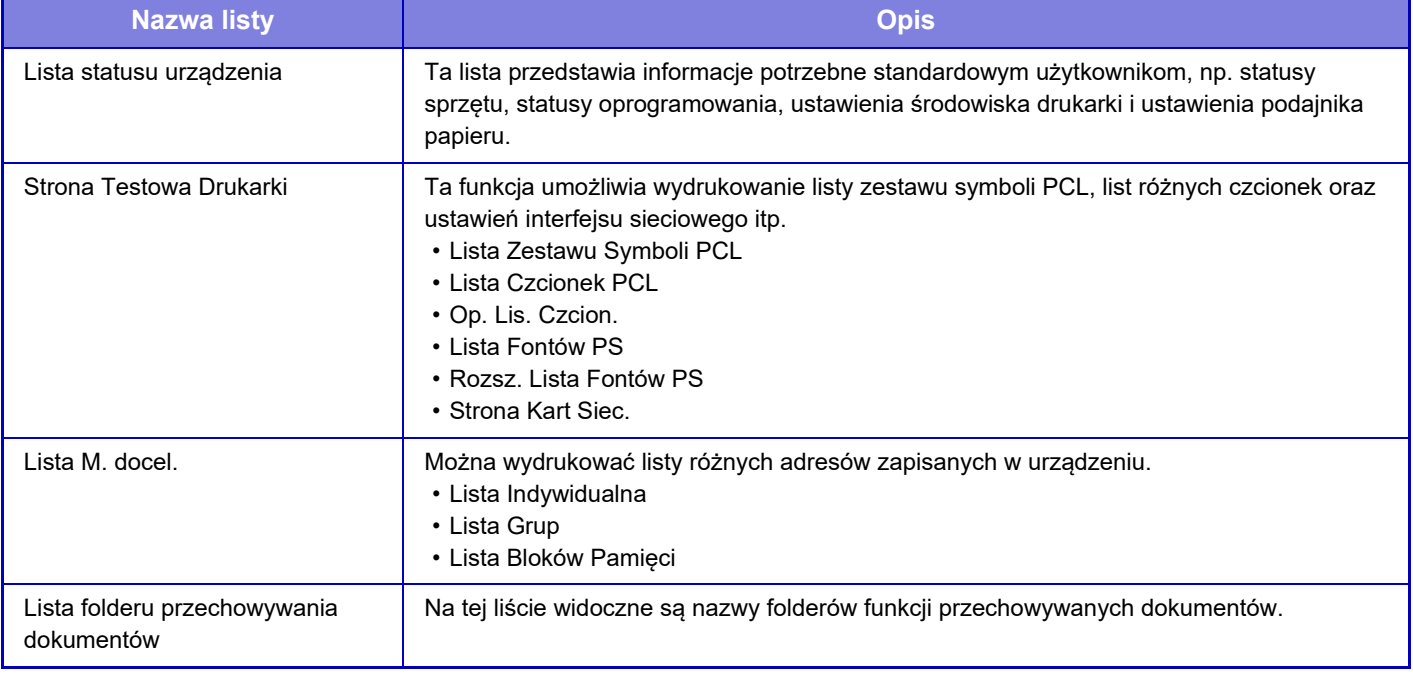

To ustawienie może być również konfigurowane przez wszystkich użytkowników.

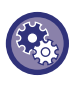

#### **Blokada drukowania strony tekstowej**

Gdy włączona jest funkcja [Wyłącz Drukowanie Strony Testowej], nie można wydrukować strony testowej. W "Ustawieniach (administratora)" wybierz [Ustawienia Systemowe] → [Ustawienia Drukarki] → [Ustawienia Warunków] → [Wyłącz Drukowanie Strony Testowej].

### **Lista dla administratora**

Możesz wydrukować listy i raporty, do których dostęp ma tylko administrator.

Jeśli w opcji "Raport O Działaniu Funkcji Wysyłania Obrazów (Auto)" wybrana zostanie opcja "Raport Z Czynności Wysyłania Obrazu (Internet-Faks)", wybierz w "Trybie ustawień" kolejno opcje [Ustawienia Systemowe] → [Ustawienia Wysyłania Obrazów] → [Ustawienia faksu internetowego] → [Ustawienia Odbioru] → [2-stronny wydruk odebranych danych], co umożliwi wybór druku 1-stronnego lub 2-stronnego.

Jeśli w opcji "Raport O Działaniu Funkcji Wysyłania Obrazów (Auto)" wybrana zostanie opcja "Raport Z Czynności Wysyłania Obrazu (Faks)", wybierz w "Trybie ustawień" kolejno opcje [Ustawienia Systemowe] → [Ustawienia Wysyłania Obrazów] → [Ustawienia Faksu] → [Ustawienia Odbioru] → [2-stronny wydruk odebranych danych], co umożliwi wybór druku 1-stronnego lub 2-stronnego.

Jeśli włączona jest funkcja [Drukuj tylko te ustawienia, zostały zmienione], do druku wybrane zostaną jedynie pozycje z wybranej listy, które nie zostały zmienione względem ustawień domyślnych.

### **Ekran główny (Home)** • Lista w oknie Home

- **Ustawienia kopiowania** • Lista ustawień kopiarki
- **Ustawienia Drukarki**
- Lista ustawień drukarki

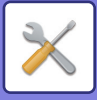

#### **Ustawienia Wysyłania Obrazów**

- Lista zestawu metadanych
- Lista ustawień wspólnych
- Lista ustawień skanera
- Lista ustawień faksu
- Lista ustawień i-faksu

#### **Ustawienia Przechowywania Dokumentu**

• Lista ustawień przechowywania dokumentów

#### **Ustawienia Sharp OSA**

- Lista ustawień Sharp OSA
- **Ustawienia Autoryzacji**
- Lista ustawień identyfikacyjnych

#### **Wspólny**

- Tutaj można wydrukować listy ustawień administratora dla poszczególnych trybów pracy urządzenia:
- Lista ustawień papieru
- Lista ustawień identyfikacyjnych urządzenia
- Lista ustawień robczych
- Lista ustawień klawiatury
- Lista sterowania urządzeniem

#### **Ustawienia Sieci**

• Lista ustawień sieciowych

#### **Ochrona Danych**

• Lista ustawień parametrów bezpieczeństwa

#### **Ust. oszcz. energii**

• Lista oszczędzania energii

### **Regulacja Jakości Obrazu**

• Lista regulacji jakości obrazu

### **Raport Aktywności Wysyłania Obrazów**

Można wydrukować niezależnie następujące raporty:

- Raport Czynności Przesyłania Obrazu (Faks)
- Raport Aktywności Wysyłania Obrazu (Skanuj)
- Raport Z Czynności Wysyłania Obrazu (Internet-Faks)

### **Odbieranie Danych/Lista Przekierowań**

Można wydrukować następujące listy przedstawiające ustawienia odbioru i przekazywania:

- Lista Dopuszcz./Zabron. Numerów
- Lista Dopuszczalnych/Zabronionych Nazw Poczty i Domen
- Lista kierowania dla przychodzących
- Lista admin. dokumentu

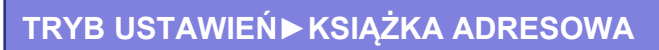

<span id="page-878-0"></span>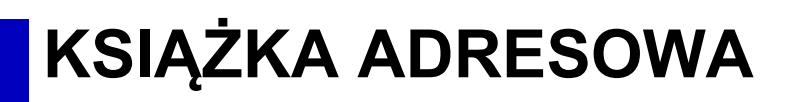

# **Książka adresowa**

Odbiorców transmisji (kontakty), takich jak faksy, adresy dla funkcji Skanowanie do E-mail, a także grupy odbiorców transmisji, można zapisywać w książce adresowej.

Aby edytować kontakt lub grupę, wybierz nazwę kontaktu/grupy. Aby dodać nowy kontakt lub grupę, kliknij przycisk [Dodaj].

Procedurę zapisywania kontaktów i grup z użyciem panelu dotykowego

urządzenia zawiera sekcja ["OKNO KSIĄŻKI ADRESOWEJ \(strona 6-16\)](#page-562-0)". W trybie ustawień wyświetlana jest lista zapisanych danych kontaktowych i informacji o grupie.

To ustawienie może być również konfigurowane przez wszystkich użytkowników.

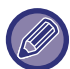

Ustawienie to można skonfigurować wyłącznie na stronach internetowych.

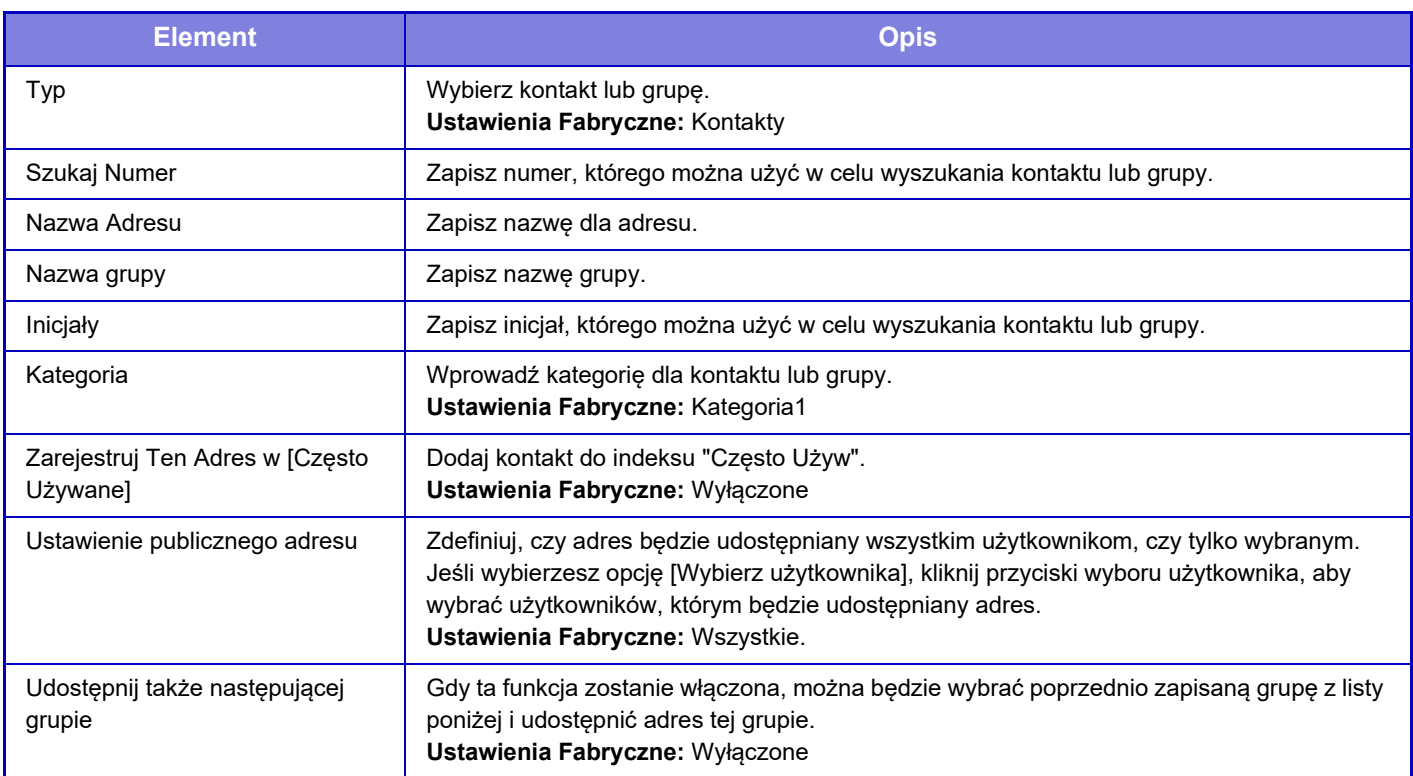

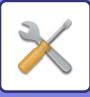

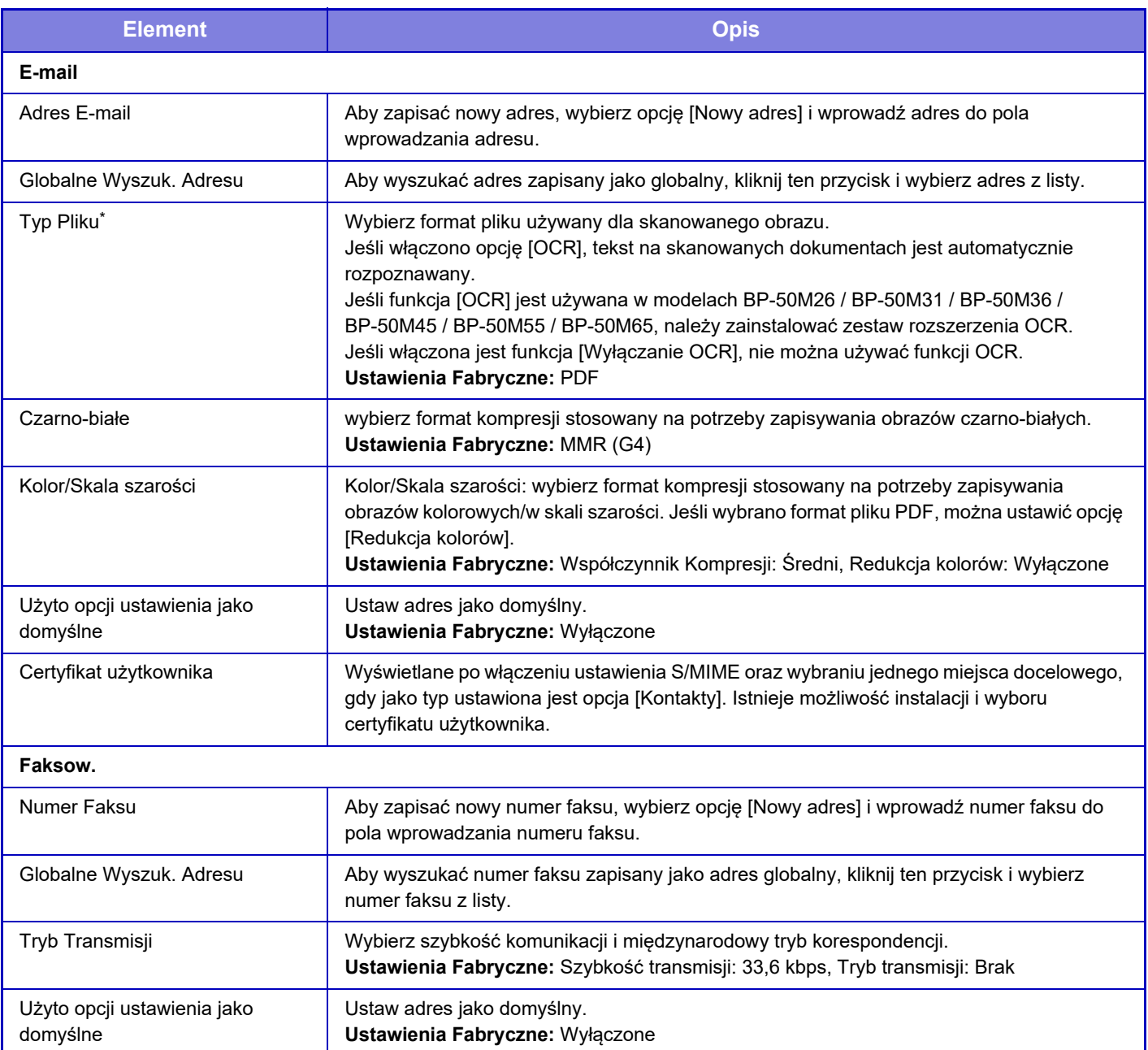

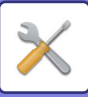

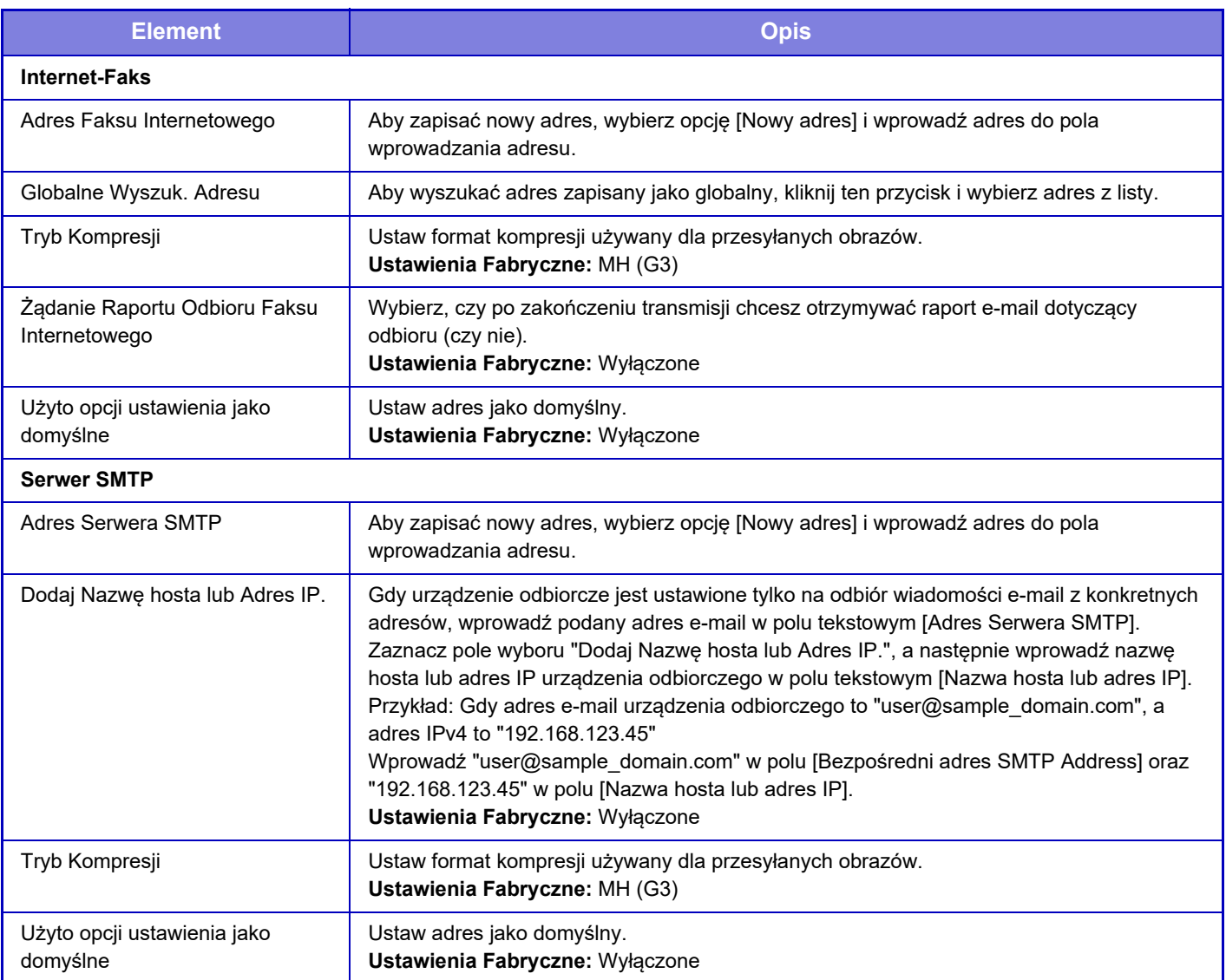

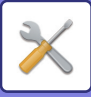

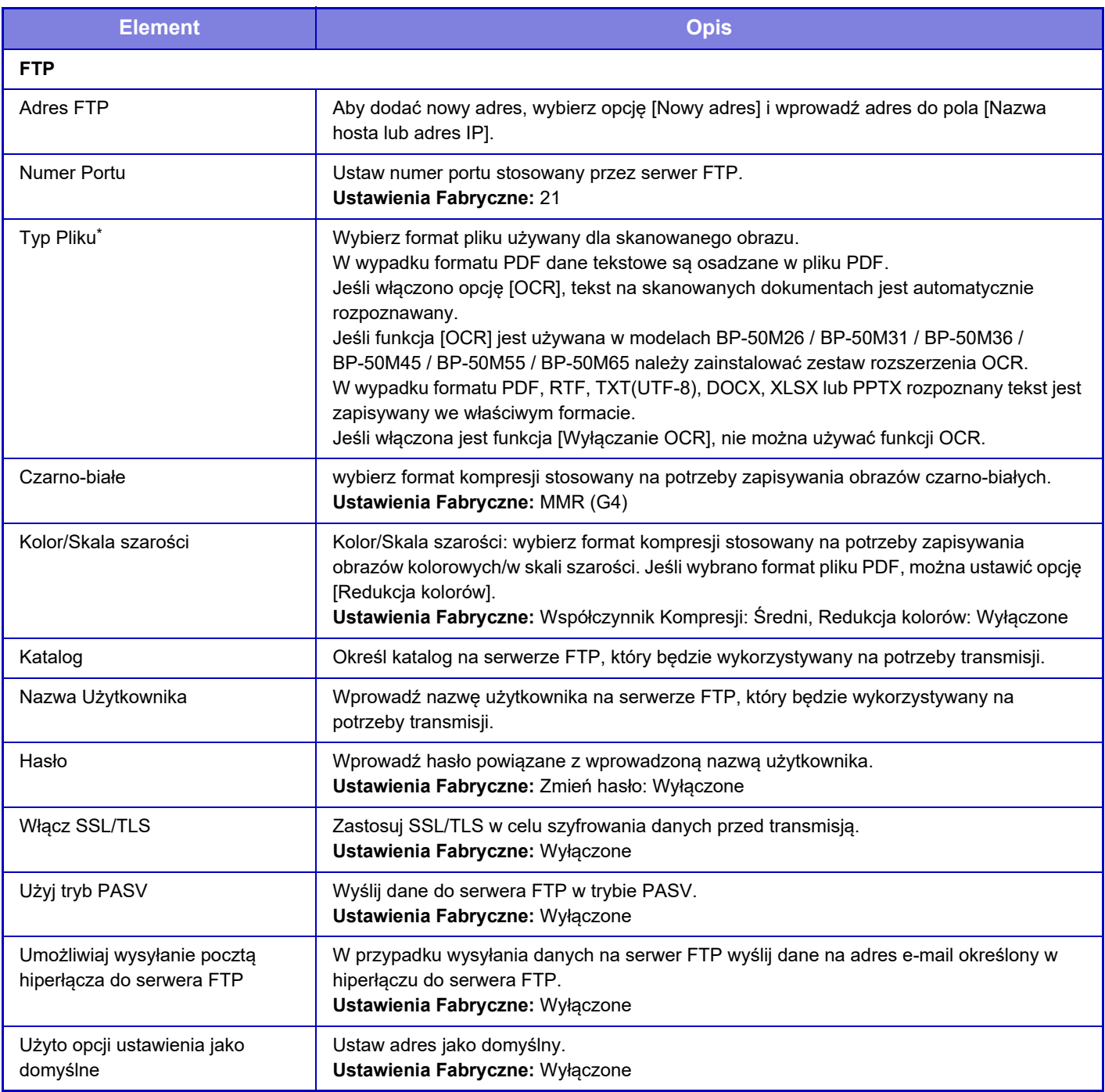

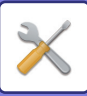

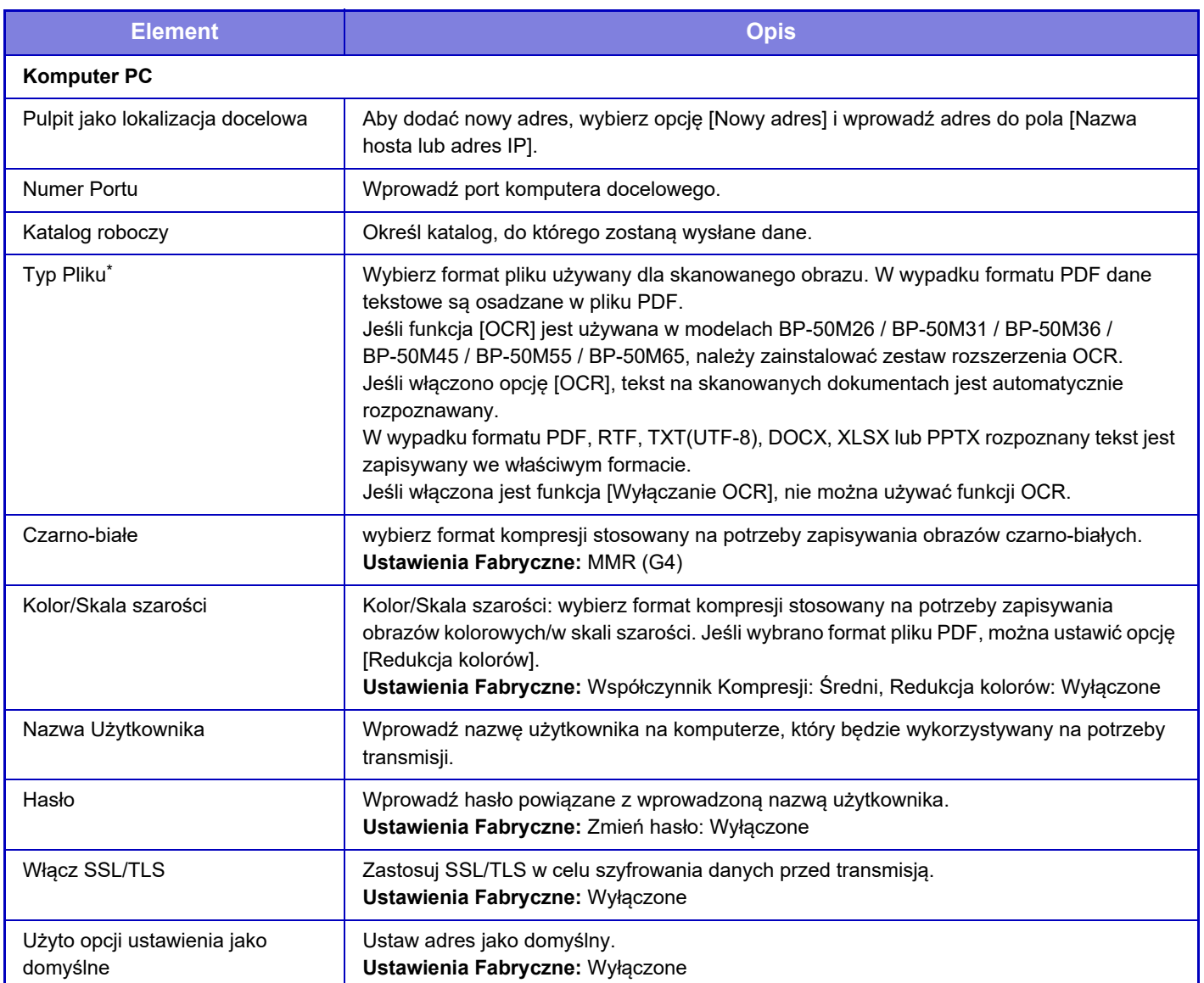

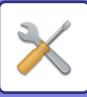

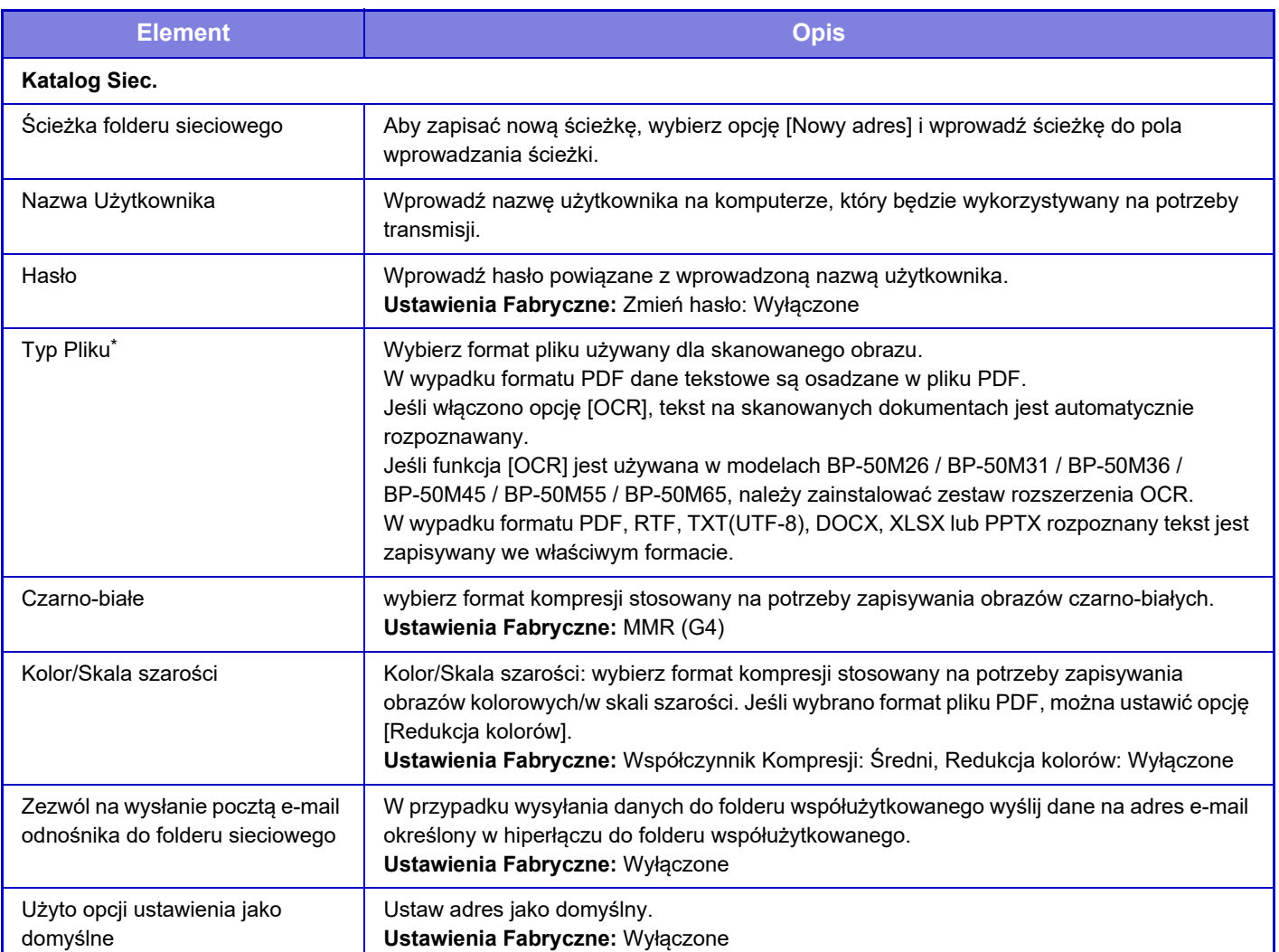

\* W zależności od modelu i po zainstalowaniu urządzeń peryferyjnych możliwy jest wybór formatu PDF o wysokim stopniu kompresji. Jeśli włączono opcję [OCR], tekst na skanowanych dokumentach jest automatycznie rozpoznawany. W wypadku formatu PDF dane tekstowe są osadzane w pliku PDF. W wypadku formatu PDF, RTF, TXT(UTF-8), DOCX, XLSX lub PPTX rozpoznany tekst jest zapisywany we właściwym formacie.

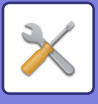

# **Ustawienie kategorii**

Dla adresu można ustawić kategorię (opcja "Kategoria"). Ustawienie kategorii dla adresu pozwala na filtrowanie adresów według kategorii, co jest przydatne podczas wyszukiwania adresów.

Dla kategorii można ustawić dowolną nazwę. Jeśli do kategorii zostaną przypisane wyróżniające się nazwy, sortowanie adresów będzie łatwiejsze.

Fabryczne nazwy domyślne to nazwy od "Kategoria 1" do "Kategoria 32".

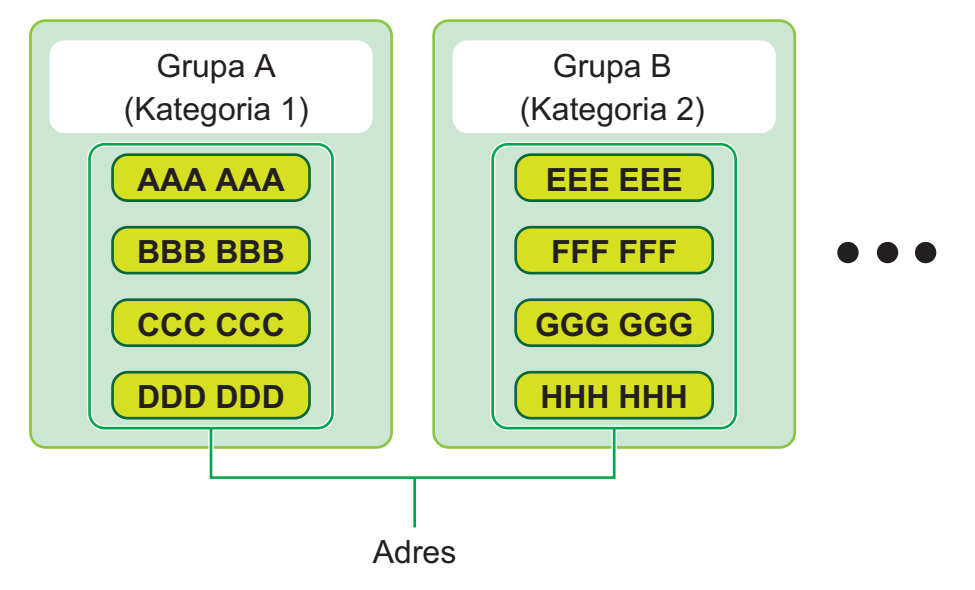

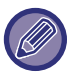

Ustawienie to można skonfigurować wyłącznie na stronach internetowych.

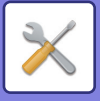

# <span id="page-885-0"></span>**OPERACJE NA DOKUMENCIE**

# **Operacje na Dokumencie**

To ustawienie może być również konfigurowane przez wszystkich użytkowników.

# **Przechowywanie Dokumentu**

Dane zapisane przez funkcję Przechowywanie dokumentów mogą zostać zmodyfikowane za pomocą Internetu.

## **Główny Folder**

Pliki z folderu głównego mogą zostać wyświetlone. Określony plik może zostać zmodyfikowany po kliknięciu [Drukuj], [Wyślij], [Przesuń] lub [Usuń].

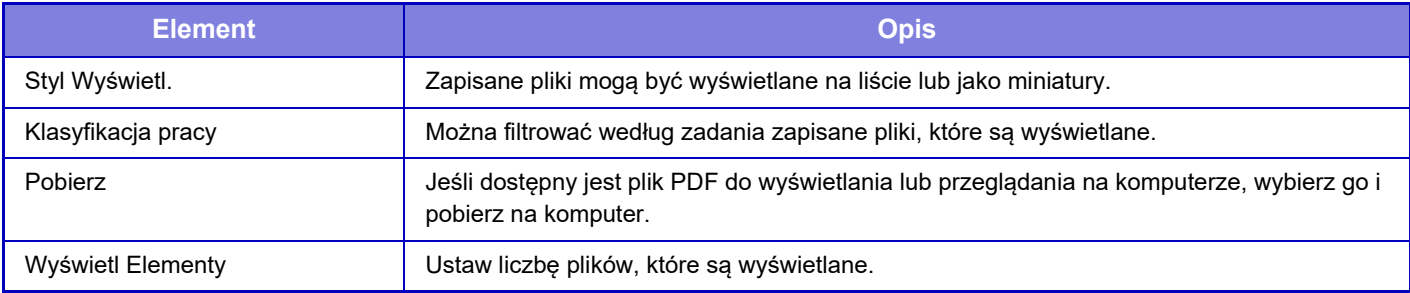

## **Folder Plików Tymczasowych**

Pliki z Folderu plików tymczasowych mogą zostać wyświetlone. Na wybranym pliku można wykonać ponowną operację. Kliknij opcję [Drukuj], [Wyślij], [Przesuń] lub [Usuń].

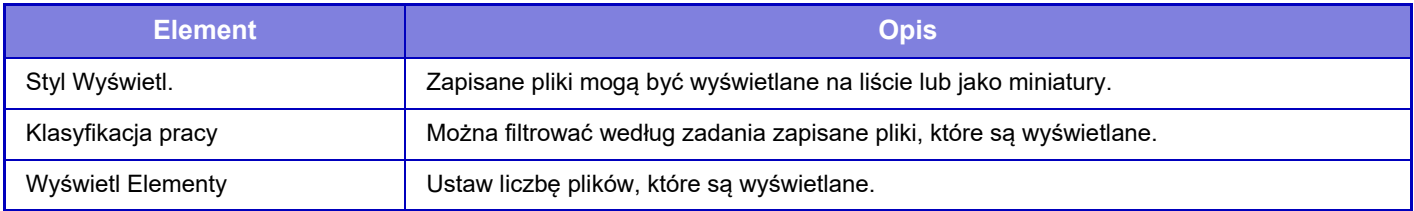

## **Folder Własny**

Pliki zapisane w Folderze własnym mogą zostać wyświetlone. Na wybranym pliku można wykonać ponowną operację. Kliknij opcję [Drukuj], [Wyślij], [Przesuń] lub [Usuń]. Jeśli plik, który chcesz zmodyfikować, jest chroniony hasłem, wprowadź hasło w polu "Hasło pliku".

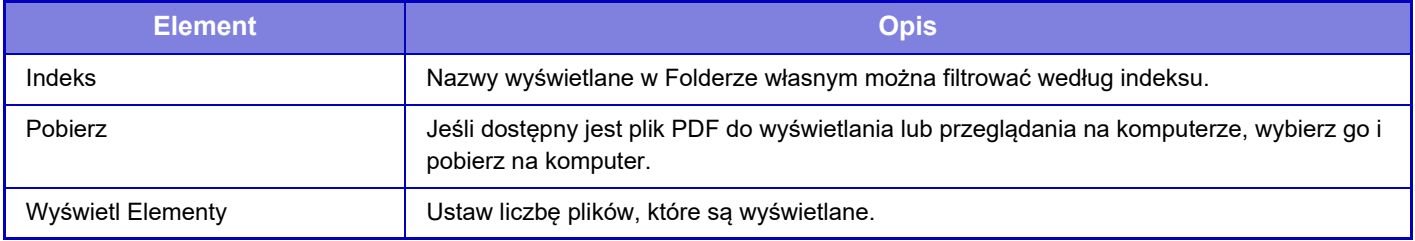

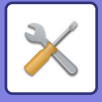

## **Mój Folder**

Ta opcja pojawia się, gdy wybrano Mój folder.

Wyświetla pliki w Moim folderze. Pozwala pobrać określony plik. Określony plik może zostać zmodyfikowany po kliknięciu [Drukuj], [Wyślij], [Przesuń] lub [Usuń].

Jeśli plik, który chcesz zmodyfikować, jest chroniony hasłem, wprowadź hasło w polu "Hasło pliku".

### **Szukaj**

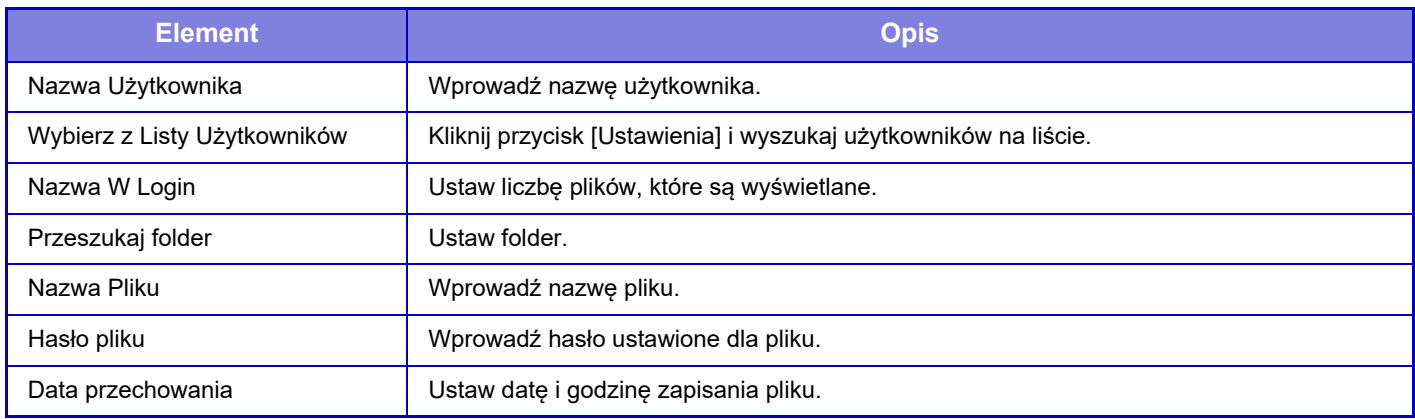

### **Wynik wyszukiwania**

Ustawienia te pozwalają na wprowadzenie warunków wyszukiwania. Określony plik może zostać zmodyfikowany po kliknięciu [Drukuj], [Wyślij], [Przesuń] lub [Usuń]. Jeśli plik, który chcesz zmodyfikować, jest chroniony hasłem, wprowadź hasło w polu "Hasło pliku".

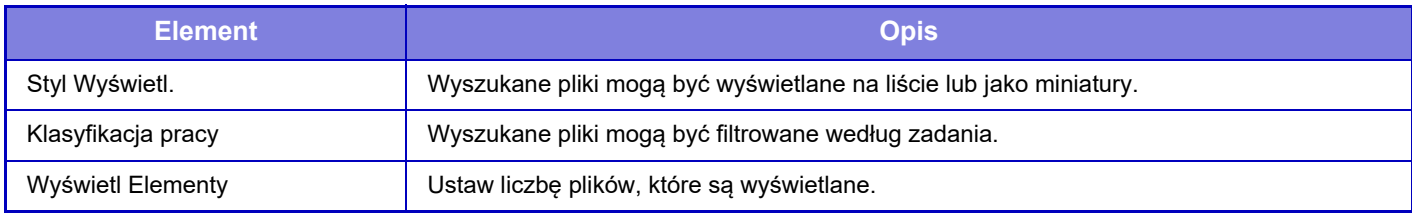

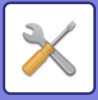

## **Drukowanie pliku w formie grupowania**

Można wydrukować wiele plików za jednym razem, wykorzystując drukowanie grupowe. Wyszukaj pliki, używając kryteriów wyszukiwania, a następnie zaznacz wiele plików na wyświetlonej liście wyników wyszukiwania. Kliknij [Drukuj], aby wydrukować plik.

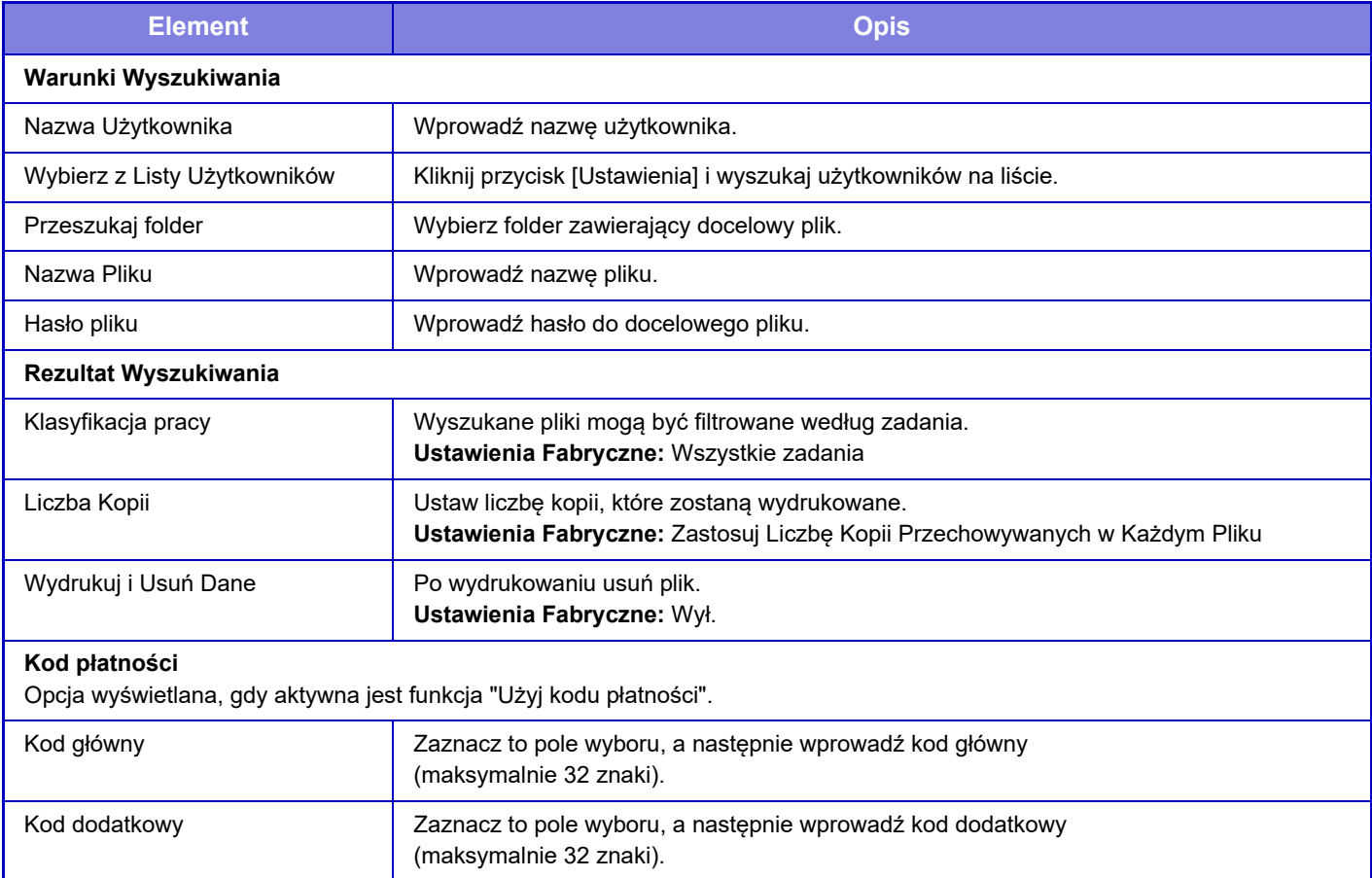

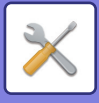

# **Przekazać zadanie druku**

W ten sposób można drukować nie tylko pliki znajdujące się w danym komputerze, ale również pliki z innych komputerów, do których można uzyskać dostęp poprzez sieć.

Pliki, które moga być drukowane, to pliki PDF<sup>\*1</sup>, TIFF, JPEG, PCL, PS<sup>\*1</sup>, XPS, DOCX<sup>\*2</sup>, PPTX<sup>\*2</sup>, and XLSX<sup>\*2</sup> z rozszerzeniami pdf, tif, tiff, jpeg, jpg, jpe, jfif, pcl, ps\*1, xps, docx\*2, pptx\*2 i xlsx\*2. Dostępne jedynie, gdy MFP obsługuje PostScript.

Wprowadź hasło do zaszyfrowanych danych PDF w kolejce bufora na ekranie Stanu zadania.

Informacje dotyczące procedury uzyskania dostępu do opcji "Tryb ustawień (wersja WWW)" znajdują się w części "TRYB USTAWIEŃ".

\* 1 W modelach BP-50M26 / BP-50M31 / BP-50M36 / BP-50M45 / BP-50M55 / BP-50M65, wymagany jest zestaw rozszerzenia PS3.

\* 2 W modelach BP-50M26 / BP-50M31 / BP-50M36 / BP-50M45 / BP-50M55 / BP-50M65, wymagany jest zestaw rozszerzenia Druk bezpośredni.

### **Ustawienia drukowania**

Wybierz ustawienia drukowania. Wybierz plik, który chcesz wydrukować, w polu "Wybierz plik", wybierz ustawienia, a następnie kliknij [Drukuj].

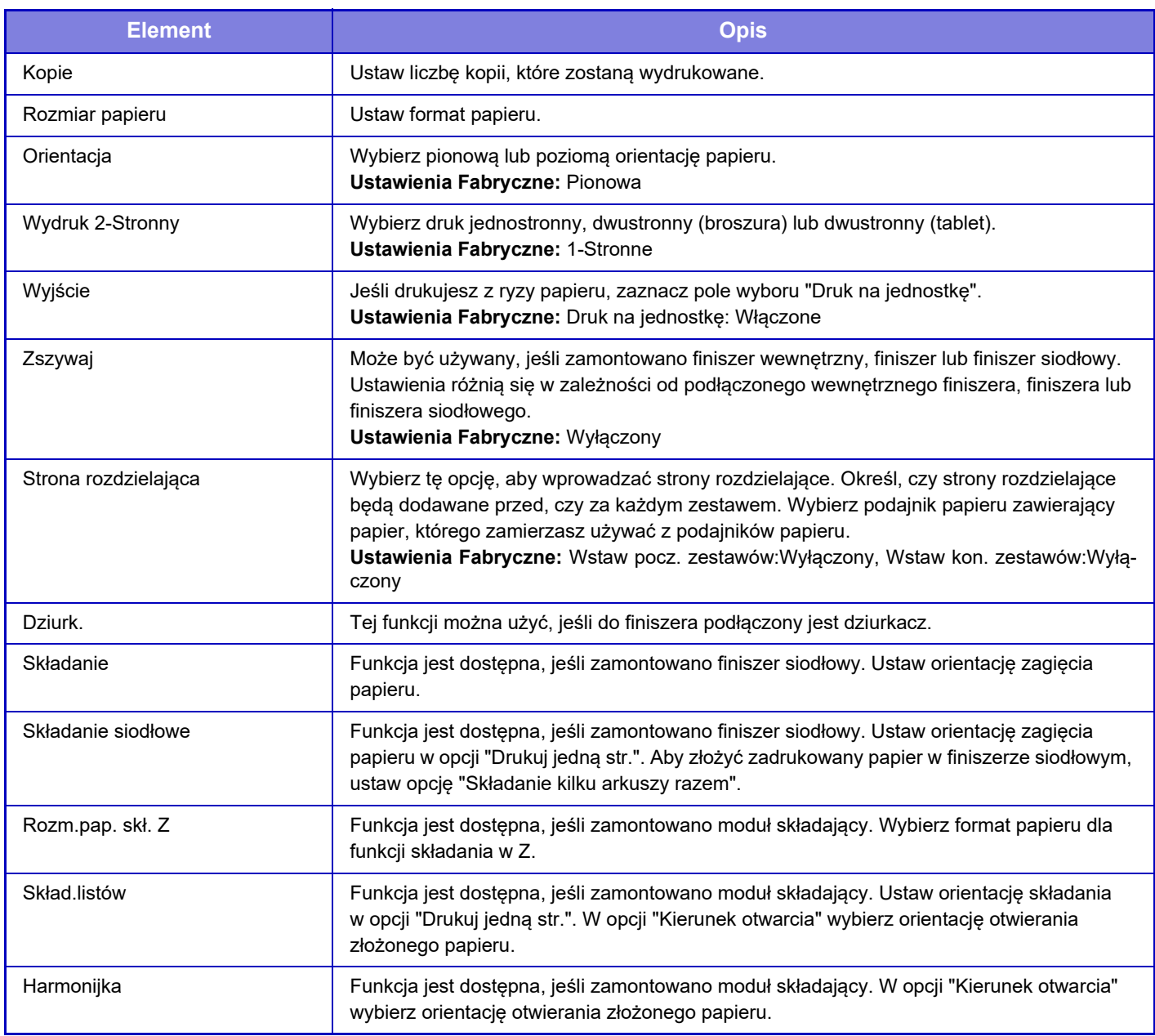

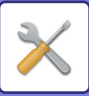

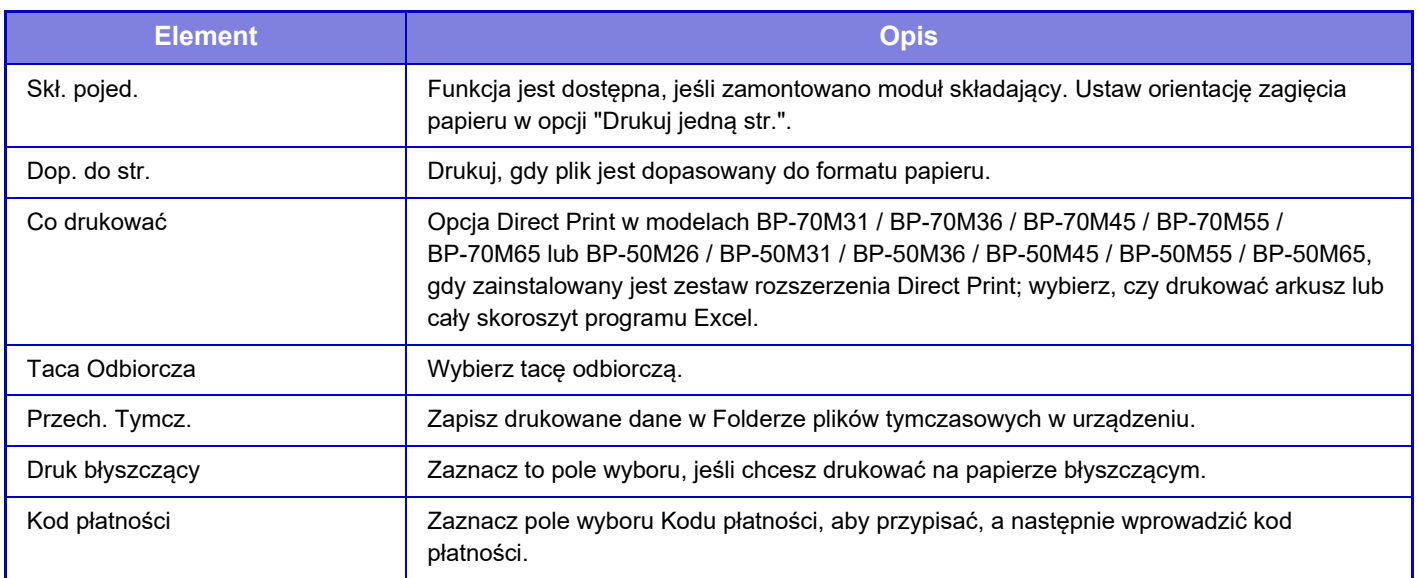

Qualcomm® DirectOffice™ jest produktem firmy Qualcomm Technologies,Inc. i/lub jej spółek zależnych.

Qualcomm<sup>®</sup> jest znakiem towarowym firmy Qualcomm Incorporated, zarejestrowanym w Stanach Zjednoczonych i innych krajach.

DirectOffice™ jest znakiem towarowym firmy CSR Imaging US, LP zarejestrowanym w Stanach Zjednoczonych i innych krajach.

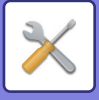

# <span id="page-890-0"></span>**KONTROLA UŻYTKOWNIKA**

# **Ustawienia użytkownika**

Służy do zarządzania użytkownikami, np. ich rejestracją, logowaniem oraz metodami autoryzacji.

# **Lista Użytkowników**

Dodawaj, edytuj i usuwaj użytkowników w celu ich autoryzacji oraz konfiguruj ustawienia autoryzacji użytkowników.

#### **• Przycisk [Dodaj]**

- Dodaje nowego użytkownika.
- **Przycisk [Usunięcie Wszystkich Użytkowników]** Usuwa wszystkich zarejestrowanych użytkowników. (Wyłączając użytkowników zapisanych fabrycznie). Tylko administrator urządzenia może korzystać z tej funkcji.
- **Przycisk [Usuń wszys. użytk. zarej. autom.]** Usuwa wszystkich użytkowników zarejestrowanych automatycznie.
- **Przycisk [Usuń swoje dane do łączenia z usługą zewnętrzną]** Usuwa pamięć podręczną funkcji połączenia zewnętrznego używaną przez zalogowanego użytkownika. Aby korzystać z tej funkcji, aktywna musi być opcja [Zapisuj dane uwierzytelniania użytkownika dla połączenia zewnetrznegol.
- **Przycisk [Usuń wszystkie dane do łączenia z usługą zewnętrzną]** Tylko administrator urządzenia może korzystać z tej funkcji. Usuń wszystkie pamięci podręczne funkcji połączenia zewnętrznego. Aby korzystać z tej funkcji, aktywna musi być opcja [Zapisuj dane uwierzytelniania użytkownika dla połączenia zewnętrznego].
- **Lista Użytkowników**

Lista Użytkowników przedstawia użytkowników zapisanych fabrycznie i zapisanych aktualnie. Gwiazdka [\*] wyświetlana jest przed nazwami użytkowników zarejestrowanych automatycznie.

Po wybraniu nazwy użytkownika pojawi się ekran umożliwiający edycję lub usunięcie.

Opcje [Sprzedawca] i [Sprzedawca2] są wyświetlane tylko wówczas, gdy podłączony jest automat sprzedający.

## **Zapisywanie użytkownika**

Po naciśnięciu przycisku [Dodaj] pojawia się ekran rejestracji. Można zarejestrować do 1000 grup. Informacje o poszczególnych ustawieniach można uzyskać w części "[Ustawienia \(strona 9-50\)"](#page-892-0).

## **Edycja i usuwanie danych użytkownika**

Po wybraniu nazwy użytkownika z listy pojawi się ekran umożliwiający edycję/usunięcie. Informacje o poszczególnych ustawieniach można uzyskać w części "[Ustawienia \(strona 9-50\)"](#page-892-0). Dane użytkownika można usunąć przy pomocy przycisku [Usuń].

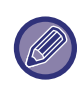

• Jeśli ustawiona jest funkcja autoryzacji logowania ustalonego użytkownika, korzystanie z opcji "Usunięcie Wszystkich Użytkowników" nie jest możliwe.

• Nie można usunąć danych użytkowników zapisanych fabrycznie.

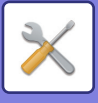

### **Użytkownicy zapisani fabrycznie**

Fabrycznie w urządzeniu są programowani następujący użytkownicy:

- **Administrator:**
- Konto administratora urządzenia, zapisane fabrycznie.
- **Użytkownik:**

Funkcja używana w przypadku korzystania z autoryzacji sieci i bezpośredniego wprowadzania nazwy loginu niezaprogramowanej w urządzeniu. (Funkcji tej nie można wybrać w oknie loginu użytkownika.)

- **Konto urządzenia:** Użytkownik\*1
- **Inny Użytkownik:**

Funkcja używana, gdy zadanie drukowania jest wykonywane przy użyciu nieprawidłowych danych użytkownika. (Funkcji tej nie można wybrać w oknie loginu użytkownika.)

Informacje o ustawieniach związanych z poszczególnymi użytkownikami znajdują się w poniższej tabeli.

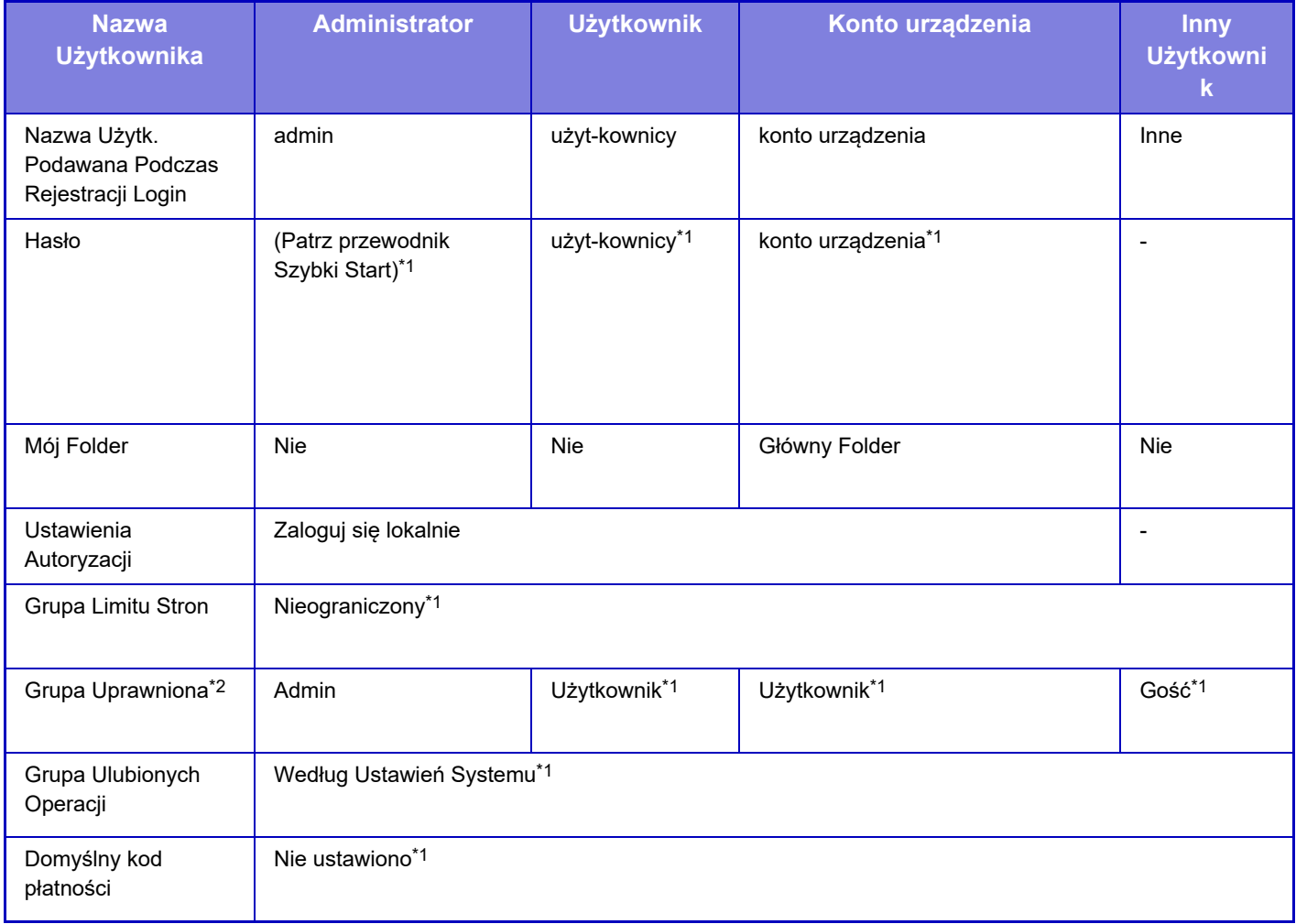

\*1 Elementy, które można zmienić

\*2 Szczegółowe informacje na temat każdego z ustawień można znaleźć w części "Lista ustawień i fabrycznych ustawień domyślnych w grupach wzorcowych".

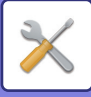

## <span id="page-892-0"></span>**Ustawienia**

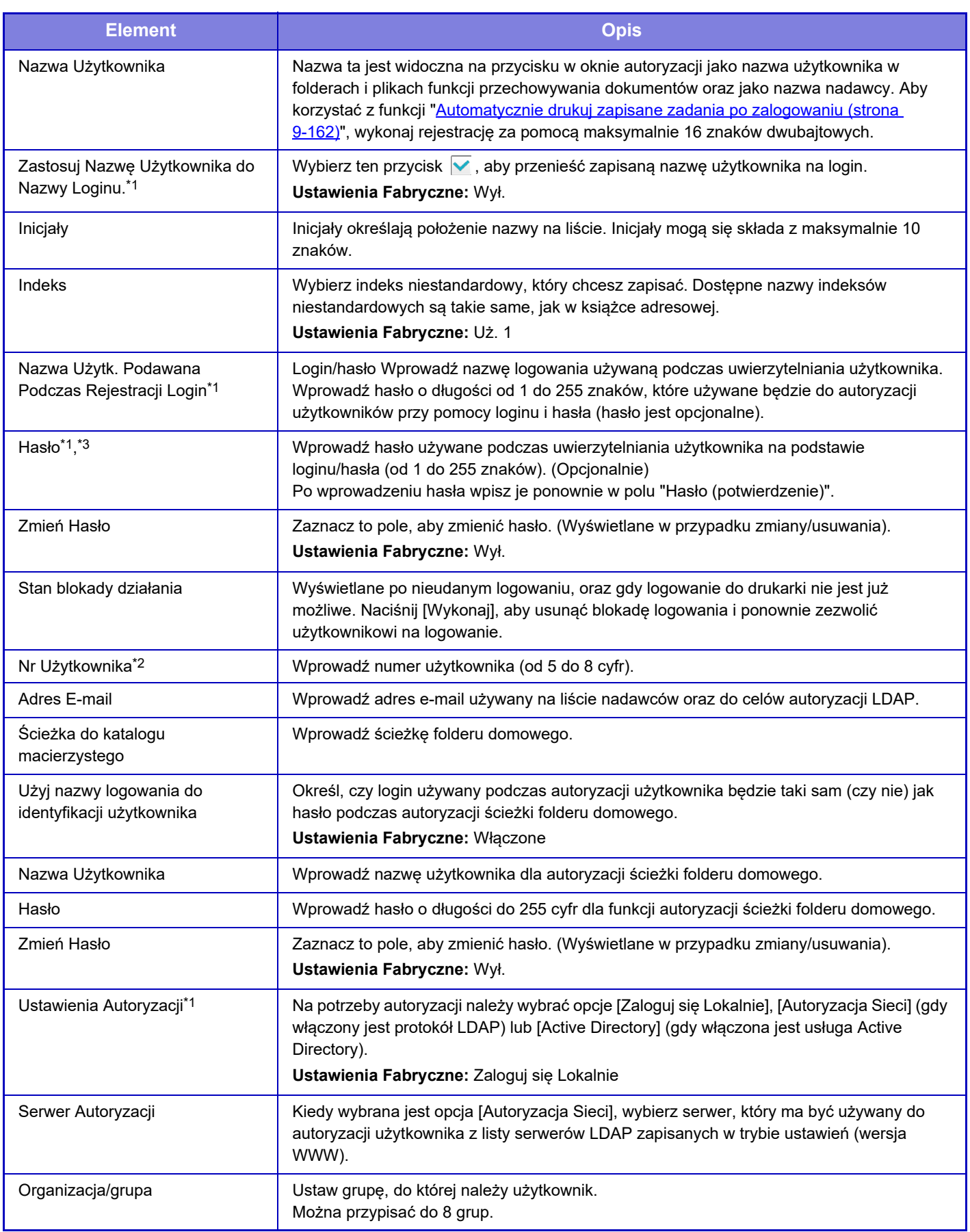

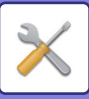

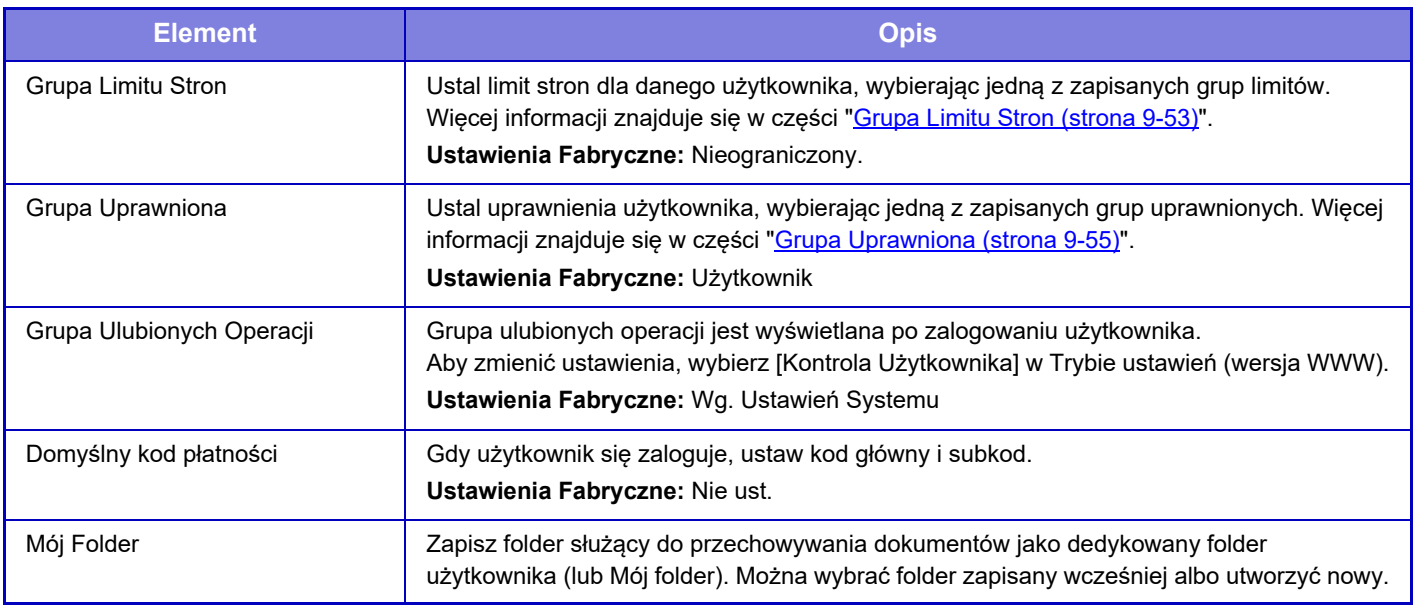

\*1 Nie jest wyświetlane, gdy jako metodę autoryzacji wybrano "Nr Użytkownika".

\*2 Jest wyświetlane tylko, gdy jako metodę autoryzacji wybrano "Nr Użytkownika".

\*3 W przypadku korzystania z autoryzacji sieciowej używane jest hasło zarejestrowane na serwerze LDAP, dlatego nie ma potrzeby jego ustawiania.

# **Indeks Niestandardowy**

Można zmienić nazwę indeksu niestandardowego. Naciśnij nazwę indeksu niestandardowego, aby ją edytować. Usuń wcześniej wprowadzone znaki i wprowadź nową nazwę.

# **Lista grup /organizacji**

Służy do zapisywania grup użytkowników.

Kliknij nazwę każdej z grup, aby wprowadzić je bezpośrednio.

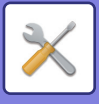

# **Drukowanie Informacji o Użytkowniku**

Drukuje następujące listy elementów.

- Lista Użytkowników
- Zestawienie Liczb Zużytych Stron
- Lista grupy limitu stron\*
- Lista grupy uprawnień
- Lista grupy ulubionych działań\*
- Druk informacji o wszystkich użytkownikach

Wybierz każdy z elementów i naciśnij przycisk [Drukuj], aby go wydrukować.

\* Wydruk będzie możliwy, jeśli grupy nie zostaną wcześniej zapisane.

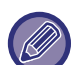

W trybie "Drukowanie Informacji o Wszystkich Użytkownikach" następujące obiekty są traktowane w przypadku druku 2-stronnego indywidualnie.

- Lista Użytkowników
- Zestawienie Liczb Zużytych Stron
- Grupa Limitu Stron
- Grupa Ulubionych Operacji

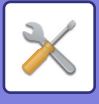

# **Ustawienia kontroli dostępu**

# <span id="page-895-0"></span>**Grupa Limitu Stron**

Ta funkcja służy do rejestrowania wcześniej ustawień grup limitów stron dla każdej grupy.

Limit stron dostępnych dla poszczególnych użytkowników określa się w momencie rejestracji poprzez wybór jednej z zapisanych wcześniej grup.

- **Przycisk [Dodaj]**
	- Użyj tego przycisku w celu dodania nowej grupy.
- **Wyświetlanie list**
	- Przedstawia aktualnie zapisane grupy. Wybór nazwy grupy wyświetla ekran edycji dla tej grupy.

### **Zapisywanie grup limitu stron**

Po naciśnięciu przycisku [Dodaj] pojawia się ekran rejestracji. Można zarejestrować do 20 grup. Informacje o poszczególnych ustawieniach można uzyskać w części "[Ustawienia \(strona 9-54\)"](#page-896-0).

## **Edycja grupy limitu stron**

Wybór grupy z listy wyświetla ekran edycji dla tej grupy.

Informacje o poszczególnych ustawieniach można uzyskać w części "[Ustawienia \(strona 9-54\)"](#page-896-0).

Aby przywrócić grupę do domyślnego stanu fabrycznego, ustaw opcję "Wybierz Nazwę Grupy jako Wzór do Rejestracji" na wartość "Nieograniczony." na ekranie edycji.

### **Ustawienia**

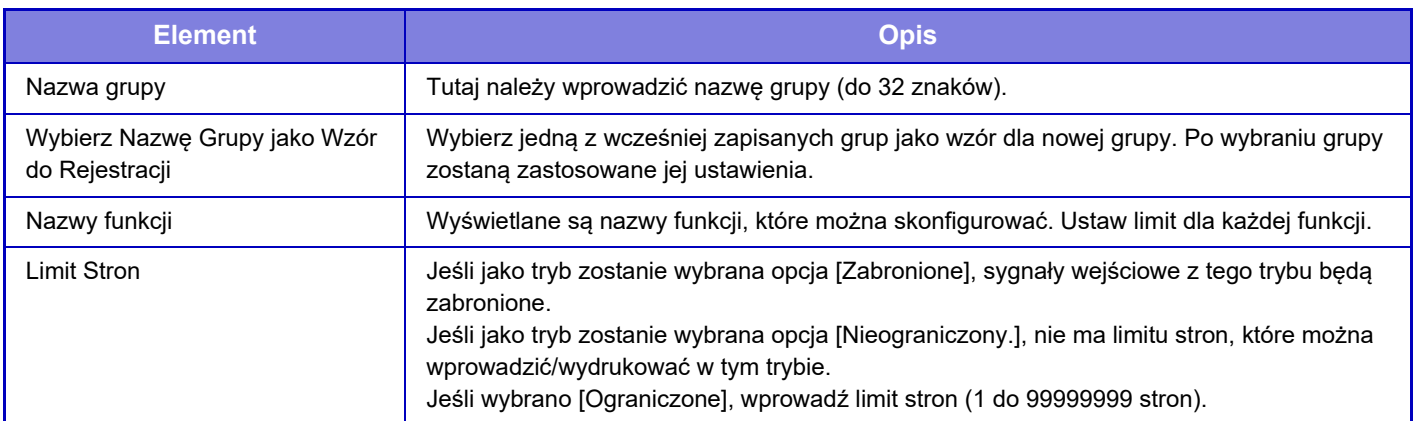

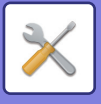

# **Ustawienie limitu stron dla urządzenia**

Ustawia limit stron dla urządzenia.

### <span id="page-896-0"></span>**Ustawienia**

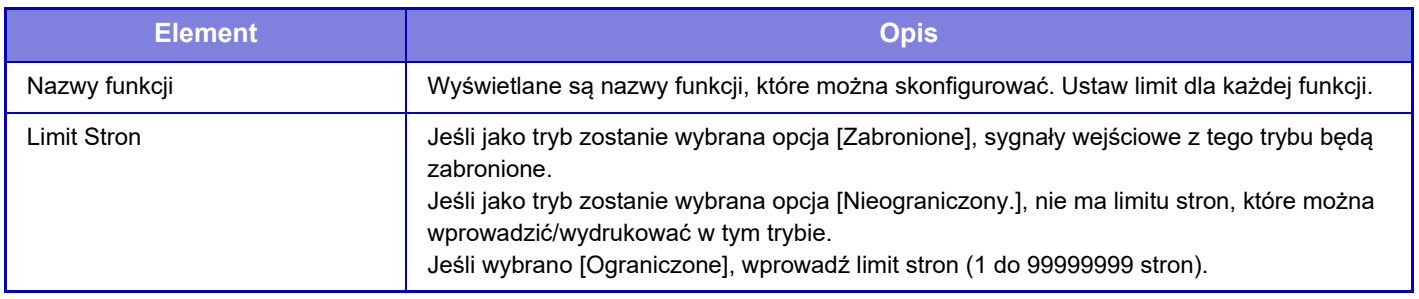

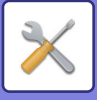

# <span id="page-897-0"></span>**Grupa Uprawniona**

Ta funkcja służy do zapisywania wcześniej ustawień dotyczących uprawnień użytkowników każdej z grup. Zakres uprawnień dostępnych dla poszczególnych użytkowników określa się w momencie rejestracji poprzez wybór jednej z zapisanych wcześniej grup.

**• Przycisk [Dodaj]**

Użyj tego przycisku w celu dodania nowej grupy.

**• Wyświetlanie list**

Przedstawia aktualnie zapisane grupy. Wybór nazwy grupy wyświetla ekran edycji dla tej grupy.

## **Zapisywanie grup uprawnionych**

Po naciśnięciu przycisku [Dodaj] pojawia się ekran rejestracji. Można zarejestrować do 20 grup.

Szczegółowe informacje na temat każdego z ustawień można znaleźć w części "Lista ustawień i fabrycznych ustawień domyślnych w grupach wzorcowych".

## **Edycja grupy uprawnionej**

Wybór grupy z listy wyświetla ekran edycji dla tej grupy. Szczegółowe informacje na temat każdego z ustawień można znaleźć w części "Lista ustawień i fabrycznych ustawień domyślnych w grupach wzorcowych".

Aby przywrócić domyślne ustawienia fabryczne grupy, zaznacz grupę na liście i wybierz jedną z następujących opcji: [Wróć do uprawnień administratora], [Powrót do profilu administratora systemu.], [Wróć do uprawnień użytkownika], [Wróć do uprawnień gościa], oraz [Powrót do profilu "bez skanera".].

Naciśnięcie przycisku [Wykonaj] przywraca stan grupy do domyślnych ustawień fabrycznych.

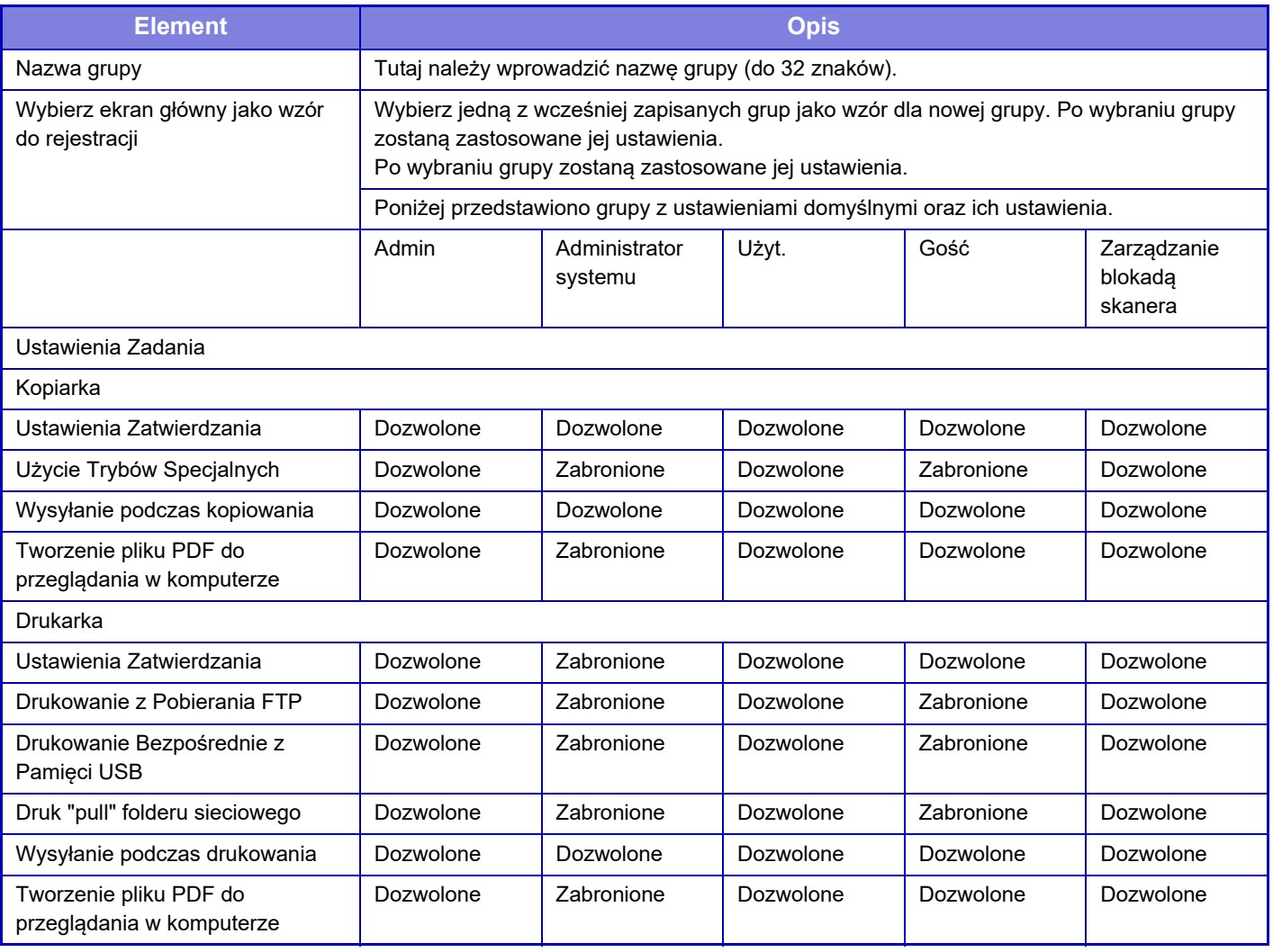

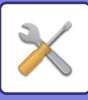

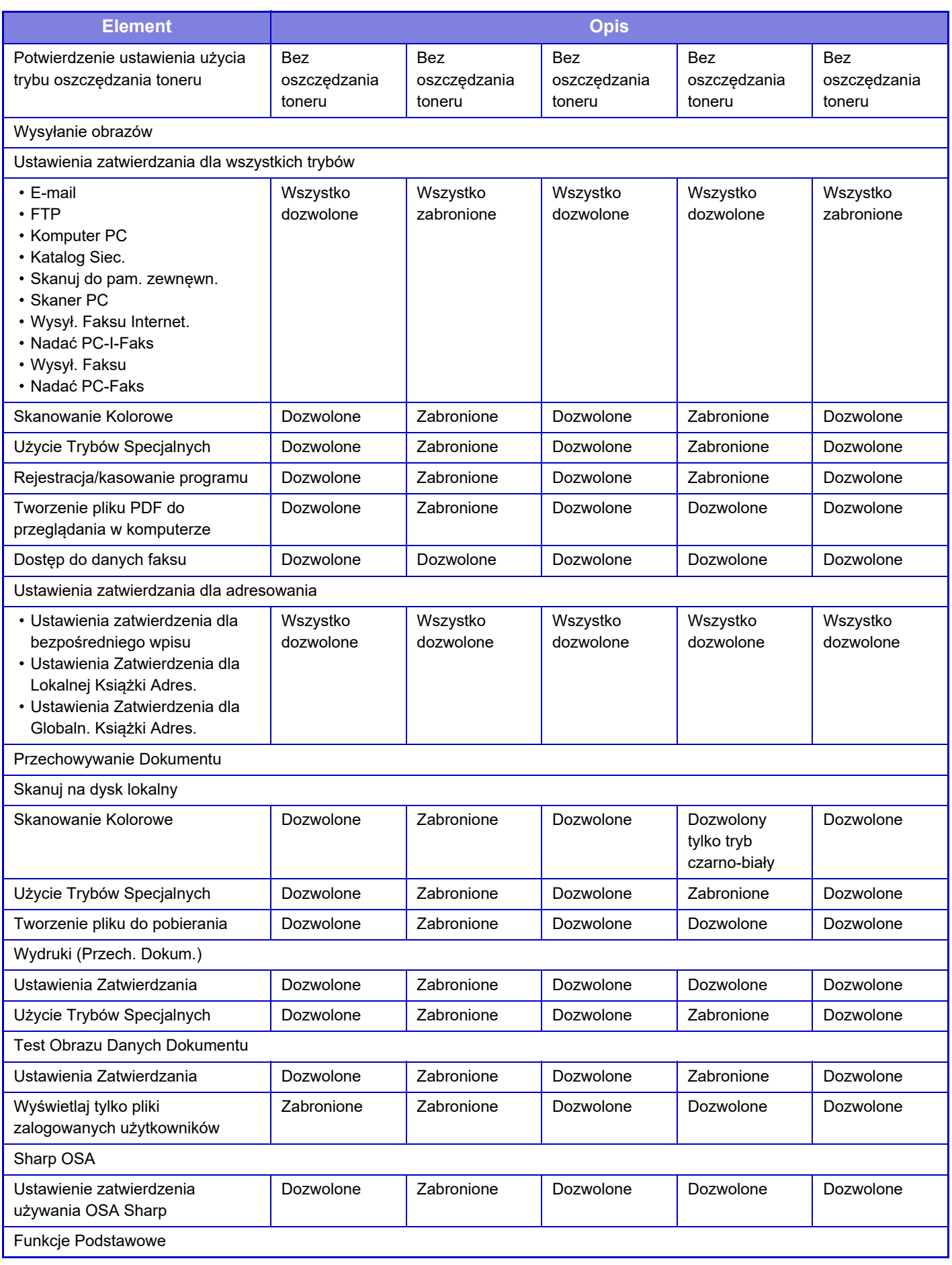

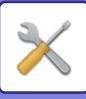

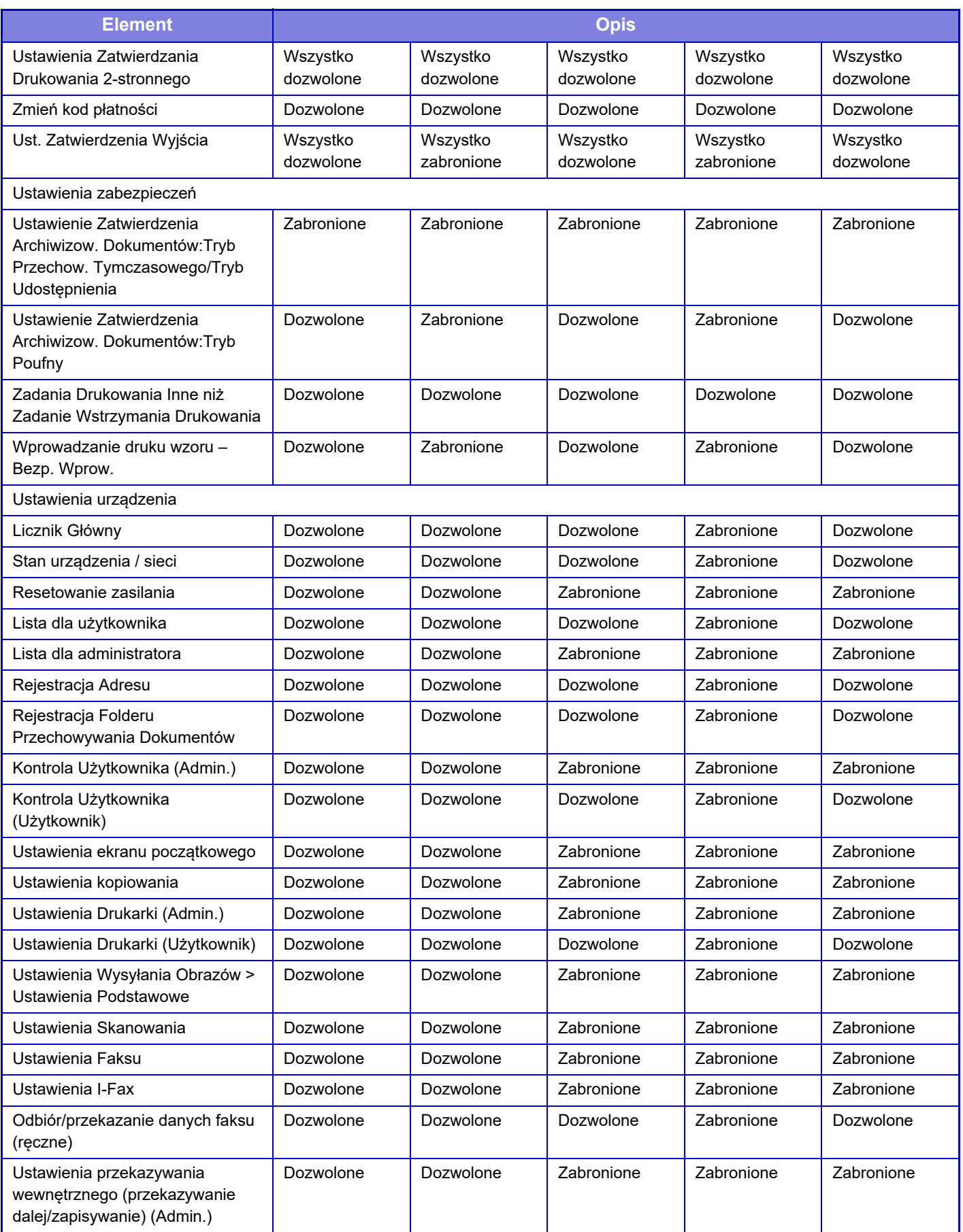
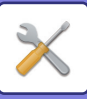

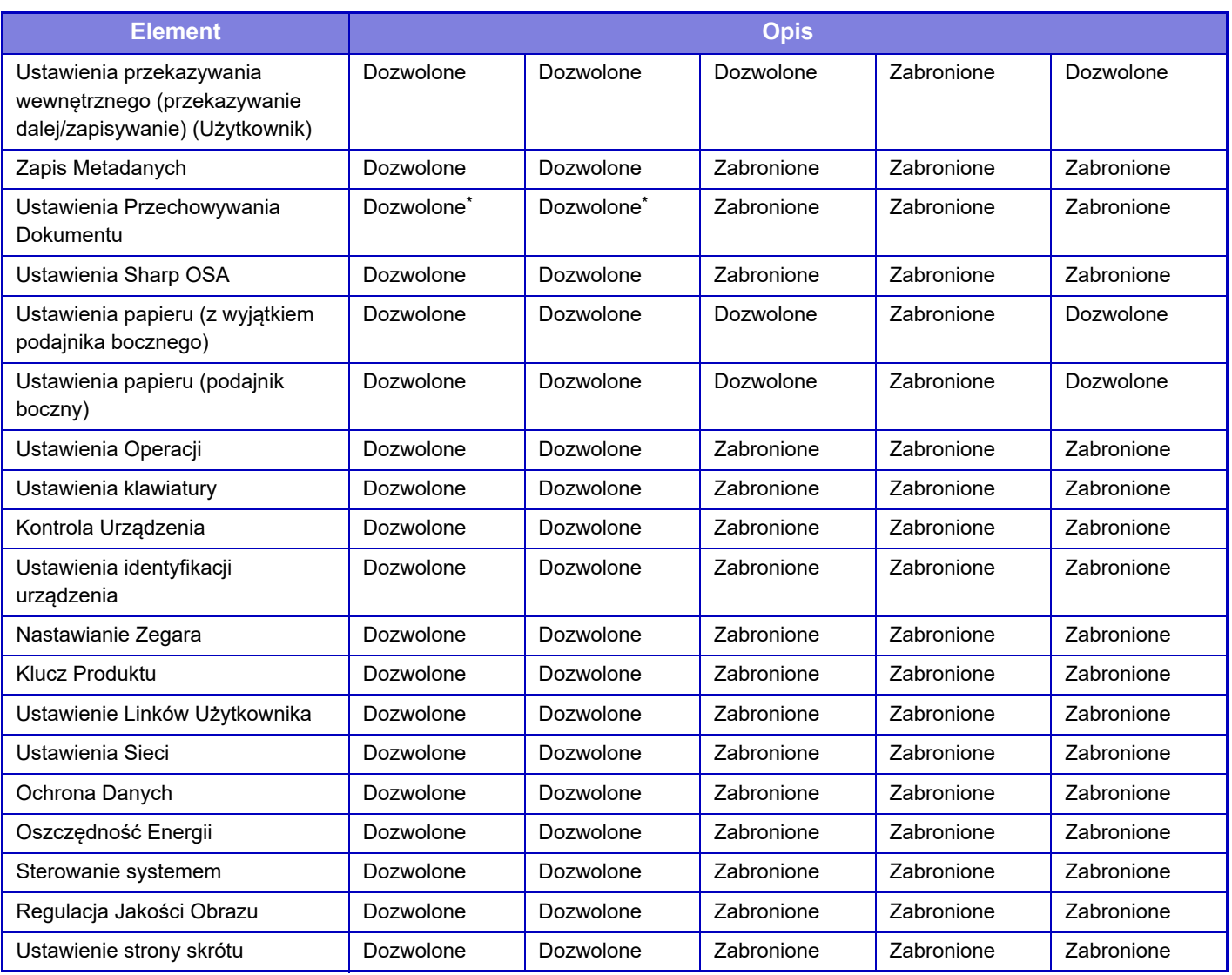

\* Więcej informacji na temat każdego z ustawień można znaleźć na liście trybów ustawień.

Ø

W zależności od danych technicznych urządzenia i zainstalowanych urządzeń peryferyjnych niektóre ustawienia mogą być niedostępne.

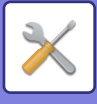

## **Grupa Ulubionych Operacji**

## **Lista grupy ulubionych działań**

Dla każdej grupy można zarejestrować środowisko o ustawieniach dogodnych dla tej grupy. Na przykład użytkownik posługujący się innym językiem musiałby przy każdym użyciu urządzenia zmieniać język menu ekranowego, jednak dzięki zapisaniu wcześniej tego ustawienia w grupie ulubionych operacji będzie ono wybierane automatycznie przy każdym logowaniu tego użytkownika.

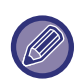

• To ustawienie można skonfigurować jedynie w Trybie ustawień (wersja WWW). Nie można ich skonfigurować na panelu dotykowym urządzenia.

• W zależności od danych technicznych urządzenia i zainstalowanych urządzeń peryferyjnych niektóre ustawienia mogą być niedostępne.

## **Dodawanie/edycja grupy**

Naciśnij przycisk [Dodaj], aby wyświetlić ekran rejestracji ulubionych grup operacji.

Naciśnij nazwę grupy, aby wyświetlić ekran rejestracji dla tej ulubionej grupy operacji. Grupę można edytować na tym ekranie.

## **Ustawienia**

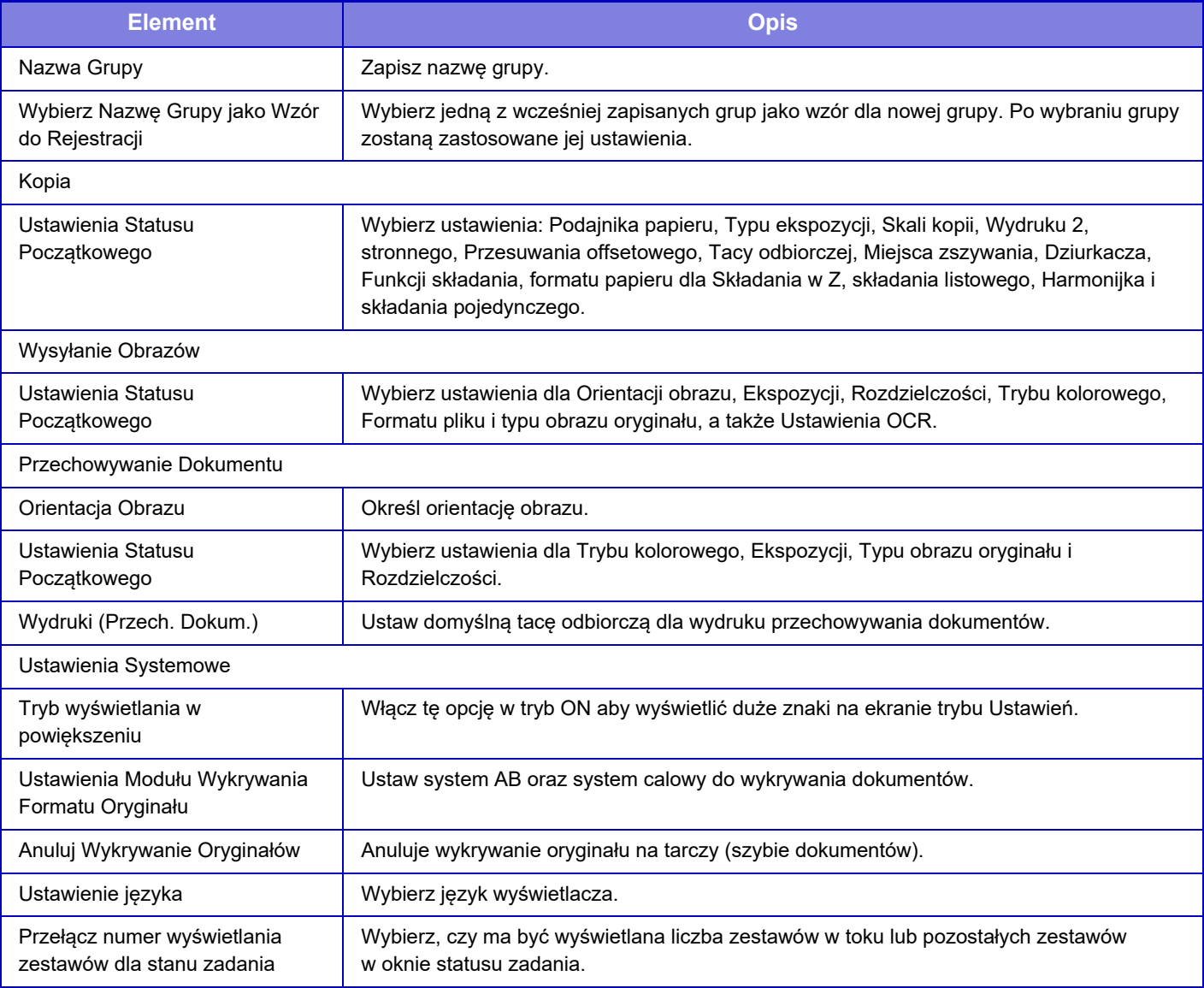

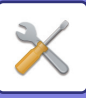

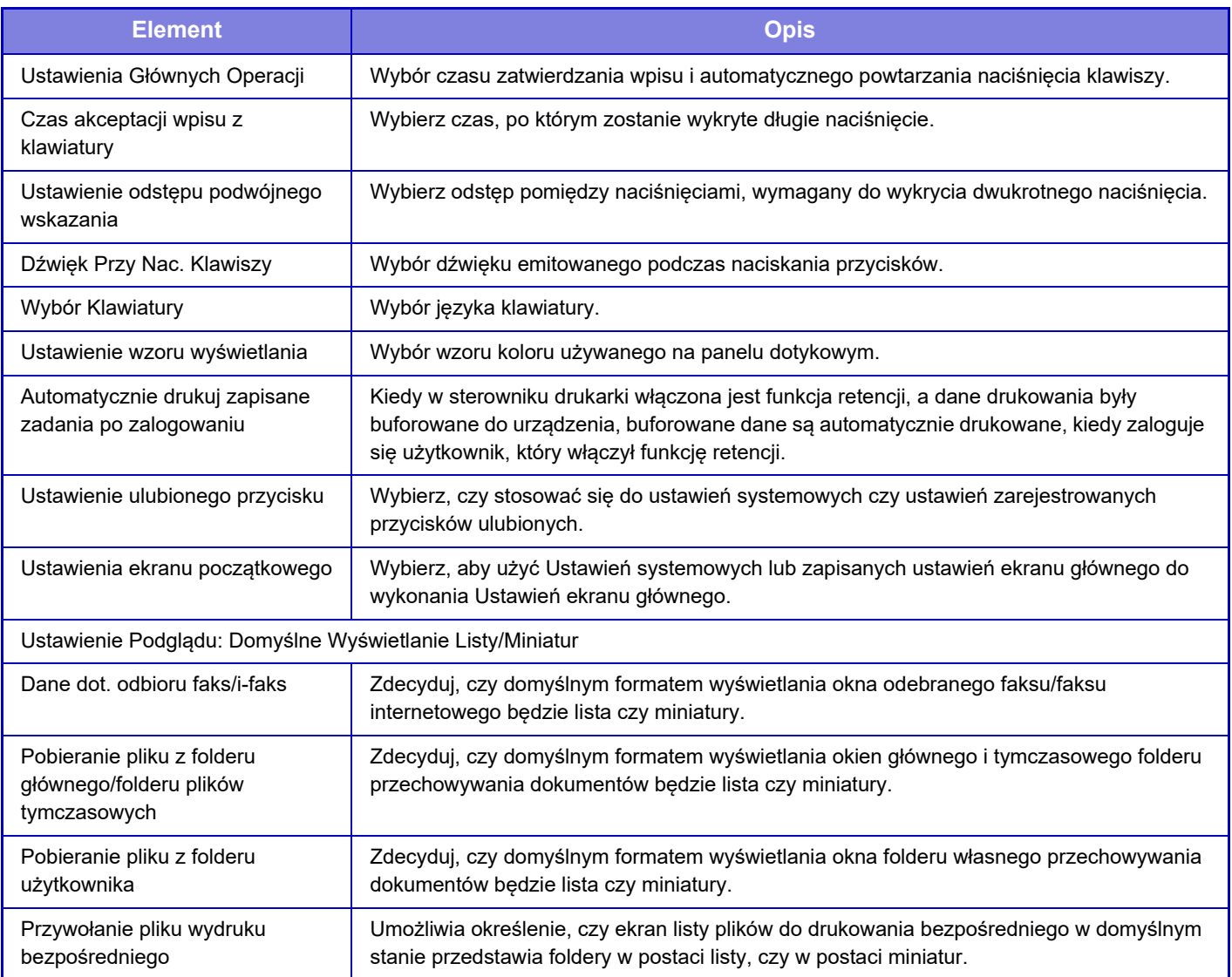

## **Przywracanie grupy ulubionych operacji "Nieograniczone"**

Aby przywrócić grupę operacji ulubionych do domyślnego stanu fabrycznego, zaznacz pole wyboru ( $\overline{\smile}$ ) po lewej stronie opcji "Nr" i naciśnij przycisk [Przywróć Ustawienia Domyślne].

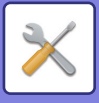

## **Lista ulubionych przycisków**

Przypisz klawisze skrótów do często używanych funkcji. Będą one wyświetlane w oknie podstawowym we wszystkich trybach.

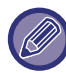

Ustawienie to można skonfigurować wyłącznie na stronach internetowych.

## **Ustawienia**

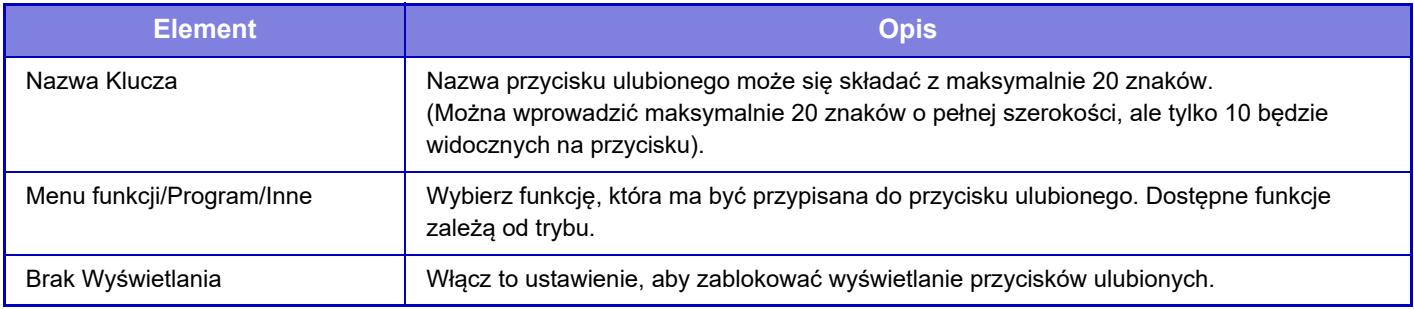

## **Lista ekranu głównego**

Ustawienia ekranu głównego trzeba wcześniej zaprogramować. Wybierz ekran główny podczas rejestrowania Listy Grup Ulubionych Operacji.

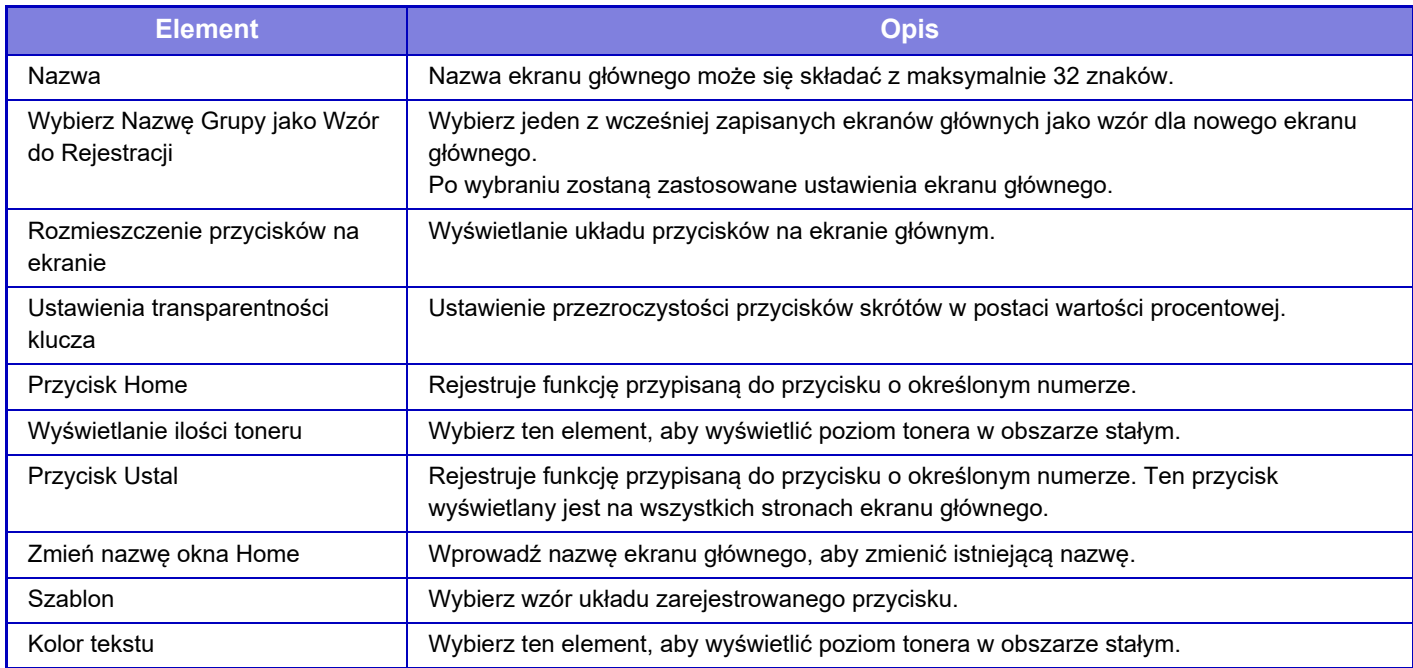

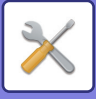

# **Licznik Użytkowników**

Ta funkcja wyświetla całkowitą liczbę stron wydrukowanych przez każdego z użytkowników.

- **Przycisk [Wybierz wszystko]** Zaznacza wszystkich użytkowników.
- **Przycisk [Kasuj Zaznaczenia]** Kasuje wszystkie wybory.
- **Przycisk [Pokazać]** Wyświetla liczniki dla wybranego użytkownika.
- **Przycisk [Wyzeruj Licznik]** Zeruje liczniki wybranego użytkownika.
- **Lista Użytkowników**

Lista Użytkowników przedstawia użytkowników zapisanych fabrycznie i zapisanych aktualnie. Gdy zaznaczysz nazwę użytkownika, zostanie on wybrany.

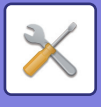

## **Widok kont użytkowników**

Gdy wybierzesz użytkownika i naciśniesz przycisk [Pokazać], zostanie wyświetlony licznik użytkownika.

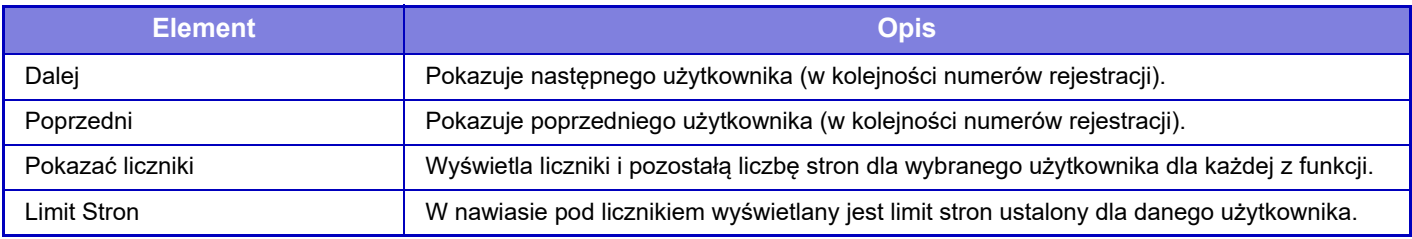

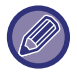

Jeśli nie są zainstalowane urządzenia peryferyjne, ich liczniki nie będą wyświetlane.

## **Zerowanie liczników użytkownika**

Wybierz użytkownika w oknie ustawień i naciśnij przycisk [Usuń]. Pojawi się okno zerowania licznika dla tego użytkownika.

Okno resetowania będzie się różnić w zależności od tego, czy wybrano jednego, czy wielu użytkowników. Wyświetlane w obu przypadkach pozycje opisano poniżej.

## **Jeśli wybrany jest jeden użytkownik**

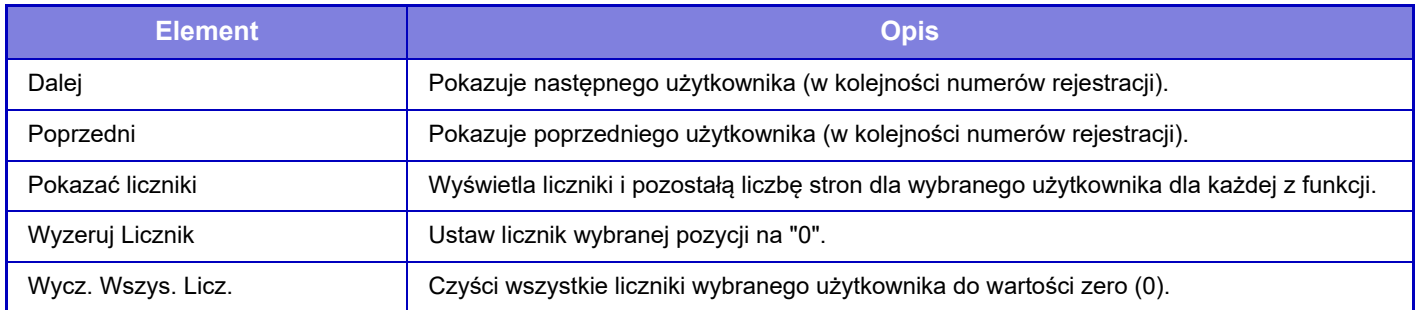

## **Jeśli wybranych jest wielu użytkowników**

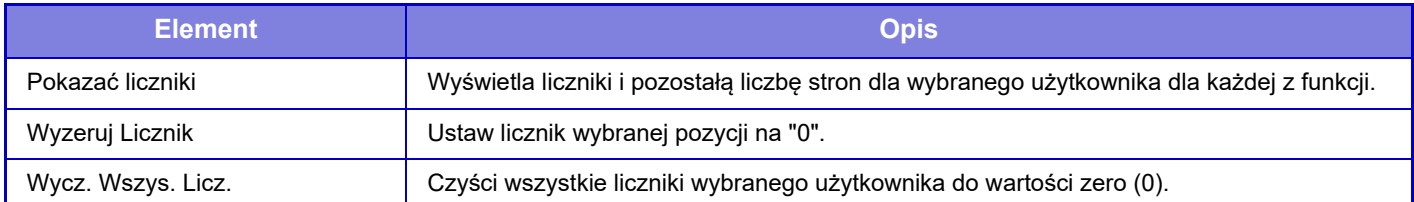

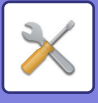

## **Zachowaj licznik użytkownika**

Kliknięcie przycisku [Zapisz] spowoduje zapisanie informacji o licznikach użytkownika w postaci pliku danych. Aby usunąć informacje o licznikach użytkownika, kliknij pole wyboru obok opcji "Zachowaj i Usuń Dane", co spowoduje zaznaczenie opcji, a następnie kliknij przycisk [Zapisz].

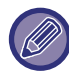

To ustawienie można skonfigurować jedynie w Trybie ustawień (wersja WWW). Nie można ich skonfigurować na panelu dotykowym urządzenia.

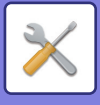

# **Ustawienie kodu płatności**

Wybór kodów płatności.

## **Ustawienia Administracyjne**

Zmiana ustawienia kodu płatności.

## **Użyj kodu płatności**

Włącz lub wyłącz opcję kodu płatności. **Ustawienia Fabryczne:** Wył.

## **Użyj ustawienia kodu**

Jeśli kod płatności nie zostanie wprowadzony, automatycznie zostanie wykorzystany kod użycia. Wprowadź kod, używając maksymalnie 32 jednobajtowych znaków.

## **Przejmij kod płatności przy zmianie trybu**

Jeśli ta funkcja jest włączona, okno wprowadzania kodu płatności nie zostanie wyświetlone w momencie zmiany trybu.

## **Wyłączanie zmiany kodu płatności.**

Jeśli ta funkcja jest włączona, nie możesz zarejestrować, edytować ani usunąć kodu płatności. Ponadto nie możesz wprowadzić kodu płatności bezpośrednio w oknie wprowadzania kodu płatności.

## **Zastosuj Użyj kod po zalogowaniu z kontem urządzenia**

Jeśli ta funkcja jest włączona, przy każdorazowym zalogowaniu na konto urządzenia zostanie wykorzystany kod użycia.

## **Wyjątek – ustawienie funkcji kodu płatności**

Okno wprowadzania kodu płatności jest wyłączone, gdy uruchomi się zewnętrzna aplikacja.

- Można dokonać następujących ustawień:
- Nazwa aplikacji zarejestrowanej jako standardowa aplikacja

## **Ustawienie wyświetlania nazwy kodu płatności**

Możesz zmienić nazwę kodu głównego lub dodatkowego wyświetlaną w oknie wprowadzania kodu płatności lub w oknie wyboru kodu płatności.

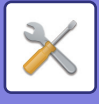

## **Lista kodów głównych**

Możesz wyświetlić listę kodów głównych, aby wyszukać, zarejestrować, zmodyfikować lub usunąć kod główny.

- Przycisk [Znajdź] Wyszukiwanie kodu głównego.
- Przycisk [Dodaj]
- Dodaje nowy kod główny.
- Wyświetlanie listy

Wyświetla listę zarejestrowanych kodów głównych. Po zaznaczeniu kodu głównego wyświetli się okno z możliwością zmiany kodu głównego.

• Przycisk [Usuń]

Zmień pole wyboru po lewej stronie każdego kodu głównego na  $\blacktriangledown$ , a następnie naciśnij przycisk [Usuń], aby usunąć zaznaczony kod główny.

## **Rejestracja kodu głównego**

Po naciśnięciu przycisku [Dodaj] pojawia się ekran rejestracji. Można zarejestrować maksymalnie 2000 kodów głównych i dodatkowych.

Po ustawieniu kodu naciśnij przycisk [Prześlij i zarejestruj następny]. Następnie możesz zarejestrować kolejny kod główny. Aby zakończyć proces rejestracji, naciśnij przycisk [Prześlij].

Informacje o poszczególnych ustawieniach można uzyskać w części "[Ustawienia \(strona 9-66\)"](#page-908-0).

## **Zmiana kodu głównego**

Po zaznaczeniu kodu głównego z listy wyświetli się okno z możliwością zmiany kodu głównego.

Informacje o poszczególnych ustawieniach można uzyskać w części "[Ustawienia \(strona 9-66\)"](#page-908-0).

Po zakończeniu ustawiania kodu naciśnij przycisk [Prześlij]. Możesz zastosować zmienioną wersję kodu i kontynuować pracę.

## **Wyszukiwanie kodu głównego**

Wprowadź kod główny i jego nazwę, a następnie naciśnij przycisk [Znajdź]. Wyświetlone zostaną wyniki wyszukiwania.

## <span id="page-908-0"></span>**Ustawienia**

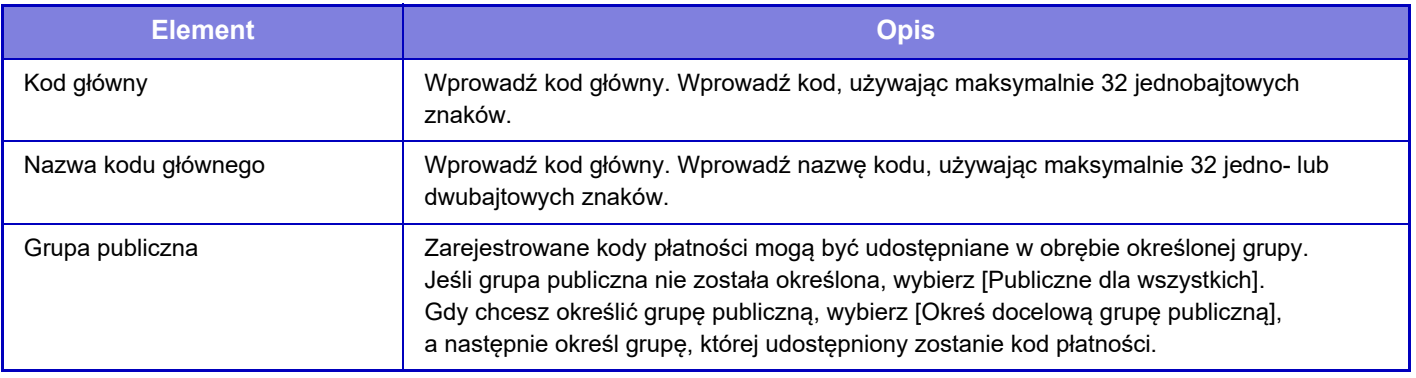

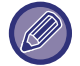

**Aby zarejestrować grupę w celu określenia grupy publicznej:**

W "Ustawieniach (administratora)" wybierz [Kontrola Użytkownika] → [Ustawienia użytkownika] → [Lista grup /organizacji].

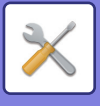

## **Lista sub-kodów**

Możesz wyświetlić listę kodów dodatkowych, aby wyszukać, zarejestrować, zmodyfikować lub usunąć kod dodatkowy.

- Przycisk [Znajdź] Wyszukiwanie kodu dodatkowego.
- Przycisk [Dodaj]
- Dodaje nowy kod dodatkowy.
- Wyświetlanie listy

Wyświetla listę zarejestrowanych kodów dodatkowych. Po zaznaczeniu kodu dodatkowego wyświetli się okno z możliwością zmiany kodu dodatkowego.

• Przycisk [Usuń]

Zmień pole wyboru po lewej stronie każdego kodu dodatkowego na ∇, a następnie naciśnij przycisk [Usuń], aby usunąć zaznaczony kod dodatkowy.

## **Rejestracja kodu dodatkowego**

Po naciśnięciu przycisku [Dodaj] pojawia się ekran rejestracji. Można zarejestrować maksymalnie 2000 kodów głównych i dodatkowych.

Informacje na temat ustawień można znaleźć w części "[Ustawienia \(strona 9-67\)"](#page-909-0).

Po ustawieniu kodu naciśnij przycisk [Prześlij i zarejestruj następny]. Następnie możesz zarejestrować kolejny kod dodatkowy. Aby zakończyć proces rejestracji, naciśnij przycisk [Prześlij].

## **Zmiana kodu dodatkowego**

Po zaznaczeniu kodu dodatkowego z listy wyświetli się okno z możliwością zmiany subkodu.

Po zakończeniu ustawiania kodu naciśnij przycisk [Prześlij]. Możesz zastosować zmienioną wersję kodu i kontynuować pracę.

Informacje o poszczególnych ustawieniach można uzyskać w części "[Ustawienia \(strona 9-67\)"](#page-909-0).

## **Wyszukiwanie kodu dodatkowego**

Wprowadź kod dodatkowy i jego nazwę, a następnie naciśnij przycisk [Znajdź]. Wyświetlone zostaną wyniki wyszukiwania.

## <span id="page-909-0"></span>**Ustawienia**

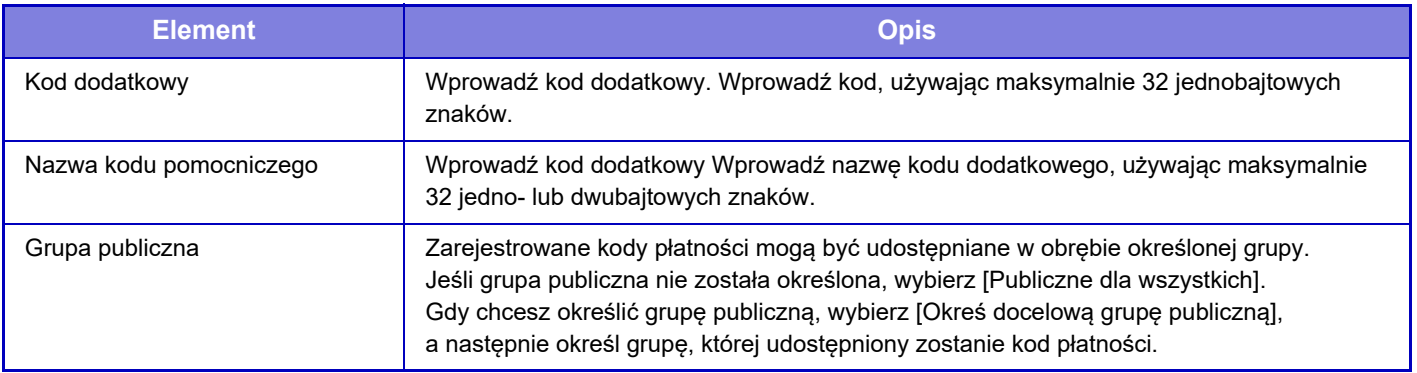

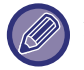

**Aby zarejestrować grupę w celu określenia grupy publicznej:**

W "Ustawieniach (administratora)" wybierz [Kontrola Użytkownika] → [Ustawienia użytkownika] → [Lista grup /organizacji].

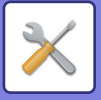

# <span id="page-910-0"></span>**USTAWIENIA SYSTEMOWE**

# **Ustaw. okna Home**

W urządzeniu można zmienić układ, ikony oraz tło ekranu głównego. To ustawienie wymaga uprawnień administratora.

## **Ustawienia Warunków**

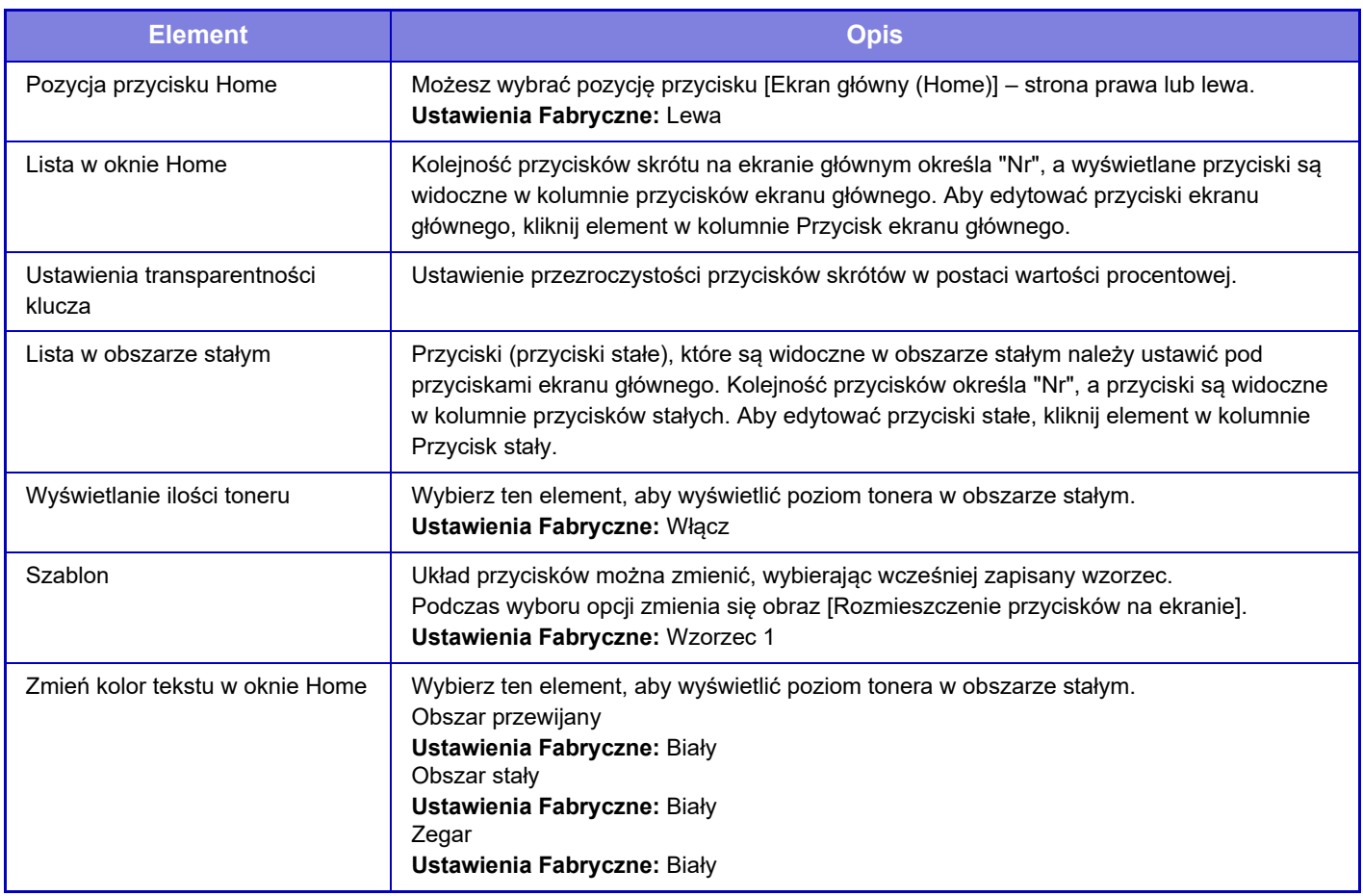

## **Rejestracja Ekranu Początkowego**

Aby zmienić ustawienie przycisku na ekranie głównym, możesz kliknąć taki przycisk na liście ekranu głównego. Wybierz funkcję, którą chcesz przypisać do przycisku. Jeśli wybierzesz pozycję [Bez], dany przycisk ekranu głównego nie będzie widoczny w konkretnym miejscu. Aby zarejestrować nazwę przycisku, wybierz opcję [Ustawienia użytkownika] i wprowadź nazwę (maksymalnie 28 znaków).

Aby zmienić obraz przycisku ekranu głównego, zarejestruj żądaną ikonę wcześniej, używając opcji [Ikona], a następnie wybierz obraz za pomocą opcji [Wybierz plik].

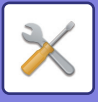

## **Ikona**

Użyj tego ustawienia, aby zarejestrować ikonę przycisku.

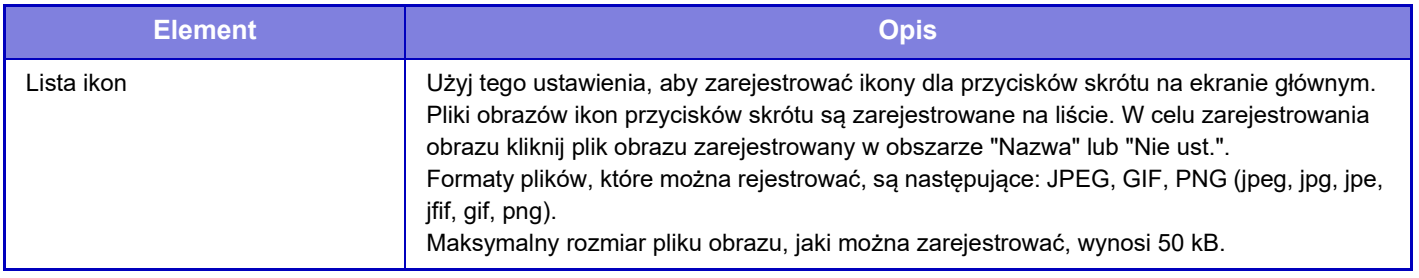

Aby skonfigurować to ustawienie na urządzeniu, podłącz do urządzenia pamięć USB, która zawiera obraz.

## **Obraz tła**

Ø

Użyj tego ustawienia, aby zarejestrować obraz tła.

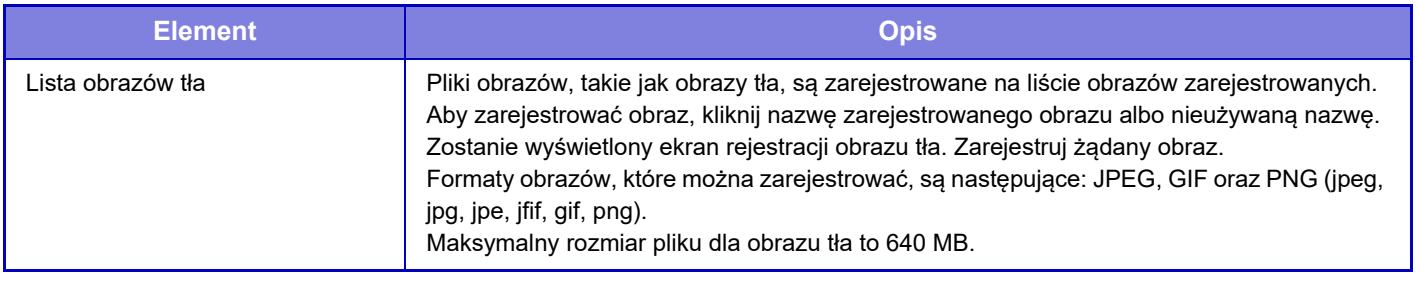

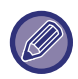

Aby skonfigurować to ustawienie na urządzeniu, podłącz do urządzenia pamięć USB, która zawiera obraz.

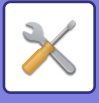

# **Ustawienia kopiowania**

## **Ustawienia Warunków**

Poniższe ustawienia związane są z kopiowaniem.

Ustawienia domyślne wybrane w tej grupie mają wpływ na działanie wszystkich funkcji urządzenia (nie tylko funkcji kopiowania).

To ustawienie wymaga uprawnień administratora.

### <span id="page-912-0"></span>**Ustawienie Obracania Kopii**

Gdy oryginał i papier ułożone są w różnych orientacjach, funkcja ta automatycznie obraca obraz o 90 stopni, umożliwiając poprawne kopiowanie na papierze. **Ustawienia Fabryczne:** Obrót kopii

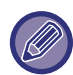

Ustaw obrót kopii w przypadku kopiowania dokumentów w formacie A5/A6 (lub 5-1/2" x 8-1/2") na papier o rozmiarze A5R/A6R (lub 5-1/2" x 8-1/2" R).

## **Zablokuj kopiowanie w innym formacie**

Kopiowanie jest zabronione, w przypadku gdy orientacja papieru jest inna od orientacji oryginalnego dokumentu lub gdy nie załadowano papieru w optymalnym rozmiarze.

**Ustawienia Fabryczne:** Wyłączyć

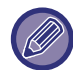

Obowiązuje w przypadku anulowania ustawienia "[Ustawienie Obracania Kopii \(strona 9-70\)](#page-912-0)".

## **Dodaj lub Zmień Dodatkowe Współczynniki.**

Dodaj dwie dodatkowe skale powiększania (od 101% do 400%) i dwie skale pomniejszania (od 25% do 99%). Jeśli to konieczne, można również zmienić ustawione wcześniej proporcje.

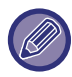

Nie można zmieniać współczynników zaprogramowanych fabrycznie.

## **Ustawianie Maksymalnej Ilości Kopii.**

To ustawienie służy do określenia maksymalnej liczby kopii, którą można wprowadzić programując kopiowanie ciągłe. Można wybrać liczbę od 1 do 9999.

**Ustawienia Fabryczne:** 9999

## **Pieczęć**

Ustaw rozmiar czcionki menu drukowania. **Ustawienia Fabryczne:** Średni

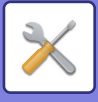

## **Ustawienie Początkowego Przesunięcia Marginesu**

Ustawienie to służy do ustalania domyślnej wartości przesunięcia marginesu. Wybierz wartość od 0 mm (0") do 50 mm (2") w odstępach co 3 mm (1/8") dla strony przedniej i tylnej. **Ustawienia Fabryczne:** Strona 1: 10 mm (1/2"), Strona 2: 10 mm (1/2")

### **Ustawienie Szer. Wymazywania**

Funkcja ta służy do ustawiania domyślnej szerokości wymazywania. Wybierz wartość od 0 mm (0") do 25 mm (1") w odstępach co 1/8" (3 mm) dla usuwania krawędzi i środka (centre).

**Ustawienia Fabryczne:** Szerokość prześwitu krawędzi: 10 mm (1/2"), Szerokość prześwitu na środku: 10 mm (1/2")

### **Początkowe ustawienia funkcji N w 1**

Wprowadź ustawienia domyślne dla funkcji Multi Shot. Wybierz układ strony dla funkcji Multi Shot, obramowanie oraz linie ciągłe lub przerywane dla obramowania, jeśli ma ono zostać dodane.

**Ustawienia Fabryczne:** Wył., Ułożenie:Z Lewej do Prawej/Z Prawej i na Dole, Obramowanie:Bez Drukowania

### **Ustawienia Card Shot**

Funkcja służy do ustawiania domyślnej wielkości oryginału dla funkcji Card Shot.

Określ wartość od 25 mm (1") do 216 mm (8-1/2") w odstępach co 3 mm (1/8") dla wymiarów X (poziomy) i Y (pionowy) oryginału.

**Ustawienia Fabryczne:** Format oryginału: X: 86 mm (3-3/8"), Y: 54 mm (2-1/8")

**Dopasuj do Rozm. Str.**

Włącz to ustawienie, aby przycisk [Dopasuj do Rozm. Str.] był zawsze widoczny w oknie Card Shot.

**Ustawienia Fabryczne:** Wyłączyć

**Rozmieszczenie**

Wybierz układ obrazu.

**Ustawienia Fabryczne:** Ustaw pionowo

## **Automatyczne Zszywanie Broszur**

To ustawienie służy do włączania funkcji automatycznego zszywania siodłowego po włączeniu funkcji bindowania. **Ustawienia Fabryczne:** Włącz

## **Początkowe Ustawienia Kopiowania Zakładek**

Ta funkcja służy do ustawiania domyślnej szerokości przesunięcia obrazu (szerokości zakładki) dla kopiowania zakładek.

Wybierz wartość od 0 mm (0") do 25 mm (1") w odstępach co 3 mm (1/8").

**Ustawienia Fabryczne:** Przesunięcie obrazu: 10 mm

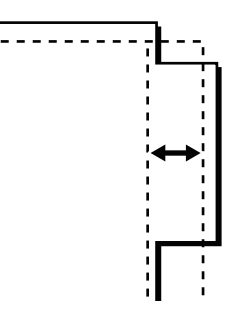

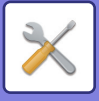

### **Zablokuj możliwość zapisu/kasowania programu**

Ta funkcja służy do zablokowania możliwości usunięcia i zmiany ustawień trybu kopiowania zaprogramowanych w pamięci urządzenia.

**Ustawienia Fabryczne:** Wyłączyć

## **Wyłączenie Pod. Bocznego przy Kopio. Dwustronnym.**

Wyłącza możliwość użycia podajnika bocznego podczas kopiowania dwustronnego. Podajnik boczny jest często używany do podawania naklejek, folii i innych specjalnych nośników, na których nie można wykonywać kopii 2-stronnych. Jeśli arkusz takiego nietypowego nośnika dostałby się do zespołu odwracającego, mogłoby dojść do zacięcia lub uszkodzenia urządzenia. Jeśli do podajnika bocznego często wkładane są nośniki nietypowe, na których nie można wykonywać kopii dwustronnych, zalecane jest włączenie tej funkcji. **Ustawienia Fabryczne:** Wyłączyć

## **Wyłącz. Automatycznego Wybierania Papieru**

Wyłącza funkcję automatycznego wyboru papieru.

Jeśli to ustawienie jest włączone, papier o tym samym formacie, co oryginał ułożony na szybie dokumentów lub w podajniku dokumentów nie będzie wybierany automatycznie. **Ustawienia Fabryczne:** Wyłączyć

## **Ustawienie Autom. Wyboru Podajnika, do którego Załadowano Papier**

Jeśli to ustawienie jest włączone, a papier jest załadowany do podajnika, gdy urządzenie jest w stanie czuwania w trybie kopiowania, podajnik ten jest automatycznie wybierany. **Ustawienia Fabryczne:** Wyłączyć

### **Wyłączenie rejestracji własnego obrazu**

Wyłącza zapisywanie obrazu użytkownika. **Ustawienia Fabryczne:** Wyłączyć

## **Wyłączenie wysyłania podczas kopiowania**

Wyłącza funkcję wysyłania obrazów podczas kopiowania. **Ustawienia Fabryczne:** Wyłączyć

## **Skanowanie wysokiej jakości z podajnika dok.**

Rozdzielczość kopiowania przy użyciu automatycznego podajnika dokumentów można zmienić z 600 x 400 dpi na 600 x 600 dpi (tryb wysokiej jakości).

Jeśli jest używany tryb wysokiej precyzji, drobny druk i cienkie linie są drukowane wyraźniej, ale skanowanie jest wolniejsze.

**Ustawienia Fabryczne:** Wyłączyć

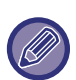

Jeśli tryb skanowania w wysokiej jakości jest wyłączony, muszą być spełnione warunki przedstawione poniżej, aby możliwe było uzyskanie najwyższej szybkości podczas skanowania w rozdzielczości 600 x 400 dpi.

- Skala kopiowania musi być ustawiona na 100%.
- Nie należy wybierać ustawień opcjonalnych, które powodują zmianę skali kopiowania.
- Funkcja [Kopia kopii] musi być wyłączona.

## **Szybkie skanowanie z szyby**

Rozdzielczość kopiowania przy użyciu szyby dokumentów można zmienić z 600 x 600 dpi na 600 x 400 dpi (tryb kopiowania z dużą szybkością).

Jeśli wybrany jest tryb kopiowania z dużą szybkością, czas kopiowania jest krótszy, ale obraz kopii będzie mniej wyraźny.

**Ustawienia Fabryczne:** Wyłączyć

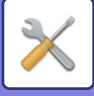

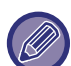

Jeśli tryb skanowania w wysokiej jakości jest wyłączony, muszą być spełnione warunki przedstawione poniżej, aby możliwe było uzyskanie najwyższej szybkości podczas skanowania w rozdzielczości 600 x 400 dpi.

- Skala kopiowania musi być ustawiona na 100%.
- Nie należy wybierać ustawień opcjonalnych, które powodują zmianę skali kopiowania.
- Funkcja [Kopia kopii] musi być wyłączona.

### **Auto. kasowanie ust. przed kopiow.**

Włącza funkcję Automatycznego Kasowania podczas kopiowania, nawet gdy zadanie kopiowania nie jest zakończone. Zapobiega to wstrzymaniu pracy urządzenia z powodu niezakończonego zadania kopiowania. **Ustawienia Fabryczne:** Wyłączyć

### **Wyświetl ostrzeżenie, jeśli nie wykryto oryginału**

Podczas ustawiania oryginału wyświetlany jest komunikat, jeśli nie można wykryć formatu oryginału. To ustawienie pozwala uniknąć wydruku w przypadku niewłaściwego formatu oryginału. **Ustawienia Fabryczne:** Wyłączyć

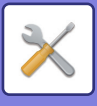

## **Ustawienia Statusu Początkowego**

Poniższe ustawienia związane są z kopiowaniem.

Ustawienia domyślne wybrane w tej grupie mają wpływ na działanie wszystkich funkcji urządzenia (nie tylko funkcji kopiowania).

Ustawienia kopiarki są przywracane do stanu początkowego po włączeniu przycisku [Zasilanie], po naciśnięciu przycisku [CA] lub po upływie odstępu czasowego automatycznego kasowania. Opisywana funkcja umożliwia zmianę ustawień standardowych trybu kopiowania.

To ustawienie wymaga uprawnień administratora.

Można zmieniać następujące ustawienia:

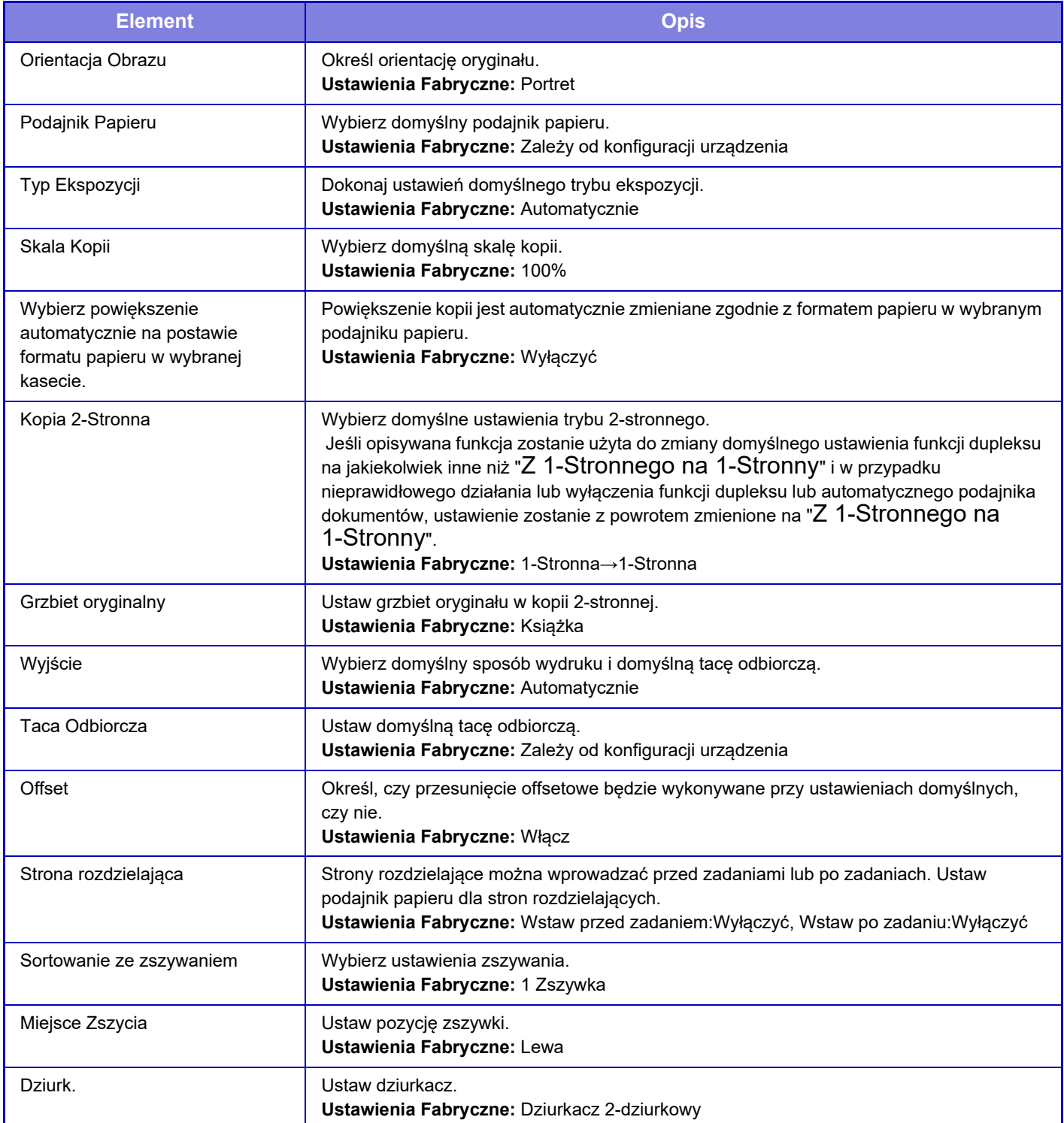

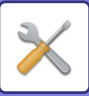

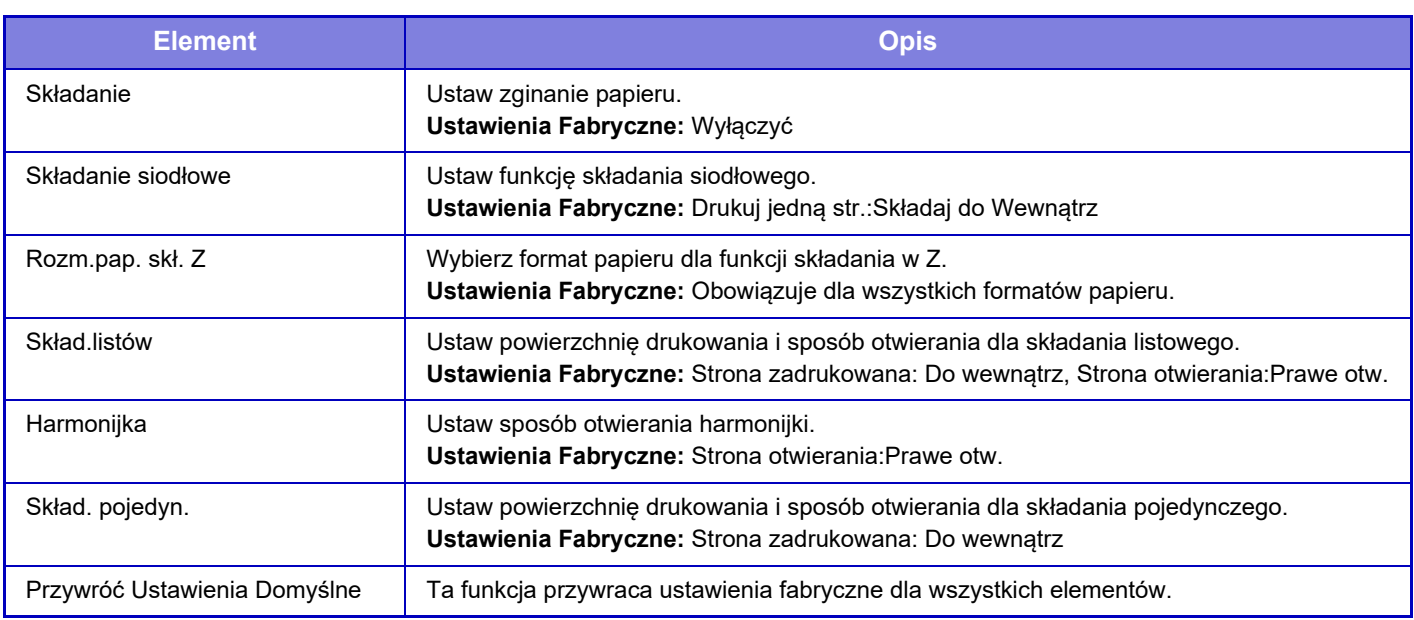

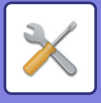

## **Drukowanie tekstu / obrazu**

## **Ustawienia tekstu (pieczęć)**

Możesz dodać stały tekst stosowany w funkcji [Pieczęć] kopiowania.

## **Stempel własny**

Możesz ustawić obraz, który będzie używany w funkcji [Stempel własny] w obrazie użytkownika [Obraz własny] na potrzeby kopiowania.

## **Własny znak wodny**

Możesz ustawić obraz, który będzie używany w funkcji [Własny znak wodny] w obrazie użytkownika [Obraz własny] na potrzeby kopiowania.

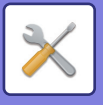

# **Ustawienia Drukarki**

Można skonfigurować ustawienia związane z funkcją drukarki.

## **Ustawienia Warunków**

Poniżej opisany jest Stan drukarki.

## **Wyłącz Drukowanie Strony Uwag**

Wyłącza drukowanie strony uwag. **Ustawienia Fabryczne:** Włącz

## **Wyłącz Drukowanie Strony Testowej**

Wyłącza drukowanie strony testowej.

Kiedy to ustawienie jest włączone, w "Ustawieniach" nie można użyć funkcji [Status] → [Lista danych] → [Lista dla użytkownika] → [Strona Testowa Drukarki] w celu drukowania stron testowych. **Ustawienia Fabryczne:** Wyłączyć

### **Autom. Zmiana Formatu A4/Letter**

Drukując obraz o formacie 8-1/2" x 11" (list), dzięki temu ustawieniu można używać papieru o formacie A4, jeśli załadowany jest papier 8-1/2" x 11". Dodatkowo, podczas drukowania obrazu w formacie A4, to ustawienie pozwala na użycie papieru o rozmiarze 8-1/2" x 11" (letter), jeśli papier o rozmiarze A4 nie jest załadowany. **Ustawienia Fabryczne:** Wyłączyć

### **Automatyczna zmiana formatu A3/Ledger**

Drukując obraz o formacie 11" x 17" (format arkusza księgowego), jeśli format papieru 11" x 17" nie jest załadowany, obraz zostanie wydrukowany na papierze A3. Ponadto podczas drukowania w formacie A3, jeśli papier o rozmiarze A3 nie jest załadowany do tacy papieru, zostanie on wydrukowany na papierze o wymiarach 11" x 17" (księga rachunkowa).

**Ustawienia Fabryczne:** Wyłączyć

### **Ustawienia podajnika bocznego**

#### **Włącz wykryty rozmiaru papieru w podajniku bocznym**

Ta funkcja służy do zablokowania drukowania, jeśli ustawiony format papieru dla zadania druku będzie się różnił od formatu papieru włożonego do bocznego podajnika.

**Ustawienia Fabryczne:** Wyłączyć

#### **Włącz wybrany rozmiaru papieru w podajniku bocznym**

Ta funkcja służy do zablokowania drukowania, jeśli ustawiony typ papieru dla zadania druku będzie się różnił od typu papieru włożonego do bocznego podajnika.

**Ustawienia Fabryczne:** Wyłączyć

#### **Wyklucz podajnik boczny z automatycznego wyboru papieru**

Jeśli włączony jest tryb [Auto] dla wyboru typu papieru, boczny podajnik może być wykluczony spośród dostępnych podajników. To ustawienie jest zalecane, jeśli do podajnika bocznego jest często wkładany papier nietypowy. **Ustawienia Fabryczne:** Wyłączyć

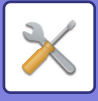

## **Kolejkowanie zadań**

Jeśli ta funkcja jest włączona, odebrane zadania druku są umieszczane w kolejce bufora w oknie statusu zadań. Po przeanalizowaniu zadań przez urządzenie są one przenoszone do kolejki zadań.

W kolejce bufora są widoczne zadania, które nie zostały jeszcze przeanalizowane.

Jeśli ta funkcja jest wyłączona, odebrane zadania druku są wyświetlane w kolejce zadań, zamiast w kolejce bufora. Jeśli jednak drukowane jest zadanie zaszyfrowanego pliku PDF, pojawi się ono w kolejce bufora. **Ustawienia Fabryczne:** Włącz

## **Wyłączenie funkcji bezpośredniego druku z USB**

Wyłącza funkcję bezpośredniego drukowania pliku z pamięci USB. **Ustawienia Fabryczne:** Wyłączyć

## **Wył. funkcji bezp. druku z folderu sieciowego**

Wyłącza bezpośrednie drukowanie z folderu sieciowego. **Ustawienia Fabryczne:** Wyłączyć

### **Wyłączenie wysyłania podczas drukowania**

Wyłącza funkcję wysyłania obrazów podczas drukowania. **Ustawienia Fabryczne:** Wyłączyć

## **Ustawienia Interfejsu**

Można skonfigurować ustawienia związane z funkcją drukarki.

Ustawienia z tej grupy służą do sterowania i monitorowania danych przesyłanych do portu USB lub portu sieciowego urządzenia.

## **Tryb Zrzutu Szesnastkowego**

Ta funkcja służy do wydrukowania danych druku odebranych z komputera w formacie szesnastkowym razem z odpowiadającym im tekstem ASCII. Ten tryb umożliwia sprawdzenie, czy dane z komputera są prawidłowo przesyłane do drukarki.

**Ustawienia Fabryczne:** Wyłączyć Przykład zrzutu szesnastkowego

> ;<br>17 48 49 4A 4B 4C 4D 0D 0A 00 00 00 00 00 00 00 0

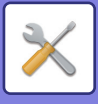

## **Limit Czasu I/O**

Limit czasu I/O można ustawić na dowolną liczbę sekund od 1 do 999.

Funkcja limitu czasu I/O tymczasowo przerywa połączenie, jeśli upłynie ustawiony czas, a z portu nie zostaną otrzymane żądane dane. Po przerwaniu połączenia port zostanie ustawiony na wybór automatyczny lub rozpocznie się następnie zadanie drukowania.

## **Odbl. Portu Sieciwego**

Umożliwia drukowanie z portu sieciowego. **Ustawienia Fabryczne:** Włącz

## **Przełączanie W Tryb Emulacji Portu Sieciowego**

To ustawienie służy do wybrania emulowanego języka drukarki, jeśli urządzenie jest podłączone poprzez port sieciowy. Można dokonać następujących ustawień:

Auto PostScript PCL

**Ustawienia Fabryczne:** Auto

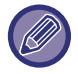

Fabryczne ustawienie domyślne "Auto" należy zmienić tylko wówczas, gdy dochodzi do częstych błędów druku.

## **Sposób Przeł. Portów**

Decyduje, kiedy następuje przełączanie portów.

**• Przełącz przy Końcu Zadania**

Port przełącza się w tryb automatycznego wyboru po zakończeniu drukowania.

**• Przełącz po Lim. Czasu I/O**

Port przełącza się w Tryb wyboru automatycznego po upływie czasu określonego w ustawieniu "Limit Czasu I/O". **Ustawienia Fabryczne:** Przełącz przy Końcu Zadania

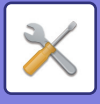

## **Ustawienia Statusu Początkowego**

Jeśli drukujesz dane w środowisku, w którym nie jest używany sterownik drukarki (np. jeśli drukujesz dane w systemie MS-DOS lub drukujesz dane za pośrednictwem komputera, w którym nie jest zainstalowany dostarczony sterownik drukarki), ustaw szczegółowe warunki drukowania. (W takim przypadku funkcja "Wyłączenie Drukowania Pustych Arkuszy" będzie działać jedynie w przypadku stosowania sterownika drukarki PCL.)

## **Ustawienia**

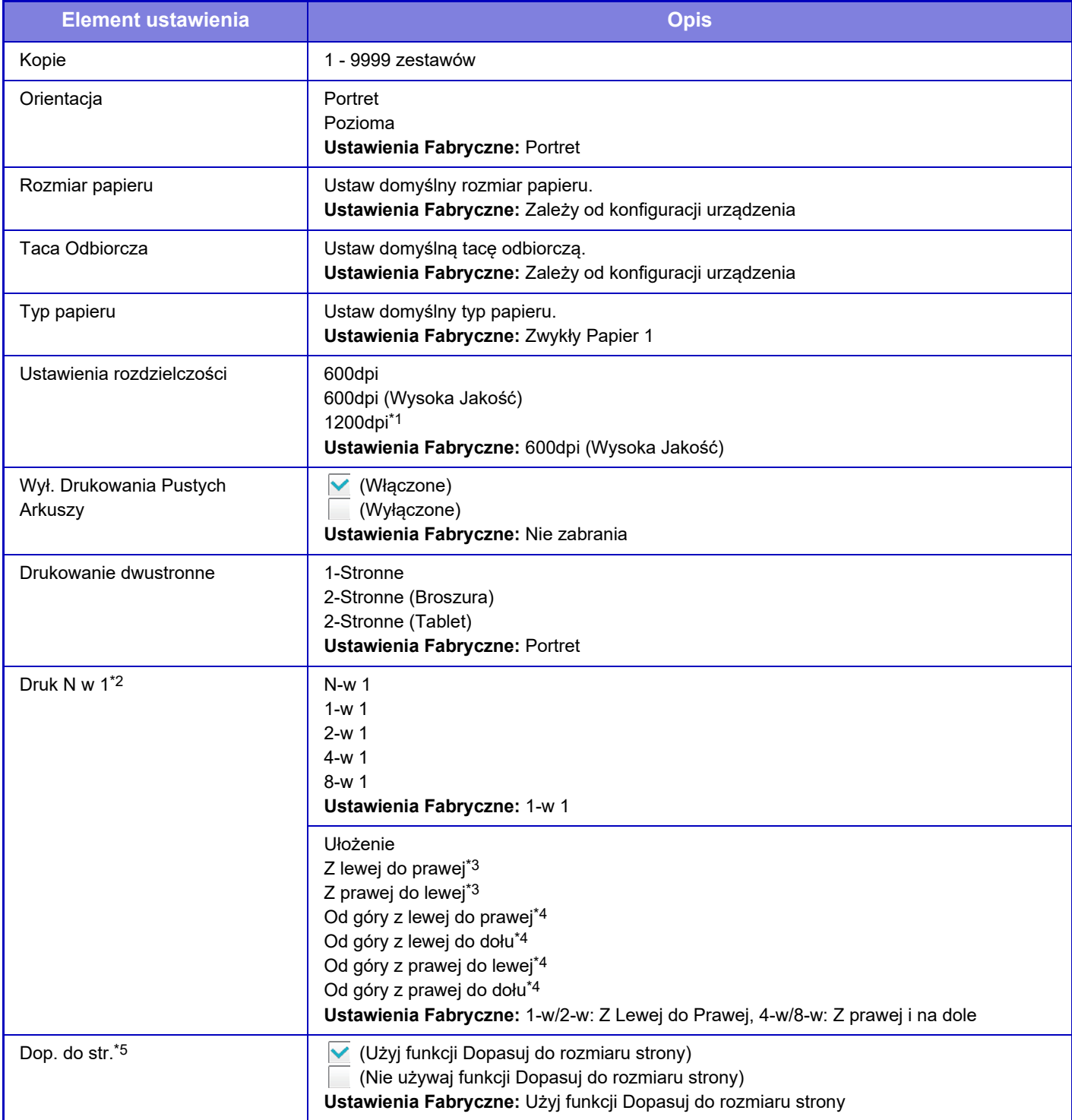

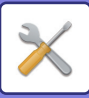

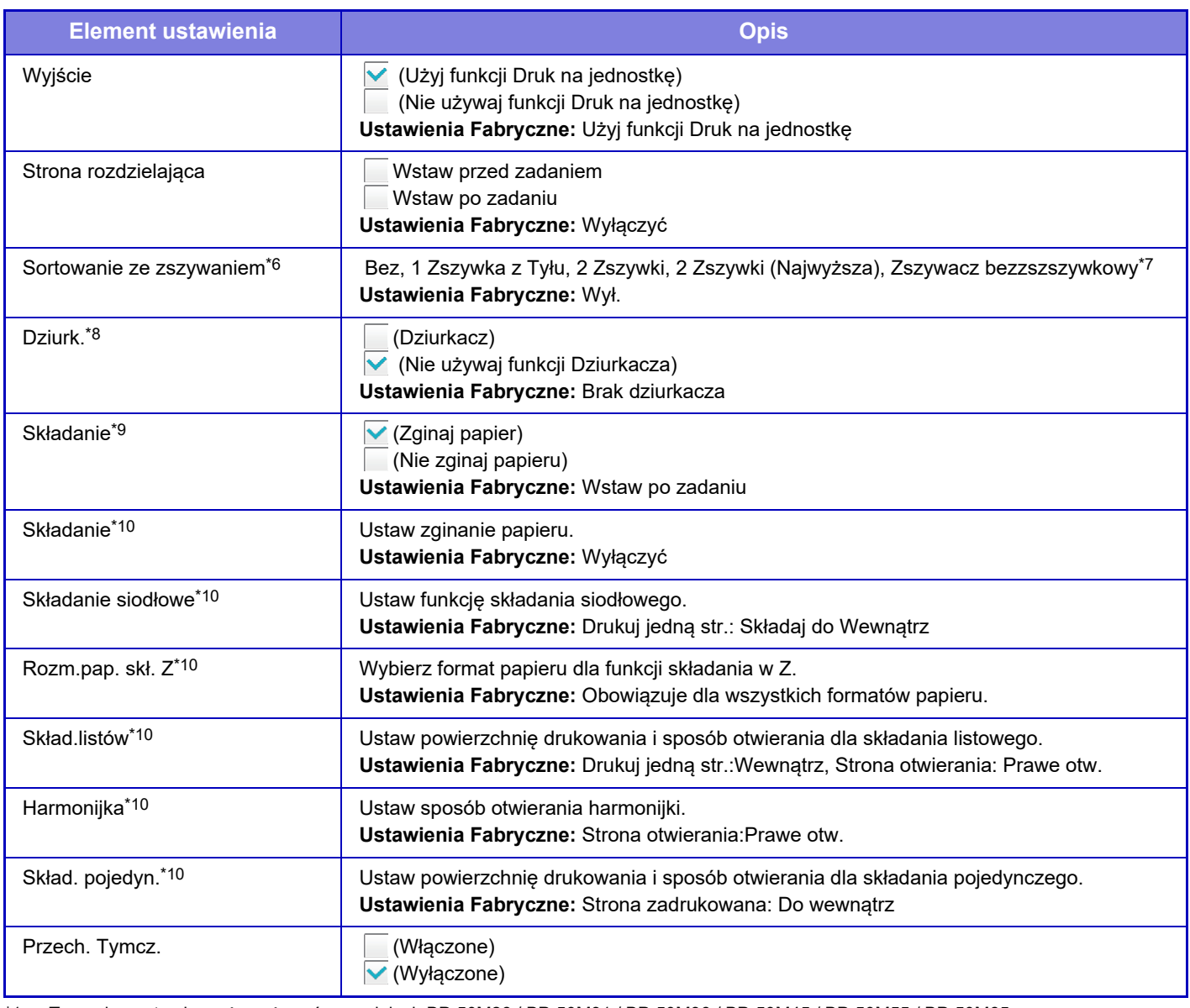

\*1 Tego elementu nie można używać w modelach BP-50M26 / BP-50M31 / BP-50M36 / BP-50M45 / BP-50M55 / BP-50M65.

\*2 Formaty papieru, których można używać z tą funkcją, to A3, B4, A4, 11" x 17", 8-1/2" x 14" oraz 8-1/2" x 11". (Funkcja może nie zadziałać przy niektórych metodach drukowania).

\*3 Można wybrać tę funkcję, tylko po wybraniu opcji 2 w 1.

\*4 Można wybrać tę funkcję, tylko po wybraniu opcji 4-w 1/8-w 1.

\*5 Działa tylko przy drukowaniu plików PDF, JPEG i TIFF.

\*6 Może być używany, jeśli zamontowano finiszer wewnętrzny, finiszer lub finiszer siodłowy.

\*7 Jeśli zainstalowany jest finiszer wewnętrzny lub finiszer siodłowy (większa układarka) lub finiszer (większa układarka).

\*8 Jeśli zamontowano moduł dziurkacza.

Jeśli zamontowany jest finiszer siodłowy lub finiszer siodłowy (większa układarka).

\*10 Jeśli zainstalowany jest moduł składający.

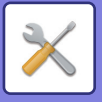

## **Ustawienia PCL**

To ustawienie służy do wybrania zestawu symboli, czcionek i kodu zmiany linii w środowisku PCL.

## **Ustawienia**

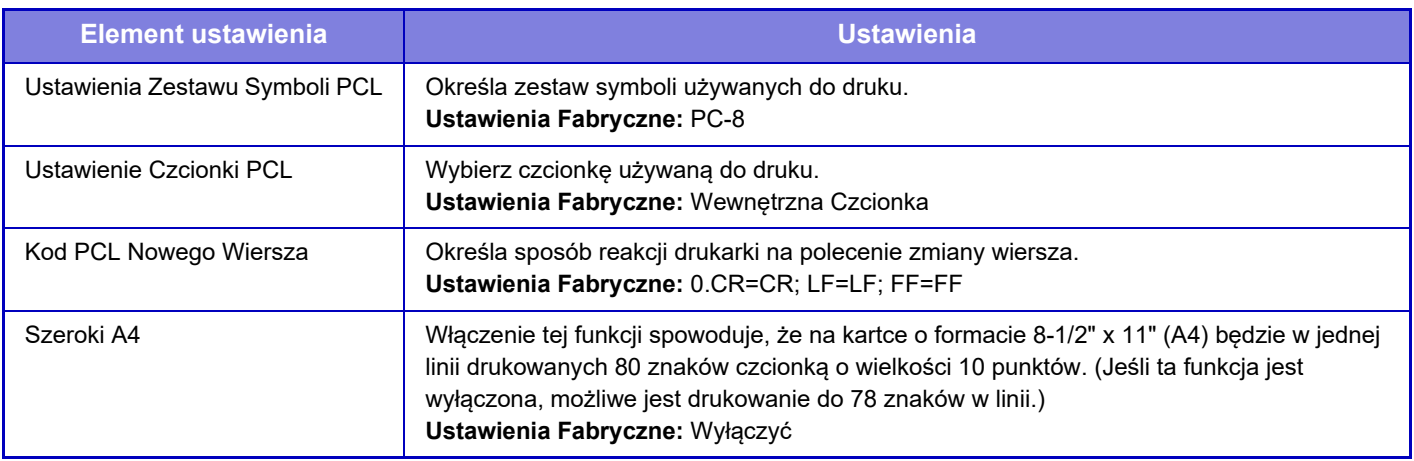

## **Ustawienia PostScript**

Jeśli podczas drukowania PostScript wystąpi błąd, ustawienia te określają, czy ma być drukowany komunikat o błędzie i czy dane PostScript mają być odbierane w formacie binarnym.

W modelach BP-50M26 / BP-50M31 / BP-50M36 / BP-50M45 / BP-50M55 / BP-50M65, wymagany jest zestaw rozszerzenia PS3.

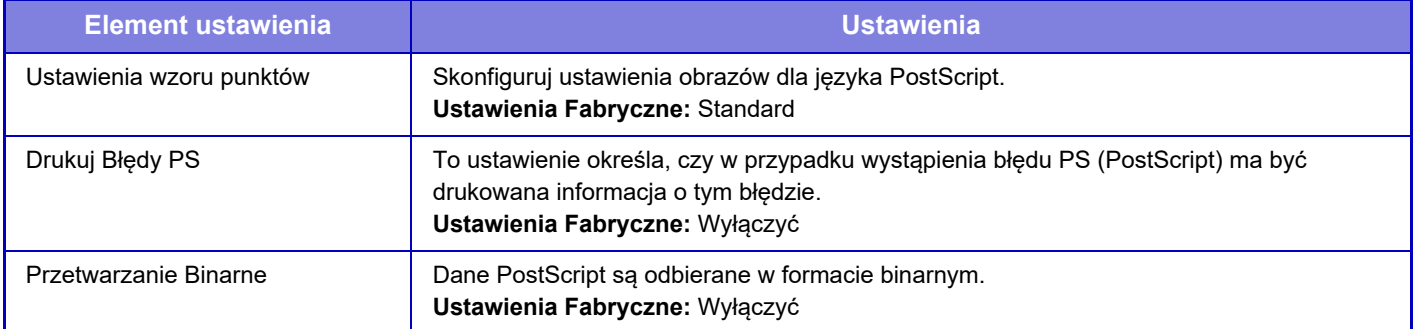

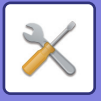

## **Ustawienia OOXML**

W modelach BP-50M26 / BP-50M31 / BP-50M36 / BP-50M45 / BP-50M55 / BP-50M65, wymagany jest zestaw rozszerzenia Druk bezpośredni.

W przypadku bezpośredniego drukowania pliku Excel wybierz, czy drukować cały skoroszyt.

## **Ustawienia zwalniania druku**

### **Standard**

#### **Ustawienia zwalniania druku**

Ustawienia funkcji zwalniania wydruku. **Ustawienia Fabryczne:** Wyłączyć

#### **Ustawienia Statusu Początkowego**

#### **Wydrukuj i usuń dane**

Po wybraniu [Włączyć] na ekranie wydruku zadania zwalniania wydruku włączona zostanie opcja [Wydrukuj i Usuń Dane].

**Ustawienia Fabryczne:** Włącz

#### **Kolejność drukowania**

Ustaw kolejność drukowania od najwcześniejszej daty lub według numeru danych na liście. **Ustawienia Fabryczne:** Data (rosnąco)

#### **Limit Czasu Komunikacji**

Ustawienie limitu czasu komunikacji dla zwalniania wydruku. **Ustawienia Fabryczne:** 10 sekund

#### **Ustawienia jednostki podstawowej**

#### **Urządzenie podstawowe**

Wybierz urządzenie wielofunkcyjne, które zapisuje zadanie zwalniania wydruku do urządzenia podstawowego [Urządzenie podstawowe].

**Ustawienia Fabryczne:** Wyłączyć

#### **Wymagaj uwierzytelnienia przy zapisie**

Wybierz, czy zapisywanie zadań zwalniania wydruku w urządzeniu podstawowym wymaga autoryzacji.

**Ustawienia Fabryczne:** Włącz

#### **Wymuś włączenie funkcji wydruku podążającego**

Gdy ta opcja jest włączona, a urządzenie działa jako podstawowe, to zadania drukowania niebędące zadaniami zwalniania wydruku zostają w sposób wymuszony zapisane jako zadania zwalniania wydruku. **Ustawienia Fabryczne:** Wyłączyć

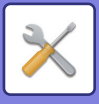

#### **Usuń przechowywane dane po upływie określonego czasu**

Wybierz, czy zapisane zadania zwalniania wydruku będą automatycznie usuwane po upływie określonego czasu. Po wybraniu [Włączyć] zadania przechowywane przez czas (w dniach) określony za pomocą opcji "Dni" zostaną automatycznie usunięte.

#### **Ustawienia Fabryczne:** Włącz

#### **Dni**

Po wybraniu "Usuń przechowywane dane po upływie określonego czasu" określ czas przechowywania zapisanych zadań w dniach.

#### **Ustawienia Fabryczne:** 7 dni

**Status dysku lokalnego**

Wyświetla status dysku lokalnego.

#### **Kod połączenia**

Wprowadź kod autoryzacji połączenia między urządzeniem podstawowym a pomocniczym. Kod może mieć maksymalnie 32 znaki alfanumeryczne.

#### **Numer Portu**

Ustaw numer portu urządzenia podstawowego i pomocniczego, który będzie używany do zwalniania wydruku. Upewnij się, że numer portu urządzenia podstawowego i pomocniczego jest taki sam. (Domyślny numer portu to "53000", jego zmiana nie jest konieczna).

**Ustawienia Fabryczne:** 53000

#### **Usuń wszystkie**

W przypadku urządzenia podstawowego opcja umożliwia usunięcie wszystkich zapisanych zadań zwalniania wydruku.

#### **Ustawienia miejsca docelowego**

#### **Urządzenia podstawowe od 1 do 3**

Wprowadź adresy urządzeń podstawowych od 1 do 3.

#### **Kod połączenia**

Wprowadź kod autoryzacji połączenia między urządzeniem podstawowym a pomocniczym. Kod może mieć maksymalnie 32 znaki alfanumeryczne.

#### **Numer Portu**

Ustaw numer portu urządzenia podstawowego i pomocniczego, który będzie używany do zwalniania wydruku. Upewnij się, że numer portu urządzenia podstawowego i pomocniczego jest taki sam. (Domyślny numer portu to "53000", jego zmiana nie jest konieczna).

**Ustawienia Fabryczne:** 53000

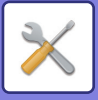

### **Ustawienia zaawansowane**

#### **Rozszerzona grupa docelowa**

Możesz zwiększyć liczbę grup, korzystając z rozszerzenia. **Ustawienia Fabryczne:** Wyłączyć

#### **Grupa domyślna**

Wybierz grupę do użycia w grupach 1–10. Wybraną grupę możesz ustawić jako grupę domyślną używaną w przypadku zwalniania wydruku. Najwygodniej jest ustawić często używaną grupę jako domyślną. **Ustawienia Fabryczne:** Grupa 1

#### **Ustawienia grupy docelowej**

Ustaw grupę, z którą chcesz się połączyć.

#### **Grupy 1–10**

**Użyj tej grupy**

Po wybraniu [Włączyć] na ekranie wydruku zadania zwalniania wydruku włączona zostanie opcja [Użyj tej grupy]. **Ustawienia Fabryczne:** Wyłączyć

#### **Adres urządzenia podstawowego 1 do 3, kod połączenia, numer portu**

Ustaw adres, kod połączenia i numer portu urządzeń podstawowych od 1 do 3 używanych w grupie. **Ustawienia Fabryczne:** Numer portu: 53000

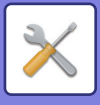

## **Ustawienia Drukowania E-mail**

Wybierz tę opcję, aby korzystać z funkcji drukowania wiadomości e-mail.

## **Drukuj E-mail**

Określ, czy drukowanie e-mail będzie wykonywane, czy nie. **Ustawienia Fabryczne:** Wyłączyć

## **Serwer POP3**

Ustaw serwer POP3 używany dla poczty e-mail.

### **Numer Portu**

Ustaw numer portu serwera poczty e-mail. **Ustawienia Fabryczne:** 110

## **Opcje autoryzacji**

Określ metodę uwierzytelniania dla POP. Wybierz "OAuth 2.0" w przypadku korzystania z Microsoft365, Exchange Online itp. Informacje o tym, jak skonfigurować ustawienia, gdy wybrano OAuth 2.0, znajdują się w części "[AUTENTYFIKACJA](#page-818-0)  [OAuth 2.0 \(strona 8-41\)"](#page-818-0). **Ustawienia domyślne:** Uwierzytelnianie tekstowe

### **Dostawca**

Można to ustawić, gdy "OAuth 2.0" jest wybrany jako "Opcja uwierzytelniania". Wybierz dostawcę. **Ustawienia domyślne:** Microsoft

## **Nazwa konta**

Można to ustawić, gdy "OAuth 2.0" jest wybrany jako "Opcja uwierzytelniania". Wprowadź nazwę konta.

## **Token**

Można to ustawić, gdy "OAuth 2.0" jest wybrany jako "Opcja uwierzytelniania". Wyświetla bieżący stan tokena.

## **Pobierz token / Usuń**

Klawisz "Pobierz token" jest wyświetlany, jeśli token nie został uzyskany, a klawisz "Usuń" jest wyświetlany, jeśli token został uzyskany.

Klucz "Pobierz token" jest wyświetlany w ustawieniach systemowych urządzenia i nie jest wyświetlany na stronie internetowej.

## **Nazwa użytkownika**

To ustawienie jest dostępne, gdy wybierzesz "Opcja uwierzytelniania" inną niż "OAuth 2.0". Ustaw nazwę użytkownika poczty e-mail.

### **Hasło**

To ustawienie jest dostępne, gdy wybierzesz "Opcja uwierzytelniania" inną niż "OAuth 2.0". Ustaw hasło używane dla poczty e-mail.

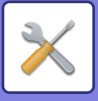

## **Interwał kontroli**

Ustaw częstotliwość automatycznego sprawdzania poczty e-mail (interwał pollingu). **Ustawienia Fabryczne:** 5 minuty

## **Włącz SSL/TLS**

Użyj tej opcji, gdy używany jest protokół SSL/TLS. **Ustawienia Fabryczne:** Wyłączyć

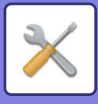

## **Ustawienia druku bezpośredniego (FTP)**

Skonfiguruj te ustawienia, jeśli zamierzasz drukować pliki na serwerze FTP metodą druku bezpośredniego. Zostanie wyświetlona lista dostępnych serwerów FTP. Aby dodać serwer FTP, kliknij przycisk [Dodaj] i skonfiguruj ustawienia.

## **Rejestracja Serwera FTP**

Skonfiguruj ustawienia serwera FTP.

#### **Nazwa**

Ustaw nazwę, która będzie używana na potrzeby druku bezpośredniego.

**Serwer FTP** Ustaw nazwę serwera poczty e-mail.

**Numer Portu**

Ustaw numer portu serwera FTP. **Ustawienia Fabryczne:** 21

**Katalog** Ustaw nazwę serwera FTP, na którym znajdują się pliki.

#### **Nazwa Użytkownika**

Ustaw nazwę użytkownika, która będzie używana do logowania się na serwerze FTP.

#### **Hasło**

Ustaw hasło, które będzie używane do logowania się na serwerze FTP.

**Włącz SSL/TLS** Włącz SSL/TLS **Ustawienia Fabryczne:** Wyłączyć

**Użyj tryb PASV**

Ustaw, aby stosować tryb PASV. **Ustawienia Fabryczne:** Wyłączyć

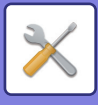

## **Ustawienia druku bezpośredniego (folder sieciowy)**

Skonfiguruj te ustawienia, jeśli zamierzasz drukować pliki na folderze sieciowym metodą druku bezpośredniego. Zostanie wyświetlona lista dostępnych folderów sieciowych. Aby dodać folder sieciowy, kliknij przycisk [Dodaj] i skonfiguruj ustawienia.

## **Rejestracja folderu sieciowego**

Skonfiguruj ustawienia folderu sieciowego.

#### **Nazwa**

Ustaw nazwę, która będzie używana na potrzeby druku bezpośredniego.

#### **Ścieżka folderu**

Ustaw ścieżkę folderu, na którym znajdują się pliki.

#### **Nazwa Użytkownika**

Ustaw nazwę użytkownika, która będzie używana do logowania się w folderze sieciowym.

#### **Hasło**

Ustaw hasło, które będzie używane do logowania się w folderze sieciowym.

## **Ustawienie drukowania z komputera/terminala mobilnego**

Skonfiguruj te ustawienia, aby drukować pliki na komputerze lub terminalu mobilnym metodą druku bezpośredniego.

## **Druk FTP**

Określ, czy ustawienia drukowania z FTP będą stosowane w przypadku druku bezpośredniego (czy nie). **Ustawienia Fabryczne:** Włącz

## **Numer Portu**

Wprowadź numer portu stosowany w przypadku druku bezpośredniego. **Ustawienia Fabryczne:** 21

## **Druk IPP (bez sterowników)**

Drukuj z sieci przy użyciu protokołu IPP bez użycia sterownika drukarki. **Ustawienia Fabryczne:** Włącz

## **geo URI (RFC 5870)**

Możesz ustawić informacje dotyczące lokalizacji urządzenia. **Ustawienia Fabryczne:** geo

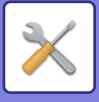

# **Ustawienia Podstawowe**

Pozwala skonfigurować ustawienia związane z funkcją wysyłania obrazów (e-mail, faksu internetowego itd.). Poniższe ustawienia operacji dotyczą wszystkich funkcji wysyłania obrazów.

## **Ustawienia Warunków**

## **Wstrzymaj ustawienia do chwili aż zakończy się skanowanie.**

Użyj tego ustawienia, aby wstrzymać ustawienia do momentu zakończenia skanowania (do włączenia się trybu automatycznego kasowania).

**Ustawienia Fabryczne:** Wyłączyć

## **Czas automatycznego uruchomienia zadania podczas skanowania**

Ustaw czas, po jakim transmisja będzie automatycznie uruchamiana, nawet jeśli oryginał jest nadal skanowany. **Ustawienia Fabryczne:** 60 sekund

## **Domyślne Ustawienia Wyświetlania**

Podczas ponownego wysyłania poprzez wypełnienie dokumentu lub wywołanie zapisanych ustawień, które nie zawierają adresu, należy wybrać jeden z 6 następujących, wyświetlonych ekranów podstawowych.

- E-mail
- Katalog Siec.
- FTP/Pulpit
- Faks internetowy
- Faks
- Wprowadzanie danych

**Ustawienia Fabryczne:** E-mail (Faks, gdy zainstalowany jest moduł faksu))

## **Książka Adresowa Domyślne**

#### **Wyświetlaniu książki adresowej nadano wyższy priorytet.**

Jeśli włączony jest tryb wysyłania obrazów, książka adresowa jest wyświetlana w miejscu ekranu początkowego. **Ustawienia Fabryczne:** Wyłączyć

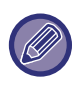

Jeśli skonfigurowano domyślny adres w "Trybie ustawień" poprzez wybór opcji [Ustawienia Systemowe] → [Ustawienia Wysyłania Obrazów] → [Ustawienia Skanowania] → [Adres domyślny] → [Ustawienie Adresu Domyślnego], funkcja [Wyświetlaniu książki adresowej nadano wyższy priorytet.] nie może zostać użyta.

#### **Zastosuj tylko adresy trybów wysyłki**

Po wybraniu adresu z książki adresowej stosowane są tylko adresy widoczne podczas zawężania.

#### **Ustawienia Fabryczne:** Włącz **Kategoria wyświetlana jako domyślna**

Wybierz kategorię, która ma być domyślnie wyświetlana.

- Bez
- Często Używ.
- Kategorie od 1 do 32
- **Ustawienia Fabryczne:** Brak

#### **Wyświetl wszystkie adresy bez względu na aktualny tryb wyświetlania.**

Jeśli to ustawienie jest włączone, wyświetlane są wszystkie miejsca docelowe niezależnie od wybranego trybu wyświetlania.

#### **Ustawienia Fabryczne:** Wyłączyć

**Powiększ książkę adresową**

Wyświetlana jest lista powiększonej książki adresowej.

**Ustawienia Fabryczne:** Włącz

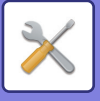

## **Orientacja Obrazu**

Ustawia domyślną orientację obrazu. **Ustawienia Fabryczne:** Portret

## **Ustawienie Podglądu**

#### **Ust. Testu Obrazu Otrzymanych Danych**

Zdecyduj, czy ma być pokazywany podgląd odebranych faksów i faksów internetowych. Ustawienia dostępne, jeśli zainstalowany jest moduł faksu lub zestaw rozszerzenia faksu internetowego.

**Ustawienia Fabryczne:** Wyłączyć

**Dane dot. odbioru faks/i-faks:**

Dane dot. odbioru faks/i-faks: Zdecyduj, czy domyślnym formatem wyświetlania okna odebranego faksu/faksu internetowego będzie lista czy miniatury.

**Ustawienia Fabryczne:** Miniatura

## **Domyślne Ustawienia Ekspozycji**

To ustawienie służy do określenia domyślnego ustawienia ekspozycji podczas skanowania dokumentów w trybie wysyłania obrazów. Wybierz [Auto] lub [Ręczna]. Jeśli wybrany został przycisk [Ręczna], ustaw ekspozycję na jeden z 5 poziomów.

**Ustawienia Fabryczne:** Auto

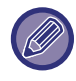

Jeśli ekspozycja jest ustawiona na [Auto], nie można wybrać domyślnego typu oryginału.

## **Domyślny Tryb Obrazu Oryginału**

Wybierz wcześniej typ oryginału, aby umożliwić skanowanie z rozdzielczością odpowiednią dla oryginału (tylko w trybie skanowania i pamięci USB).

Można dokonać następujących ustawień:

- Text/Druk. Fot.
- Tekst/Foto
- Tekst
- Foto
- Drukowana Fotografia
- Mapa

**Ustawienia Fabryczne:** Tekst

#### **Wysyłanie tego samego obrazu, który został wysłany w trybie faksu**

Włącz tę opcję podczas wysyłania transmisji rozsyłania w trybie faksu i innych trybach, gdy chcesz wysłać ten sam obraz we wszystkich trybach. Jeśli ta funkcja jest wyłączona, obraz określony przez Ustawienia skanowania wysyłany jest do poszczególnych miejsc docelowych E-mail, FTP, Komputer oraz Folder sieciowy. Gdy adresy zawierają adresy faksu internetowego, wysyłany jest ten sam obraz bez względu na to ustawienie. **Ustawienia Fabryczne:** Wyłączyć

#### **Pamiętaj, żeby nacisnąć przycisk następnego adresu ([+]) przed wybraniem następnego adresu.**

Ustaw, czy przed dodaniem adresu — w przypadku zadania dotyczącego wielu adresów, takiego jak transmisja z rozgłaszaniem — konieczne będzie naciśnięcie przycisku Następny adres ([+]), czy nie. **Ustawienia Fabryczne:** Wyłączyć

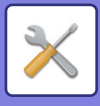

#### **Wyłącz Przełączanie Kolejności Wyświetlania**

Wyłącza możliwość zmiany kolejności wyświetlania (kolejność numerów wyszukiwania, rosnąco, malejąco). Po ustawieniu tej funkcji, kolejność wyświetlania nie jest zmieniana. Kolejność wyświetlania pozostanie taka, jak w chwili włączania ustawienia.

**Ustawienia Fabryczne:** Wyłączyć

#### **Ustawienia Wstrzymania Wydruku Otrzymanych Danych**

Ta funkcja przechowuje odebrane faksy i faksy internetowe w pamięci bez drukowania. Faksy można wydrukować po wprowadzeniu hasła (standardowe ustawienie fabryczne: 0000) przy użyciu klawiszy numerycznych. **Ustawienia Fabryczne:** Wyłączyć

#### **Hasło**

Jeśli funkcja [Ustawienia Wstrzymania Wydruku Otrzymanych Danych] jest włączona, wprowadź hasło (4-cyfrowe).

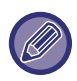

Te ustawienia można konfigurować tylko jeśli w pamięci urządzenia nie ma odebranych danych (poza danymi poufnymi lub danymi do przesłania w bloku pamięci).

## **Ustawienie Szer. Wymazywania**

Funkcja ta służy do ustawiania domyślnej szerokości wymazywania. Wybierz wartość od 0" (0 mm) do 1" (25 mm) w odstępach co 1/8" (3 mm) dla usuwania krawędzi i środka.

**Ustawienia Fabryczne:** Szerokość Prześwitu Krawędzi: 10 mm (1/2"), Szerokość Prześwitu w Środku: 10 mm (1/2")

### **Wydruk o określonym czasie odebranych danych**

Ta funkcja jest dostępna, jeżeli włączone jest Ustawienie testu obrazu otrzymanych danych.

Ustawienia dostępne, jeśli zainstalowany jest moduł faksu lub zestaw rozszerzenia faksu internetowego.

Jeśli dla opcji "Wydruk o określonym czasie odebranych danych" ustawiona jest wartość √, to ustawienie jest wyszarzone.

Jeśli dla opcji "Zmień Hasło" lub "Ustawienia Wstrzymania Wydruku Otrzymanych Danych" ustawiona jest wartość  $\Box$ , to pole wprowadzania hasła jest wyszarzone.

**Ustawienia Fabryczne:** Wyłączyć

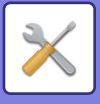

## **Ustawienia Włączania /Wyłączania**

## **Ustawienia wyłączania rejestracji**

Można niezależnie zablokować możliwość zapisywania bezpośrednio w urządzeniu, poprzez tryb ustawień (wersja WWW) i z komputera.

#### **Wyłącz rejestrowanie miejsca docelowego z panela operacyjn.**

Wyłącza zarządzanie adresami bezpośrednio z urządzenia.

Wybierz odpowiednie ustawienie dla następujących elementów:

- Grupa (Bezp. Wprow.)
- Grupa (Książka Adresowa)

Wybierz wszystko: Zaznacz wszystkie elementy.

Kasuj Zaznaczenia: Odznacz wszystkie elementy.

**Ustawienia Fabryczne:** Wszystko nieważne

#### **Wyłącz rejestrow. miejsca docelowego na stronie internetowej**

Wyłącza zapisywanie miejsca docelowego w trybie ustawień (wersja WWW).

Wybierz odpowiednie ustawienie dla następujących elementów:

- Grupa (Bezp. Wprow.)
- Grupa (Książka Adresowa)
- Kontakty

Wybierz wszystko: Zaznacz wszystkie elementy.

Kasuj Zaznaczenia: Odznacz wszystkie elementy.

**Ustawienia Fabryczne:** Wszystko nieważne

#### **Zablokuj możliwość zapisu/kasowania wszystkich programów**

Ta funkcja służy do zablokowania możliwości usunięcia i zmiany ustawień wysyłania obrazów zaprogramowanych w pamięci urządzenia.

#### **Ustawienia Fabryczne:** Wyłączyć

#### **Wyłącz Rejestrację Pamięci**

Wyłącza wszystkie rodzaje rejestracji bloku pamięci.

Wybierz odpowiednie ustawienie dla następujących elementów:

Pamięć pollingu, Poufne, Do przesłania (Bezp. wprow.), Do przesłania (Książka Adresowa)

**Ustawienia Fabryczne:** Wszystko nieważne

#### **Wyłącz Rejestr. Urz. Docelow. Globalnym Wyszukiwaniem Adresu**

Ta funkcja uniemożliwia zarządzenia adresami z globalnej książki adresowej.

Wybierz odpowiednie ustawienie dla następujących elementów:

E-mail, Faks internetowy, Faks

**Ustawienia Fabryczne:** Wszystko nieważne

#### **Wyłącz Rejestrację za Pomocą Network Scanner Tool**

To ustawienie blokuje możliwość zarządzania adresami poprzez program Network Scanner Tool Lite.

Skorzystaj z tej funkcji, aby uniemożliwić zapis danych z innej maszyny za pomocą funkcji trasowania przychodzącego książki adresowej.

#### **Ustawienia Fabryczne:** Wyłączyć

#### **Wyłączenie przekazywania przez sieć**

Wyłącza korzystanie z funkcji trasowania przychodzącego.

**Ustawienia Fabryczne:** Wyłączyć
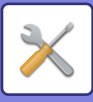

# **Ustawienia wyłączania transmisji**

Te ustawienia służą do wyłączania następujących operacji wysyłania.

#### **Wyłączanie historii wysyłania**

Zabrania ponownego wysyłania przy użyciu historii wysyłania.

#### **Ustawienia Fabryczne:** Wyłączyć

#### **Wyłącz wybór z książki adresowej**

Uniemożliwia wybór odbiorców z książki adresowej.

Wybierz odpowiednie ustawienie dla następujących elementów:

- E-mail
- FTP
- Komputer PC
- Katalog Siec.
- Faks Internetowy (z serwerem SMTP)
- Faks

Wybierz wszystko: Zaznacz wszystkie elementy. Kasuj Zaznaczenia: Odznacz wszystkie elementy.

**Ustawienia Fabryczne:** Wszystko nieważne

#### **Wyłącz Możliwość Wpisu Bezpośredniego**

Wyłącza możliwość wpisu bezpośredniego miejsca docelowego i innych.

Wybierz odpowiednie ustawienie dla następujących elementów:

- E-mail
- Katalog Siec.
- Faks Internetowy (z serwerem SMTP)
- Faks

Wybierz wszystko: Zaznacz wszystkie elementy.

Kasuj Zaznaczenia: Odznacz wszystkie elementy.

**Ustawienia Fabryczne:** Wszystko nieważne

## **Wyłączenie Skanowania PC**

Blokuje zdalne skanowanie z komputera. **Ustawienia Fabryczne:** Wyłączyć

## **Wyłączenie zapisywania do pamięci zewnętrznej**

Blokuje zapisywanie danych skanowania w pamięci zewnętrznej urządzenia. **Ustawienia Fabryczne:** Wyłączyć

## **Wyłącz transmisję PC-I-Faks**

To ustawienie uniemożliwia transmisję PC-I-Faks. **Ustawienia Fabryczne:** Wyłączyć

## **Wyłącz transmisję PC-Faks**

To ustawienie uniemożliwia transmisję PC-Faks. **Ustawienia Fabryczne:** Wyłączyć

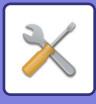

# **Zablokowanie funkcji "Znajdź mój adres"**

Blokuje to opcję Znajdź mój adres. **Ustawienia Fabryczne:** Wyłączyć

# **Wyłączanie OCR**

Blokuje funkcję OCR podczas skanowania. Ustawienia domyślne: Wyłączyć

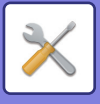

# **Ustaw Własną Nazwę i Miejsce Docelowe**

Zapisuje informacje o nadawcy faksu internetowego lub faksu.

# **Rejestracja Danych Nadawcy**

Ta funkcja służy do zapisywania nazwy nadawcy faksu standardowego i internetowego, numeru nadawcy dla faksu i adresu nadawcy dla faksu internetowego. Zapisana nazwa nadawcy i numer nadawcy faksu lub adres nadawcy faksu internetowego zostanie wydrukowany na górze odebranego faksu.

#### **Nazwa Nadawcy**

Wprowadź domyślną nazwę nadawcy.

#### **Numer Faksu Nadawcy**

Pozwala ustawić numer faksu nadawcy. Aby wstawić pauzę między cyframi numeru, naciśnij przycisk [-]. Aby wstawić odstęp między cyframi numeru, naciśnij przycisk [Odstęp].

#### **Własny adres I-Faksu**

Wprowadź domyślny adres źródłowy.

# **Rejestracja własnej nazwy Wybierz**

Zapisuje nazwę nadawcy stosowaną w opcji "Wybierz Własną Nazwę" lub innej funkcji. Można zaprogramować do 18 nazw nadawców.

#### **Dodaj nowy**

Zapisz nazwę nadawcy. Można wprowadzić maksymalnie 20 znaków.

Po wpisaniu nazwy nadawcy naciśnij przycisk [Zapisz].

Do nazwy nadawcy zostanie automatycznie przypisany najniższy numer rejestracji od 01 do 18, który nie został jeszcze użyty. Tego numeru nie można zmienić.

#### **Lista nazw nadawcy**

Wyświetla listę zapisanych nazw nadawców. Nazwa nadawcy jest usuwana po jej wybraniu.

# **Ustawienie kategorii**

To ustawienie można skonfigurować na tym urządzeniu. To ustawienie jest takie samo jak "Ustawienie kategorii (strona  $9-42$ 

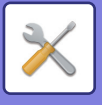

# **Ustawienia Skanowania**

Poniższe ustawienia są związane ze skanerem.

# **Ustawienia Statusu Początkowego**

# **Ustawienia Domyślnego Trybu Kolorów**

Wybierz ustawienie domyślnego trybu kolorowego zarówno w trybie kolorowym, jak i czarno-białym dla opcji: e-mail, folder sieciowy, FTP oraz Komputer. Wybierz opcję "Wspólne dla skanera", o ile nie wybrano opcji E-mail.

#### **Ustawienia**

Auto (Mono2, Skala Szarości\*), Pełny Kolor, Skala Szarości, Mono2

\* W przypadku skanowania czarno-białego oryginału, gdy dla trybu koloru jest ustawiona opcja [Auto]

#### **Ustawienia Fabryczne:** Mono2

#### **Typ Pliku**

Wyłącza ustawienie trybu czarno-białego w oknie podstawowym, gdy tryb kolorowy ustawiony jest na Auto. **Ustawienia Fabryczne:** Wyłączyć

# **Początkowy Format Pliku**

Wybierz początkowy format pliku wysyłanego w trybie E-mail, Folder sieciowy, FTP lub Komputer. Wybierz opcję "Wspólne dla skanera", o ile nie wybrano opcji E-mail.

#### **Format pliku**

**(Funkcja skanowania w modelach BP-70M31 / BP-70M36 / BP-70M45 / BP-70M55 / BP-70M65 lub pod warunkiem zainstalowania zestawu do rozszerzonej kompresji i zestawu rozszerzenia OCR w modelach BP-50M26 / BP-50M31 / BP-50M36 / BP-50M45 / BP-50M55 / BP-50M65.)**

PDF, PDF/A-1a, PDF/A-1b, TIFF, JPEG, Compact PDF, Compact PDF (Ultra Fine), Compact PDF/A-1a, Compact PDF/A-1a (Ultra Fine), Compact PDF/A-1b, Compact PDF/A-1b (Ultra Fine), Encrypt PDF, Encrypt/Compact PDF, Encrypt/Compact PDF (Ultra Fine), XPS, RTF, TXT(UTF-8), DOCX, XLSX, PPTX

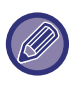

Jeśli ustawiono opcję [Wyłączanie OCR], nie można wybrać powyższego formatu pliku. Można użyć następującego formatu pliku "Pod warunkiem zainstalowania zestawu do rozszerzonej kompresji w modelach BP-50M26 / BP-50M31 / BP-50M36 / BP-50M45 / BP-50M55 / BP-50M65".

Jeśli ustawiono opcję [Wyłączanie OCR], nie można wybrać tego formatu pliku. Można użyć następującego formatu pliku "Pod warunkiem zainstalowania zestawu do rozszerzonej kompresji w modelach

BP-50M26 / BP-50M31 / BP-50M36 / BP-50M45 / BP-50M55 / BP-50M65".

#### **Pod warunkiem zainstalowania zestawu do rozszerzonej kompresji w modelach BP-50M26 /BP-50M31 / BP-50M36 / BP-50M45 / BP-50M55 / BP-50M65**

PDF, PDF/A, TIFF, JPEG, Compact PDF, Compact PDF (Ultra Fine), Compact PDF/A, Compact PDF/A (Ultra Fine), Encrypt PDF, Encrypt/Compact PDF, Encrypt/Compact PDF (Ultra Fine), XPS

**Standardowe modele BP-50M26 / BP-50M31 / BP-50M36 / BP-50M45 / BP-50M55 / BP-50M65**

PDF, TIFF, JPEG, Encrypt PDF, XPS

**Ustawienia Fabryczne:** PDF

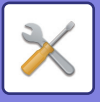

#### **Ustawienie OCR\***

Jeśli format pliku to PDF, znaki na skanowanym obrazie są odczytywane i informacje na temat znaków są dodawane do pliku PDF.

#### **Ustawienia Fabryczne:** Wyłączyć

#### **Czarno-białe**

Tryb kompresji: Żaden, MH (G3), MMR (G4)

**Ustawienia Fabryczne:** MMR (G4)

#### **Kolor/Skala Szarości**

Współczynnik kompresji danych: Niski poziom kompresji, Średni poziom kompresji, Wysoki poziom kompresji **Ustawienia Fabryczne:** Średni poziom kompresji

#### **Redukcja kolorów**

**Ustawienia Fabryczne:** Wyłączyć

#### **Określone Strony do Pliku**

Generuje osobny plik dla każdej zeskanowanej strony podczas skanowania wielu stron.

Jeśli to ustawienie jest włączone, można wybrać liczbę stron dla danego pliku.

#### **Ustawienia Fabryczne:** Wyłączyć

#### **Ilość Stron**

Można wybrać dowolną liczbę stron dla pliku. Można skorzystać z tego ustawienia, gdy włączona jest opcja [Określone Strony do Pliku].

**Ustawienia Fabryczne:** 1

#### **Ustawienie OCR\***

Skonfiguruj ustawienia wymagane w przypadku OCR.

#### **Czcionka\***

Ustaw czcionkę stosowaną dla języka każdego rozpoznanego znaku.

**Ustawienia Fabryczne:** Języki zachodnie:Arial, Japoński:MS gothic, Uproszczony chiński:SimSun,

Tradycyjny Chiński:MingLiU, Koreański:Dotum

#### **Wykryj orientację obrazu\***

Orientacja skanowanego oryginału jest wykrywana automatycznie.

#### **Ustawienia Fabryczne:** Włącz

#### **Wydzielanie nazwy pliku\***

Wyodrębnij nazwę pliku.

#### **Ustawienia Fabryczne:** Wyłączyć

\* Funkcja skanowania w modelach BP-70M31 / BP-70M36 / BP-70M45 / BP-70M55 / BP-70M65 lub pod warunkiem zainstalowania zestawu do rozszerzonej kompresji i zestawu rozszerzenia OCR w modelach BP-50M26 / BP-50M31 / BP-50M36 / BP-50M45 / BP-50M55 / BP-50M65 i włączenia funkcji OCR.

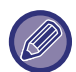

Jeśli wybrany zostanie typ pliku [JPEG], ustawienie [Określone Strony do Pliku] będzie niedostępne.

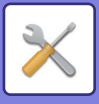

### **Ustawienia łatwego skanowania**

Ustaw domyślny tryb kolorowy dla łatwego skanowania.

Ustaw opcję [Kolor] na wypadek naciśnięcia przycisku Kopiowanie Kolorowe i opcję [Czarno-Biały] na wypadek naciśnięcia przycisku Kopiowanie Czarno-Białe.

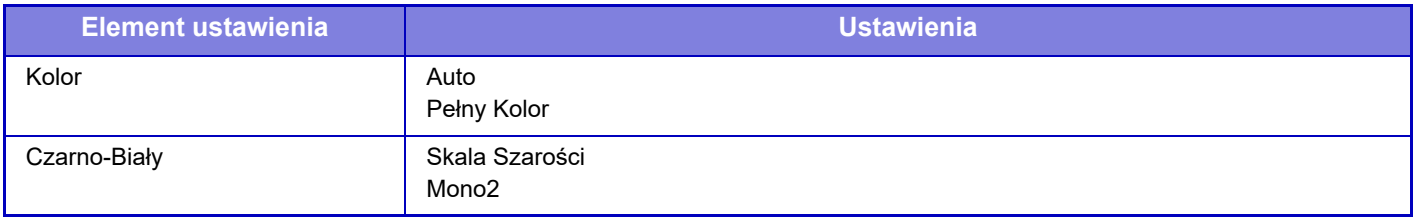

**Ustawienia Fabryczne:** Kolor:Auto, Czarno-Biały:Mono2

### **Ustawienia rozdzielczości**

Dostępne są następujące ustawienia domyślne rozdzielczości wspólne dla trybów skanera, e-mail, faksu internetowego i faksu standardowego.

**Wspólne dla skanera**

100×100 dpi, 150×150 dpi, 200×200 dpi, 300×300 dpi, 400×400 dpi, 600×600 dpi **E-mail**

100×100 dpi, 150×150 dpi, 200×200 dpi, 300×300 dpi, 400×400 dpi, 600×600 dpi

**Po Zapisaniu Zast. Nast. Rozdzielcz.**

Jeśli używany jest obraz zapisany za pomocą funkcji przechowywania dokumentów, ustawienie to stosuje rozdzielczość zapisaną dla tego obrazu.

**Ustawienia Fabryczne:** Po Zapisaniu Zast. Nast. Rozdzielcz.:Wszystko Nieważne, Rozdzielczość:200×200 dpi

### **Korekta przekrz. oryginału**

Gdy dokument jest przechylony lub obraz w dokumencie jest przechylony, przechylenie jest automatycznie korygowane, a dane – zapisywane.

**Ustawienia Fabryczne:** Wyłączyć

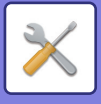

# **Ustawienia Warunków**

## **Ustawienie domyślnego adresu odpowiedzi**

Zapisane tutaj informacje zostaną użyte, gdy w ustawieniach wysyłki podczas skanowania do e-mail nie zostanie wypełnione pole [Odpowiedz-Do]. **Ustawienia Fabryczne:** Wyłączyć

**Ustawienie Bcc**

#### **Wyłącz Bcc**

Włącz to ustawienie, aby skorzystać z wysyłania do ukrytych odbiorców. Wyświetla przycisk [Bcc] na ekranie książki adresowej wysyłania obrazów.

**Ustawienia Fabryczne:** Wyłączyć

#### **Wyświetl Adres Bcc w Ekranie Statusu Zadania**

Wyświetla adresy Bcc w oknie statusu zadania i na zakładce listy adresów. **Ustawienia Fabryczne:** Wyłączyć

# **Wysyłanie W Trybie Szybkiego Łączenia Się**

Gdy to ustawienie jest włączone, urządzenie rozpoczyna transmisję faksu, gdy tylko zostanie zeskanowana pierwsza strona.

Transmisja odbywa się podczas skanowania pozostałych stron.

# **Opcje kompresji PDF**

#### **Kompresja Flate**

Wysyłany plik PDF można skompresować kompresją Flate w celu zmniejszenia jego rozmiaru. **Ustawienia Fabryczne:** Włącz

#### **Ustawienie rozdzielczości kompaktowego PDF**

Ustaw rozdzielczość podczas zapisywania jako plik PDF o wysokim stopniu kompresji. **Ustawienia Fabryczne:** 300x300 dpi

# **Tryb Kompresji przy Przesyłaniu**

Wybiera tryb kompresji dla przesyłania przy użyciu funkcji Skanowanie do E-mail lub Faks internetowy. Ustawiony w tym miejscu tryb kompresji jest używany dla wszystkich odbiorców niezależnie od ich indywidualnych ustawień trybu kompresji.

**Czarno-Biały** MH (G3), MMR (G4)

**Kolor/Skala Szarości**

Niski poziom kompresji, Średni poziom kompresji, Wysoki poziom kompresji

**Redukuj kolory**

Zmniejsz rozmiar pliku, ograniczając liczbę wykorzystanych kolorów i odcieni.

**Ustawienia Fabryczne:** Cz-B:MH (G3), Kolor/Skala Szarości:Śred., Redukuj kolory:Wyłączyć

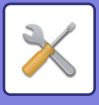

# **Wyślij ustawienia łącza docelowego**

Włącz te ustawienia, aby wysyłać samo łącze URL zeskanowanych danych do miejsca docelowego.

**Ustawienia Fabryczne:** Wyłączyć

#### **Włącz funkcję wysyłania łącza docelowego jako domyślną**

Włącz tę opcję, aby zawsze wysyłać samo łącze URL zeskanowanych danych do miejsca docelowego. Gdy ta funkcja jest włączona w trybie prostym, na adres e-mail wysyłane jest samo łącze URL. W trybie normalnym pole wyboru [Wyślij łącze odbiorcy] jest zawsze zaznaczone  $\blacktriangledown$  na panelu zadań pojawiającym się na ekranie głównym funkcji Skanowanie do E-mail.

**Ustawienia Fabryczne:** Wyłączyć

#### **Okres wstrzymywania pliku**

Ustaw okres przechowywania zapisanych skanów na urządzeniu w przypadku wysyłania samego łącza URL do miejsca docelowego. Po upływie tego okresu pliki są automatycznie usuwane.

**Ustawienia Fabryczne:** 4

**Włącz SSL/TLS**

Użyj tej funkcji, aby zabezpieczyć pliki podczas transmisji za pomocą protokołu SSL/TLS. **Ustawienia Fabryczne:** Włącz

# <span id="page-943-0"></span>**Maksymalny rozmiar danych do wysłania (e-mail)**

Aby zapobiec transmisji wyjątkowo dużych plików obrazów w trybie skanowania do e-mail, można ustawić limit rozmiaru pliku od 1 MB do 99 MB w krokach co 1 MB. Jeśli całkowita pojemność pliku stworzonego w czasie skanowania oryginału przekroczy limit, plik obrazu zostanie skasowany.

Jeśli nie chcesz ustalać limitu, wybierz [Bez ograniczeń].

**Ustawienia Fabryczne:** Bez ograniczeń

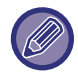

To ustawienie powiązane jest z opcją ["Maksymalny rozmiar danych do wysłania \(strona 9-125\)"](#page-967-0) w ustawieniach faksu internetowego.

#### **Jeśli dane do wysłania przekraczają maksymalny rozmiar, zostaną wysłane w kilku plikach.**

Jeśli rozmiar załącznika do wiadomości e-mail przekroczy rozmiar maksymalny, zostanie wysłany w postaci wielu plików. Jeśli jeden z dzielonych plików przekroczy rozmiar maksymalny, zostanie wysłany z automatycznie obniżoną rozdzielczością.

Gdy formatem pliku do transmisji jest JPEG, do jednej wiadomości e-mail jest dodawany tylko jeden plik bez względu na jego rozmiar.

Jeśli podczas skanowania do formatu TXT(UTF-8), RTF, DOCX, XLSX lub PPTX rozmiar pliku przekracza limit, plik zostanie usunięty bez wysyłania nawet po wybraniu tego ustawienia.

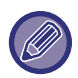

• Jeśli podczas skanowania do formatu innego niż TXT(UTF-8), RTF, DOCX, XLSX lub PPTX rozmiar pliku przekracza limit, ta funkcja zmniejsza rozmiar danych poniżej limitu poprzez zmniejszenie rozdzielczości lub w inny sposób, umożliwiając w ten sposób ich wysłanie bez usuwania danych.

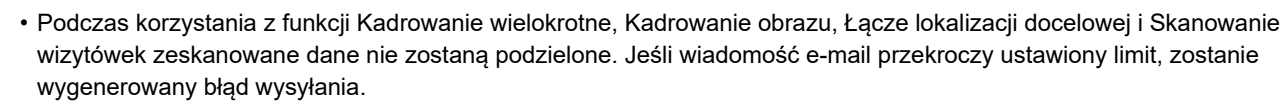

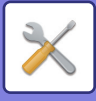

# **Maksymalny rozmiar danych do wysłania (FTP/pulpit/folder sieciowy)**

Można ustawić limit pojemności plików, które można wysyłać za pomocą Skanowania na FTP, Skanowanie do komputera i Skanuj do Folderu Sieciowego. Dostępne limity to 50 MB, 150 MB i 300 MB. Jeśli całkowita pojemność pliku stworzonego w czasie skanowania oryginału przekroczy limit, plik obrazu zostanie skasowany. Jeśli nie chcesz ustalać limitu, wybierz [Bez ograniczeń]. **Ustawienia Fabryczne:** Bez ograniczeń

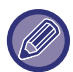

Podczas operacji rozsyłania, która obejmuje zarówno miejsca docelowe e-mail, jak i faksu internetowego, obowiązuje limit ustawiony w opcji "[Maksymalny rozmiar danych do wysłania \(strona 9-125\)](#page-967-0)".

#### **Ustawienie automatycznego skanowania**

Skonfiguruj ustawienie skanowania automatycznego.

**Ustawienia Fabryczne:** Wyłączyć **Ustaw orientację obrazu automatycznie** Orientacja ułożonego oryginału może być wykrywana automatycznie. Ustaw, czy oryginał jest skanowany jednostronnie, czy dwustronnie. **Ustawienia Fabryczne:** Włącz **Ustaw rozdzielczość automatycznie** Można wybrać odpowiednią opcję, aby urządzenie automatycznie ustawiało rozdzielczość.

**Ustawienia Fabryczne:** Włącz

#### **Pomiń Puste Strony**

Określ, czy puste strony oryginału będą automatycznie pomijane podczas skanowania, czy nie.

**Ustawienia Fabryczne:** Pomijanie pustych stron

#### **Automatyczne wykrywanie trybu Mono2/odcieni szarości**

Automatyczne wykrywanie trybu Mono2/skali szarości oryginału.

#### **Ustawienia Fabryczne:** Włącz

**Standardowe rozpoznawanie**

Automatyczne wykrywanie trybu Mono2/skali szarości.

**Ustawienia Fabryczne:** 3 (Normalny)

**Automatycznie skoryguj przekrzywiony oryginał**

Nachylenie dokumentu jest automatycznie korygowane.

**Ustawienia Fabryczne:** Włącz

#### **Automatycznie wykryj rozmiar oryginału z podajnika dokumentów**

Format oryginału jest określany automatycznie, gdy oryginał jest odczytywany przy użyciu automatycznego podajnika oryginałów.

**Ustawienia Fabryczne:** Włącz

#### **Po wykryciu utwórz plik informacji o wizytówce**

Jeśli na podstawie formatu oryginału zostanie wykryta wizytówka, dane na wizytówce są również zapisywane przy użyciu funkcji OCR.

**Ustawienia Fabryczne:** Włącz

**Format pliku danych wizytów.**

Ustaw format pliku danych na wizytówce.

**Ustawienia Fabryczne:** vCard (\*.vcf)

#### **Użyj imienia i nazwiska z wizytówki jako nazwy pliku**

Dane na wizytówce zostaną zapisane w pliku o nazwie znajdującej się na wizytówce.

**Ustawienia Fabryczne:** Włącz

#### **Automatycznie wybierz współczynnik kompresji**

Automatycznie wybiera najlepszy współczynnik kompresji oryginalnego dokumentu.

**Ustawienia Fabryczne:** Włącz

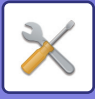

## **Zaprogramowane ograniczenie korzystania z usługi email przy wprowadzaniu bezpośrednim**

Aktywuj to ustawienie, aby uniemożliwić transmisję wiadomości e-mail na adres o nieodpowiedniej domenie. Plik nie zostanie wysłany, jeśli adres e-mail zostanie wprowadzony bezpośrednio oraz gdy domena będzie jedną z ustawionych domen.

# **Adres domyślny**

## **Ustawienie Adresu Domyślnego**

Istnieje możliwość zaprogramowania domyślnego adresu, dzięki czemu będzie można wysyłać zeskanowane obrazy po prostu poprzez naciśnięcie przycisku [Kolor Start] lub [Cz-B Start] bez podawania adresu.

Jeśli wybrano opcję [Używaj adresu e-mail użytkownika do logowania], adres e-mail użytkownika ustawiony jest jako domyślne miejsce docelowe. Jeśli wybrano opcję "Zastosuj folder domowy użytkownika podczas logowania", domyślny adres jest folderem domowym zalogowanego użytkownika.

Jeśli użytkownik loguje się za pomocą uwierzytelniania wewnętrznego (uwierzytelnianie przez urządzenie), ustawienia folderu domowego zalogowanego użytkownika można skonfigurować, wybierając opcję "Rejestracja użytkownika" na "Lista Użytkownika" w obszarze "Kontrola Użytkownika". Jeśli użytkownik loguje się za pomocą uwierzytelniania zewnętrznego (uwierzytelnianie przez sieć), ustawienia folderu domowego można skonfigurować, wybierając opcję "Konfiguracja globalnej książki adresowej.", "Konfiguracja LDAP" w obszarze "Ustawienia Sieci".

**Ustawienia Fabryczne:** Wyłączyć

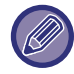

 Wysyłanie będzie możliwe pod jeden domyślny adres dla funkcji Skanowania do e-mail, Skanuj do FTP, Skanowania do PC lub Skanowania do folderu sieciowego.

# **Dodaj Wybrany**

Wybierz adres, który ma być używany jako domyślny.

#### **Używaj adresu e-mail użytkownika do logowania**

Adres e-mail zalogowanego użytkownika jest ustawiony jako adres domyślny.

Wybierz [Zezwól na anulowanie pierwszego wprowadzonego adresu] według potrzeb.

#### **Zastosuj folder domowy użytkownika podczas logowania**

Folder domowy zalogowanego użytkownika jest ustawiony jako adres domyślny.

Wybierz [Zezwól na anulowanie pierwszego wprowadzonego adresu] według potrzeb.

#### **Wybierz z Książki Adresowej**

Aby wyświetlić żądaną książkę adresową, wybierz wyszukiwanie według alfabetu lub kategorii z listy [Indeks]. Możesz wybrać liczbę wyświetlanych adresów, wybierając opcję [Wyświetl Elementy].

Po wybraniu żądanej nazwy adresu i naciśnięciu przycisku [Zapisz] wybrany adres można ustawić jako adres domyślny. **Zezwól na anulowanie pierwszego wprowadzonego adresu**

Wprowadzany automatycznie adres E-mail użytkownika loginu można anulować. Aby anulować, naciśnij przycisk [x] obok pola wprowadzania adresu.

Jeśli to ustawienie jest włączone, zabronione jest wybranie adresu innego niż wprowadzony adres domyślny. **Ustawienia Fabryczne:** Wyłączyć

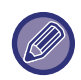

Jeśli dla zalogowanego użytkownika nie jest ustawiony adres e-mail, nie można korzystać z opcji transmisji przez skaner.

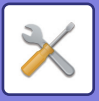

#### **Zastosuj login do ścieżki folderu sieciowego**

Dołącz nazwę – login zalogowanego użytkownika do ścieżki folderu sieciowego.

#### **Dodaj ścieżkę do podfolderu na końcu ścieżki do katalogu macierzystego**

Możesz dodać więcej folderów (podfolderów) po wybranej ścieżce folderu domowego i ustawić je jako adres domyślny. To ustawienie jest dostępne, jeśli dla opcji [Ustawienie Adresu Domyślnego] wybrano ustawienie [Włącz] i wybrano [Zastosuj folder domowy użytkownika podczas logowania].

**Ustawienia Fabryczne:** Wyłączyć

**Ścieżka do podfolderu**

Wprowadź ścieżkę podfolderu.

Wpisy w tym miejscu zostaną użyte jako nazwa podfolderu, który zostanie ustawiony jako adres domyślny.

Możesz określić dwa lub więcej poziomów folderów, używając znaku "\". Jeśli podfolder nie istnieje, zostanie utworzony folder.

Na przykład jeśli wpiszesz \AAA\BBB, domyślnym adresem będzie podfolder AAA\BBB skonfigurowanego folderu domowego.

#### **Zablokuj możliwość wyboru innych adresów**

Wysyłanie do innego folderu niż domyślne miejsce docelowe jest niedozwolone. **Ustawienia Fabryczne:** Wyłączyć

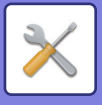

# **Ustawienia Nazwy Tematu**

# **Domyślny temat**

Ustaw tytuł wiadomości e-mail, na przykład wysyłanie wiadomości e-mail lub wysyłanie faksu internetowego.

# **Zdefiniowany zapis**

Umożliwia ustawienie wstępnie zdefiniowanego tematu dla przesyłanych plików. Kliknij przycisk [Dodaj] i ustaw temat.

# **Ustawienia Nazwy Pliku**

# **Ustawienia domyślne nazw plików**

#### **Nazewnictwo plików** Umożliwia wybór informacji zawartych w nazwach zeskanowanych plików. **Numer seryjny urządzenia** Umożliwia dodanie numeru seryjnego urządzenia do nazwy pliku. **Ustawienia Fabryczne:** Wyłączyć **Tekst** Umożliwia dodanie dowolnego tekstu do nazwy pliku. **Ustawienia Fabryczne:** Wyłączyć **Nazwa Nadawcy** Umożliwia dodanie nazwy nadawcy do nazwy pliku. **Ustawienia Fabryczne:** Włącz **Data i godzina** Umożliwia dodanie daty i godziny transmisji do nazwy pliku. **Ustawienia Fabryczne:** Włącz **Licznik stron sesji** Umożliwia dodanie informacji z licznika do nazwy pliku. **Ustawienia Fabryczne:** Wyłączyć **Unikatowy identyfikator** Dla każdego pliku można utworzyć identyfikator i dodać do nazwy pliku. **Ustawienia Fabryczne:** Wyłączyć

#### **Ustawienia wyboru wprowadzania bezpośrednigo/ tekstu zdefinowanego**

#### **Dodaj datę i godzinę**

Dodaj datę i godzinę na końcu nazwy pliku, jeśli nazwa pliku do wysłania jest ustawiana przez bezpośrednie wprowadzenie lub wybór spośród stałych fraz.

**Ustawienia Fabryczne:** Wyłączyć

## **Zdefiniowany zapis**

Dodaj datę i godzinę na końcu nazwy pliku, jeśli nazwa pliku do wysłania jest ustawiana przez bezpośrednie wprowadzenie lub wybór spośród stałych fraz.

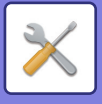

# **Ustawienia Tekstu Wiadomości**

Automatycznie Dodawaj Informację o Zadaniu do Treści Wiadomości

# **Automatycznie Dodawaj Informację o Zadaniu do Treści Wiadomości**

Umożliwia automatyczne dodawanie informacji o zadaniu do treści wiadomości e-mail. **Ustawienia Fabryczne:** Włącz

# **Dodaj Automatycznie Stopkę do Tekstu Wiadomości Poczty**

Umożliwia dodawanie dowolnego tekstu jako stopki treści wiadomości e-mail. **Ustawienia Fabryczne:** Wyłączyć

# **Rejestracja Stopki w Poczcie**

Ustaw dowolny tekst dodawany, jeśli włączono opcję [Dodaj Automatycznie Stopkę do Tekstu Wiadomości Poczty].

### **Ustawienia Tekstu Wiadomości**

Umożliwia zapisanie wstępnie określonego tematu i tekstu wiadomości (tekst stały). Kliknij przycisk [Dodaj].

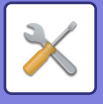

# **Ustawienia Faksu**

Istnieje możliwość wyboru ustawień wysyłania obrazów w ramach funkcji faksu.

# **Ustawienia Warunków**

Ustawienia faksu można włączać lub wyłączać w zależności od konkretnych potrzeb.

### **Ustawienia rozdzielczości**

Możesz wybrać ustawienia rozdzielczości dla faksów.

#### **Po Zapisaniu Zast. Nast. Rozdzielcz.**

Wybierz tę opcję, aby stosować rozdzielczość, w jakiej został wysłany faks.

Jeśli nie wybierzesz opcji [Po Zapisaniu Zast. Nast. Rozdzielcz.], obraz zostanie zapisany w rozdzielczości określonej w menu rozwijanym.

**Ustawienia Fabryczne:** Wył., Rozdzielczość: Standardowo, Półtony: Wył.

## **Ustawienie trybu wybierania numeru**

Wybierz typ linii z listy.

#### **Autowybór**

Wybierz tę opcję po podłączeniu linii, aby urządzenie automatycznie wykryło, czy linia korzysta z wybierania impulsowego, czy tonowego. (W przypadku korzystania z 10-otworowej tarczy numerowej). **Ustawienia domyślne:** Ton

#### **Autom. Rozpoczęcie Drukowania**

Jeśli przycisk [Zasilanie] znajduje się w położeniu "WYŁ." (ale główny włącznik zasilania znajduje się w położeniu "WŁ.") i odebrany zostanie faks, ta funkcja spowoduje aktywację urządzenia i wydrukowanie faksu. Jeśli ta funkcja będzie wyłączona, odebrane faksy zostaną wydrukowane dopiero po przełączeniu (przycisku [Zasilanie]) do położenia włączenia. **Ustawienia Fabryczne:** Włączone

#### **Ustawienie Czasu Pauzowania**

Zmienia długość przerw wstawianych do numerów faksów.

Wprowadzenie łącznika (-) podczas dialling lub zapisywania numeru faksu powoduje wstawienie 2-sekundowej pauzy. Czas można ustawić w zakresie od 1 do 15 sekund, ze zmianą równą 1 sekundę. **Ustawienia Fabryczne:** 2 sekundy (4 sekundy w RPA)

## **Faks Docelowy Tryb Potw.**

To ustawienie określa, czy podczas wysyłania faksu wyświetlany jest komunikat weryfikacji miejsca docelowego (czy nie), aby zapobiegać wysyłaniu do niewłaściwych miejsc.

**Ustawienia Fabryczne:** Wył.,Zastosuj do adresów innych niż adresy faksu:Wył.,Podczas bezpośredniego wprowadzania odbiorców faksów wymagane jest ponowne wprowadzenie odbiorcy: Włączone

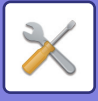

## **Ustawienie Zdalnego Numeru Odbiorczego**

Urządzenie można ustawić w trybie odbioru faksu poprzez wprowadzenie dwucyfrowego numeru z podłączonego telefonu zewnętrznego i naciśnięcie przycisku (\*). Ten jednocyfrowy numer jest nazywany numerem odbioru zdalnego i może przyjmować wartości od 0 do 9.

**Ustawienia Fabryczne:** 5

## **Po podniesieniu zewnętrznej słuchawki, wyświetl ekran faksu**

Ekran faksu jest wyświetlany na panelu dotykowym po odebraniu telefonu zewnętrznego. **Ustawienia Fabryczne:** Włączone

# **Ustawienie Wyboru Drukowania Raportu O Transakcjach**

Określa, czy i w jakich okolicznościach ma być drukowany raport transakcji. Wybierz odpowiednie ustawienie dla następujących operacji:

#### **Wysyłanie Pojedyncze**

- Wydrukuj Wszystkie Raporty
- Drukuj Wyłącznie Raporty Błędów
- Bez Raportu Drukowanego

#### **Przesyłanie**

- Wydrukuj Wszystkie Raporty
- Drukuj Wyłącznie Raporty Błędów
- Bez Raportu Drukowanego

#### **Odbieranie**

- Wydrukuj Wszystkie Raporty
- Drukuj Wyłącznie Raporty Błędów
- Bez Raportu Drukowanego

#### **Odbieranie Poufne**

- Wydrukuj Stronę Uwag
- Bez Raportu Drukowanego

Jeśli drukowany jest raport transakcji, to ustawienie pozwala określić, czy fragment pierwszej strony wysyłanego dokumentu ma być dołączany do tego raportu. Więcej informacji znajduje się w części "Oryginalny Nadruk na Raporcie

#### [Transakcji \(strona 9-123\)](#page-965-0)".

**Ustawienia Fabryczne:** Wysyłanie Pojedyncze: Wydrukuj Tylko Raport Błędów, Przesyłanie: Wydrukuj Wszystkie Raporty, Odbieranie: Bez Raportu Drukowanego, Odbieranie Poufne: Wydrukuj Stronę Uwag

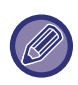

Jeśli ustawienie wydruku jest włączone dla operacji "Odbieranie", raport z transakcji nie zostanie wydrukowany w przypadku odbioru z numeru, który został odrzucony za pomocą ustawienia "Ustawienie Dopuszcz./Zabronion. Numerów (strona [9-118\)](#page-960-0)".

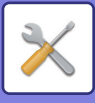

# **Ustawienie Wyboru Drukowania Raportu O Działaniu**

W urządzeniu można ustawić okresowy wydruk raportu o działaniu, który jest zapisany w pamięci. Urządzenie może drukować raport za każdym razem, gdy liczba operacji osiągnie 200 lub o określonej godzinie (tylko raz dziennie). (Ustawienia te można włączyć równocześnie.)

**Ustawienia Fabryczne:** Auto. Drukowanie przy Przepełnieniu Pamięci:Wył., Drukuj Codziennie o Ustalonej Godzinie:Wył., Godzina:00:00

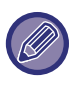

Jeśli wybrana zostanie tylko opcja "Drukuj Codziennie o Ustalonej Godzinie" viliczba zarejestrowanych operacji osiągnie 200 przed ustaloną godziną, każda nowa operacja będzie powodowała usunięcie informacji o najstarszej godzinie wykonania (informacje o najstarszych operacjach nie zostaną wydrukowane).

Raport transakcji można w dowolnym momencie wydrukować ręcznie. Więcej informacji znajduje się w części "Lista dla [administratora \(strona 9-34\)](#page-876-0)".

### **Utawienie Super G3**

To ustawienie należy skonfigurować, kiedy miejsce docelowe nie jest zgodne ze standardem Super G3. **Ustawienia Fabryczne:** Włącz

# **ECM**

Podczas wysyłania faksu szum na linii może sporadycznie powodować zniekształcenie obrazu. Możesz włączyć tryb naprawiania błędów (ECM, ang. Error Correction Mode), który powoduje automatyczne ponowne wysyłanie tylko tej części obrazu, która uległa zniekształceniu.

**Ustawienia Fabryczne:** Włącz

Jeśli urządzenie odbierające jest urządzeniem Super G3, tryb ECM działa, zawsze bez względu na to ustawienie.

# **Cyfrowa linia sieciowa**

Gdy to ustawienie jest włączone, poziom wysyłania będzie wynosił 15 dB lub mniej w przypadku podłączenia do linii cyfrowej.

**Ustawienia Fabryczne:** Wyłączyć

## **Wzorzec Dzwonka**

To ustawienie można aktywować tylko w Kanadzie, Australii, Nowej Zelandii i Hongkongu.

Jeśli do używanej linii telefonicznej przypisano wiele numerów telefonów, numer, z którym następuje połączenie, można zidentyfikować na podstawie wzorca dzwonka. Gdy jeden numer jest używany na potrzeby połączeń głosowych, a drugi dla faksów, rodzaj połączenia przychodzącego można ustalić na podstawie wzorca dzwonka. Urządzenie można skonfigurować w taki sposób, aby automatycznie odbierało faksy w przypadku połączeń pod numer faksu — w tym celu należy ustawić wzorzec odpowiadający numerowi faksu. (W Kanadzie do wyboru dostępnych jest sześć opcji). **Ustawienia Fabryczne:** Wyłączyć

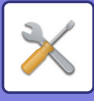

# **Ustawienie Centrali PBX**

To ustawienie można aktywować tylko we Francji i w Niemczech.

Gdy urządzenie jest używane w centrali PBX, możesz skonfigurować ustawienie PBX w taki sposób, aby umożliwić urządzeniu automatyczne łączenie się z linią zewnętrzną. Gdy to ustawienie jest włączone, na ekranie podstawowym widoczny jest przycisk [R]. Naciśnięcie przycisku [R] powoduje tymczasowe anulowanie ustawienia PBX. Jeśli centrala PBX łączy się z linią zewnętrzną za pomocą pamięci flash, wybierz [Pamięć flash]. Jeśli centrala PBX używa numeru identyfikatora w celu łączenia się z linią zewnętrzną, podaj numer identyfikatora. **Ustawienia Fabryczne:** Wyłączyć

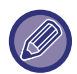

Wybierz liczbę dla pierwszej cyfry, a następnie cyfrę lub kreskę "-" dla drugiej i trzeciej cyfry.

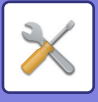

# **Ustawienia Wysyłania**

Wprowadź ustawienia dotyczące transmisji faksu.

# **Ustawienie Autom. Pomniejszania Przy Wys.**

Ustaw automatyczne zmniejszanie zgodnie z rozmiarem papieru drugiej strony.

Jeśli anulujesz to ustawienie, wysłany zostanie rzeczywisty rozmiar bez automatycznego zmniejszania. W takim przypadku część oryginału może nie zostać wydrukowana, ponieważ nie odpowiada rozmiarowi papieru drugiej strony. **Ustawienia Fabryczne:** Wyłączyć

### **Ustawienie Obracania Przy Wysyłaniu**

Podczas wysyłania obrazu o jednym z poniższych formatów opisywana funkcja dokonuje obrotu obrazu o 90 stopni w kierunku przeciwnym do ruchu wskazówek zegara. (Ustawienia można dokonać osobno dla każdego formatu.) A4, B5R, A5R, 8-1/2"x11", 5-1/2"x8-1/2"R, 16K **Ustawienia Fabryczne:** Włączyć wszystkie

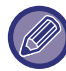

Obrazy o formacie A4 R i 8-1/2" x 11" R nie są obracane.

# **Wysyłanie W Trybie Szybkiego Łączenia Się**

Gdy to ustawienie jest włączone, urządzenie rozpoczyna transmisję faksu, gdy tylko zostanie zeskanowana pierwsza strona.

Transmisja odbywa się podczas skanowania pozostałych stron. **Ustawienia Fabryczne:** Włącz

#### **Drukowanie Nr Strony przez Urządzenie Odb.**

Jeśli wysyłany obraz jest drukowany przez urządzenie odbierające, na górze każdej drukowanej strony można dodać numer strony.

**Ustawienia Fabryczne:** Włącz

## **Przełącznik nazwy odbiorcy dla nadawcy**

Ta opcja umożliwia zmianę nazwy miejsca docelowego i numeru faksu nadawcy. **Ustawienia Fabryczne:** Nr Faksu

## **Ustaw Pozycje Wydruku Daty/ Własnego Numeru Przy Wysyłaniu**

To ustawienie określa rozmieszczenie daty i informacji dotyczących nadawcy, które są drukowane w górnej części faksów przez maszynę odbierającą. Aby drukować takie informacje poza obrazem przesyłanego dokumentu, naciśnij przycisk [Poza Obrazem Oryginału]. Aby drukować takie informacje wewnątrz obrazu dokumentu, naciśnij przycisk [Wewnątrz Obrazu Oryginału].

Informacje na temat pozycji drukowania można znaleźć w części "[DODAWANIE DO FAKSÓW INFORMACJI O](#page-513-0)  [NADAWCY \(WYS. WŁASNEGO NUMERU FAKSU\) \(strona 5-86\)](#page-513-0)".

**Ustawienia Fabryczne:** Poza Obrazem Oryginału

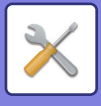

# **Wybierz Ponownie, gdy Linia Zajęta**

Program ten służy do określenia liczby prób ponownego połączenia i odstępu między nimi, gdy wysyłanie nie powiedzie się z powodu zajętej linii lub z innej przyczyny.

#### **Ilośc Powtórnego Wybierania, Gdy Linia jest Zajęta**

To ustawienie określa, czy w przypadku zajętej linii ma być wykonywane ponowne wybieranie, czy nie. Podczas ponownego wybierania można ustawić liczbę prób wybierania. (może być to liczba z zakresu od 1 do 15).

#### **Odstęp Oczekiwania Pomiędzy Próbami Ponownego Wybierania (w min.), Gdy Linia jest Zajęta**

Tutaj można ustawić odstęp między próbami ponownego wybierania. Można ustawić dowolną liczbę od 1 do 15 minut.

#### **Tabela przedstawiająca różnice dla poszczególnych krajów**

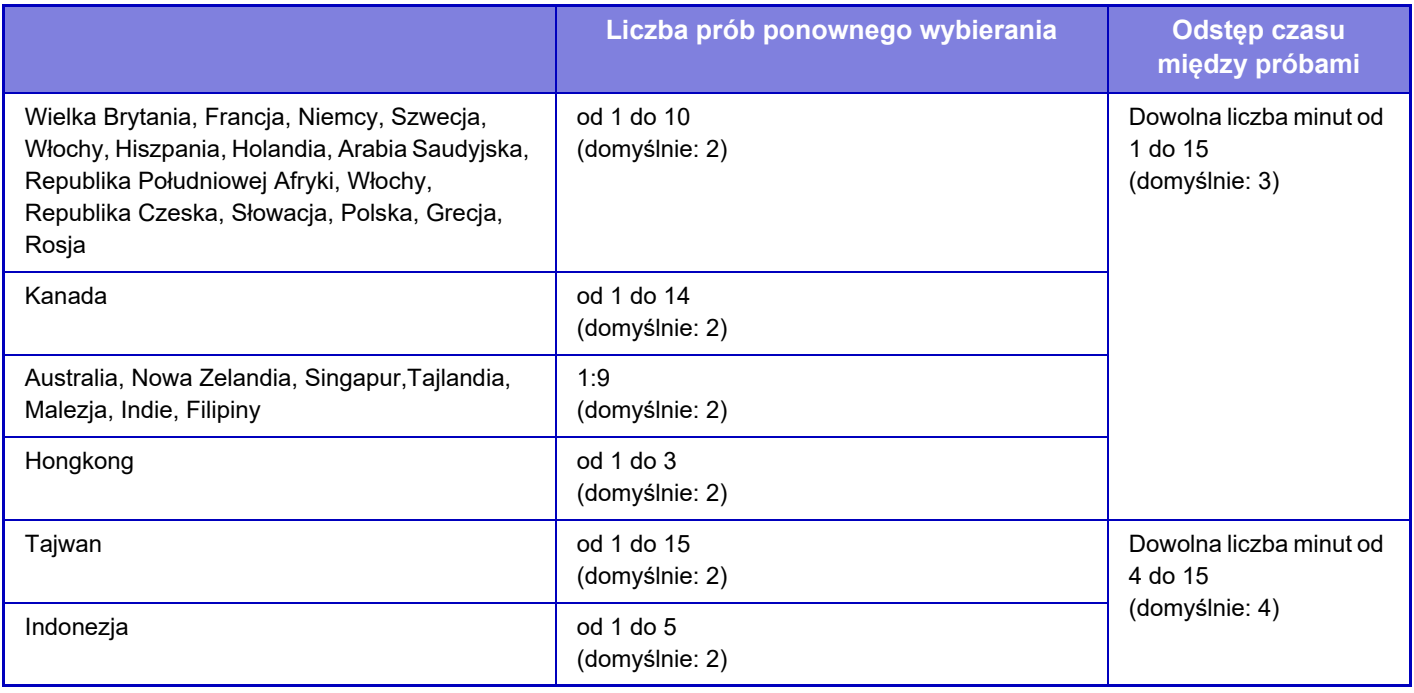

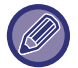

Gdy to ustawienie jest włączone, urządzenie nie wykona ponownej próby wybierania, jeśli w tym czasie stosowana jest transmisja ręczna lub bezpośrednia.

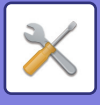

# **Wybierz ponownie, gdy wystąpi błąd komunikacji**

Ustawienie to określa, ile razy urządzenie będzie automatycznie ponawiać próbę wybierania w przypadku nieudanej transmisji faksu z powodu błędu komunikacji.

#### **Ilość Powtórnego Wybierania w Przypadku Błędu**

Określ, ile razy urządzenie będzie ponawiać próbę nawiązania połączenia w przypadku wystąpienia błędu komunikacji. Podczas ponownego wybierania można ustawić liczbę prób wybierania. (może być to liczba z zakresu od 1 do 15).

#### **Odstęp Oczekiwania Pomiędzy Próbami Ponownego Wybierania (w min.) w Przypadku Błędu**

Tutaj można ustawić odstęp między próbami ponownego wybierania. Można ustawić dowolną liczbę od 1 do 15 minut.

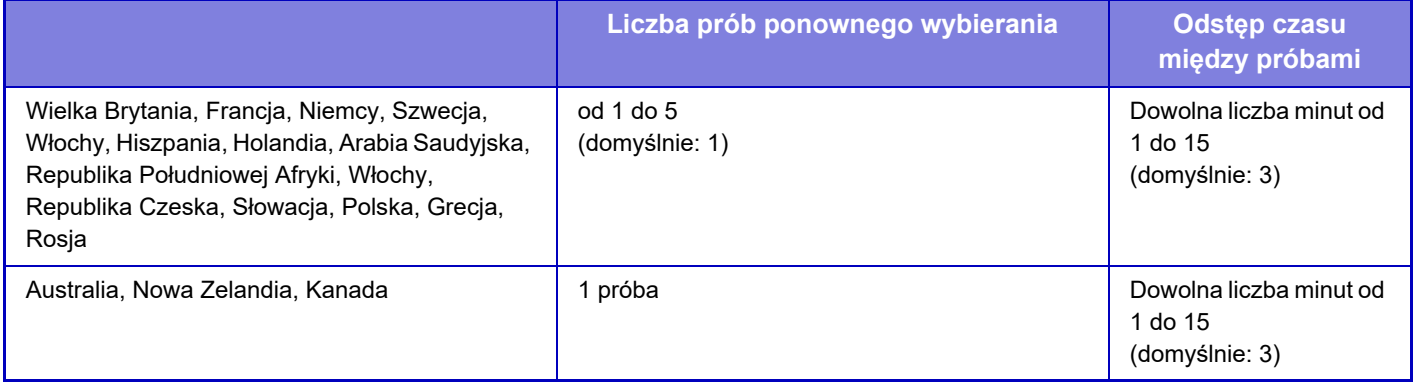

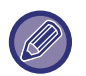

Gdy to ustawienie jest włączone, urządzenie nie wykona ponownej próby wybierania, jeśli w tym czasie stosowana jest transmisja ręczna lub bezpośrednia.

## **Wyłącz rozsył. faksów**

Wyłącza rozsyłanie faksu. **Ustawienia Fabryczne:** Wyłączyć

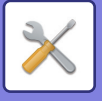

# **Ustawienia Odbioru**

Istnieje możliwość skonfigurowania ustawień transmisji faksu.

## **Liczba Połączeń w Odbieraniu Automatycznym**

To ustawienie służy do wybierania liczby sygnałów, po upływie której urządzenie automatycznie odbiera połączenie i rozpoczyna odbieranie faksu w trybie automatycznego odbioru.

Wartość "Liczba Połączeń w Trybie Odbierania Automatycznego" można ustawić w każdym kraju przedstawionym w poniższej tabeli.

**Ustawienia Fabryczne:** 2 Razy

#### **Tabela przedstawiająca różnice dla poszczególnych krajów**

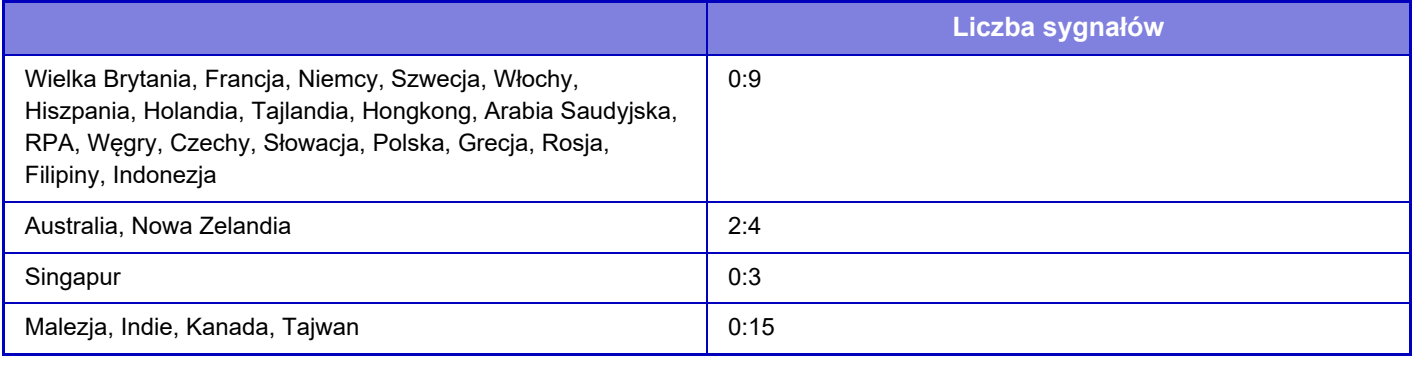

Jeśli dla liczby sygnałów zostanie ustawiona wartość "0", urządzenie natychmiast odpowie i rozpocznie odbieranie faksu bez sygnału prowadzącego do trybu automatycznego odbioru.

## **Przełączenie na Automatyczny Odbiór**

W przypadku przychodzącego faksu w trybie odbierania ręcznego urządzenie automatycznie przełączy się na automatyczny odbiór. Należy ustawić liczbę dźwięków dzwonka przed przełączeniem na odbiór automatyczny pomiędzy 1 a 9.

**Ustawienia Fabryczne:** 9 połączenia

#### **2-stronny wydruk odebranych danych**

Ta funkcja służy do drukowania odbieranych faksów na obu stronach arkusza.

Jeśli ustawienie jest włączone i zostanie odebrany faks składający się z co najmniej 2 stron (strony muszą być tego samego formatu), strony będą drukowane po obu stronach papieru.

**Ustawienia Fabryczne:** Wyłączyć

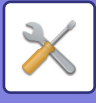

# <span id="page-958-0"></span>**Ustawienie Redukcji Autoodbioru**

Jeśli odbierany jest faks zawierający wydrukowaną informację taką jak nazwa i numer nadawcy, odebrany obraz jest nieznacznie większy od standardowego formatu. To ustawienie służy do automatycznego zmniejszenia obrazu w celu dopasowania go do formatu standardowego.

**Ustawienia Fabryczne:** Włącz

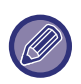

Jeśli funkcja pomniejszania przy automatycznym odbieraniu jest wyłączona, krawędzie obrazu poza standardowym formatem zostaną odcięte. Obraz będzie jednak wyraźniejszy, gdyż zostanie wydrukowany w takim samym formacie, jak oryginał.

Formaty standardowe to na przykład A4 i B5 (8-1/2" × 11" i 5-1/2" × 8-1/2").

# **Ustawienie Stylu Drukowania**

To ustawienie określa warunek wyboru papieru podczas drukowania odebranych faksów. Można wybrać jeden z trzech poniższych warunków.

#### **Druk w Rozmiarze Rzeczywistym(Podział Zabroniony)**

Odebrany obraz faksu jest drukowany w rzeczywistym formacie (bez dzielenia na wiele arkuszy papieru). Jeśli papier o formacie takim samym jak dokument lub większym nie będzie dostępny w urządzeniu, faks zostanie odebrany do pamięci i nie zostanie wydrukowany, dopóki użytkownik nie załaduje papieru odpowiedniego formatu. Jeśli jednak odebrany faks będzie dłuższy niż format 11" × 17"(A3), zostanie on automatycznie podzielony na kilka arkuszy papieru.

#### **Druk w Formacie Rzeczywistym(Podział Dozwolony)**

Każdy odebrany obraz jest drukowany w pełnym rozmiarze. W razie potrzeby obraz jest dzielony na wiele arkuszy papieru.

#### **Druk W Formacie Rzeczywistym Lub W Pomniejszeniu**

Gdy to możliwe, każdy odebrany obraz jest drukowany w formacie rzeczywistym. Kiedy nie jest to możliwe, przed wydrukowaniem obraz jest automatycznie zmniejszany.

**Ustawienia Fabryczne:** Druk W Formacie Rzeczywistym Lub W Pomniejszeniu

#### **Wydrukuj odebrane dane na papierze o wybranym formacie**

Drukuje odebrane dane w odpowiednim formacie. **Ustawienia Fabryczne:** Wyłączyć

## **Ustaw Numer Telefonu dla Przekierowania Danych**

Jeśli problem uniemożliwia wydrukowanie odebranego faksu, może on zostać przekazany do innego urządzenia z funkcją faksu. Ustawienie to służy do zaprogramowania numeru faksu docelowego urządzenia z funkcją faksu. Można zaprogramować tylko jeden numer faksu do przekazywania (maksymalnie 64 cyfry).

Aby wstawić pauzę między cyframi numeru, naciśnij przycisk [-].

Jeśli zamierzasz określić blok pamięci poufnej z kodem F-code w urządzeniu docelowym, naciśnij przycisk [/] po wprowadzeniu numeru faksu, a następnie wprowadź kod F-code (podadres i kod dostępu).

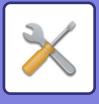

# **Wielkość Liter RX Zmniejsza Wydruk**

Ten program nie jest dostępny w USA.

Jeśli zostanie odebrany faks o formacie Letter R (8-1/2" x 11"R), ustawienie to zmniejsza taki faks do formatu A4R. Jeśli opisywane ustawienie będzie włączone, faksy o formacie A4R będą również zmniejszane. **Ustawienia Fabryczne:** Wyłączyć

# **Druk Daty i Godziny Otrzymania**

Włącz to ustawienie, aby drukowana była data i godzina odbioru.

Aby wybrać miejsce drukowania daty i godziny, wybierz opcję [W Otrzymanym Obrazie] lub [Poza Otrzymanym Obrazem].

W przypadku wyboru opcji [W Otrzymanym Obrazie] data i godzina odbioru będą drukowane na otrzymanym obrazie. W przypadku wyboru opcji [Poza Otrzymanym Obrazem], odebrany obraz zostanie zmniejszony, a data i godzina odbioru będą drukowane w miejscu pustym po zmniejszeniu.

**Ustawienia Fabryczne:** Wyłączyć

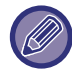

Wybranie opcji [Poza Otrzymanym Obrazem] dla drukowania daty i godziny odbioru nie jest możliwe, jeśli nie jest włączona funkcja ["Ustawienie Redukcji Autoodbioru \(strona 9-116\)](#page-958-0)".

# **Zmniejszenie A3 RX**

Ten program jest dostępny w USA.

Jeśli zostanie odebrany faks o formacie A3, ustawienie to zmniejsza taki faks do formatu arkusza księgowego (11" x 17").

Jeśli opisywane ustawienie będzie włączone, faksy o formacie arkusza księgowego (11" x 17") będą również zmniejszane.

**Ustawienia Fabryczne:** Wyłączyć

## **Taca Odbiorcza**

Ustaw tacę odbiorczą dla odebranych faksów.

# **Ilość Wydruków**

Ustaw liczbę drukowanych kopii odebranych faksów na dowolną wartość od 1 do 99. **Ustawienia Fabryczne:** 1

#### **Ust. zszywania**

Jeśli zainstalowany jest finiszer, ustaw pozycję, w jakiej zszywane będą odebrane faksy. **Ustawienia Fabryczne:** 1 Zszywka z Tyłu

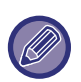

• To ustawienie może być używane tylko wówczas, gdy zaznaczone są pola wyboru [Druk wielu zest.] i [Zszywaj] w części "Ustawienia Faksu".

• Można zszyć maksymalnie 50 stron. (Gdy papier ma orientację poziomą, można zszyć maksymalnie 30 stron). W przypadku zszywaczy bezzszywkowych maksymalna liczba wynosi 5.

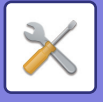

# **Rozmiar papieru**

Jeśli zainstalowany jest finiszer, wybierz papier używany do drukowania odebranych faksów. **Ustawienia Fabryczne:** A4 lub A4R (8-1/2" × 11" lub 8-1/2" ×11"R)

# **Ust. Rozmiaru Składania**

Ustaw format papieru, który ma być używany podczas składania wydruku odebranych danych. **Ustawienia Fabryczne:** Dotyczy wszystkich formatów z wyjątkiem A4R i Letter-R(8 1/2x11R)

## <span id="page-960-0"></span>**Ustawienie Dopuszcz./Zabronion. Numerów**

Użyj tego ustawienia, aby określić, czy odbiór od zapisanego numeru będzie dozwolony, czy odrzucany.

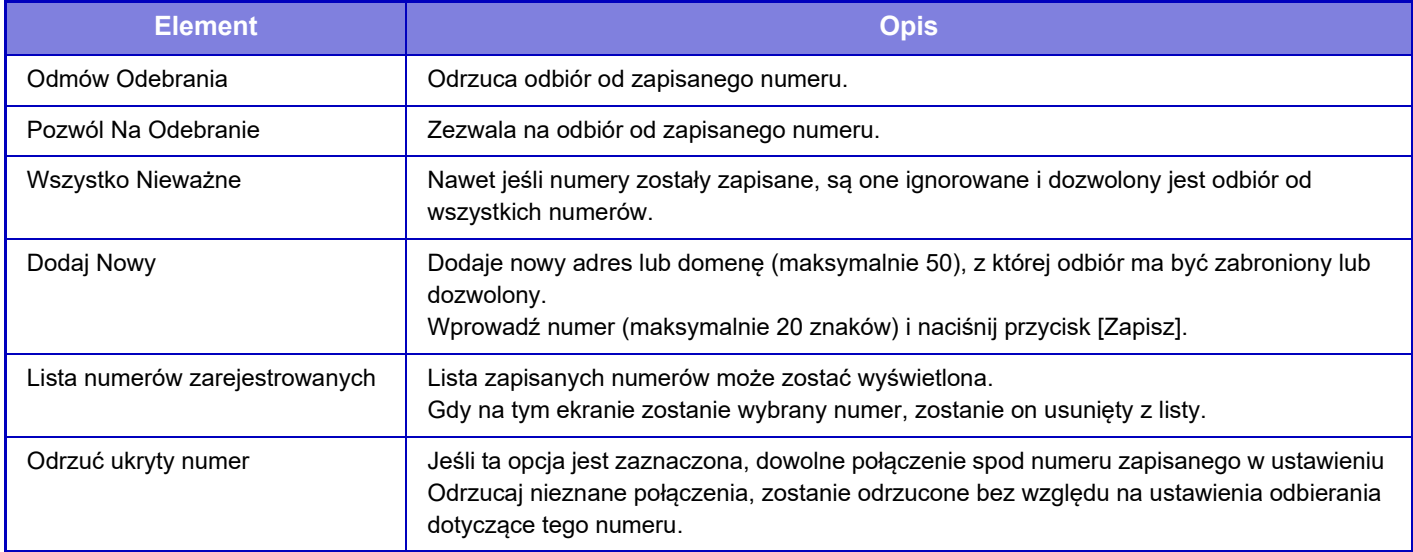

**Ustawienia Fabryczne:** Wszystko Nieważne

## **Odrzuć ukryty numer**

Powoduje odrzucenie połączenia, jeśli dzwoniący zablokował wysyłanie informacji identyfikujących go. **Ustawienia Fabryczne:** Wyłączyć

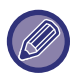

Jeśli na liście antyspamowej nie będzie żadnych adresów ani domen, dostępny będzie tylko przycisk [Dodaj Nowy].

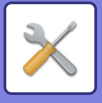

# **Bezpieczeństwo Pollingu Faksu**

Poniższe ustawienia dotyczą pamięci regularnego pollingu z użyciem skrzynki publicznej.

# **Ustawienie Bezpieczeństwa Pollingu Faksu**

Gdy stosowana jest funkcja pamięci pollingu, to ustawienie określa, czy dowolne urządzenie może pobierać (poll) dane z Twojego urządzenia, czy będą to tylko urządzenia zapisane na Twoim urządzeniu. **Ustawienia Fabryczne:** Włącz

#### **Dodaj Nowy**

Gdy włączone jest ustawienie zabezpieczenia pollingu, ta opcja pozwala zapisać (lub usunąć) numery faksów urządzeń, które są dozwolone do pollingu z Twojego urządzenia.

Istnieje możliwość zaprogramowania do 10 numerów faksów docelowych. Każdy numer może zawierać maksymalnie 20 cyfr.

#### **Lista przycisków liczbowych kodu dostępu**

Ta opcja umożliwia wyświetlenie listy zapisanych numerów będących kodami dostępu. Wybierz numer z listy i usuń go.

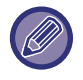

Należy pamiętać, że zawarte tutaj treści nie dotyczą transmisji biuletynu z kodem F.

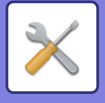

# **Blok Pamięci F-Kodu**

W tej sekcji wyjaśniono sposób zapisywania bloków pamięci dla różnych typów komunikacji z kodem F-code.

# **Zapisywanie bloku pamięci**

Po naciśnięciu przycisku [Dodaj nowe] pojawia się ekran rejestracji. Dla wszystkich funkcji (pamięć pollingu, poufne i transmisja z przekazaniem) można zapisać maksymalnie 100 bloków pamięci F-code.

# **Edycja i usuwanie bloku pamięci**

Wybranie bloku pamięci z listy powoduje wyświetlenie ekranu edycji dla tego bloku. Informacje na temat ustawień można znaleźć w części "Ustawienia". Aby usunąć blok pamięci, naciśnij przycisk [Usuń].

#### **Ustawienia**

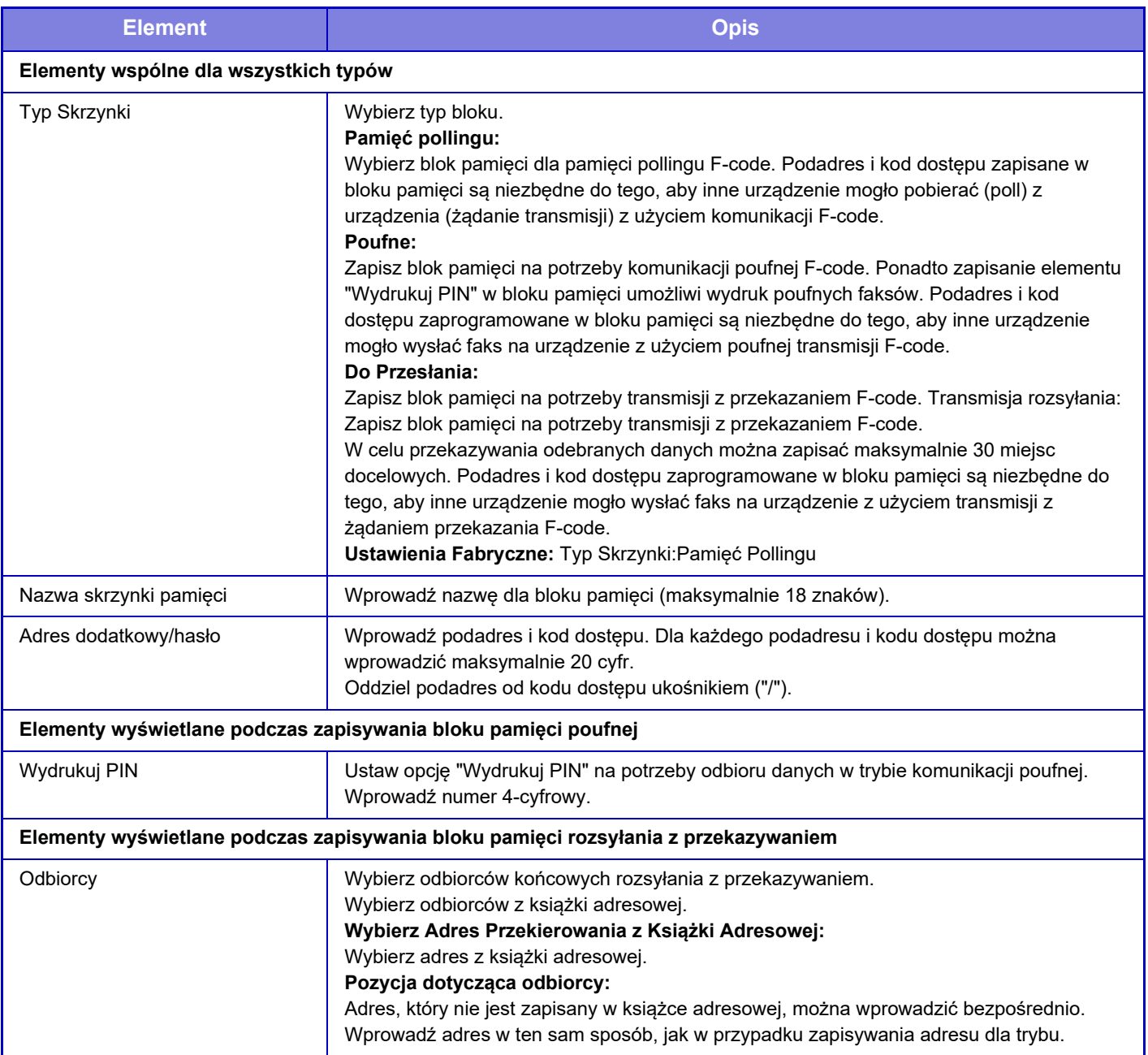

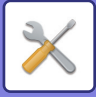

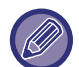

W przypadku programowania nowego bloku pamięci nie można używać podadresu, który jest już zaprogramowany dla innego bloku. Jednak można użyć tego samego kodu dostępu dla więcej niż jednego bloku pamięci. W podadresie nie można używać znaków [ ] ani [#].

Kod dostępu można pominąć.

Nie zapomnij kodu PIN do drukowania. Jeśli zapomnisz kod PIN do drukowania lub chcesz go sprawdzić, skontaktuj się z dealerem lub nearest authorised service representative.

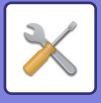

# **Ustawienia faksu internetowego**

Pozwala skonfigurować ustawienia związane z funkcją wysyłania obrazów (faksu internetowego, na adres serwera SMTP itd.).

# **Ustawienia Warunków**

Konfiguruje domyślne ustawienia faksu internetowego.

# **Ustawienia rozdzielczości**

#### **Po Zapisaniu Zast. Nast. Rozdzielcz.**

Ta opcja umożliwia zastosowanie podczas transmisji pliku takiego samego ustawienia rozdzielczości, które było ustawione podczas zapisywania pliku.

**Ustawienia Fabryczne:** Wyłączyć

#### **Rozdzielczość**

Ustaw rozdzielczość stosowaną w przypadku transmisji pliku.

**Ustawienia Fabryczne:** 200×100 dpi

**Półtony**

Umożliwia stosowanie półcieni. **Ustawienia Fabryczne:** Wyłączyć

# **Ustawienie Początkowe Formatu Pliku**

#### **Typ Pliku**

Funkcja ta służy do ustawiania typu pliku kompresji dla transmisji faksu internetowego.

Można dokonać następujących ustawień:

- TIFF-S
- TIFF-F

Jeśli zostanie ustawiona jedna z następujących funkcji, obraz zostanie wysłany w formacie TIFF-F pomimo ustawienia formatu TIFF-S.

- Dok. Róż. For.
- Skan. Ksążk.
- Podział książki
- Card Shot
- N w 1

#### **Tryb Kompresji**

Funkcja ta służy do ustawiania trybu kompresji dla transmisji faksu internetowego.

Można dokonać następujących ustawień:

- MH (G3)
- MMR (G4)

**Ustawienia Fabryczne:** Typ Pliku:TIFF, Tryb Kompresji:MH (G3)

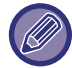

Opcji [MMR (G4)] nie można wybrać, gdy opcję [Typ Pliku] ustawiono na [TIFF-S].

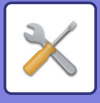

## **Autom. Rozpoczęcie Drukowania**

Jeśli przycisk [Zasilanie] znajduje się w położeniu wyłączenia (ale główny włącznik zasilania znajduje się w położeniu "Wł.") i odebrany zostanie faks internetowy, opisywana funkcja spowoduje aktywację urządzenia i wydrukowanie faksu. Jeśli opisywana funkcja będzie wyłączona, odebrane faksy internetowe zostaną wydrukowane dopiero po przełączeniu (przycisku [Zasilanie]) do położenia włączenia.

**Ustawienia Fabryczne:** Włącz

# <span id="page-965-0"></span>**Oryginalny Nadruk na Raporcie Transakcji**

Jeśli drukowany jest raport transakcji, to ustawienie pozwala określić, czy fragment pierwszej strony wysyłanego dokumentu ma być dołączany do tego raportu. Wybierz jedno z poniższych ustawień.

- Zawsze Drukuj
- Drukuj w Razie Błędu
- Nie Drukuj

To ustawienie nie będzie obowiązywać, jeśli następne ustawienie ("Ustawienie Wyboru Drukowania Raportu O [Transakcjach \(strona 9-123\)"](#page-965-1)) będzie ustawione na wartość "Nie Drukuj". **Ustawienia Fabryczne:** Drukuj w razie błędu

## <span id="page-965-1"></span>**Ustawienie Wyboru Drukowania Raportu O Transakcjach**

Określa, czy i w jakich okolicznościach ma być drukowany raport transakcji. Wybierz odpowiednie ustawienie dla następujących operacji:

#### **Wysyłanie Pojedyncze**

- Zawsze Drukuj
- Wydrukuj Tylko Raport Błędów
- Nie Drukuj

#### **Przesyłanie**

- Zawsze Drukuj
- Wydrukuj Tylko Raport Błędów
- Nie Drukuj

#### **Odbieranie**

- Zawsze Drukuj
- Drukuj w Razie Błędu
- Nie Drukuj

Jeśli drukowany jest raport transakcji, to ustawienie pozwala określić, czy fragment pierwszej strony wysyłanego dokumentu ma być dołączany do tego raportu. Więcej informacji znajduje się w części ["Oryginalny Nadruk na Raporcie](#page-965-0) 

[Transakcji \(strona 9-123\)](#page-965-0)".

**Ustawienia Fabryczne:** Wysyłanie Pojedyncze:Wydrukuj Tylko Raport Błędów, Przesyłanie:Zawsze Drukuj, Odbieranie:Nie Drukuj

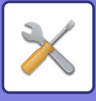

### **Ustawienie Wyboru Drukowania Raportu O Działaniu**

Okresowo drukuje Raport o działaniu funkcji wysyłania obrazów zapisany w pamięci urządzenia.

Urządzenie może drukować raport za każdym razem, gdy liczba operacji osiągnie 200 lub o określonej godzinie (tylko raz dziennie). (Ustawienia te można włączyć równocześnie.)

**Ustawienia Fabryczne:** Auto. Drukowanie przy Przepełnieniu Pamięci: Wyłącz, Drukuj Codziennie o Ustalonej Godzinie: Wyłącz, Ust. Wyboru Drukowania Tekstu Podstawowego: Wyłączyć

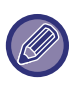

Jeśli wybrana zostanie tylko opcja [Drukuj codziennie o ustalonej godzinie] v i liczba zarejestrowanych operacji osiągnie 200 przed ustaloną godziną, każda nowa operacja będzie powodowała usunięcie informacji o najstarszej godzinie wykonania (informacje o najstarszych operacjach nie zostaną wydrukowane). Raport transakcji można w dowolnym momencie wydrukować ręcznie. Patrz "[Lista dla administratora \(strona 9-34\)"](#page-876-0).

#### **Ust. Wyboru Drukowania Tekstu Podstawowego**

Pliki obrazów dołączone do faksów internetowych są drukowane normalnie. To ustawienie pozwala włączyć drukowanie także treści listu E-mail (tematu i wiadomości).

Dotyczy ono także drukowania tekstu wiadomości E-mail bez załączonych plików.

**Ustawienia Fabryczne:** Wyłączyć

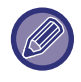

Wydrukowanych może zostać maksymalnie 5 stron tekstu podstawowego.

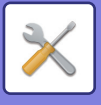

# **Ustawienia Wysyłania**

Te ustawienia służą do konfiguracji ustawień faksu internetowego.

# <span id="page-967-1"></span>**Ust. Wł./Wył. Raportu O Doręczeniu W I-Fax**

Tutaj można ustawić polecenie otrzymania potwierdzenia odbioru w przypadku wysyłania faksu internetowego. **Ustawienia Fabryczne:** Wyłączyć

# **Ust. Limitu Czasu Żądania Raportu O Doręczeniu W I-Fax**

Czas oczekiwania urządzenia na potwierdzenie odbioru od urządzenia odbierającego można ustawić na wartość od 1 godziny do 240 godzin, w odstępach co 1 minutę.

**Ustawienia Fabryczne:** 1 godzina

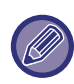

To ustawienie obowiązuje tylko wówczas, gdy włączone jest "[Ust. Wł./Wył. Raportu O Doręczeniu W I-Fax \(strona 9-125\)"](#page-967-1).

# **Ilość Powtórzeń Wysyłania w Przypadku Błędu Odbioru**

Istnieje możliwość określenia liczby ponownych prób wysyłania (od 0 do 15) w przypadku odebrania informacji o błędzie od odbiorcy I-Faksu.

**Ustawienia Fabryczne:** 2 razy

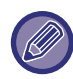

To ustawienie obowiązuje tylko wówczas, gdy włączone jest "[Ust. Wł./Wył. Raportu O Doręczeniu W I-Fax \(strona 9-125\)"](#page-967-1).

#### <span id="page-967-0"></span>**Maksymalny rozmiar danych do wysłania**

Aby zapobiec transmisji wyjątkowo dużych plików obrazów w trybie faksu internetowego, można ustawić limit rozmiaru pliku od 1 MB do 99 MB w krokach co 1 MB. Jeśli całkowita pojemność pliku stworzonego w czasie skanowania oryginału przekroczy limit, plik obrazu zostanie skasowany.

Jeśli nie chcesz ustalać limitu, wybierz [Bez ograniczeń].

**Ustawienia Fabryczne:** Bez ograniczeń

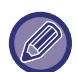

To ustawienie jest powiązane z opcją ["Maksymalny rozmiar danych do wysłania \(e-mail\) \(strona 9-101\)"](#page-943-0) w ustawieniach skanowania.

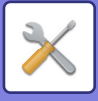

# **Ustawienie Obracania Przy Wysyłaniu**

Podczas wysyłania obrazu o jednym z poniższych formatów opisywana funkcja dokonuje obrotu obrazu o 90 stopni w kierunku przeciwnym do ruchu wskazówek zegara. (Ustawienia można dokonać osobno dla każdego formatu.) A4, B5R, A5R, 8-1/2"x11", 5-1/2"x8-1/2"R, 16K

**Ustawienia Fabryczne:** Wszystko włączone

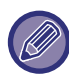

Obrazy o formacie A4 R i 8-1/2" x 11" R nie są obracane.

## **Domyślne Wysyłanie Własnego Numeru**

Ta opcja umożliwia dołączenie daty i informacji o nadawcy (jego nazwy i adresu) na górze strony, gdy urządzenie drukuje obraz wysłany przez nadawcę.

**Ustawienia Fabryczne:** Włącz

#### **Drukowanie Nr Strony przez Urządzenie Odb.**

Jeśli wysyłany obraz jest drukowany przez urządzenie odbierające, na górze każdej drukowanej strony można dodać numer strony.

**Ustawienia Fabryczne:** Włącz

## **Wybierz Ponownie, Gdy Linia Zajęta**

(To ustawienie działa tylko dla transmisji przez serwer SMTP).

Ustawienie to określa liczbę prób ponownego połączenia i odstępu między nimi, w przypadku, gdy wysyłanie się nie powiedzie z powodu zajętej linii lub z innej przyczyny.

#### **Ilośc Powtórnego Wybierania, Gdy Linia jest Zajęta**

To ustawienie określa, czy w przypadku zajętej linii ma być wykonywane ponowne wybieranie, czy nie.

Podczas ponownego wybierania można ustawić liczbę prób wybierania.

(może być to liczba z zakresu od 0 do 15).

**Ustawienia Fabryczne:** 2 razy

**Odstęp Oczekiwania Pomiędzy Próbami Ponownego Wybierania (w min.), Gdy Linia jest Zajęta**

Tutaj można ustawić odstęp między próbami ponownego wybierania. Można ustawić dowolną liczbę od 1 do 15 minut. **Ustawienia Fabryczne:** 3 minuty

## **Wybierz Ponownie, gdy Wystąpi Błąd Połączenia**

(To ustawienie działa tylko dla transmisji przez serwer SMTP).

Ustawienie to określa, ile razy urządzenie będzie automatycznie ponawiać próbę wybierania w przypadku nieudanej transmisji faksu z powodu błędu komunikacji.

#### **Ilośc Powtórnego Wybierania w Przypadku Błędu**

Określ, ile razy urządzenie będzie ponawiać próbę nawiązania połączenia w przypadku wystąpienia błędu komunikacji. Podczas ponownego wybierania można ustawić liczbę prób wybierania.

(może być to liczba z zakresu od 0 do 15).

**Ustawienia Fabryczne:** 2 razy

#### **Odstęp Oczekiwania Pomiędzy Próbami Ponownego Wybierania (w min.) w Przypadku Błędu**

Tutaj można ustawić odstęp między próbami ponownego wybierania. Można ustawić dowolną liczbę od 1 do 15 minut. **Ustawienia Fabryczne:** 3 minuty

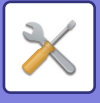

# **Ustawienia Odbioru**

Konfiguruje ustawienia faksu internetowego.

# <span id="page-969-0"></span>**Ustawienie Redukcji Autoodbioru**

Jeśli odbierany jest faks zawierający wydrukowaną informację taką jak nazwa i numer nadawcy, odebrany obraz jest nieznacznie większy od standardowego formatu. To ustawienie służy do automatycznego zmniejszenia obrazu w celu dopasowania go do formatu standardowego.

**Ustawienia Fabryczne:** Włącz

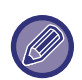

Jeśli funkcja pomniejszania przy automatycznym odbieraniu jest wyłączona, krawędzie obrazu poza standardowym formatem zostaną odcięte.

Obraz będzie jednak wyraźniejszy, gdyż zostanie wydrukowany w takim samym formacie, jak oryginał. Formaty standardowe to na przykład A4 i B5 (8-1/2" × 11" i 5-1/2" × 8-1/2").

## **2-stronny wydruk odebranych danych**

Ta funkcja służy do drukowania odbieranych faksów na obu stronach arkusza.

Jeśli ustawienie jest włączone i zostanie odebrany faks składający się z co najmniej 2 stron (strony muszą być tego samego formatu), strony będą drukowane po obu stronach papieru. **Ustawienia Fabryczne:** Wyłączyć

#### **Ustaw Adres dla Przekazywania Danych**

Jeśli urządzenie nie może wydrukować odebranego faksu, można ten faks przesłać do innego urządzenia. Ustawienie to służy wprowadzeniu adresu tego urządzenia.

#### **Przekazanie do**

Wprowadź adres do przekazania (maksymalnie 64 znaki).

#### **Serwer SMTP**

Wybierz tę funkcję, aby włączyć przekazywanie, gdy używany jest serwer SMTP.

#### **Ustawienia Fabryczne:** Wyłączyć

#### **Dodaj Nazwę hosta lub Adres IP.**

Wybierz tę pozycję, aby wprowadzić osobno nazwę hosta lub adres IP.

#### **Ustawienia Fabryczne:** Wyłączyć

#### **Nazwa hosta lub adres IP**

Użyj tego ustawienia, gdy włączona jest opcja "Dodaj Nazwę hosta lub Adres IP.". Wprowadź nazwę hosta lub adres IP (maksymalnie 64 znaki).

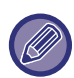

Nie ma możliwości zaprogramowania wielu adresów, na które miałyby być przekazywane faksy.

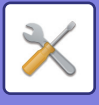

# **Wielkość Liter RX Zmniejsza Wydruk**

Ten program nie jest dostępny w USA.

Jeśli zostanie odebrany faks o formacie Letter R (8-1/2" x 11"R), ustawienie to zmniejsza taki faks do formatu A4R. Jeśli opisywane ustawienie będzie włączone, faksy o formacie A4R będą również zmniejszane. **Ustawienia Fabryczne:** Wyłączyć

# **Druk Daty i Godziny Otrzymania**

Włącz to ustawienie, aby drukowana była data i godzina odbioru.

Aby wybrać miejsce drukowania daty i godziny, wybierz opcję [W Otrzymanym Obrazie] lub [Poza Otrzymanym Obrazem].

W przypadku wyboru opcji [W Otrzymanym Obrazie] data i godzina odbioru będą drukowane na otrzymanym obrazie. W przypadku wyboru opcji [Poza Otrzymanym Obrazem], odebrany obraz zostanie zmniejszony, a data i godzina odbioru będą drukowane w miejscu pustym po zmniejszeniu.

**Ustawienia Fabryczne:** Wyłączyć

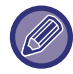

Wybranie opcji [Poza Otrzymanym Obrazem] dla drukowania daty i godziny odbioru nie jest możliwe, jeśli nie jest włączona funkcja ["Ustawienie Redukcji Autoodbioru \(strona 9-127\)](#page-969-0)".

# **Zmniejszenie A3 RX**

Ten program jest dostępny w USA.

Jeśli zostanie odebrany faks o formacie A3, ustawienie to zmniejsza taki faks do formatu arkusza księgowego (11" x 17").

Jeśli opisywane ustawienie będzie włączone, faksy o formacie arkusza księgowego (11" x 17") będą również zmniejszane.

**Ustawienia Fabryczne:** Wyłączyć

## **Ustawienie Limitu Czasu w Połączeniu z POP3**

Czas oczekiwania urządzenia na przerwanie połączenia można ustawić na wartość od 30 do 300 sekund w odstępach 30-sekundowych w przypadku braku odpowiedzi z serwera pocztowego (serwera POP3). **Ustawienia Fabryczne:** 60 s

## **Ustawienie Interwału Sprawdzania Odioru**

Określa odstęp czasowy pomiędzy kolejnymi automatycznymi połączeniami z serwerem pocztowym (POP3) w celu pobrania faksów internetowych. Odstęp można ustawić na wartość od 0 minut do 8 godzin, w odstępach co 1 minutę. Jeśli zostanie wybrane 0 godzin 0 minut, urządzenie nie będzie automatycznie sprawdzać, czy na serwerze pocztowym są odebrane faksy internetowe.

**Ustawienia Fabryczne:** 0 godzin 0 minut

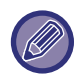

 Urządzenie szuka odebranych faksów internetowych na serwerze pocztowym (POP3) również po włączeniu głównego zasilania. (Oprócz przypadku, gdy ustawione jest 0 godzin 0 minut.)

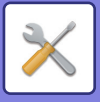

# **Ustawienia Wyjściowe Faksu Internetowego**

Ustawia tacę odbiorczą dla odebranych faksów internetowych. Wyświetlane pozycje różnią się w zależności od konfiguracji komputera.

## **Ustawienie Dopuszczalnych/Zabronionych Nazw Poczty i Domen**

Zezwala lub odmawia odbioru z określonych adresów/domen.

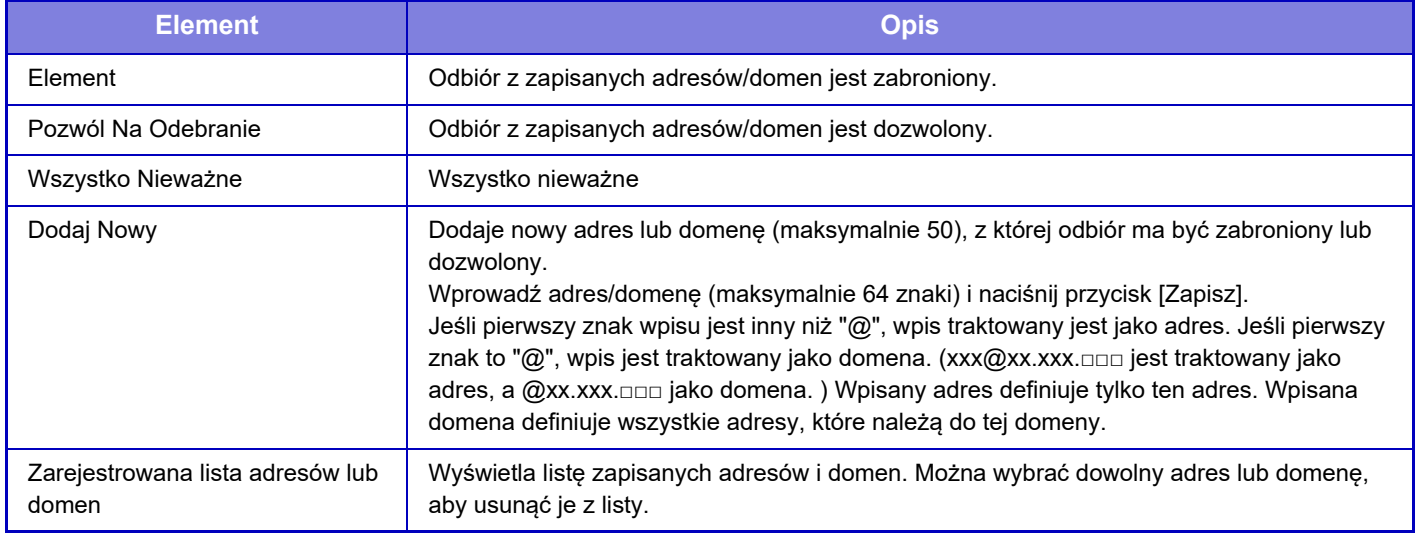

#### **Ustawienia Fabryczne:** Wszystko nieważne

Jeśli na liście antyspamowej nie będzie żadnych adresów ani domen, dostępny będzie tylko przycisk [Dodaj nowy].
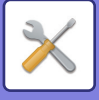

## **Ustawienia serwera**

### **Ustawienia Odbioru**

### **Odbiór Faksu Internet.**

Określ, czy faksy internetowe będą odbierane, czy nie.

#### **Ustawienia Fabryczne:** Włącz

#### **Serwer POP3**

Wprowadź nazwę serwera POP3, który będzie używany.

#### **Numer Portu**

Określ numer portu serwera POP3, który będzie używany.

### **Ustawienia Fabryczne:** 110

#### **Opcje autoryzacji**

Określ metodę uwierzytelniania dla POP.

Wybierz "OAuth 2.0" w przypadku korzystania z Microsoft365, Exchange Online itp.

Informacje o tym, jak skonfigurować ustawienia, gdy wybrano OAuth 2.0, znajdują się w części "AUTENTYFIKACJA [OAuth 2.0 \(strona 8-41\)"](#page-818-0).

**Ustawienia domyślne:** Uwierzytelnianie tekstowe

#### **Dostawca**

Można to ustawić, gdy "OAuth 2.0" jest wybrany jako "Opcja uwierzytelniania".

#### Wybierz dostawcę.

**Ustawienia domyślne:** Microsoft

### **Nazwa konta**

Można to ustawić, gdy "OAuth 2.0" jest wybrany jako "Opcja uwierzytelniania".

Wprowadź nazwę konta.

#### **Token**

Można to ustawić, gdy "OAuth 2.0" jest wybrany jako "Opcja uwierzytelniania".

Wyświetla bieżący stan tokena.

### **Pobierz token / Usuń**

Klawisz "Pobierz token" jest wyświetlany, jeśli token nie został uzyskany, a klawisz "Usuń" jest wyświetlany, jeśli token został uzyskany.

Klucz "Pobierz token" jest wyświetlany w ustawieniach systemowych urządzenia i nie jest wyświetlany na stronie internetowej.

### **Nazwa użytkownika**

To ustawienie jest dostępne, gdy wybierzesz "Opcja uwierzytelniania" inną niż "OAuth 2.0".

Wprowadź nazwę użytkownika o długości do 64 znaków, która będzie stosowana w celu uzyskania dostępu do serwera. **Hasło**

To ustawienie jest dostępne, gdy wybierzesz "Opcja uwierzytelniania" inną niż "OAuth 2.0".

Wprowadź hasło o długości do 32 znaków, które będzie stosowane w celu uzyskania dostępu do serwera.

### **Limit czasu komunikacji POP3**

Ustaw limit czasu dla połączeń z serwerem POP3.

**Ustawienia Fabryczne:** 60 s

### **Ustawienie Interwału Sprawdzania Odioru**

Wprowadź cykl potwierdzania na potrzeby serwera POP3.

**Ustawienia Fabryczne:** 0 godzin 0 minut

### **Włącz SSL/TLS**

Umożliwia używanie przez polecenie SSL/TLS komunikacji POP z wykorzystaniem protokołu TLS lub polecenia STLS. Wymaga to serwera obsługującego komunikację POP z wykorzystaniem protokołu SSL/TLS lub polecenia STLS.

Aby włączyć komunikację POP z wykorzystaniem protokołu SSL/TLS, ustaw "Numer Portu" na numer portu komunikacji POP z wykorzystaniem protokołu SSL/TLS.

Aby włączyć szyfrowanie TLS komunikacji POP, ustaw "Numer Portu" na ten sam port co w przypadku zwykłej komunikacii POP3.

### **Ustawienia Fabryczne:** Wyłączyć

#### **Test połączenia**

Naciśnij przycisk [Wykonaj], aby sprawdzić połączenie z serwerem POP3.

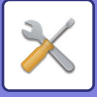

### **Ustawienia Domyślne**

#### **Ustawienie Własnego Numeru i Nazwy**

**Ustaw Własną Nazwę W I-Fax** Wprowadź nazwę nadawcy podczas wysyłania faksu internetowego. **Ustaw Własny Adres W I-Fax** Wprowadź adres źródłowy podczas wysyłania faksu internetowego.

### **Ustawienia SMTP**

#### **Numer Portu (Przychodzącego), Numer Portu (Wychodzącego)**

Określ numer portu stosowany na potrzeby transmisji i odbioru bezpośrednio przez serwer SMTP. **Ustawienia Fabryczne:** 25

#### **Limit czasu**

Ustaw czas oczekiwania, po jakim nastąpi anulowanie transmisji lub odbioru, gdy odpowiedź nie zostanie odebrana z serwera podczas bezpośredniej transmisji/odbioru przez serwer SMTP. **Ustawienia Fabryczne:** 300 sekund

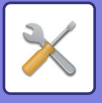

# **Odbiór/przekazanie danych faksu (ręczne)**

## **Ustawienia Faksu**

Ustawienia z tej grupy są dostępne, jeśli zainstalowany jest zestaw rozszerzenia faksu.

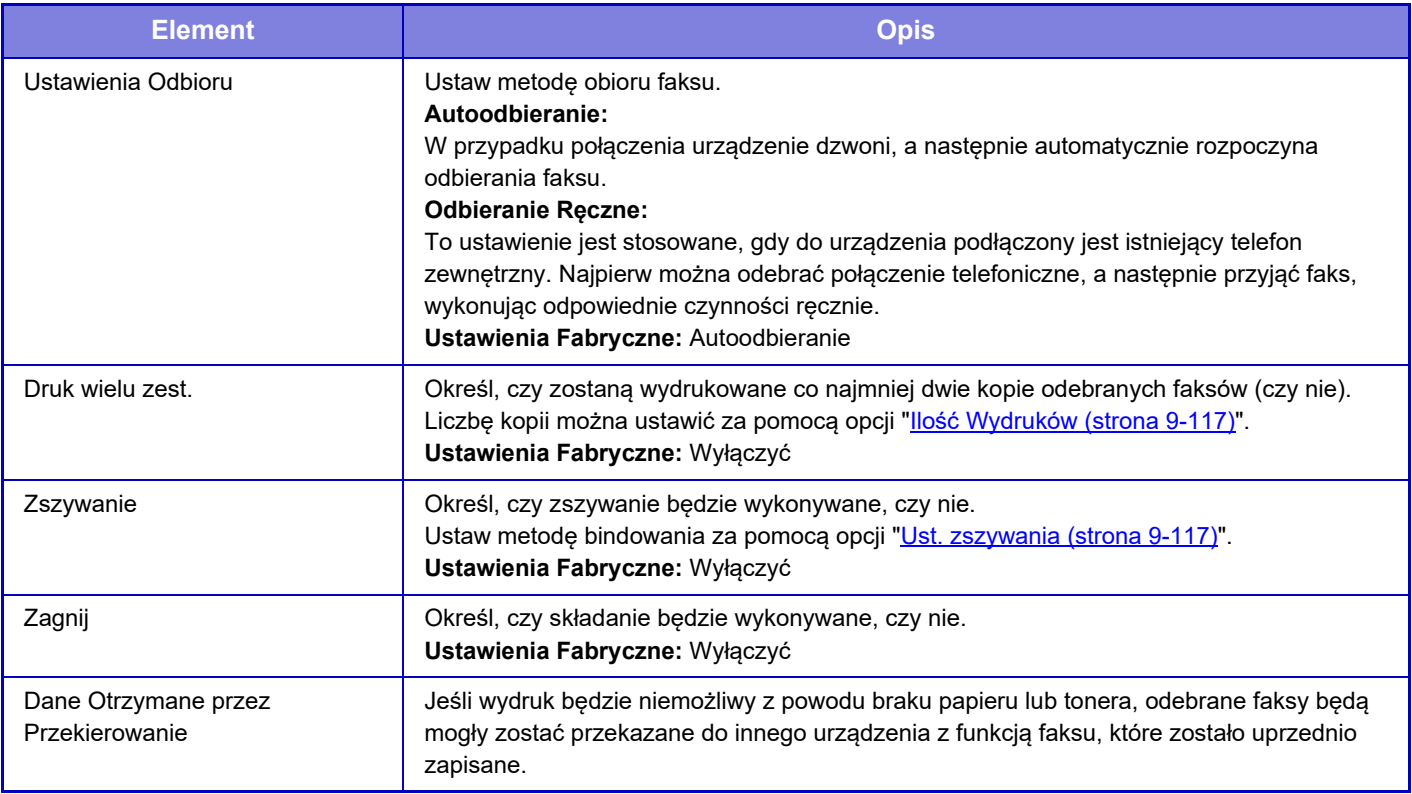

- Jeśli przekazywanie danych nie jest skonfigurowane lub jeśli odbiorca nie jest zarejestrowany, żadne dane nie są przekazywane.
- Jeśli włączona jest opcja "[Ustawienia Wstrzymania Wydruku Otrzymanych Danych \(strona 9-92\)](#page-934-0)", pojawi się monit o wprowadzenie hasła. Wprowadź prawidłowe hasło przy pomocy przycisków numerycznych.
- Jeśli pierwsze strony przekierowanego faksu zostały prawidłowo wydrukowane, przekierowane zostaną tylko te strony, które nie zostały wydrukowane.
- Przekazany faks staje się zadaniem transmisji faksu. Jeśli transmisja nie jest wykonywana, ponieważ została anulowana (cancelled) lub wystąpił błąd, faks zostanie wstrzymany w pamięci, aż możliwe będzie jego wydrukowanie.
- Wszystkie odebrane faksy są przekazywane. Należy zwrócić uwagę na to, że odebrane dane przechowywane w bloku pamięci poufnej F-code nie są przekazywane.
- Informacje na temat rejestracji numerów odbiorców zawiera sekcja ["Ustaw Numer Telefonu dla Przekierowania Danych](#page-958-0)  [\(strona 9-116\)](#page-958-0)".

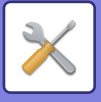

## **Ustawienia faksu internetowego**

Ustawienia z tej grupy są dostępne, jeśli zainstalowany jest zestaw rozszerzenia faksu internetowego.

### **Rozpoczęcie odbioru**

Naciśnij ten przycisk, aby od razu połączyć się z serwerem pocztowym (POP3) i sprawdzić, czy zostały odebrane faksy internetowe. Jeśli faksy internetowe zostały odebrane, urządzenie je pobierze i wydrukuje.

### **Przycisk odbioru ręcznego na ekranie początkowym**

Wyświetla przycisk [Odbieranie Ręczne I-Fax] w oknie podstawowym trybu faksu internetowego. **Ustawienia Fabryczne:** Włącz

### **Przekaż odebrane dane**

Jeśli wydruk będzie niemożliwy z powodu braku papieru lub toneru, odebrane faksy będą mogły zostać przekazane do innego faksu internetowego.

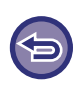

#### **Aby anulować przekazywanie**

Naciśnij ekran statusu zadania i anuluj przekazywanie faksu, podobnie jak anuluje się zadanie rozsyłania. Przekazywanie będzie niemożliwe, jeśli nie odebrano faksów albo nie zaprogramowano numeru faksu odbiorcy.

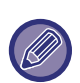

• Aby włączyć "Rozpoczęcie Odbioru", musi być skonfigurowany serwer POP3. Zobacz [Ustawienia Aplikacji] → [Ustawienia Faksu Internetowego] w "Ustawieniach".

- Aby zarejestrować adres przekazywania, zobacz opcję ["Ustaw Adres dla Przekazywania Danych \(strona 9-127\)](#page-969-0)" w "Ustawieniach".
- Jeśli przekazywanie się nie powiodło, ponieważ transmisja została anulowana (cancelled) lub wystąpił błąd komunikacji, faksy, które miały zostać przekazane, powrócą do kolejki zadań urządzenia.
- Jeśli pierwsze strony faksu zostały prawidłowo wydrukowane, przekazane zostaną tylko te strony, które nie zostały wydrukowane.
- Jeśli zostanie wybrana pozycja [Ustawienia systemowe] w "Ustawieniach" → [Ustawienia wysyłania obrazów] → [Ustawienia operacji] → [Ustawienia domyślne], a funkcja "Ustawienia wstrzymania wydruku otrzymanych danych" zostanie włączona, pojawi się monit o wpisanie hasła. Wprowadź prawidłowe hasło przy pomocy przycisków numerycznych.
- Ustawienie to można skonfigurować wyłącznie na stronach internetowych.

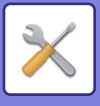

# **Ustawienia przekazywania wewnętrznego (przekazywanie dalej/zapisywanie)**

## **Ustawienia ruchu przychodzącego**

Dane odebrane za pomocą faksu lub faksu internetowego można przekierować zgodnie z zapisaną tabelą przekierowań.

Kiedy funkcja ta jest włączona, można również przesyłać odebrane faksy internetowe na określony adres e-mail bez ich drukowania.

## **Rejestracja Tabeli**

Możesz zapisać oraz edytować tabelę przekierowań danych zawierającą ustawienia przekierowywania odebranych danych.

Można zapisać do 50 tabel.

W jednej tabeli można zapisać maksymalnie 500 kombinacji numeru nadawcy i adresu źródłowego.

We wszystkich tabelach przekierowań można łącznie zapisać maksymalnie 1000 miejsc docelowych.

- W przypadku wybierania odbiorców z książki adresowej, dla miejsca docelowego "E-mail" można zarejestrować do 1000 odbiorców, a dla miejsc docelowych "Folder sieciowy", "FTP/Komputer", "Faks internetowy" oraz "Faks" – do 400 odbiorców.
- Podczas bezpośredniego wprowadzania odbiorców, można zarejestrować do 100 odbiorców dla miejsc docelowych "E-mail", "Folder sieciowy", "FTP/Komputer", "Faks internetowy" oraz "Faks".

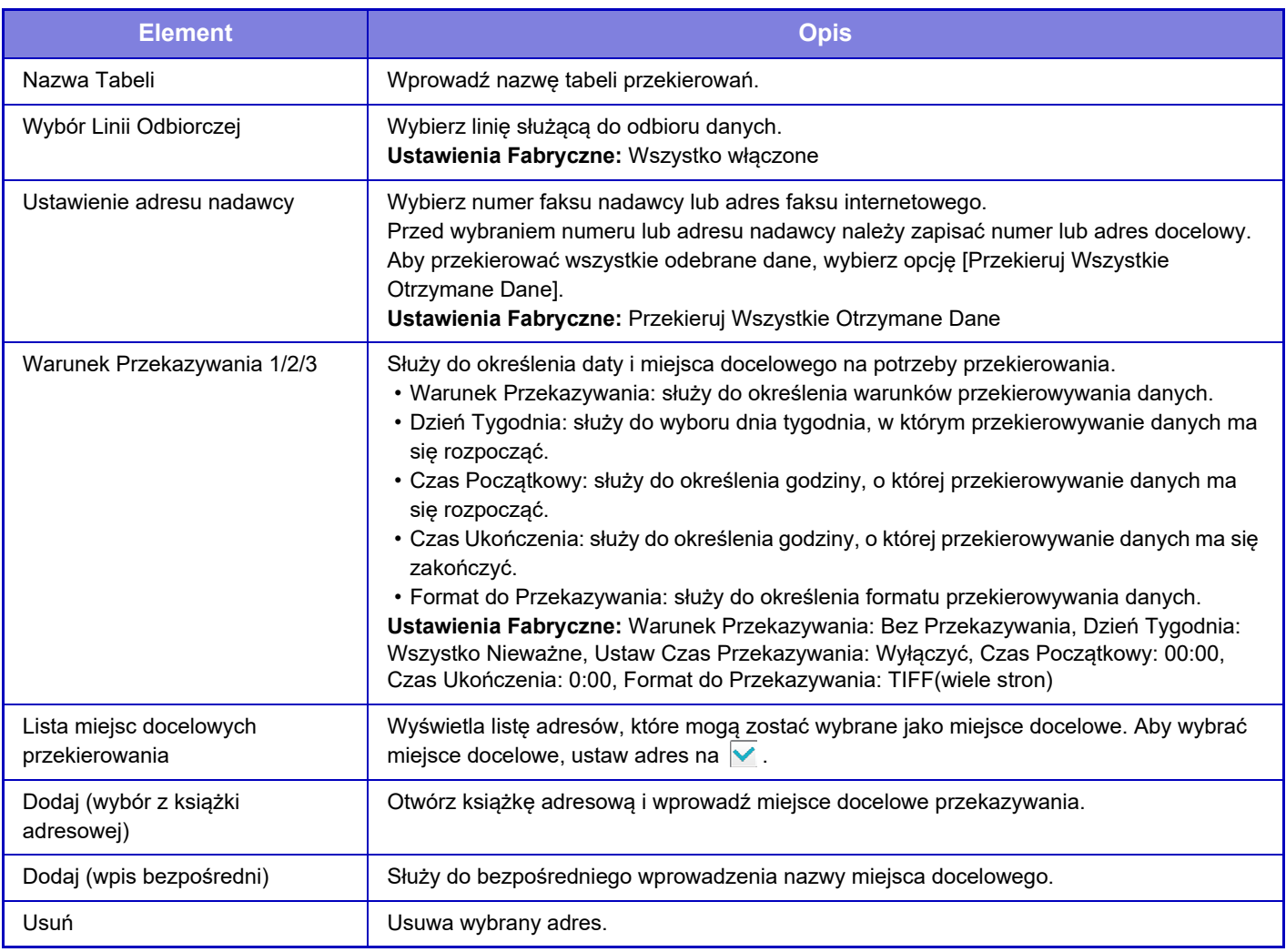

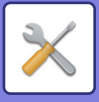

## **Rejestracja adresu nadawcy**

Służy do zapisania nowego numeru lub adresu nadawcy do wykorzystania w przypadku trasowania przychodzącego.

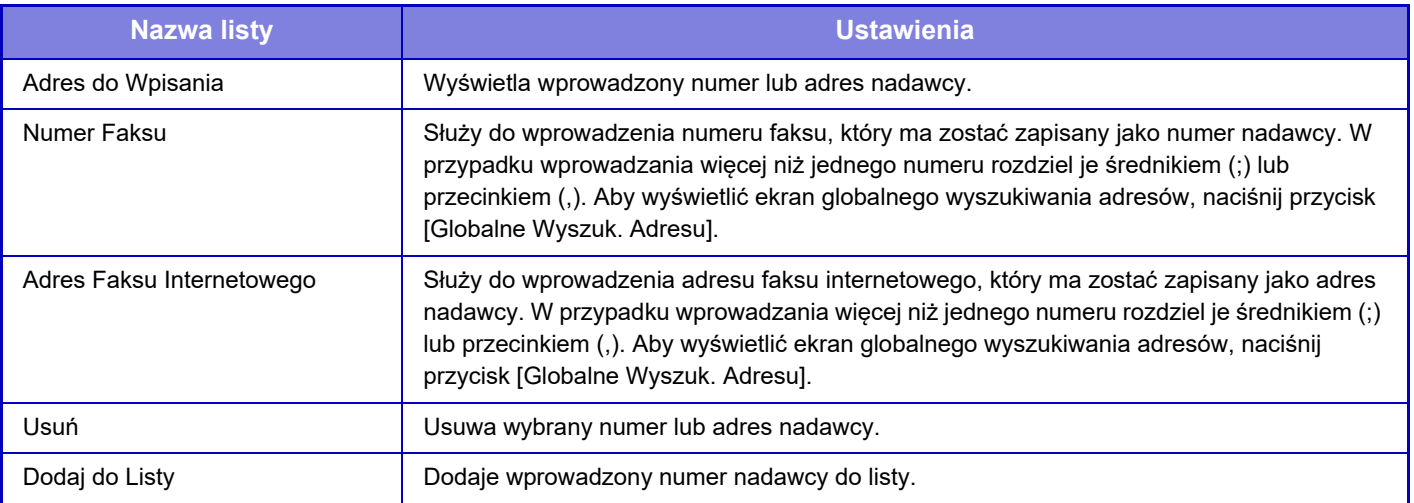

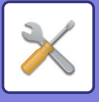

## **Ustawienia Administracyjne**

Zapisuje ustawienia administracyjne, które będą wykorzystywane w przypadku trasowania przychodzącego.

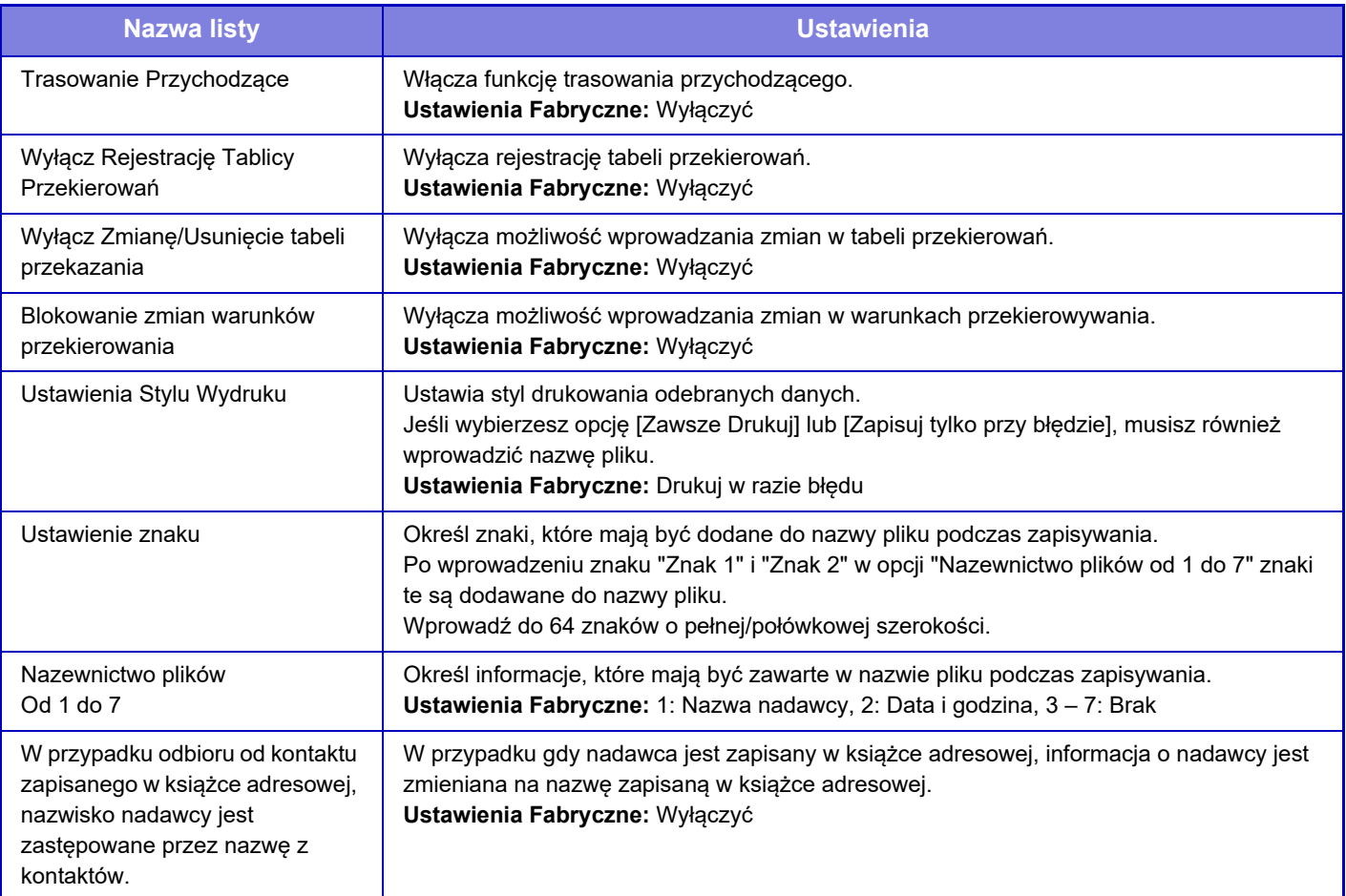

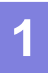

### **1 Włącz funkcję [Trasowanie Przychodzące].**

Naciśnij w menu opcję [Ustawienia Administracyjne]. Na ekranie ustawień włącz funkcję [Trasowanie Przychodzące].

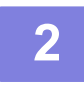

### **2 Zapisz numer lub adres nadawcy.**

Naciśnij w menu opcję [Rejestracja Numeru /Adresu Nadawcy]. Wprowadź numer lub adres docelowy, który chcesz zapisać.

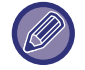

Jeśli chcesz przekierowywać wszystkie odebrane dane, nie musisz zapisywać numeru i adresu nadawcy oddzielnie.

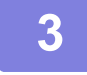

### **3 Zapisz tabelę przekierowań.**

Naciśnij w menu opcję [Ustawienia ruchu przychodzącego]. Na wyświetlonym ekranie naciśnij przycisk [Dodaj]. Kiedy zostanie wyświetlony ekran [Rejestracja Tabeli], zapisz tabelę przekierowań.

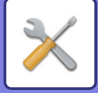

## **4 Włącz zapisaną tabelę przekierowań.**

Naciśnij w menu opcję [Ustawienia ruchu przychodzącego].

Określ nazwę tabeli przekierowań, którą chcesz ustawić na opcję v.

Aby określić warunki przekierowania, wybierz opcję [Przekaż według warunków dla odbiorców przekierowań 1-3.] oraz opcję [Zawsze Przekazuj] lub [Przekazuj w Ustalonym Terminie]. W przypadku wybrania opcji [Przekazuj w Ustalonym Terminie] możesz z wyprzedzeniem ustawić datę i godzinę przekierowania danych.

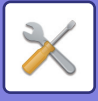

## **Ustawienia przekazywania wewnętrznego (zapisywanie)**

**Ustawienia przechowywania odebranych danych na dysku lokalnym**

Służy do dodania i konfigurowania zewnętrznej aplikacji kont.

Konfiguruj ustawienia zapisu otrzymanych faksów na dysku lokalnym.

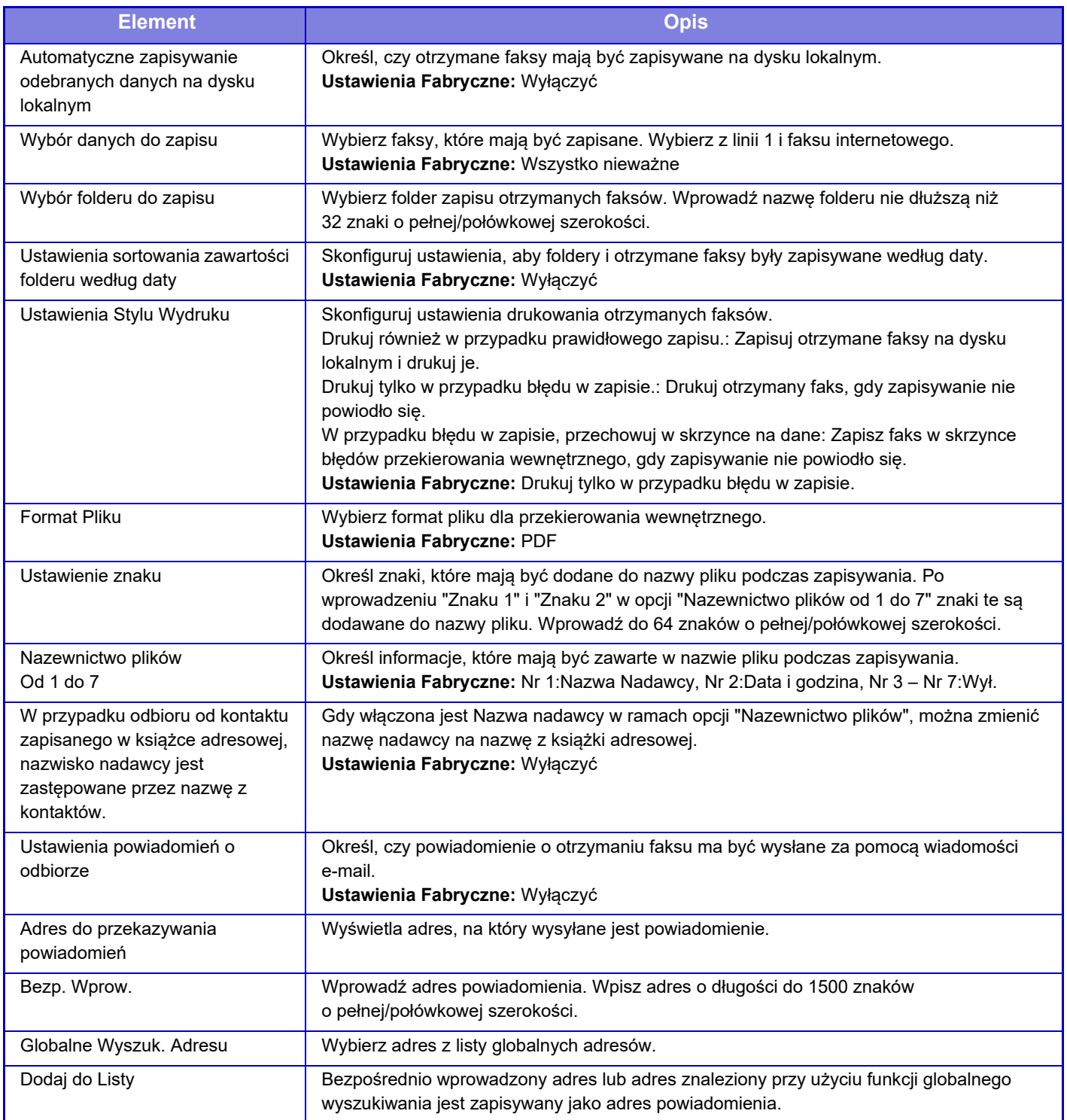

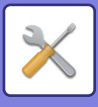

# **Konfiguracja metadanych**

W przypadku zainstalowania zestawu integracji aplikacji można kontrolować metadane wykorzystywane przez inne aplikacje.

Zapisane metadane są wyświetlane na stronie ustawień metadanych.

Można na niej dodawać, edytować i usuwać metadane.

- **Przycisk [Dodaj]** Dodaje nowy zbiór metadanych.
- **Wyświetlanie listy**

Wyświetla listę aktualnie zapisanych zbiorów metadanych.

## **Dostarczenie Danych Meta**

Włącza lub wyłącza funkcję dostarczania metadanych. **Ustawienia Fabryczne:** Wyłączyć

## **Rejestracja Zestawu Danych Meta**

Po naciśnięciu przycisku [Dodaj] pojawia się ekran rejestracji. Można zapisać do 10 tematów. Informacje o poszczególnych ustawieniach można uzyskać w części "[Ustawienia \(strona 9-140\)](#page-982-0)".

## **Edytuj lub usuń zbiór metadanych**

Naciśnięcie tytułu na liście spowoduje wyświetlenie ekranu edycji tego zbioru metadanych. Aby usunąć zbiór, naciśnij przycisk [Usuń].

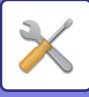

## <span id="page-982-0"></span>**Ustawienia**

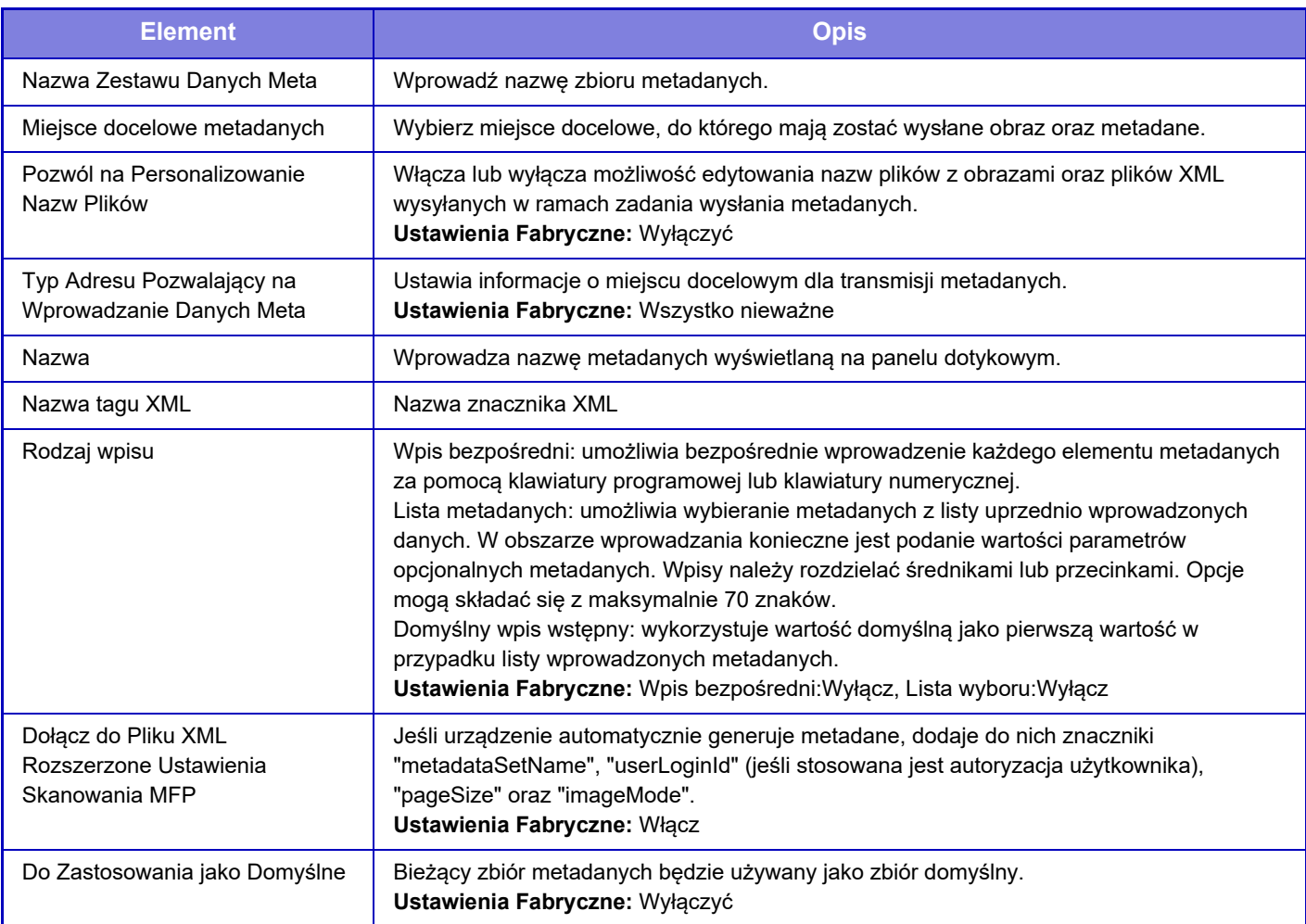

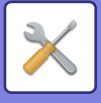

# **Ustawienia Przechowywania Dokumentu**

## **Ustawienia Warunków**

Poniżej opisane są ustawienia funkcji przechowywania dokumentów. Naciśnij przycisk [Ustawienia Przechowywania Dokumentu], aby skonfigurować ustawienia.

## **Ustawienia Trybu Domyślnego**

Określa, który tryb – Udostępnianie czy Poufne – jest domyślnym trybem przy zapisywaniu pliku. Jeśli zostanie wybrany [Tryb Poufny], pole [Poufne] będzie zaznaczone w w oknie informacji. **Ustawienia Fabryczne:** Tryb udostępniania

### **Ustawienie Metody Sortowania**

Wybiera metodę sortowania stosowaną podczas wyświetlania plików zapisanych w Głównym folderze, Folderze własnym oraz Folderze plików tymczasowych. Wybierz jedno z poniższych ustawień:

- Nazwa pliku
- Nazwa użytkownika
- Data

**Ustawienia Fabryczne:** Data

## **Ustawienia Uprawnień Administratora**

W przypadku plików i folderów użytkowników z hasłem, ustawienie to umożliwia wprowadzenie hasła administratora zamiast danego hasła przy otwieraniu tych plików lub folderów.

Jeśli to konieczne, można również zmienić ustawione wcześniej proporcje.

**Ustawienia Fabryczne:** Wszystko nieważne

## **Usuń Wszystkie Tymczasowe Pliki**

Usuwa wszystkie pliki z folderu plików tymczasowych za wyjątkiem plików zabezpieczonych.

**Usuń**

Naciśnij ten przycisk, aby od razu rozpocząć usuwanie plików.

**Usuń tymczasowe pliki przy wł. zasilania(Bez zabezpieczonych plików)**

Funkcja ta jest używana do automatycznego usuwania wszystkich plików w Folderze plików tymczasowych (poza plikami zabezpieczonymi) po włączeniu przycisku [Zasilanie].

**Ustawienia Fabryczne:** Włącz

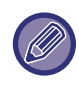

W niektórych sytuacjach stan urządzenia może uniemożliwiać usuwanie.

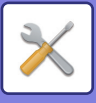

## **Orientacja Obrazu**

Powoduje zmianę orientacji obrazu. **Ustawienia Fabryczne:** Portret

### **Ustawienia Domyślnego Trybu Kolorów**

Umożliwia wprowadzenie domyślnych ustawień dla pracy w trybie czarno-białym i w kolorze podczas korzystania z trybu Skanowania na dysk lokalny.

Można dokonać następujących ustawień:

- Auto
- Pełny Kolor
- Skala Szarości
- Mono2

**Ustawienia Fabryczne:** Auto, Mono2

#### **Wyłącz zmiany ustawień cz.-b. w trybie auto**

Wyłącza ustawienie trybu czarno-białego w oknie podstawowym, gdy tryb kolorowy ustawiony jest na Auto. **Ustawienia Fabryczne:** Wyłączyć

## **Domyślne Ustawienia Ekspozycji**

Pozwala skonfigurować domyślne ustawienia ekspozycji dla funkcji przechowywania dokumentów.

Wybierz [Auto] lub [Ręczna].

Jeśli wybrany został przycisk [Ręczna], ustaw ekspozycję na jeden z 5 poziomów.

**Ustawienia Fabryczne:** Auto

## **Domyślny Tryb Obrazu Oryginału**

Wybierz typ oryginału wcześniej, aby umożliwić skanowanie z rozdzielczością odpowiednią dla danego oryginału. Można dokonać następujących ustawień:

- Text/Druk. Fot.
- Tekst/Foto
- Tekst
- Foto
- Drukowana Fotografia
- Mapa

**Ustawienia Fabryczne:** Tekst

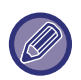

Jeśli ekspozycja jest ustawiona na [Auto], nie można wybrać domyślnego typu oryginału.

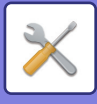

### **Początkowe ustawienia rozdzielczości**

Jako domyślną rozdzielczość dla transmisji można wybrać jedno z poniższych ustawień:

- 100x100dpi
- 150x150dpi
- 200x200dpi
- 300x300dpi
- 400x400dpi
- 600x600dpi

**Ustawienia Fabryczne:** 200x200dpi

### **Stand. Taca Odbiorcza**

Umożliwia wybór domyślnej tacy odbiorczej do drukowania plików zapisanych przy użyciu funkcji Skanowanie na dysk lokalny.

Wyświetlane pozycje różnią się w zależności od konfiguracji komputera.

### **Wyłącz funkcje tekstu/stemplowania dla ponownego drukowania**

Podczas odzyskiwania i drukowania zapisanego pliku funkcje drukowania są niedostępne. Ta funkcja zapobiega niespójności dat między danymi oryginalnymi, wydrukowanymi i innymi. **Ustawienia Fabryczne:** Wyłączyć

### **Ustawienia Druku Grupowego (Grupowanie)**

Określ, czy przyciski [Wszyscy Użytkow.] i [Użytk. Nieznany] będą wyświetlane na ekranie wyboru nazwy użytkownika podczas drukowania wszystkich plików.

**Ustawienia Fabryczne:** Wybór [Wszyscy Użytkow.] jest niedozwolony:Włącz, Wybór [Użytk. Nieznany] jest niedozwolony:Włącz

### **Ustawienie kolejności druku w przypadku druku pakietowego/ druku wielu plików**

Określa, czy pliki będą posortowane według daty (od najnowszego lub najstarszego) czy według nazwy pliku (rosnąco lub malejąco).

**Ustawienia Fabryczne:** Data (malejąco)

### **Ustawienie Szer. Wymazywania**

Funkcja ta służy do ustawiania domyślnej szerokości wymazywania. Wybierz wartość od 0" (0 mm) do 1" (25 mm) w odstępach co 1/8" (3 mm) dla usuwania krawędzi i środka. **Ustawienia Fabryczne:** Szerokość prześwitu krawędzi: 10 mm (1/2"), Szerokość prześwitu na środku: 10 mm (1/2")

## **Ustawienia Card Shot**

Funkcja służy do ustawiania domyślnej wielkości oryginału dla funkcji Card Shot.

Wybierz wartość od 1" (25 mm) do 8-1/2" (216 mm) w odstępach co 1/8" (3 mm) dla wymiarów X (poziomy) i Y (pionowy) oryginału.

**Ustawienia Fabryczne:** Format oryginału: X: 86 mm (3-3/8"), Y: 54 mm (2-1/8") **Dopasuj do rozmiaru papieru** Zawsze wyświetla przycisk [Dopasuj do rozmiaru papieru] na ekranie Card Shot. **Ustawienia Fabryczne:** Wyłączyć

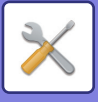

## **Ustawienie zapisu/usuwan po druku pliku**

Wybierz, czy po wydrukowaniu plik ma zostać zapisany czy usunięty. **Ustawienia Fabryczne:** Zapisz

### **Domyślne ustawienie dla formatu PDF do przeglądania na komputerze**

Można ustawić początkowy format publicznego pliku PDF lub pliku przeznaczonego do pobrania, który jest tworzony podczas wykonywania każdego zadania.

#### **Cz-B, Tryb Kompresji**

Ustaw format kompresji stosowany na potrzeby obrazów czarno-białych i kolorowych/w skali szarości.

W przypadku obrazów czarno-białych dostępne są opcje nieskompresowany, MH (G3), MMR (G4).

W przypadku obrazów kolorowych/w skali szarości dostępne są współczynniki kompresji Niski, Średni i Wysoki.

#### **Ustawienia podczas wykonywania każdego zadania**

Gdy wykonywane jest każde zadanie kopiowania, drukowania, skanowania, faksu internetowego, faksu lub zapisu zeskanowanych danych, można wybrać tworzenie publicznego pliku PDF i ustawić rozdzielczość publicznego pliku PDF.

**Ustawienia Fabryczne:**Czarno-biały:Tryb kompresji:MMR(G4)

Kolor/Skala szarości:Współczynnik kompresji:Średni

Kopiowanie:Wyłącz, Przydziel rozdzielczość przy uruchamianiu zadania:Wyłącz, Rozdzielczość:200dpi×200dpi Drukarka:Wyłącz, Przydziel rozdzielczość przy uruchamianiu zadania:Wyłącz, Rozdzielczość:200dpi×200dpi Skaner:Wyłącz, Przydziel rozdzielczość przy uruchamianiu zadania:Wyłącz, Rozdzielczość:200dpi×200dpi Faks internetowy:Wyłącz, Przydziel rozdzielczość przy uruchamianiu zadania:Wyłącz, Rozdzielczość:200dpi×200dpi Faks:Wyłącz, Przydziel rozdzielczość przy uruchamianiu zadania:Wyłącz, Standardowa Skanowanie na dysk lokalny:Wyłącz, Przydziel rozdzielczość przy uruchamianiu zadania:Wyłącz, Rozdzielczość:200dpi×200dpi

### **Opcje Wyjścia Dokumentów**

Za pomocą tej funkcji można zezwolić lub zabronić użycia zapisanego pliku według typu operacji lub trybu, w którym plik ten został zapisany.

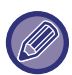

Widoczne elementy zależą od konfiguracji urządzenia.

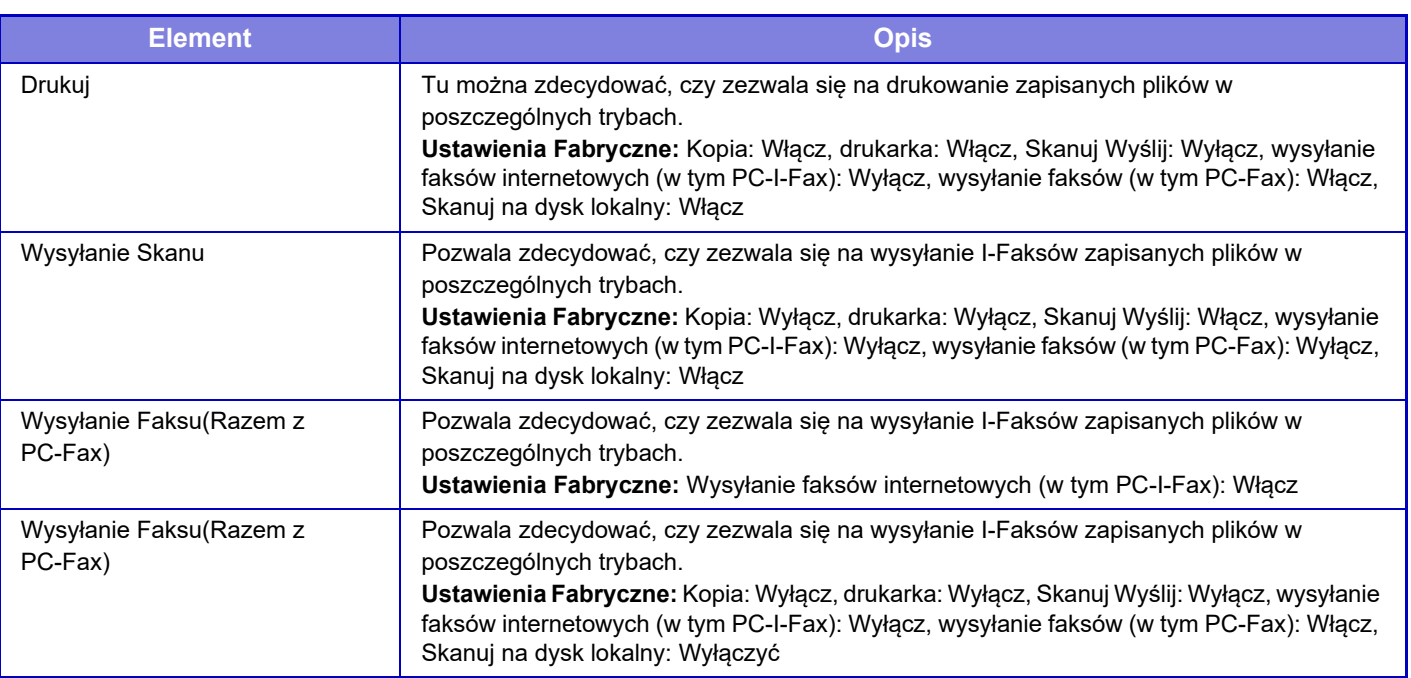

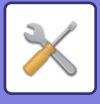

## **Rejestracja Folderu Własnego**

To ustawienie można skonfigurować na tym urządzeniu. To ustawienie jest takie samo jak metoda rejestracji "[Folder](#page-885-0)  [Własny \(strona 9-43\)"](#page-885-0).

## **Automatyczne usunięcie ustawień pliku**

Poniżej opisane są ustawienia funkcji przechowywania dokumentów. Naciśnij przycisk [Ustawienia Przechowywania Dokumentu], aby skonfigurować ustawienia.

Za pomocą tej funkcji można skonfigurować ustawienia czasu i folderów tak, by pliki w określonych folderach (zapisane za pomocą funkcji przechowywania dokumentów) były automatycznie usuwane w określonym czasie. Można zapisać do 3 ustawień do automatycznego usuwania.

Z funkcji korzysta się w następujący sposób:

- **(1) Wybierz [Ustawienie 1], [Ustawienie 2] lub [Ustawienie 3].**
- **(2) Ustaw godzinę i datę automatycznego usuwania.**
- **(3) Wybierz folder.**
- **(4) Zaznacz, czy pliki zabezpieczone i poufne mają być usuwane.**
- **(5) Włącz zapisane ustawienia.**

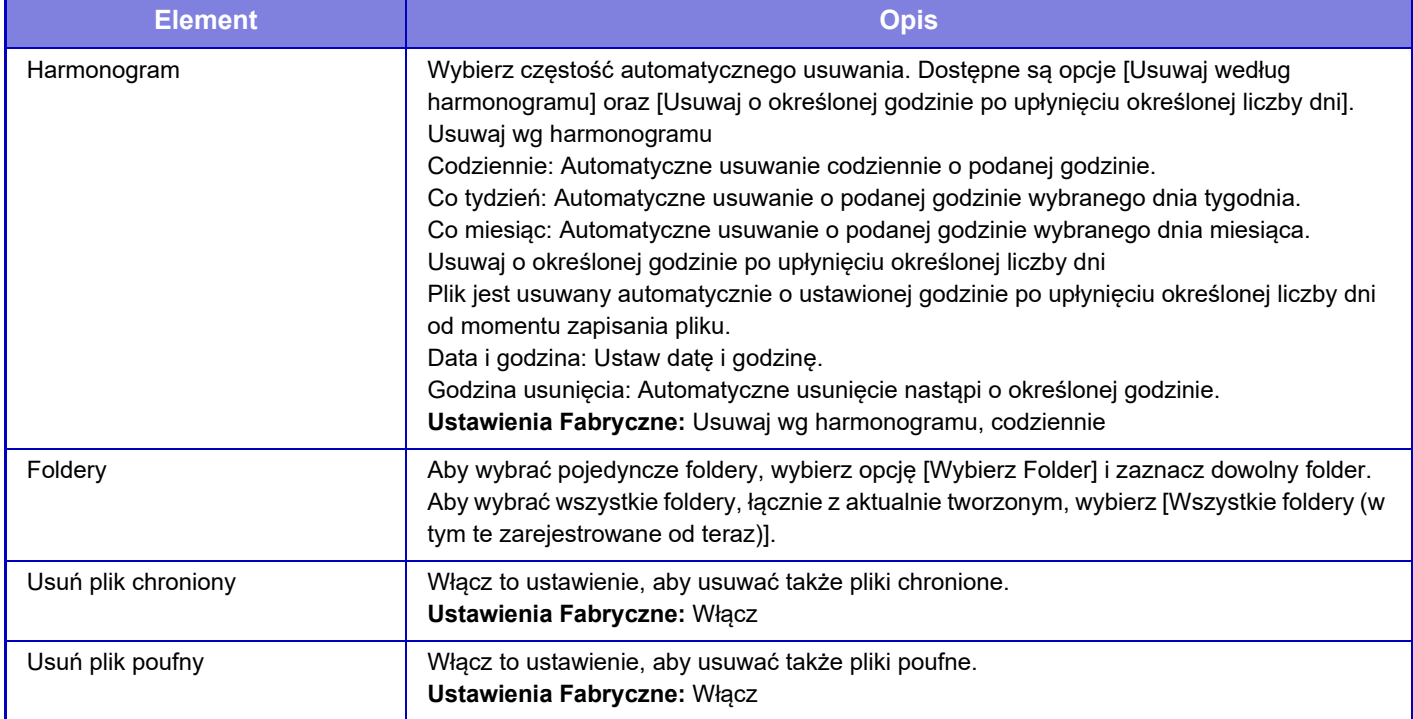

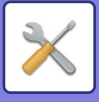

### **Usuń teraz**

Jeśli zaznaczono folder i wybrano tę funkcję, wszystkie pliki w tym folderze zostaną od razu usunięte, bez względu na ustawioną datę i godzinę.

### **Uruchamianie automatycznego kasowania w trakcie automatycznego wyłączania zasilania.**

(Jeśli ta opcja nie została wybrana, pliki będą usuwane, gdy nastąpi wybudzenie urządzenia po zadziałaniu trybu automatycznego wyłączania zasilania).

Wykonaj automatyczne usuwanie nawet, jeżeli włączona jest funkcja automatycznego wyłączania zasilania. Jeśli to pole wyboru nie jest zaznaczone (  $\Box$ ), pliki będą usuwane, gdy nastąpi wybudzenie urządzenia po zadziałaniu trybu automatycznego wyłączania zasilania).

**Ustawienia Fabryczne:** Wyłączyć

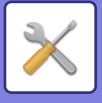

# **Ustawienia Sharp OSA**

## **Ustawienia Warunków**

## **Wersja Sharp OSA**

Wyświetla wersję ustawień Sharp OSA obsługiwaną przez to urządzenie.

### **Ustawienie ciasteczek**

Określ sposób obsługi plików ciasteczek (cookies) podczas używania aplikacji w usłudze Sharp OSA. Gdy wybrana zostanie opcja "Przetrzymuj ciasteczka", urządzenie będzie przetrzymywać ciasteczka używane w aplikacji.

W wypadku wybranej opcji "Nie przetrzymuj ciasteczek" pliki cookie nie są przechowywane podczas korzystania z aplikacji.

**Ustawienia Fabryczne:** Nie przetrzymuj ciasteczek

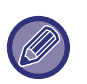

• Tylko w przypadku włączonego uwierzytelniania użytkownika urządzenie przechowuje pliki cookie, gdy włączona jest opcja [Przetrzymuj ciasteczka].

• Gdy wybrana zostanie opcja "Przetrzymuj ciasteczka", mogą zostać zapisane dane logowania z poprzedniej operacji. Należy pamiętać, że gdy ustawienie stałego logowania użytkownika jest włączone, wszyscy użytkownicy mogą korzystać z informacji o logowaniu zapisanych w urządzeniu.

### **Skasuj ciasteczka**

Usuń pliki cookies przechowywane przez urządzenie.

### **Automatycznie uruchom aplikację przy włączaniu i wybudzaniu komputera**

Po włączeniu urządzenia lub wznowieniu działania po automatycznym wyłączeniu zasilania urządzenie automatycznie uruchomi zarejestrowane aplikacje.

### **Aplikacja**

Ustaw aplikacje uruchamiane automatycznie.

## **Zaakceptuj żądanie dostępu zdalnego z aplikacji**

Sprawdź to podczas korzystania z aplikacji Sharp OSA, do której dostęp uzyskuje się zdalnie spoza tego urządzenia.

## **Przyznano dostęp aplikacji**

Zarejestruj adres aplikacji Sharp OSA umożliwiający dostęp zdalny do urządzenia.

### **Zaakceptuj żądanie dostępu na panelu sterowani**

Po rozpoczęciu korzystania z funkcji zdalnego dostępu na panelu operacyjnym urządzenia podstawowego wyświetlane jest okno dialogowe zatwierdzenia.

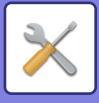

### **Zaakceptuj żądanie sterowania z aplikacji przez panel**

Wybierz tę opcję podczas korzystania z aplikacji obsługującej interfejs użytkownika tego urządzenia.

### **Wyświetl okno dialogowe połączenia w trybie Sharp OSA**

Podczas korzystania ze zdalnego dostępu na panelu operacyjnym urządzenia podstawowego wyświetlane jest okno dialogowe połączenia.

## **Zaakceptuj drugie żądanie wysłania od aplikacji Sharp OSA**

Zaakceptuj drugie żądanie wysłania od aplikacji Sharp OSA

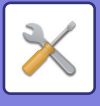

## **Ustawienia aplikacji standardowych**

Służy do konfigurowania ustawień aplikacji standardowych.

• Przycisk [Dodaj]

Gdy wybrana zostanie opcja "Przetrzymuj ciasteczka", urządzenie będzie przetrzymywać ciasteczka używane w aplikacii.

• Wyświetlanie listy

W wypadku wybranej opcji "Nie przetrzymuj ciasteczek" pliki cookie nie są przechowywane podczas korzystania z aplikacji.

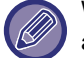

W modelach BP-50M26 / BP-50M31 / BP-50M36 / BP-50M45 / BP-50M55 / BP-50M65 wymagany jest moduł komunikacji aplikacii.

## **Rejestracja aplikacji standardowej.**

Po naciśnięciu przycisku [Dodaj] pojawia się ekran rejestracji. Można zapisać do 64 tematów. Informacje na temat ustawień można znaleźć w części "Ustawienia".

## **Edytuj lub usuń standardową aplikację**

Naciśnięcie nazwy aplikacji na liście spowoduje wyświetlenie ekranu edycji tej aplikacji standardowej. Aby usunąć aplikację, naciśnij przycisk [Usuń].

### **Ustawienia**

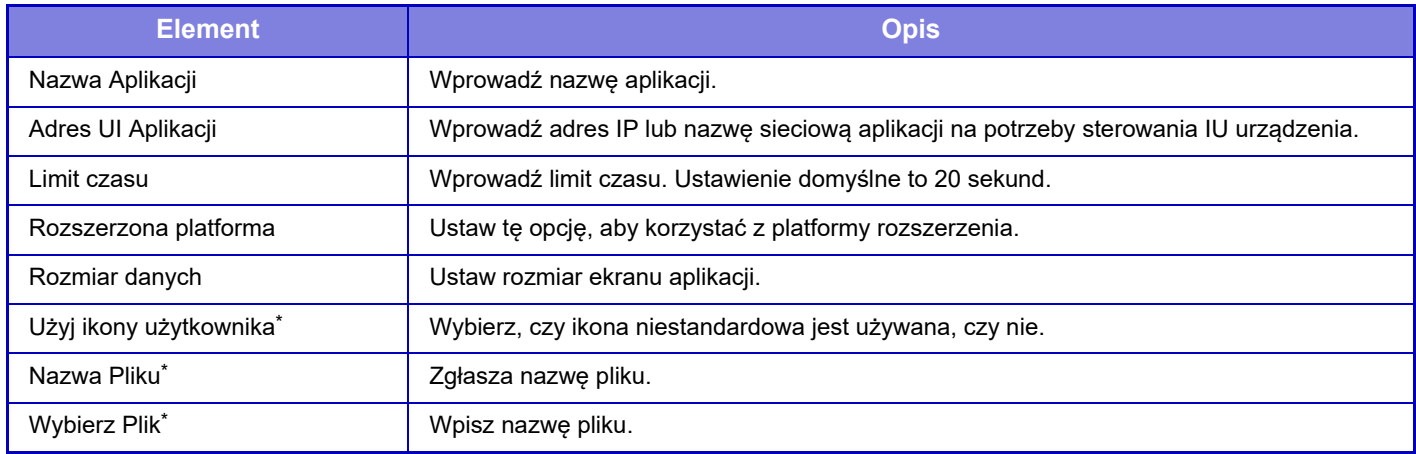

\* Te funkcje można ustawić tylko na stronie WWW.

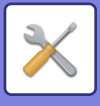

## **Ustawienie aplikacji docelowej**

Funkcje odbioru faksu i faksu internetowego można skonfigurować w aplikacjach Sharp OSA.

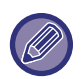

W modelach BP-50M26 / BP-50M31 / BP-50M36 / BP-50M45 / BP-50M55 / BP-50M65 wymagany jest moduł komunikacji aplikacji.

### **Ustawienia**

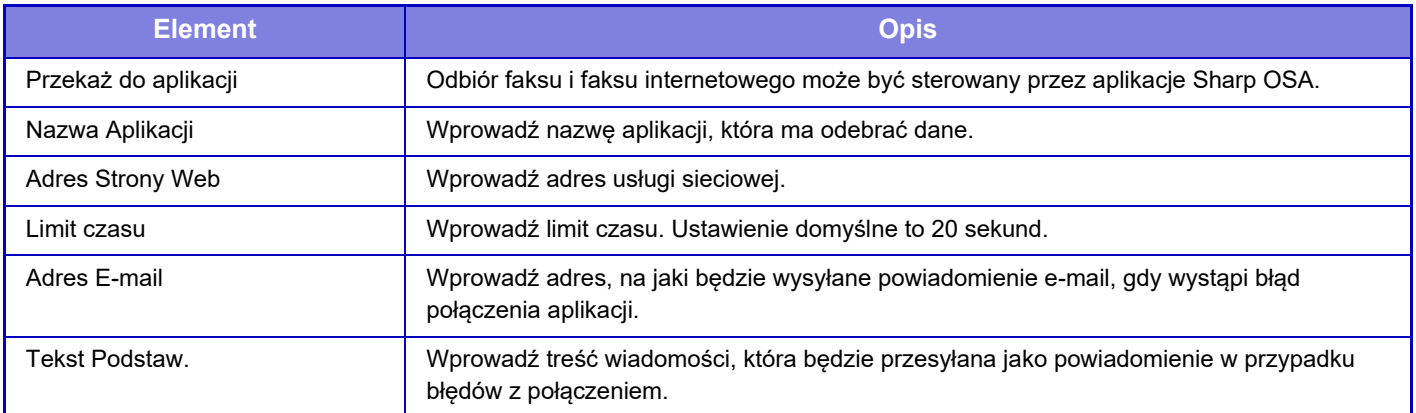

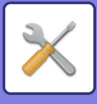

## **Ustawienia zewnętrznej aplikacji kont.**

Służy do dodania i konfigurowania zewnętrznej aplikacji kont. Wprowadź nazwę serwera, na którym zainstalowana jest ta aplikacja.

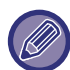

W modelach BP-50M26 / BP-50M31 / BP-50M36 / BP-50M45 / BP-50M55 / BP-50M65 wymagany jest moduł konta zewnętrznego.

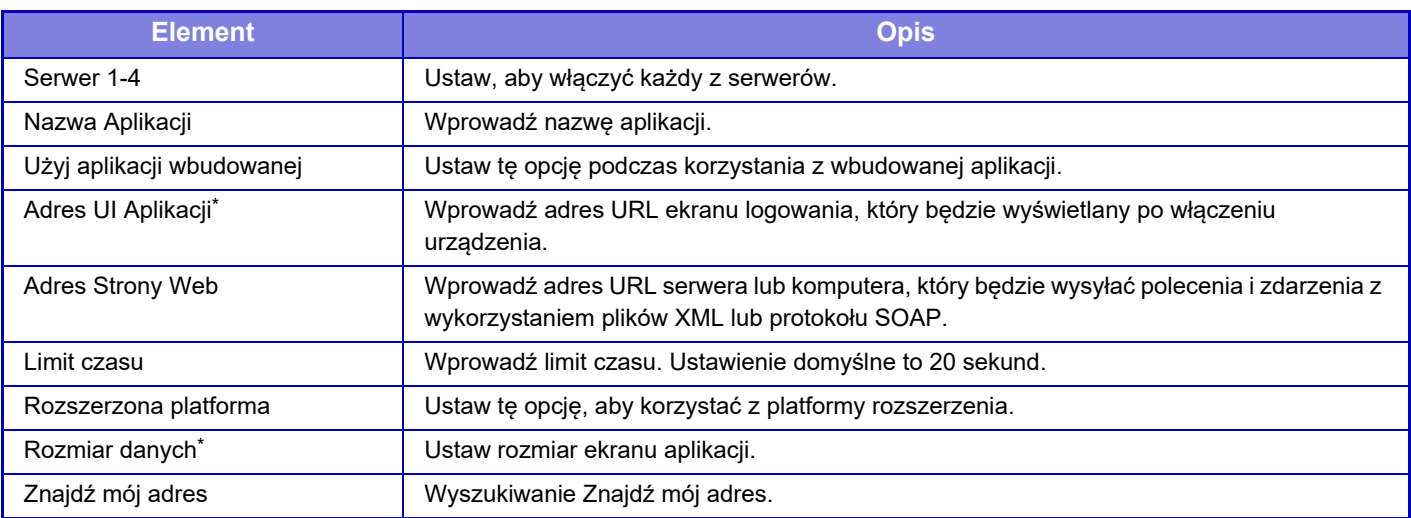

\* To ustawienie może być konfigurowane na serwerze 1.

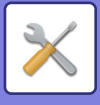

## **Ustawienia wbudowanej aplikacji**

Zapisywanie "osadzonych aplikacji", które są zainstalowane na urządzeniu, a także zarządzanie nimi.

- Przycisk [Dodaj]
	- Dodaje nową aplikację osadzoną.
- Lista

Wyświetla listę aktualnie zainstalowanych aplikacji osadzonych.

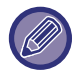

W modelach BP-50M26 / BP-50M31 / BP-50M36 / BP-50M45 / BP-50M55 / BP-50M65 wymagany jest moduł komunikacji aplikacji.

### **Instaluj aplikację osadzoną**

Po naciśnięciu przycisku [Dodaj] pojawia się ekran rejestracji. Można zainstalować do 64 elementów.

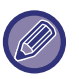

- W przypadku instalowania z panelu operacyjnego urządzenia instalowane są pliki w pamięci USB podłączonej do urządzenia. W przypadku instalowania ze strony WWW instalowane są pliki znajdujące się w komputerze.
- Maksymalna ilość miejsca, jaką aplikacja może zająć na dysku twardym, wynosi 4 GB. Jeśli poprzednio zainstalowane aplikacje zajmują już 4 GB, nie można zajnstalować nowej aplikacji.

### **Zapisz aplikację osadzoną**

Zapisanie zainstalowanej aplikacji osadzonej w "aplikacji standardowej" pozwala na użycie aplikacji. Zaznacz pole wyboru nazwy aplikacji i naciśnij przycisk [Dodaj Aplikacje Standardowe].

## **Usuń aplikację osadzoną**

Naciśnij nazwę aplikacji na liście, aby wyświetlić informacje o tej aplikacji standardowej. Po sprawdzeniu informacji usuń aplikację standardową, naciskając przycisk [Usuń].

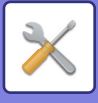

## **Ustawienie funkcji polling**

Gdy nawiązane jest połączenie z aplikacją zewnętrzną, można zapisywać adresy i zarządzać nimi, aby używać usługi, która korzysta z funkcji pollingu.

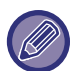

W modelach BP-50M26 / BP-50M31 / BP-50M36 / BP-50M45 / BP-50M55 / BP-50M65 wymagany jest moduł komunikacji aplikacji.

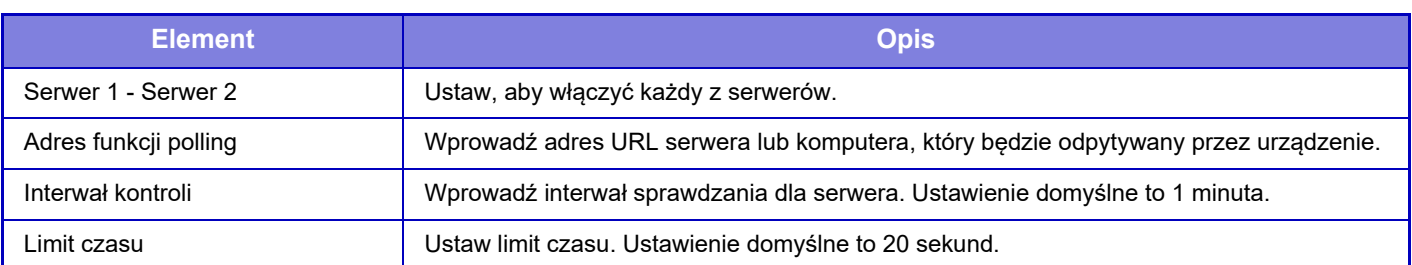

## **Połączenie z serwisem zewnętrznym**

Włącz funkcję połączenia z chmurą, której chcesz użyć.

Dostępne są następujące funkcje połączenia z chmurą.

- SharePoint Online Connector\*
- OneDrive Connector\*
- Google Drive Connector\*
- Gmail Connector
- Exchange Connector

\* W modelach BP-50M26 / BP-50M31 / BP-50M36 / BP-50M45 / BP-50M55 / BP-50M65 wymagany jest moduł komunikacji aplikacji.

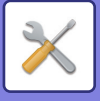

# **Ustawienia identyfikacji użytkowników**

## **Ustawienia standardowe**

## **Autoryzacja Użytkownika**

To ustawienie służy do włączania lub wyłączania funkcji autoryzacji użytkownika oraz do określania jej sposobu. Jeśli włączona jest autoryzacja użytkownika, każdy użytkownik urządzenia jest rejestrowany. Gdy użytkownik się loguje, każdego użytkownika obowiązują osobne ustawienia autoryzacji. Funkcja ta zapewnia lepszą kontrolę nad bezpieczeństwem oraz bardziej optymalne zarządzanie kosztami w porównaniu z poprzednimi modelami urządzenia. Nawet jeśli informacje o użytkowniku nie są zapisane w urządzeniu, zalogowanie się jest możliwe poprzez bezpośrednie wprowadzenie informacji zapisanych na serwerze LDAP. Więcej informacji znajduje się w części ["Użytkownicy zapisani fabrycznie \(strona 9-49\)"](#page-891-0).

**Ustawienia Fabryczne:** Wyłączyć

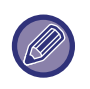

• Procedura programowania użytkowników opisana jest w części ["Lista Użytkowników \(strona 9-48\)](#page-890-0)".

• Szczegółowe informacje na temat procedur logowania, gdy włączone jest uwierzytelnianie użytkownika, zawiera sekcja "[AUTORYZACJA UŻYTKOWNIKA \(strona 8-14\)](#page-791-0)".

### **Autoryzacja Użytkownika**

Kiedy włączona jest [Autoryzacja Użytkownika], przed rozpoczęciem pracy we wszystkich trybach oprócz okna statusu zadania pojawia się okno logowania\*.

Zaloguj się jako zarejestrowany użytkownik.

Po zalogowaniu można dowolnie zmieniać tryby pracy urządzenia.

\*Okno logowania pojawi się również, jeśli użyty zostanie plik zapisany przy użyciu przechowywania dokumentów lub w oknie statusu zadań zostanie ponownie wybrana funkcja rozsyłania dokumentów.

## **Ustawienia Autoryzacji**

Ustaw miejsce, w którym ma być włączona jest funkcja autoryzacji użytkownika.

Zaloguj się lokalnie: Na tym urządzeniu przeprowadzana jest autoryzacja użytkownika.

LDAP: Autoryzacja użytkownika przez serwer LDAP.

Active Directory: Autoryzacja użytkownika przez usługę Active Directory.

Sharp OSA: Autoryzacja użytkownika przez aplikację Sharp OSA.

**Ustawienia Fabryczne:** Zaloguj się lokalnie

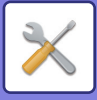

### **Domyślne ustawienie serwera autoryzacji sieci**

Funkcja ta służy do ustawiania domyślnego serwera autoryzacji sieci.

Podczas logowania w trybie ustawień (wersja WWW) lub wysyłania zadania druku do urządzenia posługując się danymi identyfikacyjnymi, które nie zostały zarejestrowane w urządzeniu, adres serwera autoryzacji jest nieznany. Ustawienie to służy do wybrania jednego z serwerów LDAP zarejestrowanych w urządzeniu jako serwera autoryzacji.

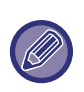

Kiedy logowanie odbywa się za pomocą autoryzacji sieci przy użyciu danych użytkownika niezarejestrowanych w urządzeniu, login użytkownika będzie fabrycznie ustawiony jako "Użytkownik". Więcej informacji znajduje się w części "[Użytkownicy zapisani fabrycznie \(strona 9-49\)](#page-891-0)".

### **Określ sposób kontroli dostępu do serwera sieciowego**

Zarejestruj wcześniej informacje o kontroli dostępu dla limitów licznika stron, uprawnień oraz ulubione operacje na serwerze sieciowym. Używając tego serwera sieciowego do autoryzacji sieci, przeprowadź autoryzację użytkownika na podstawie zarejestrowanych informacji o kontroli dostępu.

Użyj tej funkcji, gdy autoryzacja użytkownika jest przeprowadzana poprzez autoryzację sieci przy użyciu serwera LDAP lub usługi katalogowej (Active Directory, itp.).

Przed użyciem tej funkcji dokonaj ustawień autoryzacji poprzez serwer sieciowy, uzyskaj numery kontrolne dla "Grupy Limitu Stron", "Grupy Uprawnionej", "Grupy Ulubionych Operacji" i "Mojego Folderu" (włącznie z podstawowymi ustawieniami dla każdej grupy) oraz połącz je z numerami kontrolnymi zarejestrowanymi w urządzeniu.

Aby użyć tej funkcji, dodaj właściwości powiązane z "Grupą Limitu Stron", "Grupą Uprawnioną", "Grupą Ulubionych Operacji" i "Moim Folderem" do informacji katalogowych serwera sieciowego używanego do autoryzacji użytkownika. Poniżej przedstawiono informacje na temat własności. Ustawień poprzednio zapisanych w urządzeniu nie można zmienić.

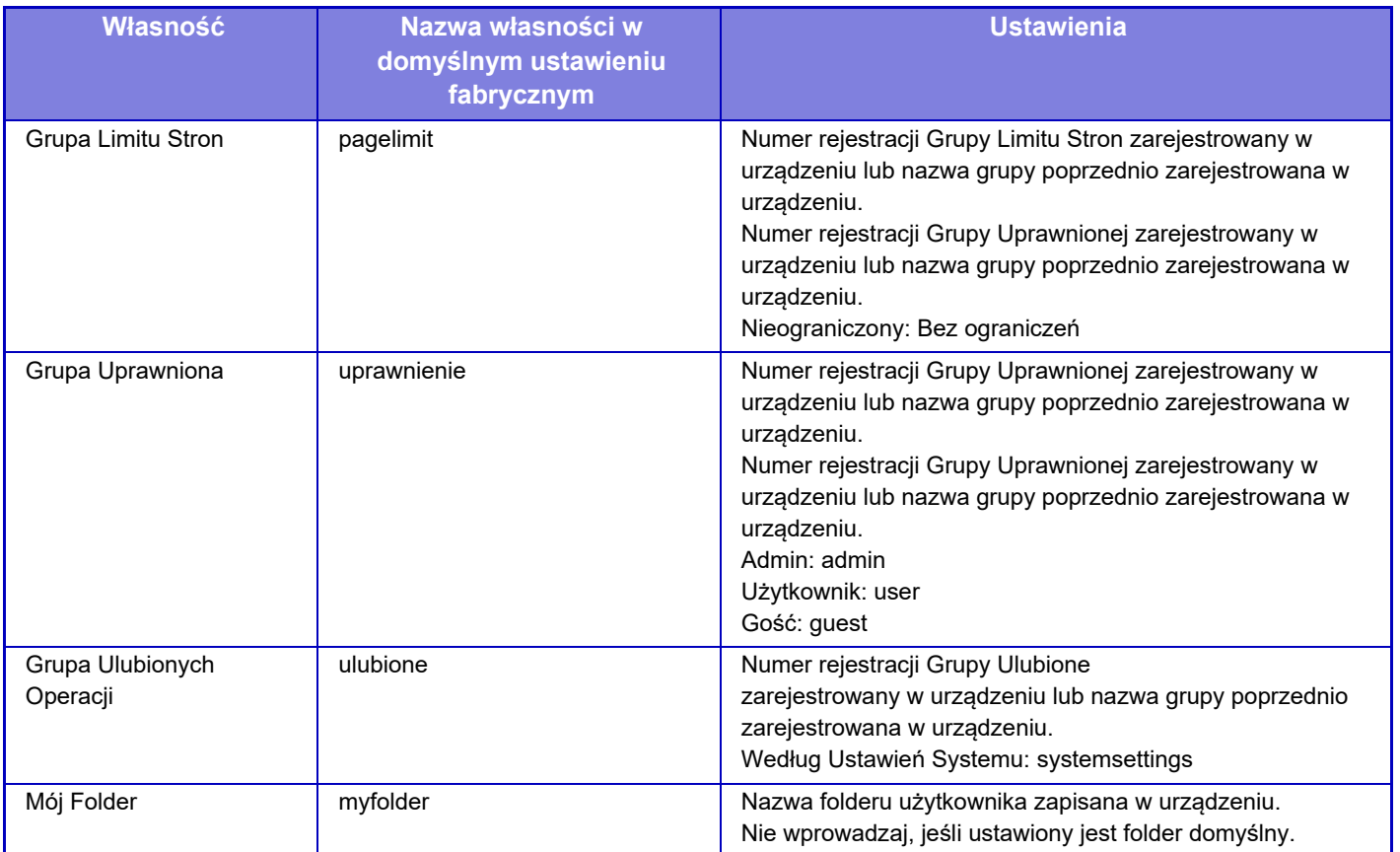

Zmień nazwę właściwości, które urządzenie otrzymuje z serwera LDAP w następujący sposób. W menu "Ustawienia" wybierz [Ustawienia Sieci] → [Konfiguracja LDAP]. Na ekranie wyświetlającym ustawienia Globalnej Książki Adresowej wybierz [Połączenie z Funkcją Kontroli Użytkowników], a następnie wybierz [Grupa Limitu Stron], [Grupa Uprawniona], [Grupa Ulubionych Operacji] i [Mój Folder].

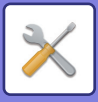

 Informacje o [Grupa Limitu Stron], [Grupa Uprawniona] i [Grupa Ulubionych Operacji] zarejestrowane w każdym urządzeniu określają faktyczne uprawnienia i ustawienia przyznane użytkownikowi. Aby użyć tej funkcji i upewnić się, że użytkownikom zostały przyznane takie same uprawnienia i ustawienia we wszystkich urządzeniach, zarejestruj informacje o [Grupa Limitu Stron], [Grupa Uprawniona] i [Grupa Ulubionych Operacji] z takimi samymi uprawnieniami, tak by zostały zarejestrowane w każdym urządzeniu przy użyciu takich samych numerów rejestracji.

Dla [Mój Folder] zarejestruj folder posiadający taką samą nazwę w [Folder Własny] w każdym urządzeniu.

Informacji katalogowych serwera sieciowego będącego w użyciu nie można zmienić z poziomu urządzenia. Skonsultuj się z administratorem serwera sieciowego.

Jeśli ręcznie zarejestrowano już 1000 użytkowników, logowanie nie będzie możliwe. Skonsultuj się z administratorem urządzenia.

#### **Ustawienia Fabryczne:** Wyłączyć

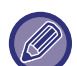

• Gdy jest włączona kontrola dostępu, a danych kontroli dostępu nie można uzyskać z serwera autoryzacji, autoryzacja użytkownika nie będzie możliwa.

- Jeśli użytkownik zarejestrowany w urządzeniu jest autoryzowany przez autoryzację sieci, ustawienia rejestracyjne użytkownika w urządzeniu otrzymają priorytet dla grupy limitów licznika stron, grupy uprawnionej, grupy ulubionych operacji i mojego folderu.
- Jeśli kontrola dostępu otrzymana z serwera LDAP nie jest zarejestrowana w urządzeniu, zostaną przywrócone ustawienia fabryczne uprawnień użytkownika.
- Jeśli ta funkcja nie jest włączona, a użytkownik jest autoryzowany przez autoryzację sieci jako niezarejestrowany użytkownik, zostaną przywrócone ustawienia fabryczne uprawnień użytkownika.

#### **Użytkownicy rejestrowani automatycznie**

Gdy logowanie odbywa się za pomocą autoryzacji sieciowej, dane użytkownika są automatycznie rejestrowane w urządzeniu.

Zapisane są następujące dane:

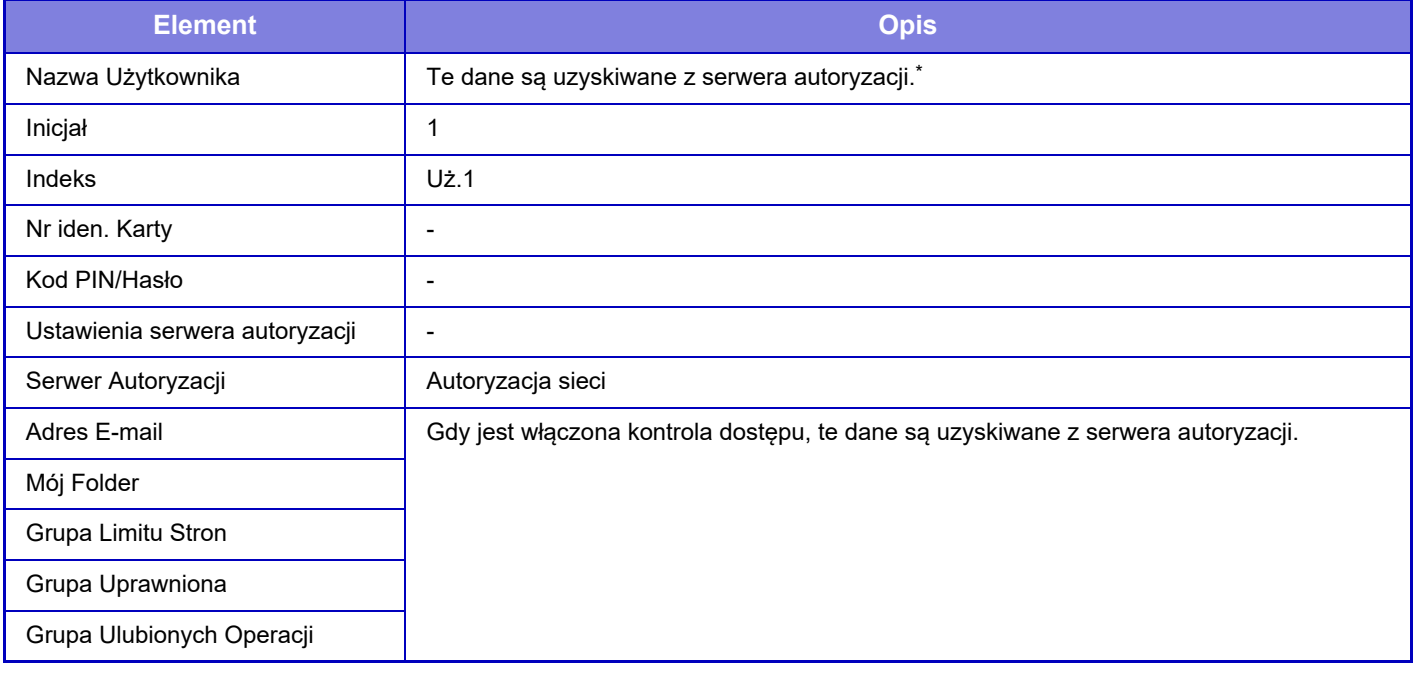

Jeśli nie można uzyskać nazwy użytkownika przy użyciu autoryzacji sieciowej, stosuje się pierwsze 16 znaków ciągu tekstowego wpisanego jako nazwa użytkownika dla autoryzacji sieci.

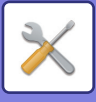

### **Ustawienie Metody Autoryzacji**

Służy do wyboru sposobu autoryzacji. Używając funkcji autoryzacji użytkownika należy najpierw skonfigurować to ustawienie. Pozycje, które zostaną skonfigurowane dla użytkowników zaprogramowanych po wybraniu metody autoryzacji użytkowników różnią się w zależności od wybranej metody.

#### **Autoryzuj Użytkownika przez Login i Hasło**

Standardowa metoda uwierzytelniania za pomocą loginu i hasła.

#### **Autoryzuj Użytkownika przez Login, Hasło i Adres E-mail**

W tej metodzie uwierzytelniania oprócz loginu i hasła weryfikowany jest również adres E-mail użytkownika.

#### **Autoryzuj Użytkownika Tylko przez Numer Użytkownika**

Użyj tej opcji dla prostej autoryzacji, jeżeli nie jest używana funkcja autoryzacji sieci.

**Ustawienia Fabryczne:** Autoryzuj Użytkownika przez Login i Hasło

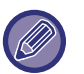

• Wygląd okna logowania zależy od wybranego sposobu autoryzacji.

- Więcej informacji znajduje się w części "[AUTORYZACJA UŻYTKOWNIKA \(strona 8-14\)"](#page-791-0).
- Gdy jako metoda uwierzytelniania wybrana jest opcja "Autoryzuj Użytkownika Tylko przez Numer Użytkownika", nie można stosować uwierzytelniania sieciowego.

#### **Włączono rozróżnianie wielkich i małych liter w loginie.**

Ustaw opcję rozróżniania wielkości liter dla loginu używanego w celu autoryzacji użytkownika. Jeśli pole wyboru jest ustawione na  $\vee$ , loginy pisane identycznie, ale z użyciem różnej wielkości liter (małe i duże) będą traktowane jako dwa różne. Z tego powodu loginy pisane identycznie, ale z użyciem różnej wielkości liter będą traktowane jako należące do różnych użytkowników. Jeśli pole wyboru jest ustawione na  $\Box$ , wielkość liter w loginie nie bedzie rozróżniana. Z tego powodu ten sam login pisany z użyciem różnej wielkości liter będzie traktowany jako należący do tego samego użytkownika.

**Ustawienia Fabryczne:** Włącz

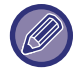

Jeśli zaznaczone pole wyboru zostanie zmienione na i istnieją dwa jednakowe loginy użytkownika różniące się wielkością liter, zapisane uprzednio nazwy użytkownika zostaną zdefiniowane jako nazwy różnych użytkowników.

### **Aktywacja szybkiego logowania**

Włącz ["SZYBKA AUTORYZACJA \(strona 8-19\)](#page-796-0)". **Ustawienia Fabryczne:** Wyłączyć

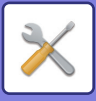

## **Ustawienie Trybu Kontroli Kont Urządzenia**

Wybrany użytkownik może zostać zarejestrowany jako użytkownik logowany automatycznie. Kiedy to ustawienie jest włączone użytkownik zarejestrowany może zalogować się automatycznie do urządzenia.

Funkcja ta eliminuje potrzebę każdorazowego logowania przy użyciu ekranu autoryzacji, stosując jednocześnie ustawienia wybranego użytkownika (autoryzacja sieciowa, ulubione operacje itd.). Na przykład możliwa jest "autoryzacja tylko dla kopiowania".

Możliwe jest również tymczasowe zalogowanie jako użytkownik inny niż użytkownik logowany automatycznie i korzystanie z urządzenia z uprawnieniami tego użytkownika. Aby umożliwić innym użytkownikom tymczasowe logowanie, podczas gdy aktywna jest funkcja [Tryb Kontroli Kont Urządzenia], wybierz [Dozwól Logowanie Innego Użytkownika].

**Ustawienia Fabryczne:** Tryb konta urządzenia:Wyłącz, Dozwól Logowanie Innego Użytkownika:Wyłącz, Zablokuj tryb edycji okna Home, gdy urządzenie znajduje się w trybie obsługi kont.:Wyłącz

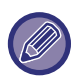

• W przypadku zalogowania automatycznego i jeśli logowanie automatyczne nie powiodło się z jakichś powodów lub użytkownik nie posiada uprawnień administratora, korzystanie z trybów ustawień ogólnych lub trybu ustawień nie jest możliwe. W takim przypadku administrator powinien nacisnąć przycisk [Hasło administratora] w oknie ustawień systemowych i zalogować się ponownie.

• Aby zalogować się jako użytkownik inny niż ustalony użytkownik, podczas gdy aktywna jest funkcja [Dozwól Logowanie Innego Użytkownika], naciśnij przycisk [Wyloguj się], aby anulować automatyczne logowanie użytkowników. Gdy pojawi się ekran autoryzacji, ponownie zaloguj się pod żądaną nazwą użytkownika. Po zakończeniu użytkowania urządzenia naciśnij przycisk [Wyloguj się], aby wylogować się jako bieżący użytkownik.

### **Użytkownik Loginu**

To ustawienie służy do wybierania użytkownika logowanego automatycznie, gdy automatyczne logowanie użytkownika jest włączone.

### **Ustawienia korzystania z danych uwierzytelniających**

### **Przechowuj dane użytkownika**

Włącz lub wyłącz opcję tworzenia automatycznie rejestrowanych użytkowników.

Użytkownicy korzystający z zewnętrznej autoryzacji w Sharp OSA mogą również zostać automatycznie zarejestrowani. **Ustawienia Fabryczne:** Włącz

### **Przechowuj hasło**

Włącz lub wyłącz opcję tworzenia automatycznie rejestrowanych użytkowników. Użytkownicy korzystający z zewnętrznej autoryzacji w Sharp OSA mogą również zostać automatycznie zarejestrowani.

**Ustawienia Fabryczne:** Włącz

### **Czas przechowywania w pamięci podręcznej**

Włącz lub wyłącz opcję tworzenia automatycznie rejestrowanych użytkowników.

Użytkownicy korzystający z zewnętrznej autoryzacji w Sharp OSA mogą również zostać automatycznie zarejestrowani. **Ustawienia Fabryczne:** Bez ograniczeń

**Włącz identyfikację offline przy pomocy zapisanych danych użytkownika**

Umożliwia korzystanie z urządzenia w przypadku awarii sieci, nawet jeśli używana jest autoryzacja użytkownika wykorzystująca sieć.

**Ustawienia Fabryczne:** Wyłączyć

### **Aktywacja personalizacji w przypadku wykorzystania zewnętrznej dentyfikacji użytkownika**

Nawet w przypadku korzystania z uwierzytelniania zewnętrznego, takiego jak uwierzytelnianie LDAP, można je dostosować dla każdego użytkownika.

Elementy, które można dostosować.

Ikona ekranu głównego, kolor tekstu ekranu głównego, niestandardowy wzór wyświetlania ekranu głównego, język wyświetlania, tryb powiększonego tekstu, ulubione

**Ustawienia Fabryczne:** Włącz

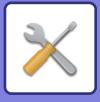

## **Buforuj dane identyfikacyjne do połączenia z usługą zewnętrzną**

Włącz lub wyłącz przechowywanie danych uwierzytelniania do połączenia z chmurą w pamięci podręcznej. Jeśli to ustawienie jest włączone, dane uwierzytelniania po prawidłowym uwierzytelnieniu użytkownika zostają zachowane, co umożliwia szybkie uwierzytelnianie podczas kolejnych logowań tego użytkownika. Jeśli to ustawienie jest wyłączone, wszystkie wcześniej zachowane dane uwierzytelniania wszystkich użytkowników potrzebne do połączenia z chmurą są usuwane i nie są zachowywane. **Ustawienia Fabryczne:** Włącz

### **Ustawienie Karty**

### **Użyj karty IC do autoryzacji**

Umożliwia korzystanie z karty IC do autoryzacji użytkownika.

### **Ustawienia Fabryczne:** Wyłączyć

### **Ustawienie Metody Autoryzacji**

Ustaw metodę autoryzacji przy użyciu karty IC.

**Ustawienia Fabryczne:** Zatwierdzono tylko autoryzację przy użyciu karty

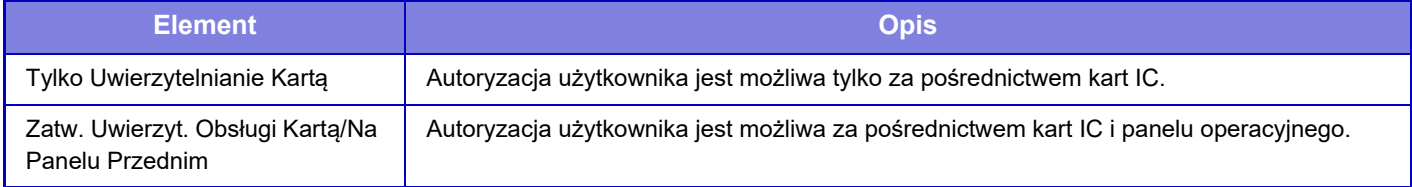

#### **Pytaj o hasło przy identyfikacji kartą zbliżeniową**

Funkcję tę można ustawić, gdy dla opcji "Ustawienia Autoryzacji" wybrano "Active Directory", a opcja "Użyj karty IC do autoryzacji" jest włączona. Gdy funkcja jest włączona, należy wprowadzić hasło za każdym razem podczas autoryzacji za pośrednictwem karty IC. Gdy funkcja jest wyłączona, należy wprowadzić hasło podczas pierwszego logowania za pomocą karty IC, a informacje o haśle zostaną przesłane do serwera Active Directory. Można pominąć wprowadzenie hasła podczas drugiego i kolejnego logowania.

**Ustawienia Fabryczne:** Wyłączyć

#### **Automatyczne wylogowanie z Kartą**

Wyloguj się po wyjęciu karty IC z czytnika kart IC. (Możesz także wylogować się, naciskając przycisk [Wyloguj się]). **Ustawienia Fabryczne:** Wyłączyć

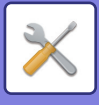

## **Ustawienia administracyjne**

## **Wyłącz Drukowanie przez Nieprawidłowego Użytkownika**

Niedozwolone jest wykonywanie zadań drukarki przez użytkowników niezarejestrowanych w tym urządzeniu, takich jak zadania, dla których odpowiednie informacje użytkownika nie zostały wprowadzone do sterownika drukarki lub gdy polecenie ["BEZPOŚREDNI WYDRUK PLIKU NA SERWERZE FTP \(strona 4-92\)](#page-393-0)" jest wprowadzane w trybie ustawień (administratora).

**Ustawienia Fabryczne:** Wyłączyć

### **Ustawienie automatycznego wylogowania**

Jeśli włączona jest autoryzacja użytkownika, to ustawienie pozwala określić, czy funkcja automatycznego wylogowania ma być włączona.

Czas, jaki upływa przed wylogowaniem, może wynosić maksymalnie 240 sekund i można go określić z dokładnością do 10 sekund.

**Ustawienia Fabryczne:** Włącz

## **Ostrzeżenie, gdy Login Nie Jest Przyjęty**

Przy wprowadzaniu haseł, w tym haseł administratora, podczas autoryzacji użytkownika liczona jest liczba błędnych prób wprowadzenia hasła. Po trzech nieudanych próbach konto użytkownika jest blokowane, a użytkownik nie może podjąć kolejnych prób autoryzacji swojego konta przez pięć minut. Liczba nieudanych prób jest liczona osobno dla każdego użytkownika, a licznik jest resetowany po wprowadzeniu prawidłowego hasła.

Pozwala to utrudnić próby odgadnięcia hasła przez osoby niepowołane. (Liczba nieprawidłowych prób zalogowania jest przechowywana w pamięci nawet po wyłączeniu zasilania.)

**Ustawienia Fabryczne:** Wyłączyć

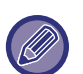

• Blokada dotyczy tylko użytkownika, którego logowanie nie powiodło się, nie wszystkich użytkowników. Nawet jeśli jeden użytkownik został zablokowany, pozostali nadal mogą się logować.

- W przypadku korzystania z autoryzacji sieci LDAP lub Active Directory blokada jest przeprowadzana przez serwer, a nie przez urządzenie. Wybierz odpowiednie ustawienia blokady na serwerze.
- W przypadku zablokowania tego samego użytkownika na ekranie "Rejestracja użytkownika" tego użytkownika jest wyświetlany przycisk [Stan blokady działania]. Administrator może nacisnąć ten przycisk, aby usunąć go ręcznie.

### **Zezwól na zdalne wykorzystywanie skanera przed logowaniem**

To ustawienie pozwala określić, czy możliwe jest skanowanie zdalne zanim zaloguje się użytkownik. **Ustawienia Fabryczne:** Wyłączyć

## **Dołącz stan zadań do identyfikacji użytkownika**

Jeśli włączona jest funkcja autoryzacji użytkownika, to ustawienie określa, czy status zadania ma zostać uwzględniony podczas autoryzacji użytkownika.

**Ustawienia Fabryczne:** Wyłączyć

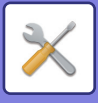

### **Przed zalogowaniem wyświetlaj ekran z informacjami o systemie**

Określ, czy ekran informacji systemowych może być wyświetlany przed zalogowaniem się. **Ustawienia Fabryczne:** Wyłączyć

### **Włącz identyfikację IPP oprócz sterownika drukarki**

Włącz autoryzację IPP w innym sterowniku niż drukarki. **Ustawienia Fabryczne:** Włącz

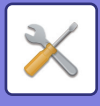

## **Działania podczas identyfikacji użytkownika**

### **Działania przy limicie stron dla zadań wyjścia**

To ustawienie określa, czy w przypadku przekroczenia limitu stron bieżące zadanie zostanie dokończone. Można dokonać następujących ustawień:

- Drukuj do zakończenia zadania
- Zatrzymaj zadanie
- Anuluj i usuń zadanie podczas odbioru

**Ustawienia Fabryczne:** Przełącz przy końcu zadania

### **Automatycznie drukuj zapisane zadania po zalogowaniu**

Kiedy w sterowniku drukarki włączona jest funkcja retencji, a dane drukowania były buforowane do urządzenia, można automatycznie wydrukować buforowane dane, kiedy zaloguje się użytkownik, który włączył funkcję retencji. **Ustawienia Fabryczne:** Wyłączyć

### **Zresetuj licznik po wysłaniu statusu wiadomości e-mail**

Po wysłaniu statusu za pomocą e-mail, licznik jest zerowany. Wyświetlane tylko gdy włączone są status i ostrzeżenia wysyłane przez e-mail. **Ustawienia Fabryczne:** Wyłączyć

### **Wyłącz możliwość wyświetlania/zmiany informacji o innych użytkownikach w oknie statusu zadań**

Ta opcja może zostać ustawiona, gdy status zadania zależy od autoryzacji użytkownika. Kiedy to ustawienie jest włączone, tylko zadanie zalogowanego użytkownika jest wyświetlane na ekranie statusu zadań. **Ustawienia Fabryczne:** Wyłączyć

## **Użyj loginu jako nazwy użytkownika folderu sieciowego**

Stosuje login jako nazwę użytkownika folderu udostępnionego.

## **Wyświetlanie nazwy logowania**

Jeśli włączona jest funkcja autoryzacji użytkownika, określ, czy wyświetlana ma być nazwa użytkownika, czy też gwiazdki.

**Ustawienia Fabryczne:** Wyświetlaj nazwę użytkownika

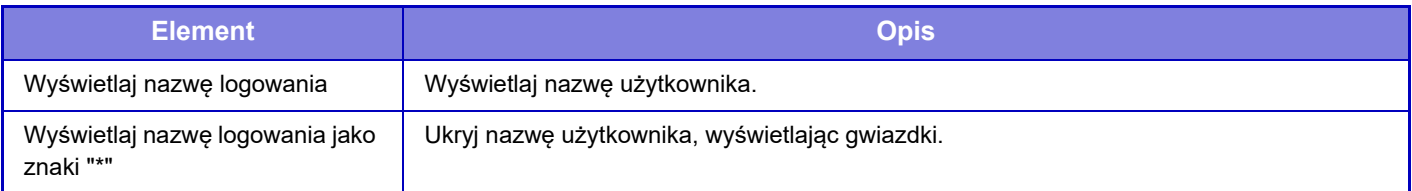

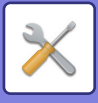

### **Wyświetl Stan po Zalogowaniu**

Jeśli włączona jest autoryzacja użytkownika, ustawienie to określa, czy po zalogowaniu użytkownika zostaną wyświetlone liczniki stron.

**Ustawienia Fabryczne:** Wyłączyć

### **Edycja ekranu pomocy ekranu**

Utworzone tutaj ustawienia będą wyświetlane na ekranie logowania.

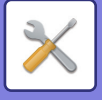

## **Ustaw. czytnika kart**

### **Ustawienia Warunków**

### **Test skanowania karty**

Wykonaj test odczytu karty, która ma być używana.

### **Uprawnienia do Rej./Zmiany Numeru Karty**

Ustaw, czy zalogowany użytkownik może rejestrować/zmieniać/usuwać dane identyfikacyjne swojej karty na tym urządzeniu.

**Ustawienia Fabryczne:** Wyłączyć

**Sprawdzaj kod systemowy tylko w trybie obszaru użytkownika FeliCa**

Sprawdzanie kodu systemu tylko w trybie obszaru użytkownika FeliCa.

### **Ustawienia Fabryczne:** Wyłączyć

**Sprawdzaj kod funkcji w trybie HID**

Ustaw, czy sprawdzać kod dodatkowy za pomocą karty HID.

Gdy to ustawienie jest włączone, rejestrowany jest kod dodatkowy (do 128 znaków jednobajtowych).

**Ustawienia Fabryczne:** Wyłączyć

#### **Importowanie z pliku konfiguracyjnego**

Wprowadź nazwę pliku konfiguracyjnego i naciśnij przycisk [Wykonaj]. Ustawienia obszaru karty zostaną wczytane z pliku konfiguracyjnego. Po naciśnięciu przycisku [Skasuj] wszystkie pliki odpowiadające aktualnym warunkom wyszukiwania zostaną skasowane.

#### **Kod funkcji**

Wprowadzenie kodu dodatkowego karty HID. Kod dodatkowy zostanie zapisany po naciśnięciu przycisku [Zapisz].

### **Rejestracja czytnika kart**

Ustaw podczas podłączania czytnika kart.

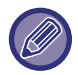

To ustawienie można skonfigurować w trybie ustawień urządzenia.

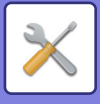

# **Ustawienia papieru**

## **Ustawienia tacy na papier**

W tej części zostanie omówiony podajnik papieru i ustawienia podajnika papieru. Ta funkcja służy do ustawiania typu papieru, formatu papieru oraz funkcji dla poszczególnych podajników papieru. Po naciśnięciu przycisku [Ustawienia tacy na papier] pojawi się lista podajników i aktualnych ustawień.

### **Automatyczne Przełączanie Podajników**

Jeśli podczas drukowania w podajniku skończy się papier, funkcja ta określa, czy może zostać wybrany automatycznie inny podajnik z papierem tego samego formatu i typu w celu kontynuacji drukowania. **Ustawienia Fabryczne:** Wyłączyć

### **Wyświetla ustawienia podajnika papieru, jeśli w podajniku bocznym wykryty zostanie papier.**

Gdy podajnik boczny wykryje papier, ustawienia podajnika mogą być wyświetlane automatycznie. **Ustawienia Fabryczne:** Wyłączyć

### **Ustaw.gramatury pap.**

Ustawienia te służą do kontrolowania temperatury utrwalania tonera odpowiednio do gramatury papieru.

Dotyczą papieru ekologicznego, dziurkowanego, pre-printu, firmowego, kolorowego i papieru dla typu użytkownika. Wprowadź znak "/".

Dostępne są następujące opcje: "od 60 g/m<sup>2</sup> do 89 g/m<sup>2</sup>" lub "od 90 g/m<sup>2</sup> do 105 g/m<sup>2</sup>" ("od 16 do 24 funtów" lub "od 24+ do 28 funtów").

**Ustawienia Fabryczne:** 60 - 89g/m2 (16 - 24 funtów)
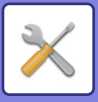

### **Ustawienia poszczególnych podajników**

Po naciśnięciu przycisku [Zmień] wyświetlany jest odpowiedni ekran ustawień. Można dokonać następujących ustawień:

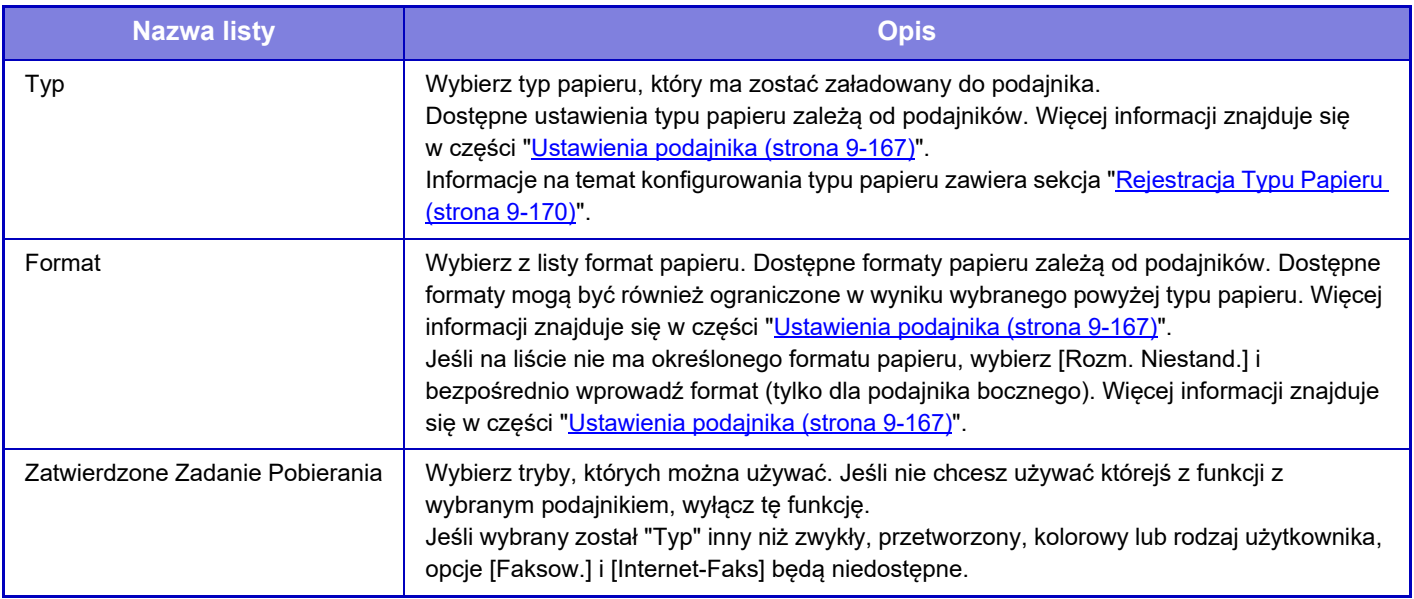

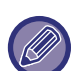

• Jeśli wybrany tutaj format papieru różni się od formatu załadowanego w podajniku, podczas drukowania może dojść do zacięcia papieru.

• Informacje na temat zmiany formatu papieru w podajniku zawiera sekcja "WAŻNE INFORMACJE DOTYCZĄCE PAPIERU [\(strona 1-13\)](#page-15-0)".

- Właściwości papieru, takie jak "Ustalona Strona Papieru" są ustawiane automatycznie przy wyborze typu papieru. Właściwości podajnika nie można zmienić w tym oknie.
- [Ustawienia] → [Ustawienia Systemowe] → [Ustawienia Podstawowe] → [Kontrola Urządzenia] → [Ustaw. domyślne] → [Wyłączenie Ustawienia Podajnika], [Wyłączenie Kasety o Dużej Pojemności], [Wyłączenie Dodatkowej Kasety]. Przy tym ustawieniu nie można skonfigurować podajnika papieru (za wyjątkiem podajnika bocznego).

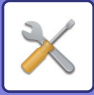

## <span id="page-1009-0"></span>**Ustawienia podajnika**

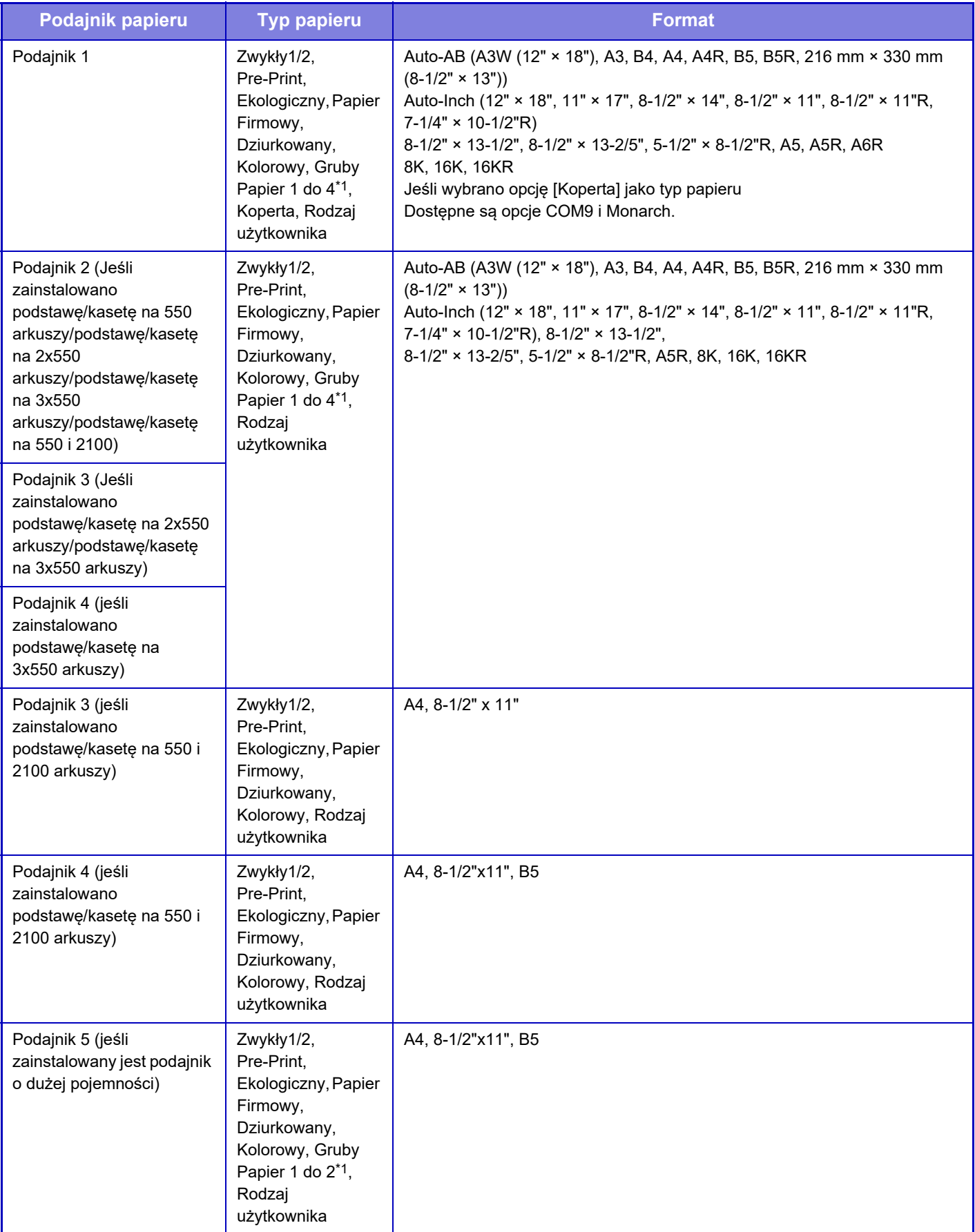

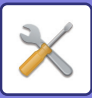

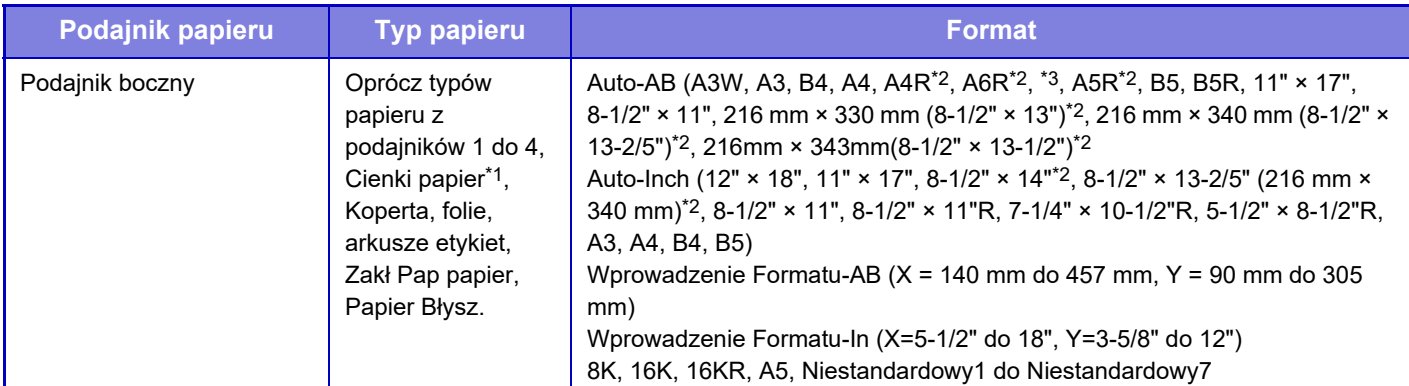

\*1 Gruby papier 1: Od 28 funtów typu bond do 65 funtów – okładkowy (od 106 g/m2 do 176 g/m2)

Gruby papier 2: Od 65 funtów – okładkowy do 80 funtów – okładkowy (od 177 g/m2 do 220 g/m2)

Gruby papier 3: Od 80 funtów – okładkowy do 140 funtów – indeksowy (od 221 g/m2 do 256 g/m2)

Gruby papier 4: Od 140 funtów – indeksowy do 110 funtów – okładkowy (od 257 g/m<sup>2</sup> do 300 g/m<sup>2</sup>)

Cienki papier: Od 13 funtów typu bond do 16 funtów typu bond (od 55 g/m<sup>2</sup> do 59 g/m<sup>2</sup>)

\*2 Rozmiar wykryty automatycznie jest ustawiany w opcji "Wybierz formaty dla funkcji auto wykryw." na ekranie ustawień podajnika bocznego.

\*3 Nie można stosować cienkiego papieru o rozmiarze A6R.

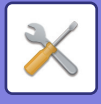

# **Rejestracja Podajnika**

### **Wybierz formaty dla funkcji auto wykryw.**

Opcja "Wybierz formaty dla funkcji auto wykryw." w oknie ustawień podajnika bocznego służy do wyboru formatu papieru automatycznie wykrywanego z podobnych rozmiarów, kiedy aktywne jest automatyczne wykrywanie formatu papieru.

Kiedy do podajnika bocznego zostanie włożony papier tego samego formatu co formaty papieru podane w ustawieniach, format wybrany w ustawieniach zostanie automatycznie wykryty.

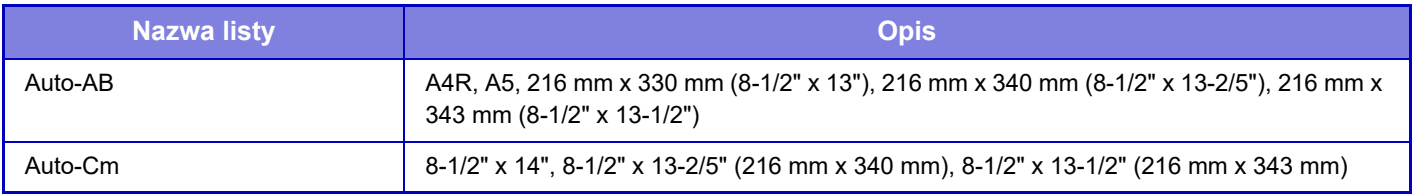

# **Rejestracja Rozmiaru Niest. (Podajnik Ręczny)**

Jeśli często używasz niestandardowego rozmiaru papieru w podajniku bocznym, zarejestruj wcześniej ten rozmiar papieru.

Zarejestrowanie formatu papieru wyeliminuje potrzebę ustawiania tego formatu za każdym razem, gdy będzie potrzebny.

Można zarejestrować maksymalnie siedem formatów papieru.

Naciśnij przycisk ([Ust. Użytk. 1] do [Ust. Użytk. 7]), pod którym chcesz zarejestrować lub zmienić format papieru, a zostanie wyświetlony ekran rejestracji.

Zdecyduj, czy chcesz wprowadzić format w mm ("Wprowadzenie Formatu-AB") czy w calach ("Wprowadzenie Formatu-Cm"), po czym ustaw wymiary X i Y papieru.

#### **"Wprowadzenie Formatu-AB"**

Kierunek X można ustawić w zakresie od 140 mm do 457 mm.

Kierunek Y można ustawić w zakresie od 90 mm do 305 mm.

**Ustawienia Fabryczne:** X: 420 mm, Y:297 mm

#### **"Wprowadzenie Formatu-Cm"**

Kierunek X można ustawić w zakresie od 5-1/2" do 18".

Kierunek Y można ustawić w zakresie od 3-5/8" do 12".

**Ustawienia Fabryczne:** X: 17" Y: 11"

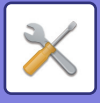

# <span id="page-1012-0"></span>**Rejestracja Typu Papieru**

Jeśli pożądany typ papieru nie pojawia się jako dostępna opcja lub jeśli chcesz utworzyć nowy zestaw właściwości papieru, zarejestruj typ papieru.

Można zarejestrować do siedmiu typów papieru.

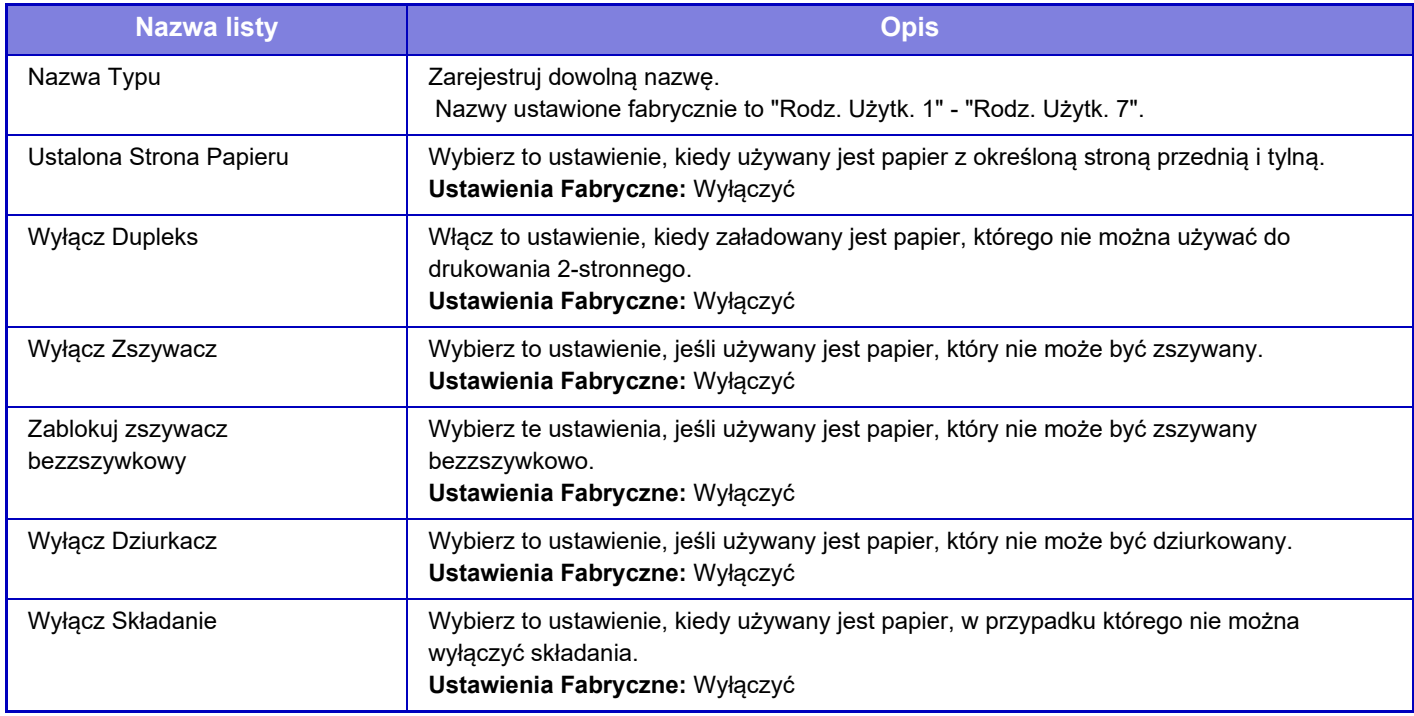

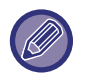

Dostępne ustawienia zależą od zainstalowanych urządzeń peryferyjnych.

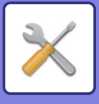

# **Ustawienia Operacji**

# **Ustawienia Warunków**

### **Tryb wyświetlania w powiększeniu**

Umożliwia wyświetlanie dużej czcionki na ekranie. — ta ikona jest wyświetlana w obszarze systemowym po włączeniu trybu dużej czcionki. **Ustawienia Fabryczne:** Wyłączyć

### **Ustawienia Czasu Wyświetlania Komunikatów**

Czas wyświetlania komunikatów na wyświetlaczu (czas, po którym komunikaty automatycznie znikają) może mieć wartość od 1 do 12 sekund. **Ustawienia Fabryczne:** 6 sekund

### **Ustawienie języka**

Język wyświetlany na panelu dotykowym można zmienić na dowolny język. **Ustawienia Fabryczne:** Zmienne i zależne od kraju oraz regionu

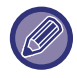

Jeśli włączona jest funkcja identyfikacji użytkownika, a w grupie częstych operacji wybrano język komunikatów, ustawienie to ma pierwszeństwo.

### **Domyślne Ustawienia Wyświetlania**

Ustaw ekran, który pojawia się po automatycznym kasowaniu i logowaniu.

Proste kopiowanie, Łatwe skanowanie, Łatwe faksowanie, Kopiowanie, Zwalnianie wydruku, E-mail, Folder sieciowy/FTP/Komputer, Faks internetowy, Faks, Książka adresowa, Książka adresowa (Łatwe skanowanie), Książka adresowa (Łatwe faksowanie), Przechowywanie dokumentów, Wybierz na ekranie głównym, Ekran Sharp OSA, Exchange (e-mail) oraz Gmail.

**Ustawienia Fabryczne:** Ekran główny

### **Domyślnie wyświetlaj ekran z informacjami o systemie**

Podczas przełączania między trybami najpierw ustaw, czy ma być wyświetlany "Ekran informacji systemowych". **Ustawienia Fabryczne:** Wyłączyć

### **Pokaż adres IP na ekranie z informacjami o systemie**

To ustawienie określa, czy wyświetlać adres IP urządzenia na ekranie "Informacje systemowe". **Ustawienia Fabryczne:** Włącz

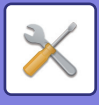

### **Wyświetlaj standardowo menu ulubionych.**

Można ustawić opcję, aby podczas wyboru trybów na początku wyświetlało się menu "Ulubione". **Ustawienia Fabryczne:** Wyłączyć

### **Wyświetl domyślnie panel zadań.**

Zdecyduj, czy na ekranie ma być wyświetlany panel zadań. **Ustawienia Fabryczne:** Włącz

### **Ikona jest wyświetlana, gdy przewód sieciowy jest niepodłączony.**

Gdy kabel LAN nie jest podłączony, wyświetlana jest ikona. **Ustawienia Fabryczne:** Włącz

### **Wyświetl okno potwierdzające podczas anulowania zadania.**

Ustaw, czy wyświetlać powiadomienie o zakończeniu zadania. **Ustawienia Fabryczne:** Wyłączyć

### **Wyświetl komunikat o stanie**

W przypadku anulowania zadania wyświetlane jest okno dialogowe z potwierdzeniem. **Ustawienia Fabryczne:** Włącz

### **Zablokuj wyświetlaniecałkowitego licznika**

Po włączeniu tego ustawienia licznik główny jest ukryty podczas sprawdzania całkowitej liczby na ekranie głównym. **Ustawienia Fabryczne:** Wyłączyć

### **Przełącz numer wyświetlania zestawów dla stanu zadania**

Określ, czy w statusie zadania widoczna będzie pozostała liczba zestawów, czy liczba ukończonych zestawów. **Ustawienia Fabryczne:** Postęp

### **Wyświetla szacowany czas rozpoczęcia zdania**

Określ, czy szacowany w statusie zadań ma być wyświetlany czas rozpoczęcia zadań. **Ustawienia Fabryczne:** Włącz

### **Ustaw układ klawiatury 10-przyciskowej**

Określ, czy klawisze liczbowe będą uporządkowane w kolejności rosnącej z "1" w lewym górnym narożniku lub "1" w lewym dolnym narożniku.

**Ustawienia Fabryczne:** W kolejności rosnącej od lewego górnego narożnika

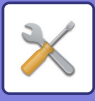

### **Ustawienie wyświetlacza w urządzeniu głównym**

Wybierz ustawienia dotyczące ścieżki miejsca docelowego ustawień, która jest wyświetlana, gdy tryb ustawień jest ustawiony na urządzeniu.

**Wyświetl aktualną ścieżkę** Określ, czy bieżące elementy ustawienia są wyświetlane w informacji o ścieżce, czy nie. **Ustawienia Fabryczne:** Włącz **Włącz odnośnik do bieżącej ścieżki** Określ, czy łącze u góry jest aktywne.

**Ustawienia Fabryczne:** Włącz

### **Ustawienie wzoru wyświetlania**

Ustaw kolor tła panelu dotykowego. Przy każdej zmianie wzorca zmianie ulega obraz panelu dotykowego u dołu ekranu. **Ustawienia Fabryczne:** Wzór 2

### **Ustawienia Głównych Operacji**

#### **Powrót Do Ustawień Fabrycznych**

Czas, po jakim włącza si funkcja automatycznego kasowania, można ustawić na dowolną liczbę sekund, od 10 do 240 w odstępach co 10 sekund.

Jeśli od ostatniego użycia urządzenia upłynie ustawiony tutaj czas, funkcja powrotu do ustawień standardowych anuluje wszelkie dokonane ustawienia i spowoduje powrót do okna podstawowego trybu kopiowania lub okna statusu zadań. **Ustawienia Fabryczne:** 60 sekund

#### **Anuluj Timer**

To ustawienie służy do wyłaczenia funkcii automatycznego kasowania.

#### **Ustawienia Fabryczne:** Wyłączyć

#### **Ustawienia Głównych Operacji**

#### **Czas na Akceptację Wpisu z Klawiatury**

To ustawienie określa, jak długo należy naciskać przycisk na ekranie dotykowym, aby zostało to wykryte. Można ustawić czas od 0 do 2 sekund w odstępach co 0,5 sekundy.

Poprzez wydłużenie tego czasu można zapobiec odczytywaniu naciśnięcia przycisków w razie ich przypadkowego naciśnięcia. Należy jednak pamiętać, że w przypadku ustawienia dłuższego czasu, trzeba bardziej uważać przy naciskaniu przycisków, aby sygnał z przycisku został odebrany.

**Ustawienia Fabryczne:** 0,0 sekund

#### **Wyłącz Automatyczne Powtarzanie Naciśnięcia Klawiszy**

To ustawienie służy do zablokowania funkcji automatycznego powtarzania naciśnięcia przycisku.

**Ustawienia Fabryczne:** Wyłączyć

Powtórne naciśnięcie przycisku powoduje ciągłą zmianę ustawienia, nie tylko po każdym naciśnięciu przycisku, ale również w przypadku jego przytrzymania.

**Czas akceptacji wpisu z klawiatury**

Wybierz czas, po którym zostanie wykryte długie naciśnięcie.

**Ustawienia Fabryczne:** 0,5 sekund

#### **Ustawienie odstępu podwójnego wskazania**

Wybierz odstęp pomiędzy naciśnięciami, wymagany do wykrycia dwukrotnego naciśnięcia. **Ustawienia Fabryczne:** 0,5 sekund

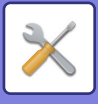

### **Blokowanie Drukowania z Obejściem**

To ustawienie służy do wyłączenia drukowania z obejściem (drukowania innych zadań przed zadaniem, które zostało zatrzymane z powodu braku odpowiedniego papieru).\*

\* Nie dotyczy to przypadku, w którym papier skończył się w trakcie wykonywania zadania. **Ustawienia Fabryczne:** Wyłączyć

### **Priorytet zadań druku**

Ustaw priorytet dla każdego zadania i rozpocznij drukowanie od zadania o najwyższym priorytecie. **Ustawienia Fabryczne:** Niski dla wszystkich

### **Wyłączanie Trybu Okładki/Przekładki**

Wyłącza funkcję okładek i przekładek.

### **Wyłączanie ostatnich zadań**

Uniemożliwia użycie [Ostatnie zadania]. **Ustawienia Fabryczne:** Wyłączyć

### **Wstępne Ustawienie Licznika Oryginałów**

Określa, czy "Licznik Oryginałów" w trybie Inne jest włączony dla każdej z funkcji. **Kopia** 

- Kopia
- **Wysyłanie Obrazów**
- Skanuj
- Internet-Faks
- Faks
- Wprow. Danych
- **Przechowywanie Dokumentu**
- Skanuj na dysk lokalny

**Ustawienia Fabryczne:** Wszystko nieważne

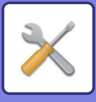

### **Ustawienie Podglądu**

#### **Ust. Testu Obrazu Otrzymanych Danych**

Zdecyduj, czy ma być pokazywany podgląd odebranych faksów i faksów internetowych. Ustawienia dostępne, jeśli zainstalowany jest moduł faksu lub zestaw rozszerzenia faksu internetowego.

#### **Ustawienia Fabryczne:** Wyłączyć

#### **Ust. Testu Obrazu Otrzymanych Danych:**

• Dane dot. odbioru faks/i-faks:

Zdecyduj, czy domyślnym formatem wyświetlania okna odebranego faksu/faksu internetowego będzie lista czy miniatury.

#### **Ustawienia Fabryczne:** Miniatura

• Pobieranie pliku z folderu głównego/folderu plików tymczasowych:

Zdecyduj, czy domyślnym formatem wyświetlania okien głównego i tymczasowego folderu przechowywania dokumentów będzie lista czy miniatury.

#### **Ustawienia Fabryczne:** Lista

• Pobieranie pliku z folderu użytkownika:

Zdecyduj, czy domyślnym formatem wyświetlania okna folderu własnego przechowywania dokumentów będzie lista czy miniatury.

**Ustawienia Fabryczne:** Lista

• Przywołanie pliku wydruku bezpośredniego:

Zdecyduj, czy domyślny stan ekranu folderu dla druku bezpośredniego przedstawia foldery w postaci listy, czy jako miniatury.

**Ustawienia Fabryczne:** Lista

### **Ustawienia Zdalnej Obsługi**

Dokonaj ustawień wymaganych dla zdalnego obsługiwania urządzenia z komputera podłączonego do tej samej sieci.

#### **Zdalna Obsługa Oprogramowania**

• Uprawnienia Obsługi:

- Funkcja ta służy do zdalnej obsługi urządzenia, gdy używane jest zdalne oprogramowanie.
- Wyświetl Ekran Wprowadzania Hasła:

Gdy obsługuj się urządzenie przy użyciu zdalnego sterowania z poziomu zdalnego oprogramowania, ekran wprowadzania hasła zostanie wyświetlony w komputerze i urządzeniu lub tylko w komputerze.

**Ustawienia Fabryczne:** Uprawnienia obsługi: Zabronione, wyświetl ekran wprowadzania hasła: Wyświetl na Komputerze i na MFP **Obsługa z Podanego Komputera**

• Uprawnienia Obsługi:

Funkcja służy do zezwalania na zdalną obsługę urządzenia za pomocą określonego komputera.

• Wyświetl Ekran Wprowadzania Hasła:

Gdy obsługuj się urządzenie przy użyciu zdalnego sterowania z poziomu zdalnego oprogramowania, ekran wprowadzania hasła zostanie wyświetlony w komputerze i urządzeniu lub tylko w komputerze.

**Ustawienia Fabryczne:** Uprawnienia obsługi: Zabronione, wyświetl ekran wprowadzania hasła: Wyświetl na Komputerze i na MFP **Obsługa przez Użytkownika z Hasłem**

• Uprawnienia Obsługi:

Funkcja ta służy do zezwalania na obsługę zdalną urządzenia użytkownikowi posiadającemu hasło. Informacje o haśle można uzyskać u pracownika serwisu.

• Wyświetl Ekran Wprowadzania Hasła:

Gdy obsługuj się urządzenie przy użyciu zdalnego sterowania z poziomu zdalnego oprogramowania, ekran wprowadzania hasła zostanie wyświetlony w komputerze i urządzeniu lub tylko w komputerze.

**Ustawienia Fabryczne:** Uprawnienia Obsługi: : Niedozwolone, Wyświetl Ekran Wprowadzania Hasła:Wyświetl na komputerze i na **MFP** 

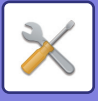

### **Lista danych**

Określ rodzaj wydruku listy danych (1-stronny lub 2-stronny). **Ustawienia Fabryczne:** Wydruk 1-stronny

### **Ustawienia Połączenia Tandem**

Gdy dwa urządzenia wykorzystywane są jako drukarki sieciowe za pomocą protokołu TCP/IP, użyj tego ustawienia, aby skonfigurować numer portu oraz adres IP urządzenia dodatkowego w połączeniu tandem.

**Ustawienia Fabryczne:** Numer portu: 50001

#### **Wyłączanie trybu urządzenia podstawowego**

Włącz to ustawienie, aby uniemożliwić wysyłanie w połączeniu tandem. (Zazwyczaj nie zachodzi konieczność zmiany tego ustawienia).

**Ustawienia Fabryczne:** Wyłączyć

#### **Wyłączanie trybu urządzenia dodatkowego**

Włącz to ustawienie, aby uniemożliwić odbiór w połączeniu tandem. (Zazwyczaj nie zachodzi konieczność zmiany tego ustawienia).

**Ustawienia Fabryczne:** Wyłączyć

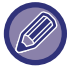

Aby korzystać z funkcji połączenia tandem, gdy autoryzacja użytkownika jest włączona, należy wprowadzić ten sam login i hasło w urządzeniu podstawowym i dodatkowym. Jeśli nie zostanie wprowadzona ta sama nazwa użytkownika i hasło, liczba stron może zostać dodana do niewłaściwego licznika użytkownika lub drukowanie może być dozwolone tylko za pośrednictwem urządzenia podstawowego.

Używaj tego samego numeru portu, jeśli nie powoduje to niedogodności.

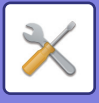

# **Ustawienia trybu uproszczonego**

Ustaw elementy, które mogą być wybierane w trybach Proste kopiowanie i innych tryba prostych.

Elementy będą pojawiać się na ekranie począwszy od elementu, dla którego ustawiono numer 1.

#### **Elementy, które można ustawiać w trybie Proste kopiowanie**

Wybór papieru, Kopia 2-stronna, Skala kopii, Zszywanie/Dziurkowanie, Oryginał, Ekspozycja, N-Up, Card Shot Budowanie pracy, Pomijanie pustych stron, Tryb książkowy

**Ustawienia Fabryczne:** Nr 1: Wybór papieru, nr 2:Kopia 2-stronna, nr 3: Skala kopii, nr 4: Zszywanie/Dziurkowanie, Zszywanie (w przypadku modeli bez funkcji dziurkowania), Nnr 5: Orientacja obrazu, nr 6: Ekspozycja, nr 7: N-Up

#### **Elementy, które można ustawiać w trybie Proste skanowanie**

Książka adresowa, Historia, Globalne wyszukiwanie adresu, Dysk lokalny/USB, Oryginał, Rozdzielczość, Format pliku, Pomijanie pustych stron i Card Shot, Budowanie pracy, Skanowanie książkowe, Nazewnictwo plików, Mobilna książka adresowa

**Ustawienia Fabryczne:** Nr 1: Książka adresowa, nr 2: Historia, nr 3: Globalne wyszukiwanie adresu, nr 4: Dysk lokalny/USB, nr 5: Oryginał, nr 6: Rozdzielczość, Nr 7: Format pliku, nr 8: Pomijanie pustych stron

#### **Elementy, które można ustawiać w trybie Łatwe faksowanie**

Książka adresowa, Historia, Wpis bezpośredni, Oryginał, Ekspozycja i Rozdzielczość, Linia wysyłania, Budowanie pracy, Mobilna książka adresowa

**Ustawienia Fabryczne:** Nr 1: Książka adresowa, nr 2: Historia, nr 3: Wpis bezpośredni, nr 4: Brak, nr 5: Oryginał, nr 6: Ekspozycja, nr 7: Rozdzielczość, nr 8: Linia wysyłania

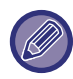

Elementy, które można ustawić, są zależne od tego, jakie urządzenia peryferyjne są zainstalowane.

# **Ustawienie ulubionego przycisku**

Ustaw informacje wyświetlane w przypadku naciśnięcia przycisków ulubionych w trybie normalnym.

Kliknij zakładki Kopia, Skan, Faks internetowy, Faks i Wprowadzanie danych, aby skonfigurować ustawienia dla ekranów przycisków ulubionych, które będą wyświetlane w poszczególnych trybach normalnych.

#### **Numer ulubionego przycisku**

Ustawia numer przycisku ulubionego.

Elementy będą pojawiać się na ekranie począwszy od elementu, dla którego ustawiono numer 1.

#### **Nazwa Klucza**

Nazwa przycisku ulubionego może się składać z maksymalnie 20 znaków.

#### **Menu funkcji**

Aby ustawić funkcje, takie jak "Inne funkcje", wybierz funkcje z menu rozwijanego.

#### **Programy Prac**

Aby ustawić program, wybierz jeden ze wstępnie zdefiniowanych programów z listy programów.

#### **Nie Wyświetlaj**

Ustawiony przycisk można ukryć na ekranie przycisków ulubionych.

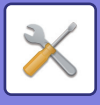

# **Wyświetl ustawienia przycisku trybu pracy**

Skonfiguruj ustawienia wyświetlania przycisków trybów w górnej części ekranu.

#### **Tryby do wyświetlenia**

Wybierz przyciski trybów, które będą wyświetlane.

**Ustawienia Fabryczne:** Proste kopiowanie: Włączone, Kopiowanie: Wyłączone, Łatwe skanowanie: Włączone, Łatwe faksowanie: Włączone, Wysyłanie obrazów: Wyłączone, Przechowywanie dokumentów: Wyłączone, Sharp OS: Włączone (W modelach BP-50M26 / BP-50M31 / BP-50M36 / BP-50M45 / BP-50M55 / BP-50M65 wymagany jest moduł integracji aplikacji lub moduł komunikacji aplikacji.)

#### **Wyświetlaj przyciski trybów w oknie Home**

Wyświetlanie przycisków trybów można włączyć także na ekranie głównym. **Ustawienia Fabryczne:** Włącz

# **Ustawienia klawiatury**

### **Domyślne ustawienia klawiatury**

Skonfiguruj ustawienia klawiatury używanej w celu wprowadzania tekstu.

### **Wybór Klawiatury**

Zmień układ i sposób wyświetlania przycisków odpowiednio do ustawionego języka. **Ustawienia Fabryczne:** Zmienne i zależne od kraju oraz regionu

### **Ustawienie priorytetu klawiatury**

Gdy podłączona jest klawiatura zewnętrzna, określ, czy priorytet ma klawiatura zewnętrzna, czy wyświetlana na panelu dotykowym (klawiatura programowa). **Ustawienia Fabryczne:** Klawiatura programowa

### **Ustawienie Wzoru Klawiatury Programowej**

Zarejestruj wcześniej tekst, którego często używasz podczas wprowadzania adresu lub nazwy domeny.

# **Łącza własne**

Zarejestrowane adresy WWW mogą być wyświetlane w polu menu ustawień. Kliknięcie łącza użytkownika umożliwi przejście do strony WWW dostępnej pod zarejestrowanym adresem.

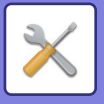

# **Kontrola Urządzenia**

Można wprowadzać ustawienia różnych urządzeń zainstalowanych na urządzeniu.

# **Ustawienia Warunków**

### **Ustawienia Modułu Wykrywania Formatu Oryginału**

Można wybrać jedną z 8 grup standardowych rozmiarów oryginałów przedstawionych poniżej do wykrywania przez funkcję wykrywania formatu oryginału.

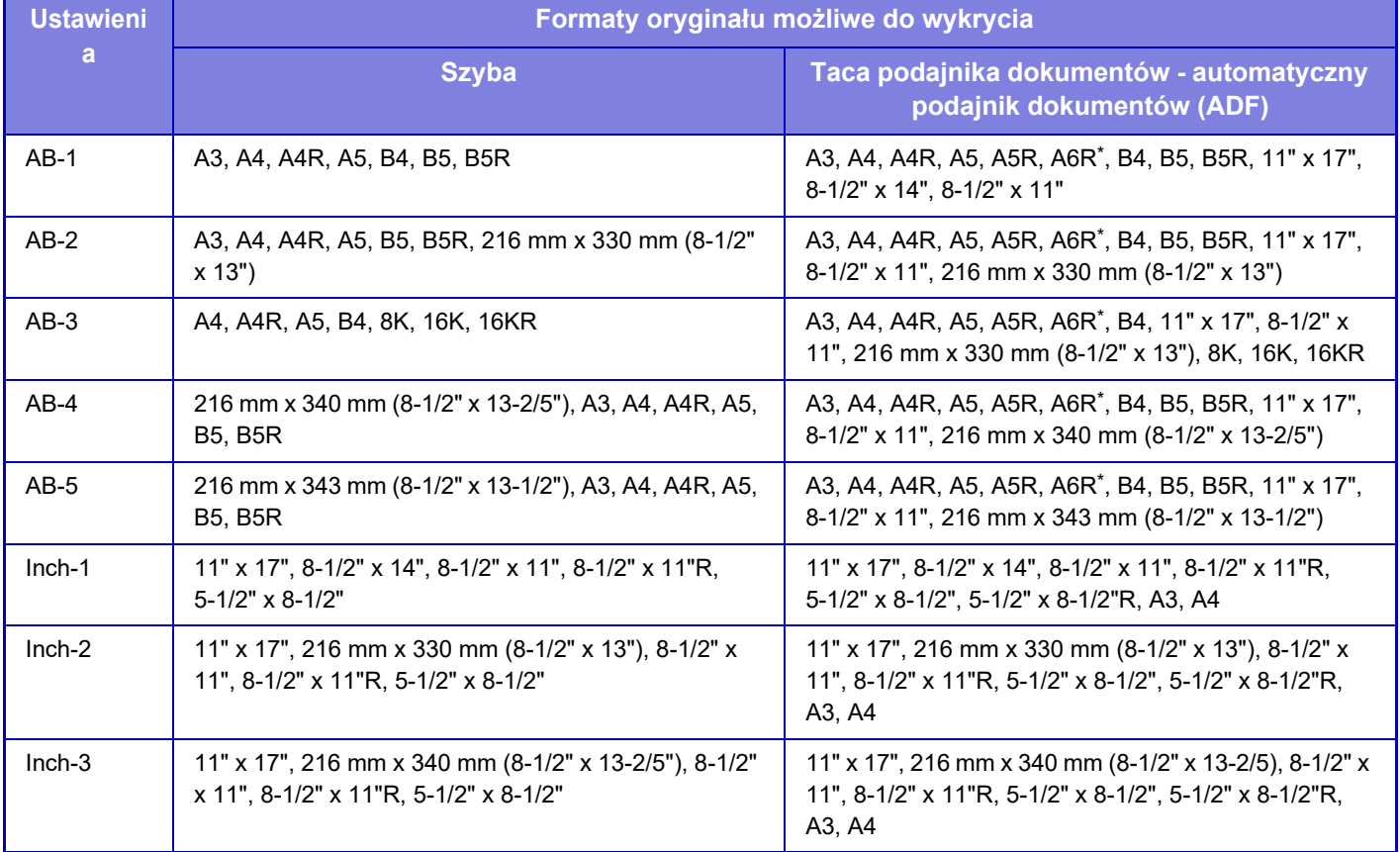

\* Możliwość stosowania w modelach BP-70M31 / BP-70M36 / BP-70M45 / BP-70M55 / BP-70M65 **Ustawienia Fabryczne:** AB-1

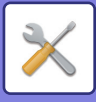

### **Anuluj wykrywanie z szyby dokumentów**

Wykrywanie formatu oryginały z szyby dokumentów można wyłączyć. W takim przypadku wszystkie oryginały umieszczone na szybie dokumentów będą traktowane jak oryginały specjalnego formatu. **Ustawienia Fabryczne:** Wyłączyć

### **Tryb Podawania Oryginału**

Istnieje możliwość wybrania jednego z wymienionych poniżej trybów podawania oryginału jako ustawienia domyślnego w trybach kopiowania, wysyłania obrazów i skanowania na lokalny dysk. Jeśli jeden ze sposobów jest używany częściej niż inne, pozwoli to uniknąć każdorazowego ustawiania trybu w ustawieniach.

- Dokument różnych formatów Ta sama szerokość
- Dokument różnych formatów różna szerokość
- Tr. Pow. Skan.
- Pomiń Puste Strony

Jeśli wybierzesz Pomiń pusty papier, wybierz [Pomiń Puste Strony] lub [Pomiń Puste i Przeb. Tekst].

\* Za wyjątkiem trybu faksu i faksu internetowego.

**Ustawienia Fabryczne:** Brak

#### **Wyświetl prośbę o potwierdzenie pomijania pustych stron**

Określ, czy wyświetlać komunikat w przypadku wykrycia pustej strony przez automatyczny podajnik dokumentów. **Ustawienia Fabryczne:** Włącz

### **Sposób działania, gdy osiągnięto maksymalną liczbę kartek do zszycia**

Określ, czy wyświetlać komunikat dotyczący wyboru rozwiązania w przypadku osiągnięcia maksymalnej liczby zszywek. **Ustawienia Fabryczne:** Zatrzymaj zadanie i Wyświetl komunikat z potwierdzeniem

### **Wykr. Pobier. Pap.z Wielu Pod.**

To ustawienie jest dostępne podczas korzystania z BP-70M31 / BP-70M36 / BP-70M45 / BP-70M55 / BP-70M65, jeśli zamontowany jest zestaw wykrywania podwójnego pobierania.

Jeśli oryginał nachodzi na inny oryginał, który próbujesz załadować w tym samym czasie, zostanie on uznany za podany nieprawidłowo i załadunek zostanie przerwany.

**Ustawienia Fabryczne:** Włącz

### **Automatyczne Zszywanie Broszur**

Wybranie funkcji oprawiania książki powoduje automatyczne włączenie ustawienia zszywania siodłowego. **Ustawienia Fabryczne:** Włącz

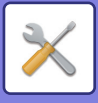

### **Regulacja składania siodłowego/pozycji zszywacza**

Dopasuj położenie zagięć i szwów zszywania siodłowego. **Ustawienia Fabryczne:** Wszystko 0 mm

### **Rodzaj papieru dla funkcji automatycznego wyboru papieru**

Można określić typy\* papieru dostępne dla funkcji automatycznego wyboru papieru. Wybierz jedno z poniższych ustawień:

- Zwykły 1
- Zwykły 2
- Papier Zwykły i Ekologiczny
- Ekologiczny

Funkcja automatycznego wyboru papieru nie będzie wybierała papierów o innych typach niż wskazane w tym ustawieniu.

\* Typ papieru dla każdego z podajników papieru można ustawić, wybierając [Ustawienia Systemowe] w "Ustawienia" → [Ustawienia tacy na papier]. **Ustawienia Fabryczne:** Zwykły 1, Zwykły 2

### **Ustawienia zgodności ze zwykłym papierem**

Wprowadź bazową gramaturę zwykłego papieru, który jest używany najczęściej.

Wybierz opcje Zwykły 1 lub Zwykły 2.

Gramatura Zwykłego papieru 1 wynosi od 60 do 89 g/m2 (bond 16 do 24 funtów). Gramatura Zwykłego papieru 2 wynosi od 90 do 105 g/m2

(bond 24 do 28 funtów).

**Ustawienia Fabryczne:** Zwykły 1

### **Wykryj standard w trybie auto kolor**

Kiedy tryb kolorowy w trybie wysyłania jest ustawiony na automatyczny, dla punktu wykrywania, czy oryginał jest kolorowy, czy czarno-biały, można ustawić jeden z 5 poziomów. Po wybraniu ustawienia [(Bardziej CZ/B)] oryginały są łatwiej rozpoznawane jako kolorowe. Po wybraniu ustawienia [Bardziej kolor] oryginały są łatwiej rozpoznawane jako kolorowe.

**Ustawienia Fabryczne:** 3 (Normalny)

### **Ustaw. całk. do zakończ.**

Wybierz ustawienia finiszera. Określ, czy pozycje finiszera są określone w wybranym arkuszu, czy na oryginale. **Ustawienia Fabryczne:** Określ pozycję finiszera na podstawie wybranego papieru.

### **Wyłączenie Dupleksu**

To ustawienie służy do wyłączenia druku dwustronnego - na przykład w przypadku, gdy moduł dupleksu nie działa prawidłowo.

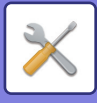

### **Wyłączenie przesunięcia**

Wyłączenie wydruku offsetowego. **Ustawienia Fabryczne:** Wyłączyć

### **Wyłączenie Zszywacza**

To ustawienie uniemożliwia użycie zszywacza, na przykład, gdy zszywacz finiszera lub finiszer siodłowy nie działa prawidłowo.

**Ustawienia Fabryczne:** Wyłączyć

### **Wyłączanie Dziurkacza**

To ustawienie uniemożliwia użycie dziurkacza, na przykład, gdy moduł dziurkacza finiszera lub finiszer siodłowy nie działa prawidłowo.

### **Wyłączenie Pod. Dokumentów**

To ustawienie uniemożliwia użycie automatycznego podajnika dokumentów (ADF), na przykład gdy nie działa prawidłowo. (Jeśli ta funkcja jest aktywna, skanowanie bezpośrednio z szyby dokumentów jest nadal możliwe.) **Ustawienia Fabryczne:** Wyłączyć

### **Wyłączenie Kasety o Dużej Pojemności**

To ustawienie uniemożliwia użycie podajnika o dużej pojemności, jeśli na przykład nie działa on prawidłowo. **Ustawienia Fabryczne:** Wyłączyć

### **Wyłączenie Dodatkowej Kasety**

To ustawienie służy do wyłączania opcjonalnej kasety na arkusze, jeśli na przykład nie działa ona prawidłowo. **Ustawienia Fabryczne:** Wyłączyć

### **Wyłączenie Ustawienia Podajnika**

To ustawienie służy do zablokowania ustawień podajnika (oprócz podajnika bocznego). **Ustawienia Fabryczne:** Wyłączyć

### **Wyłączenie Finishera**

To ustawienie uniemożliwia użycie finiszera lub finiszera siodłowego, jeśli na przykład nie działa on prawidłowo. **Ustawienia Fabryczne:** Wyłączyć

### **Wyłączenie jednostki składającej**

To ustawienie jest stosowane, gdy użycie modułu składającego papier jest zabronione lub gdy ulegnie on awarii. **Ustawienia Fabryczne:** Wyłączyć

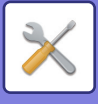

# **Ustawienia Wsk. Stanu**

### **Ustawienia wskaźnika informacji**

Określ sposób działania wskaźnika informacyjnego. Informacje o poszczególnych ustawieniach można uzyskać w części ["WSKAŹNIK INFORMACYJNY \(strona 1-9\)](#page-11-0)".

### **Ustawienia Fabryczne:** Wzór 1

#### **Ustawienie wskaźnika danych**

- W trakcie odbierania danych lampa sygnalizacyjna będzie migać
- Określ, czy kontrolka informacji ma migać po otrzymaniu danych faksu.

**Ustawienia Fabryczne:** Włącz

• Ustaw wyższy priorytet wskaźnika odebranych danych nad wskaźnikiem błędów Jeśli otrzymano dane faksu, przede wszystkim podświetl wyświetlacz błędu.

**Ustawienia Fabryczne:** Wyłączyć

#### **Ustawienie wskaźnika błędu**

Określa sposób działania kontrolki błędu. Informacje o poszczególnych ustawieniach można uzyskać w części ["WSKAŹNIK INFORMACYJNY \(strona 1-9\)"](#page-11-0).

**Ustawienia Fabryczne:** Światło ciągłe i miganie

#### **Użyj wskaźnika komunikacji**

Określ, czy kontrolka informacji ma być używana. Faksy będą odbierane, a kontrolka błędu będzie świecić/migać nawet po wyłączeniu ustawienia.

**Ustawienia Fabryczne:** Włącz

### **Ustawienia wskaźnika podajnika dokumentów**

#### **(BP-70M31 / BP-70M36 / BP-70M45 / BP-70M55 / BP-70M65)**

#### **Użyj światła wykrywania oryginału dla podajnika dokumentów**

Określ, czy kontrolka zestawu dokumentów automatycznego podajnika dokumentów jest używana.

**Ustawienia Fabryczne:** Włącz

#### **Użyj sygnalizacji świetlnej, aby poinformować o pozostawionym oryginale**

Określ, czy kontrolka zapobiegania usunięciu dokumentów automatycznego podajnika dokumentów jest używana. **Ustawienia Fabryczne:** Włącz

# **Ustawienia identyfikacji urządzenia**

Wprowadź nazwę lub kod, aby zidentyfikować urządzenie.

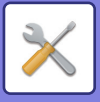

## **Nastawianie Zegara**

Umożliwia ustawienie daty i godziny wskazywanych przez wbudowany zegar urządzenia.

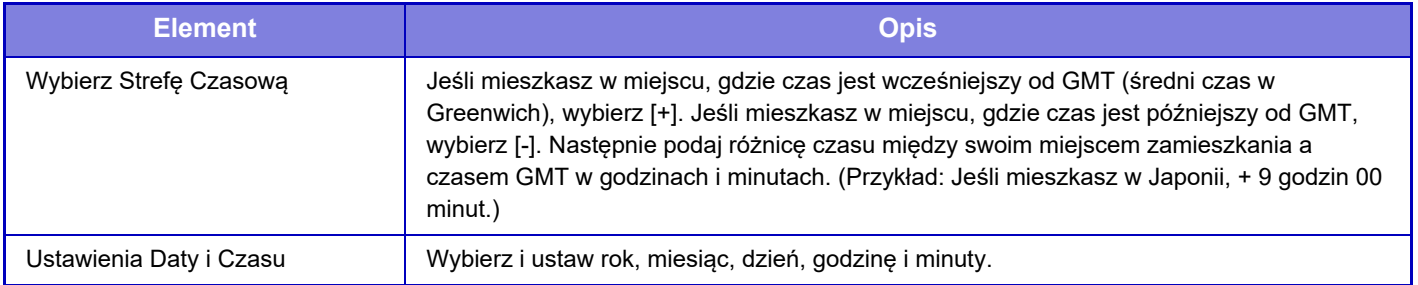

### **Ustawianie Czasu Letniego**

Umożliwia włączenie czasu letniego.

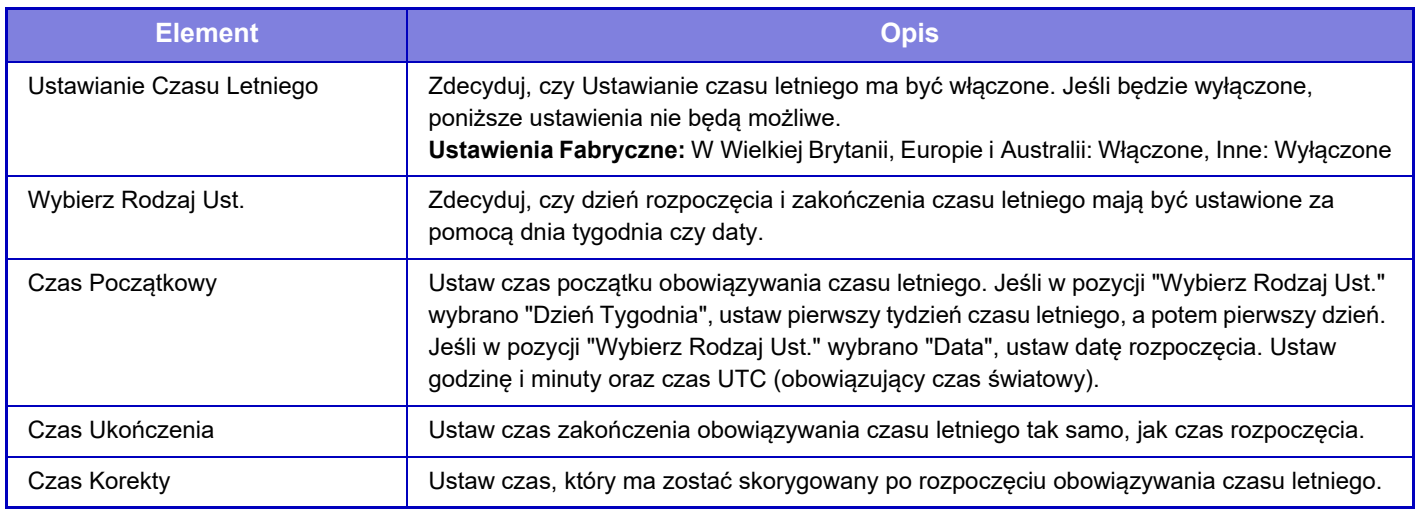

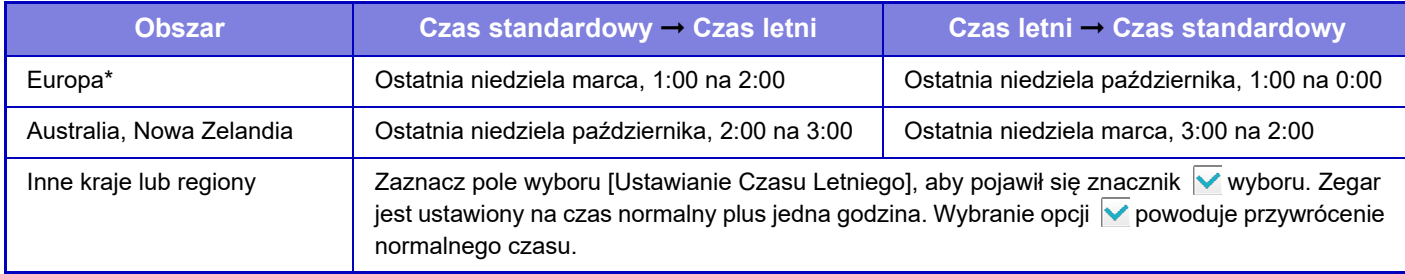

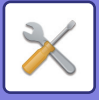

### **Format Daty**

Format używany do wydruku daty na listach i innych wydrukach można zmienić.

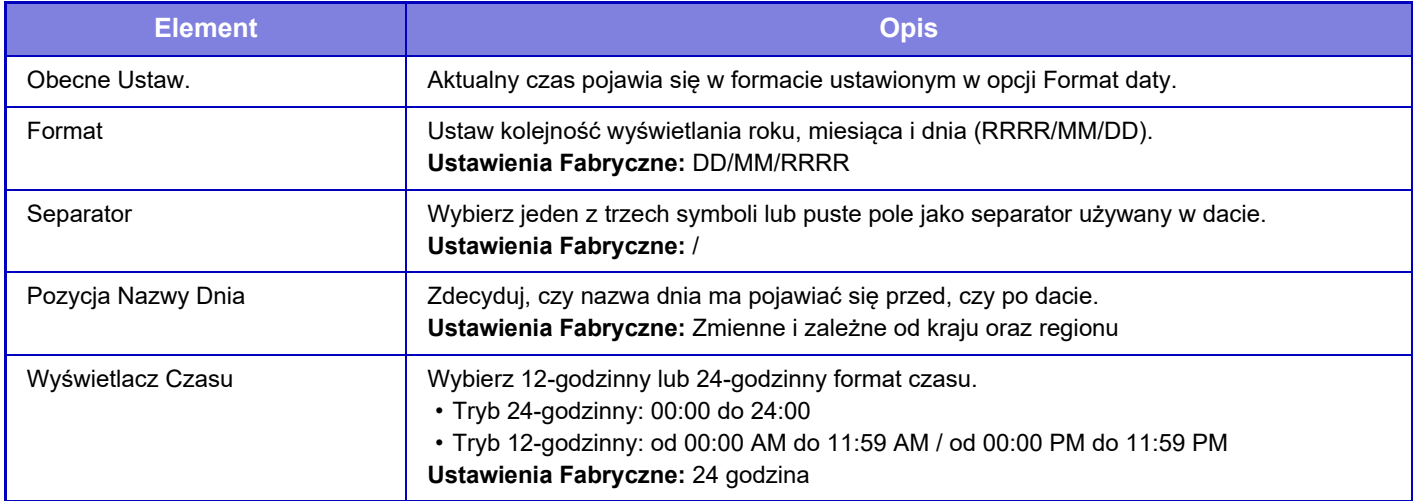

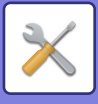

# **Ustawienia Włączania /Wyłączania**

Poniższe ustawienia powodują włączenie lub wyłączenie określonych funkcji. Pozycje zablokowanych ustawień poszczególnych funkcji, np. ustawienia kopiowania, oraz pozycje wewnątrz zablokowanych ustawień są ze sobą powiązane.

### **Ustawienia identyfikacji użytkowników**

#### **Zablokuj tryb edycji okna Home, gdy urządzenie znajduje się w trybie obsługi kont.**

Wyłącz tryb edycji ekranu głównego w trybie kontroli konta urządzenia.

**Ustawienia Fabryczne:** Wyłączyć

#### **Wyłączanie Drukowania przez Nieprawidłowego Użytkownika**

Można zablokować możliwość drukowania przez użytkowników, których dane nie są zarejestrowane w urządzeniu, na przykład drukowania bez podania ważnych danych użytkownika w sterowniku drukarki lub drukowania pliku na serwerze FTP w trybie ustawień (wersja WWW).

**Ustawienia Fabryczne:** Wyłączyć

### **Ustawienia kopiowania**

#### **Wyłącz Kopiowanie dla Różnego Form./Orientacji**

Kopiowanie jest zabronione, w przypadku gdy orientacja papieru jest inna od orientacji oryginalnego dokumentu lub gdy nie załadowano papieru w optymalnym rozmiarze.

**Ustawienia Fabryczne:** Wyłączyć

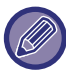

Obowiązuje w przypadku anulowania ustawienia "[Ustawienie Obracania Kopii \(strona 9-70\)](#page-912-0)".

#### **Zablokuj możliwość zapisu/kasowania programu**

Ta funkcja służy do zablokowania możliwości usunięcia i zmiany ustawień trybu kopiowania zaprogramowanych w pamięci urządzenia.

**Ustawienia Fabryczne:** Wyłączyć

#### **Wyłączenie Pod. Bocznego przy Kopio. Dwustronnym.**

Wyłącza możliwość użycia podajnika bocznego podczas kopiowania dwustronnego.

Podajnik boczny jest często używany do podawania naklejek, folii i innych specjalnych nośników, na których nie można wykonywać kopii 2-stronnych. Jeśli arkusz takiego nietypowego nośnika dostałby się do zespołu odwracającego, mogłoby dojść do zacięcia lub uszkodzenia urządzenia. Jeśli do podajnika bocznego często wkładane są nośniki nietypowe, na których nie można wykonywać kopii dwustronnych, zalecane jest włączenie tej funkcji.

#### **Ustawienia Fabryczne:** Wyłączyć

**Wyłącz. Automatycznego Wybierania Papieru**

Wyłącza funkcję automatycznego wyboru papieru.

Jeśli to ustawienie jest włączone, papier o tym samym formacie, co oryginał ułożony na szybie dokumentów lub w podajniku dokumentów nie będzie wybierany automatycznie.

**Ustawienia Fabryczne:** Wyłączyć

#### **Wyłączenie rejestracji własnego obrazu**

Wyłącza zapisywanie obrazu użytkownika.

**Ustawienia Fabryczne:** Wyłączyć

#### **Wyłączenie wysyłania podczas kopiowania**

Wyłącza funkcję wysyłania obrazów podczas kopiowania.

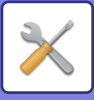

### **Ustawienia Drukarki**

### **Wyłącz Drukowanie Strony Uwag**

Wyłącza drukowanie strony uwag. **Ustawienia Fabryczne:** Włącz

#### **Wyłącz Drukowanie Strony Testowej**

Wyłącza drukowanie strony testowej.

Kiedy to ustawienie jest włączone, w "Ustawieniach" nie można użyć funkcji [Status] → [Lista danych] → [Lista dla użytkownika] → [Strona Testowa Drukarki] w celu drukowania stron testowych.

**Ustawienia Fabryczne:** Wyłączyć

#### **Wyklucz podajnik boczny z automatycznego wyboru papieru**

Jeśli włączony jest tryb [Auto] dla wyboru typu papieru, boczny podajnik może być wykluczony spośród dostępnych podajników. To ustawienie jest zalecane, jeśli do podajnika bocznego jest często wkładany papier nietypowy. **Ustawienia Fabryczne:** Wyłączyć

**Wyłączenie funkcji bezpośredniego druku z USB**

Wyłącza funkcję bezpośredniego drukowania pliku z pamięci USB.

**Ustawienia Fabryczne:** Wyłączyć

#### **Wył. funkcji bezp. druku z folderu sieciowego**

Wyłącza bezpośrednie drukowanie z folderu sieciowego.

#### **Ustawienia Fabryczne:** Wyłączyć **Wyłączenie wysyłania podczas drukowania**

Wyłącza funkcję wysyłania obrazów podczas drukowania.

**Ustawienia Fabryczne:** Wyłączyć

#### **Wył. Drukowania Pustych Arkuszy**

Wyłącza drukowanie pustych arkuszy.

**Ustawienia Fabryczne:** Wyłączyć

### **Ustawienia Wysyłania Obrazów**

#### **Wyłącz Przełączanie Kolejności Wyświetlania**

Wyłącza możliwość zmiany kolejności wyświetlania (kolejność numerów wyszukiwania, rosnąco, malejąco) w książce adresowej i innych.

Jeśli ustawienie jest włączone, wyświetlane elementy nie są sortowane, nawet po naciśnięciu karty na ekranie książki adresowej.

Po wybraniu tego ustawienia będzie obowiązywała aktualnie wybrana kolejność.

**Ustawienia Fabryczne:** Wyłączyć

#### **Wyłącz rozsył. faksów**

Wyłącza rozsyłanie faksu.

#### **Ustawienia Fabryczne:** Wyłączyć

**Wyłącz Funkcję Skanowania**

Skanowanie do komputera

Wybierz tą opcję, aby wyłączyć funkcję zdalnego skanowania PC.

**Ustawienia Fabryczne:** Wyłączyć

#### **Wyłączenie zapisywania do pamięci zewnętrznej**

Wybierz to ustawienie, jeśli chcesz zabronić zapisywania danych na zewnętrznym nośniku, takim jak pamięć USB. **Ustawienia Fabryczne:** Wyłączyć

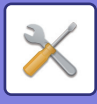

#### **Wyłącz rejestrowanie miejsca docelowego z panela operacyjn.**

Wyłącza zarządzanie adresami bezpośrednio z urządzenia.

Wybierz odpowiednie ustawienie dla następujących elementów:

- Grupa (Bezp. Wprow.)
- Grupa (Książka Adresowa)

• Kontakty

Wybierz wszystko: Wybiera wszystkie pozycje.

Kasuj zaznaczenia: Usuwa wszystkie zaznaczenia.

**Ustawienia Fabryczne:** Wszystko nieważne

#### **Ustawienia wyłączania rejestracji**

#### **Wyłącz rejestrowanie miejsca docelowego na stronie internetowej**

Wyłącza zapisywanie miejsca docelowego w trybie ustawień (wersja WWW).

Wybierz odpowiednie ustawienie dla następujących elementów:

- Grupa (Bezp. Wprow.)
- Grupa (Książka Adresowa)
- Kontakty

Wybierz wszystko: Wybiera wszystkie pozycje.

Kasuj zaznaczenia: Usuwa wszystkie zaznaczenia.

**Ustawienia Fabryczne:** Wszystko nieważne

#### **Zablokuj możliwość zapisu/kasowania wszystkich programów**

Wyłącza możliwość korzystania z książki adresowej, jeśli zapisano program.

**Ustawienia Fabryczne:** Wyłączyć

#### **Wyłącz Rejestrację Pamięci**

Wyłącza wszystkie rodzaje rejestracji bloku pamięci.

Wybierz odpowiednie ustawienie dla następujących elementów:

Pamięć pollingu, Poufne, Do przesłania (Bezp. wprow.), Do przesłania (Książka Adresowa)

**Ustawienia Fabryczne:** Wszystko nieważne

#### **Wyłącz Rejestr. Urz. Docelow. Globalnym Wyszukiwaniem Adresu**

Ta funkcja uniemożliwia zarządzenia adresami z globalnej książki adresowej.

Wybierz odpowiednie ustawienie dla następujących elementów:

E-mail, Faks internetowy, Faks

**Ustawienia Fabryczne:** Wszystko nieważne

#### **Wyłącz Rejestrację za Pomocą Network Scanner Tool**

To ustawienie blokuje możliwość zarządzania adresami poprzez program Network Scanner Tool Lite.

**Ustawienia Fabryczne:** Wyłączyć

#### **Wyłączenie przekazywania przez sieć**

Wyłącza korzystanie z funkcji trasowania przychodzącego.

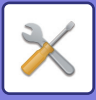

#### **Ustawienia wyłączania transmisji**

Te ustawienia służą do wyłączania następujących operacji wysyłania.

#### **Wyłączanie historii wysyłania**

Powoduje to wyłączenie opcji [Historia wysyłania].

#### **Ustawienia Fabryczne:** Wyłączyć

**Wyłącz wybór z książki adresowej**

Uniemożliwia wybór odbiorców z książki adresowej.

Wybierz odpowiednie ustawienie dla następujących elementów:

- E-mail
- FTP
- Faks Internetowy (z serwerem SMTP)
- Faks
- Komputer PC
- Katalog Siec.

Wybierz wszystko: Zaznacz wszystkie elementy.

Kasuj Zaznaczenia: Odznacz wszystkie elementy.

#### **Ustawienia Fabryczne:** Wszystko nieważne

#### **Wyłącz Możliwość Wpisu Bezpośredniego**

Wyłącza możliwość wpisu bezpośredniego miejsca docelowego i innych.

Wybierz odpowiednie ustawienie dla następujących elementów:

- E-mail
- Katalog Siec.
- Faks Internetowy (z serwerem SMTP)
- Faks

Wybierz wszystko: Wybiera wszystkie pozycje. Kasuj Zaznaczenia: Usuwa wszystkie zaznaczenia. **Ustawienia Fabryczne:** Wszystko nieważne **Wyłącz transmisję PC-I-Faks** To ustawienie uniemożliwia transmisję PC-I-Faks. **Ustawienia Fabryczne:** Wyłączyć **Wyłącz transmisję PC-Faks** To ustawienie uniemożliwia transmisję PC-Faks. **Ustawienia Fabryczne:** Wyłączyć **Zablokowanie funkcji "Znajdź mój adres"** Blokuje to opcję Znajdź mój adres. **Ustawienia Fabryczne:** Wyłączyć **Wyłączanie OCR** Blokuje funkcję OCR podczas skanowania. **Ustawienie standardowe:** Wyłączyć

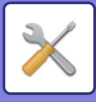

### **Ustawienia Przechowywania Dokumentu**

#### **Wyłącz funkcje tekstu/stemplowania dla ponownego drukowania**

Podczas odzyskiwania i drukowania zapisanego pliku funkcje drukowania są niedostępne.

Ta funkcja zapobiega niespójności dat między danymi oryginalnymi, wydrukowanymi i innymi.

**Ustawienia Fabryczne:** Wyłączyć

#### **Ustawienia Druku Grupowego (Grupowanie)**

Określ, czy przyciski [Wszyscy Użytkow.] i [Użytk. Nieznany] będą wyświetlane na ekranie wyboru nazwy użytkownika podczas drukowania wszystkich plików, czy pliki będą posortowane od najnowszego lub najstarszego oraz czy nazwy plików będą posortowane malejąco lub rosnąco.

**Ustawienia Fabryczne:** Wyłączyć

Funkcja Włącz/Wyłącz Ustawienia steruje tymi samymi parametrami, co niektóre ustawienia włączania/wyłączania z innych grup. Ustawienia są powiązane (zmiana jednego ustawienia powoduje zmianę drugiego.)

### **Ustawienia Operacji**

**Anuluj Timer Auto-Usuwania**

Wyłącza tryb automatycznego usuwania.

**Ustawienia Fabryczne:** Wyłączyć

#### **Wyłączenie Funkcji Priorytetu Zadań**

Wyłącza drukowanie z obejściem (drukowanie innych zadań przed zadaniem, które zostało zatrzymane z powodu braku odpowiedniego papieru\*).

\* Opcja ta jest nie jest brana pod uwagę, jeżeli skończy się papier w trakcie wykonywania zadania.

**Ustawienia Fabryczne:** Wyłączyć

**Wyłącz Automatyczne Powtarzanie Naciśnięcia Klawiszy**

Wyłącza funkcję automatycznego powtarzania naciśnięcia klawiszy

**Ustawienia Fabryczne:** Wyłączyć **Wyłączanie Trybu Okładki/Przekładki** Wyłącza funkcję okładek i przekładek. **Ustawienia Fabryczne:** Wyłączyć

**Wyłączanie ostatnich zadań**

Uniemożliwia użycie [Ostatnie zadania].

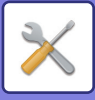

### **Kontrola Urządzenia**

#### **Wyłączenie Pod. Dokumentów**

To ustawienie uniemożliwia użycie automatycznego podajnika dokumentów (ADF), na przykład gdy nie działa prawidłowo. (Jeśli ta funkcja jest aktywna, skanowanie bezpośrednio z szyby dokumentów jest nadal możliwe.) **Ustawienia Fabryczne:** Wyłączyć

#### **Wyłączenie Dupleksu**

To ustawienie służy do wyłączenia druku dwustronnego - na przykład w przypadku, gdy moduł dupleksu nie działa prawidłowo.

**Ustawienia Fabryczne:** Wyłączyć

#### **Wyłączenie Kasety o Dużej Pojemności**

To ustawienie uniemożliwia użycie podajnika o dużej pojemności, jeśli na przykład nie działa on prawidłowo.

#### **Ustawienia Fabryczne:** Wyłączyć **Wyłączenie Dodatkowej Kasety**

To ustawienie służy do wyłączania opcjonalnej kasety na arkusze, jeśli na przykład nie działa ona prawidłowo.

#### **Ustawienia Fabryczne:** Wyłączyć

#### **Wyłączenie Ustawienia Podajnika**

To ustawienie służy do zablokowania ustawień podajnika (oprócz podajnika bocznego).

**Ustawienia Fabryczne:** Wyłączyć

#### **Wyłączenie Finishera**

To ustawienie uniemożliwia użycie finiszera lub finiszera siodłowego, jeśli na przykład nie działa on prawidłowo.

**Ustawienia Fabryczne:** Wyłączyć

#### **Wyłączenie Offsetu**

Wyłączenie wydruku offsetowego.

**Ustawienia Fabryczne:** Wyłączyć

#### **Wyłączenie Zszywacza**

To ustawienie uniemożliwia użycie zszywacza, na przykład, gdy zszywacz finiszera lub finiszer siodłowy nie działa prawidłowo.

**Ustawienia Fabryczne:** Wyłączyć

#### **Wyłączanie Dziurkacza**

Wyłączenie jednostki składającej.

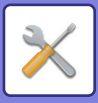

#### **Wyłączenie jednostki składającej**

To ustawienie jest stosowane, gdy użycie modułu składającego papier jest zabronione lub gdy ulegnie on awarii. **Ustawienia Fabryczne:** Wyłączyć

#### **Wyłączanie trybu urządzenia podstawowego**

Wyłącza tryb urządzenia podstawowego do drukowania tandem.

(Zazwyczaj nie zachodzi konieczność zmiany tego ustawienia).

**Ustawienia Fabryczne:** Wyłączyć

#### **Wyłączanie trybu urządzenia dodatkowego**

Wyłącza tryb urządzenia dodatkowego do drukowania tandem.

(Zazwyczaj nie zachodzi konieczność zmiany tego ustawienia).

**Ustawienia Fabryczne:** Wyłączyć

### **Ochrona Danych**

To ustawienie służy do ustawiania funkcji związanych z poprawą zabezpieczeń.

**Ustawienie druku ukrytego wzoru**

Wyłącza możliwość wpisu bezpośredniego wzoru tła i innych.

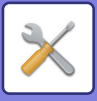

# **Klucz Produktu/Wprowadzanie numeru aplikacji**

Aby korzystać z poniższego rozszerzenia, wprowadź klucz produktu i numer aplikacji. **Numer Serii Zestaw czcionek kodu kreskowego Zestaw Rozszerzenia PS3 Moduł Faksu Internetowego Status i Ostrzeżenia Wysyłane przez E-mail Moduł Integracji Aplikacji Moduł Komunikacji Aplikacji Zewnętrzny Moduł Kont Moduł rozszerzenia druku bezpośredniego Moduł rozbudowy OCR Zestaw Rozszerzenia Kompresji Zestaw antywirusowy** Aby korzystać z powyższych funkcji, wprowadź klucz produktu i numer aplikacji.

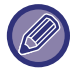

Wyświetlane pozycje różnią się zależnie od statusu aktywacji rozszerzonych funkcji urządzenia. Informacje na temat klucza produktu można uzyskać od sprzedawcy urządzenia.

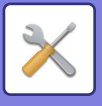

# **Ustawienia dźwięku**

Skonfiguruj dźwięki powiadomień i ich głośność.

# **Ustawienie sygnalizacji dźwiękowej (wspólne)**

### **Dźwięk Przy Nac. Klawiszy**

Ustawia poziom dźwięku naciśnięcia przycisków lub wyłącza dźwięk. **Ustawienia Fabryczne:** Średni

### **Sygnał dźwiękowy niewłaściwego ustawienia**

Ustaw głośność dźwięku lub wyłącz dźwięk przy wprowadzeniu nieprawidłowego ustawienia, np. liczby, która nie może zostać wprowadzona. **Ustawienia Fabryczne:** Średni

### **Dźwięk referencyjny**

Włącza dźwięk sygnalizujący, że podczas zmieniania skali kopii i ekspozycji ustawienia osiągnęły wartość standardową (skala kopii 100%, ekspozycja 3). Ustaw referencyjny poziom dźwięku lub wyłącz dźwięk. **Ustawienia Fabryczne:** Brak dźwięku

### **Dźwięk po zakończeniu kopiowania**

Ustaw poziom dźwięku powiadomienia o zakończeniu kopiowania lub wyłącz dźwięk. **Ustawienia Fabryczne:** Brak dźwięku

### **Dźwięk po zakończeniu skanowania (wysyłanie obrazu)**

Ustaw poziom dźwięku powiadomienia o zakończeniu skanowania przez faks lub skaner lub wyłącz dźwięk. **Ustawienia Fabryczne:** Średni

### **Dźwięk przy wyłączaniu**

Ustaw poziom dźwięku powiadomienia o wyłączeniu urządzenia lub wyłącz dźwięk. **Ustawienia Fabryczne:** Średni

### **Ustawienia dźwięków ostrzegawczych**

Ustaw, czy odtwarzać dźwięk powiadomienia przy następującym statusie urządzenia: Brak papieru, Brak oryginału, Zacięcie papieru, Brak tonera (czarny), Pojemnik na zużyty toner jest pełny, Taca wyjściowa jest pełna, Zszywacz jest pusty, Osiągnięto maksymalną liczbę kartek do zszycia **Ustawienia Fabryczne:** Sygnał ostrzegawczy: Średni, brak papieru: Włącz, nieprawidłowy z wyjątkiem braku papieru

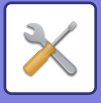

# **Ustawienia sygnałów dźwiękowych (wysyłanie obrazu)**

Ustaw poziom dźwięku funkcji używanych podczas faksowania i skanowania.

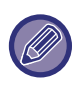

Dźwięk ustawień możesz sprawdzić w trybie ustawień urządzenia.

### **Faks**

Ustaw dźwięk Głośnika, Głośność dzwonka, Monitora linii, Sygnał zakończenia odbioru faksu, Sygnał zakończenia wysyłania faksu oraz Sygnał błędu komunikacji faksu.

**Ustawienia Fabryczne:** Głośnik: Ustawienie głośności głośnika: 5, głośność dzwonka: Ustawienie głośności głośnika: 3, Monitor linii: Ustawienie głośności głośnika: Brak, pełny sygnał odbioru faksu: Ustawienie głośności głośnika: 3, wzór tonu: Wzór 3, ustawienie czasu zakończenia transmisji dźwięku: 3,0 s, pełny sygnał wysyłania faksu: Ustawienie głośności głośnika: 3, wzór tonu: Wzór 3, ustawienie czasu zakończenia transmisji dźwięku: 3.0 s, sygnał błędu komunikacji faksu: Ustawienie głośności głośnika:3, wzór tonów: Wzór 3, ustawienie czasu zakończenia transmisji dźwięku: Co 0,3 sekundy

### **Internet-Faks**

Dostosuj ustawienie poziomu głośności głośnika Sygnału błędu komunikacji faksu oraz Sygnału zakończenia odbioru faksu.

**Ustawienia Fabryczne:** Sygnał błędu komunikacji: Środkowy, pełny sygnał odbioru faksu: Średni

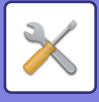

# **Ustawienia Sieci**

# **Szybkie ustawienia**

Służy do wyboru minimalnych wymaganych ustawień dotyczących połączenia urządzenia z siecią.

### **Ustawienia sieci bezprzewodowej**

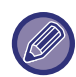

Podczas korzystania z modeli BP-50M26 / BP-50M31 / BP-50M36 / BP-50M45 / BP-50M55 / BP-50M65 opcja jest wyświetlana, jeśli zamontowano adapter sieci bezprzewodowej.

#### **Typ połączenia**

Dostępne opcje: [Tylko podłączenie kablowe], [Połącz. przew.siec.+WiFi (w tryb punktu dostępowego)], [Bezprzewodowo (tryb Infrastruktury)] lub [Połącz. przew.siec.+WiFi (tryb Wi-Fi Direct)] zależnie od statusu połączenia z siecią.

**Ustawienia Fabryczne:** Przewodowy + bezprzewodowy (punkt dostępu)

#### **Utrzymuj aktywny punkt dostępowy**

Funkcja ta może zostać wybrana tylko wtedy, gdy dla opcji "Typ połączenia" ustawiono "Połącz. przew.siec.+WiFi (w tryb punktu dostępowego)".

Gdy ta funkcja jest włączona, urządzenie normalnie korzysta z bezprzewodowej sieci LAN.

Gdy funkcja jest wyłączona, bezprzewodowa sieć LAN zostanie włączona po dotknięciu obszaru NFC urządzenia mobilnego lub dotknięciu przycisku [Konfiguracja Łatwego połączenia (kod QR)] na ekranie głównym.

Połączenie z siecią bezprzewodową LAN jest anulowane w przypadku wystąpienia jednego z poniższych warunków. • Gdy nie ma połączenia z punktem dostępowym przez pewien czas.

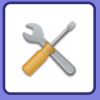

#### **Jeśli wybrano "Bezprzewodowo (tryb infrastruktury)" w "Typ połączenia"**

#### **Wyszukiwanie punktu dostępowego**

Kliknij, aby wyszukać punkty dostępowe. Gdy wyświetlone zostaną wyniki wyszukiwania, wybierz punkt dostępowy i kliknij przycisk [OK]. Ustawienia [SSID], [Typ zabezpieczenia] oraz [Szyfr.] są ustawiane automatycznie.

#### **SSID**

Wprowadź SSID.

#### **Typ zabezpieczenia**

Wybór typu zabezpieczenia. **Ustawienia Fabryczne:**Brak dźwięku

#### **Szyfr.**

Wybór typu szyfrowania. **Ustawienia Fabryczne:**Brak dźwięku

#### **Klucz bezpieczeństwa**

Wprowadzanie klucza bezpieczeństwa.

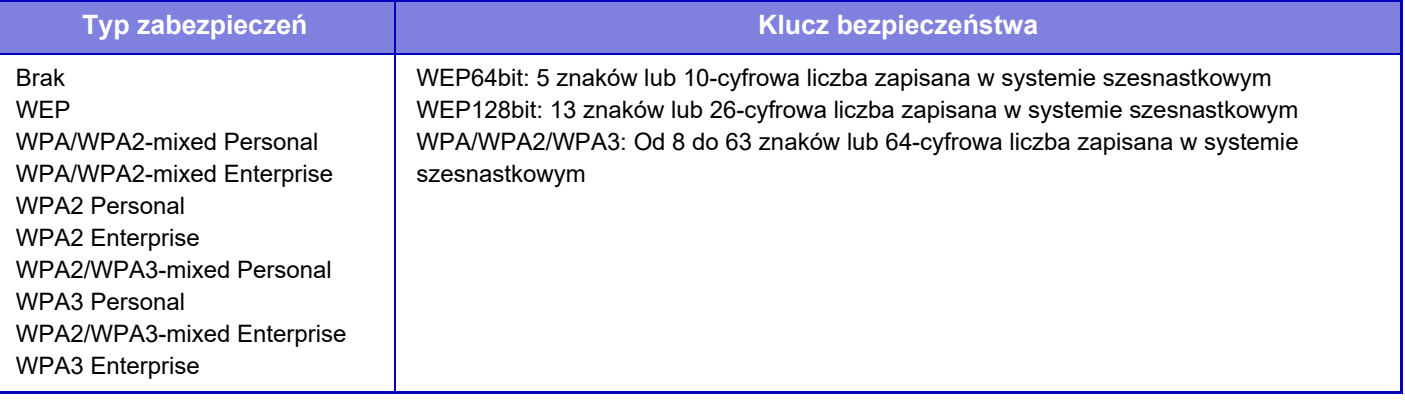

#### **Pokaż klucz bezpieczeństwa**

Jeśli ta opcja jest włączona, wyświetli się klucz bezpieczeństwa. **Ustawienia Fabryczne:**Brak dźwięku

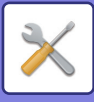

### **Ustawienia IPv4**

Podczas korzystania z urządzenia w sieci TCP/IP (IPv4) to ustawienie pozwala skonfigurować adres IP urządzenia. Ustawienia te wymieniono poniżej.

### **DHCP**

To ustawienie umożliwia automatyczne otrzymanie adresu IP za pomocą DHCP (protokół dynamicznej konfiguracji węzłów) lub BOOTP (protokół Bootstrap). Gdy to ustawienie jest włączone, ręczne wprowadzanie adresu IP nie jest konieczne.

**Ustawienia Fabryczne:** Włącz

Jeśli używana jest funkcja DHCP/BOOTP, adres IP przypisany urządzeniu może się zmienić automatycznie. W przypadku zmiany adresu IP drukowanie nie jest możliwe.

#### **Adres IPv4**

Wprowadź adres IP urządzenia.

**Maska podsieci**

Wprowadź maskę podsieci IP.

**Bramka domyślna** Wprowadź adres bramki domyślnej.

### **Ustawienia Nazwy Sieci**

#### **Nazwa urządzenia**

Wprowadź nazwę urządzenia.

#### **Nazwa domeny**

Wprowadź nazwę domeny. **Ustawienia Fabryczne:** Drukarka Sharp

### **Ustawienia DNS**

**Serwer Podstawowy** Wprowadź adres IP podstawowego serwera DNS.

#### **Serwer Zapasowy**

Wprowadź adres IP pomocniczego serwera DNS.

#### **Nazwa domeny**

Wprowadź nazwę domeny, w której funkcjonuje wybrany serwer DNS.

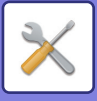

### **Konfiguracja SMTP**

#### **Serwer Podstawowy**

Wprowadź adres IP lub nazwę hosta podstawowego serwera SMTP.

#### **Nazwa Nadawcy**

Wprowadź nazwę nadawcy.

#### **Adres Nadawcy**

W przypadku nieudanej transmisji danych niedostarczona wiadomość e-mail może zostać zwrócona przez serwer. Aby otrzymywać takie niedostarczone wiadomości, wprowadź adres e-mail (można wprowadzić tylko jeden adres). Zwykle wprowadza się tu adres e-mail administratora systemu.

#### **Włącz SSL/TLS**

W przypadku wybrania znaku v polecenie STARTTLS może wykorzystywać mechanizm szyfrowania komunikacji SMTP-over-TLS.

Aby korzystanie z tej funkcji było możliwe, serwer musi obsługiwać polecenie STARTTLS.

 Aby włączyć szyfrowanie SSL/TLS komunikacji, ustaw "Numer portu" na ten sam port co w przypadku zwykłej komunikacji SMTP.

**Ustawienia Fabryczne:** Wyłączyć

#### **Opcje autoryzacji**

Określ metodę uwierzytelniania dla SMTP. Wybierz "OAuth 2.0" w przypadku korzystania z Microsoft365, Exchange Online itp. Informacje o tym, jak skonfigurować ustawienia, gdy wybrano OAuth 2.0, znajdują się w części "[AUTENTYFIKACJA](#page-818-0)  [OAuth 2.0 \(strona 8-41\)"](#page-818-0).

**Ustawienia domyślne:** Brak Autoryzacji

#### **Dostawca**

Można to ustawić, gdy "OAuth 2.0" jest wybrany jako "Opcja uwierzytelniania". Wybierz dostawcę. **Ustawienia domyślne:** Microsoft

#### **Nazwa konta**

Można to ustawić, gdy "OAuth 2.0" jest wybrany jako "Opcja uwierzytelniania". Wprowadź nazwę konta.

#### **Token**

Można to ustawić, gdy "OAuth 2.0" jest wybrany jako "Opcja uwierzytelniania". Wyświetla bieżący stan tokena.

#### **Pobierz token / Usuń**

Klawisz "Pobierz token" jest wyświetlany, jeśli token nie został uzyskany, a klawisz "Usuń" jest wyświetlany, jeśli token został uzyskany.

Klucz "Pobierz token" jest wyświetlany w ustawieniach systemowych urządzenia i nie jest wyświetlany na stronie internetowej.

#### **Nazwa użytkownika**

To ustawienie jest dostępne, gdy "Konfiguracja SMTP" jest wybrane jako "Opcja uwierzytelniania". Wprowadź nazwę użytkownika.

#### **Hasło**

To ustawienie jest dostępne, gdy "Konfiguracja SMTP" jest wybrane jako "Opcja uwierzytelniania". Wprowadź hasło.

Aby zmienić hasło, ustaw opcję [Zmień hasło] na  $\blacktriangledown$ .

#### **POP przed SMTP**

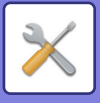

To ustawienie jest dostępne, gdy wybierzesz "Opcja uwierzytelniania" inną niż "OAuth 2.0".

Jeśli pole v jest zaznaczone, przed nawiązaniem połączenia SMTP następuje autoryzacja na serwerze POP.

• Serwer POP3: Wprowadź adres IP lub nazwę hosta alternatywnego serwera SMTP.

**Ustawienia domyślne:** Wyłączyć

• Numer portu: Wprowadź numer portu POP3 na potrzeby komunikacji POP przed nawiązaniem połączenia SMTP. Ustawienie domyślne to port 110.

**Ustawienia domyślne:**110

• Autoryzacja POP: jeśli pole  $\vee$  jest zaznaczone, do autoryzacji na serwerze POP3 używany jest protokół autoryzacji (w tym APOP).

**Ustawienia domyślne:** Wyłączyć

- Nazwa użytkownika: Wprowadź nazwę użytkownika na potrzeby połączenia z serwerem POP przed nawiązaniem połączenia SMTP.
- Hasło: Wprowadź hasło na potrzeby połączenia z serwerem POP przed nawiązaniem połączenia SMTP. Aby zmienić hasło, ustaw opcję [Zmień hasło] na  $\blacktriangledown$ .
- Włącz SSL/TLS: Jeśli pole  $\overline{\vee}$  jest zaznaczone, polecenie STLS użyje komunikacji POP z wykorzystaniem protokołu SSL lub TLS. Wymaga to serwera obsługującego komunikację POP z wykorzystaniem protokołu SSL/TLS lub polecenia STLS. Aby włączyć komunikację z wykorzystaniem protokołu SSL/TLS, ustaw "Numer portu" na numer portu komunikacji POP z wykorzystaniem protokołu SSL. Aby włączyć szyfrowanie TLS komunikacji POP, ustaw "Numer portu" na ten sam port co w przypadku zwykłej komunikacji POP3.

**Ustawienia domyślne:** Wyłączyć

#### **Test połączenia**

Naciśnij przycisk [Wykonaj], aby sprawdzić połączenie z serwerem SMTP.

### **Konfiguracja LDAP**

#### **Nazwa**

Wprowadź nazwę książki adresowej.

#### **Ustawienie Adresu Domyślnego**

Wprowadza domyślne parametry wyszukiwania dotyczące konkretnego obszaru drzewa informacji katalogu LDAP. Przykład: o = ABC, ou = NY, cn = Everyone Wpisy należy rozdzielać średnikami lub przecinkami.

#### **Serwer LDAP**

Wprowadź adres IP lub nazwę hosta serwera LDAP.

#### **Nazwa Użytkownika**

Wprowadź nazwę konta na potrzeby ustawienia LDAP.

#### **Hasło**

Wprowadź hasło.

#### **Kod PIN/Zmiana hasła**

Aby zmienić hasło, włącz opcie  $\overline{\vee}$ .

#### **Rodzaj identyfikacji**

Wybierz serwer autoryzacji z listy rozwijanej. **Ustawienia Fabryczne:** Anonimowo

#### **Serwer KDC**

Wprowadź adres IP lub nazwę hosta serwera autoryzacji Kerberos.

#### **Dziedzina**

Wprowadź dziedzinę Kerberos.

#### **Włącz SSL/TLS**

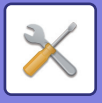

Jeśli opcja ▼ est włączona, komunikacja jest szyfrowana z wykorzystaniem SSL/TLS.

### **Test połączenia**

Naciśnij przycisk [Wykonaj], aby sprawdzić połączenie z serwerem LDAP.
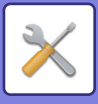

# **Ustawienie nazwy sieci**

## **Nazwa urządzenia**

Wprowadź nazwę urządzenia.

## **Nazwa domeny**

Wprowadź nazwę domeny. **Ustawienia Fabryczne:** Drukarka Sharp

## **Uwaga**

Wprowadź uwagę.

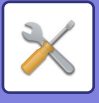

# **Ustaw. Interfejsu**

Ustaw przede wszystkim opcje dotyczące TCP/IP.

# **Typ połączenia**

Dostępne opcje: [Tylko podłączenie kablowe], [Połącz. przew.siec.+WiFi (w tryb punktu dostępowego)], [Bezprzewodowo (tryb Infrastruktury)] lub [Połącz. przew.siec.+WiFi (tryb Wi-Fi Direct)] zależnie od statusu połączenia z siecią.

**Ustawienia Fabryczne:** Połącz. przew.siec.+WiFi (w tryb punktu dostępowego)

### **Utrzymuj aktywny punkt dostępowy**

Funkcja ta może zostać wybrana tylko wtedy, gdy dla opcji "Typ połączenia" ustawiono "Połącz. przew.siec.+WiFi (w tryb punktu dostępowego)".

Gdy ta funkcja jest włączona, urządzenie normalnie korzysta z bezprzewodowej sieci LAN.

Gdy funkcja jest wyłączona, bezprzewodowa sieć LAN zostanie włączona po dotknięciu obszaru NFC urządzenia mobilnego lub dotknięciu przycisku [Konfiguracja Łatwego połączenia (kod QR)] na ekranie głównym.

Połączenie z siecią bezprzewodową LAN jest anulowane w przypadku wystąpienia jednego z poniższych warunków. • Gdy nie ma połączenia z punktem dostępowym przez pewien czas.

**Ustawienia Fabryczne:** Wyłączyć

### **Ustawienia IPv4**

Kiedy urządzenie jest używane w sieci TCP/IP (IPv4), można za pomocą tego ustawienia skonfigurować adres IP urządzenia. Ustawienia te wymieniono poniżej.

### **DHCP**

To ustawienie umożliwia automatyczne uzyskiwanie adresu IP z użyciem protokołu DHCP (Dynamic Host Configuration Protocol). Gdy to ustawienie jest włączone, ręczne wprowadzanie adresu IP nie jest konieczne. **Ustawienia Fabryczne:** Włącz

Jeśli używana jest funkcja DHCP/BOOTP, adres IP przypisany urządzeniu może się zmienić automatycznie. W przypadku zmiany adresu IP drukowanie nie jest możliwe.

### **Adres IPv4**

Wprowadź adres IP urządzenia.

#### **Maska podsieci**

Wprowadź maskę podsieci IP.

### **Bramka domyślna**

Wprowadź adres bramki domyślnej.

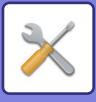

## **Ustawienia IPv6**

Jeśli opisywane urządzenie jest używane w sieci TCP/IP (IPv6), należy przy pomocy tego ustawienia skonfigurować adres IP urządzenia.

### **IPv6**

Włącz ten program. **Ustawienia Fabryczne:** Włącz

### **DHCPv6**

To ustawienie umożliwia automatyczne otrzymanie adresu IP za pomocą DHCP (protokół dynamicznej konfiguracji węzłów) v6. Gdy to ustawienie jest włączone, ręczne wprowadzanie adresu IP nie jest konieczne. **Ustawienia Fabryczne:** Włącz

### **Ręczne Podanie Adresu / Długość prefiksu**

Wprowadź adres IP oraz długość prefiksu (od 0 do 128) urządzenia. **Ustawienia Fabryczne:** 0

### **Bramka domyślna**

Wprowadź bramkę domyślną.

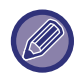

Jeśli używana jest funkcja DHCPv6, adres IP przypisany urządzeniu może się zmienić automatycznie. W przypadku zmiany adresu IP drukowanie nie jest możliwe.

### **Ustawienia MTU**

Ustaw maksymalny rozmiar danych do przekazywania. **Ustawienia Fabryczne:**1500

#### **Polecenie Ping**

Sprawdza, czy urządzenie może komunikować się z komputerem PC podłączonym do sieci. Wybierz adres IP danego komputera i naciśnij przycisk [Wykonaj]. Wyświetlony zostanie komunikat informujący o otrzymaniu lub nieotrzymaniu odpowiedzi z komputera PC.

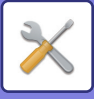

# **Ustawienia DNS**

### **Ustawienia IPv4**

**Serwer Podstawowy** Wprowadź adres IP podstawowego serwera DNS.

**Serwer Zapasowy** Wprowadź adres IP pomocniczego serwera DNS.

### **Ustawienia IPv6**

**Serwer Podstawowy** Wprowadź adres IP podstawowego serwera DNS.

**Serwer Zapasowy** Wprowadź adres IP pomocniczego serwera DNS.

**Nazwa domeny** Wprowadź nazwę domeny, w której funkcjonuje wybrany serwer DNS.

**Aktualizacja DNS** Ustaw tę opcję, aby włączyć dynamiczną aktualizację serwera DNS. **Ustawienia Fabryczne:** Wyłączyć

### **Ustawienie IEEE802.1X**

Ustawienia IEEE802.1X można użyć do uwierzytelnienia użytkownika i umożliwienia mu dostępu do urządzenia. Protokół IEEE802.1X określa uwierzytelnianie na podstawie portu dla sieci przewodowych i bezprzewodowych. Używaj uwierzytelniania IEEE802.1X, by zezwalać na korzystanie z sieci tylko uwierzytelnionym urządzeniom oraz by zabezpieczyć się przed nadużyciami innych użytkowników sieci.

Zależnie od ustawień stron WWW połączenie z urządzeniem może być niemoliwe lub ustawienia mogą nie dopuszczać drukowania, skanowania lub wyświetlania Trybu ustawień (wersja WWW). W takim wypadku należy odznaczyć to ustawienie i zmienić ustawienia Trybu ustawień (wersja WWW).

### **Uwierzytelnianie IEEE802.1X/Uwierzytelnianie IEEE802.1X (przewod.)**

Określ, czy wykonywać uwierzytelnianie z wykorzystaniem IEEE802.1X. **Ustawienia Fabryczne:** Wyłączyć

### **Uwierzytelnianie EAP**

Ustaw metodę uwierzytelniania EAP w IEEE802.1X. **Ustawienia Fabryczne:** EAP-TLS

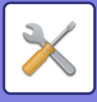

### **Nazwa Użytkownika EAP**

Wprowadź nazwę użytkownika EAP podczas uwierzytelniania.

#### **Hasło**

Wprowadź hasło EAP podczas uwierzytelniania.

#### **Uwierzytelnianie za Pomocą Serwera**

Określ, czy stosować uwierzytelnianie na serwerze. **Ustawienia Fabryczne:** Włącz

### **Limit Czasu EAP**

Ustaw limit czasu dla protokołu EAP. **Ustawienia Fabryczne:** 10 sekund

#### **Liczba Ponownych Prób EAP**

Ustaw liczbę ponownych prób dostępu przez EAP w przypadku awarii komunikacji. **Ustawienia Fabryczne:** 3 razy

### **Status Certyfikatu**

Przedstawia status certyfikatu wymaganego do przesyłania z użyciem IEEE802.1X. Aby zainstalować certyfikat, kliknij opcję [Instaluj].

### **Status Certyfikatu CA**

Przedstawia status certyfikatu urzędu certyfikacji, wymaganego do przesyłania z użyciem IEEE802.1X. Aby zainstalować certyfikat, kliknij opcję [Instaluj].

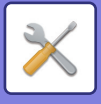

# **Konfiguracja usług**

Konfiguruj ustawienia SMTP, autoryzacji Kerberos, SNTP, mDNS, SNMP oraz SMB.

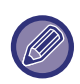

Dokonane zmiany zaczną obowiązywać po ponownym uruchomieniu urządzenia. Informacje na temat ponownego uruchomienia urządzenia znajdują się w "WŁACZANIE ZASILANIA (strona 1-11)".

### **SMTP**

### **Konfiguracja SMTP**

**Serwer Podstawowy** Wprowadź adres IP lub nazwę hosta podstawowego serwera SMTP.

#### **Serwer pomocniczy**

To ustawienie jest dostępne, gdy wybierzesz "Opcja uwierzytelniania" inną niż "OAuth 2.0". Wprowadź adres IP lub nazwę hosta alternatywnego serwera SMTP.

#### **Numer portu**

Wprowadź numer portu. **Ustawienia domyślne:** 25

#### **Limit czasu**

Wprowadź limit czasu. Ta wartość obowiązuje przy nawiązywaniu połączenia z serwerem SMTP oraz przy transmisji danych zgodnie ze specyfikacjami systemu e-mail. **Ustawienia domyślne:** 20 sekund

### **Nazwa Nadawcy**

Wprowadź nazwę nadawcy.

**Adres nadawcy**

Wprowadź adres nadawcy

#### **Włącz SSL/TLS**

Jeśli w włączone jest szyfrowanie SSL, polecenie STARTTLS może wykorzystywać mechanizm szyfrowania komunikacji SMTP-over-TLS.

 Aby korzystanie z tej funkcji było możliwe, serwer musi obsługiwać polecenie STARTTLS. Aby włączyć szyfrowanie SSL/TLS komunikacji, ustaw "Numer portu" na ten sam port co w przypadku zwykłej komunikacii SMTP.

**Ustawienia domyślne:** Wyłączyć

#### **Opcje autoryzacji**

Określ metodę uwierzytelniania dla SMTP. Wybierz "OAuth 2.0" w przypadku korzystania z Microsoft365, Exchange Online itp. Informacje o tym, jak skonfigurować ustawienia, gdy wybrano OAuth 2.0, znajdują się w części "[AUTENTYFIKACJA](#page-818-0)  [OAuth 2.0 \(strona 8-41\)"](#page-818-0).

**Ustawienia domyślne:** Brak Autoryzacji

#### **Dostawca**

Można to ustawić, gdy "OAuth 2.0" jest wybrany jako "Opcja uwierzytelniania".

Wybierz dostawcę.

**Ustawienia domyślne:** Microsoft

#### **Nazwa konta**

Można to ustawić, gdy "OAuth 2.0" jest wybrany jako "Opcja uwierzytelniania". Wprowadź nazwę konta.

#### **Token**

Można to ustawić, gdy "OAuth 2.0" jest wybrany jako "Opcja uwierzytelniania". Wyświetla bieżący stan tokena.

#### **Pobierz token / Usuń**

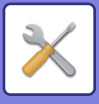

Klawisz "Pobierz token" jest wyświetlany, jeśli token nie został uzyskany, a klawisz "Usuń" jest wyświetlany, jeśli token został uzyskany.

Klucz "Pobierz token" jest wyświetlany w ustawieniach systemowych urządzenia i nie jest wyświetlany na stronie internetowej.

#### **Nazwa użytkownika**

To ustawienie jest dostępne, gdy "Konfiguracja SMTP" jest wybrane jako "Opcja uwierzytelniania". Wprowadź nazwę użytkownika.

#### **Hasło**

To ustawienie jest dostępne, gdy "Konfiguracja SMTP" jest wybrane jako "Opcja uwierzytelniania".

Wprowadź hasło.

Aby zmienić hasło, ustaw opcję [Zmień hasło] na  $\overline{\mathbf{v}}$ .

#### **POP przed SMTP**

To ustawienie jest dostępne, gdy wybierzesz "Opcja uwierzytelniania" inną niż "OAuth 2.0".

- Jeśli pole  $\vee$  jest zaznaczone, przed nawiązaniem połączenia SMTP następuje autoryzacja na serwerze POP.
- Serwer POP3: Wprowadź adres IP lub nazwę hosta alternatywnego serwera SMTP.

#### **Ustawienia domyślne:** Wyłączyć

• Numer portu: Wprowadź numer portu POP3 na potrzeby komunikacji POP przed nawiązaniem połączenia SMTP. Ustawienie domyślne to port 110.

#### **Ustawienia domyślne:** 110

• Autoryzacja POP: jeśli pole v jest zaznaczone, do autoryzacji na serwerze POP3 używany jest protokół autoryzacji (w tym APOP).

#### **Ustawienia domyślne:** Wyłączyć

- Nazwa użytkownika: Wprowadź nazwę użytkownika na potrzeby połączenia z serwerem POP przed nawiązaniem połączenia SMTP.
- Hasło: Wprowadź hasło na potrzeby połączenia z serwerem POP przed nawiązaniem połączenia SMTP. Aby zmienić hasło, ustaw opcję [Zmień hasło] na  $\vee$ .
- Włącz SSL/TLS: Jeśli pole  $\blacktriangledown$  jest zaznaczone, polecenie STLS użyje komunikacji POP z wykorzystaniem protokołu SSL lub TLS. Wymaga to serwera obsługującego komunikację POP z wykorzystaniem protokołu SSL/TLS lub polecenia STLS. Aby włączyć komunikację z wykorzystaniem protokołu SSL/TLS, ustaw "Numer portu" na numer portu komunikacji POP z wykorzystaniem protokołu SSL. Aby włączyć szyfrowanie TLS komunikacji POP, ustaw "Numer portu" na ten sam port co w przypadku zwykłej komunikacji POP3.

**Ustawienia domyślne:** Wyłączyć

#### **Test połączenia**

Naciśnij przycisk [Wykonaj], aby sprawdzić połączenie z serwerem SMTP.

### **Kerberos**

### **Konfiguracja identyfikacji Kerberos**

#### **Serwer KDC**

Wprowadź adres IP lub nazwę hosta serwera autoryzacji Kerberos.

#### **Numer Portu**

Wprowadź numer portu serwera autoryzacji Kerberos. **Ustawienia Fabryczne:** 88

#### **Dziedzina**

Wprowadź dziedzinę Kerberos.

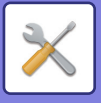

### **SNTP**

#### **Ustawienia SNTP**

**SNTP** Ustaw tę opcję, aby korzystać z protokołu SNTP. **Ustawienia Fabryczne:** Wyłączyć

**Serwer SNTP** Wprowadź adres IP lub nazwę hosta serwera SNTP.

**Numer Portu** Wprowadź numer portu. **Ustawienia Fabryczne:**123

**Limit czasu** Wprowadź limit czasu. **Ustawienia Fabryczne:** 5 sekund

**Interwał Synchroniczny** Wprowadź interwał synchronizacji z serwerem SNTP. **Ustawienia Fabryczne:** 6 godzina

**Synchronizuj Przy Starcie** Aby synchronizacja następowała w trakcie startu urządzenia, ustaw  $\blacktriangledown$ . **Ustawienia Fabryczne:** Wyłączyć

**Synchronizuj Teraz** Po naciśnięciu tego przycisku urządzenie dokonuje synchronizacji z serwerem SNTP.

### **mDNS**

### **Ustawienia mDNS**

**mDNS**

Ustaw tę opcję, aby korzystać z ustawień mDNS. **Ustawienia Fabryczne:** Włącz

**Nazwa Usługi** Wprowadź nazwę usługi.

**Nazwa domeny** Wyświetla nazwę domeny.

**Usługa Najwyższego Priorytetu** Wybierz usługę, która ma uzyskać priorytet. **Ustawienia Fabryczne:** LPD

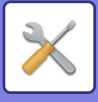

### **SNMP**

#### **Ustawienia SNMP v1**

**Ustawienia SNMP v1** Ustaw tę opcję, aby korzystać z ustawień SNMPv1. **Ustawienia Fabryczne:** Włącz

#### **Metoda dostępu**

Wybierz metodę dostępu. **Ustawienia Fabryczne:** Dostęp do odczytu i zapisu

#### **Społeczność GET**

Wprowadź nazwę społeczności GET, z której mają być pobierane informacje o urządzeniu z wykorzystaniem protokołu SNMP.

**Ustawienia Fabryczne:** publiczny

#### **SET Community** Wprowadź nazwę społeczności SET wymaganą przez ustawienia SNMP. **Ustawienia Fabryczne:** prywatny

**Zmień SET Community** Aby zmienić społeczność SET, włącz opcję  $\overline{\vee}$ .

**Ustawienia Fabryczne:** Wyłączyć

**TRAP Community** Wprowadź nazwę społeczności na potrzeby pułapki SNMP wysyłanej przez urządzenie. **Ustawienia Fabryczne:** publiczny

**Adres docelowy TRAP** Wprowadź adres IP komputera docelowego dla pułapki SNMP.

### **Ustawienia SNMP v3**

**Ustawienia SNMP v3** Ustaw tę opcję, aby korzystać z ustawień SNMPv3. **Ustawienia Fabryczne:** Wyłączyć

**Nazwa Użytkownika** Wprowadź nazwę użytkownika.

**Klucz autoryzacji** Wprowadź klucz autoryzacji. **Ustawienia Fabryczne:** Algorytm:MD5

**Klucz prywatności** Wprowadź klucz prywatny. **Ustawienia Fabryczne:** Algorytm

**Nazwa kontekstu** Wyświetla nazwę kontekstu.

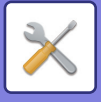

### **SMB**

#### **Ustawienia SMB (serwer)**

Ustaw wersję protokołu SMB używanego do funkcji takich jak folder publiczny/NAS.

Użyj tego ustawienia do podłączenia urządzenia, które nie ma możliwości automatycznej zmiany wersji protokołu SMB lub gdy występuje problem z połączeniem z innym urządzeniem spowodowany różnicą wersji.

Ustaw wersję na SMBv1, SMBv2 lub SMBv3.

**Ustawienia Fabryczne:** Wszystko włączone

#### **Użyj szyfrowanej komunikacji**

Gdy pole wyboru jest zaznaczone, podczas wysyłania plików z podłączonego terminala do folderu publicznego/NAS urządzenia używana jest komunikacja szyfrowana.

**Ustawienia Fabryczne:** Wyłączyć

#### **Ustawienia SMB (klient)**

Ustaw wersję protokołu SMB, która będzie używana z takimi funkcjami, jak Skanuj do Folderu Sieciowego.

Użyj tego ustawienia do podłączenia urządzenia, które nie ma możliwości automatycznej zmiany wersji protokołu SMB lub gdy występuje problem z połączeniem z innym urządzeniem spowodowany różnicą wersji.

Ustaw wersję na SMBv1, SMBv2 lub SMBv3.

**Ustawienia Fabryczne:** Wszystko włączone

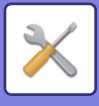

# **Konfiguracja wydruku bezpośredniego**

## **LPD**

### **Ustawienia LPD**

#### **LPD**

Ustaw tę opcję, aby korzystać z LPD. **Ustawienia Fabryczne:** Włącz

**Limit czasu** Wprowadź limit czasu. **Ustawienia Fabryczne:** 90 sekund

**Skorzystaj z Bannera** Ustaw tę opcję, aby korzystać z nagłówka. **Ustawienia Fabryczne:** Wyłączyć

# **RAW**

### **Konfiguracja Raw Print**

**Raw Print**

Ustaw tę opcję, aby korzystać z druku z wykorzystaniem portu RAW. **Ustawienia Fabryczne:** Włącz

**Numer Portu** Wprowadź numer portu. **Ustawienia Fabryczne:** 9100

**Limit czasu** Wprowadź limit czasu. **Ustawienia Fabryczne:** 90 sekund

#### **Używaj Dwukierunkowy**

Aby używać komunikacji dwukierunkowej, ustaw tę opcję na  $\overline{\mathbf{v}}$ . **Ustawienia Fabryczne:** Wyłączyć

## **WSD**

### **Ustawienia WSD**

**Druk WSD** Ustaw tę opcję, aby korzystać z druku z wykorzystaniem portu WSD. **Ustawienia Fabryczne:** Wyłączyć

#### **Użyj Wykrywania Rozsyłania Grupowego**

Ustaw tę opcję, aby korzystać z odnajdywania w trybie multicastingu. **Ustawienia Fabryczne:** Włącz

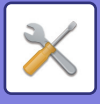

# **Ustawienia zewnętrznych usług druku**

# **Ustawienia AirPrint**

W przypadku ustawień AirPrint należy się odnieść do "Instrukcji dotyczącej AirPrint".

# **Ustawienia Universal Print**

### **Universal Print**

Określa, czy używana jest usługa Universal Print. **Ustawienia Fabryczne:** Włącz

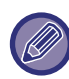

Aktywacja tego ustawienia powoduje automatyczne włączenie IPP INFRA na Port klienta w Kontrola portu.

### **Status**

Wyświetla bieżący status protokołu usługi Universal Print.

### **Nazwa drukarki**

Określ nazwę drukarki, która ma być używana do realizacji usługi Universal Print. To ustawienie jest dostępne, gdy urządzenie nie zostało zarejestrowane w usłudze Universal Print.

### **Zarejestruj się w usłudze Universal Print**

Ta opcja jest dostępna, gdy usługa Universal Print nie została jeszcze zarejestrowana.

### **Kod rejestracji**

Wyświetlony zostanie kod umożliwiający rejestrację usługi Universal Print.

#### **URL do rejestracji kodu**

Kliknięcie adresu URL spowoduje przekierowanie do osobnego okna, w którym można wpisać kod rejestracji.

### **Usuń z Universal Print**

Pozwala anulować rejestrację urządzenia w usłudze Universal Print.

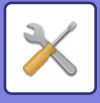

# **Konfiguracja LDAP**

Poniżej znajduje się omówienie konfiguracji LDAP.

Po naciśnięciu przycisku [Zapisz] konfiguracja LDAP jest aktualizowana zgodnie z wprowadzonymi ustawieniami. Domyślna książka adresowa jest ustawiona na  $\overline{\vee}$ .

# **Dodaj**

Aby dodać globalną książkę adresową, dotknij przycisku Dodaj.

# **Usuń**

Aby usunąć globalną książkę adresową, zaznacz pozycję i dotknij przycisku [Usuń].

## **Ustawienia**

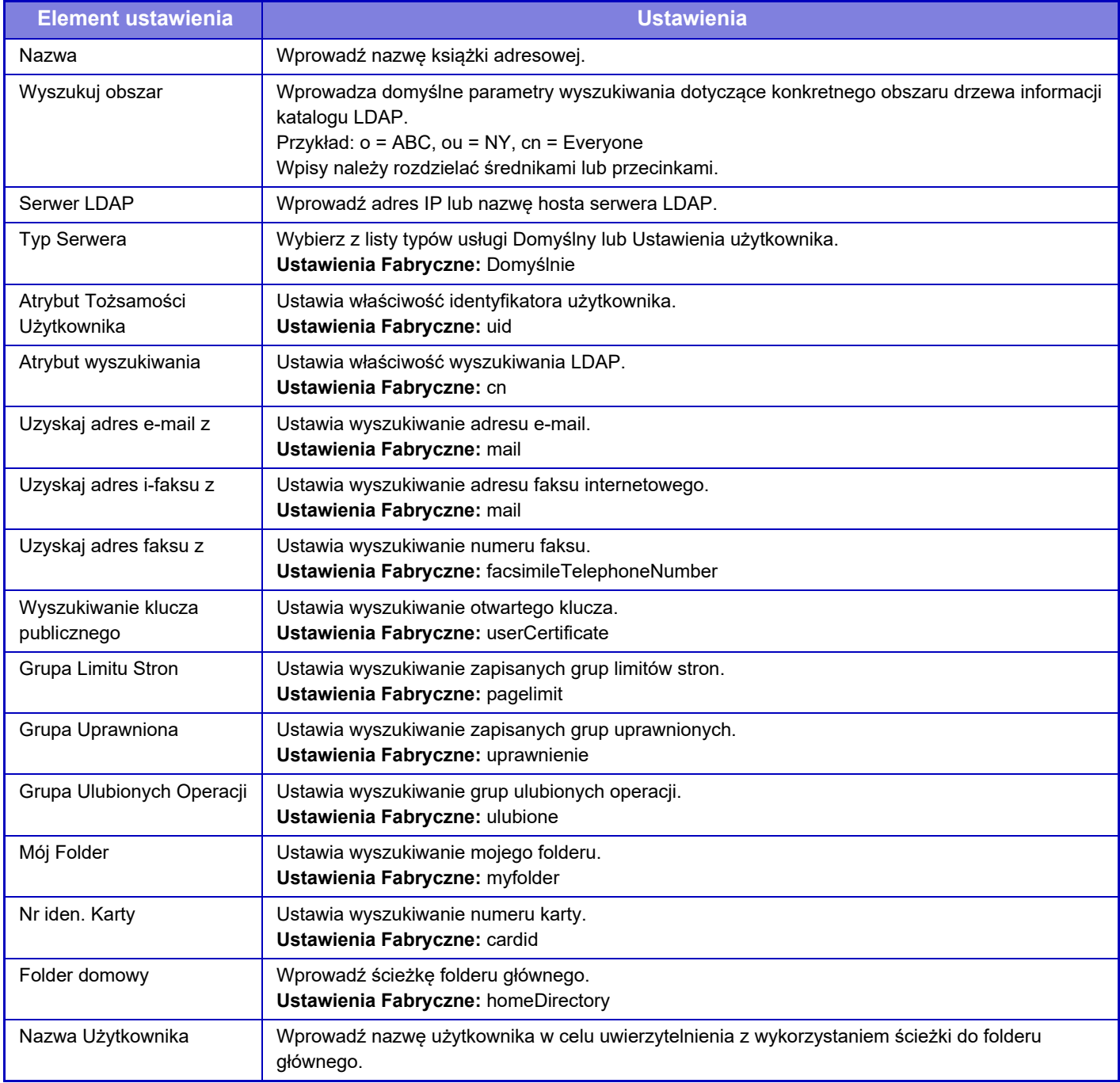

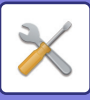

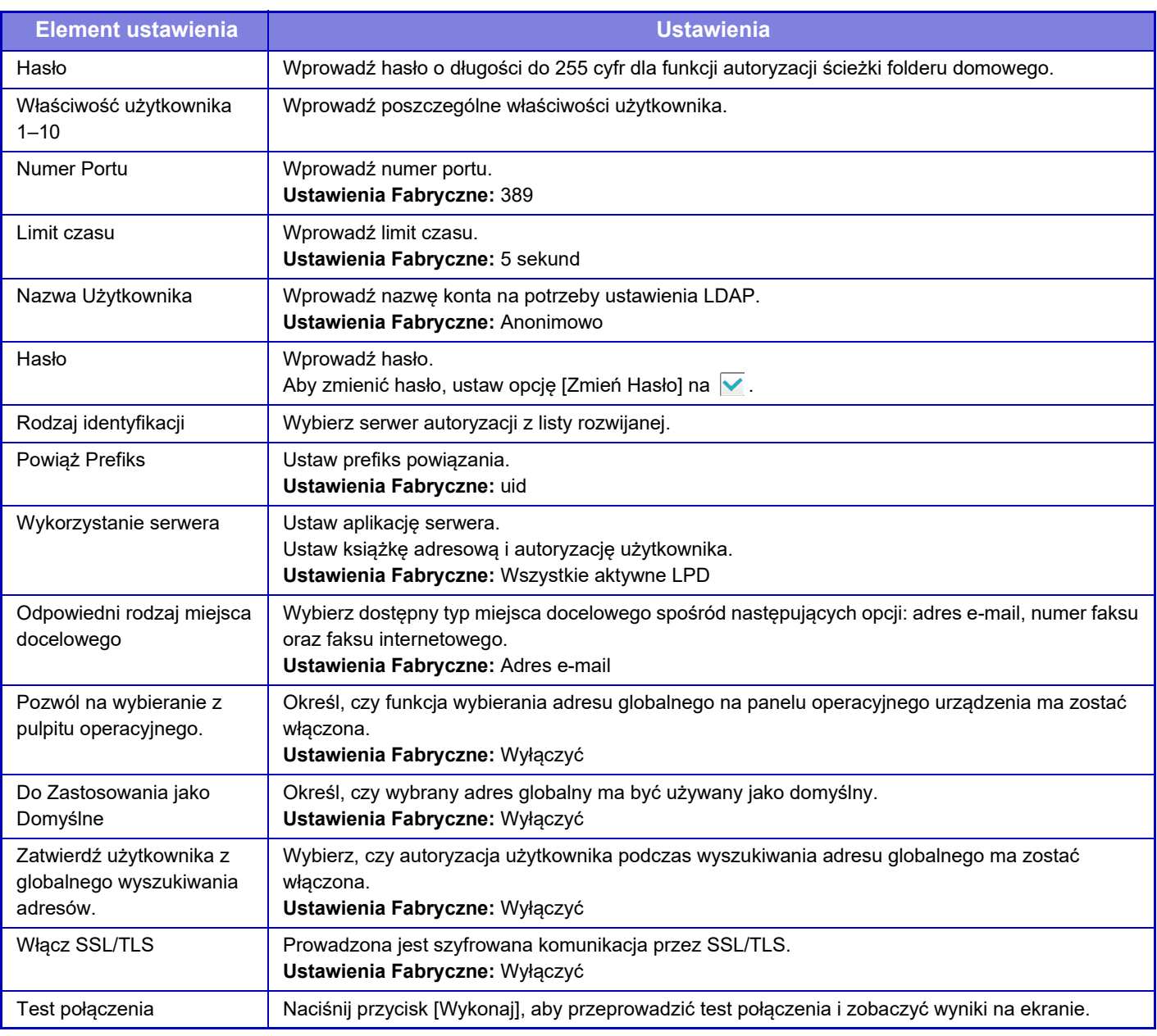

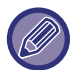

Dokonane zmiany zaczną obowiązywać po ponownym uruchomieniu urządzenia. Informacje na temat restartu urządzenia zawiera sekcja "[WŁĄCZANIE ZASILANIA \(strona 1-11\)"](#page-13-0).

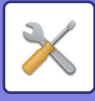

# **Ustawienia Active Directory**

W tej części opisano pozycje, które należy skonfigurować w ustawieniach usługi Active Directory w ustawieniach systemowych, oraz ustawienia, które należy skonfigurować w przypadku korzystania z usługi Active Directory za pomocą urządzenia.

**Atrybut wyszukiwania** Określ atrybuty wyszukiwania. **Ustawienia Fabryczne:** cn **Połączenie z Funkcją Kontroli Użytkowników Grupa Limitu Stron** Wprowadź podczas konfiguracji grupy o ograniczonych uprawnieniach do korzystania. **Ustawienia Fabryczne:** pagelimit **Grupa Uprawniona** Wprowadź podczas konfiguracji grupy posiadającej większe uprawnienia. **Ustawienia Fabryczne:** uprawnienie **Grupa Ulubionych Operacji** Wprowadź podczas konfiguracji preferowanej grupy do obsługi. **Ustawienia Fabryczne:** ulubione **Mój Folder** Wprowadź podczas konfiguracji Mojego folderu. **Ustawienia Fabryczne:** myfolder **Konto rejestracji urządzenia Nazwa Użytk.** Wprowadź nazwę użytkownika, która będzie stosowana. **Hasło** Wprowadź hasło.

# **Folder publiczny / ustaw. Nas**

Jeśli dane nie są zapisywane, ustaw wszystkie opcje na [Zabronione]. **Ustawienia Fabryczne:** Wykorzystanie pamięci:Dozwolone dla wszystkich

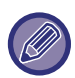

Dokonane zmiany zaczną obowiązywać po ponownym uruchomieniu urządzenia. Informacje na temat ponownego uruchomienia urządzenia znajdują się w ["WŁĄCZANIE ZASILANIA \(strona 1-11\)](#page-13-0)".

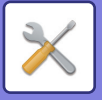

# **Ustawienie Proxy**

Uzyskaj dostęp do sieci przez serwer proxy.

# **Ustawienia**

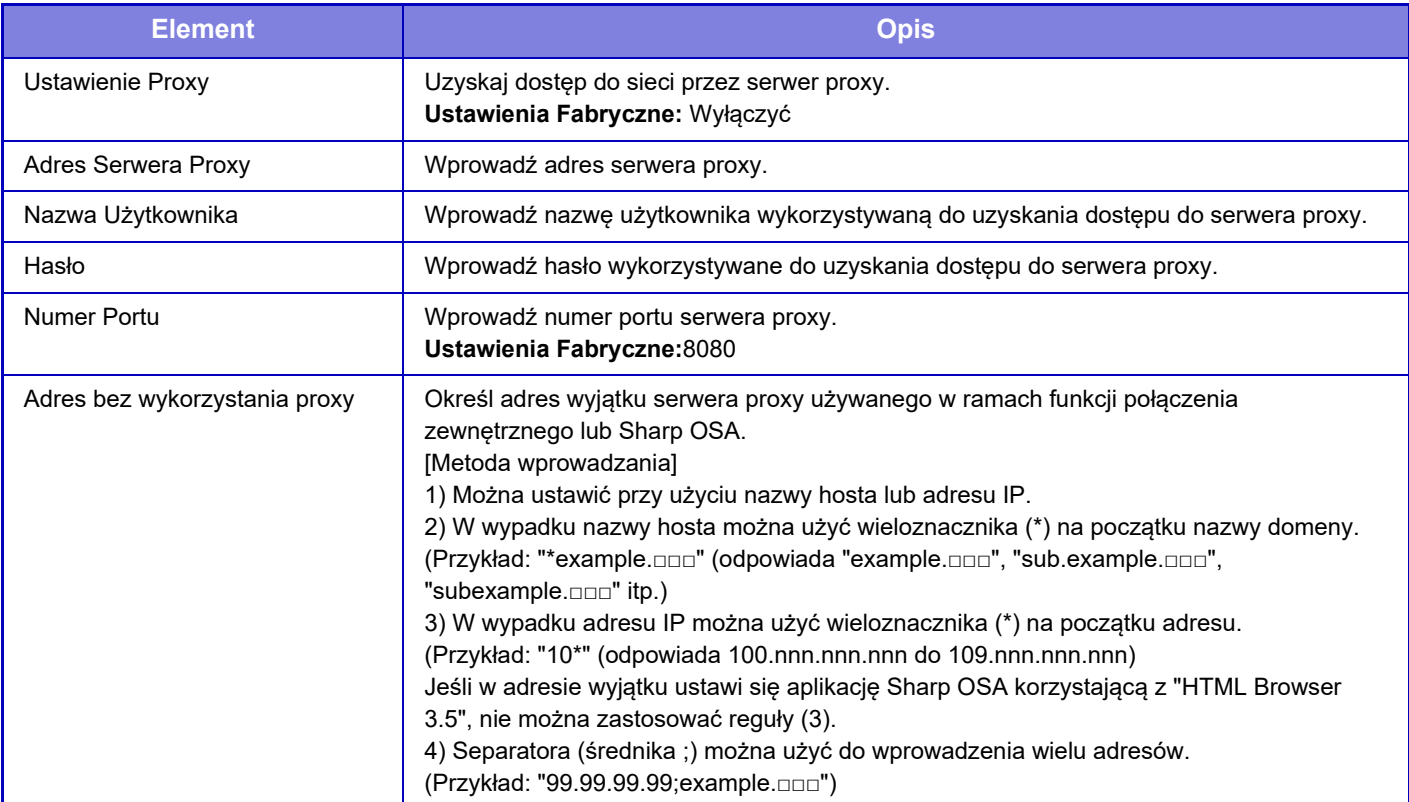

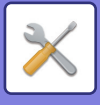

# **Ustawienia sieci bezprzewodowej**

Włączanie i wyłączanie bezprzewodowej sieci LAN oraz wyświetlanie statusu bezprzewodowej sieci LAN.

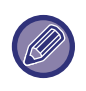

Podczas korzystania z modeli BP-50M26 / BP-50M31 / BP-50M36 / BP-50M45 / BP-50M55 / BP-50M65 opcja jest wyświetlana, jeśli zamontowano adapter sieci bezprzewodowej.

# **Typ połączenia**

Dostępne opcje: [Tylko podłączenie kablowe], [Połącz. przew.siec.+WiFi (w tryb punktu dostępowego)], [Bezprzewodowo (tryb Infrastruktury)] lub [Połącz. przew.siec.+WiFi (tryb Wi-Fi Direct)] zależnie od statusu połączenia z siecią.

**Ustawienia Fabryczne:** Połącz. przew.siec.+WiFi (w tryb punktu dostępowego)

## **Utrzymuj aktywny punkt dostępowy**

Funkcja ta może zostać wybrana tylko wtedy, gdy dla opcji "Typ połączenia" ustawiono "Połącz. przew.siec.+WiFi (w tryb punktu dostępowego)".

Gdy ta funkcja jest włączona, urządzenie normalnie korzysta z bezprzewodowej sieci LAN.

Gdy funkcja jest wyłączona, bezprzewodowa sieć LAN zostanie włączona po dotknięciu obszaru NFC urządzenia mobilnego lub dotknięciu przycisku [Konfiguracja Łatwego połączenia (kod QR)] na ekranie głównym.

- Połączenie z siecią bezprzewodową LAN jest anulowane w przypadku wystąpienia jednego z poniższych warunków.
- Gdy nie ma połączenia z punktem dostępowym przez pewien czas.

**Ustawienia Fabryczne:** Wyłączyć

### **Obecne Ustaw.**

Wyświetlenie ustawień, takich jak identyfikator SSID bezprzewodowej sieci LAN oraz typ zabezpieczenia. W przypadku wyłączenia bezprzewodowej sieci LAN wyświetla się komunikat "--".

## **Status sieci bezprzew**

Wyświetlanie poziomów odbioru (maks. 100) adresów bezprzewodowej sieci LAN i adresów IP.

### **Wyświetlanie ekranu ustawień sieci bezprzewodowej**

Kliknij przycisk [Ustawienia].

Na ekranie Ustawienia sieci bezprzewodowej można skonfigurować identyfikator SSID bezprzewodowej sieci LAN oraz ustawienia Typ zabezpieczenia, Szyfr. oraz Klucz bezpieczeństwa.

### **Inicjalizacja ustawień sieci bezprzewodowej**

Kliknij przycisk [Rozpocznij].

Zostaną zainicjalizowane ustawienia SSID, Typ zabezpieczenia, Szyfr. oraz Klucz bezpieczeństwa.

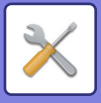

## **Ekran Ustawienia sieci bezprzewodowej (tryb punktu dostępowego)**

Gdy opcja [Ustawienia] jest ustawiona na [Typ połączenia] lub [Połącz. przew.siec.+WiFi (w tryb punktu dostępowego)], po kliknięciu przycisku [Tylko podłączenie kablowe] wyświetli się ekran Ustawienia sieci bezprzewodowej (tryb punktu dostępowego).

Konfiguracja identyfikatora SSID bezprzewodowej sieci LAN oraz ustawień Typ zabezpieczenia, Szyfr. oraz Klucz bezpieczeństwa.

Kliknięcie przycisku [Prześlij] powoduje zapisanie ustawień.

### **Pasmo częstotliwości**

Określ pasmo częstotliwości wykorzystywane przez bezprzewodową sieć LAN. **Ustawienia Fabryczne:**Brak dźwięku

#### **SSID**

Wprowadź SSID.

#### **Typ zabezpieczenia**

Wybór typu zabezpieczenia. **Ustawienia Fabryczne:** WPA/WPA2-mixed Personal

#### **Szyfr.**

Wybór typu szyfrowania. **Ustawienia Fabryczne:** AES

#### **Klucz bezpieczeństwa**

Wprowadzanie klucza bezpieczeństwa.

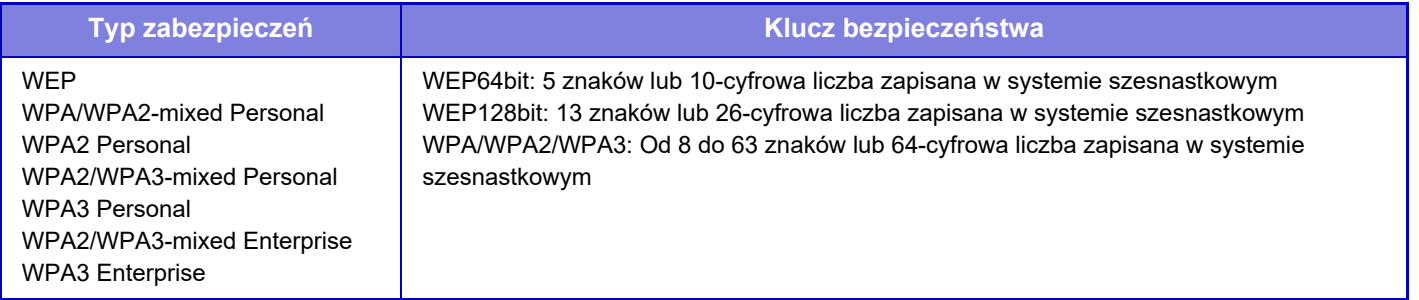

#### **Pokaż klucz bezpieczeństwa**

Włączenie opcji spowoduje wyświetlenie klucza bezpieczeństwa. **Ustawienia Fabryczne:** Wyłączyć

#### **Adres IP urządzenia**

Wprowadź adres IP.

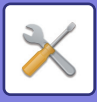

### **Kanał do użycia**

Wybierz kanał do użycia z siecią bezprzewodową LAN. **Ustawienia Fabryczne:** Jeśli pasmo częstotliwości to 2,4 GHz: 1, jeśli pasmo częstotliwości to 5 GHz: 36

### **Ustawienie zakresu dystrybucji adresu IP**

Skonfiguruj zakres dystrybucji adresu IP. **Ustawienia Fabryczne:** Początkowy adres IP:11, końcowy adres IP:15

### **Okres dzierżawy**

Określ okres ważności adresów IP przypisanych przez DHCP. **Ustawienia Fabryczne:** 15 minuty

## **Ekran Ustawienia sieci bezprzewodowej (tryb infrastruktury)**

Jeśli klikniesz przycisk [Ustawienia], gdy dla [Typ połączenia przełącznika] ustawiona jest opcja [Bezprzewodowo (tryb Infrastruktury)], wyświetlony zostanie ekran Ustawienia sieci bezprzewodowej w trybie infrastruktury. Konfiguracja identyfikatora SSID bezprzewodowej sieci LAN oraz ustawień Typ zabezpieczenia, Szyfr. oraz Klucz bezpieczeństwa. Kliknięcie przycisku [Prześlij] powoduje zapisanie ustawień.

### **Wyszukiwanie punktu dostępowego**

Kliknij, aby wyszukać punkty dostępowe. Gdy wyświetlone zostaną wyniki wyszukiwania, wybierz punkt dostępowy i kliknij przycisk [OK]. Ustawienia [SSID], [Typ zabezpieczenia] oraz [Szyfr.] są ustawiane automatycznie.

### **WPS: Metoda polegająca na użyciu przycisku**

Użyj WPS, aby połączyć się z punktem dostępowym. Wybierz sygnał trybu oczekiwania w punkcie dostępowym, a następnie kliknij przycisk, aby połączyć się.

### **WPS: Metoda polegająca na użyciu kodu PIN**

Wprowadź kod PIN punktu dostępowego, aby połączyć.

### **SSID**

Wprowadź SSID.

#### **Typ zabezpieczenia**

Wybór typu zabezpieczenia. **Ustawienia Fabryczne:** Brak

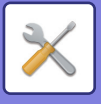

### **Szyfr.**

Wybór typu szyfrowania. **Ustawienia Fabryczne:** Brak

#### **Klucz bezpieczeństwa**

Wprowadzanie klucza bezpieczeństwa.

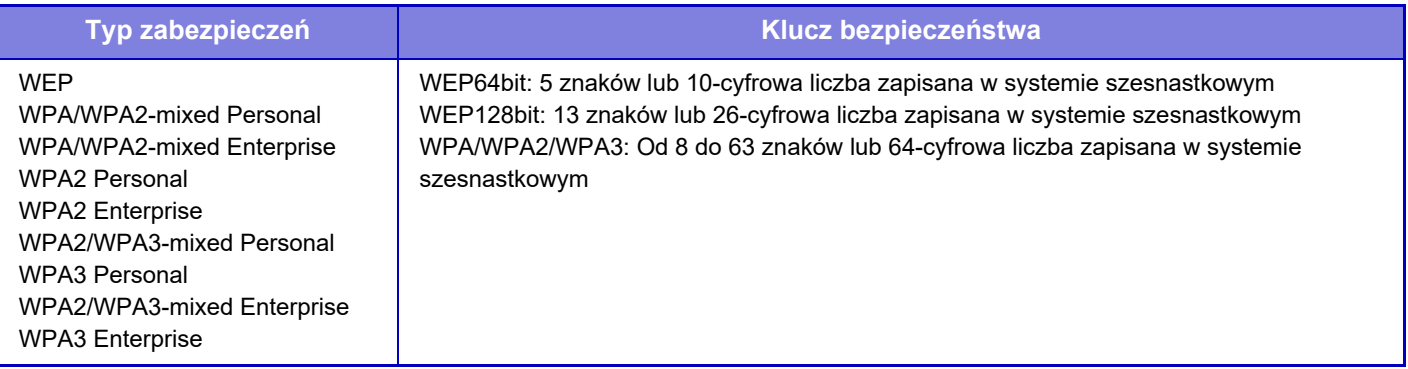

### **Pokaż klucz bezpieczeństwa**

Jeśli ta opcja jest włączona, wyświetli się klucz bezpieczeństwa. **Ustawienia Fabryczne:** Wyłączyć

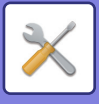

# **Ustawienia Łatwego połączenia**

Ustaw w przypadku korzystania z łatwego połączenia.

# **NFC**

Ustaw podczas łączenia urządzenia mobilnego do urządzenia za pomocą punktu dotykowego NFC. **Ustawienia Fabryczne:** Wyłączyć

# **Sygnał NFC**

Przełącza tryb sygnału wychodzącego NFC. **Ustawienia Fabryczne:** W Stanach Zjednoczonych i Europie: Tryb2, Inne: Tryb1

# **Kod QR**

Możesz wcześniej zainstalować dedykowaną aplikację na urządzeniu przenośnym i zeskanować wyświetlony kod QR, aby wysłać i zapisać ustawienia połączenia na urządzenie przenośne i zarejestrować je. **Ustawienia Fabryczne:** Włącz

# **Miejsce docelowe**

Określ miejsce docelowe połączenia oraz miejsce docelowe do rejestracji w kodzie QR.

Aby połączyć się z urządzeniem, wybierz [Połącz się z urządzeniem]. Informacje wymagane podczas nawiązywania połączenia z urządzeniem są rejestrowane w aplikacji.

Aby wybrać miejsce docelowe połączenia inne niż to urządzenie, wybierz [Połącz się z następującym punktem dostępowym].

W przypadku ręcznego ustawiania miejsca docelowego uzyskaj wcześniej informacje o sieci miejsca docelowego. Jeśli wybierzesz [Połącz się z następującym punktem dostępowym], wprowadź poniższe ustawienia.

**Ustawienia Fabryczne:** Połącz się z urządzeniem

#### **Wyszukiwanie punktu dostępowego**

Kliknij, aby wyszukać punkty dostępowe. Gdy wyświetlone zostaną wyniki wyszukiwania, wybierz punkt dostępowy i kliknij przycisk [OK]. Ustawienia [SSID], [Typ zabezpieczenia] oraz [Szyfr.] są ustawiane automatycznie.

### **Nazwa**

Wprowadź nazwę miejsca docelowego połączenia.

#### **SSID**

Wprowadź SSID.

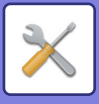

**Typ zabezpieczenia** Wybór typu zabezpieczenia. **Ustawienia Fabryczne:** WPA2 Personal **Szyfr.**

Wybór typu szyfrowania.

#### **Ustawienia Fabryczne:** AES

#### **Klucz bezpieczeństwa**

Wprowadzanie klucza bezpieczeństwa.

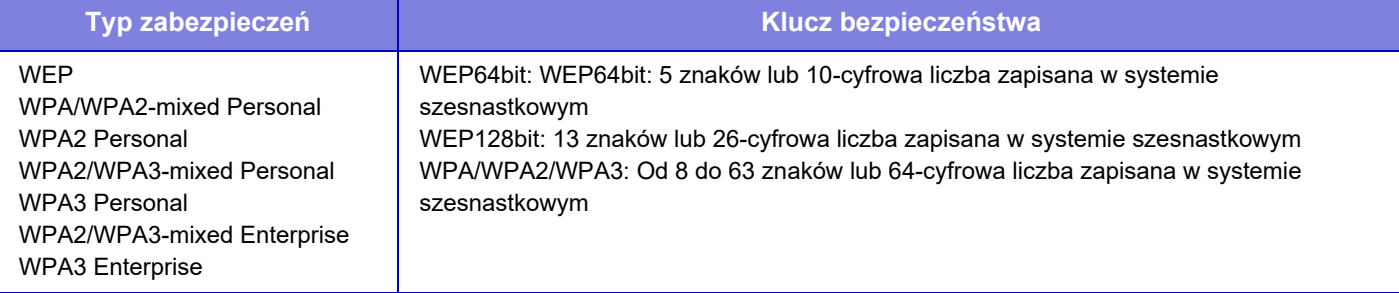

#### **Pokaż klucz bezpieczeństwa**

Włączenie opcji spowoduje wyświetlenie klucza bezpieczeństwa. **Ustawienia Fabryczne:** Wyłączyć

# **Ustawienia Bluetooth**

Skonfiguruj podczas łączenia urządzenia z urządzeniem przenośnym przez Bluetooth.

## **Bluetooth**

Urządzenie pozwala korzystać z funkcji Bluetooth. **Ustawienia Fabryczne:** Wyłączyć

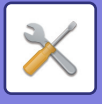

# **Ustawienie strony www urządzenia**

Poniżej omówiono ustawienia dostępu do Trybie ustawień (wersja WWW).

# **Ustawienia dostępu HTTP**

### **Liczba użytkowników, którzy mogą logować się jednocześnie.**

Wprowadź liczbę użytkowników, którzy będą mogli uzyskać dostęp do Trybu ustawień (wersja WWW) w tym samym czasie.

**Ustawienia Fabryczne:**32

#### **Automatyczny czas wylogowania**

Wprowadź czas, po którym użytkownik ma zostać automatycznie wylogowany w wypadku braku komunikacji z urządzeniem.

**Ustawienia Fabryczne:** 60 minuty

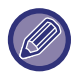

Dokonane zmiany zaczną obowiązywać po ponownym uruchomieniu urządzenia. Informacje na temat ponownego uruchomienia urządzenia znajdują się w "WŁACZANIE ZASILANIA (strona 1-11)".

# **Zobacz zalogowanego użytkownika**

Powoduje wyświetlanie użytkownika lub użytkowników zalogowanych na urządzeniu.

## **Aktualny zalogowany użytkownik**

Wyświetla nazwę aktualnie zalogowanego użytkownika oraz adres IP.

# **Wyloguj Wszystkich Użytkowników**

Powoduje wylogowanie wszystkich użytkowników aktualnie zalogowanych na urządzeniu.

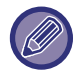

Dokonane zmiany zaczną obowiązywać po ponownym uruchomieniu urządzenia. Informacje na temat ponownego uruchomienia urządzenia znajdują się w ["WŁĄCZANIE ZASILANIA \(strona 1-11\)](#page-13-0)".

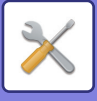

# **Ochrona Danych**

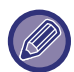

Dokonane zmiany zaczną obowiązywać po ponownym uruchomieniu urządzenia. Informacje na temat ponownego uruchomienia urządzenia znajdują się w ["WŁĄCZANIE ZASILANIA \(strona 1-11\)](#page-13-0)".

# **Ustawienie Hasła**

### **Ustawienia zasad tworzenia haseł**

To ustawienie jest wykorzystywane do konfigurowania bardziej rygorystycznych haseł lub jeśli zachodzi konieczność usunięcia użytkowników, którzy nie logowali się do urządzenia przez dłuższy czas.

### **Ustawienia zasad tworzenia haseł**

Umożliwia ustawienie bardziej restrykcyjnych reguł dla haseł. **Ustawienia Fabryczne:** Wyłączyć

#### **Hasło administratora**

Zmienia ustawienia hasła administratora.

#### **Minimalna długość hasła**

Określa liczbę znaków wymaganych w haśle. **Ustawienia Fabryczne:** 5

#### **Włącz reguły tworzenia haseł**

Nowo ustawione hasło będzie musiało zawierać co najmniej jedną cyfrę, co najmniej jedną dużą i małą literę alfabetu oraz co najmniej jeden symbol.

Poniżej wymieniono dopuszczalne znaki.

- Cyfry: 0:9
- Duże litery alfabetu: A do Z
- Małe litery alfabetu: a do z
- Symbole: ! @ # \$ % ^ & \* ( ) " ' + , . / : ; < = > ? [ \ ] \_ ` { | } ~ i spacje

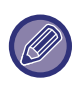

Jeśli ustawienie to jest włączone, musisz wprowadzić co najmniej cztery znaki: jedną cyfrę, jedną dużą literę, jedną małą literę i jeden symbol. Nawet jeśli ustawisz parametr "Minimalna długość hasła" na 3 lub mniej, nadal musisz wprowadzić 4 znaki.

#### **Ustawienia Fabryczne:** Wyłączyć

#### **Zabraniaj ponownego wykorzystania obecnego hasła**

Sprawdź, czy hasło sprzed zmiany jest takie samo jak hasło po zmianie; jeśli tak, zarejestrowanie hasła nie będzie możliwe. (Jeśli jednak parametr "Minimalna długość hasła" zostanie ustawiony na 0, z tego ustawienia nie można skorzystać).

**Ustawienia Fabryczne:** Wyłączyć

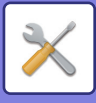

### **Hasło Użytkownika**

Zmienia ustawienia hasła użytkownika.

#### **Minimalna długość hasła**

Określa liczbę znaków wymaganych w haśle. **Ustawienia Fabryczne:** 5

#### **Włącz reguły tworzenia haseł**

Nowo ustawione hasło będzie musiało zawierać co najmniej jedną cyfrę, co najmniej jedną dużą i małą literę alfabetu oraz co najmniej jeden symbol.

Poniżej wymieniono dopuszczalne znaki.

- Cyfry: 0:9
- Duże litery alfabetu: A do Z
- Małe litery alfabetu: a do z
- Symbole: ! @ # \$ % ^ & \* ( ) " ' + , . / : ; < = > ? [ \ ] ` { | } ~ i spacje

Jeśli ustawienie to jest włączone, musisz wprowadzić co najmniej cztery znaki: jedną cyfrę, jedną dużą literę, jedną małą literę i jeden symbol. Nawet jeśli ustawisz parametr "Minimalna długość hasła" na 3 lub mniej, nadal musisz wprowadzić 4 znaki.

**Ustawienia Fabryczne:** Wyłączyć

#### **Zabraniaj ponownego wykorzystania obecnego hasła**

Sprawdź, czy hasło sprzed zmiany jest takie samo jak hasło po zmianie; jeśli tak, zarejestrowanie hasła nie będzie możliwe. (Jeśli jednak parametr "Minimalna długość hasła" zostanie ustawiony na 0, z tego ustawienia nie można skorzystać).

**Ustawienia Fabryczne:** Wyłączyć

## **Usuwaj użytkowników, którzy nie logowali się przez określony czas**

Usuwa z listy użytkowników urządzenia tych użytkowników, którzy nie logowali się do urządzenia przez określony czas.

### **Zliczanie dni**

- Jeśli użytkownik zaloguje się do urządzenia przed włączeniem tego ustawienia, dni będą zliczane od następnego dnia po włączeniu ustawienia.
- Jeśli użytkownik zaloguje się do urządzenia po włączeniu tego ustawienia, dni będą zliczane od dnia ostatniego logowania.
- Jeśli po włączeniu tego ustawienia zarejestrowany zostanie nowy użytkownik, dni będą zliczane od dnia zarejestrowania tego użytkownika.
- W przypadku użytkowników zaimportowanych z kopii zapasowej dni będą zliczane od dnia zaimportowania.

**Ustawienia Fabryczne:** Wyłączyć

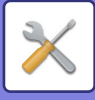

#### **Czas usuwania**

- Użytkownicy będą usuwani w momencie zmiany daty (o godzinie 0:00) po upływie wybranego przedziału czasowego.
- Jeśli urządzenie pracuje w trybie oszczędności energii lub jest wyłączone, użytkownicy będą usuwani, kiedy urządzenie aktywuje się lub zostanie włączone.
- Jeśli liczba dni dla tego ustawienia zostanie zmniejszona, po zarejestrowaniu ustawienia usunięci zostaną użytkownicy spełniający nowe kryteria.

**Ustawienia Fabryczne:** Wyłączone, Okres:365

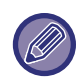

• Nie dotyczy to użytkowników ustawionych jako użytkownicy ustaleni.

• Jeśli ustawienie zostanie włączone, a następnie wyłączone, licznik dni wyzeruje się.

## **Zabraniaj używania nazw kont usuniętych użytkowników**

Uniemożliwia zarejestrowanie konta (nazwy) użytkownika, które już raz zostało usunięte. Z ustawienia tego można skorzystać, aby zapobiec rejestrowaniu zduplikowanych kont przez określony czas lub na stałe.

Po włączeniu tego ustawienia ustaw przedział czasowy, w którym rejestracja będzie niemożliwa. Wybierając opcję "Nie zdefiniowano", możesz na stałe uniemożliwić rejestrowanie zduplikowanych kont.

Jeśli w ustawieniach autoryzacji włączono opcję [Włączono rozróżnianie wielkich i małych liter w loginie.], system będzie rozróżniał wielkość liter. W przeciwnym razie wielkość liter nie będzie miała znaczenia.

Przykład: Usunięta nazwa użytkownika: ABC, nowa nazwa użytkownika: Abc

Jeśli w ustawieniach autoryzacji włączona jest opcja [Włączono rozróżnianie wielkich i małych liter w loginie.], zarejestrowanie nazwy użytkownika Abc jest możliwe, ponieważ bc jest pisane małymi literami. Jeśli opcja ta jest wyłączona, nazwy Abc nie da się zarejestrować.

**Ustawienia Fabryczne:** Wyłączone, Okres:365

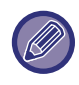

• Nazwy użytkowników, których konta zostały usunięte od momentu włączenia tej opcji, są zapisywane na liście. Maksymalna liczba takich kont wynosi 2000. Jeśli liczba kont przekroczy 2000, usunięte zostaną nazwy użytkowników najstarszych kont.

- Jeśli to ustawienie zostanie włączone, a następnie wyłączone, nazwa użytkownika usuniętego konta również zostanie usunięta.
- Nazwy użytkowników kont usuniętych, kiedy ustawienie to było wyłączone, nie będą rejestrowane na liście.
- Za dzień usunięcia uznaje się pierwszy dzień po zakończeniu przedziału czasowego nazwy użytkowników kont, które przekroczyły ustawiony przedział, są usuwane z listy.
- Nazwy użytkowników kont usuniętych za pomocą opcji [Usunięcie Wszystkich Użytkowników] nie będą rejestrowane na liście i nie będą podlegać tym ustawieniom.

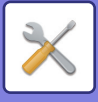

# **Zmiana hasła**

### **Zabezpiecz dostęp do strony www urządzenia przy pomocy hasła**

Użyj tego ustawienia, aby wyświetlać ekran logowania i wymagać logowania się w celu uzyskania dostępu do serwera WWW.

### **Zmień Hasło**

Można zmienić hasło administratora.

Po zmianie hasła należy je dobrze zapamiętać.

Zaleca się regularne zmienianie hasła administratora.

• Wprowadź hasło składające się z 5 do 255 znaków, po czym naciśnij przycisk [Zapisz]. Nowe hasło zacznie obowiązywać po ponownym uruchomieniu urządzenia.

Hasło autoryzacji użytkownika jest niezbędne do dodawania, edycji i usuwania miejsc docelowych. Przy logowaniu wprowadź "users" jako nazwę użytkownika. Następnie wprowadź hasło użytkownika, które zostało zarejestrowane dla tej opcji.

Hasło autoryzacji administratora jest niezbędne do konfigurowania wszystkich ustawień. Umożliwia również korzystanie z funkcji dostępnych dla zwykłych użytkowników. Przy logowaniu wprowadź "admin" jako nazwę użytkownika. Następnie wprowadź hasło administratora, które zostało zarejestrowane dla tej opcji.

• Jeśli naciśniesz przycisk [Zapisz] bez wprowadzenia żadnego hasła, zastosowana zostanie ostatnio używana wartość. Ochrona hasłem jest domyślnie włączona.

W domyślnym trybie fabrycznym należy wprowadzić hasło użytkownika.

(Informacje na temat domyślnego hasła administratora znajdują się w Instrukcji wprowadzającej).

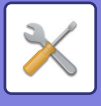

# **Ustawienia Warunków**

## **Ogranicz zadania druku inne niż aktualnie wstrzymane zadanie druku**

Możesz wybrać ustawienia anulowania zadań druku, które nie są zadaniami wstrzymania druku, albo wymusić wstrzymanie wszystkich zadań druku.

Gdy opcja [Ogranicz zadania druku inne niż aktualnie wstrzymane zadanie druku] jest włączona, możliwe jest wybranie poniższych ustawień.

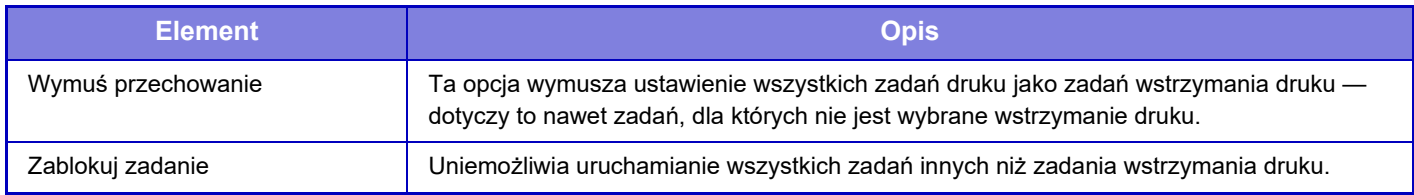

**Ustawienia Fabryczne:** Wymuś przechowanie

### **Automatyczne usuwanie wstrzymanych zadań druku**

Jeżeli zadanie zostanie przerwane np. z powodu zacięcia papieru, po upływie czasu ustawionego parametrem "Czas do automatycznego usunięcia" zadanie zostanie automatycznie anulowane. **Ustawienia Fabryczne:** Wyłączyć

## **Czas do automatycznego usunięcia wstrzymanych zadań druku**

Ustaw czas od wstrzymania pracy do automatycznego anulowania pracy. **Ustawienia Fabryczne:** 5 minuty

## **Odrzucaj żądania z zewnętrznych lokalizacji**

Ta opcja umożliwia odrzucenie żądania z witryn zewnętrznych. **Ustawienia Fabryczne:** Włączone

## **Jeśli wykryte zostanie uszkodzenie aplikacji, odtwórz ją**

Po uruchomieniu urządzenie sprawdza oprogramowanie – jeśli znaleziony zostanie błąd, urządzenie automatycznie wróci do stanu sprzed wystąpienia błędu.

**Ustawienia Fabryczne:** Wyłączyć

# **Zastosuj politykę bezpieczeństwa**

Podczas logowania wyświetlany jest domyślny administrator. Ustawienie stosowania polityki bezpieczeństwa na tym urządzeniu.

**Ustawienia Fabryczne:** Wyłączyć

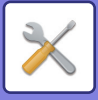

## **Obowiązkowa kontrola dostępu**

Ustawienie przeprowadzania wymuszonej kontroli dostępu. Jeśli opcja ta zostanie ustawiona, kontrolowane będą wszystkie pliki w urządzeniu.

**Ustawienia Fabryczne:** Wyłączyć

## **Ustawienia wyświetlania zakończonych zadań z listy statusu zadań**

Możesz włączyć/wyłączyć wyświetlanie ekranu ukończenia na ekranie statusu zadania. **Ustawienia Fabryczne:** Wszystko wyłączone

## **Ustawienia Wyświetlania Stanu Zadania**

To ustawienie określa, co będzie wyświetlane na ekranie statusu zadania. W przypadku drukowania możesz wyświetlić lub ukryć nazwę pliku. W przypadku wysyłania obrazu możesz wyświetlić lub ukryć lokalizację docelową. **Ustawienia Fabryczne:** Wszystko wyłączone

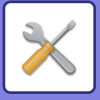

# **Kontrola portu**

Ustaw blokady/zezwolenia oraz numery dla różnych portów w systemie i naciśnij przycisk [Zapisz]. Poniżej wymieniono porty, które można skonfigurować.

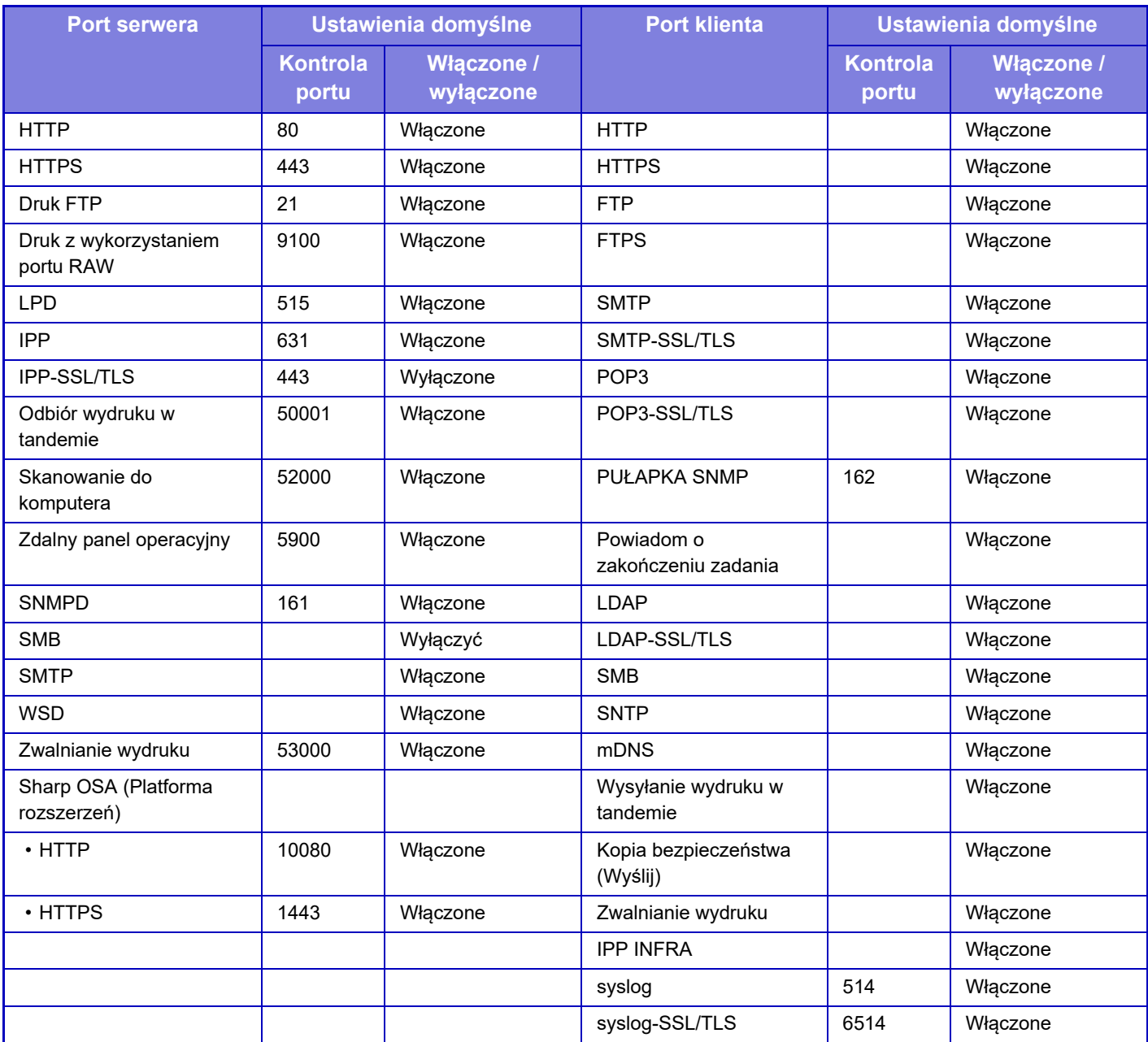

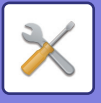

# **Ustawienia Filtra**

Aby uniemożliwić nieautoryzowany dostęp do urządzenia przez sieć, można skonfigurować filtrowanie wg adresów IP lub MAC.

Ustaw filtr adresów IP lub MAC, a następnie naciśnij przycisk [Zapisz]. **Ustawienia Fabryczne:** Wyłączyć

# **Konfiguracja filtra adresu IP**

Ta opcja powoduje ustawienie adresu IP.

Możesz zezwolić na dostęp do urządzenia z ustawionego adresu IP albo uniemożliwić dostęp z tego adresu. **Ustawienia Fabryczne:** Włącz

### **Konfiguracja filtra adresu MAC**

Ta opcja powoduje ustawienie adresu MAC. Umożliwia dostęp do urządzenia z ustawionego adresu MAC.

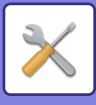

# **Wykrywanie intruzów/ataków**

W tym rozdziale opisano, jak chronić maszynę poprzez częściowe zablokowanie komunikacji, kiedy wystąpi próba ataku na maszynę poprzez sieć.

Jeśli w ustalonym przedziale czasu urządzenie wielofunkcyjne otrzyma z tego samego adresu IP więcej niż określoną liczbę zapytań, zablokuje wszelką komunikację z tego adresu IP.

Adresy IP, z którymi komunikacja została zablokowana, są zapisywane w rejestrze kontroli na liście odmowy odbioru.

Poza tym, powiadomienie o tych adresach IP zostaje przesłane przez e-mail na adresy z 1/2 listy pocztowych komunikatów alarmowych oraz listy pocztowych komunikatów alarmowych dealera.

W rejestrze kontroli zapisywane jest również każde usunięcie adresu IP z listy odmowy.

Na liście odmowy odbioru można zapisać maksymalnie 100 adresów IP; po osiągnięciu 100 adresów wszystkie żądania zewnętrznego dostępu do urządzenia wielofunkcyjnego będą odrzucane.

**Ustawienia Fabryczne:** Wyłączyć

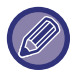

• Ustawienia funkcji wykrywania intruzów/ataków oraz lista odmowy odbioru zostają zachowane nawet po włączeniu/wyłączeniu zasilania.

Ustawienia funkcji wykrywania intruzów/ataków oraz lista odmowy odbioru zostaną zresetowane dopiero po wybraniu opcji [Zresetowanie karty sieciowej] lub [Przywróć Ustawienia Fabryczne].

• Aby wysłać e-mail na adresy z listy powiadamiania lub listy dealera, włącz [Alert bezpieczeństwa] w [Komunikat alarmowy].

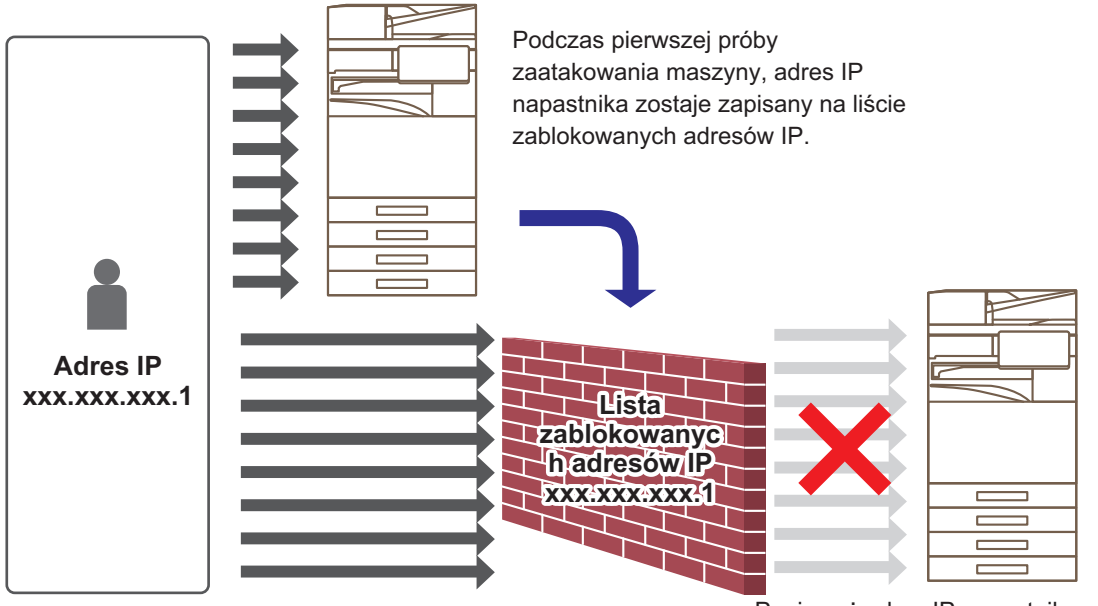

Ponieważ adres IP napastnika znajduje się na liście zablokowanych adresów IP, jego atak nie dosięgnie urządzenia.

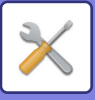

# **Lista zablokowanych adresów IP**

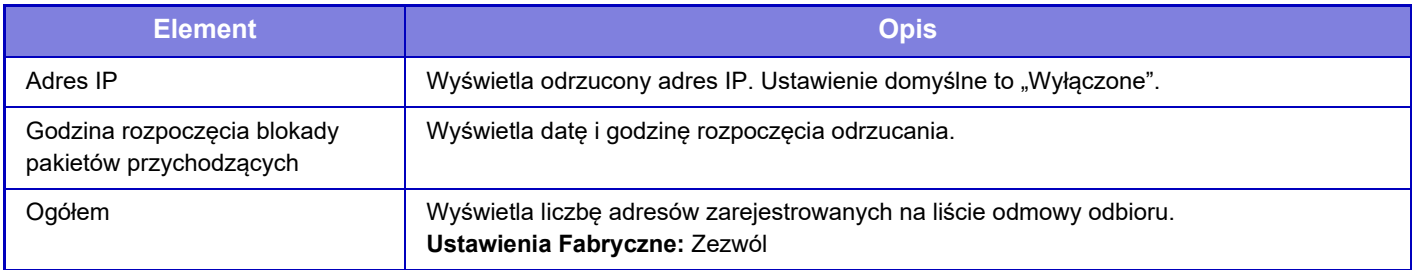

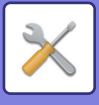

# **Ustawienia skanowania antywirusowego**

To ustawienie jest dostępne, jeśli zainstalowany jest zestaw antywirusowy. Określa ustawienia wykrywania wirusów.

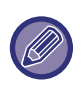

Po pierwszym otwarciu menu Ustawienia skanowania antywirusowego lub po przejściu do menu Ustawienia skanowania antywirusowego bez wcześniejszego wyrażenia zgody na warunki licencyjne wyświetlony zostanie ekran z umową licencyjną. Zapoznaj się z treścią tej umowy i jeśli nie masz żadnych obiekcji, kliknij [Zgoda].

### **Skanowanie antywisrusowe**

Określa, czy funkcja skanowania pod kątem wirusów będzie używana. **Ustawienia Fabryczne:** Wyłączyć

### **Ustawienia skanowania antywirusowego**

### **Skanuj w poszukiwaniu wirusów dane wejściowe i wyjściowe**

Skanowanie pod kątem wirusów będzie przeprowadzane podczas generowania danych wejściowych/wyjściowych urządzenia.

**Ustawienia Fabryczne:** Wyłączyć

#### **Przeprowadź skanowanie w poszukiwaniu wirusów o określonej godzinie**

Skanowanie pod kątem wirusów będzie przeprowadzane w określonym dniu o określonej godzinie. **Ustawienia Fabryczne:** Wyłączyć

### **Szukaj wirusów teraz**

Aktywuj to ustawienie, aby natychmiast przeprowadzić skanowanie pod kątem wirusów.

### **Harmonogram**

Określa harmonogram skanowania pod kątem wirusów.

#### **Codziennie**

Po włączeniu tej opcji skanowanie pod kątem wirusów będzie przeprowadzane codziennie.

#### **(Czas Rozp.)**

Określa godzinę rozpoczęcia skanowania.

### **Ustawienia Fabryczne:**12:00

#### **Co tydzień**

Po włączeniu tej opcji skanowanie pod kątem wirusów będzie przeprowadzane co tydzień, w określonym dniu i o określonej godzinie.

#### **(Dzień Tygodnia)**

Określa dzień tygodnia, w którym rozpocznie się skanowanie pod kątem wirusów. **Ustawienia Fabryczne:** poniedziałek

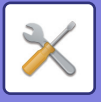

#### **(Czas Rozp.)**

Określa godzinę rozpoczęcia skanowania. **Ustawienia Fabryczne:**12:00

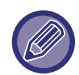

Jeśli w dniu i o godzinie ustawionych w "Harmonogram" urządzenie jest wyłączone, skanowanie pod kątem wirusów rozpocznie się po włączeniu urządzenia.

#### **Co miesiąc**

Po włączeniu tej opcji skanowanie pod kątem wirusów będzie przeprowadzane co miesiąc, w określonym dniu i o określonej godzinie.

#### **(Data)**

Określa datę rozpoczęcia skanowania.

W przypadku nieistniejących dni (np. 31 lutego lub kwietnia) skanowanie rozpocznie się ostatniego dnia danego miesiąca.

#### **Ustawienia Fabryczne:**1

**(Czas Rozp.)**

Określa godzinę rozpoczęcia skanowania.

**Ustawienia Fabryczne:**12:00

Jeśli w dniu i o godzinie ustawionych w "Harmonogram" urządzenie jest wyłączone, wykonane zostaną poniższe operacje. • Skanowanie pod kątem wirusów nie zostanie zarejestrowane w dzienniku, nawet jeśli rejestr kontroli jest włączony.

- Jeśli ustawiono opcję "Codziennie", skanowanie pod kątem wirusów zostanie przeprowadzone w kolejnym dniu o ustawionej godzinie.
- Jeśli ustawiono opcję "Co tydzień" lub "Co miesiąc", skanowanie pod kątem wirusów zostanie przeprowadzone przy kolejnym uruchomieniu urządzenia następującym po dniu, w którym skanowanie nie zostało wykonane. Nawet jeśli z powodu wyłączenia urządzenia pominięte zostanie kilka skanowań pod kątem wirusów, po załączeniu urządzenia skanowanie takie zostanie przeprowadzone tylko raz.

#### **Obiekty skanowane w poszukiwaniu wirusów**

Wybór danych do przeskanowania pod kątem wirusów.

- Plik systemowy (firmware)
- Aplikacja wbudowana
- Dane przechowywane w NAS

**Ustawienia Fabryczne:** Wszystko włączone

# **Ustawienia aktualizacji pliku definicji wirusów**

### **Aktualizuj teraz**

Aktywuj to ustawienie, aby natychmiast zaktualizować pliki bazy danych wirusów

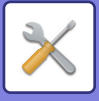

# **Ustawienia SSL/TLS**

Tryb SSL/TLS może być używany do transmisji danych w sieci.

SSL to protokół umożliwiający szyfrowanie przesyłanych w sieci informacji. Szyfrowanie danych umożliwia bezpieczne wysyłanie i odbiór informacji.

Można to osiągnąć za pomocą następujących protokołów.

# **Ustawienie SSL/TLS**

#### **Port serwera**

• HTTPS: włącz szyfrowanie SSL dla komunikacji HTTP.

**Ustawienia Fabryczne:** Włącz

• IPP-SSL/TLS: włącz szyfrowanie SSL dla komunikacji IPP.

**Ustawienia Fabryczne:** Wyłączyć

• Przekieruj HTTP na HTTPS dla Dostępu do Strony Internetowej Urządzenia: kiedy to ustawienie jest włączone, wszystkie próby komunikacji z urządzeniem w trybie HTTP będą przekierowane na HTTPS.

**Ustawienia Fabryczne:** Wyłączyć

#### **Port klienta**

• HTTPS:

włącz szyfrowanie SSL dla komunikacji HTTP.

**Ustawienia Fabryczne:** Włącz

• FTPS:

włącz szyfrowanie FTP dla komunikacji HTTP.

**Ustawienia Fabryczne:** Włącz

• SMTP-SSL/TLS:

włącz szyfrowanie SMTP dla komunikacji HTTP.

**Ustawienia Fabryczne:** Włącz

• POP3-SSL/TLS:

włącz szyfrowanie SSL/TLS dla komunikacji POP3.

**Ustawienia Fabryczne:** Włącz

• LDAP-SSL/TLS:

włącz szyfrowanie SSL/TLS dla komunikacji LDAP.

- **Ustawienia Fabryczne:** Włącz
- syslog-SSL/TLS:

włącz szyfrowanie SSL/TLS podczas wysyłania rejestrów kontroli.

**Ustawienia Fabryczne:** Włącz

• Sprawdź podpis certyfikatu serwera innych dostawców: Sprawdź certyfikat serwera, z którym się komunikujesz.

**Ustawienia Fabryczne:** Wyłączyć

• TLS1.2: używaj tylko TLS1.2.

**Ustawienia Fabryczne:** Włącz

• TLS1.3: używaj tylko TLS1.3.

**Ustawienia Fabryczne:** Włącz
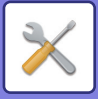

### **Poziom Szyfrowania**

Szyfrowanie można ustawić na jeden z trzech poziomów. **Ustawienia Fabryczne:** Niski poziom kompresji

#### **Certyfikat urządzenia**

#### **Status Certyfikatu**

Wskazuje stan certyfikatu wymaganego do komunikacji SSL/TLS. Kliknij przycisk [Wybierz], aby zainstalować certyfikat.

#### **Informacja o Certyfikacie**

Jeśli w urządzeniu zainstalowano certyfikat, kliknij przycisk [Pokazać], aby wyświetlić informacje o certyfikacie.

#### **Wybierz Certyfikat urządzenia**

Kliknij przycisk [Wybierz], aby wyświetlić zarejestrowane dotąd certyfikaty urządzenia. Wybierz jeden z nich.

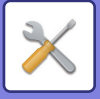

## **Ustawienia S/MIME**

### **Ustawienia S/MIME**

Określa, czy przy skanowaniu do e-mail używany będzie protokół S/MIME. **Ustawienia Fabryczne:** Wyłączyć

### **Certyfikat urządzenia**

#### **Status Certyfikatu**

Przedstawia status certyfikatu wymaganego do wysyłania z użyciem protokołu S/MIME. Aby zainstalować certyfikat., kliknij przycisk [Wybierz].

### **Oznacz ustawienia**

#### **Podpisuj pocztę e-mail**

W celu stosowania podpisu aktywuj ustawienie "Podpisuj pocztę e-mail". **Ustawienia Fabryczne:** Zawsze włączone

#### **Algorytm Podpisu**

Ustaw algorytm dla podpisu. **Ustawienia Fabryczne:** SHA-1

#### **Ustawienia szyfrowania**

**Szyfruj e-mail** Określa rodzaj szyfrowania. **Ustawienia Fabryczne:** Zawsze włączone

**Szyfrowanie**

Określa sposób szyfrowania. **Ustawienia Fabryczne:** AES-128

#### **Zablokuj wysyłanie do adresów, które nie mogą zostać zaszyfrowane.**

Uniemożliwia transmisję do adresów, które nie mogą być szyfrowane. **Ustawienia Fabryczne:** Włącz

#### **Informacja o Certyfikacie**

Jeśli w urządzeniu zainstalowano certyfikat, kliknij przycisk [Pokazać], aby wyświetlić informacje o certyfikacie.

#### **Wybierz Certyfikat urządzenia**

Kliknij przycisk [Wybierz], aby wyświetlić zarejestrowane dotąd certyfikaty urządzenia. Wybierz jeden z nich.

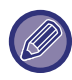

Ustawienie to można skonfigurować wyłącznie na stronach internetowych.

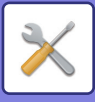

## **Ustawienia IPsec**

Do transmisji/odbierania danych w sieci można używać protokołu IPsec.

Kiedy używany jest tryb IPsec, dane można bezpiecznie wysyłać i odbierać bez potrzeby konfiguracji ustawień szyfrowania pakietów IP w przeglądarce internetowej lub innej aplikacji wyższego poziomu.

W przypadku włączania tych ustawień należy mieć na uwadze nastpujące kwestie:

- Po wprowadzeniu ustawień musi upłynąć trochę czasu, zanim zostaną one zastosowane w urządzeniu. W tym czasie łączenie się z urządzeniem jest niemożliwe.
- Jeśli Tryb ustawień (wersja WWW) w Trybie ustawień nie zostaną skonfigurowane prawidłowo, połączenie z urządzeniem może być niemożliwe lub ustawienia mogą uniemożliwiać drukowanie, skanowanie i dostęp do Trybu ustawień (wersja WWW). W takim wypadku należy odznaczyć to ustawienie i zmienić ustawienia systemowe na stronie WWW.

### **Ustawienia Warunków**

### **Ustawienia IPsec**

Określa, czy na potrzeby transmisji ma być używany protokół IPsec. **Ustawienia Fabryczne:** Wyłączyć

### **Ustawienia IKEv1**

**Wstępnie Udostępniony Klucz** Wprowadź wstępnie udostępniony przycisk, który będzie używany dla IKEv1.

**Limit SA (czas)** Ustaw okres użytkowania SA. **Ustawienia Fabryczne:** 28800 sekund

**Limit SA (ilość danych)** Ustaw okres użytkowania SA (rozmiar). **Ustawienia Fabryczne:** 28 800 kB

#### **Limit IKE**

Ustaw okres użytkowania IKE. **Ustawienia Fabryczne:** 30 sekund

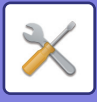

### **Reguły IPsec**

Wyświetlane są zarejestrowane reguły IPsec. Aby dodać nową regułę, kliknij przycisk [Dodaj]. Aby usunąć regułę, zaznacz ją i kliknij przycisk [Usuń].

### **Rejestracja Reguł IPsec**

#### **Nazwa Reguły**

Wprowadź nazwę reguły IPsec.

**Priorytet** Ustaw priorytet. **Ustawienia Fabryczne:**1

#### **Wybierz Nazwę Reguły dla Modelu Rejestracji**

Jeśli istnieje wcześniej zarejestrowana reguła podobna do reguły, którą zamierzasz utworzyć, możesz utworzyć nową regułę na podstawie reguły zarejestrowanej.

#### **Adres Urządzenia**

Ustaw typ adresu IP, który będzie używany na urządzeniu, a także numer portu (w przypadku IPv6 ustaw długość numeru portu/prefiksu).

#### **Adres Klienta**

Ustaw adres IP miejsca docelowego i numer portu (w przypadku IPv6 ustaw długość numeru portu/prefiksu).

#### **Protokół**

Ustaw protokół, który będzie stosowany. **Ustawienia Fabryczne:** TCP

#### **Tryb filtra**

Skonfiguruj ustawienia metody uwierzytelniania używanej na potrzeby protokołu IPsec. **Ustawienia Fabryczne:** IPsec

#### **Szyfrowanie IPsec**

Skonfiguruj ustawienia metody uwierzytelniania używanej na potrzeby protokołu IPsec.

#### **ESP**

Wybierz tę opcję, aby stosować uwierzytelnianie ESP. **Ustawienia Fabryczne:** Włącz

#### **Dopuść Połączenia niewykorzystujące ESP**

Określ, czy komunikacja, która nie stosuje ESP, jest dozwolona, czy nie. **Ustawienia Fabryczne:** Włącz

#### **AH**

Wybierz tę opcję, aby stosować uwierzytelnianie AH. **Ustawienia Fabryczne:** Wyłączyć

#### **Dopuść Połączenia niewykorzystujące AH**

Określ, czy komunikacja, która nie stosuje AH, jest dozwolona, czy nie. **Ustawienia Fabryczne:** Wyłączyć

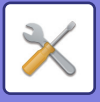

## **Funkcja Administrowania Dokumentami**

Wszystkie przesłane dane obrazu (wysłane lub odebrane faksem lub pocztą elektroniczną) mogą zostać przekazane do dowolnego odbiorcy.

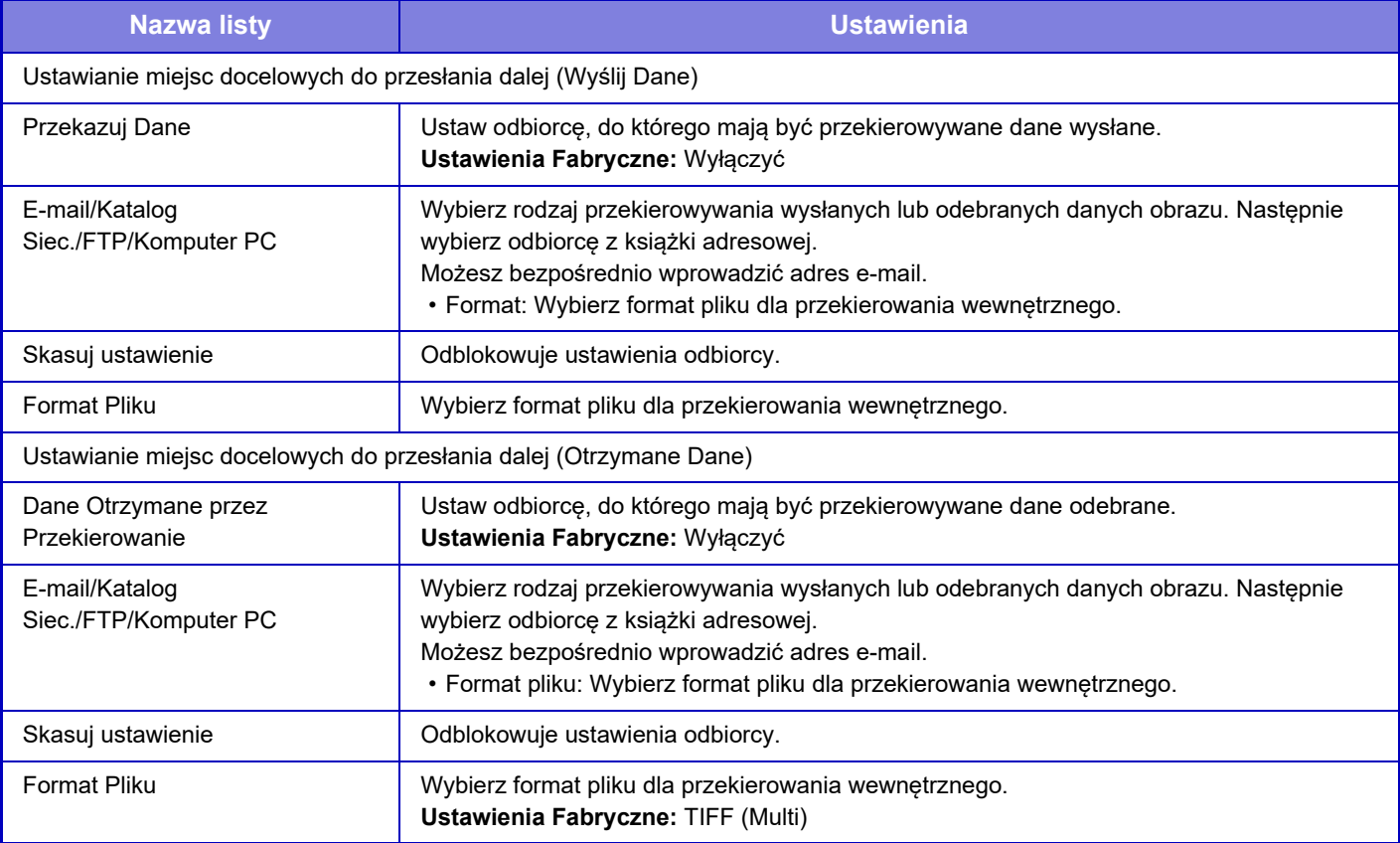

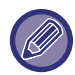

Nawet podczas używania funkcji skanera "[AUTOMATYCZNIE KORYGUJ PRZEKRZYWIONE SKANOWANIE DO PDF](#page-696-0)  [\(REG. PRZEKRZ. STRON W PDF\) \(strona 6-150\)"](#page-696-0), efekty korekty nie będą widoczne.

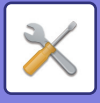

## **Ustawienie druku ukrytego wzoru**

Służy do wyboru Ustawienia druku ukrytego wzoru.

Funkcja drukowania ukrytego wzoru zabezpiecza przed nieautoryzowanym kopiowaniem poprzez dodanie określonego ukrytego tekstu, który staje się widoczny w tle na kopiach wydruków.

### **Ustawienia Statusu Początkowego**

### **Ustawienia Domyślne**

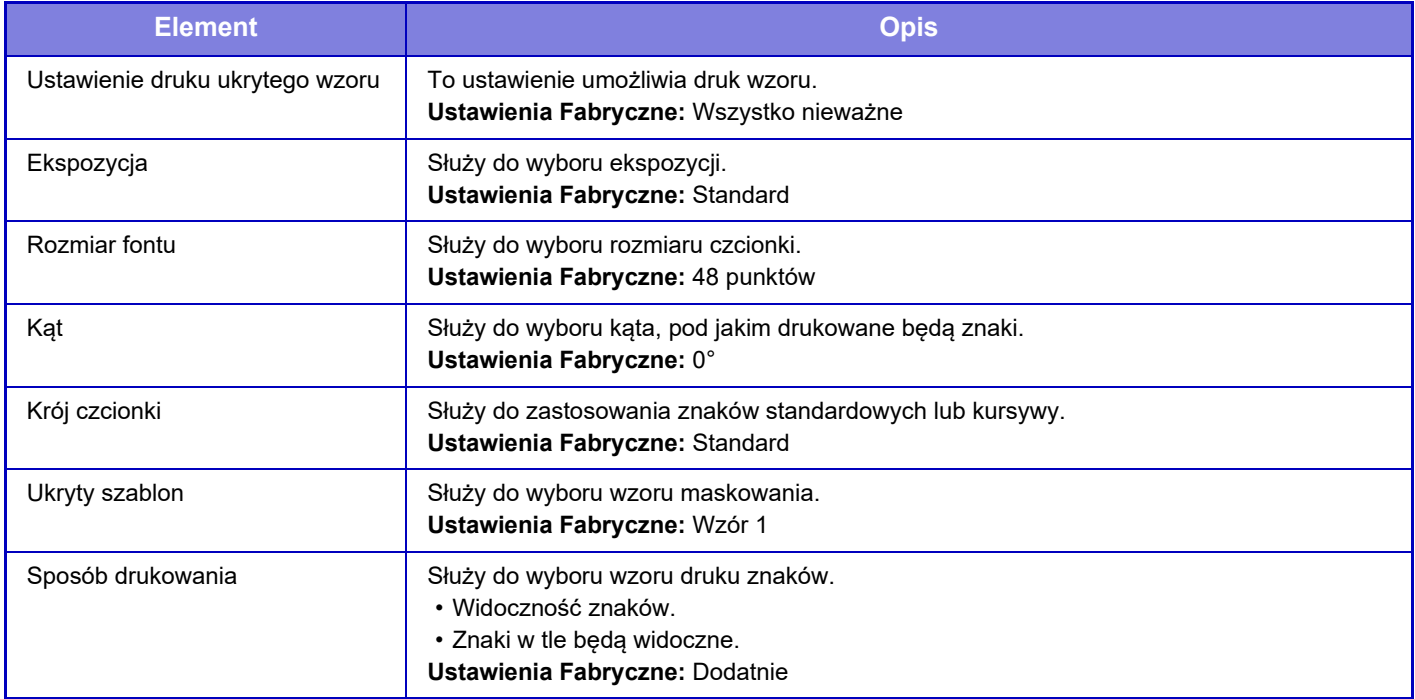

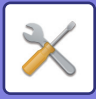

### **Ustawienie treści druku**

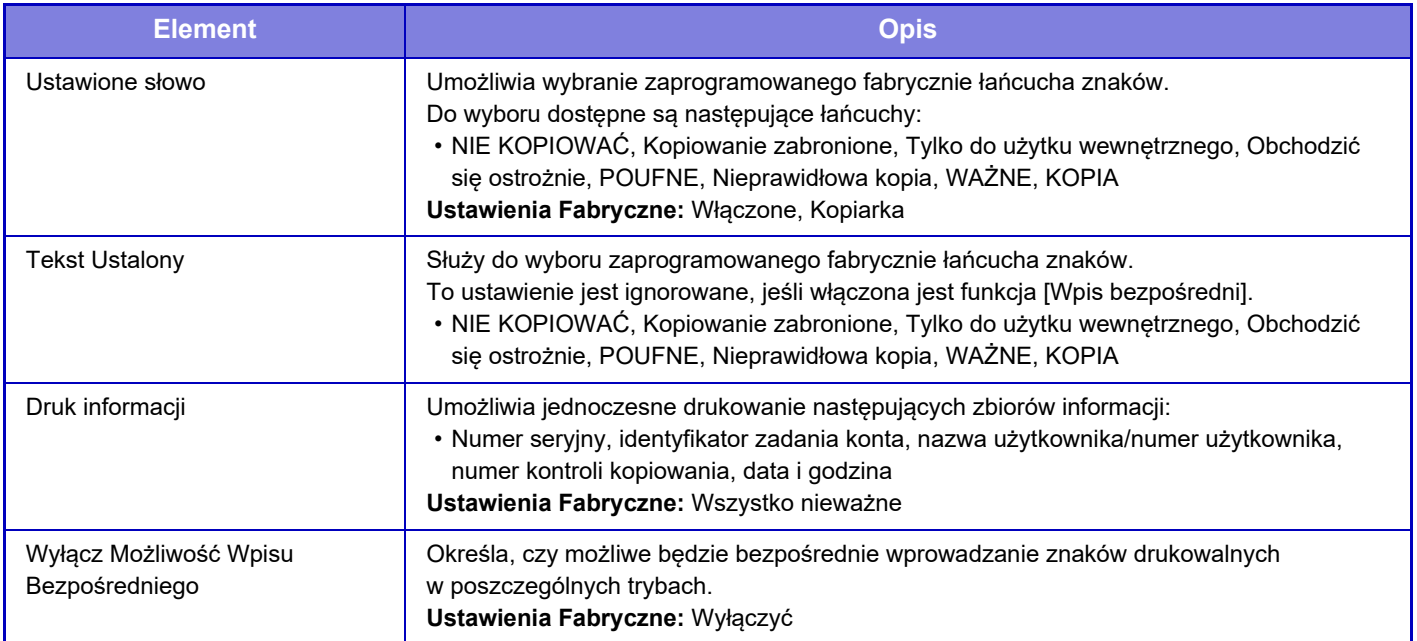

### **Kontrast**

Służy do ustawiania kontrastu znaków. Czerń można ustawić na dowolnym z 9 poziomów. **Ustawienia Fabryczne:** 5

### **Rejestracja własnego tekstu**

Zapisuje znaki zaprogramowane przez użytkownika. Można zapisać do 30 znaków.

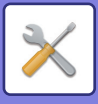

## **Drukowanie informacji monitorujących**

Służy do drukowania informacji monitorujących na górze lub dole stron w przypadku zadań kopiowania i drukowania. Ta funkcja wymusza wydruk wcześniej zdefiniowanych informacji monitorujących, aby zapobiec nieautoryzowanemu kopiowaniu.

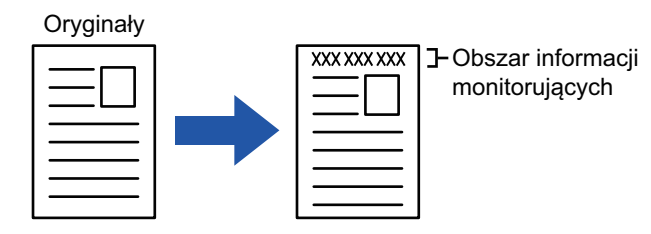

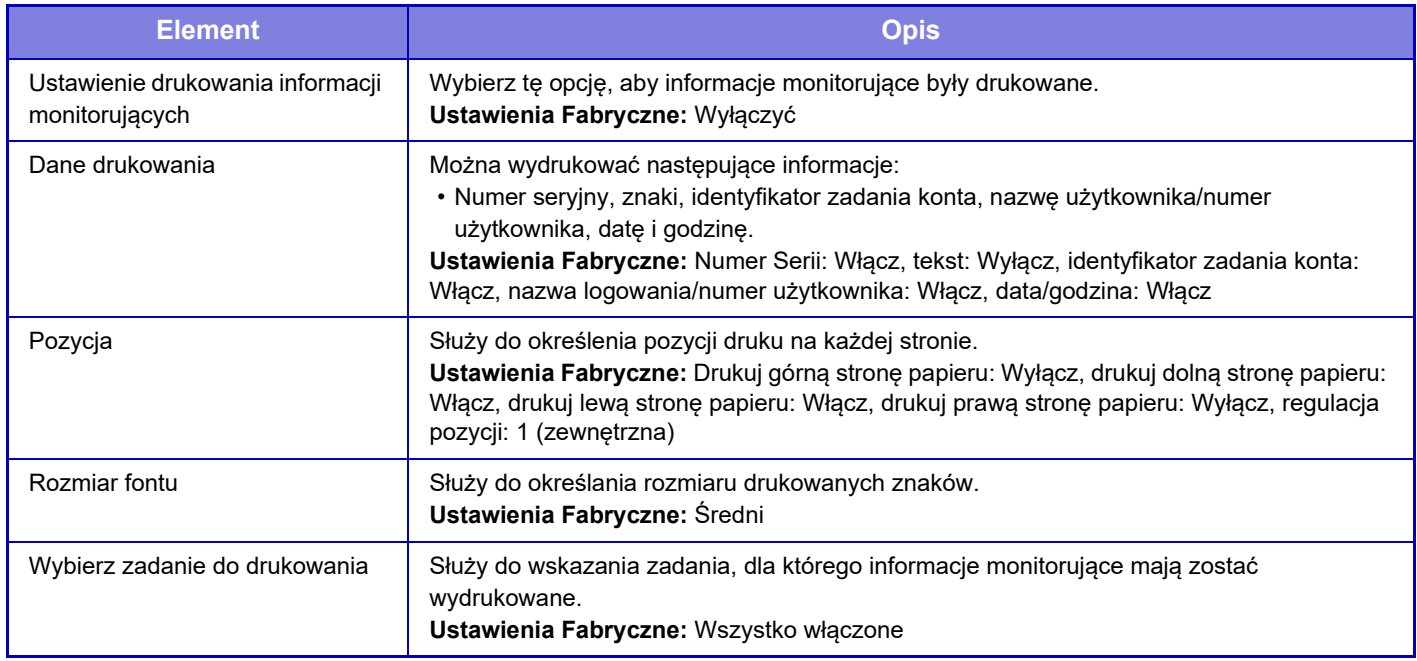

• Jeśli ta funkcja jest określona razem z inną funkcją komponowania obrazu, informacje o śledzeniu są drukowane na górze.

• Informacje zawierające identyfikator konta zadania oraz datę/czas, dodawane podczas wydruku lub wyświetlania podglądu obrazu, prezentowane są w sposób przedstawiony poniżej. ID konta zadania: 00000 Data/czas: DD/MM/RRRR gg:mm

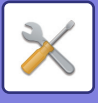

## **Rejestr kontroli**

Wszystkie zdarzenia powiązane z działaniem funkcji i ustawieniami zabezpieczeń są zapisywane w rejestrach. Rejestry kontroli są tworzone i zapisywane w języku angielskim. Jednak wartości ustawień, np. nazwy plików wprowadzone ze źródeł zewnętrznych, zapisywane są w postaci "takiej, jakiej są".

Rejestry kontroli zapisane w pamięci wewnętrznej mogą zostać wyeksportowane przez administratora do komputera jako pliki TSV.

Jako miejsce docelowe zapisywania rejestrów kontroli można podać pamięć wewnętrzną lub serwer zewnętrzny.

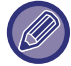

Gdy miejsce na zapisywanie rejestrów kontroli zostanie zapełnione, rejestry będą sukcesywnie zastępowane, począwszy od najstarszych.

### **Rejestr kontroli**

"Rejestr kontroli" można skonfigurować w poniższy sposób.

W "Ustawieniach (administratora)" wybierz [Ustawienia Systemowe] → [Ochrona Danych] → [Rejestr kontroli] Wybierz "Kontrola bezpieczeństwa", "Ustawienia Zapisu/Wysyłania" lub "Zapisz/usuń rejestr kontroli". **Ustawienia Fabryczne:** Wyłączyć

### **Ustawienia Zapisu/Wysyłania**

"Ustawienia zapisu/wysyłania" można skonfigurować w poniższy sposób.

W "Ustawieniach (administratora)" wybierz [Ustawienia Systemowe] → [Ochrona Danych] → [Rejestr kontroli]→ [Ustawienia Zapisu/Wysyłania]

Następnie skonfiguruj ustawienia zapisu i wysyłania.

**Ustawienia Fabryczne:** Zapis na dysku lokalnym:Włączone, Wysyłane na serwer:Wyłączone, Włącz SSL/TLS:Wyłączone, Numer portu:514, Numer portu (użyj SSL/TLS):6514

### **Zapisz/usuń rejestr kontroli**

"Zapisz/usuń rejestr kontroli" można skonfigurować w poniższy sposób.

W "Ustawieniach (administratora)" wybierz [Ustawienia Systemowe] → [Ochrona Danych] → [Rejestr kontroli]→ [Zapisz/usuń rejestr kontroli]

Wybierz "Zapisz rejestr kontroli" lub "Usuń rejestr kontroli".

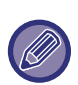

• Polecenie "Zapisz rejestr kontroli" można wykonać wyłącznie za pośrednictwem strony internetowej.

• Jeśli ustawiono wysoki poziom zabezpieczeń, polecenie to nie będzie wyświetlane, jeśli rejestr kontroli lub funkcja zapisu są wyłączone.

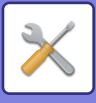

### **Charakterystyka rejestru kontroli**

Jeżeli rejestr kontroli jest zapisywany na serwerze zewnętrznym, najpierw jest on tymczasowo zapisywany w buforze w pamięci wewnętrznej – do momentu, w którym przesyłanie na serwer zewnętrzny zostanie zakończone powodzeniem.

- Rejestry kontroli przesłane w całości do serwera zewnętrznego są usuwane z bufora.
- Jeśli przesyłanie na serwer zewnętrzny nie powiedzie się, na panelu operacyjnym lub na stronie internetowej wyświetlony zostanie komunikat ostrzegawczy, a próba przesłania będzie okresowo ponawiana do czasu udanego przesłania rejestru na serwer zewnętrzny.

Nazwy zdarzeń kontroli wraz z informacjami zapisywanymi w rejestrze kontroli przedstawiono w tabeli poniżej.

Jeśli zasilanie urządzenia zostanie wyłączone metodą inną niż opisana w podręczniku użytkownika lub wystąpi awaria zasilania, zdarzenie [Koniec kontroli] może nie zostać zarejestrowane. Upewnij się, że zasilanie urządzenia jest wyłączane we właściwy sposób. Zalecamy również, aby na wypadek nieprzewidzianych zdarzeń, takich jak awaria zasilania sieciowego, podłączyć urządzenie do zasilacza bezprzerwowego (UPS).

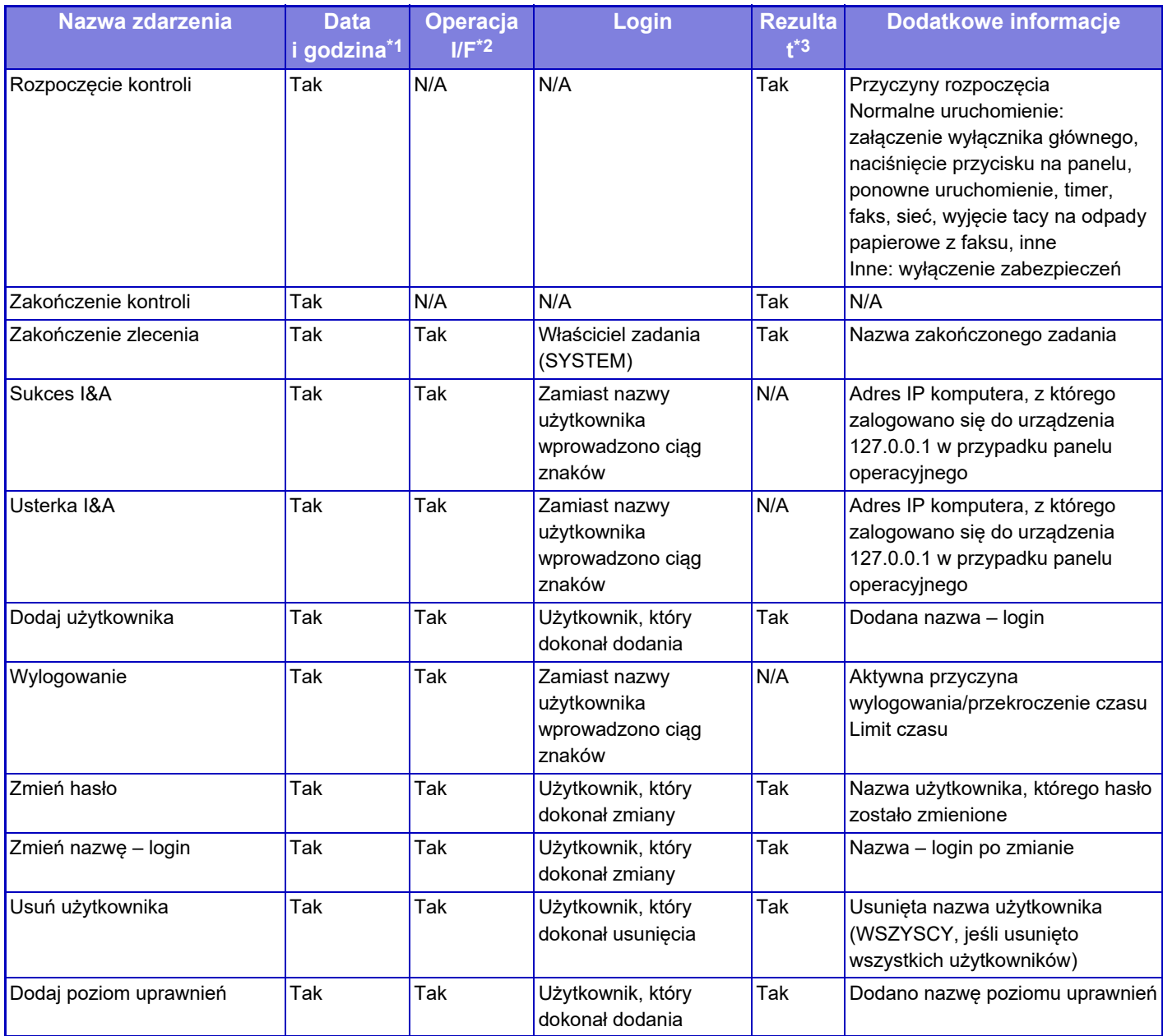

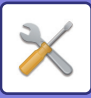

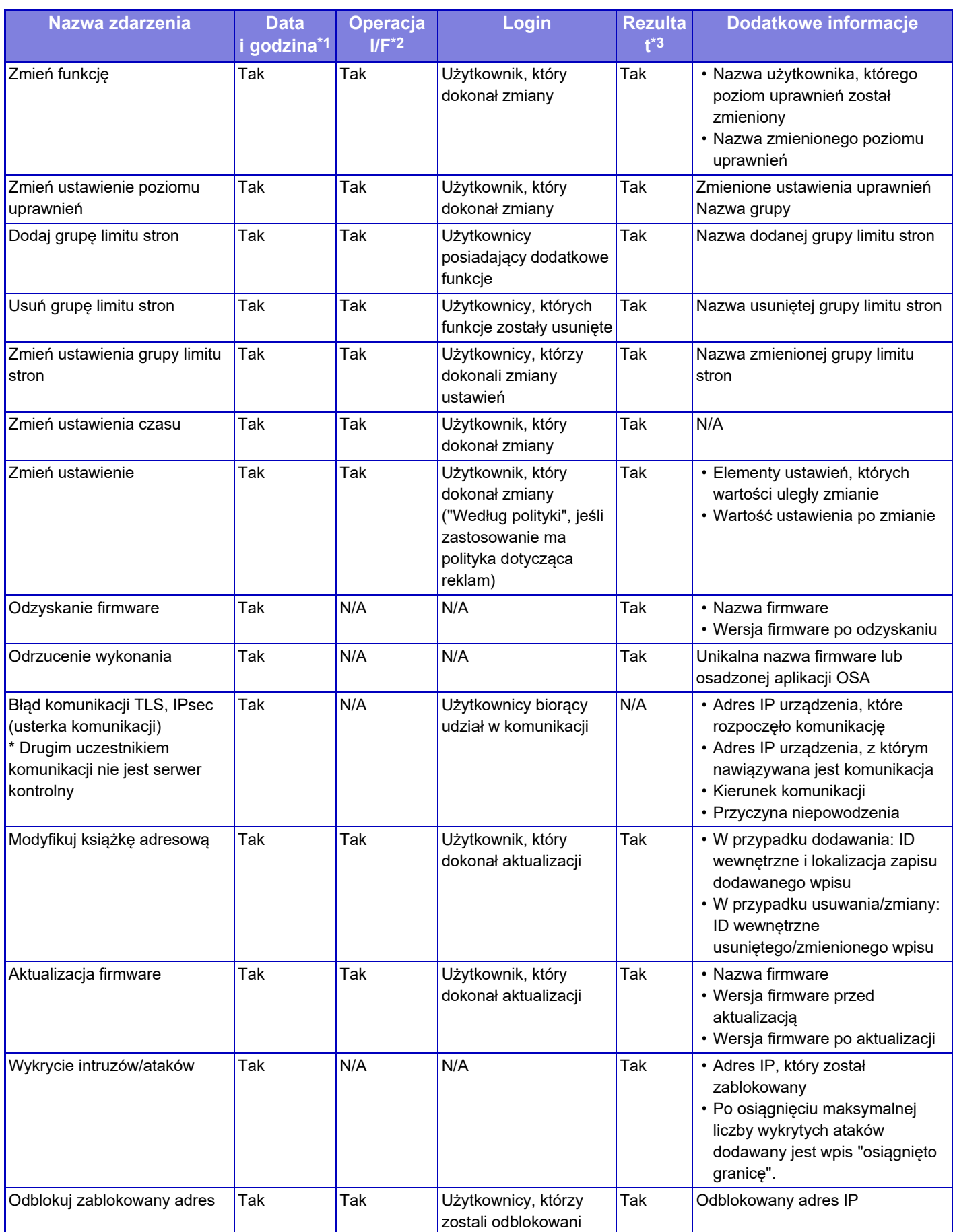

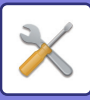

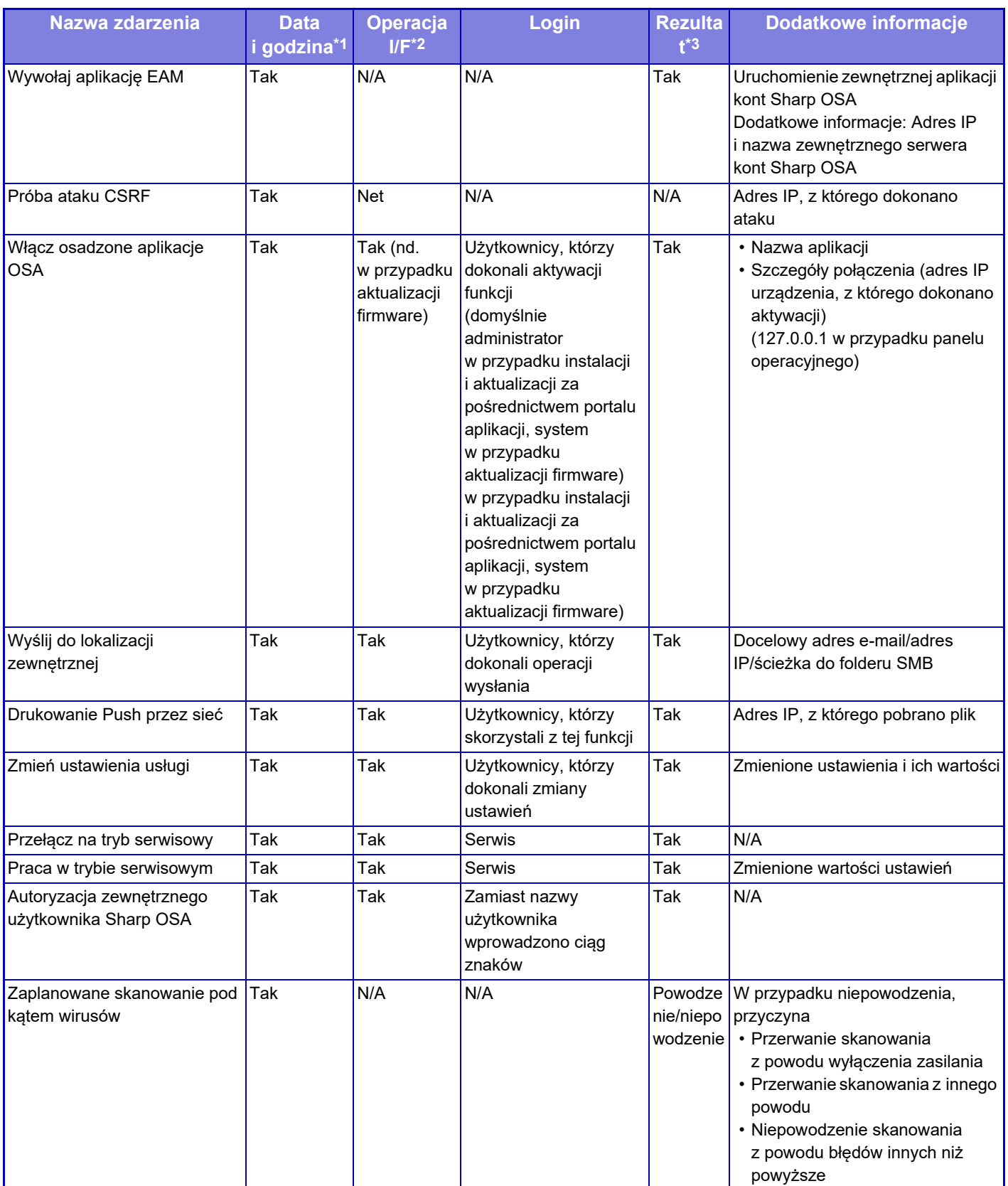

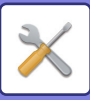

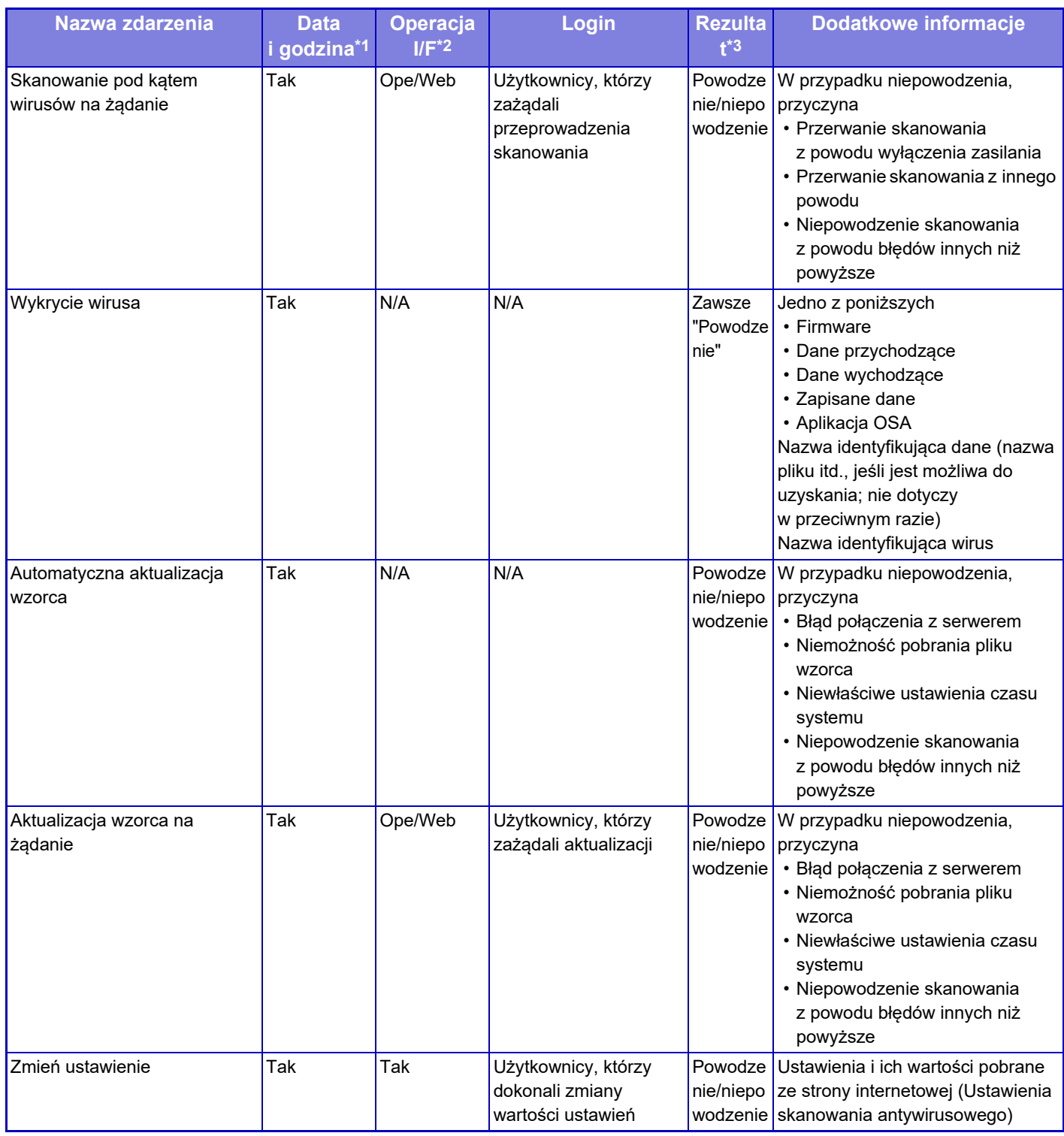

\* 1 Data i godzina wystąpienia zdarzenia jest zapisywana w rozszerzonym formacie ISO 8601.

\* 2 Jako interfejs roboczy przyjmowany jest dowolny z interfejsów Ope/Web/sNet. Jednak jeśli w tabeli wskazywana jest wartość "N/A", interfejs również zostanie zapisany jako "N/A".

\* 3 Jako rezultat zdarzenia zawsze będzie wyświetlane Powodzenie/Niepowodzenie.

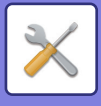

## **Zarządzanie certyfikatem**

### **Zarządzanie certyfikatem urządzenia**

### **Import**

Importuj certyfikat/klucz prywatny.

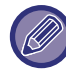

Ustawienie to można skonfigurować wyłącznie na stronach internetowych.

#### **Eksport**

Eksportuj certyfikat/klucz prywatny.

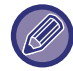

Ustawienie to można skonfigurować wyłącznie na stronach internetowych.

### **Informacja o Certyfikacie**

Pokaż status certyfikatu.

### **Tworzenie certyfikatu i klucza prywatnego**

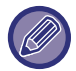

Ustawienie to można skonfigurować wyłącznie na stronach internetowych.

#### **Nazwa Podstawowa (Wymagane)**

Wprowadź nazwę, która będzie stosowana.

#### **Organizacja** Wprowadź nazwę organizacji.

**Jednostka Organizacyjna** Wprowadź nazwę działu w organizacji.

**Miasto/Lokalizacja** Wprowadź nazwę miasta lub miejscowości.

**Stan/Województwo** Wprowadź nazwę regionu lub województwa.

**Kraj/Region (Wymagane)** Wprowadź kod kraju.

**Adres Nadawcy** Wprowadź adres e-mail nadawcy.

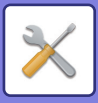

#### **Data Początkowa Certyfikatu**

Wprowadź datę i czas rozpoczęcia dla certyfikatu.

#### **Okres Ważności Certyfikatu** Wprowadź termin ważności certyfikatu.

**Informacja o Certyfikacie** Wprowadź informacje o certyfikatach.

### **Zarządzanie prośbami o podpisanie certyfikatu (CSR)**

### **Instaluj**

Zainstaluj certyfikat.

### **Informacja o Certyfikacie**

Pokaż status certyfikatu.

### **Wykonaj prośbę o podpisanie certyfikatu (CSR)**

### **Nazwa Podstawowa (Wymagane)**

Wprowadź nazwę, która będzie stosowana.

### **Organizacja**

Wprowadź nazwę organizacji.

**Jednostka Organizacyjna** Wprowadź nazwę działu w organizacji.

**Miasto/Lokalizacja** Wprowadź nazwę miasta lub miejscowości.

#### **Stan/Województwo**

Wprowadź nazwę regionu lub województwa.

#### **Kraj/Region (Wymagane)** Wprowadź kod kraju.

**Adres Nadawcy** Wprowadź adres e-mail nadawcy.

**Data Początkowa Certyfikatu** Wprowadź datę i czas rozpoczęcia dla certyfikatu.

**Okres Ważności Certyfikatu** Wprowadź termin ważności certyfikatu.

**Informacja o Certyfikacie** Wprowadź informacje o certyfikatach.

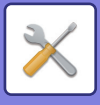

### **Zarządzanie certyfikatem CA**

**Import** Importuj certyfikat.

### **Informacja o Certyfikacie**

Pokaż status certyfikatu.

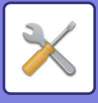

# **Oszczędność Energii**

## **Ustawienie trybu ekonomicznego**

Włączenie trybu ekonomicznego może pomóc w zmniejszeniu zużycia energii przez urządzenie. Chociaż ustawienia poszczególnych funkcji można zmieniać oddzielnie, urządzenie może pracować w "Trybie własnym" i w "Trybie ekonomicznym". Wybór trybu powoduje jednoczesną zmianę wielu różnych ustawień.

### **Wyświetl okno funkcji z zaleceniami ekologicznymi**

Istnieje możliwość wyświetlania funkcji polecanych ze względu na ochronę środowiska, takich jak drukowanie dwustronne i N-Up podczas kopiowania, drukowanie zapisanych dokumentów i druk bezpośredni. Wartości są ustawiane dla każdego trybu w sposób następujący.

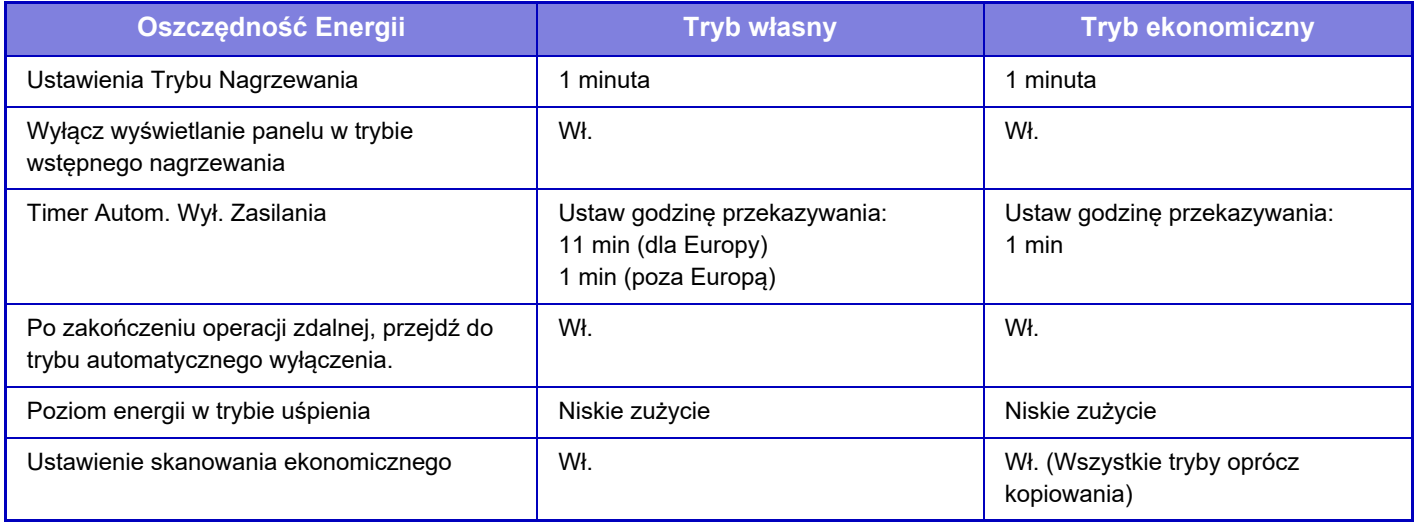

#### **Ustawienia Fabryczne:** Wyłączyć

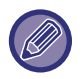

Poszczególne ustawienia oszczędzania energii w Ustawieniach Systemowych nie są stosowane, gdy używany jest tryb Własny/Ekonomiczny.

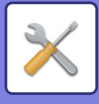

### **Wyświetl komunikat o opóźnionym przejściu w tryb wstępnego nagrzewania/automatycznym wyłączaniu zasilania**

Ustaw, czy komunikat ma być wyświetlany 15 sekund przed przejściem do trybu wstępnego nagrzewania lub trybu automatycznego wyłączania zasilania.

**Ustawienia Fabryczne:** Wyłączyć

### **Ustawienie trybu**

Umożliwia natychmiastowe ustawienie funkcji pracy ekonomicznej. Dostępne są dwa tryby: "Własny" i "Ekonomiczny".

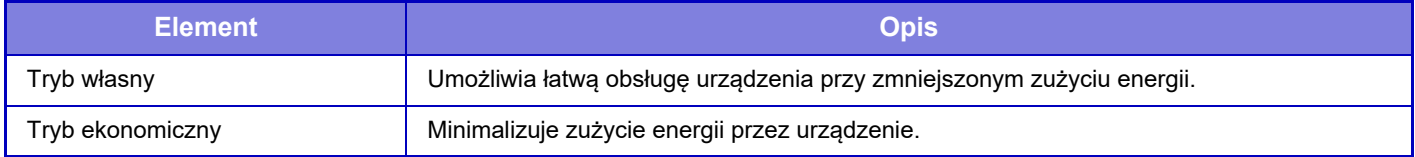

### **Ustawienia Trybu Nagrzewania**

Opóźnienie zadziałania trybu wstępnego nagrzewania wynosi od 1 do 60 min, ustawiane z dokładnością do 1 min (BP-50M26 / BP-50M31 / BP-50M36 / BP-50M45 / BP-70M31 / BP-70M36 / BP-70M455) lub od 1 do 120 min (BP-50M55 / BP-50M65 / BP-70M55 / BP-70M65).

Tryb nagrzewania zostanie aktywowany po upływie ustawionego czasu od momentu zakończenia drukowania i nie zostanie wybrana żadna inna funkcja urządzenia. Ta funkcja zmniejsza zużycie energii oraz pomaga zachować surowce naturalne i zmniejszyć zanieczyszczenie środowiska.

Dobierz czas, który najlepiej odpowiada potrzebom miejsca pracy.

Wyświetlacz na panelu może zostać wyłączony w trybie nagrzewania.

**Ustawienia Fabryczne:** 1 minuta

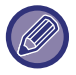

Trybu nagrzewania nie można wyłączyć.

### **Wyłącz wyświetlanie panelu w trybie wstępnego nagrzewania**

Ustaw, czy w trybie wstępnego nagrzewania następuje wyłączenie lampek na panelu operacyjnym. **Ustawienia Fabryczne:** Włącz

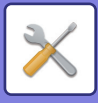

### **Po zakończeniu operacji zdalnej, przejdź do trybu automatycznego wyłączenia.**

Ta funkcja działa w trybie automatycznego wyłączania zasilania. Gdy urządzenie zakończy zadanie drukowania odebrane z komputera lub wydrukuje odebrane dane faksu, natychmiast wraca do trybu automatycznego wyłączania zasilania.

**Ustawienia Fabryczne:** Włącz

### **Ustaw godzinę przekazywania**

Czas przejścia do automatycznego wyłączania zasilania jest stały.

Jeśli to ustawienie jest włączone, opcja [Zmień godzinę przekazywania] jest wyłączona. **Ustawienia Fabryczne:** Timer automatycznego wyłączania zasilania jest ustawiony na 1 minutę

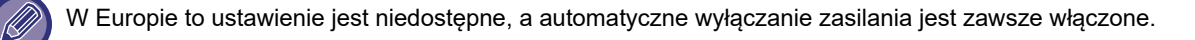

### **Zmień godzinę przekazywania**

Ta funkcja reguluje przełączanie się urządzenia do trybu automatycznego wyłączania zasilania, tak aby było ono optymalne w każdym kolejnym okresie. W tym celu analizuje użycie urządzenia na podstawie rejestrów zadań z ostatnich 4 tygodni.

Jeśli to ustawienie jest włączone, opcja [Ustaw godzinę przekazywania] jest wyłączona.

**Ustawienia Fabryczne:** Wyłączyć

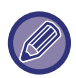

• Ustawienia sterowania przesyłaniem obrazów pozostają niezmienione.

- Funkcja ta nie jest połączona z funkcją Ustawienia harmonogramu wł./wył. Jeśli obie te funkcje są włączone, Ustawienia harmonogramu wł./wył. są nadrzędne.
- Strony są zliczane oddzielnie dla każdego formatu papieru.
- W czasie, gdy urządzenie jest wyłączone, nie są rejestrowane żadne zadania.

#### **Przejście do trybów Oszczędności energii i Automatycznego wyłączania zasilania**

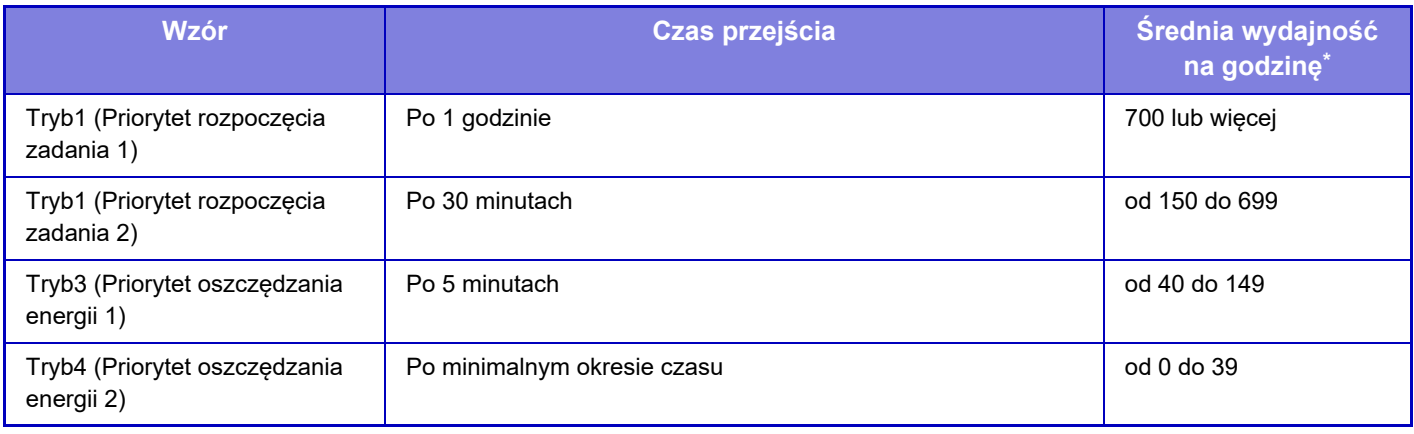

\* Ustawienie fabryczne

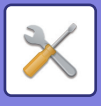

### **Auto**

Ta funkcja reguluje moc zasilania, tak aby była ona optymalna w każdym kolejnym okresie. W tym celu analizuje użycie urządzenia na podstawie rejestrów zadań z określonego okresu.

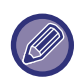

Jeśli nie są dostępne rejestry zadań z 4 tygodni, urządzenie przechodzi do szablonu 2 (Tryb3 (Oszczędność energii priorytet1) w godzinach od 8:00 do 18:00). Następnie przechodzi do trybu Tryb4 (Oszczędność energii - priorytet2).

### **Ręczna**

Można określić zasady dla każdego zakresu czasu.

Urządzenie dysponuje szablonem 3-wzorcowym. Wzorzec Oszczędność energii można dodać do wzorców "Original Eco" od 1 do 4.

#### **Szablon 3-wzorcowy**

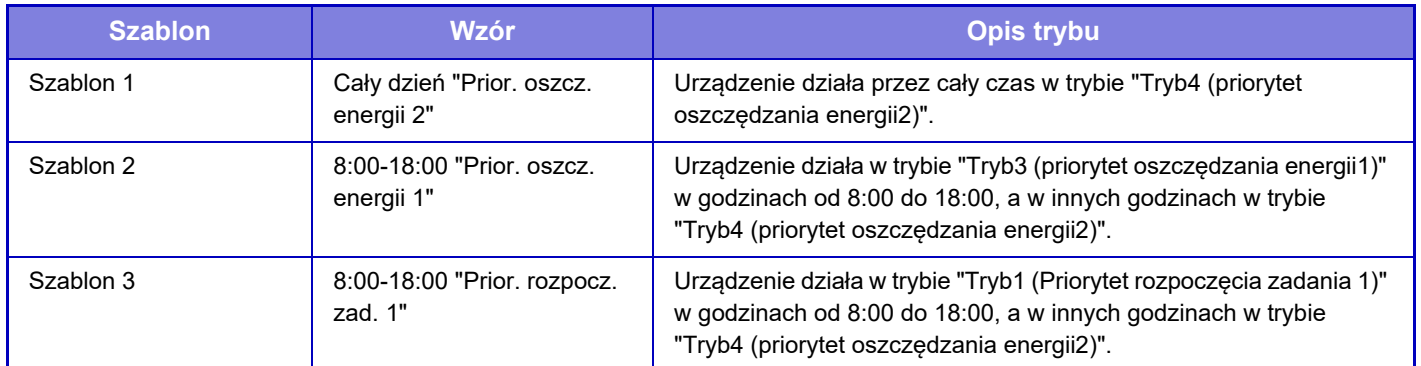

### **Poziom energii w trybie uśpienia**

Niskie zużycie: Urządzenie przełączy się w tryb oszczędzania energii. Ponowne włączenie urządzenia może potrwać dłuższą chwilę.

Szybkie wybudzanie: Zużycie prądu będzie nieco wyższe, niż w przypadku opcji "Niskie zużycie", ale urządzenie szybciej osiągnie pełną gotowość.

Tryb czujnika ruchu (BP-70M31 / BP-70M36 / BP-70M45 / BP-70M55 / BP-70M65)

Ta opcja umożliwia wyłączanie trybów oszczędzania energii przez czujnik ruchu.

**Ustawienia Fabryczne:** Niskie zużycie

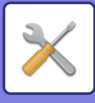

## **Ustawienie skanowania ekonomicznego**

To ustawienie utrzymuje moduł utrwalania wyłączony, gdy wykonywana jest czynność, która nie wykorzystuje drukowania, jak np. przesyłanie skanowanego dokumentu.

Ustaw "Ustawienie skanowania ekonomicznego" na wartość ∇ i wybierz tryb lub ekran, w którym chcesz zastosować funkcję skanowania ekonomicznego.

Dostępne są następujące tryby i ekrany.

- Ekran główny (Home)
- Kopia
- Wysyłanie Obrazów
- Przechowywanie Dokumentu
- Ustawienia Systemowe
- SharpOSA

**Ustawienia Fabryczne:** Włączone, Ekran główny (Home): Wyłącz, Kopia: Wyłącz, Wysyłanie Obrazów: Wszystko włączone, Przechowywanie Dokumentu: Wszystko włączone, Ustawienia Systemowe: Włączone, Sharp OSA: Wszystko włączone

## **Lista schematów oszczędzania energii**

Ta funkcja analizuje stopień wykorzystania urządzenia i kontroluje przejście do trybu automatycznego wyłączania zasilania na podstawie częstotliwości użycia. Jeśli wymagane jest zarządzanie zasilaniem urządzenia poprzez użycie listy wzorców oszczędzania energii, wybierz opcję [Ręczna] po wybraniu opcji [Ustawienia Systemowe] - [Ustawienie trybu ekonomicznego] - [Zmień godzinę przekazywania], a następnie z listy rozwijanej wybierz opcję automatycznej aktualizacji wzorca lub jeden z wzorców Original Eco od 1 do 4.

Aby automatycznie analizować stopień wykorzystania urządzenia i w razie potrzeby aktualizować wzorzec, ustaw opcję automatycznej aktualizacji wzorca.

### **Edytuj schemat**

Ustaw wzorzec Original Eco.

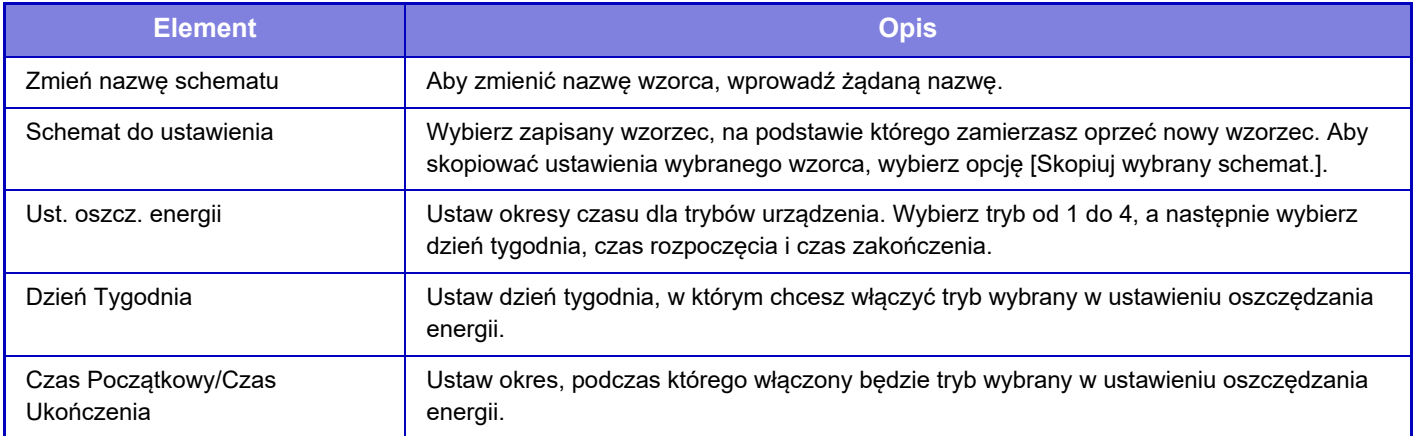

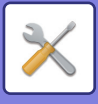

## **Ustawienia działania przy określonej dacie**

Można określić dzień, w którym będzie wykonywane drukowanie dużego nakładu lub specjalne zadanie; wtedy ten dzień zostanie oznaczony jako "określona data". Można także ustawić wzorzec oszczędzania energii tylko dla tego dnia.

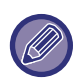

Zadania w dniu oznaczonym jako "określona data" są wykonywane według ustawień określonych dla tego dnia, niezależnie od tego, czy funkcja Czas przejścia do automatycznego wyłączania zasilania jest włączona czy wyłączona.

### **Zakładka "Określona data"**

Jako określoną datę można ustawić okres o długości do 7 dni. Ustaw określoną datę, wzorzec oszczędzania energii, który będzie stosowany, a operacja będzie miała miejsce, jeśli określona data wypadnie w dzień wolny od pracy.

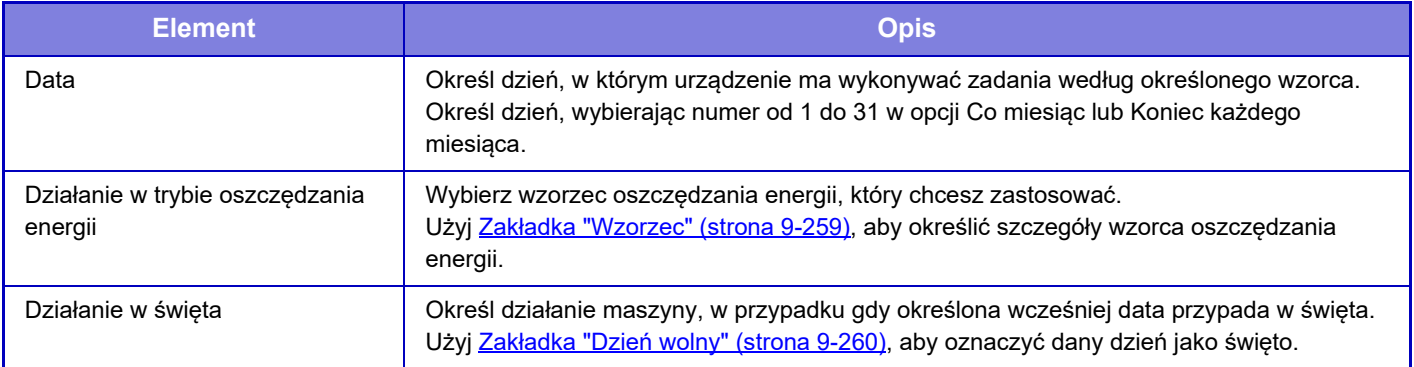

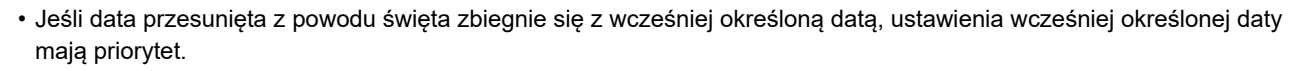

• Jeśli dla danego dnia ustawiono więcej "określonych dat", są one wyświetlane w kolejności rosnącej od 1 do 7 (według numerów określonych dat).

### <span id="page-1101-0"></span>**Zakładka "Wzorzec"**

W tej zakładce można określić szczegóły wzorca oszczędzania energii.

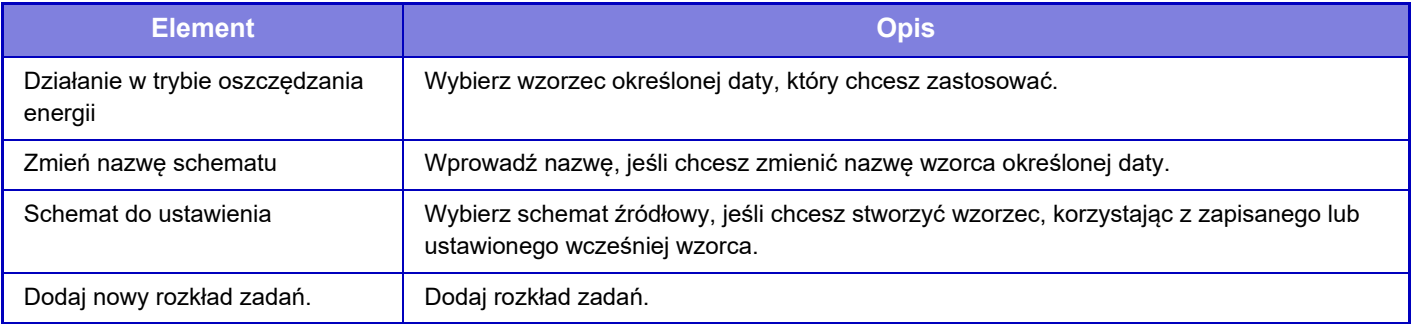

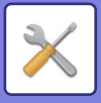

### <span id="page-1102-0"></span>**Zakładka "Dzień wolny"**

Określ dzień wolny. Dzień oznaczony jako "Dzień wolny" nie zostanie oznaczony jako "Określona data".

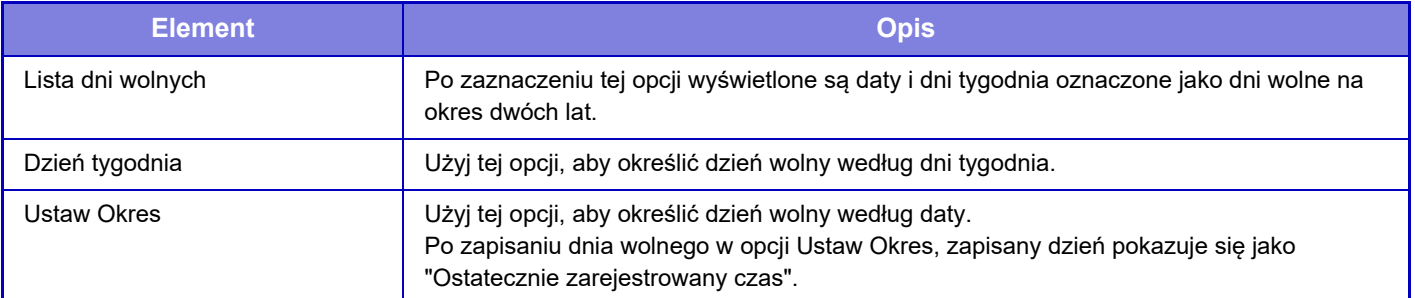

## **Ustawienia harmonogramu wł./wył.**

Panel sterowania urządzenia można włączyć lub wyłączyć o ustalonym czasie. Do wyboru są 3 schematy zachowania. Opcje "Ustawienie 1", "Ustawienie 2" i "Ustawienie 3" są wykonywane w tej kolejności, jeśli przypadają na ten sam dzień tygodnia lub tę samą godzinę.

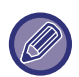

• Funkcja harmonogramu nie obsługuje ustawień zarządzania energią w trybach nagrzewania oraz automatycznego wyłączania zasilania.

- W przypadku ustalonej godziny wyłączenia obowiązują następujące ograniczenia:
	- Jeśli o ustawionej godzinie wyłączenia zasilania urządzenie działa z powodu wykonywania bieżącego zadania (lub jest uruchomione z innego powodu), zostanie wyłączone po zakończeniu zadania.
	- Urządzenie nie może odbierać zadań drukarki.
	- Urządzenie nie może odbierać zadań drukowania, takich jak wydruk danych odebranych faksem.
	- Jeśli ustawienie "Wydruk odebranych danych o określonym czasie" jest włączone, zostaną one wydrukowane po ponownym uruchomieniu urządzenia.
- Jeśli ustawienia zarządzania energią są włączone, Ustawienia harmonogramu wł./wył. są traktowane nadrzędnie.
- Jeśli określono taką samą godzinę, ustawienia stosowane są w kolejności "Ustawienie 1", "Ustawienie 2" i "Ustawienie 3".
- Zasilanie nie zostanie wyłączone w następujących przypadkach:
- Operacja "Autozerowanie Po Włączeniu Zasilania" jest w toku.
- W trakcie optymalizacji dysku lokalnego lub ponownego uruchomienia po wprowadzeniu zmian w trybie ustawień.
- Czas ustalonej godziny włączenia/wyłączenia wynosi mniej niż minutę od zaakceptowania ustawienia.

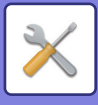

## **Tryb Oszczędzania Tonera**

Ten tryb jest używany w celu zmniejszenia zużycia tonera.

Zużycie tonera można ustawić w przypadku każdego zadania drukowania dla opcji "Kopiow.", "Drukarka" i "Wydruki (Przech. Dokum.)".

Dostępne są trzy poziomy określające zużycie tonera.

- Oszczędz. tonera1 (Zużycie tonera: duże)
- Oszczędz. tonera2 (Zużycie tonera: średnie)
- Oszczędz. tonera3 (Zużycie tonera: małe)

**Ustawienia Fabryczne:** Wszystko nieważne

W zależności od kraju i regionu niektóre elementy mogą nie być wyświetlane.

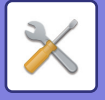

# **Sterowanie systemem**

## **Dziennik pracy**

### **Przejrzyj Dziennik Zadań**

Wyświetla rejestr zadania wykonanego na urządzeniu. Aby wyświetlić konkretny zapis, wybierz go oraz stosowny okres i naciśnij przycisk [Pokazać]. **Ustawienia Fabryczne:** Dziennik pracy:Wszystko włączone

### **Obsługa rejestru zadań**

Usuwa lub zapisuje dziennik zadania wykonanego w urządzeniu. Ustaw liczbę zadań dla operacji [Liczba w rejestrze zadań, która ma być zgłaszana przez e-mail] i kliknij opcję [Zapisz]. Aby usunąć dziennik zadania, naciśnij przycisk [Usuń]. **Ustawienia Fabryczne:** Liczba w rejestrze zadań, która ma być zgłaszana przez e-mail:50 000

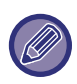

Aby zapisać dziennik, wybierz w Trybie ustawień (wersja WWW) opcję [Dziennik pracy].

## **Import/eksport danych (format CSV)**

Dane można importować lub eksportować.

### **Ustawienia eksportu**

### **Typ ustawień eksportu**

Wybierz dane, które będą eksportowane, z książki adresowej lub z informacji dot. zarejestrowanego użytkownika. Po wybraniu danych kliknij przycisk [Wykonaj]. Dane zostaną wyeksportowane w formacie CSV. **Ustawienia Fabryczne:** Książka adresowa:Włączone, Rejestracja informacji o użytkowniku: Wyłączone

### **Ustawienia importu**

### **Ustawienia importu z pliku**

Dane, które zostały wyeksportowane w formacie CSV, można zaimportować do urządzenia.

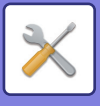

## **Rezerwowanie pamięci**

Informacje z książki adresowej i informacje o użytkowniku zapisane w urządzeniu można zapisać i przywołać z pamięci USB.

Aby zmodyfikować plik na urządzeniu, najpierw podłącz pamięć USB do urządzenia. Jeśli wymagane jest wybranie ustawień na stronie WWW, użyj komputera w celu zmodyfikowania pliku.

### **Ustawienia eksportu**

Powoduje eksport danych. **Ustawienia Fabryczne:** Wszystko nieważne

### **Ustawienia importu**

Powoduje import danych do urządzenia.

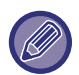

Jeśli włączona jest opcja [Ustawienia zasad tworzenia haseł], importowaniu nie podlegają poniższe konta użytkowników.

- Konta, do których hasło nie spełnia wymogów co do minimalnej długości.
- Jeśli włączona jest opcja [Włącz reguły tworzenia haseł], konta, które nie są w pełni zgodne z tym ustawieniem.
- Jeśli włączona jest opcja [Zabraniaj używania nazw kont usuniętych użytkowników], konta, które próbowano zarejestrować ponownie.

## **Kloning Sprzętu**

Zapisuje informacje o ustawieniach urządzenia w formacie XML i kopiuje je do innego urządzenia. Dzięki tej funkcji nie jest konieczne wielokrotne konfigurowanie tych samych ustawień w kilku urządzeniach. Aby zmodyfikować plik na urządzeniu, najpierw podłącz pamięć USB do urządzenia. Jeśli wymagane jest wybranie ustawień na stronie WWW, użyj komputera w celu zmodyfikowania pliku.

### **Ustawienia eksportu**

Powoduje eksport danych. **Ustawienia Fabryczne:** Wszystko nieważne

### **Ustawienia importu**

Powoduje import danych do urządzenia.

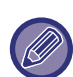

• W przypadku modeli, które mogą być importowane, należy skonsultować się ze sprzedawcą.

- Jeśli włączona jest funkcja kloningu sprzętu nie są kopiowane poniższe informacje:
- Druki listy i przekazywanie faksów.
- Liczniki i wskaźniki stanu.
- Adres IP urządzenia, nazwa urządzenia, hasło administratora, nazwa nadawcy dla wysyłania obrazów oraz inne informacje unikalne dla urządzenia.
- Ustawienia związane z określonymi urządzeniami, takie jak kontrast ekranu/regulacja pozycji zszywania siodłowego

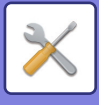

## **Przekazanie książki adresowej**

Przekaż dane zapisane w książce adresowej urządzenia do innego urządzenia. Aby przekazać zawartość książki adresowej, wprowadź adres IP urządzenia docelowego oraz hasło jego administratora, a następnie naciśnij przycisk [Wykonaj].

## **Zapisywanie kopii bezpieczeństwa**

Możesz utworzyć kopię bezpieczeństwa pliku zapisanego przez funkcję Przechowywanie dokumentów, a następnie przywrócić kopię w urządzeniu.

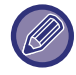

Zapisywanie kopii bezpieczeństwa konfiguruje się w trybie ustawień (wersja WWW).

### **Ustawienia eksportu**

Wybierz folder, którego kopię bezpieczeństwa chcesz utworzyć, i kliknij [Wykonaj]. Pliki zostaną zapisane na dysku komputera.

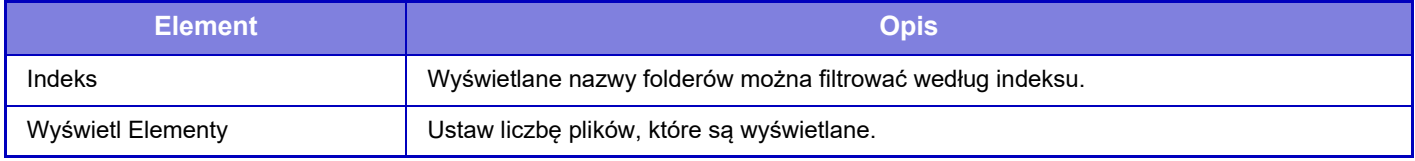

### **Ustawienia importu**

Możesz przywrócić w urządzeniu plik, który został zapisany z ustawieniami eksportu ("Ustawienia eksportu"). Wprowadź ścieżkę pliku (maksymalnie 200 znaków) w polu "Ustawienia importu z pliku", a następnie kliknij [Wykonaj].

## **Resetowanie ustawień**

### **Przywróć Ustawienia Fabryczne**

Przywraca bieżące ustawienia (wybrane w Trybie ustawień) do domyślnych ustawień fabrycznych. W celu utworzenia zapisu bieżących ustawień przed przywróceniem, wydrukuj bieżące ustawienia, wybierając opcję [Status] w menu "Ustawienia (administratora)" → [Lista danych] → [Lista dla administratora]".

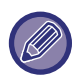

Dokonane zmiany zaczną obowiązywać po ponownym uruchomieniu urządzenia. Informacje na temat restartu urządzenia zawiera sekcja "[WŁĄCZANIE ZASILANIA \(strona 1-11\)"](#page-13-0).

### **Zresetuj Kartę Siec.**

Ta funkcja przywraca ustawienia fabryczne dla wszystkich elementów ustawień "Ustawienia Sieci".

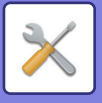

## **Status i Ostrzeżenia Wysyłane przez E-mail**

### **Komunikat o statusie**

Służy do skonfigurowania ustawień funkcji Standardowe wysyłanie statusu przez e-mail lub Zaawansowane wysyłanie statusu przez e-mail.

Funkcja Wyślij status przez e-mail może okresowo wysyłać informacje o stanie urządzenia na wskazany adres.

### **Standard**

Konfiguruje oddzielnie listy Lista adresów do wysyłania stanu przez e-mail 1, Lista adresów do wysyłania stanu przez e-mail 2 oraz Lista adresów do wysyłania stanu przez e-mail.

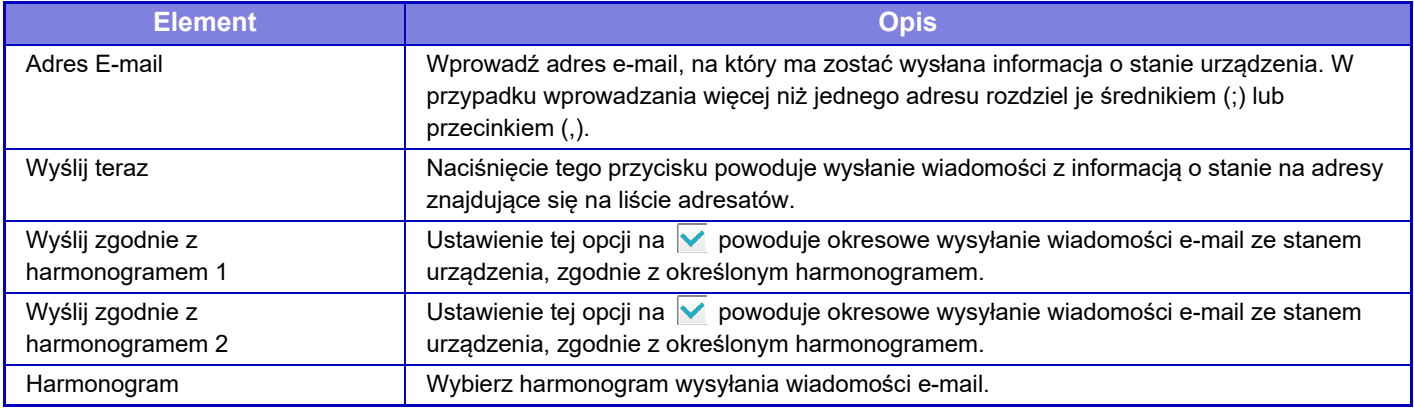

### **Zaawansowane**

#### **Konfiguracja komunikatu o statusie za pomocą E-mail.**

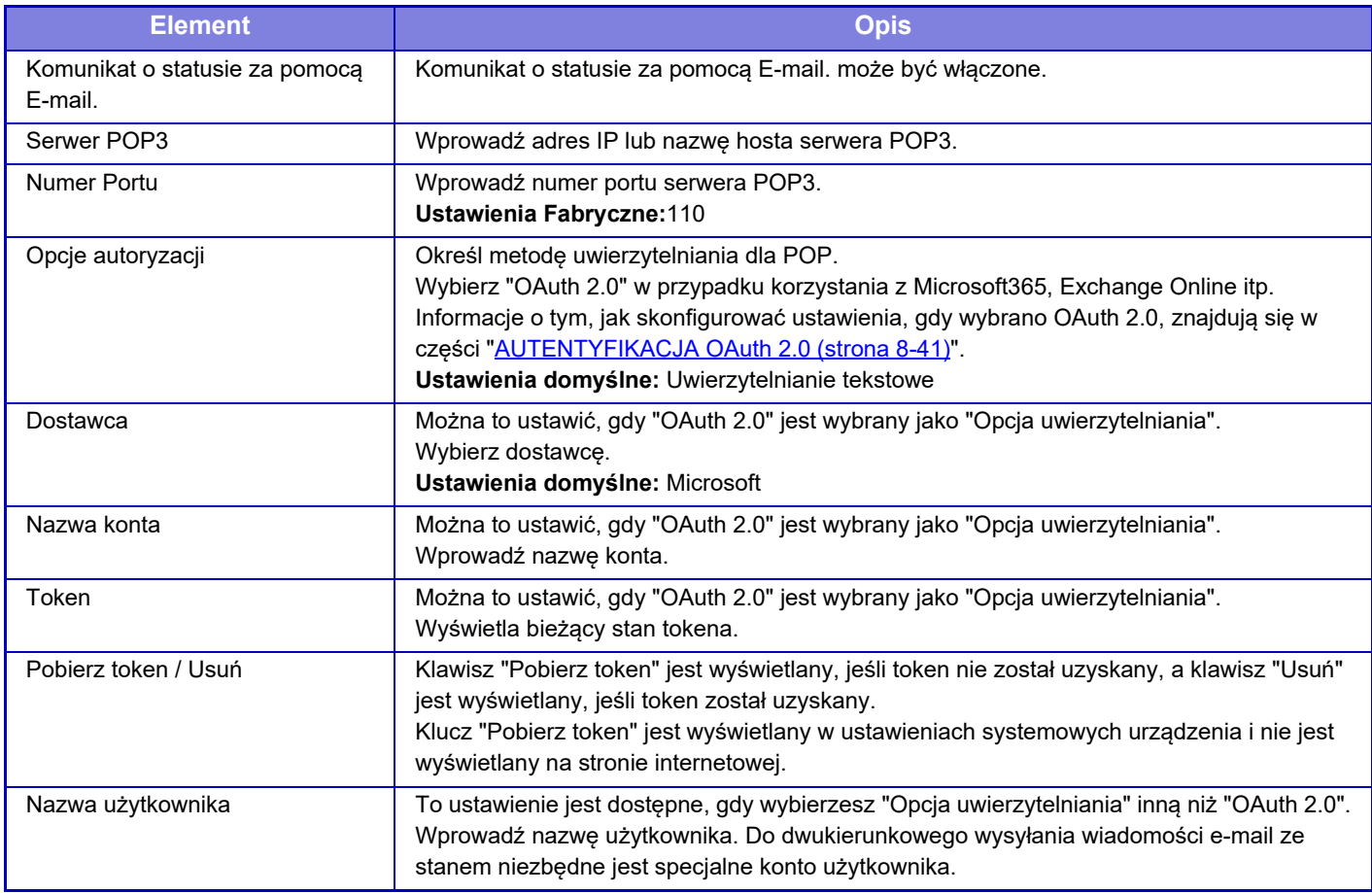

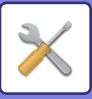

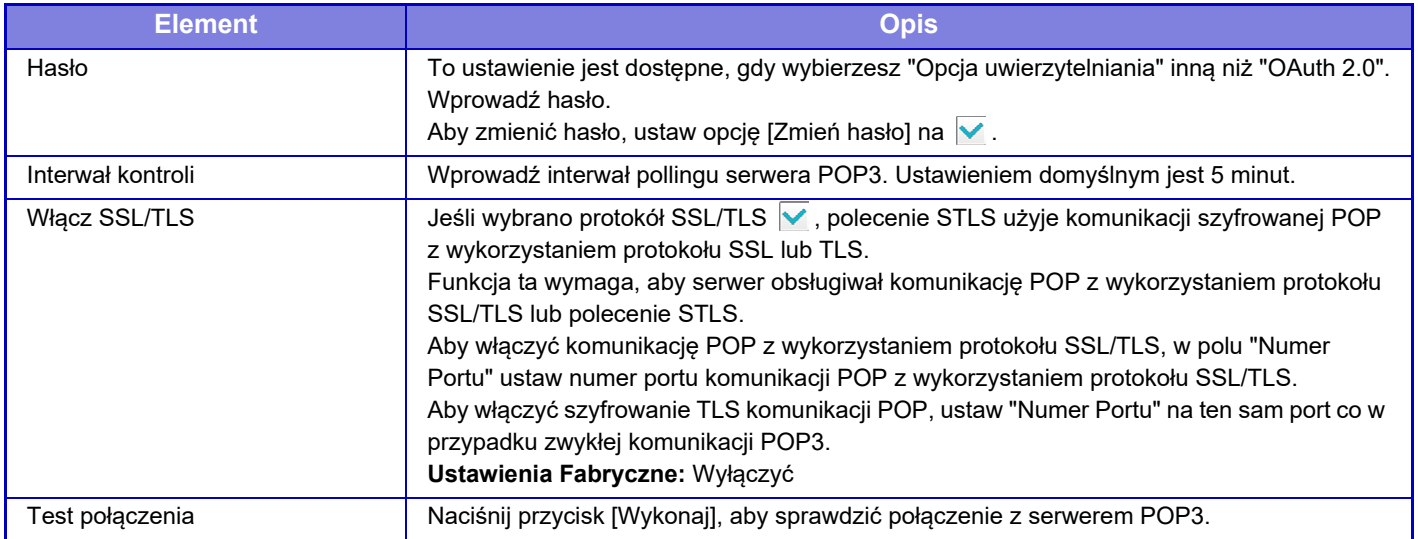

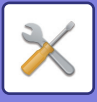

### **Komunikat alarmowy**

Umożliwia skonfigurowanie ustawień funkcji Wyślij ostrzeżenie przez e-mail.

Funkcja Wyślij ostrzeżenie przez e-mail może wysyłać administratorowi lub przedstawicielowi handlowemu pocztą elektroniczną informacje o wszelkich problemach z urządzeniem.

Konfiguruje oddzielnie następujące listy: Lista adresów do wysyłania komunikatów ostrzegawczych przez e-mail 1, Lista adresów do wysyłania komunikatów ostrzegawczych przez e-mail 2 oraz Lista adresów dealerów do wysyłania komunikatów ostrzegawczych.

### **Adres E-mail**

Wprowadź adres e-mail, na który mają być wysyłane wiadomości z ostrzeżeniami. Możesz wprowadzić więcej adresów. W takim przypadku kolejne adresy rozdziel za pomocą średnika lub przecinka.

Przykład: aaa@xxxxx.□□□; bbb@xxxxx.□□□

Raport będzie wysyłany pocztą e-mail w następujących sytuacjach. Dla każdej listy adresów możesz osobno określić, czy alerty będą wysyłane, czy też nie. Kiedy w urządzeniu wystąpi alert, na podany adres zostanie wysłana wiadomość e-mail.

Zakleszcz., Mało tonera, Brak Tonera, Brak Papieru, Żądanie usługi, Żądanie PM, Pojemnik na zużyty toner jest prawie pełny, Pojemnik na zużyty toner jest pełny, Rejestr zadań pełny, Alert bezpieczeństwa **Ustawienia Fabryczne:** Włączone wszystko oprócz alertów bezpieczeństwa

### **Konfiguracja SMTP**

### **Użyj serwera SMTP w [Ustawieniach sieci].**

Wybierz ustawienia serwera SMTP dotyczące statusu e-mail oraz wysyłania ostrzeżeń przez e-mail zgodnie z ustawieniem sieciowym [Konfiguracja SMTP \(strona 9-199\).](#page-1041-0)

### **Konfiguracja SMTP**

Wykorzystuj to ustawienie, gdy ustawienie "Użyj serwera SMTP w [Ustawieniach sieci]" nie jest wykorzystywane.

#### **Serwer Podstawowy**

Wprowadź adres IP lub nazwę hosta podstawowego serwera SMTP.

#### **Serwer pomocniczy**

To ustawienie jest dostępne, gdy wybierzesz "Opcja uwierzytelniania" inną niż "OAuth 2.0". Wprowadź adres IP lub nazwę hosta alternatywnego serwera SMTP.

#### **Numer portu**

Wprowadź numer portu. **Ustawienia domyślne:** 25

#### **Limit czasu**

Wprowadź limit czasu. Ta wartość obowiązuje przy nawiązywaniu połączenia z serwerem SMTP oraz przy transmisji danych zgodnie ze specyfikacjami systemu e-mail. **Ustawienia domyślne:** 20 sekund

**Nazwa Nadawcy**

Wprowadź nazwę nadawcy.

### **Adres nadawcy**

Wprowadź adres nadawcy

#### **Włącz SSL/TLS**

Jeśli włączone jest szyfrowanie SSL, polecenie STARTTLS może wykorzystywać mechanizm szyfrowania komunikacji SMTP-over-TLS.

Aby korzystanie z tej funkcji było możliwe, serwer musi obsługiwać polecenie STARTTLS.

Aby włączyć szyfrowanie SSL/TLS komunikacji, ustaw "Numer portu" na ten sam port co w przypadku zwykłej komunikacji SMTP.

**Ustawienia domyślne:** Wyłączyć

**Opcje autoryzacji** Określ metodę uwierzytelniania dla SMTP.

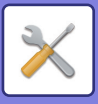

Wybierz "OAuth 2.0" w przypadku korzystania z Microsoft365, Exchange Online itp. Informacje o tym, jak skonfigurować ustawienia, gdy wybrano OAuth 2.0, znajdują się w części "[AUTENTYFIKACJA](#page-818-0)  [OAuth 2.0 \(strona 8-41\)"](#page-818-0).

**Ustawienia domyślne:** Brak Autoryzacji

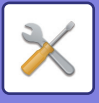

#### **Dostawca**

Można to ustawić, gdy "OAuth 2.0" jest wybrany jako "Opcja uwierzytelniania". Wybierz dostawcę.

#### **Ustawienia domyślne:** Microsoft

#### **Nazwa konta**

Można to ustawić, gdy "OAuth 2.0" jest wybrany jako "Opcja uwierzytelniania". Wprowadź nazwę konta.

#### **Token**

Można to ustawić, gdy "OAuth 2.0" jest wybrany jako "Opcja uwierzytelniania". Wyświetla bieżący stan tokena.

#### **Pobierz token / Usuń**

Klawisz "Pobierz token" jest wyświetlany, jeśli token nie został uzyskany, a klawisz "Usuń" jest wyświetlany, jeśli token został uzyskany.

Klucz "Pobierz token" jest wyświetlany w ustawieniach systemowych urządzenia i nie jest wyświetlany na stronie internetowej.

#### **Nazwa użytkownika**

To ustawienie jest dostępne, gdy "Konfiguracja SMTP" jest wybrane jako "Opcja uwierzytelniania". Wprowadź nazwę użytkownika.

#### **Hasło**

To ustawienie jest dostępne, gdy "Konfiguracja SMTP" jest wybrane jako "Opcja uwierzytelniania". Wprowadź hasło.

Aby zmienić hasło, ustaw opcie [Zmień hasło] na  $\vee$ .

#### **POP przed SMTP**

To ustawienie jest dostępne, gdy wybierzesz "Opcja uwierzytelniania" inną niż "OAuth 2.0".

Jeśli pole  $\vee$  jest zaznaczone, przed nawiązaniem połączenia SMTP następuje autoryzacja na serwerze POP.

• Serwer POP3: Wprowadź adres IP lub nazwę hosta alternatywnego serwera SMTP.

#### **Ustawienia domyślne:** Wyłączyć

• Numer portu: Wprowadź numer portu POP3 na potrzeby komunikacji POP przed nawiązaniem połączenia SMTP. Ustawienie domyślne to port 110.

#### **Ustawienia domyślne:** 110

• Autoryzacja POP: jeśli pole  $\vee$  jest zaznaczone, do autoryzacji na serwerze POP3 używany jest protokół autoryzacji (w tym APOP).

#### **Ustawienia domyślne:** Wyłączyć

- Nazwa użytkownika: Wprowadź nazwę użytkownika na potrzeby połączenia z serwerem POP przed nawiązaniem połączenia SMTP.
- Hasło: Wprowadź hasło na potrzeby połączenia z serwerem POP przed nawiązaniem połączenia SMTP. Aby zmienić hasło, ustaw opcję [Zmień hasło] na  $\overline{\vee}$ .
- Włącz SSL/TLS: Jeśli pole  $\blacktriangledown$  jest zaznaczone, polecenie STLS użyje komunikacji POP z wykorzystaniem protokołu SSL lub TLS. Wymaga to serwera obsługującego komunikację POP z wykorzystaniem protokołu SSL/TLS lub polecenia STLS. Aby włączyć komunikację z wykorzystaniem protokołu SSL/TLS, ustaw "Numer portu" na numer portu komunikacji POP z wykorzystaniem protokołu SSL. Aby włączyć szyfrowanie TLS komunikacji POP, ustaw "Numer portu" na ten sam port co w przypadku zwykłej komunikacji POP3.

#### **Ustawienia domyślne:** Wyłączyć

#### **Test połączenia**

Naciśnij przycisk [Wykonaj], aby sprawdzić połączenie z serwerem SMTP.

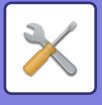

## **Ustawienia rozszerzonego FSS**

Ta funkcja służy do połączenia z Synappx Manage, usługą w chmurze do zarządzania urządzeniami.

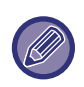

• Korzystanie z tej funkcji wymaga korzystania z tej usługi w chmurze.

• To ustawienie może być niedostępne w niektórych krajach i regionach.

### **Rozszerzony FSS**

Określa, czy włączyć funkcję rozszerzonego FSS. Przełączenie tej funkcji wymaga ponownego uruchomienia urządzenia. **Ustawienia domyślne:** Wyłączyć

### **Adres URL**

Wprowadź początkowy adres URL połączenia podany przez dzierżawcę usługi w chmurze. Po zakończeniu połączenia, jeśli adres URL zostanie zarejestrowany jako pusty, poprzednie informacje o połączeniu zostaną zainicjowane.

### **Sprawdź teraz**

Sprawdza żądania pobrania informacji z usługi w chmurze lub zmiany kontroli nad maszyną.

## **Uaktualnienie Oprogramowania Sprzętowego**

To ustawienie jest dostępne, gdy w urządzeniu zainstalowany jest zestaw do zabezpieczania danych i skonfigurowane są "Zaawansowane ustawienia zabezpieczeń".

Firmware maszyny może być aktualizowany poprzez sieć LAN bez użycia pamięci USB.

Szczegółowe informacje na temat ustawień za pomocą zestawu do zabezpieczania danych znajdują się w instrukcji obsługi zestawu do zabezpieczania danych.

Aby uzyskać więcej informacji na temat "Zaawansowanych ustawień zabezpieczeń", należy skontaktować się ze sprzedawcą lub najbliższym serwisem firmy SHARP.

### **Wybierz Plik**

Wybierz plik oprogramowania sprzętowego, który ma zostać zaktualizowany.

### **Wyświetl stan aktualizacji oprogramowania układowego na stronie www urządzenia**

Określenie, czy na stronie internetowej ma być wyświetlany stan aktualizacji oprogramowania sprzętowego.

### **Wykonaj**

Naciśnij ten przycisk, aby rozpocząć aktualizację wybranego oprogramowania sprzętowego.

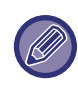

• To ustawienie można skonfigurować na stronie internetowej.

• Nie należy wyłączać zasilania podczas aktualizacji oprogramowania sprzętowego.

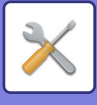

# **Regulacja Jakości Obrazu**

Tryb czyszczenia modułu utrwalającego w obszarze [Regulacja grupowa] oraz wszystkie funkcje podstawowe są dostępne tylko z poziomu trybu ustawień na urządzeniu.

## **Regulacja grupowa**

Można wprowadzać ustawienia różnych urządzeń zainstalowanych na urządzeniu.

### **Tryb Czyszcz. Mod. Utrwalaj.**

Ta funkcja umożliwia czyszczenie modułu utrwalania urządzenia, gdy na zadrukowanej stronie papieru pojawiają się kropki lub inne zabrudzenia. Po uruchomieniu tej funkcji zostanie wysunięty papier zadrukowany literami "V" i moduł utrwalania zostanie wyczyszczony.

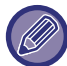

W przypadku braku zauważalnej zmiany po pierwszym użyciu tej funkcji należy spróbować przeprowadzić czyszczenie ponownie.

### **Regulacja czarnych liter/czarnych linii**

Regulacja tekstu w kolorze czarnym oraz regulacja szerokości linii w kolorze czarnym. Po użyciu tej funkcji w celu wprowadzenia regulacji wybierz opcję [Ustawienia Systemowe] – [Funkcje Podstawowe] – [Autom. kalibracja szarości (dla kopii)], [Autom. kalibracja szarości(dla druku)].

**Ustawienia Fabryczne:**0

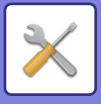

### **Redukcja ciemnych pasów**

Określ, czy ma być użyta funkcja usuwania czarnych smug.

Funkcja redukcji czarnych smug jest dostępna dla opcji Skanuj oryginał, Kopia, Wysyłanie obrazów oraz Skanuj na dysk lokalny.

Jeśli funkcja usuwania czarnych smug jest włączona, wybierz jedną z poniższych opcji.

Obróbka cienkich czarnych smug: To ustawienie sprawia, że cienkie czarne smugi są mniej widoczne. (Niski poziom) Zwykła: To ustawienie sprawia, że czarne smugi są mniej widoczne. (Średni poziom)

Obróbka czarnych smug aż do grubych: To ustawienie sprawia, że grube czarne smugi są mniej widoczne. (Wysoki poziom)

**Ustawienia Fabryczne:** Wyłączyć

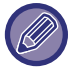

Zwiększenie poziomu obróbki czarnych smug może spowodować, że tekst będzie jasny, a jakość linii po reprodukcji będzie niska.

### **Wyświetl komunikat ostrzegawczy o wykryciu czarnych smug.**

Ustaw tę opcję, aby wyświetlić ostrzeżenie, gdy podajnik dokumentów wykryje czarne smugi. **Ustawienia Fabryczne:** Wyłączyć

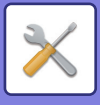

## **Jakość kopiowanego obrazu**

### **Regulacja jakości szybkiego obrazu**

Jakość kopii można łatwo dostosować w trybie domyślnym. Ustawienie domyślne ([2]) można zmienić na [1 (Gładkość)] lub [3 (Ostrość)]. **Ustawienia Fabryczne:**2

### **Balans szarości**

Istnieje możliwość dostosowania graduacji i gęstości wydruków kopii. Gęstość jest podzielona na 3 zakresy i można dostosować poziom każdego z nich. **Ustawienia Fabryczne:** Wszystko 0

### **Ustawienie nasycenia dla trybu ekspozycji [Auto]**

Skonfiguruj ustawienia kopiowania czarno-białego, gdy dla ekspozycji kopii wybrana jest opcja [Auto]. Ekspozycję można regulować osobno dla kopiowania z użyciem szyby dokumentów i kopiowania z użyciem automatycznego podajnika dokumentów.

**Ustawienia Fabryczne:** Szyba dokumentów, Podajnik dokumentów 5 (Normalny)

### **Ostrość**

Obrazy kopii można wykonywać w stanie domyślnym jako obrazy o większej lub mniejszej ostrości. **Ustawienia Fabryczne:**2

### **Priorytet jakości obrazu**

Określ priorytet jakości obrazów. Ustaw ten parametr dla automatycznej ekspozycji kopii i ustawień tekstu/fotografii drukowanej.

**Ustawienia Fabryczne:**Wszystko 0
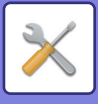

## **Jakość drukowanego obrazu**

#### **Regulacja jakości szybkiego obrazu**

Przeprowadź szybką regulację jakości obrazu. Ustawienie domyślne ([2]) można zmienić na [1 (Gładkość)] lub [3 (Ostrość)]. **Ustawienia Fabryczne:** Wszystko 2

#### **Balans szarości**

Istnieje możliwość dostosowania graduacji i gęstości wydruków kopii. Gęstość jest podzielona na 3 zakresy i można dostosować poziom każdego z nich. **Ustawienia Fabryczne:** Wszystko 0

#### **Regulacja ekspozycji**

Ustaw gęstość wydruków. **Ustawienia Fabryczne:** 3 (Normalny)

#### **Grubosc Linii**

Gdy linie są drukowane niepoprawnie w zastosowaniach specjalnych, takich jak CAD, można zwiększyć ich grubość. **Ustawienia Fabryczne:**5

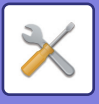

## **Jakość skanowanego obrazu**

#### **Regulacja RGB**

Ustaw odcień koloru (RGB) na potrzeby skanowania. **Ustawienia Fabryczne:** Wszystko 0

#### **Ostrość**

Użyj tego ustawienia, aby w przypadku skanowania oryginału uzyskać wyostrzony obraz. **Ustawienia Fabryczne:** 3 (Normalny)

#### **Kontrast**

Ta opcja umożliwia regulację kontrastu skanowanych obrazów. **Ustawienia Fabryczne:**3 (Normalny)

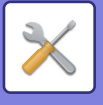

## **Funkcje Podstawowe**

#### **Autom. kalibracja szarości (dla kopii)/Autom. kalibracja szarości(dla druku)/Kalibracja kopii wg ekranu/Kalibracja drukarki względem ekranu**

Przeprowadza automatyczną korektę szarości.

Na potrzeby kopiowania wprowadź modyfikacje, korzystając z opcji [Autom. kalibracja szarości (dla kopii)]. Na potrzeby drukowania wprowadź modyfikacje, korzystając z opcji [Autom. kalibracja szarości(dla druku)]. Za pomocą opcji [Kalibracja kopii wg ekranu] i [Kalibracja drukarki względem ekranu] dla każdego trybu można wprowadzać regulacje z jeszcze wyższą precyzją.

Urządzenie drukuje szablon testowy, który jest następnie skanowany, po czym wykonywana jest automatyczna korekta szarości.

Po naciśnięciu przycisku [Wykonaj] i wydrukowaniu szablonu testowego, pojawia się monit o rozpoczęcie automatycznej kalibracji.

Aby przeprowadzić korektę szarości, postępuj zgodnie z instrukcjami w komunikacie.

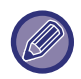

Jeśli po wykonaniu automatycznej kalibracji szarości, szarości nadal są wyblakłe, ponowne powtórzenie kalibracji szarości może zapewnić poprawę szarości.

#### **Regulacja intensywnosci wygładzania**

Jeśli w jednej kopii i innych występuje nierówna gęstość, użyj tej funkcji, aby wygładzić gęstość.

Nierówna gęstość jest korygowana automatycznie poprzez skanowanie wydrukowanego szablonu.

Po naciśnięciu przycisku [Wykonaj] i wydrukowaniu szablonu testowego, pojawia się monit o rozpoczęcie automatycznej kalibracji.

Aby przeprowadzić wygładzanie gęstości, postępuj zgodnie z instrukcjami w komunikacie.

Jeśli po regulacji nie występują żadne problemy, wykonaj operacje "Autom. kalibracja szarości (dla kopii)" i "Autom. kalibracja szarości(dla druku)".

Aby przywrócić skorygowane wartości do stanu domyślnego, naciśnij opcję [Przywróć ustaw. standardowe regulacji wygładzania gęst.]. Po naciśnięciu opcji [Przywróć Ustawienia Domyślne] przeprowadź regulację gęstości, którą zamierzasz ponownie wyregulować (średnia gęstość w trybie domyślnym).

**Ustawienia Fabryczne:** Średni

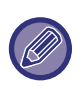

Jeśli korekta odchylenia intensywności nie powoduje wyeliminowania tych odchyleń, powtórz korektę. Taka operacja może spowodować wytłumienie odchyleń. Aby powtórzyć korektę, rozpocznij procedurę od pierwszego kroku lub naciśnij przycisk [Cofnij] po przejściu przez procedurę korekty.

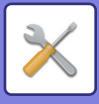

# **Wstępne ustawienia instalacji**

Grupa ustawień konfigurowanych po instalacji maszyny. Elementy ustawień zdefiniowane podczas instalacji początkowej są takie same, jak standardowe elementy o takiej samej nazwie. Informacje na temat elementów ustawień zawierają opisy elementów standardowych.

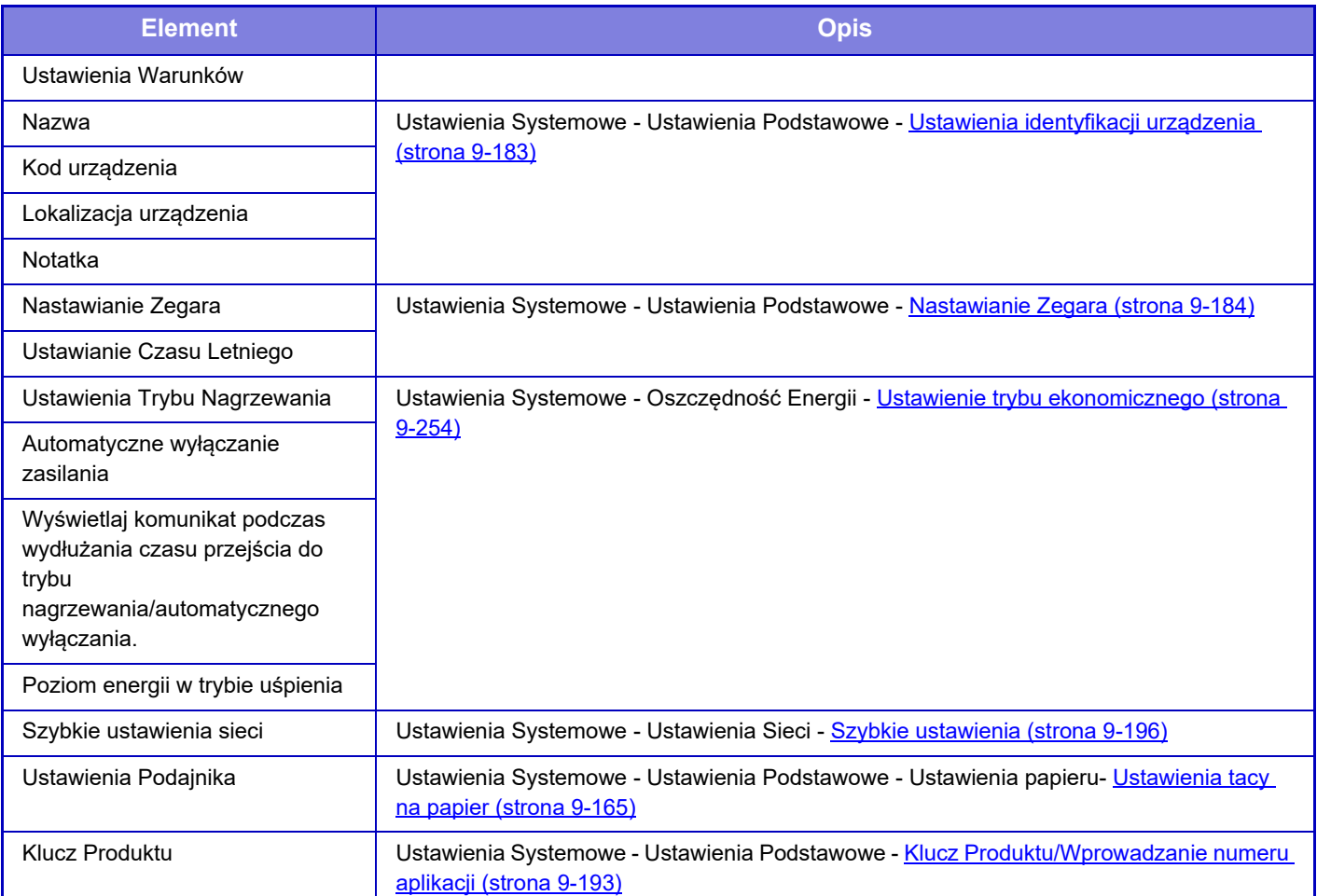

<span id="page-1120-0"></span>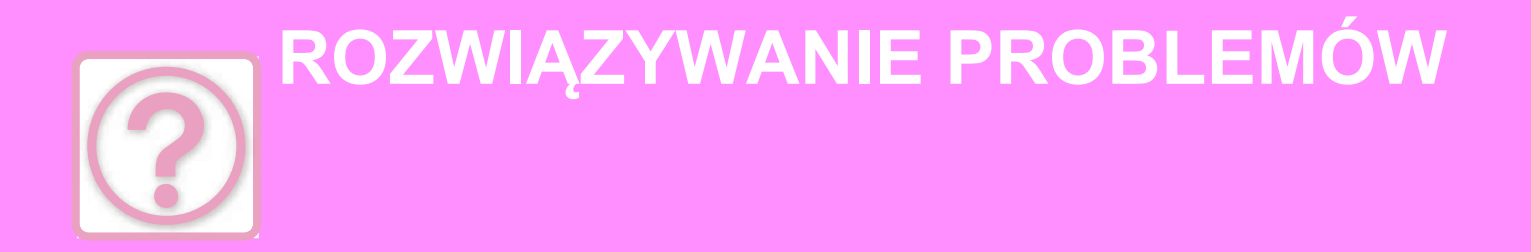

#### **[PYTANIA I ODPOWIEDZI](#page-1121-0)**

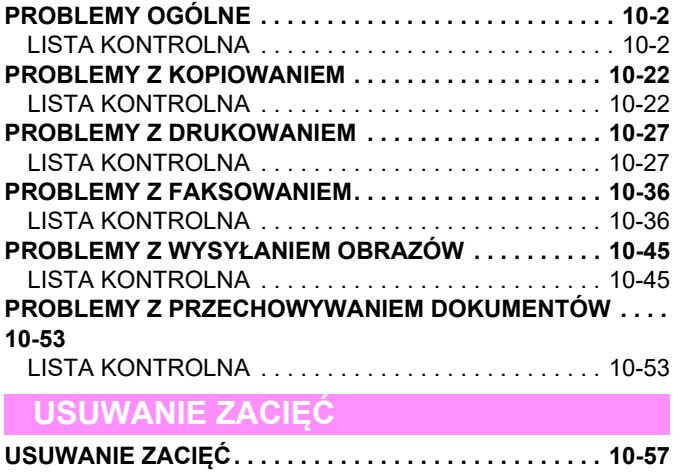

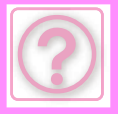

# <span id="page-1121-0"></span>**PYTANIA I ODPOWIEDZI**

# <span id="page-1121-3"></span><span id="page-1121-1"></span>**PROBLEMY OGÓLNE**

Czy funkcje zostały wyłączone przez administratora?

Niektóre funkcje mogły zostać wyłączone w trybie ustawień. Gdy jest włączona autoryzacja użytkownika, funkcje których używasz mogą być zabronione w ustawieniach użytkownika. Zapytaj administratora.

## <span id="page-1121-2"></span>**LISTA KONTROLNA**

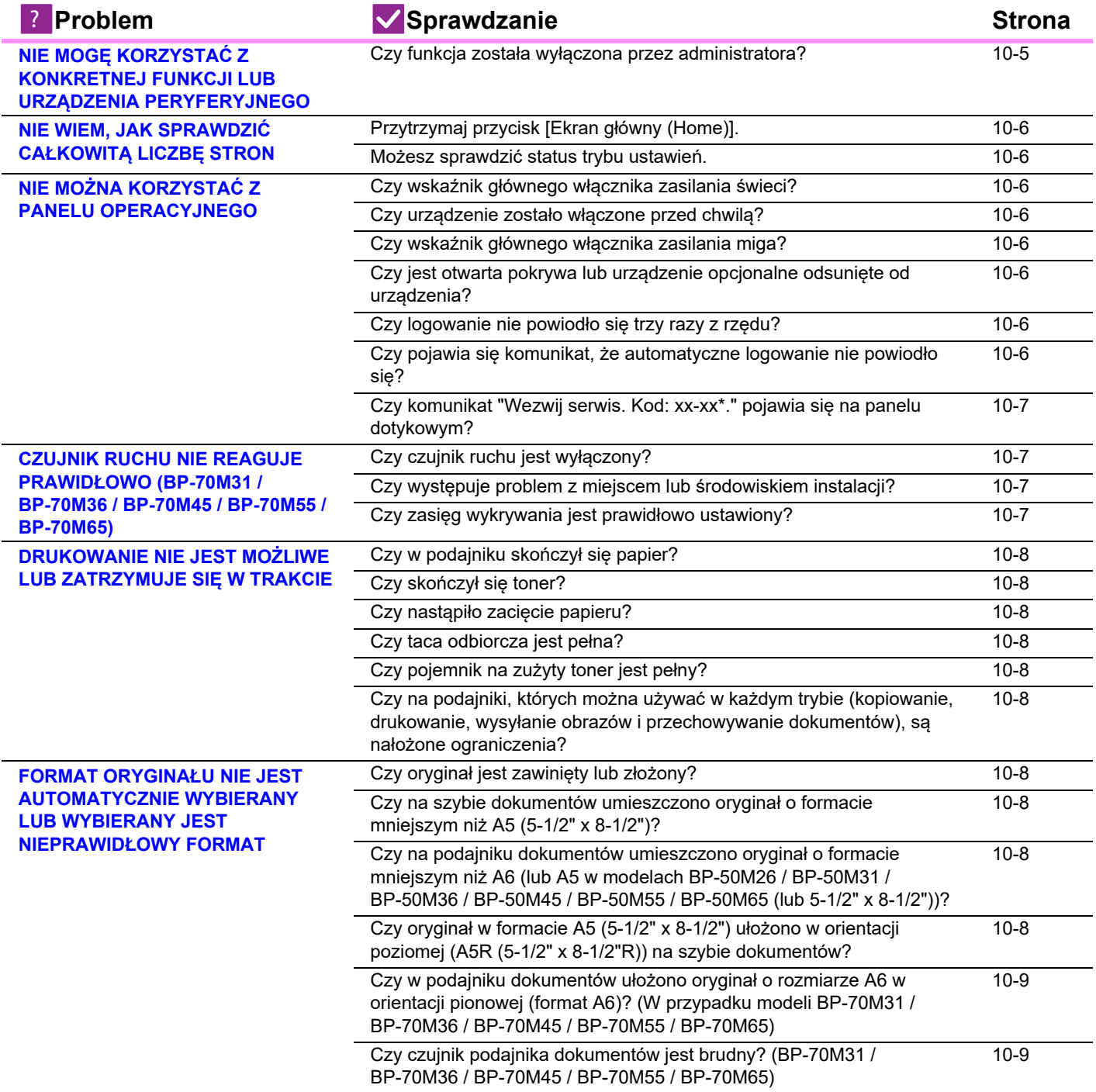

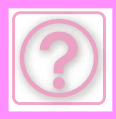

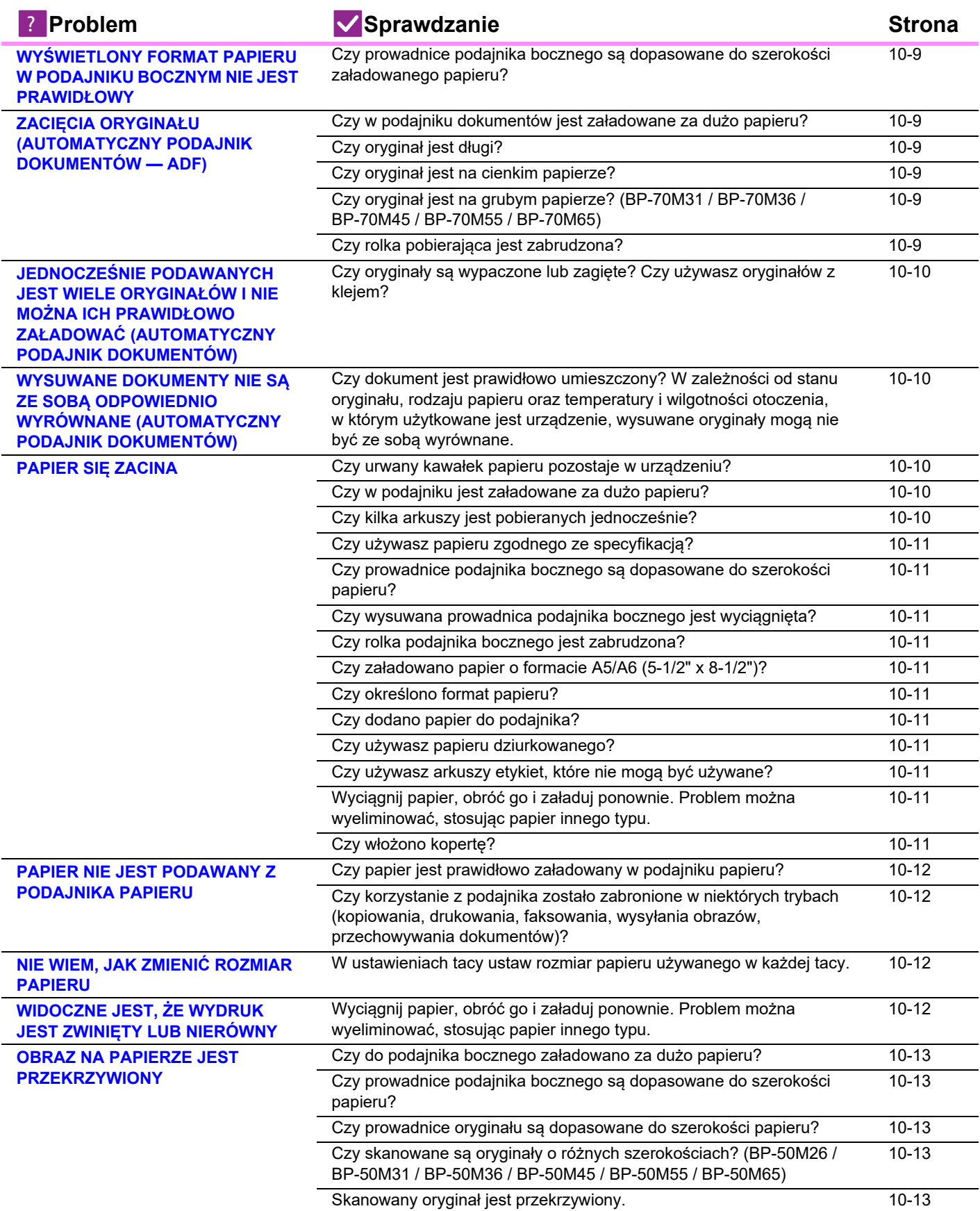

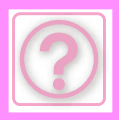

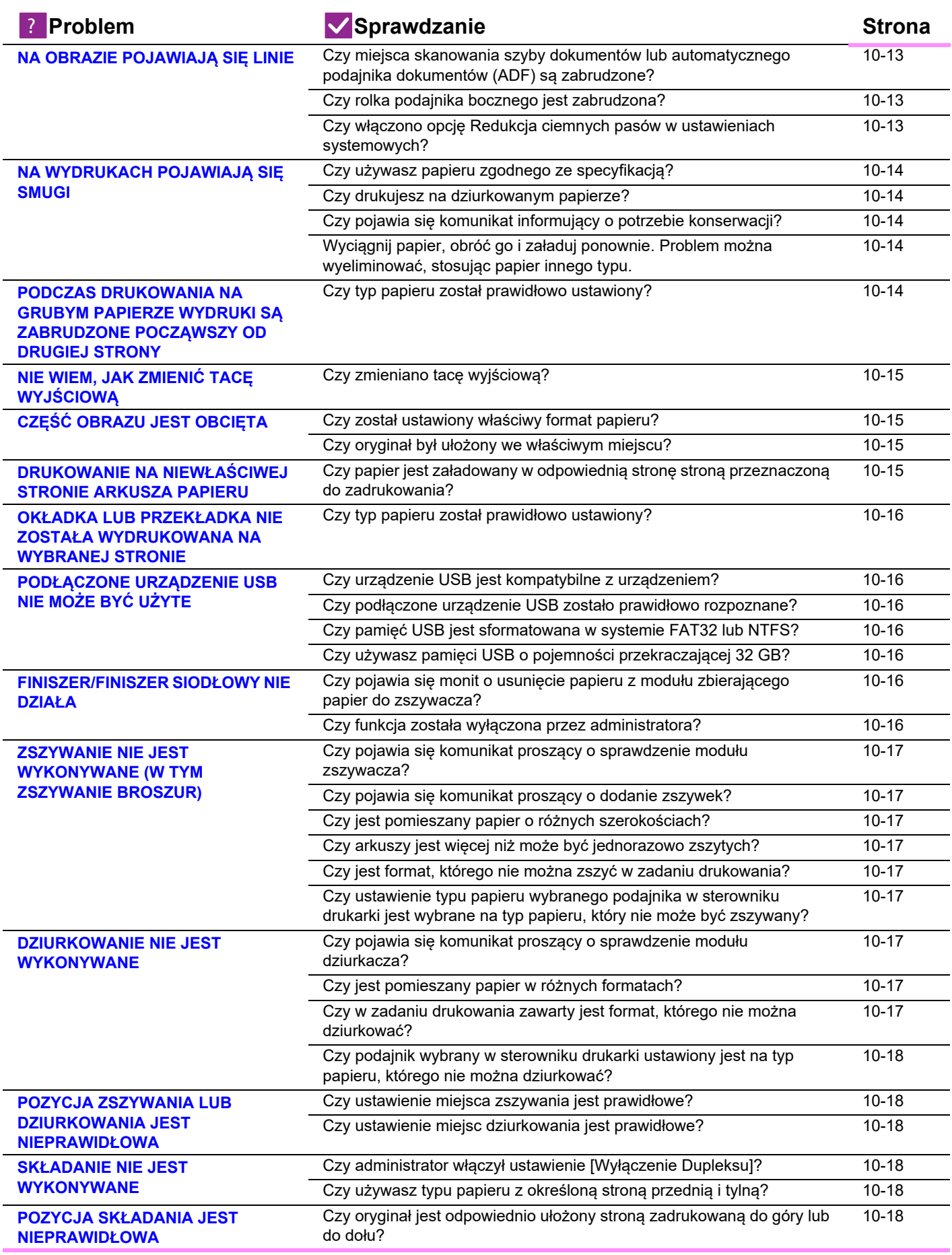

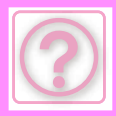

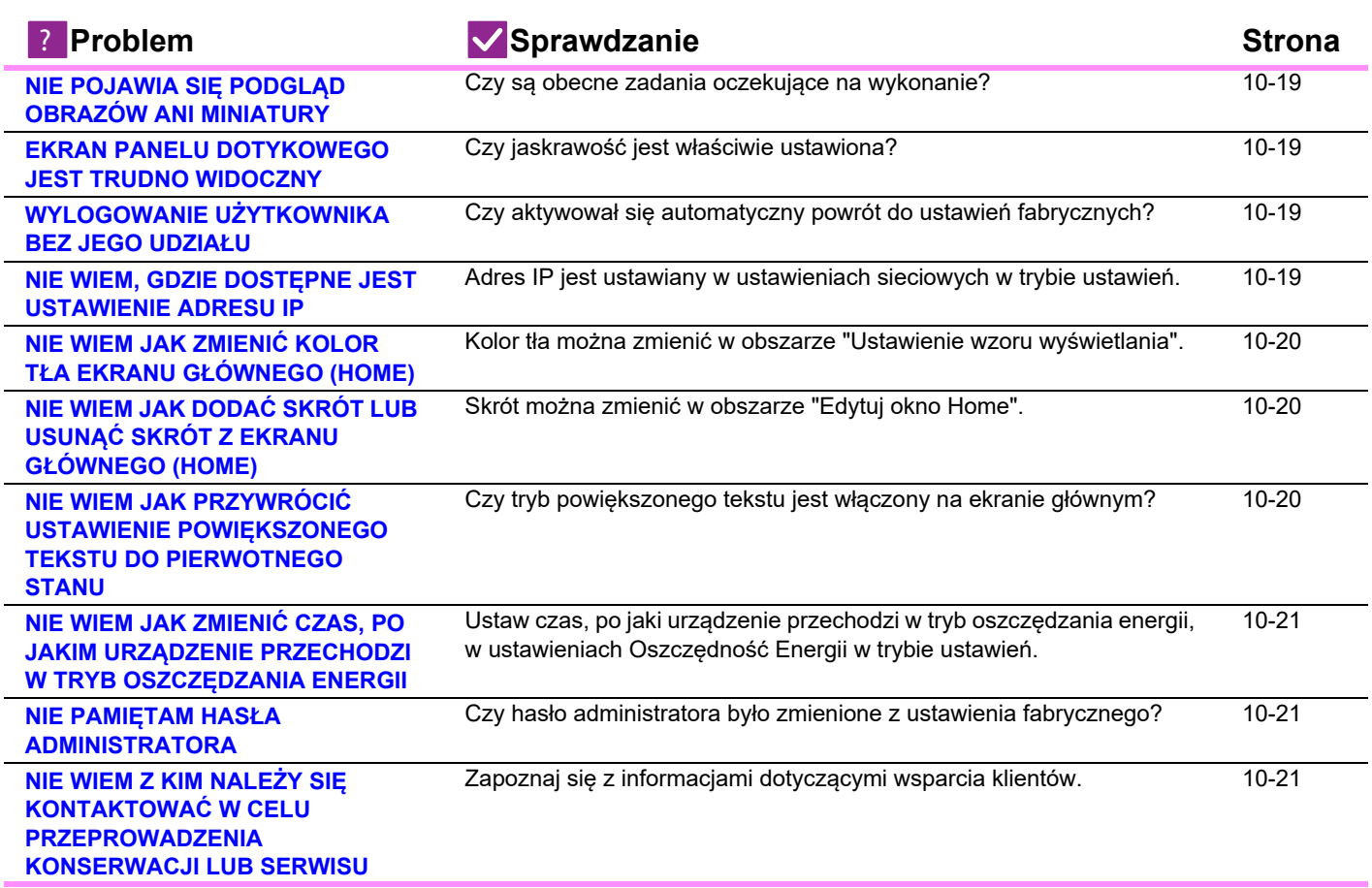

### <span id="page-1124-0"></span>**NIE MOGĘ KORZYSTAĆ Z KONKRETNEJ FUNKCJI LUB URZĄDZENIA PERYFERYJNEGO**

!<br>!

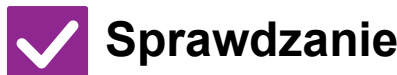

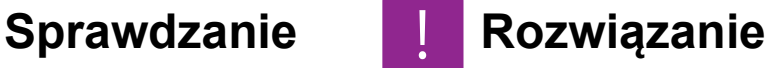

<span id="page-1124-1"></span>**Czy funkcja została wyłączona przez administratora?**

Zapytaj administratora. Niektóre funkcje mogły zostać wyłączone w trybie ustawień. Gdy jest włączona autoryzacja użytkownika, funkcje których używasz mogą być zabronione w ustawieniach użytkownika.

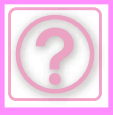

### <span id="page-1125-0"></span>**NIE WIEM, JAK SPRAWDZIĆ CAŁKOWITĄ LICZBĘ STRON**

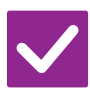

#### Sprawdzanie **Rozwiązanie**

<span id="page-1125-1"></span>**Przytrzymaj przycisk [Ekran główny (Home)].**

Gdy przytrzymasz przycisk [Ekran główny (Home)], pojawi się komunikat informujący o całkowitej liczbie stron i ilości tonera.

<span id="page-1125-2"></span>**Możesz sprawdzić status trybu ustawień.**

W obszarze [Status] trybu ustawień pojawi się element [Licznik Główny]. Całkowitą liczbę stron można sprawdzić, korzystając z tego elementu.

## <span id="page-1125-3"></span>**NIE MOŻNA KORZYSTAĆ Z PANELU OPERACYJNEGO**

!<br>-

<span id="page-1125-9"></span><span id="page-1125-8"></span><span id="page-1125-7"></span><span id="page-1125-6"></span><span id="page-1125-5"></span><span id="page-1125-4"></span>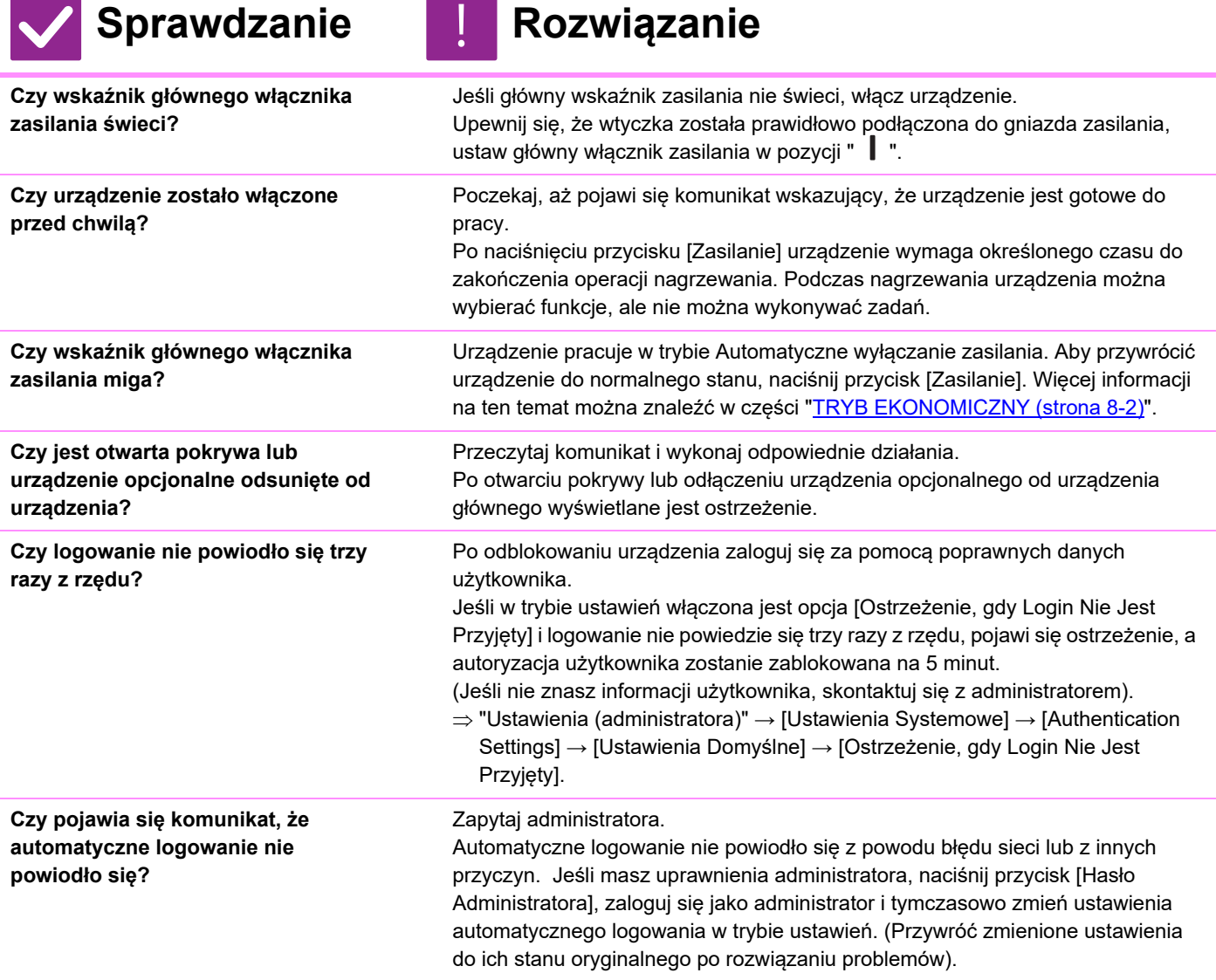

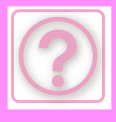

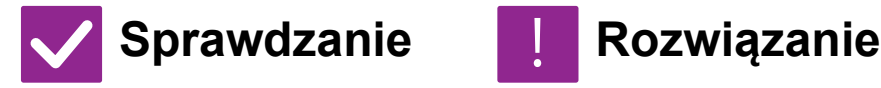

<span id="page-1126-0"></span>**Czy komunikat "Wezwij serwis. Kod: xx-xx\*." pojawia się na panelu dotykowym? \*Kod xx-xx składa się z liter i cyfr.**

Ponownie włącz urządzenie.

Sprawdź, czy kolor tła wyświetlacza statusu zadania znajdującego się w prawym górnym rogu panelu dotykowego jest szary, i naciśnij przycisk [Zasilanie], a następnie ustaw główny włącznik zasilania w pozycji " (U ". Poczekaj przynajmniej 10 sekund, a następnie ustaw główny włącznik zasilania w pozycji  $"$   $"$ .

Jeśli po kilkukrotnym wyłączaniu i włączaniu przycisku [Zasilanie] i głównego włącznika zasilania komunikat wciąż się wyświetla, powstały problem wymaga serwisu. W tym przypadku, wyłącz urządzenie, wyjmij kabel z gniazdka zasilającego i skontaktuj się z dealerem lub najbliższym autoryzowanym serwisem. (Kontaktując się z dealerem lub najbliższym autoryzowanym przedstawicielem serwisu, poinformuj go o wyświetlanym kodzie błędu.)

### <span id="page-1126-1"></span>**CZUJNIK RUCHU NIE REAGUJE PRAWIDŁOWO (BP-70M31 / BP-70M36 / BP-70M45 / BP-70M55 / BP-70M65)**

<span id="page-1126-4"></span><span id="page-1126-3"></span><span id="page-1126-2"></span>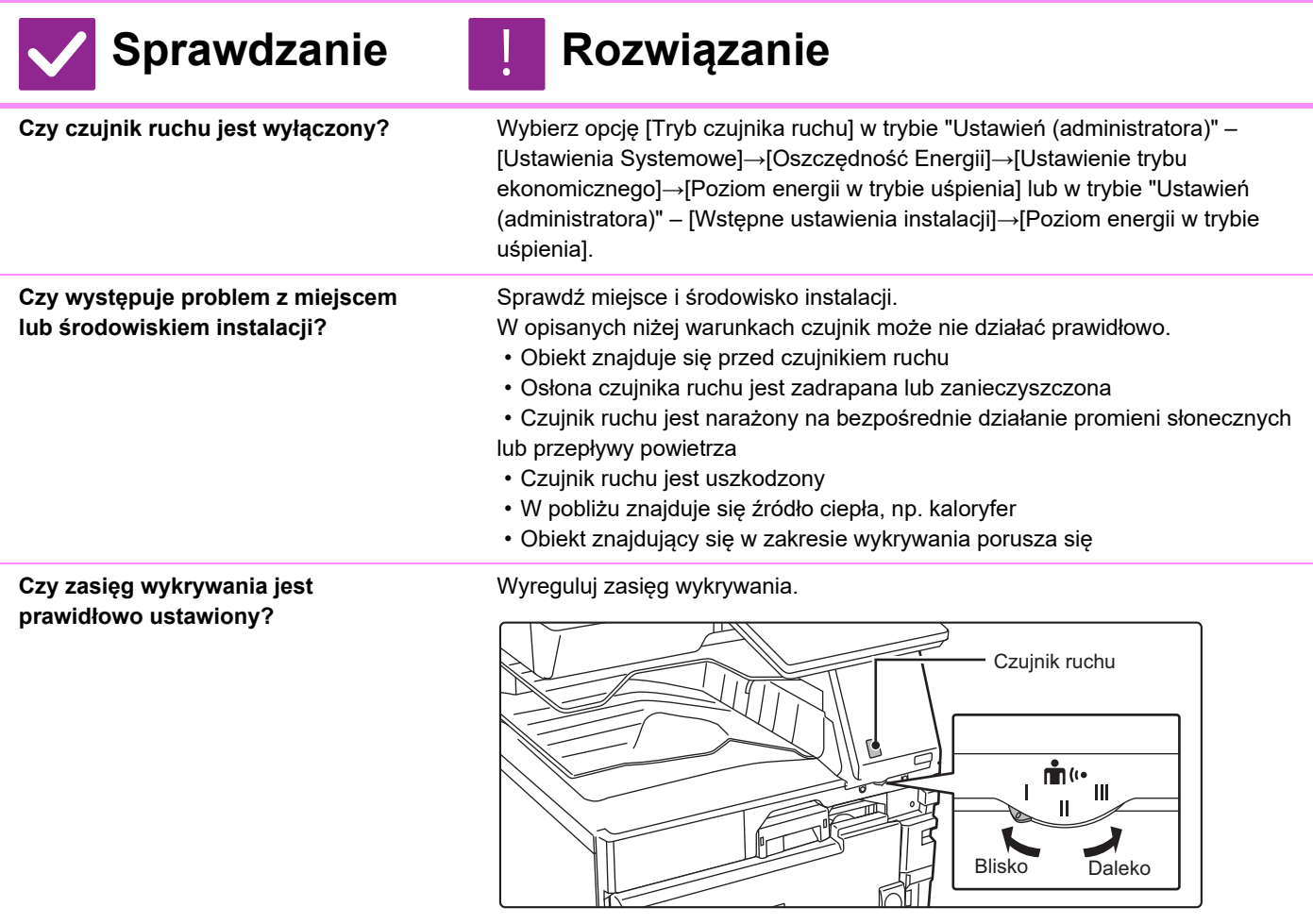

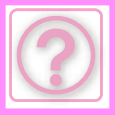

### <span id="page-1127-0"></span>**DRUKOWANIE NIE JEST MOŻLIWE LUB ZATRZYMUJE SIĘ W TRAKCIE**

<span id="page-1127-5"></span><span id="page-1127-4"></span><span id="page-1127-3"></span><span id="page-1127-2"></span><span id="page-1127-1"></span>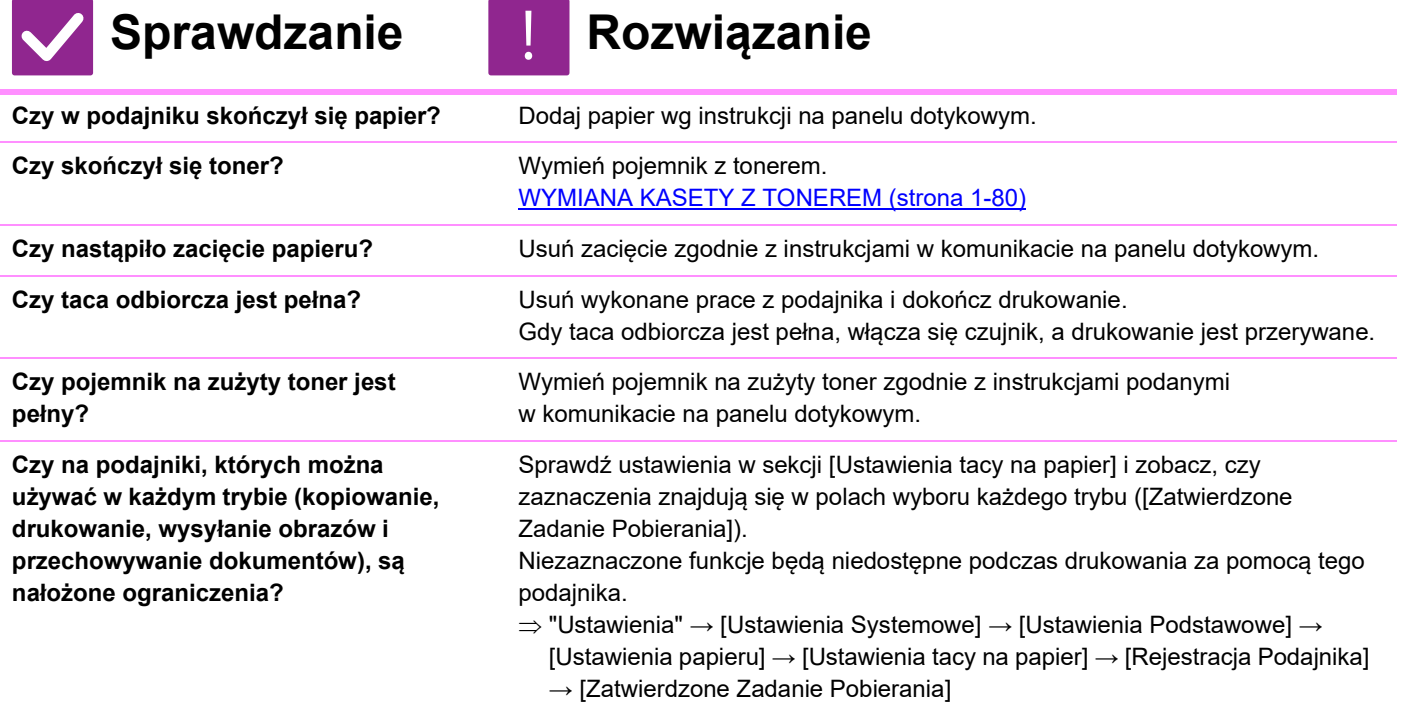

#### <span id="page-1127-7"></span><span id="page-1127-6"></span>**FORMAT ORYGINAŁU NIE JEST AUTOMATYCZNIE WYBIERANY LUB WYBIERANY JEST NIEPRAWIDŁOWY FORMAT**

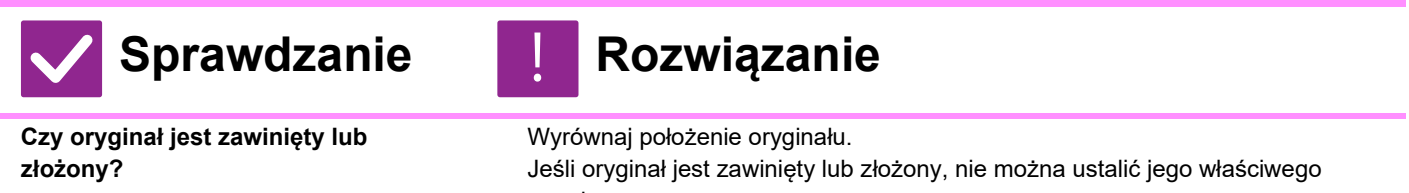

<span id="page-1127-11"></span><span id="page-1127-10"></span><span id="page-1127-9"></span><span id="page-1127-8"></span>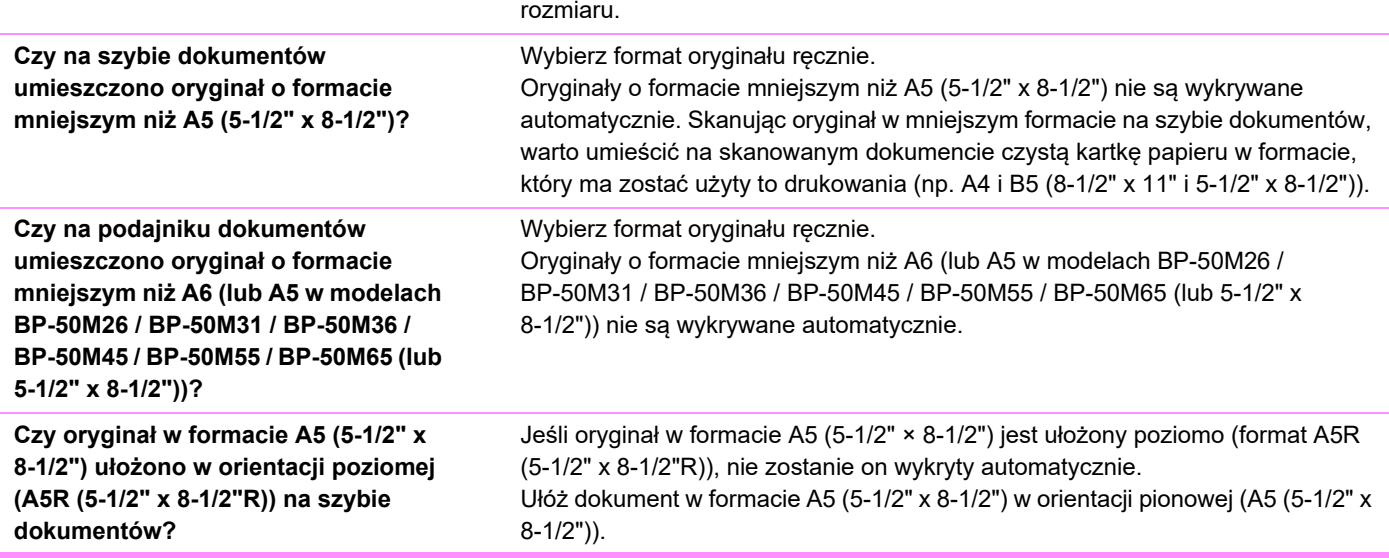

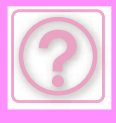

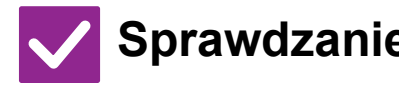

<span id="page-1128-0"></span>**Czy w podajniku dokumentów ułożono oryginał o rozmiarze A6 w orientacji pionowej (format A6)? (W przypadku modeli BP-70M31 / BP-70M36 / BP-70M45 / BP-70M55 / BP-70M65)**

## Sprawdzanie **Rozwiązanie**

Jeśli oryginał w formacie A6 jest ułożony pionowo (format A6), nie zostanie on wykryty automatycznie. Ułóż dokument w formacie A6 w orientacji poziomej (A6R).

<span id="page-1128-1"></span>**Czy czujnik podajnika dokumentów jest brudny? (BP-70M31 / BP-70M36 / BP-70M45 / BP-70M55 / BP-70M65)**

Wytrzyj sensor, używając do tego wilgotnej ściereczki lub nawilżanej chusteczki.

#### <span id="page-1128-2"></span>**WYŚWIETLONY FORMAT PAPIERU W PODAJNIKU BOCZNYM NIE JEST PRAWIDŁOWY**

!<br>!

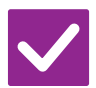

#### Sprawdzanie **Rozwiązanie**

<span id="page-1128-3"></span>**Czy prowadnice podajnika bocznego są dopasowane do szerokości załadowanego papieru?**

Dopasuj prowadnice podajnika do szerokości papieru. Po umieszczeniu papieru w podajniku bocznym wysuń prowadnicę przedłużenia — umożliwi to poprawne wykrycie rozmiaru papieru.

### <span id="page-1128-4"></span>**ZACIĘCIA ORYGINAŁU (AUTOMATYCZNY PODAJNIK DOKUMENTÓW — ADF)**

<span id="page-1128-9"></span><span id="page-1128-8"></span><span id="page-1128-7"></span><span id="page-1128-6"></span><span id="page-1128-5"></span>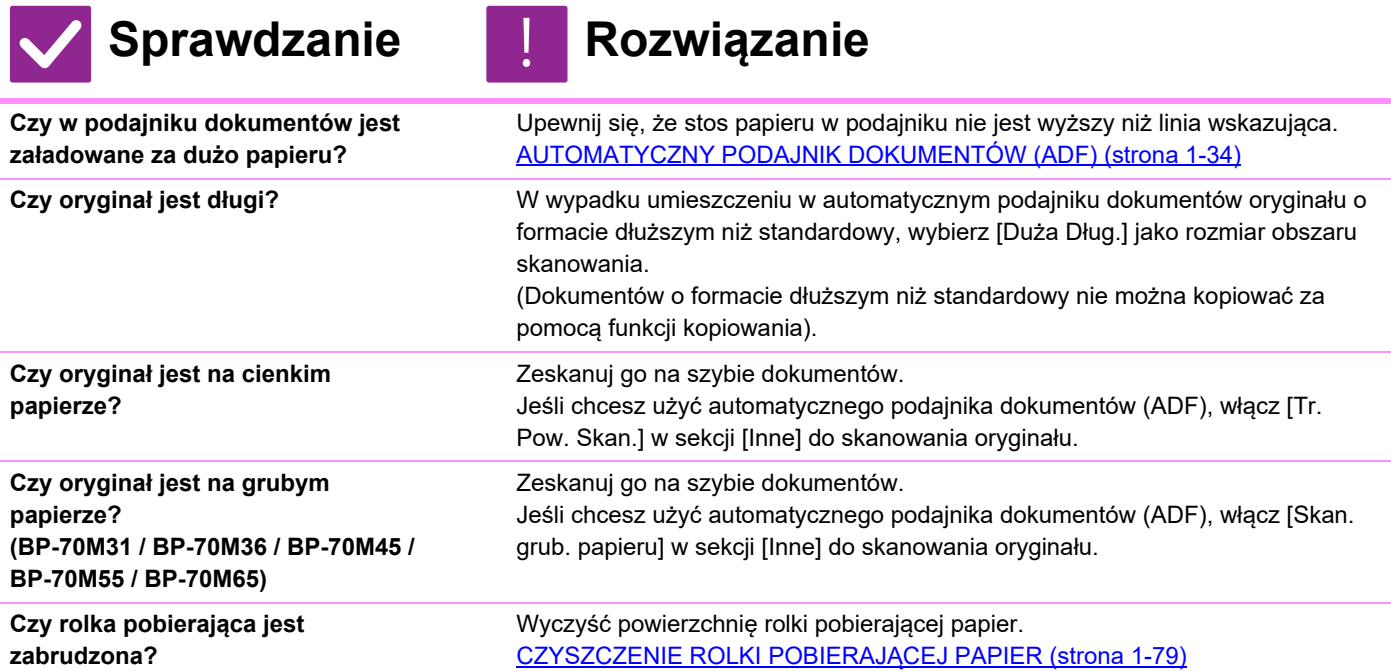

!<br>!

!<br>!

#### <span id="page-1129-0"></span>**JEDNOCZEŚNIE PODAWANYCH JEST WIELE ORYGINAŁÓW I NIE MOŻNA ICH PRAWIDŁOWO ZAŁADOWAĆ (AUTOMATYCZNY PODAJNIK DOKUMENTÓW)**

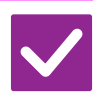

#### Sprawdzanie **Rozwiązanie**

<span id="page-1129-1"></span>**Czy oryginały są wypaczone lub zagięte? Czy używasz oryginałów z klejem?**

Usuń wszelkie fałdy lub zagięcia z oryginałów. Odpowiednio przetasuj papier przed włożeniem go do automatycznego podajnika dokumentów. Wyrównaj krawędzie oryginału i ustaw jego format.

W zależności od stanu oryginału, rodzaju papieru oraz temperatury i wilgotności otoczenia, w którym użytkowane jest urządzenie, może dojść do jednoczesnego pobrania wielu arkuszy i do ich nieprawidłowego ładowania, ewentualnie wysuwane oryginały mogą nie być ze sobą wyrównane. Można tego uniknąć za pomocą poniższych ustawień.

- W odniesieniu do kopiowania: Ustaw rozdzielczość na 600 x 600 dpi
- W przypadku przesyłania skanu: użyj opcji "Podgląd"

[AUTOMATYCZNY PODAJNIK DOKUMENTÓW \(ADF\) \(strona 1-34\)](#page-36-0)

#### <span id="page-1129-2"></span>**WYSUWANE DOKUMENTY NIE SĄ ZE SOBĄ ODPOWIEDNIO WYRÓWNANE (AUTOMATYCZNY PODAJNIK DOKUMENTÓW)**

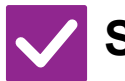

**umieszczony?** 

**sobą wyrównane.**

## Sprawdzanie **Rozwiązanie**

<span id="page-1129-3"></span>**Czy dokument jest prawidłowo** 

**W zależności od stanu oryginału, rodzaju papieru oraz temperatury i wilgotności otoczenia, w którym użytkowane jest urządzenie,** 

**wysuwane oryginały mogą nie być ze** 

W zależności od stanu oryginału, rodzaju papieru oraz temperatury i wilgotności otoczenia, w którym użytkowane jest urządzenie, wysuwane oryginały mogą nie być ze sobą wyrównane.

- Można tego uniknąć za pomocą poniższych ustawień.
- W odniesieniu do kopiowania: Ustaw rozdzielczość na 600 x 600 dpi
- W przypadku przesyłania skanu: użyj opcji "Podgląd"
- [AUTOMATYCZNY PODAJNIK DOKUMENTÓW \(ADF\) \(strona 1-34\)](#page-36-0)

## <span id="page-1129-4"></span>**PAPIER SIĘ ZACINA**

<span id="page-1129-7"></span><span id="page-1129-6"></span><span id="page-1129-5"></span>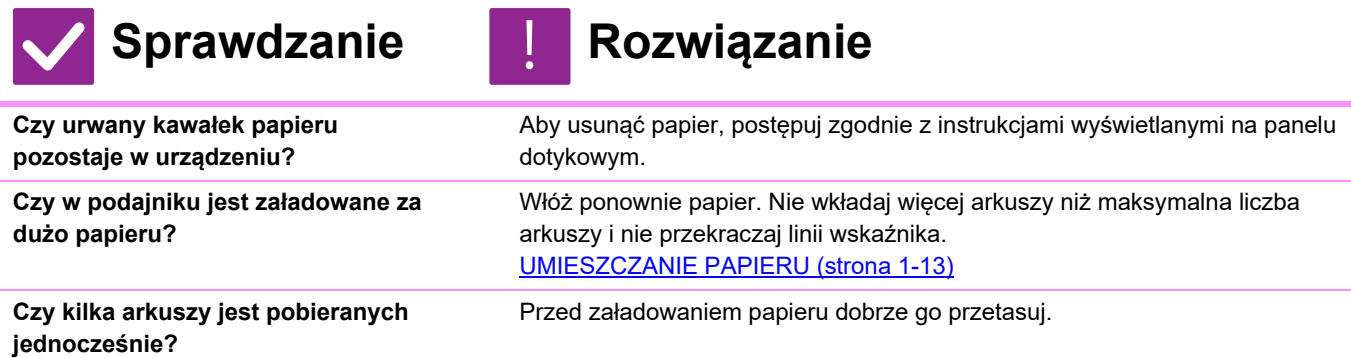

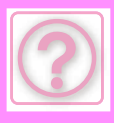

<span id="page-1130-10"></span><span id="page-1130-9"></span><span id="page-1130-8"></span><span id="page-1130-7"></span><span id="page-1130-6"></span><span id="page-1130-5"></span><span id="page-1130-4"></span><span id="page-1130-3"></span><span id="page-1130-2"></span><span id="page-1130-1"></span><span id="page-1130-0"></span>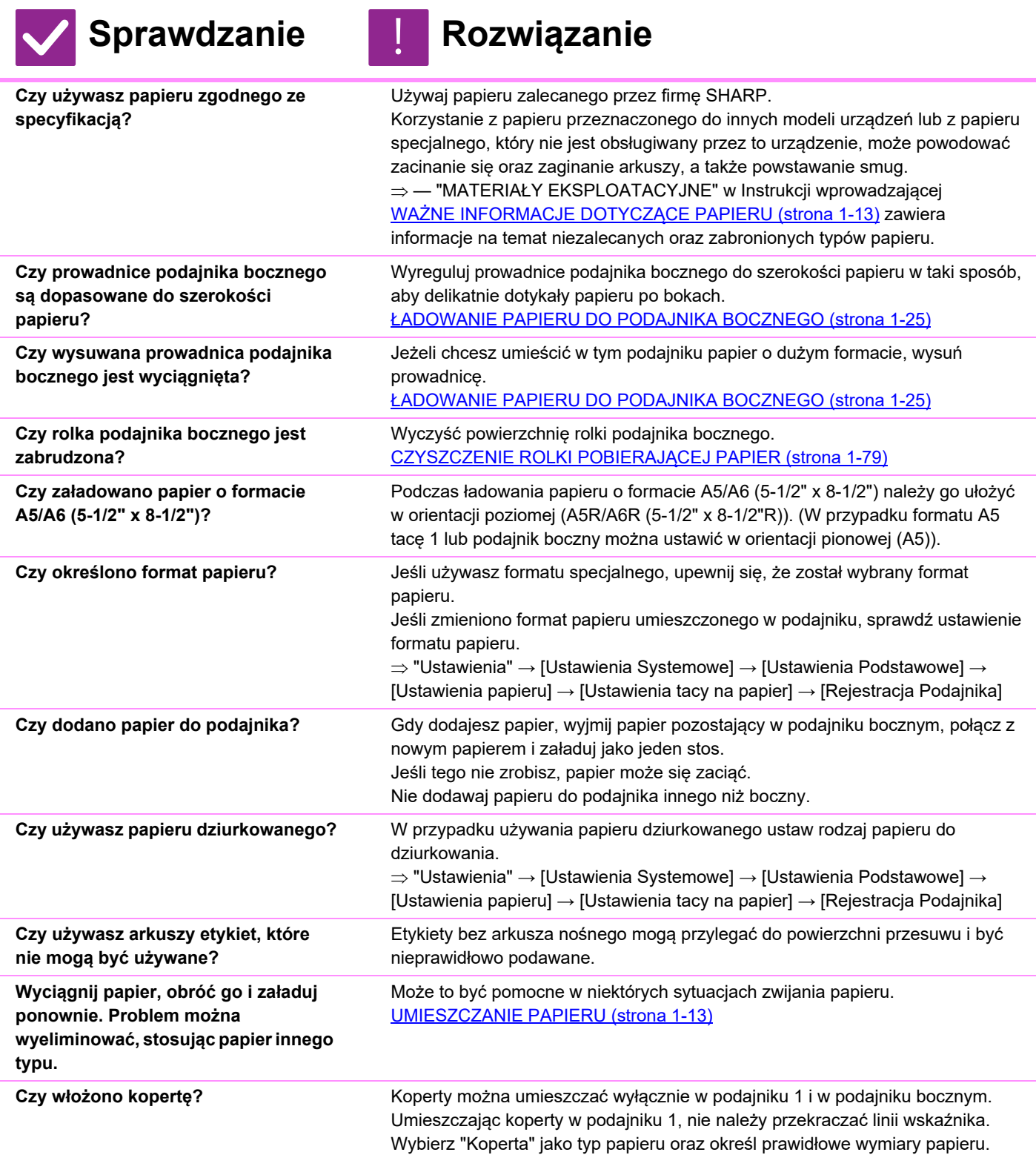

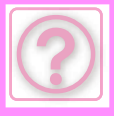

#### <span id="page-1131-0"></span>**PAPIER NIE JEST PODAWANY Z PODAJNIKA PAPIERU**

!<br>!

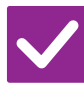

#### Sprawdzanie **Rozwiązanie**

<span id="page-1131-2"></span><span id="page-1131-1"></span>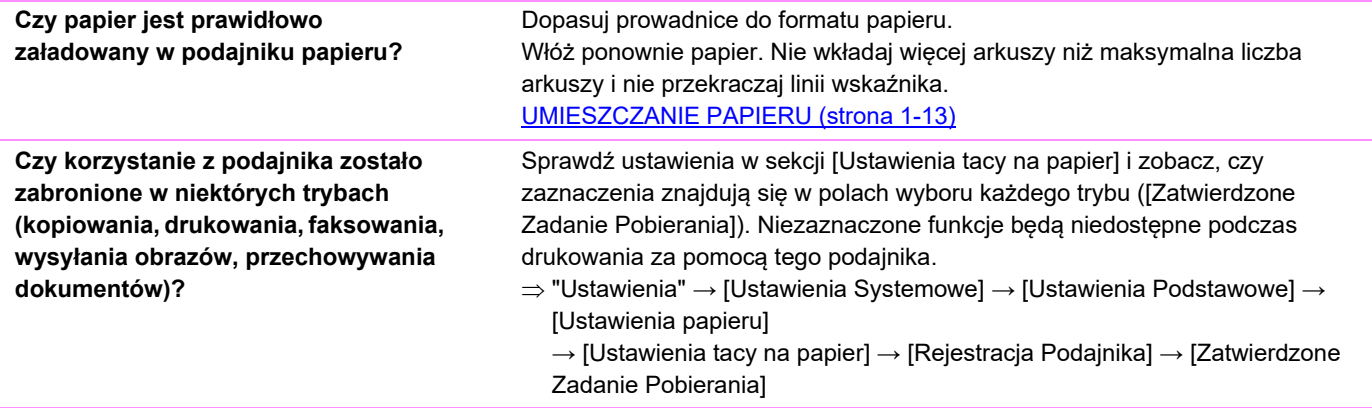

## <span id="page-1131-3"></span>**NIE WIEM, JAK ZMIENIĆ ROZMIAR PAPIERU**

!<br>!

!<br>!

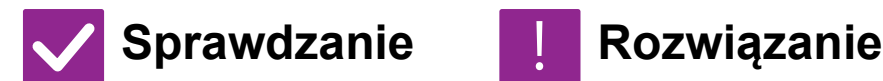

<span id="page-1131-4"></span>**W ustawieniach tacy ustaw rozmiar papieru używanego w każdej tacy.**

Przycisk "Ustawienia tacy" można znaleźć na ekranie głównym (Home). Naciśnij ten przycisk, aby wyświetlić ekran ustawień podajnika. Naciśnij obszar podajnika, dla którego chcesz zmienić rozmiar papieru, wybierz typ papieru, a następnie naciśnij zakładkę [Format]. Wybierz rozmiar papieru i naciśnij przycisk [OK].

Jeśli do podajnika bocznego został załadowany specjalny rozmiar papieru, naciśnij przycisk [Bezp. Wprow.] po naciśnięciu zakładki [Format], ręcznie wprowadź rozmiar papieru, a następnie naciśnij przycisk [OK].

## <span id="page-1131-5"></span>**WIDOCZNE JEST, ŻE WYDRUK JEST ZWINIĘTY LUB NIERÓWNY**

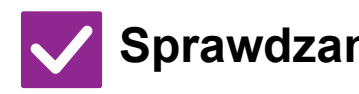

Sprawdzanie **Rozwiązanie** 

<span id="page-1131-6"></span>**Wyciągnij papier, obróć go i załaduj ponownie. Problem można wyeliminować, stosując papier innego typu.** 

Może to być pomocne w niektórych sytuacjach zwijania papieru. [UMIESZCZANIE PAPIERU \(strona 1-13\)](#page-15-0)

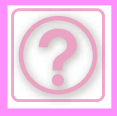

## <span id="page-1132-0"></span>**OBRAZ NA PAPIERZE JEST PRZEKRZYWIONY**

!<br>-

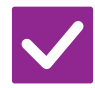

#### Sprawdzanie **Rozwiązanie**

<span id="page-1132-1"></span>**Czy do podajnika bocznego załadowano za dużo papieru?**

<span id="page-1132-2"></span>**Czy prowadnice podajnika bocznego są dopasowane do szerokości papieru?**

<span id="page-1132-3"></span>**Czy prowadnice oryginału są dopasowane do szerokości papieru?**

<span id="page-1132-4"></span>**Czy skanowane są oryginały o różnych szerokościach? (BP-50M26 / BP-50M31 / BP-50M36 / BP-50M45 / BP-50M55 / BP-50M65)**

Włóż ponownie papier. Nie wkładaj więcej arkuszy niż maksymalna liczba arkuszy i nie przekraczaj linii wskaźnika. Maksymalna liczba arkuszy różni się w zależności od ustawienia typu papieru.

Wyreguluj prowadnice podajnika bocznego do szerokości papieru w taki sposób, aby delikatnie dotykały papieru po bokach.

Dopasuj prowadnice oryginału do szerokości papieru.

Jeśli po skanowaniu oryginałów o różnych szerokościach wydrukowany obraz jest przekrzywiony, otwórz pokrywę podajnika dokumentów, zmień położenie przełącznika i umieść oryginały.

Ustawienie przełącznika w położeniu A umożliwia standardowe skanowanie. Ustawienie przełącznika w położeniu B umożliwia skanowanie mieszanych oryginałów.

Po wykonaniu zadania dotyczącego mieszanych oryginałów ustaw przełącznik ponownie w położeniu A.

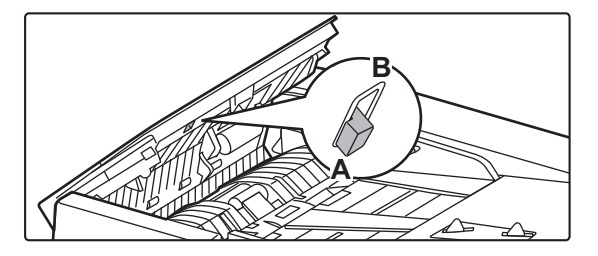

<span id="page-1132-5"></span>**Skanowany oryginał jest przekrzywiony.**

Problem może zostać rozwiązany po wybraniu funkcji Łatwe skanowanie z automatycznymi ustawieniami.

# <span id="page-1132-6"></span>**NA OBRAZIE POJAWIAJĄ SIĘ LINIE**

#### Sprawdzanie **Rozwiązanie** !<br>!

<span id="page-1132-9"></span><span id="page-1132-8"></span><span id="page-1132-7"></span>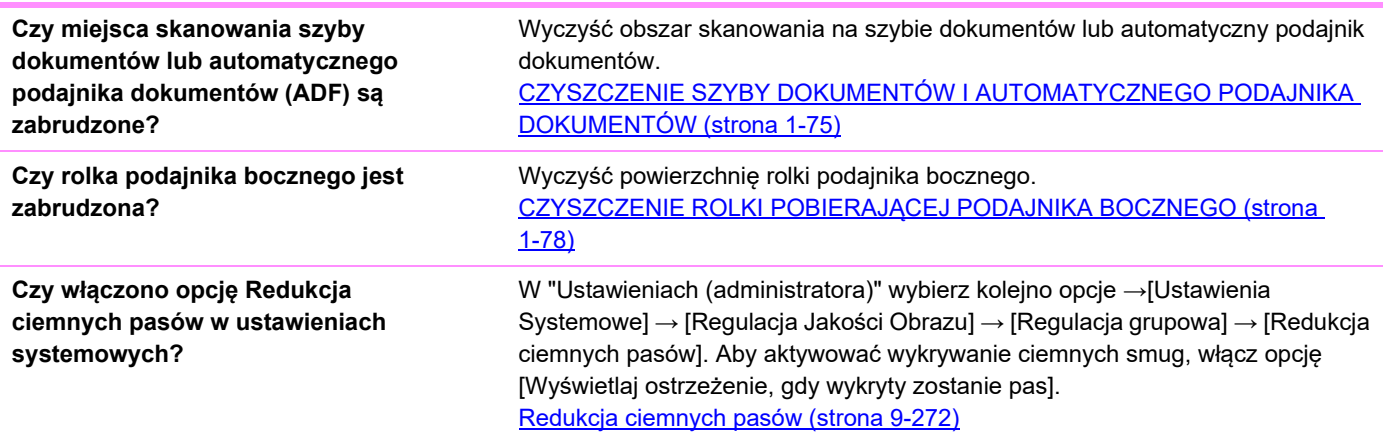

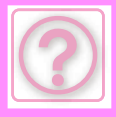

## <span id="page-1133-0"></span>**NA WYDRUKACH POJAWIAJĄ SIĘ SMUGI**

<span id="page-1133-1"></span>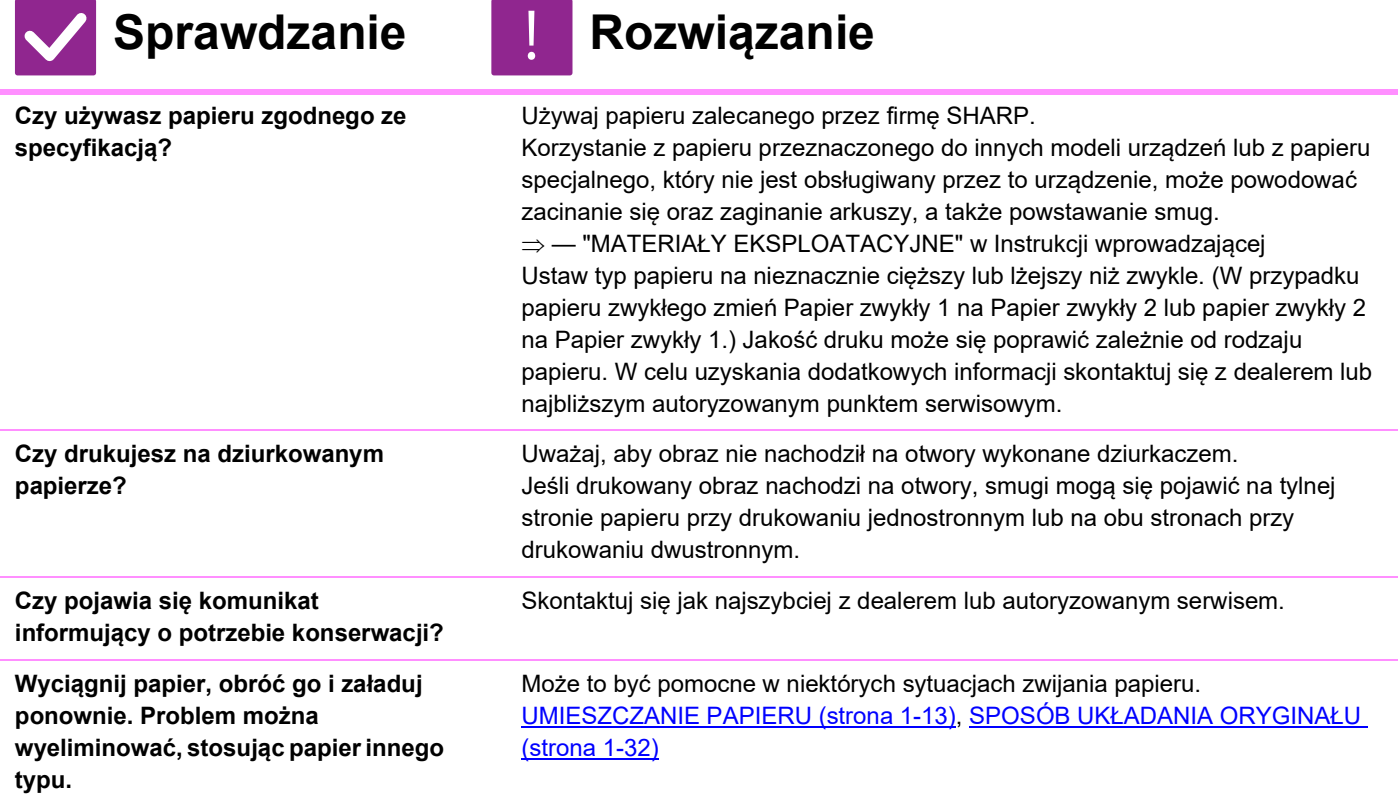

#### <span id="page-1133-5"></span><span id="page-1133-4"></span><span id="page-1133-3"></span><span id="page-1133-2"></span>**PODCZAS DRUKOWANIA NA GRUBYM PAPIERZE WYDRUKI SĄ ZABRUDZONE POCZĄWSZY OD DRUGIEJ STRONY**

!<br>!

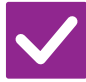

## Sprawdzanie **Rozwiązanie**

<span id="page-1133-6"></span>**Czy typ papieru został prawidłowo ustawiony?**

Wybierz odpowiedni format papieru w ustawieniach podajnika. Upewnij się, że nie występują następujące sytuacje:

- Jeśli używany jest gruby papier, w ustawieniach podajnika zmień typ papieru na Gruby P. (Przy pocieraniu obraz może znikać).
- Jest używany papier inny niż gruby, ale w ustawieniach podajnika jest wybrany gruby papier. (Może to powodować zmarszczki i zacięcia).
	- $\Rightarrow$  "Ustawienia" → [Ustawienia Systemowe] → [Ustawienia Podstawowe] → [Ustawienia papieru] → [Ustawienia tacy na papier] → [Rejestracja Podajnika]

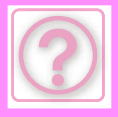

## <span id="page-1134-0"></span>**NIE WIEM, JAK ZMIENIĆ TACĘ WYJŚCIOWĄ**

!<br>-

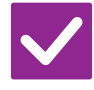

Sprawdzanie **Rozwiązanie** 

<span id="page-1134-1"></span>**Czy zmieniano tacę wyjściową?** Podczas kopiowania można zmienić tacę wyjściową w trybie normalnym. Naciśnij pole [Wyjście] na ekranie podstawowym w trybie normalnym. Tacę wyjściową można ustawić na ekranach.

> Podczas drukowania można wybrać tacę wyjściową w sterowniku drukarki. Kliknij zakładkę [Wykańczanie] w sterowniku drukarki, a następnie wybierz tacę wyjściową w obszarze [Taca wyjściowa].

> Po wybraniu niektórych ustawień kopiowania lub drukowania taca wyjściowa jest ustawiona na stałe i nie można jej zmienić. Zmiana tacy wyjściowej może spowodować anulowanie niektórych ustawień kopiowania lub drukowania.

# <span id="page-1134-6"></span>**CZĘŚĆ OBRAZU JEST OBCIĘTA**

<span id="page-1134-2"></span>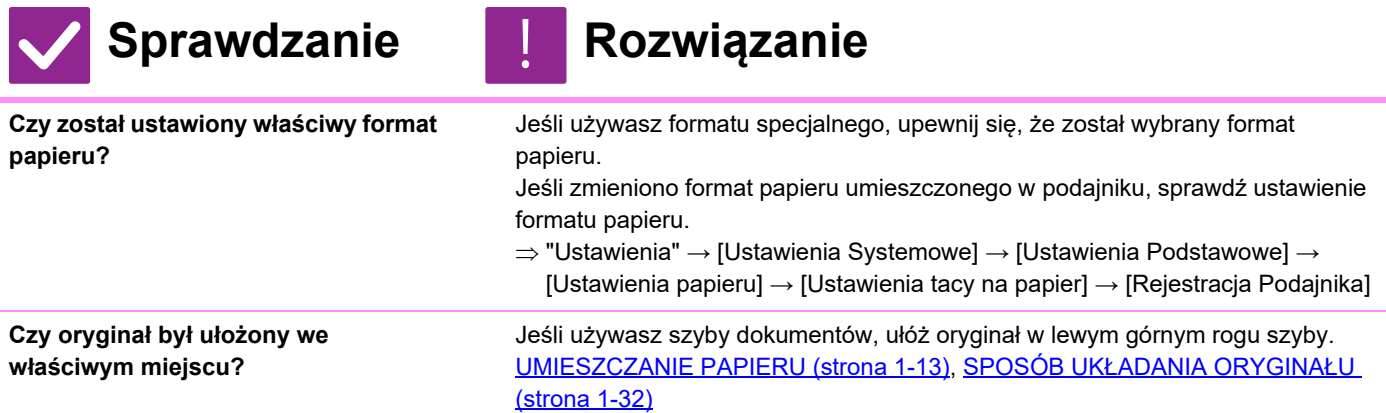

#### <span id="page-1134-4"></span><span id="page-1134-3"></span>**DRUKOWANIE NA NIEWŁAŚCIWEJ STRONIE ARKUSZA PAPIERU**

!<br>!

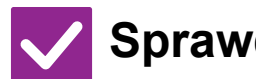

Sprawdzanie **Rozwiązanie** 

<span id="page-1134-5"></span>**Czy papier jest załadowany w odpowiednią stronę stroną przeznaczoną do zadrukowania?**

Sprawdź, czy papier jest załadowany tak, aby drukowanie odbywało się po właściwej stronie.

- Podajnik 1 do 4:
- Ułóż papier stroną przeznaczoną do zadrukowania skierowaną do góry.\* • Podajnik boczny, podajnik 5:
- Ułóż papier stroną przeznaczoną do zadrukowania skierowaną do dołu.\* \* Papier "Pre-Print" i "Papier Firmowy" załaduj odwrotnie.

(Poza przypadkiem, kiedy w ustawieniach systemu jest włączona opcja [Wyłączenie Dupleksu] (administrator).

Więcej informacji o trybie ustawień można uzyskać od administratora).

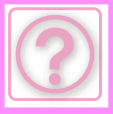

#### <span id="page-1135-0"></span>**OKŁADKA LUB PRZEKŁADKA NIE ZOSTAŁA WYDRUKOWANA NA WYBRANEJ STRONIE**

!<br>-

#### Sprawdzanie **Rozwiązanie**

<span id="page-1135-1"></span>**Czy typ papieru został prawidłowo ustawiony?**

Ustaw prawidłowy typ papieru dla podajnika z papierem wybranym dla okładki lub przekładki.

Jeśli ustawiony typ papieru okładki lub przekładki nie jest taki sam jak typ ustawiony dla podajnika, papier będzie podawany z innego podajnika.

 $\Rightarrow$  "Ustawienia" → [Ustawienia Systemowe] → [Ustawienia Podstawowe] →

[Ustawienia papieru] → [Ustawienia tacy na papier] → [Rejestracja Podajnika]

### <span id="page-1135-2"></span>**PODŁĄCZONE URZĄDZENIE USB NIE MOŻE BYĆ UŻYTE**

<span id="page-1135-4"></span><span id="page-1135-3"></span>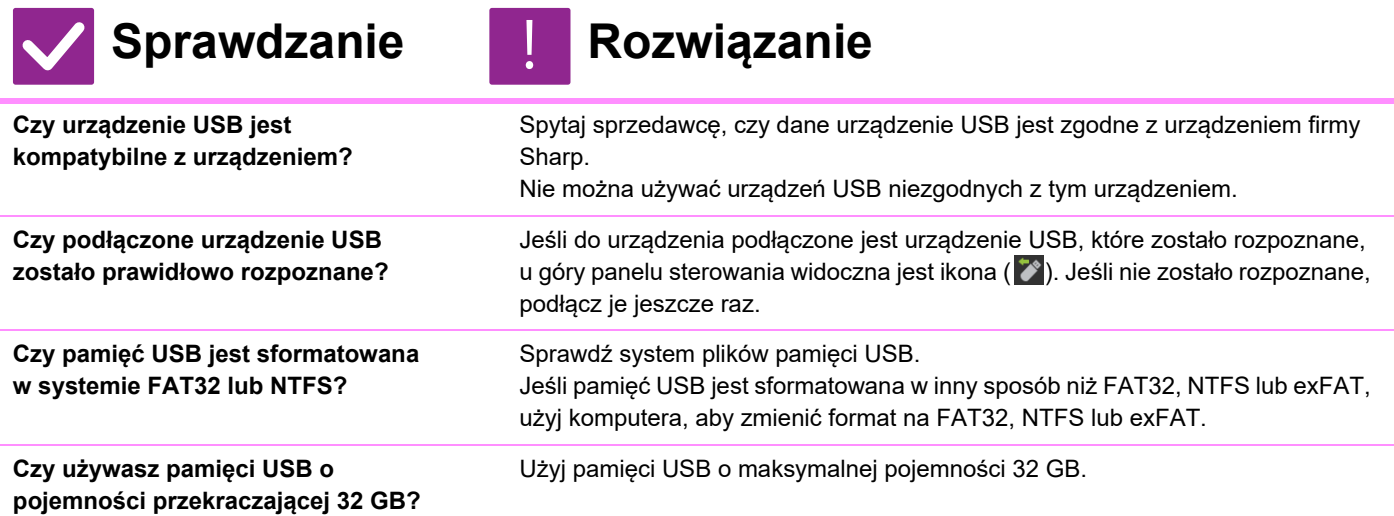

## <span id="page-1135-7"></span><span id="page-1135-6"></span><span id="page-1135-5"></span>**FINISZER/FINISZER SIODŁOWY NIE DZIAŁA**

!<br>!

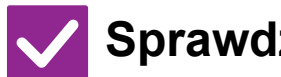

Sprawdzanie **Rozwiązanie** 

<span id="page-1135-8"></span>**Czy pojawia się monit o usunięcie papieru z modułu zbierającego papier do zszywacza?**

Usuń papier pozostający w tej części.

<span id="page-1135-9"></span>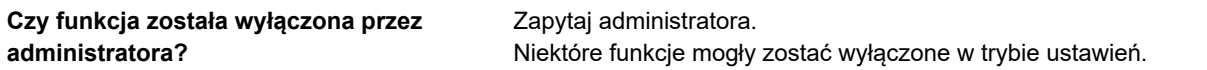

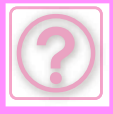

### <span id="page-1136-0"></span>**ZSZYWANIE NIE JEST WYKONYWANE (W TYM ZSZYWANIE BROSZUR)**

<span id="page-1136-4"></span><span id="page-1136-3"></span><span id="page-1136-2"></span><span id="page-1136-1"></span>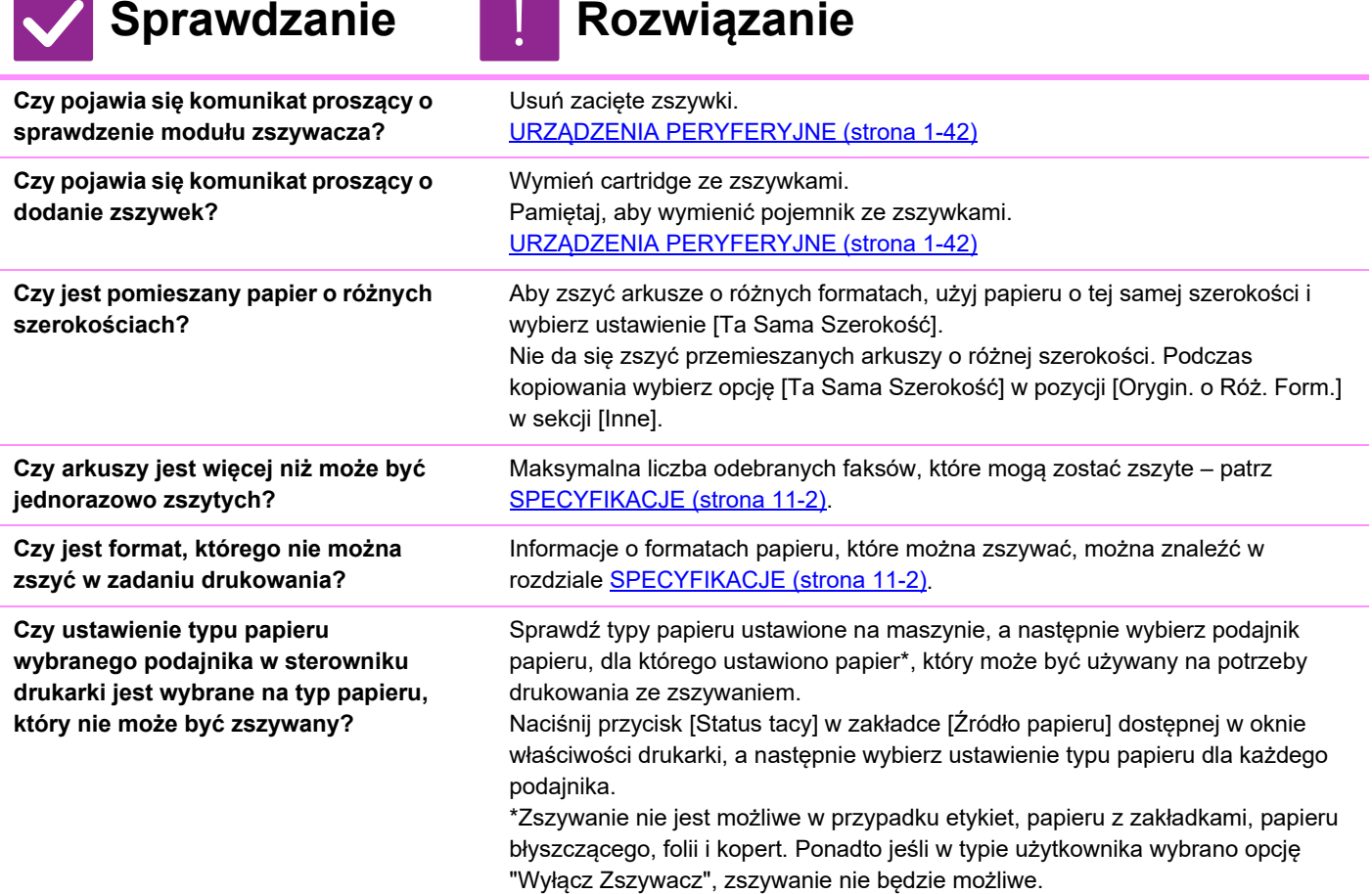

## <span id="page-1136-7"></span><span id="page-1136-6"></span><span id="page-1136-5"></span>**DZIURKOWANIE NIE JEST WYKONYWANE**

<span id="page-1136-10"></span><span id="page-1136-9"></span><span id="page-1136-8"></span>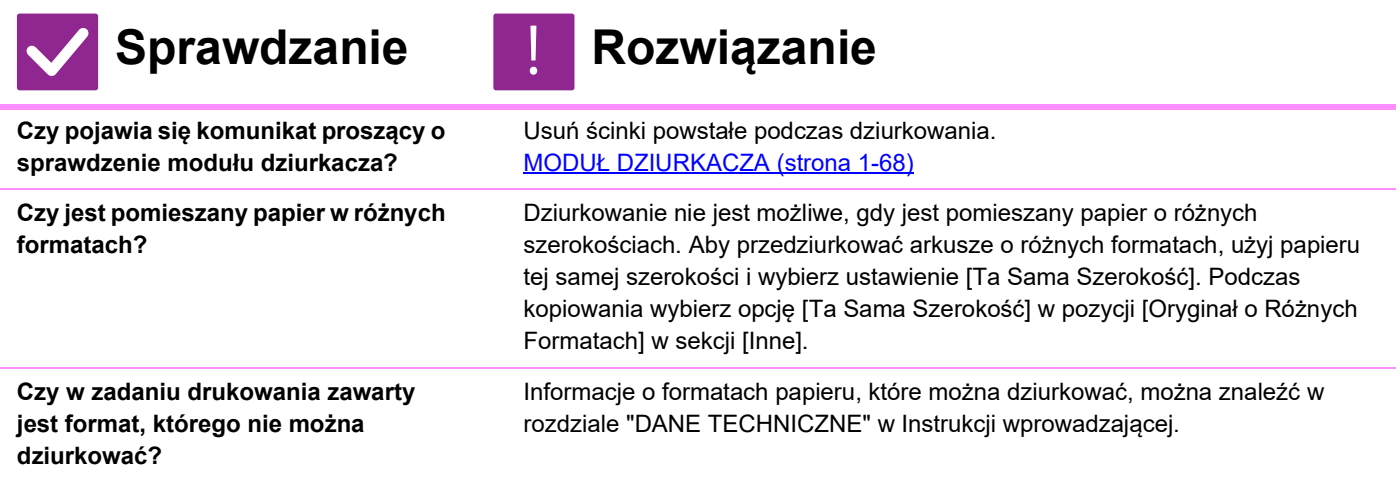

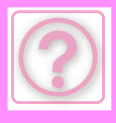

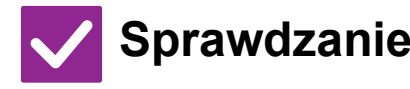

<span id="page-1137-0"></span>**Czy podajnik wybrany w sterowniku drukarki ustawiony jest na typ papieru, którego nie można dziurkować?**

### Sprawdzanie **Rozwiązanie**

Sprawdź ustawienia typu papieru w urządzeniu i wybierz podajnik, który ma papier odpowiedni do dziurkowania\*. Naciśnij przycisk [Status tacy] w zakładce [Źródło papieru] dostępnej w oknie właściwości drukarki, a następnie wybierz ustawienie typu papieru dla każdego podajnika.

\*Dziurkowanie nie jest możliwe w przypadku etykiet, papieru z zakładkami, papieru błyszczącego, folii i kopert. Ponadto jeśli w typie użytkownika wybrano opcję "Wyłącz Dziurkacz", dziurkowanie nie będzie możliwe.

#### <span id="page-1137-1"></span>**POZYCJA ZSZYWANIA LUB DZIURKOWANIA JEST NIEPRAWIDŁOWA**

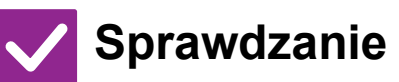

#### **Sprawdzanie Rozwiązanie**

<span id="page-1137-2"></span>**Czy ustawienie miejsca zszywania jest prawidłowe?**

Sprawdź miejsca zszywania na "EKRANIE PODGLADU".

<span id="page-1137-3"></span>**Czy ustawienie miejsc dziurkowania jest prawidłowe?**

Sprawdź miejsca dziurkowania na "EKRANIE PODGLADU".

# <span id="page-1137-4"></span>**SKŁADANIE NIE JEST WYKONYWANE**

!<br>!

<span id="page-1137-5"></span>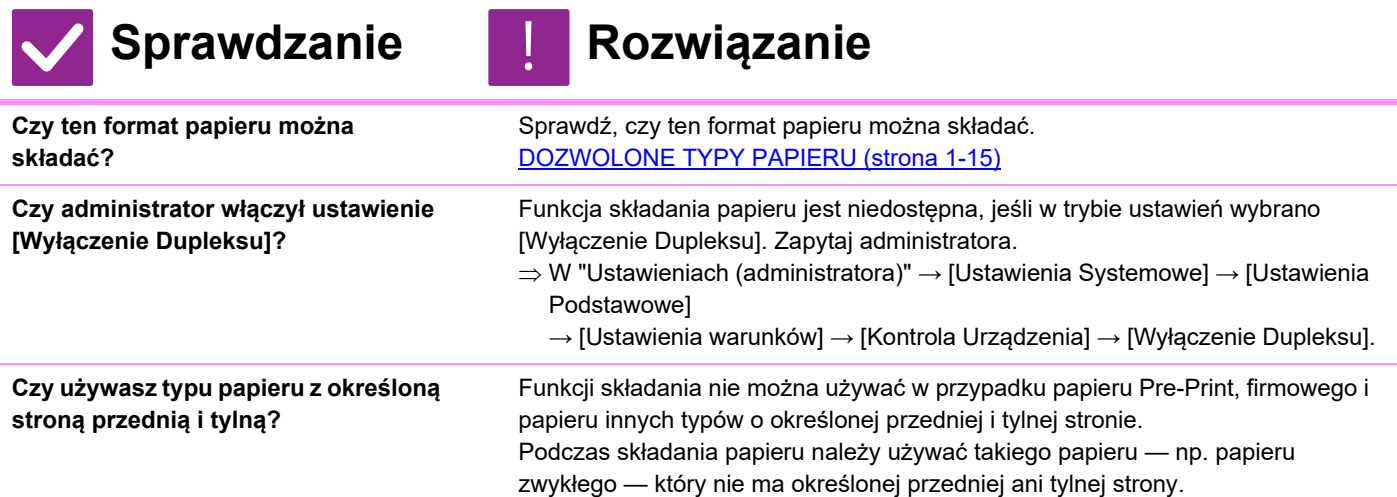

## <span id="page-1137-7"></span><span id="page-1137-6"></span>**POZYCJA SKŁADANIA JEST NIEPRAWIDŁOWA**

!<br>!

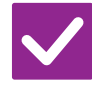

#### <span id="page-1137-8"></span>**Czy oryginał jest odpowiednio ułożony stroną zadrukowaną do góry lub do dołu?**

Sprawdzanie **Rozwiązanie** 

Sprawdź orientację ładowania oryginałów lub orientację papieru, który ma być składany, i w razie konieczności wykonaj niezbędne działania. Więcej informacji na ten temat można znaleźć w dokumencie [USTAWIENIA FUNKCJI](#page-199-0)  [SKŁADANIA \(strona 3-41\)](#page-199-0) lub [SKŁADANIE PAPIERU DO DRUKOWANIA](#page-373-0)  [\(ZAGINANIE\) \(strona 4-72\)](#page-373-0).

### <span id="page-1138-0"></span>**NIE POJAWIA SIĘ PODGLĄD OBRAZÓW ANI MINIATURY**

!<br>-

!<br>!

!<br>!

!<br>!

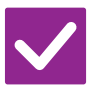

#### Sprawdzanie **Rozwiązanie**

<span id="page-1138-1"></span>**Czy są obecne zadania oczekujące na wykonanie?**

Poczekaj, aż kilka z tych zadań zostanie wykonanych.

#### <span id="page-1138-2"></span>**EKRAN PANELU DOTYKOWEGO JEST TRUDNO WIDOCZNY**

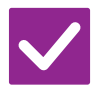

Sprawdzanie **Rozwiązanie** 

<span id="page-1138-3"></span>**Czy jaskrawość jest właściwie ustawiona?**

Naciśnij przycisk [Regulacja jasności] ( ) na ekranie głównym (Home), aby dostosować jasność.

# <span id="page-1138-4"></span>**WYLOGOWANIE UŻYTKOWNIKA BEZ JEGO UDZIAŁU**

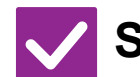

#### Sprawdzanie **Rozwiązanie**

<span id="page-1138-5"></span>**Czy aktywował się automatyczny powrót do ustawień fabrycznych?**

Gdy jest włączona autoryzacja użytkownika, aktualnie zalogowany użytkownik zostanie automatycznie wylogowany, gdy nastąpi aktywacja opcji Automat. kasowanie. Zaloguj się ponownie.

Jeśli jesteś administratorem, możesz zmienić ustawienie czasu automatycznego powrotu do ustawień fabrycznych lub wyłączyć tę funkcję w opcji [Powrót Do Ustawień Fabrycznych].

 $\Rightarrow$  "Ustawienia (administratora)" → [Ustawienia Systemowe] → [Ustawienia Podstawowe] → [Ustawienia Operacji] → [Ustawienia Warunków] → [Powrót Do Ustawień Fabrycznych]

### <span id="page-1138-6"></span>**NIE WIEM, GDZIE DOSTĘPNE JEST USTAWIENIE ADRESU IP**

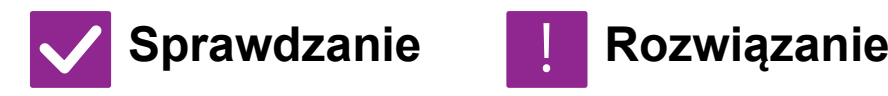

<span id="page-1138-7"></span>**Adres IP jest ustawiany w ustawieniach sieciowych w trybie ustawień.**

W celu ustawienia trwałego adresu IP poproś administratora sieci o adres IP przypisany do urządzenia, a także o inne informacje niezbędne do konfigurowania sieci.  $\Rightarrow$  "Ustawienia (administrator)" → [Ustawienia Systemowe] → [Ustawienia Sieci]

 $\rightarrow$  [Ustaw. Interfejsu]

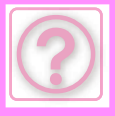

### <span id="page-1139-0"></span>**NIE WIEM JAK ZMIENIĆ KOLOR TŁA EKRANU GŁÓWNEGO (HOME)**

!<br>-

!<br>!

!<br>!

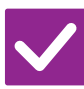

#### Sprawdzanie **Rozwiązanie**

<span id="page-1139-1"></span>**Kolor tła można zmienić w obszarze "Ustawienie wzoru wyświetlania".**

Otwórz panel zadań na ekranie głównym (Home) i naciśnij opcję [Ustawienie wzoru wyświetlania]. Wprowadź hasło administratora i wybierz żądany kolor z wzorców od 1 do 5. Więcej informacji na ten temat można znaleźć w części ["EDYTOWANIE EKRANU GŁÓWNEGO \(strona 2-20\)"](#page-106-0).

## <span id="page-1139-2"></span>**NIE WIEM JAK DODAĆ SKRÓT LUB USUNĄĆ SKRÓT Z EKRANU GŁÓWNEGO (HOME)**

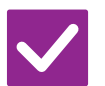

#### Sprawdzanie **Rozwiązanie**

<span id="page-1139-3"></span>**Skrót można zmienić w obszarze "Edytuj okno Home".**

Otwórz panel zadań na ekranie głównym (Home) i naciśnij opcję [Edytuj okno Home]. Wprowadź hasło administratora, naciśnij żądaną lokalizację i dodaj skrót lub naciśnij skrót i usuń. Więcej informacji na ten temat można znaleźć w części ["EDYTOWANIE EKRANU GŁÓWNEGO \(strona 2-20\)"](#page-106-0).

### <span id="page-1139-4"></span>**NIE WIEM JAK PRZYWRÓCIĆ USTAWIENIE POWIĘKSZONEGO TEKSTU DO PIERWOTNEGO STANU**

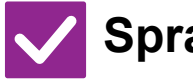

<span id="page-1139-5"></span>**Czy tryb powiększonego tekstu jest włączony na ekranie głównym?**

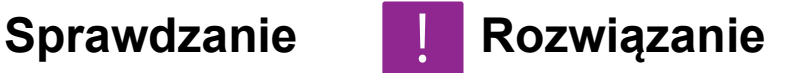

Jeśli ikoną trybu powiększonego tekstu jest ikona  $\lll$  ten tryb jest włączony. Naciśnij ikonę trybu powiększonego tekstu, aby zmienić ją na <sup>15</sup> i w ten sposób wyłączyć tryb powiększonego tekstu.

#### <span id="page-1140-0"></span>**NIE WIEM JAK ZMIENIĆ CZAS, PO JAKIM URZĄDZENIE PRZECHODZI W TRYB OSZCZĘDZANIA ENERGII**

**Sprawdzanie Rozwiązanie** 

<span id="page-1140-1"></span>**Ustaw czas, po jaki urządzenie przechodzi w tryb oszczędzania energii, w ustawieniach Oszczędność Energii w trybie ustawień.**

Ustaw czas, po jaki urządzenie przechodzi w tryb oszczędzania energii, w ustawieniach Oszczędność Energii w trybie ustawień.

Ustaw czas, po jakim urządzenie przechodzi w tryb wstępnego nagrzewania.

 $\Rightarrow$  "Ustawienia (administrator)" → [Ustawienia Systemowe] → [Oszczędność Energii]

 $\rightarrow$  [Ustawienie trybu ekonomicznego]  $\rightarrow$  [Ustawienia Trybu Nagrzewania] Ustaw czas, po jakim następuje automatyczne wyłączanie zasilania.

- $\Rightarrow$  "Ustawienia (administrator)" → [Ustawienia Systemowe] → [Oszczędność Energii]
	- → [Ustawienie trybu ekonomicznego] → [Timer Autom. Wył. Zasilania]

### <span id="page-1140-2"></span>**NIE PAMIĘTAM HASŁA ADMINISTRATORA**

!<br>-

!<br>!

!<br>!

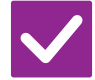

## Sprawdzanie **Rozwiązanie**

<span id="page-1140-3"></span>**Czy hasło administratora było zmienione z ustawienia fabrycznego?** Skontaktuj się z dealerem lub najbliższym autoryzowanym punktem serwisowym. Fabrycznie ustawione hasło administratora jest podane w części "DO ADMINISTRATORA" w Instrukcji wprowadzającej. Po zmianie hasła zwracaj szczególną uwagę na to, aby je pamiętać.

#### <span id="page-1140-4"></span>**NIE WIEM Z KIM NALEŻY SIĘ KONTAKTOWAĆ W CELU PRZEPROWADZENIA KONSERWACJI LUB SERWISU**

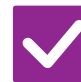

#### **Sprawdzanie | Rozwiązanie**

<span id="page-1140-5"></span>**Zapoznaj się z informacjami dotyczącymi wsparcia klientów.** Skontaktuj się z dealerem lub najbliższym autoryzowanym punktem serwisowym.

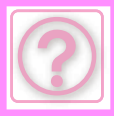

# <span id="page-1141-0"></span>**PROBLEMY Z KOPIOWANIEM**

Czy funkcje zostały wyłączone przez administratora?

Niektóre funkcje mogły zostać wyłączone w trybie ustawień. Gdy jest włączona autoryzacja użytkownika, funkcje których używasz mogą być zabronione w ustawieniach użytkownika. Zapytaj administratora.

# <span id="page-1141-1"></span>**LISTA KONTROLNA**

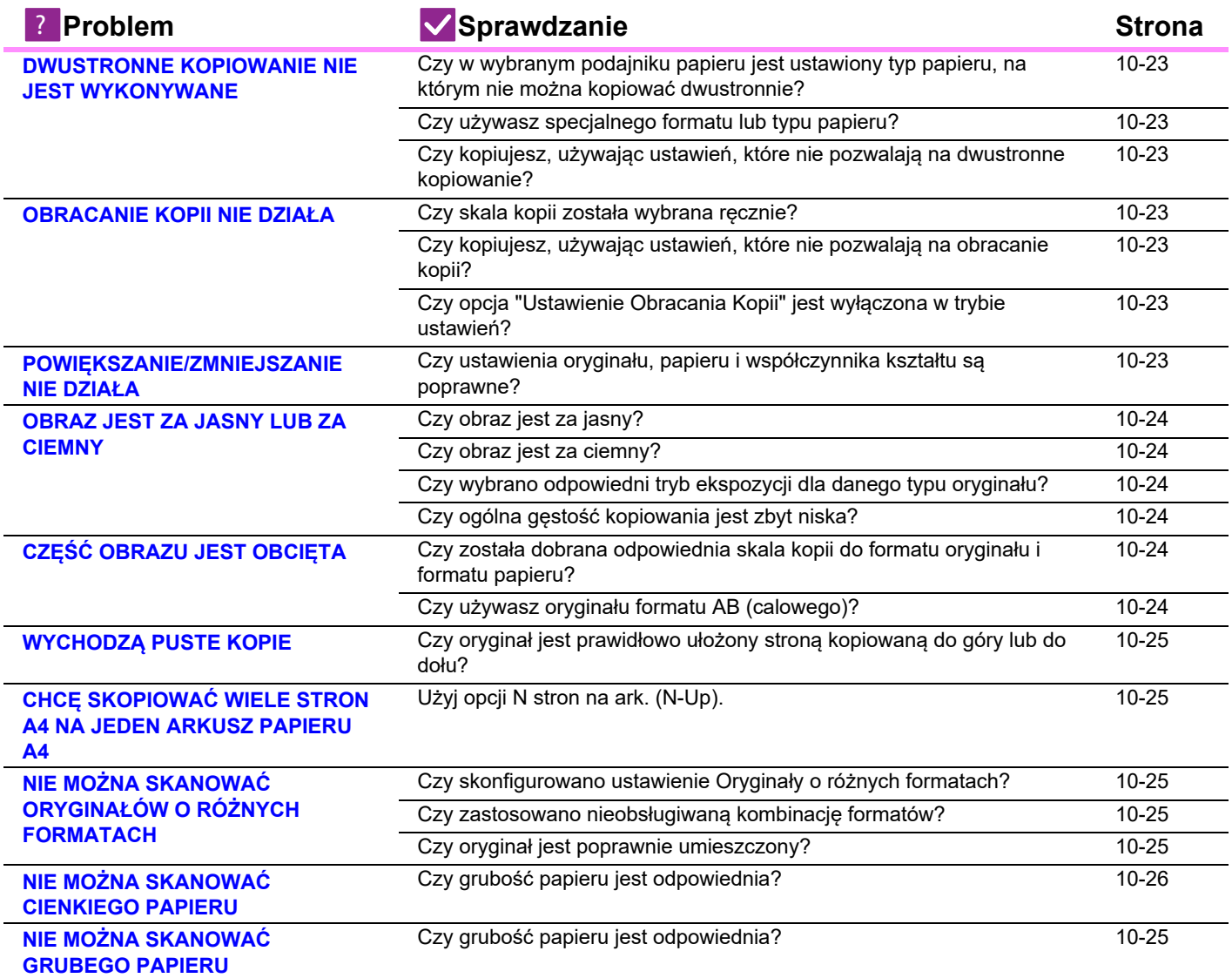

#### <span id="page-1141-2"></span>**DWUSTRONNE KOPIOWANIE NIE JEST WYKONYWANE**

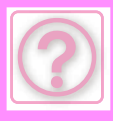

!<br>!

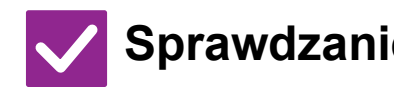

**Czy w wybranym podajniku papieru** 

#### Sprawdzanie **Rozwiązanie**

<span id="page-1142-0"></span>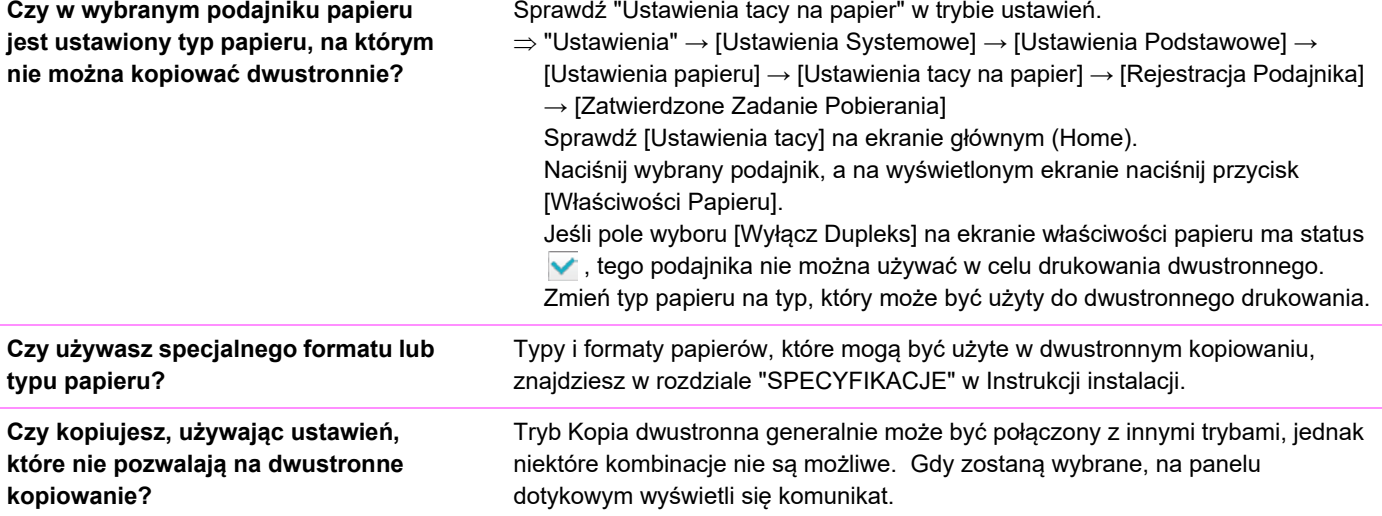

## <span id="page-1142-3"></span><span id="page-1142-2"></span><span id="page-1142-1"></span>**OBRACANIE KOPII NIE DZIAŁA**

<span id="page-1142-5"></span><span id="page-1142-4"></span>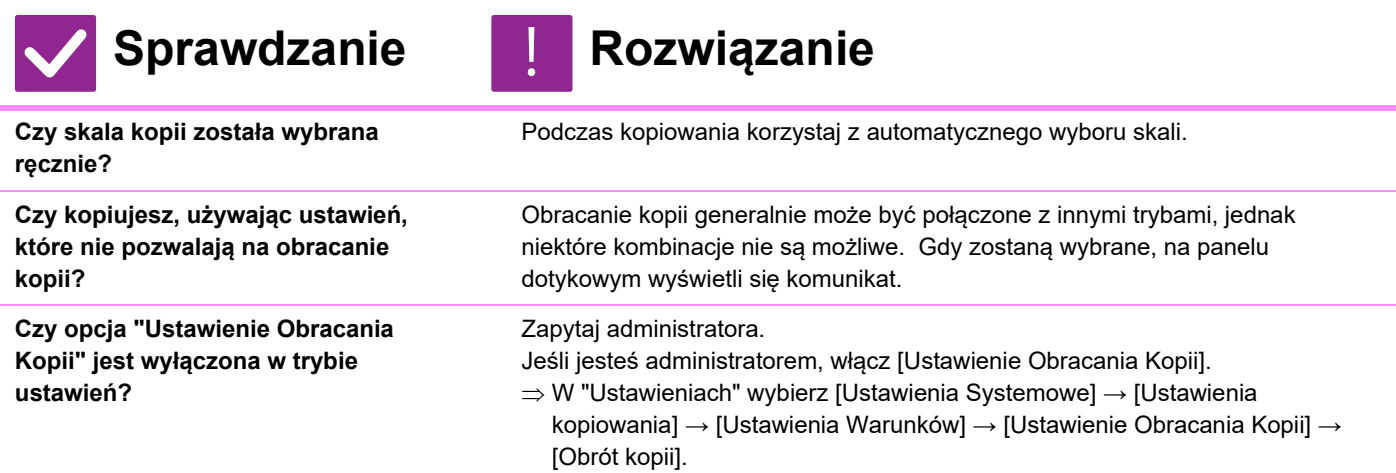

## <span id="page-1142-7"></span><span id="page-1142-6"></span>**POWIĘKSZANIE/ZMNIEJSZANIE NIE DZIAŁA**

!<br>-

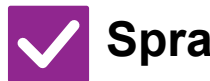

#### Sprawdzanie **Rozwiązanie**

<span id="page-1142-8"></span>**Czy ustawienia oryginału, papieru i współczynnika kształtu są poprawne?**

Sprawdź, czy format oryginału widoczny na ekranie jest poprawny. Następnie sprawdź, czy wybrano odpowiedni papier. Naciśnij przycisk [Proporcje], a następnie przycisk [Auto Obraz]. Zostanie wyświetlony odpowiedni współczynnik dla oryginału i papieru.

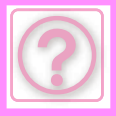

## <span id="page-1143-0"></span>**OBRAZ JEST ZA JASNY LUB ZA CIEMNY**

<span id="page-1143-3"></span><span id="page-1143-2"></span><span id="page-1143-1"></span>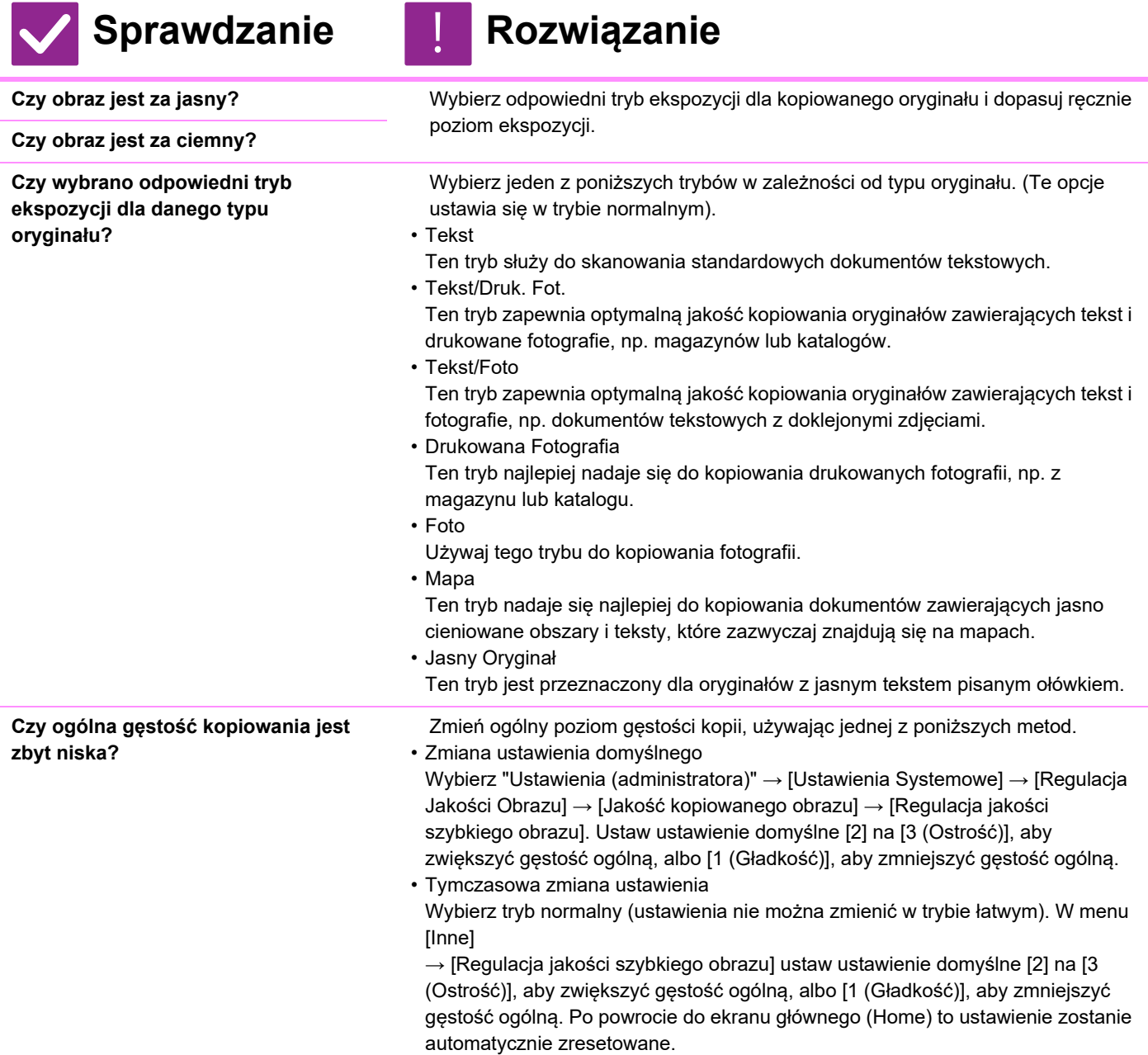

# <span id="page-1143-7"></span><span id="page-1143-4"></span>**CZĘŚĆ OBRAZU JEST OBCIĘTA**

!<br>!

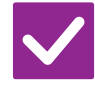

Sprawdzanie **Rozwiązanie** 

<span id="page-1143-5"></span>**Czy została dobrana odpowiednia skala kopii do formatu oryginału i formatu papieru?**

<span id="page-1143-6"></span>**Czy używasz oryginału formatu AB (calowego)?**

Wybierz odpowiednią skalę kopiowania.

Jeśli kopiujesz na oryginale formatu AB (calowego), wybierz format oryginału ręcznie.

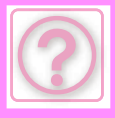

## <span id="page-1144-0"></span>**WYCHODZĄ PUSTE KOPIE**

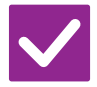

Sprawdzanie **Rozwiązanie** 

# !<br>-

<span id="page-1144-1"></span>**Czy oryginał jest prawidłowo ułożony stroną kopiowaną do góry lub do dołu?**

Gdy używasz szyby dokumentu, oryginał musi być ułożony zadrukowaną stroną do dołu. Gdy korzystasz z automatycznego podajnika oryginałów, oryginał musi być ułożony nadrukiem do góry.

### <span id="page-1144-2"></span>**CHCĘ SKOPIOWAĆ WIELE STRON A4 NA JEDEN ARKUSZ PAPIERU A4**

!<br>!

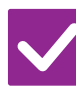

#### **Sprawdzanie Rozwiązanie**

<span id="page-1144-3"></span>**Użyj opcji N stron na ark. (N-Up).** N-Up umożliwia zmniejszenie i kopiowanie obrazów oraz umieszczenie maksymalnie ośmiu stron A4 na jednym arkuszu. Naciśnij przycisk [N w 1]. W trybie normalnym można również dodać obramowania do kopii N-Up.

## <span id="page-1144-4"></span>**NIE MOŻNA SKANOWAĆ ORYGINAŁÓW O RÓŻNYCH FORMATACH**

<span id="page-1144-6"></span><span id="page-1144-5"></span>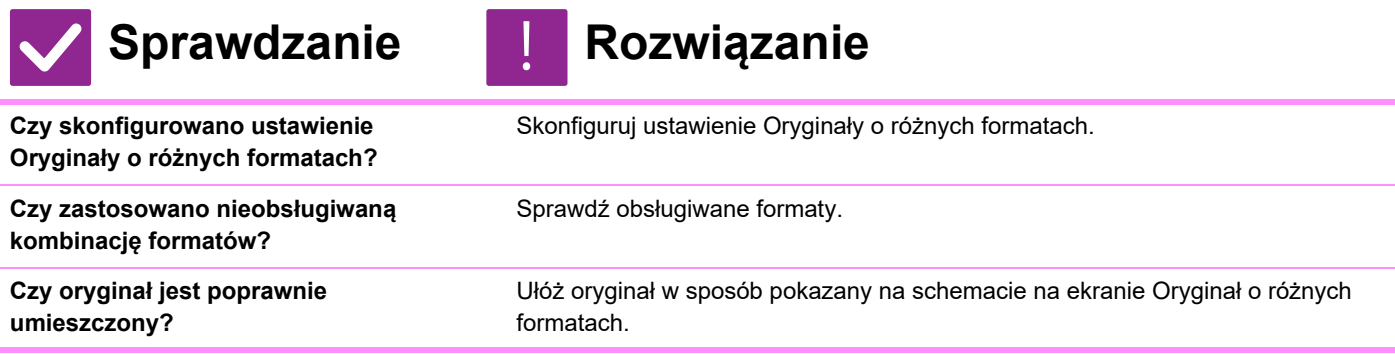

# <span id="page-1144-8"></span><span id="page-1144-7"></span>**NIE MOŻNA SKANOWAĆ CIENKIEGO PAPIERU**

!<br>!

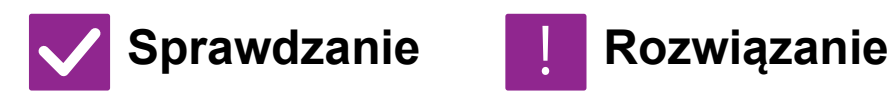

<span id="page-1144-9"></span>**Czy grubość papieru jest odpowiednia?**

Sprawdź, czy grubość papieru jest właściwa.

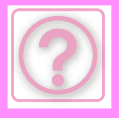

# <span id="page-1145-1"></span>**NIE MOŻNA SKANOWAĆ GRUBEGO PAPIERU**

!

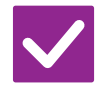

Sprawdzanie **Rozwiązanie** 

Sprawdź, czy grubość papieru jest właściwa.

<span id="page-1145-0"></span>**Czy grubość papieru jest odpowiednia?**

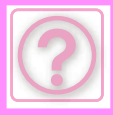

# <span id="page-1146-0"></span>**PROBLEMY Z DRUKOWANIEM**

Czy funkcja została wyłączona przez administratora?

Niektóre funkcje mogły zostać wyłączone w trybie ustawień. Gdy jest włączona autoryzacja użytkownika, funkcje których używasz mogą być zabronione w ustawieniach użytkownika. Zapytaj administratora.

# <span id="page-1146-1"></span>**LISTA KONTROLNA**

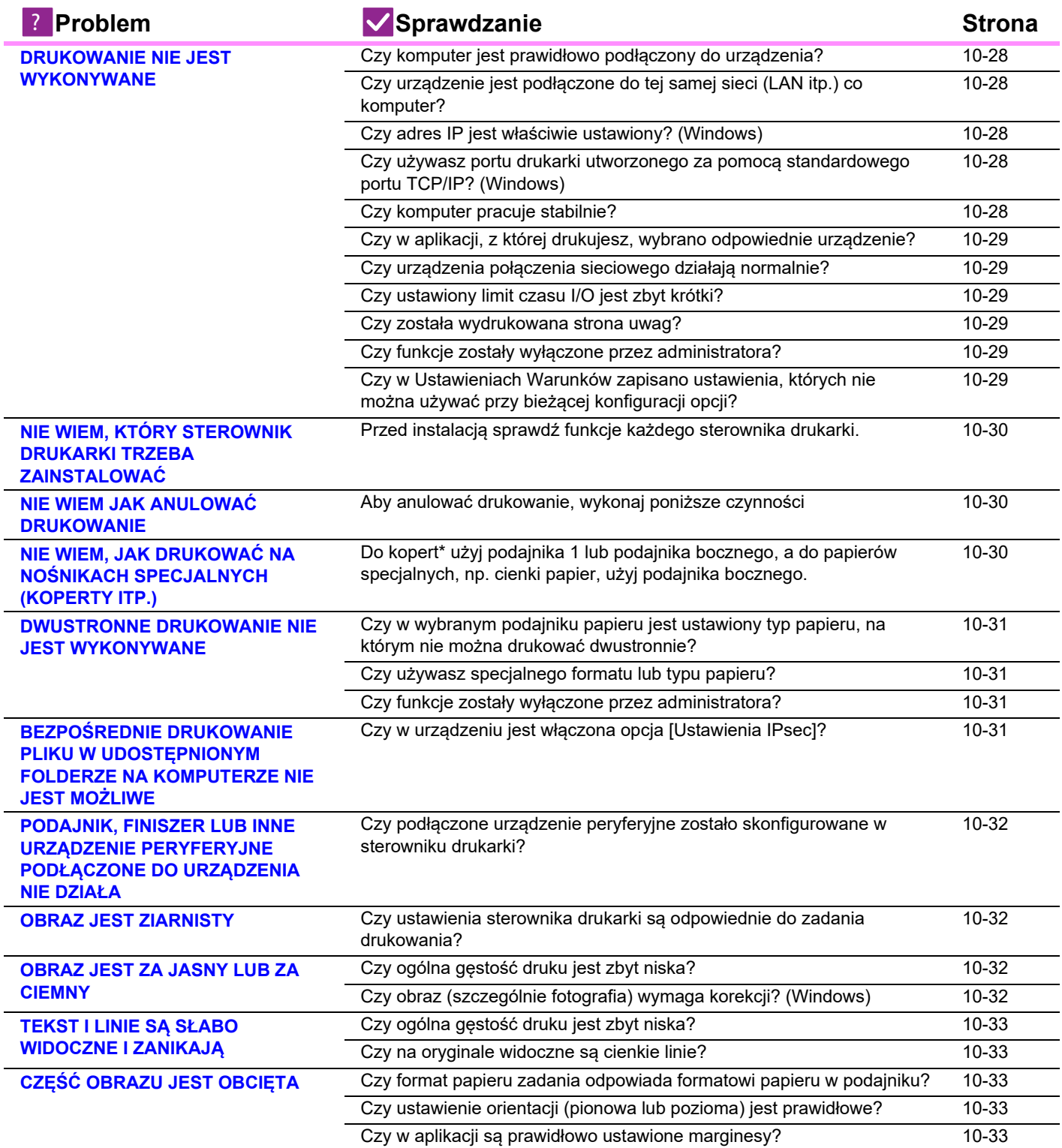

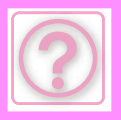

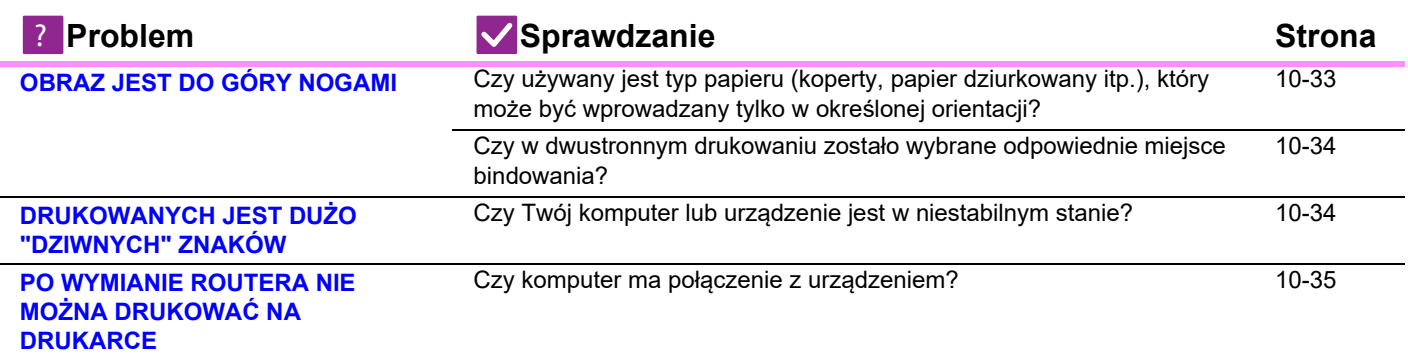

## <span id="page-1147-0"></span>**DRUKOWANIE NIE JEST WYKONYWANE**

<span id="page-1147-5"></span><span id="page-1147-4"></span><span id="page-1147-3"></span><span id="page-1147-2"></span><span id="page-1147-1"></span>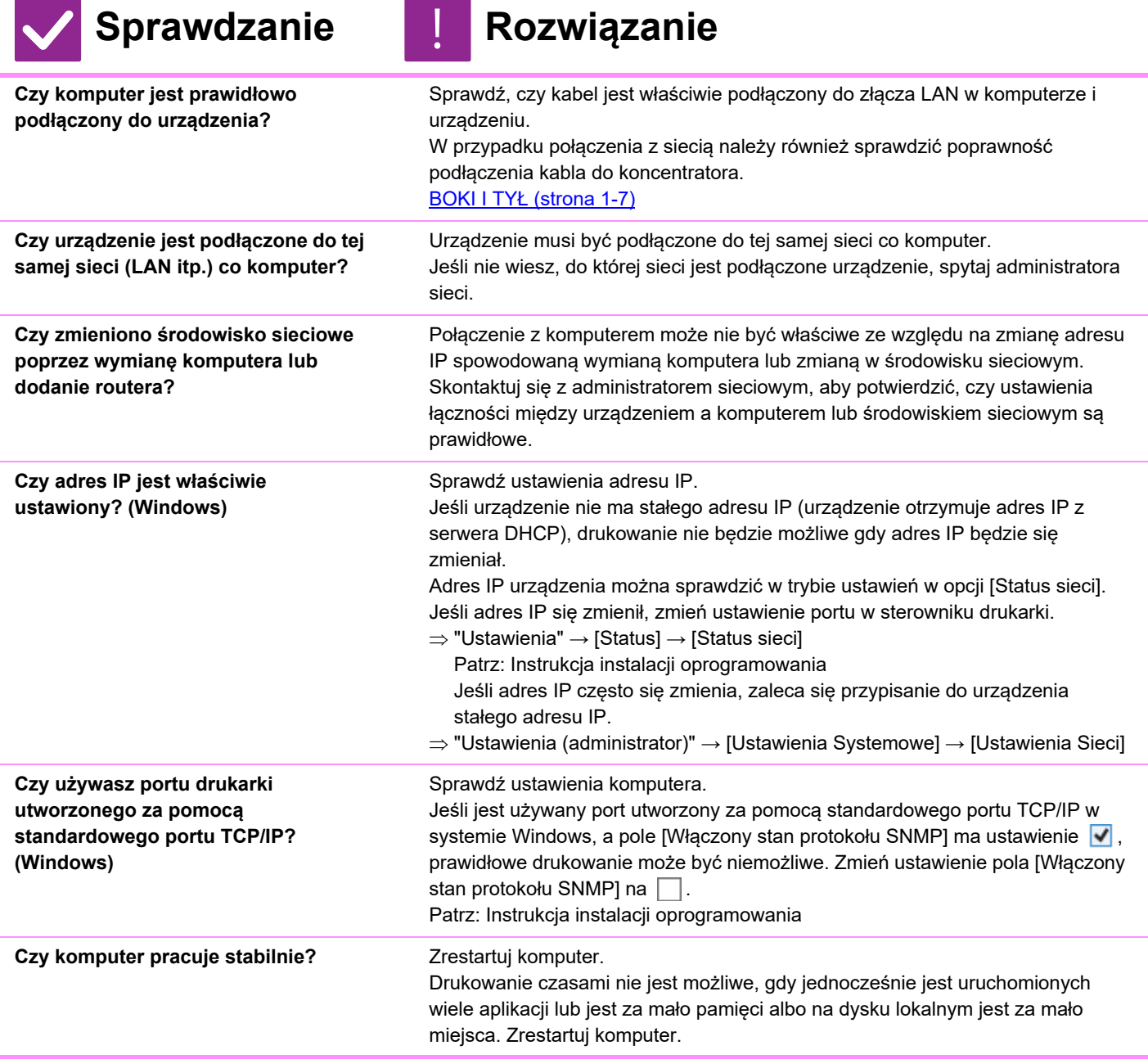

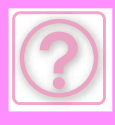

<span id="page-1148-5"></span><span id="page-1148-4"></span><span id="page-1148-3"></span><span id="page-1148-2"></span><span id="page-1148-1"></span><span id="page-1148-0"></span>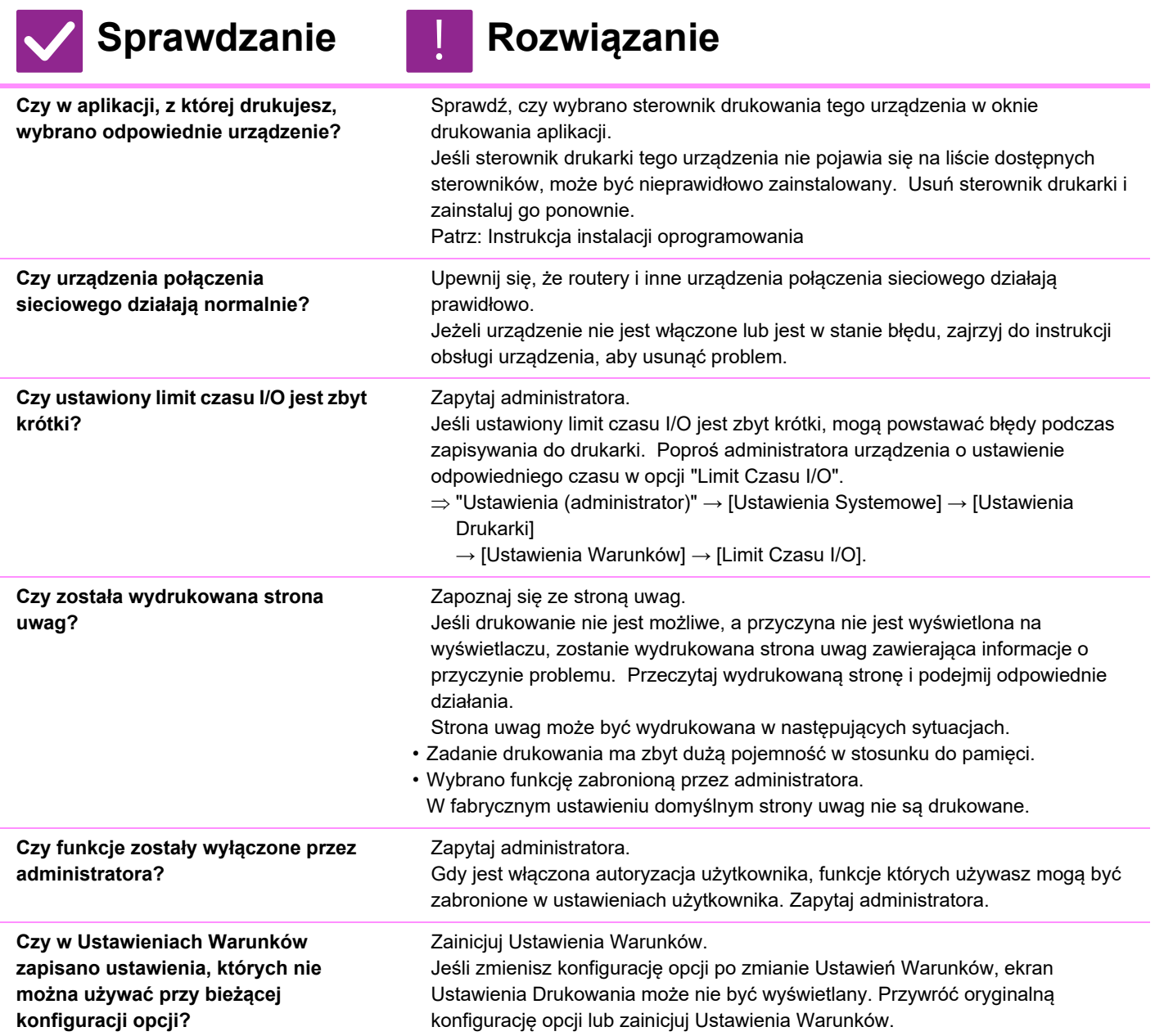

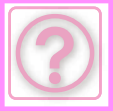

#### <span id="page-1149-0"></span>**NIE WIEM, KTÓRY STEROWNIK DRUKARKI TRZEBA ZAINSTALOWAĆ**

#### Sprawdzanie **Rozwiązanie**

<span id="page-1149-1"></span>**Przed instalacją sprawdź funkcje każdego sterownika drukarki.**

Każdy sterownik drukarki ma określone funkcje. Zainstaluj i używaj takiego sterownika drukarki, który jest zgodny z wymaganiami.

• Sterownik drukarki PCL6

!<br>-

- Urządzenie obsługuje języki sterowania drukarki Hewlett-Packard PCL6. Szybkie drukowanie i dobra jakość przy zwykłych zadaniach drukowania.
- Sterownik drukarki PS Sterownik drukarki PS jest zgodny z językiem opisu strony PostScript 3 opracowanym przez firmę Adobe Inc. Doskonałe odwzorowanie obrazów z grafiką o wysokiej rozdzielczości. (W modelach BP-50M26 / BP-50M31 / BP-50M36 / BP-50M45 / BP-50M55 /
- BP-50M65, wymagany jest zestaw rozszerzenia PS3). • Sterownik PPD Sterownik PPD umożliwia drukowanie z urządzenia z wykorzystaniem standardowego sterownika drukarki PS dla systemu Windows.

## <span id="page-1149-2"></span>**NIE WIEM JAK ANULOWAĆ DRUKOWANIE**

!<br>!

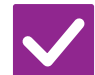

<span id="page-1149-3"></span>**Aby anulować drukowanie, wykonaj** 

**poniższe czynności**

#### Sprawdzanie **Rozwiązanie**

Jeśli dane druku nie zostały zapisane w buforze urządzenia, zapoznaj się z podręcznikiem obsługi systemu operacyjnego lub aplikacji.

Jeśli dane druku zostały zapisane w buforze urządzenia, naciśnij przycisk [Status Zadania],

przycisk [Bufor] lub [Kolej. Prac], a następnie wybierz zadanie, które zamierzasz usunąć z listy. Otwórz panel zadań i naciśnij przycisk [Zatrzymaj/skasuj]. Pojawi się prośba o potwierdzenie. Naciśnij przycisk [Anuluj].

### <span id="page-1149-4"></span>**NIE WIEM, JAK DRUKOWAĆ NA NOŚNIKACH SPECJALNYCH (KOPERTY ITP.)**

!<br>!

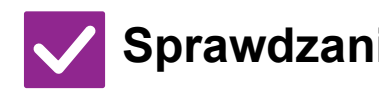

<span id="page-1149-5"></span>**Do kopert\* użyj podajnika 1 lub podajnika bocznego, a do papierów specjalnych, np. cienki papier, użyj podajnika bocznego.**

#### Sprawdzanie **Rozwiązanie**

Umieść koperty w podajniku 1 lub podajniku bocznym. Papiery specjalne, takiej jak cienki papier, umieść w podajniku bocznym. Po umieszczeniu nośników ustaw rozmiar papieru i papier w obszarze [Ustawienia tacy] na ekranie głównym (Home). Sprawdź także metodę układania papieru oraz rodzaj i format papieru, np. koperta itp. Po zakończeniu wprowadzania ustawień na urządzeniu ustaw "Format Oryg." i "Rozmiar papieru" w zakładce [Główne] w sterowniku drukarki. \* W zależności od kraju klub regionu dane koperty mogą nie być dostępne.

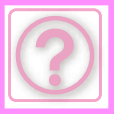

#### <span id="page-1150-0"></span>**DWUSTRONNE DRUKOWANIE NIE JEST WYKONYWANE**

**Czy w wybranym podajniku papieru** 

**Sprawdzanie** 

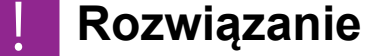

<span id="page-1150-1"></span>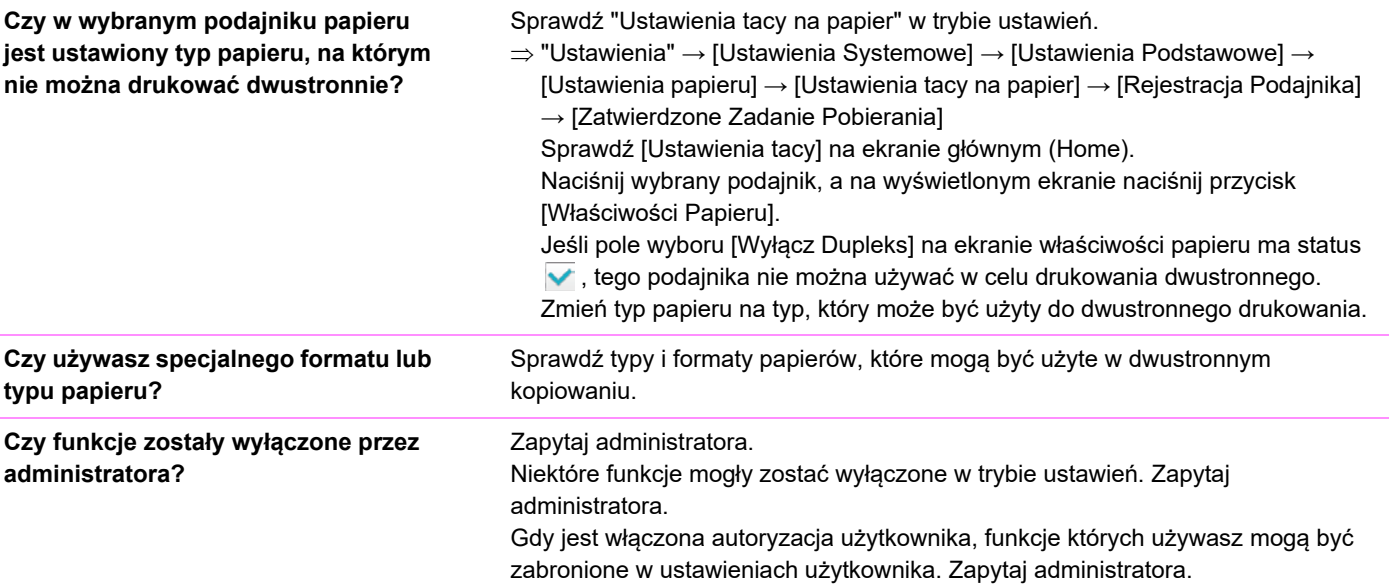

## <span id="page-1150-4"></span><span id="page-1150-3"></span><span id="page-1150-2"></span>**BEZPOŚREDNIE DRUKOWANIE PLIKU W UDOSTĘPNIONYM FOLDERZE NA KOMPUTERZE NIE JEST MOŻLIWE**

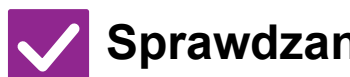

Sprawdzanie **Rozwiązanie** 

!<br>!

<span id="page-1150-5"></span>**Czy w urządzeniu jest włączona opcja [Ustawienia IPsec]?**

Zapytaj administratora. Jeśli [Ustawienia IPsec] są włączone w trybie ustawień, bezpośrednie drukowanie pliku w udostępnionym folderze może nie być możliwe w niektórych środowiskach komputerów. Informacje o [Ustawienia IPsec] można uzyskać od administratora.  $\Rightarrow$  "Ustawienia" → [Ochrona Danych] → [Ustawienia IPsec]

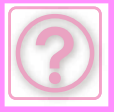

#### <span id="page-1151-0"></span>**PODAJNIK, FINISZER LUB INNE URZĄDZENIE PERYFERYJNE PODŁĄCZONE DO URZĄDZENIA NIE DZIAŁA**

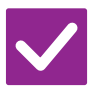

### Sprawdzanie **Rozwiązanie**

<span id="page-1151-1"></span>**Czy podłączone urządzenie peryferyjne zostało skonfigurowane w sterowniku drukarki?**

Otwórz okno dialogowe właściwości drukarki i kliknij opcję [Automatyczna konfiguracja] na zakładce [Opcje]. (Windows) Jeśli automatyczna konfiguracja nie działa, zajrzyj do Instrukcji instalacji oprogramowania.

## <span id="page-1151-2"></span>**OBRAZ JEST ZIARNISTY**

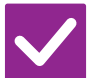

<span id="page-1151-3"></span>**Czy ustawienia sterownika drukarki są odpowiednie do zadania drukowania?**

#### Sprawdzanie **Rozwiązanie**

Sprawdź ustawienia sterownika drukarki. W ustawieniach drukowania można wybrać jeden z następujących trybów drukowania: [600dpi], [600dpi (Wysoka Jakość)] lub [1200dpi]\*. Jeśli potrzebujesz bardzo wyraźnego obrazu, wybierz opcję [1200dpi]\*. Windows:

Ustawienia rozdzielczości znajdują się na zakładce [Jakość obrazu] we właściwościach sterownika drukarki.

macOS:

!<br>!

!<br>!

Tryb drukowania można skonfigurować w menu [Printer Features] okna drukowania.

W modelach BP-50M26 / BP-50M31 / BP-50M36 / BP-50M45 / BP-50M55 / BP-50M65 nie można użyć opcji "1200 dpi".

# <span id="page-1151-4"></span>**OBRAZ JEST ZA JASNY LUB ZA CIEMNY**

<span id="page-1151-5"></span>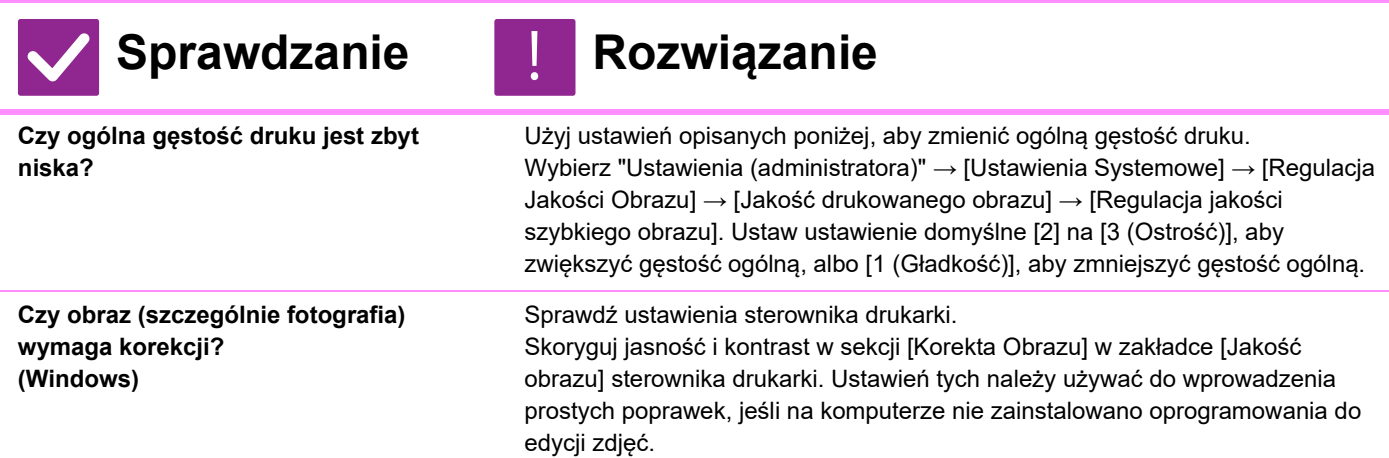

## <span id="page-1151-7"></span><span id="page-1151-6"></span>**TEKST I LINIE SĄ SŁABO WIDOCZNE I ZANIKAJĄ**
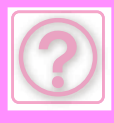

!<br>!

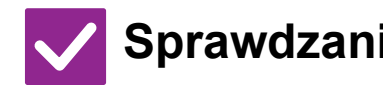

#### Sprawdzanie **Rozwiązanie**

**Czy ogólna gęstość druku jest zbyt niska?** Użyj ustawień opisanych poniżej, aby zmienić ogólną gęstość druku. Wybierz "Ustawienia (wersja WWW)" – [Ustawienia Systemowe] → [Regulacja jakości obrazu] → [Jakość drukowanego obrazu] → [Regulacja jakości szybkiego obrazu]. Ustaw ustawienie domyślne [2] na [3 (Ostrość)], aby zwiększyć gęstość ogólną, albo [1 (Gładkość)], aby zmniejszyć gęstość ogólną. **Czy na oryginale widoczne są cienkie linie?** Zmień szerokość określonych linii drukowanych. Wybierz "Ustawienia (administratora)" → [Ustawienia Systemowe] → [Regulacja jakości obrazu] → [Jakość drukowanego obrazu] → [Grubosc Linii]. Zwiększ wartość ustawienia domyślnego [5], aby ustawić linie grubsze, albo zmniejsz wartość, aby ustawić linie cieńsze. (Dane tekstowe i rastrowe jak np. mapa

bitowa nie mogą być zmieniane).

# **CZĘŚĆ OBRAZU JEST OBCIĘTA**

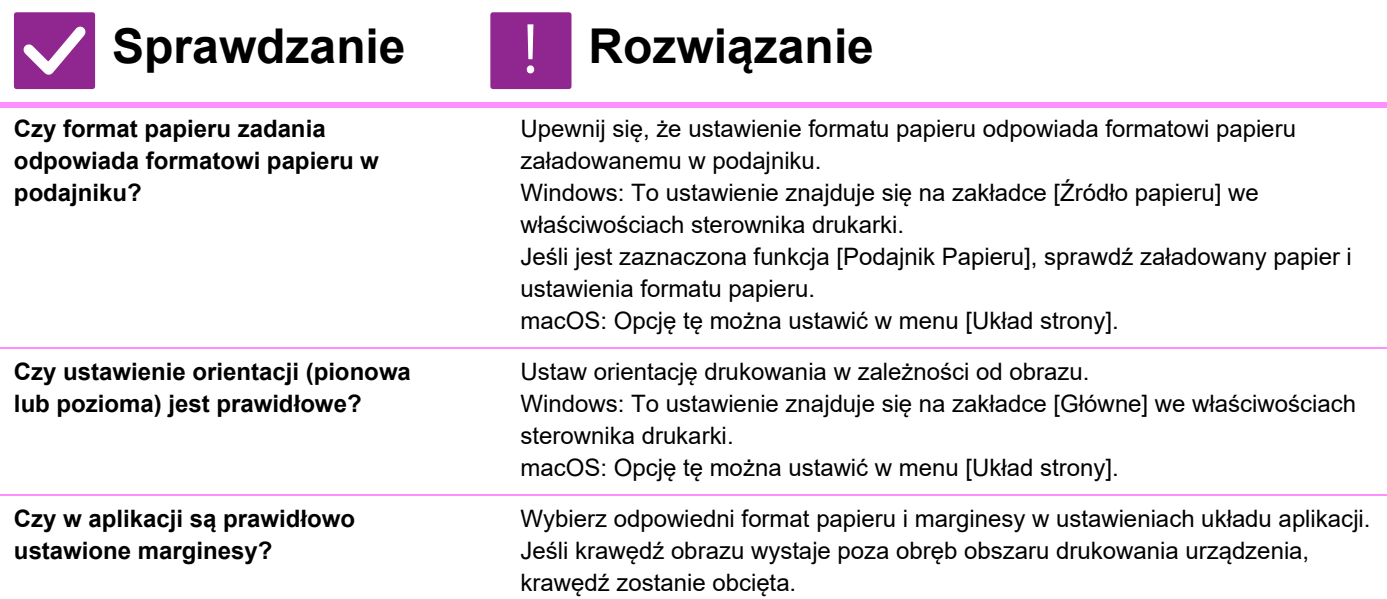

## **OBRAZ JEST DO GÓRY NOGAMI**

!<br>!

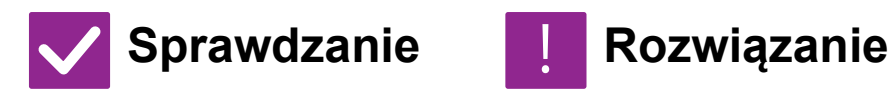

**Czy używany jest typ papieru (koperty, papier dziurkowany itp.), który może być wprowadzany tylko w określonej orientacji?**

Obróć obraz o 180 stopni przed drukowaniem. Jeśli rozmiar obrazu i format papieru są takie same, ale orientacja jest inna, orientacja obrazu zostanie automatycznie obrócona. Ale gdy papier może być załadowany tylko w jednej orientacji, obraz może zostać wydrukowany do góry nogami. W takim przypadku obróć obraz o 180 stopni przed drukowaniem.

Windows: To ustawienie można wybrać w opcji "Orientacja" w zakładce "Główne" w sterowniku drukarki.

macOS: Ustawienie można wybrać w menu [Makieta] okna drukowania.

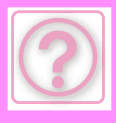

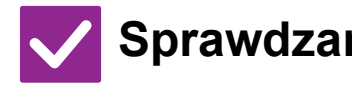

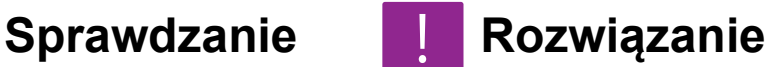

**Czy w dwustronnym drukowaniu zostało wybrane odpowiednie miejsce bindowania?**

Ustaw odpowiednie miejsce bindowania.

W przypadku drukowania dwustronnego, jeśli w miejscu bindowania zostało wybrane ustawienie Notatnik, co druga strona jest drukowana do góry nogami. Windows: To ustawienie znajduje się na zakładce [Główne] we właściwościach sterownika drukarki.

macOS: Ustawienie można wybrać w menu [Makieta] okna drukowania.

## **DRUKOWANYCH JEST DUŻO "DZIWNYCH" ZNAKÓW**

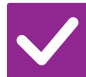

Sprawdzanie **Rozwiązanie** 

**Czy Twój komputer lub urządzenie jest w niestabilnym stanie?**

Anuluj drukowanie, ponownie uruchom komputer i urządzenie i spróbuj wydrukować ponownie.

Jeśli w pamięci lub na dysku lokalnym komputera zostało mało wolnego miejsca lub jeśli do urządzenia wysłano wiele zadań, a ilość wolnego miejsca jest niewielka, tekst może być drukowany w postaci "dziwnych" znaków. Aby anulować drukowanie:

• Windows:

!<br>!

Dwukrotnie kliknij ikonę drukarki pojawiającą się po prawej stronie paska zadań i kliknij opcję "Anuluj wszystkie dokumenty" (lub "Purge Print Documents") w menu [Drukarka].

• macOS:

Dwukrotnie kliknij nazwę urządzenia na liście drukarek, wybierz zadanie, które chcesz usunąć, a następnie usuń je.

• W urządzeniu:

Naciśnij wyświetlacz statusu zadania na panelu operacyjnym, naciśnij kartę [Drukuj], aby zmienić ekran, naciśnij przycisk zadania, które chcesz usunąć, a następnie naciśnij przycisk [Zatrzymaj/skasuj]. Pojawi się prośba o potwierdzenie. Naciśnij przycisk [Anuluj].

Gdy po ponownym uruchomieniu niektóre znaki nadal są drukowane nieprawidłowo, poproś administratora o wydłużenie limitu czasu wejścia/wyjścia [Limit Czasu I/O] w trybie ustawień.

- $\Rightarrow$  "Ustawienia (administrator)" → [Ustawienia Systemowe] → [Ustawienia **Drukarkil** 
	- → [Ustawienia Warunków] → [Limit Czasu I/O].

Jeśli nieprawidłowe znaki są drukowane pomimo przeprowadzenia powyższych kroków, odinstaluj i zainstaluj ponownie sterownik drukarki.

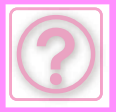

!<br>!

### **PO WYMIANIE ROUTERA NIE MOŻNA DRUKOWAĆ NA DRUKARCE**

**Czy komputer ma połączenie z urządzeniem?**

#### Sprawdzanie **Rozwiązanie**

Połączenie sieciowe między urządzeniem a drukarką może nie działać prawidłowo. Sprawdź adres IP urządzenia i komputera, a następnie upewnij się, że komputer ma połączenie z urządzeniem. Sprawdź również, czy w ustawieniach sterownika komputera wybrano poprawny "Port drukowania".

• Sprawdź ustawienia adresu IP. Jeśli urządzenie nie ma stałego adresu IP (urządzenie otrzymuje adres IP z serwera DHCP), drukowanie nie będzie możliwe gdy adres IP będzie się zmieniał.

Adres IP urządzenia można sprawdzić w trybie ustawień w opcji [Status sieci]. Jeśli adres IP się zmienił, zmień ustawienie portu w sterowniku drukarki.

 $\Rightarrow$  "Ustawienia"  $\rightarrow$  [Status]  $\rightarrow$  [Status sieci]

Patrz: Instrukcja instalacji oprogramowania Jeśli adres IP często się zmienia, zaleca się przypisanie do urządzenia stałego adresu IP.

- $\Rightarrow$  "Ustawienia (administrator)" → [Ustawienia Systemowe] → [Ustawienia Sieci]
- Sprawdź, czy w komputerze ustawiono poprawny port drukowania. Windows:

Kliknij przycisk [Start], wybierz [Ustawienia] → [Urządzenie] → [Urządzenia i drukarki]. (Windows 11: kliknij przycisk [Start], wybierz [Bluetooth i urządzenia] → [Drukarki i skanery]). (W systemie Windows 8.1/Windows Server 2012 kliknij prawym przyciskiem myszy przycisk [Start], wybierz [Panel sterowania] → [Wyświetl urządzenia i drukarki] (lub [Urządzenia i drukarki])).

(W systemie Windows 7/Windows Server 2008 kliknij przycisk [Start], wybierz [Urządzenia i drukarki]).

Wybierz drukarkę i kliknij prawym przyciskiem myszy → [Właściwości drukarki]→ [Port]

macOS:

Usuń, a następnie ponownie zainstaluj drukarkę.

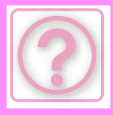

# **PROBLEMY Z FAKSOWANIEM**

Czy funkcja została wyłączona przez administratora?

Niektóre funkcje mogły zostać wyłączone w trybie ustawień. Gdy jest włączona autoryzacja użytkownika, funkcje których używasz mogą być zabronione w ustawieniach użytkownika. Zapytaj administratora.

# **LISTA KONTROLNA**

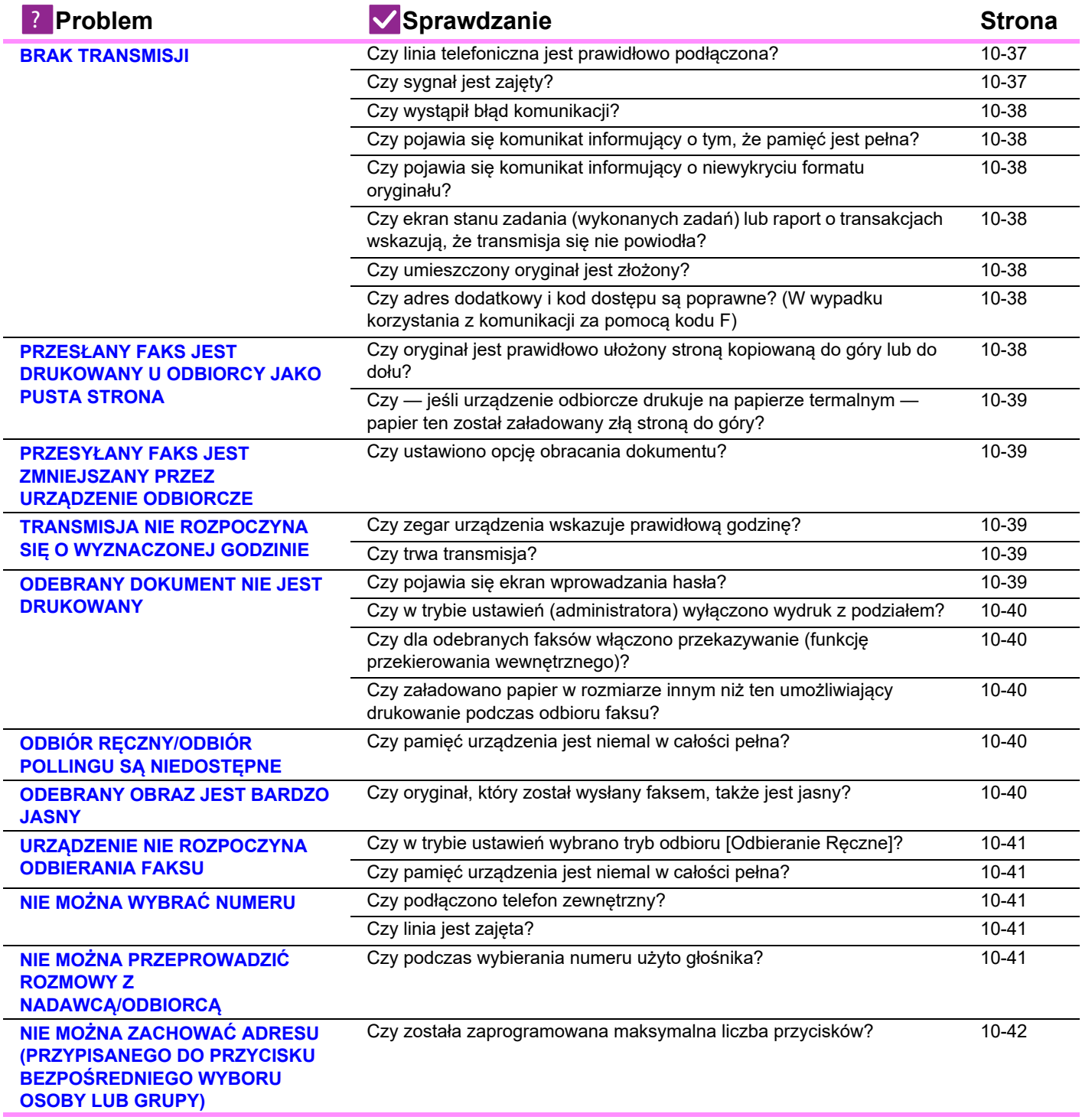

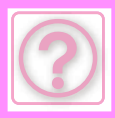

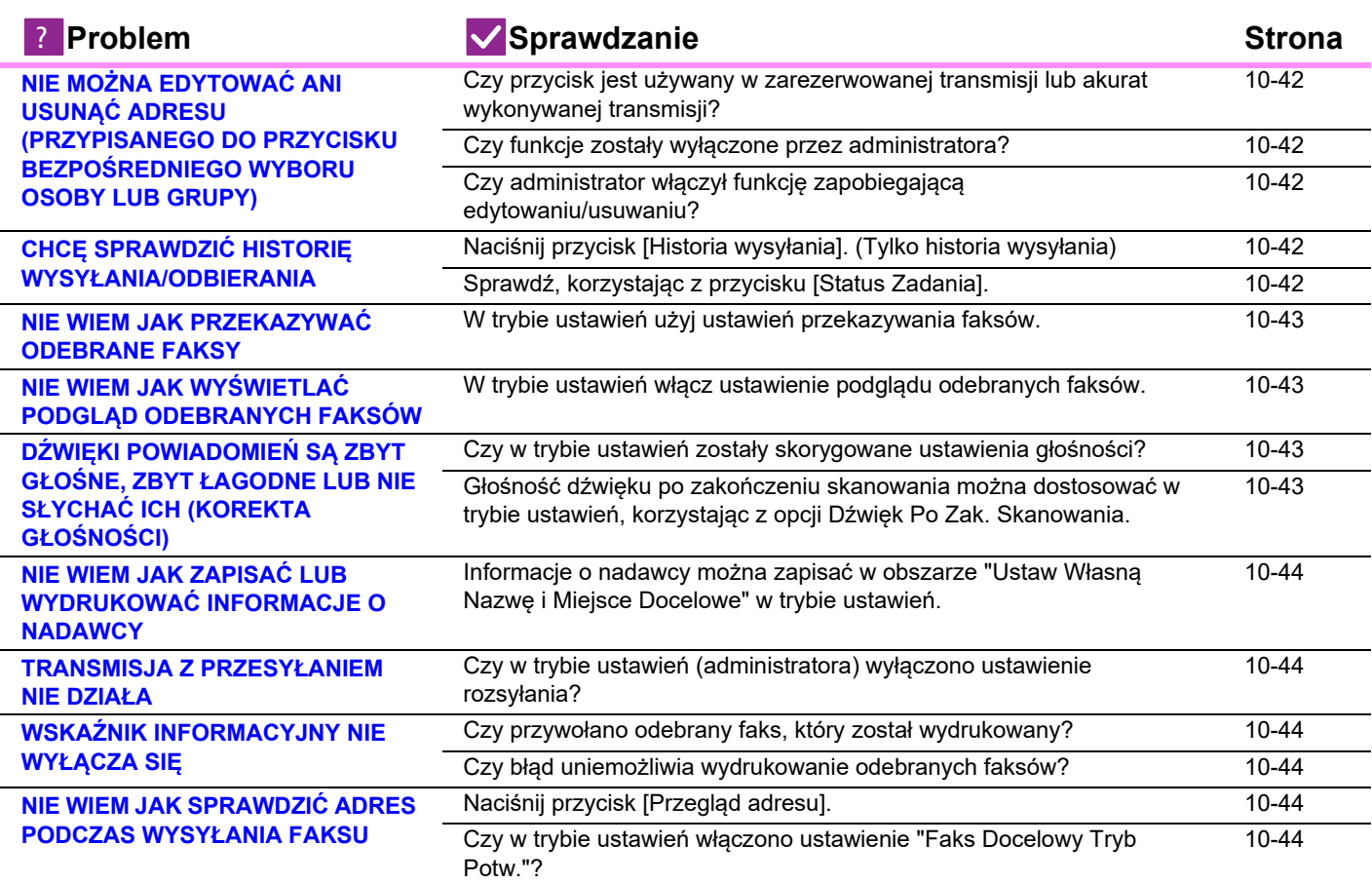

### <span id="page-1156-0"></span>**BRAK TRANSMISJI**

<span id="page-1156-2"></span><span id="page-1156-1"></span>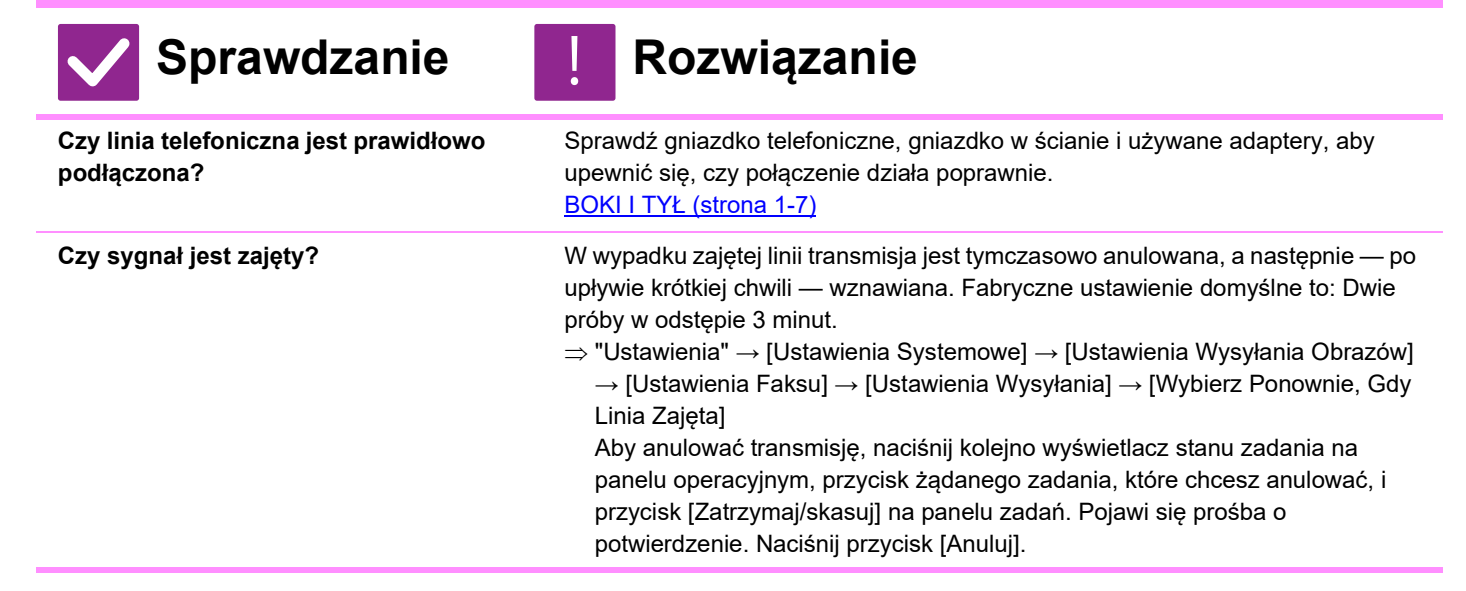

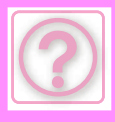

<span id="page-1157-1"></span><span id="page-1157-0"></span>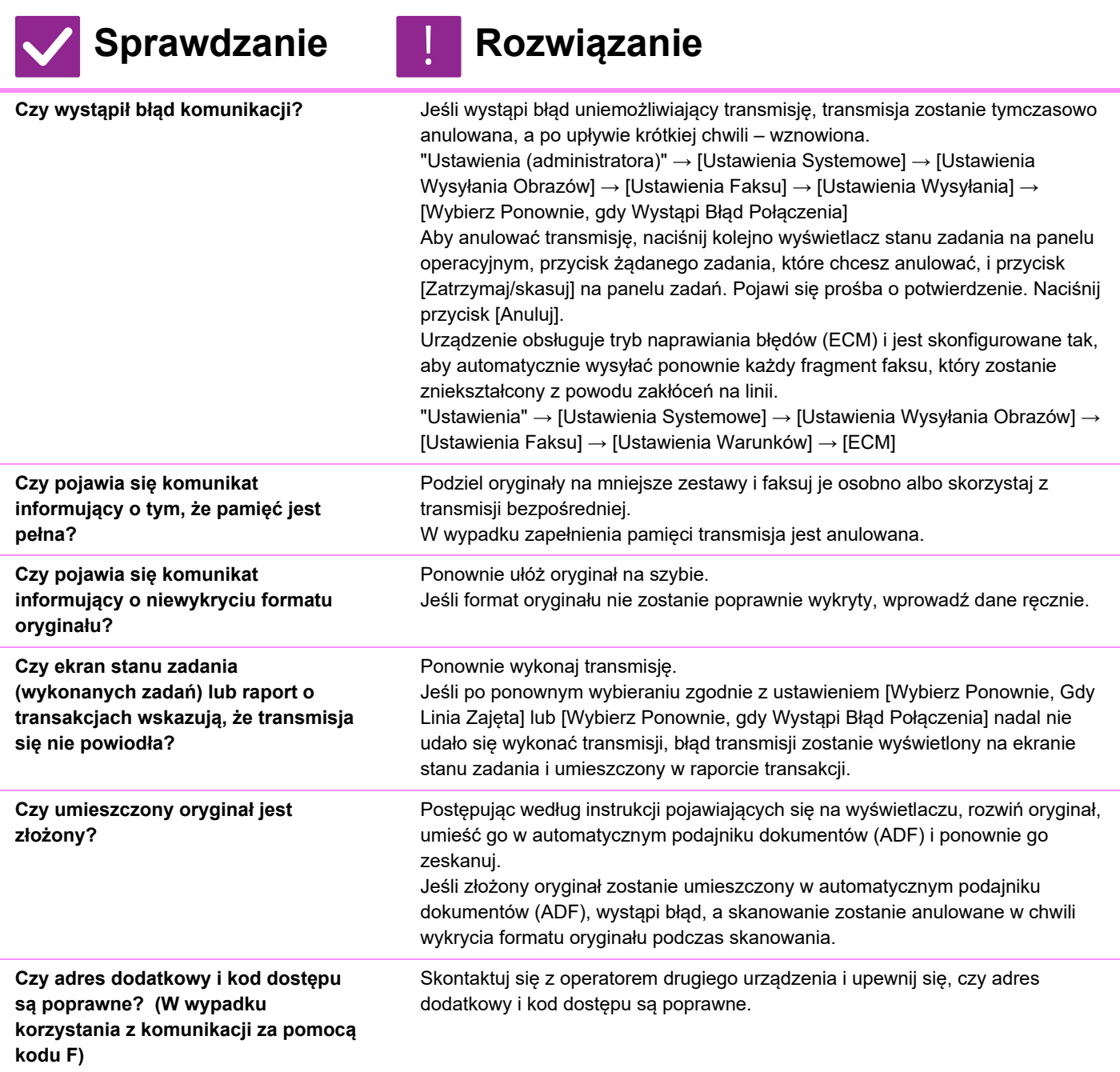

### <span id="page-1157-6"></span><span id="page-1157-5"></span><span id="page-1157-4"></span><span id="page-1157-3"></span><span id="page-1157-2"></span>**PRZESŁANY FAKS JEST DRUKOWANY U ODBIORCY JAKO PUSTA STRONA**

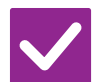

Sprawdzanie **Rozwiązanie** 

!<br>!

<span id="page-1157-7"></span>**Czy oryginał jest prawidłowo ułożony stroną kopiowaną do góry lub do dołu?**

Ułóż oryginał w prawidłowej orientacji i wyślij go ponownie. Gdy używasz szyby dokumentu, oryginał musi być ułożony zadrukowaną stroną do dołu. Gdy korzystasz z automatycznego podajnika oryginałów, oryginał musi być ułożony nadrukiem do góry. Ułóż oryginał w prawidłowy sposób i ponownie wyślij faks.

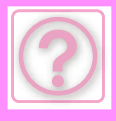

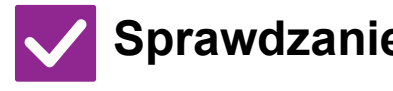

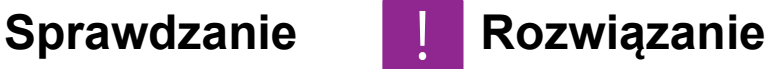

<span id="page-1158-0"></span>**Czy — jeśli urządzenie odbiorcze drukuje na papierze termalnym papier ten został załadowany złą stroną do góry?**

Skontaktuj się z operatorem drugiego urządzenia.

#### <span id="page-1158-1"></span>**PRZESYŁANY FAKS JEST ZMNIEJSZANY PRZEZ URZĄDZENIE ODBIORCZE**

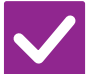

Sprawdzanie **Rozwiązanie** 

<span id="page-1158-2"></span>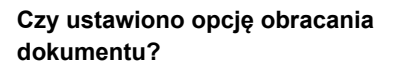

Włącz "Ustawienie Obracania Przy Wysyłaniu"przed rozpoczęciem transmisji. Gdy opcja [Ustawienie Obracania Przy Wysyłaniu] jest wyłączona (obraz nie jest obracany), oryginał umieszczony pionowo może zostać zmniejszony przez urządzenie odbiorcze.

 $\Rightarrow$  "Ustawienia" → [Ustawienia Systemowe] → [Ustawienia Wysyłania Obrazów] → [Ustawienia Faksu] → [Ustawienia Wysyłania] → [Ustawienie Obracania Przy Wysyłaniu] →  $\blacktriangleright$ . Jeśli włączono opcję "Oryginał o Różnych Formatach" w obszarze Inne, a wysyłane strony oryginału mają różną szerokość, obrócenie jest wyłączane.

#### <span id="page-1158-3"></span>**TRANSMISJA NIE ROZPOCZYNA SIĘ O WYZNACZONEJ GODZINIE**

!<br>!

<span id="page-1158-4"></span>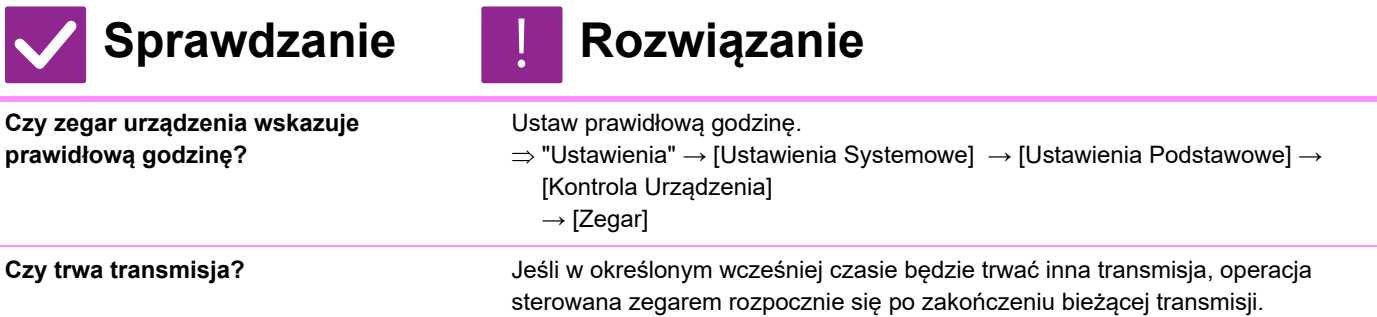

## <span id="page-1158-6"></span><span id="page-1158-5"></span>**ODEBRANY DOKUMENT NIE JEST DRUKOWANY**

!<br>!

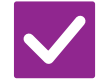

Sprawdzanie **Rozwiązanie** 

<span id="page-1158-7"></span>**Czy pojawia się ekran wprowadzania hasła?** Wpisz poprawne hasło za pomocą klawiszy numerycznych. Włączono opcję [Ustawienia Wstrzymania Wydruku Otrzymanych Danych]. Jeśli nie znasz hasła, skontaktuj się z administratorem.  $\Rightarrow$  "Ustawienia (administratora)" → [Ustawienia Systemowe] → [Ustawienia Wysyłania Obrazów] → [Ustawienia Podstawowe] → [Ustawienia Warunków].

→ [Ustawienia Wstrzymania Wydruku Otrzymanych Danych]

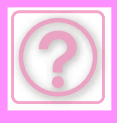

<span id="page-1159-1"></span><span id="page-1159-0"></span>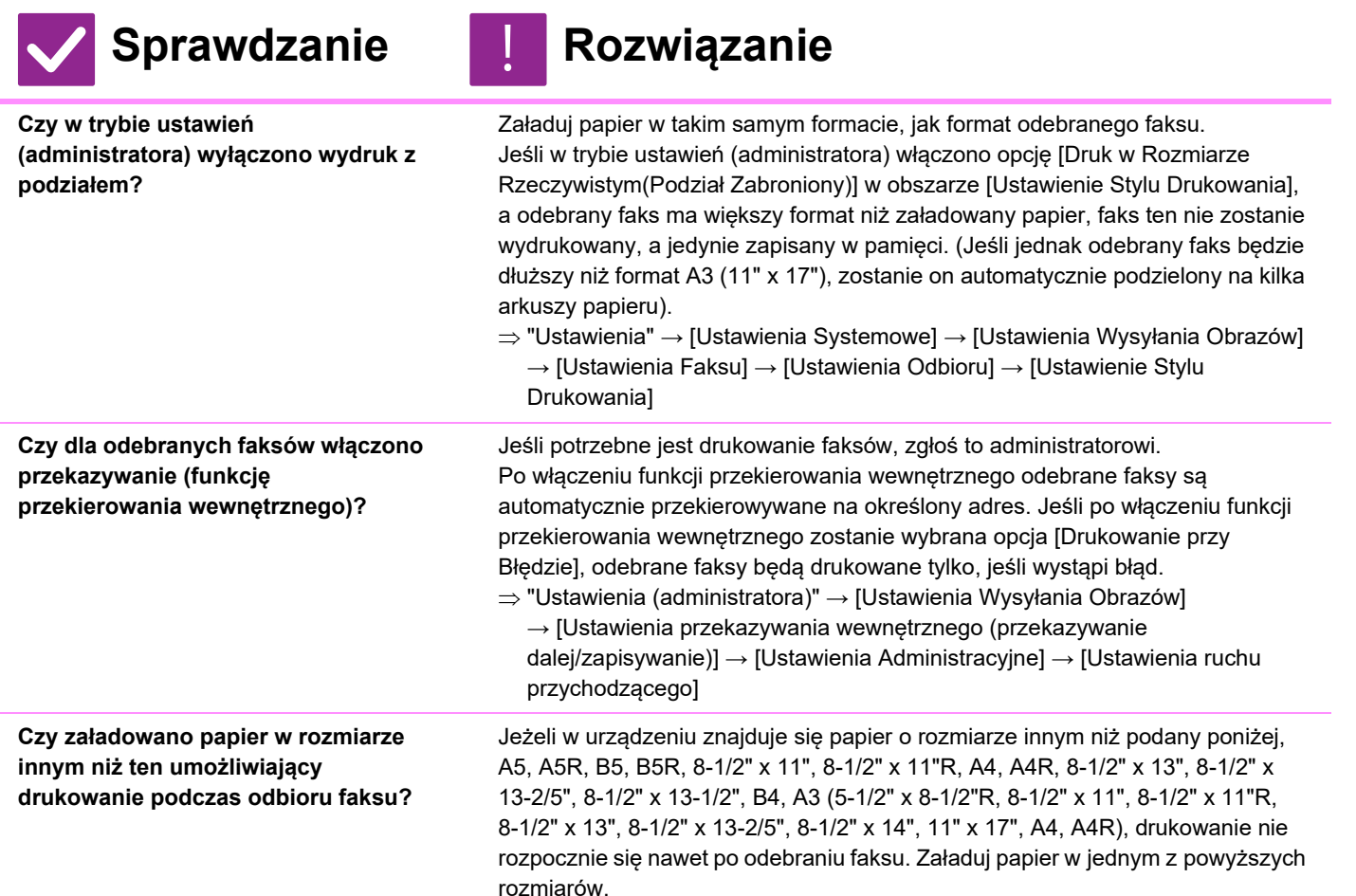

### <span id="page-1159-3"></span><span id="page-1159-2"></span>**ODBIÓR RĘCZNY/ODBIÓR POLLINGU SĄ NIEDOSTĘPNE**

!<br>!

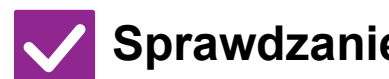

Sprawdzanie **Rozwiązanie** 

<span id="page-1159-4"></span>**Czy pamięć urządzenia jest niemal w całości pełna?**

- W wypadku spełnienia któregokolwiek z poniższych warunków wydrukuj lub usuń odebrane faksy, aby zwiększyć ilość dostępnej pamięci.
- W pamięci znajdują się dane, które zostały odebrane po włączeniu ustawienia testu obrazu otrzymanych danych.
- W pamięci znajdują się dane, które zostały odebrane jako poufne lub które są chronione hasłem.
- W skrzynce pamięci jest przechowywany faks.

### <span id="page-1159-5"></span>**ODEBRANY OBRAZ JEST BARDZO JASNY**

!<br>!

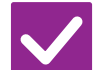

## Sprawdzanie **Rozwiązanie**

<span id="page-1159-6"></span>**Czy oryginał, który został wysłany faksem, także jest jasny?**

Poproś nadawcę o ponowne przesłanie faksu i wybranie odpowiedniej (ciemniejszej) ekspozycji.

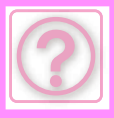

#### <span id="page-1160-0"></span>**URZĄDZENIE NIE ROZPOCZYNA ODBIERANIA FAKSU**

<span id="page-1160-1"></span>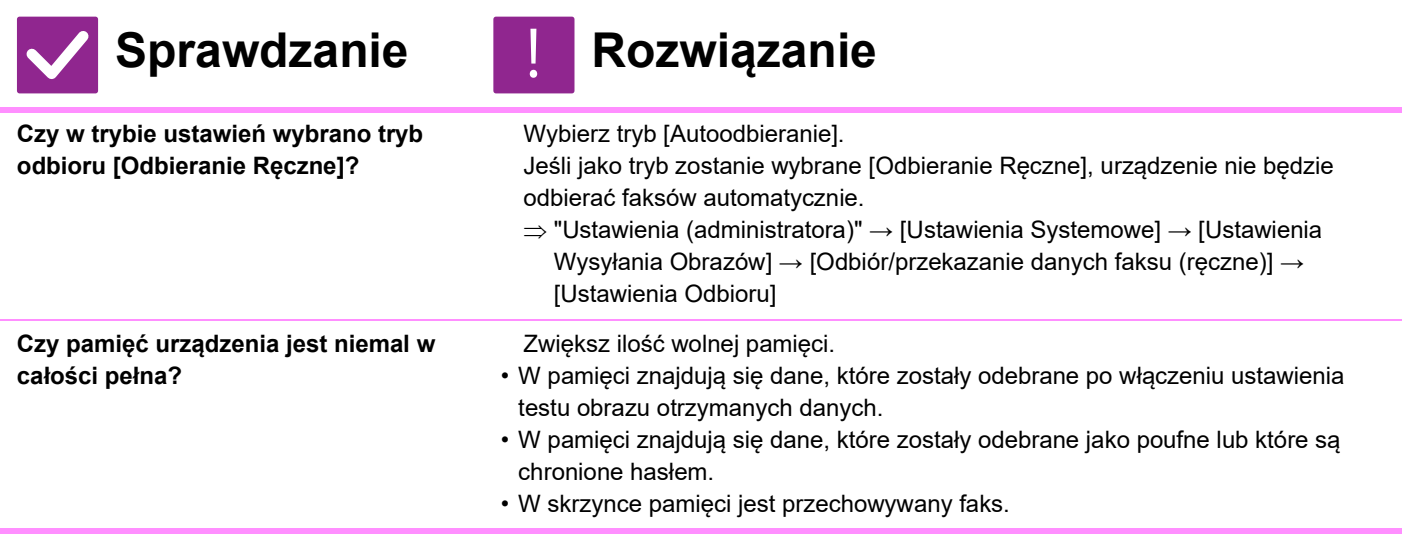

# <span id="page-1160-3"></span><span id="page-1160-2"></span>**NIE MOŻNA WYBRAĆ NUMERU**

<span id="page-1160-4"></span>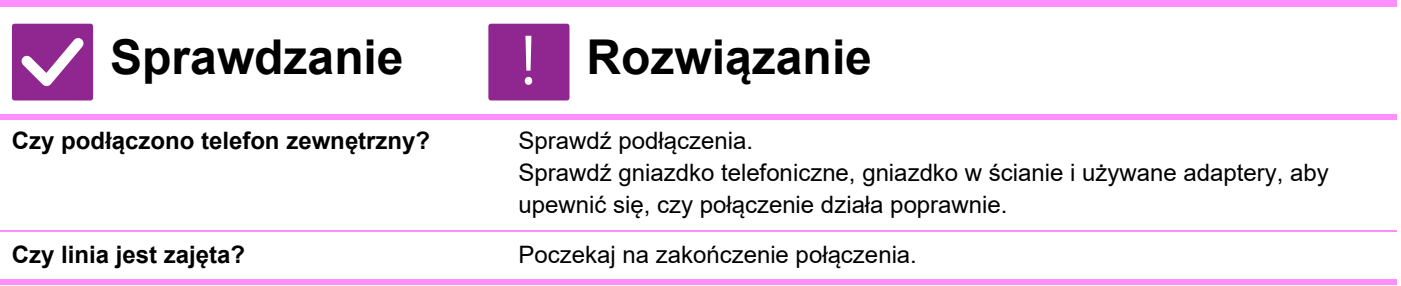

## <span id="page-1160-6"></span><span id="page-1160-5"></span>**NIE MOŻNA PRZEPROWADZIĆ ROZMOWY Z NADAWCĄ/ODBIORCĄ**

!<br>!

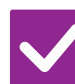

#### Sprawdzanie **Rozwiązanie**

<span id="page-1160-7"></span>**Czy podczas wybierania numeru użyto głośnika?**

Użyj telefonu zewnętrznego.

W wypadku korzystania z głośnika użytkownik słyszy nadawcę/odbiorcę, ale nadawca/odbiorca nie słyszy użytkownika. Użyj telefonu zewnętrznego. (Jeśli nie zainstalowano telefonu zewnętrznego, nie możesz przeprowadzić rozmowy z nadawcą/odbiorcą).

!<br>!

#### **NIE MOŻNA ZACHOWAĆ ADRESU (PRZYPISANEGO DO PRZYCISKU BEZPOŚREDNIEGO WYBORU OSOBY LUB GRUPY)**

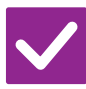

#### Sprawdzanie **Rozwiązanie**

<span id="page-1161-0"></span>**Czy została zaprogramowana maksymalna liczba przycisków?** Dostosuj liczbę zapisanych przycisków. Usuń adresy (przypisane do przycisków bezpośredniego wyboru osoby lub grupy), które nie są używane.

### <span id="page-1161-1"></span>**NIE MOŻNA EDYTOWAĆ ANI USUNĄĆ ADRESU (PRZYPISANEGO DO PRZYCISKU BEZPOŚREDNIEGO WYBORU OSOBY LUB GRUPY)**

<span id="page-1161-3"></span><span id="page-1161-2"></span>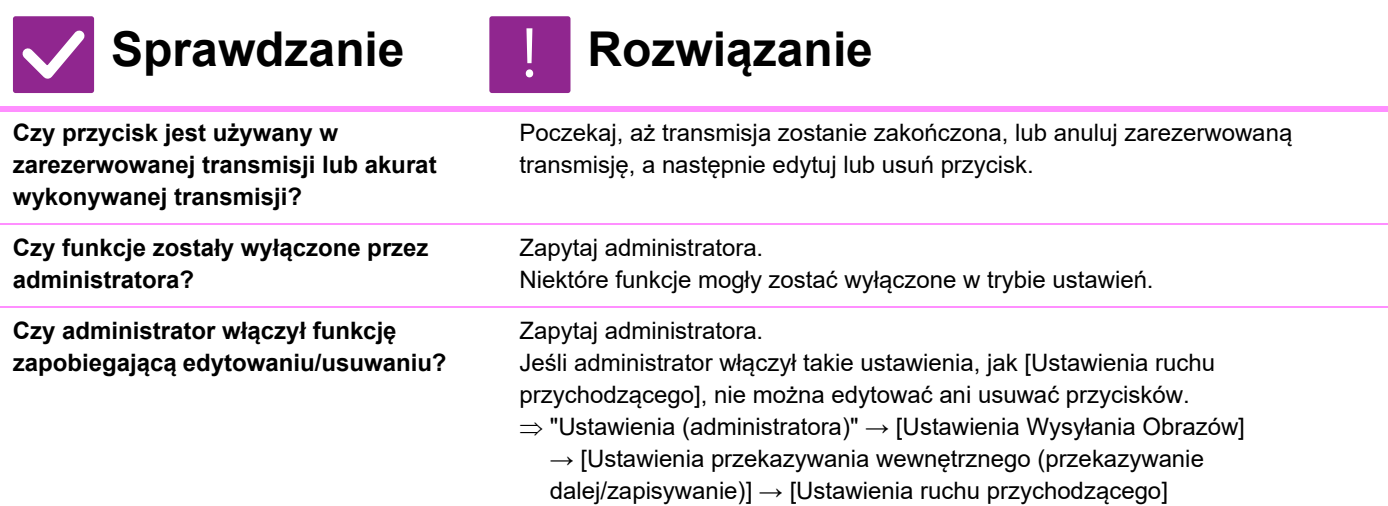

### <span id="page-1161-5"></span><span id="page-1161-4"></span>**CHCĘ SPRAWDZIĆ HISTORIĘ WYSYŁANIA/ODBIERANIA**

!<br>!

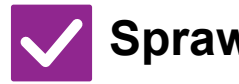

#### Sprawdzanie **Rozwiązanie**

<span id="page-1161-6"></span>**Naciśnij przycisk [Historia wysyłania]. (Tylko historia wysyłania)**

<span id="page-1161-7"></span>**Sprawdź, korzystając z przycisku [Status Zadania].**

panelu zadań. Naciśnij przycisk [Status Zadania], a następnie naciśnij zakładkę [Faksow.], aby sprawdzić status zadań faksowania. Aby sprawdzić historię wysyłania lub

Naciśnij przycisk [Historia wysyłania] (tryb Łatwe faksowanie), aby wyświetlić historię wysyłania. W trybie normalnym naciśnij przycisk [Historia wysyłania] na

odbierania, naciśnij przycisk [Zakończono]. Aby wydrukować wyniki komunikacji, otwórz panel zadań i naciśnij opcję [Wydrukuj raport z oper. wysyłania obrazów].

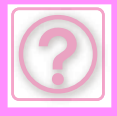

## <span id="page-1162-0"></span>**NIE WIEM JAK PRZEKAZYWAĆ ODEBRANE FAKSY**

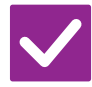

#### Sprawdzanie **Rozwiązanie**

<span id="page-1162-1"></span>**W trybie ustawień użyj ustawień przekazywania faksów.**

Odebrane faksy można przekazywać do miejsca docelowego, które zostało wcześniej skonfigurowane. Włącz [Ustawienia ruchu przychodzącego] w "Ustawieniach (administratora)" → [Ustawienia Systemowe] → [Ustawienia Wysyłania Obrazów] → [Ustawienia przekazywania wewnętrznego (przekazywanie dalej/zapisywanie)] → [Ustawienia Administracyjne]. Naciśnij opcję [Dodaj], a następnie skonfiguruj miejsce docelowe i warunki przekazywania. Gdy wybieranie ustawień zostanie ukończone, odbierane faksy będą przekazywane zgodnie z ustawionymi warunkami.

## <span id="page-1162-2"></span>**NIE WIEM JAK WYŚWIETLAĆ PODGLĄD ODEBRANYCH FAKSÓW**

!<br>!

!<br>!

!<br>-

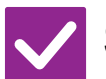

Sprawdzanie **Rozwiązanie** 

<span id="page-1162-3"></span>**W trybie ustawień włącz ustawienie podglądu odebranych faksów.**

Odebrane faksy można przekazywać do miejsca docelowego, które zostało wcześniej skonfigurowane. Włącz [Ust. Testu Obrazu Otrzymanych Danych] w "Ustawieniach (administratora)" → [Ustawienia Systemowe] → [Ustawienia Wysyłania Obrazów] → [Ustawienia Podstawowe] → [Ustawienia Warunków]. Po odebraniu faksu naciśnij ikonę widoczną obok przycisku [Status Zadania] u góry ekranu. W wyświetlonym oknie Informacje o systemie naciśnij zakładkę [Info na temat wydarzenia] i przycisk [Sprawdź obraz odebranego faksu]. Naciśnij przycisk odebranego faksu, który chcesz sprawdzić, a następnie naciśnij opcję [Sprawdź obraz] na panelu zadań, aby wyświetlić podgląd faksu.

#### <span id="page-1162-4"></span>**DŹWIĘKI POWIADOMIEŃ SĄ ZBYT GŁOŚNE, ZBYT ŁAGODNE LUB NIE SŁYCHAĆ ICH (KOREKTA GŁOŚNOŚCI)**

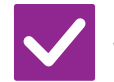

#### Sprawdzanie **Rozwiązanie**

<span id="page-1162-5"></span>**Czy w trybie ustawień zostały skorygowane ustawienia głośności?**

<span id="page-1162-6"></span>**Głośność dźwięku po zakończeniu skanowania można dostosować w trybie ustawień, korzystając z opcji Dźwięk Po Zak. Skanowania.**

W "Ustawieniach (administratora)" dostosuj głośność sygnału odłożenia słuchawki, głośność dzwonienia, głośność monitora linii, głośność sygnału zakończenia wysyłania/odbioru, a także głośność sygnału błędu wysyłania/odbioru.

 $\Rightarrow$  "Ustawienia (administratora)" → [Ustawienia Systemowe] → [Ustawienia Podstawowe] → [Ustawienia dźwięku] → [Ustawienia sygnałów dźwiękowych (wysyłanie obrazu)].

Dźwięk po zakończeniu skanowania rozlega się, gdy skanowanie oryginału dobiegnie końca. W "Ustawieniach (administratora)" wybierz [Ustawienia Systemowe] → [Ustawienia Podstawowe] → [Ustawienia dźwięku] → [Ustawienie sygnalizacji dźwiękowej (wspólne)] → [Dźwięk po zakończeniu skanowania (wysyłanie obrazu)], aby dostosować poziom głośności.

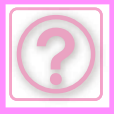

### <span id="page-1163-0"></span>**NIE WIEM JAK ZAPISAĆ LUB WYDRUKOWAĆ INFORMACJE O NADAWCY**

!<br>-

!<br>!

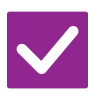

#### Sprawdzanie **Rozwiązanie**

<span id="page-1163-1"></span>**Informacje o nadawcy można zapisać w obszarze "Ustaw Własną Nazwę i Miejsce Docelowe" w trybie ustawień.**

Aby zapisać informacje o nadawcy, wybierz "Ustawienia (administratora)" - [Ustawienia Systemowe] → [Ustawienia Wysyłania Obrazów] → [Ustawienia Podstawowe] → [Ustaw Własną Nazwę i Miejsce Docelowe].

## <span id="page-1163-2"></span>**TRANSMISJA Z PRZESYŁANIEM NIE DZIAŁA**

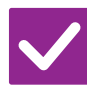

#### Sprawdzanie **Rozwiązanie**

<span id="page-1163-3"></span>**Czy w trybie ustawień (administratora) wyłączono ustawienie rozsyłania?**

<span id="page-1163-6"></span>**odebranych faksów?**

Transmisja z rozsyłaniem jest niemożliwa, jeśli opcja "Ustawienia (administratora)" – [Ustawienia Systemowe] → [Ustawienia Wysyłania Obrazów] → [Ustawienia Faksu] → [Ustawienia Wysyłania] → [Wyłącz rozsył. faksów] jest wyłączona.

## <span id="page-1163-4"></span>**WSKAŹNIK INFORMACYJNY NIE WYŁĄCZA SIĘ**

<span id="page-1163-5"></span>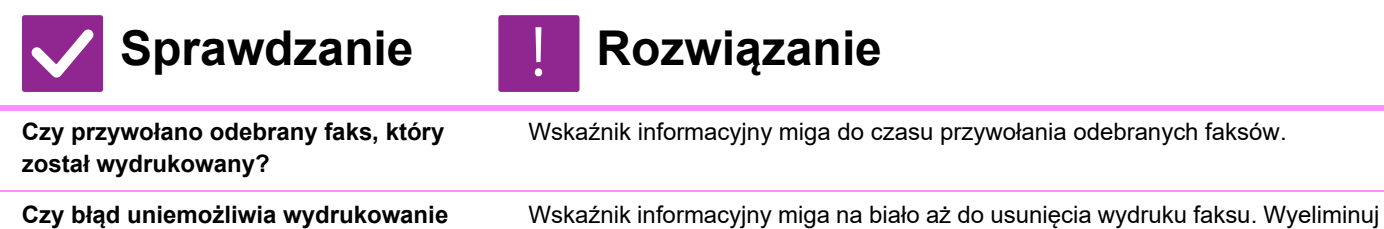

błąd, który uniemożliwia drukowanie.

### <span id="page-1163-7"></span>**NIE WIEM JAK SPRAWDZIĆ ADRES PODCZAS WYSYŁANIA FAKSU**

**Sprawdzanie Rozwiązanie**

<span id="page-1163-9"></span><span id="page-1163-8"></span>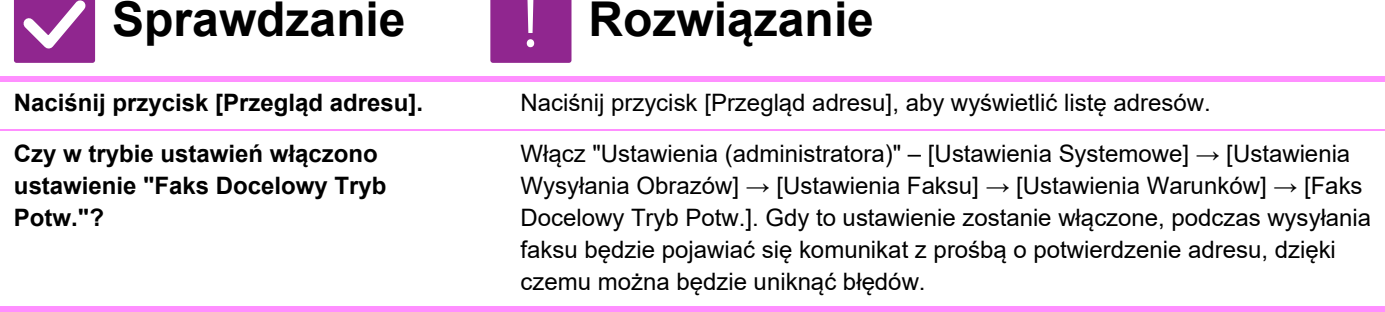

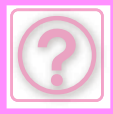

# **PROBLEMY Z WYSYŁANIEM OBRAZÓW**

Czy funkcje zostały wyłączone przez administratora?

Niektóre funkcje mogły zostać wyłączone w trybie ustawień. Gdy jest włączona autoryzacja użytkownika, funkcje których używasz mogą być zabronione w ustawieniach użytkownika. Zapytaj administratora.

# **LISTA KONTROLNA**

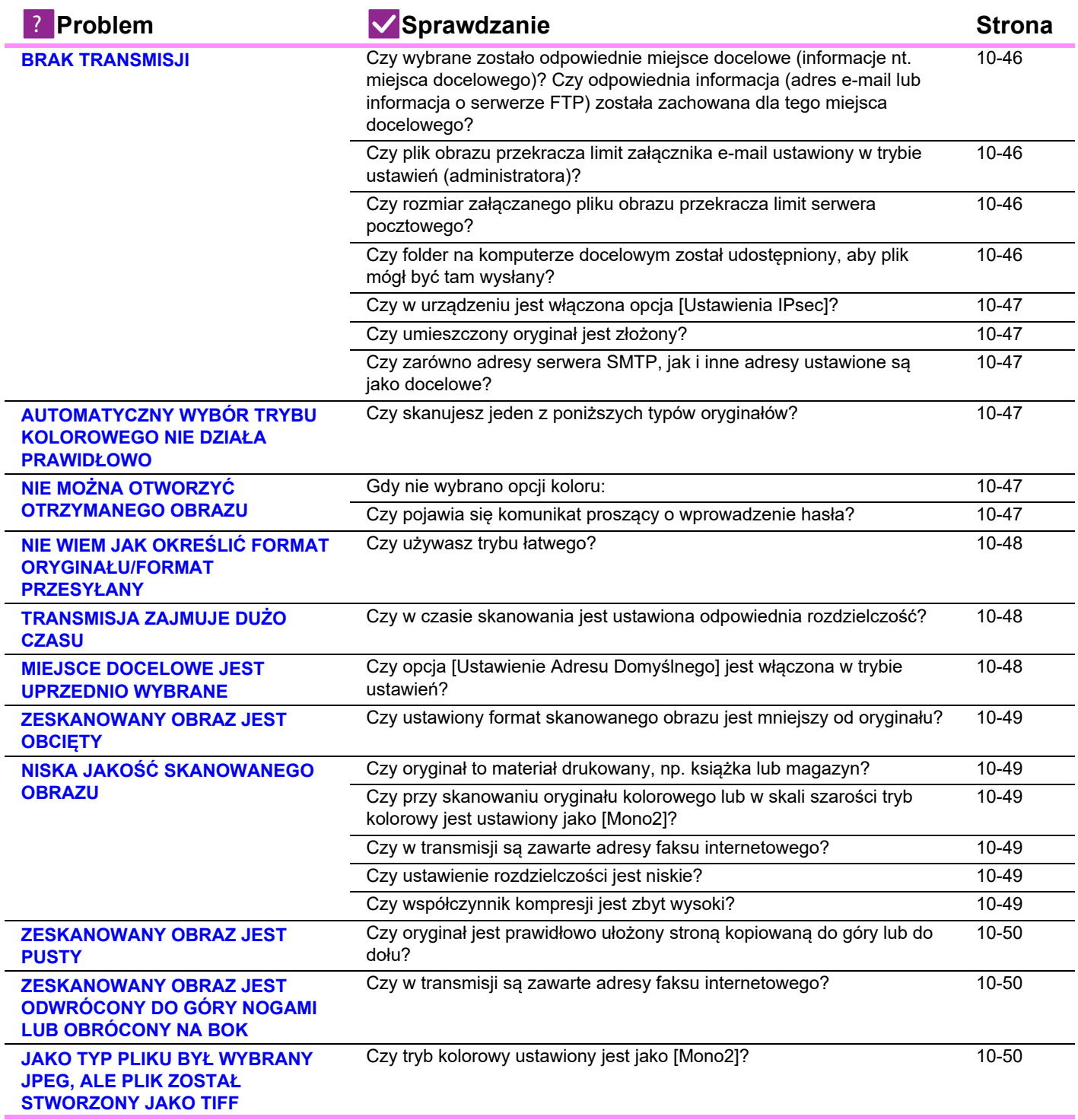

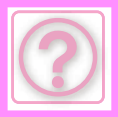

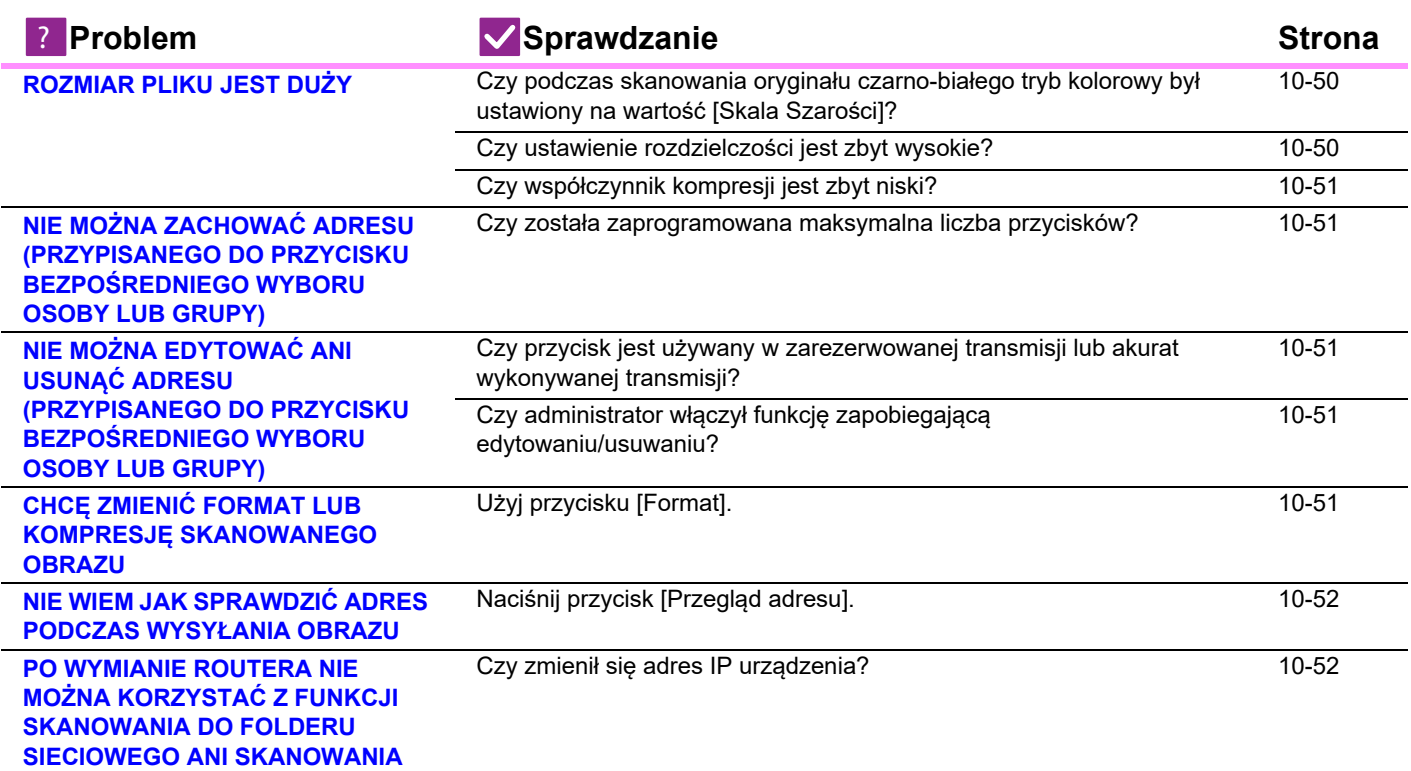

## <span id="page-1165-0"></span>**BRAK TRANSMISJI**

<span id="page-1165-4"></span><span id="page-1165-3"></span><span id="page-1165-2"></span><span id="page-1165-1"></span>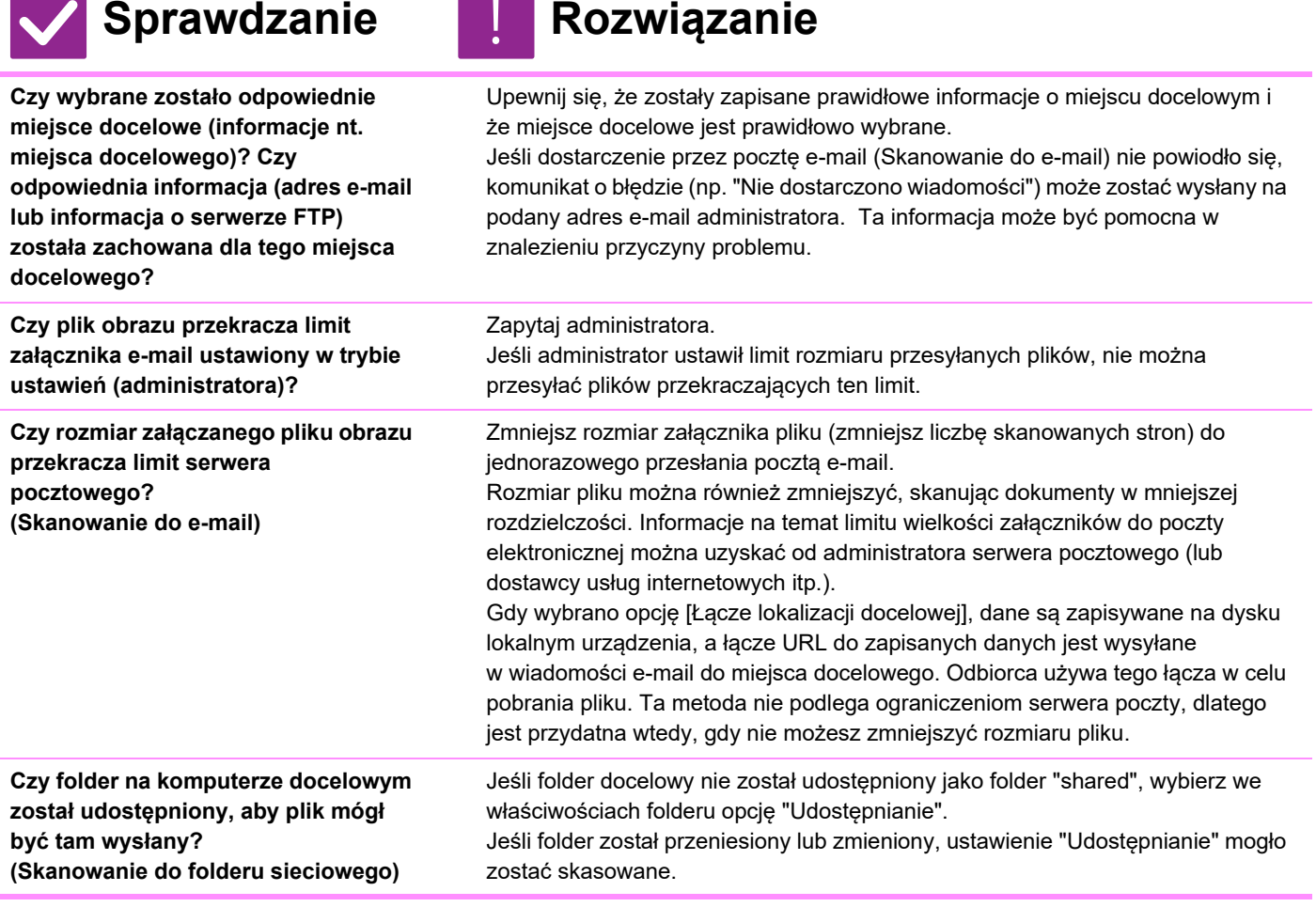

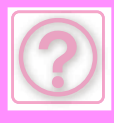

<span id="page-1166-1"></span><span id="page-1166-0"></span>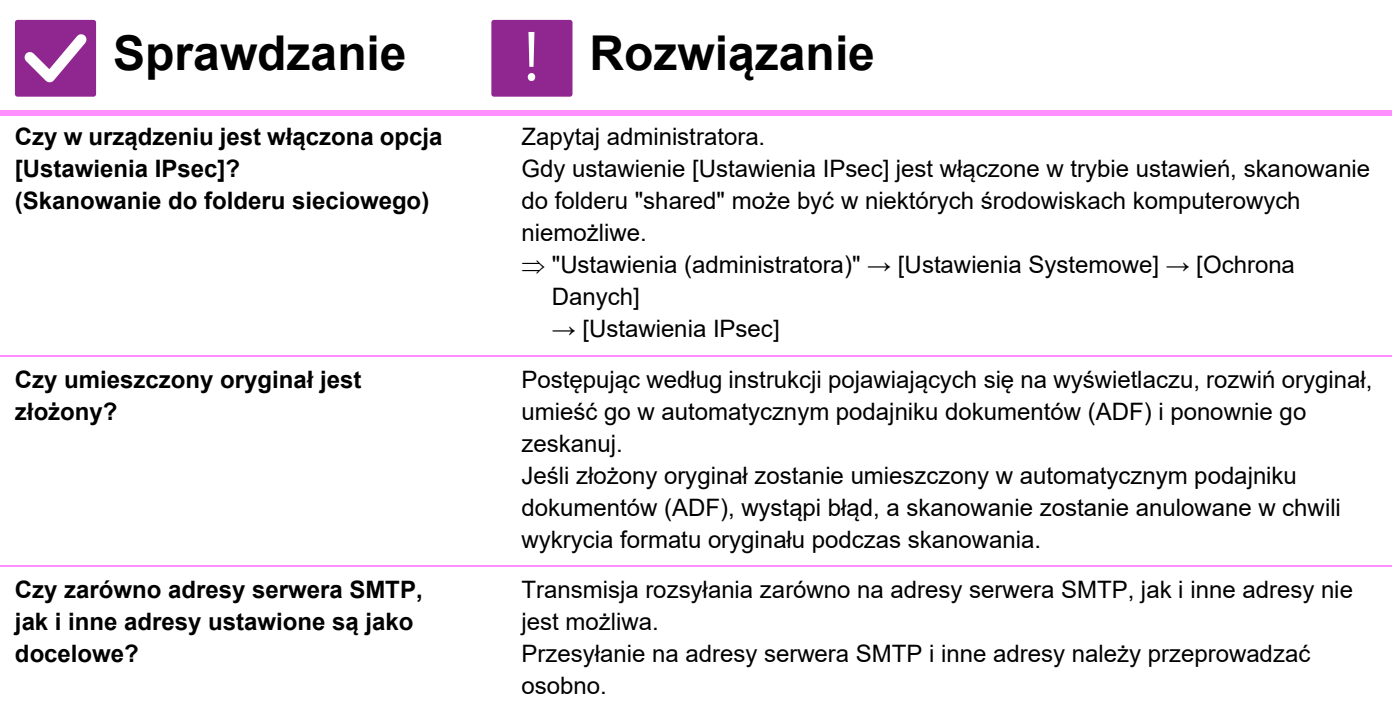

#### <span id="page-1166-3"></span><span id="page-1166-2"></span>**AUTOMATYCZNY WYBÓR TRYBU KOLOROWEGO NIE DZIAŁA PRAWIDŁOWO**

!<br>-

#### Sprawdzanie **Rozwiązanie**

#### <span id="page-1166-4"></span>**Czy skanujesz jeden z poniższych typów oryginałów?**

#### **Gdy nie wybrano opcji Czarno-białe:** • Czy jest kolorowy oryginał, czy papier

oryginału?

#### <span id="page-1166-6"></span>**Gdy nie wybrano opcji koloru:**

- Czy kolor na oryginale jest bardzo jasny?
- Czy kolor oryginału jest bardzo ciemny, prawie czarny?
- Czy na oryginale jest bardzo mała powierzchnia koloru?

#### Określ ręcznie tryb kolorowy.

Gdy tryb kolorowy jest ustawiony jako [Auto], urządzenie rozpoznaje, czy oryginał jest czarno-biały czy kolorowy oraz wykrywa naciśnięcie przycisku [Kolor Start]. Jednak w przypadkach podanych po lewej stronie automatyczne rozpoznawanie może nie dawać odpowiednich rezultatów.

# <span id="page-1166-5"></span>**NIE MOŻNA OTWORZYĆ OTRZYMANEGO OBRAZU**

<span id="page-1166-8"></span><span id="page-1166-7"></span>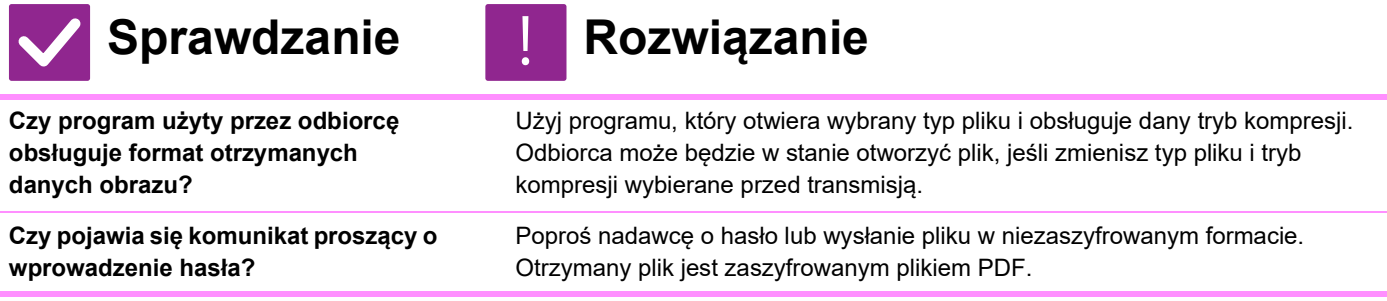

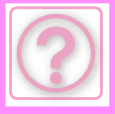

### <span id="page-1167-0"></span>**NIE WIEM JAK OKREŚLIĆ FORMAT ORYGINAŁU/FORMAT PRZESYŁANY**

!<br>-

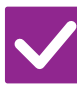

#### Sprawdzanie **Rozwiązanie**

<span id="page-1167-1"></span>**Czy używasz trybu łatwego?** Aby ustawić format oryginału i format przesyłany, użyj trybu normalnego. Naciśnij przycisk [Oryginał] na ekranie podstawowym w trybie normalnym. Określ rozmiar skanu (format oryginalny) i określ format przesyłany, który zostanie odebrany w miejscu docelowym.

## <span id="page-1167-2"></span>**TRANSMISJA ZAJMUJE DUŻO CZASU**

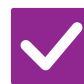

#### **Sprawdzanie Rozwiązanie** !<br>!

<span id="page-1167-3"></span>**Czy w czasie skanowania jest ustawiona odpowiednia rozdzielczość?**

Wybierz rozdzielczość i ustawienia kompresji danych dostosowane do transmisji. Aby utworzyć dane obrazu z wyważonym stosunkiem rozdzielczości do rozmiaru pliku, zwróć uwagę na następujące punkty:

Tryby rozdzielczości:

Domyślnym ustawieniem rozdzielczości jest [200x200dpi] w "E-mail", "FTP/Pulpit", "Folder sieciowy" oraz "Skanowanie do zewnętrznej pamięci", a także [200x100dpi] w trybie Internet-Faks. Jeśli oryginał nie zawiera obrazu z półtonami, np. fotografii lub ilustracji, skanowanie w domyślnej rozdzielczości stworzy praktyczny i użyteczny obraz. Ustawienie wyższej rozdzielczości lub ustawienie opcji "Półtony" (tylko w trybie faksu internetowego) powinno być wybierane tylko gdy oryginał zawiera fotografię i priorytetem jest jakość obrazu fotografii. Należy być ostrożnym w tym przypadku ponieważ zostanie stworzony większy plik niż w ustawieniu domyślnym.

## <span id="page-1167-4"></span>**MIEJSCE DOCELOWE JEST UPRZEDNIO WYBRANE**

!<br>!

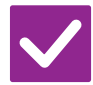

#### **Sprawdzanie Rozwiązanie**

<span id="page-1167-5"></span>**Czy opcja [Ustawienie Adresu Domyślnego] jest włączona w trybie ustawień?**

Jeśli chcesz wysłać do innego miejsca docelowego niż domyślne, naciśnij przycisk [Anuluj].

 Jeśli jesteś administratorem i chcesz zmienić lub wyłączyć domyślne miejsce docelowe, zmień odpowiednio ustawienia w sekcji [Ustawienie Adresu Domyślnego].

 $\Rightarrow$  "Ustawienia (administratora)" → [Ustawienia Systemowe] → [Ustawienia Wysyłania Obrazów] → [Ustawienia Skanowania] → [Adres domyślny] → [Ustawienie Adresu Domyślnego]

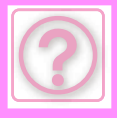

### <span id="page-1168-0"></span>**ZESKANOWANY OBRAZ JEST OBCIĘTY**

!<br>-

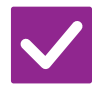

<span id="page-1168-1"></span>**Czy ustawiony format skanowanego obrazu jest mniejszy od oryginału?**

#### Sprawdzanie **Rozwiązanie**

Ustaw format skanowania odpowiednio do formatu oryginału. Jeśli masz zamiar ustawić mniejszy format niż format oryginału, ułóż oryginał, uwzględniając referencyjną pozycję skanowania wybranego formatu. Na przykład gdy skanujesz oryginał A4 (8-1/2" x 11"), używając ustawienia B5 (5-1/2" x 8-1/2") na szybie dokumentów, ułóż oryginał, używając skali po lewej stronie, aby dopasować obszar, który chcesz zeskanować, do obszaru skanowania formatu B5 (5-1/2" x 8-1/2").

# <span id="page-1168-2"></span>**NISKA JAKOŚĆ SKANOWANEGO OBRAZU**

<span id="page-1168-7"></span><span id="page-1168-6"></span><span id="page-1168-5"></span><span id="page-1168-4"></span><span id="page-1168-3"></span>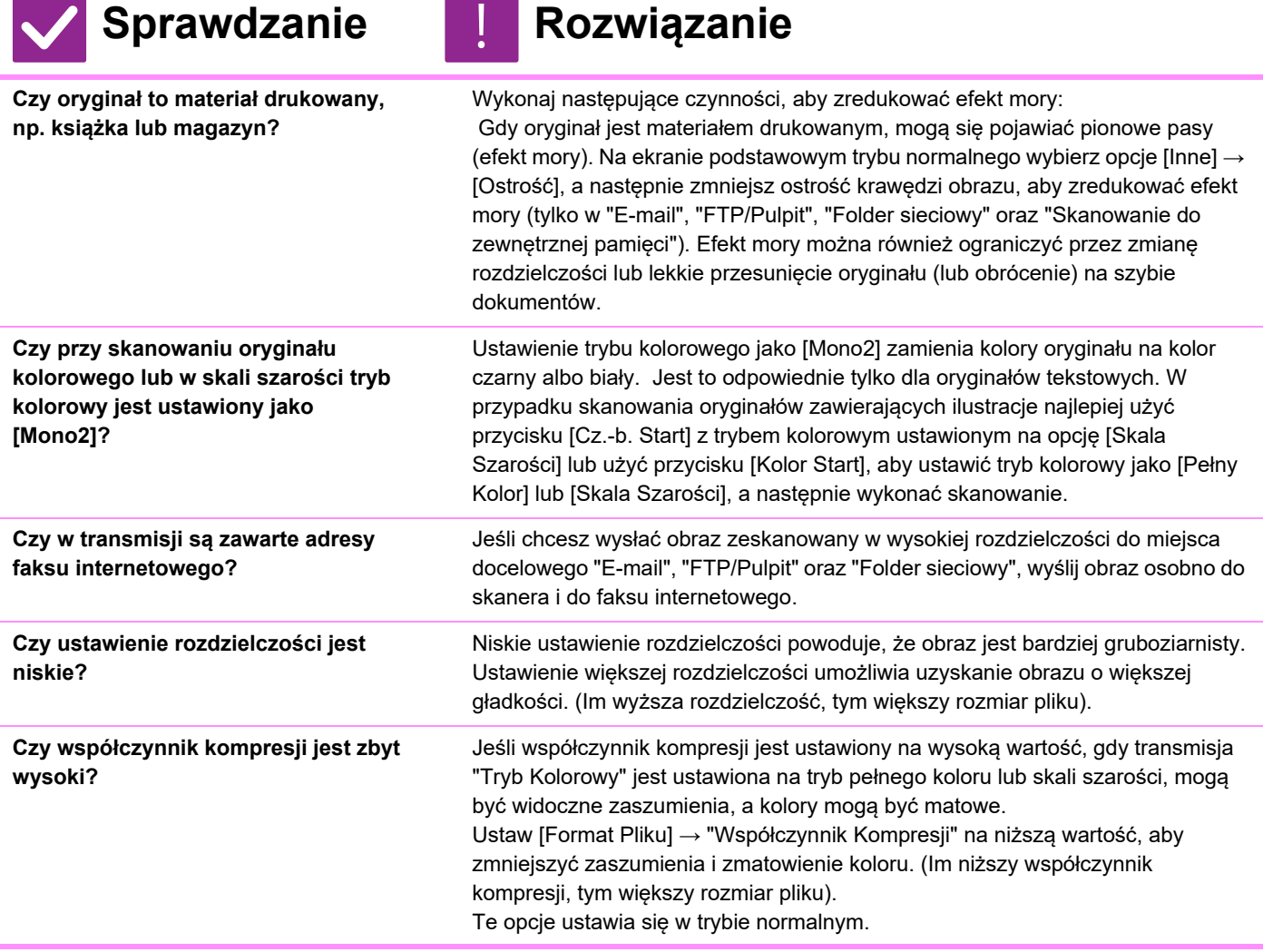

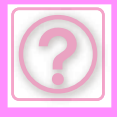

### <span id="page-1169-0"></span>**ZESKANOWANY OBRAZ JEST PUSTY**

!<br>-

!<br>!

!<br>!

!<br>!

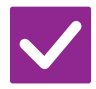

#### **Sprawdzanie Rozwiązanie**

<span id="page-1169-1"></span>**Czy oryginał jest prawidłowo ułożony stroną kopiowaną do góry lub do dołu?**

Ułóż oryginał w prawidłowej orientacji i wyślij go ponownie. Gdy używasz szyby dokumentu, oryginał musi być ułożony zadrukowaną stroną do dołu. Gdy korzystasz z automatycznego podajnika oryginałów, oryginał musi być ułożony nadrukiem do góry.

### <span id="page-1169-2"></span>**ZESKANOWANY OBRAZ JEST ODWRÓCONY DO GÓRY NOGAMI LUB OBRÓCONY NA BOK**

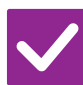

## Sprawdzanie **Rozwiązanie**

<span id="page-1169-3"></span>**Czy w transmisji są zawarte adresy faksu internetowego?**

Wyślij obraz osobno do miejsca docelowego trybu skanowania i faksu internetowego.

Gdy w transmisji rozsyłania są miejsca docelowe "E-mail", "FTP/Pulpit", "Folder sieciowy" oraz "Faks internetowy", orientacja oryginału faksu internetowego jest ważniejszym ustawieniem i dlatego oryginał może pojawić się w niewłaściwej orientacji gdy jest wyświetlany na ekranie komputera.

### <span id="page-1169-4"></span>**JAKO TYP PLIKU BYŁ WYBRANY JPEG, ALE PLIK ZOSTAŁ STWORZONY JAKO TIFF**

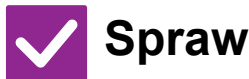

#### Sprawdzanie **Rozwiązanie**

<span id="page-1169-5"></span>**Czy tryb kolorowy ustawiony jest jako [Mono2]?**

Zmień tryb kolorowy na [Pełny Kolor] lub [Skala Szarości], a następnie naciśnij przycisk [Start]. Gdy jako typ pliku wybrana jest opcja [JPEG] i obraz jest skanowany w Mono2, plik zostanie stworzony jako TIFF.

## <span id="page-1169-6"></span>**ROZMIAR PLIKU JEST DUŻY**

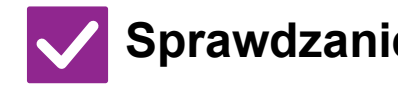

Sprawdzanie **Rozwiązanie** 

<span id="page-1169-7"></span>**Czy podczas skanowania oryginału czarno-białego tryb kolorowy był ustawiony na wartość [Skala Szarości]?**

<span id="page-1169-8"></span>**Czy ustawienie rozdzielczości jest zbyt wysokie?**

Tryb [Skala Szarości] jest odpowiedni, gdy wymagane jest uzyskanie wysokiej jakości obrazu tekstu lub zdjęcia, ale w przypadku tej opcji rozmiar pliku będzie większy. Użycie opcji [Mono2] dla oryginału zawierającego tylko tekst znacznie zmniejszy rozmiar pliku. Te opcje ustawia się w trybie normalnym.

(Im wyższe ustawienie rozdzielczości, tym większy rozmiar pliku). Obniżenie rozdzielczości powoduje, że obraz jest bardziej gruboziarnisty, ale rozmiar pliku jest mniejszy.

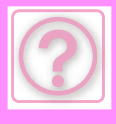

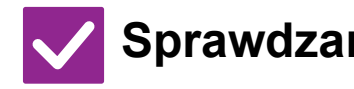

#### Sprawdzanie **Rozwiązanie**

<span id="page-1170-1"></span>**Czy współczynnik kompresji jest zbyt niski?**

Jeśli współczynnik kompresji jest ustawiony na niską wartość, a tryb kolorowy jest ustawiony na [Pełny Kolor] lub [Skala Szarości], rozmiar pliku będzie większy. Jeśli w opcjach [Format Pliku] → [Współczynnik Kompresji] ustawiono wyższą wartość, na obrazie mogą pojawiać się zaszumienia, a kolory mogą być matowe, ale rozmiar pliku będzie mniejszy. Te opcje ustawia się w trybie normalnym.

#### <span id="page-1170-0"></span>**NIE MOŻNA ZACHOWAĆ ADRESU (PRZYPISANEGO DO PRZYCISKU BEZPOŚREDNIEGO WYBORU OSOBY LUB GRUPY)**

!<br>!

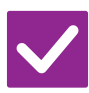

Sprawdzanie **Rozwiązanie** 

<span id="page-1170-2"></span>**Czy została zaprogramowana maksymalna liczba przycisków?** Dostosuj liczbę zapisanych przycisków. Usuń adresy (przypisane do przycisków bezpośredniego wyboru osoby lub grupy), które nie są używane.

## <span id="page-1170-3"></span>**NIE MOŻNA EDYTOWAĆ ANI USUNĄĆ ADRESU (PRZYPISANEGO DO PRZYCISKU BEZPOŚREDNIEGO WYBORU OSOBY LUB GRUPY)**

<span id="page-1170-4"></span>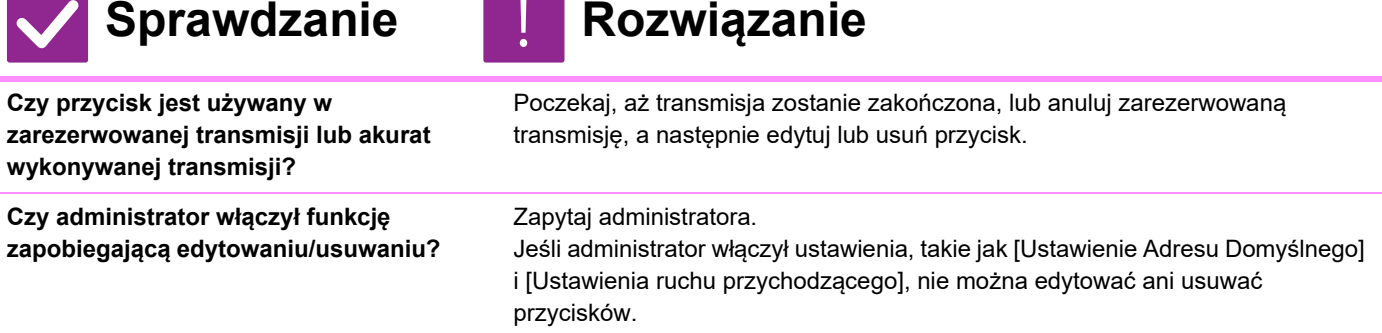

#### <span id="page-1170-6"></span><span id="page-1170-5"></span>**CHCĘ ZMIENIĆ FORMAT LUB KOMPRESJĘ SKANOWANEGO OBRAZU**

!<br>-

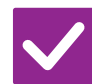

#### Sprawdzanie **Rozwiązanie**

<span id="page-1170-7"></span>**Użyj przycisku [Format].** Za pomocą przycisku [Format] można ustawić format i procent kompresji pliku, który zostanie zapisany lub wysłany. W trybie normalnym można utworzyć plik zawierający konkretną liczbę stron oryginału. Możliwe jest użycie opcji [Określone Strony do Pliku].

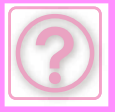

#### <span id="page-1171-0"></span>**NIE WIEM JAK SPRAWDZIĆ ADRES PODCZAS WYSYŁANIA OBRAZU**

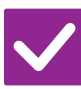

Sprawdzanie **Rozwiązanie** 

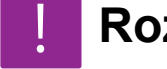

!<br>!

<span id="page-1171-1"></span>**Naciśnij przycisk [Przegląd adresu].** Naciśnij przycisk [Przegląd adresu], aby wyświetlić listę adresów.

#### <span id="page-1171-2"></span>**PO WYMIANIE ROUTERA NIE MOŻNA KORZYSTAĆ Z FUNKCJI SKANOWANIA DO FOLDERU SIECIOWEGO ANI SKANOWANIA**

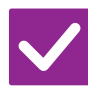

#### Sprawdzanie **Rozwiązanie**

<span id="page-1171-3"></span>Czy zmienił się adres IP urządzenia? Sprawdź ustawienia adresu IP. Jeśli urządzenie nie ma stałego adresu IP (urządzenie otrzymuje adres IP z serwera DHCP), skanowanie do folderu sieciowego lub skanowanie nie będzie możliwe, gdy adres IP będzie się zmieniał. Adres IP urządzenia można sprawdzić w trybie ustawień w opcji [Status sieci]. Jeśli adres IP się zmienił, zmień ustawienie portu w sterowniku drukarki.  $\Rightarrow$  "Ustawienia" → [Status] → [Status sieci] Patrz: Instrukcja instalacji oprogramowania Jeśli adres IP często się zmienia, zaleca się przypisanie do urządzenia stałego adresu IP.  $\Rightarrow$  "Ustawienia (administrator)" → [Ustawienia Systemowe] → [Ustawienia Sieci]

# **PROBLEMY Z PRZECHOWYWANIEM DOKUMENTÓW**

Czy funkcje zostały wyłączone przez administratora?

Niektóre funkcje mogły zostać wyłączone w trybie ustawień. Gdy jest włączona autoryzacja użytkownika, funkcje których używasz mogą być zabronione w ustawieniach użytkownika. Zapytaj administratora.

## **LISTA KONTROLNA**

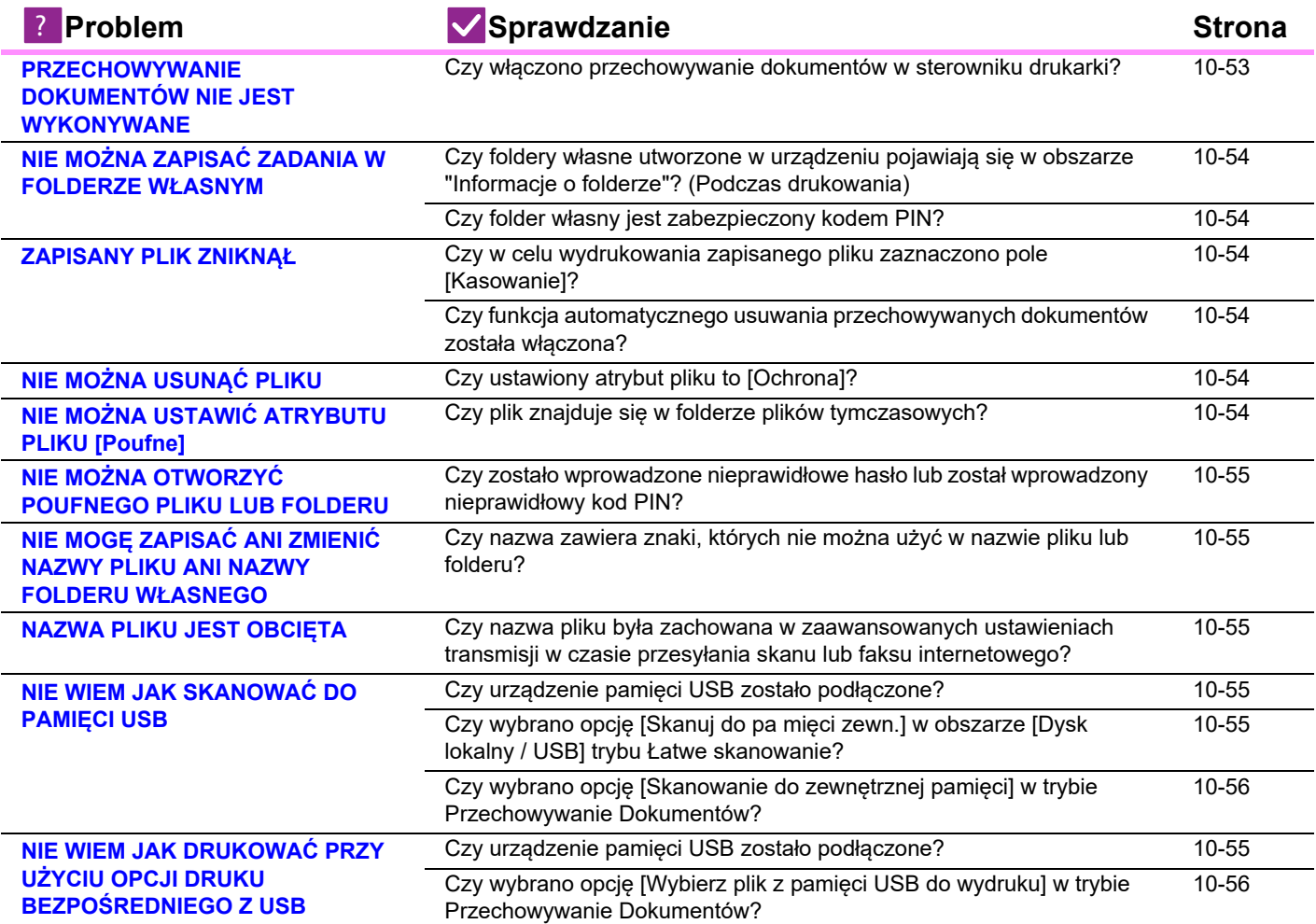

### <span id="page-1172-0"></span>**PRZECHOWYWANIE DOKUMENTÓW NIE JEST WYKONYWANE**

!<br>!

Sprawdzanie **Rozwiązanie** 

<span id="page-1172-1"></span>**Czy włączono przechowywanie dokumentów w sterowniku drukarki?**

Włącz przechowywanie dokumentów. W trybie drukowania włącz przechowywanie dokumentów w zakładce sterownika drukarki [Obsługa pracy]. W trybie innym niż drukowania określ Ustawienia Przechowywania Dokumentu w obszarze Przech. Tymcz. lub Plik.

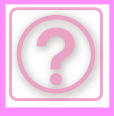

### <span id="page-1173-0"></span>**NIE MOŻNA ZAPISAĆ ZADANIA W FOLDERZE WŁASNYM**

!<br>-

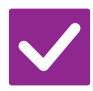

#### Sprawdzanie **Rozwiązanie**

<span id="page-1173-1"></span>**Czy foldery własne utworzone w urządzeniu pojawiają się w obszarze "Informacje o folderze"? (Podczas drukowania)**

Aby wyświetlić foldery własne utworzone w pamięci urządzenia, kliknij przycisk [Uzyskaj nazwę foldera] widoczny na ekranie zapisywania przechowywanych dokumentów, w sterowniku drukarki.

<span id="page-1173-2"></span>**Czy folder własny jest zabezpieczony kodem PIN?**

Wprowadź kod PIN skonfigurowany w urządzeniu na ekranie zachowywania przechowywanych dokumentów.

# <span id="page-1173-3"></span>**ZAPISANY PLIK ZNIKNĄŁ**

<span id="page-1173-5"></span><span id="page-1173-4"></span>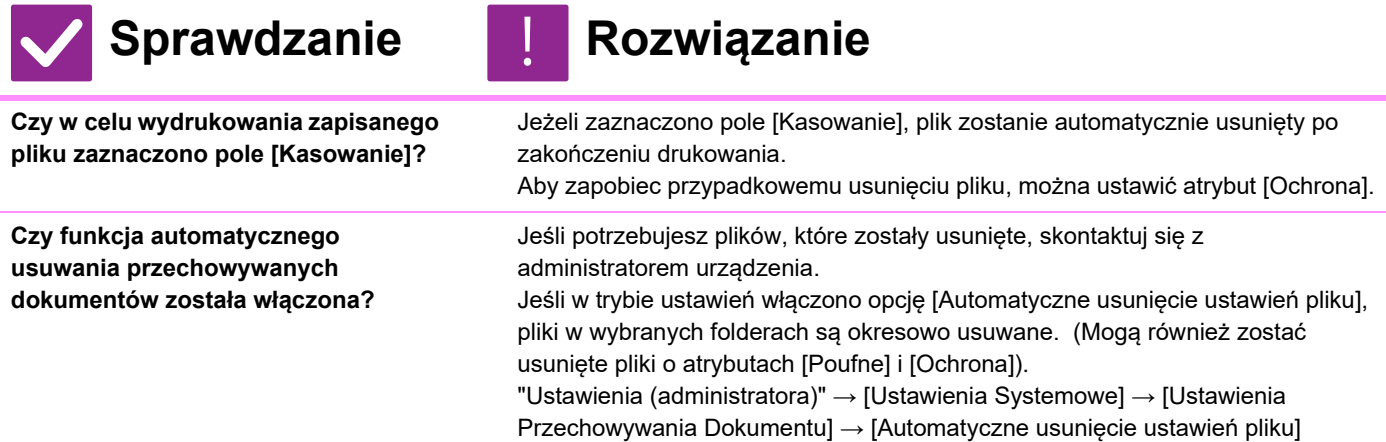

## <span id="page-1173-6"></span>**NIE MOŻNA USUNĄĆ PLIKU**

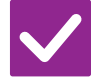

#### Sprawdzanie **Rozwiązanie**

<span id="page-1173-7"></span>**Czy ustawiony atrybut pliku to [Ochrona]?**

Nie można usuwać plików, w przypadku których ustawiono atrybut [Ochrona]. Zmień atrybut pliku z [Ochrona] na [Udostępnianie], a następnie usuń plik.

## <span id="page-1173-8"></span>**NIE MOŻNA USTAWIĆ ATRYBUTU PLIKU [Poufne]**

!<br>!

!<br>!

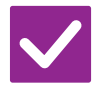

<span id="page-1173-9"></span>**Czy plik znajduje się w folderze plików tymczasowych?**

**Sprawdzanie Rozwiązanie** 

Przenieś plik do innego folderu, a następnie w ustawieniach właściwości wybierz atrybut "Poufne". Atrybut [Poufne] jest niedostępny w przypadku plików zapisanych w folderze

plików tymczasowych. (Przypisanie do pliku w folderze plików tymczasowych atrybutu [Ochrona] uniemożliwi przypadkowe usunięcie tego pliku).

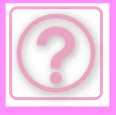

### <span id="page-1174-0"></span>**NIE MOŻNA OTWORZYĆ POUFNEGO PLIKU LUB FOLDERU**

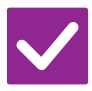

#### Sprawdzanie **Rozwiązanie**

<span id="page-1174-1"></span>**Czy zostało wprowadzone nieprawidłowe hasło lub został wprowadzony nieprawidłowy kod PIN?**

Zapytaj administratora.

!<br>-

!<br>!

!<br>!

### <span id="page-1174-2"></span>**NIE MOGĘ ZAPISAĆ ANI ZMIENIĆ NAZWY PLIKU ANI NAZWY FOLDERU WŁASNEGO**

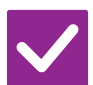

#### Sprawdzanie **Rozwiązanie**

<span id="page-1174-3"></span>**Czy nazwa zawiera znaki, których nie można użyć w nazwie pliku lub folderu?**

Nazwa pliku lub folderu nie może zawierać następujących znaków:  $?$  / " : < > \* \ |

# <span id="page-1174-4"></span>**NAZWA PLIKU JEST OBCIĘTA**

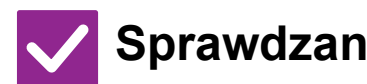

#### Sprawdzanie **Rozwiązanie**

<span id="page-1174-5"></span>**Czy nazwa pliku była zachowana w zaawansowanych ustawieniach transmisji w czasie przesyłania skanu lub faksu internetowego?**

Jeśli nazwa była zachowana w zaawansowanych ustawieniach transmisji zanim ustawienia Pliku Tymczasowego lub Pliku zostały skonfigurowane, ta nazwa będzie użyta dla zachowanego pliku. Jeśli ilość znaków w nazwie przekracza maksymalną ilość dozwoloną dla nazwy Pliku Tymczasowego (30 znaków), znaki powyżej 30 zostaną odrzucone.

## <span id="page-1174-6"></span>**NIE WIEM JAK SKANOWAĆ DO PAMIĘCI USB**

<span id="page-1174-8"></span><span id="page-1174-7"></span>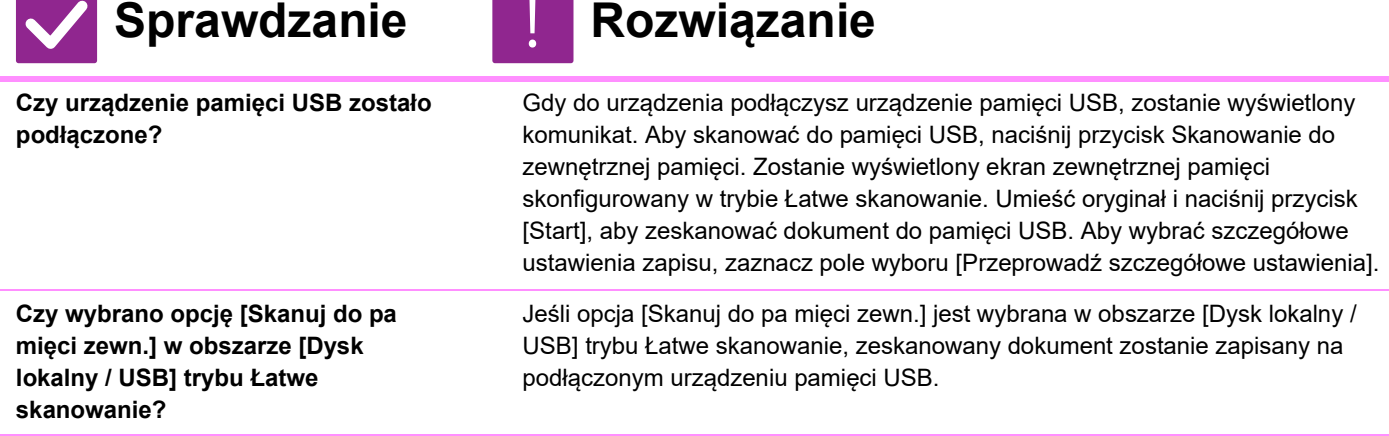

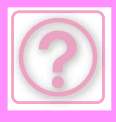

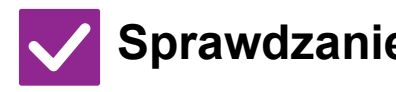

#### Sprawdzanie | **Rozwiązanie**

<span id="page-1175-0"></span>**Czy wybrano opcję [Skanowanie do zewnętrznej pamięci] w trybie Przechowywanie Dokumentów?**

Jeśli opcja [Skanowanie do zewnętrznej pamięci] jest wybrana na panelu zadań trybu Przechowywanie Dokumentów, zeskanowany dokument zostanie zapisany na podłączonym urządzeniu pamięci USB.

### <span id="page-1175-1"></span>**NIE WIEM JAK DRUKOWAĆ PRZY UŻYCIU OPCJI DRUKU BEZPOŚREDNIEGO Z USB**

!<br>!

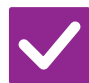

#### Sprawdzanie **Rozwiązanie**

<span id="page-1175-2"></span>**Czy urządzenie pamięci USB zostało podłączone?**

<span id="page-1175-3"></span>**Czy wybrano opcję [Wybierz plik z pamięci USB do wydruku] w trybie Przechowywanie Dokumentów?**

Gdy do urządzenia podłączysz urządzenie pamięci USB, zostanie wyświetlony komunikat. Aby przeprowadzić drukowanie bezpośrednie z USB, naciśnij przycisk [Drukuj z pamięci zewnętrznej (USB)].

Naciśnij opcję [Wybierz plik z pamięci USB do wydruku] na panelu zadań w trybie Przechowywanie Dokumentów.

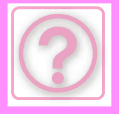

# **USUWANIE ZACIĘĆ**

# <span id="page-1176-0"></span>**USUWANIE ZACIĘĆ**

W przypadku zacięcia papieru na wyświetlaczu panelu dotykowego pojawi się komunikat "Zacięcie papieru", a drukowanie i skanowanie zostaną przerwane.

W takiej sytuacji naciśnij przycisk [Sprawdź, jak usunąć zac.] na panelu dotykowym.

Po naciśnięciu przycisku pojawi się instrukcja usuwania zacięcia. Postępuj zgodnie z instrukcją. Po usunięciu zacięcia komunikat automatycznie zniknie.

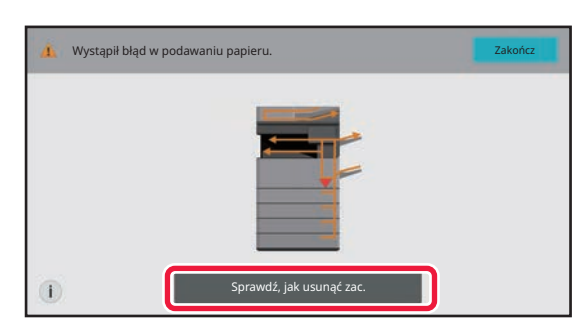

- Obszar modułu utrwalania i wyjścia papieru są gorące.
- Podczas usuwania zacięcia unikaj dotykania modułu utrwalania. Dotknięcie modułu może prowadzić do oparzenia.
- Nie należy dotykać, uszkadzać bębenka fotocoductorowego ani wystawiać go na bezpośrednie działanie promieni słonecznych lub innego silnego światła. Może to spowodować nieprawidłowe odtwarzanie obrazów.

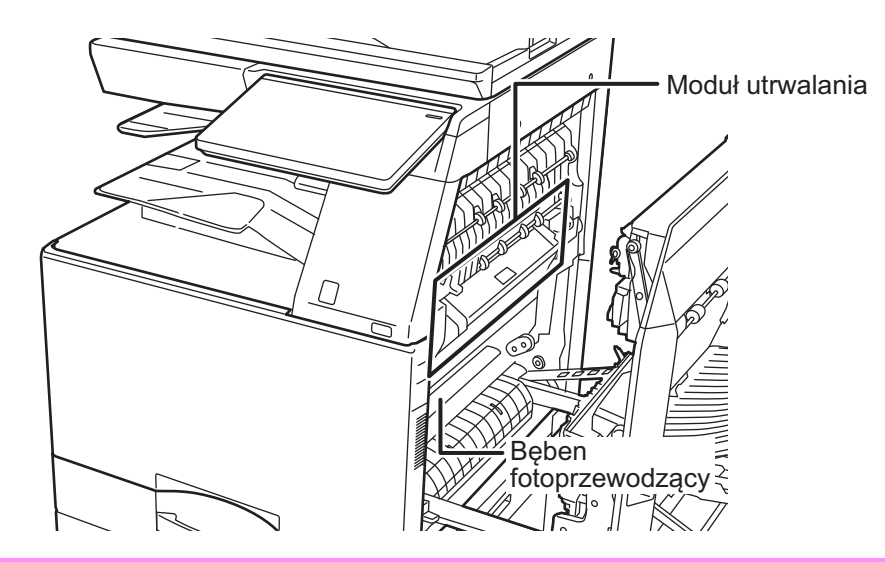

<span id="page-1177-0"></span>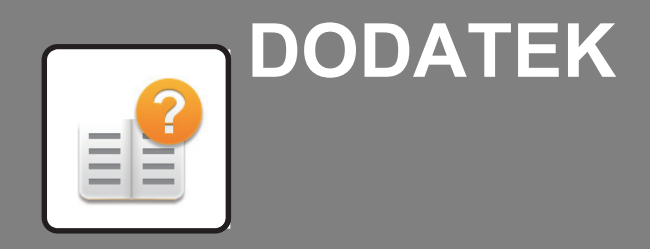

**[SPECYFIKACJE](#page-1178-0)**

**[SPECYFIKACJE . . . . . . . . . . . . . . . . . . . . . . . . . . . . . . . . 11-2](#page-1178-1)**

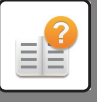

# <span id="page-1178-2"></span><span id="page-1178-0"></span>**SPECYFIKACJE**

# <span id="page-1178-1"></span>**SPECYFIKACJE**

### **Podstawowe dane techniczne / Dane techniczne kopiarki**

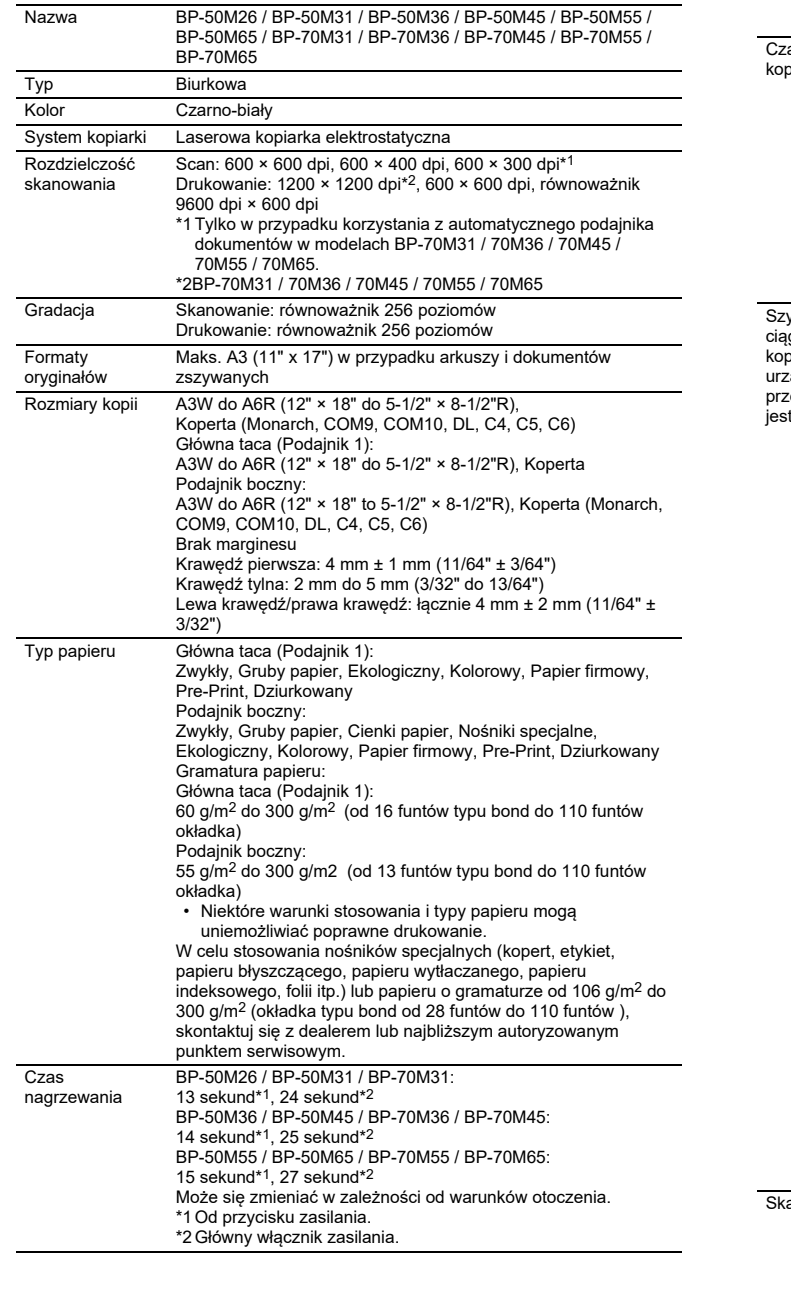

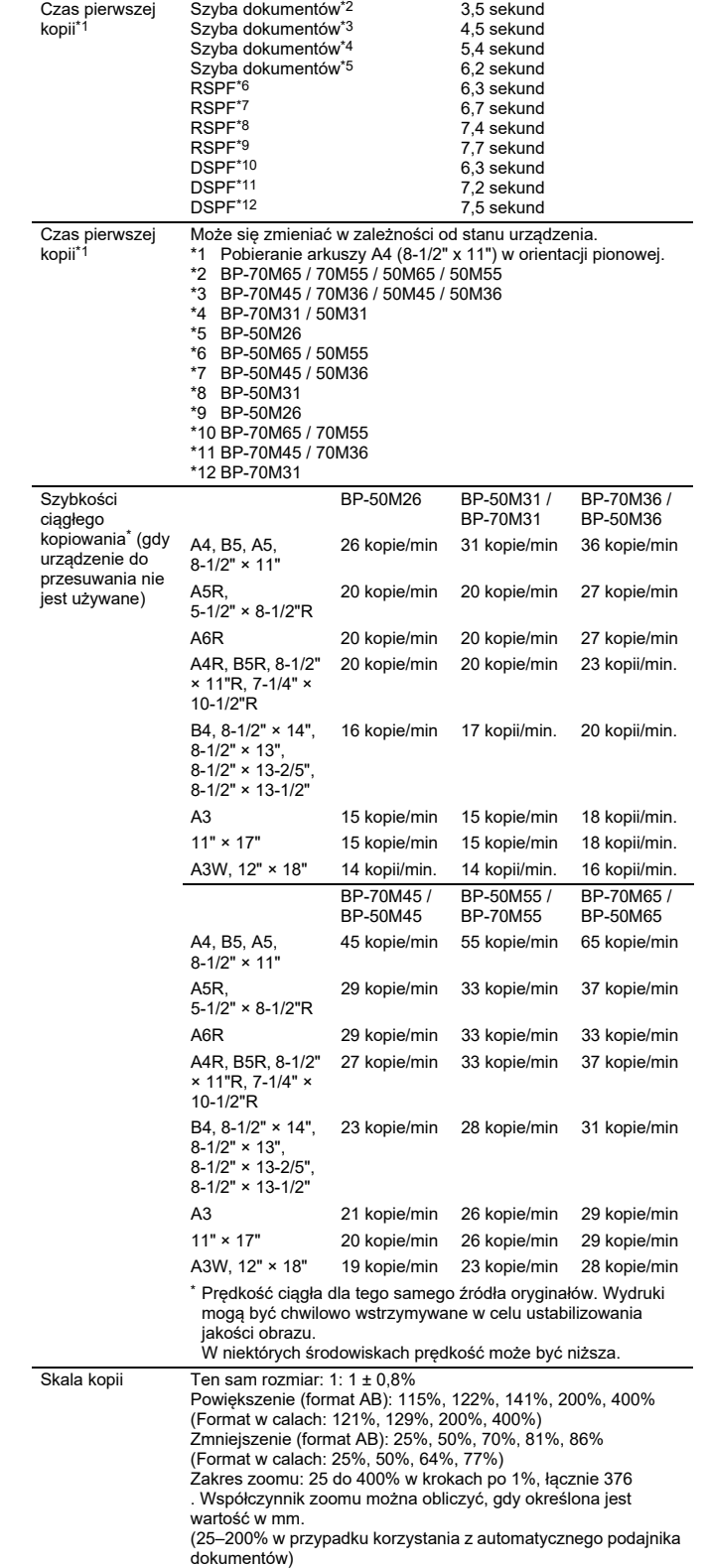

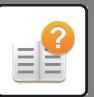

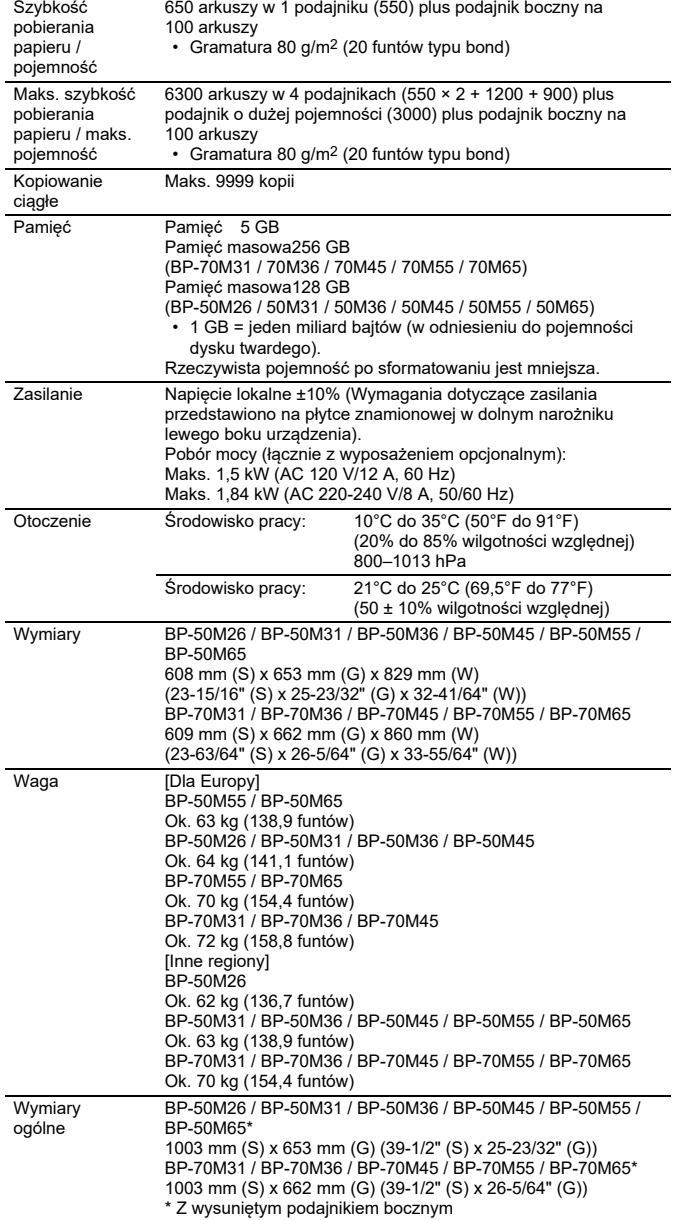

#### **Automatyczny podajnik dokumentów**

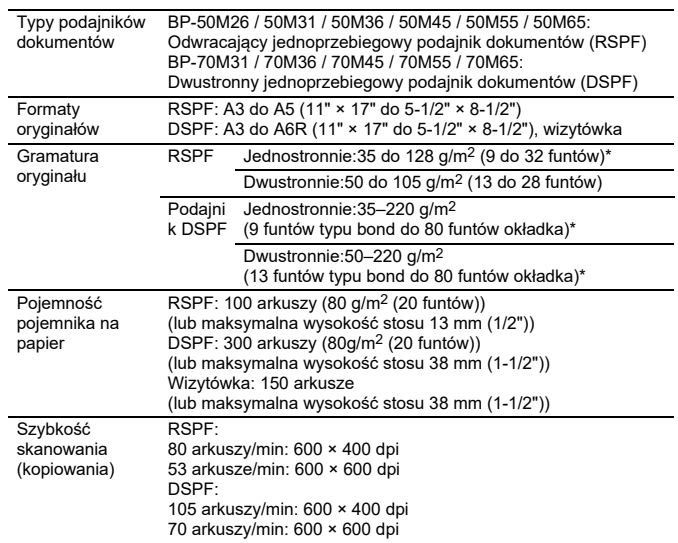

\* 35 do 49 g/m2 (9 do 13 funtów) przy skanowaniu cienkiego papieru. 158 do 220 g/m2 (40 do 80 funtów okładka) przy skanowaniu grubego papieru.

## **Podajnik 2 / 3 / 4**

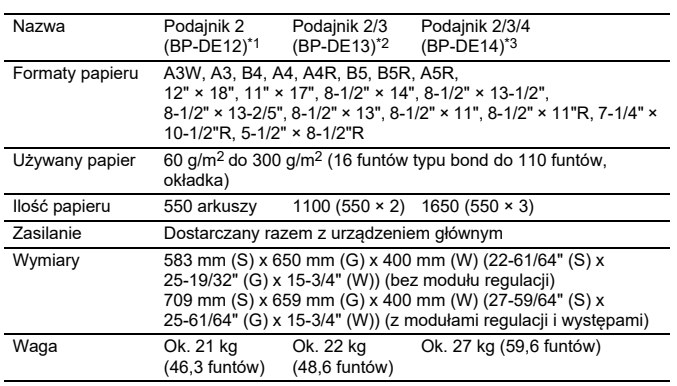

\*1: Podstawa/kaseta na 550 arkuszy (BP-DE12) \*2: Podstawa/kaseta na 2 x 550 arkuszy (BP-DE13) \*3: Podstawa/kaseta na 3 x 550 arkuszy (BP-DE14)

### **Podstawa/kaseta na 550 i 2100 arkuszy (podajnik 2 / 3 / 4) / Taca dużej pojemności (Taca 5)**

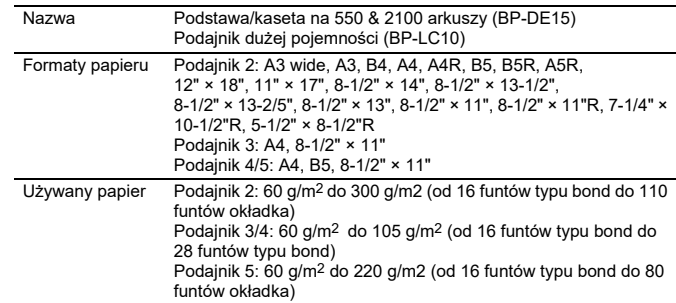

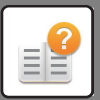

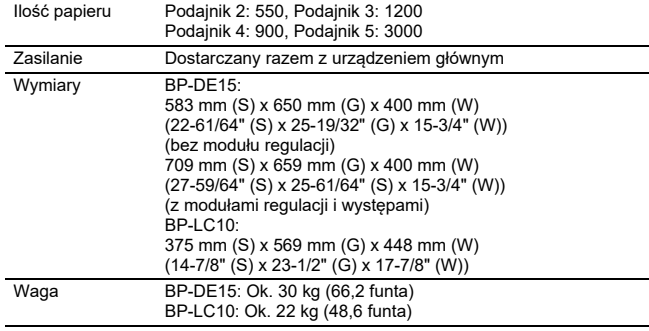

#### **Finiszer (przechowywany w urządzeniu)**

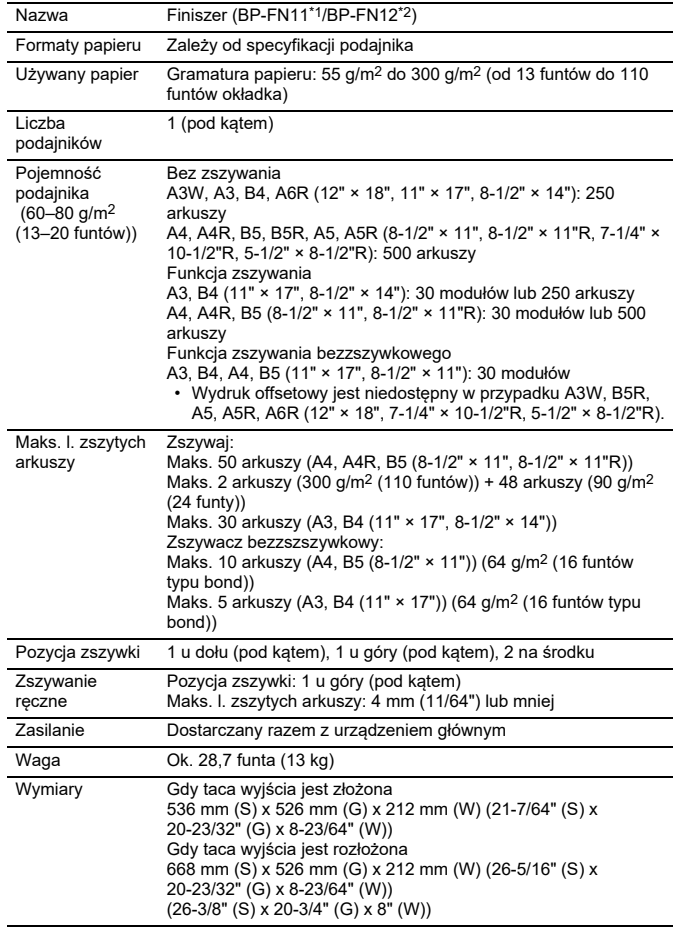

#### **Finiszer/finiszer siodłowy**

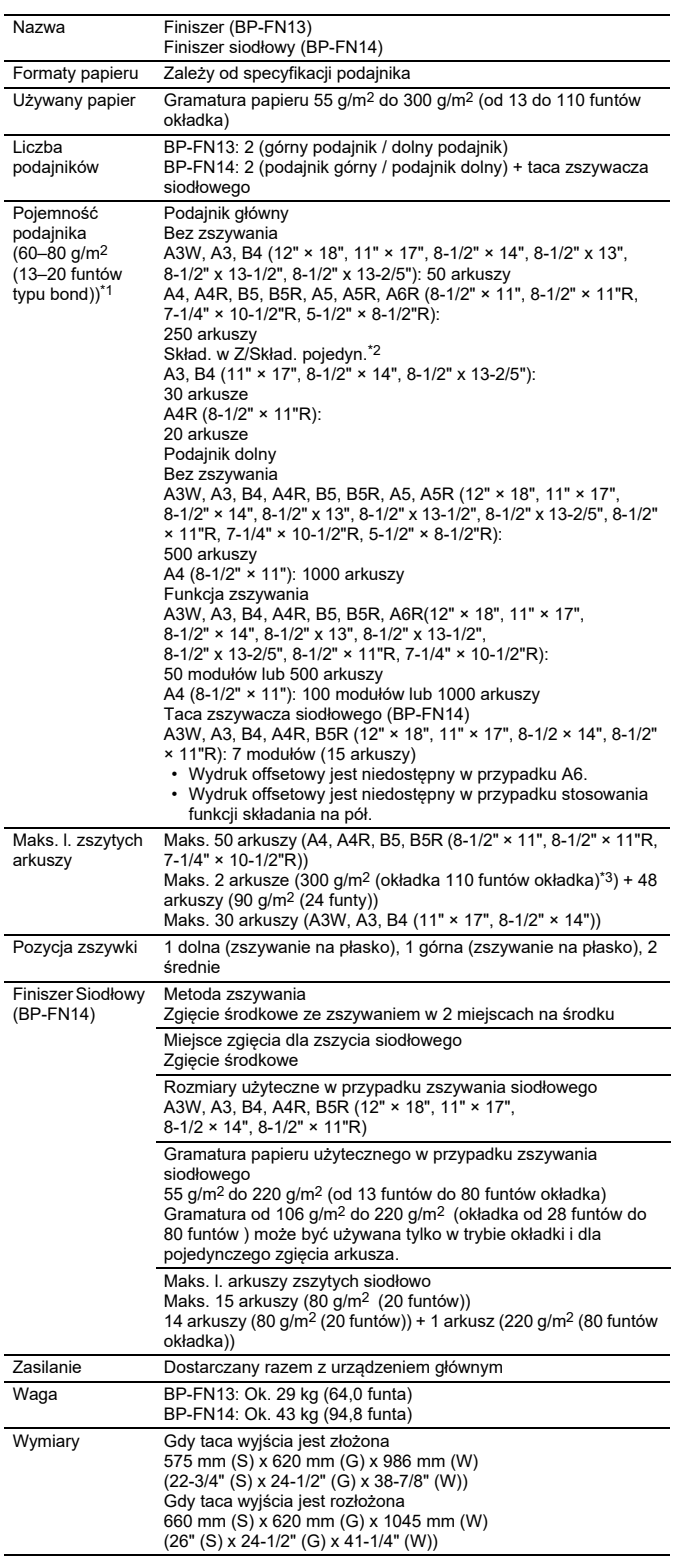

\*1: Wydajność może się zmieniać w zależności od warunków otoczenia w miejscu

instalacji, typu używanego papieru, a także warunków przechowywania papieru.<br>\*2: Jeśli zainstalowana jest jednostka składająca.<br>\*3:Jeśli zainstalowana jest jednostka składająca, papier o formacie B5 może mieć<br>gramaturę ma

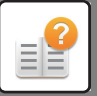

#### **Finiszer (duży odbiornik papieru)/finiszer siodłowy**  (duży odbiornik papieru) <sup>(25: (S) x 24-5/8' (G) x 41-3/8' (W))</sup><br>
instalacji typu ujźwanego papieru a także warunków otoczenia w miejscu

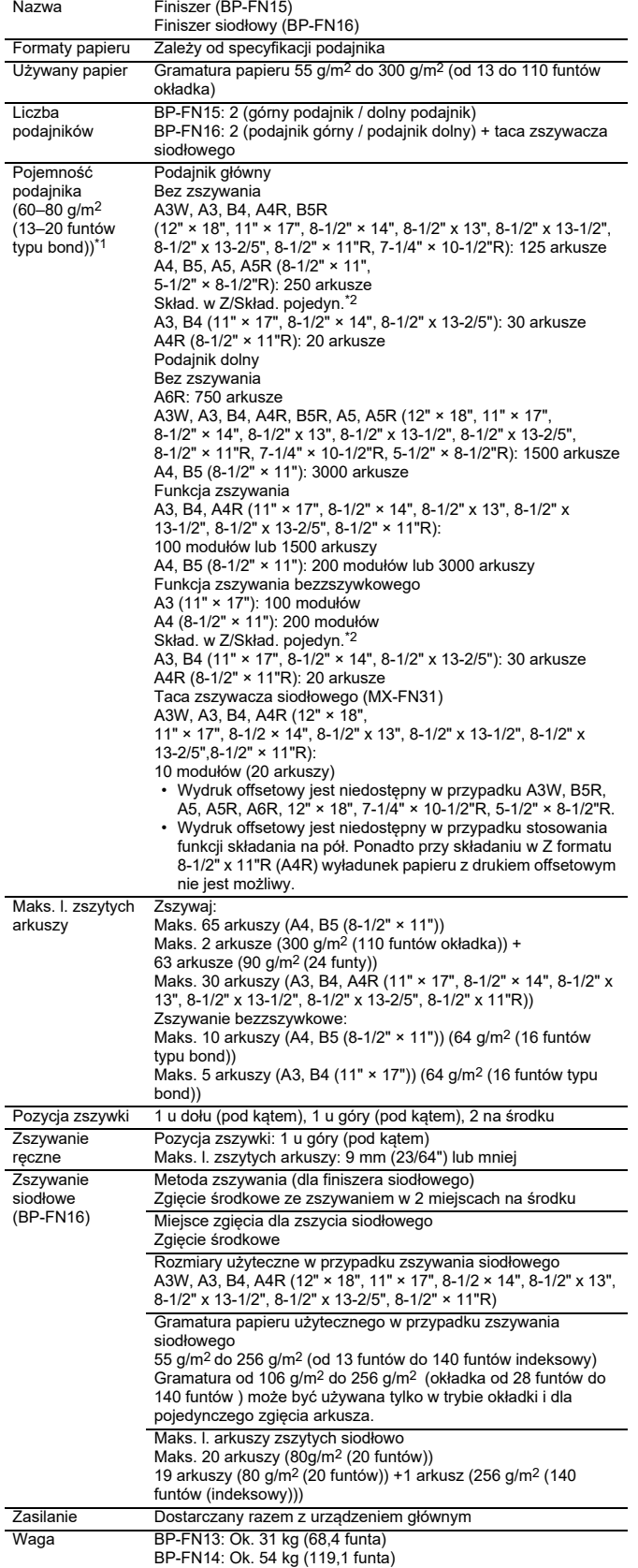

#### Wymiary

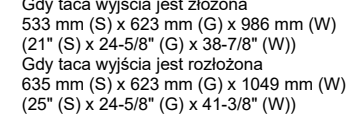

instalacji, typu używanego papieru, a także warunków przechowywania papieru.

\*2: Jeśli zainstalowana jest jednostka składająca. \*3:Jeśli zainstalowana jest jednostka składająca, papier o formacie B5 może mieć gramaturę maks. 256 g/m2.

### **Moduł dziurkacza**

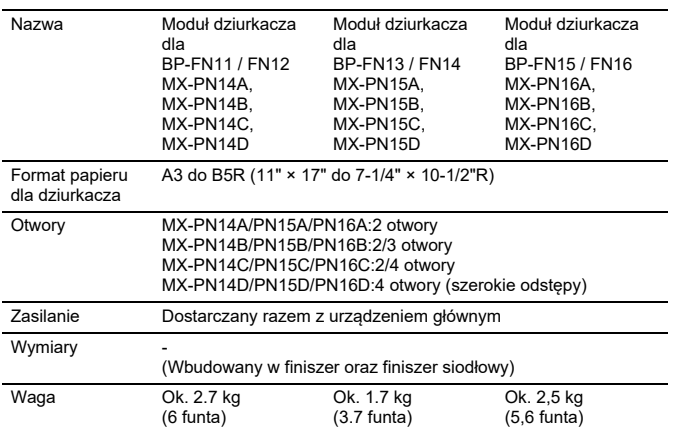

\*Niektóre opcje mogą być niedostępne w niektórych krajach i regionach.

#### **Moduł podajnika papieru**

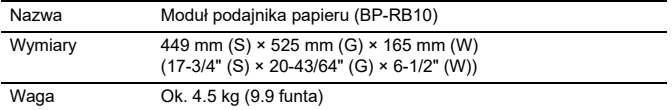

### **Moduł składający**

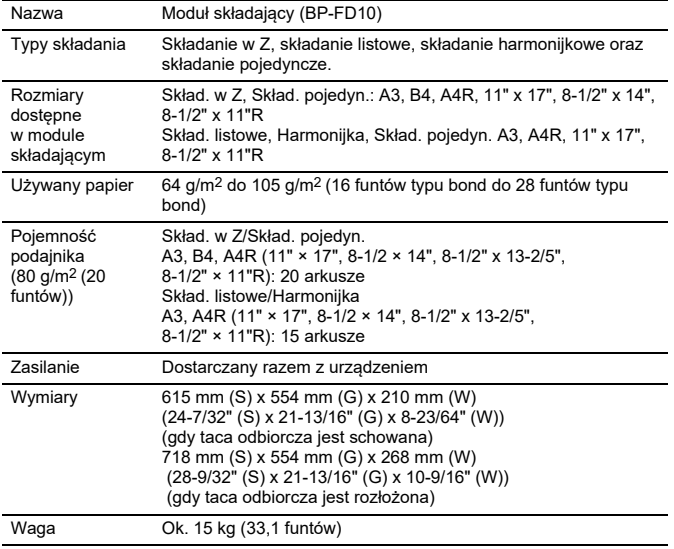

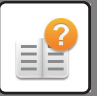

## **Stół pomocniczy**

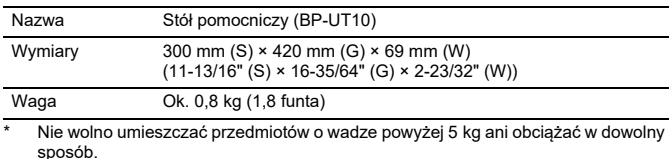

sposób. Nie wolno umieszczać pojemnika z wodą lub inną cieczą. Ryzyko wywołania pożaru i porażenia elektrycznego w wyniku rozlania cieczy i dostania się jej do wnętrza urządzenia.

Użycie stołu podczas pracy urządzenia być przyczyną słabej jakości wydruków lub innych problemów.

#### **Dane techniczne drukarki sieciowej**

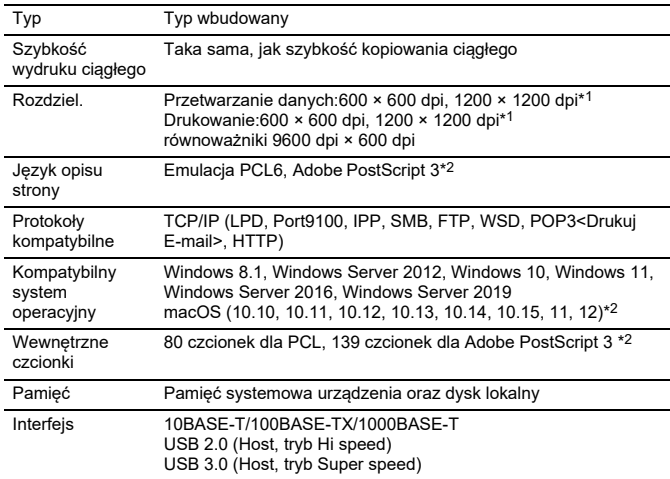

\*1:Tylko BP-70M31 / 70M36 / 70M45 / 70M55 / 70M65. \*2: W modelach BP-50M26 / 50M31 / 50M36 / 50M45 / 50M55 / 50M65, wymagany jest zestaw rozszerzenia PS3.

#### **Dane techniczne skanera sieciowego**

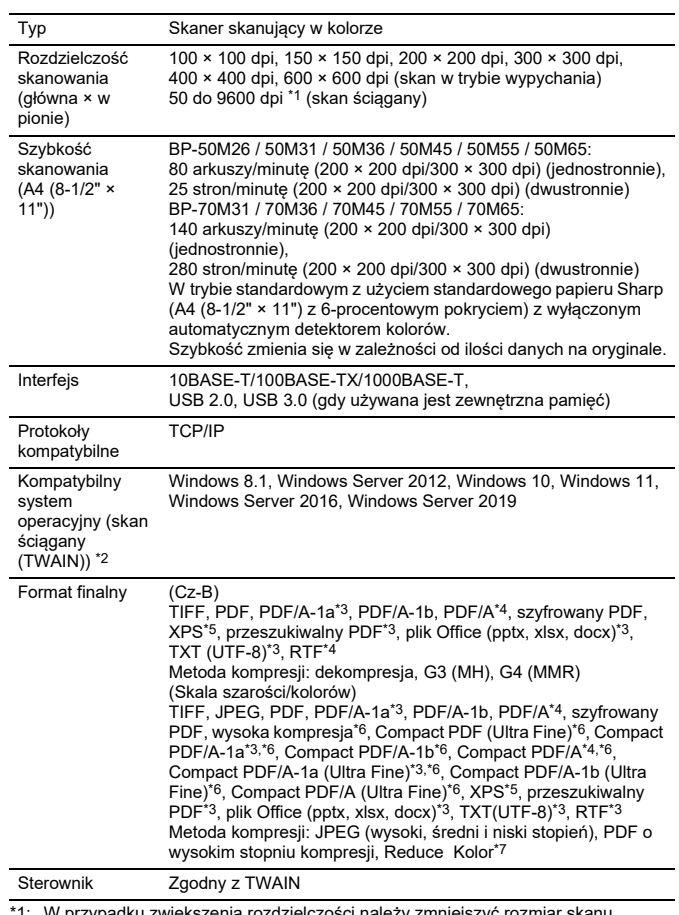

\*1: W przypadku zwiększenia rozdzielczości należy zmniejszyć rozmiar skanu. \*2: Gdy nie można nawiązać połączenia. W celu uzyskania dodatkowych informacji

należy skontaktować się z lokalnym dealerem. \*3:W modelach BP-50M26 / 50M31 / 50M36 / 50M45 / 50M55 / 50M65 wymagany jest

zestaw rozszerzenia OCR. \*4:W modelach BP-70M31 / 70M36 / 70M45 / 70M55 / 70M65 lub modelach BP-50M26 / 50M31 / 50M36 / 50M45 / 50M55 / 50M65 z zestawem rozszerzenia OCR ta pozycja nie jest

wyświetlana. \*5:XPS oznacza XML Paper Specification. \*6:W modelach BP-50M26 / 50M31 / 50M36 / 50M45 / 50M55 / 50M65 wymagany jest zestaw do rozszerzonej kompresji. \*7:W przypadku wybrania opcji PDF, PDF/A, PDF/A-1a/1b lub szyfrowany plik PDF.

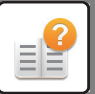

#### **Dane techniczne faksu**

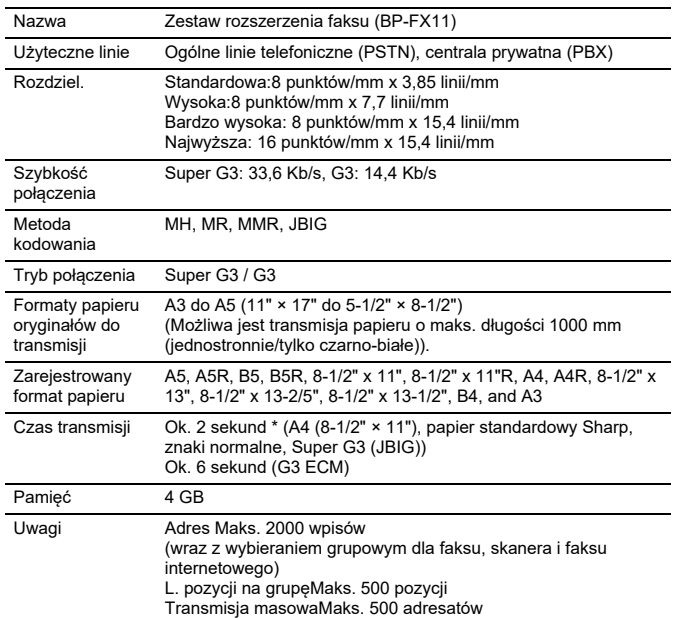

\* Zgodność z metodą transmisji 33,6 Kb/s dla faksów Super G3 standaryzowanych przez ITU-T (International Telecommunications Union). Jest to szybkość podczas wysyłania arkusza A4 (8-1/2" × 11") zawierającego około 700 znaków w standardowej jakości obrazu (8 × 3,85 znaków/mm) w trybie

Hi-speed (33,6 kb/s). Jest to szybkość transmisji tylko danych graficznych i nie dotyczy czasu

przeznaczonego na kontrolę transmisji.

Rzeczywisty czas wymagany na transmisję jest zależny od ilości tekstu, typu odbierającego faksu i stanu linii telefonicznej.

#### **Dane techniczne sieci Wireless LAN**

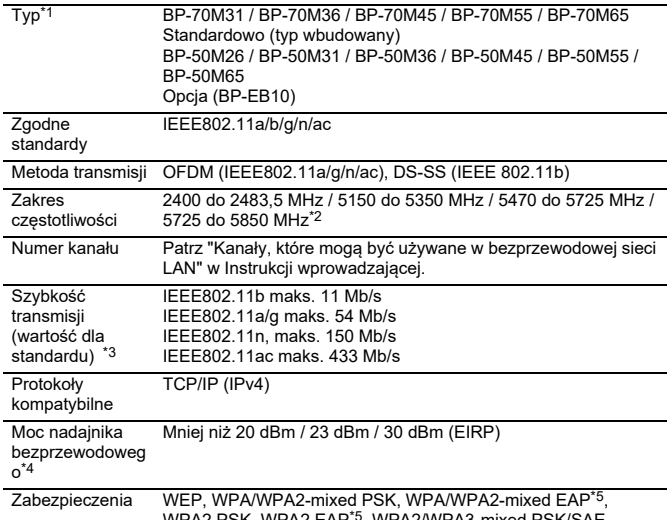

WPA2 PSK, WPA2 EAP<sup>\*5</sup>, WPA2/WPA3-mixed PSK/SAE,<br>WPA3 SAE, WPA2/WPA3-mixed EAP<sup>\*5</sup>, WPA3 EAP<sup>\*5</sup>

\*1: Typ bezprzewodowej sieci LAN różni się w zależności od kraju i regionu. W celu uzyskania dodatkowych informacji należy skontaktować się z dealerem lub przedstawicielem najbliższego autoryzowanego serwisu.

\*2: Ta częstotliwość nie jest obsługiwana w Europie.

\*3: Wskazane wartości są maksymalnymi teoretycznymi wartościami dla standardu Wireless LAN. Wartości nie oznaczają rzeczywistych szybkości transmisji danych.

\*4: W przypadku korzystania w Europie patrz odpowiednie dane.

\*5: Nie może być stosowane w trybie punktu dostępowego.

#### **Specyfikacje łączności Bluetooth®**

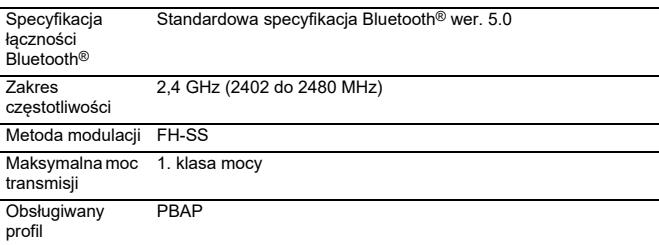

#### **INFORMACJE O ZNAKACH TOWAROWYCH**

Wymienione poniżej znaki towarowe i zarejestrowane znaki towarowe są używane w

- odniesieniu do urządzenia oraz jego urządzeń peryferyjnych i akcesoriów.<br>• Microsoft®, Windows®, Windows® 8.1, Windows Server® 2012, Windows® 10,<br>Windows® 11, Windows Server® 2016, Windows Server® 2019, Internet Explorer®
- Corporation w Stanach Zjednoczonych i innych krajach. Intel® jest znakiem towarowym firmy Intel Corporation w Stanach Zjednoczonych
- 
- i/lub innych krajach.<br>• RostScript i PostScript 3 to zarejestrowane znaki towarowe firmy Adobe.<br>• Adobe, logo Adobe, Acrobat, logo Adobe PDF i Reader są zarejestrowanymi<br>• Adobe, logo Adobe, Acrobat, logo Adobe PDF i Read
- 
- 
- Zjednoczonych i innych krajach. Sharpdesk jest znakiem towarowym firmy Sharp Corporation. Sharp OSA jest znakiem towarowym firmy Sharp Corporation. © 2021 ACCESS CO., LTD.
- 

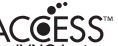

- RealVNC jest znakiem towarowym firmy RealVNC Limited.<br>• Qualcomm® DirectOffice™ jest produktem firmy Qualcomm® Technologies, Inc.<br>· i/lub jej spółek zależnych.
- Qualcomm jest znakiem towarowym firmy Qualcomm Incorporated,<br>
zarejestrowanym w Stanach Zjednoczonych i innych krajach.<br>
DirectOffice™ jest znakiem towarowym firmy CSR Imaging US, LP<br>
zarejestrowanym w Stanach Zjednoczony
- 
- 

właścicieli.<br>Wbudowane czcionki drukarki korzystają z technologii kompresji czcionek MicroType® firmy<br>Monotype Imaging, a także z podsystemu skalowalnego renderowania czcionek UFST®<br>(Universal Font Scaling Technology) firm

jurysdykcjach.<br>Candid, Gold i Taffy są znakami towarowymi firmy Monotype Imaging, Inc.<br>Zarejestrowanymi w Biurze Patentów i Znaków Towarowych USA oraz mogą być<br>Zarejestrowane w wybranych jurysdykcjach.<br>CG Omega, CG Times,

jurysdykcjach.<br>Clarendon, Eurostile, Helvetica, Optima, Palatino, Stempel Garamond, Times i Univers są<br>Clarendon, Eurostile, Helvetica, Optima, Palatino, Stempel Garamond, Times i Univers są<br>Znakami towarowymi firmy Heidel

Inc. i mogą być zarejestrowane w wybranych jurysdykcjach. Wingdings jest zarejestrowanym znakiem towarowym firmy Microsoft Corporation w Stanach Zjednoczonych i innych krajach.

Marigold i Oxford są znakami towarowymi Arthura Bakera i mogą być zarejestrowane w<br>wybranych jurysdykcjach.<br>Antique Olive jest znakiem towarowym Marcela Olive'a i może być zarejestrowany w

wybranych jurysdykcjach.<br>Hoefler Text jest znakiem towarowym Johnathana Hoeflera i może być zarejestrowany w<br>wybranych jurysdykcjach.<br>HGGothicB, HGMinchoL, HGPGothicB i HGPMinchoL są znakami towarowymi firmy Ricoh<br>Company, Znaków Towarowych USA oraz może być zarejestrowany w wybranych jurysdykcjach.

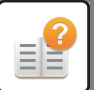

Agfa jest znakiem towarowym firmy Agfa-Gevaert Group może być zarejestrowany w<br>wybranych jurysdykcjach.<br>Intellifont, MicroType i UFST są znakami towarowymi firmy Monotype Imaging, Inc.<br>zarejestrowanymi w Biurze Patentów i

jurysdykcjach.<br>HP, PCL, FontSmart i LaserJet są znakami towarowymi firmy Hewlett-Packard Company i<br>mogą być zarejestrowane w niektórych jurysdykcjach.<br>Procesor Type 1 stosowany w produktach UFST firmy Monotype Imaging jest

## **INFORMACJE LICENCYJNE**

#### **Information on the Software License for This Product**

#### **Software composition**

The software included in this product is comprised of various software components whose individual copyrights are held by SHARP or by third parties.

#### **Software developed by SHARP and open source software**

The copyrights for the software components and various relevant documents included with this product that were developed or written by SHARP are owned by SHARP and are protected by the Copyright Act, international treaties, and other relevant laws. This product also makes use of freely distributed software and software components whose copyrights are held by third parties. These include software components covered by a GNU General Public License (hereafter GPL), a GNU Lesser General Public License (hereafter LGPL) or other license agreement.

#### **Obtaining source code**

Some of the open source software licensors require the distributor to provide the source code with the executable software components. GPL and LGPL include similar requirements. For information on obtaining the source code for the open source software and for obtaining the GPL, LGPL, and other license agreement information, visit the following website:

http://sharp-world.com/products/copier/source/download/index.html

We are unable to answer any questions about the source code for the open source software. The source code for the software components whose copyrights are held by SHARP is not distributed.

#### **Software Copyrights**

#### **Copyright (c) 2000 Carnegie Mellon University. All rights reserved.**

Redistribution and use in source and binary forms, with or without modification, are permitted provided that the following conditions are met:

- 1.Redistributions of source code must retain the above copyright notice, this list of conditions and the following disclaimer.
- 2.Redistributions in binary form must reproduce the above copyright notice, this list of conditions and the following disclaimer in the documentation and/or other materials provided with the distribution.
- 3.The name "Carnegie Mellon University" must not be used to endorse or promote products derived from this software without prior written permission. For permission or any other legal details, please contact Office of Technology Transfer Carnegie Mellon University 5000 Forbes Avenue Pittsburgh, PA 15213-3890 (412) 268-4387, fax: (412) 268-7395 tech-transfer@andrew.cmu.edu
- 4.Redistributions of any form whatsoever must retain the following acknowledgment: "This product includes software developed by Computing Services at Carnegie Mellon University (http://www.cmu.edu/computing/)."

CARNEGIE MELLON UNIVERSITY DISCLAIMS ALL WARRANTIES WITH REGARD TO THIS SOFTWARE, INCLUDING ALL IMPLIED WARRANTIES OF MERCHANTABILITY AND FITNESS, IN NO EVENT SHALL CARNEGIE MELLON UNIVERSITY BE LIABLE FOR ANY SPECIAL, INDIRECT OR CONSEQUENTIAL DAMAGES OR ANY DAMAGES WHATSOEVER RESULTING FROM LOSS OF USE, DATA OR PROFITS, WHETHER IN AN ACTION OF CONTRACT, NEGLIGENCE OR OTHER TORTIOUS ACTION, ARISING OUT OF OR IN CONNECTION WITH THE USE OR PERFORMANCE OF THIS SOFTWARE.

#### **Copyright (c) 1995 - 2008 Kungliga Tekniska Högskolan (Royal Institute of Technology, Stockholm, Sweden). All rights reserved.**

All rights reserved. Export of this software from the United States of America may require a specific license from the United States Government. It is the responsibility of any person or organization contemplating export to obtain such a license before exporting.

WITHIN THAT CONSTRAINT, permission to use, copy, modify, and distribute this software and its documentation for any purpose and without fee is hereby granted, provided that the above copyright notice appear in all copies and that both that copyright notice and this permission notice appear in supporting documentation, and that the name of M.I.T. not be used in advertising or publicity pertaining to distribution of the software without specific, written prior permission. Furthermore if you modify this software you must label your software as modified software and not distribute it in such a fashion that it might be confused with the original MIT software. M.I.T. makes no representations about the suitability of this software for any purpose. It is provided "as is" without express or implied warranty.

THIS SOFTWARE IS PROVIDED "**AS IS**" AND WITHOUT ANY EXPRESS OR IMPLIED WARRANTIES, INCLUDING, WITHOUT LIMITATION, THE IMPLIED WARRANTIES OF MERCHANTIBILITY AND FITNESS FOR A PARTICULAR PURPOSE.

Individual source code files are copyright MIT, Cygnus Support, OpenVision, Oracle, Sun Soft, FundsXpress, and others.

Project Athena, Athena, Athena MUSE, Discuss, Hesiod, Kerberos, Moira, and Zephyr are trademarks of the Massachusetts Institute of Technology (MIT). No commercial use of these trademarks may be made without prior written permission of MIT.

"Commercial use" means use of a name in a product or other for-profit manner. It does NOT prevent a commercial firm from referring to the MIT trademarks in order to convey information (although in doing so, recognition of their trademark status should be given).

OpenSSL License

---------------

#### **Copyright (c) 1998-2004 The OpenSSL Project. All rights reserved.**

Redistribution and use in source and binary forms, with or without modification, are permitted provided that the following conditions are met:

- 1.Redistributions of source code must retain the above copyright notice, this list of conditions and the following disclaimer.
- 2.Redistributions in binary form must reproduce the above copyright notice, this list of conditions and the following disclaimer in the documentation and/or other materials provided with the distribution.
- 3.All advertising materials mentioning features or use of this software must display the following acknowledgment: "This product includes software developed by the OpenSSL Project for use in the OpenSSL Toolkit. (http://www.openssl.org/)"
- 4.The names "OpenSSL Toolkit" and "OpenSSL Project" must not be used to endorse or promote products derived from this software without prior written permission. For written permission, please contact openssl-core@openssl.org.
- 5.Products derived from this software may not be called "OpenSSL" nor may "OpenSSL" appear in their names without prior written permission of the OpenSSL Project.
- 6.Redistributions of any form whatsoever must retain the following acknowledgment: "This product includes software developed by the OpenSSL Project for use in the OpenSSL Toolkit. (http://www.openssl.org/)"

THIS SOFTWARE IS PROVIDED BY THE OpenSSL PROJECT "AS IS" AND ANY EXPRESSED OR IMPLIED WARRANTIES, INCLUDING, BUT NOT LIMITED TO, THE IMPLIED WARRANTIES OF MERCHANTABILITY AND FITNESS FOR A PARTICULAR PURPOSE ARE DISCLAIMED. IN NO EVENT SHALL THE OpenSSL PROJECT OR ITS CONTRIBUTORS BE LIABLE FOR ANY DIRECT, INDIRECT, INCIDENTAL, SPECIAL, EXEMPLARY, OR CONSEQUENTIAL DAMAGES (INCLUDING, BUT NOT LIMITED TO, PROCUREMENT OF SUBSTITUTE GOODS OR SERVICES; LOSS OF USE, DATA, OR PROFITS; OR BUSINESS INTERRUPTION) HOWEVER CAUSED AND ON ANY THEORY OF LIABILITY, WHETHER IN CONTRACT, STRICT LIABILITY, OR TORT (INCLUDING NEGLIGENCE OR OTHERWISE) ARISING IN ANY WAY OUT OF THE USE OF THIS SOFTWARE, EVEN IF ADVISED OF THE POSSIBILITY OF SUCH DAMAGE.

This product includes cryptographic software written by Eric Young (eay@cryptsoft.com). This product includes software written by Tim Hudson (tjh@cryptsoft.com).

Original SSLeay License

---------------

#### **Copyright (C) 1995-1998 Eric Young (eay@cryptsoft.com) All rights reserved.**

This package is an SSL implementation written by Eric Young (eay@cryptsoft.com). The implementation was written so as to conform with Netscapes SSL.

This library is free for commercial and non-commercial use as long as the following conditions are aheared to. The following conditions apply to all code found in this distribution, be it the RC4, RSA,lhash, DES, etc., code; not just the SSL code. The SSL documentation included with this distribution is covered by the same copyright terms except that the holder is Tim Hudson (tjh@cryptsoft.com).

Copyright remains Eric Young's, and as such any Copyright notices in the code are not to be removed. If this package is used in a product, Eric Young should be given attribution as the author of the parts of the library used. This can be in the form of a textual message at program startup or in documentation (online or textual) provided with the package.

Redistribution and use in source and binary forms, with or without modification, are permitted provided that the following conditions are met:

- 1.Redistributions of source code must retain the copyright notice, this list of conditions and the following disclaimer.
- 2.Redistributions in binary form must reproduce the above copyright notice, this list of conditions and the following disclaimer in the documentation and/or other materials provided with the distribution.
- 3.All advertising materials mentioning features or use of this software must display the following acknowledgement: "This product includes cryptographic software written by Eric Young (eay@cryptsoft.com)" The word 'cryptographic' can be left out if the rouines from the library being used are not cryptographic related :-).
- 4.If you include any Windows specific code (or a derivative thereof) from the apps directory (application code) you must include an acknowledgement: "This product includes software written by Tim Hudson (tjh@cryptsoft.com)"

THIS SOFTWARE IS PROVIDED BY ERIC YOUNG "AS IS" AND ANY EXPRESS OR IMPLIED WARRANTIES, INCLUDING, BUT NOT LIMITED TO, THE IMPLIED WARRANTIES OF MERCHANTABILITY AND FITNESS FOR A PARTICULAR PURPOSE ARE DISCLAIMED. IN NO EVENT SHALL THE AUTHOR OR CONTRIBUTORS BE LIABLE FOR ANY DIRECT, INDIRECT, INCIDENTAL, SPECIAL, EXEMPLARY, OR CONSEQUENTIAL DAMAGES (INCLUDING, BUT NOT LIMITED TO, PROCUREMENT OF SUBSTITUTE GOODS OR SERVICES; LOSS OF USE, DATA, OR PROFITS; OR BUSINESS INTERRUPTION) HOWEVER CAUSED AND ON ANY THEORY OF LIABILITY, WHETHER IN CONTRACT, STRICT LIABILITY, OR TORT (INCLUDING NEGLIGENCE OR OTHERWISE) ARISING IN ANY WAY OUT OF THE USE OF THIS SOFTWARE, EVEN IF ADVISED OF THE POSSIBILITY OF SUCH DAMAGE.
The licence and distribution terms for any publically available version orderivative of this code cannot be changed. i.e. this code cannot simply becopied and put under another distribution licence [including the GNU Public Licence.]

#### D3DES License

---------------

# **Copyright (c) 1988,1989,1990,1991,1992 by Richard Outerbridge. (GEnie : OUTER; CIS : [71755,204]) Graven Imagery, 1992.**

# **GNU GENERAL PUBLIC LICENSE Version 2, June 1991**

Copyright (C) 1989, 1991 Free Software Foundation, Inc., 51 Franklin Street, Fifth Floor, Boston, MA 02110-1301 USA Everyone is permitted to copy and distribute verbatim copies of this license document, but changing it is not allowed.

#### Preamble

The licenses for most software are designed to take away your freedom to share and change it. By contrast, the GNU General Public License is intended to guarantee your freedom to share and change free software--to make sure the software is free for all its users. This General Public License applies to most of the Free Software Foundation's software and to any other program whose authors commit to using it. (Some other Free Software Foundation software is covered by the GNU Lesser General Public License instead.) You can apply it to your programs, too.

When we speak of free software, we are referring to freedom, not price. Our General Public Licenses are designed to make sure that you have the freedom to distribute copies of free software (and charge for this service if you wish), that you receive source code or can get it if you want it, that you can change the software or use pieces of it in new free programs; and that you know you can do these things.

To protect your rights, we need to make restrictions that forbid anyone to deny you these rights or to ask you to surrender the rights. These restrictions translate to certain responsibilities for you if you distribute copies of the software, or if you modify it.

For example, if you distribute copies of such a program, whether gratis or for a fee, you must give the recipients all the rights that you have. You must make sure that they, too, receive or can get the source code. And you must show them these terms so they know their rights.

We protect your rights with two steps: (1) copyright the software, and (2) offer you this license which gives you legal permission to copy, distribute and/or modify the software.

Also, for each author's protection and ours, we want to make certain that everyone understands that there is no warranty for this free software. If the software is modified by someone else and passed on, we want its recipients to know that what they have is not the original, so that any problems introduced by others will not reflect on the original authors' reputations.

Finally, any free program is threatened constantly by software patents. We wish to avoid the danger that redistributors of a free program will individually obtain patent licenses, in effect making the program proprietary. To prevent this, we have made it clear that any patent must be licensed for everyone's free use or not licensed at all.

The precise terms and conditions for copying, distribution and modification follow.

# GNU GENERAL PUBLIC LICENSE TERMS AND CONDITIONS FOR COPYING, DISTRIBUTION AND MODIFICATION

0. This License applies to any program or other work which contains a notice placed by the copyright holder saying it may be distributed under the terms of this General Public License. The "Program", below, refers to any such program or work, and a "work based on the Program" means either the Program or any derivative work under copyright law: that is to say, a work containing the Program or a portion of it, either verbatim or with modifications and/or translated into another language. (Hereinafter, translation is included without limitation in the term "modification".) Each licensee is addressed as "you".

Activities other than copying, distribution and modification are not covered by this License; they are outside its scope. The act of running the Program is not restricted, and the output from the Program is covered only if its contents constitute a work based on the Program (independent of having been made by running the Program). Whether that is true depends on what the Program does.

1. You may copy and distribute verbatim copies of the Program's source code as you receive it, in any medium, provided that you conspicuously and appropriately publish on each copy an appropriate copyright notice and disclaimer of warranty; keep intact all the notices that refer to this License and to the absence of any warranty; and give any other recipients of the Program a copy of this License along with the Program.

You may charge a fee for the physical act of transferring a copy, and you may at your option offer warranty protection in exchange for a fee.

2. You may modify your copy or copies of the Program or any portion of it, thus forming a work based on the Program, and copy and distribute such modifications or work under the terms of Section 1 above, provided that you also meet all of these conditions:

a) You must cause the modified files to carry prominent notices stating that you changed the files and the date of any change.

b) You must cause any work that you distribute or publish, that in whole or in part contains or is derived from the Program or any part thereof, to be licensed as a whole at no charge to all third parties under the terms of this License.

c) If the modified program normally reads commands interactively when run, you must cause it, when started running for such interactive use in the most ordinary way, to print or display an announcement including an appropriate copyright notice and a notice that there is no warranty (or else, saying that you provide a warranty) and that users may redistribute the program under these conditions, and telling the user how to view a copy of this License. (Exception: if the Program itself is interactive but does not normally print such an announcement, your work based on the Program is not required to print an announcement.)

These requirements apply to the modified work as a whole. If identifiable sections of that work are not derived from the Program, and can be reasonably considered independent and separate works in themselves, then this License, and its terms, do not apply to those sections when you distribute them as separate works. But when you distribute the same

sections as part of a whole which is a work based on the Program, the distribution of the whole must be on the terms of this License, whose permissions for other licensees extend to the entire whole, and thus to each and every part regardless of who wrote it.

Thus, it is not the intent of this section to claim rights or contest your rights to work written entirely by you; rather, the intent is to exercise the right to control the distribution of derivative or collective works based on the Program.

In addition, mere aggregation of another work not based on the Program with the Program (or with a work based on the Program) on a volume of a storage or distribution medium does not bring the other work under the scope of this License.

3. You may copy and distribute the Program (or a work based on it, under Section 2) in object code or executable form under the terms of Sections 1 and 2 above provided that you also do one of the following:

a) Accompany it with the complete corresponding machine-readable source code, which must be distributed under the terms of Sections 1 and 2 above on a medium customarily used for software interchange; or,

b) Accompany it with a written offer, valid for at least three years, to give any third party, for a charge no more than your cost of physically performing source distribution, a complete machine-readable copy of the corresponding source code, to be distributed under the terms of Sections 1 and 2 above on a medium customarily used for software interchange; or,

c) Accompany it with the information you received as to the offer to distribute corresponding source code. (This alternative is allowed only for noncommercial distribution and only if you received the program in object code or executable form with such an offer, in accord with Subsection b above.)

The source code for a work means the preferred form of the work for making modifications to it. For an executable work, complete source code means all the source code for all modules it contains, plus any associated interface definition files, plus the scripts used to control compilation and installation of the executable. However, as a special exception, the source code distributed need not include anything that is normally distributed (in either source or binary form) with the major components (compiler, kernel, and so on) of the operating system on which the executable runs, unless that component itself accompanies the executable.

If distribution of executable or object code is made by offering access to copy from a designated place, then offering equivalent access to copy the source code from the same place counts as distribution of the source code, even though third parties are not compelled to copy the source along with the object code.

4. You may not copy, modify, sublicense, or distribute the Program except as expressly provided under this License. Any attempt otherwise to copy, modify, sublicense or distribute the Program is void, and will automatically terminate your rights under this License. However, parties who have received copies, or rights, from you under this License will not have their licenses terminated so long as such parties remain in full compliance.

5. You are not required to accept this License, since you have not signed it. However, nothing else grants you permission to modify or distribute the Program or its derivative works. These actions are prohibited by law if you do not accept this License. Therefore, by modifying or distributing the Program (or any work based on the Program), you indicate your acceptance of this License to do so, and all its terms and conditions for copying, distributing or modifying the Program or works based on it.

6. Each time you redistribute the Program (or any work based on the Program), the recipient automatically receives a license from the original licensor to copy, distribute or modify the Program subject to these terms and conditions. You

may not impose any further restrictions on the recipients' exercise of the rights granted herein. You are not responsible for enforcing compliance by third parties to this License.

7. If, as a consequence of a court judgment or allegation of patent infringement or for any other reason (not limited to patent issues), conditions are imposed on you (whether by court order, agreement or otherwise) that contradict the conditions of this License, they do not excuse you from the conditions of this License. If you cannot distribute so as to satisfy simultaneously your obligations under this License and any other pertinent obligations, then as a consequence you may not distribute the Program at all. For example, if a patent license would not permit royalty-free redistribution of the Program by all those who receive copies directly or indirectly through you, then the only way you could satisfy both it and this License would be to refrain entirely from distribution of the Program.

If any portion of this section is held invalid or unenforceable under any particular circumstance, the balance of the section is intended to apply and the section as a whole is intended to apply in other circumstances.

It is not the purpose of this section to induce you to infringe any patents or other property right claims or to contest validity of any such claims; this section has the sole purpose of protecting the integrity of the free software distribution system, which is implemented by public license practices. Many people have made generous contributions to the wide range of software distributed through that system in reliance on consistent application of that system; it is up to the author/donor to decide if he or she is willing to distribute software through any other system and a licensee cannot impose that choice.

This section is intended to make thoroughly clear what is believed to be a consequence of the rest of this License.

8. If the distribution and/or use of the Program is restricted in certain countries either by patents or by copyrighted interfaces, the original copyright holder who places the Program under this License may add an explicit geographical distribution limitation excluding those countries, so that distribution is permitted only in or among countries not thus excluded. In such case, this License incorporates the limitation as if written in the body of this License.

9. The Free Software Foundation may publish revised and/or new versions of the General Public License from time to time. Such new versions will be similar in spirit to the present version, but may differ in detail to address new problems or concerns.

Each version is given a distinguishing version number. If the Program specifies a version number of this License which applies to it and "any later version", you have the option of following the terms and conditions either of that version or of any later version published by the Free Software Foundation. If the Program does not specify a version number of this License, you may choose any version ever published by the Free Software Foundation.

10. If you wish to incorporate parts of the Program into other free programs whose distribution conditions are different, write to the author to ask for permission. For software which is copyrighted by the Free Software Foundation, write to the Free Software Foundation; we sometimes make exceptions for this. Our decision will be guided by the two goals of preserving the free status of all derivatives of our free software and of promoting the sharing and reuse of software generally.

## NO WARRANTY

11. BECAUSE THE PROGRAM IS LICENSED FREE OF CHARGE, THERE IS NO WARRANTY FOR THE PROGRAM, TO THE EXTENT PERMITTED BY APPLICABLE LAW. EXCEPT WHEN OTHERWISE STATED IN WRITING THE COPYRIGHT HOLDERS AND/OR OTHER PARTIES PROVIDE THE PROGRAM "AS IS" WITHOUT WARRANTY OF ANY KIND, EITHER EXPRESSED OR IMPLIED, INCLUDING, BUT NOT LIMITED TO, THE IMPLIED WARRANTIES OF MERCHANTABILITY AND FITNESS FOR A PARTICULAR PURPOSE. THE ENTIRE RISK AS TO

THE QUALITY AND PERFORMANCE OF THE PROGRAM IS WITH YOU. SHOULD THE PROGRAM PROVE DEFECTIVE, YOU ASSUME THE COST OF ALL NECESSARY SERVICING, REPAIR OR CORRECTION.

12. IN NO EVENT UNLESS REQUIRED BY APPLICABLE LAW OR AGREED TO IN WRITING WILL ANY COPYRIGHT HOLDER, OR ANY OTHER PARTY WHO MAY MODIFY AND/OR REDISTRIBUTE THE PROGRAM AS PERMITTED ABOVE, BE LIABLE TO YOU FOR DAMAGES, INCLUDING ANY GENERAL, SPECIAL, INCIDENTAL OR CONSEQUENTIAL DAMAGES ARISING OUT OF THE USE OR INABILITY TO USE THE PROGRAM (INCLUDING BUT NOT LIMITED TO LOSS OF DATA OR DATA BEING RENDERED INACCURATE OR LOSSES SUSTAINED BY YOU OR THIRD PARTIES OR A FAILURE OF THE PROGRAM TO OPERATE WITH ANY OTHER PROGRAMS), EVEN IF SUCH HOLDER OR OTHER PARTY HAS BEEN ADVISED OF THE POSSIBILITY OF SUCH **DAMAGES** 

## END OF TERMS AND CONDITIONS

#### How to Apply These Terms to Your New Programs

If you develop a new program, and you want it to be of the greatest possible use to the public, the best way to achieve this is to make it free software which everyone can redistribute and change under these terms.

To do so, attach the following notices to the program. It is safest to attach them to the start of each source file to most effectively convey the exclusion of warranty; and each file should have at least the "copyright" line and a pointer to where the full notice is found.

<one line to give the program's name and a brief idea of what it does.> Copyright (C) <year> <name of author>

This program is free software; you can redistribute it and/or modify it under the terms of the GNU General Public License as published by the Free Software Foundation; either version 2 of the License, or (at your option) any later version.

This program is distributed in the hope that it will be useful, but WITHOUT ANY WARRANTY; without even the implied warranty of MERCHANTABILITY or FITNESS FOR A PARTICULAR PURPOSE. See the GNU General Public License for more details.

You should have received a copy of the GNU General Public License along with this program; if not, write to the Free Software Foundation, Inc., 51 Franklin Street, Fifth Floor, Boston, MA 02110-1301 USA.

Also add information on how to contact you by electronic and paper mail.

If the program is interactive, make it output a short notice like this when it starts in an interactive mode:

Gnomovision version 69, Copyright (C) year name of author Gnomovision comes with ABSOLUTELY NO WARRANTY; for details type `show w'. This is free software, and you are welcome to redistribute it under certain conditions; type `show c' for details.

The hypothetical commands `show w' and `show c' should show the appropriate parts of the General Public License. Of course, the commands you use may be called something other than `show w' and `show c'; they could even be mouse-clicks or menu items--whatever suits your program.

You should also get your employer (if you work as a programmer) or your school, if any, to sign a "copyright disclaimer" for the program, if necessary. Here is a sample; alter the names:

Yoyodyne, Inc., hereby disclaims all copyright interest in the program `Gnomovision' (which makes passes at compilers) written by James Hacker.

 <signature of Ty Coon>, 1 April 1989 Ty Coon, President of Vice

This General Public License does not permit incorporating your program into proprietary programs. If your program is a subroutine library, you may consider it more useful to permit linking proprietary applications with the library. If this is what you want to do, use the GNU Lesser General Public License instead of this License.

# **GNU LESSER GENERAL PUBLIC LICENSE**

# **Version 2.1, February 1999**

Copyright (C) 1991, 1999 Free Software Foundation, Inc. 51 Franklin Street, Fifth Floor, Boston, MA 02110-1301 USA Everyone is permitted to copy and distribute verbatim copies of this license document, but changing it is not allowed.

 [This is the first released version of the Lesser GPL. It also counts as the successor of the GNU Library Public License, version 2, hence the version number 2.1.]

#### Preamble

The licenses for most software are designed to take away your freedom to share and change it. By contrast, the GNU General Public Licenses are intended to guarantee your freedom to share and change free software--to make sure the software is free for all its users.

This license, the Lesser General Public License, applies to some specially designated software packages--typically libraries--of the Free Software Foundation and other authors who decide to use it. You can use it too, but we suggest you first think carefully about whether this license or the ordinary General Public License is the better strategy to use in any particular case, based on the explanations below.

When we speak of free software, we are referring to freedom of use, not price. Our General Public Licenses are designed to make sure that you have the freedom to distribute copies of free software (and charge for this service if you wish); that you receive source code or can get it if you want it; that you can change the software and use pieces of it in new free programs; and that you are informed that you can do these things.

To protect your rights, we need to make restrictions that forbid distributors to deny you these rights or to ask you to surrender these rights. These restrictions translate to certain responsibilities for you if you distribute copies of the library or if you modify it.

For example, if you distribute copies of the library, whether gratis or for a fee, you must give the recipients all the rights that we gave you. You must make sure that they, too, receive or can get the source code. If you link other code with the library, you must provide complete object files to the recipients, so that they can relink them with the library after making changes to the library and recompiling it. And you must show them these terms so they know their rights.

We protect your rights with a two-step method: (1) we copyright the library, and (2) we offer you this license, which gives you legal permission to copy, distribute and/or modify the library.

To protect each distributor, we want to make it very clear that there is no warranty for the free library. Also, if the library is modified by someone else and passed on, the recipients should know that what they have is not the original version, so that the original author's reputation will not be affected by problems that might be introduced by others.

Finally, software patents pose a constant threat to the existence of any free program. We wish to make sure that a company cannot effectively restrict the users of a free program by obtaining a restrictive license from a patent holder. Therefore, we insist that any patent license obtained for a version of the library must be consistent with the full freedom of use specified in this license.

Most GNU software, including some libraries, is covered by the ordinary GNU General Public License. This license, the GNU Lesser General Public License, applies to certain designated libraries, and is quite different from the ordinary General Public License. We use this license for certain libraries in order to permit linking those libraries into non-free programs.

When a program is linked with a library, whether statically or using a shared library, the combination of the two is legally speaking a combined work, a derivative of the original library. The ordinary General Public License therefore permits such linking only if the entire combination fits its criteria of freedom. The Lesser General Public License permits more lax criteria for linking other code with the library.

We call this license the "Lesser" General Public License because it does Less to protect the user's freedom than the ordinary General Public License. It also provides other free software developers Less of an advantage over competing non-free programs. These disadvantages are the reason we use the ordinary General Public License for many libraries. However, the Lesser license provides advantages in certain special circumstances.

For example, on rare occasions, there may be a special need to encourage the widest possible use of a certain library, so that it becomes a de-facto standard. To achieve this, non-free programs must be allowed to use the library. A more frequent case is that a free library does the same job as widely used non-free libraries. In this case, there is little to gain by limiting the free library to free software only, so we use the Lesser General Public License.

In other cases, permission to use a particular library in non-free programs enables a greater number of people to use a large body of free software. For example, permission to use the GNU C Library in non-free programs enables many more people to use the whole GNU operating system, as well as its variant, the GNU/Linux operating system.

Although the Lesser General Public License is Less protective of the users' freedom, it does ensure that the user of a program that is linked with the Library has the freedom and the wherewithal to run that program using a modified version of the Library.

The precise terms and conditions for copying, distribution and modification follow. Pay close attention to the difference between a "work based on the library" and a "work that uses the library". The former contains code derived from the library, whereas the latter must be combined with the library in order to run.

## GNU LESSER GENERAL PUBLIC LICENSE TERMS AND CONDITIONS FOR COPYING, DISTRIBUTION AND MODIFICATION

0. This License Agreement applies to any software library or other program which contains a notice placed by the copyright holder or other authorized party saying it may be distributed under the terms of this Lesser General Public License (also called "this License"). Each licensee is addressed as "you".

A "library" means a collection of software functions and/or data prepared so as to be conveniently linked with application programs (which use some of those functions and data) to form executables.

The "Library", below, refers to any such software library or work which has been distributed under these terms. A "work based on the Library" means either the Library or any derivative work under copyright law: that is to say, a work containing the Library or a portion of it, either verbatim or with modifications and/or translated straightforwardly into another language. (Hereinafter, translation is included without limitation in the term "modification".)

"Source code" for a work means the preferred form of the work for making modifications to it. For a library, complete source code means all the source code for all modules it contains, plus any associated interface definition files, plus the scripts used to control compilation and installation of the library.

Activities other than copying, distribution and modification are not covered by this License; they are outside its scope. The act of running a program using the Library is not restricted, and output from such a program is covered only if its contents constitute a work based on the Library (independent of the use of the Library in a tool for writing it). Whether that is true depends on what the Library does and what the program that uses the Library does.

1. You may copy and distribute verbatim copies of the Library's complete source code as you receive it, in any medium, provided that you conspicuously and appropriately publish on each copy an appropriate copyright notice and disclaimer of warranty; keep intact all the notices that refer to this License and to the absence of any warranty; and distribute a copy of this License along with the Library.

You may charge a fee for the physical act of transferring a copy, and you may at your option offer warranty protection in exchange for a fee.

2. You may modify your copy or copies of the Library or any portion of it, thus forming a work based on the Library, and copy and distribute such modifications or work under the terms of Section 1 above, provided that you also meet all of these conditions:

a) The modified work must itself be a software library.

b) You must cause the files modified to carry prominent notices stating that you changed the files and the date of any change.

c) You must cause the whole of the work to be licensed at no charge to all third parties under the terms of this License.

d) If a facility in the modified Library refers to a function or a table of data to be supplied by an application program that uses the facility, other than as an argument passed when the facility is invoked, then you must make a good faith effort to ensure that, in the event an application does not supply such function or table, the facility still operates, and performs whatever part of its purpose remains meaningful.

 (For example, a function in a library to compute square roots has a purpose that is entirely well-defined independent of the application. Therefore, Subsection 2d requires that any application-supplied function or table used by this function must be optional: if the application does not supply it, the square root function must still compute square roots.)

These requirements apply to the modified work as a whole. If identifiable sections of that work are not derived from the Library, and can be reasonably considered independent and separate works in themselves, then this License, and its terms, do not apply to those sections when you distribute them as separate works. But when you distribute the same sections as part of a whole which is a work based on the Library, the distribution of the whole must be on the terms of this License, whose permissions for other licensees extend to the entire whole, and thus to each and every part regardless of who wrote it.

Thus, it is not the intent of this section to claim rights or contest your rights to work written entirely by you; rather, the intent is to exercise the right to control the distribution of derivative or collective works based on the Library.

In addition, mere aggregation of another work not based on the Library with the Library (or with a work based on the Library) on a volume of a storage or distribution medium does not bring the other work under the scope of this License.

3. You may opt to apply the terms of the ordinary GNU General Public License instead of this License to a given copy of the Library. To do this, you must alter all the notices that refer to this License, so that they refer to the ordinary GNU General Public License, version 2, instead of to this License. (If a newer version than version 2 of the ordinary GNU General Public License has appeared, then you can specify that version instead if you wish.) Do not make any other change in these notices.

Once this change is made in a given copy, it is irreversible for that copy, so the ordinary GNU General Public License applies to all subsequent copies and derivative works made from that copy.

This option is useful when you wish to copy part of the code of the Library into a program that is not a library.

4. You may copy and distribute the Library (or a portion or derivative of it, under Section 2) in object code or executable form under the terms of Sections 1 and 2 above provided that you accompany it with the complete corresponding machine-readable source code, which must be distributed under the terms of Sections 1 and 2 above on a medium customarily used for software interchange.

If distribution of object code is made by offering access to copy from a designated place, then offering equivalent access to copy the source code from the same place satisfies the requirement to distribute the source code, even though third parties are not compelled to copy the source along with the object code.

5. A program that contains no derivative of any portion of the Library, but is designed to work with the Library by being compiled or linked with it, is called a "work that uses the Library". Such a work, in isolation, is not a derivative work of the Library, and therefore falls outside the scope of this License.

However, linking a "work that uses the Library" with the Library creates an executable that is a derivative of the Library (because it contains portions of the Library), rather than a "work that uses the library". The executable is therefore covered by this License. Section 6 states terms for distribution of such executables.

When a "work that uses the Library" uses material from a header file that is part of the Library, the object code for the work may be a derivative work of the Library even though the source code is not. Whether this is true is especially significant if the work can be linked without the Library, or if the work is itself a library. The threshold for this to be true is not precisely defined by law.

If such an object file uses only numerical parameters, data structure layouts and accessors, and small macros and small inline functions (ten lines or less in length), then the use of the object file is unrestricted, regardless of whether it is legally a derivative work. (Executables containing this object code plus portions of the Library will still fall under Section 6.)

Otherwise, if the work is a derivative of the Library, you may distribute the object code for the work under the terms of Section 6. Any executables containing that work also fall under Section 6, whether or not they are linked directly with the Library itself.

6. As an exception to the Sections above, you may also combine or link a "work that uses the Library" with the Library to produce a work containing portions of the Library, and distribute that work under terms of your choice, provided that the terms permit modification of the work for the customer's own use and reverse engineering for debugging such modifications.

You must give prominent notice with each copy of the work that the Library is used in it and that the Library and its use are covered by this License. You must supply a copy of this License. If the work during execution displays copyright notices, you must include the copyright notice for the Library among them, as well as a reference directing the user to the copy of this License. Also, you must do one of these things:

a) Accompany the work with the complete corresponding machine-readable source code for the Library including whatever changes were used in the work (which must be distributed under Sections 1 and 2 above); and, if the work is an executable linked with the Library, with the complete machine-readable "work that uses the Library", as object code and/or source code, so that the user can modify the Library and then relink to produce a modified executable containing the modified Library. (It is understood that the user who changes the contents of definitions files in the Library will not necessarily be able to recompile the application to use the modified definitions.)

 b) Use a suitable shared library mechanism for linking with the Library. A suitable mechanism is one that (1) uses at run time a copy of the library already present on the user's computer system, rather than copying library functions into the executable, and (2) will operate properly with a modified version of the library, if the user installs one, as long as the modified version is interface-compatible with the version that the work was made with.

c) Accompany the work with a written offer, valid for at least three years, to give the same user the materials specified in Subsection 6a, above, for a charge no more than the cost of performing this distribution.

d) If distribution of the work is made by offering access to copy from a designated place, offer equivalent access to copy the above specified materials from the same place.

e) Verify that the user has already received a copy of these materials or that you have already sent this user a copy.

For an executable, the required form of the "work that uses the Library" must include any data and utility programs needed for reproducing the executable from it. However, as a special exception, the materials to be distributed need not include anything that is normally distributed (in either source or binary form) with the major components (compiler, kernel, and so on) of the operating system on which the executable runs, unless that component itself accompanies the executable.

It may happen that this requirement contradicts the license restrictions of other proprietary libraries that do not normally accompany the operating system. Such a contradiction means you cannot use both them and the Library together in an executable that you distribute.

7. You may place library facilities that are a work based on the Library side-by-side in a single library together with other library facilities not covered by this License, and distribute such a combined library, provided that the separate distribution of the work based on the Library and of the other library facilities is otherwise permitted, and provided that you do these two things:

a) Accompany the combined library with a copy of the same work based on the Library, uncombined with any other library facilities. This must be distributed under the terms of the Sections above.

b) Give prominent notice with the combined library of the fact that part of it is a work based on the Library, and explaining where to find the accompanying uncombined form of the same work.

8. You may not copy, modify, sublicense, link with, or distribute the Library except as expressly provided under this License. Any attempt otherwise to copy, modify, sublicense, link with, or distribute the Library is void, and will automatically terminate your rights under this License. However, parties who have received copies, or rights, from you under this License will not have their licenses terminated so long as such parties remain in full compliance.

9. You are not required to accept this License, since you have not signed it. However, nothing else grants you permission to modify or distribute the Library or its derivative works. These actions are prohibited by law if you do not accept this License. Therefore, by modifying or distributing the Library (or any work based on the Library), you indicate your acceptance of this License to do so, and all its terms and conditions for copying, distributing or modifying the Library or works based on it.

10. Each time you redistribute the Library (or any work based on the Library), the recipient automatically receives a license from the original licensor to copy, distribute, link with or modify the Library subject to these terms and conditions. You may not impose any further restrictions on the recipients' exercise of the rights granted herein. You are not responsible for enforcing compliance by third parties with this License.

11. If, as a consequence of a court judgment or allegation of patent infringement or for any other reason (not limited to patent issues), conditions are imposed on you (whether by court order, agreement or otherwise) that contradict the conditions of this License, they do not excuse you from the conditions of this License. If you cannot distribute so as to satisfy simultaneously your obligations under this License and any other pertinent obligations, then as a consequence you may not distribute the Library at all. For example, if a patent license would not permit royalty-free redistribution of the Library by all those who receive copies directly or indirectly through you, then the only way you could satisfy both it and this License would be to refrain entirely from distribution of the Library.

If any portion of this section is held invalid or unenforceable under any particular circumstance, the balance of the section is intended to apply, and the section as a whole is intended to apply in other circumstances.

It is not the purpose of this section to induce you to infringe any patents or other property right claims or to contest validity of any such claims; this section has the sole purpose of protecting the integrity of the free software distribution system which is implemented by public license practices. Many people have made generous contributions to the wide range of software distributed through that system in reliance on consistent application of that system; it is up to the author/donor to decide if he or she is willing to distribute software through any other system and a licensee cannot impose that choice.

This section is intended to make thoroughly clear what is believed to be a consequence of the rest of this License.

12. If the distribution and/or use of the Library is restricted in certain countries either by patents or by copyrighted interfaces, the original copyright holder who places the Library under this License may add an explicit geographical distribution limitation excluding those countries, so that distribution is permitted only in or among countries not thus excluded. In such case, this License incorporates the limitation as if written in the body of this License.

13. The Free Software Foundation may publish revised and/or new versions of the Lesser General Public License from time to time. Such new versions will be similar in spirit to the present version, but may differ in detail to address new problems or concerns.

Each version is given a distinguishing version number. If the Library specifies a version number of this License which applies to it and "any later version", you have the option of following the terms and conditions either of that version or of any later version published by the Free Software Foundation. If the Library does not specify a license version number, you may choose any version ever published by the Free Software Foundation.

14. If you wish to incorporate parts of the Library into other free programs whose distribution conditions are incompatible with these, write to the author to ask for permission. For software which is copyrighted by the Free Software Foundation, write to the Free Software Foundation; we sometimes make exceptions for this. Our decision will be guided by the two goals of preserving the free status of all derivatives of our free software and of promoting the sharing and reuse of software generally.

#### NO WARRANTY

15. BECAUSE THE LIBRARY IS LICENSED FREE OF CHARGE, THERE IS NO WARRANTY FOR THE LIBRARY, TO THE EXTENT PERMITTED BY APPLICABLE LAW. EXCEPT WHEN OTHERWISE STATED IN WRITING THE COPYRIGHT HOLDERS AND/OR OTHER PARTIES PROVIDE THE LIBRARY "AS IS" WITHOUT WARRANTY OF ANY KIND, EITHER EXPRESSED OR IMPLIED, INCLUDING, BUT NOT LIMITED TO, THE IMPLIED WARRANTIES OF MERCHANTABILITY AND FITNESS FOR A PARTICULAR PURPOSE. THE ENTIRE RISK AS TO THE QUALITY AND PERFORMANCE OF THE LIBRARY IS WITH YOU. SHOULD THE LIBRARY PROVE DEFECTIVE, YOU ASSUME THE COST OF ALL NECESSARY SERVICING, REPAIR OR CORRECTION.

16. IN NO EVENT UNLESS REQUIRED BY APPLICABLE LAW OR AGREED TO IN WRITING WILL ANY COPYRIGHT HOLDER, OR ANY OTHER PARTY WHO MAY MODIFY AND/OR REDISTRIBUTE THE LIBRARY AS PERMITTED ABOVE, BE LIABLE TO YOU FOR DAMAGES, INCLUDING ANY GENERAL, SPECIAL, INCIDENTAL OR CONSEQUENTIAL DAMAGES ARISING OUT OF THE USE OR INABILITY TO USE THE LIBRARY (INCLUDING BUT NOT LIMITED TO LOSS OF DATA OR DATA BEING RENDERED INACCURATE OR LOSSES SUSTAINED BY

# YOU OR THIRD PARTIES OR A FAILURE OF THE LIBRARY TO OPERATE WITH ANY OTHER SOFTWARE), EVEN IF SUCH HOLDER OR OTHER PARTY HAS BEEN ADVISED OF THE POSSIBILITY OF SUCH DAMAGES.

## END OF TERMS AND CONDITIONS

#### How to Apply These Terms to Your New Libraries

If you develop a new library, and you want it to be of the greatest possible use to the public, we recommend making it free software that everyone can redistribute and change. You can do so by permitting redistribution under these terms (or, alternatively, under the terms of the ordinary General Public License).

To apply these terms, attach the following notices to the library. It is safest to attach them to the start of each source file to most effectively convey the exclusion of warranty; and each file should have at least the "copyright" line and a pointer to where the full notice is found.

<one line to give the library's name and a brief idea of what it does.> Copyright (C) <year> <name of author>

This library is free software; you can redistribute it and/or modify it under the terms of the GNU Lesser General Public License as published by the Free Software Foundation; either version 2.1 of the License, or (at your option) any later version.

This library is distributed in the hope that it will be useful, but WITHOUT ANY WARRANTY; without even the implied warranty of MERCHANTABILITY or FITNESS FOR A PARTICULAR PURPOSE. See the GNU Lesser General Public License for more details.

You should have received a copy of the GNU Lesser General Public License along with this library; if not, write to the Free Software Foundation, Inc., 51 Franklin Street, Fifth Floor, Boston, MA 02110-1301 USA

Also add information on how to contact you by electronic and paper mail.

You should also get your employer (if you work as a programmer) or your school, if any, to sign a "copyright disclaimer" for the library, if necessary. Here is a sample; alter the names:

Yoyodyne, Inc., hereby disclaims all copyright interest in the library `Frob' (a library for tweaking knobs) written by James Random Hacker.

 <signature of Ty Coon>, 1 April 1990 Ty Coon, President of Vice

That's all there is to it!

# **GNU GENERAL PUBLIC LICENSE**

# **Version 3, 29 June 2007**

Copyright (C) 2007 Free Software Foundation, Inc. <http://fsf.org/> Everyone is permitted to copy and distribute verbatim copies of this license document, but changing it is not allowed.

#### Preamble

The GNU General Public License is a free, copyleft license for software and other kinds of works.

 The licenses for most software and other practical works are designed to take away your freedom to share and change the works. By contrast, the GNU General Public License is intended to guarantee your freedom to share and change all versions of a program--to make sure it remains free software for all its users. We, the Free Software Foundation, use the GNU General Public License for most of our software; it applies also to any other work released this way by its authors. You can apply it to your programs, too.

When we speak of free software, we are referring to freedom, not price. Our General Public Licenses are designed to make sure that you have the freedom to distribute copies of free software (and charge for them if you wish), that you receive source code or can get it if you want it, that you can change the software or use pieces of it in new free programs, and that you know you can do these things.

To protect your rights, we need to prevent others from denying you these rights or asking you to surrender the rights. Therefore, you have certain responsibilities if you distribute copies of the software, or if you modify it: responsibilities to respect the freedom of others.

For example, if you distribute copies of such a program, whether gratis or for a fee, you must pass on to the recipients the same freedoms that you received. You must make sure that they, too, receive or can get the source code. And you must show them these terms so they know their rights.

Developers that use the GNU GPL protect your rights with two steps:

(1) assert copyright on the software, and (2) offer you this License giving you legal permission to copy, distribute and/or modify it.

For the developers' and authors' protection, the GPL clearly explains that there is no warranty for this free software. For both users' and authors' sake, the GPL requires that modified versions be marked as changed, so that their problems will not be attributed erroneously to authors of previous versions.

Some devices are designed to deny users access to install or run modified versions of the software inside them, although the manufacturer can do so. This is fundamentally incompatible with the aim of protecting users' freedom to change the software. The systematic pattern of such abuse occurs in the area of products for individuals to use, which is precisely where it is most unacceptable. Therefore, we have designed this version of the GPL to prohibit the practice for those products. If such problems arise substantially in other domains, we stand ready to extend this provision to those domains in future versions of the GPL, as needed to protect the freedom of users.

Finally, every program is threatened constantly by software patents. States should not allow patents to restrict development and use of software on general-purpose computers, but in those that do, we wish to avoid the special danger that patents applied to a free program could make it effectively proprietary. To prevent this, the GPL assures that patents cannot be used to render the program non-free.

The precise terms and conditions for copying, distribution and modification follow.

#### TERMS AND CONDITIONS

0. Definitions.

"This License" refers to version 3 of the GNU General Public License.

"Copyright" also means copyright-like laws that apply to other kinds of works, such as semiconductor masks.

"The Program" refers to any copyrightable work licensed under this License. Each licensee is addressed as "you". "Licensees" and "recipients" may be individuals or organizations.

To "modify" a work means to copy from or adapt all or part of the work in a fashion requiring copyright permission, other than the making of an exact copy. The resulting work is called a "modified version" of the earlier work or a work "based on" the earlier work.

A "covered work" means either the unmodified Program or a work based on the Program.

To "propagate" a work means to do anything with it that, without permission, would make you directly or secondarily liable for infringement under applicable copyright law, except executing it on a computer or modifying a private copy. Propagation includes copying, distribution (with or without modification), making available to the public, and in some countries other activities as well.

To "convey" a work means any kind of propagation that enables other parties to make or receive copies. Mere interaction with a user through a computer network, with no transfer of a copy, is not conveying.

An interactive user interface displays "Appropriate Legal Notices" to the extent that it includes a convenient and prominently visible feature that (1) displays an appropriate copyright notice, and (2) tells the user that there is no warranty for the work (except to the extent that warranties are provided), that licensees may convey the work under this License, and how to view a copy of this License. If the interface presents a list of user commands or options, such as a menu, a prominent item in the list meets this criterion.

#### 1. Source Code.

The "source code" for a work means the preferred form of the work for making modifications to it. "Object code" means any non-source form of a work.

A "Standard Interface" means an interface that either is an official standard defined by a recognized standards body, or, in the case of interfaces specified for a particular programming language, one that is widely used among developers working in that language.

The "System Libraries" of an executable work include anything, other than the work as a whole, that (a) is included in the normal form of packaging a Major Component, but which is not part of that Major Component, and (b) serves only to enable use of the work with that Major Component, or to implement a Standard Interface for which an implementation is available to the public in source code form. A "Major Component", in this context, means a major essential component (kernel, window system, and so on) of the specific operating system (if any) on which the executable work runs, or a compiler used to produce the work, or an object code interpreter used to run it.

The "Corresponding Source" for a work in object code form means all the source code needed to generate, install, and (for an executable work) run the object code and to modify the work, including scripts to control those activities. However, it does not include the work's System Libraries, or general-purpose tools or generally available free programs which are used unmodified in performing those activities but which are not part of the work. For example, Corresponding Source includes interface definition files associated with source files for the work, and the source code for shared libraries and dynamically linked subprograms that the work is specifically designed to require, such as by intimate data communication or control flow between those subprograms and other parts of the work.

The Corresponding Source need not include anything that users can regenerate automatically from other parts of the Corresponding Source.

The Corresponding Source for a work in source code form is that same work.

#### 2. Basic Permissions.

All rights granted under this License are granted for the term of copyright on the Program, and are irrevocable provided the stated conditions are met. This License explicitly affirms your unlimited permission to run the unmodified Program. The output from running a covered work is covered by this License only if the output, given its content, constitutes a covered work. This License acknowledges your rights of fair use or other equivalent, as provided by copyright law.

You may make, run and propagate covered works that you do not convey, without conditions so long as your license otherwise remains in force. You may convey covered works to others for the sole purpose of having them make modifications exclusively for you, or provide you with facilities for running those works, provided that you comply with the terms of this License in conveying all material for which you do not control copyright. Those thus making or running the covered works for you must do so exclusively on your behalf, under your direction and control, on terms that prohibit them from making any copies of your copyrighted material outside their relationship with you.

Conveying under any other circumstances is permitted solely under the conditions stated below. Sublicensing is not allowed; section 10 makes it unnecessary.

3. Protecting Users' Legal Rights From Anti-Circumvention Law.

No covered work shall be deemed part of an effective technological measure under any applicable law fulfilling obligations under article 11 of the WIPO copyright treaty adopted on 20 December 1996, or similar laws prohibiting or restricting circumvention of such measures.

When you convey a covered work, you waive any legal power to forbid circumvention of technological measures to the extent such circumvention is effected by exercising rights under this License with respect to the covered work, and you disclaim any intention to limit operation or modification of the work as a means of enforcing, against the work's users, your or third parties' legal rights to forbid circumvention of technological measures.

4. Conveying Verbatim Copies.

You may convey verbatim copies of the Program's source code as you receive it, in any medium, provided that you conspicuously and appropriately publish on each copy an appropriate copyright notice; keep intact all notices stating that this License and any non-permissive terms added in accord with section 7 apply to the code; keep intact all notices of the absence of any warranty; and give all recipients a copy of this License along with the Program.

You may charge any price or no price for each copy that you convey, and you may offer support or warranty protection for a fee.

5. Conveying Modified Source Versions.

You may convey a work based on the Program, or the modifications to produce it from the Program, in the form of source code under the terms of section 4, provided that you also meet all of these conditions:

a) The work must carry prominent notices stating that you modified it, and giving a relevant date.

 b) The work must carry prominent notices stating that it is released under this License and any conditions added under section

7. This requirement modifies the requirement in section 4 to "keep intact all notices".

 c) You must license the entire work, as a whole, under this License to anyone who comes into possession of a copy. This License will therefore apply, along with any applicable section 7 additional terms, to the whole of the work, and all its parts, regardless of how they are packaged. This License gives no permission to license the work in any other way, but it does not invalidate such permission if you have separately received it.

 d) If the work has interactive user interfaces, each must display Appropriate Legal Notices; however, if the Program has interactive interfaces that do not display Appropriate Legal Notices, your work need not make them do so.

A compilation of a covered work with other separate and independent works, which are not by their nature extensions of the covered work, and which are not combined with it such as to form a larger program, in or on a volume of a storage or distribution medium, is called an "aggregate" if the compilation and its resulting copyright are not used to limit the access or legal rights of the compilation's users beyond what the individual works permit. Inclusion of a covered work in an aggregate does not cause this License to apply to the other parts of the aggregate.

6. Conveying Non-Source Forms.

You may convey a covered work in object code form under the terms of sections 4 and 5, provided that you also convey the machine-readable Corresponding Source under the terms of this License, in one of these ways:

 a) Convey the object code in, or embodied in, a physical product (including a physical distribution medium), accompanied by the Corresponding Source fixed on a durable physical medium customarily used for software interchange.

 b) Convey the object code in, or embodied in, a physical product (including a physical distribution medium), accompanied by a written offer, valid for at least three years and valid for as long as you offer spare parts or customer support for that product model, to give anyone who possesses the object code either (1) a copy of the Corresponding Source for all the software in the product that is covered by this License, on a durable physical medium customarily used for software interchange, for a price no more than your reasonable cost of physically performing this conveying of source, or (2) access to copy the Corresponding Source from a network server at no charge.

 c) Convey individual copies of the object code with a copy of the written offer to provide the Corresponding Source. This alternative is allowed only occasionally and noncommercially, and only if you received the object code with such an offer, in accord with subsection 6b.

 d) Convey the object code by offering access from a designated place (gratis or for a charge), and offer equivalent access to the Corresponding Source in the same way through the same place at no further charge. You need not require recipients to copy the Corresponding Source along with the object code. If the place to copy the object code is a network server, the Corresponding Source may be on a different server (operated by you or a third party) that supports equivalent copying facilities, provided you maintain clear directions next to the object code saying where to find the Corresponding Source. Regardless of what server hosts the Corresponding Source, you remain obligated to ensure that it is available for as long as needed to satisfy these requirements.

 e) Convey the object code using peer-to-peer transmission, provided you inform other peers where the object code and Corresponding Source of the work are being offered to the general public at no charge under subsection 6d.

A separable portion of the object code, whose source code is excluded from the Corresponding Source as a System Library, need not be included in conveying the object code work.

A "User Product" is either (1) a "consumer product", which means any tangible personal property which is normally used for personal, family, or household purposes, or (2) anything designed or sold for incorporation into a dwelling. In determining whether a product is a consumer product, doubtful cases shall be resolved in favor of coverage. For a particular product received by a particular user, "normally used" refers to a typical or common use of that class of product, regardless of the status of the particular user or of the way in which the particular user actually uses, or expects or is expected to use, the product. A product is a consumer product regardless of whether the product has substantial commercial, industrial or non-consumer uses, unless such uses represent the only significant mode of use of the product.

"Installation Information" for a User Product means any methods, procedures, authorization keys, or other information required to install and execute modified versions of a covered work in that User Product from a modified version of its

Corresponding Source. The information must suffice to ensure that the continued functioning of the modified object code is in no case prevented or interfered with solely because modification has been made.

If you convey an object code work under this section in, or with, or specifically for use in, a User Product, and the conveying occurs as part of a transaction in which the right of possession and use of the User Product is transferred to the recipient in perpetuity or for a fixed term (regardless of how the transaction is characterized), the Corresponding Source conveyed under this section must be accompanied by the Installation Information. But this requirement does not apply if neither you nor any third party retains the ability to install modified object code on the User Product (for example, the work has been installed in ROM).

The requirement to provide Installation Information does not include a requirement to continue to provide support service, warranty, or updates for a work that has been modified or installed by the recipient, or for the User Product in which it has been modified or installed. Access to a network may be denied when the modification itself materially and adversely affects the operation of the network or violates the rules and protocols for communication across the network.

Corresponding Source conveyed, and Installation Information provided, in accord with this section must be in a format that is publicly documented (and with an implementation available to the public in source code form), and must require no special password or key for unpacking, reading or copying.

#### 7. Additional Terms.

"Additional permissions" are terms that supplement the terms of this License by making exceptions from one or more of its conditions. Additional permissions that are applicable to the entire Program shall be treated as though they were included in this License, to the extent that they are valid under applicable law. If additional permissions apply only to part of the Program, that part may be used separately under those permissions, but the entire Program remains governed by this License without regard to the additional permissions.

When you convey a copy of a covered work, you may at your option remove any additional permissions from that copy, or from any part of it. (Additional permissions may be written to require their own removal in certain cases when you modify the work.) You may place additional permissions on material, added by you to a covered work, for which you have or can give appropriate copyright permission.

Notwithstanding any other provision of this License, for material you add to a covered work, you may (if authorized by the copyright holders of that material) supplement the terms of this License with terms:

a) Disclaiming warranty or limiting liability differently from the terms of sections 15 and 16 of this License; or

 b) Requiring preservation of specified reasonable legal notices or author attributions in that material or in the Appropriate Legal Notices displayed by works containing it; or

 c) Prohibiting misrepresentation of the origin of that material, or requiring that modified versions of such material be marked in reasonable ways as different from the original version; or

d) Limiting the use for publicity purposes of names of licensors or authors of the material; or

e) Declining to grant rights under trademark law for use of some trade names, trademarks, or service marks; or

 f) Requiring indemnification of licensors and authors of that material by anyone who conveys the material (or modified versions of it) with contractual assumptions of liability to the recipient, for any liability that these contractual assumptions directly impose on those licensors and authors.

All other non-permissive additional terms are considered "further restrictions" within the meaning of section 10. If the Program as you received it, or any part of it, contains a notice stating that it is governed by this License along with a term that is a further restriction, you may remove that term. If a license document contains a further restriction but permits

relicensing or conveying under this License, you may add to a covered work material governed by the terms of that license document, provided that the further restriction does not survive such relicensing or conveying.

If you add terms to a covered work in accord with this section, you must place, in the relevant source files, a statement of the additional terms that apply to those files, or a notice indicating where to find the applicable terms.

Additional terms, permissive or non-permissive, may be stated in the form of a separately written license, or stated as exceptions; the above requirements apply either way.

#### 8. Termination.

You may not propagate or modify a covered work except as expressly provided under this License. Any attempt otherwise to propagate or modify it is void, and will automatically terminate your rights under this License (including any patent licenses granted under the third paragraph of section 11).

However, if you cease all violation of this License, then your license from a particular copyright holder is reinstated (a) provisionally, unless and until the copyright holder explicitly and finally terminates your license, and (b) permanently, if the copyright holder fails to notify you of the violation by some reasonable means prior to 60 days after the cessation.

Moreover, your license from a particular copyright holder is reinstated permanently if the copyright holder notifies you of the violation by some reasonable means, this is the first time you have received notice of violation of this License (for any work) from that copyright holder, and you cure the violation prior to 30 days after your receipt of the notice.

Termination of your rights under this section does not terminate the licenses of parties who have received copies or rights from you under this License. If your rights have been terminated and not permanently reinstated, you do not qualify to receive new licenses for the same material under section 10.

9. Acceptance Not Required for Having Copies.

You are not required to accept this License in order to receive or run a copy of the Program. Ancillary propagation of a covered work occurring solely as a consequence of using peer-to-peer transmission to receive a copy likewise does not require acceptance. However, nothing other than this License grants you permission to propagate or modify any covered work. These actions infringe copyright if you do not accept this License. Therefore, by modifying or propagating a covered work, you indicate your acceptance of this License to do so.

10. Automatic Licensing of Downstream Recipients.

Each time you convey a covered work, the recipient automatically receives a license from the original licensors, to run, modify and propagate that work, subject to this License. You are not responsible for enforcing compliance by third parties with this License.

An "entity transaction" is a transaction transferring control of an organization, or substantially all assets of one, or subdividing an organization, or merging organizations. If propagation of a covered work results from an entity transaction, each party to that transaction who receives a copy of the work also receives whatever licenses to the work the party's predecessor in interest had or could give under the previous paragraph, plus a right to possession of the Corresponding Source of the work from the predecessor in interest, if the predecessor has it or can get it with reasonable efforts.

You may not impose any further restrictions on the exercise of the rights granted or affirmed under this License. For example, you may not impose a license fee, royalty, or other charge for exercise of rights granted under this License, and you may not initiate litigation (including a cross-claim or counterclaim in a lawsuit) alleging that any patent claim is infringed by making, using, selling, offering for sale, or importing the Program or any portion of it.

11. Patents.

A "contributor" is a copyright holder who authorizes use under this License of the Program or a work on which the Program is based. The work thus licensed is called the contributor's "contributor version".

A contributor's "essential patent claims" are all patent claims owned or controlled by the contributor, whether already acquired or hereafter acquired, that would be infringed by some manner, permitted by this License, of making, using, or selling its contributor version, but do not include claims that would be infringed only as a consequence of further modification of the contributor version. For purposes of this definition, "control" includes the right to grant patent sublicenses in a manner consistent with the requirements of this License.

Each contributor grants you a non-exclusive, worldwide, royalty-free patent license under the contributor's essential patent claims, to make, use, sell, offer for sale, import and otherwise run, modify and propagate the contents of its contributor version.

In the following three paragraphs, a "patent license" is any express agreement or commitment, however denominated, not to enforce a patent (such as an express permission to practice a patent or covenant not to sue for patent infringement). To "grant" such a patent license to a party means to make such an agreement or commitment not to enforce a patent against the party.

If you convey a covered work, knowingly relying on a patent license, and the Corresponding Source of the work is not available for anyone to copy, free of charge and under the terms of this License, through a publicly available network server or other readily accessible means, then you must either (1) cause the Corresponding Source to be so available, or (2) arrange to deprive yourself of the benefit of the patent license for this particular work, or (3) arrange, in a manner consistent with the requirements of this License, to extend the patent license to downstream recipients. "Knowingly relying" means you have actual knowledge that, but for the patent license, your conveying the covered work in a country, or your recipient's use of the covered work in a country, would infringe one or more identifiable patents in that country that you have reason to believe are valid.

If, pursuant to or in connection with a single transaction or arrangement, you convey, or propagate by procuring conveyance of, a covered work, and grant a patent license to some of the parties receiving the covered work authorizing them to use, propagate, modify or convey a specific copy of the covered work, then the patent license you grant is automatically extended to all recipients of the covered work and works based on it.

A patent license is "discriminatory" if it does not include within the scope of its coverage, prohibits the exercise of, or is conditioned on the non-exercise of one or more of the rights that are specifically granted under this License. You may not convey a covered work if you are a party to an arrangement with a third party that is in the business of distributing software, under which you make payment to the third party based on the extent of your activity of conveying the work, and under which the third party grants, to any of the parties who would receive the covered work from you, a discriminatory patent license (a) in connection with copies of the covered work conveyed by you (or copies made from those copies), or (b) primarily for and in connection with specific products or compilations that contain the covered work, unless you entered into that arrangement, or that patent license was granted, prior to 28 March 2007.

Nothing in this License shall be construed as excluding or limiting any implied license or other defenses to infringement that may otherwise be available to you under applicable patent law.

#### 12. No Surrender of Others' Freedom.

If conditions are imposed on you (whether by court order, agreement or otherwise) that contradict the conditions of this License, they do not excuse you from the conditions of this License. If you cannot convey a covered work so as to satisfy simultaneously your obligations under this License and any other pertinent obligations, then as a consequence you may not convey it at all. For example, if you agree to terms that obligate you to collect a royalty for further conveying from those to whom you convey the Program, the only way you could satisfy both those terms and this License would be to refrain entirely from conveying the Program.

13. Use with the GNU Affero General Public License.

Notwithstanding any other provision of this License, you have permission to link or combine any covered work with a work licensed under version 3 of the GNU Affero General Public License into a single combined work, and to convey the resulting work. The terms of this License will continue to apply to the part which is the covered work, but the special requirements of the GNU Affero General Public License, section 13, concerning interaction through a network will apply to the combination as such.

14. Revised Versions of this License.

The Free Software Foundation may publish revised and/or new versions of the GNU General Public License from time to time. Such new versions will be similar in spirit to the present version, but may differ in detail to address new problems or concerns.

Each version is given a distinguishing version number. If the Program specifies that a certain numbered version of the GNU General Public License "or any later version" applies to it, you have the option of following the terms and conditions either of that numbered version or of any later version published by the Free Software Foundation. If the Program does not specify a version number of the GNU General Public License, you may choose any version ever published by the Free Software Foundation.

If the Program specifies that a proxy can decide which future versions of the GNU General Public License can be used, that proxy's public statement of acceptance of a version permanently authorizes you to choose that version for the Program.

Later license versions may give you additional or different permissions. However, no additional obligations are imposed on any author or copyright holder as a result of your choosing to follow a later version.

#### 15. Disclaimer of Warranty.

THERE IS NO WARRANTY FOR THE PROGRAM, TO THE EXTENT PERMITTED BY APPLICABLE LAW. EXCEPT WHEN OTHERWISE STATED IN WRITING THE COPYRIGHT HOLDERS AND/OR OTHER PARTIES PROVIDE THE PROGRAM "AS IS" WITHOUT WARRANTY OF ANY KIND, EITHER EXPRESSED OR IMPLIED, INCLUDING, BUT NOT LIMITED TO, THE IMPLIED WARRANTIES OF MERCHANTABILITY AND FITNESS FOR A PARTICULAR PURPOSE. THE ENTIRE RISK AS TO THE QUALITY AND PERFORMANCE OF THE PROGRAM IS WITH YOU. SHOULD THE PROGRAM PROVE DEFECTIVE, YOU ASSUME THE COST OF ALL NECESSARY SERVICING, REPAIR OR CORRECTION.

#### 16. Limitation of Liability.

IN NO EVENT UNLESS REQUIRED BY APPLICABLE LAW OR AGREED TO IN WRITING WILL ANY COPYRIGHT HOLDER, OR ANY OTHER PARTY WHO MODIFIES AND/OR CONVEYS THE PROGRAM AS PERMITTED ABOVE, BE LIABLE TO YOU FOR DAMAGES, INCLUDING ANY GENERAL, SPECIAL, INCIDENTAL OR CONSEQUENTIAL DAMAGES ARISING OUT OF THE USE OR INABILITY TO USE THE PROGRAM (INCLUDING BUT NOT LIMITED TO LOSS OF DATA OR DATA BEING RENDERED INACCURATE OR LOSSES SUSTAINED BY YOU OR THIRD PARTIES OR A FAILURE OF THE PROGRAM TO OPERATE WITH ANY OTHER PROGRAMS), EVEN IF SUCH HOLDER OR OTHER PARTY HAS BEEN ADVISED OF THE POSSIBILITY OF SUCH DAMAGES.

17. Interpretation of Sections 15 and 16.

If the disclaimer of warranty and limitation of liability provided above cannot be given local legal effect according to their terms, reviewing courts shall apply local law that most closely approximates an absolute waiver of all civil liability in connection with the Program, unless a warranty or assumption of liability accompanies a copy of the Program in return for a fee.

#### END OF TERMS AND CONDITIONS

#### How to Apply These Terms to Your New Programs

If you develop a new program, and you want it to be of the greatest possible use to the public, the best way to achieve this is to make it free software which everyone can redistribute and change under these terms.

To do so, attach the following notices to the program. It is safest to attach them to the start of each source file to most effectively state the exclusion of warranty; and each file should have at least the "copyright" line and a pointer to where the full notice is found.

 <one line to give the program's name and a brief idea of what it does.> Copyright (C) <year> <name of author>

This program is free software: you can redistribute it and/or modify it under the terms of the GNU General Public License as published by the Free Software Foundation, either version 3 of the License, or (at your option) any later version.

This program is distributed in the hope that it will be useful, but WITHOUT ANY WARRANTY; without even the implied warranty of MERCHANTABILITY or FITNESS FOR A PARTICULAR PURPOSE. See the GNU General Public License for more details.

You should have received a copy of the GNU General Public License along with this program. If not, see <http://www.gnu.org/licenses/>.

Also add information on how to contact you by electronic and paper mail.

If the program does terminal interaction, make it output a short notice like this when it starts in an interactive mode:

<program> Copyright (C) <year> <name of author>

This program comes with ABSOLUTELY NO WARRANTY; for details type `show w'.

This is free software, and you are welcome to redistribute it under certain conditions; type `show c' for details.

The hypothetical commands `show w' and `show c' should show the appropriate parts of the General Public License. Of course, your program's commands might be different; for a GUI interface, you would use an "about box".

You should also get your employer (if you work as a programmer) or school, if any, to sign a "copyright disclaimer" for the program, if necessary.

For more information on this, and how to apply and follow the GNU GPL, see <http://www.gnu.org/licenses/>.

The GNU General Public License does not permit incorporating your program into proprietary programs. If your program is a subroutine library, you may consider it more useful to permit linking proprietary applications with the library. If this is what you want to do, use the GNU Lesser General Public License instead of this License. But first, please read <http://www.gnu.org/philosophy/why-not-lgpl.html>.

---------------------------------------------------------------------------libtiff---------------------------------------------------------------------------

Copyright (c) 1988-1997 Sam Leffler Copyright (c) 1991-1997 Silicon Graphics, Inc.

Permission to use, copy, modify, distribute, and sell this software and its documentation for any purpose is hereby granted without fee, provided that (i) the above copyright notices and this permission notice appear in all copies of the software and related documentation, and (ii) the names of Sam Leffler and Silicon Graphics may not be used in any advertising or publicity relating to the software without the specific, prior written permission of Sam Leffler and Silicon Graphics.

THE SOFTWARE IS PROVIDED "AS-IS" AND WITHOUT WARRANTY OF ANY KIND, EXPRESS, IMPLIED OR OTHERWISE, INCLUDING WITHOUT LIMITATION, ANY WARRANTY OF MERCHANTABILITY OR FITNESS FOR A PARTICULAR PURPOSE.

IN NO EVENT SHALL SAM LEFFLER OR SILICON GRAPHICS BE LIABLE FOR ANY SPECIAL, INCIDENTAL, INDIRECT OR CONSEQUENTIAL DAMAGES OF ANY KIND, OR ANY DAMAGES WHATSOEVER RESULTING FROM LOSS OF USE, DATA OR PROFITS, WHETHER OR NOT ADVISED OF THE POSSIBILITY OF DAMAGE, AND ON ANY THEORY OF LIABILITY, ARISING OUT OF OR IN CONNECTION WITH THE USE OR PERFORMANCE OF THIS SOFTWARE.

--------------------------------------------------------------------------libjpeg-------------------------------------------------------------------------- This software is based in part on the work of the Independent JPEG Group.

# **LICENCJA NA OPROGRAMOWANIE**

# **PROSIMY UWAŻNIE PRZECZYTAĆ NINIEJSZĄ LICENCJĘ PRZED UŻYCIEM OPROGRAMOWANIA. KORZYSTAJĄC Z OPROGRAMOWANIA, UŻYTKOWNIK ZGADZA SIĘ Z WARUNKAMI TEJ LICENCJI.**

# **1. Licencja**

Niniejsza aplikacja, prezentacja, system i inne oprogramowanie towarzyszące tej licencji na dysku, w pamięci tylko do odczytu lub jakimkolwiek innym nośniku ("Oprogramowanie") oraz związana z nimi dokumentacja są licencjonowane użytkownikowi przez firmę SHARP. Użytkownik jest właścicielem dysku z oprogramowaniem, ale firma SHARP i/lub licencjodawcy SHARP zachowują tytuł własności do oprogramowania i związanej z nim dokumentacji. Niniejsza licencja umożliwia korzystanie z oprogramowania na jednym lub większej liczbie komputerów podłączonych do jednej drukarki i wykonanie jednej kopii oprogramowania w formie czytelnej dla urządzeń tylko na potrzeby kopii zapasowej. Na takiej kopii musi znaleźć się informacja o prawach autorskich firmy SHARP, o prawach autorskich licencjodawców SHARP i wszelkie inne opisy praw własności firmy SHARP i/lub jej licencjodawców, które znajdowały się na oryginalnej kopii oprogramowania. Wszystkie swoje prawa licencyjne do oprogramowania, kopię zapasową oprogramowania, związaną z nim dokumentację oraz kopię tej licencji można przekazać innej osobie, pod warunkiem że przeczyta ona i zaakceptuje warunki niniejszej licencji.

# **2. Ograniczenia**

Oprogramowanie zawiera materiał chroniony prawami autorskimi, tajemnice handlowe i inne materiały objęte prawami własności, które stanowią własność firmy SHARP i/lub jej licencjodawców; w celu ochrony tych praw nie wolno dekompilować, odtwarzać kodu źródłowego, dezasemblować ani w inny sposób redukować oprogramowania do postaci zrozumiałej dla człowieka. Użytkownik może nie modyfikować, udostępniać w sieci, wynajmować, wydzierżawiać, wypożyczać, rozpowszechniać ani tworzyć dzieł pochodnych opartych na oprogramowaniu, w całości ani w części. Nie wolno elektronicznie przesyłać oprogramowania z jednego komputera na inny ani przez sieć.

# **3. Rozwiązanie umowy licencyjnej**

Niniejsza licencja obowiązuje do czasu rozwiązania umowy licencyjnej. Niniejszą umowę licencyjną można rozwiązać w każdej chwili przez zniszczenie oprogramowania i związanej z nim dokumentacji oraz wszystkich kopii. Niniejsza umowa licencyjna ulega natychmiastowemu rozwiązaniu bez powiadomienia ze strony firmy SHARP i/lub licencjodawców SHARP, gdy użytkownik nie przestrzega jakiegokolwiek postanowienia niniejszej licencji. Po rozwiązaniu umowy licencyjnej należy zniszczyć oprogramowanie i związaną z nim dokumentację oraz wszystkie kopie.

# **4. Zapewnienie przestrzegania przepisów eksportowych**

Użytkownik zgadza się i zaświadcza, że oprogramowanie i żadne dane techniczne otrzymane od firmy SHARP ani ich bezpośredni produkt nie będą eksportowane poza Stany Zjednoczone, z wyjątkiem sytuacji dopuszczonych i dozwolonych przez przepisy ustawowe i wykonawcze Stanów Zjednoczonych. Jeśli oprogramowanie zostało zgodnie z prawem uzyskane przez użytkownika spoza Stanów Zjednoczonych, użytkownik zgadza się, że nie będzie reeksportować oprogramowania ani danych technicznych otrzymanych od firmy SHARP ani ich bezpośrednich produktów; wyjątkiem są sytuacje dopuszczone przez przepisy ustawowe i wykonawcze Stanów Zjednoczonych oraz przepisy ustawowe i wykonawcze jurysdykcji, w której uzyskano oprogramowanie.

# **5. Użytkownicy końcowi — instytucje rządowe**

Jeśli oprogramowanie jest kupowane w imieniu jakiejkolwiek jednostki lub agencji rządu Stanów Zjednoczonych, zastosowanie mają poniższe postanowienia. Rząd zgadza się, że:

- (i) jeśli oprogramowanie jest dostarczane do Departamentu Obrony (DoD), jest klasyfikowane jako "komercyjne oprogramowanie komputerowe" i rząd nabywa tylko "ograniczone prawa" do oprogramowania i jego dokumentacji, jako że termin ten jest zdefiniowany w punkcie 252.227-7013 (c)(1) (październik 1988) przepisów DFARS; oraz
- (ii) jeśli oprogramowanie jest dostarczane do jakiejkolwiek jednostki lub agencji rządu Stanów Zjednoczonych innej niż Departament Obrony (DoD), jest klasyfikowane jako "komercyjne" (termin zdefiniowany w 48 C.F.R. 2.101) oraz jako "komercyjne oprogramowanie komputerowe" (termin zdefiniowany w 48 C.F.R. 12.212), a prawa rządu do oprogramowania i jego dokumentacji są definiowane zgodnie z punktem 52.227-19 (c)(2) przepisów FAR lub, w przypadku NASA, punktem 18-52.227-86 (d) dodatku NASA do przepisów FAR.

#### **6. Ograniczona gwarancja na nośniki.**

Firma SHARP gwarantuje, że w normalnych warunkach eksploatacyjnych nośniki, na których zapisano oprogramowanie, będą wolne od wad materiałowych i wykonawstwa przez okres dziewięćdziesięciu (90) dni od daty zakupu, potwierdzonej na dowodzie zakupu. Całkowita odpowiedzialność firmy SHARP oraz/lub jej licencjodawców, a także jedyne odszkodowanie dla licencjobiorcy, są ograniczone do wymiany nośnika, który nie spełnia kryteriów gwarantowanych w niniejszym ustępie 6. Nośnik zostanie wymieniony po jego dostarczeniu wraz z dowodem zakupu do firmy SHARP lub jej autoryzowanego przedstawiciela. Firma SHARP nie ponosi odpowiedzialności w postaci wymiany nośnika uszkodzonego przez przypadek, w wyniku nadużycia lub niewłaściwego zastosowania. WSZELKIE DOROZUMIANE GWARANCJE NA NOŚNIKI, W TYM RĘKOJMIE I GWARANCJE PRZYDATNOŚCI DO OKREŚLONEGO CELU OBOWIĄZUJĄ W OKRESIE DZIEWIĘĆDZIESIĘCIU (90) DNI OD DATY DOSTAWY. NINIEJSZA GWARANCJA NADAJE LICENCJOBIORCY OKREŚLONE PRAWA, PRZY CZYM LICENCJOBIORCY MOGĄ RÓWNIEŻ PRZYSŁUGIWAĆ INNE UPRAWNIENIA, KTÓRE RÓŻNIĄ SIĘ W ZALEŻNOŚCI OD JURYSDYKCJI.

## **7. Wyłączenie odpowiedzialności z tytułu gwarancji na oprogramowanie**

Użytkownik wyraźnie potwierdza i zgadza się, że używa oprogramowania na własne ryzyko. Oprogramowanie i związana z nim dokumentacja są dostarczane w postaci standardowej i bez gwarancji jakiegokolwiek rodzaju, a firma SHARP i jej licencjodawcy (na potrzeby przepisów 6 i 7 firma SHARP i jej licencjodawcy będą wspólnie określani jako "SHARP") JEDNOZNACZNIE ODRZUCA WSZELKIE GWARANCJE, WYRAŹNE LUB DOROZUMIANE, W TYM MIĘDZY INNYMI DOMNIEMANE GWARANCJE PRZYDATNOŚCI HANDLOWEJ I PRZYDATNOŚCI DO OKREŚLONEGO CELU. SHARP NIE GWARANTUJE, ŻE FUNKCJE ZAWARTE W OPROGRAMOWANIU SPEŁNIAJĄ WYMAGANIA UŻYTKOWNIKA, ŻE DZIAŁANIE OPROGRAMOWANIA BEDZIE NIEPRZERWANE LUB BEZBŁĘDNE ANI ŻE WADY W OPROGRAMOWANIU ZOSTANĄ SKORYGOWANE. PONADTO SHARP NIE GWARANTUJE ANI NIE WYDAJE ŻADNYCH OŚWIADCZEŃ DOTYCZĄCYCH ZASTOSOWANIA LUB WYNIKÓW STOSOWANIA OPROGRAMOWANIA LUB ZWIAZANEJ Z NIM DOKUMENTACJI Z PUNKTU WIDZENIA ICH POPRAWNOŚCI, DOKŁADNOŚCI, RZETELNOŚCI ANI W ŻADEN INNY SPOSÓB. ŻADNA INFORMACJA USTNA ANI PISEMNA LUB WSKAZÓWKA PRZEKAZANA PRZEZ SHARP LUB AUTORYZOWANEGO PRZEDSTAWICIELA NIE BĘDZIE STANOWIĆ GWARANCJI ANI W JAKIKOLWIEK SPOSÓB ZWIĘKSZAĆ ZAKRES NINIEJSZEJ GWARANCJI. W PRZYPADKU STWIERDZENIA WAD OPROGRAMOWANIA UŻYTKOWNIK (A NIE SHARP LUB AUTORYZOWANY PRZEDSTAWICIEL) PONOSI KOSZT CAŁEGO NIEZBĘDNEGO SERWISOWANIA, NAPRAWY LUB KOREKTY; NIEKTÓRE JURYSDYKCJE NIE DOPUSZCZAJĄ WYKLUCZENIA GWARANCJI DOROZUMIANYCH, WIĘC POWYŻSZE WYKLUCZENIE MOŻE NIE OBOWIĄZYWAĆ W NIEKTÓRYCH KRAJACH.

#### **8. Ograniczenie odpowiedzialności**

W ŻADNYCH OKOLICZNOŚCIACH, W TYM ZWIĄZANYCH Z ZANIEDBANIEM, SHARP NIE PONOSI ODPOWIEDZIALNOŚĆ ZA JAKIEKOLWIEK PRZYPADKOWE, CELOWE ANI WYNIKOWE SZKODY WYNIKAJĄCE Z UŻYWANIA LUB NIEMOŻNOŚCI KORZYSTANIA Z OPROGRAMOWANIA LUB ZWIĄZANEJ Z NIM DOKUMENTACJI, NAWET JEŚLI SHARP LUB AUTORYZOWANY PRZEDSTAWICIEL ZOSTAŁ POWIADOMIONY O MOŻLIWOŚCI WYSTĄPIENIA TAKICH SZKÓD. NIEKTÓRE JURYSDYKCJE NIE ZEZWALAJĄ NA OGRANICZENIE LUB WYKLUCZENIE ODPOWIEDZIALNOŚCI ZA PRZYPADKOWE LUB WYNIKOWE SZKODY, WIĘC POWYŻSZE OGRANICZENIE LUB WYŁĄCZENIE MOŻE NIE OBOWIĄZYWAĆ W NIEKTÓRYCH KRAJACH. W żadnym wypadku całkowita odpowiedzialność SHARP za wszelkie szkody, straty i roszczenia (umowne, deliktowe — w tym z powodu zaniedbania — oraz inne) nie może przekroczyć kwoty zapłaconej przez użytkownika za oprogramowanie.

# **9. Jurysdykcja i rozdzielność postanowień**

Dla części oprogramowania związanej z Apple Macintosh i Microsoft Windows niniejsza licencja jest regulowana i interpretowana zgodnie z prawem stanu (odpowiednio) Kalifornia oraz Waszyngton. Jeśli z jakiegoś powodu właściwy sąd uzna jakiekolwiek postanowienie niniejszej umowy licencyjnej lub jej części za niewykonalne, takie postanowienie powinno być realizowane w maksymalnym dopuszczalnym zakresie w celu odzwierciedlenia intencji stron, a pozostała część tej umowy licencyjnej zachowa pełną moc i ważność.

#### **10. Kompletna umowa**

Niniejsza licencia stanowi całą umowę między stronami w odniesieniu do użytkowania oprogramowania i związanej z nim dokumentacji i zastępuje wszystkie wcześniejsze lub obecne porozumienia lub umowy, pisemne lub ustne, dotyczące przedmiotu umowy. Żadna zmiana lub modyfikacja tej umowy licencyjnej nie będzie mieć mocy wiążącej, chyba że będzie mieć formę pisemną i będzie podpisana przez w pełni upoważnionego przedstawiciela SHARP.

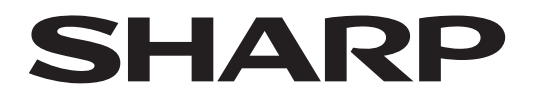

# **SHARP CORPORATION**

Version 02a / bp70m65\_usr\_02a\_pl